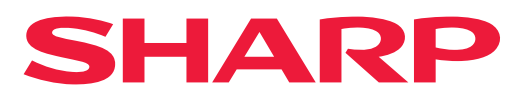

**DIGITAL FULD FARVE MULTIFUNKTIONELT SYSTEM**

# **Bruger´s Manual**

MODEL: BP-50C26 BP-70C31 BP-70C36 BP-50C36 BP-70C45 BP-50C45 BP-70C55 BP-70C65 BP-50C31 BP-50C55 BP-50C65 BP-55C26 BP-60C31 BP-60C36 BP-60C45

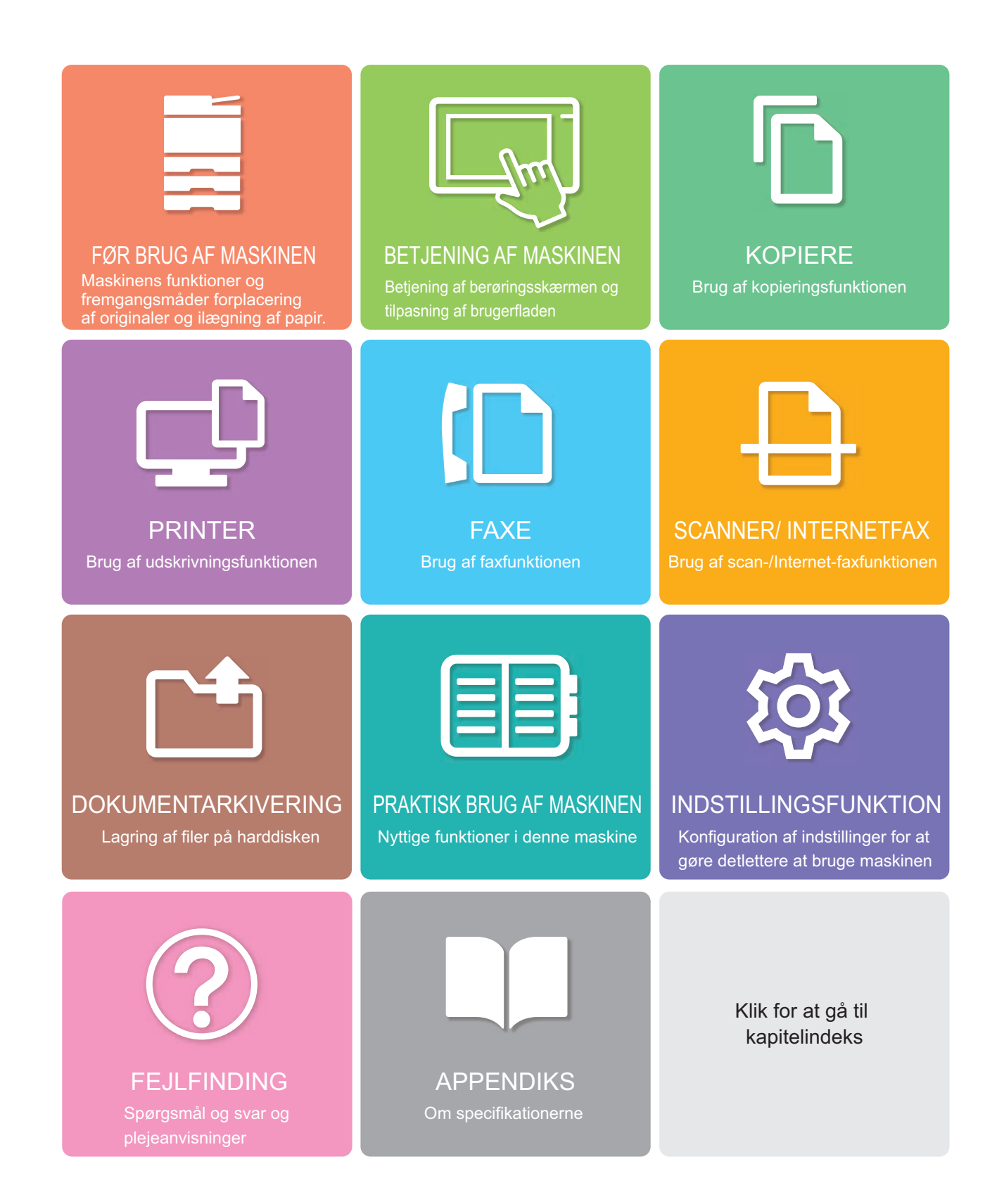

# **SÅDAN ANVENDES DENNE VEJLEDNING**

Klik på en knap nedenfor for at flytte til siden, du gerne vil se.

Følgende forklaringer går ud fra, at Adobe Reader anvendes (visse knapper kommer ikke frem i standardtilstanden).

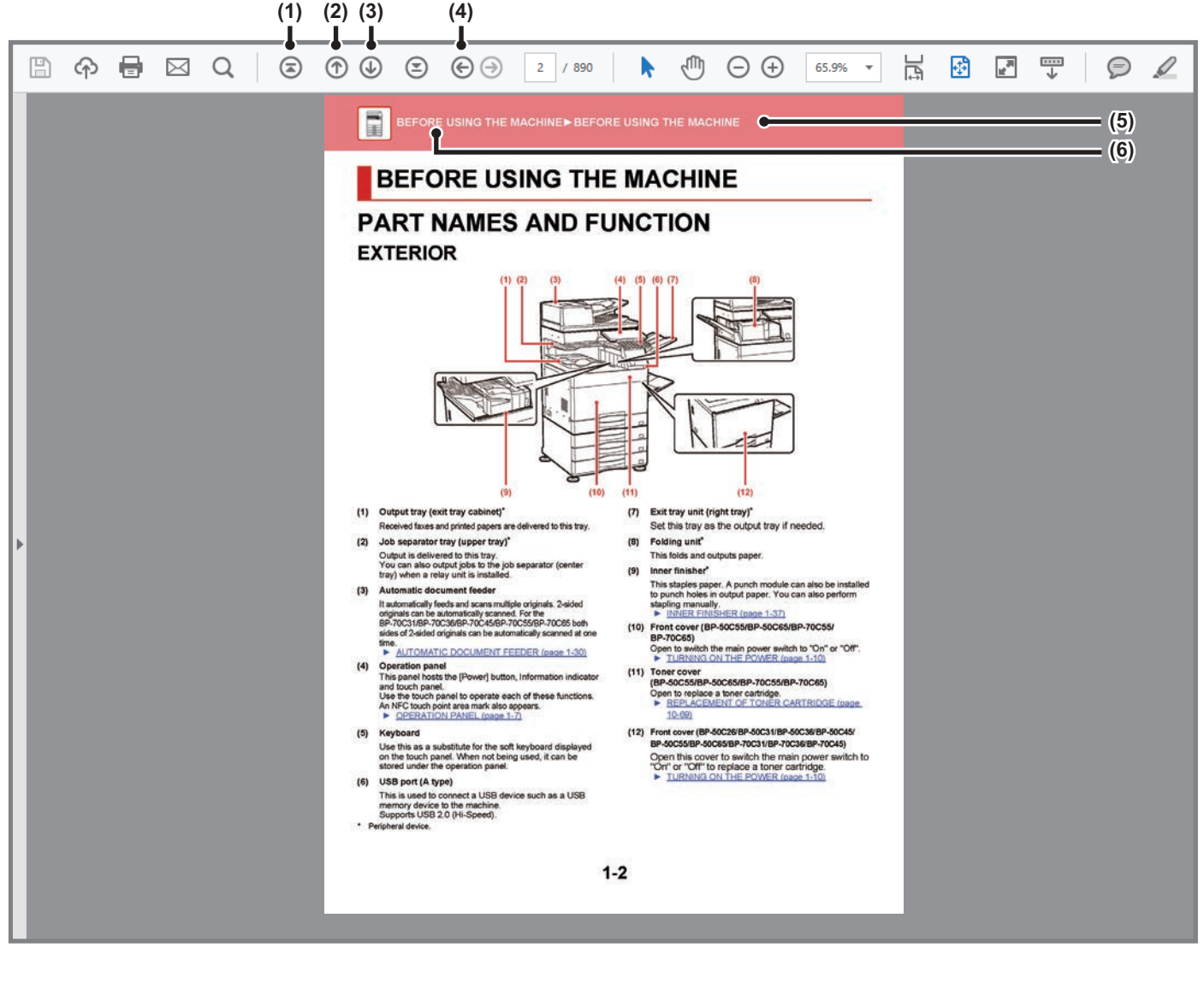

#### **(1) Tilbage til forsiden-knap**

Hvis en operation ikke gik som forventet, klikkes på denne knap for at begynde forfra.

#### **(2) En side tilbage-knap**

Viser forrige side.

**(3) En side frem-knap**

Viser næste side.

#### **(4) Tilbage til forrige viste side-knap**

Viser den side, der blev vist før den aktuelle side.

#### **(5) Titelknap**

Viser siden med den titel, der er angivet med knappen.

#### **(6) Indholds-knap**

Viser indholdet af hvert kapitel. Hvis den aktuelle side f.eks. er en del af printerkapitlet, vises indholdsfortegnelsen for printerkapitlet.

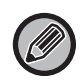

Hvis en knap ikke vises, så gå til Adobe Reader Hjælp for at få vist knappen.

# **OM DENNE BETJENINGSVEJLEDNING**

### Denne vejledning forklarer, hvordan du bruger

BP-50C26/BP-50C31/BP-50C36/BP-50C45/BP-50C55/BP-50C65/BP-55C26/BP-60C31/BP-60C36/BP-60C45/ BP-70C31/BP-70C36/BP-70C45/BP-70C55/BP-70C65 digital fuldfarve multifunktionssystem.

### **Bemærk venligst**

- Yderligere oplysninger om installation af drivere og software, som omtales i denne manual, finder du i den separate Installationsvejledning for software.
- Med hensyn til oplysninger om styresystemet henvises til brugervejledningen til styresystemet eller online-hjælpefunktionen.
- Forklaringerne af skærme og procedurer i et Windows-miljø er primært for Windows® 10. Skærmene kan være forskellige afhængigt af versionen af operativsystemet eller programmet.
- Forklaringer til skærme og procedurer til brug i mac OS omgivelser går generelt ud fra, at der anvendes OS 11, og at en PPD-driver er installeret. Skærmene kan være forskellige afhængigt af versionen af operativsystemet eller programmet.
- Hvor der står "BP-xxxxx" i denne vejledning, skal du erstatte "xxxxx" med dit modelnavn.
- Denne vejledning indeholder henvisninger til faxfunktionen. Bemærk venligst, at faxfunktionen imidlertid ikke er tilgængelig i visse lande og regioner.
- Denne vejledning er blevet udarbejdet med stor omhu. Hvis du har kommentarer eller spørgsmål om vejledningen, bedes du kontakte nærmeste autoriserede servicecenter.
- Dette produkt er gennemprøvet og har gennemgået en grundig kvalitetskontrol. Hvis der alligevel mod vores forventning skulle vise sig at være en defekt eller et problem, bedes du kontakte dit nærmeste autoriserede servicecenter.
- Bortset fra tilfælde dækket af lovgivningen, er SHARP ikke ansvarlig for fejl, der opstår under brug af produktet eller dets ekstraudstyr, ej heller for fejl, der skyldes ukorrekt betjening af produktet og dets ekstraudstyr, eller andre fejl eller skader, der opstår på grund af brug af produktet.

### **Advarsel**

- Gengivelse, tilpasning eller oversættelse af indholdet i denne vejledning uden forud skriftlig tilladelse er forbudt, bortset fra hvad der er tilladt ifølge lovgivning om kopiering.
- Alle oplysninger indeholdt i denne vejledning kan ændres uden forudgående varsel.

### **Illustrationer og betjeningspanelet og berøringspanelet vist i denne vejledning**

De perifere enheder er som regel ekstraudstyr, men nogle modeller inkluderer visse perifere enheder som standardudstyr. Forklaringerne i denne vejledning forudsætter, at der er installeret en papirskuffe på BP-70C65.

For nogle funktioner og fremgangsmåder forudsætter forklaringerne, at der er installeret andre enheder end de ovenfor nævnte.

Displayets skærme, meddelelser og tastnavne, der er vist i denne manual, kan være forskellige fra dem, der faktisk er på maskinen på grund af produktforbedringer.

### **Ikoner der anvendes i vejledningerne**

Ikonerne i vejledningerne angiver følgende typer af oplysninger:

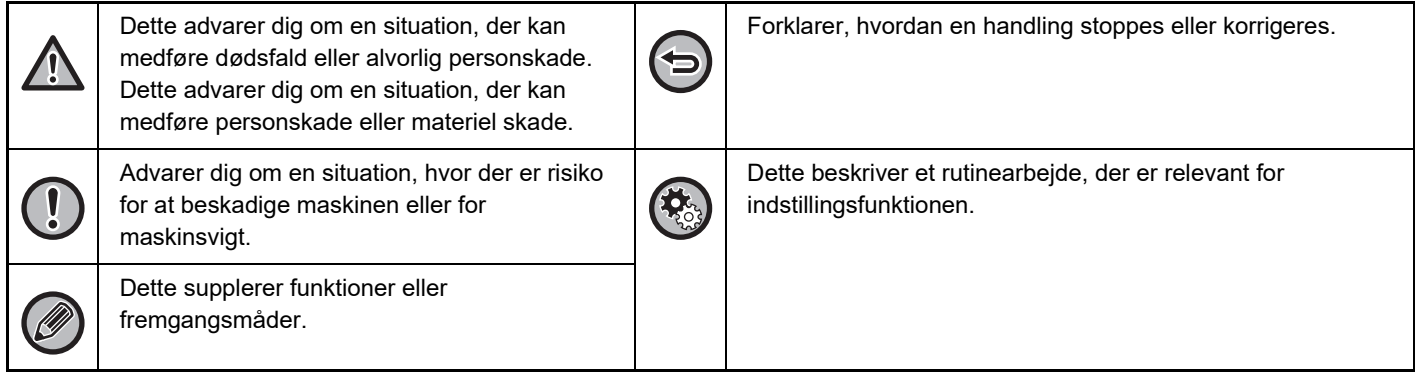

<span id="page-3-0"></span>**FØR BRUG AF MASKINEN**

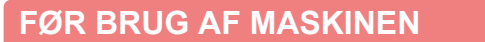

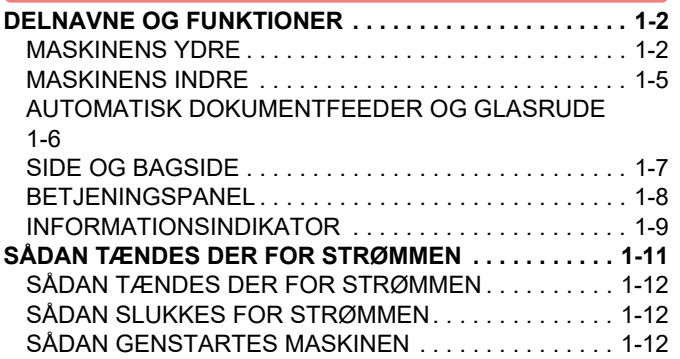

### **[ILÆGNING AF PAPIR](#page-15-0)**

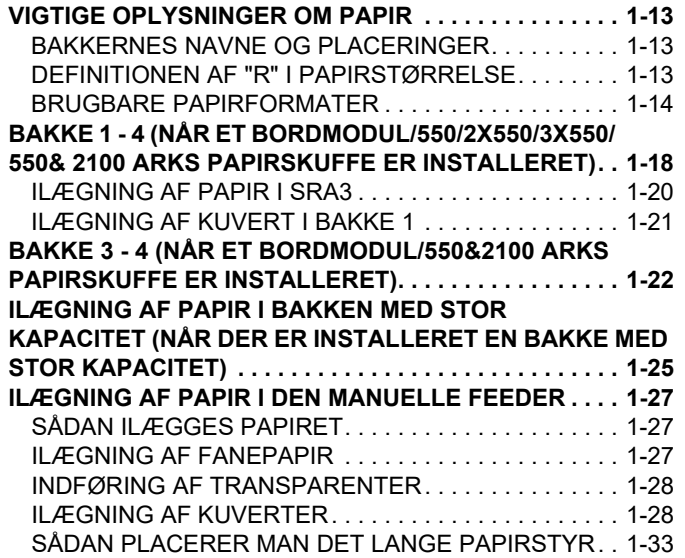

### **[SÅDAN ILÆGGES ORIGINALEN](#page-36-0)**

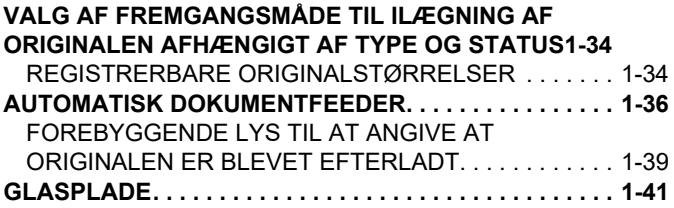

### **[PERIFERIENHEDER](#page-45-0)**

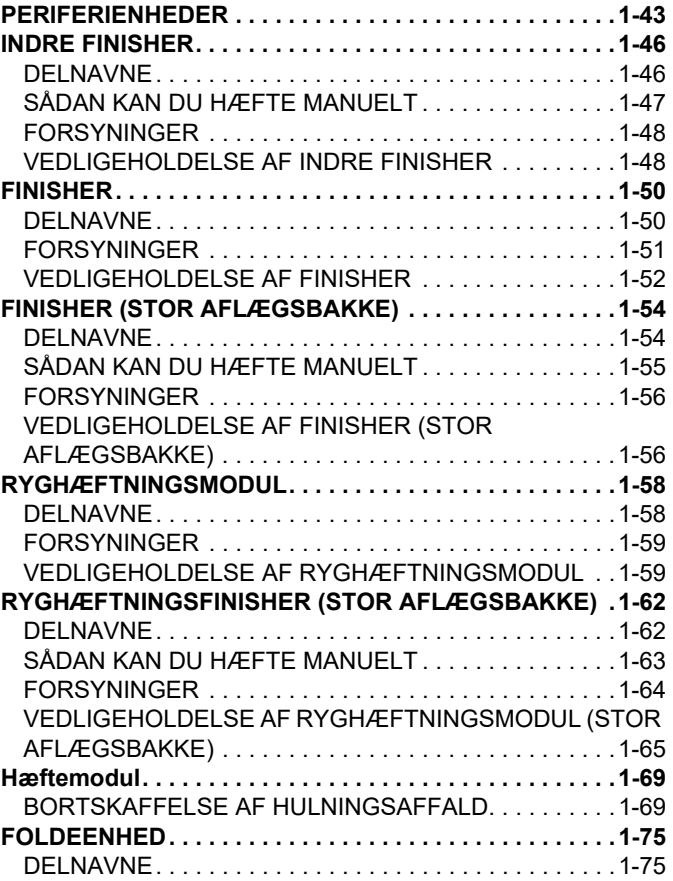

### **[VEDLIGEHOLDELSE](#page-78-0)**

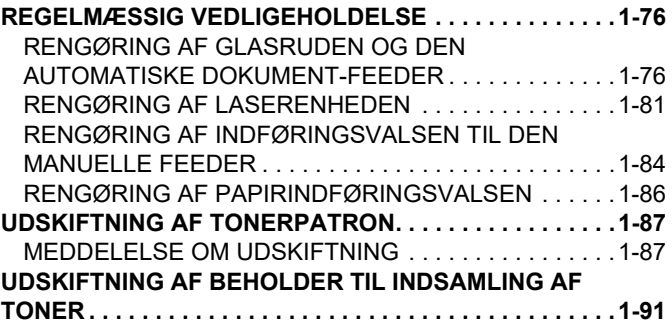

# <span id="page-4-3"></span><span id="page-4-0"></span>**FØR BRUG AF MASKINEN**

# <span id="page-4-1"></span>**DELNAVNE OG FUNKTIONER**

### <span id="page-4-2"></span>**MASKINENS YDRE**

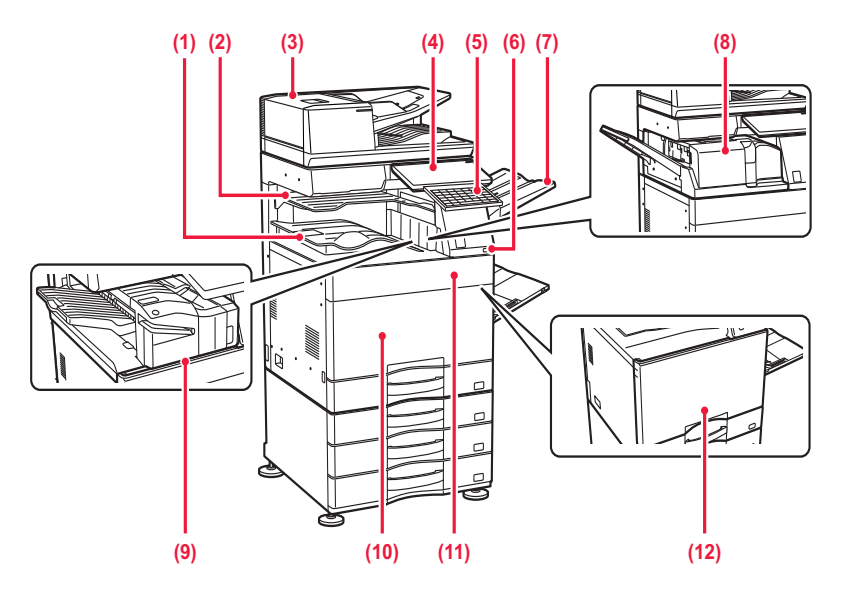

#### **(1) Udkastbakke (kabinet med udkastbakke)\*1**

Modtagne fax og udskrifter leveres i denne bakke.

#### **(2) Jobseparatorbakke (øverste bakke)\*2**

Udkast leveres til denne bakke. Du kan også udskrive jobs til jobseparatoren (midterste bakke), når en relæenhed er installeret.

#### **(3) Automatisk dokumentfeeder**

Denne indfører og scanner flere originaler automatisk. Begge sider af tosidede originaler kan scannes automatisk. På

BP-55C26/BP-70C31/BP-70C36/BP-70C45/BP-70C55/B P-70C65 kan begge sider af 2-sidet originaler scannes automatisk på én gang.

► [AUTOMATISK DOKUMENTFEEDER \(side 1-36\)](#page-38-0)

#### **(4) Betjeningspanel**

Dette panel indeholder [Strøm]-knappen, informationsindikatoren og berøringspanelet. Brug berøringspanelet for at aktivere disse funktioner. Der er også et NFC-berøringspunktområdemærke. ► [BETJENINGSPANEL \(side 1-8\)](#page-10-1)

#### **(5) Tastatur\*3**

Brug dette i stedet for softwaretastaturet, der vises på berøringspanelet. Når det ikke er i brug, kan det opbevares under betjeningspanelet.

#### **(6) USB-port (A-type)**

Dette anvendes til at tilslutte en USB-enhed, såsom en USB-hukommelse, til maskinen. Understøtter USB 2.0 (høj hastighed).

#### **(7) Udkastbakke (højre bakke)\*2**

Denne bakke kan om nødvendigt indstilles som udkastbakke.

#### **(8) Foldeenhed\*2**

Denne folder og leverer papir. ► [FOLDEENHED \(side 1-75\)](#page-77-0)

#### **(9) Indre finisher\*2**

Denne hæfter papir. Der kan også installeres et hullemodul, som laver huller i udskrevet papir. Hæftning kan også udføres manuelt. ► [INDRE FINISHER \(side 1-46\)](#page-48-0)

#### **(10) Frontlåge (BP-50C55/BP-50C65/BP-70C55/BP-70C65)** Åbn for at stille hovedafbryderen på "Til" eller "Fra".

SÅDAN TÆNDES DER FOR STRØMMEN (side [1-11\)](#page-13-1)

#### **(11) Tonerdæksel**

**(BP-50C55/BP-50C65/BP-70C55/BP-70C65)** Åbn for at udskifte en tonerpatron.

► [UDSKIFTNING AF TONERPATRON \(side 1-87\)](#page-89-0)

- **(12) Frontlåge (BP-50C26/BP-50C31/BP-50C36/BP-50C45/BP-50C55/ BP-50C65/BP-55C26/BP-60C31/BP-60C36/BP-60C45/ BP-70C31/BP-70C36/BP-70C45)** Åbn denne låge for at sætte hovedafbryderen i "On" eller "Off" position for at skifte en tonerpatron.
	- SÅDAN TÆNDES DER FOR STRØMMEN (side [1-11\)](#page-13-1)
- \*1 Afhængigt af landet, området eller modellen kan den være installeret som standard eller være en perifer enhed. Kontakt forhandleren eller det nærmeste servicecenter.

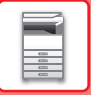

### $*2$  Perifer enhed.<br> $*3$  Erudstyret so

\*3 Er udstyret som standard eller ikke tilgængelig i visse lande og områder. Ikke tilgængelig på visse modeller. Kontakt forhandleren eller det nærmeste authorise servicecenter.

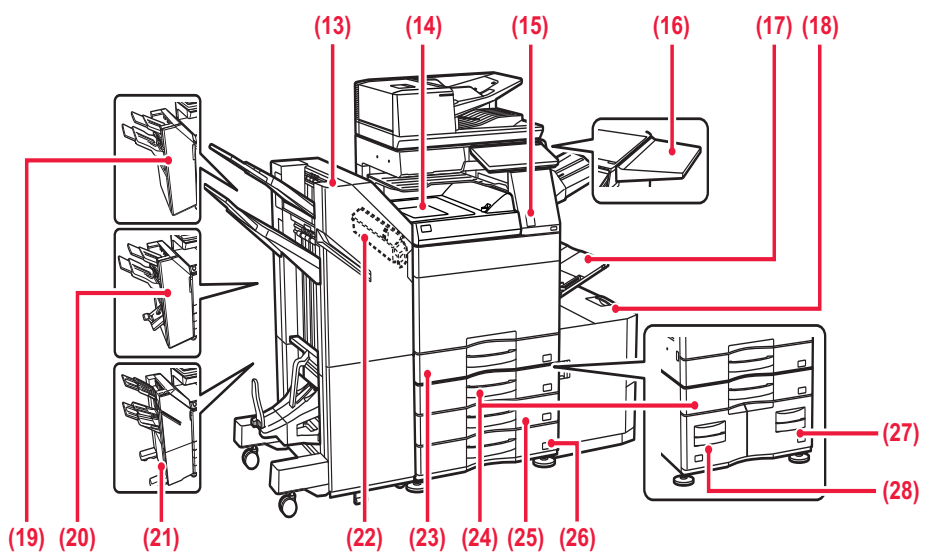

#### **(13) Ryghæftningsfinisher (stor aflægsbakke)\*1**

Denne hæfter og folder papir.

Der kan også installeres et hullemodul, som laver huller i udskrevet papir.

Hæftning kan også udføres manuelt. ► [RYGHÆFTNINGSFINISHER \(STOR](#page-64-0)  [AFLÆGSBAKKE\) \(side 1-62\)](#page-64-0)

#### **(14) Papirføde enhed\*1**

Relæ mellem maskinen og finisheren, finisheren (stor aflægsbakke), ryghæftningsmodulet eller ryghæftningsmodulet (stor aflægsbakke).

#### **(15) Bevægelsessensor\*2**

Denne føler registrerer, om en person nærmer sig maskinen, og vækker maskinen fra dens dvaletilstand, hvis det er tilfældet. (Kun tilstanden bevægelsessensor)

#### **(16) Værktøjsbord\*2**

Du kan bruge dette som en arbejdsplatform eller til midlertidig placering af originaler eller en mobil enhed.

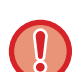

• Anbring aldrig noget, der vejer mere end 5 kg, og udsæt det ikke på anden måde for belastninger.

- Anbring aldrig en beholder, som indeholder vand eller anden væske. Der er risiko for brand og elektrisk stød, hvis væsken spildes og trænger ind i maskinen.
- Hvis der arbejdes på bordet, mens maskinen er i brug, kan det resultere i dårlig billedkvalitet eller andre problemer.

#### **(17) Manuel feeder**

Anvend denne bakke til at indføre papiret manuelt. Træk udtræksstyret ud, når du ilægger papir, der er større end A4R eller 8-1/2" x 11"R.

► [ILÆGNING AF PAPIR I DEN MANUELLE FEEDER](#page-29-0)  [\(side 1-27\)](#page-29-0)

**(18) Bakke 5 (når der er installeret en bakke med stor kapacitet)\*1**

Opbevar papir i denne bakke.

**ILÆGNING AF PAPIR I BAKKEN MED STOR** [KAPACITET \(NÅR DER ER INSTALLERET EN](#page-27-0)  [BAKKE MED STOR KAPACITET\) \(side 1-25\)](#page-27-0)

#### **(19) Finisher\*1**

Denne hæfter papir. Der kan også installeres et hullemodul, som laver huller i udskrevet papir. ► [FINISHER \(side 1-50\)](#page-52-0)

#### **(20) Ryghæftningsfinisher\*1**

Denne hæfter og folder papir. Der kan også installeres et hullemodul, som laver huller i udskrevet papir. ► [RYGHÆFTNINGSMODUL \(side 1-58\)](#page-60-0)

#### **(21) Finisher (stor aflægsbakke)\*1**

Denne hæfter papir. Der kan også installeres et hullemodul, som laver huller i udskrevet papir. Hæftning kan også udføres manuelt. ► [FINISHER \(STOR AFLÆGSBAKKE\) \(side 1-54\)](#page-56-0)

#### **(22) Hæftemodul\*1**

Denne funktion anvendes til at hulle de udskrevne sider. Kræver en indre finisher, finisher, finisher (stor aflægsbakke), et ryghæftningsmodul eller ryghæftningsmodul (stor aflægsbakke).

#### **(23) Bakke 1**

Opbevar papir i denne bakke.

► [BAKKE 1 - 4 \(NÅR ET](#page-20-0)  [BORDMODUL/550/2X550/3X550/ 550& 2100 ARKS](#page-20-0)  [PAPIRSKUFFE ER INSTALLERET\) \(side 1-18\)](#page-20-0)

**(24) Bakke 3 (når et bordmodul/2x550/3x550 arks papirskuffe er installeret)\*1**

Opbevar papir i denne bakke.

► [BAKKE 1 - 4 \(NÅR ET](#page-20-0)  [BORDMODUL/550/2X550/3X550/ 550& 2100 ARKS](#page-20-0)  [PAPIRSKUFFE ER INSTALLERET\) \(side 1-18\)](#page-20-0)

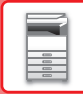

- **(25) Bakke 4 (når et bordmodul/3x550 arks papirskuffe er installeret)\*1**
	- Opbevar papir i denne bakke.
	- ► [BAKKE 1 4 \(NÅR ET](#page-20-0)  [BORDMODUL/550/2X550/3X550/ 550& 2100 ARKS](#page-20-0)  [PAPIRSKUFFE ER INSTALLERET\) \(side 1-18\)](#page-20-0)
- **(26) Bakke 2 (når et lavt bord/550 arks papirskuffe eller et bordmodul/550/2x550/3x550/550&2100 arks papirskuffe er installeret)\*1**
	- Opbevar papir i denne bakke. ► [BAKKE 1 - 4 \(NÅR ET](#page-20-0)  [BORDMODUL/550/2X550/3X550/ 550& 2100 ARKS](#page-20-0)  [PAPIRSKUFFE ER INSTALLERET\) \(side 1-18\)](#page-20-0)

**(27) Bakke 4 (når et bordmodul/550&2100 arks papirskuffe er installeret)\*1**

Opbevar papir i denne bakke.

- ► [BAKKE 3 4 \(NÅR ET BORDMODUL/550&2100](#page-24-0)  [ARKS PAPIRSKUFFE ER INSTALLERET\) \(side](#page-24-0)  [1-22\)](#page-24-0)
- **(28) Bakke 3 (når et bordmodul/550&2100 arks papirskuffe er installeret)\*1**

Opbevar papir i denne bakke.

- ► [BAKKE 3 4 \(NÅR ET BORDMODUL/550&2100](#page-24-0)  [ARKS PAPIRSKUFFE ER INSTALLERET\) \(side](#page-24-0)  [1-22\)](#page-24-0)
- \*1 Perifer enhed. Er udstyret som standard eller ikke tilgængelig i alle lande og områder. Ikke tilgængelig på visse modeller. Kontakt forhandleren eller det nærmeste servicecenter.
- \*2 Denne enhed kan kun udstyres på BP-60C31/BP-60C36/BP-60C45/BP-70C31/BP-70C36/BP-70C45/BP-70C55/BP-70C65.

## <span id="page-7-0"></span>**MASKINENS INDRE**

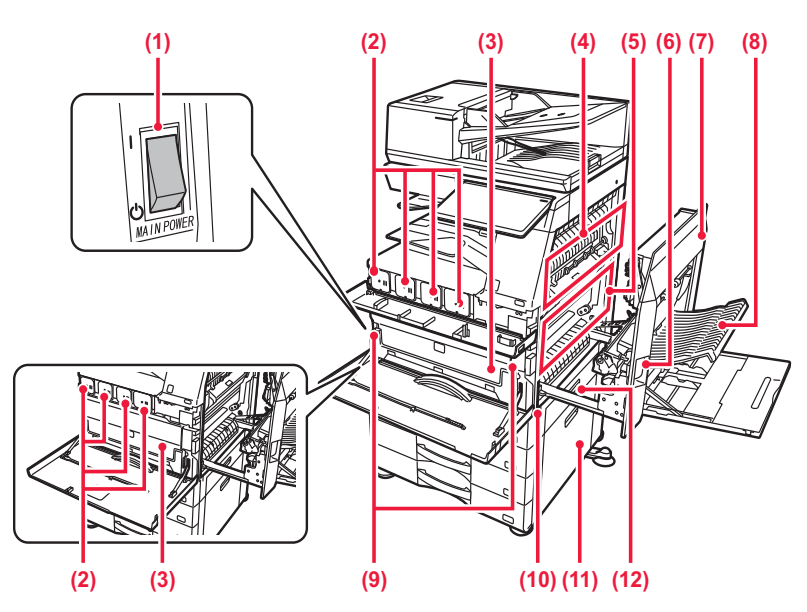

#### **(1) Hovedafbryder**

Brug denne afbryder til at tænde maskinen. Når du anvender fax- eller internet-fax-funktionerne, skal denne afbryder altid stå i positionen " | ".<br>SÅDAN TÆNDES DER FOR STRØM

SÅDAN TÆNDES DER FOR STRØMMEN (side [1-11\)](#page-13-1)

#### **(2) Tonerpatron**

Denne patron indeholder toner. Når en patron er ved at løbe tør for toner, skal den udskiftes med en ny.

► [UDSKIFTNING AF TONERPATRON \(side 1-87\)](#page-89-0)

#### **(3) Beholder til opsamling af toner**

Denne beholder opsamler den mængde overskydende toner, der bliver tilbage efter udskrivning.

► [UDSKIFTNING AF BEHOLDER TIL INDSAMLING](#page-93-0)  [AF TONER \(side 1-91\)](#page-93-0)

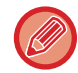

En servicetekniker indsamler udskiftede beholdere til opsamling af toner.

#### **(4) Fikseringsenhed**

Varme anvendes her til at brænde det overførte billede fast på papiret.

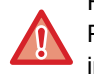

Fikseringsenheden er meget varm.

Pas på ikke at brænde dig, når du fjerner et forkert indført papir.

#### **(5) Overførselsbælte**

Ved fuldfarveudskrivning kombineres tonerbillederne af de fire farver på fotoledende tromler på transportbæltet. Ved sort/hvid udskrivning er det kun det sorte tonerbillede, der føres over på transportbæltet.

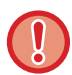

Transportbæltet må ikke berøres eller beskadiges. Det kan forårsage fejl i billedet.

#### **(6) Åbning af højre side-panel**

For at fjerne papirstop, træk og hold denne arm op for at åbne højre sidelåge.

#### **(7) Højre låge**

Åbn denne låge for at fjerne fejlindført papir.

#### **(8) Låge til vendebakke**

Denne enhed bruges til at vende papir, når der udføres 2-sidet udskrivning. Åbn denne låge for at fjerne fejlindført papir.

#### **(9) Udløser til toneropsamlingsbeholder**

Brug denne udløser, når du skal åbne låsen til beholderen til opsamling af toner lås for at udskifte den. ► [UDSKIFTNING AF BEHOLDER TIL INDSAMLING](#page-93-0)  [AF TONER \(side 1-91\)](#page-93-0)

#### **(10) Håndtag**

Trækkes ud og benyttes ved evt. flytning af maskine.

**(11) Højre låge til bordmodul/550/2x550/3x550/550&2100 arks papirskuffe**

Denne låge åbnes, hvis du vil fjerne fejlindført papir i bakke 2, 3 og 4.

#### **(12) Papirbakkens højre låge**

Denne låge åbnes, hvis du vil fjerne fejlindført papir i bakke 1.

# <span id="page-8-0"></span>**AUTOMATISK DOKUMENTFEEDER OG GLASRUDE**

**BP-50C26/BP-50C31/BP-50C36/BP-50C45/BP-50C55/BP-50C65/BP-60C31/BP-60C36/BP-60C45**

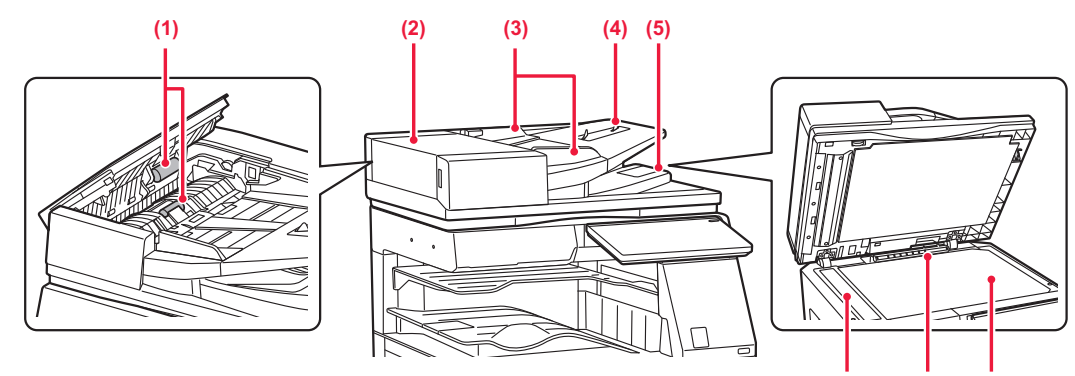

**(7) (8) (9)**

#### **BP-55C26/BP-70C31/BP-70C36/BP-70C45/BP-70C55/BP-70C65**

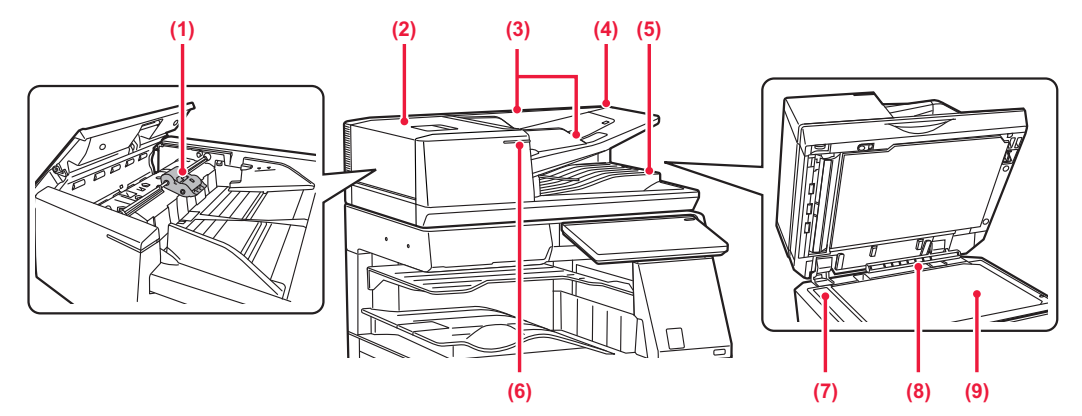

#### **(1) Papirindføringsvalse**

Denne valse roterer, således at originalen automatisk bliver indført.

#### **(2) Låg til dokumentfeeder**

Åbn denne låge for at fjerne fejlindført original. Dette dæksel skal også åbnes for at rengøre papirfødningsvalsen.

▶ RENGØRING AF PAPIRINDFØRINGSVALSEN [\(side 1-86\)](#page-88-0)

#### **(3) Originalstyr**

Disse styr medvirker til, at originalen scannes korrekt. Justér styrene til bredden af originalen.

#### **(4) Dokumentfeeder**

Anbring originalen.

Anbring originalen med udskrivningssiden opad. ► [AUTOMATISK DOKUMENTFEEDER \(side 1-36\)](#page-38-0)

#### **(5) Originaludkastbakke**

Originalen sendes ud i denne bakke efter scanning.

► [INDIKATOR FOR ORIGINALINDSTILLING \(side](#page-42-0)  [1-40\)](#page-42-0)

#### **(6) Indikator for originalindstil.**

Denne indikator lyser, når dokumentet er lagt korrekt i dokumentfeederen.

► [INDIKATOR FOR ORIGINALINDSTILLING \(side](#page-42-0)  [1-40\)](#page-42-0)

#### **(7) Scanningsområde**

Originaler, der anbringes i den automatiske dokumentfeeder, scannes her.

► [RENGØRING AF GLASRUDEN OG DEN](#page-78-2)  [AUTOMATISKE DOKUMENT-FEEDER \(side 1-76\)](#page-78-2)

#### **(8) Originalstørrelsesføler**

Denne enhed registrerer størrelsen på originalen, der anbringes på glaspladen. ► [GLASPLADE \(side 1-41\)](#page-43-0)

#### **(9) Originalglasplade**

Hvis du ønsker at scanne bøger eller andre tykke originaler, der ikke kan indføres i den automatiske dokumentfeeder, kan de lægges på denne plade. ► [GLASPLADE \(side 1-41\)](#page-43-0)

## <span id="page-9-0"></span>**SIDE OG BAGSIDE**

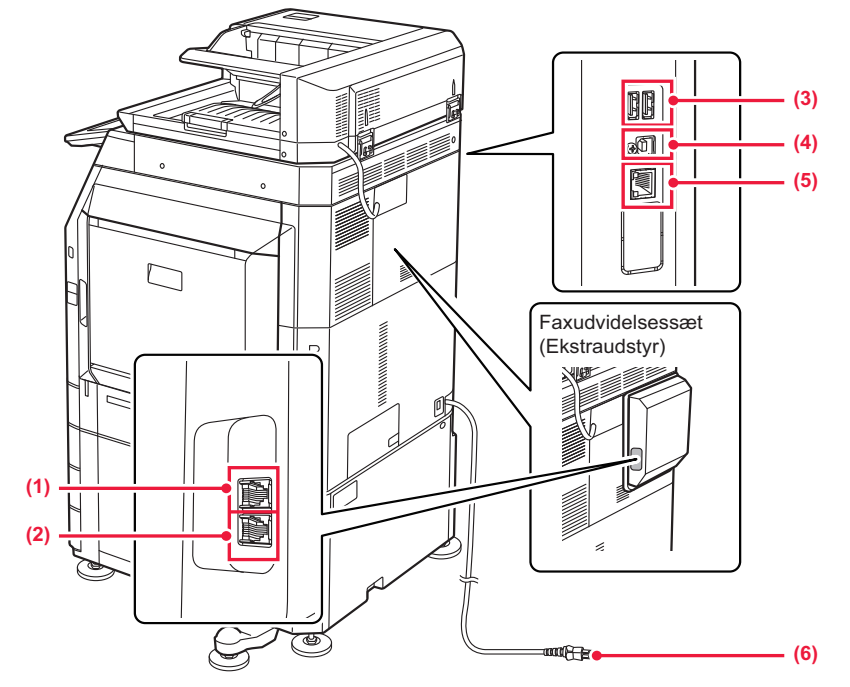

#### **(1) Stik til ekstern telefon (TEL)\***

Når maskinens faxfunktion anvendes, kan der tilsluttes en ekstern telefon til dette stik.

#### **(2) Stik til telefonlinje (LINE)\***

Telefonlinjen skal tilsluttes i dette stik for at bruge maskinens faxfunktion.

#### **(3) USB-port (A-type)**

Dette anvendes til at tilslutte en USB-enhed, såsom en USB-hukommelse, til maskinen. Understøtter USB 2.0 (HI-Speed) og USB 3.0 (SuperSpeed).

Perifer enhed

### **(4) USB-port (B-type)**

Maskinen benytter ikke denne konnektor.

#### **(5) LAN-tilslutning**

Tilslut LAN-kablet til dette stik, når maskinen anvendes på et netværk. Anvend et afskærmet LAN-kabel.

#### **(6) Strømstik**

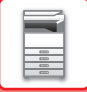

## <span id="page-10-1"></span><span id="page-10-0"></span>**BETJENINGSPANEL**

Dette afsnit beskriver navne og funktioner på betjeningspanelets forskellige dele.

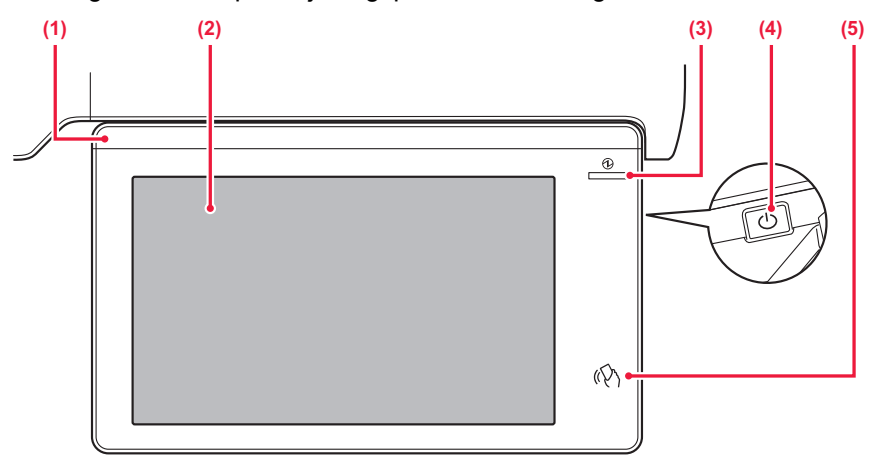

#### **(1) Informationsindikator**

Denne indikator lyser, når der tændes for strømmen til maskinen, og når en bruger logger ind på maskinen. ► [INFORMATIONSINDIKATOR \(side 1-9\)](#page-11-1)

#### **(2) Berøringspanel**

Meddelelser og taster der vises på berøringspanelets display.

Betjen maskinen ved at trykke direkte på de viste taster. ► [BETJENINGSPANEL \(side 2-2\)](#page-96-0)

#### **(3) Indikator for hovedafbryder**

Denne indikator lyser, når maskinens hovedafbryder er i positionen " | ".

Blinker blåt i perioden, hvor knappen [Strøm] ikke fungerer umiddelbart efter, at der er blevet tændt på hovedafbryderen.

Denne indikator blinker også blåt, når der modtages printerdata.

Denne indikator blinker gult under tilstand for automatisk slukning.

► [SÅDAN TÆNDES DER FOR STRØMMEN \(side](#page-13-1)  [1-11\)](#page-13-1)

#### **(4) Knappen [Strøm]**

Brug denne knap til at tænde og slukke maskinen. ► [SÅDAN TÆNDES DER FOR STRØMMEN \(side](#page-13-1)  [1-11\)](#page-13-1)

#### **(5) Område for NFC berøringspunkt**

Du kan nemt slutte en bærbar enhed til maskinen ved at røre ved den mobile enhed.

► [TILSLUTNING VIA NFC \(side 8-42\)](#page-888-0)

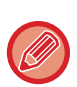

Du kan ændre vinkel på betjeningspanelet.

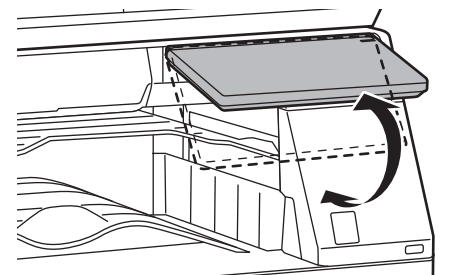

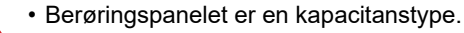

• Brug din finger til at betjene berøringspanelet. Hvis du betjener det med en pen, fungerer det muligvis ikke korrekt. Vær også opmærksom på, at ædelmetaller som f.eks. tilbehør kan forårsage utilsigtede berøringsbevægelser.

- Rør ikke ved berøringspanelet, mens enheden starter op. Hvis du rører ved berøringspanelet, fungerer det muligvis ikke normalt.
	- Eksempel:

Tænd på hovedafbryderen, tryk på knappen [Strøm], og vent, indtil hjemmeskærmen vises. Vender tilbage fra automatisk slukning.

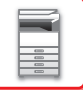

# <span id="page-11-1"></span><span id="page-11-0"></span>**INFORMATIONSINDIKATOR**

Når maskinen tændes/slukkes; ved brugergodkendelse, når brugeren er logget ind ved brug af IC-kort eller NFC; når der sluttes USB-hukommelse til maskinen; når der startes et job på maskinens betjeningspanel; eller under billedjustering eller når der tilføjes toner, en fax modtages eller der er opstået en fejl i maskinen, tænder lyddioden blå, hvid og orange som svar på anmodning/betjening fra brugerens side for at oplyse brugeren om maskinens status.

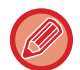

Dette lys bruges til at kommunikere med brugerne på forsiden af maskinen, og derfor tændes det ikke, når der bruges fjernbetjent drift.

### **Tændingsmønstre**

Tændingsmønstrene er forskellige afhængigt af status.

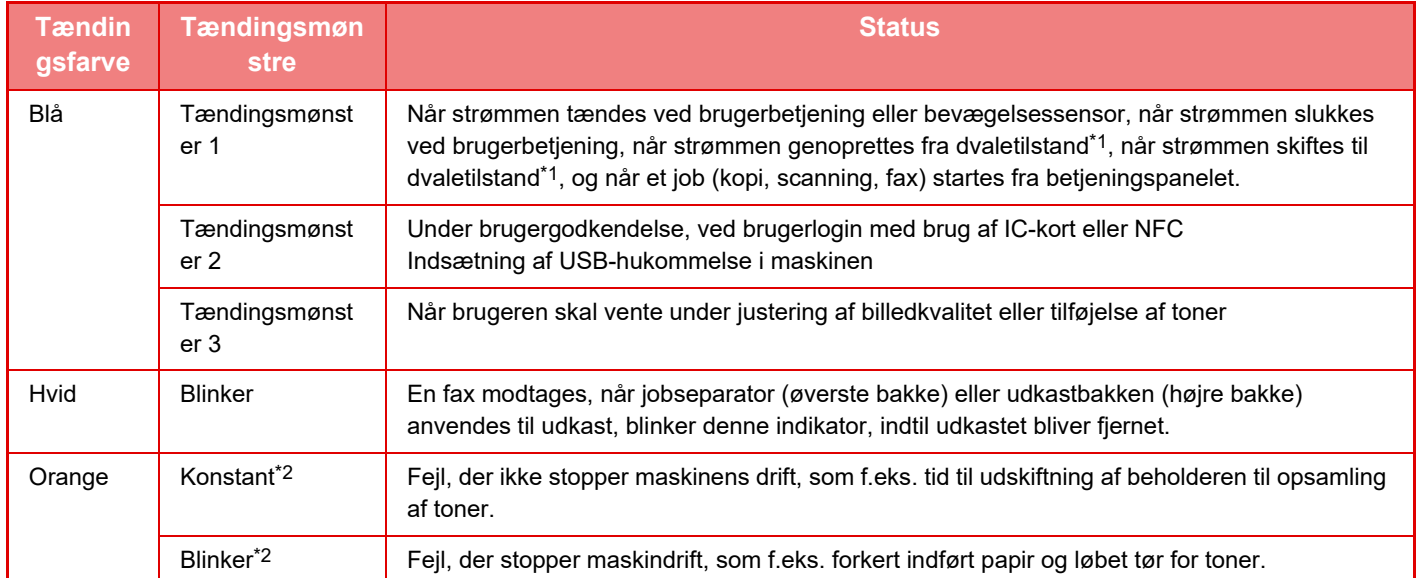

\*1 Informationslampen lyser, når brugeren tænder eller slukker for strømmen direkte, eller når maskinen genoprettes fra dvaletilstand. Informationslampen lyser ikke, når printeren ikke betjenes direkte af brugeren, f.eks. når der modtages et udskriftsjob, eller når den planlagte automatiske slukning af strømmen slås til eller fra.

\*2 Hvis den tændte tilstand og den blinkende tilstand overlapper hinanden, har den blinkende tilstand forrang.

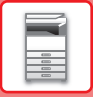

#### **Tændingsmønster 1**

Efter vilkårlig tænding, tænder alle lamper på én gang, og slukker derefter.

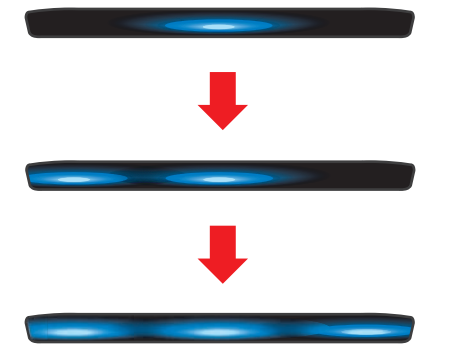

#### **Tændingsmønster 2**

Midterlampen tænder, venstre og højre lamper tænder, derefter slukker midterlampen.

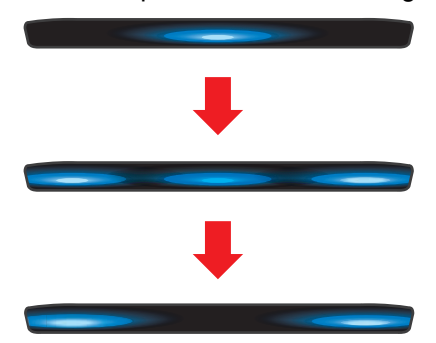

#### **Tændingsmønster 3**

Lamper tænder i rækkefølge, fra venstre lampe mod højre lampe.

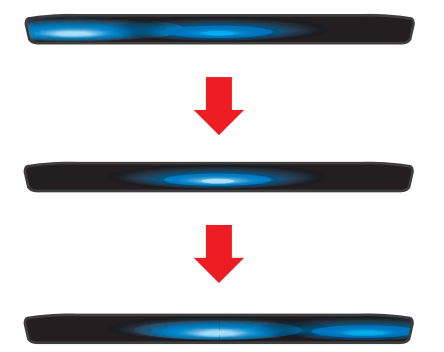

Hvis der er flere tændingsmønstre for informationsindikatoren, så har det seneste prioritet. Det forrige tændingsmønster for kommunikationsindikatoren slukker, derefter tænder det i overensstemmelse med det senest generede tændingsmønster. Hvis tændingsmønster 3 og et andet tændingsmønster overlapper hinanden, så har tændingsmønster 3 imidlertid prioritet, og det andet mønster bliver ikke modtaget, før tændingsmønster 3 er fuldført.

# <span id="page-13-1"></span><span id="page-13-0"></span>**SÅDAN TÆNDES DER FOR STRØMMEN**

Dette afsnit beskriver, hvordan maskinen tændes/slukkes, og hvordan den genstartes. Brug to strømafbrydere: Hovedafbryderen indvendigt i frontlågen, der er placeret i venstre side, og knappen [Strøm] på betjeningspanelet.

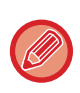

Når der er installeret en finisher (stor aflægsbakke) eller et ryghæftningsmodul (stor aflægsbakke) på BP-50C55/BP-50C65/BP-70C55/BP-70C65, skal du åbne frontdækslet på finisheren (stor aflægsbakke) eller det øverste frontdæksel på ryghæftningsmodulet (stor aflægsbakke), inden du åbner maskinens frontdæksel.

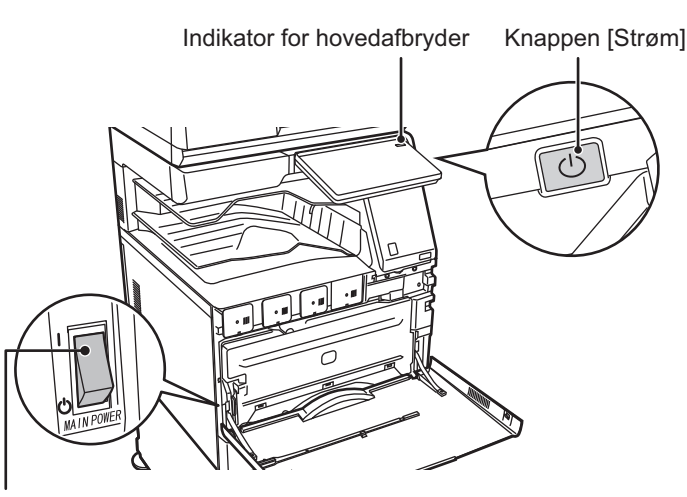

#### Hovedafbryder

- Når du slukker på hovedafbryderen, skal du ikke glemme at trykke på knappen [Strøm] på betjeningspanelet, trykke på tasten [Sluk] berøringspanelet og derefter stille hovedafbryderen på positionen " $\bigcup$ ".
- Hvis der pludselig opstår strømsvigt, skal du tænde strømmen til maskinen igen og derefter slukke den i den rigtige rækkefølge.

Hvis maskinen efterlades i længere tid, efter at strømmen er blevet slået fra, før der trykkes på knappen [Strøm], kan det resultere i unormal støj, forringet billedkvalitet eller andre problemer.

- Sluk både knappen [Strøm] og hovedafbryderen, og tag stikket ud af stikkontakten, hvis du mistænker en maskinfejl, hvis det tordner i nærheden, eller hvis du skal flytte maskinen.
- Når du anvender fax- eller internet-faxfunktionen, skal hovedafbryderen altid stå i positionen " | ".
- Sluk ikke på hovedafbryderen, hvis faxfunktionen skal bruges, og især ikke, hvis modtagelse eller tidsindstillet transmission finder sted om natten.
- Maskinen skal genstartes, før visse indstillinger træder i kraft. I nogle af maskinens tilstande træder indstillingerne ikke i kraft, når du genstarter med knappen [Strøm]. Hvis det er tilfældet, skal du slukke hovedafbryderen og derefter tænde den igen.

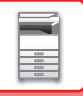

# <span id="page-14-0"></span>**SÅDAN TÆNDES DER FOR STRØMMEN**

- Indstil hovedafbryderen på " | " position.
- <span id="page-14-1"></span>• Når hovedafbryderens indikatorlampe lyser grønt, skal du trykke på knappen [Strøm].

# **SÅDAN SLUKKES FOR STRØMMEN**

Når du har trykket på knappen [Strøm], skal du trykke på tasten [Sluk] på berøringspanelet. Hvis du vil slukke for strømmen i lang tid, skal du trykke på [Strøm]-knappen for at slukke for strømmen, og efter at skærmen på betjeningspanelet forsvinder, skal du sætte hovedafbryderen i positionen " $\bigcup$ ".

# <span id="page-14-2"></span>**SÅDAN GENSTARTES MASKINEN**

Tryk på knappen [Strøm] for at slukke for strømmen, og tryk derefter på tasten [Sluk] på berøringspanelet. Tryk på tasten [Strøm] igen for at tænde for strømmen.

# <span id="page-15-4"></span><span id="page-15-0"></span>**ILÆGNING AF PAPIR**

# <span id="page-15-1"></span>**VIGTIGE OPLYSNINGER OM PAPIR**

# <span id="page-15-2"></span>**BAKKERNES NAVNE OG PLACERINGER**

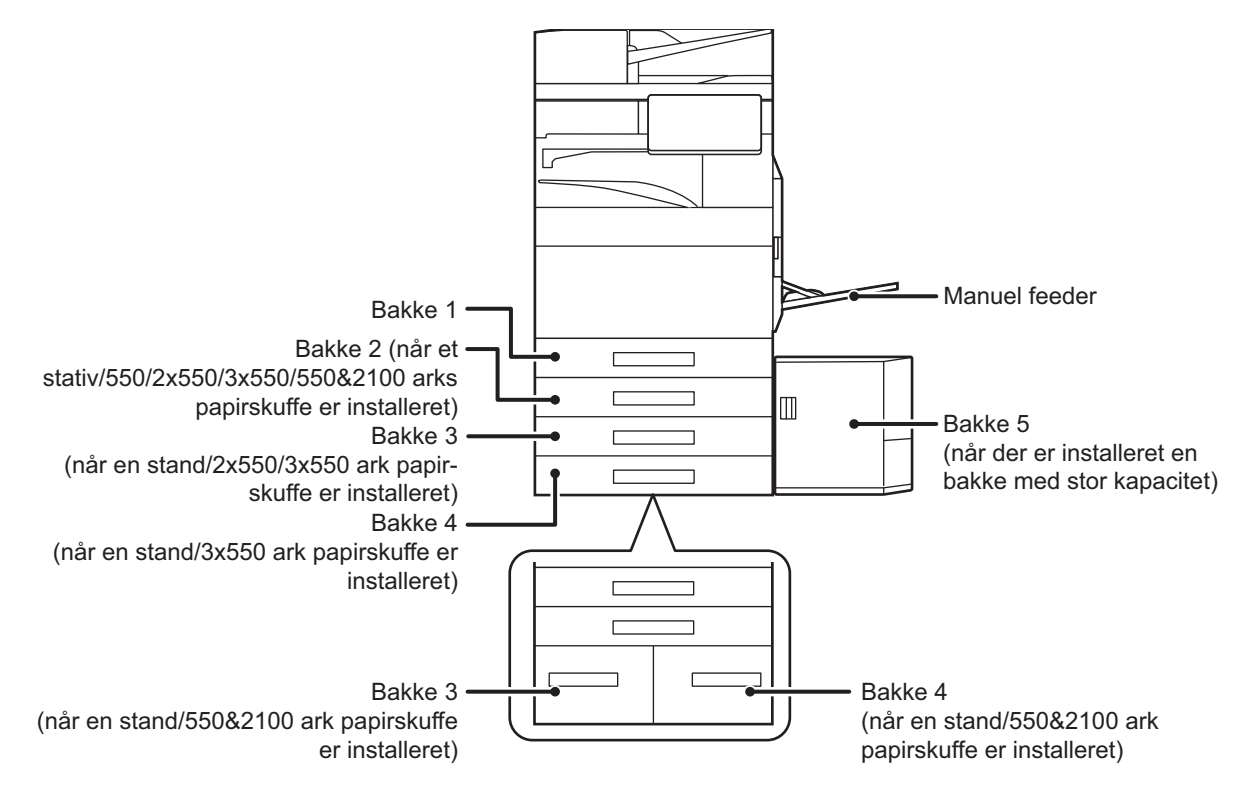

# <span id="page-15-3"></span>**DEFINITIONEN AF "R" I PAPIRSTØRRELSE**

For at angive liggende indstilling tilføjes "R" til slutningen af navnet på en papirstørrelse, der kan bruges til både liggende og stående indstillinger.

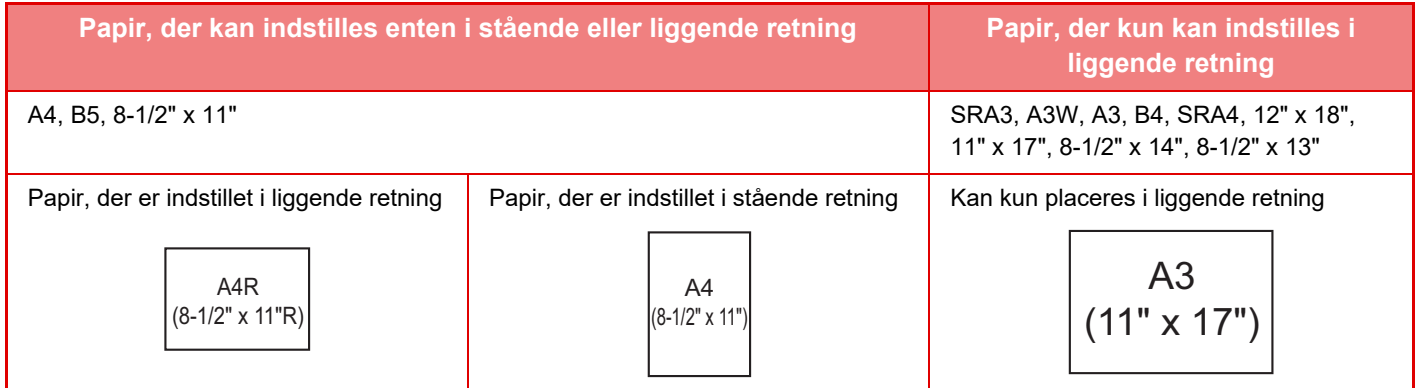

# <span id="page-16-0"></span>**BRUGBARE PAPIRFORMATER**

Dette afsnit beskriver, hvilke papirtyper der kan bruges, og hvilke der ikke kan bruges. Alle papirtyper med undtagelse af almindeligt papir kaldes specialmedier.

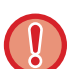

- Der er forskellige papirtyper i handlen, men nogle af dem kan ikke bruges i maskinen.
- Spørg forhandleren eller nærmeste autoriserede servicerepræsentant til råds, før du anvender papir.
- Billedkvaliteten og tonerens opløsning på papiret kan ændres på grund af påvirkning fra omgivelserne, arbejdsbetingelserne og papirets egenskaber og bevirke, at billedkvaliteten bliver dårligere end på Sharp-standardpapir. Spørg forhandleren eller nærmeste autoriserede servicerepræsentant til råds, før du anvender papir.
- Brug af ikke-anbefalet eller ikke-anvendeligt papir kan medføre skæv indføring, fejlindføring, dårlig toneropløsning (toneren sidder ikke fast på papiret og kan gnubbes af) eller maskinfejl.
- Brug af ikke-anbefalet papir kan medføre fejlindføring eller dårlig billedkvalitet. Før der anvendes ikke-anbefalet papir, skal det kontrolleres, om udskrivningen kan udføres ordentligt.

### **Anvendeligt papir**

### **Specifikationer for almindeligt papir, kraftigt papir og tyndt papir**

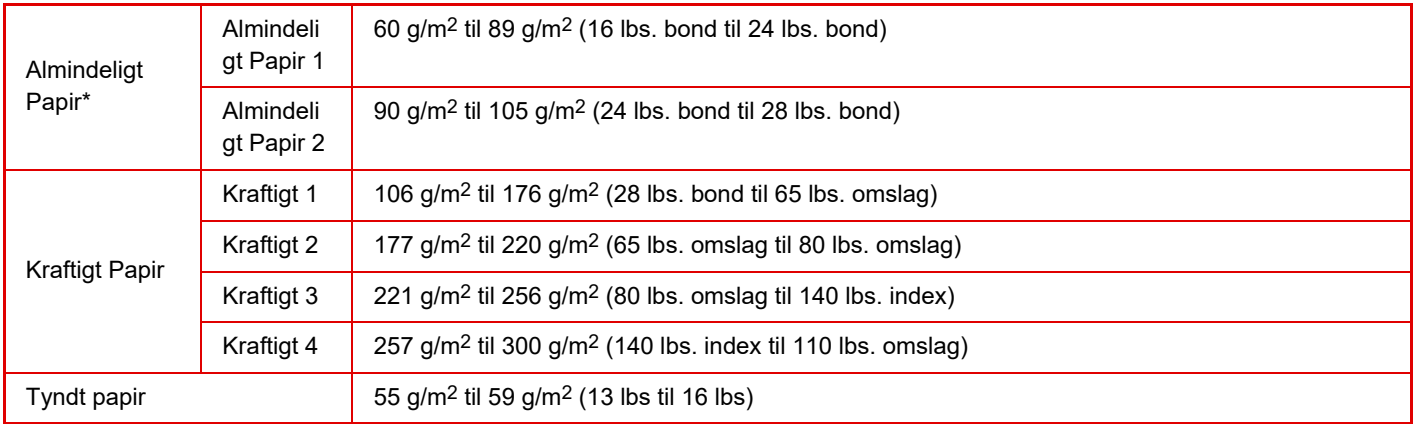

Hvis det papir, du normalt bruger, er genbrugspapir, forhullet, fortrykt, brevpapir, farvet eller brugertype 1 til 7, skal en passende papirvægt indstilles i "Indstillinger" – [Systemindstillinger] → [Fælles Indstillinger] → [Papirindstillinger] → [Indstillinger for papirbakke] → [Paper Weight].

- Kategorien for "Anvendeligt papir" er baseret på Sharp standardpapir.
- Hvis ikke-anbefalet papir anvendes, kan udskriftskvaliteten blive påvirket, også selvom en papirtypeindstilling i overensstemmelse med ovennævnte papirinddelinger er valgt. Prøv i så fald at indstille papirtypen til en type, der er lidt tungere og lidt lysere end normalt. Få flere oplysninger ved at rådspørge forhandleren eller den nærmeste autoriserede servicerepræsentant.
- Se papirspecifikationerne i "Startvejledningen".
- Genbrugspapir, farvet papir og hullet papir skal opfylde de samme specifikationer som almindeligt papir. Spørg forhandleren eller nærmeste autoriserede servicerepræsentant til råds, før du anvender papir.
- Hvis papiret, der udkastes, er tydeligt krøllet, fjernes papiret fra kassetten, vend papiret om, så det vender nedad, og genoptag brugen.

### **Papir, der kan anvendes til faxfunktion**

A5, A5R, B5, B5R, A4, A4R, B4, A3, 8-1/2" x 11", 8-1/2" x 11"R, 8-1/2" x 13", 8-1/2" x 13-2/5", 8-1/2" x 13-1/2" (5-1/2" x 8-1/2"R, 8-1/2" x 11", 8-1/2" x 11"R, 8-1/2" x 13", 8-1/2" x 13-2/5", 8-1/2" x 14", 11" x 17", A4, A4R)

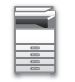

### **Specifikationer for papir, der kan anvendes til tosidet udskrivning**

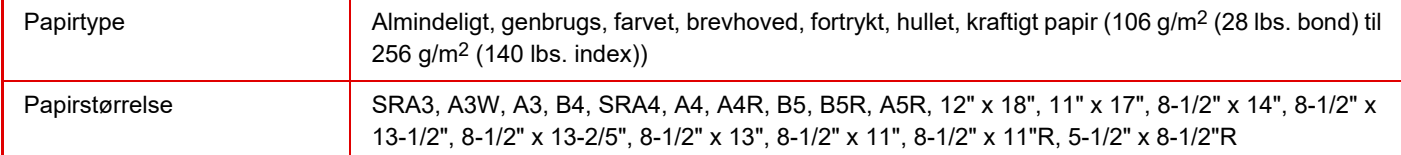

#### **Papirtyper, der kan indstilles i hver bakke.**

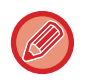

• Detaljerede oplysninger om papirstørrelser og -typer, der kan lægges i hver bakke på maskinen, findes i "SPECIFIKATIONER" i "Startvejledning" og "[Indstillinger for papirbakke \(side 9-146\)](#page-1059-0)".

• Genbrugspapir, farvet papir og hullet papir skal opfylde de samme specifikationer som almindeligt papir. Spørg forhandleren eller nærmeste autoriserede servicerepræsentant til råds, før du anvender papir.

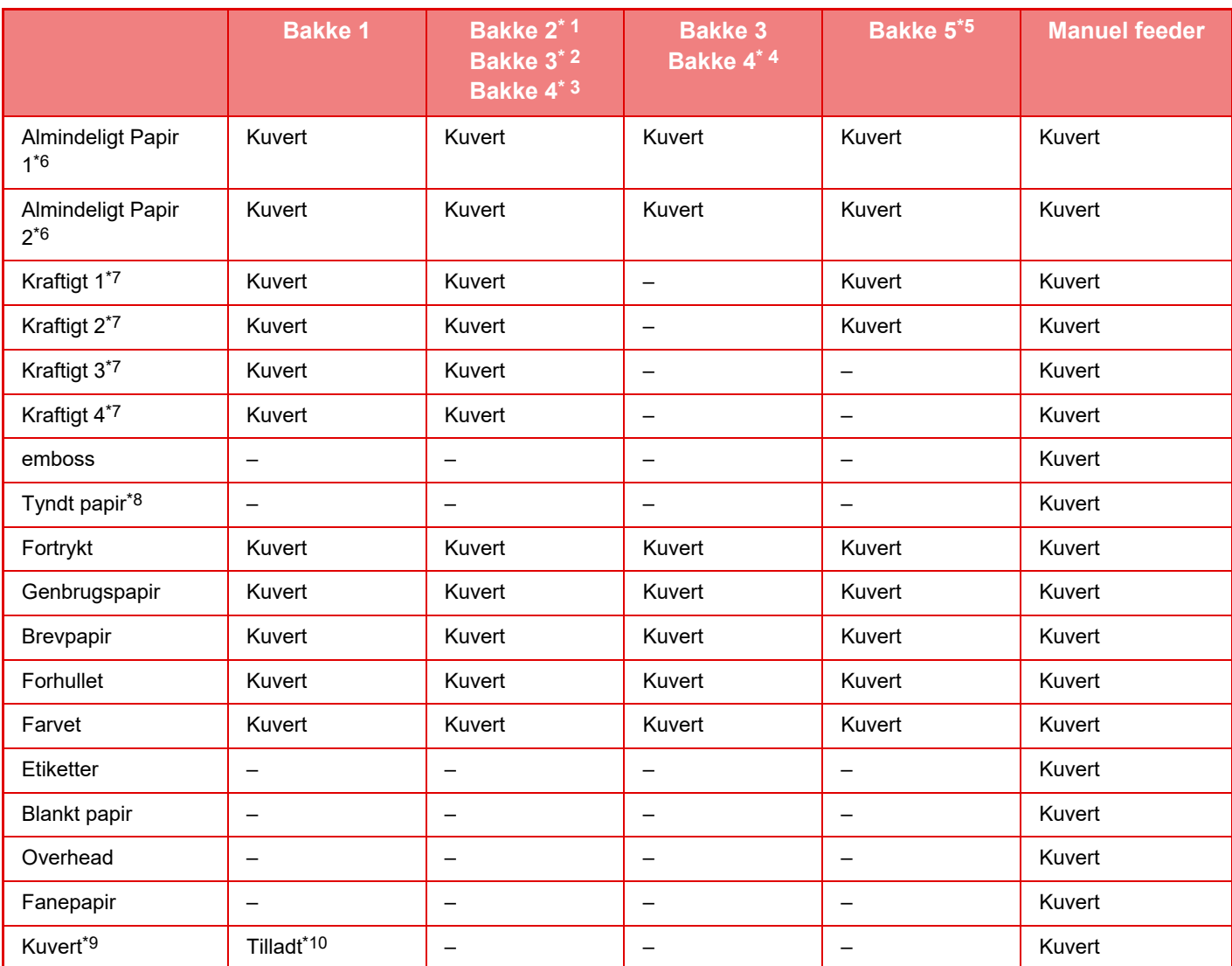

\*1 Når der er installeret et bordmodul/550 arks papirskuffe/bordmodul/2x550 arks papirskuffe/bordmodul/3x550 arks papirskuffe/bordmodul/550&2100 arks papirskuffe.

\*2 Når et bordmodul/2x550/3x550 arks papirskuffe er installeret

\*3 Når et bordmodul/3x550 arks papirskuffe er installeret

\*4 Når et bordmodul/550&2100 arks papirskuffe er installeret

\*5 Hvis der er installeret en bakke med stor kapacitet.

'6 "Almindeligt papir 1" er almindeligt papir på 60 til 89 g/m2 (16 til 24 lbs. bond), "Almindeligt papir 2" er almindeligt papir på 90 til 105 g/m2 (24 til 28 lbs. bond).

\*7 "Kraftigt 1" er kraftigt papir på op til 176 g/m2 (65 lbs. omslag), "Kraftigt papir 2" er kraftigt papir på op til 220 g/m2 (80 lbs. omslag), "Kraftigt 3" er kraftigt papir på op til 256 g/m2 (140 lbs. Index), og "Kraftigt 4" er kraftigt papir på op til 300 g/m2 (110 lbs. omslag).

\*8 Der kan ikke anvendes tyndt papir i A6R-størrelse.

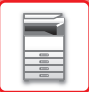

- \*9 For kuverter der kan anvendes, se "[Indstillinger for papirbakke \(side 9-146\)](#page-1059-0)".
- \*10 Visse kuverter kan ikke bruges, pga. flappens form eller kuverttypen. Det afhænger af landet eller regionen, om kuverter er tilgængelige.

### **Indstilling af retning på den side, der skal udskrives**

Indstillingsretningen varierer for den side af papiret, der skal udskrives, afhængigt af den anvendte bakke. Indstil papiret i omvendt retning for "Brevpapir" og "Fortrykt".

Placeres med tekstsiden vendende i den retning, der er angivet nedenfor.

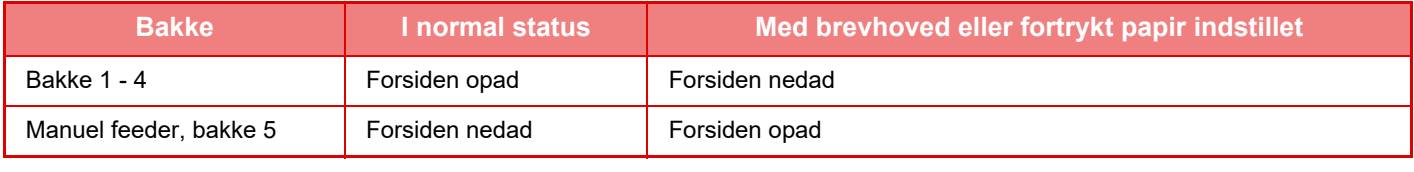

Når [Deaktivering af Duplex] er indstillet for "Brevpapir" eller "Fortrykt", skal den side, der skal udskrives, indstilles i samme retning som ved almindelig udskrivning.

### **Papir, som ikke kan anvendes**

- Specialmedier til inkjetprintere (fint papir, blankt papir, blank film osv.)
- Karbonpapir eller termopapir
- Klæbepapir
- Papir med clips
- Papir med foldemærker
- Iturevet papir
- Olierede overheadtransparenter
- Tyndt papir på under 55 g/m2 (15 lbs)
- Kraftigt papir på 300 g/m2 (110 lbs) eller derover
- Uregelmæssigt papir
- Hæftet papir
- Fugtigt papir
- Krøllet papir
- Papir, hvor der allerede er udskrevet på den side, der skal udskrives, eller på bagsiden med printer eller multifunktionsenhed.
- Papir med et bølgelignende mønster på grund af fugtoptagelse
- Papir med krøller
- Papir med støv

### **Ikke-anbefalet papir**

- Stryg-på-transferpapir
- Perforeret papir

# <span id="page-20-0"></span>**BAKKE 1 - 4 (NÅR ET BORDMODUL/550/2X550/3X550/ 550& 2100 ARKS PAPIRSKUFFE ER INSTALLERET)**

Der kan maks. lægges 550 ark papir fra størrelse A6R til SRA3 (5-1/2" x 8-1/2"R til 12" x 18") i bakke 1. Der kan maks. ilægges 550 ark papir fra størrelse A5 til SRA3 (5-1/2" x 8-1/2"R til 12" x 18") i bakke 2 til 4. Af konvolutter kan der lægges op til 50 ark eller højden af indikatorlinjen, eller op til 200 ark for 106 g/m<sup>2</sup> til 220 g/m<sup>2</sup> (28 lbs. Bond til 80 lbs. omslag) kraftigt papir og op til 100 ark for 221 g/m2 til 300 g/m2 (80 lbs. Omslag til 110 lbs. omslag) kraftigt papir i bakke 1.

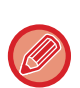

• Hvis du har ilagt en anden papirtype eller en anden papirstørrelse, end der var ilagt tidligere, skal du huske at kontrollere indstillingerne i "Indstillinger (administrator)". Forkerte indstillinger påvirker den automatiske papirvalgsproces. Det kan medføre udskriftsfejl, udskrivning på papir i en forkert størrelse eller en forkert type eller fejlindføring.

• Det afhænger af landet eller regionen, om kuverter er tilgængelige.

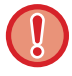

Læg ikke tunge ting på bakken, og tryk ikke ned på bakken.

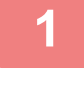

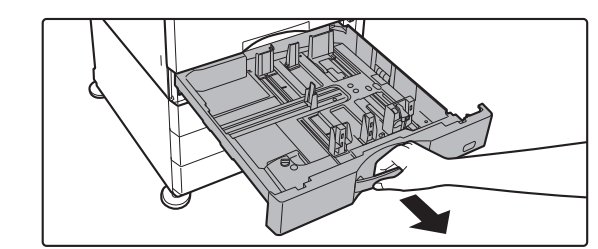

### **1 Træk papirbakken ud.**

Træk forsigtigt bakken ud, indtil den stopper. For at lægge papir i, gå til trin 3. Gå til næste trin for ilægning af papir i forskellig størrelse.

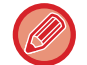

Træk i håndtaget, indtil låsen åbnes.

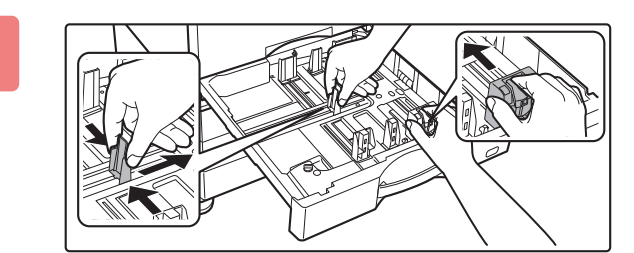

### **2 Juster papirstyrene A og B, således at de passer til de længdegående og tværgående dimensioner på det papir, der skal ilægges.**

Papirstyrene A og B kan skubbes. Klem låsegrebet på styrepladen, og skub den til den ønskede papirstørrelse. Juster til ikke-standard papirformat, så papiret ikke bliver for løst eller for stramt.

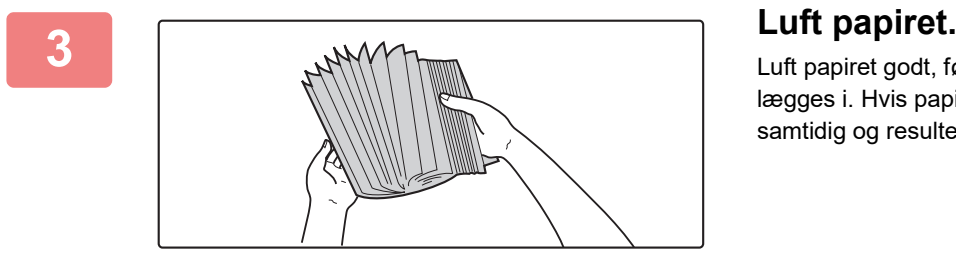

Luft papiret godt, før det lægges i. Luft papiret godt, før det lægges i. Hvis papiret ikke luftes, kan flere ark blive ført ind samtidig og resultere i fejlindføring.

# **4 <b>Læg papiret i bakken.**<br> **Expansion i bakken.**

- Læg papiret i, så den side, der skal udskrives, vender opad. Stakken må ikke være højere end indikatorlinjen (maks. 550 ark).
- Luft papiret godt, før det lægges i. Hvis papiret føres ind, mens det overlapper hinanden, kan det forårsage papirstop.
- Efter ilægning af papiret, lukkes styrene ved papirets bredde, så der ikke er mellemrum hen til styrene A og B. Læg ikke papiret i, som vist nedenfor.

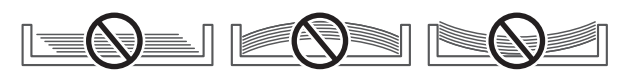

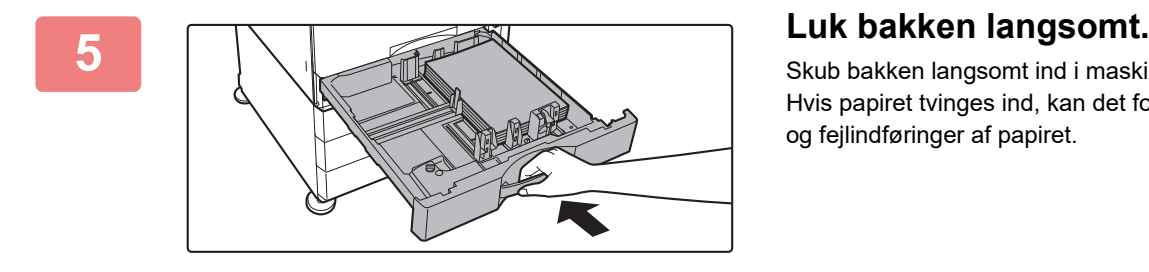

Skub bakken langsomt ind i maskinen. Hvis papiret tvinges ind, kan det forårsage skæv indføring og fejlindføringer af papiret.

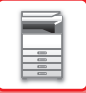

# <span id="page-22-0"></span>**ILÆGNING AF PAPIR I SRA3**

Når der lægges papir i SRA3, skal nedenstående trin følges for at bevæge styrepladens reserveblok.

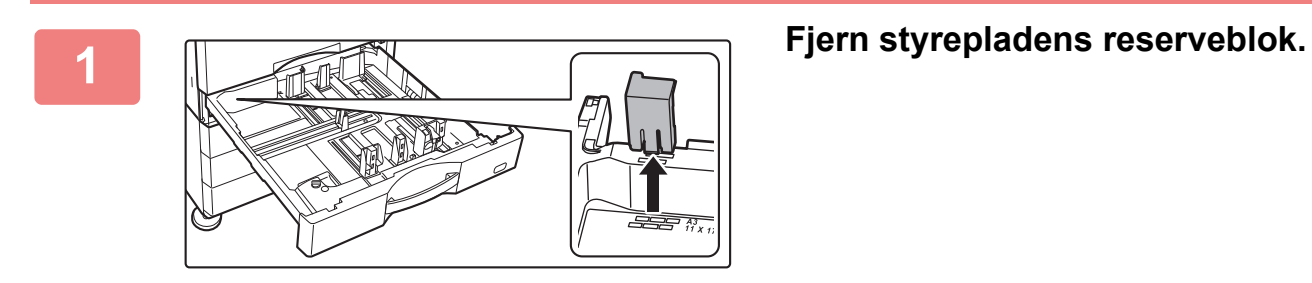

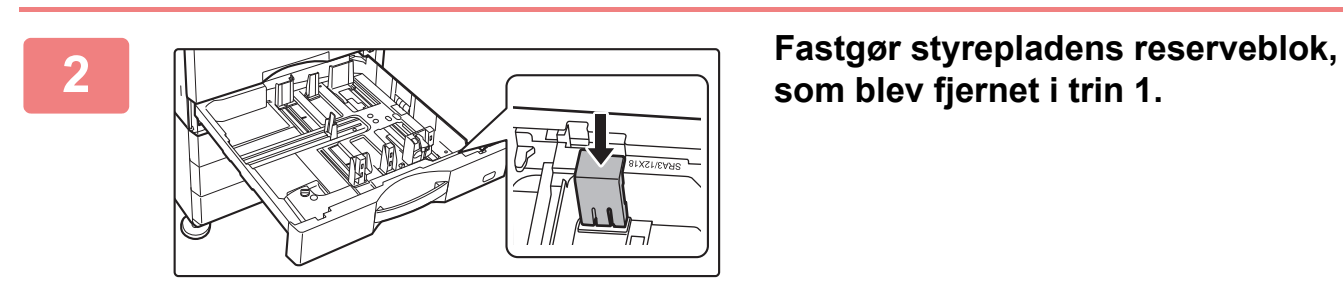

**som blev fjernet i trin 1.**

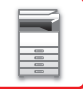

# <span id="page-23-0"></span>**ILÆGNING AF KUVERT I BAKKE 1**

Læg papiret i, så den side, der skal udskrives, vender opad. Diagrammet viser et eksempel på udskrivning på forsiden. Ilæg ikke mere end det maksimale antal på (50) ark, og overskrid ikke indikatorlinjen. Kuverter med trekantet flap kan ikke anvendes i bakke 1.

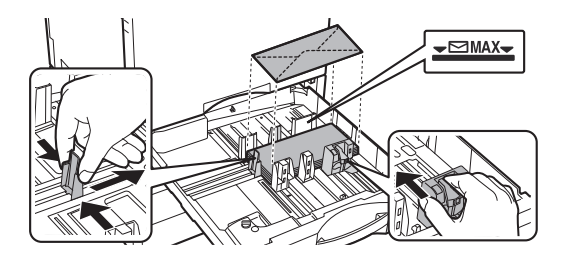

### **Forsigtigt, når du anbringer kuverter**

- Fjernelse af krølning
- Sørg for at de er helt flade uden luft
- Sørg for at de fire foldede kanter er trykket helt flade (for elementer med flapper, tre kanter)
- Tilpas dem på en flad flade

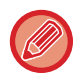

• Før du udskriver på kuverter i bakke 1, skal du udskrive et prøveudskrift for at kontrollere resultaterne.

• Hvis konvolutten ikke er foldet stramt, er skæv eller bøjet, kan det forårsage fejlindføring.

# <span id="page-24-0"></span>**BAKKE 3 - 4 (NÅR ET BORDMODUL/550&2100 ARKS PAPIRSKUFFE ER INSTALLERET)**

Der kan maksimalt lægges 1200 ark A4-papir (8-1/2" × 11") i bakke 3 (venstre). Der kan maksimalt lægges 900 ark A4-papir (8-1/2" × 11") og B5-papir i bakke 4 (højre).

Hvis du har ilagt en anden papirtype eller en anden papirstørrelse, end der var ilagt tidligere, skal du huske at kontrollere indstillingerne i "Indstillinger". En forkert indstilling kan medføre udskrivningsfejl, udskrivning på en forkert størrelse papir eller type eller fejlindføring af papiret.

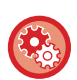

**Sådan kontrolleres papirets type og størrelse:**

[SkuffeIndstillinger] på hjemmeskærmen er i "Indstillinger", skal du vælge [Status] → [Maskinidentifikation] → [Status for papir bakken]  $\rightarrow$  [Indstillinger for papirbakke].

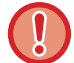

Når bakken er åben, må der ikke anbringes tunge genstande på bakken eller trykkes ned på bakken.

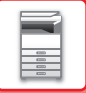

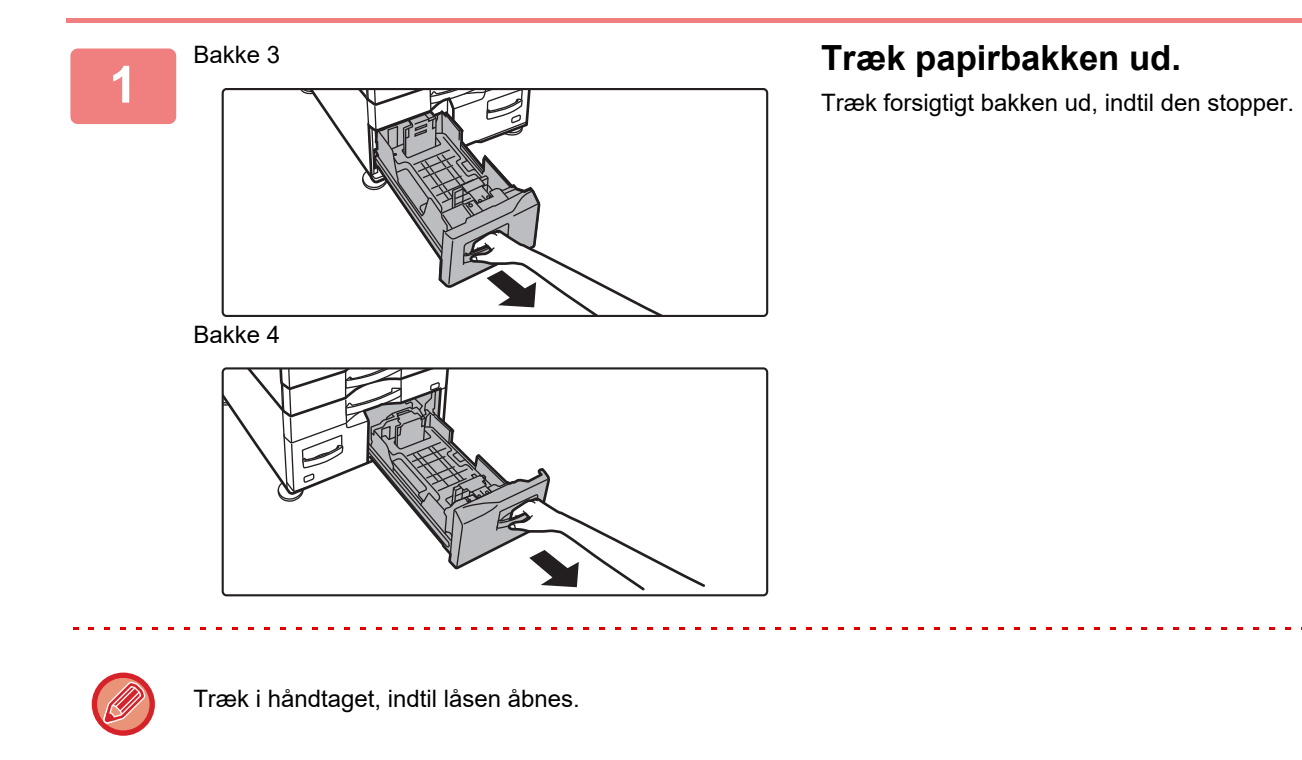

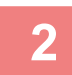

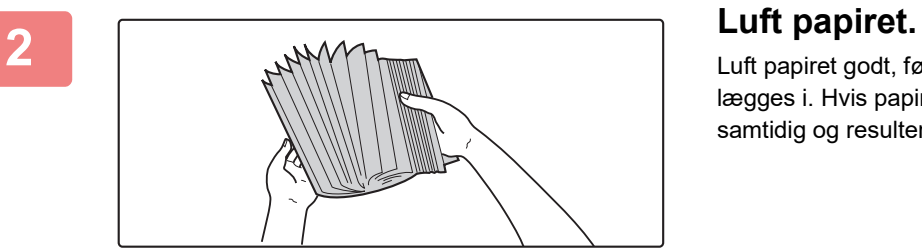

Luft papiret godt, før det lægges i. Luft papiret godt, før det lægges i. Hvis papiret ikke luftes, kan flere ark blive ført ind samtidig og resultere i fejlindføring.

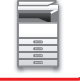

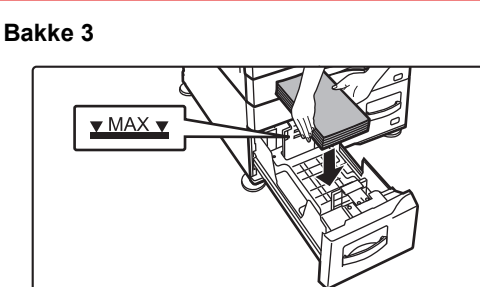

**Bakke 4**

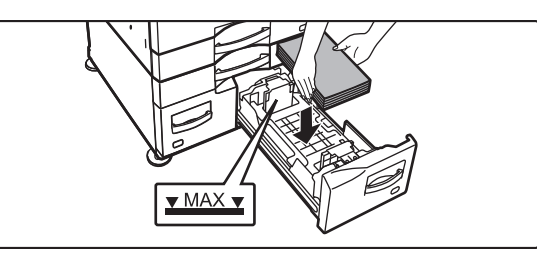

### **Placer papiret i bakken.**

- Læg papiret i, så den side, der skal udskrives, vender opad. Stakken må ikke være højere end indikatorlinjen (maks. 1200 ark for bakke 3 eller maks. 900 ark for bakke 4).
- Luft papiret godt, før det lægges i. Hvis papiret føres ind, mens det overlapper hinanden, kan det forårsage papirstop.
- Efter ilægning af papiret, lukkes styrene ved papirets bredde, så der ikke er mellemrum hen til styrene A og B. Læg ikke papiret i, som vist nedenfor.

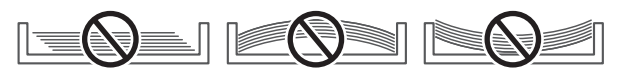

### **Luk bakken langsomt.**

Skub bakken langsomt ind i maskinen.

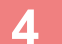

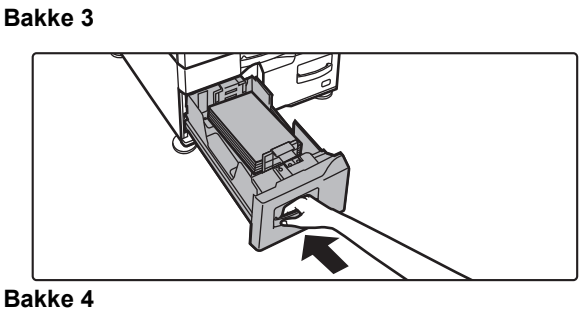

**Bakke 4**

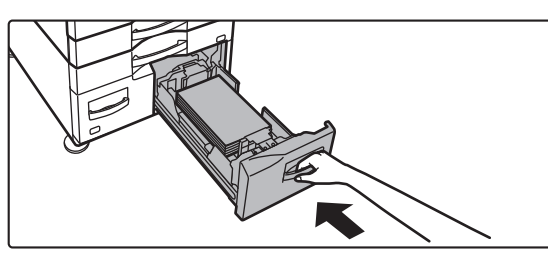

# <span id="page-27-0"></span>**ILÆGNING AF PAPIR I BAKKEN MED STOR KAPACITET (NÅR DER ER INSTALLERET EN BAKKE MED STOR KAPACITET)**

Bakken med stor kapacitet bruges til meget store udskrivningsjobs, der ikke kan håndteres med en almindelig bakke. Der kan lægges op til 3000 ark A4- (8-1/2" x 11") eller B5-papir (80 g/m<sup>2</sup> (21 lbs.)) i bakken. Hvis du finder det nødvendigt at ændre papirstørrelsen, konsulter med forhandleren eller den nærmeste autoriserede servicerepræsentant.

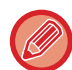

Hvis du har ilagt papir af en anden type end det tidligere ilagte papir, skal du kontrollere indstillingerne i "Indstillinger".

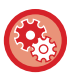

**For at kontrollere papirtypen, der er lagt i bakken**

[SkuffeIndstillinger] på hjemmeskærmen er i "Indstillinger", skal du vælge [Status] → [Maskinidentifikation] → [Status for papir bakken]  $\rightarrow$  [Indstillinger for papirbakke].

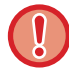

Når bakken er åben, må der ikke anbringes tunge genstande på bakken eller trykkes ned på bakken.

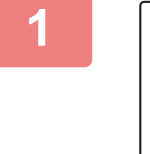

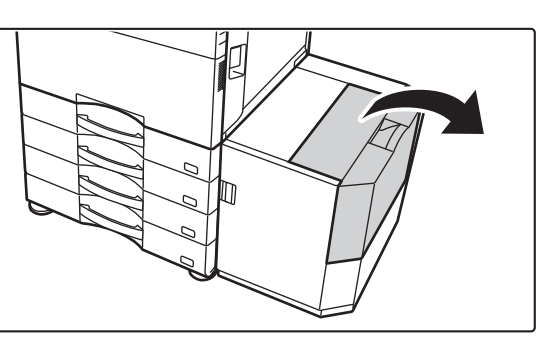

**1 Åbn den øverste låge.**

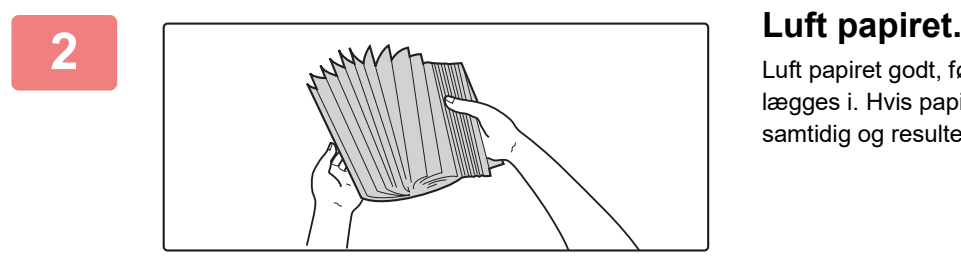

Luft papiret godt, før det lægges i. Luft papiret godt, før det lægges i. Hvis papiret ikke luftes, kan flere ark blive ført ind samtidig og resultere i fejlindføring.

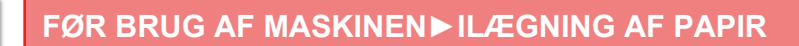

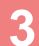

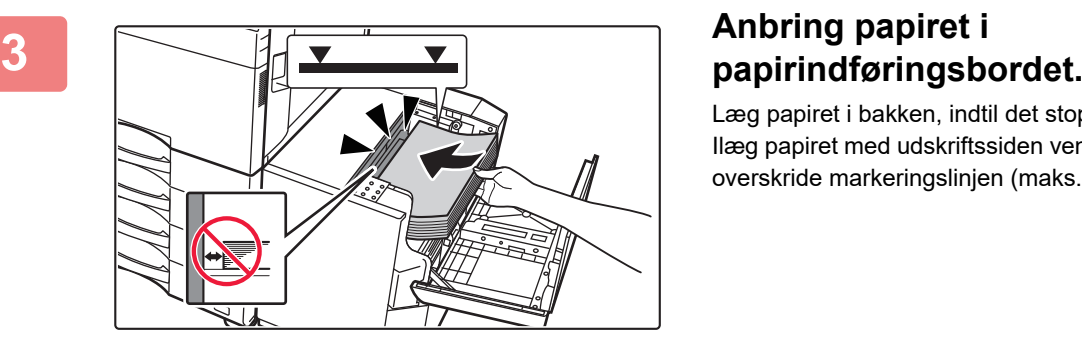

Læg papiret i bakken, indtil det stopper. Ilæg papiret med udskriftssiden vendt ned. Stakken bør ikke overskride markeringslinjen (maks. 3000 ark).

Når du lægger mere papir i, skal du være forsigtig med at papir, der er blevet lagt i tidligere, ikke bevæger sig. Det kan medføre, at papiret indføres forkert, eller at den forreste kant af det ilagte papir foldes tilbage.

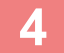

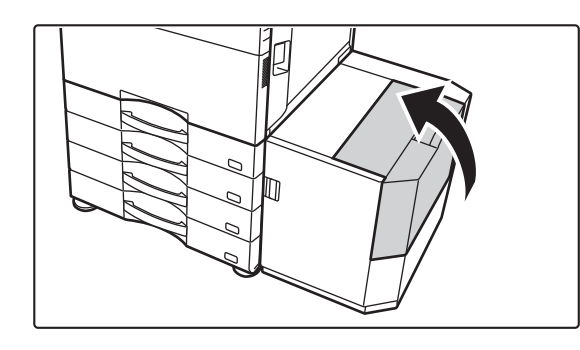

### **4 Luk lågen forsigtigt.**

# <span id="page-29-0"></span>**ILÆGNING AF PAPIR I DEN MANUELLE FEEDER**

Brug den manuelle feeder til udskrivning på almindeligt papir, kuverter, etiketark, fanepapir og andre specialmedier. Der kan ilægges op til 100 ark papir (kraftigt papir ved en vægt mellem 106 g/m<sup>2</sup> og 256 g/m<sup>2</sup> (28 lbs. bond og 140 lbs. index): 40 ark, kraftigt papir, der vejer mellem 257 g/m<sup>2</sup> og 300 g/m<sup>2</sup> (140 lbs. index og 110 lbs. omslag), transparenter, fanepapir, film og kuverter: 20 ark) for fortsat udskrivning, ligesom ved brug af andre bakker.

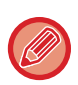

• Når du bruger almindeligt papir, som ikke er Sharp-standardpapir, eller særlige medier, som ikke er SHARP-anbefalede transparenter, blankt papir, eller når du udskriver på bagsiden af papir, hvor der er udskrevet på den ene side, skal papiret lægges i ét ark ad gangen. Hvis der ilægges mere end ét ark ad gangen, medfører det fejlindføring.

- Før du ilægger papir, skal du rette eventuelt krøllet papir ud.
- Når du tilføjer papir, skal du først fjerne alt resterende papir i den manuelle feeder, lægge det oven i det nye papir, der skal tilføjes, og så lægge det hele i som en enkelt stak. Hvis der tilføjes papir, uden at det resterende papir fjernes, kan det medføre fejlindføring. Ilægning af flere ark end det angivne antal af ark eller over grænsen kan forårsage fejlindføringer af papiret.

# <span id="page-29-1"></span>**SÅDAN ILÆGGES PAPIRET**

Ilæg papir der er mindre end A5 (7-1/4" x 10-1/2") i vandret retning.

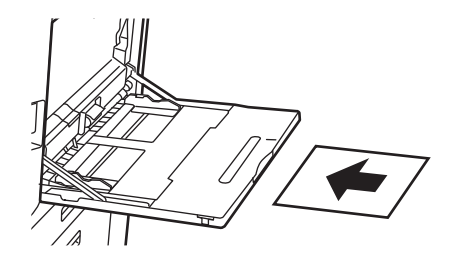

# <span id="page-29-2"></span>**ILÆGNING AF FANEPAPIR**

Hvis du vil udskrive på fanepapir, skal det lægges i den manuelle feeder, så den side, der skal udskrives, vender nedad.

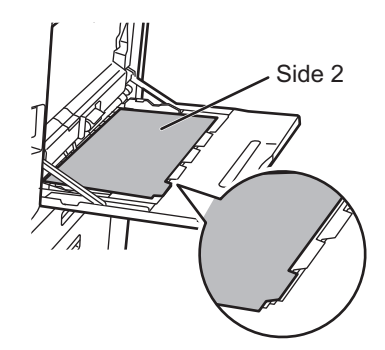

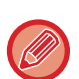

• Brug kun fanepapir, der er fremstillet af papir. Brug ikke fanepapir, der er fremstillet af andet materiale end papir (film, osv).

• **For at udskrive på fanerne af fanepapir:** I kopieringstilstand skal du bruge [Fanebladskopi] i "Andet". Brug faneudskrivningsfunktionen i udskrivningsfunktion.

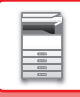

## <span id="page-30-0"></span>**INDFØRING AF TRANSPARENTER**

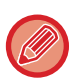

- Anvend overheadtransparenter, der er anbefalet af SHARP.
- Når der ilægges mange ark overheadfilm i den manuelle feeder, skal du sørge for, at arkene luftes flere gange, før de ilægges.
- Når du udskriver på overheadfilm, skal du sørge for at fjerne hvert ark, efterhånden som det udskrives og kommer ud af maskinen. Hvis flere transparenter får lov at ligge oven på hinanden i udkastbakken, vil de klistre sammen eller bliver krøllede.

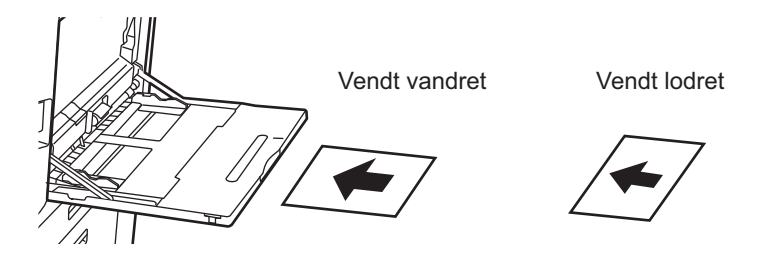

# <span id="page-30-1"></span>**ILÆGNING AF KUVERTER**

Når der ilægges kuverter i manual feederen, placeres de, så de er tilpasset den venstre side af retningen som vist nedenfor.

Der kan kun udskrives eller kopieres på forsiden af kuverterne. Anbring dem, så forsiden vender ned. Fold papiret og lav en skarp pressefold.

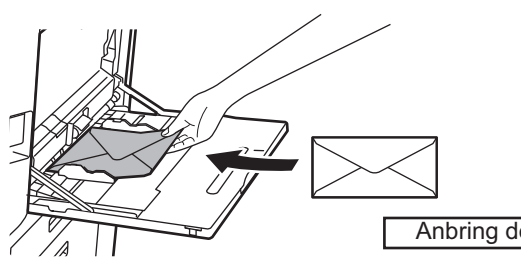

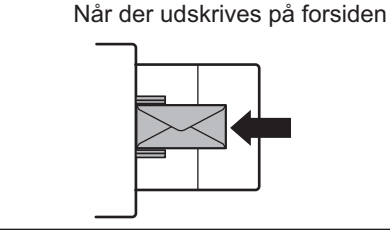

Anbring dem, så forsiden vender ned.

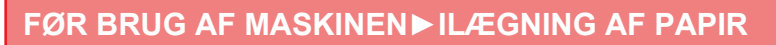

### **Når DL ilægges**

- Åbn kuvertens flap.
- Anbringes således, at flappen er i højre side.

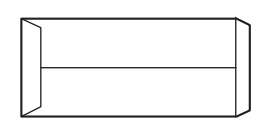

### **Når C4, C5 eller C6 ilægges**

- Luk kuvertens flap.
- Læg den, så flappen er på bagsiden.

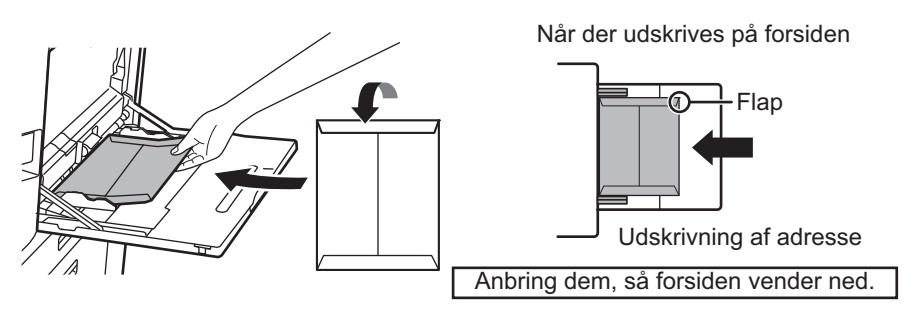

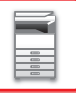

### **Vigtige punkter, når du anvender kuverter**

- Udskriv ikke på kuvertens bagside (siden med lim). Dette kan medføre fejlindføringer eller ringe udskriftskvalitet.
- Der gælder begrænsninger for visse typer kuverter. Du kan få flere oplysninger ved at spørge en kvalificeret servicetekniker.
- Visse driftsmiljøer kan forårsage krølning, udtværing, fejlindføringer, ringe tonerfastbrænding eller maskinfejl.
- Når der ilægges mange kuverter, bliver de måske ikke indført, hvis udskrivningsfladen ikke er helt flad, og de bliver i stedet for indført i en vinkel.
- Indføring af tykke kuverter er måske ikke muligt.
- Kuverter med en lav overfladeglathed kan muligvis ikke blive indført.
- Anvend ikke følgende kuverter.
- Kuverter med snor til lukning
- Kuverter med metalstykker, plastikkroge eller båndkroge
- Forede kuverter
- Kuverter med ujævn overflade, med titler eller prægning
- Kuverter med linjer eller andre elementer, der bruger klæbemiddel eller andre stoffer til forsegling er ikke egnet, da disse stoffer kan blive smeltet pga. varmen fra fikseringsenheden.
- Håndlavede kuverter
- Kuverter med luft indeni
- Dem med rynker, bøjemærker, snit eller andre skader.
- Kuverter, hvis overflade er blevet beskadiget eller hvis form er blevet deformeret på grund af langvarig opbevaring eller fugtoptagelse, kan ikke anvendes.
- Kuverter med fire eller flere lag laminering kan ikke indfødes.
- Rudekuverter

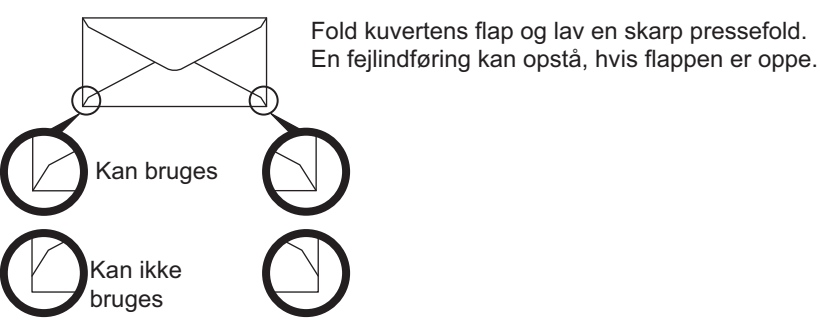

- Kuverter, hvor hjørnelimspositionen på bagsiden ikke flugter med hjørnekanten, kan ikke anvendes, da dette kan medføre krølning.
- Udskriftskvaliteten garanteres ikke i området 10 mm (13/32") rundt om kanterne på kuverten.
- Udskriftskvaliteten garanteres ikke på dele af kuverter, hvor der er en stor forskel i tykkelsen, f.eks. på firelagsdele eller dele, der er mindre end tre lag.
- Ved udskrivning på konvolutter i liggende retning, skal man sørge for, at kuvertens lukning ikke er i området hvor den manuelle feeders indføringsvalse er.

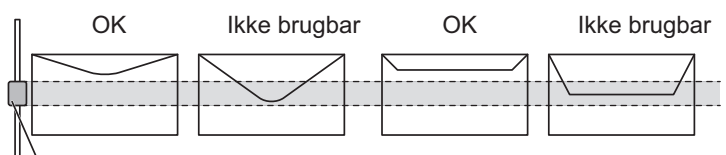

Den manuelle feeders indføringsvalse

- Pres luften ud af konvolutten og glat eventuelle folder ud på alle fire sider før indstilling. Ydermere, hvis konvolutterne er skæve eller bøjede skal de glattes ud vha. af en hård genstand, så som en blyant eller lineal, før indstilling.
- Tilpas dem på en flad flade
- Visse kuverter kan ikke bruges, pga. flappens form eller kuverttypen.

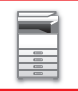

### **Vigtige punkter, når du anvender præget papir/etiketteark**

- Virkning fra emboss-papirets ru overflade kan påvirke udskriftskvaliteten afhængigt af typen af emboss-papiret.
	- Få flere oplysninger ved at rådspørge forhandleren eller den nærmeste autoriserede servicerepræsentant.
- Nogle etiketter skal lægges i specialbakken i den angivne retning. Følg disse instruktioner.
- Hvis der allerede er trykt en formular på etiketterne, og de påtrykte billeder og den forudtrykte formular ikke passer sammen, skal programmet eller printerdriverindstillingerne tilpasses, så udskrivningsbilledet drejes.
- Brug ikke følgende typer af etiketark.
- Etiketark uden en selvklæbende kopi eller etiketkopi
- Etiketark med klæbestof
- Etiketark med en angivet ilægningssretning, der ikke understøttes af maskinen
- Etiketark, der allerede er blevet ilagt eller har fået fjernet nogle etiketter
- Etiketark, der består af flere ark
- Etiketark, der ikke understøtter laserudskrivning
- Etiketark, der ikke kan modstå varme
- Etiketark, der har perforeringer i beskyttelsespapiret
- Etiketark med slidser i beskyttelsespapiret
- Ikke-standard etiketark
- Etiketark med klæbestof, der er blevet forringet på grund af langvarig opbevaring eller under andre omstændigheder
- Etiketark med udskæringer, der eksponerer beskyttelsespapiret
- Krøllede eller på anden måde deformerede etiketark
- Ødelagte eller foldede etiketark
- Etiketteark, der består af tre ark eller mere.

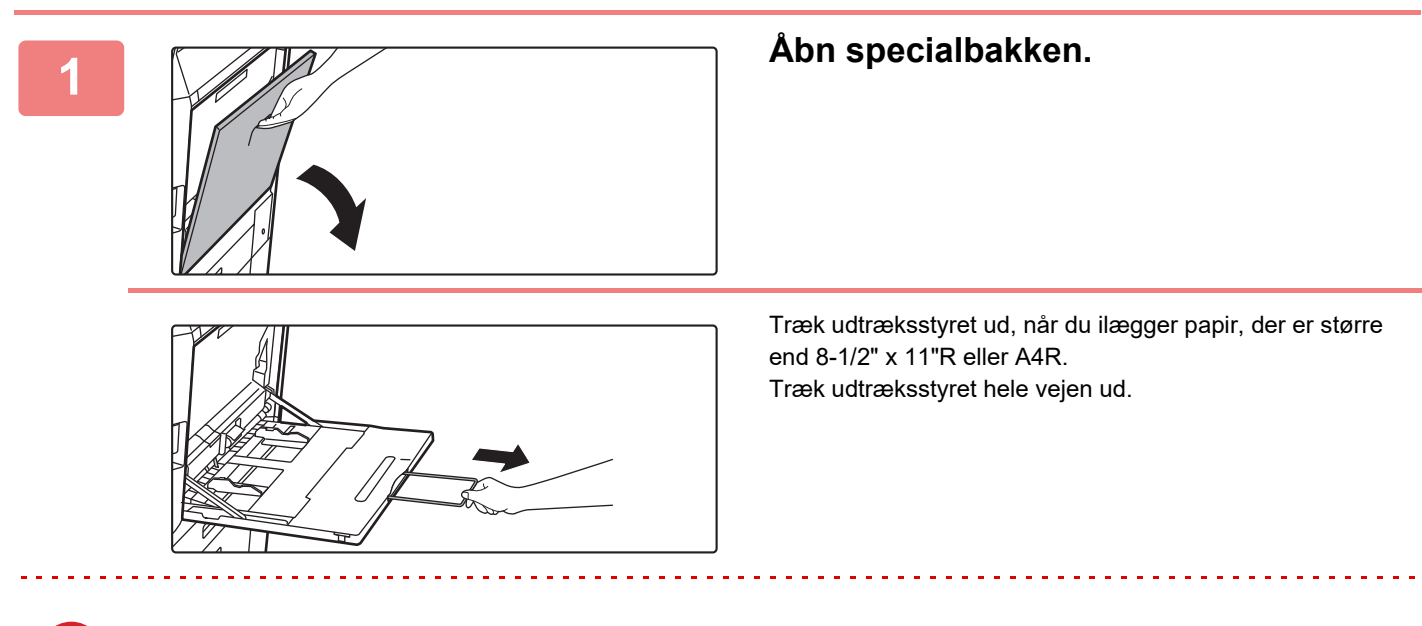

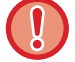

Læg ikke tunge ting på den manuelle feeder, og tryk ikke ned på feederen.

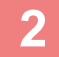

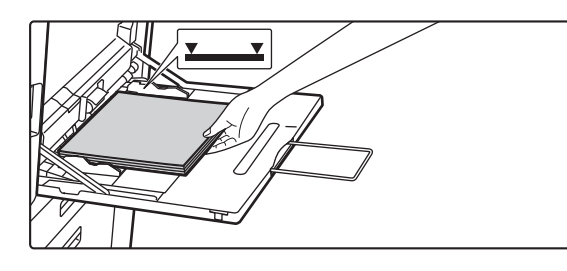

### **2 Læg papiret, så den side, der skal udskrives, vender nedad.**

Ilæg papiret langs styrene hele vejen ind i specialbakken, indtil det langsomt stopper. Hvis papiret indsættes med for stor kraft, kan det resultere i, at den første kant foldes tilbage. Hvis papiret indsættes for løst, kan det resultere i skæv indføring eller feilindføring.

Papiret må ikke overskride det maksimale antal ark og må ikke være højere end indikatorlinjen.

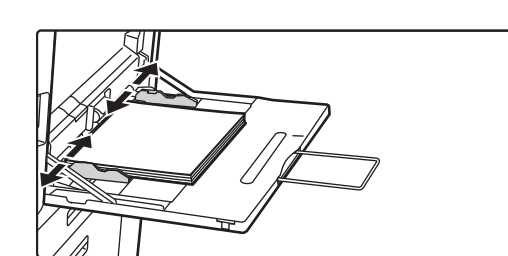

### **3 Indstil specialbakkestyrene korrekt til bredden af papiret.**

Juster specialbakkestyrene, så de let rører det ilagte papir.

Ved "Brevpapir" og "Fortrykt" skal papiret lægges med tryksiden opad. Når [Deaktivering af Duplex] er slået til, skal den side, der skal udskrives, anbringes i samme retning som ved almindelig udskrivning (med forsiden nedad).

- Tving ikke papiret ind, som du er ved at ilægge. Dette kan forårsage fejlindføringer.
- Hvis styrene er indstillet bredere end papiret, skal de flyttes ind, indtil de passer korrekt til bredden af papiret. Hvis de er indstillet for bredt, kan papiret blive indført skævt eller blive krøllet.

• **Sådan lukkes den manuelle feeder**

Fjern eventuelt papir i manuel feed. Når der trækkes i udtræksstyret, skubbes udtræksstyret ind i den manuelle feeder, og derefter lukkes den manuelle feeder.

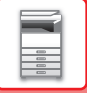

# <span id="page-35-0"></span>**SÅDAN PLACERER MAN DET LANGE PAPIRSTYR**

Fremgangsmåden for at knytte feederbakken til langt papir (ekstraudstyr) til den manuelle feeder bliver forklaret herunder.

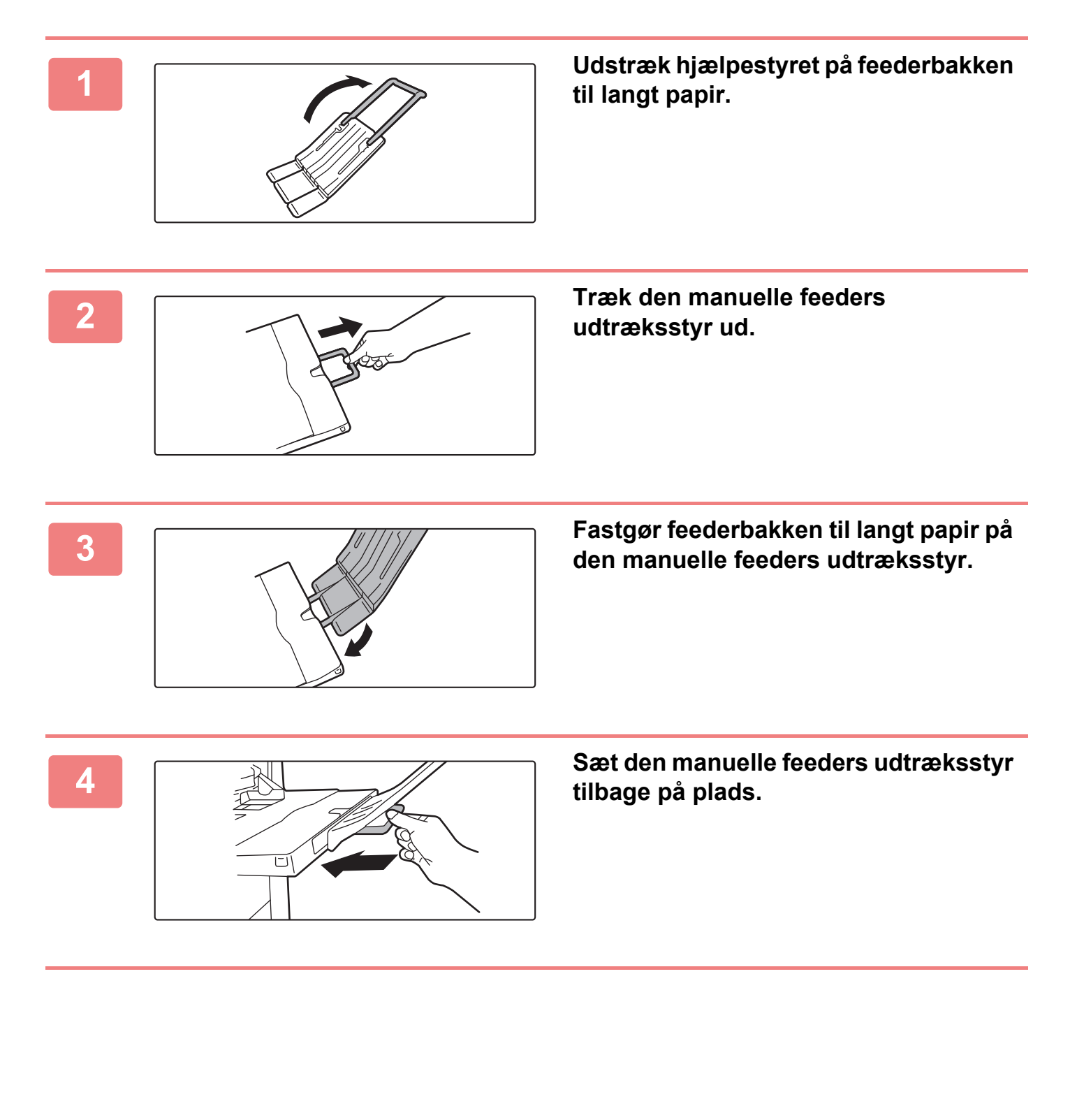
# <span id="page-36-0"></span>**SÅDAN ILÆGGES ORIGINALEN**

# **VALG AF FREMGANGSMÅDE TIL ILÆGNING AF ORIGINALEN AFHÆNGIGT AF TYPE OG STATUS**

Læg originalen i den automatiske dokumentfeeder. Brug glaspladen afhængigt af originalens type og status. Følg instruktionerne for at vælge metode til ilægning af originalen. [AUTOMATISK DOKUMENTFEEDER \(side 1-36\)](#page-38-0)

## **REGISTRERBARE ORIGINALSTØRRELSER**

I "Indstillinger (administrator)" skal du vælge [Systemindstillinger] → [Fælles Indstillinger] → [Enhedskontrol] → [DriftsIndstill.] → [Indstilling Af Originalstørrelseføler].

Du kan vælge en af de 8 grupper af standardoriginalstørrelser, der er vist nedenfor, til registrering med funktionen for automatisk størrelsesregistrering.

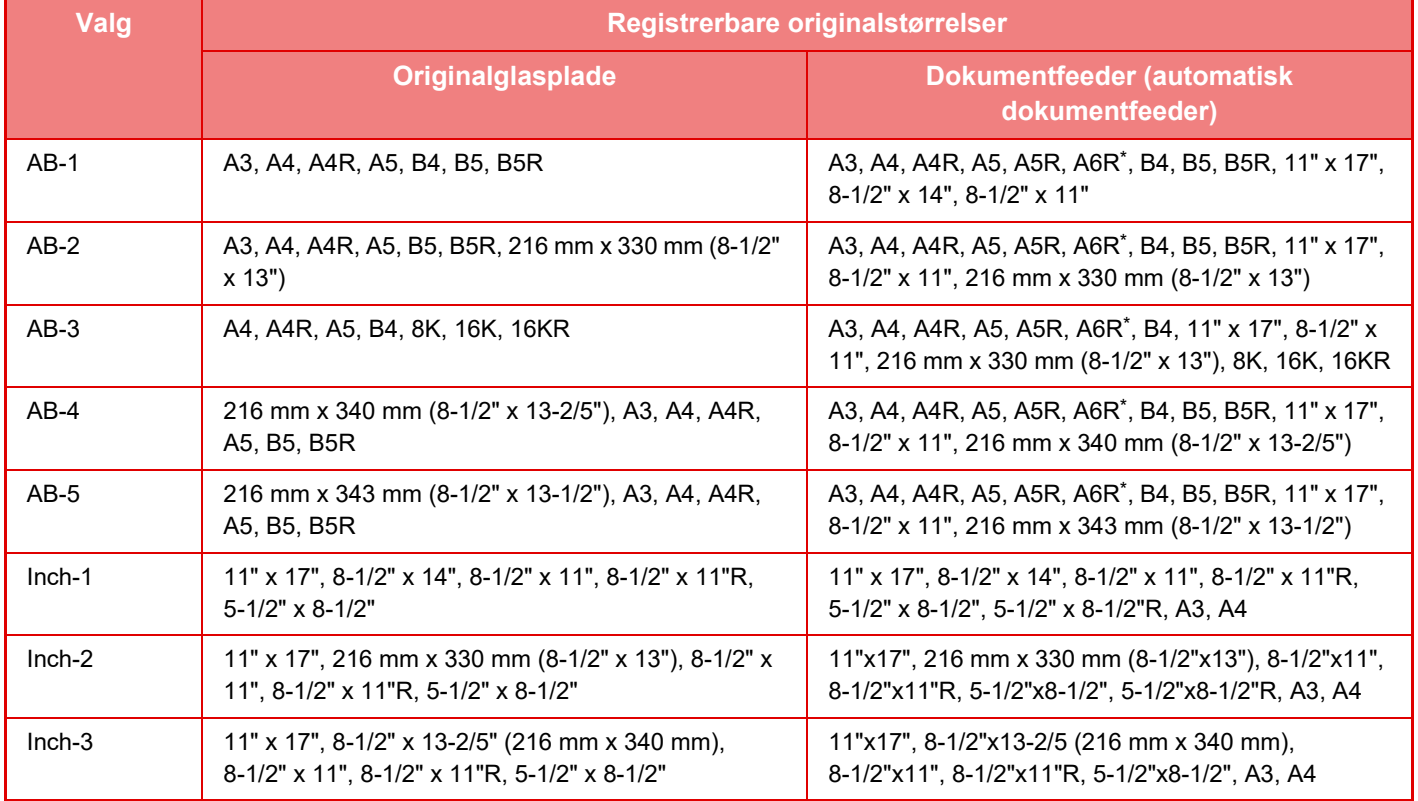

\* Kan bruges med BP-55C26/BP-70C31/BP-70C36/BP-70C45/BP-70C55/BP-70C65.

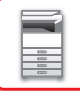

#### **Original fødningsmetode**

De følgende tilstande for original indføring kan indstilles til at fungere som standard i kopi, billedesending og Scan til lokalt drev. Hvis en funktion bruges hyppigt, sparer det dig for at skulle vælge funktionen i en anden funktion, hver gang du skal bruge den.

I "Indstillinger (administrator)" skal du vælge [Systemindstillinger] → [Fælles Funktioner] → [Enhedskontrol] → [Driftsindstillinger] → [Original Fødningsmetode].

- Dok. med blandede størrelser, forskellig bredde
- Langsom Scan
- Ignorer Blank side\*
- \* Eksklusive fax- og internetfaxfunktion.

# <span id="page-38-0"></span>**AUTOMATISK DOKUMENTFEEDER**

Dette afsnit forklarer, hvordan man lægger originaler i den automatiske dokumentfeeder.

- Læg om nødvendigt originaler i forskellig størrelse sammen i den automatisk dokumentfeeder. Hvis du vælger at gøre dette, skal du bruge funktionen "Andet" i hver funktion for at indstille [Bl. Str. Original].
- Se de følgende sider for at se, hvilke kombinationer af dokumentstørrelser der kan ilægges. Kopiering: [SCANNING AF ORIGINALER I FORSKELLIG STØRRELSE \(MIX STØRRELSE ORIGINAL\) \(side 3-107\)](#page-276-0) Fax/Scanner: [SCANNING AF ORIGINALER I FORSKELLIG STØRRELSE \(MIX STØRRELSE ORIGINAL\) \(side](#page-711-0)  [6-110\)](#page-711-0)

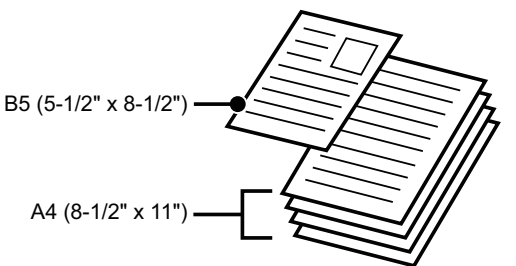

- Før du lægger originaler i dokumentfeederen, skal du sørge for at fjerne hæfteklammer eller papirclips.
- Hvis originaler har fugtige pletter pga. korrekturlak, blæk eller lim, skal du vente, indtil originalerne er tørre, før du laver kopier. Ellers risikerer du, at den indvendige del af maskinen eller glaspladen bliver snavset.
- Anvend ikke følgende originaler. Registrering af forkert originalformat, originalfejlindføring og udtværinger kan blive et result. Overheadfilm eller andet transparent materiale til backupkopiering, tegnepergamentpapir, karbonpapir, termopapir eller originaler, der er udskrevet med termoprint, må ikke indføres i dokumentfeederen. Originaler, der skal indføres i feederen, må ikke være beskadigede, krøllede, foldede, limet løst sammen eller have huller. Originaler med flere huller, bortset fra 2- eller 3-hullet papir, indføres muligvis ikke korrekt.
- Visitkort scannes muligvis ikke korrekt, afhængigt af tilstand, materiale, form og anvendte behandlingsmetode. (Visitkort kan sættes i den automatiske dokumentfeeder på
- BP-55C26/BP-70C31/BP-70C36/BP-70C45/BP-70C55/BP-70C65.)
- Hvis du bruger originaler med 2 eller 3 huller, skal du lægge dem, så hullerne ikke er placeret ved indføringssprækken på dokumentfeederen. Angiv, hvordan originalen vender ved hjælp af [Original].

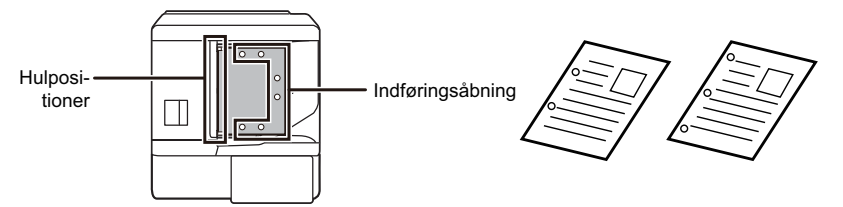

• Afhængigt af originalens tilstand, papirtypen og temperaturen og luftfugtigheden i det miljø, hvor maskinen anvendes, kan flere ark papir blive ført ind på samme tid og muligvis ikke blive scannet korrekt, eller de udkastede originaler kan måske ikke være pænt justeret.

Det kan forbedres ved at foretage følgende indstillinger.

- •Til kopiering: Indstil opløsningen til 600 x 600 dpi
- •Til scan-transmission: Brug "Forhåndsvisning"
- Hvis dokumentet ruller på originaludkastbakken på den automatiske dokumentfeeder, fastgøres papirfastgørelsesarmen midt på foroven.

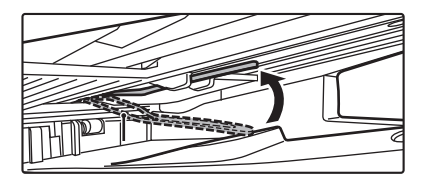

## **Tilladte originalstørrelser**

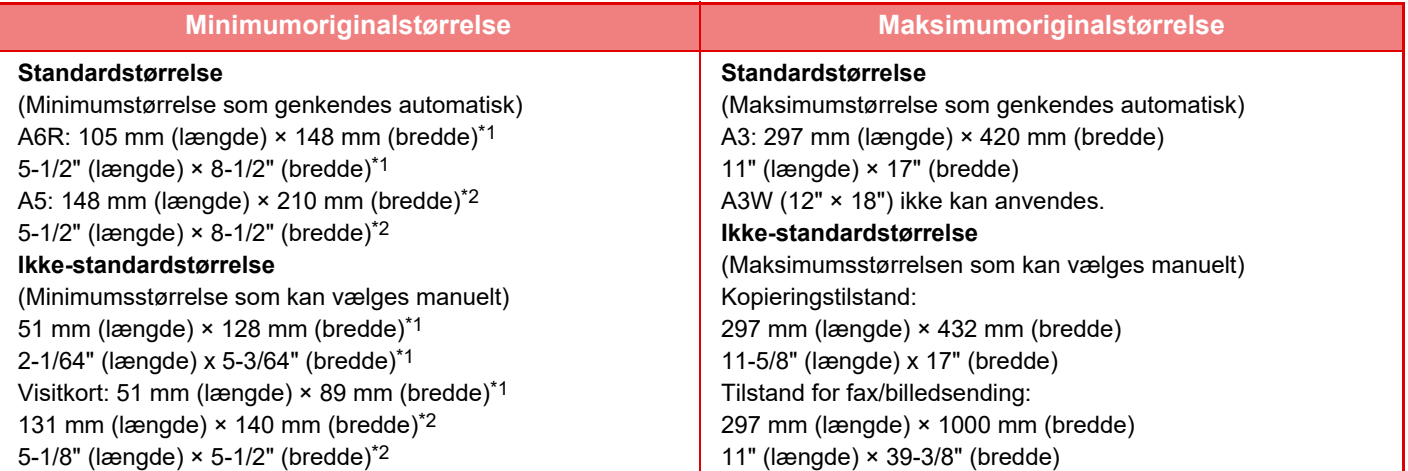

\*1 Dette kan indstilles i BP-55C26/BP-70C31/BP-70C36/BP-70C45/BP-70C55/BP-70C65.

\*2 Dette kan indstilles i BP-50C26/BP-50C31/BP-50C36/BP-50C45/BP-50C55/BP-50C65/BP-60C31/BP-60C36/BP-60C45.

- Når originalen er i ikke-standardstørrelse henvises til den passende forklaring neden for den tilstand, du anvender. • KOPIMASKINE: "[LAGRING AF OFTE BRUGTE ORIGINALSTØRRELSER \(side 3-37\)](#page-206-0)"
	- FAX: "[ANGIVELSE AF DEN ORIGINALE SCANNINGSSTØRRELSE VED HJÆLP AF TALVÆRDIER \(side 5-54\)](#page-530-0)" • SEND IMAGE: "[ANGIVELSE AF DEN ORIGINALE SCANNINGSSTØRRELSE VED HJÆLP AF](#page-682-0)  [TALVÆRDIER \(side 6-81\)](#page-682-0)"
- I tilstand for fax eller billedsend skal du indstille scanningsstørrelsen til [Lang størrelse] for at ilægge en 1000 mm (39-3/8") lang original. I faxtilstand, se "[ANGIVELSE AF ORIGINAL SCANNINGSSTØRRELSE I PAPIRSTØRRELSE \(side 5-52\)"](#page-528-0) og ["ANGIVELSE AF DEN ORIGINALE SCANNINGSSTØRRELSE VED HJÆLP AF TALVÆRDIER \(side 5-54\)](#page-530-0)", og i billedsendtilstand, se "[ANGIVELSE AF ORIGINAL SCANNINGSSTØRRELSE I PAPIRSTØRRELSE \(side 6-79\)"](#page-680-0) og"[ANGIVELSE AF DEN ORIGINALE SCANNINGSSTØRRELSE VED HJÆLP AF TALVÆRDIER \(side 6-81\)"](#page-682-0).

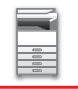

## **Tilladte originalvægte**

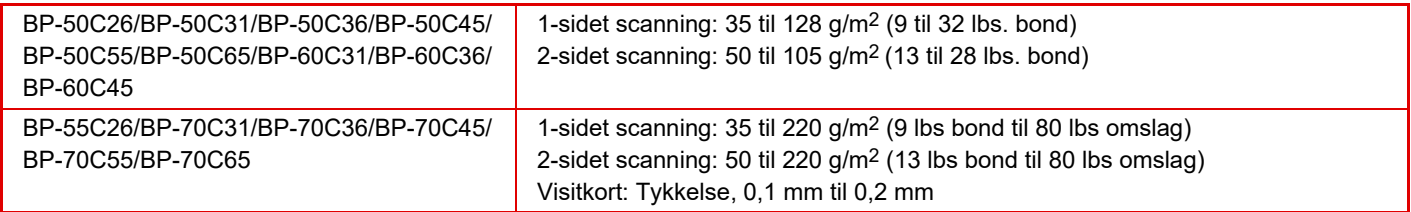

Hvis du vil scanne originaler fra 35 til 49 g/m<sup>2</sup> (9 til 13 lbs Bond), skal du bruge "Langsom Scan" i funktionen "Andet". Scanning uden brug af "Langsom Scan" kan resultere i fejlindføring af originalen.

Når "Langsom Scan" er valgt, er automatisk 2-sidet scanning ikke mulig.

På BP-55C26/BP-70C31/BP-70C36/BP-70C45/BP-70C55/BP-70C65 skal du for at scanne originaler på 158 til 220 g/m<sup>2</sup> (32 lbs bond til 80 lbs omslag) bruge "Scanning af kraftigt papir" i funktionen "Andet".

Scanning uden "Kraftigt papir scan." kan resultere i fejlindføring af originalen.

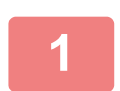

## **<sup>1</sup> Kontroller, at der ikke ligger en original på glaspladen.**

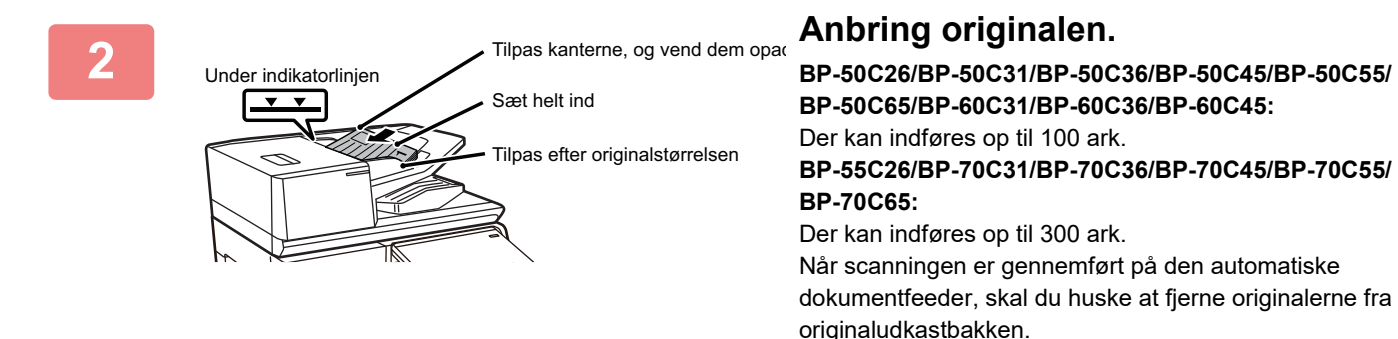

## **FOREBYGGENDE LYS TIL AT ANGIVE AT ORIGINALEN ER BLEVET EFTERLADT**

For at undgå, at originaler bliver efterladt, skal den automatiske dokumentføder (BP-55C26/BP-70C31/BP-70C36/ BP-70C45/BP-70C55/BP-70C65) være udstyret med en lampe på toppen af originaludkastbakken.

Denne lampe registrerer et dokument i den automatiske dokument-feeder og begynder at blinke, når den sidste original er udkastet til originaludkastbakken.

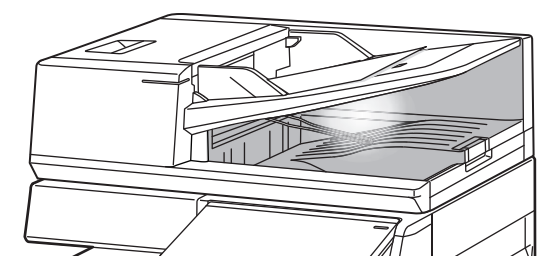

## **Slukning af lyset**

Det forebyggende lys til at angive at original er blevet efterladt slukker, når følgende indtræder:

- Når den scannede original bliver fjernet
- Efter at det forebyggende lys til at angive at original er blevet efterladt har blinket tre gange, og dette er blevet gentaget tre gange
- Når en ny original lægges i den automatiske dokumentfeeder, og et job er startet
- Når maskinen går i dvaletilstand
- Når brug af automatisk dokument-feeder er forbudt
	- Når det forebyggende lys til at angive at original er blevet efterladt blinker, vil placering af en original på glaspladen ikke slukke det forebyggende lys til at angive at original er blevet efterladt.
	- Det forebyggende lys til at angive at original er blevet efterladt slukker ikke blot ved at lægge en original i den automatiske dokument-feeder.
	- Det forebyggende lys til at angive at original er blevet efterladt slukker ikke, selv om betjeningspanelet er slukket.
	- Hvis det forebyggende lys til at angive at original er blevet efterladt slukker, vil det ikke blinke, heller ikke hvis en original er efterladt i den automatiske dokument-feeder.

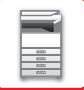

## **INDIKATOR FOR ORIGINALINDSTILLING**

På BP-55C26/BP-70C31/BP-70C36/BP-70C45/BP-70C55/BP-70C65 lyser indikatoren for originalindstilling, når dokumentet er lagt korrekt i dokumentfeederen.

Hvis indikatoren for originalindstilling lyser, er det muligt for en bruger, der har svært ved at bekræfte, at et dokument er lagt i dokument-feederbakken, at bekræfte, at dokumentet er lagt i.

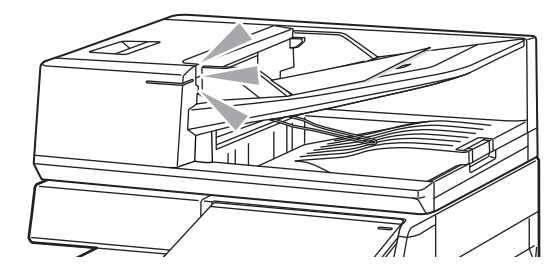

## **FOREBYGGELSE AF SKÆV INDFØRING**

BP-70C31, BP-70C36, BP-70C45, BP-70C55 eller BP-70C65 er udstyret med en funktion til forebyggelse af skæv indføring. Når et dokument ilægges skævt, stopper funktionen indføringen af det skævt indførte dokument.

## **REGISTRERING AF DOBBELTINDFØRING**

Når du tilslutter kittet til registrering af dobbeltindføring fra en perifer enhed til den automatiske dokumentfeeder på BP-70C31/BP-70C36/BP-70C45/BP-70C55/BP-70C65, kan du bruge funktionen til registrering af dobbeltindføring. Denne automatiske dokumentfeeder har funktion for registrering af dobbeltindføring.

Hvis du forsøger at scanne flere originaler på samme tid, stopper scanningen som dokumentpapirstop.

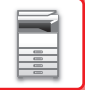

T

# **GLASPLADE**

Dette afsnit beskriver trinnene til indstilling af originalen på glaspladen.

• Luk den automatiske dokumentfeeder langsomt. Hårdhændet lukning af den automatiske dokumentfeeder kan skade den. • Pas på, at du ikke får fingrene i klemme, når den automatiske dokumentfeeder lukkes.

#### **Tilladte originalstørrelser**

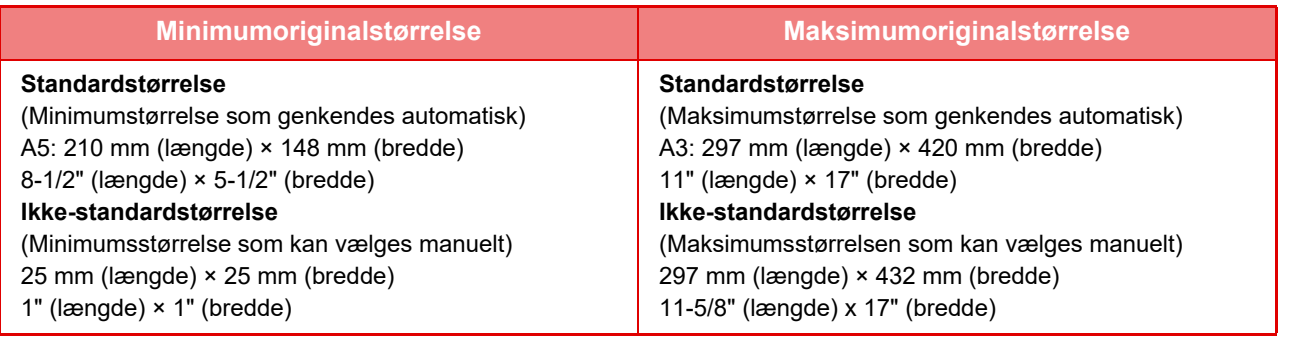

Når originalen er i ikke-standardstørrelse henvises til den passende forklaring neden for den tilstand, du anvender.

- KOPIMASKINE: "[LAGRING AF OFTE BRUGTE ORIGINALSTØRRELSER \(side 3-37\)](#page-206-0)"
- FAX: ["ANGIVELSE AF DEN ORIGINALE SCANNINGSSTØRRELSE VED HJÆLP AF TALVÆRDIER \(side 5-54\)](#page-530-0)"
- SEND IMAGE: ["ANGIVELSE AF DEN ORIGINALE SCANNINGSSTØRRELSE VED HJÆLP AF TALVÆRDIER \(side](#page-682-0)  [6-81\)"](#page-682-0)

**1 Åbn den automatiske dokument-feeder.**

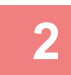

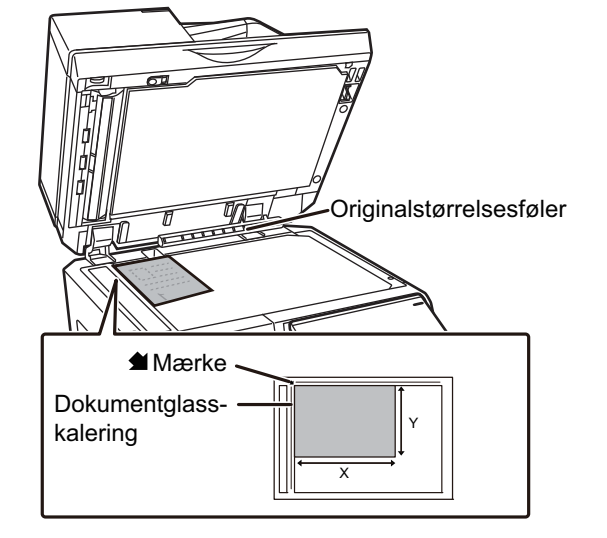

#### **2 Læg papiret, så den side, der skal udskrives, vender nedad.**

Læg originalen med forsiden nedad, og få originalens øverste venstre hjørne til at flugte med glaspladens bageste venstre hjørne (ved spidsen af mærket  $\blacktriangleleft$ ).

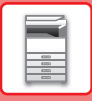

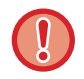

Undlad at placere objekter under originalstørrelsesføleren. Hvis der lukkes for den automatiske dokumentfeeder, mens der ligger en genstand under den, kan det beskadige originalstørrelsesføleren eller forhindre korrekt registrering af originalstørrelsen.

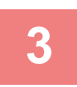

**3 Luk den automatiske dokument-feeder.**<br>Husk at lukke den automatiske dokumentfeeder, når du har ilagt originalen. Hvis enheden står åben, kopieres områder uden for originalen sort, og der vil blive brugt unødvendigt meget toner.

<u>. . . . . . . . . .</u>

- Når du lukker den automatiske dokumentfeeder, skal du først åbne den helt op og derefter lukke den.
- Hvis originaler har fugtige pletter pga. korrekturlak, blæk eller lim, skal du vente, indtil originalerne er tørre, før du laver kopier. Ellers risikerer du, at den indvendige del af maskinen eller glaspladen bliver snavset.

# <span id="page-45-0"></span>**PERIFERIENHEDER**

# **PERIFERIENHEDER**

Perifere enheder kan installeres på maskinen for at udvide funktionalitetsmulighederne. De perifere enheder er som regel ekstraudstyr. Nogle modeller kan dog omfatte visse perifere enheder som standardudstyr.

(Pr. april 2022)

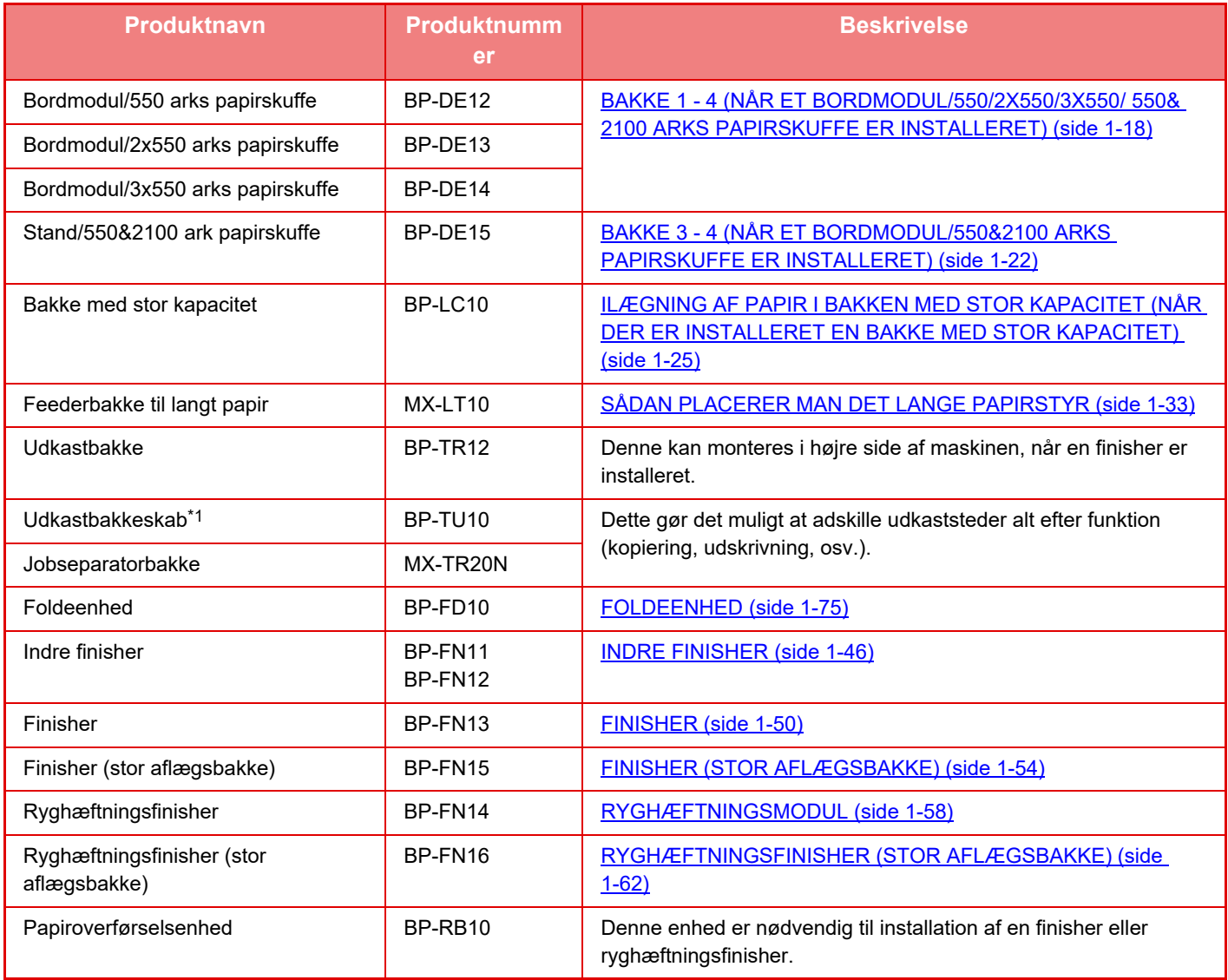

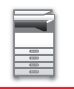

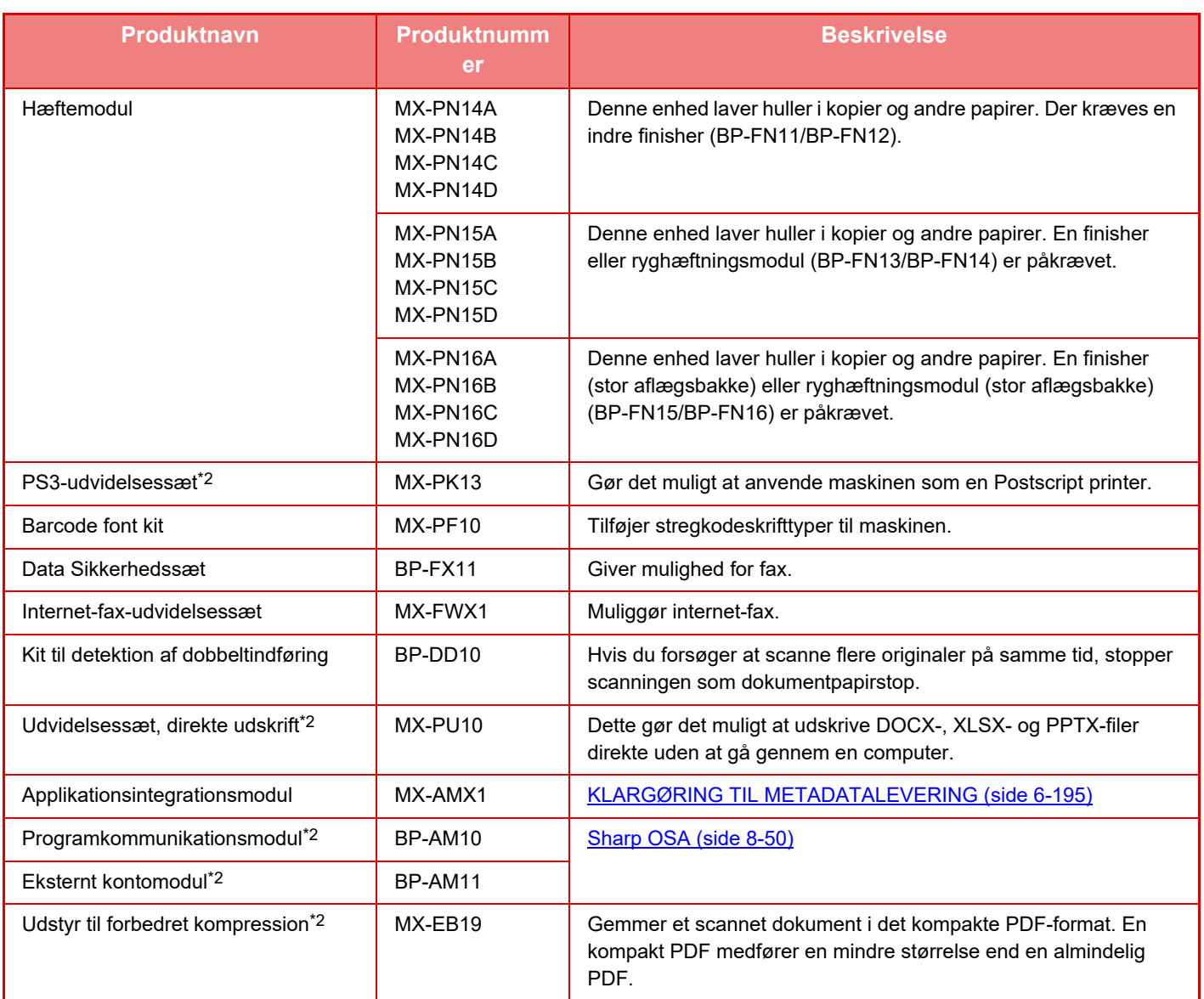

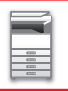

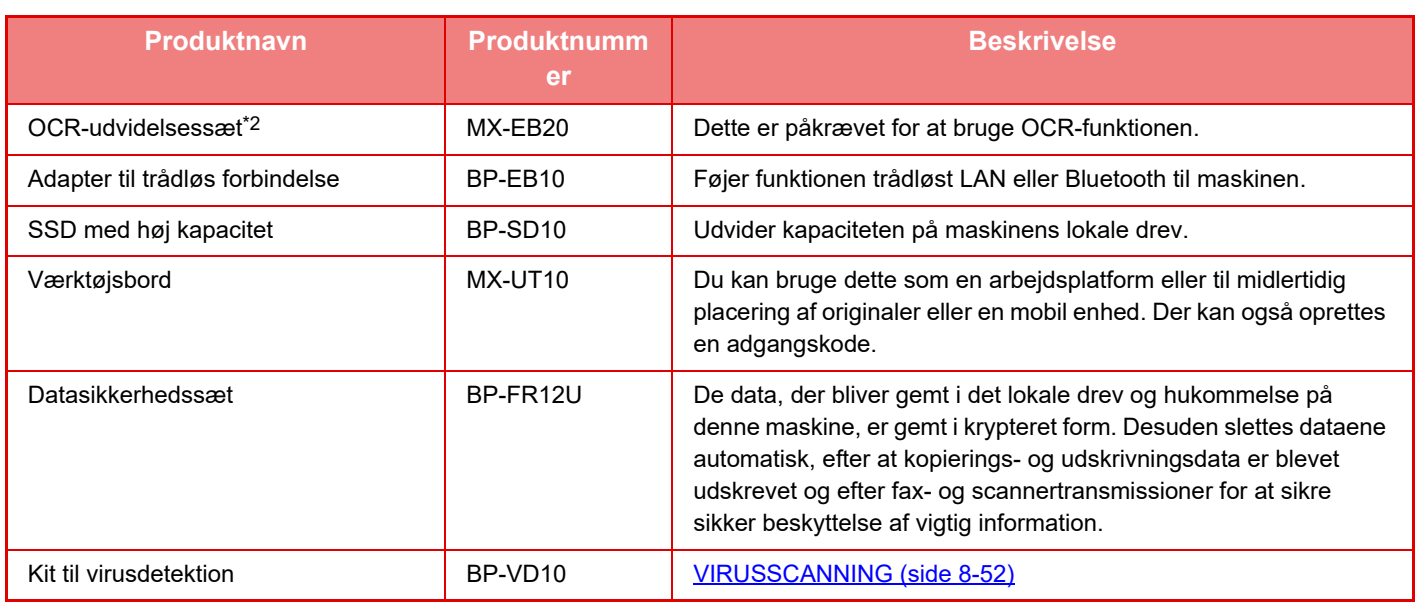

\*1 Afhængigt af landet, området eller modellen kan den være installeret som standard eller være en perifer enhed. Kontakt forhandleren eller det nærmeste servicecenter.

\*2 Disse perifere enheder kan installeres på BP-50C26/BP-50C31/BP-50C36/BP-50C45/BP-50C55/BP-50C65/BP-55C26. (Disse enheder er udstyret som standard på BP-60C31/BP-60C36/BP-60C45/BP-70C31/BP-70C36/BP-70C45/BP-70C55/BP-70C65.)

Nogle indstillinger er muligvis ikke tilgængelige i alle lande og områder.

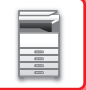

# <span id="page-48-0"></span>**INDRE FINISHER**

Denne enhed sorterer udskrevet papir og forskyder de enkelte papirsæt i forhold til hinanden. Den hæfter hvert sæt efter behov. Hæftning kan også udføres manuelt.

Hvis du vil lave huller i udskrevet papir, skal du installere et valgfrit hullemodul.

## **DELNAVNE**

I det følgende beskrives de dele, der er synlige, når finisheren er åben.

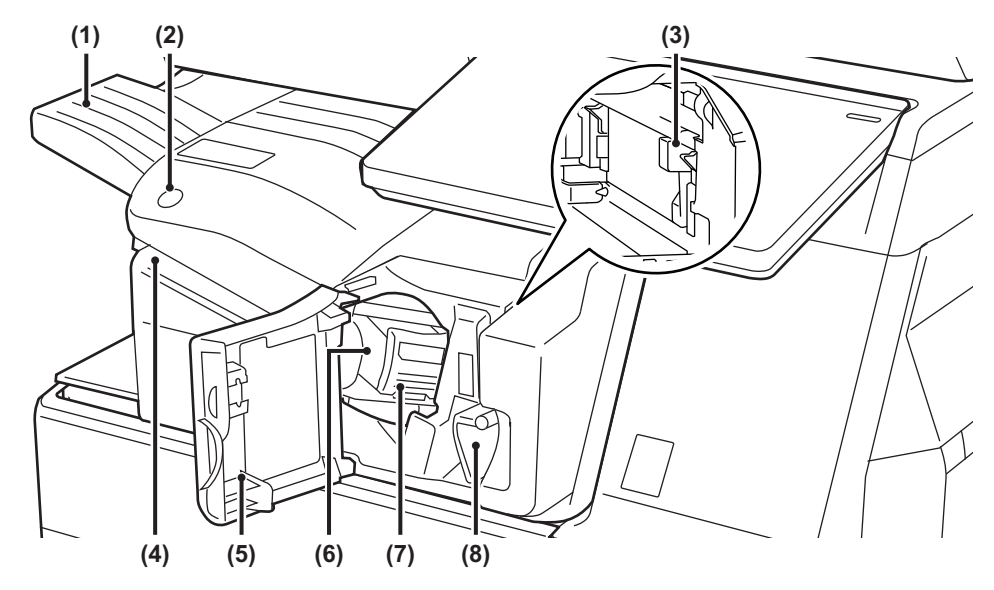

#### **(1) Udkastbakke**

Hæftet papir og offset-papir havner i denne bakke. Bakken kan skubbes. Udvid bakken for at udskrive på stort papir, så som A3 (11" x 17").

#### **(2) Tast til manuel hæftning**

Tryk her på for at udføre manuel hæftning.

**(3) Opsamler til hullemodul (når et hæftemodul er installeret)**

> Her opbevares hulningsaffald, der udledes fra hulning.

#### **(4) Indføringsåbning**

Ifør det papir, som du vil hæfte, i denne åbning. Maks. tykkelse 4 mm.

#### **(5) Forside**

Åbn dette panel for at fjerne fejlindført papir, udskifte hæfteklammer, fjerne en hæfteklammeblokering eller fjerne opsamler til hulaffald.

#### **(6) Hæfteklammeholder**

Denne rummer hæfteklammerne. Træk holderen ud for at fjerne hæfteklammeindsatsen eller fjerne en hæfteklammeblokering.

**(7) Udløser af hæfteklammeholder** Anvend denne til at fjerne hæfteklammeholderen.

#### **(8) Greb**

Brug denne arm til at flytte den indre finisher, så du kan fjerne fejlindført papir eller fjerne en hæfteklammeblokering.

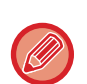

• Den indre finisher kan ikke være installeret samtidigt som foldeenhed, finisher, finisher (stor aflægsbakke), ryghæftningsmodul eller ryghæftningsmodul (stor aflægsbakke).

• Vær forsigtig, når du slutter strømmen til og udfører udskrivning, da udskriftsbakken kan bevæge sig op og ned.

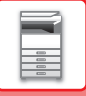

## **SÅDAN KAN DU HÆFTE MANUELT**

Hæftning kan også udføres manuelt.

Sørg for, at den manuelle hæftetast er tændt grønt.

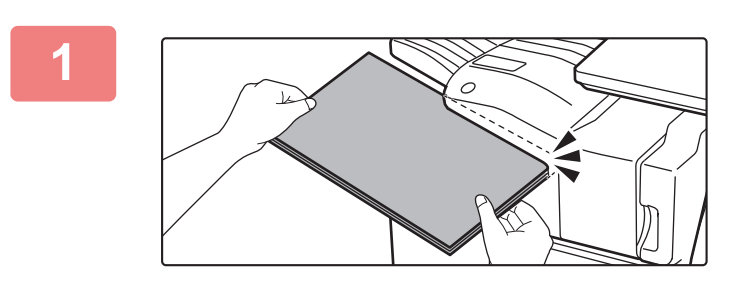

#### **1 Ilæg det papir, som du vil hæfte, i indføringssprækken.**

Når du ilægger papiret, blinker tasten for manuel hæftning grønt.

**Efter der er gået to sekunder, starter hæftningen automatisk.**

الواقع فالواقع فالواقع فالمراكب

• Hvis du vil hæfte tidligere end det automatiske starttidspunkt for hæftning, skal du trykke på tasten til manuel hæftning.

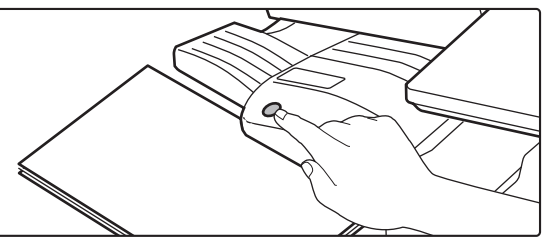

- Der kan ikke udføres manuel hæftning under udførelse af et hæftejob.
- Manuel hæftning kan ikke udføres under tilstand for automatisk slukning.

## **Forholdet mellem papirets retning og hæftningsresultatet**

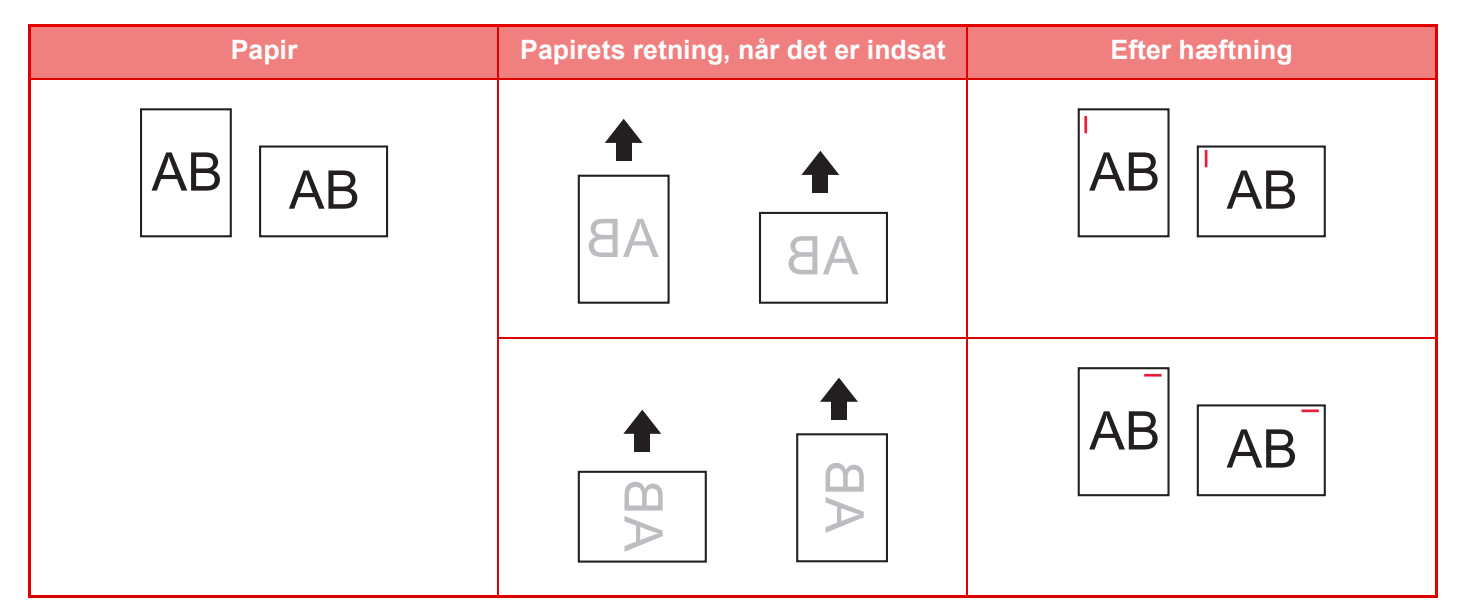

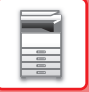

## **FORSYNINGER**

Finisher kræver følgende hæfteklammer: Hæfteklammeindsats (ca. 5000 hæfteklammer pr. indsats × tre indsatser) MX-SCX1

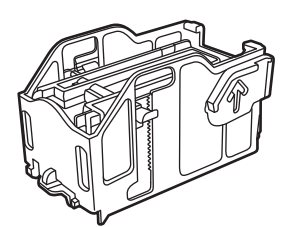

## **VEDLIGEHOLDELSE AF INDRE FINISHER**

Når hæfteklammeindsatsen løber tør for hæfteklammer, vises en meddelelse på betjeningspanelet. Følg nedenstående fremgangsmåde for at udskifte hæftklammeindsatsen.

## **Udskifte hæfteklammeindsats**

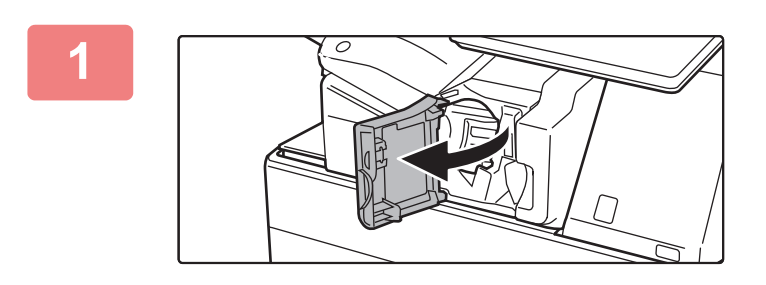

**1 Åbn frontdækslet på finisher.**

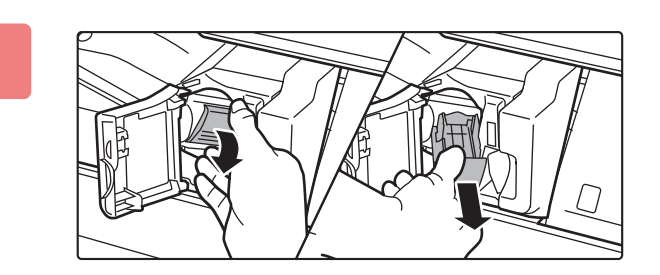

### **2 Sænk hæfteklamme-holderens udløserarm, og fjern hæfteklamme-holderen.**

Træk hæfteklammeholderen ud til højre.

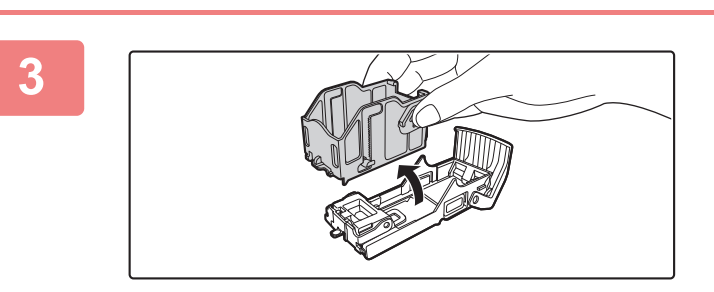

### **3 Fjern den tomme hæfteklammeindsats fra hæfteklammeholderen.**

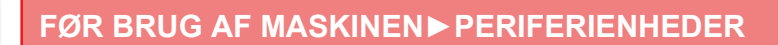

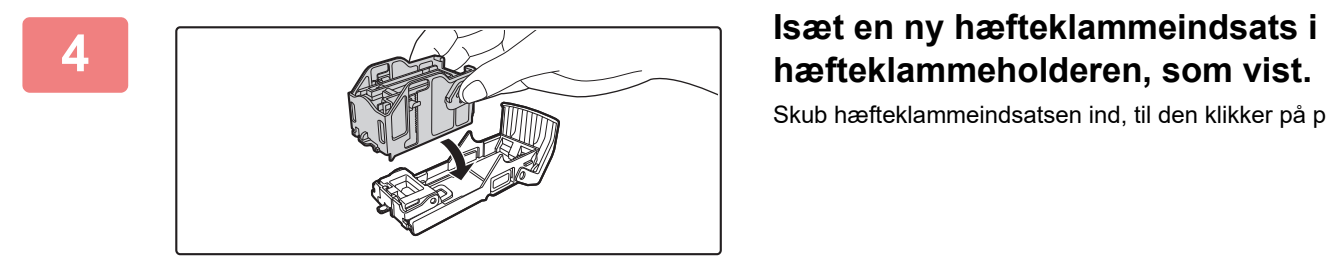

Skub hæfteklammeindsatsen ind, til den klikker på plads.

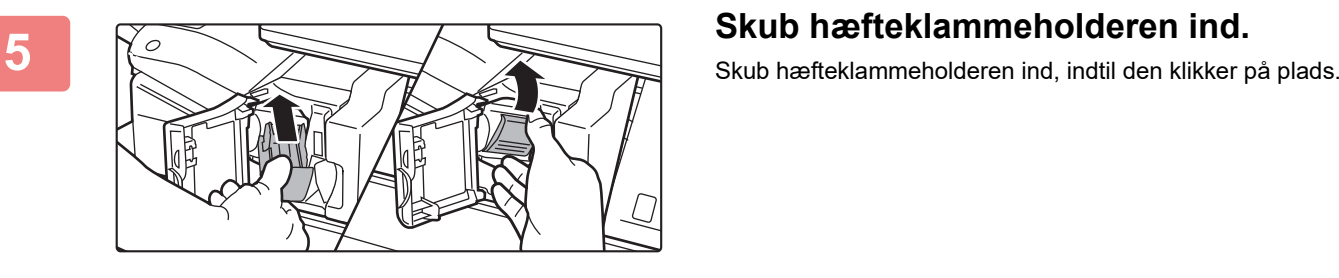

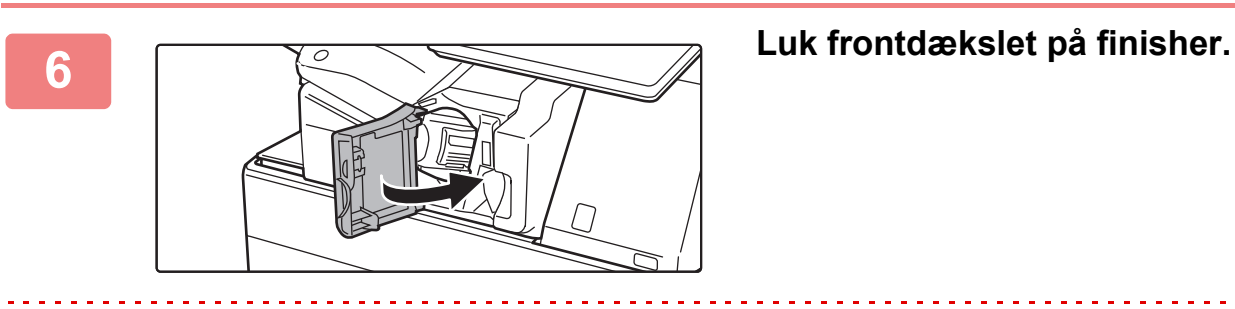

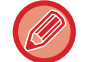

Lav et prøveudskrift i hæftningsfunktion for at kontrollere, at hæftningen sker korrekt.  $\triangleright$  side 3-45

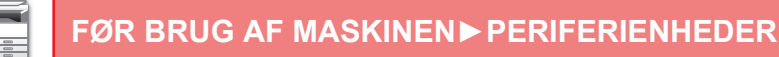

# <span id="page-52-0"></span>**FINISHER**

Denne enhed sorterer udskrevet papir og forskyder de enkelte papirsæt i forhold til hinanden. Den hæfter hvert sæt efter behov.

Hvis du vil lave huller i udskrevet papir, skal du installere et valgfrit hullemodul.

## **DELNAVNE**

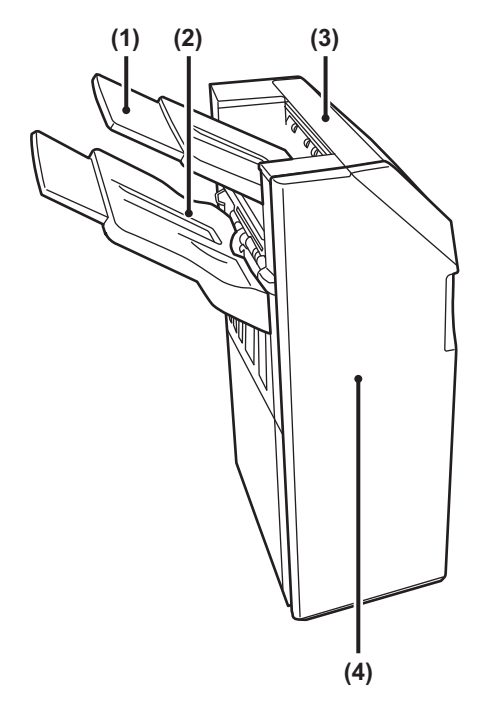

- **(1) Udkastbakke (øverste bakke)** Bakken kan skubbes. Udvid bakken for at udskrive på stort papir, så som A3 (11" x 17").
- **(2) Udkastbakke (nederste bakke)** Hæftet papir og offset-papir havner i denne bakke. Bakken kan skubbes. Udvid bakken for at udskrive på stort papir, så som A3 (11" x 17").

#### **(3) Toplåge**

Åbn denne låge for at fjerne fejlindført papir.

#### **(4) Forside**

Åbn denne låge for at udskifte hæfteklammepatron, fjerne fastsiddende hæfteklamme eller fejlindført papir.

• For at installere en finisher kræves der en papiroverførselsenhed eller foldeenhed og bordmodul/550/2x550/3x550/550&2100 arks papirskuffe.

- En finisher kan ikke være installeret samtidig med en indre finisher, finisher (stor aflægsbakke), et ryghæftningsmodul eller ryghæftningsmodul (stor aflægsbakke).
- Læg ikke tunge ting på finisheren, og tryk ikke ned på finisheren.
- Vær forsigtig, når du slutter strømmen til og udfører udskrivning, da bakken kan bevæge sig op og ned.

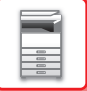

## **FORSYNINGER**

Finisher (stor aflægsbakke) kræver følgende hæfteklammeindsats: Hæfteklammeindsats (ca. 5000 hæfteklammer pr. indsats × tre indsatser) MX-SCX1

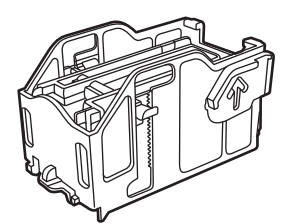

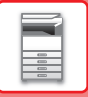

## **VEDLIGEHOLDELSE AF FINISHER**

Når hæfteklammeindsatsen løber tør for hæfteklammer, vises en meddelelse på betjeningspanelet. Følg nedenstående fremgangsmåde for at udskifte hæftklammeindsatsen.

## **Udskifte hæfteklammeindsats**

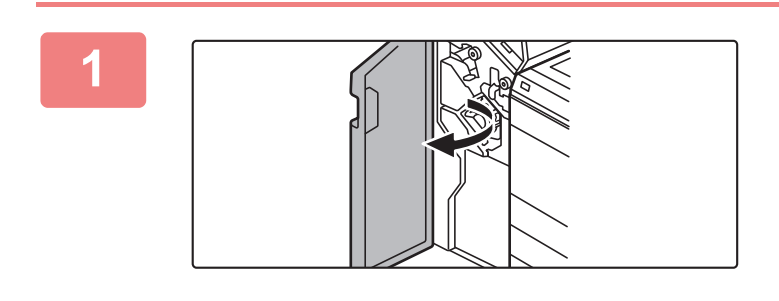

**1 Åbn frontlågen.**

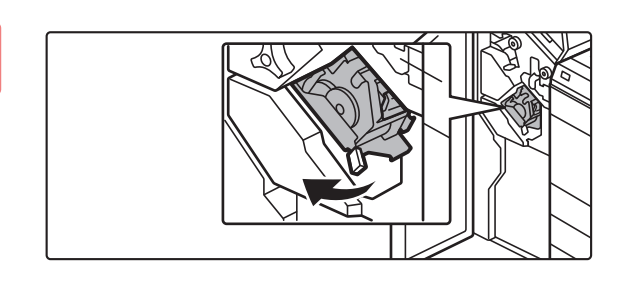

**2 Træk hæftningsenheden ud.**

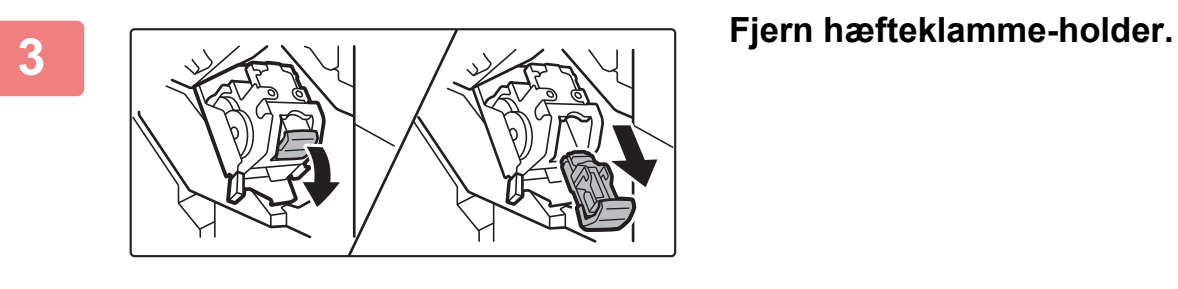

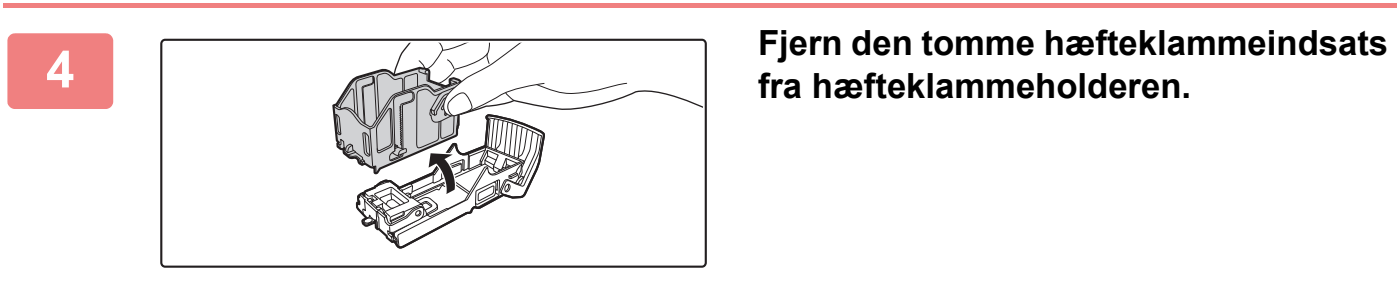

**fra hæfteklammeholderen.**

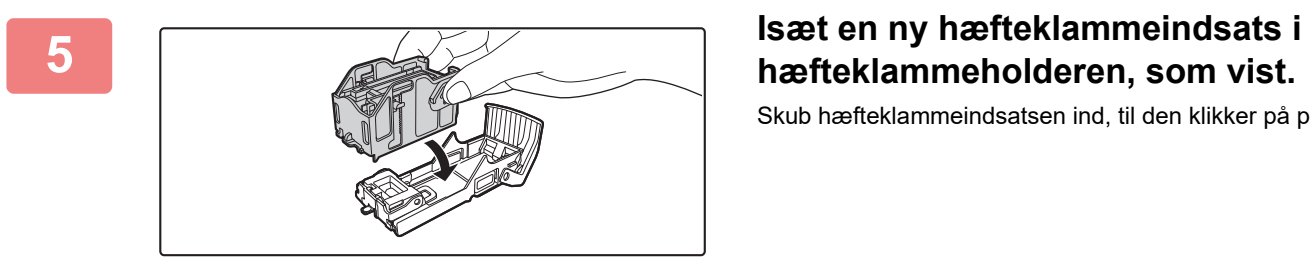

Skub hæfteklammeindsatsen ind, til den klikker på plads.

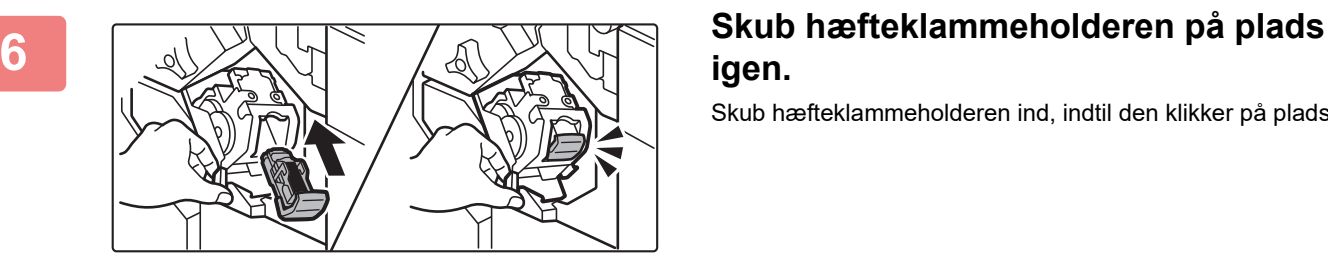

**igen.**

Skub hæfteklammeholderen ind, indtil den klikker på plads.

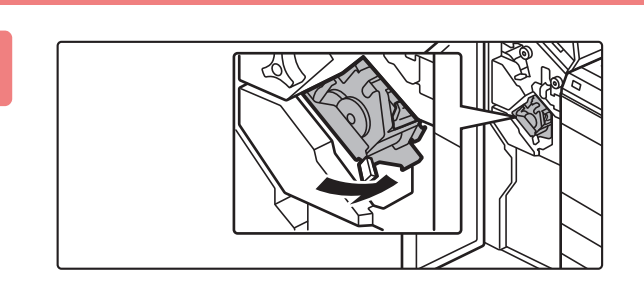

**7 Udskift hæftningsenheden.**

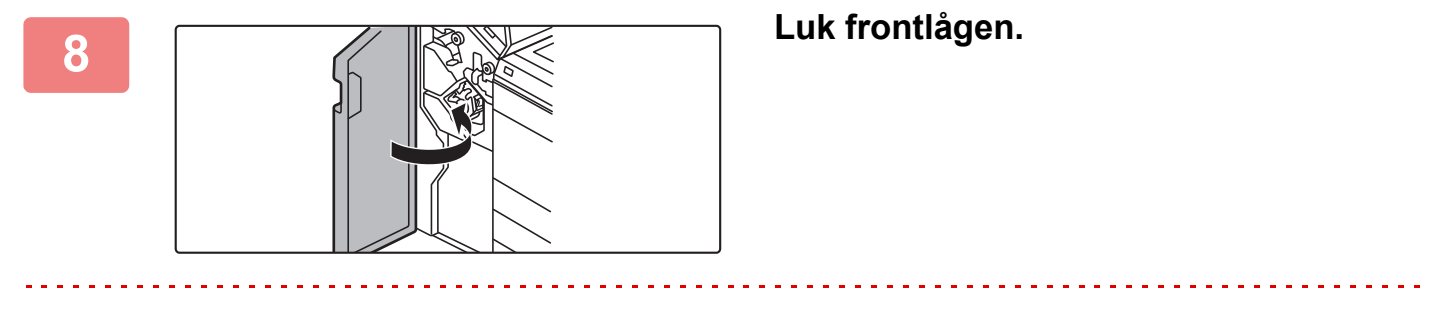

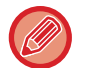

Lav et prøveudskrift i hæftningsfunktion for at kontrollere, at hæftningen sker korrekt.  $\blacktriangleright$  side 3-45

# <span id="page-56-0"></span>**FINISHER (STOR AFLÆGSBAKKE)**

Denne enhed sorterer udskrevet papir og forskyder de enkelte papirsæt i forhold til hinanden. Den hæfter hvert sæt efter behov. Hæftning kan også udføres manuelt. Hvis du vil lave huller i udskrevet papir, skal du installere et valgfrit hullemodul.

## **DELNAVNE**

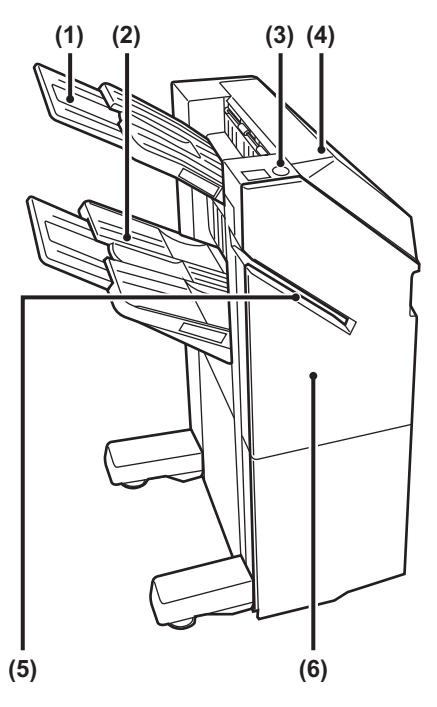

- **(1) Udkastbakke (øverste bakke)** Bakken kan skubbes. Udvid bakken for at udskrive på stort papir, så som A3 (11" x 17").
- **(2) Udkastbakke (nederste bakke)** Hæftet papir og offset-papir havner i denne bakke. Bakken kan skubbes. Udvid bakken for at udskrive på stort papir, så som A3 (11" x 17").
- **(3) Tast til manuel hæftning** Tryk her på for at udføre manuel hæftning.
- **(4) Toplåge** Åbn denne låge for at fjerne fejlindført papir.
- **(5) Indføringsåbning** Ifør det papir, som du vil hæfte, i denne åbning. Maks. tykkelse 9 mm.
- **(6) Forside** Åbn denne låge for at udskifte hæfteklammeindsatsen, fierne fastsiddende hæfteklamme eller fejlindført papir.
- For at installere en finisher (stor aflægsbakke) kræves der en papiroverførselsenhed eller foldeenhed og bordmodul/550/2x550/3x550/550&2100 arks papirskuffe.
- En finisher (stor aflægsbakke) kan ikke være installeret samtidig med en indre finisher, finisher, et ryghæftningsmodul eller ryghæftningsmodul (stor aflægsbakke).
- Du må ikke anbringe tunge genstande på finisheren (stor aflægsbakke) eller trykke ned på finisheren (stor aflægsbakke).
- Vær forsigtig, når du slutter strømmen til og udfører udskrivning, da bakken kan bevæge sig op og ned.

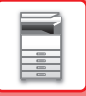

## **SÅDAN KAN DU HÆFTE MANUELT**

Hæftning kan også udføres manuelt.

Sørg for, at den manuelle hæftetast er tændt grønt.

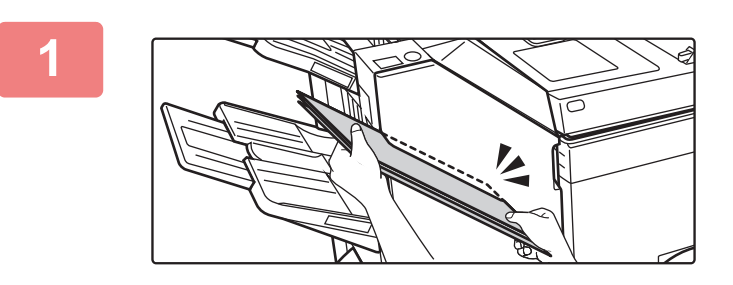

#### **1 Ilæg det papir, som du vil hæfte, i indføringssprækken.**

Når du ilægger papiret, blinker tasten for manuel hæftning grønt.

**Efter der er gået to sekunder, starter hæftningen automatisk.**

• Hvis du vil hæfte tidligere end det automatiske starttidspunkt for hæftning, skal du trykke på tasten til manuel hæftning.

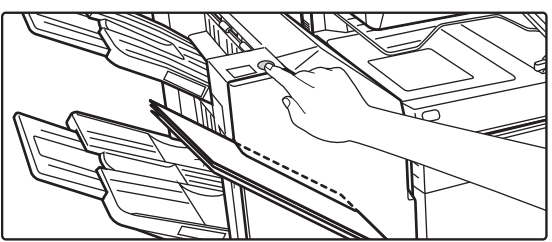

- Der kan ikke udføres manuel hæftning under udførelse af et hæftejob.
- Manuel hæftning kan ikke udføres under tilstand for automatisk slukning.

## **Forholdet mellem papirets retning og hæftningsresultatet**

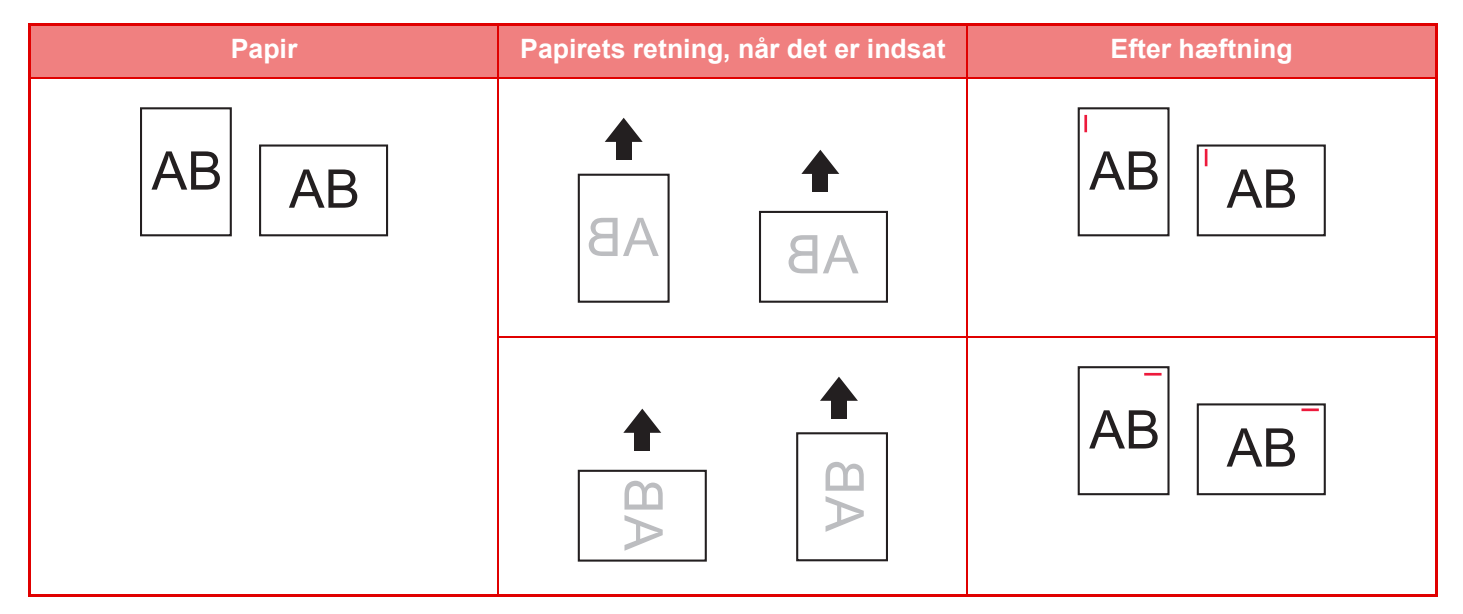

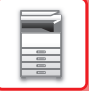

## **FORSYNINGER**

Finisher (stor aflægsbakke) kræver følgende hæfteklammeindsats: Hæfteklammeindsats (ca. 5000 hæfteklammer pr. indsats × tre indsatser) MX-SC11

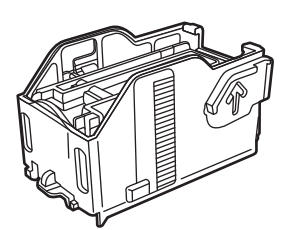

## **VEDLIGEHOLDELSE AF FINISHER (STOR AFLÆGSBAKKE)**

Når hæfteklammeindsatsen løber tør for hæfteklammer, vises en meddelelse på betjeningspanelet. Følg nedenstående fremgangsmåde for at udskifte hæftklammeindsatsen.

## **Udskifte hæfteklammeindsats**

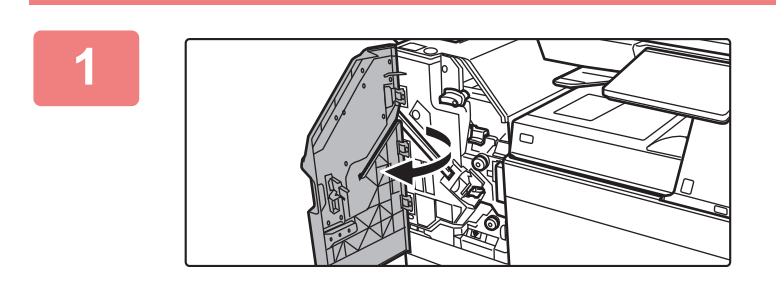

**1 Åbn frontlågen.**

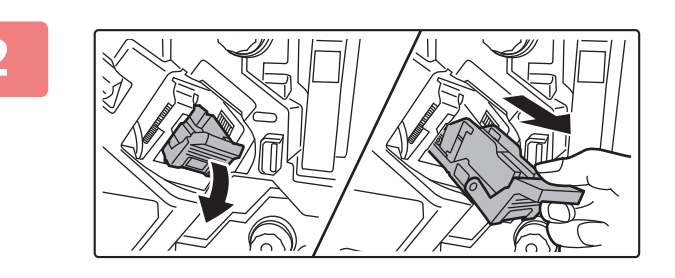

**2 Fjern hæfteklamme-holder.**

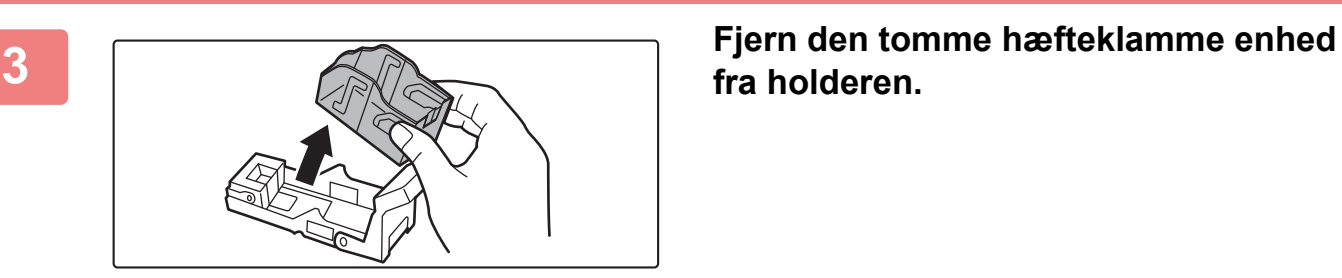

**fra holderen.**

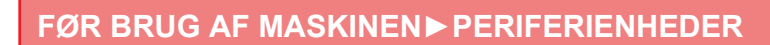

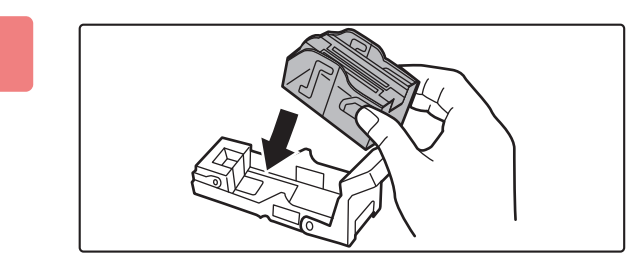

#### **4 Isæt en ny hæfteklamme-enhed i hæfteklamme-holderen.**

Skub hæfteklammeindsatsen ind, til den klikker på plads.

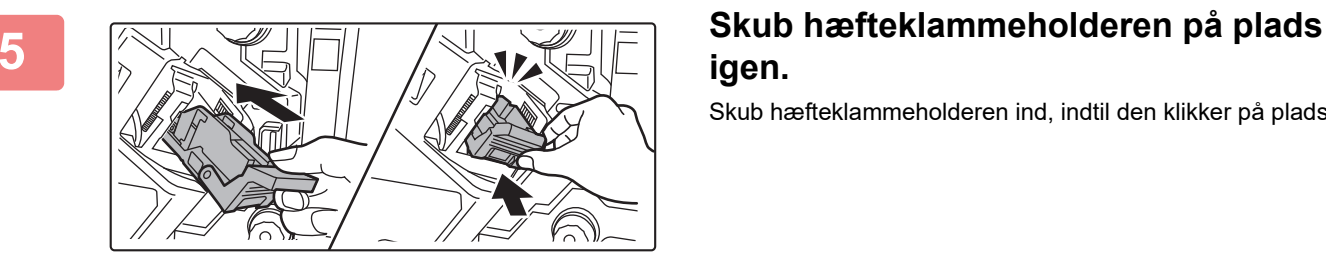

# **igen.**

Skub hæfteklammeholderen ind, indtil den klikker på plads.

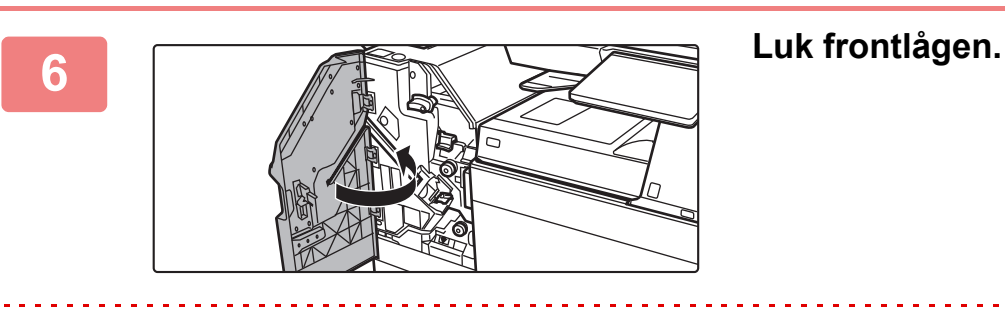

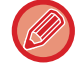

Lav et prøveudskrift i hæftningsfunktion for at kontrollere, at hæftningen sker korrekt.  $\triangleright$  side 3-45

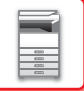

# <span id="page-60-0"></span>**RYGHÆFTNINGSMODUL**

Denne omfatter offset-funktionen, der sorterer udskrevet papir og forskyder de enkelte papirsæt i forhold til hinanden, hæftningssorteringsfunktionen, der hæfter de enkelte udskrevne sæt, ryghæftningsfunktionen, der hæfter arkene i midten automatisk og folder arkene på midten, og papirfoldningsfunktionen, der folder papiret på midten. Hvis du vil lave huller i udskrevet papir, skal du installere et valgfrit hullemodul.

## **DELNAVNE**

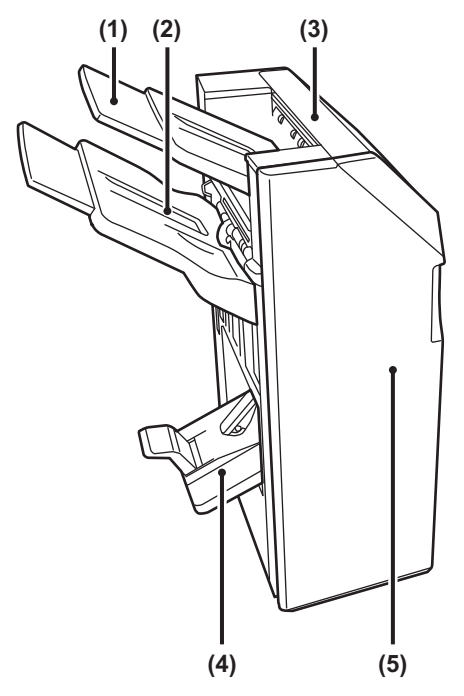

- **(1) Udkastbakke (øverste bakke)** Bakken kan skubbes. Udvid bakken for at udskrive på stort papir, så som A3 (11" x 17").
- **(2) Udkastbakke (nederste bakke)** Hæftet papir og offset-papir havner i denne bakke. Bakken kan skubbes. Udvid bakken for at udskrive på stort papir, så som A3 (11" x 17").
- **(3) Toplåge**

Åbn denne låge for at fjerne fejlindført papir.

#### **(4) Ryghæftebakke**

Ryghæftede udskrifter og kopier havner i denne bakke.

#### **(5) Forside**

Åbn denne låge for at udskifte hæfteklammepatron, fjerne fastsiddende hæfteklamme eller fejlindført papir.

- For at installere en ryghæftningsmodul kræves der en papiroverførselsenhed eller foldeenhed og bordmodul/550/2x550/3x550/550&2100 arks papirskuffe.
- Der må ikke anbringes tunge genstande på ryghæftningsmodulet eller trykkes ned på ryghæftningsfinisheren.
- Vær forsigtig, når du slutter strømmen til og udfører udskrivning, da bakken kan bevæge sig op og ned.
- Et ryghæftningsmodul kan ikke være installeret samtidig med en indre finisher, finisher, finisher (stor aflægsbakke) eller et ryghæftningsmodul (stor aflægsbakke).

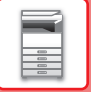

## **FORSYNINGER**

Ryghæftningsmodul kræver følgende hæfteklammer: Hæfteklammeindsats (ca. 5000 hæfteklammer pr. indsats × tre indsatser) AR-SC2

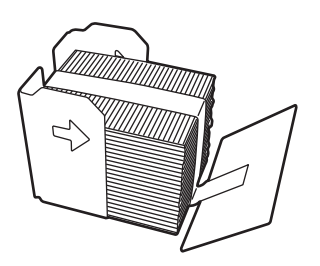

## **VEDLIGEHOLDELSE AF RYGHÆFTNINGSMODUL**

Når hæfteklammeindsatsen løber tør for hæfteklammer, vises en meddelelse på betjeningspanelet. Følg nedenstående fremgangsmåde for at udskifte hæftklammeindsatsen.

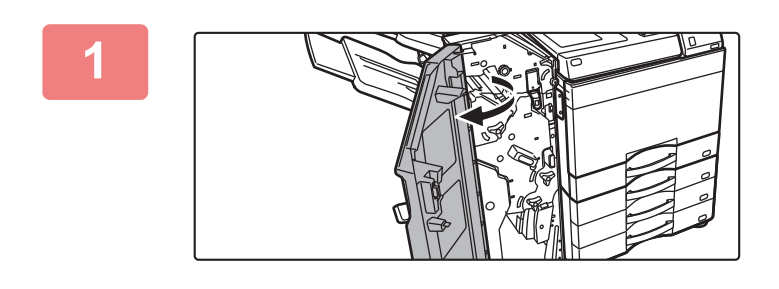

**1 Åbn frontlågen.**

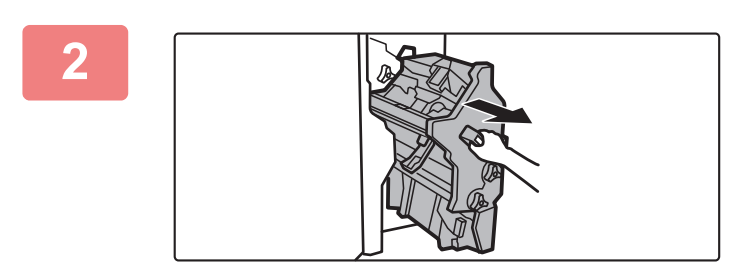

### **2 Træk i håndtaget, og træk hæfteenheden ud.**

Træk den langsomt ud, indtil den stopper.

**3 Sænk hæfteklamme-holderens udløserarm, og fjern hæfteklamme-holderen.**

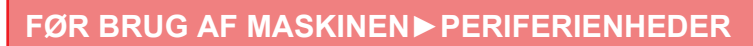

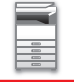

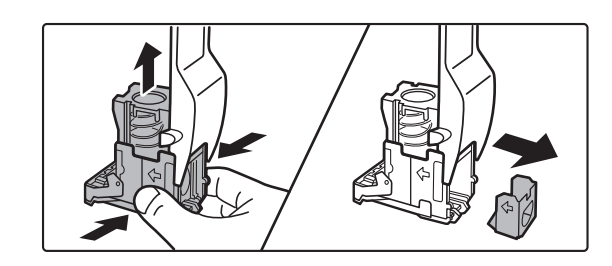

### **4 Fjern den tomme hæfteklammeindsats fra hæfteklammeholderen.**

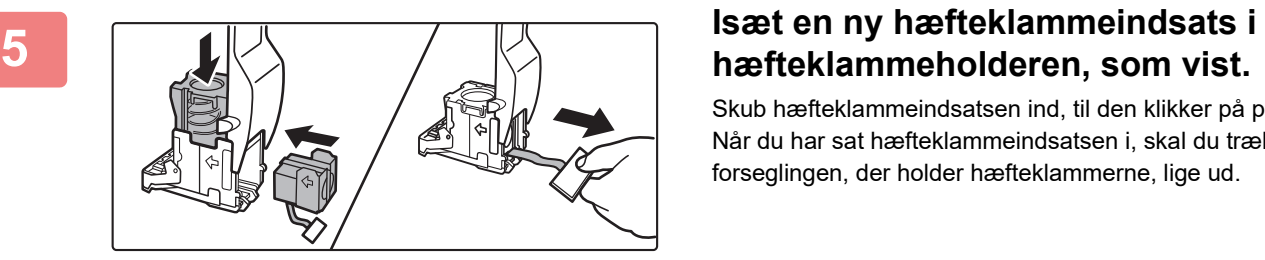

Skub hæfteklammeindsatsen ind, til den klikker på plads. Når du har sat hæfteklammeindsatsen i, skal du trække forseglingen, der holder hæfteklammerne, lige ud.

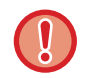

Lukkestrimlen må ikke tages ud af kassetten, før kassetten er sat i holderen.

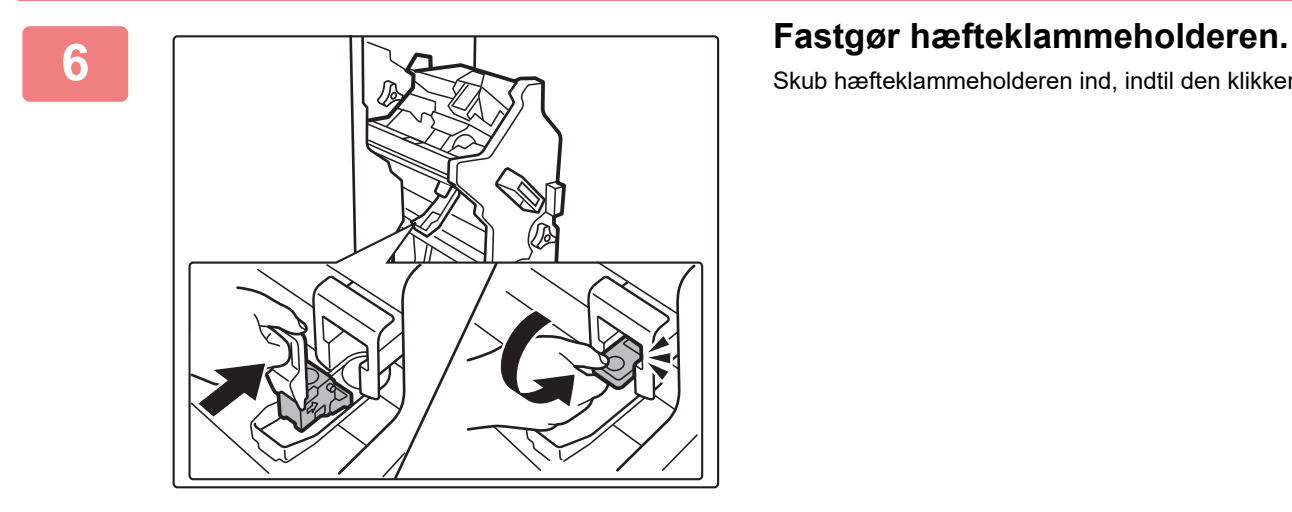

Skub hæfteklammeholderen ind, indtil den klikker på plads.

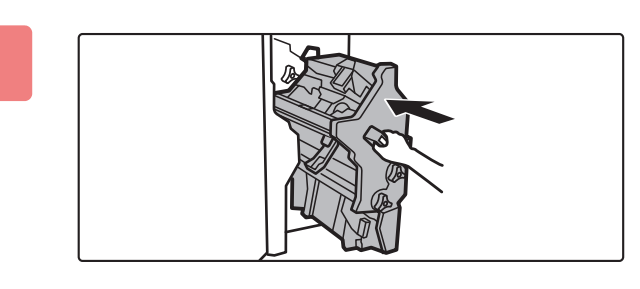

#### **7 Skub hæfteenheden ind på plads igen.**

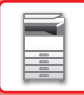

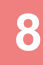

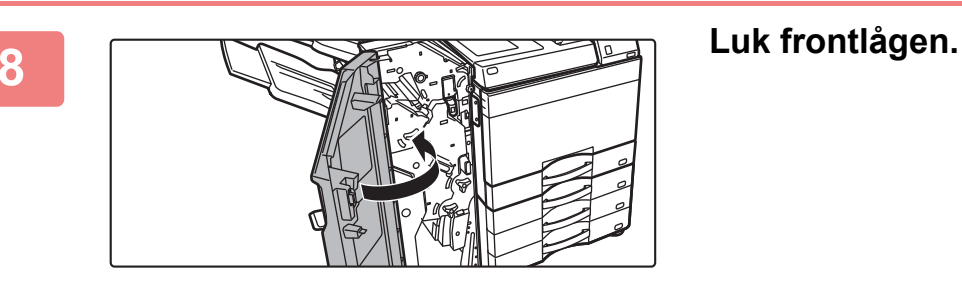

<u>. . . . . . . . . . . . . .</u>

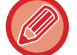

Lav et prøveudskrift i hæftningsfunktion for at kontrollere, at hæftningen sker korrekt.  $\triangleright$  side 3-45

# <span id="page-64-0"></span>**RYGHÆFTNINGSFINISHER (STOR AFLÆGSBAKKE)**

Denne omfatter offset-funktionen, der sorterer udskrevet papir og forskyder de enkelte papirsæt i forhold til hinanden, hæftningssorteringsfunktionen, der hæfter de enkelte udskrevne sæt, ryghæftningsfunktionen, der hæfter arkene i midten automatisk og folder arkene på midten, og papirfoldningsfunktionen, der folder papiret på midten. Hæftning kan også udføres manuelt.

Hvis du vil lave huller i udskrevet papir, skal du installere et valgfrit hullemodul.

## **DELNAVNE**

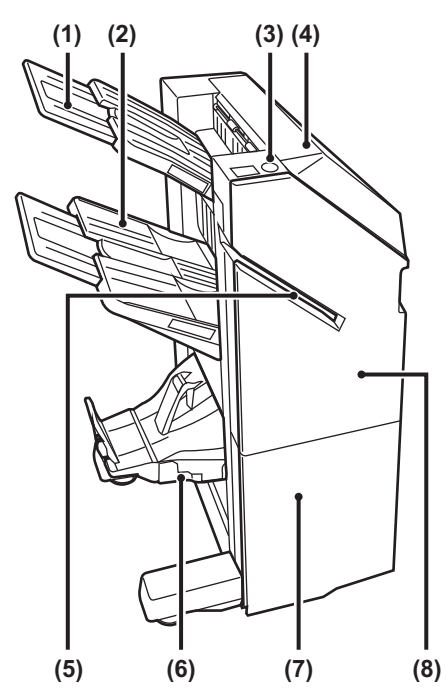

- **(1) Udkastbakke (øverste bakke)** Bakken kan skubbes. Udvid bakken for at udskrive på stort papir, så som A3 (11" x 17").
- **(2) Udkastbakke (nederste bakke)** Hæftet papir og offset-papir havner i denne bakke. Bakken kan skubbes. Udvid bakken for at udskrive på stort papir, så som A3 (11" x 17").
- **(3) Tast til manuel hæftning** Tryk her på for at udføre manuel hæftning.
- **(4) Toplåge**

Åbn denne låge for at fjerne fejlindført papir.

#### **(5) Indføringsåbning**

Ifør det papir, som du vil hæfte, i denne åbning. Maks. tykkelse 9 mm.

#### **(6) Ryghæftebakke**

Ryghæftede udskrifter og kopier havner i denne bakke.

**(7) Nederste frontdæksel** Åbn denne låge for at udskifte hæfteklammepatron, fjerne fastsiddende hæfteklamme eller fejlindført papir.

#### **(8) Øverste frontdæksel**

Åbn denne låge for at udskifte hæfteklammepatron, fjerne fastsiddende hæfteklamme eller fejlindført papir.

- For at installere et ryghæftningsmodul (stor aflægsbakke) kræves der en papiroverførselsenhed eller foldeenhed og bordmodul/550/2x550/3x550/550&2100 arks papirskuffe.
- Du må ikke anbringe tunge genstande på ryghæftningsmodulet (stor aflægsbakke) eller trykke ned på ryghæftningsmodulet (stor aflægsbakke).
- Vær forsigtig, når du slutter strømmen til og udfører udskrivning, da bakken kan bevæge sig op og ned.
- Et ryghæftningsmodul (stor aflægsbakke) kan ikke være installeret samtidig med en indre finisher, finisher, finisher (stor aflægsbakke) eller et ryghæftningsmodul.

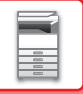

## **SÅDAN KAN DU HÆFTE MANUELT**

Hæftning kan også udføres manuelt.

Sørg for, at den manuelle hæftetast er tændt grønt.

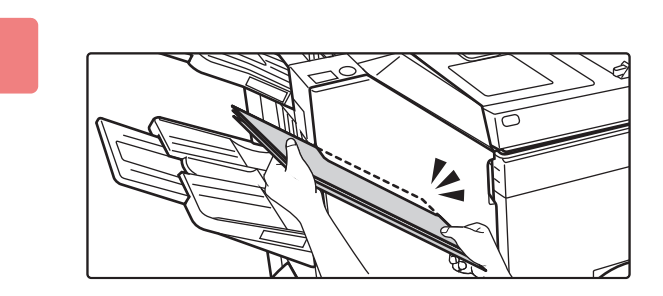

#### **1 Ilæg det papir, som du vil hæfte, i indføringssprækken.**

Når du ilægger papiret, blinker tasten for manuel hæftning grønt.

**Efter der er gået to sekunder, starter hæftningen automatisk.**

- 
- Hvis du vil hæfte tidligere end det automatiske starttidspunkt for hæftning, skal du trykke på tasten til manuel hæftning.

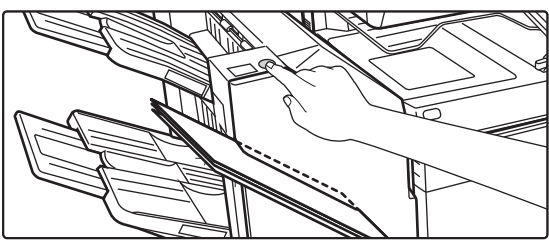

- Der kan ikke udføres manuel hæftning under udførelse af et hæftejob.
- Manuel hæftning kan ikke udføres under tilstand for automatisk slukning.

## **Forholdet mellem papirets retning og hæftningsresultatet**

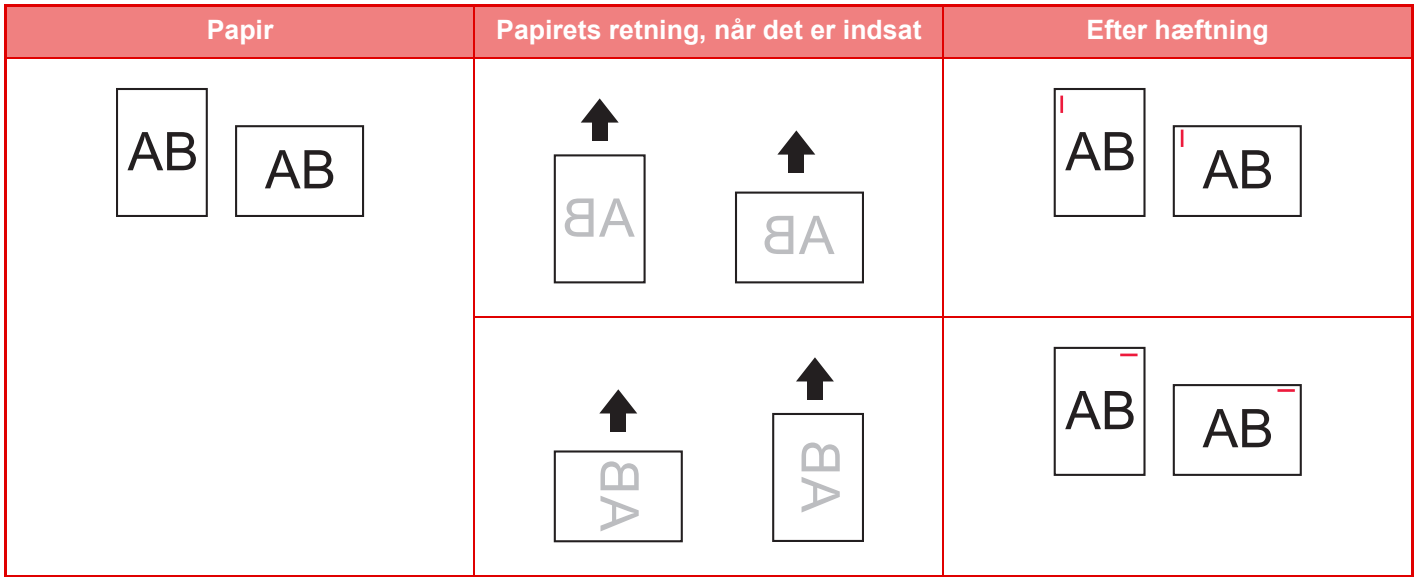

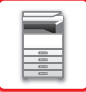

## **FORSYNINGER**

Ryghæftningsfinisheren (stor aflægsbakke) kræver følgende hæftekklammeindsats:

## **Finisherenhed**

Hæfteklammeindsats (ca. 5000 hæfteklammer pr. indsats × tre indsatser) MX-SC11

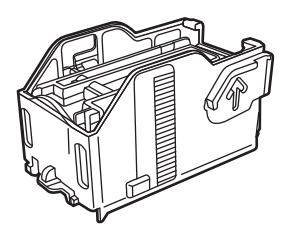

## **Ryghæftningsenhed**

Hæfteklammeindsats (ca. 2000 hæfteklammer pr. indsats x fire indsatser) MX-SC12

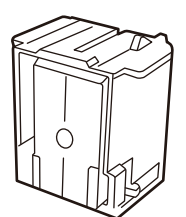

## **VEDLIGEHOLDELSE AF RYGHÆFTNINGSMODUL (STOR AFLÆGSBAKKE)**

Når hæfteklammeindsatsen løber tør for hæfteklammer, vises en meddelelse på betjeningspanelet. Følg nedenstående fremgangsmåde for at udskifte hæftklammeindsatsen.

## **Udskiftning af hæfteklammeindsatsen (finisherenhed)**

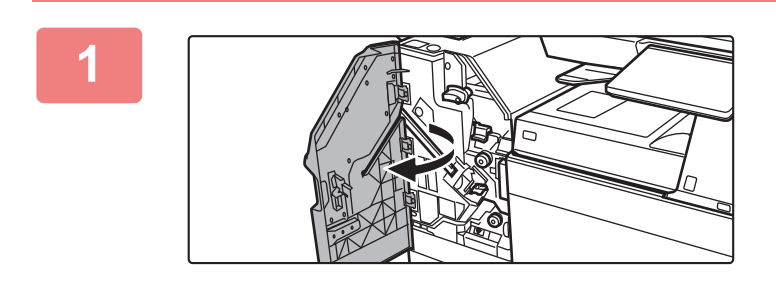

**1 Åbn øverste frontlåge.**

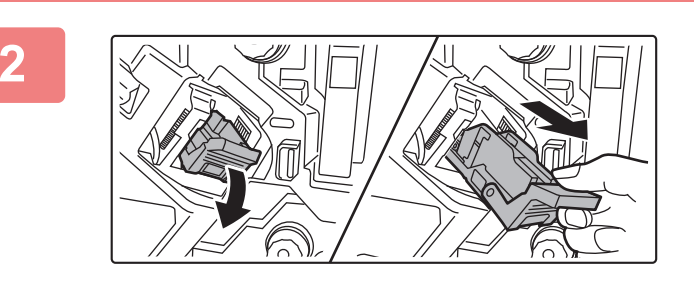

**2 Fjern hæfteklamme-holder.**

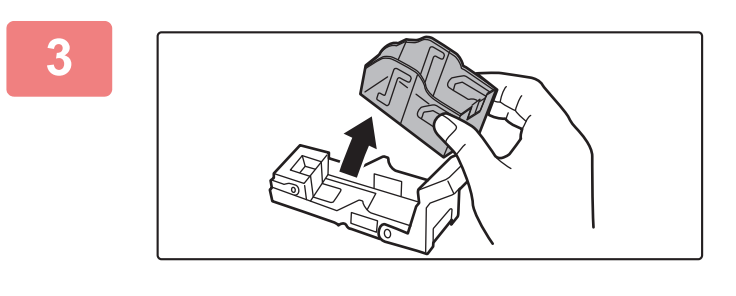

**3 Fjern den tomme hæfteklamme enhed fra holderen.**

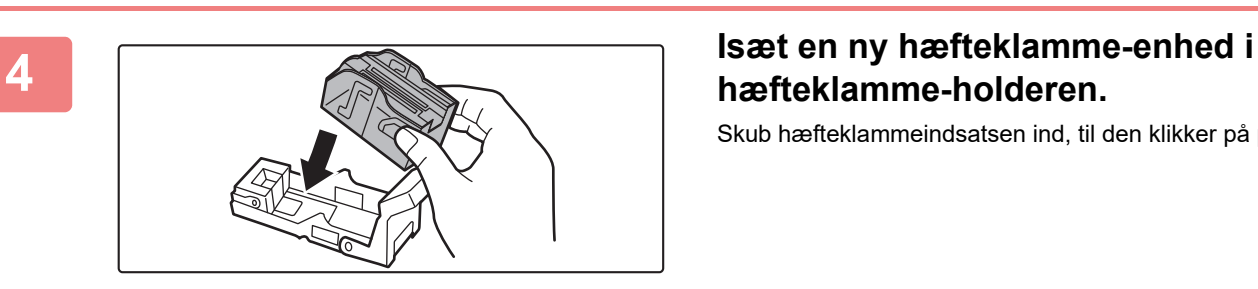

# **hæfteklamme-holderen.**

Skub hæfteklammeindsatsen ind, til den klikker på plads.

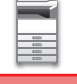

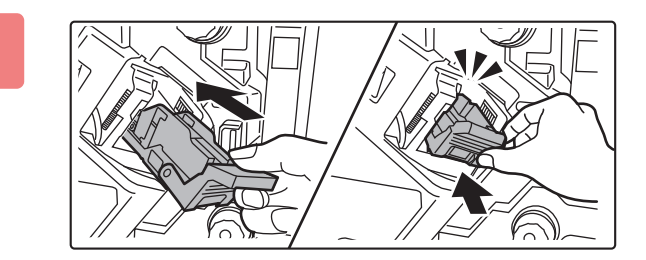

### **5 Skub hæfteklammeholderen på plads igen.**

Skub hæfteklammeholderen ind, indtil den klikker på plads.

 $2.2.2.2.2.2.2$ 

**6 Luk øverste frontlåge.**

Lav en prøveudskrift i hæftningssorteringsfunktionen for at kontrollere, at hæftningen sker korrekt.  $\triangleright$  side 3-45

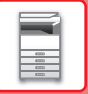

## **Udskiftning af hæfteklammeindsatsen (ryghæftningsenhed)**

Før du går i gang med denne fremgangsmåde, skal alle udskrifter og kopier fjernes fra ryghæftningsmodulets (stor udlægsbakke) udkastbakke. Læg ikke fjernede udskrifter eller kopier tilbage i udkastbakken.

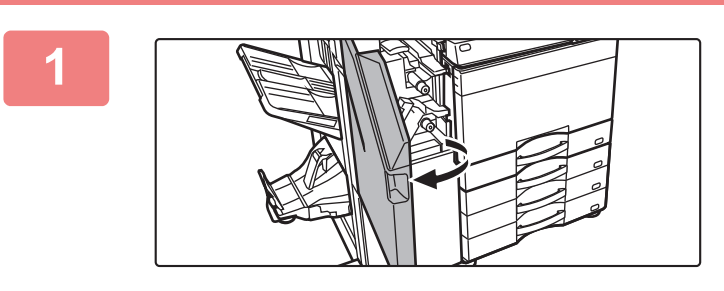

### **1 Åbn øverste frontlåge.**

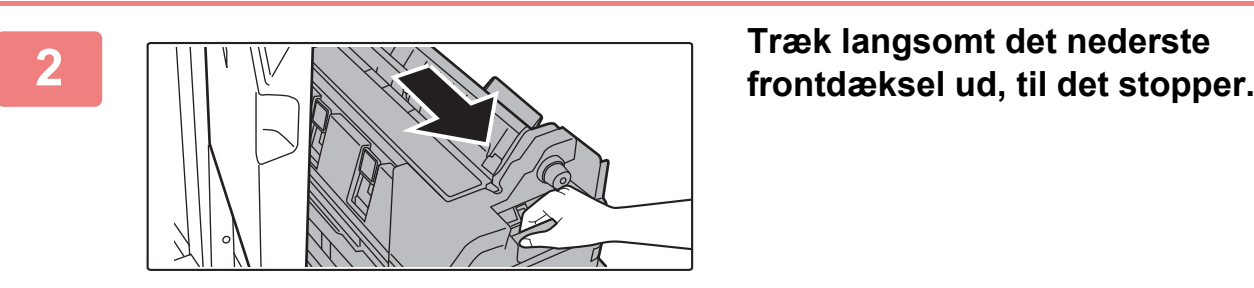

**3 Fjern hæfteklamme-holder.**

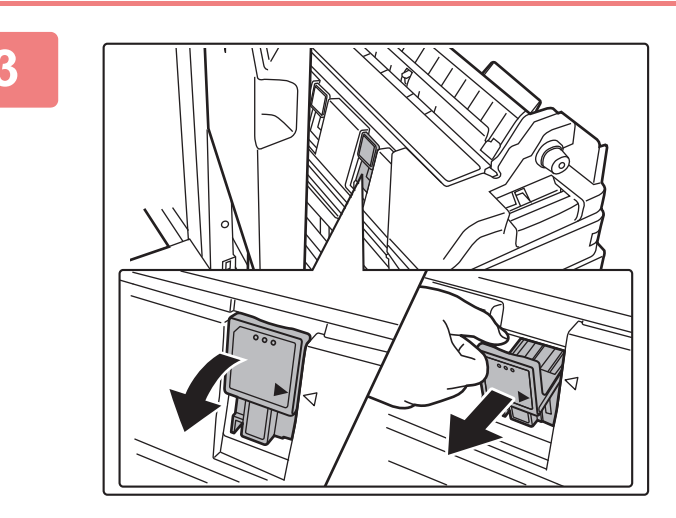

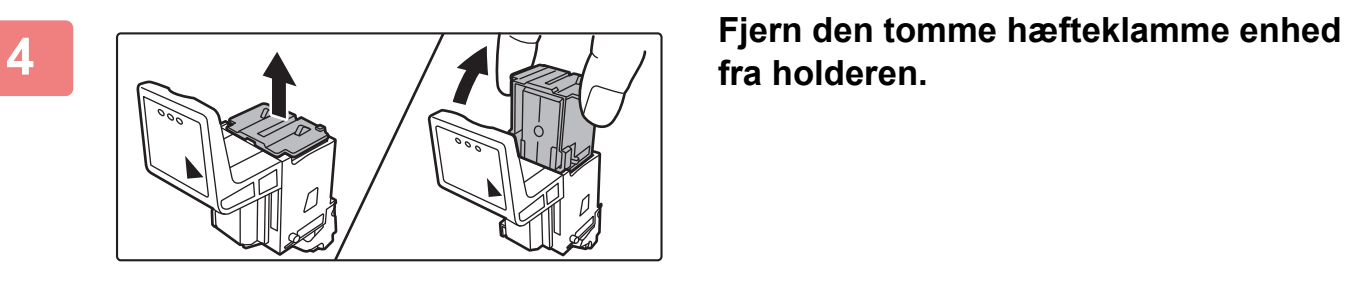

**fra holderen.**

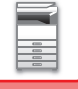

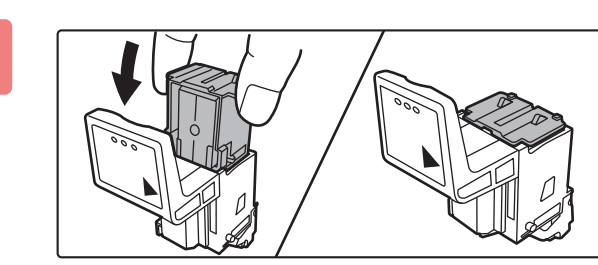

#### **5 Isæt en ny hæfteklamme-enhed i hæfteklamme-holderen.**

Isæt begge hæftningskassetter.

### **6 Skub hæfteklammeholderen på plads igen.**

Skub hæfteklammeholderen ind, indtil den klikker på plads.

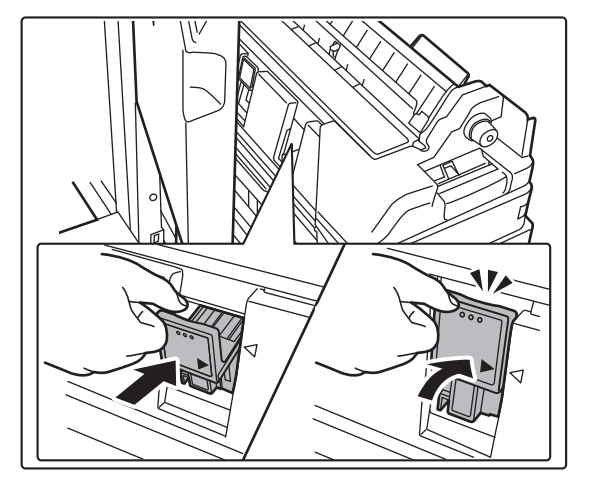

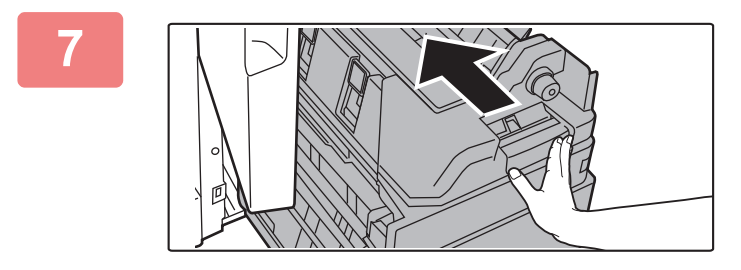

#### **7 Skub det nederste frontdæksel på plads.**

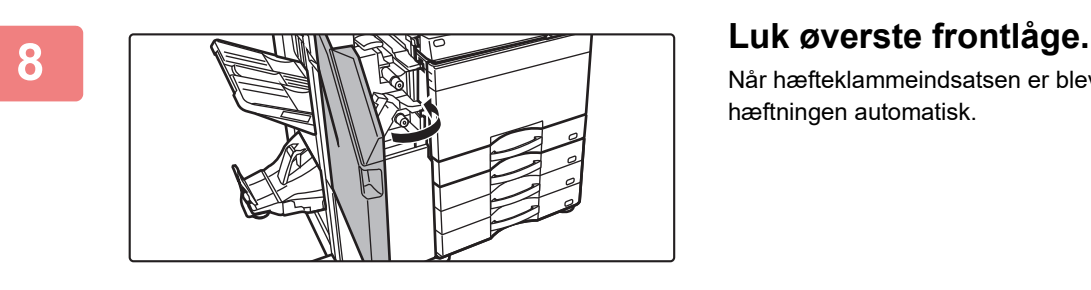

Når hæfteklammeindsatsen er blevet udskiftet, testes hæftningen automatisk.

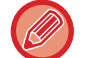

Udskriv en prøveudskrift eller -kopi med ryghæftningsfunktionen for at kontrollere, at hæftningen sker korrekt.  $\triangleright$  side 3-46

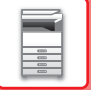

# **Hæftemodul**

Hullemodulet kan installeres på en indre finisher, finisher eller ryghæftningsmodul for at lave huller i papir, der udskrives.

# **BORTSKAFFELSE AF HULNINGSAFFALD.**

Når du laver huller, opsamles hulningsaffaldet i hulningsaffaldsboksen. Følg fremgangsmåden til udskiftning af hulningsaffaldsboksen.

## **Indre finisher er installeret**

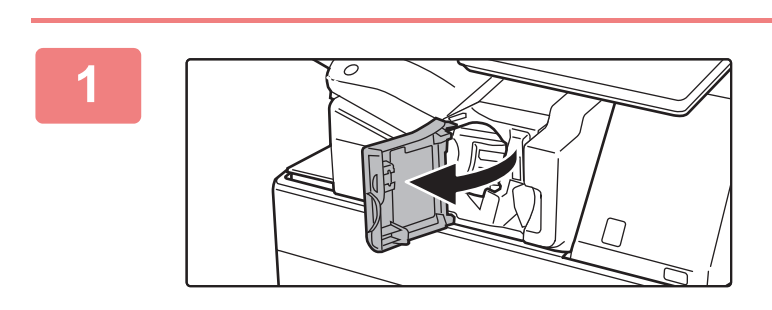

**1 Åbn frontdækslet på finisher.**

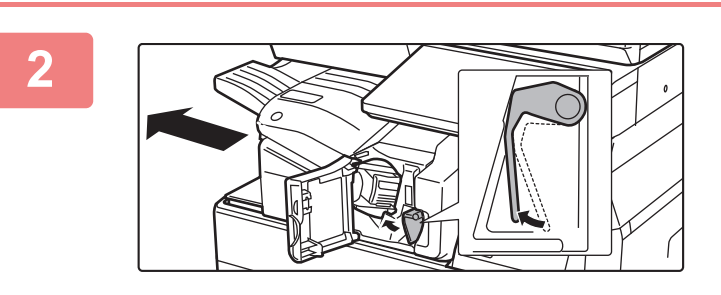

**2 Mens du trykker armen ned til venstre, skubbes finisheren til venstre, indtil den stopper.** 

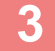

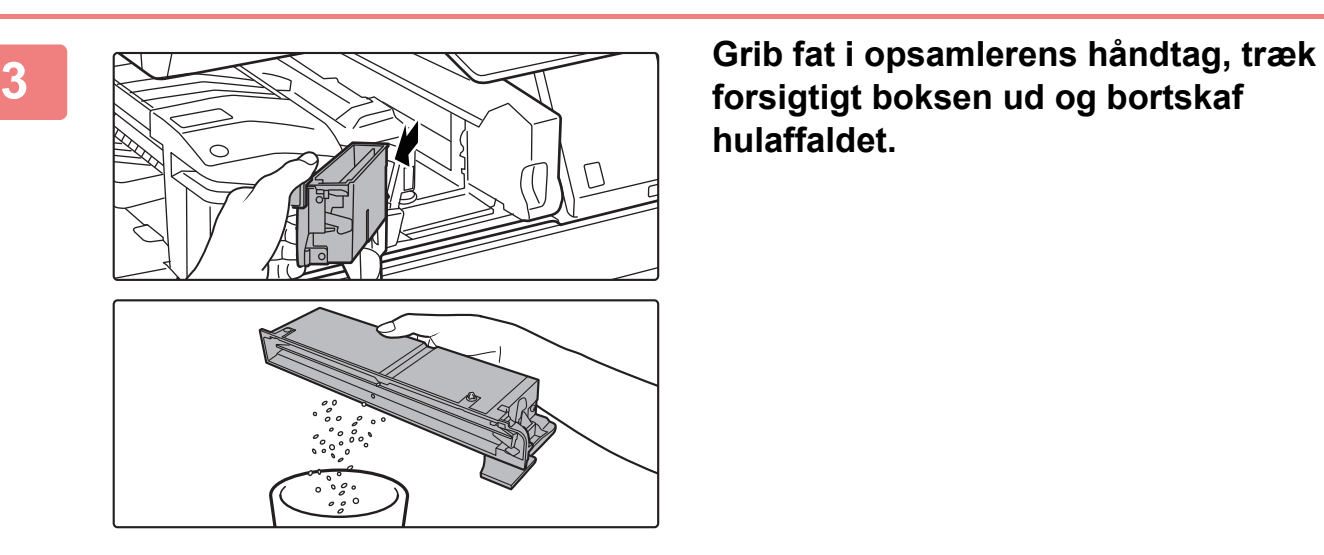

**hulaffaldet.**
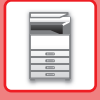

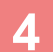

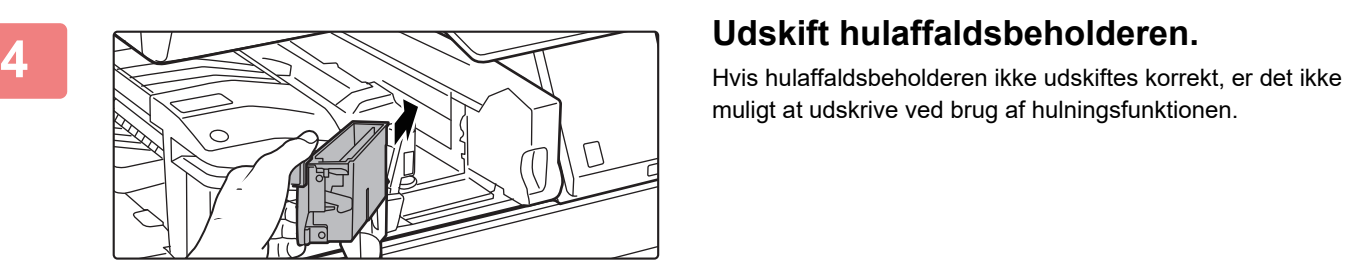

muligt at udskrive ved brug af hulningsfunktionen.

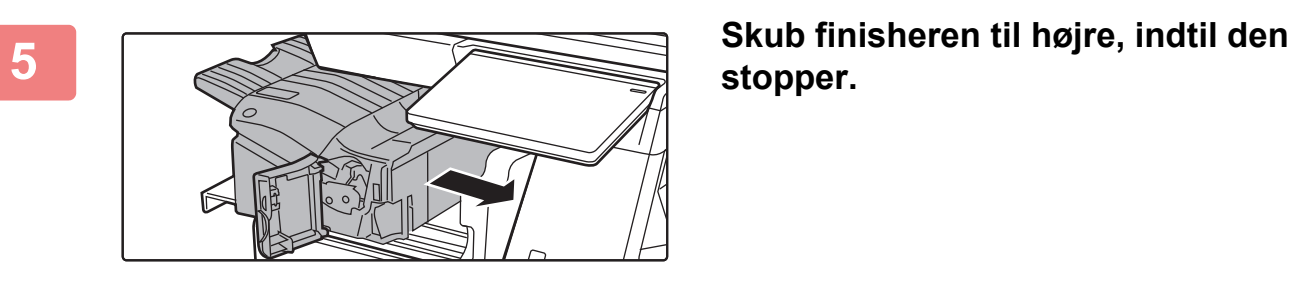

**stopper.**

**6 Luk frontdækslet på finisher.**

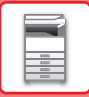

### **Finisher installeret**

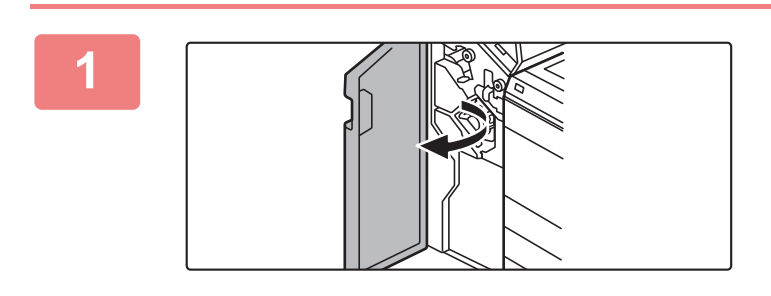

**1 Åbn frontlågen.**

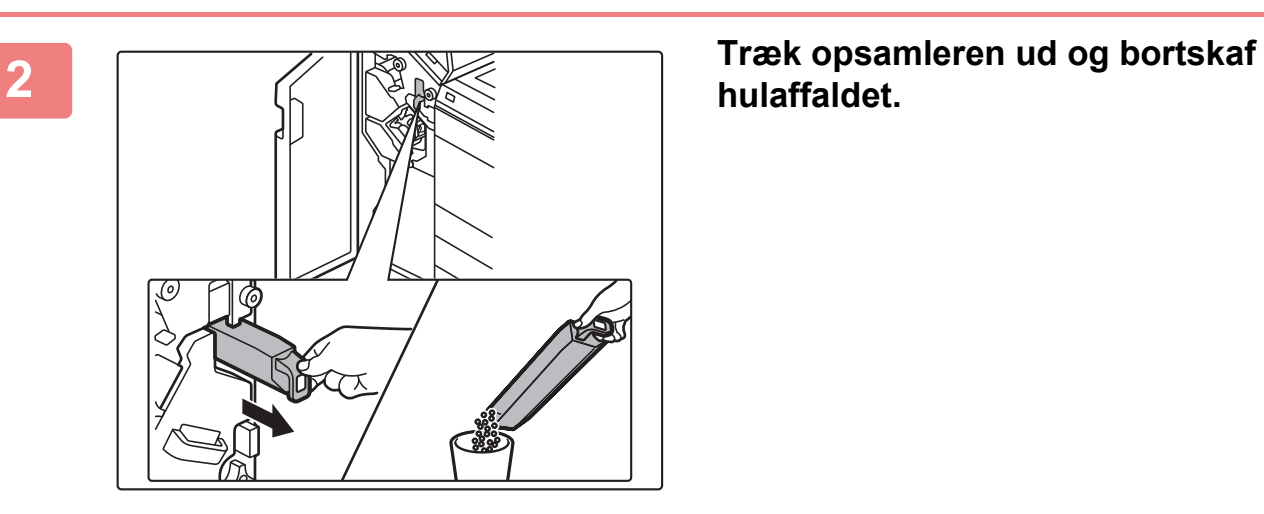

**hulaffaldet.**

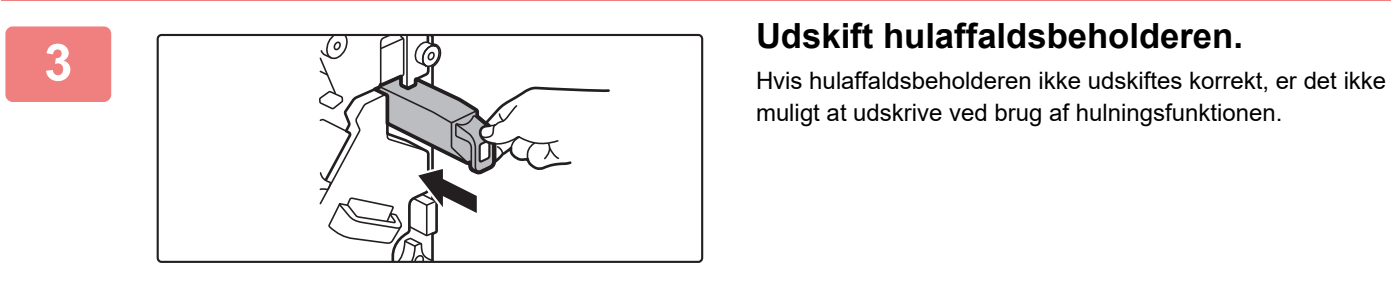

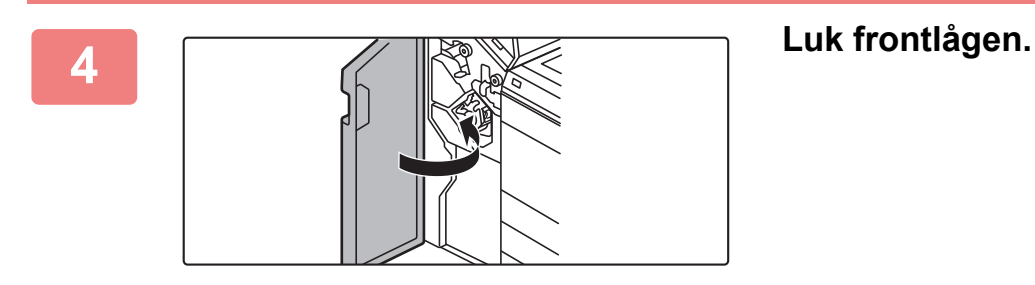

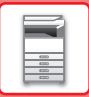

### **Finisher (stor aflægsbakke) installeret**

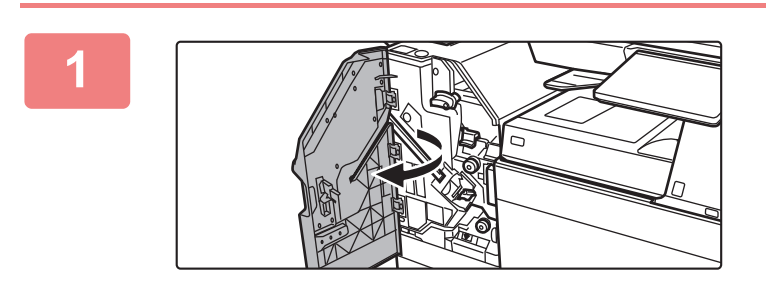

**1 Åbn frontlågen.**

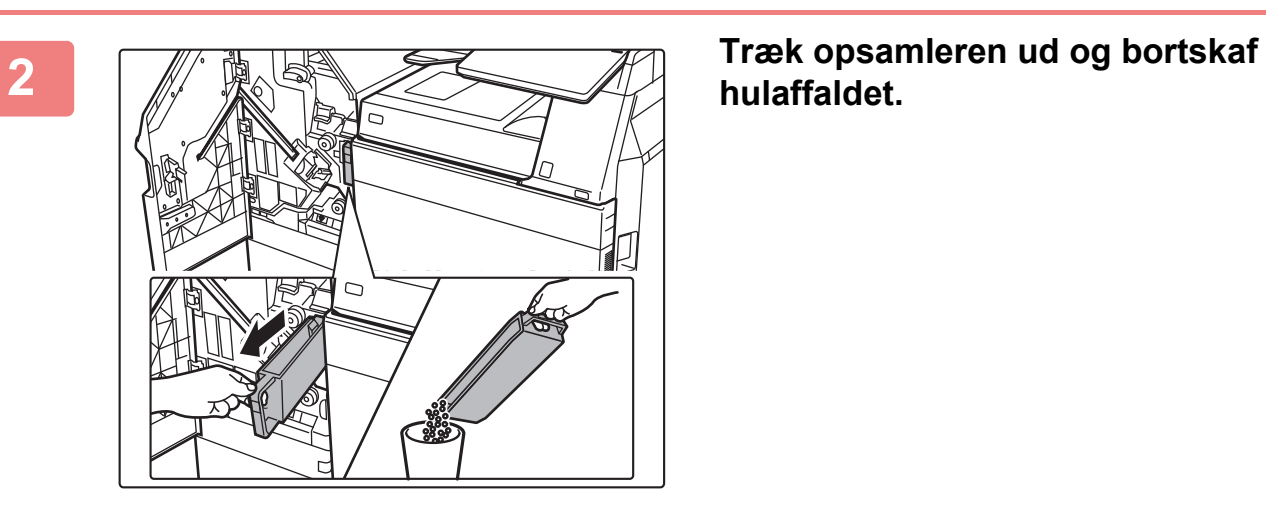

**hulaffaldet.**

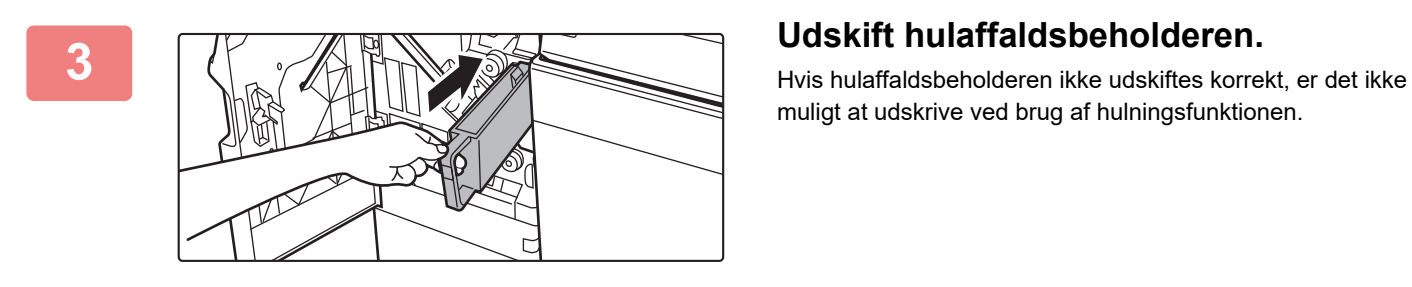

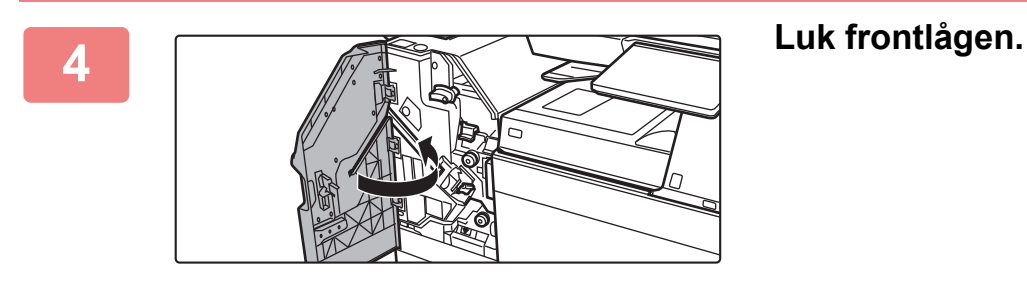

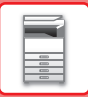

## **Ryghæftningsfinisher er installeret**

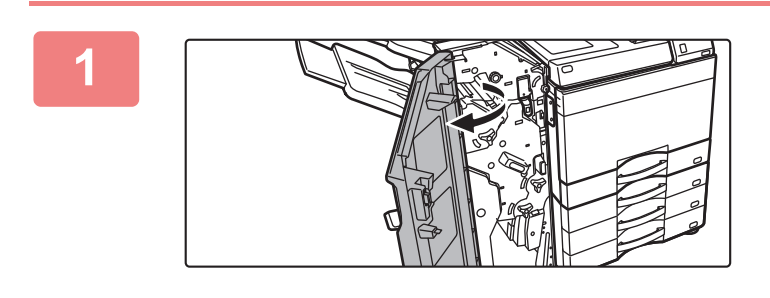

**1 Åbn frontlågen.**

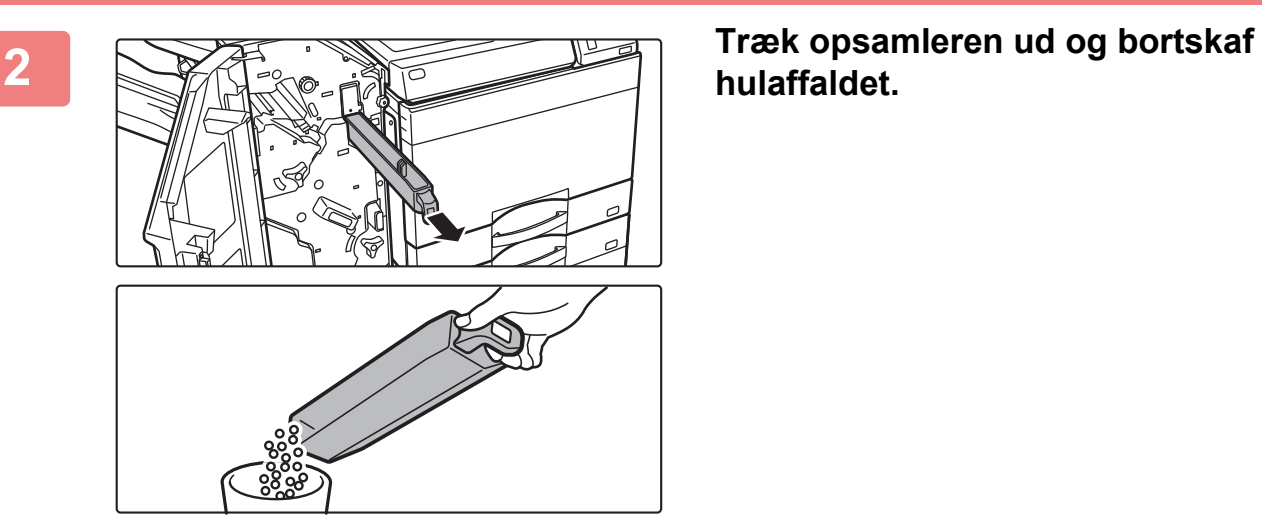

**hulaffaldet.**

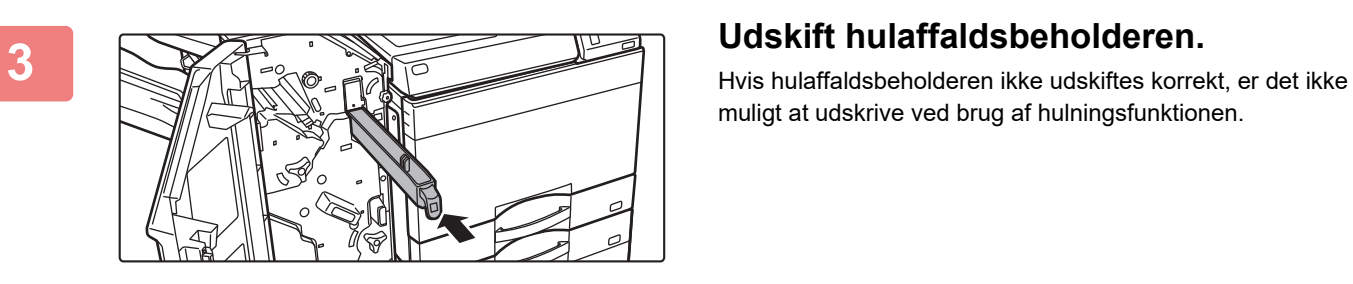

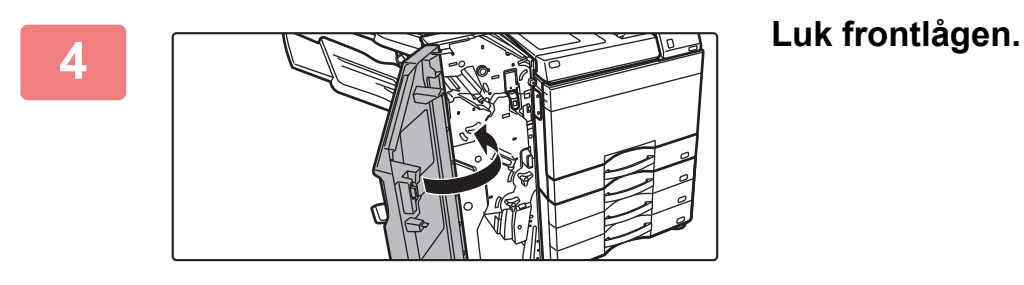

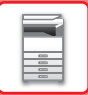

### **Ryghæftningsmodul (stor aflægsbakke) installeret**

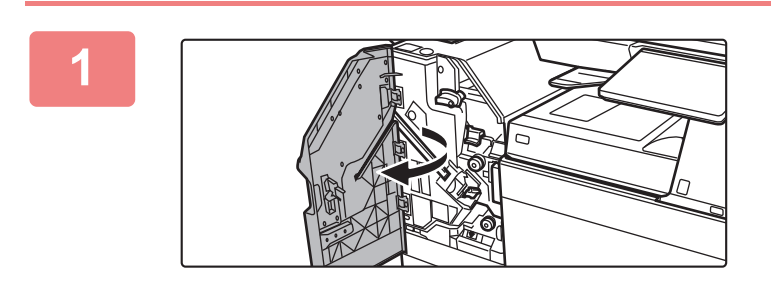

**1 Åbn frontlågen.**

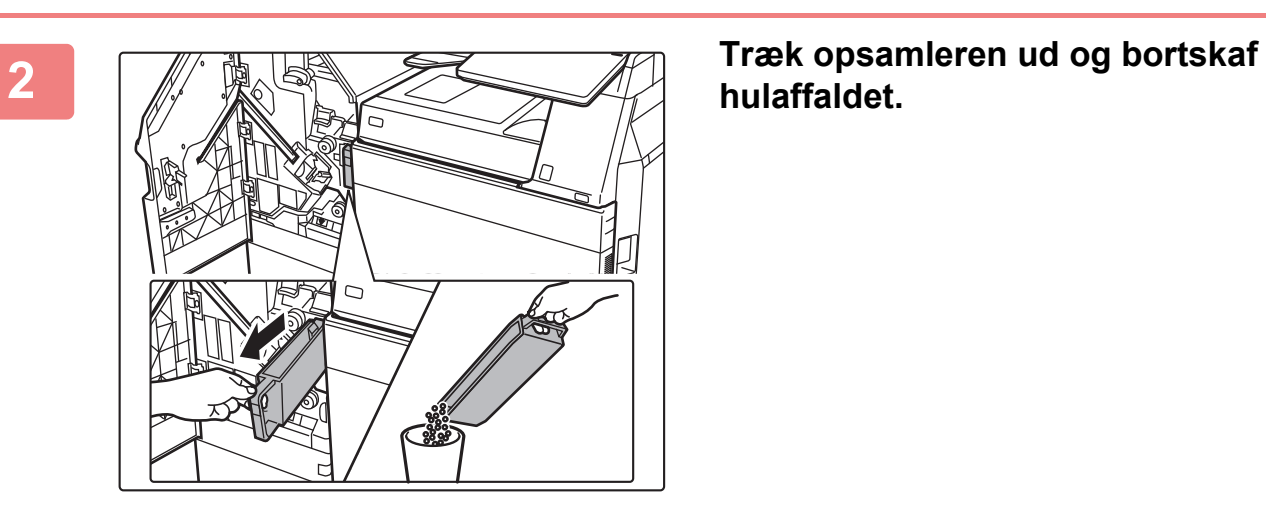

**hulaffaldet.**

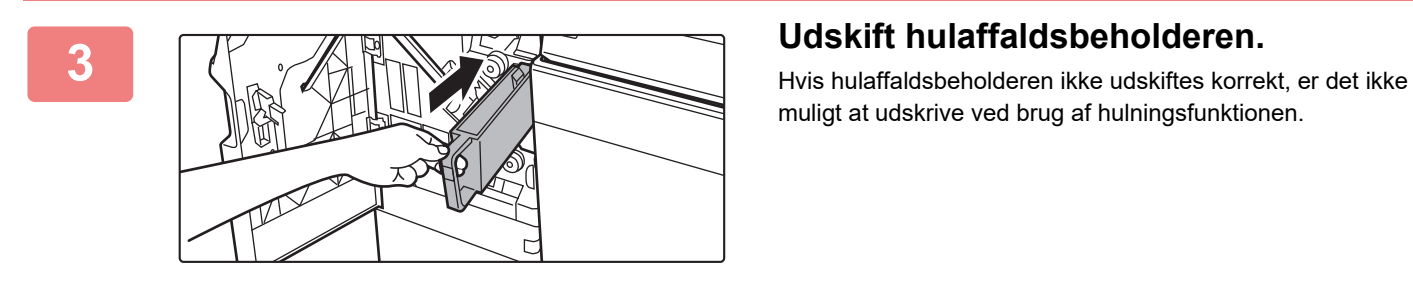

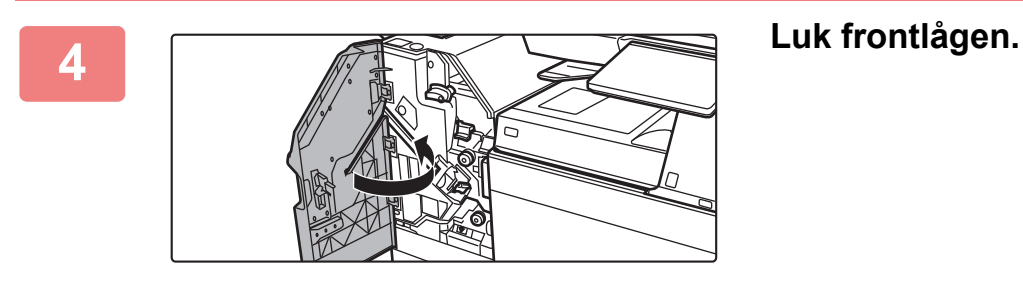

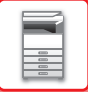

# **FOLDEENHED**

En foldeenhed kan bruges til Z-foldning, C-foldning, harmonikafoldning og halv foldning.

# **DELNAVNE**

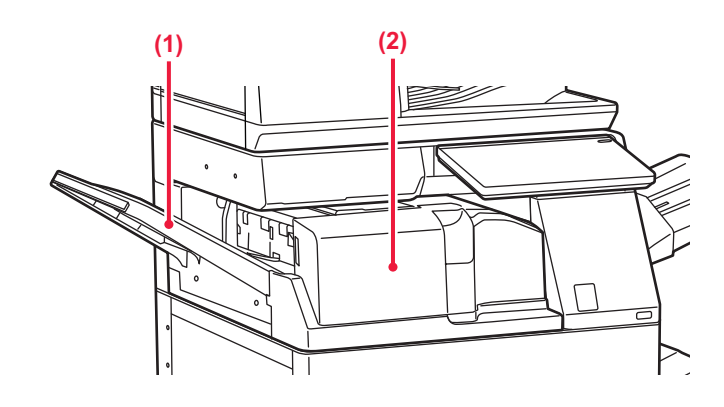

#### **(1) Forside**

Åbn denne låge for at fjerne fejlindført papir. Bakken kan skubbes. Udvid bakken for at udskrive på stort papir, så som A3 (11" x 17").

#### **(2) Foldeenhedens udskriftsbakke**

De foldede udskrifter/kopier leveres i denne bakke.

# <span id="page-78-0"></span>**VEDLIGEHOLDELSE**

# **REGELMÆSSIG VEDLIGEHOLDELSE**

For at sikre, at maskinen fortsætter med at yde topkvalitet, skal maskinen rengøres regelmæssigt.

Brug ikke brændbar spray til rengøring af maskinen. Hvis gas fra sprayen kommer i kontakt med varme, elektriske komponenter eller heatersektionen i maskinen, kan det forårsage brand eller elektrisk stød.

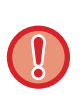

• Brug ikke fortynder, benzin eller lignende flygtige rengøringsmidler til rengøring af maskinen. Det kan nedbryde eller misfarve kabinettet.

• Brug en blød klud til forsigtigt at tørre snavs af området på betjeningspanelet med en spejlagtig overflade (vist til højre). Overfladen kan tage skade, hvis du bruger en stiv klud eller gnider hårdt.

## **RENGØRING AF GLASRUDEN OG DEN AUTOMATISKE DOKUMENT-FEEDER**

Hvis glasruden eller dokumentbagpladen snavses til, vil der fremkomme snavsede pletter eller farvede eller hvide striber på det scannede billede. Disse dele skal altid være rene.

Tør delene med en ren, blød klud.

Fugt om nødvendigt kluden med vand eller en smule neutralt rengøringsmiddel. Aftør derefter med en ren tør klud. **Eksempler på striber på billedet**

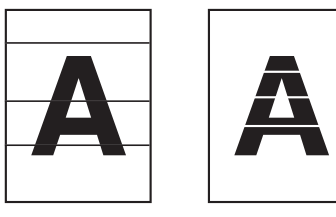

**Originalglasplade**

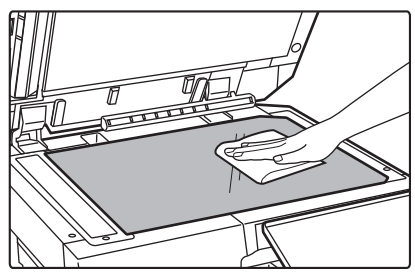

**Dokumentbagplade**

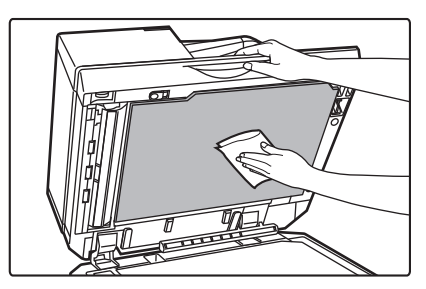

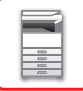

### **SCANNINGSOMRÅDE**

Hvis der forekommer sorte eller hvide linjer på de scannede billeder ved brug af den automatiske dokumentfeeder, rengøres scanningsområdet (den tynde, lange glasflade ved siden af glaspladen). Denne del rengøres med den glasrenser, der findes i den automatiske dokumentfeeder. Når du har brugt

glaspudsemidlet, skal det sættes på plads på opbevaringsstedet igen.

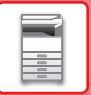

### **Ved brug af BP-55C26 / BP-70C31 / BP-70C36 / BP-70C45 / BP-70C55 / BP-70C65**

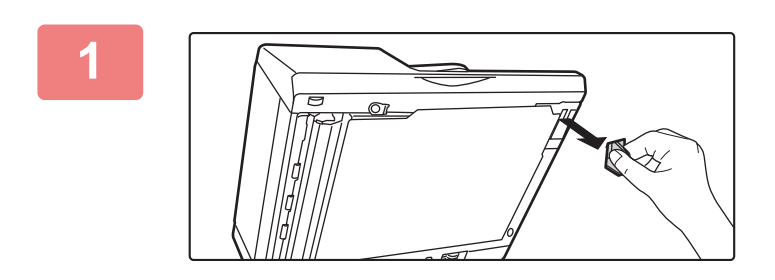

**1 Åbn den automatiske dokumentfeeder, og fjern glasrenseren.**

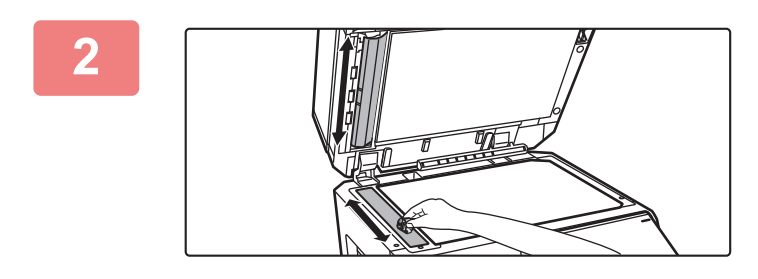

### **2 Rengør dokumentscanningsområdet på glasruden med glasrenseren.**

Et scanningsområde er på dokumentglaspladen og det andet er den indvendige automatiske dokumentindfører.

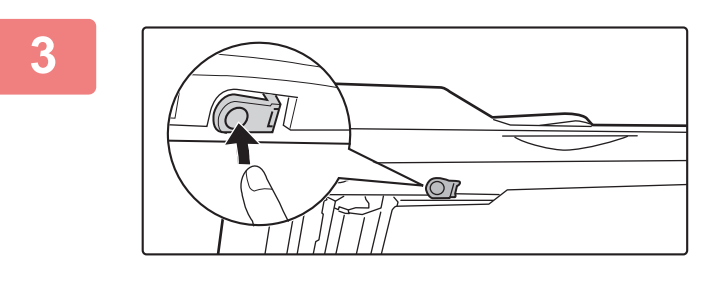

### **3 Åbn låget til scanningsområdet på den automatiske dokumentindfører.**

Skub udløserkontakten ind for at udløse låget.

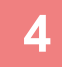

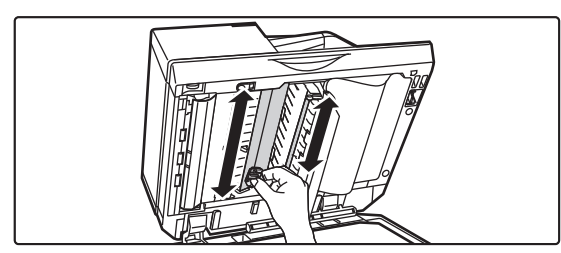

**4 Rengør scanningsområdet på den automatiske dokumentfeeder.**

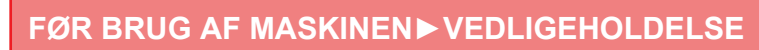

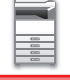

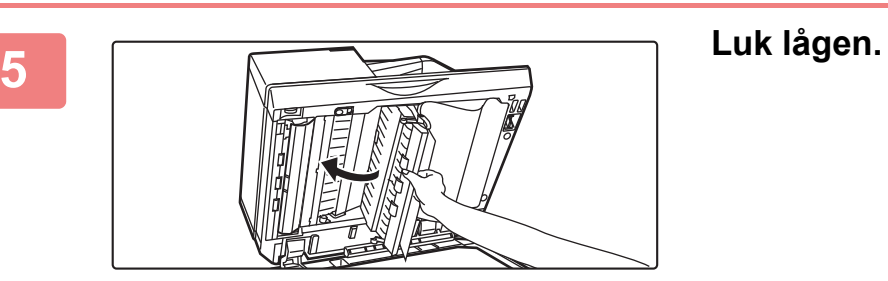

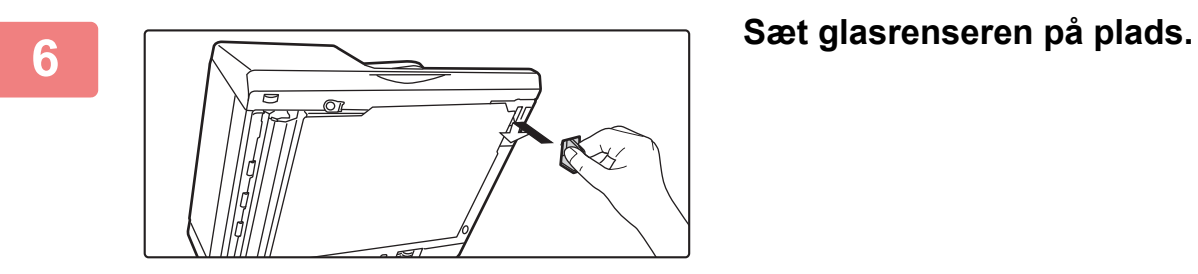

**Ved brug af BP-50C26 /BP-50C31 / BP-50C36 / BP-50C45 / BP-50C55 / BP-50C65 / BP-60C31 / BP-60C36 / BP-60C45**

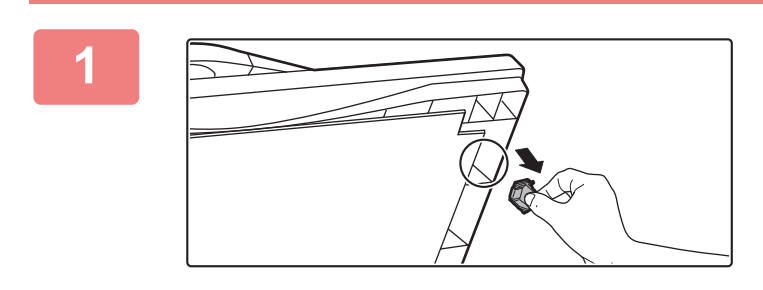

**1 Åbn den automatiske dokumentfeeder, og fjern glasrenseren.**

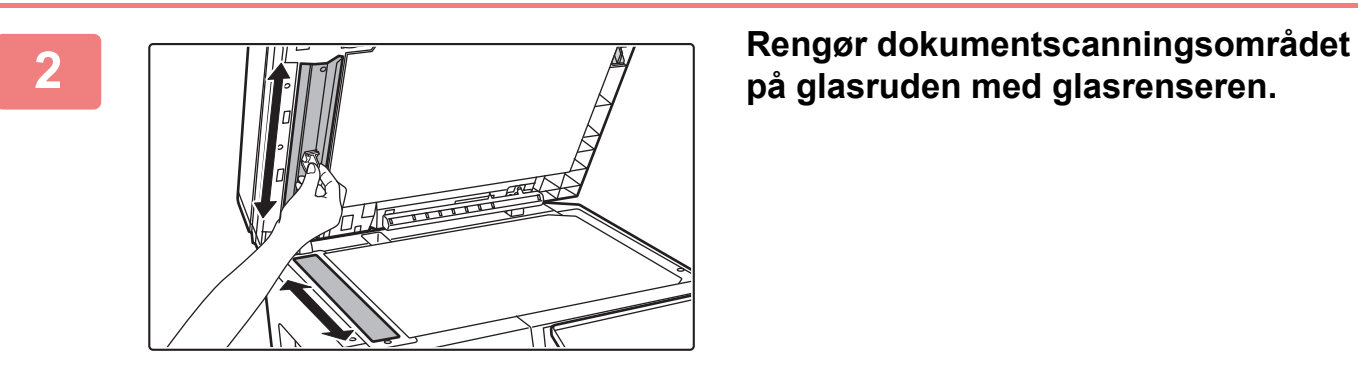

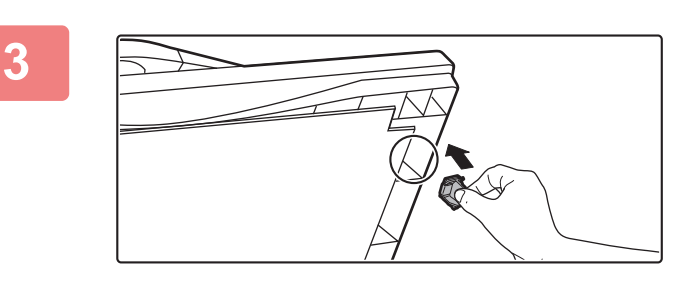

**3 Sæt glasrenseren på plads.**

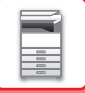

## **RENGØRING AF LASERENHEDEN**

Når laserenheden inde i maskinen bliver snavset, kan der dannes stribemønstre (farvede striber) på den udskrevne side.

#### **Identificering af striber (farvede striber) forårsaget af en snavset laserenhed**

- Farvede striber vises altid samme sted. (Striberne er aldrig sorte).
- De farvede striber går parallelt med papirindføringsretningen.
- Farvede striber vises ikke kun på udkast fra en kopimaskine, men også på udskrifter fra en computer. (De samme striber vises på både kopier og udskrifter).

Hvis problemerne ovenfor forekommer, skal du bruge fremgangsmåden nedenfor til at rene laserenheden.

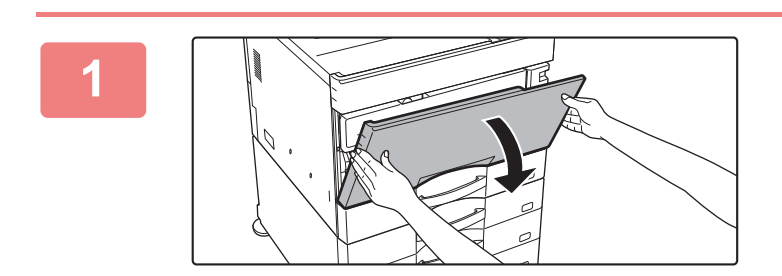

#### **Åbn frontlågen.**

Åbn den, mens du trykker på de konvekse dele i begge sider.

Når der er installeret en finisher (stor aflægsbakke) eller et ryghæftningsmodul (stor aflægsbakke) på BP-50C55/BP-50C65/BP-70C55/BP-70C65, skal du åbne frontdækslet på finisheren (stor aflægsbakke) eller det øverste frontdæksel på ryghæftningsmodulet (stor aflægsbakke), inden du åbner maskinens frontdæksel.

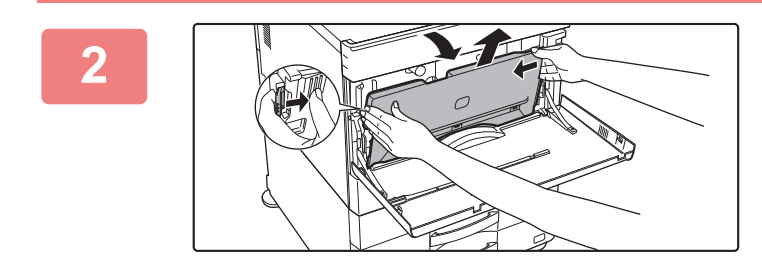

#### **Fjern beholderen til opsamling af toner.**

Spred avispapir eller lignende ud på forhånd på det sted, hvor du vil placere beholderen til opsamling af toner. Tryk på udløserknapperne i begge sider af beholderen til opsamling af toner, skub den ned, indtil beholderen stopper, og løft den derefter langsomt op for at tage den ud.

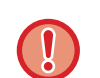

• Rør ikke ved de interne ledninger eller stik.

• Beholderen til opsamling af toner skal placeres i oprejst position og må ikke være sammenklappet.

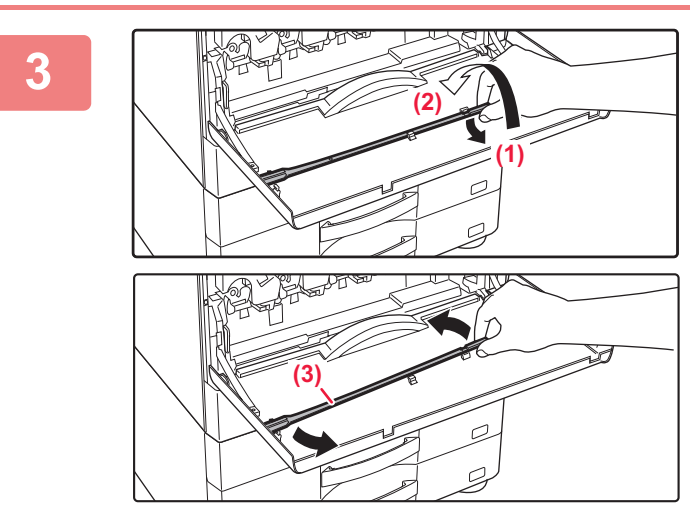

#### **Tag renseværktøjet til laserenheden ud.**

Renseværktøjet sidder fast på frontlågen.

- **(1) Træk i højre side af rengøringsværktøjet for at få det af krogen.**
- **(2) Sæt det over krogen for at placere det på bagsiden.**
- **(3) Drej rengøringsværktøjet omkring knoppen for at få det af krogen til venstre.**

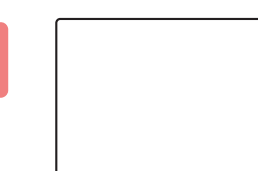

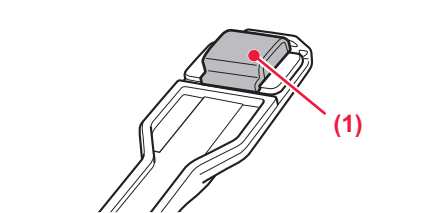

### **Tjek at renseren på spidsen af renseværktøjet ikke er snavset.**

Hvis rensepuden er snavset, skal du fjerne den fra rengøringsværktøjet og udskifte den med en ren. For udskiftning af rensepuden, se trin 5-7. Gå til trin 8, hvis rengøringspuden ikke er snavset.

### **Tag en reserverenser ud fra beholderen til opsamling af toner.**

Reserverenserne opbevares på beholderen til opsamling af toner. Grib om enden af renseren, og træk den ud af beholderen til opsamling af toner.

Fjern den snavsede renser fra spidsen af renseværktøjet.

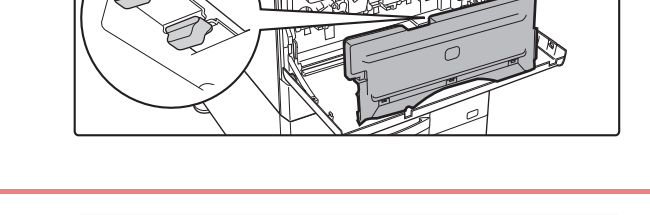

#### **Fjern den snavsede renser fra enden af rengøringsværktøjet.**

- **(1) Tag godt fat i værktøjet, hvor renseren sidder fast.**
- **(2) Brug den anden hånd til presse ned mod den krog, der holder renseren fast, og fjern renseren.**

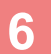

**4**

**5**

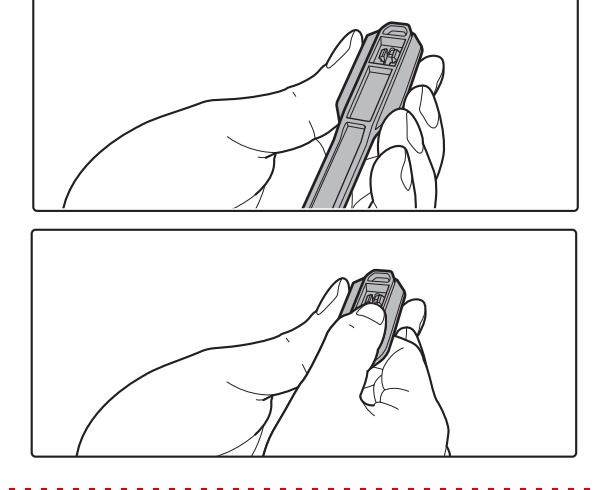

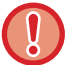

Sæt den fjernede renser tilbage på beholderen til opsamling af toner.

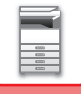

**7**

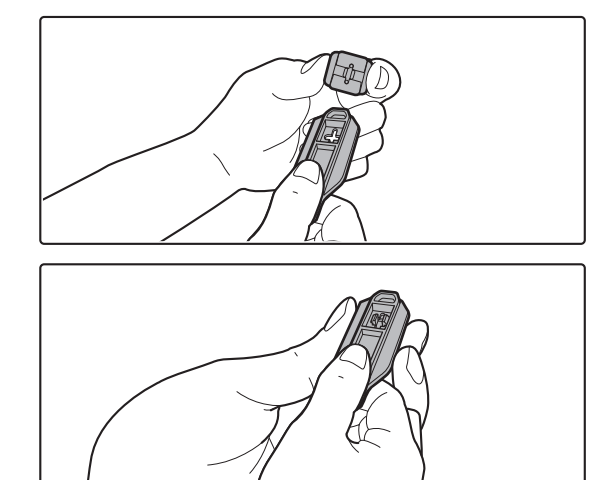

**Sæt den nye renser fast på renseværktøjet.**

- **(1) Placer rensepudekrogen ud for fastgøringshullet i rengøringsværktøjet.**
- **(2) Hold godt fast i rensepuden, og tryk rengøringsværktøjet ind.**

#### **Rengør laserenheden.**

**(1) Hold renseren nedad og før langsomt værktøjet ind i det hul, som du ønsker at rense.**

Husk at rette rensepuden nedad. Mærkater i stil med (A) findes på områder, der skal rengøres.

**(2) Før renseværktøjet hele vejen ind i hullet og træk det så ud igen.**

Træk rengøringsværktøjet ud, til du kan mærke, at spidsens værktøj slipper laserenhedens rengøringsflade.

**(3) Gentag trin 2 to eller tre gange og fjern så renseværktøjet.**

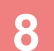

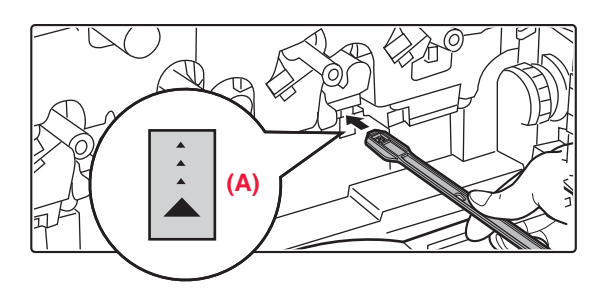

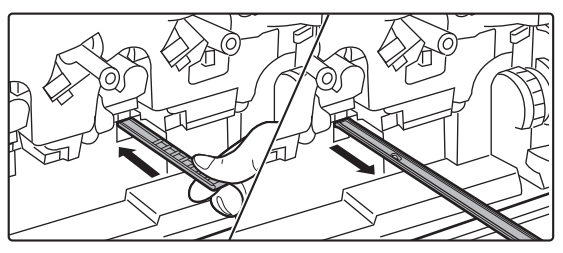

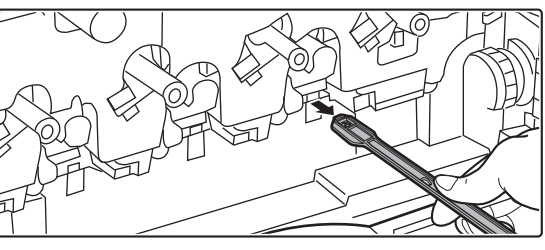

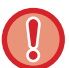

Rør ikke ved de interne ledninger eller stik.

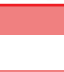

**9**

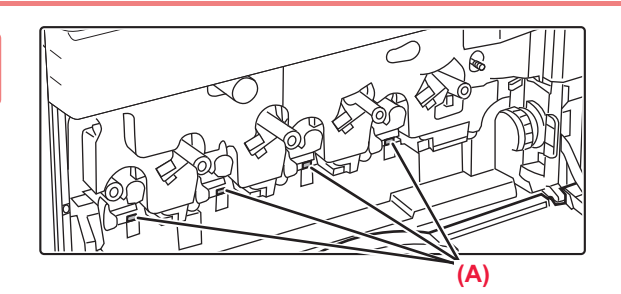

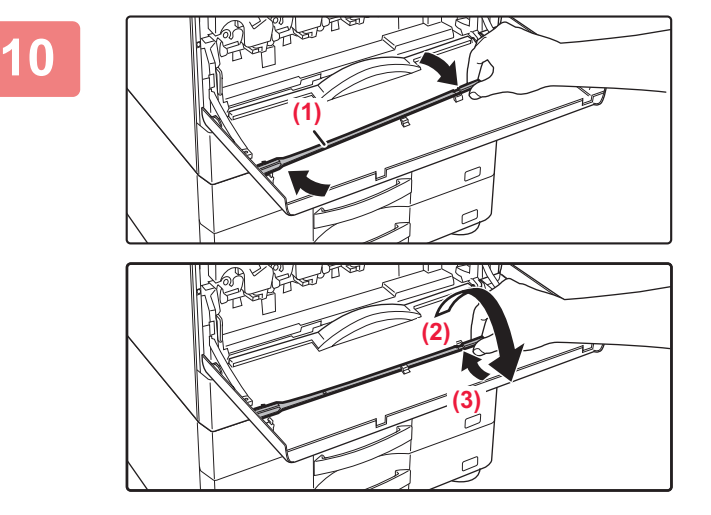

### **Gentag trin 8 for at rense alle huller (4 huller) i laserenheden.**

Laserenheden renses på fire steder, inkl. rensningen i trin 8. Rengør alle hullerne.

#### **Skift renseværktøjet.**

- **(1) Hægt rengøringsværktøjet på knoppen for at dreje det, og placer derefter spidsen (siden med rensepuden) på krogen til venstre.**
- **(2) Før højre side af rengøringsværktøjet over krogen for at placere det i denne side.**
- **(3) Skru rengøringsværktøjet fast på krogen.**

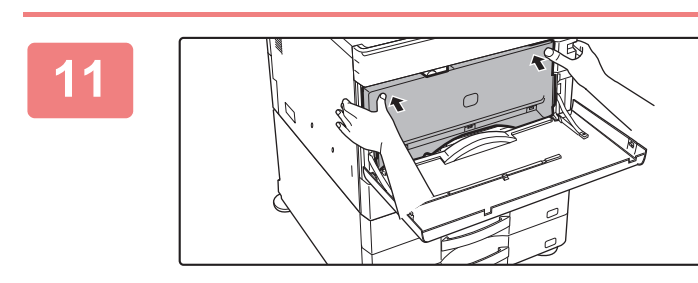

#### **Skub beholderen til opsamling af toner ind i maskinen.**

Tryk, indtil du hører et "klik", der indikerer, at venstre og højre lås går helt ind.

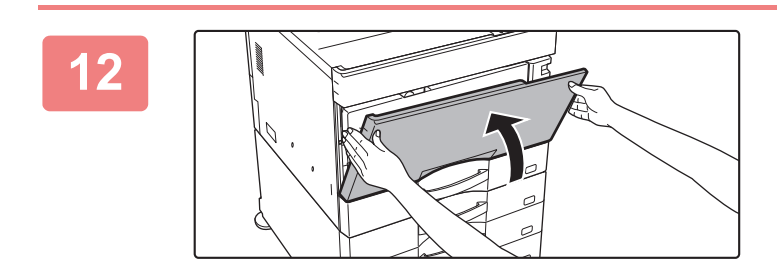

**Luk frontlågen.** Hold i begge sider og luk.

## **RENGØRING AF INDFØRINGSVALSEN TIL DEN MANUELLE FEEDER**

Hvis der hyppigt opstår papirfejlindføringer, når der indføres konvolutter eller kraftigt papir gennem specialbakken, tørres overfladen af fremføringsvalsen af med en ren, blød klud, der er fugtet med vand eller et neutralt rengøringsmiddel.

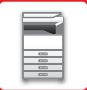

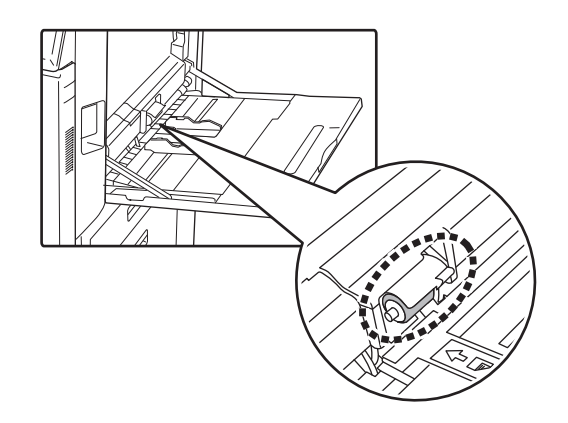

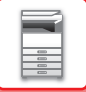

# **RENGØRING AF PAPIRINDFØRINGSVALSEN**

Hvis den placerede original, under brug af den automatiske dokumentfeeder, er tilsmudset eller sidder fast, skal du tørre overfladen af papirindføringsvalsen i pilens retning med en ren, blød klud fugtet med vand eller et neutralt rengøringsmiddel.

**BP-50C26/BP-50C31/BP-50C36/BP-50C45/BP-50C55/BP-50C65/BP-60C31/BP-60C36/BP-60C45**

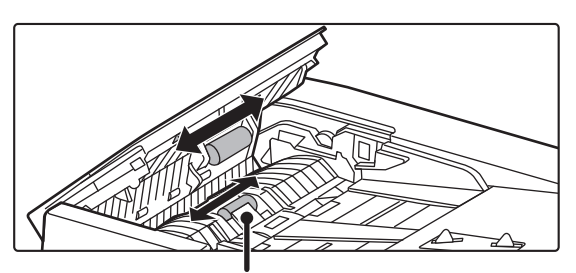

Pas på ikke at bøje eller løsne plastikpladen.

#### **BP-55C26/BP-70C31/BP-70C36/BP-70C45/BP-70C55/BP-70C65**

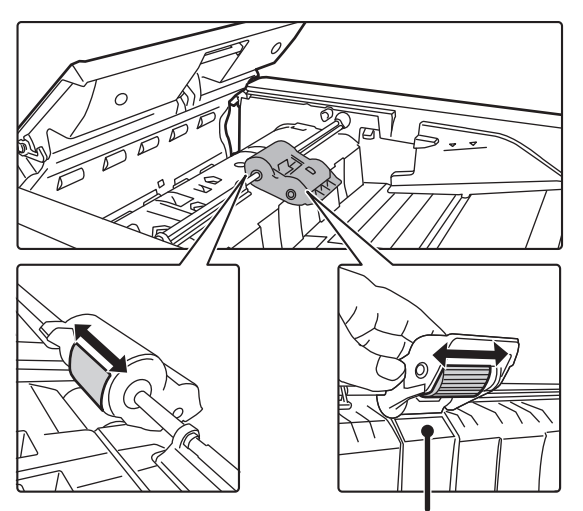

Pas på ikke at bøje eller løsne plastikpladen.

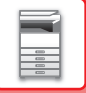

# **UDSKIFTNING AF TONERPATRON**

Udskift tonerpatronen. Forbered en tonerpatron til udskiftning, når denne meddelelse vises. Sørg for at udskifte tonerpatronen, når meddelelsen "Udskift tonerpatron." vises. Du bør have et sæt tonerpatroner klar som reserve, så du straks kan udskifte en tonerpatron, når den er tom.

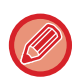

På BP-50C55/BP-50C65/BP-70C55/BP-70C65 kan du udskifte en tonerpatron uden at stoppe udskrivningen.

# **MEDDELELSE OM UDSKIFTNING**

**Ved brug af BP-50C55/BP-50C65/BP-70C55/BP-70C65**

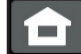

Lavt tonerniveau. (□□□□)(Udskift ikke patron før du bedes om det.)

Forbered en tonerpatron til udskiftning, når denne meddelelse vises. (□□□□) viser farven på den tonerpatron, der skal klargøres.

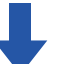

Følgende meddelelse vises, hvis du fortsætter udskrivningen. Forbered en tonerpatron til udskiftning, når denne meddelelse vises.

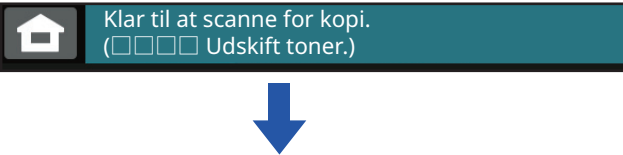

Hvis du bliver ved med at bruge maskinen, vises følgende besked, når patronen løber tør.

(□□□□) viser farven på den udtjente tonerpatron.

Y: Gul toner, M: Magenta toner, C: Cyan toner og Bk: Sort toner

Udskift tonerpatronen med en af samme farve.

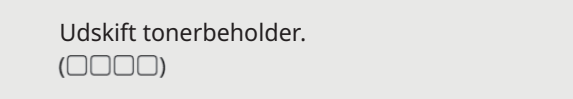

#### **Når du bruger BP-50C26/BP-50C31/BP-50C36/BP-50C45/BP-50C55/BP-50C65/ BP-55C26/BP-60C31/BP-60C36/BP-60C45/BP-70C31/BP-70C36/BP-70C45**

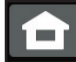

Lavt tonerniveau. (□□□□)(Udskift ikke patron før du bedes om det.)

Forbered en tonerpatron til udskiftning, når denne meddelelse vises. (□□□□) viser farven på den tonerpatron, der skal klargøres.

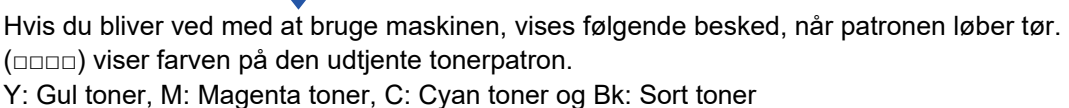

Udskift tonerpatronen med en af samme farve.

Udskift tonerbeholder.  $(\square \square \square \square)$ 

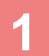

## **<sup>1</sup> Ved brug af BP-50C55/BP-50C65/BP-70C55/BP-70C65**

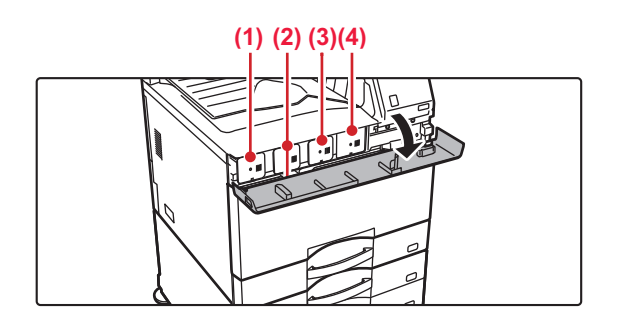

### **Åbn tonerdækslet.**

**(1) Gul (2) Magenta (3) Cyan (4) Sort** Hold i begge sider og luk.

#### **Når du bruger BP-50C26/BP-50C31/BP-50C36/BP-50C45/BP-50C55/BP-50C65/BP-55C26/BP-60C31/BP-60C36/BP-60C45/BP-70C31/BP-70C36/BP-70C45**

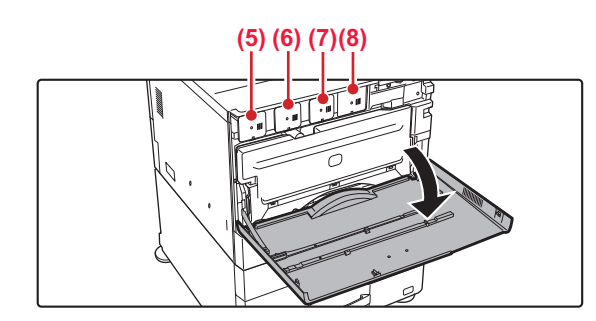

### **Åbn frontlågen.**

**(5) Gul (6) Magenta (7) Cyan (8) Sort**

Hold i begge sider og luk.

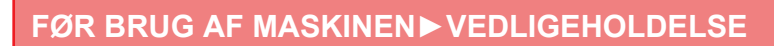

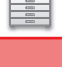

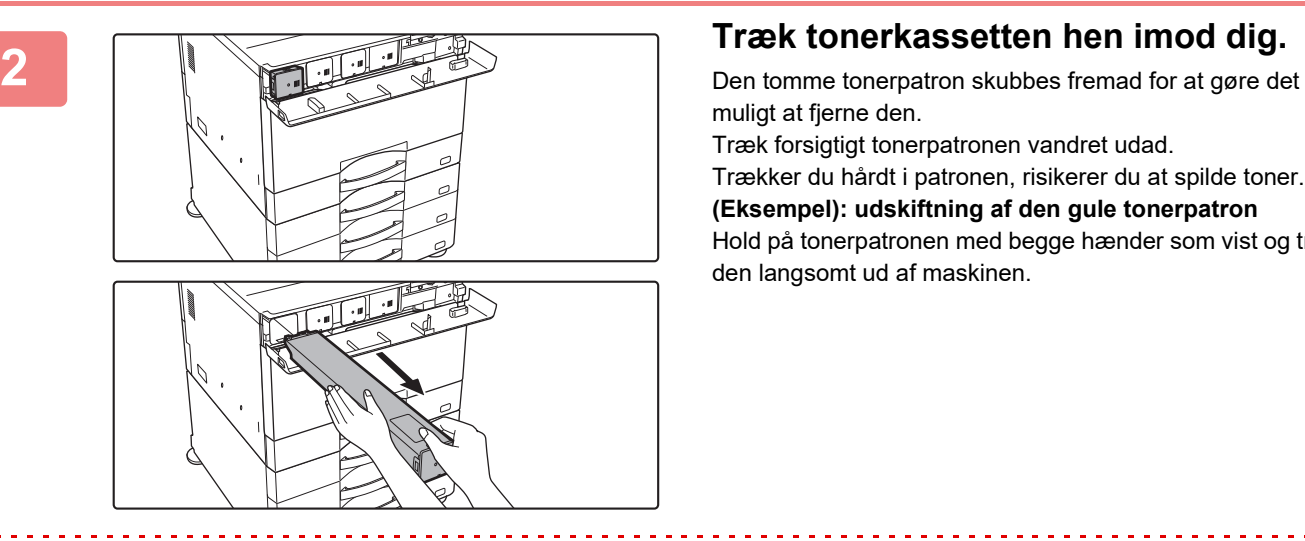

muligt at fjerne den.

Træk forsigtigt tonerpatronen vandret udad.

Trækker du hårdt i patronen, risikerer du at spilde toner. **(Eksempel): udskiftning af den gule tonerpatron** Hold på tonerpatronen med begge hænder som vist og træk den langsomt ud af maskinen.

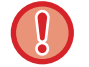

Forsøg ikke at fjerne en tonerpatron, der ikke er blevet skubbet ud.

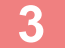

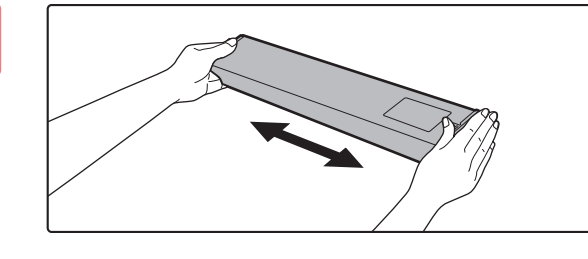

**<sup>3</sup> Tag en ny tonerpatron ud af dens indpakning, og ryst den vandret ca. seks gange.**

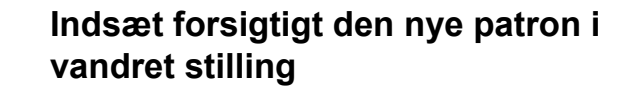

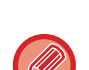

Der kan ikke installeres en tonerpatron med en anden farve. Kontroller, at du udskifter patronen med en anden patron med samme farve.

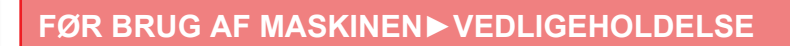

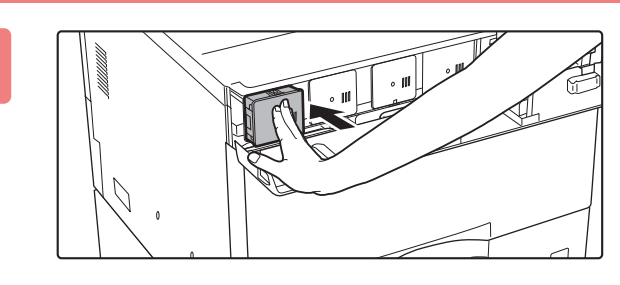

#### **<sup>5</sup> Tryk godt til, indtil du hører et "klik"**

# **<sup>6</sup> Ved brug af BP-50C55/BP-50C65/BP-70C55/BP-70C65**

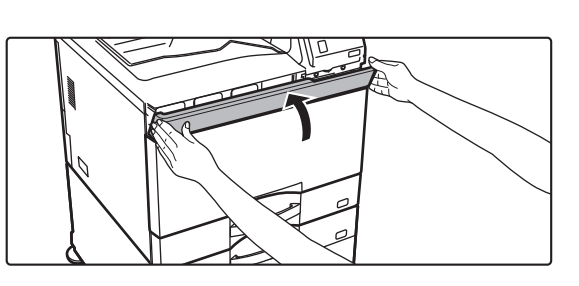

#### **Luk tonerdækslet.**

Hold i begge sider og luk.

#### **Når du bruger BP-50C26/BP-50C31/BP-50C36/BP-50C45/BP-50C55/BP-50C65/BP-55C26/BP-60C31/BP-60C36/BP-60C45/BP-70C31/BP-70C36/BP-70C45**

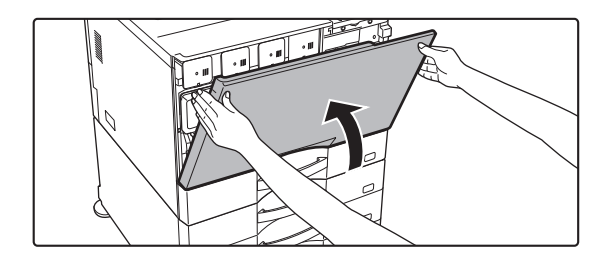

#### **Luk frontlågen.**

Når tonerpatronen er udskiftet, går maskinen automatisk til tilstanden billedjustering. Åbn ikke frontlågen, mens maskinen gennemgår denne procedure. Hold i begge sider og luk.

- Tonerpatroner må ikke komme i kontakt med ild. Toner kan spredes og forårsage forbrændinger.
- Opbevar tonerpatroner uden for små børns rækkevidde.
- Opbevares en tonerpatron lodret, kan toneren størkne og blive ubrugelig. Opbevar altid tonerpatroner på siden.
- Hvis der anvendes en anden tonerpatron end en af SHARP anbefalet tonerpatron, kan maskinen muligvis ikke opnå fuld kvalitet og ydeevne, og der er risiko for beskadigelse af maskinen. Brug altid en tonerpatron anbefalet af SHARP.
- Hvis en af tonerne løber tør for farve, vil det ikke længere være muligt at foretage farveudskrifter.
- Hvis Y-, M- eller C-toneren løber tør, men der stadig er Bk-toner tilbage, udskrives der udelukkende i sort/hvid.
- Alt efter anvendelsesvilkår kan farven blive lysere, eller billedet kan blive utydeligt.
- Sørg for at installere fire tonerpatroner (Y/M/C/Bk).
- Din servicetekniker indsamler brugte tonerpatroner. Din servicetekniker indsamler dem.
- Ønsker du at se den omtrentlige mængde resterende toner (vist som %), skal du holde tasten [Hjemmeskærm] nede under udskrivning eller i standby. Når procentværdien falder til "25-0 %", skal du have en tonerpatron klar til udskiftning, før patronen løber tør for toner.
- Når tonerpatronen er tom, mens hjemmeskærm vises, vises meddelelsen "Tonerpatron tom" i øverste højre hjørne af skærmen. Hvis tonerkvaliteten vises på startskærmen, bliver der desuden vist et " n" sammen med tonerfarverne, der er løbet tør.

# **UDSKIFTNING AF BEHOLDER TIL INDSAMLING AF TONER**

Beholderen indsamler overskydende toner, der produceres under udskrivning. Når beholderen til opsamling af toner er fuld, vises meddelelsen "Udskift beholder til opsamling af toner.".

Udskift toneropsamlingsbeholderen som anvist i meddelelsen på berøringspanelet.

Hvis du trykker på tasten, vises instruktioner for, hvordan man udskrifter beholderen til opsamling af toner. Følg instruktionerne. Hvis beholderen til opsamling af toner udskiftes, forsvinder meddelelsen automatisk.

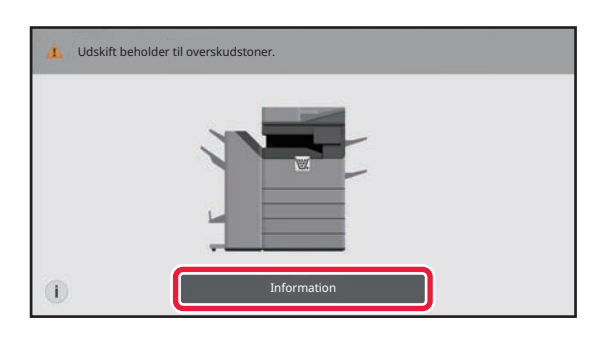

• Lad ikke beholderen til indsamling af toner komme i kontakt med ild. Toner kan spredes og forårsage forbrændinger.

• Opbevar beholderen til opsamling af toner uden for små børns rækkevidde.

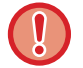

Rør ikke ved de interne ledninger eller stik.

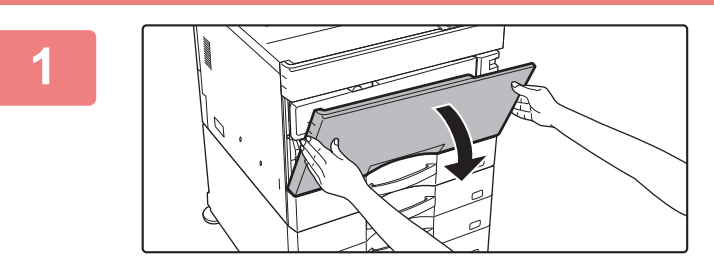

#### **Åbn frontlågen.**

Åbn den, mens du trykker på de konvekse dele i begge sider.

Når der er installeret en finisher (stor aflægsbakke) eller et ryghæftningsmodul (stor aflægsbakke) på BP-50C55/BP-50C65/BP-70C55/BP-70C65, skal du åbne frontdækslet på finisheren (stor aflægsbakke) eller det øverste frontdæksel på ryghæftningsmodulet (stor aflægsbakke), inden du åbner maskinens frontdæksel.

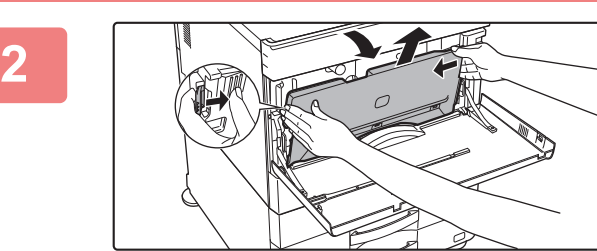

### **Fjern beholderen til opsamling af toner.**

Tryk på udløserknapperne i begge sider af beholderen til opsamling af toner, skub den ned, indtil beholderen stopper, og løft den derefter langsomt op for at tage den ud.

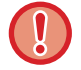

Gem reserverenseren, der ikke er blevet brugt. Den opbevares til venstre for den nye beholder til opsamling af toner.

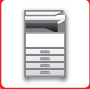

**3**

### **Læg beholderen til opsamling af toner på en plan overflade.**

Læg papir, for eksempel avispapir, på overfladen, før du stiller beholderen til opsamling af toner fra dig.

- <u>. La calca de la calca de la calca d</u>
- Opbevar beholderen til opsamling af toner i en oprejst position uden at klappe den sammen.
- Ret ikke hullerne ned, da brugt toner vil spilde ud.
- Du må ikke smide den fjernede beholder til opsamling af toner væk, den skal i stedet lægges den i den medfølgende plastikpose og opbevares i den æske, som den var pakket i.

**5 6** Sæt boksen skråt i oppefra. (I modsat retning i forhold til, da du tog den ud).

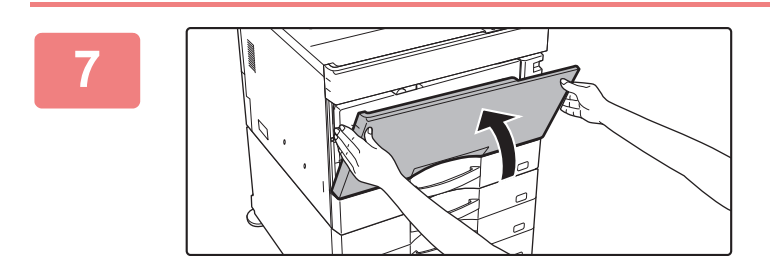

#### **Luk frontlågen.**

Hold i begge sider og luk.

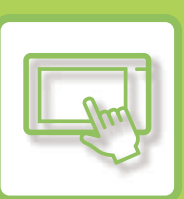

# <span id="page-95-0"></span>**BETJENING AF MASKINEN**

#### **[BETJENINGSPANEL](#page-96-0)**

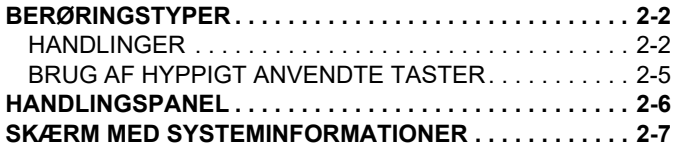

#### **[STARTSKÆRM OG EKSEMPELSKÆRM](#page-102-0)**

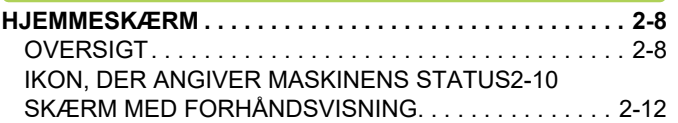

### **[ÆNDRING AF BERØRINGSPANELETS](#page-114-0)  [VISNING](#page-114-0)**

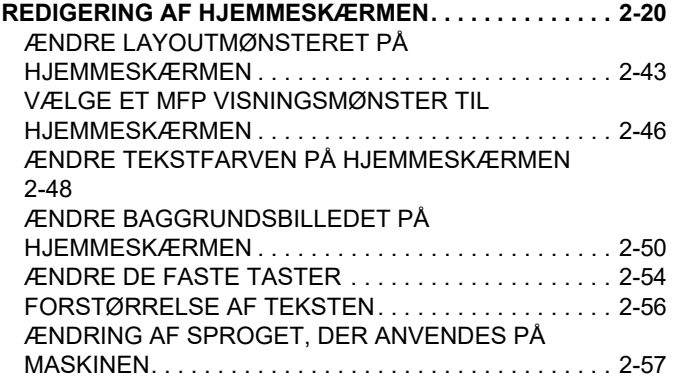

#### **[JOBSTATUS](#page-157-0)**

#### **[ANNULLERING/SLETNING AF ET JOB,](#page-157-1)  [PRIORITETSBEHANDLNG OG KONTROL AF STATUS.2-63](#page-157-1)**

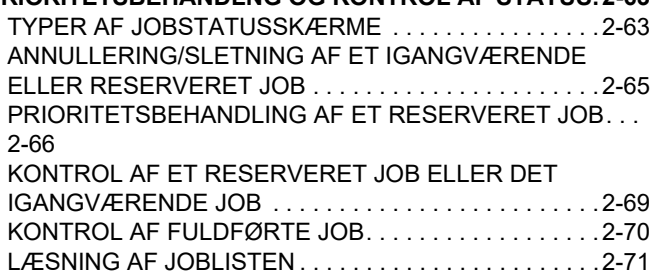

#### **[INDTASTNING AT TEGN](#page-168-0)**

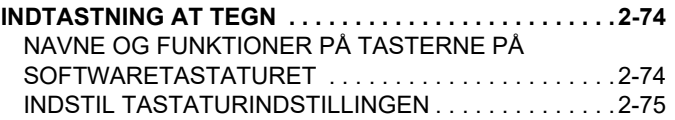

# <span id="page-96-3"></span><span id="page-96-0"></span>**BETJENINGSPANEL**

# <span id="page-96-1"></span>**BERØRINGSTYPER**

# <span id="page-96-2"></span>**HANDLINGER**

Ud over tryk, der svarer til en almindelig berøring, kan maskinens betjeningspanel styres med langt tryk, svirpen og skubben.

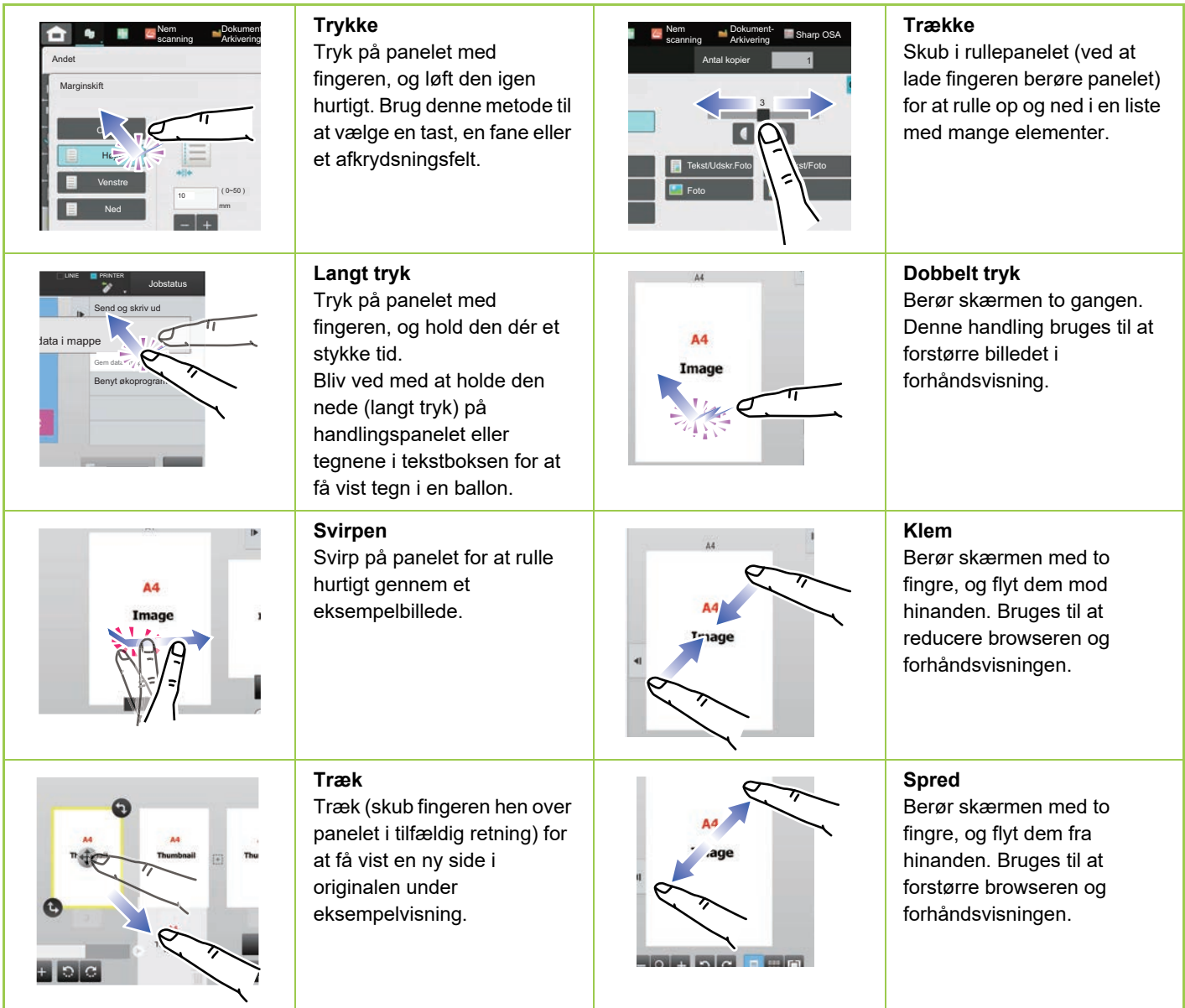

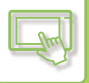

### **Handlinger på forskellige skærmtyper**

#### **Tast (trykke)**

- A. Tryk for at vælge et element. Den valgte tast vises med en anden farve.
- B. Tryk på nummertasterne for at indtaste tal.
- C. Tryk for at øge eller mindske værdien. Et langt tryk får værdien til at øges eller mindskes, indtil du fjerner fingeren.
- D. Tryk for at indtaste et afkrydsningsmærke og aktivere indstillingen.
- E. Tryk her for at lukke skærmen.

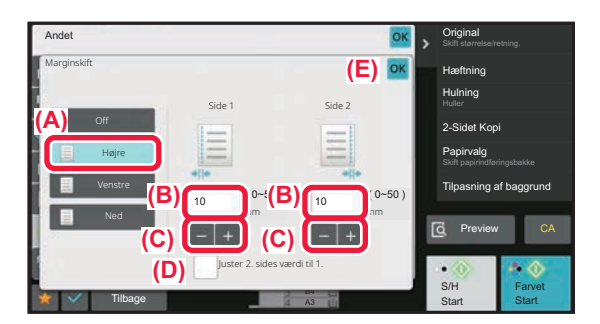

#### **Liste (trykke, trække og svirpe)**

- A. Tryk for at vælge et element. Det valgte element vises med en anden farve.
- B. Træk panelet op og ned. Det vises, når der ikke er plads til elementet på skærmen.
- C. Svirp tasten opad eller nedad. Elementet ruller op eller ned.

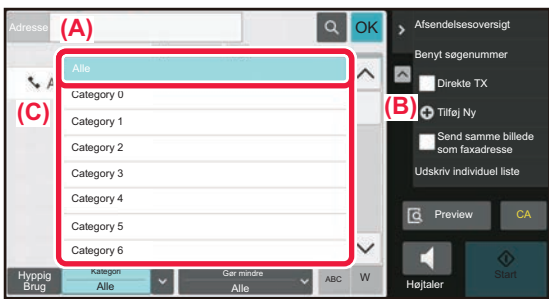

#### **Skyder (trække)**

A. Skub knappen fra side til side.

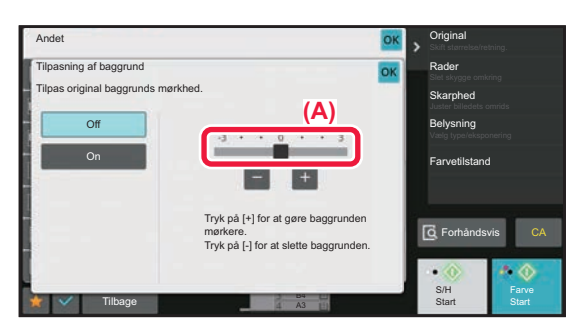

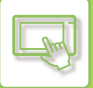

### **Fane (trykke)**

A. Tryk på en fane for at ændre, hvad der vises.

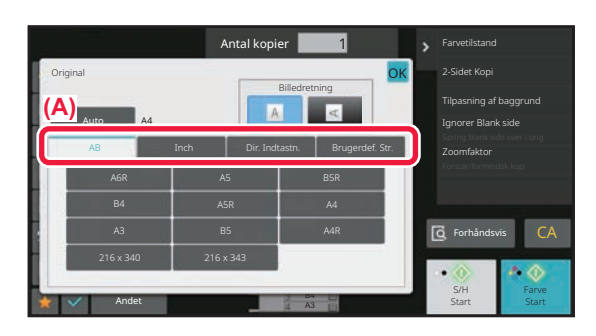

#### **Skærm for forhåndsvisning (dobbelt tryk/klem/spred)**

A. Når en forhåndsvisningskærm "klemmes" reduceres skærmbilledet. Når "spredt" forstørres det. Ved "dobbelt tryk" forstørres billedet også.

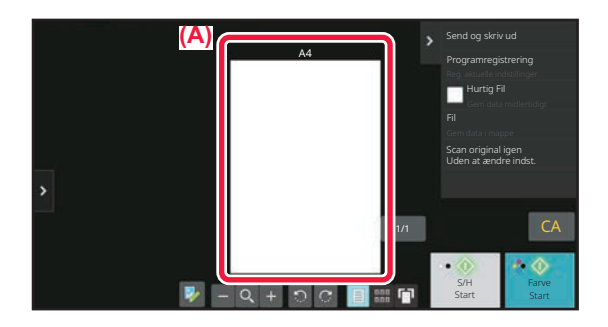

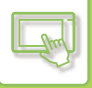

## <span id="page-99-0"></span>**BRUG AF HYPPIGT ANVENDTE TASTER**

### **Numeriske taster**

Tryk på et tal for at indtaste det.

For at slette det indtastede tal skal du trykke på tasten [C].

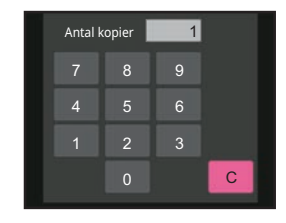

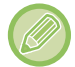

På adresseskærmen kan du indtaste andre tegn end tal, og der er et andet tastlayout. Du kan også flytte markøren ved at trykke på tasterne [←] og [→]. Tryk på tasten [C] for at slette et tegn til venstre for markøren.

### **Tasten [Start] (tasten [S/H Start] og tasten [Farve Start])**

Tryk for at udskrive eller sende.

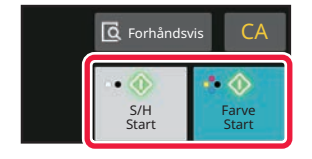

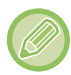

I kopifunktion vises tasterne [S/H Start] og [Farve Start].

### **Tasten [Annuller kopi], tasten [Storing Cancelled], tasten [Annuller scanning], tasten [Send Annull.]**

Tryk her for at stoppe kopiering, udskrivning eller transmission.

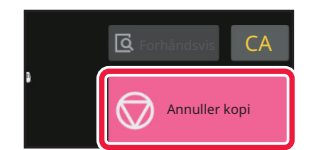

### **Tasten [CA]**

Tryk for at annullere alle indstillinger og gendanne den oprindelige status for hver funktion.

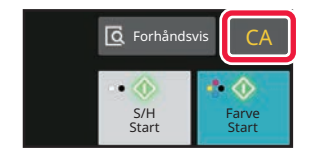

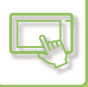

# <span id="page-100-0"></span>**HANDLINGSPANEL**

De anbefalede funktioner vises på handlingspanelet, når du konfigurerer funktioner i hver tilstand.

Fra handlingspanelet kan du konfigurere funktioner eller kombinere den konfigurerede funktion med en funktion, der vises på handlingspanelet.

Hvis handlingspanelet ikke kommer frem, trykkes på handlingspanelfanen.

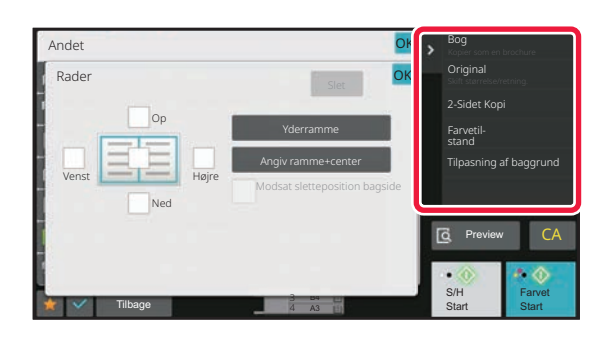

Funktionerne, der vises på handlingspanelet, varierer afhængigt af tilstanden eller funktionerne, der er blevet konfigureret. Hvis for mange funktioner er blevet konfigureret til at blive vist på handlingspanelet, kan du trække lodret i panelet eller trykke  $p\ddot{a}$   $\blacktriangledown$  og  $\blacktriangle$  for at få vist det hele.

I forstørret visningstilstand er der en del af teksten på handlingspanelet, der ikke vises. For at få vist hele teksten, skal du udføre et langt tryk på den delvist skjulte fane eller trække handlingspanelets fane mod venstre.

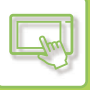

# <span id="page-101-0"></span>**SKÆRM MED SYSTEMINFORMATIONER**

Tryk på tasten [Systeminfo] i området Systeminformation øverst på berøringsskærmen for at få vist skærmen Systeminformation.

Hvis der er opstået en fejl på denne maskine, vises denne skærm desuden automatisk for at vise detaljerne om en fejl.

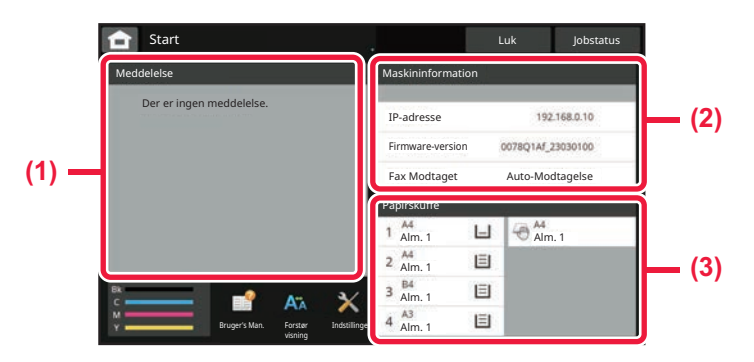

#### **(1) Besked**

Hvis der er en fejl, som kræver en handling fra brugers side for at blive genoprettet, f.eks. tonersvigt eller transmissionsfejl, vises en instruktion her.

Hvis → vises i højre side af listen Besked, skal du trykke på → for at springe til den indstillingsskærm, hvor fejlen opstod. Beskederne forsvinder fra listen, når problemerne er løst.

#### **(2) Maskinoplysninger**

Maskinens forbindelsesoplysninger vises.

#### **(3) Papirbakke**

Størrelse, type og den resterende mængde papir i maskinen vises. Tryk her for at springe til skærmen Indstillinger for papirbakke.

# <span id="page-102-3"></span><span id="page-102-0"></span>**STARTSKÆRM OG EKSEMPELSKÆRM**

# <span id="page-102-1"></span>**HJEMMESKÆRM**

Ved tryk på tasten [Hjemmeskærm] vises hjemmeskærmen på berøringspanelet. Hjemmeskærmen viser taster til valg af tilstande og funktioner.

# <span id="page-102-2"></span>**OVERSIGT**

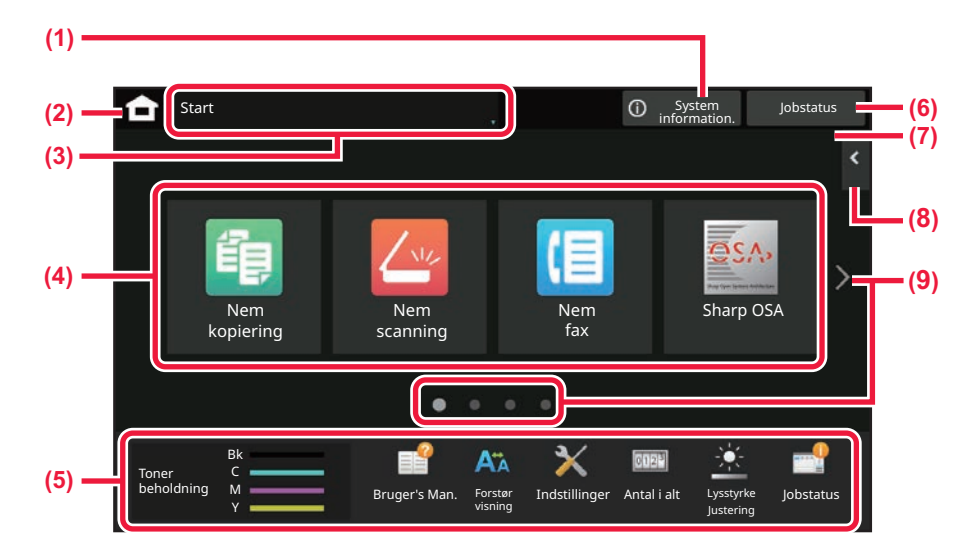

#### **(1) Område for systeminformationer**

Tryk i dette område for at få vist skærmen med systeminformationer.

► [SKÆRM MED SYSTEMINFORMATIONER \(side](#page-101-0)  [2-7\)](#page-101-0)

#### **(2) [Hjemmeskærm]**

Skift til hjemmeskærmen.

### **(3) Område for valg af tilstand**

Skærmen til valg af tilstand vises.

#### **(4) Genvejstaster**

Vælg genvejstaster for tilstande eller funktioner. ► [REDIGERING AF HJEMMESKÆRMEN \(side 2-20\)](#page-114-1)

#### **(5) Tast til fast visning**

Brug disse taster til at vælge funktioner, der gør det lettere at bruge maskinen.

#### **(6) Tasten [Jobstatus ]**

Viser igangværende eller ventende job med tekst eller ikon.

► [ANNULLERING/SLETNING AF ET JOB,](#page-157-1)  [PRIORITETSBEHANDLNG OG KONTROL AF](#page-157-1)  [STATUS \(side 2-63\)](#page-157-1)

#### **(7) Ur**

Viser klokken.

#### **(8) Handlingspanel**

Vælg de funktioner, der kan anvendes i de pågældende tilstande. Tryk på fanen, og listen over funktionstaster bliver vist. ► [HANDLINGSPANEL \(side 2-6\)](#page-100-0)

**(9) Tast til at skifte mellem sider på hjemmeskærmen** Skifter siderne for visning af genvejstaster.

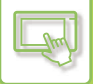

### **Seneste job**

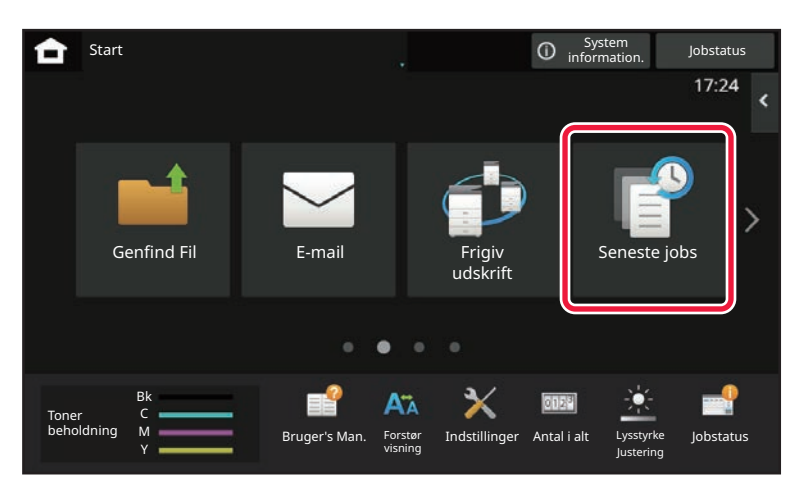

Tryk på denne tast for at få vist indholdet af de senest anvendte job på en liste. Tryk på et element på listen for at indstille indholdet på listen.

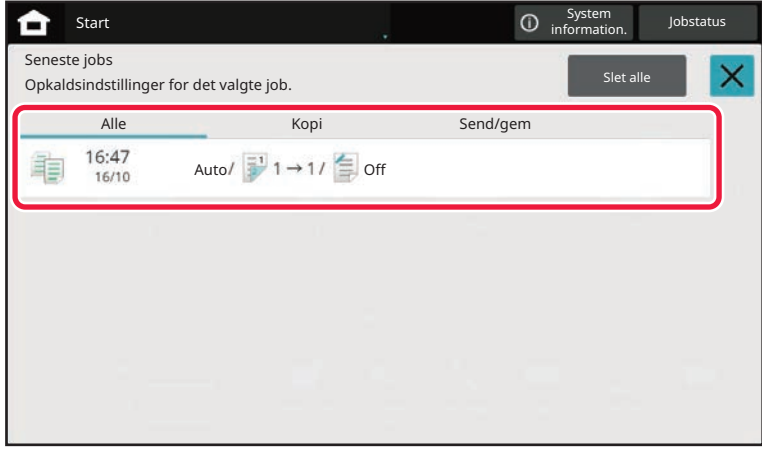

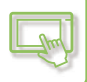

## <span id="page-104-0"></span>**IKON, DER ANGIVER MASKINENS STATUS**

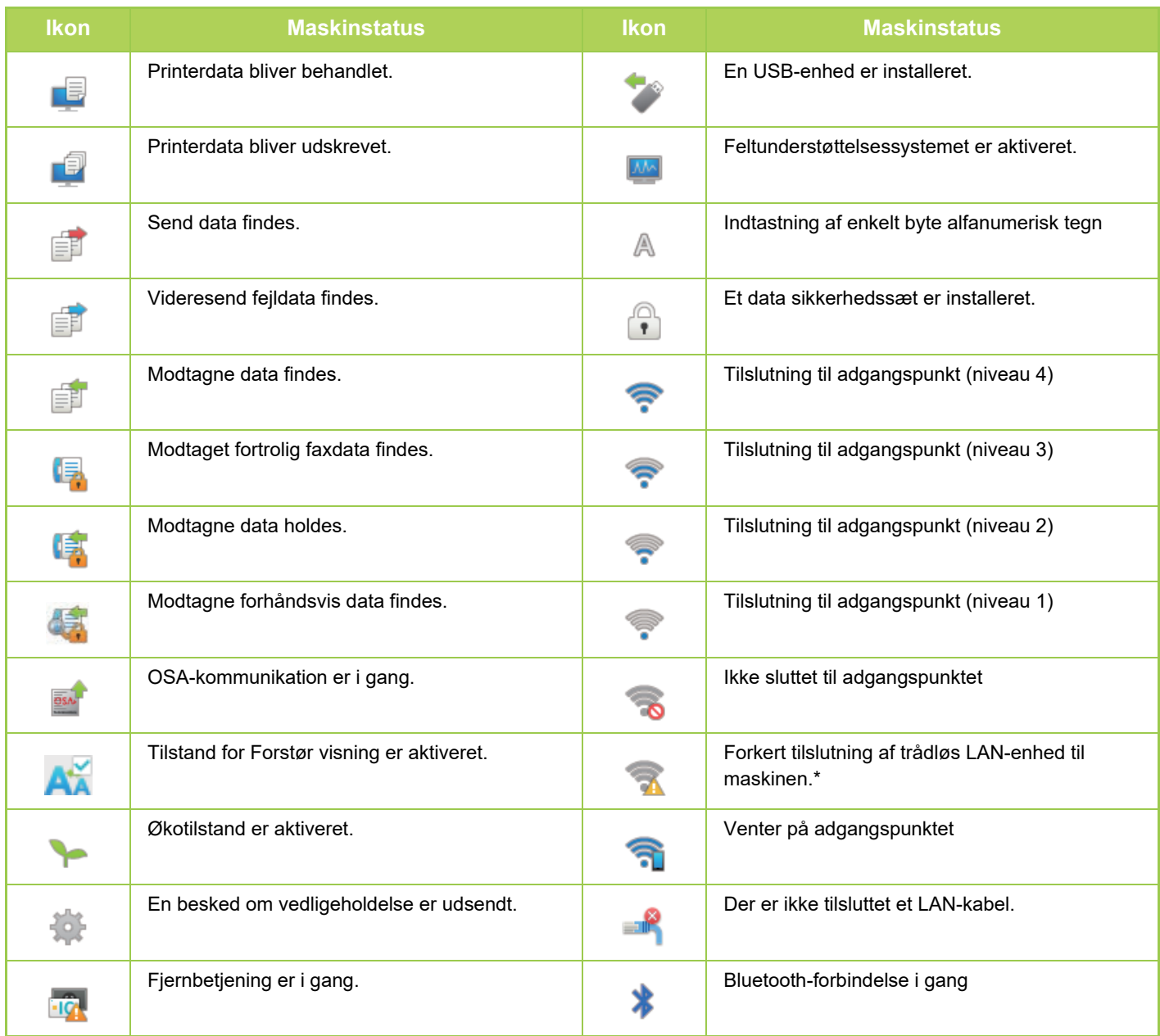

\* Kontakt forhandleren eller det nærmeste servicecenter.

### **SKIFT AF FUNKTION**

 $\frac{1}{2}$ 

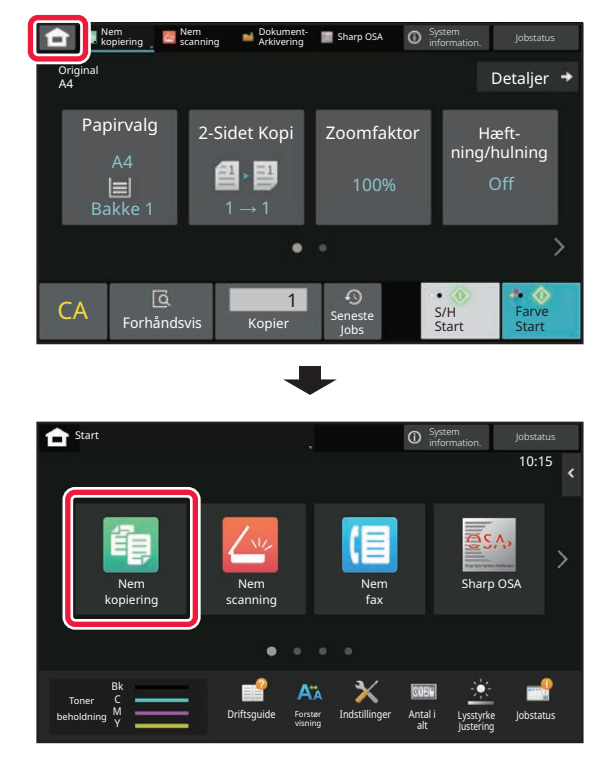

**Sådan skiftes funktion fra hjemmeskærmen Sådan skiftes funktion fra funktionsdisplayet**

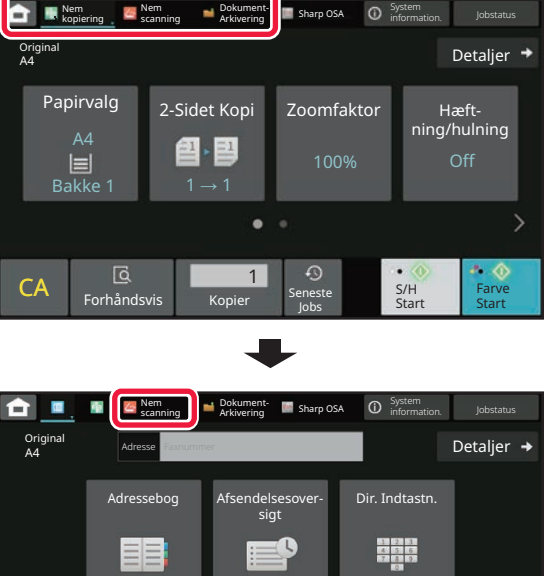

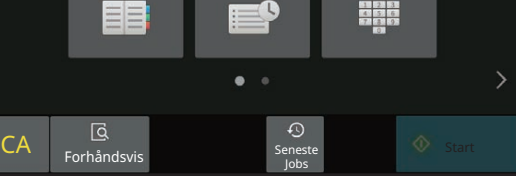

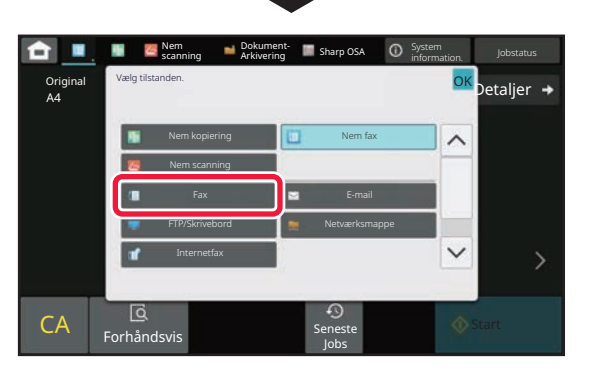

Se ["REDIGERING AF HJEMMESKÆRMEN \(side 2-20\)](#page-114-1)" for fremgangsmåder for redigering af hjemmeskærmen.

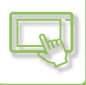

## <span id="page-106-0"></span>**SKÆRM MED FORHÅNDSVISNING**

På skærmen for forhåndsvis kan du ved brug af berøringspanelet få vist printede billeder eller billeder gemt i maskinen. **[Nem tilstand] [Normal tilstand]**

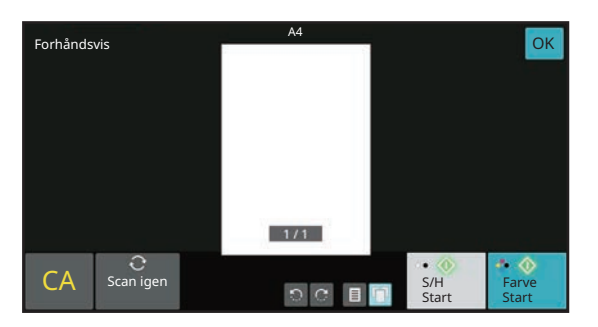

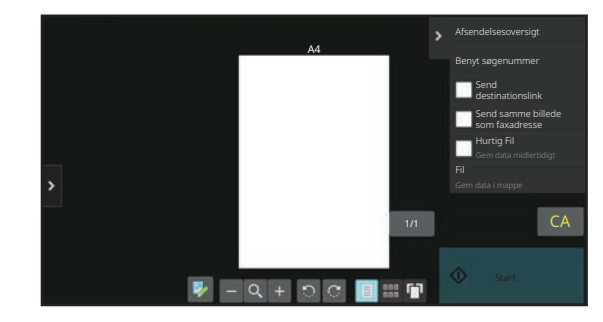

### **Taster der anvendes på skærmen for forhåndsvisning**

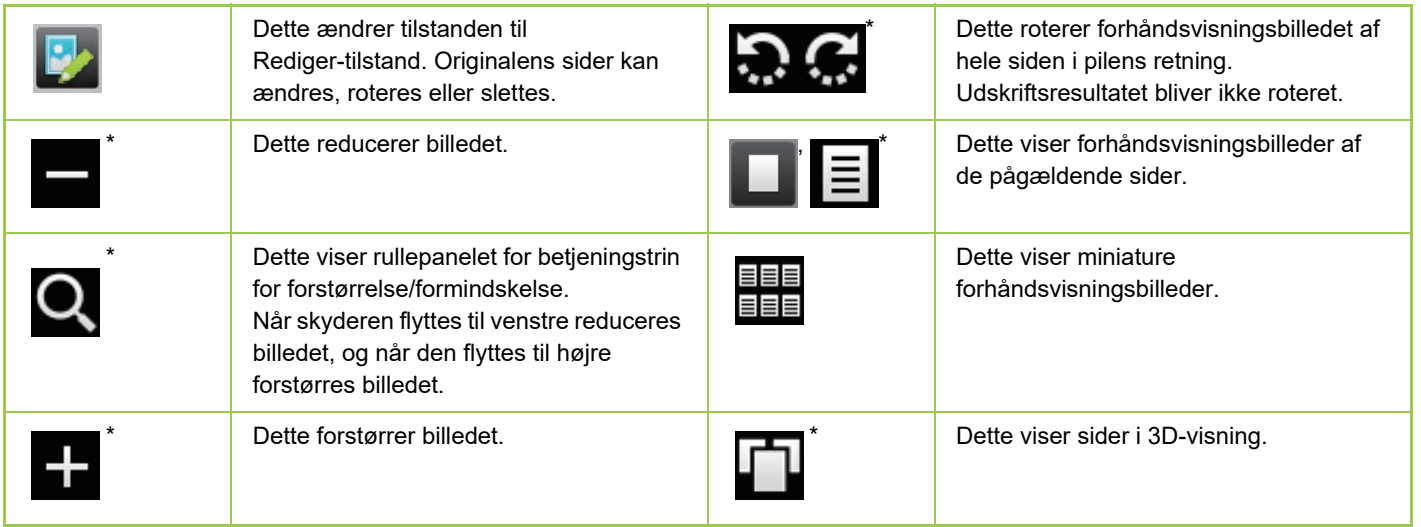

Kan også anvendes i nem tilstand.

• Visningspositionen af et billede kan flyttes ved at trække det, mens det er forstørret.

• Hvis du vil forstørre et billede, skal du dobbelttrykke på det, når forhåndsvisningsbilledet vises pr. side.

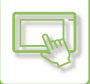

### **Sletning af en side**

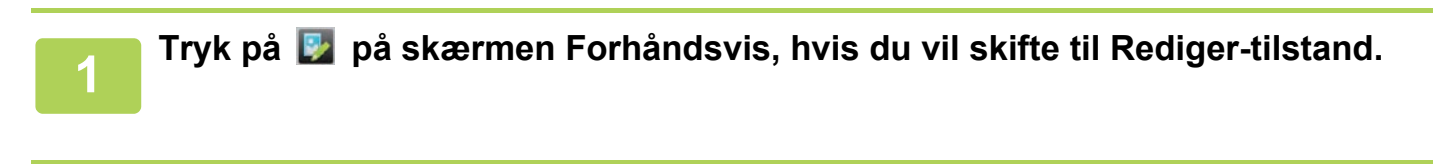

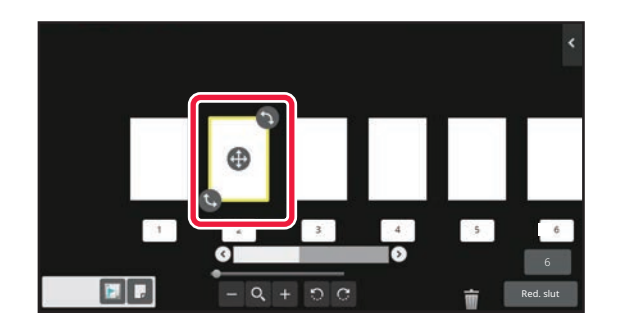

**2 Tryk på den side, du vil slette, og tryk på .**

• Du kan også slette siden ved at trykke på [Slet siden] på handlingspanelet.

• Du kan også slette siden ved at trække en side til **indel**.

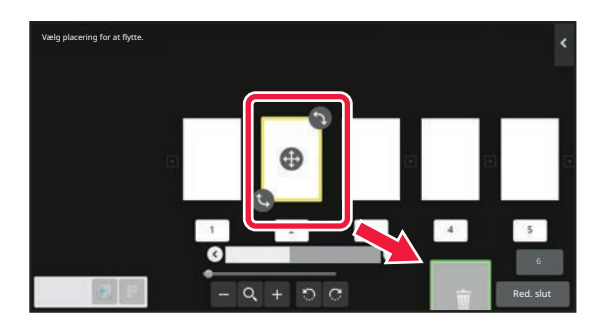

• Tryk på **for at fortryde sletningen. Tryk på <b>for at gentage sletningen**.

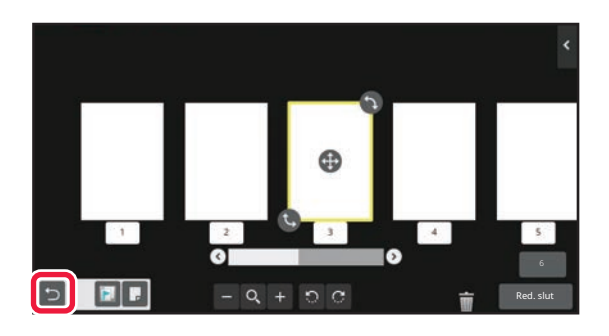

**3 Tryk på tasten [Red. slut].**
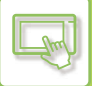

#### **Flytning af en side**

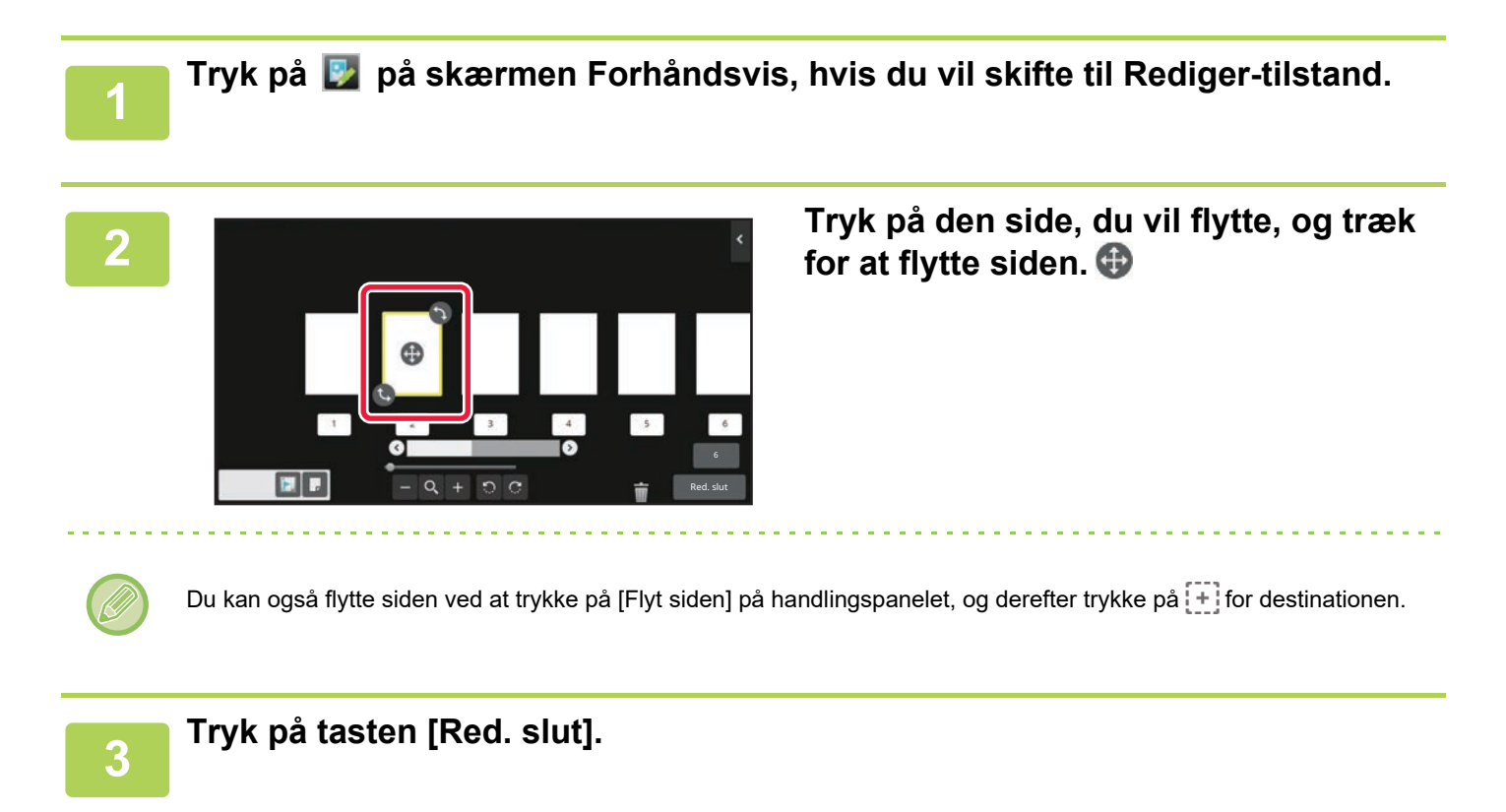

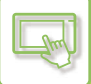

#### **Dreje en side**

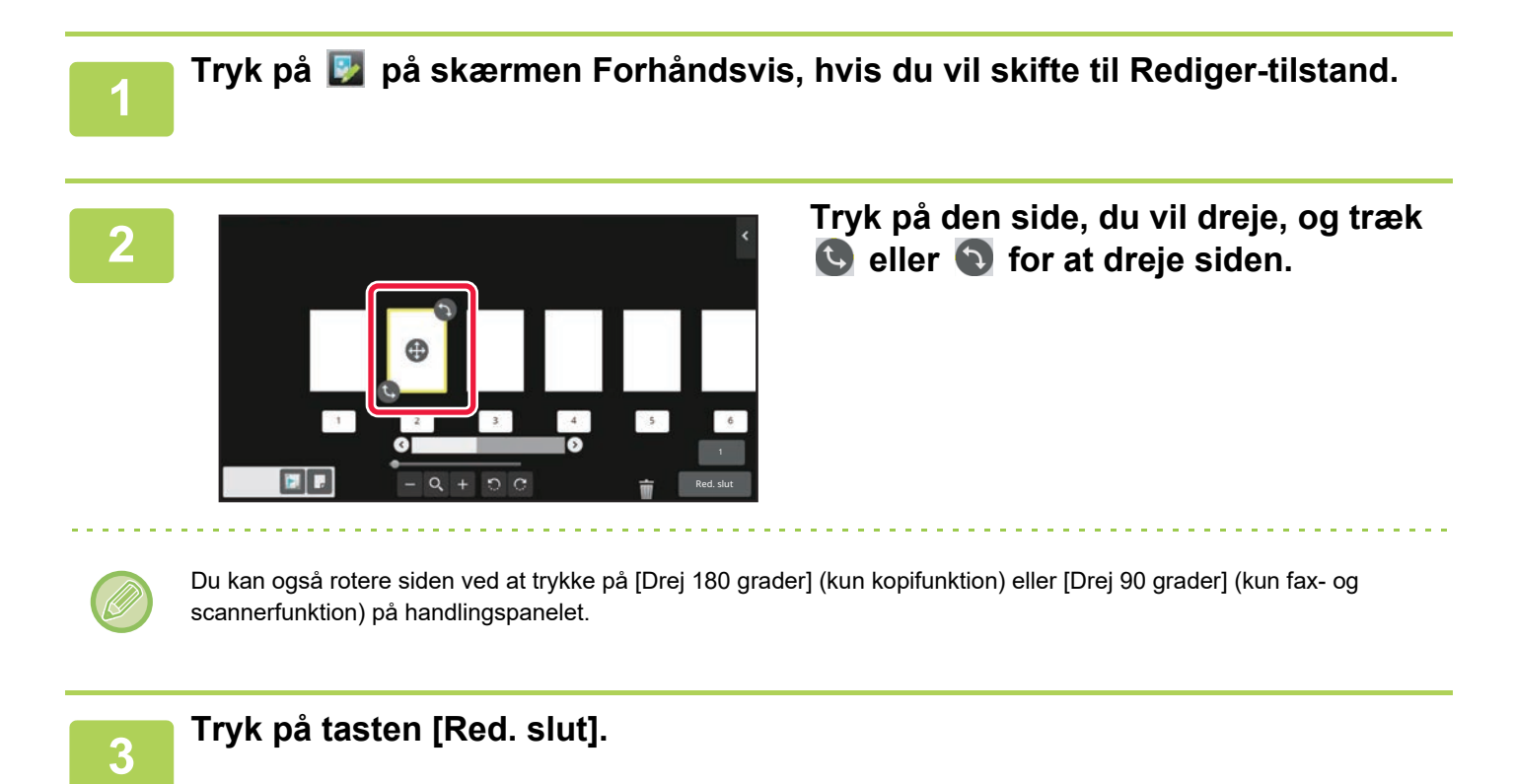

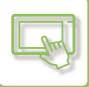

#### **Indstilling af kapitelskilleark**

Når N-op eller 2-Sidet er angivet, kan du flytte en side markeret med **til den første side.** 

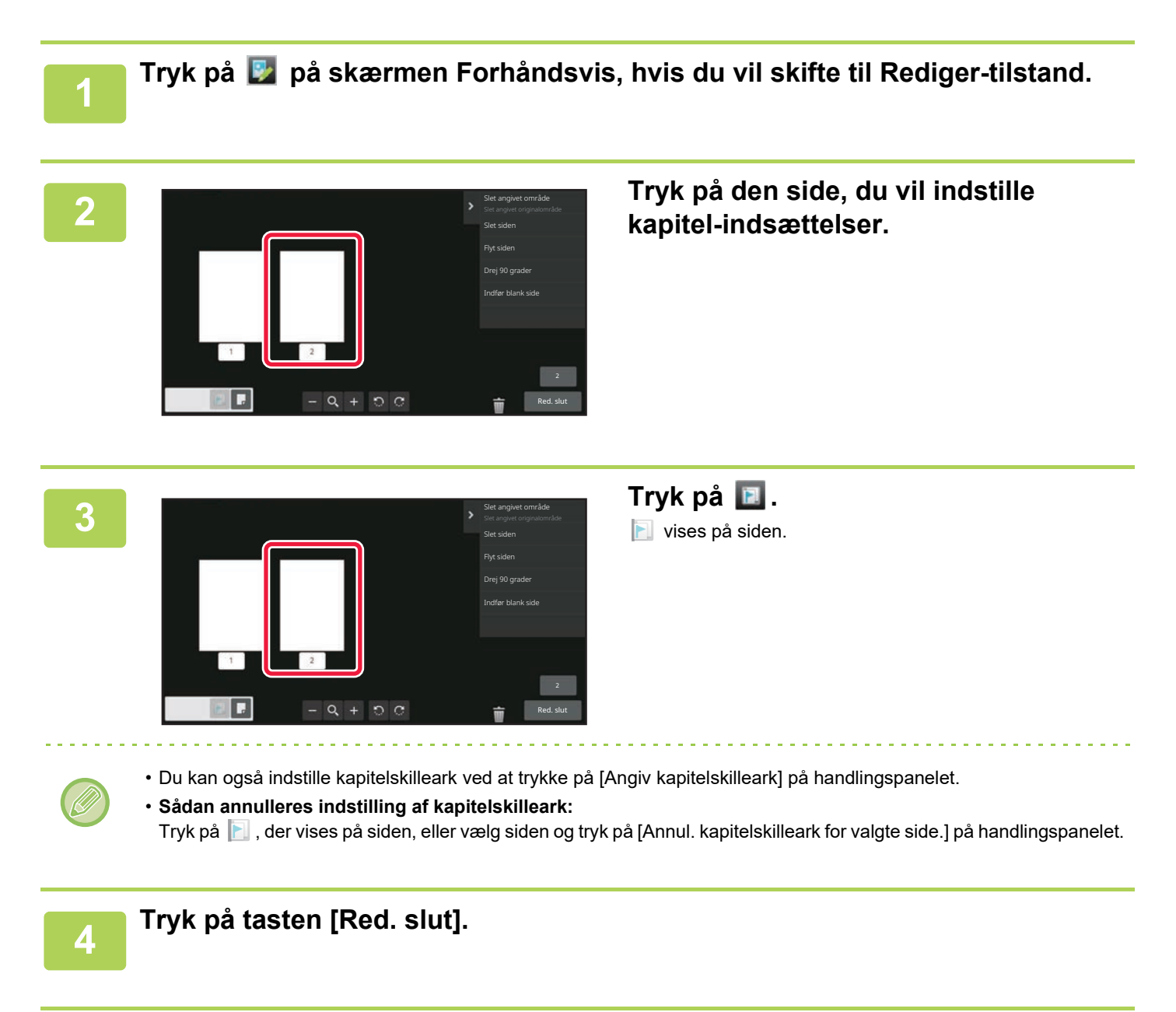

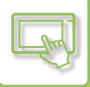

#### **Indsætning af tom side**

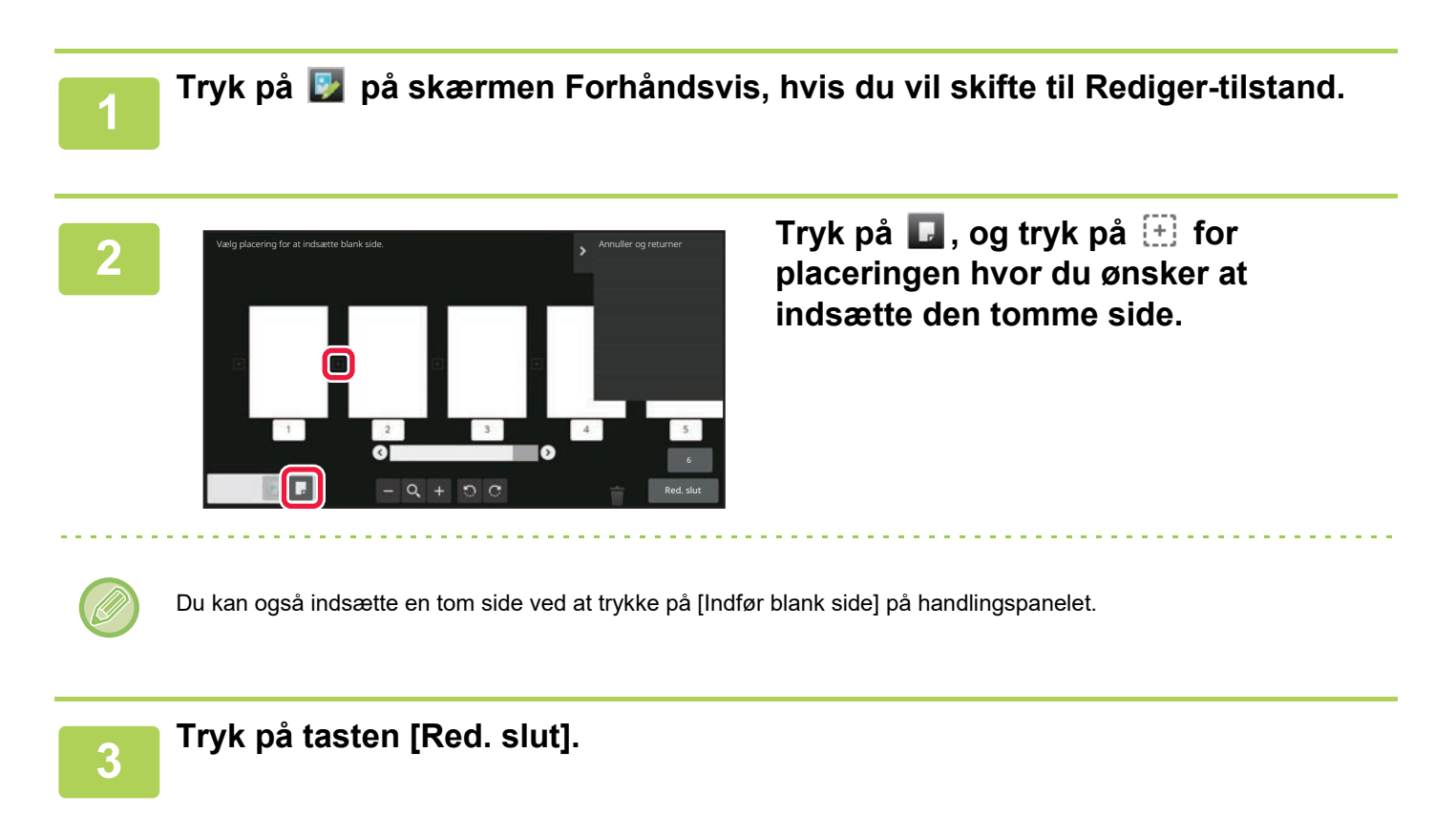

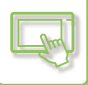

#### **Sletning af en del af originalens billede**

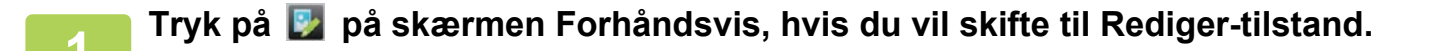

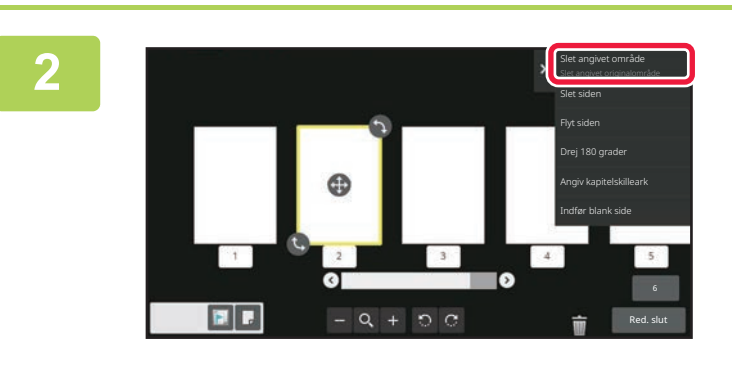

**2 Tryk på [Slet angivet område] på handlingspanelet.**

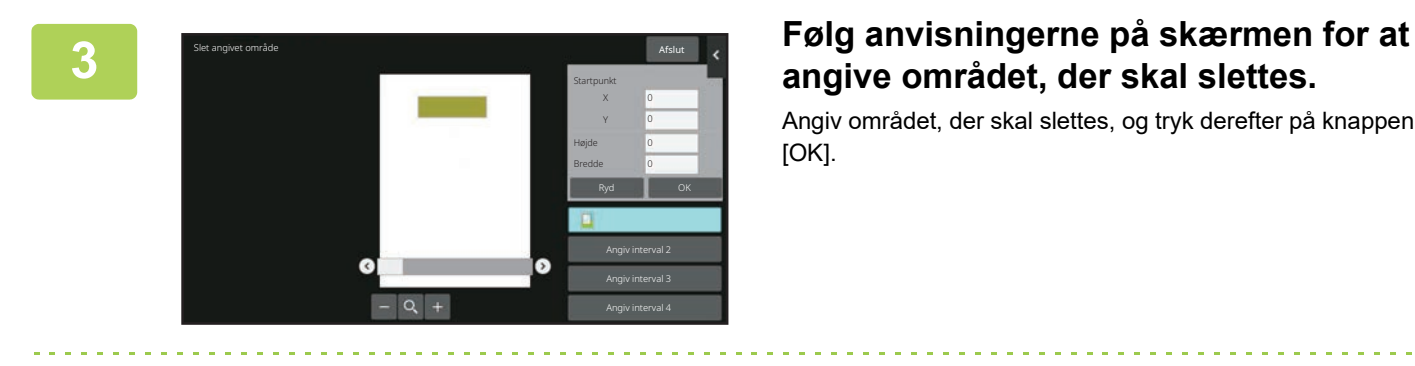

# **angive området, der skal slettes.**

Angiv området, der skal slettes, og tryk derefter på knappen [OK].

Tryk på [Omvendt sletteinterval] i handlingspanelet for at slette billedet uden for det valgte område.

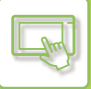

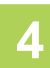

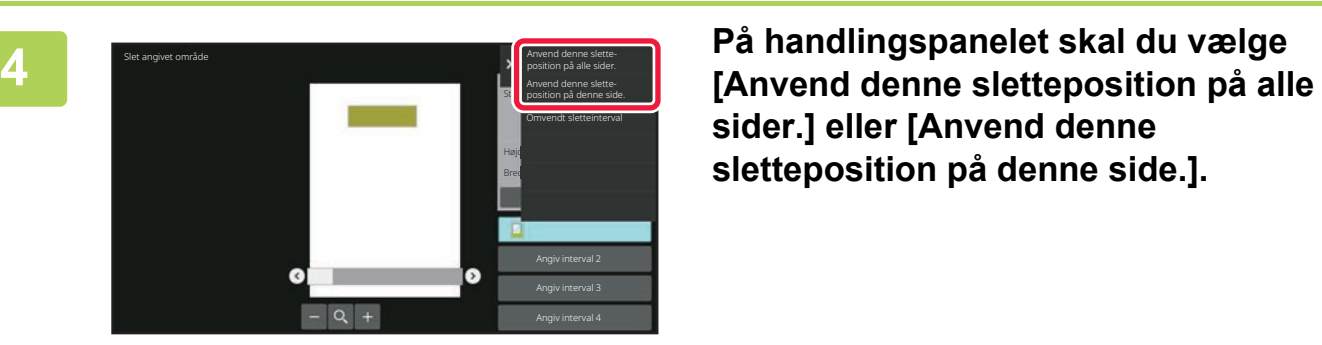

**sider.] eller [Anvend denne sletteposition på denne side.].**

**5 Gentag, om nødvendigt, disse trin for at angive sletteområderne og siderne, det gælder for.**

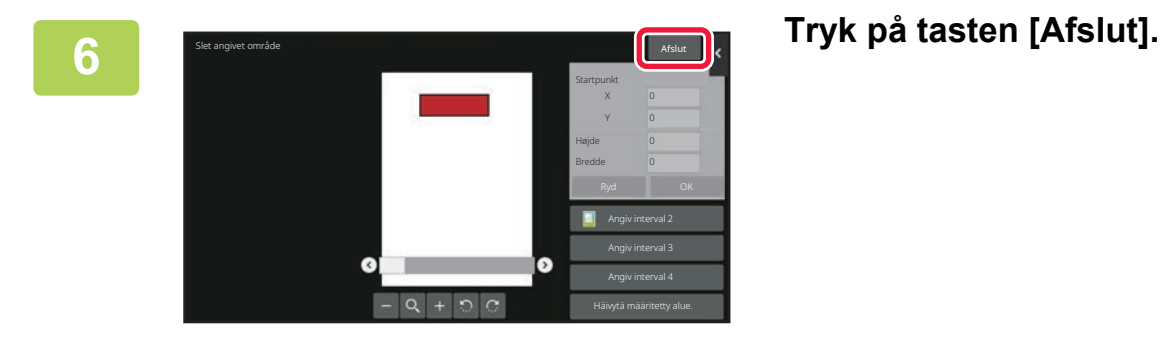

### **Ændring af indstillinger**

Tryk på fanen til venstre på skærmen giver dig mulighed for at ændre indstillingerne. Du kan ikke trykke på taster for funktioner, hvis indstillinger ikke kan ændres.

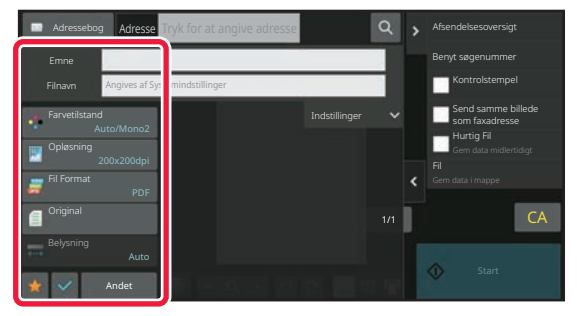

## <span id="page-114-0"></span>**ÆNDRING AF BERØRINGSPANELETS VISNING**

# **REDIGERING AF HJEMMESKÆRMEN**

På hjemmeskærmen kan du ændre antallet af genvejstaster, der vises, og ændre dem. Dette omfatter ændring af baggrunden og tekstfarve, og udskiftning af baggrunden til et tilpasset billede.

## <span id="page-114-1"></span>**TILFØJELSE AF GENVEJSTASTER**

Dette afsnit forklarer, hvordan der tilføjes genvejstaster til hjemmeskærmen. Du kan tilføje en genvejstast ved brug af berøringspanelet eller fra websiden. På websiden kan du ændre et genvejsbillede til et ønsket billede.

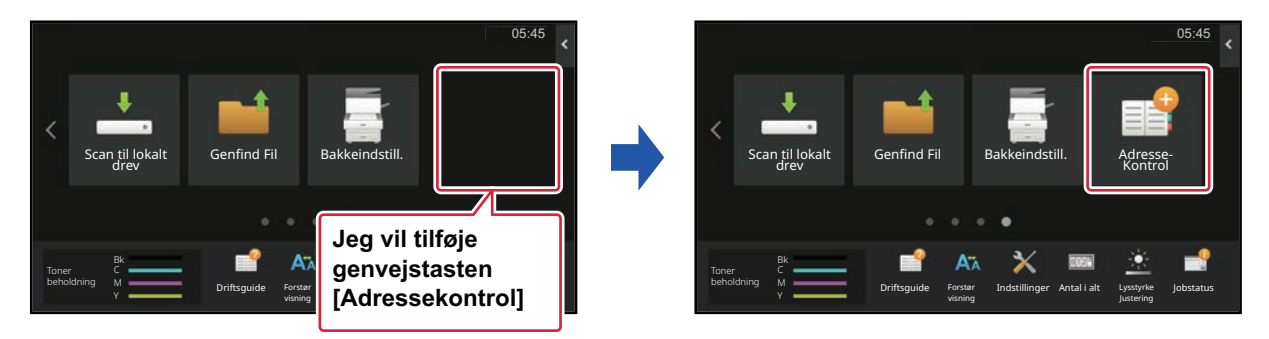

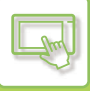

### **Fra berøringspanelet**

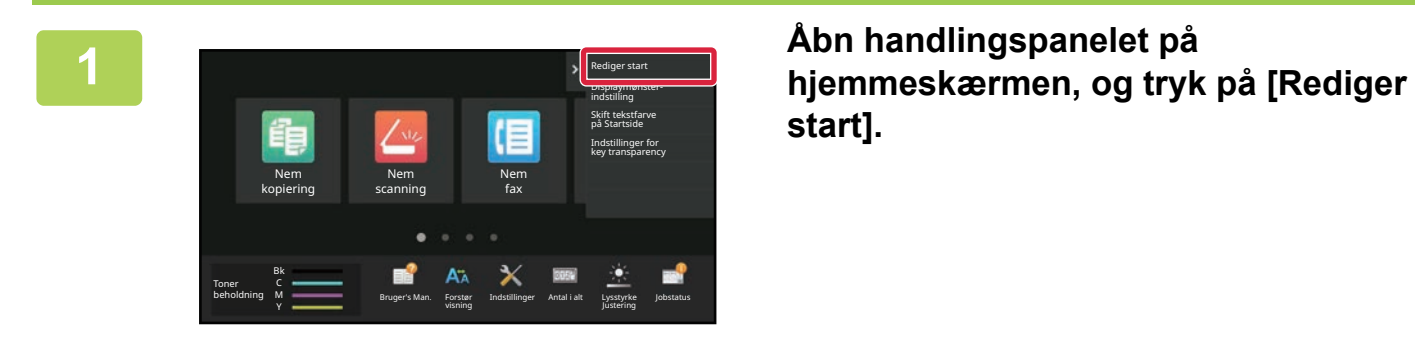

**start].**

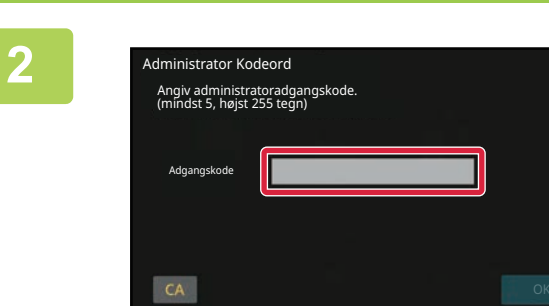

**2 administrator Kodeord**<br> **administratoradgangskode kommer administratoradgangskode kommer frem. Indtast adgangskoden.**

Indtast administratoradgangskoden.

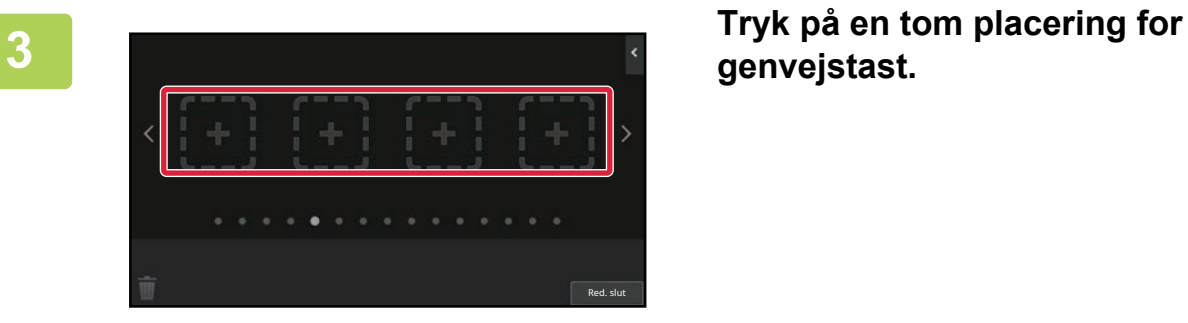

# **genvejstast.**

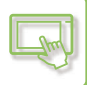

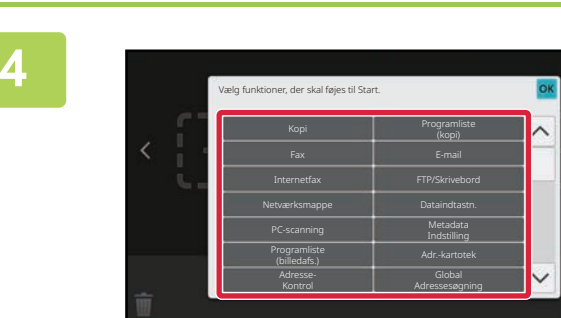

**4 Tryk på en funktion, du vil tilføje.** Genvejstasten bliver føjet til på den valgte plads.

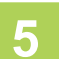

**5 Efter at have afsluttet indstillingerne, skal du trykke på tasten [Log ud].**

Red. slut

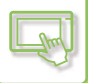

#### **Fra websiden**

#### **1 Indtast maskinens IP-adresse i webbrowserens adressefelt**

I standard fabrikstilstand skal du indtaste din brugeradgangskode efter indtastning af IP-adressen.

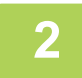

#### **2 På websiden skal du klikke på fanen [Systemindstillinger] → [Indstilling for forside].**

Ved nogle indstillinger kan det kræves, at du indtaster din brugeradgangskode, efter at du har klikket på [Indstilling for forside]. Hvis du ikke har udført brugergodkendelse, skal du indtaste administratoradgangskoden.

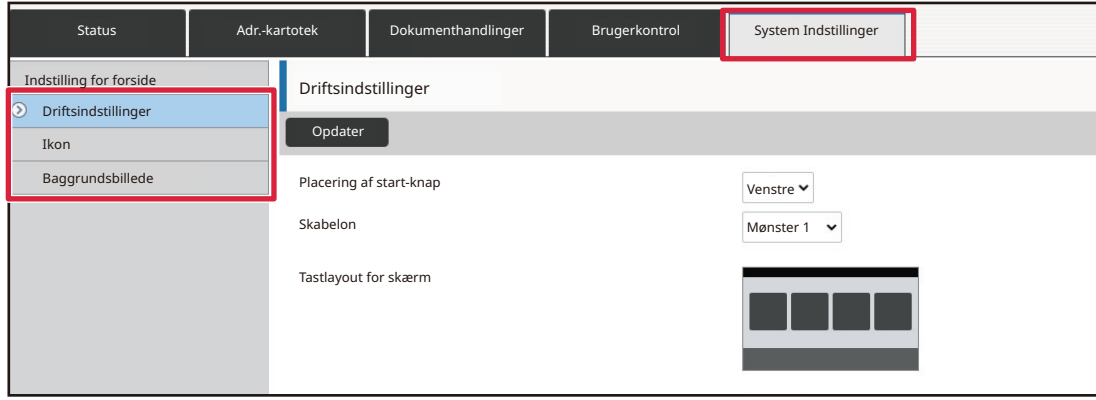

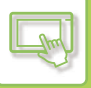

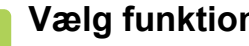

#### **3 Vælg funktionen, du vil tilføje.**

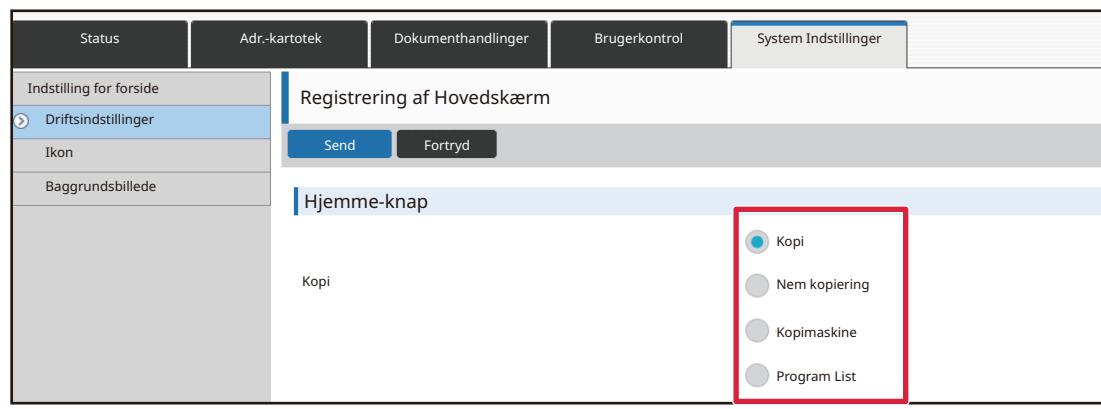

Hvis du vil ændre navnet på en genvejstast, skal du vælge [Brugerdefineret] i [Tastnavn] og indtaste det ønskede navn i tekstboksen.

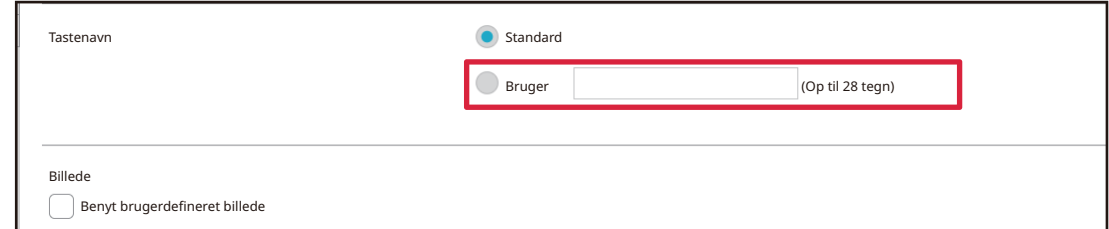

Gå til næste trin, hvis du vil ændre billedet af en genvejstast. Gå til trin 5, hvis du ikke vil ændre billedet.

## **4 Hvis du vil ændre billedet af en genvejstast, skal du indstille<br>⊿ afkrydsningsboksen [Benyt brugerdefineret billede] til <mark>☑</mark> , og vælge et på forhånd tilføjet billede med [Vælg fil].**

Se ["TILFØJE ET BILLEDE TIL EN GENVEJSTAST \(side 2-33\)"](#page-127-0) for at gemme et billede.

#### **5 Når konfigurationen af indstillingerne er udført, skal du klikke på knappen [Send].**

Indstillingerne bliver gemt i maskinen og anvendt. Når du har udført alle indstillingerne, skal du klikke på knappen [Log ud] og afslutte din webbrowser.

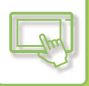

## **REDIGERING AF GENVEJSTASTER**

Du kan tilføje genvejstaster til hjemmeskærmen og slette unødvendige genvejstaster.

Du kan også ændre visningsrækkefølgen for genvejstasterne og ændre navne og billeder for at gøre det nemmere at bruge

maskinen.

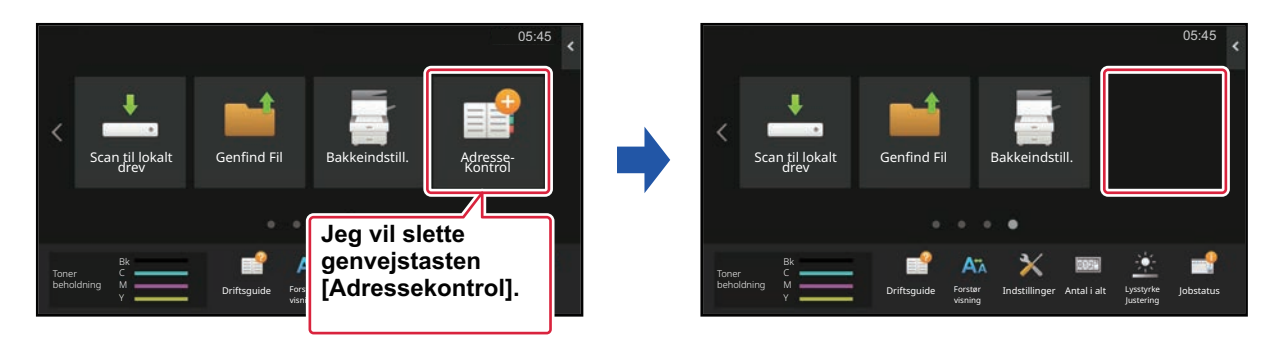

#### **Fra berøringspanelet**

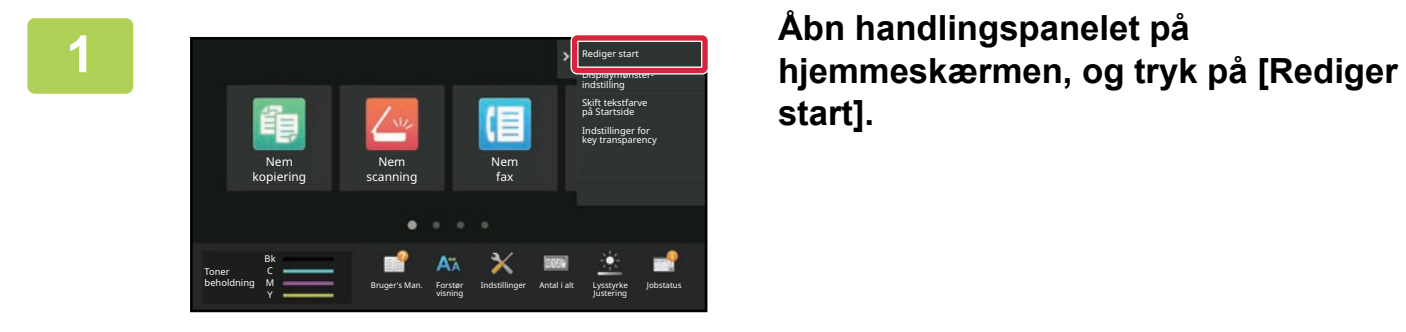

**start].**

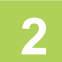

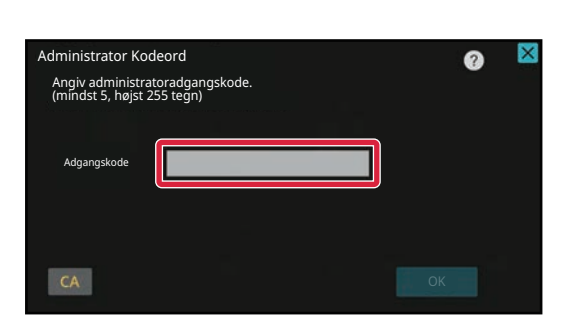

## **2 administrator Kodeord**<br> **administratoradgangskode kommer administratoradgangskode kommer frem. Indtast adgangskoden.**

Indtast administratoradgangskoden.

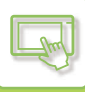

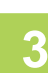

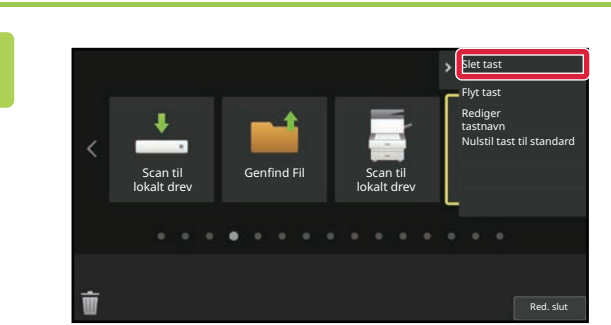

#### **3 Tryk på den genvejstast, du vil slette, og tryk på [Slet tast].**

En gul ramme vises omkring den valgte genvejstast. Mens genvejstasten er valgt, trykkes på  $\blacksquare$ . Du kan også slette ved at trække genvejstasten til | | .

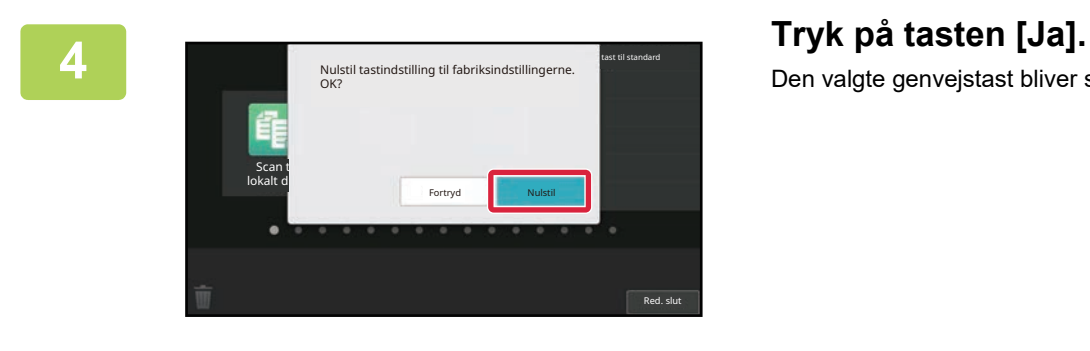

## Den valgte genvejstast bliver slettet.

**5 Efter at have afsluttet indstillingerne, skal du trykke på tasten [Log ud].**

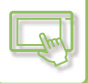

#### **Fra websiden**

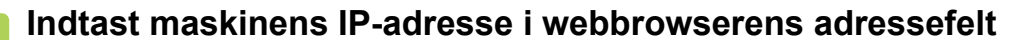

**1 Indtast maskinens IP-adresse i webbrowserens adressefelt**<br>I standard fabrikstilstand skal du indtaste din brugeradgangskode efter indtastning af IP-adressen.

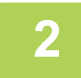

#### **2 På websiden skal du klikke på fanen [Systemindstillinger] → [Indstilling for forside].**

Ved nogle indstillinger kan det kræves, at du indtaster din brugeradgangskode, efter at du har klikket på [Indstilling for forside]. Hvis du ikke har udført brugergodkendelse, skal du indtaste administratoradgangskoden.

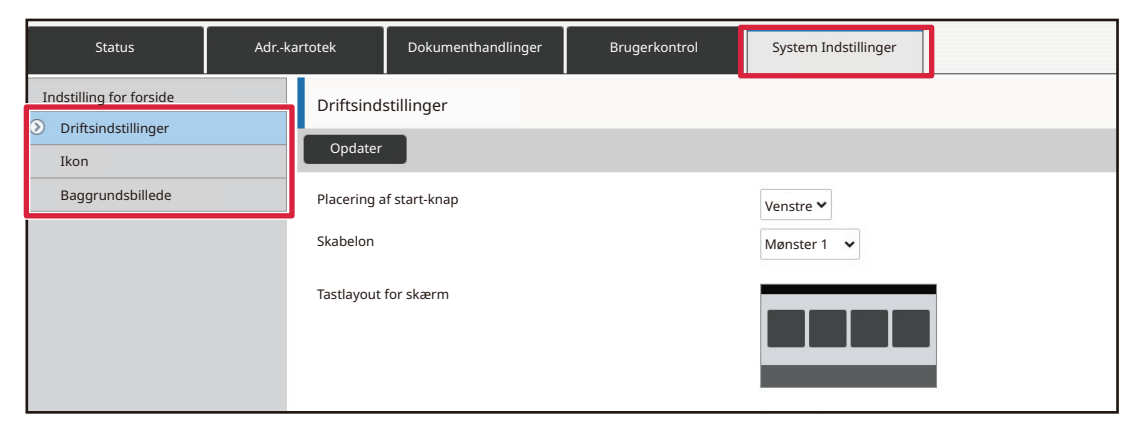

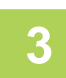

## **3 Klik på [Driftsindstillinger], og klik på genvejstasten, du ønsker at slette.**

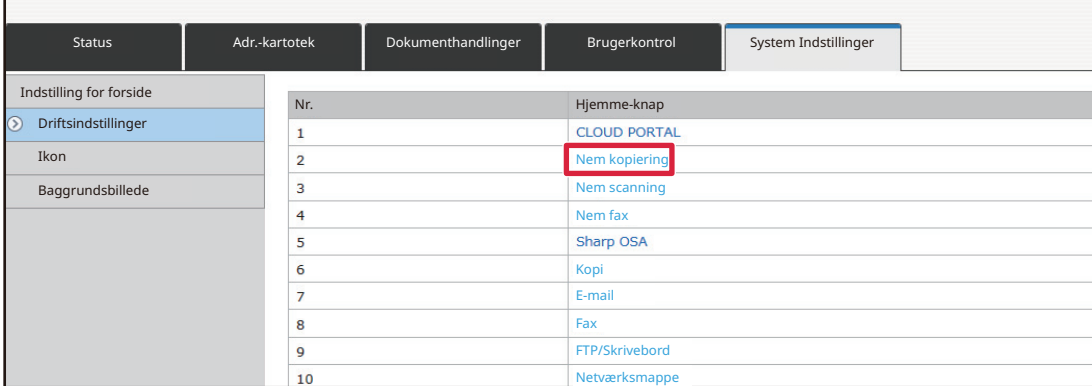

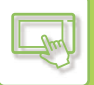

#### **4 Vælg [Ingen], og klik på knappen [Send].**

Når du trykker på tasten [Send], lukker skærmen [Registrering af Hovedskærm].

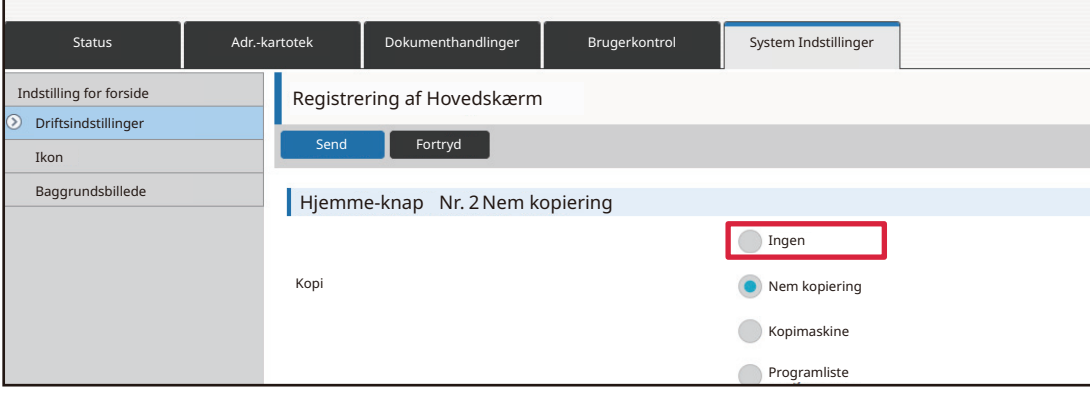

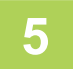

#### **5 Når konfigurationen af indstillingerne er udført, skal du klikke på knappen [Send].**

Indstillingerne bliver gemt i maskinen og anvendt. Når du har udført alle indstillingerne, skal du klikke på knappen [Log ud] og afslutte din webbrowser.

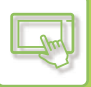

## **ÆNDRE EN GENVEJSTAST**

Dette afsnit forklarer, hvordan en genvejstast ændres på hjemmeskærmen. Det er kun navnet, der kan ændres fra berøringsskærmen. Du kan ændre ikonbilledet fra websiden.

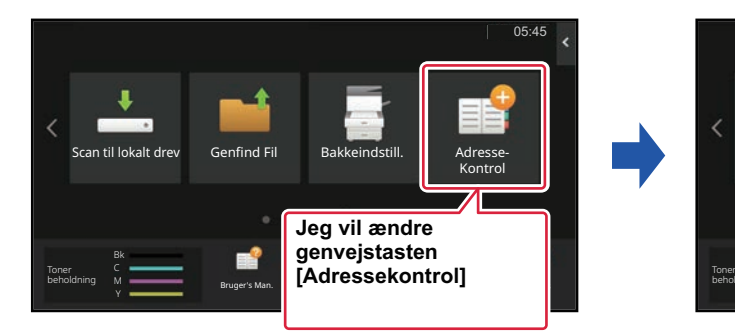

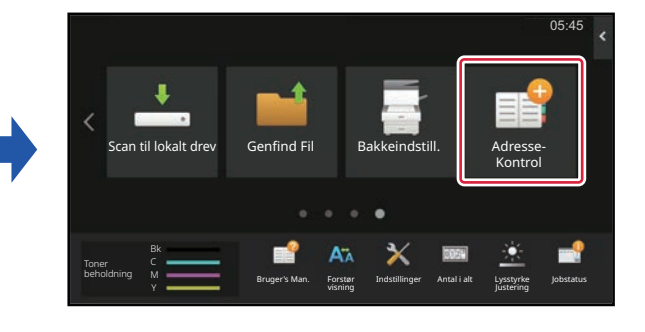

#### **Fra berøringspanelet**

Hvis du vil ændre en genvejstast fra berøringspanelet, skal du flytte genvejstasten på den ønskede plads væk fra denne plads, og derefter registrere den nye genvejstast på den ledige plads. Se ["FLYTTE EN GENVEJSTAST \(side 2-35\)"](#page-129-0) for oplysninger om, hvordan genvejstaster flyttes. Se ["TILFØJELSE AF GENVEJSTASTER \(side 2-20\)"](#page-114-1) for oplysninger om, hvordan genvejstaster tilføjes.

Dette afsnit forklarer, hvordan du omdøber en genvejstast.

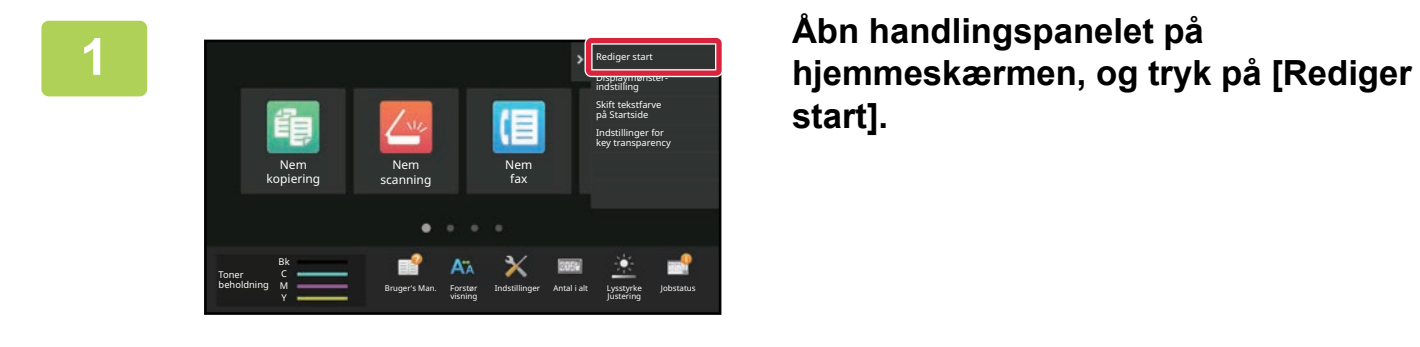

**start].**

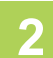

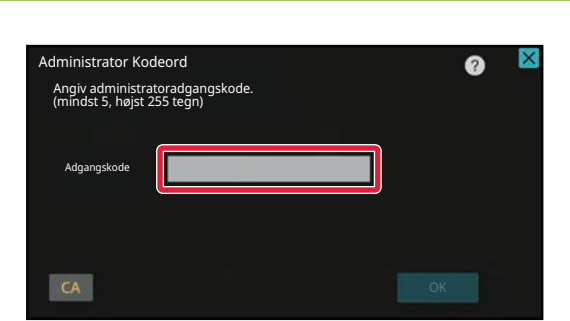

**2 administrator Kodeord**<br> **administrator and parameters** administratoradgangskode kommer **administrator and gangskode kommer frem. Indtast adgangskoden.**

Indtast administratoradgangskoden.

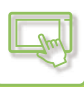

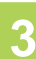

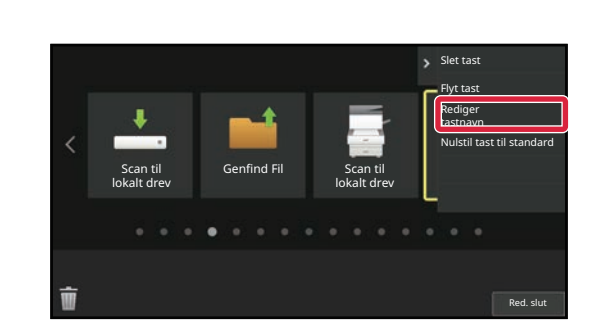

#### **3 En gul ramme vises omkring den valgte genvejstast.**

En gul ramme vises omkring den valgte genvejstast.

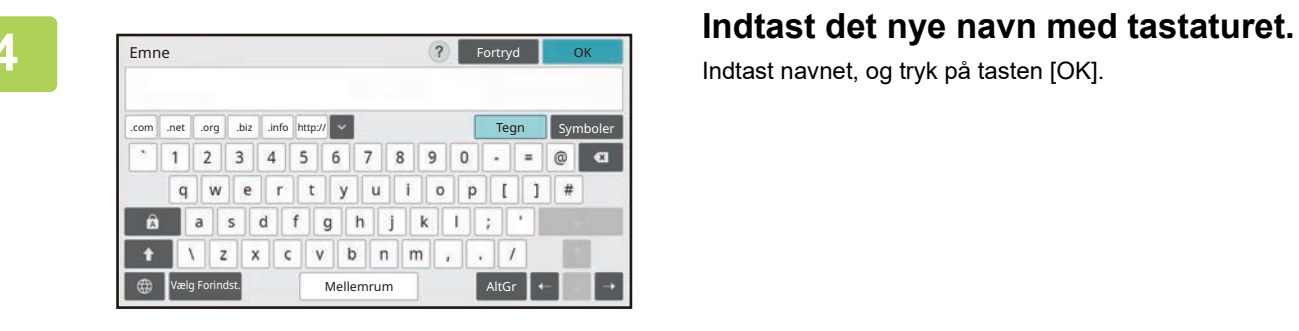

Indtast navnet, og tryk på tasten [OK].

**5 Efter at have afsluttet indstillingerne, skal du trykke på tasten [Log ud].**

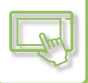

#### **Fra websiden**

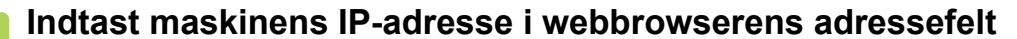

**1 Indtast maskinens IP-adresse i webbrowserens adressefelt**<br>I standard fabrikstilstand skal du indtaste din brugeradgangskode efter indtastning af IP-adressen.

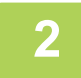

#### **2 På websiden skal du klikke på fanen [Systemindstillinger] → [Indstilling for forside].**

Ved nogle indstillinger kan det kræves, at du indtaster din brugeradgangskode, efter at du har klikket på [Indstilling for forside]. Hvis du ikke har udført brugergodkendelse, skal du indtaste administratoradgangskoden.

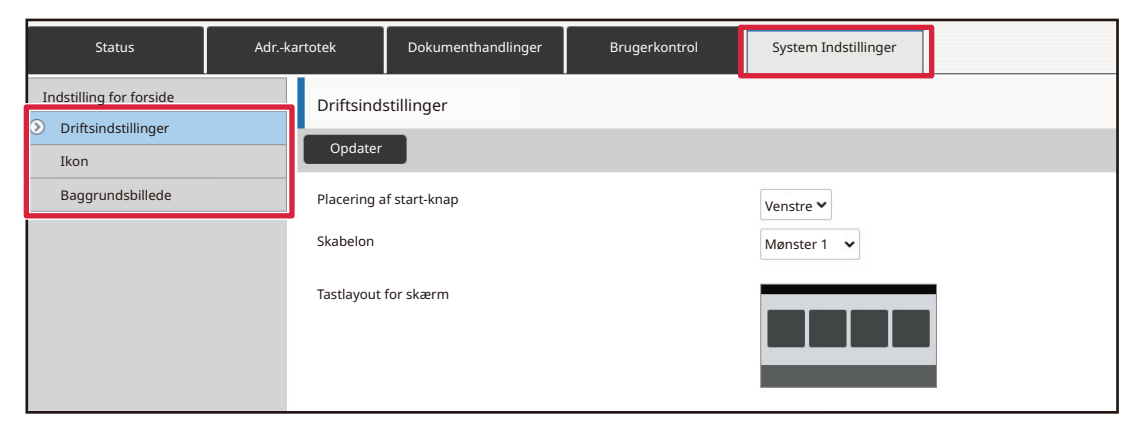

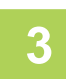

## **3 Klik på [Driftsindstillinger], og klik på genvejstasten, du ønsker at ændre.**

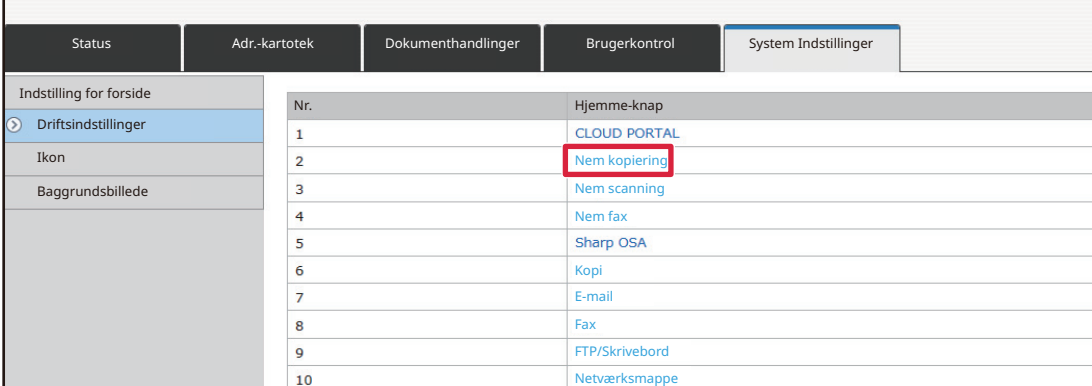

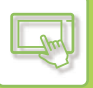

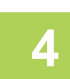

#### **4 Vælg den ønskede funktion.**

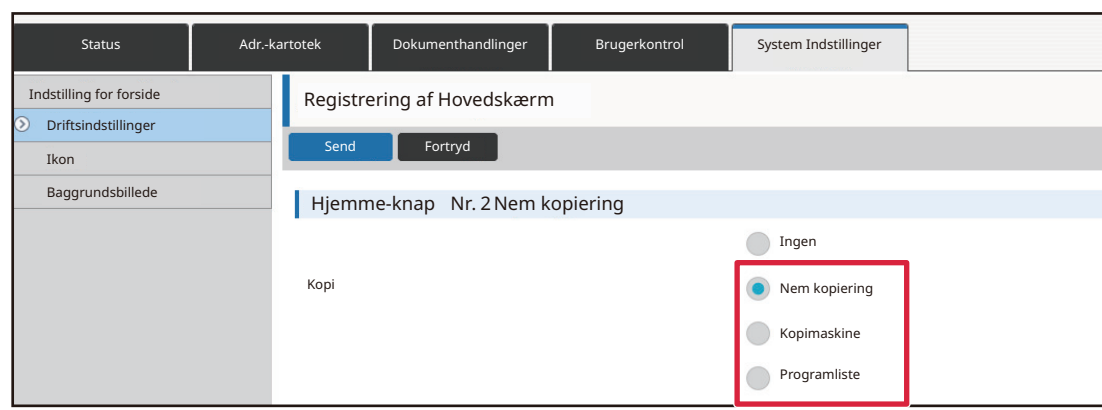

Hvis du vil ændre navnet på en genvejstast, skal du vælge [Bruger] i [Tastnavn] og indtaste det ønskede navn i tekstboksen.

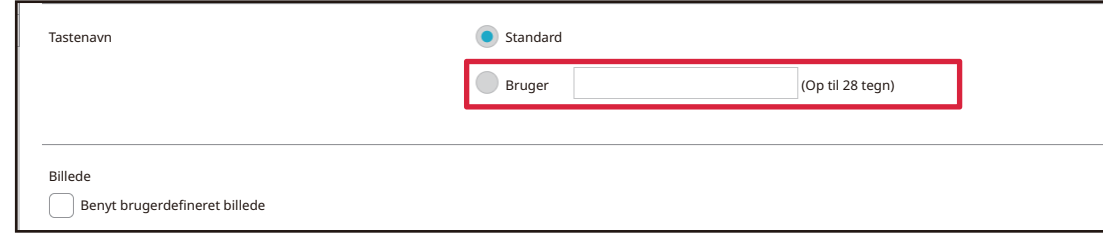

Gå til næste trin, hvis du vil ændre billedet af en genvejstast. Gå til trin 5, hvis du ikke vil ændre billedet.

**5** Hvis du vil ændre ikonbilledet, skal du indstille afkrydsningsboksen [Benyt<br>∂ brugerdefineret billede] til ☑ og vælge et tidligere tilføjet billede med [Vælg **fil].**

Se ["TILFØJE ET BILLEDE TIL EN GENVEJSTAST](#page-127-0)" for at gemme et billede.

#### **6 Når konfigurationen af indstillingerne er udført, skal du klikke på knappen [Send].**

Indstillingerne bliver gemt i maskinen og anvendt. Når du har udført alle indstillingerne, skal du klikke på knappen [Log ud] og afslutte din webbrowser.

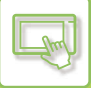

## <span id="page-127-0"></span>**TILFØJE ET BILLEDE TIL EN GENVEJSTAST**

Hvis du vil sætte et nyt billede til en genvejstast, skal du først tilføje det nye billede. Dette afsnit forklarer, hvordan du tilføjer et billede. Billeder tilføjes ved brug af websiden.

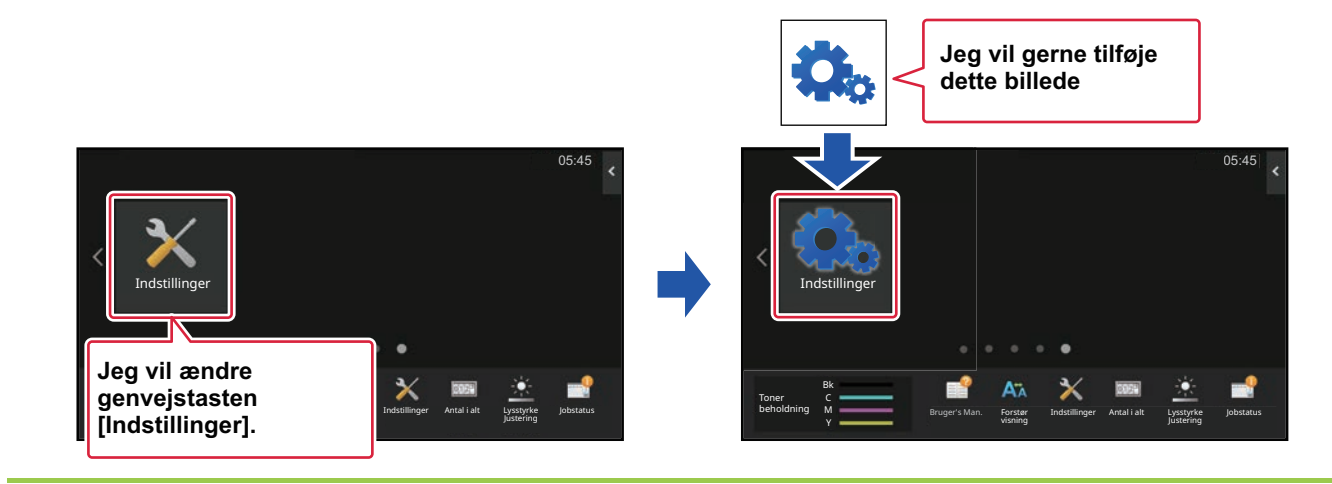

Ikonbilledet bliver automatisk forstørret eller reduceret, så det passer til størrelsen på genvejstasten.

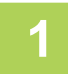

## **1 Indtast maskinens IP-adresse i webbrowserens adressefelt**<br>I standard fabrikstilstand skal du indtaste din brugeradgangskode efter indtastning af IP-adressen.

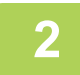

#### **2 På websiden skal du klikke på fanen [Systemindstillinger] → [Indstilling for forside].**

Ved nogle indstillinger kan det kræves, at du indtaster din brugeradgangskode, efter at du har klikket på [Indstilling for forside]. Hvis du ikke har udført brugergodkendelse, skal du indtaste administratoradgangskoden.

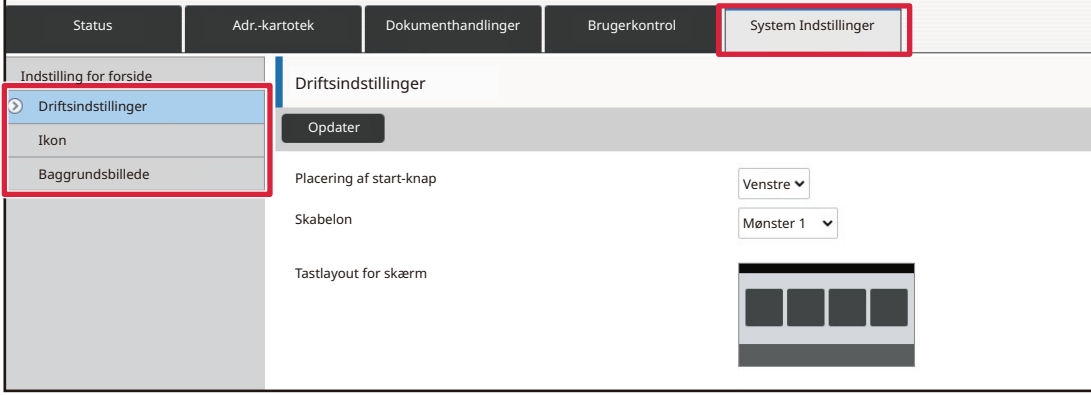

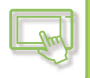

#### **3 Klik på [Ikon].**

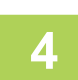

## **4 Vælg et element**

Hvis du tilføjer et nyt billede, skal du klikke på "Ikke defineret". Hvis alle "Ikke defineret"-elementer allerede er i brug, skal du klikke på et unødvendigt element blandt de allerede tilføjede elementer.

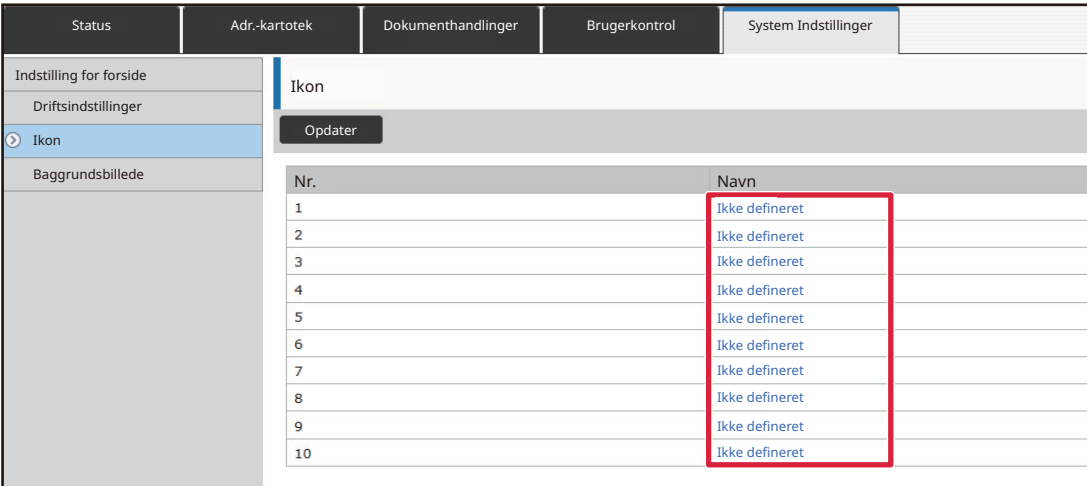

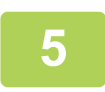

## **5 Filen, der skal tilføjes, vælges i "Vælg fil".**

Klik på knappen [Gennemse], og vælg billedet, der skal bruges.

- Følgende filformater kan anvendes: JPEG, GIF og PNG (jpeg, jpg, jpe, jfif, gif og png).
- 50 KB er den maksimale størrelse for et billede, der kan bruges til en genvejstast.

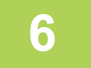

#### **6 Når konfigurationen af indstillingerne er udført, skal du klikke på knappen**<br>**6 ISAN [Send].**

Indstillingerne bliver gemt i maskinen og anvendt. Når du har udført alle indstillingerne, skal du klikke på knappen [Log ud] og afslutte din webbrowser.

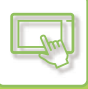

## <span id="page-129-0"></span>**FLYTTE EN GENVEJSTAST**

Dette afsnit forklarer, hvordan en genvejstast flyttes på hjemmeskærmen. Genvejstaster flyttes ved brug af berøringspanelet.

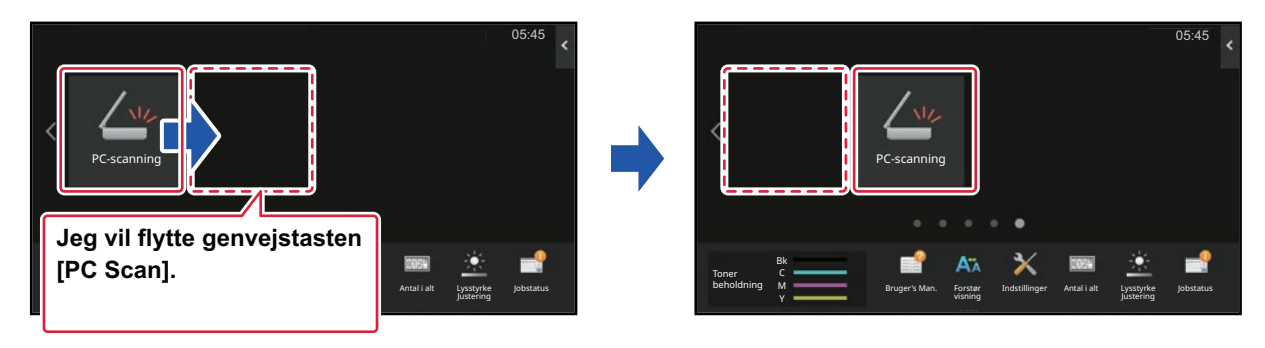

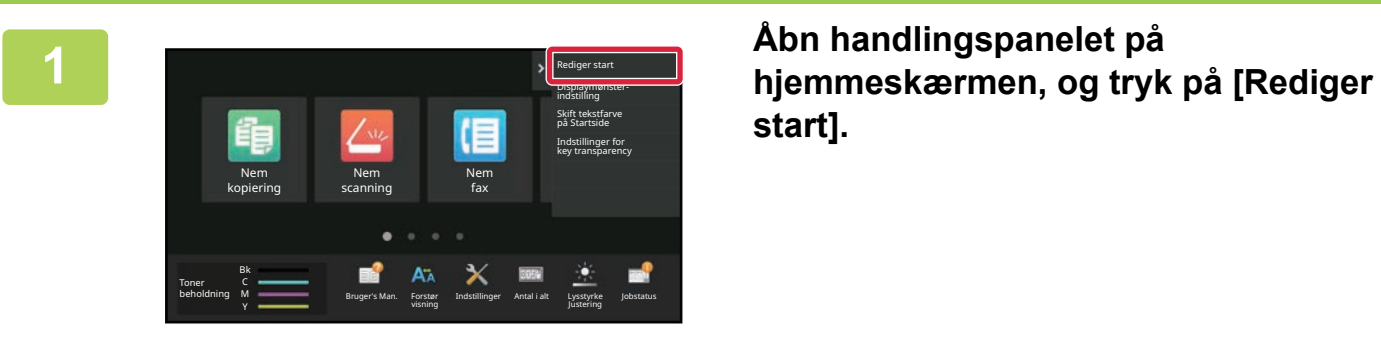

**start].**

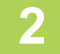

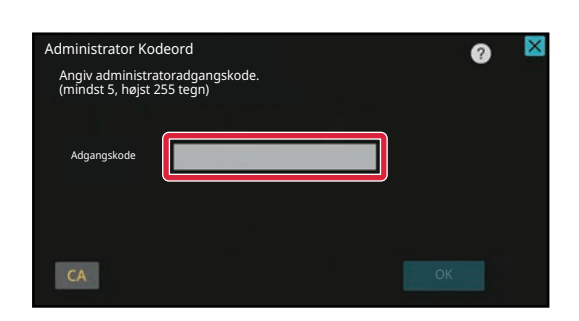

**2 administrator Kodeord**<br> **administrator administratoradgangskode kommer administratoradgangskode kommer frem. Indtast adgangskoden.**

Indtast administratoradgangskoden.

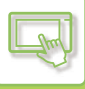

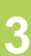

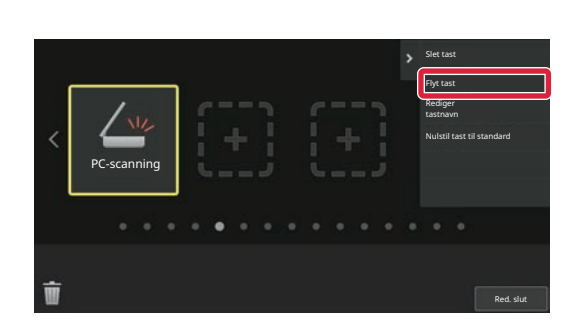

#### **3 Tryk på den genvejstast, du vil flytte, og tryk på [Flyt tast].**

En gul ramme vises omkring den valgte genvejstast.

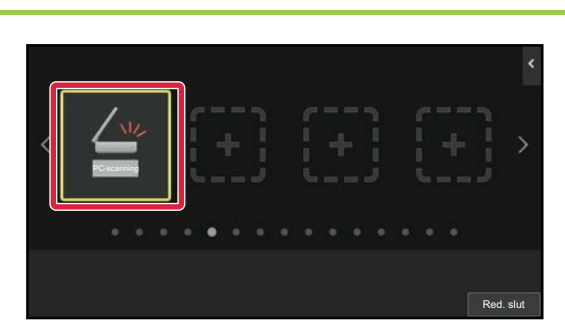

# PC-scanning Red. slut

#### **4 Tryk på en tom placering for genvejstast**

Genvejstasten flyttes til den stiplede placering. Genvejstasten kan ikke flyttes, hvis du trykker på en placering, der allerede er optaget af en anden genvejstast.

**5 Efter at have afsluttet indstillingerne, skal du trykke på tasten [Log ud].**

## **NULSTILLING AF GENVEJSTASTERNE TIL STANDARD FABRIKSTILSTANDEN**

Dette afsnit forklarer, hvordan genvejstaster nulstilles til standard fabrikstilstanden på hjemmeskærmen. Denne fremgangsmåde kan udføres fra berøringspanelet eller fra websiden.

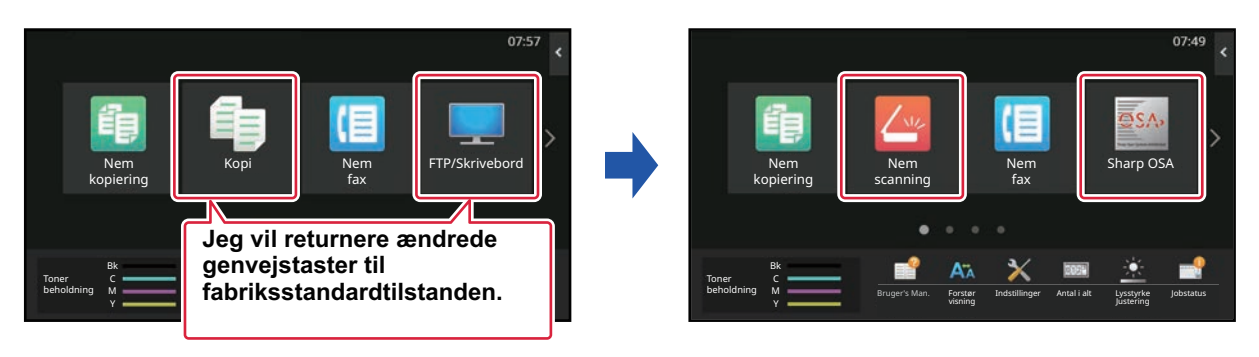

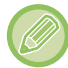

Genvejstasternes placering, navne og billeder vender tilbage til standard fabrikstilstanden.

## **Fra berøringspanelet**

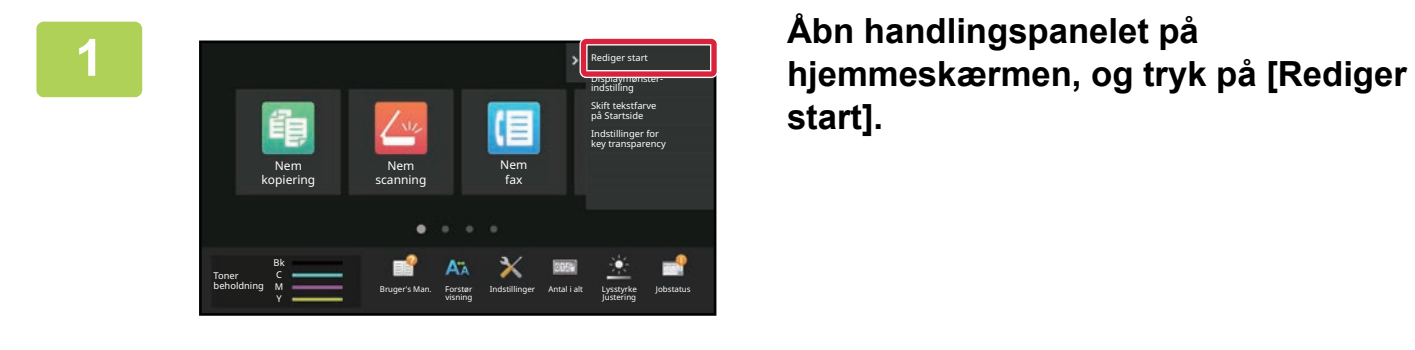

**start].**

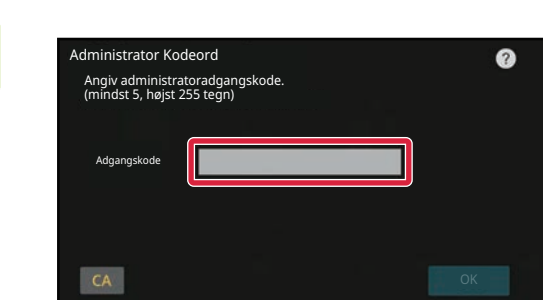

**2 administrator Kodeord**<br> **administrator administratoradgangskode kommer administratoradgangskode kommer frem. Indtast adgangskoden.**

Indtast administratoradgangskoden.

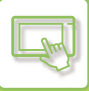

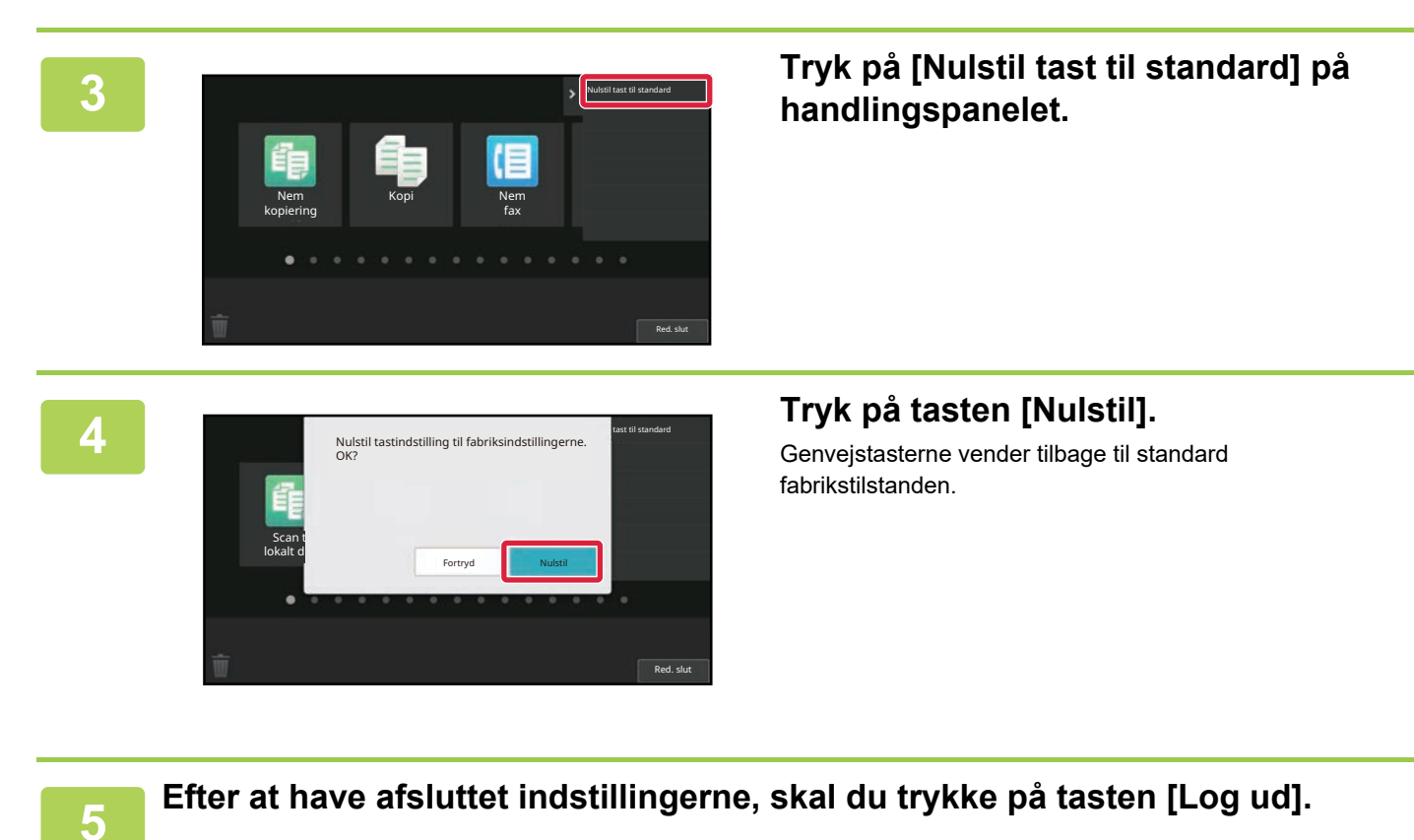

**2-38**

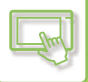

#### **Fra websiden**

**1 Indtast maskinens IP-adresse i webbrowserens adressefelt**<br>I standard fabrikstilstand skal du indtaste din brugeradgangskode efter indtastning af IP-adressen.

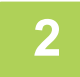

#### **2 På websiden skal du klikke på fanen [Systemindstillinger] → [Indstilling for forside].**

Ved nogle indstillinger kan det kræves, at du indtaster din brugeradgangskode, efter at du har klikket på [Indstilling for forside]. Hvis du ikke har udført brugergodkendelse, skal du indtaste administratoradgangskoden.

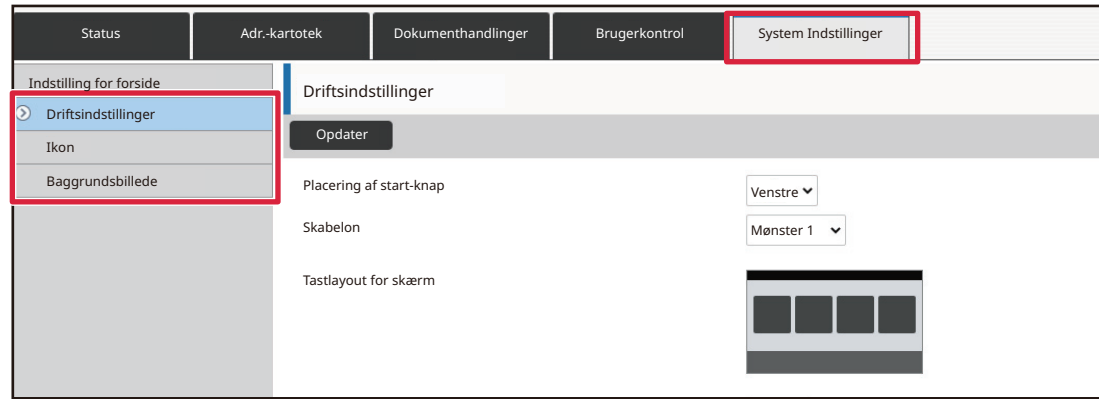

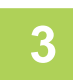

#### **3 Klik på [Driftsindstillinger], og klik på knappen [Retur til Standarder].**

Der vises et bekræftelsesvindue. Klik på knappen [OK].

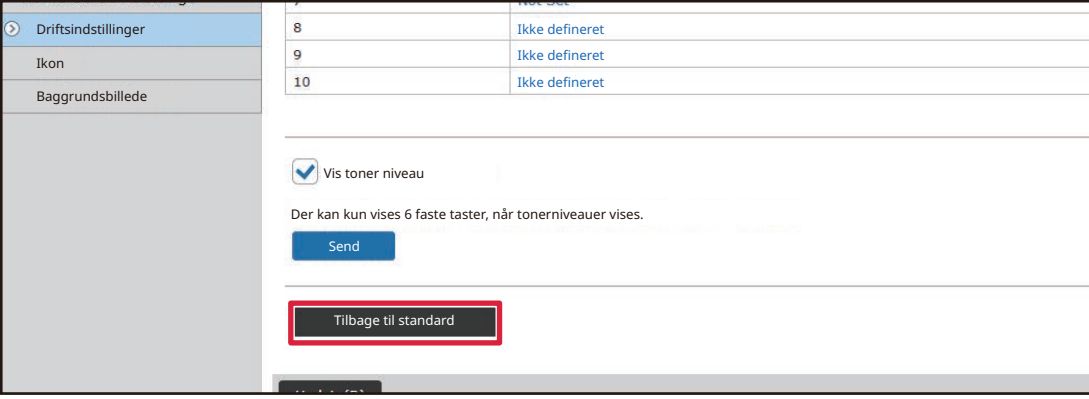

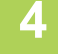

#### **4 Når konfigurationen af indstillingerne er udført, skal du klikke på knappen [Send].**

Indstillingerne bliver gemt i maskinen og anvendt. Når du har udført alle indstillingerne, skal du klikke på knappen [Log ud] og afslutte din webbrowser.

## **SÅDAN ÆNDRES GENNEMSIGTIGHEDEN AF EN GENVEJSTAST**

Du kan ændre gennemsigtigheden af genvejstaster.

Hvis du vil ændre baggrunden på din hjemmeskærm for at vise, hvad der er bag genvejstasterne, skal du øge gennemsigtigheden for at gøre det lettere at se, hvad der er bag genvejstasterne.

Denne fremgangsmåde kan udføres fra berøringspanelet eller fra websiden.

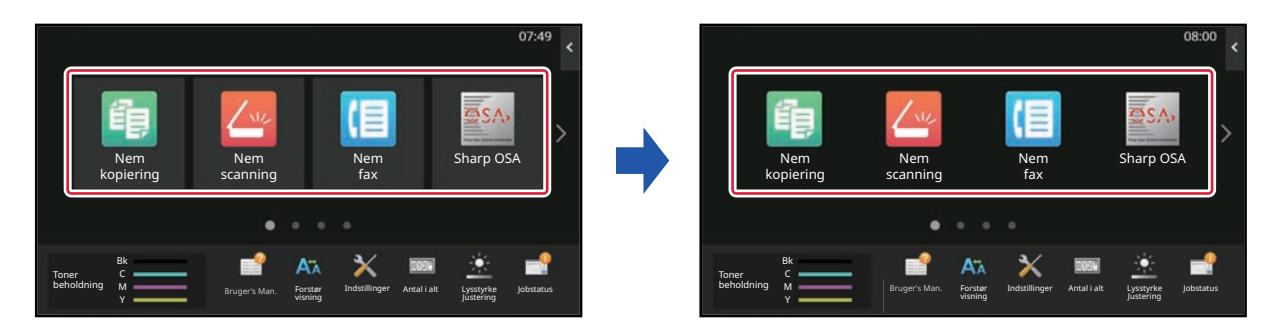

### **Fra berøringspanelet**

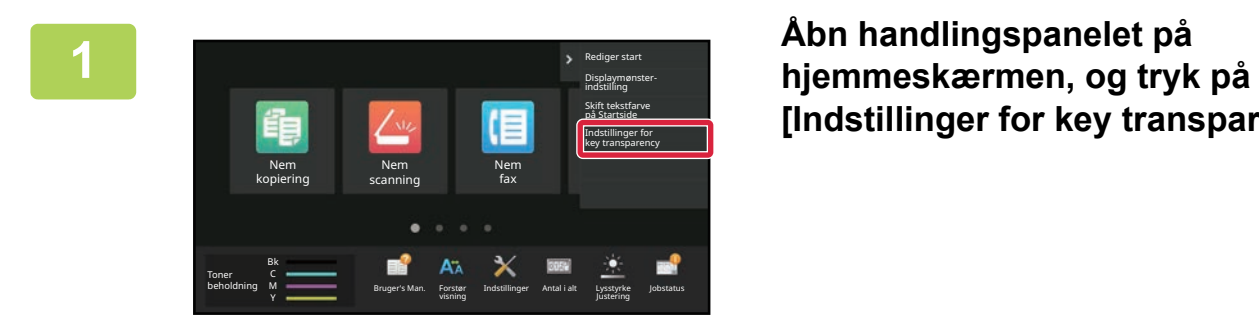

**[Indstillinger for key transparency].**

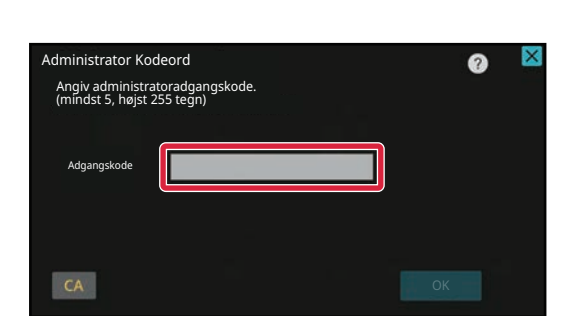

**2 administrator Kodeord**<br> **administrator angly administrator adgangskode kommer administratoradgangskode kommer frem. Indtast adgangskoden.**

Indtast administratoradgangskoden.

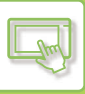

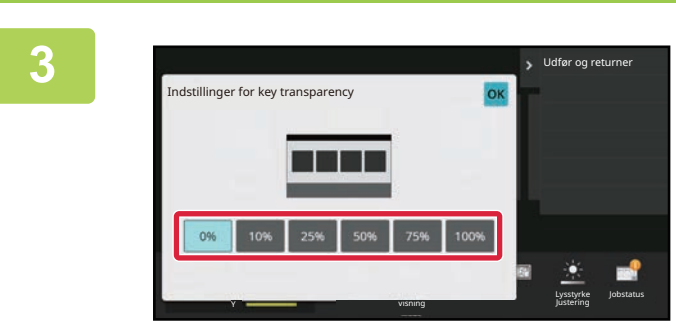

**3 Vælg niveauet af gennemsigtighed, du**<br> **1988 SIMER START AT INDISTING. ønsker at indstille.**

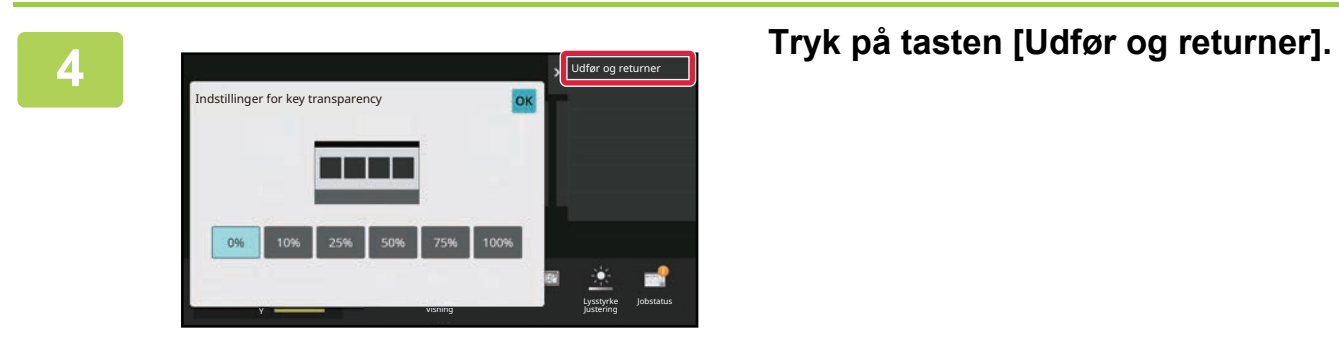

**5 Efter at have afsluttet indstillingerne, skal du trykke på tasten [Log ud].**

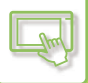

#### **Fra websiden**

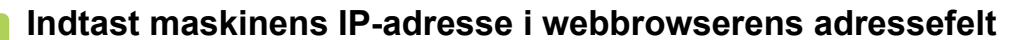

**1 Indtast maskinens IP-adresse i webbrowserens adressefelt**<br>I standard fabrikstilstand skal du indtaste din brugeradgangskode efter indtastning af IP-adressen.

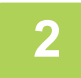

#### **2 På websiden skal du klikke på fanen [Systemindstillinger] → [Indstilling for forside].**

Ved nogle indstillinger kan det kræves, at du indtaster din brugeradgangskode, efter at du har klikket på [Indstilling for forside]. Hvis du ikke har udført brugergodkendelse, skal du indtaste administratoradgangskoden.

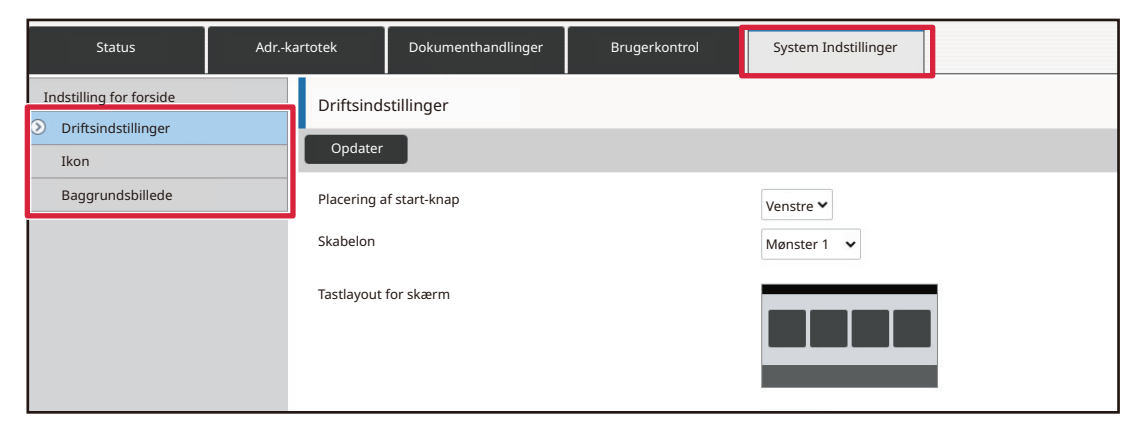

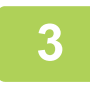

#### **3 Klik på [Driftsindstillinger], og klik på knappen [Indstillinger for key transparency].**

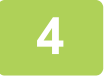

#### **4 Når konfigurationen af indstillingerne er udført, skal du klikke på knappen [Send].**

Indstillingerne bliver gemt i maskinen og anvendt. Når du har udført alle indstillingerne, skal du klikke på knappen [Log ud] og afslutte din webbrowser.

## <span id="page-137-0"></span>**ÆNDRE LAYOUTMØNSTERET PÅ HJEMMESKÆRMEN**

Der er forudindstillet flere layoutmønstre for hjemmeskærmen i maskinen. Disse omfatter et layoutmønster, der reducerer visningsstørrelsen for genvejstasterne for at øge antallet af taster, der kan vises, og et layoutmønster, der fjerner området med visning af faste taster for at øge antallet af viste genvejstaster. Layoutmønsteret kan ændres på websiden.

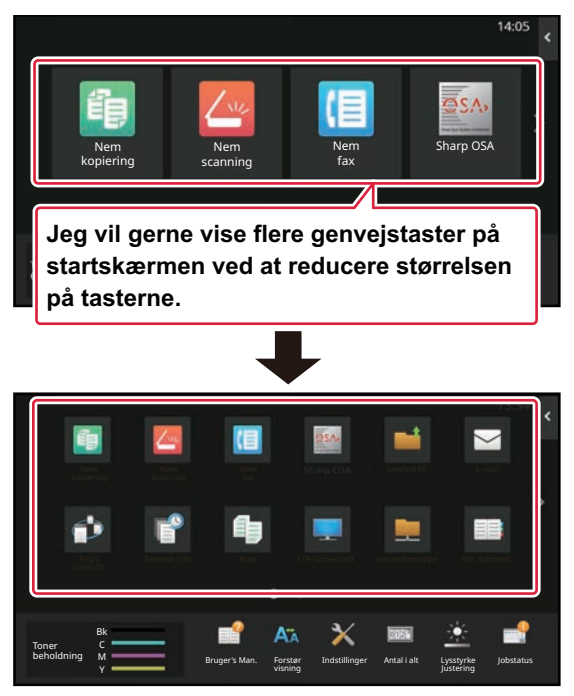

#### **Layoutmønstre for hjemmeskærm**

Der er seks mulige layoutmønstre.

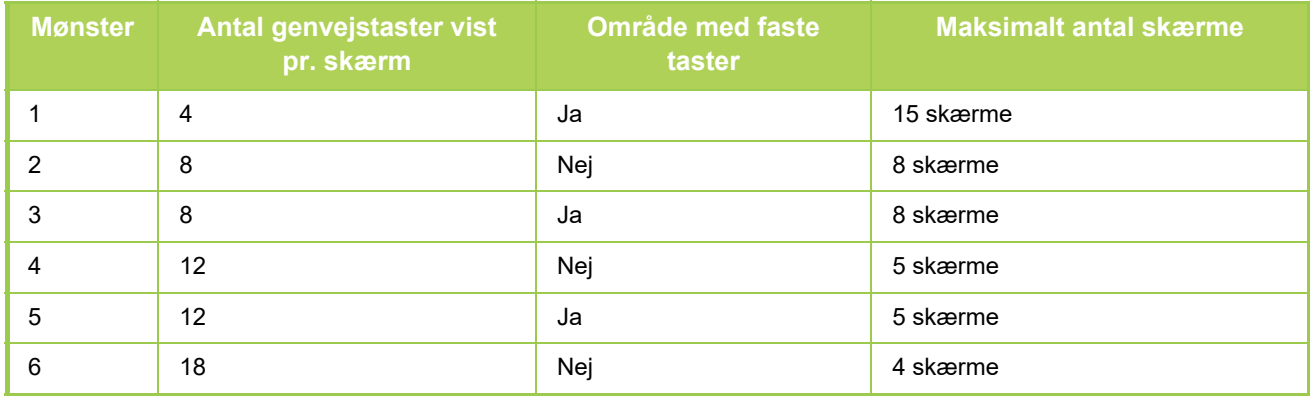

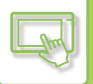

## **1 Indtast maskinens IP-adresse i webbrowserens adressefelt**<br>I standard fabrikstilstand skal du indtaste din brugeradgangskode efter indtastning af IP-adressen.

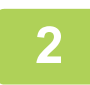

#### **2 På websiden skal du klikke på fanen [Systemindstillinger] → [Indstilling for forside].**

Ved nogle indstillinger kan det kræves, at du indtaster din brugeradgangskode, efter at du har klikket på [Indstilling for forside]. Hvis du ikke har udført brugergodkendelse, skal du indtaste administratoradgangskoden.

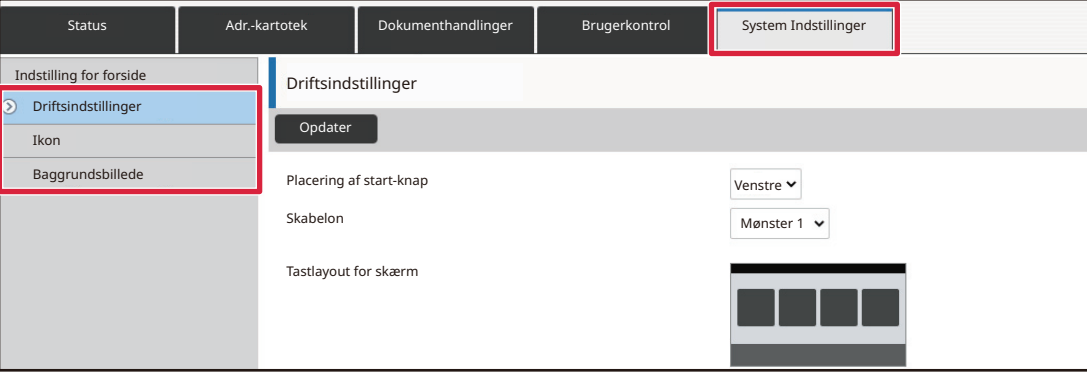

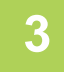

#### **3 Klik på [Driftsindstillinger], og vælg det ønskede layoutmønster fra "Skabelon".**

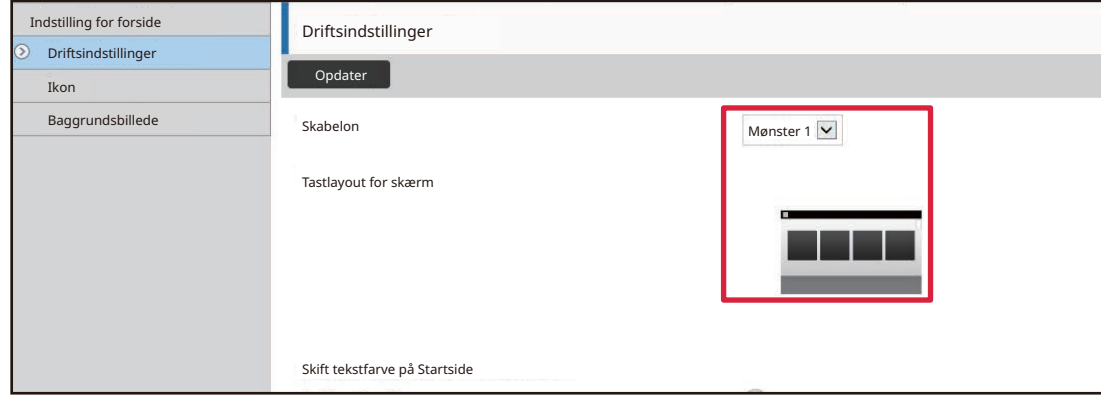

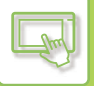

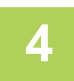

#### **4 Når konfigurationen af indstillingerne er udført, skal du klikke på knappen [Send].**

Indstillingerne bliver gemt i maskinen og anvendt.

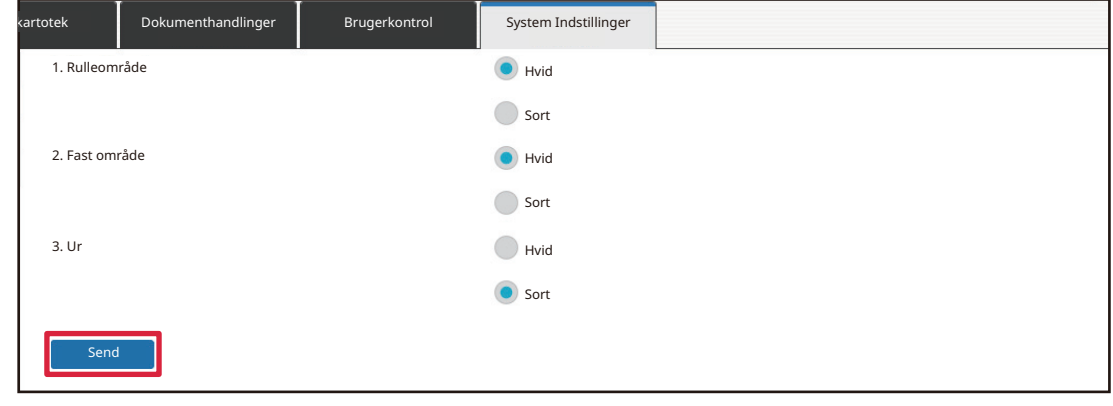

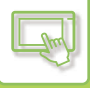

## **VÆLGE ET MFP VISNINGSMØNSTER TIL HJEMMESKÆRMEN**

Der er forudindstillet flere farvemønstre for hjemmeskærmen i maskinen. Du kan ændre farvemønsteret fra berøringspanelet.

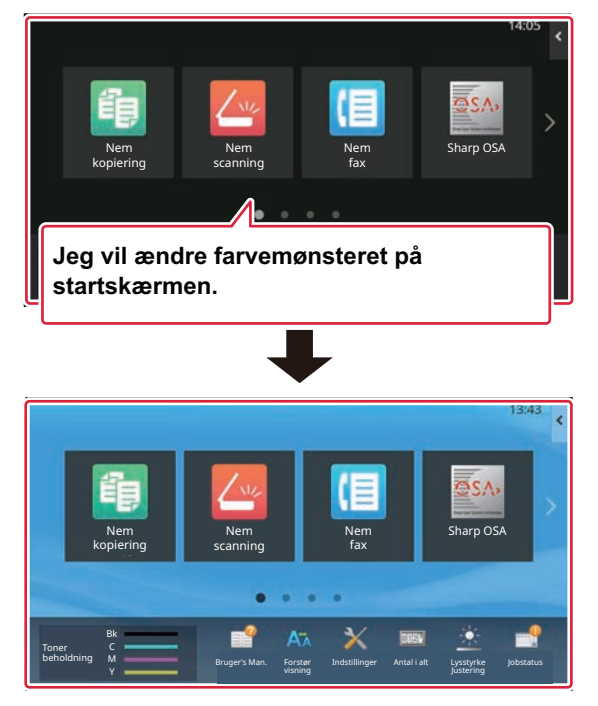

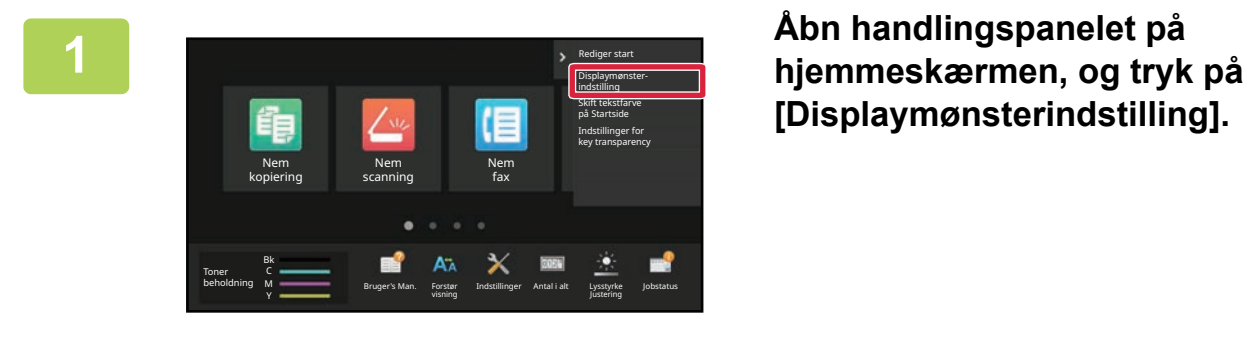

**[Displaymønsterindstilling].**

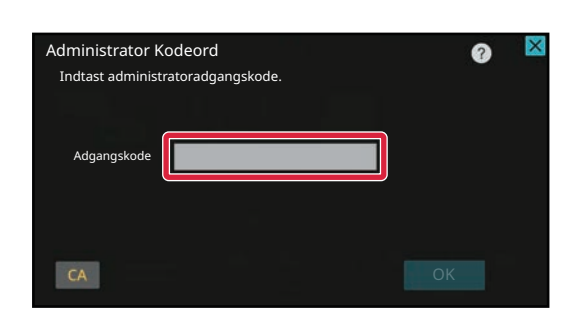

## **2 administrator Kodeord**<br> **administrator addministrator addministrator adgangskode kommer frem. Indtast adgangskoden.**

Indtast administratoradgangskoden.

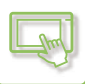

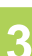

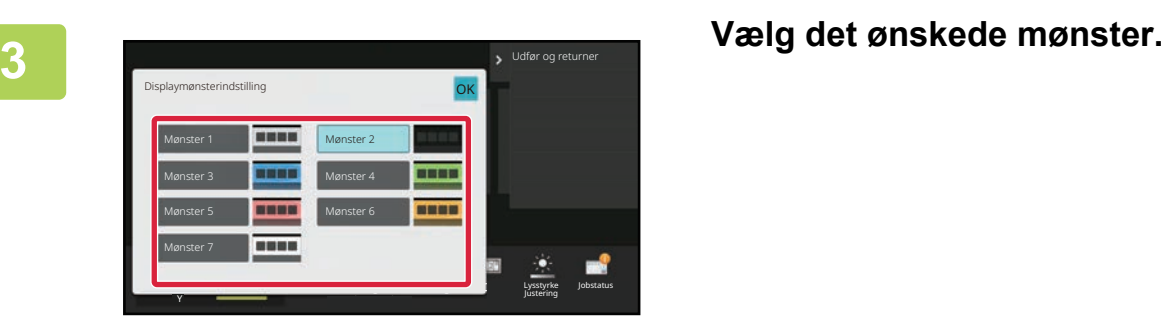

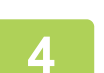

**4 indstillingerne er angivet, skal du trykke på tasten [Log ud].**

## **ÆNDRE TEKSTFARVEN PÅ HJEMMESKÆRMEN**

Du kan ændre farven på teksten i genvejstaster, faste taster og klokken på hjemmeskærmen til hvid eller sort. Farven ændres ved brug af berøringspanelet.

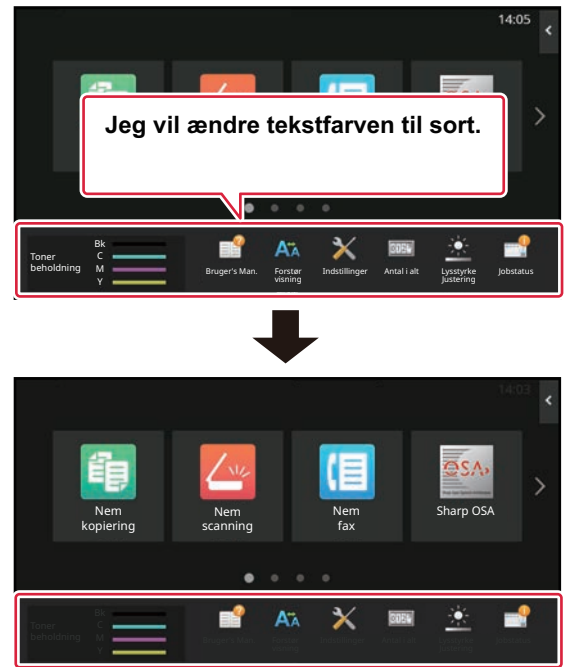

Tekstfarven på hjemmeskærmen varierer afhængigt af layoutmønsteret.

Se ["ÆNDRE LAYOUTMØNSTERET PÅ HJEMMESKÆRMEN](#page-137-0)" (▶ side 2-43) for oplysninger om layoutmønstre for hjemmeskærmen.

Standard tekstfarver fra fabrikken

Hjemmeskærmens layoutmønstre og tekstfarver

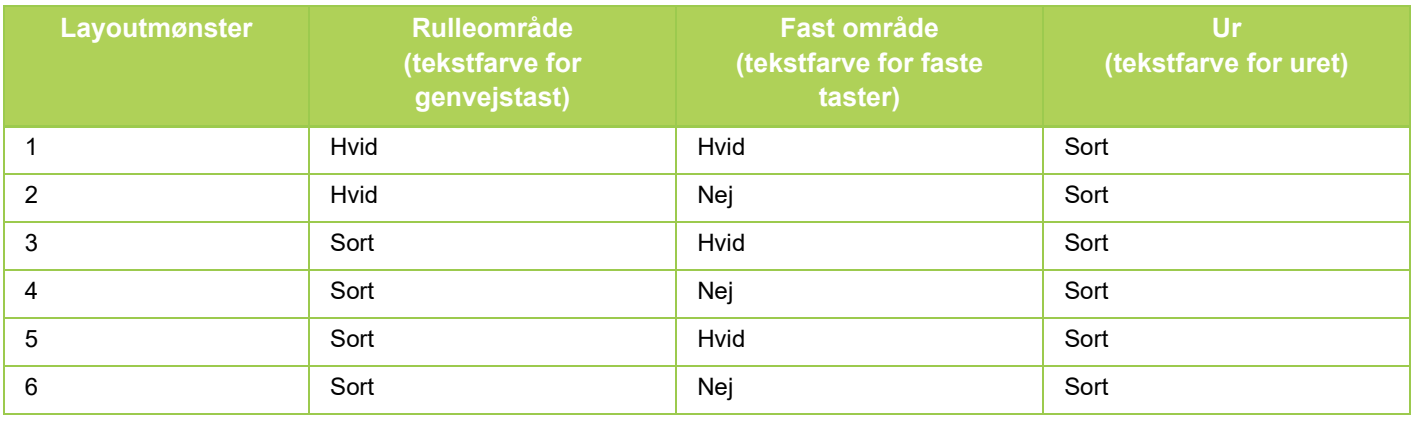

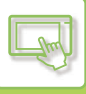

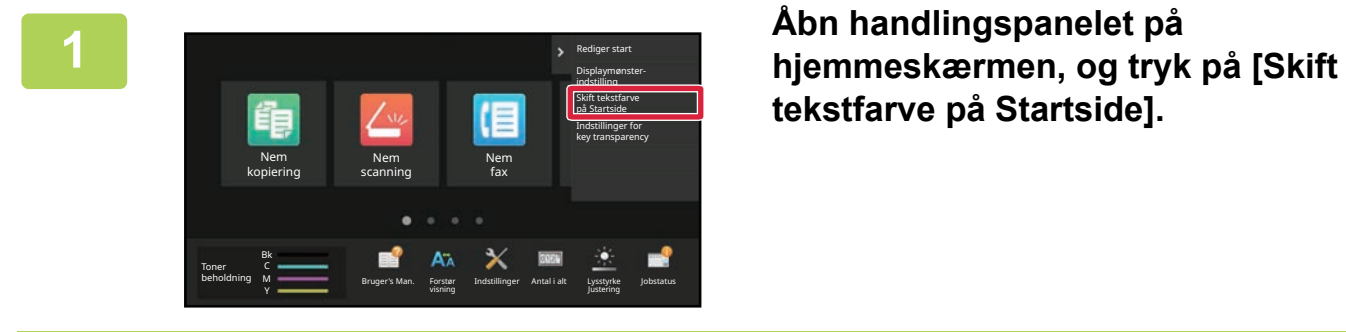

**tekstfarve på Startside].**

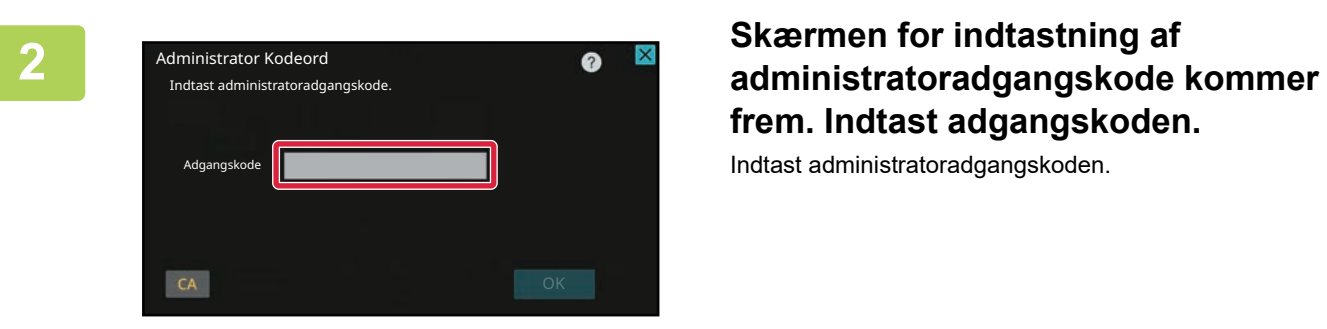

**frem. Indtast adgangskoden.** Indtast administratoradgangskoden.

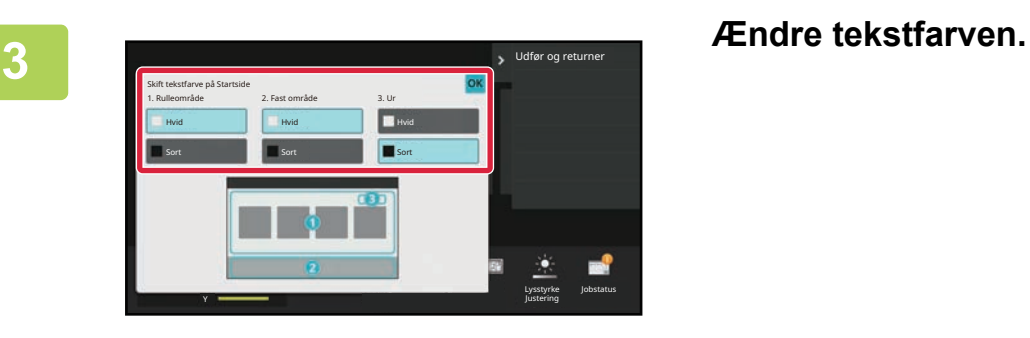

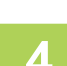

**4 indstillingerne er angivet, skal du trykke på tasten [Log ud].**
### **ÆNDRE BAGGRUNDSBILLEDET PÅ HJEMMESKÆRMEN**

Du kan ændre baggrundsbilledet på hjemmeskærmen til et tilpasset billede.

Denne fremgangsmåde kan udføres fra berøringspanelet eller fra websiden.

For at ændre billedet fra berøringspanelet, skal du først gemme det ønskede billede i en USB-enhed og forbinde denne til maskinen.

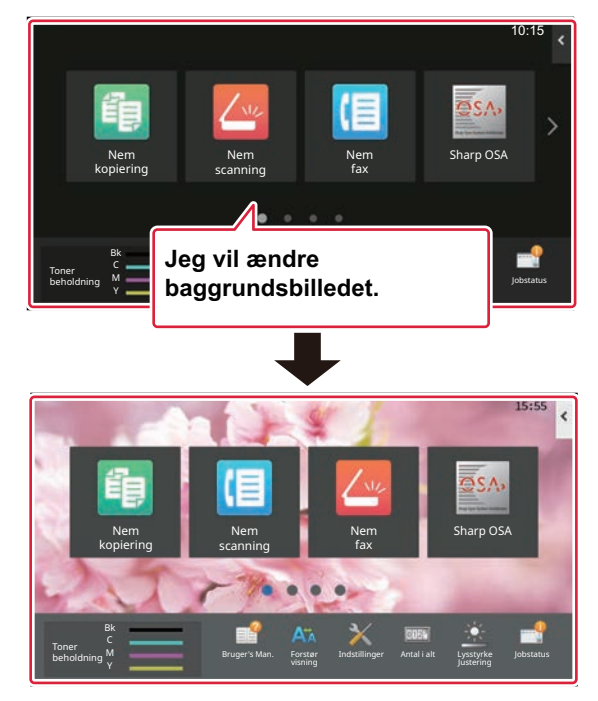

Visningsstørrelsen for baggrundsbilledet er 1024 dot x 544 dot.

Billedets højde bliver justeret efter visningshøjden, og bredden justeres efter visningsbredden.

Da højden og bredden bliver justeret separat, kan nogle billeder bliver forvanskede.

Hvis du ønsker, at billedet skal vises korrekt, skal du i forvejen justere billedets størrelse til baggrundens visningsstørrelse.

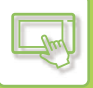

### **Fra berøringspanelet**

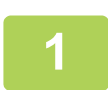

**<sup>1</sup> Forbind USB-enheden, der indeholder det ønskede billede, til maskinen.** 

Hvis USB-enheden tilsluttes maskinen, vises pop-up-vinduet. Tryk på tasten [OK].

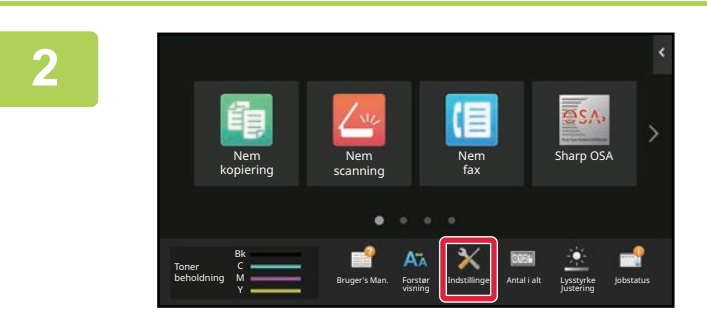

**<sup>2</sup> Tryk på tasten [Indstillinger] på hjemmeskærmen.** 

Skærmen skifter til indstillingsskærm.

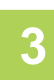

# **<sup>3</sup> Tryk på [System Indstillinger] → [Indstilling for forside] → [Baggrundsbillede] og tryk dernæst på tasten [Ændr].**

Skærmen "Registrér baggrundsbillede" vises.

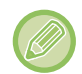

Skærmen til indtastning af administratoradgangskode vises, mens du vælger indstillinger. Indtast administratoradgangskoden, og log på.

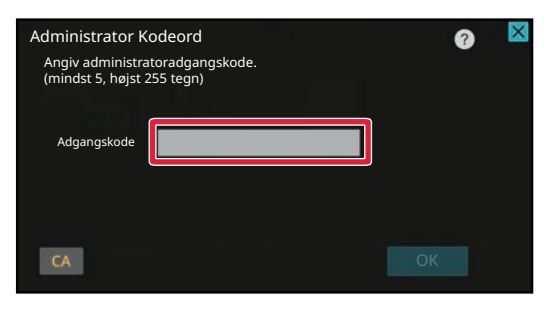

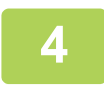

**Indstil afkrydsningsboksen [Benyt brugerdefineret billede] til √, og vælg det ønskede billede med [Folder Name/File Name].**

- Følgende filformater kan anvendes: JPEG, GIF og PNG (jpeg, jpg, jpe, jfif, gif og png).
- 640 KB er den maksimale størrelse for et billede, der skal bruges som baggrundsbillede.

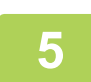

**5 Klik på [Gem].**<br>Når alle indstillinger for tilpasning af brugerinterface er angivet, skal du trykke på tasten [Log ud].

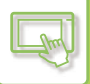

#### **Fra websiden**

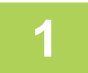

#### **1 Indtast maskinens IP-adresse i webbrowserens adressefelt**

I standard fabrikstilstand skal du indtaste din brugeradgangskode efter indtastning af IP-adressen.

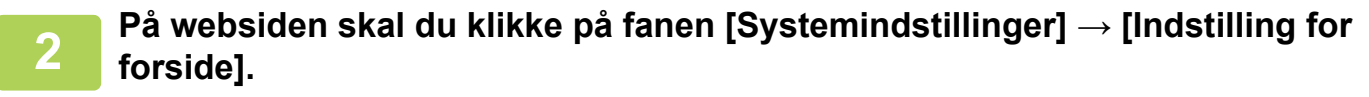

Ved nogle indstillinger kan det kræves, at du indtaster din brugeradgangskode, efter at du har klikket på [Indstilling for forside]. Hvis du ikke har udført brugergodkendelse, skal du indtaste administratoradgangskoden.

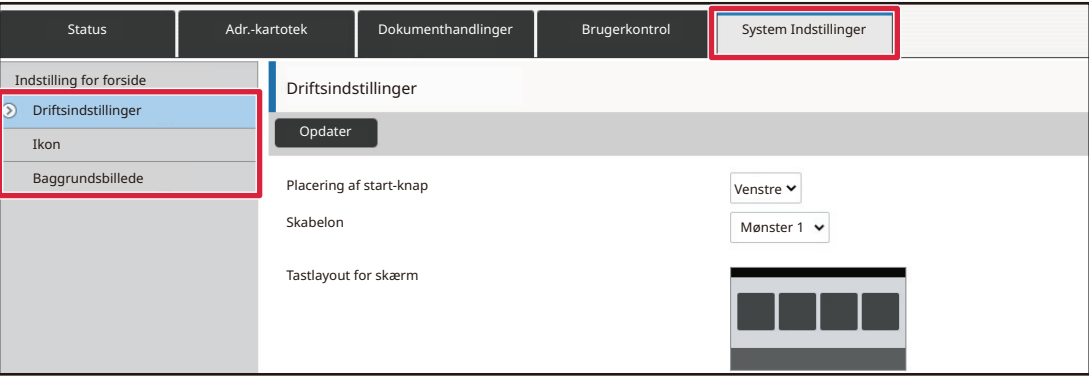

### **3 Klik på knappen [Skift] i [Baggrundsbillede].**

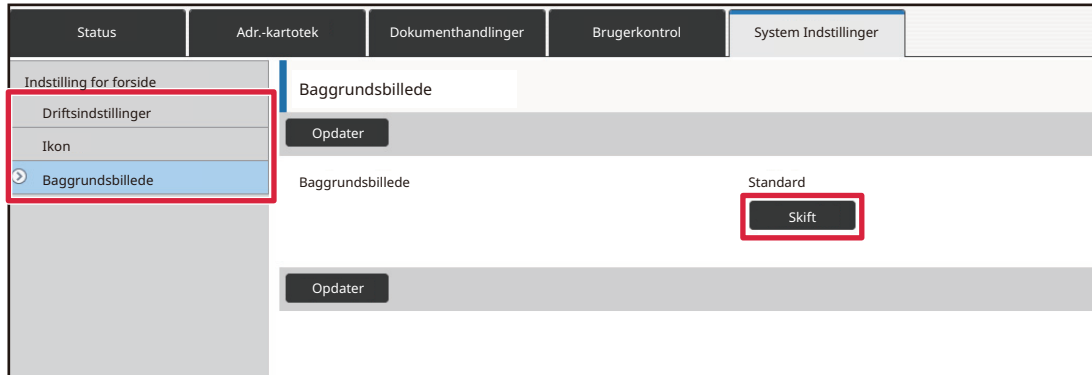

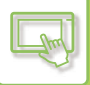

#### **Indstil afkrydsningsboksen [Benyt brugerdefineret billede] til Ø, og vælg billedet med [Vælg Fil].**

Klik på [Gennemse] for at vælge billedet.

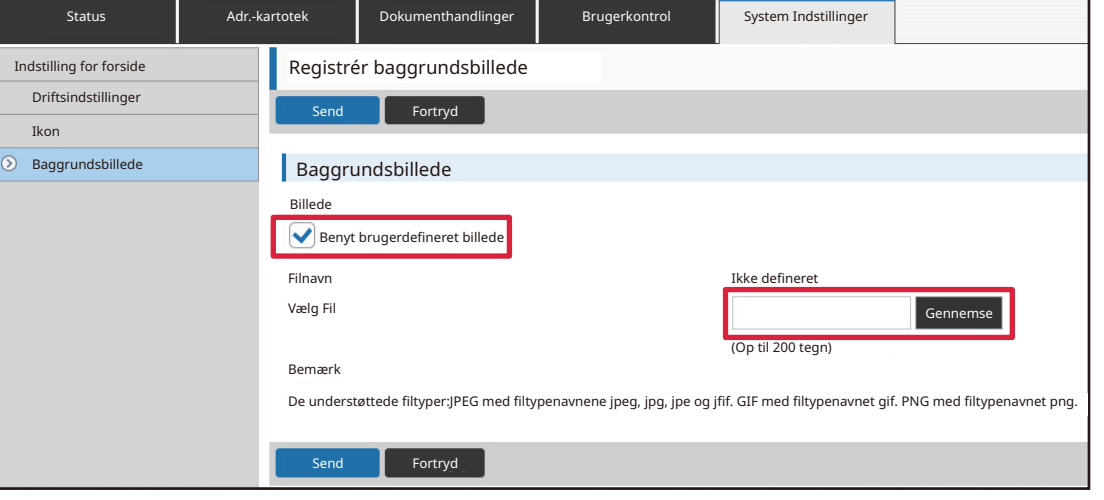

- Følgende filformater kan anvendes: JPEG, GIF og PNG (jpeg, jpg, jpe, jfif, gif og png).
- 640 KB er den maksimale størrelse for et billede, der skal bruges som baggrundsbillede.

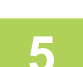

#### **5 Når konfigurationen af indstillingerne er udført, skal du klikke på knappen [Send].**

Indstillingerne bliver gemt i maskinen og anvendt.

Når du har udført alle indstillingerne, skal du klikke på knappen [Log ud] og afslutte din webbrowser.

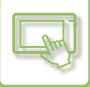

### **ÆNDRE DE FASTE TASTER**

Du kan ændre de faste taster. De faste taster ændres ved brug af websiden.

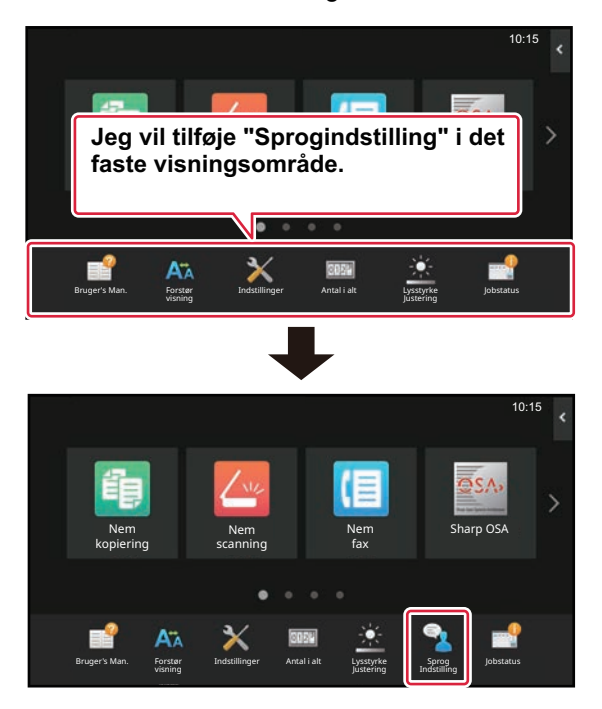

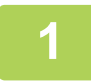

**1 Indtast maskinens IP-adresse i webbrowserens adressefelt**<br>I standard fabrikstilstand skal du indtaste din brugeradgangskode efter indtastning af IP-adressen.

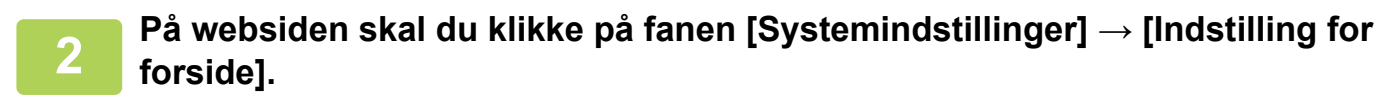

Ved nogle indstillinger kan det kræves, at du indtaster din brugeradgangskode, efter at du har klikket på [Indstilling for forside]. Hvis du ikke har udført brugergodkendelse, skal du indtaste administratoradgangskoden.

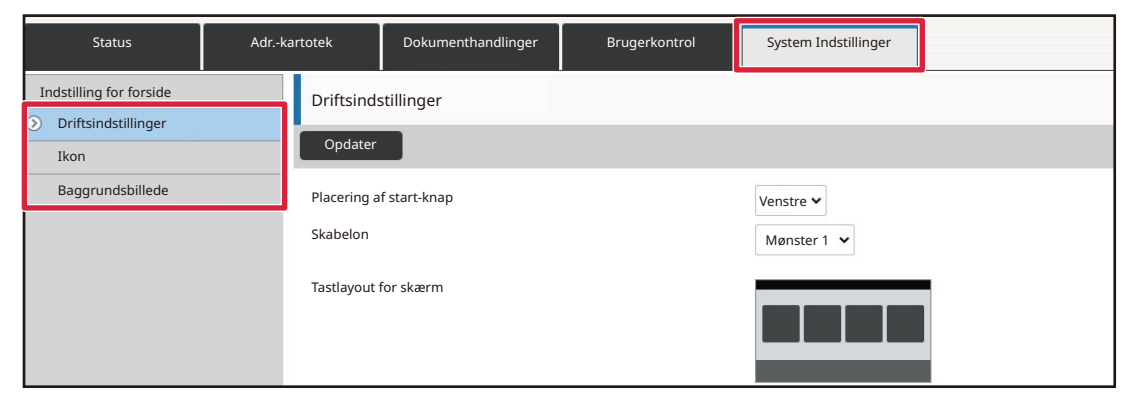

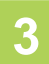

#### **3 Klik på [Driftsindstillinger], og klik på det ønskede element under "Fiks-knap".**

Du kan klikke på [Ikke defineret] for at tilføje en ny fast tast.

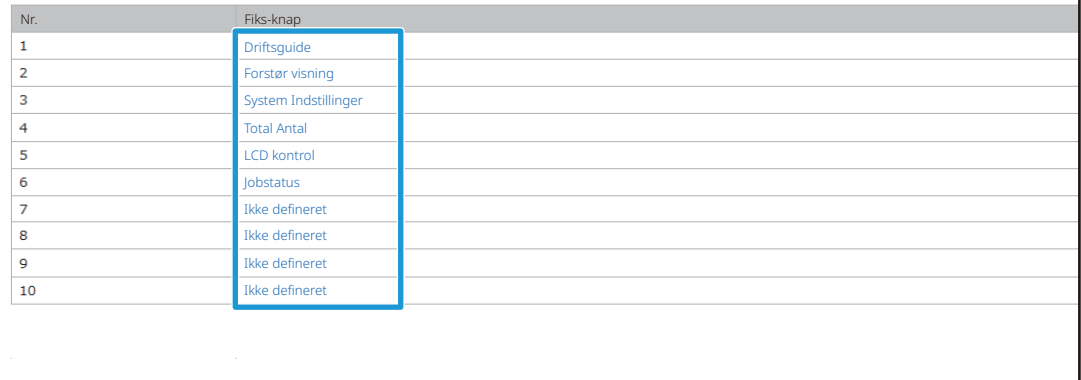

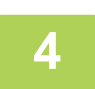

#### **4 Vælg funktionen, du vil tilføje, og klik på knappen [Send].**

Når du trykker på tasten [Send], lukker skærmen [Registrering af Hovedskærm].

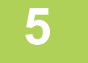

#### **5 Når konfigurationen af indstillingerne er udført, skal du klikke på knappen [Send].**

Indstillingerne bliver gemt i maskinen og anvendt. Når du har udført alle indstillingerne, skal du klikke på knappen [Log ud] og afslutte din webbrowser.

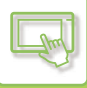

### **FORSTØRRELSE AF TEKSTEN**

I skærmen for en Normal tilstand, f.eks. kopiering eller afsendelse af billede, kan du forstørre tegnstørrelsen og intervallet. Denne funktion vælges på berøringspanelet.

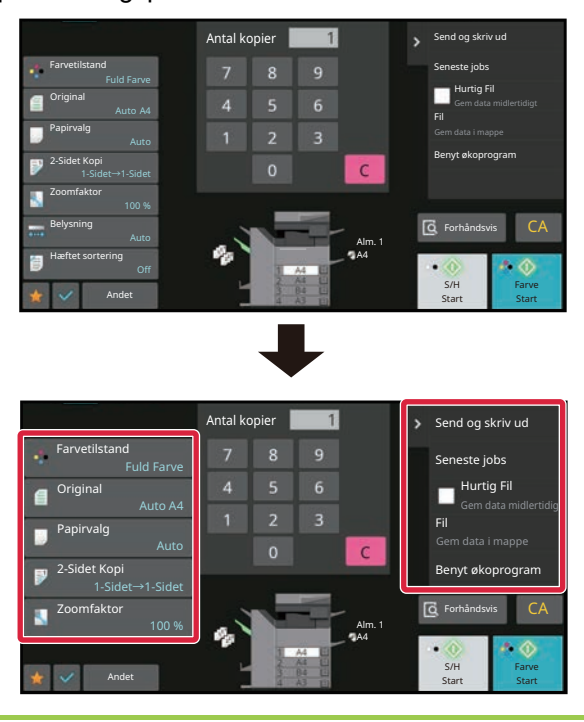

- Indstillingstasterne og handlingspanelet vil forøge tekststørrelsen. Indstillingspunkter, der ikke længere vises på handlingspanelet, kan vises ved at trykke på rulletasterne. Indstillingstaster, der ikke længere vises (tasten [Belysning] i dette eksempel) kan vises ved at trykke på tasten [Andet].
- På andre skærme end Normal tilstand af hver funktion, f.eks. Nem tilstand og indstillinger, ændres størrelsen af tegn og taster ikke.
- Forstørrelse af teksten kan reducere antallet af taster, der vises på basisskærmen og andre skærme for hver funktion.

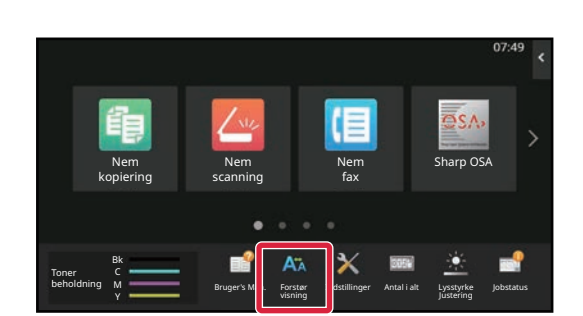

#### **1 Tryk på tasten [Forstør visning] på hjemmeskærmen.**

Tastbilledet skifter til A<sub>n</sub> og forstørret visningstilstand er aktiveret.

Tryk på tasten [Forstør visning] igen for at annullere forstørret visningstilstand. Tastbilledet skifter til AA og forstørret visningstilstand er annulleret.

### **ÆNDRING AF SPROGET, DER ANVENDES PÅ MASKINEN**

Du kan ændre sproget, der anvendes på hjemmeskærmen.

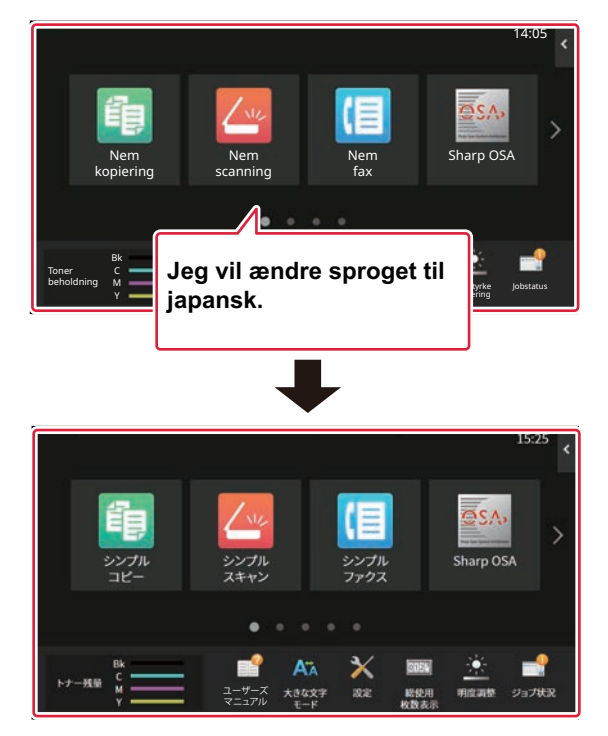

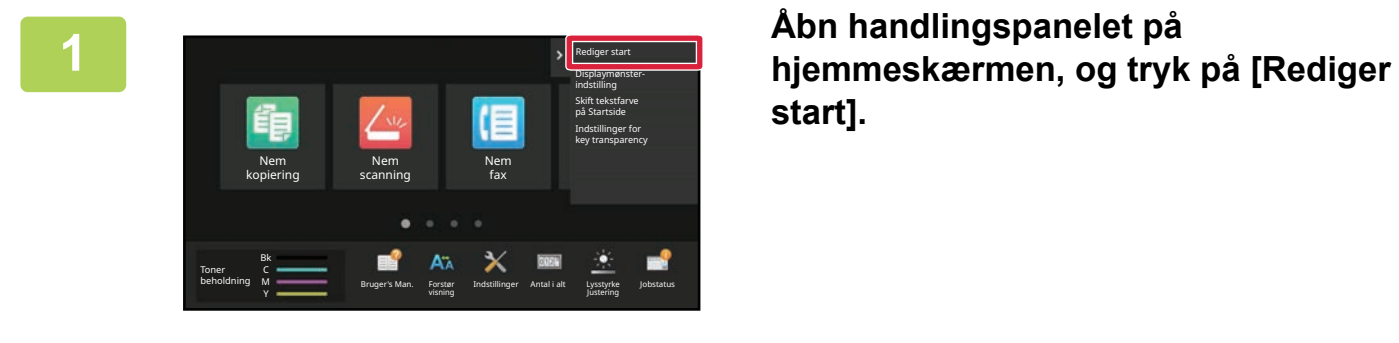

**start].**

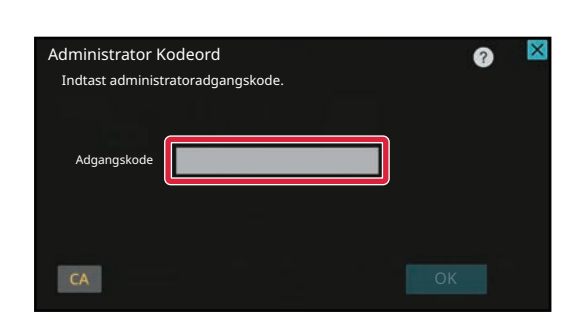

## **2 administrator Kodeord**<br> **administrator addministrator addministrator adgangskode kommer frem. Indtast adgangskoden.**

Indtast administratoradgangskoden.

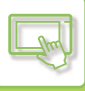

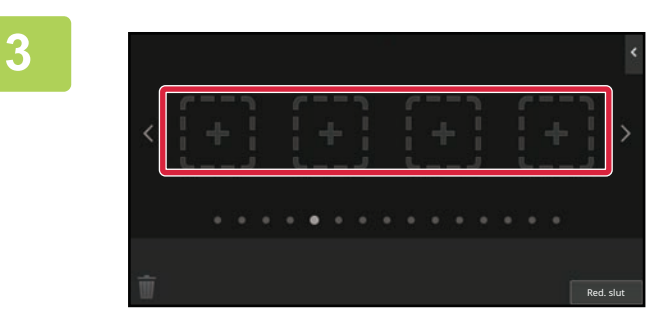

### **3 Tryk på en tom placering for genvejstast.**

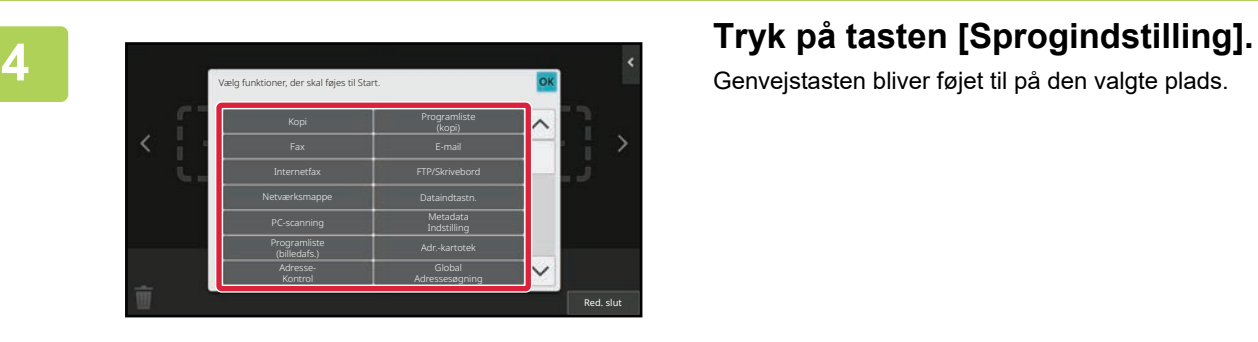

Genvejstasten bliver føjet til på den valgte plads.

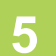

**5 indstillingerne er angivet, skal du trykke på tasten [Log ud].**

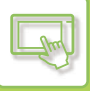

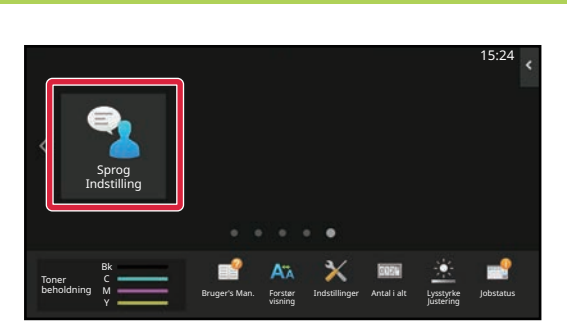

**6 Tryk på tasten [Sprog Indstilling] på hjemmeskærmen.** 

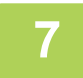

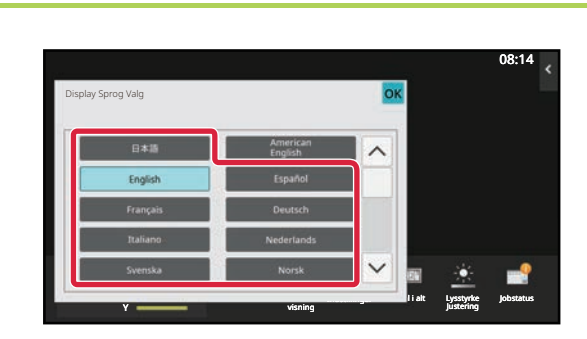

#### **7 Vælg det ønskede sprog, og tryk på .**

Visningen skifter til det valgte sprog.

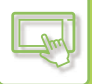

#### **Fra websiden**

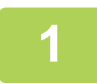

**1 Indtast maskinens IP-adresse i webbrowserens adressefelt**

I standard fabrikstilstand skal du indtaste din brugeradgangskode efter indtastning af IP-adressen.

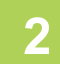

# **2 På websiden skal du klikke på fanen [Systemindstillinger] →[Fælles Indstillinger]→[Drifts Indstillinger]→[Driftsindstillinger]→ [Sprogindstilling].**

Disse indstillinger kan kræve, at du indtaster din brugeradgangskode. Hvis du ikke har udført brugergodkendelse, skal du indtaste administratoradgangskoden.

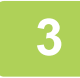

**3 Vælg sproget, du ønsker at ændre, fra listen.**

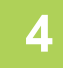

#### **4 Når konfigurationen af indstillingerne er udført, skal du klikke på knappen [Send].**

Indstillingerne bliver gemt i maskinen og anvendt.

Når du har udført alle indstillingerne, skal du klikke på knappen [Log ud] og afslutte din webbrowser.

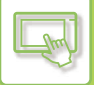

### **ÆNDRE POSITIONEN AF TASTEN [Hjemmeskærm]**

Du kan ændre positionen af tasten [Hjemmeskærm].

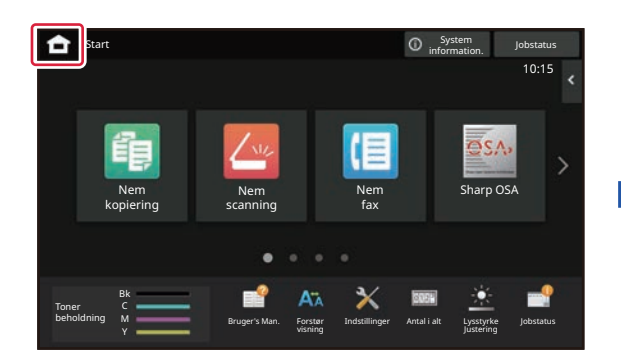

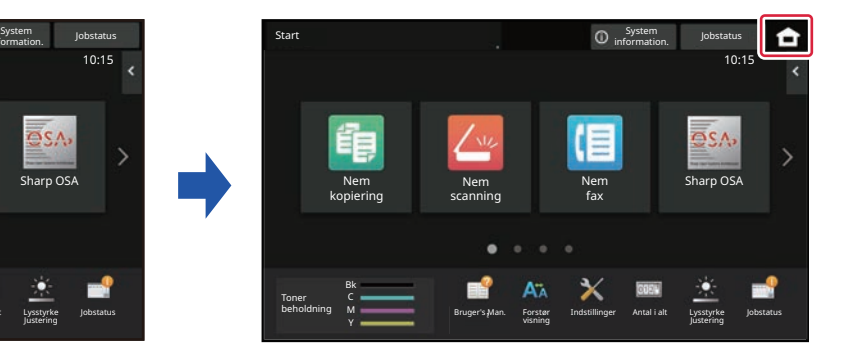

### **Fra berøringspanelet**

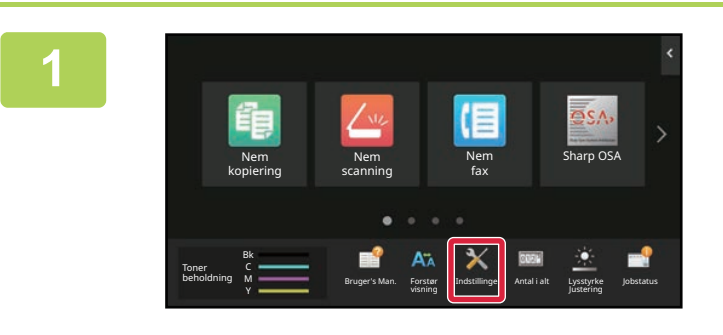

#### **<sup>1</sup> Tryk på tasten [Indstillinger] på hjemmeskærmen.**

Skærmen skifter til indstillingsskærm.

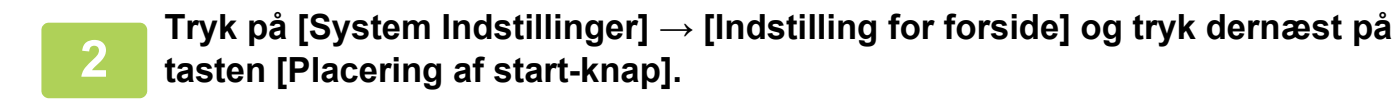

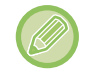

Skærmen til indtastning af administratoradgangskode vises, mens du vælger indstillinger. Indtast administratoradgangskoden, og log på.

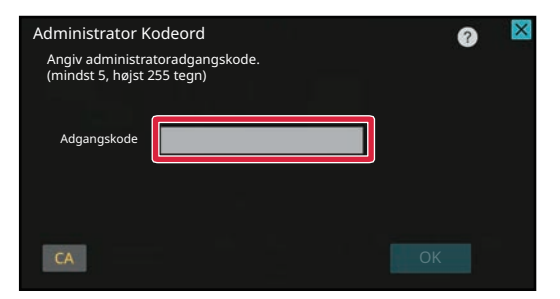

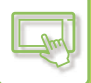

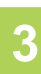

### **<sup>3</sup> Vælg [Venstre] eller [Højre].**

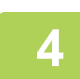

#### **<sup>4</sup> Klik på [Gem].**

indstillingerne er angivet, skal du trykke på tasten [Log ud].

### **Fra websiden**

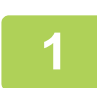

#### **1 Indtast maskinens IP-adresse i webbrowserens adressefelt**

I standard fabrikstilstand skal du indtaste din brugeradgangskode efter indtastning af IP-adressen.

#### **2 På websiden skal du klikke på fanen [Systemindstillinger] →[Indstilling for forside]→ [Placering af start-knap].**

Ved nogle indstillinger kan det kræves, at du indtaster din brugeradgangskode, efter at du har klikket på [Indstilling for forside].

Hvis du ikke har udført brugergodkendelse, skal du indtaste administratoradgangskoden.

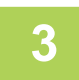

#### **3 Vælg [Venstre] eller [Højre].**

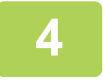

#### **4 Når konfigurationen af indstillingerne er udført, skal du klikke på knappen [Send].**

Indstillingerne bliver gemt i maskinen og anvendt. Når du har udført alle indstillingerne, skal du klikke på knappen [Log ud] og afslutte din webbrowser.

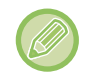

#### **Visning på arabisk**

Når der skiftes mellem visningspositionen for tasten [Hjemmeskærm] i maskinens indstillingstilstand, vises tasten [Hjemmeskærm] til højre, når [Venstre] er valgt, og tasten [Hjemmeskærm] vises til venstre, når [Højre] er valgt.

# <span id="page-157-1"></span><span id="page-157-0"></span>**JOBSTATUS**

## **ANNULLERING/SLETNING AF ET JOB, PRIORITETSBEHANDLNG OG KONTROL AF STATUS**

## **TYPER AF JOBSTATUSSKÆRME**

Når du trykker på jobstatusdisplayet, vises jobstatusskærmen. Tryk igen for at vende tilbage til den forrige funktion. Jobstatusskærmen er opdelt i de følgende fire faner, og du kan vælge en jobliste ved at trykke på den ønskede fane.

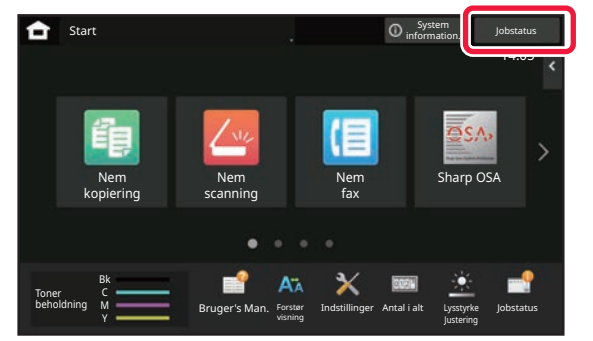

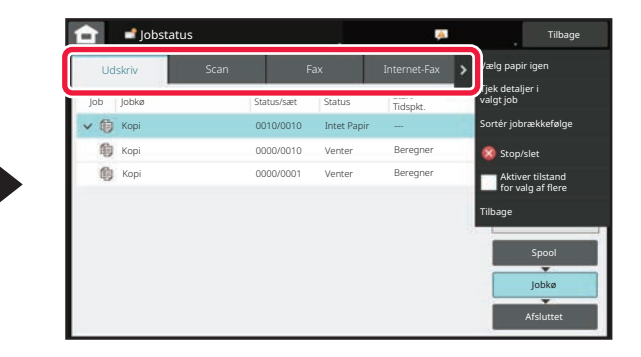

#### **• Print**

Lister over udskriftsjobs, f.eks. kopiering, udskrivning fra en pc, Scan til FTP-job, Scan til netværksmappe-job, USB-direkte udskrivning, udskrivning af dataliste fra systemindstillinger, udskriv job igen og udskrivning af faxede eller

andre modtagne data.

#### **• Scan**

Viser en liste over e-mail-meddelelser og FTP-/desktop-afsendelsesjobs.

#### **• Fax**

- Liste med faxafsendelsesjobs via telefonlinje.
- **Internetfax**

Liste med faxafsendelsesjobs via Internet fax.

Jobstatusdisplayets baggrund ændres på følgende måde:

- Grøn: Behandler job
- Gul: Varmer op/afventer
- Rød: Venter på fejlrettelse

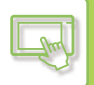

Jobs flyttes rundt i listerne i henhold til deres behandlingsstatus. De flyttes fra [Spool], [Jobkø] og [Færdiggør], i den rækkefølge.

For at skifte fra visning af jobliste til visning af behandlingsstatus skal du trykke på [Spool], [Jobkø] eller [Færdiggør].

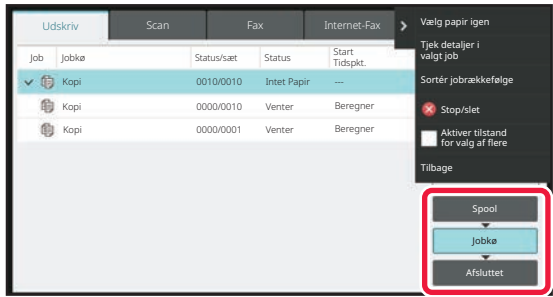

#### **• Spoolliste**

Liste med udskriftsjobs,der overføres til maskinen. Jobs flyttes til listen Jobkø, når overførslen er gennemført. Hvis du udskriver en krypteret PDF-fil via direkte udskrivning, skal du indtaste adgangskoden herfra for at udskrive filen.

#### **• Jobkøliste**

Viser en liste over igangværende job og job, der er i kø til kopiering, udskrivning fra en computer og udskrivning fra en modtaget fax. Denne liste viser også igangværende jobs samt jobs, der afventer afsendelse af faxdata eller afsendelse af billeddata. Jobs flyttes til listen Afsluttet, når udskrivning eller afsendelse er gennemført.

#### **• Fuldførte job**

Liste med jobs der er blevet kopieret, udskrevet eller afsendt.

### **ANNULLERING/SLETNING AF ET IGANGVÆRENDE ELLER RESERVERET JOB**

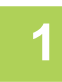

#### **1 Tryk på jobstatusdisplayet, og tryk på fanen for det job, du ønsker at stoppe eller slette.**

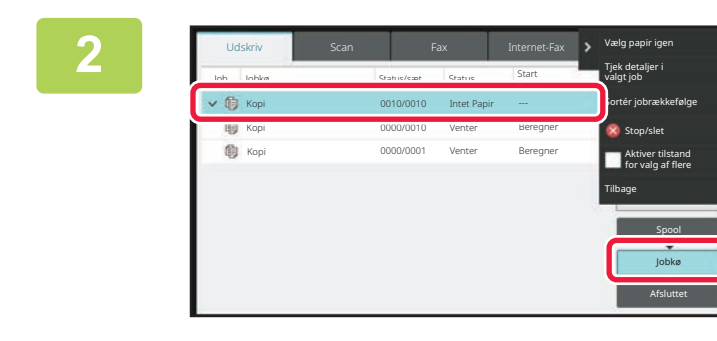

**2 Tryk på tasten [Jobkø].**

Når du ønsker at stoppe et udskrivningsjob, der sendes fra computeren, skal du trykke på tasten [Spool].

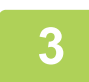

#### **3 Tryk på det job, du vil stoppe eller slette, og tryk derefter på tasten [Stop/slet] på handlingspanelet.**

Når der vises en skærm, hvor du kan bekræfte, at du ønsker at stoppe jobbet, skal du trykke på tasten [Cancel].

- Hvis maskinen løber tør for papir under et kopi- eller udskrivningsjob, kan du annullere jobbet fra jobstatusskærmen.
- For at slette mere end ét job skal du trykke på [Aktiver tilstand for valg af flere] på handlingspanelet, så det kommer til at se sådan ud  $\overline{\mathbf{v}}$ .
- Det ser sådan ud:
- Et job, der er indstillet til overføring, kan ikke annulleres.

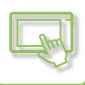

### **PRIORITETSBEHANDLING AF ET RESERVERET JOB**

Denne funktion prioriterer behandling af kopi-, fax- eller billedsendjob, der kommer senere, frem for job, der allerede står i udskrivnings- eller afsendelseskøen.

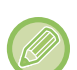

Prioriteret behandling varierer alt efter jobtype på følgende måde.

- Job på printerfanen Det igangværende job afbrydes midlertidigt for at give plads til det prioriterede job.
- Job på fanen Scanner/Fax/Internetfax
- Det prioriterede job flyttes til direkte under det igangværende job.

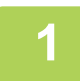

#### **1 Tryk på jobstatusdisplayet, og tryk på jobbet til prioritetsbehandling.**

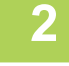

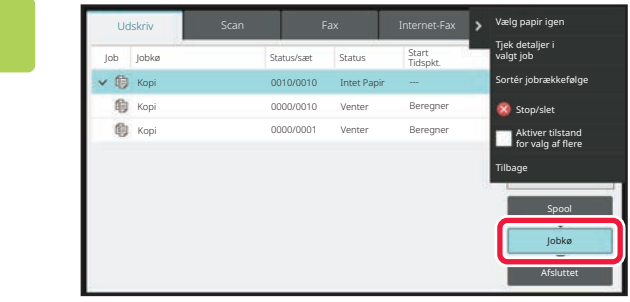

**2 Tryk på tasten [Jobkø].**

Udskriv Afsluttet Jobkø Vælg papir igen Tjek detaljer i valgt job Sortér jobrækkefølge Tilbage Stop/slet Aktiver tilstand for valg af flere Job Kopi 0010/0010 Intet Papir --- Venter Beregner Venter Beregner 0000/0010 0000/0001 Kop fili Kop Jobkø Status/sæt Status Status Status Status/sæt Status Tidspkt.

**3 Tryk på jobbet til prioritetsbehandling, og tryk derefter på [Sortér jobrækkefølge] på handlingspanelet.**

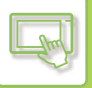

### **Skift i jobrækkefølgen**

Hvis der er et job i gang, kan der udføres et afbrudt job, eller et job kan flyttes ned i køen, så jobrækkefølgen ændres. Tryk på tasten til det job, du vil slette, og tryk på tasten [Ordresortering].

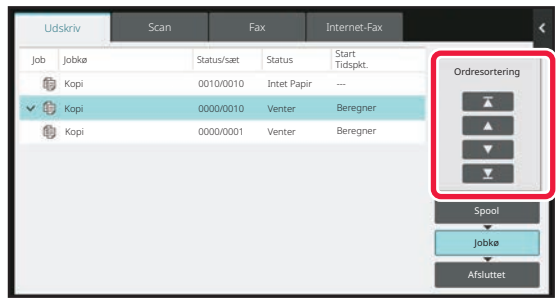

### $\cdot$   $\overline{A}$  Tasten

Flytter det valgte job frem i køen. Det aktuelle job bliver afbrudt, og det valgte job starter.

#### • **A** Tasten

Flytter det valgte job en position op. Når det andet øverste job på listen vælges, vil tryk på denne tast afbryde det aktuelle job og starte det valgte job.

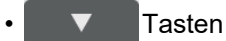

Flytter det valgte job en position ned.

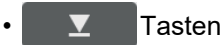

Flytter det valgte job til nederst i køen.

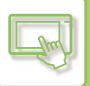

#### **Scannerjob med et timerindstilling**

Når et scannerjob med en timerindstilling bliver valgt, vil tryk på tasterne for rækkefølge flytte jobbet på følgende måde.

 $\cdot$   $\overline{7}$  Tasten

Timerindstillingen bliver cancelled, og jobbet flytter til en position lige efter det igangværende job (næstøverst).

#### • **A** Tasten

Timerindstillingen bliver cancelled, og jobbet flytter til den sidste position i køen (hvis der er 3 job, kommer det i 4. position)

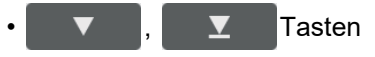

Disse taster kan ikke bruges.

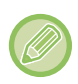

Jobs herunder kan ikke flyttes.

Job der aktuelt er i gang, job der har afbrudt kopiering, udskrivningsjobs fra liste, jobs for hvilke der er lavet en 'overhaling forbudt'-indstilling i systemindstillingerne .

I fanen udskriv kan du skifte visningen i "Jobkø"-skærmen mellem antallet af udskrevne kopier og resterende kopier, der skal udskrives for hvert job.

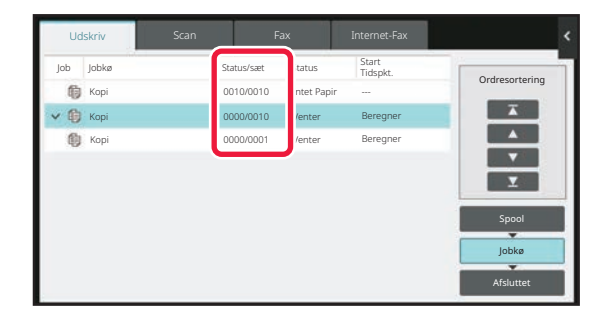

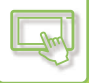

### **KONTROL AF ET RESERVERET JOB ELLER DET IGANGVÆRENDE JOB**

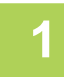

#### **1 Tryk på jobstatusdisplayet, og tryk på fanen for det job, du vil kontrollere indholdet for.**

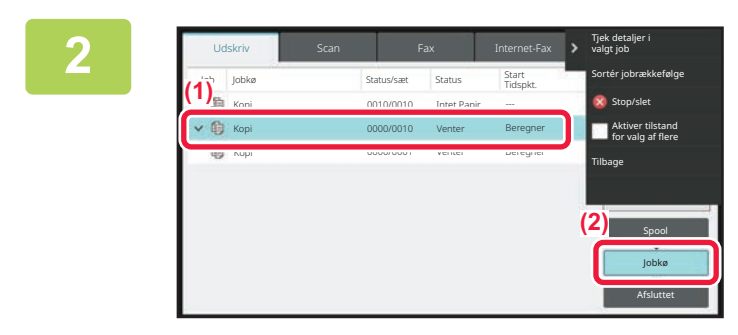

**2 Tryk på tasten [Jobkø].**

**3 Tryk på det job, du vil kontrollere indholdet for, og tryk derefter på tasten [Tjek detaljer i valgt job] på handlingspanelet.**

- Jobindholdet varierer afhængigt af den valgte funktion.
- Du kan få oplysninger om de ikoner, der vises på de viste jobtaster eller -meddelelser i "Status" under "LÆSNING AF [JOBLISTEN \(side 2-71\)](#page-165-0)".

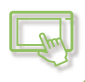

## **KONTROL AF FULDFØRTE JOB**

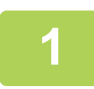

**1 Tryk på jobstatusdisplayet, og tryk på fanen for det job, du vil kontrollere indholdet for.**

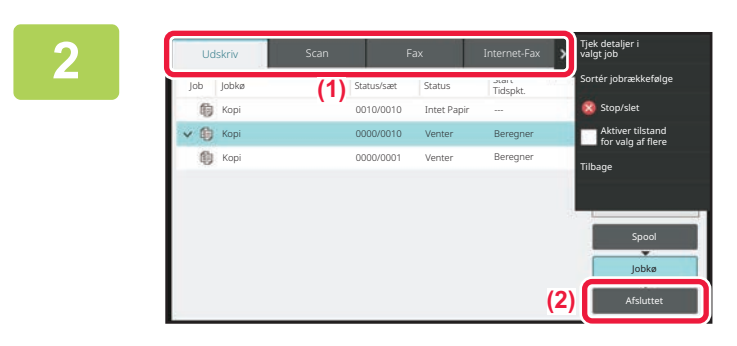

**2 Tryk på tasten [Færdiggør].**

#### **3 Tryk på det job, du vil kontrollere indholdet for, og tryk derefter på tasten [Tjek detaljer i valgt job] på handlingspanelet.**

Jobs, som du kan afkrydse, vises som taster, så du kan trykke på dem.

- Jobindholdet varierer afhængigt af den valgte funktion.
- Du kan få oplysninger om de ikoner, der vises på de viste jobtaster eller -meddelelser i "Status" under "LÆSNING AF [JOBLISTEN \(side 2-71\)](#page-165-0)".

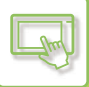

### <span id="page-165-0"></span>**LÆSNING AF JOBLISTEN**

Betydningen af hvert jobikon og -meddelelse, der vises i "Status", er som følger: Ikoner, der angiver jobtypen

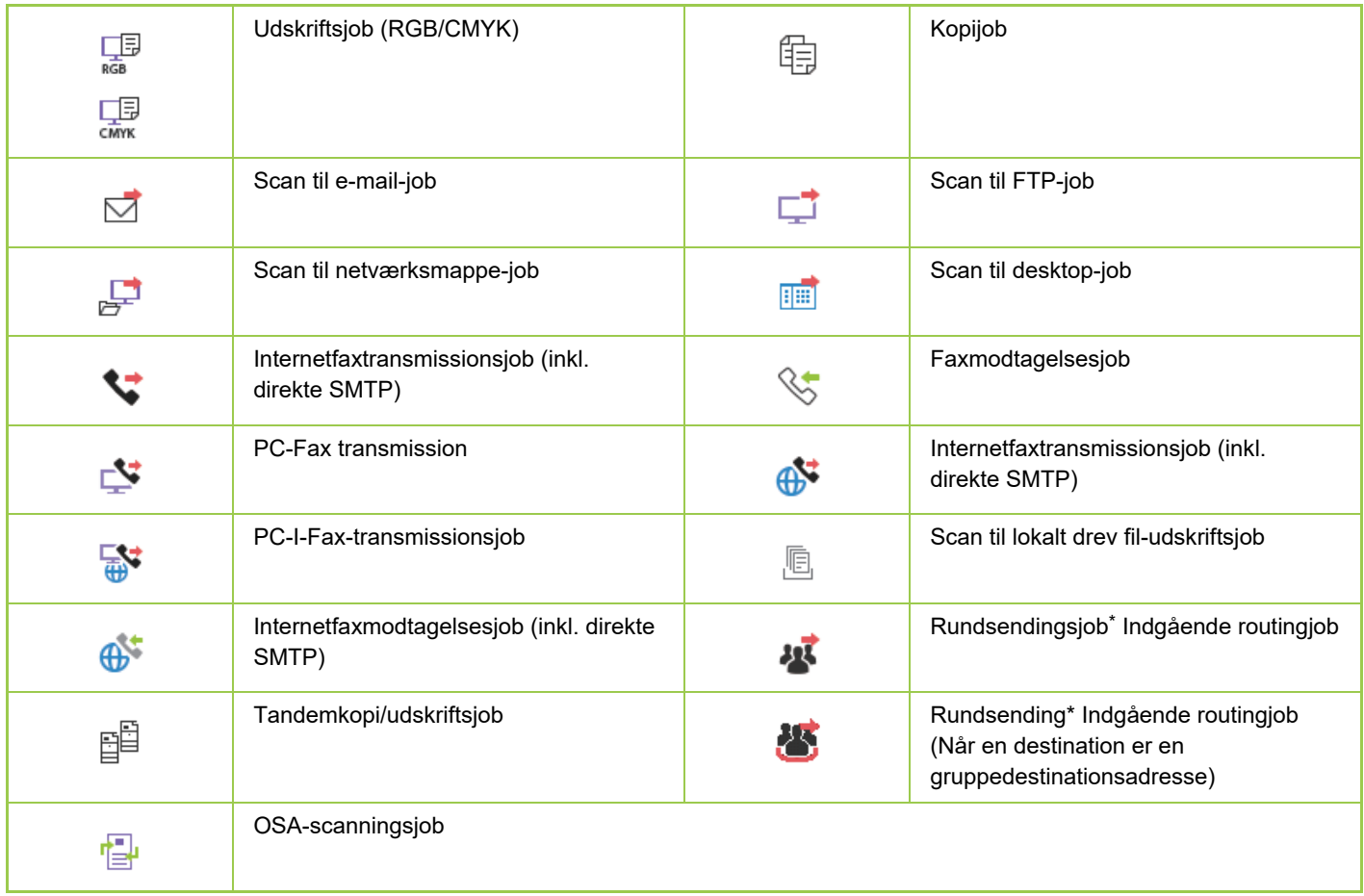

\* Det vises i et rundsendingsjob.

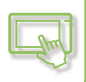

### **Meddelelser, der vises i "Status"**

#### **Behandler job**

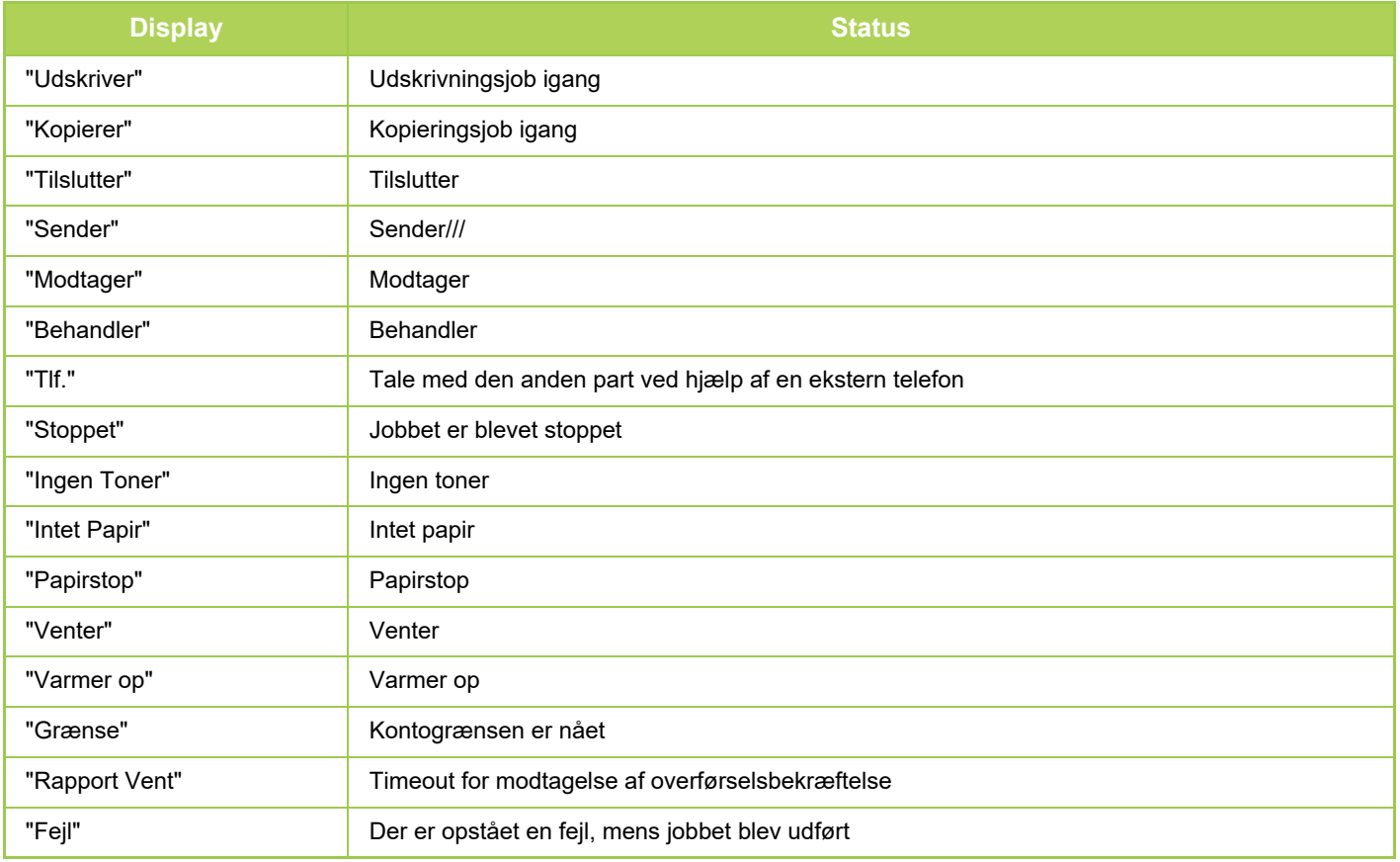

#### **Reserveret job**

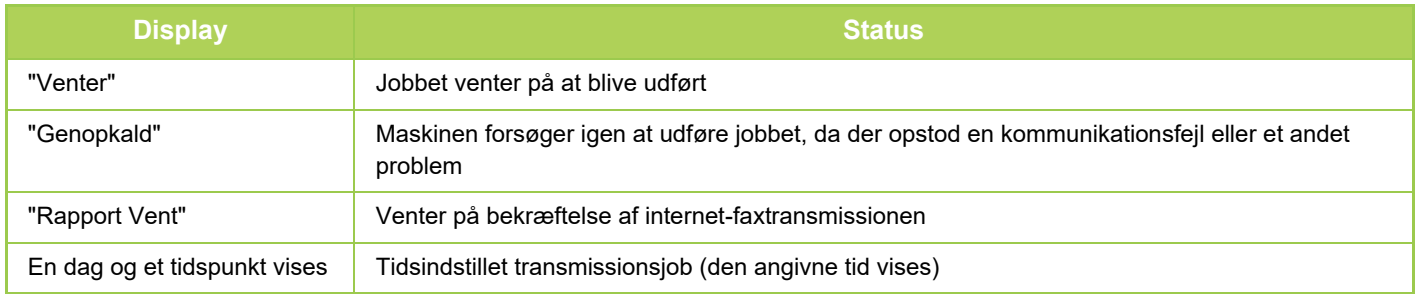

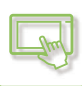

#### **Fuldført job**

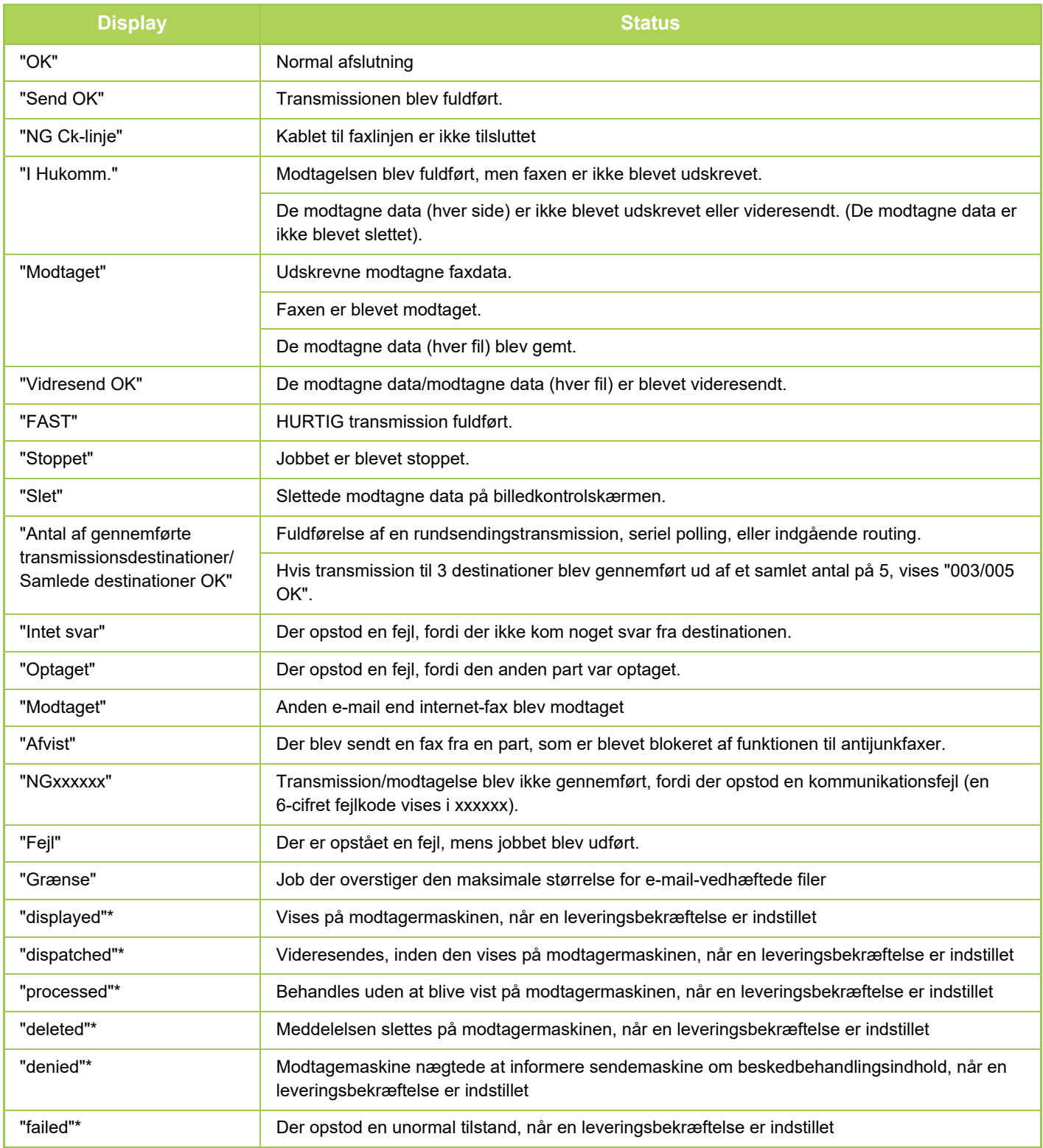

\* Hvis modtagermaskinen er en SHARP-maskine, sender modtagermaskinen "sendt" tilbage, hvis faxen blev modtaget normalt, eller "behandlet", hvis modtagelsen mislykkedes.

Når der er indstillet en leveringsbekræftelse for internetfax, vises den dispositionsværdi, som er angivet i returmailen med leveringsbekræftelsen.

# <span id="page-168-0"></span>**INDTASTNING AT TEGN**

# **INDTASTNING AT TEGN**

### **NAVNE OG FUNKTIONER PÅ TASTERNE PÅ SOFTWARETASTATURET**

Vis softwaretastaturet for at registrere navne på filer, programmer, mapper eller brugere.

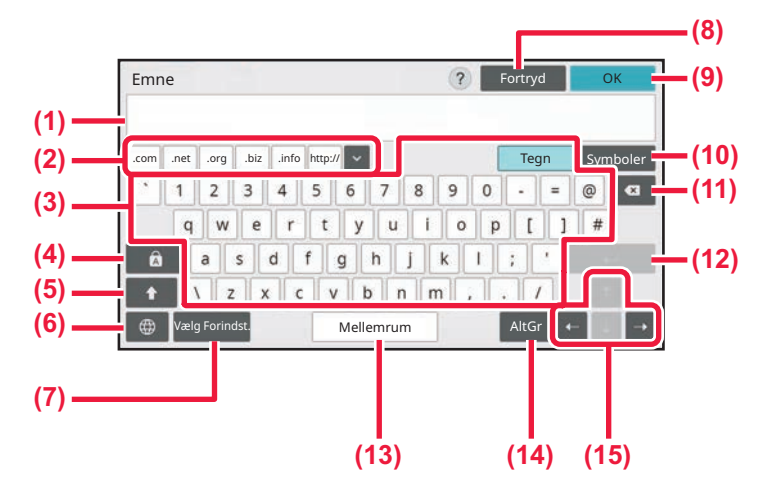

#### **(1) Område til tekstindtastning**

Viser den indtastede tekst.

#### **(2) Tasten Registrer ord**

Henter de gemte ord. Brug "Indstillinger" for at gemme ord.

#### **(3) Tastatur**

Tryk på en tast for at indtaste teksten. Tasttyperne er forskellige og afhænger af den valgte indtastningsfunktion.

#### **(4) Tasten [Caps]**

Skifter alfabetet til store bogstaver. Tryk på denne tast, hvis du vil indtaste en række store bogstaver.

#### **(5) Tasten [Shift]**

Skifter alfabetet til store bogstaver.

#### **(6) Keyboardvalg**

Skifter tastlayoutet.

#### **(7) Vælg forudindstillet**

Anvend denne for at hente tidligere gemte emner for e-mail eller forudindstillet tekst.

#### **(8) Tasten [Fortryd]**

Afslutter tastaturet.

#### **(9) Tasten [OK]**

Afslutter de indtastede tegn og afslutter softwaretastaturet.

#### **(10) Tasten [Symboler]** Skifter til andre indtastningstilstande.

**(11) Tilbagetastningstast** Sletter et tegn til venstre.

#### **(12) Tasten [Enter]**

Fastlægger midlertidigt de konverterede tegn eller indsætter et linjeskift.

#### **(13) Tasten [Mellemrum]**

Konverterer de indtastede tegn. Tasten [Mellemrum] indsætter et mellemrum mellem ordene, hvis der ikke er specificeret nogen tegn, de skal konverteres.

#### **(14) Tasten [AltGr]**

Bruges til at indtaste tegn med accent og specialsymboler.

#### **(15) Markørtaster**

Anvendes til af flytte markøren eller ændre området for det specificerede taget, der skal konverteres.

Det softwaretastatur, der vises her, skal kun bruges som reference. Forskellige taster kan være aktiveret. Det afhænger af situationen, når du indtaster tegn.

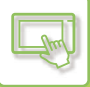

## **INDSTIL TASTATURINDSTILLINGEN**

I "Indstillinger (administrator)" skal du vælge [Systemindstillinger] → [Fælles Indstillinger]→[DriftsIndstillinger] → [Tastaturindstillinger].

#### **Tastaturindstillinger**

#### **Standardindstilling for tastatur**

Konfigurer indstillingerne for tastaturet, der bruges til indtastning af tekst.

#### **Keyboard Vælg**

Skift tastens layout og visning i henhold til det indstillede sprog.

#### **Angiv tastaturprioritet**

Hvis et eksternt tastatur forbindes, skal du angive, hvorvidt det eksterne tastatur eller tastaturet, der vises på berøringspanelet (softwaretastatur) skal prioriteres.

#### **Indstilling for soft. tast. skabelon**

Registrer en tekst, som du bruger ofte, når du indtaster en adresse eller et domænenavn på forhånd. Indtast maks. 16 tegn.

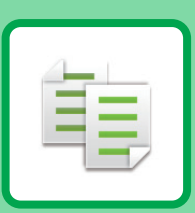

#### **[FØR MAN BRUGER MASKINEN SOM EN](#page-172-0)  [KOPIMASKINE](#page-172-0)**

<span id="page-170-1"></span><span id="page-170-0"></span>**KOPIERE**

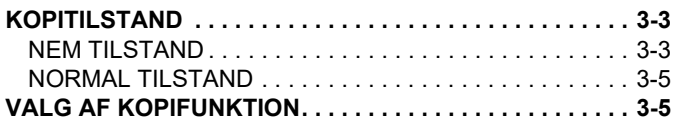

#### **[GRUNDLÆGGENDE FREMGANGSMÅDE](#page-175-0)  [FOR KOPIERING](#page-175-0)**

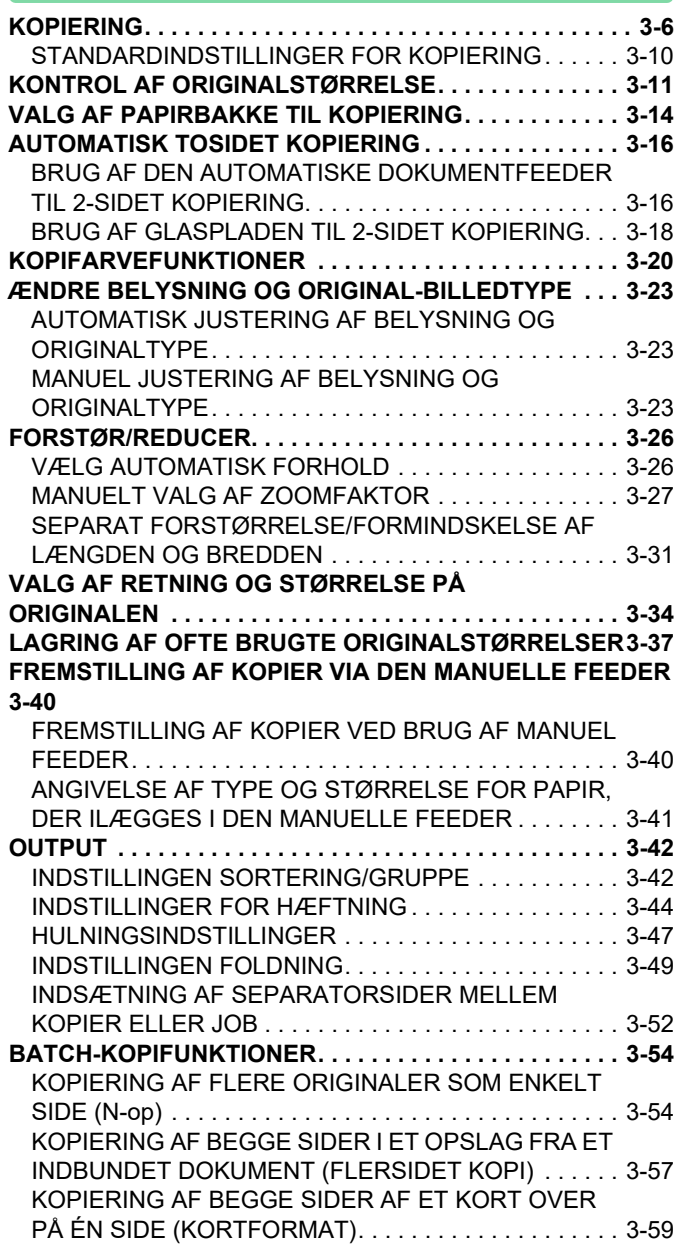

[GENTAGELSE AF SAMME BILLEDE PÅ ÉT](#page-230-0)  [ARK\(GENTAG LAYOUT\) . . . . . . . . . . . . . . . . . . . . . . . .3-61](#page-230-0) [KOPIERING AF FLERE VISITKORT \(KOPIERING AF](#page-236-0)  [VISITKORT\) . . . . . . . . . . . . . . . . . . . . . . . . . . . . . . . . . .3-67](#page-236-0)

#### **[ANDRE FUNKTIONER](#page-239-0)**

#### **[REDIGERINGSFUNKTIONER FOR OUTPUT OG LAYOUT .](#page-239-1)  [3-70](#page-239-1)** [FREMSTILLING AF KOPIER I BROCHUREFORMAT](#page-239-2)

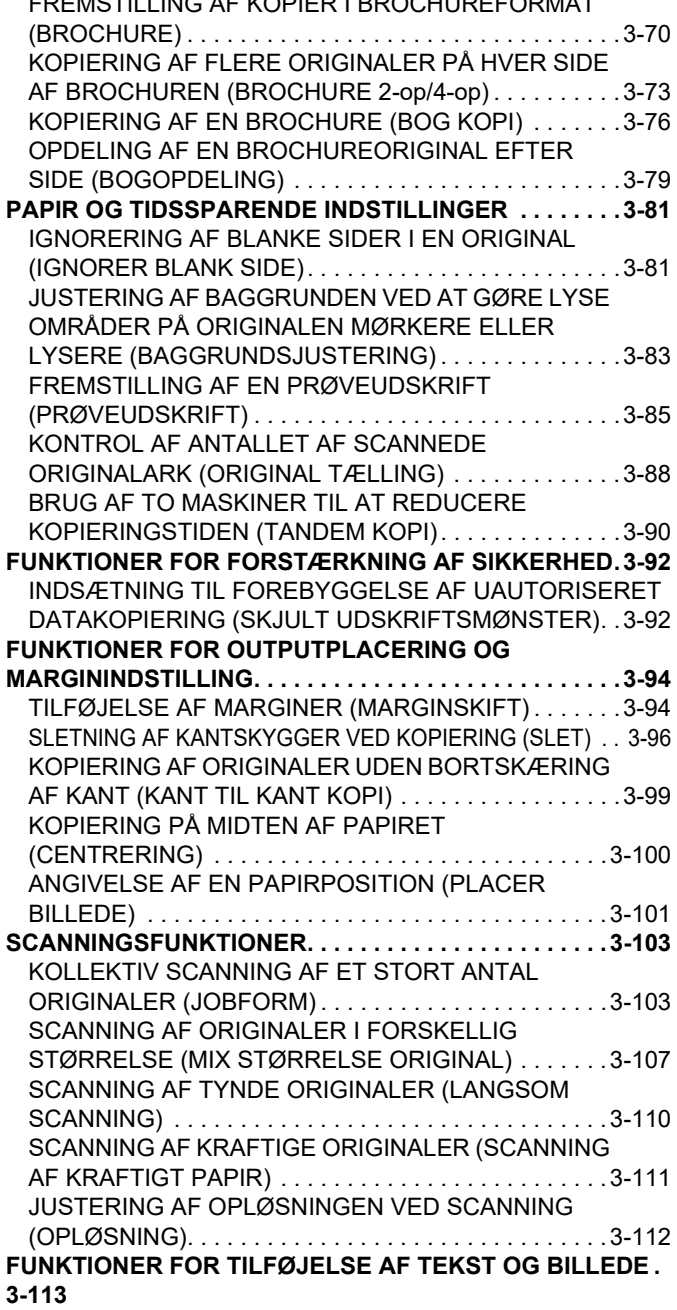

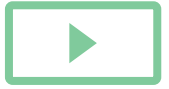

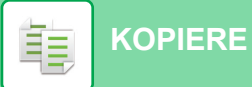

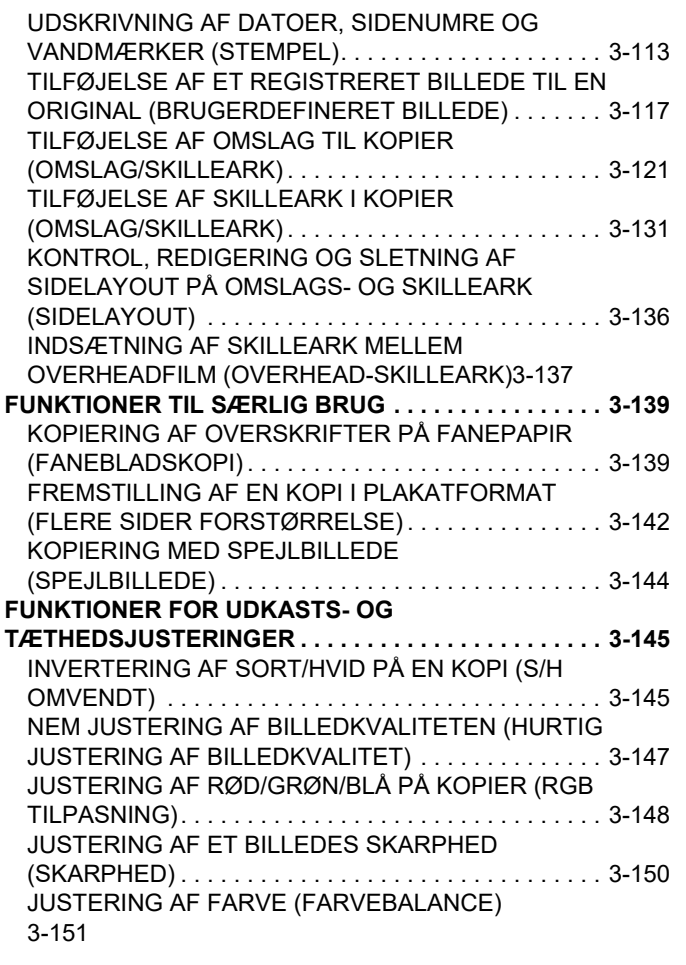

### **[SMARTE KOPIERINGSFUNKTIONER](#page-324-0)**

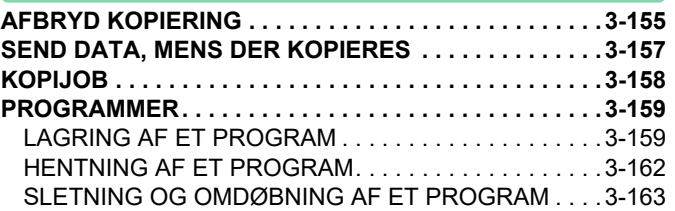

# <span id="page-172-3"></span><span id="page-172-0"></span>**FØR MAN BRUGER MASKINEN SOM EN KOPIMASKINE**

# <span id="page-172-1"></span>**KOPITILSTAND**

鶾

Der er to former for kopiering: nem tilstand og normal tilstand.

Nem tilstand begrænses til hyppigt anvendte funktioner, der giver dig muligheden for nemt at udføre de fleste kopieringsjobs.

Brug normal tilstand, hvis det er nødvendigt med detaljerede indstillinger eller specielle funktioner. Alle funktioner kan anvendes i normal tilstand.

## <span id="page-172-2"></span>**NEM TILSTAND**

Nem tilstand gør det lettere at vælge grundlæggende kopiindstillinger. **Første skærm**

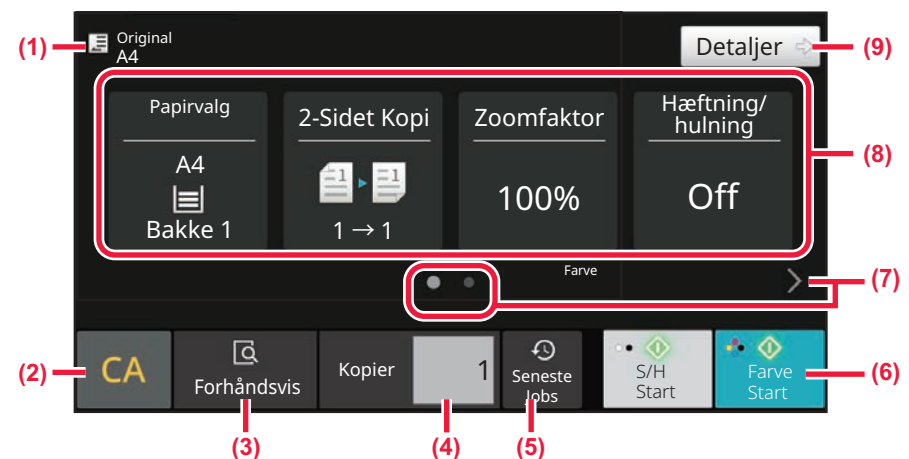

#### **Anden skærm**

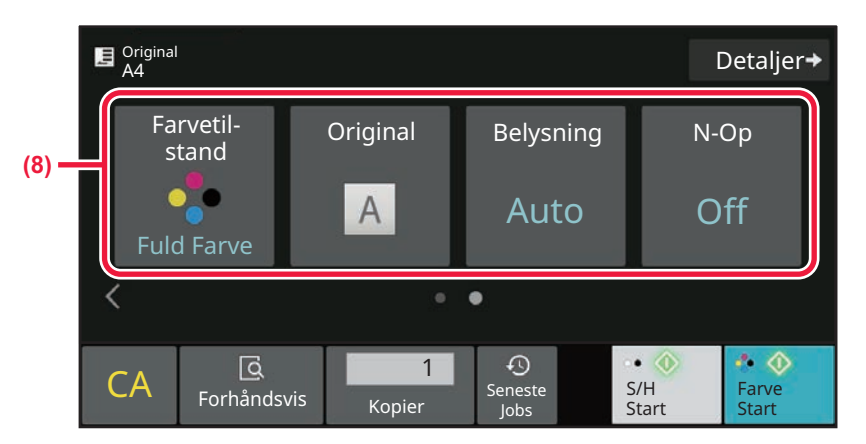

**(1) Viser størrelsen på den ilagte original.**

- ► [VALG AF RETNING OG STØRRELSE PÅ](#page-203-0)  [ORIGINALEN \(side 3-34\)](#page-203-0)
- **(2) Nulstiller alle indstillinger.**
- **(3) Scanner originalen og viser et eksempelvisningsbillede.**
	- ► [SKÆRM MED FORHÅNDSVISNING \(side 2-12\)](#page-106-0)
- **(4) Indtast antallet af kopier.**
- **(5) Senest anvendte jobindstillinger kan indlæses.**
	- ► [JOBSTATUS \(side 2-63\)](#page-157-1)
- **(6) Starter sort/hvid eller farvekopiering.**
- **(7) Skift tilstandsdisplayet.**
- **(8) Vælg funktion, der skal indstilles.**
- **(9) Skift til normal tilstand.**
	- ► [NORMAL TILSTAND \(side 3-5\)](#page-174-2)

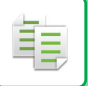

Følgende indstillinger kan indstilles i nem tilstand.

- Papirvalg [VALG AF PAPIRBAKKE TIL KOPIERING \(side 3-14\)](#page-183-0)
- 2-sidet kopi [AUTOMATISK TOSIDET KOPIERING \(side 3-16\)](#page-185-0)
- Zoomfaktor [FORSTØR/REDUCER \(side 3-26\)](#page-195-0)
- Hæftning/hulning [OUTPUT \(side 3-42\)](#page-211-0)
- Farvetilstand [KOPIFARVEFUNKTIONER \(side 3-20\)](#page-189-0)
- Original.

[VALG AF RETNING OG STØRRELSE PÅ ORIGINALEN \(side 3-34\)](#page-203-0)

• Belysning

[ÆNDRE BELYSNING OG ORIGINAL-BILLEDTYPE \(side 3-23\)](#page-192-0)

• N-Op

[KOPIERING AF FLERE ORIGINALER SOM ENKELT SIDE \(N-op\) \(side 3-54\)](#page-223-1)

• Kortformat

[KOPIERING AF BEGGE SIDER AF ET KORT OVER PÅ ÉN SIDE \(KORTFORMAT\) \(side 3-59\)](#page-228-0)

• Byg Job

[KOLLEKTIV SCANNING AF ET STORT ANTAL ORIGINALER \(JOBFORM\) \(side 3-103\)](#page-272-1)

• Ignorer blank side

[IGNORERING AF BLANKE SIDER I EN ORIGINAL \(IGNORER BLANK SIDE\) \(side 3-81\)](#page-250-1)

• Flersidet kopi

[KOPIERING AF BEGGE SIDER I ET OPSLAG FRA ET INDBUNDET DOKUMENT \(FLERSIDET KOPI\) \(side 3-57\)](#page-226-0)

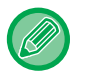

#### • **Sådan vælges en funktion i nem tilstand**

I "Indstillinger (administrator)" vælges [Systemindstillinger] → [Fælles Indstillinger] → [Driftsindstillinger] → [Nem tilstand-indstillinger]  $\rightarrow$  [Nem kopiering].

• **Sådan annulleres den viste advarselsmeddelelse, når der skiftes fra nem tilstand til normal tilstand** I "Indstillinger (administrator)", skal du vælge [Systemindstillinger] → [Fælles Indstillinger] → [Driftsindstillinger] → [Nem tilstand-indstillinger] → [Vis en bekræftelsesmeddelelse, når der vælges "Detaljer" i Nem tilstande] for at deaktivere denne indstilling.

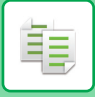

## <span id="page-174-2"></span><span id="page-174-0"></span>**NORMAL TILSTAND**

Med normal tilstand kan du vælge enhver funktionsindstilling, der kan anvendes til kopiering.

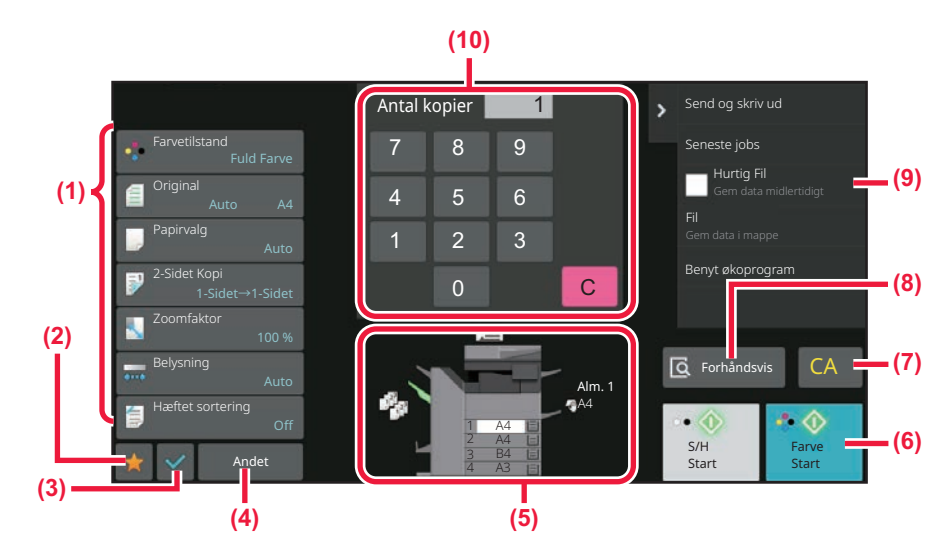

- **(1) Indstillingstaster, der anvendes til kopiering.**
- **(2) Dine foretrukne indstillingselementer vises. Registrer hyppigt anvendte [Andet] og programmer.**

**Favoritter kan registreres, når du registrerer et program.**

- **(3) Kontroller de nuværende indstillinger.**
- **(4) Viser andre taster end de fornævnte indstillingstaster.**
- **(5) Angiver tilstedeværelsen eller fraværet af en original og papirstørrelsen, der ilægges i hver bakke. Tryk for at åbne skærmen for papirvalg.**

Indholdet af ovenstående skærm afhænger af, hvilke enheder der er installeret.

# <span id="page-174-1"></span>**VALG AF KOPIFUNKTION**

Skift kopifunktionen til en anden funktion, som forklaret i [SKIFT AF FUNKTION \(side 2-11\)](#page-105-0).

## <span id="page-175-2"></span><span id="page-175-0"></span>**GRUNDLÆGGENDE FREMGANGSMÅDE FOR KOPIERING**

# <span id="page-175-1"></span>**KOPIERING**

Denne sektion forklarer den grundlæggende fremgangsmåde for Kopierer. Vælg indstillinger i den rækkefølge, der er vist herunder, så du er sikker på, at kopieringen foregår jævnt.

For detaljerede fremgangsmåder for valg af indstillingerne henvises til forklaringerne for hver indstilling i dette kapitel.

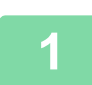

亀

### **1 Skift til kopitilstand.**<br>1 **MAG AF KOPIELINKTION (sid**

[VALG AF KOPIFUNKTION \(side 3-5\)](#page-174-1)

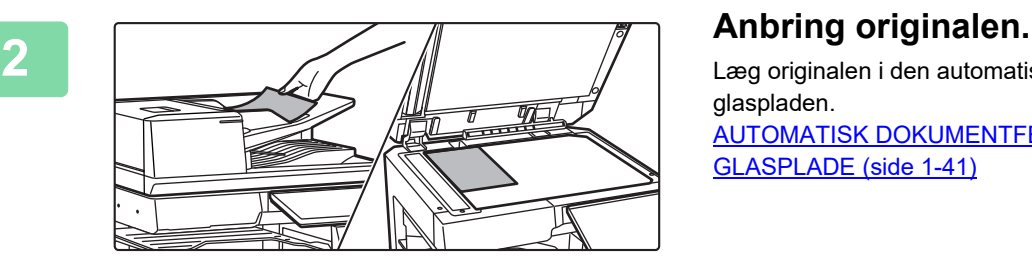

Læg originalen i den automatiske dokumentfeeder eller på glaspladen.

[AUTOMATISK DOKUMENTFEEDER \(side 1-36\)](#page-38-0) [GLASPLADE \(side 1-41\)](#page-43-0)

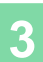

#### **<sup>3</sup> Vælg funktioner.**

Angiv originalens scanningsstørrelse, eksponering, opløsning m.m. Tryk på tasten [Original] og angiv retningen på originalen for, at retningen kan blive korrekt genkendt. [Angivelse af originalens retning. \(side 3-34\)](#page-203-1)

#### I nem tilstand

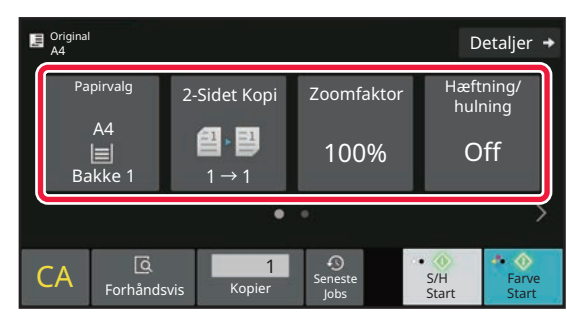

[VALG AF PAPIRBAKKE TIL KOPIERING \(side 3-14\)](#page-183-1) [AUTOMATISK TOSIDET KOPIERING \(side 3-16\)](#page-185-2) [VÆLG AUTOMATISK FORHOLD \(side 3-26\)](#page-195-2) [OUTPUT \(side 3-42\)](#page-211-2) [KOPIFARVEFUNKTIONER \(side 3-20\)](#page-189-1) [VALG AF RETNING OG STØRRELSE PÅ ORIGINALEN](#page-203-2)  [\(side 3-34\)](#page-203-2) [AUTOMATISK JUSTERING AF BELYSNING OG](#page-192-3)  [ORIGINALTYPE \(side 3-23\)](#page-192-3) [KOPIERING AF FLERE ORIGINALER SOM ENKELT](#page-223-2)  [SIDE \(N-op\) \(side 3-54\)](#page-223-2) [KOPIERING AF BEGGE SIDER AF ET KORT OVER PÅ](#page-228-1)  [ÉN SIDE \(KORTFORMAT\) \(side 3-59\)](#page-228-1) [KOLLEKTIV SCANNING AF ET STORT ANTAL](#page-272-1)  [ORIGINALER \(JOBFORM\) \(side 3-103\)](#page-272-1) [IGNORERING AF BLANKE SIDER I EN ORIGINAL](#page-250-1)  [\(IGNORER BLANK SIDE\) \(side 3-81\)](#page-250-1) [KOPIERING AF BEGGE SIDER I ET OPSLAG FRA ET](#page-226-1)  INDBUNDET DOKUMENT (FLERSIDET KOPI) (side

[3-57\)](#page-226-1)

I normal tilstand

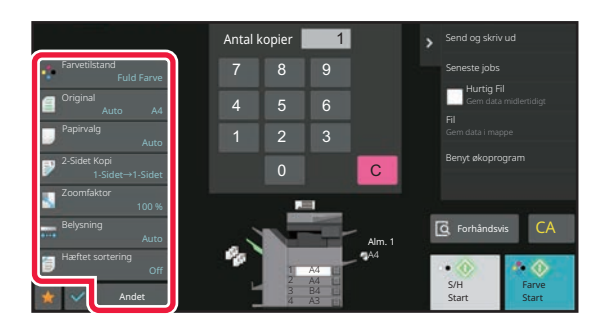

[KOPIFARVEFUNKTIONER \(side 3-20\)](#page-189-1) [VALG AF RETNING OG STØRRELSE PÅ ORIGINALEN](#page-203-2)  [\(side 3-34\)](#page-203-2) [VALG AF PAPIRBAKKE TIL KOPIERING \(side 3-14\)](#page-183-1) [AUTOMATISK TOSIDET KOPIERING \(side 3-16\)](#page-185-2) [SEPARAT FORSTØRRELSE/FORMINDSKELSE AF](#page-200-1)  [LÆNGDEN OG BREDDEN \(side 3-31\)](#page-200-1) [AUTOMATISK JUSTERING AF BELYSNING OG](#page-192-3)  [ORIGINALTYPE \(side 3-23\)](#page-192-3) [OUTPUT \(side 3-42\)](#page-211-2) [ANDRE FUNKTIONER \(side 3-70\)](#page-239-0)

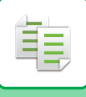

**4 Scan originalen.**<br> **4** Tryk på tasten [Forhåndsvis] for at scanne originalen.

#### I nem tilstand

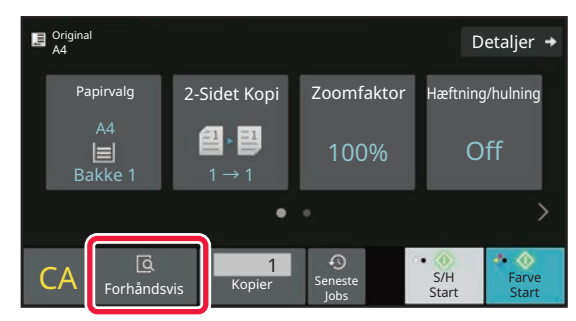

#### I normal tilstand **5**

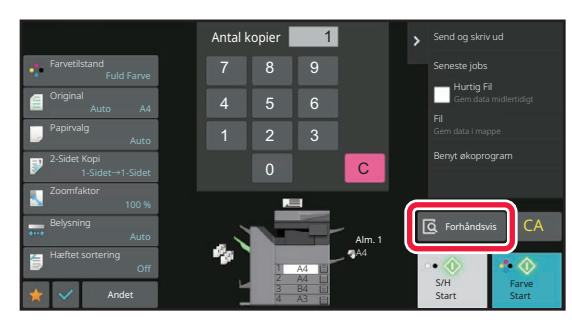

- 
- Ved fremstilling af 2-sidede kopier skal du konfigurere indstillingerne for 2-sidet kopiering, før du scanner originalen. [AUTOMATISK TOSIDET KOPIERING \(side 3-16\)](#page-185-2)
- Tryk på tasten [Farve Start] eller [S/H Start] for at starte kopieringen, hvis du ikke ønsker at kontrollere forhåndsvisningen.

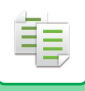

## **5 Bekræft billedet i forhåndsvisning.**<br>5 **Detta blev blev blev blev for andre for an andre original**

Viser eksempelvisningsbilledet af den scannede original. Kontroller indstillingerne som f.eks. farvefunktion og 2-sidet kopi på forhåndsvisningsskærmen. [SKÆRM MED FORHÅNDSVISNING \(side 2-12\)](#page-106-0)

#### I nem tilstand

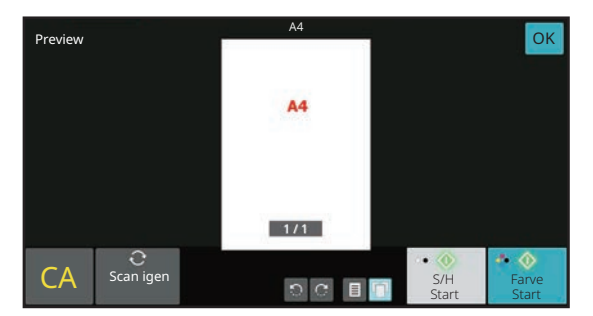

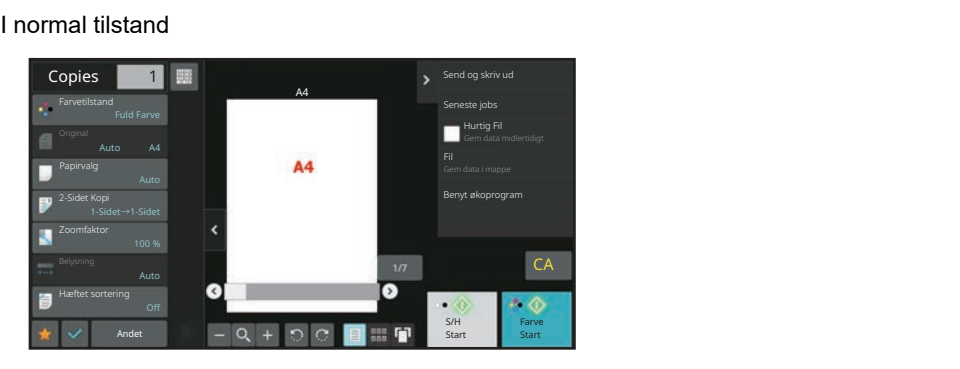

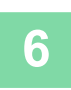

## **6 Tryk på tasten [Farve Start] eller [S/H Start] for at starte kopieringen.**<br>6 **Hyjs du kun skal lave ét sæt kopier, er det ikke nødvendigt at angive antallet af kopier.**

Hvis du kun skal lave ét sæt kopier, er det ikke nødvendigt at angive antallet af kopier.

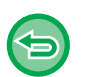

• Tryk på tasten [CA] for at annullere alle indstillinger.

- Når der trykkes på tasten [CA], bliver alle indstillinger, der er valgt, slettet, og du vender tilbage til basisskærmen.
- Tryk på tasten [Annuller kopi] for at annullere kopieringen.

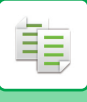

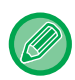

#### • **Sådan laves to eller flere sæt kopier:**

Tryk på tasten til kopivisning for at angive antallet af kopier. I nem tilstand

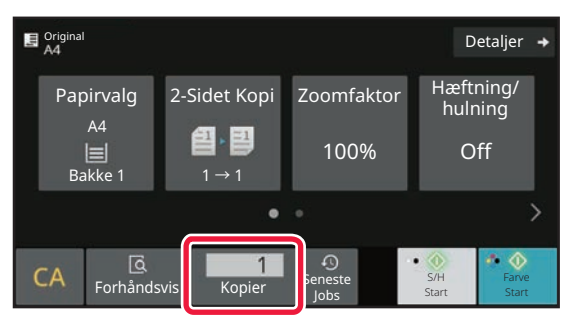

I normal tilstand

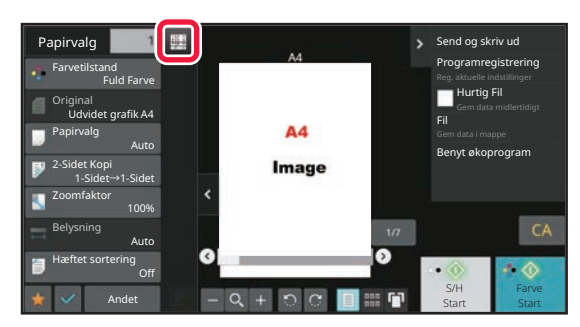

• I normal tilstand kan du trykke på [Fil] eller [Quick File] på handlingspanelet, før du starter kopijobbet for at gemme den scannede original som en fil.

[HURTIG FIL \(side 7-11\)](#page-811-0) [FIL \(side 7-13\)](#page-813-0)

## <span id="page-179-0"></span>**STANDARDINDSTILLINGER FOR KOPIERING**

Indstilles i "Initial Statusindstillinger" under "Kopiindstillinger" i Systemindstillinger. [Initial Statusindstillinger \(side 9-71\)](#page-984-0)
# **KONTROL AF ORIGINALSTØRRELSE**

# **Nem tilstand**

Størrelsen på den ilagte original vises i øverste venstre hjørne af skærmen.

Hvis du ilægger originalen i den automatiske dokument-feeder, vises originalikonet ved siden af originalstørrelsen.

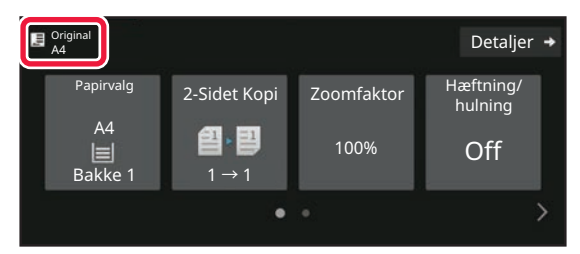

# **Normal tilstand**

Kontroller originalens størrelse på displayet på tasten [Original].

Hvis originalens størrelse indstilles til [Auto], vises den automatisk registrerede størrelse (standardstørrelse). Hvis originalstørrelsen indstilles manuelt, vises den angivne originalstørrelse.

Hvis du ilægger originalen i den automatiske dokument-feeder, vises originalikonet over den automatiske dokument-feeder.

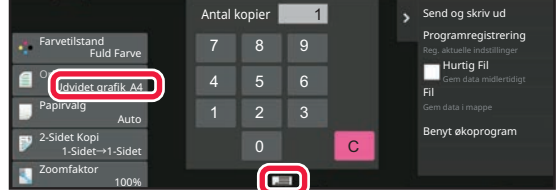

### **Standardformater**

Standardstørrelser er de størrelser, som maskinen kan registrere automatisk. Se [REGISTRERBARE ORIGINALSTØRRELSER \(side 1-34\)](#page-36-0) for standardstørrelser, der kan registreres.

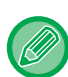

- Selv når [Original] er indstillet til [Auto], kan visse originalstørrelser forveksles med lignende standardstørrelser. I disse tilfælde skal du indstille originalstørrelsen manuelt. [VALG AF RETNING OG STØRRELSE PÅ ORIGINALEN \(side 3-34\)](#page-203-0)
- Når du lægger en original med andet end standardstørrelse på glaspladen, kan størrelsen nemmere registreres, hvis du lægger et blankt ark på A4 (8-1/2" x 11"), B5 (5-1/2" x 8-1/2") eller et andet papir i standardstørrelse oven på originalen.

## **Sådan vendes originalen**

Læg originalen som vist nedenfor.

Vender originalen ikke korrekt, kan den blive hullet eller forsynet med hæfteklammer i en forkert position. Til på "Forvisningsskærmen" kan du se billedretningen, eller en forhåndsvisning af billedet. [SKÆRM MED FORHÅNDSVISNING \(side 2-12\)](#page-106-0)

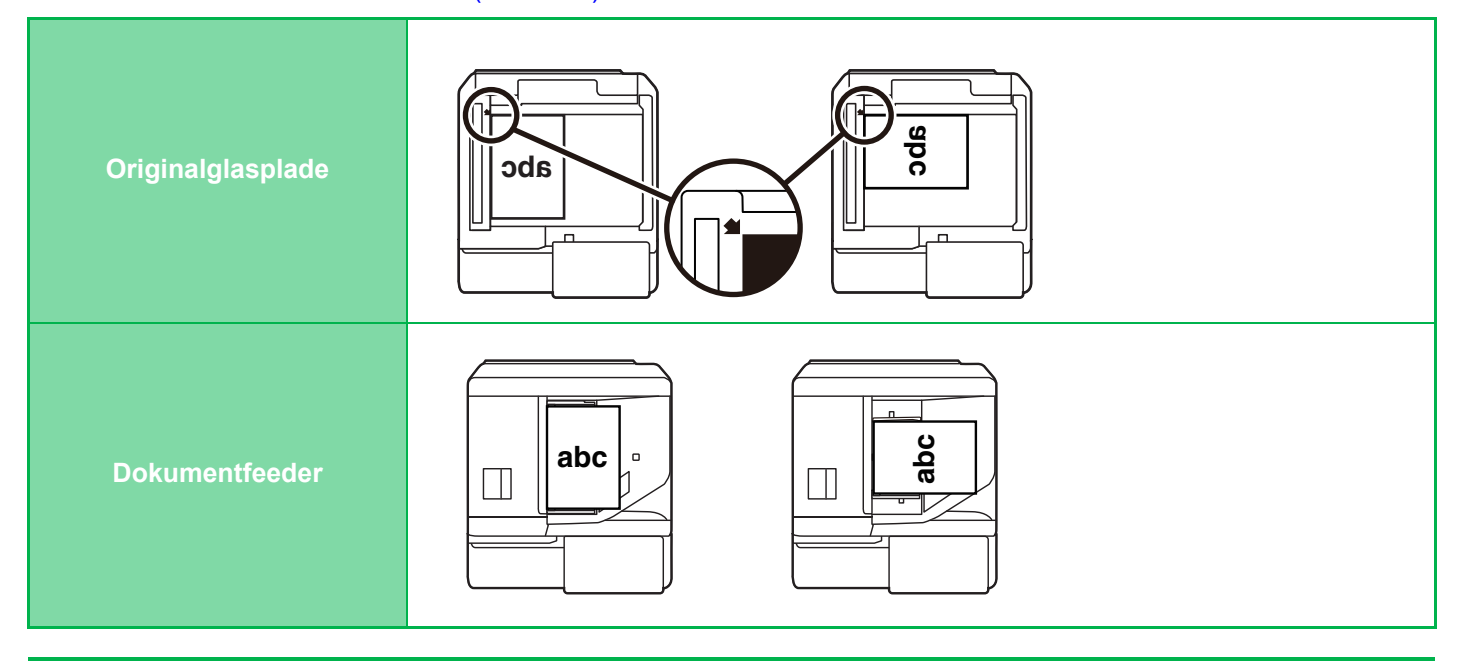

Indstil billledretningen for at være sikker på, at retningen af den ilagte original genkendes korrekt. Se ["Angivelse af originalens retning. \(side 3-34\)"](#page-203-1) for flere oplysninger om originalretning.

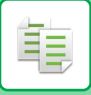

# **Kopiering med automatisk billeddrejning (Drejet kopiering)**

Hvis originalen og papiret ikke vender i samme retning, vil originalbilledet automatisk blive drejet 90 grader, så det passer til papirretningen.

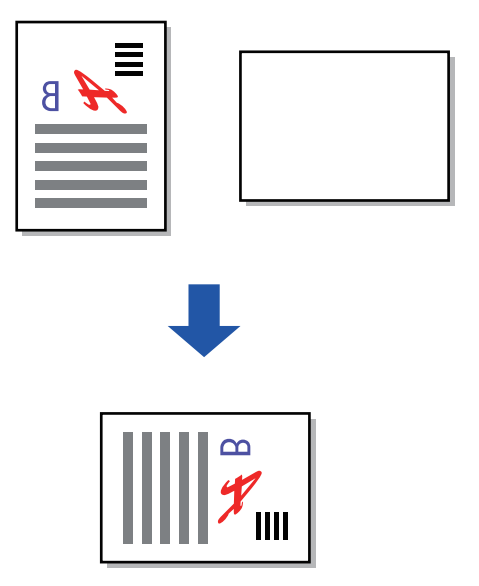

# <span id="page-183-0"></span>**VALG AF PAPIRBAKKE TIL KOPIERING**

Maskinen er indstillet til automatisk at vælge en skuffe, der har samme papirstørrelse som størrelsen på den placerede original (Vælg automatisk papir).

Hvis originalens størrelse ikke kan registreres korrekt, fordi det ikke er en standardstørrelse, eller hvis du ønsker at ændre papirstørrelsen til kopiering, kan du vælge papirskuffe manuelt.

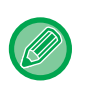

• Hvis den valgte skuffe løber tør for papir under et kopieringsjob, og der findes en anden skuffe med samme størrelse og type papir, vælges denne skuffe automatisk, og kopieringsjobbet fortsætter. • Hvis en passende størrelse kopipapir ikke er ilagt, kan kopieringen stoppe.

## **1 Tryk tasten [Papirvalg].**

[GRUNDLÆGGENDE FREMGANGSMÅDE FOR KOPIERING \(side 3-6\)](#page-175-0)

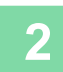

### **2 Tryk på tasten for den ønskede bakke.**

Når indstillingerne er angivet, skal du trykke på tasten [OK].

### I nem tilstand

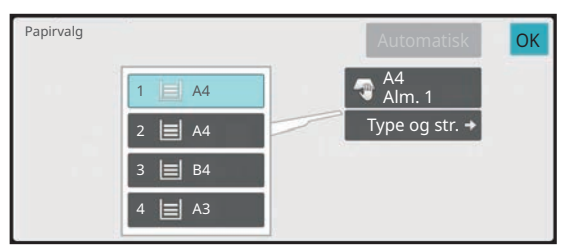

# I normal tilstand **3**

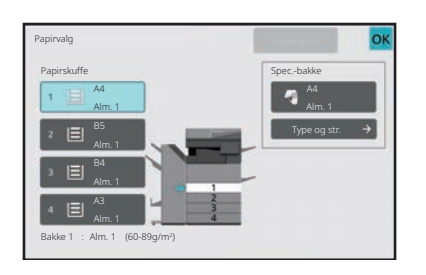

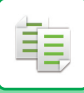

. . . . . . . . . .

K)

a a a a a a

Î.

• Hvis specialbakken vælges, skal du angive papirtype og -størrelse baseret på det papir, der er lagt i specialbakken. [ANGIVELSE AF TYPE OG STØRRELSE FOR PAPIR, DER ILÆGGES I DEN MANUELLE FEEDER \(side 3-41\)](#page-210-0)

<u>. . . . . . . . . . .</u>

• I normal tilstand kan du også åbne skærmen [Papirvalg] ved at trykke på billedet af maskinen på basisskærmen.

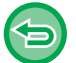

Tryk på tasten [Automatisk] for automatisk at vælge bakken.

# **AUTOMATISK TOSIDET KOPIERING**

# **BRUG AF DEN AUTOMATISKE DOKUMENTFEEDER TIL 2-SIDET KOPIERING**

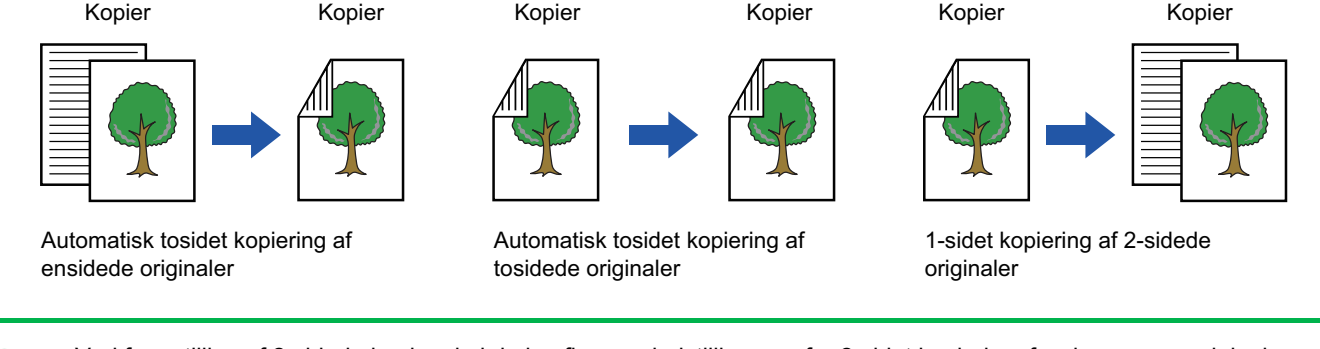

• Ved fremstilling af 2-sidede kopier skal du konfigurere indstillingerne for 2-sidet kopiering, før du scanner originalen.

• Tosidet kopiering sparer papir.

亀

### **<sup>1</sup> Placer originalen i dokumentfeederbakken på den automatiske dokumentfeeder.**

[AUTOMATISK DOKUMENTFEEDER \(side 1-36\)](#page-38-0)

**2 Tryk på tasten [2-Sidet Kopi].**<br>2 <u>skÆRM MED FORHÅNDSVISNING (side 2-12</u>)

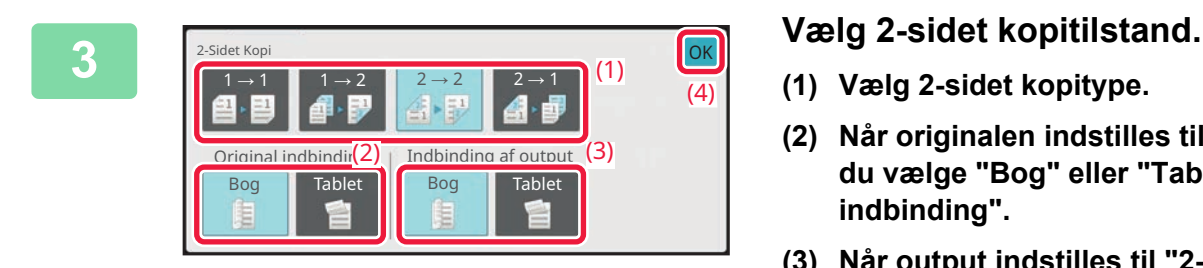

- **(1) Vælg 2-sidet kopitype.**
- **(2) Når originalen indstilles til "2-Sidet", skal du vælge "Bog" eller "Tablet" i "Original indbinding".**
- **(3) Når output indstilles til "2-Sidet", skal du vælge "Bog" eller "Tablet" i "Indbinding af output".**
- **(4) Tryk på [OK], når indstillingerne er foretaget.**

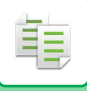

# **<sup>4</sup> Kontroller papir (bakke) og farvefunktionen, som du ønsker at anvende til kopiering, og tryk på tasterne for enhver anden indstilling, du ønsker at vælge.**

Tryk på tasten [Original], og angiv retningen på originalen for at retningen kan blive korrekt genkendt. [Angivelse af originalens retning. \(side 3-34\)](#page-203-1) For nærmere oplysninger om funktionerne, der kan indstilles, se trin 3 i ["KOPIERING \(side 3-6\)"](#page-175-1).

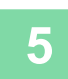

**5 Kontroller i forhåndsvisningen.**<br>5 <u>skærm med forhåndsvisning (side 2-12)</u>

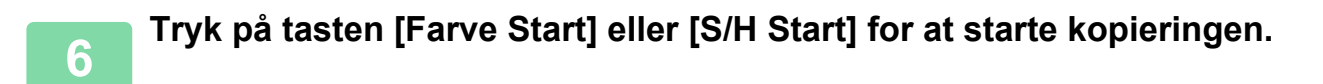

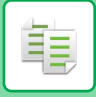

# **BRUG AF GLASPLADEN TIL 2-SIDET KOPIERING**

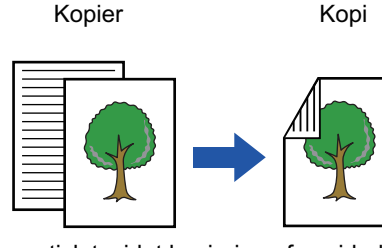

Automatisk tosidet kopiering af ensidede originaler

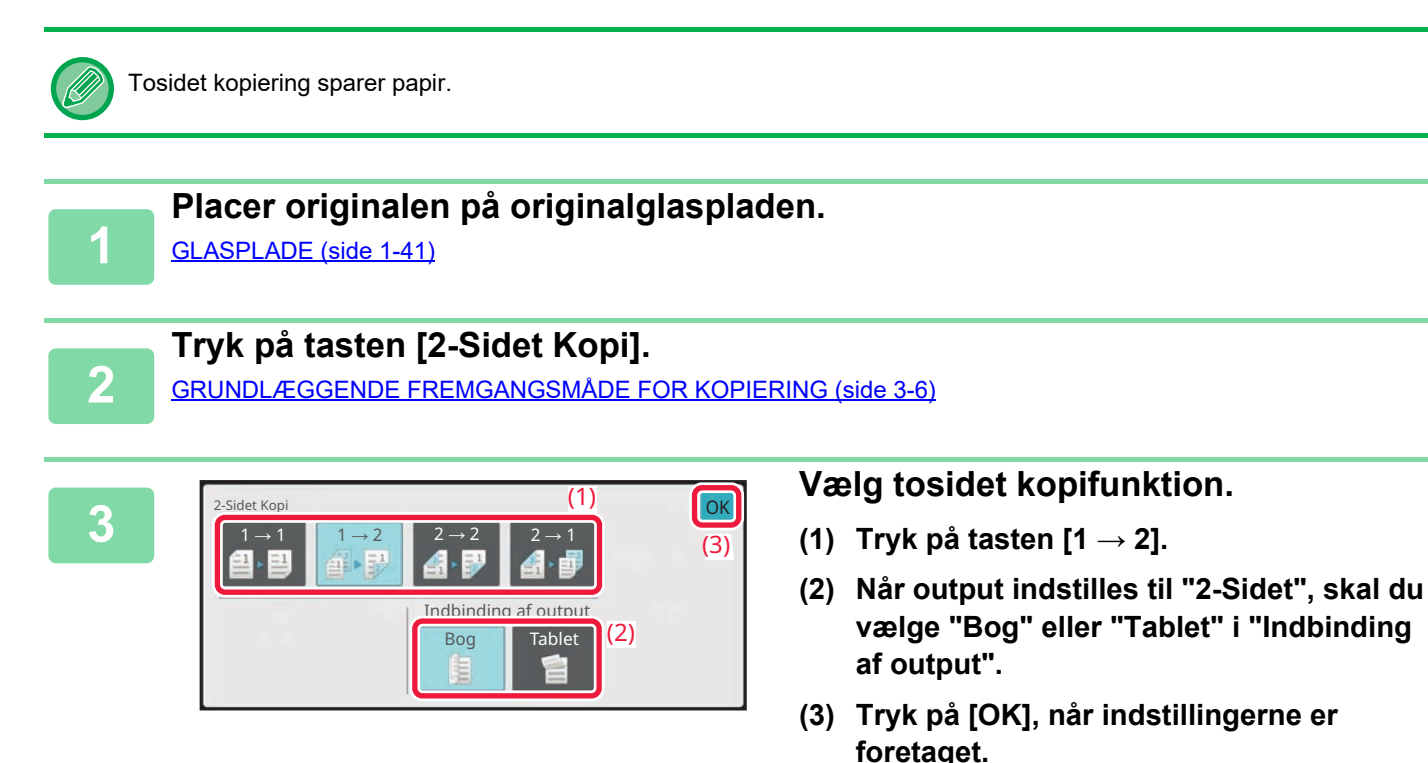

- Tasten [2  $\rightarrow$  2] og tasten [2  $\rightarrow$  1] kan ikke anvendes, når der kopieres fra glaspladen.
	- Afhængigt af størrelsen på den ilagte original kan der være tilfælde, hvor der ikke automatisk vælges samme papirstørrelse som originalen. Er det tilfældet, skiftes papirbakken manuelt.

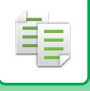

**4**

### **Kontroller papir (bakke) og farvefunktionen, som du ønsker at anvende til kopiering, og tryk på tasterne for enhver anden indstilling, du ønsker at vælge.**

Tryk på tasten [Original], og angiv retningen på originalen for at retningen kan blive korrekt genkendt. [Angivelse af originalens retning. \(side 3-34\)](#page-203-1)

For nærmere oplysninger om funktionerne, der kan indstilles, se trin 3 i ["KOPIERING \(side 3-6\)"](#page-175-1).

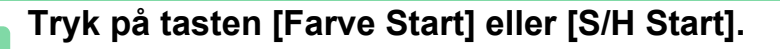

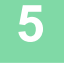

**6**

### **Indstil den næste original, og tryk på tasten [Farve Start] eller [S/H Start] for at scanne originalen.**

Tryk på den samme tast, du trykke på i trin 5. Gentag dette trin, indtil alle originaler er scannet.

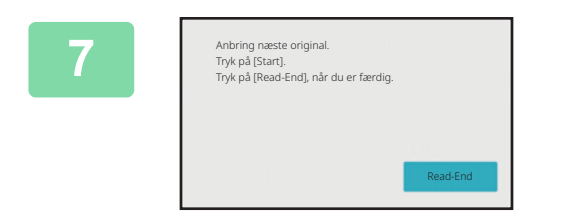

**Tryk på tasten [Read-End] for at starte kopiering.**

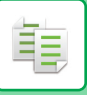

# **KOPIFARVEFUNKTIONER**

Vælg farvetilstanden blandt Auto, Fuld farve, Sort/hvid, 2 farver og Enkelt farve.

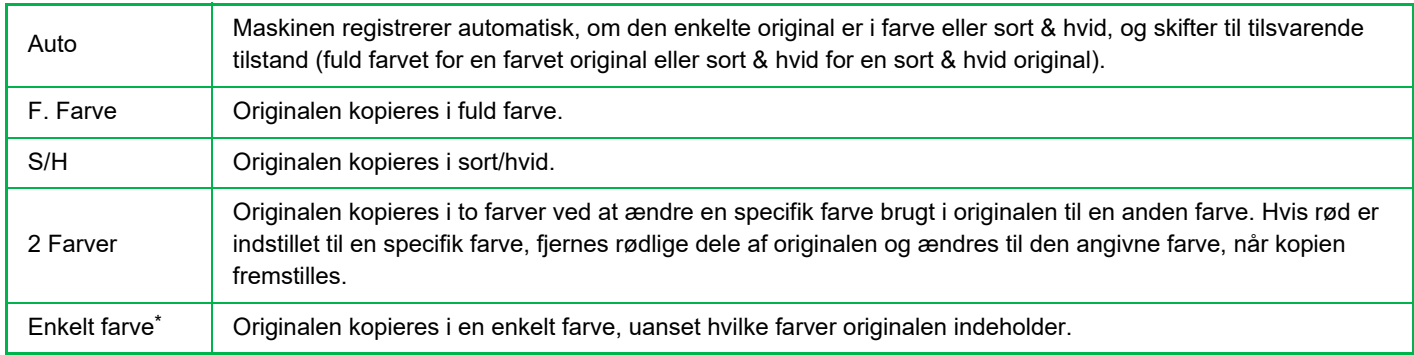

\*Kan indstilles i normal tilstand.

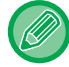

Hvis en farvetilstand er valgt, vil kopieringen blive fremstillet i sort/hvid, når du trykker på tasten [S/H Start].

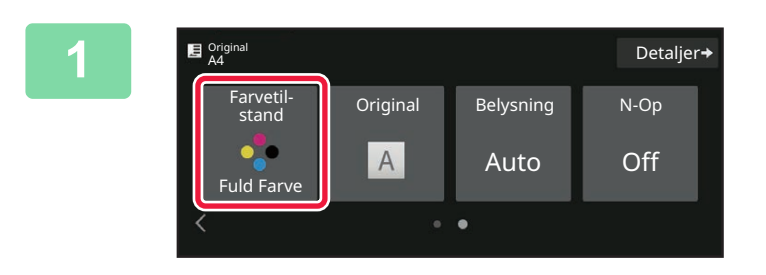

# **1<sup></sup> Detaljer+ <b>18. Tryk på tasten [Farvetilstand].**<br>N-Op

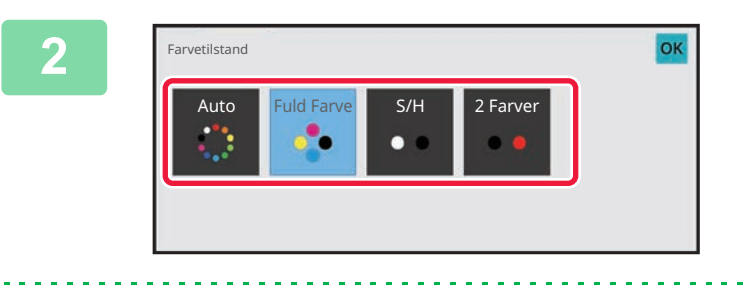

# **<sup>2</sup> Vælg farvefunktionen.**

Når indstillingerne er angivet, skal du trykke på tasten [OK]. Kontroller, at den angivne farvefunktion er valgt.

• Når der bruges Autofunktion, kan det forekomme, at skift mellem farver og sort & hvid ikke registreres på korrekt vis. Hvis dette er tilfældet, skal du trykke på tasten [Farve Start] eller [S/H Start] for at skifte manuelt mellem farve og sort/hvid.

• Hvis [S/H Start] vælges, kan tasten [Farve Start] ikke anvendes.

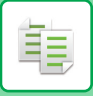

# **Kopiering i to farver**

Originalen kopieres i to farver ved at ændre en specifik farve til en anden.

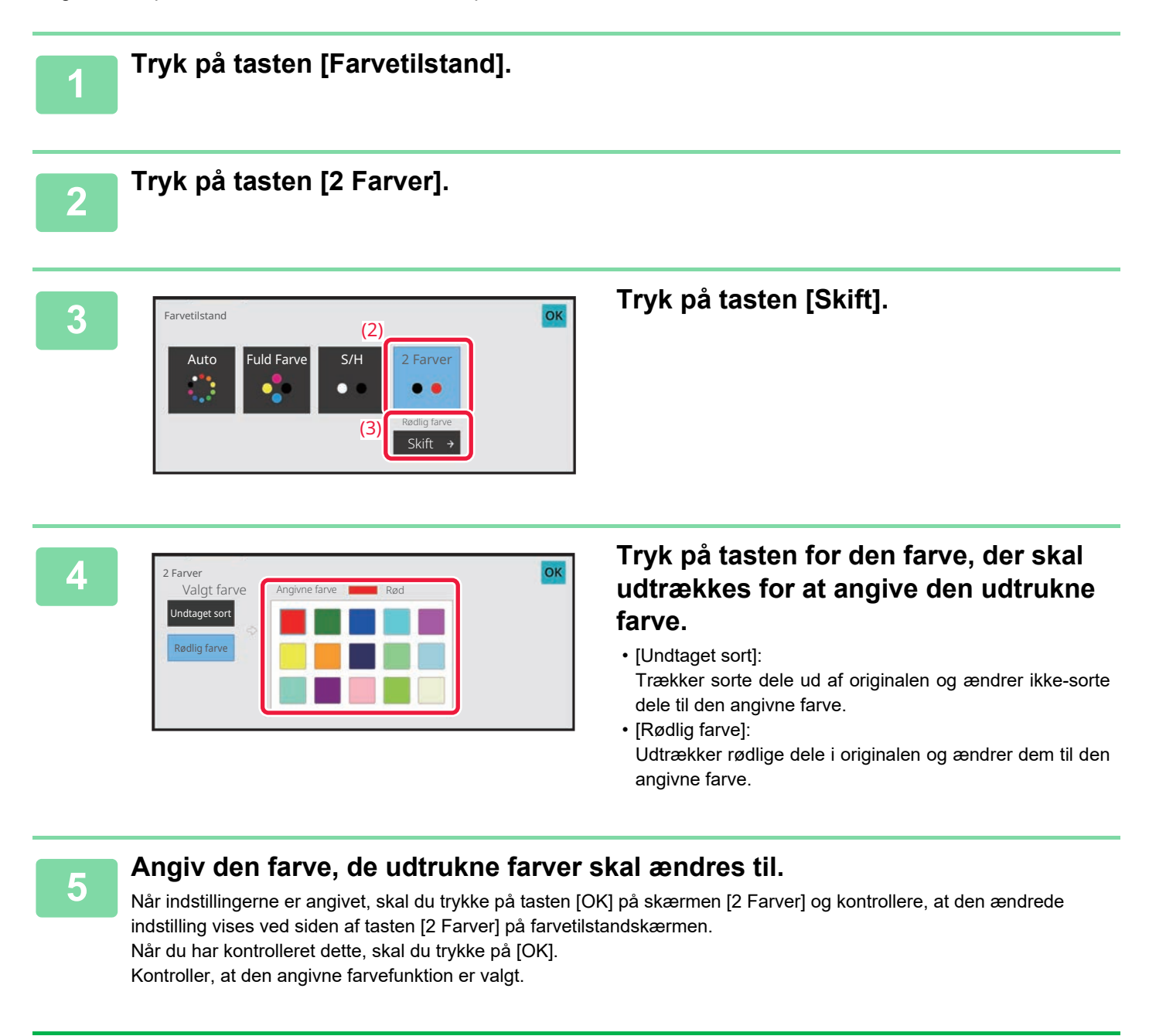

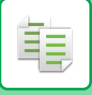

# **Kopiering i enkelt farve**

Originalen kopieres i en enkelt farve.

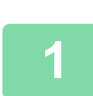

**1 Tryk på tasten [Detaljer] for at skifte til normal tilstand.**

[NEM TILSTAND \(side 3-3\)](#page-172-0)

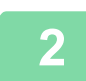

**2 Tryk på tasten [Farvetilstand].**

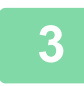

### **3 Tryk på tasten [Enkelt Farve].**

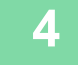

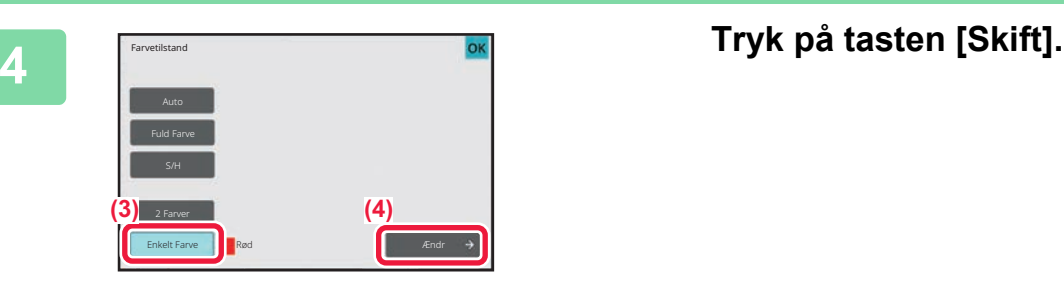

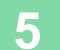

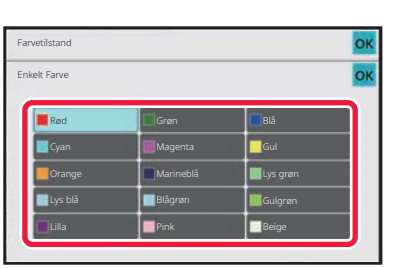

### **5 Fanctistand Farvellet and <b>Example 2 Tryk** på en farve, du ønsker at <br>**Tryk på en farve, du ønsker at anvende.**

Når indstillingerne er fuldførte, skal du trykke på [OK] på skærmen [Enkelt Farve] og kontrollere, at den ændrede indstilling vises ved siden af tasten [Enkelt Farve] på farvetilstandskærmen.

Når du har kontrolleret dette, skal du trykke på [OK] på skærmen [Farvetilstand].

# **ÆNDRE BELYSNING OG ORIGINAL-BILLEDTYPE**

# **AUTOMATISK JUSTERING AF BELYSNING OG ORIGINALTYPE**

Automatisk justering af belysning fungerer som standard til automatisk at justere belysningsniveauet og originaltype, så det passer til den original, der kopieres. ([Auto] vises.)

Denne funktion justerer automatisk billedet under sort & hvid kopiering og fuld farvet kopiering, så man får den kopi, der passer bedst.

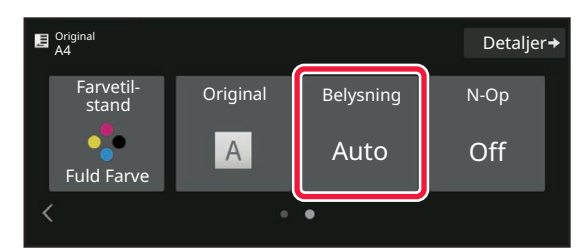

靠

# **MANUEL JUSTERING AF BELYSNING OG ORIGINALTYPE**

Dette afsnit beskriver, hvordan du vælger originaltypen afhængigt af den original, der skal kopieres, eller hvordan du justerer belysningen manuelt.

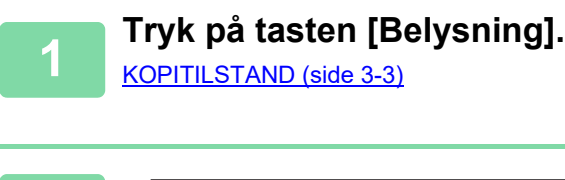

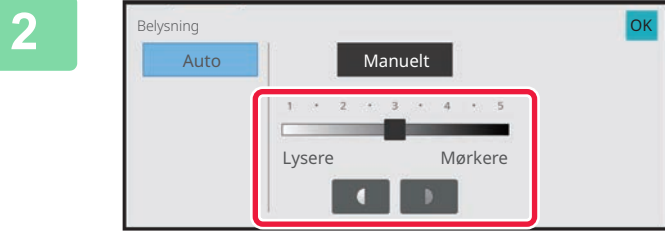

### **20 formalist på eller skub skyderen**<br>Auto and the manuelt of the state of the skyder of the skyder of the skyder of the skyder of the skyder of the skyder of the skyder of the skyder of the skyder of the skyder of the sky **for at justere kopieksponeringen.**

Når justeringen er fuldført, skal du trykke på [OK]. Dette afslutter fremgangsmåden i nem tilstand.

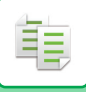

## **3 For at vælge flere detaljerede indstillinger, skal du trykke på tasten [Detaljer] for at skifte til normal tilstand.**

[NEM TILSTAND \(side 3-3\)](#page-172-0)

# **4 Tryk på tasten [Belysning].**

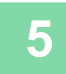

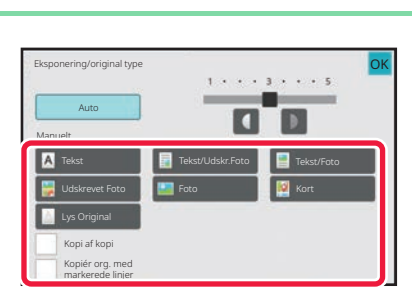

# **5 F FREQUARISTING CONSTRUCT CONSTRUCT Tryk** på tasten til angivelse af **originalbilledtype for at angive originaltypen.**

Tryk på tasten, der stemmer med originalen.

### **Taster til valg af originalbilledtyper**

- Tekst:
- Brug denne funktion til almindelige tekstdokumenter.
- Tekst/udskrevet foto:

Denne tilstand giver den bedste balance ved kopiering af en original, som indeholder både tekst og trykte fotografier, f.eks. et tidsskrift eller et katalog.

• Tekst/Foto:

Denne tilstand giver den bedste balance ved kopiering af en original, som indeholder både tekst og fotografier, f.eks. et tekstdokument med et indsat foto.

- Udskrevet foto:
- Denne tilstand er bedst ved kopiering af trykte fotografier, f.eks. fotos i et tidsskrift eller et katalog.
- Foto:
- Brug denne tilstand til at kopiere foto.
- Kort:
- Denne tilstand er bedst til kopiering af lyse farveskygger og fine detaljer, som findes på de fleste kort.
- Lys original:

Brug denne tilstand ved originaler med lys blyantsskrift.

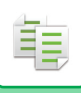

• Når der bruges en kopi eller udskrevet side fra maskinen som original: Når der bruges en kopi eller udskrevet side fra maskinen som original, skal du trykke på afkrydsningsboksen [Kopi af kopi], så  $\vee$  vises.

[Kopi af kopi] er tilgængelig, hvis [Auto], [Tekst], [Udskrevet Foto] eller [Tekst/Udskr.Foto] vælges som originalbilledtypen.

- Sådan forbedres farven på en farvekopi: Tryk på afkrydsningsfeltet [Farvetone Forbedring], så  $\blacktriangledown$  vises. Indstil [Farvetone Forbedring], når du vælger en originaltype.
- Når du ønsker at gøre fluorescerende afmærket dele mere synlige: Når der bruges en side med fremhævede linjer som original, skal du trykke på afkrydsningsboksen [Kopiér org. med markerede linjer], så  $\blacktriangledown$  vises.
- [Kopi af kopi] og [Farvetone Forbedring] kan ikke angives på samme tid.
- [Kopi af kopi], [Farvetone Forbedring], [Kopiér org. med markerede linjer] og [Intensitet] i "Andet" kan ikke kombineres.

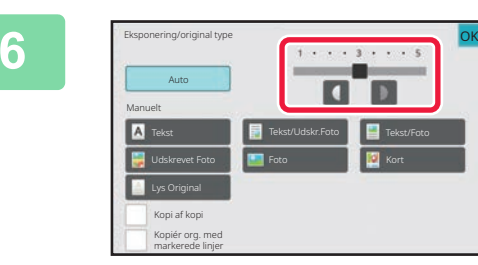

### **6 FREGIST**<br>**6 Expansionshippe FIRENT CONSISTS OF A SET AND SKY CONSISTS OF A SET AND SKY CONSISTS OF A SET AND SKY CONSISTS OF A SET AND SKY CONSISTS OF A SET AND SKY CONSISTS OF A SET AND SKY CONSISTS OF A SET AND at justere kopieksponeringen.**

Hvis du justerer belysningen til den valgte originaltype til [Auto], bliver originalbilledtypen automatisk valgt som [Tekst/Udskr.Foto].

Når justeringen er fuldført, skal du trykke på [OK].

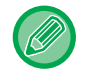

Retningslinjer for eksponeringsniveau, hvis [Tekst] vælges som "Eksponering/original type" 1 til 2: Mørke originaler så som avispapir

3: Originaler med normal tæthed

4 til 5: Originaler skrevet med blyant eller tekst i lys farve

# **FORSTØR/REDUCER**

# **VÆLG AUTOMATISK FORHOLD**

Dette afsnit forklarer funktionen til automatisk valg af det korrekte forhold med hensyn til papirstørrelsen, så der kan laves en kopi på papir, der har en anden størrelse end originalen, når der skiftes papirbakke manuelt.

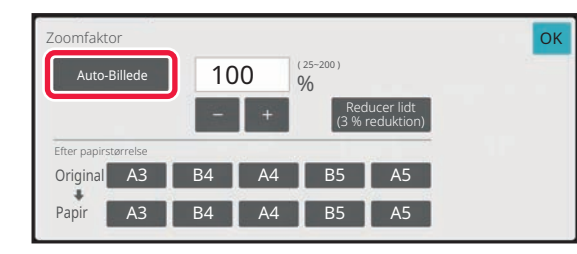

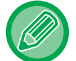

靠

For en ikke-standard størrelse original skal størrelsen indtastes, for at man kan bruge Auto-Billede.

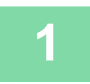

### **1 Vælg papirbakke manuelt, og placer originalen.**

Læg originalen i den automatiske dokumentfeeder eller på glaspladen. [VALG AF PAPIRBAKKE TIL KOPIERING \(side 3-14\)](#page-183-0) [AUTOMATISK DOKUMENTFEEDER \(side 1-36\)](#page-38-0) [GLASPLADE \(side 1-41\)](#page-43-0)

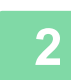

### **2 Tryk på tasten [Copy Ratio].**

[KOPITILSTAND \(side 3-3\)](#page-172-1)

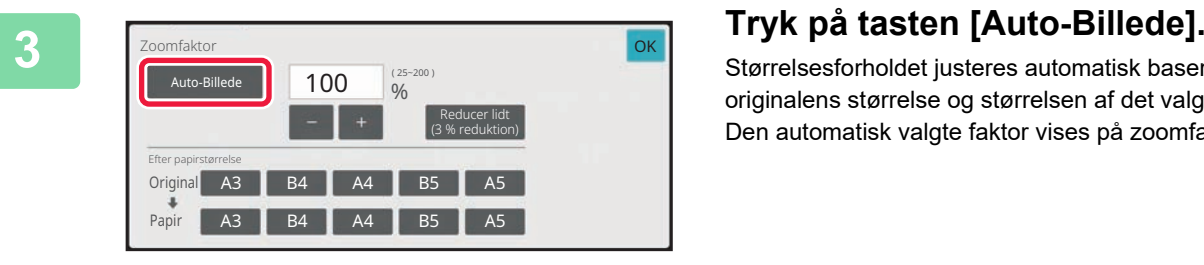

Størrelsesforholdet justeres automatisk baseret på originalens størrelse og størrelsen af det valgte papir. Den automatisk valgte faktor vises på zoomfaktordisplayet.

- **Sådan annulleres indstillingen Automatisk valg af zoomfaktor:**
	- Tryk på [Auto-Billede] for at fravælge det.
- **Sådan sættes faktoren tilbage til 100 %:** Tryk på tasten [100%].

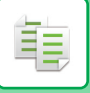

# **MANUELT VALG AF ZOOMFAKTOR**

Dette afsnit forklarer, hvordan du angiver en faktor, når du laver en kopi på papir, der har en anden størrelse end originalen, eller når du vil ændre billedstørrelsen under kopiering. Faktoren kan angives på de følgende tre måder.

## **Angivelse af den ønskede zoomfaktor**

Du kan justere zoomfaktoren i 1% intervaller ved hjælp af eller 10-tasten for at angive den ønskede zoomfaktor. Du kan også vælge forstørrelses- eller formindskelsesforholdet mellem de almindeligt anvendte faste størrelser fra de forudindstillede zoomtaster.

. Op til to faktorværdier kan føjes til tasterne med faste zoomsatser, én til forstørrelse og en til formindskning.

## **Angivelse af papirstørrelsen**

Angiv papirstørrelsen på originalen og udkastet for automatisk at vælge det korrekte forhold. Når du f.eks. vælger A3 som originalstørrelse og A4 som papirstørrelse, indstilles faktoren automatisk til 70 %.

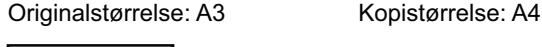

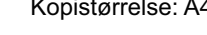

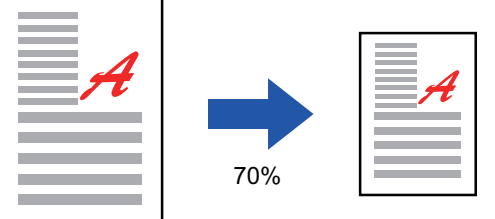

# **Angivelse af billeddimensionerne**

Angiv billedstørrelsen på originalen og udkastet for automatisk at vælge det korrekte forhold.

For at lave en kopi med samme faktor på tværs af vandrette og lodrette størrelser, skal du indtaste enten den vandrette eller lodrette størrelse.

Når du f.eks. indtaster 90 mm som kildestørrelse og 135 mm som udskriftsstørrelse, vil zoomfaktoren automatisk blive indstillet til 150 %.

Billedstørrelse: 90mm Outputstørrelse: 135mm

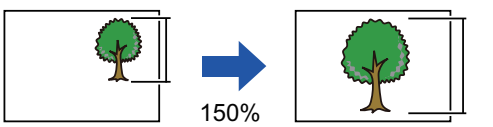

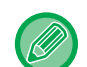

Når den automatiske dokumentfeeder er i brug, vil begge valgområder for lodret og vandret zoomfaktor være mellem 25 % og 200 %.

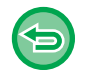

**Sådan sættes faktoren tilbage til 100 %:** Tryk på tasten [100%].

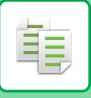

## <span id="page-197-0"></span>**Angivelse af den ønskede zoomfaktor**

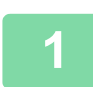

### **1 Tryk på tasten [Copy Ratio].**

[KOPITILSTAND \(side 3-3\)](#page-172-1)

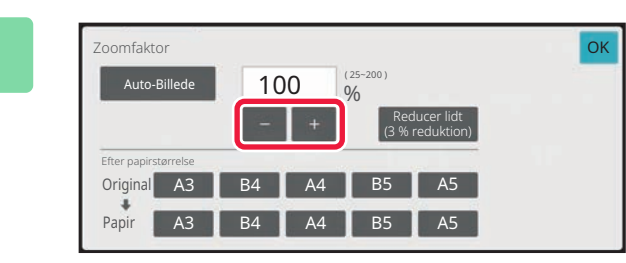

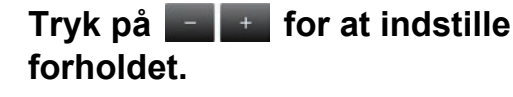

Når indstillingerne er angivet, skal du trykke på tasten [OK]. Kontroller, at papirstørrelsen egner sig til den valgte faktor.

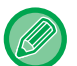

• Trykker du på tasten [Reducer lidt (3 % reduktion)], vil forholdet blive 3 % mindre end den angivne.

#### **I normal tilstand**

- Der er to indstillingsskærme. Brug tasten [Andet forhold] til at skifte mellem skærmene.
- Du kan indstille området hurtigt ved først at angive en værdi, der er tæt på den ønskede værdi, med taltasterne og derefter justere værdien med **. . .** .
- Op til to ofte brugte faktorværdier kan føjes til tasterne med faste zoomsatser, én til forstørrelse og en til formindskning.

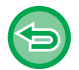

### **Sådan annulleres alle indstillinger:**

Tryk på tasten [CA].

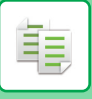

## **Angivelse af papirstørrelsen**

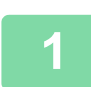

**1 Tryk på tasten [Copy Ratio].**

[KOPITILSTAND \(side 3-3\)](#page-172-1)

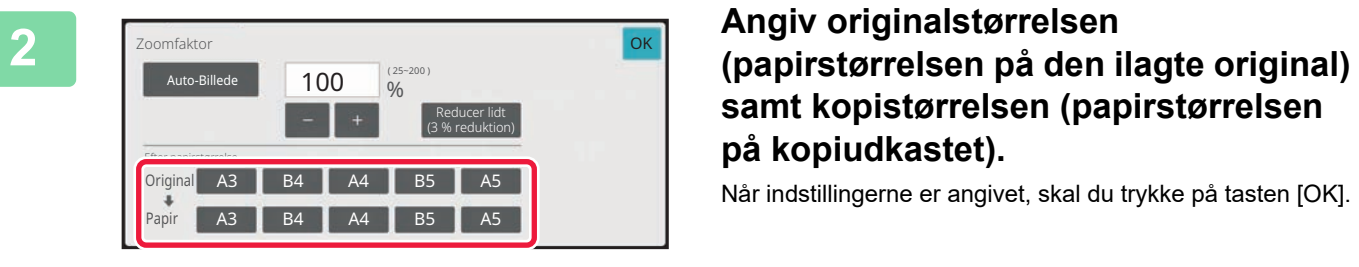

**samt kopistørrelsen (papirstørrelsen på kopiudkastet).**

Når indstillingerne er angivet, skal du trykke på tasten [OK].

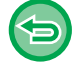

**Sådan annulleres alle indstillinger:** Tryk på tasten [CA].

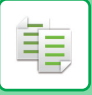

## **Angivelse af billeddimensionerne**

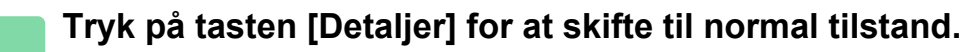

OK OK

[NEM TILSTAND \(side 3-3\)](#page-172-0)

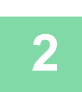

**2 Tryk på tasten [Copy Ratio].**

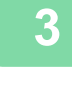

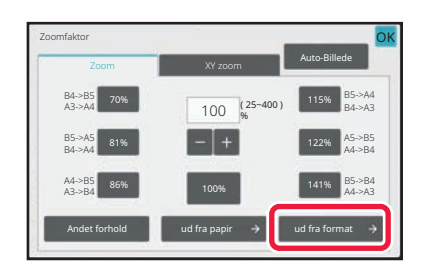

**3 Tryk på tasten [ud fra format] på fanen [Zoom].**

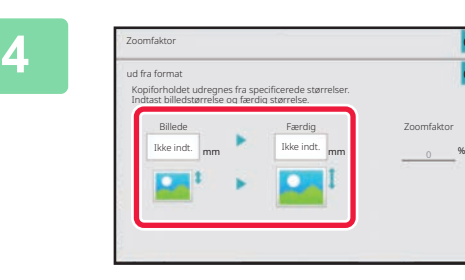

**4 Angiv billedstørrelsen (mål for det Angiv billedstørrelsen (mål for det billede, der skal forstørres eller formindskes) samt udkaststørrelsen (mål for det forstørrede eller formindskede billede).**

> Tryk på området for billedstørrelse og udkaststørrelsen, og indtast størrelserne med nummertasterne. Når indstillingerne er angivet, skal du trykke på tasten [OK].

### • **Hvis du har angivet en forkert størrelse:**

Tryk på tasten [C] på nummertasterne, der vises, når du trykker på indtastningsområdet, og indstil til den korrekte størrelse.

• **Sådan annulleres alle indstillinger:** Tryk på tasten [CA].

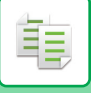

# **SEPARAT FORSTØRRELSE/FORMINDSKELSE AF LÆNGDEN OG BREDDEN**

Dette afsnit beskriver, hvordan du angiver den vandrette og lodrette zoomfaktor separat.

**Når der er valgt 50% for den vandrette faktor og 70% for den lodrette**

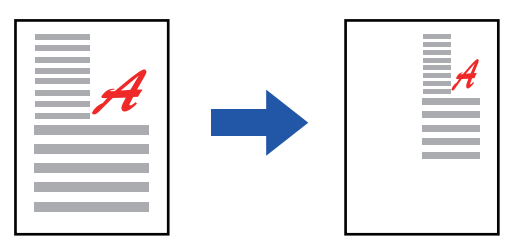

Faktoren kan angives på de følgende tre måder.

### **Brug af tasten til faste zoomsatser**

Angiv et vilkårligt forhold ved at kombinere de forudindstillede zoomtaster, som er forudregistreret.

### **Angiv den ønskede faktor**

Angiv en vilkårligt faktor ved at kombinere  $\Box$ , som giver dig mulighed for at justere faktoren i 1 % intervaller. **Angivelse af billeddimensionerne**

Angiv billedstørrelsen på originalen og udkastet for automatisk at vælge det korrekte forhold.

Indtast vandret og lodret størrelse.

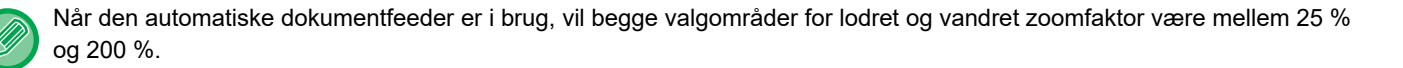

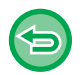

**Sådan annulleres XY-zoomindstillingen:**

Tryk på fanen [Zoom] eller på tasten [CA].

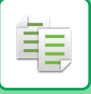

### **Brug af tasten til faste zoomsatser**

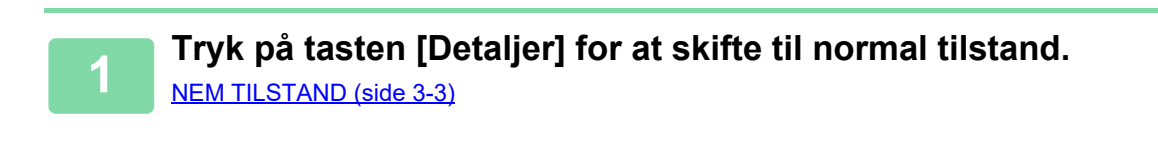

**2 Tryk på tasten [Copy Ratio], og tryk derefter på fanen [XY zoom].**

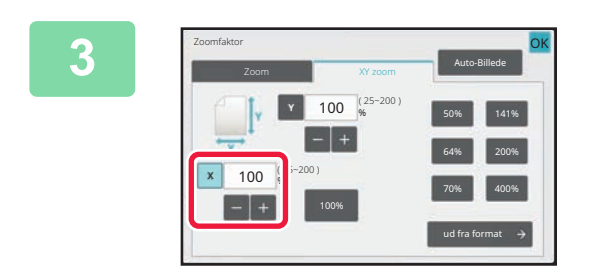

**3 Tryk på tasten [X], og angiv faktoren X (vandret).**

- Du kan hurtigt angive en faktor ved først at angive en værdi tæt på den ønskede, og derefter justere værdien med  $-1$ .
	- Tryk på hvert område i retningen X (vandret) og Y (lodret), og indtast størrelserne med nummertasterne.

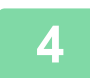

### **4 Tryk på tasten [Y], og indstil faktoren Y (lodret) på samme måde som for tasten [X].**

Når indstillingerne er angivet, skal du trykke på tasten [OK]. Kontroller, at papirstørrelsen egner sig til den valgte faktor.

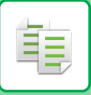

# **Angivelse af billeddimensionerne**

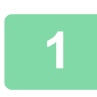

**1 Tryk på tasten [ud fra format].**

[Angivelse af den ønskede zoomfaktor \(side 3-28\)](#page-197-0)

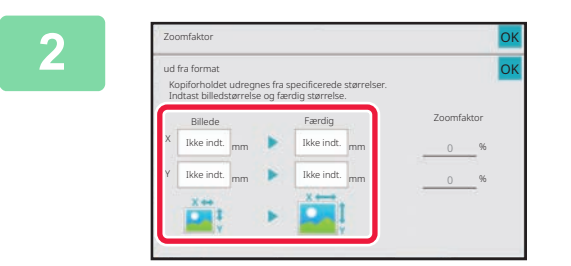

# **2 a billedstørrelsen for 2 a billedstørrelsen samt målene for billedstørrelsen samt målene for udkaststørrelsen.**

Kontroller, at papirstørrelsen egner sig til den valgte faktor. Når indstillingerne er angivet, skal du trykke på tasten [OK].

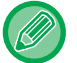

Tryk på området for billedstørrelse og udkaststørrelsen, og indtast størrelserne med nummertasterne.

#### • **Hvis du har angivet en forkert størrelse:**

Tryk på tasten [C] på nummertasterne, der vises, når du trykker på indtastningsområdet, og indstil til den korrekte størrelse.

• **Sådan annulleres alle indstillinger:** Tryk på tasten [CA].

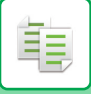

# <span id="page-203-0"></span>**VALG AF RETNING OG STØRRELSE PÅ ORIGINALEN**

Når originalstørrelsen ikke er standard eller ikke registreres korrekt, skal du angive originalstørrelsen manuelt. Indstil billledretningen for at være sikker på, at retningen af den ilagte original genkendes korrekt.

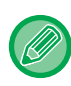

Indstil retningen og størrelsen på originalen før originalen scannes.

# <span id="page-203-1"></span>**Angivelse af originalens retning.**

Ved at angive den første side (øverste eller venstre side) af den ilagte original, genkendes retningen på originalen korrekt.

Indstillingerne for slutplaceringer og N-op layout angives ved brugen af den godkendte retning. I nem tilstand

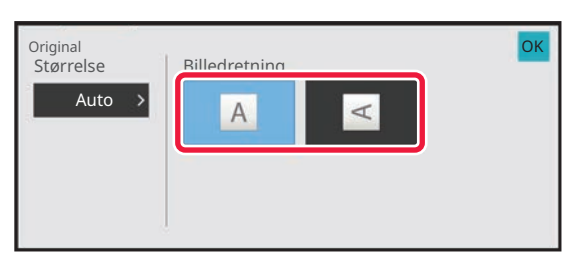

I normal tilstand

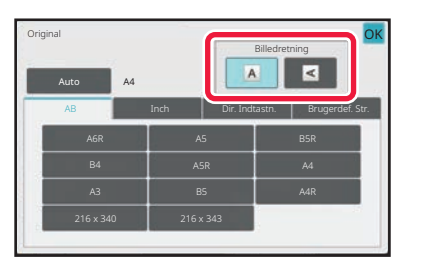

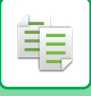

# <span id="page-204-0"></span>**Angivelse af retning og størrelse på en original**

**1 Tryk på tasten [Original] for at indstille originalens retning.<br>
<b>1 KOPITILISTAND (side 3.3)** 

[KOPITILSTAND \(side 3-3\)](#page-172-1)

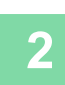

# **<sup>2</sup> Tryk på tasten [Automatisk].**

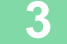

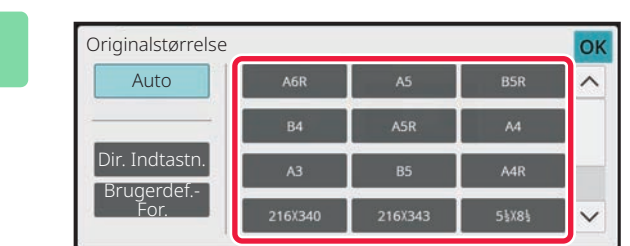

### **<sup>3</sup> Tryk på tasten med den passende originalstørrelse.**

Når indstillingerne er angivet, skal du trykke på tasten [OK].

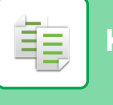

# **Angivelse af retning og størrelse på originaler i ikke-standard størrelse**

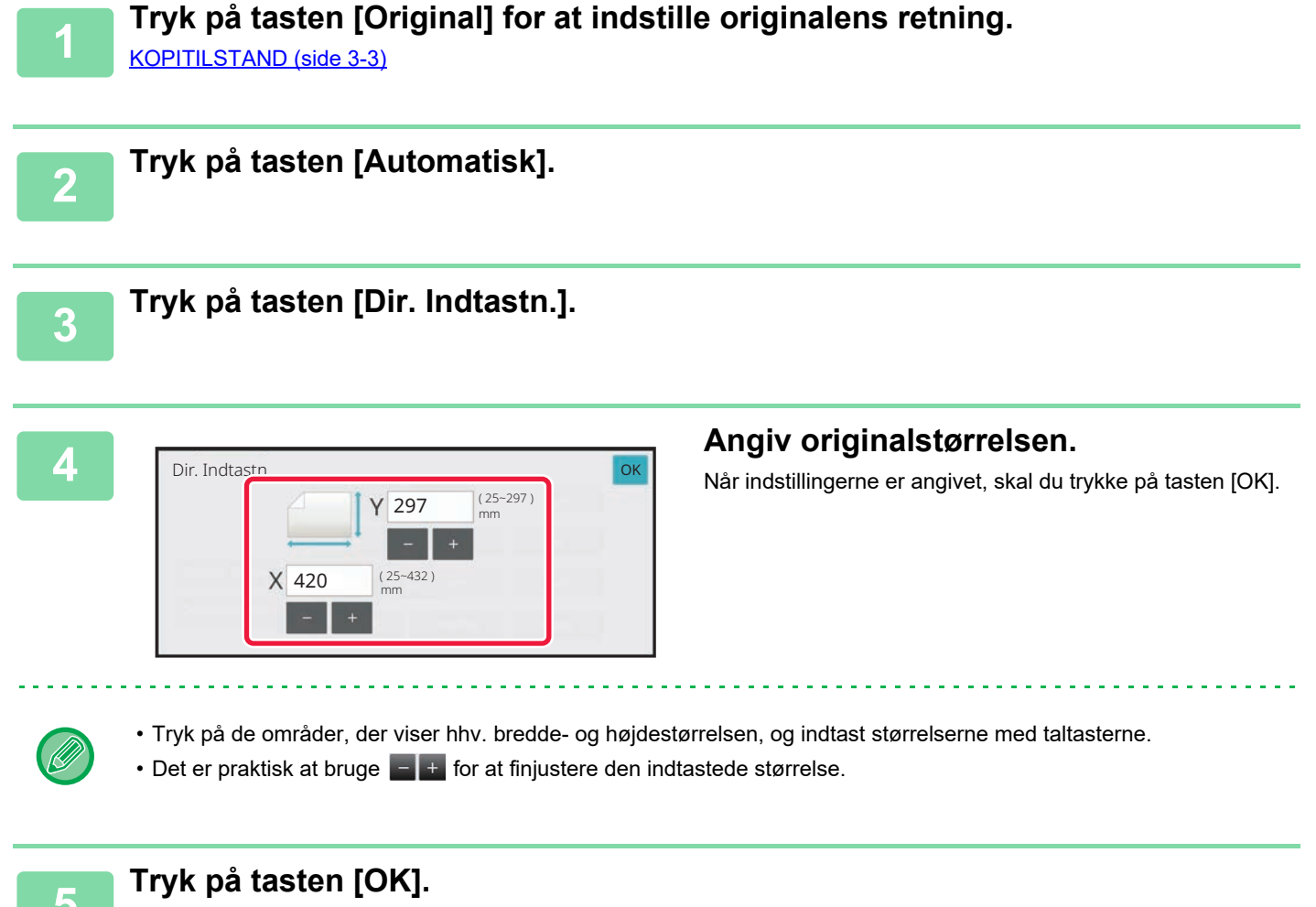

Sørg for, at den indstillede originalstørrelse vises i øverste venstre hjørne af skærmen.

# **LAGRING AF OFTE BRUGTE ORIGINALSTØRRELSER**

Sådan gemmes ofte brugte originalstørrelser, der ikke er standardstørrelser. Dette afsnit forklarer, hvordan du gemmer, henter, ændrer og sletter ikke-standard originalstørrelser.

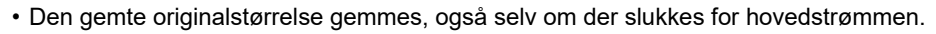

- Der kan i alt registreres op til 12 ikke-standard originale størrelser til kopiering, fax og billedafsendelse.
- De tilføjede originalstørrelser vises også i andre tilstande.
- Du kan kun registrere, ændre og slette originalstørrelsen i normal tilstand.

## **Sådan gemmes originalstørrelser (Rediger/slet)**

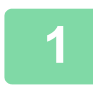

靠

**1 Tryk på tasten [Detaljer] for at skifte til normal tilstand.**

[NEM TILSTAND \(side 3-3\)](#page-172-0)

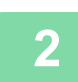

**2 Tryk på tasten [Original].**

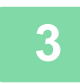

**3 Tryk på fanen [Brugerdef.Str.].**

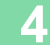

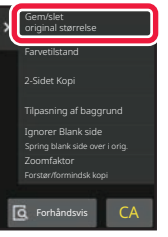

**4 Tryk på [Gem/slet original størrelse] på handlingspanelet.**

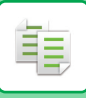

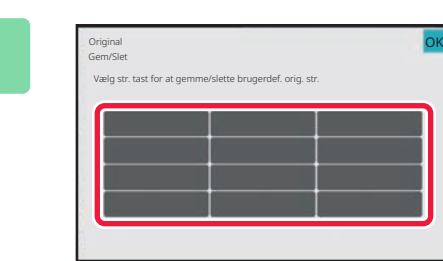

### **5 Tryk på en tast ( ) for at gemme en brugerdefineret originalstørrelse.**

Tryk på en tast, der ikke viser en størrelse.

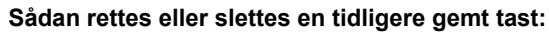

Tryk på den tast, som du ønsker at rette eller slette. Følgende side vises.

Det er praktisk at bruge  $f(x)$  for at finjustere den indtastede størrelse.

- For at rette tasten skal du trykke på tasten [Ret], og gå til næste trin.
- For at slette tasten skal du trykke på tasten [Slet]. Kontroller, at originalstørrelsen er blevet slettet, og tryk på [OK].

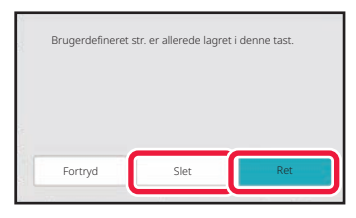

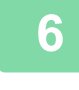

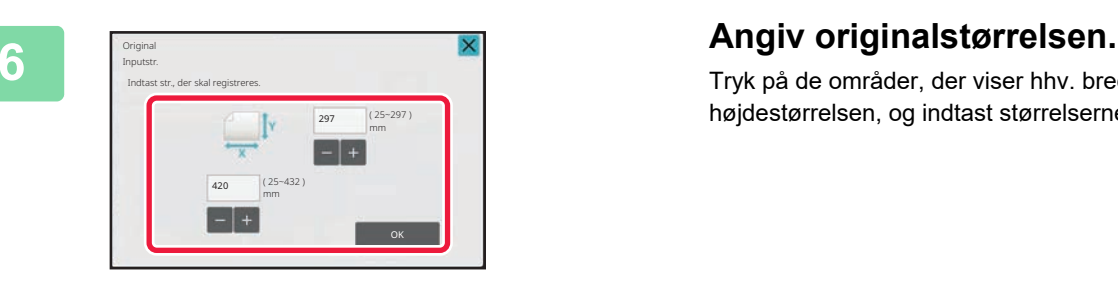

Tryk på de områder, der viser hhv. bredde- og højdestørrelsen, og indtast størrelserne med taltasterne.

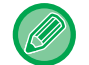

### **7 Tryk på tasten [OK].**

Når indstillingerne er angivet, skal du trykke på tasten X og kontrollere, at tasten for størrelsen, der er gemt på originalskærmen, blev tilføjet korrekt. Når du har kontrolleret dette, skal du trykke på [OK].

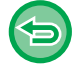

### **Sådan annulleres handlingen:**

Tryk på tasten [CA].

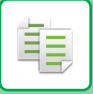

## **Sådan hentes en gemt originalstørrelse**

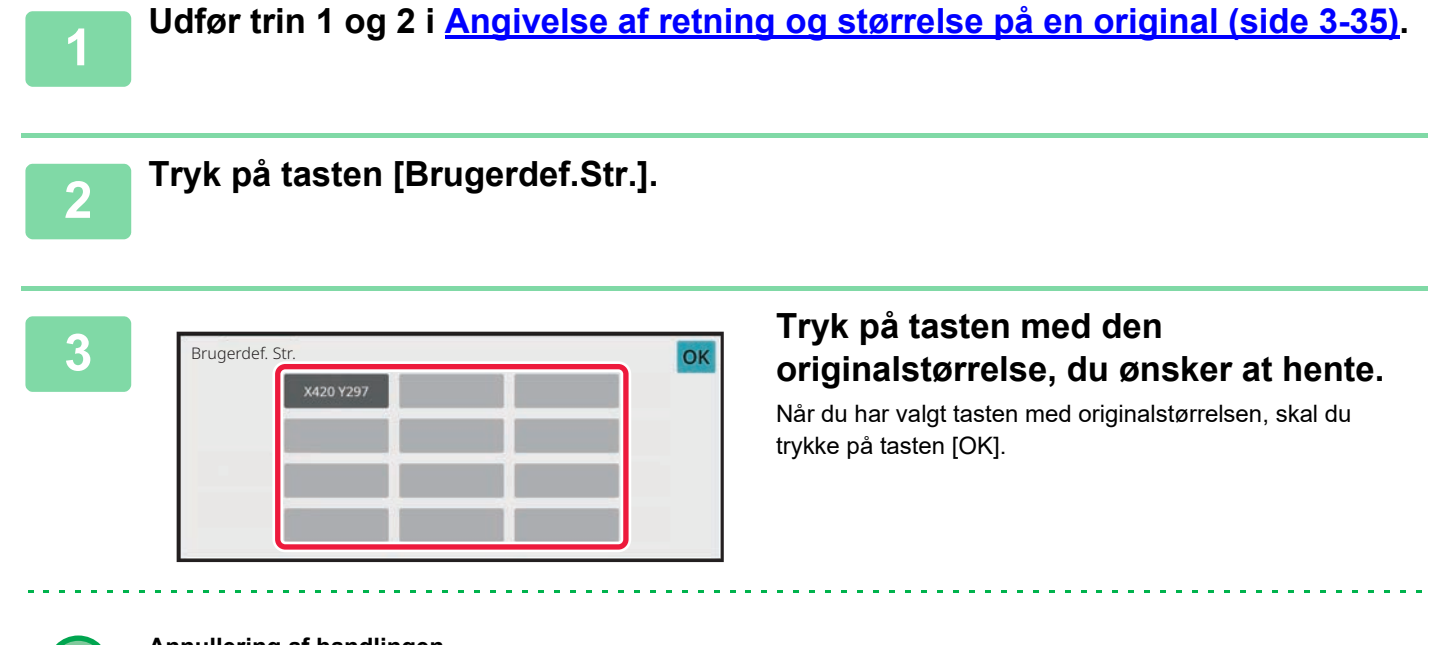

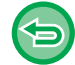

#### **Annullering af handlingen** Tryk på tasten [CA].

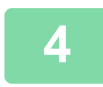

# **4 Tryk på tasten [OK].**

Sørg for, at den indstillede originalstørrelse vises i øverste venstre hjørne af skærmen.

# **FREMSTILLING AF KOPIER VIA DEN MANUELLE FEEDER**

# **FREMSTILLING AF KOPIER VED BRUG AF MANUEL FEEDER**

Ud over brug af almindeligt papir giver den manuelle feeder mulighed for at lave kopier på overheadfilm, postkort, kuverter, fanepapir og andet specialpapir.

Se ["BRUGBARE PAPIRFORMATER \(side 1-14\)"](#page-16-0) for at få informationer om papirtyper, der kan ilægges i specialbakken. Se "[ILÆGNING AF PAPIR I DEN MANUELLE FEEDER \(side 1-27\)"](#page-29-0) for forholdsregler om ilægning af papir i specialbakken.

### **<sup>1</sup> Læg papir i specialbakken.**

[ILÆGNING AF PAPIR I DEN MANUELLE FEEDER \(side 1-27\)](#page-29-0)

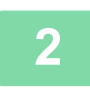

靠

**<sup>2</sup> Tryk på tasten [Papirvalg], og tryk derefter på tasten til den manuelle feeder.** Hver bypass-bakke-tast viser papirstørrelse og -type af den ilagte papir.

[VALG AF PAPIRBAKKE TIL KOPIERING \(side 3-14\)](#page-183-0)

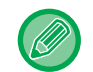

Når indstillingen skal ændres, skal du trykke på tasten [Type og str.] og vælge papirstørrelse og -type. [ANGIVELSE AF TYPE OG STØRRELSE FOR PAPIR, DER ILÆGGES I DEN MANUELLE FEEDER \(side 3-41\)](#page-210-0)

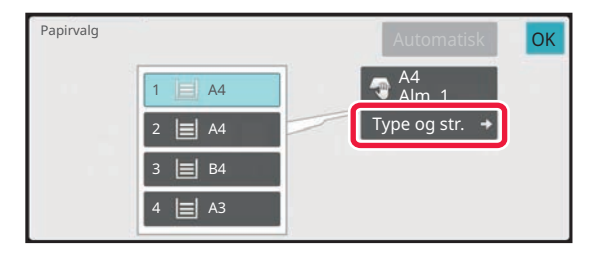

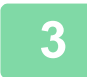

# **<sup>3</sup> Anbring originalen.**

Læg originalen i den automatiske dokumentfeeder eller på glaspladen. [AUTOMATISK DOKUMENTFEEDER \(side 1-36\)](#page-38-0) [GLASPLADE \(side 1-41\)](#page-43-0)

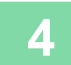

**<sup>4</sup> Tryk på tasten [Farve Start] eller [S/H Start] for at starte kopieringen.**

# <span id="page-210-0"></span>**ANGIVELSE AF TYPE OG STØRRELSE FOR PAPIR, DER ILÆGGES I DEN MANUELLE FEEDER**

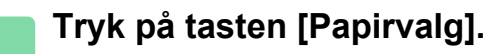

[VALG AF PAPIRBAKKE TIL KOPIERING \(side 3-14\)](#page-183-0)

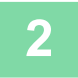

黽

### **2 Tryk på tasten [Type og str.], og tryk derefter på den tast, der passer til det ilagte papir.**

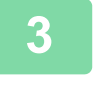

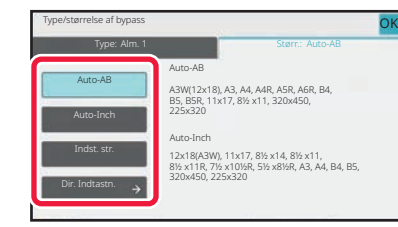

# **3 Tryk på fanen [Størrelse], og tryk 3 Tryk på fanen [Størrelse], og tryk 19 <b>dere**fter på tasten, der passer til **størrelsen af det ilagte papir.**

• **[Auto-AB]:**

Registrerer automatisk den passende AB-papirstørrelse, når der ilægges papir som f.eks. A4 eller B5.

• **[Auto-Inch]:**

Registrerer automatisk den passende tomme-papirstørrelse, når der ilægges papir såsom 8-1/2"x11".

• **[Indst. str.]:**

Tryk på denne tast for at angive papirstørrelsen manuelt, hvis ikke den registreres automatisk.

• **[Dir. Indtastn.]:**

Tryk på denne tast for at indtaste en talværdi for størrelsen af det ilagte papir. Når indstillingerne er angivet, skal du trykke på tasten [OK].

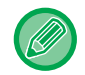

### **Sådan indtastes papirstørrelsen direkte**

Tryk på tasten [inch] for at indstille en papirstørrelse i tommer eller tryk på tasten [AB] for at indstille størrelsen i millimeter.

Så snart du har indtastet papirstørrelsen via tasten  $\begin{bmatrix} - & + \end{bmatrix}$ , skal du trykke på tasten [OK].

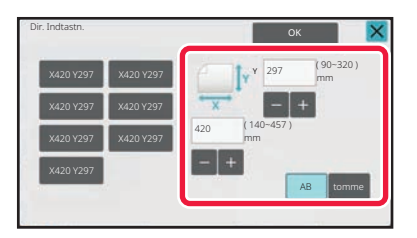

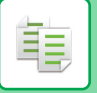

# **OUTPUT INDSTILLINGEN SORTERING/GRUPPE**

Dette afsnit forklarer, hvordan man vælger sorteringsmetode ved udskrivning af en scannet original.

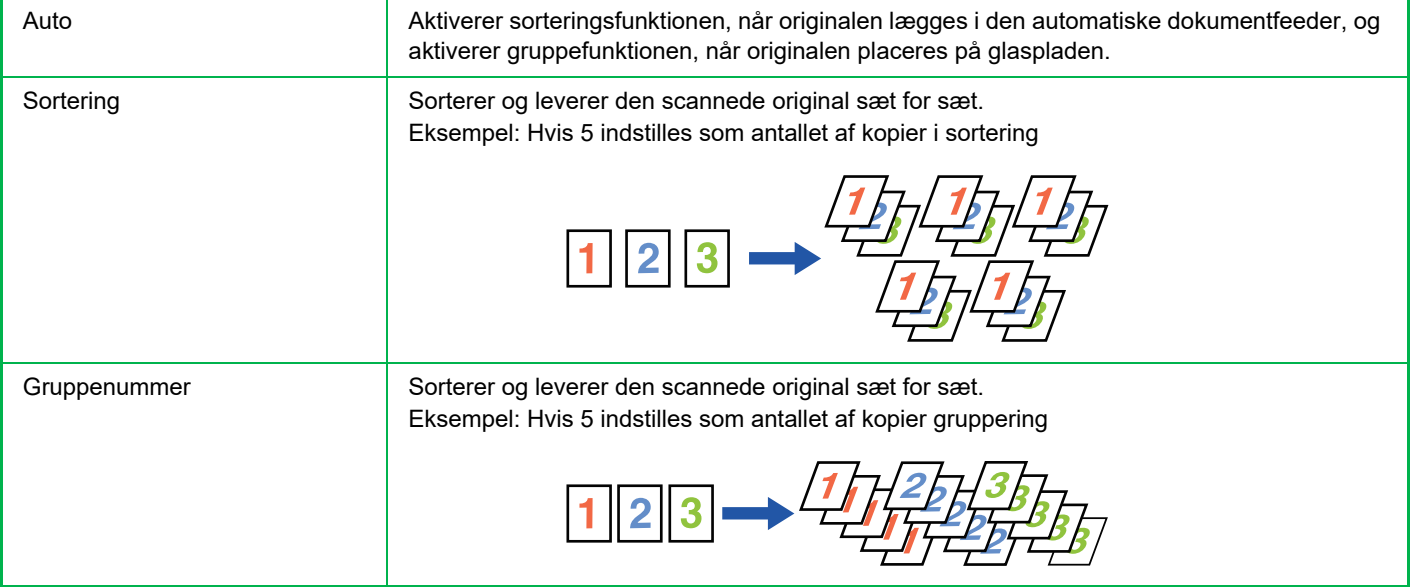

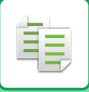

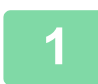

### **1 Tryk på tasten [Detaljer] for at skifte til normal tilstand.**

[NEM TILSTAND \(side 3-3\)](#page-172-0)

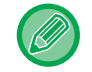

Tryk på tasten [Original] og angiv retningen på originalen for, at retningen kan blive korrekt genkendt. [Angivelse af originalens retning. \(side 3-34\)](#page-203-1)

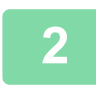

### **2 Tryk på tasten [Sortering/gruppe].**

Hvis der er installeret en finisher eller et ryghæftningsmodul, skal du trykke på tasten [Sortering/ gruppe] i [Andet].

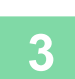

### **3 Vælg sorteringsmetoden.**

Når indstillingerne er angivet, skal du trykke på tasten [OK].

<u>. . . . . . . . . . . . . . .</u>

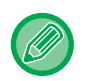

• Du kan vælge afkrydsningsboksen forskyd udkast v for at forskyde hvert udkastsæt fra de foregående sæt for at opnå nem fjernelse fra udkastbakken.

. . . . . . . . . . . . . . . .

• Hvis du vil skifte udskriftsbakke, skal du trykke på tasten [Udkastskuffe] og vælge udskriftsdestinationen.

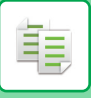

# **INDSTILLINGER FOR HÆFTNING**

Angiv hvorvidt udkastsættet skal hæftes eller ej. **Stående**

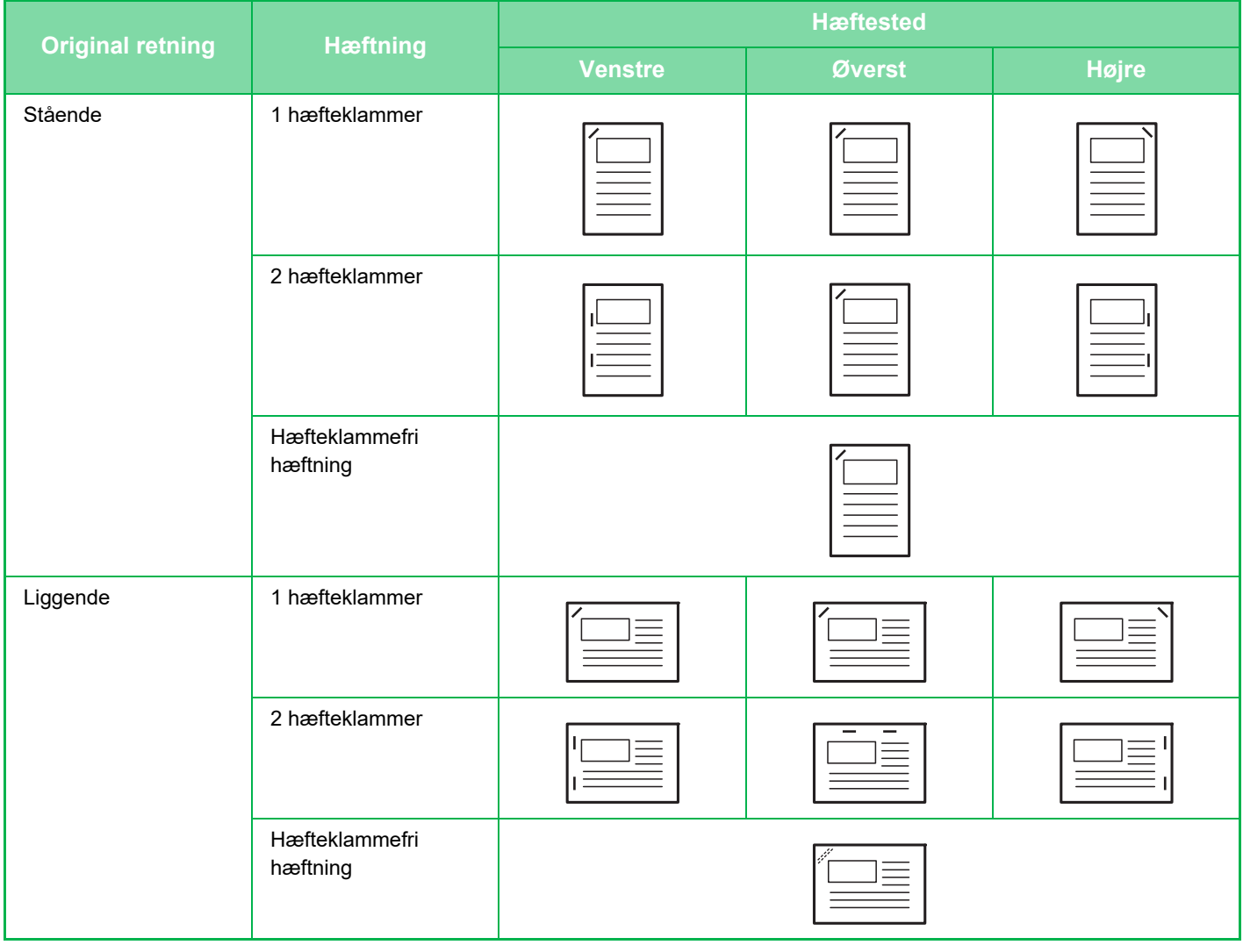

- Du kan se hæftested på "[SKÆRM MED FORHÅNDSVISNING \(side 2-12\)](#page-106-0)". Teksten bliver udskrevet i den forudbestemte størrelse uanset indstillingerne for zoomfaktoren eller papirstørrelse.
- Der kræves en indre finisher, finisher, finisher (stor aflægsbakke), et ryghæftningsmodul eller ryghæftningsmodul (stor aflægsbakke) for at bruge hæftefunktionen.
- Der kræves et ryghæftningsmodul eller ryghæftningsmodul (stor aflægsbakke) for at kunne bruge ryghæftningsfunktionen.
- Der kræves en indre finisher, finisher (stor aflægsbakke) eller et ryghæftningsmodul (stor aflægsbakke) for at bruge funktionen hæfteklammefri hæftning.

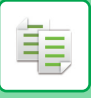

# **Hæftning TIL (undtagen ved ryghæftning)**

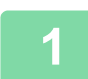

# **1 Tryk på tasten [Hæftning/hulning].**

[KOPITILSTAND \(side 3-3\)](#page-172-1)

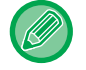

Tryk på tasten [Original] og angiv retningen på originalen for, at retningen kan blive korrekt genkendt. [Angivelse af originalens retning. \(side 3-34\)](#page-203-1)

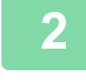

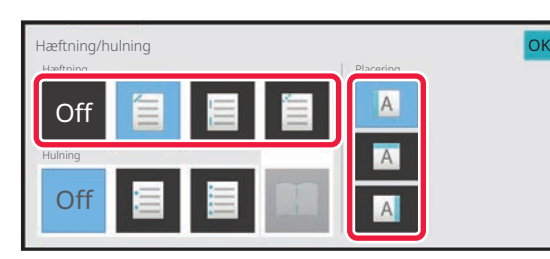

### **2 Vælg antallet af hæftninger og hæftested.**

- Når indstillingerne er angivet, skal du trykke på tasten [OK].
- En indbindingsposition kan ikke vælges til hæfteklammefri hæftning.

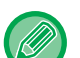

### **I normal tilstand**

• Tryk på tasten [Hæftet sortering].

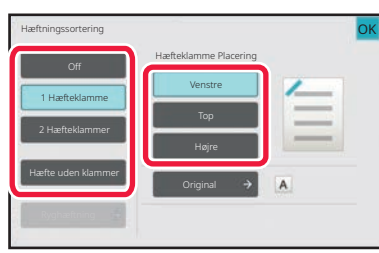

- Hvis du vil ændre udskriftspapirets udkastbakke, skal du vælge udkastsdestinationen i [Udkastskuffe] i [Andre funktioner], før du indstiller hæftningen.
- Hvis antallet af scannede originaler overstiger ryghæftningsgrænsen, vises en meddelelse. Tryk på [Fortsæt] eller [Annuller].

[Annuller]: Annullerer hæftningssortering.

[Fortsæt]: Fortsætter sortering uden hæftning.

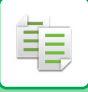

# **Ryghæftning**

### **1 Tryk på tasten [Hæftning/hulning].**

[KOPITILSTAND \(side 3-3\)](#page-172-1)

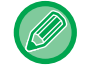

Tryk på tasten [Original] og angiv retningen på originalen for, at retningen kan blive korrekt genkendt. [Angivelse af originalens retning. \(side 3-34\)](#page-203-1)

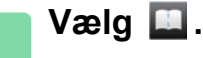

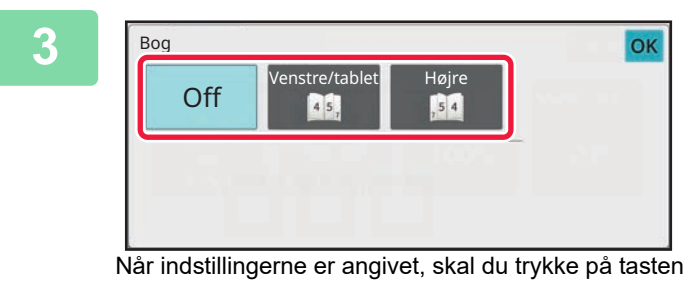

### **Vælg indbindingsside og originalindstillinger.**

[FREMSTILLING AF KOPIER I BROCHUREFORMAT](#page-239-0)  [\(BROCHURE\) \(side 3-70\)](#page-239-0)

#### **I normal tilstand**

 $[OK]$ .

- Hvis [Bog] allerede er angivet i [Andet], behøver du ikke at konfigurere indbindingsside og omslagsindstillinger.
- Hvis [Bog] er angivet under [Andet], vises skærmen ryghæftning. Bekræft den meddelelse, der vises på skærmen, og tryk på tasten [OK].
- For kun at aktivere hæftning med sadelhæfteklammer på et papir med indbindingslayout uden at aktivere hæftebindingsfunktionen, "Indstillinger (administrator)", skal du vælge [Systemindstillinger] → [Fælles Indstillinger] → [Enhedskontrol] → [Driftsindstillinger], og [Automatisk Ryghæftning] til [OFF].
- Hvis antallet af scannede originaler overstiger ryghæftningsgrænsen, vises en meddelelse. Tryk på [Del], [Fortsæt] eller [Annuller].

[Annuller].: Annullerer udskrivning. [Del]: Opdel dokumentet i det antal ark, der kan hæftes, og hæft dem med ryghæftning. [Fortsæt]: Fortsæt udskrivningen uden ryghæftning. Bemærk, at [Del] måske ikke bliver vist, afhængigt af indstillingsstatussen.
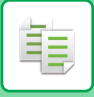

### **HULNINGSINDSTILLINGER**

Denne funktion laver huller i kopier og sender dem til bakken.

Eksempel: Når originalen er i enten stående eller liggende retning, og hulningspositionen er indstillet til venstre

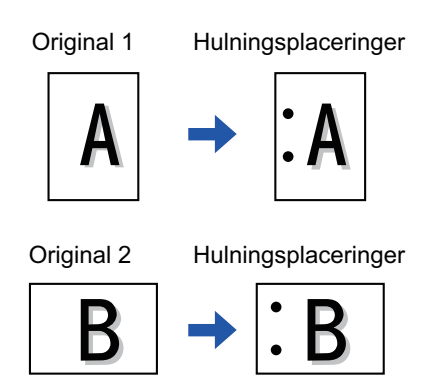

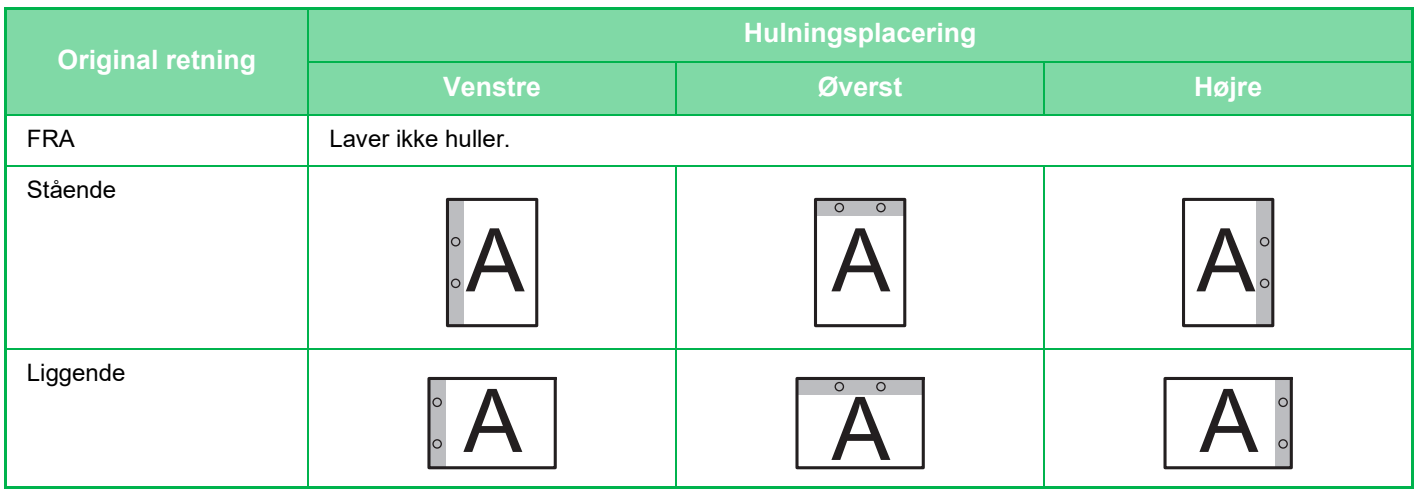

- Når hæftning og hulning er indstillet samtidig, er hulningspositionerne knyttet til hæftningspositionerne.
- Du kan se hulningsplaceringer på "[SKÆRM MED FORHÅNDSVISNING \(side 2-12\)](#page-106-0)".
- Der kræves et hullemodul for at kunne bruge hulning.
- Du kan ikke anvende papirstørrelsen A3W (12" x 18") eller specialmedier som f.eks. overheadfilm og fanepapir.
- Du kan ikke bruge hullemodulet sammen med hæftnings og papirfoldningsfunktionen. Den kan dog bruges sammen med disse funktioner, hvis papirstørrelsen for Z-foldning er A3, B4, 8K eller 11" × 17".

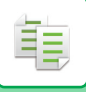

### **1 Tryk på tasten [Hæftning/hulning].**

#### [KOPITILSTAND \(side 3-3\)](#page-172-0)

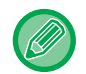

Tryk på tasten [Original] og angiv retningen på originalen for, at retningen kan blive korrekt genkendt. [Angivelse af originalens retning. \(side 3-34\)](#page-203-0)

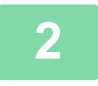

### **2 Vælg hulning og indstil placeringen.**

Tryk på [OK], når indstillingerne er foretaget.

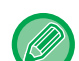

#### **I normal tilstand**

- Du kan vælge afkrydsningsboksen forskyd udkast  $\blacktriangledown$  for at forskyde hvert udkastsæt fra de foregående sæt for at opnå nem fjernelse fra udkastbakken.
- Hvis du vil skifte udskriftsbakke, skal du trykke på tasten [Udkastskuffe] og vælge udskriftsdestinationen.

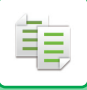

### **INDSTILLINGEN FOLDNING**

Denne funktion anvendes til at folde kopier før overføring til udkastbakken. Når en papirfoldningsenhed er installeret, kan du folde papir som Z-foldning og C-foldning. Når der er installeret et ryghæftningsmodul, kan du bruge rygfoldning. De papirstørrelser, der kan vælges, varierer afhængigt af papirfoldningstypen. Eksempel: Fold indvendigt, fold udvendigt

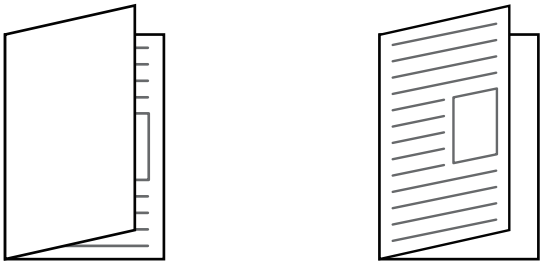

- En ryghæftningsfinisher eller ryghæftningsfinisher (stor stabler) er påkrævet for at bruge rygfoldningsfunktionen.
- En foldeenhed er påkrævet for at bruge funktionerne Halvfoldning, C-foldning, Accordeonfoldning og Z-foldning.
- Foldefunktionen kan ikke anvendes i kombination med hæftnings- og hulningsfunktionen. Når finisheren eller ryghæftningsmodulet er installeret, og papirstørrelsen, der skal bruges til Z-foldning, er A3, B4, 11" x 17" eller 8K, kan hulningsfunktionen dog godt bruges sammen med foldefunktionen. Når finisher (stor kapacitet) eller ryghæftningsmodul (stor kapacitet) er installeret, og når papirstørrelsen, der skal bruges til Z-foldning, er A3, B4, 11" x 17" eller 8K, kan hæftnings- og hulningsfunktionen desuden bruges sammen.
- Foldningsfunktionen kan ikke anvendes i kombination med hæftnings- og hulningsfunktionen.
- Du kan kontrollere den valgte foldningsmetode i ["SKÆRM MED FORHÅNDSVISNING \(side 2-12\)"](#page-106-0).

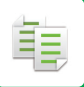

### **Tilgængelige foldningstyper og papirstørrelser**

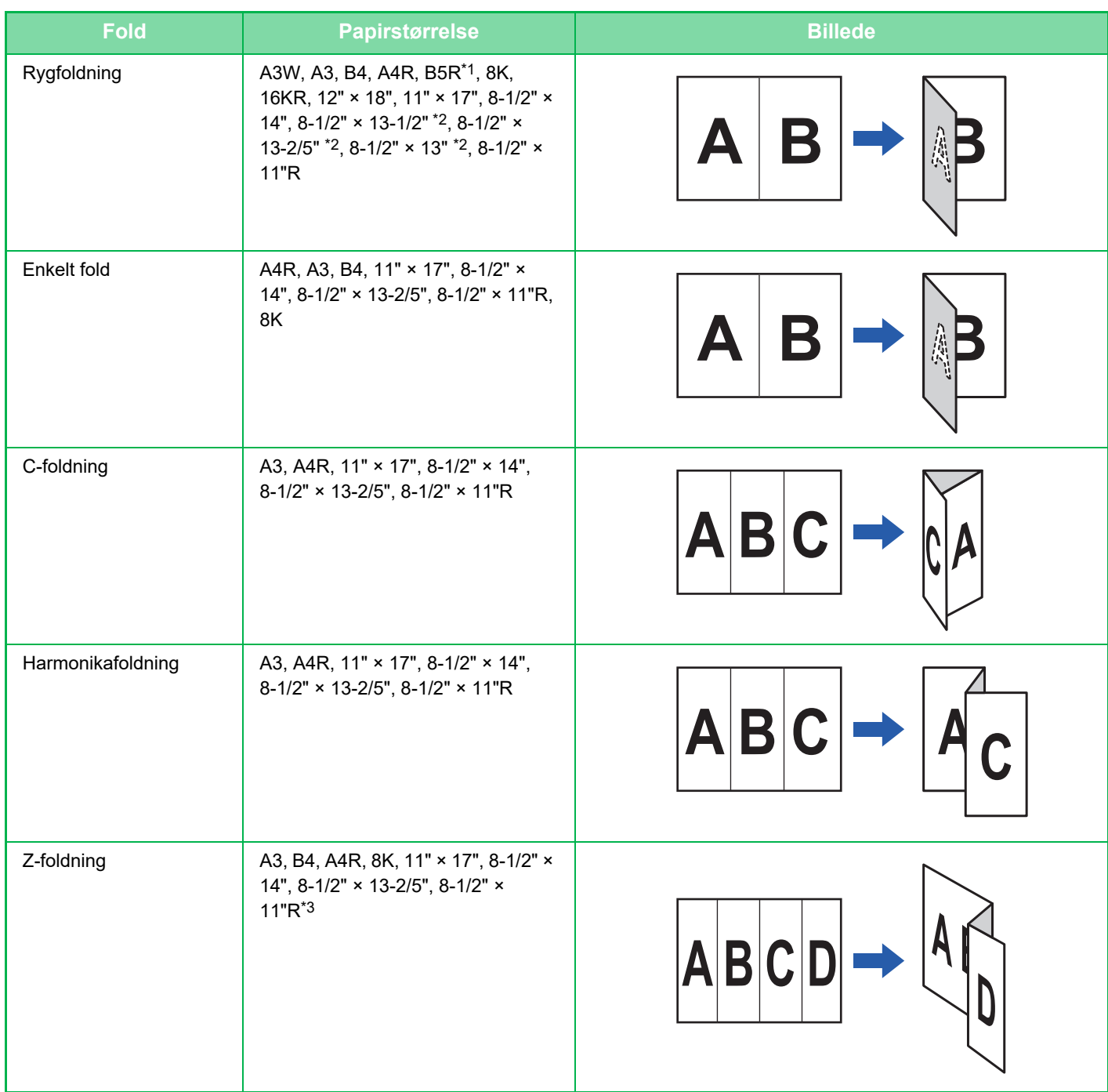

\*1 Kan ikke anvendes, når der er installeret en finisher (stor aflægsbakke) eller ryghæftningsmodul (stor aflægsbakke).

\*2 Kan ikke anvendes, når der er installeret en finisher eller en ryghæftningsmodul.

\*3 Denne papirstørrelse kan ikke udskrives til efterbehandlerbakken.

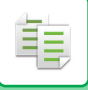

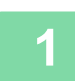

**1 Tryk på tasten [Detaljer] for at skifte til normal tilstand.** 

[NEM TILSTAND \(side 3-3\)](#page-172-1)

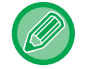

Tryk på tasten [Original] og angiv retningen på originalen for, at retningen kan blive korrekt genkendt. [Angivelse af originalens retning. \(side 3-34\)](#page-203-0)

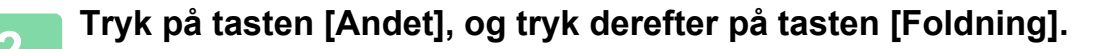

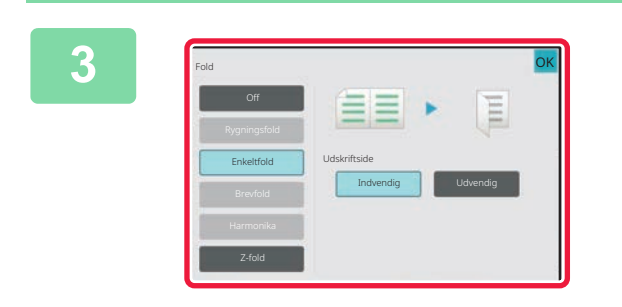

### **3 Vælg foldningsmetoden.**

Når indstillingerne er angivet, skal du trykke på tasten [OK].

### **INDSÆTNING AF SEPARATORSIDER MELLEM KOPIER ELLER JOB**

Denne funktion indsætter separatorsider imellem hvert kopisæt eller imellem hvert job.

Hvis du indsætter separatorsider imellem kopisæt, kan du angive, hvorvidt separatorsiden skal indsættes før eller efter hvert sæt. Du kan også angive antallet af kopier, der udgør ét sæt.

Når du indsætter separatorsider mellem jobs, kan du angive, om du vil indsætte en separatorside før eller efter hvert job.

### **Eksempler på indsættelse af separatorside**

I følgende eksempler udskrives fire kopier af en tosidet original. **Indsætning af en separatorside før hvert sæt bestående af to kopier**

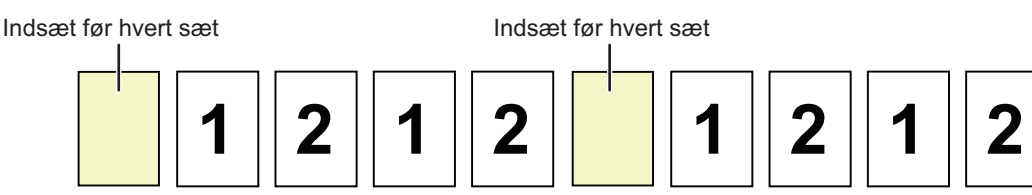

**Indsætning af en separatorside efter hvert sæt bestående af to kopier**

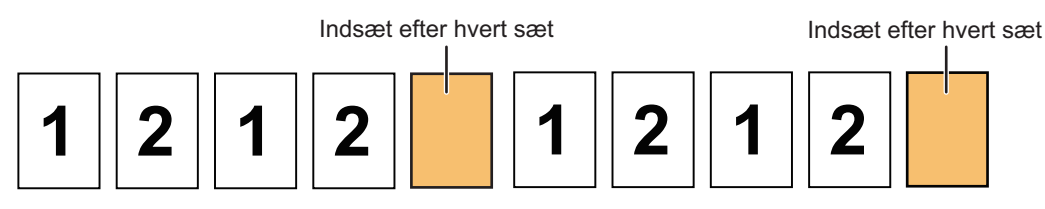

#### **Indsættelse af separatorsider før og efter et job**

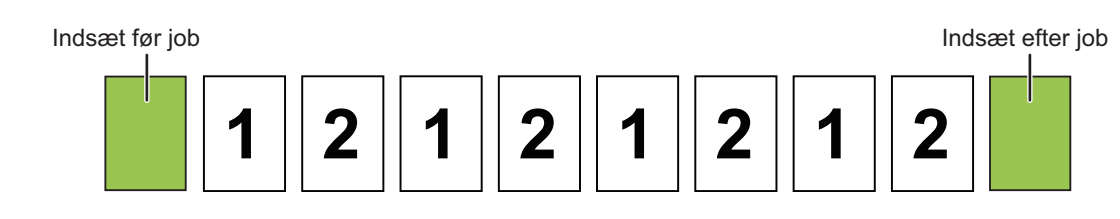

- Hvis denne funktion kombineres med Sortering/gruppe og Hæftning/hulning, tilføjes Sortering/gruppe og Hæftning/hulning ikke til separatorsiderne.
- Denne funktion kan ikke anvendes med ryghæftnings- eller foldningsfunktion.
- Denne funktion kan ikke bruges i kombination med hæftning/hulling og isætning af skillevæg for hvert job.
- Når den anvendes sammen med forskydningsfunktionen, forskydes en separatorside aldrig af sig selv. Separatorsiden forskydes altid sammen med udkastsættet.

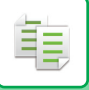

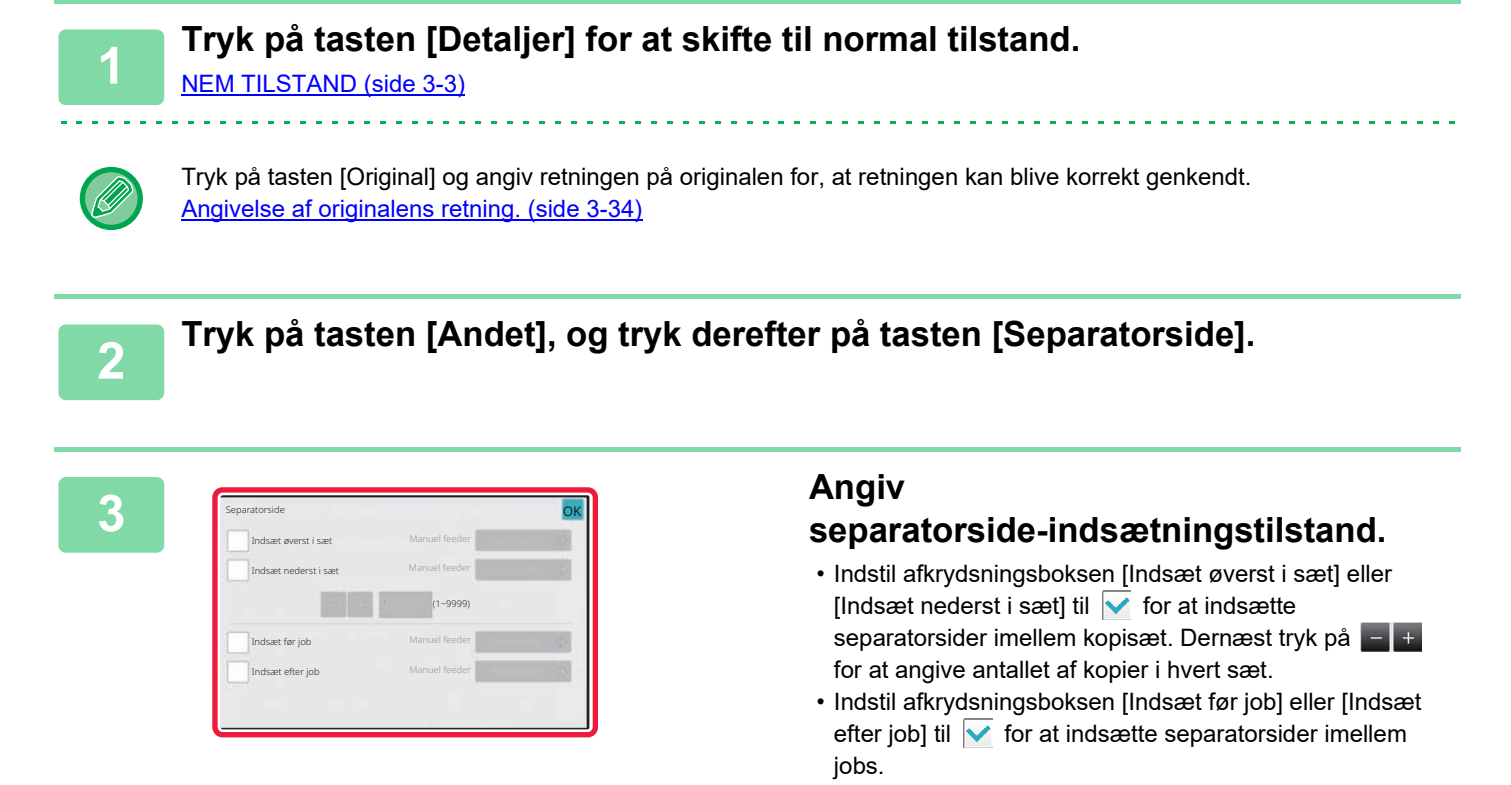

• Når indstillingerne er angivet, skal du trykke på tasten [OK].

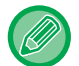

#### **Sådan skifter du separatorsidebakke:**

Tryk på tasten [Papirskuffe] for at få vist skærmen til valg af bakke. Tryk på separatorside-bakken på skærmen til valg af bakke. For mere information herom, se "[VALG AF PAPIRBAKKE TIL KOPIERING \(side 3-14\)"](#page-183-0) og "ANGIVELSE AF [TYPE OG STØRRELSE FOR PAPIR, DER ILÆGGES I DEN MANUELLE FEEDER \(side 3-41\)](#page-210-0)".

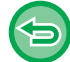

**Sådan annulleres indstillingen indsætning af separatorside:**

Fjern markeringen af separatorside-indsætningstilstand.

### **BATCH-KOPIFUNKTIONER**

### **KOPIERING AF FLERE ORIGINALER SOM ENKELT SIDE (N-op)**

Denne funktion kopierer flere originalsider på et enkelt ark papir med et ensartet layout.

Vælg 2-op for at kopiere to originalsider på ét ark, 4-op for at kopiere fire originalsider på ét ark eller 8-op for at kopiere otte originalsider på ét ark.

Denne funktion er nyttig, når du vil vise flere sider i et kompakt format, eller vise en oversigt af alle sider i et dokument.

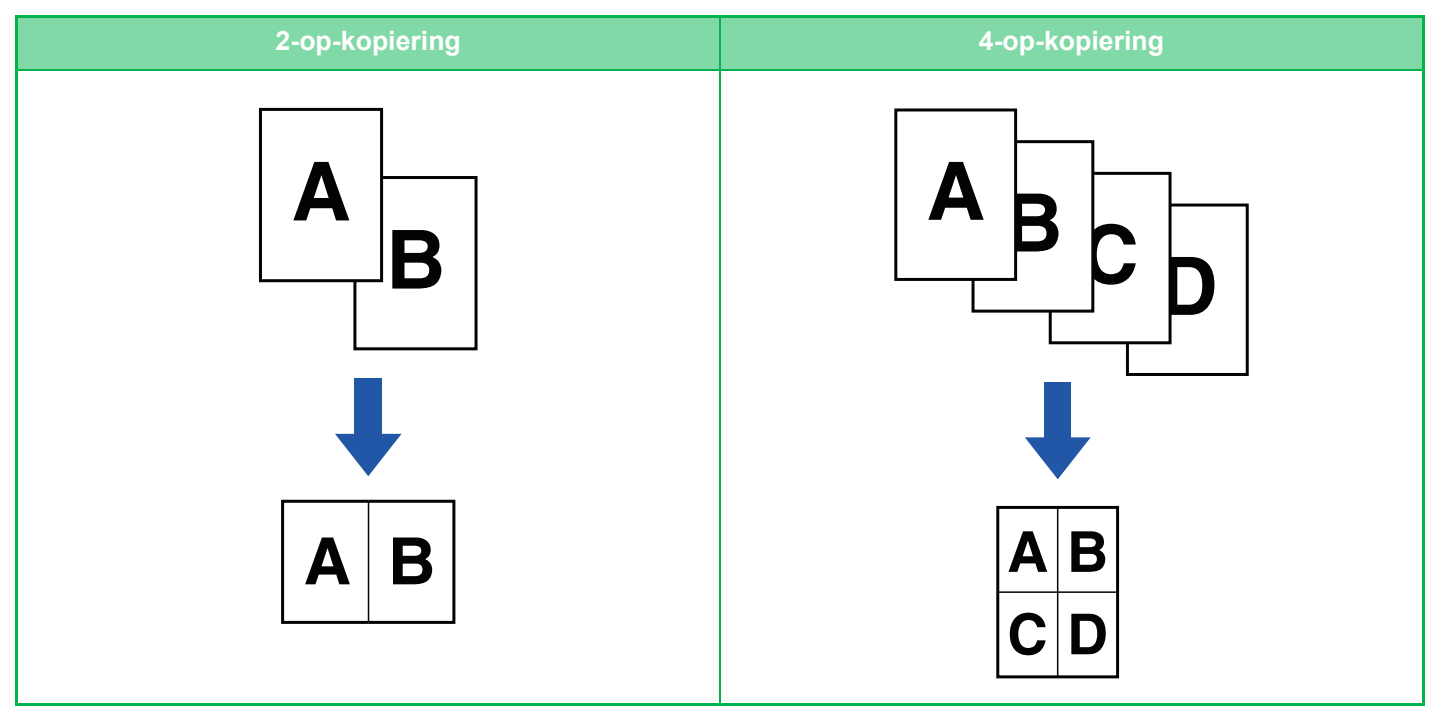

Når der indsættes et omslagsark, skal du vælge Omslagsindstilling for kun at kopiere ét frontark til én side og samlet kopiere den anden og efterfølgende sider.

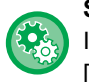

靠

#### **Sådan bruges N-op i Nem tilstand**

I "Indstillinger (administrator)" skal du vælge [Systemindstillinger] → [Fælles Indstillinger] → [Operation Settings] → [Indstillinger, Nemtilstand]  $\rightarrow$  [Nem kopiering].

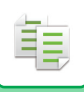

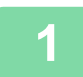

#### **<sup>1</sup> Anbring originalen.**

. . . . . . . . . . . . . . . .

Læg originalen i den automatiske dokumentfeeder eller på glaspladen. [AUTOMATISK DOKUMENTFEEDER \(side 1-36\)](#page-38-0) [GLASPLADE \(side 1-41\)](#page-43-0)

- Når glasruden bruges til at scanne flere originalsider, skal du udskifte originalen og trykke på tasten [Farve Start] eller [S/H Start] .
- I normal tilstand skal man gå til trin 4.

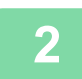

### **<sup>2</sup> Tryk på tasten [N-Op].**

[KOPITILSTAND \(side 3-3\)](#page-172-0)

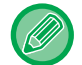

Tryk på tasten [Original] og angiv retningen på originalen for, at retningen kan blive korrekt genkendt. [Angivelse af originalens retning. \(side 3-34\)](#page-203-0)

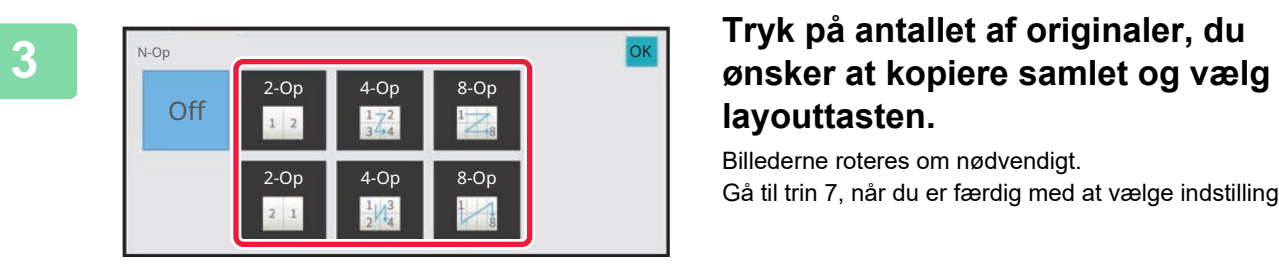

# **layouttasten.**

Billederne roteres om nødvendigt. Gå til trin 7, når du er færdig med at vælge indstillinger.

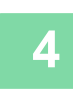

**4 For at vælge flere detaljerede indstillinger, skal du trykke på tasten [Detaljer] for at skifte til normal tilstand.**

[NEM TILSTAND \(side 3-3\)](#page-172-1)

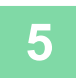

**<sup>5</sup> Tryk på tasten [Andet], og tryk derefter på tasten [N-Op].**

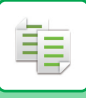

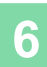

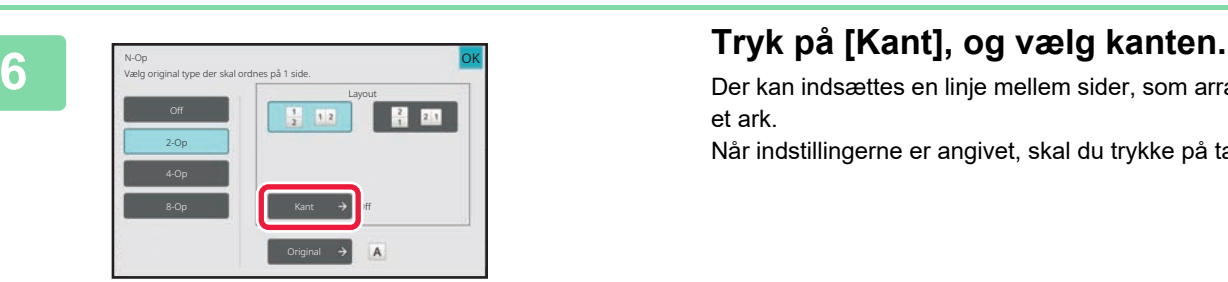

Der kan indsættes en linje mellem sider, som arrangeres på et ark.

Når indstillingerne er angivet, skal du trykke på tasten [OK].

- **Sådan annulleres indstillingen N-op:** Tryk på tasten [Off].
- **Sådan annulleres alle indstillinger:** Tryk på tasten [CA].

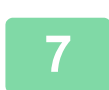

**<sup>7</sup> Tryk på tasten [Farve Start] eller [S/H Start] for at starte kopieringen.**

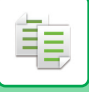

### **KOPIERING AF BEGGE SIDER I ET OPSLAG FRA ET INDBUNDET DOKUMENT (FLERSIDET KOPI)**

Denne funktion kopierer venstre og højre halvdel af en original efter hinanden. Denne funktion er nyttig, når der laves kopier af et bogopslag eller et andet indbundet dokument.

#### **Sådan kopieres et bogopslag eller indbundet dokument**

Bøger og indbundne dokumenter kopieres på 2 separate sider.

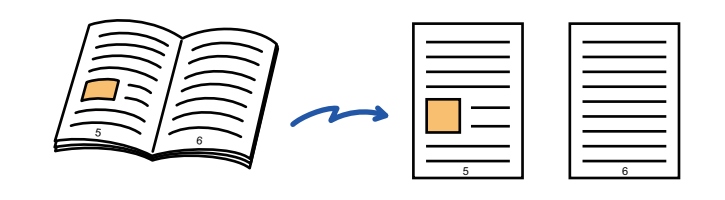

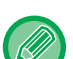

• Angiv flersidet kopi, før originalen scannes.

- Hvis du ønsker at fjerne skygger forårsaget af indbindingen på en bog eller et andet indbundet dokument skal du bruge raderingsfunktionen.
	- Denne funktion kan ikke anvendes sammen med Center-sletning.
- Denne funktion kan ikke anvendes i kombination med 2-sidet original og Billedretning: Vandret.

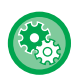

#### **Sådan bruges Flersidet kopi i nem tilstand**

I "Indstillinger (administrator)" skal du vælge [Systemindstillinger] → [Fælles Indstillinger] → [Operation Settings] → [Indstillinger, Nemtilstand]  $\rightarrow$  [Nem kopiering].

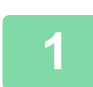

#### **1 Tryk på tasten [Detaljer] for at skifte til normal tilstand.**

[NEM TILSTAND \(side 3-3\)](#page-172-1)

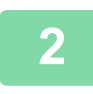

### **2 Tryk på tasten [Andet], og tryk derefter på tasten [Flersidet Kopi].**

Der vises en markering på ikonet. Når indstillingerne er angivet, skal du trykke på tasten [OK].

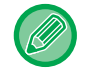

Hvis flersidet kopi vælges, bliver størrelsen A4 (8-1/2" x 11") automatisk valgt. Hvis du ønsker at bruge papir fra en anden bakke, skal du trykke på tasten [Papirvalg] og vælge bakken der indeholder det ønskede papir fra skærmen, der viser papirbakkevalg. [VALG AF PAPIRBAKKE TIL KOPIERING \(side 3-14\)](#page-183-0)

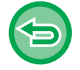

**Sådan annulleres indstillingen for flersidet kopi:** Tryk på tasten [Flersidet Kopi] for at fjerne markeringen.

. . . . . . . . . . . . . . . . .

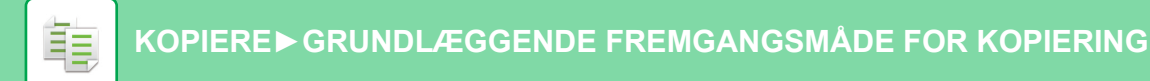

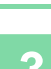

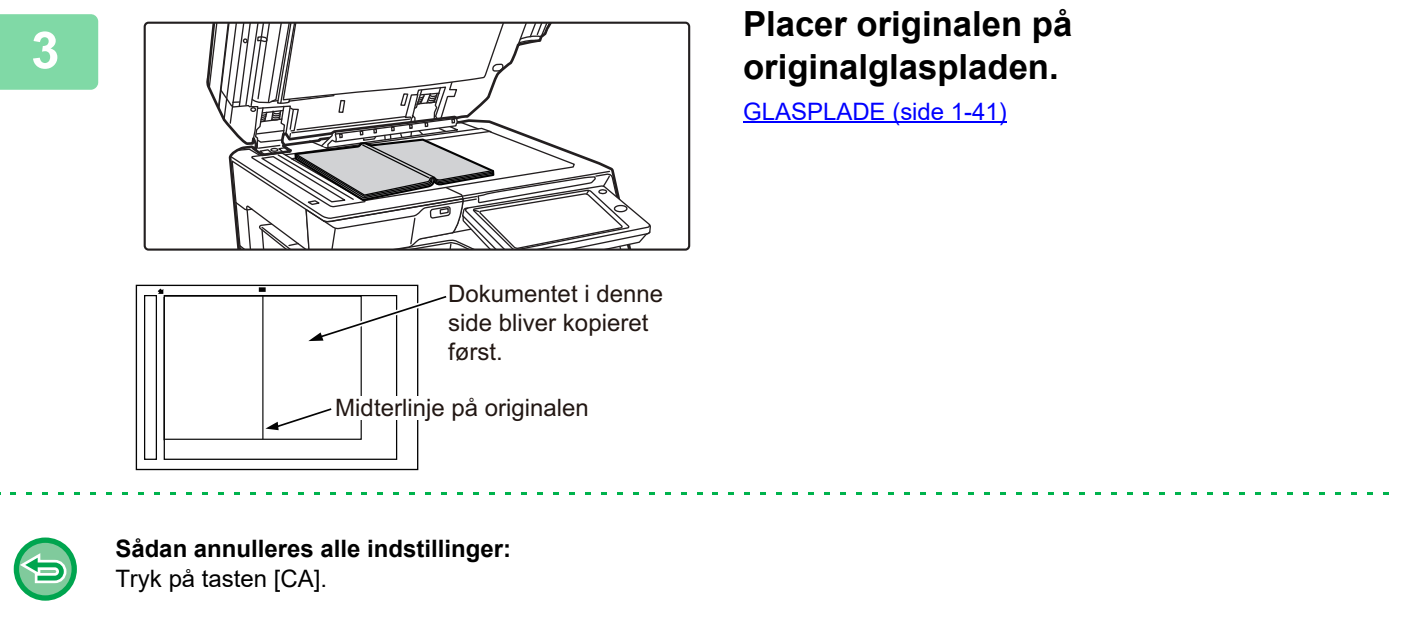

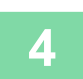

**4 Tryk på tasten [Farve Start] eller [S/H Start] for at starte kopieringen.**

### **KOPIERING AF BEGGE SIDER AF ET KORT OVER PÅ ÉN SIDE (KORTFORMAT)**

Denne funktion kopierer for- og bagsiden af et kort på ét ark, ikke på separate ark. Denne funktion er praktisk ved fremstilling af kopier til identifikationsformål og er papirbesparende. F.eks. kan begge sider af et kort kopieres til et enkelt ark i A4-formatet i stående eller liggende retning.

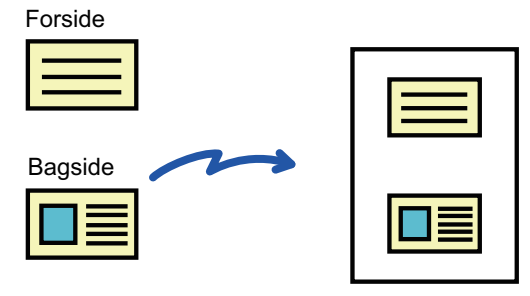

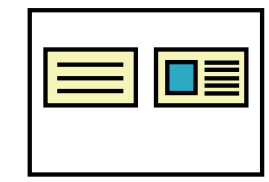

Eksempel på en liggende kopi i papirformat A4 (81/2"x11").

Eksempel på en stående kopi i papirformat A4 (81/2"x11").

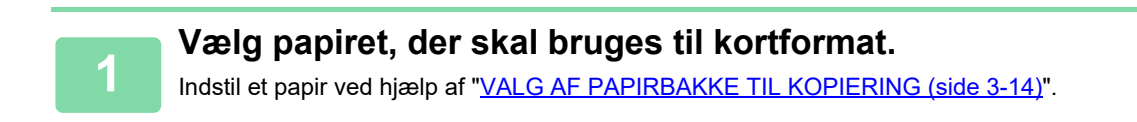

**<sup>2</sup> Tryk på tasten [Detaljer] for at skifte til normal tilstand.**

[NEM TILSTAND \(side 3-3\)](#page-172-1)

鶾

**<sup>3</sup> Tryk på tasten [Andet], og tryk derefter på tasten [Kortformat].**

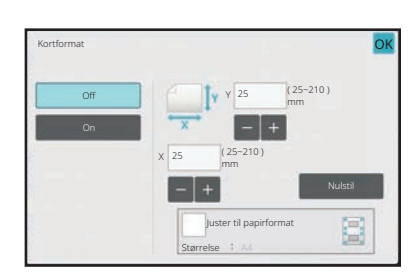

### **4 Tryk på tasten [On] og angiv den 1 Tryk på tasten [On] og angiv den ønskede originalstørrelse.**

Tryk på tasten [OK] og tasten [Tilbage] lige efter hinanden, når indstillingerne er valgt.

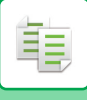

#### **[KOPIERE►](#page-170-0)[GRUNDLÆGGENDE FREMGANGSMÅDE FOR KOPIERING](#page-175-0)**

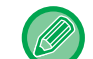

- 
- Tryk på de områder, der viser hhv. bredde- og højdestørrelsen, og indtast størrelserne med taltasterne.
- Hvis billedet mangler, indtastes en lidt større størrelse.
- Du kan hurtigt angive en størrelse ved først at angive en værdi, der ligger tæt på den ønskede faktor, med nummertasterne, og derefter justere værdien ved at trykke på  $\begin{array}{c|c} \hline \end{array}$
- Når afkrydsningsfeltet [Juster til papirformat] er sat til v, vil originalen blive forstørret eller reduceret til oprindelig størrelse.

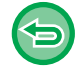

**Sådan annulleres indstillingerne for kortformat:**

Tryk på tasten [Off].

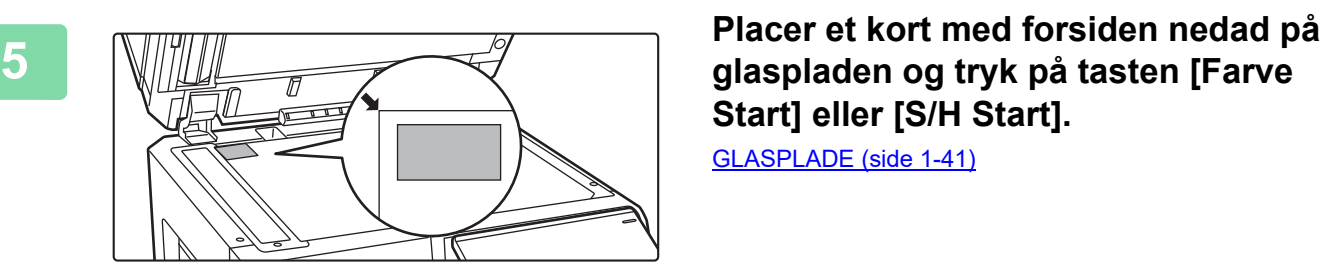

**Start] eller [S/H Start].**

[GLASPLADE \(side 1-41\)](#page-43-0)

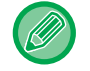

Hvis billedet mangler, ryk da originalen indad og indstil.

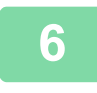

**<sup>6</sup> Placer et kort med forsiden opad på glasruden og tryk på tasten [Farve Start] eller [S/H Start] for at scanne bagsiden.**

- Kopiindstillingerne kan ikke ændres, når der scannes yderligere sider.
- **Sådan annulleres alle indstillinger:** Tryk på tasten [CA].

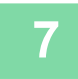

**<sup>7</sup> Tryk på tasten [Read-End] for at starte kopieringen.**

### **GENTAGELSE AF SAMME BILLEDE PÅ ÉT ARK(GENTAG LAYOUT)**

Denne funktion kopierer flere af de samme originalbilleder på ét ark. Du kan indstille enhver af de følgende tre typer for at gentage kopieringen.

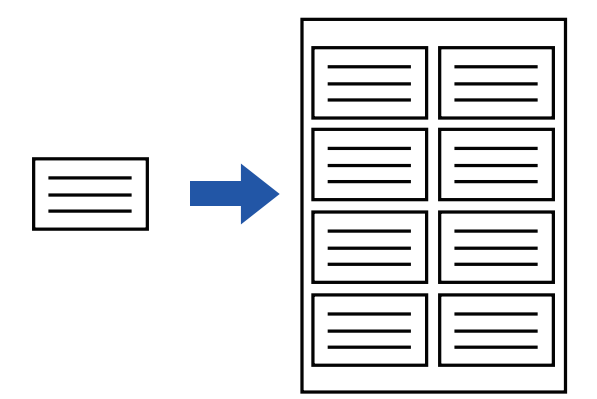

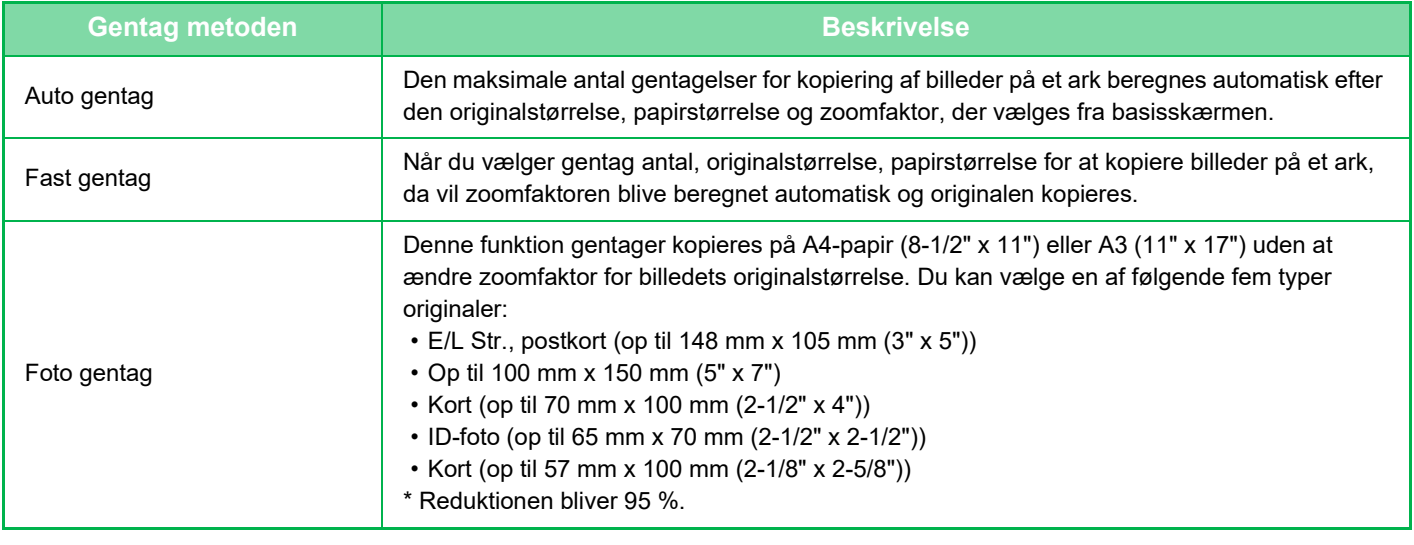

- Gentag layout kan ikke vælges i nem tilstand.
- Gentag layout skal angives, før originalen scannes.
- Hvis zoomfaktoren, der findes automatisk i [Fast gentag], overstiger 25 til 400 % (med brug af glaspladen) eller 25 til 200 % (med brug af den automatiske dokumentføder), resulterer det i en fejl. Vælg antal sider, der skal gentages igen.
- Anbring en original på glaspladen til fotogentagelse.
- Gentag layout kan kombineres med Hæftning/ hulning eller Ryghæftning.

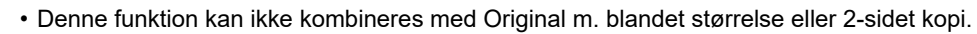

• Foto gentag kan ikke kombineres med Billedretning.

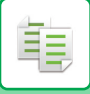

### <span id="page-231-0"></span>**Kopier automatisk ved at beregne antallet af gentagelser (Auto gentag)**

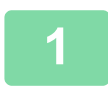

#### **1 Anbring originalen.**

Læg originalen i den automatiske dokumentfeeder eller på glaspladen. [AUTOMATISK DOKUMENTFEEDER \(side 1-36\)](#page-38-0) [GLASPLADE \(side 1-41\)](#page-43-0)

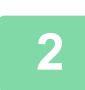

**2 Tryk på tasten [Detaljer] for at skifte til normal tilstand.**

[NEM TILSTAND \(side 3-3\)](#page-172-1)

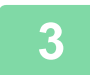

**3 Tryk på tasten [Andet], og tryk derefter på tasten [Gentag layout].**

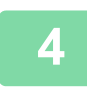

**4 Tryk på tasten [Auto-gentag].**

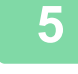

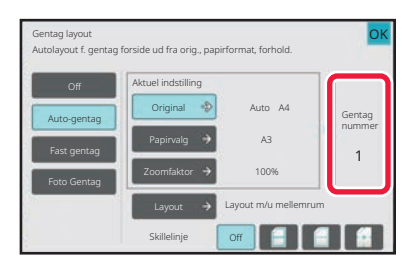

### **5 Examples Examples and Second Controller de flader, der skal gentages, der er blevet beregnet automatisk.**

Skift originalstørrelse, papirstørrelse eller zoomfaktor ved at trykke på den pågældende [Original], [Papirvalg] eller [Zoomfaktor], når det er nødvendigt. [VALG AF RETNING OG STØRRELSE PÅ ORIGINALEN](#page-203-1)  [\(side 3-34\)](#page-203-1) [MANUELT VALG AF ZOOMFAKTOR \(side 3-27\)](#page-196-0) [VALG AF PAPIRBAKKE TIL KOPIERING \(side 3-14\)](#page-183-0)

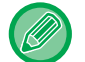

Indstil så der er en eller flere flader, der skal gentages.

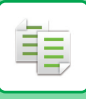

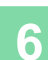

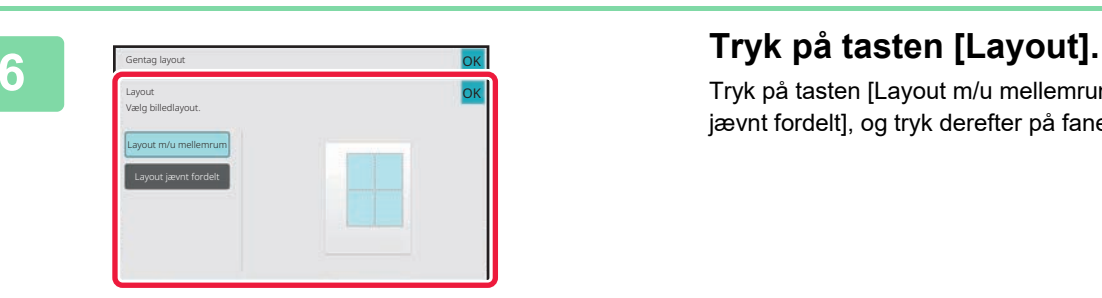

Tryk på tasten [Layout m/u mellemrum] eller tasten [Layout jævnt fordelt], og tryk derefter på fanen [OK].

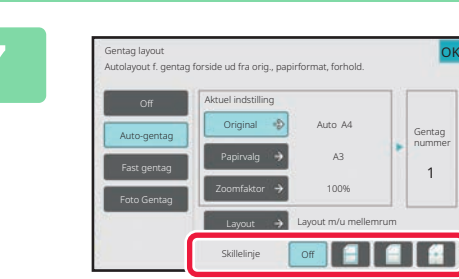

### **7 Angiv gentagelsesdelelinjen.**

Når indstillingerne er angivet, skal du trykke på tasten [OK].

- **Sådan annulleres indstillingen auto gentag:** Tryk på tasten [Off]. • **Sådan annulleres alle indstillinger:**
	- Tryk på tasten [CA].

**8 Tryk på tasten [Farve Start] eller [S/H Start] for at starte kopieringen.**

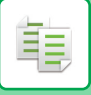

### **Kopiering ved specificering af antallet af gentagelser (Fast gentag)**

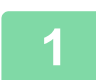

**<sup>1</sup> Udfør trin 1 og 3 i [Kopier automatisk ved at beregne antallet af gentagelser](#page-231-0)  [\(Auto gentag\) \(side 3-62\).](#page-231-0)**

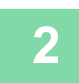

**<sup>2</sup> Tryk på tasten [Fast gentag].**

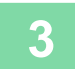

**<sup>3</sup> Tryk på tasterne [Original] og [Papirvalg] for hhv. at vælge en originalstørrelse og en papirstørrelse.**

[VALG AF RETNING OG STØRRELSE PÅ ORIGINALEN \(side 3-34\)](#page-203-1) [VALG AF PAPIRBAKKE TIL KOPIERING \(side 3-14\)](#page-183-0)

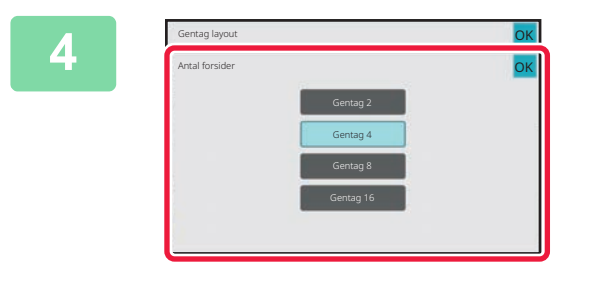

### **<sup>4</sup> Tryk på [Antal forsider] for at indstille antallet af gentagelser.**

Når indstillingerne er angivet, skal du trykke på tasten [OK]. Den automatiske beregning vises, som zoomfaktor.

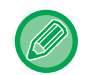

Hvis den beregnede zoomfaktor overstiger intervallet fra 25 % til 400 % (med brug af glaspladen) eller 25 til 200 % (med brug af den automatiske dokumentføder), opstår der en fejl.

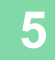

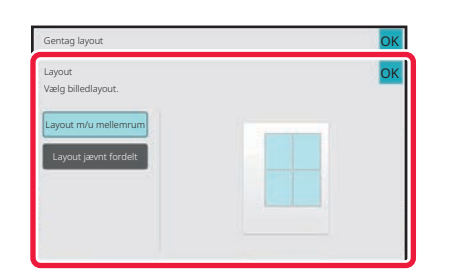

#### **<sup>5</sup> Tryk på tasten [Layout].**

Tryk på tasten [Layout m/u mellemrum] eller tasten [Layout jævnt fordelt], og tryk derefter på fanen [OK].

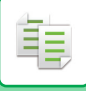

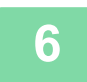

全

### **6 Angiv gentagelsesdelelinjen.**<br>**6 An**år indstillingerne er angivet skal du trykke r

Når indstillingerne er angivet, skal du trykke på tasten [OK].

- **Sådan annulleres indstillingen fast gentag:** Tryk på tasten [Off].
- **Sådan annulleres alle indstillinger:** Tryk på tasten [CA].

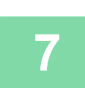

**<sup>7</sup> Tryk på tasten [Farve Start] eller [S/H Start] for at starte kopieringen.**

. . . . . . . . . . .

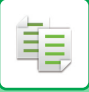

### **Gentag en original i fotostørrelse i faktisk størrelse (Foto gentag)**

**1 Udfør trin 1 og 3 i [Kopier automatisk ved at beregne antallet af gentagelser](#page-231-0)  [\(Auto gentag\) \(side 3-62\).](#page-231-0)**

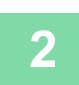

**2 Tryk på tasten [Foto Gentag].**

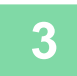

**3 Placer originalen på originalglaspladen.**

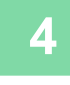

#### **4 Tryk på tasten [Original] og vælg en originalstørrelse.**

Når du trykker på tasten originalstørrelse, angives originalens retning i "Sådan indstilles". Placer originalen, så den vender som vist.

Når indstillingerne er angivet, skal du trykke på tasten [OK].

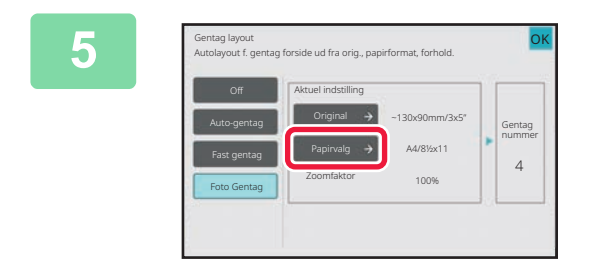

### **5 Fryk på tasten [Papirvalg] og vælg og vælg en Fryk på tasten [Papirvalg] og vælg en papirstørrelse.**

Tryk på tasten [OK] og tasten [Tilbage] lige efter hinanden, når indstillingerne er valgt. Den automatiske beregning vises, som zoomfaktor.

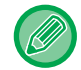

Når du trykker på tasten [\*Op til 57x100 mm (kort) \*? 2 1/8 x 2 5/8"] op skærmen [Original], vil du kun kunne vælge papirstørrelsen A4.

- **Sådan annulleres indstillingen foto gentag:** Tryk på tasten [Off].
- **Sådan annulleres alle indstillinger:** Tryk på tasten [CA].

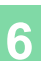

**6 Tryk på tasten [Farve Start] eller [S/H Start] for at starte kopieringen.**

### **KOPIERING AF FLERE VISITKORT (KOPIERING AF VISITKORT)**

Visitkortkopi kan anvendes til at kopiere op til 8 visitkort på ét ark papir.

Denne funktion kan anvendes, når du ønsker at oprette en liste af visitkort, og når du ønsker at arkivere visitkort.

**1-arks layout, 2-arks layout, 8-arks layout**

靠

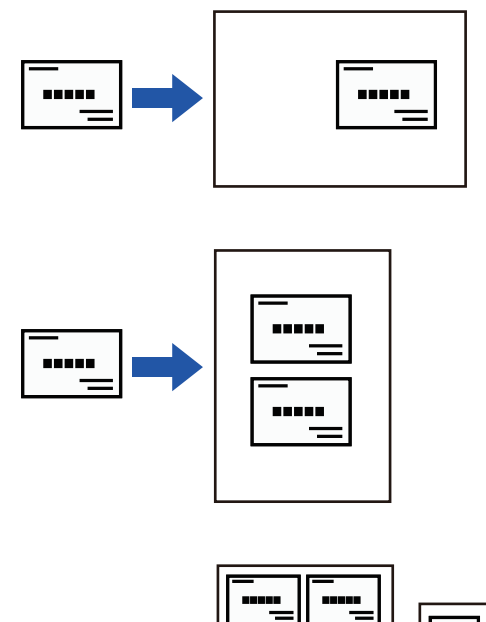

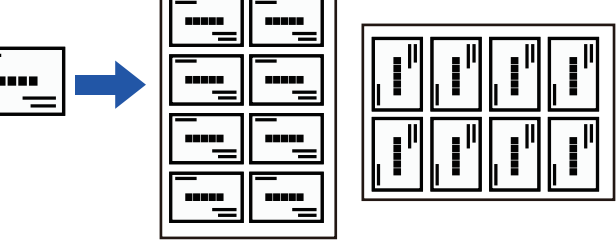

• Kopiering af visitkort kan ikke vælges i nem tilstand.

• Kopiering af visitkort kan ikke vælges på BP-50C26/BP-50C31/BP-50C36/BP-50C45/BP-50C55/BP-50C65/BP-60C31/BP-60C36/BP-60C45.

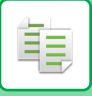

**1 Tryk på tasten [Detaljer] for at skifte til normal tilstand.**

[NEM TILSTAND \(side 3-3\)](#page-172-1)

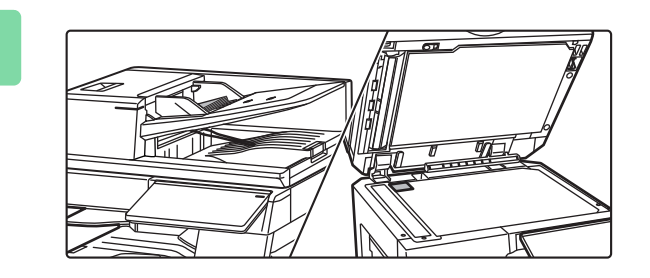

### **2 Placer et visitkort, og vælg papiret, der skal anvendes til at kopiere kortet.**

• Se ["VALG AF PAPIRBAKKE TIL KOPIERING \(side 3-14\)"](#page-183-0) for valg af papir.

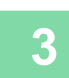

**3 Tryk på tasten [Andet], og tryk på tasten [Visitkortkopi].**

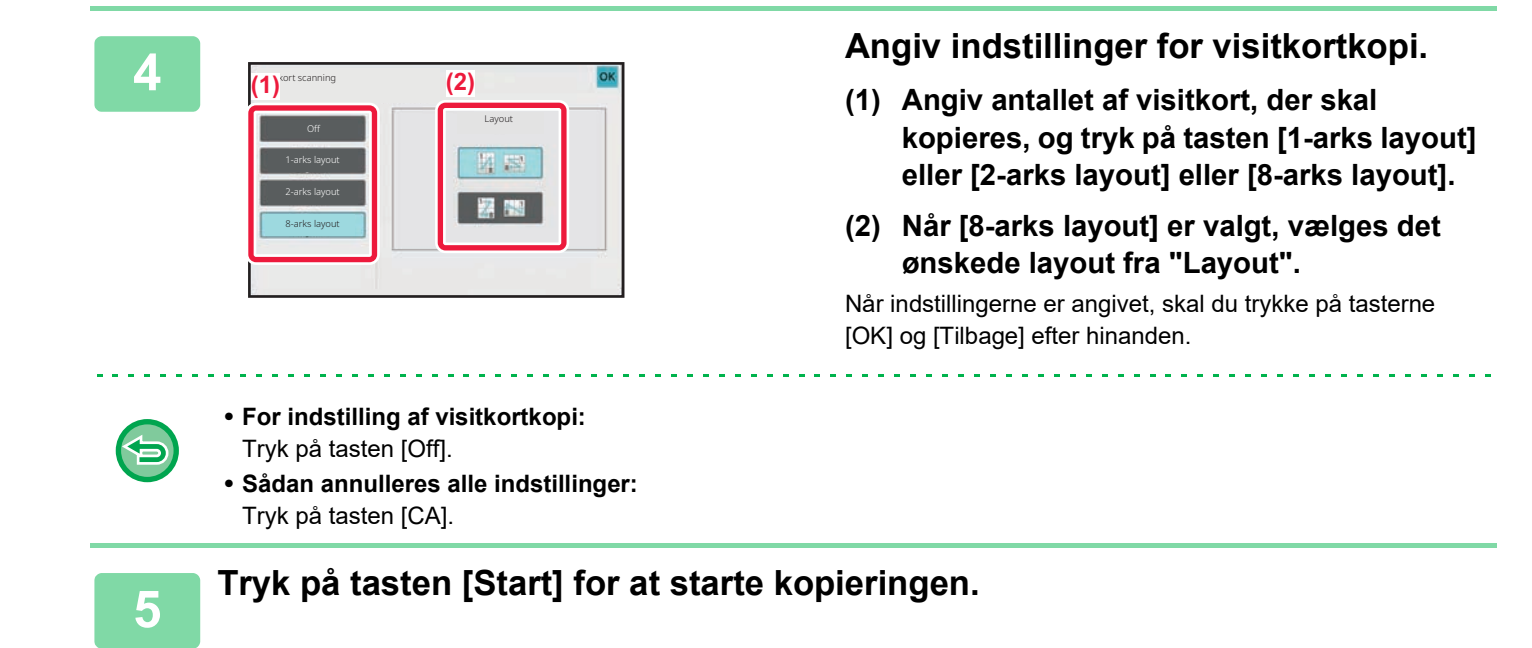

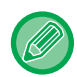

Zoom er fastsat til 100 %.

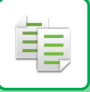

### **Kopiresultater fra 8-arks layout**

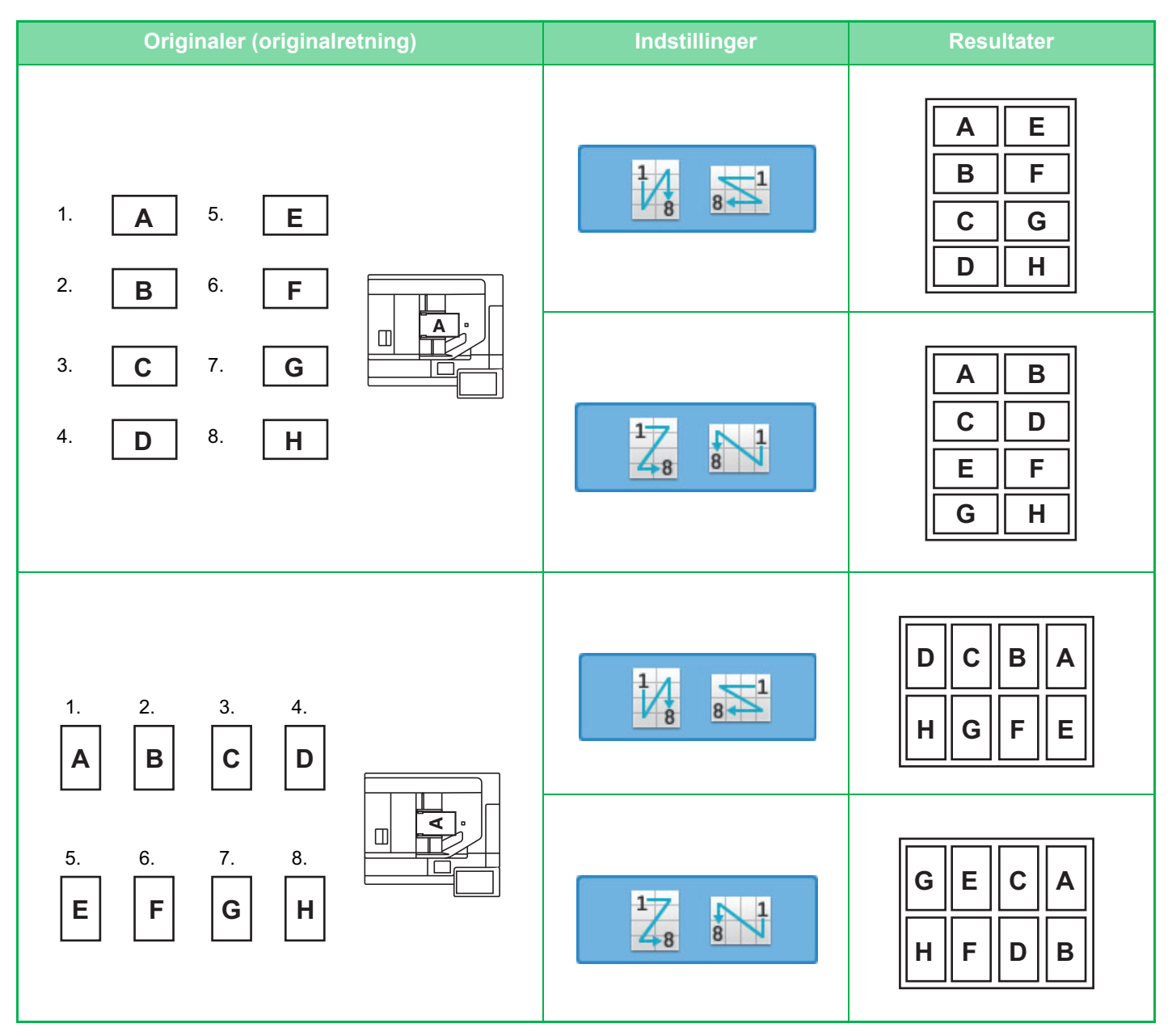

## <span id="page-239-0"></span>**ANDRE FUNKTIONER**

### **REDIGERINGSFUNKTIONER FOR OUTPUT OG LAYOUT**

### **FREMSTILLING AF KOPIER I BROCHUREFORMAT (BROCHURE)**

Kopier, der fremstilles med "Bog", kan foldes på midten til en brochure. Denne funktion er nyttig, når man vil samle kopier i et flot hæfte eller en brochure. **Brochurekopiering ved brug af 8 originalsider**

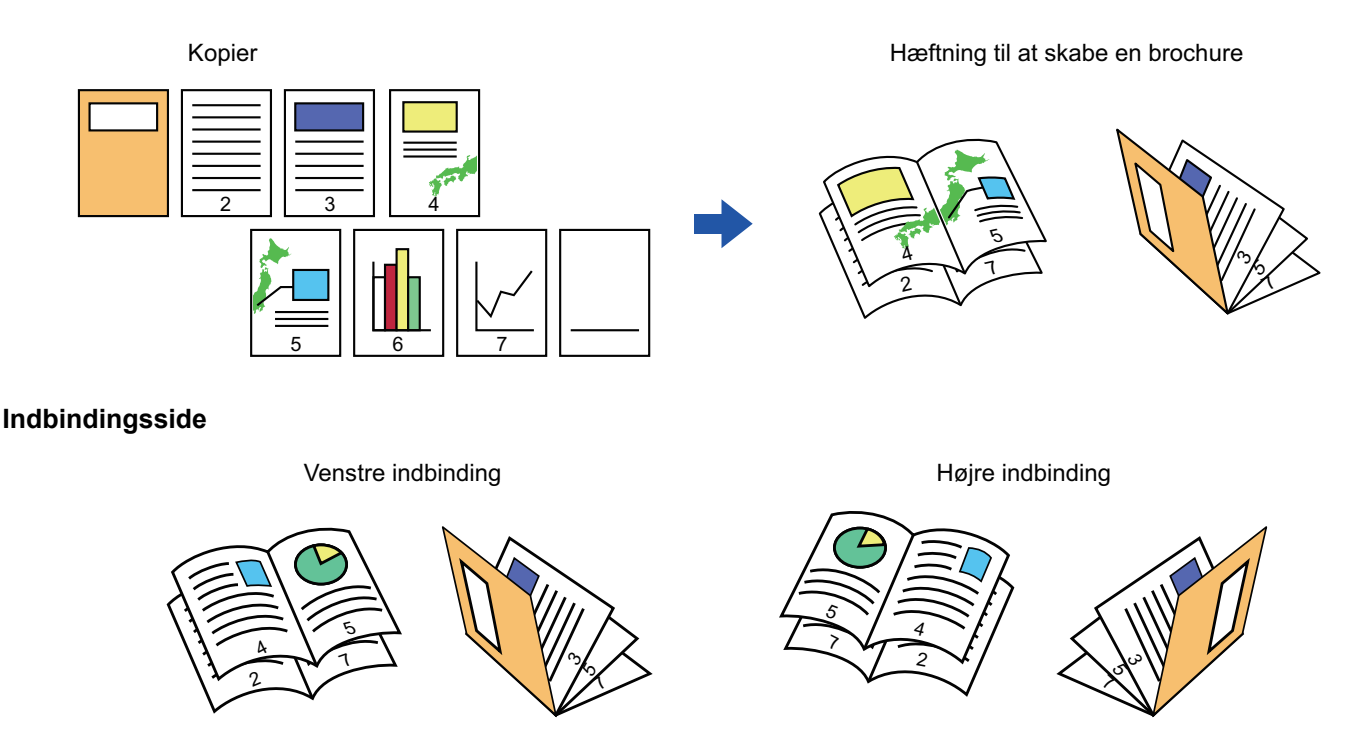

- Brochure kan ikke vælges i nem tilstand.
- For at lave brochurekopier af en bog eller anden indbundet original skal du bruge funktionen bogkopi. [KOPIERING AF EN BROCHURE \(BOG KOPI\) \(side 3-76\)](#page-245-0)
- Hvis brochure vælges, vælges der automatisk 2-sidet kopifunktion. Hvis der vælges indstillinger, der forhindrer 2-sidet kopiering, kan funktionen brochure ikke anvendes.
- Scan originalerne i rækkefølge fra den første side til den sidste side. Kopieringsrækkefølgen bliver automatisk justeret af maskinen. Fire originalsider kopieres over på hvert ark papir. Blanke sider produceres automatisk i slutningen af brochurekopieringen, hvis antallet af originalsider ikke er et multiplum af fire.
- Når der er installeret et ryghæftningsmodul, kan du vælge [Hæftet sortering] og indstille ryghæftning (hæftning af hvert sæt kopier to steder på midten af papiret). [INDSTILLINGER FOR HÆFTNING \(side 3-44\)](#page-213-0)

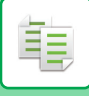

**Sådan hæftes kopier automatisk, når brochure aktiveres:**

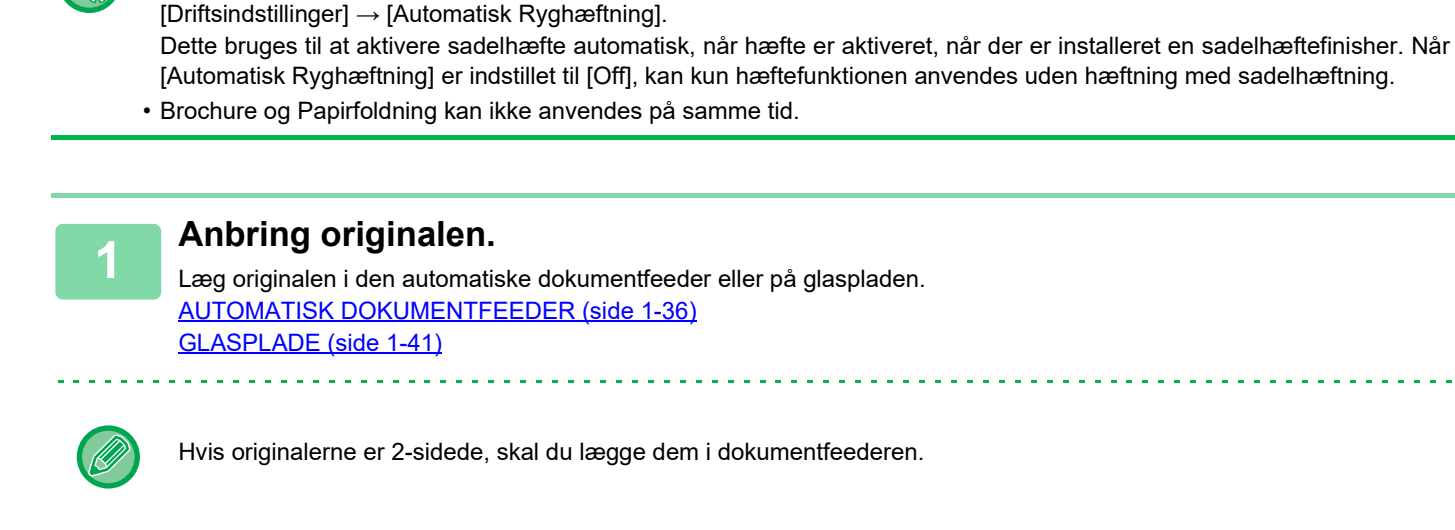

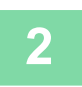

**2 Tryk på tasten [Andet] og dernæst tasten [Bog] eller tryk på tasten [Hæftet sortering] og dernæst tasten [Ryghæftning].**

• Fra "Indstillinger (administrator)" skal du vælge [Systemindstillinger] → [Fælles Indstillinger] → [Enhedskontrol] →

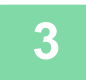

### **3 Vælg indbindingsside.**

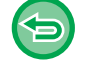

**Sådan annulleres indstillingen brochure:** Tryk på tasten [Off].

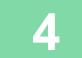

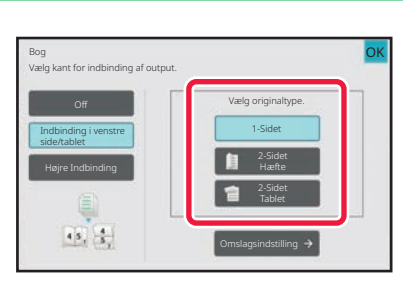

### **4 Tryk på tasten [1-Sidet], [2-Sidet alt efter 4 Hæfte] eller [2-Sidet Tablet] alt efter originalen.**

Hvis du ikke vil tilføje et omslag, skal du gå til trin 6.

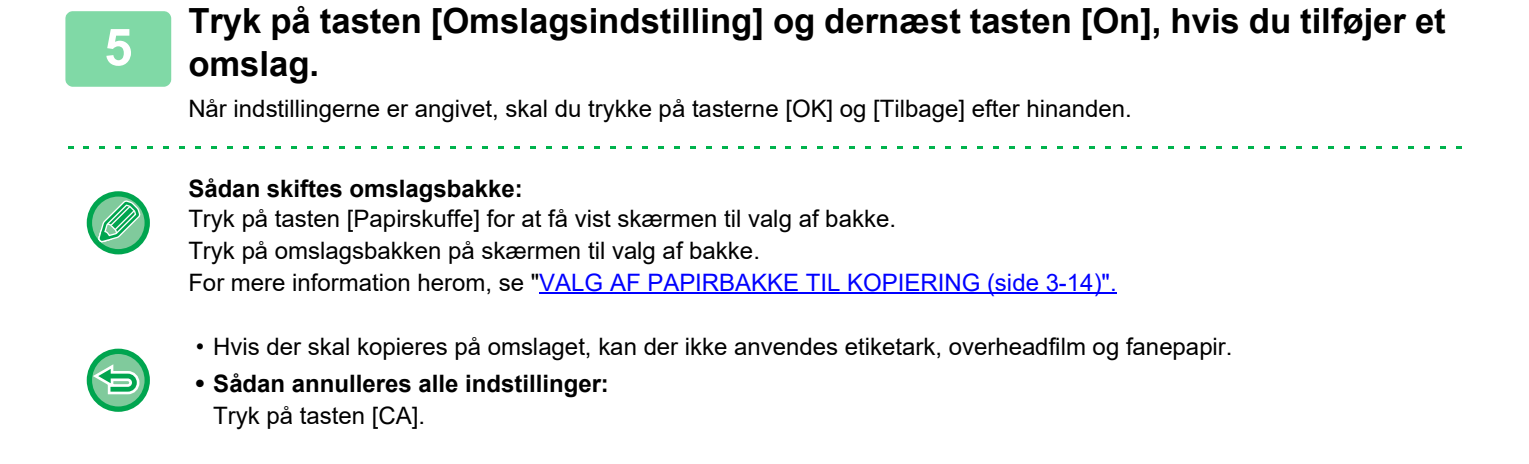

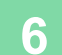

軭

### **6 Tryk på tasten [Farve Start] eller [S/H Start] for at starte kopieringen.**

### **KOPIERING AF FLERE ORIGINALER PÅ HVER SIDE AF BROCHUREN (BROCHURE 2-op/4-op)**

Denne funktion kopierer to eller fire originalsider på én brochurekopiside. Denne funktion er nyttig, når man vil samle et lille antal kopier i et flot hæfte eller en brochure.

Kopier Hæfte 2-op

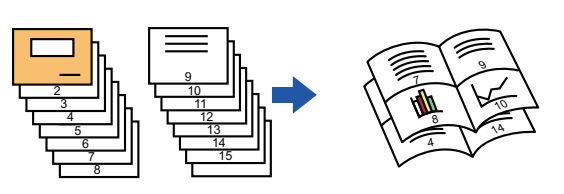

- 
- Brochure 2-op/4-op kan ikke vælges i nem tilstand.
- Følgende papirstørrelser og antal ark kan anvendes ved brochure 2-op eller 4-op. Papirstørrelse:A3W, A3, B4, A4R, B5R, 12"x 18", 11"x 17", 8-1/2"x 14", 8-1/2"x 11"R Antallet af hæftede ark:Maks. 15 ark
- Scan originalerne i rækkefølge fra den første side til den sidste side. Kopieringsrækkefølgen bliver automatisk justeret af maskinen.

8 eller 16 originalsider kopieres over på hvert ark papir. Blanke sider produceres automatisk til sidst, hvis antallet af originalsider ikke er et multiplum af otte eller 16.

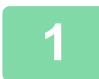

#### **1 Anbring originalen.**

. . . . . . . . . . . . . .

Læg originalen i den automatiske dokumentfeeder eller på glaspladen. [AUTOMATISK DOKUMENTFEEDER \(side 1-36\)](#page-38-0) [GLASPLADE \(side 1-41\)](#page-43-0)

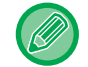

Hvis originalerne er 2-sidede, skal du lægge dem i dokumentfeederen.

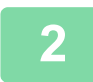

**2 Tryk på tasten [Hæftet sortering], og tryk derefter på tasten [Ryghæftning].**

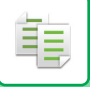

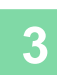

### **3 Vælg indbindingsside.**

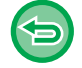

**Sådan annulleres indstillingen brochure:** Tryk på tasten [Off].

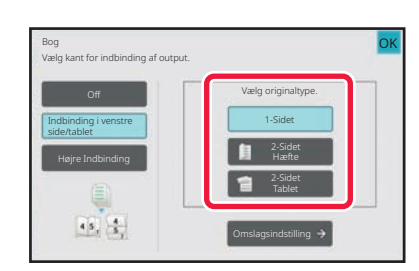

### **4 Tryk på tasten [1-Sidet], [2-Sidet alt efter 4 Hæfte] eller [2-Sidet Tablet] alt efter originalen.**

Hvis du ikke vil tilføje et omslag, skal du gå til trin 6.

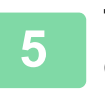

### **5 Tryk på tasten [Omslagsindstilling] og dernæst tasten [On], hvis du tilføjer et omslag.**

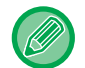

#### • **Sådan skiftes omslagsbakke:**

- Tryk på tasten [Papirskuffe] for at få vist skærmen til valg af bakke. Tryk på omslagsbakken på skærmen til valg af bakke. For mere information herom, se ["VALG AF PAPIRBAKKE TIL KOPIERING \(side 3-14\)](#page-183-1)".
- For at fremstille en kopi på et omslagsark skal du markere feltet [Tag kopi på omslag (Duplex)], så  $\vee$  vises.
- Hvis der skal kopieres på omslaget, kan der ikke anvendes etiketark, overheadfilm og fanepapir.
- **Sådan annulleres alle indstillinger:** Tryk på tasten [CA].

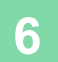

### **6 Tryk på [N-Op] på handlingspanelet.**

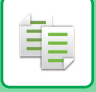

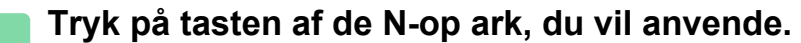

Billederne roteres om nødvendigt.

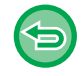

**Sådan annulleres indstillingen N-op** Tryk på tasten [Off].

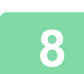

**8 Vælg layoutet.**

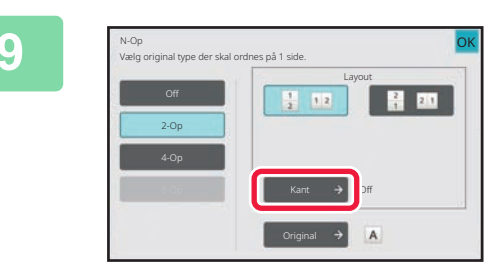

### **9 Tryk på [Kant], og vælg kanten.**

Der kan indsættes en linje mellem sider, som arrangeres på et ark. Tryk på tasten [OK] to gange og på [Tilbage] i nævnte rækkefølge, når indstillingerne er afsluttet.

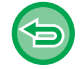

**Sådan annulleres alle indstillinger:** Tryk på tasten [CA].

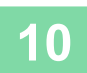

**10 Tryk på tasten [Farve Start] eller [S/H Start] for at starte kopieringen.**

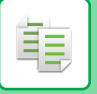

### <span id="page-245-0"></span>**KOPIERING AF EN BROCHURE (BOG KOPI)**

Denne funktion fremstiller en kopi af de to modstående sider i en åben bog eller andet indbundet dokument.

Kopier, der fremstilles med denne funktion, kan foldes midt på for at danne et hæfte.

Denne funktion er nyttig, når man vil samle kopier i et flot hæfte eller en brochure.

#### **Bogkopiflow (når originalen har 4 sider)**

Scan originalen i rækkefølgen "omslag og yderside af bagside" → "indersiden af omslaget og 1. side" → "2. og 3. side"  $\rightarrow$  "4. side og indersiden af bagsiden" for at kopiere.

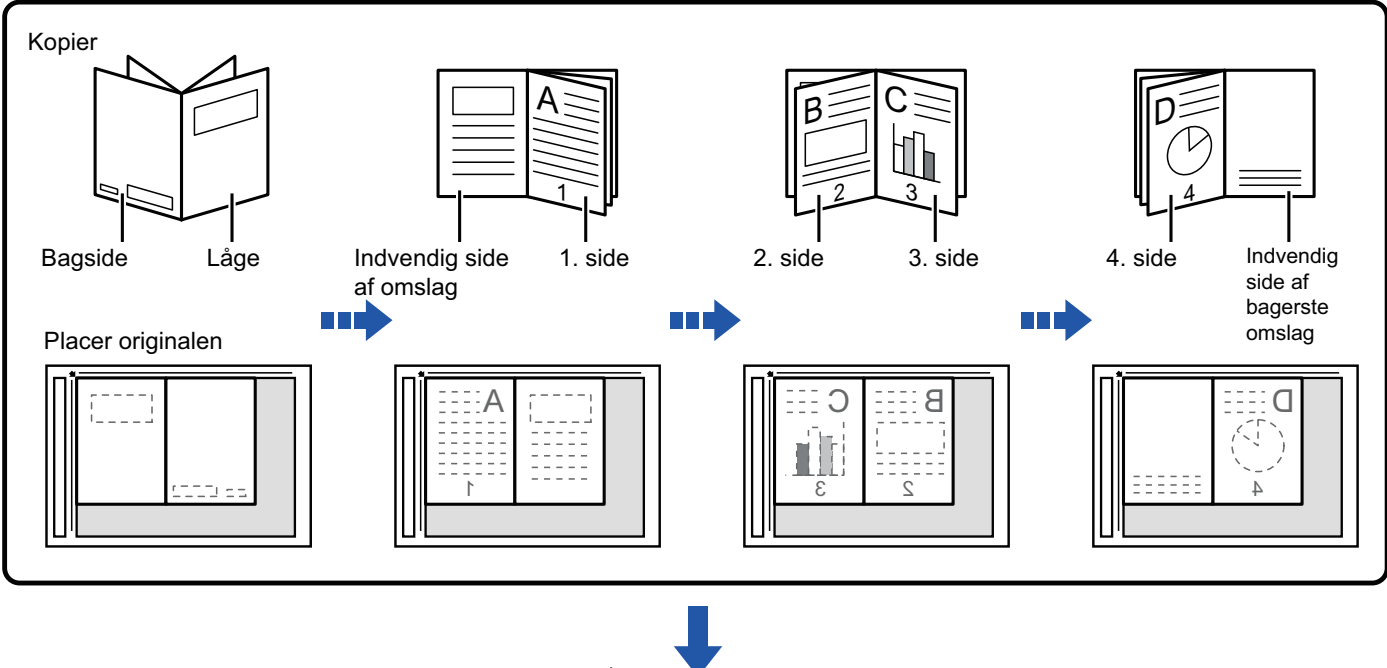

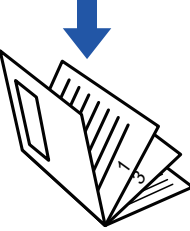

- Bogkopi kan ikke vælges i nem tilstand.
- Bogkopi skal angives, før originalen scannes.
- Fire originalsider kopieres over på hvert ark papir. Blanke sider produceres automatisk til slut, hvis antallet af originalsider ikke er et multiplum af fire.
- Denne funktion kan kombineres med ryghæftning eller foldning, hvis der er installeret en ryg-finisher.
- Når funktionen Bogkopi vælges, vælges automatisk 2-sidet kopifunktion. Når der vælges indstillinger, der forhindrer 2-sidet kopiering, kan funktionen Bogkopi ikke anvendes.

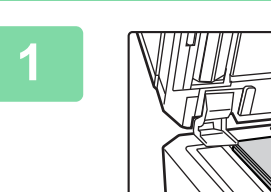

黽

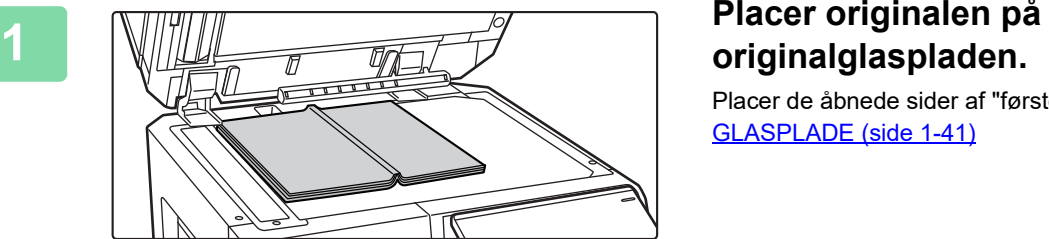

Placer de åbnede sider af "første og sidste ark". [GLASPLADE \(side 1-41\)](#page-43-0)

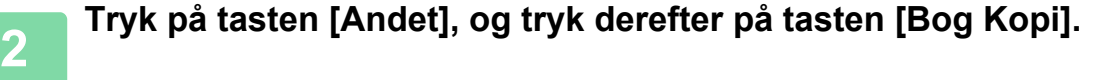

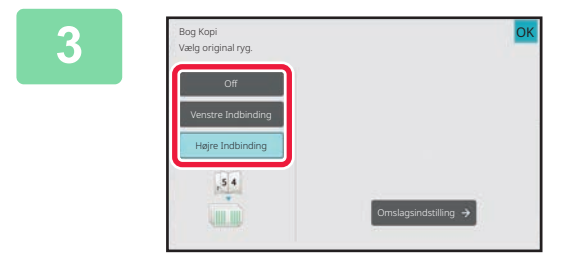

#### **<sup>3</sup> Vælg en indbindingsposition.**

Når der ikke skal indsættes et omslag, tryk på tasterne [OK] og [Tilbage] i nævnte rækkefølge. Gå videre til trin 5.

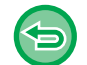

**Sådan annulleres indstilling for bogkopi:** Tryk på tasten [Off].

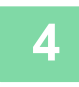

### **<sup>4</sup> Tryk på tasten [Omslagsindstilling] og dernæst tasten [On], hvis du tilføjer et omslag.**

For at fremstille en kopi på det indsatte omslagsark skal du markere feltet [Tag kopi på omslag (Duplex)], så vises. Når indstillingerne er angivet, skal du trykke på tasterne [OK] og [Tilbage] efter hinanden.

#### **Sådan skiftes omslagsbakke:**

Tryk på tasten [Papirskuffe] for at få vist skærmen til valg af bakke. Tryk på omslagsbakken på skærmen til valg af bakke. For mere information herom, se "[VALG AF PAPIRBAKKE TIL KOPIERING \(side 3-14\)"](#page-183-1).

- Hvis der skal kopieres på omslaget, kan der ikke anvendes etiketark, overheadfilm og fanepapir.
	- Denne indstilling er ikke tilgængelig, når omslags-/skillearksfunktionen er deaktiveret i indstillingsfunktionen.

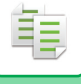

### **<sup>5</sup> Tryk på tasten [Farve Start] eller [S/H Start] for at scanne den første originalside.**

Scanning af originalen starter.

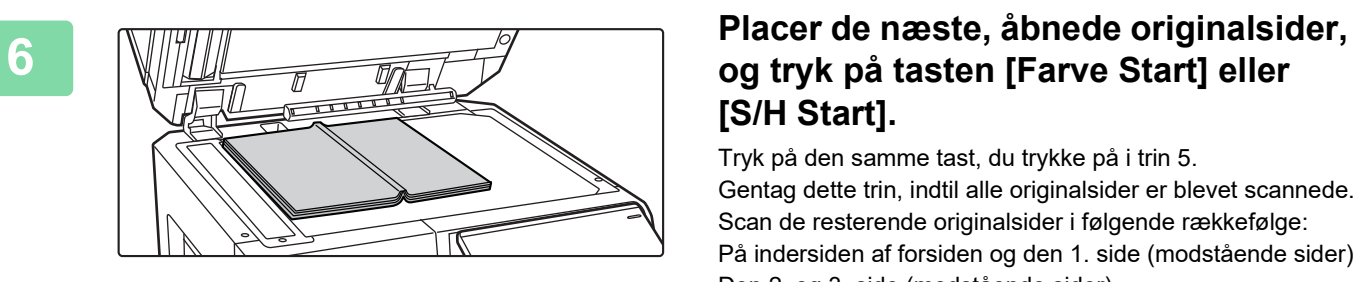

# **[S/H Start].**

Tryk på den samme tast, du trykke på i trin 5. Gentag dette trin, indtil alle originalsider er blevet scannede. Scan de resterende originalsider i følgende rækkefølge: På indersiden af forsiden og den 1. side (modstående sider) Den 2. og 3. side (modstående sider)

Den sidste side og indvendig side af omslag (modstående sider)

• Kopiindstillingerne kan ikke ændres, når der scannes yderligere sider.

• **Sådan annulleres alle indstillinger:** Tryk på tasten [CA].

**<sup>7</sup> Tryk på tasten [Read-End] for at starte kopiering.**

### **OPDELING AF EN BROCHUREORIGINAL EFTER SIDE (BOGOPDELING)**

Denne funktion opdeler en ryghæftet original, f.eks. et katalog eller en brochure, side for side og kopierer i rækkefølge.

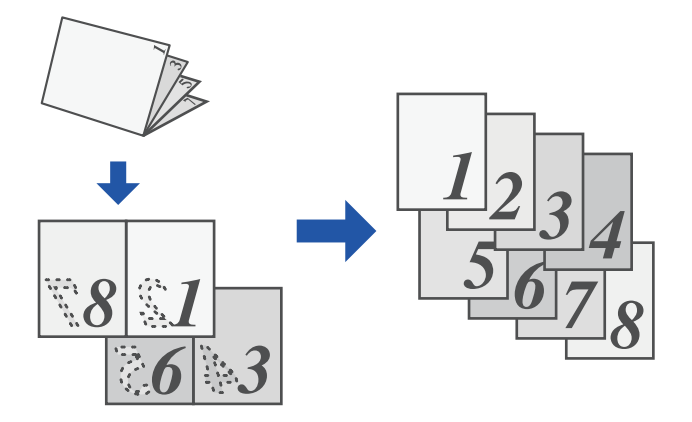

- Bogopdeling kan ikke vælges i nem tilstand.
- Bogopdeling skal angives, før originalen scannes.
- Denne funktion understøtter tre original-indbindingssider: venstre indbinding, højre indbinding og åben top.
- Den scannede original opdeles i midten.

Glaspladen er ikke tilgængelig til denne funktion.

**<sup>1</sup> Tryk på tasten [Andet], og tryk derefter på tasten [Bogopdeling].**

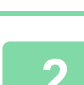

黽

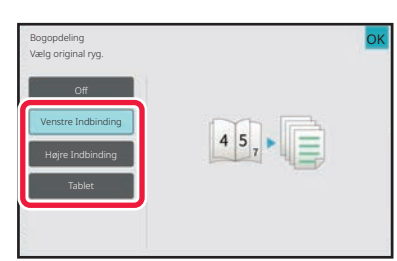

**<sup>2</sup> Vælg indbindingssiden for brochureoriginalen.**

Kontroller eksempelbilledet, som vises på skærmen, og sørg for, at indbindingssiden er korrekt.

- **Sådan annulleres indstillingen Bogopdeling:** Tryk på tasten [Off].
- **Sådan annulleres alle indstillinger:** Tryk på tasten [CA].

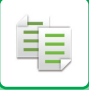

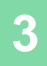

**<sup>3</sup> Tryk på tasten [Farve Start] eller [S/H Start] for at starte kopieringen.**

## **PAPIR OG TIDSSPARENDE INDSTILLINGER**

### **IGNORERING AF BLANKE SIDER I EN ORIGINAL (IGNORER BLANK SIDE)**

Hvis den scannede original indeholder blanke sider, springer denne funktion dem over, så kun sider med indhold kopieres.

Maskinen finder blanke sider, så du kan springe ubrugelige kopier over uden at kontrollere originalen.

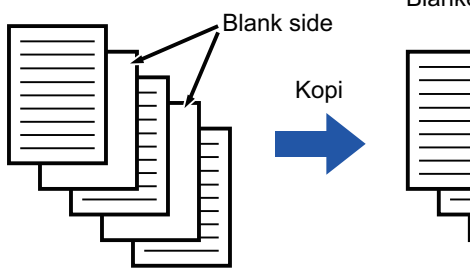

Blanke sider kopires ikke

- Hvis en original med en blank side scannes, springes blanke sider over ved 2-sidet kopiering.
	- Afhængigt af originalen kan nogle sider, som ikke er blanke, blive registreret som blanke sider og de bliver derfor ikke kopieret, og nogle sider, der er blanke, registreres muligvis ikke som blanke og kopieres derfor.

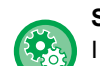

#### **Sådan bruges Ignorer blank side op i nem tilstand**

I "Indstillinger (administrator)" skal du vælge [Systemindstillinger] → [Fælles Indstillinger] → [Operation Settings] → [Indstillinger, Nemtilstand]  $\rightarrow$  [Nem kopiering].

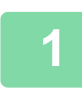

#### **1 Anbring originalen.**

Læg originalen i den automatiske dokumentfeeder eller på glaspladen. [AUTOMATISK DOKUMENTFEEDER \(side 1-36\)](#page-38-0) [GLASPLADE \(side 1-41\)](#page-43-0)

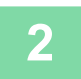

### **2 Tryk på tasten [Andet], og tryk derefter på tasten [Ignorer Blank side].**

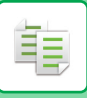

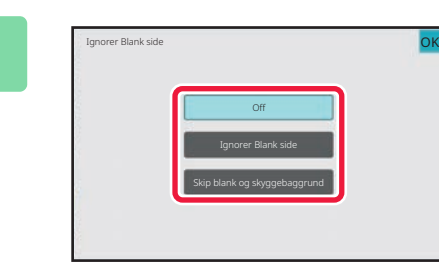

## **3 Tryk på tasten [Ignorer Blank side] eller [Skip blank og skyggebaggrund].**

Når indstillingerne er angivet, skal du trykke på tasterne [OK] og [Tilbage] efter hinanden.

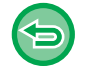

**Sådan annulleres alle indstillinger:** Tryk på tasten [CA].

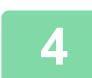

**4 Tryk på tasten [Farve Start] eller [S/H Start].**

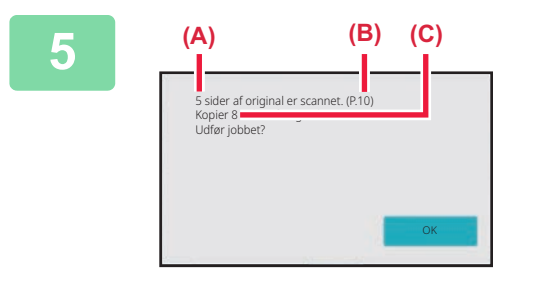

### **5 Kontroller bekræftelsesmeddelelsen, og tryk på tasten [OK] for at starte kopieringen.**

På bekræftelseskærmen vises antallet af scannede originalark i (A), antallet af scannede sider i (B), og antallet af sider ekskl. blanke sider i (C).

Hvis der f.eks. scannes fem originalark med to blanke sider ved brug af duplexscanning, vises resultatet som følger: 5 sider af originalen er blevet scannet. (P.10) Kopier 8 sider af originaler.
黽

## **JUSTERING AF BAGGRUNDEN VED AT GØRE LYSE OMRÅDER PÅ ORIGINALEN MØRKERE ELLER LYSERE (BAGGRUNDSJUSTERING)**

Du kan justering baggrunden ved at gøre lyse områder på originalen mørkere eller lysere. Hvis du ændrer niveauet for [Baggrundsjustering] til [+]-siden, bliver baggrunden mørkere, mens den bliver lysere ved at ændre til [-]-siden.

Mørke i det lyse område kan justeres med denne funktion.

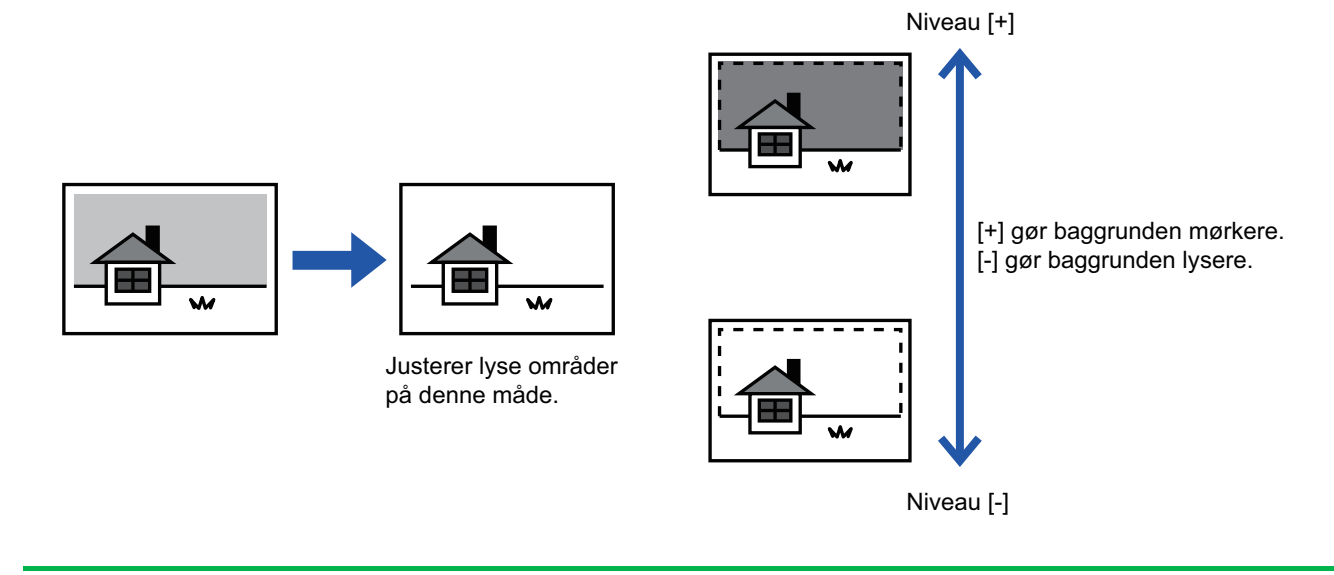

- Baggrundsjustering kan ikke vælges i nem tilstand.
	- Du skal vælge baggrundsjustering før scanningen af originalen.

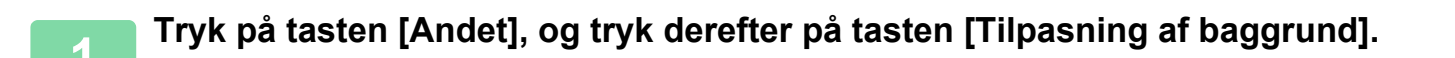

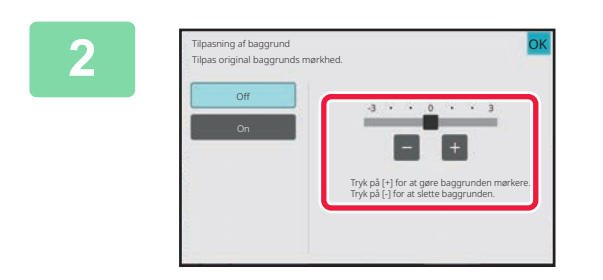

### **2 Tryk på eller flyt skyderen for at indstille værdien.**

Når indstillingerne er angivet, skal du trykke på tasterne [OK] og [Tilbage] efter hinanden.

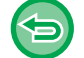

**Sådan annulleres indstillingen baggrundsjustering:** Tryk på tasten [Off].

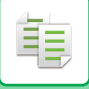

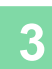

### **3 Anbring originalen.**

. . . . . . . . . . . . . . . .

Læg originalen i den automatiske dokumentfeeder eller på glaspladen. [AUTOMATISK DOKUMENTFEEDER \(side 1-36\)](#page-38-0) [GLASPLADE \(side 1-41\)](#page-43-0)

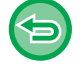

**Sådan annulleres alle indstillinger:** Tryk på tasten [CA].

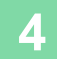

## **FREMSTILLING AF EN PRØVEUDSKRIFT (PRØVEUDSKRIFT)**

Denne funktion laver en prøveudskrift, før det angivne antal kopier udskrives. Kontroller eksempelbilledet med en prøveudskrift. Hvis det er nødvendigt, ændres indstillingen. Når denne funktion anvendes, gemmes den scannede original på maskinen, så du ikke behøver at scanne originalen igen med den ændrede indstilling.

#### **Prøveudskriftsflow**

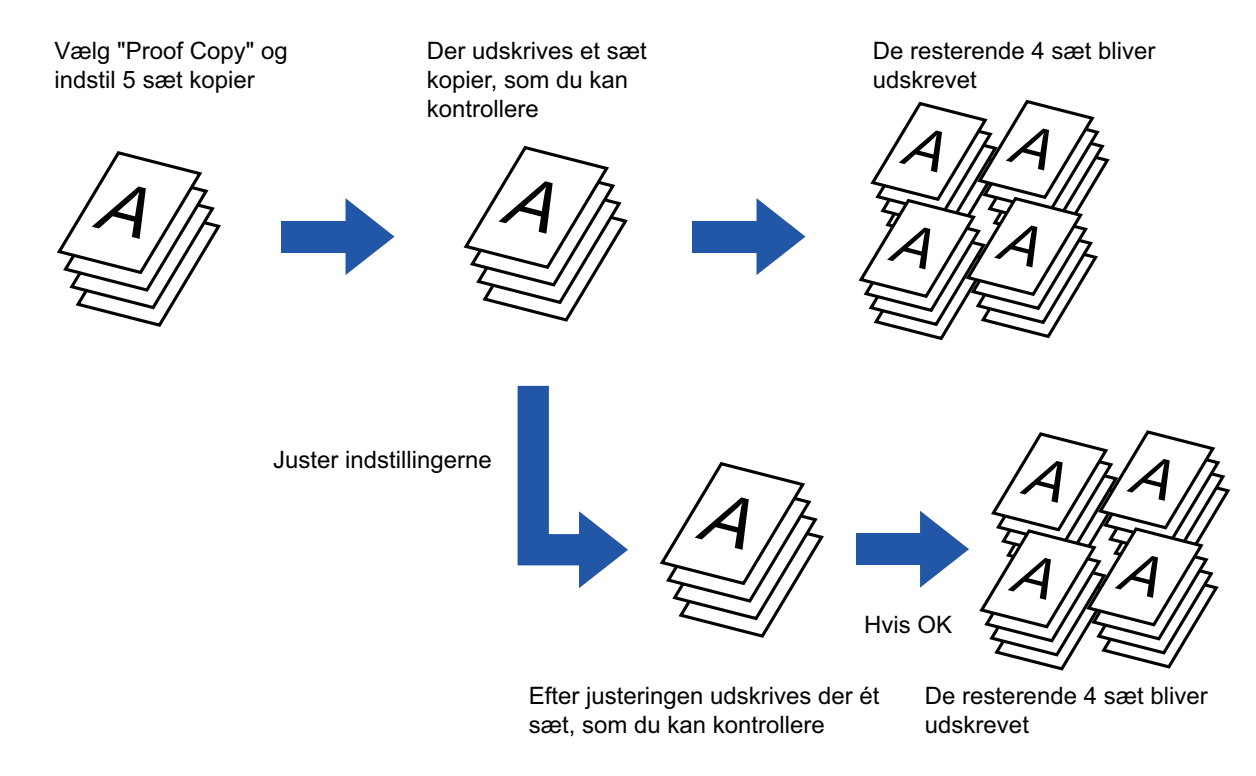

- Prøveudskrift kan ikke vælges i nem tilstand.
- Prøveudskrift skal angives, før originalen scannes.

• Hvis der udføres Prøveudskrift samtidig med, at der udskrives et andet job på maskinen, afbrydes det igangværende job, og der udskrives en prøveudskrift først. Det afbrudte job genoptages, når prøveudskriften er udført. Hvis prøveudskrift udføres under udskrivning af et job, hvortil både 2-sidet udskrivning og hæftning er aktiveret, udskrives prøveudskriften, når det igangværende job er afsluttet. Hvis der trykkes på tasten [Start Udskriv] for at udføre udskrivningen af de resterende sæt, samtidig med at der udskrives

et andet job på maskinen, så bliver de resterende sæt skrevet ud, efter at alle de forrige, reserverede job er afsluttet.

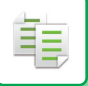

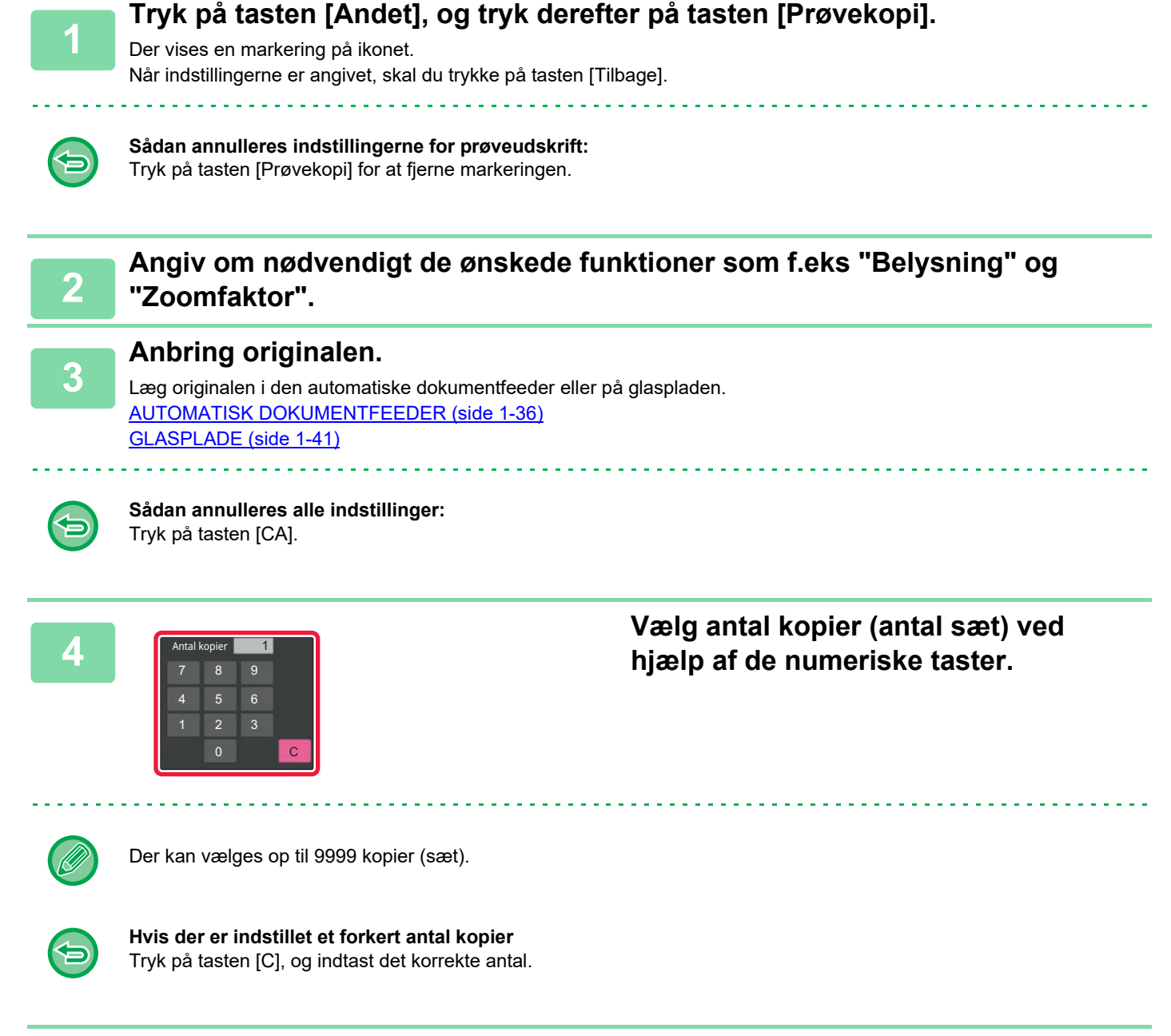

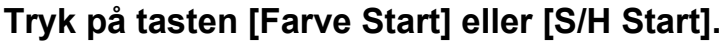

Lav kun ét sæt kopier.

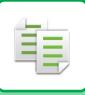

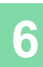

#### Andet Antal kopier **1** 7 8 2 3 Juster printposition Tryk på [Start Udskriv] for at fortsætte.Tryk på [Prøvekopi.] for at oprette prøveudskrift igen. Alm. 1 A4 Prøvekopi. CA A4 Start Udskriv Papirvalg 2-Sidet Kopi Zoomfaktor Programregistrering

# **6 Experiment Antal kopier og and a subset of the subset of the subset of the subset of the subset of the subset of the subset of the subset of the subset of the subset of the subset of the subset of the subset of the tasten [Start Udskriv].**

Rediger indstillingerne, og gentag prøveudskriften, indtil du er tilfreds med resultatet.

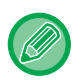

Du kan også ændre antal kopier. Du ændrer antal kopier med de numeriske taster.

- I Prøveudskrift vises funktionstaster, som ikke er tilgængelige, ikke.
- Nogle tilgængelige funktioner kan være begrænsede.
- **Sådan annulleres alle indstillinger:** Tryk på tasten [CA].

## **KONTROL AF ANTALLET AF SCANNEDE ORIGINALARK (ORIGINAL TÆLLING)**

Denne funktion tæller antal scannede originalark og viser resultatet, før der laves en kopi. Ved at gøre det muligt at kontrollere antallet af scannede originalark kan antallet af fejlkopier reduceres.

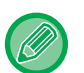

• Original tælling kan ikke vælges i nem tilstand.

- Det antal, der vises, er antallet af scannede originalark, ikke antallet af scannede originalsider. Ved 2-sidet kopiering med brug af én original vises tallet "1" for eksempel for at angive, at der er scannet ét originalark, ikke "2" for at angive forside og bagside.
- Orig. tælling skal angives, før originalen scannes.

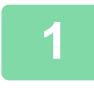

### **<sup>1</sup> Tryk på tasten [Andet], og tryk derefter på tasten [Original Optæl.].**

Der vises en markering på ikonet. Når indstillingerne er angivet, skal du trykke på tasten [Tilbage].

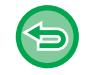

**Sådan annulleres indstillingen for original tælling:**

Tryk på tasten [Original Optæl.] for at fjerne markeringen.

**<sup>3</sup> Tryk på tasten [Farve Start] eller [S/H Start].**

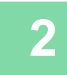

### **<sup>2</sup> Placer originalen i dokumentfeederbakken på den automatiske dokumentfeeder.**

[AUTOMATISK DOKUMENTFEEDER \(side 1-36\)](#page-38-0)

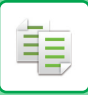

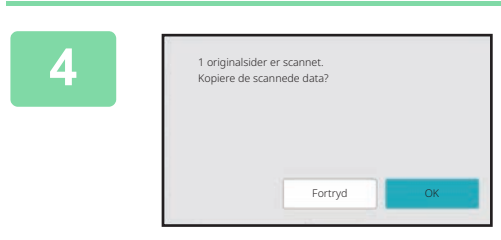

## **4 1 Kontroller antallet af originalark.**

Det antal, der vises, er antallet af scannede originalark, ikke antallet af scannede originalsider. Ved 2-sidet kopiering med brug af én original vises tallet "1" for eksempel for at angive, at der er scannet ét originalark, ikke "2" for at angive forside og bagside.

. . . . . . . . . . . . . . . . . .

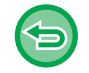

**Hvis det viste antal originalark er forskellig fra det rigtige antal ark** Tryk på tasten [Annuller] for at annullere jobbet.

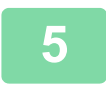

**<sup>5</sup> Tryk på tasten [OK] for at starte kopiering.**

Hvis denne funktion kombineres med [Byg Job], vises antallet, efter at der er trykket på tasten [Read-End].

# **BRUG AF TO MASKINER TIL AT REDUCERE KOPIERINGSTIDEN (TANDEM KOPI)**

Denne funktion fordeler et kopijob ligeligt mellem to maskiner, der er tilsluttet netværket, så kopieringstiden reduceres. **Primær enhed og sekundær enhed**

Den primære enhed udfører kun scanninger, og en sekundær enhed registreret i den primære enhed udfører kun udskrivning uden at scanne originalen.

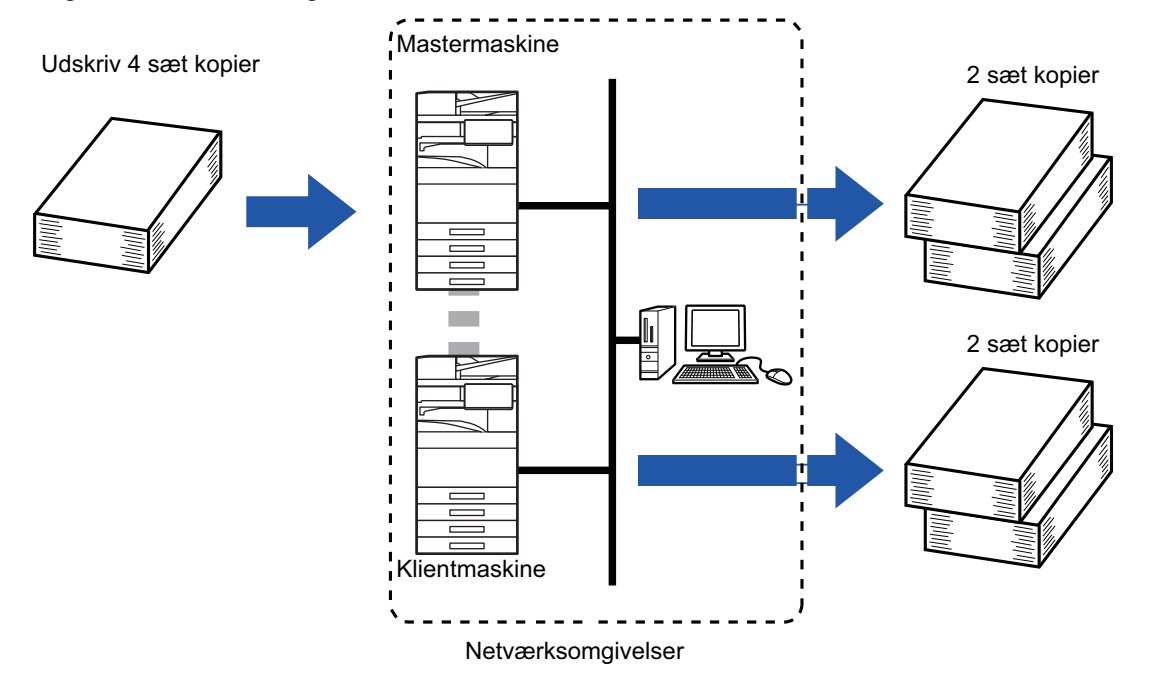

- Tandem kopi kan ikke vælges i nem tilstand.
- For at bruge denne funktion skal to maskiner være tilsluttet dit netværk.
- Selv om der er sluttet flere maskiner til netværket, kan denne funktion kun bruges til at dele et job med én anden maskine.
- Ved konfiguration af tandem-forbindelsesindstillingen skal du angive oplysninger om den sekundære enheds IP-adresse i den primære enhed. Ved angivelse af portnummer tilrådes det at benytte standardindstillingen (50001). Undlad at ændre portnummeret, medmindre der opstår problemer med denne indstilling. Tandemindstillingen bør konfigureres af din netværksadministrator. Hvis den primære enhed og den sekundære enhed skal skifte rolle, skal du konfigurere IP-adressen for den primære enhed i den sekundære enhed. Samme portnummer kan anvendes til begge maskiner.

#### • I denne situation:

Et ryghæftningsmodul er installeret i den primære enhed, men ikke i en den sekundære enhed.

- Tandemkopi kan anvendes, når der vælges kopier uden hæftning.
- Tandemkopi kan ikke anvendes, når der vælges kopier med hæftning.

Som vist her, vises en besked, hvis Tandemkopi aktiveres med en funktion tilgængelig i den primære enhed, som ikke er tilgængelig i

den sekundære enhed.

Hvis en maskine løber tør for papir

Hvis enten den primære enhed eller den sekundære enhed løber tør for papir, vil den maskine, der er løbet tør for papir, standse jobbet midlertidigt, mens

maskine, der stadig har papir, fortsætter jobbet. Når der lægges mere papir i den maskine, der var løbet tør, genoptages jobbet.

Hvis brugergodkendelse er angivet

- Tandemkopi er aktiveret, når brugergodkendelse er angivet på den primære enhed.
- Tandemkopi er deaktiveret, når brugergodkendelse er angivet i den sekundære enhed men ikke i den primære enhed.
- Hvis antallet af sæt er ulige, vil endnu et sæt blive sendt til den primære enhed.

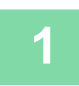

黽

### **1 Tryk på tasten [Andet], og tryk derefter på tasten [Tandem Kopi].**

Der vises en markering på ikonet. Når indstillingerne er angivet, skal du trykke på tasten [Tilbage].

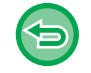

#### **Sådan annulleres indstillingerne for tandemkopi:**

Tryk på tasten [Tandem Kopi] for at fjerne markeringen.

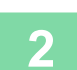

#### **2 Anbring originalen.**

Læg originalen i den automatiske dokumentfeeder eller på glaspladen. Når glasruden bruges til at scanne flere originalsider, skal du udskifte originalen og trykke på tasten [Farve Start] eller [S/H Start] . [AUTOMATISK DOKUMENTFEEDER \(side 1-36\)](#page-38-0)

[GLASPLADE \(side 1-41\)](#page-43-0)

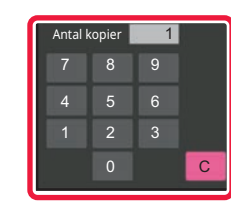

### **3 Tryk på tasten antallet af kopier for at angive antallet af kopier.**

Der kan vælges op til 9999 kopier (sæt). Det angivne antal kopier deles mellem den primære og den sekundære enhed. Hvis antallet af kopier er ulige, vil den primære enhed producere flere kopier end den sekundære enhed.

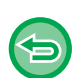

#### • **Hvis der er indstillet et forkert antal kopier:**

- Tryk på tasten [C], og indtast derefter det korrekte antal.
- **Sådan annulleres alle indstillinger:** Tryk på tasten [CA].

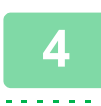

## **4 Tryk på tasten [Farve Start] eller [S/H Start] for at starte kopieringen.**

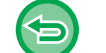

#### **Sådan annulleres en tandemkopi:**

Tryk på tasterne [Annuller kopi] på både den primære og den sekundære enhed.

# **FUNKTIONER FOR FORSTÆRKNING AF SIKKERHED**

## **INDSÆTNING TIL FOREBYGGELSE AF UAUTORISERET DATAKOPIERING (SKJULT UDSKRIFTSMØNSTER)**

Tegn, der forhindrer uautoriseret kopiering af fx. forudindstillet eller tilpasset tekst, placeres usynligt i et baggrundsmønster.

Når et outputark med et udskriftsmønster kopieres, vises de skjulte tegn.

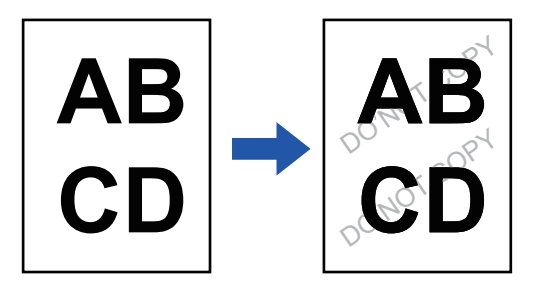

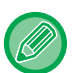

靠

- Skjult udskriftsmønster kan ikke vælges i nem tilstand.
- "Baggrundsflade til udskr" er en funktion, der skal forhindre uautoriseret kopiering. Det garanterer ikke, at informationlækage forhindres.
- Tekst er muligvis ikke helt skjult på et udkastark med et skjult udskriftsmønster under bestemte maskinbetingelser. I sådanne tilfælde skal man justere kontrasten ved at vælge [Indstilling for udskrivning af skjult mønster] fra "Indstillinger (administrator)".
- Under kopiering af et udkastark med et skjult udskriftsmønster kan det forekomme, at det skjulte mønster ikke fremgår af arket, alt afhængigt af andre indstillinger end "Baggrundsflade til udskr".
- Det skjulte mønster vises muligvis ikke på kopier med bestemte typer enheder eller under bestemte indstillingsbetingelser, der bruges til at kopiere et udkastark med et skjult udskriftsmønster.

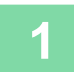

#### **1 Anbring originalen.**

Læg originalen i den automatiske dokumentfeeder eller på glaspladen. [AUTOMATISK DOKUMENTFEEDER \(side 1-36\)](#page-38-0) [GLASPLADE \(side 1-41\)](#page-43-0)

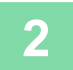

**2 Tryk på tasten [Andet], og tryk derefter på tasten [Baggrundsflade til udskr].**

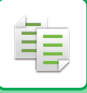

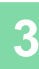

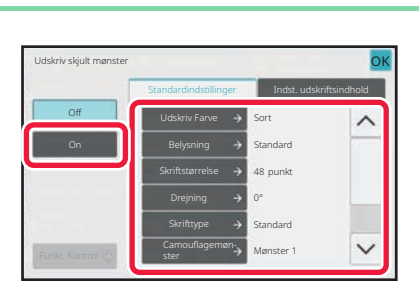

### **3 Tryk på tasten [On], og angiv hvert element på fanen [Standardindstillinger] efter behov.**

• Vi anbefaler, at du vælger funktionen [Positivt] til "Metode".

OK

• Det sorte baggrundsmønster udskrives i følgende tilfælde, selvom om du har indstillet [Udskriv Farve] til "Magenta" eller "Cyan":

Hvis farvetilstanden er sat til "S/H" Hvis sort/hvid-tilstand bestemmes automatisk

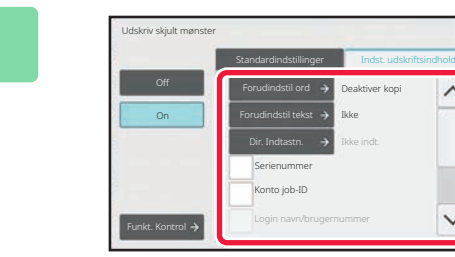

### **4 Angiv hvert element på fanen [Indst. udskriftsindhold] efter behov.**

Når du vil angive udskriftsindstillinger, kan du vælge den ønskede indstilling ud fra en forindstillet tekst eller bruge softwaretastaturet. Du kan også udskrive serienummer og job-id for konto.

Når indstillingerne er angivet, skal du trykke på tasterne [OK] og [Tilbage] efter hinanden.

- 
- **Sådan annulleres indstillingen skjult udskriftsmønster:** Tryk på tasten [Off].
- Når du trykker på tasten [Funkt. Kontrol], vises indstillingerne fra fanen [Indst. udskriftsindhold].
- Forhåndsvisningen af det skjulte udskriftsmønster vil muligvis afvige en smule, hvad angår det aktuelle mønster og belysning, da visningen bruges til et hurtigt mønstercheck.
- **Sådan annulleres alle indstillinger:** Tryk på tasten [CA].

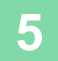

# **FUNKTIONER FOR OUTPUTPLACERING OG MARGININDSTILLING**

# **TILFØJELSE AF MARGINER (MARGINSKIFT)**

Denne funktion flytter kopibilledet til højre, venstre eller ned for at justere marginen. Dette kan være nyttigt, hvis du ønsker at samle kopierne med snor eller i en mappe. **Flytning af billedet til højre så kopierne kan samles i venstre side med en snor**

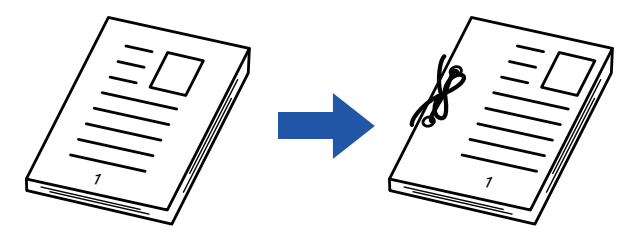

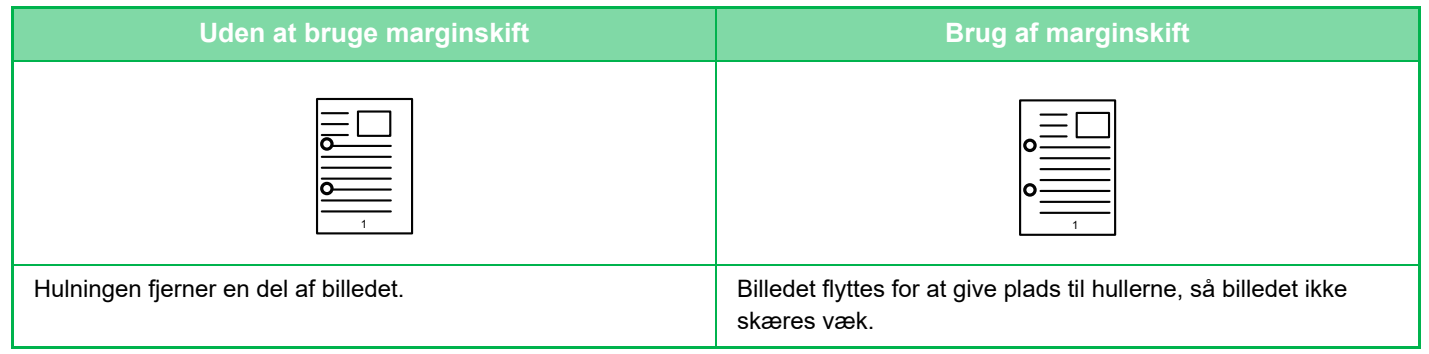

#### **Marginskift**

靠

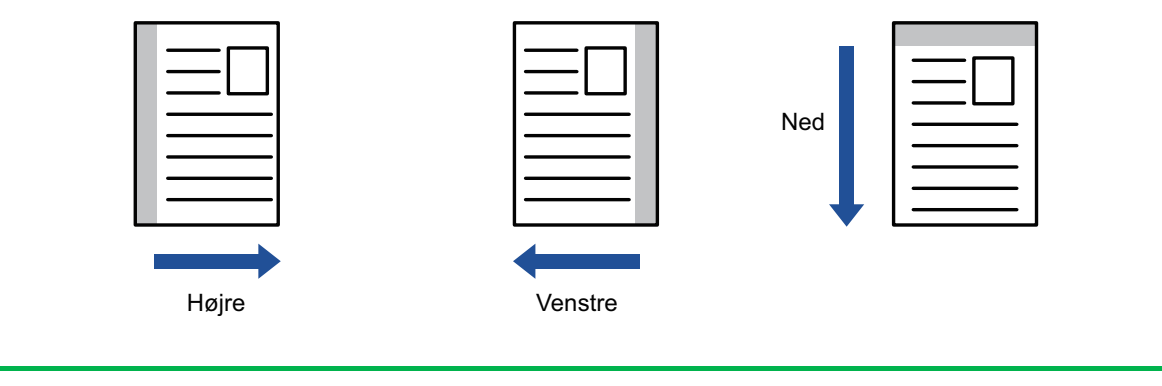

• Marginskift kan ikke vælges i nem tilstand.

• Drejning af kopi kan ikke anvendes sammen med funktionen til marginskift.

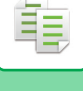

#### **1 Anbring originalen.**

Læg originalen i den automatiske dokumentfeeder eller på glaspladen. [AUTOMATISK DOKUMENTFEEDER \(side 1-36\)](#page-38-0) [GLASPLADE \(side 1-41\)](#page-43-0)

**2 Tryk på tasten [Andet], og tryk derefter på tasten [Marginskift].**

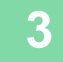

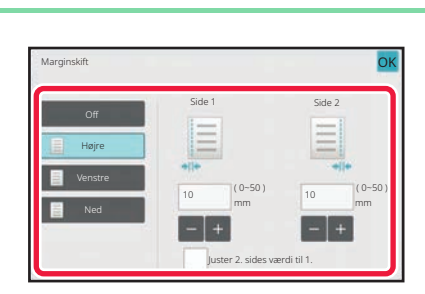

**3 Tryk på billedskiftretningen.**

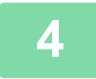

### **4 Indstiller en marginskiftbredde.**

Tryk på displayfeltet for talværdier, der angiver marginskiftområdet på forsiden eller bagsiden, og indtast området med taltasterne.

Når indstillingerne er angivet, skal du trykke på tasterne [OK] og [Tilbage] efter hinanden.

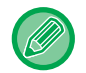

Hvis du markerer afkrydsningsboksen [Juster 2. sides værdi til 1.] til , forsvinder  $\Box$ , og du kan indstille side 1 og 2 separat.

- **Sådan annulleres indstilling af marginskift:** Tryk på tasten [Off].
- **Sådan annulleres alle indstillinger:** Tryk på tasten [CA].

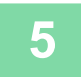

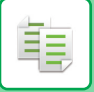

# **SLETNING AF KANTSKYGGER VED KOPIERING (SLET)**

Raderfunktionen anvendes til at slette skygger ved kopikanter, der forekommer, når der kopieres tykke originaler eller bøger.

#### **Når der kopieres en tyk bog**

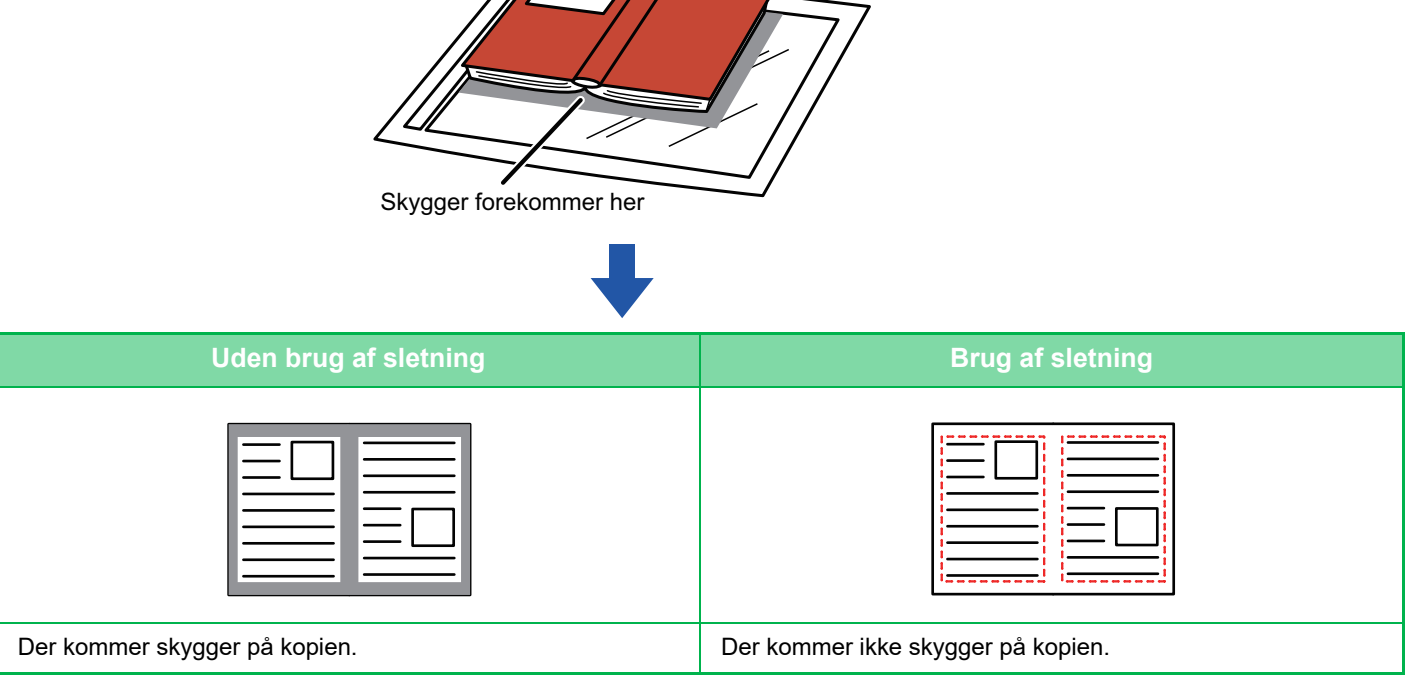

**Sletningstilstande (Sletning af ydre ramme, Sletning af centrum, Sletning af kant + centrum, Sletning af side)**

Ydre ramme-sletning Center-Radering

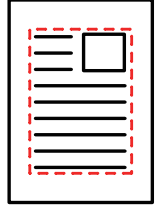

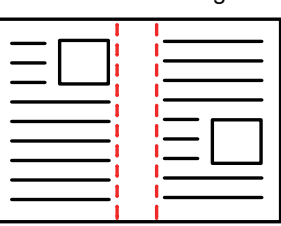

Kant/Center-Radering Sideslet

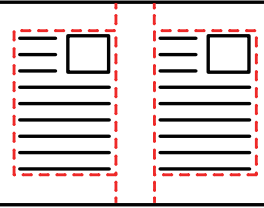

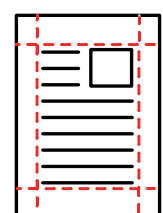

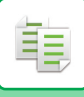

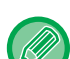

- Sletning kan ikke vælges i nem tilstand.
- Hvis der anvendes en zoomfaktor indstilling i kombination med en sletteindstilling, ændres slette-bredden i henhold til den valgte zoomfaktor. Hvis indstillingen for sletningen er 20 mm (1"), og billedet reduceres til 50 %, så slettes der 10 mm (1/2").
- Denne funktion sletter de dele af billedet, hvor der dannes skygger, men den registrerer ikke skygger og sletter kun skyggerne.
- Hvis sletning vælges, indstilles retningen på originalen automatisk til stående.

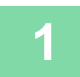

#### **1 Anbring originalen.**

Læg originalen i den automatiske dokumentfeeder eller på glaspladen. [AUTOMATISK DOKUMENTFEEDER \(side 1-36\)](#page-38-0) [GLASPLADE \(side 1-41\)](#page-43-0)

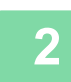

**2 Tryk på tasten [Andet], og tryk derefter på tasten [Rader].**

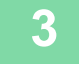

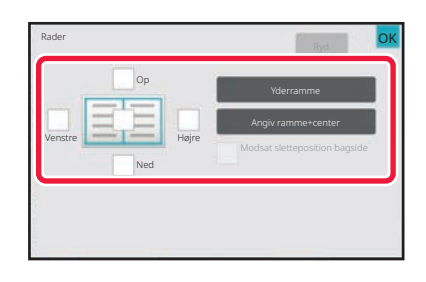

### **3 Tryk på afkrydsningsboksen ved den kant, du ønsker at slette og angiv slettepositionen.**

Kontroller, at den markerede afkrydsningsboks er indstillet til **v**.

Trykkes der på tasten [Yderramme], indstilles afkrydsningsboksene [Op], [Ned], [Venstre] og [Højre] til .

Hvis du trykker på tasten [Angiv ramme+center], indstilles alle afkrydsningsfelter til  $\blacktriangledown$ .

Angiv slettekanten på bagsiden ved sletning af kanter på én til tre sider af Op, Ned, Venstre og Højre på forsiden ved scanning af en 2-sidet original.

- Hvis afkrydsningsboksen [Modsat sletteposition bagside] er indstillet til v, vil kanten i positionen modsat den slettede kant på forsiden blive slettet.
- Hvis afkrydsningsboksen [Modsat sletteposition bagside] er indstillet til  $\Box$ , vil kanten i samme position som på forsiden blive slettet.

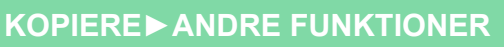

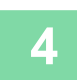

鶾

## **4 Angiv slettebredden.**

Tryk på displayfeltet for talværdier, der angiver slettebreddeområdet på forsiden eller bagsiden, og indtast området med de numeriske taster.

Når indstillingerne er angivet, skal du trykke på tasterne [OK] og [Tilbage] efter hinanden.

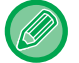

Du kan indstille området hurtigt ved først at angive en værdi, der er tæt på den ønskede værdi, med taltasterne og derefter justere værdien med **.** 

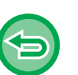

• **Sådan annulleres sletteindstillingen:**

- Tryk på tasten [Ryd].
- **Sådan annulleres alle indstillinger:** Tryk på tasten [CA].

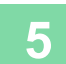

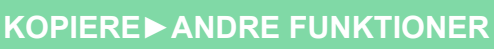

## **KOPIERING AF ORIGINALER UDEN BORTSKÆRING AF KANT (KANT TIL KANT KOPI)**

Denne funktion lader dig kopiere en hel original til papir, der er større end originalstørrelsen uden at bortskære kanterne.

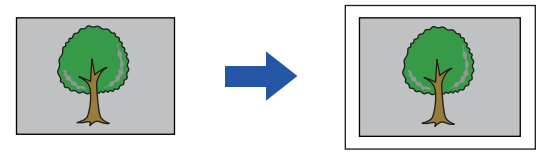

黽

• Kant til kant kopi kan ikke vælges i nem tilstand. • Hulningsfunktionen kan ikke anvendes.

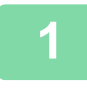

### **1 Tryk på tasten [Andet], og tryk derefter på tasten [Kant t. kant kopi].**

. . . . . . . . . . . . . . . . . . . .

"Vælg større papirstørrelse end originalens outputstørrelse." vises på siden. Tryk på tasten [OK]. Tryk på tasten [Tilbage], når du er færdig med at vælge andre indstillinger.

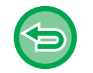

**Sådan annulleres indstillingen for kant til kant kopiindstilling:** Tryk på tasten [Kant t. kant kopi] for at fjerne markeringen.

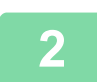

### **2 Anbring originalen.**

[AUTOMATISK DOKUMENTFEEDER \(side 1-36\)](#page-38-0) [GLASPLADE \(side 1-41\)](#page-43-0)

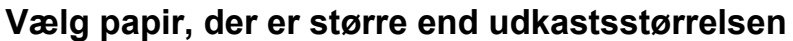

[VALG AF PAPIRBAKKE TIL KOPIERING \(side 3-14\)](#page-183-0) [ANGIVELSE AF TYPE OG STØRRELSE FOR PAPIR, DER ILÆGGES I DEN MANUELLE FEEDER \(side 3-41\)](#page-210-0)

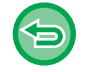

**Sådan annulleres alle indstillinger:** Tryk på tasten [CA].

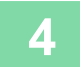

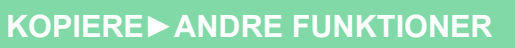

# **KOPIERING PÅ MIDTEN AF PAPIRET (CENTRERING)**

Denne funktion centrerer kopibilledet på papiret.

Denne funktion lader dig placere billedet i midten af papiret, når originalstørrelsen er mindre end papirstørrelsen, eller når billedet bliver reduceret.

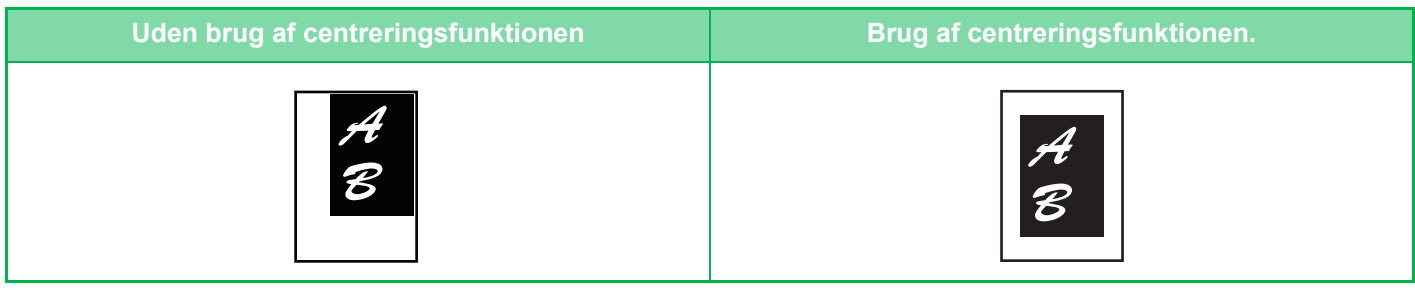

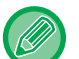

- Centrering kan ikke vælges i nem tilstand.
- Centrering skal angives, før originalen scannes.

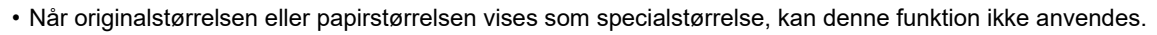

• Denne funktion kan ikke anvendes sammen med en forstørrelsesindstilling. Hvis der vælges en forstørrelse på mere end 101 %, vil forstørrelsen automatisk blive sat ned til 100 %.

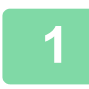

### **1 Tryk på tasten [Andet], og tryk derefter på tasten [Centrering].**

Der vises en markering på ikonet. Når indstillingerne er angivet, skal du trykke på tasten [Tilbage].

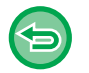

- **Sådan annulleres indstillingen centrering:**
- Tryk på tasten [Centrering] for fjerne markeringen.
- **Sådan annulleres alle indstillinger:** Tryk på tasten [CA].

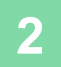

## **ANGIVELSE AF EN PAPIRPOSITION (PLACER BILLEDE)**

Denne funktion flytter den scannede original til en angivet placering for at lave en kopi. Du fremstille en kopi i en anden position, da du kan finjustere positionen. Vi anbefaler, at du angiver toppen som startsiden af originalen.

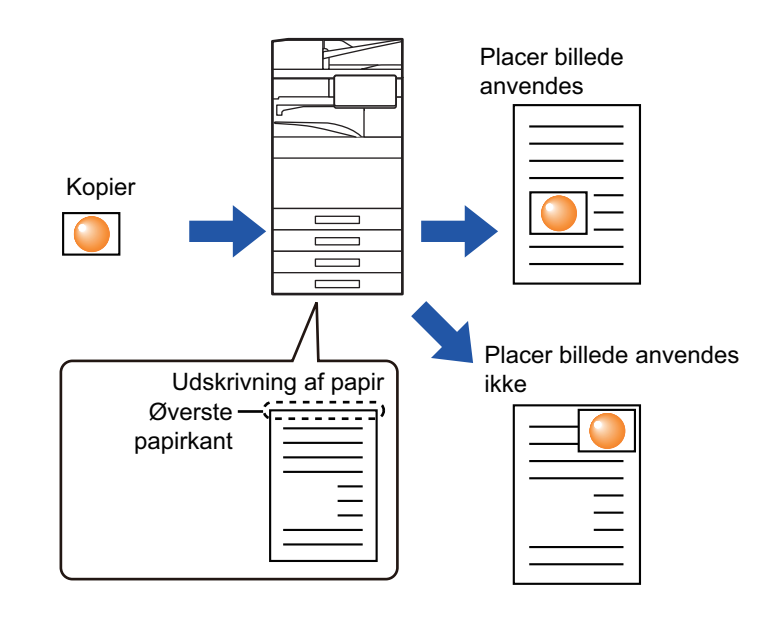

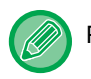

黽

Placer billede kan ikke vælges i nem tilstand.

**1 Kopier den original, du ønsker at anvende til Flyt kopi.**

Kopiering udføres uden brug af flyt kopi.

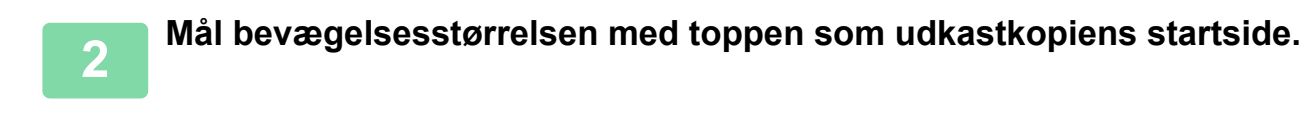

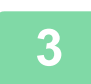

**3 Tryk på tasten [Andet], og tryk derefter på tasten [Placer billede].**

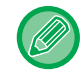

Tryk på tasten [Original] og angiv retningen på originalen for, at retningen kan blive korrekt genkendt. [Angivelse af originalens retning. \(side 3-34\)](#page-203-0)

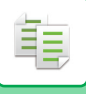

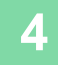

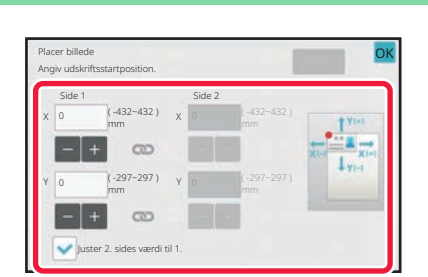

#### **4 Indstiller en bevægelsesafstand.**

Tryk på området, der angiver bevægelsesafstanden på foreller bagsiden, og indtast afstanden med nummertasterne. Når indstillingerne er angivet, skal du trykke på tasterne [OK] og [Tilbage] efter hinanden.

- Du kan indstille området hurtigt ved først at angive en værdi, der er tæt på den ønskede værdi, med taltasterne og derefter justere værdien med  $\begin{array}{|c|c|c|c|c|}\hline \textbf{+} & \textbf{+} \end{array}$
- Hvis du markerer afkrydsningsboksen [Juster 2. sides værdi til 1.] til , forsvinder , og du kan indstille side 1 og 2 separat.
- Hvis du vil kopiere i liggende retning, skal du angive "Venstre" som originalens startside. Selv hvis du kopierede i liggende retning, gør en indstilling af originalens startside til toppen det muligt at måle bevægelsesafstanden på samme måde som i den stående retning.

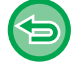

**Sådan annulleres indstillingen for Placer billede:** Tryk på tasten [Ryd].

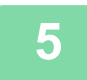

#### **5 Anbring originalen.**

Læg originalen i den automatiske dokumentfeeder eller på glaspladen. [AUTOMATISK DOKUMENTFEEDER \(side 1-36\)](#page-38-0) [GLASPLADE \(side 1-41\)](#page-43-0)

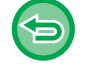

**Sådan annulleres alle indstillinger:** Tryk på tasten [CA].

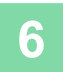

# **SCANNINGSFUNKTIONER**

## **KOLLEKTIV SCANNING AF ET STORT ANTAL ORIGINALER (JOBFORM)**

Denne funktion opdeler originalerne i sæt og indfører hvert sæt gennem den automatiske dokumentfeeder ét sæt ad gangen, når der kopieres mange originaler.

Dette sparer dig for at skulle sortere kopierne.

Ved scanning af originaler, der er opdelt i to sæt, scannes sættet med den første side først.

De enkelte kopiindstillinger kan konfigureres for hvert sæt originaler, der skal scannes separat.

Op til 100 sæt originaler kan scannes i ét job.

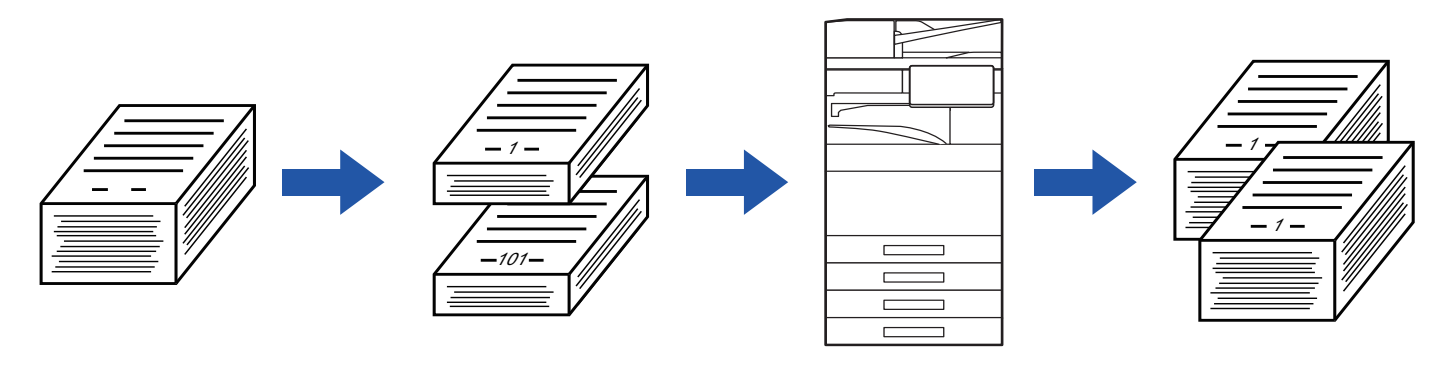

- Du skal vælge jobformtilstand før scanningen af originalen.
- Hvis det er nødvendigt at ændre alle originalindstillinger, skal du ændre dem før scanningen af originalen.
- Hvis Hurtigfilmappen til dokumentarkivering er fuld, bliver kopiering i funktionen Jobform besværliggjort. Slet unødvendige filer fra mappen Hurtig fil.

Funktionen Jobform kan ikke kombineres med andre funktioner.

- Flersidet kopi
- Bogkopi
- Kortformat
- Flere sider forstørrelse
- Bogopdeling
- Gentag layout

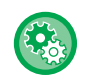

黽

#### **Sådan bruges Byg Job i nem tilstand**

I "Indstillinger (administrator)" skal du vælge [Systemindstillinger] → [Fælles Indstillinger] → [Operation Settings] → [Indstillinger, Nemtilstand]  $\rightarrow$  [Nem kopiering].

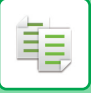

## <span id="page-273-0"></span>**Kopiering i jobformfunktionen**

### **1 Tryk på tasten [Andet], og tryk derefter på tasten [Byg Job].**

Der vises en markering på ikonet. Når indstillingerne er angivet, skal du trykke på tasten [OK].

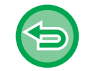

#### **Sådan annulleres funktionen jobform**

Tryk på tasten [Byg Job] for at fjerne markeringen.

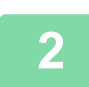

#### **2 Skift indstillinger efter behov.**

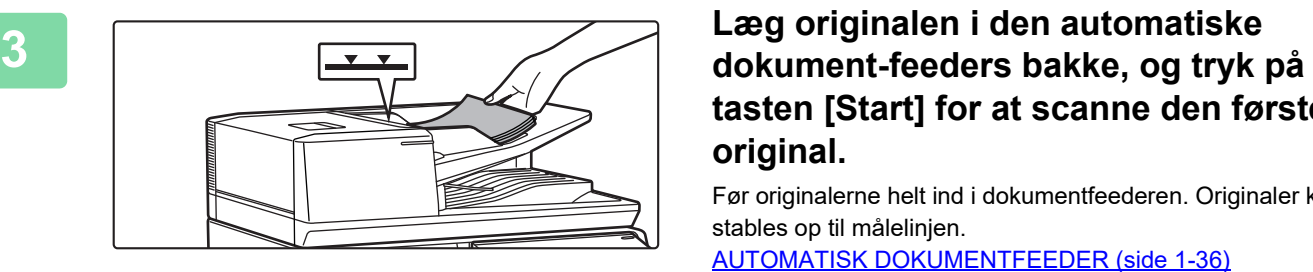

# **tasten [Start] for at scanne den første original.**

Før originalerne helt ind i dokumentfeederen. Originaler kan stables op til målelinjen.

[AUTOMATISK DOKUMENTFEEDER \(side 1-36\)](#page-38-0)

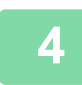

### **4 Placer det næste sæt originaler, og tryk på tasten [Start].**

Gentag dette trin, indtil alle originaler er scannet.

- Tryk på tasten [Ændr indstill] for at skifte kopiindstillinger for hvert sæt kopier. For mere information herom, se "**Endring af kopiindstillingerne for hvert sæt originaler (side 3-106)".**
- Hvis du trykker på tasten [Forhåndsvis], kan du ikke scanne flere sider.

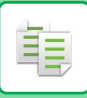

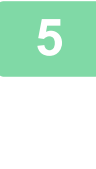

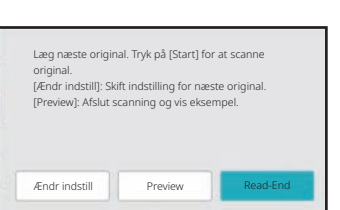

**5 Fix a Fixed presse original. Tryk på [Start] for at scanne or <b>Sentag** indtil alle sider er blevet **scannede og kontroller eksempelvisningsbilledet på eksempelskærmen.**

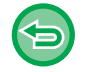

**Sådan annulleres alle indstillinger:** Tryk på tasten [CA].

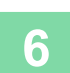

**6 Tryk på tasten [Read-End] for at starte kopieringen.**

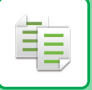

## <span id="page-275-0"></span>**Ændring af kopiindstillingerne for hvert sæt originaler**

Om nødvendigt kan du ændre kopiindstillinger for hvert sæt originaler. Følg nedenstående trin, før du scanner de næste sæt originaler i trin 4 i "[Kopiering i jobformfunktionen \(side 3-104\)](#page-273-0)".

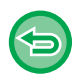

Indstillingen [Separatorside] kan ikke ændres for det andet og senere sæt.

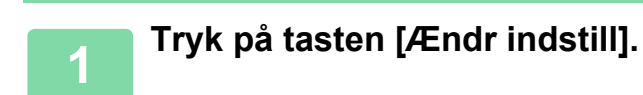

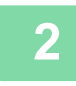

**2 Juster kopiindstillinger.**

**3 Placer det næste sæt originaler, og tryk på tasten [Start].**

Gentag dette trin, indtil alle originaler er scannet.

## **SCANNING AF ORIGINALER I FORSKELLIG STØRRELSE (MIX STØRRELSE ORIGINAL)**

Denne funktion lader dig kopiere originaler i forskellige størrelser samtidigt, selv når originaler i B4-størrelse (8-1/2" x 14") er blandet med originaler i A3-størrelse (11" x 17").

Når originalerne scannes, registrerer maskinen automatisk størrelsen på hver enkelt original og bruger papir, der passer til denne størrelse.

Når funktionen Original m. blandet størrelse kombineres med automatisk valg af zoomfaktor, bliver zoomfaktoren justeret separat for hver original i forhold til den valgte papirstørrelse, så udskrivningen sker på samme papirstørrelse.

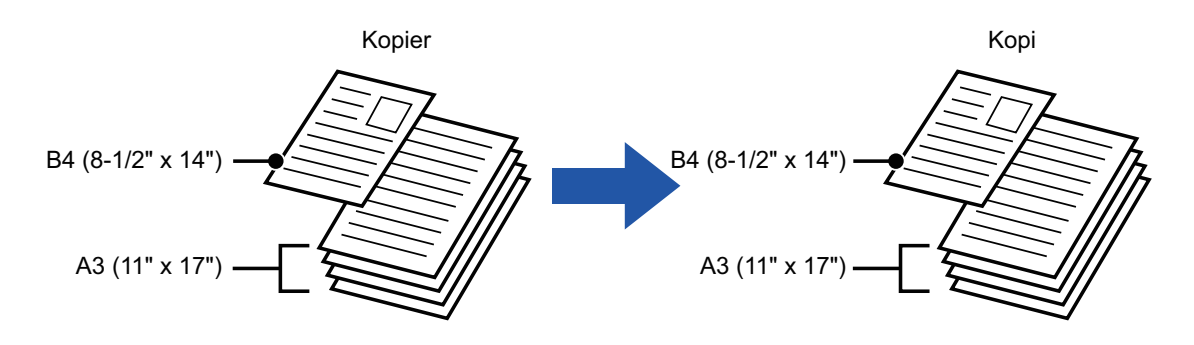

#### **Når blandede originalstørrelser kombineres med automatisk zoomfaktor**

(Når A3 (11" x 17") er valgt med Automatisk valg af zoomfaktor, forstørres B4-størrelse (8-1/2" x 14") originalen til A3-størrelse (11" x 17") til udskrivning.)

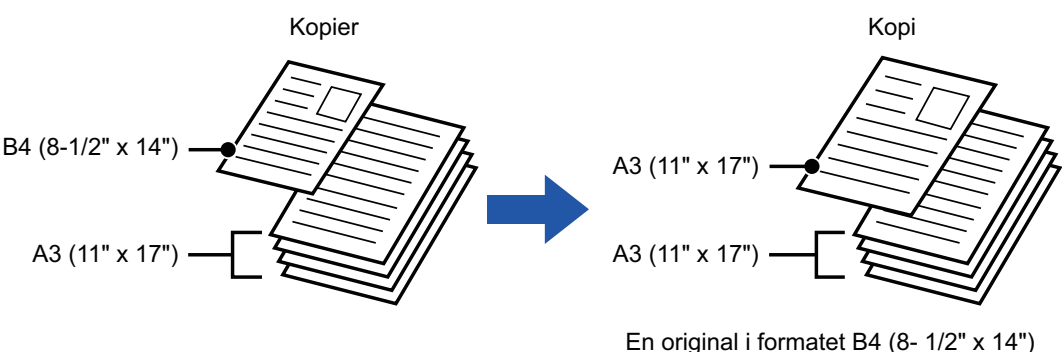

forstørres til formatet A3 (11" x 17") for udskrivning.

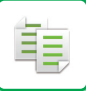

#### Der er to indstillinger for originaler med blandet størrelse.

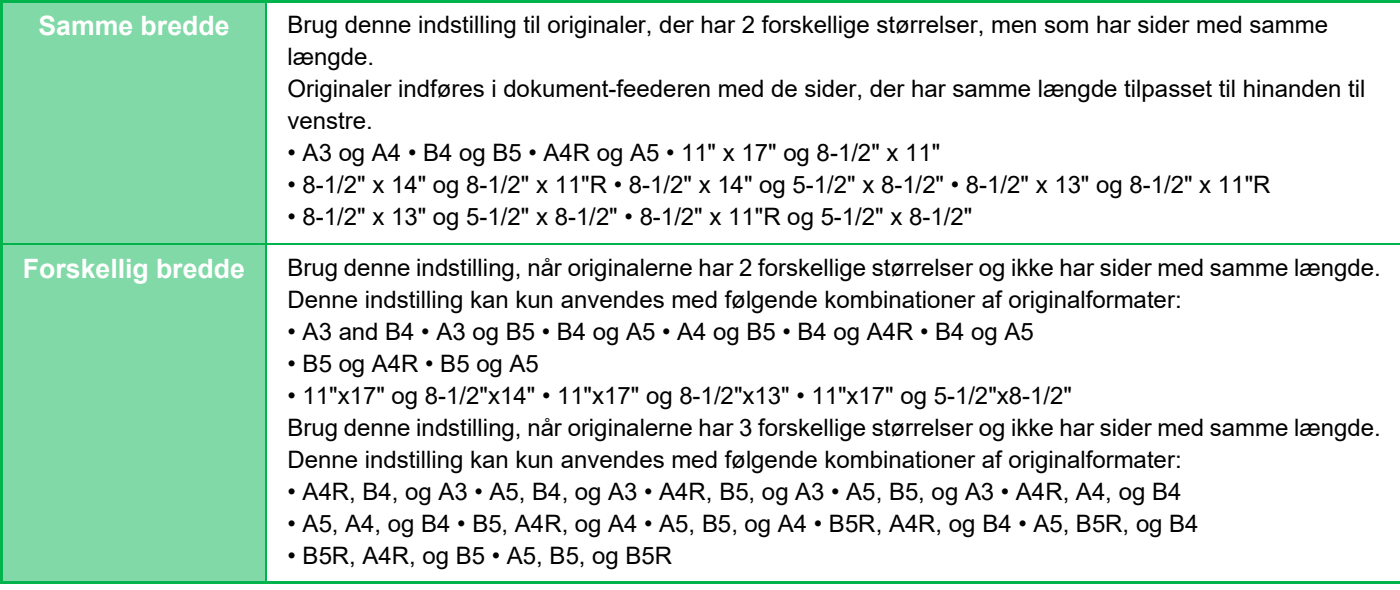

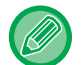

• Blandet størrelse original kan ikke vælges i nem tilstand.

- Original m. blandet størrelse skal angives, før originalen scannes.
- Der kan ikke vælges tre forskellige bredder på
- BP-50C26/BP-50C31/BP-50C36/BP-50C45/BP-50C55/BP-50C65/BP-55C26/BP-60C31/BP-60C36/BP-60C45.

• Når [Anden Bredde] er valgt på BP-50C26/BP-50C31/BP-50C36/BP-50C45/BP-50C55/BP-50C65/BP-60C31/BP-60C36/BP-60C45, kan automatisk dobbeltsidet scanning kan ikke bruges.

• Når [Anden Bredde] er valgt, kan hæftefunktionen ikke bruges.

### **1 Tryk på tasten [Andet], og tryk derefter på tasten [Bl. Str. Original].**

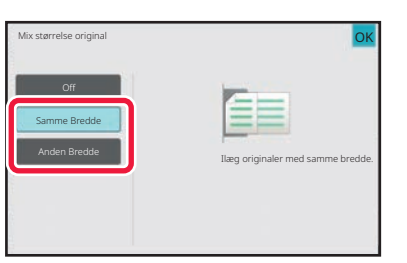

### **2 Tryk på tasten [Samme Bredde] eller tasten [Anden Bredde] alt efter originalerne.**

Når indstillingerne er angivet, skal du trykke på tasterne [OK] og [Tilbage] efter hinanden.

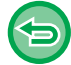

**Sådan annulleres indstillingen original med blandet størrelse** Tryk på tasten [Off].

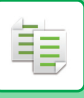

B4

 $\Box$ 

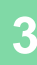

Placer originalerne med hjørnerne over hinanden i fjerneste venstre hjørne.

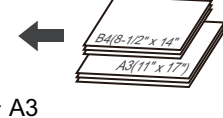

**19 19 Blacer originalerne med Læg originalen med tekstsiden opad i**<br> **dokument-feederen med hjørnerne tilpasset efter dokumentfeederens fjerneste venstre hjørne.**

> Placer originalen som vist på skærmen Original m. blandet størrelse.

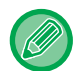

Indstil "Original" till "Auto" for originaler i blandet størrelse.

### **4 Tryk på tasten [Farve Start] eller [S/H Start] for at starte kopieringen.**

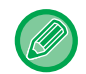

#### **BP-50C26/BP-50C31/BP-50C36/BP-50C45/BP-50C55/BP-50C65/BP-60C31/BP-60C36/BP-60C45**

Hvis billedet på papiret er skævt, når du bruger funktionen for original med blandet størrelse for originaler med forskellig bredde: Åbn lågen til dokument-feederen, skift positionen på afbryderen, og scan derefter originalerne. Afbryderposition A bruges til normal scanning, og afbryderposition B bruges til scanning af original med blandet størrelse.

Vær sikker på at skifte tilbage til position A, når du har afsluttet brugen af funktionen for original med blandet størrelse.

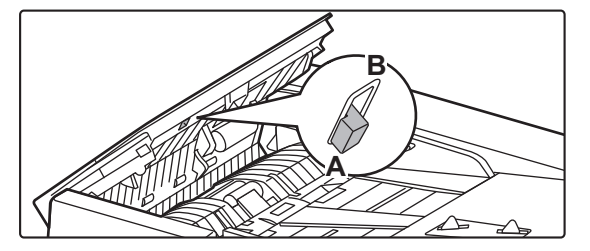

# **SCANNING AF TYNDE ORIGINALER (LANGSOM SCANNING)**

Når du vil scanne tynde originaler ved brug af den automatiske dokumentfeeder, kan du bruge denne funktion, der hjælper med at forhindre, at tynde originaler giver fremføringsfejl.

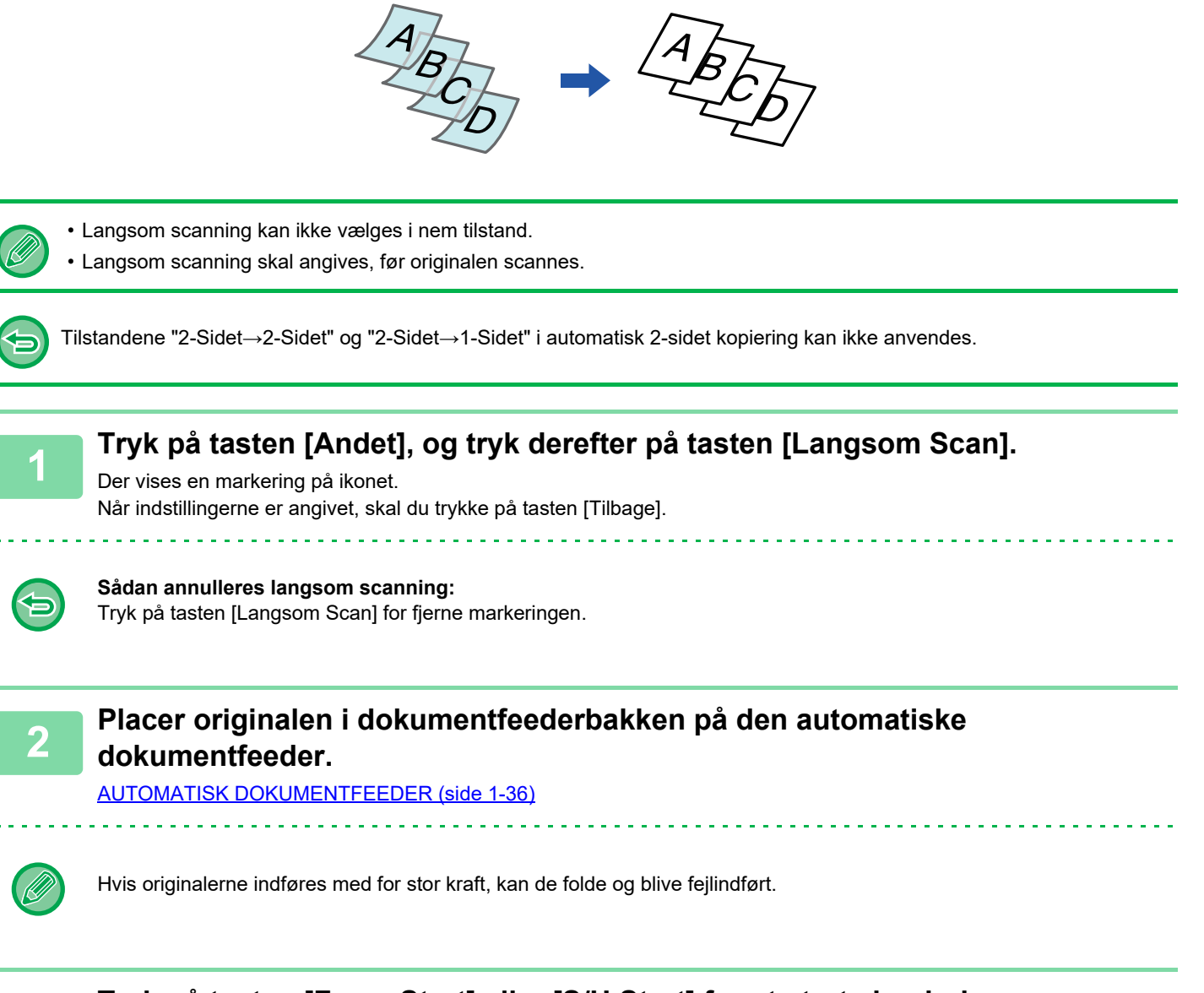

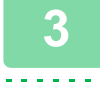

### **3 Tryk på tasten [Farve Start] eller [S/H Start] for at starte kopieringen.**

På BP-50C26/BP-50C31/BP-50C36/BP-50C45/BP-50C55/BP-50C65/BP-60C31/BP-60C36/BP-60C45, når dokumentet ruller i originaludkastbakken på den automatiske dokumentfeeder, skal du fastgøre papirfastgørelsesarmen midt på foroven.

## **SCANNING AF KRAFTIGE ORIGINALER (SCANNING AF KRAFTIGT PAPIR)**

Når du vil scanne kraftige originaler ved brug af den automatiske dokumentfeeder, kan du bruge denne funktion, der hjælper med at forhindre, at kraftige originaler giver fremføringsfejl.

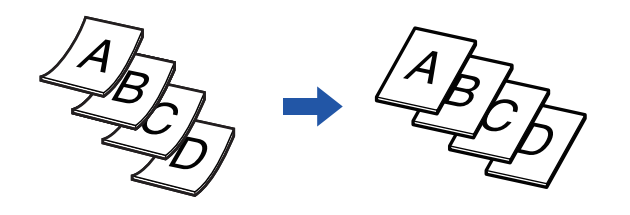

- Scanning af kraftigt papir kan ikke vælges i nem tilstand.
- Scanning af kraftigt papir skal angives, før originalen scannes.
- Scanning af kraftigt papir kan ikke vælges på BP-50C26/BP-50C31/BP-50C36/BP-50C45/BP-50C55/BP-50C65/BP-60C31/BP-60C36/BP-60C45.

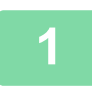

### **1 Tryk på tasten [Andet], og tryk på tasten [Kraftigt papir scan.].**

Der vises en markering på ikonet. Når indstillingerne er angivet, skal du trykke på tasten [Tilbage].

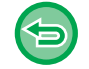

#### **Sådan annulleres scanning af kraftigt papir:**

Tryk på tasten [Kraftigt papir scan.] for fjerne markeringen.

. . . . . . . . . . . . . . . . . . .

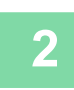

### **2 Placer originalen i dokumentfeederbakken på den automatiske dokumentfeeder.**

[AUTOMATISK DOKUMENTFEEDER \(side 1-36\)](#page-38-0)

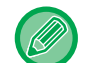

Hvis originalerne indføres med for stor kraft, kan de folde og blive fejlindført.

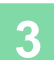

# **JUSTERING AF OPLØSNINGEN VED SCANNING (OPLØSNING)**

Denne funktion justerer opløsningen, når originalen scannes, og dette muliggør output af høj kvalitet eller hurtigt output, alt efter formålet.

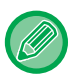

靠

- Opløsning kan ikke vælges i nem tilstand.
- Opløsning skal angives, før originalen scannes.
- Opløsningsindstillingen anvendes, når der laves en sort-hvid kopi i fuld størrelse.

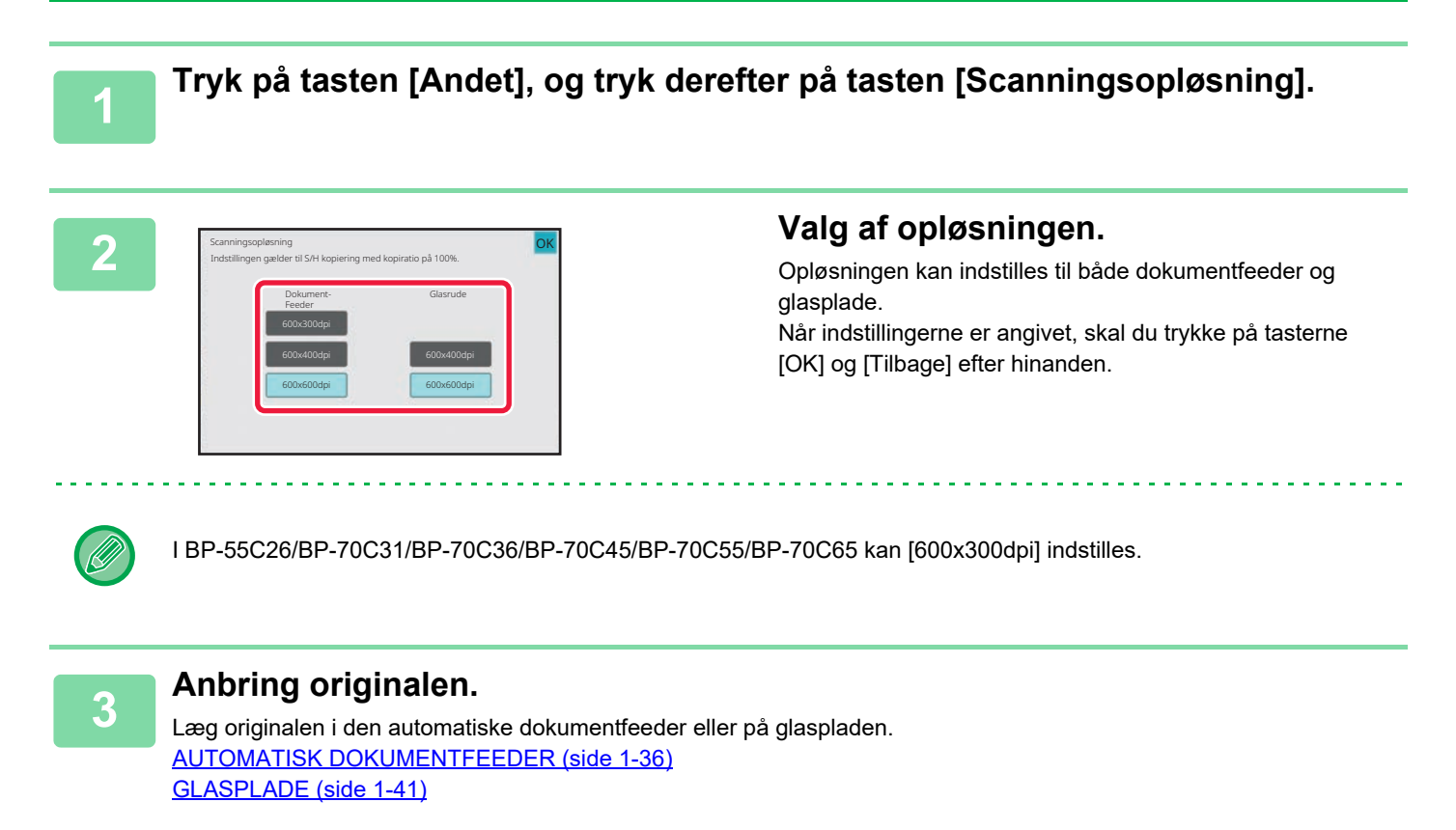

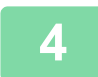

**4 Tryk på tasten [S/H Start] for at starte kopieringen.**

# **FUNKTIONER FOR TILFØJELSE AF TEKST OG BILLEDE**

## **UDSKRIVNING AF DATOER, SIDENUMRE OG VANDMÆRKER (STEMPEL)**

Denne funktion udskrives information som f.eks. "Dato" eller "Stempel", der ikke vises på originalen, på kopierne. Du kan udskrive følgende seks typer af information.

- Dato
- sidenr.
- Stempel
- Kopier
- Tekst
- Vandmærke

Anvendes stempel eller vandmærke, kan du udskrive tekst som for eksempel "FORTROLIGT" eller "PRIORITET". Du kan udskrive forudindstillet tekst eller tegn som tekst.

Alle de ovenstående muligheder kan udskrives på sidehovedet eller sidefoden på hvert ark.

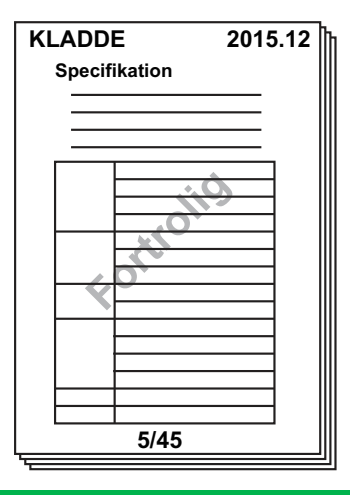

- Stempel kan ikke vælges i nem tilstand.
- Hvis det valgte stempelindhold i én position overlapper stempelindholdet i en anden position, prioriteres der i følgende rækkefølge: vandmærke, højre side, venstre side, midten. Skjult indhold på grund af overlapning udskrives ikke.
- Teksten bliver udskrevet i den forudbestemte størrelse uanset indstillingerne for zoomfaktoren eller papirstørrelse.
- Tekst bliver udskrevet med den forudindstillede belysning uanset belysningsindstillingen.
- Afhængig af papirets størrelse, kan det være, at noget af udskrivningsindholdet bliver afskåret eller flyttet ud af position.

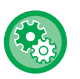

#### **Tekstindstilling (Stempel) i udskrivningsmenu**

I "Indstillinger (administrator)" skal du vælge [Systemindstillinger] → [Kopi-indstillinger] → [DriftsIndstill.] → [Udskrift af tekst/billede] → [Tekst Indstillinger (stempel)]

Registrer i [Stempel] den forhåndsindstillede tekst, der skal anvendes.

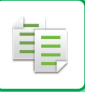

#### **Når [Stempel.] kombineres med andre funktioner:**

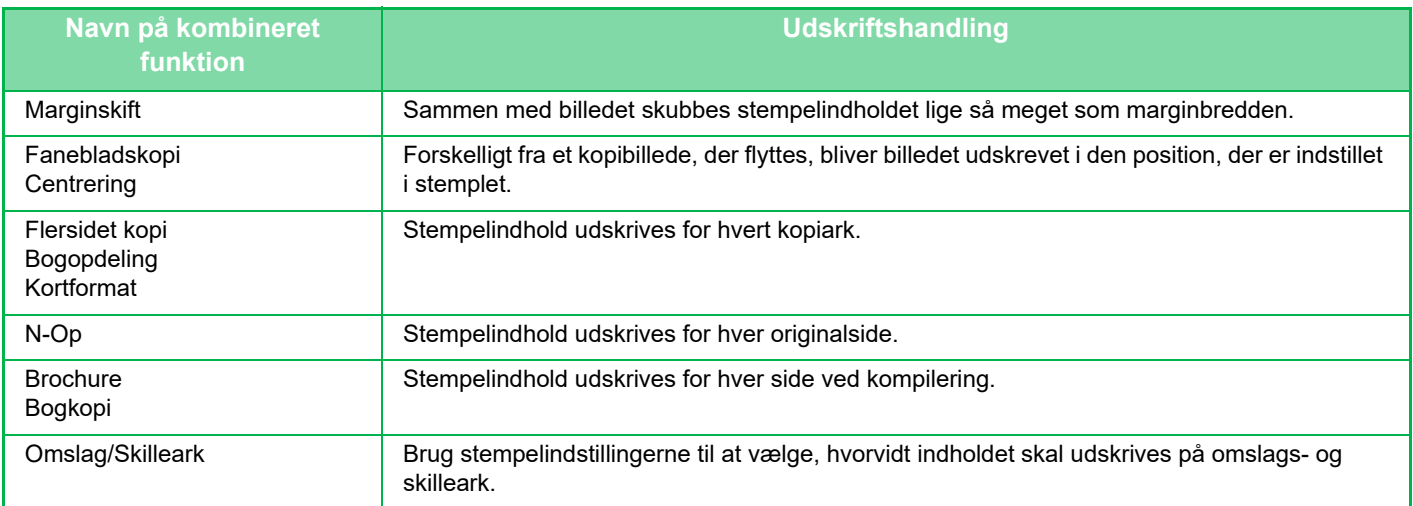

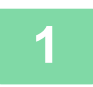

#### **<sup>1</sup> Anbring originalen.**

Læg originalen i den automatiske dokumentfeeder eller på glaspladen. [AUTOMATISK DOKUMENTFEEDER \(side 1-36\)](#page-38-0) [GLASPLADE \(side 1-41\)](#page-43-0)

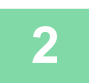

## **<sup>2</sup> Tryk på tasten [Andet], og tryk derefter på tasten [Stempel.].**

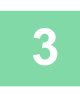

### **<sup>3</sup> Tryk på en fane, der skal udskrives, og tryk på formatet.**

Formatet for fanen [Tekst] kan indtastes ved at bruge forudindstillet tekst eller softwaretastatur. [Indstilling med fanen \[Tekst\] \(side 3-116\)](#page-285-0)

. . . . . . . .

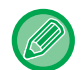

Når du trykker på fanen , skifter den viste fane.

a a a a a a a a

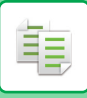

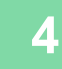

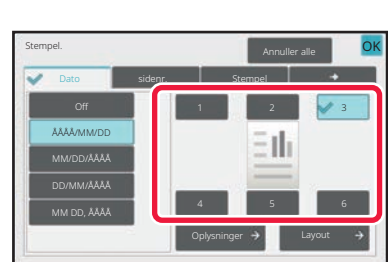

### **<sup>4</sup> Tryk på tasten for den ønskede udskriftsposition.**

Tryk på en af tasterne [1] til [6].

- Hvis du trykker på tasten [Detaljer], vil du kunne konfigurere indstillingen for hver indstillingsposition.
- Trykker du på tasten [Layout], kan du kontrollere udskriftspositionen eller detaljerede indstillinger.

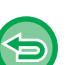

- **Sådan annulleres tekstindstillingen:** Tryk på tasten [Annuller alle].
- **Sådan annulleres alle indstillinger:** Tryk på tasten [CA].

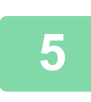

的

- Tryk på tasten [Farve Start], hvis du vælger farveudskrivning. Tasten [S/H Start] vil udskrive stempler i sort /hvid, selvom der blev angivet udskrivning i farve.
- Hvis farveudskrivning blev angivet med originalen i sort og hvid, tælles den med som en fuld farve-kopi.

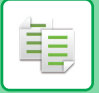

## <span id="page-285-0"></span>**Indstilling med fanen [Tekst]**

Tryk på tasten [Dir. Indtastn.] på fanen [Tekst] for at få vist softwaretastaturet. Brug softwaretastaturet til at indtaste tegn.

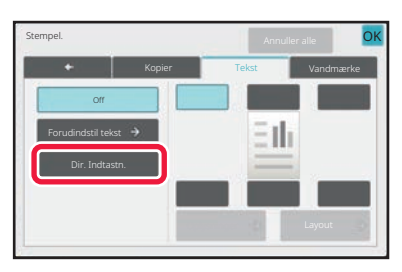

#### **Valg af format fra forudindstillet tekst**

Trykker du på tasten [Forudindstil tekst], kan du vælge det nødvendige registrerede format til udskrivning. Trykker du på tasten [Gem/Slet], kan du redigere, slette eller gemme forudindstillet tekst.

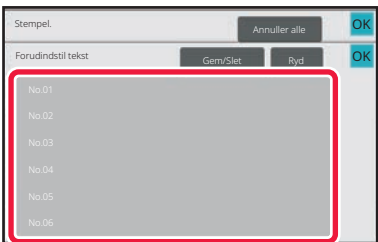

## **TILFØJELSE AF ET REGISTRERET BILLEDE TIL EN ORIGINAL (BRUGERDEFINERET BILLEDE)**

Denne funktion tilføjer et billede, der er registreret i maskinen, til en original for at lave en kopi. Der er følgende to typer brugerdefinerede billeder.

• Brugerdefineret stempel (stempelbillede i farver)

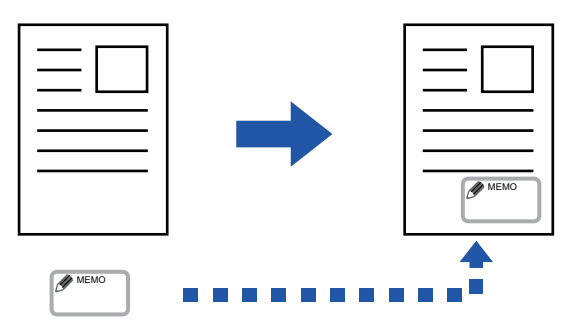

• Brugerdefineret vandmærke (stempelbillede med vandmærke i gråtoner)

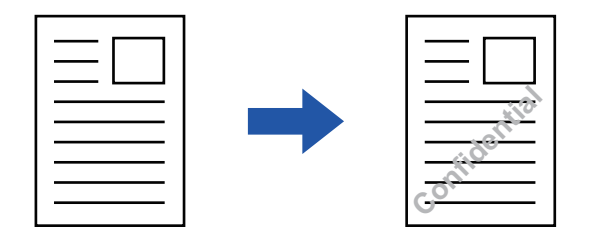

Kombination med andre funktioner er beskrevet i nedenstående tabel.

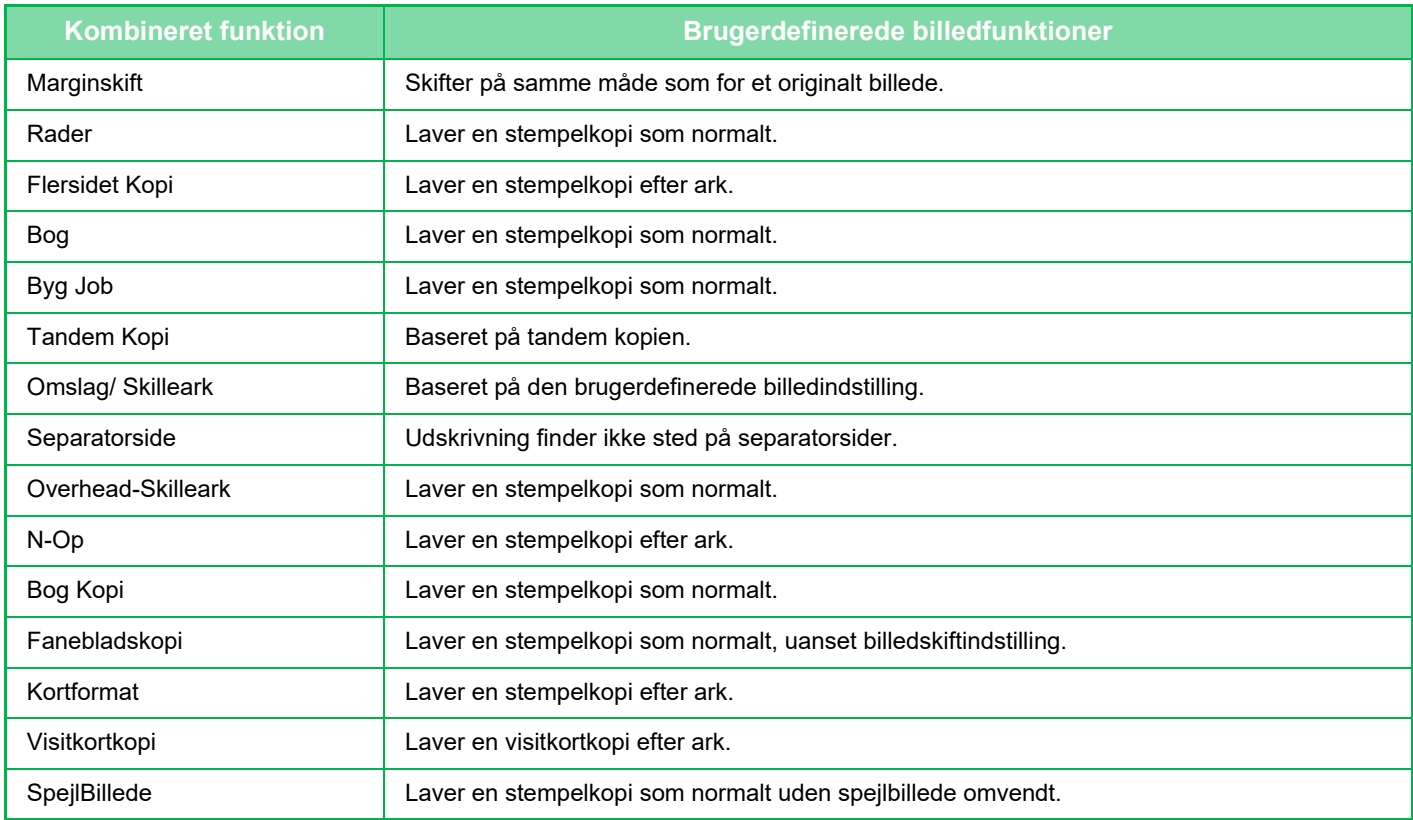

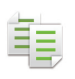

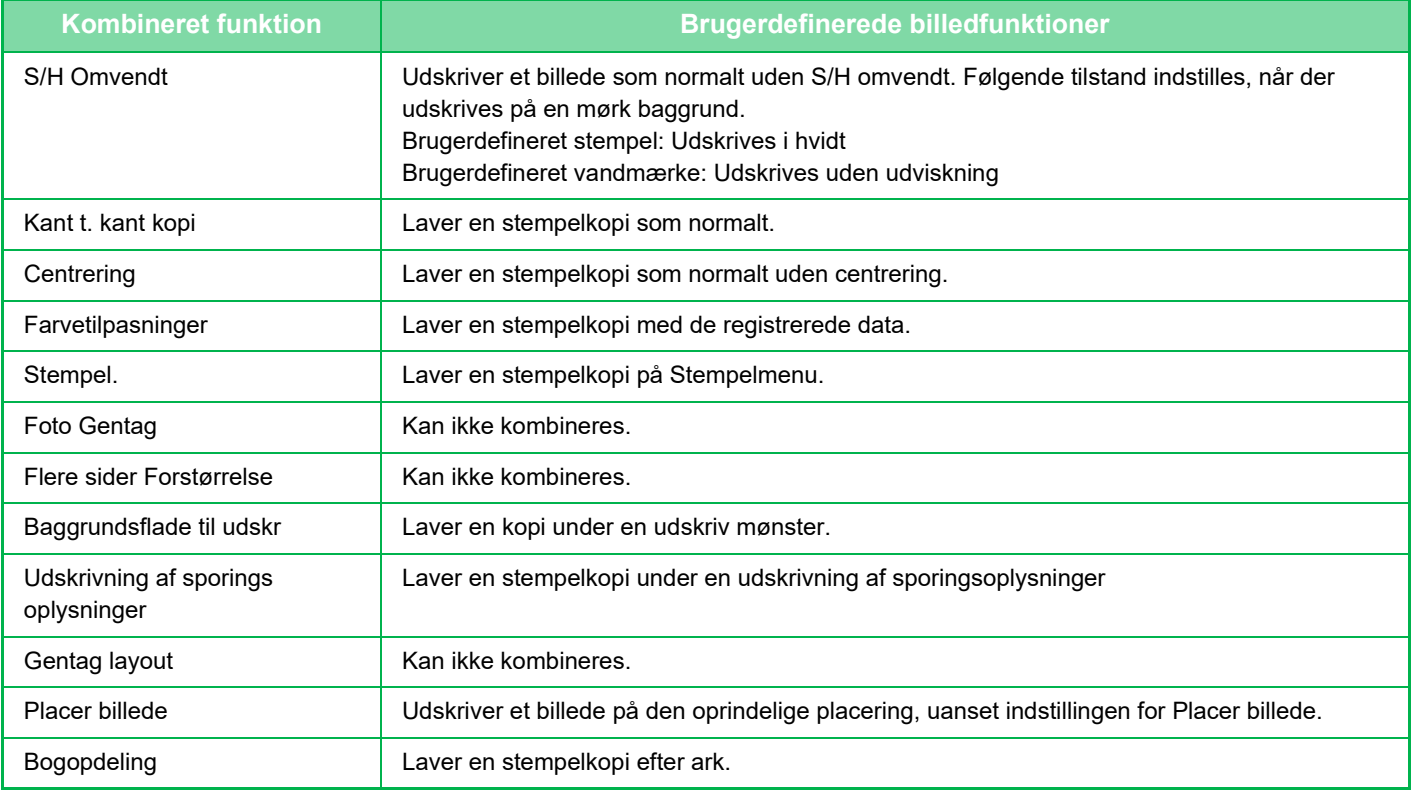

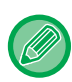

• Brugerdefineret billede kan ikke vælges i nem tilstand.

• Et billede skal være registreret på forhånd fra printerdriveren til maskinen. [REGISTRERING AF ET BRUGERDEFINERET BILLEDE \(side 4-69\)](#page-402-0)

- Et brugerdefineret stempel kopieres pr. ark, ikke pr. original. Hvis N-op aktiveres, kopieres brugerstemplerne for hver sæt af sider.
- Et brugerdefineret stempel kopieres med den registrerede størrelse. Størrelsen ændres ikke, selvom zoomfaktoren forstørres eller formindskes.
- Der kan ikke angives forskellige brugerdefinerede billeder for hver side.
- Hvis du trykker på tasten [S/H Start], fremstilles der en sort/hvid-kopi, selvom du har valgt et brugerdefineret stempel.
- Hvis et billede går uden for det angivne papir, enten på grund af den registrerede størrelse eller placering, kopieres det overskydende ikke.
- Brugerdefineret billede kan kombineres med Tandemkopi. Stempelkopi udføres, når et brugerdefineret billede med samme filnavn registreres på både den primære og den sekundære enhed. Hvis det ikke registreres, laves kopien uden et brugerdefineret billede.
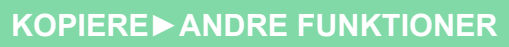

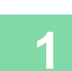

鶾

#### **1 Anbring originalen.**

Læg originalen i den automatiske dokumentfeeder eller på glaspladen. [AUTOMATISK DOKUMENTFEEDER \(side 1-36\)](#page-38-0) [GLASPLADE \(side 1-41\)](#page-43-0)

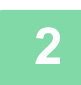

**2 Tryk på tasten [Andet], og tryk derefter på tasten [Custom Image].**

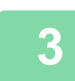

**3 Tryk på tasten [Brugerdefineret stempel] eller [Brugerdefineret vandmærke].**

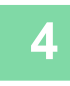

#### **4 Tryk på tasten [Billede] for at vælge et billede.**

Vælg det ønskede antal miniaturebilleder blandt de tilgængelige muligheder.

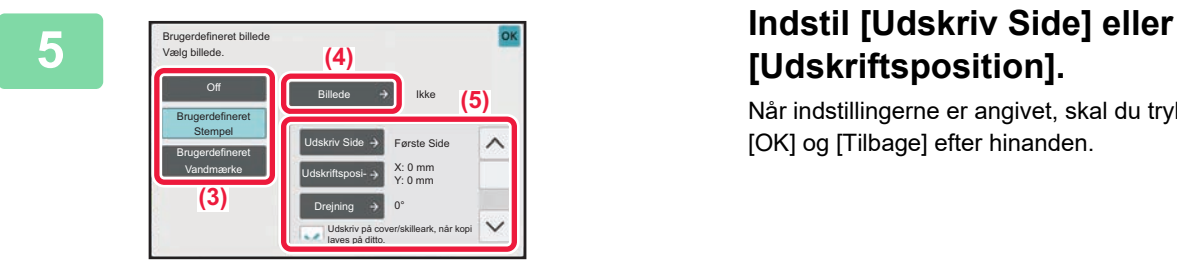

# **[Udskriftsposition].**

Når indstillingerne er angivet, skal du trykke på tasterne [OK] og [Tilbage] efter hinanden.

- 白
- **Sådan annulleres indstillingen for brugerdefinerede billede:** Tryk på tasten [Off]. • **Sådan annulleres alle indstillinger:**
	- Tryk på tasten [CA].

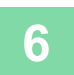

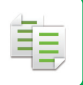

Se følgende tabel for indstillinger, der relateres til brugerdefineret stempel og brugerdefineret vandmærke. **Til brugerdefineret stempel**

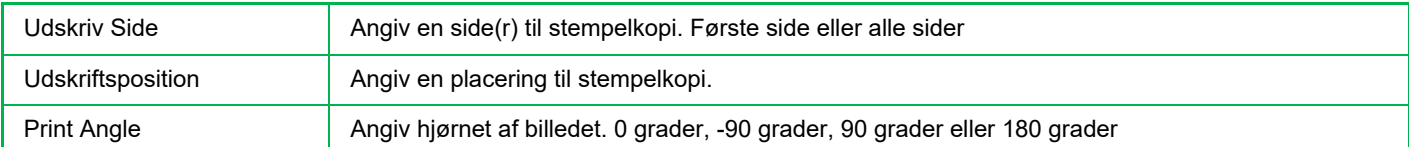

#### **Til brugerdefineret vandmærke**

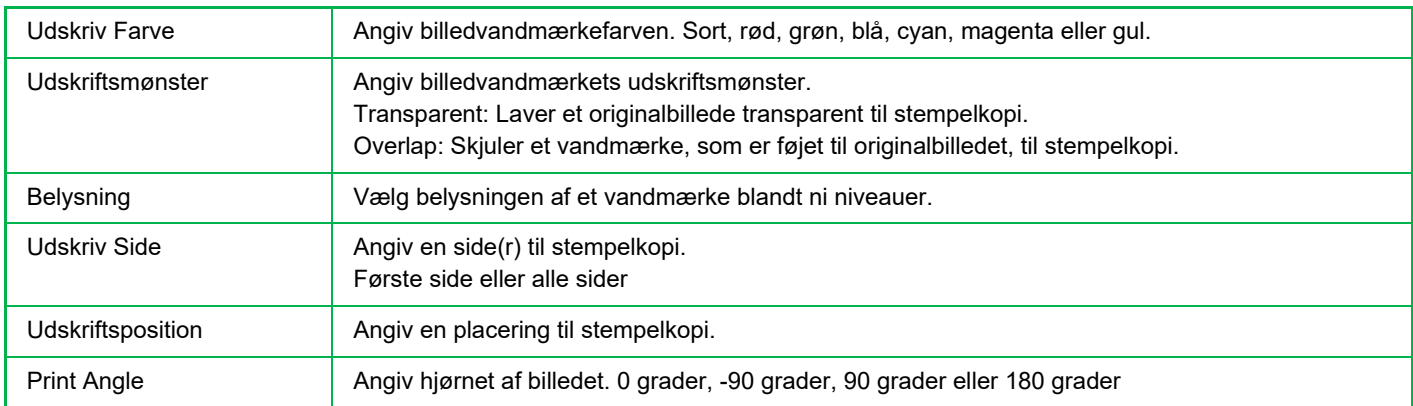

靠

### <span id="page-290-0"></span>**TILFØJELSE AF OMSLAG TIL KOPIER (OMSLAG/SKILLEARK)**

Denne funktion indsætter en anden papirtype for de sider, der svarer til for- og bagsiden i et kopijob. Det kan være nyttigt, hvis du ønsker at udskifte omslaget for at forbedre udseendet. Konfigurer indstillinger for skilleark, hvis det er nødvendigt.

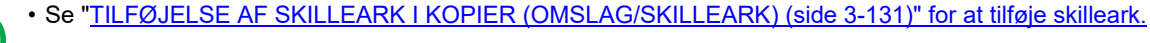

• For N-op er layoutet baseret på den første side og omfatter ikke omslag.

#### **Kopiering på en forside og indsættelse sammen med en bagside**

Der indsættes en anden papirtype som forsideomslag, og der indsættes et bagsideomslag til sidst i kopijobbet.

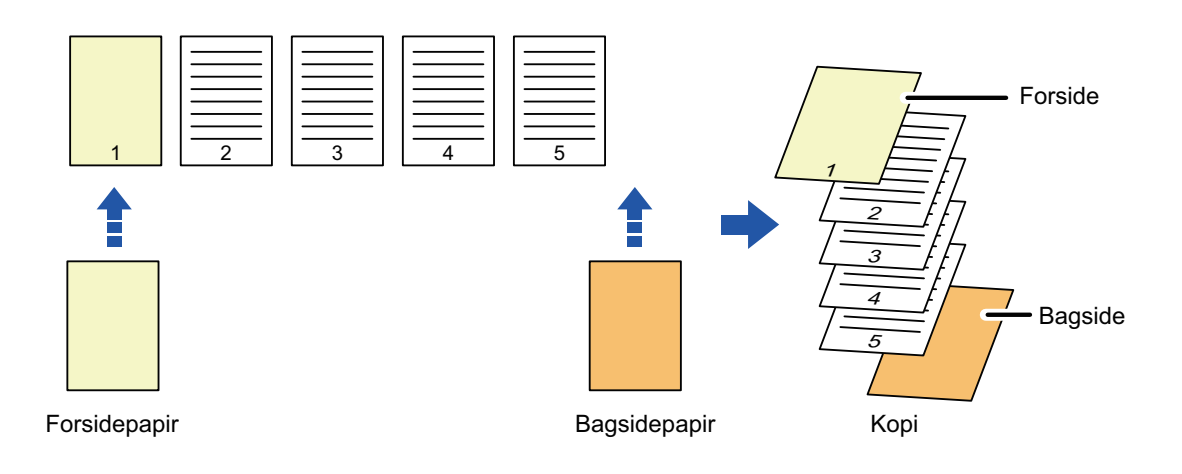

### **Eksempler på indsættelse af omslag**

Her vises kopieringsresultaterne, når der indsættes forside og bagside i seks 1-sidede originalsider eller tre 2-sidede originalsider i de fire kopieringsfunktioner nedenfor.

#### **1-sidet kopiering af 1-sidede originaler**

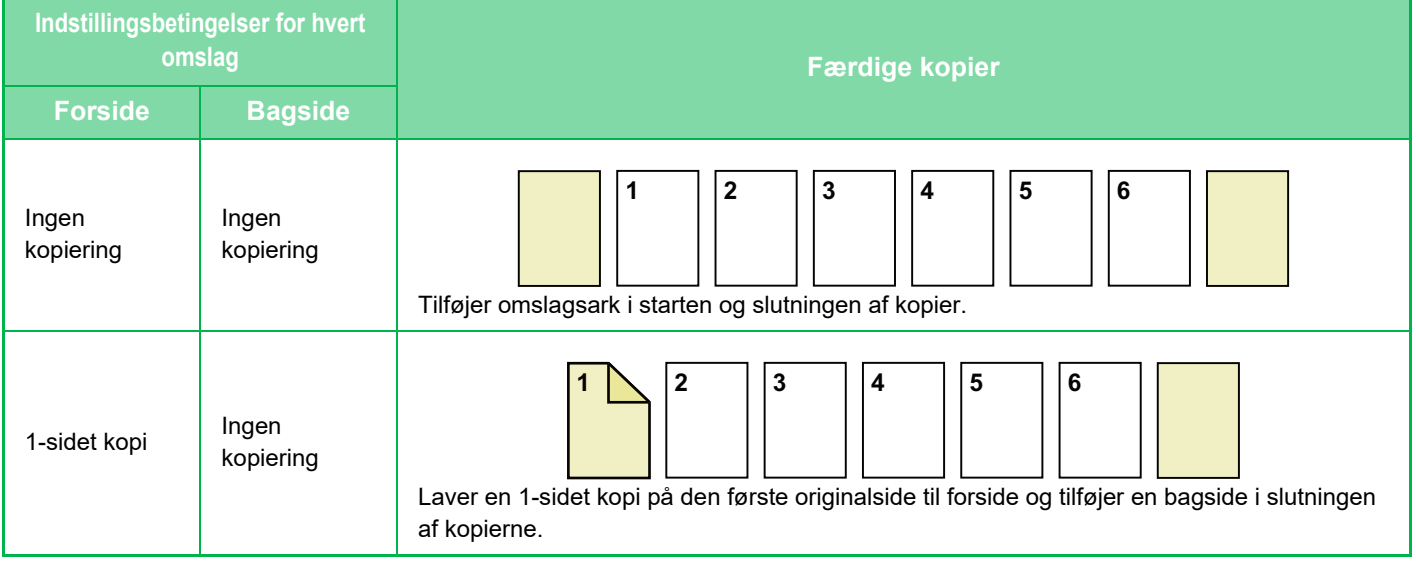

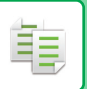

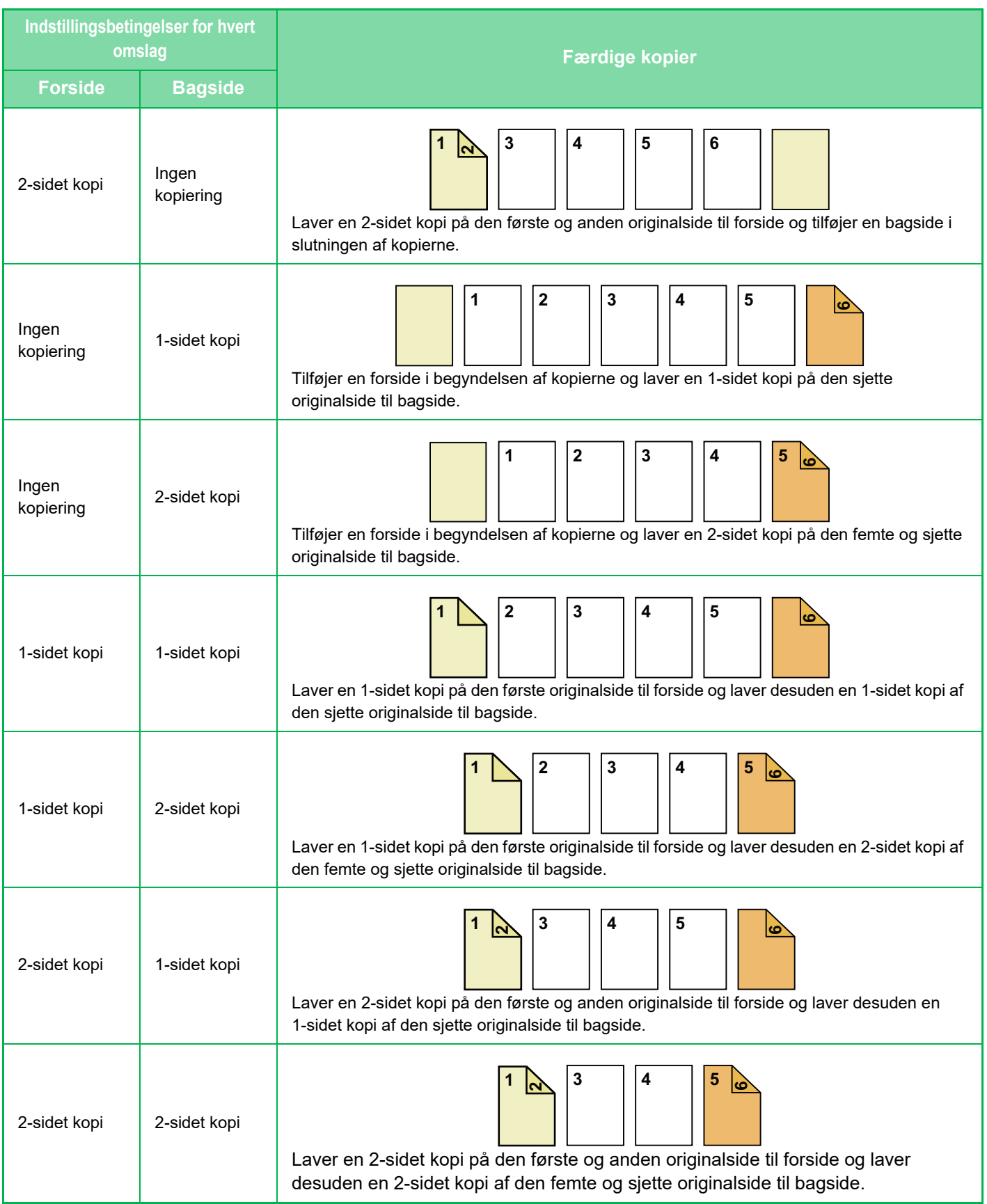

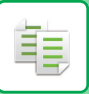

#### **2-sidet kopiering af 1-sidede originaler**

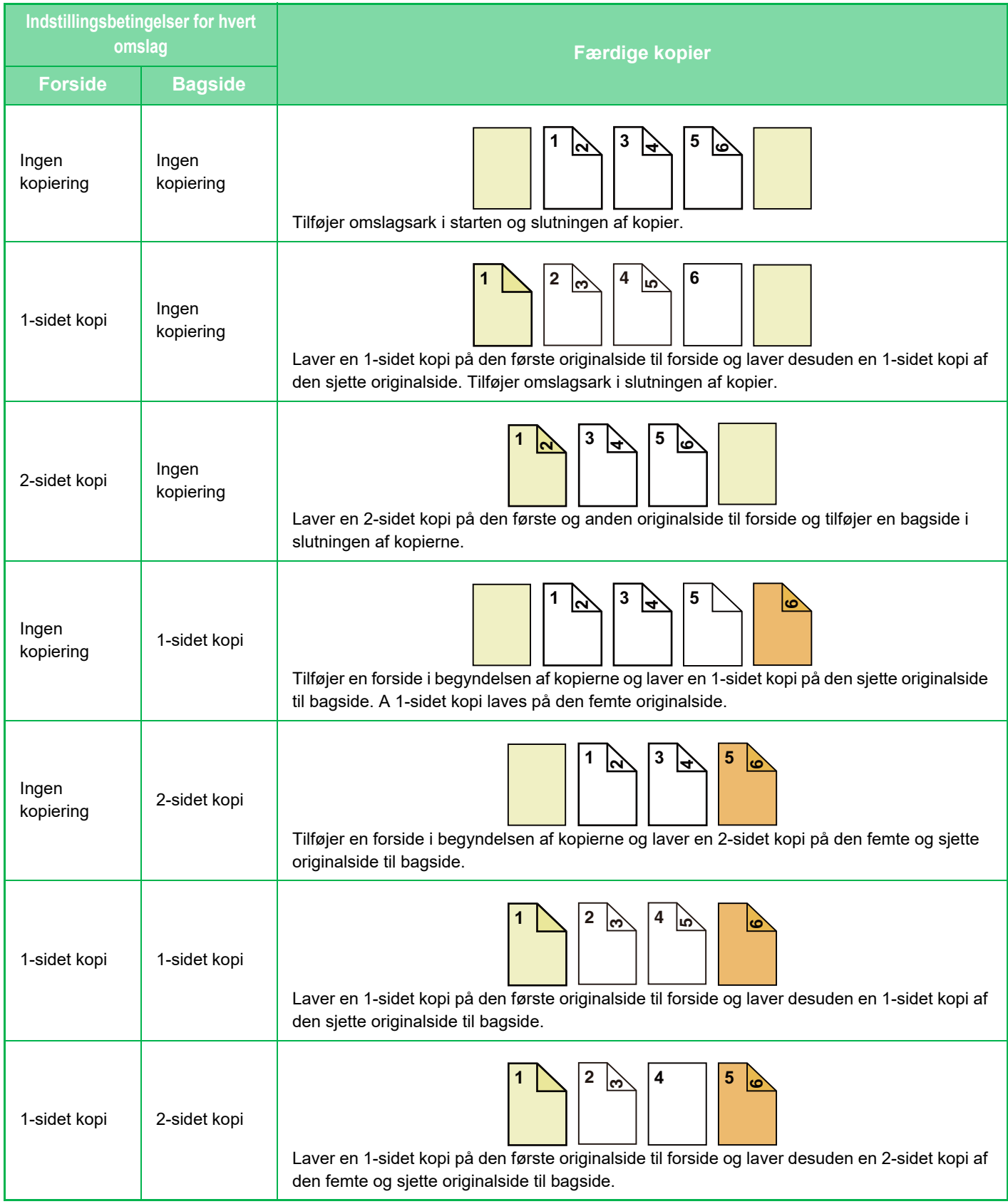

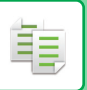

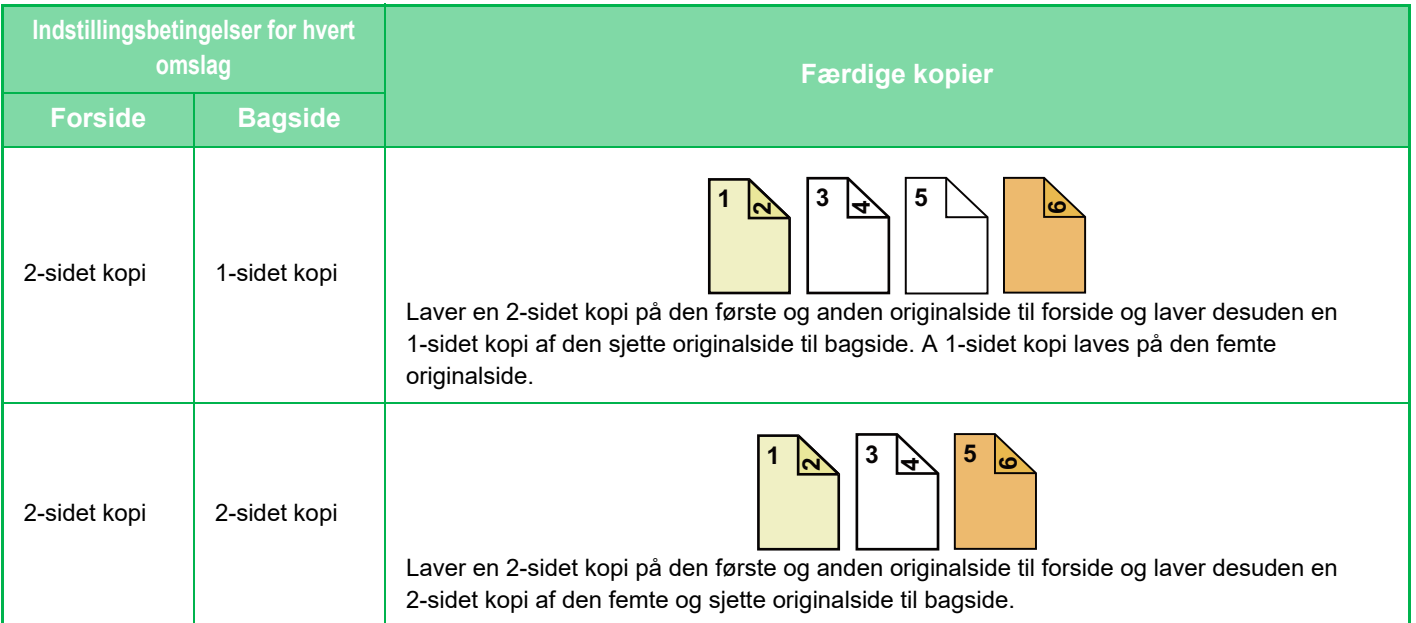

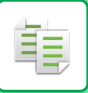

#### **1-sidet kopiering af 2-sidede originaler**

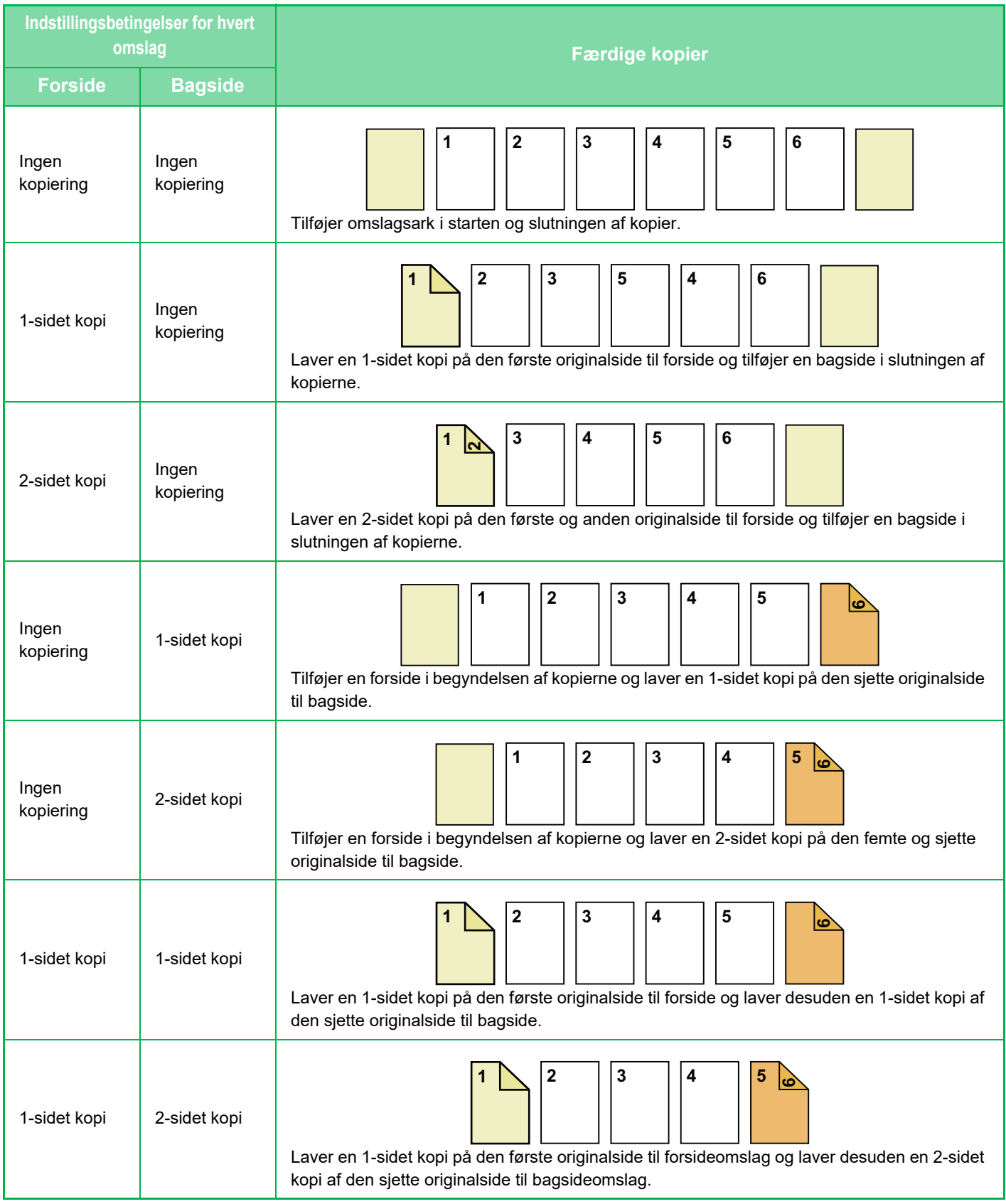

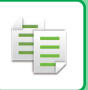

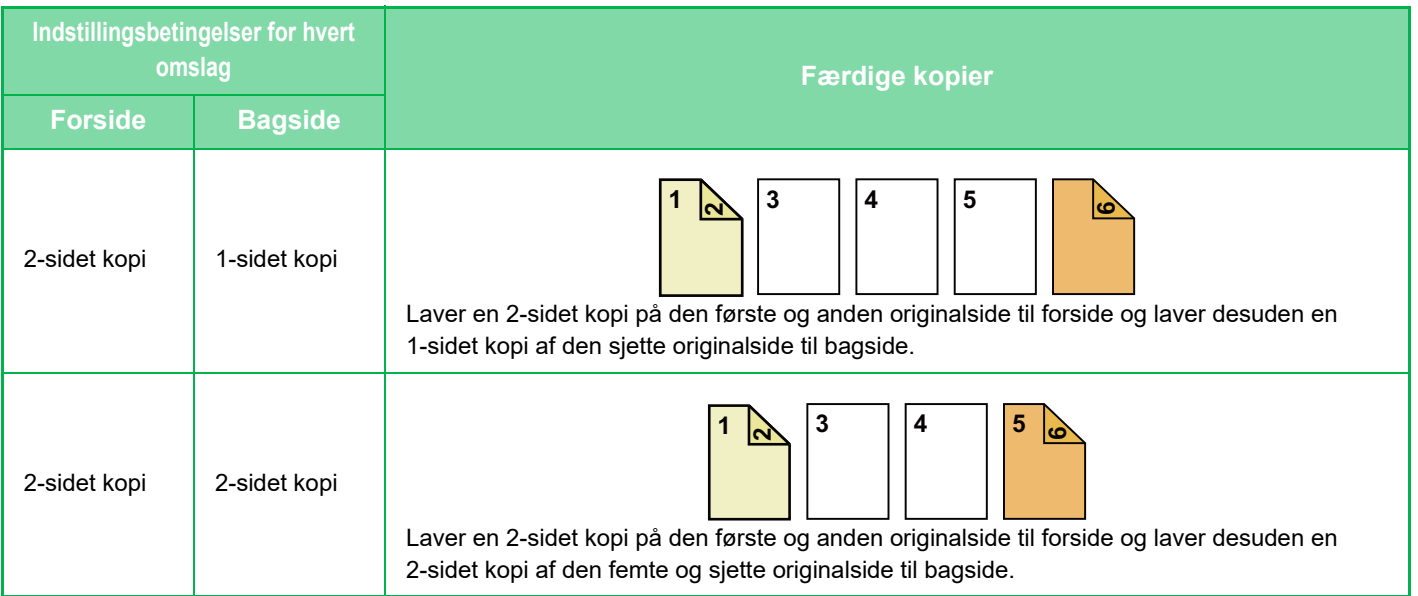

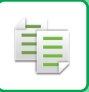

#### **2-sidet kopiering af 2-sidede originaler**

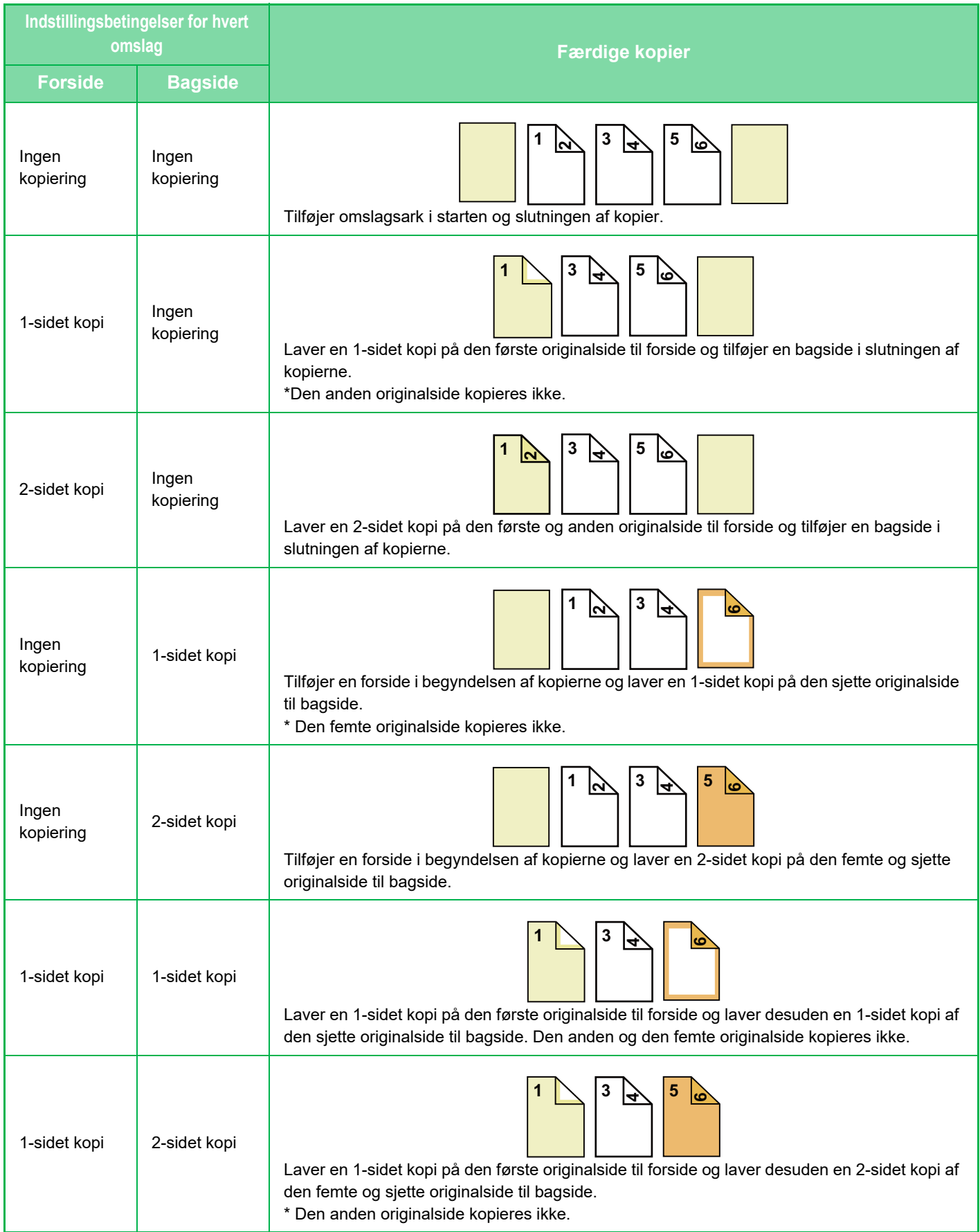

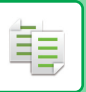

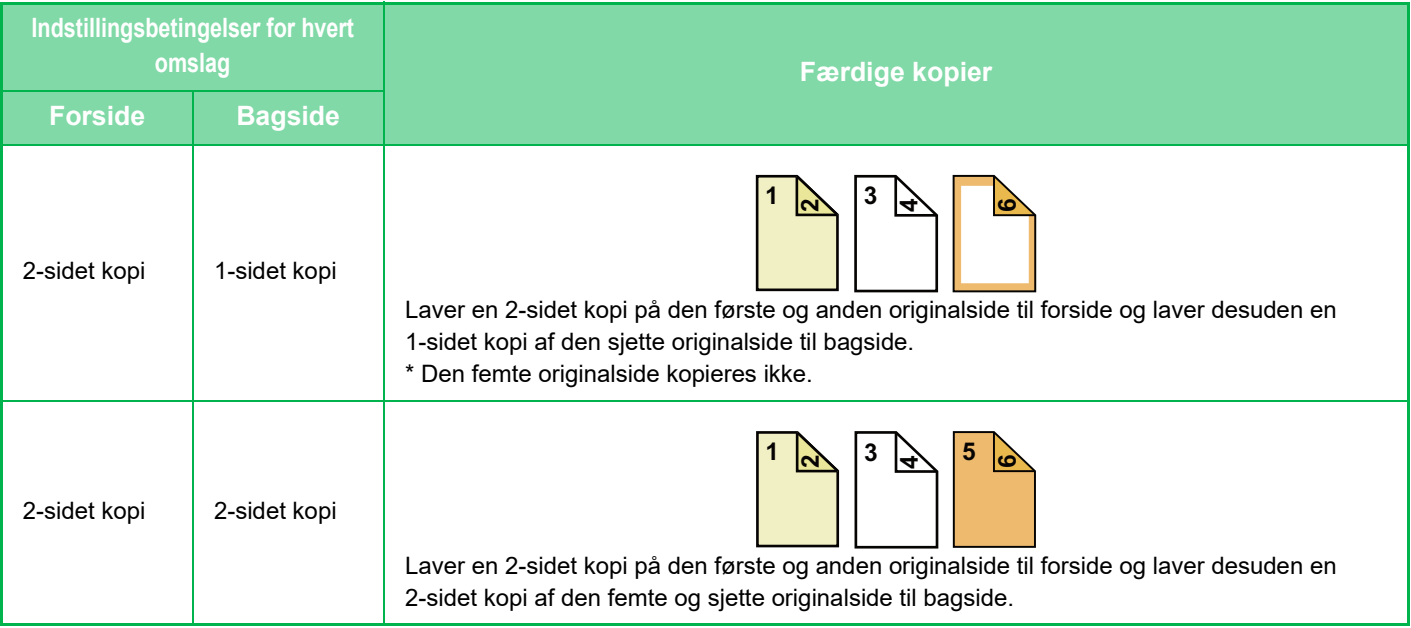

- Omslag/skilleark kan ikke vælges i nem tilstand.
- Læg skilleark i bakken, før du bruger omslags-/skillearksfunktionen.
- Når du vælger omslags-/skillearksfunktionen, skal du lægge originalerne i dokumentfeederen, vælge 1-sidet eller 2-sidet kopiering og vælge antallet af kopier og andre ønskede kopiindstillinger. Når disse indstillinger er angivet, skal du følge fremgangsmåden til valg af omslag/skilleark.
- Der kan indsættes ét ark for hver for- og bagside.
- Ved 2-sidet kopiering af 2-sidede originaler kan der ikke tilføjes et skilleark mellem for- og bagsiden på en original.
- Denne funktion kan ikke anvendes sammen med ryghæftningsfunktionen.

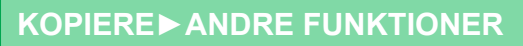

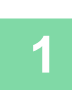

電

#### **<sup>1</sup> Placer originalen i dokumentfeederbakken på den automatiske dokumentfeeder.**

[AUTOMATISK DOKUMENTFEEDER \(side 1-36\)](#page-38-0)

## **<sup>2</sup> Tryk på tasten [Andet], og tryk derefter på tasten [Omslag/ Skilleark].**

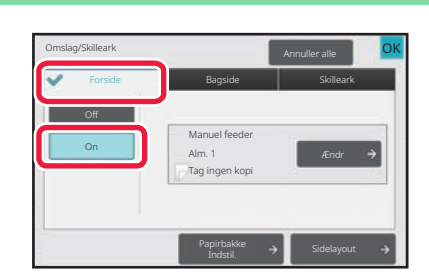

#### **3 1990 <b>CONSUMER 1990 <b>CONSUMER 1990 Tryk** på tasten [Forside], og tryk **3 derefter** nå tasten [On] **derefter på tasten [On].**

Hvis du vil tilføje en bagside, skal du trykke på fanen [Bagside] og dernæst trykke på tasten [On].

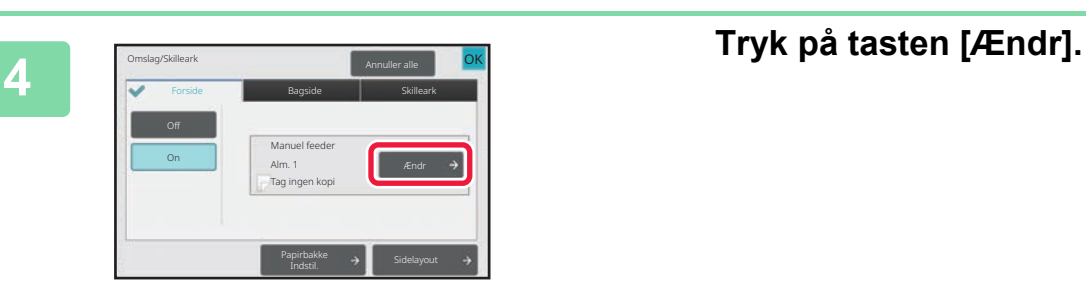

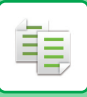

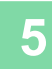

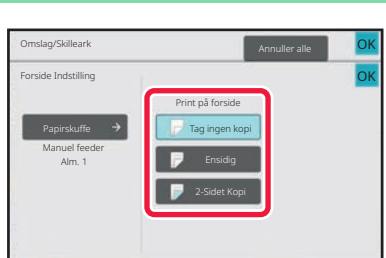

#### **<sup>5</sup> Konfigurer kopiindstillingen af et forsideark.**

Når der kun skal indsættes omslag, skal du trykke på tasten [Tag ingen kopi].

Hvis du vælger tasten [2-Sidet Kopi], skal du trykke på tasten [Bog] eller [Tablet] for indbinding af forside. Når indstillingerne er angivet, skal du trykke på tasten [OK].

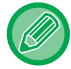

#### **Sådan skiftes omslagsbakke:**

Tryk på tasten [Paper Tray Settings] for at få vist skærmen til valg af bakke. På skærmen til valg af bakke skal du nu trykke på tasten [Papirskuffe] for [Forside] eller [Bagside]. For mere information herom, se ["VALG AF PAPIRBAKKE TIL KOPIERING \(side 3-14\)"](#page-183-0).

- Hvis der skal kopieres på omslaget, kan der ikke anvendes etiketark, overheadfilm og fanepapir. Der kan tilføjes fanepapir, hvis der ikke kopieres på det.
- **Sådan annulleres indsætning af skilleark:** Tryk på tasten [Off].
- **Sådan slettes indstillinger for forside, bagside og skilleark på én gang:** Tryk på tasten [Annuller alle].
- **Sådan annulleres alle indstillinger:** Tryk på tasten [CA].

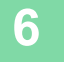

### <span id="page-300-0"></span>**TILFØJELSE AF SKILLEARK I KOPIER (OMSLAG/SKILLEARK)**

Denne funktion indsætter et ark papir ved en specifik side som et skilleark. Der findes to typer skilleark. Indsættelsespositioner kan angives. Indsæt omslag om nødvendigt.

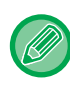

亀

Se "[TILFØJELSE AF OMSLAG TIL KOPIER \(OMSLAG/SKILLEARK\) \(side 3-121\)"](#page-290-0), hvis du tilføjer omslag.

#### **Eksempel: Indsættelse af ark efter side 3 og 5**

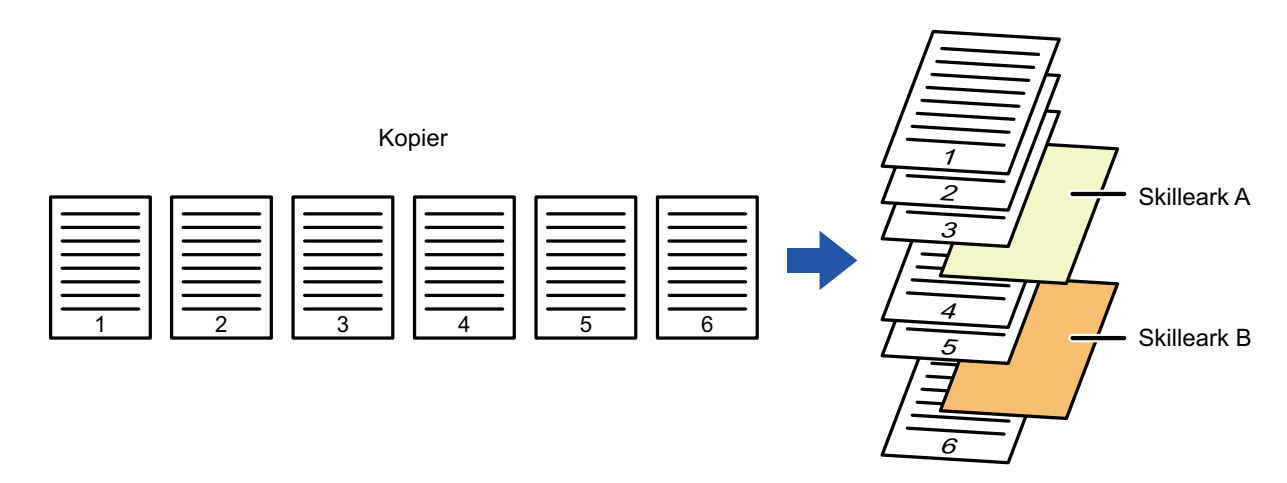

Kopi

### **Eksempler på indsættelse af ark**

De følgende eksempler viser kopiresultaterne, når der indsættes skilleark i seks 1-sidede originaler eller tre 2-sidede originaler ved brug af to kopifunktioner.

#### **1-sidet originalkopiering**

亀

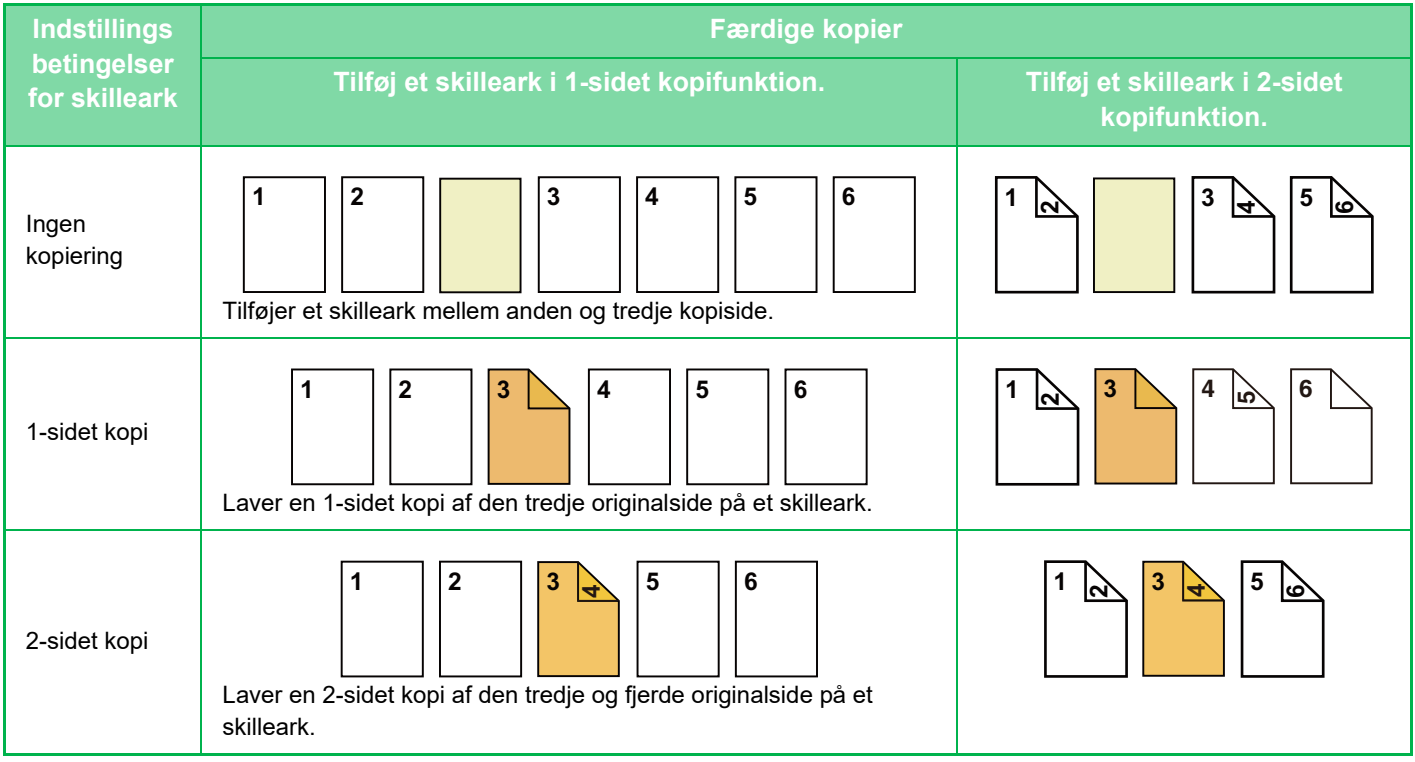

#### **2-sidet originalkopiering**

鶾

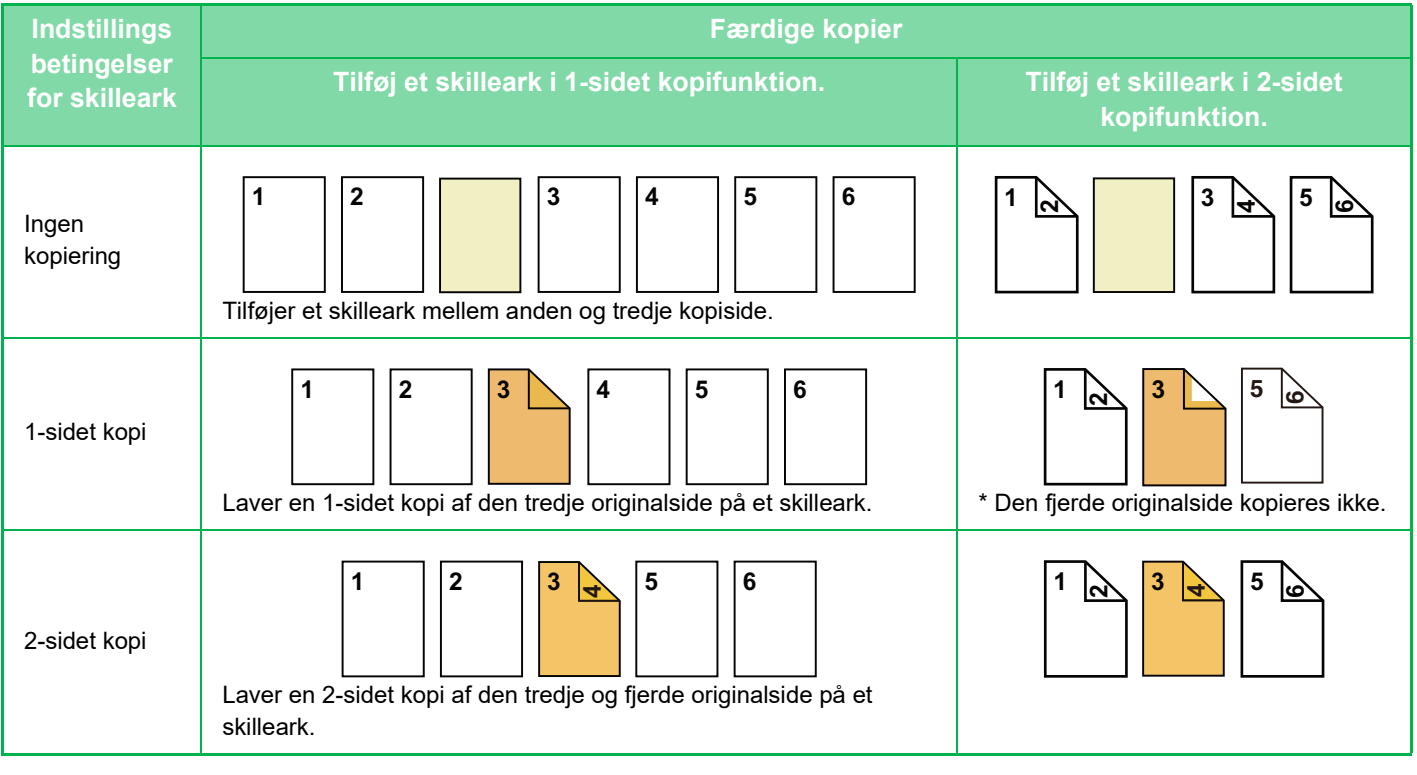

- Omslag/skilleark kan ikke vælges i nem tilstand.
- Læg skilleark i bakken, før du bruger omslags-/skillearksfunktionen.
- Når du vælger omslags-/skillearksfunktionen, skal du lægge originalerne i dokumentfeederen, vælge 1-sidet eller 2-sidet kopiering og vælge antallet af kopier og andre ønskede kopiindstillinger. Når disse indstillinger er angivet, skal du følge fremgangsmåden til valg af omslag/skilleark.
- Størrelsen på skilleark skal være den samme som kopieringsstørrelsen.
- Der kan indsættes op til 100 skilleark.
- Glaspladen er ikke tilgængelig til denne funktion.
- Bemærk, at der ikke kan indsættes to skilleark på samme side.
- Ved 2-sidet kopiering af 2-sidede originaler kan der ikke tilføjes et skilleark mellem for- og bagsiden på en original.
- Denne funktion kan ikke anvendes sammen med ryghæftningsfunktionen.

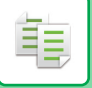

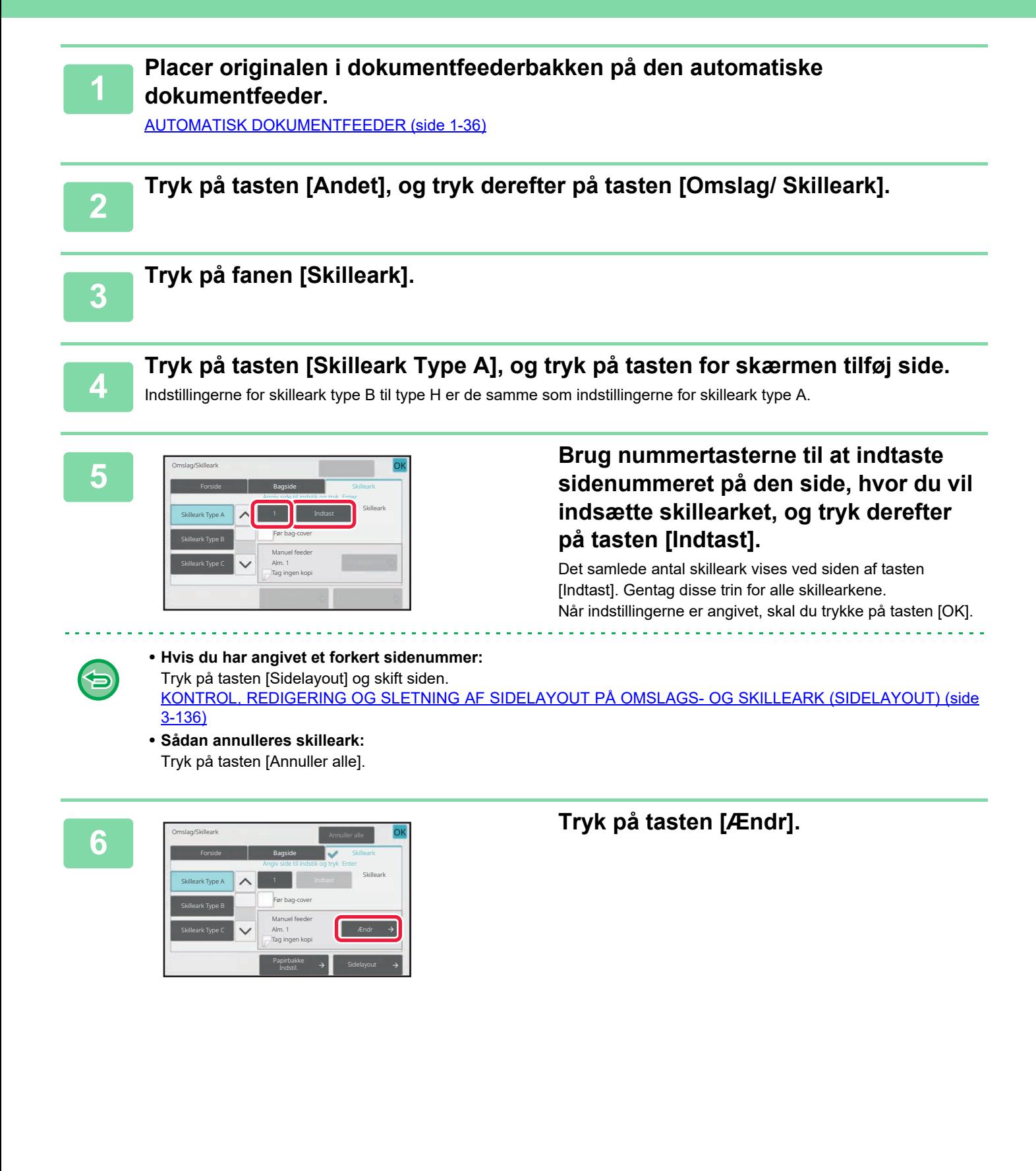

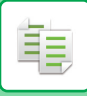

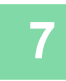

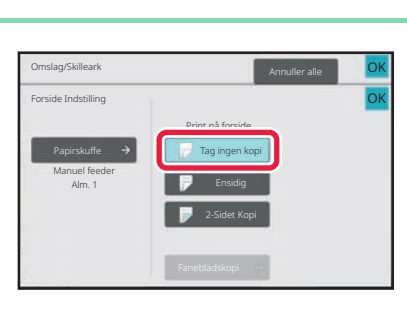

#### **<sup>7</sup> Tryk på tasten [Tag ingen kopi], hvis du kun vil indsætte skilleark A.**

Tryk på tasten [Ensidig] eller [2-Sidet Kopi], hvis du vil oprette en kopi af skilleark A. Hvis du vælger tasten [2-Sidet Kopi], skal du trykke på tasten [Bog] eller [Tablet] for skillearksindbinding. Når indstillingerne er angivet, skal du trykke på tasten [OK].

#### • **Sådan ændres et skilleark:**

Tryk på tasten [Papirskuffe], og vælg den skuffe, hvor skillearkene er ilagt.

- Tryk på tasten [Fanebladskopi] for at kopiere på fanepapir. [KOPIERING AF OVERSKRIFTER PÅ FANEPAPIR \(FANEBLADSKOPI\) \(side 3-139\)](#page-308-0)
- Når der kopieres på begge sider af et skilleark, kan du ikke benytte etiketteark, overheadfilm eller fanepapir til indsættelse. Der kan tilføjes fanepapir, hvis der ikke kopieres på det.
- **Sådan annulleres alle indstillinger:** Tryk på tasten [CA].

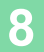

### <span id="page-305-0"></span>**KONTROL, REDIGERING OG SLETNING AF SIDELAYOUT PÅ OMSLAGS- OG SKILLEARK (SIDELAYOUT)**

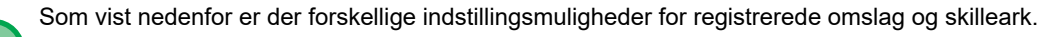

- I "Forside" kan du ændre indstillinger som f.eks papirtype, kopier/kopier ikke, 1-sidet og 2-sidet
	- I "Indsæt ark" kan du kun ændre det sidetal, hvor skillearket skal indsættes.

#### **1 Tryk på tasten [Andet], og tryk derefter på tasten [Omslag/ Skilleark].**

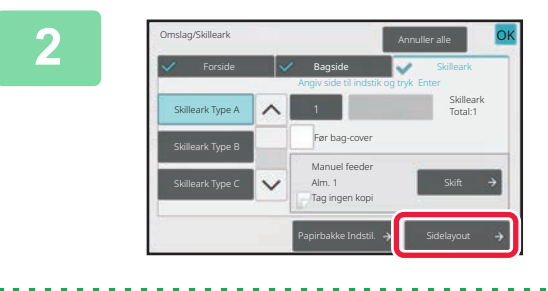

#### **2 Tryk på tasten [Sidelayout].**

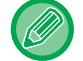

鶾

Hvis indstillingerne for omslag eller skilleark ikke er konfigureret, kan tasten [Sidelayout] ikke benyttes.

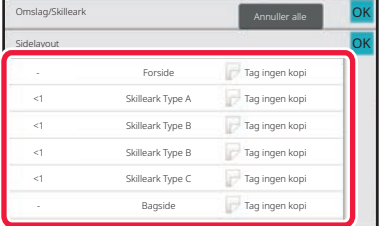

#### **3 Kontroller sidelayoutet.**

For at afslutte dette job, efter du har kontrolleret sidelayoutet, skal du trykke på tasten [OK]. Tryk på den ønskede tast for at redigere eller slette. Tryk på tasten [Slet] for at slette. Tryk på tasten [Ret] for at redigere. Når du indstiller fortløbende indsætning af forskellige typer skilleark på den samme side, kan du trykke på [Erstat rækkefølge af skilleark] på handlingspanelet for at ændre rækkefølgen.

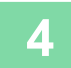

### **4 Skift indstillingerne for omslag eller skilleark.**

Du kan skifte kopitilstand for omslaget. Du kan ændre det sidetal, hvor der skal indsættes et skilleark. Når indstillingerne er angivet, skal du trykke på tasten [OK].

### **INDSÆTNING AF SKILLEARK MELLEM OVERHEADFILM (OVERHEAD-SKILLEARK)**

Når der kopieres på overheadfilm, kan det forekomme, at arkene klæber sammen på grund af statisk elektricitet. Funktionen transparent-skilleark kan bruges til automatisk at tilføje et ark papir mellem hvert transparent, hvilket gør håndteringen af transparenterne lettere.

Det er også muligt at kopiere på skillearkene.

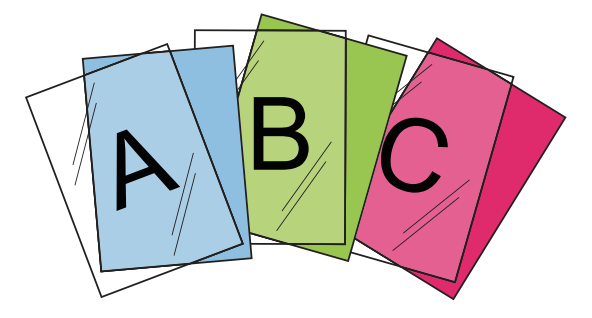

- Overhead-skilleark kan ikke vælges i nem tilstand. • Når man udfører 2-sidet kopiering, kan man kun anvende funktionen "2-Sidet→1-Sidet" .
	- Antallet af kopier kan ikke vælges i denne tilstand.
	- Transparenter skal lægges i specialbakken.

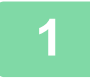

自言

#### **1 Læg overheadfilmen med forsiden nedad i specialbakken, og indfør overheadfilm-arkene.**

Når overhead-arkene er blevet indført, skal du konfigurere indstillingerne for den manuelle feeder. [FREMSTILLING AF KOPIER VIA DEN MANUELLE FEEDER \(side 3-40\)](#page-209-0)

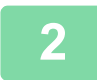

#### **2 Anbring originalen.**

Læg originalen i den automatiske dokumentfeeder eller på glaspladen. [AUTOMATISK DOKUMENTFEEDER \(side 1-36\)](#page-38-0) [GLASPLADE \(side 1-41\)](#page-43-0)

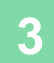

**3 Tryk på tasten [Andet], og tryk derefter på tasten [Overhead-Skilleark].**

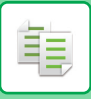

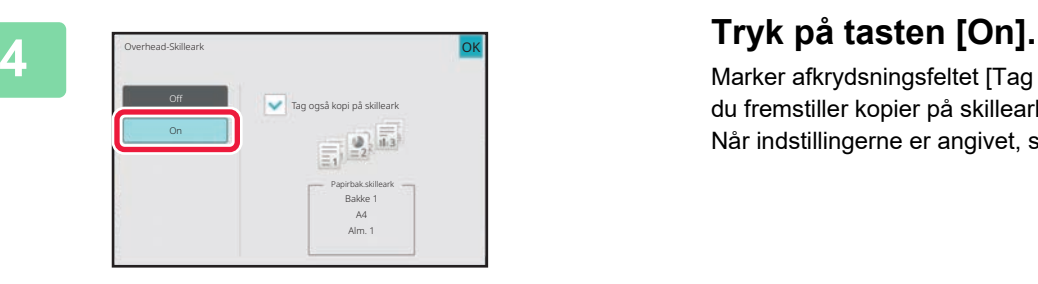

Marker afkrydsningsfeltet [Tag også kopi på skilleark], når du fremstiller kopier på skilleark  $\blacktriangledown$ . Når indstillingerne er angivet, skal du trykke på tasten [OK].

• **Sådan annulleres indstilling af overheadskilleark:**

- Tryk på tasten [Off].
- **Sådan annulleres alle indstillinger:** Tryk på tasten [CA].

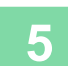

全

黽

# **FUNKTIONER TIL SÆRLIG BRUG**

### <span id="page-308-0"></span>**KOPIERING AF OVERSKRIFTER PÅ FANEPAPIR (FANEBLADSKOPI)**

Læg et stykke fanepapir i den manuelle feeder, og lav en kopi på en fane. Forbered originaler med overskrifter på faneblade, så de passer med fanepositionerne. Billedet skiftes i henhold til fanebredden.

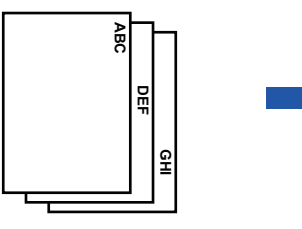

Forbered originaler, der passer med fanepositionerne.

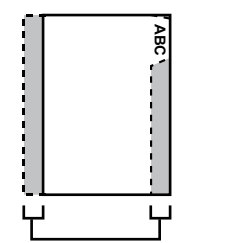

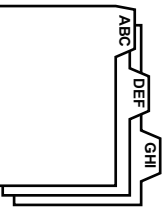

Forbered originaler, der passer med fanepositionerne.

### **Sammenhæng mellem originaler og fanepapir**

#### **Fanebladskopiering med venstre indbinding**

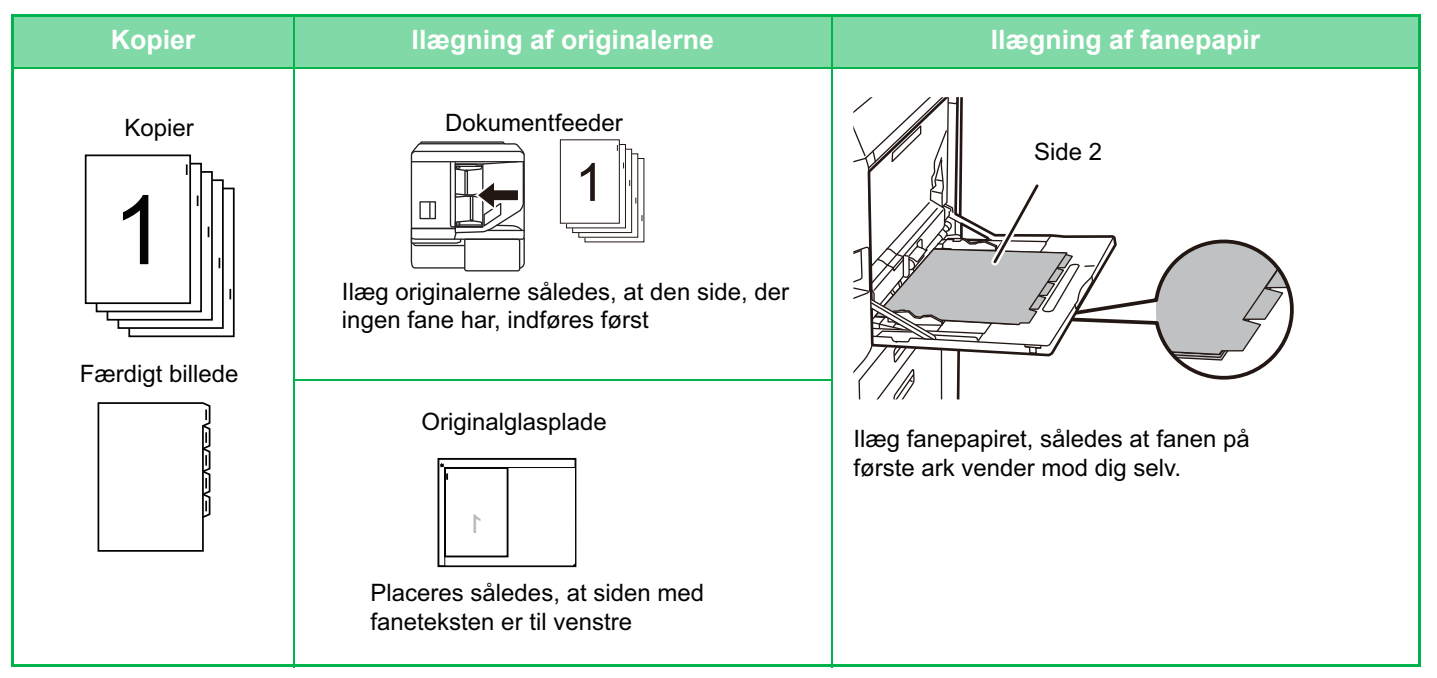

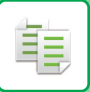

#### **Fanebladskopiering med højre indbinding**

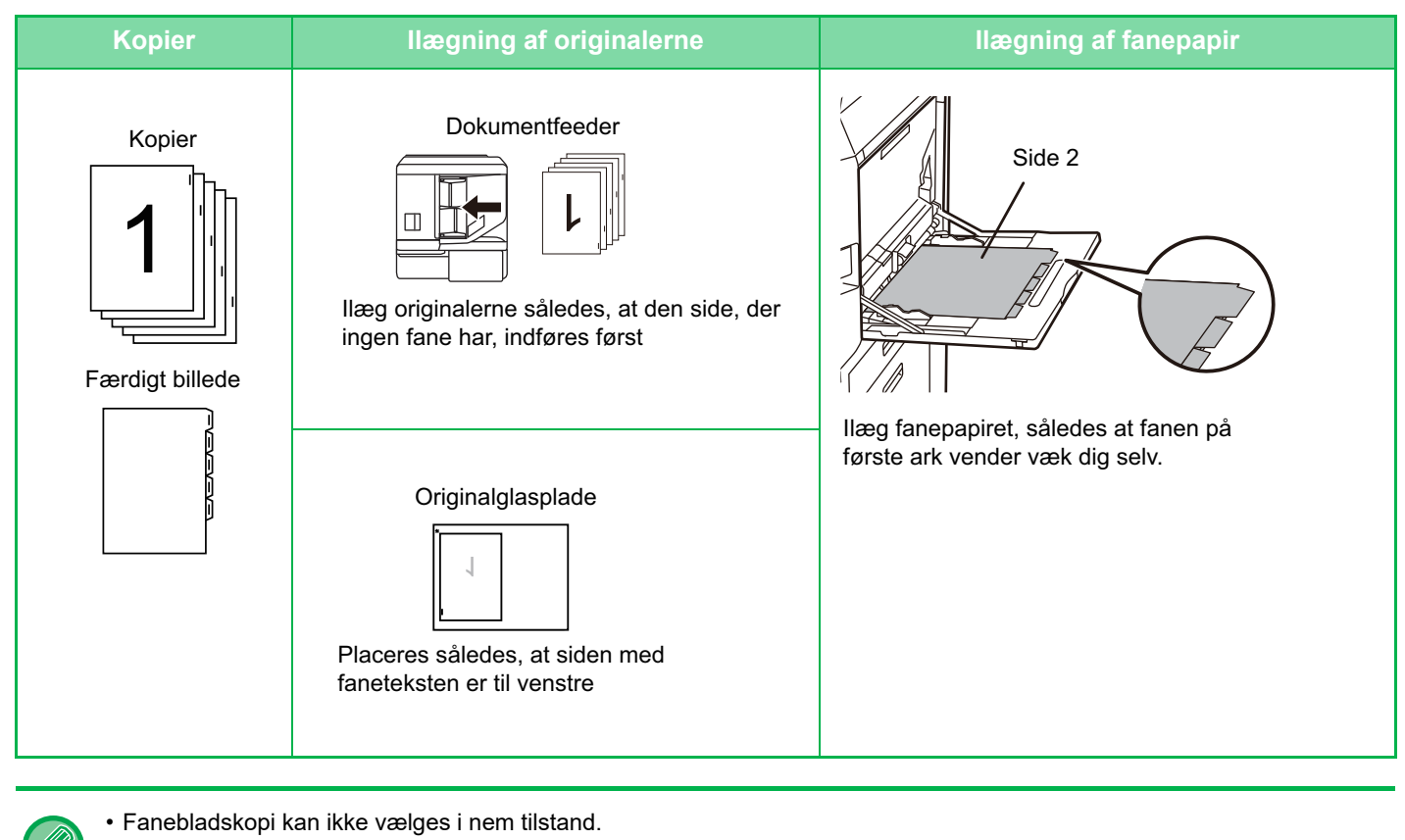

• Fanebladskopi skal være valgt, før originalen scannes.

**1 Tryk på tasten [Andet], og tryk derefter på tasten [Fanebladskopi].**

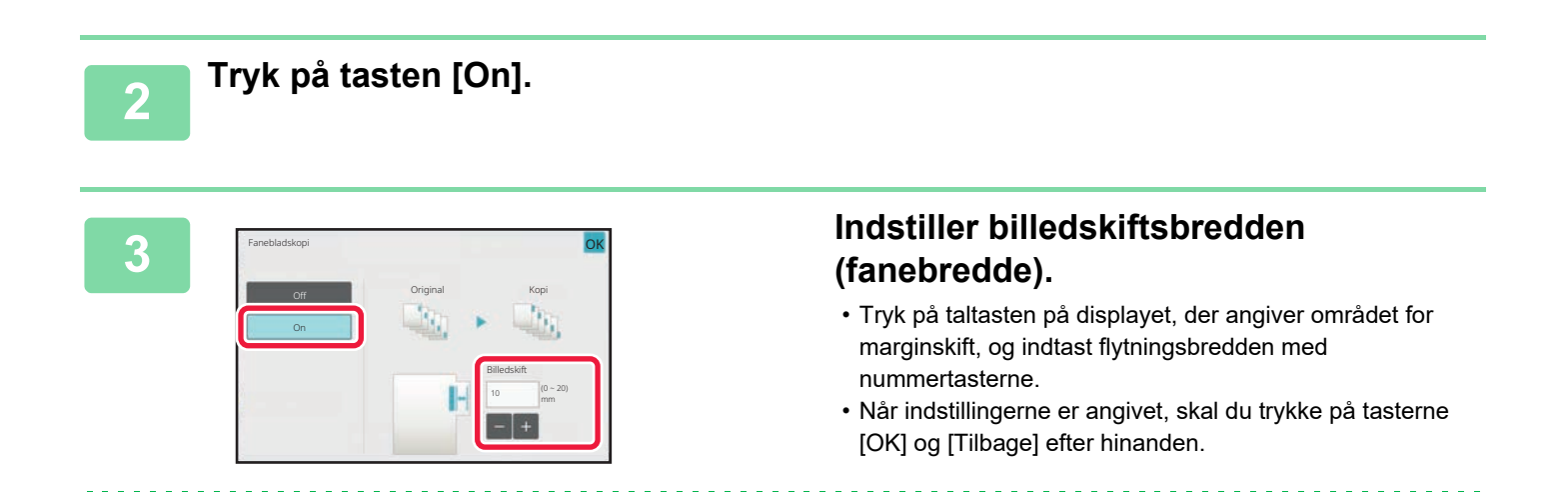

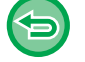

**Sådan annulleres fanebladskopiering:** Tryk på tasten [Off].

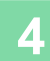

黽

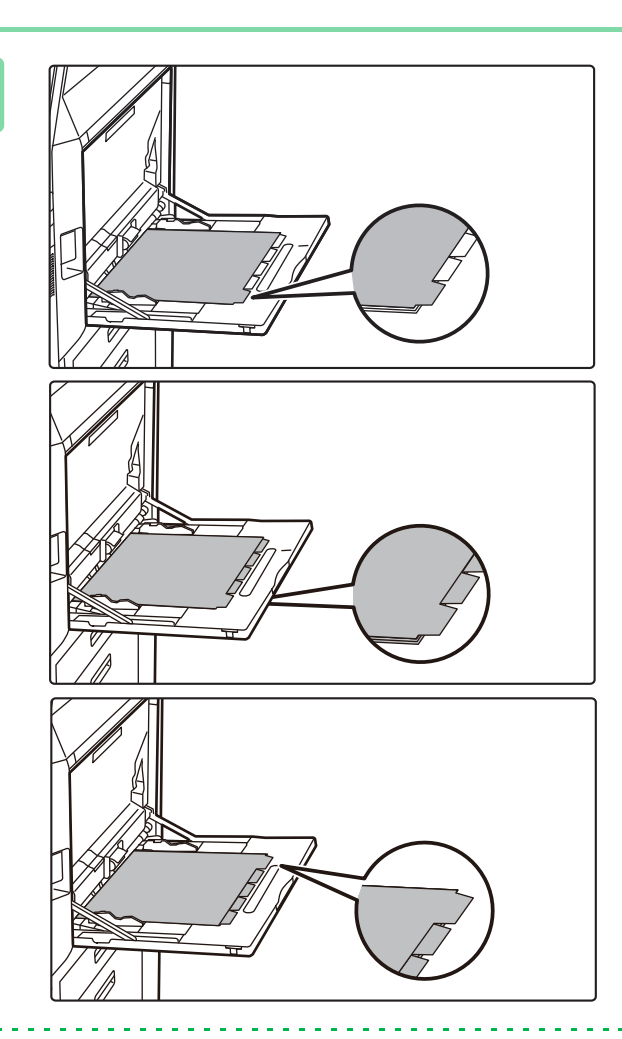

#### **4 Ilæg fanepapiret.**

Når ManuelFeeder anvendes, skal papiret placeres med den trykte side nedad. Placer papiret således, at siderne med faner føres sidst ind i maskinen. Efter ilægning af fanepapir i specialbakken skal indstillingerne for specialbakken konfigureres som beskrevet

i ["FREMSTILLING AF KOPIER VIA DEN MANUELLE](#page-209-0)  [FEEDER \(side 3-40\)"](#page-209-0).

Fanebladskopiering med venstre indbinding Læg fanepapiret med side 2 opad, og fanen på det første ark er på den nærmeste side.

Fanebladskopiering med højre indbinding Placer fanebladet med side 2 opad, og fanen på det første ark er på bagsiden.

Fanepapir kan have en bredde på op til A4 (210 mm) plus 20 mm (eller 8-1/2" x 11" papir (8-1/2") plus 5/8").

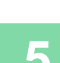

#### **5 Læg originalen i, og tryk på tasten [Forhåndsvis].**

Læg originalen i den automatiske dokumentfeeder eller på glaspladen. [AUTOMATISK DOKUMENTFEEDER \(side 1-36\)](#page-38-0) [GLASPLADE \(side 1-41\)](#page-43-0)

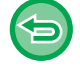

**Sådan annulleres alle indstillinger:** Tryk på tasten [CA].

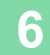

### **FREMSTILLING AF EN KOPI I PLAKATFORMAT (FLERE SIDER FORSTØRRELSE)**

Denne funktion kopierer et forstørret originalbillede på flere ark separat. En original i A4-størrelse (8-1/2" x 11") kan f.eks. forstørres på 8 ark A3-papir (11" x 17").

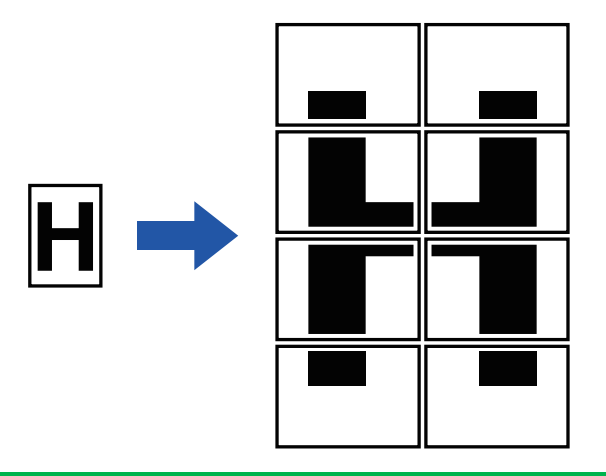

- Flere sider forstørrelse kan ikke vælges i nem tilstand.
- Du skal vælge funktionen Flere sider forstørrelse før scanningen af originalen.
- Læg en original på glaspladen.
- Hvis Flere sider forstørrelse vælges, ændres billedretningen til stående.
- Overlejring af billedsektioner
- Der vil være en margin rundt i kanten af hver kopi.
- Områder til overlejring af kopier vil blive lavet på første og afsluttende kanter på hver kopi.
- Papirstørrelse, antal påkrævede ark til det forstørrede billede og zoomfaktoren vælges automatisk baseret på den valgte originalstørrelse og forstørrelsesstørrelse. (Papirstørrelse og faktor kan ikke vælges manuelt).

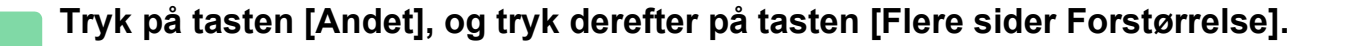

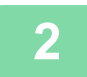

黽

#### **2 Vælg fanen [AB] eller [Inch], så den svarer til originalstørrelsen for kopien i plakatstørrelse, og tryk på den tast, der passer til originalstørrelsen.**

Trykker du på tasten med originalstørrelsen vises tasterne med de tilgængelige forstørrelsesstørrelser, kopipapirsstørrelser og antal ark.

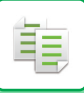

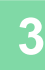

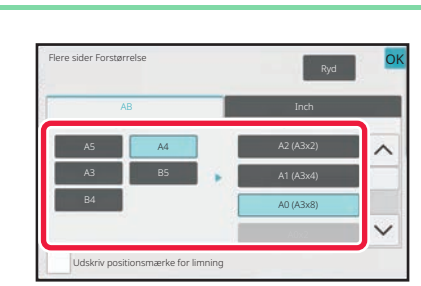

#### **3 Tryk på tasten med den størrelse, du ønsker at forstørre originalen til.**

Billedretningen vises. Når indstillingerne er angivet, skal du trykke på tasten [OK].

Ved udskrivning af kopibilledet og marginkant skal man sætte afkrydsningsfeltet [Udskriv positionsmærke for limning] til  $\blacktriangledown$ 

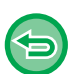

- **Sådan annulleres indstillingen Flere sider forstørrelse:** Tryk på tasten [Ryd].
- Selv hvis indstillingen Flere sider forstørrelse annulleres, gemmes det automatiske valgte forhold.
- **Sådan vælges en zoomfaktor på 100 %:** Tryk på tasten [Copy Ratio] på basisskærmen for at åbne zoomfaktormenuen, og tryk derefter på tasten [100%].

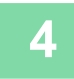

**4 Placer originalen på glasruden, så den vender som vist på skærmen.**

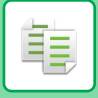

### **KOPIERING MED SPEJLBILLEDE (SPEJLBILLEDE)**

Denne funktion laver kopier ved at spejlvende originalbilledet.

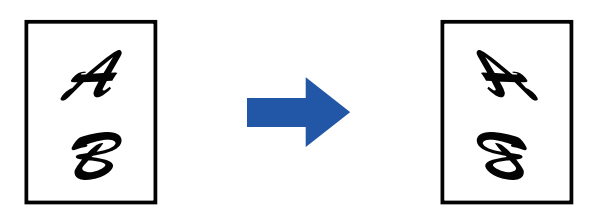

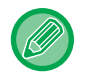

• Spejlbillede kan ikke vælges i nem tilstand.

• Angiv spejlbillede inden scanning af originalen.

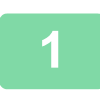

#### **1 Tryk på tasten [Andet], og tryk derefter på tasten [SpejlBillede].**

Der vises en markering på ikonet. Når indstillingerne er angivet, skal du trykke på tasten [OK].

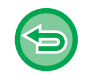

**Sådan annulleres indstillingen for spejlbillede:** Tryk på tasten [SpejlBillede] for at fjerne markeringen.

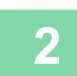

#### **2 Anbring originalen.**

Læg originalen i den automatiske dokumentfeeder eller på glaspladen. [AUTOMATISK DOKUMENTFEEDER \(side 1-36\)](#page-38-0) [GLASPLADE \(side 1-41\)](#page-43-0)

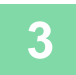

# **FUNKTIONER FOR UDKASTS- OG TÆTHEDSJUSTERINGER**

### **INVERTERING AF SORT/HVID PÅ EN KOPI (S/H OMVENDT)**

Denne funktion bytter om på sort og hvid på en kopi, så der skabes et negativbillede. Denne funktion kan kun bruges for sort/hvid kopiering.

Originaler med store sorte områder (som bruger en stor mængde toner) kan kopieres vha. sort/hvid-invertering, så tonerforbruget reduceres.

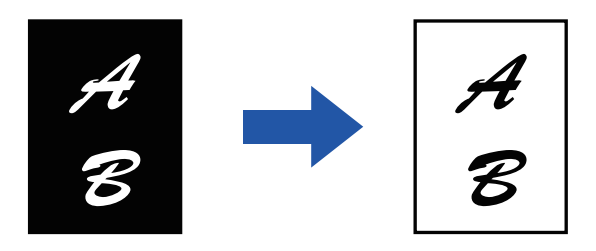

- S/H omvendt kan ikke vælges i nem tilstand.
- S/H omvendt skal angives, før originalen scannes.
- Hvis denne funktion vælges, ændres indstillingen "Eksponering/original type" for justering af eksponering automatisk til "Tekst".
- Denne funktion er ikke tilgængelig i alle lande og områder.

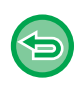

靠

Hvis denne funktion er valgt, kan du ikke anvende tasten [Farve Start] .

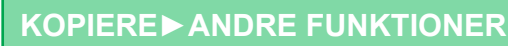

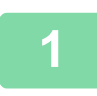

亀

#### **<sup>1</sup> Tryk på tasten [Andet], og tryk derefter på tasten [S/H Omvendt].**

. . . . . . . . . . .

Der vises en markering på ikonet. Når indstillingerne er angivet, skal du trykke på tasten [Tilbage].

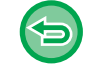

#### **Sådan annulleres indstillingen S/H omvendt:**

Tryk på tasten [S/H Omvendt] for at fjerne markeringen.

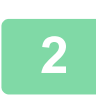

#### **<sup>2</sup> Anbring originalen.**

. . . . . . . . . . . . .

Læg originalen i den automatiske dokumentfeeder eller på glaspladen. [AUTOMATISK DOKUMENTFEEDER \(side 1-36\)](#page-38-0) [GLASPLADE \(side 1-41\)](#page-43-0)

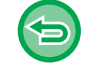

**Sådan annulleres alle indstillinger:** Tryk på tasten [CA].

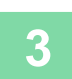

**<sup>3</sup> Tryk på tasten [S/H Start] for at starte kopieringen.**

### **NEM JUSTERING AF BILLEDKVALITETEN (HURTIG JUSTERING AF BILLEDKVALITET)**

Du kan nemt justere farve og konturer på billeder og tekst.

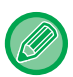

鶾

• Hurtig justering af billedkvalitet kan ikke vælges i nem tilstand.

• Du skal vælge funktionen Hurtig justering af billedkvalitet før scanningen af originalen.

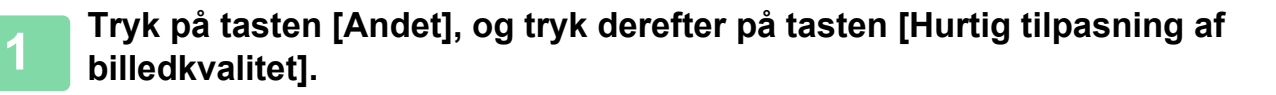

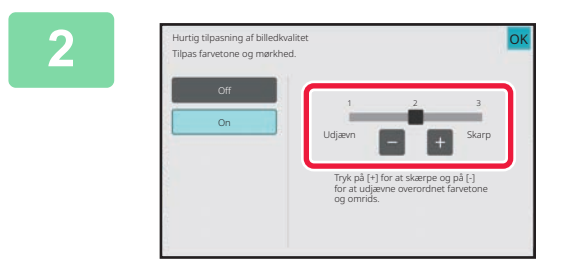

#### **2 Tryk på eller skub skyderen for at justere billedkvaliteten.**

Når indstillingerne er angivet, skal du trykke på tasten [OK].

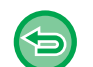

**Sådan annulleres indstillingen hurtig justering af billedkvalitet:** Tryk på tasten [Off].

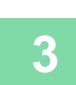

#### **3 Anbring originalen.**

<u>. . . . . . . . . . . .</u>

Læg originalen i den automatiske dokumentfeeder eller på glaspladen. [AUTOMATISK DOKUMENTFEEDER \(side 1-36\)](#page-38-0) [GLASPLADE \(side 1-41\)](#page-43-0)

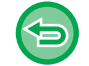

**Sådan annulleres alle indstillinger:** Tryk på tasten [CA].

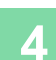

黽

### **JUSTERING AF RØD/GRØN/BLÅ PÅ KOPIER (RGB TILPASNING)**

Denne funktion bruges til at forstærke eller formindske en af de tre primærfarvekomponenter, rød (R), grøn (G) eller blå (B).

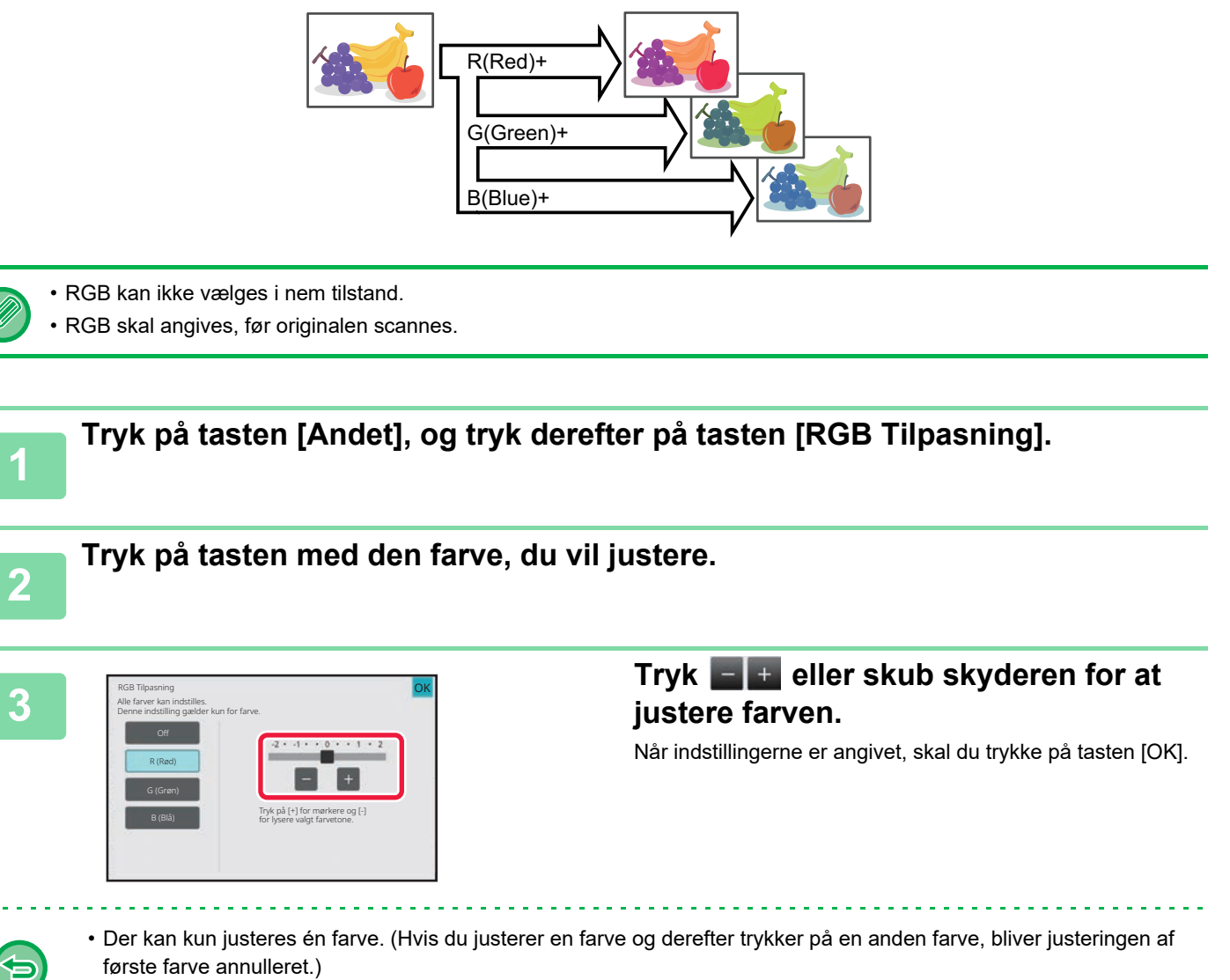

• **Sådan annulleres en RGB justeringsindstilling:** Tryk på tasten [Off].

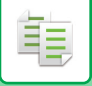

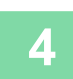

### **4 Anbring originalen.**<br>**4 Lego originalen i den automati**

<u>. . . . . . . . . . . . . .</u>

Læg originalen i den automatiske dokumentfeeder eller på glaspladen. [AUTOMATISK DOKUMENTFEEDER \(side 1-36\)](#page-38-0) [GLASPLADE \(side 1-41\)](#page-43-0)

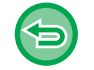

#### **Sådan annulleres alle indstillinger:** Tryk på tasten [CA].

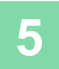

# **<sup>5</sup> Tryk på tasten [Farve Start] for at starte kopieringen.**

 $\mathcal{L}^{\mathcal{A}}\left( \mathcal{L}^{\mathcal{A}}\left( \mathcal{L}^{\mathcal{A}}\right) \right) =\mathcal{L}^{\mathcal{A}}\left( \mathcal{L}^{\mathcal{A}}\right)$ 

### **JUSTERING AF ET BILLEDES SKARPHED (SKARPHED)**

Denne funktion justerer kontrasten, så der skabes et skarpere eller blødere billede.

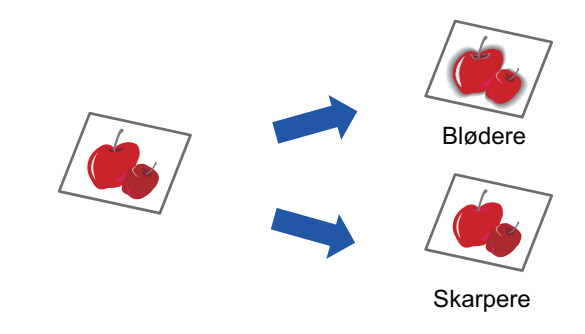

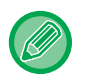

黽

• Skarphed kan ikke vælges i nem tilstand.

• Skarphed skal angives, før originalen scannes.

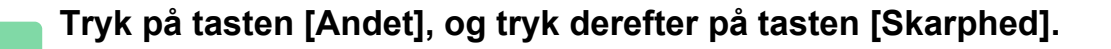

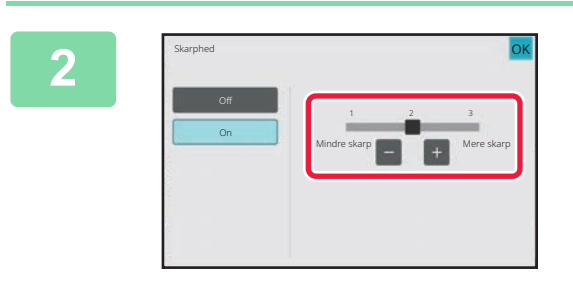

#### **<sup>2</sup> Tryk på eller skub skyderen for at justere skarpheden.**

Vælg [Mere skarp] for skarpere konturer eller [Mindre skarp] for blødere konturer. Når indstillingerne er angivet, skal du trykke på tasten [OK].

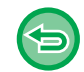

#### **Sådan annulleres indstillingen for skarphed:** Tryk på tasten [Off].

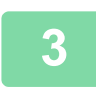

#### **<sup>3</sup> Anbring originalen.**

Læg originalen i den automatiske dokumentfeeder eller på glaspladen. [AUTOMATISK DOKUMENTFEEDER \(side 1-36\)](#page-38-0) [GLASPLADE \(side 1-41\)](#page-43-0)

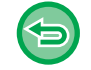

#### **Sådan annulleres alle indstillinger:** Tryk på tasten [CA].

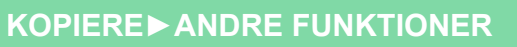

### **JUSTERING AF FARVE (FARVEBALANCE)**

Du kan justere kopiernes farve, tone og tæthed.

Brug fanen [Farve] til indstillingerne for farvekopi eller fanen [S/H] til indstillingerne for sort/hvid.

Hvis du vælger fanen [Farve], opdeles farvetætheden mht. gul, magenta, cyan og sort i tre intervaller, og du kan justere tætheden på hvert interval. Du kan også justere alle tre tæthedsintervaller på samme tid.

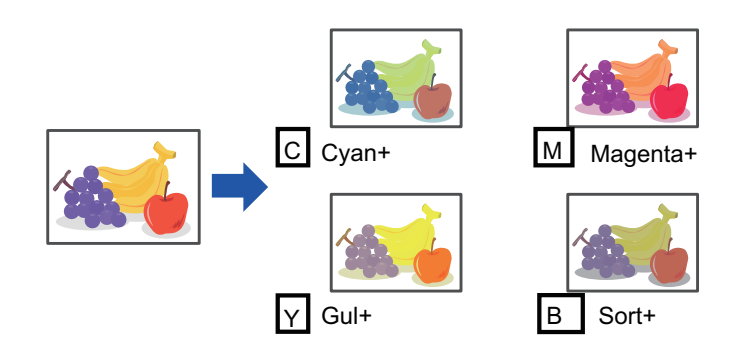

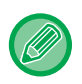

鶾

• Farvebalance kan ikke vælges i nem tilstand.

• Farvebalance skal angives, før originalen scannes.

**1 Tryk på tasten [Andet], og tryk derefter på tasten [Farve Balance].**

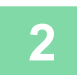

**2 Tryk på fanen med den tilstand, du vil justere.**

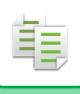

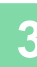

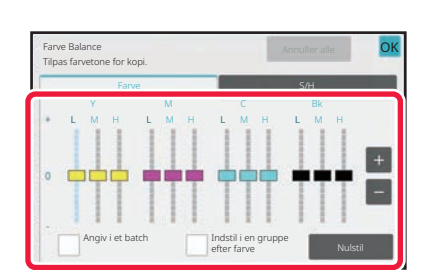

# **3 I Excellance or alternative controller controller and the controller controller controller controller controller controller controller controller controller controller controller controller controller controller c**

- Hvis du vil justere hver farve individuelt på fanen [Farve], skal du sætte markeringen [Angiv i et batch] til  $\Box$ .
- Hvis du yderligere vil justere hvert farveinterval individuelt, skal du indstille afkrydsningsboksen [Indstil i en gruppe efter farve] til  $\Box$ .
- Indstil afkrydsningsboksen [Angiv i et batch] til  $\Box$  for at justere hvert interval på fanen [S/H].
- For at justere en skyder individuelt med tasterne , skal du trykke på den skyder, du vil justere og trykke på tasterne  $\blacksquare$ .
- Når indstillingerne er angivet, skal du trykke på tasten [OK].

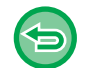

#### **For at nulstille farvebalancen på den aktuelle fane til standardindstillingen:** Tryk på tasten [Nulstil].

Værdierne for alle igangværende trindellinger returneres til deres standardværdier for farvebalance.

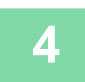

### **4 Anbring originalen.**

Læg originalen i den automatiske dokumentfeeder eller på glaspladen. [AUTOMATISK DOKUMENTFEEDER \(side 1-36\)](#page-38-0) [GLASPLADE \(side 1-41\)](#page-43-0)

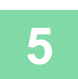

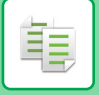

### **JUSTERING AF EN KOPIS LYSSTYRKE (LYSSTYRKE)**

Denne funktion justerer lysstyrken i et farvekopibillede.

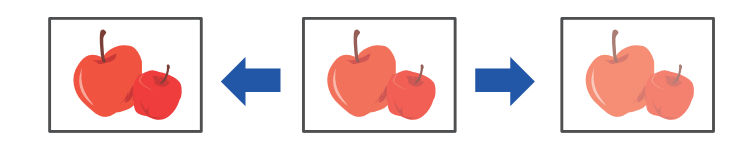

- Lysstyrke kan ikke vælges i nem tilstand.
- Lysstyrke skal angives, før originalen scannes.

### **1 Tryk på tasten [Andet], og tryk derefter på tasten [Lyshed].**

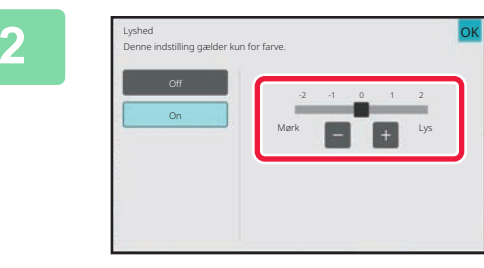

# **2 a Skyderen for at juster was tryk på at juster skub 1999 for at juster eller skub skyderen for at justere lysstyrken.**

Når indstillingerne er angivet, skal du trykke på tasterne [OK] og [Tilbage] efter hinanden.

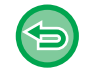

#### **Sådan annulleres indstillingen for lysstyrke:** Tryk på tasten [Off].

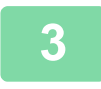

#### **3 Anbring originalen.**

<u>a da da da da da</u>

Læg originalen i den automatiske dokumentfeeder eller på glaspladen. [AUTOMATISK DOKUMENTFEEDER \(side 1-36\)](#page-38-0) [GLASPLADE \(side 1-41\)](#page-43-0)

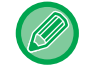

**Sådan annulleres alle indstillinger:** Tryk på tasten [CA].

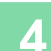

**4 Tryk på tasten [Farve Start] for at starte kopieringen.**

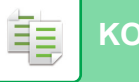

### **JUSTERING AF EN KOPIS INTENSITET (INTENSITET)**

Denne funktion justerer intensiteten (mætheden) i et farvekopibillede.

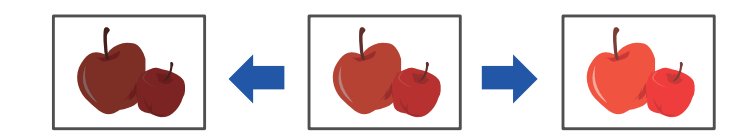

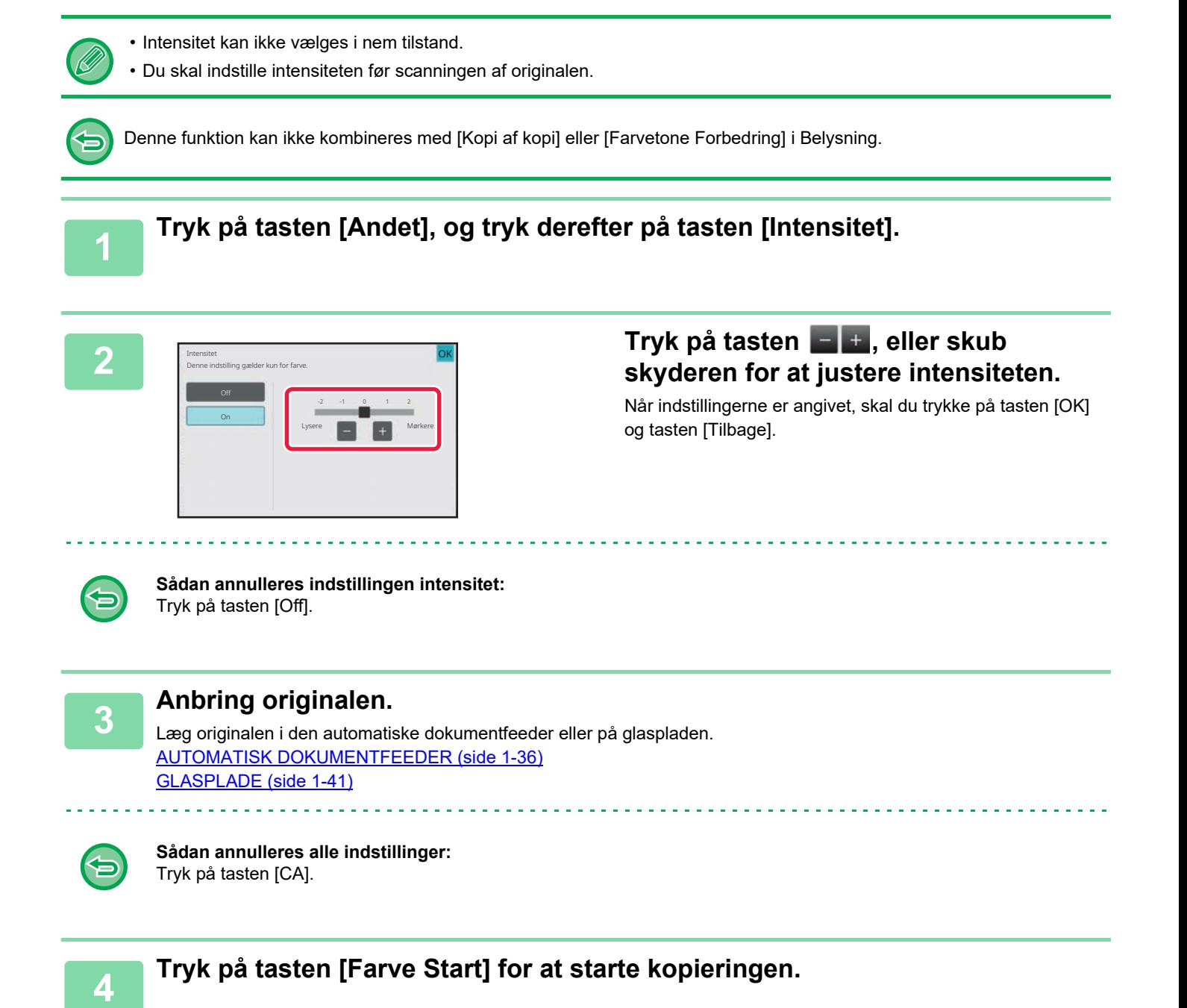
<span id="page-324-0"></span>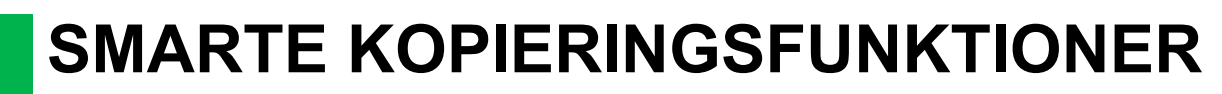

# **AFBRYD KOPIERING**

Denne funktion afbryder et igangværende job og udskriver først den angivne original med afbryd kopiering. Når du har brug for at lave en kopi hurtigt, og maskinen er optaget af et langt kopieringsforløb eller andet job, kan du bruge afbryd kopiering.

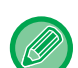

菲

- Tasten [Afbryd] vises ikke, samtidig med at en original scannes.
- Det afhænger af indstillingerne på jobbet, der er i gang, om tasten [Afbryd] kommer frem eller ej.
- Afbryd kopiering kan ikke anvendes i kombination med følgende funktioner: Jobform, Tandemkopi, Bogkopi, Kortformat, Flere sider forstørrelse, Orig. tælling, Prøveudskrift, Indstilling af eksempelvisning og Bogopdeling.
- Hvis du anvender glasruden til afbryd kopiering, kan du ikke vælge hæfte-, omslag/skilleark-funktionen eller indstillingen N-op.

Hvis du har brug for nogle af disse funktioner, skal du anvende den automatiske dokumentfeeder.

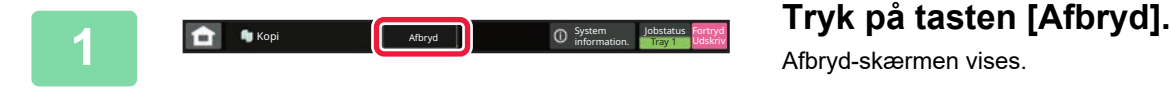

Afbryd-skærmen vises.

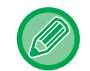

#### **Hvis brugergodkendelse angives:**

Tryk på tasten [Afbryd] for at få vist skærmen til brugergodkendelse. Indtast login-navn og adgangskode for at udføre brugergodkendelse.

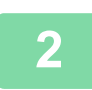

#### **<sup>2</sup> Anbring originalen.**

Læg originalen i den automatiske dokumentfeeder eller på glaspladen. [AUTOMATISK DOKUMENTFEEDER \(side 1-36\)](#page-38-0) [GLASPLADE \(side 1-41\)](#page-43-0)

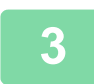

#### **<sup>3</sup> Konfigurer kopiindstillinger.**

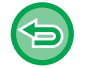

Du annullerer afbryd kopiering ved at trykke på tasten [Annuller].

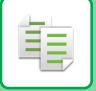

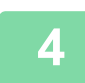

### **4 <b>a Tryk på tasten [Farve Start] eller [S/H Start] for at afbryde kopiering.**

Når det afbrydende job er afsluttet, genoptages det afbrudte job.

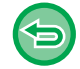

Afbryd kopiering-funktionen viser ikke eksempelbilledet af den scannede original.

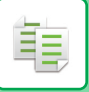

## **SEND DATA, MENS DER KOPIERES**

Med denne funktion kan du sende en fax, mens der kopieres, sende en e-mail med en vedhæftet billedfil, eller gemme data i netværksmappen.

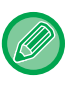

Du skal først gemme destinationen i adressebogen.

[LAGRING AF ADRESSER VED DIREKTE INDTASTNING \(side 6-19\)](#page-620-0)

Fax- og billedtransmissionen starter, når kopieringen er færdig, og indstillingerne er de samme, som anvendes til transmissionen.

Ikke alle funktioner giver de samme resultater som kopiering.

#### **1 Tryk på tasten [Detaljer] for at skifte til normal tilstand.**

[NEM TILSTAND \(side 3-3\)](#page-172-0)

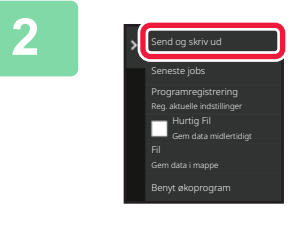

### **2 Tryk på [Send og skriv ud] på handlingspanelet.**

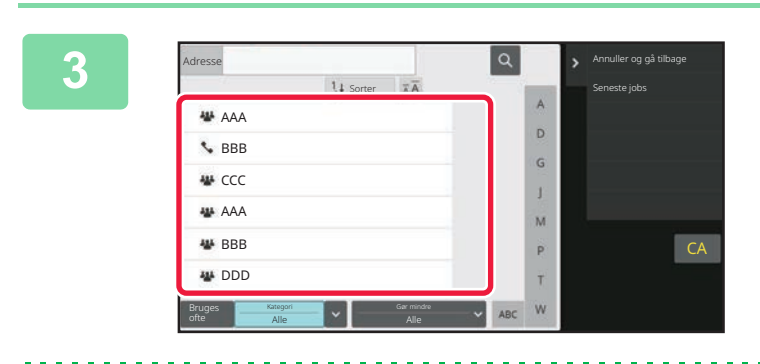

#### **3 Marget States 1989 Vælg en modtager fra adressebogen.**

[Valg af "Kontaktpers." eller "Gruppenummer" \(side 6-16\)](#page-617-0) Når du har valgt modtageren, skal du trykke på tasten [Angiv adresse].

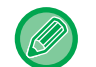

• Du kan ikke bruge softwaretastaturet til at indtaste adressen. Hvis du ikke kan finde modtageren i adressebogen, skal du indtaste det i adressebogen.

• En internetfaxadresse kan ikke vælges.

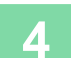

### **4 Anbring originalen.**

Læg originalen i den automatiske dokumentfeeder eller på glaspladen. [AUTOMATISK DOKUMENTFEEDER \(side 1-36\)](#page-38-0) [GLASPLADE \(side 1-41\)](#page-43-0)

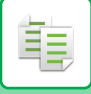

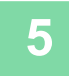

#### **5 Indstil hvert kopielement efter behov.**

Disse kopiindstillinger anvendes til fax-transmission. Dog vil nogle indstillinger muligvis være utilgængelige, alt afhængigt af deres funktion.

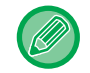

Du kan få vist den scannede original ved at trykke på tasten [Forhåndsvis].

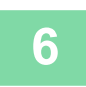

**6 Tryk på tasten [Farve Start] eller [S/H Start] for at starte kopieringen.** Transmissionen starter, når kopieringen er færdig.

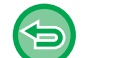

Efter kopieringen vil du ikke kunne se en forhåndsvisning inden transmissionen.

# **KOPIJOB**

Når du trykker på jobstatusdisplay, vises job på en liste. Du kontrollerer status for et kopijob ved at trykke på fanen [Udskriv].

Læs "[ANNULLERING/SLETNING AF ET JOB, PRIORITETSBEHANDLNG OG KONTROL AF STATUS \(side 2-63\)](#page-157-0)", hvis du vil stoppe eller slette jobs, eller udføre prioritetsbehandling.

Nem and Dokument- In Sharp OSA **O System** Jobstatus

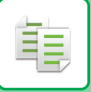

## **PROGRAMMER**

Programmer indstilles fra basisskærmen i normal tilstand. [NEM TILSTAND \(side 3-3\)](#page-172-0)

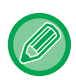

Programmer kan ikke gemmes i nem tilstand.

## **LAGRING AF ET PROGRAM**

Denne funktion gemmer kopiindstillinger kollektivt som ét program. Det gemte program kan nemt hentes. Se ["HENTNING AF ET PROGRAM \(side 3-162\)](#page-331-0)" for at få informationer om, hvordan du henter et program. For eksempel kan man forestille sig, at CAD-tegninger i A3-størrelse (11" x 17") kopieres en gang om måneden til arkivering ved brug af følgende indstillinger:

- CAD-tegningerne i A3-størrelse (11" x 17") formindskes til A4-størrelse (8-1/2" x 11").
- For at reducere papirforbruget til det halve bruges der 2-sidet kopiering.
- Marginskift bruges til at afsætte en margin til arkiveringshuller.

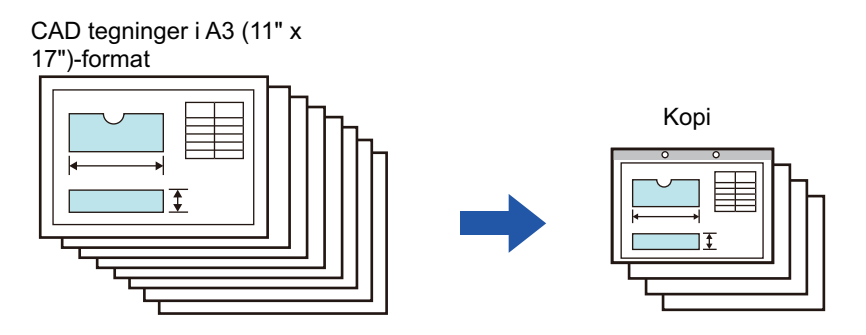

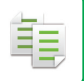

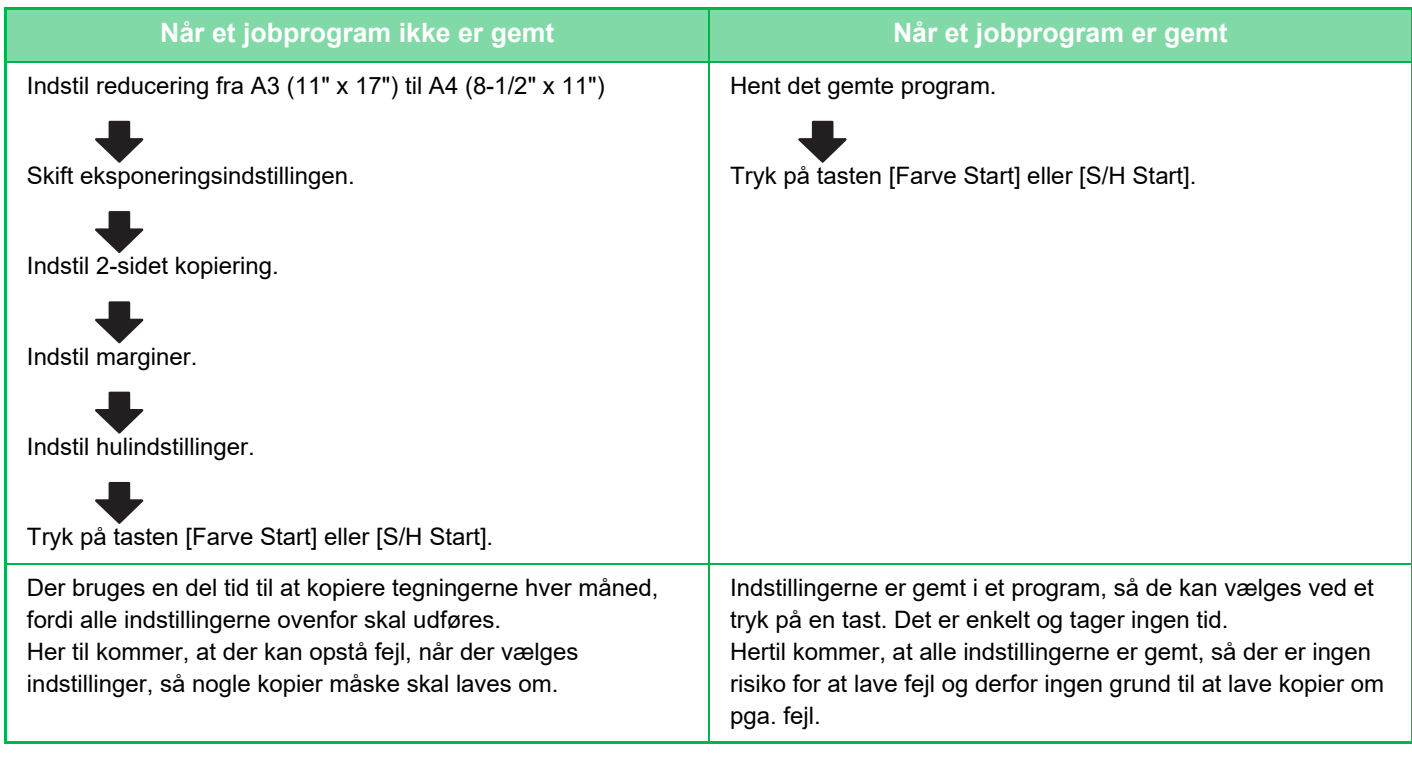

• Der kan gemmes op til 48 programmer.

• Programindstillingerne gælder, også selvom der slukkes på hovedafbryderen.

• Et program kan også gemmes som en genvej på startsiden eller under favoritter og er derfor en hjælp, når det skal hentes.

#### **1 Angiv den kopifunktion, der skal gemmes.**

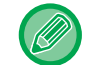

På basisskærmen kan du vise [Programregistrering] på handlingspanelet.

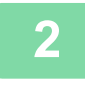

**2 Tryk på [Programregistrering] på handlingspanelet.**

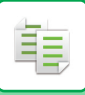

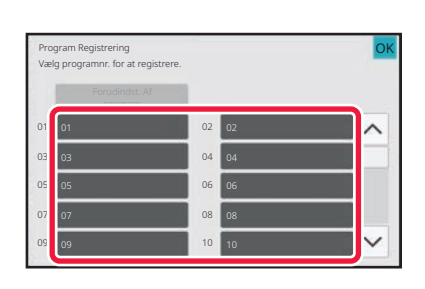

#### **3 Tryk på en ubrugt tast.**

En tast med et gemt program vises i farver. Tryk på en tast uden et gemt program.

Hvis du ikke navngiver programmet, vil et serienummer automatisk blive tildelt som navnet.

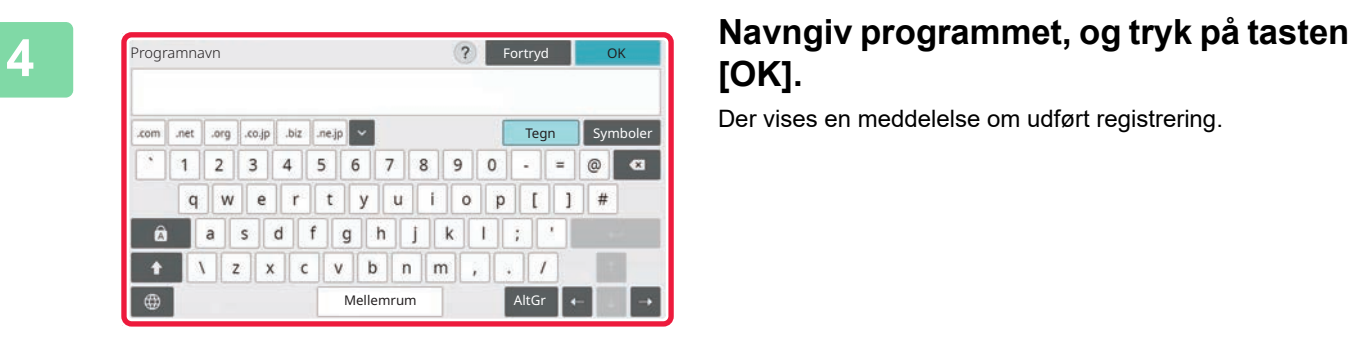

## **[OK].**

Der vises en meddelelse om udført registrering.

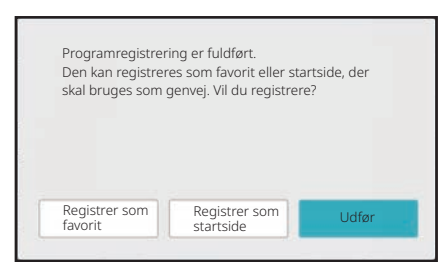

#### **5 Beslut hvorvidt programmet skal tilføjes startsiden eller under favoritter.**

Når du vil angive udskriftsindstillinger, kan du vælge den ønskede indstilling ud fra en forindstillet tekst eller bruge softwaretastaturet. Du kan også udskrive serienummer og job-id for konto.

Når du har afsluttet indstillingerne, skal du trykke på tasten [OK] og tasten [Tilbage] efter hinanden.

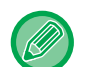

- Hvis brugergodkendelse aktiveres, registreres genvejen til programmet på brugerens startside eller under favoritter.
- Hvis brugergodkendelse er deaktiveret, vises skærmen til indtastning af administratoradgangskode. Når administratoradgangskoden er indtastet, er registreringen udført.
- Kopiantallet kan ikke gemmes.

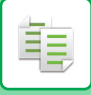

## <span id="page-331-0"></span>**HENTNING AF ET PROGRAM**

**1 Tryk på [Benyt program] på handlingspanelet.**

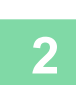

### **2 Tryk på tasten for det program, du vil hente.**

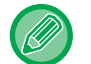

Du kan trykke på [Registrer under foretrukne] eller [Registrer som startside] på handlingspanelet for at registrere en genvejstast for det valgte program under favoritter eller på hjemmesiden.

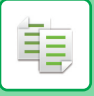

## **SLETNING OG OMDØBNING AF ET PROGRAM**

Dette afsnit beskriver, hvordan kopiindstillinger slettes i et program, og hvordan et program omdøbes.

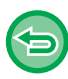

Et program, som allerede er gemt, kan ikke slettes.

### **Sletning af et program**

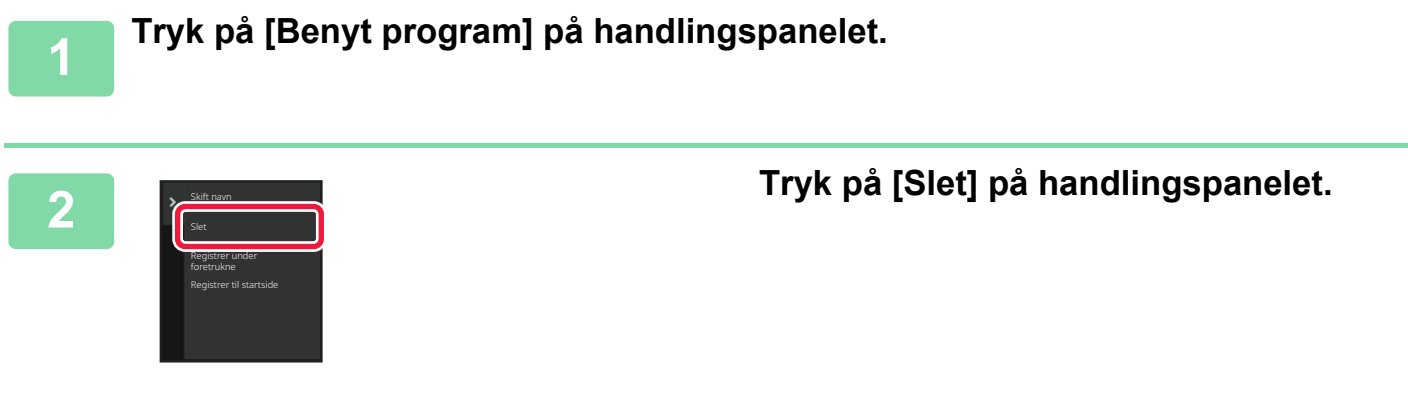

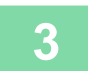

**3 Tryk på tasten til det program, du vil slette og tryk på [Slet].** 

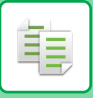

### **Omdøbning af et program**

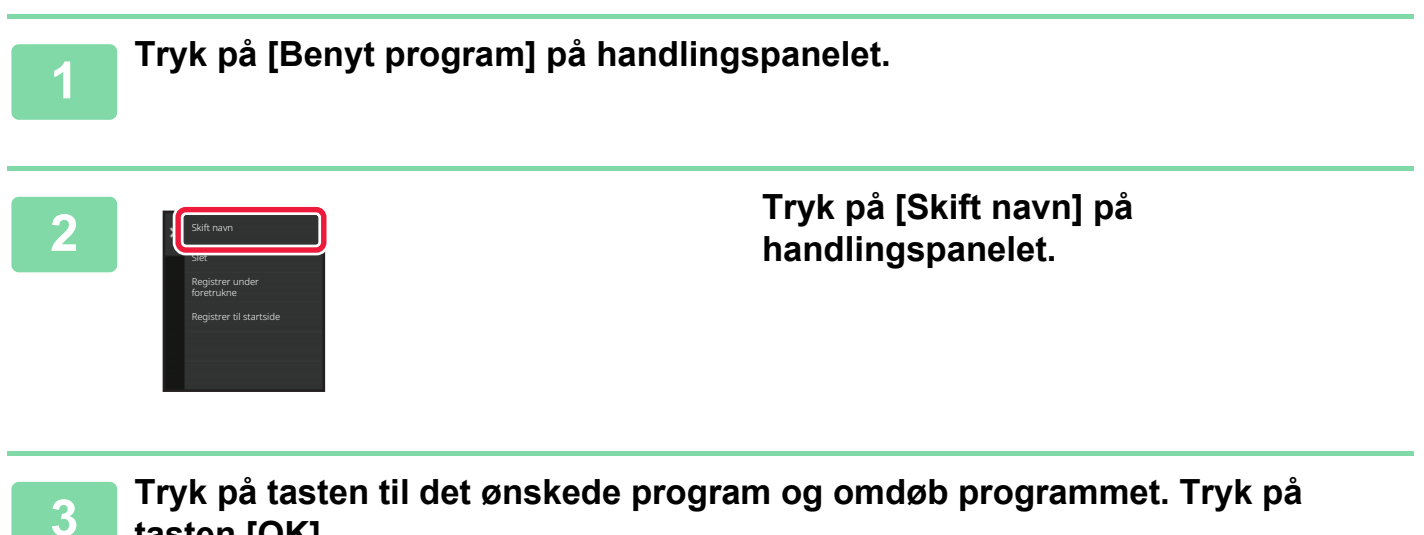

#### **tasten [OK].**

Når indstillingerne er angivet, skal du trykke på tasten [OK].

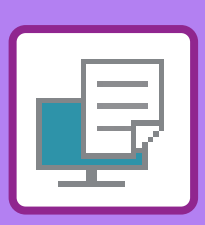

#### **[MASKINENS PRINTERFUNKTION](#page-336-0)**

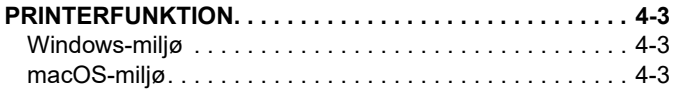

<span id="page-334-1"></span><span id="page-334-0"></span>**PRINTER**

#### **[UDSKRIVNING I ET WINDOWS-MILJØ](#page-337-0)**

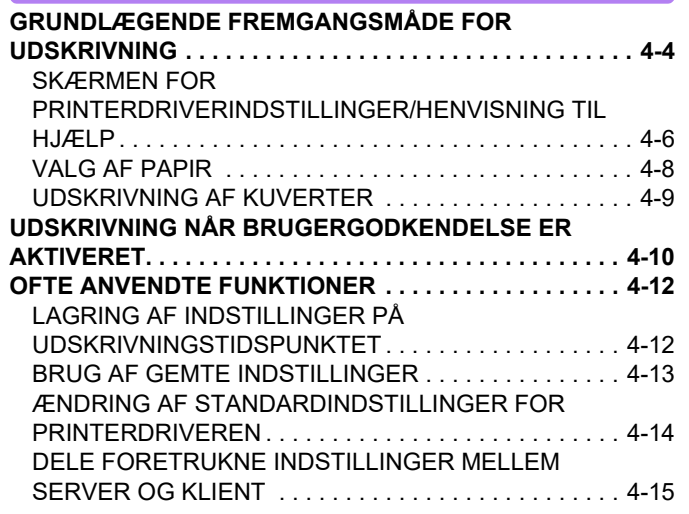

### **[UDSKRIVNING I ET macOS-MILJØ](#page-350-0)**

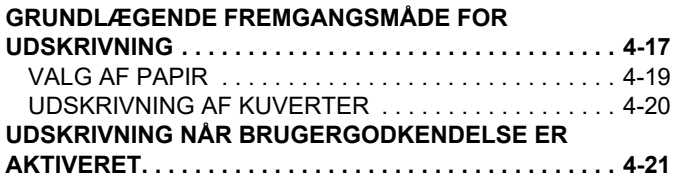

### **[OFTE ANVENDTE FUNKTIONER](#page-356-0)**

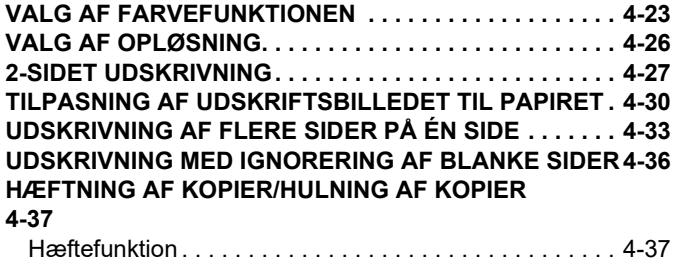

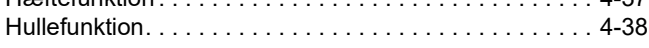

### **[NYTTIGE PRINTERFUNKTIONER](#page-374-0)**

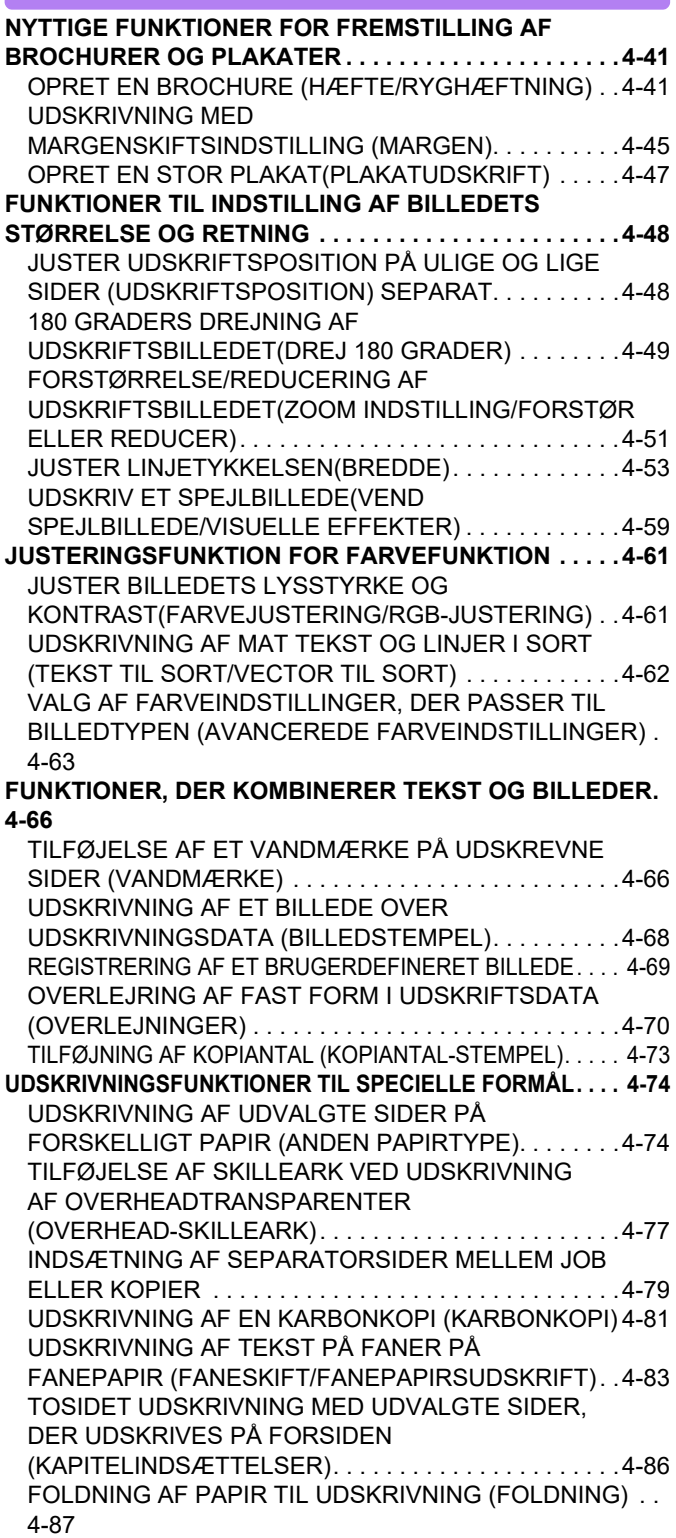

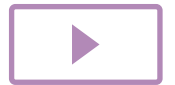

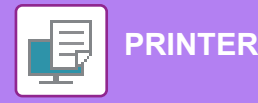

[INDSÆT FORUDINDSTILLEDE DATA FØR ELLER](#page-426-0)  [EFTER HVER SIDE \(SIDEINDSÆTNING\) . . . . . . . . . . 4-93](#page-426-0) [UDSKRIV DET SAMME BILLEDE I SIDE OM](#page-428-0)  [SIDE-MØNSTER \(GENTAG UDSKRIVNING\) . . . . . . . . 4-95](#page-428-0) [UDSKRIVNING AF MØNSTERDATA \(UDSKRIV](#page-429-0)  [SKJULT MØNSTER\) . . . . . . . . . . . . . . . . . . . . . . . . . . . 4-96](#page-429-0) [ÆNDRING AF GENGIVELSESMETODEN OG](#page-431-0)  [UDSKRIVNING AF JPEG-BILLEDER \(BRUG DRIVER](#page-431-0)  [TIL AT GENGIVE JPEGS\) . . . . . . . . . . . . . . . . . . . . . . . 4-98](#page-431-0) [MAKSIMER UDSKRIFTSOMRÅDET PÅ PAPIRET](#page-432-0)  [\(UDSKRIFTSOMRÅDE\). . . . . . . . . . . . . . . . . . . . . . . . . 4-99](#page-432-0) [UDSKRIVNING MED EN FORBEDRET OPLØSNING](#page-433-0)  [\(UDJÆVNING\) . . . . . . . . . . . . . . . . . . . . . . . . . . . . . . . 4-100](#page-433-0) **[NYTTIGE PRINTERFUNKTIONER. . . . . . . . . . . . . . . . . 4-101](#page-434-0)** [BRUG AF TO MASKINER TIL UDSKRIVNING AF ET](#page-434-1)  [STORT UDSKRIVNINGSJOB \(TANDEM-PRINT\) . . . . 4-101](#page-434-1) [LAGRING OG BRUG AF UDSKRIFTSFILER](#page-436-0)  [\(DOKUMENTARKIVERING\) . . . . . . . . . . . . . . . . . . . . 4-103](#page-436-0) [AUTOMATISK UDSKRIVNING AF ALLE GEMTE DATA . . .](#page-439-0) [4-106](#page-439-0) [UDSKRIVNING OG AFSENDELSE PÅ SAMME TID . 4-107](#page-440-0)

#### **[UDSKRIVNING UDEN PRINTERDRIVER](#page-441-0)**

**[FILTYPENAVN PÅ FILER, DER KAN UDSKRIVES . . . 4-108](#page-441-1) [DIREKTE UDSKRIVNING AF EN FIL FRA EN FTP-SERVER.](#page-442-0) [4-109](#page-442-0)**

**[DIREKTE UDSKRIVNING AF EN FIL FRA](#page-444-0)** 

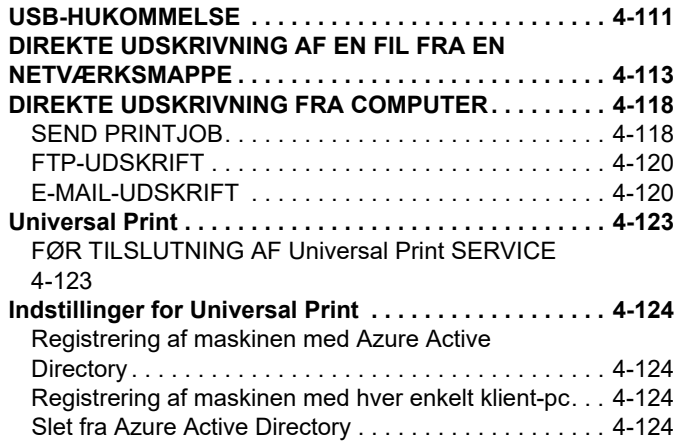

#### **[PRINTERJOB](#page-458-0)**

**[KONTROL AF UDSKRIVNINGSSTATUS . . . . . . . . . . . .4-125](#page-458-1) [UDSKRIVNING AF EN KRYPTERET PDF-FIL . . . . . . . .4-125](#page-458-2) [SKIFT AF PAPIR TIL EN ANDEN PAPIRSTØRRELSE](#page-459-0)  [OG UDSKRIVNING, NÅR MASKINEN LØBER TØR FOR](#page-459-0)  [PAPIR. . . . . . . . . . . . . . . . . . . . . . . . . . . . . . . . . . . . . . . .4-126](#page-459-0)**

#### **[FUNKTIONEN FRIGIV UDSKRIFT](#page-460-0)**

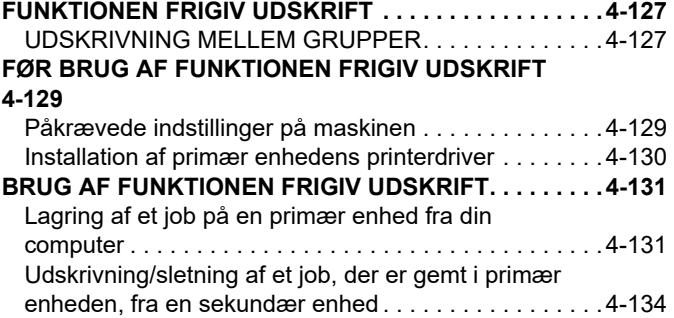

#### **[APPENDIKS](#page-468-0)**

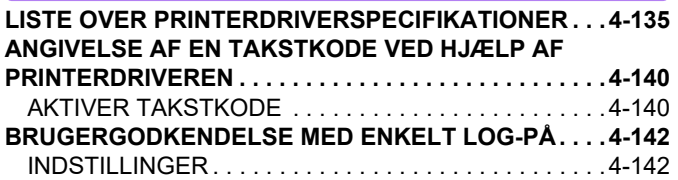

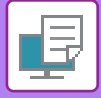

# <span id="page-336-4"></span><span id="page-336-0"></span>**MASKINENS PRINTERFUNKTION**

# <span id="page-336-1"></span>**PRINTERFUNKTION**

Maskinen er som standard udstyret med en farveprinterfunktion. For at aktivere udskrivning fra din computer skal der være installeret en printerdriver.

<span id="page-336-2"></span>Se tabellen nedenfor for at afgøre, hvilken printerdriver, der skal bruges i dit miljø.

### **Windows-miljø**

#### **Printerdrivertype**

#### **PCL6**

Maskinen understøtter Hewlett-Packard PCL6-printerkontrolsprog.

**PS (På BP-50C26/BP-50C31/BP-50C36/BP-50C45/BP-50C55/BP-50C65/BP-55C26, er PS3-udvidelsessættet påkrævet.)**

- Denne printerdriver understøtter PostScript 3 sidebeskrivelsessprog, der er udviklet af Adobe.
- Hvis du vil bruge Windows' PS-standardprinterdriver, skal PPD-driveren bruges.

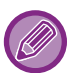

• Med hensyn til installation af printerdriveren og konfigurationsindstillinger i et Windows-miljø henvises til Installationsvejledningen for softwaren.

• Betjeningsvejledning anvender hovedsageligt PCL6-printerdriverskærmbilleder til at forklare, hvordan der udskrives i et Windows-miljø. Printerdriverens skærmbilleder kan være lidt forskellige afhængig af den printerdriver, du bruger.

### <span id="page-336-3"></span>**macOS-miljø**

#### **Printerdrivertype**

**PS (På BP-50C26/BP-50C31/BP-50C36/BP-50C45/BP-50C55/BP-50C65/BP-55C26, er PS3-udvidelsessættet påkrævet.)** PS Denne printerdriver understøtter PostScript 3 sidebeskrivelsessprog, udviklet af Adobe, og anvender en PPD-fil.

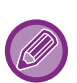

• Med hensyn til installation af printerdriveren og konfigurationsindstillinger i et macOS-miljø henvises til Installationsvejledningen for softwaren.

• Forklaringer til skærme og procedurer til brug i mac OS omgivelser går generelt ud fra, at der anvendes OS 11, og at en PPD-driver er installeret. Skærmene kan være forskellige afhængigt af versionen af operativsystemet eller programmet.

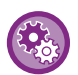

#### **Hvis der udskrives en infoside**

Hvis et udskriftsjob ikke kan udskrives som angivet, og årsagen ikke vises på betjeningspanelet, bliver der udskrevet en infoside, der angiver årsagen hertil. Læs meddelelsen, og udfør de påkrævede handlinger. Der udskrives f.eks. en infoside i følgende situationer:

- Der er mere udskrivningsdata, end der kan være i hukommelsen.
- Du har valgt en funktion, som er forbudt af administratoren.

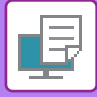

## <span id="page-337-2"></span><span id="page-337-0"></span>**UDSKRIVNING I ET WINDOWS-MILJØ**

## <span id="page-337-1"></span>**GRUNDLÆGENDE FREMGANGSMÅDE FOR UDSKRIVNING**

Følgende eksempel forklarer, hvordan et dokument udskrives fra "WordPad", et standardprogram under Windows.

- Den menu, der bruges til at udføre udskrivning, kan variere afhængigt af programmet.
- Knappen, der anvendes til at åbne vinduet med printerdriveregenskaber (normalt [Egenskab] eller [Indstillinger]), kan variere afhængigt af programmet.
- Maskinnavnet, der normalt vises i menuen [Printer], er [BP-xxxxx]. ("xxxxxx" er en række tegn, der varierer afhængigt af maskinmodellen).

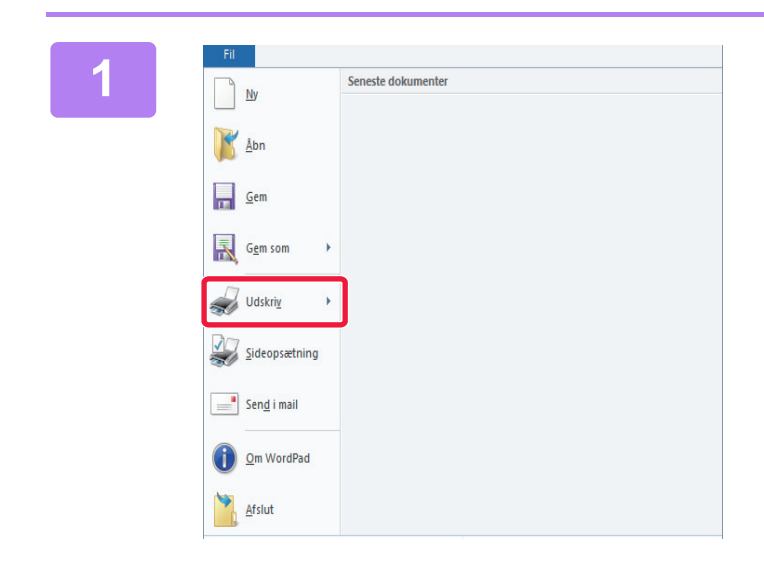

#### **11 <b>I Vælg [Udskriv] fra menuen [Filer] i Vælg [Udskriv] fra menuen [Filer] i WordPad.**

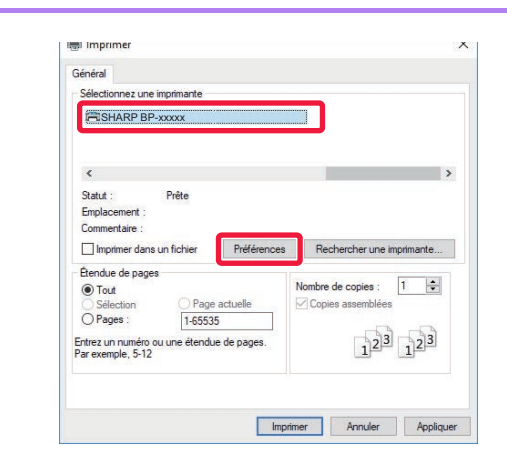

#### **2 Vælg printerdriveren for maskinen, og** andre større og andre større og andre større og andre større og andre større og andre større og andre større og andre større og andre større og andre større og andre større og an **klik på [Indstillinger].**

Knappen, der anvendes til at åbne vinduet med printerdriveregenskaber (normalt [Egenskab] eller [Indstillinger]), kan variere afhængigt af programmet.

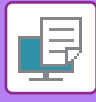

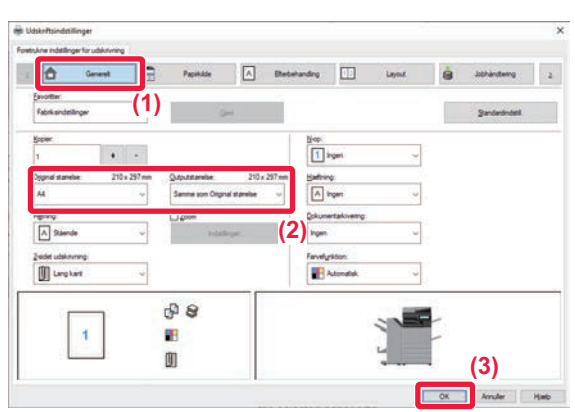

#### **3 Vælg udskrivningsindstillinger.**

#### **(1) Klik på fanen [Generelt].**

#### **(2) Vælg originalstørrelsen.**

•Du kan registrere op til syv brugerdefinerede størrelser i menuen. Vælg [Brugerdefineret papir] eller en af [Bruger1] til [Bruger7] i menuen og klik på [OK] for at gemme en originalstørrelse. •For at vælge indstillinger på andre faner skal du klikke på den ønskede fane og derefter vælge indstillingerne.

#### [SKÆRMEN FOR](#page-339-1)

#### [PRINTERDRIVERINDSTILLINGER/HENVISNING](#page-339-1)  [TIL HJÆLP \(side 4-6\)](#page-339-1)

•Ved indstilling af en originalstørrelse større end det største papirformat maskinen understøtter, skal du vælge papirformat til udskrivning i "Outputstørrelse". •Hvis en "Outputstørrelse" forskellig fra "Original størrelse" vælges, justeres udskriftsbilledet for tilpasning til det valgte papirformat.

**(3) Klik på [OK].**

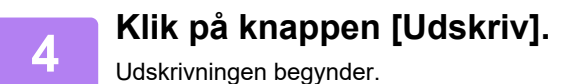

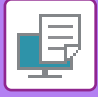

### <span id="page-339-1"></span><span id="page-339-0"></span>**SKÆRMEN FOR PRINTERDRIVERINDSTILLINGER/HENVISNING TIL HJÆLP**

Printerdriverindstillingerne består af 9 faner. Klik på en fane for at vælge indstillingerne på fanen.

Du kan finde information om hver enkelt indstilling på Hjælp-skærmbilledet. Klik på [Hjælp] nederst til højre på skærmen.

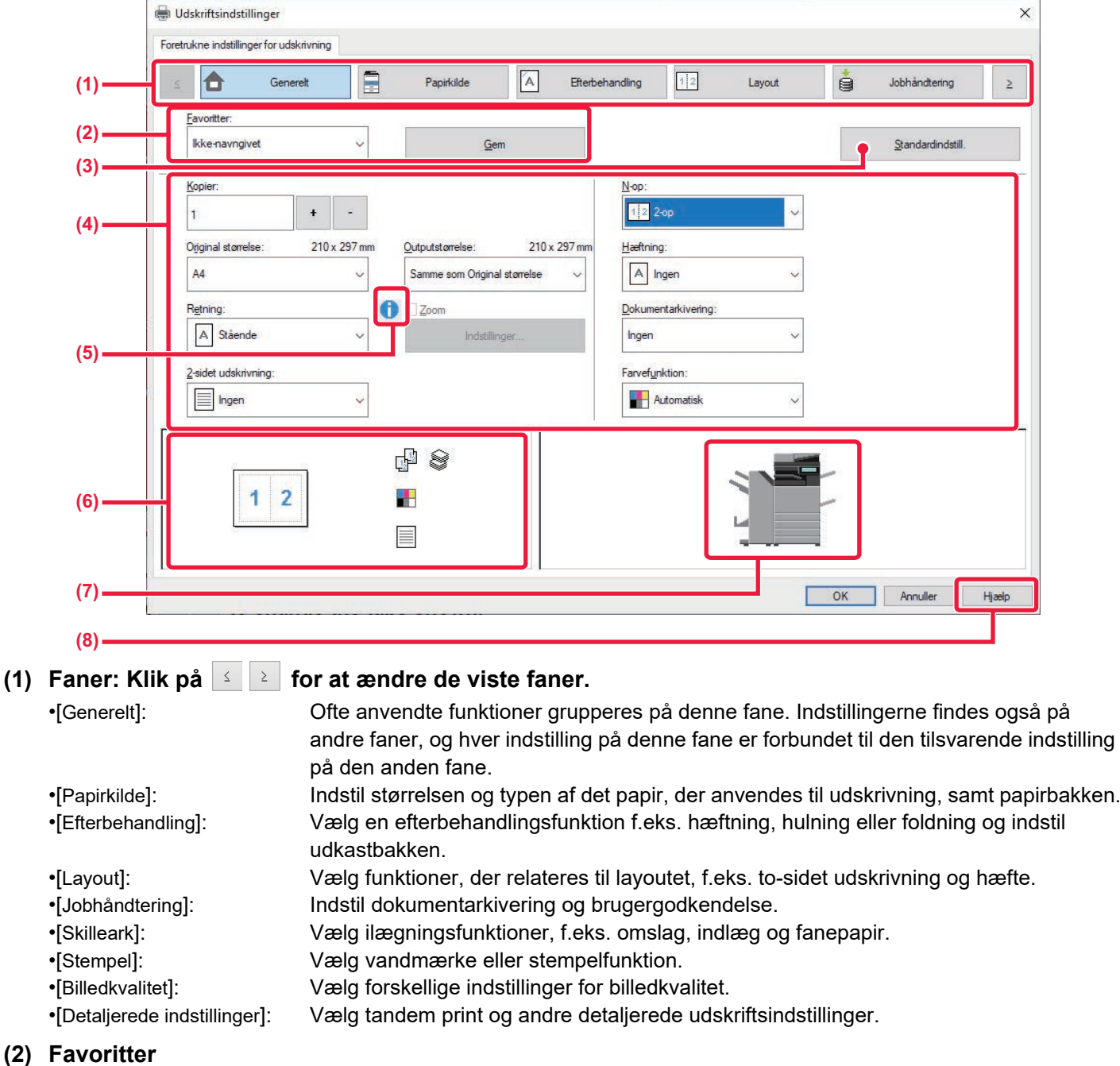

Indstillinger, der konfigureres på hver fane på udskrivningstidspunktet, kan gemmes som favoritter. [OFTE ANVENDTE FUNKTIONER \(side 4-12\)](#page-345-2)

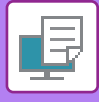

#### **(3) Fejl**

Returnér indstillingerne på den aktuelt valgte fane til deres standardindstilling.

#### **(4) Opsætning af emner**

Viser indstillingerne på hver fane.

#### **(5) Informationsikon ( )**

Der er visse begrænsninger med hensyn til kombinationen af indstillinger, der kan vælges i vinduet for printerdriveregenskaber. Hvis der findes en begrænsning for en valgt indstilling, vises der et oplysningsikon ( $\bullet$ ) ved siden af den valgte indstilling. Klik på ikonet for at få vist en forklaring på begrænsningen.

#### **(6) Udskriftsbillede**

Du kan visuelt kontrollere, hvordan de aktuelle indstillinger påvirker udskriftsbilledet. Indstillinger for efterbehandling og farvefunktion angives med ikoner.

#### **(7) Maskinbillede**

Dette viser de muligheder, der er installeret på maskinen, samt papirbakkerne og udkastbakkerne, der anvendes.

#### **(8) Knappen [Hjælp]**

Viser printerdriverens Hjælp-vindue.

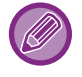

• Man kan få vist Hjælp for en indstilling ved at klikke på indstillingen og trykke på tasten [F1].

• Du kan klikke på knappen <sup>?</sup> i øverste højre hjørne af indstillingsskærmen og derefter klikke på en indstilling for at vise Hjælp for denne indstilling i et undervindue.

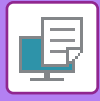

## <span id="page-341-1"></span><span id="page-341-0"></span>**VALG AF PAPIR**

Før udskrivningen skal du kontrollere papirstørrelser, papirtyper og resterende papir i maskinens bakker. Klik på [Bakkestatus] på fanen [Papirkilde] for at kontrollere de seneste bakkeinformationer.

Indstillingerne "Outputstørrelse" og "Papirbakke" er forbundet som følger:

• **Når "Papirbakke" er indstillet til [Automatisk valg]**

Bakken, der indeholder papir af formatet og typen valgt i "Outputstørrelse" og "Papirtype" vælges automatisk.

• **Når "Papirbakke" er indstillet til en anden indstilling end [Automatisk valg]**

Den angivne bakke bruges til udskrivning uanset indstillingen for "Outputstørrelse".

Hvis du har indstillet "Papirtype" til [Specialbakke], skal du sørge for at vælge "Papirtype". Kontroller den papirtype, der er angivet for specialbakken på maskine, kontroller, at der er lagt papir af denne type i specialbakken, og vælg den relevante papirtype.

• **Når "Papirtype" er indstillet til [Automatisk valg]**

En bakke med almindeligt papir eller genbrugspapir i størrelsen angivet i "Outputstørrelse" bliver automatisk valgt. (Standard fabriksindstillingen er kun almindeligt papir 1.)

• **Når "Papirtype" er indstillet til noget andet end [Automatisk valg]**

En bakke med den angivne papirtype og papirstørrelse angivet i "Outputstørrelse" bliver brugt til udskrivningen.

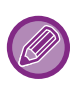

Specielle medier såsom kuverter kan også anbringes i den manuelle feeder. Se ["ILÆGNING AF PAPIR I DEN MANUELLE FEEDER \(side 1-27\)](#page-29-0)" for fremgangsmåden til ilægning af papir i specialbakken.

Når [Aktiver Detekteret papirstørrelse i Bypass bakke] (deaktiveret som fabriksindstilling) eller [Aktiver Valgt papirtype I Bypass bakke] (aktiveret som fabriksindstilling), som du kan vælge ved at trykke på [Systemindstillinger] i "Indstillinger (administrator)" → [Printer Indstillinger] → [Driftsindstillinger] → [Indstillinger for bypass bakke] aktiveres, finder udskrivning ikke sted, hvis papirformatet eller -typen angivet i printerdriveren er forskelligt fra papirformatet og -typen angivet i indstillingerne for specialbakken.

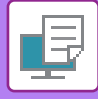

## <span id="page-342-0"></span>**UDSKRIVNING AF KUVERTER**

Specialbakken eller bakke 1 kan bruges til udskrivning af kuverter.

- Se ["BRUGBARE PAPIRFORMATER \(side 1-14\)](#page-16-0)" for oplysninger om papirtyper, der kan anvendes i bakken.
- Se ["ILÆGNING AF PAPIR I DEN MANUELLE FEEDER \(side 1-27\)"](#page-29-0) for fremgangsmåden til ilægning af papir i specialbakken.
- Se ["BAKKE 1 4 \(NÅR ET BORDMODUL/550/2X550/3X550/ 550& 2100 ARKS PAPIRSKUFFE ER INSTALLERET\) \(side](#page-20-0)  [1-18\)"](#page-20-0) for fremgangsmåden til ilægning af papir i bakke 1.
- Se ["VALG AF PAPIR \(side 4-8\)](#page-341-1)" for flere informationer om fremgangsmåden til ilægning af papir.
- Efter udskrivning kan der være folder på kuverten afhængigt af kuverttypen og formatet og udskrivningsomgivelserne. Før udskrivning af mange kuverter anbefales det at du laver et prøveudskrift.
- Når du bruger medier som f.eks. kuverter, der kun kan ilægges i en bestemt retning, kan du dreje billedet 180 grader. For mere information herom, se ["180 GRADERS DREJNING AF UDSKRIFTSBILLEDET\(DREJ 180 GRADER\) \(side 4-49\)"](#page-382-0)

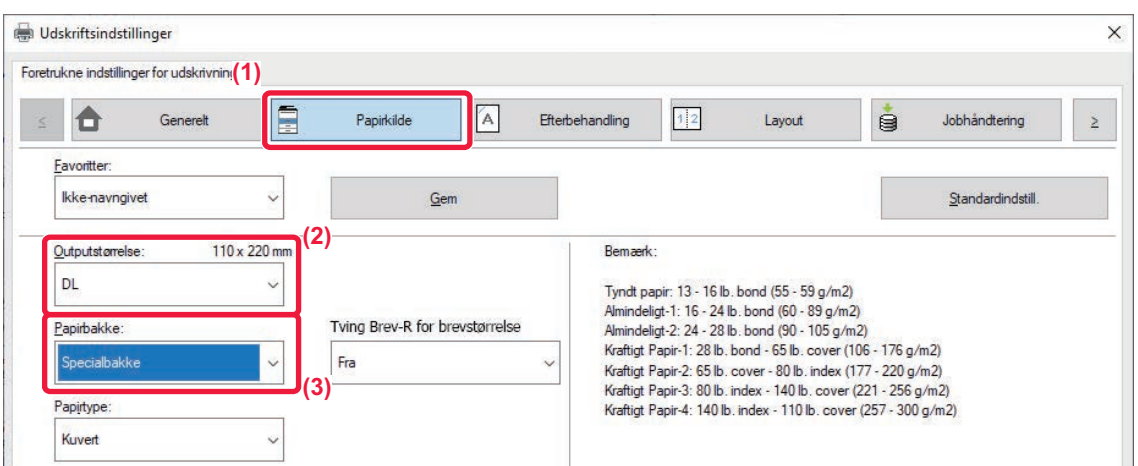

**(1) Klik på fanen [Papirkilde].**

#### **(2) Vælg kuvertstørrelsen fra menuen "Outputstørrelse".**

Hvis [Outputstørrelse] indstilles til kuvert, indstilles [Papirtype] automatisk til [Kuvert]. Hvis "Original størrelse" indstilles til kuvert på fanen [Generelt] og "Outputstørrelse" indstilles til [Samme som Original størrelse], indstilles "Papirtype" automatisk til [Kuvert].

#### **(3) Vælg [Specialbakke] eller [Bakke 1] i "Papirbakke".**

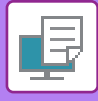

# <span id="page-343-0"></span>**UDSKRIVNING NÅR BRUGERGODKENDELSE ER AKTIVERET**

De brugeroplysninger (f.eks. loginnavn og adgangskode), der skal indtastes, varierer afhængigt af kontrolmetoden, så henvend dig til maskinens administrator for at få flere oplysninger før udskrivning.

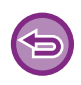

• Hvis du har konfigureret "Printpolitik" på fanen [Konfiguration], så der altid udføres brugergodkendelse, skal brugerne godkendes for hvert printjob. Dette gøres ved at indtaste godkendelsesinformationer i en dialogboks, der vises ved hver udskrivning.

- Maskinens brugergodkendelsesfunktion kan ikke bruges, når PPD-driveren\* er installeret, og Windows PS-standardprinterdriveren anvendes.
- Derfor kan maskinen konfigureres til at forbyde brugerne at udføre udskrivning, medmindre deres brugeroplysninger er gemt på maskinen.

\* PPD-driveren gør det muligt for maskinen at udskrive med Windows' PS-standardprinterdriver. (På BP-50C26/BP-50C31/BP-50C36/BP-50C45/BP-50C55/BP-50C65/BP-55C26 er PS3-udvidelsessættet påkrævet.)

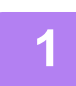

**1 I programmets vindue for printerdriveregenskaber vælger du maskinens printerdriver og klikker på [Indstillinger].**

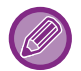

Knappen, der anvendes til at åbne vinduet med printerdriveregenskaber (normalt [Egenskab] eller [Indstillinger]), kan variere afhængigt af programmet.

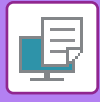

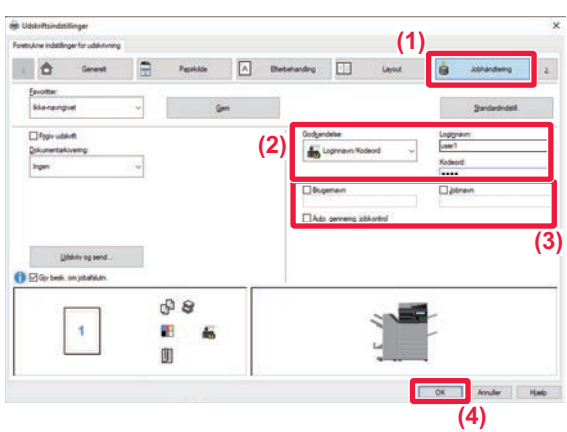

#### **2 Indtast dine brugeroplysninger.**

**(1) Klik på fanen [Jobhåndtering].**

#### **(2) Indtast dine brugeroplysninger.**

- Vælg [Loginnavn] og indtast dit loginnavn, hvis godkendelse udføres vha. loginnavn.
- Klik på [Loginnavn/Kodeord] og indtast dit loginnavn og adgangskode, hvis godkendelse udføres vha. loginnavn og adgangskode. Indtast adgangskoden ved hjælp af 1 til 32 tegn
- Når maskinens godkendelsesdestination er Active Directory, kan du vælge [Single Sign-on]. Se "[BRUGERGODKENDELSE MED ENKELT LOG-PÅ](#page-475-0)  [\(side 4-142\)](#page-475-0)" for mere information om enkel log-på.
- VælgBrugernummer og indtast dit brugernummer på 5 til 8 cifre, hvis godkendelse udføres vha. brugernummer.
- **(3) Indtast brugernavn og jobnavn om nødvendigt.**
	- Klik på afkrydsningsboksen [Brugernavn], og indtast dit brugernavn ved hjælp af maks. 32 tegn. Det indtastede brugernavn vises på maskinens berøringspanel. Hvis du ikke indtaster et brugernavn, vises dit computerloginnavn.
	- Klik på afkrydsningsboksen [Jobnavn], og indtast et jobnavn med maks. 30 tegn. Det indtastede jobnavn vises som et filnavn på maskinens berøringspanel. Hvis du ikke indtaster et jobnavn, vises det filnavn, der er indstillet i programmet.
- **(4) For at få et bekræftelsesvindue frem, før udskrivningen begynder, skal afkrydsningsboksen [Auto. gennemg. jobkontrol] vælges, således at der vises et afkrydsningsmærke .**
- **(5) Klik på [OK] for at udføre udskrivning.**

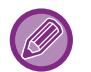

Godkendelse med "Enkelt Log-På" kræver, at godkendelsen "Active Directory" kan udføres på maskinen og på din computer. Dette kan kun anvendes, hvis din computer bruger Windows.

# <span id="page-345-2"></span><span id="page-345-0"></span>**OFTE ANVENDTE FUNKTIONER**

### <span id="page-345-1"></span>**LAGRING AF INDSTILLINGER PÅ UDSKRIVNINGSTIDSPUNKTET**

Indstillinger, der blev gemt på hver fane på udskrivningstidspunktet, kan gemmes som Favoritter. Lagring af hyppigt brugte indstillinger eller komplicerede farveindstillinger under et tildelt navn, gør det nemmere at vælge disse indstillinger, næste gang du har brug for dem.

Du kan gemme indstillinger fra en hvilken som helst fane i vinduet printerdriveregenskaber. Indstillingerne, der er konfigureret på hver fane, bliver vist på en liste, når der skal gemmes, hvilket giver dig mulighed for at kontrollere indstillingerne, når du gemmer dem.

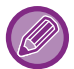

**Sletning af gemte indstillinger**

Vælg de brugerindstillinger, du ønsker at slette og klik på [Slet] i trin 2 i "[BRUG AF GEMTE INDSTILLINGER \(side 4-13\)"](#page-346-1).

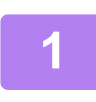

#### **1 Vælg maskinens printerdriver fra programmets udskrivningsvindue, og klik på [Indstillinger].**

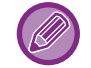

Knappen, der anvendes til at åbne vinduet med printerdriveregenskaber (normalt [Egenskab] eller [Indstillinger]), kan variere afhængigt af programmet.

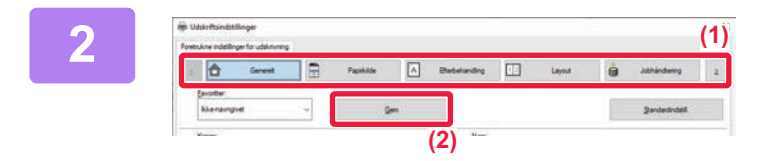

#### **2 Registrer udskriftsindstillinger.**

- **(1) Konfigurer udskriftsindstillinger på hver fane.**
- **(2) Klik på [Gem].**

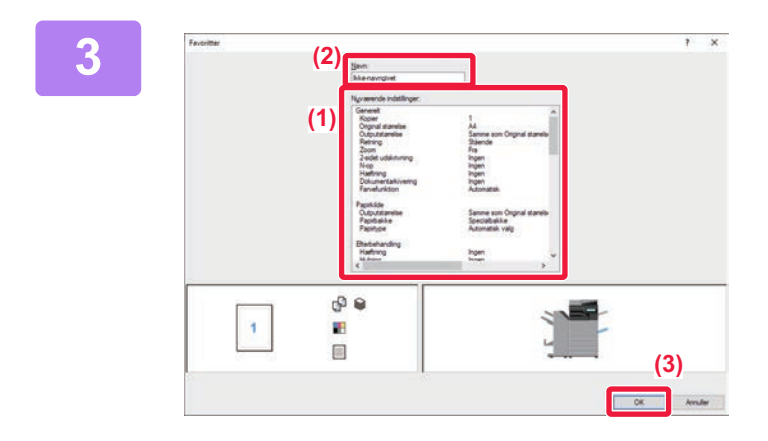

#### **3 Kontroller og gem indstillingerne.**

- **(1) Kontroller de viste indstillinger.**
- **(2) Indtast et navn for indstillingerne (maks. 20 tegn).**
- **(3) Klik på [OK].**

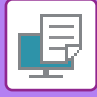

## <span id="page-346-1"></span><span id="page-346-0"></span>**BRUG AF GEMTE INDSTILLINGER**

Du kan angive de gemte favoritter med et enkelt klik, når du vil anvende ofte brugte indstillinger eller komplicerede farveindstillinger på udskriften.

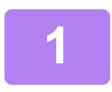

#### **1 Vælg maskinens printerdriver fra programmets udskrivningsvindue, og klik på [Indstillinger].**

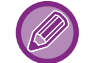

Knappen, der anvendes til at åbne vinduet med printerdriveregenskaber (normalt [Egenskab] eller [Indstillinger]), kan variere afhængigt af programmet.

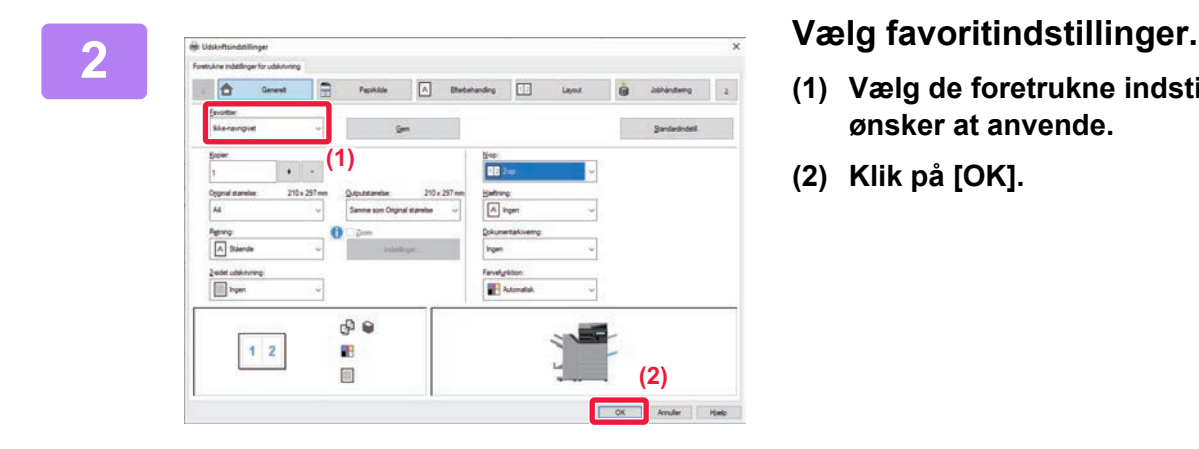

- **(1) Vælg de foretrukne indstillinger, du ønsker at anvende.**
- **(2) Klik på [OK].**

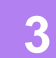

**3 Start udskrivningen.**

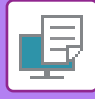

### <span id="page-347-0"></span>**ÆNDRING AF STANDARDINDSTILLINGER FOR PRINTERDRIVEREN**

Du kan ændre standardindstillingerne i printerdriveren.

De ændringer, du har foretaget i egenskabsvinduet for printerdriveren, når du udskriver fra programmet, sættes tilbage til de standardindstillinger, der angives her, når du afslutter programmet.

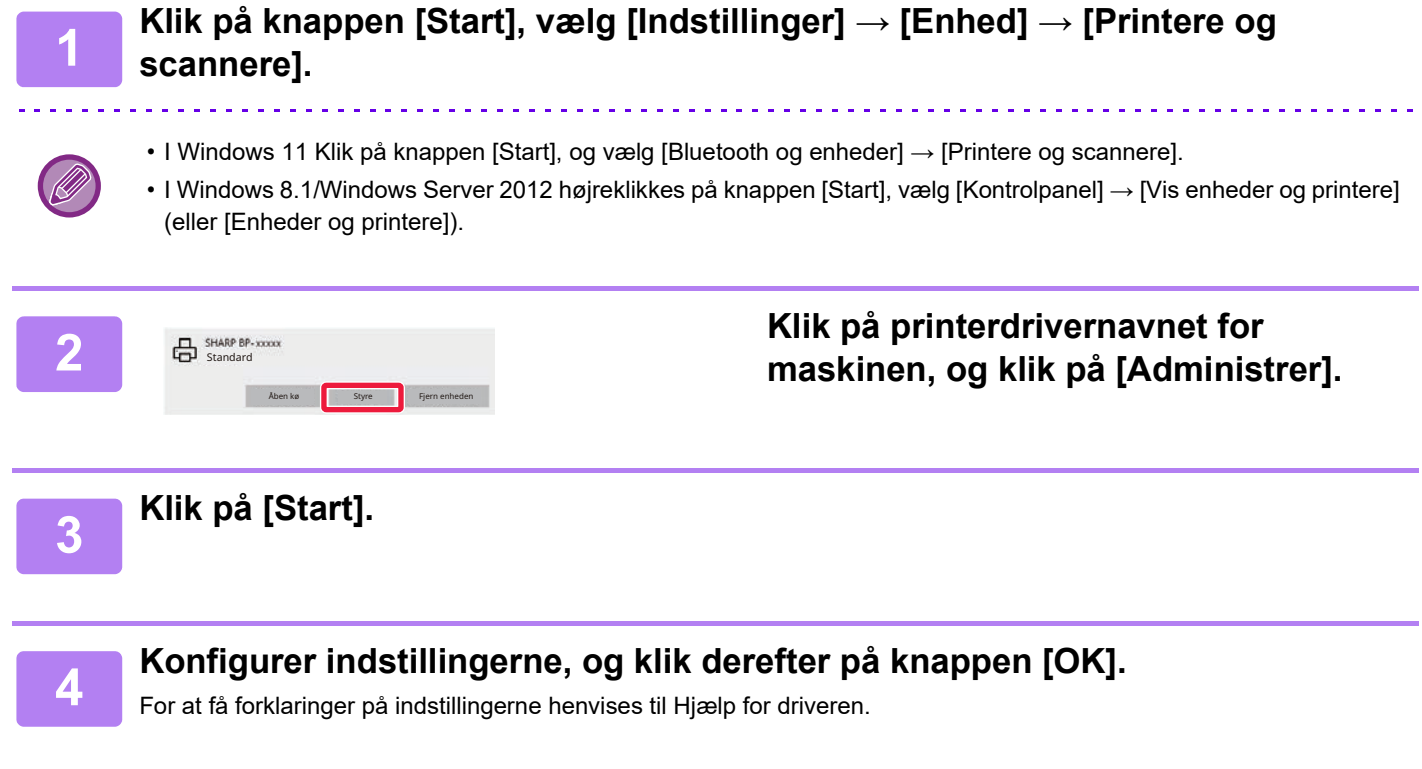

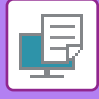

### <span id="page-348-0"></span>**DELE FORETRUKNE INDSTILLINGER MELLEM SERVER OG KLIENT**

Når du bruger denne maskine som en delt printer, kan denne indstilling også bruges på den delte destination, hvis "Foretrukken" er indstillet i printerdriveren på den delte server.

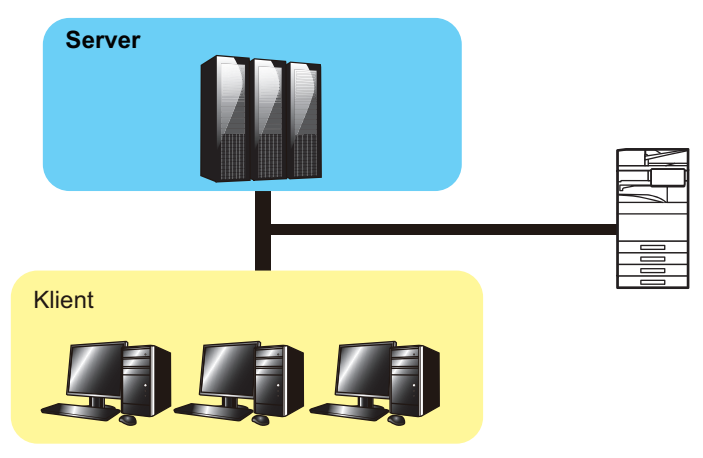

De foretrukne indstillinger, der er konfigureret på serveren, kan bruges på klientcomputeren.

Konfigurer følgende indstillinger i printerdriveren på den delte server.

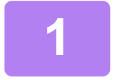

#### **1 Klik på knappen [Start], vælg [Indstillinger] → [Enhed] → [Printere og scannere].**

- I Windows 11 Klik på knappen [Start], og vælg [Bluetooth og enheder] → [Printere og scannere].
- I Windows 8.1/Windows Server 2012 højreklikkes på knappen [Start], vælg [Kontrolpanel] → [Vis enheder og printere] (eller [Enheder og printere]).

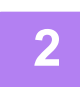

**2 Klik på printerdrivernavnet for maskinen, og klik på [Administrer].**

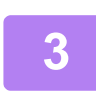

#### **3 Klik på [Printeregenskaber].**

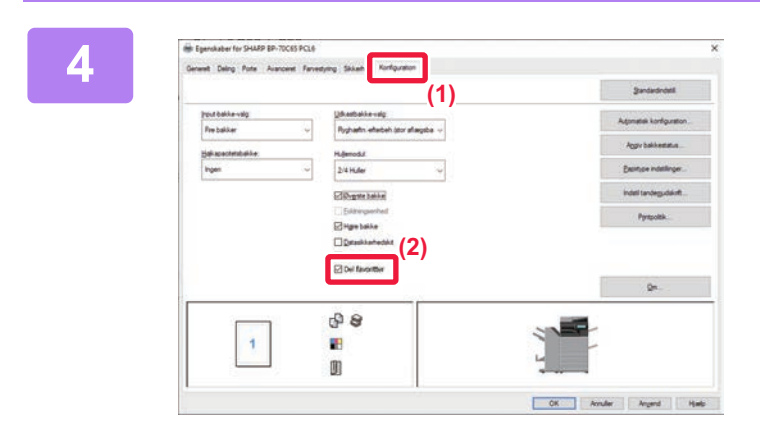

#### **4 Konfigurer indstillingerne for deling.**

- **(1) Klik på fanen [Konfiguration].**
- **(2) Indstil afkrydsningsboksen [Dele**  foretrukne] til **V**

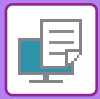

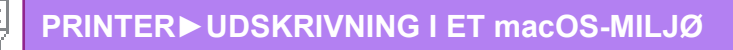

## <span id="page-350-2"></span><span id="page-350-0"></span>**UDSKRIVNING I ET macOS-MILJØ**

## <span id="page-350-1"></span>**GRUNDLÆGENDE FREMGANGSMÅDE FOR UDSKRIVNING**

Følgende eksempel forklarer, hvordan der udskrives et dokument fra "TextEdit" in macOS., et standard tilbehørsprogram.

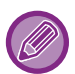

- Med hensyn til installation af printerdriveren og konfigurationsindstillinger i et macOS-miljø henvises til Installationsvejledningen for softwaren.
- Forklaringer til skærme og procedurer til brug i mac OS omgivelser går generelt ud fra, at der anvendes OS 11, og at en PPD-driver er installeret. Skærmene kan være forskellige afhængigt af versionen af operativsystemet eller programmet.
- Den menu, der bruges til at udføre udskrivning, kan variere afhængigt af programmet.
- På BP-50C26/BP-50C31/BP-50C36/BP-50C45/BP-50C55/BP-50C65/BP-55C26, er PS3-udvidelsessættet påkrævet for at kunne anvende maskinen som printer i et macOS-miljø.

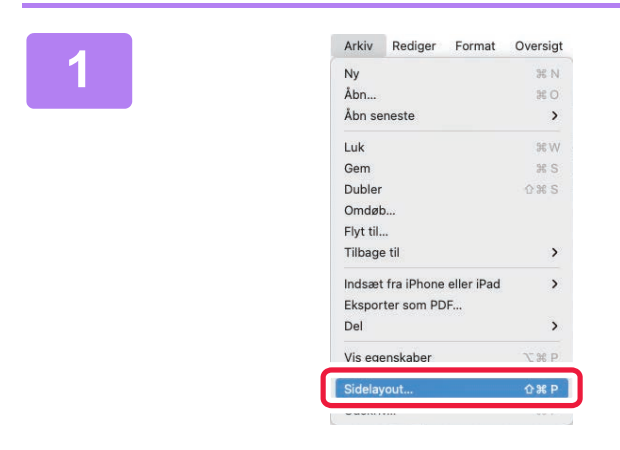

#### Arkiv Rediger Format Oversigt **1998 in the Uælg [Sidelayout] i menuen [File], og**<br>Abn... **1998 in the Uælg printeren. vælg printeren.**

Hvis printerdriverne vises på en liste, vælges navnet på den printerdriver, der skal bruges.

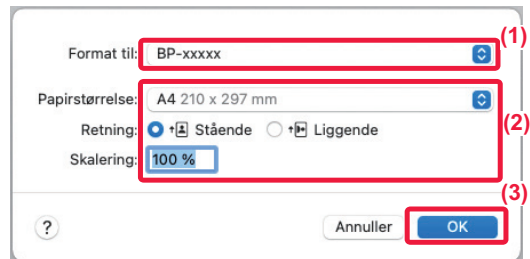

#### **2 Vælg papirindstillinger.**

- **(1) Kontroller, at den korrekte printer er valgt.**
- **(2) Vælg papirindstillinger.**

Papirformat, papirretning og forstørrelses-/formindskelsesindstillinger kan vælges.

**(3) Klik på knappen [OK].**

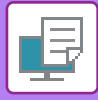

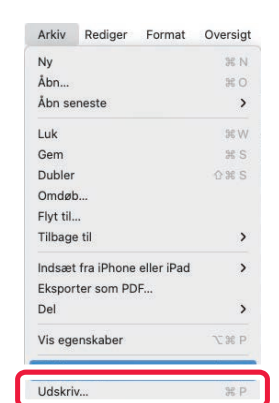

### **3 Vælg [Udskriv] i menuen [Arkiv].**

- **(1) Kontroller, at den korrekte printer er valgt.**
- **(2) Vælg et punkt fra menuen og konfigurer indstillingerne efter behov.**
- **(3) Klik på knappen [Udskriv].**

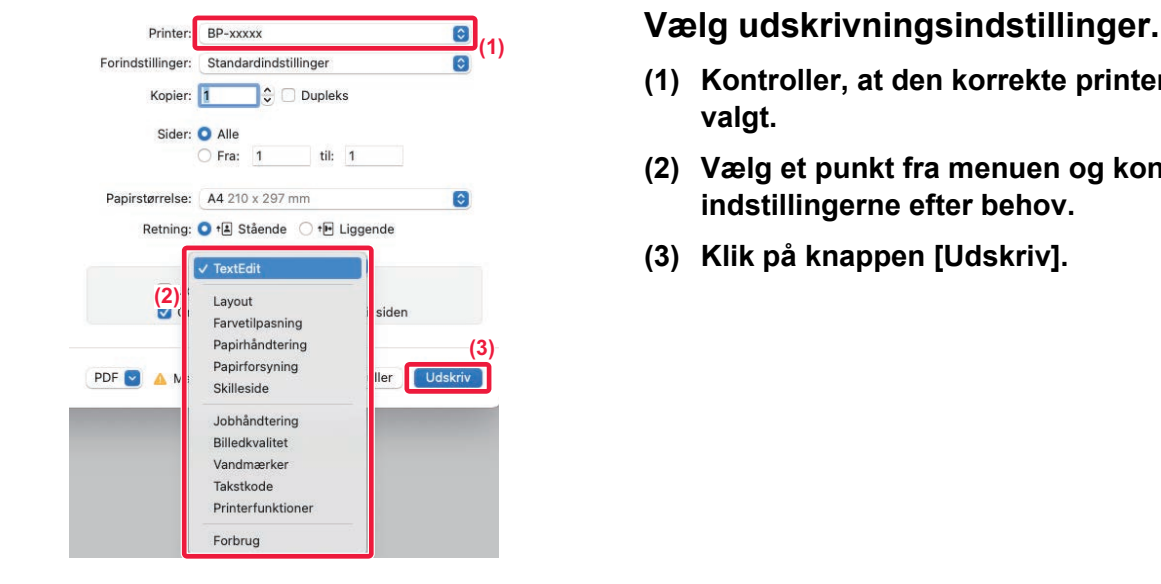

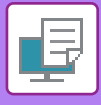

## <span id="page-352-1"></span><span id="page-352-0"></span>**VALG AF PAPIR**

Dette afsnit forklarer indstillinger for [Papirindføring] i vinduet for printerindstillinger.

• **Når [Automatisk valg] er valgt:**

En bakke, som er indstillet til almindeligt papir eller genbrugspapir (kun almindeligt papir 1 i standardfabriksindstillingen) i den størrelse, som er angivet i "Papirstørrelse" på sideopsætningsskærmen, vælges automatisk.

• **Når en papirbakke er angivet:**

Den angivne bakke bruges til udskrivning uanset indstillingerne for "Papirstørrelse" på sideopsætningsskærmen. Angiv også papirtype for specialbakken. Kontroller, den papirtype, der er angivet for specialbakken på maskinen, kontroller, at der er lagt papir af denne type i specialbakken, og vælg den relevante specialbakke (papirtype).

• **Når en papirtype er angivet:**

En bakke med den angivne papirtype og papirstørrelse angivet i "Papirstørrelse" på sideopsætningsskærmen bliver brugt til udskrivningen.

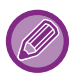

Specielle medier såsom kuverter kan også anbringes i den manuelle feeder. Se ["ILÆGNING AF PAPIR I DEN MANUELLE FEEDER \(side 1-27\)](#page-29-0)" for fremgangsmåden til ilægning af papir i specialbakken.

Når [Aktiver Detekteret papirstørrelse i Bypass bakke] (deaktiveret som fabriksindstilling) eller [Aktiver Valgt papirtype I Bypass bakke] (aktiveret som fabriksindstilling), som du kan vælge ved at trykke på [Systemindstillinger] i "Indstillinger (administrator)" → [Printer Settings] → [Driftsindstillinger] → [Indstillinger for bypass bakke] aktiveres, finder udskrivning ikke sted, hvis papirformatet eller -typen angivet i printerdriveren er forskelligt fra papirformatet og -typen angivet i indstillingerne for specialbakken.

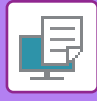

### <span id="page-353-0"></span>**UDSKRIVNING AF KUVERTER**

Specialbakken eller bakke 1 kan bruges til udskrivning af kuverter.

- Se ["BRUGBARE PAPIRFORMATER \(side 1-14\)](#page-16-0)" for oplysninger om papirtyper, der kan anvendes i bakken.
- Se ["ILÆGNING AF PAPIR I DEN MANUELLE FEEDER \(side 1-27\)"](#page-29-0) for fremgangsmåden til ilægning af papir i specialbakken.
- Se ["ILÆGNING AF KUVERT I BAKKE 1 \(side 1-21\)"](#page-23-0) for fremgangsmåden til ilægning af kuvert i bakke 1.
- Se ["VALG AF PAPIR \(side 4-19\)](#page-352-1)" for flere informationer om fremgangsmåden til ilægning af papir.
- Når du bruger medier som f.eks. kuverter, der kun kan ilægges i en bestemt retning, kan du dreje billedet 180 grader. For mere information herom, se ["180 GRADERS DREJNING AF UDSKRIFTSBILLEDET\(DREJ 180 GRADER\) \(side 4-49\)"](#page-382-0).
- Efter udskrivning kan der være folder på kuverten afhængigt af kuverttypen og formatet og udskrivningsomgivelserne. Før udskrivning af mange kuverter anbefales det at du laver et prøveudskrift.

Vælg kuvertformatet i indstillingerne i programmet ("Sideopsætning" i mange programmer), og udfør derefter følgende trin.

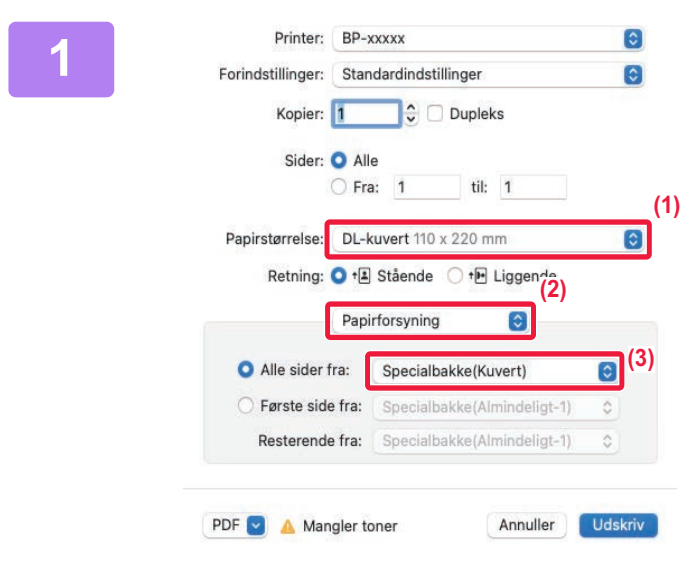

#### **1 Vælg udskrivningsindstillinger.**

- **(1) Vælg kuvertstørrelsen fra menuen "Papirstørrelse".**
- **(2) Vælg [Papirforsyning].**
- **(3) Vælg [Specialbakke (Kuvert)] eller [Bakke 1] fra menuen "Alle sider fra".**

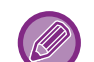

Indstil papirtypen i specialbakken til [Kuvert], hvis [Aktiver Valgt papirtype I Bypass bakke] (aktiveret som fabriksindstilling) er aktiveret i "Indstillinger (administrator)".

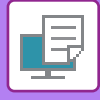

## <span id="page-354-0"></span>**UDSKRIVNING NÅR BRUGERGODKENDELSE ER AKTIVERET**

De brugeroplysninger (f.eks. loginnavn og adgangskode), der skal indtastes, varierer afhængigt af kontrolmetoden, så henvend dig til maskinens administrator for at få flere oplysninger før udskrivning.

Den menu, der bruges til at udføre udskrivning, kan variere afhængigt af programmet.

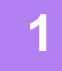

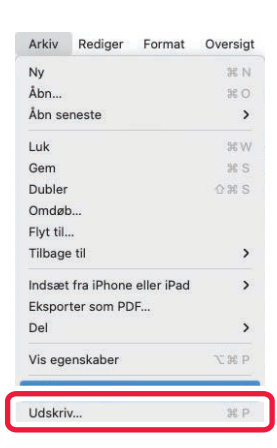

**1 Vælg [Udskriv] i menuen [Filer] i programmet.**

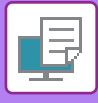

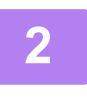

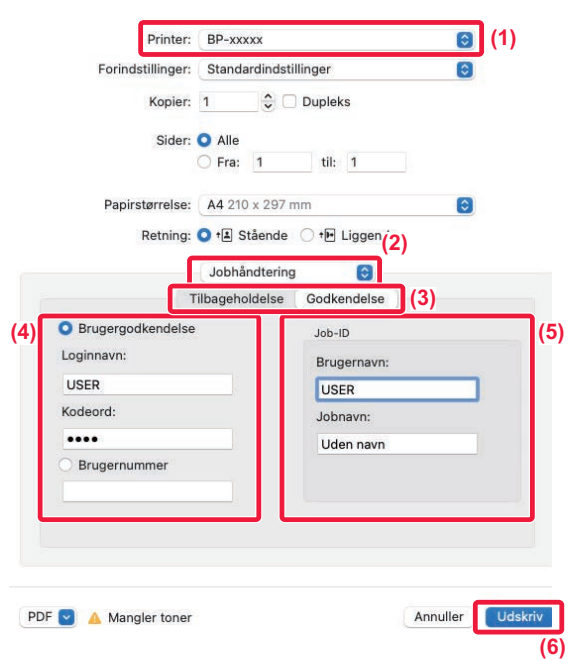

#### **2 Indtast dine brugeroplysninger.**

- **(1) Kontroller, at maskinens printernavn er valgt.**
- **(2) Vælg [Jobhåndtering].**
- **(3) Klik på fanen [Godkendelse].**
- **(4) Indtast dine brugeroplysninger.**
	- Når godkendelse udføres med loginnavn/adgangskode, indtaster du dit loginnavn i "Loginnavn" og din adgangskode i "Adgangskode" (1-32 tegn).
	- Når godkendelse udføres med brugernummeret, indtaster du dit brugernummer (5-8 cifre) i "Brugernummer".

#### **(5) Indtast brugernavn og jobnavn om nødvendigt.**

• Brugernavn

Indtast dit brugernavn med maks. 32 tegn. Det indtastede brugernavn vises på maskinens berøringspanel. Hvis du ikke indtaster et brugernavn, vises dit computerloginnavn.

• Jobnavn

Indtast et jobnavn med maks. 32 tegn. Det indtastede jobnavn vises som et filnavn på maskinens berøringspanel. Hvis du ikke indtaster et jobnavn, vises det filnavn, der er indstillet i programmet.

**(6) Klik på knappen [Udskriv].**

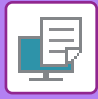

## <span id="page-356-2"></span><span id="page-356-0"></span>**OFTE ANVENDTE FUNKTIONER**

## <span id="page-356-1"></span>**VALG AF FARVEFUNKTIONEN**

Der er følgende tre valgmuligheder for "Farvefunktion" (et sæt farver der bruges til udskrivning):

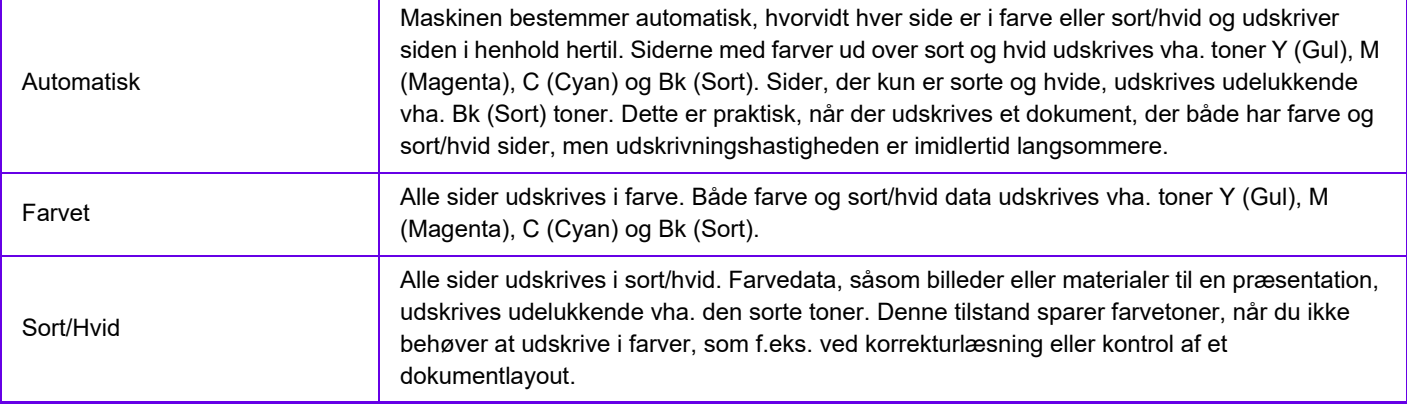

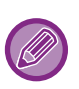

**Når "Farvefunktion" er indstillet til [Automatisk]:**

Selv om udskrivningsresultatet er sort/hvid, bliver følgende printjobs talt som 4-farvede printjobs (Y (Gul), M (Magenta), C (Cyan) og Bk (Sort)).

Vælg [Sort/Hvid], når disse jobs skal tælles som sort/hvid jobs.

- Når data oprettes som farvedata.
- Når programmet behandler data som farvedata, selv om de er i sort/hvid.
- Når et billede er skjult under et sort-hvid billede.

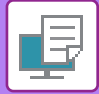

### **Windows**

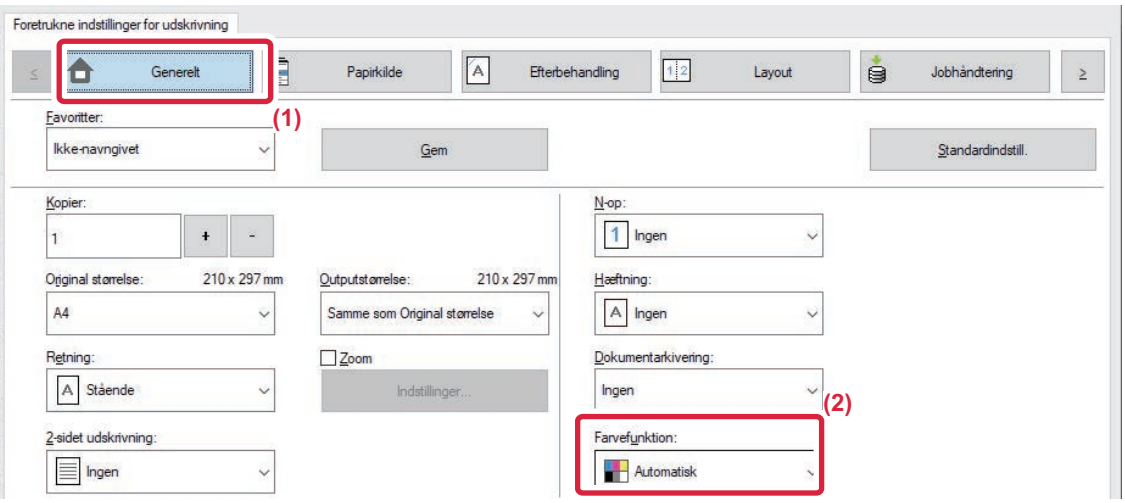

- **(1) Klik på fanen [Generelt].**
- **(2) Vælg "[Farvefunktion]".**

Ø

Udover fanen [Generelt] kan [Farvefunktion] også indstilles på fanen [Billedkvalitet].

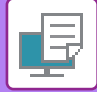

### **macOS**

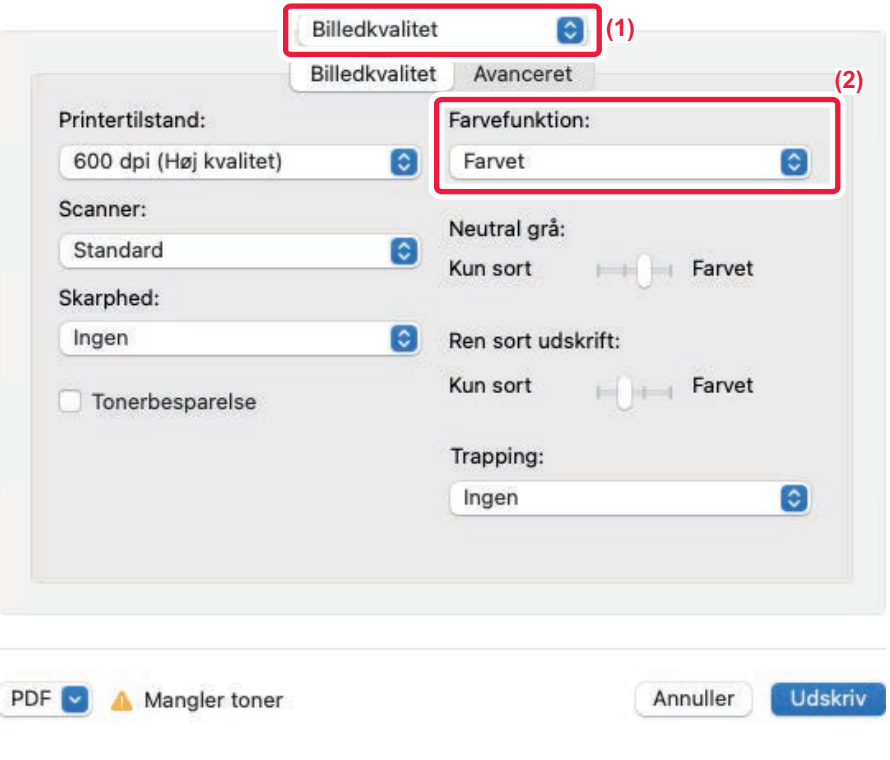

- **(1) Vælg [Billedkvalitet].**
- **(2) Vælg "Farvefunktion".**

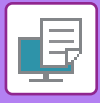

## <span id="page-359-0"></span>**VALG AF OPLØSNING**

Følgende tre valg er mulige for "Udskriftsstatus" (opløsning):

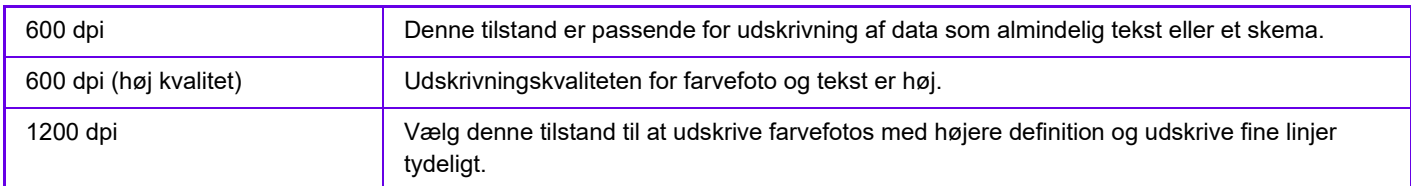

### **Windows**

**(2) Vælg** 

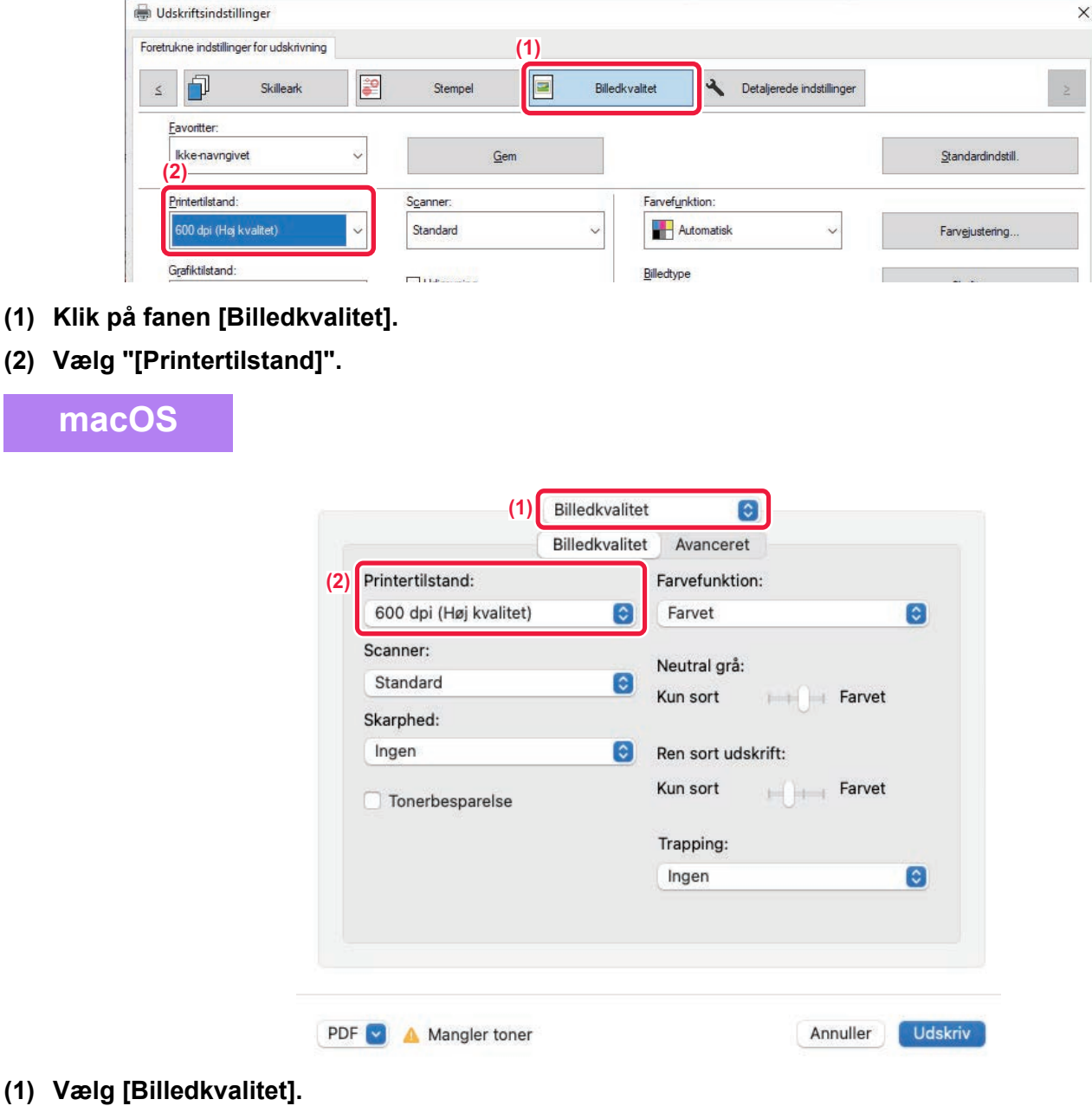

**(2) Vælg "Udskriftsstatus"**

**(1)** Vælg
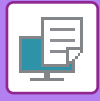

# **2-SIDET UDSKRIVNING**

Maskinen kan udskrive på begge sider af papiret. Denne funktion er nyttig for mange formål, og er især velegnet, når du ønsker at lave en enkel brochure. 2-sidet udskrivning sparer også papir.

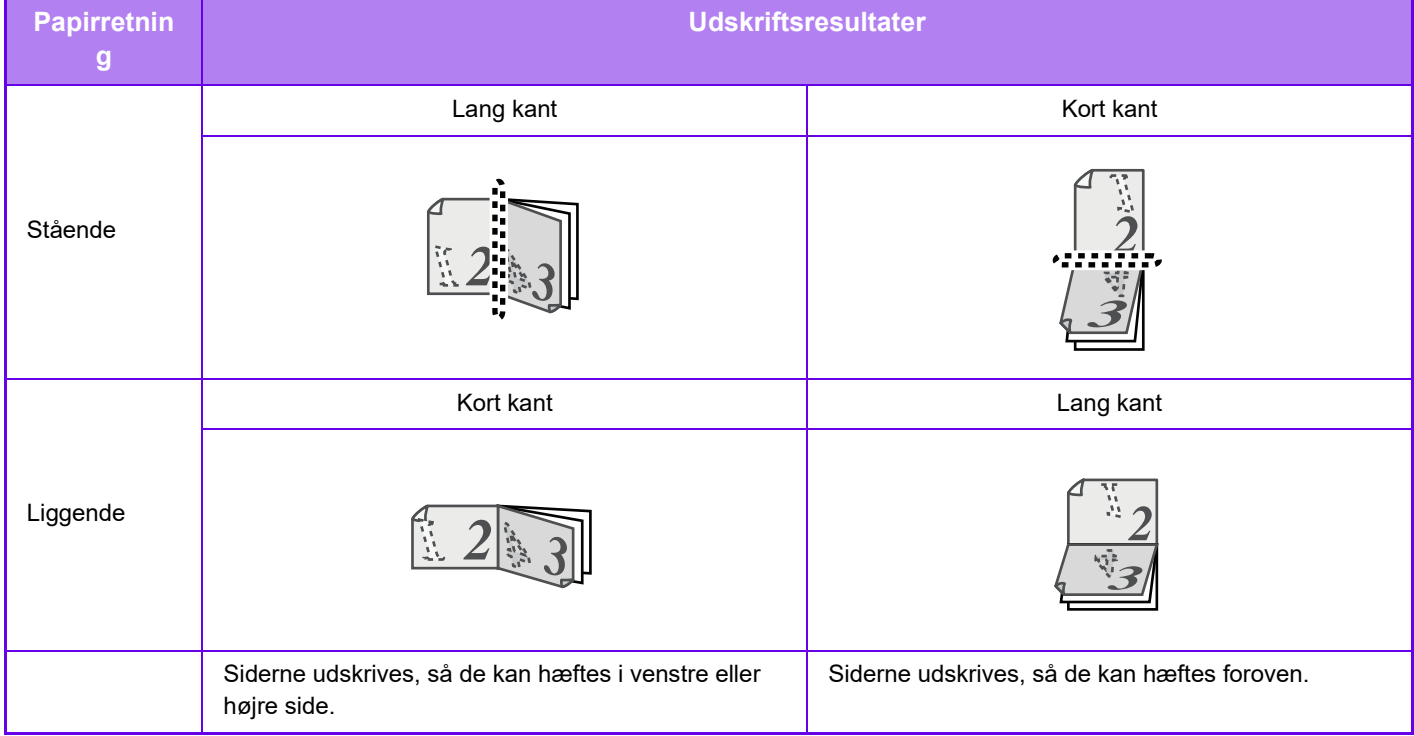

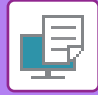

### **Windows**

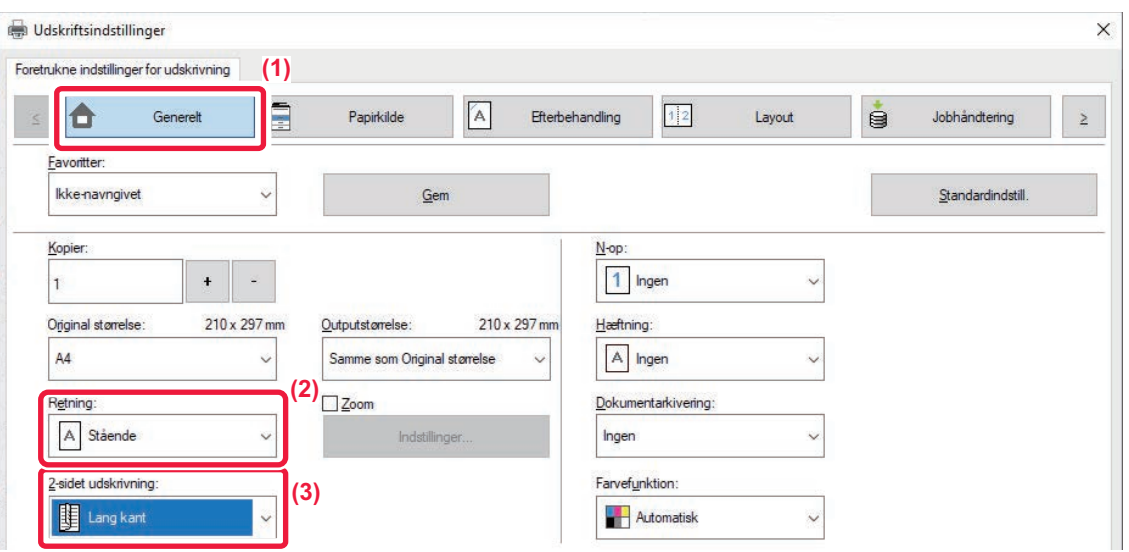

- **(1) Klik på fanen [Generelt].**
- **(2) Vælg papirretningen.**
- **(3) Vælg [Lang kant] eller [Kort kant].**

Du kan hvis nødvendigt vælge metoden til implementering af 2-sidet udskrivning. Klik på [Andre indstillinger] på fanen [Detaljerede indstillinger], og vælg tilstanden fra "Duplexformat".

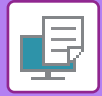

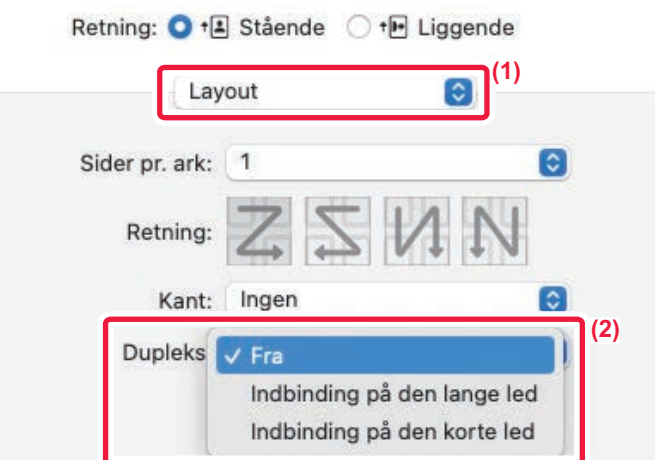

- **(1) Vælg [Layout].**
- **(2) Vælg [Indbinding lang kant] eller [Indbinding kort kant].**

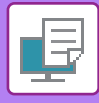

# **TILPASNING AF UDSKRIFTSBILLEDET TIL PAPIRET**

Denne funktion forstørrer eller formindsker automatisk det udskrevne billede til den papirstørrelse, der er lagt i maskinen.

Denne funktion er bekvem, når et dokument i A4- eller letter-størrelse skal forstørres til A3-format eller ledger for at gøre det nemmere at se, eller når et dokument udskrives på papir i en anden størrelse end originaldokumentet.

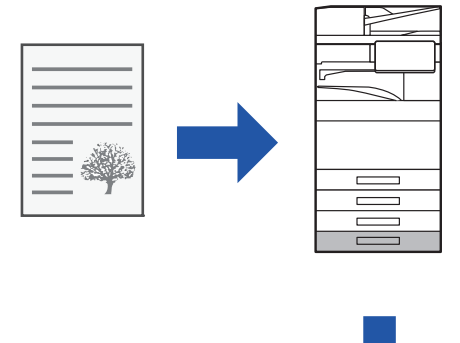

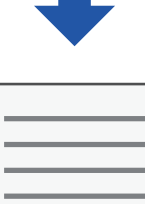

Det følgende eksempel forklarer, hvordan du udskriver et dokument i Letter (eller A4) størrelse på et papir i A3 (eller Ledger) størrelse.

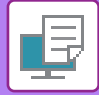

### **Windows**

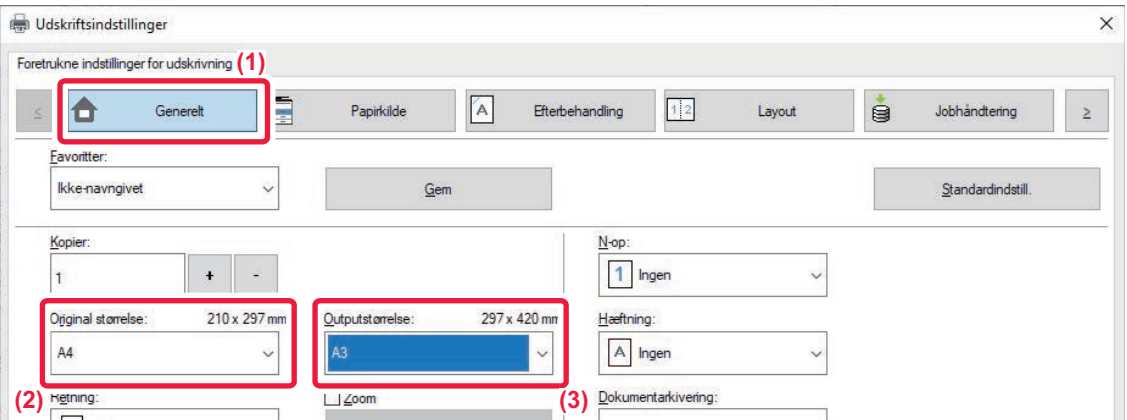

- **(1) Klik på fanen [Generelt].**
- **(2) Vælg originalstørrelsen fra [Original størrelse] (f.eks.: A4).**
- **(3) Vælg det aktuelle papirformat, der skal anvendes til udskrivningen fra [Outputstørrelse] (f.eks.: A3).**

Hvis outputstørrelsen er større end originalstørrelsen, forstørres udskriftsbilledet automatisk.

Hvis størrelserne A0, A1, A2, B1, B2 eller B3 vælges i "Original størrelse", vælges Letter (eller A4) automatisk i "Outputstørrelse".

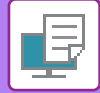

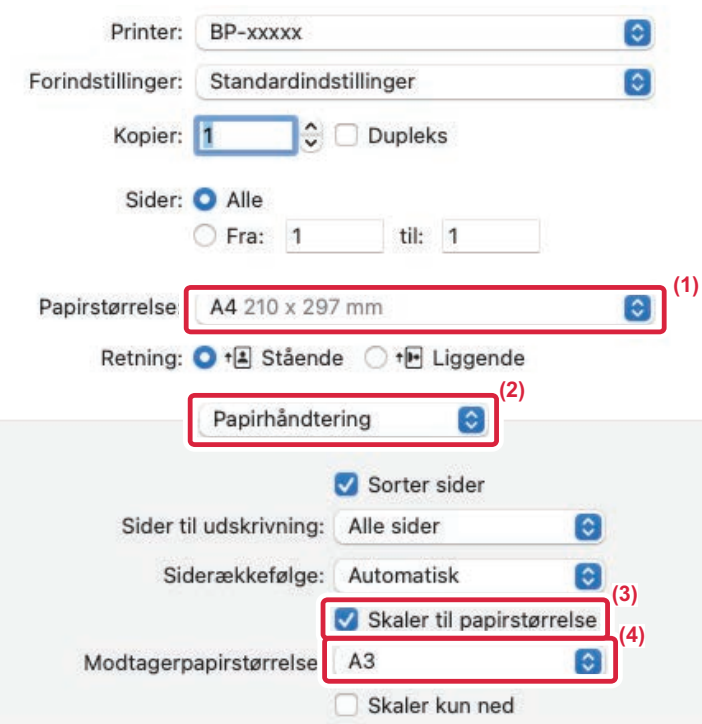

- **(1) Kontroller papirformatet for udskriftsbilledet (f.eks.: A4).**
- **(2) Vælg [Papirhåndtering].**
- **(3) Vælg [Skaler til papir]**
- **(4) Vælg det aktuelle papirformat, der skal anvendes til udskrivningen (for eksempel: A3).**

Når du vælger A0 (Tilpas til side), A1 (Tilpas til side), A2 (Tilpas til side), B1 (Tilpas til side), B2 (Tilpas til side) eller B3 (tilpas til side) i "Papirstørrelse", vil den valgte papirstørrelse blive valgt efter "Foreslået papir" i "Destinationspapirstørrelse".

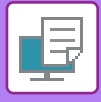

# **UDSKRIVNING AF FLERE SIDER PÅ ÉN SIDE**

Denne funktion reducerer udskriftsbilledet og udskriver flere sider på et enkelt ark papir. Du kan kun udskrive den første side i det originale format og udskrive flere reducerede sider på de efterfølgende ark.

Hvis der for eksempel vælges [2-op] (2 sider pr. ark) eller [4-op] (4 sider pr. ark), får man de følgende udskrivningsresultater alt afhængigt af den valgte siderækkefølge.

Dette er nyttigt, når du ønsker at udskrive mange sider, som f.eks. fotos på et enkelt ark papir, og når du vil spare papir. Når denne funktion anvendes sammen med 2-sidet udskrivning, sparer den mere papir.

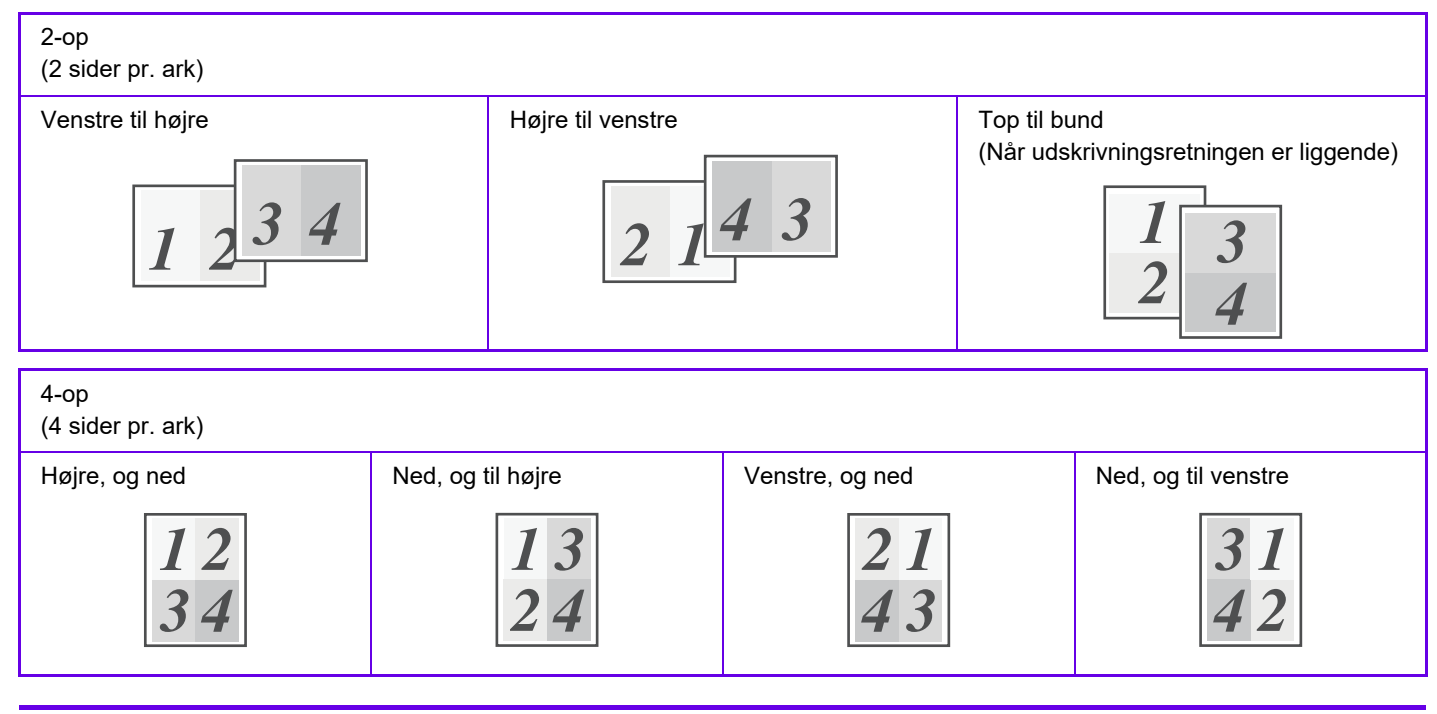

- [N-op] som kan indstilles på fanen [Layout], kan også indstilles på fanen [Generelt]. ("Orden" kan kun indstilles på fanen [Layout].)
- Bemærk følgende ved udskrivning af flere sider på ét ark:
- Sideorden for 6-op, 8-op, 9-op, og 16-op er den samme som for 4-op.
- I et Windows-miljø kan rækkefølgen ses på udskrivningsbilledet i vinduet for printerdriveregenskaber.
- I et macOS-miljø vises siderækkefølgen som valg.
- I et macOS-miljø er det antal sider, der kan udskrives på et enkelt ark, 2, 4, 6, 9 eller 16. Udskrivning af 8 sider på et ark understøttes ikke.
- Se ["UDSKRIV DET SAMME BILLEDE I SIDE OM SIDE-MØNSTER \(GENTAG UDSKRIVNING\) \(side 4-95\)](#page-428-0)" for information om funktionen "Gentag".

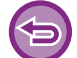

Funktionen for udskrivning af kun den første side kan normalt kun anvendes i PCL6-printerdriveren.

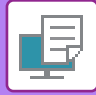

### **Windows**

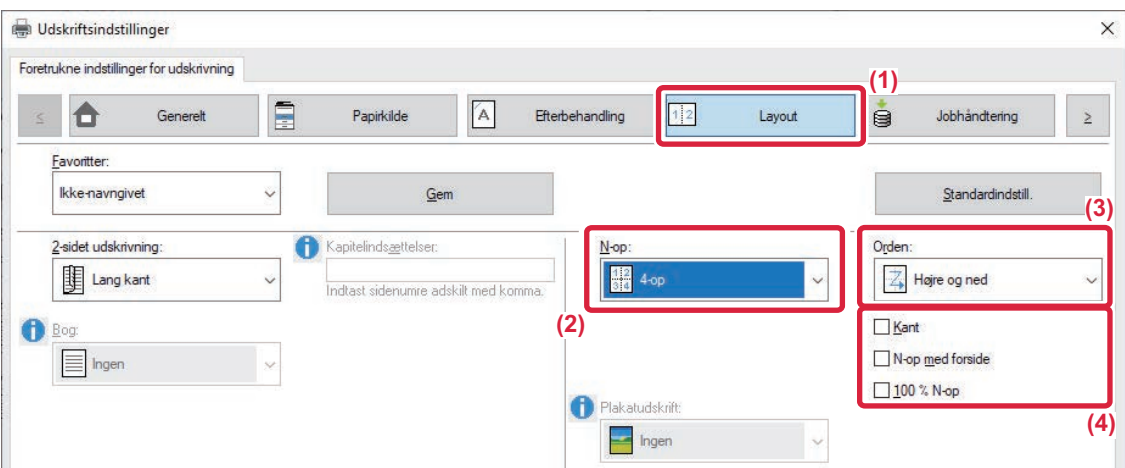

- **(1) Klik på fanen [Layout].**
- **(2) Vælg antallet af sider per ark.**
- **(3) Vælg sidernes rækkefølge.**
- **(4) Hvis du ønsker at udskrive kantlinjer, skal du klikke på afkrydsningsboksen [Kant], således at**  afkrydsningsmærket vises.
	- Vælg afkrydsningsboksen [N-op med forside] (V) for at udskrive den første side normalt (som et omslag). (kun PCL6)
	- Hvis [100 % N-op] vælges ( $\Box$ ) for jobs såsom N-op kopiering af to sider i A4 på et A3-ark, udskrives siderne i originalens fulde størrelse. Hvis du vælger [Kant] på dette tidspunkt, udskrives kun kanten.

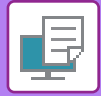

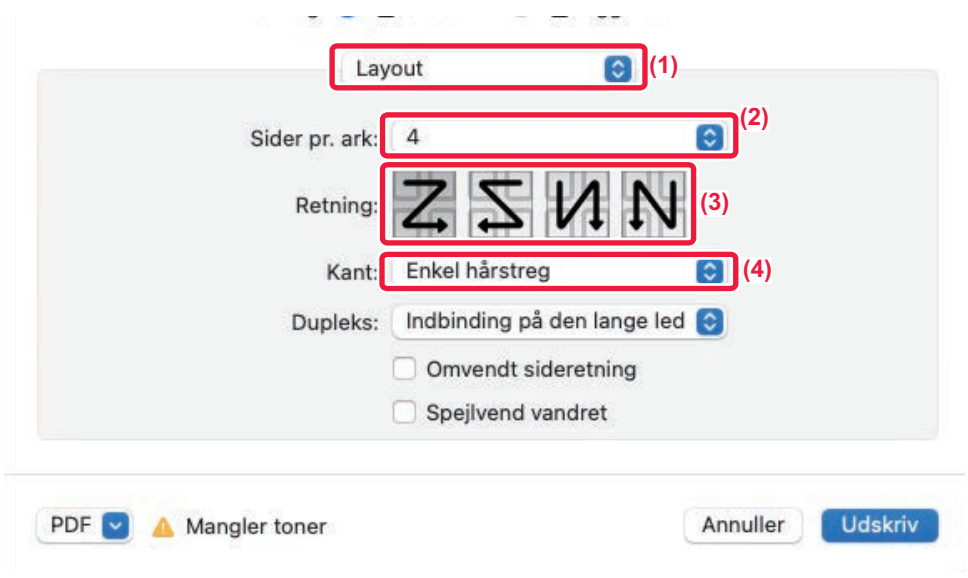

- **(1) Vælg [Layout].**
- **(2) Vælg antallet af sider per ark.**
- **(3) Vælg sidernes rækkefølge.**
- **(4) Hvis du vil udskrive kantlinjer, skal du vælge den ønskede type kantlinje.**

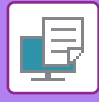

# **UDSKRIVNING MED IGNORERING AF BLANKE SIDER**

Hvis den scannede original indeholder tomme sider bliver de ignoreret under udskrivning. Maskinen registrerer tomme sider og udskriver dem ikke. Denne funktion eliminerer unødvendig udskrivning, uden at du behøver at kontrollere for tomme sider inden udskrivning.

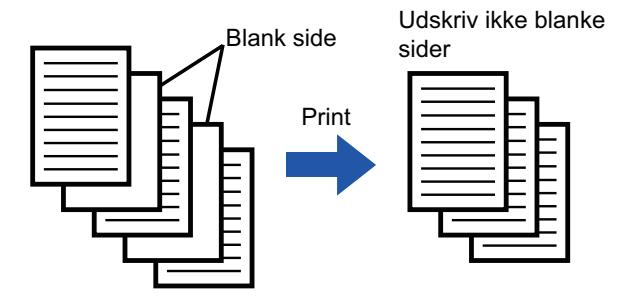

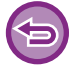

Denne funktion er tilgængelig i et Windows-miljø.

• Afhængig af originalen kan nogle sider, som ikke er tomme, blive registreret som tomme sider, og de bliver derfor ikke udskrevet, eller nogle sider, der er tomme, registreres muligvis ikke som tomme og bliver udskrevet.

• Med N-op udskriv bliver tomme sider ikke fravalgt og udskrives.

### **Windows**

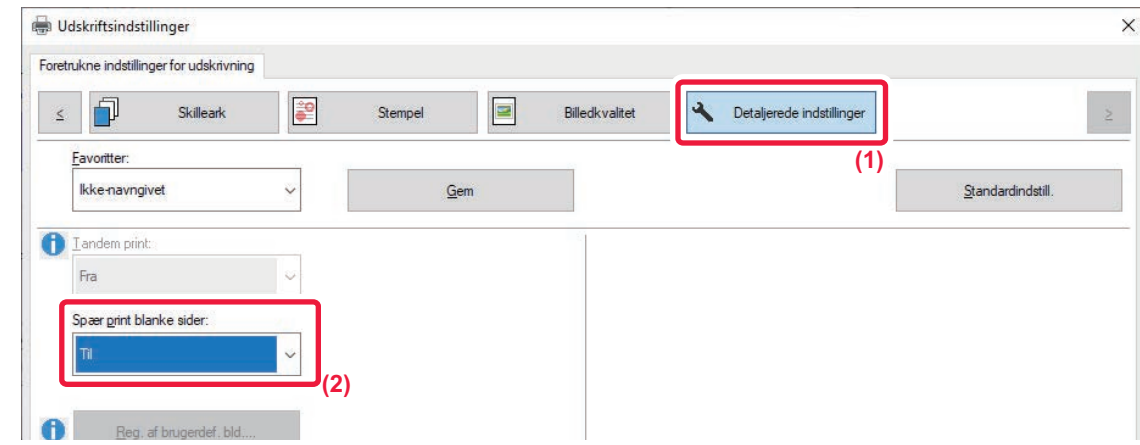

- **(1) Klik på fanen [Detaljerede indstillinger].**
- **(2) Vælg [Til] i [Spær print blanke sider].**

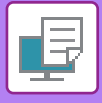

# **HÆFTNING AF KOPIER/HULNING AF KOPIER**

# **Hæftefunktion**

Hæftefunktionen hæfter outputtet. Hvis du ønsker materialer med mere elegant udseende, kan hæftefunktionen kombineres med 2-sidet udskrivning.

Denne funktion sparer meget tid, når man forbereder kopier til møder eller andre hæftede materialer. Hæftepositionerne og antal hæfteklammer kan vælges for at opnå følgende hæfteresultater.

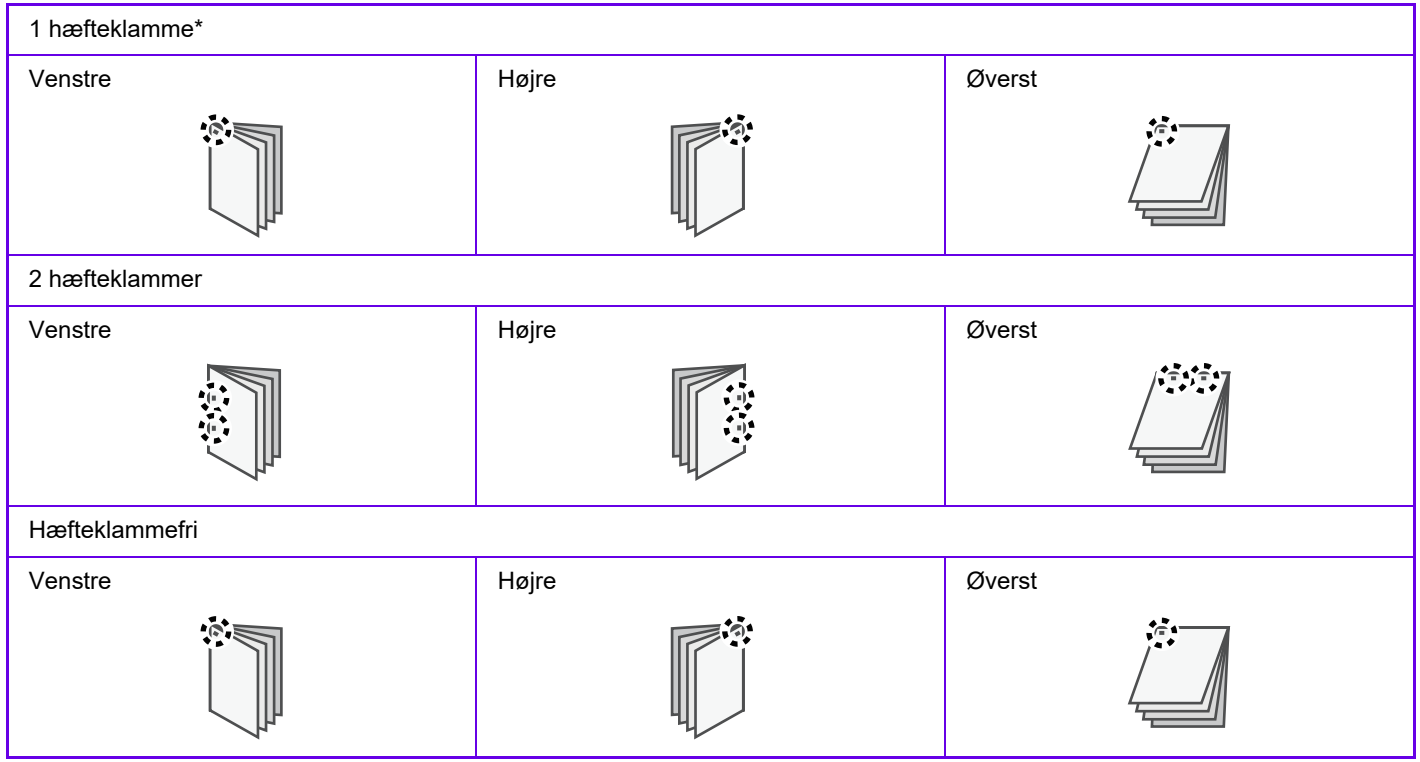

\* Hæfteretningen ("  $\blacksquare$  " eller " "") varierer alt efter papirets størrelse og retning.

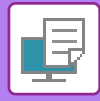

## **Hullefunktion**

Hullefunktionen laver huller i outputtet. Hullepositionerne indstilles ved at vælge indbindingssiden.

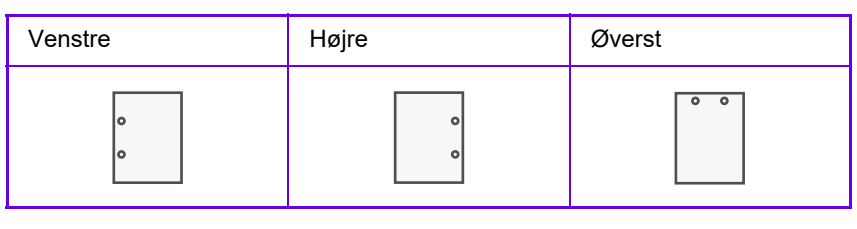

- Der kræves en indre finisher, finisher, finisher (stor aflægsbakke), et ryghæftningsmodul eller ryghæftningsmodul (stor aflægsbakke) for at bruge hæftefunktionen.
	- Der kræves en indre finisher, finisher (stor aflægsbakke) eller et ryghæftningsmodul (stor aflægsbakke) for at bruge funktionen hæfteklammefri hæftning.
	- For at bruge hulningsfunktionen, installation af et hullemodul i den indre finisher, finisheren, finisheren (stor aflægsbakke), ryghæftningsmodulet eller ryghæftningsmodulet (stor aflægsbakke).
	- Se "SPECIFIKATIONER" i startvejledningen vedrørende det maksimale antal ark, der kan hæftes.
	- Det maksimale antal ark, som kan hæftes på én gang, er inklusive omslag og/eller skilleark, som er sat i.
	- Se ["OPRET EN BROCHURE \(HÆFTE/RYGHÆFTNING\) \(side 4-41\)"](#page-374-0) for information om ryghæftningsfunktionen.
	- Hæfte- og offsetfunktionen (ændrer positionen for papiret, som anvendes til hvert job) kan ikke anvendes på samme tid.
- Når finisheren er deaktiveret i maskinens indstillinger, kan hæfte- og hullefunktionen ikke anvendes.
- Når hæfte- eller hullefunktionen er deaktiveret i maskinens indstillinger, kan der ikke hæftes eller hulles.

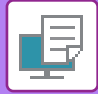

### **Windows**

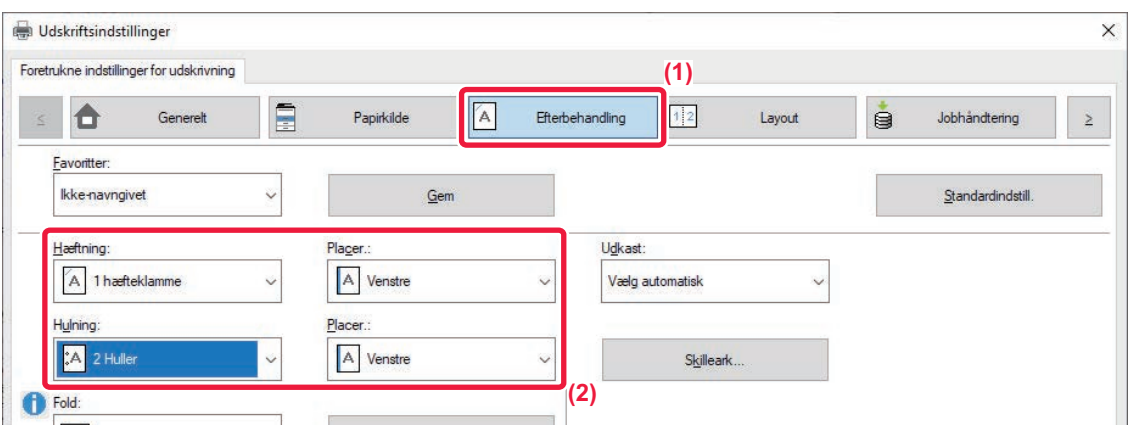

#### **(1) Klik på fanen [Efterbehandling].**

#### **(2) Vælg hæftningsfunktionen eller hulningsfunktionen.**

• For hæftningsfunktionen skal du vælge antallet af hæfteklammer i menuen "Hæftning" og hæftested i menuen "Placer.". • For hulningsfunktionen skal du vælge hulletypen i menuen "Hulning" og hulningsplacering i menuen "Placer.".

• Udover fanen [Efterbehandling] kan [Hæftning] også indstilles på fanen [Generelt].

• På fanen [Papirkilde] skal du bruge [Tving Letter-R for Letter-format] for altid at bruge papir i Letter-format i liggende retning. Når du bruger denne indstilling, vil de korte sider blive udskrevet med samme bredde, når du udskriver blandet papir i legal størrelse, så du kan hæfte dem sammen.

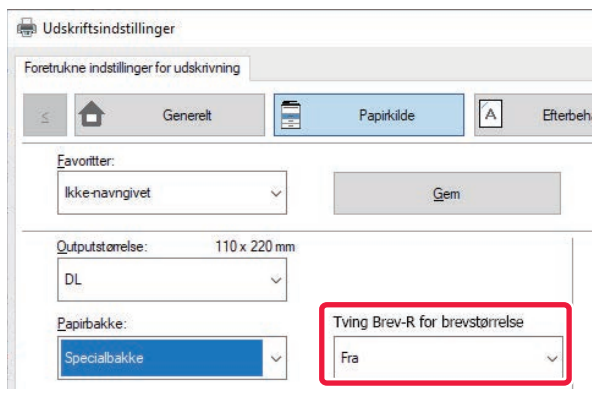

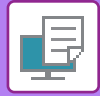

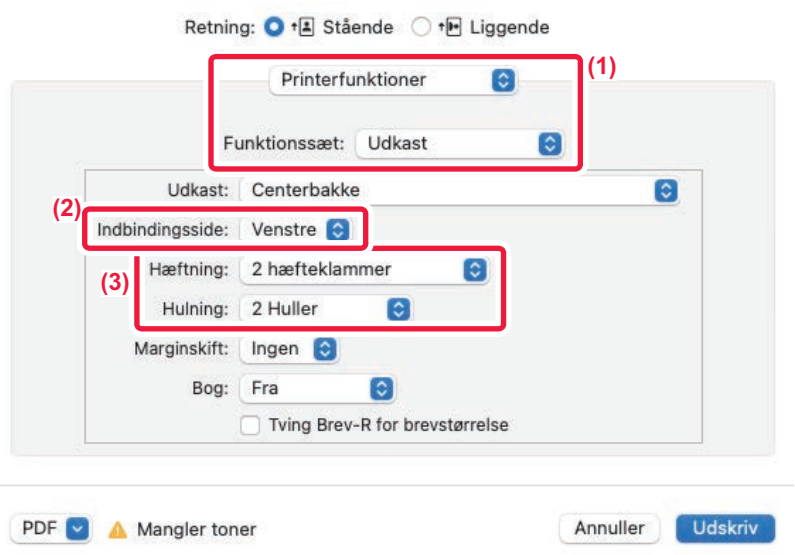

- **(1) Vælg [Printerfunktioner], og vælg derefter [Udkast].**
- **(2) Vælg "Indbindingsside".**

#### **(3) Vælg hæftningsfunktionen eller hulningsfunktionen.**

- For hæftningsfunktionen skal du vælge antallet af hæfteklammer i menuen "Hæftning".
- For hulningsfunktionen skal du vælge hulningstypen i menuen "Hulning".

Brug [Tving Letter-R for Letter-format] for altid at bruge papir i Letter-størrelse i liggende retning. Når du bruger denne indstilling, vil de korte sider blive udskrevet med samme bredde, når du udskriver blandet papir i legal størrelse, så du kan hæfte dem sammen.

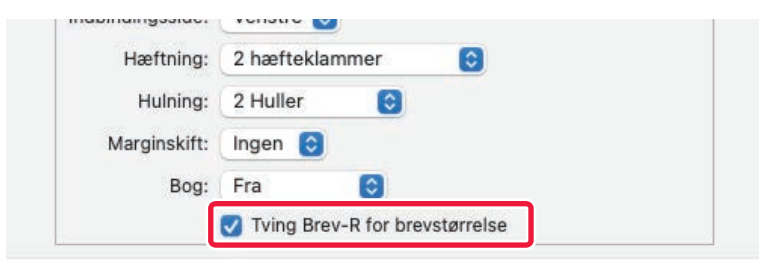

# <span id="page-374-1"></span>**NYTTIGE PRINTERFUNKTIONER**

# **NYTTIGE FUNKTIONER FOR FREMSTILLING AF BROCHURER OG PLAKATER**

# <span id="page-374-0"></span>**OPRET EN BROCHURE (HÆFTE/RYGHÆFTNING)**

Brochurefunktionen udskriver på for- og bagside af hvert ark, således at arkene, når de foldes og indbindes, danner en brochure.

Hvis en ryg-finisher er installeret, og hvis "Bog" og "Hæftning" er valgt, folder og udskriver denne funktion automatisk kopierne. Denne funktion er velegnet, når du ønsker at samle udskrevne sider i en brochure.

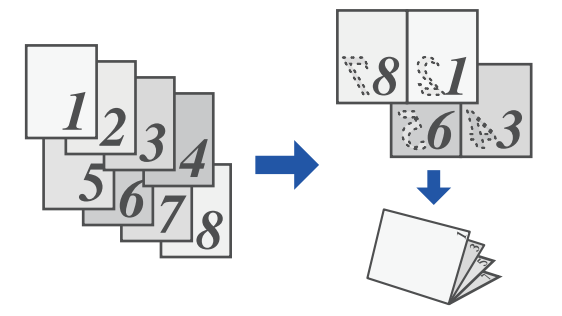

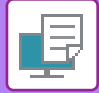

### **Windows**

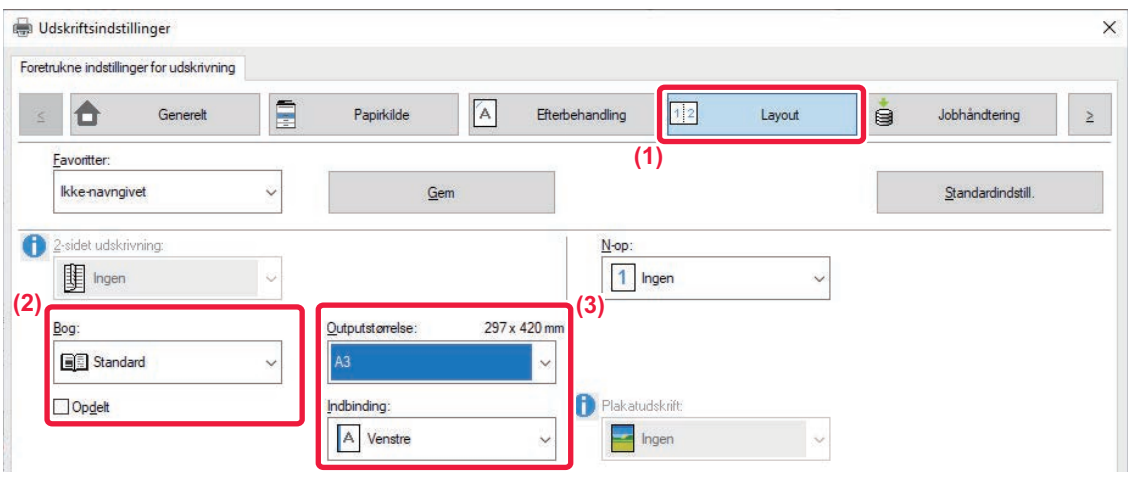

#### **(1) Klik på fanen [Layout].**

#### **(2) Vælg [Standard] eller [Fuldt billede] i "Bog".**

- Hvis [Standard] vælges, forstørres eller reduceres udskriftsbilledet for tilpasning af det valgte papir i "Outputstørrelse".
- Hvis [Fuldt billede] vælges, forstørres eller reduceres udskriftsbilledet for tilpasning af det valgte papir i "Tilpas til papirformat". Ved at vælge en papirstørrelse, der er større end udskriftsbilledet, kan du skære papirets kanter af efter fremstillingen af hæftet for at lave et hæfte uden margener.
- Hvis antallet af udskriftssider overstiger antallet af ark, der kan hæftes, kan du vælge afkrydsningsboksen [Opdelt] ( $\blacktriangledown$ ) for at dele mængden op i flere underhæfter, der hver kan hæftes. Underhæfterne har den samme sideorden som originalsiderne, når de er stablede.

#### **(3) Vælg den angivne udskriftsstørrelse og indbindingssiden.**

- Vælg papirets udkastsstørrelse, hvis [Standard] vælges.
- Hvis [Fuldt billede] vælges, skal du vælge den størrelse, du ønsker at forstørre eller reducere udskriftsbillede til i [Tilpas til papirformat] og vælge den papirstørrelse, du ønsker at anvende til udskrivning i "Outputstørrelse".

#### **Når der er installeret en ryghæftnings-finisher**

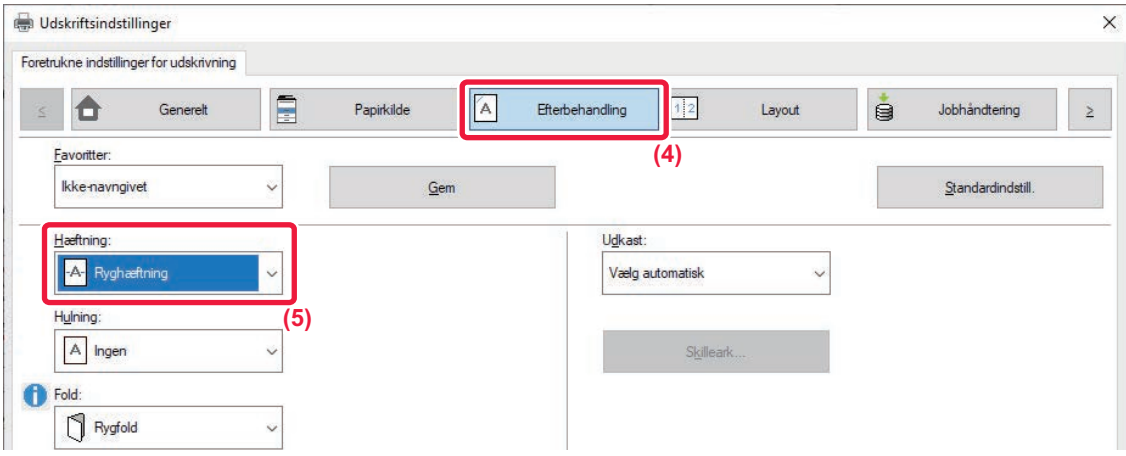

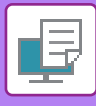

- **(4) Klik på fanen [Efterbehandling].**
- **(5) Vælg [Ryghæftning] fra "Hæftning".**

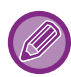

Hvis der er installeret et ryghæftningsmodul (med stor kapacitet), og jobbet ikke leveres korrekt med [Ryghæftning], skal du vælge [Ryghæftning (omvendt)].

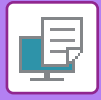

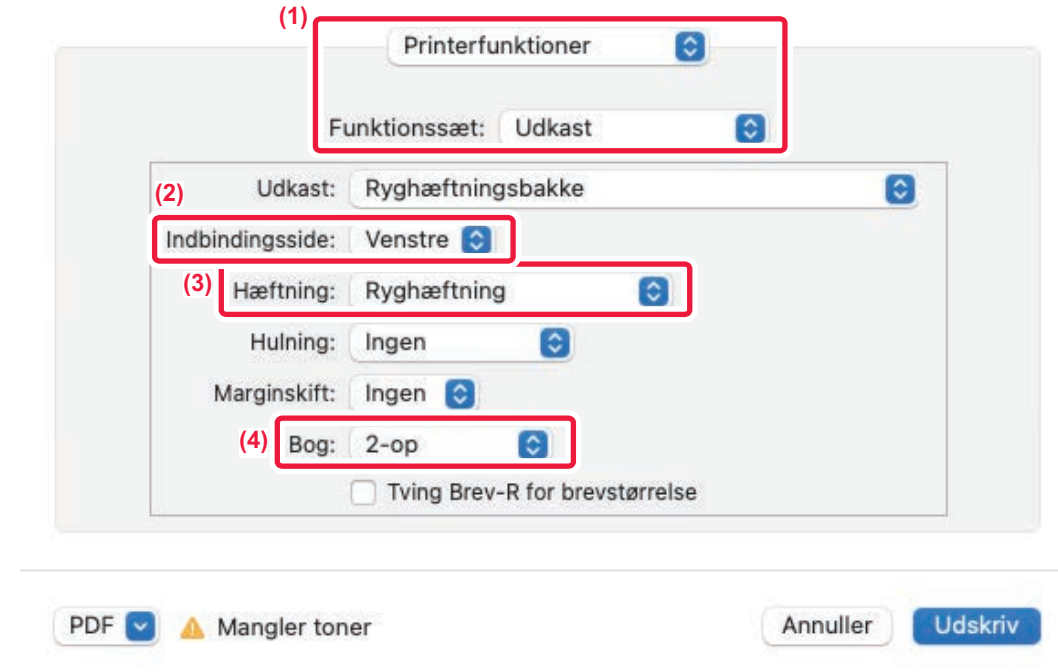

- **(1) Vælg [Printerfunktioner], og vælg derefter [Udkast].**
- **(2) Vælg "Indbindingsside".**
- **(3) Vælg [Ryghæftning].**
- **(4) Vælg [Side om side] eller [2-op].**

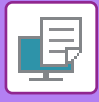

# **UDSKRIVNING MED MARGENSKIFTSINDSTILLING (MARGEN)**

Denne funktion anvendes til at ændre udskrivningsbilledet for at forøge marginen til venstre, højre eller øverst på papiret.

Hvis der er installeret en finisher eller ryghæftningsfinisher, kan maskinens hæfte- og hulningsfunktioner også bruges sammen.

Det er nyttigt, hvis du ønsker at hæfte eller hulle den udskrevne side, men indbindingsområdet overlapper teksten.

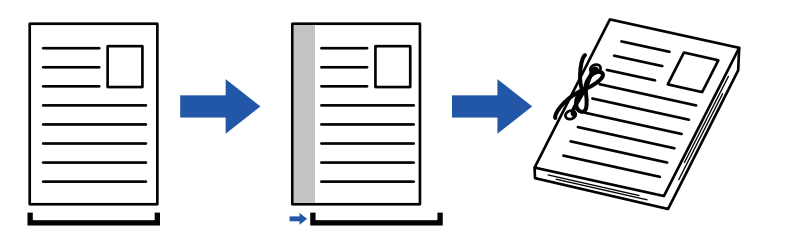

Den del af billedet, der er uden for udskriftsområdet udskrives ikke ved en flytning af billedet.

### **Windows**

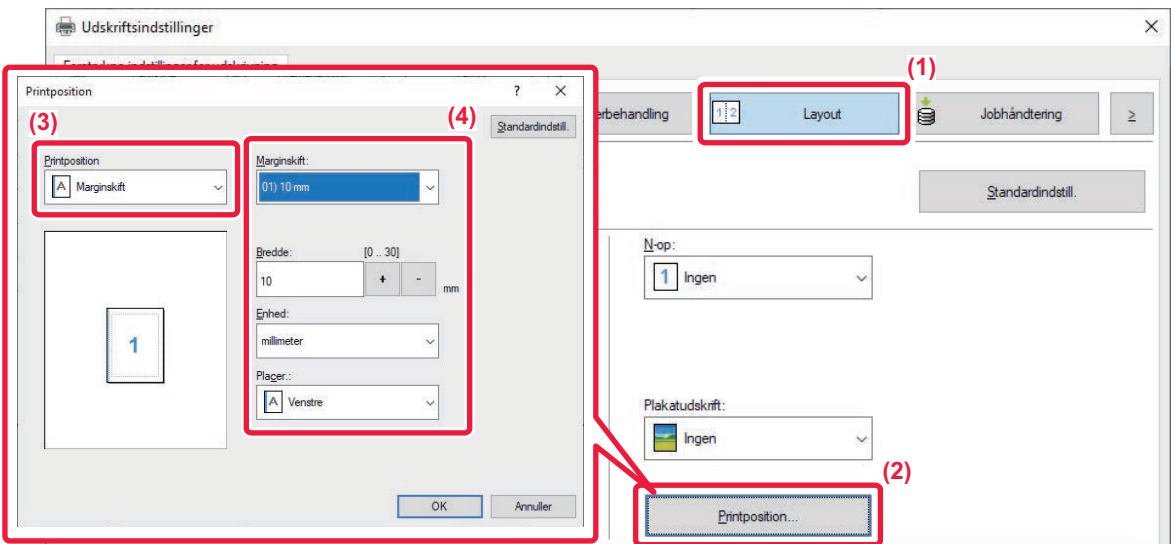

- **(1) Klik på fanen [Layout].**
- **(2) Klik på [Printposition].**
- **(3) Vælg [Marginskift].**
- **(4) Vælg skiftbredden.**

Vælg fra menuen "Marginskift". Hvis du ønsker at konfigurere en anden talindstilling, vælg denne indstilling og klik på |+ |eller indtast nummeret direkte.

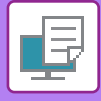

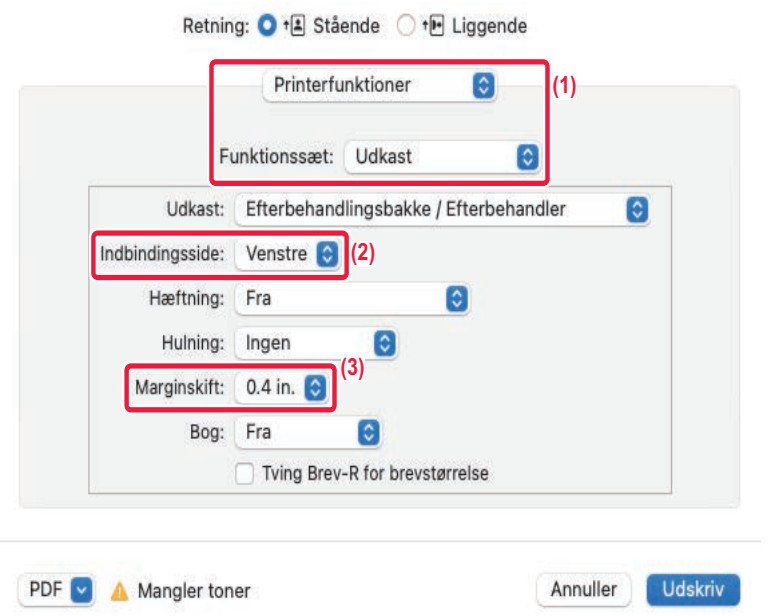

- **(1) Vælg [Printerfunktioner], og vælg derefter [Udkast].**
- **(2) Vælg "Indbindingsside".**
- **(3) Vælg "Margenskift".**

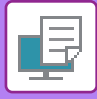

# **OPRET EN STOR PLAKAT(PLAKATUDSKRIFT)**

En side med udskrivningsdata forstørres og udskrives på flere ark papir (2 ark (1 x 2), 4 ark (2 x 2), 9 ark (3 x 3) eller 16 ark (4 x 4)). Arkene kan derefter sættes sammen til en stor plakat.

For at kunne lave præcise samlinger af kanterne på arkene, kan man udskrive kantlinjer, eller der kan laves overlapningskanter (overlap-funktion).

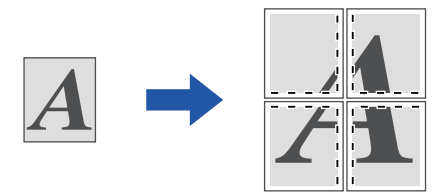

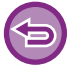

Denne funktion er tilgængelig i et Windows-miljø.

### **Windows**

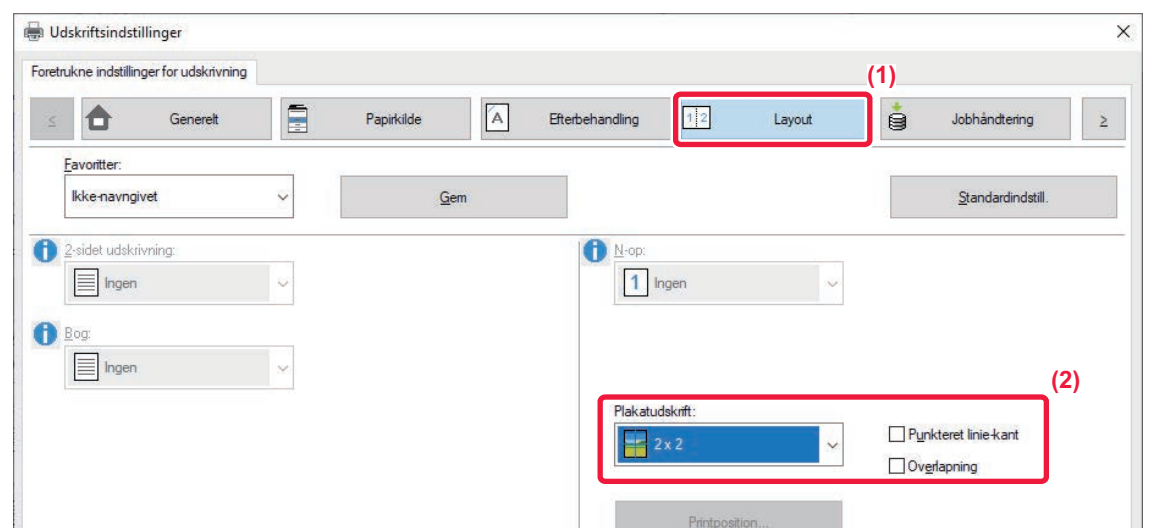

**(1) Klik på fanen [Layout].**

#### **(2) Vælg antallet af ark, der skal anvendes i "Plakatudskrift".**

Hvis du ønsker at udskrive kantlinjer og/eller bruge overlapfunktionen, klik på de tilhørende afkrydsningsbokse, så vises.

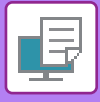

# **FUNKTIONER TIL INDSTILLING AF BILLEDETS STØRRELSE OG RETNING**

# **JUSTER UDSKRIFTSPOSITION PÅ ULIGE OG LIGE SIDER (UDSKRIFTSPOSITION) SEPARAT**

Denne funktion indstiller forskellige udskriftspositioner (marginer) separat for ulige og lige sider og udskriver siderne.

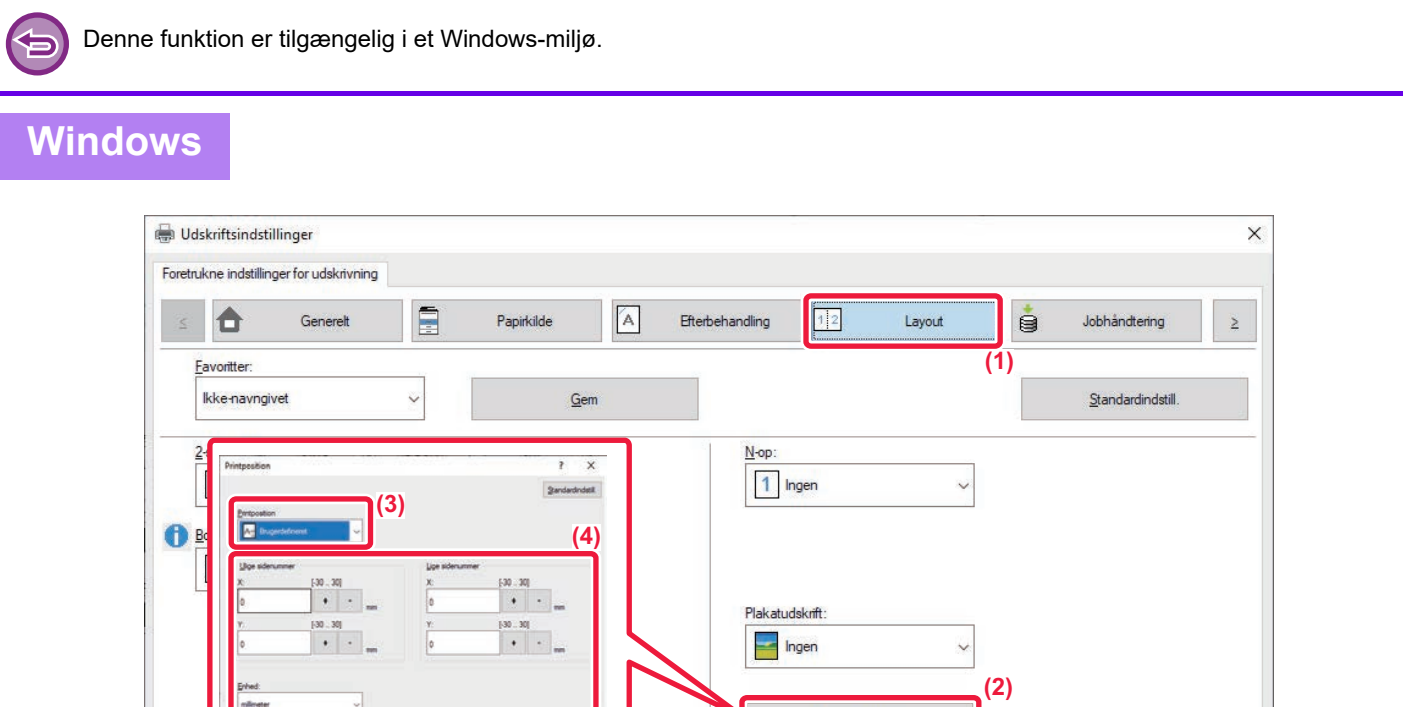

Printposition...

**(1) Klik på fanen [Layout].**

 $\overline{\phantom{a}}$ 

- **(2) Klik på [Printposition].**
- **(3) Vælg [Brugerdefineret].**
- **(4) Indstil mængden af udskriftspositionens flytning for ulige og lige sider.**

**(5)**

**(5) Klik på [OK].**

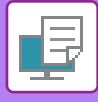

# **180 GRADERS DREJNING AF UDSKRIFTSBILLEDET(DREJ 180 GRADER)**

Denne funktion drejer billedet 180 grader, således at det kan udskrives korrekt på papir, der kun kan lægges i én retning (som f.eks. kuverter eller papir med huller).

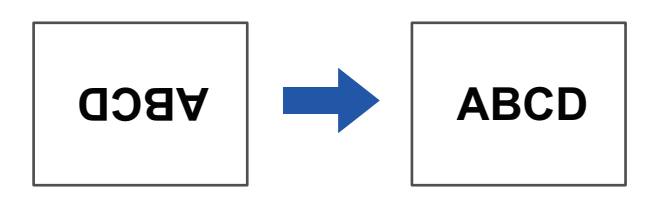

### **Windows**

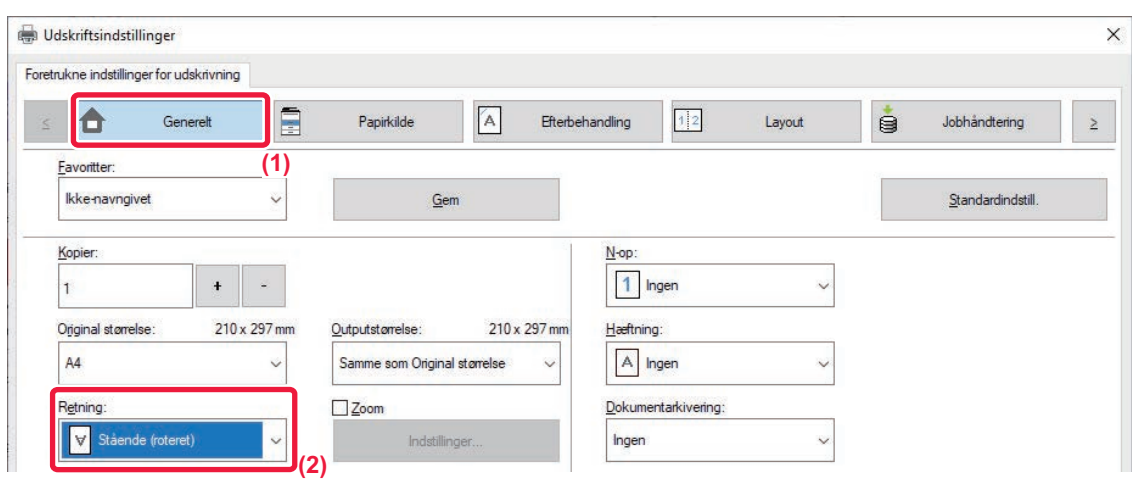

**(1) Klik på fanen [Generelt].**

**(2) Vælg [Stående (roteret)] eller [Liggende (roteret)] i "Retning".**

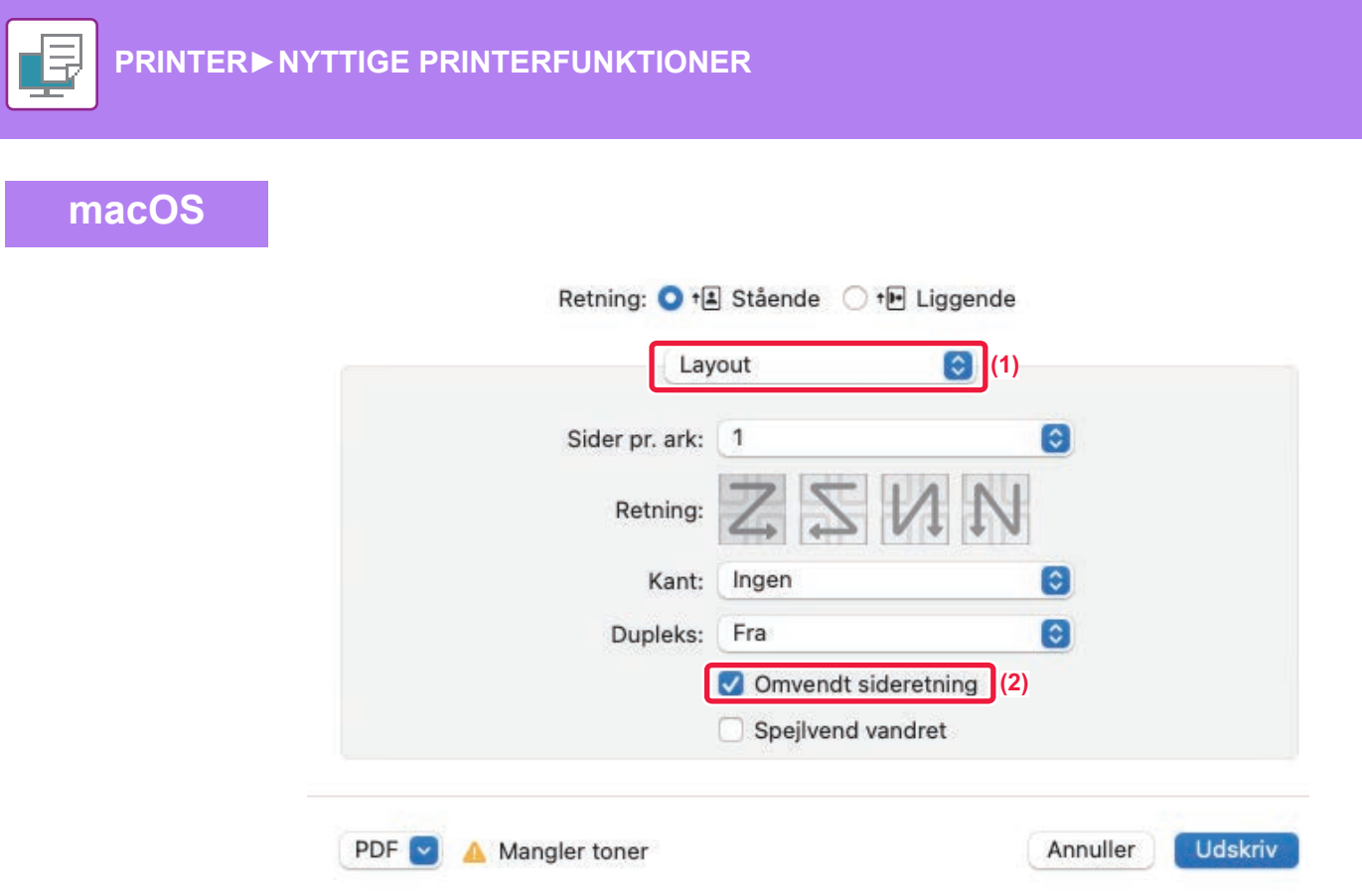

- **(1) Vælg [Layout].**
- **(2) Vælg afkrydsningsboksen [Omvendt sideretning] så vises.**

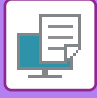

## **FORSTØRRELSE/REDUCERING AF UDSKRIFTSBILLEDET(ZOOM INDSTILLING/FORSTØR ELLER REDUCER)**

Denne funktion forstørrer eller formindsker billedet til den valgte procent.

Dette giver dig mulighed for at forstørre et lille billede, eller for at tilføje marginer på papir ved at formindske billedet lidt.

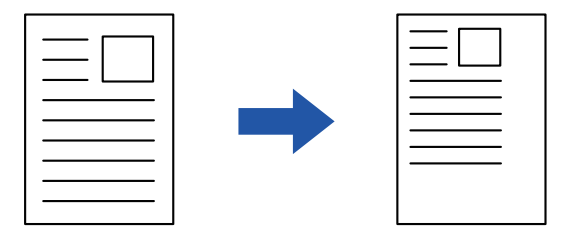

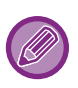

Hvis du bruger maskinens PS printerdriver (Windows), kan du indstille procenten for bredde og længde adskilt for at ændre billedets proportioner. (På BP-50C26/BP-50C31/BP-50C36/BP-50C45/BP-50C55/BP-50C65/BP-55C26 er udvidelsessættet PS3 påkrævet.)

### **Windows**

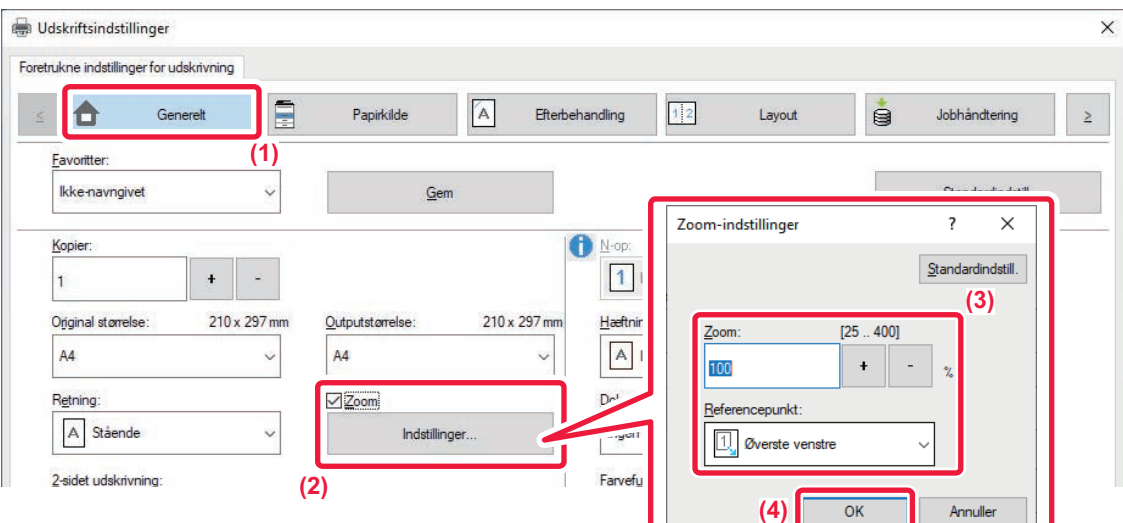

- **(1) Klik på fanen [Generelt].**
- (2) Klik på afkrydsningsboksen [Zoom], så **V** vises, og klik på [Indstillinger].

#### **(3) Indtast procenten.**

Du kan angive værdien i intervaller på 1 % ved at klikke på knappen + | - | Vælg desuden [Øverste venstre] eller [Centrer] som basispunkt på papiret.

**(4) Klik på [OK].**

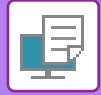

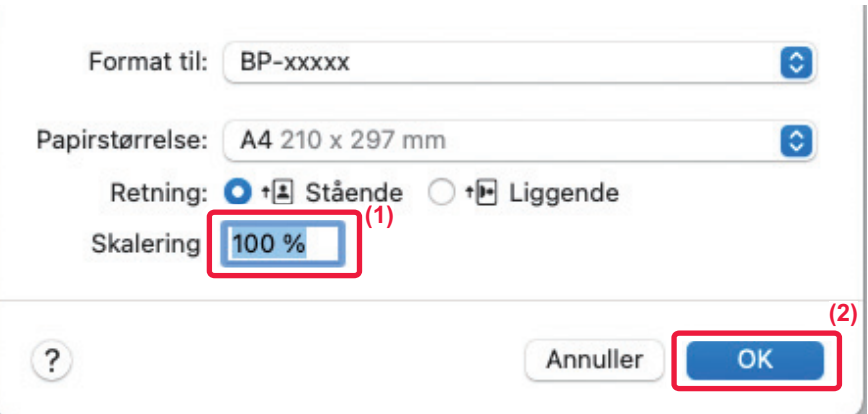

- **(1) Vælg [Sidelayout] fra menuen [Arkiv] og indtast faktoren (%).**
- **(2) Klik på knappen [OK].**

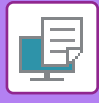

# **JUSTER LINJETYKKELSEN(BREDDE)**

### **Justering af linjebredden, der anvendes i data som f.eks. CAD.**

Denne funktion øger tykkelsen af hele linjen, når udskriftslinjerne ikke er tydelige i CAD eller andre specialprogrammer. Når dataene indeholder linjer med varierende linjebredde, kan du efter behov også udskrive alle linjer med minimumbredde.

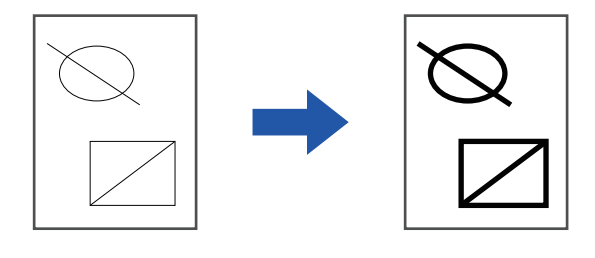

- Denne funktion er tilgængelig i et Windows-miljø.
	- Denne funktion kan bruges, når PCL6-printerdriveren bruges.
	- Linjebredden kan ikke justeres, hvis der udskrives fra et program, der behandler linjer som rastergrafik.

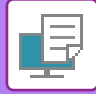

### **Windows**

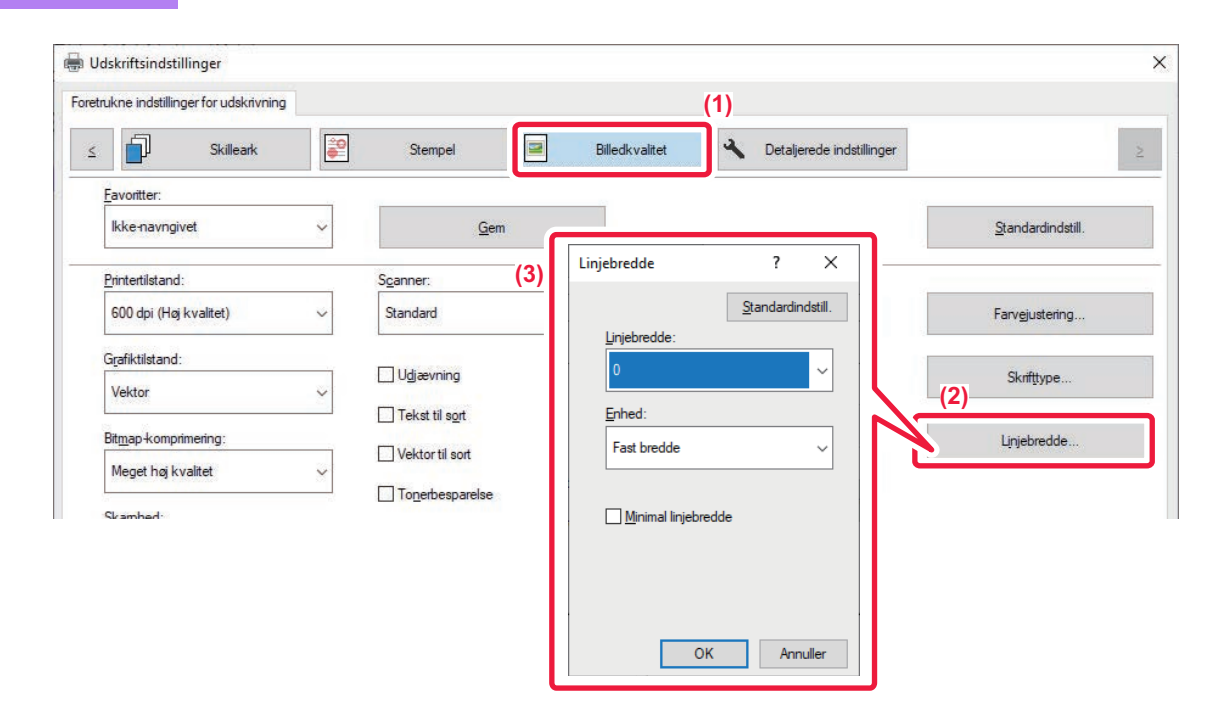

- **(1) Klik på fanen [Billedkvalitet].**
- **(2) Klik på [Linjebredde].**
- **(3) Indstil linjetykkelsen og klik på [OK].**

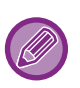

• Justering af linjebredde kan indstilles til enhederne "Fast bredde" eller "Forhold".

Vælg fra menuen "Enhed".

• Klik på afkrydsningsboksen [Minimal linjebredde] for at udskrive alle linjedata i den minimale linjebredde.

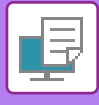

### **Hvordan man gør fine linjer tykkere i Excel**

Hvis fine kantlinjer i Excel ikke udskrives ordentligt, kan du gøre linjerne tykkere.

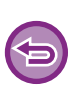

- Denne funktion er tilgængelig i et Windows-miljø.
- Denne funktion kan bruges, når PCL6-printerdriveren bruges.
- Denne indstilling er som regel ikke nødvendig.

### **Windows**

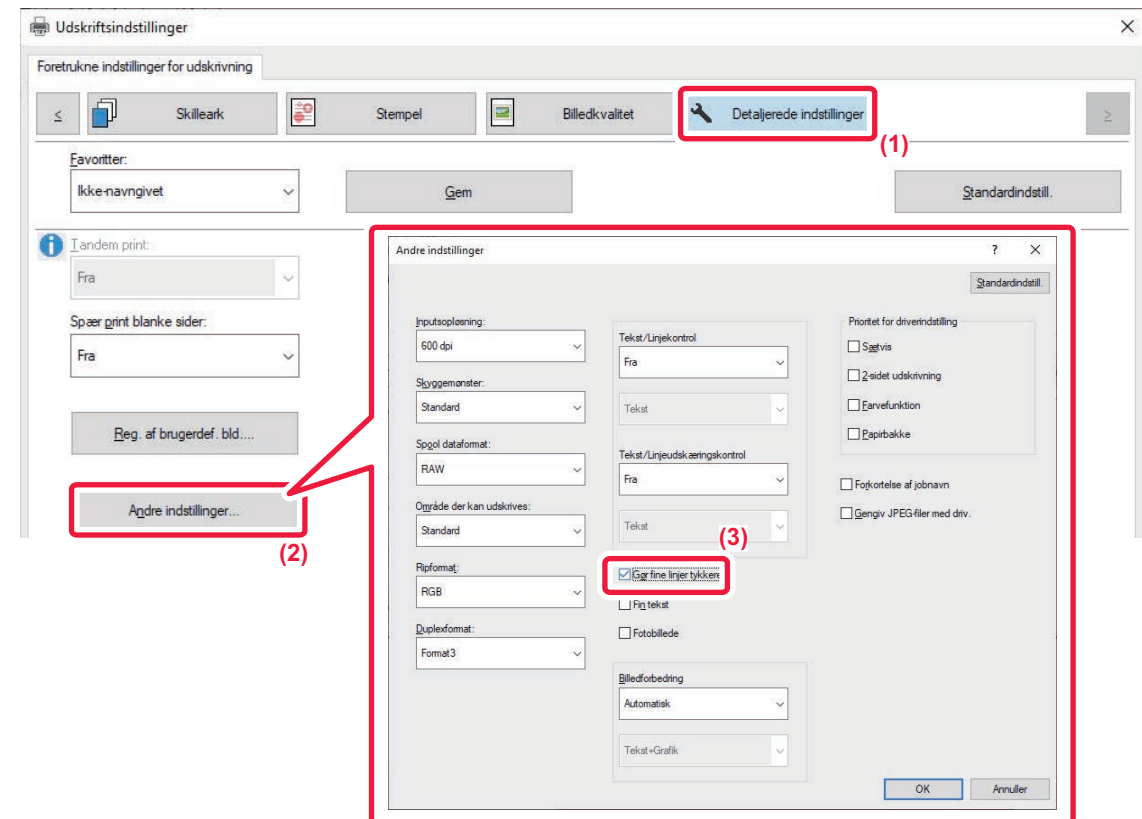

- **(1) Klik på fanen [Detaljerede indstillinger].**
- **(2) Klik på [Andre indstillinger].**
- **(3) Vælg afkrydsningsboksen [Gør fine linjer tykkere] ( ).**

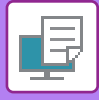

### **Tilpasning af tykkelsen på tekst og linjer**

Du kan gøre tekst og linjer tykkere. Du kan også gøre kanterne blødere eller skarpere.

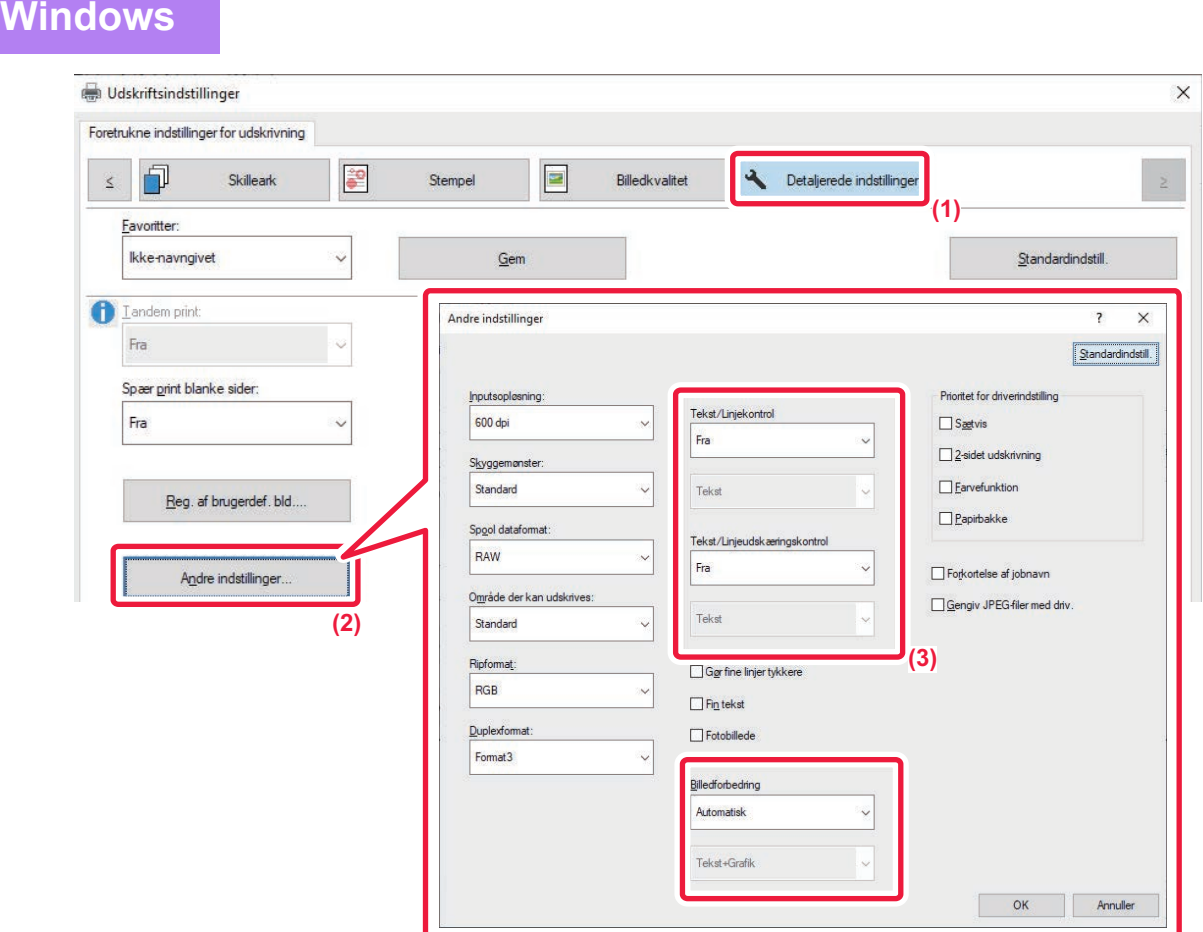

- **(1) Klik på fanen [Detaljerede indstillinger].**
- **(2) Klik på [Andre indstillinger].**
- **(3) Angiv indstillingerne.**

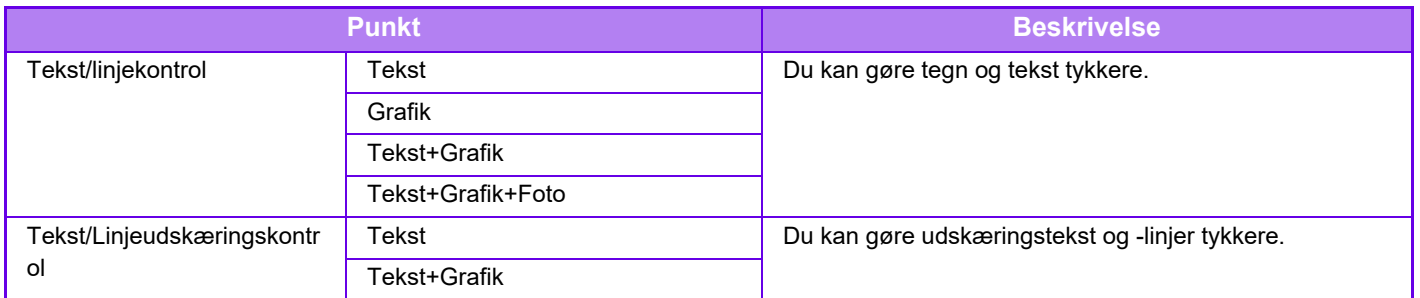

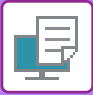

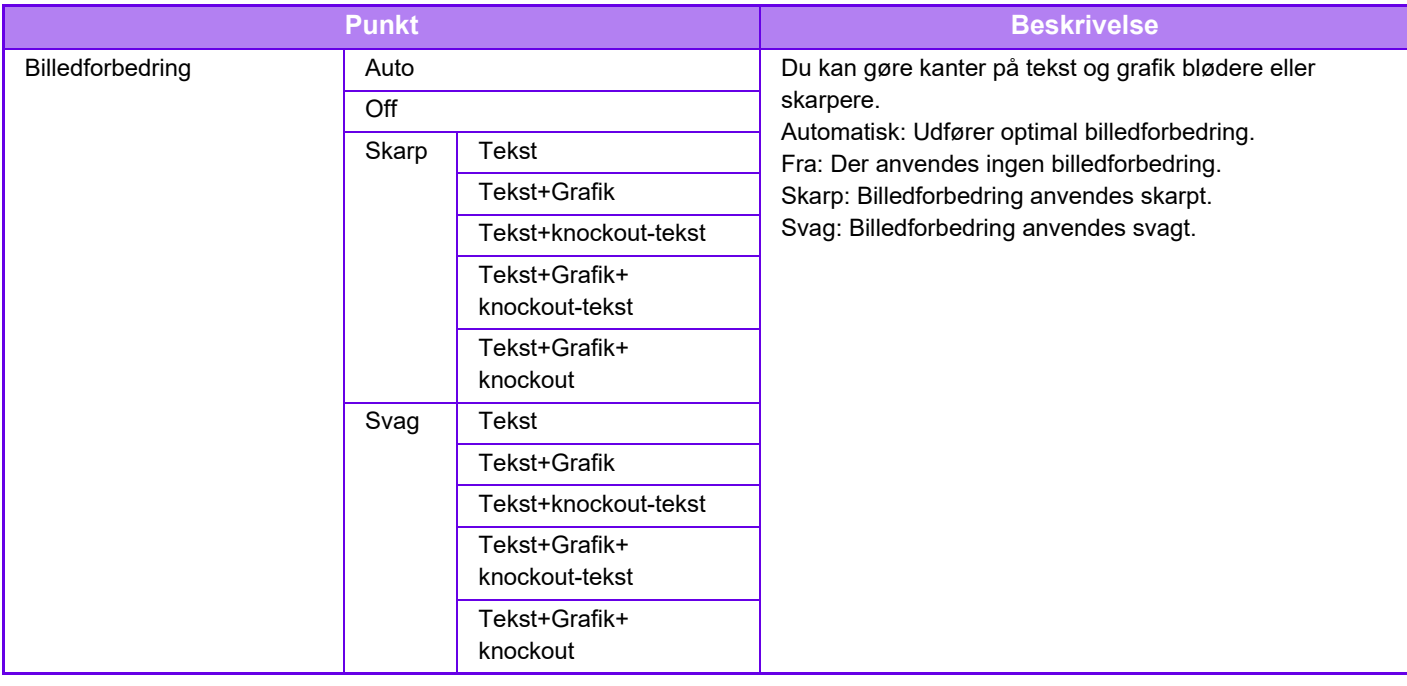

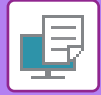

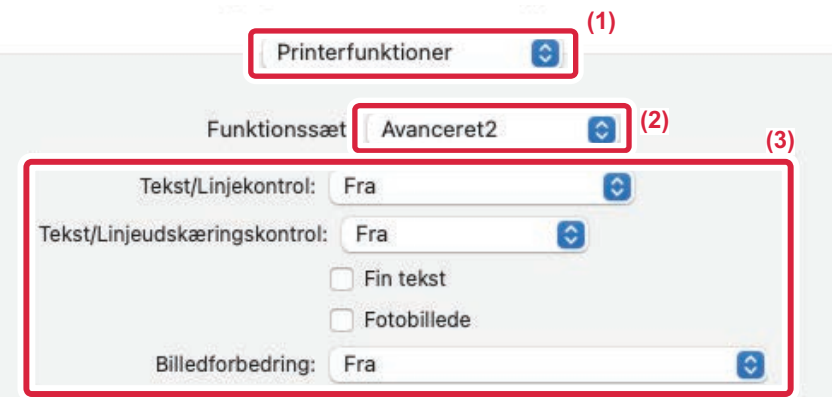

- **(1) Vælg [Printerfunktioner].**
- **(2) Vælg [Avanceret2].**
- **(3) Angiv indstillingerne.**

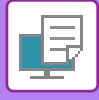

## **UDSKRIV ET SPEJLBILLEDE(VEND SPEJLBILLEDE/VISUELLE EFFEKTER)**

Billedet inverteres, så der skabes et spejlbillede. Denne funktion anvendes til på en nem måde at udskrive design til træklodstryk eller andet trykkerimedie.

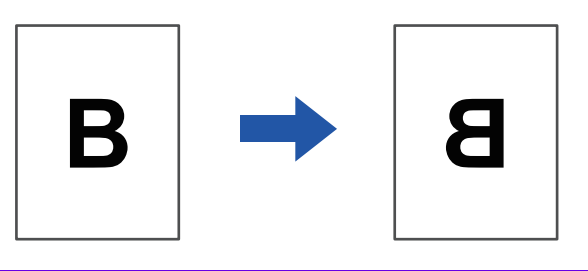

I et Windows-miljø er denne funktion kun tilgængelig, når PS-printerdriveren anvendes.

(På BP-50C26/BP-50C31/BP-50C36/BP-50C45/BP-50C55/BP-50C65/BP-55C26 er PS3-udvidelsessættet påkrævet.)

### **Windows**

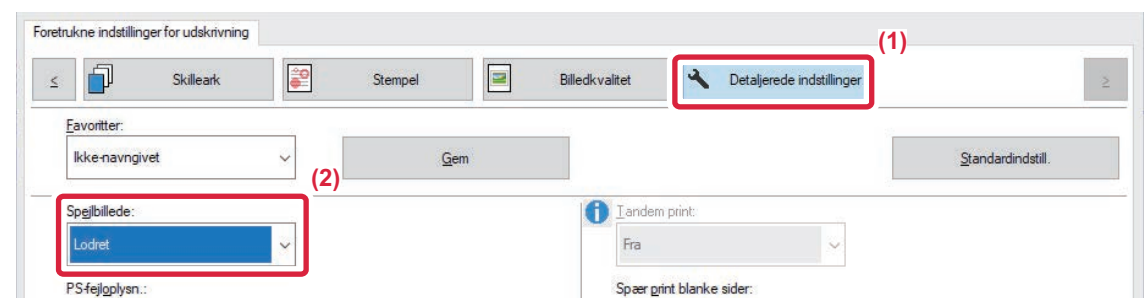

- **(1) Klik på fanen [Detaljerede indstillinger].**
- **(2) Hvis du ønsker at invertere billedet vandret, vælges [Vandret]. Hvis du vil invertere billedet lodret, skal du vælge [Lodret].**

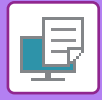

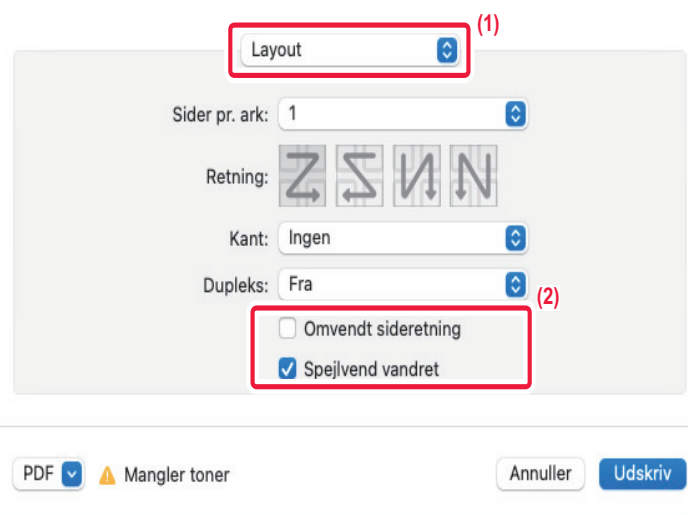

- **(1) Vælg [Layout].**
- **(2) Vælg afkrydsningsboksen [Spejlvend vandret] ( ).**

# **JUSTERINGSFUNKTION FOR FARVEFUNKTION**

# **JUSTER BILLEDETS LYSSTYRKE OG KONTRAST(FARVEJUSTERING/RGB-JUSTERING)**

Denne funktion justerer lysstyrke og kontrast i udskriftsindstillingerne, når der udskrives et foto eller et andet billede. Denne funktion gør det nemt at rette, også selvom der ikke er installeret billedredigeringssoftware på computeren.

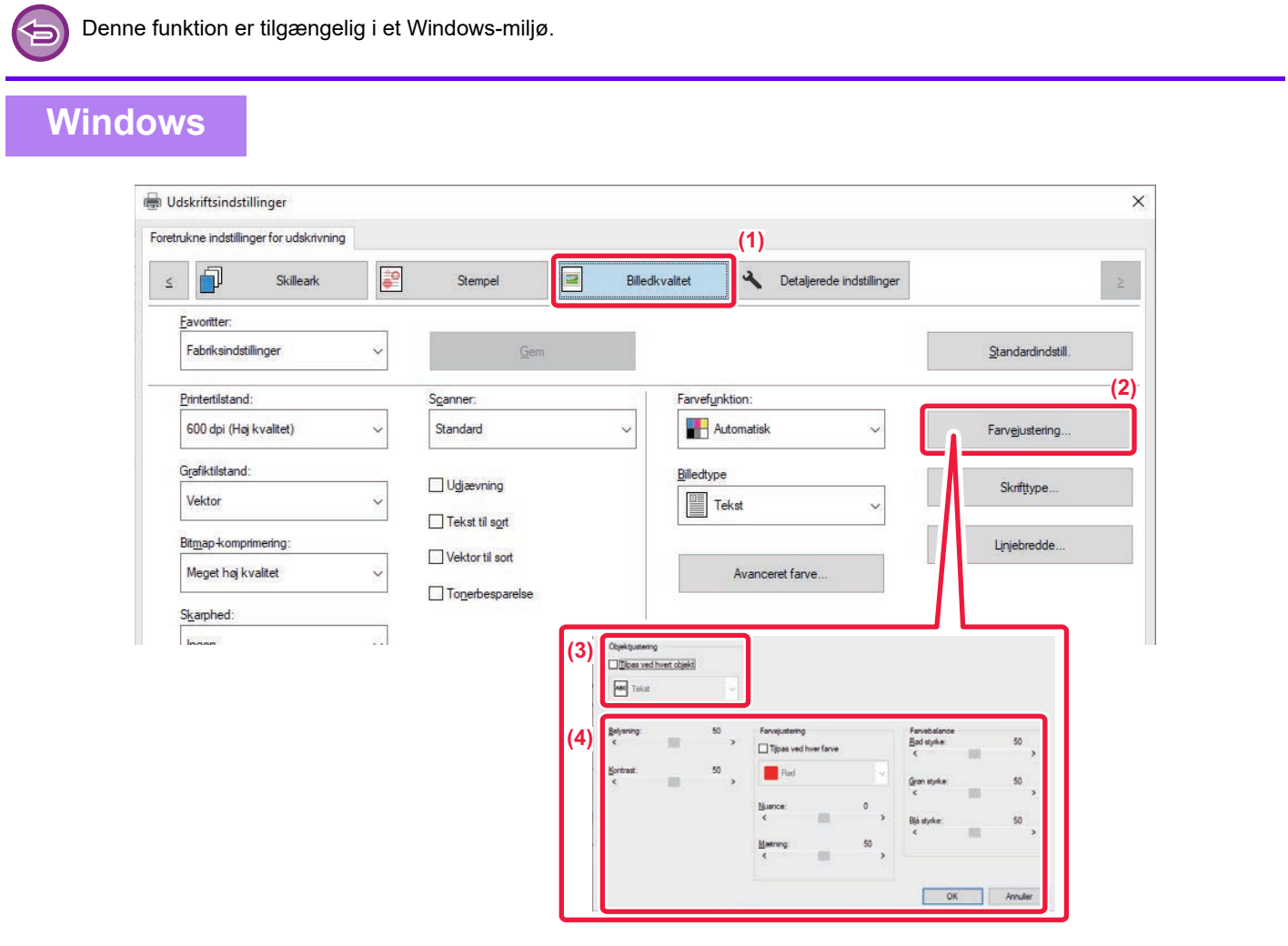

- **(1) Klik på fanen [Billedkvalitet].**
- **(2) Klik på knappen [Farvejustering].** Ved brug af PS-printerdriver, klik på knappen [RGB tilpasning]. Fortsæt til trin (4).
- **(3) For at justere objekter (tekst, grafik, fotos) individuelt, vælg afkrydsningsboksen [Tilpas ved**  hvert objekt] ( ) og vælg objektet.
- **(4) Træk slæden eller klik på < > for at justere billedet.**

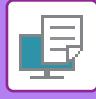

# **UDSKRIVNING AF MAT TEKST OG LINJER I SORT (TEKST TIL SORT/VECTOR TIL SORT)**

Når der udskrives et farvebillede i gråtoner, udskrives tekst og linjer, der er tegnet med svage farver, i sort. Dette giver dig mulighed for at tydeliggøre farvet tekst og linjer, der er blege og svære at se, når der udskrives i gråtoner.

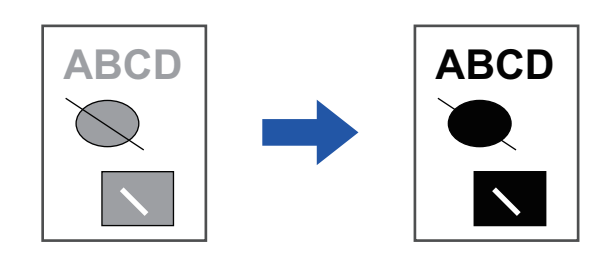

- 
- Rasterdata såsom bitmapbilleder kan ikke justeres.
- Denne funktion er tilgængelig i et Windows-miljø.

### **Windows**

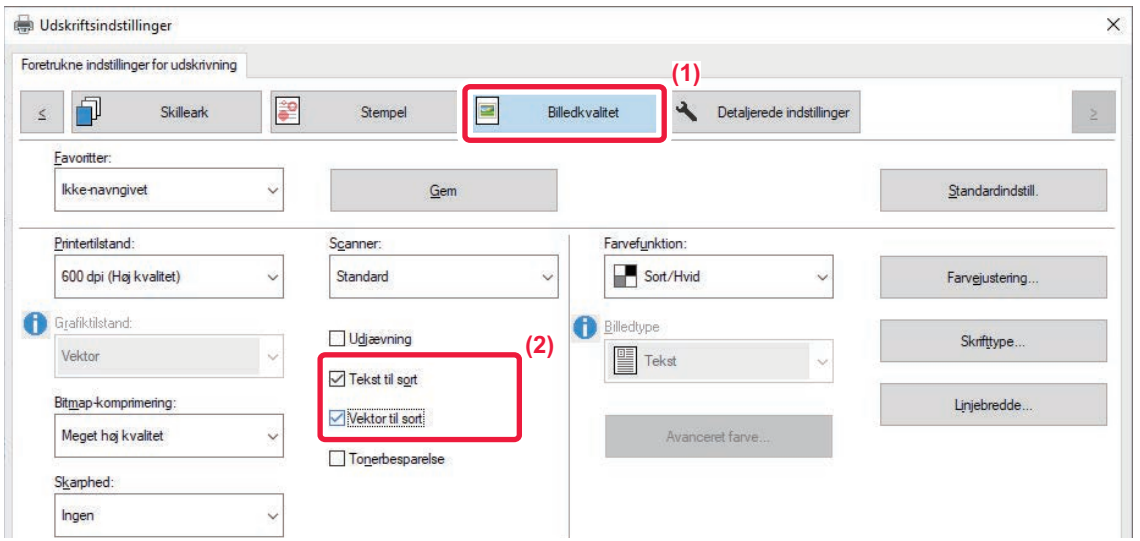

#### **(1) Klik på fanen [Billedkvalitet].**

#### **(2) Vælg afkrydsningsboksen [Tekst til sort] og/eller afkrydsningsboksen [Vektor til sort], så vises.**

- Når [Tekst til sort] er valgt, udskrives al anden tekst end hvid med sort.
- Når [Vektor til sort] er valgt, udskrives al anden vektorgrafik end hvide linjer og områder med sort.
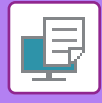

# **VALG AF FARVEINDSTILLINGER, DER PASSER TIL BILLEDTYPEN (AVANCEREDE FARVEINDSTILLINGER)**

Forudindstillede farveindstillinger er tilgængelige i maskinens printerdriver til forskellig brug. Disse indstillinger gør det muligt at udskrive ved brug af de mest velegnede farveindstillinger for typen af farvebilledet.

Der er også avancerede farveindstillinger som f.eks. farvestyringsindstillingerne og scannerindstillingen for justering af farvetonevisningen, som kan anvendes ved udskrivning af farvebilleder.

Følgende farvestyringsindstillinger er tilgængelige.

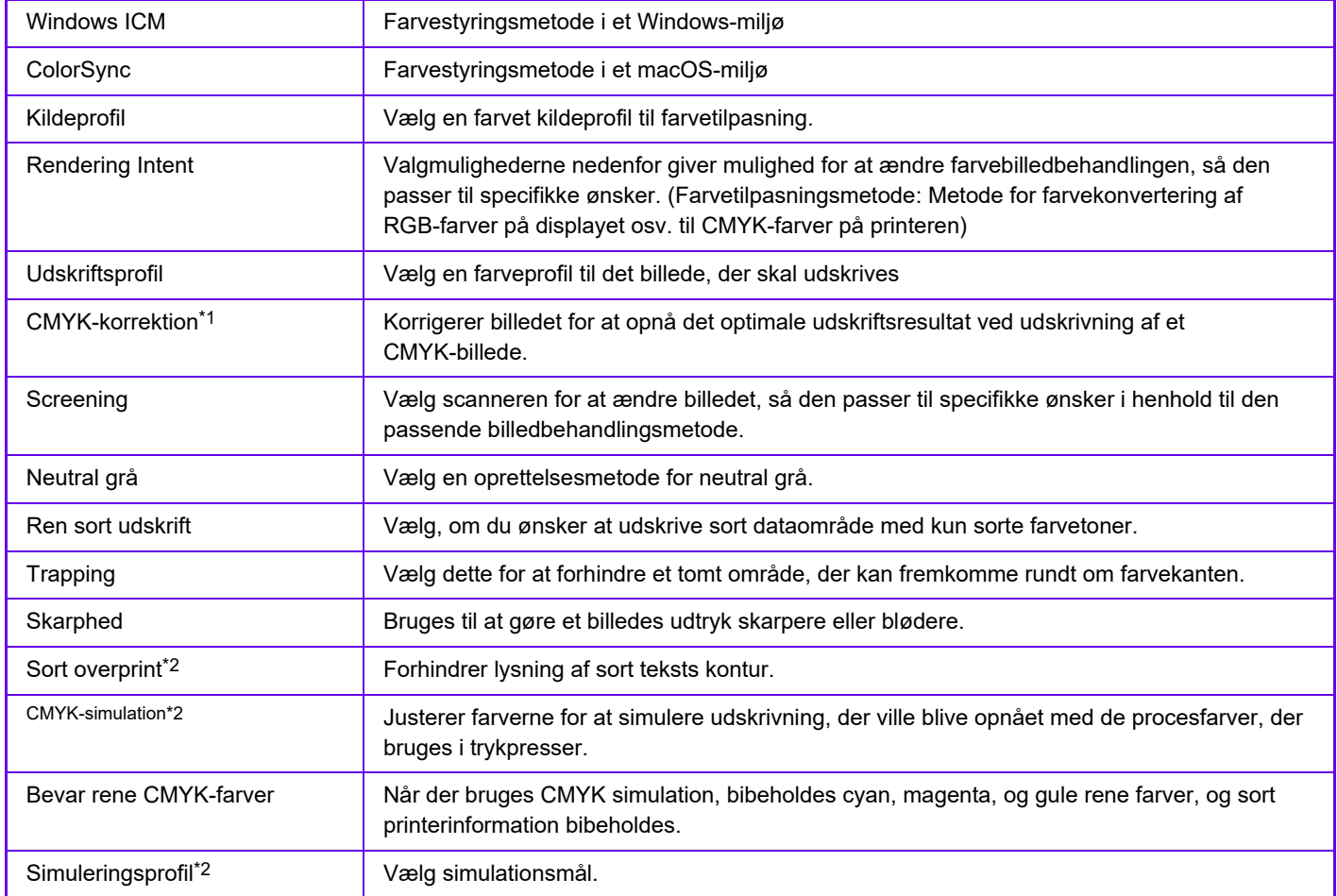

\*1 Kan kun anvendes, når der bruges PCL6-printerdriver.<br>\*2 Kan kun bruges når PS printerdriveren (Windows/Macint

Kan kun bruges, når PS printerdriveren (Windows/Macintosh) er i brug.

(På BP-50C26/BP-50C31/BP-50C36/BP-50C45/BP-50C55/BP-50C65/BP-55C26 er udvidelsessættet PS3 påkrævet.)

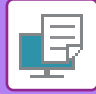

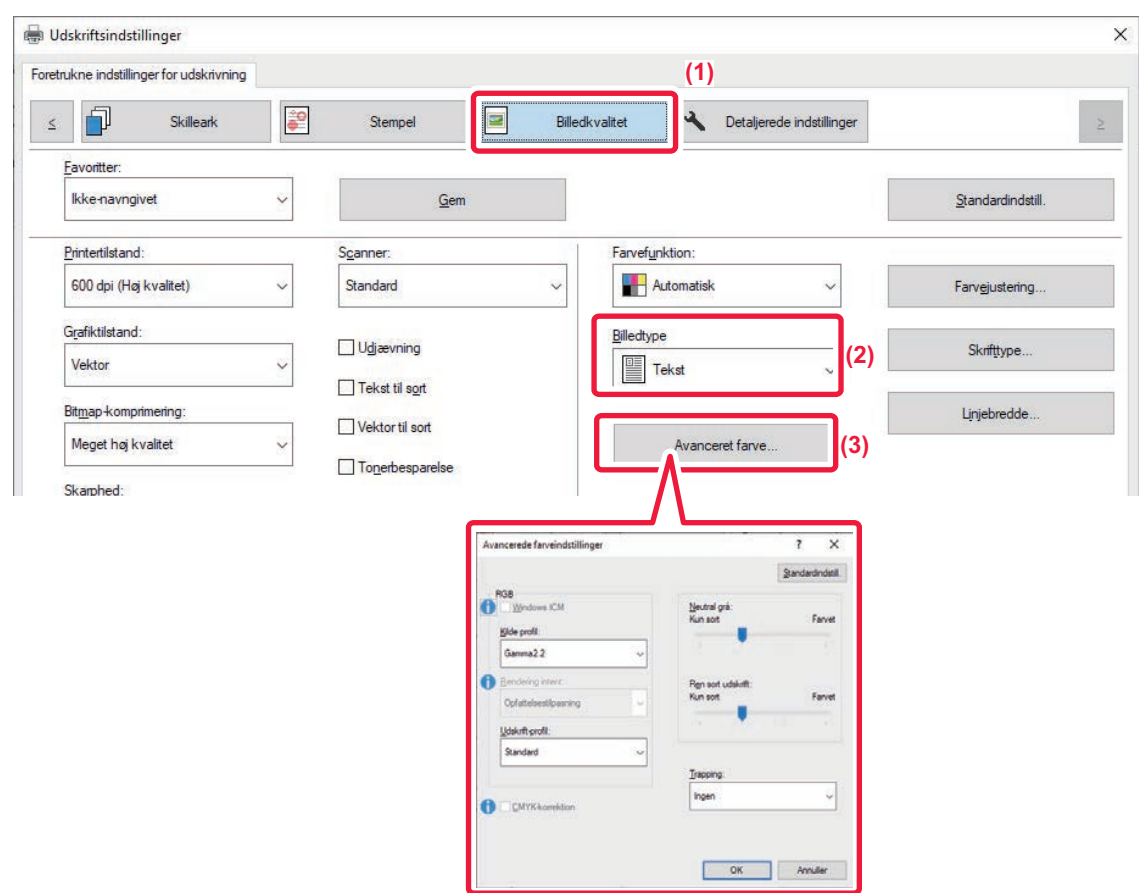

#### **(1) Klik på fanen [Billedkvalitet].**

#### **(2) Vælg [Billedtype].**

- Tekst: Data, der hovedsageligt består af tekst.
- Præsentation: Data med mange fotos eller illustrationer
- Foto: Fotodata eller data, der anvender fotos
- CAD: Data med konstruktionstegninger
- Scan: Data scannet med en scanner
- Farvemåling: Data, udskrives i farver, som det ses på skærmen
- Brugerdefineret: Data, der udskrives med specielle indstillinger
- **(3) Klik på knappen [Avanceret farve], og angiv indstillingerne.**
- **(4) Indstil "Billedtype" til [Brugerdefineret] i trin (2) for at konfigurere farvestyring ved brug af**  Windows OS ICM. Klik derefter på afkrydsningsboksen [Windows ICM], så markeringen vises.
- **(5) Hvis du vil konfigurere "Kilde profil" og andre detaljerede farvestyringsopgaver, skal du vælge de ønskede indstillinger i menuerne.**

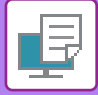

### **macOS**

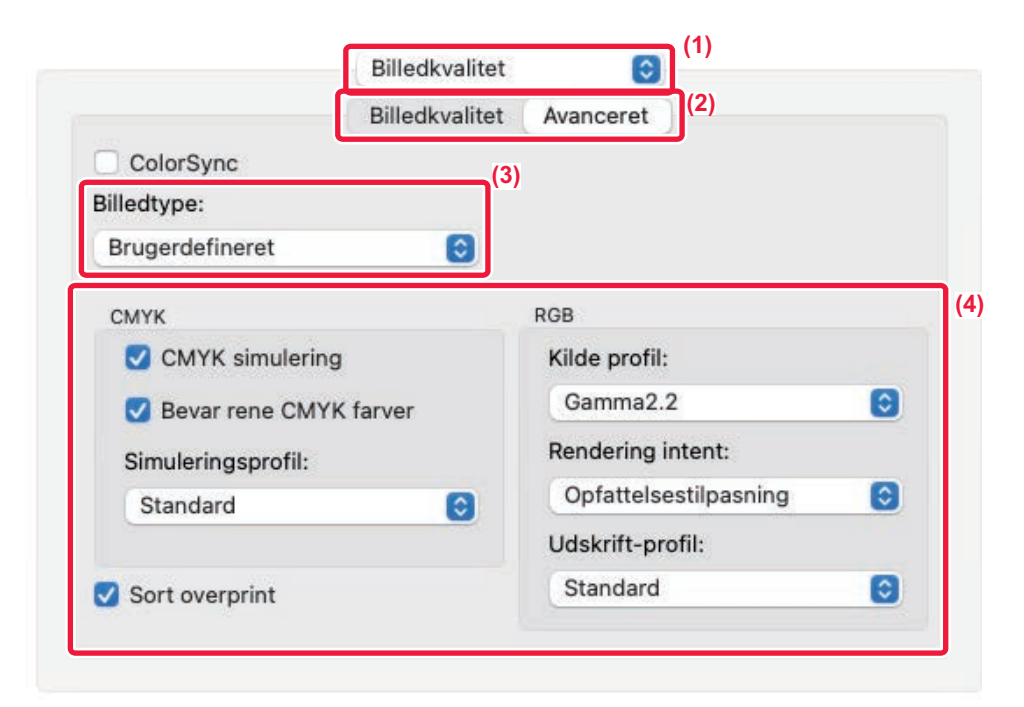

### **(1) Vælg [Billedkvalitet].**

### **(2) Klik på fanen [Avanceret].**

Hvis du vil bruge funktionen macOS farvestyring, skal du vælge afkrydsningsboksen [ColorSync], så markeringen vises. I dette tilfælde kan du ikke vælge "Billedtype".

#### **(3) Vælg [Billedtype].**

Hvis du vil konfigurere farvestyringsindstillinger, skal du vælge de ønskede indstillinger fra menuerne. For at vælge en indstilling for "CMYK-simulation", skal du vælge [Brugerdefineret] i "Billedtype", vælge afkrydsningsboksen [CMYK simulering] (  $\checkmark$ ),og derefter den ønskede indstilling.

- Tekst: Data, der hovedsageligt består af tekst.
- Præsentation: Data med mange fotos eller illustrationer
- Foto: Fotodata eller data, der anvender fotos
- CAD: Data med konstruktionstegninger
- Scan: Data scannet med en scanner
- Farvemåling: Data, udskrives i farver, som det ses på skærmen
- Brugerdefineret: Data, der udskrives med specielle indstillinger

#### **(4) Angiv indstillingerne.**

# **FUNKTIONER, DER KOMBINERER TEKST OG BILLEDER**

# **TILFØJELSE AF ET VANDMÆRKE PÅ UDSKREVNE SIDER (VANDMÆRKE)**

Denne funktion tilføjer svag skyggelignende tekst som vandmærke i baggrunden af det udskrevne billede. Vandmærketekstens størrelse og vinkel kan indstilles.

Vandmærketeksten kan vælges i tidligere registreret tekst på listen. Når det er nødvendigt, kan du indtaste tekst for at oprette et originalt vandmærke.

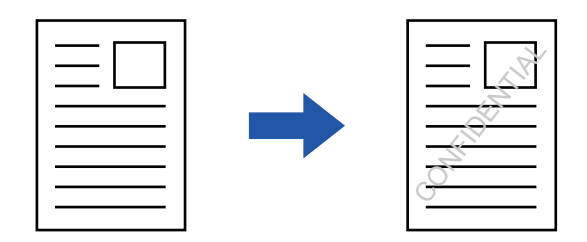

### **Windows**

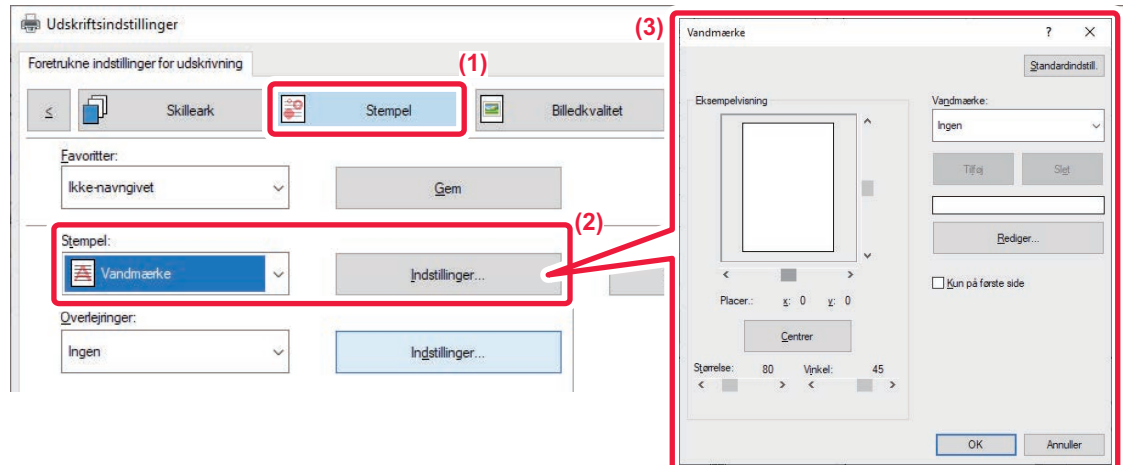

- **(1) Klik på fanen [Stempel].**
- **(2) Vælg [Vandmærke] fra "Stempel" og klik på [Indstillinger].**
- **(3) Vælg det vandmærke, der skal anvendes, og klik på [OK].**

Klik på [Redigér] for at redigere skriftfarven og vælge andre detaljerede indstillinger.

Hvis du vil oprette et nyt vandmærke, skal du indtaste teksten til vandmærket i tekstboksen og klikke på [Tilføj].

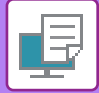

## **macOS**

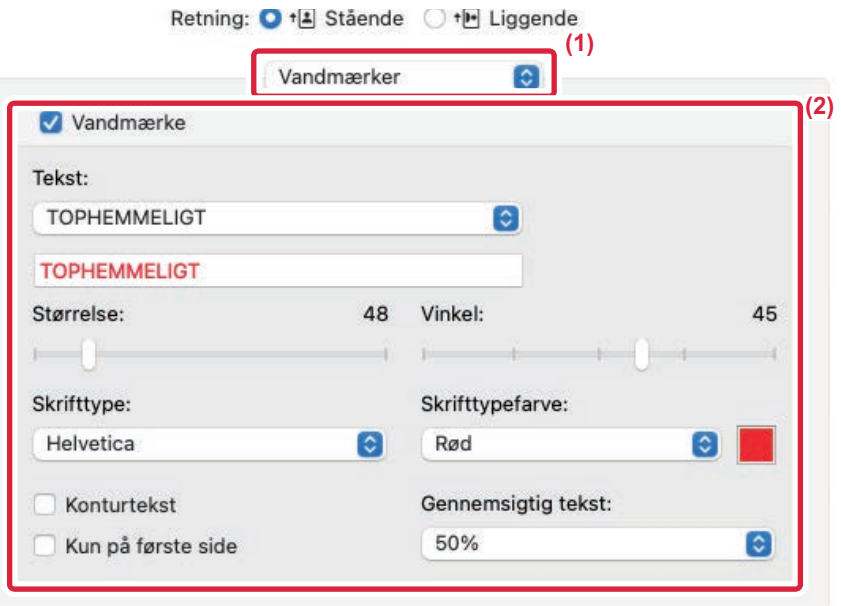

### **(1) Vælg [Vandmærker].**

### **(2) Klik på afkrydsningsboksen [Vandmærke], og konfigurer vandmærkeindstillinger.**

- Konfigurer detaljerede vandmærkeindstillinger som f.eks. valg af en tekst.
- Juster størrelsen og tekstens vinkel ved at trække i slæden  $\Box$ .

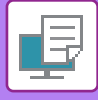

# **UDSKRIVNING AF ET BILLEDE OVER UDSKRIVNINGSDATA (BILLEDSTEMPEL)**

Denne funktion udskriver et bitmap- eller JPEG-billede, som er gemt på pc'en, over de udskrevne data. Denne funktion udskriver et ofte anvendt billede eller ikon af eget design, som om det stemples på udskriftsdataene. Størrelse, placering og vinkel for billedet kan indstilles.

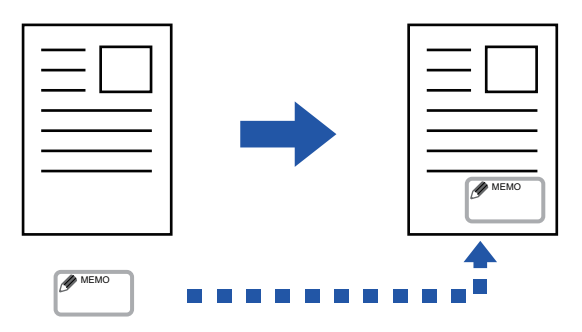

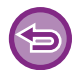

Denne funktion er tilgængelig i et Windows-miljø.

### **Windows**

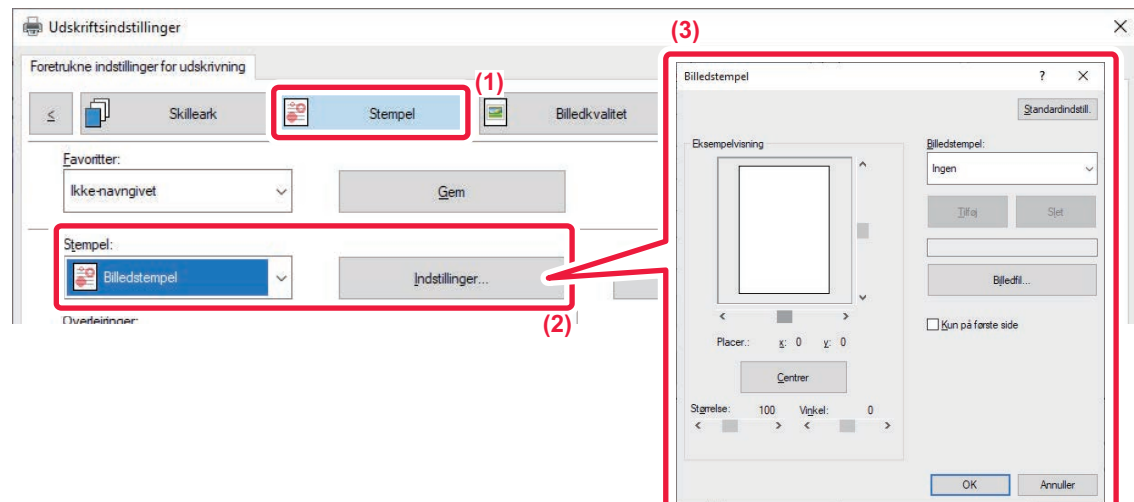

#### **(1) Klik på fanen [Stempel].**

**(2) Vælg [Billedstempel] fra "Stempel" og klik på [Indstillinger].**

#### **(3) Vælg det billedstempel, der skal anvendes, og klik på [OK].**

- Hvis et billedstempel allerede er blevet gemt, kan det vælges fra menuen.
- Hvis du ikke har gemt et billedstempel, skal du klikke på [Billedfil], vælge den fil, du vil bruge til billedstemplet, og klikke på knappen [Tilføj].

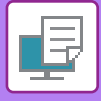

# **REGISTRERING AF ET BRUGERDEFINERET BILLEDE**

Denne funktion registrerer billeder, der er brugt som brugerdefinerede billeder, fra printerdriveren til maskinen.

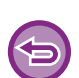

- Denne funktion er tilgængelig i et Windows-miljø.
- Denne funktion kan bruges, når PCL6-printerdriveren bruges.

### **Windows**

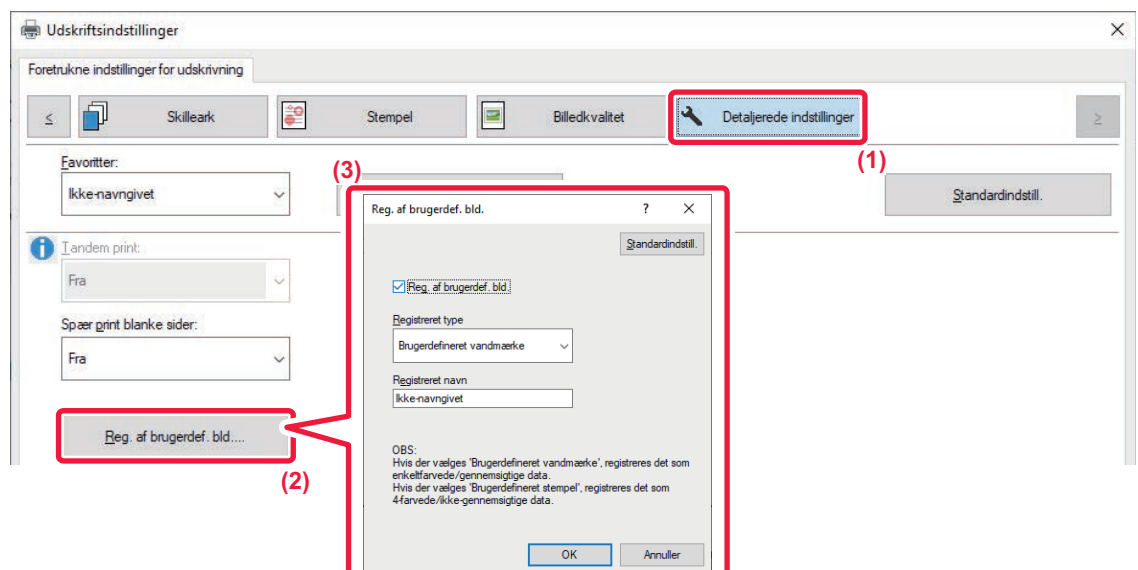

- **(1) Klik på fanen [Detaljerede indstillinger].**
- **(2) Klik på [Reg. af brugerdef. bld.].**
- **(3) Vælg registreringstypen og navnet på det brugerdefinerede billede.**

Hvis [Brugerdefineret stempel] vælges i "Registreret type" registreres et uigennemsigtigt stempelbillede i farver. Hvis [Brugerdefineret vandmærke] vælges, registreres der et gennemsigtigt vandmærkebillede i en enkelt farve.

Hvis du har forsøgt at gemme flere sider med data, gemmes kun den første side.

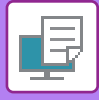

# <span id="page-403-0"></span>**OVERLEJRING AF FAST FORM I UDSKRIFTSDATA (OVERLEJNINGER)**

Denne funktion overlejrer data på en fast form, du har forberedt.

Ved at oprette tabelraster eller en dekorativ ramme i en anden applikation end tekstfilens applikation og ved at registrere dataene som en overlejringsfil kan der let opnås et meget flot udskrivningsresultat uden brug af indviklede manipulationer.

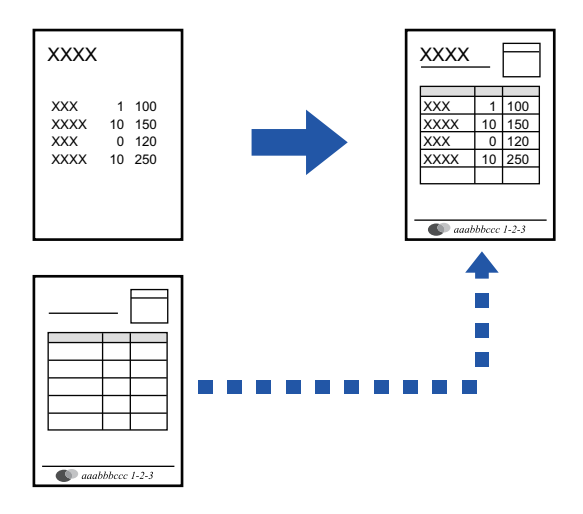

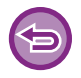

Denne funktion er tilgængelig i et Windows-miljø.

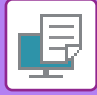

### <span id="page-404-0"></span>**Oprettelse af en overlejringsfil**

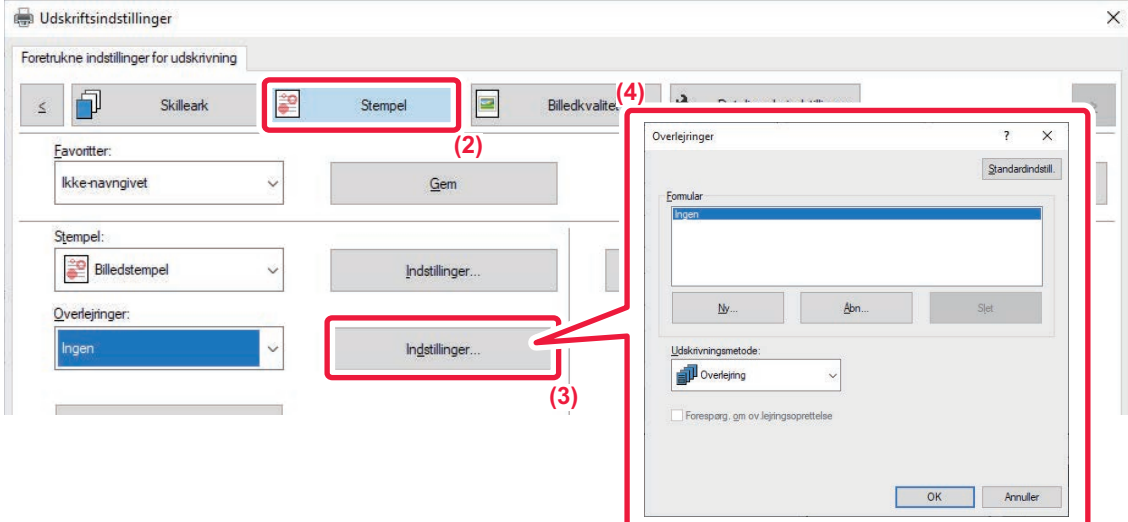

- **(1) Åbn vinduet med driveregenskaber i det program, der bruges til at oprette overlejringsdata.**
- **(2) Klik på fanen [Stempel].**
- **(3) Klik på [Indstillinger].**
- **(4) Klik på knappen [Ny], og angiv navn og mappe, der skal anvendes til overlejringsfilen, som du vil oprette.**

Filen bliver oprettet, når indstillingerne er fuldførte, og udskrivningen startet.

• Når udskrivningen er startet, vises en bekræftelsesmeddelelse. Overlejringsfilen bliver ikke oprettet, før der klikkes på knappen [Ja].

• Når du klikker på knappen [Åbn], registreres den eksisterende overlejringsfil.

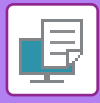

## **Udskrivning med en overlejringsfil**

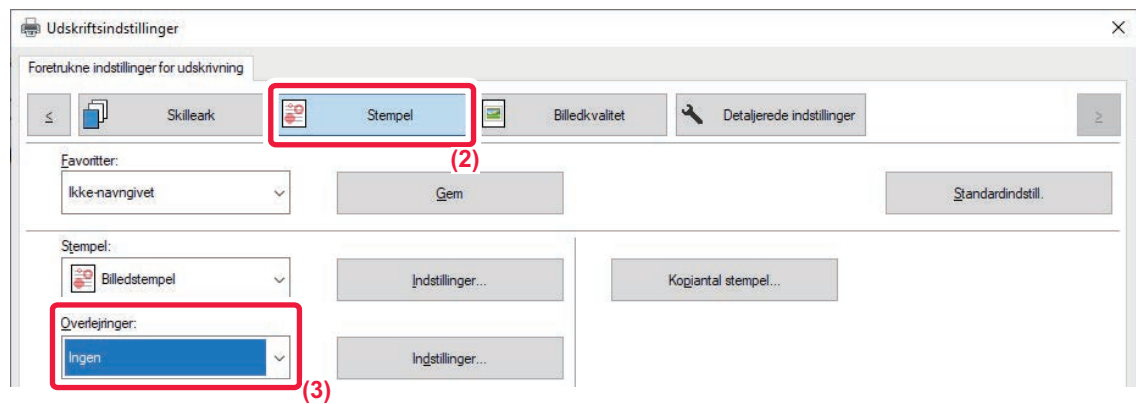

- **(1) Åbn vinduet med driveregenskaber i det program, der bruges til at udskrive med en overlejringsfil.**
- **(2) Klik på fanen [Stempel].**
- **(3) Vælg en overlejringsfil.**

En tidligere oprettet eller gemt overlejringsfil kan vælges fra menuen.

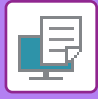

# **TILFØJNING AF KOPIANTAL (KOPIANTAL-STEMPEL)**

Du kan føje antallet af kopier til sidehovedet eller sidefoden for udskriftsdata. Du kan også indstille et kopiantal og udskriftspositionen.

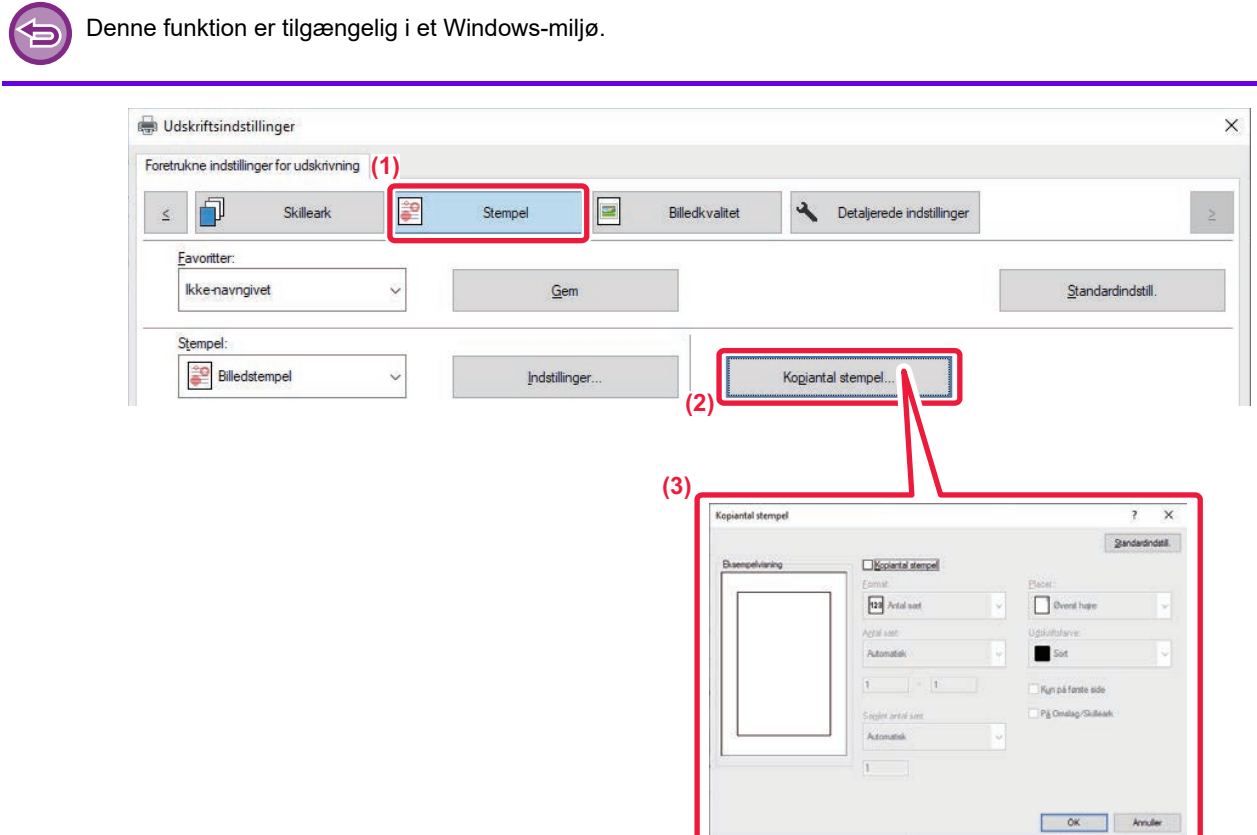

- **(1) Klik på fanen [Stempel].**
- **(2) Klik på [Kopiantal stempel].**
- **(3) Vælg indstillingerne og klik på [OK].**

# **UDSKRIVNINGSFUNKTIONER TIL SPECIELLE FORMÅL**

# **UDSKRIVNING AF UDVALGTE SIDER PÅ FORSKELLIGT PAPIR (ANDEN PAPIRTYPE)**

### **I et Windows-miljø**

For- og bagsiden og angivne sider i et dokument kan blive udskrevet på andet papir end de øvrige sider.

Brug denne funktion, hvis du ønsker at udskrive for- og bagside på tykkere papir eller vil indsætte farvet papir eller en anden papirtype for angivne sider.

Hvis det er nødvendigt, kan papiret kan indlægges som skilleark, hvor der ikke udskrives noget.

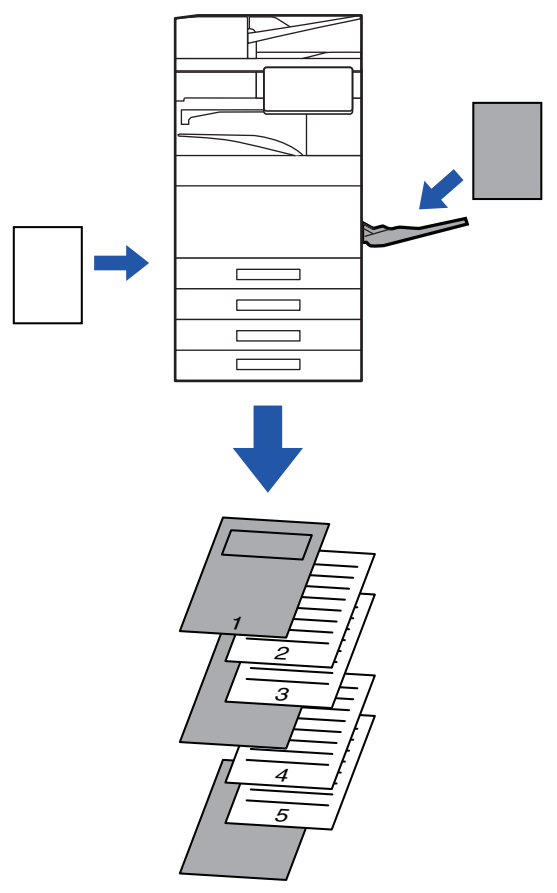

## **I et macOS-miljø**

For- og bagsiden kan udskrives på papir, der er forskelligt fra de andre sider. Denne funktion kan for eksempel bruges, når du kun ønsker at udskrive for- og bagside på tykt papir.

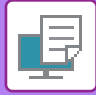

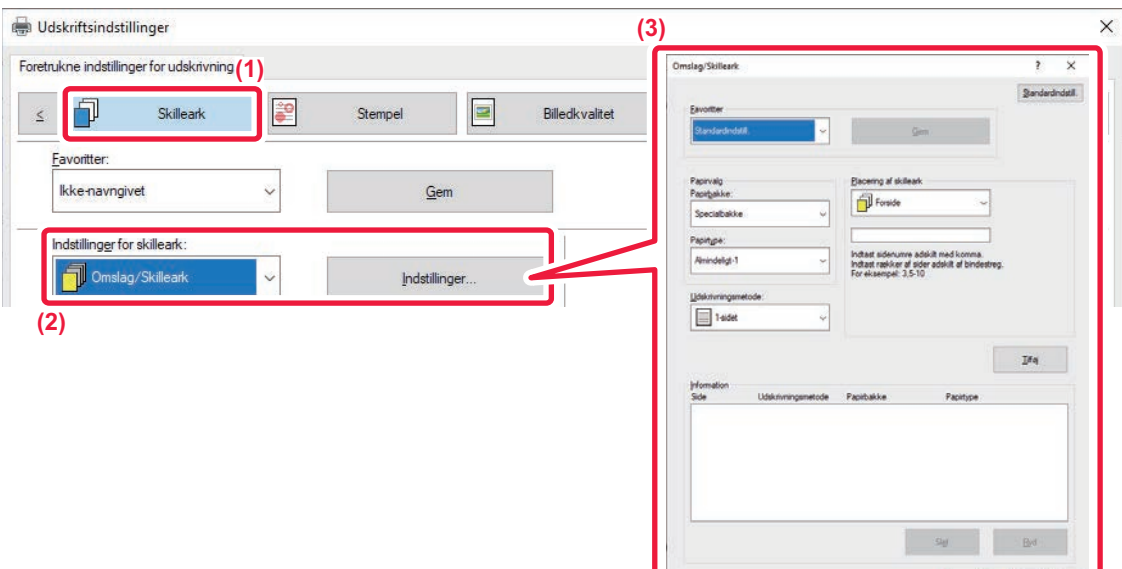

- **(1) Klik på fanen [Skilleark].**
- **(2) Vælg [Omslag/Skilleark] fra [Indstillinger for skilleark] og klik på [Indstillinger].**

### **(3) Vælg indstillinger for papirskilleark.**

- Vælg indlægningsretningen, papirkilden og udskrivningsmetoden i de tilhørende menuer.
- Klik på [Tilføj] for at få vist dine indstillinger under "Information".
- Når indstillingerne er valgt, skal du klikke på [Gem] i "Favoritter" for at gemme dem.

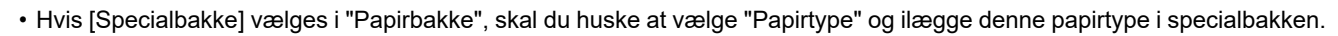

OK Annuler

• Hvis [Anden side] vælges for "Placering af skilleark", angiver du placeringen af skilleark ved direkte indtastning af et sidenummer. Hvis "Udskrivningsmetode" indstilles til [2-sidet udskrivning], udskrives den angivne side og den næstfølgende side på forsiden og bagsiden af papiret, således at en skillearksindstilling for en side, der bliver udskrevet på bagsiden, ikke vil fungere.

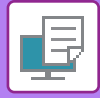

## **macOS**

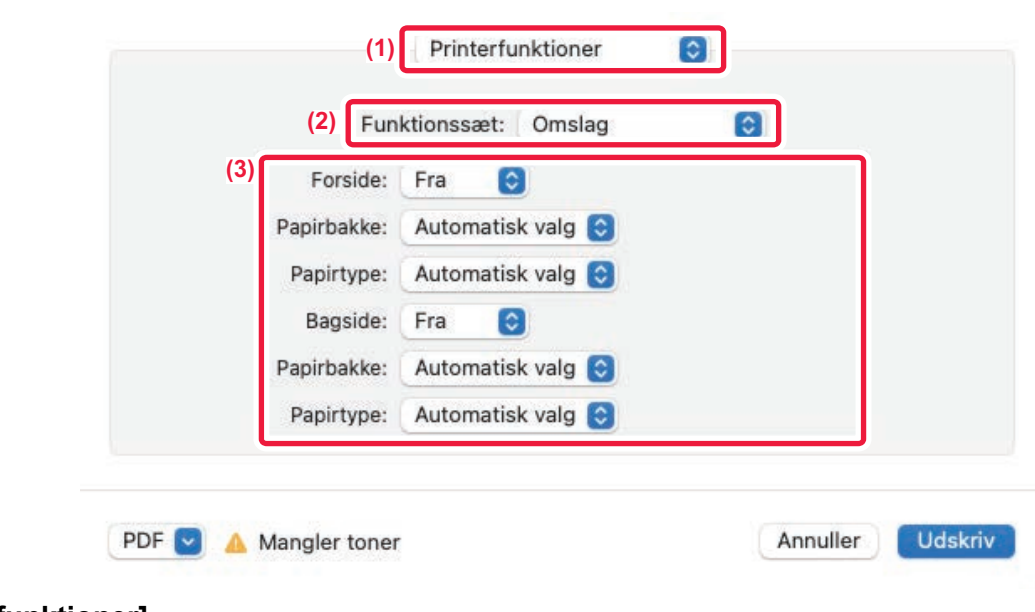

- **(1) Vælg [Printerfunktioner].**
- **(2) Vælg [Omslag].**
- **(3) Vælg skillearksindstillinger for omslag.**

Vælg udskrivningsindstilling, papirbakke, og papirtype for for- og bagside.

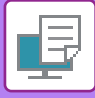

# **TILFØJELSE AF SKILLEARK VED UDSKRIVNING AF OVERHEADTRANSPARENTER (OVERHEAD-SKILLEARK)**

Når der udskrives på transparenter, forhindrer denne funktion overheadarkene i at klistre sammen ved at indsætte et ark papir mellem hver transparent. Hvis det er nødvendigt, udskrives det samme indhold som på hver transparent også på det tilsvarende skilleark.

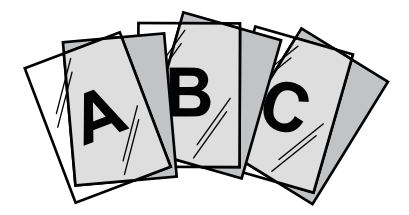

### **Windows**

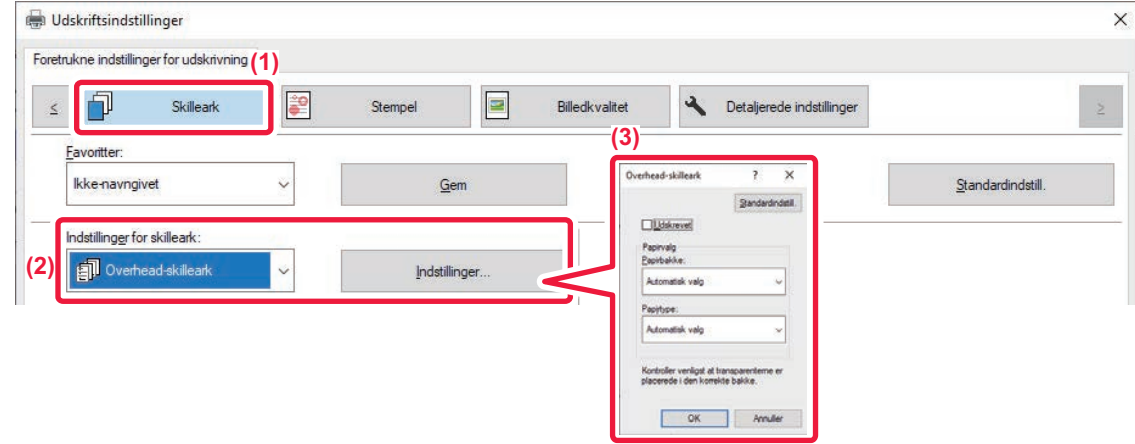

#### **(1) Klik på fanen [Skilleark].**

### **(2) Vælg [Overhead-skilleark], og klik på knappen [Indstillinger].**

Vælg udskrivningsindstilling, papirbakke, og papirtype for for- og bagside.

#### **(3) Vælg de transparent-skillearksindstillinger.**

Når afkrydsningsboksen [Udskrevet] er markeret og sat til v, udskrives det samme indhold på transparenter og skilleark. Vælg papirkilde og papirtype om nødvendigt.

Indstil papirtypen i den manuelle feeder til [Overhead], og læg overheadtransparenter i den manuelle feeder.

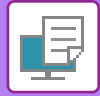

Ø

## **macOS**

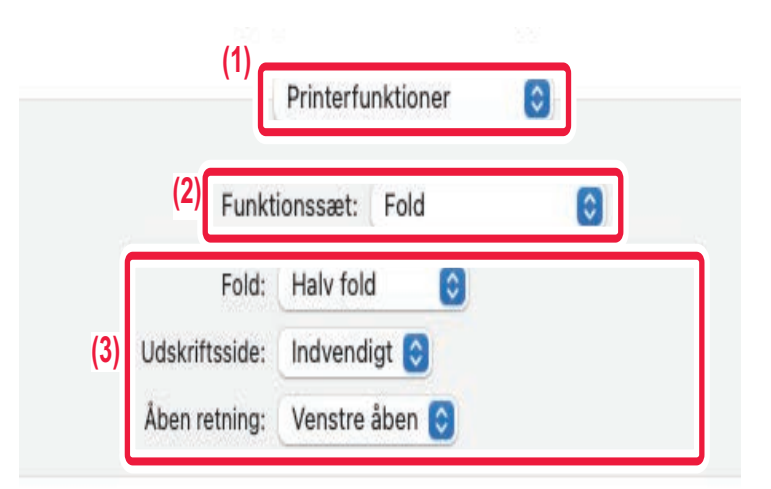

- **(1) Vælg [Printerfunktioner].**
- **(2) Vælg [Overhead-skilleark] i "Sæt funktion".**
- **(3) Vælg de transparent-skillearksindstillinger.**

Hvis [On (Udskrevet)] vælges i "Overhead-skilleark", udskrives det samme indhold på transparenter og skilleark. Vælg papirkilde og papirtype om nødvendigt.

Indstil papirtypen i specialbakken til [Overhead], og læg overheadtransparenter i specialbakken.

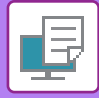

# **INDSÆTNING AF SEPARATORSIDER MELLEM JOB ELLER KOPIER**

Du kan indsætte separatorsider mellem jobs eller angivne antal kopier.

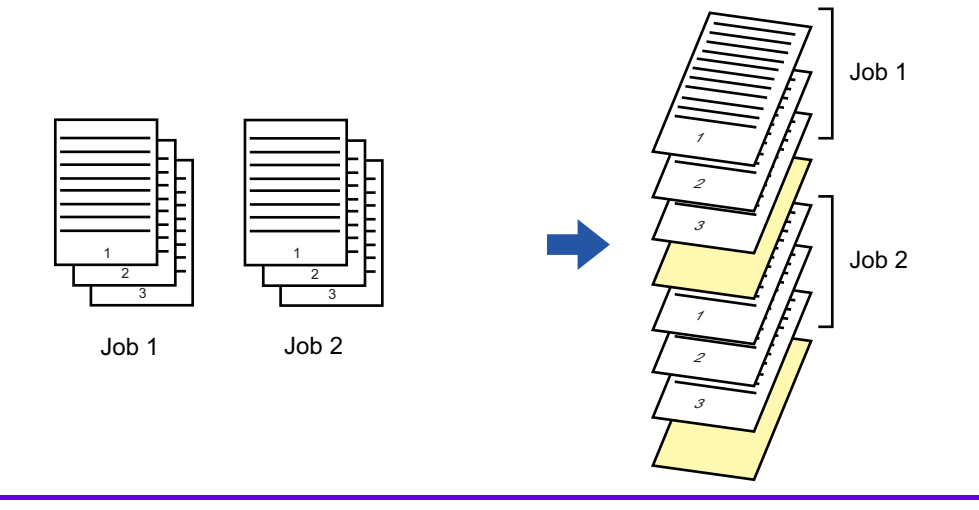

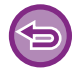

Denne funktion er tilgængelig i et Windows-miljø.

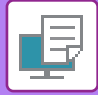

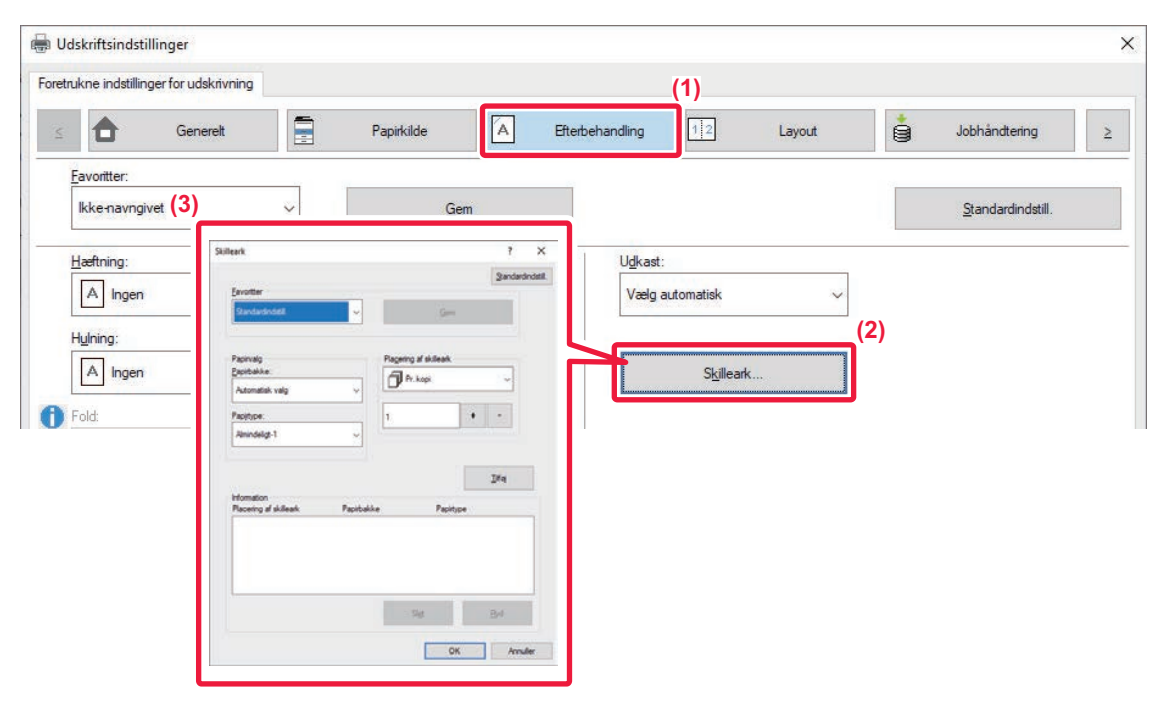

**(1) Klik på fanen [Efterbehandling].**

### **(2) Klik på [Skilleark].**

#### **(3) Ændring af indstillinger**

- Vælg papirbakke og papirtype fra "Papirvalg" og separator sideposition i "Placering af skilleark".
- Vælg [Pr. kopi] i "Placering af skilleark" for at tilføje en separatorside for hver gang udskrivning af et angivet antal kopier er fuldført.
- Hvis du f.eks. udskriver 10 kopier, og du vælger "5", tilføjes en separatorside efter den 5. kopi og efter den 10. kopi.

Hvis specialbakken vælges, skal du huske at vælge "Papirtype".

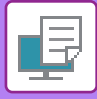

# **UDSKRIVNING AF EN KARBONKOPI (KARBONKOPI)**

Denne funktion udskriver yderligere en kopi af udskrivningsbilledet på papir, der har samme størrelse, men fra en anden papirbakke.

Hvis karbonkopiudskrivning for eksempel vælges, når der er lagt standardpapir i bakke 1 og farvet papir i bakke 2, kan et lignende udskrivningsresultat på en karbonkopi opnås ved at vælge en enkelt udskrivningskommando. Hvis der er lagt standardpapir i bakke 1 og genbrugspapir i bakke 2, og der vælges Karbonkopi, udskrives en kopi til præsentation og en kopi som duplikat på samme tid.

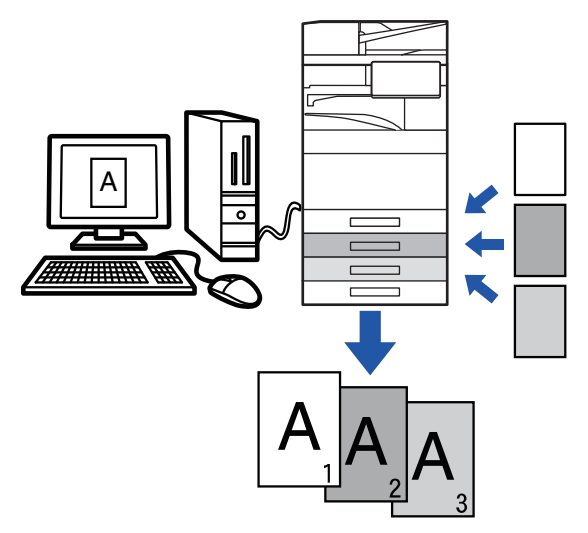

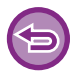

Denne funktion er tilgængelig i et Windows-miljø.

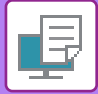

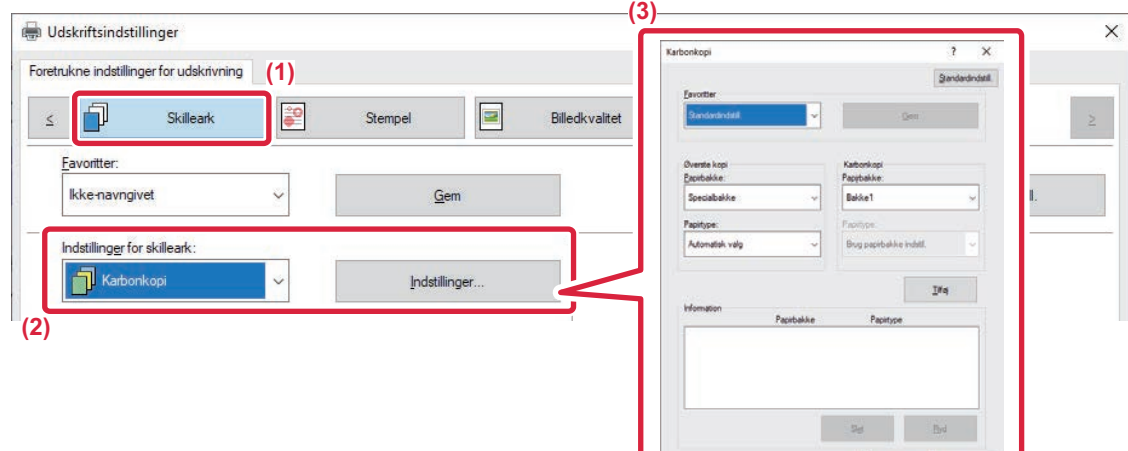

- **(1) Klik på fanen [Skilleark].**
- **(2) Vælg [Karbonkopi] fra "Indstillinger for skilleark" og klik på [Indstillinger].**
- **(3) Vælg bakken til den første kopi fra "Øverste kopi", og vælg derefter bakken til karbonkopien i "Karbonkopi".**

Hvis specialbakken vælges, skal du huske at vælge "Papirtype".

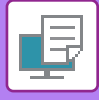

# **UDSKRIVNING AF TEKST PÅ FANER PÅ FANEPAPIR (FANESKIFT/FANEPAPIRSUDSKRIFT)**

Der er to måder at udskrive på fanerne på fanepapir: "Faneskift" og "Fanepapirsudskrift".

## **Faneskift**

Opret den tekst, der skal udskrives på fanepapir i et program og indstil den afstand, teksten skal flyttes i [Printposition] på fanen [Layout] i vinduet for printerdriveregenskaber. Teksten udskrives på fanerne.

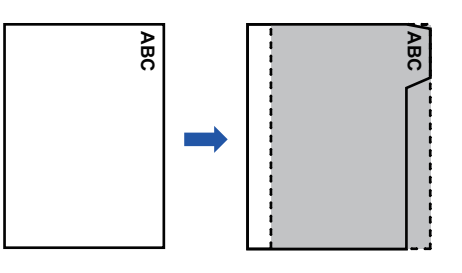

## **Fanepapirsudskrift (kun for PCL6)**

Der udskrives faneark, mens de ligger mellem de ønskede sider.

Vælg [Fanepapir] i [Indstillinger for skilleark] på fanen [Skilleark] i vinduet for printerdriveregenskaber og indtast den tekst, du vil udskrive på fanerne. Angiv de detaljerede indstillinger som fanernes størrelse, startposition, afstanden mellem fanerne og de sidenumre, hvor der indlægges faneark.

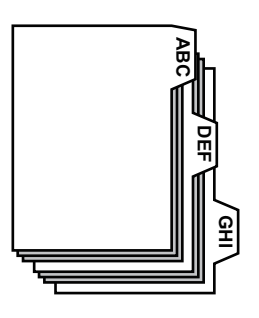

- 
- Disse funktioner er tilgængelige i et Windows-miljø.
- Fanepapir skal lægges i specialbakken.

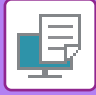

## **Faneskift**

Når du har forberedt de data, der skal udskrives på fanepapir, i et program, skal du gøre følgende:

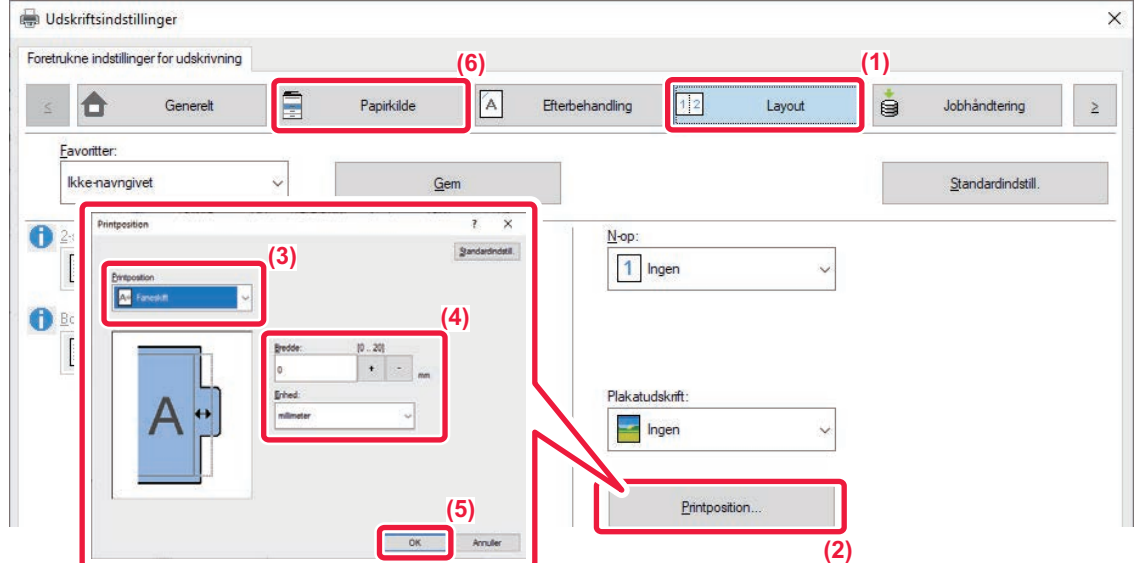

- **(1) Klik på fanen [Layout].**
- **(2) Klik på [Printposition].**
- **(3) Vælg [Faneskift].**
- **(4) Angiv den afstand, billedet skal flyttes, ved direkte at indtaste en værdi eller ved at klikke på knappen.**
- **(5) Klik på [OK].**
- **(6) Vælg papirkilde og papirtype.** Klik på fanen [Papirkilde] og vælg [Specialbakke] i "Papirbakke" og [Fanepapir] i "Papirtype".

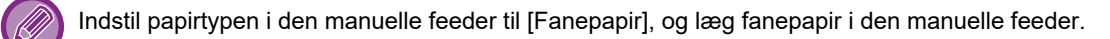

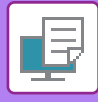

## **Fanepapirsudskrift (kun for PCL6)**

Åbn de data, du vil indsætte fanepapir i, og vælg indstillingerne.

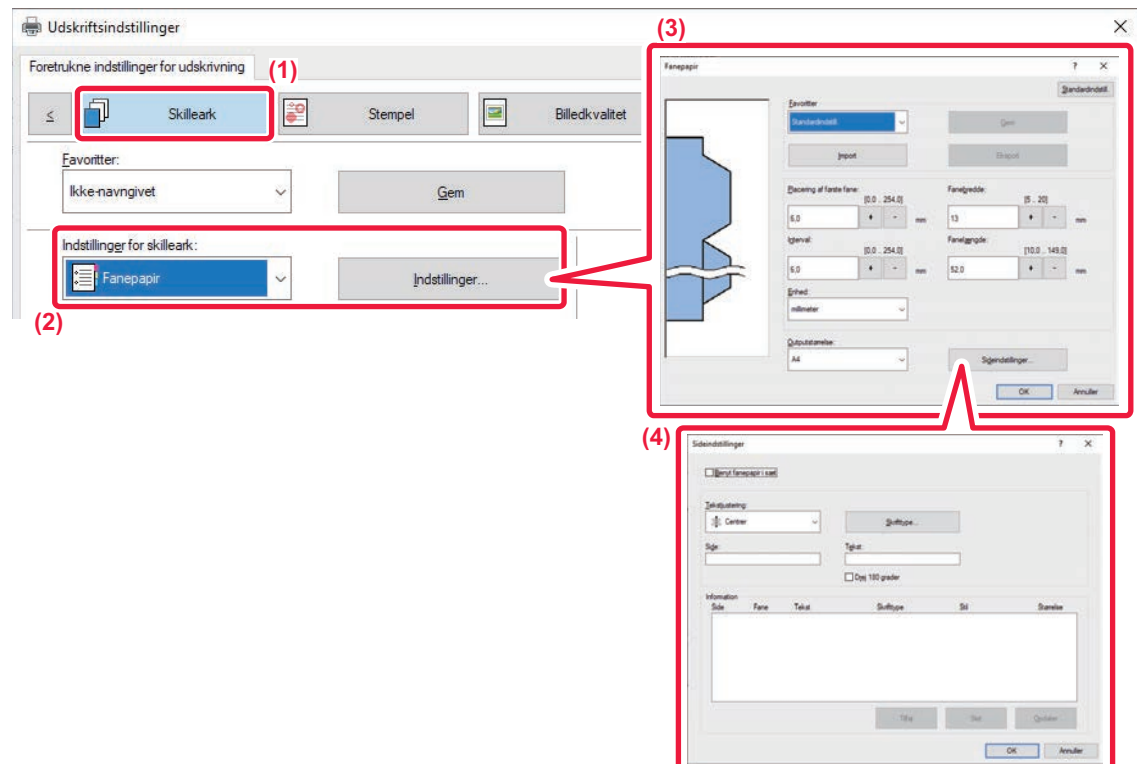

#### **(1) Klik på fanen [Skilleark].**

**(2) Vælg [Fanepapir] fra "Indstillinger for skilleark" og klik på knappen [Indstillinger].**

#### **(3) Vælg indstillingerne for fanepositionen.**

For papir, som fås i handlen, vælges eksisterende indstillinger som f.eks. [A4-5tab-D] i "Favoritter". For andre typer fanepapir kan den første fanes placering, afstanden mellem fanerne og fanens vandrette og lodrette dimensioner indtastes direkte eller ændres med knappen  $| + | - |$ . Vælg desuden fanepapirets størrelse i "Outputstørrelse".

#### **(4) Valg af sideindstillingerne.**

Angiv de sider, hvor du vil indsætte fanepapir, og indtast den tekst, du vil udskrive på fanerne. Vælg også skrifttype, og juster layoutet.

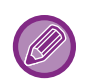

• Indstil papirtypen i den manuelle feeder til [Fanepapir], og læg fanepapir i den manuelle feeder.

• Fanepapirindstillingerne kan gemmes, og en gemt fil kan åbnes i "Favoritter".

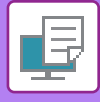

# **TOSIDET UDSKRIVNING MED UDVALGTE SIDER, DER UDSKRIVES PÅ FORSIDEN (KAPITELINDSÆTTELSER)**

Denne funktion udskriver udvalgte sider på forsiden af papiret. Når du angiver en side (f.eks. en kapitelforside), der skal udskrives på papirets forside, udskrives den på forsiden af det næste ark, også selvom den normalt ville blive udskrevet på bagsiden af papiret.

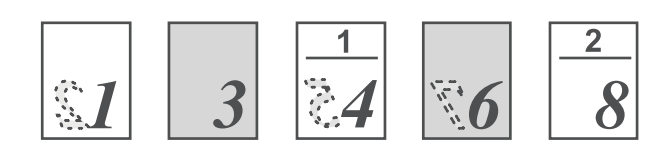

Eksempel: Når siderne 4 og 8 vælges som sideindstillinger. (4 har en bagside, og 3 og 8 er blanke på bagsiden.)

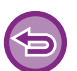

• Denne funktion er tilgængelig i et Windows-miljø.

### • Denne funktion kan bruges, når PCL6-printerdriveren bruges.

### **Windows**

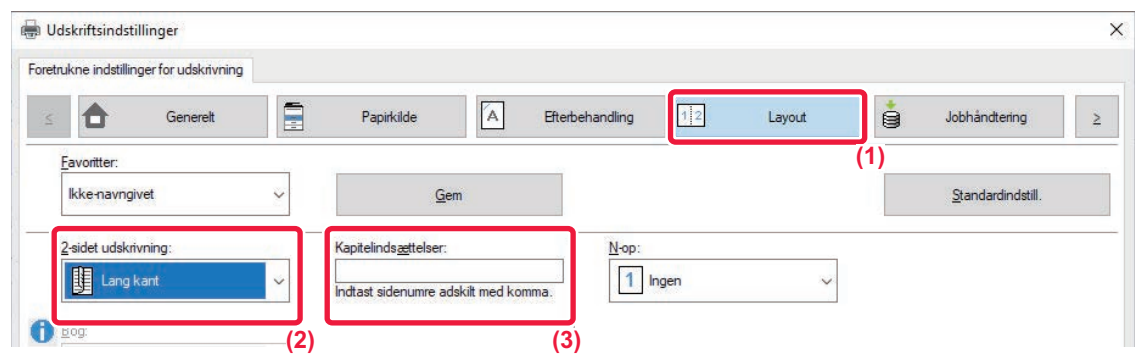

### **(1) Klik på fanen [Layout].**

**(2) Vælg den 2-sidede udskrivning.** Se "[2-SIDET UDSKRIVNING \(side 4-27\)"](#page-360-0) for information om indstillingen "2-sidet udskrivning".

**(3) Indtast sidetallene på de første sider af de kapitler, der adskiller tal med kommaer.**

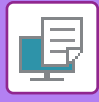

# **FOLDNING AF PAPIR TIL UDSKRIVNING (FOLDNING)**

Papiret kan foldes, hvis en foldeenhed er installeret.

Hvis for eksempel billeder i udskriftsstørrelse A4 (8-1/2" × 11") og A3 (11" × 17") blandes, kan du folde papir i størrelsen A3 (11" × 17") til størrelse A4 (8-1/2" × 11"), så bredden af det faktiske udskriftspapir justeres til størrelsen A4 (8-1/2" × 11"). Om ønsket kan de foldede ark hæftes.

For at kunne bruge funktionerne Enkelt fold og Rygfoldning (hæftning) skal du installere en ryghæftningsfinisher.

## **Typer af papirfoldning**

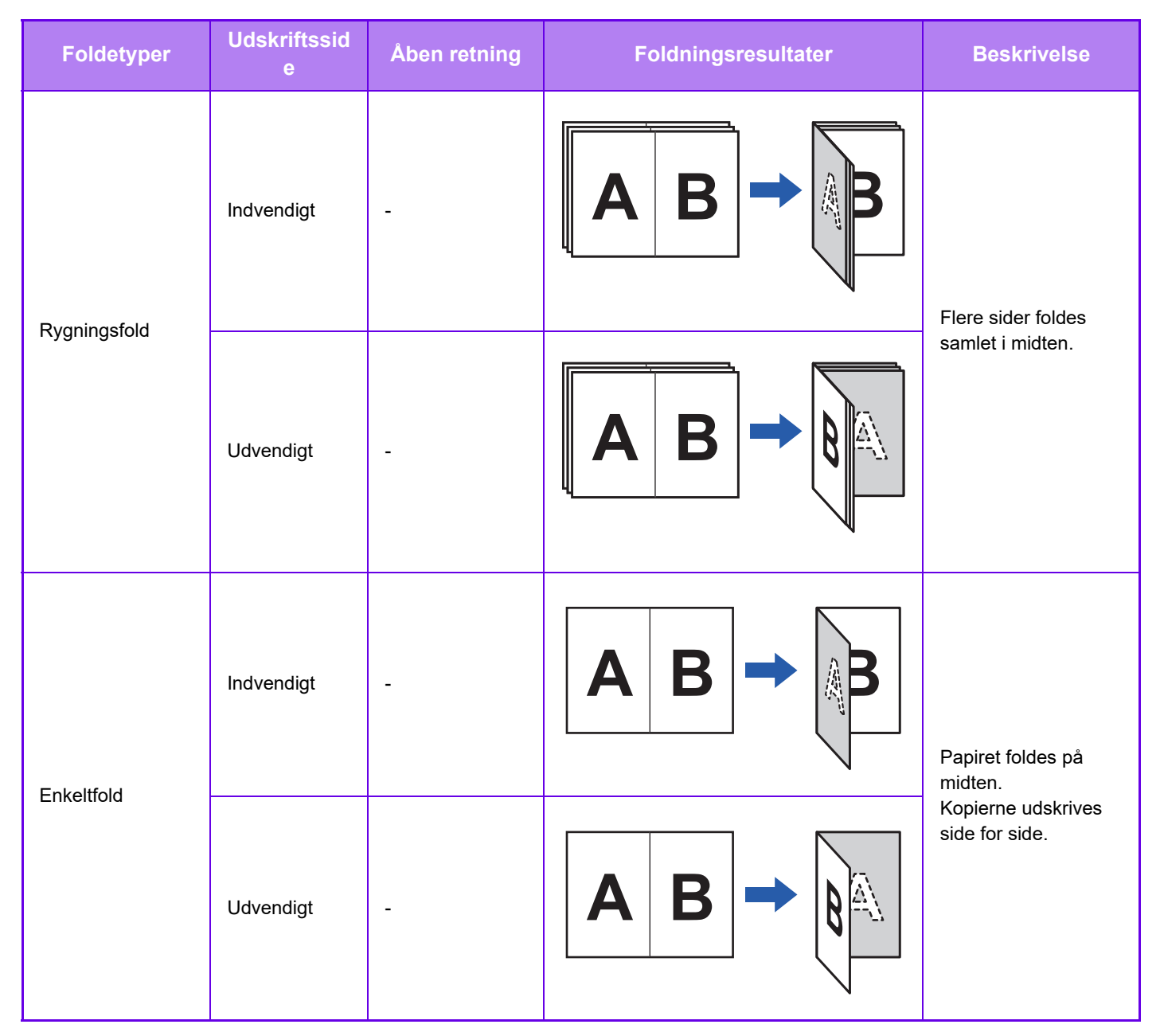

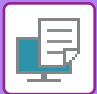

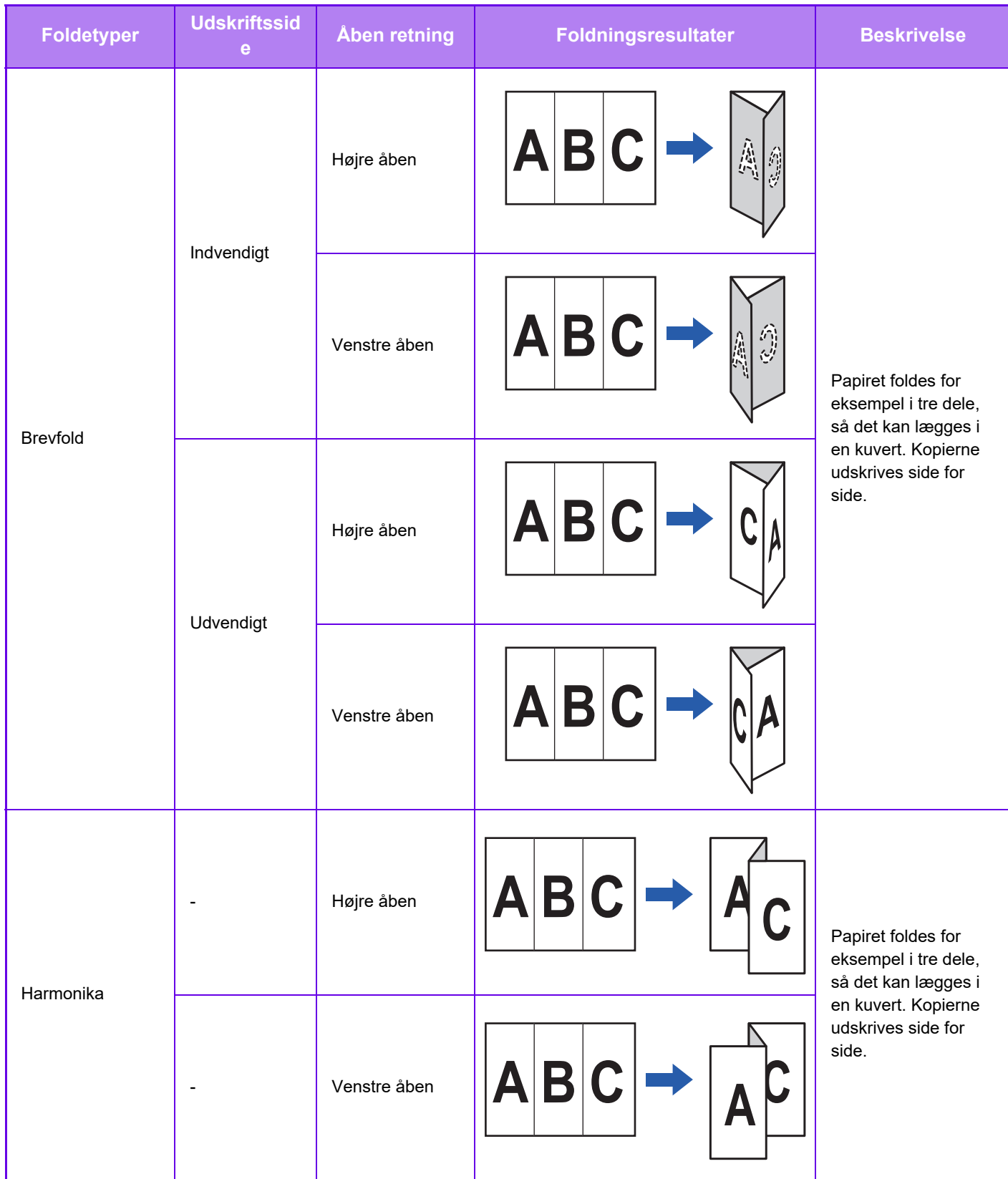

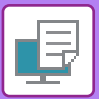

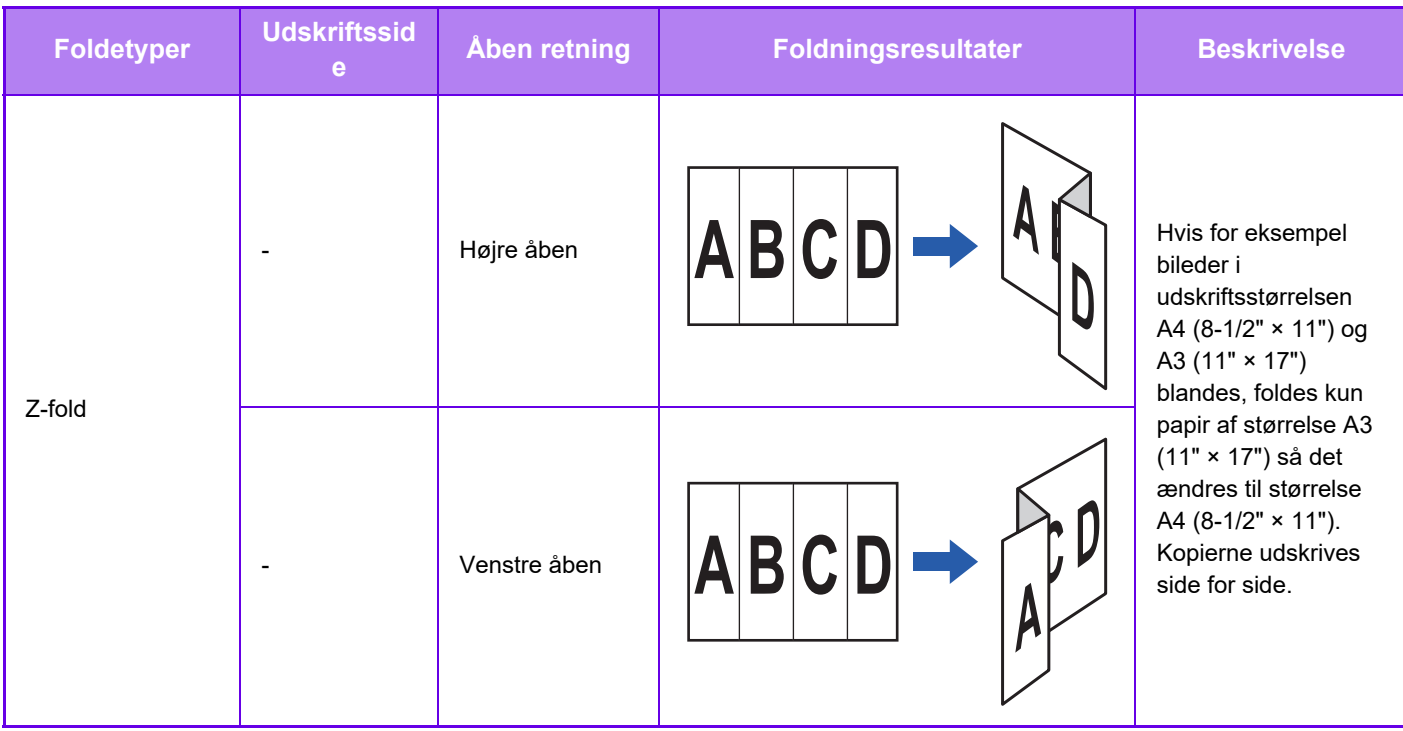

• Når udskriftsdata i brochurelayout udskrives, kan funktionen "Bog" bruges til nemt at folde og hæfte udskrifter for at fremstille en brochure. Se: ["OPRET EN BROCHURE \(HÆFTE/RYGHÆFTNING\) \(side 4-41\)](#page-374-1)".

• Foldefunktionen kan ikke bruges sammen med hulning og hæftning. Når finisher (med stor kapacitet) eller ryghæftningsmodul (med stor kapacitet) er installeret kan Z-foldning dog bruges sammen med hulning og hæftning, hvis en af nedenstående papirstørrelser er valgt.

- B4, A3, 8K, Ledger (11" × 17")
- Når et ryghæftningsmodul (stor aflægsbakke) er monteret, folder funktionen Rygfoldning fem ark for hvert sæt. Hvis en original for eksempel består af 12 almindelige ark i A4-format, foldes de tre gange i alt: 5 ark + 5 ark + 2 ark. Nogle typer papir reducerer dog det antal ark, der foldes i hvert sæt. Kraftigt papir foldes for eksempel tre ark ad gangen.
- Når et ryghæftningsmodul er installeret, folder funktionen Rygfoldning siderne én efter én.

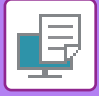

## **Foldning**

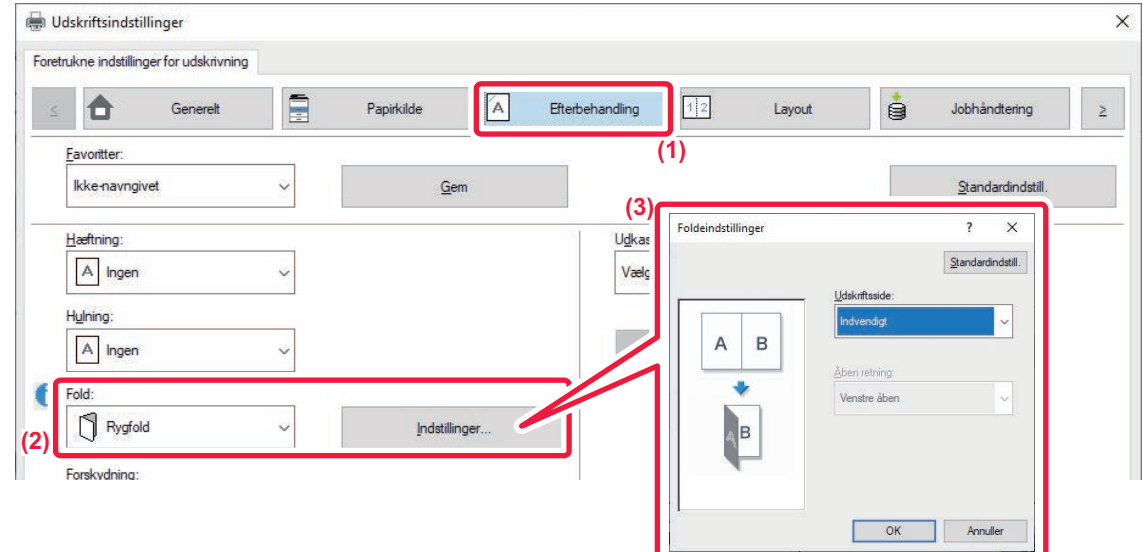

- **(1) Klik på fanen [Efterbehandling].**
- **(2) Vælg foldningsmetoden i "Fold", og klik på knappen [Indstillinger].**
- **(3) Vælg den ønskede foldningsmetode.**

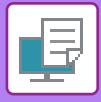

## **Foldning (Z-fold)**

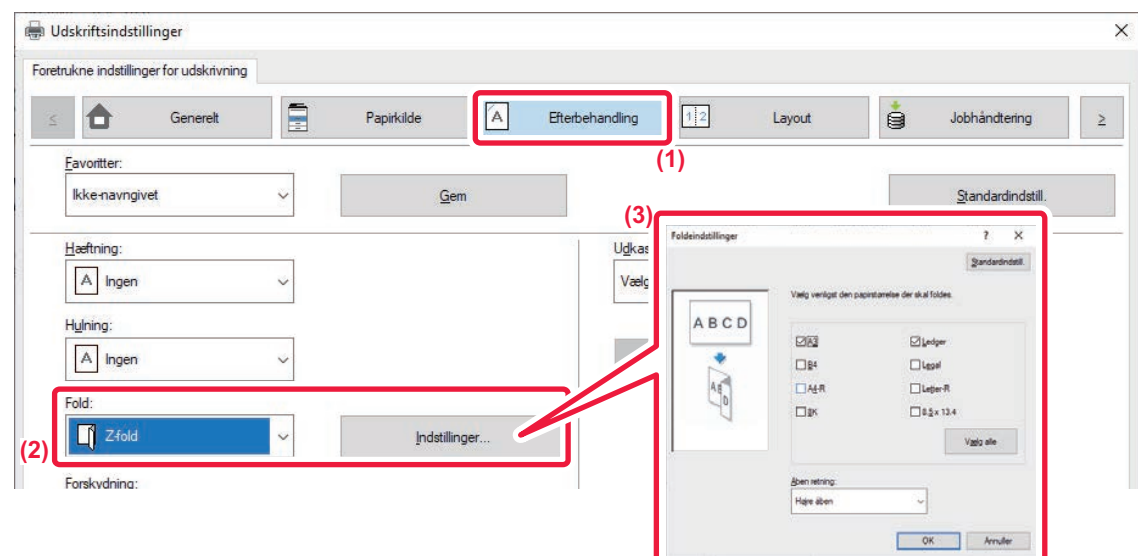

- **(1) Klik på fanen [Efterbehandling].**
- **(2) Vælg foldningsmetoden i "Z-Fold", og klik på knappen [Indstillinger].**
- **(3) Vælg det papir, der skal foldes, og vælg åbningsretningen.**

Hvis du vælger "Z-fold" skal du afkrydse feltet med papirstørrelsen til papirfoldningen til  $\blacksquare$ .

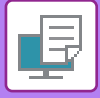

## **macOS**

## **Foldning**

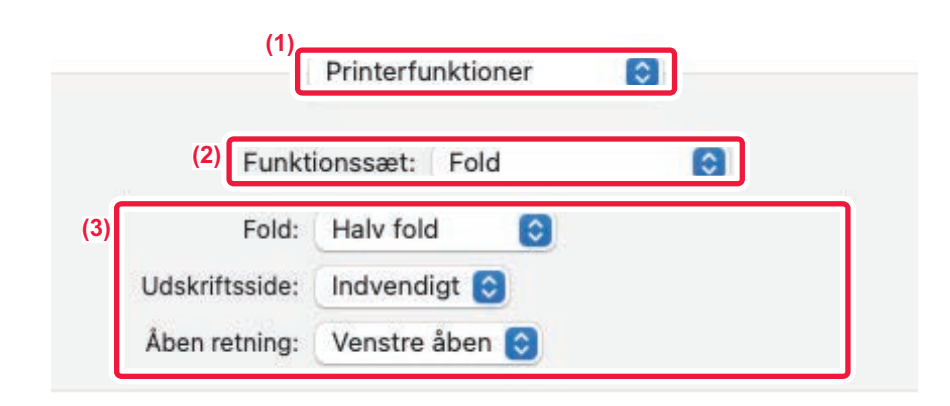

- **(1) Vælg [Printerfunktioner].**
- **(2) Vælg [Fold].**
- **(3) Vælg den ønskede foldningsmetode.**

## **Foldning (Z-fold)**

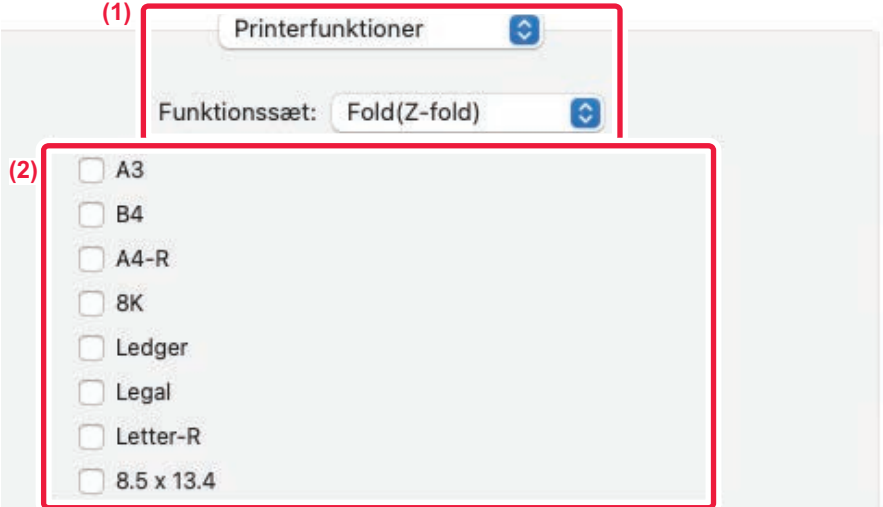

- **(1) Vælg [Printerfunktioner] og derefter [Fold(Z-fold)].**
- **(2) Konfigurer foldningsindstillinger.**

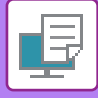

# **INDSÆT FORUDINDSTILLEDE DATA FØR ELLER EFTER HVER SIDE (SIDEINDSÆTNING)**

Denne funktion indsætter et forudindstillet dataelement på alle sider under udskrivning. Du kan let skabe dokumenter med åbne sideopslag, der består af tekst på venstre side og plads til notater på højre side.

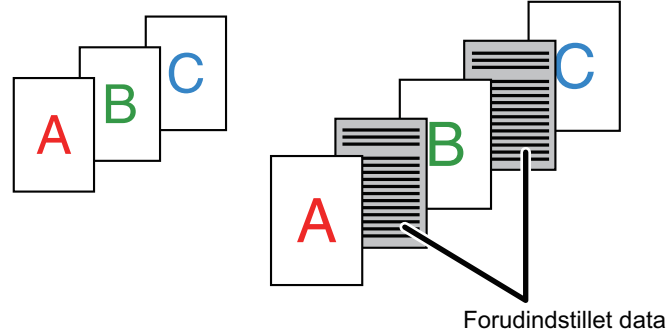

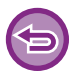

• Denne funktion er tilgængelig i et Windows-miljø.

• Denne funktion kan bruges, når PCL6-printerdriveren bruges.

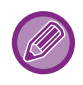

Du skal oprette sidedata, der indsættes på forhånd. Se "[Oprettelse af en overlejringsfil \(side 4-71\)](#page-404-0)" i ["OVERLEJRING AF FAST FORM I UDSKRIFTSDATA \(OVERLEJNINGER\)](#page-403-0)  [\(side 4-70\)](#page-403-0)" for oplysninger om, hvordan man opretter sidedata.

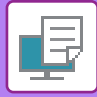

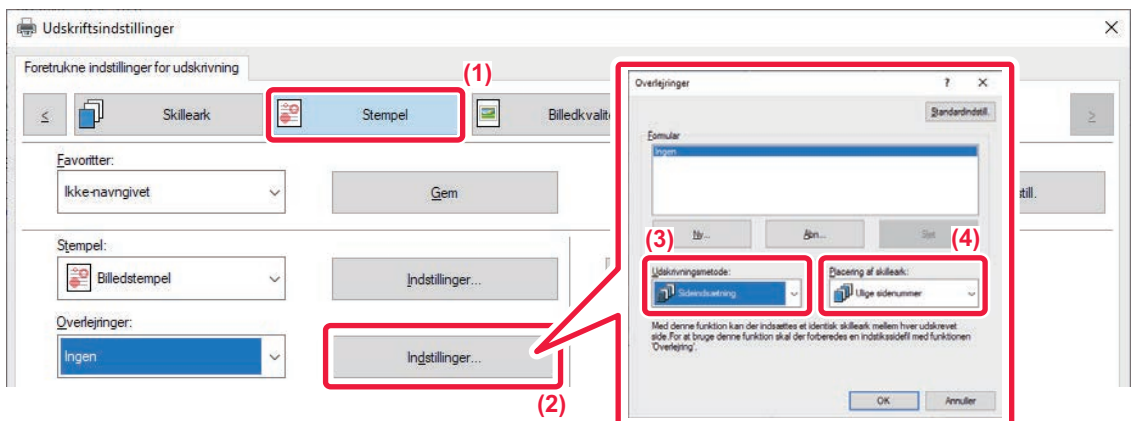

- **(1) Klik på fanen [Stempel].**
- **(2) Klik på [Indstillinger].**
- **(3) Vælg [Sideindsætning] fra [Udskrivningsmetode].**
- **(4) Angiv, at der skal indsættes overlejringsdata, og angiv positionen.**

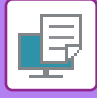

# **UDSKRIV DET SAMME BILLEDE I SIDE OM SIDE-MØNSTER (GENTAG UDSKRIVNING)**

Denne funktion udskriver samme billede i et mønster side om side på et ark. Det er nyttigt til fremstilling af navnekort og stickere.

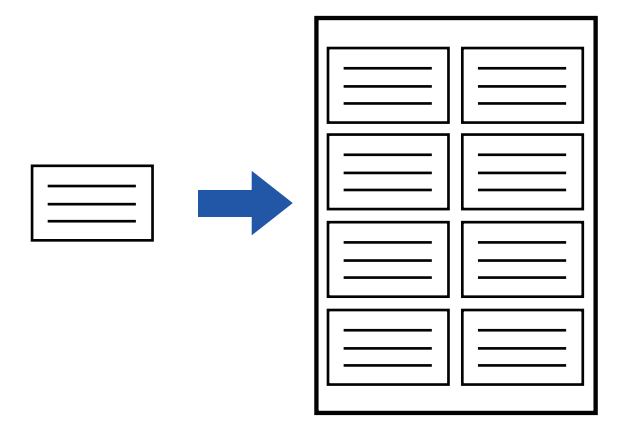

- Denne funktion er tilgængelig i et Windows-miljø.
- Denne funktion kan bruges, når PCL6-printerdriveren bruges.

### **Windows**

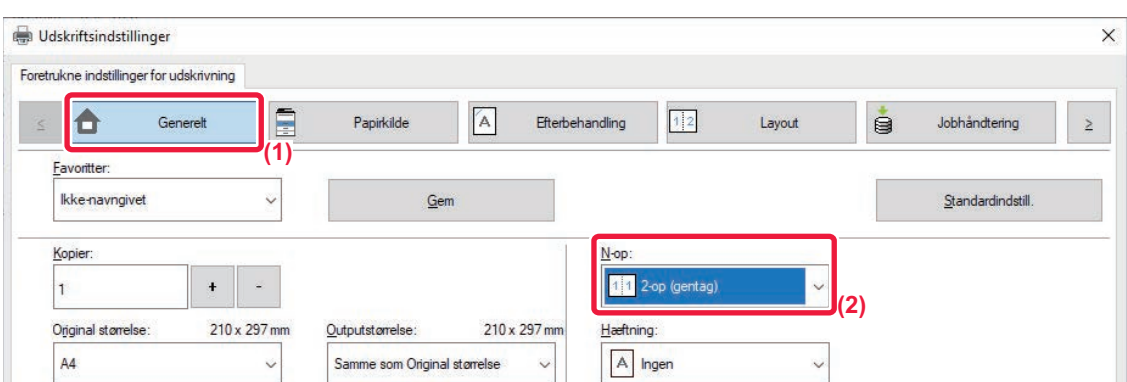

- **(1) Klik på fanen [Generelt].**
- **(2) Vælg antallet af gentagelser i "N-op".**

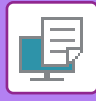

# **UDSKRIVNING AF MØNSTERDATA (UDSKRIV SKJULT MØNSTER)**

Denne funktion udskriver mønsterdata som f.eks. "KOPIER IKKE" bag udskriftsdata.

Hvis papir med mønsterdata duplikeres, vises mønsterdataene i baggrunden, hvilket hjælper med at forebygge at informationer lækkes via uautoriseret dokumentkopiering.

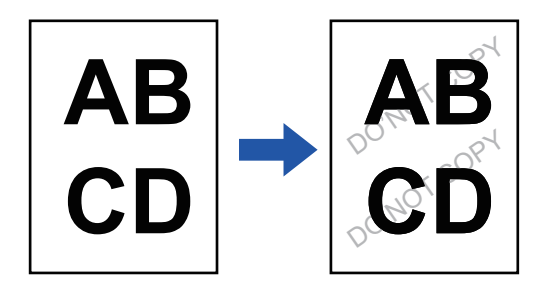

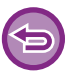

• Denne funktion er tilgængelig i et Windows-miljø.

• Denne funktion kan bruges, når PCL6-printerdriveren bruges.

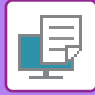

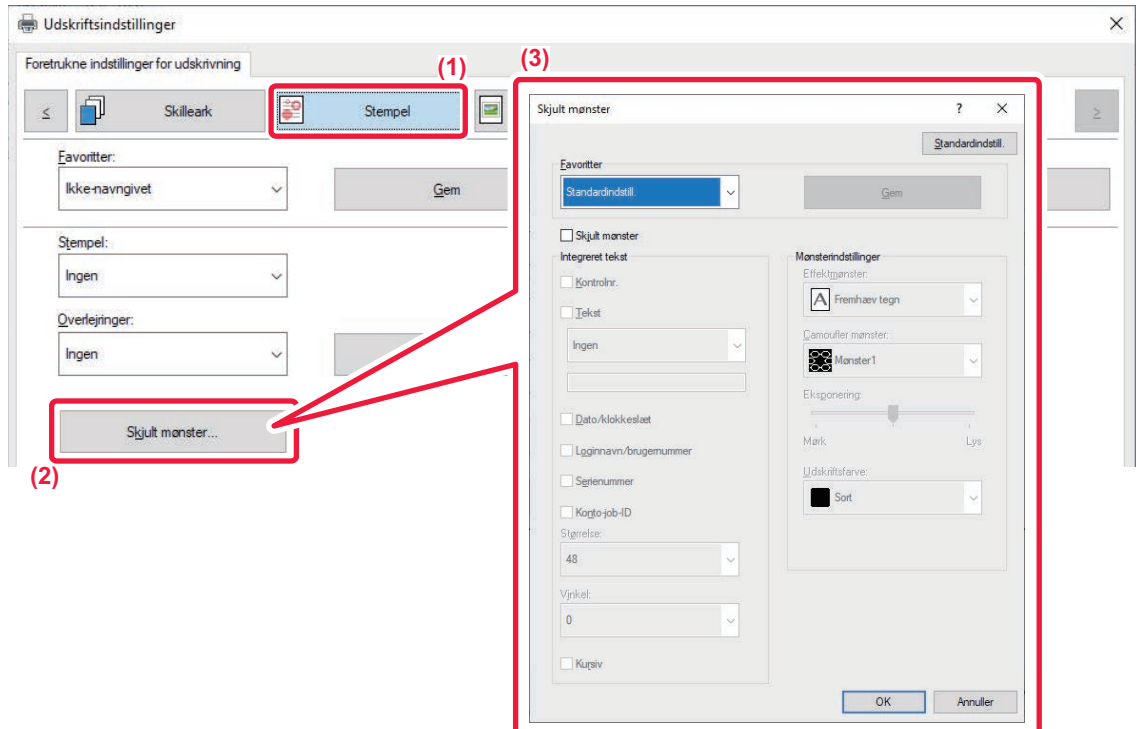

- **(1) Klik på fanen [Stempel].**
- **(2) Klik på [Skjult mønster].**
- **(3) Konfigurer indstillingerne for udskrivning af skjult mønster og klik på [OK].**

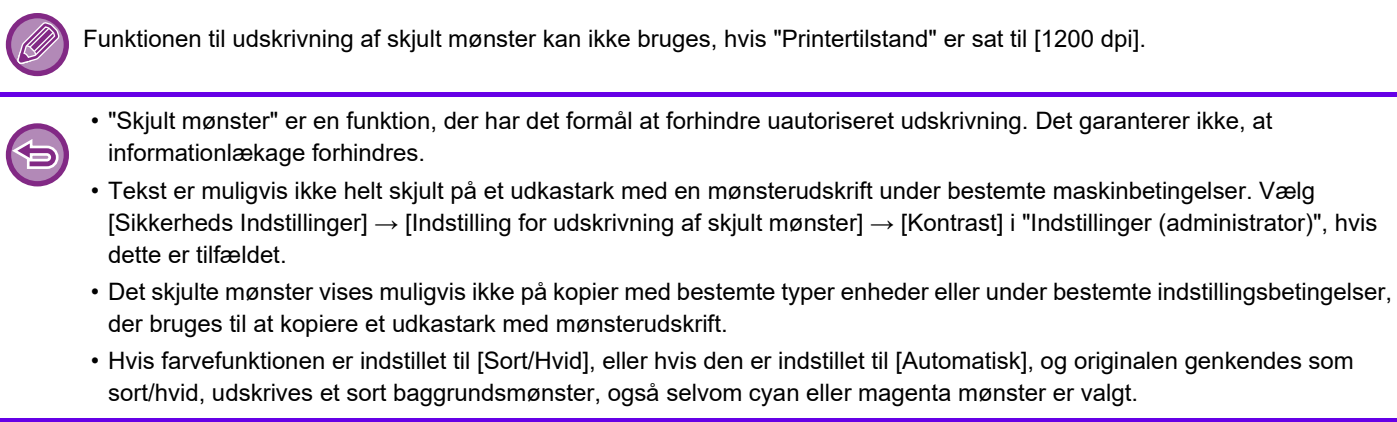

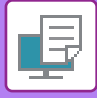

## **ÆNDRING AF GENGIVELSESMETODEN OG UDSKRIVNING AF JPEG-BILLEDER (BRUG DRIVER TIL AT GENGIVE JPEGS)**

I nogle tilfælde udskrives et dokument med et JPEG-billede måske ikke korrekt. Det kan løses ved at ændre den måde, JPEG-billedet gengives på.

Når du udskriver en original med JPEG-billeder, kan du med denne funktion vælge, om billederne skal gengives i printerdriveren eller maskinen.

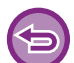

- Denne funktion er tilgængelig i et Windows-miljø.
- Når billederne gengives i printerdriveren, kan udskrivningen tage nogen tid.

## **Windows**

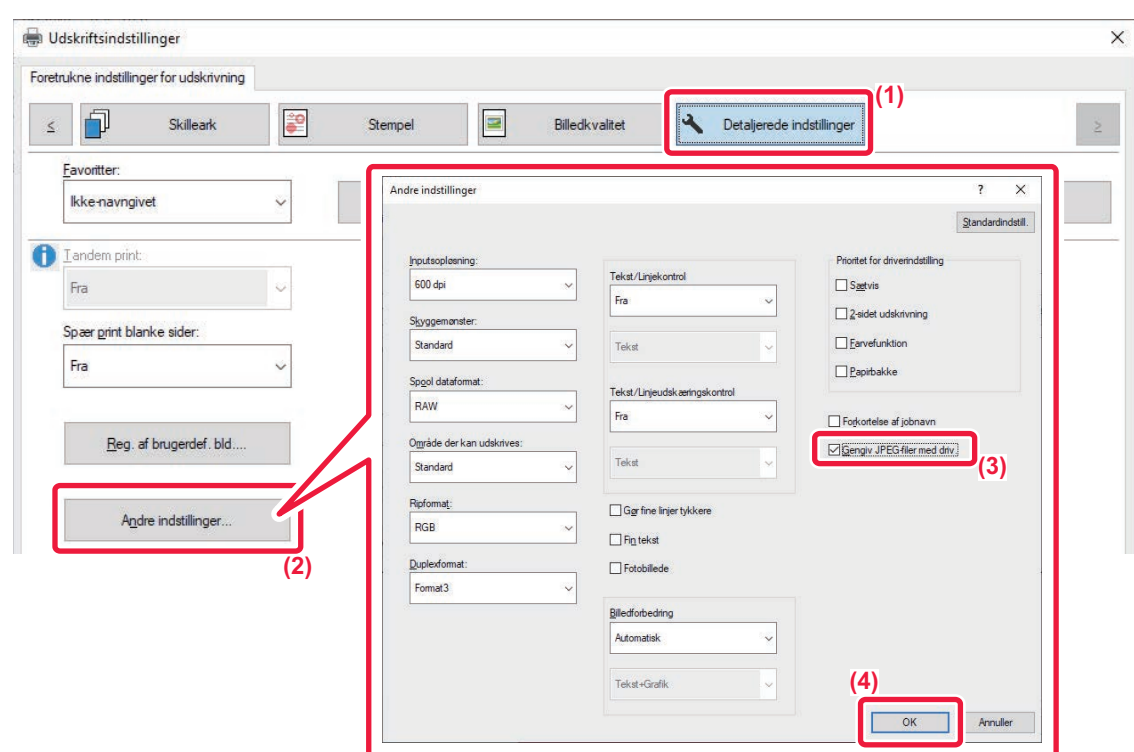

- **(1) Klik på fanen [Detaljerede indstillinger].**
- **(2) Klik på [Andre indstillinger].**
- (3) Klik på afkrydsningsfeltet [Gengiv JPEG-filer med driv.], så vises.
- **(4) Klik på [OK].**
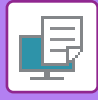

# **MAKSIMER UDSKRIFTSOMRÅDET PÅ PAPIRET (UDSKRIFTSOMRÅDE)**

Du kan udskrive på hele papirarket ved at maksimere udskriftsområdet.

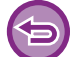

Denne funktion er tilgængelig i et Windows-miljø.

Selvom udskriftsområdet maksimeres, kan kanter blive skåret af.

### **Windows**

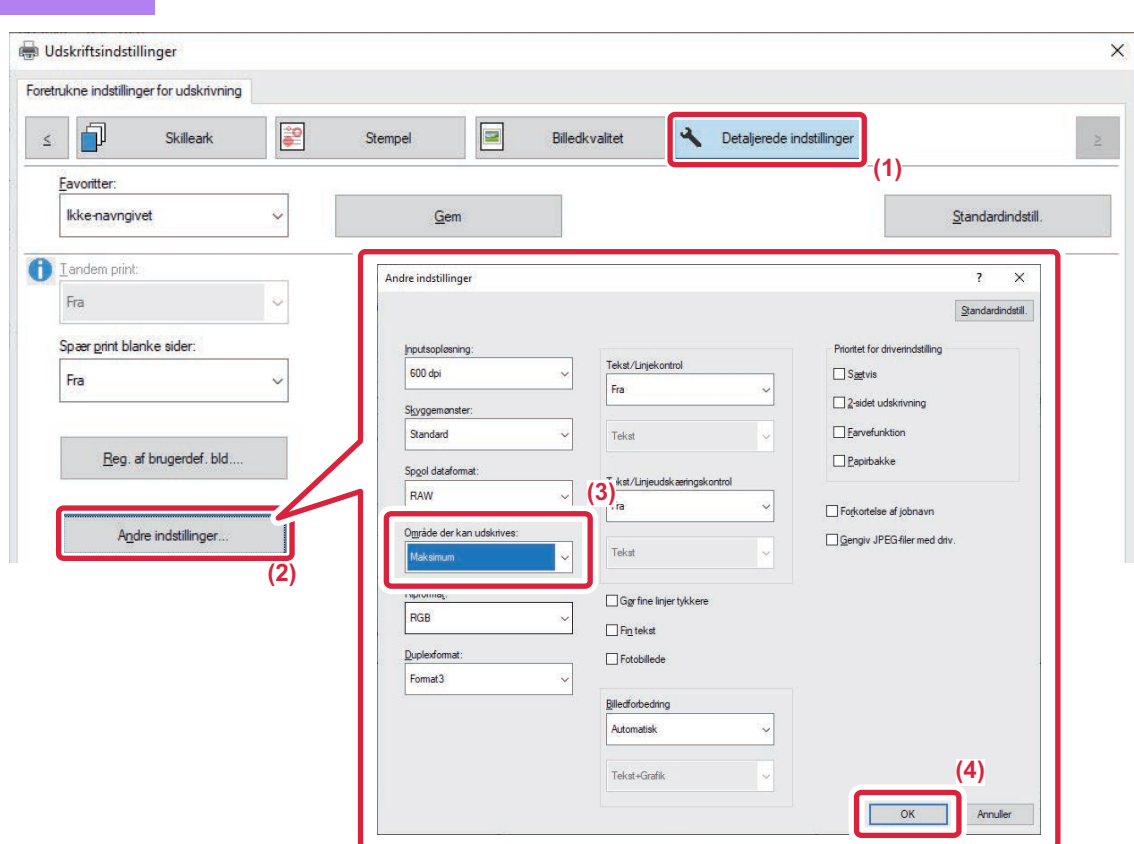

- **(1) Klik på fanen [Detaljerede indstillinger].**
- **(2) Klik på [Andre indstillinger].**
- **(3) Vælg [Maksimum] fra "Udskrivningsområdet".**
- **(4) Klik på [OK].**

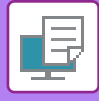

## **UDSKRIVNING MED EN FORBEDRET OPLØSNING (UDJÆVNING)**

Der anvendes RETs (resolution enhancement techniques) til at udjævne billedernes kanter. Billederne udskrives i en digitalt forbedret opløsning.

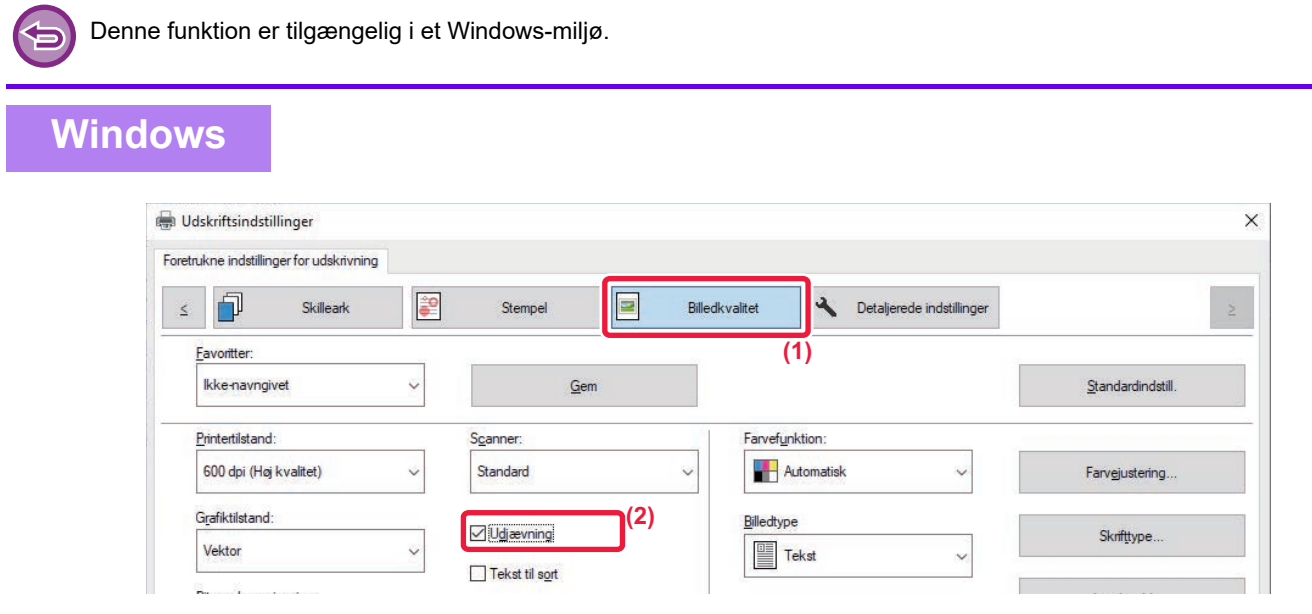

- **(1) Klik på fanen [Billedkvalitet].**
- (2) Vælg afkrydsningsfeltet [Udjævning], så V vises.

# **NYTTIGE PRINTERFUNKTIONER**

## **BRUG AF TO MASKINER TIL UDSKRIVNING AF ET STORT UDSKRIVNINGSJOB (TANDEM-PRINT)**

For at kunne bruge denne funktion skal der bruges to maskiner, der kan udføre tandemudskrivning.

To maskiner, som er koblet til samme netværk, bruges til at køre et stort udskriftsjob parallelt. Denne funktion reducerer udskrivningstiden, når du håndterer et stort antal udskrifter.

Eksempel: Udskrivning af fire sæt kopier (den primære enhed og den sekundære enhed udfører hver især 2 sæt kopier)

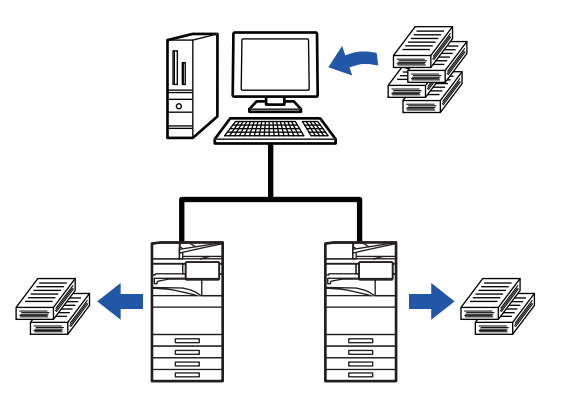

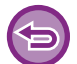

Denne funktion er tilgængelig i et Windows-miljø.

For at kunne bruge funktionen tandemprint skal den sekundære enheds IP-adresse være registreret i printerdriveren.

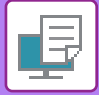

## **Windows**

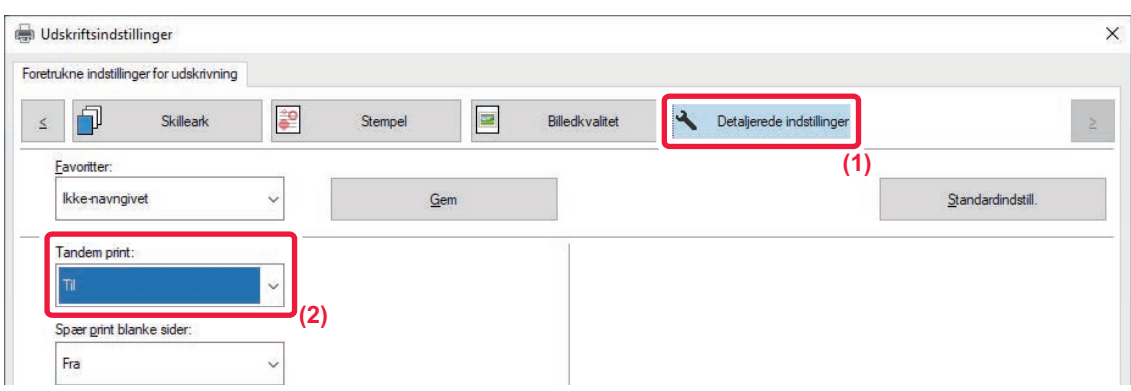

- **(1) Klik på fanen [Detaljerede indstillinger].**
- **(2) Vælg [Til] i "Tandem print".**

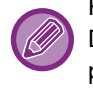

Funktionen tandem print kan kun bruges, hvis printerdriveren installeres med "Brugerdefineret installation", hvor [LPR Direkte udskrift (Specificér adresse/Automatisk søgning)] er valgt og [Ja] er afkrydset for "Vil du bruge funktionen Tandem print?".

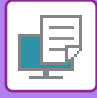

# **LAGRING OG BRUG AF UDSKRIFTSFILER (DOKUMENTARKIVERING)**

Denne funktion gemmer et udskrivningsjob som en fil på maskinens lokale drev, hvilket gør det muligt at udskrive jobbet fra berøringspanelet, når det kræves. Placeringen for lagring af en fil kan vælges for at forhindre, at filen bliver blandet sammen med andre brugeres filer.

**• Gem kun**

Denne indstilling bruges til at gemme et udskrivningsjob på maskinens lokale drev uden at udskrive det.

**• Gem efter udskrivning**

Denne indstilling bruges til at gemme et udskrivningsjob på maskinens lokale drev, efter at det er udskrevet.

**• Prøveudskrift**

Når et udskrivningsjob bliver sendt til maskinen, bliver kun det første sæt kopier udskrevet. Efter kontrol af indholdet af første sæt kopier, kan du udskrive de resterende sæt fra betjeningspanelet på maskinen. Dette forhindrer for mange fejludskrifter.

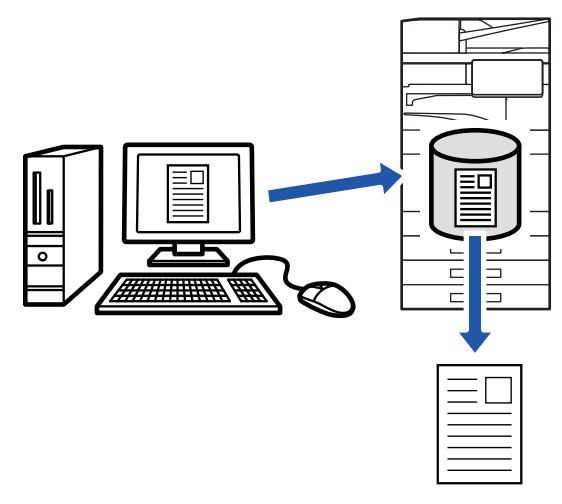

• Se ["FILUDSKRIVNING \(side 7-29\)](#page-829-0)" i "Dokumentarkivering" for information om, hvordan filer, der er gemt på maskinens lokale drev, udskrives.

- Når der udskrives fra en pc, kan du indstille en adgangskode (4 til 8 cifre) for at holde oplysningerne i en gemt fil fortrolige. Når der er indstillet en adgangskode, skal den indtastes for at kunne udskrive data.
- [Dokumentarkivering] som kan indstilles på fanen [Jobhåndtering], kan også indstilles på fanen [Generelt].

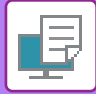

### **Windows**

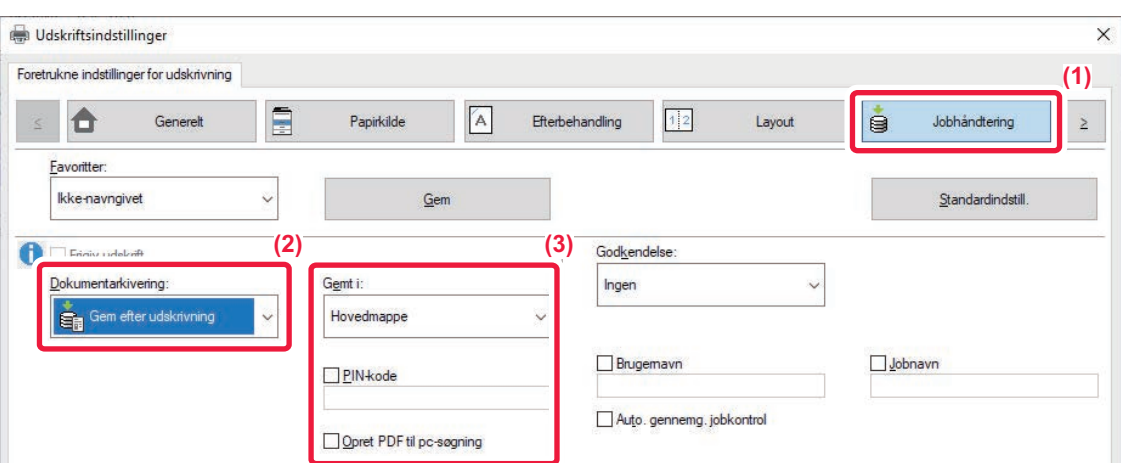

- **(1) Klik på fanen [Jobhåndtering].**
- **(2) Vælg funktionen fra "Dokumentarkivering".**

#### **(3) Vælg den mappe, hvor filen skal gemmes i "Gemt i".**

For at indtaste en adgangskode (et tal med 4 til 8 cifre) skal du klikke på afkrydsningsboksen [PIN-kode]  $\blacktriangledown$ . Vælg afkrydsningsboksen [Opret PDF til pc-søgning] ( $\blacktriangledown$ ) for at oprette en offentlig PDF til pc-søgning.

- Hvis [Hurtig arkivering] vælges, indstilles "Dokumentarkivering" til [Gem efter udskrivning].
- Hvis [Hurtig arkivering] vælges, slettes den indtastede adgangskode i ""Dokumentarkivering".
- Du kan om nødvendigt vælge dataformatet fra CMYK og RGB for data, der skal lagres i maskinen. Klik på [Andre indstillinger] på fanen [Detaljerede indstillinger] og vælg formatet fra "Ripformat".
- For at gemme en fil i en brugerdefineret mappe skal du først oprette den brugerdefinerede mappe ved hjælp af [Dokumenthandlinger] i "Indstillinger (administrator)" → [Dokument Arkivering]. Hvis du har oprettet en adgangskode for den brugerdefinerede mappe, skal du indtaste adgangskoden (5-8 cifre) i "PIN-kode" på den der er gemt til skærmen.

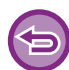

Hvis du har valgt, at funktionen med tvungen dokumentarkivering altid skal anvendes i "Printpolitik" på fanen [Konfiguration], kan du ikke fjerne afkrydsningen af [Dokumentarkivering].

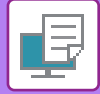

### **macOS**

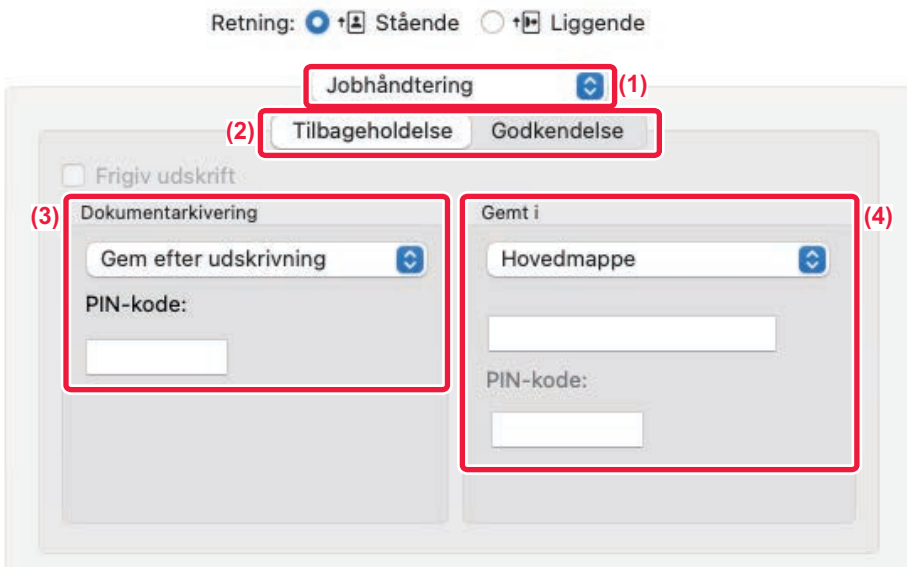

- **(1) Vælg [Jobhåndtering].**
- **(2) Vælg [Tilbageholdelse].**
- **(3) Vælg hvordan udskriftsdata skal gemmes i "Dokumentarkivering".**

Indtast om nødvendigt en adgangskode (tal på mellem 4 til 8 cifre).

**(4) Vælg mappen hvori filen skal gemmes i "Gemt i".**

Hvis du har valgt [Brugerdef. Mappe], skal du indtaste navnet på den brugerdefinerede mappe, hvor du ønsker at gemme filen.

- Hvis [Hurtig arkivering] vælges, indstilles "Dokumentarkivering" til [Gem efter udskrivning].
- Hvis [Hurtig arkivering] vælges, slettes den indtastede adgangskode i "Dokumentarkivering".
- Du kan om nødvendigt vælge dataformatet fra CMYK og RGB for data, der skal lagres i maskinen. Vælg [Avanceret1] i [Printerfunktioner], og vælg formatet fra "Ripformat".
- For at gemme en fil i en brugerdefineret mappe skal du først oprette den brugerdefinerede mappe ved hjælp af [Dokumenthandlinger] i "Indstillinger (administrator)" → [Dokument Arkivering]. Hvis du har oprettet en adgangskode for den brugerdefinerede mappe, skal du indtaste adgangskoden (tal på 5 til 8 cifre) i "PIN-kode" på skærmen til valg af mappe.

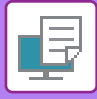

# **AUTOMATISK UDSKRIVNING AF ALLE GEMTE DATA**

Hvis brugergodkendelse aktiveres på maskinen, udskrives alle udskriftsjob for dokumentarkivering automatisk for den bruger, der er logget ind. Efter at alle job er udskrevet, slettes de gemte job.

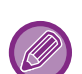

- For at bruge funktionen for udskriv alt, skal følgende trin følges:
- I "Indstillinger (administrator)" skal du vælge [Systemindstillinger] → [Godkendelsesindstillinger] → [Standardindst.] og aktivere [Udskriv automatisk gemte jobs efter du er logget på].
- Når du udfører udskrivning af dokumentarkivering, skal du ud over brugergodkendelsesoplysningerne klikke på afkrydsningsfeltet "Brugernavn" for at indtaste et brugernavn. Sådan bruges denne funktion i et Windows-miljø: [UDSKRIVNING I ET WINDOWS-MILJØ \(side 4-4\)](#page-337-0) Sådan bruges denne funktion i et macOS-miljø: [UDSKRIVNING I ET macOS-MILJØ \(side 4-17\)](#page-350-0)

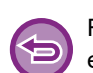

Filer med en adgangskode og filer, der er beskyttet af maskinens dokumentarkiveringsfunktion, bliver ikke udskrevet. Filer i en mappe (undtagen Min mappe), der har en adgangskode, bliver heller ikke udskrevet.

#### **(1) Vælg [Jobhåndtering].**

**(2) Når du har logget ind på maskinen, vises en bekræftelsesmeddelelse, og tryk derefter på tasten [OK].**

De udskrivningsfiler, som er gemt i den hurtige filmappe, hovedmappen og den brugerdefinerede mappe, udskrives automatisk og slettes derefter.

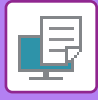

# **UDSKRIVNING OG AFSENDELSE PÅ SAMME TID**

Denne funktion udskriver data, der er oprettet i et program i maskinen og sender samtidigt data til adresserne, der er gemt i maskinen.

Denne funktion lader dig afslutte to opgaver, udskrivning og afsendelse, med én handling fra printerdriveren.

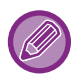

- Adresser skal på forhånd være gemt i maskinen. For mere information herom, se ["LAGRING AF ADRESSER VED DIREKTE](#page-620-0)  [INDTASTNING \(side 6-19\)](#page-620-0)".
- Du skal færdiggøre de forberedende trin for brug af hver af maskinens afsendelsesfunktioner. Du kan finde flere oplysninger i forklaringen af hver afsendelsesfunktion.
- Denne funktion er tilgængelig i et Windows-miljø.
- Denne funktion kan bruges, når PCL6-printerdriveren bruges.

### **Windows**

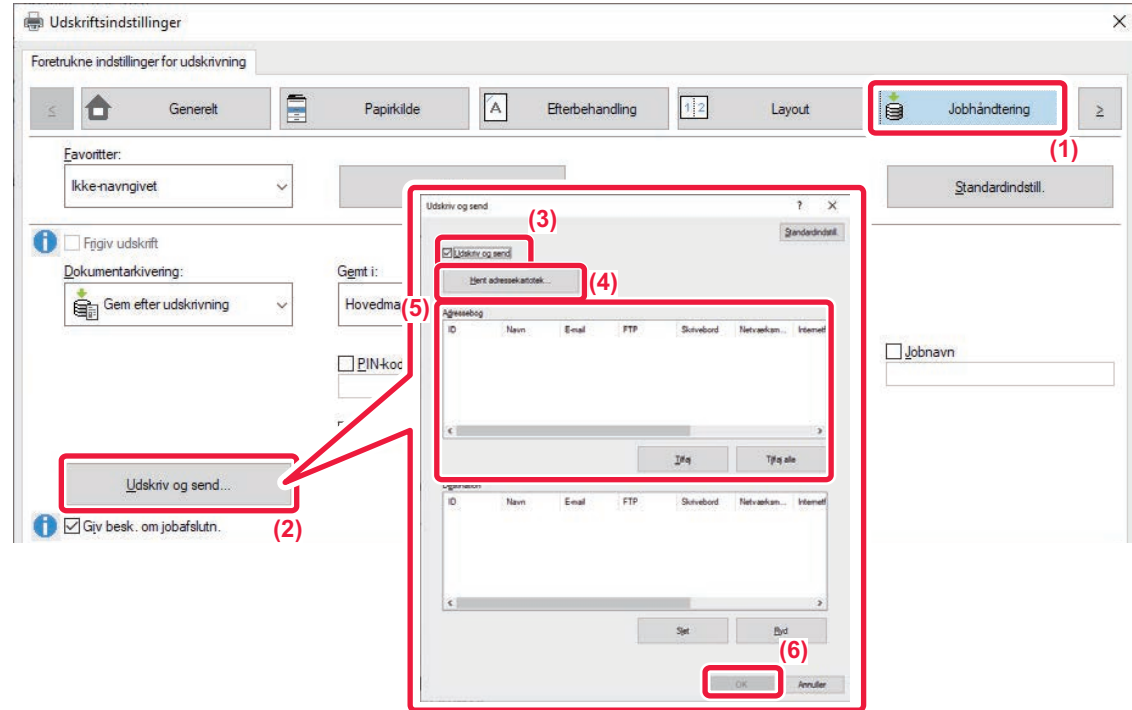

- **(1) Klik på fanen [Jobhåndtering].**
- **(2) Klik på [Udskriv og send].**
- **(3) Vælg afkrydsningsfeltet [Udskriv og send], så V vises.**
- **(4) Klik på [Hent adressekartotek].**
- **(5) Fra listen "Adressebog" vælger du den adresse, hvor du vil sende data til og klikker på [Tilføj] for at tilføje adressen til listen "Destination".**
	- Hvis du vil sende dataene til alle adresser, klikker du på knappen [Tilføj alle].
	- Vælg adressen og klik på [Slet] for at slette en adresse fra listen "Destination". Hvis du ønsker at slette alle adresser, klikker ud på knappen [Slet alle].

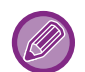

- Der kan angives op til 50 destinationer.
- Der kan ikke sendes data til en internetfaxadresse.

#### **(6) Klik på [OK].**

Printerdriverindstillingerne anvendes på afsendelsesindstillingerne.

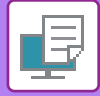

# <span id="page-441-0"></span>**UDSKRIVNING UDEN PRINTERDRIVER**

# **FILTYPENAVN PÅ FILER, DER KAN UDSKRIVES**

Når du ikke har printerdriveren installeret på din pc, eller når den software, der bruges til at åbne en fil, du vil udskrive, ikke er tilgængelig, kan du udskrive direkte til maskinen uden at bruge printerdriveren.

Filtyperne (og de tilsvarende filtypenavne), der kan udskrives direkte, er angivet nedenfor.

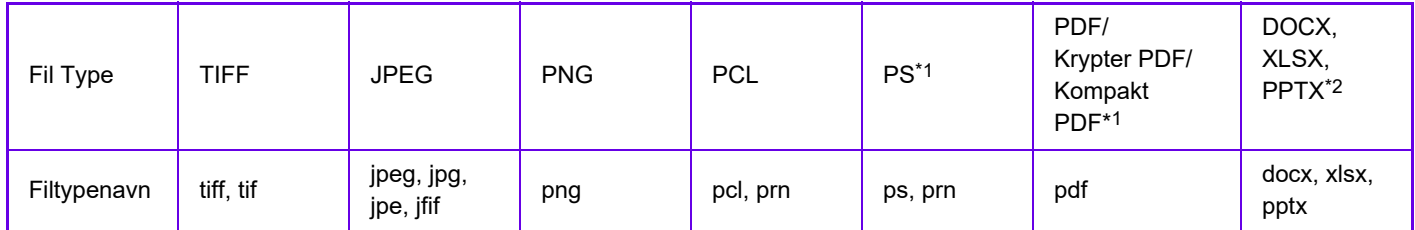

\*1 På BP-50C26/BP-50C31/BP-50C36/BP-50C45/BP-50C55/BP-50C65/BP-55C26 er PS3-udvidelsessættet påkrævet. \*2 På BP-50C26/BP-50C31/BP-50C36/BP-50C45/BP-50C55/BP-50C65/BP-55C26 kræves udvidelsessættet, direkte udskrivning.

• Selv om udskrivningsresultatet er sort/hvid, bliver følgende printjobs talt som 4-farvede printjobs (Y (Gul), M (Magenta), C (Cyan) og Bk (Sort)). Når disse job skal tælles som sort/hvid-job, skal du vælge udskrivning i sort/hvid.

- Når data oprettes som farvedata.
- Når programmet behandler data som farvedata, selv om de er i sort/hvid.
- Når et billede er skjult under et sort-hvid billede.
- Nogle filer udskrives måske ikke korrekt, selv om de er vist i ovenstående tabel.

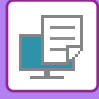

# **DIREKTE UDSKRIVNING AF EN FIL FRA EN FTP-SERVER**

Når en FTP-server er konfigureret, kan du vælge og udskrive filer på FTP-serveren direkte via maskinens berøringspanel. Med denne funktion undgår du at downloade filerne fra FTP-serveren til pc'en og sende udskrivningsjob fra pc'en til maskinen.

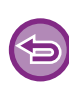

Når du udskriver en PDF-fil, der har en adgangskode, skal du indtaste adgangskoden på jobstatusskærmen for at kunne begynde udskrivningen.

[UDSKRIVNING AF EN KRYPTERET PDF-FIL \(side 4-125\)](#page-458-0)

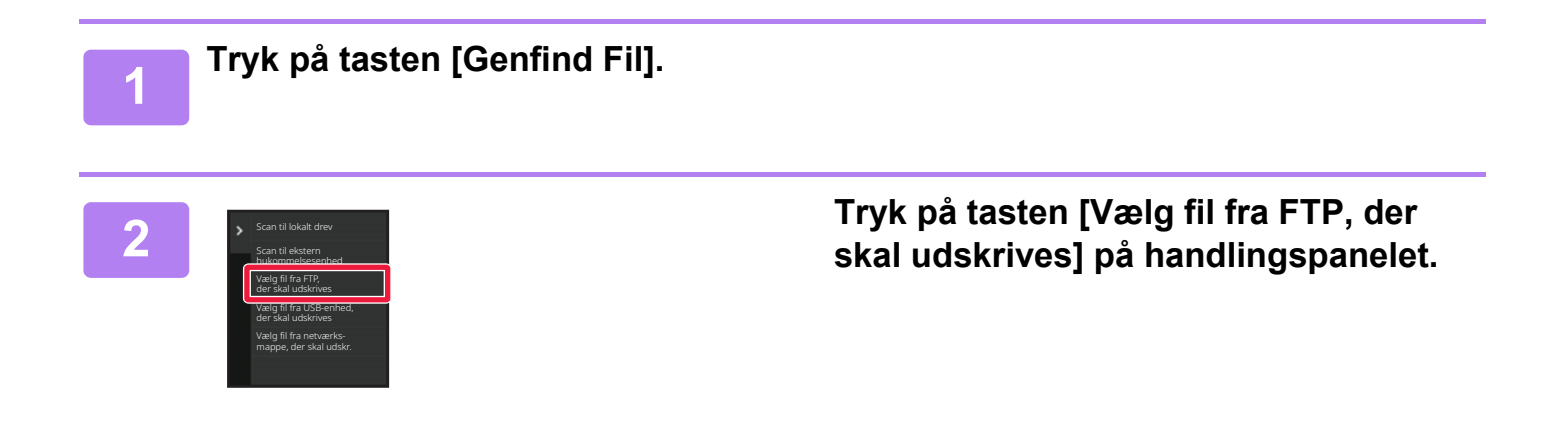

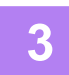

### **3 Tryk på tasten til den FTP-server, du ønsker at få adgang til.**

Når en server vælges, kan indtastning af et brugernavn og en adgangskode være nødvendigt. Indtast dit brugernavn og adgangskoden og tryk på [Indtast].

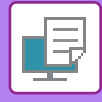

### **4 Tryk på tasten til den fil, som du vil udskrive, og tryk på tasten [Skift indstilling for at udskrive] i handlingspanelet.**

- Når der udskrives flere filer, tryk på tasterne til de filer, du vil udskrive, og tryk på tasten [Udskriv] i handlingspanelet.
- Ikonet  $\equiv$  vises til venstre for de filtaster, der kan udskrives.
- Ikonet vises til venstre for tasterne til mapper på FTP-serveren. Tryk på denne tast for at få vist en mappe eller en fil i en mappe.
- Der kan i alt vises 100 taster til filer og mapper.
- Tryk på **t** for at rykke et mappeniveau op.
- Når du rykker et mappeniveau ned ved at trykke på en mappetast, vises **to**. Tryk på denne tast for at vende tilbage til valgskærmen for fil- eller mappenavn.
- $\cdot$  Tryk på  $\blacksquare$  for at skifte til miniature.
- Tryk på tasten [Fil- eller mappenavn] for at ændre rækkefølgen af filer og mapper, der vises på skærmbilledet. Hver gang der trykkes på tasten, skifter rækkefølgen mellem stigende og faldende.
- Når du trykker på [Filtrer efter filtype] i handlingspanelet, vises skærmen til at angive filformatet. Vælg det filformat, du vil indsnævre, og tryk på tasten [OK] for at få vist listen over filer, der er indsnævret til det valgte filformat.
- Du kan vælge andre filformater i [Andre].
- Det filformat, der kan vælges ved at indsnævre listen, er altid det samme, uanset installationsstatus for den perifere enhed. Der er nogle filformater, som ikke kan bruges afhængigt af maskinens status. Når du til udskrivning vælger et filformat, som denne maskine ikke understøtter, vil tasten [Start] være gråtonet, og du vil ikke kunne udskrive.

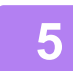

#### **5 Indstil udskrivningsbetingelserne.**

- Hvis du har valgt flere filer i trin 4, kan du kun vælge antallet af udskrifter.
- Hvis du vælger en PS eller PCL-fil, der omfatter udskriftsbetingelser i trin 4, prioriteres udskriftsbetingelserne i filen.

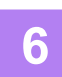

### **6 Tryk på tasten [Start].**

Udskrivningen begynder, når den valgte fil er downloadet.

Qualcomm<sup>®</sup> DirectOffice™ er et produkt fra Qualcomm Technologies, Inc. og/eller dets datterselskaber. Qualcomm<sup>®</sup> er et varemærke tilhørende Qualcomm Incorporated, der er registreret i USA og andre lande. DirectOffice™ er et varemærke tilhørende CSR Imaging US, LP, der er registreret i USA og andre lande.

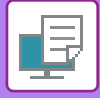

# **DIREKTE UDSKRIVNING AF EN FIL FRA USB-HUKOMMELSE**

Filer på en USB-enhed, som er forbundet til maskinen, kan udskrives fra maskinens betjeningspanel uden brug af printerdriveren.

Når maskinens printerdriver ikke er installeret på din pc, kan du kopiere en fil over på en USB-enhed, som kan købes separat, og forbinde hukommelsen til maskinen for at udskrive filen direkte.

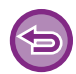

• Brug FAT32-, NTFS- eller exFAT-format til USB-hukommelsesenhed.

• Når formatet på USB-hukommelsesenheden er FAT32, skal du bruge en USB-hukommelsesenhed på 32 GB eller mindre.

Når du udskriver en PDF-fil, der har en adgangskode, indtaster du adgangskoden på jobstatusskærmen for at kunne begynde udskrivningen.

[UDSKRIVNING AF EN KRYPTERET PDF-FIL \(side 4-125\)](#page-458-0)

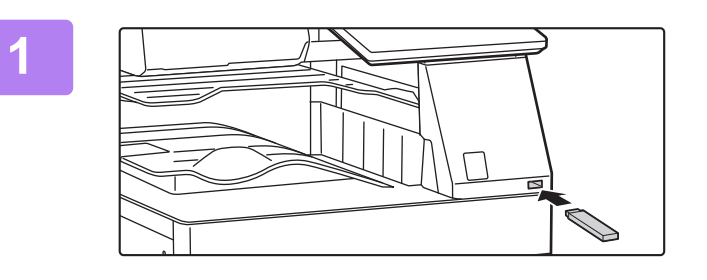

**1 Indsæt USB-hukommelsesenheden i maskinen.**

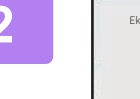

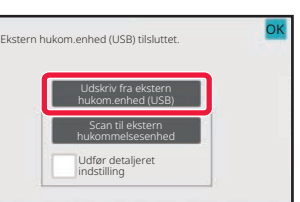

# **2 Tryk på [Udskriv fra ekstern hukom.enhed (USB)], når skærmen til valg af handlingen vises.**

Følg nedenstående trin, hvis skærmen ikke vises.

- **(1) Tryk på tasten [Genfind Fil].**
- **(2) Tryk på tasten [Vælg fil fra USB-enhed, der skal udskrives] på handlingspanelet.**

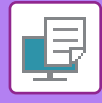

### **3 Tryk på tasten til den fil, som du vil udskrive, og tryk på tasten [Skift indstilling for at udskrive] i handlingspanelet.**

- Når der udskrives flere filer, tryk på tasterne til de filer, du vil udskrive, og tryk på tasten [Udskriv] i handlingspanelet.
- Ikonet  $\equiv$  vises til venstre for de filtaster, der kan udskrives.
- Ikonet vises til venstre for mappetasterne på USB-hukommelsesenheden. Tryk på denne tast for at få vist en mappe eller en fil i en mappe.
- Der kan i alt vises 500 taster til filer og mapper.
- Tryk på **t** for at rykke et mappeniveau op.
- Når du rykker et mappeniveau ned ved at trykke på en mappetast, vises **to**. Tryk på denne tast for at vende tilbage til valgskærmen for fil- eller mappenavn.

. . . . . . . . . . . . . . .

• Tryk på  $\blacksquare$  for at skifte til miniature.

• Tryk på tasten [Fil- eller mappenavn] for at ændre rækkefølgen af filer og mapper, der vises på skærmbilledet. Hver gang der trykkes på tasten, skifter rækkefølgen mellem stigende og faldende.

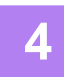

#### **4 Indstil udskrivningsbetingelserne.**

- Hvis du har valgt flere filer i trin 3, kan du kun vælge antallet af udskrifter.
- Hvis du vælger en PS eller PCL-fil, der omfatter udskriftsbetingelser i trin 3, prioriteres udskriftsbetingelserne i filen.

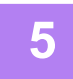

#### **5 Tryk på tasten [Start].**

Udskrivning begynder, efter at den valgte fil er blevet overført.

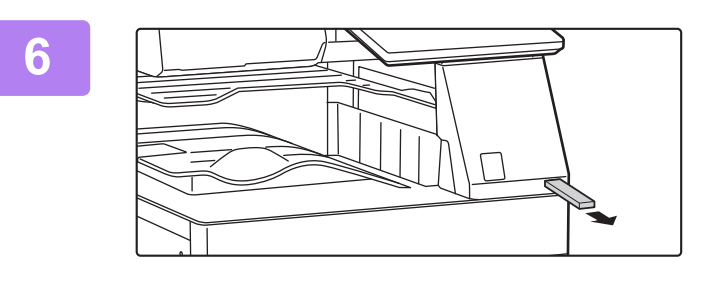

**6 Fjern USB-hukommelsesenheden fra maskinen.**

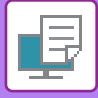

# **DIREKTE UDSKRIVNING AF EN FIL FRA EN NETVÆRKSMAPPE**

Du kan angive og udskrive en fil i en netværksmappe via maskinens berøringspanel. Hvis netværksmappen ikke er registreret, kan du tilgå den ved at indtaste eller henvise direkte til stien til mappen i arbejdsgruppen.

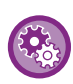

#### **Sådan registreres en netværksmappe:**

I "Indstillinger (administrator)" skal du vælge [Systemindstillinger] → [Printer Settings] → [Indstillinger for direkte udskrift (netværksmappe)].

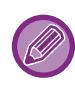

Når du udskriver en PDF-fil, der har en adgangskode, skal du indtaste adgangskoden på jobstatusskærmen for at kunne begynde udskrivningen.

[UDSKRIVNING AF EN KRYPTERET PDF-FIL \(side 4-125\)](#page-458-0)

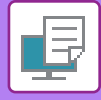

## <span id="page-447-0"></span>**Udskrivning af en fil i den netværksmappe, du har konfigureret i maskinens indstillinger**

**<sup>1</sup> Tryk på tasten [Genfind Fil].**

**<sup>2</sup> Tryk på tasten [Vælg fil fra netværksmappe, der skal udskr.] på handlingspanelet.**

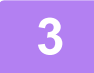

### **<sup>3</sup> Tryk på [Åbn registreret netværksmappe.] på handlingspanelet, og tryk på den netværksmappe, du ønsker at få adgang til.**

Hvis der vises en skærm, der beder dig om at indtaste brugernavn og adgangskode, skal du bede din serveradministrator om oplysningerne og indtaste det pågældende brugernavn og adgangskoden.

- Når du trykker på tasten [Direkte input af mappesti], vises der en skærm, hvor du kan indtaste stien til netværksmappen direkte. For mere information herom, se ["Går du direkte ind i netværksmappen \(side 4-116\)"](#page-449-0).
- Når du vælge arbejdsgruppe, server og netværksmappe i nævnte rækkefølge, kan du tilgå netværksmappen. For mere information herom, se ["Henviser til netværksmappestien \(side 4-117\)](#page-450-0)".

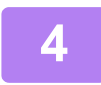

### **<sup>4</sup> Tryk på tasten til den fil, som du vil udskrive, og tryk på tasten [Skift indstilling for at udskrive] i handlingspanelet.**

- Når der udskrives flere filer, trykkes på tasterne til de filer, du vil udskrive, og der trykkes på tasten [Udskriv] i handlingspanelet.
- Ikonet  $\equiv$  vises til venstre for de filtaster, der kan udskrives.
- Ikonet vises til venstre for tasterne til mapper i netværksmappen. Tryk på denne tast for at få vist en mappe eller en fil i en mappe.
- Når du trykker på [Filtrer efter filtype] i handlingspanelet, vises skærmen til at angive filformatet. Vælg det filformat, du vil indsnævre, og tryk på tasten [OK] for at få vist listen over filer, der er indsnævret til det valgte filformat. [Andet] giver dig mulighed for at vælge andre filtyper.
- De filformater, der kan vælges ved at indsnævre listen, er altid de samme, uanset status for den perifere enhed. Nogle filformater er muligvis ikke tilgængelige afhængigt af enhedens status.

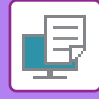

- 
- Der kan i alt vises 100 taster til filer og mapper.
- Tryk på  $\bullet$  for at rykke et mappeniveau op.
- For at vende tilbage til valgskærm for netværksmappe skal du trykke på **t**.
- Tryk på **H** for at skifte til miniature.
- Tryk på tasten [Fil- eller mappenavn] for at ændre rækkefølgen af filer og mapper, der vises på skærmbilledet. Hver gang der trykkes på tasten, skifter rækkefølgen mellem stigende og faldende.
- Når du trykker på [Filtrer efter filtype] i handlingspanelet, vises skærmen til at angive filformatet. Vælg det filformat, du vil indsnævre, og tryk på tasten [OK] for at få vist listen over filer, der er indsnævret til det valgte filformat. Du kan vælge andre filformater i [Andre].
- Det filformat, der kan vælges ved at indsnævre listen, er altid det samme, uanset installationsstatus for den perifere enhed. Der er nogle filformater, som ikke kan bruges afhængigt af maskinens status. Når du til udskrivning vælger et filformat, som denne maskine ikke understøtter, vil tasten [Start] være gråtonet, og du vil ikke kunne udskrive.

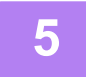

### **<sup>5</sup> Indstil udskrivningsbetingelserne.**

- Hvis du har valgt flere filer i trin 4, kan du kun vælge antallet af udskrifter.
- Hvis du vælger en PS eller PCL-fil, der omfatter udskriftsbetingelser i trin 4, prioriteres udskriftsbetingelserne i filen.

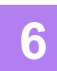

### **<sup>6</sup> Tryk på tasten [Start].**

Udskrivning begynder, efter at den valgte fil er blevet overført.

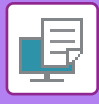

### <span id="page-449-0"></span>**Går du direkte ind i netværksmappen**

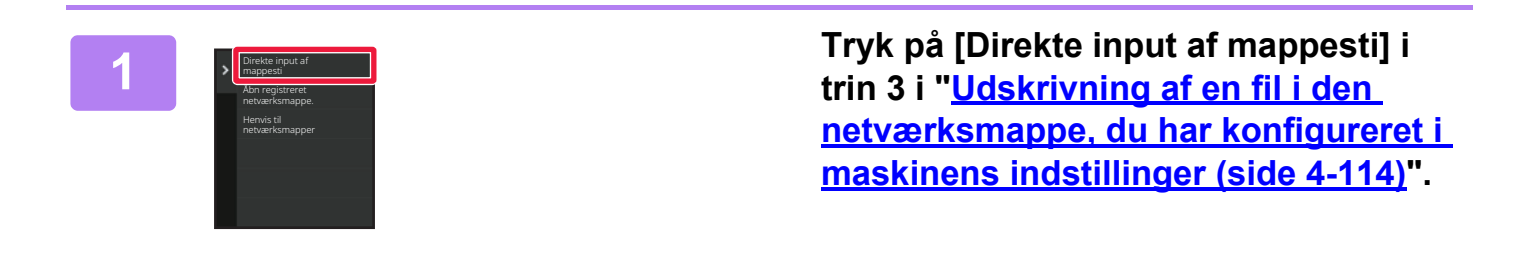

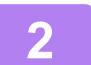

## **2 Indtast stien til mappen, samt brugernavn og adgangskode.**

Åbn netværksmappen.

Se trin 4 til 6 i "Udskrivning af en fil i den netværksmappe, du har konfigureret i maskinens indstillinger" for fremgangsmåden ved udskrivning.

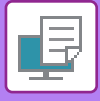

### <span id="page-450-0"></span>**Henviser til netværksmappestien**

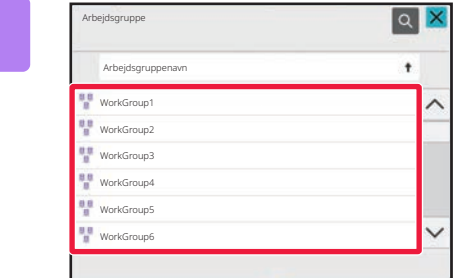

**1 Tryk på den arbejdsgruppe, du ønsker at få adgang til i trin 3 i "[Udskrivning af](#page-447-0)  en fil i den netværksmappe, du har [konfigureret i maskinens indstillinger](#page-447-0)  [\(side 4-114\)](#page-447-0)".**

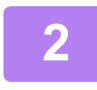

#### **2 Tryk på tasten for den server eller computer, du ønsker at få adgang til.**

Hvis der vises en skærm, der beder dig om at indtaste brugernavn og adgangskode, skal du bede din serveradministrator om oplysningerne og indtaste det pågældende brugernavn og adgangskoden.

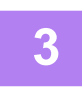

### **3 Tryk på tasten for den netværksmappe, du ønsker at få adgang til.**

Åbn netværksmappen. Se trin 4 til 6 i "[Udskrivning af en fil i den netværksmappe, du har konfigureret i maskinens indstillinger \(side 4-114\)](#page-447-0)".

- Tryk på ikonet | Q , og indtast et nøgleord for at søge efter en arbejdsgruppe, server eller netværksmappe. Se ["LAGRING AF ADRESSER VED DIREKTE INDTASTNING \(side 6-19\)"](#page-620-0), hvis du vil indtaste tekst.
- Der vises op til 100 arbejdsgrupper, 100 servere og 100 netværksmapper.
- Tryk på **c** for at rykke et mappeniveau op.
- For at vende tilbage til valgskærm for arbejdsgruppe skal du trykke på **t**e.

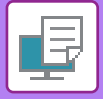

# **DIREKTE UDSKRIVNING FRA COMPUTER**

# **SEND PRINTJOB**

Ved at vælge [Dokumenthandlinger] → [Send Print Job] fra "Indstillinger (webversion)" og angive en fil, kan du direkte udskrive filen uden at bruge printerdriveren.

Udover at kunne udskrive en fil fra din computer kan denne procedure også anvendes til at udskrive enhver fil, der kan nås fra din computer, såsom en fil på en anden computer, der er forbundet til det samme netværk.

Filer, der kan udskrives, er PDF\*1, TIFF, JPEG, PCL, PS\*1, XPS, DOCX\*2, PPTX\*2, and XLSX\*2 filer med filtypenavnene pdf\*1, tif, tiff, jpeg, jpg, jpe, jfif, pcl, ps\*1, xps, docx\*2, pptx\*2, og xlsx\*2. Kun tilgængelig, hvis MFP understøtter PostScript.

Indtast adgangskoden for den krypterede PDF-data på spoolkø på jobstatusskærmen

- \*1 På BP-50C26/BP-50C31/BP-50C36/BP-50C45/BP-50C55/BP-50C65/BP-55C26 er PS3-udvidelsessættet påkrævet.
- \*2 På BP-50C26/BP-50C31/BP-50C36/BP-50C45/BP-50C55/BP-50C65/BP-55C26 kræves udvidelsessættet, direkte udskrivning.

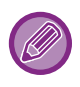

• Hvis du vælger en PS eller PCL-fil, der omfatter udskriftsbetingelser, prioriteres udskriftsbetingelserne i filen.

• Når brugerkontrol er aktiveret i maskinens indstillinger, kan udskriftsfunktionen være begrænset. Spørg din administrator for at få flere oplysninger.

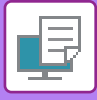

## **Udskrivningsindstillinger**

Vælg udskrivningsindstillinger. Vælg filen, du vil udskrive, i "Vælg Fil", vælg indstilling og klik derefter på [Udskriv].

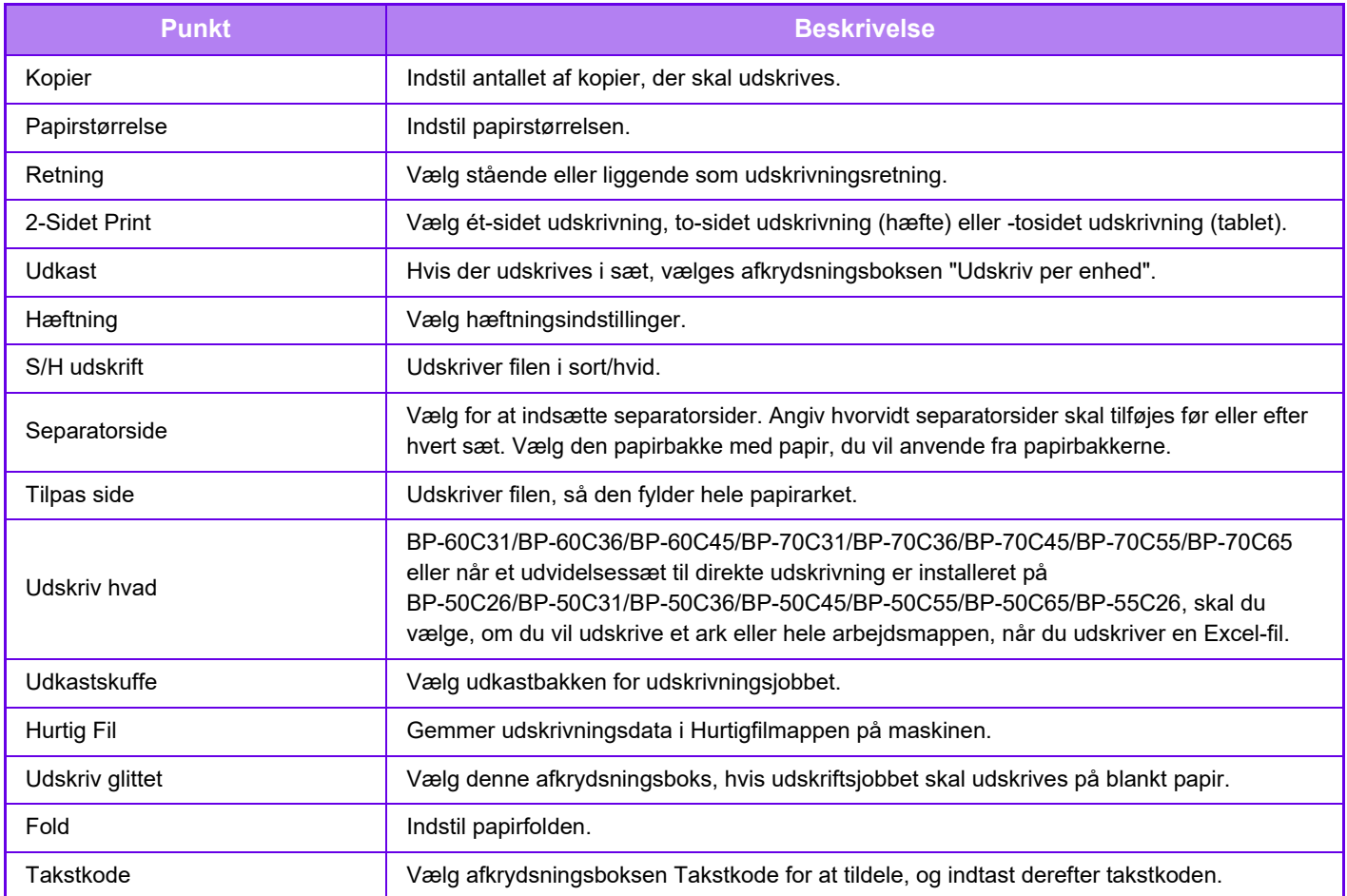

Qualcomm<sup>®</sup> DirectOffice™ er et produkt fra Qualcomm Technologies,Inc. og/eller dets datterselskaber. Qualcomm® er et varemærke tilhørende Qualcomm Incorporated, der er registreret i USA og andre lande. DirectOffice™ er et varemærke tilhørende CSR Imaging US, LP, der er registreret i USA og andre lande.

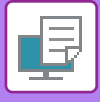

## **FTP-UDSKRIFT**

Du kan udskrive en fil fra din pc ved simpelthen at trække og slippe filen over i en FTP-server på maskinen.

#### **FTP-udskrivning**

Indtast denne maskines IP-adresse i feltet til servernavn, i din FTP-client applikation, for at forbinde til denne maskine. Når du uploader den fil du ønsker at udskrive til "Ip"-mappen på denne maskines FTP-server, starter udskrivningen automatisk.

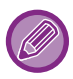

• Hvis du vælger en PS eller PCL-fil, der omfatter udskriftsbetingelser, prioriteres udskriftsbetingelserne i filen.

• Når brugerkontrol er aktiveret i maskinens indstillinger, kan udskriftsfunktionen være begrænset. Spørg din administrator for at få flere oplysninger.

## **E-MAIL-UDSKRIFT**

Hvis du konfigurerer din e-mail-konto på maskinen, tjekker maskinen periodisk din mailserver og udskriver automatisk modtagne vedhæftede filer fra din e-mail uden at anvende printerdriveren.

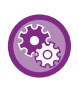

#### **Sådan udfører du e-mail-udskrivning:**

Vælg [Systemindstillinger] → [Printer Settings] → [E-mail Udskrivnings Indstillinger] i "Indstillinger (administrator)", og registrer din e-mail-konto. (Administratorrettigheder er påkrævet.)

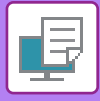

### **E-mail-udskrivning**

Brug pc'ens e-mail-software, angiv maskinens e-mail-adresse i "Adresse", og send e-mailen med en vedhæftet fil, der skal udskrives.

Betjeningskommandoer kan indtastes i e-mail-meddelelsen for at angive antallet af kopier og udskrivningsformat. Kommandoer indtastes i formatet "kommandonavn = værdi" som vist i eksemplet til højre.

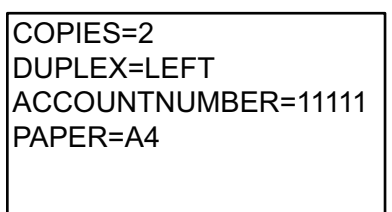

Betjeningskommandoer indeholder f.eks. følgende:

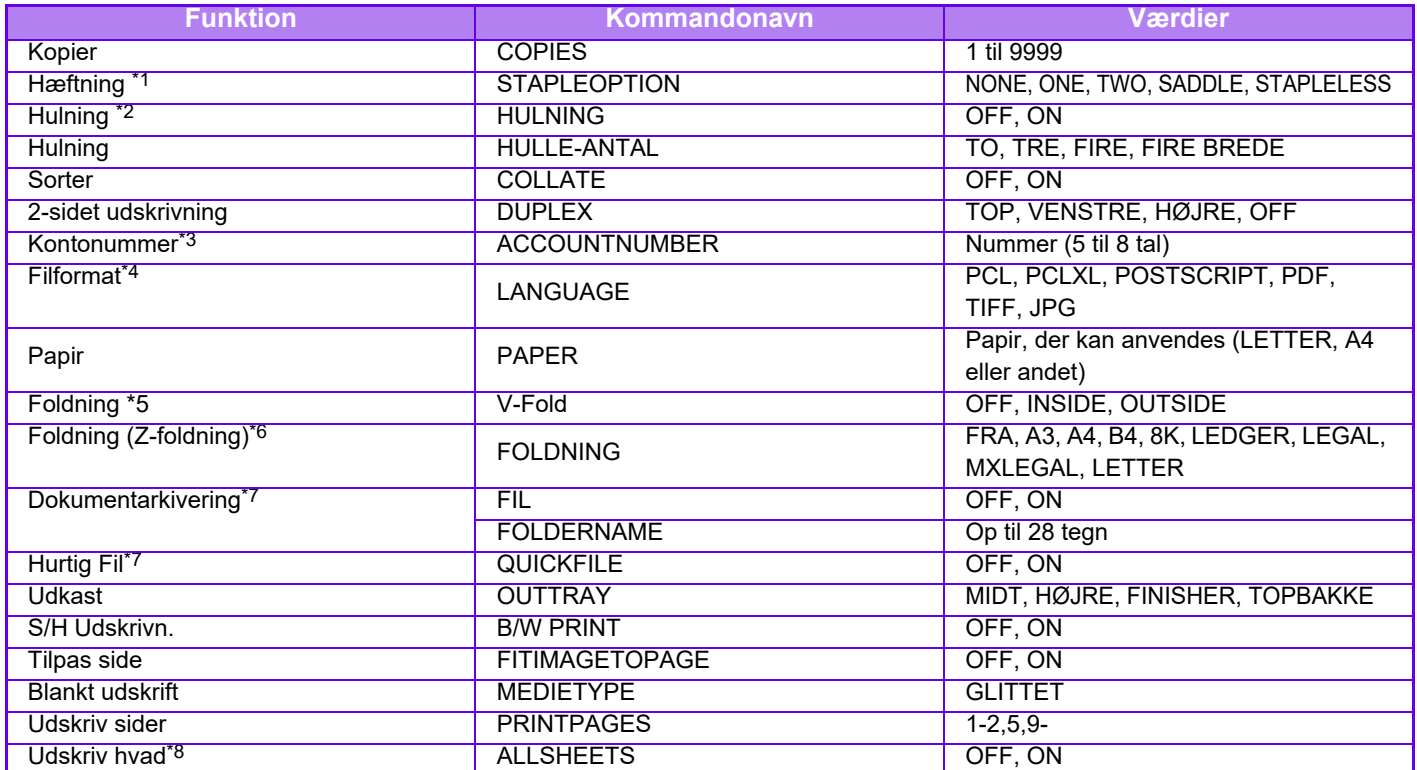

\*1 Er kun aktiveret, når der er installeret en indre finisher, finisher, finisher (stor aflægsbakke), et ryghæftningsmodul eller ryghæftningsmodul (stor aflægsbakke). "STAPLELESS" er kun aktiveret, når der er installeret en indre finisher, finisher (stor aflægsbakke) eller et ryghæftningsmodul (stor aflægsbakke), der tillader hæftning uden hæfteklammer.

\*2 Er kun aktiveret, når der er monteret et hullemodul på den indre finisher, finisheren, finisheren (stor aflægsbakke), ryghæftningsmodulet eller ryghæftningsmodulet (stor aflægsbakke).

\*3 Kan udelades, undtagen når godkendelse udføres via brugernummer.

\*4 På BP-50C26/BP-50C31/BP-50C36/BP-50C45/BP-50C55/BP-50C65/BP-55C26 er PS3-udvidelsessættet påkrævet til POSTSCRIPT- og PDF-filer.

\*5 Når der er installeret et udvidelsessæt til direkte udskrift.

\*6 Hvis der er installeret en foldeenhed.

\*7 Kun aktiveret, når enten "Dokumentarkivering" eller "Hurtig Fil" er "ON". Når begge er "ON", deaktiveres dette.

\*8 På BP-50C26/BP-50C31/BP-50C36/BP-50C45/BP-50C55/BP-50C65/BP-55C26 er udvidelsessættet til direkte udskrivning installeret.

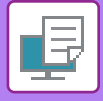

- 
- Mailteksten skal være i et tekstformat. Hvis den indtastes i RTF (HTML), har kommandoerne ingen virkning.
- Hvis du indtaster "Config" i mailteksten, returneres der en liste med betjeningskommandoer.

• Hvis der ikke indtastes noget i e-mailens brødtekst (meddelelse), udskrives der ifølge indstillingerne der er konfigureret i "Indstillinger (administrator)". [Systemindstillinger] → [Printer Settings] → [Initial Statusindstillinger]. Hvis du vælger en PS eller PCL-fil, der omfatter udskriftsbetingelser, prioriteres udskriftsbetingelserne i filen.

- Indtast kun en filtype, når du vil angive sidebeskrivelsessproget. Normalt er der ikke behov for at indtaste en filtype.
- Billeder så som tekstfeltet i en modtaget e-mail og logo i signaturen kan også udskrives.

Qualcomm<sup>®</sup> DirectOffice™ er et produkt fra Qualcomm Technologies,Inc. og/eller dets datterselskaber. Qualcomm® er et varemærke tilhørende Qualcomm Incorporated, der er registreret i USA og andre lande. DirectOffice™ er et varemærke tilhørende CSR Imaging US, LP, der er registreret i USA og andre lande.

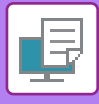

# **Universal Print**

Universal Print er en service, der gør det muligt at udskrive data fra brugere og computere, der er tilsluttet Microsoft 365, på MFP'er og printere via Universal Print-servicen, der drives af Microsoft. Med Universal Print kan MFP'er og printere overvåges og konfigureres centralt ved hjælp af Azure Active Directory, i stedet for at skulle installere en printerserver og installere printerdrivere på hver enkelt brugers computer for overvågning og konfiguration.

Brugerne kan også udskrive til MFP'er og printere, der er tilsluttet Universal Print-servicen via the Cloud, uden at skulle installere en printerdriver på hver enkelt brugers computer.

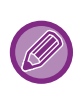

• I dette afsnit beskrives de licenser og andre oplysninger, du skal bruge for at anvende Universal Print, hvis du allerede har forberedt dem.

Kontakt Microsoft for at få flere oplysninger om de licenser, der kræves for at bruge Universal Print.

• For BP-50C26/BP-50C31/BP-50C36/BP-50C45/BP-50C55/BP-50C65/BP-55C26 kræves PS3-udvidelsessættet.

# **FØR TILSLUTNING AF Universal Print SERVICE**

Før du tilslutter maskinen til Universal Print-servicen, skal du sikre dig, at maskinen på forhånd er tilsluttet internettet, og at [IPP INFRA] er aktiveret i klientporten i ["Portkontrol \(side 9-204\)"](#page-1117-0) i indstillingstilstanden.

Maskinen skal også være registreret i Azure Active Directory og på klient-pc'en, før den kan bruges med Universal Print-servicen. Du kan finde oplysninger om, hvordan du bliver registreret i Azure Active Directory og på klient-pc'er, under "[Indstillinger for Universal Print \(side 4-124\)"](#page-457-0).

#### **Udskrivningsmetoder**

Når registreringen er gennemført, kan du udskrive fra forskellige Windows-programmer. Åbn udskriftsmenuen i hvert program, vælg maskinen, og udskriv.

## **Udskrivningstilladelser for ugyldige brugere**

Udskrifter fra Universal Print behandles som job fra "Anden Bruger". Hvis "[Deaktiver Udskrivning fra Ugyldig Bruger](#page-1055-0)  [\(side 9-142\)](#page-1055-0)" er aktiveret i indstillingstilstanden, skal du derfor ændre det til deaktiveret. Hvis brugergodkendelse er aktiveret i Sharp OSA-applikationen, skal Sharp OSA-applikationen også tillade ugyldige brugere at udskrive.

## **Registrering og sletning fra Universal Print-service**

Du kan registrere eller slette maskinen i "[Indstillinger for Universal Print \(side 4-124\)"](#page-457-0).

## **Betjening i strømsparetilstand**

Udskrifter fra Universal Print samt normale udskrifter kan foretages i strømsparetilstand, men vil vende tilbage og starte udskrivning, så snart dataene kommunikeres til maskinen.

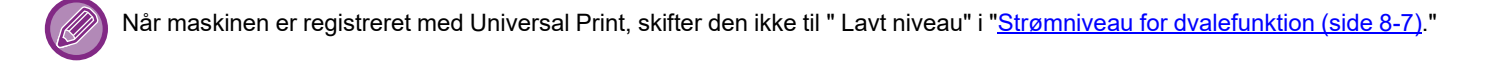

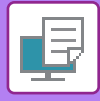

# <span id="page-457-0"></span>**Indstillinger for Universal Print**

Denne funktion giver dig mulighed for at registrere eller fjerne enheden fra Azure Active Directory, kontrollere den aktuelle registreringsstatus eller aktivere eller deaktivere Universal Print-funktionen.

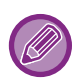

Hvis du vil registrere dig med Azure Active Directory, skal du starte indstillingstilstanden fra din webbrowser.

# **Registrering af maskinen med Azure Active Directory**

For at registrere maskinen med Universal Print-service skal du følge nedenstående procedure fra webadministrationsskærmen.

- **(1) Åbn "Indstillinger for Universal Print" i Systemindstillinger.**
- **(2) Kontroller printernavnet, og klik på "Udfør" under "Registrer med Universal Print".**

Du får vist en registreringskode og en URL-adresse til registrering af koden. Registreringskoden er gyldig i 15 minutter. Hvis du registrerer efter 15 minutter, skal du starte forfra.

- **(3) Klik på URL'en for at registrere koden.** Der åbnes et separat vindue, hvor du kan indtaste din registreringskode.
- **(4) Følg instruktionerne på skærmen for at indtaste registreringskoden.**
- **(5) Vis skærmen for administration af Azure Active Directory Universal Print i en webbrowser.**
- **(6) Vælg den registrerede printer, og klik på [Del printer].**
- **(7) Klik på [Medlemmer], og klik derefter på [Tilføj].**
- **(8) Vælg et medlem eller en gruppe på listen for at bruge maskinen.** Hvis du vil bruge maskinen med Universal Print-servicen, skal du fortsætte med "Registrering af maskinen med hver enkelt klient-pc" nedenfor.

## **Registrering af maskinen med hver enkelt klient-pc**

Følg nedenstående procedure på computeren for at registrere maskinen på hver enkelt klient-pc for at registrere den.

- **(1) Klik på knappen [Start], vælg [Indstillinger] → [Konti].**
- **(2) Klik på [Tilslut] under [Adgang til arbejde eller skole].** Følg om nødvendigt anvisningerne for at logge på med din Microsoft 365-konto.
- **(3) Klik på [Hjem], og klik derefter på [Enheder].**
- **(4) Klik på [Printere og scannere], og klik derefter på [Tilføj printer eller scanner].**
- **(5) Vælg en registreret maskine på listen.**

Når du har gennemført denne operation, er enheden klar til at blive brugt på klient-pc'en.

# **Slet fra Azure Active Directory**

Denne indstilling er tilgængelig, når maskinen allerede er blevet registreret til Universal Print-service. Hvis du vil slette maskinen fra Universal Print-service, skal du på websiden (administrator) klikke på [Systemindstillinger] → [Indstillinger for Universal Print] og derefter klikke på tasten [Slet].

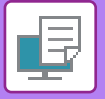

# <span id="page-458-1"></span>**PRINTERJOB**

# **KONTROL AF UDSKRIVNINGSSTATUS**

Når du trykker på jobstatusdisplay, vises job på en liste. Du kontrollerer status for et udskriftsjob ved at trykke på fanen [Udskriv].

Læs "[LAGRING AF ADRESSER VED DIREKTE INDTASTNING \(side 6-19\)"](#page-620-0), hvis du vil stoppe eller slette jobs, eller udføre prioritetsbehandling.

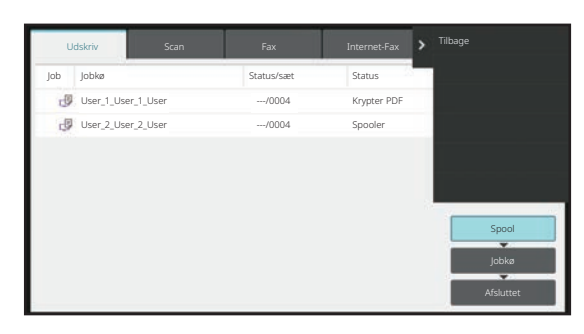

# <span id="page-458-0"></span>**UDSKRIVNING AF EN KRYPTERET PDF-FIL**

Krypteret PDF bruges til at beskytte en PDF-fil ved at kræve, at der indtastes en adgangskode, for at filen kan udskrives eller redigeres.

For direkte at udskrive en krypteret PDF-fil på en FTP-server eller en USB-enhed osv., der er tilsluttet maskinen, nulstilles adgangskoden, og udskrivningen startes.

- På BP-50C26/BP-50C31/BP-50C36/BP-50C45/BP-50C55/BP-50C65/BP-55C26 er PS3-udvidelsessættet påkrævet.
- For at udskrive en krypteret PDF-fil vha. printerdriveren indtastes adgangskoden, når filen åbnes på din pc.
	- Udskrivning er ikke mulig, hvis du ikke kender adgangskoden til den krypterede PDF-fil.
- Krypterede PDF-versioner, der kan udskrives direkte, er 1.6 (Adobe Acrobat 7.0) og ældre.

#### **(1) Tryk på jobstatusdisplayet og på fanen [Udskriv].**

#### **(2) Tryk på tasten [Spool].**

Når listen indeholder en krypteret PDF-fil, vises en meddelelse for at indikere, at en krypteret PDF-fil eksisterer.

**(3) Tryk på printjobtasten for den krypterede PDF-fil.**

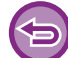

Du kan ikke vælge flere krypterede PDF-filer.

- **(4) Tryk på tasten [Angiv adgangskode for at kryptere PDF.] på handlingspanelet.**
- **(5) Indtast adgangskoden (32 tegn eller mindre), og tryk på [Ja].**

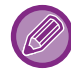

Når der både er indstillet en masteradgangskode og en brugeradgangskode (som bruges til at åbne en fil), skal du indtaste masteradgangskoden.

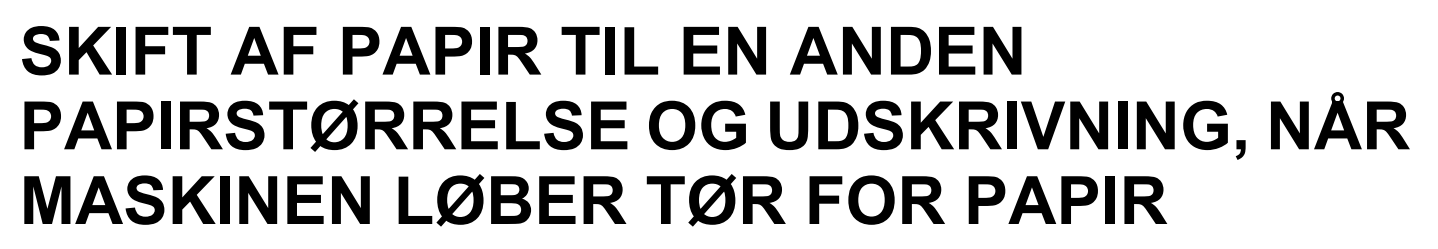

Hvis udskrivningen stopper på grund af at maskinen løber tør for papir, eller hvis papirstørrelsen, der er angivet i printerdriveren, ikke er lagt i maskinen, vises en meddelelse på betjeningspanelet.

Udskrivningen starter automatisk, når papiret er lagt i maskinen. Hvis du ikke har papir i den ønskede størrelse til rådighed, kan du bruge papir, som er indstillet i en anden bakke.

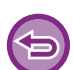

Hvis du skifter til en anden papirstørrelse, kan det være, at udskrivningen ikke sker korrekt. For eksempel kan dele af teksten eller billedet være uden for papiret.

- **(1) Tryk på jobstatusdisplayet.**
- **(2) Tryk på tasten for det job, som "Bakke tom" vedrører.**
- **(3) Tryk på tasten [Vælg papir igen] på handlingspanelet.**
- **(4) Tryk på tasten for bakken med det papir, du vil bruge, og tryk på [OK].**

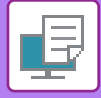

# <span id="page-460-0"></span>**FUNKTIONEN FRIGIV UDSKRIFT**

# **FUNKTIONEN FRIGIV UDSKRIFT**

Når der er flere maskiner, der understøtter funktionen frigiv udskrift på det samme netværk, kan du anvende denne funktion til at gemme data i den maskine, der er indstillet som den primære enhed, og derefter udskrive den gemte data fra en sekundær enhed, som du indstiller (der kan indstilles flere sekundære enheder).

## **UDSKRIVNING MELLEM GRUPPER**

Primære og sekundære enheder kan grupperes.

Vælg en registreret gruppe, og brug funktionen frigiv udskrift på den valgte gruppe.

Indstillinger for frigiv udskrift, f.eks. primær enhed, sekundær enhed, og gruppeindstillinger kan konfigureres fra websiden (administrator) i [Systemindstillinger] → [Udskrivningsindstillinger] → [Indstillinger for frigiv udskrift]. [Indstillinger for Frigiv udskrift \(side 9-78\)](#page-991-0)

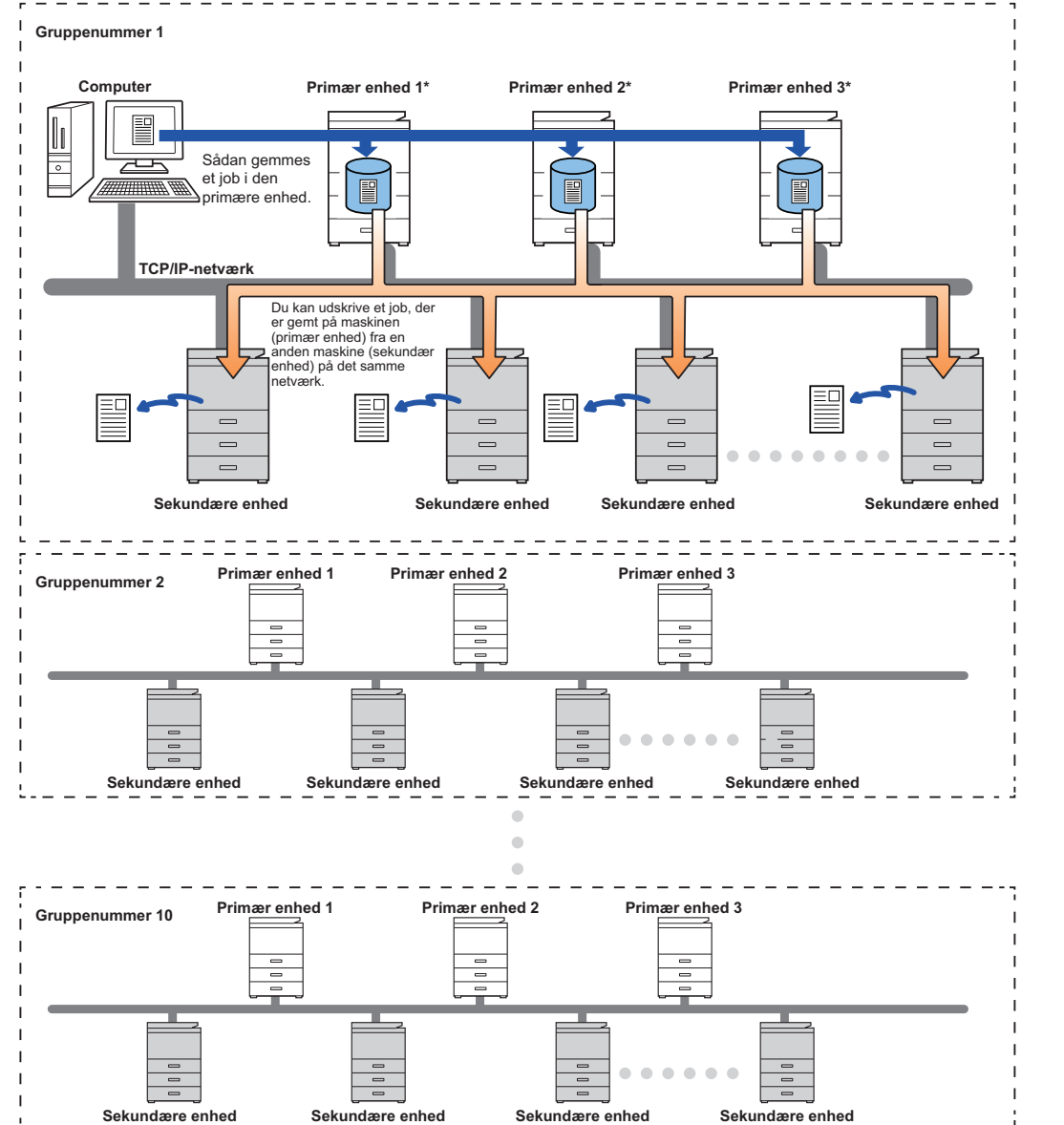

Kontakt forhandleren for oplysning om, hvor mange sekundære enheder, der kan styres af en enkelt primær enhed, i forbindelse med modeller, der understøtter udskrivningsfrigørelsesfunktionen.

\* Tilgængelig for modeller med lokalt drev.

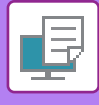

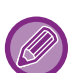

- Der kan indstilles op til 3 primære enheder.
- Der kan registreres op til 10 grupper i Udskrivning mellem grupper.
- Når brugergodkendelse af aktiveret, kan der kun udskrives jobs for den bruger, der er logget på.
- I et miljø med blandede modeller producerer nogle printerdrivere muligvis ikke det forventede udskrivningsresultat.

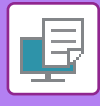

# **FØR BRUG AF FUNKTIONEN FRIGIV UDSKRIFT**

I dette afsnit forklares indstillingerne, der skal konfigureres, før du kan bruge funktionen frigiv udskrift.

# **Påkrævede indstillinger på maskinen**

Hvis du vil bruge funktionen for frigiv udskrift, skal det konfigureres i indstillingstilstand (administrator).

## **Fastsættelse af maskinens IP-adresse**

Hvis maskinen anvendes i DHCP-miljø, kan maskinens IP-adresse måske blive ændret. Hvis det sker, kan du ikke sende oplysninger om frigiv udskrift til maskinen.

## **Tilføjelse af frigiv udskrift-ikon på hjemmeskærmen**

Denne indstilling er ikke nødvendig, hvis ikon for udløsning af udskrivning allerede er tilføjet.

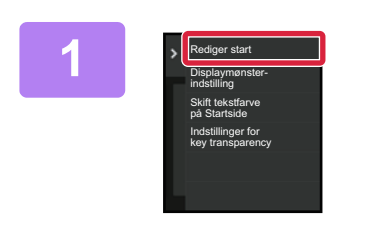

**1 Tryk på [Rediger start] på handlingspanelet.**

**2 Tryk på et sted uden genvejstast i tilstanden for Rediger start.**

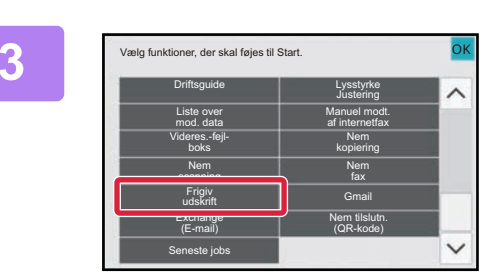

**3 Tryk på [Frigiv udskrift].**

**4 Tryk på tasten [Red. slut].**<br>Tilstand for Rediger start afsluttes, og du vender tilbage til hjemmeskærmen.

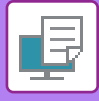

# **Installation af primær enhedens printerdriver**

Installer primær enhedens printerdriver på din computer. Se Installationsvejledning for software for oplysninger om fremgangsmåder for installation af printerdriveren.

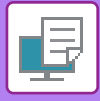

# **BRUG AF FUNKTIONEN FRIGIV UDSKRIFT**

Dette afsnit forklarer, hvordan jobs gemmes i primær enheden, og hvordan jobs vælges og udskrives fra en sekundær enhed.

# **Lagring af et job på en primær enhed fra din computer**

Når brugergodkendelse er aktiveret i maskinen, skal du indtaste dine brugeroplysninger (loginnavn, adgangskode, osv.) på printerdriverens indstillingsskærm, før du kan.\* For flere forklaringer herom, se ["PRINTERFUNKTION \(side 4-3\)](#page-336-0)".

Det er forskelligt, hvilke brugeroplysninger der kræves; det afhænger af den aktiverede godkendelsesmetode. Du kan bede maskinadministratoren om disse oplysninger.

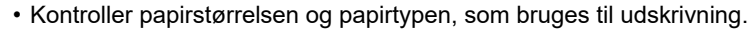

- Vælg en papirstørrelse og papirtype, der understøttes af den maskine, der anvendes.
	- Hvis du vælger en papirstørrelse eller papirtype, der ikke understøttes, er du muligvis ikke i stand til at udskrive.

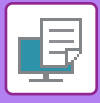

### **I et Windows-miljø**

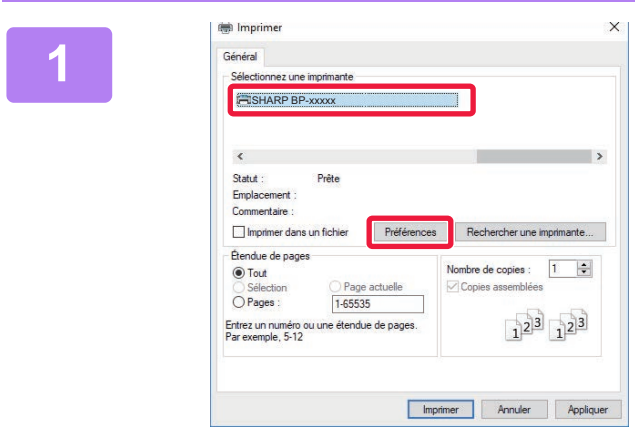

### **Åbn vinduet for printerdriveregenskaber.**

- **(1) Vælg primær enhedens printerdriver.**
- **(2) Klik på knappen [Indstillinger].**

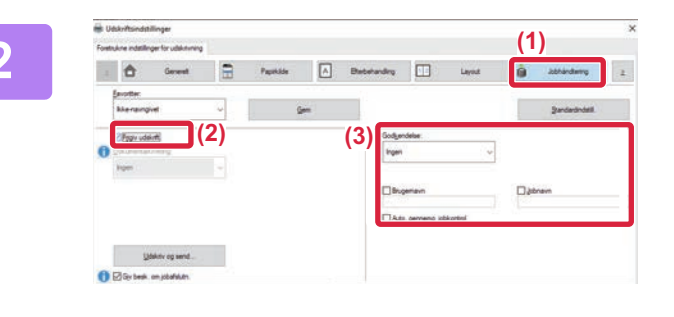

# **<sup>2</sup> Konfigurer funktionen frigiv udskrift.**

- **(1) Klik på fanen [Jobhåndtering].**
- **(2) Vælg afkrydsningsboksen [Frigiv udskrift] √**
- **(3) Indtast brugeroplysningerne, som påkrævet.**

For mere information herom, se ["Godkendelsesindstillinger \(side 9-136\)](#page-1049-0)".

- Funktionen frigiv udskrift kan ikke anvendes samtidig med funktionen dokumentarkivering.
- Antallet af kopier og farvefunktion kan ændres, når der skal udskrives.
- Hvis afkrydsningsboksen [Frigiv udskrift] vælges **in** i [Printpolitik] på fanen [Konfiguration], så bliver denne funktion altid aktiveret, og oplysninger om forskellige funktioner bliver ikke mere vist på skærmen for udskriftsindstillinger.
- Hvis der er mindre end 10 MB ledig i lagringsområdet på den primære enhed, bliver jobbet ikke gemt. Slet unødvendige jobs, og udskriv igen.

**<sup>3</sup> Vælg de ønskede udskrivningsindstillinger, og klik på knappen [OK].**

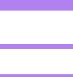

#### **<sup>4</sup> Start udskrivningen.**

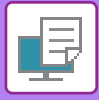

## **I et macOS-miljø**

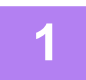

**1 Vælg [Udskriv] i menuen [Filer] i programmet. Kontroller, at maskinens printernavn er valgt.**

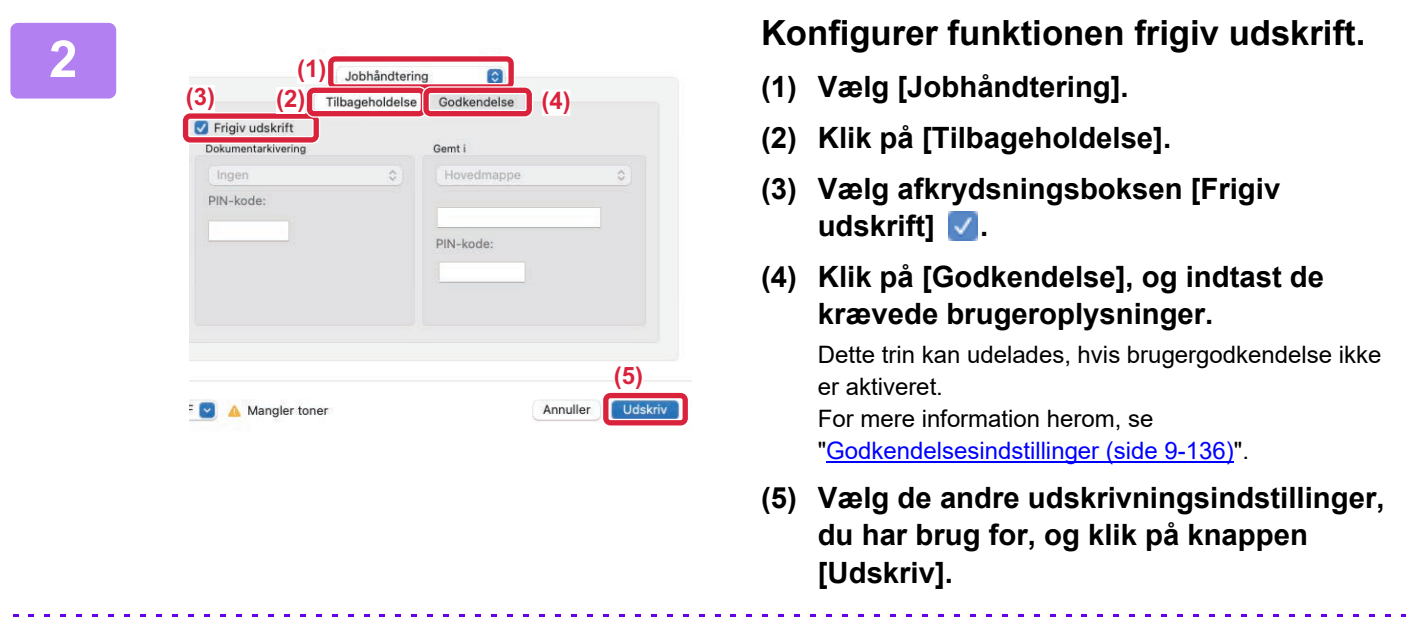

- Funktionen frigiv udskrift kan ikke anvendes samtidig med funktionen dokumentarkivering.
- Antallet af kopier og farvefunktion kan ændres, når der skal udskrives.
- Hvis der er mindre end 10 MB ledig i lagringsområdet på den primære enhed, bliver jobbet ikke gemt. Slet unødvendige jobs, og udskriv igen.

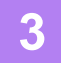

Ø

**3 Start udskrivningen.**

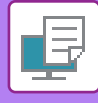

## **Udskrivning/sletning af et job, der er gemt i primær enheden, fra en sekundær enhed**

Dette afsnit forklarer, hvordan et gemt job udskrives og slettes fra en sekundær enhed.

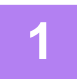

### **1 Tryk på tasten [Frigiv udskrift] på hjemmeskærmen.**

Udskriv S/H

Udskriv og slet data

 $(1.999)$ 

Skift antal udskrifter

User1

**A B**

Antal udskrif.

**(2)**

• Der vises en liste over gemte job i primær enheden.

 $\overline{a}$ 

2021/08/23 10:5

2021/08/23 10:59 2021/08/23 10:5 2021/08/03 11:27

2021/08/03 11:27 2021/08/03 11:27

**(1)**

Vælg alle **Slet Udskriv** 

**(3)**

• Hvis hovedafbryderen ikke er tændt i primær enheden, vises en meddelelse, og du kan ikke få vist de gemte jobs.

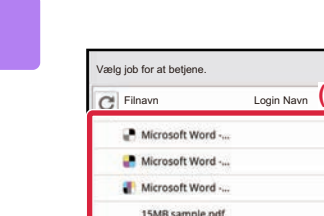

10MB sample.pd

2MB sample pdf

### **2 Udskriv eller slet det valgte job.**

**(1) Tryk på det job, du vil udskrive eller**  slette. Afkrydsningsboksen er valgt ...

Du kan vælge mere end ét job. Du kan vælge alle jobs med tasten [Vælg alle].

**(2) Konfigurer udskrivningsindstillingerne.**

Hvis du ønsker at slette jobbet fra primær enheden efter udskrivningen, skal du vælge afkrydsningsboksen [Udskriv og slet data] ↓. (Dette trin er ikke nødvendigt, når jobbet kun slettes.)

**(3) Start udskrivning eller sletning.**

Hvis du sletter jobbet, vises en bekræftelsesskærm. Vælg [Ja] for at slette.

#### **A: Maskinikon**

Kommunikationsstatus med den primære enhed vises. Ved at trykke på maskinikonet vises detaljerede oplysninger. **B: Rullemenu**

Vises, når MFP-gruppesamarbejdsfunktionen anvendes. Hvis du vælger en anden MFP-gruppe i denne rullemenuen, vises udskriftsjobs for de andre MFP-grupper.

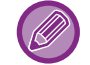

Når brugergodkendelse er aktiveret, er det kun jobs for den bruger, som er logget på, der bliver vist.

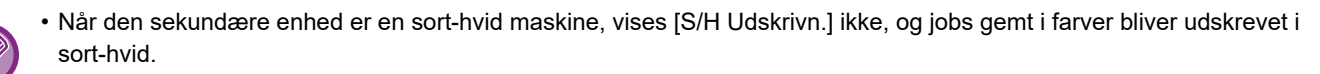

- Når den sekundære enhed er en farvemaskine, bliver jobs gemt i sort-hvid udskrevet i sort-hvid, selv hvis afkrydsningsfeltet [S/H Udskrivn.] ikke er valgt  $\blacklozenge$ .
- Hvis du vælger en indstilling, som f.eks. hæftning, der ikke kan udføres, fordi sekundær enheden ikke har denne funktion, bliver indstillingen ignoreret.
- Hvis det valgte job er en PS-fil, bliver jobbet kun udskrevet, hvis sekundær enheden understøtter udskrivning af PS-fil.
# <span id="page-468-0"></span>**APPENDIKS**

## **LISTE OVER PRINTERDRIVERSPECIFIKATIONER**

For information om indstillingspunkterne henvises der til printerdriver-Hjælp. [SKÆRMEN FOR PRINTERDRIVERINDSTILLINGER/HENVISNING TIL HJÆLP \(side 4-6\)](#page-339-0)

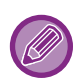

PS Windows PPD/macOS PS: På BP-50C26/BP-50C31/BP-50C36/BP-50C45/BP-50C55/BP-50C65/BP-55C26, er PS3-udvidelsessættet er påkrævet. Specifikationerne for hver funktion i Windows PPD og macOS PS er forskellige afhængigt af versionen af operativsystemet og programmet.

### **Generelt**

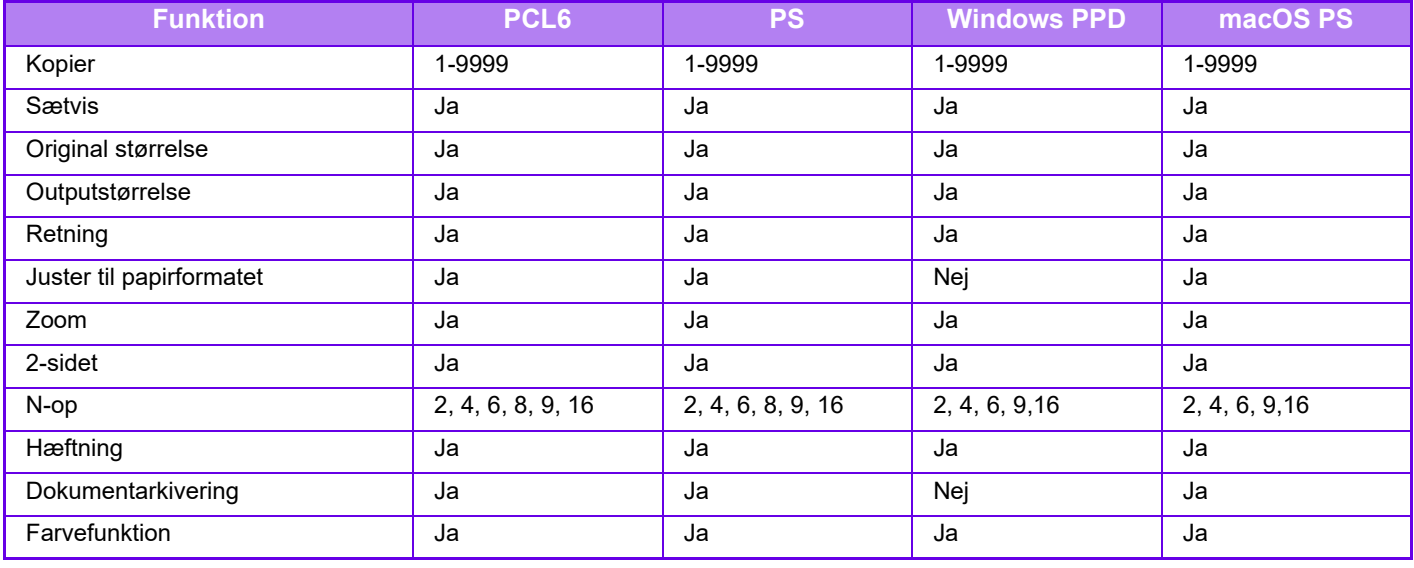

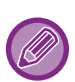

• Zoom (PCL6/Windows PPD): De lodrette og vandrette proportioner kan ikke indstilles separat.

• Hæftning: Hvis der er installeret en intern finisher, finisher eller ryghæftnings-finisher (Hullemodulet er også nødvendigt for at kunne bruge hullefunktionen).

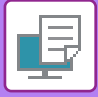

## **Papirkilde**

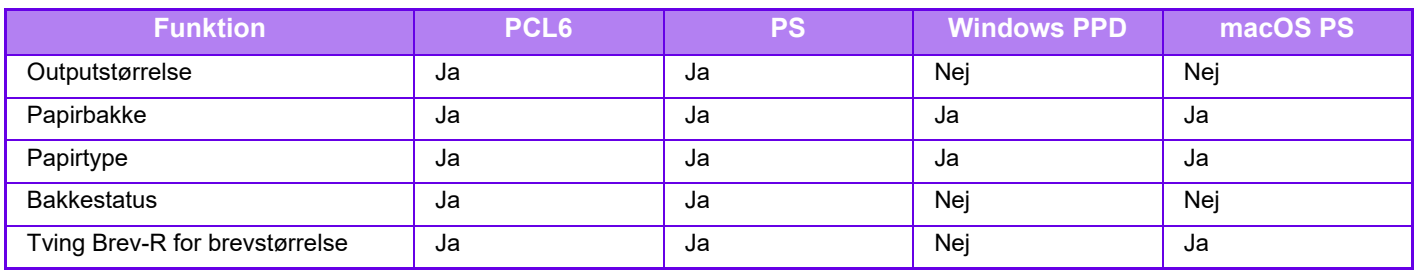

## **Efterbehandling**

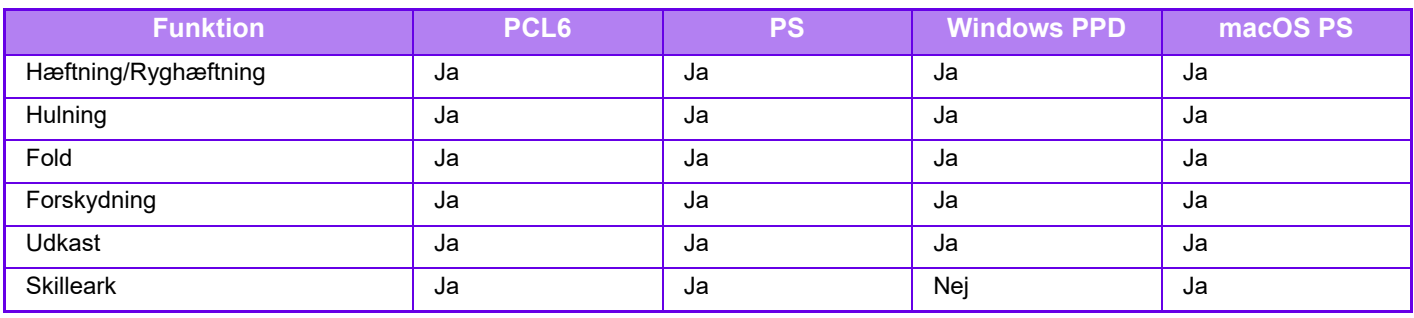

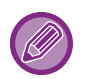

• Hæftning/Hulning: Hvis der er installeret en intern finisher, finisher eller et ryghæftnings-finisher. (hullemodulet er også nødvendigt for at kunne bruge hullefunktionen).

• Fold: Hvis der er installeret et ryghæftningsmodul.

### **Layout**

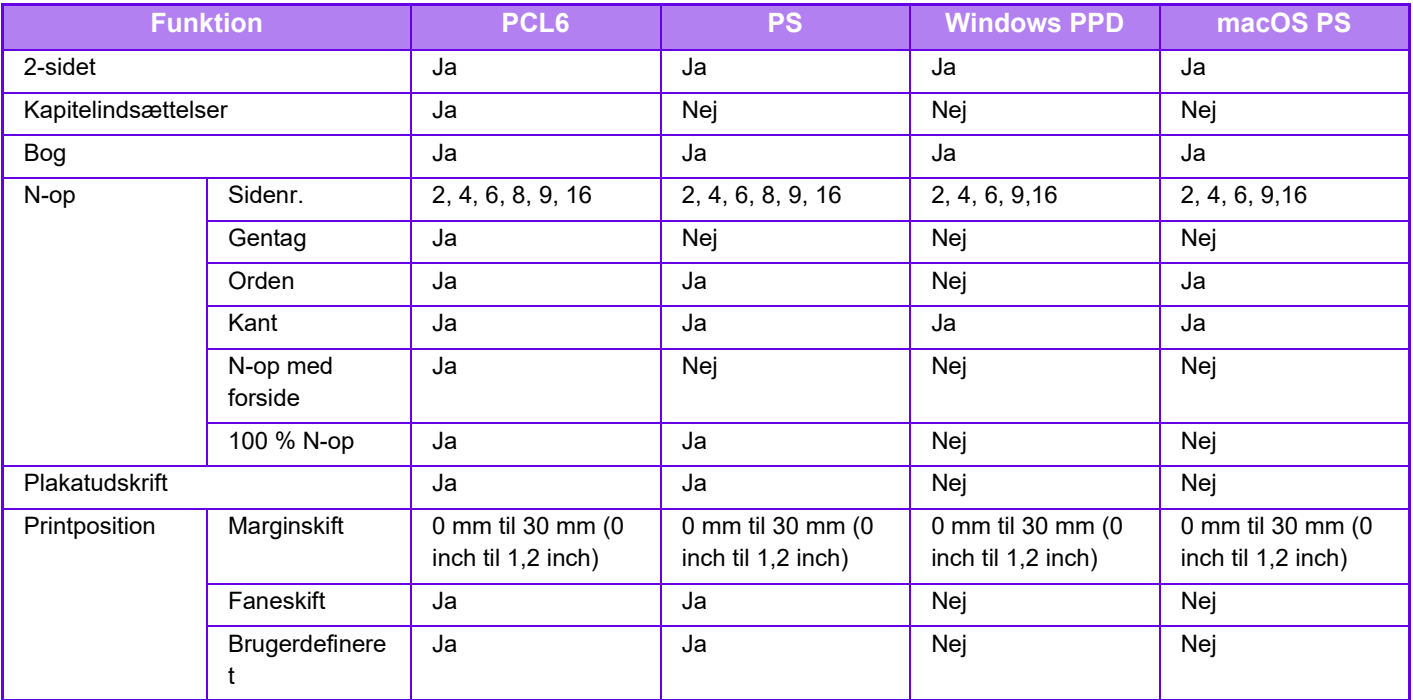

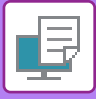

## **Jobhåndtering**

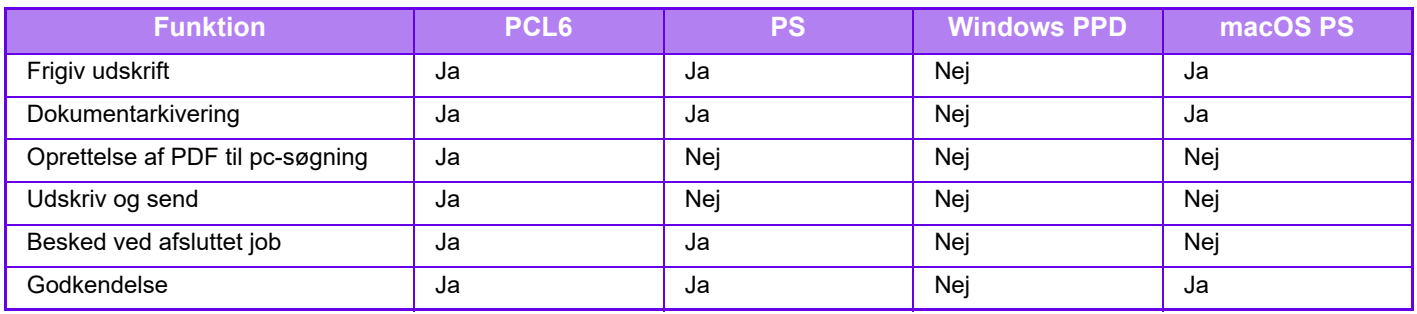

### **Skilleark**

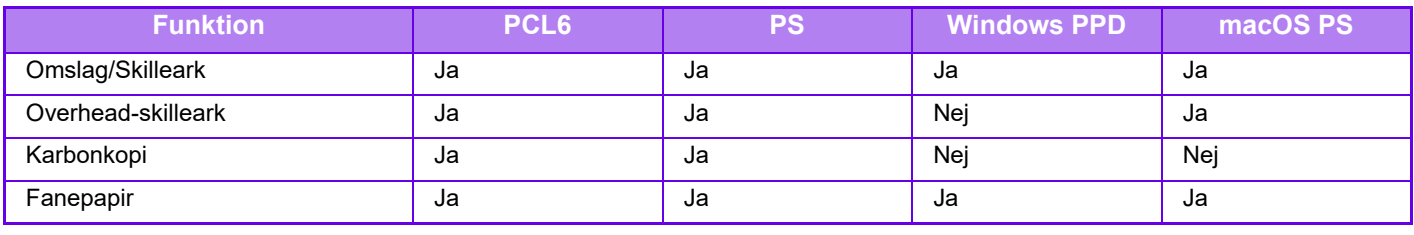

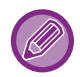

Omslag/Skilleark (Windows PPD/macOS PS): Der kan kun indlægges omslag.

## **Stempel**

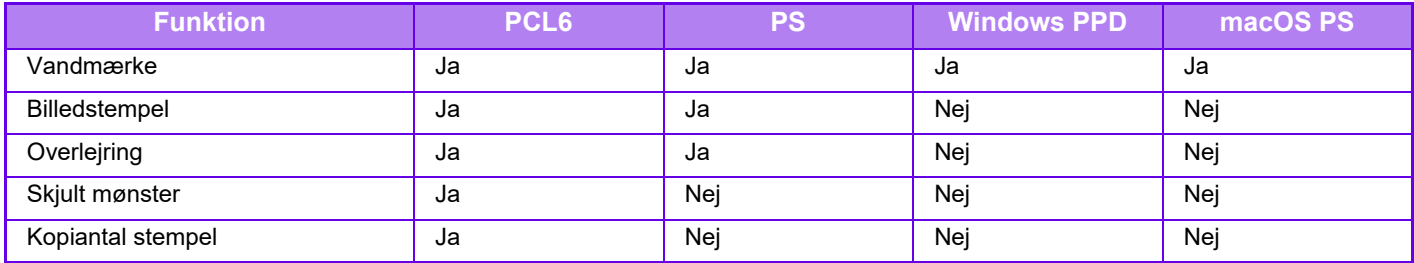

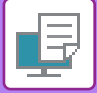

### **Billedkvalitet**

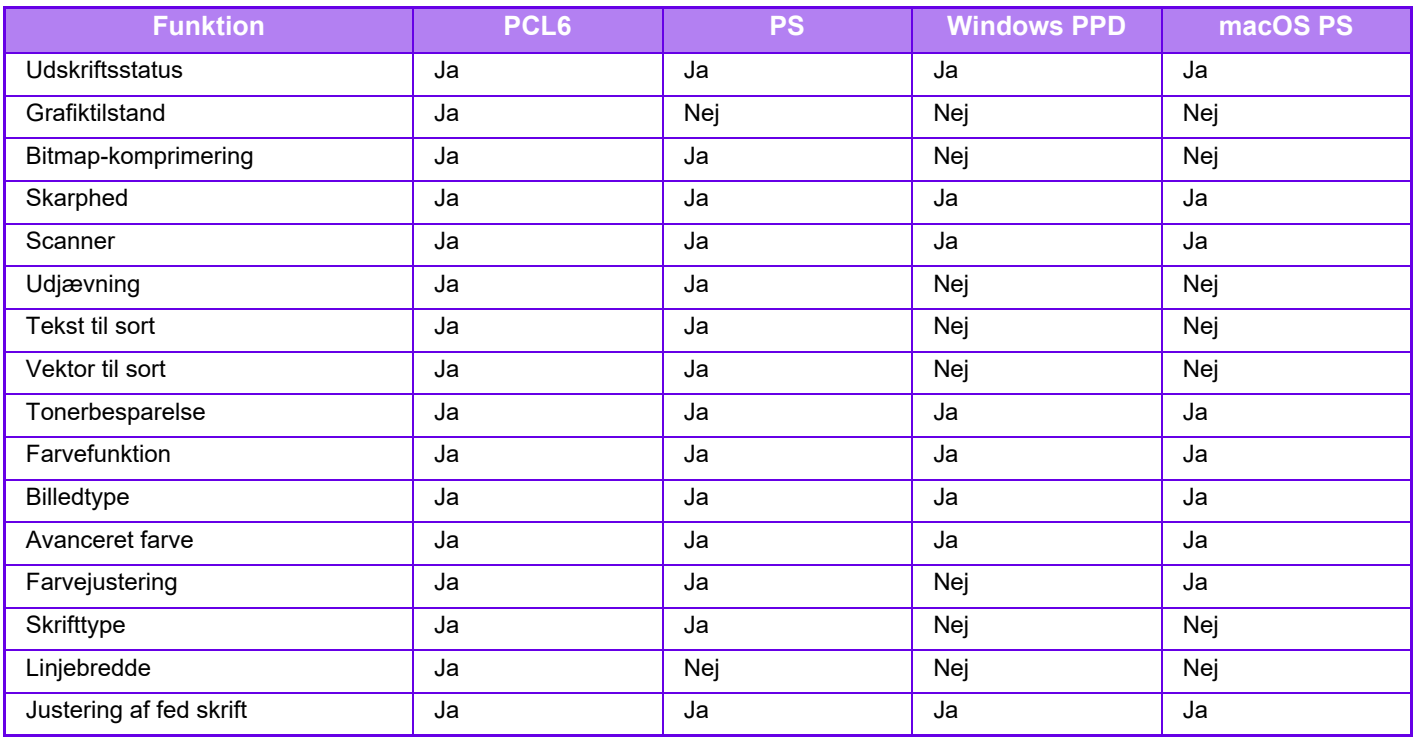

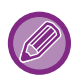

Tonerbesparelse: Denne indstilling virker måske ikke i visse programmer og operativsystemer.

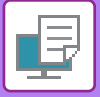

## **Detaljerede indstillinger**

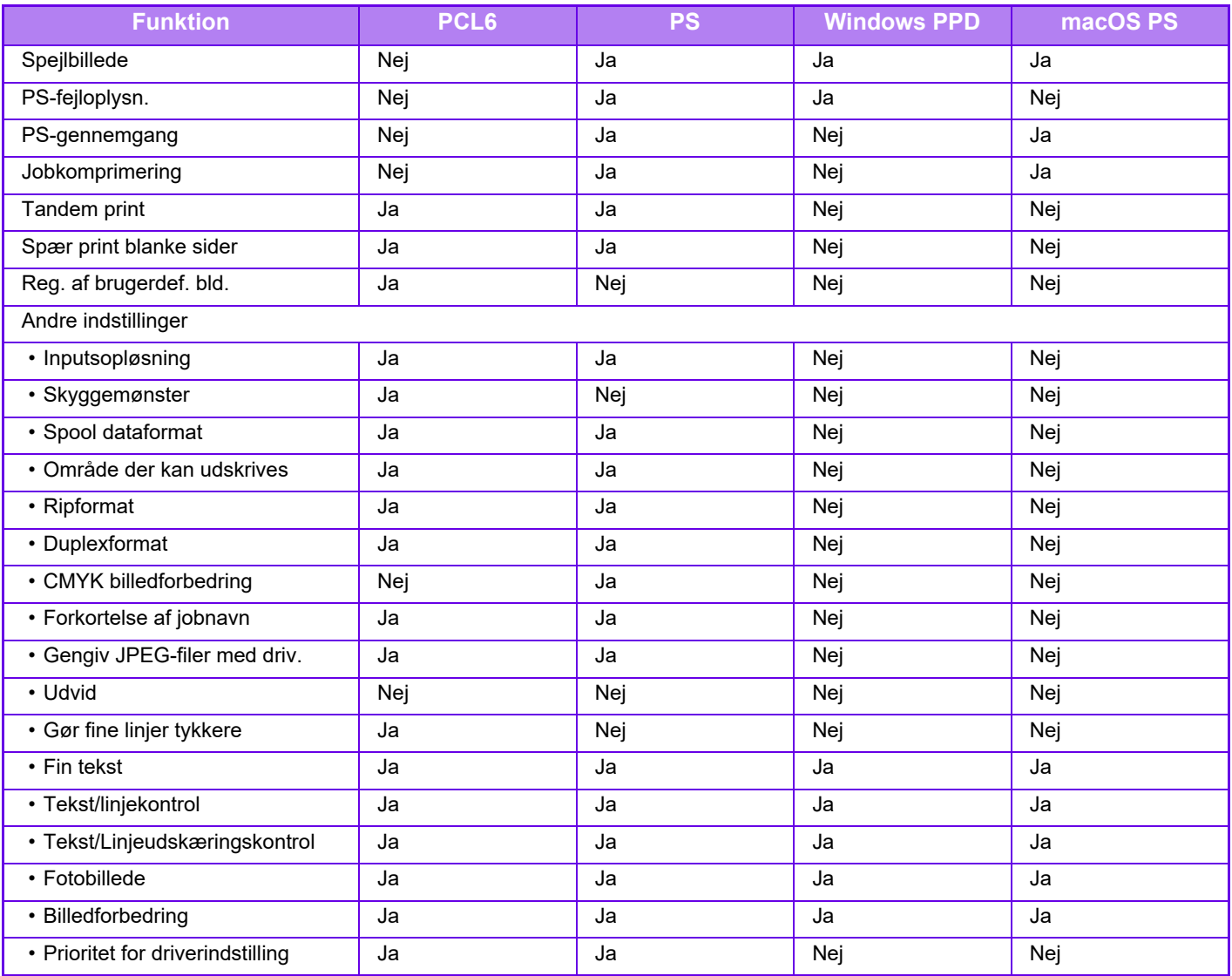

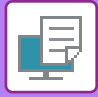

## **ANGIVELSE AF EN TAKSTKODE VED HJÆLP AF PRINTERDRIVEREN**

Du kan indtaste en takstkode ved hjælp af maskinens printer. Der henvises til "[FAKTURERINGSKODE \(side 8-28\)"](#page-874-0) for en oversigt over en takstkode.

## **AKTIVER TAKSTKODE**

(eller [Enheder og printere]).

Denne indstilling er kun påkrævet i Windows-miljøet. (Kan altid bruges under macOS-miljø)

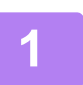

### **1 Klik på knappen [Start], og vælg [Indstillinger] [Enhed] [Enheder og printere].**

• I Windows 11 Klik på knappen [Start], og vælg [Bluetooth og enheder] → [Printere og scannere].

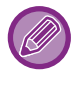

• I Windows 8.1/Windows Server 2012 højreklikkes på knappen [Start], vælg [Kontrolpanel] → [Vis enheder og printere]

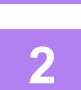

**2 Højreklik på ikonet for maskinens printerdriver og vælg [Printeregenskaber].**

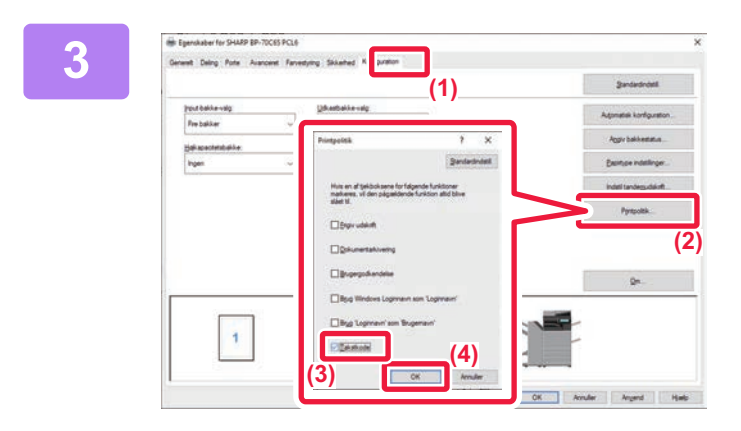

### **3 Angiv en takstkode**

- **(1) Klik på fanen [Konfiguration].**
- **(2) Klik på [Printpolitik].**
- **(3) Indstil afkrydsningsboksen [Takstkode]**  til  $\overline{\mathsf{v}}$
- **(4) Klik på [OK].**

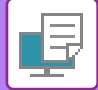

### **Windows**

Når udskrivningen starter, vises skærmbilledet Indstilling for takstkode. Indtast overordnet kode og underordnet kode og klik på [OK]. Hvis du vil beholde den angivne takstkode, skal du indstille [Brug altid denne faktureringskode] til ...

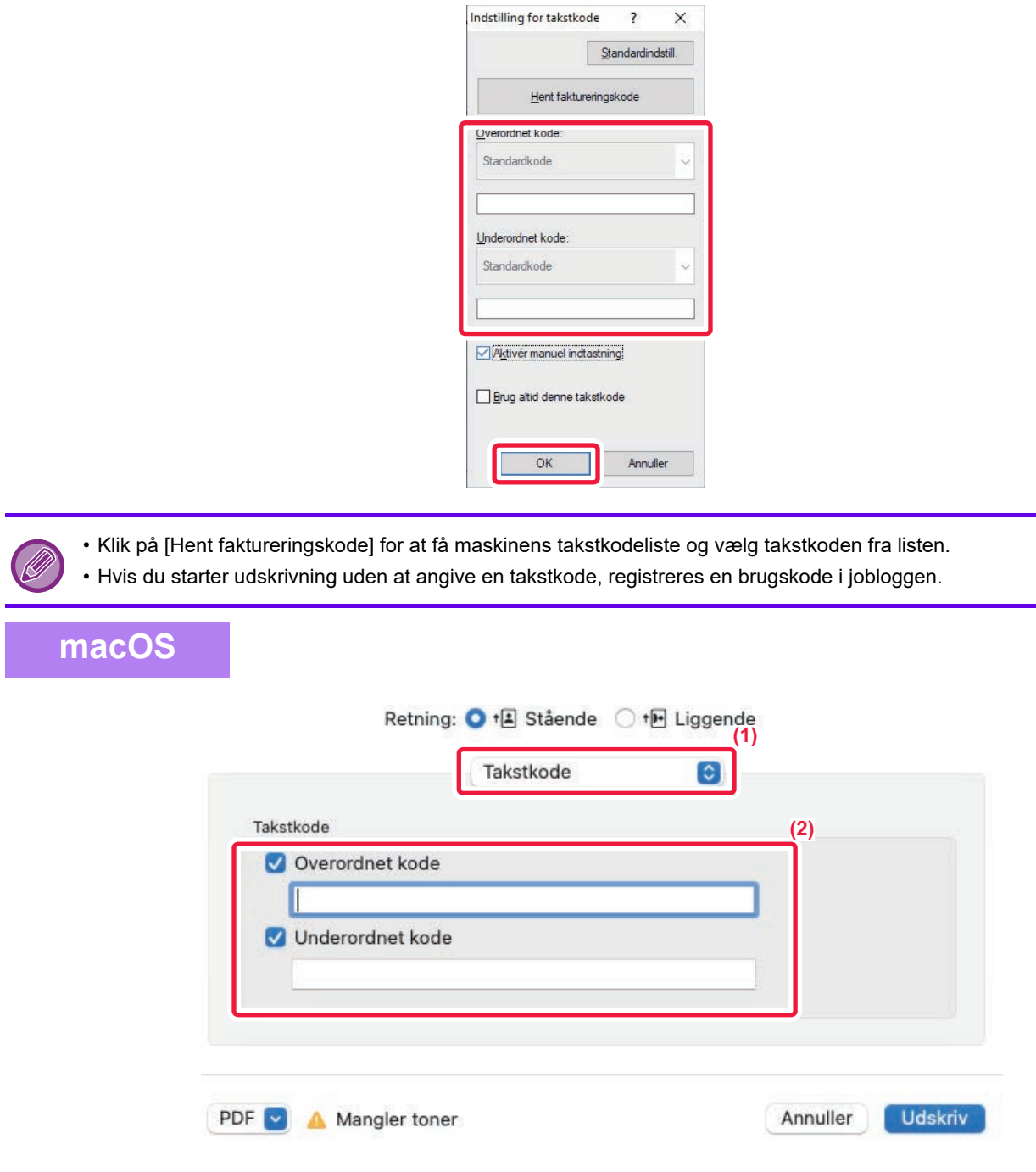

- **(1) Vælg [Takstkode].**
- **(2) Indtast overordnet kode og underordnet kode.**

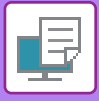

## **BRUGERGODKENDELSE MED ENKELT LOG-PÅ**

Når brugergodkendelse bruges, skal du indtaste dit brugernavn og din adgangskode for at udskrive fra en printerdriver. Funktionen "Enkelt Log-På" kan bruges, når godkendelsen Active Directory bruges på både maskinen og computeren. Når du bruger denne funktion og skriver ud fra printerdriveren, bliver udskrivningsjobbet sendt til maskinen ved brug af godkendelsesinformationen, du brugte til at logge på computeren. Dette gør det nemt at udskrive jobs fra printerdriveren uden at skulle indtaste dit brugernavn og din adgangskode, hver gang du udskriver, når brugergodkendelsen er aktiveret.

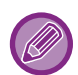

Godkendelse med "Enkelt Log-På" kræver, at godkendelsen "Active Directory" kan udføres på maskinen og på din computer. Dette kan kun anvendes, hvis din computer bruger Windows.

## **INDSTILLINGER**

"Active Directory" skal aktiveres på maskinen i forvejen. Se "[ACTIVE DIRECTORY-LINKINGFUNKTION \(side 8-27\)"](#page-873-0) for mere information om "Active Directory". Efter at du har aktiveret "Active Directory", skal du konfigurere indstillinger nedenfor i printerdriveren.

### **(1) Klik på knappen [Start], og vælg [Indstillinger] [Enhed] [Enheder og printere].**

- I Windows 11 Klik på knappen [Start], og vælg [Bluetooth og enheder] → [Printere og scannere].
- I Windows 8.1/Windows Server 2012 højreklikkes på knappen [Start], vælg [Kontrolpanel] → [Vis enheder og printere] (eller [Enheder og printere]).
- **(2) Højreklik på maskinens printerdriverikon, og vælg [Printeregenskaber].**
	- Printeregenskaberne vises.
- **(3) Klik på fanen [Konfiguration].**
- **(4) Indstil afkrydsningsboksen [Enkelt log-på] til .**

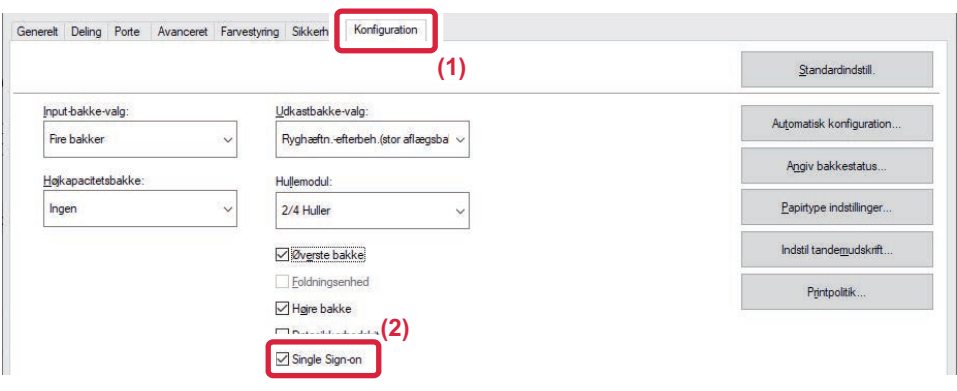

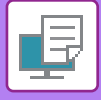

 $\mathscr A$ 

### **Godkendelsesfunktion**

Se ["UDSKRIVNING NÅR BRUGERGODKENDELSE ER AKTIVERET \(side 4-10\)"](#page-343-0) for godkendelsesmetoden.

**(1) Klik på fanen [Jobhåndtering].**

### **(2) I [brugergodkendelse] vælges [Enkelt log-på].**

• Godkendelsen "Enkelt Log-På" er også mulig med dialogboksen Jobhåndtering og med dialogboksen Brugergodkendelse.

- Når "Enkelt Log-På" er aktiveret, kan [Udskriv og Send] ikke bruges.
- Hvis du loggede på maskinen i forvejen før du brugte "Enkelt Log-På", så får du tilladelserne knyttet til brugerkontoen, du brugte til at logge på med.

Hvis du bruger "Enkelt Log-På" uden at logge på maskinen, så får du tilladelserne knyttet til "Bruger". Dette kan begrænse funktionerne, du kan anvende.

• Hvis "Enkelt Log-På" bruges uden at logge på maskinen, så vil brugernavnet i jobloggen være det navn, der er indstillet af printerdriveren. Hvis brugernavnet ikke er indstillet af printerdriveren, vil brugernavnet i jobloggen være computerens loginnavn.

<span id="page-477-1"></span><span id="page-477-0"></span>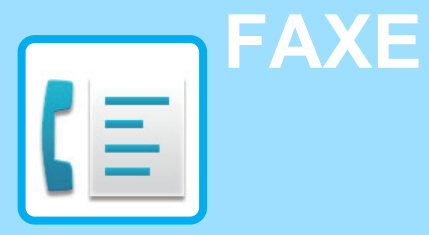

### **[FØR DU BRUGER MASKINEN SOM EN](#page-479-0)  [FAX](#page-479-0)**

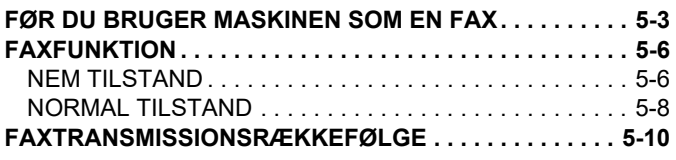

### **[ANGIVELSE AF DESTINATIONER](#page-489-0)**

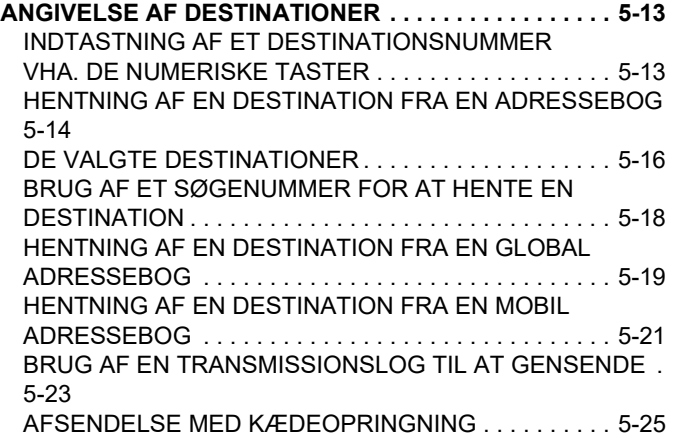

### **[GRUNDLÆGGENDE](#page-502-0)**

### **[TRANSMISSIONSMETODER](#page-502-0)**

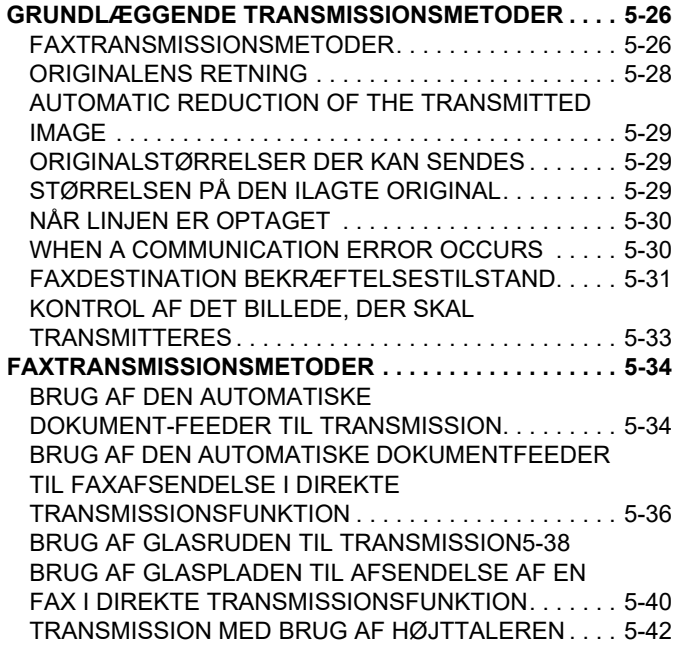

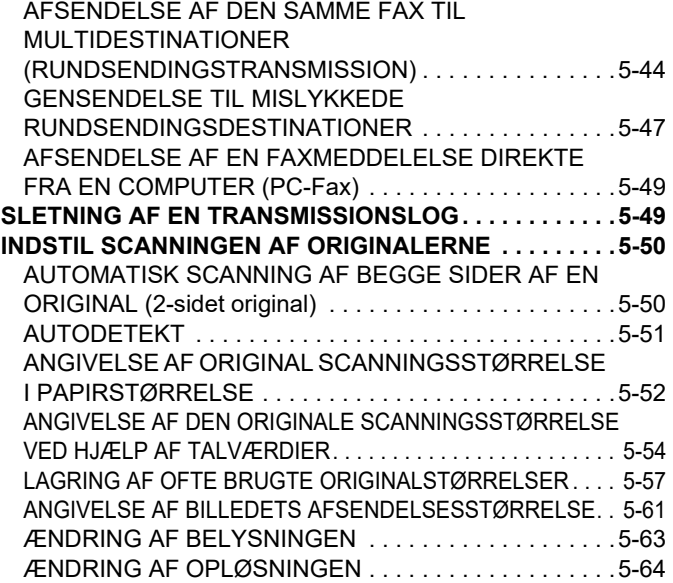

### **[FAXMODTAGELSE](#page-541-0)**

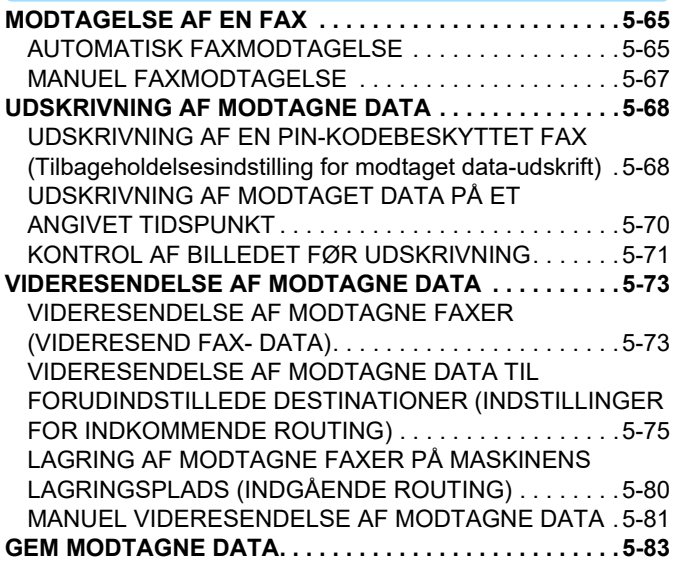

### **[ANDRE FUNKTIONER](#page-560-0)**

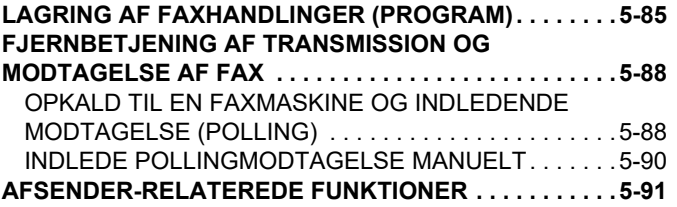

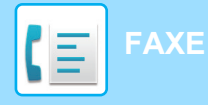

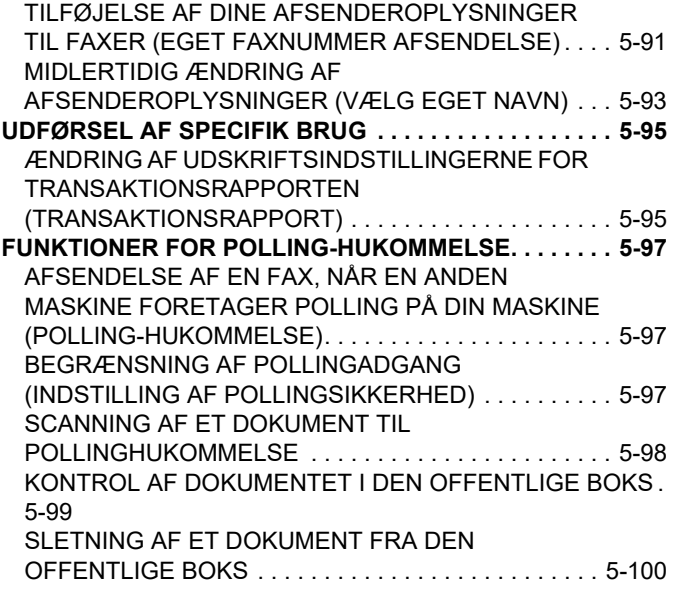

### **[UDFØRELSE AF KOMMUNIKATION MED](#page-577-0)  [F-KODE](#page-577-0)**

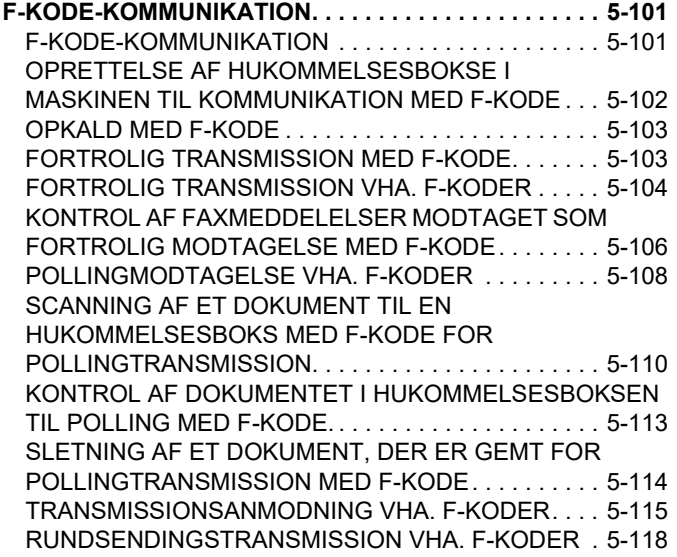

**[BRUG AF EN EKSTERN TELEFON](#page-595-0)**

**[TILSLUTNING AF EN EKSTERN TELEFON . . . . . . . . .5-119](#page-595-1)** [TILSLUTNING AF EN EKSTERN TELEFON . . . . . . . .5-119](#page-595-2) [MODTAGELSE AF EN FAX EFTER BESVARELSE AF ET](#page-596-0)  [OPKALD PÅ EKSTERN TELEFON \(FJERNMODTAGELSE\) 5-120](#page-596-0) [FORETAGE OG MODTAGE TELEFONOPKALD. . . . .5-121](#page-597-0)

### **[KONTROLLER](#page-598-0)  [KOMMUNIKATIONSSTATUS](#page-598-0)**

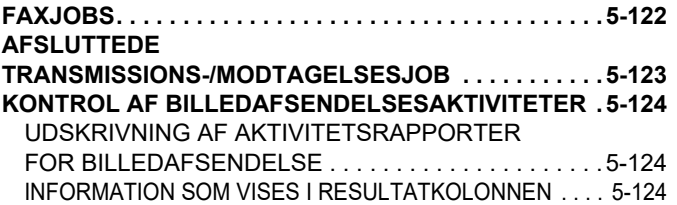

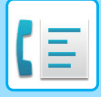

## <span id="page-479-2"></span><span id="page-479-0"></span>**FØR DU BRUGER MASKINEN SOM EN FAX**

## <span id="page-479-1"></span>**FØR DU BRUGER MASKINEN SOM EN FAX**

Forbind telefonlinjen og indstil telefonlinjetype for at bruge maskinen som telefax.

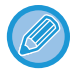

Faxudvidelsessættet kræves for, at faxfunktionen kan anvendes.

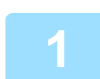

### **1 Tilslutning til telefonlinjen.**

Sæt stikket i den ene ende af telefonledningen ind i telefonstikket (LINE) på maskinen som vist, indtil det klikker, og sæt det andet stik ind i telefonstikket i væggen, indtil det klikker.

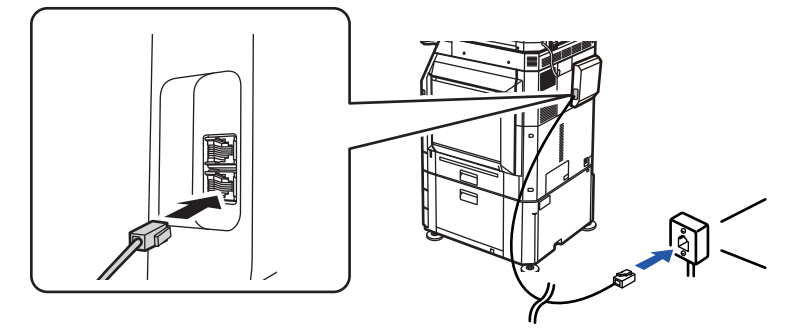

I nogle lande er en adapter nødvendig for at tilslutte telefonkablet til stikkontakten på væggen, som vist på illustrationen.

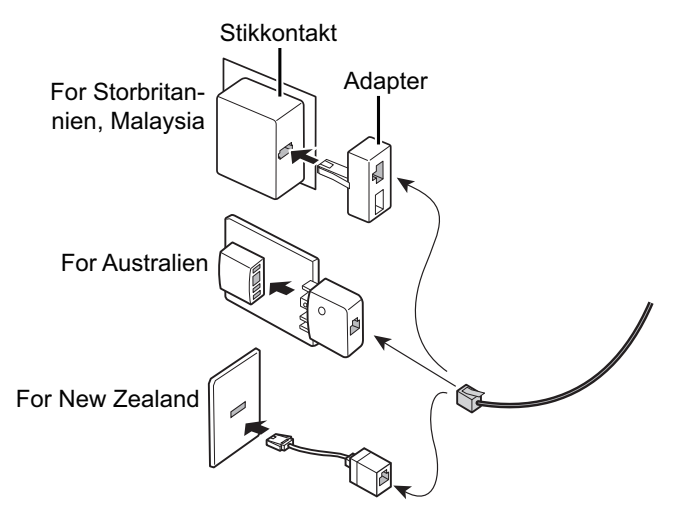

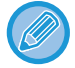

Hvis tilslutningskablet ikke er tilsluttet korrekt, vises der "Afsendelse mislykkedes. Undersøg netværksforbindelsen.", når du prøver at sende en fax. Tilslut tilslutningskablet korrekt.

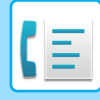

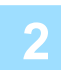

**2 Sørg for, at hovedafbryderen er i placeringen " | "**<br>Når hovedafbryderen er tændt, er hovedstrømmen i positionen " | ". Hvis hovedstrømindikatoren ikke lyser, skal du slå hovedafbryderen til positionen " | " og trykke på knappen [STRØM] på betjeningspanelet. [SÅDAN TÆNDES DER FOR STRØMMEN \(side 1-11\)](#page-13-0)

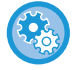

Når "Indstillinger (administrator)" → [Systemindstillinger] → [Indstillinger For Billedafsendelse] → [Fax Indstillinger] → [DriftsIndstill.] → [Automatisk "Wake Up"udskrivning] er aktiveret, vil maskinen automatisk tænde og udsende de modtagne data, når der modtages en fax, også selv om maskinen er slukket (hovedafbryderen er tændt). Når [Automatisk "Wake Up"udskrivning] er deaktiveret, og knappen [Strøm] er tændt, bliver modtagne data gemt i hukommelsen, og de bliver ikke udskrevet, før der tændes for strømmen.

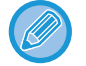

Sluk ikke på hovedafbryderen, hvis faxfunktionen skal bruges, og især ikke, hvis modtagelse eller tidsindstillet transmission finder sted om natten.

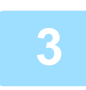

### **3 Indstilling af telefonlinjetypen.**

Maskinens opkaldstypeindstillinger skal indstilles til at tilpasse den type telefonlinje, du bruger. \* Hvis indstillingen er forkert, kan det medføre fejl på opkaldet eller at opkald bliver foretaget til den forkerte destination.

- **Hvis du vil indstille typen af telefonlinje automatisk.**
- Vælg [Systemindstillinger] → [Indstillinger For Billedafsendelse] → [Fax Indstillinger] → [Standardindst.] → [Indstilling Af Opkaldsmetode] i "Indstillinger (administrator)" og tryk på tasten [Autom. Valg].
- Hvis det er nødvendigt, kan du indstille typen af telefonlinje manuelt.
- **Denne indstilling kan kun aktiveres i Canada.**
- Når du slutter til en digital linje, når Digitalt linje-netværk er aktiveret, vil sendeniveauet være 15 dB eller mindre, når du er tilsluttet en digital linje. I "Indstillinger (administrator)" skal du vælge [Systemindstillinger] → [Indstillinger For Billedafsendelse] → [Fax Indstillinger] → [Standardindst.] → [Netværk med digital linje].

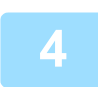

### **4 Kontrol af dato og tid.**

Kontroller, at den korrekte dato og tid er indstillet på maskinen.

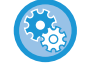

#### **For at indstille dato og tid på maskinen:**

I "Indstillinger" skal du vælge [Systemindstillinger] [Fælles Indstillinger] → [Enhedskontrol] → [Indstil Ur].

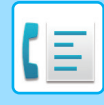

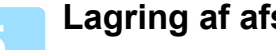

**1 Lagring af afsenderfaxnummer**<br>Gem et afsendernavn i [Afsendernavn] og et faxnummer i [Fax Nr.]. Husk at konfigurere denne information, da den er nødvendig for kommunikation.

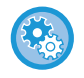

#### **Sådan gemmes afsenders navn og adresse:**

I "Indstillinger (administrator)" skal du vælge [Systemindstillinger] → [Indstillinger For Billedafsendelse] → [Fælles Indstillinger] → [Own Number and Name Set] → [Afsenders dataregistrering].

### **Lagring af destinationsadresser for hver scanningsfunktion i adressebogen.**

Når du bruger fax, er det praktisk at opbevare tidligere adresser i adressekartoteket. Se nedenstående punkt vedrørende brug af adressebogen og hvordan adresserne gemmes. [ADRESSEBOG \(side 6-14\)](#page-615-0) [LAGRING AF ADRESSER VED DIREKTE INDTASTNING \(side 6-19\)](#page-620-0) [LAGRING AF ADRESSER GENNEM GLOBAL ADRESSESØGNING \(side 6-21\)](#page-622-0) [LAGRING AF ADRESSER FRA FAX- ELLER BILLEDAFSENDELSESLOG \(side 6-23\)](#page-624-0) [LAGRING AF GRUPPER \(side 6-25\)](#page-626-0)

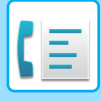

## <span id="page-482-0"></span>**FAXFUNKTION**

Faxfunktionen har to tilstande: Nem tilstand og normal tilstand.

Nem tilstand er begrænset til ofte brugte funktioner, der giver mulighed for at udføre de fleste faxjobs uden videre. Brug normal tilstand, hvis det er nødvendigt med detaljerede indstillinger eller specielle funktioner. Alle funktioner kan anvendes i normal tilstand.

## <span id="page-482-1"></span>**NEM TILSTAND**

Nem tilstand gør det nemt at vælge grundlæggende faxindstillinger.

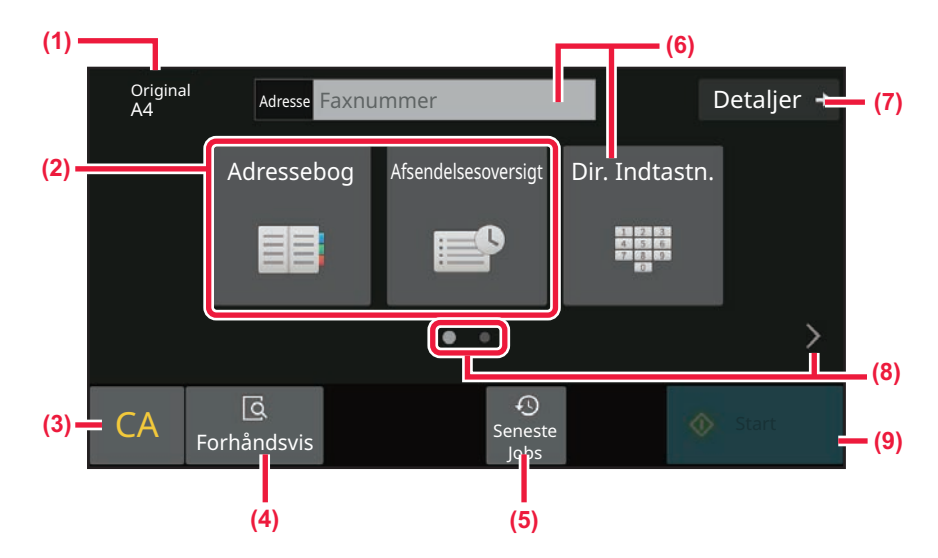

- **(1) Viser størrelsen på den ilagte original.**
- **(2) Vælg en adresse.**
	- ▶ ANGIVELSE AF ORIGINAL [SCANNINGSSTØRRELSE I PAPIRSTØRRELSE](#page-528-0)  [\(side 5-52\)](#page-528-0)
	- ► [ANGIVELSE AF DEN ORIGINALE](#page-530-0)  [SCANNINGSSTØRRELSE VED HJÆLP AF](#page-530-0)  [TALVÆRDIER \(side 5-54\)](#page-530-0)
- **(3) Nulstil adressen og indstillingerne.**
- **(4) Scanner originalen for eksempelvisning.**
	- ► [SKÆRM MED FORHÅNDSVISNING \(side 2-12\)](#page-106-0)
- **(5) Senest anvendte jobindstillinger kan indlæses.** ► [BETJENINGSPANEL \(side 1-8\)](#page-10-0)
- **(6) Tryk på denne tast for at få vist de numeriske taster.**
- **(7) Skift til normal tilstand.** ► [NORMAL TILSTAND \(side 5-8\)](#page-484-1)
- **(8) Skift tilstandsdisplayet.**
- **(9) Begynder straks faxafsendelse.**

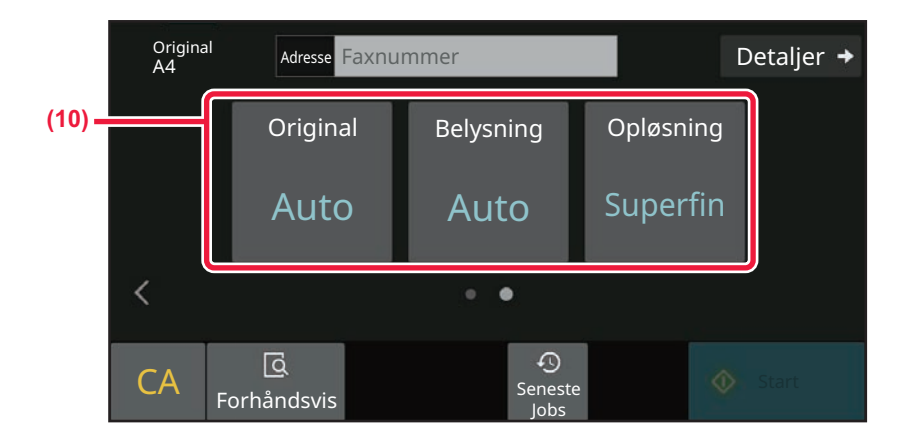

### **(10) Vælg funktion, der skal indstilles.**

Du kan vælge disse funktioner i nem tilstand.

• [INDSTIL SCANNINGEN AF ORIGINALERNE \(side 5-50\)](#page-526-0)

- [ÆNDRING AF BELYSNINGEN \(side 5-63\)](#page-539-0)
- [ÆNDRING AF OPLØSNINGEN \(side 5-64\)](#page-540-0)

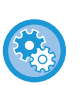

### • **Sådan vælges en funktion i nem tilstand**

I "Indstillinger" skal du vælge [Systemindstillinger] [Fælles Indstillinger] [DriftsIndstillinger] → [Indstillinger, Nemtilstand] → [Nem fax].

• **Sådan annulleres den viste advarselsmeddelelse, når der skiftes fra nem tilstand til normal tilstand** I "Indstillinger (administrator)" skal du vælge [Systemindstillinger] → [Fælles Indstillinger] → [DriftsIndstillinger] → [Indstillinger, Nemtilstand] → [Vis en bekræftelsesmeddelelse, når du vælger "Detalje" i nemme tilstande] for at deaktivere denne indstilling.

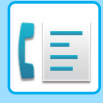

## <span id="page-484-1"></span><span id="page-484-0"></span>**NORMAL TILSTAND**

I normal tilstand kan du vælge enhver funktionsindstilling, der kan bruges til fax.

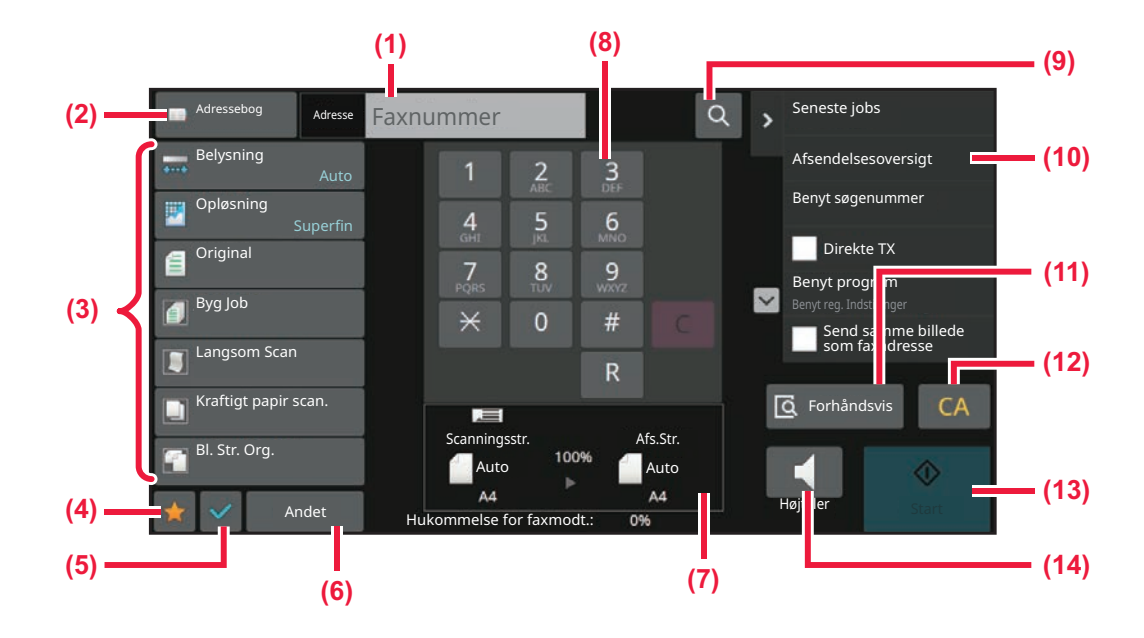

- **(1) Tryk for at få vist de numeriske taster.**
- **(2) Bruges til at vise adressebogen og indtaste en destination.**
- **(3) Bruges til at ændre faxindstillinger.**
- **(4) Viser listen over indstillingstaster. Ofte anvendte [Andre], programmer og andre indstillinger kan registreres.**
- **(5) Kontroller de nuværende indstillinger.**
- **(6) Viser liste over andre taster end funktionstasterne, der angives ovenfor.**

## <span id="page-484-2"></span>**VALG AF FAXFUNKTION**

- **(7) Viser størrelsen på originalen og de data, der sendes.**
- **(8) Indtast faxnr.**
- **(9) Finder en adresse.**
- **(10) Viser de tilgængelige funktioner i faxfunktion.**
- **(11) Scanner originalen for eksempelvisning.** ► [SKÆRM MED FORHÅNDSVISNING \(side 2-12\)](#page-106-0)
- **(12) Nulstil adressen og indstillingerne.**
- **(13) Begynder straks faxafsendelse.**
- **(14) Forbinder til en linje før start af faxafsendelse.**

Skift faxfunktionen til en anden funktion, som forklaret i [SKIFT AF FUNKTION \(side 2-11\)](#page-105-0).

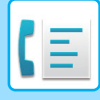

## **TASTEN [R]**

Hvis maskinen tilsluttes en PBX, kan "PBX indstilling" aktiveres til automatisk at oprette forbindelse til den udgående linje, hver gang du ringer normalt. Hvis PBX indstillingen aktiveres, vises tasten [R] på basisskærmen. For at ringe til et nummer i din PBX, skal du trykke på tasten [R] før et opkald for at annullere "PBX indstilling" midlertidigt. **I nem tilstand I normal tilstand I normal tilstand I normal tilstand** 

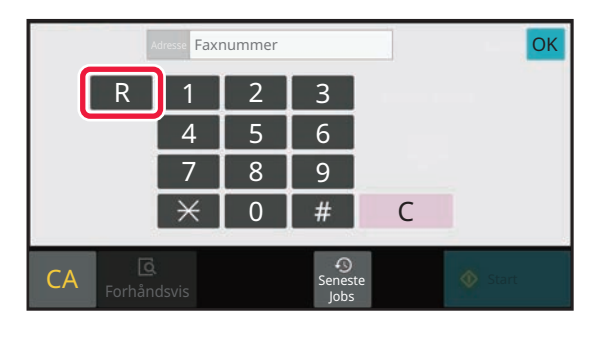

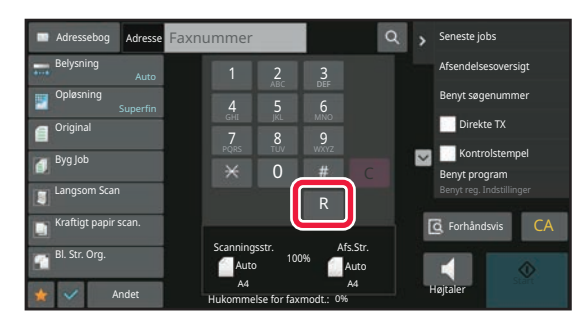

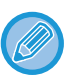

- Denne indstilling kan kun aktiveres i Tyskland.
- Tasten [R] kan inkluderes i et faxnummer, der er gemt som en one-touch-tast.
- Hvis der trykkes på tasten [Højttaler], annulleres "PBX indstilling" midlertidigt, og tasten [R] vises ikke.
- Hvis der trykkes på tasten [R] før et opkald, kan en F-kode (sekundæradresse og adgangskode) ikke anvendes. På samme måde kan en one-touch-tast, hvor en F-kode (sekundæradresse og adgangskode) er gemt, ikke bruges.

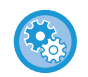

**Systemindstillinger (Administrator): PBX indstilling** Dette bruges til at aktivere PBX indstilling.

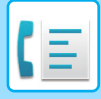

## <span id="page-486-0"></span>**FAXTRANSMISSIONSRÆKKEFØLGE**

Dette afsnit forklarer de grundlæggende trin for afsendelse af en fax.

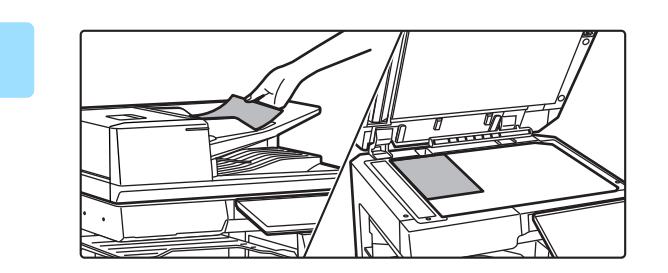

### **1 Anbring originalen.**

Læg originalen i den automatiske dokumentfeeder eller på glaspladen.

[AUTOMATISK DOKUMENTFEEDER \(side 1-36\)](#page-38-0) [GLASPLADE \(side 1-41\)](#page-43-0)

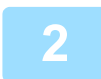

**2 Indtast destinationsfaxnummeret.**<br>Brug de numeriske taster til at indtaste destinationsnummeret direkte eller søg og hent adressebogen eller nummeret.

I nem tilstand

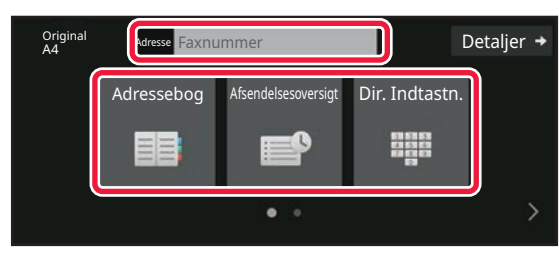

- [INDTASTNING AF ET DESTINATIONSNUMMER](#page-489-2)  [VHA. DE NUMERISKE TASTER \(side 5-13\)](#page-489-2)
- [HENTNING AF EN DESTINATION FRA EN](#page-490-0)  [ADRESSEBOG \(side 5-14\)](#page-490-0)
- [BRUG AF EN TRANSMISSIONSLOG TIL AT](#page-499-0)  [GENSENDE \(side 5-23\)](#page-499-0)
- [HENTNING AF EN DESTINATION FRA EN MOBIL](#page-497-0)  [ADRESSEBOG \(side 5-21\)](#page-497-0)

I normal tilstand

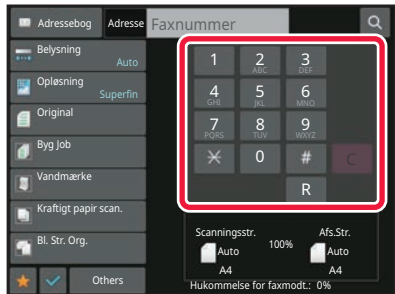

- [INDTASTNING AF ET DESTINATIONSNUMMER VHA.](#page-489-2)  [DE NUMERISKE TASTER \(side 5-13\)](#page-489-2)
- [HENTNING AF EN DESTINATION FRA EN](#page-490-0)  [ADRESSEBOG \(side 5-14\)](#page-490-0)
- [BRUG AF ET SØGENUMMER FOR AT HENTE EN](#page-494-0)  [DESTINATION \(side 5-18\)](#page-494-0)
- [HENTNING AF EN DESTINATION FRA EN GLOBAL](#page-495-0)  [ADRESSEBOG \(side 5-19\)](#page-495-0)
- [HENTNING AF EN DESTINATION FRA EN MOBIL](#page-497-0)  [ADRESSEBOG \(side 5-21\)](#page-497-0)
- [BRUG AF EN TRANSMISSIONSLOG TIL AT](#page-499-0)  [GENSENDE \(side 5-23\)](#page-499-0)

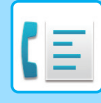

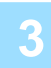

### **3 Konfigurer indstillingerne.**

Angiv originalens scanningsstørrelse, eksponering, opløsning m.m. Se om nødvendigt følgende funktioner for indstillingen.

#### **I nem tilstand**

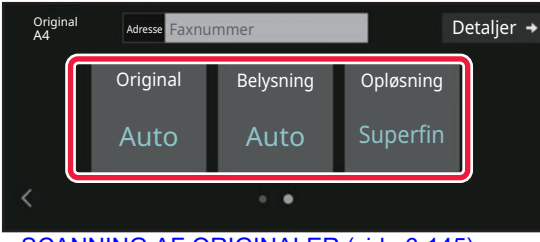

- [SCANNING AF ORIGINALER \(side 6-145\)](#page-746-0)
- [ÆNDRING AF BELYSNINGEN \(side 5-63\)](#page-539-0)
- [ÆNDRING AF OPLØSNINGEN \(side 5-64\)](#page-540-0)

#### **I normal tilstand**

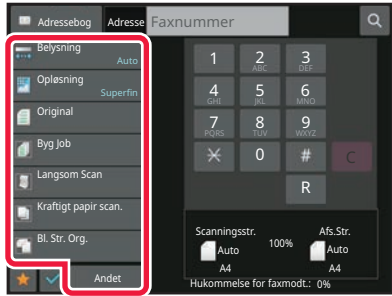

- [SCANNING OG AFSENDELSE AF ORIGINALER](#page-708-0)  [KOLLEKTIVT \(side 6-107\)](#page-708-0)
- [SCANNING AF ORIGINALER \(side 6-145\)](#page-746-0)
- [AUTOMATISK SCANNING AF BEGGE SIDER AF EN](#page-526-1)  [ORIGINAL \(2-sidet original\) \(side 5-50\)](#page-526-1)
- [AUTODETEKT \(side 5-51\)](#page-527-0)
- [ANGIVELSE AF DEN ORIGINALE](#page-530-0)  [SCANNINGSSTØRRELSE VED HJÆLP AF](#page-530-0)  [TALVÆRDIER \(side 5-54\)](#page-530-0)
- [ANGIVELSE AF BILLEDETS](#page-537-0)  [AFSENDELSESSTØRRELSE \(side 5-61\)](#page-537-0)
- [ÆNDRING AF BELYSNINGEN \(side 5-63\)](#page-539-0)
- [ÆNDRING AF OPLØSNINGEN \(side 5-64\)](#page-540-0)
- [SCANNING AF MANGE ORIGINALER PÅ ÈN GANG](#page-728-0)  [\(JOBFORM\) \(side 6-127\)](#page-728-0)
- [SCANNING AF EN TYND ORIGINAL \(LANGSOM](#page-750-0)  [SCAN-TILSTAND\) \(side 6-149\)](#page-750-0)
- [SCANNING AF ORIGINALER I FORSKELLIG](#page-711-0)  [STØRRELSE \(MIX STØRRELSE ORIGINAL\) \(side](#page-711-0)  [6-110\)](#page-711-0)
- [KONTROL AF ANTALLET AF SCANNEDE](#page-757-0)  [ORIGINALARK FØR TRANSMISSION \(ORIG. TÆLLING\)](#page-757-0)  [\(side 6-156\)](#page-757-0)
- [ANDRE FUNKTIONER \(side 5-84\)](#page-560-0)

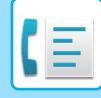

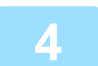

### **4 Send originalen.**

Tryk på tasten [Start].

- For at kontrollere en forhåndsvisning af et scannet billede skal du trykke på tasten [Forhåndsvis], inden du trykker på tasten [Start].
- **Når originalen er placeret på glaspladen:**
	- Ved normal afsendelse af en fax (fra hukommelsen) Gentag trinene for placering og scanning af originalerne det samme antal gange, som der er originaler. Når alle originaler er scannet, trykker du på tasten [Read-End].
	- Ved afsendelse af faxen i direkte transmissionstilstand
	- Flersidede originaler kan ikke scannes i direkte transmissionstilstand. Tryk på tasten [Start] for at begynde transmissionen.
- Hvis du trykker på [Fil] eller [Quick File] på handlingspanelet i normal tilstand før starten på faxtransmission, kan du gemme den scannede original som data.

[HURTIG FIL \(side 7-11\)](#page-811-0) [FIL \(side 7-13\)](#page-813-0)

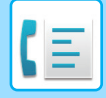

# <span id="page-489-3"></span><span id="page-489-0"></span>**ANGIVELSE AF DESTINATIONER**

# <span id="page-489-1"></span>**ANGIVELSE AF DESTINATIONER**

Dette afsnit forklarer, hvordan man indtaster en destination fra startskærmen i nem tilstand. [NEM TILSTAND \(side 5-6\)](#page-482-1)

### <span id="page-489-2"></span>**INDTASTNING AF ET DESTINATIONSNUMMER VHA. DE NUMERISKE TASTER**

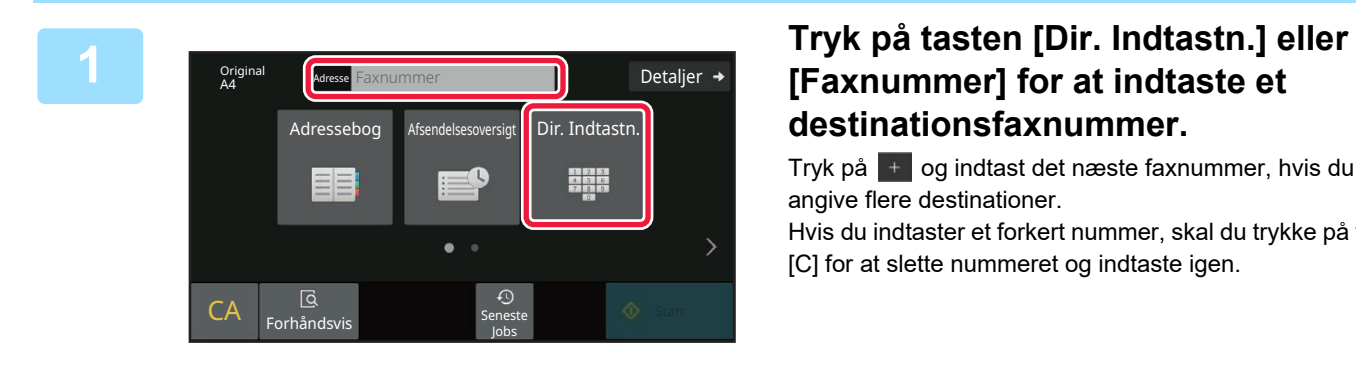

# **destinationsfaxnummer.**

Tryk på  $\pm$  og indtast det næste faxnummer, hvis du vil angive flere destinationer.

Hvis du indtaster et forkert nummer, skal du trykke på tasten [C] for at slette nummeret og indtaste igen.

### **Indtastning af en pause mellem cifrene i nummeret**

Indsæt en pause efter det tal, der bruges til at ringe ud fra en omstilling (for eksempel efter "0"), eller efter landekoden ved opkald til et udenlandsk nummer.

### **<sup>1</sup> Tryk på tasten [Pause].**

En bindestreg "-" indtastes, hvis der trykkes på tasten [Pause] en gang.

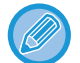

### **Hvis du vil indtaste en pause mellem cifrene i nummeret:**

Indsæt en pause efter det tal, der bruges til at ringe ud fra en omstilling (for eksempel efter "0"), eller efter landekoden ved opkald til et udenlandsk nummer. Tasten [Pause] vises på det numeriske tastatur, når destinationsfaxnummeret indtastes.

En bindestreg "-" indtastes, hvis der trykkes på tasten [Pause] en gang.

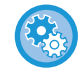

### **Sådan indstilles længden på pausen:**

I "Indstillinger" skal du vælge [Systemindstillinger] [Indstillinger For Billedafsendelse] [Fax Indstillinger] →  $[Standardindst.] \rightarrow [Indstilling Af Pausetid].$ 

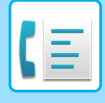

### <span id="page-490-0"></span>**HENTNING AF EN DESTINATION FRA EN ADRESSEBOG**

Et destinationsfaxnummer hentes ved blot at trykke på one-touch-tasten for destinationen i skærmbilledet Adressebog. (One-touch-opkald)

Det er også muligt at gemme flere faxnumre under i one-touch-tast, så du kan hente alle numre blot ved at trykke på tasten. Denne opkaldsmetode er praktisk, når du vil sende en fax (eller polle) flere faxdestinationer. Hvis destinationer af andre scantilstande gemmes udover faxdestinationer, vises et ikon, der indikerer tilstanden, sammen med navnet på destinationen i hver one-touch-tast.

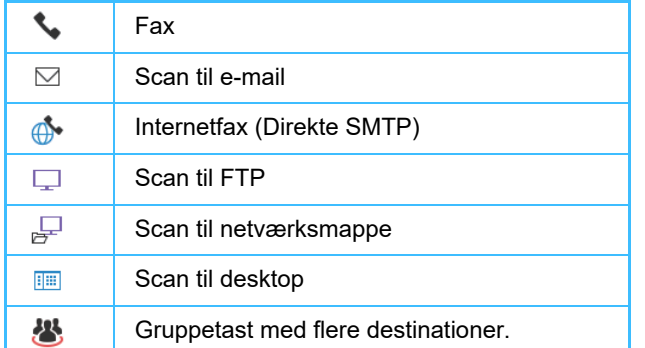

- Se "**ADRESSEBOG** (side 6-14)" for at få informationer om adressebogen.
- Se ["LAGRING AF ADRESSER VED DIREKTE INDTASTNING \(side 6-19\)](#page-620-0)", "[LAGRING AF ADRESSER GENNEM](#page-622-0)  [GLOBAL ADRESSESØGNING \(side 6-21\)](#page-622-0)", "[LAGRING AF ADRESSER FRA FAX- ELLER](#page-624-0)  [BILLEDAFSENDELSESLOG \(side 6-23\)"](#page-624-0), ["LAGRING AF GRUPPER \(side 6-25\)"](#page-626-0) for fremgangsmåden for lagring af en adresse i adressebogen.

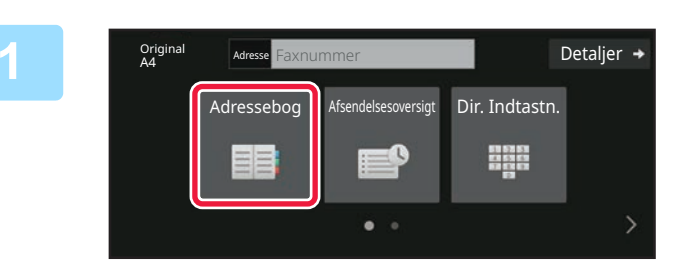

### **Tryk på tasten [Adressebog].**

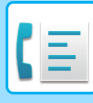

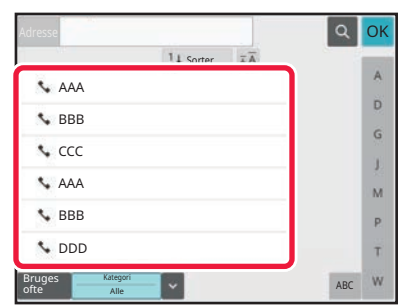

## **2 Tryk på one-touch-tasten for den kontakt eller gruppe, der indeholder en faxdestination.**

- De destinationer, der vises på listen, kan indsnævres med hyppig brug, kategorier, indekser og nøgleord. (Du kan indsnævre destinationerne med jobtype i normal tilstand.)
- Ved at trykke på [Sorter] kan du ændre destinationernes rækkefølge, der vises på listen.
- Når du tilføjer en destination, skal du trykke på en anden one-touch-tast.
- Hvis to eller flere destinationer vælges eller angives, vises det samlede antal adresser ved siden af.

• Selv hvis kun en destination er valgt, vises antallet af adresser, når destinationen er en kontaktperson eller gruppe, hvor flere adresser er gemt. For mere information herom, se "[ADRESSEBOG \(side](#page-615-0) 

 $6 - 14$ 

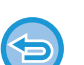

• **Hvis du vælger en forkert destination:**

- Tryk på tasten igen for at annullere valget. • **Sådan annulleres en valgt destination** Vælg den destination, du vil annullere på skærmbilledet med destinationslisten og tryk på tasten [Slet].
- Tryk på tasten [Afsendelsesoversigt] for at vælge en destination fra transmissionsloggen. [BRUG AF EN TRANSMISSIONSLOG TIL AT GENSENDE \(side 5-23\)](#page-499-1)
- Tryk på tasten [Adr.Oversigt] for at kontrollere de indtastede destinationer. [DE VALGTE DESTINATIONER \(side 5-16\)](#page-492-1)
- Destinationen for transmission kan vælges ved at trykke på en gemt destination.
- Hvis adresserne indeholder en adresse, som du ikke har tilladelse til at bruge, vil der blive vist en meddelelse, når du trykker på tasten [Start]. For kun at sende til de tilladte adresser, skal du trykke på tasten [OK] og derefter på tasten [Enter for afs.].

### **I normal tilstand**

- Tryk på one-touch-tasten, og tryk derefter på [Vis registrerede oplysninger] på handlingspanelet for at få vist de detaljerede informationer.
- Tryk på tasten [Benyt søgenummer] på handlingspanelet for at hente en destination ved at bruge et søgenummer. [BRUG AF EN TRANSMISSIONSLOG TIL AT GENSENDE \(side 5-23\)](#page-499-1)
- Tryk på tasten [Global Adressesøgning] på handlingspanelet for at hente en destination fra en global adressebog. [HENTNING AF EN DESTINATION FRA EN GLOBAL ADRESSEBOG \(side 5-19\)](#page-495-1)

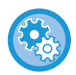

#### **Sådan sender du en adresse i andre tilstande end den aktuelle**

Fjern markeringen fra [Systemindstillinger] → [Indstillinger For Billedafsendelse] → [Fælles Indstillinger] → [Driftsindstillinger] → [Adressebog standardvalg] → [Brug kun adresser for afsendelsestilstand] i "Indstillinger (administrator)".

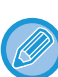

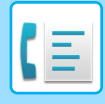

## <span id="page-492-1"></span><span id="page-492-0"></span>**DE VALGTE DESTINATIONER**

Når der er blevet valgt flere destinationer, kan du få vist og kontrollere destinationerne. Du kan også slette en destination (annuller valg af destinationen), hvis det er nødvendigt.

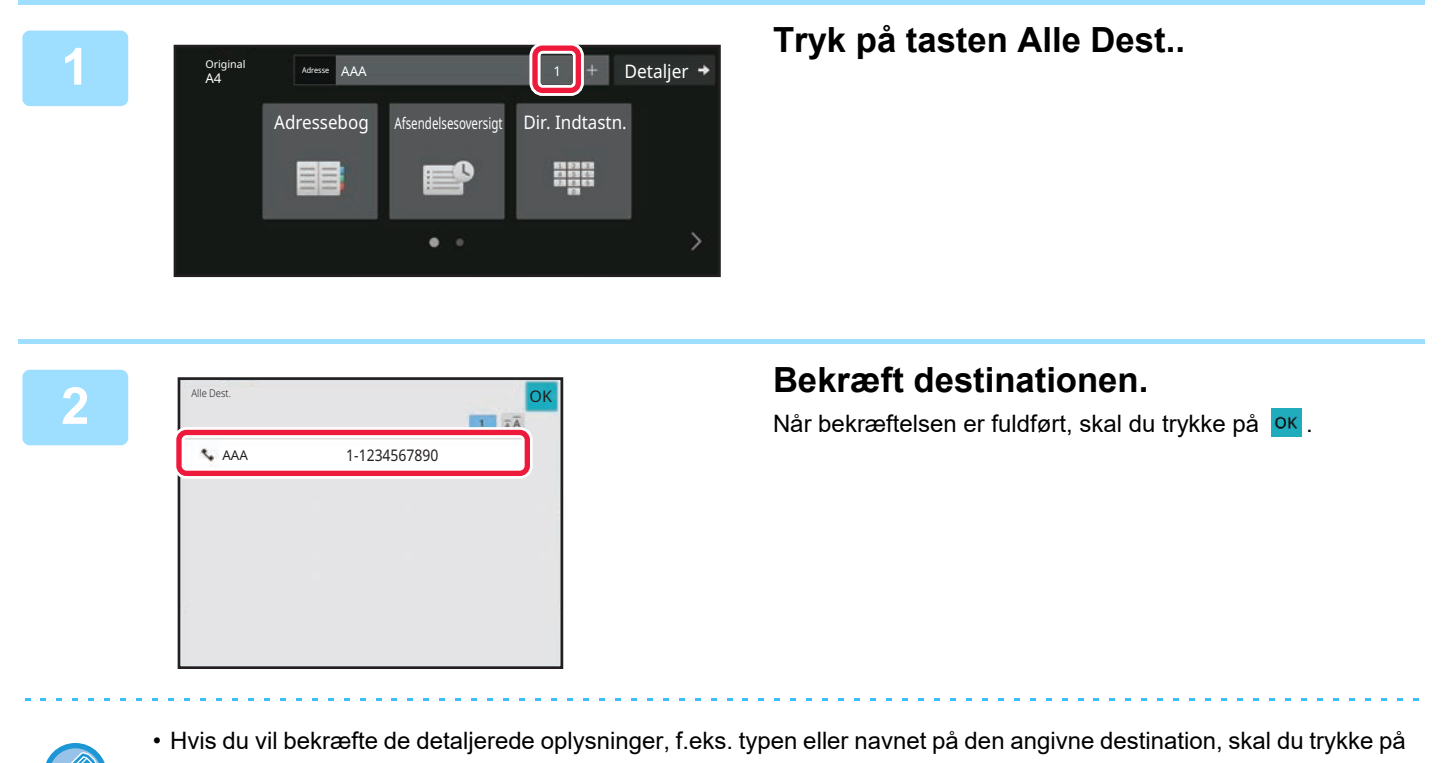

one-touch-tasten til måldestinationen og derefter trykke på tasten [Info.]. • Hvis der er inkluderet en adresse, som du ikke har tilladelse til at bruge, vil der blive vist et forbudstegn ud for adressen.

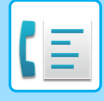

### **SLETNING AF ANGIVNE DESTINATIONER**

Vælg adressen og tryk på tasten [Slet].

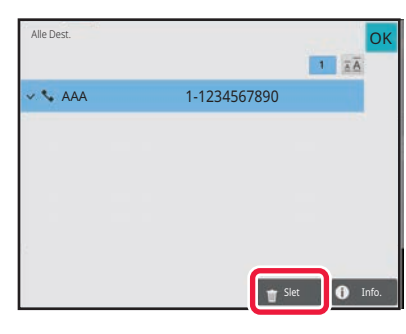

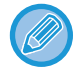

Hvis du placerer originalen på glasruden og trykker på [Start], kan du ikke slette en adresse, når du ændrer indstillinger.

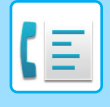

### <span id="page-494-0"></span>**BRUG AF ET SØGENUMMER FOR AT HENTE EN DESTINATION**

Søgenummeret kan anvendes til at angive en destination gemt i en adressebog.

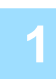

### **1 Tryk på tasten [Detaljer] for at skifte til normal tilstand.**

[NEM TILSTAND \(side 5-6\)](#page-482-1)

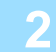

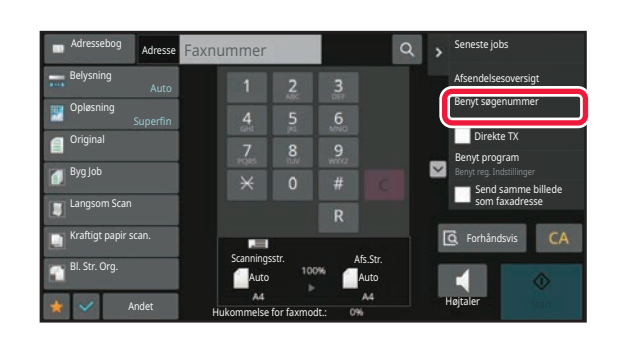

**2 1 z z z z <b>1 Tryk** på [Benyt søgenummer] på **handlingspanelet.**

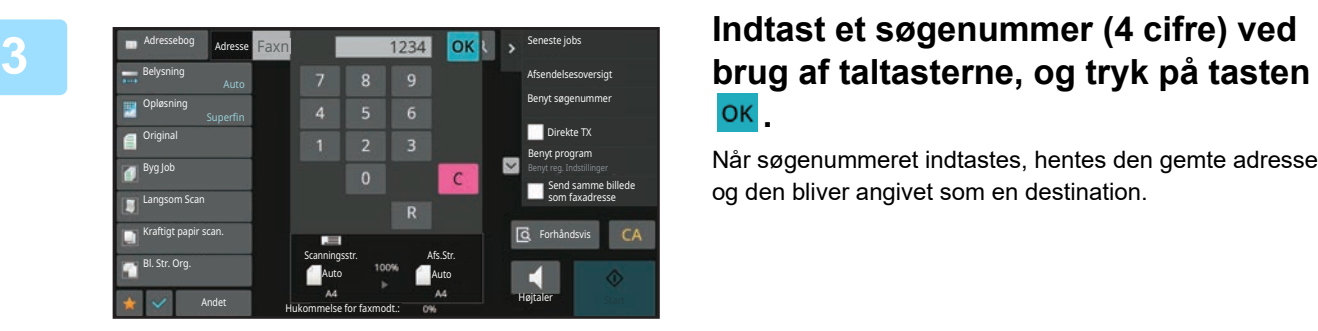

# **.**

Når søgenummeret indtastes, hentes den gemte adresse, og den bliver angivet som en destination.

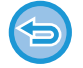

### **Hvis der indtastes et ukorrekt søgenummer:**

Tryk på tasten [C] for at slette nummeret og indtaste det rigtige nummer.

- 
- Søgenummeret er programmeret, når destinationen er gemt i adressebogen.
- Hvis du ikke kender søgenummeret, skal du trykke på tasten [Udskriv individuel liste] på handlingspanelet for at udskrive og kontrollere adresselisten.
- Når der indtastes søgenumre som "0001" og "0011", kan "0" udelades. Indtast f.eks. "1" for at indtaste "0001", og tryk på ok.

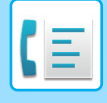

### <span id="page-495-1"></span><span id="page-495-0"></span>**HENTNING AF EN DESTINATION FRA EN GLOBAL ADRESSEBOG**

Hvis en LDAP-server konfigureres i indstillingstilstanden (webversion), kan du søge efter den ønskede destination i den globale adressebog og få faxnummeret, når du udfører en faxtransmission.

Du kan også tilføje en hentet adresse til adressebogen. Adresser fra FTP-/Desktop-transmission kan dog ikke gemmes fra maskinen.

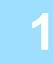

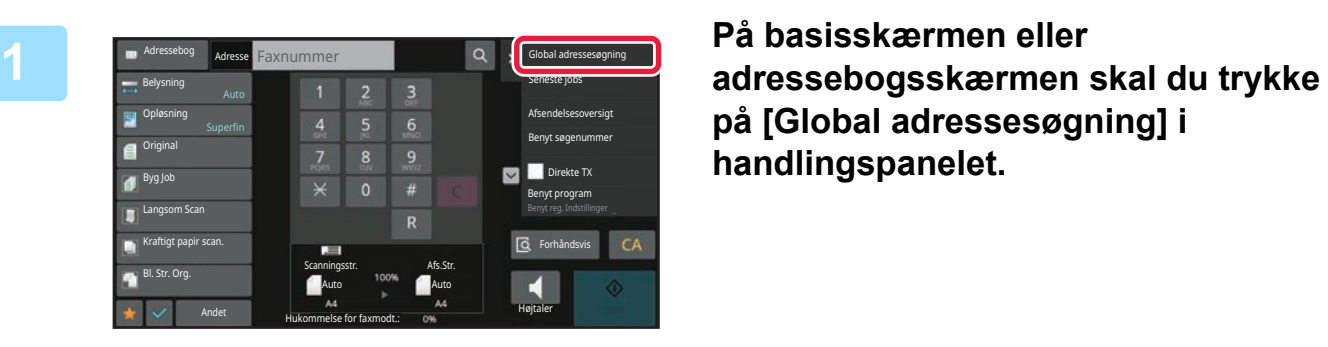

**på [Global adressesøgning] i handlingspanelet.**

# **2 Regindence og tryck på [Mål], og tryk på den LDAP-server, der skal bruges.**

- Hvis der vises en godkendelsesskærm for LDAP-serveren, indtaster du dit brugernavn og adgangskode.
- Hvis kun én LDAP-server er blevet gemt, er trin 2 ikke nødvendigt. I dette tilfælde skal du starte fra trin 3. Tryk på ok, når indstillingerne er foretaget.

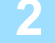

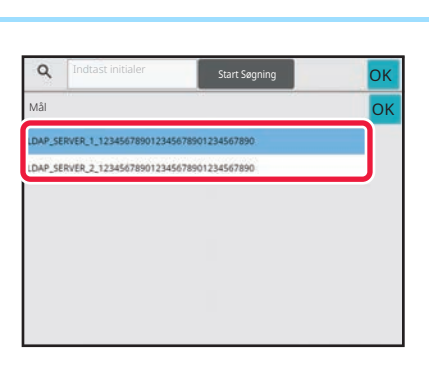

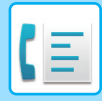

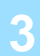

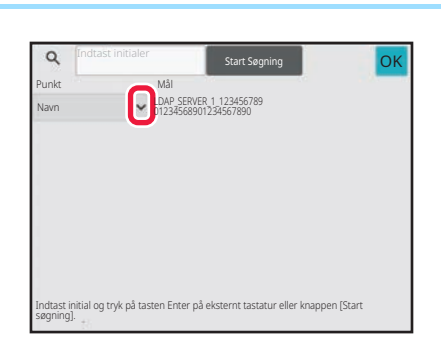

### **38 <mark>antsepring ok ok ok s</mark>tandard og vælg et punkt,**<br>Charges efter, fra **antsepring og vælg et punkt**, **der skal søges efter, fra [Navn/Adresse].**

#### **Sådan søger du**

Indtast søgetegnet (maks. 64 karakterer). Systemet søger efter navne, der begynder med de indtastede bogstaver. En stjerne **\*** kan bruges på følgende måde:

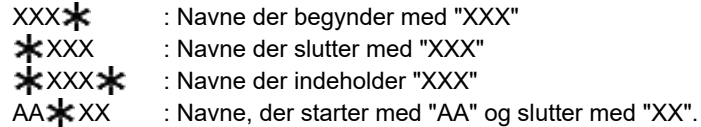

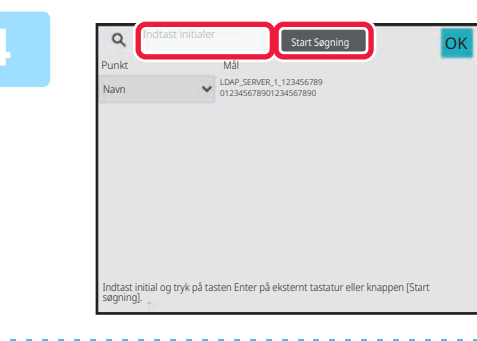

### **4 Indtast et nøgleord, og tryk på tasten [Start Søgning].**

Når du trykker på indtastningsfeltet til nøgleord, vises det bløde keyboard.

Søgeresultatet vil vises efter et kort interval.

- **Hvis der ikke findes nogen destination:**
- Tryk på tasten [Søg Igen].
- **Hvis du vil tilføje en anden destination løbende:** Tryk på destinationen.

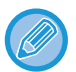

#### **For at kontrollere destinationsinformation:**

Tryk på one-touch-tasten til måldestinationen, og tryk derefter på tasten [Info.]. Tryk på <sup>ok</sup> for at lukke adresseinformationsskærmen.

Når du vælger destinationen og trykker på [Ny registrering i adressekartotek] på handlingspanelet, kan destinationen gemmes i adressebogen. Dette er praktisk, hvis du har indtastet en destination direkte.

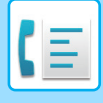

### <span id="page-497-0"></span>**HENTNING AF EN DESTINATION FRA EN MOBIL ADRESSEBOG**

Hvis maskinen og mobilenheden er forbundet via Bluetooth, kan du hente en destination fra den mobile adressebog. Der kan hentes destinationer til faxoverførsel og e-mail-overførsel.

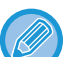

- Den kaldte adressebog gemmes ikke i denne maskine.
- Det maksimale antal adresser, der kan læses fra den mobile adressebog, er 2000.
- For yderligere oplysninger om betjening af mobile enheder henvises til betjeningsvejledningen/hjælpen til den mobile enhed.

#### **Sådan bruges denne funktion**

Aktiver "Settings (administrator)" → [Netværksindstillinger] → [Bluetooth-indstilling] → [Bluetooth] for at parre maskinen og mobilenheden.

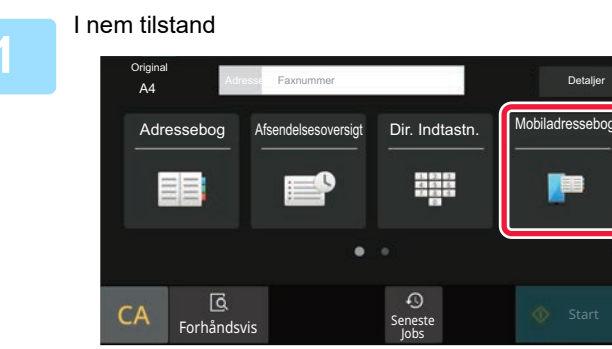

### I nem tilstand **Tryk på tasten [Mobiladressebog].**

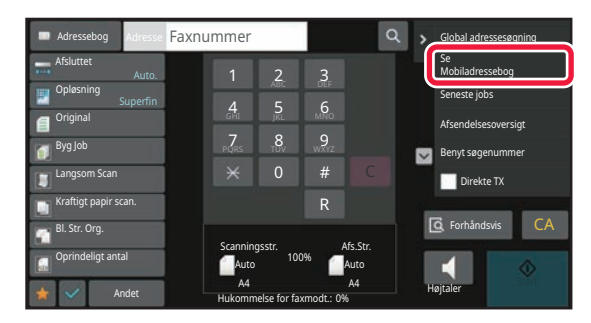

I normal tilstand **På basisskærmen eller adressebogsskærmen skal du trykke på [Se Mobiladressebog] i handlingspanelet.**

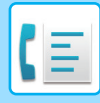

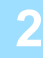

Du skal parre din enhed med denne maskine via Bluetooth. Hvis denne maskine har været parret før med din enhed, skal du slette den og parre den igen. Enhedsnavn: AAA

## **2 P Duskal parre din enhed med denne maskine via busical parred denne maskine via tilsluttes, for at parre den med maskinen.**

Maskinens enhedsnavn vises på skærmen.

Når du parrer med en mobilenhed, der tidligere er blevet parret med denne enhed, skal du slette de oplysninger om denne enhed, der er gemt på mobilenheden.

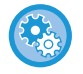

#### **Sådan indstiller du et enhedsnavn til denne maskine**

Annuller

Konfigurer i "Indstillinger (administrator)" → [Systemindstillinger] → [Netværksindstillinger] → [Indstilling af netværksnavn] → [Enhedsnavn].

Enhedsnavnet skal være på 7 eller færre dobbeltbyte-tegn eller 15 eller færre enkeltbyte-tegn.

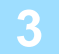

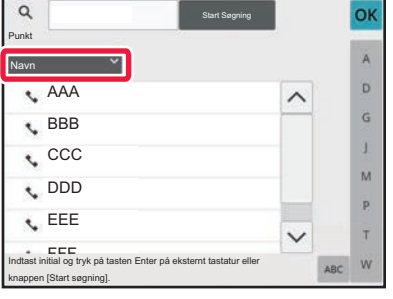

**3 de Lander Starter og Det** den avnet i for til for [Navn], og vælg et **avnet i for formal søges efter i [Initial]**, **[Navn] eller [Adresse].**

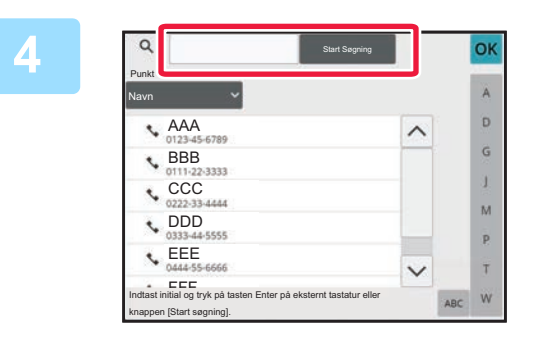

### **4 Indtast et kodeord, og tryk på tasten [Søg].**

Når du trykker på indtastningsfeltet til nøgleord, vises det bløde keyboard.

Søgeresultatet vil vises efter et kort interval.

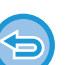

• **Hvis der ikke findes nogen destination:**

Tryk på tasten [Søg igen] for at tilføje flere bogstaver.

• **Hvis du vil tilføje en anden destination løbende.** Tryk på destinationen.

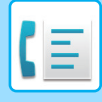

## <span id="page-499-1"></span><span id="page-499-0"></span>**BRUG AF EN TRANSMISSIONSLOG TIL AT GENSENDE**

Vælg en destination fra en transmissionslog, og gensend dataene.

Destinationerne i de seneste 50 transmissioner via fax, Scan til e-mail og/eller Internetfax gemmes. En af disse kan vælges for at gensende til den destination. Destinationerne for FTP-/Skrivebordstransmission og Scan til netværksmappe vises også i transmissionsloggen.

Du kan også tilføje en adresse i en transmissionshistorik til adresebogen i normal tilstand. Dette er en praktisk måde at gemme destinationernes faxnumre og adresser på, der blev manuelt indtastet. Adresser fra netværksmappe-transmissionen kan dog ikke gemmes fra maskinen.

• Hvis der er trykket på taltasterne under den foregående transmission, ringes der muligvis ikke korrekt op til nummeret igen.

- Faxadresserne nedenfor gemmes ikke som adresser, for hvilke gensendelse er mulig.
	- One-touch-tast for en kontakt, hvor der er gemt flere destinationer.
	- Gruppedestinationer
	- Rundsendingsdestinationer

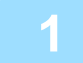

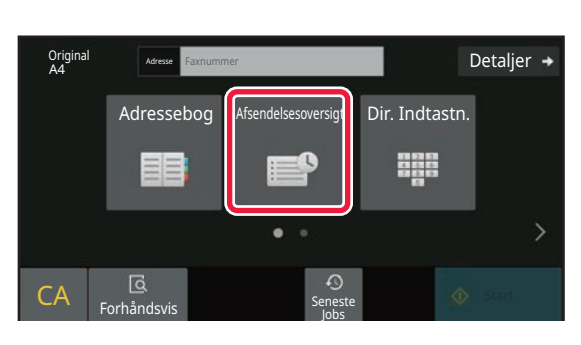

### I nem tilstand **Tryk på tasten [Afsendelsesoversigt].**

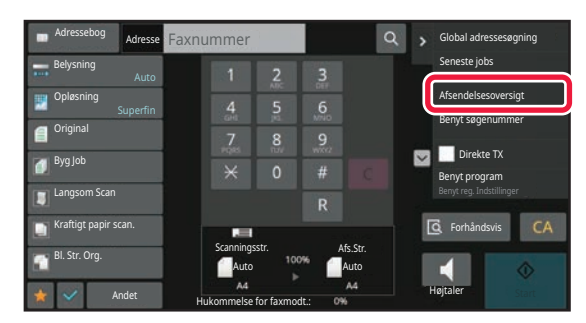

I normal tilstand **På basisskærmen eller adressebogsskærmen skal du trykke på [Afsendelsesoversigt] i handlingspanelet.**

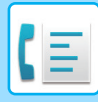

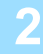

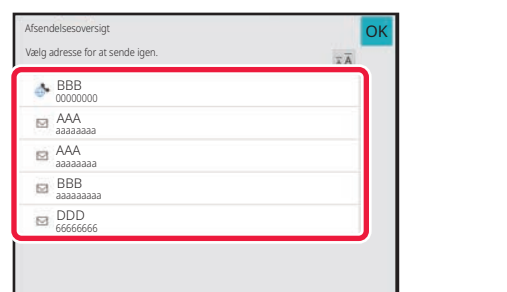

### **2 Tryk på tasten med den faxdestination, du ønsker at ringe til igen.**

De sidste 50 adresser brugt til transmission bliver vist.

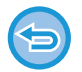

### **Sådan annulleres indstillingen gensend:**

Tryk på den fremhævede tast.

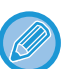

#### **I normal tilstand**

- For at tilføje en adresse til adressebogen skal du vælge adressen og trykke på [Ny registrering i adressekartotek] eller [Yderligere registrering i adressekartotek] på handlingspanelet.
- Du kan vælge en adresse og trykke på [Slet valgte historik] eller [Slet al historik] på handlingspanelet for at slette en eller hele historikken.

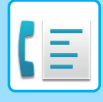

## <span id="page-501-0"></span>**AFSENDELSE MED KÆDEOPRINGNING**

Nummerserier, der indtastes med de numeriske taster og/eller one-touch taster, kan kobles sammen med pauser og kan ringes til som et enkelt nummer.

Hvis du f.eks. ringer til et internationalt nummer, skal du trykke på tasten [Pause] mellem identifikationsnummeret på en international telefonselskabstjeneste (f.eks. "001") og landekoden (f.eks. "81" for Japan) for at indsætte en pause for en mere stabil telefonforbindelse.

Tiden (i sekunder), der er indstillet i "Indstillinger", vælges [Systemindstillinger] → [Indstillinger For Billedafsendelse] → [Fax Indstillinger] → [Standardindst.] → [Indstilling Af Pausetid] definerer pausens længde. Angiv én tid mellem 1 til 15 sekunder i intervaller af 1 sekund.

På skærmen indikerer en bindestreg "-" en pause.

Hvis to sekunder indstilles i [Indstilling Af Pausetid], går den på pause i 6 sekunder ved tre tryk på tasten [Pause].

### **Eksempel: Brug kædeopkald til at ringe til et internationalt nummer**

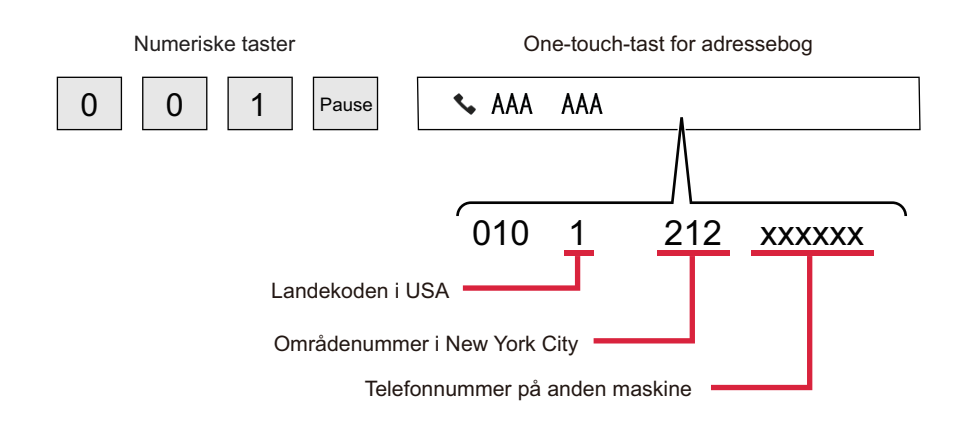

- Adresser, der kan vælges, er adresser, der kun har en faxadresse gemt.
- Efter at have indtastet nummeret med de numeriske taster, skal du trykke på tasten [Pause] for at indtaste det næste nummer med de numeriske taster, eller trykke på tasten [Kædeopkald] på handlingspanelet for at vælge en adresse fra adressebogen.
- Efter at have valgt adressen fra adressebogen, skal du vælge [Kædeopkald Kombinér med direkte input] på handlingspanelet for at indtaste det næste nummer med de numeriske taster eller [Kædeopkald Kombinér med adressebog] for at vælge en adresse fra adressebogen.

## <span id="page-502-3"></span><span id="page-502-0"></span>**GRUNDLÆGGENDE TRANSMISSIONSMETODER**

## <span id="page-502-1"></span>**GRUNDLÆGGENDE TRANSMISSIONSMETODER**

Dette afsnit forklarer, hvordan man indtaster en destination fra startskærmen i nem tilstand. [VALG AF FAXFUNKTION \(side 5-8\)](#page-484-2)

## <span id="page-502-2"></span>**FAXTRANSMISSIONSMETODER**

De metoder, der kan bruges til afsendelse af en fax fra maskinen, er beskrevet nedenfor. Vælg den metode, der passer bedst til dine behov.

### **Sådan faxes et stort antal originalark:**

Brug den automatiske dokumentfeeder.

Originalerne vil blive scannet ind i hukommelsen og derefter sendt (transmission fra hukommelsen).

Hvis der anbringes flere originalark i passiv tilstand, sendes de i rækkefølge fra den scannede side parallelt med scanningsprocessen (hurtig online-afsendelse).

Hvis transmissionen ikke kan starte med det samme, fordi linjen er i brug, vil alle sider blive scannet og lagret i hukommelsen.

[BRUG AF DEN AUTOMATISKE DOKUMENT-FEEDER TIL TRANSMISSION \(side 5-34\)](#page-510-2)

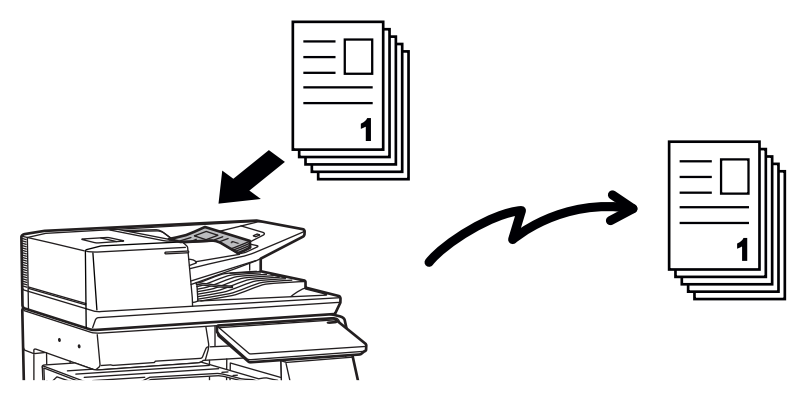

### **Lagring af et faxjob**

Hvis transmissionen ikke kan starte med det samme, fordi linjen er i brug, vil alle sider blive scannet og lagret i hukommelsen. Hvis du vil forsøge at sende en fax, mens et andet job er i gang, kan du lagre faxjobbet. Åbn jobstatusskærmen for at få vist det lagrede faxjob. [FAXJOBS \(side 5-122\)](#page-598-1)

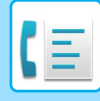

- Transmissionen standser, hvis hukommelsen bliver fuld, mens den første originalside scannes.
	- De scannede originalsider slettes fra hukommelsen, når transmissionen er udført. Den sendte fax lagres dog, hvis dokumentarkiveringsfunktionen bruges. [HURTIG FIL \(side 7-11\)](#page-811-0)
		- [FIL \(side 7-13\)](#page-813-0)
	- Hvis Byg Job aktiveres, kan du vælge, at den automatiske dokument-feeder eller glasruden skal scanne originalen. Afhængigt af funktionen er denne sendemetode muligvis ikke tilgængelig. [SCANNING AF MANGE ORIGINALER PÅ ÈN GANG \(JOBFORM\) \(side 6-127\)](#page-728-0)

**I de følgende situationer, bestilles transmissionen automatisk (hukommelsestransmission)**

- Hvis linjen er optaget, eller der opstår kommunikationsfejl, og automatisk gensendelse er aktiveret. [WHEN A COMMUNICATION ERROR OCCURS \(side 5-30\)](#page-506-2)
- Maskinens linje vil være optaget, hvis en anden fax sendes, modtages, eller hvis maskinen er optaget.
- En anden faxtransmission blev bestilt før din fax.
- En af følgende funktioner bruges til transmission.
- Rundsendingstransmission, transmission med F-kode, timertransmission, Flersidet Scan, Bogopdeling, N-Op, Kortformat, Byg Job, Oprindeligt antal
- Glasruden er i brug (medmindre højtaleren bruges til opkald).

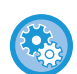

#### **Sådan deaktiveres hurtig online-afsendelse:**

I "Indstillinger" skal du vælge [Systemindstillinger] [Indstillinger For Billedafsendelse] [Fax Indstillinger] →  $[A$ fsendelsesindstillinger]  $\rightarrow$   $[Online-A$ fsendelse].

Hvis denne indstilling deaktiveres, startes transmissionen ikke, før alle sider er scannet. Bemærk, at denne indstilling ikke gælder for manuel transmission.

### **Sådan faxes tykke originaler eller sider fra en bog:**

Placer originalen på originalglaspladen. [BRUG AF GLASRUDEN TIL TRANSMISSION \(side 5-38\)](#page-514-1)

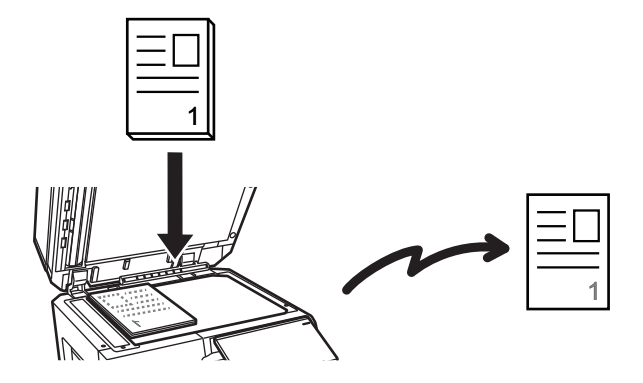

- Hurtig online-afsendelse er ikke tilgængelig, når en fax sendes fra glaspladen.
- Hvis glasruden bruges, kan flere originalsider ikke scannes på samme tid. I dette tilfælde kan originalsiderne opdeles i flere omgange af scanninger.
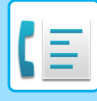

### **Hvis du ønsker at sende en fax før andre tidligere bestilte faxtransmissioner:**

Send faxen i direkte transmissionstilstand. Originalen sendes direkte til den modtagende faxmaskine uden at blive scannet ind i hukommelsen.

Hvis direkte transmissionstilstand bruges, begynder transmissionen, så snart den igangværende transmission er færdig (før tidligere bestilte transmissioner).

Tryk [Direkte TX] på handlingspanelet for at sende en fax. [BRUG AF DEN AUTOMATISKE DOKUMENTFEEDER TIL FAXAFSENDELSE I DIREKTE](#page-512-0)  [TRANSMISSIONSFUNKTION \(side 5-36\)](#page-512-0) [BRUG AF GLASPLADEN TIL AFSENDELSE AF EN FAX I DIREKTE TRANSMISSIONSFUNKTION \(side 5-40\)](#page-516-0)

Når den direkte transmission er færdig, skifter tilstanden automatisk tilbage til transmission fra hukommelsen.

Tasten [Forhåndsvis] kan ikke anvendes til transmission i direkte transmissionstilstand.

### **ORIGINALENS RETNING**

Hvis en original i A4 (8-1/2" × 11") placeres i lodret retning ( $\equiv$ ), roteres den automatisk 90 grader og sendes i vandret retning ( $\text{nm}$ ) (Drejet afsendelse).

Hvis originalen placeres i vandret retning ( $\text{m}$ ), sendes den i denne retning ( $\text{m}$ ) uden at blive drejet.

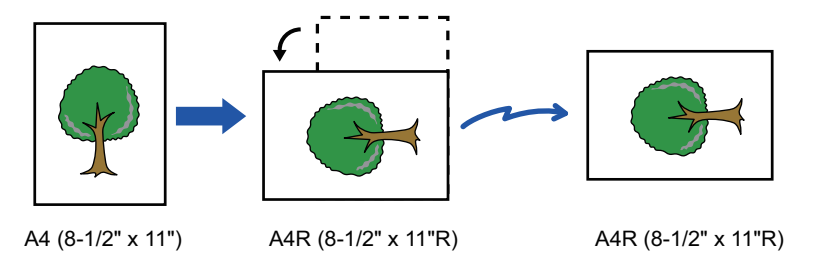

Drejet afsendelse er ikke mulig ved originaler med størrelsen A4R, B5, eller A5 (8-1/2" x 11"R eller 5-1/2" x 8-1/2").

#### **Sådan annulleres indstillingen af drejet afsendelse:**

I "Indstillinger (administrator)" skal du vælge [Systemindstillinger] → [Indstillinger For Billedafsendelse] → [Fax Indstillinger]  $\rightarrow$  [Afsendelsesindstillinger]  $\rightarrow$  [Indstilling Af Drejet Afsendelse].

Hvis denne indstilling er deaktiveret, sendes originalen i den retning, den er placeret i.

Derfor vil visse maskiner på modtagersiden muligvis reducere de modtagne data.

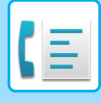

### **AUTOMATIC REDUCTION OF THE TRANSMITTED IMAGE**

Hvis bredden af det sendte billede er større end bredden på det papir, der er i modtagermaskinen, reduceres billedet automatisk, så det passer til modtagermaskinens papirbredde.

#### **Eksempel: Reducerede størrelser og reduktionsfaktorer**

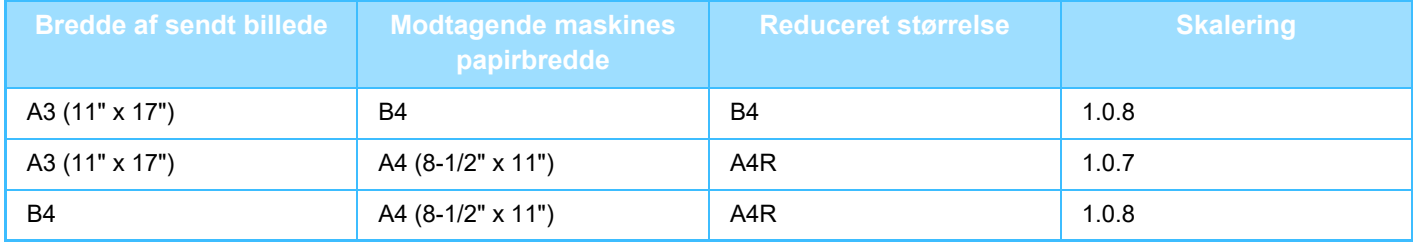

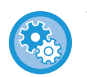

**Sådan annulleres afsendelse med automatisk reduktion:**

I "Indstillinger" skal du vælge [Systemindstillinger] [Indstillinger For Billedafsendelse] [Fax Indstillinger] → [Afsendelsesindstillinger]  $\rightarrow$  [Indst. Af Afs. M. Autom. Red.].

Hvis denne indstilling deaktiveres, sendes billedet i fuld størrelse, og dele af billedet kan derfor blive afskåret.

### <span id="page-505-0"></span>**ORIGINALSTØRRELSER DER KAN SENDES**

For oplysninger om originalstørrelser der kan ilægges, se "[AUTOMATISK DOKUMENTFEEDER \(side 1-36\)](#page-38-0)" og ["GLASPLADE \(side 1-41\)](#page-43-0)".

## **STØRRELSEN PÅ DEN ILAGTE ORIGINAL**

Hvis en original i standardstørrelse placeres, registreres originalstørrelsen automatisk og vises som "Scanningsstr." på basisskærmen.

#### [AUTODETEKT \(side 5-51\)](#page-527-0)

Standardstørrelser er de størrelser, som maskinen kan registrere automatisk. Standardstørrelserne indstilles i "Indstilling Af Originalstørrelseføler" i "Indstillingstilstand".

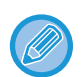

Hvis funktionen automatisk registrering af original er i drift, og en original (i inches eller andet format end standard) placeres, kan den nærmeste standardstørrelse blive vist, eller originalstørrelsen vises eventuelt ikke. I dette tilfældes indstilles den korrekte originalstørrelse manuelt. [ANGIVELSE AF ORIGINAL SCANNINGSSTØRRELSE I PAPIRSTØRRELSE \(side 5-52\)](#page-528-0) [ANGIVELSE AF DEN ORIGINALE SCANNINGSSTØRRELSE VED HJÆLP AF TALVÆRDIER \(side 5-54\)](#page-530-0)

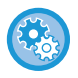

**For at angive størrelse, som maskinen automatisk kan registrere:** I "Indstillinger (administrator)" skal du vælge gruppen af registrerede originalstørrelser i [Systemindstillinger]→ [Fælles Indstillinger] → [Enhedskontrol] → [DriftsIndstill.] [Indstilling Af Originalstørrelseføler].

### **Liste over indstillinger for registrering af originalstørrelse**

[REGISTRERBARE ORIGINALSTØRRELSER \(side 1-34\)](#page-36-0)

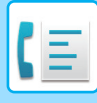

## **NÅR LINJEN ER OPTAGET**

Hvis linjen er optaget, når du sender en fax, vil transmission automatisk blive forsøgt igen efter et forudindstillet interval. Denne funktion virker kun sammen med transmission fra hukommelsen. I direkte transmissionstilstand eller manuel transmissionstilstand, vil transmissionen blive annulleret.. Vent i en kort periode og forsøg dernæst at sende faxen igen.

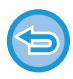

**Sådan annulleres transmissionen:** Annuller transmissionen fra jobstatusskærmen.

[ANNULLERING/SLETNING AF ET JOB, PRIORITETSBEHANDLNG OG KONTROL AF STATUS \(side 2-63\)](#page-157-0)

**Sådan indstilles antallet af genopkaldsforsøg og intervallet mellem forsøgene, når forbindelsen ikke kan etableres, fordi linjen er optaget eller af andre årsager:**

I "Indstillinger (administrator)" skal du vælge [Systemindstillinger] → [Indstillinger For Billedafsendelse] → [Fax Indstillinger]  $\rightarrow$  [Afsendelsesindstillinger]  $\rightarrow$  [Ring op igen, hvis linien er optaget].

Hvis denne indstilling aktiveres, skal du være opmærksom på, at maskinen ikke vil forsøge at ringe igen, hvis manuel transmission eller direkte transmission anvendes.

### **WHEN A COMMUNICATION ERROR OCCURS**

Hvis der opstår en kommunikationsfejl, eller den anden faxmaskine ikke svarer på opkaldet inden for et fastsat tidsrum, forsøges transmissionen automatisk gentaget efter et forudindstillet interval. Denne funktion virker kun sammen med transmission fra hukommelsen.

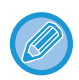

Faxer sendt via direkte transmission eller manuel transmission bliver ikke gensendt automatisk.

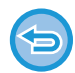

#### **Sådan annulleres transmissionen:**

Annuller transmissionen fra jobstatusskærmen. [ANNULLERING/SLETNING AF ET JOB, PRIORITETSBEHANDLNG OG KONTROL AF STATUS \(side 2-63\)](#page-157-0)

**For at indstille antallet af genopkaldsforsøg og intervallet mellem forsøgene, når en transmission ikke lykkes på grund af en fejl:**

I "Indstillinger (administrator)" skal du vælge [Systemindstillinger] → [Indstillinger For Billedafsendelse] → [Fax Indstillinger]  $\rightarrow$  [Afsendelsesindstillinger]  $\rightarrow$  [Genopkald ved kommunikationsfejl].

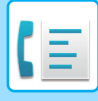

### **FAXDESTINATION BEKRÆFTELSESTILSTAND**

Denne tilstand viser en bekræftelsesmeddelselse af destinationen, når en fax sendes for at forhindre afsendelse til en forkert destination. Indstil den i indstillingstilstand. Hvis en fax sendes, mens denne funktion er aktiveret, vises en adressebekræftelsesbesked, når der trykkes på tasten [Start].

Den besked, der vises, varierer afhængigt af den metode, der er brugt til at angive destinationen.

Efter at have trykket på tasten [Højttaler] mens "Faxdestination bekr.tilstand" er aktiveret, kan destinationen ikke angives vha. de numeriske taster, one-touch-tast, tasten [Benyt søgenummer] eller tasten [Afsendelsesoversigt]. Det er dog muligt at sende gennem en telefon.

- **Sådan vises meddelelsen om bekræftelse af destinationen inden transmission af en fax:** I "Indstillinger" skal du vælge [Systemindstillinger] [Indstillinger For Billedafsendelse] [Fax Indstillinger] → [Standardindst.]  $\rightarrow$  [Faxdestination bekr.tilstand].
- **Sådan kontrolleres andre destinationer end fax:** I "Indstillinger" skal du vælge [Systemindstillinger][Indstillinger For Billedafsendelse] [Fax Indstillinger] [Standardindst.] → [Faxdestination bekr.tilstand] → [Anvend på andre adresser end fax].
- **Sådan deaktiveres faxrundsending, når faxdestination bekræftelsestilstand er aktiveret.** I "Indstillinger" skal du vælge [Systemindstillinger] [Indstillinger For Billedafsendelse] [Fax Indstillinger] →  $[A$ fsendelsesindstillinger $] \rightarrow [De$ aktiver faxrundsending].

### **Destination angivet med one-touch-tast/søgenummer/global adressesøgning**

Tryk på tasten [Start] for at få vist alle destinationer på skærmen for destinationsbekræftelse. Kontroller at destinationerne er korrekte og tryk på tasten [Enter for afs.] for at starte scanningen af originalen. Hvis destinationen er forkert, skal du trykke på tasten [OK] og vælge destinationen igen.

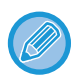

• Du kan vælge flere one-touch-taster til kontakter eller grupper med faxdestinationer.

• Inden du trykker på tasten [Enter for afs.], kan du ændre scanningsindstillinger eller andre indstillinger.

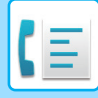

### **Destination angivet med taltasterne**

#### **Med "Faxdestination bekr.tilstand" aktiveret og "Kræver genindtastning, når du indtaster faxdestinationen direkte" aktiveret**

Tryk på tasten [Start] for at få vist bekræftelsesmeddelelsen.

Tryk på tasten [OK], indtast destinationen igen ved hjælp af taltasterne, og tryk på tasten [Indtast adresse]. Hvis den genindtastede destination er korrekt, begyndes scanningen.

Der vises en meddelelse, hvis den genindtastede destination ikke er korrekt. Tryk på tasten [OK] og indtast destinationen igen. Hvis der tre gange indtastes forkert adresse til bekræftelse, annulleres alle tidligere indstillinger, og du kommer tilbage til basisskærmen.

#### **Med "Faxdestination bekr.tilstand" aktiveret og "Kræver genindtastning, når du indtaster faxdestinationen direkte" aktiveret**

Tryk på tasten [Start] for at få vist indtastede destinationer på skærmen for destinationsbekræftelse. Kontroller at destinationerne er korrekte og tryk på tasten [Enter for afs.] for at starte scanningen af originalen.

- Du kan bruge taltasterne til at indtaste faxnumre serielt. Tryk i det tilfælde på | + | for at indtaste det faxnummer, der skal tilføjes.
	- Hvis der blev trykket på tasten [Sub Address] for at indtaste en sekundæradresse og adgangskode, skal faxnummeret indtastes igen under bekræftelsen. Efter at have indtastet faxnummeret igen, skal du trykke på tasten [Sub Address] og indtaste sekundæradressen og adgangskoden.
	- Hvis kædeopkald anvendes, skal du trykke på [Pause] for at gå til "-" under bekræftelsen.
	- Inden du trykker på tasten [Enter for afs.], kan du ændre scanningsindstillinger eller andre indstillinger.

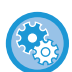

**Sådan indstilles det, om der skal indtastes igen ved direkte indtastning:**

I "Indstillinger (administrator)" skal du vælge [Systemindstillinger] → [Indstillinger For Billedafsendelse] → [Fax Indstillinger] → [Driftsindstillinger] → [Faxdestination bekr.tilstand] → [Kræver genindtastning, når du indtaster faxdestinationen direkte].

### **Når en fax, der er valgt fra afsendelseshistorikken, er blevet gensendt.**

Der vises en bekræftelse baseret på den metode, der er brugt til at vælge destination ved den foregående transmission.

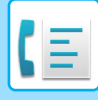

### <span id="page-509-0"></span>**KONTROL AF DET BILLEDE, DER SKAL TRANSMITTERES**

Kontroller det billede, der skal sendes, på berøringspanelet før transmission.

Du kan trykke på tasten [Forhåndsvis] og derefter scanne originalen for at kontrollere en forhåndsvisning af det scannede billede. Eftersom du kan justere belysningen og opløsningen, så du scanner originalen, mens du kontrollerer den på eksempelskærmen, kan du sende en original i bedre kvalitet til destinationen. [SKÆRM MED FORHÅNDSVISNING \(side 2-12\)](#page-106-0)

De indstillinger og funktioner, der kan ændres under og efter scanning af et billede til forhåndsvisning, er følgende: Belysning, Afsendelsesstørrelse, 2-Sidet hæfte/tablet, Opløsning, Slet, N-op, Fil, Hurtigfil, Timer, Vælg eget navn og Transaktionsrapport.

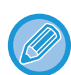

• Afhængig af transmissionsdataenes størrelse vises en del af eksempelbilledet muligvis ikke på eksempelskærmen på berøringspanelet.

• Forhåndsvisningsfunktionen er ikke tilgængelig, når originalstørrelsen er angivet som På langs.

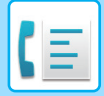

## <span id="page-510-0"></span>**FAXTRANSMISSIONSMETODER**

Dette afsnit forklarer, hvordan man indtaster en destination fra startskærmen i nem tilstand. [NEM TILSTAND \(side 5-6\)](#page-482-0)

### **BRUG AF DEN AUTOMATISKE DOKUMENT-FEEDER TIL TRANSMISSION**

Lagring af scannede originaler i maskinens hukommelse, inden de sendes, kaldes for "Hukommels TX". Dette afsnit forklarer, hvordan originalen scannes gennem den automatiske dokumentfeeder, og hvordan data sendes med hukommelsestransmissionsfunktionen.

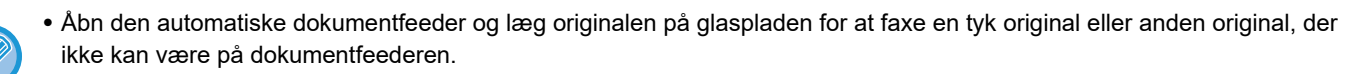

- Hvis et faxjob er i gang, når transmissionsproceduren skal udføres, sendes faxen, når det i gangværende job er udført.
- Hvis hukommelsen bliver fuld under scanningen af originalerne, vises en meddelelse, og scanningen standser. Hvis hurtig online-afsendelse er aktiveret til transmission, sendes de scannede originaler.

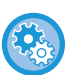

• **Sådan deaktiveres hurtig online-afsendelse:**

I "Indstillinger (administrator)" skal du vælge [Systemindstillinger] → [Indstillinger For Billedafsendelse] → [Fax Indstillinger]  $\rightarrow$  [Afsendelsesindstillinger]  $\rightarrow$  [Online-Afsendelse].

Hvis denne indstilling deaktiveres, startes transmissionen fra hukommelsen ikke, før alle sider er scannet.

- **Sådan indstilles lyden ved afsluttet scanning:** I "Indstillinger (administrator)" skal du vælge [Systemindstillinger] → [Fælles Indstillinger] → [Lyd Indstillinger] → [Biplydindstillinger (Almindelig)] → [Scan komplet lyd (billedeforsendelse)].
- **Stempler altid scannede originaler:** I "Indstillinger (administrator)" skal du vælge [Systemindstillinger] → [Indstillinger For Billedafsendelse] → [Fælles Indstillinger] → [Driftsindstillinger] → [Standard-Godkendelsesstempel]. Når dette er aktiveret, bliver originaler altid stemplet, uden at man behøver at vælge "Kontrolstempel".
- **Sådan deaktiveres Deaktivering af indstilling for dokumentfeeder:** I "Indstillinger (administrator)" skal du vælge [Systemindstillinger] → [Fælles Indstilinger] → [Enhedskontrol] → [Driftsindstillinger] → [Aktivering/deaktivering af Indstillinger] → [Deaktivering af Dokument-feeder].

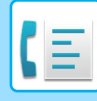

#### **1 Placer originalen i dokumentfeederbakken på den automatiske dokumentfeeder.**

[AUTOMATISK DOKUMENTFEEDER \(side 1-36\)](#page-38-0)

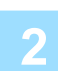

#### **2 Angiv destinationsfaxnummeret.**

- [INDTASTNING AF ET DESTINATIONSNUMMER VHA. DE NUMERISKE TASTER \(side 5-13\)](#page-489-0)
- [HENTNING AF EN DESTINATION FRA EN ADRESSEBOG \(side 5-14\)](#page-490-0)
- [BRUG AF ET SØGENUMMER FOR AT HENTE EN DESTINATION \(side 5-18\)](#page-494-0)
- [HENTNING AF EN DESTINATION FRA EN GLOBAL ADRESSEBOG \(side 5-19\)](#page-495-0)
- [HENTNING AF EN DESTINATION FRA EN MOBIL ADRESSEBOG \(side 5-21\)](#page-497-0)
- [BRUG AF EN TRANSMISSIONSLOG TIL AT GENSENDE \(side 5-23\)](#page-499-0)

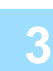

#### **3 Tryk på tasten [Start] for at begynde transmissionen.**

Maskinen bipper, når scanningen er færdig.

- Tryk på tasten [Forhåndsvis] for at kontrollere forhåndsvisningen af et billede, før der sendes en fax. For mere information herom, se ["FAXTRANSMISSIONSMETODER \(side 5-34\)"](#page-510-0).
- Når alle originaler er blevet scannet, vises "Jobbet er gemt." sammen med et jobkontrolnummer. Dette nummer registreres i transaktionsrapporten og aktivitetsrapporten for billedafsendelse og kan anvendes til kontrol af faxjob. [UDSKRIVNING AF AKTIVITETSRAPPORTER FOR BILLEDAFSENDELSE \(side 5-124\)](#page-600-0)

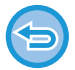

**Sådan annulleres scanning af originalen:** Tryk på tasten [Annuller scanning].

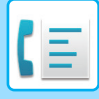

### <span id="page-512-0"></span>**BRUG AF DEN AUTOMATISKE DOKUMENTFEEDER TIL FAXAFSENDELSE I DIREKTE TRANSMISSIONSFUNKTION**

Afsendelse af en scannet original uden at gemme den i maskinens hukommelse kaldes for "Direkte TX". I dette afsnit forklares det, hvordan du scanner originalen gennem den automatiske dokumentfeeder og sender den direkte.

Åbn den automatiske dokumentfeeder og læg originalen på glaspladen for at faxe en tyk original eller anden original, der ikke kan være på dokumentfeederen.

- Følgende funktioner kan ikke bruges sammen med direkte transmission: Timertransmission, N-Up, kortformat, jobform, pollinghukommelse, originaltælling, fil, hurtig fil, hukommelsesboks, bogopdeling, polling, 2-sidet scanning, søgning i global adressebog
- Genafsendelse udføres ikke, hvis en direkte transmission ikke lykkes på grund af en kommunikationsfejl eller andre årsager.
- Hvis en faxtransmission allerede er i gang, når den direkte transmission skal gennemføres, vil den direkte transmission vente, indtil den anden transmission er udført. Når den anden transmission er udført, starter den direkte transmission.
- Men den direkte transmission venter, kan du trykke på jobstatusdisplayet for at få vist jobstatusskærmen. Ingen andre handlinger er mulige.
- [FAXJOBS \(side 5-122\)](#page-598-0)
- Tasten [Forhåndsvis] kan ikke anvendes til transmission.
- Sådan deaktiveres Deaktivering af indstilling for dokumentfeeder:

I "Indstillinger (administrator)" skal du vælge [Systemindstillinger] → [Fælles Indstilinger] → [Enhedskontrol] → [Driftsindstillinger] → [Aktivering/deaktivering af Indstillinger] → [Deaktivering af Dokument-feeder].

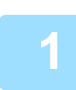

**1 Tryk på tasten [Detaljer] for at skifte til normal tilstand.**

[SKIFT AF FUNKTION \(side 2-11\)](#page-105-0)

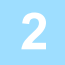

#### **2 Placer originalen i dokumentfeederbakken på den automatiske dokumentfeeder.**

[AUTOMATISK DOKUMENTFEEDER \(side 1-36\)](#page-38-0)

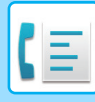

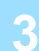

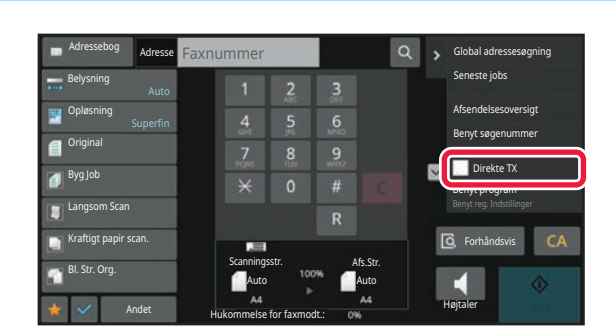

**3 Angiv destinationsfaxnummeret og tryk på [Direkte TX] på handlingspanelet.**

#### **4 Angiv destinationsfaxnummeret.**

- [INDTASTNING AF ET DESTINATIONSNUMMER VHA. DE NUMERISKE TASTER \(side 5-13\)](#page-489-0)
- [HENTNING AF EN DESTINATION FRA EN ADRESSEBOG \(side 5-14\)](#page-490-0)
- [BRUG AF ET SØGENUMMER FOR AT HENTE EN DESTINATION \(side 5-18\)](#page-494-0)
- [BRUG AF EN TRANSMISSIONSLOG TIL AT GENSENDE \(side 5-23\)](#page-499-0)

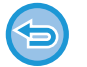

• Der kan kun angives én destination. En one-touch-tast, som flere destinationer er lagret i, kan ikke bruges.

• Destinationen kan ikke hentes fra en global adressebog.

#### **5 Tryk på tasten [Start] for at begynde transmissionen.**

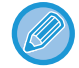

Hvis en faxtransmission allerede er i gang, når den direkte transmission skal gennemføres, vil den direkte transmission vente, indtil den anden transmission er udført. Når den anden transmission er udført, starter den direkte transmission. Du kan kun kontrollere jobstatus, mens den direkte transmission venter. [JOBSTATUS \(side 2-63\)](#page-157-1)

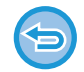

**Sådan annulleres scanning af originalen:** Tryk på tasten [Annuller scanning].

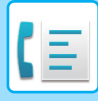

### **BRUG AF GLASRUDEN TIL TRANSMISSION**

Lagring af scannede originaler i maskinens hukommelse, inden de sendes, kaldes for "Hukommels TX". Dette afsnit forklarer, hvordan originalen, der er lagt på glaspladen, scannes, og hvordan data sendes med hukommelsestransmissionsfunktionen.

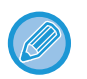

- Hvis en fax modtages, når den igangværende transmissionen udføres, bestilles transmissionen, og den vil finde sted, efter faxmodtagelsen er udført.
- Hvis hukommelsen bliver fuld under scanningen af originalerne, vises en meddelelse, og transmissionen annulleres.

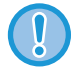

Undlad at placere objekter under originalstørrelsesføleren. Hvis der lukkes for den automatiske dokumentfeeder med et objekt underneden, kan det beskadige originalstørrelsesfølerens plade og forhindre korrekt registrering af dokumentstørrelsen.

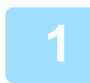

#### **<sup>1</sup> Placer originalen på originalglaspladen.**

[GLASPLADE \(side 1-41\)](#page-43-0)

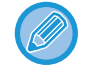

Når du faxer en flersidet original, kan du scanne hver side i rækkefølge startende fra den første side.

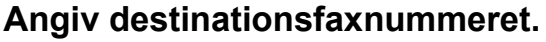

- [INDTASTNING AF ET DESTINATIONSNUMMER VHA. DE NUMERISKE TASTER \(side 5-13\)](#page-489-0)
- [HENTNING AF EN DESTINATION FRA EN ADRESSEBOG \(side 5-14\)](#page-490-0)
- [BRUG AF ET SØGENUMMER FOR AT HENTE EN DESTINATION \(side 5-18\)](#page-494-0)
- [HENTNING AF EN DESTINATION FRA EN GLOBAL ADRESSEBOG \(side 5-19\)](#page-495-0)
- [HENTNING AF EN DESTINATION FRA EN MOBIL ADRESSEBOG \(side 5-21\)](#page-497-0)
- [BRUG AF EN TRANSMISSIONSLOG TIL AT GENSENDE \(side 5-23\)](#page-499-0)

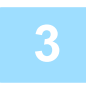

#### **<sup>3</sup> Tryk på tasten [Start] for at begynde transmissionen.**

Maskinen bipper, når scanningen er færdig.

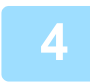

#### **<sup>4</sup> Hvis du har en anden side, der skal scannes, skal du skifte side og derefter trykke på tasten [Start].**

Gentag, indtil alle originaler er scannet.

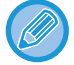

Hvis der ikke foretages noget i ét minut, sluttes scanningen automatisk, og transmissionen bestilles.

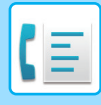

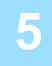

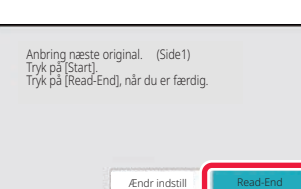

#### **<sup>5</sup> Tryk på tasten [Read-End].**

En bippelyd udsendes. Åbn den automatiske dokumentfeeder. Drej fremføringsrullen i pilens retning, og fjern originalen.

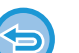

#### **Sådan annulleres scanning:**

Tryk på tasten [CA] , før der trykkes på tasten [Read-End].

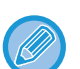

- Når alle originaler er blevet scannet, vises "Jobbet er gemt." sammen med et jobkontrolnummer. Dette nummer kan bruges til at finde jobbet i Transmissionsrapporten eller i Aktivitetsrapport For Billedafsendelse. [UDSKRIVNING AF AKTIVITETSRAPPORTER FOR BILLEDAFSENDELSE \(side 5-124\)](#page-600-0)
- Hvis der ikke foretages noget i ét minut, efter at bekræftelsesskærmen vises, slutter scanningen automatisk, og transmissionen bliver bestilt.
- Om nødvendigt kan du bruge tasten [Ændr indstill] til at ændre eksponeringen, opløsningen, scanningsstørrelsen og afsendelsesstørrelsen for hver originalside, der scannes. Hvis "N-Op" eller "Kortformat" imidlertid vælges i Andet, er det kun eksponeringen, der kan ændres ved scanning af en originalside med lige nummer.

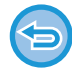

#### **Sådan annulleres transmissionen:**

Tryk på tasten [CA] , før der trykkes på tasten [Read-End].

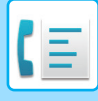

### <span id="page-516-0"></span>**BRUG AF GLASPLADEN TIL AFSENDELSE AF EN FAX I DIREKTE TRANSMISSIONSFUNKTION**

Afsendelse af en scannet original uden at gemme den i maskinens hukommelse kaldes for "Direkte TX". I dette afsnit forklares det, hvordan du scanner en original, der er placeret på glaspladen, og sender data direkte. Der kan kun sendes én side, når du sender en fax fra glaspladen i direkte transmissionsfunktion.

- 
- Følgende funktioner kan ikke bruges sammen med direkte transmission:
- Timertransmission, N-Up, kortformat, jobform, pollinghukommelse, originaltælling, fil, hurtig fil, hukommelsesboks, bogopdeling, polling, 2-sidet scanning, søgning i global adressebog
- Genafsendelse udføres ikke, hvis en direkte transmission ikke lykkes på grund af en kommunikationsfejl eller andre årsager.
- Hvis en faxtransmission allerede er i gang, når den direkte transmission skal gennemføres, vil den direkte transmission vente, indtil den anden transmission er udført. Når den anden transmission er udført, starter den direkte transmission.
- Men den direkte transmission venter, kan du trykke på jobstatusdisplayet for at få vist jobstatusskærmen. Ingen andre handlinger er mulige.

[FAXJOBS \(side 5-122\)](#page-598-0)

• Tasten [Forhåndsvis] kan ikke anvendes til transmission.

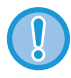

Undlad at placere objekter under originalstørrelsesføleren. Hvis der lukkes for den automatiske dokumentfeeder med et objekt underneden, kan det beskadige originalstørrelsesfølerens plade og forhindre korrekt registrering af dokumentstørrelsen.

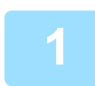

**1 Tryk på tasten [Detaljer] for at skifte til normal tilstand.**

[NEM TILSTAND \(side 5-6\)](#page-482-0)

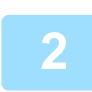

#### **2 Placer originalen på originalglaspladen.**

[GLASPLADE \(side 1-41\)](#page-43-0)

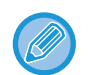

Når du faxer en flersidet original, kan du scanne hver side i rækkefølge startende fra den første side.

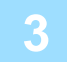

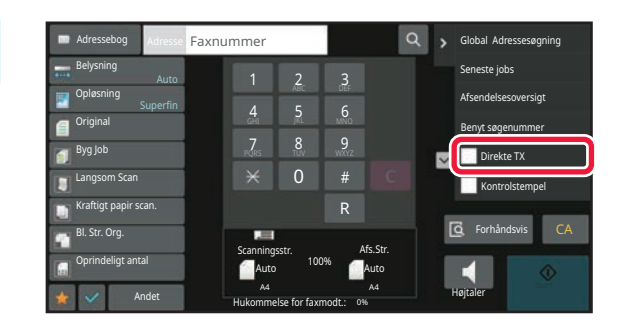

**3 Angiv destinationsfaxnummeret og tryk på [Direkte TX] på handlingspanelet.**

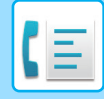

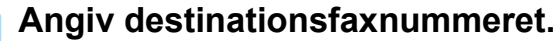

- **4 Angiv destinationsfaxnummeret.**<br>
[INDTASTNING AF ET DESTINATIONSNUMMER VHA. DE NUMERISKE TASTER \(side 5-13\)](#page-489-0)
	- [HENTNING AF EN DESTINATION FRA EN ADRESSEBOG \(side 5-14\)](#page-490-0)
	- [BRUG AF ET SØGENUMMER FOR AT HENTE EN DESTINATION \(side 5-18\)](#page-494-0)
	- [BRUG AF EN TRANSMISSIONSLOG TIL AT GENSENDE \(side 5-23\)](#page-499-0)

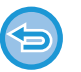

- Der kan kun angives én destination. En one-touch-tast, som flere destinationer er lagret i, kan ikke bruges.
- Destinationen kan ikke hentes fra en global adressebog.

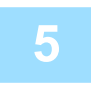

#### **5 Tryk på tasten [Start] for at begynde transmissionen.**

Scanning af originalerne starter, når linjen er forbundet til destinationen.

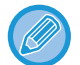

Hvis en faxtransmission allerede er i gang, når den direkte transmission skal gennemføres, vil den direkte transmission vente, indtil den anden transmission er udført. Når den anden transmission er udført, starter den direkte transmission. Du kan kun kontrollere jobstatus, mens den direkte transmission venter. [JOBSTATUS \(side 2-63\)](#page-157-1)

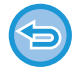

**Sådan annulleres scanning af originalen:** Tryk på tasten [Annuller scanning].

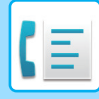

### **TRANSMISSION MED BRUG AF HØJTTALEREN**

Hvis højttaleren bruges til opkald, sendes faxen, når der er ringet op til nummeret, og der er etableret forbindelse.

- Hvis en person besvarer opkaldet, vil du kunne høre vedkommendes stemme, men du kan ikke samtale.
- Hvis højttaleren bruges, finder transmissionen sted, uden at originalen scannes ind i hukommelsen.
- En destination med en F-kode (underadresse og adgangskode) kan ikke bruges.
- En one-touch-tast, som har flere destinationer eller en destination, som ikke er til en fax, kan ikke bruges.
- Tasten [Forhåndsvis] kan ikke anvendes til transmission i højtalertilstand.

#### **<sup>1</sup> Tryk på tasten [Detaljer] for at ændre til normal tilstand.**

[NEM TILSTAND \(side 5-6\)](#page-482-0)

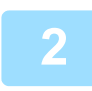

#### **<sup>2</sup> Anbring originalen.**

Læg originalen i den automatiske dokumentfeeder eller på glaspladen. [AUTOMATISK DOKUMENTFEEDER \(side 1-36\)](#page-38-0) [GLASPLADE \(side 1-41\)](#page-43-0)

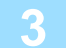

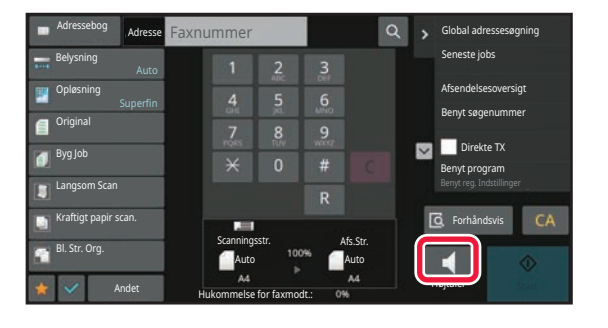

#### **<sup>3</sup> Tryk på tasten [Højttaler].**

Når forbindelsen er etableret, høres opkaldstonen gennem maskinens højttaler.

Hvis du trykker på  $\ket{\psi}$ , kan du bruge skyderen eller  $\frac{1}{\sqrt{2}}$ til at justere højttalerens lydstyrke.

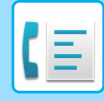

#### **<sup>4</sup> Angiv destinationsfaxnummeret.**

- [INDTASTNING AF ET DESTINATIONSNUMMER VHA. DE NUMERISKE TASTER \(side 5-13\)](#page-489-0)
- [HENTNING AF EN DESTINATION FRA EN ADRESSEBOG \(side 5-14\)](#page-490-0)
- [BRUG AF ET SØGENUMMER FOR AT HENTE EN DESTINATION \(side 5-18\)](#page-494-0)
- [BRUG AF EN TRANSMISSIONSLOG TIL AT GENSENDE \(side 5-23\)](#page-499-0)

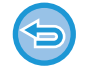

En one-touch-tast, som flere destinationer er lagret i, kan ikke bruges

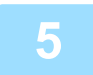

#### **<sup>5</sup> Tryk på tasten [Start] for at begynde transmission, når der er etableret forbindelse**

#### **Sådan annulleres transmissionen:**

Tryk på tasten [Send Annull.] for at annullere transmissionen. Tryk på tasten [Højttaler] for at annullere kommunikationen.

### **AFSENDELSE AF DEN SAMME FAX TIL MULTIDESTINATIONER (RUNDSENDINGSTRANSMISSION)**

Du kan sende en fax til flere destinationer i en enkelt procedure, hvis du for eksempel skal sende en rapport til afdelinger i forskellige lande. Denne funktion kaldes "rundsending".

Med én handling kan du sende data til op til 500 destinationer inklusive reserverede job til afsendelse. (Hvis jobs for rundsendingstransmission med 450 destinationer f.eks. allerede er reserveret, kan data rundsendes til op til 50 destinationer.)

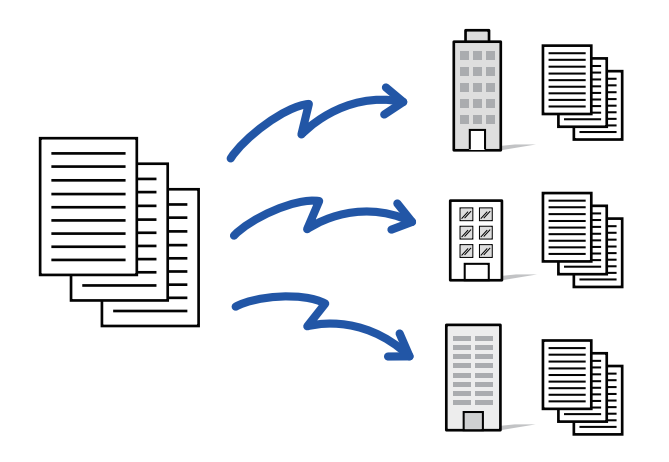

Det er praktisk at gemme destinationer, du hyppigt bruger til rundsendingstransmission som kontakter eller grupper. Der kan maksimalt gemmes 500 destinationer i én kontakt.

Til rundsending kan du trykke på kontakt- eller gruppetasten for at hente flere faxnumre.

Du kan også sende faxer med one-touch-tasten ved at indstille afkrydsningsfeltet [Indstil som standard] til v, når adresser registreres. Hvis du midlertidigt vil fjerne en destination fra de gemte adresser, skal du åbne bekræftelsesskærmen for detaljer og fjerne destinationen på skærmen.

[ADRESSEBOG \(side 6-14\)](#page-615-0)

[LAGRING AF ADRESSER VED DIREKTE INDTASTNING \(side 6-19\)](#page-620-0) [LAGRING AF ADRESSER GENNEM GLOBAL ADRESSESØGNING \(side 6-21\)](#page-622-0) [LAGRING AF ADRESSER FRA FAX- ELLER BILLEDAFSENDELSESLOG \(side 6-23\)](#page-624-0) [LAGRING AF GRUPPER \(side 6-25\)](#page-626-0)

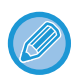

Hvis afkrydsningsboksen for "Indstillinger (administrator)" -[Systemindstillinger] → [Indstillinger For Billedafsendelse] → [Fælles Indstillinger] → [Standardindstillinger] →[Adressebog standardvalg] → [Brug kun adresser for afsendelsestilstand] vælges « (fabriks standardindstilling), sendes faxen kun til de destinationer, der er til fax blandt de destinationer, der er indstillet til [Indstil som standard]. Hvis markeringen fjernes |, kan faxen sendes til andre tilstandes destinationer.

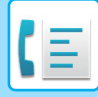

Hvis en one-touch-tast bruges til opkald, er antallet af faxnumrene, der kan ringes op til, antallet af destinationer, der er gemt på one-touch-tasten. Hvis en one-touch-tast har 10 destinationer, der kan bruges, kan der ringes op til 10 faxnumnre.

- 
- Rundsendingstransmission er kun tilgængelig ved transmission fra hukommelsen.
- Hvis denne funktion kombineres med "Timertransmission", kan rundsendingstransmission gennemføres på et vilkårligt tidspunkt - for eksempel om natten.

En rundsendingstransmission kan også bruges i kombination med andre praktiske funktioner.

- Selvom en farveoriginal bruges, sendes den til fax- og internetfaxdestinationer i sort/hvid. En lang original sendes også i sort/hvid.
- Hvis du ønsker at sende det samme billede som fax til alle destinationer, skal du trykke på tasten [Send samme billede som faxadresse] på handlingspanelet.
- Hvis destinationer af typen Scan til E-mail og Internetfax er inkluderede, vil afsendelsesbredden for Scan til E-mail og Internetfax være den samme som afsendelsesbredden for en fax.
- Direkte SMTP-adresser kan ikke inkluderes i en overførsel.

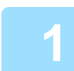

#### **1 Anbring originalen.**

Læg originalen i den automatiske dokumentfeeder eller på glaspladen. [AUTOMATISK DOKUMENTFEEDER \(side 1-36\)](#page-38-0) [GLASPLADE \(side 1-41\)](#page-43-0)

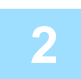

#### **2 Angiv alle destinationer.**

- [INDTASTNING AF ET DESTINATIONSNUMMER VHA. DE NUMERISKE TASTER \(side 5-13\)](#page-489-0)
- [HENTNING AF EN DESTINATION FRA EN ADRESSEBOG \(side 5-14\)](#page-490-0)
- [BRUG AF ET SØGENUMMER FOR AT HENTE EN DESTINATION \(side 5-18\)](#page-494-0)
- [HENTNING AF EN DESTINATION FRA EN GLOBAL ADRESSEBOG \(side 5-19\)](#page-495-0)
- [HENTNING AF EN DESTINATION FRA EN MOBIL ADRESSEBOG \(side 5-21\)](#page-497-0)
- [BRUG AF EN TRANSMISSIONSLOG TIL AT GENSENDE \(side 5-23\)](#page-499-0)

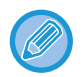

Efter du har indtastet en destination vha. de numeriske taster, og du ønsker at indtaste endnu en destination vha. de numeriske taster, skal du trykke på  $\mathbf{f}$  før indtastningen af den næste destination.

 $+$  kan udelades før eller efter en destination, der indtastes vha. en one-touch-tast.

Hvis "Husk at trykke på Næste Adresse tasten ([+]) før du vælger den næste adresse." aktiveres i indstillingstilstand, skal du trykke på  $\overline{a}$ , før du angiver den næste destination.

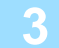

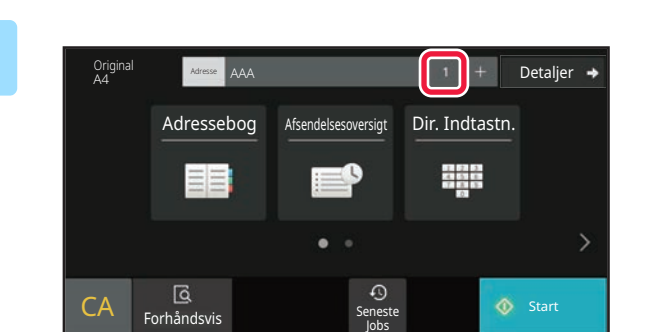

**3 Tryk på tasten Alle Dest..**

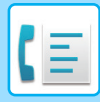

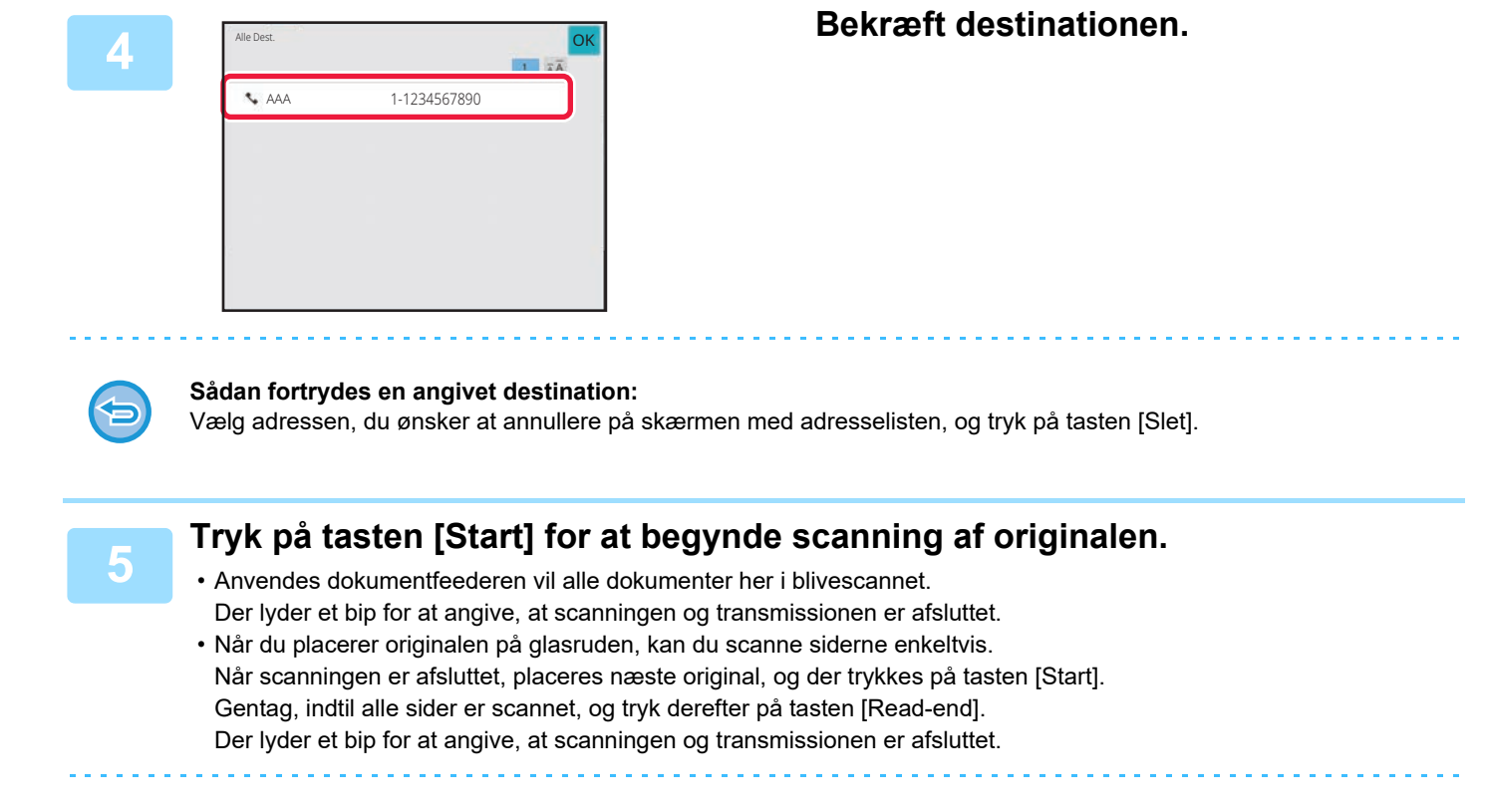

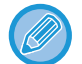

Du kan trykke på tasten [Forhåndsvis] for at kontrollere forhåndsvisningen af billedet, før der sendes en fax. For mere information herom, se "[KONTROL AF DET BILLEDE, DER SKAL TRANSMITTERES \(side 5-33\)"](#page-509-0).

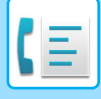

### **GENSENDELSE TIL MISLYKKEDE RUNDSENDINGSDESTINATIONER**

Resultatet for en udført rundsending kan kontrolleres på jobstatusskærmen. Hvis transmissionen til en af destinationerne mislykkedes, skal du sende faxen til disse destinationer igen.

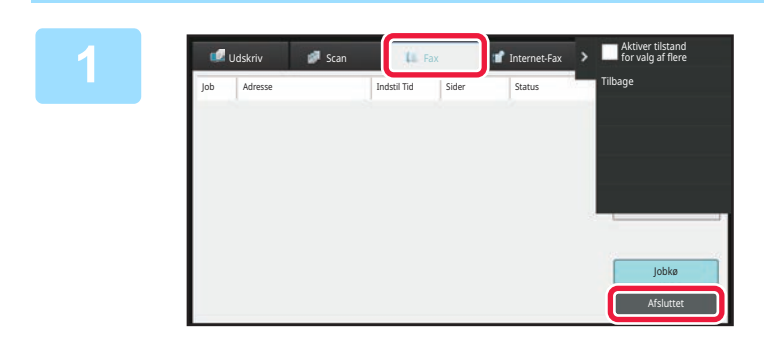

**<sup>1</sup> Tryk på jobstatusdisplayet og tryk på fanen [Fax].**

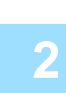

**<sup>2</sup> Tryk på tasten [Afsluttet].**

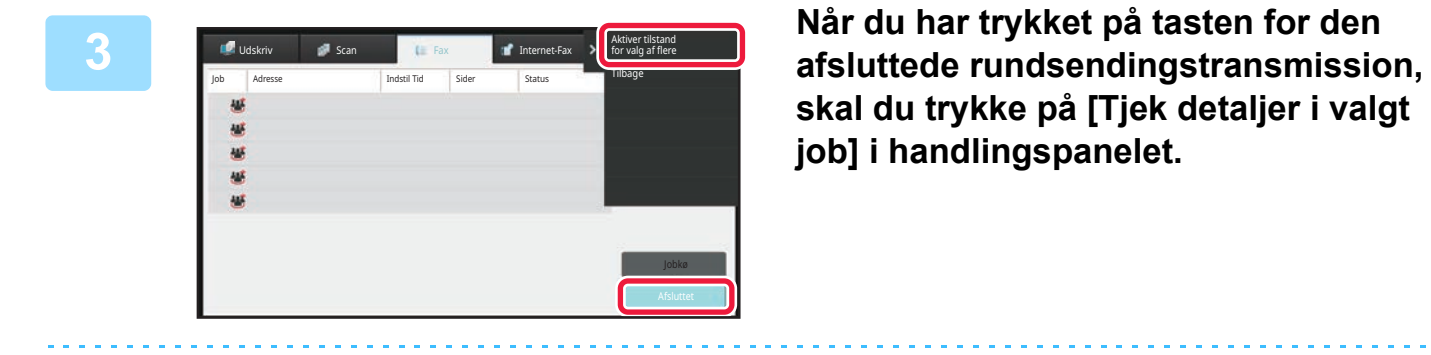

**skal du trykke på [Tjek detaljer i valgt job] i handlingspanelet.**

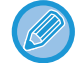

Hvis rundsendingstransmissionen indeholder destinationer i andre funktioner, vises den samme rundsendingstast i hver af disse funktioner.

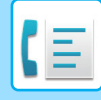

**<sup>4</sup> Når du har trykket på fanen [Ikke udført], skal du trykke på [Send til alle adr. igen, hvor afs. mislykkedes] i handlingspanelet for at sende billedet igen.**

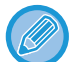

De næste trin efter, at du har trykket på tasten [Send til alle adr. igen, hvor afs. mislykkedes], er forskellige, afhængigt af om dokumentarkivering bruges eller ej.

#### • **Når dokumentarkivering bruges:**

Du vender tilbage til gen-send skærmen for dokumentarkivering med de mislykkede destinationer indskrevet. Udfør fremgangsmåden for gensend dokumentarkivering. (Der er ingen grund til at scanne originalen igen.) Hvis jobbet er blevet gemt i en fortrolig mappe eller som en fortrolig fil, vises et skærmbillede til indtastning af adgangskoden, efter du har trykket på tasten [Prøv igen]. Indtast adgangskoden.

#### • **Når dokumentarkivering ikke bruges:**

Du vender tilbage til basisskærmen med de mislykkede destinationer indskrevet. Placer originalen, og udført trinene for rundsendingstransmissionen.

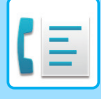

### **AFSENDELSE AF EN FAXMEDDELELSE DIREKTE FRA EN COMPUTER (PC-Fax)**

En fil på en computer kan sendes via maskinen som en fax (PC-faxfunktion). Faxer bliver sendt ved brug af PC-faxfunktionen på samme måde, som dokumenter bliver udskrevet. Vælg PC-faxdriveren som printerdriver for din computer, og vælg derefter udskrivningskommandoen i programmet. Billeddata til transmission oprettes og sendes som en fax.

Ved brug af programmet "Log Viewer" kan faxer sendes ved brug af transmissionsloggen, der vises i Log Vieweren.

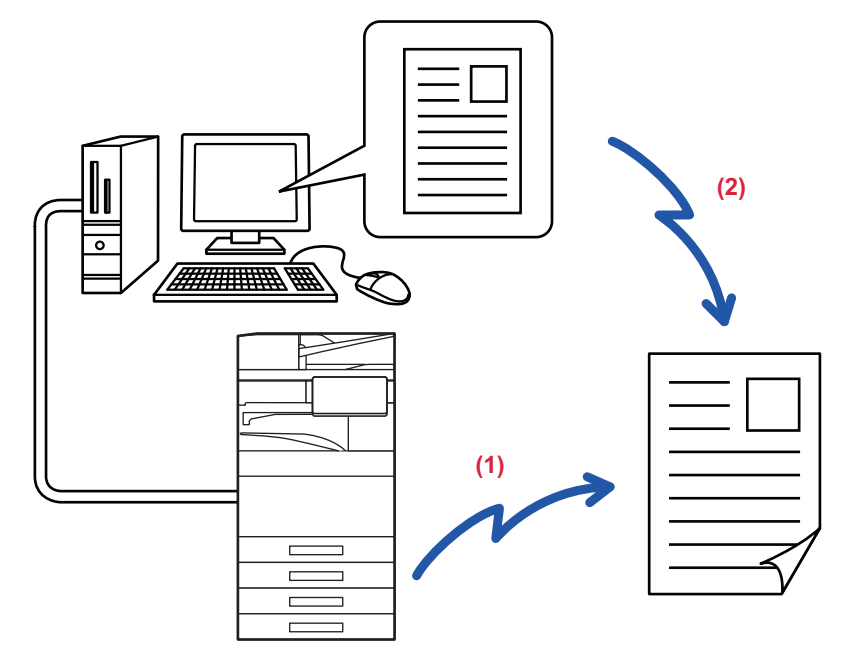

#### **(1) PC-I-Fax send**

#### **(2) Log Viewer**

Sender faxer igen ved brug af transmissionsloggen

For fremgangsmåden ved anvendelsen af denne funktion, se PC-Fax driverhjælp.

• Hvis du vil bruge funktionen PC-Fax, skal PC-Fax-driveren være installeret. Se Software Setup Guide for at få flere oplysninger.

• Denne funktion kan kun bruges på en Windows®-computer.

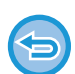

Kun transmission er tilgængelig for denne funktion. Faxer kan ikke modtages af din computer.

# **SLETNING AF EN TRANSMISSIONSLOG**

Du kan kontrollere transmissionsloggen på handlingspanelet i de enkelte billedafsendelsestilstande. Du kan slette en valgt adresse i en transmissionslog eller slette alle adresser. [ANNULLERING/SLETNING AF ET JOB, PRIORITETSBEHANDLNG OG KONTROL AF STATUS \(side 2-63\)](#page-157-0)

# **INDSTIL SCANNINGEN AF ORIGINALERNE**

Dette afsnit forklarer, hvordan man indtaster en destination fra startskærmen i nem tilstand. [NEM TILSTAND \(side 5-6\)](#page-482-0)

### **AUTOMATISK SCANNING AF BEGGE SIDER AF EN ORIGINAL (2-sidet original)**

Den automatiske dokumentfeeder scanner automatisk begge sider af dokumentet. En 2-sidet original kan f.eks. Scannes, og den for- og bagsider kan sendes som 2 sider.

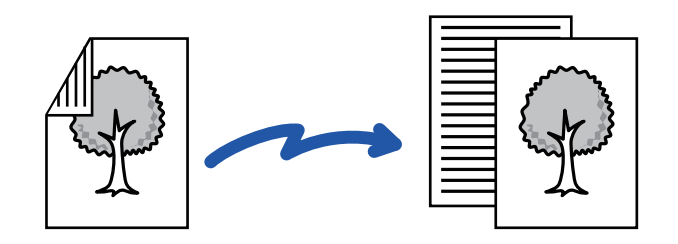

- 2-sidet scanning er ikke muligt, når direkte transmission eller højttalertransmission gennemføres.
- På BP-60C31/BP-60C36/BP-60C45/BP-50C26/BP-50C31/BP-50C36/BP-50C45, er duplexscanning ikke mulig, når originaler med blandet bredde scannes.
- Du kan ikke bruge 2-sidet scanning, når originalstørrelsen er indstillet til På langs.
- 2-sidet scanning er ikke mulig, når "Indstillinger (administrator)" [Systemindstillinger] → [Fælles Indstilinger] → [Enhedskontrol] → [Driftsindstillinger] eller [Aktivering/deaktivering af Indstillinger] → [Deaktivering af Dokument-feeder] er aktiveret.

2-sidet scanning deaktiveres automatisk, når transmissionen er færdig.

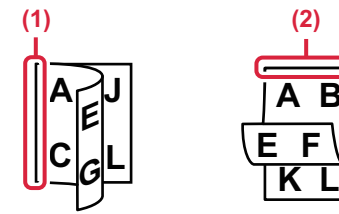

## **<sup>1</sup> Tryk på tasten [Original], og tryk på tasten [Bog] eller tasten [Tablet].**

Se figuren til venstre for at kontrollere indbindingssiden på originalen, og vælg den tast, der skal trykkes på.

- (1) Bog
- (2) Tablet

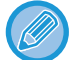

Tryk på tasten [2-Sidet Hæfte] eller [2-Sidet Tablet] i normal tilstand.

**A B**

**E F**

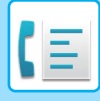

# Auto **Størrelse**

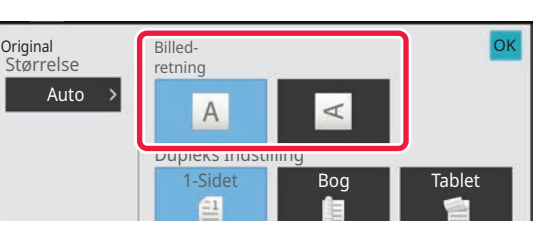

### **<sup>2</sup> Tryk på tasten [Billedretning] med den samme retning som den placerede original.**

Hvis denne indstilling ikke er korrekt, bliver der ikke transmitteret et passende billede. Tryk på <sup>OK</sup>, når indstillingerne er foretaget.

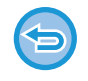

#### **Sådan annulleres 2.sidet scanning:**

Tryk på tasten [1-Sidet].

I normal tilstand skal du trykke på tasten [2-Sidet Hæfte] eller [2-sidet tablet], der har tvungen visning og annullere visningen.

### <span id="page-527-0"></span>**AUTODETEKT**

Når originalen placeres, registreres dens størrelse automatisk.

Størrelsen på den ilagte original vises som "Scanningsstr." og transmissionsstørrelsen vises som "Afs.Str." på startsiden i normal tilstand.

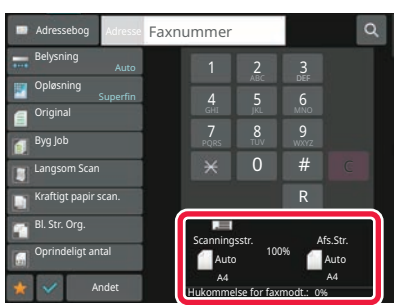

På skærmen ovenfor er scanningsstørrelsen (den ilagte original) A4 (8-1/2" x 11"), og afsendelsesstørrelsen er automatisk. Hvis scanningsstørrelsen f.eks. er A4 (8-1/2" x 11"), og afsendelsesstørrelsen er B5 (5-1/2" x 8-1/2"), formindskes billedet før transmission.

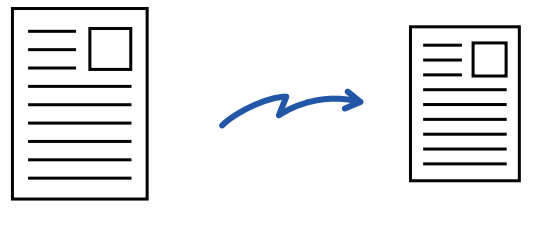

A4 (8-1/2" x 11") B5 (5-1/2" x 2-1/2")

• Kun standard originalstørrelser kan automatisk registreres. [NORMAL TILSTAND \(side 3-5\)](#page-174-0)

• Når originalstørrelsen er en inch-størrelse eller ikke er en standardstørrelse, eller hvis størrelsen ikke registreres korrekt, skal du angive originalstørrelsen manuelt. [ANGIVELSE AF ORIGINAL SCANNINGSSTØRRELSE I PAPIRSTØRRELSE \(side 5-52\)](#page-528-0)

[ANGIVELSE AF DEN ORIGINALE SCANNINGSSTØRRELSE VED HJÆLP AF TALVÆRDIER \(side 5-54\)](#page-530-0)

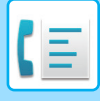

### <span id="page-528-0"></span>**ANGIVELSE AF ORIGINAL SCANNINGSSTØRRELSE I PAPIRSTØRRELSE**

Når originalstørrelsen ikke er standard (inch-størrelse eller anden størrelse end standard) eller ikke registreres korrekt, skal du angive originalstørrelsen manuelt.

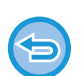

Når [På Langs] er valgt, kan indstillingen 2-sidet scanning og afsendelsesstørrelse ikke ændres. Billedet sendes kun i Mono2.

#### **I nem tilstand**

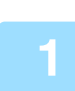

**1 Tryk på tasten [Original].**

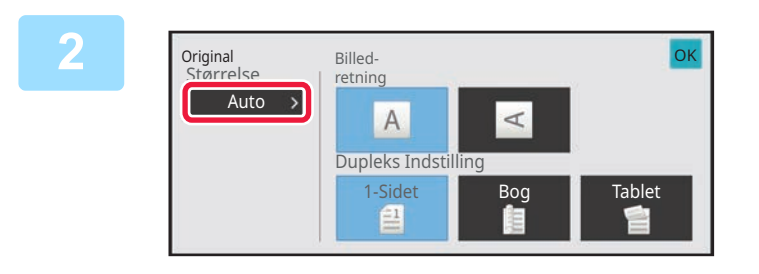

**2 Tryk på tasten [Auto].**

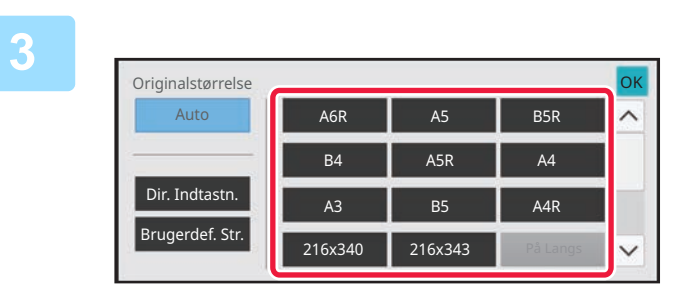

#### **3 Tryk på tasten for den ønskede originalstørrelse.**

Tryk på <sup>OK</sup>, når indstillingerne er foretaget.

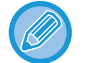

Hvis du sender en lang original, skal indstillingen udføres i normal tilstand.

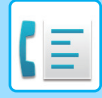

#### **I normal tilstand**

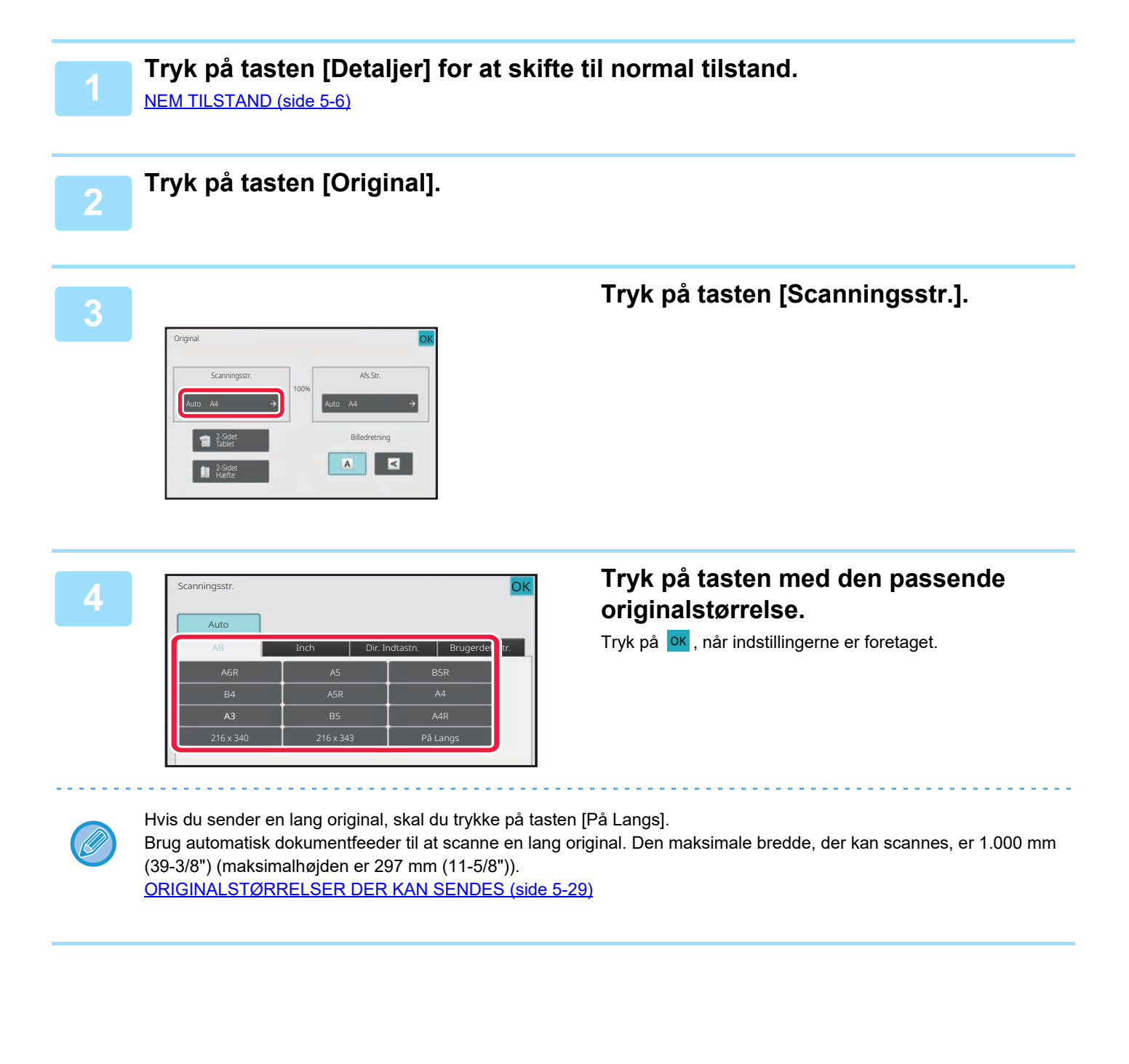

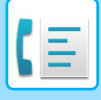

### <span id="page-530-0"></span>**ANGIVELSE AF DEN ORIGINALE SCANNINGSSTØRRELSE VED HJÆLP AF TALVÆRDIER**

Når du scanner en original, der ikke er i standardstørrelse, som f.eks. et postkort, skal du angive originalstørrelsen ved brug af talværdier, når originalen er placeret. Bredden kan være fra 25 mm til 432 mm (1" til 17"), og højden kan være fra 25 mm til 297 mm (1" til 11-5/8").

Når scanningsstørrelsen er angivet med talværdier, kan afsendelsesstørrelsen ikke angives.

#### **I nem tilstand**

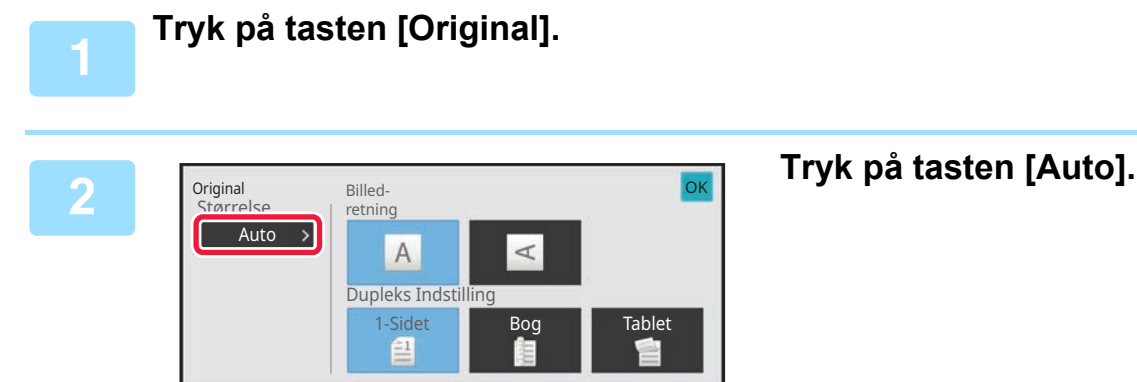

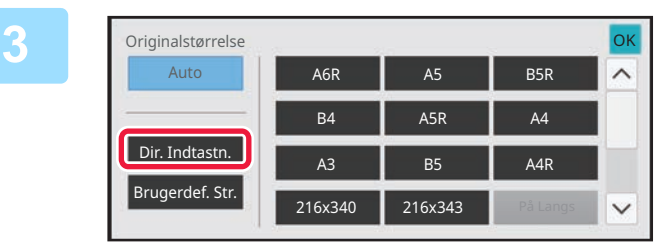

**<sup>3</sup> Tryk på fanen [Direkte indtastning].**

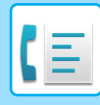

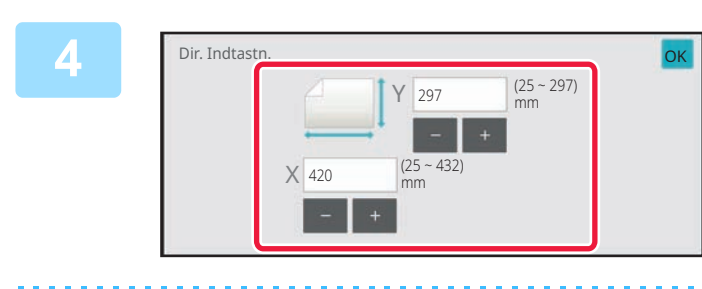

#### **<sup>4</sup> Angiv originalstørrelsen.**

• Tryk på de områder, der viser hhv. bredde- og højdestørrelsen, og indtast størrelserne med taltasterne.

• Det er praktisk at bruge  $($  -  $|$  +  $|$ ) for at finjustere den indtastede størrelse.

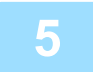

#### **Tryk to gange på OK.**

Kontroller, at den angivne størrelse vises på tasten [Original] på basisskærmen.

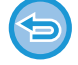

**Sådan annulleres indstillingerne for angivet størrelse:** Tryk på tasten [Automatisk].

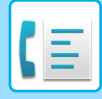

#### **I normal tilstand**

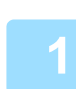

**1 Tryk på tasten [Detaljer] for at skifte til normal tilstand.** [NEM TILSTAND \(side 5-6\)](#page-482-0)

#### **2 Tryk på tasten [Original].**

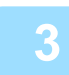

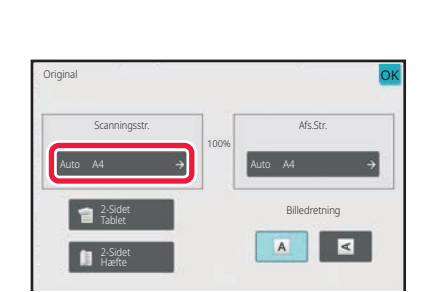

### **3 Tryk på tasten [Scanningsstr.].**

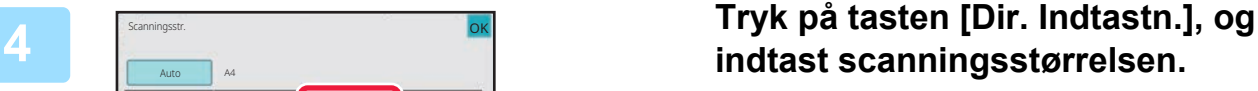

- Tryk på de områder, der viser hhv. bredde- og højdestørrelsen, og indtast størrelserne med taltasterne.
- Det er praktisk at bruge for at finjustere den indtastede størrelse.

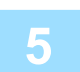

### **5 Tryk på tasten [OK].**

(25 ~ 432)

297

mm

 $(25 - 297)$ mm

Brugerdef. Str.

OK

Scanningsstr.

Auto

AB Inch

A4

420

 $-1+$ 

Når indstillingerne er fuldført, skal du trykke to gange på <sup>OK</sup>. Kontroller, at den angivne størrelse vises på tasten [Original] på basisskærmen.

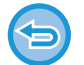

**Sådan annulleres indstillingerne for angivet størrelse:** Tryk på tasten [Automatisk].

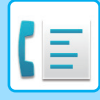

## **LAGRING AF OFTE BRUGTE ORIGINALSTØRRELSER**

Sådan gemmes ofte brugte originalstørrelser, der ikke er standardstørrelser. Dette afsnit forklarer, hvordan du gemmer, henter, ændrer og sletter ikke-standard originalstørrelser.

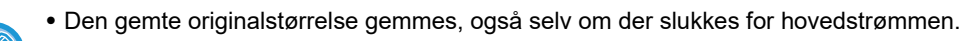

- Der kan i alt registreres op til 12 ikke-standard originale størrelser til kopiering, fax og billedafsendelse.
- De tilføjede originalstørrelser vises også i andre tilstande.

**Sådan gemmes originalstørrelser (Ret/Slet)**

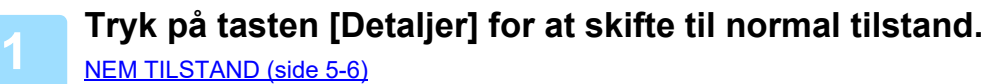

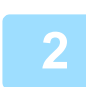

**2 Tryk på tasten [Original].**

**3 Tryk på tasten [Scanningsstr.], og tryk på fanen [Brugerdef.Str.].**

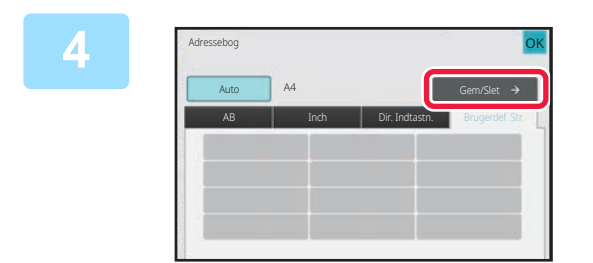

**4 Tryk på tasten [Gem/Slet].**

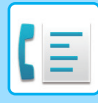

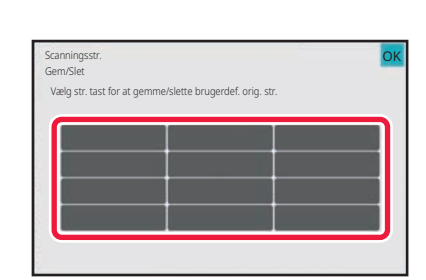

#### **5 Tryk på en tast ( ) for at gemme en brugerdefineret originalstørrelse.**

Tryk på en tast, der ikke viser en størrelse.

**Sådan rettes eller slettes en tidligere gemt tast:**

- Tryk på den tast, som du ønsker at rette eller slette. Følgende side vises.
- For at rette tasten skal du trykke på tasten [Ret], og gå til næste trin.

Det er praktisk at bruge for at finjustere den indtastede størrelse.

• For at slette tasten skal du trykke på tasten [Slet]. Kontroller, at originalstørrelsen er blevet slettet, og tryk på tasten .

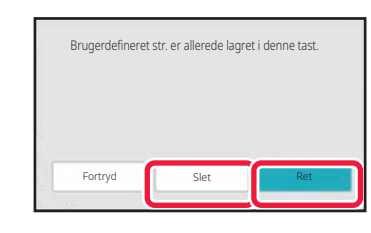

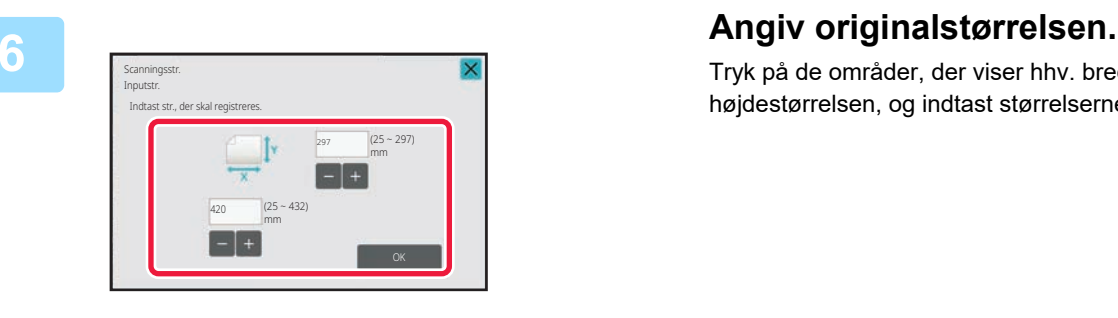

Tryk på de områder, der viser hhv. bredde- og højdestørrelsen, og indtast størrelserne med taltasterne.

#### **7 Tryk på tasten [OK].**

Tryk på tasten <sup>ok</sup> og kontroller, at tasten for den størrelse, der er gemt på skærmen for scanningsstørrelse, tilføjes korrekt. Når du har kontrolleret dette, skal du trykke på <sup>OK</sup>.

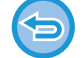

#### **Sådan annulleres handlingen:** Tryk på tasten [CA].

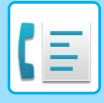

#### **Sådan hentes en gemt originalstørrelse I nem tilstand**

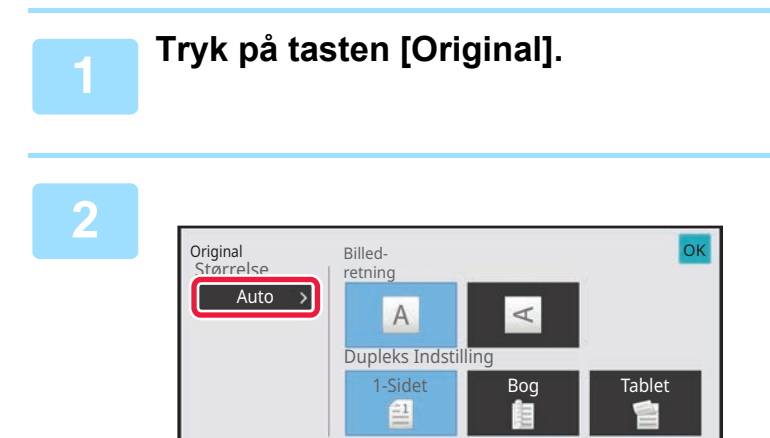

**2 Tryk på tasten [Auto].**

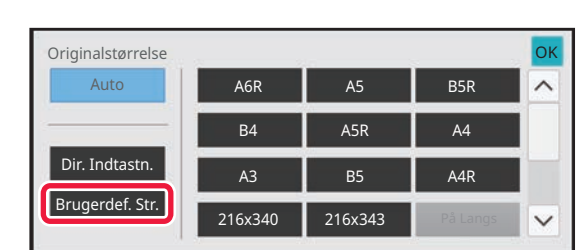

#### **3 Tryk på tasten [Brugerdef. Str.].**

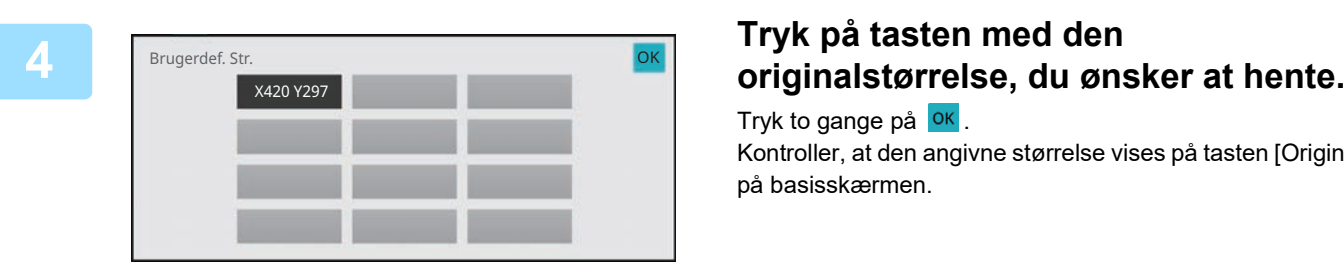

Tryk to gange på **OK**. Kontroller, at den angivne størrelse vises på tasten [Original] på basisskærmen.

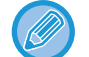

**Annullering af handlingen** Tryk på tasten [CA].

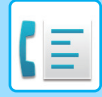

#### **I normal tilstand**

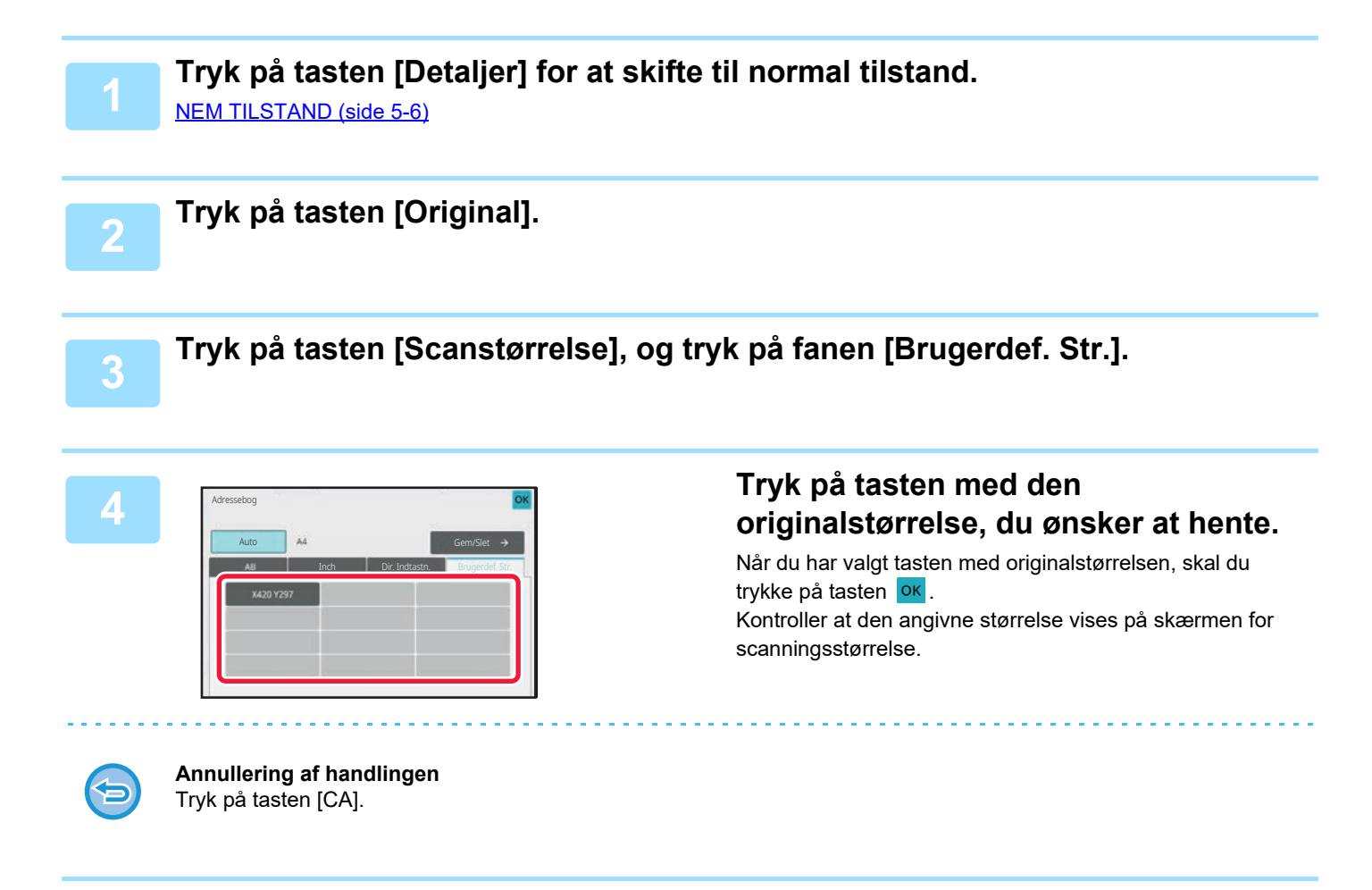

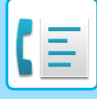

### **ANGIVELSE AF BILLEDETS AFSENDELSESSTØRRELSE**

Tryk på denne tast for at angive størrelsen ved afsendelse som en papirstørrelse. Hvis den angivne afsendelsesstørrelse er større end scanningsstørrelsen, vil billedet blive forstørret. Hvis den angivne afsendelsesstørrelse er mindre end scanningsstørrelsen, vil billedet blive reduceret.

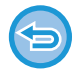

Afsendelsesstørrelsen kan ikke angives, når der er valgt [På langs] for scanningsstørrelsen, eller når scanningsstørrelsen er angivet med talværdier.

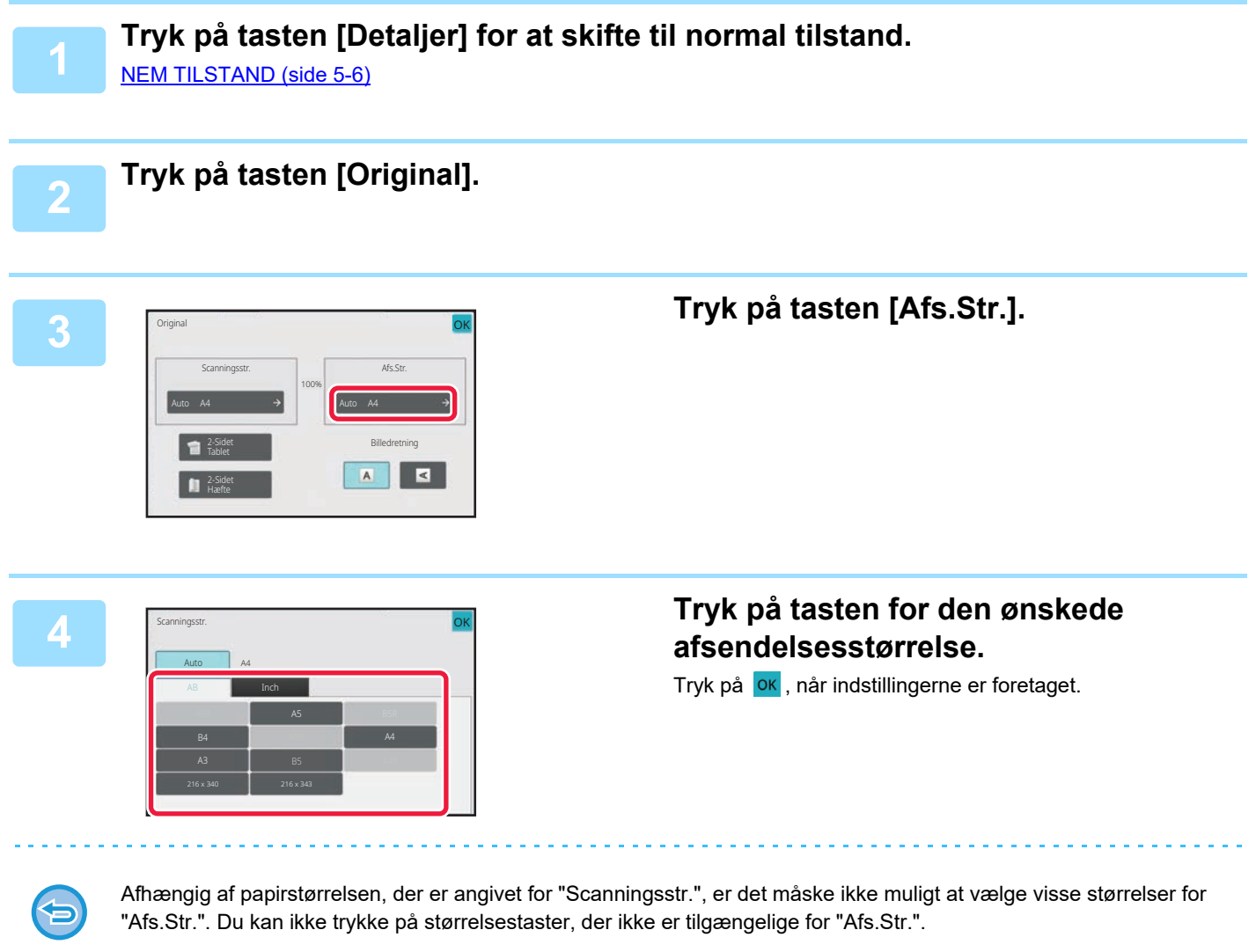

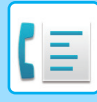

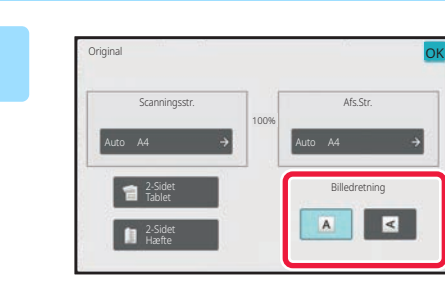

### **5 Tryk på tasten [Billedretning] med den samme retning som den placerede original.**

Hvis denne indstilling ikke er korrekt, bliver der ikke transmitteret et passende billede. Tryk på **OK**, når indstillingerne er foretaget.

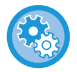

**Sådan konfigureres standardindstillingen af billedretning:**

I "Indstillinger (administrator)" skal du vælge [Systemindstillinger] → [Indstillinger For Billedafsendelse] → [Fælles  $Indexillinger] \rightarrow [Driftsindstillinger] \rightarrow [Billedretning].$ 

Forholdet, der bruges til reduktion eller forstørrelse af originalen, vises mellem "Scanningsstr." og "Afs.Str.".

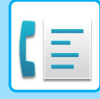

### **ÆNDRING AF BELYSNINGEN**

Belysningen kan ændres, så den passer til originalens mørkhed.

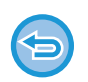

Når du bruger automatisk dokumentfeeder, kan eksponeringsindstillingen ikke ændres, når først scanningen er begyndt. (Hvis "Byg Job" ¨eller "Indstilling af forhåndsvisning" i "Andet" bruges, kan du dog ændre eksponeringen, hver gang et nyt sæt originaler indføres).

#### **Eksponeringsindstillinger**

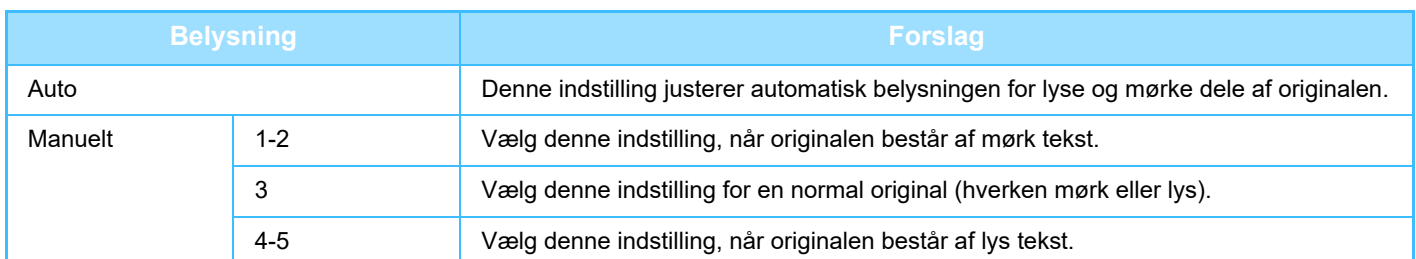

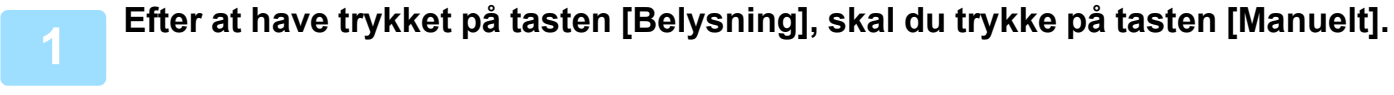

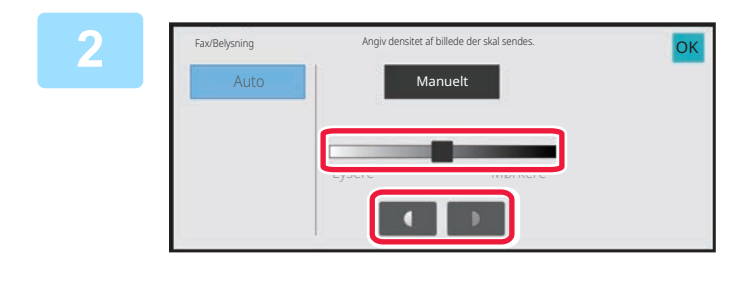

#### **2 Juster eksponeringen med skyderen eller .**

Når justeringen er fuldført, skal du trykke på <sup>OK</sup>.

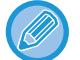

Når [Auto] er valgt, indstilles belysningen til "3".
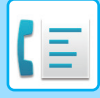

### **ÆNDRING AF OPLØSNINGEN**

Opløsningen kan angives nærmere, så den passer til originalens egenskaber, for eksempel tekst eller foto, tekstens størrelse eller billedets mørkhed.

#### **Opløsningsindstillinger**

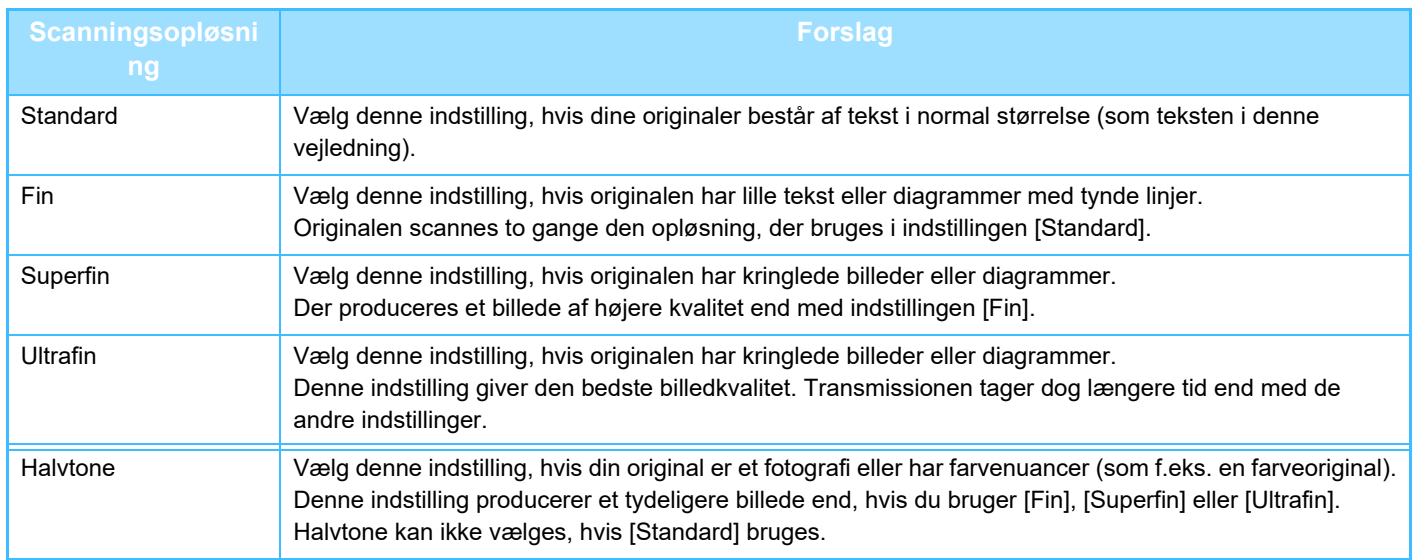

• Når du bruger den automatiske dokumentfeeder, kan opløsningsindstillingen ikke ændres, når først scanningen er begyndt. (Hvis "Byg Job" eller "Indstilling af forhåndsvisning" i "Andet" bruges, kan du dog ændre opløsningen, hver gang et nyt sæt originaler indføres).

• Hvis en fax sendes med opløsningen [Ultrafin], [Superfin], eller [Fin], bruges en lavere opløsning, hvis modtagermaskinen ikke har den pågældende opløsning.

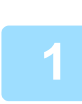

**2**

### **Tryk på tasten [Opløsning].**

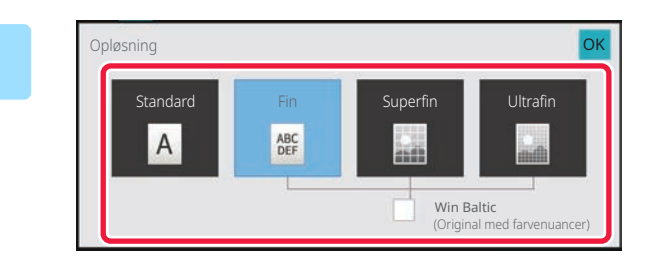

#### **Tryk på tasten for den ønskede opløsning.**

Hvis din original er et fotografi eller har farvenuancer (som f.eks. en farveoriginal), og du ønsker at producere et tydeligere billede end, hvis du bruger [Fin], [Superfin] eller [Ultrafin], skal du indstille afkrydsningsboksen [Halvtone] til  $\checkmark$ 

Halvtone kan ikke vælges, hvis [Standard] bruges. Tryk på **OK**, når indstillingerne er foretaget.

<span id="page-541-0"></span>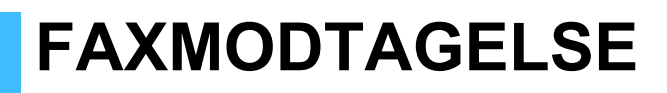

# **MODTAGELSE AF EN FAX**

Dette afsnit forklarer, hvordan man indtaster en destination fra startskærmen i nem tilstand. [NEM TILSTAND \(side 5-6\)](#page-482-0)

## **AUTOMATISK FAXMODTAGELSE**

Hvis modtagelsestilstanden er indstillet til "Automatisk Modtagelse", vil maskinen modtage og udskrive faxer automatisk.

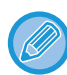

• Hvis faxmodtagelse er i gang, er det muligt at bestille en transmission ved at udføre transmissionen i tilstanden transmissionshukommelse.

[FAXTRANSMISSIONSMETODER \(side 5-26\)](#page-502-1)

- Informationsindikatoren blinker hvidt fra starten af faxmodtagelsen, indtil udskrivningen er fuldført. Hvis udkast leveres til den øverste bakke, blinker indikatoren, indtil udskrivningen er fuldført, og udkast fjernes fra bakken.
- Husk at sørge for, at det nødvendige papir er lagt i maskinens papirbakker, så den kan udskrive de faxmeddelelser, der modtages. Det er ikke nødvendigt at ilægge A4-papir (8-1/2" × 11") og B5-papir (5-1/2" × 8-1/2") i både lodret ( $\equiv$ ) og vandret ( $\boxed{10}$ ) retning. Forskelle i retningen justeres automatisk, når faxmeddelelser modtages. Hvis der modtages en fax, som er mindre end A4 (8-1/2" × 11"), vil udskrivningspapirets størrelse variere alt efter den retning (lodret eller vandret), som afsenderen har placeret sin original i.
- Hvis et udskriftsjob som f.eks kopi- eller printerfunktionen allerede er udført, når de modtagne data udskrives, udskrives det første bestilte job inden de modtagne data.
- Faxmeddelelser, der er modtaget, udskrives ikke, hvis maskinen ikke kan udskrive på grund af en fejltilstand, for eksempel mangel på papir eller toner eller fejlindført papir. Faxmeddelelserne udskrives automatisk, når fejltilstanden er afhjulpet. (Ilæg papir og tryk på <sup>OK</sup> på berøringspanelet, hvis der ikke er mere papir.)
- Du kan få vist den aktuelle faxmodtagelsestilstand i systemområdet øverst på skærmen.

• **Sådan skiftes der mellem automatisk modtagelse og manuel modtagelse:** Du skal vælge [Systemindstillinger] i "Indstillinger (administrator)" → [Indstillinger For Billedafsendelse] [Modtag/send faxdata (Manuelt)]  $\rightarrow$  [Fax Indstillinger] - [Modtagelsesindstillinger].

• **Registrering af særlig ringetone**

Denne indstilling bruges til at dirigere faxmeddelelser til den eksterne linje som standard, når enheden er sluttet til et telefonsystem i virksomheden. Ved at bruge et nummer til taleopkald og et andet nummer til fax, kan du finde ud af, hvilken type opkald du modtager på ringemønstret. Du kan indstille din maskine til automatisk at modtage faxer, når dit faxnummer kaldes ved at indstille det mønster, der svarer til dit faxnummer.

I "Indstillinger (administrator)" skal du vælge [Systemindstillinger] → [Indstillinger For Billedafsendelse] → [Fax Indstillinger]  $\rightarrow$  [Standardindst.]  $\rightarrow$  [Registrering Af Særlig Ringetone].

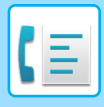

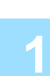

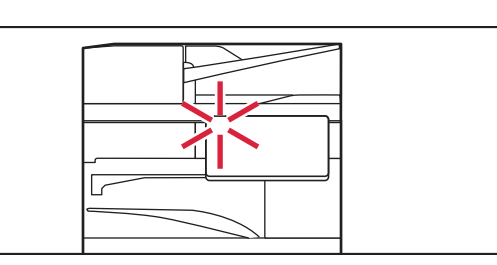

### **1 Maskinen ringer, og faxmodtagelsen begynder automatisk.**

Når modtagelsen starter, blinker informationsindikatoren hvidt.

Der lyder et bip, når modtagelsen stopper.

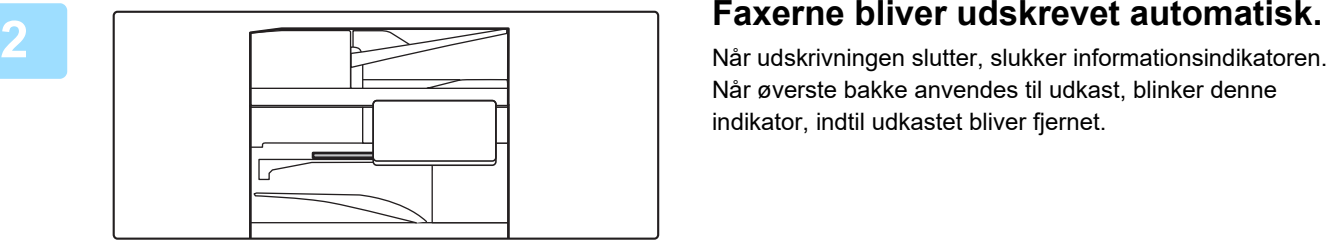

Når øverste bakke anvendes til udkast, blinker denne indikator, indtil udkastet bliver fjernet.

#### **Hvis en skærm med indtastning af PIN-kode vises:**

Der er registreret en PIN-kode, der skal bruges til at udskrive de modtagne faxdata. Den modtagne fax udskrives, hvis den rigtige PIN-kode er indtastet.

[UDSKRIVNING AF EN PIN-KODEBESKYTTET FAX \(Tilbageholdelsesindstilling for modtaget data-udskrift\) \(side 5-68\)](#page-544-0)

### **Sådan kontrolleres faxmodtagelsestilstanden**

Du kan få vist den aktuelle faxmodtagelsestilstand i systemområdet øverst på skærmen.

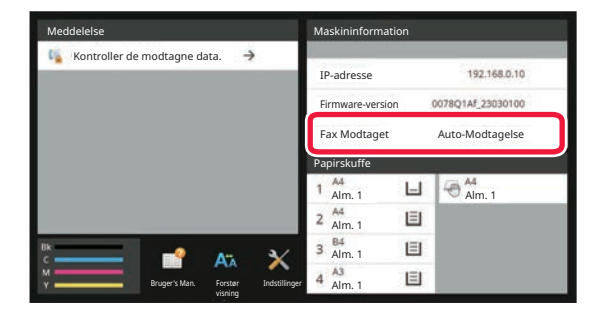

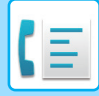

### **MANUEL FAXMODTAGELSE**

En fax kan modtages manuelt med anvendelse af berøringspanelet (manuelt).

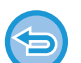

- Når du besvarer telefonopkaldet ved at trykket på tasten [Højttaler], kan du høre modpartens stemme, men du kan ikke svare tilbage.
- Du kan modtage en faxmeddelelse efter besvarelse af et opkald på en ekstern telefon. Ekstern modtagelse kan også bruges til at modtage en fax.

[MODTAGELSE AF EN FAX EFTER BESVARELSE AF ET OPKALD PÅ EKSTERN TELEFON \(FJERNMODTAGELSE\) \(si](#page-596-0)[de 5-120\)](#page-596-0)

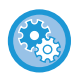

**Sådan skiftes der mellem automatisk modtagelse og manuel modtagelse:** Du skal vælge [Systemindstillinger] i "Indstillinger (administrator)" → [Indstillinger For Billedafsendelse] [Modtag/send faxdata (Manuelt)] → [Fax Indstillinger] - [Modtagelsesindstillinger].

#### **1 Når maskinen ringer, skal du trykke på tasten [Detaljer] for at skifte til normal tilstand og dernæst trykke på tasten [Højttaler].**

Når der er trykket på tasten [Højttaler], vises [Modtag] og 30 [NEM TILSTAND \(side 5-6\)](#page-482-0)

- For at justere lydstyrken på højtaleren, skal du trykke på tasten  $\ket{\psi}$  og juster med skyderen eller tasterne  $\ket{-}$  +
- Hvis de modtagne faxdata ikke udskrives, vil faxhukommelsen blive fuld, så nogle faxmeddelelser muligvis ikke kan modtages. Når du bruger denne funktion, bør du udskrive de modtagne data snarest muligt og ikke efterlade dem i faxhukommelsen.

Du kan få vist den resterende kapacitet i faxhukommelsen på faxtilstandens basisskærm.

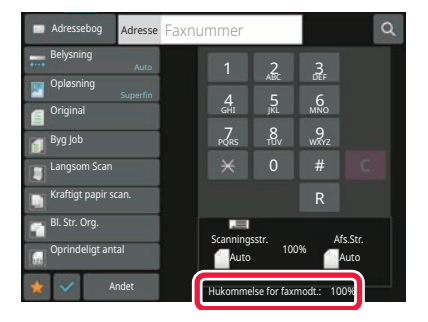

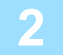

Adressebog Adresse Faxnummer Adresse Afsendelsesoversigt Benyt søgenummerBelysning Opløsning  $\overline{6}$ Superfin Original Langsom Scan Kraftigt papir scan. Modtag Scanningsstr. Afs.Str. Bl. Str. Org. Auto Auto Højtaler Start Andet Hukommelse for faxmodt.:

#### **2 Tryk på tasten [Modtag] for at modtage en fax.**

Når udskrivningen slutter, slukker informationsindikatoren. Når øverste bakke anvendes til udkast, blinker denne indikator, indtil udkastet bliver fjernet.

<span id="page-544-0"></span>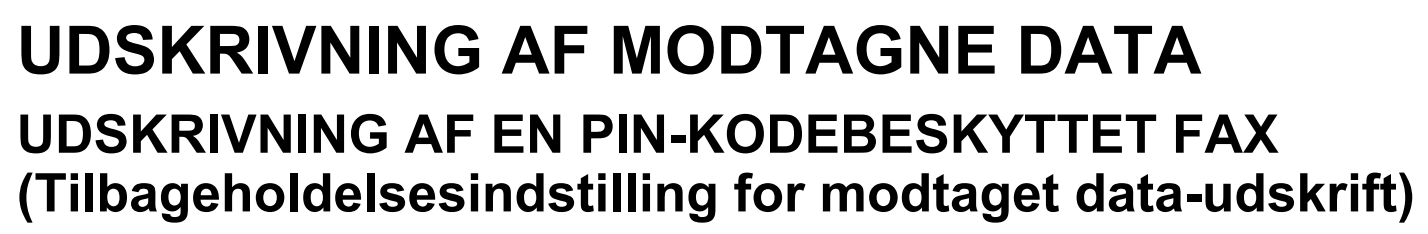

Aktiver denne indstilling for at modtage og gemme fax til hukommelsen, uden at de udskrives. For at udskrive faxerne skal der indtastes en PIN-kode. Hvis denne funktion bruges, vises en skærm til indtastning af PIN-kode i berøringspanelet, når en fax modtages.

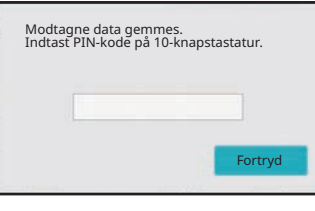

- **For at aktivere tilbageholdelsesindstillingen for modtaget data-udskrift:** I "Indstillinger (administrator)" skal du vælge [Systemindstillinger] → [Indstillinger For Billedafsendelse] → [Fælles Indstillinger] → [Driftsindstillinger] → [Tilbageholdelsesindstilling for Modtaget Data-udskrift]. Disse indstillinger kan kun konfigureres, når der ikke er nogen modtagne data i maskinens hukommelse (undtagen data i en fortrolig eller rundsendt hukommelsesboks).
	- Deaktiver ændring af visningsrækkefølge
		- I "Indstillinger (administrator)" skal du vælge [Systemindstillinger] → [Indstillinger For Billedafsendelse] → [Fælles Indstillinger] → [Driftsindstillinger] → [Deaktiver ændring af visningsrækkefølge].
		- Deaktiverer for at ændre visningsrækkefølgen (søgenummerrækkefølge, stigende, faldende).

Når dette er valgt, kan visningsrækkefølgen ikke ændres. Visningsrækkefølgen forbliver uændret i den rækkefølge, der er gældende, når denne indstilling aktiveres.

### **Vigtige punkter, når du anvender denne funktion**

Hvis de modtagne faxdata ikke udskrives eller slettes, bliver faxhukommelsen fuld, og maskinen vil ikke kunne modtage nogen faxmeddelelser. Når du bruger denne funktion, bør du udskrive de modtagne data snarest muligt og ikke efterlade dem i faxhukommelsen.

Du kan få vist den resterende kapacitet i faxhukommelsen på faxtilstandens basisskærm.

Hvis der er for lidt plads tilbage i faxhukommelsen, vises "Manuel modtagelse er deaktiveret. Hukommelsen er fuld." på berøringspanelet.

- 
- De modtagne faxer bliver gemt i hukommelsen, uanset om de er blevet modtaget automatisk eller manuelt.
- Når de modtagne data overføres til en anden maskine, overføres også data, der er gemt i hukommelsen. På det tidspunkt vises den samme skærm til indtastning af PIN-kode, som blev vist for udskrivning. Videresending finder ikke sted, med mindre PIN-koden bliver indtastet.

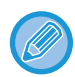

Du kan kontrollere billedet af modtagne data på berøringspanelet før udskrivning. [KONTROL AF BILLEDET FØR UDSKRIVNING \(side 5-71\)](#page-547-0)

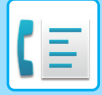

Hvis den tidligere programmerede 4-cifrede PIN-kode er blevet indtastet med de numeriske taster, begynder udskrivningen.

Hvis der er trykket på tasten [Annuller], lukker skærmen for indtastning af PIN-kode. Det vises igen, hvis du trykker på th eller skifter tilstand. Dataene på hukommelsestasten blinker på berøringspanelet.

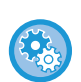

#### • **Sådan kan vises skærmen med liste over modtagne data efter indtastning af PIN-koden:**

I "Indstillinger (administrator)" skal du vælge [Systemindstillinger] → [Indstillinger For Billedafsendelse] → [Fælles Indstillinger] → [Driftsindstillinger] → [Indstilling af forhåndsvisning] → [Indst.for check af modt.billed data].

• **Sådan overføres modtaget data til en anden maskine:** I "Indstillinger (administrator)" skal du vælge [Systemindstillinger] → [Indstillinger For Billedafsendelse] → [Indgående routing-indstillnger (videreafsendelse/lagring)].

### **UDSKRIVNING AF MODTAGET DATA PÅ ET ANGIVET TIDSPUNKT**

Du kan starte udskrivning af modtagne data på et bestemt tidspunkt.

For udskrivning uden stress bør du undgå at udskrive store antal sider, når der er travlest, og når det ikke er strengt nødvendigt at udskrive.

Hvis den f.eks. er indstillet til at udskrive data, der modtages i løbet af dagen kl. 20:00, vil de modtagne data ikke blive udskrevet med det samme, og udskrivningen vil automatisk begynde kl. 20:00.

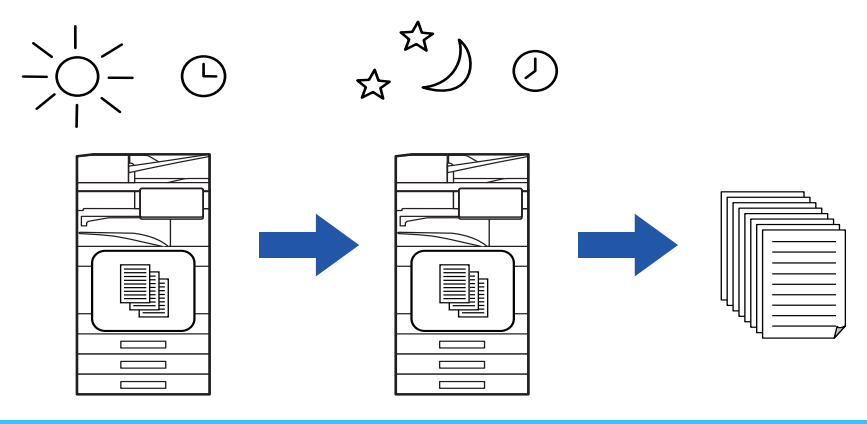

- Det udskrevne data slettes automatisk fra hukommelsen.
- Hvis der slukkes for strømmen på det angivne tidspunkt, starter udskrivning, når der tændes for strømmen.
- Denne kan anvendes, hvis "Indstillinger (administrator)" [Systemindstillinger] → [Indstillinger For Billedafsendelse] → [Fælles Indstillinger] → [Driftsindstillinger] → [Indstilling af forhåndsvisning] → [Indst.for check af modt.billed data] aktiveres.

Hvis Tilbageholdelsesindstilling for modtaget dataudskrift aktiveres, kan denne funktion ikke bruges.

#### • **For at udskrive data på det angivne tidspunkt:**

I "Indstillinger" skal du vælge [Systemindstillinger] [Indstillinger For Billedafsendelse] [Fælles Indstillinger] → [Driftsindstillinger] → [Tidsangivet udskrift af modtagne data]. Når "Skift kodeord" eller "Tilbageholdelsesindstilling for Modtaget Data-udskrift" er indstillet til ↓, vises indtastningsfelt for adgangskode i gråt.

#### • **For at deaktivere tilbageholdelsesindstillingen for modtaget data-udskrift:**

Deaktiver denne funktion ved hjælp af [Systemindstillinger] → [Indstillinger For Billedafsendelse] → [Fælles Indstillinger] → [Driftsindstillinger] → [Tilbageholdelsesindstilling for Modtaget Data-udskrift] i "Indstillinger (administrator)".

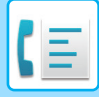

## <span id="page-547-0"></span>**KONTROL AF BILLEDET FØR UDSKRIVNING**

Kontroller billedet af de modtagne data på berøringspanelet inden udskrivning.

Denne kan anvendes, hvis "Indstillinger (administrator)" - [Systemindstillinger] → [Indstillinger For Billedafsendelse] → [Fælles Indstillinger] → [Driftsindstillinger] → [Indstilling af forhåndsvisning] → [Indst.for check af modt.billed data] aktiveres\*.

\* Standard fabriksindstilling er deaktiveret.

### **Vigtige punkter, når du anvender denne funktion**

Hvis de modtagne faxdata ikke udskrives eller slettes, bliver faxhukommelsen fuld, og maskinen vil ikke kunne modtage nogen faxmeddelelser. Når du bruger denne funktion, bør du udskrive de modtagne data snarest muligt og ikke efterlade dem i faxhukommelsen.

Du kan få vist den resterende kapacitet i faxhukommelsen på faxtilstandens basisskærm.

Når data modtages, vises **by** øverst på skærmen.

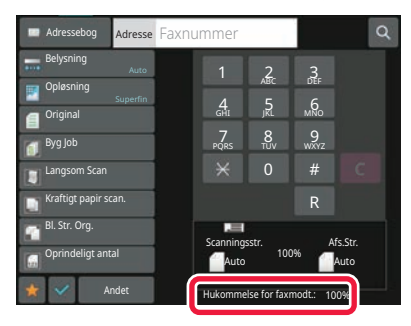

Afhængigt af de modtagne datas størrelse vises en del af kontrolbilledet på berøringspanelet muligvis ikke. Listen over modtagne data kan også blive vist på jobstatusskærmen, som vises, når du trykker på jobstatusvisningen. De modtagne data kan videresendes, slettes eller gemmes fra listen over modtagne data. [MANUEL VIDERESENDELSE AF MODTAGNE DATA \(side 5-81\)](#page-557-0) [GEM MODTAGNE DATA \(side 5-83\)](#page-559-0)

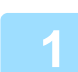

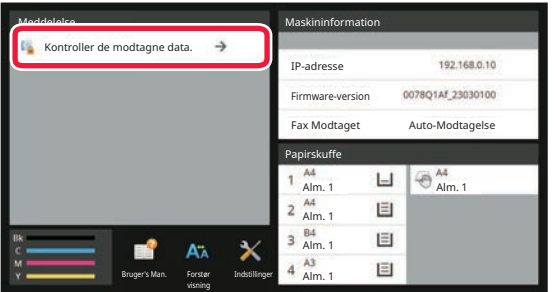

#### **1 Tryk på [Kontroller de modtagne data.] i systeminformationer.**

Den modtagne data vises på liste.

Du kan også få vist listen med modtagne data ved at trykke på jobstatusdisplayet og trykke på [Kontroller modtagne data] i handlingspanelet på jobstatusskærmen.

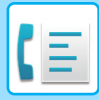

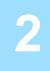

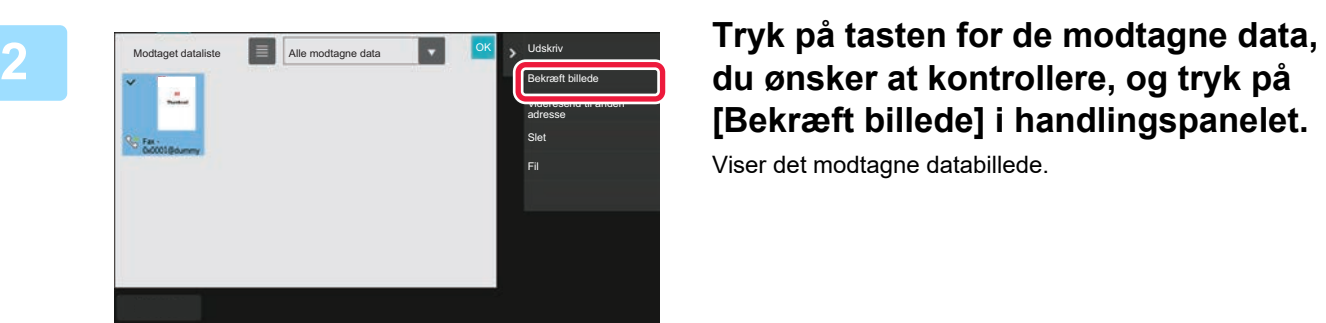

# **[Bekræft billede] i handlingspanelet.**

Viser det modtagne databillede.

• Tryk på  $\equiv$  for at få vist en liste over modtagne data. Listevisningen over miniaturer kan ændres afhængigt af indstillingsfunktionen.

- Tryk på [Slet] i handlingspanelet for at slette et modtaget billede.
- Tryk på [Videresend til anden adresse] i handlingspanelet for at overføre det valgte modtagne billede. [MANUEL VIDERESENDELSE AF MODTAGNE DATA \(side 5-81\)](#page-557-0)
- Tryk på [Fil] på handlingspanelet for at gemme det valgte modtagne billede. [GEM MODTAGNE DATA \(side 5-83\)](#page-559-0)
- Hvis du vil gemme afsenderfaxnummeret som et nummer for "Indstilling af Tillad/Afvis nr.", skal du trykke på [Registrer som junk fax] på handlingspanelet og trykke på tasten [OK] på skærmen med bekræftelsesmeddelelsen. Angiv et afsenderfaxnummer som et nummer for "Indstilling af Tillad/Afvis nr." ved at vælge [Systemindstillinger] → [Indstillinger For Billedafsendelse] → [Fax Indstillinger] → [Modtagelsesindstillinger] → [Indstilling af Tillad/Afvis nr.] i "Indstillinger (administrator)".

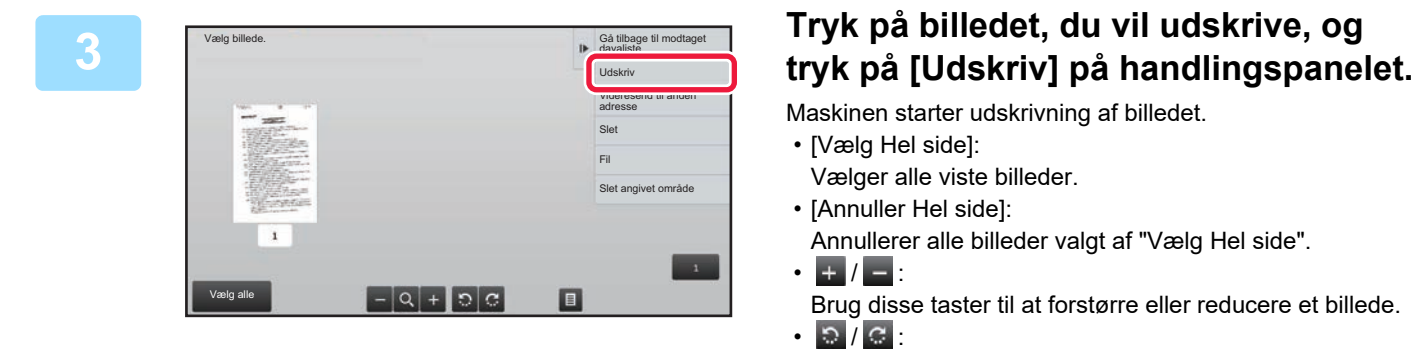

Maskinen starter udskrivning af billedet.

- [Vælg Hel side]:
	- Vælger alle viste billeder.
- [Annuller Hel side]:
	- Annullerer alle billeder valgt af "Vælg Hel side".
- $\cdot$   $\color{red} \blacksquare$  /  $\color{red} \blacksquare$  :
- Brug disse taster til at forstørre eller reducere et billede.
- $\circ$  /  $\circ$  :
- Drejer et billede mod uret eller med uret.

• Et eksempelbillede er et billede til berøringspanelet. Det er forskelligt fra det faktiske udskriftsresultat.

- Tryk på [Slet angivet område] på handlingspanelet for at slette et uønsket område på billedet. Angiv det billedområde, du vil slette, på skærmen Slet angivet område.
- Tryk på [Videresend til anden adresse] på handlingspanelet for at videresende det valgte billede. [MANUEL VIDERESENDELSE AF MODTAGNE DATA \(side 5-81\)](#page-557-0)
- Tryk på [Fil] på handlingspanelet for at gemme det valgte modtagne billede. [GEM MODTAGNE DATA \(side 5-83\)](#page-559-0)

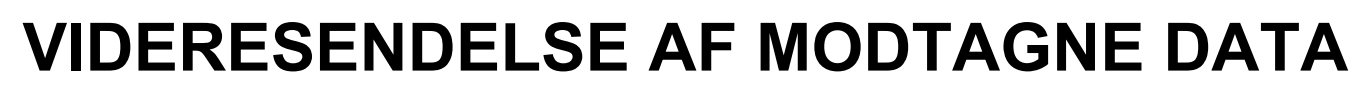

Dette afsnit forklarer, hvordan man indtaster en destination fra startskærmen i nem tilstand. [SKIFT AF FUNKTION \(side 2-11\)](#page-105-0)

### **VIDERESENDELSE AF MODTAGNE FAXER (VIDERESEND FAX- DATA)**

Hvis maskinen ikke kan udskrive, fordi den er løbet tør for papir eller toner, kan modtagne faxer videresendes til en anden faxmaskine, der tidligere er blevet gemt. Gem en modtager ved at vælge [\[Afsendelsesindstillinger \(side 9-102\)\]](#page-1015-0) i Instillingstilstand.

Hvis maskinen har modtaget data, blinker informationsindikatoren hvidt.

Denne funktion er praktisk på et kontor eller arbejdsområde, der har to eller flere telefonlinjer, og en anden faxmaskine er forbundet til en anden linje end maskinen.

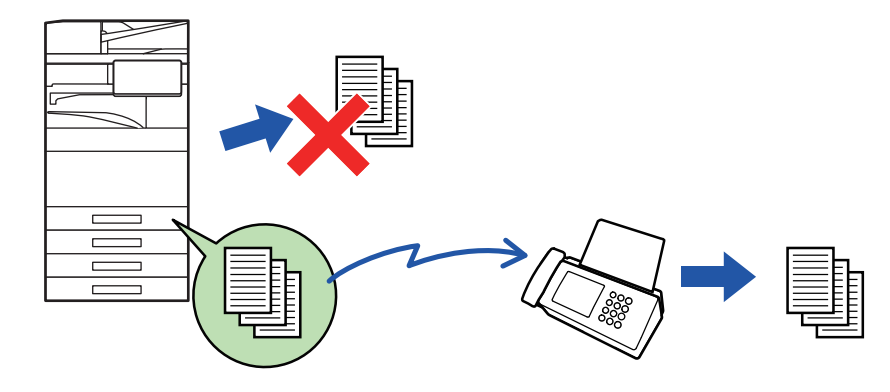

- Hvis nogle af siderne af en fax, der videresendes, blev udskrevet vellykket, er det kun de sider, der ikke blev udskrevet, der vil blive videresendt.
- En videresendt fax bliver et fax transmissionsjob. Hvis transmission ikke finder sted, fordi transmissionen blev annulleret, eller der opstod en fejl, bliver faxmeddelelsen liggende i hukommelsen, til den kan udskrives.
- Alle modtagne faxer videresendes. Bemærk dog, at faxmeddelelser, der er modtaget og lagret i en fortrolig F-kode-hukommelsesboks, ikke kan videresendes.
- Hvis der vises en skærm til indtastning af PIN-kode, efter der er trykket på tasten [OK], er "Tilbageholdelsesindstilling for Modtaget Data-udskrift" blevet aktiveret. Indtast PIN-koden vha. de numeriske taster for at begynde videresendelse. [UDSKRIVNING AF EN PIN-KODEBESKYTTET FAX \(Tilbageholdelsesindstilling for modtaget data-udskrift\) \(side 5-68\)](#page-544-0)

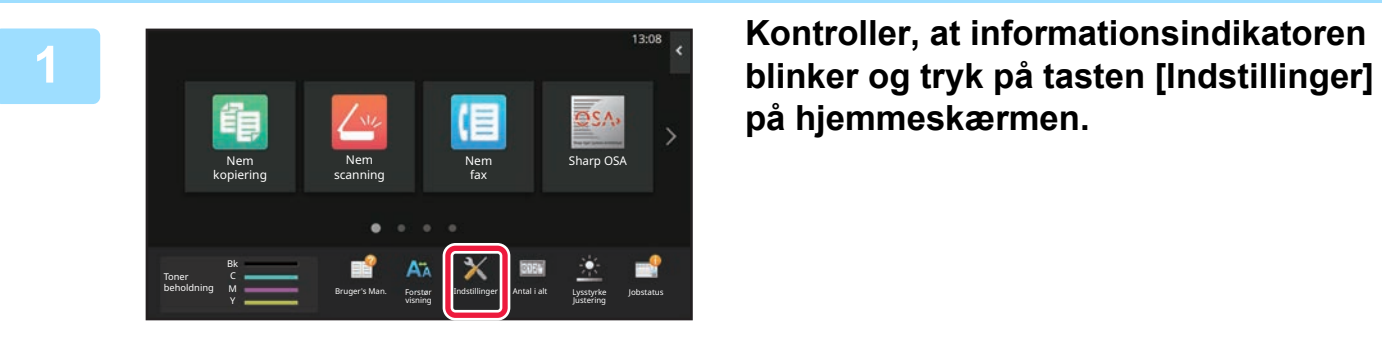

**på hjemmeskærmen.**

**<sup>2</sup> Tryk på tasten [Systemindstillinger] → [Indstillinger For Billedafsendelse] → [Modtag/send faxdata (Manuelt)].**

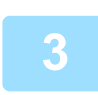

#### **<sup>3</sup> Tryk på tasten [Execute] i [Videresend Modtagne Data] for at begynde videresendelse.**

Hvis der vises en skærm til indtastning af PIN-kode, er "Tilbageholdelsesindstilling for modtaget dataudskrift" blevet aktiveret. Indtast PIN-koden vha. de numeriske taster for at begynde videresendelse. [UDSKRIVNING AF EN PIN-KODEBESKYTTET FAX \(Tilbageholdelsesindstilling for modtaget data-udskrift\) \(side 5-68\)](#page-544-0)

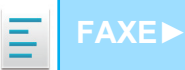

### **VIDERESENDELSE AF MODTAGNE DATA TIL FORUDINDSTILLEDE DESTINATIONER (INDSTILLINGER FOR INDKOMMENDE ROUTING)**

Du kan få modtagne faxmeddelelser videresendt automatisk til en faxadresse, internetfaxadresse, email-adresse, filserveradresse, desktopadresse eller netværksmappeadresse. Modtagne data kan videresendes til de angivne destinationer uden at blive udskrevet.

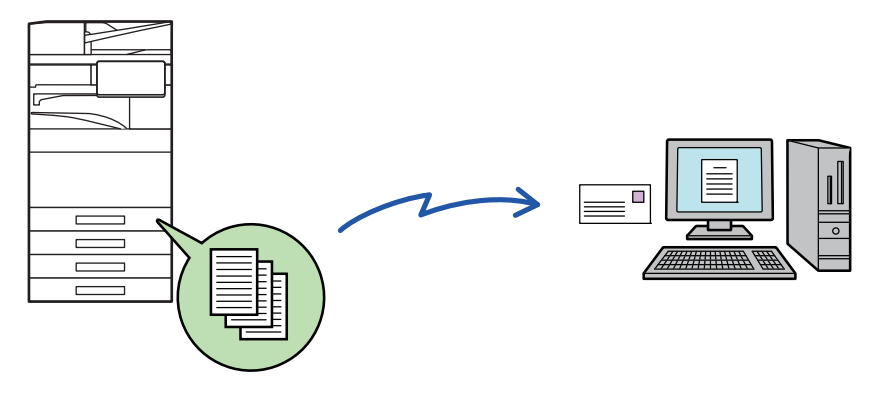

Konfigurer alle videresendelsesindstillinger for modtagne faxer i indstillingstilstand (webversion). Se den kortfattede startvejledning for at få oplysninger om, hvordan du får adgang til indstillingsfunktionen (webversion). Den følgende forklaring forudsætter, at der er opnået adgang til indstillingsfunktionen (web-version) med administratorrettigheder.

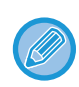

#### **Det er hurtigt at angive, om der skal videresendes data for hver videresendelsestabel.**

I "Indstillinger (administrator)" - [Systemindstillinger] → [Indstillinger For Billedafsendelse] → [Indgående routing-indstillnger (videreafsendelse/lagring)] → [Administration Indstillinger] → [Indgående Routing], skal du trykke på [Aktivere]/[Afbryde] for hver videresendelsestabel, der vises.

- Denne funktion kan ikke bruges til faxmeddelelser, der er modtaget fortroligt.
- Når faxer, der videresendes med denne funktion, bliver udskrevet hos den modtager, som de er videresendt til, kan dato og tidspunkt for modtagelse ikke udskrives på faxerne. ("Modtag. dato- og tid.-stempel" aktiveres.)
- De modtagne data videresendes ikke til en hyperlinkdestination, der er registreret i den angivne adresse.
- En direkte SMTP-adresse kan ikke specificeres som en videresendelsesdestination.

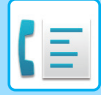

**1 Klik på [Systemindstillinger] → [Indstillinger For Billedafsendelse] → [Indgående routing-indstillnger (videreafsendelse/lagring)] → [Administration Indstillinger] i "Indstillinger (webversion)".**

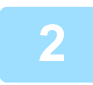

### **2 Vælg [Aktivere] i "Indgående Routing" og klik på [Send].**

Det kan forbydes brugere uden administratorrettigheder at gemme, redigere og slette videresendelsestabeller i denne skærm samt at vælge, hvilken tabel der skal bruges. For at gøre dette skal du indstille afkrydsningsfelterne for følgende elementer til  $\vee$ .

- Deaktiver Registrering af Videresend Tabel
- Deaktiver ændring/sletning af videresendingstabel
- Deaktiver ændring af videresendingsbetingelse Angiv i [Udskriftsstil Indstilling], om maskinen skal udskrive de faxer, der skal videresendes, når indkommende routing er aktiveret. Husk at trykke på knappen [Send], når indstillingerne er gennemført.
- [Udskriv Altid]: Udskriver altid modtagne data, før de videresendes.
- [Print at Error]: Udskriver kun modtagne data, når en fejl forhindrer videresendelse.
- [Gem kun ved fejl]: Gemmer kun modtagne data, når en fejl forhindrer videresendelse. Fejladressen kan bekræftes for de gemte data, og dataene kan sendes igen. Fra fanen [Scan] eller [Fax] i jobstatusskærmen, skal du trykke på [Marker fejlboks] på handlingspanelet.

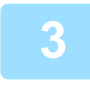

**3 Klik på [Reg. af afsenderadresse] i menuen [Indgående routing-indstillnger (videreafsendelse/lagring)] i "Indstillinger (webversion)".**

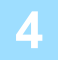

#### **4 Indtast afsenderadressen eller faxnummeret i "Internet Fax Adresse" eller "Faxnummer" efter behov og klik på [Føj til liste].**

Den indtastede adresse bliver føjet til listen "Adresse skal Indtastes". Angiv adressen direkte (maks. 1500 tegn), eller vælg adressen fra en global adressebog ved at klikke på knappen [Global adressesøgning]. Gentag disse trin for at gemme flere afsenderadresser eller faxnumre.

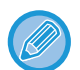

- Hvis man ønsker, at kun faxer fra bestemte adresser skal videresendes, gemmes de ønskede afsenderadresser. Disse afsenderadresser kan vælges fra en liste, når du gemmer en videresendelsestabel.
- Der kan højst gemmes 500 afsendernumre/afsenderadresser.
- Vælg adressen i "Adresse skal Indtastes" og klik på [Slet] for at slette en indtastet adresse.

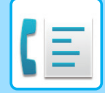

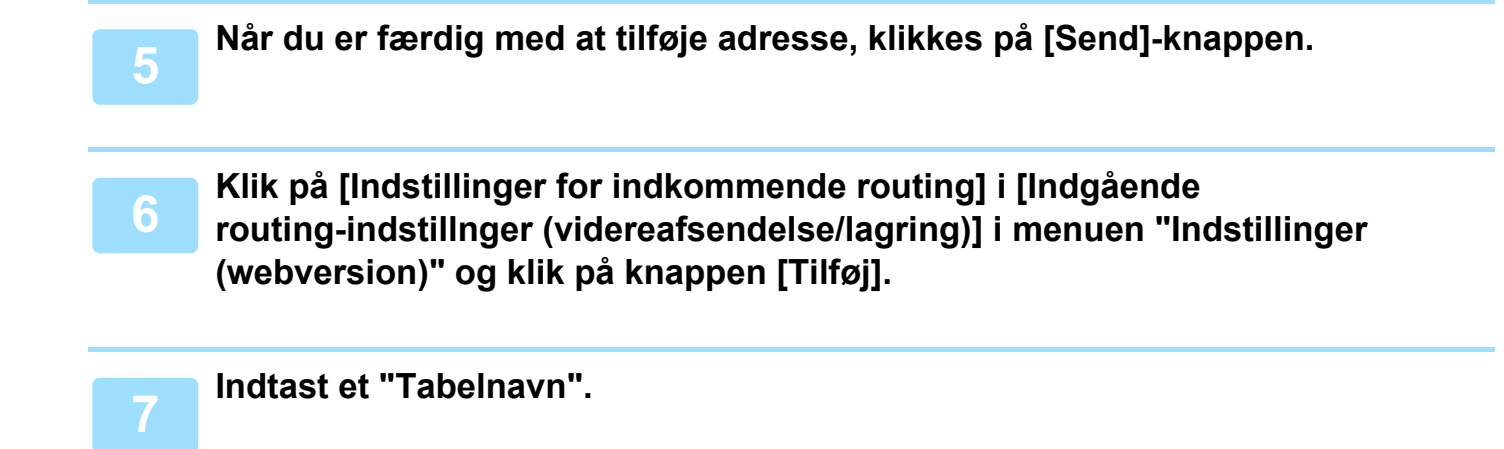

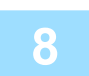

#### **8 Vælg den afsender, hvis faxer skal videresendes.**

- For at videresende alle modtagne data, vælg [Videresend Alle Modtagne Data].
- Vælg [Videresend kun modtagne data fra angivne afsendere.] for kun at videresende data, der er modtaget fra specifikke afsendere. Vælg [Videresend alle modtagne data undtagen fra angivne afsendere.] for at videresende alle data undtagen data fra specifikke afsendere. Vælg derefter de relevante afsendere fra listen, og klik på [Tilføj].

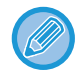

Når der vælges afsendere fra listen "Indstil. af afsenderadresse", kan du anvende tasten [Shift] eller [Ctrl] på tastaturet til at vælge flere afsendere.

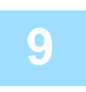

#### **9 Vælg videresendelsesvilkår.**

- Vælg [Fremsend altid] for altid at videresende modtagne data.
- Vælg [Videresend kun modtagne data på angivne dage.], og marker afkrydsningsfeltet ( $\blacktriangledown$ ) for den ønskede ugedag for at angive dag og tid for videresendelse af modtagne data. Angiv tiden ved at markere afkrydsningsfeltet [Sæt tid for vidresendelse] ( $\blacktriangledown$ ) og angive tiden.

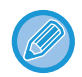

Der kan foretages op til tre indstillinger for dag og tid for én videresendelsestabel, og der kan indstilles en videresendelsesdestination for hver indstillet tid. Brug fanerne [Betingelse for videresend] for at få adgang til hver indstilling og konfigurere disse indstillinger.

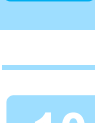

**10 Vælg filformatet.**<br>Formatet kan indstilles separat for hver videresendelsesadresse (for hver af videresendelsesadresserne 1, 2 og 3 i tabellen).

- Billeder videresendt i TIFF-format vises muligvis ikke korrekt hos nogle modtagere. I dette tilfælde ændres filformatet til PDF.
	- Hvis Internet faxadresse er valgt som modtager, videresendes data i TIFF uanset det angivne format.
	- Hvis et faxnummer er valgt som modtager, ignoreres filformatet.

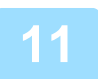

#### **11 Vælg modtageren fra adressebogen.**

Du kan specificere flere registrerede adresser eller telefonnumre fra maskinens adressebog. Op til 1.000 modtagere kan registreres for Modtager 1, 2 og 3 i alt. Når du vælger modtagerne fra adressebogen, kan der registreres op til 1.000 modtagere til e-mail og op til 400 modtagere for netværksmappe, FTP/desktop, internetfax og fax.

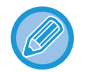

En direkte SMTP-adresse kan ikke specificeres som en videresendelsesdestination.

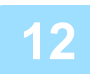

#### **12 Indtast en modtager direkte og angiv modtageren.**

- Angiv om nødvendigt disse informationer.
- Indtast en e-mail-adresse, en internet faxadresse, en direkte SMTP-adresse eller et faxnummer direkte, og tryk på tasten [Tilføj].
- Når du angiver en e-mail-adresse eller et faxnummer, kan du bruge den globale adressesøgning.
- Hvis du angiver et faxnummer, skal du også angive international korrespondancetilstand.
- Når du indtaster modtagerne direkte, kan der registreres op til 100 modtagere for e-mail-adresse, netværksmappe, FTP/desktop, internetfax og fax.

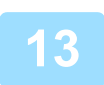

#### **13 Klik på [Send].**

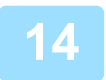

**14 Klik på [Indstillinger for indkommende routing] i [Indgående routing-indstillnger (videreafsendelse/lagring)] i "Indstillinger (webversion)".**

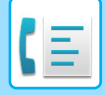

**15 Vælg [Send til alle videresendelsesdestinationer.] eller [Videresend baseret på videres.betin.] fra videresendelsestabellen.**

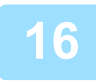

#### **16 Vælg [Fremsend altid] eller [Videresend kun modtagne data på angivne dage.] fra videresendelsestabellen.**

Indstillingerne for videresendelsestilladelse, som vises her, er sammenkædet med de videresendelsesvilkår, der er indstillet i trin 10.

Hvis du vil bruge andre videresendelsesvilkår end dem, der er indstillet i trin 10, skal du foretage indstillingerne for videresendelsestilladelse.

- 
- For at bruge funktionen indgående routing skal du aktivere de videresendelsestabeller blandt de gemte tabeller, som du ønsker at bruge.
- Hvis du ønsker at slette en videresendelsestabel, skal du klikke på afkrydsningsboksen ved siden af tabelnavnet, så det markeres ( $\vee$ ) og derefter klikke på [Slet].

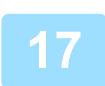

**17 Klik på [Send].**

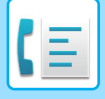

### **LAGRING AF MODTAGNE FAXER PÅ MASKINENS LAGRINGSPLADS (INDGÅENDE ROUTING)**

Modtagne faxer kan gemmes på maskinens lagringsplads. Gemte faxer kan vises på en computer.

Indstil PDF, TIFF (flere) eller TIFF (enkel) for de gemte internetfaxer.

Du kan også modtage besked om lagringsresultatet eller lagringsmappen via e-mail.

Modtagne faxer gemmen i følgende bibliotek:

\\MFP\faxreceive

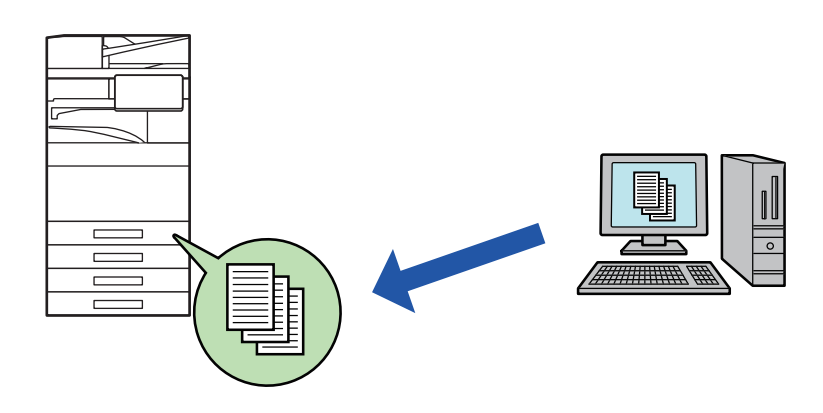

- Der kan gemme op til 500 filer som modtaget data i én mappe.
- Mappen "faxreceive" indeholder filer i "Indstillinger til lagring af modtagne data på lokalt drev".
- Mappen oprettes automatisk.
- Filnavnet for modtagne data kan indstilles i "Filnavnindstilling" i "Indstillinger til lagring af modtagne data på lokalt drev" i "Indgående routing-indstillinger (lagring)".

#### **Sådan gemmes modtagne faxer på lagringspladsen**

**1 I "Indstillinger (administrator)" skal du klikke på [Systemindstillinger] → [Netværks Indstillinger] → [Offentlig mappe/NAS-indstilling]. (Administratorrettigheder er påkrævet).**

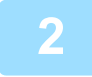

**2 Vælg [Tilladt] i "faxreceive:Anvendt lager", og klik på [Send].**

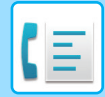

#### **Indstillinger for lagring af modtagne faxer på lagringspladsen**

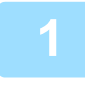

**1 Klik på [Systemindstillinger] → [Indstillinger For Billedafsendelse] → [Indgående routing-indstillnger (videreafsendelse/lagring)] → [Indgående routing-indstillinger (Lagring)] i "Indstillinger (administrator)" (administratorrettigheder er påkrævet).**

- Data, der kan gemmes, er modtagne faxer og modtagne internetfaxer. Faxer af modtagelsestypen fortrolig og polling kan ikke gemmes.
- Afhængigt af indstillingen bliver faxer, der ikke kan modtages pga. begrænsningen af antallet eller af anden grund, uskrevet eller gemt i indgående routing fejlboksen.

### <span id="page-557-0"></span>**MANUEL VIDERESENDELSE AF MODTAGNE DATA**

Modtagne faxer kan videresendes manuelt efter modtagelsen.

Denne er tilgængelig, hvis [Systemindstillinger] → [Indstillinger For Billedafsendelse] → [Fælles Indstillinger] → [Driftsindstillinger] → [Indstilling af forhåndsvisning] → [Indst.for check af modt.billed data] aktiveres\* i "Indstillinger (administrator)".

\* Standard fabriksindstilling er deaktiveret.

Når data modtages, vises & øverst på skærmen.

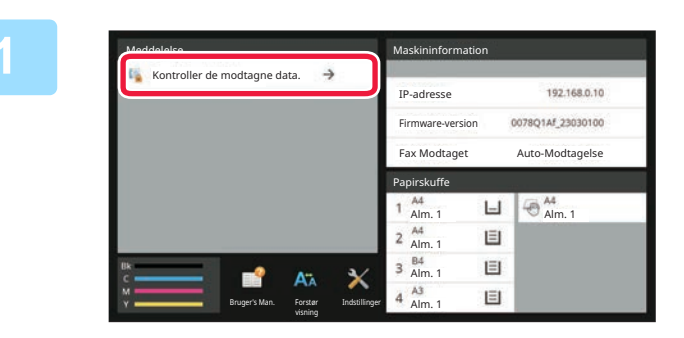

#### **17 Tryk på [Kontroller de modtagne data.]**<br>**12 Tryk på [Kontroller de modtagne data.] i systeminformationer.**

Den modtagne data vises på liste.

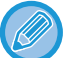

Du kan også få vist listen med modtagne data ved at trykke på jobstatusdisplayet og trykke på [Kontroller modtagne data] i handlingspanelet på jobstatusskærmen.

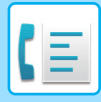

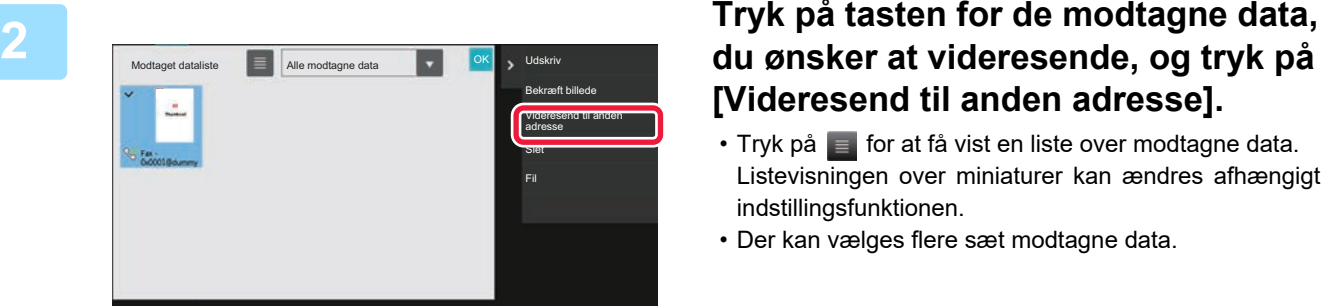

# **[Videresend til anden adresse].**

- Tryk på  $\blacksquare$  for at få vist en liste over modtagne data. Listevisningen over miniaturer kan ændres afhængigt af indstillingsfunktionen.
- Der kan vælges flere sæt modtagne data.
- Når du kun vælger et enkelt modtaget data, kan du trykke på [Bekræft billede] i handlingspanelet og kontrollere billedet på eksempelvisningsskærmen.
- Hvis du vil gemme afsenderfaxnummeret som et nummer for "Indstilling af Tillad/Afvis nr.", skal du trykke på [Registrer som junk fax] på handlingspanelet og trykke på tasten [Gem] på skærmen med bekræftelsesmeddelelsen.
- Angiv et afsenderfaxnummer som et nummer for "Indstilling af Tillad/Afvis nr." ved at vælge [Systemindstillinger] → [Indstillinger For Billedafsendelse] → [Fax Indstillinger] → [Modtagelsesindstillinger] → [Indstilling af Tillad/Afvis nr.] i "Indstillinger (administrator)".

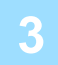

**3 Vælg destinationen fra adressebogsskærmen, og tryk på tasten [Start].**

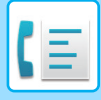

# <span id="page-559-0"></span>**GEM MODTAGNE DATA**

Du kan gemme modtagne faxer i dokumentarkiveringsmappen.

Denne er tilgængelig, hvis [Systemindstillinger] → [Indstillinger For Billedafsendelse] → [Fælles Indstillinger] → [Driftsindstillinger] → [Indstilling af forhåndsvisning] → [Indst.for check af modt.billed data] aktiveres\* i "Indstillinger (administrator)".

\* Standard fabriksindstilling er deaktiveret.

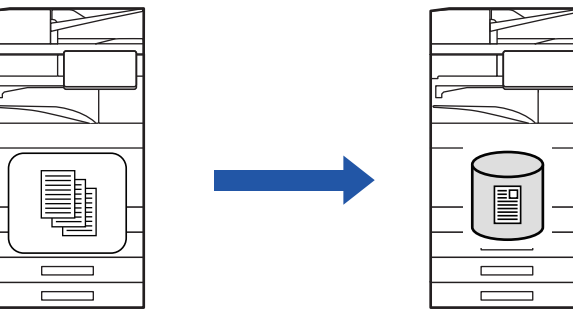

Når data modtages, vises & øverst på skærmen.

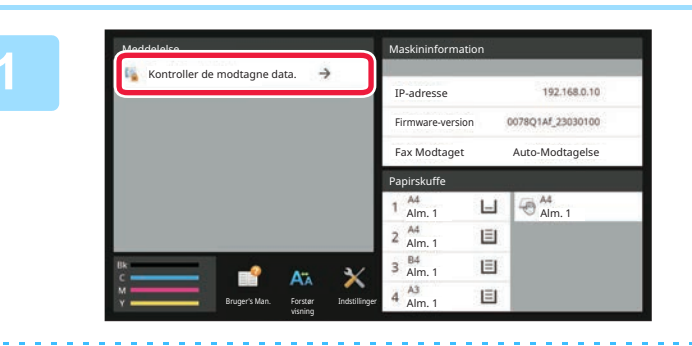

#### **Tryk på [Kontroller de modtagne data.] i systeminformationer.**

Den modtagne data vises på liste.

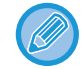

**3**

Du kan også få vist listen med modtagne data ved at trykke på jobstatusdisplayet og trykke på [Kontroller modtagne data] i handlingspanelet på jobstatusskærmen.

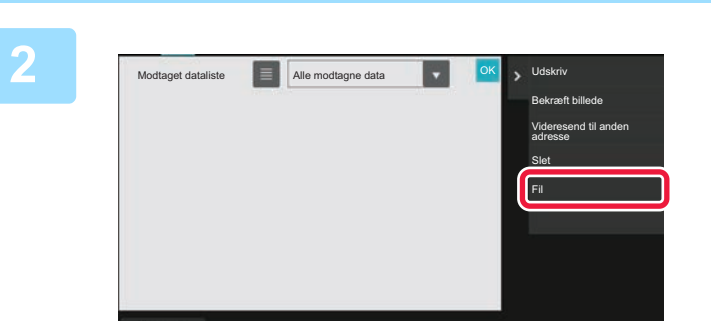

#### **Tryk på tasten for de modtagne data, du ønsker at gemme, og tryk på [Fil] på handlingspanelet.**

- Tryk på **F** for at få vist en liste over modtagne data. Listevisningen over miniaturer kan ændres afhængigt af indstillingsfunktionen.
- Der kan vælges flere sæt modtagne data.
- Når du kun vælger et enkelt modtaget data, kan du trykke på [Bekræft billede] i handlingspanelet og kontrollere billedet på eksempelvisningsskærmen.
- Hvis du vil gemme afsenderfaxnummeret som et nummer for "Indstilling af Tillad/Afvis nr.", skal du trykke på [Registrer som junk fax] på handlingspanelet og trykke på tasten [Gem] på skærmen med bekræftelsesmeddelelsen. Angiv et afsenderfaxnummer som et nummer for "Indstilling af Tillad/Afvis nr." ved at vælge [Systemindstillinger] → [Indstillinger For Billedafsendelse] → [Fax Indstillinger] → [Modtagelsesindstillinger] → [Indstilling af Tillad/Afvis nr.] i "Indstillinger (administrator)".

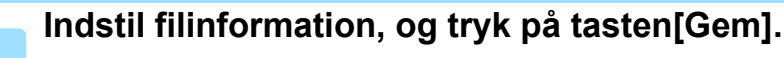

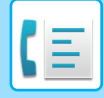

# <span id="page-560-0"></span>**ANDRE FUNKTIONER**

# **FÆLLES FUNKTIONER**

Følgende funktion er den samme som scannerfunktionen.

Se forklaringen i kapitlet om scanner/internet-fax for mere detaljerede oplysninger.

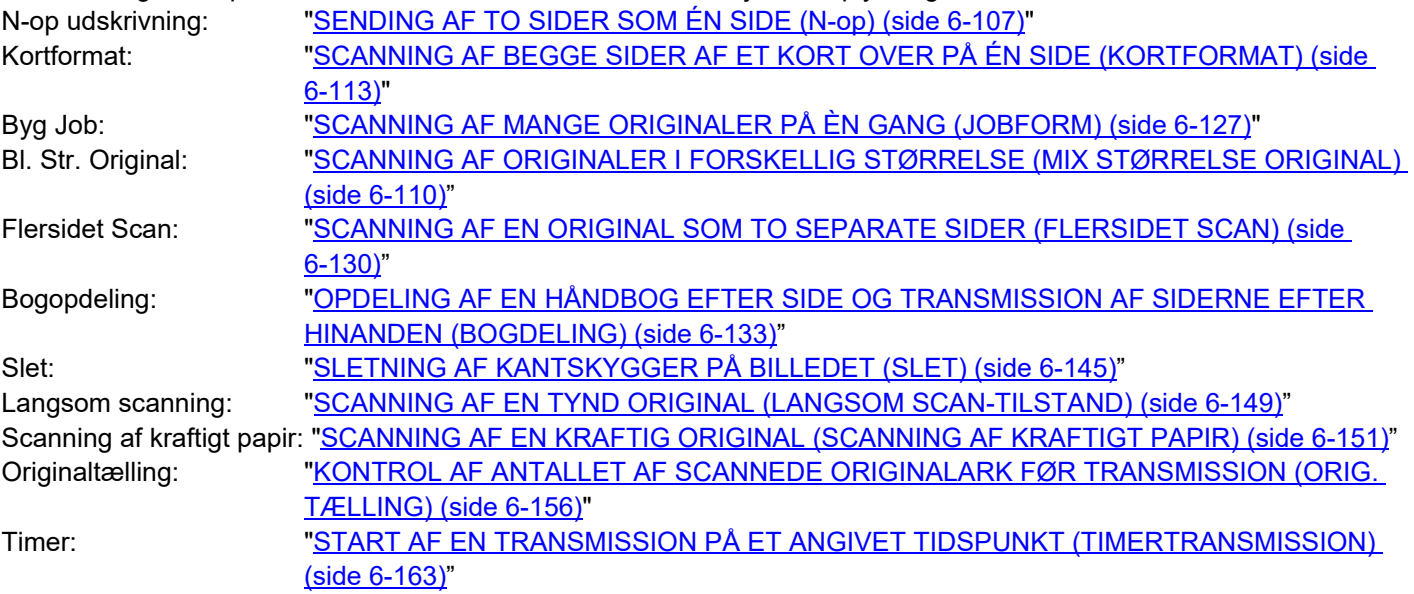

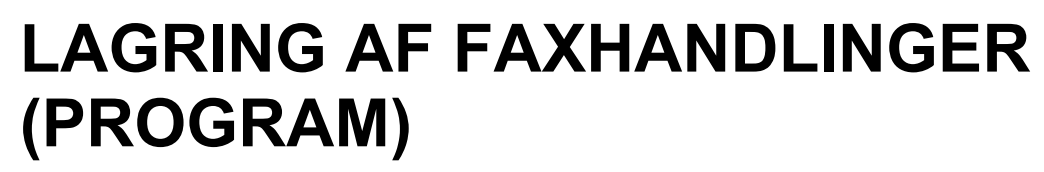

Denne funktion gemmer forskellige indstillinger kollektivt som ét program. Det gemte program kan nemt hentes. Hvis man for eksempel antager, at dokumenter i samme størrelse A4 (8-1/2" x 11") distribueres til afdelinger i forskellige lande én gang om måneden.

(1)De samme dokumenter sendes med fax til hver afdelingskontor

(2)For at spare på papiret faxes to dokumentsider som en enkelt side.

(3)Urenheder ved på dokumenternes kanter bliver fjernet før transmission

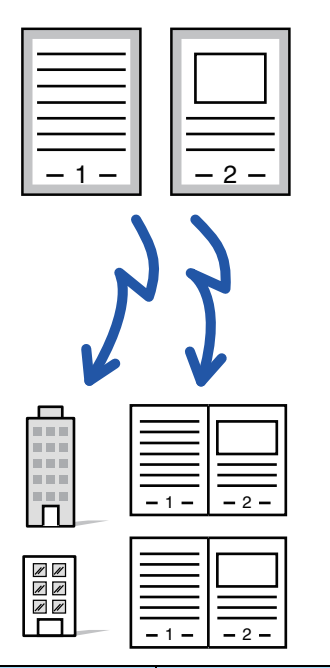

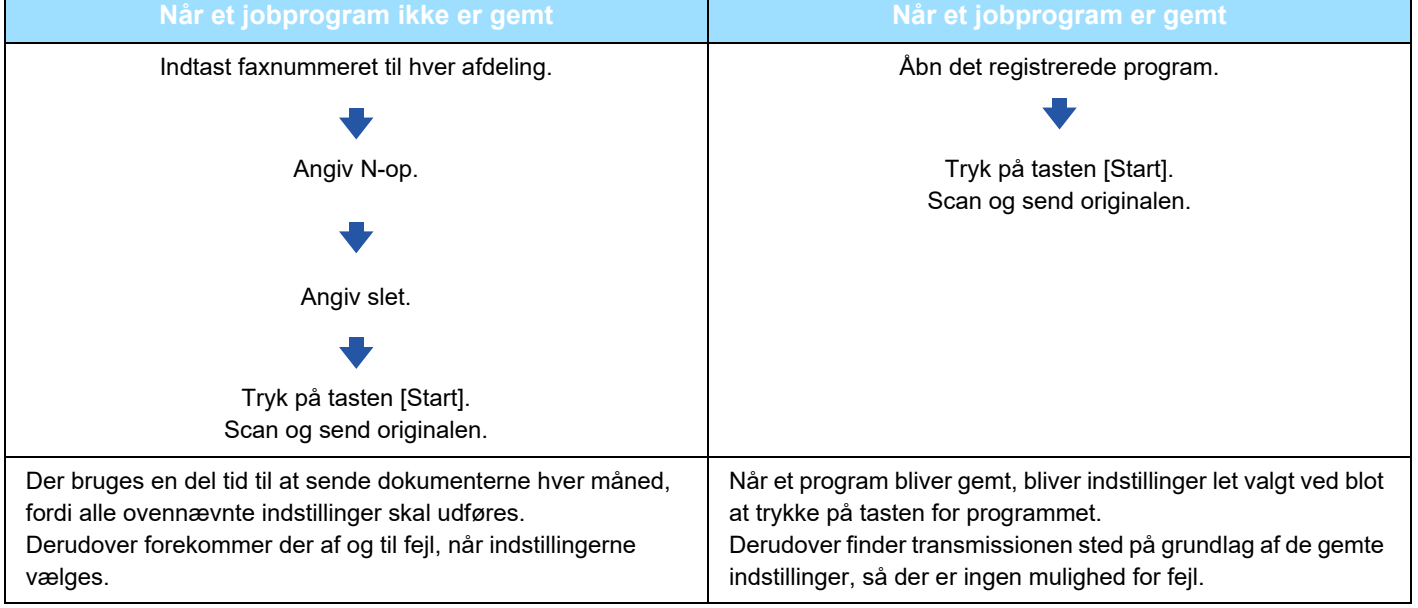

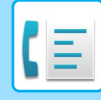

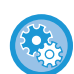

#### • **Sådan konfigureres et program:**

Tryk på [Programregistrering], der vises på handlingspanelet, når du betjener enhver tilstandsskærm.

• **Sådan forbydes registrering af programmer/sletning af registrerede programmer:** I "Indstillinger (administrator)" skal du vælge [Systemindstillinger] → [Indstillinger For Billedafsendelse] → [Fælles Indstillinger] → [Aktiver /Deaktiver Indstillinger] → [Settings to Disable Transmission] → [Deaktiver registrering/sletning af alle programpunkter].

- Indstillingerne i et gemt program bliver bevaret, også efter at programmet har været brugt til transmission. Du kan gentage brugen af de samme indstillinger for transmission.
- Følgende indhold kan ikke gemmes i programmer:
	- Trykke på tasten [Højttaler], Hurtig Fil, fil, sideflytning og uspecificeret sletning under eksempelvisning, Metadata Post, Send Indstill. og Vælg Eget Navn.
- Der kan gemmes op til 48 programmer.
- Der kan lagres op til 500 destinationer i et program.
- Et program, hvor subadresse og adgangskode er angivet som en destination med F-kode, registrerer alle subadresser og adgangskoder.

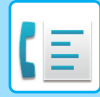

Dette afsnit forklarer, hvordan man indtaster en destination fra startskærmen i normal tilstand. [NEM TILSTAND \(side 5-6\)](#page-482-0)

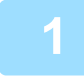

#### **<sup>1</sup> Anbring originalen.**

Læg originalen i den automatiske dokumentfeeders bakke eller på glaspladen i henhold til funktionen, der er gemt i programmet. [AUTOMATISK DOKUMENTFEEDER \(side 1-36\)](#page-38-0) [GLASPLADE \(side 1-41\)](#page-43-0)

**<sup>2</sup> Tryk på [Benyt program] på handlingspanelet.**

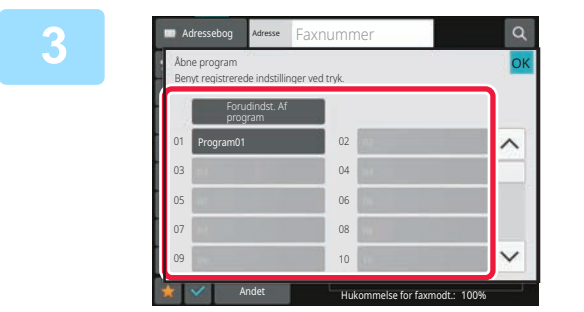

#### **<sup>3</sup> Tryk på den ønskede programtast.**

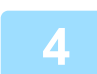

**<sup>4</sup> Konfigurer yderligere indstillinger efter behov.**

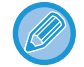

Nogle indstillinger kan ikke tilføjes afhængigt af indholdet af det åbne program.

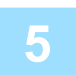

#### **<sup>5</sup> Tryk på tasten [Start] for at begynde scanning af originalen.**

Anvendes dokumentfeederen vil alle dokumenter her i blivescannet. Når du placerer originalen på glasruden, kan du scanne siderne enkeltvis. Tryk på tasten [Read-End], når du har scannet den sidste original. Der lyder et bip for at angive, at scanningen og transmissionen er afsluttet.

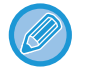

Du kan trykke på tasten [Forhåndsvis] for at kontrollere forhåndsvisningen af billedet, før der sendes en fax. For mere information herom, se "[FAXTRANSMISSIONSMETODER \(side 5-34\)](#page-510-0)".

# **FJERNBETJENING AF TRANSMISSION OG MODTAGELSE AF FAX**

Dette afsnit forklarer, hvordan man indtaster en destination fra startskærmen i normal tilstand. [NEM TILSTAND \(side 5-6\)](#page-482-0)

### **OPKALD TIL EN FAXMASKINE OG INDLEDENDE MODTAGELSE (POLLING)**

Når du opretter forbindelse til en anden maskine og henter et dokument fra den, kaldes det "Polling". Dokumentmodtagelse fra en anden maskine kaldes "Pollingmodtagelse".

Du kan indtaste flere destinationsnumre. Når du indtaster flere destinationsnumre, modtages dokumentet med polling i den rækkefølge, du har indtastet destinationsnumrene i.

Dokumentmodtagelse med polling fra flere maskiner kaldes "Seriel polling".

Brug den manuelle pollingmodtagelse, når du skal starte polling efter at have lyttet til en indspillet hilsen, som f.eks. når du bruger en faxinformationstjeneste.

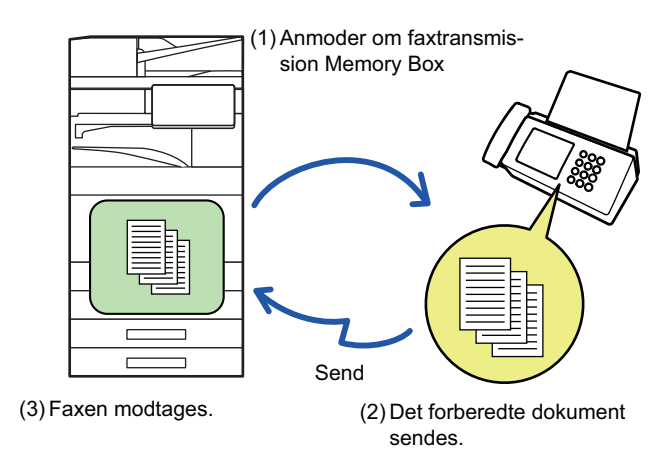

- Sørg for at der ikke er nogen original i maskinen, når pollingmodtagelsesfunktion anvendes.
- Funktionen kan kun anvendes, hvis den anden maskine er Super G3- eller G3-kompatibel og har en pollingfunktion.
- Modtagermaskinen bærer omkostningerne (telefonudfgifter) på pollingmodtagelsen.
- Hvis det er nødvendigt, kan denne funktion kombineres med timertransmission for at udføre pollingmodtagelse til enhver tid som f.eks om natten, eller når du ikke er tilstede. (Der kan kun indstilles én timerpollingmodtagelse).

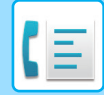

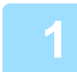

- **1 Indtast destinationsfaxnummeret.**<br>
[INDTASTNING AF ET DESTINATIONSNUMMER VHA. DE NUMERISKE TASTER \(side 5-13\)](#page-489-0)
	- [HENTNING AF EN DESTINATION FRA EN ADRESSEBOG \(side 5-14\)](#page-490-0)
	- [BRUG AF ET SØGENUMMER FOR AT HENTE EN DESTINATION \(side 5-18\)](#page-494-0)
	- [HENTNING AF EN DESTINATION FRA EN GLOBAL ADRESSEBOG \(side 5-19\)](#page-495-0)
	- [BRUG AF EN TRANSMISSIONSLOG TIL AT GENSENDE \(side 5-23\)](#page-499-0)
	- Flere faxnumre kan indtastes (maks. 500)
	- Polling finder sted i den rækkefølge, som de mange faxnumre blev indtastet. Dokumentmodtagelse med polling fra flere maskiner kaldes "Seriel polling".
	- For at indtaste flere faxnumre, skal du trykke på +, efter du har indtastet et faxnummer og indtaste det næste faxnummer.
	- På denne måde kan one-touch-taster, der har en sekundæradresse og adgangskode, ikke bruges.
	- En one-touch-tast, hvor en adresse og ikke faxnummer er gemt, kan ikke bruges.

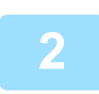

### **2 Tryk på tasten [Andet], og tryk derefter på tasten [Polling].**

Der vises en markering på ikonet. Når indstillingerne er angivet, skal du trykke på tasten [Tilbage].

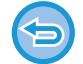

#### **Sådan annulleres pollingindstillinger:** Tryk på tasten [Polling] for fjerne markeringen.

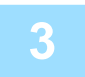

#### **3 Tryk på tasten [Start] for at begynde faxmodtagelse.**

Din maskine vil ringe til den anden maskine og indlede faxmodtagelsen.

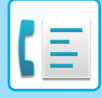

### **INDLEDE POLLINGMODTAGELSE MANUELT**

Brug den manuelle pollingmodtagelse, når du skal starte polling efter at have lyttet til en indspillet hilsen, som f.eks. når du bruger en faxinformationstjeneste.

- Sørg for at der ikke er nogen original i maskinen, når pollingmodtagelsesfunktion anvendes.
- Denne funktion kan ikke bruges til at poll flere maskiner (serie polling).
- Funktionen kan kun anvendes, hvis den anden maskine er Super G3- eller G3-kompatibel og har en pollingfunktion.

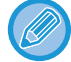

Modtagermaskinen bærer omkostningerne (telefonudfgifter) på pollingmodtagelsen.

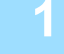

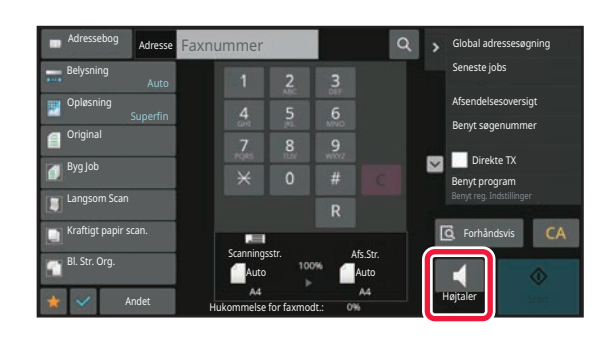

### **1 Tryk på tasten [Højttaler].**

Du hører opkaldstonen via maskinens højttaler.

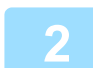

- **2 Indtast destinationsfaxnummeret.**<br>
[INDTASTNING AF ET DESTINATIONSNUMMER VHA. DE NUMERISKE TASTER \(side 5-13\)](#page-489-0)
	- [HENTNING AF EN DESTINATION FRA EN ADRESSEBOG \(side 5-14\)](#page-490-0)
	- [BRUG AF ET SØGENUMMER FOR AT HENTE EN DESTINATION \(side 5-18\)](#page-494-0)
	- [HENTNING AF EN DESTINATION FRA EN GLOBAL ADRESSEBOG \(side 5-19\)](#page-495-0)
	- [HENTNING AF EN DESTINATION FRA EN MOBIL ADRESSEBOG \(side 5-21\)](#page-497-0)
	- [BRUG AF EN TRANSMISSIONSLOG TIL AT GENSENDE \(side 5-23\)](#page-499-0)
	-

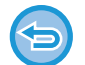

En one-touch-tast for en kontakt eller gruppe, hvor flere destinationer er gemt, og en one-touch-tast hvor en adresse og ikke faxnummer er gemt, kan ikke bruges.

Efter at have trykket på tasten [Højttaler] kan du trykke på tasten [Højttaler Vol.] for at justere lydstyrken på højtaleren.

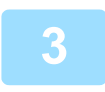

**3 Tryk på tasten [Andet] og på tasten [Polling] for at modtage originaler (data).**

Der vises en markering på ikonet.

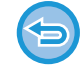

**Sådan annulleres pollingindstillinger:** Tryk på tasten [Polling] for fjerne markeringen.

# **AFSENDER-RELATEREDE FUNKTIONER**

Dette afsnit forklarer, hvordan man indtaster en destination fra startskærmen i normal tilstand. [NEM TILSTAND \(side 5-6\)](#page-482-0)

### **TILFØJELSE AF DINE AFSENDEROPLYSNINGER TIL FAXER (EGET FAXNUMMER AFSENDELSE)**

Dine afsenderoplysninger (dato, tid, afsendernavn, afsenders faxnummer eller destinationsnavn og antal sider) tilføjes automatisk til toppen af hver faxside, som du overfører.

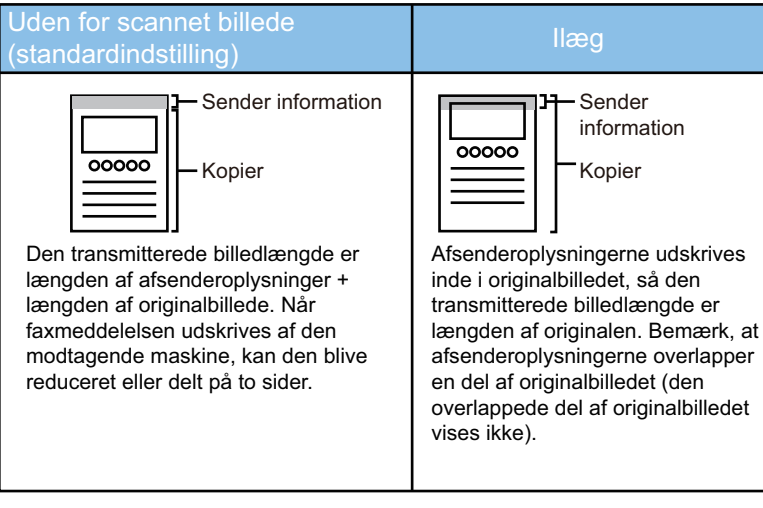

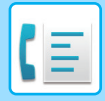

#### **Eksempel på udskrevet afsenderinformation**

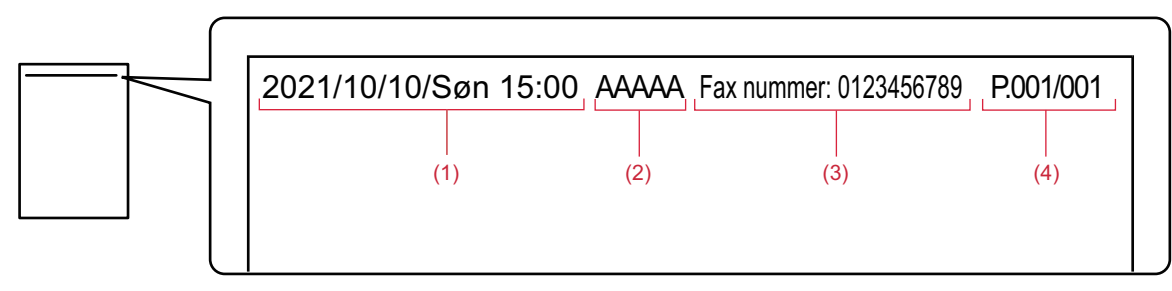

- (1) Dato, tid: Dato og tidspunkt for transmissionen.
- (2) Afsendernavn: Afsendernavnet, der er programmeret i maskinen.
- (3) Afsenders faxnummer eller destinationsnavn (one-touch-tastnavn)
- (4) Sidenumre: Sidenummer/sider i alt

Hvis destinationsnavnet indstilles til at blive vedhæftet, og destinationen ikke er angivet vha. en one-touch-tast, tilføjes denne information ikke faxen og udskrives ikke.

#### • **Sådan indstilles dato og klokkeslæt:**

- I "Indstillinger" skal du vælge [Systemindstillinger] [Fælles Indstillinger] → [Enhedskontrol] → [Indstil Ur].
- **Sådan gemmes afsendernavn og afsenders faxnummer:** I "Indstillinger (administrator)" skal du vælge [Systemindstillinger] → [Indstillinger For Billedafsendelse] → [Fælles Indstillinger] → [Konfig. af eget navn og destination] → [Own Number and Name Set] → [Afsenders dataregistrering]. Når du bruger Indstilling af eget nummer, skal du altid konfigurere disse oplysninger.
- **Sådan tilføjes antallet af sider, der skal overføres:** I "Indstillinger" skal du vælge [Systemindstillinger] [Indstillinger For Billedafsendelse] [Fax Indstillinger] → [Afsendelsesindstillinger] → [Udskrivning af sidetal hos modtager]. Sidenumre vises i formatet "sidenummer/total antal sider". Kun sidenummeret udskrives, hvis "Manuel transmission" eller "Online-Afsendelse" anvendes.
- **Sådan vælges afsenders faxnummer eller destination:** I "Indstillinger" skal du vælge [Systemindstillinger] [Indstillinger For Billedafsendelse] [Fax Indstillinger] → [Afsendelsesindstillinger] → [Skift afsenders destinationsnavn].

### **MIDLERTIDIG ÆNDRING AF AFSENDEROPLYSNINGER (VÆLG EGET NAVN)**

Du kan midlertidigt ændre på afsenderoplysningerne, der skal anvendes i afsendelse af eget nummer ved at vælge fra data, der gemmes separat.

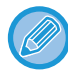

Funktionen ophæves, når transmissionen med de ændrede afsenderoplysninger afsluttes.

• **Sådan gemmes de afsenderoplysninger, der skal bruges til funktionen Vælg eget navn:** I "Indstillinger (administrator)" skal du vælge [Systemindstillinger] → [Indstillinger For Billedafsendelse] → [Fælles Indstillinger] → [Konfig. af eget navn og destination] → [Own Number and Name Set] → [Vælg Registrering af Eget Navn].

#### • **Sender Name**

Indtast afsendernavnet. Der kan maksimalt indtastes 20 tegn i afsendernavnet.

Når du har indtastet et afsendernavn, skal du trykke på tasten [Gem]. Det laveste ledige registreringsnummer fra 01 til 18 bliver automatisk tildelt afsendernavnet. Dette nummer kan ikke ændres.

#### • **Liste over afsendernavne**

Viser en liste over gemte afsendernavne. Hvis du vælger et afsendernavn, slettes det.

#### **1 Anbring originalen.**

Læg originalen i den automatiske dokumentfeeder eller på glaspladen. [AUTOMATISK DOKUMENTFEEDER \(side 1-36\)](#page-38-0) [GLASPLADE \(side 1-41\)](#page-43-0)

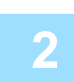

- **2 Indtast destinationsfaxnummeret.**<br>
[INDTASTNING AF ET DESTINATIONSNUMMER VHA. DE NUMERISKE TASTER \(side 5-13\)](#page-489-0)
	- [HENTNING AF EN DESTINATION FRA EN ADRESSEBOG \(side 5-14\)](#page-490-0)
	- [BRUG AF ET SØGENUMMER FOR AT HENTE EN DESTINATION \(side 5-18\)](#page-494-0)
	- [HENTNING AF EN DESTINATION FRA EN GLOBAL ADRESSEBOG \(side 5-19\)](#page-495-0)
	- [HENTNING AF EN DESTINATION FRA EN MOBIL ADRESSEBOG \(side 5-21\)](#page-497-0)
	- [BRUG AF EN TRANSMISSIONSLOG TIL AT GENSENDE \(side 5-23\)](#page-499-0)

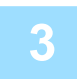

**3 Tryk på tasten [Andet], og tryk derefter på tasten [Vælg Eget Navn].**

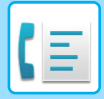

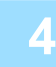

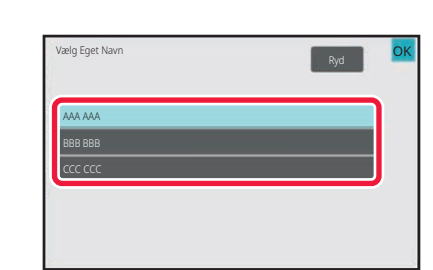

### **4 Tryk på tasten med**<br> **afsenderoplysningerne for at angive** afsenderoplysningerne for at angive **afsenderoplysningerne.**

Når indstillingerne er angivet, skal du trykke på tasterne OK og [Tilbage] efter hinanden.

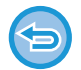

**Sådan annulleres afsenderinformationsindstillingen:**

Tryk på tasten [Ryd].

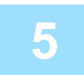

#### **5 Tryk på tasten [Start] for at begynde scanning af originalen.**

- Anvendes dokumentfeederen vil alle dokumenter her i blivescannet.
- Der lyder et bip for at angive, at scanningen og transmissionen er afsluttet.
- Når du placerer originalen på glasruden, kan du scanne siderne enkeltvis.
- Når scanningen er afsluttet, placeres næste original, og der trykkes på tasten [Start]. Gentag, indtil alle sider er blevet scannet, og tryk derefter på tasten [Read-End].
- Der lyder et bip for at angive, at transmissionen er afsluttet.

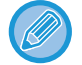

Du kan trykke på tasten [Forhåndsvis] for at kontrollere forhåndsvisningen af billedet, før der sendes en fax. For mere information herom, se "[KONTROL AF DET BILLEDE, DER SKAL TRANSMITTERES \(side 5-33\)"](#page-509-0). Indstillinger for denne funktion kan dog ikke ændres på eksempelskærmen.

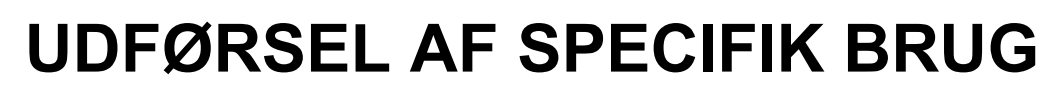

Dette afsnit forklarer, hvordan man indtaster en destination fra startskærmen i normal tilstand. [NEM TILSTAND \(side 5-6\)](#page-482-0)

### **ÆNDRING AF UDSKRIFTSINDSTILLINGERNE FOR TRANSAKTIONSRAPPORTEN (TRANSAKTIONSRAPPORT)**

Der udskrives automatisk en transaktionsrapport, for at advare, når en transmission mislykkes, eller når en rundsendingstransmission bliver udført.

Transaktionsrapporten indeholder en beskrivelse af transmissionen (dato, starttidspunkt, navn på destinationen, krævet tid, antal sider, resultat, osv.).

[INFORMATION SOM VISES I RESULTATKOLONNEN \(side 5-124\)](#page-600-0)

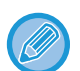

• Transaktionsrapporten udskrives på de betingelser, der er indstillet i "Indstillinger", men du kan midlertidigt vælge andre betingelser for en transmission.

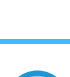

• For en rundsendingstransmission gælder ændringer i udskrivningsbetingelserne for transaktionsrapporten for alle destinationer.

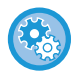

**Sådan indstilles udskriftbetingelserne for en transaktionsrapport:**

I "Indstillinger (administrator)" skal du vælge [Systemindstillinger] → [Indstillinger For Billedafsendelse] → [Fax Indstillinger]  $\rightarrow$  [Standardindst.]  $\rightarrow$  [Indstilling Af Udskriftsvalg Ved Transmissionsrapport].

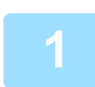

#### **1 Anbring originalen.**

Læg originalen i den automatiske dokumentfeeder eller på glaspladen. [AUTOMATISK DOKUMENTFEEDER \(side 1-36\)](#page-38-0) [GLASPLADE \(side 1-41\)](#page-43-0)

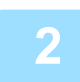

#### **2 Indtast destinationsfaxnummeret.**

- [INDTASTNING AF ET DESTINATIONSNUMMER VHA. DE NUMERISKE TASTER \(side 5-13\)](#page-489-0)
- [HENTNING AF EN DESTINATION FRA EN ADRESSEBOG \(side 5-14\)](#page-490-0)
- [BRUG AF ET SØGENUMMER FOR AT HENTE EN DESTINATION \(side 5-18\)](#page-494-0)
- [HENTNING AF EN DESTINATION FRA EN GLOBAL ADRESSEBOG \(side 5-19\)](#page-495-0)
- [HENTNING AF EN DESTINATION FRA EN MOBIL ADRESSEBOG \(side 5-21\)](#page-497-0)
- [BRUG AF EN TRANSMISSIONSLOG TIL AT GENSENDE \(side 5-23\)](#page-499-0)

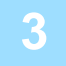

**3 Tryk på tasten [Andet], og tryk derefter på tasten [Transaktionsrapport].**

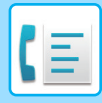

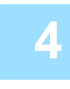

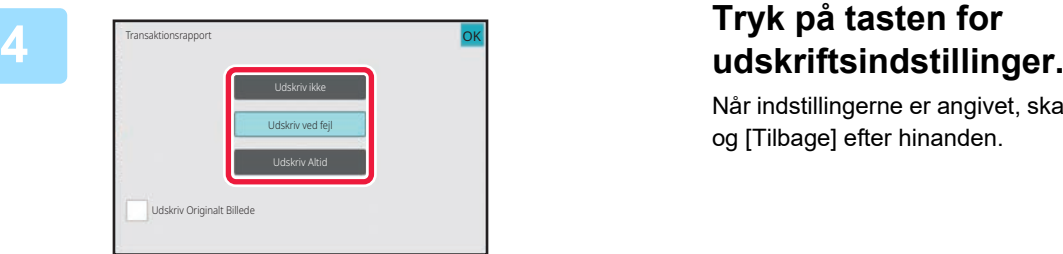

Når indstillingerne er angivet, skal du trykke på tasterne **OK** og [Tilbage] efter hinanden.

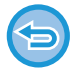

#### **Sådan annulleres transaktionsrapportindstillingen:** Tryk på tasten [Udskriv ikke].

- 
- Udskrivningsbetingelserne for en transaktionsrapport er følgende:
	- "Udskriv Altid": Der udskrives en transaktionsrapport, uanset om transmissionen gennemføres eller mislykkes.
- "Udskriv ved fejl": Der udskrives en transaktionsrapport, når transmissionen mislykkes.
- "Udskriv ikke": Der udskrives ikke en transaktionsrapport.
- Indstil afkrydsningsfeltet [Udskriv Originalt Billede] til **for at medtage den første side af den sendte original i** transaktionsrapporten.
- Selvom afkrydsningsboksen [Udskriv Originalt Billede] er på  $\blacktriangledown$ , kan originalen ikke udskrives, når der anvendes opkald med højtaler, manuel transmission, direkte transmission, pollingmodtagelse eller transmission med F-kode.

### **5 Tryk på tasten [Start] for at begynde scanning af originalen.**

- Anvendes dokumentfeederen vil alle dokumenter her i blivescannet.
- Der lyder et bip for at angive, at scanningen og transmissionen er afsluttet.
- Når du placerer originalen på glasruden, kan du scanne siderne enkeltvis.
- Når scanningen er afsluttet, placeres næste original, og der trykkes på tasten [Start]. Gentag, indtil alle sider er blevet scannet, og tryk derefter på tasten [Read-End]. Der lyder et bip for at angive, at transmissionen er afsluttet.

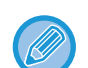

Du kan trykke på tasten [Forhåndsvis] for at kontrollere forhåndsvisningen af billedet, før der sendes en fax. For mere information herom, se "[KONTROL AF DET BILLEDE, DER SKAL TRANSMITTERES \(side 5-33\)"](#page-509-0). Indstillinger for denne funktion kan dog ikke ændres på eksempelskærmen.

#### **Originalt billede i transaktionsrapport**

Når [Udskriv Originalt Billede] er aktiveret, udskrives den første side af den overførte original på det samme ark som transaktionsrapporten. Det originale billede reduceres, så det passer på arket. Hvis den lodrette scanningslængde (X-retning) af originalen er længere end 432 mm (17-1/64"), kan den del, der overskrider 432 mm (17-1/64"), blive skåret fra.

# **FUNKTIONER FOR POLLING-HUKOMMELSE**

Dette afsnit forklarer, hvordan man indtaster en destination fra startskærmen i normal tilstand. [NEM TILSTAND \(side 5-6\)](#page-482-0)

### **AFSENDELSE AF EN FAX, NÅR EN ANDEN MASKINE FORETAGER POLLING PÅ DIN MASKINE (POLLING-HUKOMMELSE)**

Afsendelse af et dokument, der er scannet i hukommelsen, når en anden maskine foretager polling på din maskine, kaldes "Polling-Hukommelse". Forud for polling, skal det dokument, der faxes til den anden maskine, scannes til en pollinghukommelsesboks.

[SCANNING AF ET DOKUMENT TIL POLLINGHUKOMMELSE \(side 5-98\)](#page-574-0)

Denne funktion kan kun anvendes, hvis den anden maskine er Super G3- eller G3-kompatibel og har en pollingfunktion.

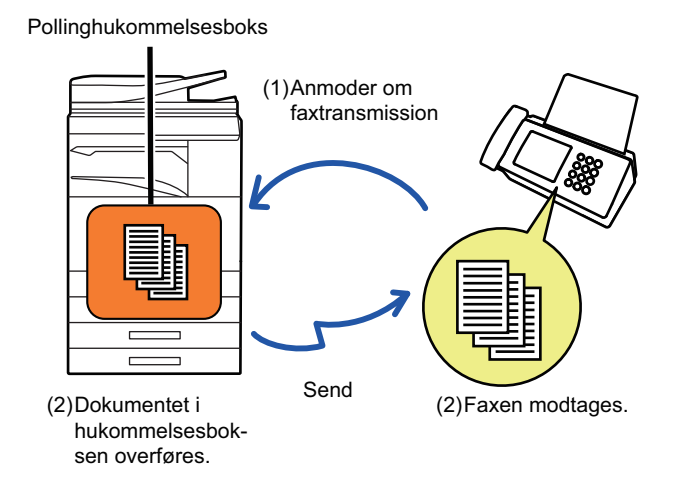

### **BEGRÆNSNING AF POLLINGADGANG (INDSTILLING AF POLLINGSIKKERHED)**

Herunder forklares "Indstilling Af Polling-Sikkerhed", en funktion, der begrænser andre maskiner, der kan bruge pollinghukommelse.

Hvis en maskine anmoder om en faxtransmission, kan du kun tillade maskinen at bruge pollinghukommelse, hvis dens programmerede afsenders faxnummer stemmer overens med et faxnummer, der er gemt i din maskine som et pollingadgangskodenummer. Denne funktion kaldes "Indstilling Af Polling-Sikkerhed".

For at bruge denne funktion skal du først gemme pollingadgangskodenumre (afsenders faxnumre, der er programmeret i den anden maskine) i "Indstillingstilstand" for maskinen, og derefter aktivere indstillingen af pollingsikkerhed.

Indstillingen af pollingsikkerhed kan indstilles for op til 10 andre maskiner.

#### **Sådan indstilles pollingsikkerheden:** I "Indstillinger (administrator)" skal du vælge [Systemindstillinger] → [Indstillinger For Billedafsendelse] → [Fax Indstillinger]

→ [Sikkerhed Ved Fax-Polling] → [Indstil Fax Polling Sikkerhed], [Tilføj Ny], [Nummerliste for adgangskodenumre]. Bemærk, at disse indstillinger ikke gælder for F-kode pollinghukommelse.

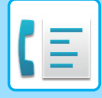

### <span id="page-574-0"></span>**SCANNING AF ET DOKUMENT TIL POLLINGHUKOMMELSE**

Følg denne procedure for at scanne et dokument ind i hukommelsesboksen til pollingtransmission (Offentlig boks).

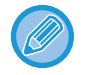

Hvis der stadig er et andet dokument i hukommelsesboksen (Offentlig boks), tilføjes det netop scannede dokument til det tidligere dokument. I det tilfælde vil antal pollinggange være det antal, der er valgt til det netop scannede dokument.

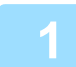

#### **1 Anbring originalen.**

Læg originalen i den automatiske dokumentfeeder eller på glaspladen. [AUTOMATISK DOKUMENTFEEDER \(side 1-36\)](#page-38-0) [GLASPLADE \(side 1-41\)](#page-43-0)

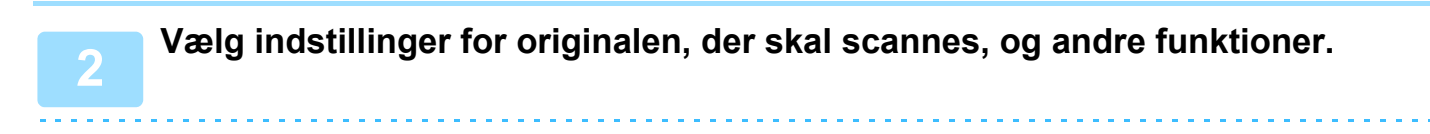

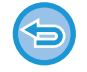

Du kan ikke indstille Program, Timer, Transaktionsrapport, Polling og Dokumentarkivering.

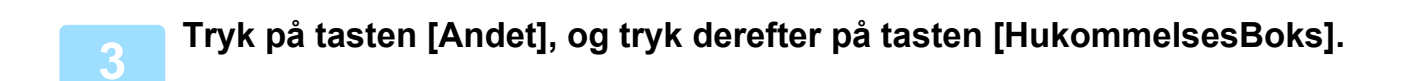

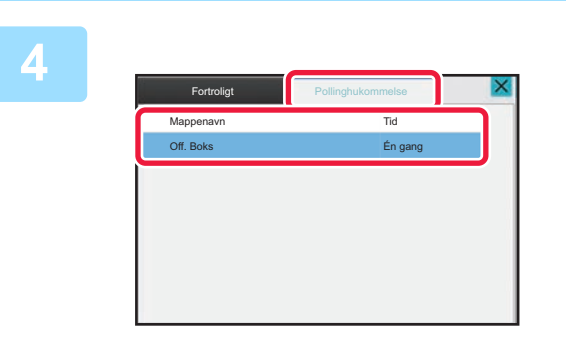

**4 Tryk på fanen [Pollinghukommelse].**

**5 Tryk på tasten [Off. Boks] fra mappelisten.**

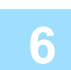

**6 Tryk på [Skift antal gange] på handlingspanelet.**

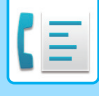

### **7 Tryk på tasten [Én gang] eller tasten [Ubegrænset] for at angive antallet af gange.**

Tryk på tasten [Ubegrænset] for at gentage transmissionen af en original. Når indstillingerne er fuldført, skal du trykke på tasten **OK** og **X**.

#### **8 Tryk på tasten [Start] for at begynde scanning af originalen.**

- Der bliver vist en forhåndsvisning af billedet på berøringspanelet, når originalen scannes.
- Anvendes dokumentfeederen vil alle dokumenter her i blivescannet.
- Når du placerer originalen på glasruden, kan du scanne siderne enkeltvis. Når scanningen er afsluttet, placeres næste original, og der trykkes på tasten [Start]. Gentag, indtil alle sider er scannet, og tryk derefter på tasten [Read-End].

### **KONTROL AF DOKUMENTET I DEN OFFENTLIGE BOKS**

Du kan kontrollere det dokument, der er gemt i maskinens hukommelsesboks (offentlig boks) før hukommelsespolling.

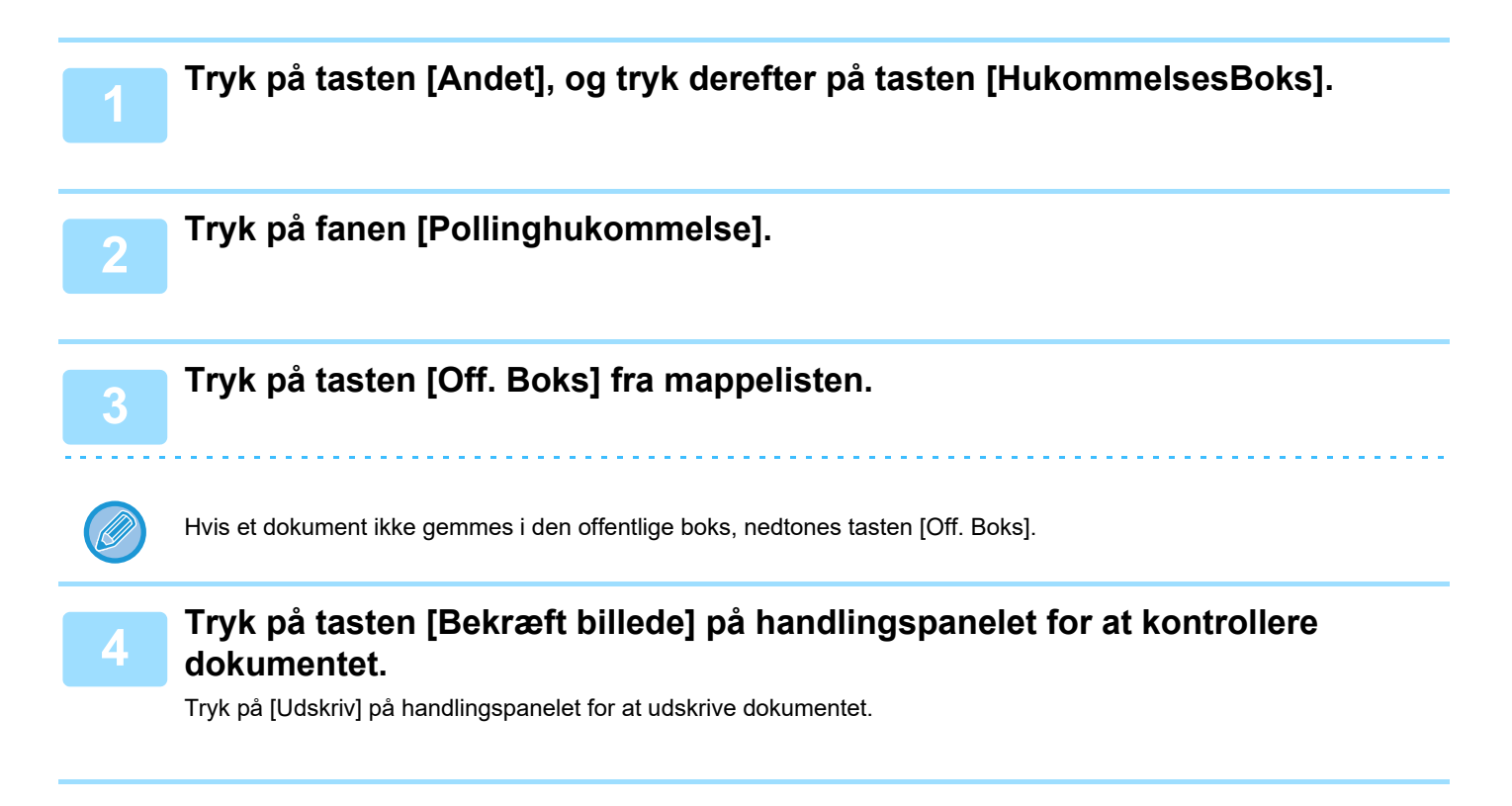
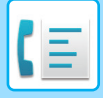

### **SLETNING AF ET DOKUMENT FRA DEN OFFENTLIGE BOKS**

Slet et dokument fra hukommelsesboksen (offentlig boks), når der ikke længere er behov for den.

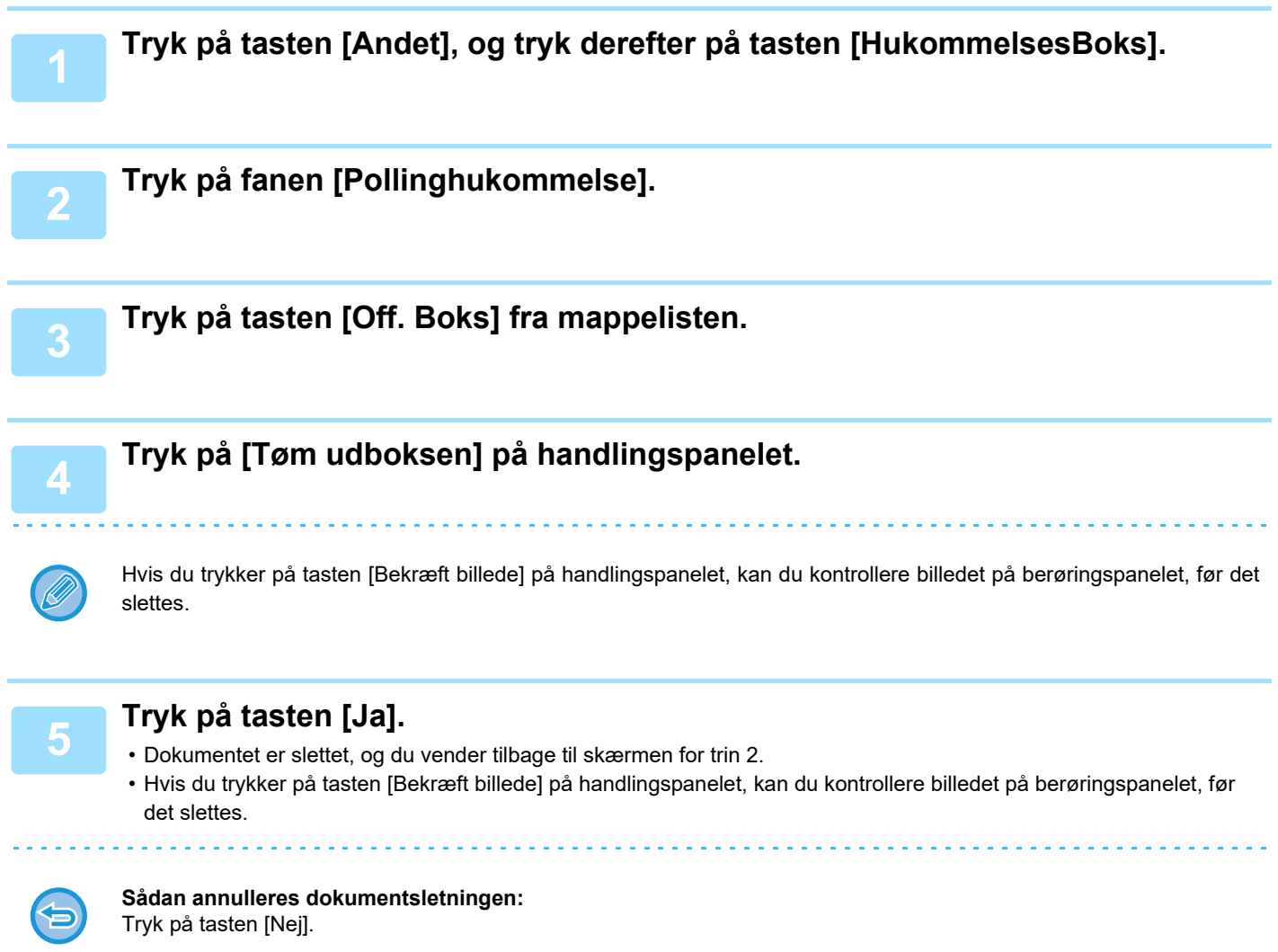

# <span id="page-577-0"></span>**UDFØRELSE AF KOMMUNIKATION MED F-KODE**

# **F-KODE-KOMMUNIKATION**

Dette afsnit forklarer, hvordan man indtaster en destination fra startskærmen i normal tilstand. [NEM TILSTAND \(side 5-6\)](#page-482-0)

# **F-KODE-KOMMUNIKATION**

Denne funktion gør det muligt for maskinen at kommunikere med andre maskiner, der også understøtter F-kode. Den giver mulighed for udveksling af fortrolige dokumenter (fortrolig kommunikation), hentning (polling) og distribution (pollinghukommelse) af information distribution af information til flere destinationer (rundsendingstransmission) med andre maskiner, der understøtter kommunikation med F-kode. En F-kode\* angives i hvert kommunikationstilfælde, hvilket giver en højere grad af sikkerhed.

\* F-kode er en kommunikationsfunktion baseret på ITU-T's G3-standard.

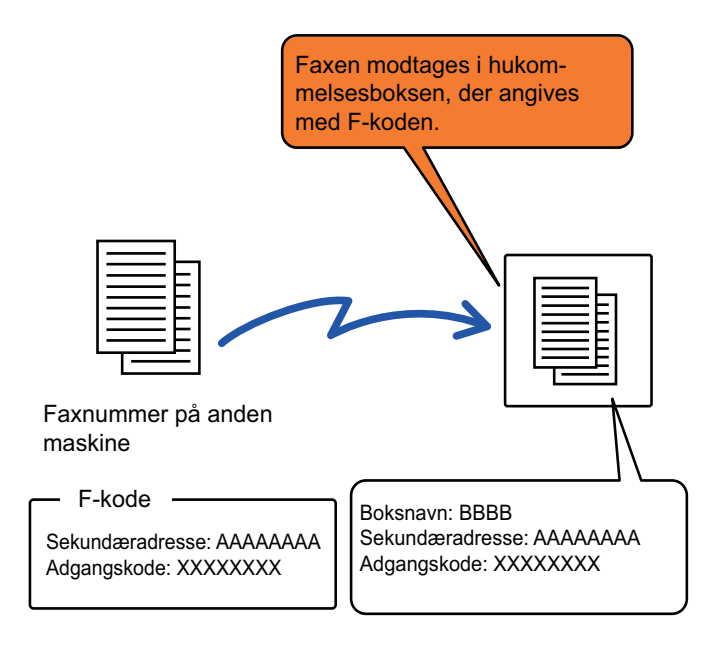

ITU-T er en organisation under De forenede Nationer, som fastlægger kommunikationsstandarder. Det er en afdeling under International Telecommunication Union (ITU), som koordinerer globale telekommunikationsnetværk og -tjenester.

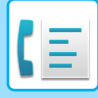

### **Sådan fungerer F-koder**

En faxmeddelelse, der transmitteres med en F-kode, modtages i hukommelsesboksen til kommunikation med F-kode i den modtagende maskine angivet med F-koden (subadresse og adgangskode). Hvis F-koden, der sendes af den transmitterende maskine, ikke passer med F-koden i modtagermaskinen, vil modtagelse ikke finde sted. Produkterne fra andre producenter kan anvende andre udtryk for "subadresse" og "adgangskode". Se de udtryk der bruge af ITU-T, i nedenstående skema, hvis du har behov for at kontakte brugeren af en anden maskine vedrørende subadresser og adgangskoder.

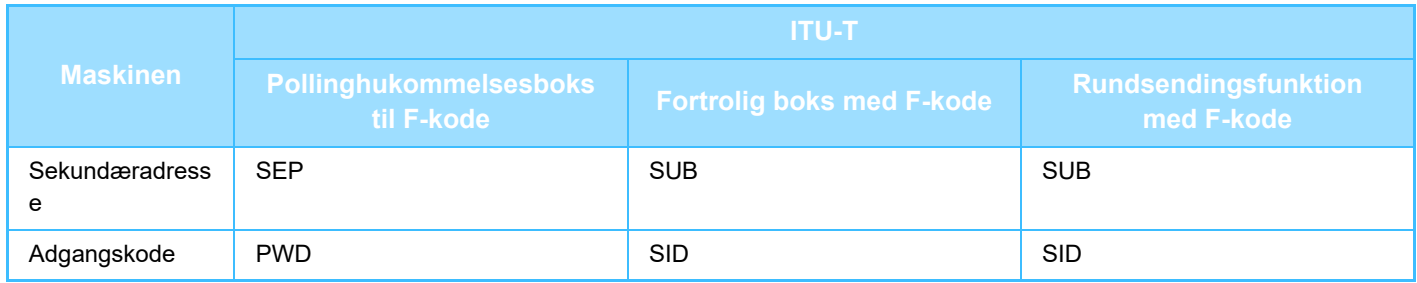

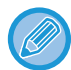

En F-kode består af en subadresse og en adgangskode og kan højst bestå af 20 cifre.

## <span id="page-578-0"></span>**OPRETTELSE AF HUKOMMELSESBOKSE I MASKINEN TIL KOMMUNIKATION MED F-KODE**

Specielle hukommelsesbokse skal oprettes i "Indstillinger", før kommunikationsfunktionen med F-kode kan anvendes. Indstil boksnavn og F-kode (subadresse og adgangskode) i hver hukommelsesboks, og gem dem.

Når du har oprettet en hukommelsesboks, skal du underrette den anden part om hukommelsesboksens subadresse og adgangskode til kommunikation med F-kode.

Følgende elementer skal konfigureres på hukommelsesboksen:

- Navn på hukommelsesboks
- Sekundæradresse
- Adgangskode
- Modtager (kun for rundsendingstransmission med F-kode)
- Udskriftspinkode (kun til fortrolig modtagelse med F-kode)

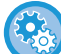

**Sådan oprettes hukommelsesbokse med F-kode:**

Opret i "Indstillinger" - [Systemindstillinger] → [Billedafsendelse] → [Faxindstillinger] → [F-kode hukommelsesboks].

Der skal oprettes hukommelsesbokse med F-kode i maskinen, for at følgende kommunikationsfunktioner med F-kode kan bruges.

- Fortrolig modtagelse med F-kode
- Pollinghukommelse med F-kode
- Rundsendingstransmission med F-kode

Der skal oprettes hukommelsesbokse med F-kode i den anden maskine, for at følgende kommunikationsfunktioner med F-kode kan bruges.

- Fortrolig transmission med F-kode
- Pollingmodtagelse med F-kode
- Transmissionsanmodning med F-kode

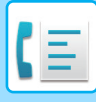

# **OPKALD MED F-KODE**

Når du udfører en handling med F-kode, vedlægges F-koden (sekundær og adgangskode) til det faxnummer, der ringes til. Kontroller den F-kode (sekundæradresse og adgangskode), der er gemt i hukommelsesboksen i den anden maskine, før du udfører en transmission med F-kode. Det er praktisk at gemme en F-kode (sekundæradresse og adgangskode) sammen med faxnummeret i en one-touch-tast eller gruppetast.

Din maskine skal ringe til den anden maskine for at kunne bruge følgende kommunikationsfunktioner med F-kode.

- Fortrolig transmission med F-kode
- Pollingmodtagelse med F-kode
- Transmissionsanmodning med F-kode

Den anden maskine skal ringe til din maskine for at kunne bruge følgende kommunikationsfunktioner med F-kode.

- Fortrolig modtagelse med F-kode
- Pollinghukommelse med F-kode
- Rundsendingstransmission med F-kode

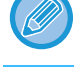

Hvis destinationsmaskinen ikke har en adgangskode konfigureret i F-koden, skal du ikke indtaste en adgangskode, når du ringer til den maskine.

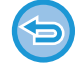

Kommunikation vha. F-koden (sekundæradresse og adgangskode) er ikke tilgængelig, hvis der foretages opkald med højtaler eller manuel transmission.

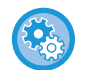

**Sådan gemmes og redigeres one-touch taser og gruppetaster:** Vælg [Adressebog] i "Indstillinger".

# **FORTROLIG TRANSMISSION MED F-KODE**

Ved at afsende en fax til en hukommelsesboks (fortrolig) med F-kode, der er gemt i modtagermaskinen (din maskine eller den anden maskine), kan afsenderen dirigere transmissionen specifikt til brugeren af boksen. Dette er praktisk, når der skal afsendes følsomme dokumenter, som du ikke ønsker andre end modtageren skal se, eller

hvis modtagermaskinen deles med flere afdelinger.

For at udskrive en fortrolig fax med F-kode, skal der indtastes en PIN-kode.

[KONTROL AF FAXMEDDELELSER MODTAGET SOM FORTROLIG MODTAGELSE MED F-KODE \(side 5-106\)](#page-582-0)

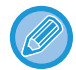

Hukommelsesboksens F-kode (sekundæradresse og adgangskode), der skal bruges, skal verificeres af afsenderen og modtageren, før faxen sendes.

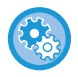

#### **Sådan oprettes hukommelsesbokse med F-kode:** Opret i "Indstillinger (administrator)" - [Systemindstillinger] → [Billedafsendelse] → [Faxindstillinger] → [F-kode

hukommelsesboks].

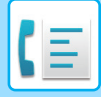

## **FORTROLIG TRANSMISSION VHA. F-KODER**

Send en fax til et destinationsfaxnummer efter at have tilføjet F-koden (sekundæradresse og adgangskode).

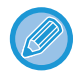

Hvis det er nødvendigt, kan den fortrolige transmission med F-kode anvendes sammen med en rundsendingstransmission eller timertransmission. Det er praktisk at gemme denne funktion i et program.

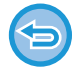

Fortrolig transmission med F-kode kan ikke registreres som et "Foretrukket" element.

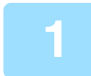

#### **1 Anbring originalen.**

Læg originalen i den automatiske dokumentfeeder eller på glaspladen. [AUTOMATISK DOKUMENTFEEDER \(side 1-36\)](#page-38-0) [GLASPLADE \(side 1-41\)](#page-43-0)

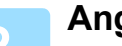

#### **2 Angiv destinationen.**

- **(1) Tryk på tasten [Dir. Indtastn.].**
- **(2) Indtast destinationslinjens nummer vha. de numeriske taster.**
- **(3) Tryk på tasten [Subadresse].** Symbolet "/" indsættes.
- **(4) Indtast sekundæradressen vha. de numeriske taster.**
- **(5) Tryk på tasten [Adgangskode].** Symbolet "/" indsættes.
- **(6) Indtast adgangskoden vha. de numeriske taster.**

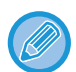

- Hvis subadressen og adgangskoden allerede er registreret, kan du også vælge en one-touch-tast.
- Hvis adgangskoden udelades for destinationsmaskinens hukommelsesboks, kan du springe trin (4) og (5) over.

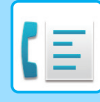

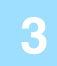

### **3 Tryk på tasten [Start].**

- Scanning af originalen starter.
- Anvendes dokumentfeederen vil alle dokumenter her i blivescannet.
	- Der lyder et bip for at angive, at scanningen og transmissionen er afsluttet.
- Når du placerer originalen på glasruden, kan du scanne siderne enkeltvis. Når scanningen er afsluttet, placeres næste original, og der trykkes på tasten [Start]. Gentag, indtil alle sider er blevet scannet, og tryk derefter på tasten [Read-end]. Der lyder et bip for at angive, at transmissionen er afsluttet.

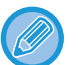

Du kan trykke på tasten [Forhåndsvis] for at kontrollere forhåndsvisningen af billedet, før der sendes en fax. For mere information herom, se "[KONTROL AF DET BILLEDE, DER SKAL TRANSMITTERES \(side 5-33\)"](#page-509-0). Indstillinger for denne funktion kan dog ikke ændres på eksempelskærmen.

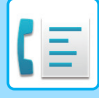

## <span id="page-582-0"></span>**KONTROL AF FAXMEDDELELSER MODTAGET SOM FORTROLIG MODTAGELSE MED F-KODE**

Når en fortrolig fax med F-kode modtages, gemmes faxen i hukommelsesboksen angivet af F-koden. Indtast PIN-koden for at kontrollere modtagne faxer.

**Sådan udskrives transaktionsrapporten automatisk, når en fortrolig faxmeddelelse med F-kode er modtaget:**

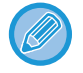

- Fortrolige faxmeddelelser prioriteres automatisk i udskriftsjobkøen.
- Faxen slettes automatisk fra hukommelsesboksen, når den er udskrevet.

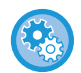

Vælg [Systemindstillinger] → [Indstillinger for billedafsendelse] → [Faxindstillinger] → [Standardindstillinger] → [Indstilling af udskriftsvalg ved transmissionsrapport] → [Fortrolig modtagelse] i "Indstillinger".

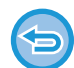

#### **Hvis du glemmer PIN-koden:**

Maskinen kan ikke anvendes til at kontrollere en PIN-kode, der er blevet angivet. Pas på ikke at glemme PIN-koden. Kontakt din forhandler eller nærmeste autoriserede servicerepræsentant, hvis du glemmer eller har behov for at verificere PIN-koden.

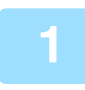

#### **1 Maskinen ringer, og faxen modtages.**

Der lyder et bip, når modtagelsen stopper.

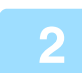

**2 Tryk på tasten [Andet] og derefter på tasten [Hukommelsesboks].**

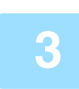

### **3 Fra fanen [Fortroligt].**

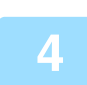

#### **4 Tryk på tasten for den hukommelsesboks, der indeholder den fortrolige fax.**

 vises i tasterne for de hukommelsesbokse, der har modtaget faxmeddelelser. Tasterne for hukommelsesbokse, der ikke har modtaget faxmeddelelser, er udtonede, og der kan ikke trykkes på dem.

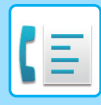

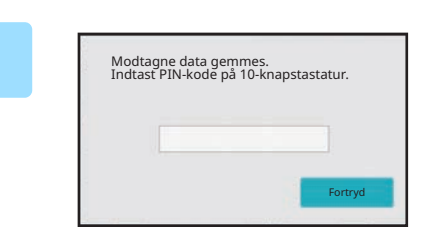

**5 Indtast PIN-koden vha. de numeriske taster.**

Indtast omhyggeligt den korrekte PIN-kode. Hvis du trykker forkert, vises en meddelelse, og du vender tilbage til indtastningsskærmen. Du kan trykke på tasten [Annuller] for at vende tilbage til trin 4.

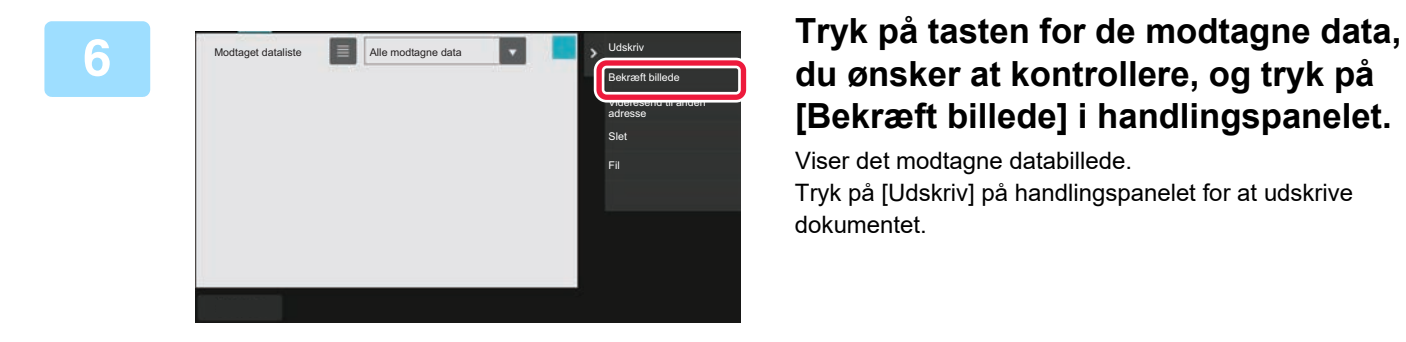

## **du ønsker at kontrollere, og tryk på [Bekræft billede] i handlingspanelet.**

Viser det modtagne databillede. Tryk på [Udskriv] på handlingspanelet for at udskrive dokumentet.

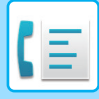

# **POLLINGMODTAGELSE VHA. F-KODER**

Denne funktion gør det muligt for din maskine at ringe til en anden maskine og indlede modtagelsen af en fax, der er gemt i en hukommelsesboks med F-kode (polling-hukommelse) i den anden maskine. Under pollingen skal din maskine korrekt angive F-koden (sekundæradresse og adgangskode), der er konfigureret i den anden maskine. Ellers vil pollingmodtagelsen ikke finde sted.

Transmissionsanmodning (Polling) med F-kode

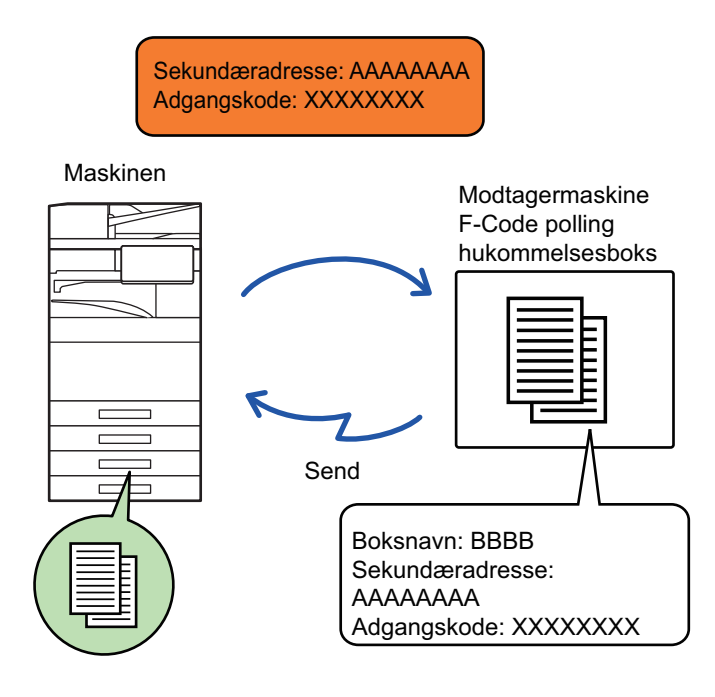

- Verificer F-koden (sekundæradresse og adgangskode) i den anden maskines hukommelsesboks, før du udfører pollingmodtagelse med F-kode.
- Modtagermaskinen bærer telefonomkostningerne for transmissionen.
- Hvis det er nødvendigt, kan pollingmodtagelsen med F-kode anvendes sammen med en rundsendingstransmission eller timertransmission. Kun én pollingmodtagelse med en timerindstilling kan gemmes ad gangen.
- Polling flere maskiner (serie polling) er ikke mulig.
- Sørg for at der ikke er nogen original i maskinen, når F-koden bruges til pollingmodtagelsesfunktionen.
- Pollingmodtagelse vha. F-koden kan ikke registreres som et "Foretrukket" element.

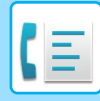

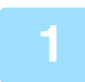

#### **1 Tryk på tasten [Andet], og tryk derefter på tasten [Polling].**

Der vises en markering på ikonet. Når indstillingerne er angivet, skal du trykke på tasten [Tilbage].

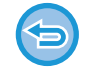

**Sådan annulleres pollingindstillinger:** Tryk på tasten [Polling] for fjerne markeringen.

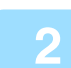

#### **2 Angiv destinationen.**

- **(1) Indtast destinationslinjens nummer vha. de numeriske taster.**
- **(2) Tryk på tasten [Subadresse].** Symbolet "/" indsættes.
- **(3) Indtast sekundæradressen vha. de numeriske taster.**
- **(4) Tryk på tasten [Adgangskode].** Symbolet "/" indsættes.
- **(5) Indtast adgangskoden vha. de numeriske taster.**
- Hvis subadressen og adgangskoden allerede er registreret, kan du også vælge en one-touch-tast.
- Hvis adgangskoden udelades for destinationsmaskinens hukommelsesboks, kan du springe trin (4) og (5) over.

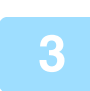

#### **3 Tryk på tasten [Start].**

Din maskine vil ringe til den anden maskine og indlede faxmodtagelsen.

## **SCANNING AF ET DOKUMENT TIL EN HUKOMMELSESBOKS MED F-KODE FOR POLLINGTRANSMISSION.**

Når din maskine modtager en transmissionsanmodning fra en anden maskine, sender denne funktion en fax, der er gemt i en hukommelsesboks med F-kode (pollinghukommelse) i din maskine til den maskine. Den anden maskine skal angive den korrekte F-kode (sekundæradresse og adgangskode), der er konfigureret i din maskine. Ellers vil transmissionen ikke finde sted.

En original, der sendes til den anden maskine vha. polling kommunikation m. F-kode, skal tidligere være scannet til en hukommelsesboks med F-kode (pollinghukommelse) i din maskine.

Transmissionsanmodning (Polling) med F-kode

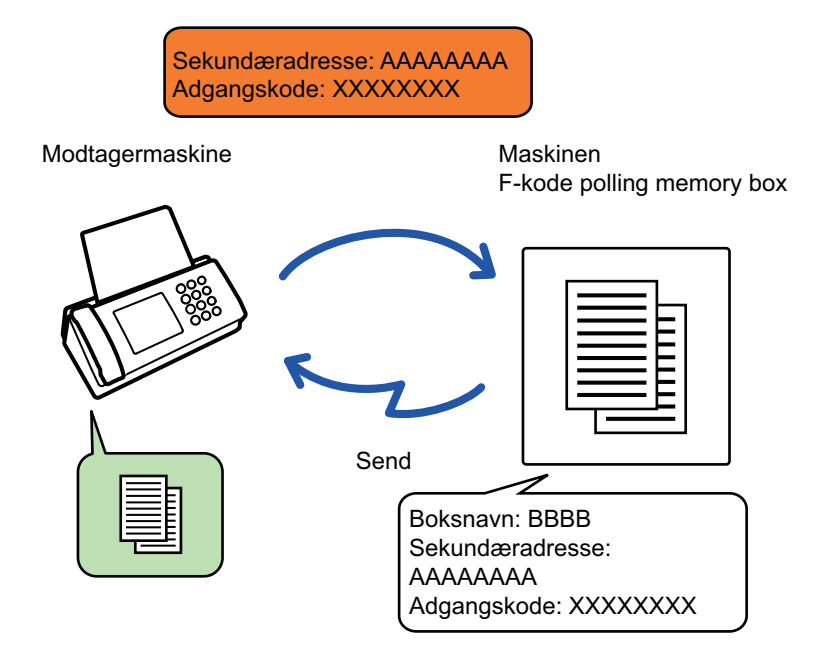

- Hvis andre dokumenter allerede er blevet gemt i hukommelsesboksen, tilføjes dokumentet til de tidligere gemte dokumenter.
- I standardindstilling slettes dokumentet, der sendes til den anden maskine, automatisk.

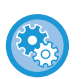

#### **Sådan oprettes hukommelsesbokse med F-kode:**

Opret i "Indstillinger (administrator)" - [Systemindstillinger] → [Billedafsendelse] → [Faxindstillinger] → [F-kode hukommelsesboks].

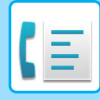

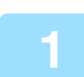

## **1 Anbring originalen.**

Læg originalen i den automatiske dokumentfeeder eller på glaspladen. [AUTOMATISK DOKUMENTFEEDER \(side 1-36\)](#page-38-0) [GLASPLADE \(side 1-41\)](#page-43-0)

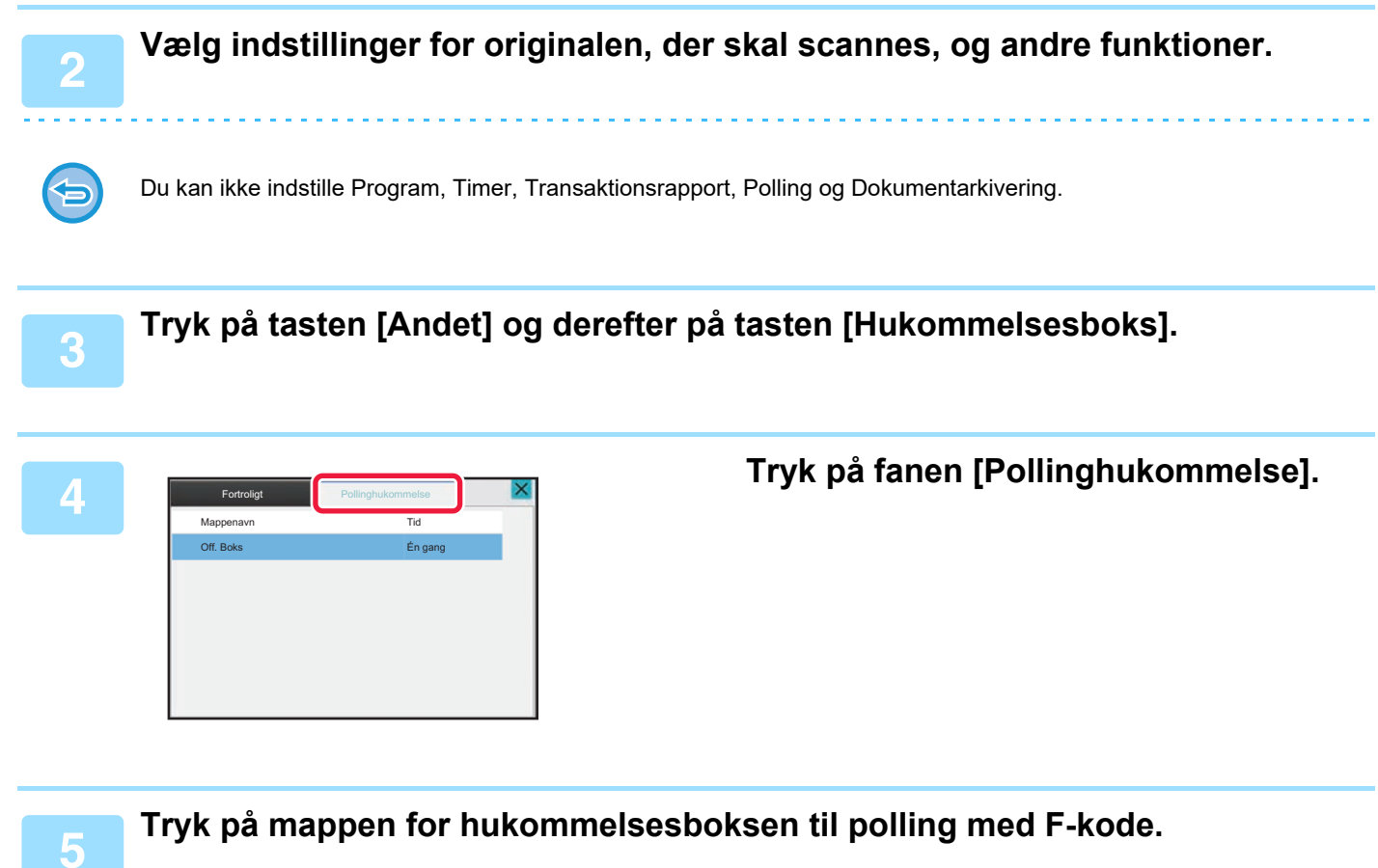

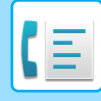

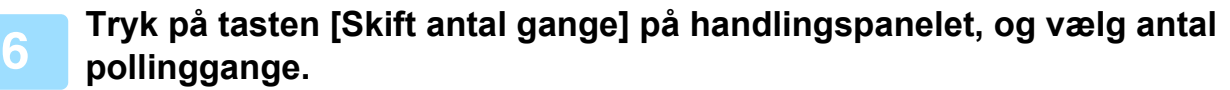

Tryk på tasten [Én gang] for at slette originalen efter transmissionen. Tryk på tasten [Ubegrænset] for at gentage transmissionen af en original. Rediger indstillingerne efter behov.

Tryk på tasten <sup>ok</sup>, X og på tasten [Tilbage], når indstillingerne er udført.

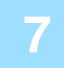

#### **7 Tryk på tasten [Start].**

Scanning af originalen starter.

- Anvendes dokumentfeederen vil alle dokumenter her i blivescannet.
- Når du placerer originalen på glasruden, kan du scanne siderne enkeltvis.
- Når scanningen er afsluttet, placeres næste original, og der trykkes på tasten [Start].
	- Gentag, indtil alle sider er blevet scannet, og tryk derefter på tasten [Read-end].

Du kan trykke på tasten [Forhåndsvis] for at kontrollere forhåndsvisningen af billedet, før der sendes en fax. For mere information herom, se "[KONTROL AF DET BILLEDE, DER SKAL TRANSMITTERES \(side 5-33\)"](#page-509-0). Indstillinger for denne funktion kan dog ikke ændres på eksempelskærmen.

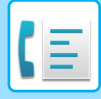

## **KONTROL AF DOKUMENTET I HUKOMMELSESBOKSEN TIL POLLING MED F-KODE.**

Du kan kontrollere et dokument, der er gemt i pollinghukommelsesboksen med F-kode.

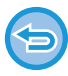

Et dokument i en hukommelsesboks kan ikke udskrives, imens dokumentet overføres. I standardindstilling slettes dokumentet, der sendes til den anden maskine, automatisk.

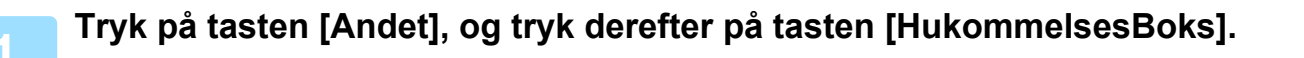

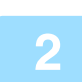

**2 Tryk på fanen [Pollinghukommelse].**

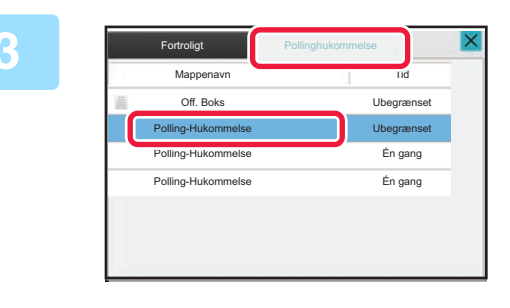

**3 Fortollight Constant Constant Constant Constant Constant Constant Constant Constant Constant Constant Constant Constant Constant Constant Constant Constant Constant Constant Constant Constant Constant Constant Constan F-kode.**

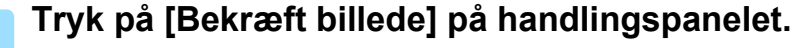

Tryk på tasten [Udskriv] for at udskrive dokumentet.

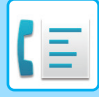

## **SLETNING AF ET DOKUMENT, DER ER GEMT FOR POLLINGTRANSMISSION MED F-KODE**

Slet det dokument, der er gemt i en pollinghukommelsesboks med F-kode, for at kunne gemme et nyt dokument.

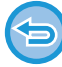

Originaler kan ikke slettes fra hukommelsesboksen under kommunikation.

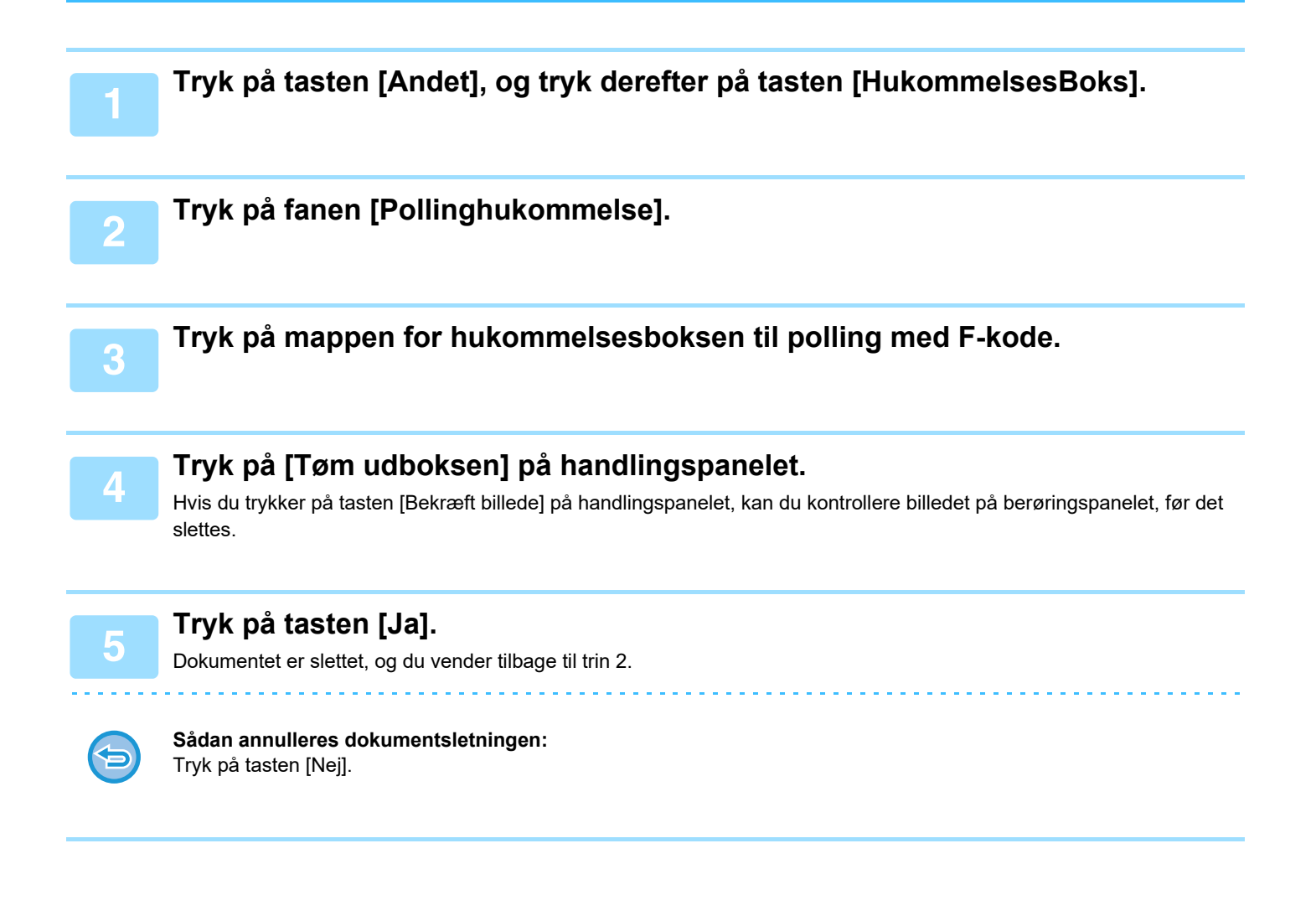

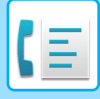

# **TRANSMISSIONSANMODNING VHA. F-KODER**

Denne funktion sender en fax til en hukommelsesboks med F-kode til rundsending i en anden maskine og har den maskine til at rundsende faxen til flere destinationsmaskiner.

Hvis destinationsmaskinerne er langt væk fra din maskine, kan en afsendelse af faxen til en rundsendingsmaskine, der er tættere på destinationsmaskinerne hjælpe med at reducere telefonomkostningerne. En transmissionsanmodning kan anvendes sammen med timertransmissionen for yderligere at reducere omkostningerne.

Faxen overføres i rækkefølge til modtagermaskin-

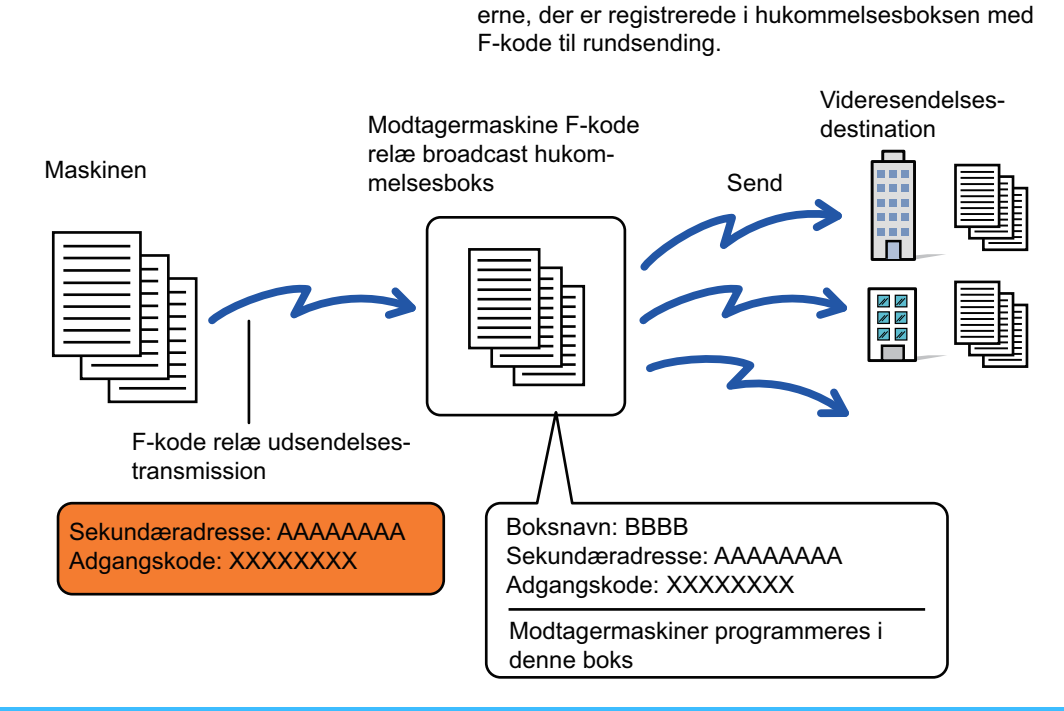

- F-koden (sekundæradresse og adgangskode) og modtagermaskinens destination i hukommelsesboksen med F-kode til rundsending skal verificeres af modtageren på forhånd.
- Før denne funktion bruges, skal du programmere destinationsmaskinerne i hukommelsesboksen med F-kode til rundsending i videresendingsmaskinen.
- Det er ikke nødvendigt for destinationsmaskinerne at understøtte kommunikation med F-kode.
- Din maskine (den maskine, der anmoder om en rundsendingstransmission), bærer kun omkostningen af faxafsendelsen til videresendingsmaskinen. Videresendingsmaskinen bærer omkostningerne for faxafsendelserne til hver af destinationsmaskinerne.
- Hvis det er nødvendigt, kan denne funktion anvendes sammen med en rundsendingstransmission eller timertransmission. Det er praktisk at gemme denne funktion i et program.

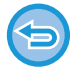

Når faxer, der videresendes med denne funktion, bliver udskrevet hos den modtager, som de er videresendt til, kan dato og tidspunkt for modtagelse ikke udskrives på faxerne. ("Modtag. dato- og tid.-stempel" er deaktiveret.)

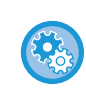

**Sådan oprettes hukommelsesbokse med F-kode:** Opret i "Indstillinger (administrator)" - [Systemindstillinger] → [Billedafsendelse] → [Faxindstillinger] → [F-kode hukommelsesboks].

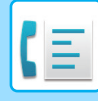

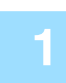

#### **<sup>1</sup> Anbring originalen.**

Læg originalen i den automatiske dokumentfeeder eller på glaspladen. [AUTOMATISK DOKUMENTFEEDER \(side 1-36\)](#page-38-0) [GLASPLADE \(side 1-41\)](#page-43-0)

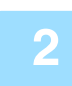

#### **<sup>2</sup> Angiv destinationen.**

- [INDTASTNING AF ET DESTINATIONSNUMMER VHA. DE NUMERISKE TASTER \(side 5-13\)](#page-489-0)
- [HENTNING AF EN DESTINATION FRA EN ADRESSEBOG \(side 5-14\)](#page-490-0)
- [BRUG AF ET SØGENUMMER FOR AT HENTE EN DESTINATION \(side 5-18\)](#page-494-0)
- [HENTNING AF EN DESTINATION FRA EN GLOBAL ADRESSEBOG \(side 5-19\)](#page-495-0)
- [HENTNING AF EN DESTINATION FRA EN MOBIL ADRESSEBOG \(side 5-21\)](#page-497-0)
- [BRUG AF EN TRANSMISSIONSLOG TIL AT GENSENDE \(side 5-23\)](#page-499-0)

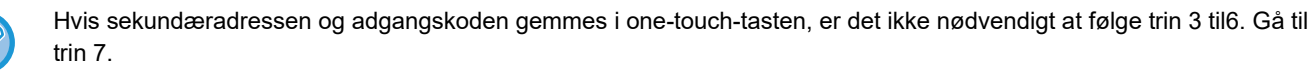

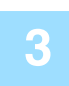

#### **<sup>3</sup> Tryk på tasten [Subadresse].**

Indtast "/".

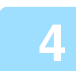

**Indtast sekundæradressen vha. de numeriske taster.**

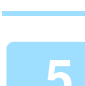

**<sup>5</sup> Tryk på tasten [Adgangskode].**

Indtast "/".

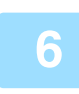

# **<sup>6</sup> Indtast adgangskoden vha. de numeriske taster.**

Hvis en adgangskode er blevet udeladt i destinationsmaskinens hukommelsesboks, er det ikke nødvendigt følge trin 5 og 6.

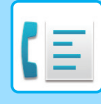

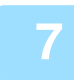

#### **<sup>7</sup> Tryk på tasten [Start].**

#### Scanningen begynder.

• Anvendes dokumentfeederen vil alle dokumenter her i blivescannet.

and a diam

Der lyder et bip for at angive, at scanningen og transmissionen er afsluttet.

• Når du placerer originalen på glasruden, kan du scanne siderne enkeltvis. Når scanningen er afsluttet, placeres næste original, og der trykkes på tasten [Start]. Gentag, indtil alle sider er blevet scannet, og tryk derefter på tasten [Read-End]. Der lyder et bip for at angive, at scanningen og transmissionen er afsluttet. Hvis videresendingsmaskinen modtager faxen, overføres faxen automatisk til destinationsmaskinerne, der er

programmerede i hukommelsesboksen.

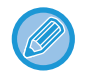

Hvis du anvender den automatiske dokument-feeder til at scanne en original, kan du trykke på tasten [Forhåndsvis] for at kontrollere en eksempelvisning af billedet før en faxafsendelse. For mere information herom, se "KONTROL AF DET [BILLEDE, DER SKAL TRANSMITTERES \(side 5-33\)"](#page-509-0)

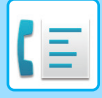

## **RUNDSENDINGSTRANSMISSION VHA. F-KODER**

Hvis din maskine modtager en transmissionsanmodning med F-kode, modtages faxen og gemmes i din maskine i en hukommelsesboks med F-kode til rundsending.

Din maskine rundsender herefter faxen til hver af destinationsmaskinerne, der er progammeret i hukommelsesboksen. Transmission til destinationsmaskinen finder sted automatisk.

Faxen overføres i rækkefølge til modtagermaskin-

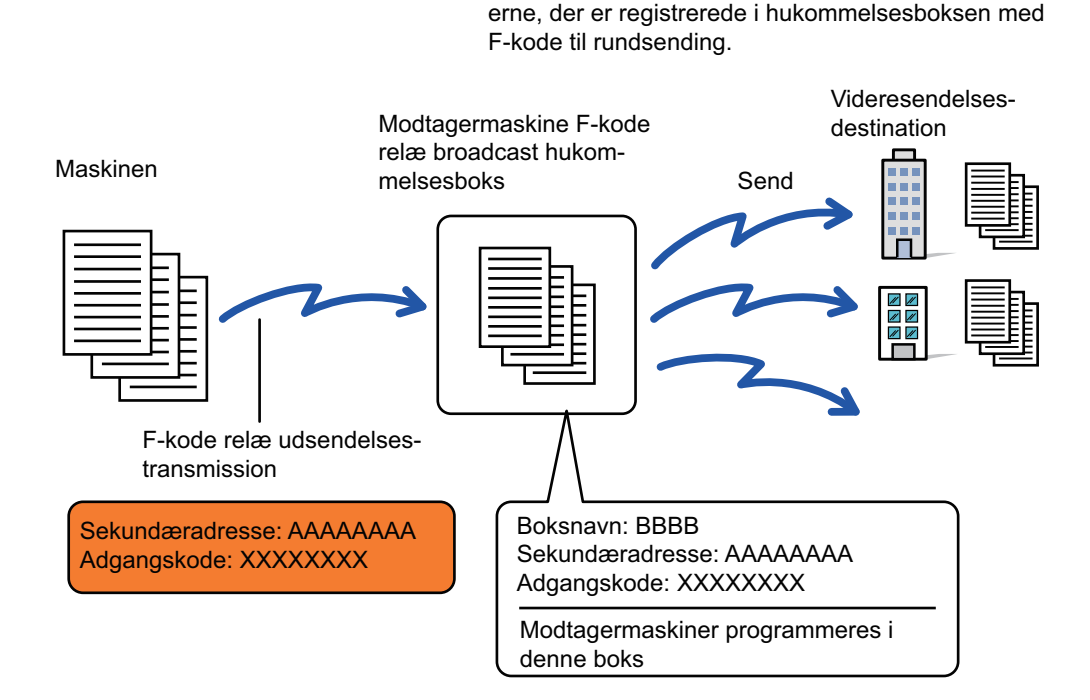

- Forud for udførelse af handlingen skal du informere den anmodende part, som du vil kommunikere med vha. transmissionsanmodning med F-kode, om sekundæradressen og adgangskode på hukommelsesboksen med F-kode til rundsending i din maskine.
	- Programer destinationsmaskinerne i hukommelsesboksen med F-kode til rundsending, når du opretter boksen i din maskine.

[OPRETTELSE AF HUKOMMELSESBOKSE I MASKINEN TIL KOMMUNIKATION MED F-KODE \(side 5-102\)](#page-578-0)

- Det er ikke nødvendigt for destinationsmaskinerne at understøtte kommunikation med F-kode.
- Den maskine, der anmoder om en rundsendingstransmission bærer kun omkostningerne af faxafsendelsen til din maskine (rundsendingsmaskinen). Din maskine bærer omkostningerne af faxafsendelserne til hver af destinationsmaskinerne.
- Hvis både direkte SMTP og andre forsendelsesmetoder er føjet til videresendelsesdestinationerne, vil overførslen ikke finde sted.

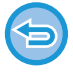

Når faxer, der videresendes med denne funktion, bliver udskrevet hos den modtager, som de er videresendt til, kan dato og tidspunkt for modtagelse ikke udskrives på faxerne. ("Modtag. dato- og tid.-stempel" er deaktiveret.)

# <span id="page-595-0"></span>**BRUG AF EN EKSTERN TELEFON**

# **TILSLUTNING AF EN EKSTERN TELEFON**

# **TILSLUTNING AF EN EKSTERN TELEFON**

Du kan slutte en eksisterende telefonlinje til maskinen.

Telefonen kan bruges til taleopkald og til at starte faxmodtagelse på maskinen. Tilslut den eksterne telefonen som vist nedenfor. Konfigurer "Indstilling for ekstern telefon" i indstillingstilstand (administrator) efter tilslutningen af den eksterne telefon.

Sæt stikket i den ene ende af telefonledningen ind i stikket til ekstern telefon på maskinen som vist, indtil det klikker, og sæt det andet stik ind i telefonstikket i væggen, indtil det klikker.

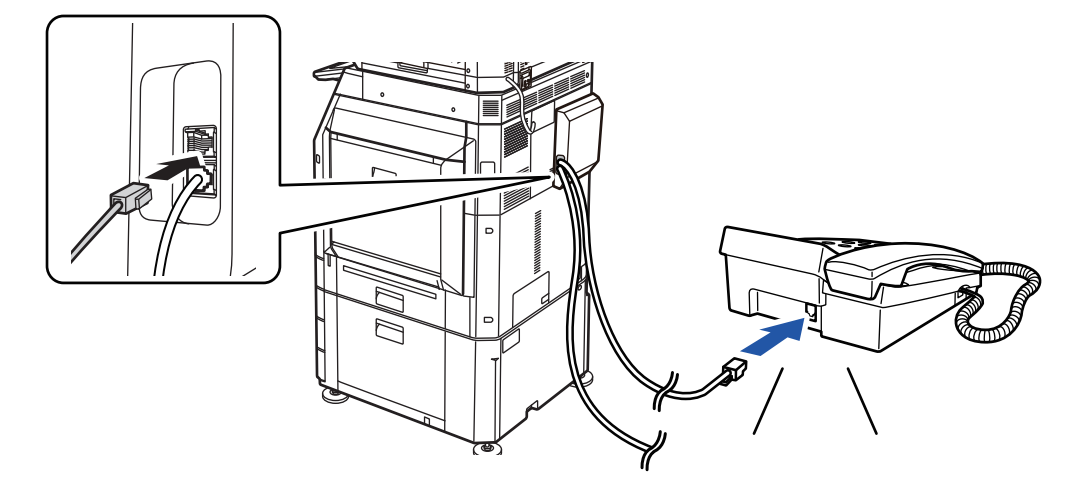

Aktiver funktionen "Automatisk tlf/fax-skift". Dette er nyttigt, da telefon- eller faxhandlinger vælges automatisk i henhold til opkaldet.

- Du kan ikke afsende en fax fra telefonen.
- Du kan tilslutte en telefon med et modulkabelstik til maskinen. Brug også totrådskablet til telefontilslutning. Hvis en anden kabeltype anvendes, fungerer telefonen muligvis ikke normalt.
- Hvis stikket på telefonledningen ikke passer ind i stikket på din eksterne telefon, skal du kontakte din forhandler eller nærmeste autoriserede servicecenter.

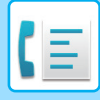

### **MODTAGELSE AF EN FAX EFTER BESVARELSE AF ET OPKALD PÅ EKSTERN TELEFON (FJERNMODTAGELSE)**

Følg nedenstående trin, hvis du har behov for at starte faxmodtagelse efter besvarelse af et opkald og tale på den eksterne telefon.

Tast [5], [\*] og [\*] på den eksterne telefon.

Hvis du bruger en impulslinje, skal du indstille lokaltelefonen til at sende tonesignaler.

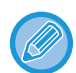

Hvis "Settings (administrator)" → [Systemindstillinger] → [Indstillinger for billedafsendelse] → [Faxindstillinger] → [Standardindstillinger] → [Indstillinger for ekstern telefon] → [Vis faxskærm når røret er taget af på ekstern telefon] er aktiveret, og røret på den eksterne telefon stadig er løftet, når faxtransmissionen er afsluttet, lyder et alarmsignal, og der vises en meddelelse på berøringspanelet.

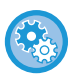

- **Sådan modtages en faxmeddelelse efter besvarelse af et opkald på den eksterne telefon:**
- Indstil i "Indstillinger (administrator)" [Systemindstillinger] → [Indstillinger For Billedafsendelse] → [Modtag/send faxdata (Manuelt)] → [Fax Indstillinger] → [Modtagelsesindstillinger] til [Manuel Modtagelse].
- **Sådan ændres nummeret for at kunne modtage fax:**
	- I "Indstillinger" skal du vælge [Systemindstillinger] [Indstillinger For Billedafsendelse] [Fax Indstillinger] → [Standardindst.] → [Indstilling Af Antal Fjernmodtagelser]. Indstil en værdi fra 00 til 99.

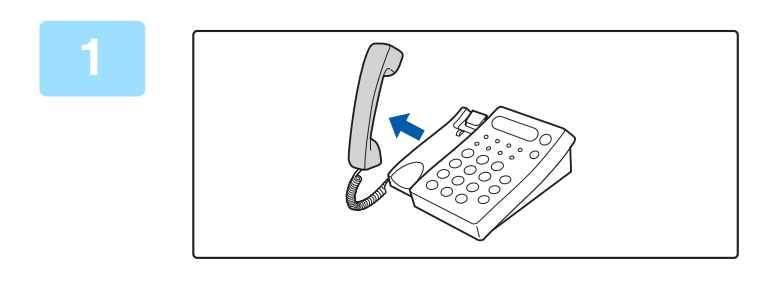

**1 Mens maskinen ringer, løft røret for at tale.**

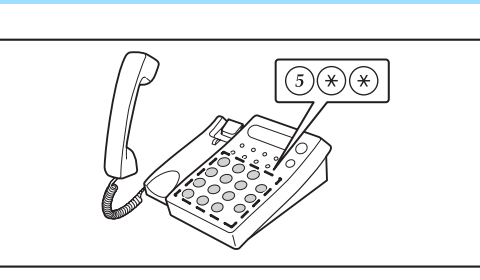

#### **2 Giv maskinen signal til at starte**<br> **2 G**)(\*)(\*) **faxmodtagelse.**

Tryk på  $(5)$   $(*)$   $(*)$  fra den eksterne telefon.

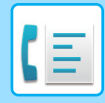

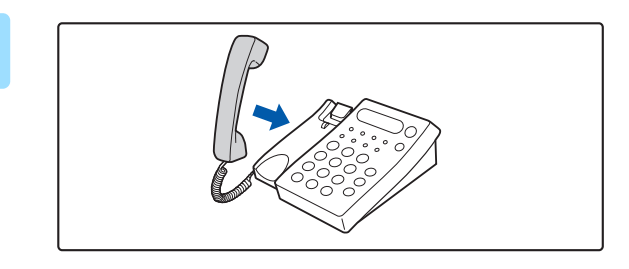

**3 Udskift modtageren.**

Maskinen bipper, når modtagelsen slutter.

# **FORETAGE OG MODTAGE TELEFONOPKALD**

Du kan foretage og modtage opkald som normalt på din eksterne telefon. Et telefonopkald kan også foretages ved at ringe på maskinen.

# <span id="page-598-0"></span>**KONTROLLER KOMMUNIKATIONSSTATUS**

# **FAXJOBS**

Når du trykker på jobstatusdisplay, vises job på en liste. For at bekræfte status på faxjobbet, skal du trykke på tilstandsvisning og vælge faxen.

Læs følgende punkter, hvis du vil stoppe eller slette job, eller for at udføre prioritetsbehandling: [ANNULLERING/SLETNING AF ET IGANGVÆRENDE ELLER RESERVERET JOB \(side 2-65\)](#page-159-0) [PRIORITETSBEHANDLING AF ET RESERVERET JOB \(side 2-66\)](#page-160-0) [KONTROL AF ET RESERVERET JOB ELLER DET IGANGVÆRENDE JOB \(side 2-69\)](#page-163-0) [KONTROL AF FULDFØRTE JOB \(side 2-70\)](#page-164-0)

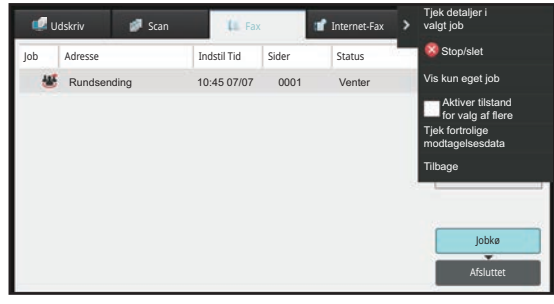

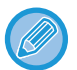

Faxjobs omfatter modtagelse, timertransmission og datavideresendelse samt almindelig transmission. Se "AFSLUTTEDE [TRANSMISSIONS-/MODTAGELSESJOB \(side 5-123\)"](#page-599-0) for oplysninger om jobs i faxtilstand.

# <span id="page-599-0"></span>**AFSLUTTEDE TRANSMISSIONS-/MODTAGELSESJOB**

Et almindeligt transmissionsjob flyttes til joblisten, når transmissionen er afsluttet. Derefter vises "Send OK" i statusfeltet. Modtagne faxer, timertransmissionsfaxer, genforsøg, faxvideresendelse og andre faxjobs vises dog i jobstatusskærmen som følger:

# **Faxmodtagelsesjob**

Når en fax modtages, viser statusfeltet "Modtager" i jobkølisten.

Når modtagelsen er udført, flyttes jobbet til listen for udførte job og "I Hukomm." vises i statusfeltet. Når faxen er udskrevet, skifter status til "Modtaget".

# **Timertransmissionsjob**

Et timertransmissionsjob vises nederst i jobkølisten, indtil det indstillede tidspunkt oprinder. Transmission begynder på det angivne tidspunkt. Når transmissionen er udført, flyttes jobbet til listen for udførte job og "Send OK" vises i statusfeltet.

# **Genforsøgsjobs**

Et genforsøgsjob vises i slutningen af jobkølisten.

Transmission af genforsøgsjobbet starter i henhold til indstillingen [Ring op igen, hvis linien er optaget] i "Indstillinger". Når transmissionen er udført, flyttes genforsøgsjobbet til listen for udførte job og "Send OK" vises i statusfeltet.

## **Modtagelse af job når indstillinger for indkommende routing er aktiveret**

Når indstillinger for indkommende routing er aktiveret, håndteres modtagelsesjob på følgende måde afhængig af udskrivningsindstillingen.

[VIDERESENDELSE AF MODTAGNE DATA TIL FORUDINDSTILLEDE DESTINATIONER \(INDSTILLINGER FOR](#page-551-0)  [INDKOMMENDE ROUTING\) \(side 5-75\)](#page-551-0)

# **Modtagne data udskrives ikke**

Når data modtages, vises "Modtager" i jobkølisten. Når modtagelsen er afsluttet, skifter status til "Venter".

# **Modtaget fax udskrives**

Når modtagelsen er afsluttet, viser statusfeltet "I Hukomm." i listen over afsluttede jobs. Når faxen er udskrevet, skifter status til "Modtaget". Derefter tilføjes et job, hvor statusfeltet viser "Venter" i jobkølisten. Når videresendelse af den modtagne fax er afsluttet, skifter feltet til "Vidresend OK".

# **KONTROL AF BILLEDAFSENDELSESAKTIVITETER**

## **UDSKRIVNING AF AKTIVITETSRAPPORTER FOR BILLEDAFSENDELSE**

Du kan få maskinen til at udskrive en log af seneste billedafsendelsesaktivitet (dato, navn på anden part, tid der kræves, resultat, osv.). Aktivitetsrapporten for billedafsendelse indeholder nyttige oplysninger så som fejltyper, der er opstået. De seneste 200 transaktioner er indeholdt i rapporten.

Du kan få maskinen til at udskrive Aktivitetsrapporten for billedafsendelse hver gang antallet af transaktioner når 201, eller på et angivet tidspunkt (kun én gang om dagen).

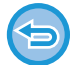

Indholdet i aktivitetsrapporten for billedafsendelse slettes, når rapporten er udskrevet, og kan derfor ikke udskrives igen.

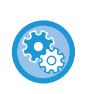

**Sådan konfigureres Aktivitetsrapporten for billedafsendelse:** I "Indstillinger" skal du vælge [Systemindstillinger] [Indstillinger For Billedafsendelse] [Fax Indstillinger] → [Standardindst.]  $\rightarrow$  [Indstilling Af Udskriftsvalg Ved Aktivitetsrapport].

# **INFORMATION SOM VISES I RESULTATKOLONNEN**

Fejltyper og andre oplysninger bliver udskrevet i resultatkolonnen i transaktions- og aktivitetsrapporterne. Når en transaktionsrapport eller aktivitetsrapport bliver udskrevet, kontrollerer du transaktionens resultat i resultatkolonnen og foretager det fornødne.

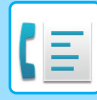

### **Eksempler på meddelelser, der udskrives i resultatkolonnen**

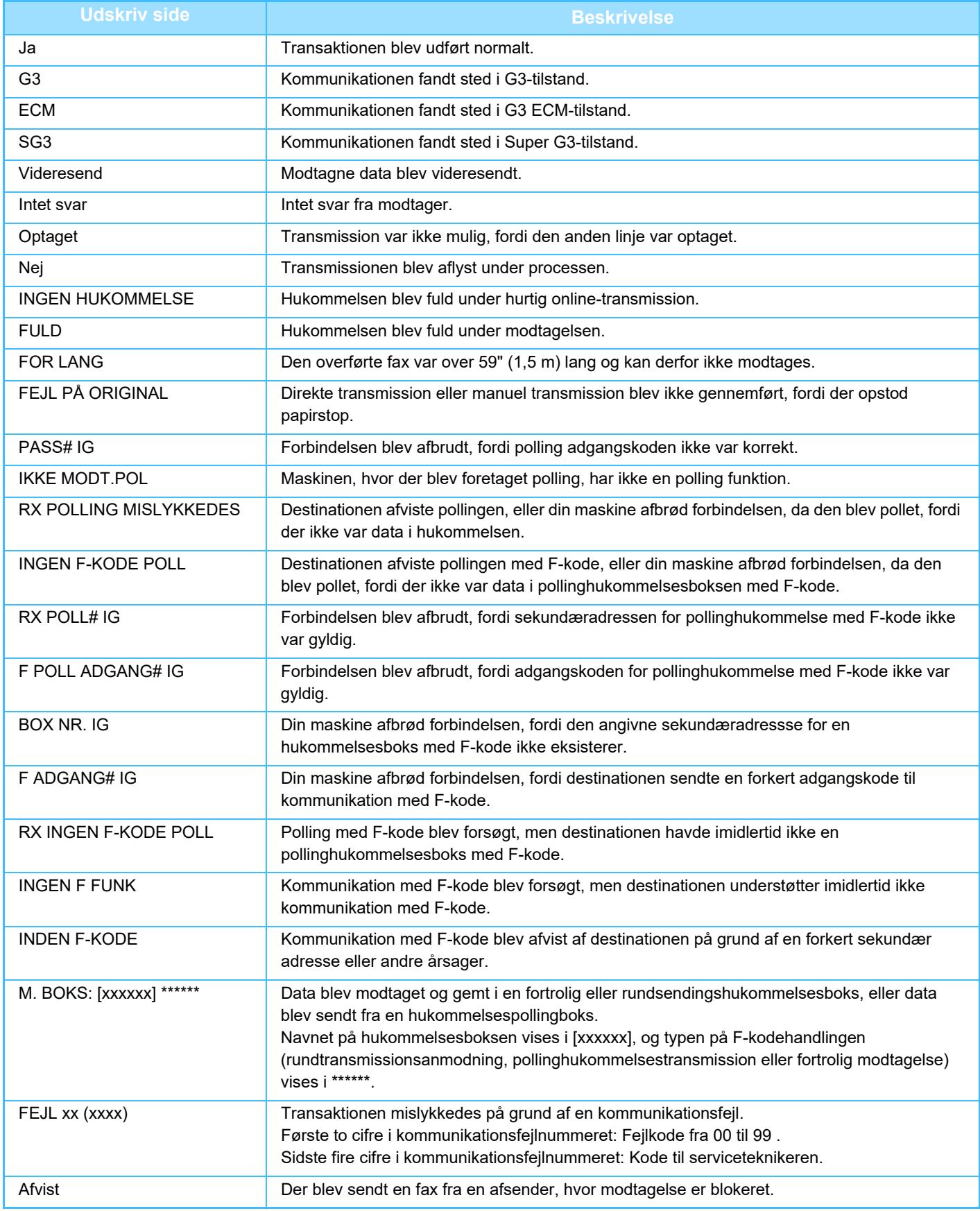

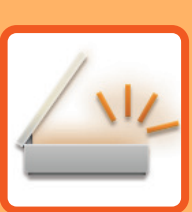

# <span id="page-602-1"></span><span id="page-602-0"></span>**SCANNER/ INTERNETFAX**

#### **[FØR BRUG AF MASKINEN SOM](#page-604-0)  [NETVÆRKSSCANNER](#page-604-0)**

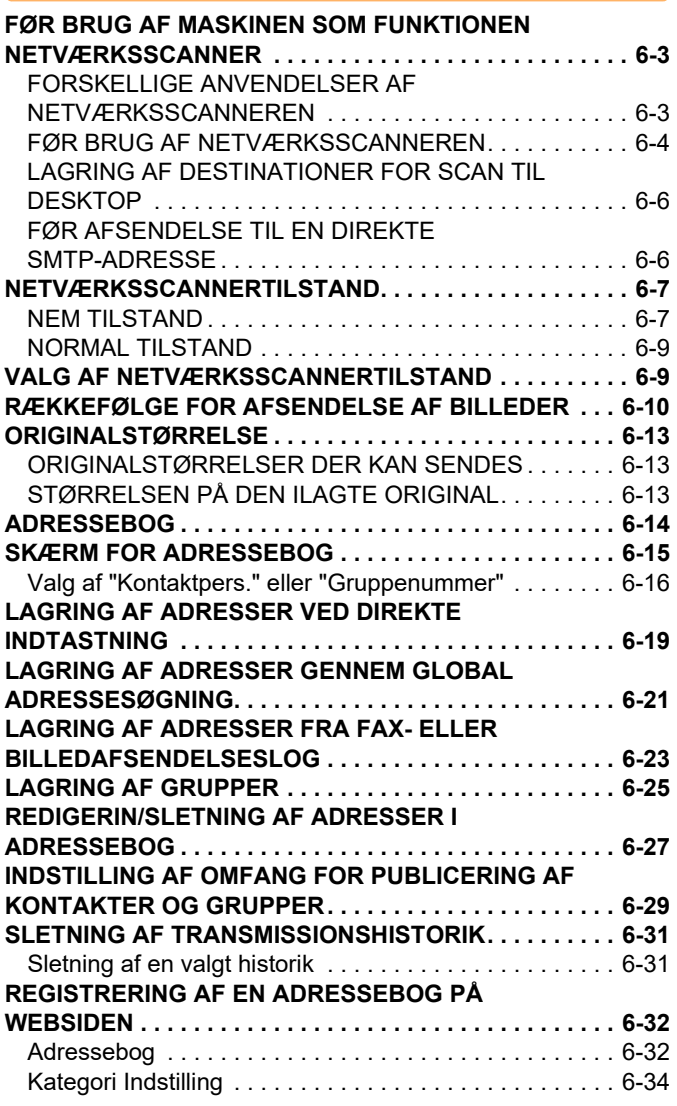

#### **[ANGIVELSE AF DESTINATIONER](#page-636-0)**

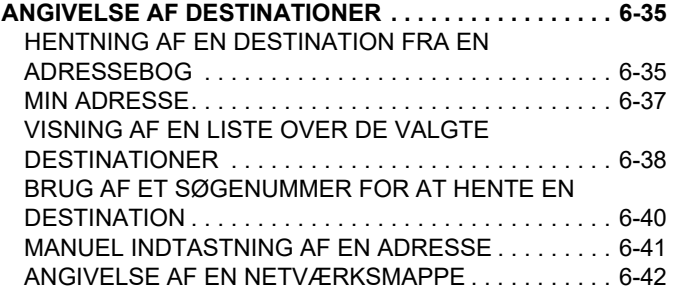

[HENTNING AF EN DESTINATION FRA EN GLOBAL](#page-645-0)  [ADRESSEBOG . . . . . . . . . . . . . . . . . . . . . . . . . . . . . . . .6-44](#page-645-0) [HENTNING AF EN DESTINATION FRA EN MOBIL](#page-647-0)  [ADRESSEBOG . . . . . . . . . . . . . . . . . . . . . . . . . . . . . . . .6-46](#page-647-0) [BRUG AF EN TRANSMISSIONSLOG TIL AT GENSENDE.](#page-649-0)  [6-48](#page-649-0) [KUN SENDE URL TIL EN SCANNET FIL TIL EN](#page-651-0)  [SCANDESTINATION . . . . . . . . . . . . . . . . . . . . . . . . . . .6-50](#page-651-0)

#### **[TRANSMITTERING AF BILLEDE](#page-654-0)**

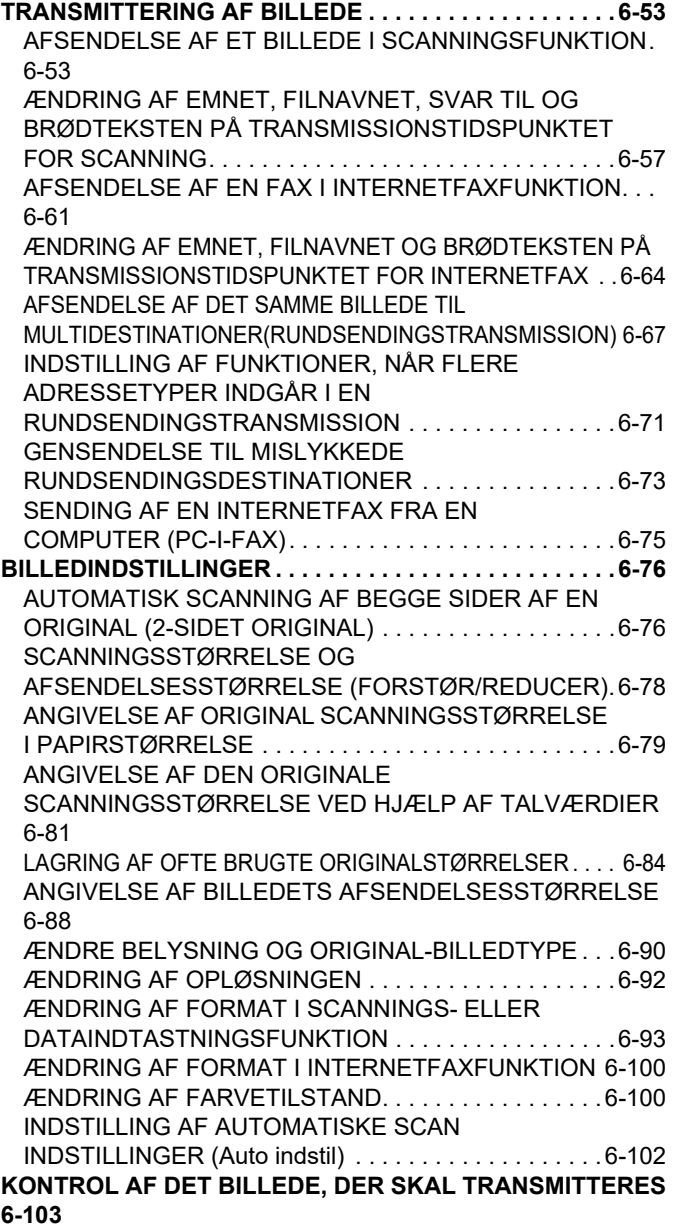

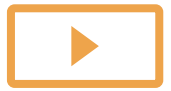

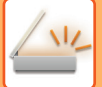

#### **[ANDRE FUNKTIONER](#page-705-0)**

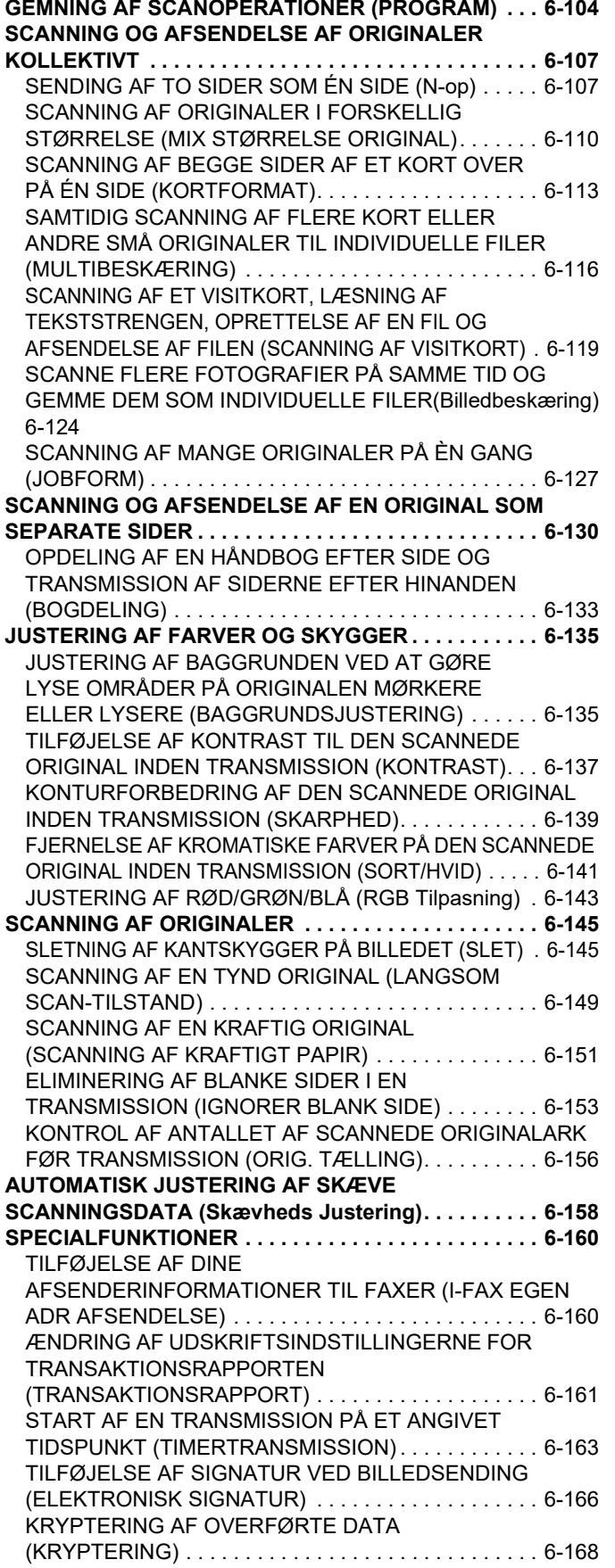

#### **[INTERNET-FAXMODTAGELSES](#page-771-0)  [FUNKTIONER](#page-771-0)**

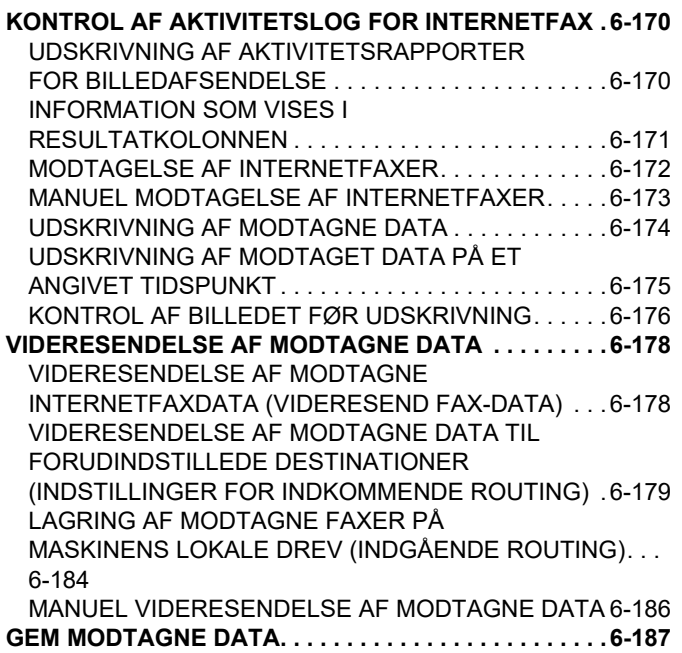

#### **[KONTROL AF STATUS FOR](#page-789-0)  [TRANSMISSIONS- OG](#page-789-0)**

**[BILLEDSENDINGSJOBS . . . . . . . . . . . . . . . . . . . . . . . .6-188](#page-789-1) [AFSLUTTEDE TRANSMISSIONS-/MODTAGELSESJOB . . .](#page-790-0)  [6-189](#page-790-0)**

#### **[SCANNING FRRA EN COMPUTER \(PC](#page-791-0)  [scanfunktion\)](#page-791-0)**

**[GRUNDLÆGGENDE FREMGANGSMÅDE FOR SCANNING](#page-791-1) [6-190](#page-791-1)**

#### **[METADATALEVERING](#page-796-0)**

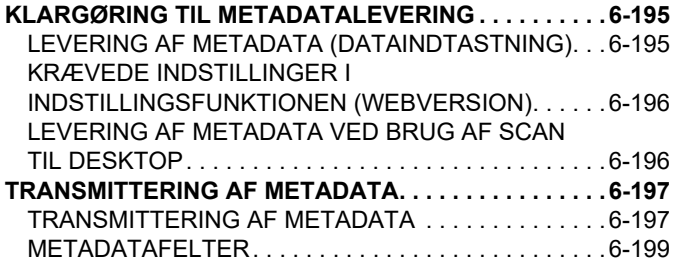

# <span id="page-604-3"></span><span id="page-604-0"></span>**FØR BRUG AF MASKINEN SOM NETVÆRKSSCANNER**

# <span id="page-604-1"></span>**FØR BRUG AF MASKINEN SOM FUNKTIONEN NETVÆRKSSCANNER**

## <span id="page-604-2"></span>**FORSKELLIGE ANVENDELSER AF NETVÆRKSSCANNEREN**

Netværksscanneren giver dig mulighed for at skabe en billedfil fra de originale data, der blev scannet af maskinen og sende filen over et netværk til en computer, FTP-server eller andre destinationer. Den scanner om nødvendigt originalen ved hjælp af en TWAIN-kompatibel applikation på din computer. Netværksscannerfunktionen har følgende scanningsfunktioner.

**Scannerfunktion**

Maskinens scannerfunktion sender en scannet original som beskrevet nedenfor baseret på angivelsen af destinationen.

• **Scan til e-mail**

Du kan sende en scannet fil som en e-mail-vedhæftelse. Du kan også gemme filen på maskinens lokale drev og nøjes med at sende et URL-link (uden at vedhæfte filen), som giver din modtager mulighed for at downloade filen.

• **Scan til FTP**

Den scannede fil sendes til en navngivet mappe på en FTP-server.

Når filen er sendt, er det også muligt at sende en e-mail til en på forhånd gemt e-mail-adresse for at oplyse modtageren om filens placering.

• **Scan til desktop**

Den scannede fil sendes til en angiven mappe på din computer.

Kontakt din forhandler for flere informationer om scan til skrivebord.

• **Scan til netværksmappe**

Den scannede fil sendes til en netværksmappe på en Windows computer på samme netværk som maskinen. Når filen er sendt, er det også muligt at sende en e-mail til en på forhånd gemt e-mail-adresse for at oplyse modtageren om filens placering.

Se ["AFSENDELSE AF ET BILLEDE I SCANNINGSFUNKTION \(side 6-53\)"](#page-654-2) vedr. fremgangsmåden.

### **Internetfaxfunktion**

Den scannede fil sendes som en internet-fax. Internet-faxer modtages hvis nødvendigt.

Maskinen understøtter Direkte SMTP, som gør, at du kan sende internetfaxer direkte inden for din virksomhed uden brug af en mailserver.

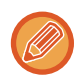

For at anvende internetfaxfunktionen, skal udvidelsessættet til internetfax være installeret.

Se ["AFSENDELSE AF EN FAX I INTERNETFAXFUNKTION \(side 6-61\)](#page-662-0)" vedr. fremgangsmåden.

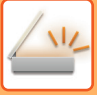

### **Dataindtastningsfunktion**

I dataindtastningsfunktion sendes oplysninger, der er indtastet ved hjælp af berøringspanelet eller automatisk genereret af maskinen, til et bibliotek på en FTP-server eller en applikation på en computer som en metadatafil i XML-format.

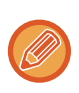

Installering af applikationsintegrationsmodulet er påkrævet for at anvende metadataleveringsfunktionen. Applikationsintegrationsmodulet kan kombineres med netværksscanneren for at tilføje en metadatafil til en scannet billedfil. Metadata er oplysninger om en fil, hvordan den skal behandles og dens forhold til andre objekter.

<span id="page-605-0"></span>Se ["TRANSMITTERING AF METADATA \(side 6-197\)](#page-798-1)" vedr. fremgangsmåden.

# **FØR BRUG AF NETVÆRKSSCANNEREN**

For at bruge maskinen som en netværksscanner skal du gemme afsenderinformation, konfigurere serverindstillinger, gemme destinationer i adressebogen og udføre andre påkrævne handlinger.

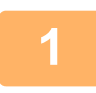

#### **Sørg for, at hovedafbryderen er i placeringen " | "**

Når hovedafbryderen er tændt, er hovedstrømmen i positionen " ". Hvis hovedstrømindikatoren ikke lyser, skal du slå hovedafbryderen til positionen " | " og trykke på knappen [STRØM] på betjeningspanelet. [SÅDAN TÆNDES DER FOR STRØMMEN \(side 1-11\)](#page-13-0)

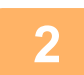

#### **2 Kontrol af dato og tid.**

Kontroller, at den korrekte dato og tid er indstillet på maskinen.

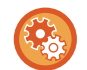

#### **For at indstille dato og tid på maskinen:**

I "Indstillinger" skal du vælge [Systemindstillinger] [Fælles Indstillinger] → [Enhedskontrol] → [Juster tid].

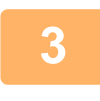

**3 Gem afsenderinformation. Før du anvender Scan til E-mail:** Gem et standardafsendernavn i "Sender Name" og en svar e-mail-adresse i "Svar E-mail adresse".

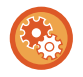

#### • **For at gemme afsenderens navn og e-mail-adresse, der bruges, når en afsender ikke bliver valgt:** I "Indstillinger (administrator)" skal du vælge [Systemindstillinger] → [Indstillinger For Billedafsendelse] → [Scan Indstillinger] → [Driftsindstillinger] → [Angiv standard svar adr.].

<u>is die die die die die die</u>

• **Før du anvender internetfax:**

Gem et afsendernavn i "Sender Name" og en afsender internet-fax-adresse i "Egen Adresse".

• **Sådan gemmes afsenders navn og adresse:** I "Indstillinger (administrator)" skal du vælge [Systemindstillinger] → [Indstillinger For Billedafsendelse] → [Fælles Indstillinger] → [Own Number and Name Set] → [Afsenders dataregistrering].

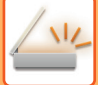

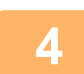

#### **4 Konfiguration af indstillinger, der er påkrævet i indstillingstilstand.**

Du skal konfigurere serverindstillinger, standardindstillinger for netværksscanneren og indstillinger for internet-fax.

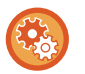

- **Sådan konfigureres serverindstillinger:** I "Indstillinger (administrator)" skal du vælge [Systemindstillinger] → [Netværks Indstillinger] → [Services Setup]. (Administratorrettigheder er påkrævet.)
- **Sådan konfigureres grundlæggende indstillinger for netværksscanneren:** I "Indstillinger (administrator)" skal du vælge [Systemindstillinger] → [Indstillinger For Billedafsendelse] → [Scan Indstillinger]. (Administratorrettigheder er påkrævet.)
- **Sådan konfigureres indstillinger for internet-fax:** I "Indstillinger (administrator)" skal du vælge [Systemindstillinger] → [Indstillinger For Billedafsendelse] og dernæst konfigurere valgmulighederne i [Indstillinger for Internetfax]. (Administratorrettigheder er påkrævet.)

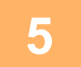

### **5 Gemning af destinationsadresser for hver scanningstilstand i adressebogen.**

Du kan sende et billede ved at indtaste en adresse direkte, når du bruger Scan til billede. Det er praktisk førhen at gemme adresser i adressebogen.

Der kan gemmes op til 6.000 adresser i adressebogen. Se "ADRESSEBOG" for at få oplysninger om adressebogen. Se nedenstående punkt vedrørende brug af adressebogen og hvordan adresserne gemmes. [HENTNING AF EN DESTINATION FRA EN ADRESSEBOG \(side 6-35\)](#page-636-2) [VISNING AF EN LISTE OVER DE VALGTE DESTINATIONER \(side 6-38\)](#page-639-0)

[BRUG AF ET SØGENUMMER FOR AT HENTE EN DESTINATION \(side 6-40\)](#page-641-0)

[MANUEL INDTASTNING AF EN ADRESSE \(side 6-41\)](#page-642-0)

[ANGIVELSE AF EN NETVÆRKSMAPPE \(side 6-42\)](#page-643-0)

[HENTNING AF EN DESTINATION FRA EN GLOBAL ADRESSEBOG \(side 6-44\)](#page-645-0)

[HENTNING AF EN DESTINATION FRA EN MOBIL ADRESSEBOG \(side 6-46\)](#page-647-0)

[BRUG AF EN TRANSMISSIONSLOG TIL AT GENSENDE \(side 6-48\)](#page-649-0)

## <span id="page-607-0"></span>**LAGRING AF DESTINATIONER FOR SCAN TIL DESKTOP**

For at gemme din computer i maskinen som destination for Scan til desktop skal Network Scanner Tool Lite installeres. For at scanne et billede til din computer skal Network Scanner Tool Lite køre på din computer.

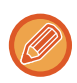

Se følgende URL for oplysninger om hentning og installation af Network Scanner Tool Lite. https://global.sharp/products/copier/products/nst\_lite/tips/index.html

# <span id="page-607-1"></span>**FØR AFSENDELSE TIL EN DIREKTE SMTP-ADRESSE**

Maskinen understøtter Direkte SMTP, som gør, at du kan sende internetfaxer direkte inden for din virksomhed uden brug af en mailserver.

Du kan finde oplysninger om fremgangsmåden for lagring af en direkte SMTP-adresse i adressebogen i "[LAGRING AF](#page-620-1)  [ADRESSER VED DIREKTE INDTASTNING \(side 6-19\)](#page-620-1)", ["LAGRING AF ADRESSER GENNEM GLOBAL](#page-622-1)  [ADRESSESØGNING \(side 6-21\)](#page-622-1)" eller

["LAGRING AF GRUPPER \(side 6-25\)"](#page-626-1). Gemte direkte SMTP-adresser er indeholdt i adressebogen for internet-faxfunktion.

### **Hvis destinationen er optaget:**

Hvis modtageren er optaget, vil maskinen vente kort tid, og derefter automatisk sende igen.

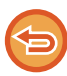

**Sådan annulleres transmissionen:** Annuller transmissionen fra jobstatusskærmen.

[ANNULLERING/SLETNING AF ET JOB, PRIORITETSBEHANDLNG OG KONTROL AF STATUS \(side 2-63\)](#page-157-0)

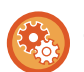

**Sådan indstilles antallet af genopkaldsforsøg og intervallet mellem forsøgene, når forbindelsen ikke kan etableres, fordi linjen er optaget eller af andre årsager:**

I "Indstillinger (administrator)" skal du vælge [Systemindstillinger] → [Indstillinger For Billedafsendelse] → [Indstillinger for Internetfax] → [Afsendelsesindstillinger] → [Ring op igen, hvis linien er optaget].

### **Når der opstår en kommunikationsfejl:**

Hvis der opstår en kommunikationsfejl, eller den anden faxmaskine ikke svarer på opkaldet inden for et fastsat tidsrum, forsøges transmissionen automatisk gentaget efter et forudindstillet interval.

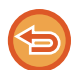

**Sådan annulleres transmissionen:**

Annuller transmissionen fra jobstatusskærmen.

[ANNULLERING/SLETNING AF ET JOB, PRIORITETSBEHANDLNG OG KONTROL AF STATUS \(side 2-63\)](#page-157-0)

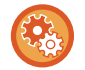

**For at indstille antallet af genopkaldsforsøg og intervallet mellem forsøgene, når en transmission ikke lykkes på grund af en fejl:**

I "Indstillinger (administrator)" skal du vælge [Systemindstillinger] → [Indstillinger For Billedafsendelse] → [Indstillinger for Internetfax] → [Afsendelsesindstillinger] → [Genopkald ved kommunikationsfejl].

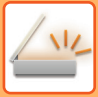

# <span id="page-608-0"></span>**NETVÆRKSSCANNERTILSTAND**

Netværksscannertilstanden har to funktioner: nem tilstand og normal tilstand.

Nem tilstand er begrænset til hyppigt brugte funktioner, der giver dig muligheden for nemt at udføre de fleste billedsendingsjobs.

Brug normal tilstand, hvis det er nødvendigt med detaljerede indstillinger eller specielle funktioner. Alle funktioner kan anvendes i normal tilstand.

# <span id="page-608-1"></span>**NEM TILSTAND**

Nem tilstand gør det nemt at vælge grundlæggende indstillinger for netværksscannertilstand.

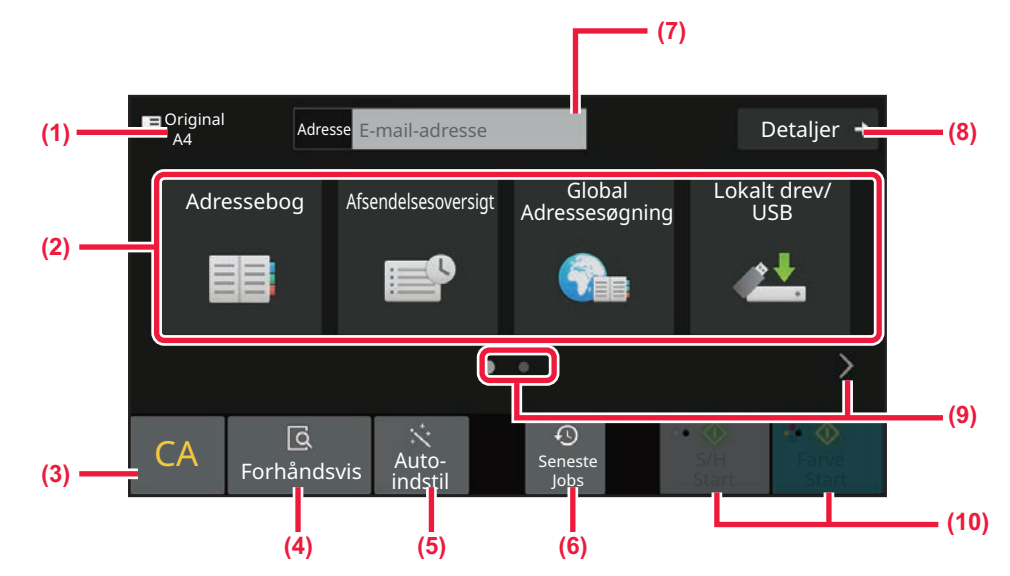

- **(1) Originalstørrelsen vises.**
- **(2) Indstil en adresse.**
- **(3) Nulstil adressen og indstillingerne.**
- **(4) Scanner originalen og viser et eksempelvisningsbillede.**
	- ► [SKÆRM MED FORHÅNDSVISNING \(side 2-12\)](#page-106-0)
- **(5) Indstiller automatisk originalens placeringsretning, opløsning, overspringelse af blanke sider, automatisk registrering af mono2/gråtone, og Skævheds Justering.**
	- ► [INDSTILLING AF AUTOMATISKE SCAN](#page-703-0)  [INDSTILLINGER \(Auto indstil\) \(side 6-102\)](#page-703-0)
- **(6) Senest anvendte jobindstillinger kan indlæses.** ► [JOBSTATUS \(side 2-63\)](#page-157-1)
- **(7) Tryk for at få vist blødt keyboard.**
- **(8) Skift til normal tilstand.** ► [NORMAL TILSTAND \(side 6-9\)](#page-610-2)
- **(9) Skift tilstandsdisplayet.**
- **(10) Starter sort/hvid eller farvetransmission .**

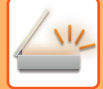

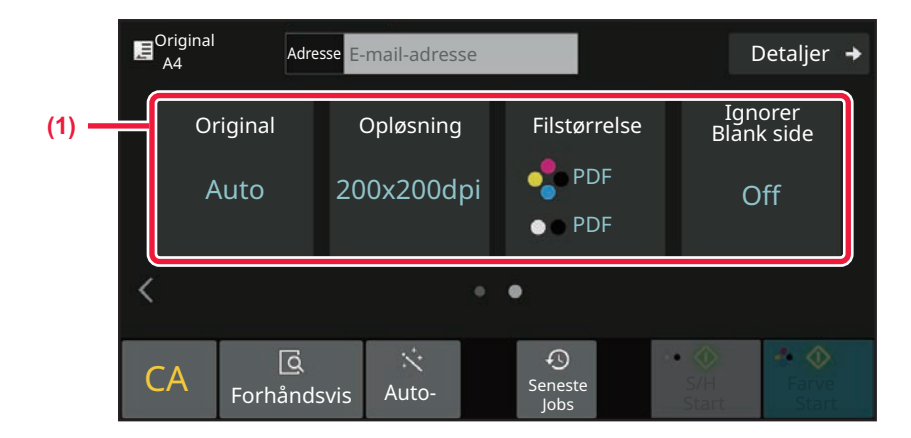

#### **(1) Vælg funktionen, du ønsker at anvende.**

Du kan vælge disse funktioner i nem tilstand.

- Original ▶side 6-90
- Opløsning ▶side 6-92
- Filformat ▶side 6-93
- Ignorer blank side ► side 6-153

Hvis i stand til at søge efter Min adresse, vises tasten [Find Min adresse] ved siden af adresseindtastningen.

#### • **Sådan vælges en funktion i nem tilstand**

I "Indstillinger (administrator)" skal du vælge [Systemindstillinger] → [Fælles Indstillinger] → [DriftsIndstillinger] → [Indstillinger, Nemtilstand]  $\rightarrow$  [Nem scanning].

• **Sådan annulleres den viste advarselsmeddelelse, når der skiftes fra nem tilstand til normal tilstand** I "Indstillinger (administrator)", skal du vælge [Systemindstillinger] → [Fælles Indstillinger] → [DriftsIndstillinger] → [Nem tilstand-indstillinger] → [Vis en bekræftelsesmeddelelse, når der vælges "Detaljer" i nem tilstande] for at deaktivere denne indstilling.

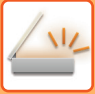

# <span id="page-610-2"></span><span id="page-610-0"></span>**NORMAL TILSTAND**

I normal tilstand kan du vælge enhver funktionsindstilling, der kan anvendes til netværksscanner.

Dette afsnit forklarer tasterne på en basisskærm og bruger basisskærmen for e-mail som eksempel. Flere metoder er mulige i funktionen Billedsending, inklusive Scan til e-mail og Scan til FTP. Basisskærmens layout varierer en smule afhængigt af, hvordan billedet er sendt.

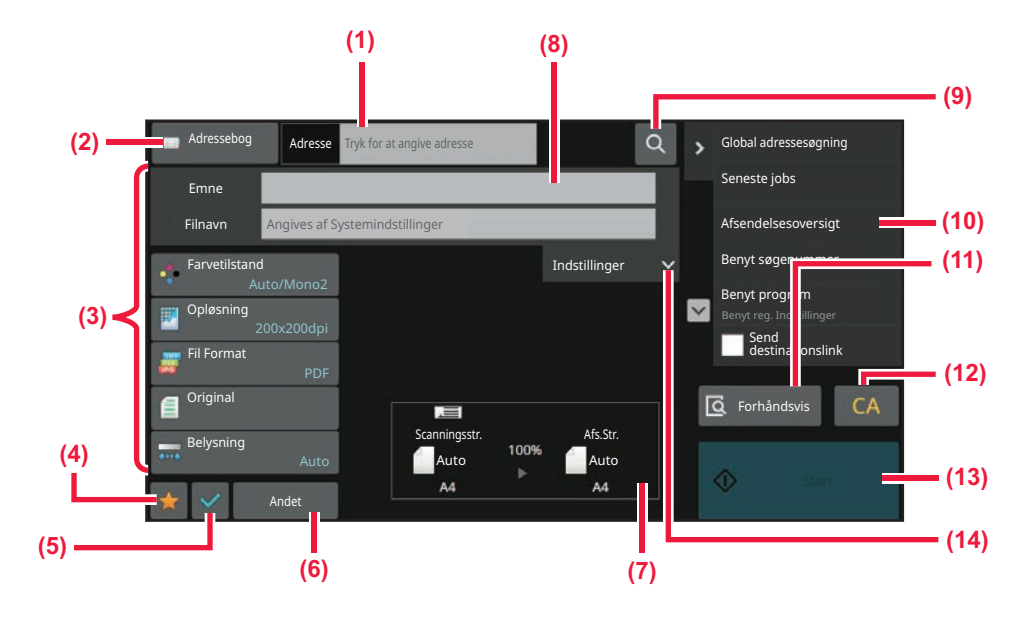

- **(1) Tryk for at få vist blødt keyboard.**
- **(2) Viser adressefeltet, hvor du kan indtaste adresserne.**
- **(3) Indstiller tasterne, der anvendes til billedsendingshandlinger.**
- **(4) Viser listen over indstillingstaster. Ofte anvendte [Andre], programmer og andre indstillinger kan registreres.**
- **(5) Kontroller de nuværende indstillinger.**
- **(6) Viser andre taster end de funktionstaster, der angives ovenfor.**
- <span id="page-610-1"></span>**(7) Viser størrelsen på originalen og de data, der sendes.**
- **(8) Indtast emne, filnavn og andre punkter.**
- **(9) Søger efter adressen.**
- **(10) Viser funktionerne, der kan anvendes i billedsendingstilstand.**
- **(11) Scanner originalen og viser et eksempelvisningsbillede.**
	- ► [SKÆRM MED FORHÅNDSVISNING \(side 2-12\)](#page-106-0)
- **(12) Nulstil adressen og indstillingerne.**
- **(13) Transmission starter øjeblikkeligt.**
- **(14) Indtast svaradresse og brødtekst.**

# **VALG AF NETVÆRKSSCANNERTILSTAND**

Skift netværksscannerfunktionen til en anden funktion, som forklaret i [SKIFT AF FUNKTION \(side 2-11\).](#page-105-0)

# <span id="page-611-0"></span>**RÆKKEFØLGE FOR AFSENDELSE AF BILLEDER**

Først for at få maskinen i en ønsket funktion til billedsending skal du trykke på ikonet på Hjemmeskærmen. [SKIFT AF FUNKTION \(side 2-11\)](#page-105-0)

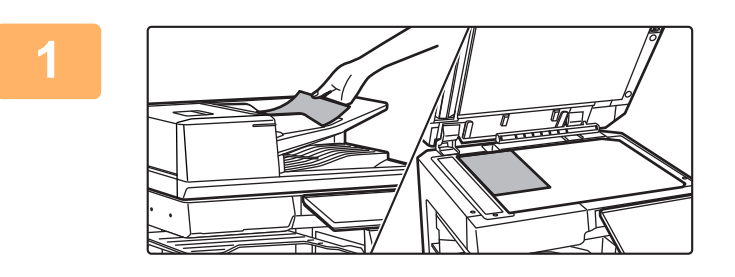

#### **<sup>1</sup> Anbring originalen.**

Læg originalen i den automatiske dokumentfeeder eller på glaspladen.

- ► [AUTOMATISK DOKUMENTFEEDER \(side 1-36\)](#page-38-0)
- ► [GLASPLADE \(side 1-41\)](#page-43-0)

[DESTINATIONER \(side 6-38\)](#page-639-0)

[ANGIVELSE AF EN NETVÆRKSMAPPE \(side 6-42\)](#page-643-0)

**I normal tilstand**

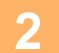

## **2 Indtastning af destinationen.**<br>**2 Industrial of proposed at and policy of indicate**

Tryk på adressetasten for direkte at indtaste destinationen eller søg og hent adressebogen eller destination.

#### **I nem tilstand**

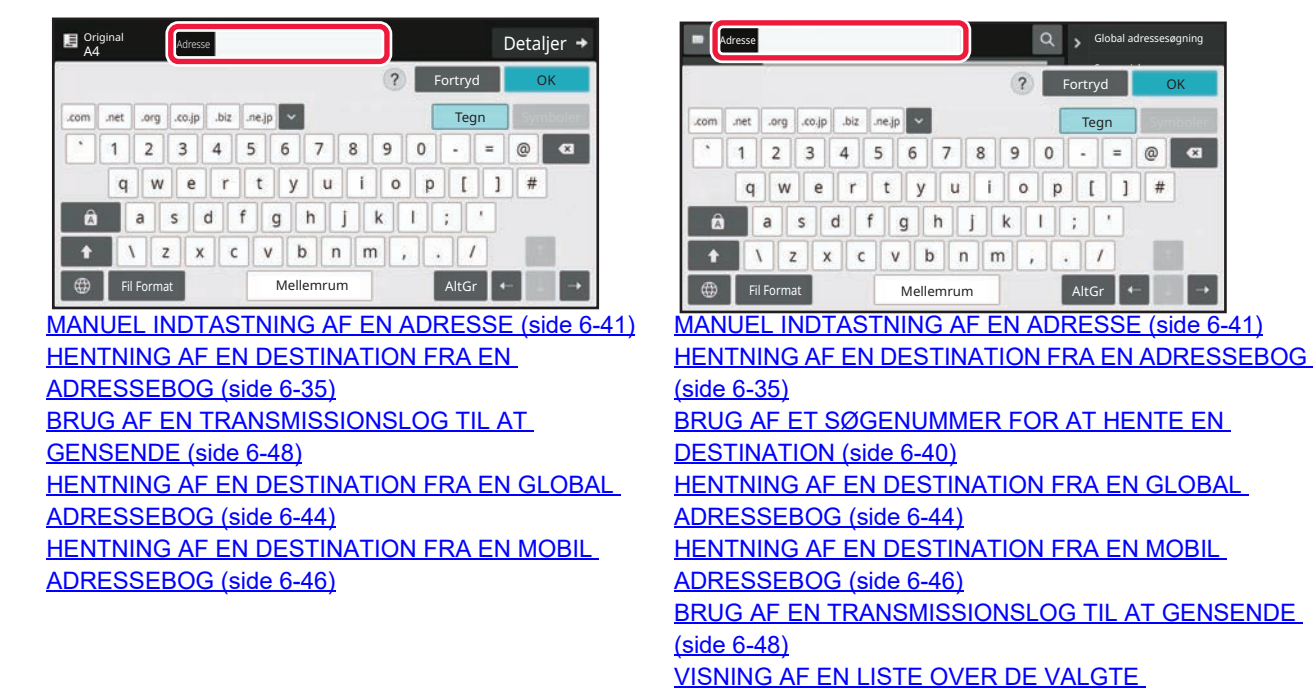
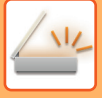

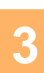

## **<sup>3</sup> Vælg funktioner.**

Angiv det original scanningsformat, belysning, filformat og andre elementer. Se om nødvendigt følgende funktioner for indstillingen.

#### **I nem tilstand**

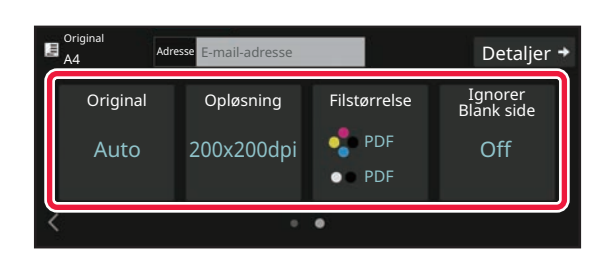

[AUTOMATISK SCANNING AF BEGGE SIDER AF EN](#page-677-0)  [ORIGINAL \(2-SIDET ORIGINAL\) \(side 6-76\)](#page-677-0) [ÆNDRING AF OPLØSNINGEN \(side 6-92\)](#page-693-0) [ÆNDRING AF FORMAT I SCANNINGS- ELLER](#page-694-0)  [DATAINDTASTNINGSFUNKTION \(side 6-93\)](#page-694-0) [ELIMINERING AF BLANKE SIDER I EN](#page-754-0)  [TRANSMISSION \(IGNORER BLANK SIDE\) \(side 6-153\)](#page-754-0)

#### **I normal tilstand**

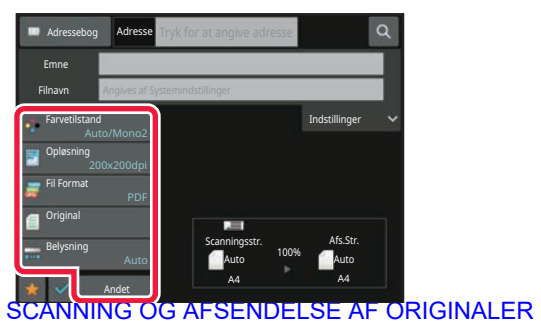

[KOLLEKTIVT \(side 6-107\)](#page-708-0) [JUSTERING AF FARVER OG SKYGGER \(side 6-135\)](#page-736-0) [SCANNING AF ORIGINALER \(side 6-145\)](#page-746-0) [AUTOMATISK SCANNING AF BEGGE SIDER AF EN](#page-677-0)  [ORIGINAL \(2-SIDET ORIGINAL\) \(side 6-76\)](#page-677-0) SCANNINGSSTØRRELSE OG [AFSENDELSESSTØRRELSE \(FORSTØR/REDUCER\)](#page-679-0)  [\(side 6-78\)](#page-679-0) [ANGIVELSE AF ORIGINAL SCANNINGSSTØRRELSE I](#page-680-0)  [PAPIRSTØRRELSE \(side 6-79\)](#page-680-0) ANGIVELSE AF DEN ORIGINALE [SCANNINGSSTØRRELSE VED HJÆLP AF TALVÆRDIER](#page-682-0)  [\(side 6-81\)](#page-682-0) [ANGIVELSE AF BILLEDETS AFSENDELSESSTØRRELSE](#page-689-0)  [\(side 6-88\)](#page-689-0) [ÆNDRE BELYSNING OG ORIGINAL-BILLEDTYPE \(side](#page-691-0)  [6-90\)](#page-691-0) [ÆNDRING AF OPLØSNINGEN \(side 6-92\)](#page-693-0) [ÆNDRING AF FORMAT I SCANNINGS- ELLER](#page-694-0)  [DATAINDTASTNINGSFUNKTION \(side 6-93\)](#page-694-0) [ÆNDRING AF FORMAT I INTERNETFAXFUNKTION \(side](#page-701-0)  [6-100\)](#page-701-0) [ÆNDRING AF FARVETILSTAND \(side 6-100\)](#page-701-1)

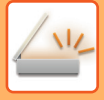

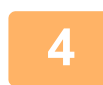

**4 Send originalen.**<br>Tryk på [S/H Start] eller tasten [Farve Start] (tasten [Start] i normal tilstand).

- Du kan trykke på tasten [Forhåndsvis], inden du trykker på tasten [S/H Start] eller tasten [Farve Start] (tasten [Start] i normal tilstand), for at kontrollere en forhåndsvisning af billedet.
- Hvis en original placeres på glasruden, gentag procedurerne med at placere originalen og transmissionen, indtil alle originaler er blevet sent. Når alle originaler er scannet, trykker du på tasten [Read-End].
- Hvis du trykker på [Fil] eller [Quick File] på handlingspanelet i normal tilstand før billedsending, kan du gemme den scannede original som data.

[ANVENDELSE AF DOKUMENTARKIVERING I HVER FUNKTION \(side 7-9\)](#page-809-0)

• Når originalen er scannet skævt, er der en funktion, der automatisk justerer skævheden. Funktionen for automatisk skævhedsjustering er aktiveret, når automatisk konfiguration aktiveres i nem tilstand. Tryk på tasten [Andet] eller [Skævheds Justering] i normal funktion. [AUTOMATISK JUSTERING AF SKÆVE SCANNINGSDATA \(Skævheds Justering\) \(side 6-158\)](#page-759-0)

### **Hvis papir fejlindføres i den automatiske dokument-feeder**

Der kan indstilles 2 mønstre.

I "Indstillinger (administrator)" skal du vælge [Systemindstillinger] → [Indstillinger For Billedafsendelse] → [Scan Indstillinger] → [Driftsindstillinger] → [Online-Afsendelse].

- Hvis aktiveret
- Når en original bliver fejlindført, stopper scanningen, og det scannede data indtil da bliver sendt.
- Hvis deaktiveret

Selv om en original bliver fejlindført, stopper scanningen ikke, den fejlindførte original sættes igen, og scanningen starter igen. Når alle originalerne er blevet scannet, sendes det scannede data.

# **ORIGINALSTØRRELSE**

### **ORIGINALSTØRRELSER DER KAN SENDES**

For oplysninger om originalstørrelser der kan ilægges, se "[AUTOMATISK DOKUMENTFEEDER \(side 1-36\)](#page-38-0)" og ["GLASPLADE \(side 1-41\)](#page-43-0)".

## **STØRRELSEN PÅ DEN ILAGTE ORIGINAL**

Hvis en original i standardstørrelse placeres, registreres originalstørrelsen automatisk og vises som "Scanningsstr." på basisskærmen.

[SCANNINGSSTØRRELSE OG AFSENDELSESSTØRRELSE \(FORSTØR/REDUCER\) \(side 6-78\)](#page-679-0)

Standardstørrelser er de størrelser, som maskinen kan registrere automatisk. Standardstørrelserne indstilles i "Indstilling Af Originalstørrelseføler" i "Indstillinger".

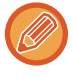

Hvis funktionen automatisk registrering af original er i drift, og en original (i inches eller andet format end standard) placeres, kan den nærmeste standardstørrelse blive vist, eller originalstørrelsen vises eventuelt ikke. I dette tilfældes indstilles den korrekte originalstørrelse manuelt. [ANGIVELSE AF ORIGINAL SCANNINGSSTØRRELSE I PAPIRSTØRRELSE \(side 6-79\)](#page-680-0) [ANGIVELSE AF DEN ORIGINALE SCANNINGSSTØRRELSE VED HJÆLP AF TALVÆRDIER \(side 6-81\)](#page-682-0)

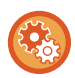

**For at angive størrelse, som maskinen automatisk kan registrere:** Vælg gruppen af registrerede originalstørrelser ved at vælge [Systemindstillinger] i "Indstillinger (administrator)" → [Fælles Indstillinger] [Enhedskontrol] → [DriftsIndstill.] → [Indstilling Af Originalstørrelseføler].

### **Liste over indstillinger for registrering af originalstørrelse**

[REGISTRERBARE ORIGINALSTØRRELSER \(side 1-34\)](#page-36-0)

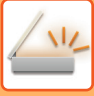

## <span id="page-615-0"></span>**ADRESSEBOG**

"Kontaktpers." og "Gruppenummer" kan gemmes i adressebogen.

Der kan gemmes mere end en adresse, herunder fax, e-mail, internet-fax og direkte SMTP-adresser for hver kontakt. Ved at registrere adresser, der blev gemt under "Kontaktpers." samt adresser, der blev indtastet direkte under "Gruppenummer", kan du nemt sende meddelelser til flere destinationer ved at angive en gruppe.

Fax- og internetfaxfunktionen er måske ikke tilgængelig, afhængig af land, region eller model.

#### **Adressebog**

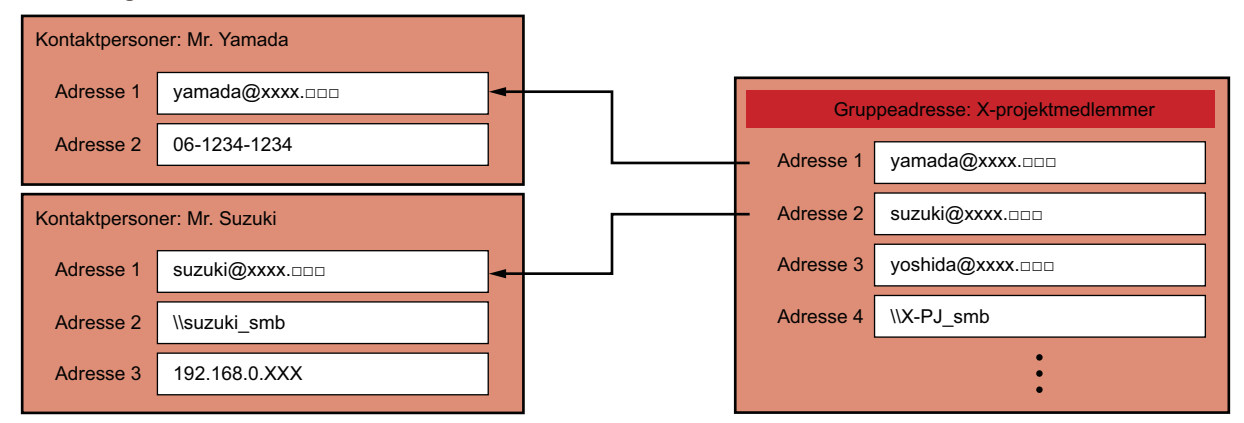

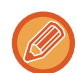

• Der kan gemmes op til 2000 poster under "Kontaktpers." og "Gruppenummer".

- Der kan gemmes op til 6000 adresser i adressebogen.
- En "Kontaktpers." har plads til op til 500 adresser.
- En "Gruppenummer" har plads til op til 500 adresser.
- En gruppe, der kombinerer direkte SMTP med andre forsendelsesmetoder, kan ikke anvendes til overførslen.

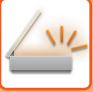

## <span id="page-616-0"></span>**SKÆRM FOR ADRESSEBOG**

For at åbne adressebogen skal du trykke på tasten [Adr.-kartotek] på basisskærmen i billedsendingsfunktioner, såsom fax, e-mail eller internetfax. Du kan også åbne den ved at trykke på ikonet [Adr.-kartotek] på hjemmeskærmen. Alfabetisk søgning og avanceret søgning med søgebetingelser er mulig i registrerede "Kontaktpers." og "Gruppenummer".

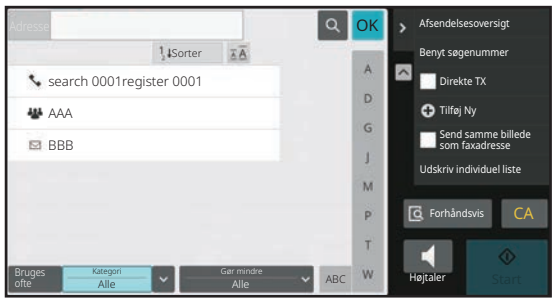

- Når der trykkes på tasten [Adressebog] på basisskærmen for e-mail, vises grupper og kontakter, der har e-mail-adresser.
- Hvis brugergodkendelse er aktiveret, kan de registrerede kontakter deles inden for en bestemt gruppe eller gemmes som personlige kontakter, som kun du har adgang til. [INDSTILLING AF OMFANG FOR PUBLICERING AF KONTAKTER OG GRUPPER \(side 6-29\)](#page-630-0)
- Du kan trykke på tasten [Find Min adresse], mens du logger ind, og vælge din e-mail-adresse fra brugerlisten. Det er nyttigt, når du vil sende en e-mail til dig selv.

#### **Deaktivering af registrer en adressebog**

• **Sådan forbydes registrering fra maskinen**

I "Indstillinger (administrator)" skal du vælge [Systemindstillinger] → [Indstillinger For Billedafsendelse] → [Fælles Indstillinger] → [Aktiver /Deaktiver Indstillinger] → [Indst. for Deaktiver registrering] → [Deaktiver Registrering af dest. fra Betjeningspanel].

• **Sådan forbydes registrering fra websiden**

I "Indstillinger (administrator)" skal du vælge [Systemindstillinger] → [Indstillinger For Billedafsendelse] → [Fælles Indstillinger] → [Aktiver /Deaktiver Indstillinger] → [Indst. for Deaktiver registrering] → [Deaktiver Registrering af dest. fra webside].

• **Deaktiver ændring af visningsrækkefølge**

I "Indstillinger (administrator)" skal du vælge [Systemindstillinger] → [Indstillinger For Billedafsendelse] → [Fælles Indstillinger] → [Driftsindstillinger] → [Deaktiver ændring af visningsrækkefølge].

Deaktiverer for at ændre visningsrækkefølgen (søgenummerrækkefølge, stigende, faldende).

Når dette er valgt, kan visningsrækkefølgen ikke ændres. Visningsrækkefølgen forbliver uændret i den rækkefølge, der er gældende, når denne indstilling aktiveres.

#### • **Skærmtypen, der er indstillet på startskærmen for adressebogen, bliver vist**

I "Indstillinger (administrator)" skal du vælge [Systemindstillinger] → [Indstillinger For Billedafsendelse] → [Fælles Indstillinger] → [Driftsindstillinger] → [Kategori vist som standard].

- Vælg en kategori, der skal vises med standarden.
- Ingen
- Bruges ofte
- Kategori 1 til 32
- **Sådan vises alle adresser uanset tilstanden**

I "Indstillinger (administrator)" skal du vælge [Systemindstillinger] → [Indstillinger For Billedafsendelse] → [Fælles Indstillinger] → [Driftsindstillinger] → [Vis alle adressetyper uanset aktuel tilstand.].

Viser alle destinationer uanset den viste funktion, når denne indstilling aktiveres.

• **Sådan udvides adressebogen**

I "Indstillinger (administrator)" skal du vælge [Systemindstillinger] → [Indstillinger For Billedafsendelse] → [Fælles Indstillinger] → [Driftsindstillinger] → [Udvid adressebog].

Der vises en udvidet adressebogliste.

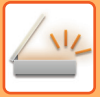

### **Valg af "Kontaktpers." eller "Gruppenummer"**

Tryk på "Kontaktpers." eller "Gruppenummer", og de "Kontaktpers." eller den "Gruppenummer", du har trykket på, er valgt.

Når valget er udført, skal du trykke på ok.

Se i det følgende for at tilføje "Kontaktpers." og "Gruppenummer". [LAGRING AF ADRESSER VED DIREKTE INDTASTNING \(side 6-19\)](#page-620-0) [LAGRING AF ADRESSER GENNEM GLOBAL ADRESSESØGNING \(side 6-21\)](#page-622-0) [LAGRING AF ADRESSER FRA FAX- ELLER BILLEDAFSENDELSESLOG \(side 6-23\)](#page-624-0)

[LAGRING AF GRUPPER \(side 6-25\)](#page-626-0)

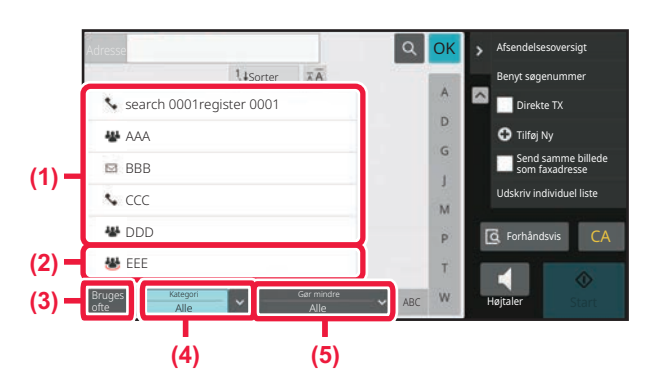

- **(1) One touch-taster for "Kontaktpers."**
- **(2) One touch-taster for "Gruppenummer"**

**(4) Tasten [Kategori] (5) Tasten [Gør mindre]**

**(3) Tasten [Bruges ofte]**

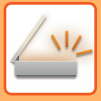

### **Indsnævring efter hyppig brug**

Tryk på tasten [Bruges ofte] for at vælge en adresse på den skærm, der vises. Adresser, registreret som "Bruges ofte" adresser, vises.

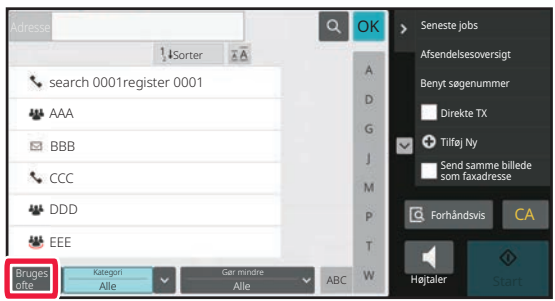

### **Indsnævring efter kategori**

Tryk på tasten [Kategori] for at vælge en kategori på den skærm, der vises. "Kontaktpers." og "Gruppenummer" i den valgte kategori vises på en liste. Indsnævringsbetingelsen vises under tasten [Kategori].

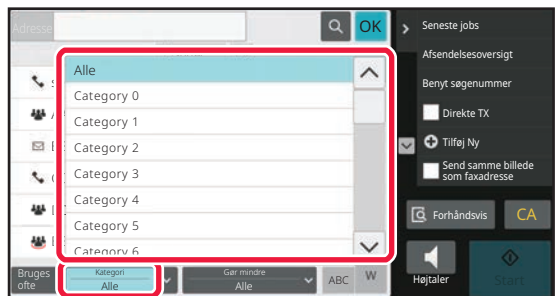

### **Indsnævring efter jobtype**

Tryk på tasten [Gør mindre] for at vælge et job på den skærm, der vises. For indsnævring efter "Gruppenummer" skal du trykke på tasten [Gruppenummer]. "Kontaktpers." og "Gruppenummer" i det valgte job vises på en liste. Indsnævringsbetingelsen vises under tasten [Gør mindre].

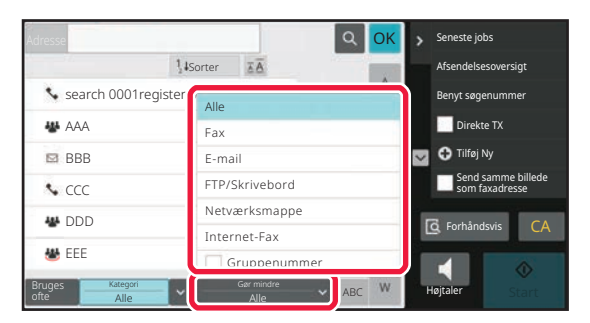

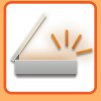

### **Indsnævring efter indeks**

Brug alfabetisk søgning til at indsnævre adresserne.

Du kan for eksempel trykke på "A" på indekslinjen for at få vist gemte "Kontaktpers.", hvor søgeteksten starter med "A".

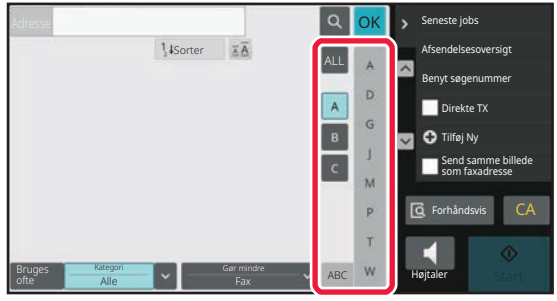

### **Indsnævring efter nøgleord**

Tryk på **e** for at åbne søgeskærmen. Vælg et mål for søgningen, indtast et nøgleord, og tryk derefter på tasten [Start Søgning]. Søgeresultaterne vises.

Eksempel: [Item] er [Navn], og søgninger med nøgleordet "SH" viser kontakter og grupper, der starter med "SH".

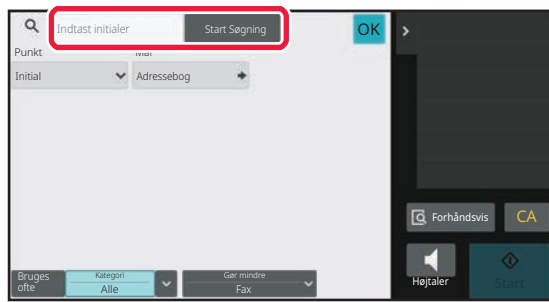

### **Vises i søgenummerrækkefølge**

Når du trykker på tasten [Sorter], vises en liste i stigende rækkefølge, faldende rækkefølge eller i søgenummerrækkefølge.

Displayet skifter i følgende rækkefølge [Sorter] (▲) (Op) → [Sorter] (▼) (Ned) → Søgenummerrækkefølge.

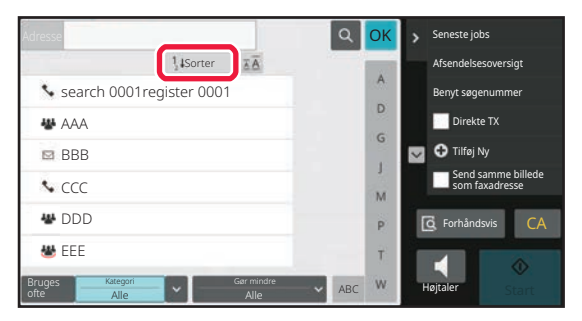

## <span id="page-620-1"></span><span id="page-620-0"></span>**LAGRING AF ADRESSER VED DIREKTE INDTASTNING**

Gem nye navne og adresser i adressebogen ved at indtaste dem direkte.

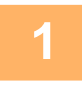

**1 På skærmen for adressebog skal du trykke på [Tilføj Ny] i handlingspanelet, eller trykke på ikonet [Adresse Styring] på startsiden.**

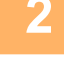

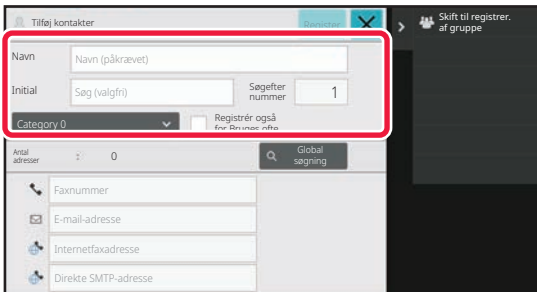

### **2 Indtast basisoplysningerne.**

Husk at indtaste [Name] og [Initial]. Du kan vælge kategori fra en kategoriliste, der vises, når der trykkes på indtastningsfeltet. Hvis du vil registrere hyppig brug, skal du vælge afkrydsningsboksen [Registrér også for Bruges ofte]  $\blacktriangledown$ .

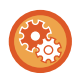

#### **Sådan registreres et kategorinavn:**

I "Indstillinger (administrator)" skal du vælge [Systemindstillinger] → [Indstillinger For Billedafsendelse]→[Fælles Indstillinger] → [Kategori Indstilling].

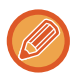

Hvis brugergodkendelse er aktiveret, vil fanen for adressepublicering blive vist. Indstilling af adressepublicering aktiverer deling af "Kontaktpers." og "Gruppenummer" inden for en bestemt gruppe, eller den gemmes som personlige kontakter, som kun du har adgang til.

[INDSTILLING AF OMFANG FOR PUBLICERING AF KONTAKTER OG GRUPPER \(side 6-29\)](#page-630-0)

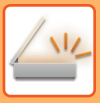

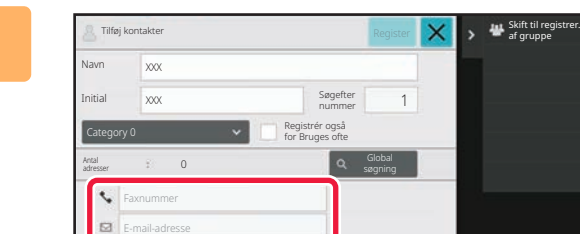

1

Internetfaxadresse Direkte SMTP-adresse

**3 I E** Tris isonater **and a second constant of the second of the second**  $\mathbf{X}$  **<b>b e second isomation internetfaxadresse**], [Internetfaxadresse], [ **eller [Direkte SMTP-adresse], for at**  indtaste adressen, og tryk på **OK**.

• Marker afkrydsningsboksen for at indstille den adresse, som den foretrukne over de andre, hvis to adresser eller flere er gemt under "Kontaktpers.".

• FTP-, Desktop- og netværksmappe-adresser kan registreres fra [Adressebog] i "Indstillinger (webversion)".

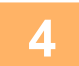

### **4 Tryk på tasten [Register].**

Den første adresse for hver adressetyper bliver indstillet som standardadressen. Hvis ingen adresser har afkrydset afkrydsningsboksen ved siden af, vises en bekræftelsesskærm, der spørger dig, om du ønsker at vælge en standardadresse.

## <span id="page-622-1"></span><span id="page-622-0"></span>**LAGRING AF ADRESSER GENNEM GLOBAL ADRESSESØGNING**

Gem resultaterne fra søgning i den globale adressebog som nye adresser i adressebogen.

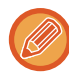

Global adressesøgning kræver en LDAP-server.

**Deaktiver destinationsregistrering ved brug af global adressesøgning**

I "Indstillinger (administrator)" skal du vælge [Systemindstillinger] → [Indstillinger For Billedafsendelse] → [Fælles Indstillinger] → [Aktiver /Deaktiver Indstillinger] → [Indst. for Deaktiver registrering] → [Deaktiver registrering af dest. med global adresse-søgning].

Dette deaktiverer adressestyring fra global adressesøgning. Konfigurer indstillingerne for hvert af følgende punkter: E-mail, Internetfax, Fax

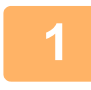

**1 På skærmen for adressebog skal du trykke på [Tilføj Ny] i handlingspanelet, eller trykke på ikonet [Adresse Styring] på startsiden.**

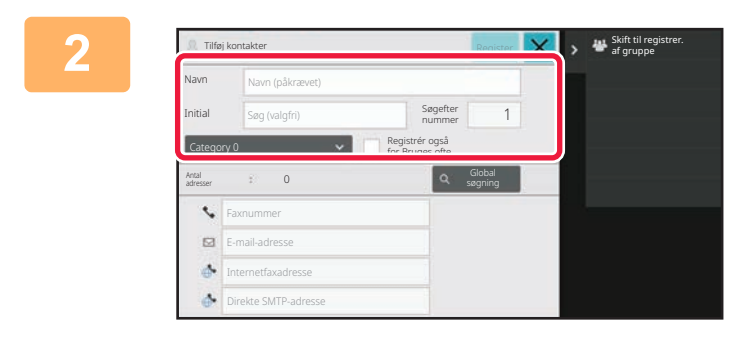

### **2 Indtast basisoplysningerne.**

Husk at indtaste [Name] og [Initial]. Du kan vælge kategori fra en kategoriliste, der vises, når der trykkes på indtastningsfeltet. Hvis du vil registrere hyppig brug, skal du vælge afkrydsningsboksen [Registrér også for Bruges ofte]

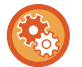

#### **Sådan registreres et kategorinavn:**

I "Indstillinger (administrator)" skal du vælge [Systemindstillinger] → [Indstillinger For Billedafsendelse]→[Fælles Indstillinger] → [Kategori Indstilling].

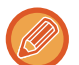

Hvis brugergodkendelse er aktiveret, vil fanen for adressepublicering blive vist. Indstilling af adressepublicering aktiverer deling af "Kontaktpers." og "Gruppenummer" inden for en bestemt gruppe, eller den gemmes som personlige kontakter, som kun du har adgang til.

[INDSTILLING AF OMFANG FOR PUBLICERING AF KONTAKTER OG GRUPPER \(side 6-29\)](#page-630-0)

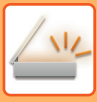

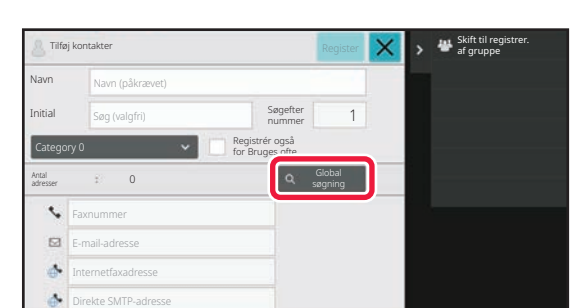

### **3 Tryk på tasten [Global søgning].**

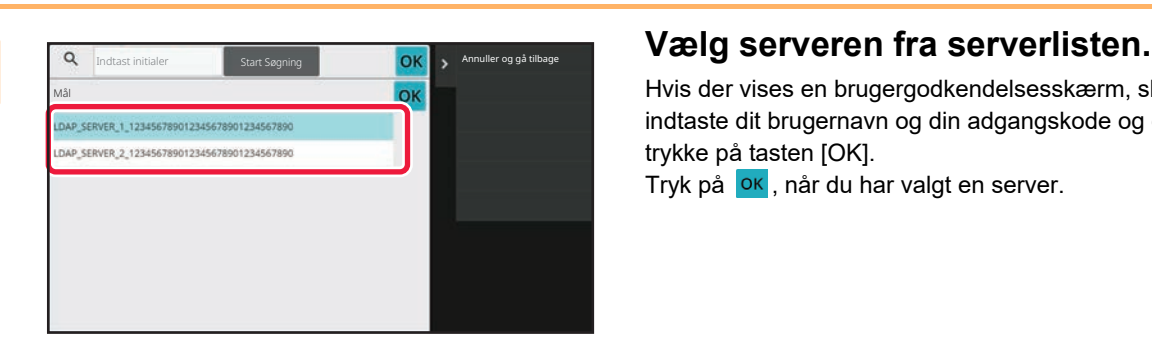

Hvis der vises en brugergodkendelsesskærm, skal du indtaste dit brugernavn og din adgangskode og derefter trykke på tasten [OK]. Tryk på <sup>ok</sup>, når du har valgt en server.

**5 Fryk på indtastningsfeltet for at industring the south of the sequence of the sequence of the sequence of the sequence of the sequence of the sequence of the sequence of the sequence of the sequence of the sequence** Indtast initialer **Indtast in Start Søgning** Indtast **OK** Start Søgning Indtast initialer og gå tilbage Punkt OK Mål Navn LDAP\_SERVER\_1\_1234567890<br>
012345678901234567890 012345678901234567890 Indtast initial og tryk på tasten Enter på eksternt tastatur eller knappen [Start søgning].

# **derefter på tasten [Start Søgning].**

For at ændre mål for søgningen skal du trykke på  $\boxed{\mathbf{v}}$  for [Item]. Du kan vælge [Navn] eller [Adresse].

**6 Vælg én adresse fra listen med søgeresultater, og tryk på tasten <b>ok** på **handlingspanelet.**

For at tjekke adresseoplysninger skal du vælge adressen og trykke på tasten [Bekræft registrerede oplysninger].

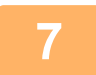

### **7 Tryk på tasten [Register].**

Den første adresse for hver adressetyper bliver indstillet som standardadressen. Hvis ingen adresser har afkrydset afkrydsningsboksen ved siden af, vises en bekræftelsesskærm, der spørger dig, om du ønsker at vælge en standardadresse.

## <span id="page-624-0"></span>**LAGRING AF ADRESSER FRA FAX- ELLER BILLEDAFSENDELSESLOG**

Hvis det er en ny registrering, kan du tilføje den adresse, som du indtastede i forbindelse med fax- eller billedeafsendelsen til adressebogen.

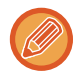

FTP- og skrivebordsadresser kan ikke gemmes i adressebogen fra transmissionslogs.

### **<sup>1</sup> I fax- eller billedafsendelsestilstand skal du trykke på tasten [Afsendelsesoversigt] på handlingspanelet.**

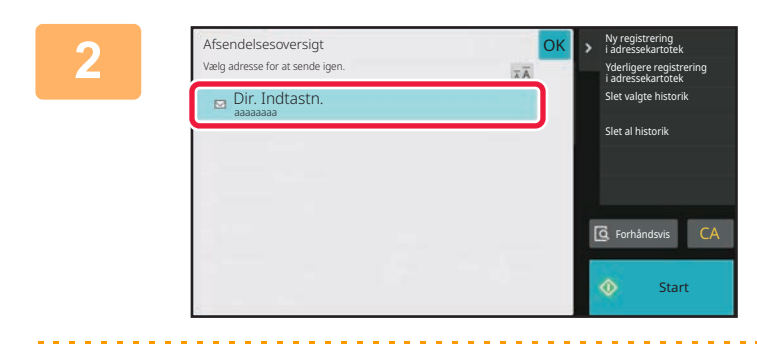

**<sup>2</sup> Vælg en adresse, som du ønsker at registrere i adressebogen fra afsendelseloggen, og tryk derefter på tasten [Ny registrering i adressekartotek] på handlingspanelet.**

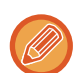

Når du trykker på [Yderligere registrering i adressekartotek] på handlingspanelet, kan du føje adressen til en kontakt, der er gemt i adressebogen.

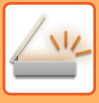

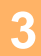

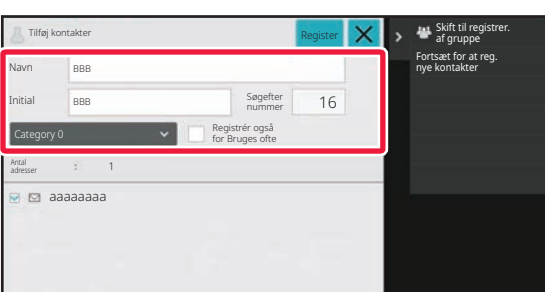

#### **<sup>3</sup> Indtast basisoplysningerne.**

Husk at indtaste [Name] og [Initial]. Du kan vælge kategori fra en kategoriliste, der vises, når der trykkes på indtastningsfeltet. Hvis du vil registrere hyppig brug, skal du vælge afkrydsningsboksen [Registrér også for Bruges ofte]  $\blacktriangledown$ .

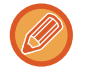

Hvis brugergodkendelse er aktiveret, vil fanen for adressepublicering blive vist. Indstilling af adressepublicering aktiverer deling af "Kontaktpers." og "Gruppenummer" inden for en bestemt gruppe, eller den gemmes som personlige kontakter, som kun du har adgang til.

[INDSTILLING AF OMFANG FOR PUBLICERING AF KONTAKTER OG GRUPPER \(side 6-29\)](#page-630-0)

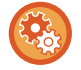

#### **Sådan registreres et kategorinavn:**

I "Indstillinger (administrator)" skal du vælge [Systemindstillinger] → [Indstillinger For Billedafsendelse]→[Fælles Indstillinger] → [Kategori Indstilling].

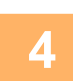

### **<sup>4</sup> Tryk på tasten [Register].**

Adressen er registreret i adressebogen og skærmen for transmissionsloggen gendannes. Den første adresse for hver adressetyper bliver indstillet som standardadressen. Hvis ingen adresser har afkrydset afkrydsningsboksen ved siden af, vises en bekræftelsesskærm, der spørger dig, om du ønsker at vælge en standardadresse.

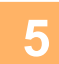

## **<sup>5</sup> Tryk på tasten [OK].**

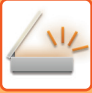

# <span id="page-626-1"></span><span id="page-626-0"></span>**LAGRING AF GRUPPER**

Registrer "Gruppenummer" ved at vælge adresser blandt de allerede gemte "Kontaktpers.". Ved denne type registrering henvises der kun til allerede gemte adresser, så mængden af registrerede adresser (maks. 6.000) i adressebogen stiger ikke. Du kan også indtaste en ny adresse direkte for en "Gruppenummer".

**1 På skærmen for adressebog skal du trykke på [Tilføj Ny] i handlingspanelet, eller trykke på ikonet [Adresse Styring] på startsiden.**

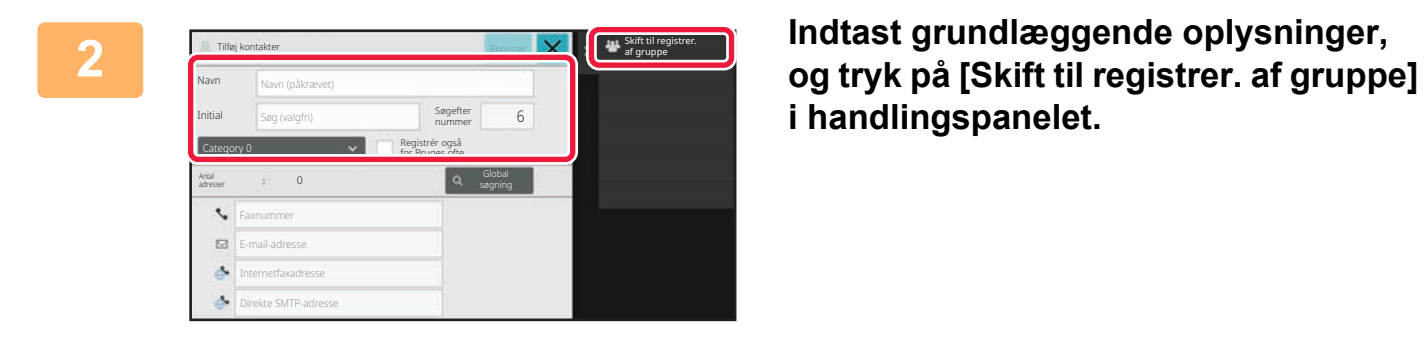

**i handlingspanelet.**

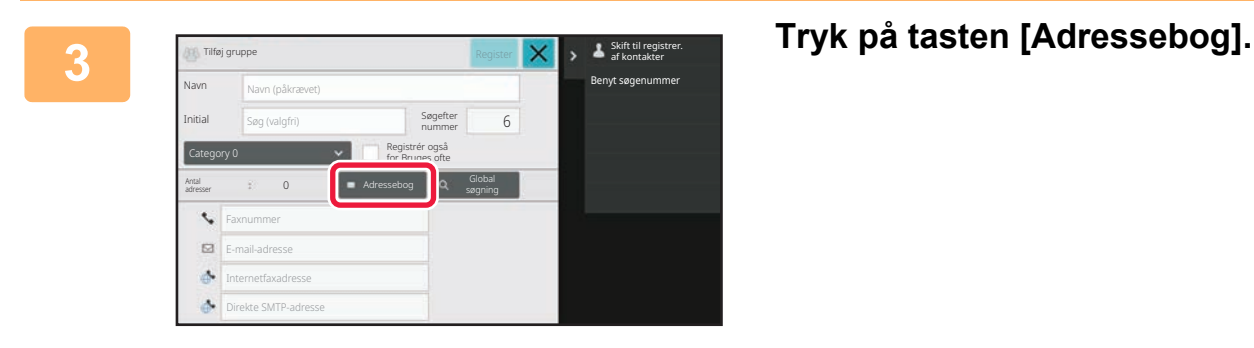

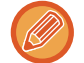

Hvis du vil indtaste en ny adresse direkte for en "Gruppenummer", skal du trykke på [Faxnummer], [E-mail-adresse], [Internetfaxadresse], eller [Direkte SMTP-adresse].

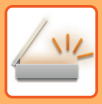

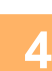

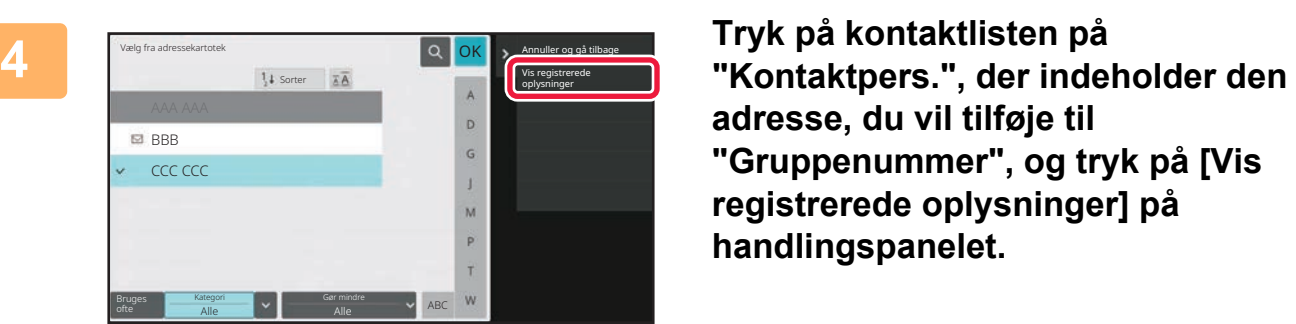

**adresse, du vil tilføje til "Gruppenummer", og tryk på [Vis registrerede oplysninger] på handlingspanelet.**

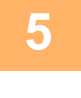

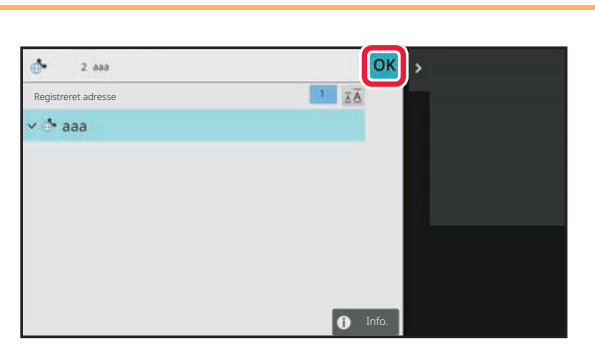

**5 Tryk på den adresse, som skal registreres i denne "Gruppenummer",**  og tryk derefter på tasten **ok**. Du kan vælge mere end én adresse.

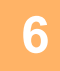

**6 Gentag trin 3 til 5 for at registrere adresser. Når adresseregistreringen er <br><b>6 Fuldført, skal du trykke på tasten o**k fuldført, skal du trykke på tasten <sup>ok</sup>.

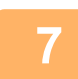

**7 Tryk på tasten [Register].**

## **REDIGERIN/SLETNING AF ADRESSER I ADRESSEBOG**

Du kan redigere eller slette oplysninger i "Kontaktpers." eller "Gruppenummer" gemt i adressebogen samt adresser i angivet under "Kontaktpers." og "Gruppenummer".

### **Redigering/sletning af kontakter og grupper**

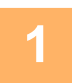

### **1 Vælg i adressebogen en kontakt eller gruppe, som du vil redigere, og tryk på tasten [Redigér] på handlingspanelet.**

Tryk på [Slet] i handlingspanelet for at slette en "Kontaktpers." eller "Gruppenummer".

- Ved redigering kan du kun vælge én "Kontaktpers." eller "Gruppenummer" ad gangen.
- Ved sletning kan du vælge mere end en "Kontaktpers." eller "Gruppenummer" ad gangen.
- Er du logget på som administrator, så kan du slette alle gemte adresser i adressebogen ved at trykke på [Slet alle], som vises på handlingspanelet.

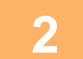

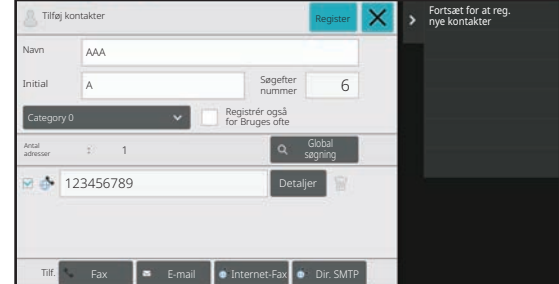

### **2 Redigering af en "Kontaktpers." eller "Gruppenummer"**

- Du kan ændre grundlæggende oplysninger, såsom navne og kategorier, og du kan også tilføje adresser. [LAGRING AF ADRESSER VED DIREKTE INDTASTNING](#page-620-0) [\(side 6-19\)](#page-620-0) [LAGRING AF ADRESSER GENNEM GLOBAL ADRES](#page-622-0)-[SESØGNING \(side 6-21\)](#page-622-0) [LAGRING AF ADRESSER FRA FAX- ELLER BILLEDAF](#page-624-0)-[SENDELSESLOG \(side 6-23\)](#page-624-0) [LAGRING AF GRUPPER \(side 6-25\)](#page-626-0)
- Du kan ændre omfanget af publiceringen. [INDSTILLING AF OMFANG FOR PUBLICERING AF](#page-630-0) [KONTAKTER OG GRUPPER \(side 6-29\)](#page-630-0)

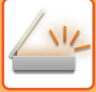

### **Redigering/sletning af adresser**

### **1 Vælg e kontakt eller en gruppe, som du vil redigere, og tryk på tasten [Redigér] på handlingspanelet. Vælg i adressebogen en kontakten eller gruppen, som du vil redigere, og tryk på tasten [Redigér] på handlingspanelet.**

Der kan kun vælges en kontakt eller gruppe. Tasten [Redigér] vises ikke, hvis der vælges mere end en.

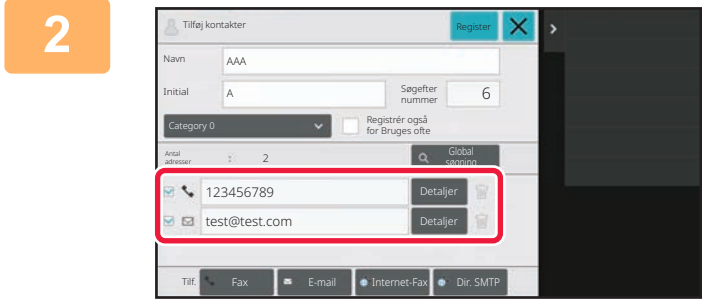

### **2 Tryk på adressevisningen på adresselisten.**

Slet en adresse ved at trykke på tasten **if**.

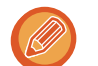

• Du kan kun vælge én adresse ad gangen, der skal slettes eller redigeres.

• For at kontrollere adresseoplysninger skal du trykke på tasten [Detaljer].

Du kan ikke redigere eller slette en adresse for et job i jobkøen.

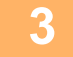

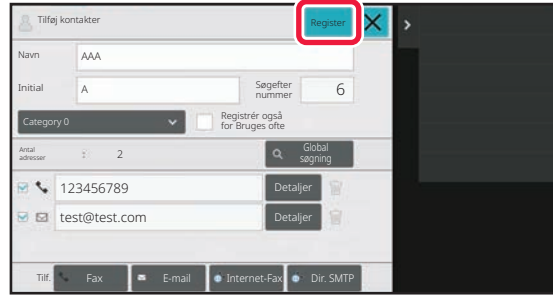

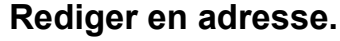

Efter redigering skal du trykke på tasten [Register].

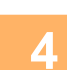

#### **4 Tryk på tasten [OK].**

Du kan kun redigere adresser i netværksmappen via redigeringsskærmen. (Skærmen Tilføj ny kan ikke vises).

## <span id="page-630-0"></span>**INDSTILLING AF OMFANG FOR PUBLICERING AF KONTAKTER OG GRUPPER**

"Kontaktpers." og "Gruppenummer" gemt i adressebogen kan deles inden for en bestemt gruppe, eller gemmes som personlige kontakter, som kun du har adgang til.

Hvis der ikke angives noget omfang for publiceringen, vil "Kontaktpers." og "Gruppenummer" blive publiceret til alle brugere.

Brugergodkendelse er påkrævet for at kunne angive omfanget for publicering af "Kontaktpers." og "Gruppenummer".

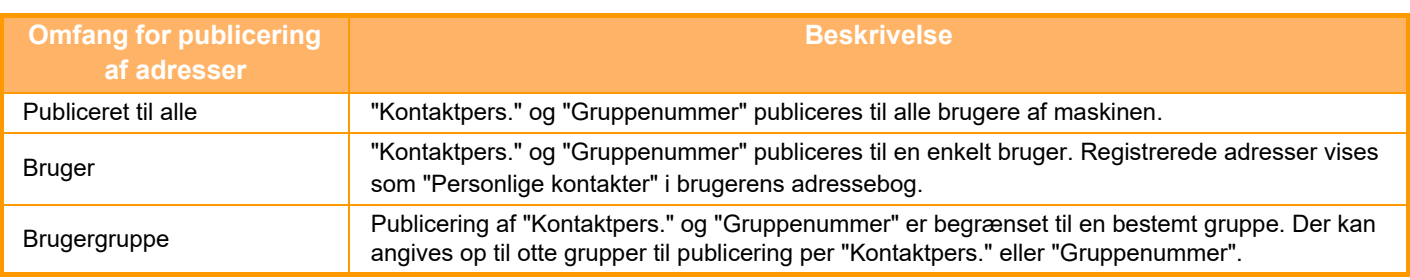

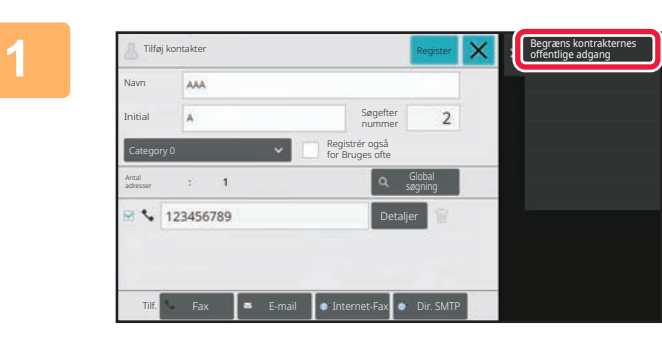

**1 Tryk på [Begræns kontrakternes offentlige adgang] på handlingspanelet på skærmen for adresseregistrering.**

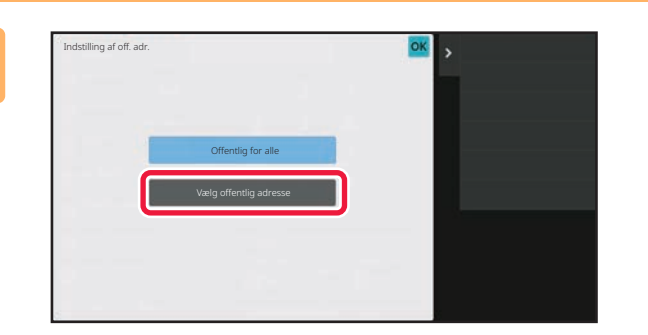

**2 Tryk på tasten [Vælg offentlig adresse].**

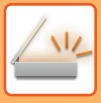

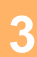

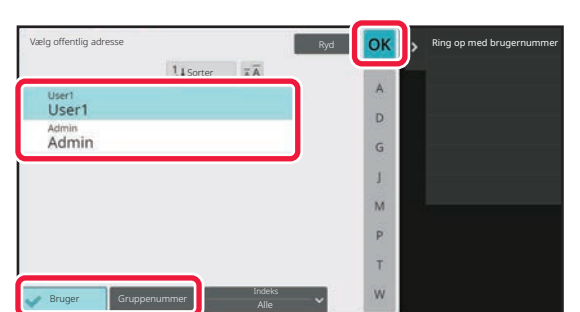

# **3 I If the second of the second of the second of the second of**  $\overline{\text{c}}$  **<b>angiv hvem adressen er offentlig for.**

Tryk på <sup>OK</sup>, når indstillingerne er foretaget.

Hvis du er logget på som administrator, kan vælge ethvert brugernavn fra brugerlisten.

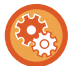

#### **Sådan registreres en bruger:**

I "Indstillinger (administrator)" skal du vælge [Brugerkontrol] → [User Settings]→[User List] → [Tilføj].

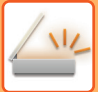

# **SLETNING AF TRANSMISSIONSHISTORIK**

Historikken for fax- eller billedafsendelsestransmission kan slettes.

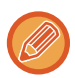

Transmissionshistorikken slettes i normaltilstand.

### **Sletning af en valgt historik**

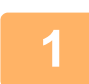

**1 Tryk på den historik, du vil slette.**

**2 Tryk på [Slet valgte historik] på handlingspanelet på skærmen for transmissionslog.**

**3 Meddelelsen "Slet valgte historik?" kommer frem, tryk på tasten [Slet].** Den valgte transmissionslog bliver slettet.

### **Sletning af al transmissionshistorik**

**1 Tryk på [Slet al historik] på handlingspanelet på skærmen for transmissionslog.**

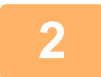

**2 Meddelelsen "Slet al historik" kommer frem, tryk på tasten [Slet alle].** Alle transmissionslogs bliver slettet.

## **REGISTRERING AF EN ADRESSEBOG PÅ WEBSIDEN**

## **Adressebog**

Transmissionsdestinationer (kontakter), som f.eks. fax og Scan til e-mailadresser og grupper af transmissionsdestinationer, kan gemmes i adressebogen. En liste med gemte kontakt- og gruppeoplysninger vises i indstillingstilstand.

Vælg navnet på kontakten/gruppen for at redigere en kontakt eller gruppe. Klik på tasten [Tilføj] for at tilføje en ny kontakt eller gruppe.

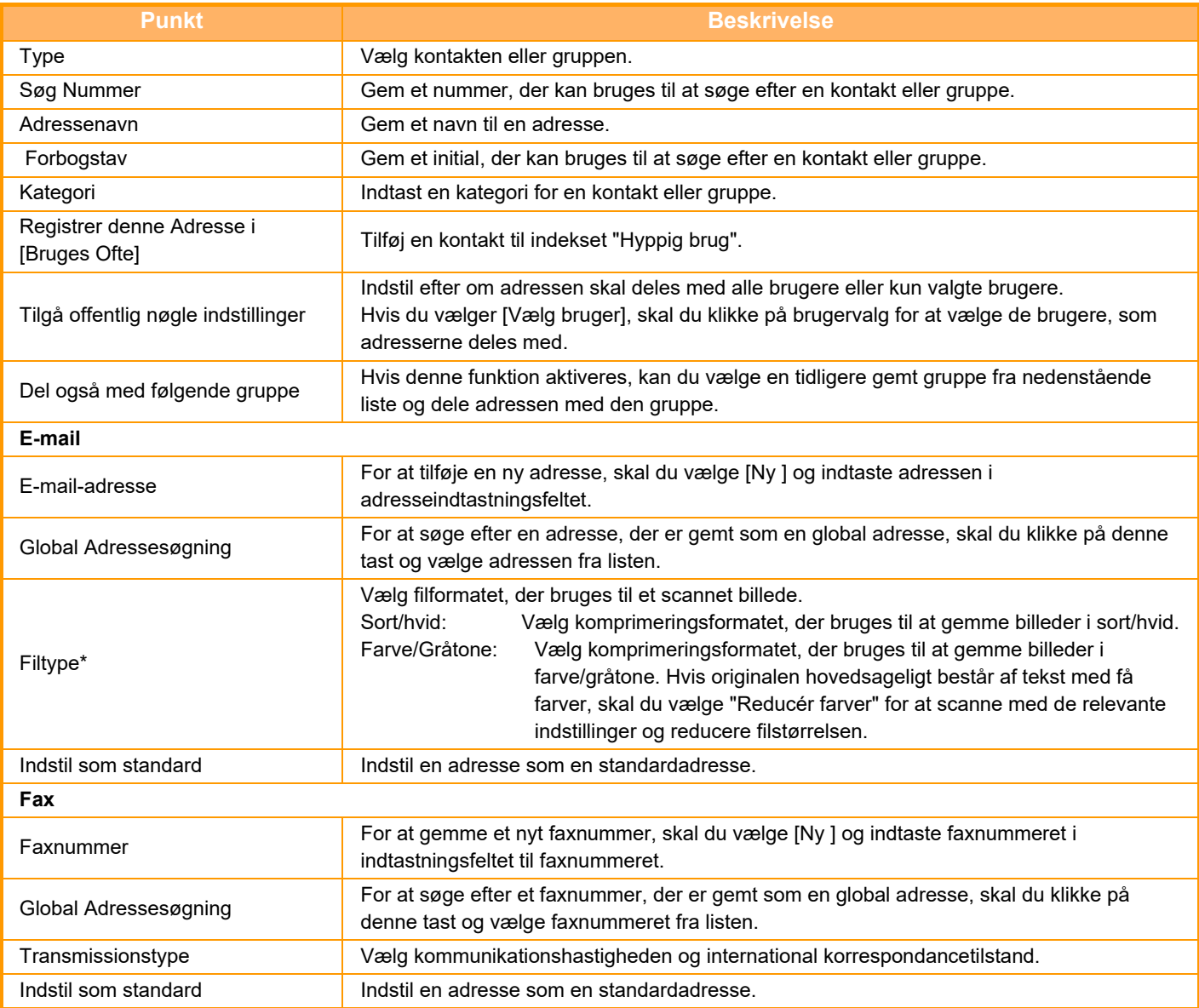

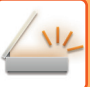

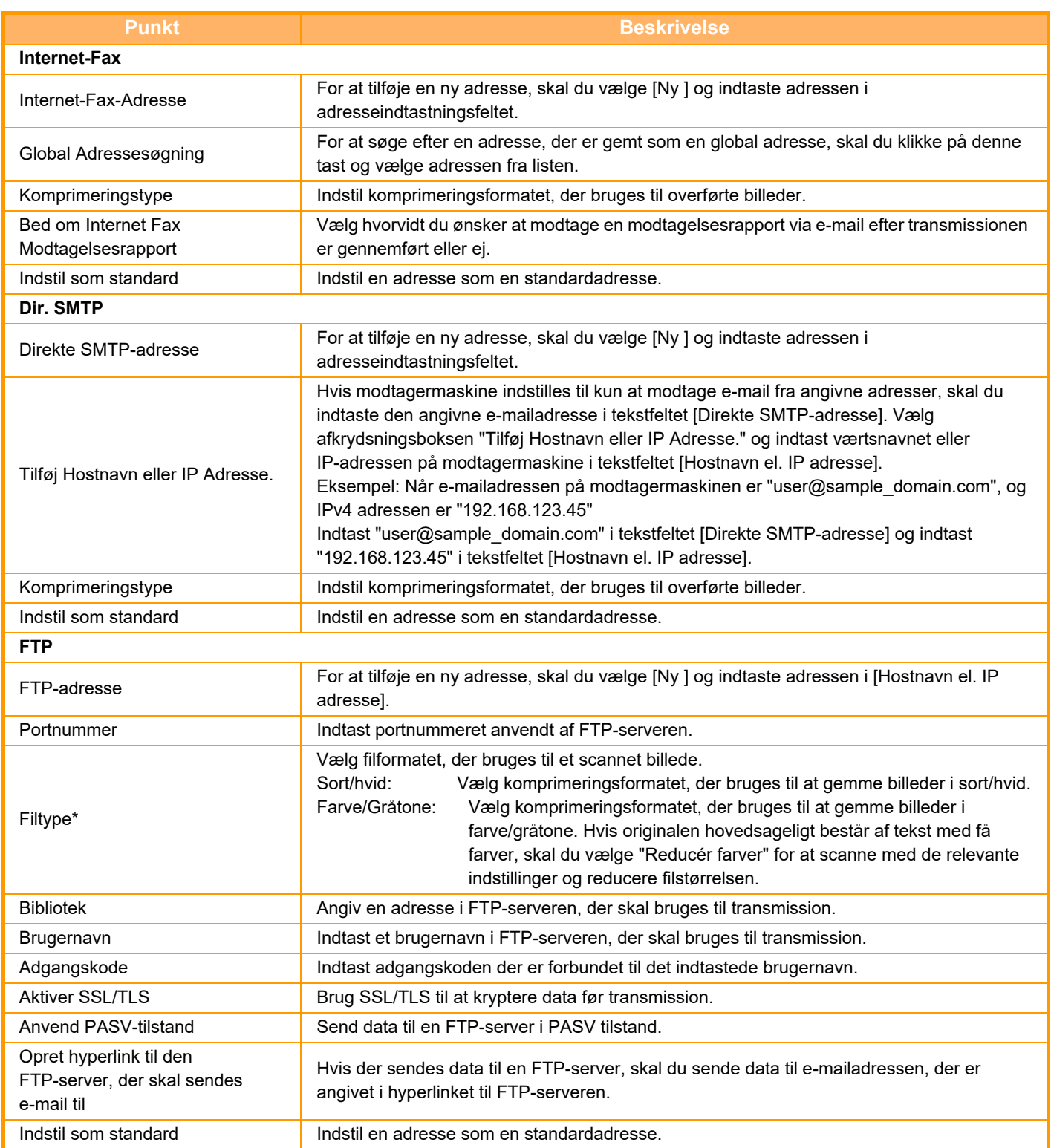

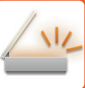

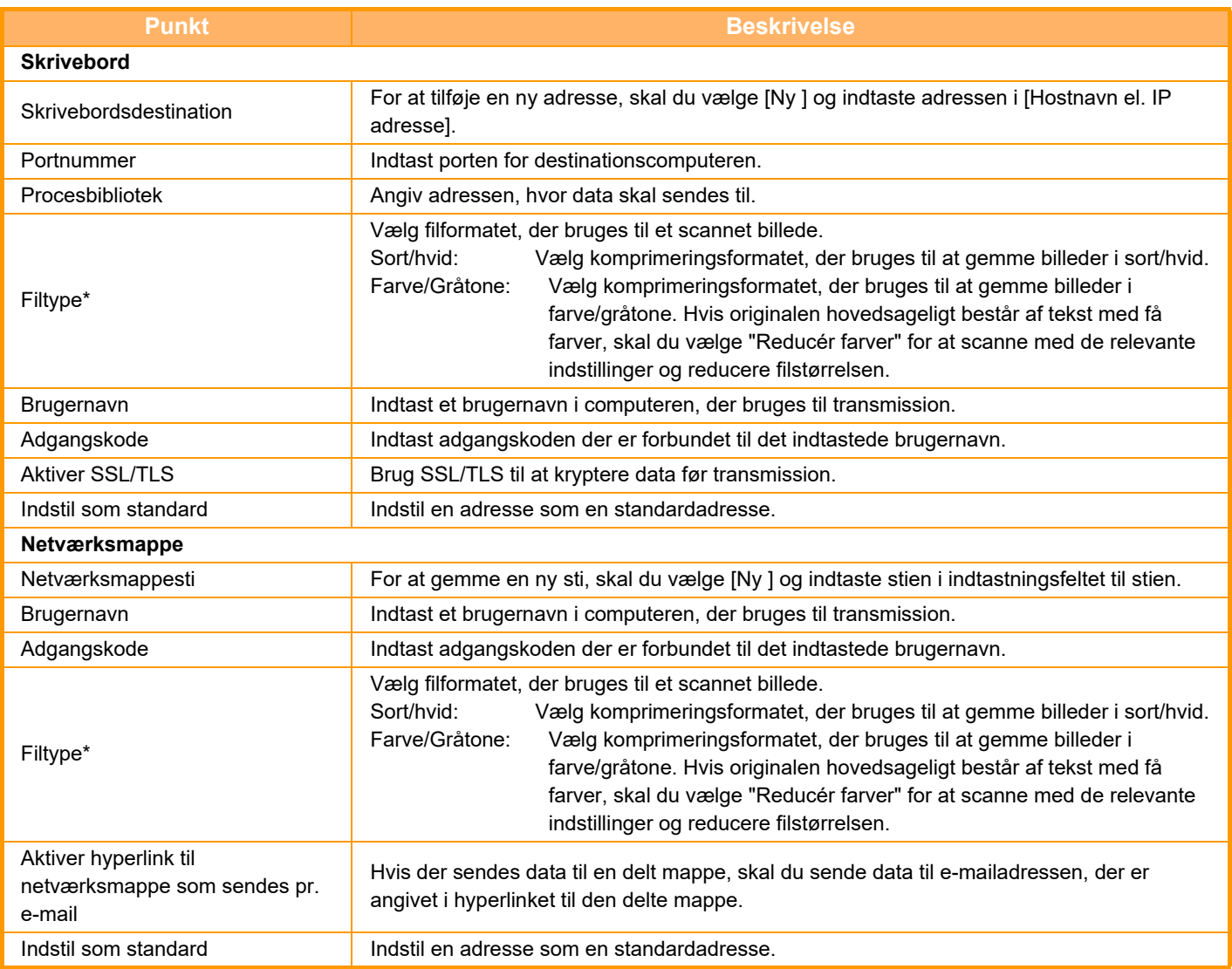

\* Det afhænger af modellen og af installationen af perifere enheder om Højt komprimeret PDF kan vælges. Når [OCR] er aktiveret, bliver tekst i de scannede data genkendt automatisk. I PDF-format integreres tekstinformationen i PDF-filen. I PDF-, RTF-, TXT(UTF-8)-, DOCX-, XLSX- eller PP-TX-filer bliver den genkendte tekst gemt i det tilsvarende format.

## **Kategori Indstilling**

For at gøre det lettere at anvende en kategori kan den omdøbes. Slet de tidligere indtastede tegn, og indtast et nyt navn (maks. 127 tegn). Standardnavnene er "Kategori 1" til "Kategori 32".

# <span id="page-636-0"></span>**ANGIVELSE AF DESTINATIONER**

# **ANGIVELSE AF DESTINATIONER**

### **HENTNING AF EN DESTINATION FRA EN ADRESSEBOG**

På skærmen for adressebog trykker du ganske enkelt på one-touch-tasten for en registreret destination for at hente destinationen.

Gem om nødvendigt flere destinationer på en one-touch-tast. Ved at trykke på tasten hentes alle gemte destinationer. Skærmen for adressebog viser alle destinationer, der bruges i hver funktion. Hver enkelt one-touch-tast viser navnet på destinationen, og et ikon angiver den funktion, der anvendes til destinationen.

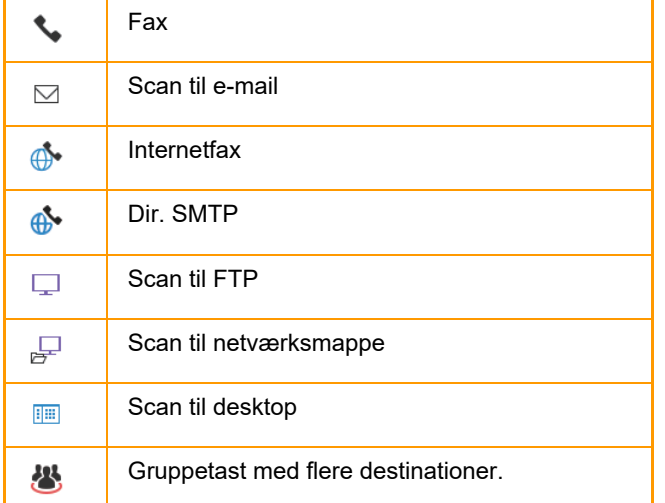

- Se ["SKIFT AF FUNKTION \(side 2-11\)"](#page-105-0) for at få informationer om adressebogen. [ADRESSEBOG \(side 6-14\)](#page-615-0)
- Se ["LAGRING AF ADRESSER VED DIREKTE INDTASTNING \(side 6-19\)](#page-620-1)", "[LAGRING AF ADRESSER GENNEM](#page-622-1)  [GLOBAL ADRESSESØGNING \(side 6-21\)](#page-622-1)"og ["LAGRING AF GRUPPER \(side 6-25\)](#page-626-1)" for fremgangsmåden for lagring af destinationerne i adressebogen.

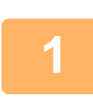

# **<sup>1</sup> Tryk på tasten [Adressebog].**

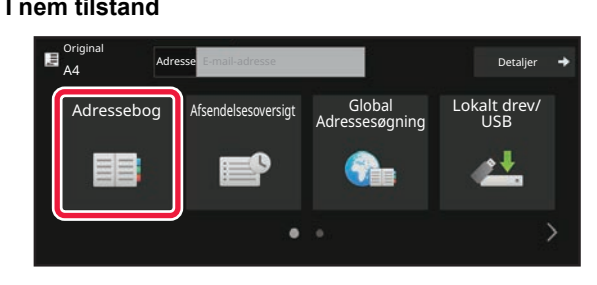

#### **I** normal tilstand

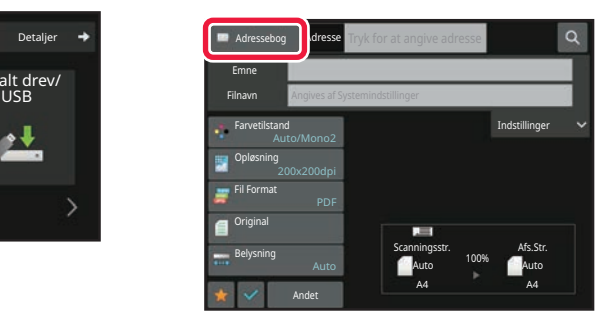

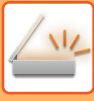

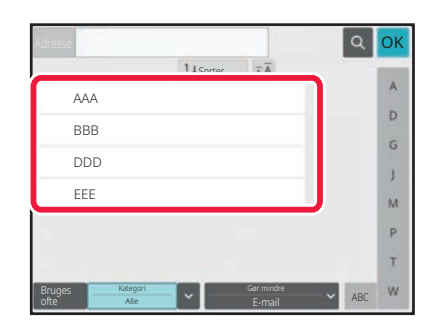

### **<sup>2</sup> Tryk på one-touch-tasten for den kontakt eller gruppe, der har en destination.**

- De destinationer, der vises på listen, kan indsnævres med kategorier, hyppig brug, indekser og nøgleord. (Du kan indsnævre med jobtype i normal tilstand.)
- Hvis du trykker på tasten [Sorter], kan du ændre orden på de viste destinationer på listen.
- Når du tilføjer en destination, skal du trykke på en anden one-touch-tast.
- Hvis to eller flere destinationer vælges eller angives, vises det samlede antal adresser ved siden af.

• Selv hvis kun en destination er valgt, vises antallet af adresser, når destinationen er en kontaktperson eller gruppe, hvor flere adresser er gemt. For mere information herom, se "SKÆRM FOR

[ADRESSEBOG \(side 6-15\)"](#page-616-0).

- **Hvis du vælger en forkert destination:** Tryk på tasten igen for at annullere valget.
- **Sådan fortrydes en angivet destination:** Vælg adressen, du ønsker at annullere på skærmbilledet med adresselisten og tryk på [Slet].
- Tryk på tasten [Afsendelsesoversigt] for at vælge en destination fra transmissionsloggen. [BRUG AF EN TRANSMISSIONSLOG TIL AT GENSENDE \(side 6-48\)](#page-649-0)
- Tryk på tasten [Adr. Oversigt] for at kontrollere de indtastede destinationer. [VISNING AF EN LISTE OVER DE VALGTE DESTINATIONER \(side 6-38\)](#page-639-0)
- Destinationen for transmission kan vælges ved at trykke på en gemt destination.
- Hvis adresserne indeholder en adresse, som du ikke har tilladelse til at bruge, vil der blive vist en meddelelse, når du trykker på tasten [Start]. For kun at sende til de tilladte adresser, skal du trykke på tasten [OK] og derefter på tasten **[Enter for afs.].**
- **I normal tilstand**
	- Tryk på one-touch-tasten, og tryk derefter på tasten [Vis registrerede oplysninger] på handlingspanelet for at få vist skærmen med detaljerede informationer.
	- Tryk på tasten [Benyt søgenummer] på handlingspanelet for at hente en destination ved at bruge et søgenummer. [BRUG AF EN TRANSMISSIONSLOG TIL AT GENSENDE \(side 6-48\)](#page-649-0)
- Tryk på tasten [Global adressesøgning] på handlingspanelet for at hente en destination fra en global adressebog. [HENTNING AF EN DESTINATION FRA EN GLOBAL ADRESSEBOG \(side 6-44\)](#page-645-0)
- Hvis du vil hente en destination fra den mobile enheds adressebog, skal du trykke på [Se mobil adressebog] på handlingspanelet.

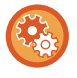

#### **Sådan aktiverer du transmission til adresser i andre tilstande end den aktuelle tilstand:**

Fjern markeringen fra [Systemindstillinger] → [Indstillinger For Billedafsendelse] → [Fælles Indstillinger] → [Driftsindstillinger] → [Adressebog standardvalg] → [Brug kun adresser for afsendelsestilstand] i "Indstillinger (administrator)".

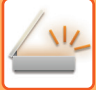

### **MIN ADRESSE**

Min adresse er brugerens egen e-mailadresse, og det er den e-mailadresse, der er blevet registreret på brugerlisten. Min adresse kan bruges, når login med loginnavn/adgangskode er aktiveret i brugergodkendelsen.

Brug denne adresse, når du vil sende et scannet billede til din egen e-mailadresse.

I e-mailfunktionen vises [Find Min adresse] på handlingspanelet, så du hurtigt og nemt kan finde og bruge Min adresse. Når du bruger adressebogen i nem scanning eller e-mailfunktionen, vises knappen [Find Min adresse] også øverst på brugerlisten, så den er let tilgængelig i adressebogen.

- 
- Min adresse kan ikke bruges i følgende tilfælde:
- Når adressesøgning udført af brugeren er forbudt i systemindstillingerne
- Når brugergodkendelse er deaktiveret eller kun udføres med brugernummeret
- Når [Anvend brugerens e-mail-adresse til login.] er aktiveret i [Standardadresse].
- Når e-mailadressen ikke er registreret for den bruger, der er logget på.
- Efter der er blevet trykket på tasten [Næste Adresse], når [Husk at trykke på Næste Adresse tasten ([+]) før du vælger den næste adresse.] er aktiveret under Systemindstillinger - [Indstillinger For Billedafsendelse]→[Fælles Indstillinger]→[Driftsindstillinger]
- Når [S/MIME Indstillinger]→[Deaktivér afsendelse til adresser, der ikke kan krypteres.] er aktiveret i sikkerhedsindstillingerne
- Du kan registrere [Find Min adresse] på startskærmen. Det er praktisk, hvis du bruger Min adresse tit.

### <span id="page-639-0"></span>**VISNING AF EN LISTE OVER DE VALGTE DESTINATIONER**

Når der er blevet valgt flere destinationer, kan du få vist og kontrollere destinationerne. Du kan også slette en destination fra listen (annullerer valget af destinationen).

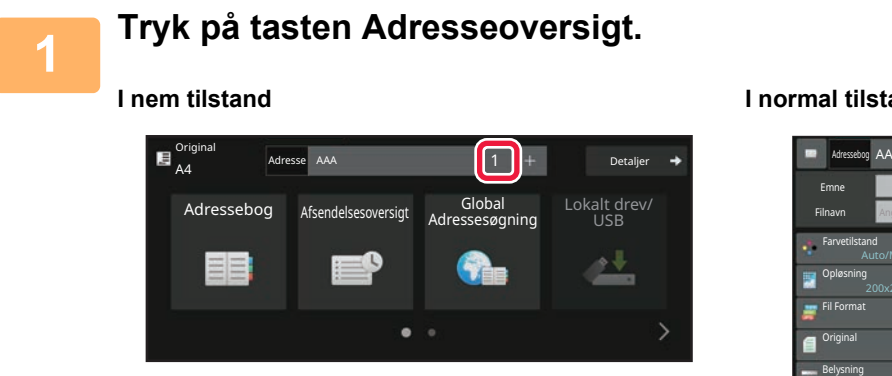

#### **I** normal tilstand

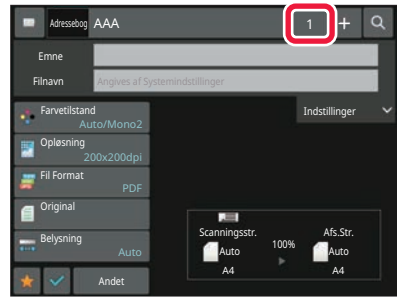

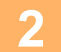

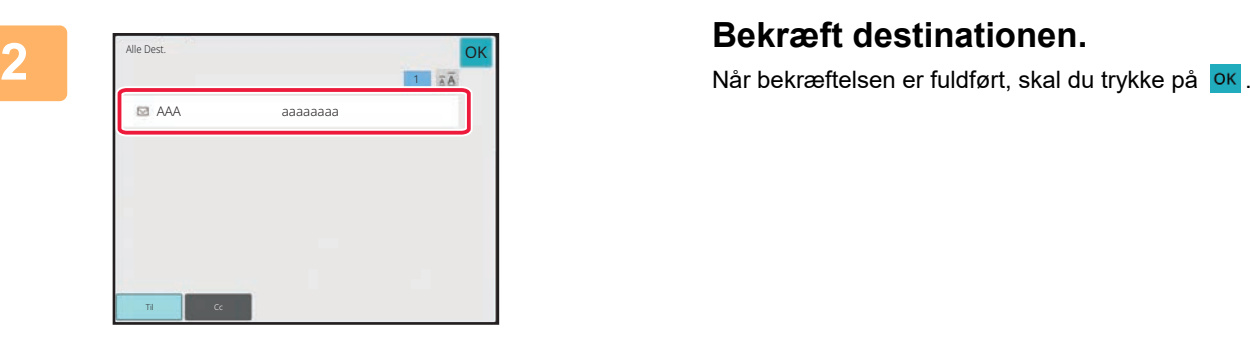

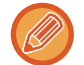

Hvis du vil bekræfte de detaljerede oplysninger, f.eks. typen eller navnet på den angivne destination, skal du trykke på one-touch-tasten til måldestinationen og derefter trykke på tasten [Info.]. Du kan ændre leveringstypen (Til/Cc/Bcc) i normal tilstand. Tryk på adressen og dernæst på [Skift til Til], [Skift til Cc],

eller [Skift til Bcc] på handlingspanelet.

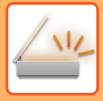

### **Sletning af angivne destinationer**

I trin 2 af "VISNING AF EN LISTE OVER DE VALGTE DESTINATIONER" skal du vælge destinationen og trykke på tasten [Slet].

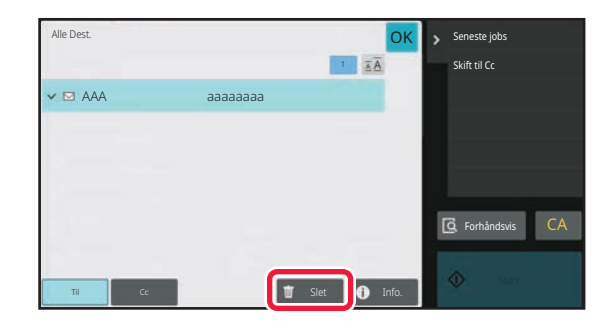

Hvis du placerer originalen på glasruden og trykker på [Start], kan du ikke slette en adresse, når du ændrer indstillinger.

### **BRUG AF ET SØGENUMMER FOR AT HENTE EN DESTINATION**

Søgenummeret kan anvendes til at angive en destination gemt i en adressebog.

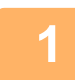

### **1 Tryk på tasten [Detaljer] for at skifte til normal tilstand.**

[NEM TILSTAND \(side 6-7\)](#page-608-0)

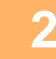

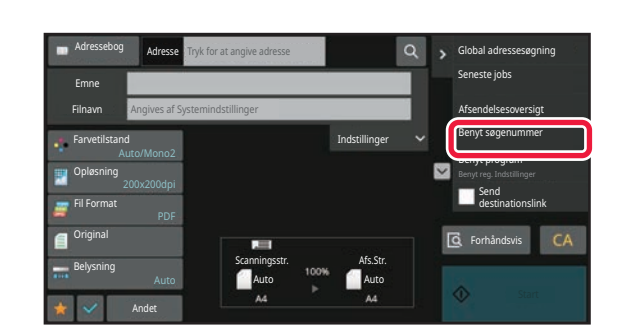

### **2 Tryk på [Benyt søgenummer] på handlingspanelet.**

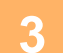

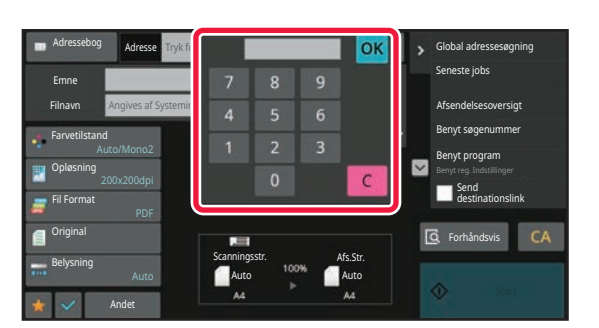

### **3 Indtast et søgenummer (4 cifre) ved**<br> **brug af taltasterne, og tryk på tasten .**

Når søgenummeret indtastes, hentes den gemte adresse, og den bliver angivet som en destination.

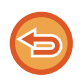

#### **Hvis der indtastes et ukorrekt søgenummer:**

Tryk på tasten [C] for at slette nummeret og indtaste det rigtige nummer.

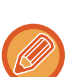

#### • Søgenummeret er programmeret, når destinationen er gemt i adressebogen.

- Hvis du ikke kender søgenummeret, skal du trykke på tasten [Udskriv individuel liste] på handlingspanelet for at udskrive og kontrollere adresselisten.
- Når der indtastes søgenumre som "0001" og "0011", kan "0" udelades. For at indtaste f.eks. "0001", indtast "1", og tryk på tasten [OK].

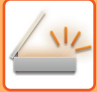

### **MANUEL INDTASTNING AF EN ADRESSE**

#### **1 Tryk på [Tekstfelt] på basisskærmen for en tilstand.**

Tryk på [Tekstfelt] på basisskærmen for internetfax for at få vist skærmen, hvor du vil vælge adressetypen. Tryk på enten tasten [Internet-Fax] eller [Dir. SMTP].

I nem tilstand kan du kun indtaste e-mail-adresserne.

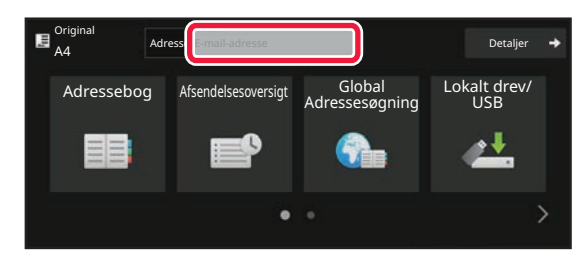

#### **I nem tilstand I normal tilstand**

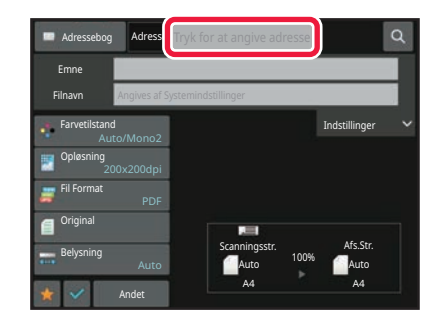

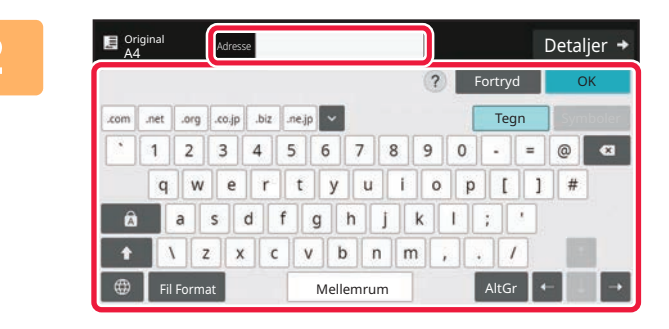

#### **2 Indtast destinationsadressen på det bløde keyboard, der vises.**

- I dataindtastningsfunktion vælger du destinationens funktion og indtaster destinationsadressen.
- For funktionen Scan til netværksmappe vises skærmen for indtastning i netværksmappe. Se: "ANGIVELSE AF [EN NETVÆRKSMAPPE \(side 6-42\)](#page-643-0)".
- Efter at du har indtastet destinationsadressen, skal du trykke på [OK] for at lukke det bløde keyboard.

- 
- For nærmere oplysninger om, hvordan du indtaster tegn, se "[INDTASTNING AT TEGN \(side 2-74\)"](#page-168-0) i "Sådan betjener du denne maskine".
- Du kan vælge [Bcc], hvis [Indstillinger For Billedafsendelse] → [Scan Indstillinger] → [Standardindst.] → [Bcc Indstilling] → [Aktiver Bcc] er aktiveret i [Systemindstillinger].
- Når du ønsker at vise Bcc-adressen på jobstatusskærmen eller fanen med adresseliste, bliver [Indstillinger For Billedafsendelse] → [Scan Indstillinger] → [Standardindst.] → [Bcc Indstilling] → [Vis Bbc-adresse på jobstatusskærmen] aktiveret i [Systemindstillinger].
- I internetfaxtilstanden vises indstillingsskærmen for anmodning om transmissionsbekræftelse, hvis [Systemindstillinger] [Indstillinger For Billedafsendelse] → [Indstillinger for Internetfax] → [Afsendelsesindstillinger] → [I-Fax Modtag. Rapport Til/Fra Indstilling] aktiveres. Tryk på tasten [Indstil] for bekræftelsesanmodning. Tryk på tasten [Annuller] for at annullere. (Når Direkte SMTP anvendes, udføres ikke transmissionsbekræftelse.)

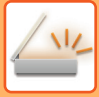

### <span id="page-643-0"></span>**ANGIVELSE AF EN NETVÆRKSMAPPE**

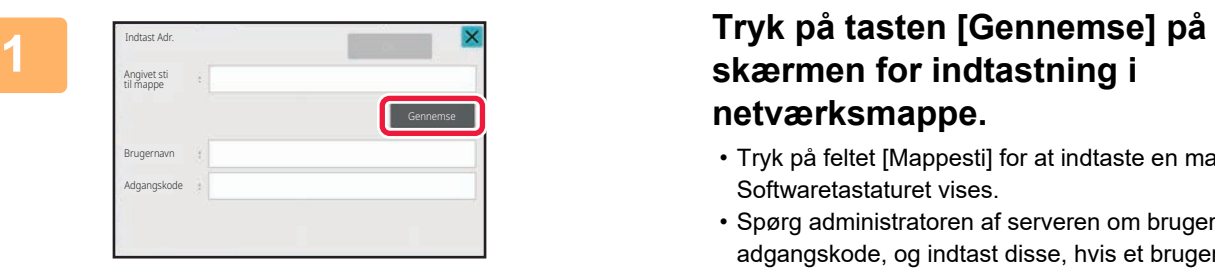

# **netværksmappe.**

- Tryk på feltet [Mappesti] for at indtaste en mappe direkte. Softwaretastaturet vises.
- Spørg administratoren af serveren om brugernavn og adgangskode, og indtast disse, hvis et brugernavn eller en adgangskode er påkrævet.
- For nærmere oplysninger om, hvordan du indtaster tegn, se "[INDTASTNING AT TEGN \(side 2-74\)"](#page-168-0) i "Sådan betjener du denne maskine".
- Hvis en anden brugergodkendelsesfunktion end godkendelse via brugernummer er aktiveret, bliver loginnavnet for den aktuelle bruger automatisk indsat i brugernavnfeltet.
- Hvis brugergodkendelse ikke er indstillet, og der er valgt en netværksmappe med forskellige adgangskoder for hver bruger som destination, kan der vises et skærm til indtastning af brugernavn og adgangskode på afsendelsestidspunktet.

Konfigurer i "Indstillinger (administrator)" → [Systemindstillinger] → [Systemstyring] → [Avancerede indstillinger].

• Indtast en adgangskode med op til 255 enkelt byte tegn.

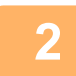

### **2 Tryk på tasten for den arbejdsgruppe, du ønsker at få adgang til.**

- Du kan trykke på tasten [Søg] og indtaste et nøgleord for at søge efter en arbejdsgruppe, server eller netværksmappe.
- Der vises op til 100 arbejdsgrupper, 100 servere og 100 netværksmapper.
- Tryk på tasten [Annuller] for at vende tilbage til skærmen i trin 1.

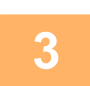

### **3 Tryk på tasten for den server eller computer, du ønsker at få adgang til.**

Hvis der vises en skærm, der beder dig om at indtaste brugernavn og adgangskode, skal du bede din serveradministrator om oplysningerne og indtaste det pågældende brugernavn og adgangskoden.

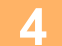

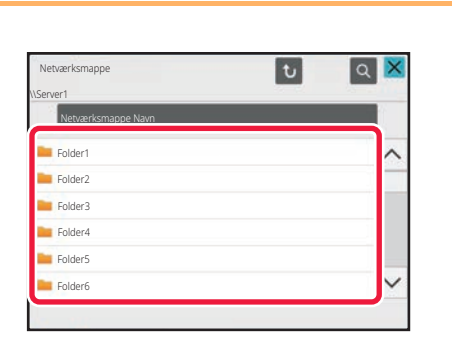

### **4 Tryk på tasten for netværksmappen.**

Når indstillingerne er angivet, skal du trykke på tasten [OK]. Der returneres til skærmen for trin 1. Tryk på tasten [OK] igen for at acceptere destinationen.

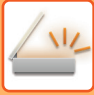

### **VALG AF EN UNDERMAPPE SOM EN DESTINATION**

Hvis der kun er valgt én delt mappe som destination, skal du trykke på [Vælg en undermappe] for at ændre destinationen til undermappen.

- Hvis destinationen ændres til en undermappe, finder der ikke overførsel af hyperlink-e-mail sted.
- Hvis en valgt destination er en gruppedestination, kan denne funktion ikke bruges.
- Hvis [Send og udskriv] er indstillet for kopifunktionen, kan denne funktion ikke bruges.
- Hvis [Deaktiver Valg fra Adressekartotek] eller [Deaktiver direkte indtastning] i "Indstillinger (administrator)" → [Systemindstillinger] → [Enhedskontrol] → [Aktiver/ deaktiver indstillinger] → [Indstillinger til deaktivering af transmission] er forbudt, kan denne funktion ikke bruges.
- Hvis [Tilladelsesindstillinger for hver tilstand], [Tilladelsesindstilling for direkte indtastning] eller [Tilladelsesindstilling til brug af en lokal adressebog] i "Indstillinger (administrator)" → [Systemindstillinger] → [Brugerstyring] → [Tilladelsesgruppe] er forbudt, kan denne funktion ikke bruges.

### <span id="page-645-0"></span>**HENTNING AF EN DESTINATION FRA EN GLOBAL ADRESSEBOG**

Når en LDAP-server bliver konfigureret i "Indstillinger (webversion)", kan du slå en adresse op i den globale adressebog og hente destinationsadressen til Scan til e-mail eller internetfaxtransmission (undtagen Direkte SMTP-adresser). Du kan tilføje en hentet adresse i normal tilstand ved at søge i adressebogen. Adresser fra FTP-/Desktop-transmission kan dog ikke gemmes fra maskinen.

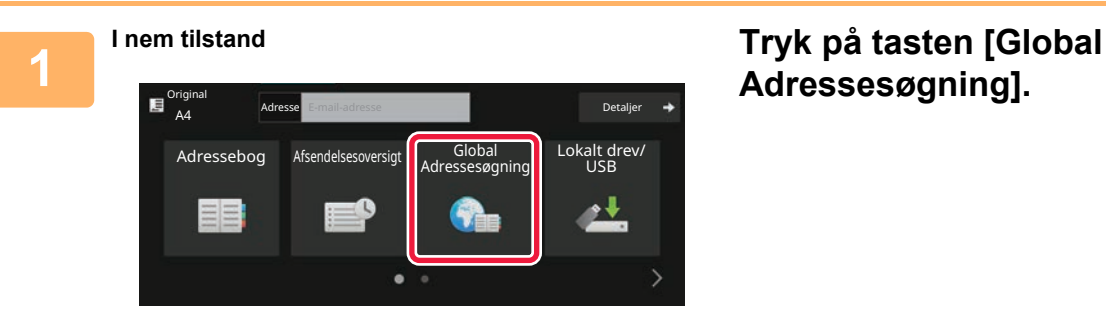

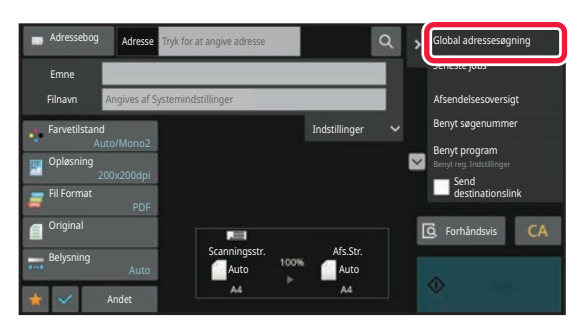

# **Adressesøgning].**

**I normal tilstand På basisskærmen eller adressebogsskærmen skal du trykke på [Global adressesøgning] i handlingspanelet.**

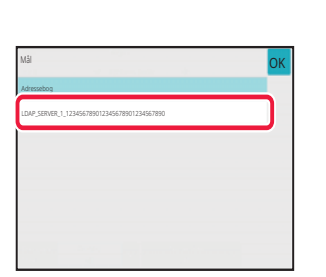

### **2 Tryk på [Destination], og tryk på den LDAP-server, der skal bruges.**

- Hvis der vises en godkendelsesskærm for LDAP-serveren, indtaster du dit brugernavn og adgangskode.
- Hvis kun én LDAP-server er blevet gemt, er trin 2 ikke nødvendigt. I dette tilfælde skal du starte fra trin 3.

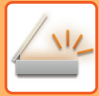

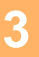

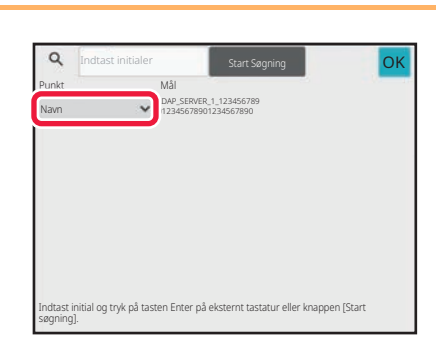

### **3 Tryk i [Item] og vælg et punkt, der skal søges efter, fra [Navn] eller [Adresse].**

#### **Sådan søger du**

Indtast søgetegnet (maks. 64 karakterer). Systemet søger efter navne, der begynder med de indtastede bogstaver. En stjerne  $\bigstar$  bruges på følgende måde:

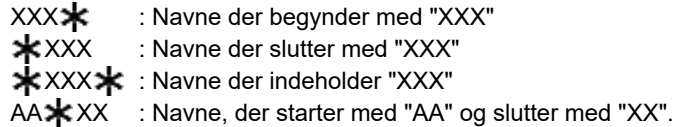

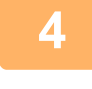

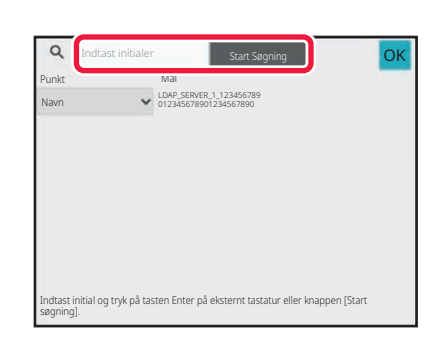

### **4 Indtast et nøgleord, og tryk på tasten [Start Søgning].**

Når du trykker på indtastningsfeltet til nøgleord, vises det bløde keyboard. Søgeresultatet vil vises efter et kort interval.

• **Hvis der ikke findes nogen destination:**

- Tryk på tasten [Søg Igen] for at tilføje flere bogstaver.
- **Hvis du vil tilføje en anden destination løbende.** Tryk på destinationen.

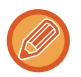

#### **For at kontrollere destinationsinformation:**

Tryk på one-touch-tasten til måldestinationen, og tryk derefter på tasten [Info.]. Tryk på **ok** for at lukke adresseinformationsskærmen.

I normal tilstand kan du vælge en adresse og trykke på [Ny registrering i adressekartotek] på handlingspanelet for at føje adressen til adressebogen. Dette er praktisk, hvis du har indtastet en destination direkte.

### **HENTNING AF EN DESTINATION FRA EN MOBIL ADRESSEBOG**

Hvis maskinen og mobilenheden er forbundet via Bluetooth, kan du hente en destination fra den mobile adressebog. Der kan hentes destinationer til faxoverførsel og e-mail-overførsel.

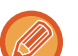

- Den kaldte adressebog gemmes ikke i denne maskine.
- Det maksimale antal adresser, der kan læses fra den mobile adressebog, er 2000.
- For yderligere oplysninger om betjening af mobile enheder henvises til betjeningsvejledningen/hjælpen til den mobile enhed.

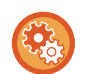

#### **Sådan bruges denne funktion**

Aktiver "Settings (administrator)" → [Netværksindstillinger] → [Bluetooth-indstilling] → [Bluetooth] for at parre maskinen og mobilenheden.

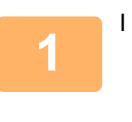

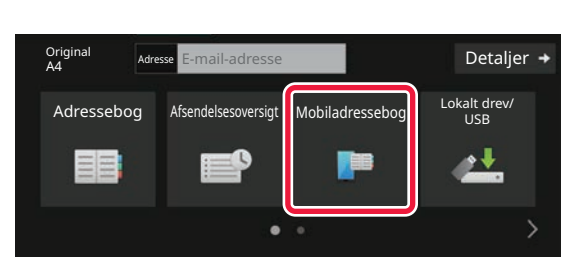

### I nem tilstand **Tryk på tasten [Mobil adressebog].**

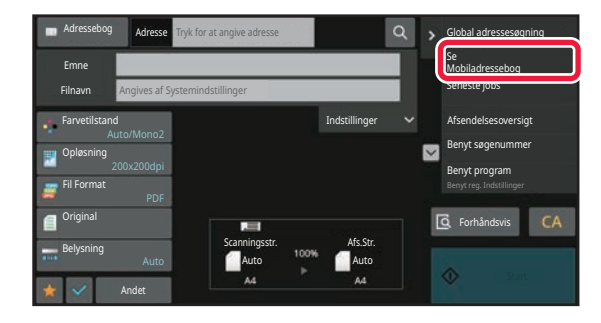

I normal tilstand **På basisskærmen eller adressebogsskærmen skal du trykke på [Se mobil adressebog] i handlingspanelet.**
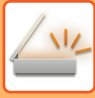

Du skal parre din enhed med denne maskine via Bluetooth. Hvis denne maskine har været parret før med din enhed, skal du slette den og parre den igen. Enhedsnavn: AAA

## **2 Betjen den mobile enhed, der skal tilsluttes, for at parre den med maskinen.**

Maskinens enhedsnavn vises på skærmen.

Når du parrer med en mobilenhed, der tidligere er blevet parret med denne enhed, skal du slette de oplysninger om denne enhed, der er gemt på mobilenheden.

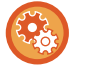

#### **Sådan indstiller du et enhedsnavn til denne maskine**

Fortryd

Konfigurer i "Indstillinger (administrator)" → [Systemindstillinger] → [Netværksindstillinger] → [Indstilling af netværksnavn] → [Enhedsnavn].

Enhedsnavnet skal være på 7 eller færre dobbeltbyte-tegn eller 15 eller færre enkeltbyte-tegn.

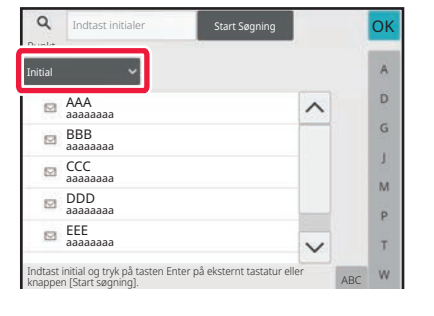

**3 a a element], og vælg et a element, der skal søges efter i [Initial], [Navn] eller [Adresse].**

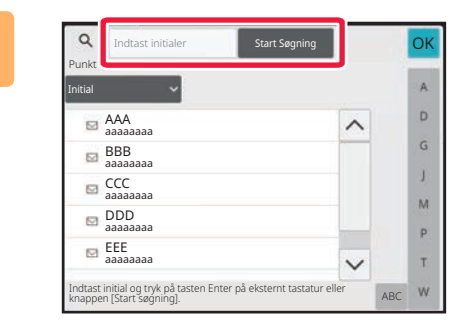

## **4 Indtast et kodeord, og tryk på tasten Indtast** et kodeord, og tryk på tasten **[Søg].**

Når du trykker på indtastningsfeltet til nøgleord, vises det bløde keyboard.

Søgeresultatet vil vises efter et kort interval.

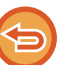

#### • **Hvis der ikke findes nogen destination:**

- Tryk på tasten [Søg igen] for at tilføje flere bogstaver.
- **Hvis du vil tilføje en anden destination løbende.**
- Tryk på destinationen.

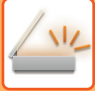

# <span id="page-649-0"></span>**BRUG AF EN TRANSMISSIONSLOG TIL AT GENSENDE**

Vælg en destination fra en transmissionslog, og gensend dataene.

Destinationerne for de 50 nyligst sendte transmissioner via Scan til e-mail, internetfax (inklusive Direkte SMTP adresser) og/eller fax bliver gemt. Vælg en af disse for at sende igen til destinationen. Destinationerne for FTP-/Skrivebordstransmission og Scan til netværksmappe vises også i transmissionsloggen.

I normal tilstand kan adresserne, der vises i transmissionsloggen, også gemmes i en adressebog. Dette er praktisk, når du gemmer en adresse, der blev indtastet manuelt.

• Når en destination for retransmission vælges på skærmen for transmissionslog, vælges funktionen for den valgte destination automatisk.

- Følgende adressetyper bliver ikke gemt til forsendelse igen.
	- One-touch-tast til en kontakt eller gruppe, hvor der er gemt flere destinationer.
	- Gruppedestinationer
	- Rundsendingsdestinationer
- Brugernavnet og adgangskoden gemmes ikke af sikkerhedsmæssige årsager. Hvis en skærm vises, der anmoder dig om at indtaste sådanne oplysninger, indtast oplysningerne igen.

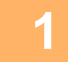

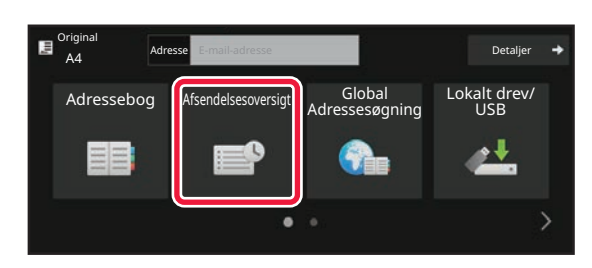

### **I nem tilstand Tryk på tasten [Afsendelsesoversigt]**

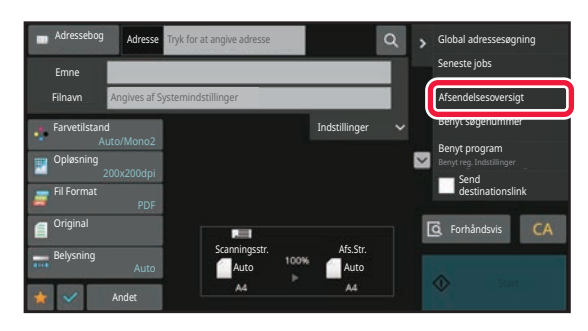

**I normal tilstand På basisskærmen eller adressebogsskærmen skal du trykke på [Afsendelsesoversigt] i handlingspanelet.**

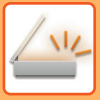

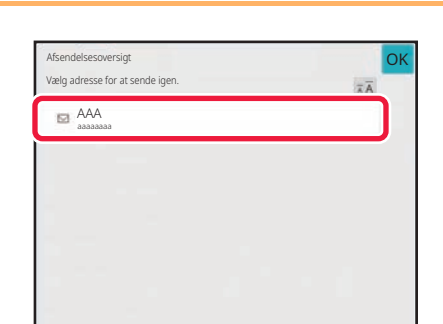

## **2 Zryk på tasten for den destination, der** and **den** destination, der and a skal sendes til igen **skal sendes til igen.**

De sidste 50 adresser brugt til transmission bliver vist. Hvis en skærm, der anmoder om, at du indtaster brugernavn og adgangskode, skal du indtaste oplysningerne.

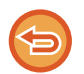

**Sådan annulleres indstillingen gensend:** Tryk på den fremhævede tast.

I normal tilstand kan du vælge en adresse og trykke på [Ny registrering i adressekartotek] på handlingspanelet for at føje adressen til adressebogen. Dette er praktisk, hvis du har indtastet en destination direkte.

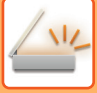

# **KUN SENDE URL TIL EN SCANNET FIL TIL EN SCANDESTINATION**

Når der bruges Scan til e-mail, kan nogle originaler og/eller scanningsindstillinger resultere i en stor fil. Når filen er stor, er der risiko for, at e-mail-serveren afviser filen, og den bliver derfor ikke sendt.

Denne funktion gemmer den scannede fil på maskinens lokale drev og sender en e-mail, som kun indeholder filens URL-information, til modtageren.

Denne funktion bidrager til at reducere e-mail-serverens belastning, og man undgår dermed, at de scannede filer ikke bliver sendt på grund af e-mail-serveren.

Efter at have modtaget e-mailen kan modtageren bruge URL'en i e-mailen til at downloade den scannede fil.

#### **Når den scannede fil er for stor**

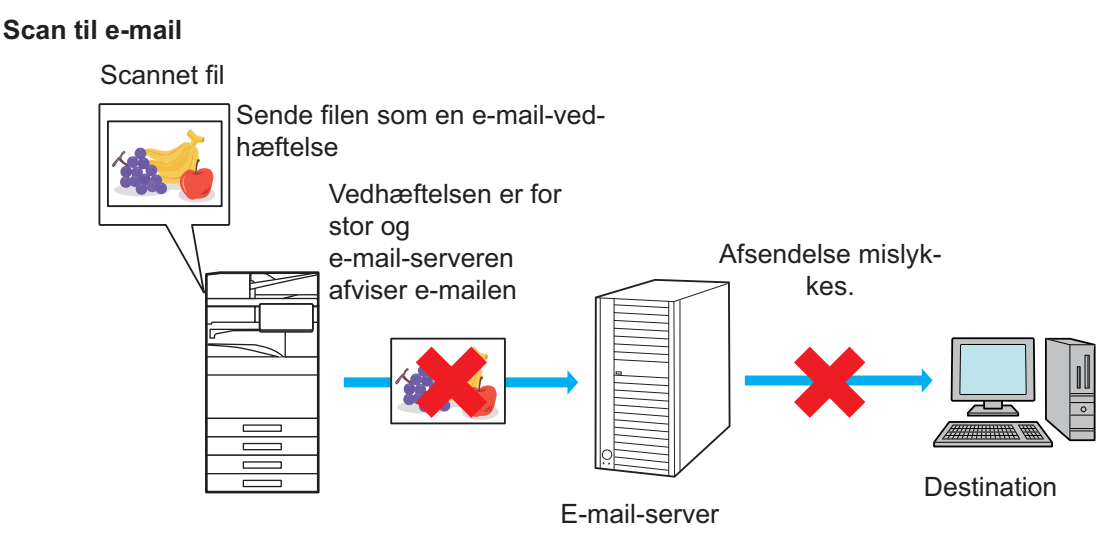

#### **Kun sende en URL til modtageren**

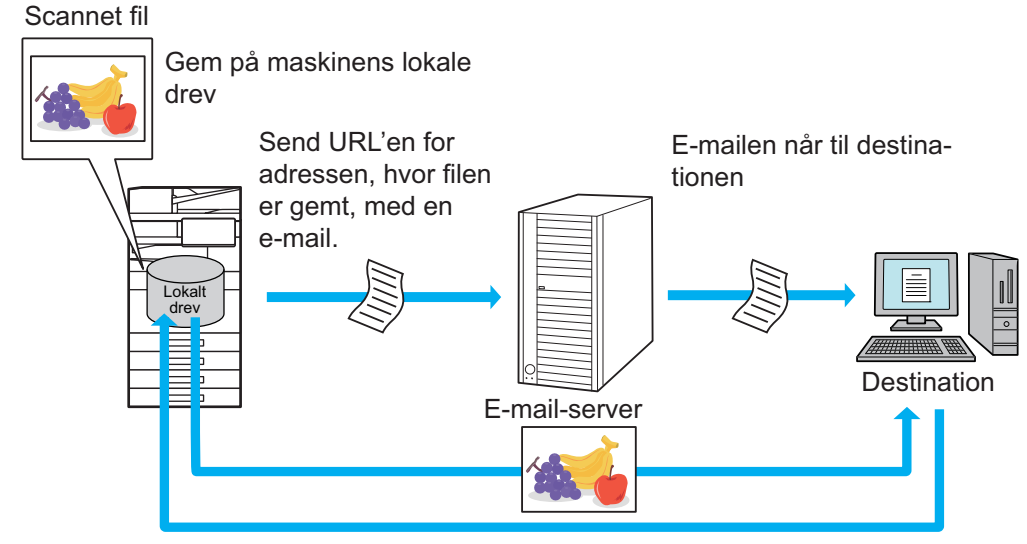

Modtageren bruger URL'en i e-mailen til at downloade den scannede fil.

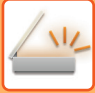

## **Kun sende en URL til modtageren**

#### **Ved brug af nem tilstand**

Når [Aktiver Send destinationslink som standard] er aktiveret i indstillinger (administrator), gemmes de scannede data på maskinens lokale drev, og URL-infomationen sendes til e-mail-destinationen. Når den deaktiveres, bliver scannede data sendt via almindelig Scan til e-mail. Aktivering/deaktivering af denne funktion kan ikke ændres på skærmen for nem funktion.

#### **Ved brug af normal funktion**

[Send destinationslink] vises på handlingspanelet på hjemmeskærmen for Scan til e-mail. Ved at vælge afkrydsningsfeltet  $\blacktriangledown$ , kan du bruge denne funktion.

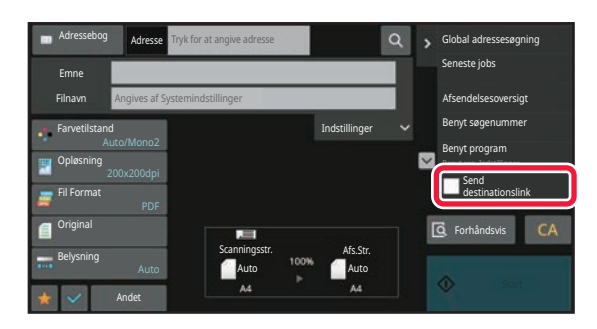

#### **Antal af oprettede URL'er**

Der oprettes én URL for hver fil, der skal downloades.

#### **Ved brug af [Én side pr. fil]**

Flere scannede filer bliver oprettet og gemt på samme tid, og en URL bliver oprettet for hver af filerne og sendt til modtageren.

#### **Ved brug af [Programmeret]**

Filer bliver oprettet og gemt i et format, som kan variere efter modtageren, og en URL bliver oprettet for hver fil. Der bliver sendt en URL til hver modtager af filen i formatet beregnet til den pågældende modtager.

- For at bruge denne funktion, skal [Indstillinger for Send destinationslink] aktiveres i Systemindstillingerne (administrator).
- Denne funktion kan ikke bruges i kombination med overførsel af metadata eller gensending fra dokumentarkiver.
- Hvis en valgt destination er en undermappe, kan denne funktion ikke bruges.
- Scannede filer gemmes i det almindelige mappeområde.
- Scannede filer kan ikke vise ved hjælp af andre metoder end downloading.
- Scannede filer kan ikke slettes manuelt, og de bliver bevaret, så længe lagringsperioden, indstillet i Systemindstillinger, varer. De scannede filer slettes dog, hvis Ryd al hukommelse eller Initialiser private data/data i maskinen udføres, eller hvis du går til Avancerede sikkerhedsindstillinger.
- Når alle destinationerne i en rundsendelsesoverførsel er e-mailadresser, bliver URL-informationen sendt til alle destinationerne.

Hvis filformatet for de gemte data er de samme for alle destinationerne, så bliver den samme URL sendt. Hvis filformatet afhænger af destinationen, bliver forskellige URL'er sendt.

- Hvis overførslen indeholder modtagere for forskellige jobs (Scan til FTP, Scan til Desktop osv.), så udføres overførslen ved kun at sende en URL til modtagerer, som er e-mail-adresser, men den scannede fil bliver sendt direkte på normal vis til modtagerer af andre jobs.
- Når [Funktion til dokumentadministration] er aktiveret i Systemindstillingerne (administrator), bliver den scannede fil sendt direkte til administratoren, og ikke via URL.
- Selv når [Indstillinger for Send destinationslink] er deaktiveret i Systemindstillingerne (administrator), er der adgang til URL'en, og den scannede fil kan downloades, så længe fillagringsperioden varer.
- Den scannede fil gemmes også selvom en begrænsning af sendt data er blevet indstillet i Systemindstillingerne (administrator), og filen overstiger denne begrænsning. Den scannede fil gemmes som en enkelt fil, også selvom [Hvis afsendelsesdata overstiger maksimumstørrelse, sendes den i flere filer.] er aktiveret i Systemindstillingerne (administrator), og filen overstiger denne begrænsning.

Hvis der er et andet job end et "Scan to E-mail" i en rundsendelsesoverførsel, og den scannede file overstiger indstillingen [Maksimal størrelse af afsendelsesdata (FTP/Desktop/Network Folder)], er overførslen ikke mulig.

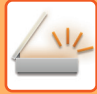

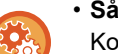

#### • **Sådan bruges denne funktion**

Konfigurer i "Indstillinger (administrator)" → [System Settings] → [Image Send Settings] → [Scan Settings] → [Condition Settings] → [Send Destination Link Settings].

- **Sådan bruger du altid denne funktion i nem tilstand** Konfigurer i "Indstillinger (administrator)" → [System Settings] → [Image Send Settings] → [Scan Settings] → [Condition Settings] → [Enable Send Destination Link as Default]. Når denne funktion er aktiveret, og e-mail sendes i normal funktion, er afkrydsningsfeltet [Send Destination Link] i handlingspanelet altid  $\triangledown$ .
- **Lagringsperiode for scannede filer gemt ved hjælp af denne funktion** Konfigurer i "Indstillinger (administrator)" → [System Settings] → [Image Send Settings] → [Scan Settings] → [Condition Settings] → [File Retention Period].
- **Beskyttelse af URL med SSL/TLS** Konfigurer i "Indstillinger (administrator)" → [Systemindstillinger] → [Indstillinger for billedafsendelse] → [Scanningsindstillinger] → [Driftsindstillinger] → [Aktiver SSL/TLS].

# <span id="page-654-0"></span>**TRANSMITTERING AF BILLEDE**

# **TRANSMITTERING AF BILLEDE**

# **AFSENDELSE AF ET BILLEDE I SCANNINGSFUNKTION**

Et billede kan sendes i scanningsfunktion (Scan til e-mail, Scan til FTP, Scan til desktop og Scan til netværksmappe).

- Hvis hukommelsen bliver fuld under scanningen af originalerne, vises en meddelelse, og scanningen standser.
- Når der udføres Scan til e-mail, skal du passe på ikke at sende en fil, der er for stor. Det er især flersidede filer, der har tendens til at blive for store. Når der sendes en flersidet fil eller andre store filer, kan det være nødvendigt at reducere antallet af scannede sider eller at reducere sendestørrelsen.

Undlad at placere objekter under originalstørrelsesføleren. Hvis der lukkes for den automatiske dokumentfeeder med et objekt underneden, kan det beskadige originalstørrelsesfølerens plade og forhindre korrekt registrering af dokumentstørrelsen.

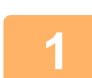

**1 <b>Anbring originalen.**<br>Læg originalen i den automatiske dokumentfeeder eller på glaspladen. [AUTOMATISK DOKUMENTFEEDER \(side 1-36\)](#page-38-0) [GLASPLADE \(side 1-41\)](#page-43-0)

• Når originalerne placeres, skal de vende som vist nedenfor.

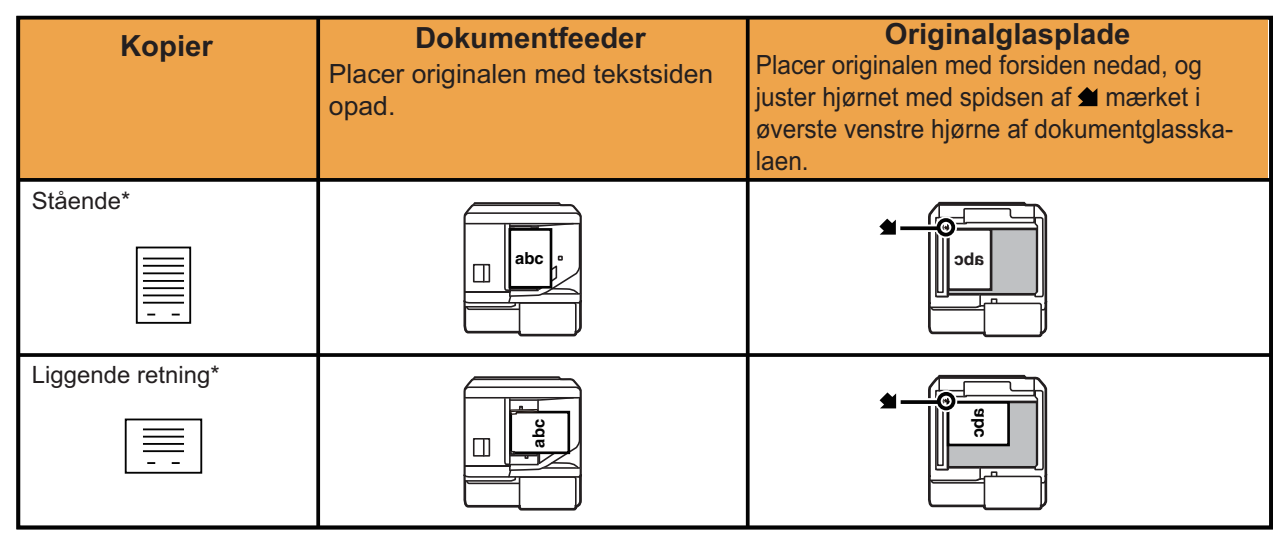

\*Når der placeres en stor original med stående retning, skal du lægge den som vist i figuren med titlen "Liggende retning" og angive placeringsretningen i trin 4.

• Placer originaler i A5-størrelse (5-1/2" x 8-1/2") i stående (lodret) retning ( $\Box$ ). Hvis de placeres i liggende (vandret) retning ( $\mathbb{I}$ ), registreres en forkert størrelse. Hvis originalen er i A5R-størrelse (5-1/2" x 8-1/2"R), skal du indtaste originalstørrelsen manuelt.

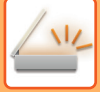

## **2 Angiv destinationen.**

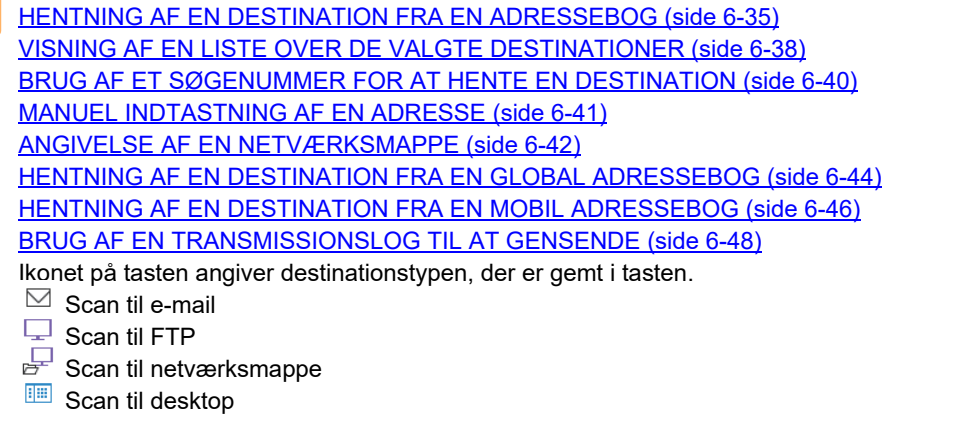

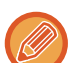

- Hvis skærmen ændres, efter at der er trykket på en one-touch-tast, uden at du trykker på | + , angives destinationen for den tast, der blev trykket på, automatisk.
- Når der udføres Scan til e-mail, kan du også sende Cc eller Bcc kopier til andre destinationer. Tryk på tasten [Adresseoversigt] for at vælge destinationer. [VISNING AF EN LISTE OVER DE VALGTE DESTINATIONER \(side 6-38\)](#page-639-0)
- Der kan specificeres flere destinationer.
- Tryk på et målindtastningsfelt eller tryk på [Indstillinger] for at ændre [Emne], [Filnavn], [Svar-Til] eller [Brødtekst] i normal tilstand.

[ÆNDRING AF EMNET, FILNAVNET, SVAR TIL OG BRØDTEKSTEN PÅ TRANSMISSIONSTIDSPUNKTET FOR](#page-658-0) [SCANNING \(side 6-57\)](#page-658-0)

**3 Tryk på tasten [Original].**

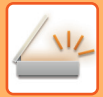

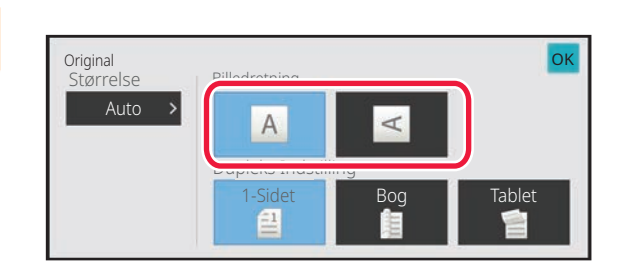

### **4 Tryk på den relevante retningstast.**

Angiv retningen af den original, der blev placeret i trin 1. Tryk på **OK**, når indstillingerne er foretaget.

• Du kan ændre belysning, opløsning, filformat, farvetilstand og andre indstillinger. [AUTOMATISK SCANNING AF BEGGE SIDER AF EN ORIGINAL \(2-SIDET ORIGINAL\) \(side 6-76\)](#page-677-0) [SCANNINGSSTØRRELSE OG AFSENDELSESSTØRRELSE \(FORSTØR/REDUCER\) \(side 6-78\)](#page-679-0) [ÆNDRE BELYSNING OG ORIGINAL-BILLEDTYPE \(side 6-90\)](#page-691-0) [ÆNDRING AF OPLØSNINGEN \(side 6-92\)](#page-693-0) [ÆNDRING AF FORMAT I SCANNINGS- ELLER DATAINDTASTNINGSFUNKTION \(side 6-93\)](#page-694-0) [ÆNDRING AF FARVETILSTAND \(side 6-100\)](#page-701-0)

• Hvis du trykker på tasten [Andet], kan du konfigurere forskellige funktioner, f.eks. sende to originalsider kollektivt som ét ark eller originalsider med forskellige størrelser.

## **5 Tryk på tasten[S/H Start] eller [Farve Start] for at starte scanning af originalen.**

- Hvis originalen blev indført i dokumentfeederen, lyder der et bip, når scanningen er færdig, hvorefter transmissionen starter.
- Hvis originalen er placeret på glaspladen, vises tasten [Read-End] i berøringspanelet. Gå til trin 7, hvis originalen kun er på en side. Gå til trin 6, hvis du ønsker at scanne flere sider.

- Du kan trykke på tasten [Forhåndsvis] for at kontrollere forhåndsvisningen af billedet, før der sendes et billede. For mere information herom, se ["KONTROL AF DET BILLEDE, DER SKAL TRANSMITTERES \(side 6-103\)](#page-704-0)".
- Hvis filformatet indstilles til [PDF/Encry.], [PDF/Krypter/Reducér farver], [PDF/Krypter/Kompakt] eller [PDF/Krypter/Kompakt/U-Fin], bliver du bedt om at indtaste adgangskoden, når du trykker på tasten [S/H Start] eller [Farve Start].
- Tryk på adgangskodens indtastningsfelt for at åbne tastaturskærmen, indtast en adgangskode (maks. 32 tegn), og tryk på tasten [OK] og [Send] i nævnte rækkefølge. Modtageren skal bruge adgangskoden, der indtastes her for at åbne den krypterede PDF-fil.
- Du kan annullere Krypter PDF ved at trykke på tasten [Annuller]. Skærm for formatindstilling kommer frem, således at du kan ændre filtypen.

Vælg en ny filtype, og tryk på tasten [S/H Start] eller [Farve Start] for at begynde transmissionen.

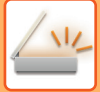

**6 Hvis originalen placeres på glasruden, skal du fjerne originalen og lægge den næste original på. Tryk derefter på tasten [S/H Start] eller [Farve Start].**

Gentag, indtil alle originaler er scannet.

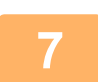

## **7 Tryk på tasten [Read-End].**

Der lyder et bip for at angive, at handlingen er afsluttet.

- 
- Hvis der ikke foretages noget i ét minut, efter at bekræftelsesskærmen vises, slutter scanningen automatisk, og transmissionen bliver bestilt.
- Tryk på tasten [Ændr indstill] for at ændre belysningen, opløsningen, scanningsstørrelsen og afsendelsesstørrelsen for hver originalside, der scannes. Hvis "Kortformat" imidlertid vælges i Andet, kan du kun ændre eksponering, hvis du scanner en originalside med lige numre.
- Hvis destinationer af typen Scan til E-mail og Internetfax er inkluderede, vil afsendelsesbredden for Scan til E-mail og Internetfax være den samme som afsendelsesbredden for en fax.

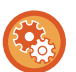

- **Sådan ændres tiden, indtil transmission finder sted automatisk:** Du skal vælge "Indstillinger (administrator)" - [Systemindstillinger] → [Indstillinger For Billedafsendelse] → [Fælles Indstillinger] → [DriftsIndstill.] → [Automatisk starttidspunkt for job under scanning].
- **Sådan indstilles lyden ved afsluttet scanning:** I "Indstillinger (administrator)" skal du vælge [Systemindstillinger] → [Lyd Indstillinger]→[Biplydindstillinger  $(Almindelig)] \rightarrow [Scan komplet lyd (billedeforsendelse)].$

# <span id="page-658-0"></span>**ÆNDRING AF EMNET, FILNAVNET, SVAR TIL OG BRØDTEKSTEN PÅ TRANSMISSIONSTIDSPUNKTET FOR SCANNING**

Du kan ændre emnet, filnavnet, svar-til og brødteksten, når der udføres en scanningstransmission. Indtast evt. teksten direkte.

- Når der udføres Scan til FTP, Scan til desktop eller Scan til netværksmappe, er det kun filnavnet, der bruges.
- Hvis emnet eller filnavnet ikke ændres, anvendes indstillingerne i [Systemindstillinger] → [Indstillinger For Billedafsendelse] → [Scan Indstillinger] → [Emne Navn Indstillinger], [Filnavn Indstillinger], og [Brødtekst Indstillinger] i "Indstillinger (administrator)".
	- Hvis svar-til-adressen ikke ændres, anvendes indstillingerne i [Systemindstillinger] → [Indstillinger For Billedafsendelse] → [Scan Indstillinger] → [DriftsIndstill.] → [Angiv standard svar adr.] i "Indstillinger (administrator)". Hvis dette ikke er konfigureret, anvendes den svaradresse, der er konfigureret i [Netværks Indstillinger] → [Services Setup] → [SMTP] → [Afsenderadresse] i "Indstillinger". (Administratorrettigheder er påkrævet.)
	- Vælg [Systemindstillinger] → [Indstillinger For Billedafsendelse] → [Scan Indstillinger] i "Indstillinger (administrator)" for at konfigurere kandidaterne til emne, filnavn og brødtekst.
	- For nærmere oplysninger om, hvordan du indtaster tegn, se "[INDTASTNING AT TEGN \(side 2-74\)](#page-168-0)" i "Sådan betjener du denne maskine".

## **<sup>1</sup> Tryk på tasten [Detaljer] for at skifte til normal tilstand.**

[NEM TILSTAND \(side 6-7\)](#page-608-0)

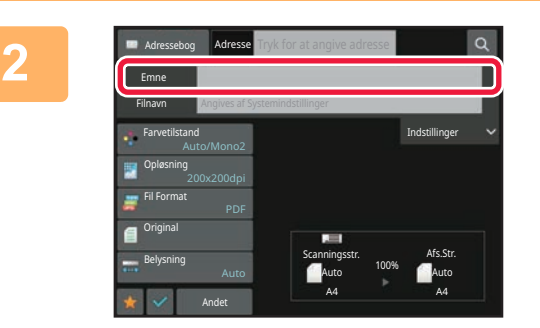

## **<sup>2</sup> For at ændre emnet skal du trykke på indtastningsfeltet [Emne].**

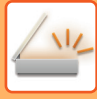

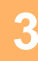

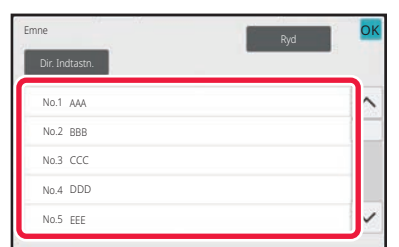

## **<sup>3</sup> Tryk på en forudindstillet teksttast.**

Tryk på **OK**, når indstillingerne er foretaget.

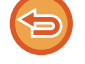

#### **Sådan annulleres emnevalget:**

Tryk på tasten [Ryd].

Hvis du vil indtaste teksten direkte, skal du trykke på tasten [Dir. Indtastn.] for at åbne softwaretastaturet. Indtast teksten, og tryk på tasten [OK].

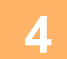

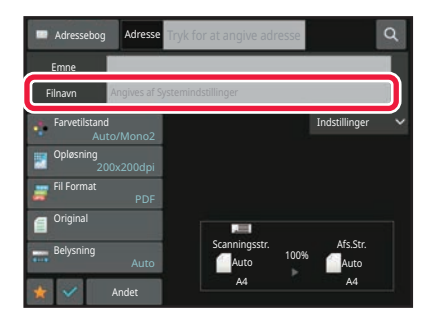

## **<sup>4</sup> For at ændre filnavnet skal du trykke på indtastningsfeltet [Filnavn].**

Tryk på **OK**, når indstillingerne er foretaget.

- Tryk på tasten for filnavnet på listen.
- Tryk på tasten [Dir. Indtastn.] for at indtaste filnavnet direkte.
- Der vises en anmodning i filnavnet. Anmodningen ændres i henhold til indstillingerne.

Hvis indstillingerne ikke er blevet ændret, vises "Følger systemindstillinger".

• I [OCR-indstilling], hvis [Auto. udtræk. filnavn] er aktiveret, vises "Auto. udtræk. filnavn". (I BP-50C26/BP-50C31/BP-50C36/BP-50C45/ BP-50C55/BP-50C65/BP-55C26 er OCR-udvidelsessættet er påkrævet.)

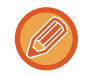

Hvis du scanner til en delt mappe og indstiller et filnavn, der er det samme som et eksisterende filnavn i den delte mappe, ændres filnavnet for at undgå overskrivning af den eksisterende fil.

## **<sup>5</sup> Tryk på [Indstillinger].**

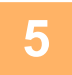

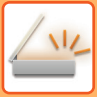

**6**

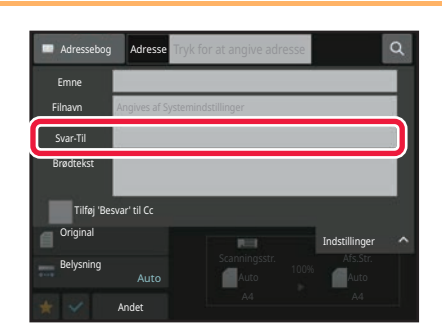

## **For at ændre svaradressen skal du trykke på indtastningsfeltet [Svar-Til].**

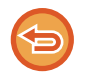

Hvis der anvendes brugerkontrol, vil oplysningerne for den bruger, der er logget ind, være de gældende, og derfor kan svaradresse ikke ændres.

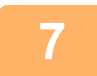

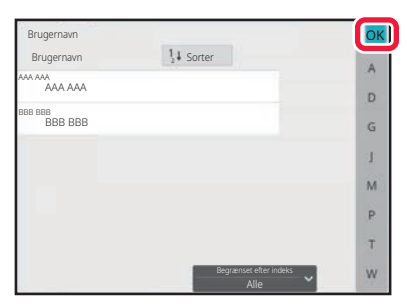

## **<sup>7</sup> Tryk på den tast, du ønsker at bruge til svaradressen.**

Tryk på **OK**, når indstillingerne er foretaget.

- Du kan vælge adresser fra brugerlisten på samme måde, som du vælger svaradressen. Du kan også trykke på [Global adressesøgning] på handlingspanelet for at angive en bruger, der er gemt i den globale adressebog, som svaradresse.
- Hvis du trykker på [Dir. Indtastn.] i handlingspanelet, kan du indtaste e-mail-adressen direkte.
- Når du indstiller afkrydsningsfeltet [Tilføj 'Besvar' til Cc] til , tilføjes en svaradresse til Cc-adresse.

**<sup>8</sup> For at ændre brødteksten skal du trykke på indtastningsfeltet [Brødtekst].**

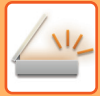

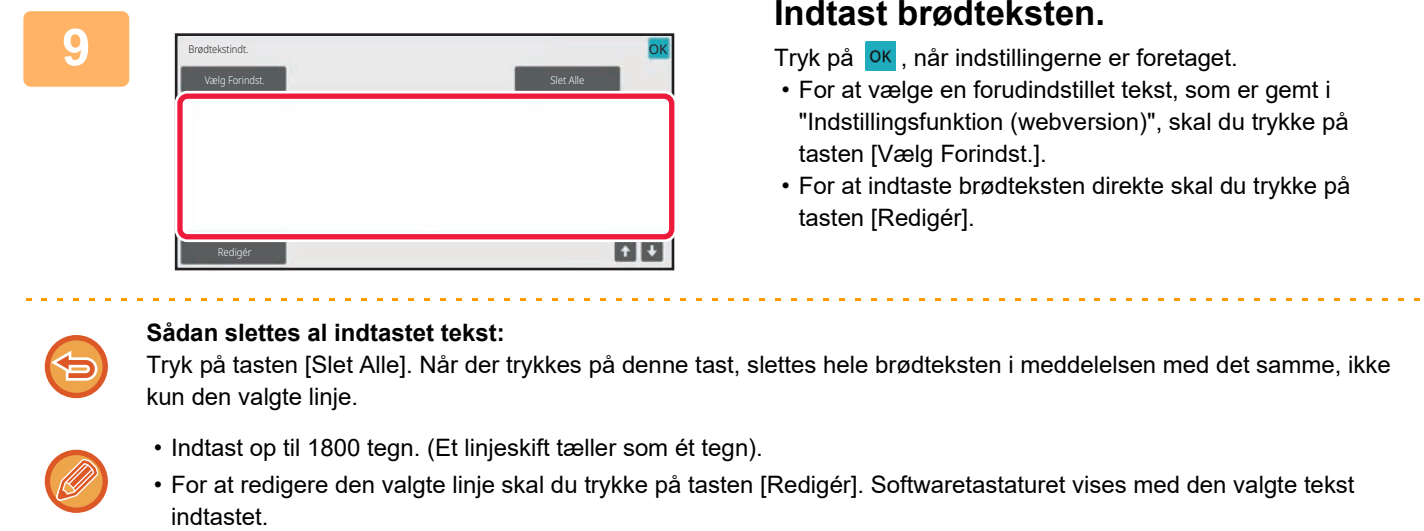

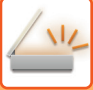

# **AFSENDELSE AF EN FAX I INTERNETFAXFUNKTION**

Transmitterer en fax i internetfaxfunktion. Denne fremgangsmåde kan også anvendes til at udføre en direkte transmission via Direkte SMTP.

- Hvis hukommelsen bliver fuld under scanningen af originalerne, vises en meddelelse, og scanningen standser.
	- Når alle originaler er blevet scannet, vises meddelelsen "Jobbet er gemt." vil blive vist sammen med et jobkontrolnummer. Du kan om nødvendigt bruge dette nummer til at finde jobbet i Transaktionsrapporten eller i Aktivitetsrapporten for billedafsendelse.
	- Hvis jobbet er en rundsendingstransmission, vises dette nummer også på jobtasten på jobstatusskærmen. Det anbefales af denne grund, at du noterer nummeret, så du let kan kontrollere resultatet.
	- Mail sidefod registrering: Den angivne tekst tilføjes automatisk til slutningen af brødteksten i en e-mail. Dette er praktisk, når du vil vedhæfte forud indstillet tekst, såsom en virksomhedspolitik. Vælg [Systemindstillinger] → [Indstillinger For Billedafsendelse] → [Scan Indstillinger] → [Brødtekst Indstillinger] → [Mail Sidefod Registrering] i "Indstillinger (administrator)" for at indtaste teksten, der skal vedhæftes.

Indtast op til 900 tegn. (Den tilføjede tekst er ikke inkluderet i det maksimale antal tegn, der kan indtastes i e-mail-brødteksten).

Vælg [Systemindstillinger] → [Indstillinger For Billedafsendelse] → [Scan Indstillinger] → [Brødtekst Indstillinger] → [Tilføj Automatisk En Sidefod til Mail Brødtekst] i "Indstillinger" for at angive, hvorvidt der skal vedhæftes tekst eller ej.

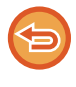

Hvis der er konfigureret en standardadresse via "Indstillinger" → →[Systemindstillinger] → [Indstillinger For Billedafsendelse] → [Scan Indstillinger] → [Standardadresse] → [Standard Adresseindstilling], kan tilstanden ikke ændres, eller destinationen kan ikke ændres eller tilføjes.

For at skifte til internetfaxfunktion skal du trykke på tasten [Annuller] på berøringspanelet og derefter udføre transmissionsproceduren.

### **<sup>1</sup> Anbring originalen.**

Læg originalen i den automatiske dokumentfeeder eller på glaspladen. [AUTOMATISK DOKUMENTFEEDER \(side 1-36\)](#page-38-0) [GLASPLADE \(side 1-41\)](#page-43-0)

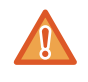

Undlad at placere objekter under originalstørrelsesføleren. Hvis der lukkes for den automatiske dokumentfeeder med et objekt underneden, kan det beskadige originalstørrelsesfølerens plade og forhindre korrekt registrering af dokumentstørrelsen.

. . . . . . . . . . . .

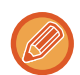

- Placer originalen i A5-størrelse (5-1/2" x 8-1/2") i stående retning ( $\Xi$ ). Hvis de placeres i liggende retning ( $\text{m}$ ), registreres en forkert størrelse. Hvis originalen er i A5R-størrelse (5-1/2" x 8-1/2"R), skal du indtaste originalstørrelsen manuelt. [ANGIVELSE AF ORIGINAL SCANNINGSSTØRRELSE I PAPIRSTØRRELSE \(side 6-79\)](#page-680-0)
- Drejet afsendelse

Originaler i A4, B5R og A5R (8-1/2" x 11" og 5-1/2" x 8-1/2R") drejes 90 grader, og sendes henholdsvis i A4R, B5 og A5 (8-1/2" x 11"R og 5-1/2" x 8-1/2") retninger.

(Drejet afsendelse er ikke muligt ved originaler med størrelsen A4R, B5 eller A5 (8-1/2" x 11"R eller 5-1/2" x 8-1/2")). Eksempel: Når der sendes en original i A4 (8-1/2" x 11")

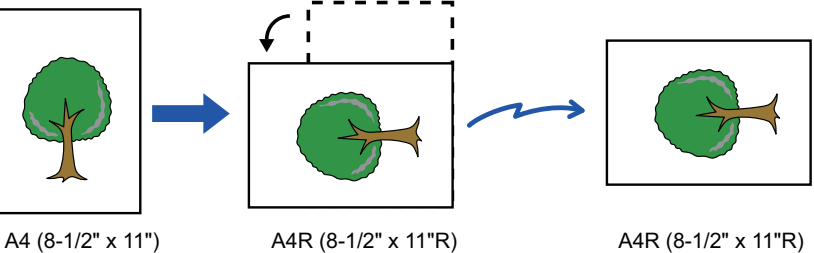

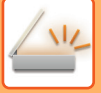

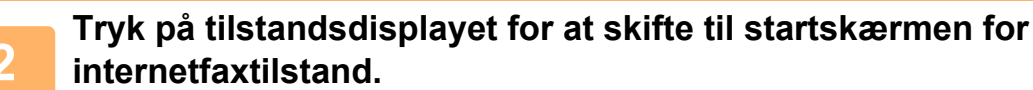

[VALG AF NETVÆRKSSCANNERTILSTAND \(side 6-9\)](#page-610-0)

**3 Angiv destinationen.**<br>
<u>[HENTNING AF EN DESTINATION FRA EN ADRESSEBOG \(side 6-35\)](#page-636-1)</u> [VISNING AF EN LISTE OVER DE VALGTE DESTINATIONER \(side 6-38\)](#page-639-0) [BRUG AF ET SØGENUMMER FOR AT HENTE EN DESTINATION \(side 6-40\)](#page-641-0) [MANUEL INDTASTNING AF EN ADRESSE \(side 6-41\)](#page-642-0) [ANGIVELSE AF EN NETVÆRKSMAPPE \(side 6-42\)](#page-643-0) [HENTNING AF EN DESTINATION FRA EN GLOBAL ADRESSEBOG \(side 6-44\)](#page-645-0) [HENTNING AF EN DESTINATION FRA EN MOBIL ADRESSEBOG \(side 6-46\)](#page-647-0) [BRUG AF EN TRANSMISSIONSLOG TIL AT GENSENDE \(side 6-48\)](#page-649-0) Ikonet « vises på one-touch-taster, hvori internetfaxadresser er gemt.

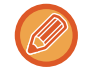

Tryk på tasten [Andet] og tasten [Send Indstill.] for at ændre [Emne], [Filnavn] eller [Brødtekst]. [ÆNDRING AF EMNET, FILNAVNET OG BRØDTEKSTEN PÅ TRANSMISSIONSTIDSPUNKTET FOR INTERNETFAX](#page-665-0)  [\(side 6-64\)](#page-665-0)

## **<sup>4</sup> Tryk på tasten [Original].**

- Indstil tæthed, opløsning og format i [Systemindstillinger] → [Indstillinger For Billedafsendelse] → [Indstillinger for Internetfax] → [Serverindstil.] → [Standardindst.] i "Indstillinger (administrator)".
- Hvis du trykker på tasten [Andet], kan du konfigurere forskellige funktioner, f.eks. sende to originalsider kollektivt som ét ark eller originalsider med forskellige størrelser.

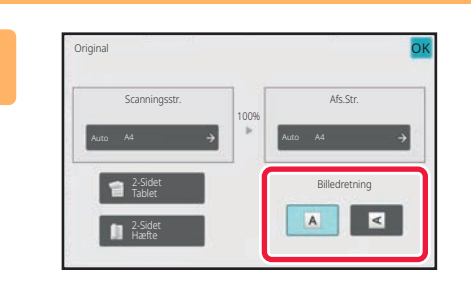

## **<sup>5</sup> Tryk på den relevante retningstast.**

Tryk på **OK**, når indstillingerne er foretaget.

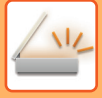

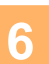

### **<sup>6</sup> Tryk på tasten [Start] for at begynde scanning af originalen.**

- Hvis originalen er placeret på glaspladen, vises tasten [Read-End] i berøringspanelet.
- Gå til trin 8, hvis originalen kun er på en side. Gå til næste trin, hvis du ønsker at scanne flere sider.
- Hvis originalen blev indført i dokumentfeederen, lyder der et bip, når scanningen er færdig, hvorefter transmissionen starter.

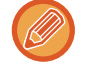

Du kan trykke på tasten [Forhåndsvis] for at kontrollere forhåndsvisningen af billedet, før der sendes et billede. For mere information herom, se ["KONTROL AF DET BILLEDE, DER SKAL TRANSMITTERES \(side 6-103\)"](#page-704-0).

## **<sup>7</sup> Hvis originalen blev placeret på glasruden, skal du fjerne originalen og lægge den næste original på. Tryk derefter på tasten [Start].**

Gentag, indtil alle originaler er scannet.

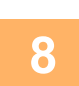

## **<sup>8</sup> Tryk på tasten [Read-End].**

Der lyder et bip for at angive, at handlingen er afsluttet.

Åbn den automatiske dokumentfeeder. Drej fremføringsrullen i pilens retning, og fjern originalen.

- 
- Hvis der ikke foretages noget i ét minut, efter at bekræftelsesskærmen vises, slutter scanningen automatisk, og transmissionen bliver bestilt.
- Tryk på tasten [Ændr indstill] for at ændre belysningen, opløsningen, scanningsstørrelsen og afsendelsesstørrelsen for hver originalside, der scannes.

Hvis "N-Op" eller "Kortformat" imidlertid er valgt i Andet, kan du kun ændre eksponering, når du scanner en originalside med lige numre.

# <span id="page-665-0"></span>**ÆNDRING AF EMNET, FILNAVNET OG BRØDTEKSTEN PÅ TRANSMISSIONSTIDSPUNKTET FOR INTERNETFAX**

Emnet, filnavnet og brødteksten kan ændres, når der udføres en internetfaxtransmission. Indtast evt. teksten direkte. Konfigurer et filnavn og andre indstillinger for en internetfax ved brug af Afsendelsesindstillingerne for de andre funktioner.

- Hvis emnet og filnavnet ikke bliver ændret, bruges indstillingerne i Indstillingsfunktion (webversion).
- Klik på [Systemindstillinger] → [Indstillinger For Billedafsendelse] → [Scan Indstillinger] i "Indstillinger (administrator)" for at konfigurere kandidaterne til emne, filnavn og brødtekst.
- For nærmere oplysninger om, hvordan du indtaster tegn, se "[INDTASTNING AT TEGN \(side 2-74\)](#page-168-0)" i "Sådan betjener du denne maskine".

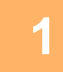

### **1 Tryk på tilstandsdisplayet for at skifte til startskærmen for internetfaxtilstand.**

[VALG AF NETVÆRKSSCANNERTILSTAND \(side 6-9\)](#page-610-0)

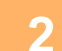

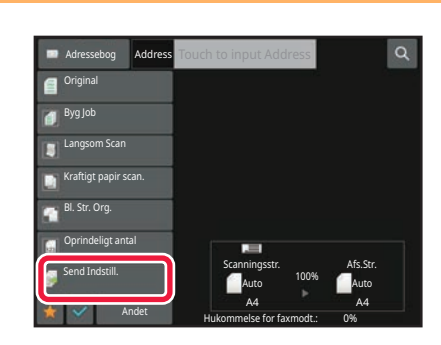

**2 Tryk på tasten [Send Indstill.].**

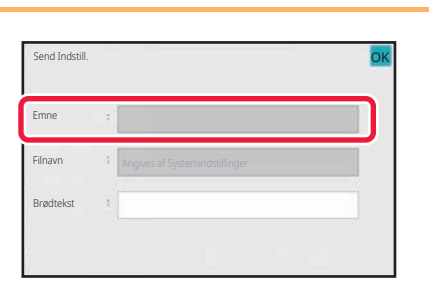

**3 For at ændre emnet skal du trykke på indtastningsfeltet [Emne].**

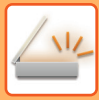

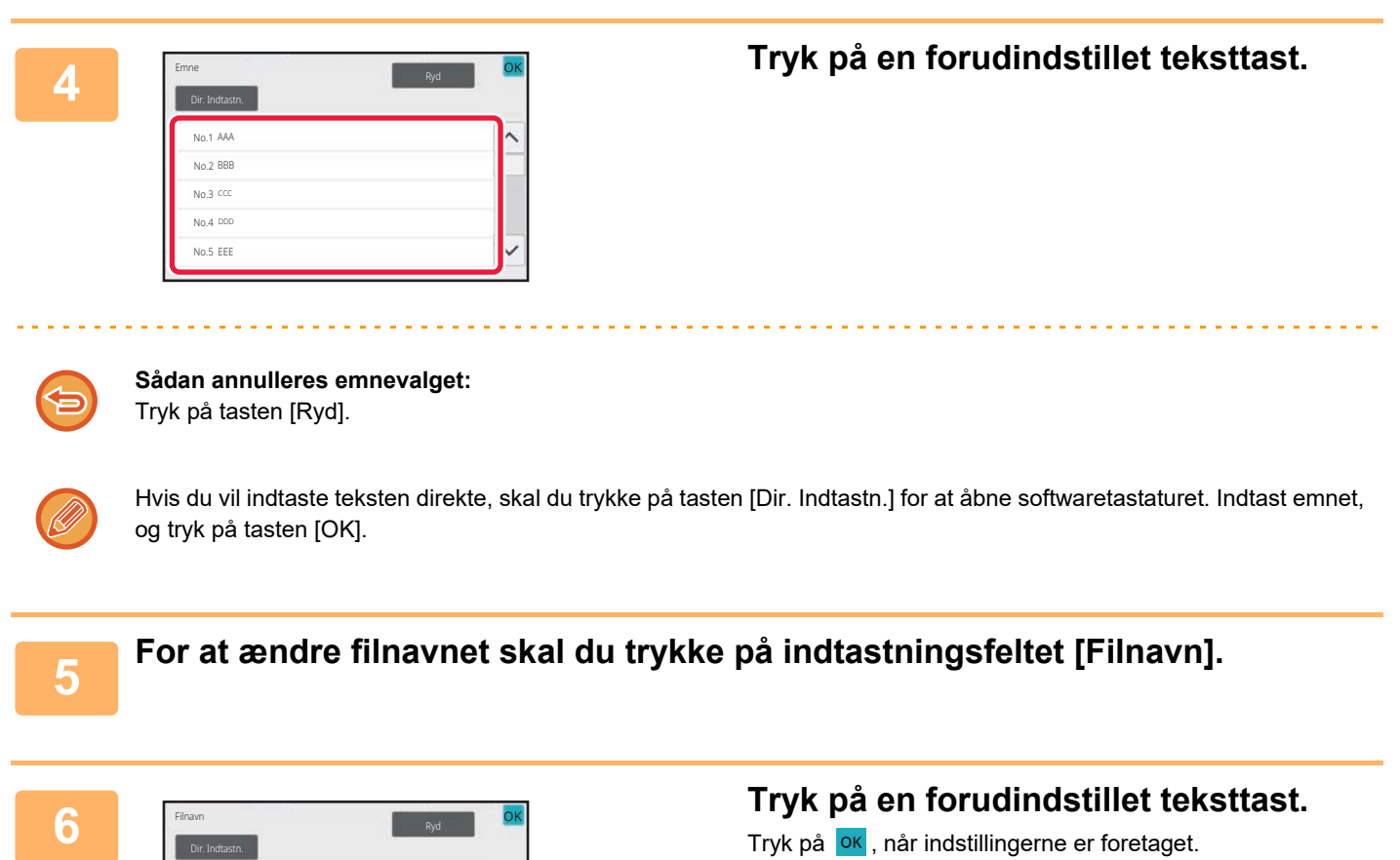

• Vælg [Systemindstillinger] i "Indstillinger" → [Indstillinger For Billedafsendelse] → [Scan Indstillinger] → [Filnavn Indstillinger] for at gemme den forudindstillede tekst til filnavnet.

<u> Andrew American American American A</u>

• Tryk på tasten [Dir. Indtastn.] for at vise det bløde keyboard, hvis du ønsker at indtaste teksten direkte. Indtast filnavnet, og tryk på tasten [OK].

. . . . . . . . . . . . .

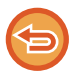

**Sådan annulleres valget af filnavn:** Tryk på tasten [Ryd].

No.1 AAA No.2 BBB No.3 CCC No.4 DDD No.5 EEE

 $\mathcal{L}^{\mathcal{A}}\left( \mathcal{A}^{\mathcal{A}}\right) =\mathcal{L}^{\mathcal{A}}\left( \mathcal{A}^{\mathcal{A}}\right)$ 

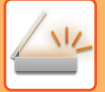

**7 For at ændre brødteksten skal du trykke på indtastningsfeltet [Brødtekst].**

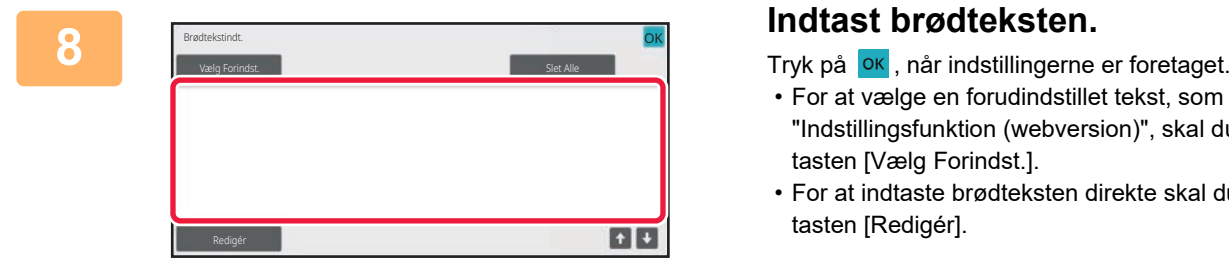

- For at vælge en forudindstillet tekst, som er gemt i "Indstillingsfunktion (webversion)", skal du trykke på tasten [Vælg Forindst.].
- For at indtaste brødteksten direkte skal du trykke på tasten [Redigér].

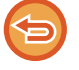

#### **Sådan slettes al indtastet tekst:**

Tryk på tasten [Slet Alle]. Når der trykkes på denne tast, slettes hele brødteksten i meddelelsen med det samme, ikke kun den valgte linje.

- Indtast op til 1800 tegn. (Et linjeskift tæller som ét tegn).
- Brug **for at vælge på linjebasis.**
- For at redigere den valgte linje skal du trykke på tasten [Redigér]. Softwaretastaturet vises med den valgte tekst indtastet.

# **AFSENDELSE AF DET SAMME BILLEDE TIL MULTIDESTINATIONER(RUNDSENDINGSTRANSMISSI ON)**

Send det samme scannede billede til flere destinationer for scanning, internetfax og faxfunktion i en enkelt handling. Med én handling kan du sende data til op til 500 destinationer inklusive reserverede job til afsendelse. (Hvis jobs for rundsendingstransmission med 450 destinationer f.eks. allerede er reserveret, kan data rundsendes til op til 50 destinationer.)

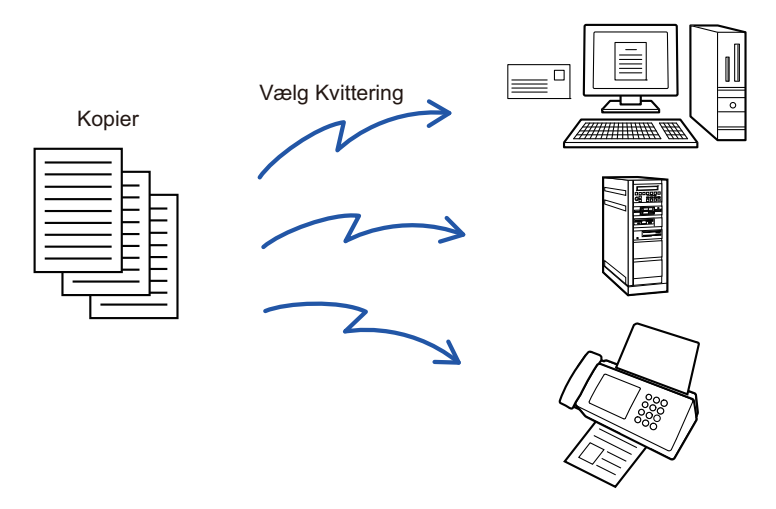

Det er praktisk at gemme destinationer, du hyppigt bruger til rundsendingstransmission som kontakter eller grupper. Der kan maksimalt gemmes 500 destinationer i én kontakt.

Til rundsending kan du trykke på kontakt- eller gruppetasten for at hente flere faxnumre.

Du kan også sende faxer med one-touch-tasten ved at indstille afkrydsningsfeltet [Indstil som standard] til v, når adresser registreres. Hvis du midlertidigt vil fjerne en destination fra de gemte adresser, skal du åbne bekræftelsesskærmen for detaljer og fjerne destinationen på skærmen.

[BRUG AF EN TRANSMISSIONSLOG TIL AT GENSENDE \(side 6-48\)](#page-649-0)

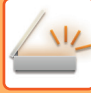

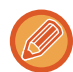

• Hvis afkrydsningsboksen for "Indstillinger (administrator)" -[Systemindstillinger] → [Indstillinger For Billedafsendelse] → [Fælles Indstillinger] → [DriftsIndstill.] → [Adressebog standardvalg] → [Brug kun adresser for afsendelsestilstand] indstilles til  $\vee$  (fabriksindstilling), sendes billedet kun til de destinationer, der er indstillet til [Indstil som standard anvendt], som er for den aktuelle valgte tilstand. Hvis markeringen fjernes , kan billedet også sendes til andre tilstandes destinationer.

- Hvis en rundsendingstransmission indeholder internetfaxadresser, bliver dokumentet send til alle adresser i sort/hvid.
- Hvis rundsendingstransmissionens adresser indeholder internetfaxadresser, omdannes billeddataene og sendes som billeddata til internetfax.

Selvom de er blevet scannet i farve, omdannes billeddataene til binær sort/hvid-internetfax og sendes til adresser såsom e-mailadresser.

- Hvis du ønsker at afsende det samme billede som fax til alle destinationer i normal tilstand, skal du trykke på [Send samme billede som faxadresse] i handlingspanelet. Dette kan ikke vælges, når internet-fax er inkluderet i destinationerne.
- Hvis destinationer af typen Scan til E-mail og Internetfax er inkluderede, vil afsendelsesbredden for Scan til E-mail og Internetfax være den samme som afsendelsesbredden for en fax.
- Rundsending er ikke mulig til både direkte SMTP-adresser og andre typer af adresser.

Der udføres en transmission, idet hyperlinks med Scan til FTP- og Scan til netværksmappe-adresser ignoreres.

#### **For at registrere destinationer i en kontaktperson eller gruppe:**

På skærmen for adressebog skal du trykke på [Tilføj Ny] i handlingspanelet, eller trykke på ikonet [Adressekontrol] på startsiden.

Se ["LAGRING AF ADRESSER VED DIREKTE INDTASTNING \(side 6-19\)"](#page-620-0), ["LAGRING AF ADRESSER VED DIREKTE](#page-620-0)  [INDTASTNING \(side 6-19\)"](#page-620-0), ["BRUG AF EN TRANSMISSIONSLOG TIL AT GENSENDE \(side 6-48\),](#page-649-0)["LAGRING AF](#page-626-0)  [GRUPPER \(side 6-25\)](#page-626-0) for yderligere information herom.

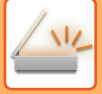

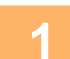

### **1 Anbring originalen.**

Læg originalen i den automatiske dokumentfeeder eller på glaspladen. [AUTOMATISK DOKUMENTFEEDER \(side 1-36\)](#page-38-0) [GLASPLADE \(side 1-41\)](#page-43-0)

**2 Angiv alle destinationer.**<br>
<u>[HENTNING AF EN DESTINATION FRA EN ADRESSEBOG \(side 6-35\)](#page-636-1)</u> [VISNING AF EN LISTE OVER DE VALGTE DESTINATIONER \(side 6-38\)](#page-639-0) [BRUG AF ET SØGENUMMER FOR AT HENTE EN DESTINATION \(side 6-40\)](#page-641-0) [MANUEL INDTASTNING AF EN ADRESSE \(side 6-41\)](#page-642-0) [ANGIVELSE AF EN NETVÆRKSMAPPE \(side 6-42\)](#page-643-0) [HENTNING AF EN DESTINATION FRA EN GLOBAL ADRESSEBOG \(side 6-44\)](#page-645-0) [HENTNING AF EN DESTINATION FRA EN MOBIL ADRESSEBOG \(side 6-46\)](#page-647-0) [BRUG AF EN TRANSMISSIONSLOG TIL AT GENSENDE \(side 6-48\)](#page-649-0)

- One-touch-taster, der ikke kan anvendes til rundsendingstransmission, er gråtonede for at forhindre, at de vælges. • Hvis der er angivet en Scan til FTP eller Netværksmappeadresse i en rundsendingstransmission, finder hyperlink
- e-mail-transmission ikke sted.
- Hvis [Systemindstillinger] → [Indstillinger For Billedafsendelse] → [Fælles Indstillinger] → [Driftsindstillinger] → [Husk at trykke på Næste Adresse tasten ([+]) før du vælger den næste adresse.] aktiveres i "Indstillinger (administrator)", skal du trykke på  $\overline{a}$ , før du angiver den næste destination.
- Hvis du ønsker at sende det samme billede (Mono2) som det til faxadressen til alle destinationer i normal tilstand, skal du trykke på [Send samme billede som faxadresse] i handlingspanelet.

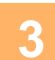

**3 Tryk på [Adresseoversigt] på handlingspanelet.**

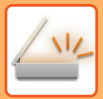

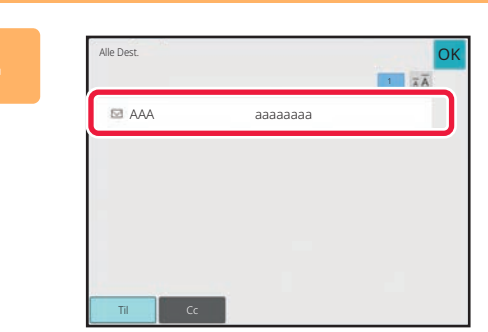

### **4 Bekræft destinationen.**

• **Sådan fortrydes en angivet destination:**

Tryk på tasten for den destination, du ønsker at annullere for at frigive valget.

• **Sådan skiftes leveringstyper (Til/Cc/Bcc):** Tryk på adressen, du vil ændre, og tryk på [Skift til Til], [Skift til Cc] eller [Skift til Bcc] i handlingspanelet.

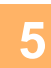

## **5 Tryk på tasten [S/H Start] eller [Farve Start] (tasten [Start] i normal tilstand) for at starte scanning af originalen.**

- Anvendes dokumentfeederen vil alle dokumenter her i blivescannet. Der lyder et bip for at angive, at scanningen og transmissionen er afsluttet.
- Hvis du placerer originalen på glasruden, kan du scanne siderne enkeltvis. Når scanningen afsluttes, placer næste original og tryk på tasten [S/H Start] eller [Farve Start] ([Start] i normal tilstand). Gentag, indtil alle sider er blevet scannet, og tryk derefter på tasten [Read-End]. Der lyder et bip for at angive, at transmissionen er afsluttet.

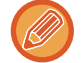

Du kan trykke på tasten [Forhåndsvis] for at kontrollere forhåndsvisningen af billedet, før der sendes et billede. For mere information herom, se ["KONTROL AF DET BILLEDE, DER SKAL TRANSMITTERES \(side 6-103\)"](#page-704-0).

# **INDSTILLING AF FUNKTIONER, NÅR FLERE ADRESSETYPER INDGÅR I EN RUNDSENDINGSTRANSMISSION**

Dette afsnit forklarer indstillinger, du skal være opmærksom på, hvis flere adressetyper indgår i en rundsendingstransmission.

Når en rundsendingstransmission omfatter en blanding af flere adressetyper (som f.eks. destinationer for scanningsfunktion og internetfaxfunktion), aktiveres dens indstillinger for alle adresser uanset hvilken funktionsskærm, der bruges til at konfigurere dem. Bemærk følgende undtagelser:

#### **Når internetfaxadresser ikke er inkluderet**

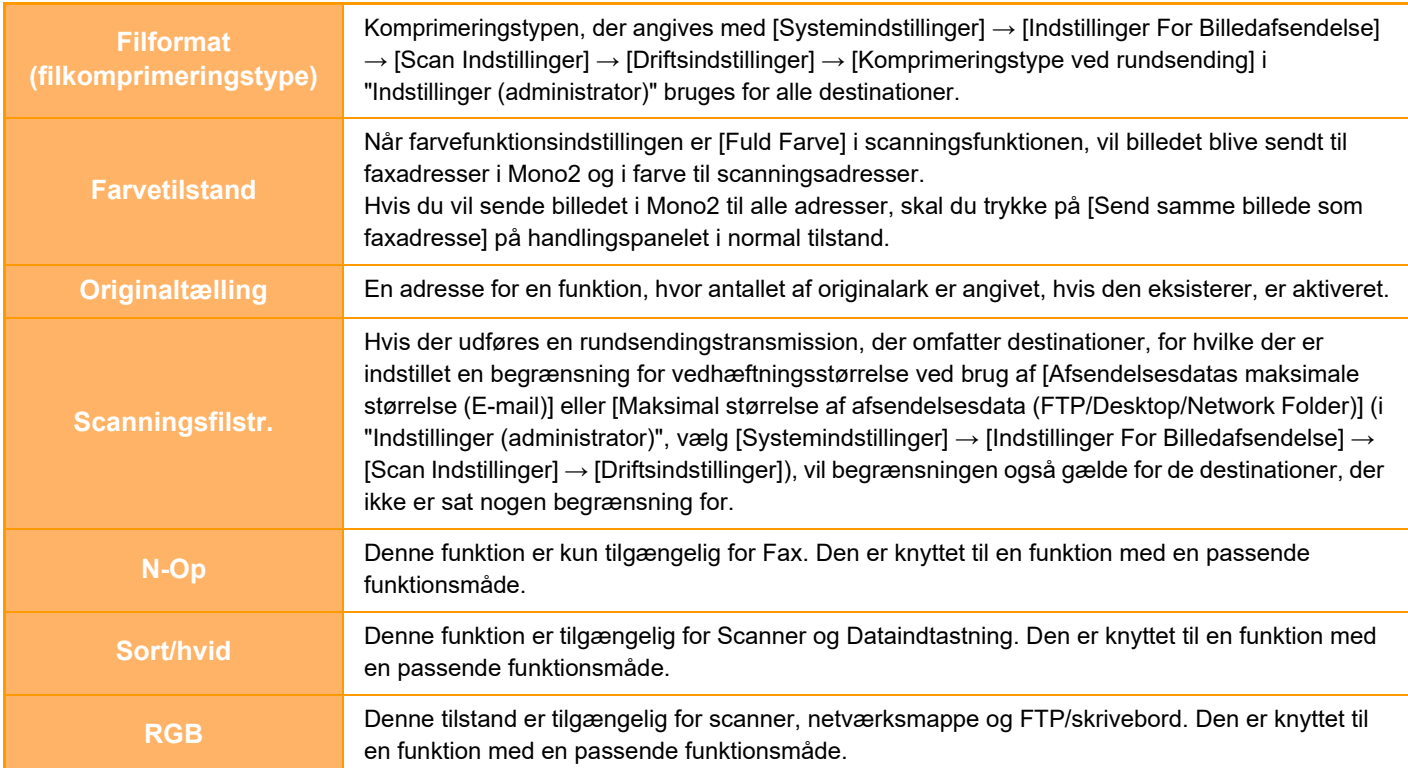

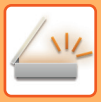

#### **Når internetfaxadresser er inkluderet**

Når internetfaxadresser er inkluderet i destinationerne, gælder følgende begrænsninger.

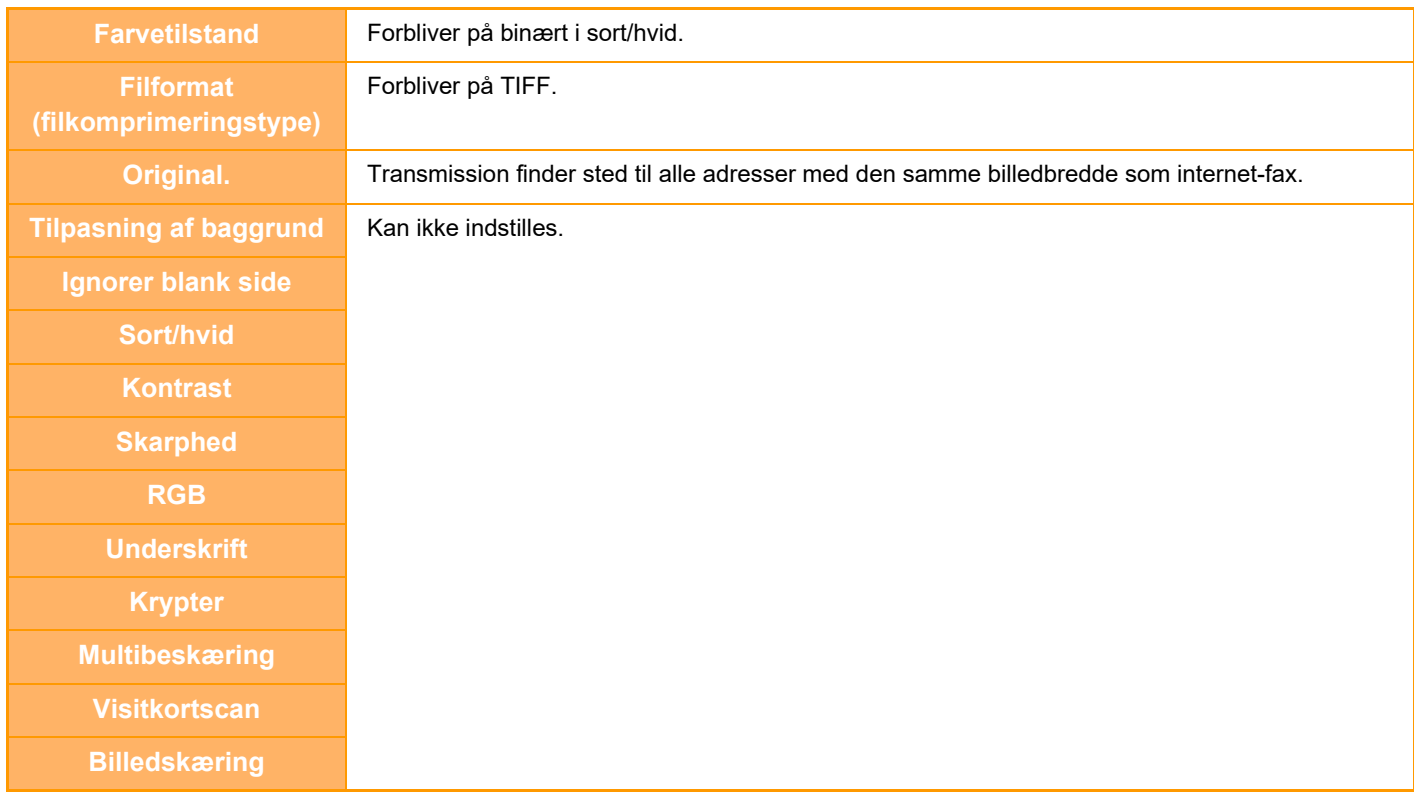

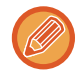

Rundsending er ikke mulig til både direkte SMTP-adresser og andre typer af adresser.

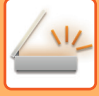

# **GENSENDELSE TIL MISLYKKEDE RUNDSENDINGSDESTINATIONER**

Resultatet for en udført rundsending kan kontrolleres på jobstatusskærmen. Hvis transmissionen til en af destinationerne mislykkedes, skal du sende billedet til disse destinationer igen.

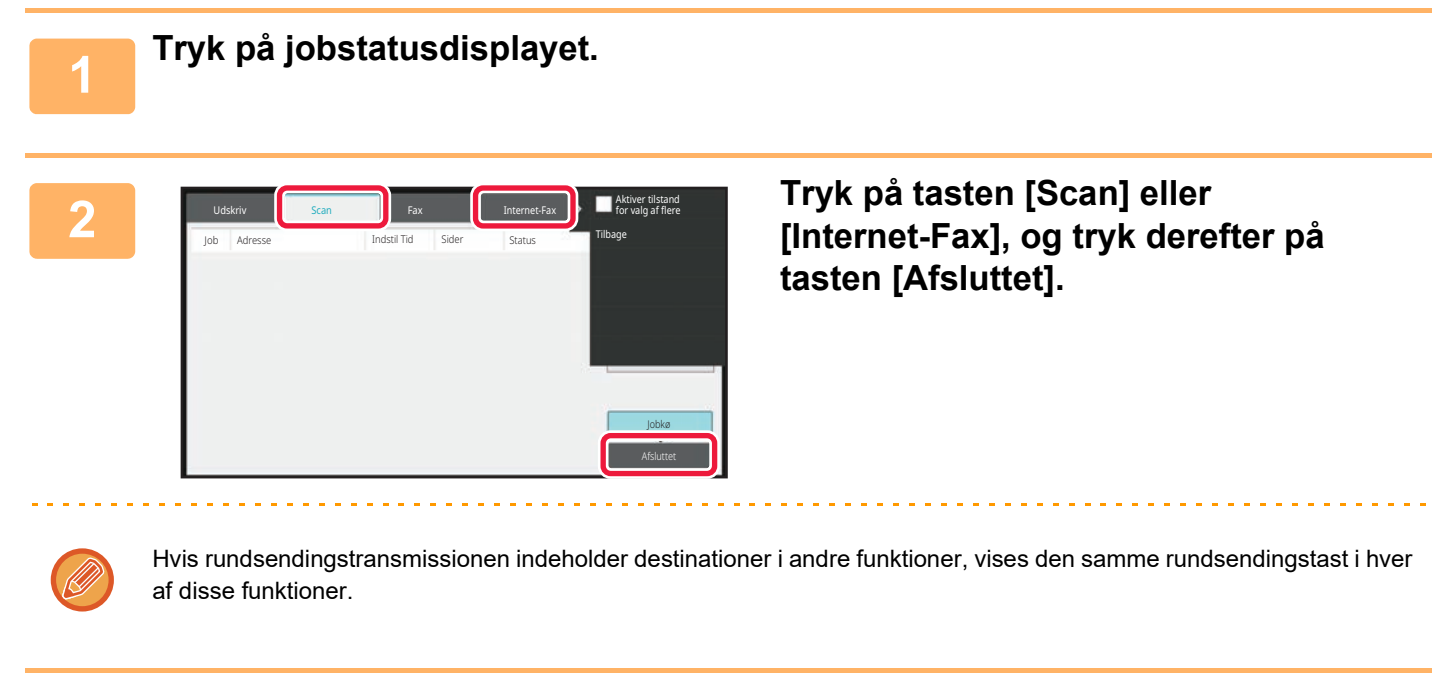

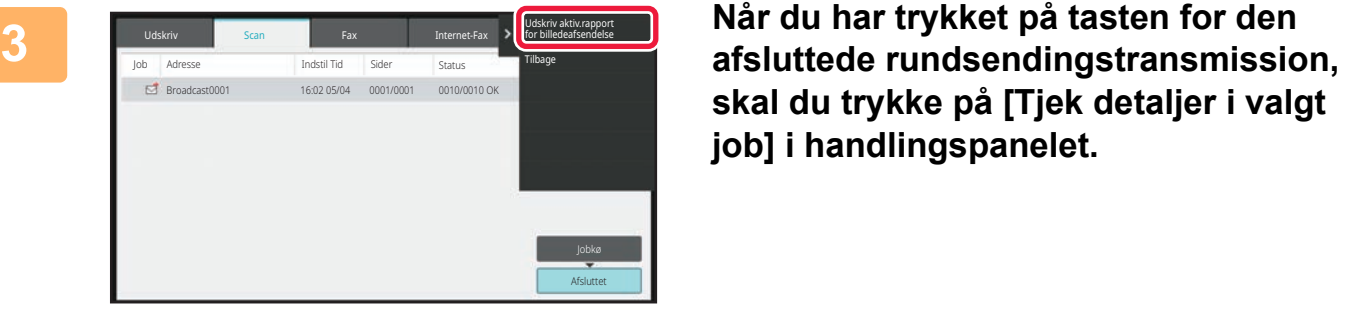

**skal du trykke på [Tjek detaljer i valgt job] i handlingspanelet.**

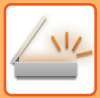

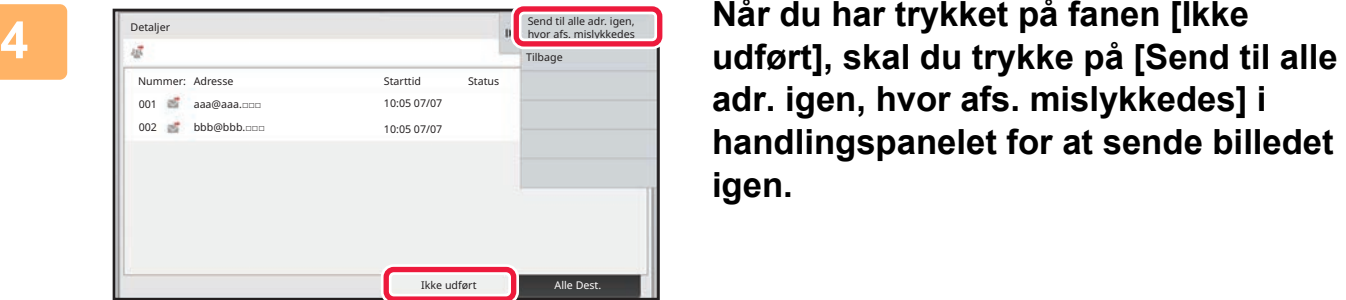

**adr. igen, hvor afs. mislykkedes] i handlingspanelet for at sende billedet igen.**

De næste trin efter, at du har trykket på tasten [Send til alle adr. igen, hvor afs. mislykkedes], er forskellige, afhængigt af om dokumentarkivering bruges eller ej.

#### • **Når dokumentarkivering bruges:**

Du vender tilbage til gen-send skærmen for dokumentarkivering med de mislykkede destinationer indskrevet. Udfør fremgangsmåden for gensend dokumentarkivering. (Der er ingen grund til at scanne originalen igen.)

• **Når dokumentarkivering ikke bruges:**

Du vender tilbage til basisskærmen med de mislykkede destinationer indskrevet. Placer originalen, og udført trinene for rundsendingstransmissionen.

# **SENDING AF EN INTERNETFAX FRA EN COMPUTER (PC-I-FAX)**

En fil på en computer kan sendes via maskinen som en fax (PC-I-faxfunktion).

Faxer bliver sendt ved brug af PC-I-faxfunktionen på samme måde, som dokumenter bliver udskrevet. Vælg

PC-faxdriveren som printerdriver for din computer, og vælg derefter udskrivningskommandoen i programmet. Billeddata for transmission bliver oprettet og sendt som en Internet-Fax.

Ved brug af programmet "Log Viewer" kan faxer sendes ved brug af transmissionsloggen, der vises i logbilledet. For fremgangsmåden ved anvendelsen af denne funktion, se PC-Fax driverhjælp.

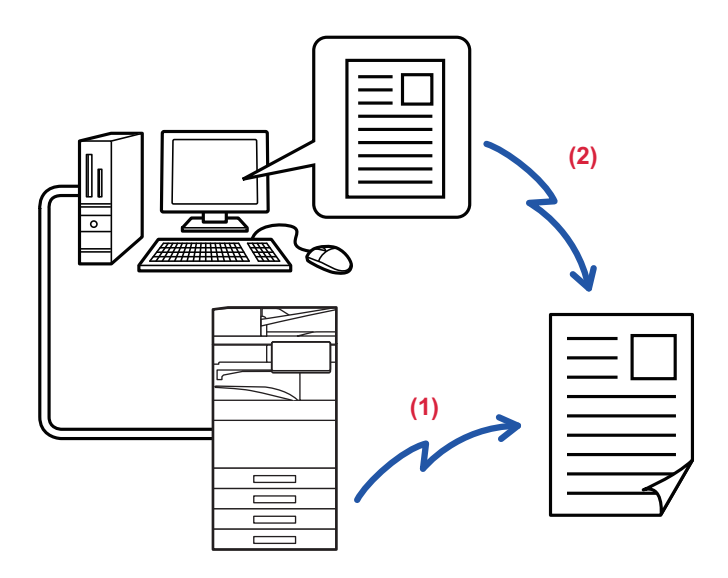

#### **(1) PC-i-Fax AFsend**

#### **(2) Log Viewer sender faxer igen ved brug af transmissionsloggen**

• For at sende en Internet-Fax ved b rug af PC-I-Faxfunktion, skal PC-Fax-driveren være installeret og derefter opdateret ved brug af Cd-ROM'en, der fulgte med Internet-fax udvidelsessættet. Se Software Setup Guide for at få flere oplysninger.

• Denne funktion kan kun bruges på en Windows-computer.

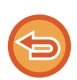

Funktionen er tilgængelig til transmission. Internetfax der bliver modtaget på maskinen, kan ikke modtages til en computer, der er tilsluttet til maskinen.

# **BILLEDINDSTILLINGER**

# <span id="page-677-0"></span>**AUTOMATISK SCANNING AF BEGGE SIDER AF EN ORIGINAL (2-SIDET ORIGINAL)**

Den automatiske dokumentfeeder anvendes til automatisk at scanne begge sider af en original.

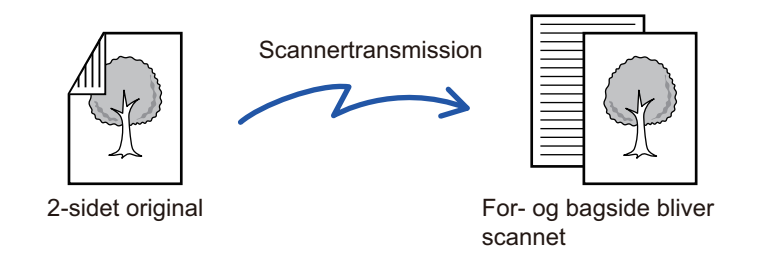

Indstillingerne for 2-sidet scanning ryddes, når transmissionen er færdig.

- Du kan ikke anvende 2-sidet scanning, hvis originalstørrelsen indstilles på langs.
- På BP-60C31/BP-60C36/BP-60C45/BP-50C26/BP-50C31/BP-50C36/BP-50C45, er duplexscanning ikke mulig, når originaler med blandet bredde scannes.
- 2-Sidet scanning er ikke mulig, når "Indstillinger (administrator)" [System Indstillinger] → [Fælles Indstillinger] → [Enhedskontrol] → [Driftsindstillinger] eller [Aktiver /Deaktiver Indstillinger] → [Deaktivering af Dokument-feeder] er aktiveret.

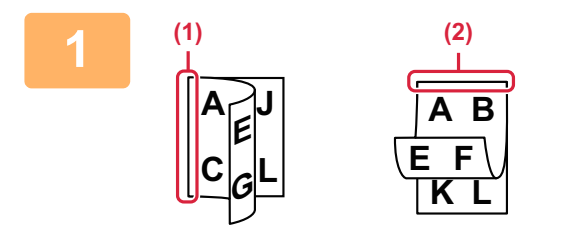

# **<sup>1</sup> Efter at have trykket på tasten [Original], skal du trykke på tasten [Bog] eller [Tablet].**

Se figuren til venstre for at kontrollere indbindingssiden på originalen, og vælg den tast, der skal trykkes på.

- (1) Bog
- (2) Tablet

Tryk på tasten [2-sidet tablet] eller [2-sidet bog] i normal tilstand.

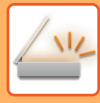

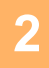

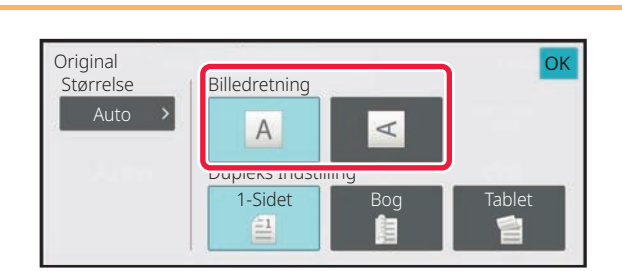

<u>. . . . . . . .</u>

# **2 b Tryk på tasten [Billedretning] med den 1999 (Starrelse ) Tryk på tasten [Billedretning] med den samme retning som den placerede original.**

Hvis denne indstilling ikke er korrekt, bliver der ikke transmitteret et passende billede. Tryk på **OK**, når indstillingerne er foretaget.

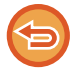

#### **Sådan annulleres 2.sidet scanning:** Tryk på tasten [1-Sidet].

I normal tilstand skal du trykke på tasten [2-sidet tablet] eller [2-sidet bog], der har tvungen visning og annullere visningen.

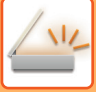

# <span id="page-679-0"></span>**SCANNINGSSTØRRELSE OG AFSENDELSESSTØRRELSE (FORSTØR/REDUCER)**

Når originalen placeres, registreres dens størrelse automatisk. Størrelsen på den ilagte original indikeres som "Scanningsstr." i normal tilstand, og størrelsen, der skal transmitteres, indikeres som "Afs.Str.".

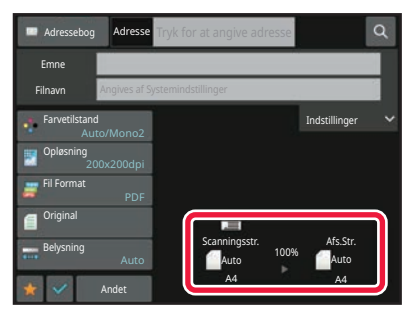

På skærmen ovenfor er scanningsstørrelsen (den ilagte original) A4 (8-1/2" x 11"), og afsendelsesstørrelsen er automatisk. Hvis scanningsstørrelsen f.eks. er A4 (8-1/2" x 11"), og afsendelsesstørrelsen er B5 (5-1/2" x 8-1/2"), formindskes billedet før transmission.

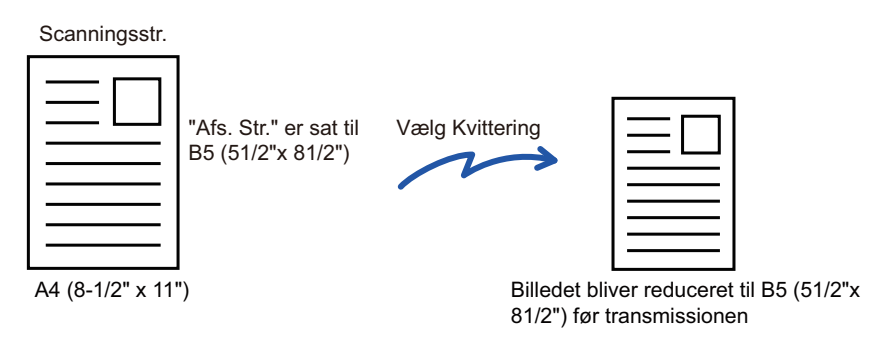

• Kun standard originalstørrelser kan automatisk registreres. [STØRRELSEN PÅ DEN ILAGTE ORIGINAL \(side 6-13\)](#page-614-0)

• Når originalstørrelsen er en inch-størrelse eller ikke er en standardstørrelse, eller hvis størrelsen ikke registreres korrekt, skal du angive originalstørrelsen manuelt. [ANGIVELSE AF ORIGINAL SCANNINGSSTØRRELSE I PAPIRSTØRRELSE \(side 6-79\)](#page-680-0) [ANGIVELSE AF DEN ORIGINALE SCANNINGSSTØRRELSE VED HJÆLP AF TALVÆRDIER \(side 6-81\)](#page-682-0)

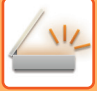

# <span id="page-680-0"></span>**ANGIVELSE AF ORIGINAL SCANNINGSSTØRRELSE I PAPIRSTØRRELSE**

Når originalstørrelsen ikke er standard eller ikke registreres korrekt, skal du angive originalstørrelsen manuelt.

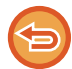

Når [På Langs] er valgt, kan indstillingen 2-sidet scanning og afsendelsesstørrelse ikke ændres. Billedet sendes kun i Mono2.

#### **I nem tilstand**

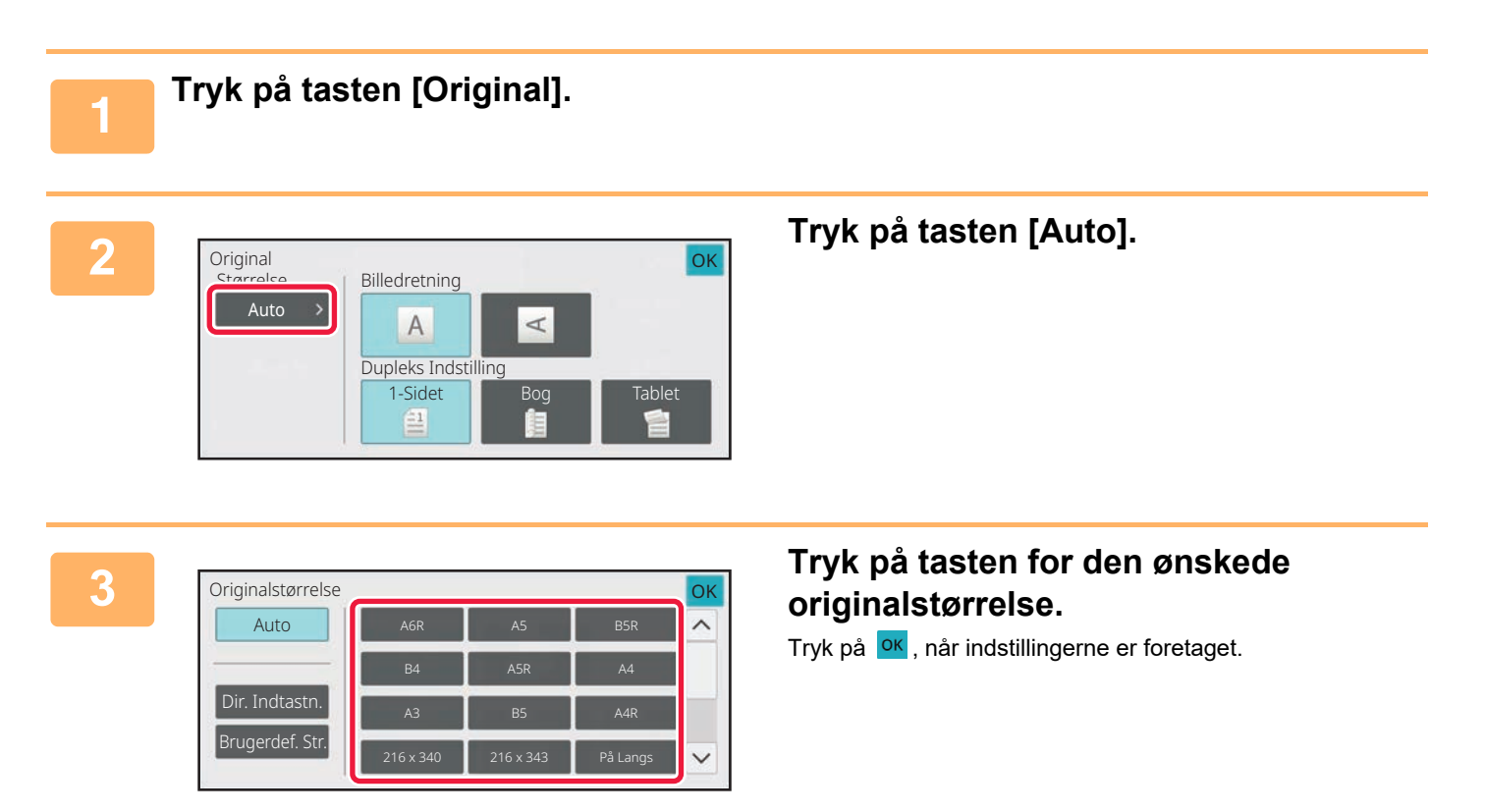

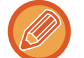

Hvis du sender en lang original, skal indstillingen udføres i normal tilstand.

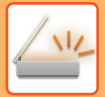

#### **I normal tilstand**

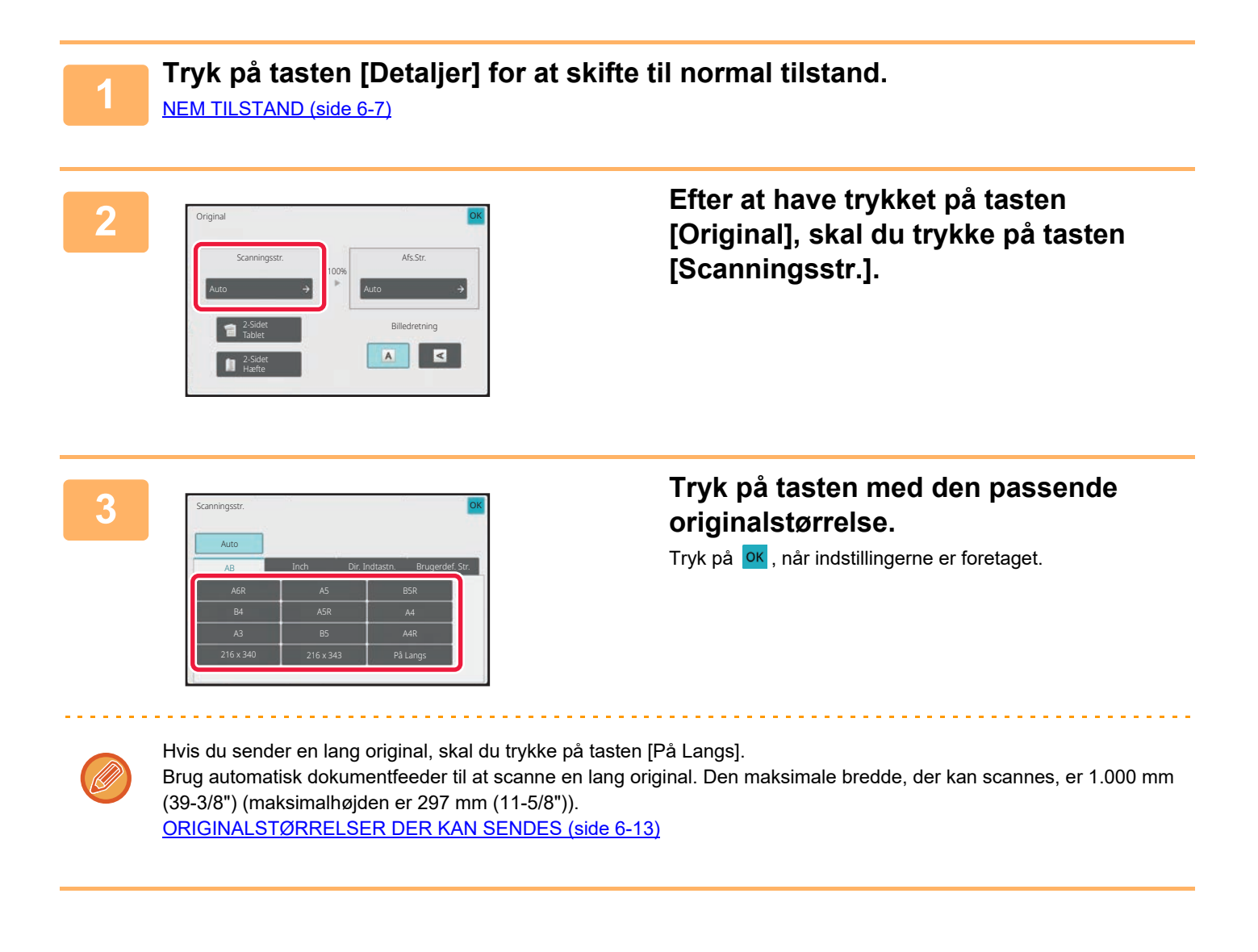

# <span id="page-682-0"></span>**ANGIVELSE AF DEN ORIGINALE SCANNINGSSTØRRELSE VED HJÆLP AF TALVÆRDIER**

Når du scanner en original, der ikke er i standardstørrelse, som f.eks. et kort eller postkort, skal du angive originalstørrelsen ved brug af talværdier, når originalen er placeret. Bredden kan være fra 25 mm til 432 mm (1" til 17"), og højden kan være fra 25 mm til 297 mm (1" til 11-5/8").

Når scanningsstørrelsen er angivet med talværdier, kan afsendelsesstørrelsen ikke angives.

#### **I nem tilstand**

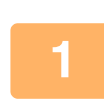

## **1 Tryk på tasten [Original].**

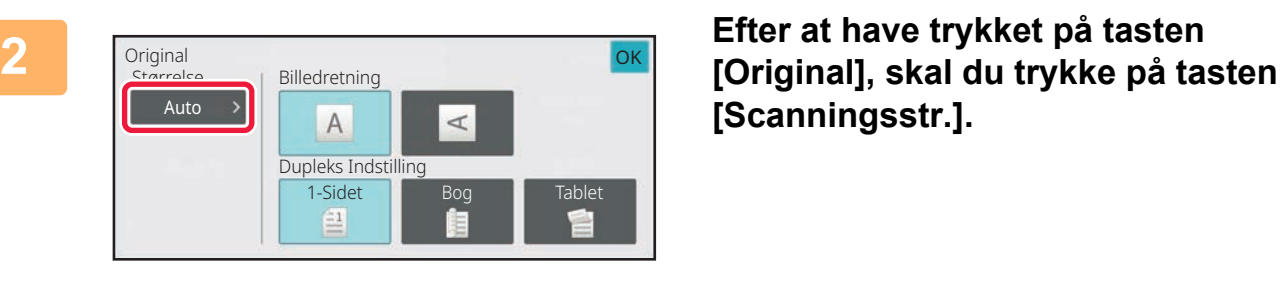

**[Scanningsstr.].**

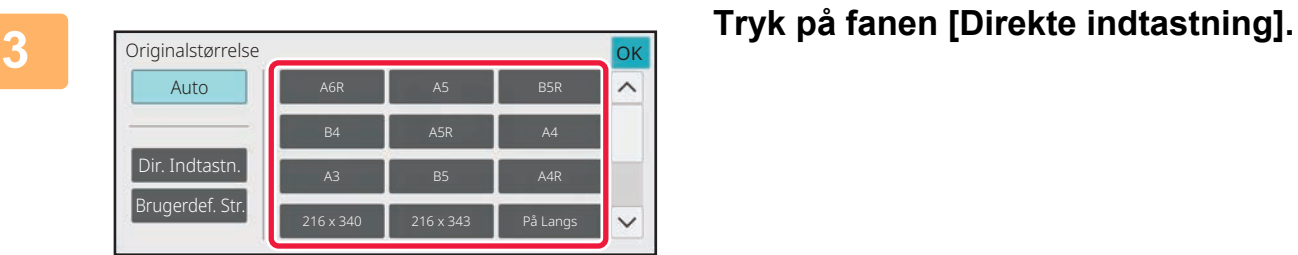

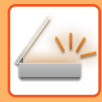

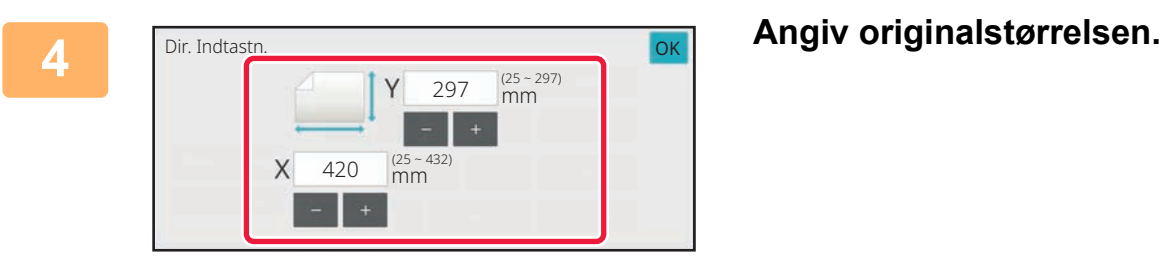

• Tryk på de områder, der viser hhv. bredde- og højdestørrelsen, og indtast størrelserne med taltasterne.

• Det er praktisk at bruge  $($   $|$  +  $)$  for at finjustere den indtastede størrelse.

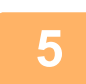

## **5 Tryk to gange på [OK].**

Kontroller, at den angivne størrelse vises på tasten [Original] på basisskærmen.

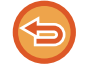

**Sådan annulleres indstillingerne for angivet størrelse:** Tryk på tasten [Automatisk].
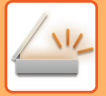

#### **I normal tilstand**

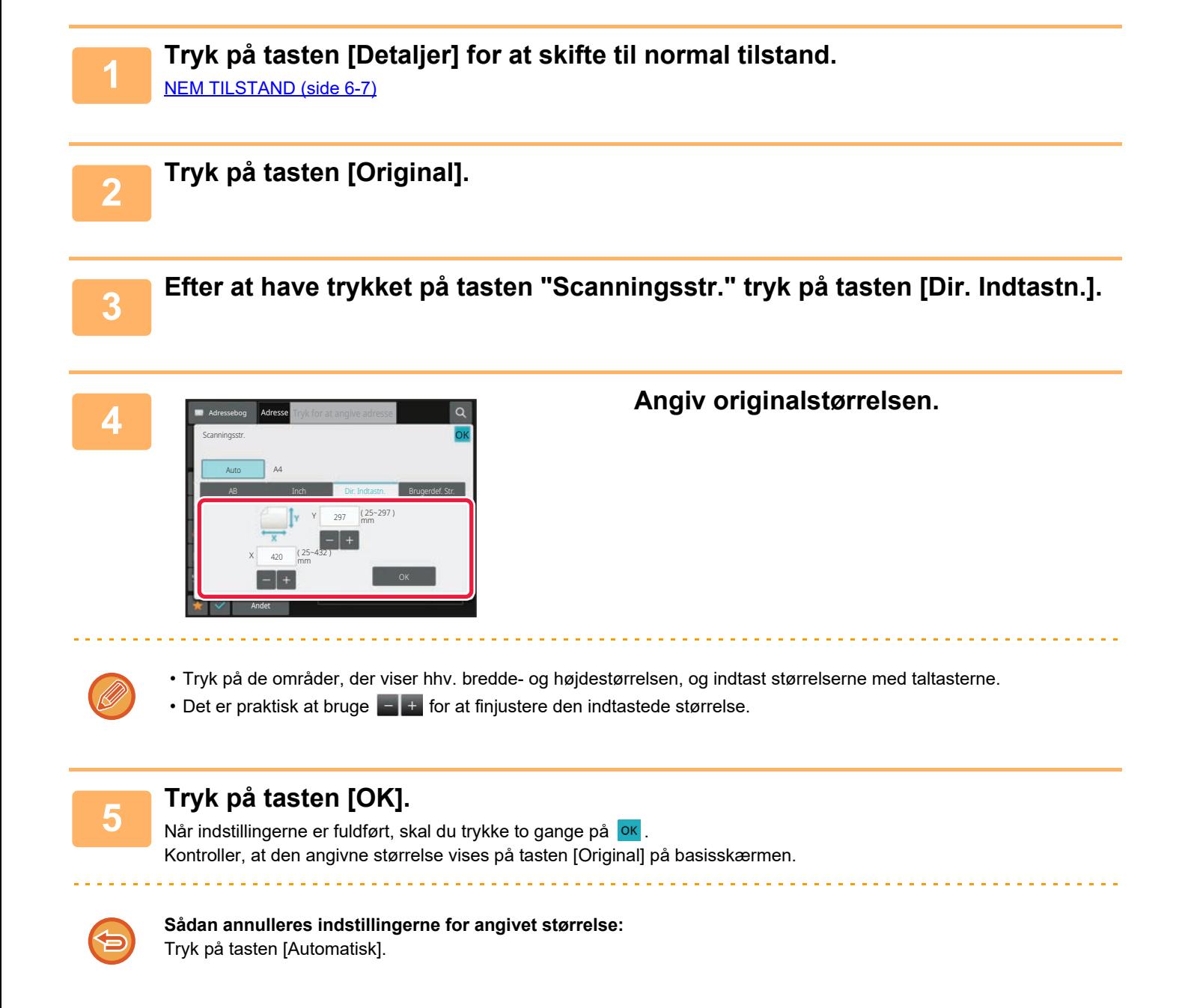

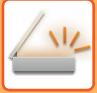

# **LAGRING AF OFTE BRUGTE ORIGINALSTØRRELSER**

Sådan gemmes ofte brugte originalstørrelser, der ikke er standardstørrelser. Dette afsnit forklarer, hvordan du gemmer, henter, ændrer og sletter ikke-standard originalstørrelser.

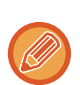

- Den gemte originalstørrelse gemmes, også selv om der slukkes for hovedstrømmen.
- Der kan i alt registreres op til 12 ikke-standard originale størrelser til kopiering, fax og billedafsendelse.
- De tilføjede originalstørrelser vises også i andre tilstande.

**Sådan gemmes originalstørrelser (Ret/Slet)**

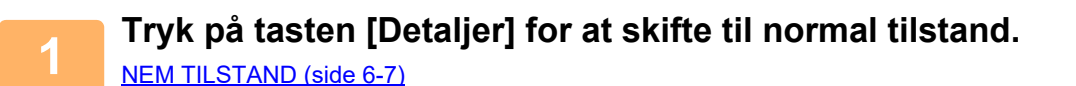

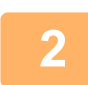

**2 Tryk på tasten [Original].**

**3 Tryk på tasten [Scanningsstr.], og tryk på fanen [Brugerdef.Str.].**

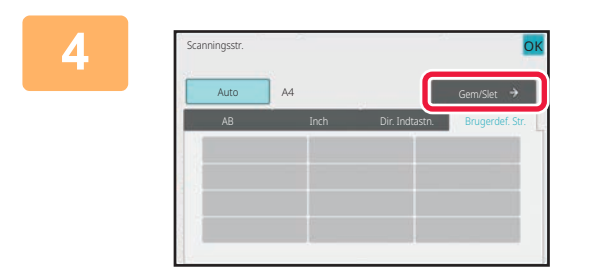

**4 Tryk på tasten [Gem/Slet].**

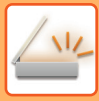

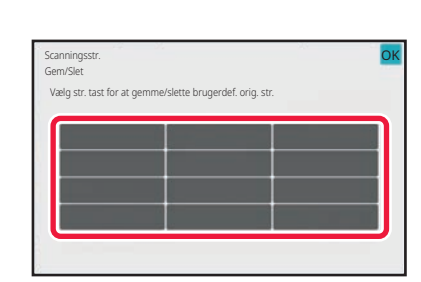

### **5 Tryk på en tast ( ) for at gemme en brugerdefineret originalstørrelse.**

Tryk på en tast, der ikke viser en størrelse.

**Sådan rettes eller slettes en tidligere gemt tast:**

- Tryk på den tast, som du ønsker at rette eller slette. Følgende side vises.
- For at rette tasten skal du trykke på tasten [Ret], og gå til næste trin.
- For at slette tasten skal du trykke på tasten [Slet]. Kontroller, at originalstørrelsen er blevet slettet, og tryk på tasten **OK** .

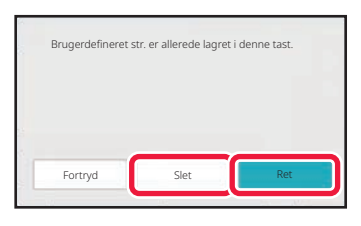

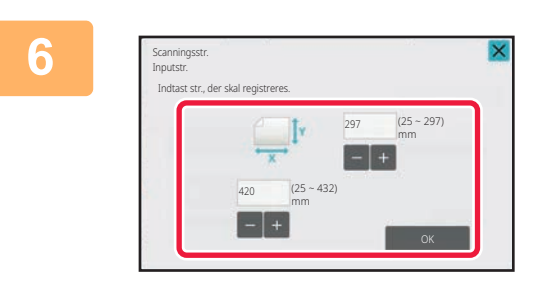

### **6 Angiv originalstørrelsen.**

Tryk på de områder, der viser hhv. bredde- og højdestørrelsen, og indtast størrelserne med taltasterne.

Det er praktisk at bruge  $\boxed{-}$  + for at finjustere den indtastede størrelse.

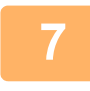

**Tryk på tasten [OK].**<br>Tryk på tasten og kontroller, at tasten for den størrelse, der er gemt på skærmen for scanningsstørrelse, tilføjes korrekt. Når du har kontrolleret dette, skal du trykke på <sup>ok</sup>.

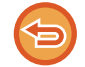

#### **Sådan annulleres handlingen:**

Tryk på tasten [CA].

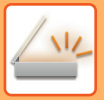

#### **Sådan hentes en gemt originalstørrelse I nem tilstand**

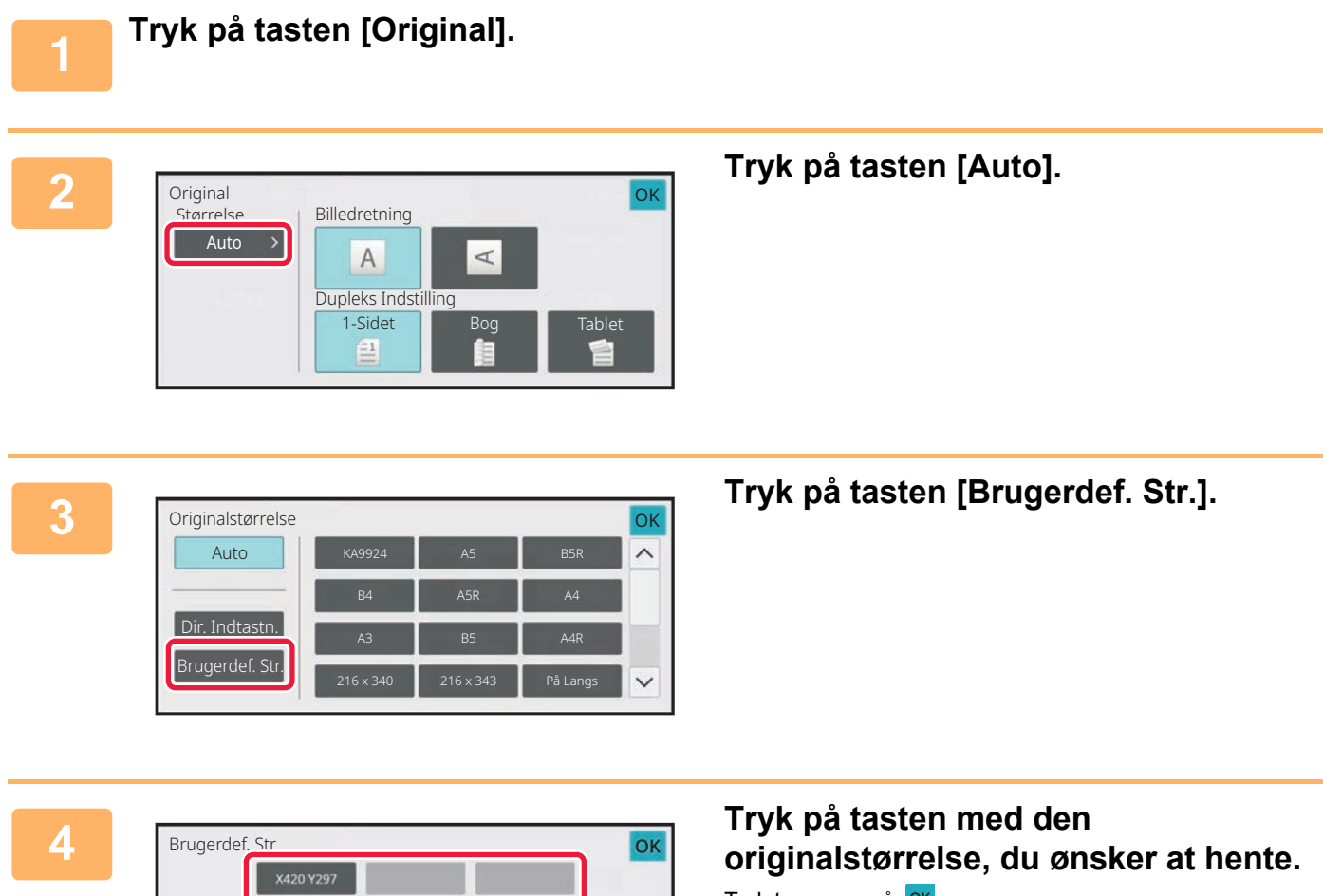

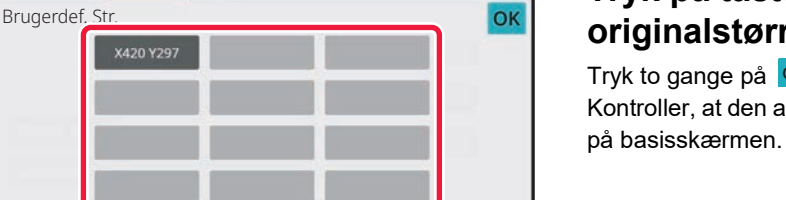

## Tryk to gange på **OK**. Kontroller, at den angivne størrelse vises på tasten [Original]

**Annullering af handlingen** Tryk på tasten [CA].

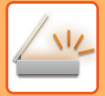

#### **I normal tilstand**

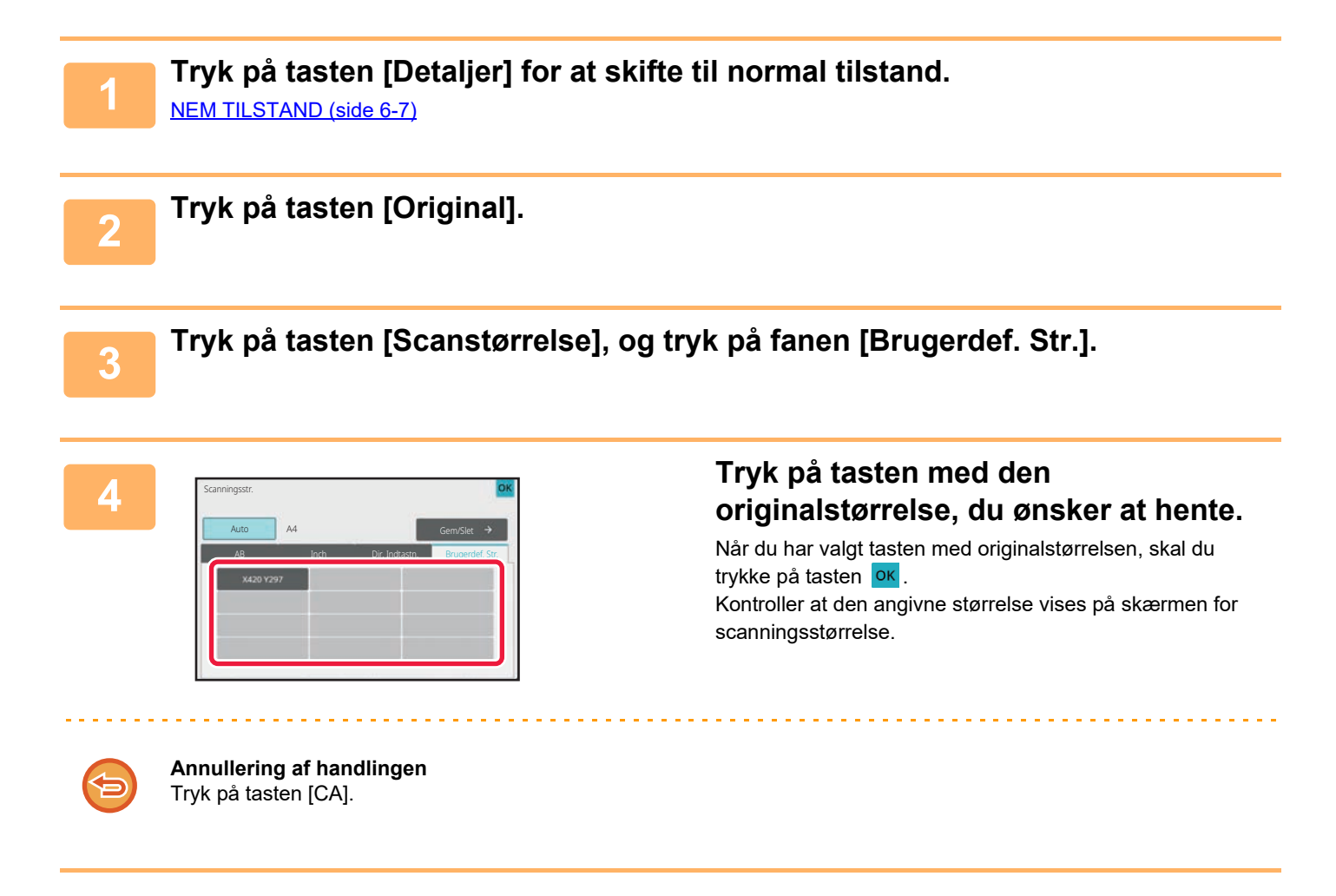

# <span id="page-689-1"></span><span id="page-689-0"></span>**ANGIVELSE AF BILLEDETS AFSENDELSESSTØRRELSE**

Tryk på denne tast for at angive størrelsen ved afsendelse som en papirstørrelse. Hvis den angivne afsendelsesstørrelse er større end scanningsstørrelsen, vil billedet blive forstørret. Hvis den angivne afsendelsesstørrelse er mindre end scanningsstørrelsen, vil billedet blive reduceret.

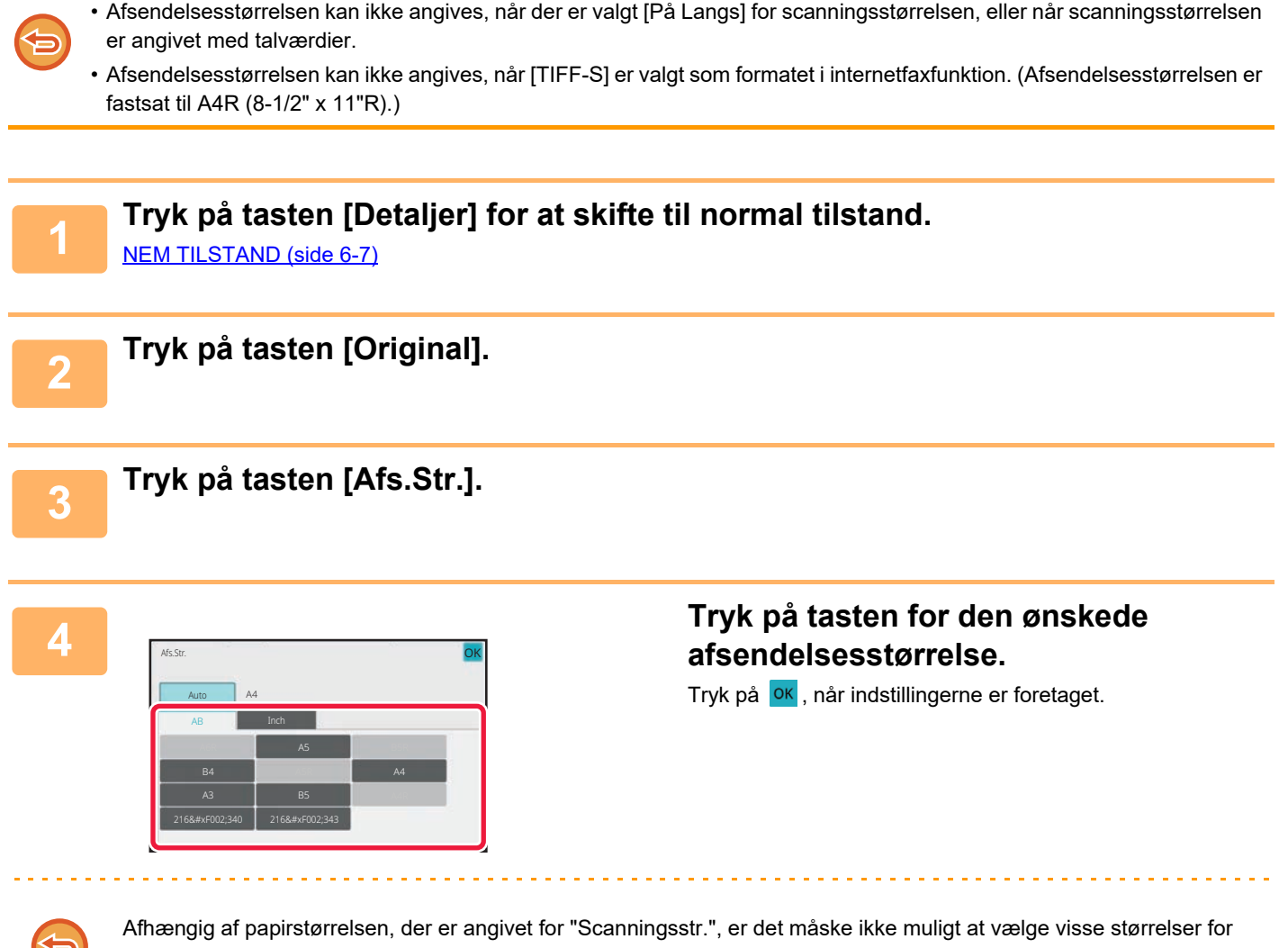

"Afs.Str.". Du kan ikke trykke på størrelsestaster, der ikke er tilgængelige for "Afs.Str.".

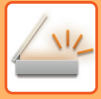

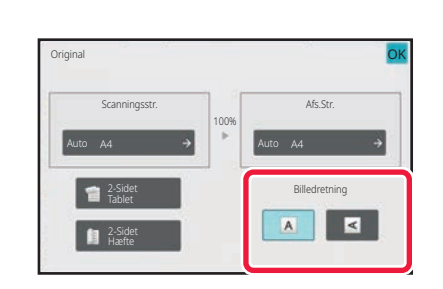

### **5 Tryk på tasten [Billedretning] med den samme retning som originalbilledet.**

Hvis denne indstilling ikke er korrekt, bliver der ikke transmitteret et passende billede. Tryk på <sup>OK</sup>, når indstillingerne er foretaget.

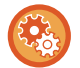

Vælg [Systemindstillinger] → [Indstillinger For Billedafsendelse] → [Fælles Indstillinger] → [Driftsindstillinger] → [Billedretning] i "Indstillinger (administrator)" for at konfigurere standardindstillingen for billedretning.

Forholdet, der bruges til reduktion eller forstørrelse af originalen, vises mellem "Scanningsstr." og "Afs.Str.".

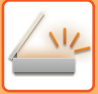

# **ÆNDRE BELYSNING OG ORIGINAL-BILLEDTYPE**

Du sikrer optimal scanning ved at vælge belysning og original billedtype baseret på originalen.

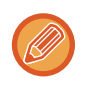

• Når glaspladen bruges til at scanne flere originalsider, skal du ændre belysningsindstillingen, hver gang du skifter side.

• Kontrasten for internet-faxfunktion angives i systemindstillingerne. [Indstillinger for internetfax \(side 9-122\)](#page-1035-0)

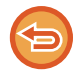

Når du bruger automatisk dokumentfeeder, kan eksponeringsindstillingen ikke ændres, når først scanningen er begyndt. (Hvis "Byg Job"bruges i Andet, ændrer du eksponeringen, hver gang et nyt sæt originaler indføres.)

# **Eksponeringsindstillinger**

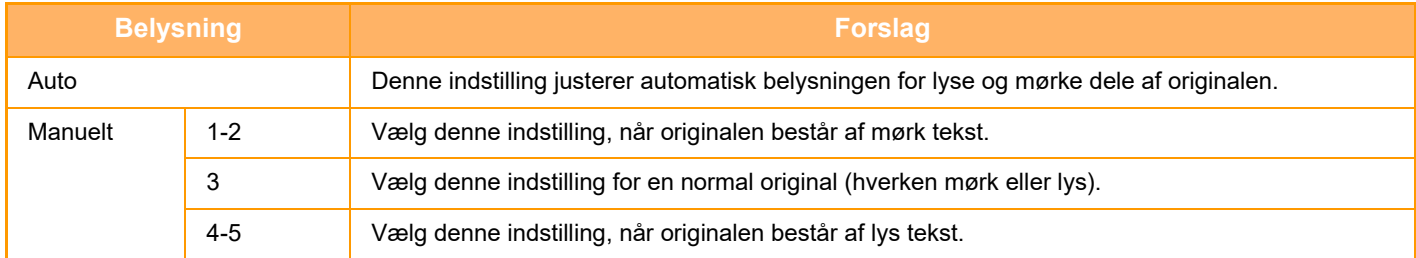

# **Sådan vælger du originaltype (Scannerfunktion, Dataindtastningsfunktion)**

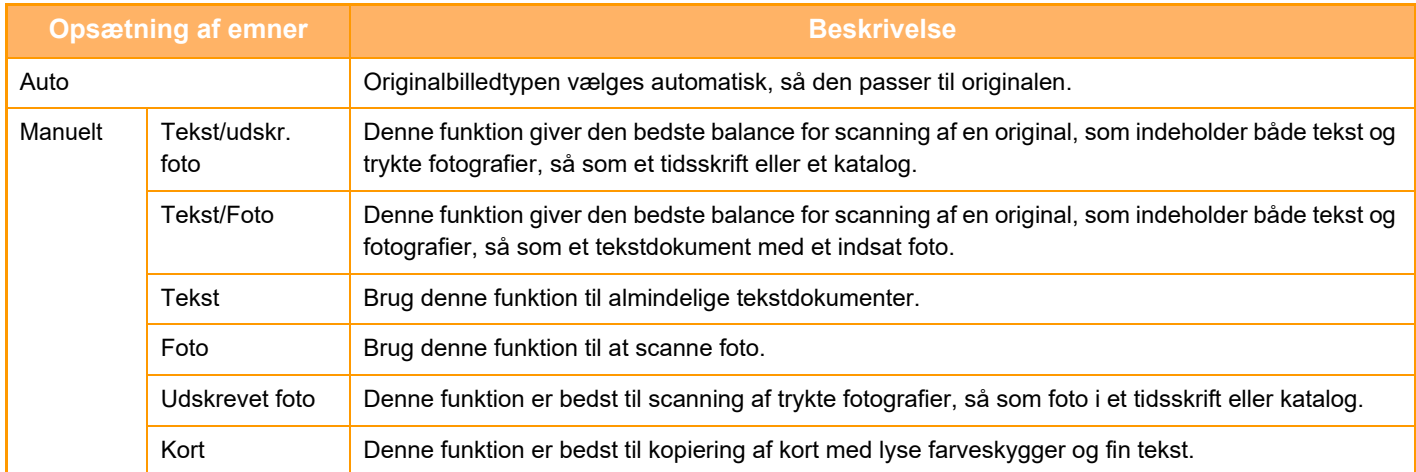

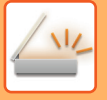

# **I scanningstilstand eller dataindtastningstilstand**

**1 Tryk på tasten [Detaljer] for at skifte til normal tilstand.** [NEM TILSTAND \(side 6-7\)](#page-608-0)

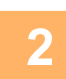

**2 Tryk på tasten [Belysning].**

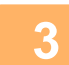

**3 Tryk på tasten, der er tildelt den originaltype, du ønsker at indstille baseret på originaltypen.**

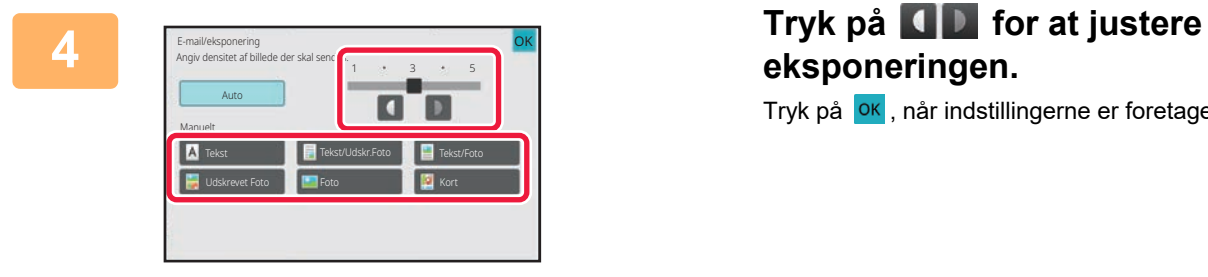

# **eksponeringen.** Tryk på **OK**, når indstillingerne er foretaget.

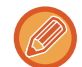

Når [Auto] er valgt, indstiller ændring af belysningen automatisk originalbilledtypen til [Tekst/Udskr.Foto].

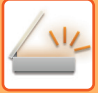

# **ÆNDRING AF OPLØSNINGEN**

Angiv opløsningsindstillingen.

# **Sådan vælges opløsningen**

For normale tekstoriginaler giver 200 x 200 dpi et billede, der let kan læses.

For foto og illustrationer vil en høj opløsningsindstilling (600 x 600 dpi etc.) give et skarpt billede.

En høj opløsningsindstilling vil imidlertid resultere i en stor fil, og hvis filen er for stor, er transmission måske ikke mulig. Hvis det er tilfældet. kan man nedsætte antallet af scannede sider eller foretage andre forholdsregler for at formindske filstørrelsen.

[ÆNDRING AF FORMAT I SCANNINGS- ELLER DATAINDTASTNINGSFUNKTION \(side 6-93\)](#page-694-0) [ÆNDRING AF FORMAT I INTERNETFAXFUNKTION \(side 6-100\)](#page-701-0) [ANGIVELSE AF BILLEDETS AFSENDELSESSTØRRELSE \(side 6-88\)](#page-689-0)

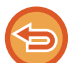

Når du bruger den automatiske dokumentfeeder, kan opløsningsindstillingen ikke ændres, når først scanningen er begyndt. (Hvis "Byg Job" imidlertid anvendes i Andet, skal du ændre opløsningen, hver gang et nyt sæt originaler indføres.)

• Når glaspladen bruges til at scanne flere originalsider, skal du ændre opløsningsindstillingen, hver gang du skifter side.

• Opløsningen for internet-faxfunktion angives i systemindstillingerne. [Indstillinger for internetfax \(side 9-122\)](#page-1035-0)

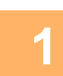

**1 Tryk på tasten [Detaljer] for at skifte til normal tilstand.**

[NEM TILSTAND \(side 6-7\)](#page-608-0)

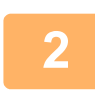

## **2 Tryk på tasten [Opløsning].**

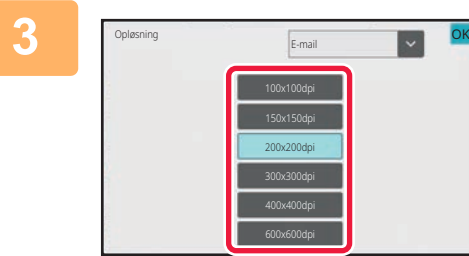

### **3 Tryk på tasten for den ønskede opløsning.**

Tryk på <sup>OK</sup>, når indstillingerne er foretaget.

- Denne funktion kan ikke vælges, når der er inkluderet internetfaxadresser.
- Hvis der er en blanding af destinationer i forskellige funktioner, skal du trykke på **for at skifte funktion for at** indstille opløsningen i hver funktion.

FTP/desktop og netværksmappe indstilles imidlertid til samme funktion.

• Hvis filformatet er sat til [Kompakt PDF] i [Fil Format], så vil det indstille opløsningsindstillingen i "Kompakt PDF-opløsningsindstilling" i systemindstillingerne.

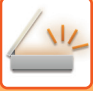

# <span id="page-694-0"></span>**ÆNDRING AF FORMAT I SCANNINGS- ELLER DATAINDTASTNINGSFUNKTION**

Filformatet (filtype og komprimeringstype/komprimeringsforhold) til afsendelse af et scannet billede kan ændres på transmissionstidspunktet. Hvis de scannede originaler er blevet delt i separate filer, kan antallet af sider per fil også ændres.

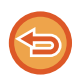

Filtypen for funktionen [S/H] og filtypen for [Farve/Gråtone] er forbundne. Filtypen kan ikke indstilles separat for hver. (Når der er valgt [JPEG] for funktionen [Farve/Gråtone], vælges [TIFF] automatisk for funktionen [S/H]).

#### **Kombinationer af filformat**

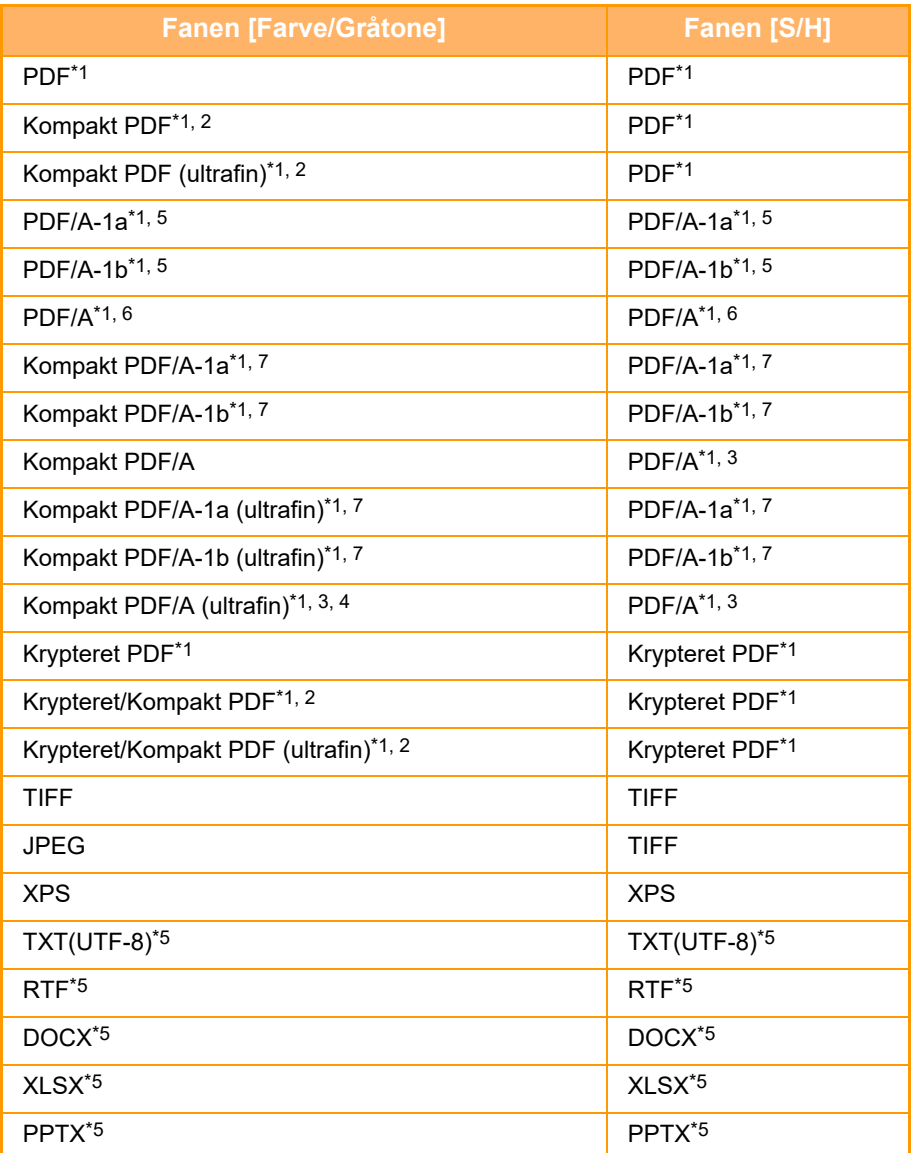

\*1 Når der vælges PDF (herunder krypteret og høj kompression) som filformat, kan der anvendes Flate-komprimering til at reducere filstørrelsen.

\*2 On the BP-55C26/BP-50C26/BP-50C31/BP-50C36/BP-50C45/BP-50C55/BP-50C65, vises dette kun, når Udstyr til forbedret kompression er installeret.

\*3 Vises kun på BP-55C26/BP-50C26/BP-50C31/BP-50C36/BP-50C45/BP-50C55/BP-50C65.

\*4 Vises når Udstyr til forbedret kompression er installeret og et OCR-udvidelsessæt ikke er installeret.

\*5 On the BP-55C26/BP-50C26/BP-50C31/BP-50C36/BP-50C45/BP-50C55/BP-50C65, vises dette kun, når OCR-udvidelsessæt er installeret.

\*6 På BP-50C26/BP-50C31/BP-50C36/BP-50C45/BP-50C55/BP-50C65/BP-55C26 vises dette kun, når OCR-udvidelsessæt ikke er installeret. I andre tilfælde bliver dette element ikke vist.

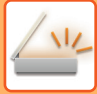

\*7 På BP-50C26/BP-50C31/BP-50C36/BP-50C45/BP-50C55/BP-50C65/BP-55C26 vises dette kun, når Udstyr til forbedret kompression og OCR-udvidelsessæt er installeret.

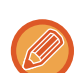

• Fil formatet for afsendelse af et scannet billede bliver angivet, når destinationen er gemt i en one-touch-tast, men du kan ændre formatet på transmissionstidspunktet.

• Hvis [PDF/Encry.] er angivet for filformatet, vises skærmen til indtastning af adgangskode ved scanning. Indtast en adgangskode med op til 32 tegn.

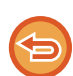

Bemærk følgende, når [PDF/høj komp.] er angivet i filformatet [Farve/Gråtone]. (On the

BP-55C26/BP-50C26/BP-50C31/BP-50C36/BP-50C45/BP-50C55/BP-50C65, vises dette kun, når Udstyr til forbedret kompression er installeret.)

- Ved rundsending til en adresse, hvor [PDF/høj komp.] er angivet, sendes alle filer til scanneren som kompakte PDF-filer.
- Ved rundsending til en adresse, hvor [PDF/høj komp.] og [PDF/Kompakt/U-Fin] angives, sendes alle filer til scanneren som Kompakte PDF-filer (ultrafin).
- Hvis [PDF/høj komp.] er angivet, kan opløsningen ikke ændres i scannerfunktion. Opløsningsindstillingen i "Kompakt PDF-opløsningsindstilling" i systemindstillingerne bliver indstillet.
- Hvis [PDF/høj komp.] er indstillet, når en opløsningsindstilling er angivet i scannertilstand (eller andetsteds), annulleres opløsningsindstillingen, og opløsningen for Kompakt PDF anvendes til transmissionen.
- Når [PDF/høj komp.] er valgt, kan [Opløsning] ikke ændres, mens der ventes på den næste original eller i [Ændr indstill] i jobformindstillingerne.
- Hvis [PDF/høj komp.] er indstillet, når en indstilling af originaltype er blevet angivet i scannerfunktion (eller andetsteds), ændres [Foto] til [Tekst/Foto], og [Kort] ændres til [Tekst/Udskr.Foto].
- Originalens tilstand kan forhindre OCR-funktionen fra korrekt at genkende nogle tegn og grafik og kan resultere i udeladelser eller forkert genkendelse af tegn.\*
- OCR-funktionen er ikke garanteret til helt at gengive alle tegn, grafik eller andet indhold af en scannet original.\* \* På BP-55C26/BP-50C26/BP-50C31/BP-50C36/BP-50C45/BP-50C55/BP-50C65 er OCR-udvidelsessættet påkrævet.

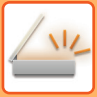

#### **Flate-komprimering**

Efter komprimering af PDF-filen gennem JPEG-komprimering, komprimerer denne funktion filen gennem lossless-komprimering for at reducere filstørrelsen yderligere med en lille mængde. Når data indeholder betydelig fast farve, øger dette komprimeringens effektivitet.

Når der afsendes en PDF-fil, giver Flate-komprimering mulighed for større reducering af filstørrelsen end traditionelle metoder.

Hvis modtagerens PDF-viewer ikke understøtter Flate-komprimering, er modtageren muligvis ikke i stand til at se PDF-filen. I så fald kan Flate-komprimering blive deaktiveret.

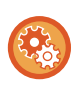

#### **Sådan aktiveres Flate-komprimering**

Aktiver eller deaktiver Flate-komprimering i [Systemindstillinger] → [Indstillinger For Billedafsendelse] → [Scan Indstillinger]  $\rightarrow$  [DriftsIndstill.]  $\rightarrow$  [Indstillinger for PDF-komprimering] i " Indstillinger (administrator)".

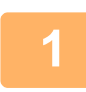

### **1 Tryk på tasten [Fil Format].**

Start fra trin 5, hvis du er i dataindtastningstilstand.

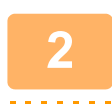

### **2 Tryk på tasten [Farve/Gråtone] eller [S/H].**

- Formatindstillingen for tilstanden [S/H] er filformatet med tasten [S/H Start] trykket.
- Formatindstillingen for tilstanden [Farve/Gråtone] er filformatet med tasten [Farve Start] trykket.
- Når funktionen [Farve/Gråtone] er valgt, og udstyr til forbedret kompression er installeret, vises afkrydsningsboksene [Kompakt] og [U-Fin]. For at fortrænge forringelse af billedkvalitet og reducere datastørrelsen for en fil, der skal sendes, skal du vælge komprimeret PDF. Vælg kun [U-Fin], hvis du vælger komprimeret PDF.

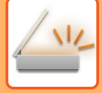

### **3 Tryk på tasten for den ønskede filtype.**

Tryk på **OK**, når indstillingerne er foretaget.

**Når udvidelsessættet til OCR-funktionen ikke er installeret på BP-50C26/BP-50C31/BP-50C36/BP-50C45/ BP-50C55/BP-50C65/BP-55C26, eller når [Deaktivering af OCR] er indstillet i systemindstillingerne.**

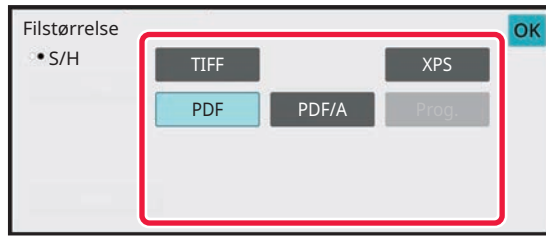

**Andet**

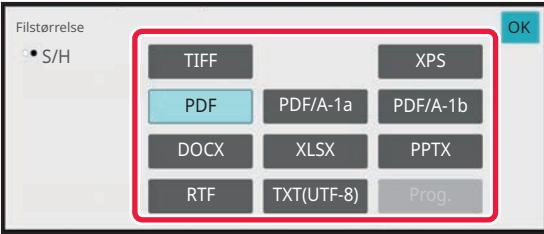

Når tasten [S/H] er valgt Når tasten [Farve/Gråtone] er valgt

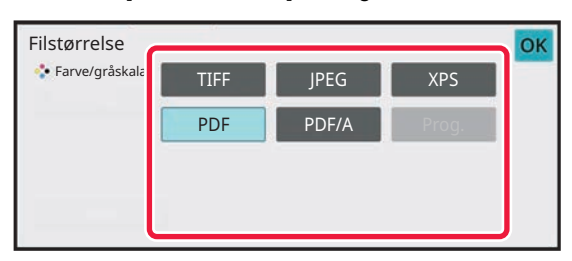

Når tasten [S/H] er valgt Når tasten [Farve/Gråtone] er valgt

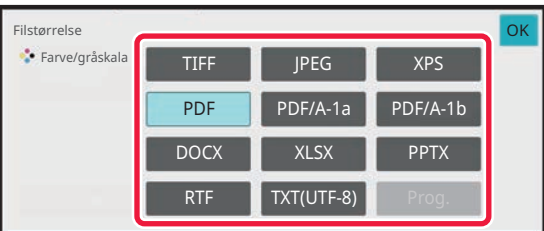

**4 (På BP-50C26/BP-50C31/BP-50C36/BP-50C45/BP-50C55/BP-50C65/ BP-55C26, er OCR-udvidelsessættet påkrævet.) Vælg afkrydsningsboksen[OCR] ( ) og tryk på [OCR-indstilling] for at aktivere OCR.**

Tryk på (OK), når indstillingerne er afsluttet.

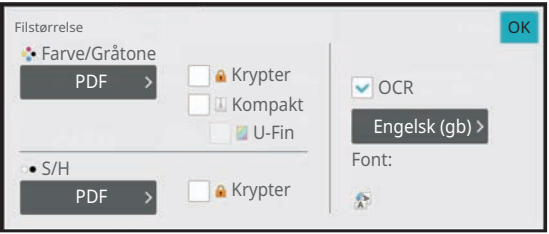

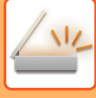

- Denne procedure kan ikke bruges, hvis [Deaktivering af OCR] er indstillet i systemindstillingerne. Fortsæt til næste trin.
- Når der vælges "På Langs" for originalen, kan [OCR] ikke bruges.
- Vælg scanningssproget i sprogindstillingerne. Følgende sprog kan vælges. Japansk, Engelsk (gb), Spansk, Fransk, Tysk, Italiensk, Hollandsk, Svensk, Norsk, Finsk, Dansk, Ungarsk, Tjekkisk, Polsk, Russisk, Græsk, Portugisisk, Tyrkisk, Slovakisk, Katalansk, Forenkl. kinesisk, Kinesisk(Traditionelt), Koreansk.
- Du kan indstille skrifttypen af den udskrevne tekst, hvis [RTF], [DOCX], [XLSX] eller [PPTX] vælges som filformat.
- Hvis afkrydsningsboksen [ Reg. billedretning] vælges ( $\vee$ ), registreres retningen af originalen, og billedet drejes før transmission.
- Hvis afkrydsningsboksen [Automatisk udtrækning af filnavnet] vælges ( $\blacktriangledown$ ), indeholdes tekststrengen, der kan læses fra filen, i filnavnet. Hvis et filnavn er indstillet, anvendes det til transmissionen.
- Du kan indstille nøjagtigheden af OCR i [OCR-nøjagtighed]. Vælg mellem [Auto] eller [Vægt Tekst]. Når der vælges [Vægt Tekst], øges nøjagtigheden af tegnlæsning inden scanning. Når der vælges [Vægt Tekst], kan nøjagtigheden i diagram- og tabelområder blive forringet. Du bør kun ændre indstillingen, når du især vil øge nøjagtigheden af tekstområder.
- Når originalen er scannet skævt, er der en funktion, der automatisk justerer skævheden. [AUTOMATISK JUSTERING AF SKÆVE SCANNINGSDATA \(Skævheds Justering\) \(side 6-158\)](#page-759-0)

## **For at vælge flere detaljerede indstillinger, skal du trykke på tasten [Detaljer]**<br>5. **For at okifte til normal tilstend for at skifte til normal tilstand.**

[NEM TILSTAND \(side 6-7\)](#page-608-0)

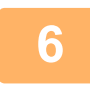

**6 Tryk på tasten [Fil Format].**

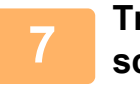

### **7 Tryk på tasten [Farve/Gråtone] eller [S/H], og vælg formattilstanden til scanning.**

- Formatindstillingen for funktionen [S/H] er filformatet med farvetilstanden indstillet til [Mono2].
- Formatindstillingen for funktionen [Farve/Gråtone] er filformatet med farvetilstanden indstillet til [Fuld Farve] eller [Gråtoner].

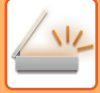

# **8 Tryk på tasten for den ønskede filtype.**

**Når udvidelsessættet til OCR-funktionen ikke er installeret på BP-50C26/BP-50C31/BP-50C36/BP-50C45/ BP-50C55/BP-50C65/BP-55C26, eller når [Deaktivering af OCR] er indstillet i systemindstillingerne.**

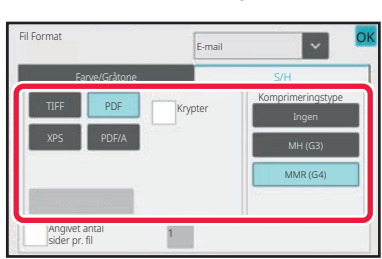

**Andet**

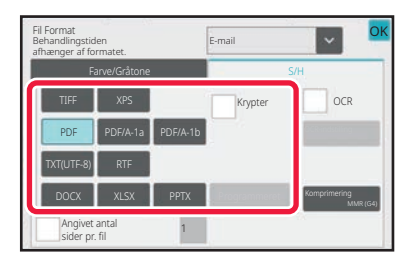

Når tasten [S/H] er valgt Når tasten [Farve/Gråtone] er valgt

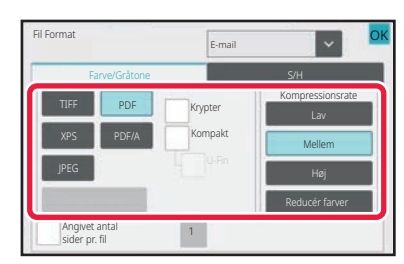

#### Når tasten [S/H] er valgt Når tasten [Farve/Gråtone] er valgt

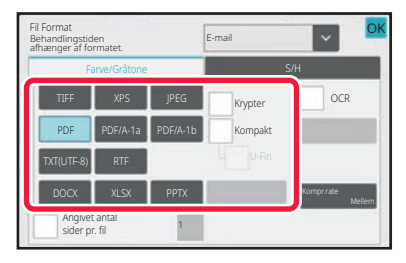

• Når tilstanden [Farve/Gråtone] er valgt, vises afkrydsningsboksene [Kompakt] og [U-Fin]. For at fortrænge forringelse af billedkvalitet og reducere datastørrelsen for en fil, der skal sendes, skal du vælge komprimeret PDF. Vælg kun [U-Fin], hvis du vælger kompakt PDF.\*

\* På BP-50C26/BP-50C31/BP-50C36/BP-50C45/BP-50C55/BP-50C65/BP-55C26, er udstyr til forbedret kompression påkrævet.

• Tryk på [Original skævhedsjustering] på handlingspanelet for automatisk at korrigere dokumentets skævhed. [AUTOMATISK JUSTERING AF SKÆVE SCANNINGSDATA \(Skævheds Justering\) \(side 6-158\)](#page-759-0)

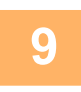

**9 (På BP-50C26/BP-50C31/BP-50C36/BP-50C45/BP-50C55/BP-50C65/ BP-55C26, er OCR-udvidelsessættet påkrævet.) Tryk på tasten [Komprimeringstype] eller [Kompressionsrate].**

Denne procedure kan ikke bruges, hvis [Deaktivering af OCR] er indstillet i systemindstillingerne. Fortsæt til næste trin.

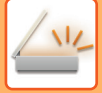

# **10 Tryk på tasten Komprimering eller tasten Kompressionsrate.**

**Når udvidelsessættet til OCR-funktionen ikke er installeret på BP-50C26/BP-50C31/BP-50C36/BP-50C45/ BP-50C55/BP-50C65/BP-55C26, eller når [Deaktivering af OCR] er indstillet i systemindstillingerne.**

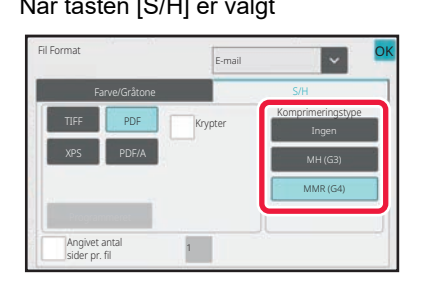

#### **Andet**

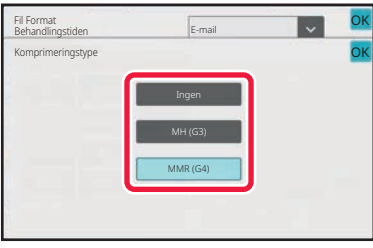

#### Når tasten [S/H] er valgt Når tasten [Farve/Gråtone] er valgt

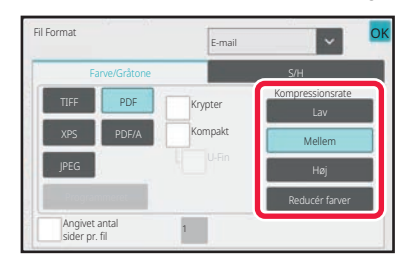

#### Når tasten [S/H] er valgt Når tasten [Farve/Gråtone] er valgt

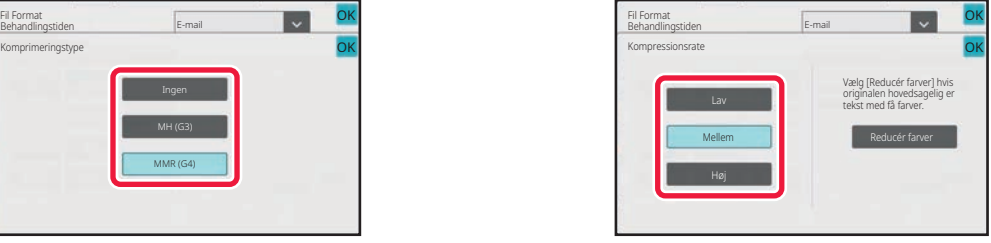

- Under fanen [Farve/Gråtone] er [Reducér farver] et filformat, der reducerer datastørrelsen ved at begrænse antallet af farver og nuancer.
- (Når der bruges BP-60C31/BP-60C36/BP-60C45/BP-70C31/BP-70C36/BP-70C45/BP-70C55/BP-70C65, elle kun når OCR-udvidelsessættet er installeret på BP-50C26/BP-50C31/BP-50C36/BP-50C45/BP-50C55/BP-50C65/BP-55C26) Tryk på **OK**, når indstillingerne er afsluttet.

**11 H**vis du vil ændre antallet af sider pr. fil, skal du indstille afkrydsningsboksen [Angivet antal sider pr. fil] til █ og anvende de numeriske taster til at angive **antallet af sider pr. fil.**

- Når afkrydsningsfeltet [Angivet antal sider pr. fil] er, v, bliver der oprettet én fil for hver af antallet af sider til højre. Hvis markeringen fjernes, bliver der oprettet én fil for alle sider.
- Når [Angivet antal sider pr. fil] er valgt, tilføjes efterfølgende numre til de oprettede filnavne.
- Når [JPEG] er valgt som filtype, skabes en fil for hver side. Derfor vises afkrydsningsboksen [Angivet antal sider pr. fil] ikke.

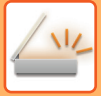

# <span id="page-701-0"></span>**ÆNDRING AF FORMAT I INTERNETFAXFUNKTION**

Formatet for internet-faxfunktion angives i systemindstillingerne.

► [Indstillinger for internetfax \(side 9-122\)](#page-1035-0)

# **ÆNDRING AF FARVETILSTAND**

Skift den farvetilstand, der bruges til at scanne originalen. **I nem tilstand**

Tryk på tasten [S/H Start] eller [Farve Start], når du scanner originalen.

Vælg "Indstillinger (administrator)" - [Systemindstillinger]→ [Indstillinger For Billedafsendelse] → [Scan Indstillinger] → [Initial Statusindstillinger] → [Indstillinger, nem scanning] for at indstille indstillingerne, der anvendes, når der trykkes på hver tast.

#### **I normal tilstand**

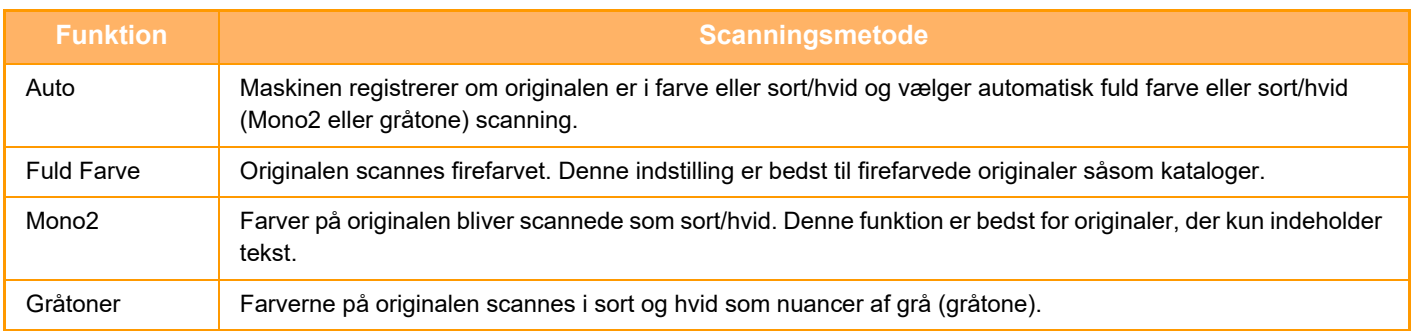

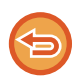

Denne funktion kan ikke anvendes i internetfaxfunktion.

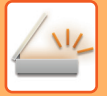

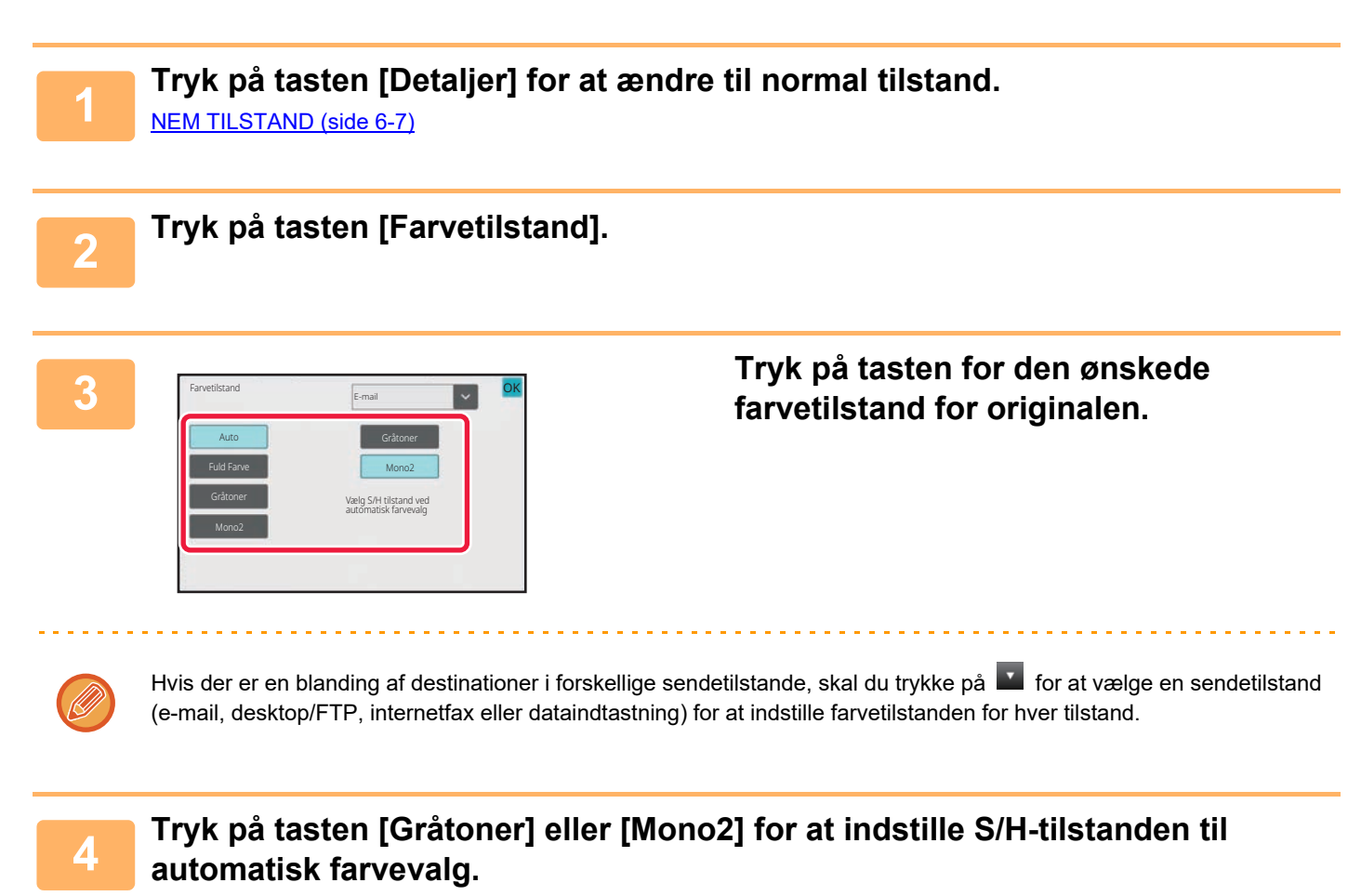

Angiv, hvorvidt Mono2 eller gråtoner skal bruges, når sort-hvide originaler scannes. Bemærk, at hvis filformatet er sat til JPEG, finder scanningen sted i gråtoner. Tryk på <sup>OK</sup>, når indstillingerne er foretaget.

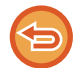

S/H-funktionen kan kun indstilles, når tasten [Auto] er valgt i farvetilstandsindstillingen (trin 3).

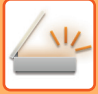

# **INDSTILLING AF AUTOMATISKE SCAN INDSTILLINGER (Auto indstil)**

Tryk på tasten [Autoindstil] på basisskærmen i nem tilstand for automatisk at indstille scan indstillinger, der passer til originalen.

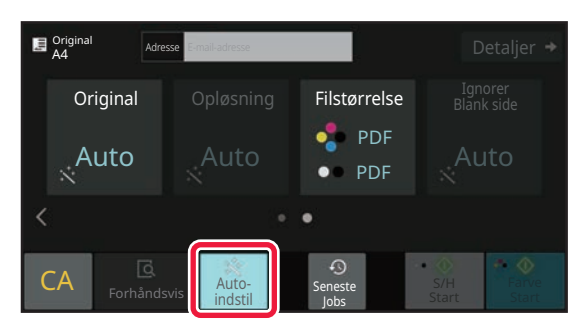

De følgende funktioner indstilles automatisk.

- Billedretning\*1
- 1-Sidet/2-Sidet<sup>\*1</sup>
- Scanningsopløsning
- Ignorer blank side
- Automatisk registrering af mono2/gråskala
- Automatisk justering originals skævhed
- Visitkortscan\*2
- Automatisk registrering af originalstørrelsen\*3

• Automatisk registrering af kompressionsforholdet

Hver indstillingsfunktionsværdi/parameter kan ændres i indstillingstilstand.

- \*1 Når der anvendes BP-60C31/BP-60C36/BP-60C45/BP-70C31/BP-70C36/BP-70C45/BP-70C55/BP-70C65, eller BP-55C26/BP-50C26/BP-50C31/BP-50C36/BP-50C45 med OCR-udvidelsessættet installeret og OCR-funktionen aktiveret.
- \*2 Når den automatiske dokumentfeeder på BP-55C26/BP-70C31/BP-70C36/BP-70C45/BP-70C55/BP-70C65. Når BP-55C26 bruges er OCR-udvidelsessættet installeret.
- \*3 Ved brug af den automatiske dokumentfeeder

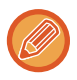

• Hvis "Autoindstil" aktiveres, kan gråtone-funktioner ikke aktiveres.

• Hvis der er valgt en internetfaxadresse, kan "Autoindstil" ikke aktiveres.

# <span id="page-704-0"></span>**KONTROL AF DET BILLEDE, DER SKAL TRANSMITTERES**

Kontroller det billede, der skal sendes, på berøringspanelet før transmission.

Du kan trykke på tasten [Forhåndsvis] for at kontrollere forhåndsvisningen af billedet, før der sendes et billede. Eftersom du kan justere belysningen og opløsningen, så du scanner originalen, mens du kontrollerer den på eksempelskærmen, kan du sende en original i bedre kvalitet til destinationen.

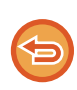

• Afhængig af transmissionsdataenes størrelse vises en del af eksempelbilledet muligvis ikke på eksempelskærmen på berøringspanelet.

• Forhåndsvisningsfunktionen er ikke tilgængelig, når originalstørrelsen er angivet som På langs.

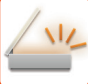

# <span id="page-705-0"></span>**ANDRE FUNKTIONER**

Fax-tilstandens detaljerede forsigtighedsregler for funktioner, såsom N-Op udskrivning, der har de samme betjeningsprocedurer som fax-tilstand.

# **GEMNING AF SCANOPERATIONER (PROGRAM)**

Denne funktion gemmer forskellige indstillinger kollektivt som ét program. Det gemte program kan nemt hentes. Lad os f.eks. sige, at dokumenter i A4-størrelse (8-1/2" x 11") scannes ind i en fil og sendes til hver filial en gang om måneden.

- De samme dokumenter sendes til hver filial
- Hver side i et indbundet dokument sendes efter hinanden
- Urenheder ved kanterne bliver fjernet før transmission

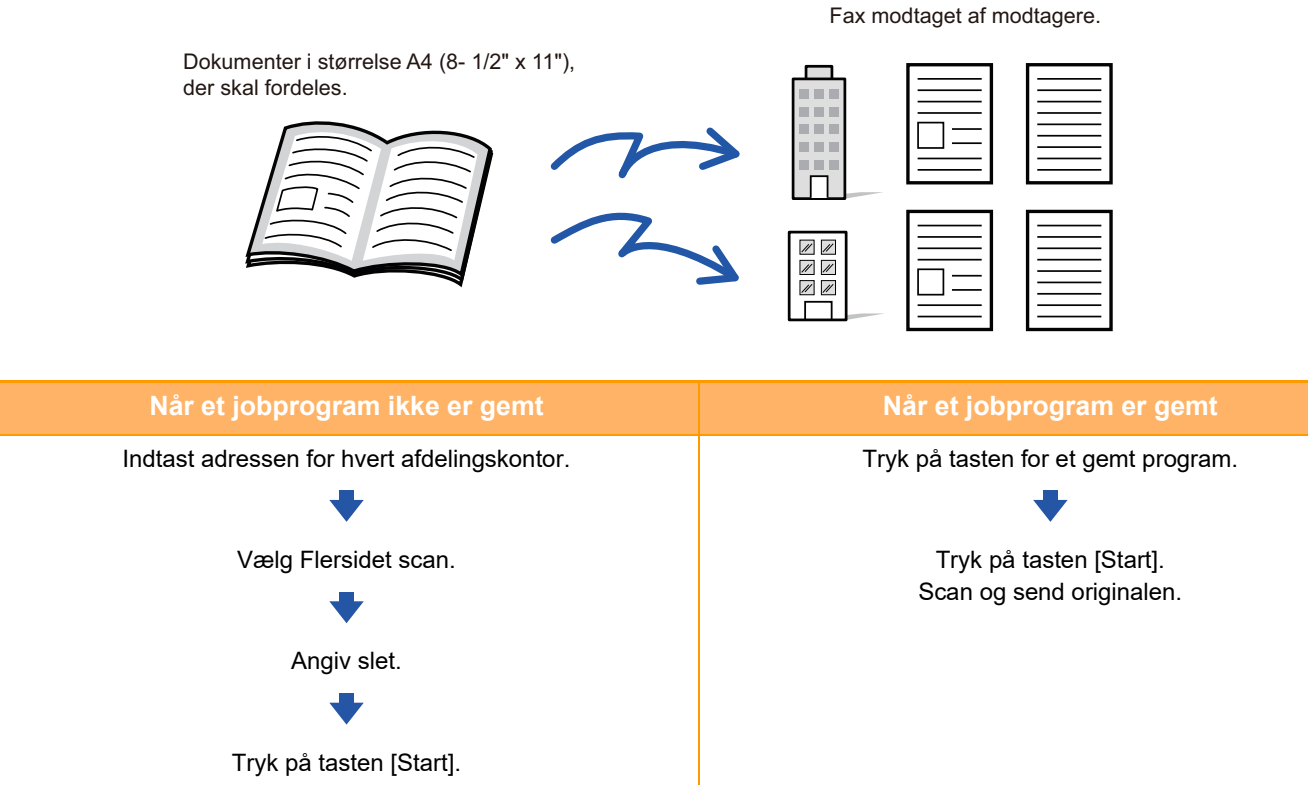

Scan og send originalen. Der bruges en del tid til at sende dokumenterne hver måned, fordi alle ovennævnte indstillinger skal udføres. Derudover forekommer der af og til fejl, når indstillingerne vælges. Når et program bliver gemt, bliver indstillinger let valgt ved blot at trykke på tasten for programmet. Og transmissionen finder sted på grundlag af de gemte indstillinger, så der er ingen mulighed for fejl.

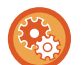

#### **Sådan konfigureres et program:**

Tryk på [Programregistrering] i handlingspanelet, der vises, når du betjener enhver tilstandsskærm.

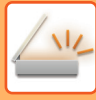

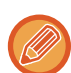

• Indstillingerne i et gemt program bliver bevaret, også efter at programmet har været brugt til transmission. Du kan gentage brugen af de samme indstillinger for transmission.

- Følgende indhold kan ikke gemmes i programmer:
- Hurtigfil
- Fil
- Sideskift og uangivne slet under forhåndsvis
- Besvar/Tilføj 'Besvar' til Cc
- Eget navn
- Signér e-mail
- Kryptér e-mail
- Der kan gemmes op til 48 programmer.
- Der kan lagres op til 500 destinationer i et program.
- Når et program registreres, og hvis emnenavnet eller filnavnet bruger den i systemet forudindstillede tekst, så vil programmet ved ændring af den i systemindstillingerne forudindstillede tekst, bruge det ændrede emnenavn og filnavn. (Hvis den forudindstillede tekst, der er registreret i programmet bliver slettet, så vil emnenavn og filnavn være blanke.)

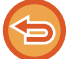

Denne funktion kan ikke anvendes i funktionen Dataindtastn.

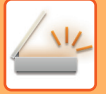

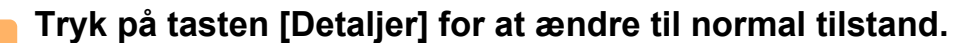

[NEM TILSTAND \(side 6-7\)](#page-608-0)

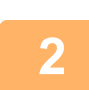

### **<sup>2</sup> Placer originalen og tryk på [Benyt program] i handlingspanelet.**

Læg originalen i den automatiske dokumentfeeders bakke eller på glaspladen i henhold til funktionen, der er gemt i programmet. [AUTOMATISK DOKUMENTFEEDER \(side 1-36\)](#page-38-0) [GLASPLADE \(side 1-41\)](#page-43-0)

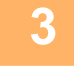

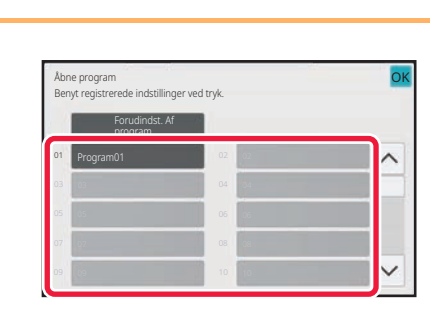

### **<sup>3</sup> Tryk på den ønskede programtast.**

Skærmen for normal funktion ved programregistrering vises. Hvis registreret i andre funktioner, så skift skærmen.

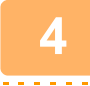

**<sup>4</sup> Konfigurer ekstra indstillinger, hvis det er nødvendigt.**

Nogle indstillinger kan ikke tilføjes afhængigt af indholdet af det åbne program.

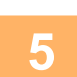

# **5 Tryk på tasten [Start] for at begynde scanning af originalen.**<br>5 **Consultation of the for at angive at scanningen og transmissionen er afsluttet**

. . . . . . . . . . . . . . . . . .

• Der lyder et bip for at angive, at scanningen og transmissionen er afsluttet.

• Når du placerer originalen på glasruden, kan du scanne siderne enkeltvis. Når scanningen er afsluttet, placeres næste original, og der trykkes på tasten [Start]. Gentag, indtil alle sider er blevet scannet, og tryk derefter på tasten [Read-End].

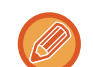

Du kan trykke på tasten [Forhåndsvis] for at kontrollere forhåndsvisningen af billedet, før der sendes et billede. For mere information herom, se ["KONTROL AF DET BILLEDE, DER SKAL TRANSMITTERES \(side 6-103\)"](#page-704-0).

# **SCANNING OG AFSENDELSE AF ORIGINALER KOLLEKTIVT**

# **SENDING AF TO SIDER SOM ÉN SIDE (N-op)**

Reducerer to originalsider til den samme størrelse, hvorefter de kan sendes som en enkelt side. Denne funktion er praktisk, når du har et stort antal originalsider og ønsker at reducere antallet af sider, der sendes. For standardstørrelsen (A4 (8-1/2" x 11"), B5 eller A5 (5-1/2" x 8-1/2")) scannes originalsider fra både enkeltindføringsfeederen og glasruden.

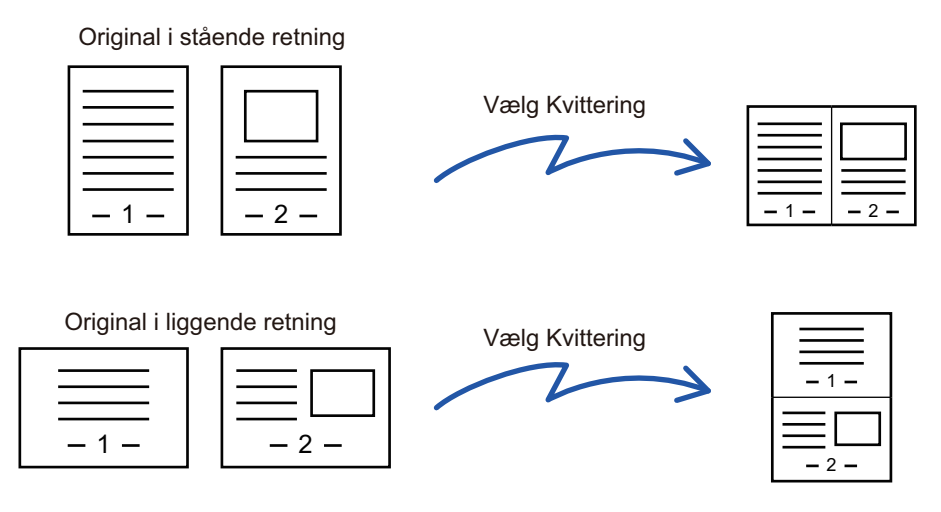

- Denne funktion kan ikke anvendes i Scannings- eller Dataindtastningsfunktion.
- Indstillingen N-op er kun tilgængelig for originaler med størrelserne A4 (8-1/2" x 11"), B5 eller A5 (5-1/2" x 8-1/2").
- Transmission er ikke mulig ved en størrelse, der er mindre end originalstørrelsen.
- Når originalens scanningsstørrelse er angivet med talværdier, kan denne funktion ikke bruges.
- Denne funktion kan ikke bruges sammen med Flersidet scan eller Kortformat.

### **<sup>1</sup> Anbring originalen.**

Læg originalen i den automatiske dokumentfeeder eller på glaspladen. Hvis i fax-tilstand, så gå til trin 3, når denne procedure er færdig. [AUTOMATISK DOKUMENTFEEDER \(side 1-36\)](#page-38-0) [GLASPLADE \(side 1-41\)](#page-43-0)

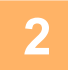

## **<sup>2</sup> Tryk på tilstandsdisplayet for at skifte til startskærmen for internetfaxtilstand.**

[SKIFT AF FUNKTION \(side 2-11\)](#page-105-0)

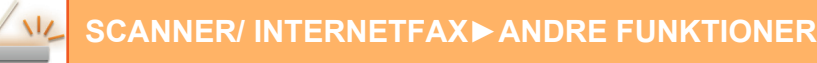

#### **<sup>3</sup> Angiv destinationen.**

[HENTNING AF EN DESTINATION FRA EN ADRESSEBOG \(side 6-35\)](#page-636-0) [VISNING AF EN LISTE OVER DE VALGTE DESTINATIONER \(side 6-38\)](#page-639-0) [BRUG AF ET SØGENUMMER FOR AT HENTE EN DESTINATION \(side 6-40\)](#page-641-0) [MANUEL INDTASTNING AF EN ADRESSE \(side 6-41\)](#page-642-0) [ANGIVELSE AF EN NETVÆRKSMAPPE \(side 6-42\)](#page-643-0) [HENTNING AF EN DESTINATION FRA EN GLOBAL ADRESSEBOG \(side 6-44\)](#page-645-0) [HENTNING AF EN DESTINATION FRA EN MOBIL ADRESSEBOG \(side 6-46\)](#page-647-0) [BRUG AF EN TRANSMISSIONSLOG TIL AT GENSENDE \(side 6-48\)](#page-649-0) Når i fax-tilstand, indtastes destinationsnummeret. [INDTASTNING AF ET DESTINATIONSNUMMER VHA. DE NUMERISKE TASTER \(side 5-13\)](#page-489-0) [HENTNING AF EN DESTINATION FRA EN ADRESSEBOG \(side 5-14\)](#page-490-0) [BRUG AF ET SØGENUMMER FOR AT HENTE EN DESTINATION \(side 5-18\)](#page-494-0) [HENTNING AF EN DESTINATION FRA EN GLOBAL ADRESSEBOG \(side 5-19\)](#page-495-0) [HENTNING AF EN DESTINATION FRA EN MOBIL ADRESSEBOG \(side 5-21\)](#page-497-0) [BRUG AF EN TRANSMISSIONSLOG TIL AT GENSENDE \(side 5-23\)](#page-499-0)

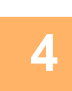

# **4 Tryk på tasten [Andet], og tryk derefter på tasten [N-Op].**<br>A **Der vises en markering på ikonet**

Der vises en markering på ikonet. Når indstillingerne er angivet, skal du trykke på tasten [Tilbage].

#### **Sådan annulleres indstillingen N-op**

Tryk på tasten [N-Op] for at fjerne markeringen.

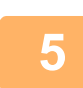

# **<sup>5</sup> Tryk på tasten [Original].**

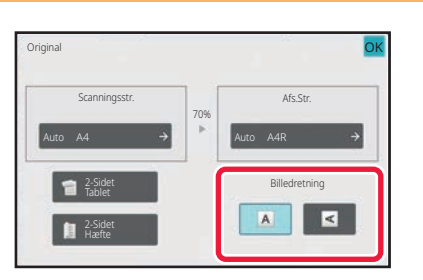

### **<sup>6</sup> Tryk på tasten [Billedretning] med den samme retning som originalbilledet.**

Hvis denne indstilling ikke er korrekt, bliver der ikke transmitteret et passende billede.

Tryk på **OK**, når indstillingerne er foretaget.

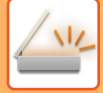

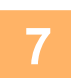

## **<sup>7</sup> Tryk på tasten [Start] for at begynde scanning af originalen.**

- Anvendes dokumentfeederen vil alle dokumenter her i blivescannet.
- Der lyder et bip for at angive, at scanningen og transmissionen er afsluttet.
- Når du placerer originalen på glasruden, kan du scanne siderne enkeltvis. Når scanningen er afsluttet, placeres næste original, og der trykkes på tasten [Start]. Gentag, indtil alle sider er scannet, og tryk derefter på tasten [Read-End]. Der lyder et bip for at angive, at scanningen og transmissionen er afsluttet.

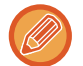

Du kan trykke på tasten [Forhåndsvis] for at kontrollere forhåndsvisningen af billedet, før der sendes et billede. Du kan finde flere oplysninger i "[KONTROL AF DET BILLEDE, DER SKAL TRANSMITTERES \(side 6-103\)](#page-704-0)" (Når maskinen er i fax-tilstand, ["KONTROL](#page-509-0)  [AF DET BILLEDE, DER SKAL TRANSMITTERES \(side 5-33\)"](#page-509-0)).

Tryk på tasten [Ændr indstill] på bekræftelsesskærmen, når scanningen er færdig for at ændre belysningen, opløsningen, scanningsstørrelsen og afsendelsesstørrelsen. (Ved scanning af hver enkelt af originalerne med lige numre er det dog kun belysningen, der ændres).

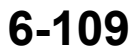

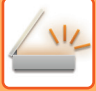

# **SCANNING AF ORIGINALER I FORSKELLIG STØRRELSE (MIX STØRRELSE ORIGINAL)**

Scan originaler i forskellige størrelser samtidigt, f.eks. når originaler i B4-størrelse (8-1/2" x 14") er blandet med originaler i A3-størrelse (11" x 17").

Når originalerne scannes, registrerer maskinen automatisk de enkelte originalers størrelse.

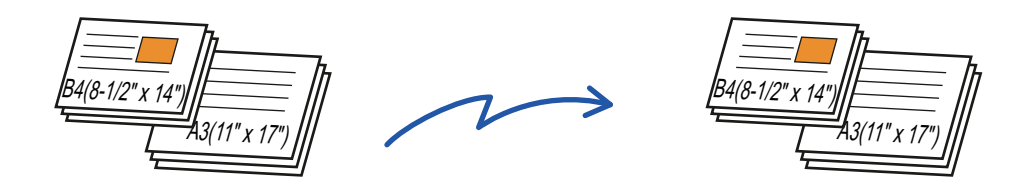

Denne funktion kan kun bruges med de kombinationer af originalstørrelser som vist nedenfor.

- A3 og B4, A3 og B5, B4 og A4 og A4 og B5
- A4R og B5, B4 og A4R, B4 og A5 og B5 og A5
- A3, B4 og A4R, A3, B4 og A5, A3, A4R og B5, A3, B5 og A5, B4, A4R og A4, B4, A4 og A5, A4, A4R og B5, A4, B5 og A5
- B4, A4R og B5R, B4, B5R og A5, A4R, B5R og B5, B5, B5R og A5
- 11" x 17" og 8-1/2" x 14", 11" x 17" og 8-1/2" x 13" og 11" x 17" og 5-1/2" x 8-1/2"

Der kan ikke vælges tre forskellige bredder på BP-55C26/BP-50C26/BP-50C31/BP-50C36/BP-50C45/BP-50C55/ BP-50C65/BP-60C31/BP-60C36/BP-60C45.

- På BP-50C26/BP-50C31/BP-50C36/BP-50C45/BP-50C55/BP-50C65, kan tosidet scanning ikke bruges, hvis der scannes originaler med forskellig bredde, som beskrevet ovenfor.
- Scanning af blandede størrelser er ikke mulig, når "Indstillinger (administrator)" [Systemindstillinger] → [Fælles Indstillinger] → [Enhedskontrol] → [DriftsIndstill.] → eller [Aktiver /Deaktiver Indstillinger] → [Deaktivering af Dokument-feeder] er aktiveret.
- Når Original m. blandet størrelse er valgt, kan en original scanningsstørrelse ikke angives.
- Efter den originale scanningsstørrelse er valgt, kan Original med blandet størrelse ikke angives.
- Roter kan ikke bruges, når Original m. blandet størrelse er aktiveret.
- Denne funktion er ikke tilgængelig, hvis [Systemindstillinger] [Fælles Indstillinger] → [Enhedskontrol] → [DriftsIndstill.] → [Indstilling Af Originalstørrelseføler] indstilles til "AB-3" i "Indstillinger (administrator)".

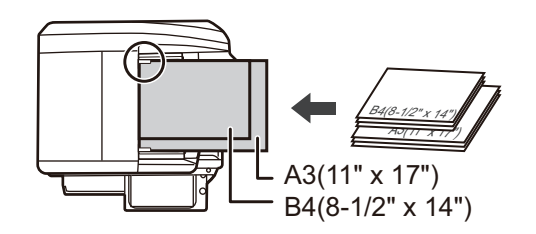

# **1 Placer originalen i dokumentfeederbakken på den automatiske dokumentfeeder.**

Læg originalerne i med hjørnerne rettet ind i det øverste venstre hjørne i dokumentfeederbakken. Hvis i fax-tilstand, så gå til trin 3, når denne procedure er færdig. [AUTOMATISK DOKUMENTFEEDER \(side 1-36\)](#page-38-0)

## **2 Tryk på tilstandsdisplayet for at skifte til startskærmen for hver tilstand.**

[SKIFT AF FUNKTION \(side 2-11\)](#page-105-0)

# **3 Angiv destinationen.**

[HENTNING AF EN DESTINATION FRA EN ADRESSEBOG \(side 6-35\)](#page-636-0) [VISNING AF EN LISTE OVER DE VALGTE DESTINATIONER \(side 6-38\)](#page-639-0) [BRUG AF ET SØGENUMMER FOR AT HENTE EN DESTINATION \(side 6-40\)](#page-641-0) [MANUEL INDTASTNING AF EN ADRESSE \(side 6-41\)](#page-642-0) [ANGIVELSE AF EN NETVÆRKSMAPPE \(side 6-42\)](#page-643-0) [HENTNING AF EN DESTINATION FRA EN GLOBAL ADRESSEBOG \(side 6-44\)](#page-645-0) [HENTNING AF EN DESTINATION FRA EN MOBIL ADRESSEBOG \(side 5-21\)](#page-497-0) [BRUG AF EN TRANSMISSIONSLOG TIL AT GENSENDE \(side 6-48\)](#page-649-0) Når i fax-tilstand, indtastes destinationsnummeret. [INDTASTNING AF ET DESTINATIONSNUMMER VHA. DE NUMERISKE TASTER \(side 5-13\)](#page-489-0) [HENTNING AF EN DESTINATION FRA EN ADRESSEBOG \(side 5-14\)](#page-490-0) [BRUG AF ET SØGENUMMER FOR AT HENTE EN DESTINATION \(side 5-18\)](#page-494-0) [HENTNING AF EN DESTINATION FRA EN GLOBAL ADRESSEBOG \(side 5-19\)](#page-495-0) [HENTNING AF EN DESTINATION FRA EN MOBIL ADRESSEBOG \(side 5-21\)](#page-497-0) [BRUG AF EN TRANSMISSIONSLOG TIL AT GENSENDE \(side 5-23\)](#page-499-0)

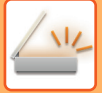

## **4 Tryk på tasten [Mix størrelse original]. Ellers kan du trykke på tasten [Andet] og trykke på tasten [Mix størrelse original].**

Der vises en markering på ikonet.

Når indstillingerne er angivet, skal du trykke på tasten [Tilbage].

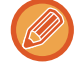

Indstil "Original" till "Auto" for originaler i blandet størrelse.

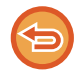

**Sådan annulleres indstillingen original med blandet størrelse** Tryk på tasten [Mix størrelse original] for at fjerne markeringen.

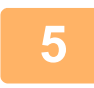

### **5 Tryk på tasten [Start] for at begynde scanning af originalen.**

Der lyder et bip for at angive, at scanningen og transmissionen er afsluttet.

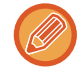

Tryk på tasten [Forhåndsvis] for at kontrollere forhåndsvisningen af et billede, før der sendes en fax. Du kan finde flere oplysninger i "[KONTROL AF DET BILLEDE, DER SKAL TRANSMITTERES \(side 6-103\)](#page-704-0)" (Når maskinen er i fax-tilstand, ["KONTROL AF DET BILLEDE, DER SKAL TRANSMITTERES \(side 5-33\)](#page-509-0)"). Indstillinger for denne funktion kan dog ikke ændres på eksempelskærmen.

<u>. . . . . . . . . . . .</u>

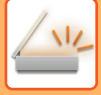

# **SCANNING AF BEGGE SIDER AF ET KORT OVER PÅ ÉN SIDE (KORTFORMAT)**

Send for- og bagsider af kort som enkeltsider, uden at du behøver at sende hver side separat.

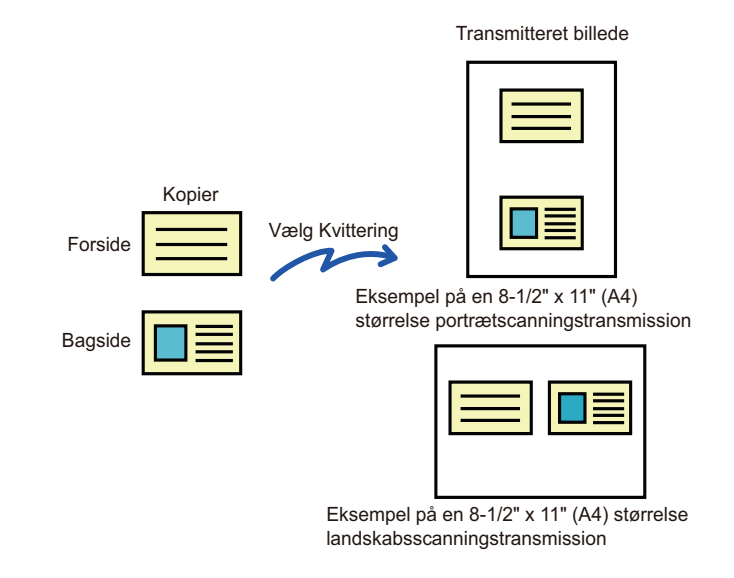

- Hvis scanningsstørrelsen er større end afsendelsesstørrelsen, vil det resultere i en afsenderfejl.
	- Forholdet kan ikke angives, og "Indstilling Af Drejet Afsendelse" kan ikke vælges.

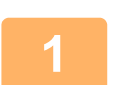

### **<sup>1</sup> Placer et kort med tekstsiden ned på glasruden.**

Hvis i fax-tilstand, så gå til trin 3, når denne procedure er færdig. [GLASPLADE \(side 1-41\)](#page-43-0)

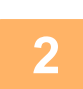

**<sup>2</sup> Tryk på tilstandsdisplayet for at skifte til startskærmen for hver tilstand.**

[SKIFT AF FUNKTION \(side 2-11\)](#page-105-0)

### **<sup>3</sup> Angiv destinationen.**

[HENTNING AF EN DESTINATION FRA EN ADRESSEBOG \(side 6-35\)](#page-636-0) [VISNING AF EN LISTE OVER DE VALGTE DESTINATIONER \(side 6-38\)](#page-639-0) [BRUG AF ET SØGENUMMER FOR AT HENTE EN DESTINATION \(side 6-40\)](#page-641-0) [MANUEL INDTASTNING AF EN ADRESSE \(side 6-41\)](#page-642-0) [ANGIVELSE AF EN NETVÆRKSMAPPE \(side 6-42\)](#page-643-0) [HENTNING AF EN DESTINATION FRA EN GLOBAL ADRESSEBOG \(side 6-44\)](#page-645-0) [HENTNING AF EN DESTINATION FRA EN MOBIL ADRESSEBOG \(side 5-21\)](#page-497-0) [BRUG AF EN TRANSMISSIONSLOG TIL AT GENSENDE \(side 6-48\)](#page-649-0) Når i fax-tilstand, indtastes destinationsnummeret. [INDTASTNING AF ET DESTINATIONSNUMMER VHA. DE NUMERISKE TASTER \(side 5-13\)](#page-489-0) [HENTNING AF EN DESTINATION FRA EN ADRESSEBOG \(side 5-14\)](#page-490-0) [BRUG AF ET SØGENUMMER FOR AT HENTE EN DESTINATION \(side 5-18\)](#page-494-0) [HENTNING AF EN DESTINATION FRA EN GLOBAL ADRESSEBOG \(side 5-19\)](#page-495-0) [HENTNING AF EN DESTINATION FRA EN MOBIL ADRESSEBOG \(side 5-21\)](#page-497-0) [BRUG AF EN TRANSMISSIONSLOG TIL AT GENSENDE \(side 5-23\)](#page-499-0)

**<sup>4</sup> Tryk på tasten [Andet], og tryk derefter på tasten [Kortformat].**

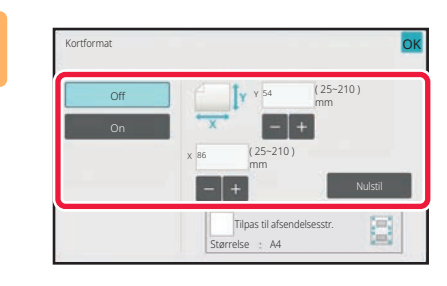

### **<sup>5</sup> Tryk på tasten [On] og angiv den ønskede originalstørrelse.**

Når indstillingerne er angivet, skal du trykke på tasten <sup>ok</sup> og [Tilbage] efter hinanden.

- Tryk på de områder, der viser hhv. bredde- og højdestørrelsen, og indtast størrelserne med taltasterne.
- Du kan indstille størrelsen hurtigt ved først at angive en værdi, der er tæt på den ønskede forholdsværdi, med taltasterne og derefter trykke på [-] eller [+] for at justere.
- For at forstørre eller formindske billederne, så de passer til papiret baseret på den indførte original, skal du trykke på tasten [Tilpas til afsendelsesstr.].
- Efter at have valgt Kortformat trykker du på tasten [Original] på basisskærmen for at ændre den originale scanningsstørrelse eller afsendelsesstørrelse. I dette tilfælde vil skærmen for dette trin forekomme, når du trykker på tasten for scanningsstørrelse. For fremgangsmåden for indstilling af afsendelsesstørrelse, henvises til ["ANGIVELSE](#page-689-1)  [AF BILLEDETS AFSENDELSESSTØRRELSE \(side 6-88\)](#page-689-1)" (Når du er i faxtilstand[ANGIVELSE AF BILLEDETS](#page-537-0)  [AFSENDELSESSTØRRELSE \(side 5-61\)](#page-537-0)).

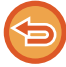

**Sådan annulleres indstillingen kortformat** Tryk på tasten [Off].

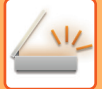

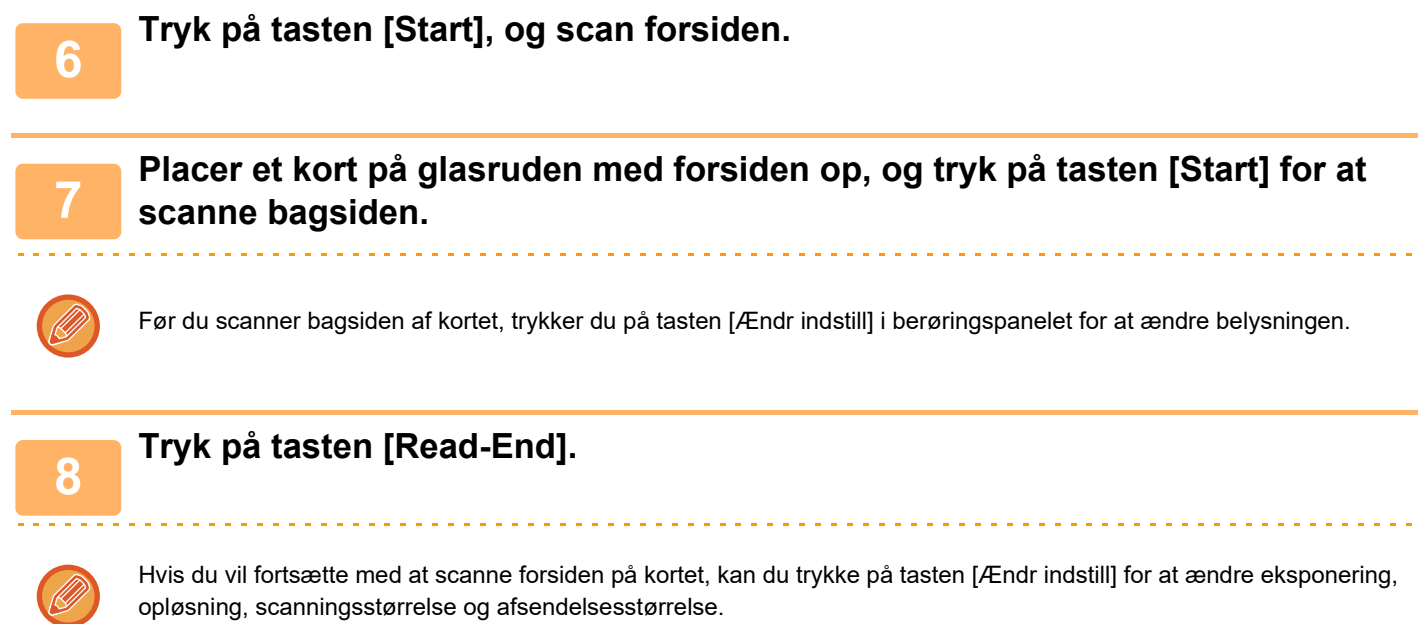

# **SAMTIDIG SCANNING AF FLERE KORT ELLER ANDRE SMÅ ORIGINALER TIL INDIVIDUELLE FILER (MULTIBESKÆRING)**

Denne funktion beskærer og scanner automatisk flere kort, kvitteringer eller andre små originaler, der placeres på glasruden, til individuelle filer.

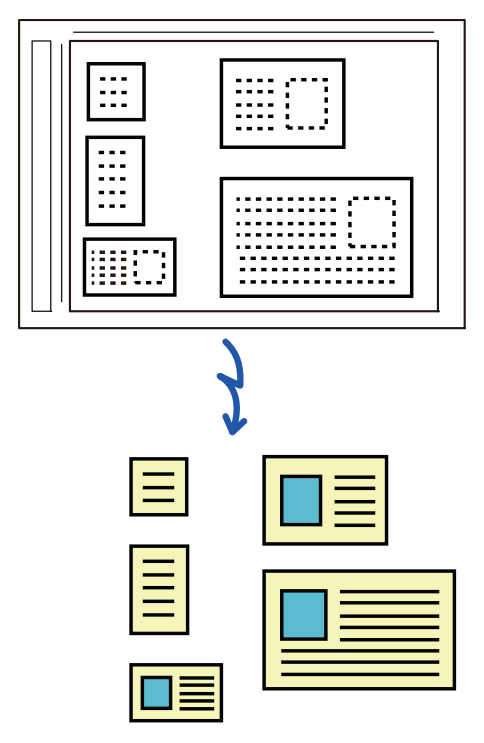

• Denne funktion kan bruges med Scan til e-mail, Scan til FTP/Desktop, Scan til netværksmappe og Gem på ekstern hukommelsesenhed.

• E-mail bliver sendt uden at blive delt, hvis Systemindstillinger - [Indstillinger For Billedafsendelse] → [Scan Indstillinger] → [Driftsindstillinger] → [Hvis afsendelsesdata overstiger maksimumstørrelse, sendes den i flere filer.] er aktiveret og [Afsendelsesdatas maksimale størrelse (E-mail)] er indstillet. Hvis den sendte e-mail overskrider grænsen, opstår der en afsendelsesfejl.

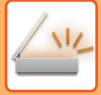

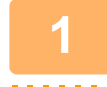

### **1 Anbring flere originaler, du vil scanne, på glaspladen.**

#### [GLASPLADE \(side 1-41\)](#page-43-0)

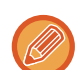

#### **Forsigtigt, når du anbringer originalerne**

- Der kan placeres op til 50 originaler på én gang.
- Separer originalerne med mindst 5 mm.
- De tilgængelige størrelser af originaler er 40 til 297 mm i højden og 40 til 432 mm i bredden.
- Hvis formen af en original ikke er firkantet eller rektangulær, bliver originalen muligvis ikke beskåret korrekt.

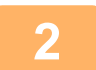

### **2 Hold den automatiske dokumentfeeder åben, ikke lukket.**

Hvis du scanner originalerne med den automatiske dokumentfeeder lukket, vil det ikke være muligt at registrere originalernes konturer, og scanningen vil mislykkedes. Brug altid denne funktion, mens den automatiske dokumentfeeder er åben. Hvis en lyskilde, som f.eks. et elektronisk lys, skinner på originalerne under scanning, bliver beskæring muligvis ikke vellykket. Juster vinklen af den automatiske dokument-feeder, således at lyskilden ikke påvirker billedet.

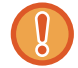

Kig ikke direkte på lyset under scanning.

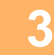

### **3 Tryk på tilstandsdisplayet, og skift til basisskærmen for den ønskede tilstand.**

[SKIFT AF FUNKTION \(side 2-11\)](#page-105-0)

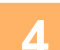

# **4 Angiv destinationen.**

[HENTNING AF EN DESTINATION FRA EN ADRESSEBOG \(side 6-35\)](#page-636-0) [VISNING AF EN LISTE OVER DE VALGTE DESTINATIONER \(side 6-38\)](#page-639-0) [BRUG AF ET SØGENUMMER FOR AT HENTE EN DESTINATION \(side 6-40\)](#page-641-0) [MANUEL INDTASTNING AF EN ADRESSE \(side 6-41\)](#page-642-0) [ANGIVELSE AF EN NETVÆRKSMAPPE \(side 6-42\)](#page-643-0) [HENTNING AF EN DESTINATION FRA EN GLOBAL ADRESSEBOG \(side 6-44\)](#page-645-0) [HENTNING AF EN DESTINATION FRA EN MOBIL ADRESSEBOG \(side 5-21\)](#page-497-0) [BRUG AF EN TRANSMISSIONSLOG TIL AT GENSENDE \(side 6-48\)](#page-649-0)

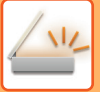

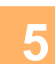

### **5 Tryk på tasten [Andet], og tryk derefter på tasten [Multicrop].**

Der vises en markering på ikonet. Når du har afsluttet indstillingen, skal du trykke på tasten [Tilbage].

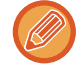

Når original tælling er aktiveret, vil antallet af scannede originaler blive vist under scanning.

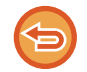

**Sådan annulleres multibeskæringsindstillingen** Tryk på tasten [Multicrop] for at fjerne markeringen.

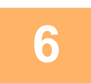

### **6 Tryk på tasten [Start] for at begynde scanningen af originalerne.**

Når scanningen er afsluttet, placeres de næste originaler, og der trykkes på tasten [Start]. Gentag ovenstående trin, indtil du har scannet alle originalerne, og tryk derefter på tasten [Read-End]. Når transmissionen er afsluttet, lyder der et bip.

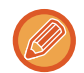

#### • **Begrænsninger, når multibeskæring er aktiveret**

Følgende begrænsninger gælder, når multibeskæring er aktiveret. Begrænsede elementer kan blive ændret automatisk i visse tilfælde.

- Opløsning: 600 x 600 dpi kan ikke anvendes.
- Scanningsstørrelse / afsendingsstørrelse: Kun auto kan anvendes.
- To-sidet original: Kun et-sidet original er aktiveret.
- Billedretning: Kan ikke anvendes. (Hver beskåret original korrigeres til den retning, der er mindst skæv.)
- Format: Høj kompression og ultra-fin kan ikke anvendes.
- Kompression / kompressionsformat: Reducér farver kan ikke anvendes.
- Én fil pr. side: Kan ikke indstilles, når markeringen er aktiveret, og nummeret er "1".
- Følgende funktioner kan ikke bruges samtidigt som multibeskæring. Byg Job, Langsom Scan, Mix størrelse original, Rader, Flersidet Scan, Bogopdeling, Kortformat, Godk.stempel, Udelad blanke sider, Fil, Hurtig Fil, Forhåndsvis, Visitkort scanning, billedbeskæring
- Når indstillingen Multibeskæring er cancelled, bevarer følgende elementer de ændringer i indstillingen, der skete, da Multibeskæring var aktiveret.

Opløsning, Scanningsstr., Afs.Str., 2-sidet original, Filtype, OCR, Komprimeringstype/Kompressionsrate, Angivet antal sider pr. fil

• Alt efter originalen kan det ske, at den ikke bliver udtrukket korrekt.
## **SCANNING AF ET VISITKORT, LÆSNING AF TEKSTSTRENGEN, OPRETTELSE AF EN FIL OG AFSENDELSE AF FILEN (SCANNING AF VISITKORT)**

### **(På BP-50C26/BP-50C31/BP-50C36/BP-50C45/BP-50C55/BP-50C65/BP-55C26, er OCR-udvidelsessættet påkrævet.)**

Du kan scanne et visitkort, udtrække navnet og telefonnummeret fra tekststrengen læst af OCR samt lave og sende en vCard-fil eller en anden fil.

• Hvis [Deaktivering af OCR] er indstillet i systemindstillingerne, kan denne funktion ikke bruges, selv om OCR-udvidelsessættet er installeret i BP-50C26/BP-50C31/BP-50C36/BP-50C45/BP-50C55/BP-50C65/BP-55C26. For andre modeller kan visitkortscan anvendes, men kun billedet scannes, og visitkortoplysningerne scannes ikke.

• Denne funktion kan bruges med Scan til e-mail, Scan til FTP/Desktop, Scan til netværksmappe og Gem på ekstern hukommelsesenhed.

E-mailen sendes uden at være delt, hvis Systemindstillinger - [Indstillinger For Billedafsendelse] → [Scan Indstillinger] → [Driftsindstillinger] → [Hvis afsendelsesdata overstiger maksimumstørrelse, sendes den i flere filer.] er aktiveret, og [Afsendelsesdatas maksimale størrelse (E-mail)] er indstillet. Hvis den sendte e-mail overstiger grænsen, opstår der en sendefejl.

Se den information, der kan udtrækkes og udsendes fra et scannet visitkort, på tabellen herunder.

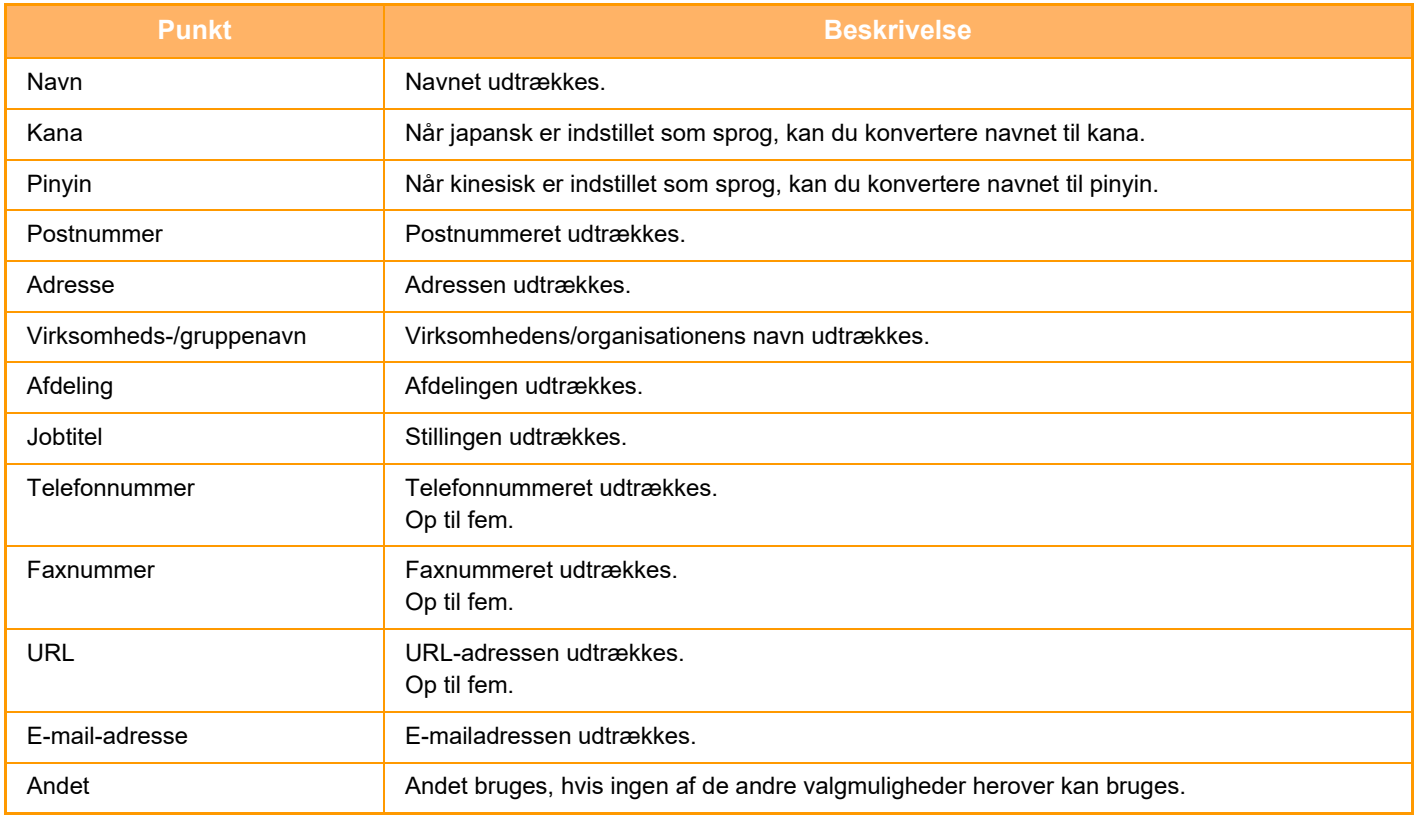

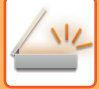

### **1 Placer flere visitkort, som du vil scanne, i dokumentfeederbakken til den automatiske dokumentfeeder eller på dokumentglasset.**

Med BP-55C26/BP-70C31/BP-70C36/BP-70C45/BP-70C55/BP-70C65 kan du scanne visitkort ved at placere dem i den automatiske dokumentfeeder.

[AUTOMATISK DOKUMENTFEEDER \(side 1-36\)](#page-38-0) [GLASPLADE \(side 1-41\)](#page-43-0)

#### • **Forsigtigt, når du anbringer visitkortene**

- Der kan placeres op til 20 visitkort på én gang.
- Separer visitkortene med mindst 5 mm.
- De tilgængelige størrelser visitkort er på 45 x 85 mm til 110 x 110 mm.
- Hvis formen af et visitkort ikke er kvadratisk eller rektangulær, bliver visitkortet muligvis ikke beskåret korrekt.
- Anbring visitkortene med kortenes øverste side på glaspladens fjerneste side, som vist. Hvis kortene anbringes i den forkerte retning, er det ikke muligt at læse kortene korrekt.

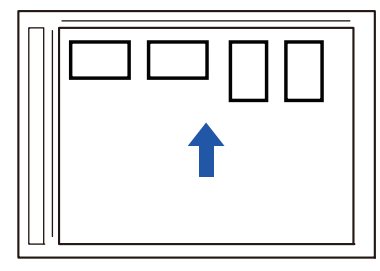

- **Bemærkninger om ilægning af visitkort i den automatiske dokumentfeeder**
- Der kan scannes op til 150 visitkort (eller en maksimal indlæsningshøjde på 38 mm) på én gang.
- De understøttede visitkortstørrelser er inden for området 51 x 89 mm til 55 x 91 mm.
- Hvis visitkortet ikke er firkantet eller rektangulært, vil visitkortet blive indført forkert.
- Når du scanner et visitkort, skal du sørge for at indstille billedretningen.

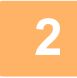

#### **2 (Når glaspladen bruges) Hold den automatiske dokumentfeeder åben, ikke lukket.**

Hvis du scanner visitkortene med den automatiske dokumentfeeder lukket, vil det ikke være muligt at registrere visitkortenes konturer, og scanningen vil mislykkes. Brug altid denne funktion, mens den automatiske dokumentfeeder er åben. Hvis en lyskilde, som f.eks. et elektronisk lys, skinner på originalerne under scanning, bliver beskæring muligvis ikke vellykket. Juster vinklen af den automatiske dokument-feeder, således at lyskilden ikke påvirker billedet.

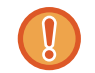

Kig ikke direkte på lyset under scanning.

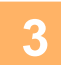

### **3 Tryk på tilstandsdisplayet, og skift til basisskærmen for den ønskede tilstand.**

[SKIFT AF FUNKTION \(side 2-11\)](#page-105-0)

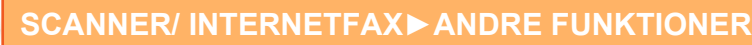

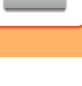

**4 Angiv destinationen.**<br>[HENTNING AF EN DESTINATION FRA EN ADRESSEBOG \(side 6-35\)](#page-636-0) [VISNING AF EN LISTE OVER DE VALGTE DESTINATIONER \(side 6-38\)](#page-639-0) [BRUG AF ET SØGENUMMER FOR AT HENTE EN DESTINATION \(side 6-40\)](#page-641-0) [MANUEL INDTASTNING AF EN ADRESSE \(side 6-41\)](#page-642-0) [ANGIVELSE AF EN NETVÆRKSMAPPE \(side 6-42\)](#page-643-0) [HENTNING AF EN DESTINATION FRA EN GLOBAL ADRESSEBOG \(side 6-44\)](#page-645-0) [HENTNING AF EN DESTINATION FRA EN MOBIL ADRESSEBOG \(side 6-46\)](#page-647-0) [BRUG AF EN TRANSMISSIONSLOG TIL AT GENSENDE \(side 6-48\)](#page-649-0)

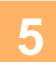

### **5 Tryk på tasten [Andet], og tryk derefter på tasten [Visitkort scanning].**

Når [Deaktivering af OCR] er indstillet i systemindstillingerne, skal du trykke på tasten [Visitkortscan], hvorefter der vises et flueben på ikonet. Når indstillingerne er angivet, skal du trykke på tasten [Tilbage].

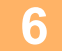

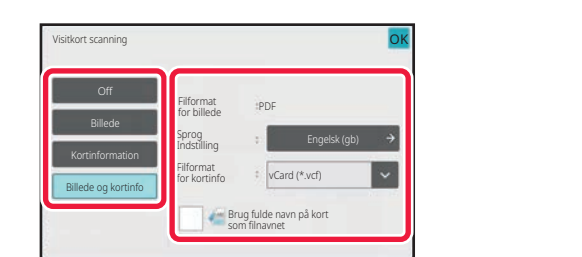

### **6 Tryk på tasten [On] og skift indstillinger efter behov.**

Når du har afsluttet indstillingerne, skal du trykke på tasten **ok** og derefter på tasten [Tilbage].

- Denne procedure kan ikke bruges, hvis [Deaktivering af OCR] er indstillet i systemindstillingerne. Fortsæt til næste trin.
- Hvis original tælling er aktiveret, vil antallet af scannede originaler blive vist under scanning.
- Skift sprogindstillingen, så den svarer til sproget på visitkortet. For sprogindstillingerne henvises til ["ÆNDRING AF](#page-694-0)  [FORMAT I SCANNINGS- ELLER DATAINDTASTNINGSFUNKTION \(side 6-93\)](#page-694-0)".
- Hvis du vil bruge det fulde navn som filnavn, skal du aktivere [Brug fulde navn på kort som filnavnet].
- Hvis du vil sende filen med det scannede billede sammen med det filformat, der blev valgt under [File Format], skal du aktivere [Send også bill.].

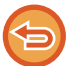

**Sådan annulleres indstillingen visitkortscan** Tryk på tasten [Off].

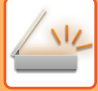

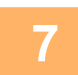

### **7 Tryk på tasten [Start] for at begynde scanningen af originalerne.**

Når scanningen er afsluttet, placeres den næste gruppe af originaler, og der trykkes på tasten [Start]. Gentag ovenstående trin, indtil du har scannet alle originalerne, og tryk derefter på tasten [Read-End]. Når transmissionen er afsluttet, lyder der et bip.

Billedet af det scannede visitkort sendes sammen med VCard- eller CSV-filen, som blev valgt under Filformat.

#### • **Begrænsninger, når visitkortscan er aktiveret**

Følgende begrænsninger gælder, når visitkortscan er aktiveret. Begrænsede elementer kan blive ændret automatisk i visse tilfælde.

- Opløsning: Når du vælger andet end [Billede], kan der kun 300 x 300 dpi eller 400 x 400 dpi.
- Scanningsstørrelse / afsendingsstørrelse: Kun auto kan anvendes.
- To-sidet original: Når du bruger BP-55C26/BP-70C31/BP-70C36/BP-70C45/BP-70C55/BP-70C65 til at scanne fra den automatiske dokumentfeeder, kan der scannes 2-sidede dokumenter, hvis du vælger en anden indstilling end [Kortinformation]. Ellers kan der kun scannes 1-sidede dokumenter.
- Billedretning: Kan ikke anvendes. (Hver beskåret original korrigeres til den retning, der er mindst skæv.)
- Format: Høj kompression og ultra-fin kan ikke anvendes.
- Kompression / kompressionsformat: Reducér farver kan ikke anvendes.
- Én fil pr. side: Kan ikke indstilles, når markeringen er aktiveret, og nummeret er "1".
- Følgende funktioner kan ikke bruges samtidigt som multibeskæring. Byg Job, Langsom Scan, Mix størrelse original, Rader, Flersidet Scan, Bogopdeling, Kortformat, Godk.stempel, Udelad blanke sider, Fil, Hurtig Fil, Forhåndsvis, Multicrop, billedbeskæring
- Når indstillingen visitkortscan er cancelled, bibeholder følgende elementer de indstillingsændringer, der opstod, da visitkortscan blev aktiveret. Opløsning, Scanningsstr., Afs.Str., 2-sidet original, Filtype, OCR, Komprimeringstype/Kompressionsrate, Angivet

antal sider pr. fil

• Alt efter visitkortet kan det ske, at den ikke bliver udtrukket korrekt.

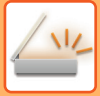

### **Filnavne**

Brugeren kan give en fil et vilkårligt navn.

Når [Brug fulde navn på kort som filnavnet] er aktiveret, kan navnet på et scannet visitkort bruges som filnavnet. Hvis du ikke indstiller et filnavn, tildeler maskinen et automatisk genereret navn til filen.

#### **Regler for filnavne**

Der tildeles filnavne på følgende måde i hver indstilling.

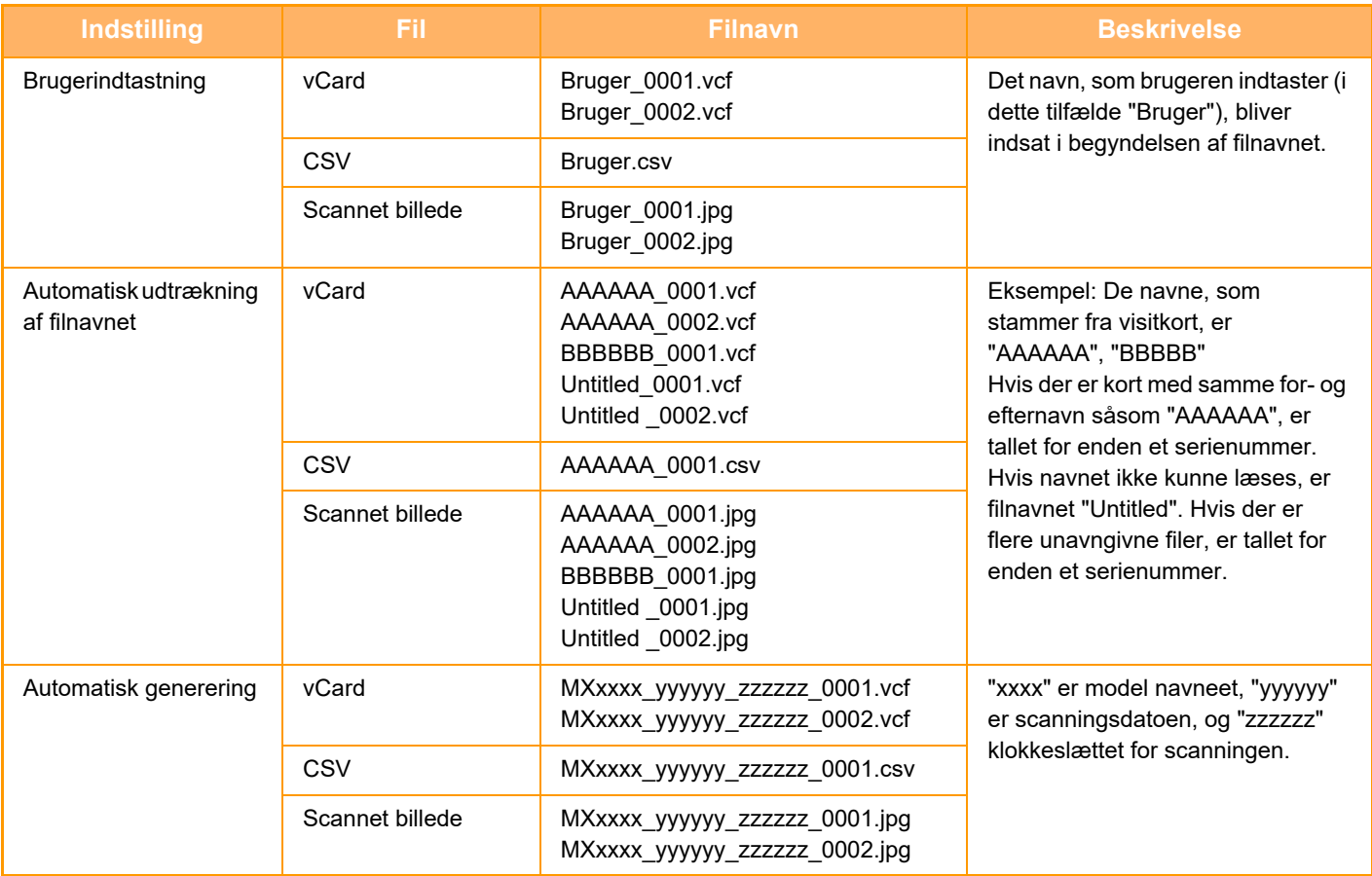

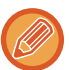

Hvis brugeren indtaster et filnavn, når automatisk udtrækning af filnavnet er aktiveret, har brugerens filnavn en højere prioritet.

## **SCANNE FLERE FOTOGRAFIER PÅ SAMME TID OG GEMME DEM SOM INDIVIDUELLE FILER(Billedbeskæring)**

Denne funktion scanner automatisk fotografier, placeret på dokumentglasset, som individuelle filer.

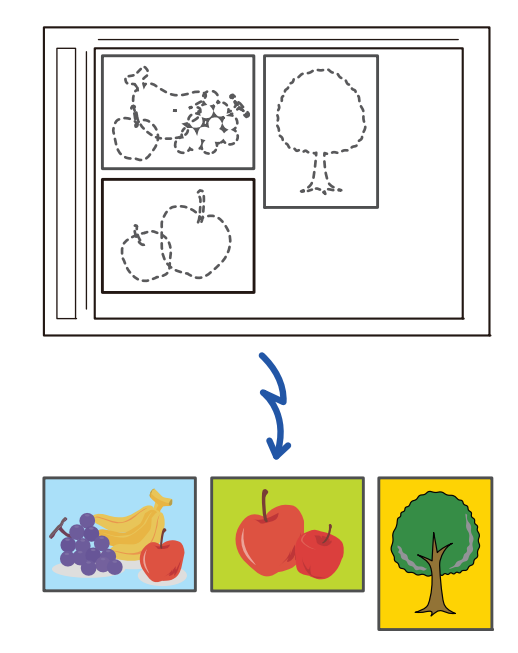

Denne funktion kan bruges med Scan til e-mail, Scan til FTP/Desktop, Scan til netværksmappe og Gem på ekstern hukommelsesenhed.

Indstillinger (administrator) -"Indstillinger For Billedafsendelse"→"Scan Indstillinger"→"Driftsindstillinger"→"Hvis afsendelsesdata overstiger maksimumstørrelse, sendes den i flere filer." anvendes ikke. Hvis den sendte e-mail overskrider grænsen, opstår der en afsendelsesfejl.

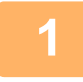

### **1 Anbring flere originaler, du vil scanne, på glaspladen.**

[GLASPLADE \(side 1-41\)](#page-43-0)

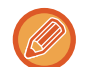

#### **Forsigtigt, når du anbringer originalerne**

- Der kan placeres op til 50 originaler på én gang.
- Separer originalerne med mindst 5 mm.
- De tilgængelige størrelser af originaler er 40 til 297 mm i højden og 40 til 432 mm i bredden.
- Hvis formen af en original ikke er firkantet eller rektangulær, bliver originalen muligvis ikke beskåret korrekt.
- Toppen og bunden af hver original kan ikke skelnes automatisk, så pas på, at du vender originalerne korrekt.

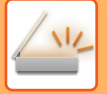

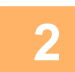

**2 Luk den automatiske dokument-feeder.**<br>Denne scanningsmetode er anderledes end multi-beskæring. Luk den automatiske dokument-feeder.

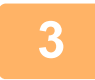

### **3 Tryk på tilstandsdisplayet, og skift til hjemmeskærmen for den ønskede tilstand.**

[SKIFT AF FUNKTION \(side 2-11\)](#page-105-0)

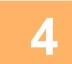

### **4 Angiv destinationen.**

[HENTNING AF EN DESTINATION FRA EN ADRESSEBOG \(side 6-35\)](#page-636-0) [VISNING AF EN LISTE OVER DE VALGTE DESTINATIONER \(side 6-38\)](#page-639-0) [BRUG AF ET SØGENUMMER FOR AT HENTE EN DESTINATION \(side 6-40\)](#page-641-0) [MANUEL INDTASTNING AF EN ADRESSE \(side 6-41\)](#page-642-0) [ANGIVELSE AF EN NETVÆRKSMAPPE \(side 6-42\)](#page-643-0) [HENTNING AF EN DESTINATION FRA EN GLOBAL ADRESSEBOG \(side 6-44\)](#page-645-0) [HENTNING AF EN DESTINATION FRA EN MOBIL ADRESSEBOG \(side 6-46\)](#page-647-0) [BRUG AF EN TRANSMISSIONSLOG TIL AT GENSENDE \(side 6-48\)](#page-649-0)

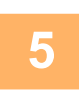

### **5 Tryk på tasten [Andet] og derefter på tasten [Billedbeskæring].**

Der vises en markering på ikonet. Når indstillingerne er angivet, skal du trykke på tasten [Tilbage].

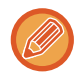

Når original tælling er aktiveret, vil antallet af scannede originaler blive vist under scanning.

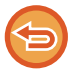

**Sådan annulleres indstillingen af billedets beskæring.** Tryk på tasten [Billedbeskæring] for at fjerne markeringen.

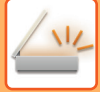

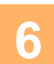

### **6 Tryk på tasten [Start] for at begynde at scanne originalerne.**

Når scanningen er afsluttet, placeres den næste gruppe af originaler, og der trykkes på tasten [Start]. Gentag ovenstående trin, indtil du har scannet alle originalerne, og tryk derefter på tasten [Read-End]. Når transmissionen er afsluttet, lyder der et bip.

• Begrænsninger, når billedbeskæring er aktiveret.

Følgende begrænsninger gælder, når billedbeskæring er aktiveret. Begrænsede elementer kan blive ændret automatisk i visse tilfælde.

- Scanningsstørrelse / afsendingsstørrelse: Kun auto kan anvendes.
- To-sidet original: Kun et-sidet original er aktiveret.
- Billedretning: Kan ikke anvendes. (Hver beskåret original korrigeres til den retning, der er mindst skæv.)
- Format: Høj kompression og ultra-fin kan ikke anvendes.
- Kompression / kompressionsformat: Reducér farver kan ikke anvendes.
- Én fil pr. side: Kan ikke indstilles, når markeringen er aktiveret, og nummeret er "1".
- Følgende funktioner kan ikke bruges samtidig med billedbeskæring.
- Byg Job, Langsom Scan, Mix størrelse original, Rader, Flersidet Scan, Bogopdeling, Kortformat, Godk.stempel, Udelad blanke sider, Fil, Hurtig Fil, Forhåndsvis, multibeskæring, visitkortscan
- Når indstillingen billedbeskæring er cancelled, bibeholder følgende elementer de indstillingsændringer, der opstod, da billedbeskæring blev aktiveret.

Opløsning, Scanningsstørrelse, Afsendingsstørrelse, 2-sidet Original, Filtype, OCR, Komprimeringstype/Komprimeringsrate, Angivet antal sider pr. fil

• Alt efter fotografiet kan det ske, at den ikke bliver udtrykket korrekt.

# **SCANNING AF MANGE ORIGINALER PÅ ÈN GANG (JOBFORM)**

Denne funktion lader dig separere en mangesidet original til sæt, scanne hvert sæt ved at bruge den automatiske dokumentfeeder og transmittere siderne som en enkelt transmission. Du kan også sende en fax ved at placere originaler i både den automatiske dokumentfeeder og på glaspladen.

Anvend denne funktion, når der er flere originalsider, end der kan placeres samtidig i den automatiske dokumentfeeder. Ved scanning af originaler, der er opdelt i to sæt, scannes sættet med den første side først.

De indstillinger, du vælger for første sæt, kan bruges til alle de resterende sæt.

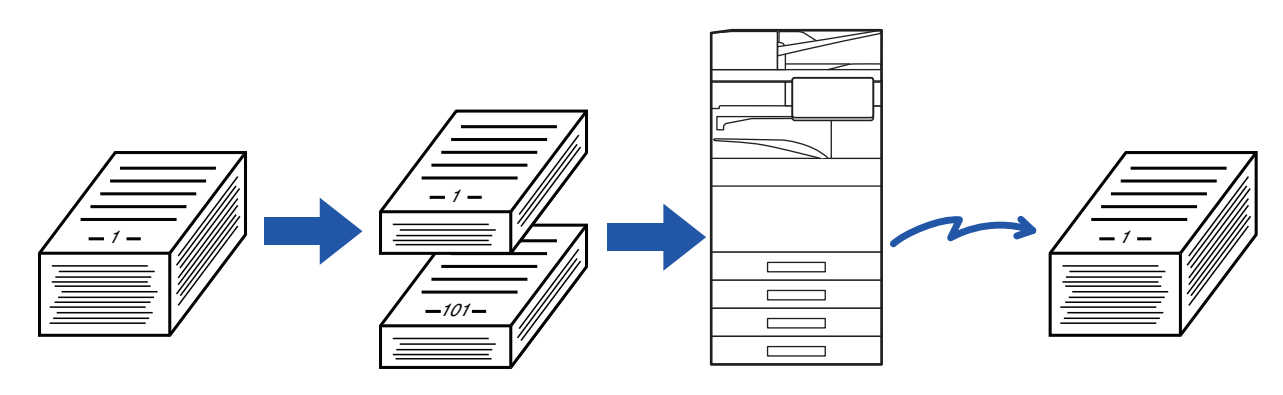

- Ved ændring af alle originalindstillinger, skal det konfigureres før scanningen af originalen.
- Der kan scannes op til 9999 (minus Internetfax) sider.
- Bemærk, at når hukommelsen anvendes til andre job, vil færre sider blive scannet.
- Hvis hukommelsen bliver fuld under scanningen, kommer en meddelelse frem, og transmissionen bliver cancelled.
- Indstillingerne for scan kan ændres for hvert sæt originaler.
- Når i fax-tilstand er denne funktion ikke tilgængelig for Online-afsendelse, manuel transmission, direkte TX eller transmission vha. højtaler.
- Job byg er ikke mulig, når "Indstillinger (administrator)" [Systemindstillinger] → [Fælles Indstillinger] → [Enhedskontrol] → [DriftsIndstill.] eller [Aktiver /Deaktiver Indstillinger] eller [Deaktivering af Dokument-feeder] er aktiveret.

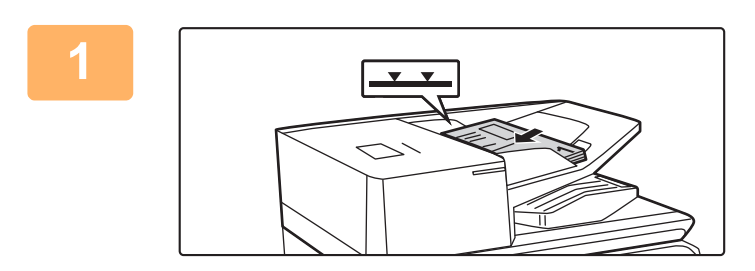

### **<sup>1</sup> Placer originalerne i den automatiske dokument-feeder.**

Før originalerne helt ind i dokumentfeederen. Originaler kan stables op til målelinjen.

Hvis i fax-tilstand, så gå til trin 3, når denne procedure er færdig.

[AUTOMATISK DOKUMENTFEEDER \(side 1-36\)](#page-38-0)

**<sup>2</sup> Tryk på tilstandsdisplayet for at skifte til startskærmen for hver tilstand.** [SKIFT AF FUNKTION \(side 2-11\)](#page-105-0)

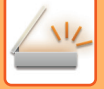

**3 Angiv destinationen.**<br>3 **[HENTNING AF EN DESTINATION FRA EN ADRESSEBOG \(side 6-35\)](#page-636-0)** [VISNING AF EN LISTE OVER DE VALGTE DESTINATIONER \(side 6-38\)](#page-639-0) [BRUG AF ET SØGENUMMER FOR AT HENTE EN DESTINATION \(side 6-40\)](#page-641-0) [MANUEL INDTASTNING AF EN ADRESSE \(side 6-41\)](#page-642-0) [ANGIVELSE AF EN NETVÆRKSMAPPE \(side 6-42\)](#page-643-0) [HENTNING AF EN DESTINATION FRA EN GLOBAL ADRESSEBOG \(side 6-44\)](#page-645-0) [HENTNING AF EN DESTINATION FRA EN MOBIL ADRESSEBOG \(side 6-46\)](#page-647-0) [BRUG AF EN TRANSMISSIONSLOG TIL AT GENSENDE \(side 6-48\)](#page-649-0) Når i fax-tilstand, indtastes destinationsnummeret. [INDTASTNING AF ET DESTINATIONSNUMMER VHA. DE NUMERISKE TASTER \(side 5-13\)](#page-489-0) [HENTNING AF EN DESTINATION FRA EN ADRESSEBOG \(side 5-14\)](#page-490-0) [BRUG AF ET SØGENUMMER FOR AT HENTE EN DESTINATION \(side 5-18\)](#page-494-0) [HENTNING AF EN DESTINATION FRA EN GLOBAL ADRESSEBOG \(side 5-19\)](#page-495-0) [HENTNING AF EN DESTINATION FRA EN MOBIL ADRESSEBOG \(side 6-46\)](#page-647-0) [BRUG AF EN TRANSMISSIONSLOG TIL AT GENSENDE \(side 5-23\)](#page-499-0)

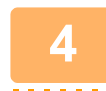

# **4 Tryk på tasten [Byg Job].**<br>**4 Dervices en markering på ikenet**

Der vises en markering på ikonet.

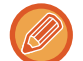

Tryk på tasten [Andet] og dernæst på [Byg Job], hvis du udfører scan til e-mail.

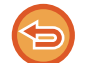

**Sådan annulleres indstillingen jobform:** Tryk på tasten [Byg Job] for at fjerne markeringen.

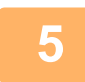

# **<sup>5</sup> Skift indstillinger efter behov.**

**<sup>6</sup> Tryk på tasten [Start] for at scanne den første originalside.**

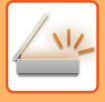

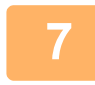

### **<sup>7</sup> Placer det næste sæt originaler, og tryk på tasten [Start].**

Gentag, indtil alle originaler er scannet.

- Hvis det er nødvendigt, tryk på [Ændr indstill] før du trykker på tasten [Start] og skift indstillinger for scanning af original og sendeindstillinger for den næste original. Ændringerne i indstillingerne træder i kraft for det næste job.
- Hvis du trykker på tasten [Forhåndsvis], kan du ikke scanne flere sider.

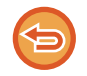

#### **Sådan annulleres scanning:**

Tryk på tasten [CA]. Alle indstillingerne inklusive scannede data bliver slettet.

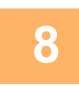

# **<sup>8</sup> Tryk på tasten [Read-End].**

Når i fax-tilstand, og hvis der ikke foretages noget i ét minut efter at bekræftelsesskærmen kommer frem, slutter scanningen automatisk, og transmissionen bliver bestilt.

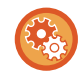

#### **Sådan ændres tiden indtil automatisk afsendelse:**

I "Indstillinger (administrator)" skal du vælge [Systemindstillinger] → [Indstillinger For Billedafsendelse] → [Fælles Indstillinger] → [Driftsindstillinger] → [Automatisk starttidspunkt for job under scanning].

# **SCANNING OG AFSENDELSE AF EN ORIGINAL SOM SEPARATE SIDER**

## **SCANNING AF EN ORIGINAL SOM TO SEPARATE SIDER (FLERSIDET SCAN)**

Venstre og højre side af en original scannes som to separate sider. Denne funktion er praktisk, når du vil scanne hver side i en bog eller andet indbundet dokument efter hinanden.

Når der bruges Flersidet scan, skal originalen placeres på glaspladen.

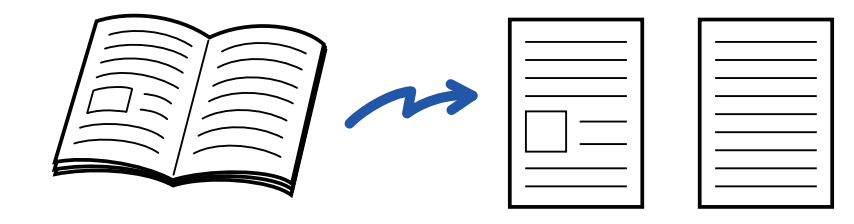

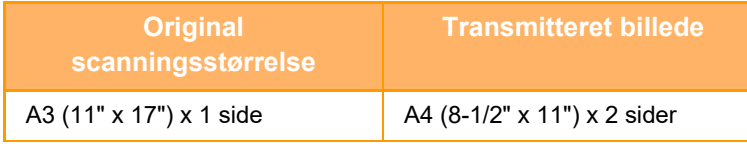

• Denne funktion er tilgængelig, når indstilling af originalstørrelse er angivet som [Auto].

• Bemærk at [Center Slet] og [Kant/Center-Radering] ikke kan anvendes.

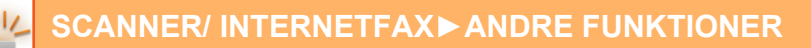

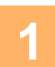

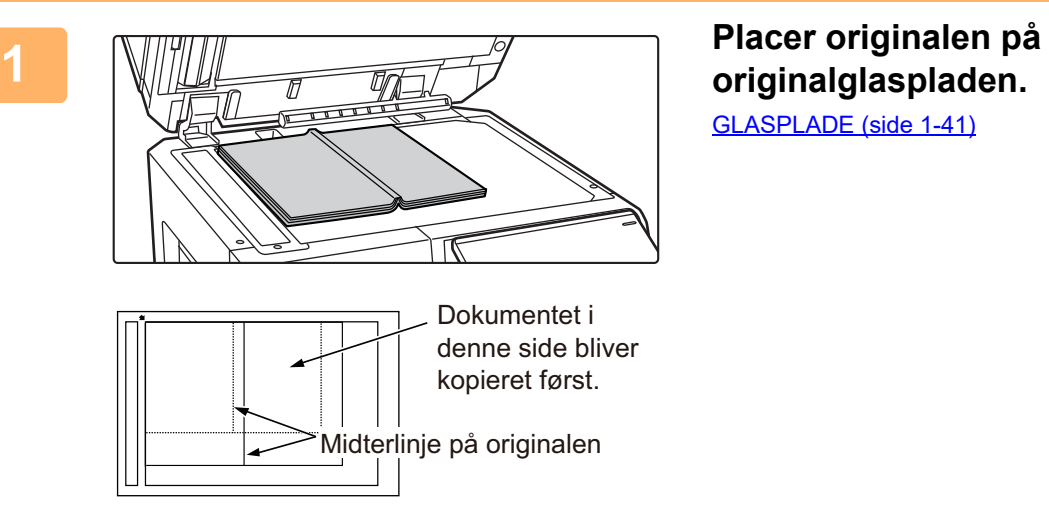

[GLASPLADE \(side 1-41\)](#page-43-0)

# **2 Tryk på tilstandsdisplayet for at skifte til startskærmen for hver tilstand.**

[SKIFT AF FUNKTION \(side 2-11\)](#page-105-0)

**3 Angiv destinationen.**<br>Bet **[HENTNING AF EN DESTINATION FRA EN ADRESSEBOG \(side 6-35\)](#page-636-0)** [VISNING AF EN LISTE OVER DE VALGTE DESTINATIONER \(side 6-38\)](#page-639-0) [BRUG AF ET SØGENUMMER FOR AT HENTE EN DESTINATION \(side 6-40\)](#page-641-0) [MANUEL INDTASTNING AF EN ADRESSE \(side 6-41\)](#page-642-0) [ANGIVELSE AF EN NETVÆRKSMAPPE \(side 6-42\)](#page-643-0) [HENTNING AF EN DESTINATION FRA EN GLOBAL ADRESSEBOG \(side 6-44\)](#page-645-0) [HENTNING AF EN DESTINATION FRA EN MOBIL ADRESSEBOG \(side 6-46\)](#page-647-0) [BRUG AF EN TRANSMISSIONSLOG TIL AT GENSENDE \(side 6-48\)](#page-649-0) Når i fax-tilstand, indtastes destinationsnummeret. [INDTASTNING AF ET DESTINATIONSNUMMER VHA. DE NUMERISKE TASTER \(side 5-13\)](#page-489-0) [HENTNING AF EN DESTINATION FRA EN ADRESSEBOG \(side 5-14\)](#page-490-0) [BRUG AF ET SØGENUMMER FOR AT HENTE EN DESTINATION \(side 5-18\)](#page-494-0) [HENTNING AF EN DESTINATION FRA EN GLOBAL ADRESSEBOG \(side 5-19\)](#page-495-0) [HENTNING AF EN DESTINATION FRA EN MOBIL ADRESSEBOG \(side 6-46\)](#page-647-0) [BRUG AF EN TRANSMISSIONSLOG TIL AT GENSENDE \(side 5-23\)](#page-499-0)

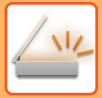

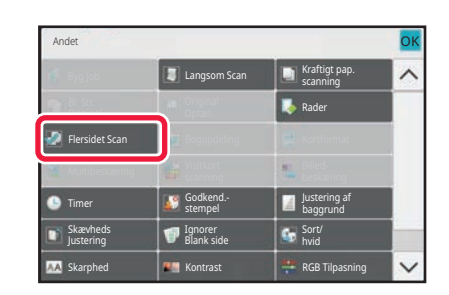

### **4 Tryk på tasten [Andet], og tryk derefter på tasten [Flersidet Scan].**

Der vises en markering på ikonet. Når indstillingerne er angivet, skal du trykke på tasten [Tilbage].

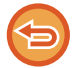

**Sådan annulleres indstillingen flersidet scan**

Tryk på tasten [Flersidet Scan] for at fjerne markeringen.

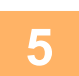

# **5 Tryk på tasten [Start] for at begynde scanning af originalen.**<br>
Måresensissen er efekttet pleseres næte stjeinel, er der takkes på testen [Start].

Når scanningen er afsluttet, placeres næste original, og der trykkes på tasten [Start]. Gentag, indtil alle sider er blevet scannet, og tryk derefter på tasten [Read-End]. Der lyder et bip for at angive, at transmissionen er afsluttet.

## **OPDELING AF EN HÅNDBOG EFTER SIDE OG TRANSMISSION AF SIDERNE EFTER HINANDEN (BOGDELING)**

Det åbne opslag i en ryghæftet brochure opdeles side for side i henhold til den faktiske siderækkefølge før transmission. Når du bruger denne funktion, behøver du ikke sortere de originalsider, der skal sendes.

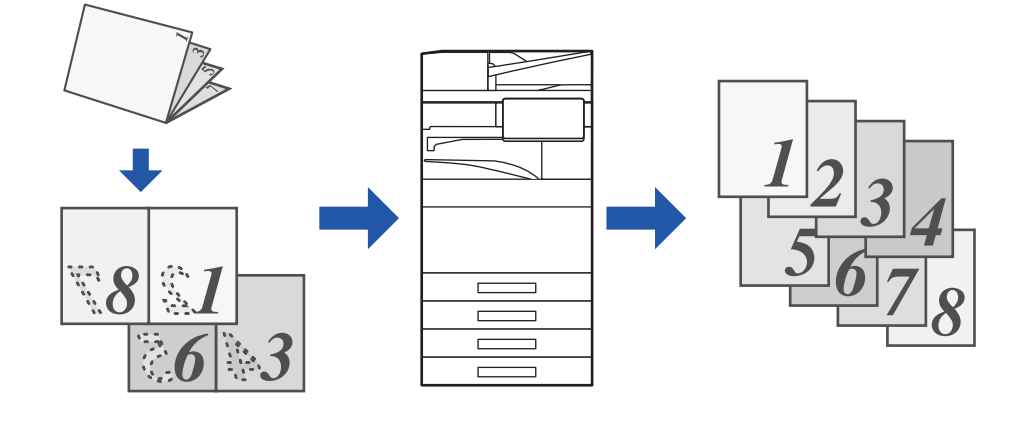

Denne funktion kan aktiveres, når indstilling af originalstørrelse er angivet som [Auto].

- Glaspladen er ikke tilgængelig til denne funktion.
- Bogopdeling er ikke mulig, når "Indstillinger (administrator)" [Systemindstillinger] → [Fælles Indstillinger] → [Enhedskontrol] → [DriftsIndstill.] eller [Aktiver /Deaktiver Indstillinger] → [Deaktivering af Dokument-feeder] er aktiveret.

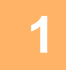

### **1 Placer originalen i dokumentfeederbakken på den automatiske dokumentfeeder.**

Hvis i fax-tilstand, så gå til trin 3, når denne procedure er færdig. [AUTOMATISK DOKUMENTFEEDER \(side 1-36\)](#page-38-0)

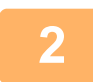

**2 Tryk på tilstandsdisplayet for at skifte til startskærmen for hver tilstand.** [SKIFT AF FUNKTION \(side 2-11\)](#page-105-0)

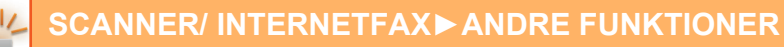

**3 Angiv destinationen.**<br>Bet **[HENTNING AF EN DESTINATION FRA EN ADRESSEBOG \(side 6-35\)](#page-636-0)** [VISNING AF EN LISTE OVER DE VALGTE DESTINATIONER \(side 6-38\)](#page-639-0) [BRUG AF ET SØGENUMMER FOR AT HENTE EN DESTINATION \(side 6-40\)](#page-641-0) [MANUEL INDTASTNING AF EN ADRESSE \(side 6-41\)](#page-642-0) [ANGIVELSE AF EN NETVÆRKSMAPPE \(side 6-42\)](#page-643-0) [HENTNING AF EN DESTINATION FRA EN GLOBAL ADRESSEBOG \(side 6-44\)](#page-645-0) [HENTNING AF EN DESTINATION FRA EN MOBIL ADRESSEBOG \(side 6-46\)](#page-647-0) [BRUG AF EN TRANSMISSIONSLOG TIL AT GENSENDE \(side 6-48\)](#page-649-0) Når i fax-tilstand, indtastes destinationsnummeret. [INDTASTNING AF ET DESTINATIONSNUMMER VHA. DE NUMERISKE TASTER \(side 5-13\)](#page-489-0) [HENTNING AF EN DESTINATION FRA EN ADRESSEBOG \(side 5-14\)](#page-490-0) [BRUG AF ET SØGENUMMER FOR AT HENTE EN DESTINATION \(side 5-18\)](#page-494-0) [HENTNING AF EN DESTINATION FRA EN GLOBAL ADRESSEBOG \(side 5-19\)](#page-495-0) [HENTNING AF EN DESTINATION FRA EN MOBIL ADRESSEBOG \(side 6-46\)](#page-647-0) [BRUG AF EN TRANSMISSIONSLOG TIL AT GENSENDE \(side 5-23\)](#page-499-0)

### **4 Tryk på tasten [Andet], og tryk derefter på tasten [Bogopdeling].**

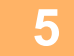

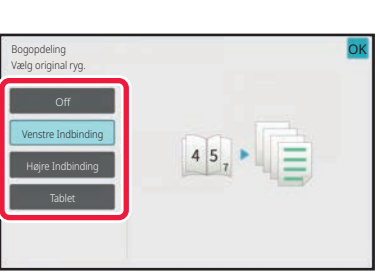

#### **5 Vælg indbindingssiden for brochureoriginalen.**

Når indstillingerne er angivet, skal du trykke på tasterne <sup>ok</sup> og [Tilbage] efter hinanden.

Kontroller eksempelbilledet, som vises på skærmen, og sørg for, at indbindingssiden er korrekt.

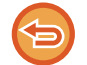

**Sådan annulleres indstillingen Bogopdeling:** Tryk på tasten [Off].

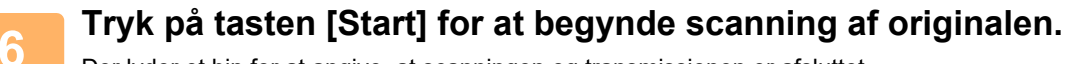

Der lyder et bip for at angive, at scanningen og transmissionen er afsluttet.

# **JUSTERING AF FARVER OG SKYGGER**

## **JUSTERING AF BAGGRUNDEN VED AT GØRE LYSE OMRÅDER PÅ ORIGINALEN MØRKERE ELLER LYSERE (BAGGRUNDSJUSTERING)**

Du kan justering baggrunden ved at gøre lyse områder på originalen mørkere eller lysere.

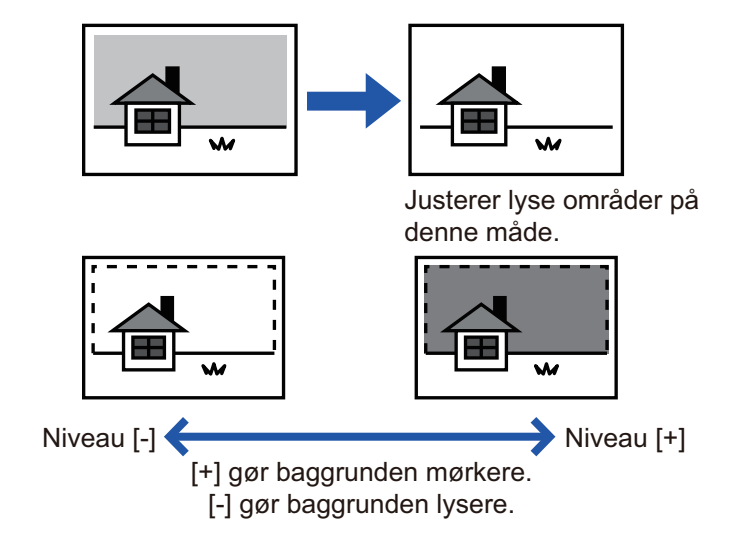

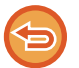

Denne funktion kan ikke anvendes i internetfaxfunktion.

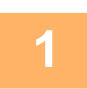

### **<sup>1</sup> Anbring originalen.**

Læg originalen i den automatiske dokumentfeeder eller på glaspladen. [AUTOMATISK DOKUMENTFEEDER \(side 1-36\)](#page-38-0) [GLASPLADE \(side 1-41\)](#page-43-0)

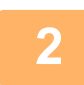

**<sup>2</sup> Tryk på tilstandsdisplayet for at skifte til startskærmen for hver tilstand.** [SKIFT AF FUNKTION \(side 2-11\)](#page-105-0)

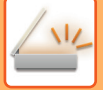

**3 Angiv destinationen.**<br>3 **[HENTNING AF EN DESTINATION FRA EN ADRESSEBOG \(side 6-35\)](#page-636-0)** [VISNING AF EN LISTE OVER DE VALGTE DESTINATIONER \(side 6-38\)](#page-639-0) [BRUG AF ET SØGENUMMER FOR AT HENTE EN DESTINATION \(side 6-40\)](#page-641-0) [MANUEL INDTASTNING AF EN ADRESSE \(side 6-41\)](#page-642-0) [ANGIVELSE AF EN NETVÆRKSMAPPE \(side 6-42\)](#page-643-0) [HENTNING AF EN DESTINATION FRA EN GLOBAL ADRESSEBOG \(side 6-44\)](#page-645-0) [HENTNING AF EN DESTINATION FRA EN MOBIL ADRESSEBOG \(side 6-46\)](#page-647-0) [BRUG AF EN TRANSMISSIONSLOG TIL AT GENSENDE \(side 6-48\)](#page-649-0)

# **<sup>4</sup> Tryk på tasten [Andet], og tryk derefter på tasten [Tilpasning af baggrund].**

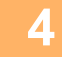

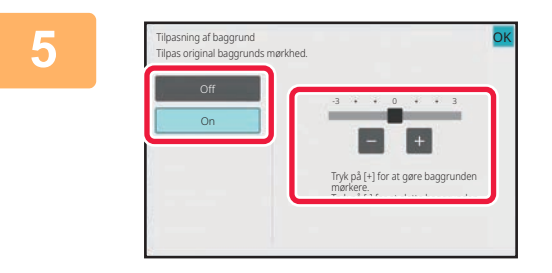

### **5 Figure Skub skyderen for 5 Figure 1 Tryk på eller skub skyderen for 5 at justere det område, der skal fortrænges.**

Tryk på tasten **OK** og tasten [Tilbage] efter hinanden, når indstillingerne er valgt.

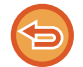

**Sådan annulleres indstillingen baggrundsjustering:** Tryk på tasten [Off].

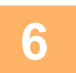

# **6 Tryk på tasten [Start] for at begynde scanning af originalen.**<br>6 **anvendes dekumentfecieren vil elle dekumenter her i blivescennet.**

• Anvendes dokumentfeederen vil alle dokumenter her i blivescannet.

- Der lyder et bip for at angive, at scanningen og transmissionen er afsluttet. • Når du placerer originalen på glasruden, kan du scanne siderne enkeltvis. Når scanningen er afsluttet, placeres næste original, og der trykkes på tasten [Start]. Der lyder et bip for at angive, at transmissionen er afsluttet.
- 

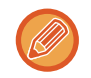

• Du kan trykke på tasten [Forhåndsvis] for at kontrollere forhåndsvisningen af billedet, før der sendes et billede. For mere information herom, se "[KONTROL AF DET BILLEDE, DER SKAL TRANSMITTERES \(side 6-103\)](#page-704-0)". Indstillinger for denne funktion kan dog ikke ændres på eksempelskærmen.

• Når indstillingen for farvetilstand er [Mono2], fungerer funktionen for baggrundsjustering ikke.

## **TILFØJELSE AF KONTRAST TIL DEN SCANNEDE ORIGINAL INDEN TRANSMISSION (KONTRAST)**

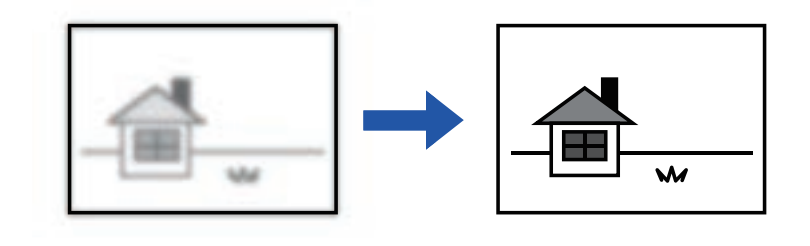

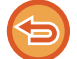

Denne funktion kan ikke anvendes i internetfaxfunktion.

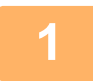

#### **1 Anbring originalen.**

Læg originalen i den automatiske dokumentfeeder eller på glaspladen. [AUTOMATISK DOKUMENTFEEDER \(side 1-36\)](#page-38-0) [GLASPLADE \(side 1-41\)](#page-43-0)

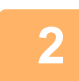

**2 Tryk på tilstandsdisplayet for at skifte til startskærmen for hver tilstand.**

[SKIFT AF FUNKTION \(side 2-11\)](#page-105-0)

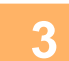

### **3 Angiv destinationen.**

[HENTNING AF EN DESTINATION FRA EN ADRESSEBOG \(side 6-35\)](#page-636-0) [VISNING AF EN LISTE OVER DE VALGTE DESTINATIONER \(side 6-38\)](#page-639-0) [BRUG AF ET SØGENUMMER FOR AT HENTE EN DESTINATION \(side 6-40\)](#page-641-0) [MANUEL INDTASTNING AF EN ADRESSE \(side 6-41\)](#page-642-0) [ANGIVELSE AF EN NETVÆRKSMAPPE \(side 6-42\)](#page-643-0) [HENTNING AF EN DESTINATION FRA EN GLOBAL ADRESSEBOG \(side 6-44\)](#page-645-0) [HENTNING AF EN DESTINATION FRA EN MOBIL ADRESSEBOG \(side 6-46\)](#page-647-0) [BRUG AF EN TRANSMISSIONSLOG TIL AT GENSENDE \(side 6-48\)](#page-649-0)

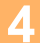

**4 Tryk på tasten [Andet], og tryk derefter på tasten [Kontrast].**

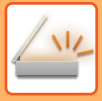

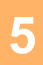

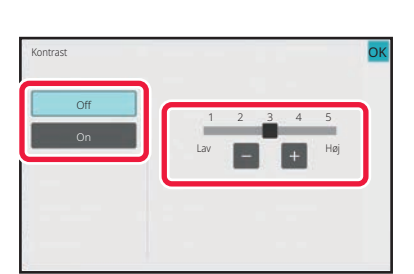

### **5 Tryk på , eller skub skyderen for at justere kontrastniveauet.**

Når indstillingerne er angivet, skal du trykke på tasterne <sup>ok</sup> og [Tilbage] efter hinanden.

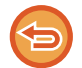

**Sådan annulleres kontrastindstillingerne:** Tryk på tasten [Off].

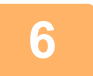

## **6 Tryk på tasten [Start] for at begynde scanning af originalen.**

- Anvendes dokumentfeederen vil alle dokumenter her i blivescannet. Der lyder et bip for at angive, at scanningen og transmissionen er afsluttet.
- Når du placerer originalen på glasruden, kan du scanne siderne enkeltvis. Når scanningen er afsluttet, placeres næste original, og der trykkes på tasten [Start]. Gentag, indtil alle sider er scannet, og tryk derefter på tasten [Read-End]. Der lyder et bip for at angive, at scanningen og transmissionen er afsluttet.

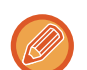

Du kan trykke på tasten [Forhåndsvis] for at kontrollere forhåndsvisningen af billedet, før der sendes et billede. For mere information herom, se ["KONTROL AF DET BILLEDE, DER SKAL TRANSMITTERES \(side 6-103\)"](#page-704-0). Indstillinger for denne funktion kan dog ikke ændres på eksempelskærmen.

## **KONTURFORBEDRING AF DEN SCANNEDE ORIGINAL INDEN TRANSMISSION (SKARPHED)**

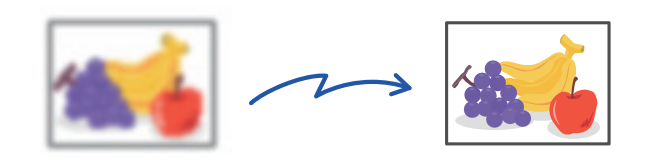

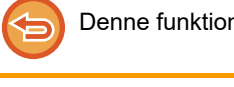

n kan ikke anvendes i internetfaxfunktion.

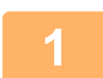

#### **1 Anbring originalen.**

Læg originalen i den automatiske dokumentfeeder eller på glaspladen. [AUTOMATISK DOKUMENTFEEDER \(side 1-36\)](#page-38-0) [GLASPLADE \(side 1-41\)](#page-43-0)

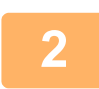

**2 Tryk på tilstandsdisplayet for at skifte til startskærmen for hver tilstand.**

[SKIFT AF FUNKTION \(side 2-11\)](#page-105-0)

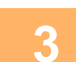

### **3 Angiv destinationen.**

[HENTNING AF EN DESTINATION FRA EN ADRESSEBOG \(side 6-35\)](#page-636-0) [VISNING AF EN LISTE OVER DE VALGTE DESTINATIONER \(side 6-38\)](#page-639-0) [BRUG AF ET SØGENUMMER FOR AT HENTE EN DESTINATION \(side 6-40\)](#page-641-0) [MANUEL INDTASTNING AF EN ADRESSE \(side 6-41\)](#page-642-0) [ANGIVELSE AF EN NETVÆRKSMAPPE \(side 6-42\)](#page-643-0) [HENTNING AF EN DESTINATION FRA EN GLOBAL ADRESSEBOG \(side 6-44\)](#page-645-0) [HENTNING AF EN DESTINATION FRA EN MOBIL ADRESSEBOG \(side 6-46\)](#page-647-0) [BRUG AF EN TRANSMISSIONSLOG TIL AT GENSENDE \(side 6-48\)](#page-649-0)

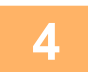

**4 Tryk på tasten [Andet], og tryk derefter på tasten [Skarphed].**

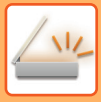

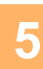

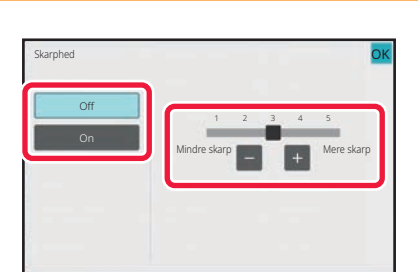

### **5 Tryk på eller skub skyderen for at justere skarpheden.**

Når indstillingerne er angivet, skal du trykke på tasten <sup>ok</sup> og [Tilbage] efter hinanden.

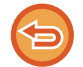

#### **Sådan annulleres indstillingen for skarphed:** Tryk på tasten [Off].

## **6 Tryk på tasten [Start] for at begynde scanning af originalen.**

- Anvendes dokumentfeederen vil alle dokumenter her i blivescannet.
- Der lyder et bip for at angive, at scanningen og transmissionen er afsluttet. • Når du placerer originalen på glasruden, kan du scanne siderne enkeltvis.
- Når scanningen er afsluttet, placeres næste original, og der trykkes på tasten [Start]. Gentag, indtil alle sider er scannet, og tryk derefter på tasten [Read-End].
- Der lyder et bip for at angive, at scanningen og transmissionen er afsluttet.

Du kan trykke på tasten [Forhåndsvis] for at kontrollere forhåndsvisningen af billedet, før der sendes et billede. For mere information herom, se ["KONTROL AF DET BILLEDE, DER SKAL TRANSMITTERES \(side 6-103\)"](#page-704-0). Indstillinger for denne funktion kan dog ikke ændres på eksempelskærmen.

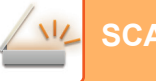

## **FJERNELSE AF KROMATISKE FARVER PÅ DEN SCANNEDE ORIGINAL INDEN TRANSMISSION (SORT/HVID)**

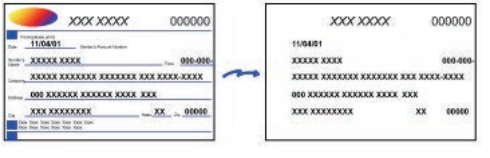

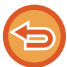

Denne funktion kan ikke anvendes i internetfaxfunktion.

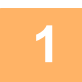

#### **1 Anbring originalen.**

Læg originalen i den automatiske dokumentfeeder eller på glaspladen. [AUTOMATISK DOKUMENTFEEDER \(side 1-36\)](#page-38-0) [GLASPLADE \(side 1-41\)](#page-43-0)

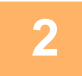

# **2 Tryk på tilstandsdisplayet for at skifte til startskærmen for hver tilstand.**<br>2 **RKIFT AF FUNKTION (sids 3.44)**

[SKIFT AF FUNKTION \(side 2-11\)](#page-105-0)

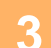

### **3 Angiv destinationen.**

[HENTNING AF EN DESTINATION FRA EN ADRESSEBOG \(side 6-35\)](#page-636-0) [VISNING AF EN LISTE OVER DE VALGTE DESTINATIONER \(side 6-38\)](#page-639-0) [BRUG AF ET SØGENUMMER FOR AT HENTE EN DESTINATION \(side 6-40\)](#page-641-0) [MANUEL INDTASTNING AF EN ADRESSE \(side 6-41\)](#page-642-0) [ANGIVELSE AF EN NETVÆRKSMAPPE \(side 6-42\)](#page-643-0) [HENTNING AF EN DESTINATION FRA EN GLOBAL ADRESSEBOG \(side 6-44\)](#page-645-0) [HENTNING AF EN DESTINATION FRA EN MOBIL ADRESSEBOG \(side 6-46\)](#page-647-0) [BRUG AF EN TRANSMISSIONSLOG TIL AT GENSENDE \(side 6-48\)](#page-649-0)

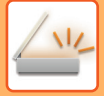

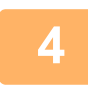

### **4 Tryk på tasten [Andet], og tryk derefter på tasten [Drop Out colour].**

Der vises en markering på ikonet. Når indstillingerne er angivet, skal du trykke på tasten [Tilbage].

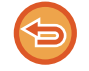

#### **Sådan annulleres indstillingen sort/hvid**

Tryk på tasten [Drop Out colour] for at fjerne markeringen.

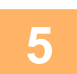

#### **5 Tryk på tasten [Start] for at begynde scanning af originalen.**

• Anvendes dokumentfeederen vil alle dokumenter her i blivescannet. Der lyder et bip for at angive, at scanningen og transmissionen er afsluttet.

• Når du placerer originalen på glasruden, kan du scanne siderne enkeltvis. Når scanningen er afsluttet, placeres næste original, og der trykkes på tasten [Start]. Gentag, indtil alle sider er scannet, og tryk derefter på tasten [Read-End].

Der lyder et bip for at angive, at scanningen og transmissionen er afsluttet.

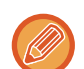

Du kan trykke på tasten [Forhåndsvis] for at kontrollere forhåndsvisningen af billedet, før der sendes et billede. For mere information herom, se ["KONTROL AF DET BILLEDE, DER SKAL TRANSMITTERES \(side 6-103\)"](#page-704-0). Tryk på tasten [Ændr indstill] på bekræftelsesskærmen, når scanningen er færdig for at ændre belysningen, opløsningen, scanningsstørrelsen og afsendelsesstørrelsen. (Ved scanning af hver enkelt af originalerne med lige numre er det dog kun belysningen, der kan ændres).

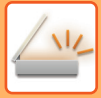

# **JUSTERING AF RØD/GRØN/BLÅ (RGB Tilpasning)**

Denne funktion bruges til at forstærke eller formindske en af de tre primærfarvekomponenter, rød (R), grøn (G) eller blå (B).

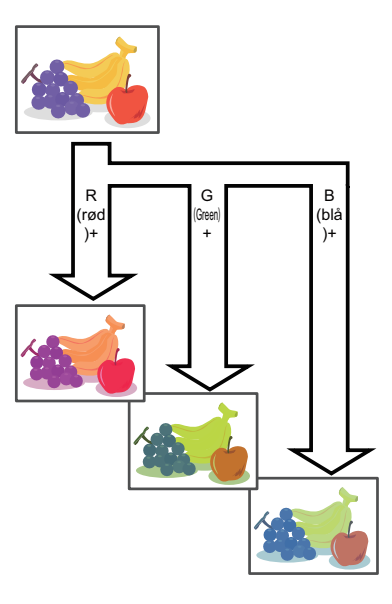

**1 <b>Anbring originalen.**<br>Læg originalen i den automatiske dokumentfeeder eller på glaspladen. [AUTOMATISK DOKUMENTFEEDER \(side 1-36\)](#page-38-0) [GLASPLADE \(side 1-41\)](#page-43-0)

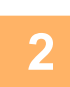

## **2 Tryk på tilstandsdisplayet for at skifte til startskærmen for hver tilstand.**

[SKIFT AF FUNKTION \(side 2-11\)](#page-105-0)

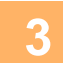

## **3 Angiv destinationen.**

[HENTNING AF EN DESTINATION FRA EN ADRESSEBOG \(side 6-35\)](#page-636-0) [VISNING AF EN LISTE OVER DE VALGTE DESTINATIONER \(side 6-38\)](#page-639-0) [BRUG AF ET SØGENUMMER FOR AT HENTE EN DESTINATION \(side 6-40\)](#page-641-0) [MANUEL INDTASTNING AF EN ADRESSE \(side 6-41\)](#page-642-0) [ANGIVELSE AF EN NETVÆRKSMAPPE \(side 6-42\)](#page-643-0) [HENTNING AF EN DESTINATION FRA EN GLOBAL ADRESSEBOG \(side 6-44\)](#page-645-0) [HENTNING AF EN DESTINATION FRA EN MOBIL ADRESSEBOG \(side 6-46\)](#page-647-0) [BRUG AF EN TRANSMISSIONSLOG TIL AT GENSENDE \(side 6-48\)](#page-649-0)

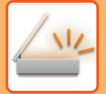

**4 Tryk på tasten [Andet], og tryk derefter på tasten [RGB Tilpasning].**

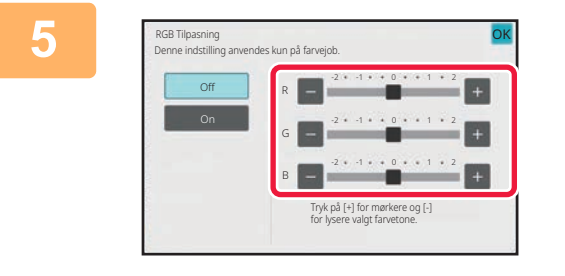

### **5 Tryk på den farve, du ønsker at justere eller skub skyderen for at justere farverne.**

Når indstillingerne er angivet, skal du trykke på tasten <sup>OK</sup> og [Tilbage] efter hinanden.

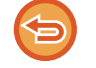

**Sådan annulleres indstillingen RGB justering:** Tryk på tasten [Off].

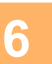

### **6 Tryk på tasten [Start] for at begynde scanning af originalen.**

- Anvendes dokumentfeederen vil alle dokumenter her i blivescannet. Der lyder et bip for at angive, at scanningen og transmissionen er afsluttet.
- Når du placerer originalen på glasruden, kan du scanne siderne enkeltvis. Når scanningen er afsluttet, placeres næste original, og der trykkes på tasten [Start]. Gentag, indtil alle sider er scannet, og tryk derefter på tasten [Read-End]. Der lyder et bip for at angive, at scanningen og transmissionen er afsluttet.

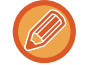

Du kan trykke på tasten [Forhåndsvis] for at kontrollere forhåndsvisningen af billedet, før der sendes et billede. For mere information herom, se ["KONTROL AF DET BILLEDE, DER SKAL TRANSMITTERES \(side 6-103\)"](#page-704-0). Tryk på tasten [Ændr indstill] på bekræftelsesskærmen, når scanningen er færdig for at ændre belysningen, opløsningen, scanningsstørrelsen og afsendelsesstørrelsen. (Ved scanning af hver enkelt af originalerne med lige numre er det dog kun belysningen, der kan ændres).

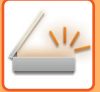

# **SCANNING AF ORIGINALER**

# **SLETNING AF KANTSKYGGER PÅ BILLEDET (SLET)**

Når du scanner tykke originaler eller bøger, skal du slette kantskygger, der måtte forekomme på billedet.

#### **Scanning af en tyk bog**

Når et indbundet dokument scannes, vises der skygger i de perifere områder og omkring den indbundne del af det scannede billede.

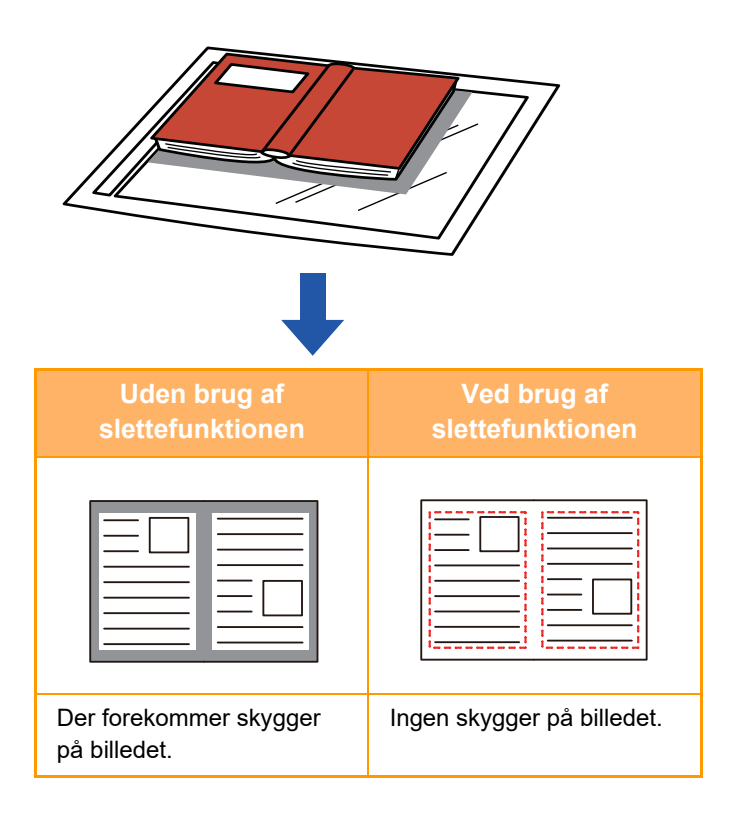

#### **Slettefunktioner**

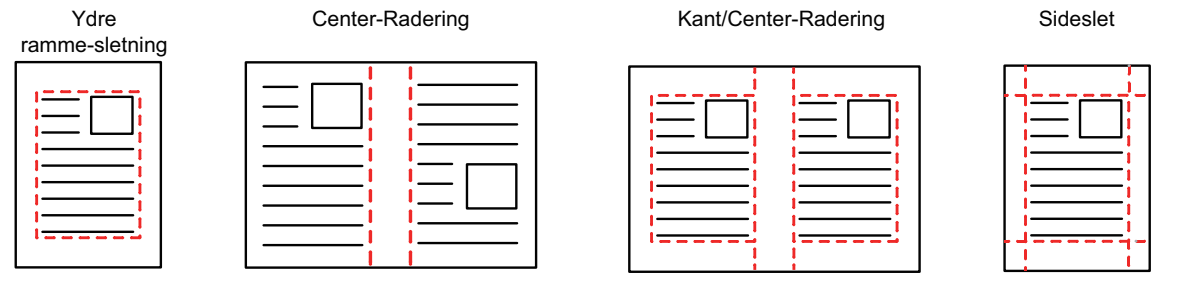

- Denne funktion sletter de dele af billedet, hvor der dannes skygger, men den registrerer ikke skygger og sletter kun skyggerne.
- Hvis der anvendes en zoomfaktor indstilling i kombination med en sletteindstilling, ændres slette-bredden i henhold til den valgte zoomfaktor.

Hvis du f.eks. indstiller en slettebredde på 10 mm (1/2") og reducerer billedet til 70 % før scanning, reduceres slettebredden til 7 mm (3/8").

• Når sletteindstillingen vælges, vil billedretningen være stående.

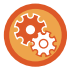

#### **Sådan ændres indstillingen for standardslettebredden:**

I "Indstillinger (administrator)" skal du vælge [Systemindstillinger] → [Indstillinger For Billedafsendelse] → [Fælles Indstillinger] → [Driftsindstillinger] → [Rader Bredde Justering].

Bredden kan indstilles fra 0 mm til 20 mm (0" til 1"). Standard fabriksindstillingen er 10 mm (1/2"). Den indstilling, der ændres her, vil gælde for [Systemindstillinger] → [Kopi-indstillinger] → [Driftsindstillinger] → [Rader Bredde Justering] i "Indstillinger".

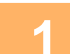

#### **1 Anbring originalen.**

Læg originalen i den automatiske dokumentfeeder eller på glaspladen. Hvis i fax-tilstand, så gå til trin 3, når denne procedure er færdig. [AUTOMATISK DOKUMENTFEEDER \(side 1-36\)](#page-38-0) [GLASPLADE \(side 1-41\)](#page-43-0)

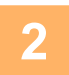

**2 Tryk på tilstandsdisplayet for at skifte til startskærmen for hver tilstand.** [SKIFT AF FUNKTION \(side 2-11\)](#page-105-0)

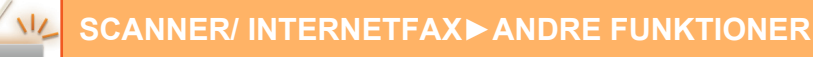

**3 Angiv destinationen.**<br>Bet **[HENTNING AF EN DESTINATION FRA EN ADRESSEBOG \(side 6-35\)](#page-636-0)** [VISNING AF EN LISTE OVER DE VALGTE DESTINATIONER \(side 6-38\)](#page-639-0) [BRUG AF ET SØGENUMMER FOR AT HENTE EN DESTINATION \(side 6-40\)](#page-641-0) [MANUEL INDTASTNING AF EN ADRESSE \(side 6-41\)](#page-642-0) [ANGIVELSE AF EN NETVÆRKSMAPPE \(side 6-42\)](#page-643-0) [HENTNING AF EN DESTINATION FRA EN GLOBAL ADRESSEBOG \(side 6-44\)](#page-645-0) [HENTNING AF EN DESTINATION FRA EN MOBIL ADRESSEBOG \(side 6-46\)](#page-647-0) [BRUG AF EN TRANSMISSIONSLOG TIL AT GENSENDE \(side 6-48\)](#page-649-0) Når i fax-tilstand, indtastes destinationsnummeret. [INDTASTNING AF ET DESTINATIONSNUMMER VHA. DE NUMERISKE TASTER \(side 5-13\)](#page-489-0) [HENTNING AF EN DESTINATION FRA EN ADRESSEBOG \(side 5-14\)](#page-490-0) [BRUG AF ET SØGENUMMER FOR AT HENTE EN DESTINATION \(side 5-18\)](#page-494-0) [HENTNING AF EN DESTINATION FRA EN GLOBAL ADRESSEBOG \(side 5-19\)](#page-495-0) [HENTNING AF EN DESTINATION FRA EN MOBIL ADRESSEBOG \(side 6-46\)](#page-647-0) [BRUG AF EN TRANSMISSIONSLOG TIL AT GENSENDE \(side 5-23\)](#page-499-0)

### **4 Tryk på tasten [Andet], og tryk derefter på tasten [Rader].**

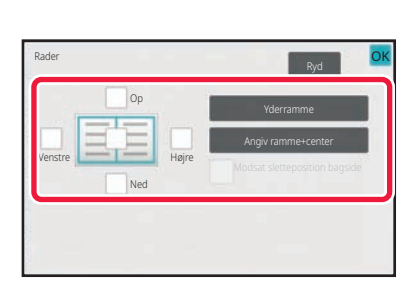

### **5 Tryk på afkrydsningsboksen ved den kant, du ønsker at slette og angiv slettepositionen.**

Kontroller, at den markerede afkrydsningsboks er indstillet til **v**.

Trykkes der på tasten [Yderramme], indstilles afkrydsningsboksene [Op], [Ned], [Venstre] og [Højre] til  $\checkmark$ .

Hvis du trykker på tasten [Angiv ramme+center], indstilles alle afkrydsningsfelter til  $\blacktriangledown$ .

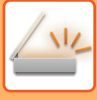

Angiv slettekanten på bagsiden ved sletning af kanter på én til tre sider af Op, Ned, Venstre og Højre på forsiden ved scanning af en 2-sidet original.

- Hvis afkrydsningsboksen [Reverse Erase Position of The Back Face] er indstillet til V, vil kanten i positionen modsat den slettede kant på forsiden blive slettet.
- Hvis afkrydsningsboksen [Reverse Erase Position of The Back Face] er indstillet til  $\Box$ , vil kanten i samme position som på forsiden blive slettet.
- [Reverse Erase Position of The Back Face] er ikke mulig, når "Indstillinger (administrator)" [Systemindstillinger]  $\rightarrow$ [Fælles Indstillinger] → [Enhedskontrol] → [DriftsIndstill.] eller [Aktiver /Deaktiver Indstillinger] → [Deaktivering af Dokument-feeder] er aktiveret.

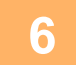

#### **6 Angiv slettebredden.**

Når indstillingerne er angivet, skal du trykke på tasterne **OK** og [Tilbage] efter hinanden.

- Tryk på displayfeltet for talværdier, der angiver marginskiftområdet på forsiden eller bagsiden, og indtast området med taltasterne.
- Du kan indstille området hurtigt ved først at angive en værdi, der er tæt på den ønskede værdi, med taltasterne og derefter justere værdien med **.**

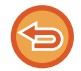

#### **Sådan annulleres sletteindstillingen:**

Tryk på tasten [Ryd].

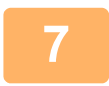

### **7 Tryk på tasten [Start] for at begynde scanning af originalen.**

- Anvendes dokumentfeederen vil alle dokumenter her i blivescannet. Der lyder et bip for at angive, at scanningen og transmissionen er afsluttet.
- Når du placerer originalen på glasruden, kan du scanne siderne enkeltvis. Når scanningen er afsluttet, placeres næste original, og der trykkes på tasten [Start]. Gentag, indtil alle sider er blevet scannet, og tryk derefter på tasten [Read-End]. Der lyder et bip for at angive, at transmissionen er afsluttet.

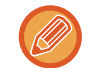

Du kan trykke på tasten [Forhåndsvis] for at kontrollere forhåndsvisningen af billedet, før der sendes et billede. Du kan finde flere oplysninger i ["KONTROL AF DET BILLEDE, DER SKAL TRANSMITTERES \(side 6-103\)"](#page-704-0) (Når maskinen er i fax-tilstand, ["KONTROL AF DET BILLEDE, DER SKAL TRANSMITTERES \(side 5-33\)"](#page-509-0)).

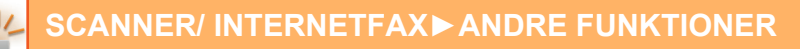

# **SCANNING AF EN TYND ORIGINAL (LANGSOM SCAN-TILSTAND)**

Anvend denne funktion, når du ønsker at scanne tynde originaler vha. den automatiske dokumentfeeder. Denne funktion hjælper med til at forhindre at tynde originaler giver fremføringsfejl.

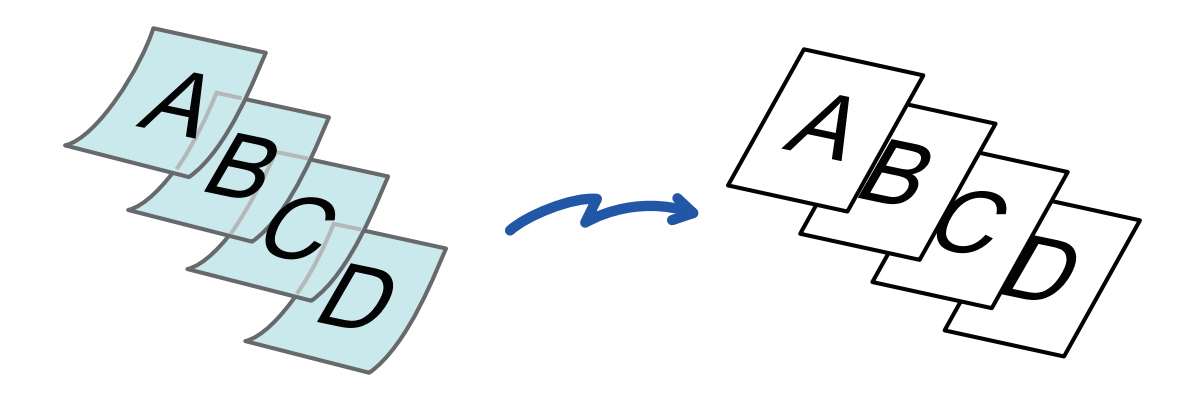

- Når Langsom scanning er valgt, er 2-sidet scanning ikke mulig.
- Langsom scanningstilstand er ikke mulig, når "Indstillinger (administrator)" [Systemindstillinger] → [Fælles Indstillinger] → [Enhedskontrol] → [DriftsIndstill.] eller [Aktiver /Deaktiver Indstillinger] → [Deaktivering af Dokument-feeder] er aktiveret.

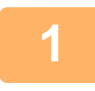

#### **1 Placer originalen i dokumentfeederbakken på den automatiske dokumentfeeder.**

Hvis i fax-tilstand, så gå til trin 3, når denne procedure er færdig. Juster originalstyret langsomt. [AUTOMATISK DOKUMENTFEEDER \(side 1-36\)](#page-38-0)

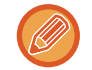

Hvis originalerne indføres med for stor kraft, kan de folde og blive fejlindført.

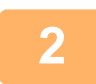

**2 Tryk på tilstandsdisplayet for at skifte til startskærmen for hver tilstand.** [SKIFT AF FUNKTION \(side 2-11\)](#page-105-0)

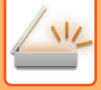

#### **3 Angiv destinationen.**

[HENTNING AF EN DESTINATION FRA EN ADRESSEBOG \(side 6-35\)](#page-636-0) [VISNING AF EN LISTE OVER DE VALGTE DESTINATIONER \(side 6-38\)](#page-639-0) [BRUG AF ET SØGENUMMER FOR AT HENTE EN DESTINATION \(side 6-40\)](#page-641-0) [MANUEL INDTASTNING AF EN ADRESSE \(side 6-41\)](#page-642-0) [ANGIVELSE AF EN NETVÆRKSMAPPE \(side 6-42\)](#page-643-0) [HENTNING AF EN DESTINATION FRA EN GLOBAL ADRESSEBOG \(side 6-44\)](#page-645-0) [HENTNING AF EN DESTINATION FRA EN MOBIL ADRESSEBOG \(side 6-46\)](#page-647-0) [BRUG AF EN TRANSMISSIONSLOG TIL AT GENSENDE \(side 6-48\)](#page-649-0) Når i fax-tilstand, indtastes destinationsnummeret. [INDTASTNING AF ET DESTINATIONSNUMMER VHA. DE NUMERISKE TASTER \(side 5-13\)](#page-489-0) [HENTNING AF EN DESTINATION FRA EN ADRESSEBOG \(side 5-14\)](#page-490-0) [BRUG AF ET SØGENUMMER FOR AT HENTE EN DESTINATION \(side 5-18\)](#page-494-0) [HENTNING AF EN DESTINATION FRA EN GLOBAL ADRESSEBOG \(side 5-19\)](#page-495-0) [HENTNING AF EN DESTINATION FRA EN MOBIL ADRESSEBOG \(side 6-46\)](#page-647-0) [BRUG AF EN TRANSMISSIONSLOG TIL AT GENSENDE \(side 5-23\)](#page-499-0)

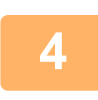

### **4 Tryk på tasten [Andet], og tryk derefter på tasten [Langsom Scan].**

Der vises en markering på ikonet. Når indstillingerne er angivet, skal du trykke på tasten [Tilbage].

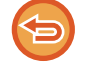

**Sådan annulleres indstillingen langsom scantilstand**

Tryk på tasten [Langsom Scan] for at fjerne markeringen.

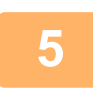

### **5 Tryk på tasten [Start] for at begynde scanning af originalen.**

Der lyder et bip for at angive, at scanningen og transmissionen er afsluttet.

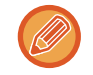

Tryk på tasten [Forhåndsvis] for at kontrollere forhåndsvisningen af et billede, før der sendes en fax. Du kan finde flere oplysninger i "[KONTROL AF DET BILLEDE, DER SKAL TRANSMITTERES \(side 6-103\)](#page-704-0)" (Når maskinen er i fax-tilstand, ["KONTROL AF DET BILLEDE, DER SKAL TRANSMITTERES \(side 5-33\)](#page-509-0)"). Indstillinger for denne funktion kan dog ikke ændres på eksempelskærmen.

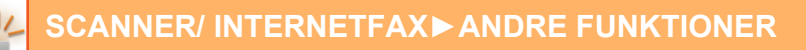

## **SCANNING AF EN KRAFTIG ORIGINAL (SCANNING AF KRAFTIGT PAPIR)**

Anvend denne funktion, når du ønsker at scanne kraftige originaler vha. den automatiske dokumentfeeder. Denne funktion hjælper med til at forhindre at kraftige originaler giver fremføringsfejl.

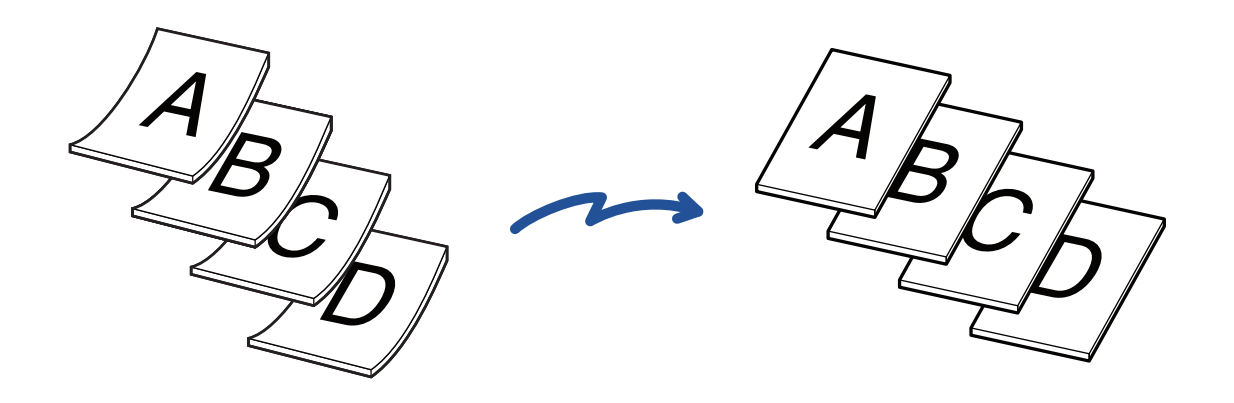

- Denne funktion kan ikke bruges til
- BP-50C26/BP-50C31/BP-50C36/BP-50C45/BP-50C55/BP-50C65/BP-60C31/BP-60C36/BP-60C45.
- Scanning af kraftigt papir er ikke mulig, når "Indstillinger (administrator)" [Systemindstillinger] → [Fælles Indstillinger] → [Enhedskontrol] → [DriftsIndstill.] eller [Aktiver /Deaktiver Indstillinger] → [Deaktivering af Dokument-feeder] er aktiveret.

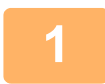

### **1 Placer originalen i dokumentfeederbakken på den automatiske dokumentfeeder.**

Hvis i fax-tilstand, så gå til trin 3, når denne procedure er færdig. Juster originalstyret langsomt. [AUTOMATISK DOKUMENTFEEDER \(side 1-36\)](#page-38-0)

Hvis originalerne indføres med for stor kraft, kan de folde og blive fejlindført.

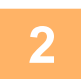

**2 Tryk på tilstandsdisplayet for at skifte til startskærmen for hver tilstand.** [SKIFT AF FUNKTION \(side 2-11\)](#page-105-0)

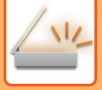

**3 Angiv destinationen.**<br>Bet **[HENTNING AF EN DESTINATION FRA EN ADRESSEBOG \(side 6-35\)](#page-636-0)** [VISNING AF EN LISTE OVER DE VALGTE DESTINATIONER \(side 6-38\)](#page-639-0) [BRUG AF ET SØGENUMMER FOR AT HENTE EN DESTINATION \(side 6-40\)](#page-641-0) [MANUEL INDTASTNING AF EN ADRESSE \(side 6-41\)](#page-642-0) [ANGIVELSE AF EN NETVÆRKSMAPPE \(side 6-42\)](#page-643-0) [HENTNING AF EN DESTINATION FRA EN GLOBAL ADRESSEBOG \(side 6-44\)](#page-645-0) [HENTNING AF EN DESTINATION FRA EN MOBIL ADRESSEBOG \(side 6-46\)](#page-647-0) [BRUG AF EN TRANSMISSIONSLOG TIL AT GENSENDE \(side 6-48\)](#page-649-0) Når i fax-tilstand, indtastes destinationsnummeret. [INDTASTNING AF ET DESTINATIONSNUMMER VHA. DE NUMERISKE TASTER \(side 5-13\)](#page-489-0) [HENTNING AF EN DESTINATION FRA EN ADRESSEBOG \(side 5-14\)](#page-490-0) [BRUG AF ET SØGENUMMER FOR AT HENTE EN DESTINATION \(side 5-18\)](#page-494-0) [HENTNING AF EN DESTINATION FRA EN GLOBAL ADRESSEBOG \(side 5-19\)](#page-495-0) [HENTNING AF EN DESTINATION FRA EN MOBIL ADRESSEBOG \(side 6-46\)](#page-647-0) [BRUG AF EN TRANSMISSIONSLOG TIL AT GENSENDE \(side 5-23\)](#page-499-0)

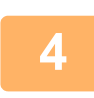

### **4 Tryk på tasten [Andet], og tryk på tasten [Scanning af kraftigt papir].**

Der vises en markering på ikonet. Når indstillingerne er angivet, skal du trykke på tasten [Tilbage].

<u>a a a a a a a a a</u>

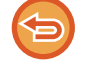

**Sådan annulleres indstillingen Scanning af kraftigt papir** Tryk på tasten [Scanning af kraftigt papir] for at fjerne markeringen.

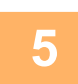

### **5 Tryk på tasten [Start] for at begynde scanning af originalen.**

Der lyder et bip for at angive, at scanningen og transmissionen er afsluttet.

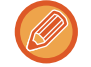

Tryk på tasten [Forhåndsvis] for at kontrollere forhåndsvisningen af et billede, før der sendes en fax. Du kan finde flere oplysninger i "[KONTROL AF DET BILLEDE, DER SKAL TRANSMITTERES \(side 6-103\)](#page-704-0)" (Når maskinen er i fax-tilstand, ["KONTROL AF DET BILLEDE, DER SKAL TRANSMITTERES \(side 5-33\)](#page-509-0)"). Indstillinger for denne funktion kan dog ikke ændres på eksempelskærmen.

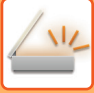

## **ELIMINERING AF BLANKE SIDER I EN TRANSMISSION (IGNORER BLANK SIDE)**

Hvis den scannede original indeholder blanke sider, springer denne funktion dem over, så kun sider med indhold sendes.

Maskinen finder blanke sider, så du kan springe ubrugelige blanke ark over uden at kontrollere originalen.

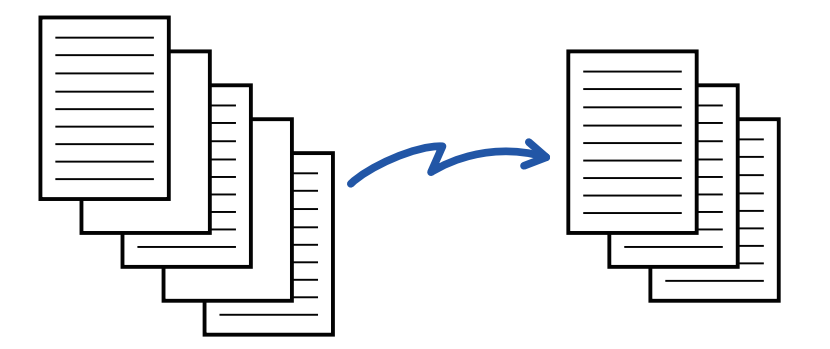

- Hvis en original med en blank side scannes, springes blanke sider over ved 2-sidet afsendelse.
- I en rundsendingstransmission til destinationer inklusive fax- og internetfaxdestinationer gælder denne funktion kun for destinationer for scanningsfunktion.
- Afhængig af originalen kan nogle sider, som ikke er blanke, blive registreret som blanke sider og sendes dermed ikke, og nogle sider, der er blanke, registreres muligvis ikke som blanke og sendes dermed.
- Denne funktion kan ikke anvendes i internetfaxfunktion.
- Hvis du trykker på tasten [Send samme billede som faxadresse], bliver denne funktion cancelled, hvis der angives en faxadresse til destinationen.

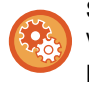

#### **Sådan vises bekræftelsesmeddelelse for overspring af tom side:**

Vælg [Systemindstillinger] → [Fælles Indstillinger] → [Enhedskontrol] → [Driftsindstillinger] → [Vis bekræftelsesmeddelelse på blank side].

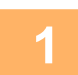

#### **1 Anbring originalen.**

Læg originalen i den automatiske dokumentfeeder eller på glaspladen. [AUTOMATISK DOKUMENTFEEDER \(side 1-36\)](#page-38-0) [GLASPLADE \(side 1-41\)](#page-43-0)

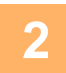

**2 Tryk på tilstandsdisplayet for at skifte til startskærmen for hver tilstand.** [SKIFT AF FUNKTION \(side 2-11\)](#page-105-0)

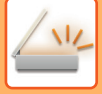

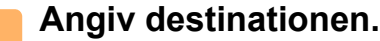

[HENTNING AF EN DESTINATION FRA EN ADRESSEBOG \(side 6-35\)](#page-636-0) [VISNING AF EN LISTE OVER DE VALGTE DESTINATIONER \(side 6-38\)](#page-639-0) [BRUG AF ET SØGENUMMER FOR AT HENTE EN DESTINATION \(side 6-40\)](#page-641-0) [MANUEL INDTASTNING AF EN ADRESSE \(side 6-41\)](#page-642-0) [ANGIVELSE AF EN NETVÆRKSMAPPE \(side 6-42\)](#page-643-0) [HENTNING AF EN DESTINATION FRA EN GLOBAL ADRESSEBOG \(side 6-44\)](#page-645-0) [HENTNING AF EN DESTINATION FRA EN MOBIL ADRESSEBOG \(side 6-46\)](#page-647-0) [BRUG AF EN TRANSMISSIONSLOG TIL AT GENSENDE \(side 6-48\)](#page-649-0)

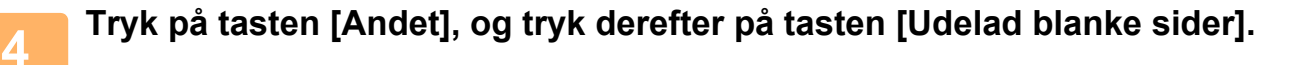

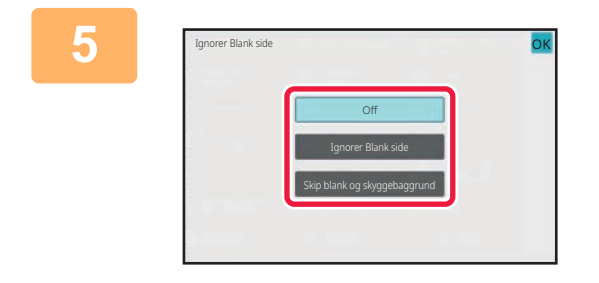

### **5 Tryk på tasten [Ignorer Blank side] eller [Skip blank og skyggebaggrund].**

Når indstillingerne er angivet, skal du trykke på tasten <sup>ok</sup> og [Tilbage] efter hinanden.

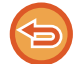

**Sådan annulleres funktionen Blank side:** Tryk på tasten [Off].

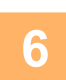

**6 Tryk på tasten [Start] for at begynde scanning af originalen.**

Der lyder et bip for at angive, at scanning er afsluttet.

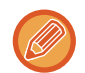

Tryk på tasten [Forhåndsvis] for at kontrollere forhåndsvisningen af et billede, før der sendes en fax. For mere information herom, se ["KONTROL AF DET BILLEDE, DER SKAL TRANSMITTERES \(side 6-103\)"](#page-704-0).
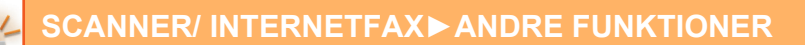

5 sider er scannet.(P.10) 8 sider vil blive sendt. Udfør jobbet? **(C) (A) (B)**

Fortryd

**7 Når scanningen er afsluttet, skal du kontrollere antallet af originalark og antallet af ark, der skal sendes og trykke på tasten [OK] for at starte transmission.**

- Når funktionen Jobform anvendes, vises bekræftelsesmeddelelsen, når der trykkes på tasten [Start].
- På bekræftelseskærmen vises antallet af scannede originalark i (A), antallet af scannede sider i (B), og antallet af sider ekskl. blanke sider, der skal sendes, i (C). Hvis der f.eks. scannes fem originalark, der indeholder to blanke sider, scannes med duplexscanning, viser (A) "5", (B) "10" og (C) "8".

Hvis dette trin ikke udføres inden for et minut efter, at ovennævnte bekræftelsesskærm vises, slettes det scannede billede og indstillingerne, og basisskærmen vises igen.

Scanning gennemføres ikke automatisk, og billedet reserveres ikke til transmission.

### **KONTROL AF ANTALLET AF SCANNEDE ORIGINALARK FØR TRANSMISSION (ORIG. TÆLLING)**

Tæller antallet af scannede originalark og viser antallet før transmission. Ved at kontrollere antallet af scannede originalark før transmission kan transmissionsfejl undgås.

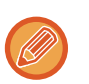

- Det antal, der vises, er antallet af scannede originalark, ikke antallet af scannede originalsider. Når en 2-sidet original sendes, vises tallet "1" for eksempel for at angive, at der er sendt ét originalark, ikke "2" for at angive forside og bagside.
- Når der udføres en rundsendingstransmission, og originaltællingsfunktionen er valgt i en vilkårlig tilstand, fungerer funktionen for alle destinationer.
- Indstillingen bør aktiveres separat for hver funktion.

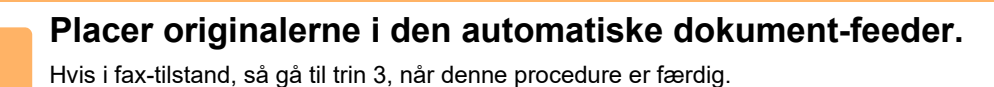

[AUTOMATISK DOKUMENTFEEDER \(side 1-36\)](#page-38-0)

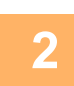

**2 Tryk på tilstandsdisplayet for at skifte til startskærmen for hver tilstand.**<br>2 **REFERING TON Gide 2.11** 

[SKIFT AF FUNKTION \(side 2-11\)](#page-105-0)

**3 Angiv destinationen.**<br>3 **[HENTNING AF EN DESTINATION FRA EN ADRESSEBOG \(side 6-35\)](#page-636-0)** [VISNING AF EN LISTE OVER DE VALGTE DESTINATIONER \(side 6-38\)](#page-639-0) [BRUG AF ET SØGENUMMER FOR AT HENTE EN DESTINATION \(side 6-40\)](#page-641-0) [MANUEL INDTASTNING AF EN ADRESSE \(side 6-41\)](#page-642-0) [ANGIVELSE AF EN NETVÆRKSMAPPE \(side 6-42\)](#page-643-0) [HENTNING AF EN DESTINATION FRA EN GLOBAL ADRESSEBOG \(side 6-44\)](#page-645-0) [HENTNING AF EN DESTINATION FRA EN MOBIL ADRESSEBOG \(side 6-46\)](#page-647-0) [BRUG AF EN TRANSMISSIONSLOG TIL AT GENSENDE \(side 6-48\)](#page-649-0) Når i fax-tilstand, indtastes destinationsnummeret. [INDTASTNING AF ET DESTINATIONSNUMMER VHA. DE NUMERISKE TASTER \(side 5-13\)](#page-489-0) [HENTNING AF EN DESTINATION FRA EN ADRESSEBOG \(side 5-14\)](#page-490-0) [BRUG AF ET SØGENUMMER FOR AT HENTE EN DESTINATION \(side 5-18\)](#page-494-0) [HENTNING AF EN DESTINATION FRA EN GLOBAL ADRESSEBOG \(side 5-19\)](#page-495-0) [HENTNING AF EN DESTINATION FRA EN MOBIL ADRESSEBOG \(side 5-21\)](#page-497-0) [BRUG AF EN TRANSMISSIONSLOG TIL AT GENSENDE \(side 5-23\)](#page-499-0)

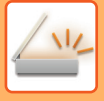

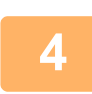

### **<sup>4</sup> Tryk på tasten [Andet], og tryk derefter på tasten [Oprindeligt antal].**

Der vises en markering på ikonet. Når indstillingerne er angivet, skal du trykke på tasten [Tilbage].

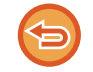

**Sådan annulleres indstillingen for original tælling:**

Tryk på tasten [Oprindeligt antal] for at fjerne markeringen.

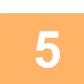

### **<sup>5</sup> Tryk på tasten [Start] for at begynde scanning af originalen.**

Der lyder et bip for at angive, at scanning er afsluttet.

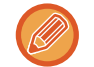

Tryk på tasten [Forhåndsvis] for at kontrollere forhåndsvisningen af et billede, før der sendes en fax. Du kan finde flere oplysninger i "[KONTROL AF DET BILLEDE, DER SKAL TRANSMITTERES \(side 6-103\)](#page-704-0)" (Når maskinen er i fax-tilstand, ["KONTROL AF DET BILLEDE, DER SKAL TRANSMITTERES \(side 5-33\)](#page-509-0)"). Indstillinger for denne funktion kan dog ikke ændres på eksempelskærmen.

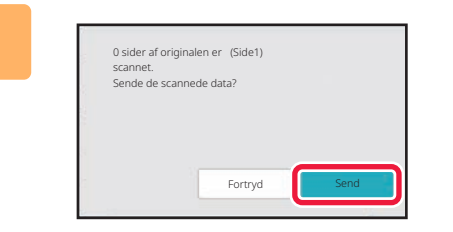

### **<sup>6</sup> Kontroller antallet af originalark.**

Det antal, der vises, er antallet af scannede originalark, ikke antallet af scannede originalsider. Ved 2-sidet kopiering med brug af én original vises tallet "1" for eksempel for at angive, at der er scannet ét originalark, ikke "2" for at angive forside og bagside.

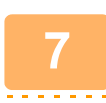

### **<sup>7</sup> Tryk på tasten [Send] for at begynde transmissionen.**

Hvis denne funktion kombineres med [Byg Job], vises antallet, efter at der er trykket på tasten [Read-End]. Hvis dette trin ikke udføres inden for et minut efter, at ovennævnte bekræftelsesskærm vises, slettes det scannede billede og indstillingerne, og basisskærmen vises igen. Scanning gennemføres ikke automatisk, og billedet reserveres ikke til transmission.

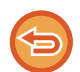

#### **Hvis det viste antal originalark er forskellig fra det rigtige antal ark:**

Tryk på tasten [Annuller] og tryk derefter på tasten [OK] i meddelelsesskærmen for at slette alle scannede data. Scan indstillinger og destinationsindstillinger slettes ikke. Læg originalarkene i dokumentfeederbakken igen, og tryk på tasten [Start] for at scanne igen.

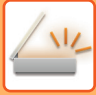

## **AUTOMATISK JUSTERING AF SKÆVE SCANNINGSDATA (Skævheds Justering)**

Hvis originalen er skævt indført, eller når billederne på originalen er skæve, korrigerer denne funktion automatisk skævheden og gemmer dokumentet.

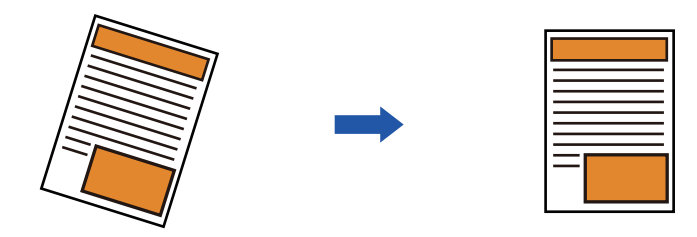

- Efterjusteringsbilledet vises ikke af billederne i forhåndsvisning, og de vises, som de blev scannet.
- Hvis justering ikke er påkrævet og tekst og billeder er ude af vinkel af hensyn til designet, kan justering alligevel blive udført automatisk.
- Hvis der er lidt tekst eller billeddata på originalen, bliver det måske ikke justeret uanset graden af skævheden.
- Hvis en internet-faxadresse tilføjes som en destination, bliver denne funktion deaktiveret.
- Denne funktion kan ikke anvendes til kortformat.
- Hvis [Dokumentarkivering] → [Hovedmappe] → [Egenskab] → [Opret PDF til pc-søgning] i Systemindstillinger er aktiveret, kan denne funktion ikke bruges i funktionen for dokumentarkivering.
- Hvis skævheden er for stor, er det måske ikke muligt at korrigere den.

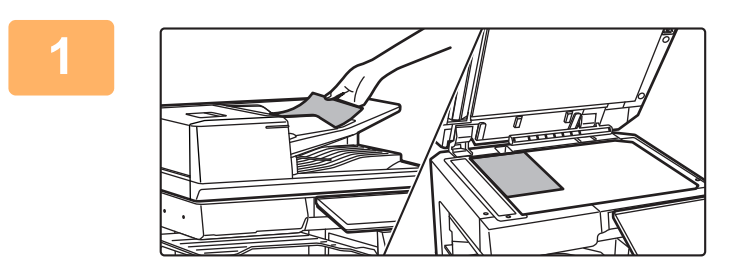

#### **1 Anbring originalen.**

Læg originalen i den automatiske dokumentfeeder eller på glaspladen.

[AUTOMATISK DOKUMENTFEEDER \(side 1-36\)](#page-38-0) [GLASPLADE \(side 1-41\)](#page-43-0)

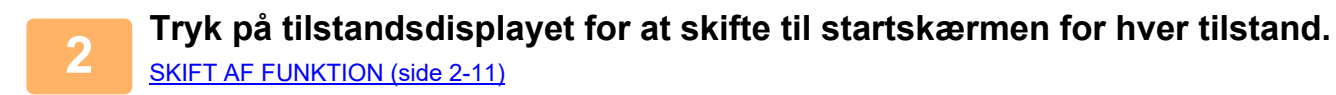

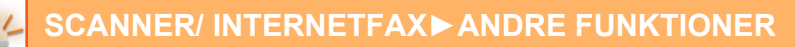

#### **3 Angiv destinationen.**

[HENTNING AF EN DESTINATION FRA EN ADRESSEBOG \(side 6-35\)](#page-636-0) [VISNING AF EN LISTE OVER DE VALGTE DESTINATIONER \(side 6-38\)](#page-639-0) [BRUG AF ET SØGENUMMER FOR AT HENTE EN DESTINATION \(side 6-40\)](#page-641-0) [MANUEL INDTASTNING AF EN ADRESSE \(side 6-41\)](#page-642-0) [ANGIVELSE AF EN NETVÆRKSMAPPE \(side 6-42\)](#page-643-0) [HENTNING AF EN DESTINATION FRA EN GLOBAL ADRESSEBOG \(side 6-44\)](#page-645-0) [HENTNING AF EN DESTINATION FRA EN MOBIL ADRESSEBOG \(side 6-46\)](#page-647-0) [BRUG AF EN TRANSMISSIONSLOG TIL AT GENSENDE \(side 6-48\)](#page-649-0)

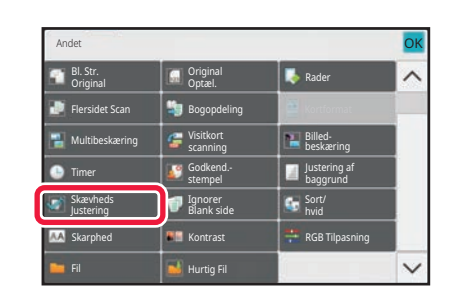

### **4 Tryk på tasten [Andet], og tryk derefter på tasten [Skævheds Justering].**

Der vises en markering på ikonet. Når du har afsluttet indstillingen, skal du trykke på tasten [Tilbage].

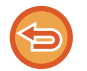

**Sådan annulleres indstillingen Skævheds Justering**

Tryk på tasten [Skævheds Justering] for at fjerne markeringen.

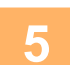

### **5 Tryk på tasten [Start] for at begynde scanning af originalen.**

Når scanningen er afsluttet, placeres næste original, og der trykkes på tasten [Start]. Gentag, indtil alle sider er blevet scannet, og tryk derefter på tasten [Read-End]. Der lyder et bip for at angive, at transmissionen er afsluttet.

## **SPECIALFUNKTIONER**

### **TILFØJELSE AF DINE AFSENDERINFORMATIONER TIL FAXER (I-FAX EGEN ADR AFSENDELSE)**

Dine afsenderoplysninger (dato, tid, afsendernavn, afsenderadresse, antal sider) tilføjes automatisk til toppen af hver fil, som du sender.

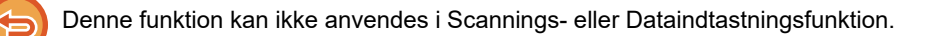

### **Eksempel på udskrevet afsenderinformation**

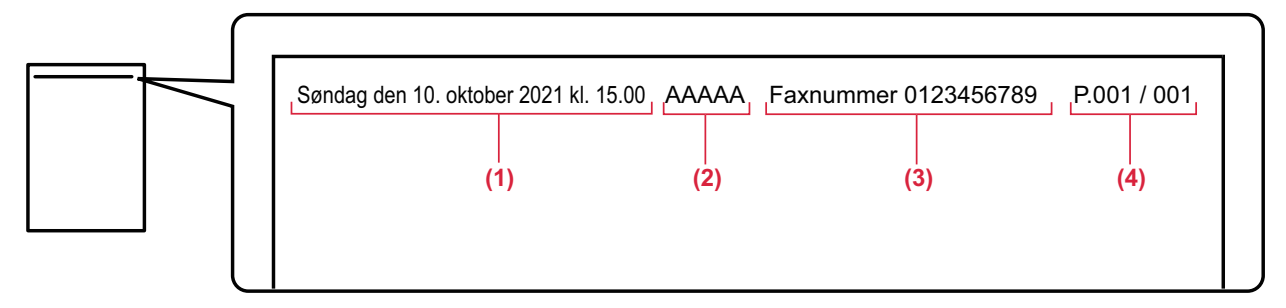

- (1) Dato, tid: Dato og tidspunkt for transmissionen.
- (2) Afsendernavn: Afsendernavnet, der er programmeret i maskinen.
- (3) Kildeadresse.
- (4) Sidenumre: Sidenummer/sider i alt.

#### • **Sådan gemmes og indstilles afsenderinformation**

Dato, tid: I "Indstillinger" skal du vælge [Systemindstillinger] [Fælles Indstillinger] → [Enhedskontrol] → [Juster tid]. Afsendernavn, afsenderadresse: I "Indstillinger (administrator)" skal du vælge [Systemindstillinger] → [Indstillinger For Billedafsendelse] → [Fælles Indstillinger] → [Own Number and Name Set] → [Afsenders dataregistrering]. Hvis du har tænkt dig at bruge funktionen I-fax egen adresse afs., skal du sørge for at konfigurere disse informationer. Sidenumre: Vælg, hvorvidt du vil inkludere sidetal eller ej ved brug af [Systemindstillinger] → [Indstillinger For Billedafsendelse] → [Indstillinger for Internetfax] → [Afsendelsesindstillinger] → [Udskrivning af sidetal hos modtager] i "Indstillinger (administrator)".

#### • **Placering af afsenderinformation**

Afsenderinformation udskrives øverst på det scannede billeddata. Dette gør transmissionsdata længere end scanningsstørrelsen, så det kan blive reduceret eller opdelt på to sider, når det udskrives af den modtagende maskine.

### **ÆNDRING AF UDSKRIFTSINDSTILLINGERNE FOR TRANSAKTIONSRAPPORTEN (TRANSAKTIONSRAPPORT)**

Der udskrives automatisk en transaktionsrapport for at advare dig, når en internetfaxtransmission mislykkes, eller når en rundsendingstransmission udføres.

Transaktionsrapporten indeholder en beskrivelse af transmissionen (dato, starttidspunkt, navn på destinationen, krævet tid, antal sider, resultat, osv.).

► [INFORMATION SOM VISES I RESULTATKOLONNEN \(side 6-171\)](#page-772-0)

Transaktionsrapporter udskrives baseret på betingelser, der er indstillet i indstillingsfunktion. Vælg forskellige betingelser for en transmission som nødvendigt.

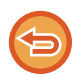

Denne funktion kan ikke anvendes i Scannings- eller Dataindtastningsfunktion.

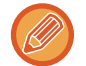

For en rundsendingstransmission gælder ændringer i udskrivningsbetingelserne for transaktionsrapporten for alle destinationer.

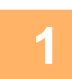

**1 <b>Anbring originalen.**<br>Læg originalen i den automatiske dokumentfeeder eller på glaspladen. [AUTOMATISK DOKUMENTFEEDER \(side 1-36\)](#page-38-0) [GLASPLADE \(side 1-41\)](#page-43-0)

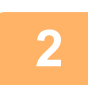

### **2 Tryk på tilstandsdisplayet for at skifte til startskærmen for internetfaxtilstand.**

[SKIFT AF FUNKTION \(side 2-11\)](#page-105-0)

### **3 Angiv destinationen.**

[HENTNING AF EN DESTINATION FRA EN ADRESSEBOG \(side 6-35\)](#page-636-0) [VISNING AF EN LISTE OVER DE VALGTE DESTINATIONER \(side 6-38\)](#page-639-0) [BRUG AF ET SØGENUMMER FOR AT HENTE EN DESTINATION \(side 6-40\)](#page-641-0) [MANUEL INDTASTNING AF EN ADRESSE \(side 6-41\)](#page-642-0) [ANGIVELSE AF EN NETVÆRKSMAPPE \(side 6-42\)](#page-643-0) [HENTNING AF EN DESTINATION FRA EN GLOBAL ADRESSEBOG \(side 6-44\)](#page-645-0) [HENTNING AF EN DESTINATION FRA EN MOBIL ADRESSEBOG \(side 6-46\)](#page-647-0) [BRUG AF EN TRANSMISSIONSLOG TIL AT GENSENDE \(side 6-48\)](#page-649-0)

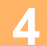

**4 Tryk på tasten [Andet], og tryk derefter på tasten [Transaktionsrapport].**

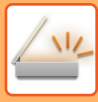

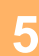

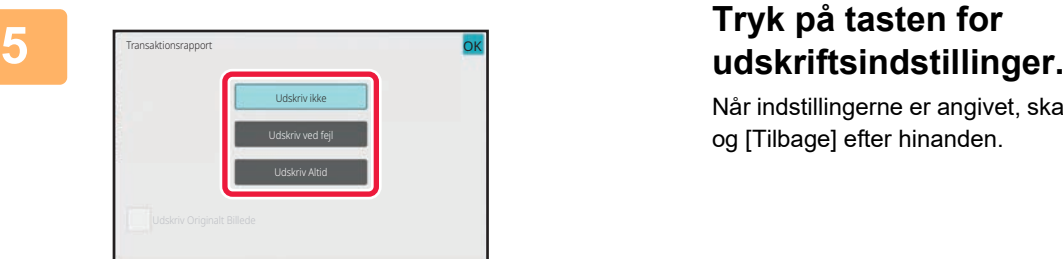

Når indstillingerne er angivet, skal du trykke på tasterne **OK** og [Tilbage] efter hinanden.

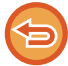

#### **Sådan annulleres indstillingen transaktionsrapport:**

Tryk på tasten [Udskriv ikke].

- Udskrivningsbetingelserne for en transaktionsrapport er følgende:
- •"Udskriv Altid": Der udskrives en transaktionsrapport, uanset om transmissionen gennemføres eller mislykkes. •"Udskriv ved fejl": Der udskrives en transaktionsrapport, når transmissionen mislykkes.
- •"Udskriv ikke": Der udskrives ikke en transaktionsrapport.
- Indstil afkrydsningsfeltet [Udskriv originalt billede] til v for at medtage en del af den sendte original i transaktionsrapporten.

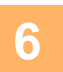

### **6 Tryk på tasten [Start] for at begynde scanning af originalen.**

- Anvendes dokumentfeederen vil alle dokumenter her i blivescannet. Der lyder et bip for at angive, at scanningen og transmissionen er afsluttet.
- Når du placerer originalen på glasruden, kan du scanne siderne enkeltvis. Når scanningen er afsluttet, placeres næste original, og der trykkes på tasten [Start]. Gentag, indtil alle sider er scannet, og tryk derefter på tasten [Read-End]. Der lyder et bip for at angive, at scanningen og transmissionen er afsluttet.

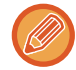

Du kan trykke på tasten [Forhåndsvis] for at kontrollere forhåndsvisningen af billedet, før der sendes et billede. For mere information herom, se ["KONTROL AF DET BILLEDE, DER SKAL TRANSMITTERES \(side 6-103\)"](#page-704-0).

### **Originalt billede i transaktionsrapport**

Når [Udskriv Originalt Billede] er aktiveret, udskrives den første side af den overførte original på det samme ark som transaktionsrapporten. Det originale billede reduceres, så det passer på arket. Hvis den lodrette scanningslængde (X-retning) af originalen er længere end 432 mm (17-1/64"), kan den del, der overskrider 432 mm (17-1/64"), blive skåret fra.

### **START AF EN TRANSMISSION PÅ ET ANGIVET TIDSPUNKT (TIMERTRANSMISSION)**

Angiv et tidspunkt, hvor en transmission eller rundsendingstransmission automatisk vil finde sted. Transmission begynder automatisk på det angivne tidspunkt.

Denne funktion er praktisk, hvis du ønsker at udføre bestilte transmissioner, rundsendingstransmissioner eller andre transmissioner, når du er fraværende eller om natten eller på andre tidspunkter, når telefontaksterne er lave.

I faxtilstand kan der også angives en timerindstilling for pollingmodtagelse, så du kan modtage en faxmeddelelse, når du ikke er til stede.

Hvis den f.eks. er indstillet til at udskrive data, der modtages i løbet af dagen kl. 20:00, vil de modtagne data ikke blive udskrevet med det samme, og udskrivningen vil automatisk begynde kl. 20:00.

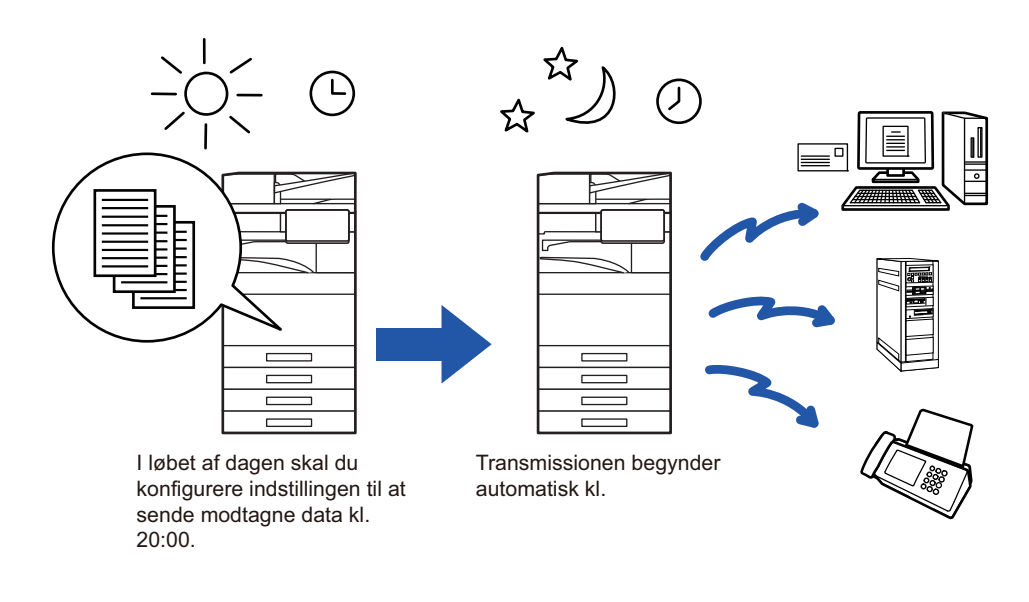

- Når der er indstillet en timertransmission, skal hovedafbryderen forblive på positionen " | ". Hvis hovedafbryderen er på positionen " $\mathbb O$ " på det angivne tidspunkt, vil transmission ikke finde sted.
- Når der udføres en timertransmission, skal du scanne originalen over i hukommelsen, når du indstiller transmissionen. Det er ikke muligt at efterlade et dokument i dokumentfeederbakken eller på glaspladen, og så få det scannet på det bestilte tidspunkt for transmissionen.
- Der kan gemmes op til 100 timertransmissioner på en gang.
- I fax-tilstand kan denne funktion ikke bruges i direkte transmissionsfunktion, eller når højttaleren anvendes til opkald.

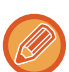

• Indstillinger, der er valgt til en timertransmission (belysning, opløsning og andre funktioner), bliver automatisk slettet, efter at transmissionen er afsluttet. (Men hvis dokumentarkiveringsfunktionen bliver brugt, gemmes det scannede originalbillede og indstillingerne på det integrerede lokale drev.)

- Hvis der er andre transmissioner i gang, når den angiven tid oprinder, begynder timertransmissionen, når denne transmission er afsluttet.
- Hvis et job, der er planlagt til timertransmission, prioriteres på jobstatusskærmen, bliver timeren cancelled. Transmissionen begynder så snart, det job, som er i gang, er afsluttet. [PRIORITETSBEHANDLING AF ET RESERVERET JOB \(side 2-66\)](#page-160-0)
- Tidspunktet kan angives i op til en uge i forvejen.
- Når indstillingerne for timertransmission er angivet, starter du transmissionen på samme måde som andre funktioner.
- Du kan slette en timertransmission på jobstatusskærmen.
- Når i faxtilstand kan der kun gemmes én timerpolling ad gangen. Angiv timeren for serie polling for at modtage data fra flere destination via polling.

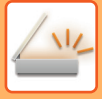

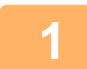

### **<sup>1</sup> Anbring originalen.**

Hvis i fax-tilstand, så gå til trin 3, når denne procedure er færdig. Læg originalen i den automatiske dokumentfeeder eller på glaspladen. [AUTOMATISK DOKUMENTFEEDER \(side 1-36\)](#page-38-0) [GLASPLADE \(side 1-41\)](#page-43-0)

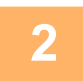

### **2 Tryk på tilstandsdisplayet for at skifte til startskærmen for hver tilstand.**<br>2 **REFERENTION (side 3.11)**

[SKIFT AF FUNKTION \(side 2-11\)](#page-105-0)

### **3 Angiv destinationen.**<br>**3 RENTNING AF EN DESTINATIO**

[HENTNING AF EN DESTINATION FRA EN ADRESSEBOG \(side 6-35\)](#page-636-0) [VISNING AF EN LISTE OVER DE VALGTE DESTINATIONER \(side 6-38\)](#page-639-0) [BRUG AF ET SØGENUMMER FOR AT HENTE EN DESTINATION \(side 6-40\)](#page-641-0) [MANUEL INDTASTNING AF EN ADRESSE \(side 6-41\)](#page-642-0) [ANGIVELSE AF EN NETVÆRKSMAPPE \(side 6-42\)](#page-643-0) [HENTNING AF EN DESTINATION FRA EN GLOBAL ADRESSEBOG \(side 6-44\)](#page-645-0) [HENTNING AF EN DESTINATION FRA EN MOBIL ADRESSEBOG \(side 6-46\)](#page-647-0) [BRUG AF EN TRANSMISSIONSLOG TIL AT GENSENDE \(side 6-48\)](#page-649-0) Når i fax-tilstand, indtastes destinationsnummeret. [INDTASTNING AF ET DESTINATIONSNUMMER VHA. DE NUMERISKE TASTER \(side 5-13\)](#page-489-0) [HENTNING AF EN DESTINATION FRA EN ADRESSEBOG \(side 5-14\)](#page-490-0) [BRUG AF ET SØGENUMMER FOR AT HENTE EN DESTINATION \(side 5-18\)](#page-494-0) [HENTNING AF EN DESTINATION FRA EN GLOBAL ADRESSEBOG \(side 5-19\)](#page-495-0) [HENTNING AF EN DESTINATION FRA EN MOBIL ADRESSEBOG \(side 5-21\)](#page-497-0) [BRUG AF EN TRANSMISSIONSLOG TIL AT GENSENDE \(side 5-23\)](#page-499-0)

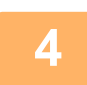

**<sup>4</sup> Tryk på tasten [Andet], og tryk derefter på tasten [Timer].**

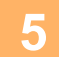

**<sup>5</sup> Tryk på tasten [On].**

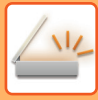

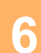

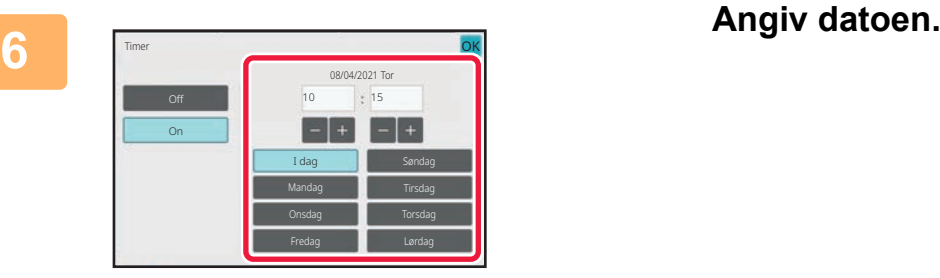

**7 Angiv tiden (time og minutter) i 24-timers format.**<br>I Når indstillingerne er angivet, skal du trykke på tasterne **ok** og [Tilbage] efter hinanden.

- 
- Tryk på de områder, der viser hhv. tid og minut og indtast tallene med de numeriske taster.
- Det er praktisk at bruge  $\boxed{+}$  for at finjustere tiden.
- Indstillingen viser den aktuelle tid. Hvis tiden ikke er korrekt, skal du trykke på tasten [CA] for at annullere handlingen. Ret tiden under indstillingstilstand, og følg derefter fremgangsmåden for timertransmission. [FØR BRUG AF MASKINEN SOM FUNKTIONEN NETVÆRKSSCANNER \(side 6-3\)](#page-604-0)

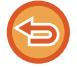

#### **Sådan annulleres indstillingen timertransmission:** Tryk på tasten [Off].

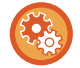

### **For at indstille dato og tid på maskinen:**

I "Indstillinger" skal du vælge [Systemindstillinger] [Fælles Indstillinger] → [Enhedskontrol] → [Juster tid].

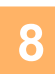

### **<sup>8</sup> Tryk på tasten [Start] for at begynde scanning af originalen.**

• Anvendes dokumentfeederen vil alle dokumenter her i blivescannet.

- Der lyder et bip for at angive, at scanningen er færdig, og maskinen venter på transmission.
- Når du placerer originalen på glasruden, kan du scanne siderne enkeltvis. Når scanningen er afsluttet, placeres næste original, og der trykkes på tasten [Start]. Gentag, indtil alle sider er blevet scannet, og tryk derefter på tasten [Read-End]. Der lyder et bip for at angive, at scanningen er færdig, og maskinen venter på transmission.

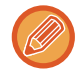

Du kan trykke på tasten [Forhåndsvis] for at kontrollere forhåndsvisningen af billedet, før der sendes et billede. Du kan finde flere oplysninger i ["KONTROL AF DET BILLEDE, DER SKAL TRANSMITTERES \(side 6-103\)"](#page-704-0) (Når maskinen er i fax-tilstand, ["KONTROL AF DET BILLEDE, DER SKAL TRANSMITTERES \(side 5-33\)"](#page-509-0)).

a concern and a concern

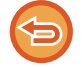

Originalen er scannet ind i hukommelsen. Originalen kan ikke scannes på et angivet tidspunkt.

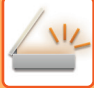

### **TILFØJELSE AF SIGNATUR VED BILLEDSENDING (ELEKTRONISK SIGNATUR)**

Du kan tilføje en signatur ved afsendelse af et scannet billede. Det giver modtageren mulighed for at kontrollere din afsenderinformation i den elektroniske signatur.

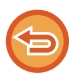

Denne funktionen er tilgængelig for scan til e-mail.

#### **Sådan tilføjes en elektronisk signatur til et scannet billede.**

- I "Indstillinger (administrator)" skal du vælge [Systemindstillinger] → [Sikkerheds Indstillinger]→[S/MIME Indstillinger] → [DriftsIndstill.].
- Når [Vælg ved afsendelse] vælges i "Signér e-mail" i "Indstillinger (administrator)", kan du angive, om en elektronisk signatur skal tilføjes eller ej, hver gang du sender et billede. Når [Altid aktiveret] vælges, kan indstillingen ikke ændres.

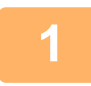

#### **1 Anbring originalen.**

Læg originalen i den automatiske dokumentfeeder eller på glaspladen. [AUTOMATISK DOKUMENTFEEDER \(side 1-36\)](#page-38-0) [GLASPLADE \(side 1-41\)](#page-43-0)

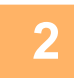

**2 Tryk på tilstandsdisplayet for at skifte til startskærmen for e-mail-tilstanden.** [SKIFT AF FUNKTION \(side 2-11\)](#page-105-0)

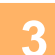

**3 Angiv destinationen.**<br>Bet **[HENTNING AF EN DESTINATION FRA EN ADRESSEBOG \(side 6-35\)](#page-636-0)** [VISNING AF EN LISTE OVER DE VALGTE DESTINATIONER \(side 6-38\)](#page-639-0) [BRUG AF ET SØGENUMMER FOR AT HENTE EN DESTINATION \(side 6-40\)](#page-641-0) [MANUEL INDTASTNING AF EN ADRESSE \(side 6-41\)](#page-642-0) [ANGIVELSE AF EN NETVÆRKSMAPPE \(side 6-42\)](#page-643-0) [HENTNING AF EN DESTINATION FRA EN GLOBAL ADRESSEBOG \(side 6-44\)](#page-645-0) [HENTNING AF EN DESTINATION FRA EN MOBIL ADRESSEBOG \(side 6-46\)](#page-647-0) [BRUG AF EN TRANSMISSIONSLOG TIL AT GENSENDE \(side 6-48\)](#page-649-0)

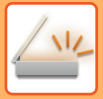

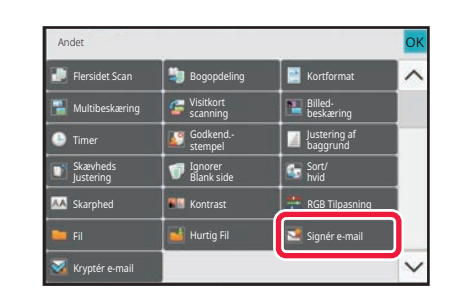

### **4 A 19 Tryk på tasten [Andet], og tryk derefter**<br>**4** på tasten [Signér e-mail]. **på tasten [Signér e-mail].**

Der vises en markering på ikonet. Når indstillingerne er angivet, skal du trykke på tasten [Tilbage].

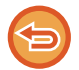

#### **Sådan annulleres indstillingen underskriv e-mail.**

Tryk på tasten [Signér e-mail] for at fjerne markeringen.

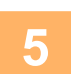

### **5 Tryk på tasten [Start] for at begynde scanning af originalen.**

• Anvendes dokumentfeederen vil alle dokumenter her i blivescannet. Der lyder et bip for at angive, at scanningen og transmissionen er afsluttet.

• Når du placerer originalen på glasruden, kan du scanne siderne enkeltvis. Når scanningen er afsluttet, placeres næste original, og der trykkes på tasten [Start]. Gentag, indtil alle sider er scannet, og tryk derefter på tasten [Read-End].

Der lyder et bip for at angive, at scanningen og transmissionen er afsluttet.

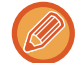

Du kan trykke på tasten [Forhåndsvis] for at kontrollere forhåndsvisningen af billedet, før der sendes et billede. For mere information herom, se ["KONTROL AF DET BILLEDE, DER SKAL TRANSMITTERES \(side 6-103\)"](#page-704-0).

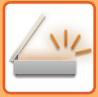

### **KRYPTERING AF OVERFØRTE DATA (KRYPTERING)**

Du kan kryptere overførte data for at styrke sikkerheden.

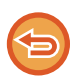

Denne funktionen er tilgængelig for scan til e-mail.

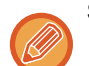

#### **Sådan krypteres overførte data**

- I "Indstillinger (administrator)" skal du vælge [Systemindstillinger] → [Sikkerheds Indstillinger]→[S/MIME Indstillinger] → [DriftsIndstill.].
- Når [Vælg ved afsendelse] vælges i "Kryptér e-mail" i "Indstillinger (administrator)", kan du angive, om data skal krypteres eller ej, hver gang du sender et billede. Når [Altid aktiveret] vælges, kan indstillingen ikke ændres.

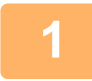

#### **1 Anbring originalen.**

Læg originalen i den automatiske dokumentfeeder eller på glaspladen. [AUTOMATISK DOKUMENTFEEDER \(side 1-36\)](#page-38-0) [GLASPLADE \(side 1-41\)](#page-43-0)

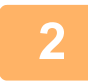

**2 Tryk på tilstandsdisplayet for at skifte til startskærmen for e-mail-tilstanden.**

[SKIFT AF FUNKTION \(side 2-11\)](#page-105-0)

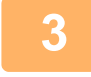

**3 Angiv destinationen.**<br>Bet EN DESTINATION FRA EN ADRESSEBOG (side 6-35) [VISNING AF EN LISTE OVER DE VALGTE DESTINATIONER \(side 6-38\)](#page-639-0) [BRUG AF ET SØGENUMMER FOR AT HENTE EN DESTINATION \(side 6-40\)](#page-641-0) [HENTNING AF EN DESTINATION FRA EN GLOBAL ADRESSEBOG \(side 6-44\)](#page-645-0) [HENTNING AF EN DESTINATION FRA EN MOBIL ADRESSEBOG \(side 6-46\)](#page-647-0)

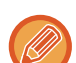

- Datakryptering er ikke mulig, når adressen indtastes direkte.
- Krypteret data kan kun sendes til en adresse for hvilken du har registreret et brugercertifikat. Registrer et brugercertifikat for adressen i "Indstillinger (webversion)" - [Adressebog] → [E-mail] → "Brugercertifikat". Kun én e-mail-adresse kan registreres for en adresse, der har et brugercertifikat.
- Når afkrydsningsboksen "Deaktivér afsendelse til adresser, der ikke kan krypteres." er ( $\blacktriangledown$  ) i "Indstillinger (administrator)" - [Systemindstillinger] → [Sikkerheds Indstillinger] → [S/MIME Indstillinger] → [DriftsIndstill.] → [Indstillinger for kryptering], kan adresser uden et brugercertifikat ikke vælges. Når markeringen er fjernet ( ), sendes data uden kryptering.

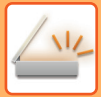

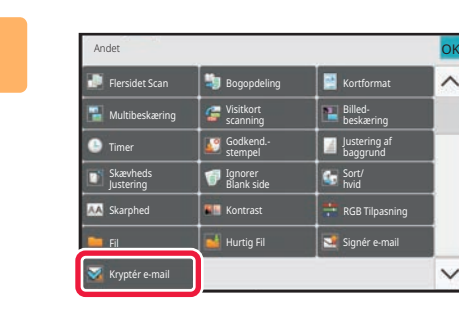

### **4 Tryk på tasten [Andet], og tryk derefter på tasten [Kryptér e-mail].**

Der vises en markering på ikonet. Når indstillingerne er angivet, skal du trykke på tasten [Tilbage].

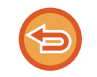

#### **Sådan annulleres indstillingen kryptering**

Tryk på tasten [Kryptér e-mail] for at fjerne markeringen.

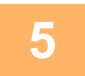

### **5 Tryk på tasten [Start] for at begynde scanning af originalen.**

• Anvendes dokumentfeederen vil alle dokumenter her i blivescannet.

<u>a a a a a a a a a a a a a a a a a a a</u>

- Der lyder et bip for at angive, at scanningen og transmissionen er afsluttet.
- Når du placerer originalen på glasruden, kan du scanne siderne enkeltvis.

Når scanningen er afsluttet, placeres næste original, og der trykkes på tasten [Start]. Gentag, indtil alle sider er scannet, og tryk derefter på tasten [Read-End].

Der lyder et bip for at angive, at scanningen og transmissionen er afsluttet.

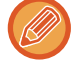

Du kan trykke på tasten [Forhåndsvis] for at kontrollere forhåndsvisningen af billedet, før der sendes et billede. For mere information herom, se ["KONTROL AF DET BILLEDE, DER SKAL TRANSMITTERES \(side 6-103\)"](#page-704-0).

### <span id="page-771-0"></span>**INTERNET-FAXMODTAGELSES FUNKTIONER**

## **KONTROL AF AKTIVITETSLOG FOR INTERNETFAX**

### **UDSKRIVNING AF AKTIVITETSRAPPORTER FOR BILLEDAFSENDELSE**

Du kan få maskinen til at udskrive en log af seneste billedafsendelsesaktivitet (dato, navn på destination, tid der kræves, resultat og andre elementer).

Aktivitetsrapporten for billedafsendelse indeholder nyttige oplysninger til at klare problemer så som fejltyper, der er opstået.

De seneste 200 transaktioner er indeholdt i rapporten.

Du kan få maskinen til at udskrive Aktivitetsrapporten for billedafsendelse hver gang antallet af transaktioner når 201, eller på et angivet tidspunkt (kun én gang om dagen).

Indholdet i aktivitetsrapporten for billedafsendelse slettes, når rapporten er udskrevet, og kan derfor ikke udskrives igen.

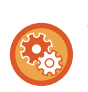

#### **Sådan konfigureres Aktivitetsrapporten for billedafsendelse:**

I "Indstillinger" skal du vælge [Systemindstillinger] [Indstillinger For Billedafsendelse] [Indstillinger for Internetfax] → [Driftsindstillinger] → [Indstilling Af Udskriftsvalg Ved Aktivitetsrapport].

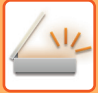

### <span id="page-772-0"></span>**INFORMATION SOM VISES I RESULTATKOLONNEN**

Fejltyper og andre oplysninger bliver udskrevet i resultatkolonnen i transaktions- og aktivitetsrapporterne. Når en transaktionsrapport eller aktivitetsrapport bliver udskrevet, kontrollerer du transaktionens resultat i resultatkolonnen og foretager det fornødne.

### **Eksempler på meddelelser, der udskrives i resultatkolonnen**

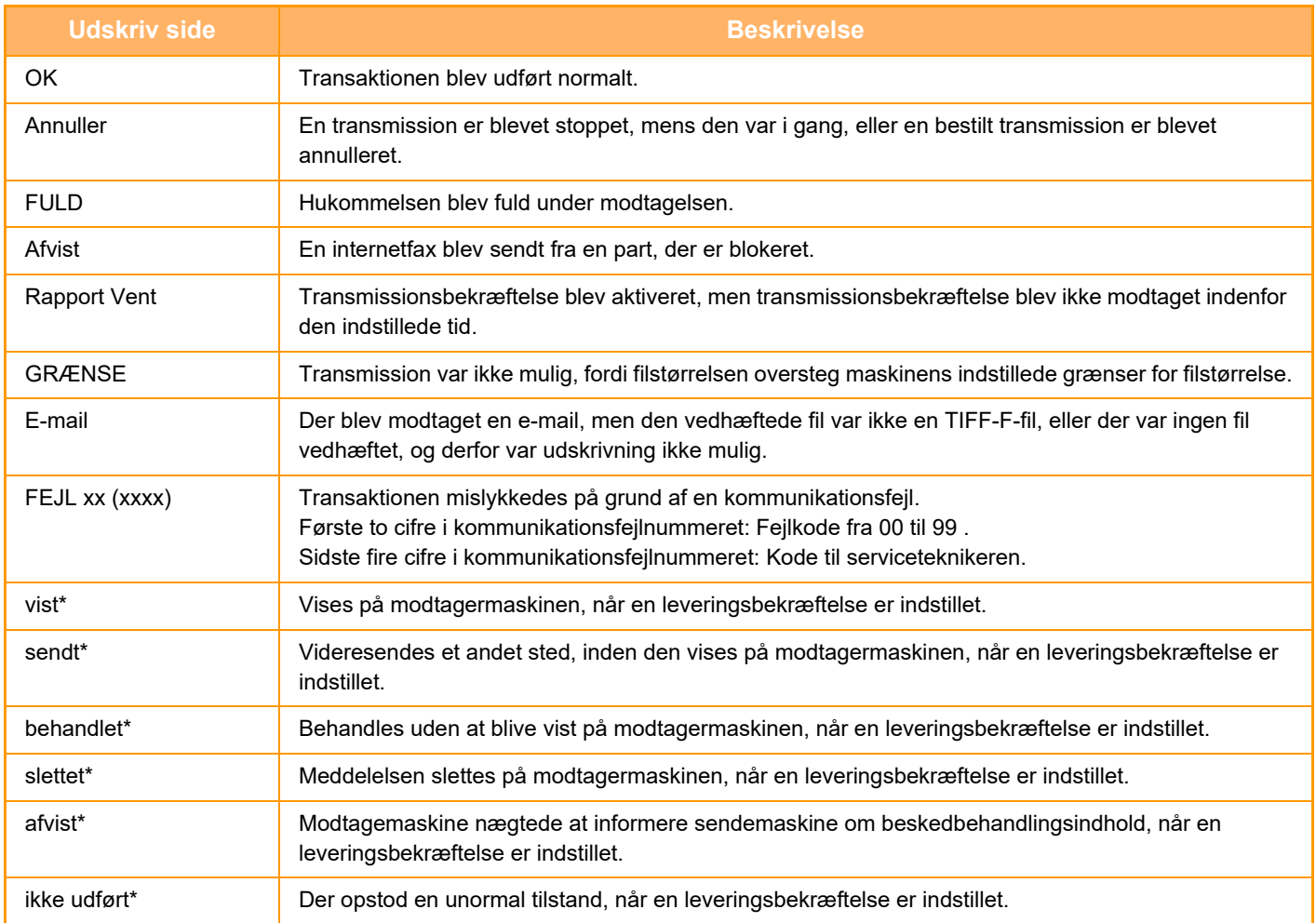

\* Hvis modtagermaskinen er en SHARP-maskine, sender modtagermaskinen "sendt" tilbage, hvis faxen blev modtaget normalt, eller "behandlet", hvis modtagelsen mislykkedes.

Når der er indstillet en leveringsbekræftelse for internetfax, vises den dispositionsværdi, som er angivet i returmailen med leveringsbekræftelsen.

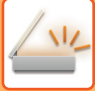

### **MODTAGELSE AF INTERNETFAXER**

### **AUTOMATISK MODTAGELSE AF INTERNETFAXER**

Internetfaxfunktionen tilslutter med jævne mellemrum til mailserveren (POP3 server), og kontrollerer om der er modtaget nogen internetfax. Når faxer er modtaget, hentes og udskrives de automatisk. I standardindstillingen checker denne funktion for modtagelse hvert femte minut.

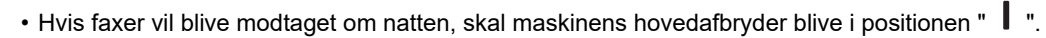

- Hvis maskinen er løbet tør for papir, eller der ikke er noget papir, der passer til størrelsen på den modtagne fax, vises en meddelelse i berøringspanelet. Følg anvisningerne i meddelelsen for at ilægge den korrekte papirstørrelse.
- Du kan udskrive de modtagne internetfaxdata på det angivne tidspunkt. [UDSKRIVNING AF MODTAGET DATA PÅ ET ANGIVET TIDSPUNKT \(side 6-175\)](#page-776-0)
- Du kan udskrive de modtagne internetfaxdata, når der er indtastet en adgangskode. [UDSKRIVNING AF FAX, DER ER BESKYTTET MED EN PIN-KODE \(Tilbageholdelsesindstilling for modtaget](#page-775-0)  [data-udskrift\) \(side 6-174\)](#page-775-0)
- Du kan udskrive, videresende eller gemme de modtagne internetfaxdata, når du har kontrolleret dem. [KONTROL AF BILLEDET FØR UDSKRIVNING \(side 6-176\)](#page-777-0) [MANUEL VIDERESENDELSE AF MODTAGNE DATA \(side 6-186\)](#page-787-0) [GEM MODTAGNE DATA \(side 6-187\)](#page-788-0)

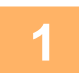

### **1 Maskinen ringer, og faxmodtagelsen begynder automatisk.**

Der lyder et bip, når modtagelsen stopper.

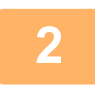

**2 Faxen udskrives automatisk.**

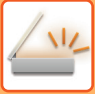

### **MANUEL MODTAGELSE AF INTERNETFAXER**

Hvis intervallet for kontrol af modtagelse af fax er for langt, og du ønsker at kontrollere med det samme, kan du manuelt begynde modtagelsen.

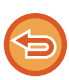

Der kan kun trykkes på tasten [Modtag], hvis der er konfigureret POP3-serverindstillinger i indstillingstilstanden (administrator).

Tryk på tasten [Modtag] for at oprette forbindelse til mailserveren og hente modtagne faxer.

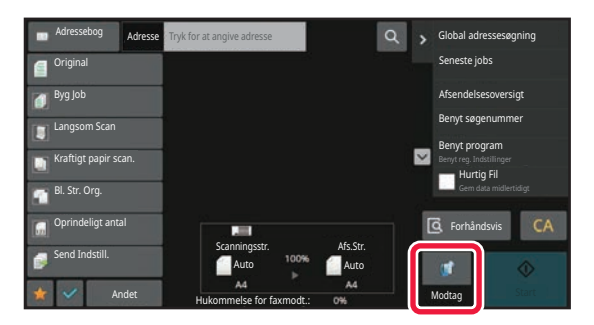

### **UDSKRIVNING AF MODTAGNE DATA**

### <span id="page-775-0"></span>**UDSKRIVNING AF FAX, DER ER BESKYTTET MED EN PIN-KODE (Tilbageholdelsesindstilling for modtaget data-udskrift)**

Aktiver denne indstilling for at modtage og gemme fax til hukommelsen, uden at de udskrives. For at udskrive faxerne skal der indtastes en PIN-kode.

Hvis denne funktion bruges, vises en skærm til indtastning af PIN-kode i berøringspanelet, når en fax modtages.

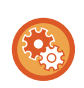

#### **For at aktivere tilbageholdelsesindstillingen for modtaget data-udskrift:**

I "Indstillinger (administrator)" skal du vælge [Systemindstillinger] → [Indstillinger For Billedafsendelse] → [Fælles Indstillinger] → [Driftsindstillinger] → [Tilbageholdelsesindstilling for Modtaget Data-udskrift].

Hvis den tidligere programmerede 4-cifrede PIN-kode er blevet indtastet med de numeriske taster, begynder udskrivningen.

Hvis der trykkes på tasten [Annuller], lukkes skærmen til indtastning af PIN-kode, men tasten for data i hukommelsen vil blinke dog i berøringspanelet. Skærmen til indtastning af PIN-kode vises igen, hvis du trykker på den blinkende tast eller skifter tilstand.

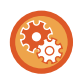

- **Sådan kan vises skærmen med liste over modtagne data efter indtastning af PIN-koden:** I "Indstillinger" skal du vælge [Systemindstillinger][Fælles Indstillinger] [DriftsIndstillinger] [DriftsIndstill.] → [Indstilling af forhåndsvisning] → [Indst.for check af modt.billed data].
- **Sådan overføres modtaget data til en anden maskine:** I "Indstillinger (administrator)" skal du vælge [Systemindstillinger] → [Indstillinger For Billedafsendelse] → [Indgående routing-indstillnger (videreafsendelse/lagring)].

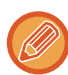

Du kan kontrollere billedet af modtagne data på berøringspanelet før udskrivning. [KONTROL AF BILLEDET FØR UDSKRIVNING \(side 6-176\)](#page-777-0)

- De modtagne faxer bliver gemt i hukommelsen, uanset om de er blevet modtaget automatisk eller manuelt.
- Når det modtagne data er overført til en anden maskine, overføres også data gemt i hukommelse. På det tidspunkt vises den samme skærm til indtastning af PIN-kode, som blev vist for udskrivning. Videresending finder ikke sted, med mindre PIN-koden bliver indtastet.

### <span id="page-776-0"></span>**UDSKRIVNING AF MODTAGET DATA PÅ ET ANGIVET TIDSPUNKT**

Udskriv modtagne data på et angivet tidspunkt.

For udskrivning uden stress bør du undgå at udskrive store antal sider, når der er travlest, og når det ikke er strengt nødvendigt at udskrive.

- Det udskrevne data slettes automatisk fra hukommelsen.
- Hvis der slukkes for strømmen på det angivne tidspunkt, starter udskrivning, når der tændes for strømmen.
- Denne funktion kan angives, når Indst. for check af modt. billeddata er aktiveret.

Hvis Tilbageholdelsesindstilling for modtaget data-udskrift er aktiveret, kan denne funktion ikke bruges.

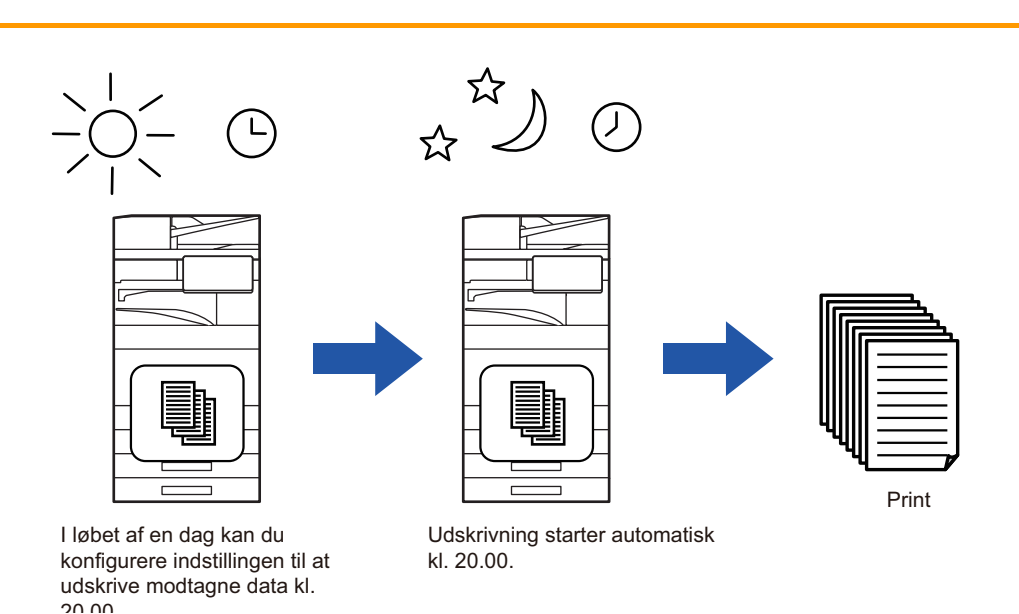

• **For at udskrive data på det angivne tidspunkt:**

- I "Indstillinger" skal du vælge [Systemindstillinger] [Indstillinger For Billedafsendelse] [Fælles Indstillinger] → [Driftsindstillinger] → [Tidsangivet udskrift af modtagne data].
- **For at deaktivere tilbageholdelsesindstillingen for modtaget data-udskrift:** Deaktiver denne funktion ved hjælp af [Systemindstillinger] → [Indstillinger For Billedafsendelse] → [Fælles Indstillinger] → [Driftsindstillinger] → [Tilbageholdelsesindstilling for Modtaget Data-udskrift] i "Indstillinger (administrator)".

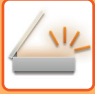

### <span id="page-777-0"></span>**KONTROL AF BILLEDET FØR UDSKRIVNING**

Kontroller billedet af de modtagne data på berøringspanelet inden udskrivning.

Denne funktion er tilgængelig, hvis [Systemindstillinger] → [Indstillinger For Billedafsendelse] → [Fælles Indstillinger] → [Driftsindstillinger] → [Indstilling af forhåndsvisning] → [Indst.for check af modt.billed data] er aktiveret\* i "Indstillinger (administrator)".

\* Standard fabriksindstilling er deaktiveret.

Afhængigt af de modtagne datas størrelse vises en del af kontrolbilledet på berøringspanelet muligvis ikke.

Listen over modtagne data kan også blive vist på jobstatusskærmen, som vises, når du trykker på jobstatusvisningen. De modtagne data kan videresendes, slettes eller gemmes fra Listen over modtagne data. [MANUEL VIDERESENDELSE AF MODTAGNE DATA \(side 6-186\)](#page-787-0) [GEM MODTAGNE DATA \(side 6-187\)](#page-788-0)

Når data modtages, vises & øverst på skærmen.

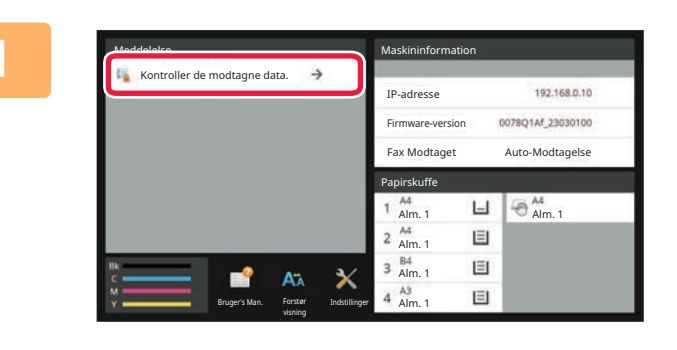

### **11 Tryk på [Kontroller de modtagne data.]**<br>**1** i systeminformationer. **i systeminformationer.**

Den modtagne data vises på liste.

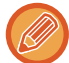

Du kan også få vist listen med modtagne data ved at trykke på jobstatusdisplayet og trykke på [Kontroller modtagne data] i handlingspanelet på jobstatusskærmen.

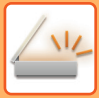

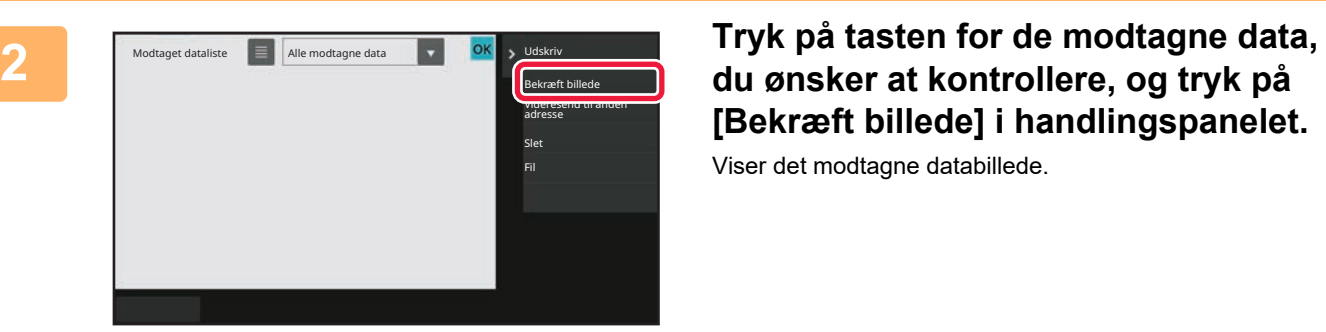

# **[Bekræft billede] i handlingspanelet.**

Viser det modtagne databillede.

- Tryk på  $\equiv$  for at få vist miniaturer af modtagne billeder (Miniatureskærm). Listevisningen over miniaturer kan ændres afhængigt af indstillingsfunktionen.
- Tryk på [Slet] i handlingspanelet for at slette et modtaget billede.
- Tryk på [Videresend til anden adresse] i handlingspanelet for at overføre det valgte modtagne billede. [MANUEL VIDERESENDELSE AF MODTAGNE DATA \(side 6-186\)](#page-787-0)
- Tryk på tasten [Fil] for at gemme det modtagne valgte billede. [GEM MODTAGNE DATA \(side 6-187\)](#page-788-0)

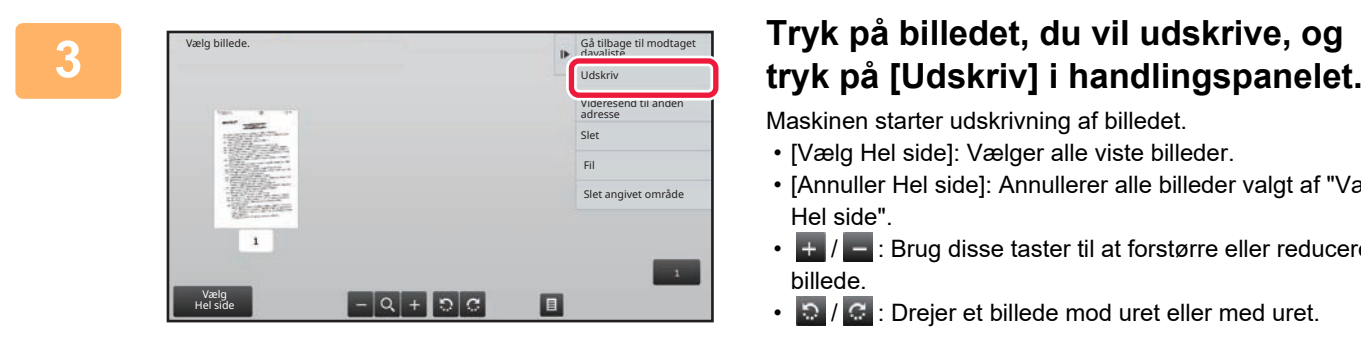

Maskinen starter udskrivning af billedet.

- [Vælg Hel side]: Vælger alle viste billeder.
- [Annuller Hel side]: Annullerer alle billeder valgt af "Vælg Hel side".
- $\cdot$   $\pm$  /  $\pm$  : Brug disse taster til at forstørre eller reducere et billede.
	- **1.3** /  $\mathbb{G}$  : Drejer et billede mod uret eller med uret.
- Et eksempelbillede er et billede til berøringspanelet. Det er forskelligt fra det faktiske udskriftsresultat.
- Tryk på [Slet angivet område] på handlingspanelet for at slette et uønsket område på billedet. Angiv det billedområde, du vil slette, på skærmen Slet angivet område.
- Tryk på [Videresend til anden adresse] i handlingspanelet for at videresende det valgte billede. [MANUEL VIDERESENDELSE AF MODTAGNE DATA \(side 6-186\)](#page-787-0)
- Tryk på tasten [Fil] for at gemme det valgte billede. [GEM MODTAGNE DATA \(side 6-187\)](#page-788-0)

## **VIDERESENDELSE AF MODTAGNE DATA**

### **VIDERESENDELSE AF MODTAGNE INTERNETFAXDATA (VIDERESEND FAX-DATA)**

Hvis ikke maskinen kan udskrive pga., at den er løbet tør for papir eller toner, videresendes modtagne faxmeddelelser til en anden tidligere registreret internetfaxadresse (inklusive direkte SMTP).

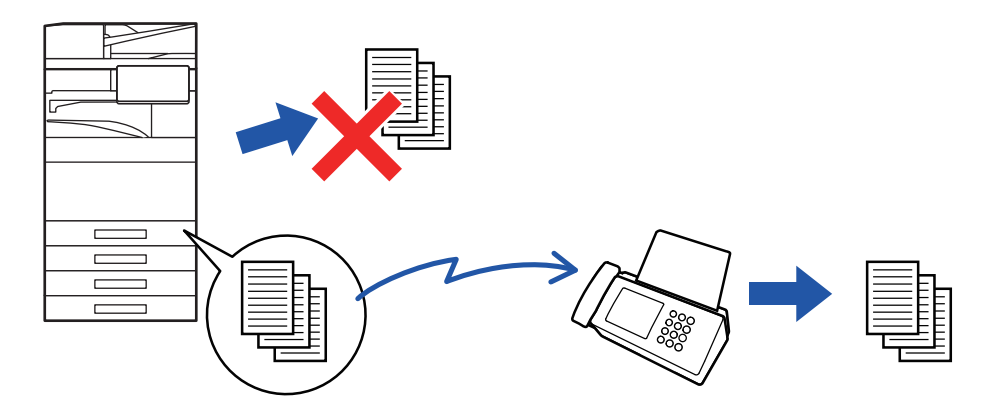

- Videresendelse er ikke mulig, hvis der ikke er modtaget nogen faxer, eller hvis der ikke er noget videresendelsesnummer programmeret.
	- Hvis nogle af siderne af en fax, der videresendes, blev udskrevet vellykket, er det kun de sider, der ikke blev udskrevet, der vil blive videresendt.
	- Hvis videresending ikke var vellykket, fordi transmissionen blev fortrudt, eller der opstod en kommunikationsfejl, vil faxen der skulle videresendes, returnere til udskriftskøen på maskinen.
	- Hvis der vises en skærm til indtastning af PIN-kode, efter der er trykket på tasten [OK], er "Tilbageholdelsesindstilling for Modtaget Data-udskrift" blevet aktiveret. Indtast PIN-koden vha. de numeriske taster for at begynde videresendelse. [UDSKRIVNING AF FAX, DER ER BESKYTTET MED EN PIN-KODE \(Tilbageholdelsesindstilling for modtaget](#page-775-0)  [data-udskrift\) \(side 6-174\)](#page-775-0)

**1 Tryk på tasten [Indstillinger] på hjemmeskærmen.**

**2 Vælg tasten [Systemindstillinger], og tryk på tasten [Indstillinger For Billedafsendelse].**

**3 Tryk på tasten [Modtag/send faxdata (Manuelt)].**

**4 Tryk på tasten [Execute] fra "Videresend Modtagne Data" i "I-Fax Indstillinger" for at begynde videresendelsen.**

### <span id="page-780-0"></span>**VIDERESENDELSE AF MODTAGNE DATA TIL FORUDINDSTILLEDE DESTINATIONER (INDSTILLINGER FOR INDKOMMENDE ROUTING)**

Modtagne internetfaxer videresendes automatisk til et faxdestinationsnummer, en internetfaxadresse, en e-mail-adresse, en filserveradresse, en desktopadresse eller en netværksmappeadresse. Modtagne data kan videresendes til de angivne destinationer uden at blive udskrevet.

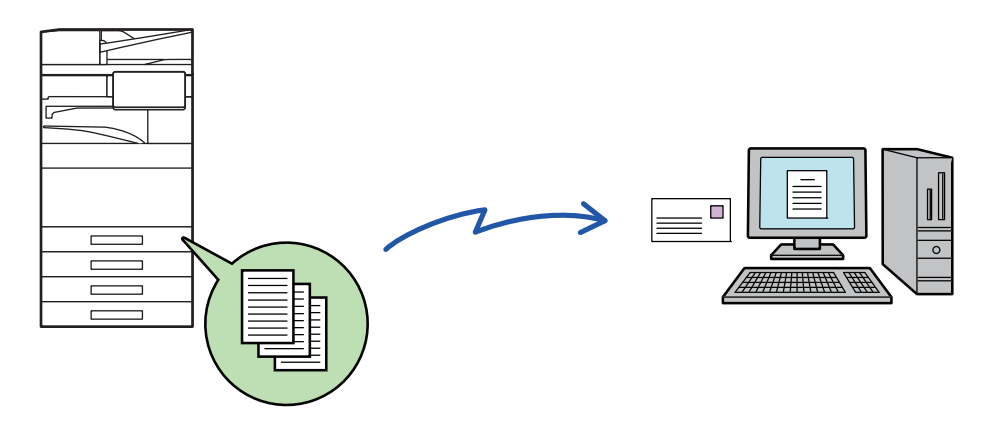

Konfigurer indstillingerne for indkommende routing i Indstillingsfunktion (web-version). Se startvejledningen for oplysninger om, hvordan du får adgang til indstillingstilstanden (webversion). Den følgende forklaring forudsætter, at der er opnået adgang til indstillingsfunktionen (web-version) med administratorrettigheder.

**Det er hurtigt at angive, om der skal videresendes data for hver videresendelsestabel.**

I "Indstillinger (administrator)", skal du vælge [Indstillinger For Billedafsendelse] → [Indgående routing-indstillnger (videreafsendelse/lagring)] → [Administration Indstillinger] → [Indgående Routing], og trykke på [Aktivere]/[Afbryde] på den viste videresendelsestabel for at skifte indstillinger.

- Når faxer, der videresendes med denne funktion, bliver udskrevet hos den modtager, som de er videresendt til, kan dato og tidspunkt for modtagelse ikke udskrives på faxerne. ("Modtag. dato- og tid.-stempel" aktiveres.)
- De modtagne data videresendes ikke til en hyperlinkdestination, der er registreret i den angivne adresse.
- En direkte SMTP-adresse kan ikke specificeres som en videresendelsesdestination.

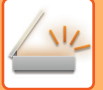

**<sup>1</sup> Klik på [Systemindstillinger] → [Indstillinger For Billedafsendelse] → [Indgående routing-indstillnger (videreafsendelse/lagring)] → [Administration Indstillinger] i "Indstillinger (webversion)".**

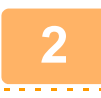

**<sup>2</sup> Vælg [Aktivere] i "Indgående Routing" og klik på [Send].**

Det kan forbydes brugere uden administratorrettigheder at gemme, redigere og slette videresendelsestabeller i denne skærm samt at vælge, hvilken tabel der skal bruges. For at gøre dette skal du indstille afkrydsningsfelterne for følgende elementer til  $\vert \mathbf{v} \vert$ .

- Deaktiver Registrering af Videresend Tabel
- Deaktiver ændring/sletning af videresendingstabel
- Deaktiver ændring af videresendingsbetingelse

Angiv i [Udskriftsstil Indstilling], om maskinen skal udskrive de faxer, der skal videresendes, når indkommende routing er aktiveret. Husk at trykke på knappen [Send], når indstillingerne er gennemført.

- [Udskriv Altid]: Udskriver altid modtagne data, før de videresendes.
- [Udskriv ved fejl]: Udskriver kun modtagne data, når en fejl forhindrer videresendelse.
- [Gem kun ved fejl]: Gemmer kun modtagne data, når en fejl forhindrer videresendelse. Fejladressen kan bekræftes for de gemte data, og dataene kan sendes igen.

**<sup>3</sup> Klik på [Reg. af afsenderadresse] i menuen [Indgående routing-indstillnger (videreafsendelse/lagring)] i "Indstillinger (webversion)".**

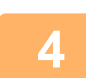

### **<sup>4</sup> Indtast afsenderadressen eller faxnummeret i "Internetfaxadresse" eller "Faxnummer" efter behov og klik på [Føj til liste].**

Afsenderadressen eller det indtastede afsendernummer føjes til listen "Adresse skal Indtastes".

- Angiv adressen direkte (maks. 1500 tegn), eller vælg adressen fra en global adressebog ved at klikke på knappen [Global adressesøgning].
- Gentag disse trin for at gemme flere afsenderadresser eller faxnumre.
- 
- Hvis man ønsker, at kun faxer fra bestemte adresser skal videresendes, gemmes de ønskede afsenderadresser. Disse afsenderadresser kan vælges fra en liste, når du gemmer en videresendelsestabel.
- Der kan højst gemmes 500 afsendernumre/afsenderadresser.
- Vælg adressen i "Adresse skal Indtastes" og klik på [Slet] for at slette en indtastet adresse.

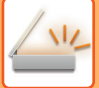

**<sup>5</sup> Når du er færdig med at tilføje adresse, klikkes på [Send]-knappen.**

**<sup>6</sup> Klik på [Indstillinger for indkommende routing] i menuen "Indgående routing-indstillnger (videreafsendelse/lagring)" i "Indstillinger (webversion)" og klik på knappen [Tilføj].**

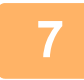

#### **Indtast et "Tabelnavn".**

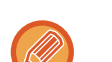

Der kan højst gemmes 50 videresendelsestabeller.

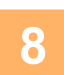

### **<sup>8</sup> Vælg den afsender, hvis faxer skal videresendes.**

- For at videresende alle modtagne data, vælg [Videresend Alle Modtagne Data].
- Vælg [Videresend kun modtagne data fra angivne afsendere.] for kun at videresende data, der er modtaget fra specifikke afsendere. Vælg [Videresend alle modtagne data undtagen fra angivne afsendere.] for at videresende alle data undtagen data fra specifikke afsendere. Vælg de relevante afsendere i listen, og klik på knappen [Tilføj]. . . . . . . . . . . . . . . . . .

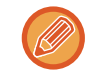

Når der vælges afsendere fra listen "Sender Number/Address Setting", kan du anvende tasten [Shift] eller [Ctrl] på tastaturet til at vælge flere afsendere.

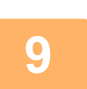

### **<sup>9</sup> Vælg videresendelsesvilkår.**

- Vælg [Fremsend altid] for altid at videresende modtagne data.
- Vælg [Videresend kun modtagne data på angivne dage.], og marker afkrydsningsfeltet ( $\blacktriangledown$ ) for den ønskede ugedag for at angive dag og tid for videresendelse af modtagne data. Angiv tiden ved at markere afkrydsningsfeltet [Sæt tid for vidresendelse] ( $\vee$ ) og angive tiden.

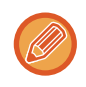

Der kan foretages op til tre indstillinger for dag og tid for én videresendelsestabel, og der kan indstilles en videresendelsesdestination for hver indstillet tid. Brug fanerne [Betingelse for videresend] for at få adgang til hver indstilling og konfigurere disse indstillinger.

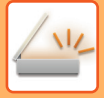

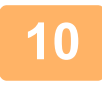

### **<sup>10</sup> Vælg filformatet.**

Formatet kan indstilles separat for hver videresendelsesadresse (for hver af videresendelsesadresserne 1, 2 og 3 i tabellen).

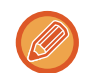

- Billeder videresendt i TIFF-format vises muligvis ikke korrekt hos nogle modtagere. I dette tilfælde ændres filformatet til PDF.
- Hvis Internet faxadresse er valgt som modtager, videresendes data i TIFF uanset det angivne format.
- Hvis et faxnummer er valgt som modtager, ignoreres filformatet.

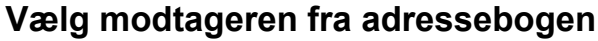

**11 Vælg modtageren fra adressebogen.**<br>Du kan specificere flere registrerede adresser eller telefonnumre fra maskinens adressebog. Op til 1.000 modtagere kan registreres for Modtager 1, 2 og 3 i alt. Når du vælger modtagerne fra adressebogen, kan der registreres op til 400 modtagere for netværksmappe, FTP/desktop, internetfax og fax.

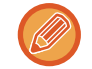

En direkte SMTP-adresse kan ikke specificeres som en videresendelsesdestination.

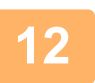

### **<sup>12</sup> Indtast en modtager direkte og angiv modtageren.**

- Angiv om nødvendigt disse informationer.
- Indtast en e-mail-adresse, en internet faxadresse eller et faxnummer direkte, og tryk på tasten [Føj til viderestillingsdestinationer].
- Når du angiver en e-mail-adresse eller et faxnummer, kan du bruge den globale adressesøgning.
- Når du angiver et faxnummer, skal du også angive afsendelseslinjen og international korrespondancefunktion.
- Når du indtaster modtagerne direkte, kan der registreres op til 100 modtagere for e-mail-adresse, netværksmappe, FTP/desktop, internetfax og fax.

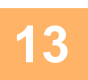

### **<sup>13</sup> Klik på [Send].**

**<sup>14</sup> Klik på [Indstillinger for indkommende routing] i menuen "Indgående routing-indstillnger (videreafsendelse/lagring)" i "Indstillinger (webversion)".**

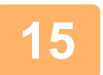

**<sup>15</sup> Vælg [Send til alle videresendelsesdestinationer.] eller [Videresend baseret på videres.betin.] fra videresendelsestabellen.**

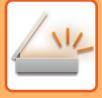

### **<sup>16</sup> Vælg [Fremsend altid] eller [Videresend kun modtagne data på angivne dage.] i videresendelsestabellen.**

Indstillingerne for videresendelsestilladelse, som vises her, er sammenkædet med de videresendelsesvilkår, der er indstillet i trin 9.

Hvis du vil bruge andre videresendelsesvilkår end dem, der er indstillet i trin 9, skal du foretage indstillingerne for videresendelsestilladelse.

- For at bruge funktionen indgående routing skal du aktivere de videresendelsestabeller blandt de gemte tabeller, som du ønsker at bruge.
- Hvis du ønsker at slette en videresendelsestabel, skal du klikke på afkrydsningsboksen ved siden af tabelnavnet, så det markeres (∇) og derefter klikke på [Slet].

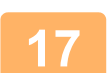

**<sup>17</sup> Klik på [Send].**

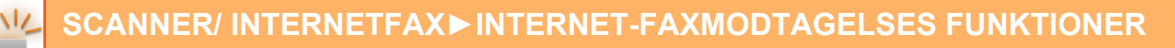

### **LAGRING AF MODTAGNE FAXER PÅ MASKINENS LOKALE DREV (INDGÅENDE ROUTING)**

Modtagne faxer kan gemmes på maskinens lokale drev. Gemte faxer kan vises på en computer. Indstil PDF, TIFF (flere) eller TIFF (signal) for de gemte internetfaxer.

Du kan også modtage besked om lagringsresultatet eller lagringsmappen via e-mail.

Modtagne faxer gemmen i følgende bibliotek:

\\MFP\faxreceive

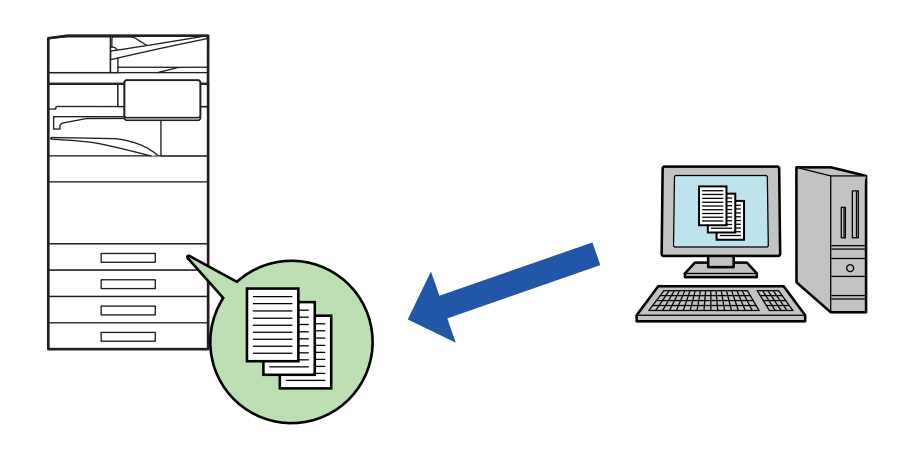

- Der kan gemme op til 500 filer som modtaget data i én mappe.
- Mappen "faxreceive" indeholder filer i "Indstillinger til lagring af modtagne data på lokalt drev".
- Mappen oprettes automatisk.
- Mappenavnet tildeles automatisk og er baseret på indstillingerne for "Indstillinger til lagring af modtagne data på lokalt drev" i indstillingerne for gemning af modtagne data.

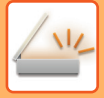

### **Sådan gemmes modtagne faxer på det lokale drev**

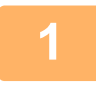

**1 I "Indstillinger (administrator)" skal du klikke på [Systemindstillinger] → [Netværks Indstillinger] → [Offentlig mappe/NAS-indstilling]. (Administratorrettigheder er påkrævet).**

**2 Vælg [Tilladt] i "faxreceive:Anvendt lager", og klik på [Send].**

### **Indstillinger for lagring af modtagne faxer på det lokale drev**

**1 Klik på [Systemindstillinger] →[Indstillinger For Billedafsendelse] → [Indgående routing-indstillnger (videreafsendelse/lagring)]→ [Indgående routing-indstillinger (Lagring)] → [Indstillinger til lagring af modtagne data på lokalt drev] i "Indstillingstilstand (administrator)". (Administratorrettigheder er påkrævet).**

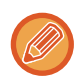

- Data, der kan gemmes, er modtagne faxer og modtagne internetfaxer. Faxer af modtagelsestypen fortrolig og polling kan ikke gemmes.
- Afhængigt af indstillingen bliver faxer, der ikke kan modtages pga. begrænsningen af antallet eller af anden grund, uskrevet eller gemt i indgående routing fejlboksen.

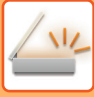

### <span id="page-787-0"></span>**MANUEL VIDERESENDELSE AF MODTAGNE DATA**

Modtagne faxer kan videresendes manuelt efter modtagelsen.

Denne er tilgængelig, hvis [Systemindstillinger] → [Indstillinger For Billedafsendelse] → [Fælles Indstillinger] → [Driftsindstillinger] → [Indstilling af forhåndsvisning] → [Indst.for check af modt.billed data] aktiveres\* i "Indstillinger (administrator)".

\* Standard fabriksindstilling er deaktiveret.

Når data modtages, vises & øverst på skærmen.

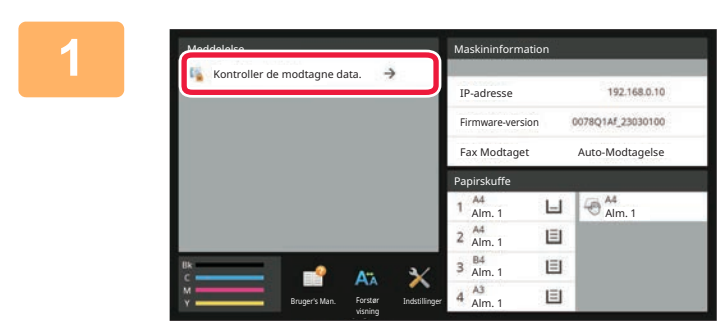

### **1 Tryk på [Kontroller de modtagne data.] i systeminformationer.**

Den modtagne data vises på liste.

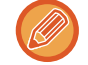

Du kan også få vist listen med modtagne data ved at trykke på jobstatusdisplayet og trykke på [Kontroller modtagne data] i handlingspanelet på jobstatusskærmen.

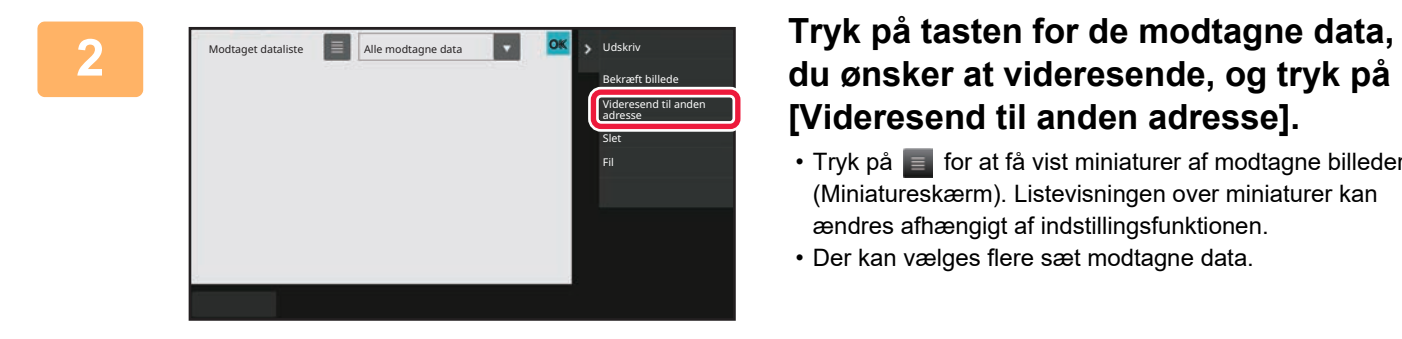

# **[Videresend til anden adresse].**

• Tryk på  $\blacksquare$  for at få vist miniaturer af modtagne billeder (Miniatureskærm). Listevisningen over miniaturer kan ændres afhængigt af indstillingsfunktionen.

• Der kan vælges flere sæt modtagne data.

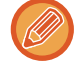

Når du kun vælger et enkelt modtaget data, kan du trykke på [Bekræft billede] i handlingspanelet og kontrollere billedet på eksempelvisningsskærmen.

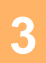

**3 Vælg destinationen fra adressebogsskærmen, og tryk på tasten [Start].**

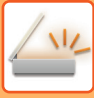

## <span id="page-788-0"></span>**GEM MODTAGNE DATA**

Modtagne faxer kan gemmes i dokumentarkiveringsmappen.

Denne er tilgængelig, hvis [Systemindstillinger] → [Indstillinger For Billedafsendelse] → [Fælles Indstillinger] → [Driftsindstillinger] → [Indstilling af forhåndsvisning] → [Indst.for check af modt.billed data] er aktiveret \* i "Indstillinger (administrator)".

\* Standard fabriksindstilling er deaktiveret.

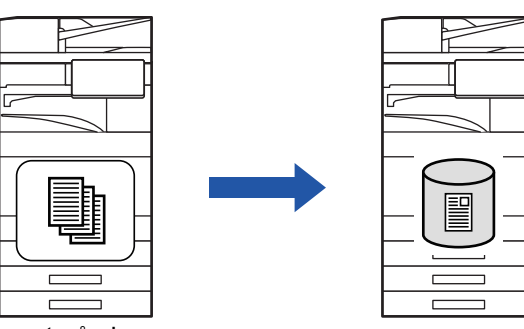

Når data modtages, vises & øverst på skærmen.

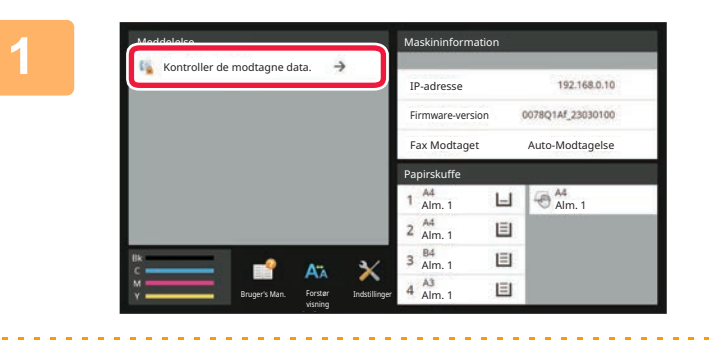

data] i handlingspanelet på jobstatusskærmen.

### **11 Tryk på [Kontroller de modtagne data.]**<br>**1** i systeminformationer. **i systeminformationer.**

Den modtagne data vises på liste.

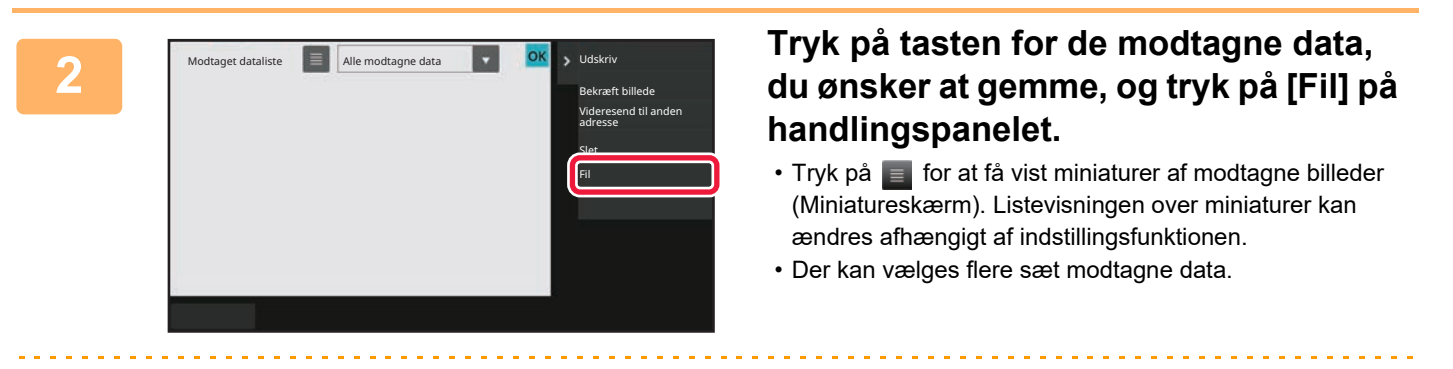

Du kan også få vist listen med modtagne data ved at trykke på jobstatusdisplayet og trykke på [Kontroller modtagne

Når du kun vælger et enkelt modtaget data, kan du trykke på [Bekræft billede] i handlingspanelet og kontrollere billedet på eksempelvisningsskærmen.

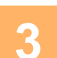

**<sup>3</sup> Indstil filinformation, og tryk på tasten[Gem].**

## <span id="page-789-0"></span>**KONTROL AF STATUS FOR TRANSMISSIONS- OG MODTAGELSESJOBS**

## **BILLEDSENDINGSJOBS**

Når du trykker på jobstatusdisplay, vises job på en liste. Vælg fanen [Scan] for at kontrollere status på et billedsendigsjob. Vælg fanen [Internet-Fax] for at kontrollere status på et internetfaxjob. Se følgende elementer, hvis du vil stoppe eller slette job, eller for at udføre prioritetsbehandling: [ANNULLERING/SLETNING AF ET IGANGVÆRENDE ELLER RESERVERET JOB \(side 2-65\)](#page-159-0) [PRIORITETSBEHANDLING AF ET RESERVERET JOB \(side 2-66\)](#page-160-0) [KONTROL AF ET RESERVERET JOB ELLER DET IGANGVÆRENDE JOB \(side 2-69\)](#page-163-0) [KONTROL AF FULDFØRTE JOB \(side 2-70\)](#page-164-0)

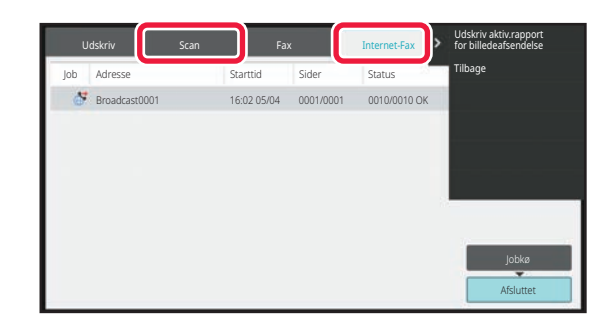

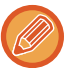

Billedsendingsjobs omfatter modtagelse, timertransmission og datavideresendelse samt almindelig transmission. Se "[AFSLUTTEDE TRANSMISSIONS-/MODTAGELSESJOB \(side 6-189\)"](#page-790-0) for udførelse af billedsendingsjobs.

## <span id="page-790-0"></span>**AFSLUTTEDE TRANSMISSIONS-/MODTAGELSESJOB**

Et almindeligt transmissionsjob flyttes til joblisten, når transmissionen er afsluttet. Derefter vises "Send OK" i statusfeltet. Internetfaxjob som f.eks. modtagelse, timertransmission, gentagne forsøg og videresendelse, vises på jobstatusskærmen som følger:

#### **Modtagelsesjob**

Under modtagelse af internetfax viser statusfeltet "Modtager" i jobkølisten. Når modtagelsen er udført, flyttes jobbet til listen for udførte job og "I Hukomm." vises i statusfeltet. Når udskrivningen af internetfaxen er gennemført, skifter status til "Modtaget".

#### **Timertransmissionsjob**

Et timertransmissionsjob vises nederst i jobkølisten, indtil det indstillede tidspunkt oprinder.

Transmission begynder på det angivne tidspunkt. Når transmissionen er udført, flyttes jobbet til listen for udførte job og "Send OK" vises i statusfeltet.

#### **Internetfaxtransmissionsjobbet med angivet anmodning om modtagelsesrapport**

Et internetfaxtransmissionsjob med angivet anmodning om modtagelsesrapport, undtagen et direkte SMTP-transmissionsjob, placeres i standby i bunden af skærmen for jobkø, efter at transmissionen er gennemført. Rapport Vent vises i statusfeltet.

Skærmen ændres til gennemførelsesskærmen, når der er modtaget en e-mail med modtagelsesrapport fra destinationen.

#### **Modtagelse af job når indstillinger for indkommende routing er aktiveret**

Når indstillinger for indkommende routing er aktiveret, håndteres modtagelsesjob på følgende måde afhængig af udskrivningsindstillingen.

[VIDERESENDELSE AF MODTAGNE DATA TIL FORUDINDSTILLEDE DESTINATIONER \(INDSTILLINGER FOR](#page-780-0)  [INDKOMMENDE ROUTING\) \(side 6-179\)](#page-780-0)

#### **Modtagne data udskrives ikke**

Når data modtages, vises "Modtager" i jobkølisten. Når modtagelsen er afsluttet, skifter status til "Venter".

#### **Modtaget internet-fax udskrives**

Når modtagelsen er afsluttet, viser statusfeltet "I Hukomm." i listen over afsluttede jobs. Når faxen er udskrevet, skifter status til "Modtaget". Derefter tilføjes et job, hvor statusfeltet viser "Venter" i jobkølisten. Når videresendelse af den modtagne fax er afsluttet, skifter feltet til "Vidresend OK".

## <span id="page-791-0"></span>**SCANNING FRRA EN COMPUTER (PC scanfunktion)**

## **GRUNDLÆGGENDE FREMGANGSMÅDE FOR SCANNING**

Du kan installere scannerdriveren på din computer og bruge et TWAIN\* -kompatibel program til at scanne et billede fra din computer.

Scanning fra din computer er meget nyttig for scanning af en enkelt original som f.eks. et foto, især når du ønsker at justere scanningsindstillingerne, mens du scanner. Scanning fra maskinen er derimod meget nyttig for fortsat scanning af mange originaler.

\* Et standard interface bliver anvendt for scannere og andre billede-input-enheder. Når scannerdriveren er installeret på din computer, kan du bruge enhver TWAIN-kompatibel applikation til at scanne et billede .

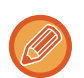

• Se Software Setup Guide vedrørende fremgangsmåderne for installation af scannerdriveren og konfiguration af indstillinger.

- Denne funktion kan ikke anvendes, når den er blevet deaktiveret ved brug af "Deaktiver Scanfunktion" i systemindstillingerne (administrator).
- Fremgangsmåderne for valg af scannerdriver og start af scanning er forskellig afhængig af den TWAIN-kompatible applikation. Yderligere oplysninger finder du i vejledningen for applikationen eller i Hjælp.
- Når der scannes et stort billede ved høj opløsning, bliver datamængden meget stor, og scanningen tager lang tid. Kontroller, at du har valgt scanningsindstillinger, der er passende for originalen (tekst, foto, osv.).
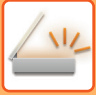

### **[På maskinen]**

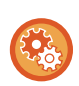

#### **Sådan forbydes PC-scan:**

Afsendelse forbydes, når et faxnummer eller adresse bliver indtastet manuelt for at aktivere Tilbageholdelsesindstilling for modtaget data-udskrift

I "Indstillinger (administrator)" skal du vælge [Systemindstillinger] → [Indstillinger For Billedafsendelse] → [Fælles Indstillinger] → [Aktiver /Deaktiver Indstillinger] → [Settings to Disable Transmission] → [Deaktivering af PC-scanning]. Sådan forbydes PC-scan.

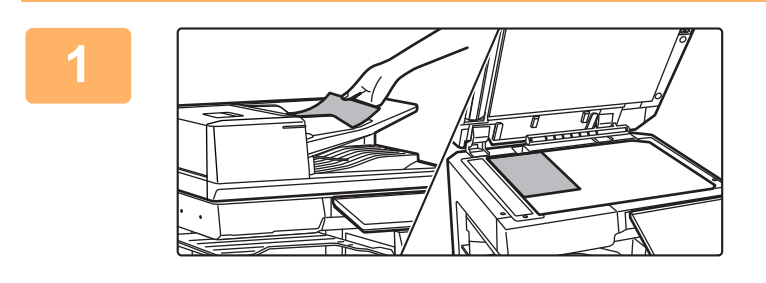

#### **<sup>1</sup> Anbring originalen.**

Anbring originalen med tekstsiden opad i dokumentfeederen, eller nedad på glaspladen.

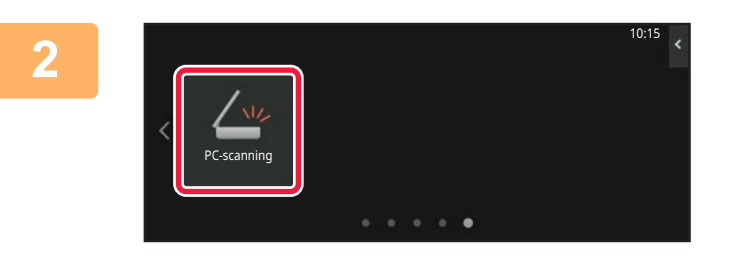

#### **<sup>2</sup> Tryk på tilstandsikonet [PC scan] for at skifte til PC scanningstilstand.**

Hvis tilstandsikonet [PC scan] ikke vises, tryk på Ø for at flytte skærmen.

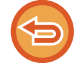

Når PC-scannerfunktion er valgt, er det kun tasten [Afslut], der vises på berøringspanelet, som kan bruges på maskinen; ingen andre taster kan anvendes.

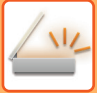

#### **[På din computer]**

**1**

**2**

**Start det TWAIN-kompatible program på din computer, og vælg [SHARP MFP TWAIN K] i programmets scannervalg.**

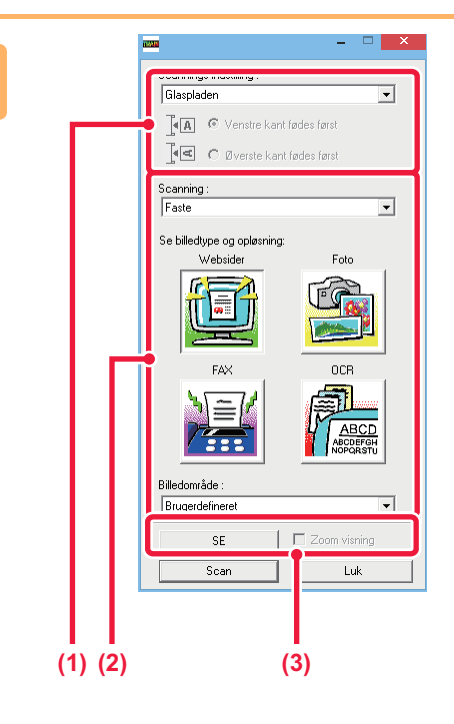

#### **Visning af billedet.**

**(1) Vælg positionen, hvor originalen er placeret.**

#### **Menu for "Scannings indstilling":**

- Hvis originalen er en ensidet original, og den er placeret i dokument-feederen, skal du vælge [SPF(Envejs)].
- Hvis originalen er en tosidet original, og den er placeret i dokument-feederen, skal du vælge [SPF(Dobbelt - bog)] eller [SPF(Dobbelt - tavle)] afhængig af om originalen er i bogformat eller tabletformat. Du skal også vælge [Venstre kant fødes først] eller [Øverste kant fødes først] afhængig af originalretningen.

#### **(2) Vælg scanningsindstillinger.**

#### **Menu for "Scanning":**

Skift mellem skærmene "Standard" og "Professionel". På skærmen "Faste" vælges "Websider", "Foto", "FAX" eller "OCR" afhængig af originaltypen og formålet med scanningen.

#### **Menuen "Billedområde":**

Vælg scanningsområdet. Hvis du vælger "Auto", scannes den originalstørrelsen, som er blevet registreret af maskinen. Du kan også indstille scanningsområdet i visningsvinduet med din mus.

#### **(3) Klik på knappen [SE].**

Det viste billede kommer frem i scannerdriveren. Hvis du ikke er tilfreds med visningsbilledet, gentages (2) og (3).

Hvis afkrydsningsboksen [Zoom visning] bliver valgt, før der klikkes på knappen [SE], bliver det valgte område forstørret i visningsvinduet. Hvis afkrydsningsmærket fjernes, vender visningsbilledet tilbage til normal visning. Bemærk, at hvis SPF vælges i menuen "Scannings indstilling" kan funktionen [Zoom visning] ikke anvendes.

- Yderligere oplysninger om scanningsindstillinger kan fås ved at klikke på knappen <sup>?</sup> på skærmen for **visningsbilledet, som kom frem i trin 7, for at åbne driverhjælp.**
- Hvis der klikkes på tasten [SE], når der scannes fra dokumentfeederbakken, er det kun originalsiden, der bliver scannet til visningsbilledet. Hvis du ønsker at inkludere den original i scanningen, returneres den til dokumentfeederbakken.

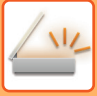

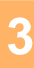

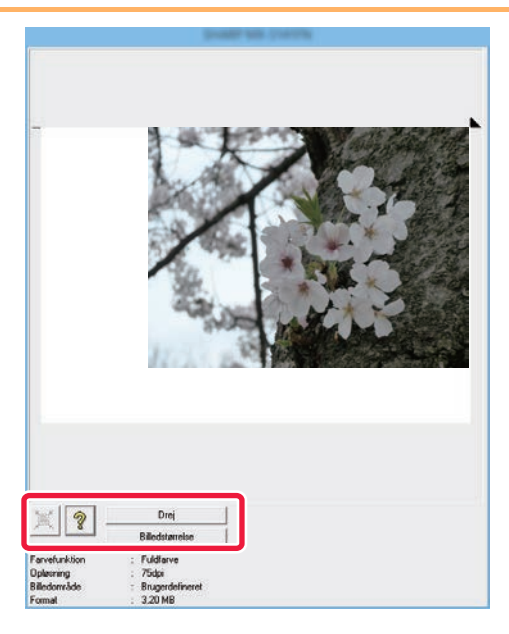

 $\overline{\phantom{a}}$ 

 $\overline{\phantom{0}}$ 

≂

Luk

Foto

**OCF** 

#### **Valg af scanningsindstillinger, mens du ser billedet.**

#### **Knappen [Drej]:**

Hver gang du klikker på denne knap, drejes visningsbilledet 90 grader. På denne måde kan du ændre retningen af billedet, uden at du behøver at tage det op og placere det igen. Billedfilen bliver oprettet med brug af den retning, der vises i visningsvinduet.

#### **Knappen [Image Size]:**

Klik på denne knap for at angive scanningsområde ved at indtaste numeriske værdier. Pixel, mm, eller tommer kan vælges som enhed for talværdierne. Hvis scanningsområdet allerede er blevet angivet, vil de indtastede tal ændre området, der svarer til det øverste venstre hjørne af det angivne område.

#### **knap:**

Når et visningsbillede vises, og et scanningsområde ikke er angivet, kan du klikke på tasten for automatisk at indstille scanningsområdet til hele eksempelvisningsbilledet.

- Yderligere oplysninger om scanindstillinger findes ved at klikke på <sup>?</sup> for at åbne scannerdriver Hjælp.
	- Hvis originalerne bliver placerede i dokumentfeederen, vises kun den øverste side. Den øverste side bliver afleveret i originaludkastbakken. Husk at lægge den viste side tilbage til dokumentfeederen, før den skal vises igen eller scannes.

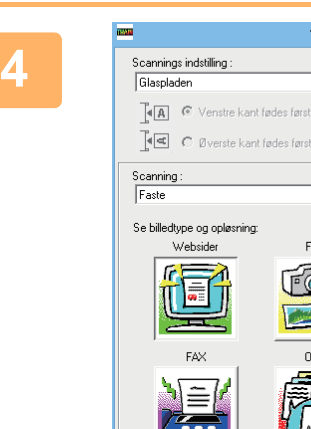

Billedområde Brugerdefine

> $\overline{c}$  $S<sub>car</sub>$

#### **Klik på knappen [Scan].**

Scanningen begynder. Billedet vises i din applikation. Tildel et filnavn til det scannede billede og gem det som relevant i den softwareapplikation, du bruger.

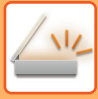

### **[På maskinen]**

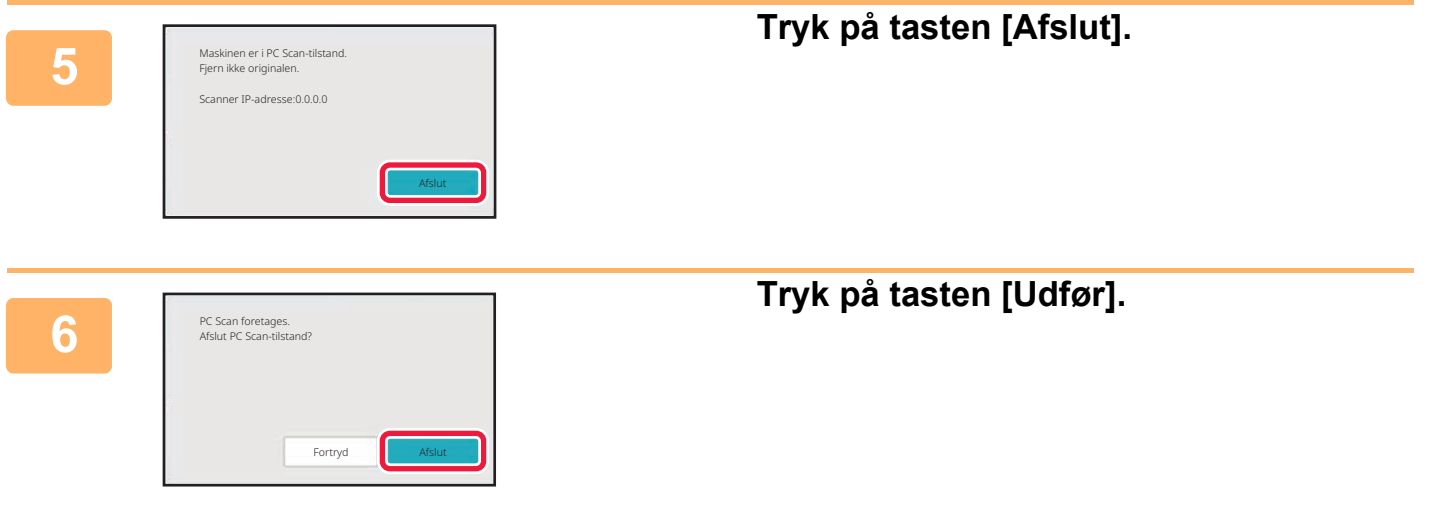

# <span id="page-796-0"></span>**METADATALEVERING**

# **KLARGØRING TIL METADATALEVERING**

## **LEVERING AF METADATA (DATAINDTASTNING)**

Når integrationsmodulet er installeret, genereres metadata (data, der indikerer billedfilens egenskaber, og hvordan den skal behandles) baseret på prædefineret information og transmitteres separat fra en billedfil, der genereres for at sende et scannet billede. Metadatafilen oprettes i XML-format.

Ved at tilknytte metadata med applikationer, såsom dokumenthåndteringssoftware, en workflowapplikation eller en krypteringsserver, kan der skabes et avanceret dokumenthåndteringsmiljø.

Ved at anvende integrationsmodulet, kan information om en genereret billedfil indtastes på betjeningspanelet og transmitteres sammen med billedet som en XML fil.

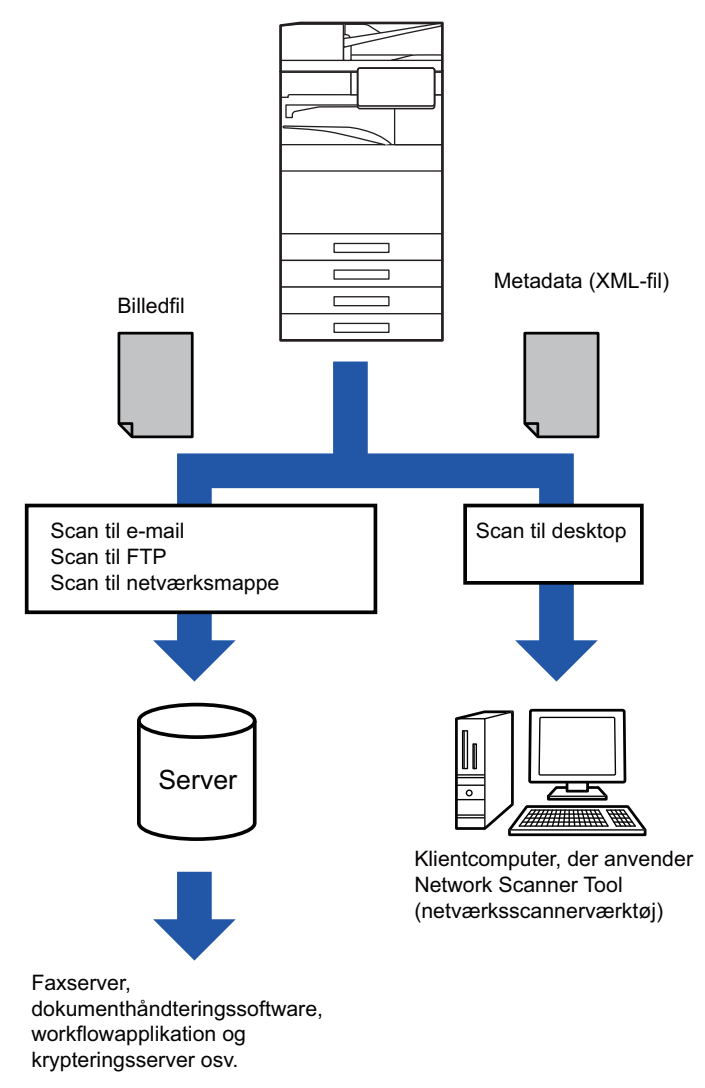

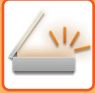

### **KRÆVEDE INDSTILLINGER I INDSTILLINGSFUNKTIONEN (WEBVERSION)**

Vælg [Systemindstillinger] → [Indstillinger For Billedafsendelse] → [Metadata opsætning] → [Metadata-Indtastning] i "Indstillinger (administrator)" for at konfigurere indstillingerne, der er relateret til metadata. (Administratorrettigheder er påkrævet.)

Aktiver metadata-levering.

#### **Lagring af metadatasæt**

Gem elementer (metadata-sættet) for at skrive til XML filen, der vil blive genereret under scanning. Der kan konfigureres op til 10 metadata-elementer i et metadata-sæt. Et gemt metadata-sæt kan vælges ved transmissionen.

Adresser, der angives i "Adressetype der Tillader Metadata Indtastning", når et metadata-sæt gemmes, kan vælges som transmissionsdestinationer på tidspunktet af transmissionen ved at anvende one-touch-taster, manuel indtastning eller en global adressebogssøgning. (Adresser, for hvilke metadata-indtastning ikke er tilladt, kan ikke angives som transmissionsdestinationer).

### **LEVERING AF METADATA VED BRUG AF SCAN TIL DESKTOP**

Når der bruges Network Scanner Tool Lite med den fabriksindstillede standardkonfiguration, oprettes en fil med et nyt navn på computeren.

Når Network Scanner Tool Lite anvendes for at sende en metadata-fil til en tredjepartsapplikation, skal denne indstilling deaktiveres for at tillade samkøring mellem billedfilen og XML filen ved hjælp af filnavnet, der er genereret af computeren.

(Når filnavnet indstilles i [Indstillinger▼],skal du sørge for at konfigurere filnavnet for at sikre, at en eksisterende fil på en computer ikke overskrives af en transmitteret fil med samme navn, så navneduplikering forekommer, for eksempel ved at tilføje et unikt filtypenavn (dato osv.) i det genererede filnavn. Hvis filnavnindstillingerne ikke udfyldes, vil maskinen automatisk generere et unikt filnavn).

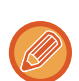

Det anbefales, at du anvender Network Scanner Tool Lite til at modtage metadata.

#### **Anvendelse af tredjepartsprogrammer**

Der findes forskellige typer af tredjepartsprogrammer. Nogle applikationer kan starte automatisk fra Network Scanner Tool Lite, og andre kan ikke.

Når et programs autokørselsfunktion er aktiveret, starter Network Scanner Tool Lite programmet med ".exe"-kommandoen og bruger billedfilnavnet som parameter. Når Network Scanner Tool Lite f.eks. er indstillet til at starte programmet "APP.EXE", anvendes kommandoen "APP.EXE IMG.TIF". Hvis der er angivet en fil til at modtage metadata, kan metadatafilens navn ikke angives på samme tid med kommandoen for at starte programmet direkte. (Men metadatafilen gemmes i den samme mappe som IMG.TIF på computeren).

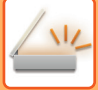

# **TRANSMITTERING AF METADATA**

### **TRANSMITTERING AF METADATA**

Vælg et metadatasæt, indtast hvert element, og udfør metadata-levering.

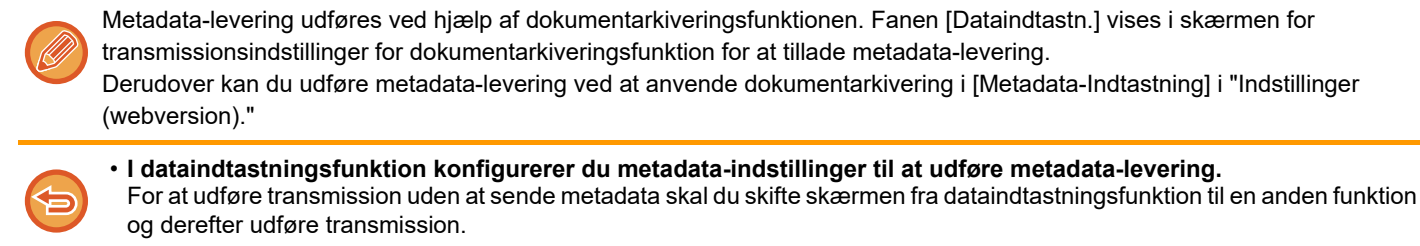

- Når metadata-indstillingerne er blevet konfigureret, eller der er angivet en adresse i dataindtastningsfunktion, er det ikke muligt at skifte til en anden funktion.
- Før metadata-indstillinger konfigureres, skal du angive adresser i alle tilgængelige funktioner. Efter metadata-indstillingerne er blevet konfigureret, kan der kun angives adresser i funktioner, der er tilladt i de valgte metadata.

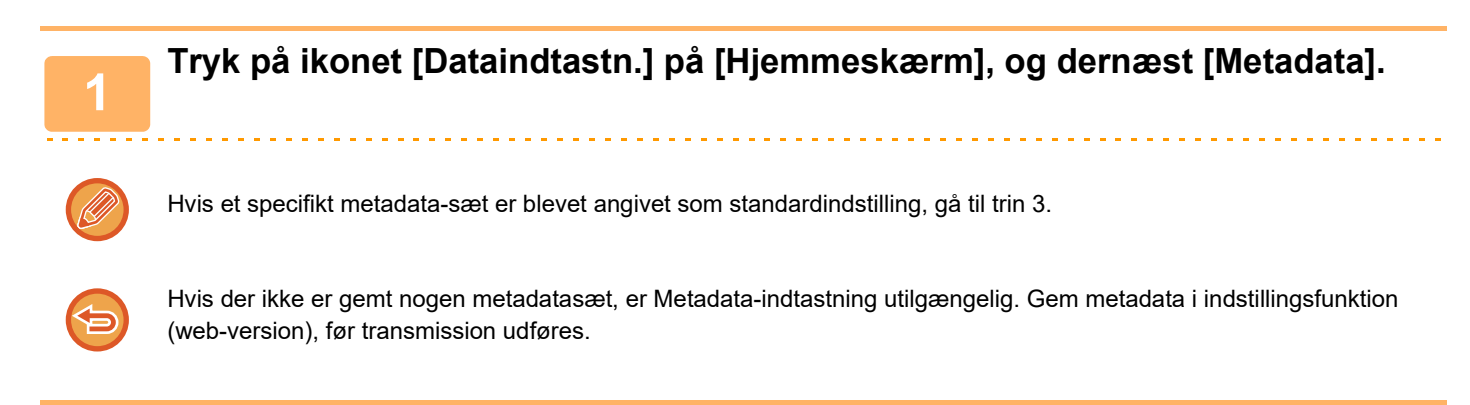

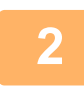

**<sup>2</sup> Tryk på tasten for det ønskede metadata-sæt.**

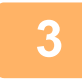

**<sup>3</sup> Tasterne for de gemte elementer i det valgte metadata-sæt vil fremkomme. Tryk på tasten for det element, som du ønsker at indtaste.**

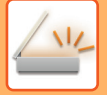

#### **<sup>4</sup> Tryk på tasten for den værdi, du ønsker at indtaste, og tryk på tasten [OK].**

Tryk på tasten [Dir. Indtastn.] for at indtaste metadataværdien direkte. Tryk på tasten [OK] på skærmen til softwaretastaturet, som vises. Du vender tilbage til skærmen, som vises i trin 3. Tryk på **OK**, når indstillingerne er foretaget.

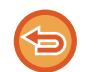

**Sådan annulleres valg af metadataværdi:**

Tryk på tasten [Ryd].

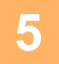

#### **<sup>5</sup> Konfigurer billede eller andre indstillinger, og udfør fremgangsmåden for scansending.**

- Konfigurer joboplysningsindstillinger, og start derefter transmission ved brug af de samme handlinger som i andre funktioner.
- Når du indtaster en adresse direkte, skal du trykke på [Tryk for at angive adresse] for at få vist skærmen til valg af adressetype.

Hvis adressetypen, f.eks. e-mail, internetfax, fax, netværksmappe eller direkte SMTP vælges, vises skærmen til indtastning af adressetype.

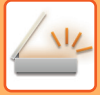

### **METADATAFELTER**

De følgende 3 typer metadata er inkluderet i den XML fil, der transmitteres.

• Data genereres automatisk af maskinen.

Disse data er altid inkluderet i XML-filen og gemmes automatisk på din computer.

• Tidligere definerede felter

Disse felter genkendes automatisk af maskinen og tildeles de passende XML-etiketter. Disse felter kan vælges og kan kun inkluderes i XML filen, hvis de aktiveres i indstillingsfunktion (web-version).

• Brugerdefinerede felter

Brugerdefinerede felter tilføjes til XML-filen. Disse filer kan vælges og defineres i indstillingsfunktion (web-version). Hvis et defineret metadatafelt er et af følgende felter, vil en meddelelse forekomme, hvor du informeres om, at feltet ikke kan udfyldes. Indtast passende information i de relaterede elementer for afsendelsesindstillingerne.

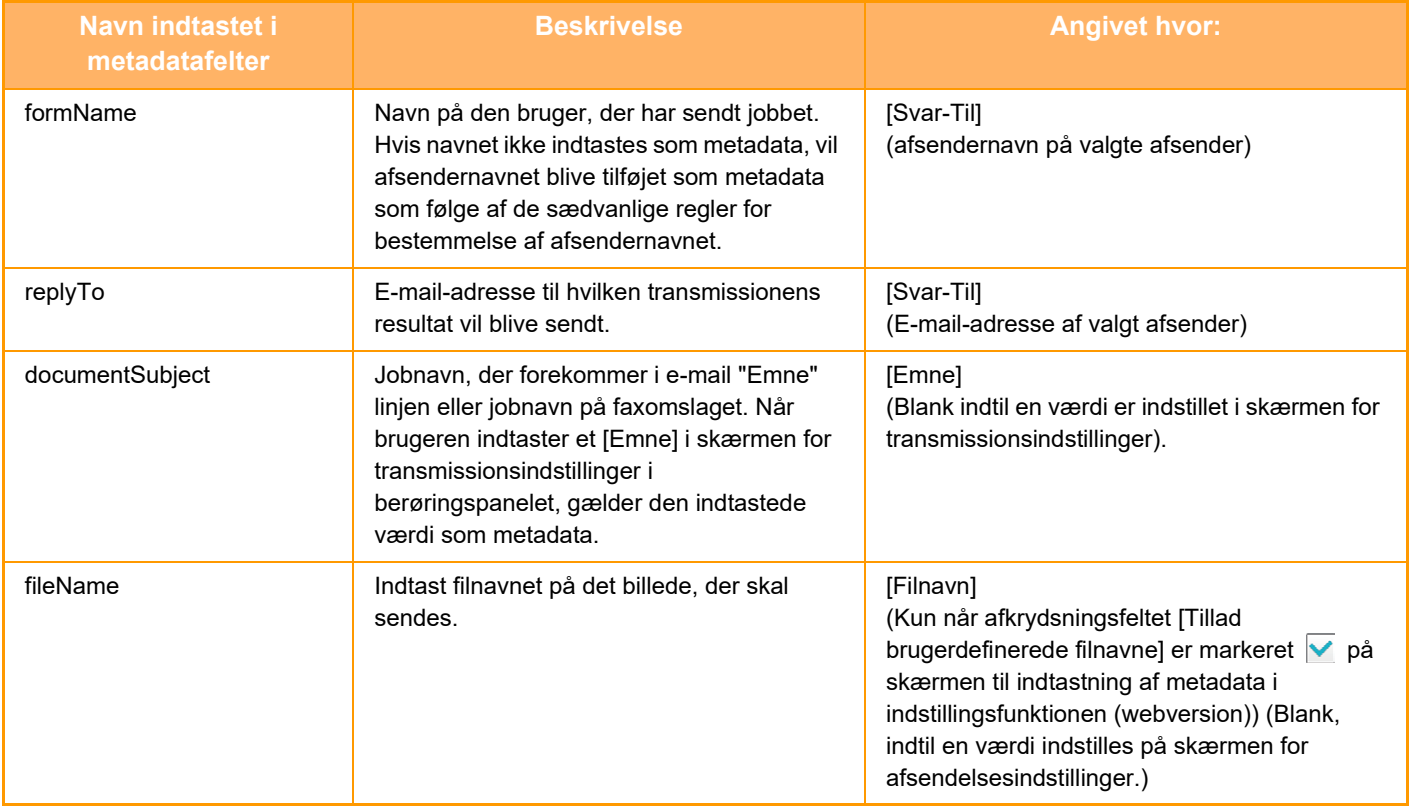

<span id="page-801-0"></span>**DOKUMENTARKIVERING**

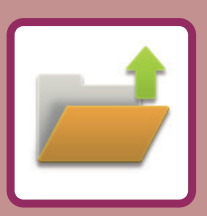

#### **[DOKUMENTARKIVERING](#page-802-0)**

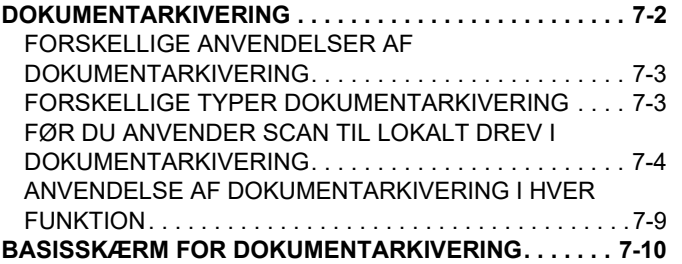

#### **[LAGRING AF FILER MED](#page-811-0)  [DOKUMENTARKIVERING](#page-811-0)**

#### **[ARKIVERING SAMTIDIG MED BRUG AF ANDEN](#page-811-1)  [FUNKTION . . . . . . . . . . . . . . . . . . . . . . . . . . . . . . . . . . . . 7-11](#page-811-1)** [HURTIG FIL . . . . . . . . . . . . . . . . . . . . . . . . . . . . . . . . . . 7-11](#page-811-2) [FIL . . . . . . . . . . . . . . . . . . . . . . . . . . . . . . . . . . . . . . . . . 7-13](#page-813-0) **[LAGRING AF DOKUMENTDATA ALENE \(SCAN TIL](#page-818-0)  [LOKALT DREV\) . . . . . . . . . . . . . . . . . . . . . . . . . . . . . . . . 7-18](#page-818-0)** [SÅDAN GEMMES PÅ DET LOKALE DREV . . . . . . . . . 7-18](#page-818-1) [GEM PÅ EKSTERN HUKOMMELSESENHED . . . . . . . 7-21](#page-821-0)

#### **[ANVENDELSE AF GEMTE FILER](#page-825-0)**

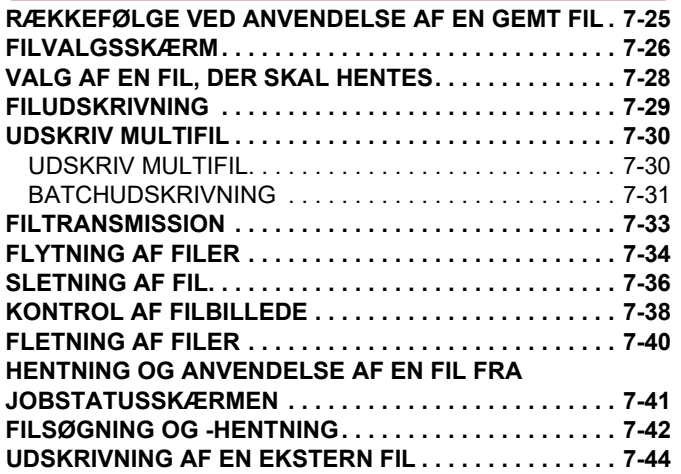

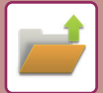

# <span id="page-802-2"></span><span id="page-802-0"></span>**DOKUMENTARKIVERING**

# <span id="page-802-1"></span>**DOKUMENTARKIVERING**

Denne funktion gemmer originalen, der er scannet på maskinen, sendt faxbillede eller udskrivningsdata fra en computer på maskinens lokale drev eller på en ekstern hukommelsesenhed som data.

De gemte filer kan udskrives eller transmitteres efter behov. Redigering af de gemte filer, f.eks. sammenlægning, er også muligt.

En PDF-fil, som er oprettet til pc-browsing, kan vises eller udskrives på en computer.

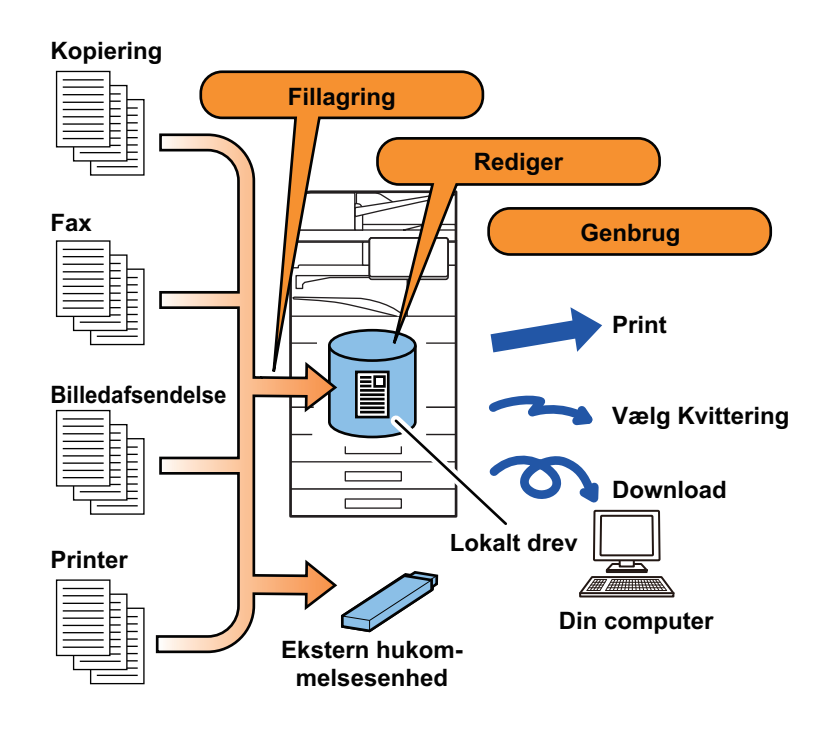

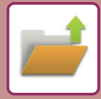

### <span id="page-803-0"></span>**FORSKELLIGE ANVENDELSER AF DOKUMENTARKIVERING**

Når du bruger dokumentarkiveringsfunktionen, kan du yderligere udskrive konferencemateriale med de samme indstillinger eller udskrive finansbogholderiark til rutineopgaver efter behov.

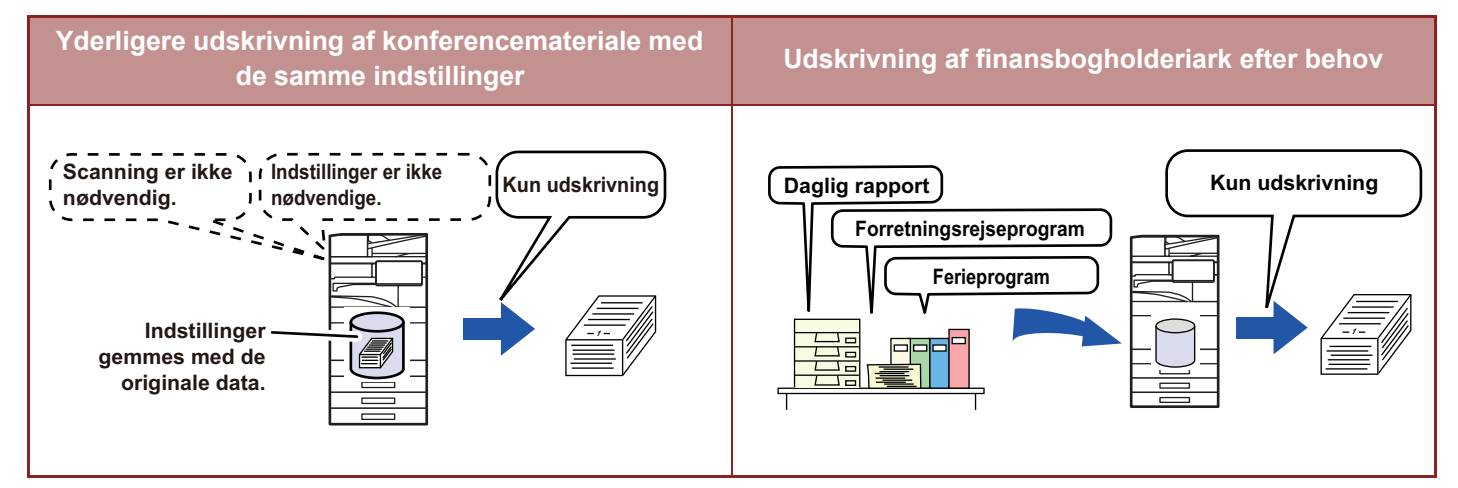

### <span id="page-803-1"></span>**FORSKELLIGE TYPER DOKUMENTARKIVERING**

Du kan gemme en fil vha. dokumentarkivering på følgende måder: [Quick File] og [Fil] i kopifunktion eller billedafsendelsesfunktion og [Scan til lokalt drev] og [Scan to External Memory Device] i dokumentarkiveringsfunktion.

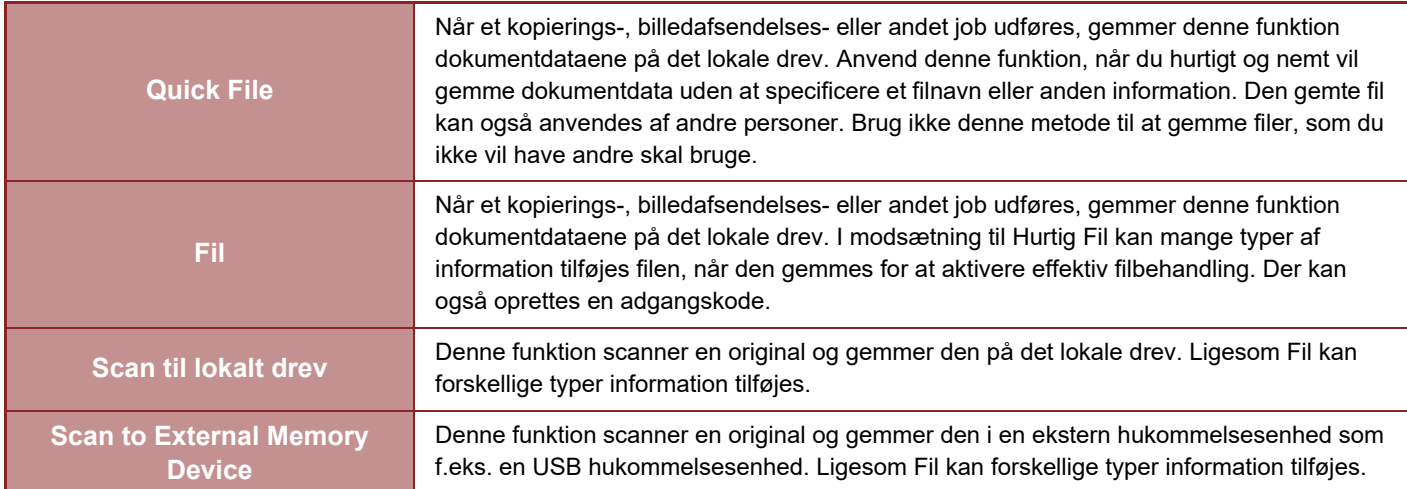

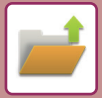

### <span id="page-804-0"></span>**FØR DU ANVENDER SCAN TIL LOKALT DREV I DOKUMENTARKIVERING**

#### **MAPPETYPER**

Der bruges tre typer mapper til at gemme filer på det lokale drev ved brug af dokumentarkiveringsfunktionen. **Mapper på det lokale drev**

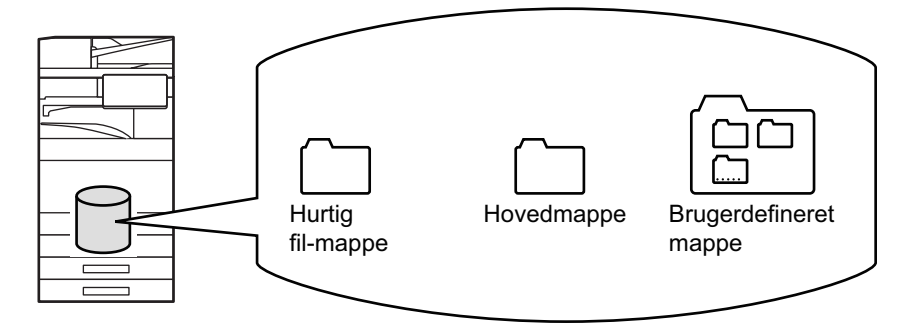

#### **Hurtig fil-mappe**

Dokumenter, der er blevet scannet vha. [Quick File] på handlingspanelet, gemmes i denne mappe. Der tildeles automatisk et brugernavn og et filnavn til hvert job.

#### **Hovedmappe**

Scannede dokumenter gemmes i denne mappe.

Når du gemmer et job i "Hovedmappe", kan du specificere et tidligere gemt brugernavn og tildele et filnavn. Når en fil gemmes ("Fortroligt" gem), kan der også indstilles en adgangskode (4 til 32 tegn) efter behov.

#### **Brugerdefineret mappe**

Mapper med brugerdefinerede navne gemmes i denne mappe.

Scannede dokumenter gemmes i den gemte mappe.

Ligesom med Hovedmappen lader en brugerdefineret mappe dig specificere et tidligere gemt brugernavn og tildele et filnavn, når et job gemmes.

Adgangskode (PIN-kode: 4 til 8 cifre) kan oprettes for brugerdefinerede mapper og filer, der gemmes i brugerdefinerede mapper.

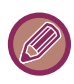

Der kan maksimalt oprettes 1000 brugerdefinerede mapper på det lokale drev.

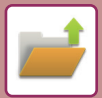

### **ELEMENTER, DET ER PRAKTISK AT GEMME**

Når du gemmer et job ved brug af [Fil] i kopifunktion eller billedafsendelsesfunktion eller [Scan til lokalt drev] i dokumentarkiveringsfunktion, er det en god idé at gemme elementerne nedenfor. Disse indstillinger er ikke nødvendige, når du gemmer et job ved hjælp af [Quick File].

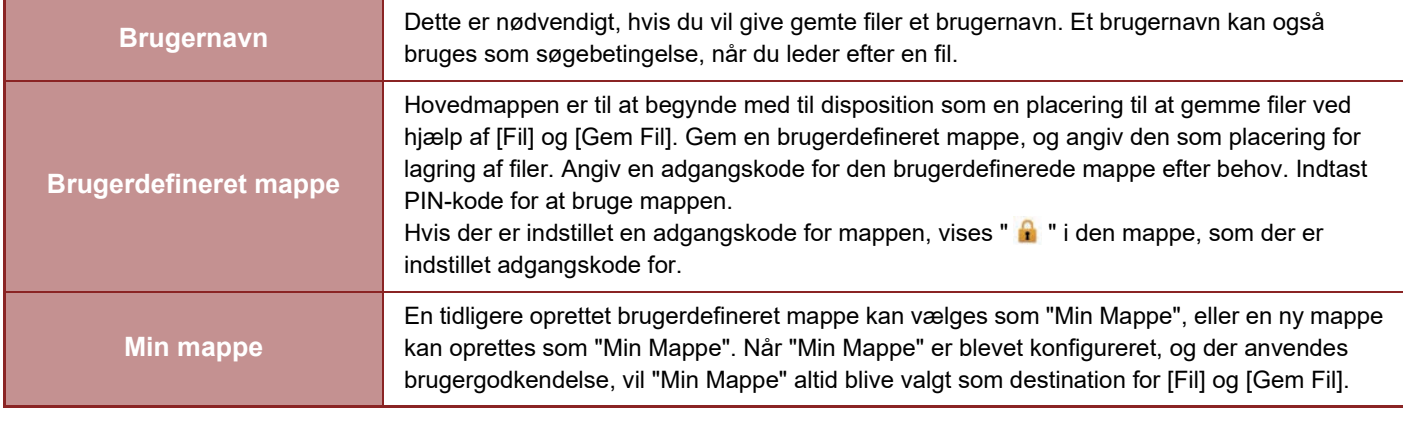

• **Sådan gemmes en brugerdefineret mappe til dokumentarkivering:**

På websiden vælges "Indstillinger (administrator)" → [Dokumenthandlinger] → [Dok.Arkivering] → [Brugerdef. Mappe]. På maskinen vælges "Indstillinger (administrator)" → [Systemindstillinger] → [Dokument Arkiverings Indstillinger] → [Dok.Arkivering Kontrol] → [Brugerdef. Mappe].

• **Sådan gemmes et brugernavn og angives en mappe som "Min mappe".** I "Indstillinger (administrator)" skal du vælge [Brugerkontrol] → [User Settings] → [User List].

### **OMTRENTLIGT ANTAL SIDER OG FILER, DER KAN GEMMES**

#### **Kombinerede samlede antal sider og antal filer der kan gemmes i brugerdefinerede mapper og i Hovedmappen.**

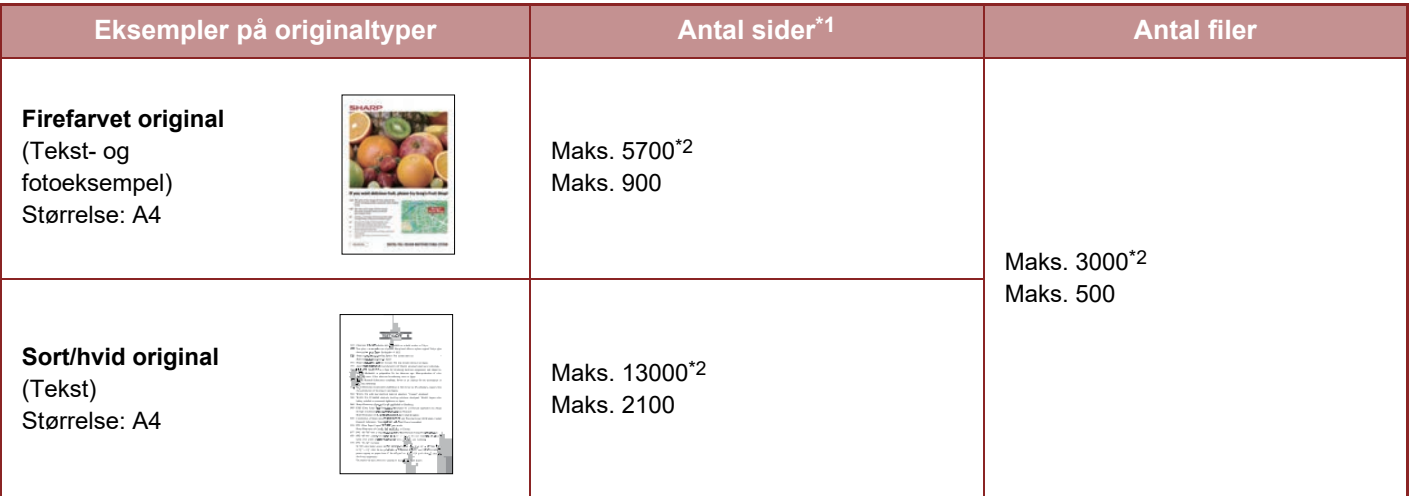

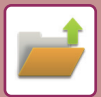

#### **Antal sider og antal filer der kan gemmes i "hurtigfilmappen".**

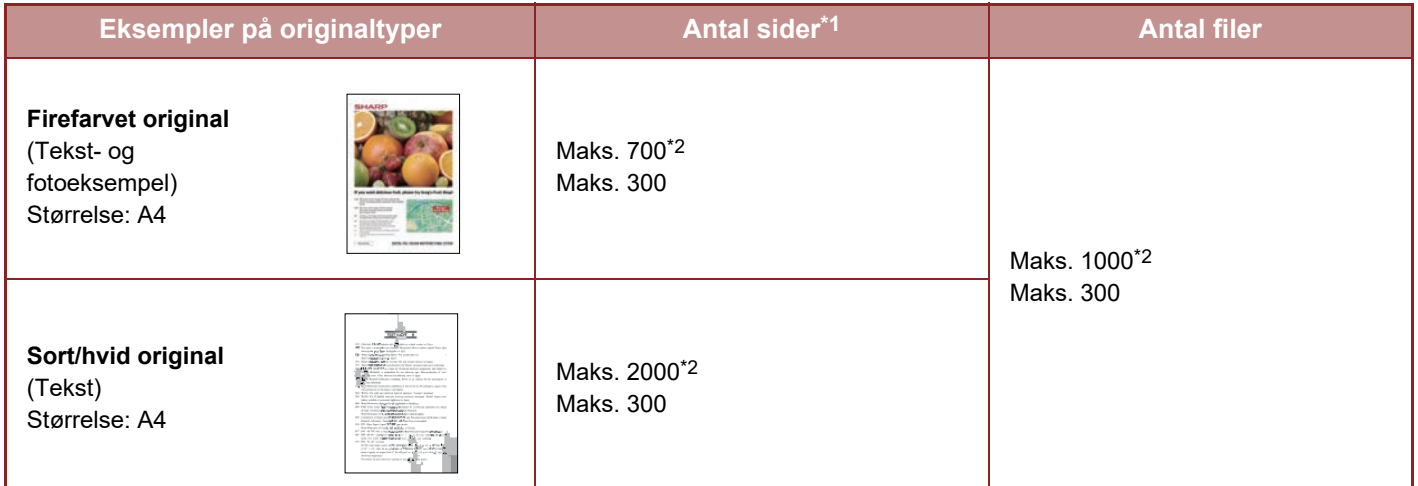

\*1 Det angivne antal er vejledende med hensyn til antal sider, der kan gemmes, når alle sider er i fuld farve, og når alle sider er i sort/hvid.

\*2 Når der er installeret SSD med høj kapacitet.

Kopiering i sorteringsfunktion anvender det samme hukommelsesområde som hovedmappen og den brugerdefinerede mappe. Af denne grund vil det måske ikke være muligt at gennemføre et stort kopijob ved hjælp af sorteringsfunktionen, når der er gemt for mange data i hovedmappen og den brugerdefinerede mappe. Slet unødvendige filer fra hovedmappen og den brugerdefinerede mappe.

Originaltyperne ovenfor bruges som eksempler for at give en forklaring, der er let at forstå. Det aktuelle antal sider og det antal filer, der kan gemmes, vil variere afhængig af indholdet af originalbillederne og indstillingerne, når filerne gemmes.

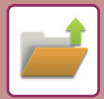

#### **INFORMATION, DER TILFØJES FILER**

Når du gemmer en fil ved hjælp af "Fil", skal du tilføje følgende informationer for at adskille den fra andre filer.

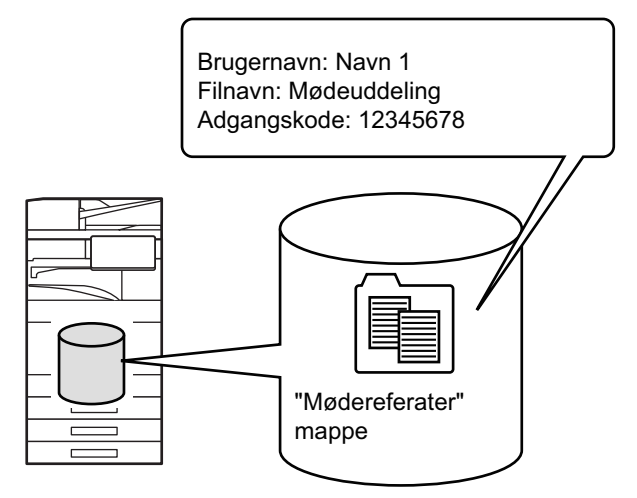

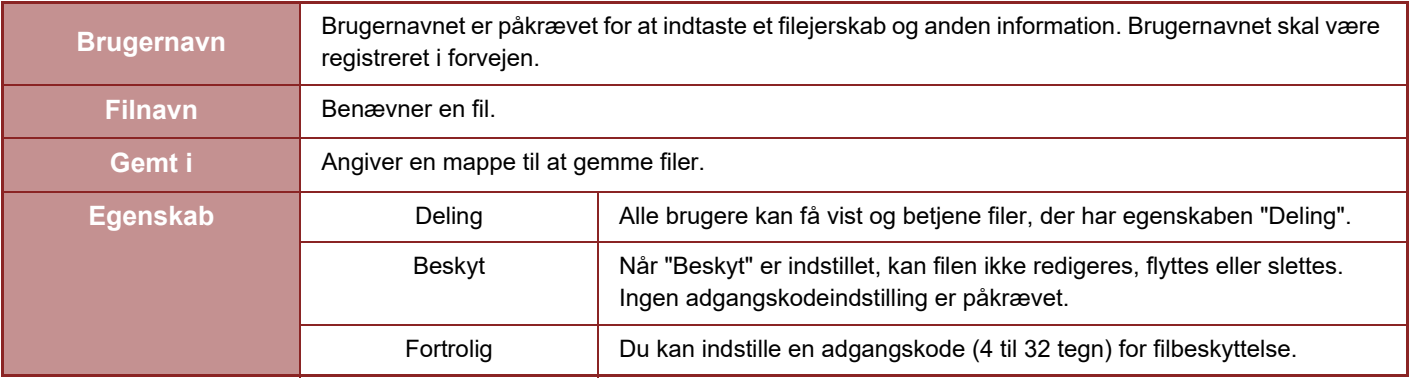

• Ovenstående oplysninger kan ikke specificeres, når en fil gemmes med Hurtig Fil.

• Når du vælger [Opret fil, der kan downloades] i Scan til lokalt drev og gemmer den som en fortrolig fil, kan egenskaberne ikke ændres.

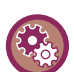

#### **Sådan gemmes et brugernavn:**

I "Indstillinger (administrator)" skal du vælge [Brugerkontrol] → [User Settings] → [User List].

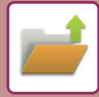

### **VIGTIGE PUNKTER NÅR DU BRUGER DOKUMENTARKIVERING**

- Filer, der er gemt ved hjælp af [Quick File] får egenskaben "Deling", så enhver person kan få adgang til dem for udkast og afsendelse. Gem derfor ikke følsomme dokumenter eller dokumenter, du ikke vil have andre skal bruge, ved hjælp af funktionen [Quick File].
- Nu du gemmer en fil ved hjælp af [Fil], kan du gemme den med egenskaben "Fortroligt". Indstil en adgangskode for en "Fortroligt" fil for at forhindre andre i at anvende filen. Sørg for, at andre ikke lærer adgangskoden at kende.
- En gemt "Fortroligt"fils egenskab kan efter behov ændres til "Deling" ved hjælp af "Ændring Af Egenskab". Gem ikke sensitive dokumenter eller dokumenter, du ikke ønsker, andre anvender.
- Undtagen i tilfælde der er underlagt lovgivningen, bærer SHARP Corporation ikke noget ansvar for skader, der er et resultat af lækning af sensitive oplysninger pga. manipulation af en tredjepart af nogen data, der er blevet gemt vha. funktionerne Hurtig fil eller Fil, eller ukorrekt betjening af funktionen Hurtig fil eller arkiveringsfunktionen af operatøren, der gemmer dataene.

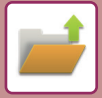

### <span id="page-809-0"></span>**ANVENDELSE AF DOKUMENTARKIVERING I HVER FUNKTION**

For at bruge Dokumentarkivering skal du vælge handlingspanelet for hver funktion.

For at gemme data samtidig med en kopi eller fax skal du trykke på tasten [Fil] eller [Quick File] på handlingspanelet i hver funktion.

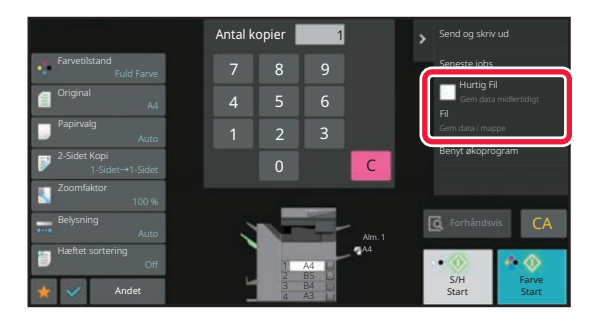

For at bruge Dokumentarkivering fra begyndelsen skal du vælge handlingspanelet i funktionen Dokumentarkivering. Tryk på en af tasterne for at scanne og gemme originalen.

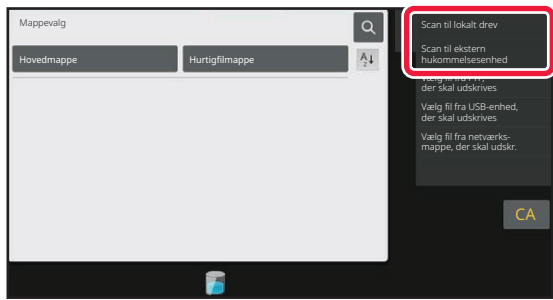

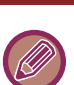

#### • **[Fil] og [Quick File]**

Disse taster vises muligvis ikke på handlingspanelet afhængigt af funktionen eller indstillinger. I dette tilfælde skal du trykke på [Andet] på basisskærmen i hver funktion og derefter trykke på [Quick File] eller [Fil].

• **Anvendelse af dokumentarkivering i udskrivningsindstilling** Hvis du vil anvende dokumentarkivering i udskrivningsindstilling vælges dokumentarkivering i printerdriveren. Se "[LAGRING OG BRUG AF UDSKRIFTSFILER \(DOKUMENTARKIVERING\) \(side 4-103\)"](#page-436-0) i "PRINTER" for flere detaljer om dokumentarkivering.

• **Brug af dokumentarkivering i PC-Fax/PC-I-Faxfunktion** For at bruge dokumentarkivering i PC-Fax eller PC-I-Faxfunktion skal du vælge dokumentarkiveringsindstillinger i PC-Fax-driveren. Du kan finde flere oplysninger i PC-fax-driverens hjælpeprogram.

# <span id="page-810-0"></span>**BASISSKÆRM FOR DOKUMENTARKIVERING**

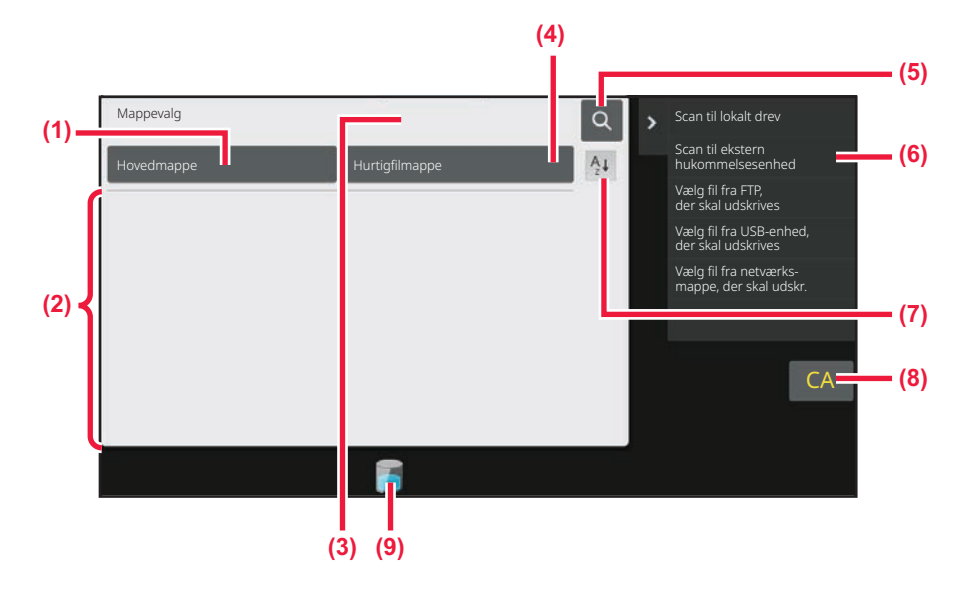

- **(1) Brug denne metode til at gemme originaler, der skal deles blandt brugerne.**
- **(2) Mappen til den registrerede bruger.**
- **(3) Vises under brugergodkendelse. Tryk på tasten for at åbne den personlige skærm for den bruger, der er logget ind.**
- **(4) Brug denne metode til at gemme en fil midlertidigt.**
- **(5) Brug denne metode til at søge efter en fil i en mappe.**
- **(6) Viser de tilgængelige funktioner i dokumentarkiveringsfunktion.**
- **(7) Skift den brugerdefinerede mappeorden mellem stigende og faldende.**
- **(8) Nulstiller alle indstillinger.**
- **(9) Viser forbrugsstatus over maskinens indbyggede lagringsplads. Klik her for at vise detaljer.**

# <span id="page-811-3"></span><span id="page-811-0"></span>**LAGRING AF FILER MED DOKUMENTARKIVERING**

# <span id="page-811-1"></span>**ARKIVERING SAMTIDIG MED BRUG AF ANDEN FUNKTION**

### <span id="page-811-2"></span>**HURTIG FIL**

Med denne funktion kan du gemme en original i kopifunktion eller billedsendingsfunktion som en billedfil i maskinens Hurtigfilmappe.

Billedfiler, der er gemt vha. hurtigfilfunktionen, kan hentes senere, hvor du kan kopiere dokumentet eller sende det i billedsendingsfunktionen uden at skulle finde originalen.

Som et eksempel forklares fremgangsmåden for brug af "Quick File" i kopifunktion nedenfor.

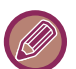

• Hurtig fil kan anvendes i normal tilstand. • Når en fil gemmes vha. hurtigfilfunktionen, tildeles filen automatisk følgende brugernavn og filnavn. Brugernavn: Bruger ukendt Filnavn: Tilstand\_måned-dag-år\_time-minut-sekund (Eksempel: Kopi\_10102021\_112030) Gem placering: Hurtig fil-mappe Når der anvendes brugergodkendelse, vælges det brugernavn, der blev anvendt til login, automatisk. Kun filnavnet og placering af en fil gemt i Hurtigfilmappen kan ændres. • Du kan ændre navnet på afsendelsesfilen ved scanning eller gensende transmissionen i systemindstillingerne.

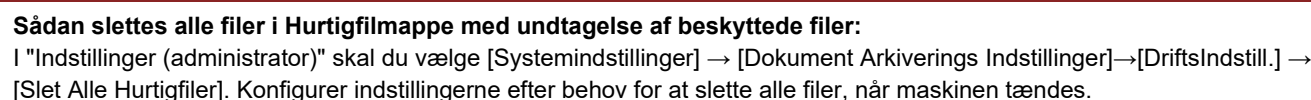

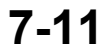

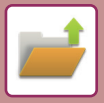

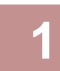

#### **1 Anbring originalen.**

Læg originalen i den automatiske dokumentfeeder eller på glaspladen. [VALG AF FREMGANGSMÅDE TIL ILÆGNING AF ORIGINALEN AFHÆNGIGT AF TYPE OG STATUS \(side 1-34\)](#page-36-0)

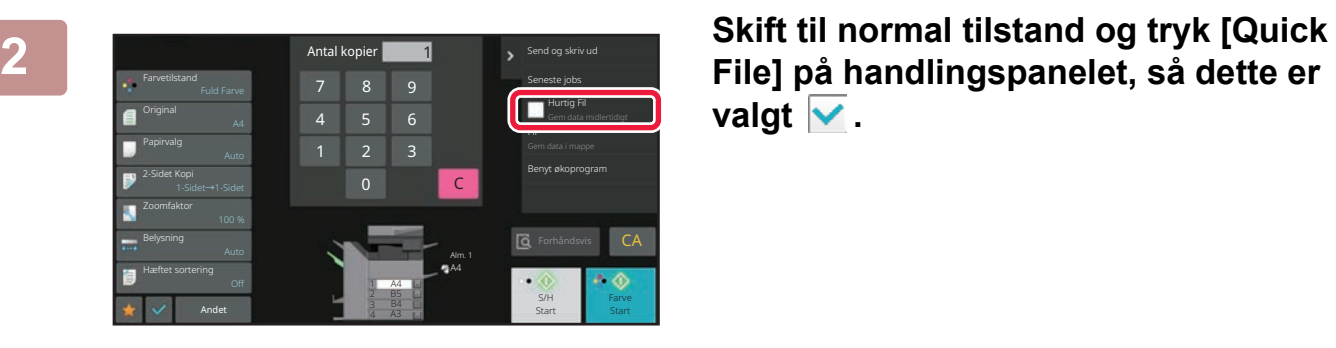

valgt  $\vee$ .

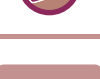

### **3 Start en kopi- eller billedafsendelse.**

Når funktionen udføres, gemmes billeddataene i originalen i hurtigfilmappen.

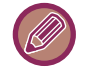

For at forhindre utilsigtet lagring af filen vises meddelelsen "Den scannede data gemmes i hurtigarkiveringsmappen." i 6 sekunder (standardindstilling), når der trykkes på [Start], ([Farve Start] eller tasten [S/H Start] i kopifunktion). For at ændre, hvor længe meddelelsen vises, skal du vælge "Indstillinger (administrator)" → [Systemindstillinger] → [Fælles Indstillinger]

[DriftsIndstillinger] → [DriftsIndstill.] → [Indstilling Af Tid For Visning Af Meddelelser].

Når der vises en besked om lagring af fortrolige oplysninger, skal du trykke på tasten [OK].

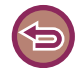

#### **Sådan annulleres Hurtig fil:**

Klik på [Quick File] for at aktivere  $\Box$ .

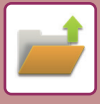

### <span id="page-813-0"></span>**FIL**

Hvis du trykker på tasten [Fil] i dokumentarkiveringsfunktionen ved udskrivning eller overførsel af en original i en af funktionerne, kan du gemme originalen i hovedmappen eller i den gemte brugerdefinerede mappe, samtidigt med at filen udskrives eller overføres. Den gemte fil kan hentes senere, og du kan kopiere eller sende originalen igen uden at skulle finde den.

Som et eksempel forklares fremgangsmåden for brug af "Fil" i kopifunktion nedenfor.

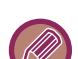

• Fil kan anvendes i normal tilstand.

- Når en fil gemmes vha. Fil uden at vedhæfte filoplysninger, tildeles filen automatisk følgende brugernavn og filnavn. Brugernavn: Bruger ukendt Filnavn: Tilstand\_måned-dag-år\_time-minut-sekund (Eksempel: Kopi\_10102021\_112030) Gem placering: Hovedmappe
- Du kan ændre navnet på afsendelsesfilen ved scanning eller gensende transmissionen i systemindstillingerne.

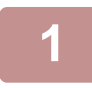

#### **1 Anbring originalen.**

Læg originalen i den automatiske dokumentfeeder eller på glaspladen. [VALG AF FREMGANGSMÅDE TIL ILÆGNING AF ORIGINALEN AFHÆNGIGT AF TYPE OG STATUS \(side 1-34\)](#page-36-0)

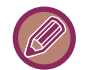

I nogle tilfælde skal indstillingerne angives, før forhåndsvisningen kan udføres.

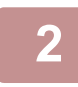

#### **2 Skift til normal tilstand og tryk på [Fil] på handlingspanelet for at angive filoplysninger.**

Se ["Filinformation \(side 7-15\)"](#page-815-0) for at vælge indstillingerne for brugernavn, filnavn, mappe og egenskaber. **Sådan gemmes på det lokale drev:**

[Ændring af egenskab \(side 7-15\)](#page-815-1) [Specificering af brugernavn \(side 7-16\)](#page-816-0) [Tildeling af filnavn \(side 7-16\)](#page-816-1) [Specificering af mappe \(side 7-17\)](#page-817-0) [Oprettelse af PDF til pc-søgning \(side 7-17\)](#page-817-1) **Sådan gemmes på en ekstern hukommelsesenhed:** [Tildeling af filnavn \(side 7-16\)](#page-816-1) [Specificering af mappe \(side 7-17\)](#page-817-0) [Oprettelse af PDF til pc-søgning \(side 7-17\)](#page-817-1)

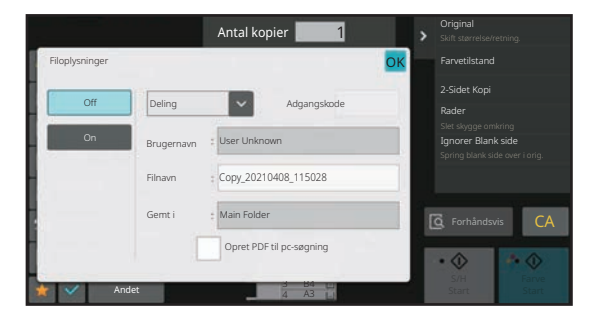

Efter at indstillingerne ovenfor er blevet konfigurerede, vender du tilbage til denne skærm. Gå til næste trin. Hvis du ikke ønsker at tildele et brugernavn eller andre oplysninger til filen, fortsættes med næste trin.

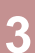

#### **Tryk på OK.**

Der returneres til basisskærmen i kopifunktion.

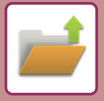

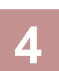

#### **4 Vælg kopiindstillinger, og tryk derefter på [Farve Start] eller [S/H Start].**

- Originalen gemmes som en fil, samtidigt med at kopiering starter. De valgte kopiindstillinger gemmes også.
- Se "[VALG AF FREMGANGSMÅDE TIL ILÆGNING AF ORIGINALEN AFHÆNGIGT AF TYPE OG STATUS \(side](#page-36-0)  [1-34\)"](#page-36-0) for flere oplysninger om, hvordan man placerer originalen.

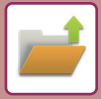

#### <span id="page-815-0"></span>**Filinformation**

Fremgangsmåden for indstilling af oplysninger beskrives nedenfor.

Angivelse af egenskab, brugernavn, filnavn og mappe gør det nemmere at håndtere og søge efter en fil. Hvis egenskaben [Fortroligt] vælges, og der oprettes en adgangskode, vil andre personer desuden ikke kunne se filen uden tilladelse.

#### <span id="page-815-1"></span>**Ændring af egenskab**

En beskyttelsesindstilling kan vælges for filer, der er gemt med funktionen for dokumentarkivering. Dette forhindrer, at en fil bliver flyttet eller slettet automatisk eller manuelt.

Der er tre egenskaber tilgængelige for gemte filer: "[Deling]", "[Beskyt]", og "[Fortroligt]". Når den er gemt med egenskaben "[Deling]", er filen ikke beskyttet. Når den er gemt med egenskaben "[Beskyt]" eller "[Fortroligt]", er filen beskyttet.

Filer gemt i Hurtigfilmappen er alle gemt som "[Deling]"-filer. Når en fil gemmes i hovedmappen eller en brugerdefineret mappe, kan "Deling", "Beskyt" or "Fortroligt" vælges.

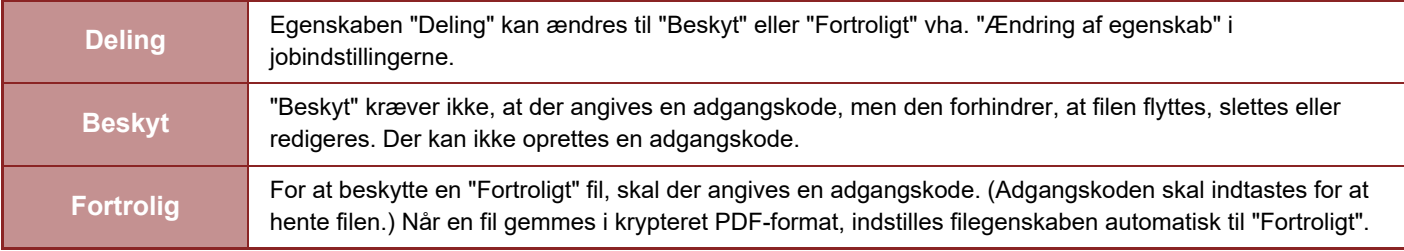

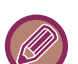

#### **Restriktioner for ændring af egenskab**

- En fil, der er indstillet til "Deling" kan ændres til "Beskyt" eller "Fortroligt" efter behov. En "Deling" fil, der er gemt i Hurtigfilmappen, kan imidlertid kun ændres til "Beskyt".
- En fil, der er indstillet til "Beskyt" kan ændres til "Deling" eller "Fortroligt" efter behov. En "Beskyt" fil, der er gemt i Hurtigfilmappen, kan imidlertid kun ændres til "Deling".
- En fil, der er gemt i Hurtigfilmappen, kan ikke ændres til "Fortroligt". Hvis filen flyttes til hovedmappen eller en brugerdefineret mappe, kan egenskaben ændres til "Fortroligt".
- Der kan ikke vælges to egenskaber for den samme fil.

#### **1 Vælg [Egenskab] på skærmen Filinformation.**

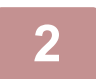

#### **2 Når du har valgt [Fortroligt], indtast en adgangskode (4 til 32 tegn).**

Der vises en " $*$ " for hvert ciffer, du indtaster.

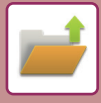

#### <span id="page-816-0"></span>**Specificering af brugernavn**

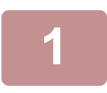

#### **1 Tryk på tekstfeltet [Brugernavn].**

Når der anvendes brugergodkendelse, vælges det brugernavn, der blev anvendt til login, automatisk. I dette tilfælde er dette trin ikke nødvendigt.

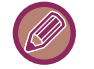

Brugernavnet skal først gemmes ved at vælge [Brugerkontrol] i "Indstillinger (administrator)" → [User Settings] → [User List].

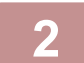

#### **2 Tryk på tasten for brugernavnet.**

Alternativt kan du vælge et brugernavn ved at trykke på tasten [Ring op med registreringsnummer] og indtaste brugernummeret.

Brugernummeret skal først angives ved at vælge [Brugerkontrol] i "Indstillinger (administrator)" → [User Settings] [User List].

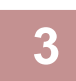

#### **Tryk på OK.**

Systemet går tilbage til skærmen i trin 1, og det valgte brugernavn vises.

#### <span id="page-816-1"></span>**Tildeling af filnavn**

Du kan give filen et filnavn.

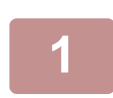

#### **1 Tryk på tekstfeltet [Filnavn], og indtast filnavnet.**

Indtast et filnavn med maks. 30 tegn.

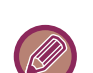

#### **Filnavn**

• Hvis det angivne filnavn allerede findes, tilføjes der en tilde og et serienummer efter filnavnet, og filen gemmes som en ny fil. Der skelnes ikke mellem store og små bogstaver i filnavnet.

Hvis f.eks. filen "test.txt" findes i forvejen, og du angiver filnavnet "TEST.TXT", gemmes filen som "TEST.TXT~1".

• Hvis filnavnet overskrider det tilladte antal tegn, udelades de ekstra tegn, og der tilføjes et serienummer til sidst i filnavnet.

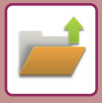

#### <span id="page-817-0"></span>**Specificering af mappe**

Angiv den mappe, filen skal gemmes i.

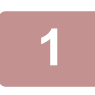

#### **1 Tryk på tekstfeltet [Gemt i].**

Hvis du vælger et brugernavn, hvor "Min Mappe" er konfigureret, vælges "Min Mappe" automatisk for den pågældende bruger.

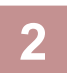

**2 Tryk på den mappe, hvor du vil gemme filen og tryk på <sup>ok</sup> .**<br>Hvis der er oprettet en adgangskode til mappen, vises en skærm, hvor du kan indtaste adgangskoden. Indtast adgangskoden (5 til 8 cifre) vha. de numeriske taster, og tryk på ok.

#### <span id="page-817-1"></span>**Oprettelse af PDF til pc-søgning**

Tryk på afkrydsningsfeltet [Opret PDF til pc-søgning], så det ændres til √, for at oprette en offentlig PDF til pc-søgning, når filen gemmes.

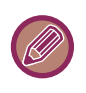

- Data, der er gemt før brug af [Deaktivering af OCR] i systemindstillingerne, kan downloades med OCR-funktionen, selv efter at [Deaktivering af OCR] er aktiveret.
- Selv ved brug af scannerfunktionen ["AUTOMATISK JUSTERING AF SKÆVE SCANNINGSDATA \(Skævheds Justering\)](#page-759-0)  [\(side 6-158\)"](#page-759-0), bliver justeringsresultatet ikke afspejlet.

#### **Default Setting of PDF Format for PC Browsing**

Du kan angive standardfilstørrelsen på offentlige PDF-filer eller filen til download, der oprettes, når hvert job udføres. I "Indstillinger (administrator)" skal du vælge [Systemindstillinger] → [Dokument Arkiverings Indstillinger]→[Fælles Indstillinger] → [Default Setting of PDF Format for PC Browsing].

#### **S/H : Komprimeringstype**

Ingen, MH (G3), MMR (G4)

#### **Farve/Gråtone : Kompressionsrate**

Lav, middel, høj

# <span id="page-818-0"></span>**LAGRING AF DOKUMENTDATA ALENE (SCAN TIL LOKALT DREV)**

### <span id="page-818-1"></span>**SÅDAN GEMMES PÅ DET LOKALE DREV**

**Lagring fra Nem scanning**

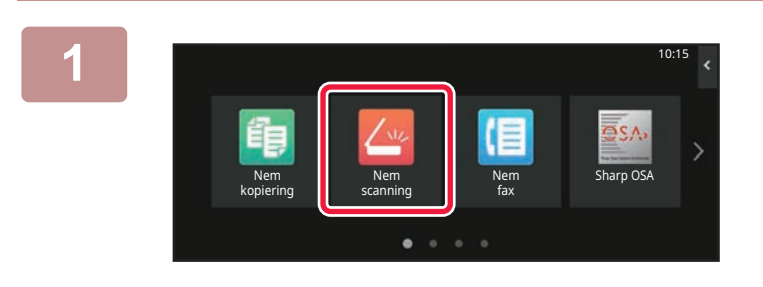

**1 Tryk på tasten [Nem scanning] på hjemmeskærmen.**

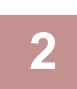

**2 Tryk på [Lokalt drev/USB].**

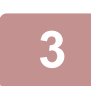

### **3 Anbring originalen.**

Læg originalen i den automatiske dokumentfeeder eller på glaspladen. [AUTOMATISK DOKUMENTFEEDER \(side 1-36\)](#page-38-0) [GLASPLADE \(side 1-41\)](#page-43-0)

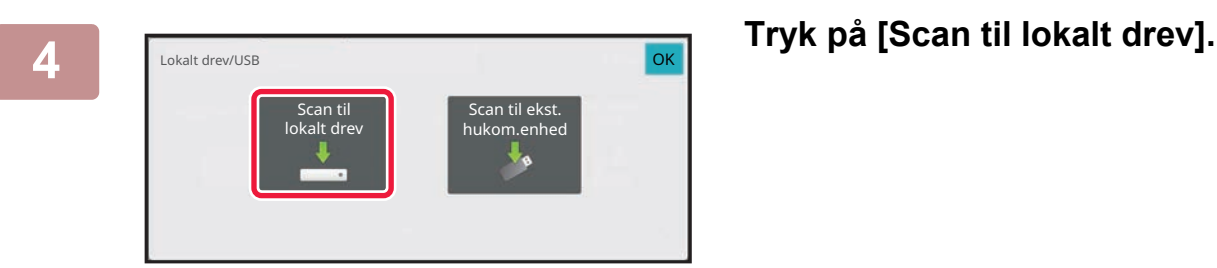

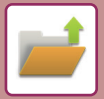

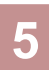

**5 Tryk på hver af de ønskede indstillinger for at vælge indstillinger.**

[RÆKKEFØLGE FOR AFSENDELSE AF BILLEDER \(side 6-10\)](#page-611-0)

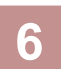

### **6 Tryk på [Farve Start] eller [S/H Start] for at starte scanningen.**<br>**6 Derivised bis for at angive at scanningen or fillegring or afgluttet**

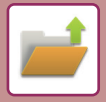

#### **Lagring fra dokumentarkivering**

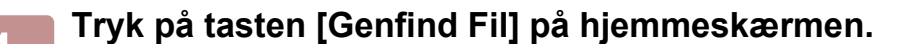

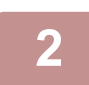

**2 Tryk på [Scan til lokalt drev] på handlingspanelet.**

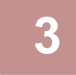

#### **3 Anbring originalen.**

Læg originalen i den automatiske dokumentfeeder eller på glaspladen. [AUTOMATISK DOKUMENTFEEDER \(side 1-36\)](#page-38-0) [GLASPLADE \(side 1-41\)](#page-43-0)

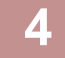

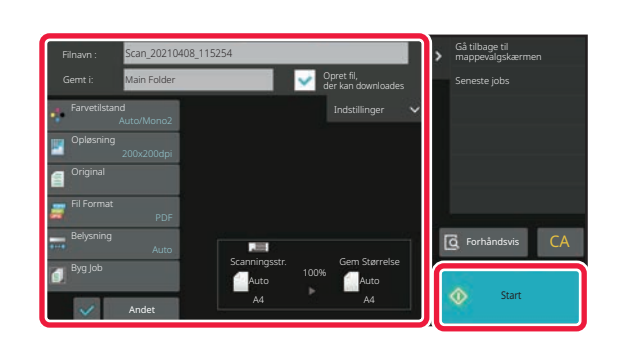

**4 Kontroller filnavnet og gem placering, og tryk på enhver indstilling, du ønsker at vælge.**

- Når afkrydsningsfeltet [Opret fil, der kan downloades] er ( $\blacktriangledown$ ), så er tasten [Fil Format] grå og kan ikke bruges. Du kan ikke hente scanningsdata i det angivne format fra websiden.
- Se forklaringen af funktionen kopi- eller billedafsendelse for indstillinger for scanning af original.
- Hvis originalen er 2-sidet, skal du trykke på tasten [Original] og derefter trykke på tasten [2-sidet tablet] eller [2-sidet bog], afhængigt af originalen.
- Tryk på [Indstillinger] for at indstille brugernavn, filegenskab eller adgangskode.
- Når en fil er oprettet, og funktionen [Opret fil, der kan downloades] er deaktiveret, kan denne indstilling ikke aktiveres senere.

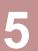

#### **5 Tryk på [Start] for at begynde scanning.**

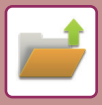

### <span id="page-821-0"></span>**GEM PÅ EKSTERN HUKOMMELSESENHED**

#### **Lagring fra Nem scanning**

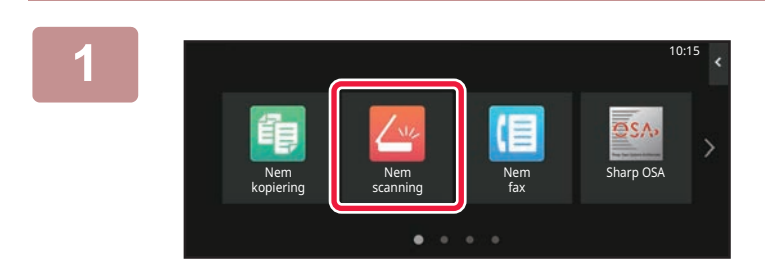

**<sup>1</sup> Tryk på tasten [Nem scanning] på hjemmeskærmen.**

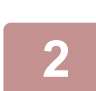

**<sup>2</sup> Tryk på [Lokalt drev/USB].**

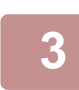

**<sup>3</sup> Anbring originalen.**

Læg originalen i den automatiske dokumentfeeder eller på glaspladen. [AUTOMATISK DOKUMENTFEEDER \(side 1-36\)](#page-38-0) [GLASPLADE \(side 1-41\)](#page-43-0)

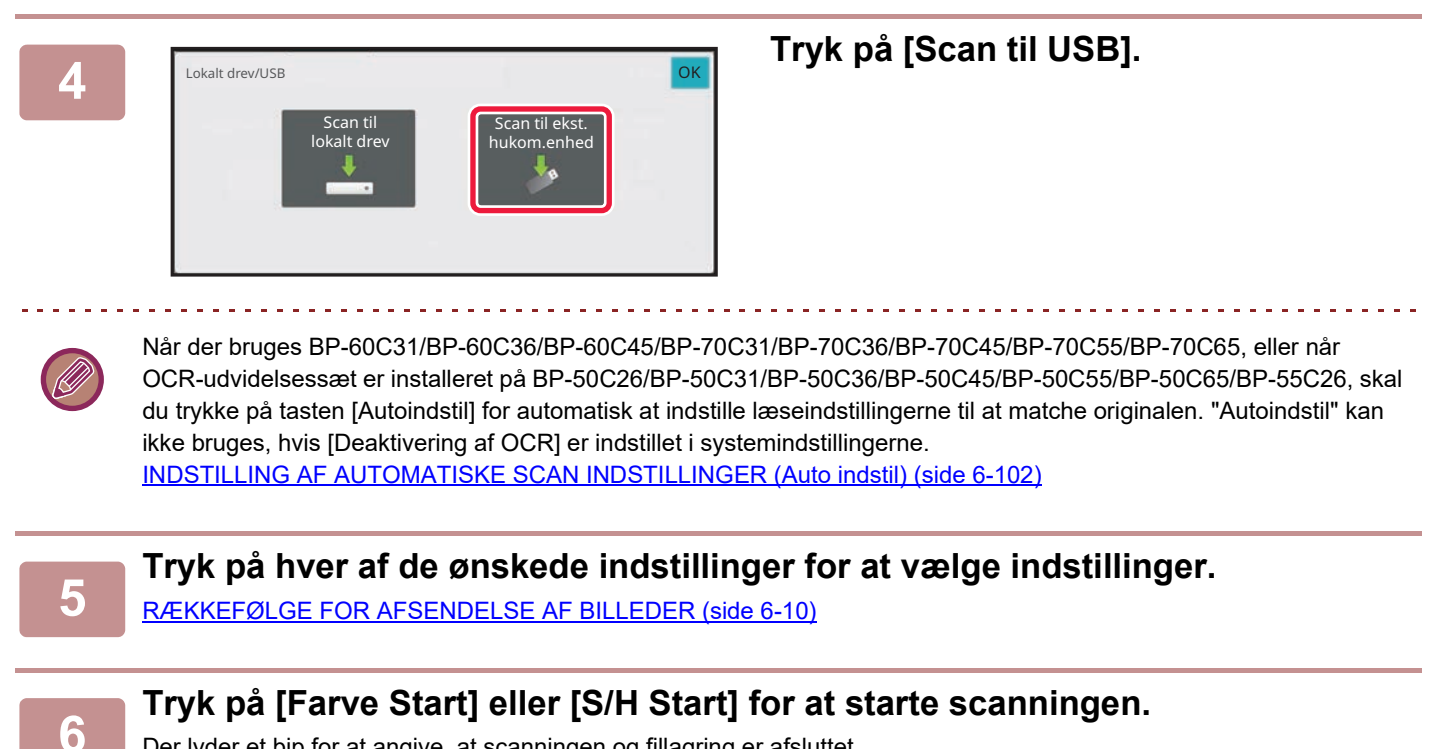

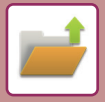

#### **Lagring fra dokumentarkivering**

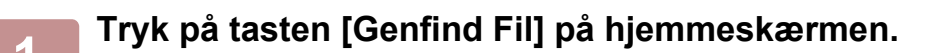

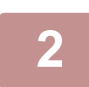

**2 Tryk på [Scan to External Memory Device] på handlingspanelet.**

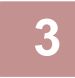

#### **3 Anbring originalen.**

Læg originalen i den automatiske dokumentfeeder eller på glaspladen. [AUTOMATISK DOKUMENTFEEDER \(side 1-36\)](#page-38-0) [GLASPLADE \(side 1-41\)](#page-43-0)

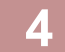

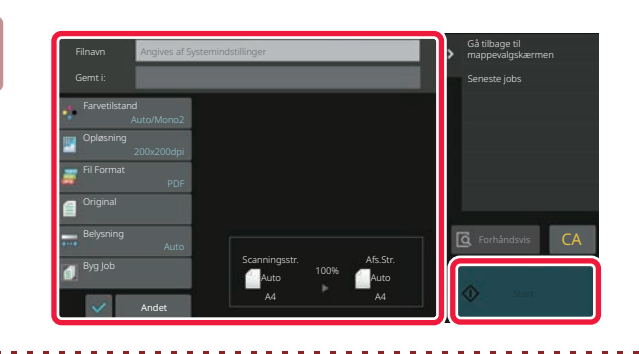

**4 Kontroller filnavnet og gem placering, og tryk på enhver indstilling, du ønsker at vælge.**

- Se forklaringen af funktionen kopi- eller billedafsendelse for indstillinger for scanning af original.
- Hvis originalen er 2-sidet, skal du trykke på tasten [Original] og derefter trykke på tasten [2-sidet tablet] eller [2-sidet bog], afhængigt af originalen.

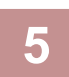

#### **5 Tryk på [Start] for at begynde scanning.**

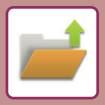

10:15

#### **Scan til USB-hukommelse**

kopierin

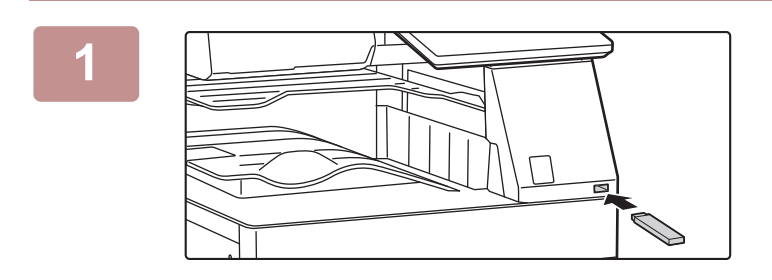

#### **<sup>1</sup> Indsæt USB-hukommelsesenheden i maskinen.**

- Brug FAT32-, NTFS- eller exFAT-format til USB-hukommelsesenhed.
- Når formatet på USB-hukommelsesenheden er FAT32, skal du bruge en USB-hukommelsesenhed på 32 GB eller mindre.

### **2 Når der kommer en skærm frem til valg**<br>af handling, skal du trykke på [Scan to ] **External Memory Device].**

Vælg afkrydsningsboksen [Udfør detaljeret indstilling]  $\blacktriangledown$ for at vælge detaljerede indstillinger i normal funktion. [NETVÆRKSSCANNERTILSTAND \(side 6-7\)](#page-608-0)

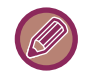

Hvis skærm for Scan til HDD/USB er åben, bliver denne skærm ikke vist.

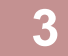

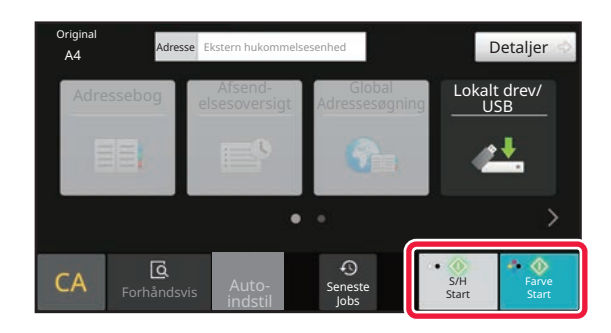

Udskriv fra ekstern hukom.enhed (USB)

.<br>menhed (USB) tilsluttet

Udfør detaljeret indstilling

Nem arp OSA and the second second second are only and the second second second second second second second second second second second second second second second second second second second second second second second sec

#### **3 Tryk på tasten [Farve Start] eller [S/H Start].**

Tryk på tasten [Forhåndsvis] for at få vist en forhåndsvisning af et dokument. [SKÆRM MED FORHÅNDSVISNING \(side 2-12\)](#page-106-0)

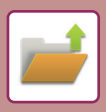

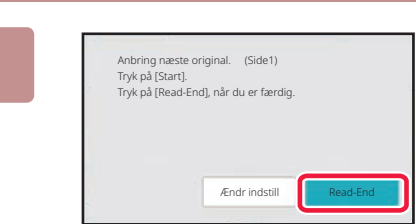

#### **<sup>4</sup> Når alle originaler er scannet, trykker du på tasten [Read-End].**

. . . . . . . . . .

Når du scanner originalen ved brug af den automatiske dokumentfeeder, vises denne skærm ikke.

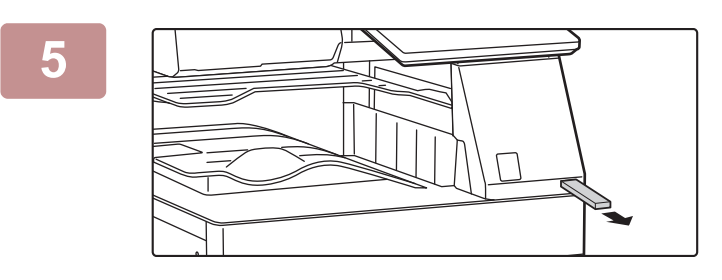

**<sup>5</sup> Afkryds meddelelsen [Afsendelse af data gennemført.], og tag USB-hukommelsen ud af maskinen.**

# <span id="page-825-2"></span><span id="page-825-0"></span>**ANVENDELSE AF GEMTE FILER**

## <span id="page-825-1"></span>**RÆKKEFØLGE VED ANVENDELSE AF EN GEMT FIL**

Procedurerne og skærmene varierer afhængig af, hvorvidt brugerbekræftelse er aktiveret. Rækkefølgen for brug af gemte filer afhængigt af situationen er forklaret.

Se ["BRUGERGODKENDELSE \(side 8-15\)"](#page-861-0) for oplysninger om procedurer ved brugergodkendelse. Se ["BRUGERKONTROL \(side 8-23\)](#page-869-0)" for oplysninger om, hvordan man aktiverer brugergodkendelse og lagring af brugernavne.

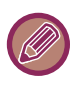

I indstillingsfunktion (webversion) kan du også bruge dokumentarkivering. Klik på [Dokumenthandlinger] → [Dok.Arkivering] i indstillingsfunktion (webversion), og klik derefter på den mappe, hvor den fil, du vil bruge, er placeret. Du kan også få vist et eksempelbillede af en gemt fil i indstillingstilstand (webversion).

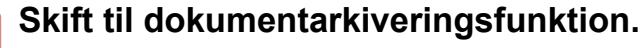

[SKIFT AF FUNKTION \(side 2-11\)](#page-105-0)

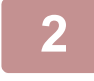

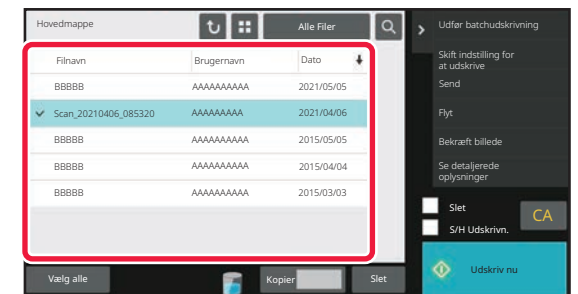

#### **2 Vælg den fil, du vil hente.**

Når mappen vælges, vises filerne i mappen. Vælg den fil, du vil hente.

Vælg en fil fra miniaturebillederne af de gemte filer. [FILVALGSSKÆRM \(side 7-26\)](#page-826-1) [VALG AF EN FIL, DER SKAL HENTES \(side 7-28\)](#page-828-1) Hent en fil vha. søgefunktionen. [FILSØGNING OG -HENTNING \(side 7-42\)](#page-842-1)

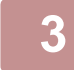

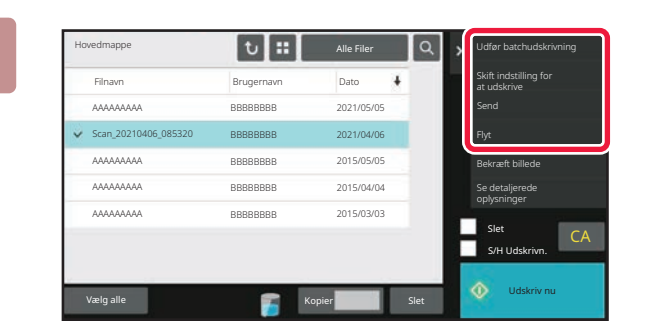

#### **3 Vælg et betjeningselement.**

Vælg den ønskede handling, og konfigurer indstillingerne. [FILVALGSSKÆRM \(side 7-26\)](#page-826-1) [FILUDSKRIVNING \(side 7-29\)](#page-829-1) [FILTRANSMISSION \(side 7-33\)](#page-833-1) [FLYTNING AF FILER \(side 7-34\)](#page-834-1) [SLETNING AF FIL \(side 7-36\)](#page-836-1) [KONTROL AF FILBILLEDE \(side 7-38\)](#page-838-1) [FLETNING AF FILER \(side 7-40\)](#page-840-1)

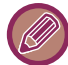

Når der vælges tilbageholdelse på printeren, bliver nulstillede elementer, der ikke kan indstilles til tilbageholdelse, ikke vist.

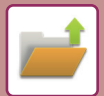

# <span id="page-826-1"></span><span id="page-826-0"></span>**FILVALGSSKÆRM**

Filvalgsskærmen kan vises i formatet "Liste" eller "Miniature" med miniaturebilleder af filerne.

### **Listevisningsfunktion**

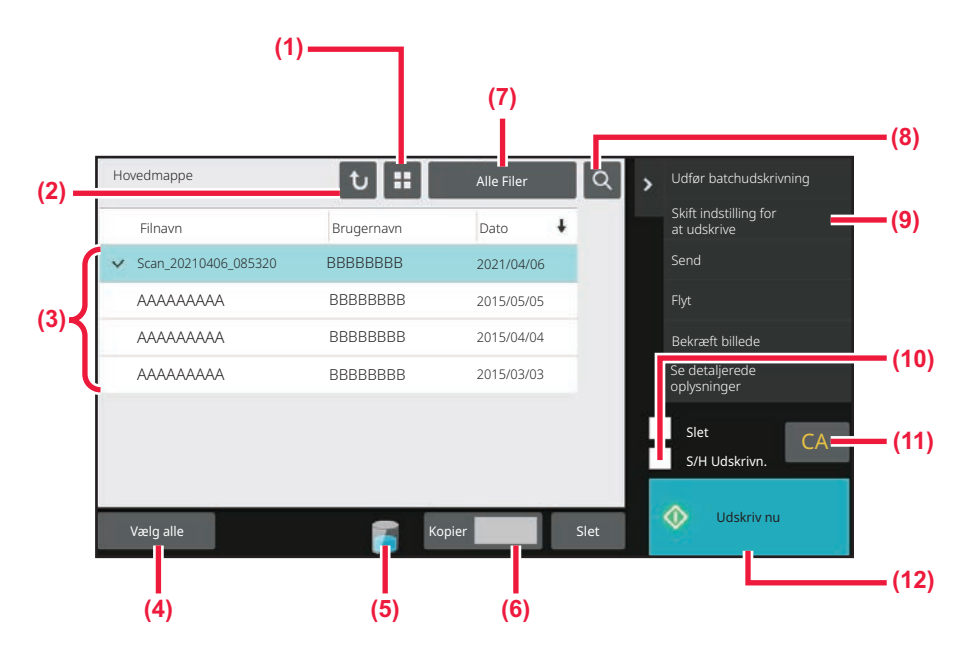

- **(1) Skift filtilstand mellem liste- og miniaturevisning.**
- **(2) Vend tilbage til basisskærmen for dokumentarkiveringstilstand.**
- **(3) Viser de gemte filer.**
- **(4) Vælg eller slet alle filer. Ved at trykke på denne tast skiftes tastevisningstilstanden mellem [Vælg alle] og [Annuller alle].**
- **(5) Tryk på denne tast for at vise forbrugsstatus over maskinens indbyggede lagringsplads.**
- **(6) Antallet kopier angivet i [Kopier] er gyldigt ved tryk på [Udskriv nu].**
- **(7) Skift den viste filtast for hver jobtype.**
- **(8) Søg efter en fil, der er gemt i en mappe.**
- **(9) Viser de funktioner, der kan anvendes**
- **(10) Udskrivning i sort/hvid.**
- **(11) Nulstiller alle indstillinger.**
- **(12) Start udskrivningen øjeblikkeligt.**

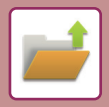

### **Miniaturevisningsfunktion**

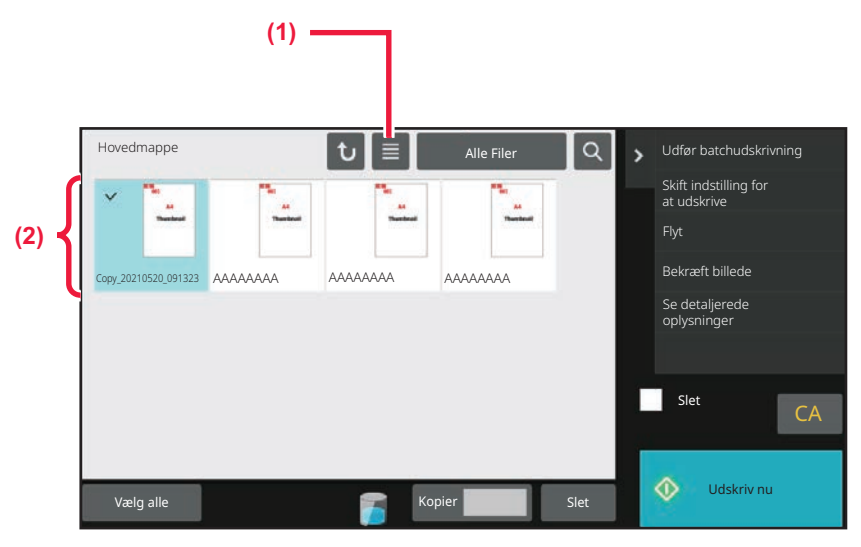

**(1) Skift filtilstand mellem liste- og miniaturevisning. (2) Viser miniaturer af de gemte filer.**

#### **Sorteringsrækkefølge**

I "Indstillinger (administrator)" skal du vælge [Systemindstillinger] → [Dokument Arkiverings Indstillinger]→[DriftsIndstill.]  $\rightarrow$  [Indstilling Af Sorteringsmetode].

Vælg en visningsrækkefølge for filer, der er gemt i hovedmappen, den brugerdefinerede mappe og hurtigfilmappen. Vælg en af følgende indstillinger:

- Filnavn
- Brugernavn
- Dato
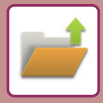

## <span id="page-828-0"></span>**VALG AF EN FIL, DER SKAL HENTES**

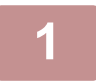

**1 1 Tryk på tasten [Genfind Fil].**<br>Når brugergodkendelse er aktiveret, og "Min Mappe" er konfigureret ved at vælge [Brugerkontrol] i "Indstillinger (administrator)" → [User List], åbnes den brugerdefinerede mappe angivet som "Min Mappe".

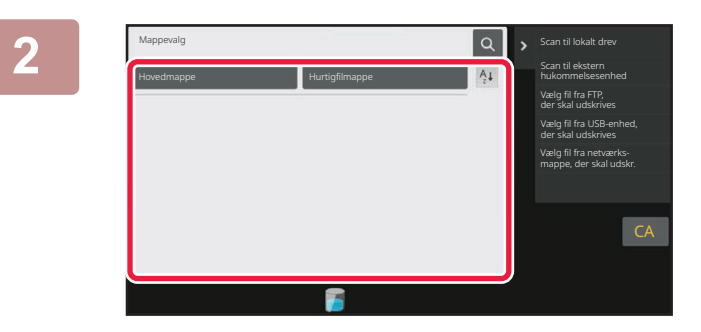

#### **2 Tryk på mappen med den ønskede fil.**

Hvis der trykkes på mappen med en PIN-kode, vises en skærm til indtastning af PIN-kode. Indtast PIN-koden (4 til 8 cifre) vha. de numeriske taster, og tryk på **ok** 

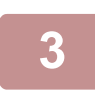

#### **3 Tryk på den ønskede fil.**

Hvis der trykkes på mappen med en PIN-kode, vises en skærm til indtastning af PIN-kode. Indtast en PIN-kode (4 til 32 tegn), og tryk på **OK** 

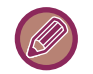

- Tryk på tasten [Udskriv nu] for at udskrive filen med de angivne lagringsindstillinger.
- Tryk på tasten [Pr. Job] for at få vist tasterne i en bestemt funktion, f.eks. kopi- eller scannerfunktion, og hurtigt kunne søge efter data.
- Tryk på tasten [Filnavn], tasten [Brugernavn] eller tasten [Dato] for at ændre visningsrækkefølgen af filerne.
- Du skal vælge [Brugerkontrol] i "Indstillinger (administrator)" → [User Settings] [User List] → [Brugerregistrering] [Tilladelsesgruppe]. I tilladelsesgruppeindstillingen for de brugere, der aktuelt er logget på, skal du derefter vælge [Jobindstillinger] → [Dok.Arkivering] og aktivere [Vis kun filer for brugere, der er logget på] for kun at få vist filer, som brugere, der aktuelt er logget på, har gemt.

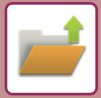

## <span id="page-829-0"></span>**FILUDSKRIVNING**

En fil, der er gemt vha. dokumentarkivering, kan hentes og udskrives efter behov. Indstillingerne, der blev anvendt, da filen blev gemt, gemmes også, og således kan filen udskrives igen med de samme indstillinger. Filen kan også modificeres før den udskrives ved at ændre udskriftsindstillingerne.

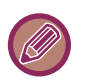

- En fil gemt i sort/hvid eller gråskala kan ikke udskrives i farve.
- Udskriftsindstillinger, der ændres ved re-manipulation af filen, kan ikke gemmes.
- Udskriftshastigheden kan være noget langsom afhængigt af den opløsning og belysning, der er angivet for den gemte fil.
- Når der vælges tilbageholdelse på printeren, bliver nulstillede elementer, der ikke kan indstilles til tilbageholdelse, ikke vist.

#### **Hurtig udskrivning**

Udskriver en fil med de forskellige indstillinger, der blev brugt, da den blev gemt. Vælg en fil, og tryk på tasten [Udskriv nu].

Indstil afkrydsningsboksen [Slet] til  $\blacktriangledown$  for at slette data efter udskrivning.

Vælg afkrydsningsboksen [S/H Udskrivn.] v for at udskrive filen i sort/hvid.

Antallet af ark, der skal udskrives, kan ændres ved at trykke på tasten [Kopier], og derefter bruge taltasterne til at indstille antallet af udskrifter.

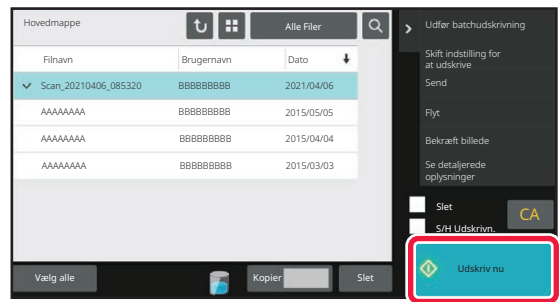

### **Ændring af indstillinger før udskrivning**

Efter at have valgt den ønskede fil, følg nedenstående fremgangsmåde ► [VALG AF EN FIL, DER SKAL HENTES \(side 7-28\)](#page-828-0)

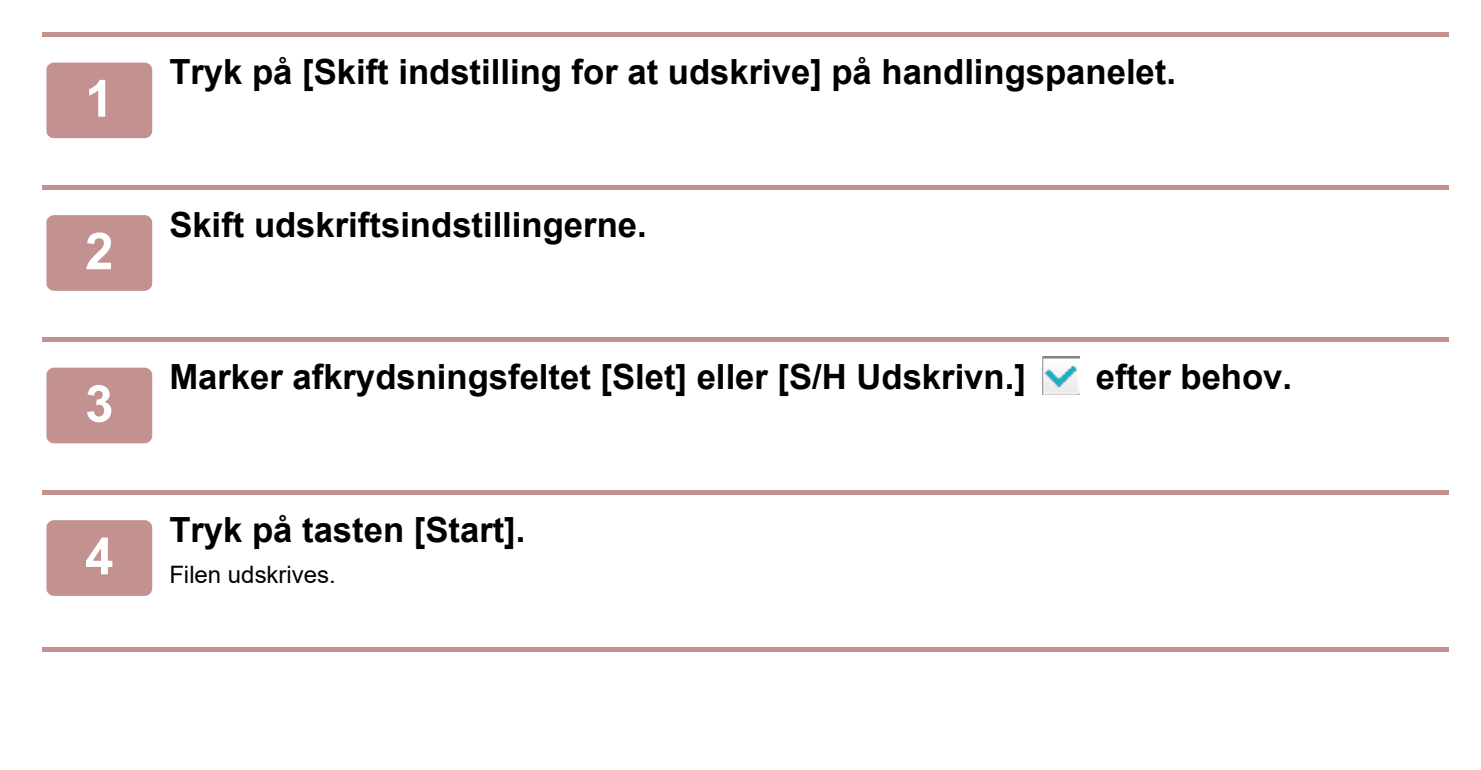

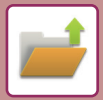

## **UDSKRIV MULTIFIL UDSKRIV MULTIFIL**

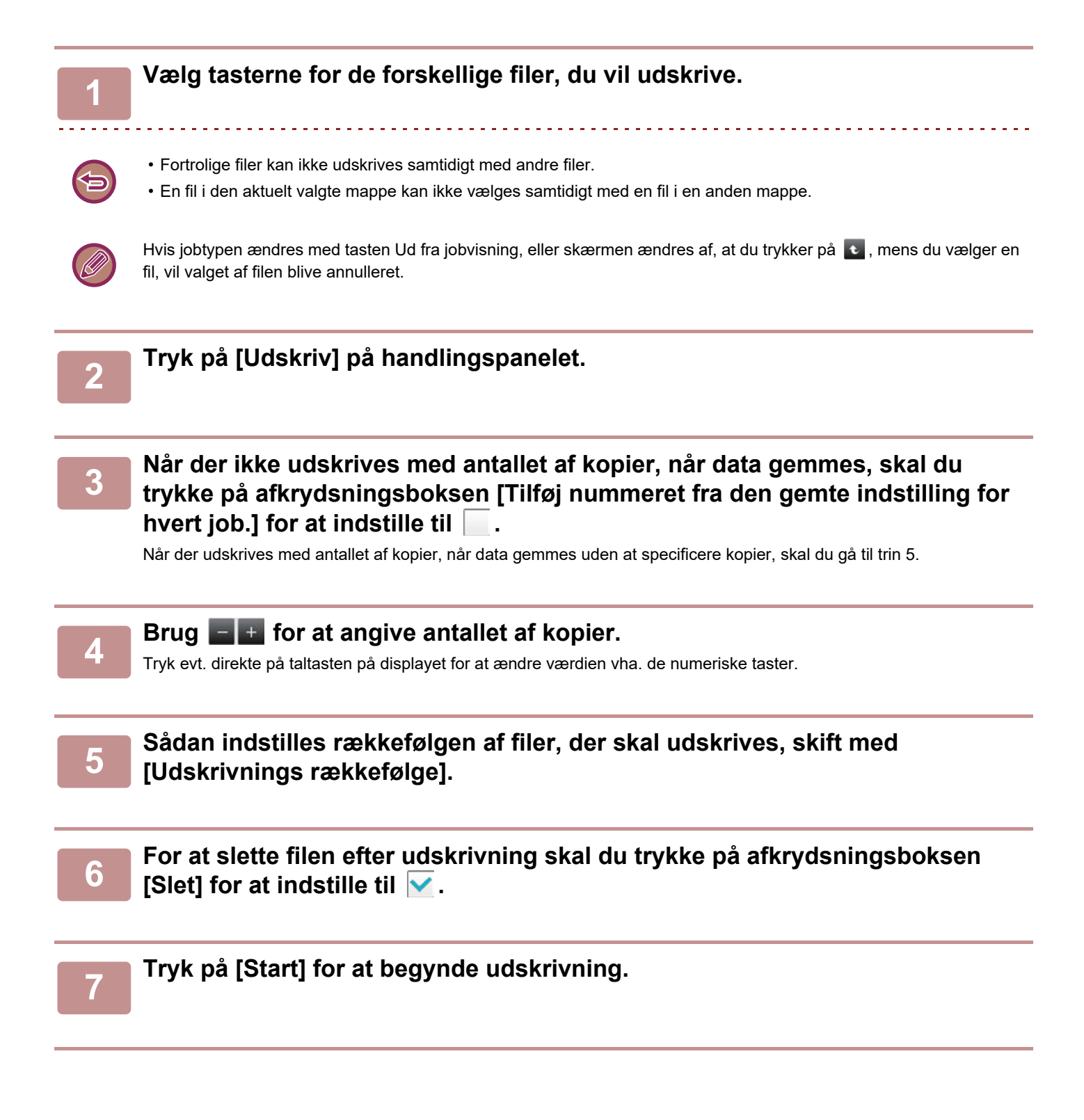

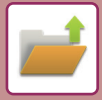

### **BATCHUDSKRIVNING**

#### **Batchprint indstillinger**

I "Indstillinger (administrator)" skal du vælge [Systemindstillinger] → [Dokument Arkiverings Indstillinger]→[DriftsIndstill.]  $\rightarrow$  [Batchprint indstillinger].

Indstiller om tasten [Alle Brugere] og tasten [Bruger Ukendt] er forbudte på skærmen for valg af brugernavn, når alle filer udskrives, om filer skal sorteres efter den nyeste eller ældste dato, og om filnavne skal sorteres stigende eller faldende.

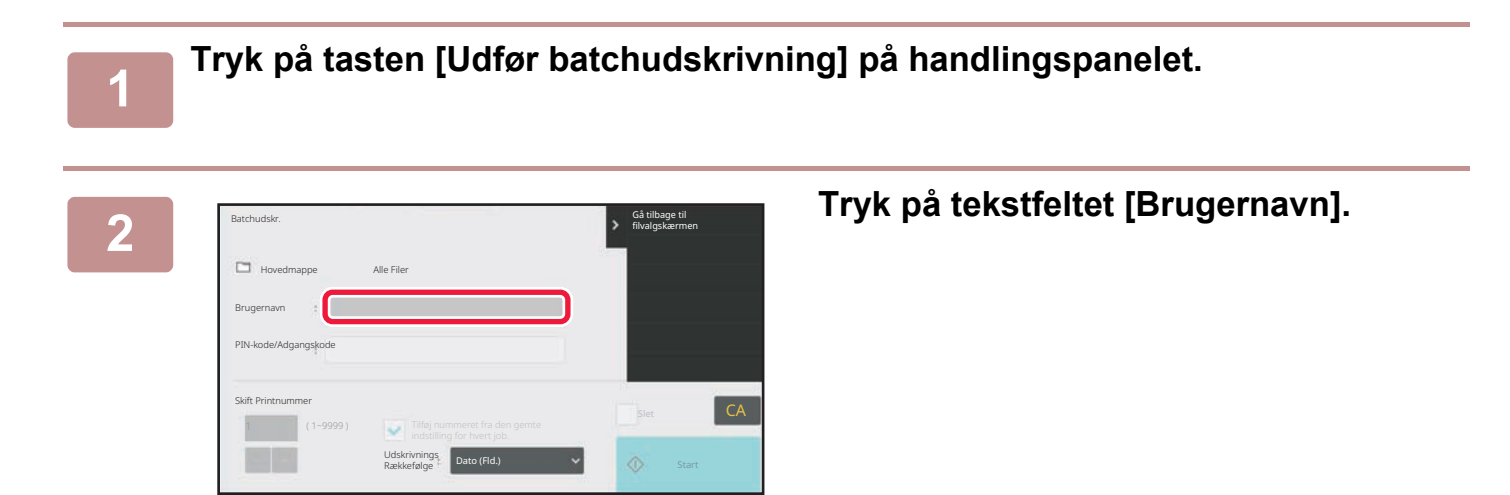

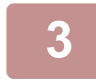

#### **<sup>3</sup> Vælg brugernavnet.**

Når du har valgt brugernavnet, trykker du på <sup>OK</sup>

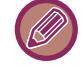

Hvis du har valgt [Systemindstillinger] i "Indstillinger (administrator)" → [Dokument Arkiverings Indstillinger] → [DriftsIndstill.] → [Batchprint indstillinger] og deaktiveret afkrydsningsboksen [Valg af [Alle brugere] er ikke tilladt.] og afkrydsningsboksen [Valg af [Bruger ukendt] er ikke tilladt.], skal du vælge tasten [Alle Brugere] og tasten [Bruger Ukendt].

Hvis du trykker på tasten [Alle Brugere], vælges alle filer i mappen (filerne for alle brugere). Hvis du trykker på tasten [Bruger Ukendt], vælges alle filer i mappen, hvor der ikke er angivet et brugernavn.

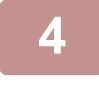

### **<sup>4</sup> Hvis der er oprettet en adgangskode, skal du trykke på [Adgangskode].**

Indtast adgangskoden (4 til 32 tegn), og klik på **ok. Kun filer, der har samme adgangskode vil blive valgt.** Hvis du ikke vil indtaste en adgangskode, skal du gå til næste trin.

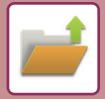

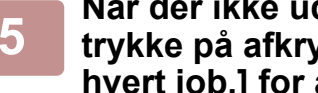

**<sup>5</sup> Når der ikke udskrives med antallet af kopier, når data gemmes, skal du trykke på afkrydsningsboksen [Tilføj nummeret fra den gemte indstilling for hvert job.] for at indstille til .**

Når der udskrives med antallet af kopier, når data gemmes, skal du gå til trin 7.

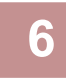

### **6 Brug F** + for at angive antallet af kopier.

Tryk evt. direkte på taltasten på displayet for at ændre værdien vha. de numeriske taster.

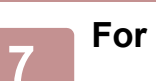

#### **<sup>7</sup> For automatisk at slette filen efter udskrivning skal du trykke på [Slet].**

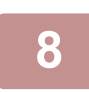

#### **<sup>8</sup> Tryk på [Start] for at begynde udskrivning.**

Hvis der ikke er nogen filer, der passer til søgebetingelserne, kommer du tilbage til fillisteskærmen.

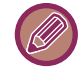

Hvis der trykkes på [Slet Dataene] på handlingspanelet, slettes alle filer, der passer til de aktuelle søgebetingelser.

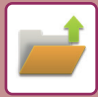

## <span id="page-833-0"></span>**FILTRANSMISSION**

De indstillinger, der blev brugt, da filen blev gemt med dokumentarkivering, gemmes også, og således kan filen overføres med de samme indstillinger. Du kan evt. også ændre overførselsindstillingerne for at ændre den hentede fil. Efter at have valgt den ønskede fil, følg nedenstående fremgangsmåde

► [VALG AF EN FIL, DER SKAL HENTES \(side 7-28\)](#page-828-0)

- En fil gemt i sort/hvid eller gråskala kan ikke transmitteres i farve.
- Et gemt udskriftsjob kan ikke overføres. (Hvis jobbet imidlertidigt gemmes i printerdriveren, kan den overføres, hvis "Rip Style" indstilles til [RGB]. Denne indstilling kan åbnes ved at vælge [Other Settings] på fanen [Detailed Settings].

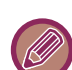

• Disse transmissionsmetoder forudsætter installation af det tilsvarende ekstraudstyr.

- Hvis nogen af følgende andre funktioner blev brugt i den gemte fil, kan filen ikke overføres. "Stamp", "Foto Gentag", "Flere sider Forstørrelse" for kopiering.
- Hvis nogen af følgende andre funktioner blev brugt i den gemte fil, kan filen overføres, men andre funktioner kan ikke udføres.
- "Marginskift", "Overhead-Skilleark", "Bog Kopi", "Fanebladskopi", "Stamp", alle "Farvetilpasn." menupunkter, "Centrering" • Afhængigt af den valgte reduktions- eller forstørrelsesfaktor ved lagring af en fil kan den gemte fil muligvis ikke sendes
- med en valgt opløsning. Du kan derfor prøve at ændre opløsningen. Når der sendes en gemt fil med internetfax, kan transmissionen dog muligvis ikke gennemføres, selvom opløsningen ændres.
- Filer, der er gemt i andet end internetfaxfunktion, kan ikke sendes til en internetfaxadresse.
- Når det originale job ikke er et udskriftsjob, faxmodtagelsesjob eller Internet faxmodtagelsesjob og gensendeformatet er et PDF-format, korrigerer denne funktion automatisk for skævhed og sender, hvis originalen er scannet skævt. Se "[AUTOMATISK JUSTERING AF SKÆVE SCANNINGSDATA \(Skævheds Justering\) \(side 6-158\)](#page-759-0)", da denne funktion er den samme som scannerfunktionen.

#### **<sup>1</sup> Tryk på [Send] på handlingspanelet.**

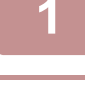

## **<sup>2</sup> Vælg indstillinger for afsendelse.**

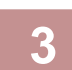

**<sup>3</sup> Tryk på tasten [Start].**

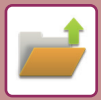

## **FLYTNING AF FILER**

Ændrer, hvor filen er gemt. (Filen flyttes til en anden mappe).

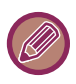

En fil, der har egenskaben "Beskyt", kan ikke flyttes. Hvis du vil flytte en beskyttet fil, skal egenskaben ændres til "Deling" eller "Fortroligt".

and a series and a series

Efter at have valgt den ønskede fil, følg nedenstående fremgangsmåde [VALG AF EN FIL, DER SKAL HENTES \(side 7-28\)](#page-828-0)

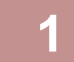

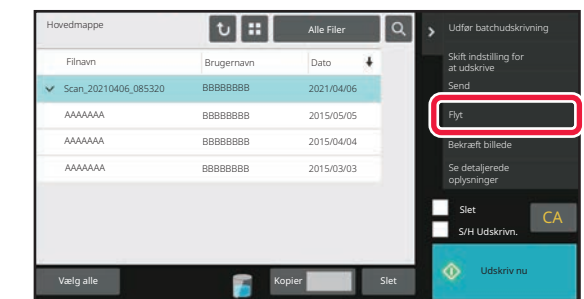

#### **1 Tryk på [Flyt] på handlingspanelet.**

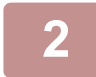

#### **2 Tryk på tasten [Flyt til].**

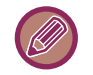

• En fil kan ikke flyttes til hurtigfilmappen.

• For at ændre filnavnet skal du trykke på tasten [Filnavn].

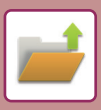

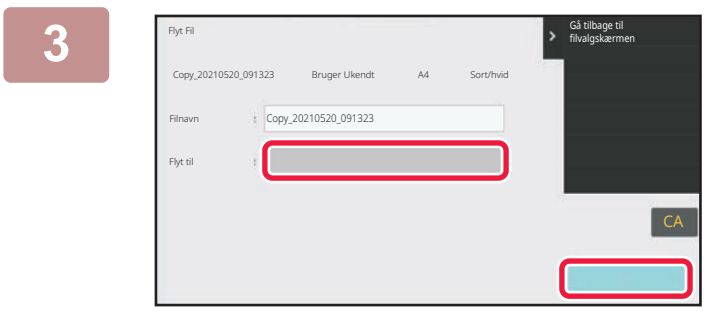

#### **3 Tryk på den mappe, du vil flytte filen til.**

Hvis der trykkes på en mappe med adgangskode, vises en skærm til indtastning af adgangskode.

Indtast adgangskoden (5 til 8 cifre) vha. de numeriske taster, og tryk på OK.

Hvis flere filer flyttes, kan filnavnene ikke ændres.

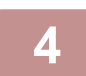

### **4 Tryk på tasten [Flyt].**

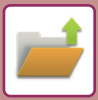

## **SLETNING AF FIL**

Gemte filer, der ikke længere er nødvendige, kan slettes.

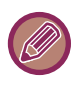

En fil, der har egenskaben "Beskyt", kan ikke slettes. For at slette en beskyttet fil, skal egenskaben ændres til "Deling" eller "Fortroligt".

Efter at have valgt den ønskede fil, følg nedenstående fremgangsmåde [VALG AF EN FIL, DER SKAL HENTES \(side 7-28\)](#page-828-0)

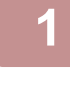

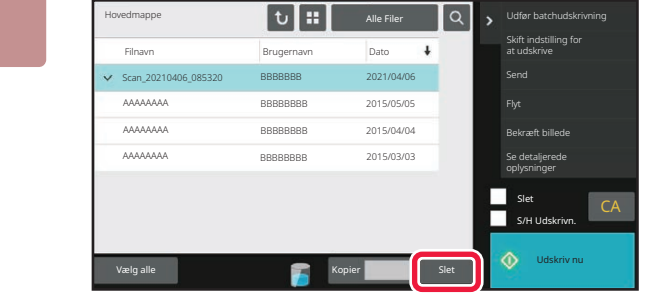

**1 Tryk på tasten [Slet].**

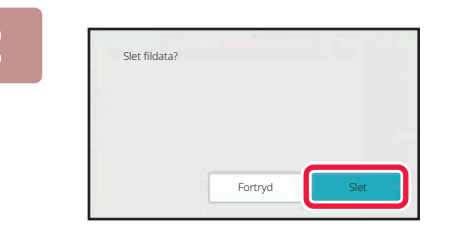

**2 Exercises 2 Rontroller filen, og tryk derefter på [Slet].**

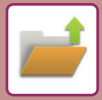

### **Automatisk sletning af filer**

Du kan automatisk slette dokumentarkiveringsdata i angivne mapper ved at specificere mapperne og tidspunktet. Regelmæssig sletning af filer, der er gemt på maskinen, er med til at forhindre, at der slipper følsomme oplysninger ud og frigør samtidig plads på det lokale drev.

### **Auto. sletning af filindstillinger**

Indstillinger for dokumentarkivering er beskrevet nedenfor. Tryk på tasten [Dokument Arkiverings Indstillinger] for at konfigurere indstillingerne.

Tids- og mappeindstillinger kan konfigureres, så filer i udvalgte mapper (gemt vha. dokumentarkivering) automatisk slettes på et bestemt tidspunkt. Der kan laves indtil 3 indstillinger for automatisk sletning.

Denne funktion anvendes på følgende måde:

- (1) Vælg [Indstilling 1], [Indstilling 2] eller [Indstilling 3].
- (2) Indstil klokkeslæt og dato for automatisk sletning.
- (3) Vælg den ønskede mappe.
- (4) Angiv, om beskyttede filer og fortrolige filer skal slettes.
- (5) Aktiver de gemte indstillinger.

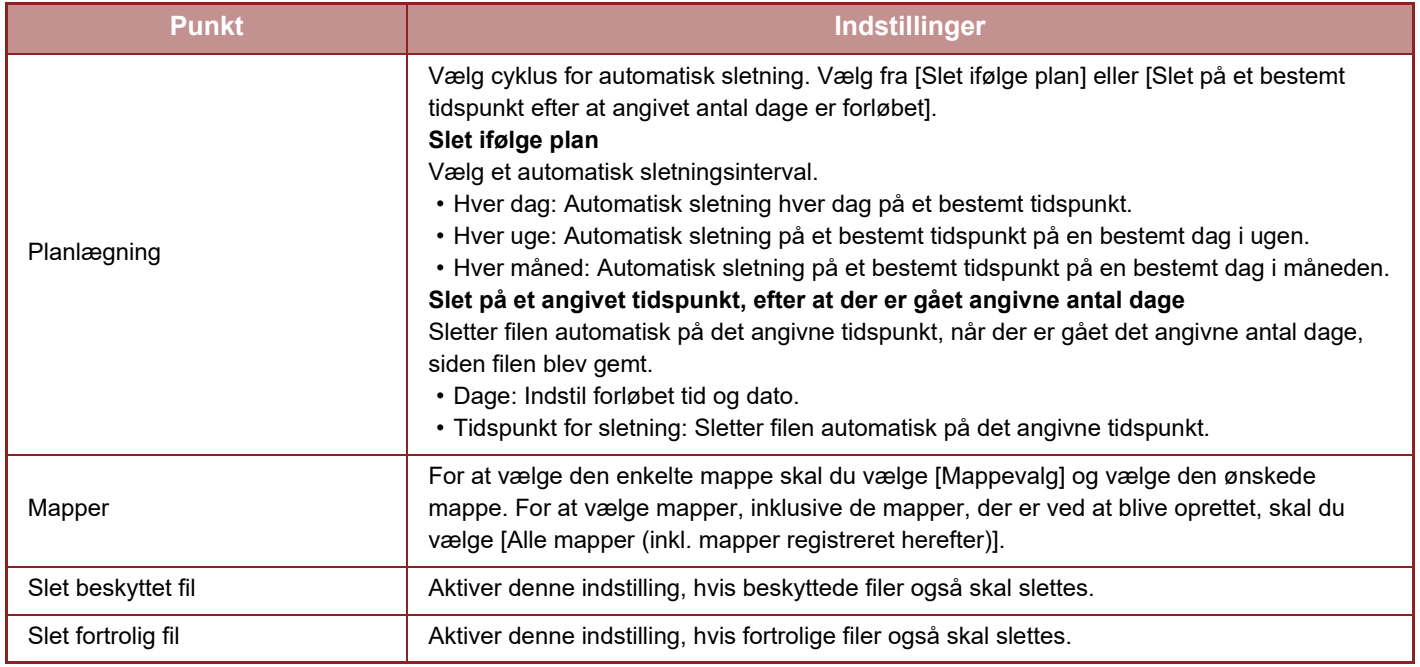

#### **Slet nu**

Når denne indstilling udføres med en valgt mappe, slettes alle filer i mappen med det samme uanset dato- og tidsindstillinger.

#### **Udfør automatisk sletning under automatisk slukning.**

(Hvis det ikke vælges, slettes filerne, efter maskinen vender tilbage fra tilstanden automatisk slukning.) Udfør automatisk sletning, selvom Automatisk slukning er aktiveret. Hvis afkrydsningsboksen ikke vælges ( $\Box$ ), slettes filerne, efter maskinen vender tilbage fra tilstanden automatisk slukning.

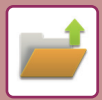

## **KONTROL AF FILBILLEDE FILBILLEDE**

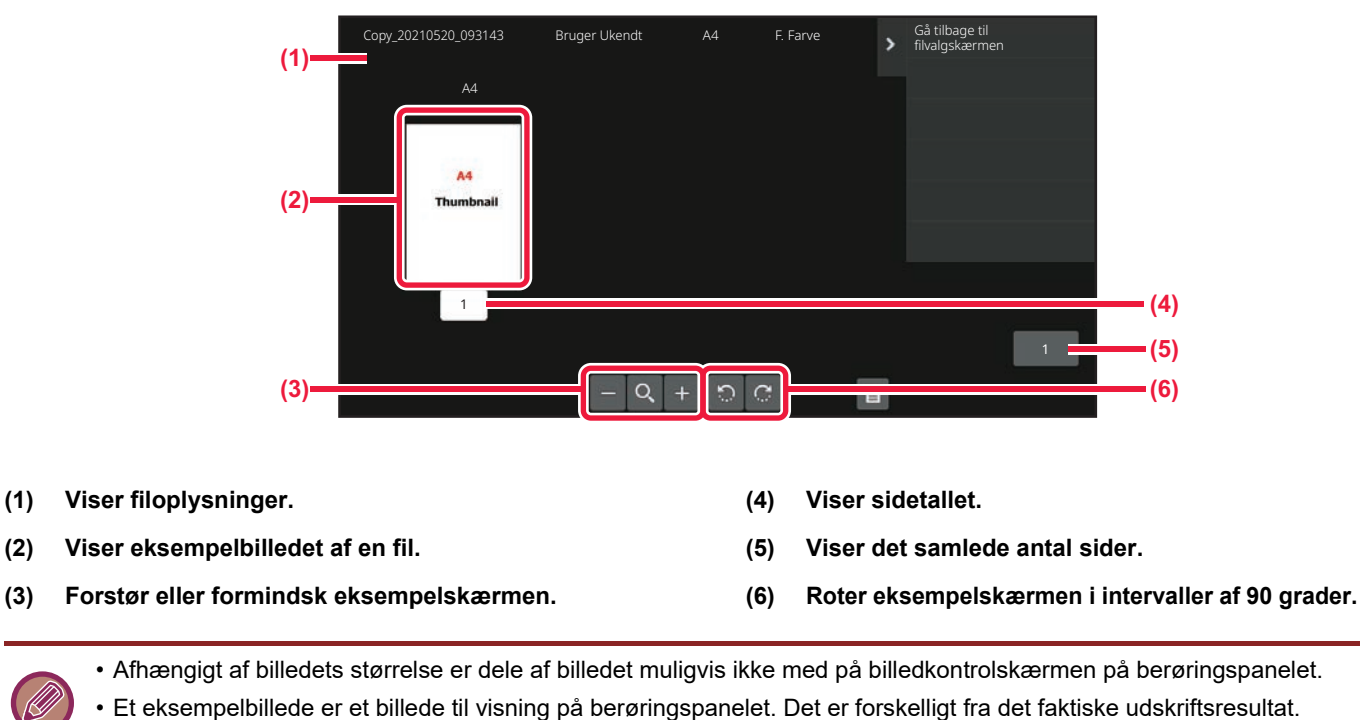

• Skærmen for billedkontrol vises ikke, når flere filer er valgt.

Efter at have valgt den ønskede fil, følg nedenstående fremgangsmåde [VALG AF EN FIL, DER SKAL HENTES \(side 7-28\)](#page-828-0)

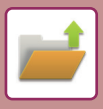

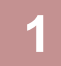

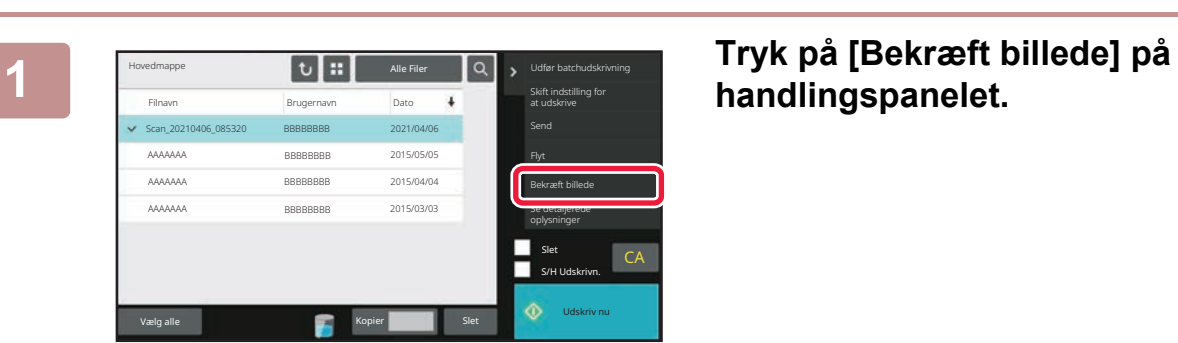

**handlingspanelet.**

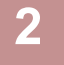

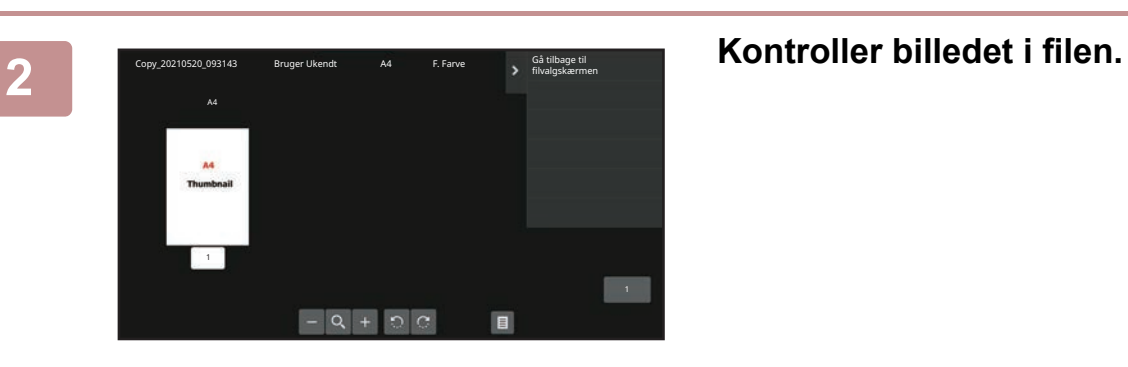

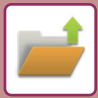

## **FLETNING AF FILER**

Du kan kombinere filer, der er gemt vha. Dokumentarkivering.

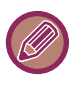

- Hvis du kun har valgt en enkelt fil, vises tasten [Kombiner fil] ikke.
- Filnavnet er en kombination af "det første filnavn", "en tilde (~)" og "Serienr.". Du kan ændre filnavnet senere efter behov.
- Filerne sættes sammen i den valgte rækkefølge.

Når du har valgt to ønskede filer, følger du nedenstående trin. [VALG AF EN FIL, DER SKAL HENTES \(side 7-28\)](#page-828-0)

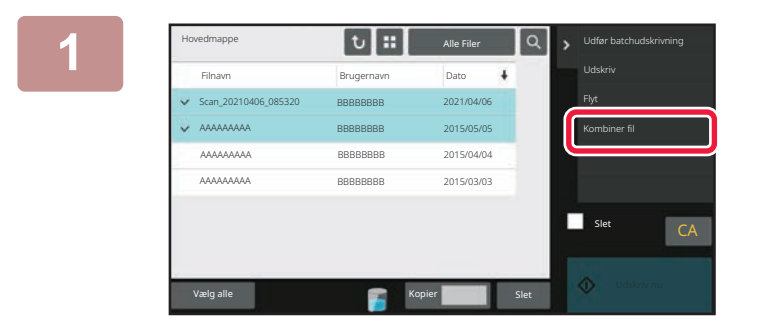

#### **11 × Udior batchudskinning | Tryk på [Kombiner fil] på |**<br>| **handlingspanelet. handlingspanelet.**

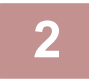

#### **2 Vedhæft filoplysninger.**

Se ["Filinformation \(side 7-15\)"](#page-815-0) for at vælge indstillingerne for brugernavn, filnavn, mappe og egenskaber. For at slette originalfilen skal du markere afkrydsningsfeltet [Slet originalfil].

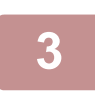

#### **3 Tryk på tasten [Execute].**

Kombination af filer starter, og når processen er færdig, vises meddelelsen "Kombination fuldført".

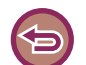

#### **Annullering af handlingen**

Tryk på tasten [CA]. Bemærk, at handlingen ikke kan annulleres, hvis originalfilen slettes, efter filerne er blevet kombineret.

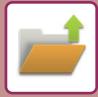

## **HENTNING OG ANVENDELSE AF EN FIL FRA JOBSTATUSSKÆRMEN**

Filer, der gemmes ved hjælp af Fil og Hurtig Fil, forekommer som taster på jobstatusskærmen for afsluttet. Dette er praktisk, når du har brug for hurtigt at udskrive de gemte data fra et kopieringsjob eller for hurtigt at sende en gemt fax til en anden destination.

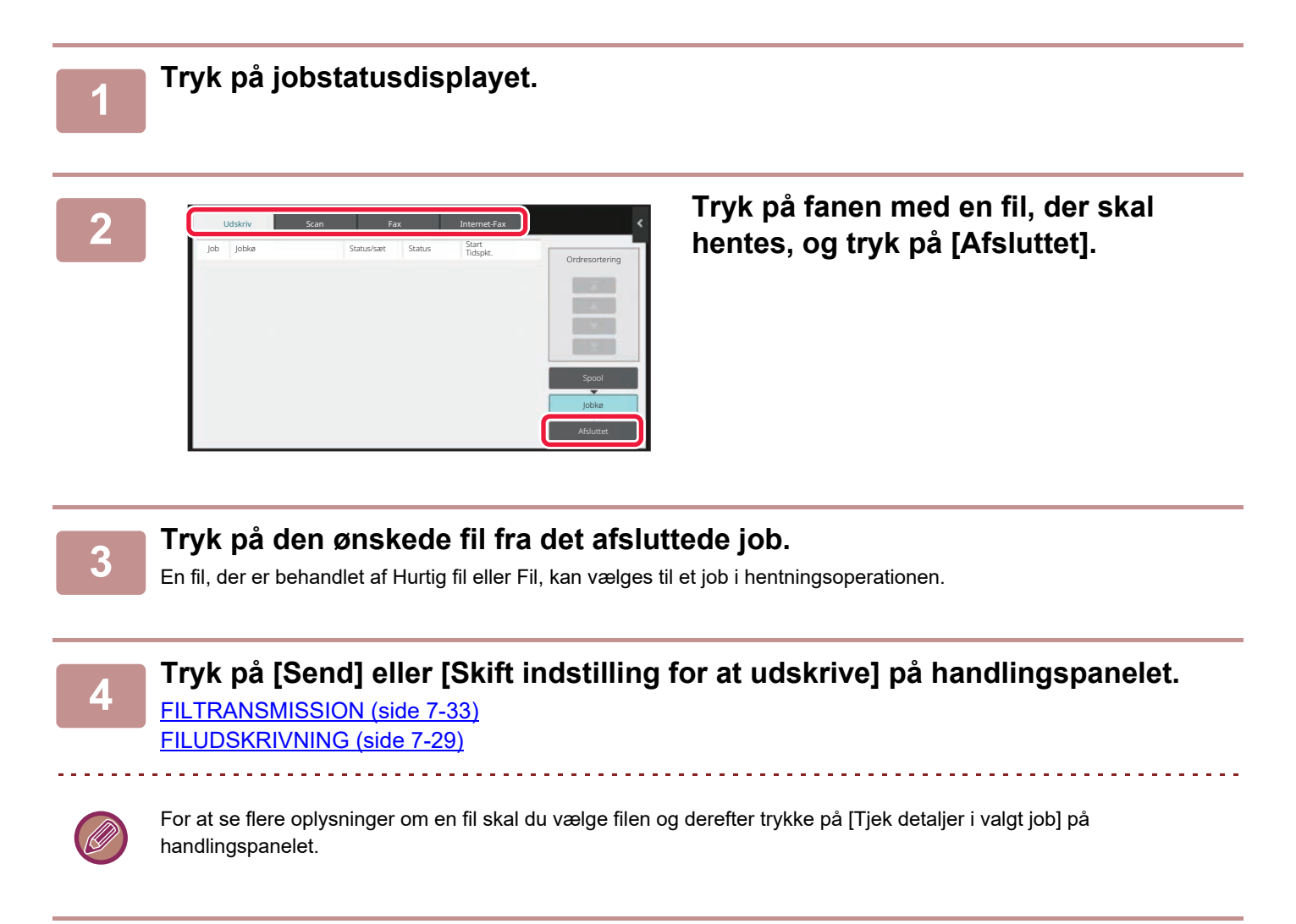

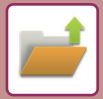

## **FILSØGNING OG -HENTNING**

Når der er mange gemte filer, kan det tage lidt tid at finde en bestemt fil. Søgefunktionen i dokumentarkiveringsindstillingen kan anvendes til at finde en fil hurtigt.

Du kan søge efter en fil, selvom du kun kender en del af filnavnet eller mappenavnet. En mappe kan også specificeres som et søgeområde.

**Eksempel: Kun en del af et filnavn er kendt: "Konference"**

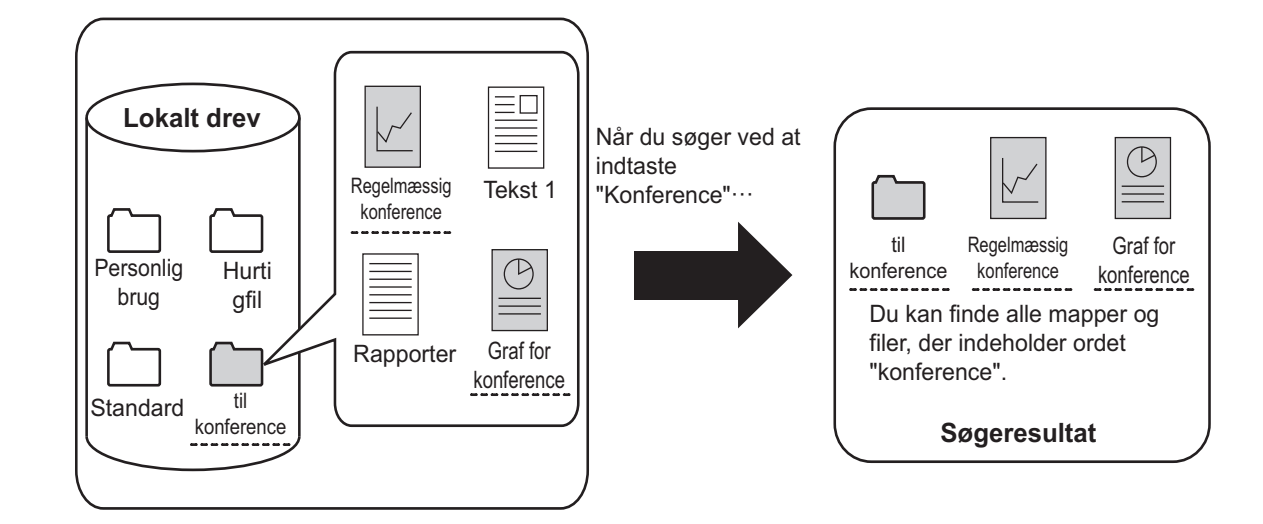

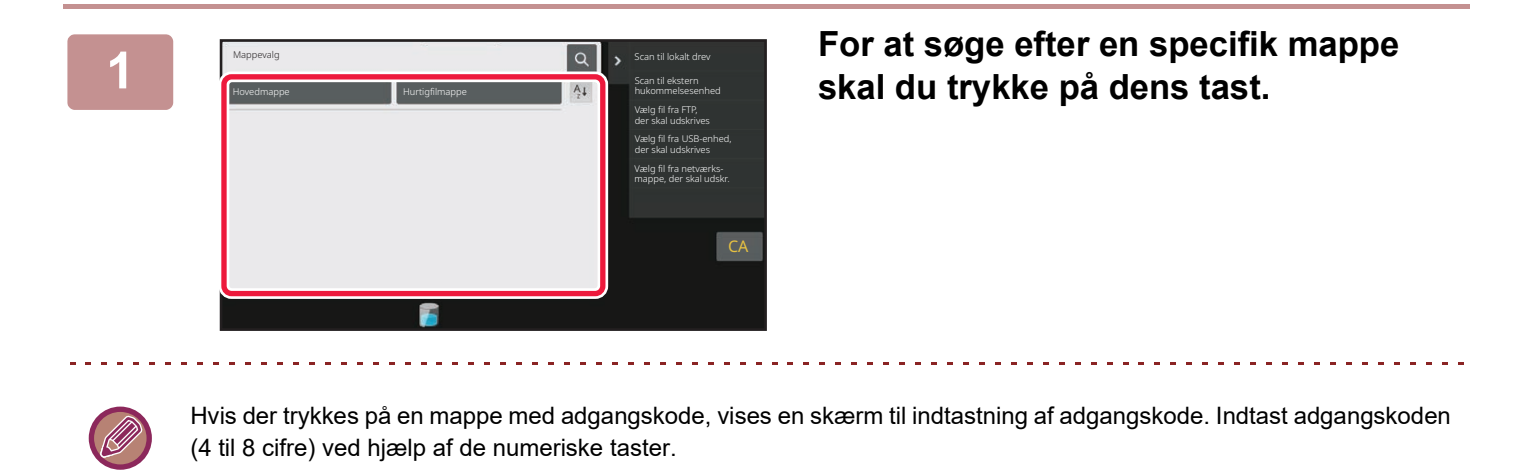

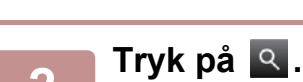

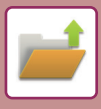

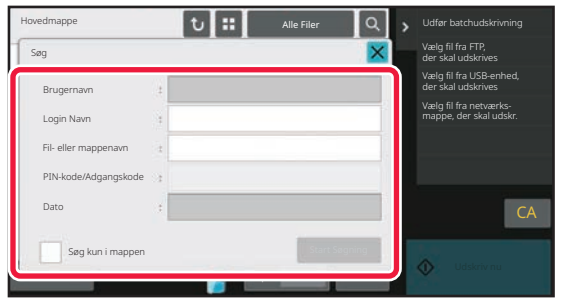

#### **3 Vælg søgebetingelser.**

Tryk på hvert tekstfelt, og angiv søgebetingelsen. For at søge i den aktuelle mappe skal du indstille afkrydsningsfeltet [Søg kun i mappen] til  $\blacktriangleright$ .

#### **[Brugernavn]**

Søg ved hjælp af brugernavnet.

Du skal vælge en bruger på brugervalgskærmen, som vises, og derefter trykke på **OK**.

#### **[Login Navn]**

Søg ved hjælp af loginnavnet.

Indtast loginnavnet på softwaretastaturet, der vises, og tryk på [OK].

#### **[Fil- eller mappenavn]**

Søg ved hjælp af filnavnet eller mappenavnet.

Indtast filnavnet eller mappenavnet vha. softwaretastaturet,

som vises, og tryk på tasten [OK].

#### **[PIN-kode/Adgangskode]**

Søg efter filer med indstillede adgangskoder. Indtast adgangskoden på softwaretastaturet, der vises, og tryk på  $[OK]$ .

#### **[Dato]**

Søg ved hjælp af filens oprettelsesdato.

Når du har valgt [I dag] eller [Datoindst.], skal du indstille tid og dato.

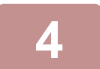

### **4 Tryk på tasten [Start Søgning].**

Der vises en liste over de filer, der matcher dine søgekriterier. Vælg den ønskede fil fra listen. Jobindstillingsskærmen vises.

For at vende tilbage til basisskærmen for dokumentarkivering skal du trykke på tasten [CA]. For at vende tilbage til filsøgningsskærmen skal du trykke på tasten [Søg Igen].

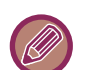

• Når du søger vha. [Fil- eller mappenavn], vil de brugerdefinerede mapper, der passer til søgetegnene, også blive vist på listen. Når der trykkes på en mappetast, vises der en liste over filerne i mappen. Tryk på den ønskede fil på listen.

• I indstillingsfunktion (webversion) kan du også bruge funktionen filsøgning. Klik på [Dokumenthandlinger] i "Indstillinger (webversion)"  $\rightarrow$  [Dok.Arkivering]  $\rightarrow$  [Søg].

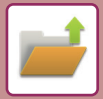

## **UDSKRIVNING AF EN EKSTERN FIL**

En fil, der er gemt på FTP-serveren, USB-hukommelsesenhed eller i en netværksmappe på en pc, kan udskrives. Filen kan også modificeres før den udskrives ved at ændre udskriftsindstillingerne.

På handlingspanelet trykker du på [Vælg fil fra FTP, der skal udskrives], [Vælg fil fra USB-enhed, der skal udskrives] eller [Vælg fil fra netværksmappe, der skal udskr.].

For mere information herom, se ["UDSKRIVNING UDEN PRINTERDRIVER \(side 4-108\)](#page-441-0)".

## **HANDLINGER PÅ WEBSIDEN**

Handlinger for dokumentarkivering kan udføres fra websiden ved brug af "Indstillinger (Web)" - [Dokumenthandlinger] → [Dok.Arkivering].

### **Hovedmappe**

Filerne i hovedmappen kan vises. En angiven fil kan manipuleres ved at klikke på [Udskriv], [Send], [Flyt], eller [Slet]. Indtast adgangskoden i "PIN-kode/Kodeord på Fil", hvis filen, der skal håndteres, har en adgangskode.

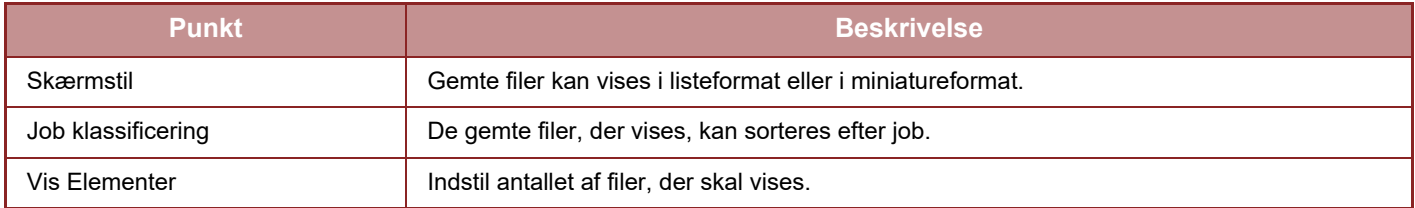

#### **Hurtig fil-mappe**

Filer fra hurtigfilmappen kan vises. En angiven fil kan manipuleres ved at klikke på [Udskriv], [Send], [Flyt], eller [Slet].

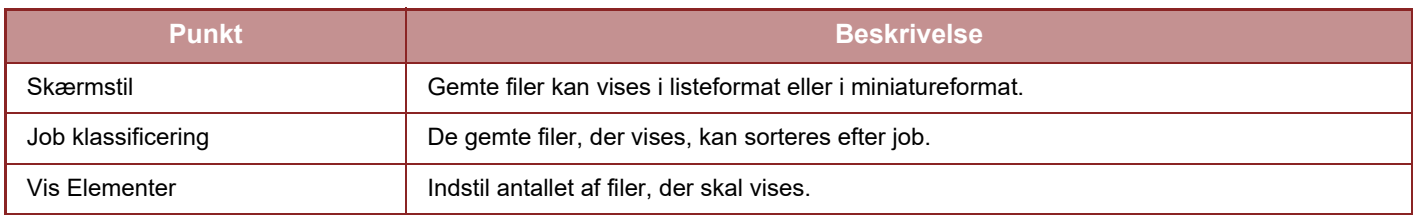

#### **Brugerdef. Mappe**

Filerne i den brugerdefinerede mappe kan vises. En angiven fil kan manipuleres ved at klikke på [Udskriv], [Send], [Flyt], eller [Slet]. Indtast adgangskoden i "PIN-kode/Kodeord på Fil", hvis filen, der skal håndteres, har en adgangskode.

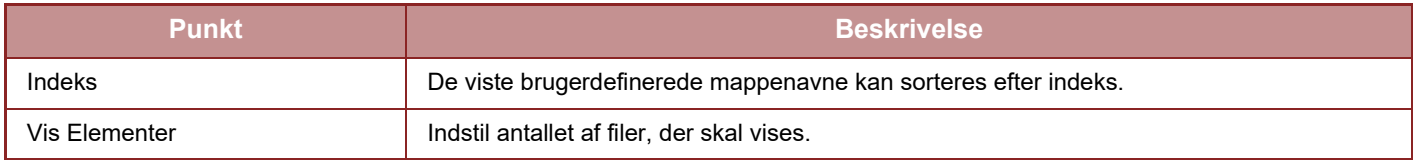

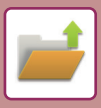

#### **Søg**

Brug disse indstillinger til at indtaste søgebetingelser. En angiven fil kan manipuleres ved at klikke på [Udskriv], [Send], [Flyt], eller [Slet]. Indtast adgangskoden i "PIN-kode/Kodeord på Fil", hvis filen, der skal håndteres, har en adgangskode.

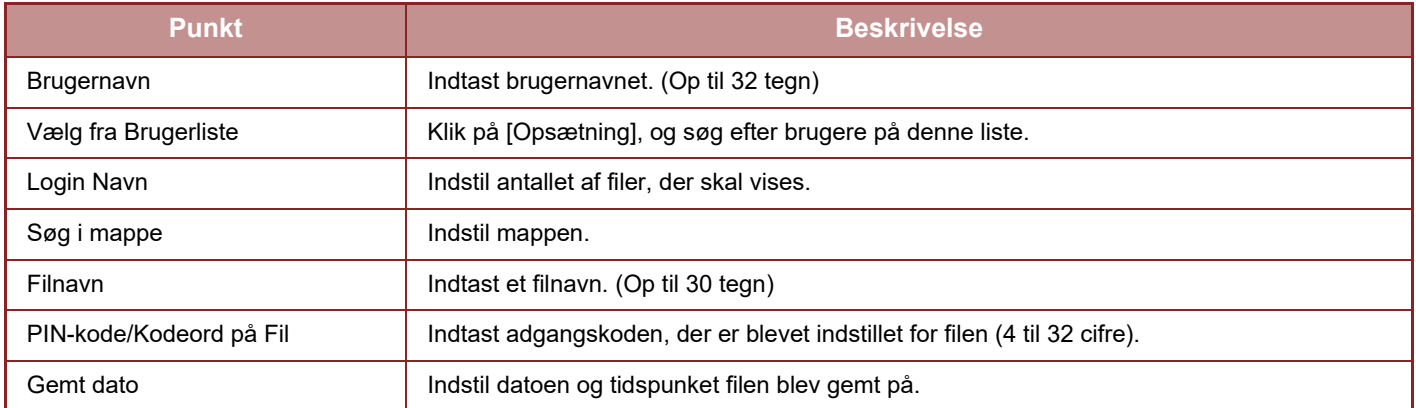

#### **Søgeresultat**

Brug disse indstillinger til at indtaste søgebetingelser. En angiven fil kan manipuleres ved at klikke på [Udskriv], [Send], [Flyt], eller [Slet]. Indtast adgangskoden i "PIN-kode/Kodeord på Fil", hvis filen, der skal håndteres, har en adgangskode.

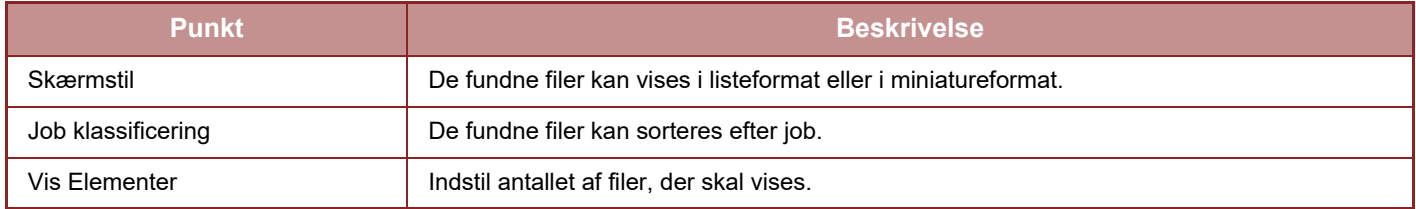

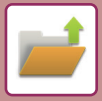

#### **Udskriv filbatch**

Flere filer kan udskrives samtidigt ved hjælp af gruppeprint. Søg efter filerne ved hjælp af søgebetingelser, og vælg derefter flere filer fra de viste søgeresultater.

Hvis du vil bruge det antal kopier, der blev indstillet, da hver fil blev gemt af dokumentarkivering, skal du vælge"Anvend Antal Kopier Gemt i hver Mappe". Hvis du vil ændre antallet af kopier, skal du indtaste det ønskede antal i "Indtast Antal". Klik på [Udskriv] for at udskrive filen. Vælg afkrydsningsboksen "Print and Delete the Data" for slette filen efter udskrivning.

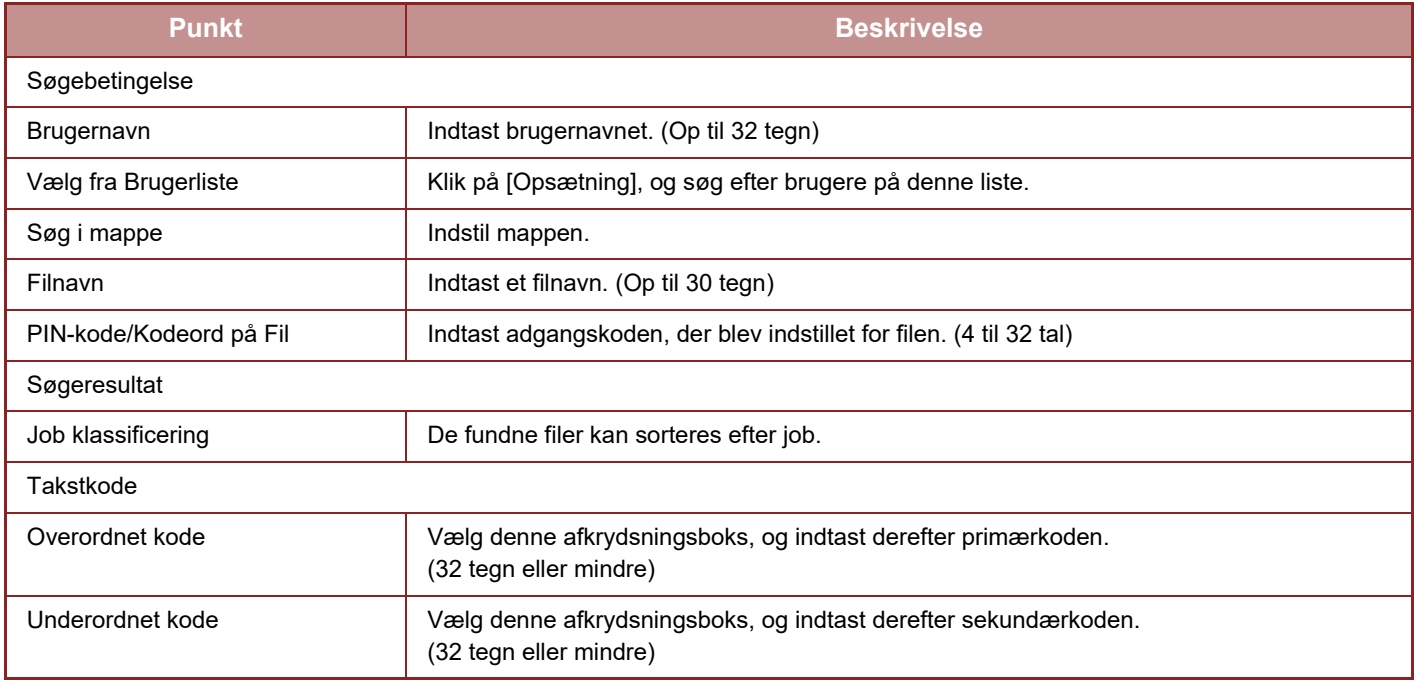

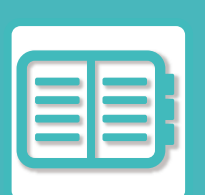

# <span id="page-847-0"></span>**PRAKTISK BRUG AF MASKINEN**

#### **[MILJØVENLIG BRUG](#page-848-0)**

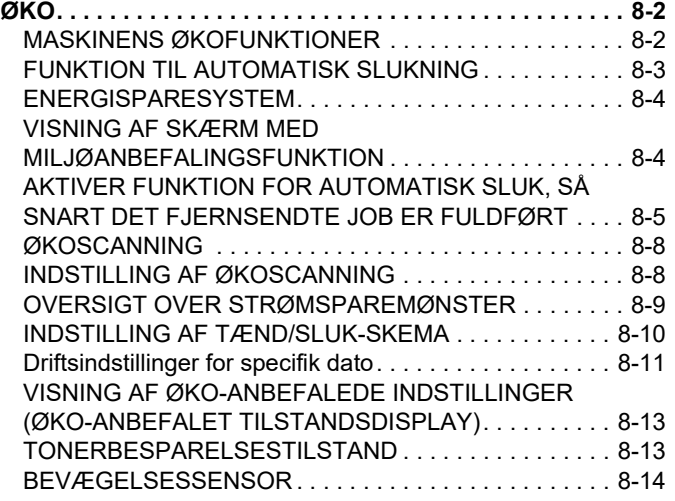

#### **[ADMINISTRATION AF MASKINENS BRUG](#page-861-0)**

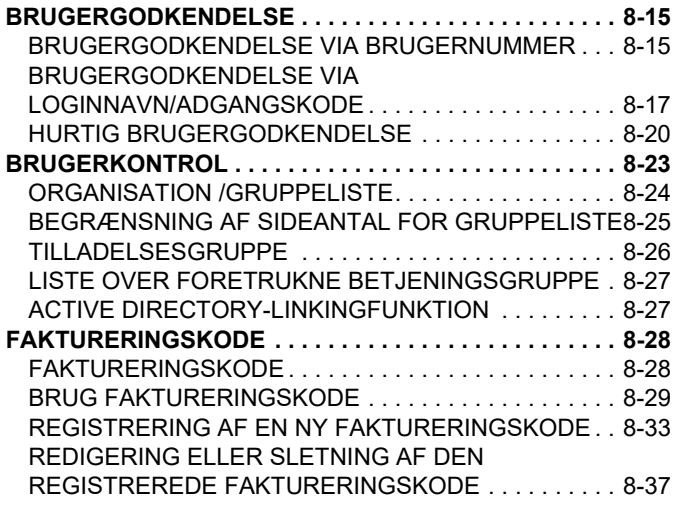

#### **[SÅDAN BRUGES DENNE MASKINE I ET](#page-886-0)  [NETVÆRKSMILJØ](#page-886-0)**

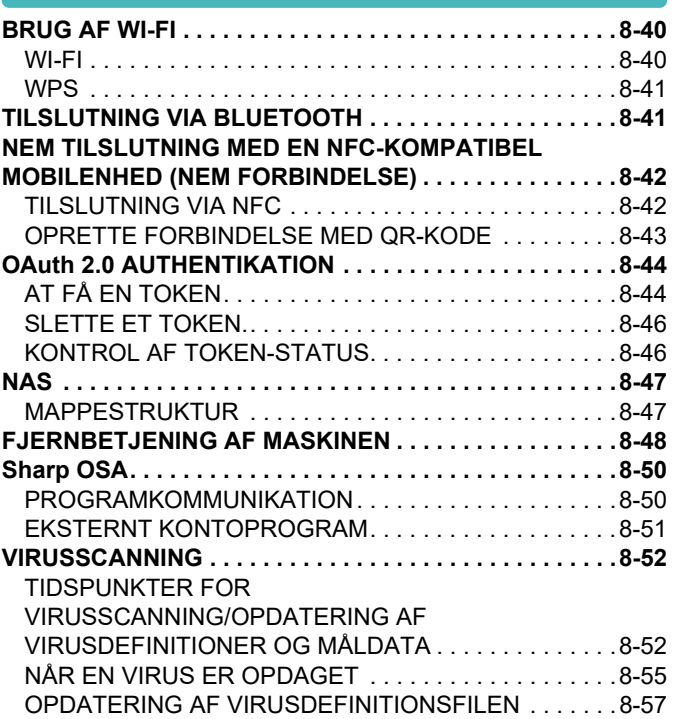

#### **[UNIVERSALT DESIGN I MASKINEN](#page-904-0)**

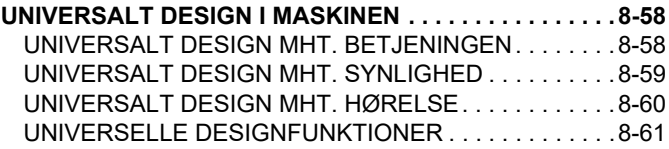

#### **[Joblogliste](#page-909-0)**

**[ELEMENTER, DER ER REGISTREREDE I JOBLOGGEN. . .](#page-909-1)  [8-63](#page-909-1)**

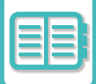

## <span id="page-848-3"></span><span id="page-848-0"></span>**MILJØVENLIG BRUG**

# <span id="page-848-1"></span>**ØKO**

## <span id="page-848-2"></span>**MASKINENS ØKOFUNKTIONER**

### **Tilstandsindstillinger**

Økofunktionsindstillingerne angives i et batch. "Brugerdefineret tilstand" og "Økotilstand" er tilgængelige. Gældende indstillingsværdier for hver tilstand er som følger.

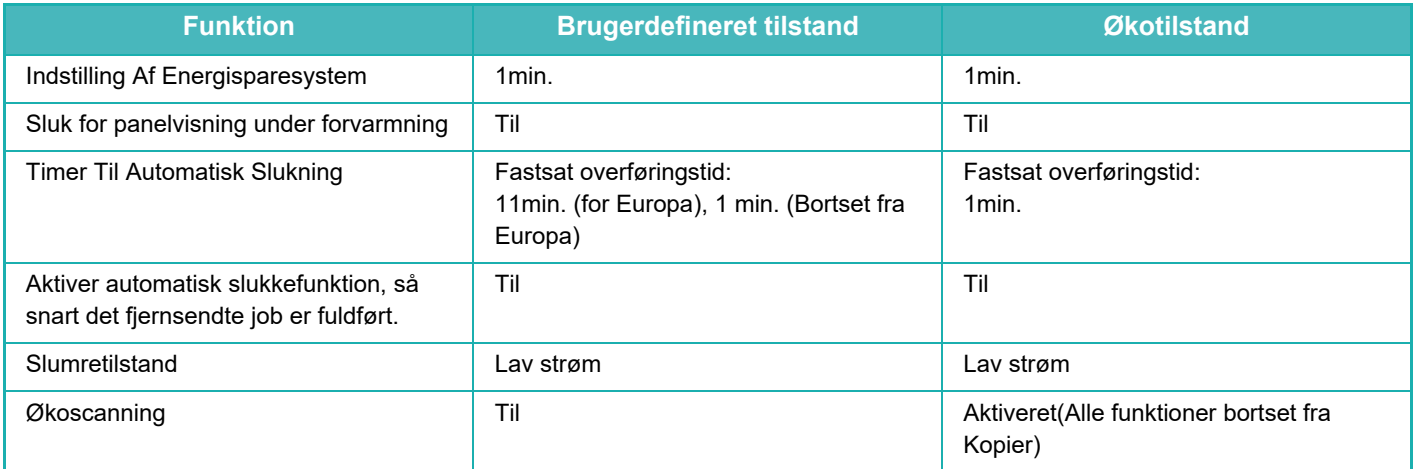

Alle indstillinger for energisparefunktion i systemindstillinger er ikke gældende, hvis brugerdefineret/økotilstand bruges.

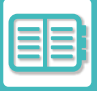

### <span id="page-849-0"></span>**FUNKTION TIL AUTOMATISK SLUKNING**

Denne funktion slukker betjeningspanelet og fikseringsenheden og sætter maskinen til at vente i den laveste strømforbrugstilstand.

Funktionen til automatisk slukning aktiveres, når den indstillede tid i ventestatus udløber, uden at der udføres et job. Sammenlignet med energisparesystemet spares der betydeligt mere strøm, men aktiveringstiden er længere. Hovedafbryderens indikatorlampe blinker gult, når maskinens funktion til automatisk slukning er aktiveret.

Funktionen annulleres, når der modtages udskriftsdata eller udkastes faxdata, eller når der trykkes på knappen [Strøm], mens den blinker.

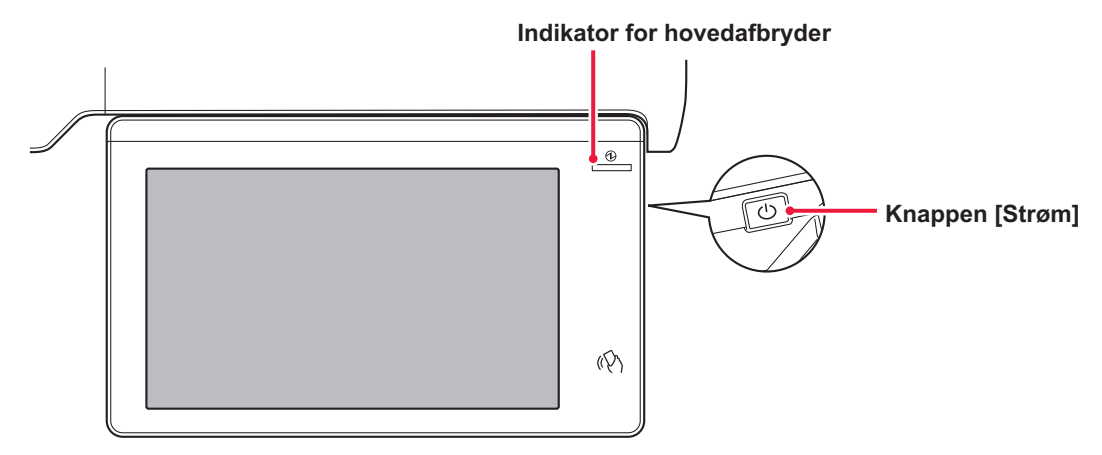

En meddelelse vises i 15 sekunder, før Automatisk slukning aktiveres.

Hvis du vil lukke meddelelsen og fortsætte normal betjening, skal du trykke på knappen [Fortsæt]. Meddelelsen vises igen 15 sekunder før afslutningen af udvidelsen af normal betjeningstid. Hvis der ikke udføres nogen handling inden for 15 sekunder efter, at denne meddelelse er blevet vist, aktiveres automatisk slukning.

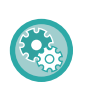

#### **Indstilling af visning af meddelelsen:**

I "Indstillinger (administrator)" skal du vælge [Systemindstillinger] → [Energisparefunktion] → [Øko-indstilling] → [Vis meddelelse ved forlængelse af overgangstid til tilstand for forvarmning/automatisk sluk].

Hvis du trykker på knappen [Strøm] og holder den nede under den automatiske slukning, slukkes maskinen.

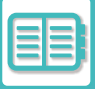

### <span id="page-850-0"></span>**ENERGISPARESYSTEM**

Denne funktion sænker temperaturen i fikseringsenheden og sætter maskinen til at vente i lav strømforbrugstilstand. Energisparesystemet aktiveres, når den indstillede tid udløber i ventestatus, uden at der udføres et job. Sammenlignet med funktionen til automatisk slukning spares der mindre energi, og aktiveringstiden er kortere. Berøringspanel slukker.

Hovedafbryderens indikatorlampe lyser blåt, når maskinen er i forvarmningstilstand. Berøringspanelet ryddes, når der trykkes på det eller på knappen [Hjemmeskærm].

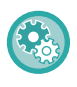

**Sådan indstilles energisparesystemet:**

"Indstillinger (administrator)" → vælg [Systemindstillinger] → [Energisparefunktion] → [Øko-indstilling] → [Indstilling for forvarmningstilstand].

En meddelelse vises i 15 sekunder, før energisparesystemet aktiveres.

Hvis du vil lukke meddelelsen og fortsætte normal betjening, skal du trykke på knappen [Fortsæt]. Hvis der ikke udføres nogen handling inden for 15 sekunder efter. at denne meddelelse er blevet vist, aktiverer maskinen energisparesystemet.

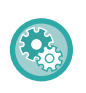

#### **Indstilling af visning af meddelelsen:**

I "Indstillinger (administrator)" skal du vælge [Systemindstillinger] → [Energisparefunktion] → [Øko-indstilling] → [Vis meddelelse ved forlængelse af overgangstid til tilstand for forvarmning/automatisk sluk].

### <span id="page-850-1"></span>**VISNING AF SKÆRM MED MILJØANBEFALINGSFUNKTION**

Viser anbefalede kopi/udskrivningsindstillinger for kopiering, gentaget udskrift for dokumentarkivering og direkte udskrivning.

### **Kopiering**

Når du skifter til kopitilstand (normal tilstand) vise de anbefalede indstillinger for kopieringstilstand. Anbefalede indstillinger: 2-sidet kopi, N-Up, S/H-kopi og billedretning

### **Udskrivning fra dokumentarkivering**

Når du trykker på [Skift indstilling for at udskrive] i handlingspanelet på skærmen med filliste i dokumentarkivering, vises de indstillinger, der anbefales for denne tilstand.

Anbefalede indstillinger: 2-sidet udskrivning, N-op og S/H-udskrift.

### **Direkte udskrivning**

Når du trykker på [Skift indstilling for at udskrive] i handlingspanelet på skærmen med direkte udskrivning, vises de indstillinger, der anbefales for denne tilstand.

Anbefalede indstillinger: 2-sidet udskrivning, N-op og S/H-udskrift.

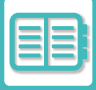

### <span id="page-851-0"></span>**AKTIVER FUNKTION FOR AUTOMATISK SLUK, SÅ SNART DET FJERNSENDTE JOB ER FULDFØRT**

Udskrivning eller udkast af modtagne faxdata i Timer for auto-sluk tænder for strømmen, og maskinen vender tilbage til funktion for auto-sluk, så snart udskriftsjobbet er afsluttet.

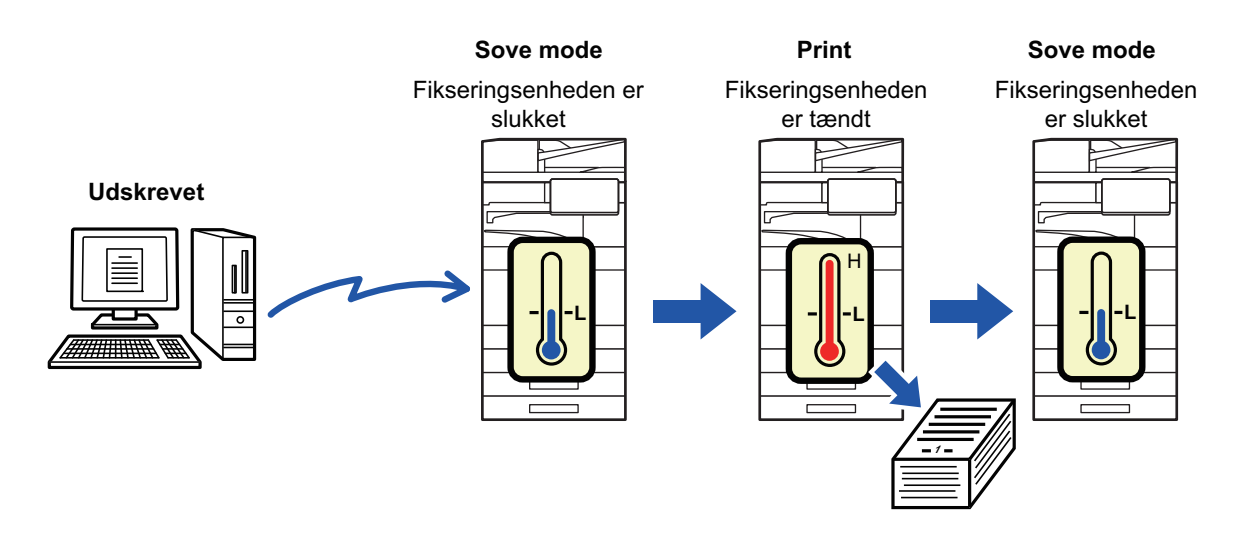

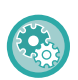

**Sådan indstilles "Aktiver automatisk slukkefunktion, så snart det fjernsendte job er fuldført.":** I "Indstillinger (administrator)" skal du vælge [Systemindstillinger] → [Energisparefunktion] → [Øko-indstilling] → [Aktiver automatisk slukkefunktion, så snart det fjernsendte job er fuldført.].

#### **Fastsat overføringstid.**

Timeren til automatisk slukning er fast. Vælg [Fastsæt overføringstid.], og indstil overføringstiden i [Timer Til Automatisk Slukning].

Når denne indstilling aktiveres, deaktiveres indstillingen [Rediger overføringstid efter klokkeslæt.].

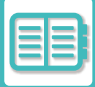

#### **Rediger overføringstid efter klokkeslæt.**

Denne funktion styrer overgangen til Auto-sluk-funktion optimalt for hvert tidsrum ved at analysere brugen af maskinen baseret på joblogs, der er indhentet i løbet af en 4-ugers periode.

Når denne indstilling aktiveres, deaktiveres indstillingen [Fastsæt overføringstid.].

- Indstillingerne for styring af billedoverførsel ændres ikke.
- Dette er ikke tilknyttet tænd/sluk-skemaet. Hvis de begge er aktiveret, har indstillingerne for tænd/sluk-skemaet forrang.
- Sider tælles for hver papirstørrelse separat.
- Når der var slukket for maskinens strømforsyning, var der intet job i løbet af denne tid.

#### **Overføring til energisparefunktion og funktion til automatisk slukning**

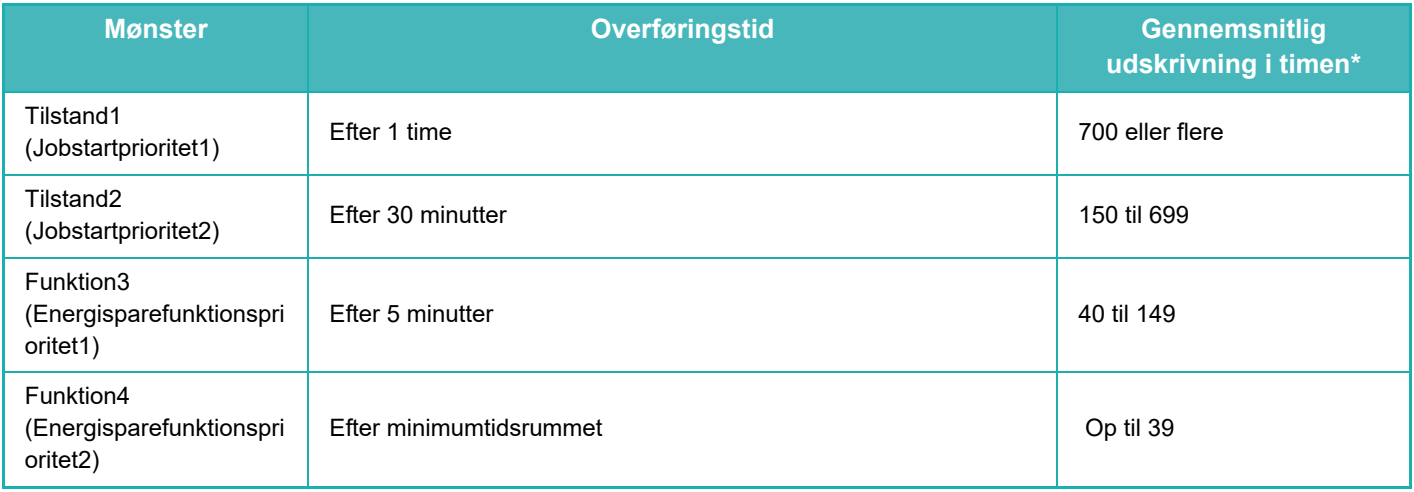

\* Fabriksstandardindstilling

#### **Automatisk**

Denne funktion styrer strømmen optimalt for hvert tidsrum ved at analysere brugen af maskinen baseret på joblogs, der er indhentet i løbet af et vist tidsrum.

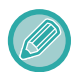

Hvis maskinen ikke har 4-ugers joblogoplysninger, går maskinen i skabelon2 (Funktion3 (Energisparefunktionsprioritet1) mellem kl. 8:00 og 18:00). Derefter går den i Funktion4 (Energisparefunktionsprioritet2).

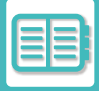

#### **Manuelt**

Du kan indstille et mønster for hver tidsramme.

Maskinen har allerede skabelonen med 3 mønstre. Energisparefunktionsmønsteret kan tilføjes til "Originaløkomønstre 1 til 4".

#### **Skabelon med tre mønstre**

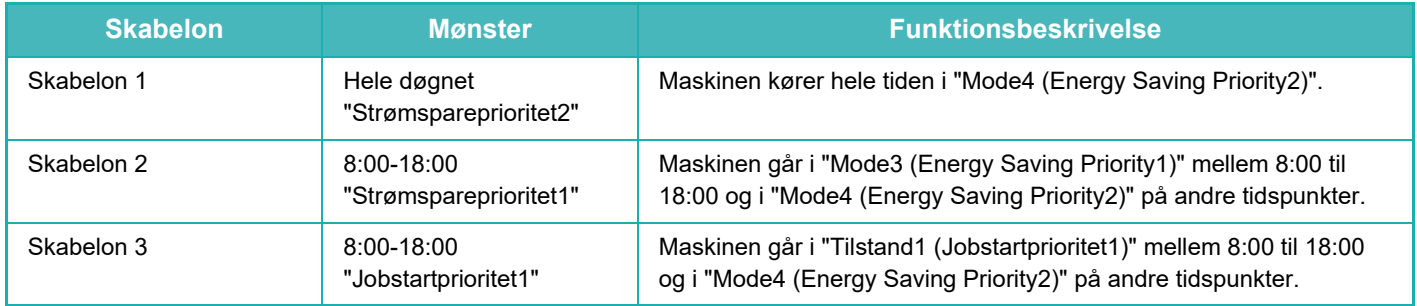

#### **Strømniveau for dvalefunktion**

Lavt niveau: Maskinen skifter energisparefunktion, men det tager lidt tid for den at restituere sig. Hurtig opvågning: Strømværdien stiger med en bestemt værdi i forhold til Lav strøm, men giver en hurtigere restitution.

Tilstanden Bevægelsessensor

(BP-60C31/BP-60C36/BP-60C45/BP-70C31/BP-70C36/BP-70C45/BP-70C55/BP-70C65):

Bevægelsessensoren gør det muligt for maskinen automatisk at vågne fra slumretilstand.

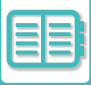

### <span id="page-854-0"></span>**ØKOSCANNING**

Job, der ikke omfatter udskrivning, f.eks. afsendelse af en scannet original, udføres med slukket fikseringsenhed.

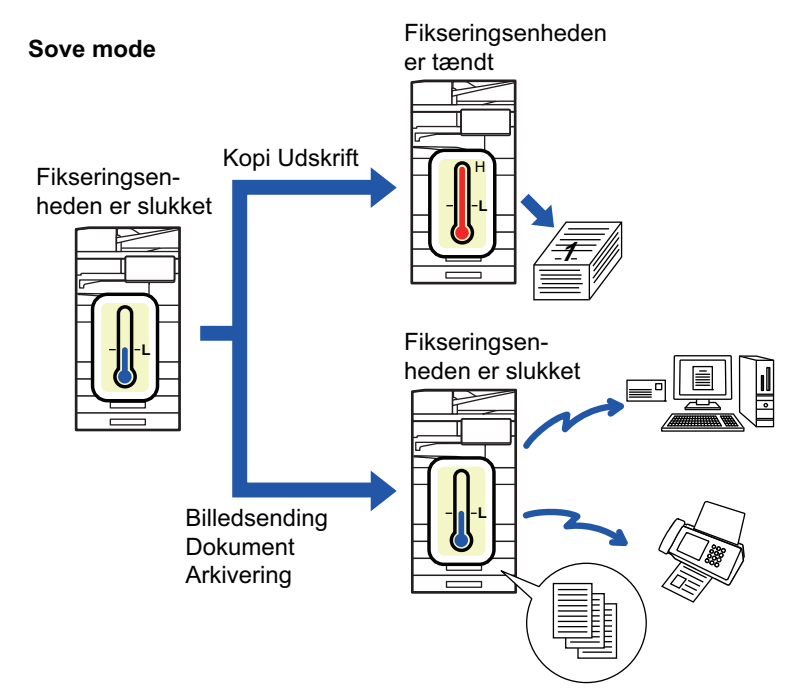

### <span id="page-854-1"></span>**INDSTILLING AF ØKOSCANNING**

Indstil "Indstilling af økoscanning" til Ø, og vælg en tilstand eller skærm, hvor i økoscanningen skal aktiveres. Følgende funktioner og skærme kan indstilles

- Hjemmeskærm
- Kopi
- Billedafs.
- Dok.Arkivering
- System Indstillinger
- Sharp OSA

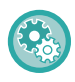

**Sådan indstilles økoscanning:**

"Indstillinger (administrator)" → vælg [Systemindstillinger] → [Energisparefunktion] → [Øko-indstilling].

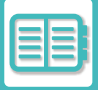

### <span id="page-855-1"></span><span id="page-855-0"></span>**OVERSIGT OVER STRØMSPAREMØNSTER**

Denne funktion analyserer maskinens forbrug og styrer overgangen til tilstanden automatisk slukning baseret på forbrugshyppigheden. Hvis du ønsker at administrere maskinens strømforbrug ved at bruge en liste med energisparemønster, skal du vælge [Manuelt] i "Indstillinger (administrator)" - [Øko-indstilling] - [Energisparefunktion] - [Rediger overføringstid efter klokkeslæt.] og vælge et Mønster for automatisk opdatering fra rullemenuen eller en af originaløkomønstrene 1 til 4.

Indstil Mønster for automatisk opdatering for at analysere maskinforbrug og opdatere mønstret automatisk efter behov

#### **Rediger mønster**

Indstil originaløkomønstret.

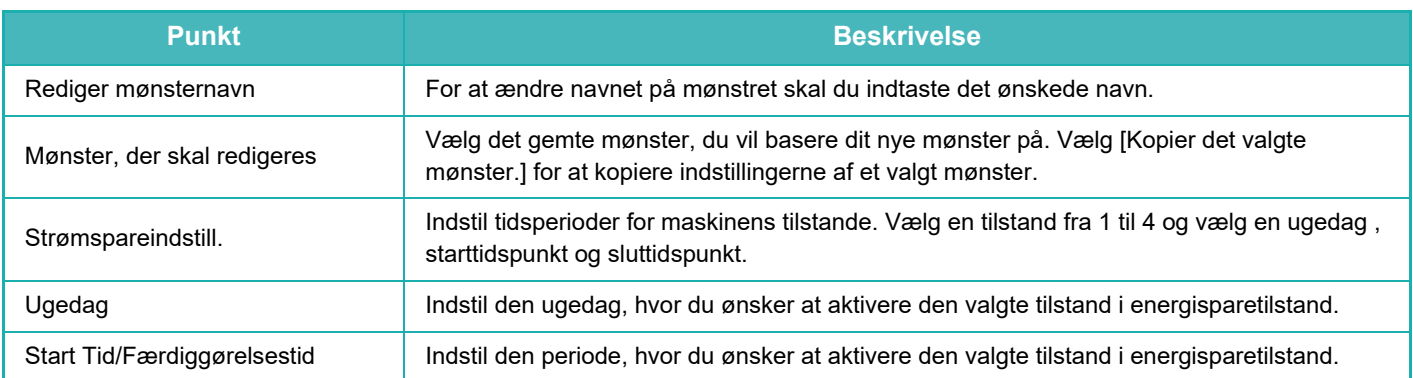

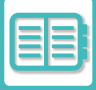

### <span id="page-856-0"></span>**INDSTILLING AF TÆND/SLUK-SKEMA**

Maskinens brugerpanel kan tændes eller slukkes på et forudindstillet tidspunkt. Der kan indstilles op til tre (3) mønstre. "Indstilling 1", "Indstilling 2" and "Indstilling 3" udføres i denne rækkefølge, hvis de indstilles på samme ugedag eller samme klokkeslæt.

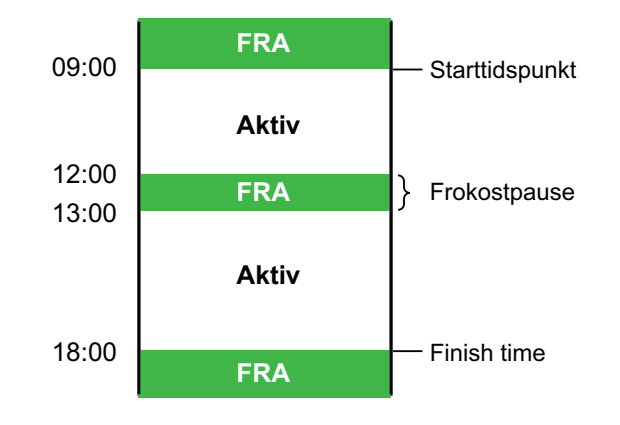

• Skemafunktionen understøtter ikke Indstilling for energistyring i energisparesystemet og funktionen for automatisk slukning.

- Det forudindstillede tidspunkt for slukning er underlagt følgende begrænsninger:
- Hvis maskinen kører som følge af den aktuelle jobudførelse eller andre årsager, slukkes maskinen først, når jobbet er udført.
- Maskinen kan ikke modtage udskriftsjob.
- Maskinen kan modtage outputjob som f.eks. modtagne faxdataoutput.
- Hvis indstillingen Tidsangivet udskrift af modtagne data er aktiveret, udskrives de næste gang maskinen tændes.
- Hvis indstilling for energistyring også er aktiveret, har indstillingerne for tænd/sluk-skemaet forrang.
- Hvis det samme tidspunkt angives, tilføjes indstillingerne i rækkefølgen "Indstilling 1", "Indstilling 2", and "Indstilling 3".
- Der slukkes ikke for strømmen i følgende tilfælde:
	- "Automatisk Sleting Ved Start" er i gang.
	- Mens optimering af det lokale drev er i gang, eller mens en genstart er i gang, efter indstillingsfunktionen er blevet ændret.
	- Det forudindstillede tidspunkt for tænd/sluk er indenfor et minut, fra det øjeblik indstillingen accepteres.

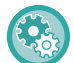

#### **Funktion til tænd/ sluk-skema**

Vælg [Systemindstillinger] → [Energisparefunktion] → [Indstilling af tænd/sluk-skema] i "Indstillinger".

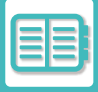

### <span id="page-857-0"></span>**Driftsindstillinger for specifik dato**

Du kan konfigurere en dag som en "specifik dato", på hvilken du skal lave mange udskrifter, eller hvor du skal udføre en specialopgave, og indstille et specifikt energisparemønster kun for denne specifikke dag.

#### **Fanen"Specifik dato"**

Der kan indstilles en periode på op til 7 dage for Specifik dato. Indstil specifik dato, det anvendte energisparemønster og den handling, der finder sted, hvis datoen ikke falder på en arbejdsdag.

Uanset om overgangstiden for automatisk strømafbrydelse er aktiveret eller deaktiveret, vil maskinen køre på de specifikke datodriftsindstillinger for den specifikke dato.

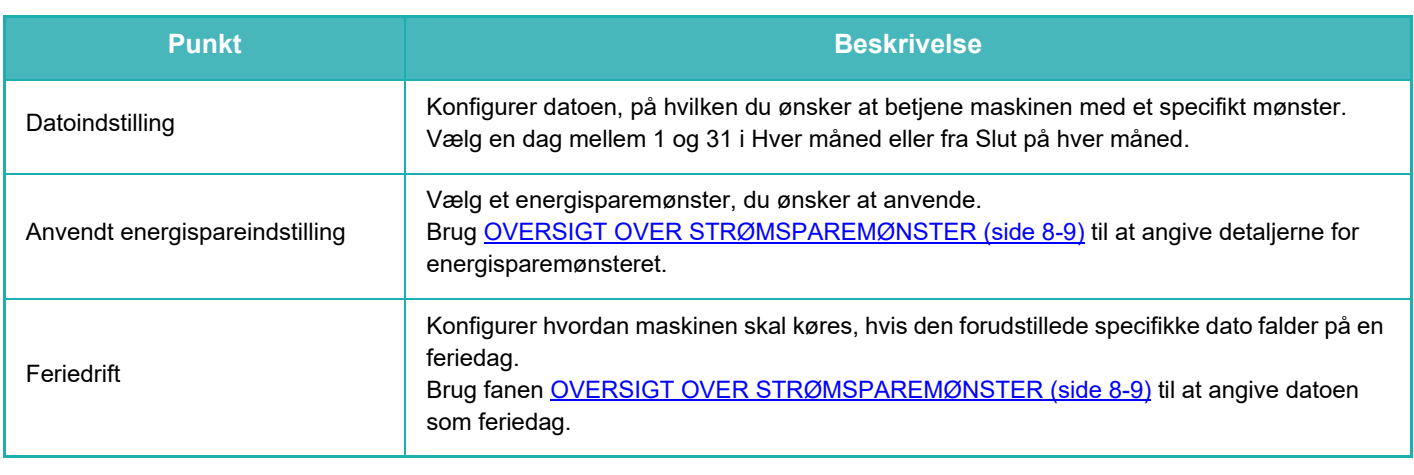

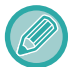

• Hvis en specifik dag, der oprindeligt blev specificeret, falder sammen med en dag, der er flyttet, fordi den falder på en feriedag, er det indstillingen for den forrige dag, der bliver gældende.

• Hvis specifikke datoer på samme datoer bliver konfigurerede, anvendes de i faldende rækkefølge mellem 1 og 7 (specifikke datonumre).

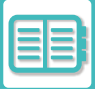

#### **Fanen"Mønster"**

Denne fane anvendes til at konfigurere detaljerne for et energisparemønster.

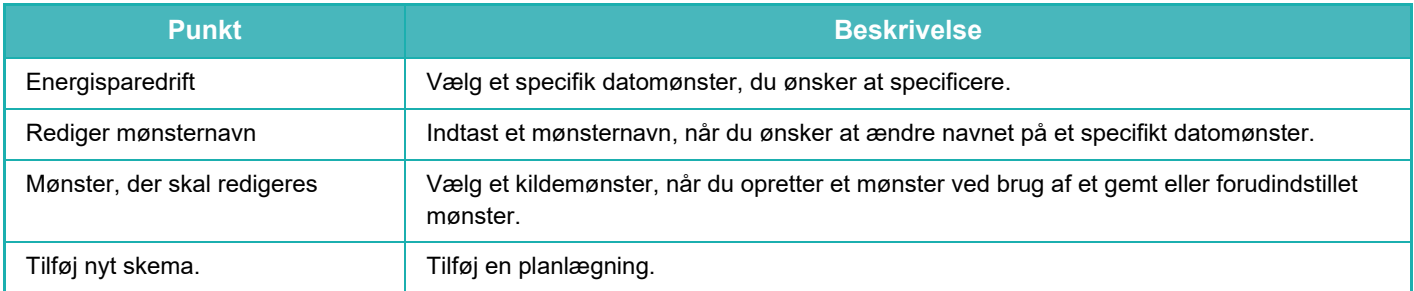

#### **Fanen"Ferie"**

Angiv en feriedag. Dagen du angiver som feriedag, bliver ikke en specifik dato.

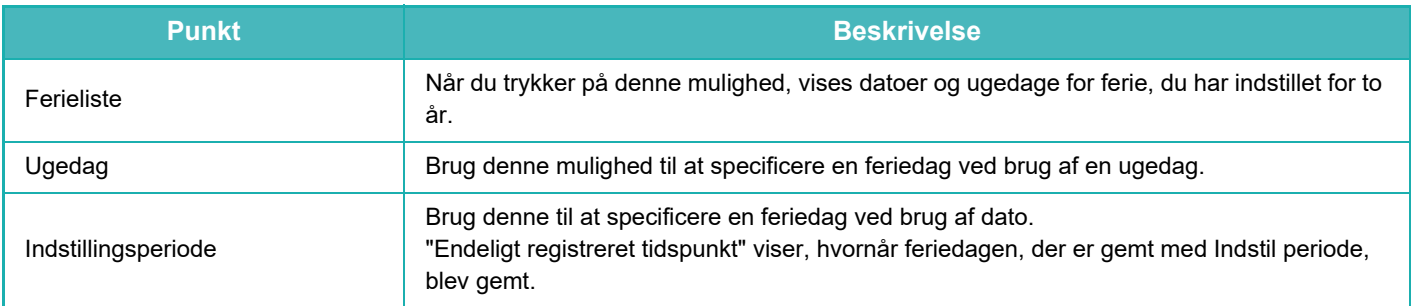

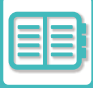

### <span id="page-859-0"></span>**VISNING AF ØKO-ANBEFALEDE INDSTILLINGER (ØKO-ANBEFALET TILSTANDSDISPLAY)**

Hvis basisskærmen i normal tilstand vises, vises øko-anbefalede indstillinger.

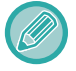

Denne funktion fungerer ikke i nem tilstand.

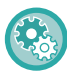

**Sådan bruges det øko-anbefalede tilstandsdisplay:**

"Indstillinger (administrator)" → [Systemindstillinger] → [Energisparefunktion] → [Øko-indstilling] → [Øko-anbefalede tilstandsdisplay].

De viste funktioner er som følger.

- 2-sidet kopi: 
► side 3-23
- <span id="page-859-1"></span>• N-op:  $\triangleright$  side 3-61
- S/H kopi: ► side 3-23
- Billedretning: [►side 3-37](#page-206-0)

### **TONERBESPARELSESTILSTAND**

Denne tilstand anvendes til at reducere tonerforbruget.

Tonerforbruget kan indstilles for hvert job for "Kopi", "Printer", og "Udskrifter (dokumentarkivering)". Tonerforbruget kan vælges ud fra tre niveauer.

- Tonerbesparelse1 (tonerforbrug: Stort)
- Tonerbesparelse2 (tonerforbrug: Mellem
- Tonerbesparelse3 (tonerforbrug: Lille)

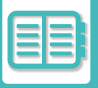

### <span id="page-860-0"></span>**BEVÆGELSESSENSOR**

#### **(BP-60C31/BP-60C36/BP-60C45/BP-70C31/BP-70C36/BP-70C45/BP-70C55/BP-70C65)**

Denne føler registrerer, om en person nærmer sig maskinen, og vækker maskinen fra dens dvaletilstand, hvis det er tilfældet. (Kun tilstanden bevægelsessensor)

Der er tre indstillinger til rådighed for detektionsområdet ( | / || / ||| ).

Derudover, når bevægelsessensoren reagerer i det tidsrum, hvor strømmen til denne maskine er indstillet til OFF i Power ON/OFF-skemaindstillingen, kan du blive advaret med en meddelelse.

Når du registrerer en e-mail-adresse som en alarmdestination, sendes detekteringsoplysninger for at informere dig om, at bevægelsessensoren har svaret på den registrerede e-mailadresse.

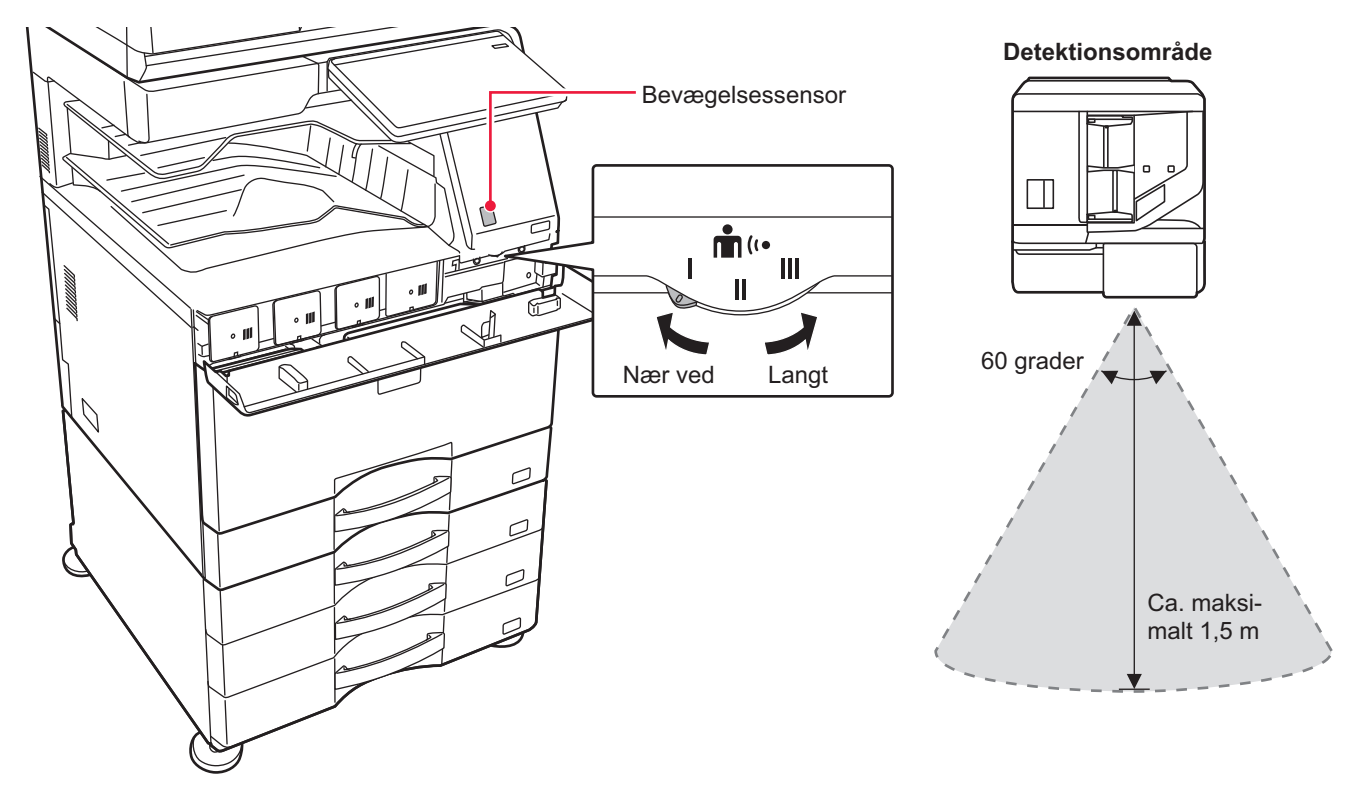

- Bevægelsessensoren registrerer bevægelse af varmekilder.
	- Detekteringsområdet kan variere afhængigt af installationsstedet og omgivelserne (omgivelsestemperatur osv.).

Bevægelsessensoren fungerer muligvis ikke korrekt under nedenstående forhold.

- Der er en genstand foran bevægelsessensoren
- Der er ridser eller snavs på bevægelsessensorens dæksel
- Bevægelsessensoren er direkte udsat for sollys eller luftstrøm
- Bevægelsessensoren er beskadiget
- Der er en varmekilde, f.eks. et varmelegeme, i nærheden
- Et objekt bevæger sig inden for detektionsområdet

**Sådan aktiveres bevægelsessensoren:**

"Indstillinger (administrator)" vælg [Systemindstillinger] → [Energisparefunktion] → [Øko-indstilling] → [Slumretilstand].

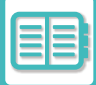

## <span id="page-861-3"></span><span id="page-861-0"></span>**ADMINISTRATION AF MASKINENS BRUG**

## <span id="page-861-1"></span>**BRUGERGODKENDELSE**

Brugerbekræftelse begrænser maskinens brug til registrerede brugere. Man kan bestemme hvilke funktioner, som den enkelte bruger har tilladelse til at bruge og dermed tilpasse maskinen til behovene på din arbejdsplads.

Når maskinens administrator har aktiveret funktionen brugerbekræftelse, skal alle brugere logge på maskinen for at anvende den. Der er forskellige typer brugerbekræftelse, og hver type har sin egen login-metode.

For flere oplysninger henvises til gennemgangen af login-metoder.

[BRUGERGODKENDELSE VIA BRUGERNUMMER \(side 8-15\)](#page-861-4)

[BRUGERGODKENDELSE VIA LOGINNAVN/ADGANGSKODE \(side 8-17\)](#page-863-1)

[HURTIG BRUGERGODKENDELSE \(side 8-20\)](#page-866-1)

<span id="page-861-2"></span>For indstillinger, der kræver brugergodkendelse, henvises til **BRUGERKONTROL** (side 8-23).

### <span id="page-861-4"></span>**BRUGERGODKENDELSE VIA BRUGERNUMMER**

Følgende procedure anvendes til at logge ind vha. et brugernummer, der er modtaget fra maskinens administrator. Når maskinen startes, vises loginskærmen.

**Når kontrolleret via brugernummer**

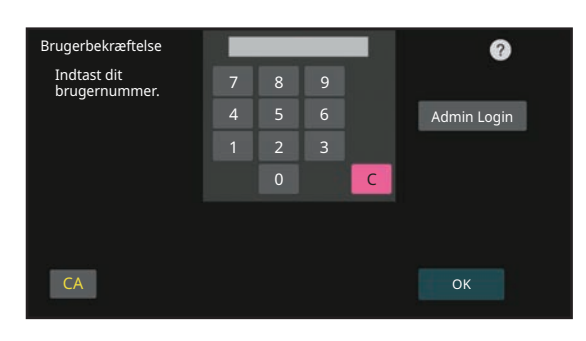

• Hvis "Advarsel Når Login Mislykkes" aktiveres i systemindstillingerne, vil betjeningspanelet låse i fem minutter, hvis et forkert brugernummer indtastes tre gange i træk.

• Kontakt maskinens administrator for at få at vide, hvilket brugernummer du har fået tildelt.

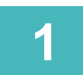

**1 Indtast dit brugernummer (5 til 8 cifre) med de numeriske taster.**

Hvert indtastet ciffer vises som " $\mathbf{\divideontimes}$ ".

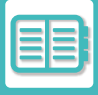

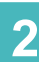

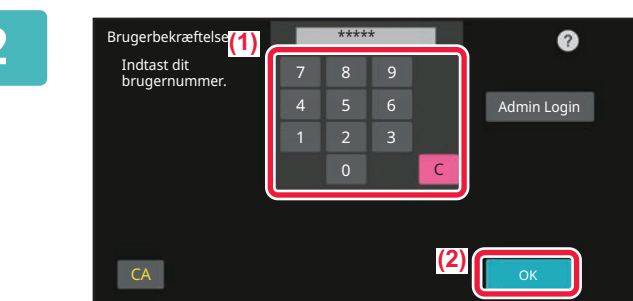

#### **2 Tryk på tasten [OK].**

Hvis det indtastede brugernummer godkendes, vises antallet af resterende sider, som brugeren må kopiere eller scanne.

Når der er sat en begrænsning på antallet af sider, en bruger må benytte, vises brugsantallet for den bruger, der er logget ind.

- **Sådan begrænses antallet af sider, en bruger kan benytte:** I "Indstillinger (administrator)" skal du vælge [Brugerkontrol] → [Adgangskontrolindstillinger] → [Sidebegrænsningsgruppe].
- **Sådan skjules antallet af sider, der kan benyttes efter login:** I "Indstillinger (administrator)" skal du deaktivere [Systemindstillinger] → [Godkendelsesindstillinger] → [Standard $indst.$ ]  $\rightarrow$  [Vis brugsstatus efter login].
- **Sådan ændres den tid, meddelelsen vises i:**

I "Indstillinger (administrator)" vælges [Systemindstillinger] → [Fælles Indstillinger] → [Drifts- Indstillinger] → [Drifts-Indstill.] → [Indstilling Af Tid For Visning Af Meddelelser].

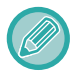

Når brugernummeret er et 8-cifret tal, er dette trin ikke nødvendigt. Login finder automatisk sted, efter at brugernummeret er indtastet.

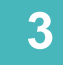

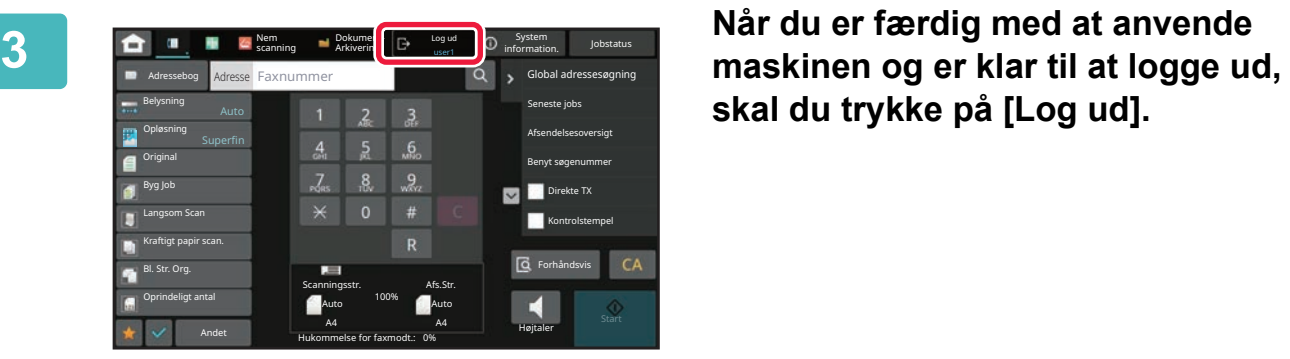

**skal du trykke på [Log ud].**

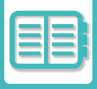

### <span id="page-863-1"></span><span id="page-863-0"></span>**BRUGERGODKENDELSE VIA LOGINNAVN/ADGANGSKODE**

Denne metode sætter brugere i stand til at logge ind med et loginnavn og en adgangskode, der fås af maskinens administrator eller LDAP-serverens administrator.

Når maskinen startes, vises loginskærmen.

**Når kontrolleret via loginnavn og adgangskode**

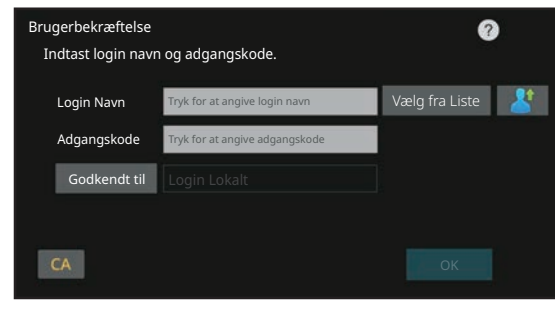

- Forskellige elementer vises muligvis på skærmen, når LDAP-kontrol anvendes.
- Når LDAP-kontrol anvendes, afhænger det af kontrolmetoden, om tasten [E-mail-adresse] vises. Tryk på tekstboksen [E-mail-adresse], og indtast din e-mail-adresse.

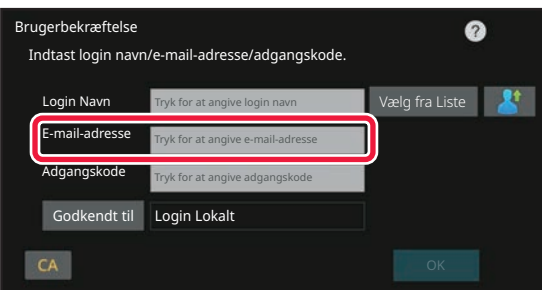

• Hvis "Advarsel Når Login Mislykkes" aktiveres i systemindstillingerne, vil betjeningspanelet låse i fem minutter, hvis et forkert loginnavn eller adgangskode indtastes tre gange i træk. Kontakt maskinens administrator for at få at vide, hvilket loginnavn/adgangskode du har fået tildelt.

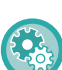

#### • **Sådan indstilles [Advarsel, når login mislykkes]:**

Vælg [Systemindstillinger] → [Indstillinger for brugergodkendelse] → [Advarsel, når login mislykkes] i "Indstillinger (administrator)".

• **Sådan gemmes et brugernavn:**

I "Indstillinger (administrator)" skal du vælge [Brugerkontrol] → [Brugerindstillinger] → [Brugerliste]. Registrer også detaljerede oplysninger som loginnavn, brugernavn og adgangskode. Bed maskinens administrator om de oplysninger, du har brug for for at anvende maskinen.
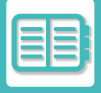

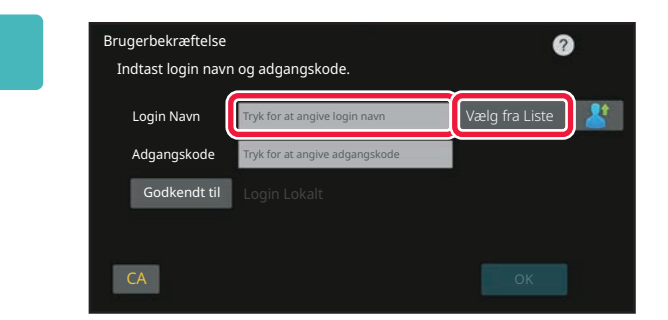

### **1 Indtast dit loginnavn.**

#### **Når du indtaster via softwaretastatur**

Hvis registrering af brugernavnet ikke er blevet udført i indstillingsfunktion, skal en bruger, der kun anvender LDAP-kontrol, trykke på tekstboksen [Login Navn] og indtaste loginnavnet med softwaretastaturet. **Valg fra en brugerliste** 

Tryk på tasten [Vælg fra Liste], og vælg et brugernavn på skærmen Brugerliste.

LDAP-kontrol kan anvendes, når administratoren af en server giver LDAP-service på LAN (local area network).

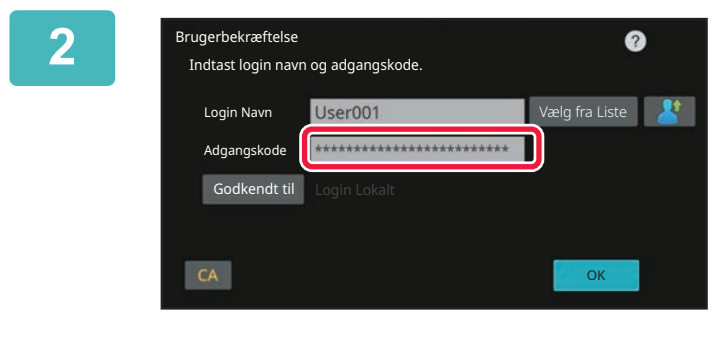

### **2 Indtast adgangskoden.**

Indtast fra softwaretastaturet.

Hvis du logger dig på en LDAP-server, indtastes adgangskoden, der er gemt sammen med dit LDAP-server loginnavn.

Hvert indtastet tegn vises som "  $\frac{1}{\ast}$ ". Tryk på tasten [OK] efter indtastning.

Når der anvendes kontrol via LDAP-server, og du har forskellige adgangskoder gemt i "User List" og på LDAP-serveren, skal du bruge den adgangskode, der er gemt på LDAP-serveren.

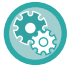

### **Sådan registrerer du brugernavnet og adgangskoden:**

I "Indstillinger (administrator)" skal du vælge [Brugerkontrol] → [Brugerindstillinger] → [Brugerliste].

### Når du registrerer LDAP-serveren, skal du redigere oplysningerne for [Godkendt til].

#### • **Når du vælger fra skærmen Brugerliste:**

Den LDAP-server, du er forbundet med, blev registreret under brugerregistreringen, så den målserver, som kontrollen skal rettes mod, vises, når loginnavnet vælges. Gå til trin 3.

• **Når du indtaster via softwaretastatur:** Tryk på [Godkendt til], og vælg LDAP-serveren for at logge ind.

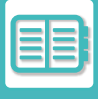

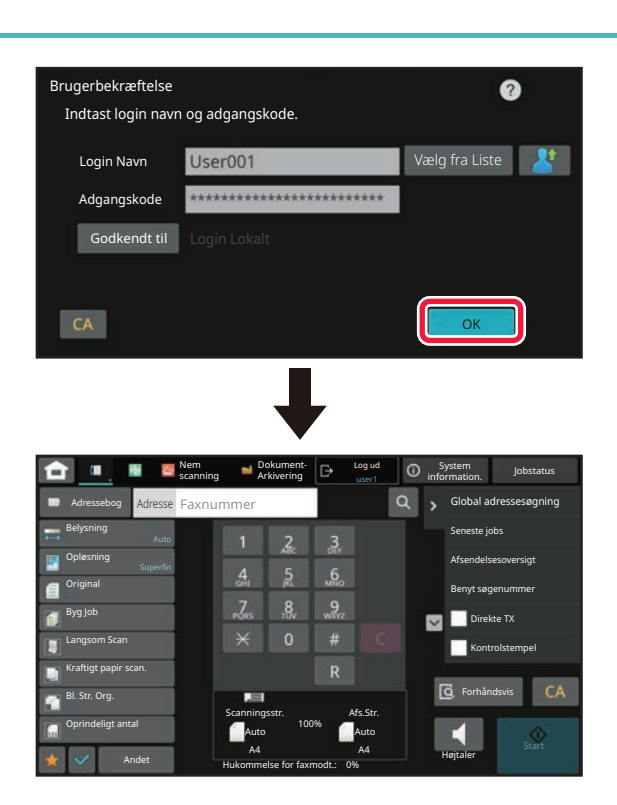

### **3 Tryk på tasten [OK].**

Hvis det indtastede loginnavn og den indtastede adgangskode godkendes, vises antallet af resterende sider, som brugeren må kopiere eller scanne.

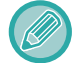

Når der er sat en begrænsning på antallet af sider, en bruger må benytte, vises brugsantallet for den bruger, der er logget ind.

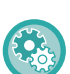

#### • **Sådan begrænses antallet af sider, en bruger kan benytte:**

- I "Indstillinger (administrator)" skal du vælge [Brugerkontrol] → [Adgangskontrolindstillinger] → [Sidebegrænsningsgruppe].
- **Sådan skjules antallet af sider, der kan benyttes efter login:** I "Indstillinger (administrator)" skal du deaktivere [Systemindstillinger] → [Godkendelsesindstillinger] → [Standardindst.]  $\rightarrow$  [Vis brugsstatus efter login].
- **Sådan ændres den tid, meddelelsen vises i:** I "Indstillinger (administrator)" vælges [Systemindstillinger] → [Fælles Indstillinger] → [Drifts- Indstillinger] → [Drifts-Indstill.] → [Indstilling Af Tid For Visning Af Meddelelser].

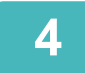

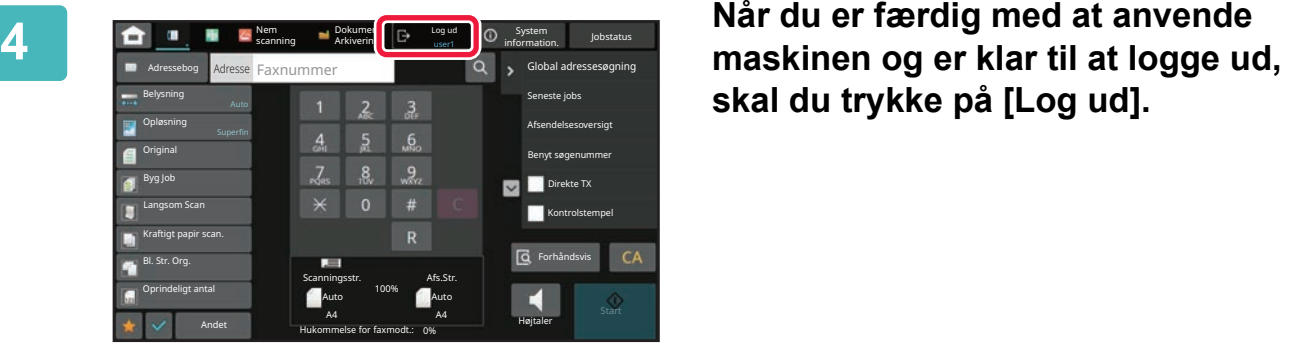

**skal du trykke på [Log ud].**

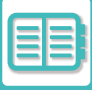

### **HURTIG BRUGERGODKENDELSE**

Når maskinen betjenes, vil tryk på et forudkonfigureret ikon aktivere nem brugergodkendelse.

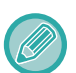

- Der kan registreres op til 20 brugere.
- Det er kun maskinen, der understøtter hurtig brugergodkendelse. Webside brugergodkendelse og brugergodkendelse fra en printerdriver kan ikke anvendes. Indtast for at brugergodkende ved brug af webside brugergodkendelse og brugergodkendelse fra en printerdriver.
- Hurtig brugergodkendelse kan ikke udføres ved brug af IC-kort eller enhedskontotilstand.
- Hvis [Advarsel Når Login Mislykkes] er aktiveret i systemindstillingerne, vil betjeningspanelet være låst i fem minutter, hvis der indtastes en forkert adgangskode tre gange i træk. Kontakt maskinens administrator for at få at vide, hvilken adgangskode du har fået tildelt.

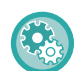

#### **Sådan bruges hurtig brugergodkendelse:**

I "Indstillinger (administrator)" skal du aktivere [Systemindstillinger] → [Godkendelsesindstillinger] → [Standardindst.] → [Aktiver hurtig log ind].

For indstillinger for brugergodkendelsesserveren skal du indstille "Login Lokalt", og for indstillinger for brugergodkendelsesmetode, skal du indstille "Login-navn/adgangskode".

### **Registrering af brugere med hurtig brugergodkendelse**

Når brugere registreres med hurtig brugergodkendelse, kan indstillingerne for brugeradministration og webside, der anvendes ved registrering af normale brugere, ikke anvendes. Registrering udføres på login-skærmen for hurtig brugergodkendelse.

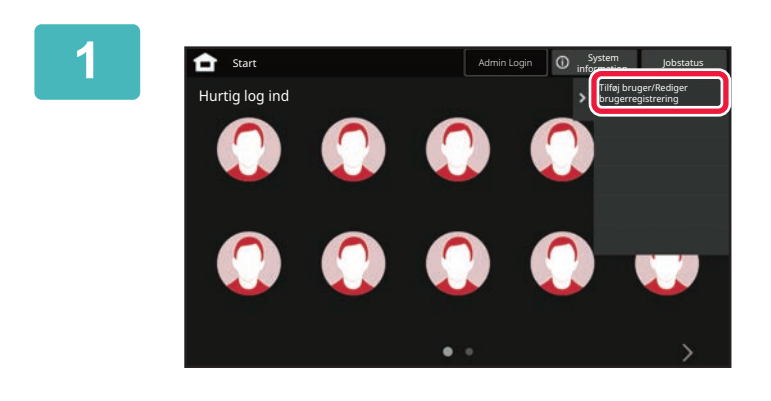

### **1 Tryk på [Tilføj bruger/Rediger brugerregistrering] på handlingspanelet.**

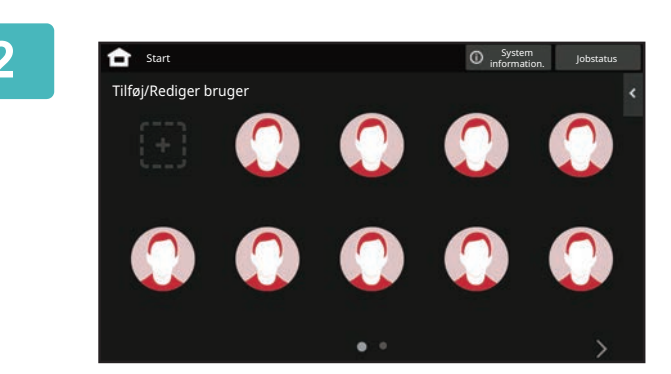

### **2 Tryk på positionen, du ønsker at registrere.**

Dette skifter til skærmen for brugerregistrering. Når der trykkes på et ikon, der allerede er registreret, skifter dette til redigeringsskærmen med brugeroplysninger. Oplysningerne, der skal redigeres, er de samme som indstillingsoplysningerne på skærmen for registrering af en ny bruger. Se trin 3, når der redigeres.

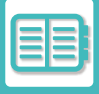

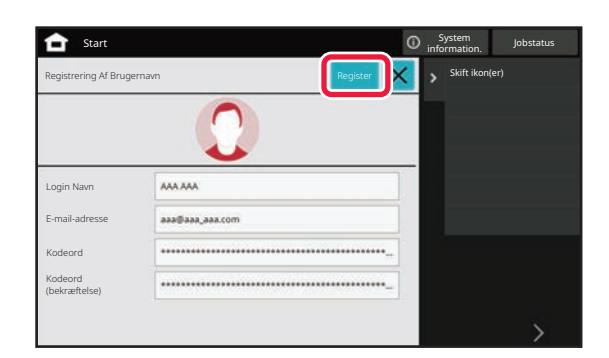

### **3 Indtast brugeroplysningerne, og tryk på tasten [Register].**

Angiv brugerikonet, Login Navn, E-mail adresse, Kodeord, og Kodeord (bekræftelse). Tryk på elementerne, der skal registreres, og indtast de nødvendige oplysninger.

- Tryk på "Skift ikon(er)" på handlingspanelet, og skærmen for ikonvalg vises. Vælg det ønskede ikon, der skal konfigureres.
- Login Navn vises sammen med ikonet. Kontrollér, at dette er indtastet.
- Når brugeroplysninger redigeres, kan Kodeord ikke ændres. "Kodeord" og "Kodeord (bekræftelse)" bliver ikke vist på redigeringsskærmen.

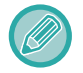

#### **Sådan slettes en registreret bruger**

Tryk på [Tilføj bruger/Rediger brugerregistrering] på handlingspanelet, og tryk derefter på ikonet for brugeren, der skal slettes. Tryk på [Slet] på handlingspanelet, og tryk derefter på tasten [Slet] i den viste bekræftelsesmeddelelse.

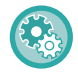

#### **Redigering og sletning af bruger fra brugeradministrationsindstillinger og webside**

Brugere kan ikke registreres fra Brugeradministrationsindstillingerne og Websiden, men brugere, der er registreret med hurtig brugergodkendelse, vises på Brugerliste. Redigering og sletning af brugerdata er mulig fra Brugerliste. Konfigurer Brugerliste fra [Brugerkontrol] → [Brugerindstillinger] → [Brugerliste] i "Indstillinger (administrator)".

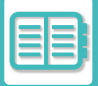

### **Brugergodkendelse på maskinen ved brug af hurtig brugergodkendelse**

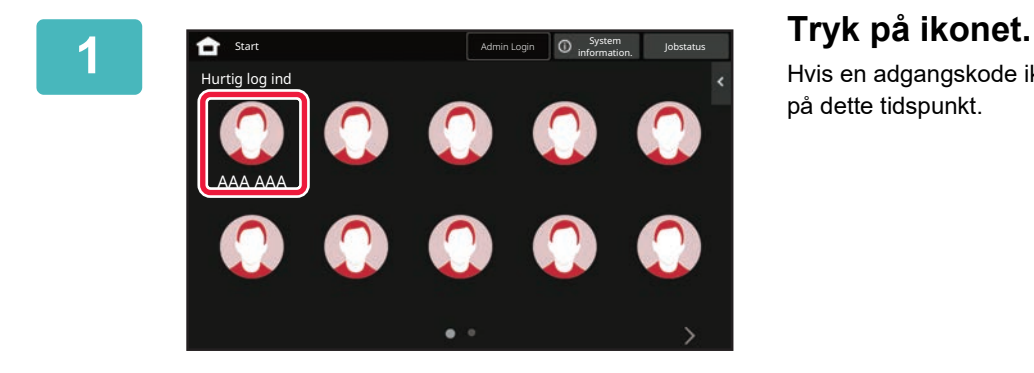

Hvis en adgangskode ikke er indstillet, så lukker login ned på dette tidspunkt.

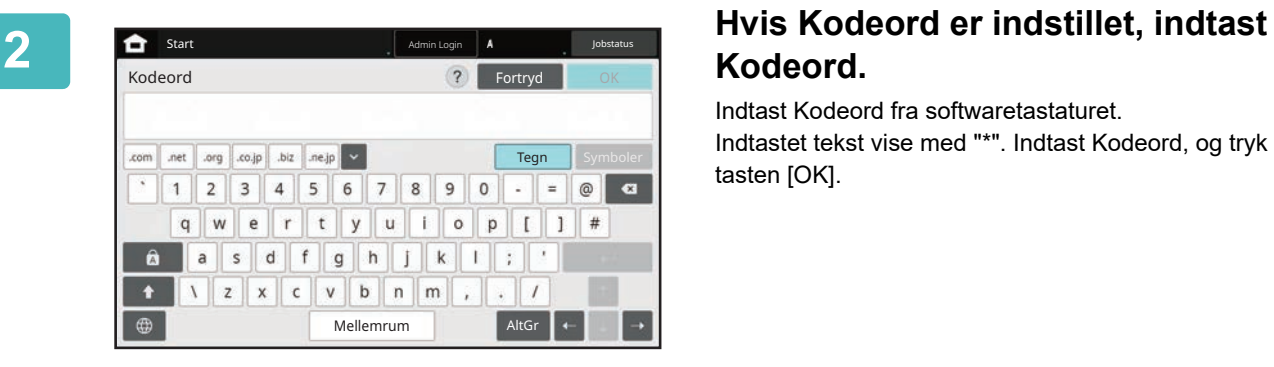

## **Kodeord.**

Indtast Kodeord fra softwaretastaturet. Indtastet tekst vise med "\*". Indtast Kodeord, og tryk på tasten [OK].

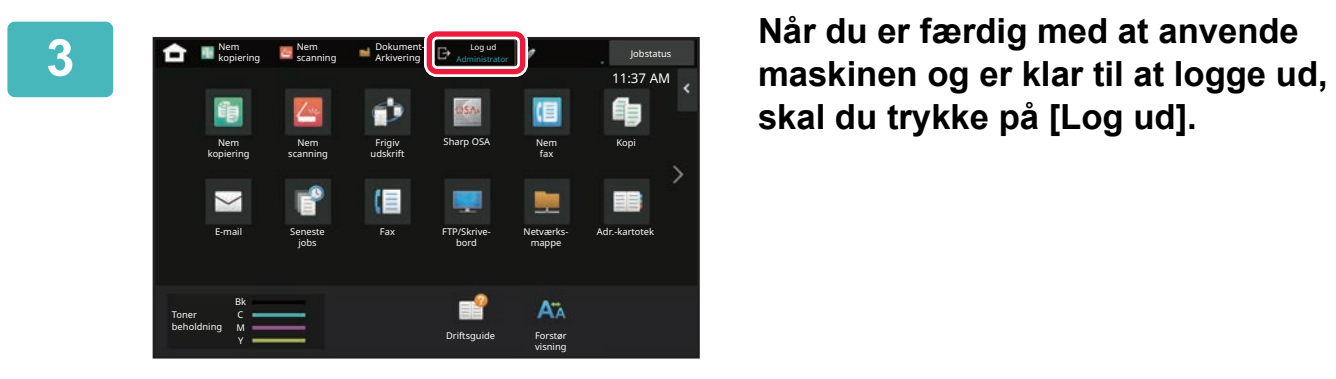

**skal du trykke på [Log ud].**

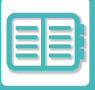

## **BRUGERKONTROL**

Du kan udføre brugeradministration, såsom registrering af Login Brugere og angivelse af metode for brugergodkendelse.

I [Brugerkontrol] på "Indstillinger (administrator)" og [Systemindstillinger] → [Godkendelsesindstillinger].

Med Brugerkontrol kan du registrere og administrere de brugere, som bruger maskinen.

Ved at begrænse antallet af sider og funktioner, som en bruger eller a gruppe af brugere kan anvende, kan forkert brug af maskinen undgås.

For at undgå uautoriserede brug, kan ikke-registrerede personer forbydes at bruge maskinen eller forbydes at bruge bestemte funktioner.

### **Eksempel: Information gemt under registrering af brugernavn.**

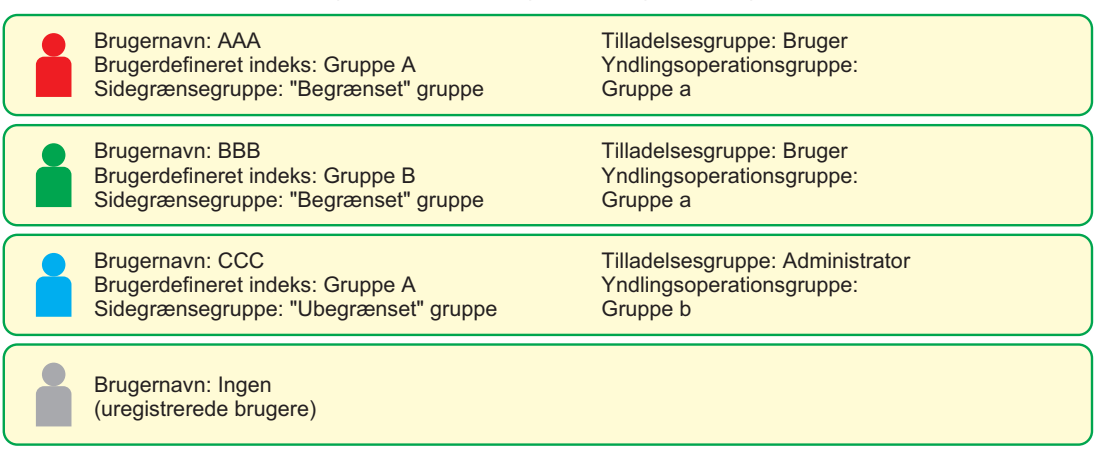

### **Brugerdefineret Indeks**

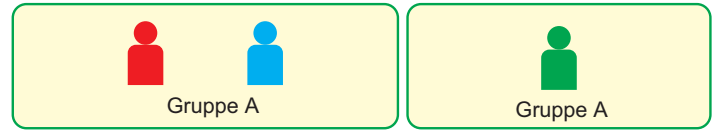

### **Betjening af maskinen**

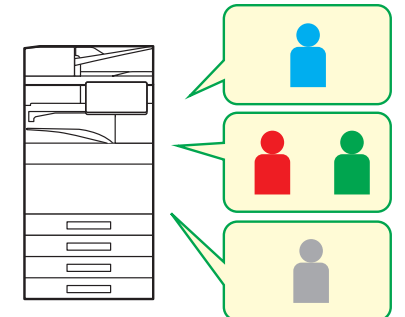

Alle maskinens funktioner kan anvendes.

Du kan kun bruge funktioner, der er indstillet i brugertilladelserne i Tilladelsesgruppen og kun det antal ark, der er indstillet i Sidebegrænsningsgruppen..

Kun funktioner, der er angivet i gæsteautoritet i Myndighedsgruppen, kan bruges

### **Foretrukken Betjeningsgruppe**

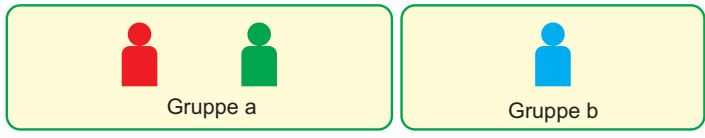

Maskinen kan betjenes ved at bruge skærmvisning og standardindstillinger for hver gruppe.

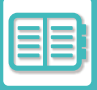

## **ORGANISATION /GRUPPELISTE**

En bruger kan registreres i en organisation/gruppe for at dele kontakter og gruppeinformation med gruppen. Når tæller alle brugte sider, kan du kontrollere, hvor mange sider og hvilke funktioner der bruges af hver enkelt gruppe. Flere organisationer/grupper kan indstilles for en bruger.

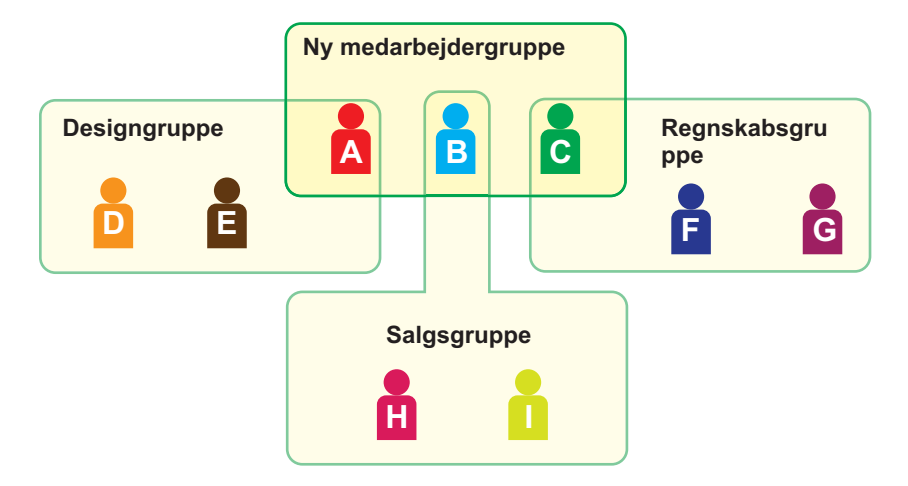

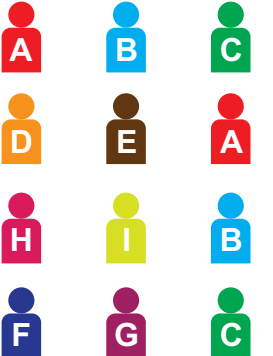

Information der deles inden for ny medarbejdergruppe

Information der deles inden for designgruppe

Information der deles inden for salgsgruppe

Information der deles inden for regnskabsgruppe

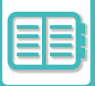

## **BEGRÆNSNING AF SIDEANTAL FOR GRUPPELISTE**

En Sidebegrænsning Gruppeliste kan anvendes til at begrænse antallet af ark, som brugere i en specifik gruppe kan bruge til kopier eller udskriftsjob, og begrænse antallet af sider, som kan scannes eller faxes. Brugerne kan også forbydes at bruge bestemte funktioner.

**Sidebegrænsning Gruppeliste A Kopiering: S/H: Sidegrænse (10000) Fuld farve: Sidegrænse (10000) Printer: S/H: Ubegrænset Fuld farve: Forbudt Udskriv dokumentarkivering: S/H: Ubegrænset Fuld farve: Ubegrænset Listetryk: S/H: Ubegrænset Fuld farve: Ubegrænset Scanner: S/H: Forbudt Fuld farve: Forbudt Fax afsendelse: Forbudt Scan til lokalt drev: S/H: Sidegrænse (50000) Fuld farve: Sidebegrænsn. (50000)** Denne sektion forklarer, hvordan Sidebegrænsning Gruppelisten opstilles.

- Brugere i denne gruppe kan bruge op til 10.000 sider for hver farve samt sort/hvid kopering.
- Der er igen begrænsning for udskrivning i sort/hvid.
- Farveudskrivning kan ikke anvendes.
- Der er ingen begrænsning for Dokumentarkiv Udskrivning og listeudskrivning i farve samt sort/hvid. Scanner og faxtransmission kan ikke bruges.
- Op til 50.000 sider kan bruges til hhv. farve eller sort/hvid scanninger.

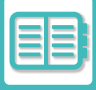

## **TILLADELSESGRUPPE**

Tilladelsesgruppen benyttes til at begrænse de funktioner og indstillinger, brugere tilhørende en specifik gruppe kan anvende. Ved at sætte begrænsninger på funktioner og indstillinger, kan du undgå, at uerfarne brugere udfører ukorrekte handlinger og indstillinger, og derved opnå en sikker brug af maskinen.

**Hovedautoritetstyper (standardgruppeliste)**

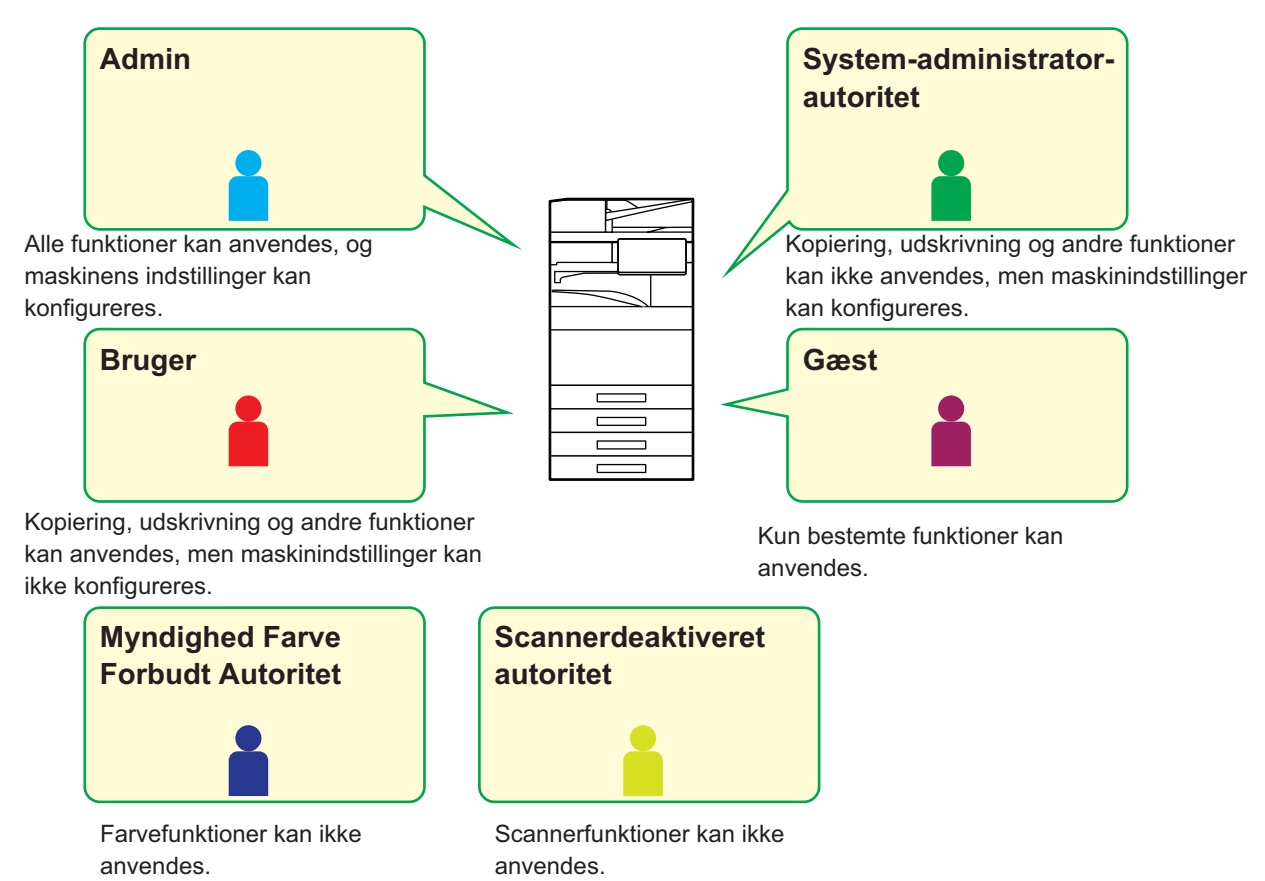

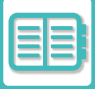

## **LISTE OVER FORETRUKNE BETJENINGSGRUPPE**

For hver gruppe, kan du registrere et miljø af indstillinger, der er hensigtsmæssige for gruppen. Hvis brugerne f.eks. taler forskellige sprog, kan et sprog indstilles for hver gruppe, og denne indstilling kan automatisk tilføjes ved login (normalt kan visningssproget ikke ændres hver gang maskinen bruges).

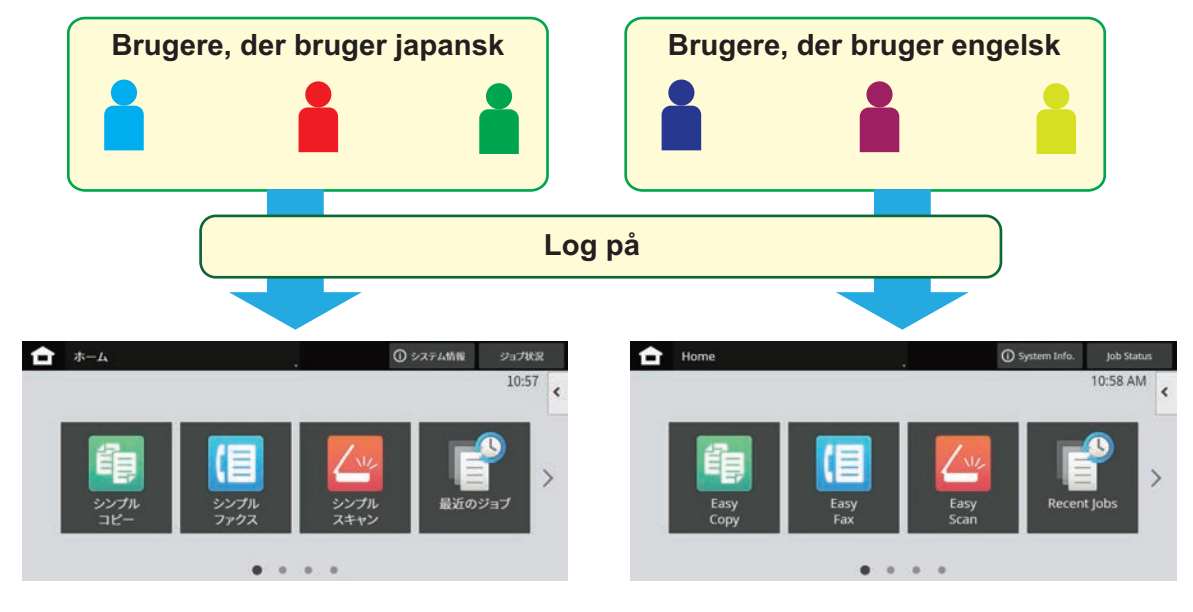

Ved at indstille engelsk for brugere, der bruger engelsk og japansk for brugere, der bruger japansk på listen over foretrukne operationer, skifter sproget automatisk mellem engelsk og japansk, når en bruger logger på maskinen.

## **ACTIVE DIRECTORY-LINKINGFUNKTION**

Du kan slutte dig til maskinens Active Directory-domæne (AD-domæne) og nemt udføre brugeradministration på netværket.

På et netværk, der ikke har Active Directory aktiveret, skal du udføre netværksenhedsgodkendelse for hver enhed.

Af denne årsag skal én bruger have flere domænenavne og adgangskoder.

Når du slutter dig til et AD-domæne, har du kun brug for at blive godkendt én gang. Efter du er godkendt, godkender Active Directory-serveren automatisk netværksenheder. Du kan logge ind på flere enheder på netværket med et enkelt domænenavn og en enkelt adgangskode.

## **FAKTURERINGSKODE**

## **FAKTURERINGSKODE**

En faktureringskode, som føjes til en registreret joblog, når et printjob eller send job er blevet udført, anvendes til at udføre faktureringsprocessen.

Faktureringskoder er klassificeret i typer: primærkode og sekundær kode. En faktureringskode bliver registreret i jobloggen, når den indtastes, og et printjob eller send job bliver udført.

Sammenlægning af mængden af faktureringskoder baseret på joblogs vil gøre efterfølgende funktioner lettere, f.eks. når der laves kombineret fakturering.

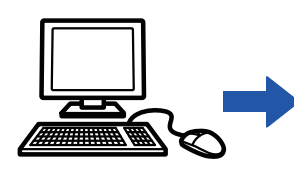

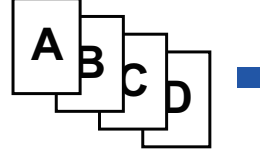

Registrering af takstkoder

Tildeling af takstkoder og udførsel af jobbet

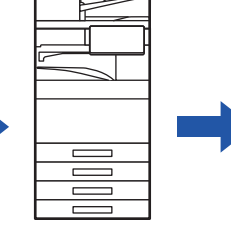

Registrering af en takstkode i jobloggen

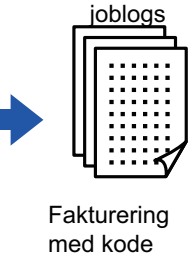

Indsamling af

**Typer af faktureringskoder**

| Type         | <b>Beskrivelse</b>                                                                                                    |
|--------------|----------------------------------------------------------------------------------------------------|
| Primærkode   | Anvendes til at kategorisere resultaterne af de udførte print- og send jobs og gør<br>dermed administrationen mere effektiv. Man kan f.eks. tildele en kode pr. kunde og<br>indsamle omkostningsoplysninger pr. kunde fra joblogs.<br>Kodeeksempel: Udstedt af virksomhed A                                                                           |
| Sekundærkode | Er tilgængelig, når primærkoden alene ikke er tilstrækkelig til administration af<br>faktureringskoder. Man kan f.eks. tildele oplysninger om månedlige omkostninger til<br>en sekundærkode og indsamle de samlede månedlige omkostningsoplysninger for<br>alle kunder, når kundenavnet er tildelt til primærkoden.<br>Kodeeksempel: Pr. oktober 2020 |
| Standardkode | Tildeles automatisk, når primærkoden eller sekundærkoden ikke er blevet<br>specificeret.                                                                                                    |

### **Aktivering af brug af faktureringskode**

For aktivering af brug af faktureringskoder skal du vælge "Indstillinger (administrator)" [Brugerkontrol] [Indstilling af faktureringskode] [Administration Indstillinger], derefter indstilles [Anvend faktureringskode] til [Aktivere].

### **Indsamling af faktureringskoder**

I "Indstillinger (administrator)" skal du vælge [Systemindstillinger] → [Systemkontrol] → [Job Log] → [Job Log Operation], og klikke på knappen [Gem] for at downloade joblogs. Derefter sammenlægges dataene ved at klassificere og samle de gemte joblogs.

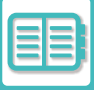

## **BRUG FAKTURERINGSKODE**

Hvis brug af faktureringskode er aktiveret i "Indstillinger (administrator)", vises vinduet for indtastning af faktureringskode ved tilstandsskift (på tidspunktet for udskrivning/afsendelse i dokumentarkiveringsfunktion). Indtast primærkoden eller sekundærkoden, som krævet.

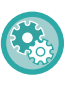

• **Sådan aktiveres af brug af faktureringskode**

Du skal vælge "Indstillinger (administrator)" → [Brugerkontrol] → [Indstilling af faktureringskode] → [Administration Indstillinger], derefter indstilles [Anvend faktureringskode] til [Aktivere].

• **Sådan bibeholdes den angivne faktureringskode på tidspunktet for tilstandsskift** Du skal vælge "Indstillinger (administrator)" → [Brugerkontrol] → [Indstilling af faktureringskode] → [Administration Indstillinger], derefter indstilles afkrydsningsboksen [Overtag faktureringskoden ved tilstandsskift] til **.** På denne måde er det ikke nødvendigt at indtaste faktureringskoder ved hvert tilstandsskift.

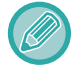

Du kan tildele faktureringskoder for at udskrive/sende targetfiler igen og afsende printjobs fra "Indstillinger (administrator)" - [Dokumenthandlinger].

### **Angivelse af en faktureringskode igen**

For at ændre en angiven faktureringskode til en anden, trykkes på [Skift takstkode.] på handlingspanelet. Når vinduet til indtastning af faktureringskode vises, skal man vælge en ny faktureringskode.

### **Vælg en faktureringskode på listen**

Vælg den ønskede faktureringskode fra listen af registrerede faktureringskoder. Faktureringskoderne skal være registreret i forvejen. [REGISTRERING AF EN NY FAKTURERINGSKODE \(side 8-33\)](#page-879-0)

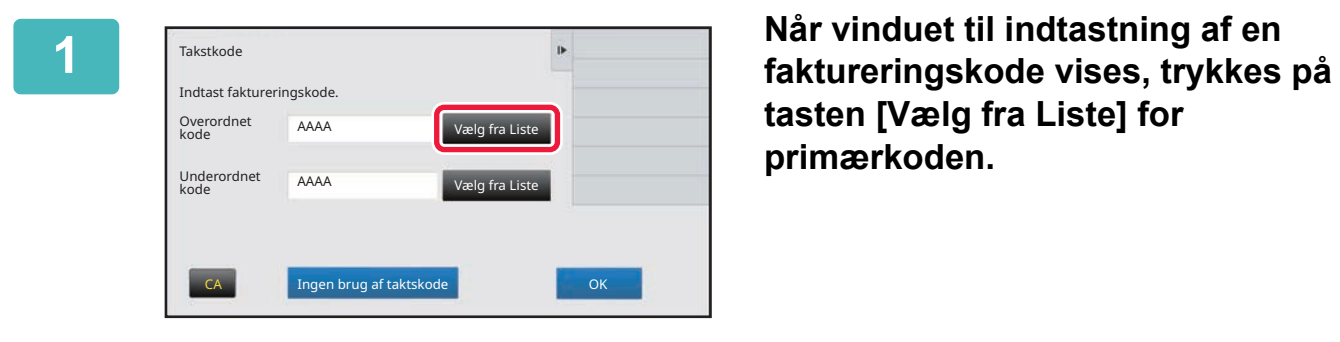

**tasten [Vælg fra Liste] for primærkoden.**

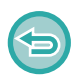

**Hvis der ikke angives en faktureringskode** Tryk på tasten [Ingen brug af taktskode].

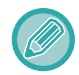

**For at vælge den tidligere anvendte faktureringskode (på tidspunktet for brugergodkendelse)** Tryk på [Anvend tidligere brugt faktureringskode] på handlingspanelet på tidspunktet for brugergodkendelse. Dette vil vises primærkoden og sekundærkoden, som den godkendte bruger har indtastet tidligere.

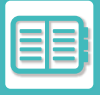

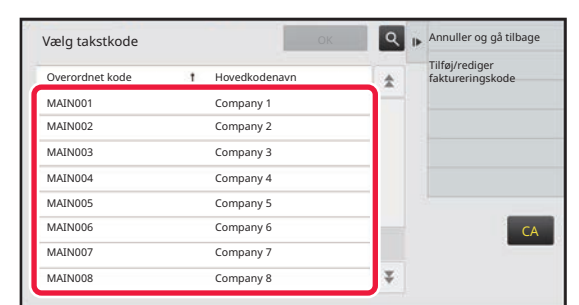

### **2 Tryk på primærkoden for at vælge den fra listen.**

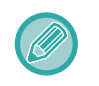

#### **Sådan søges efter primærkoden eller primærkodenavnet**

Tryk på Q. Når søgevinduet vises, skal man indtaste primærkoden og primærkodenavnet, derefter trykkes på tasten [Start Søgning]. Listen med søgeresultat vises.

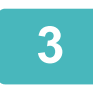

### **3 Tryk på tasten [OK].**

Skærmen vender tilbage til vinduet for indtastning af faktureringskode.

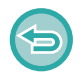

### **Sådan annulleres valget fra listen**

Tryk på [Annuller og gå tilbage] på handlingspanelet. Dette annullere den valgte primærkode og vender tilbage til skærmen med vindue for indtastning af faktureringskode.

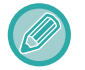

#### **Sådan tjekkes oplysningerne om primærkoden**

Tryk på [Vis detaljer] på handlingspanelet. Vinduet med detaljer vises. Kontroller detaljerne, og tryk derefter på <sup>OK</sup>.

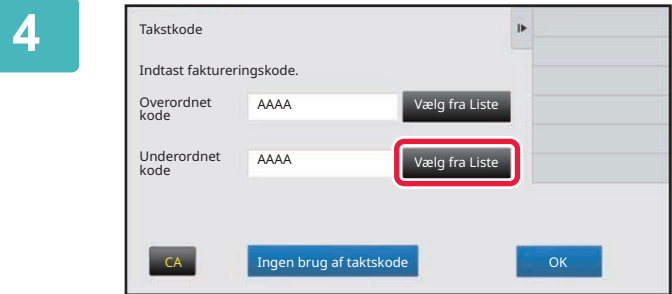

### **4 Tryk på tasten [Vælg fra Liste] for sekundærkoden.**

Listen for sekundærkode vises. Udfør fremgangsmåden vist i trin 2 og 3, og angiv derefter sekundærkoden.

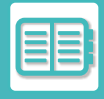

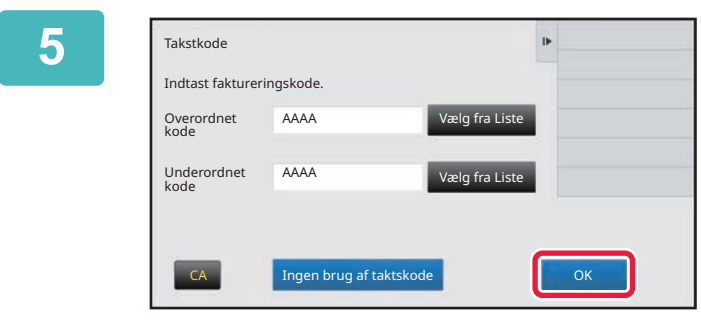

**5 Tryk på tasten [OK].**

a dia dia dia dia d

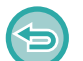

**Sådan slettes værdien i den angivne faktureringskode** Tryk på tasten [CA]. Indtast faktureringskoden igen.

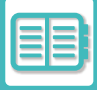

### **Direkte indtastning af en faktureringskode**

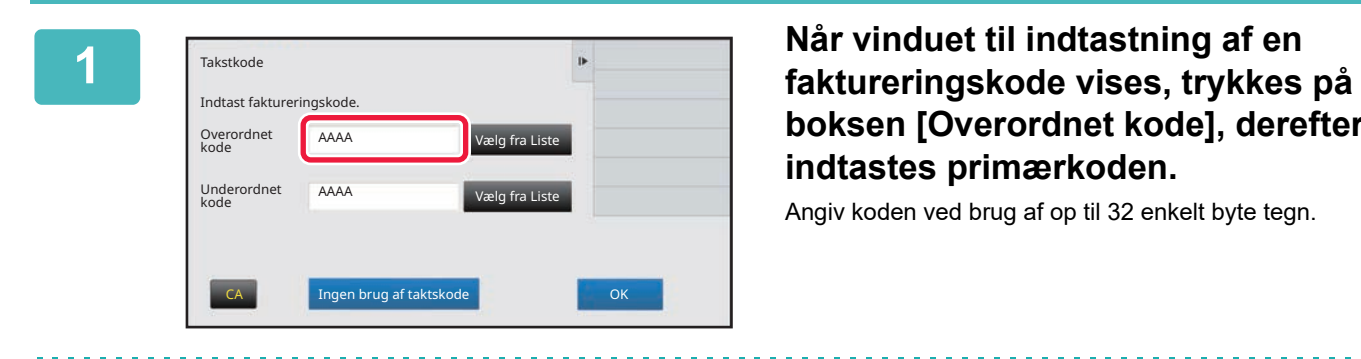

# **boksen [Overordnet kode], derefter indtastes primærkoden.**

Angiv koden ved brug af op til 32 enkelt byte tegn.

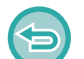

**Hvis der ikke angives en faktureringskode**

Tryk på tasten [Ingen brug af taktskode]. Brugskoden er indstillet til primærkoden.

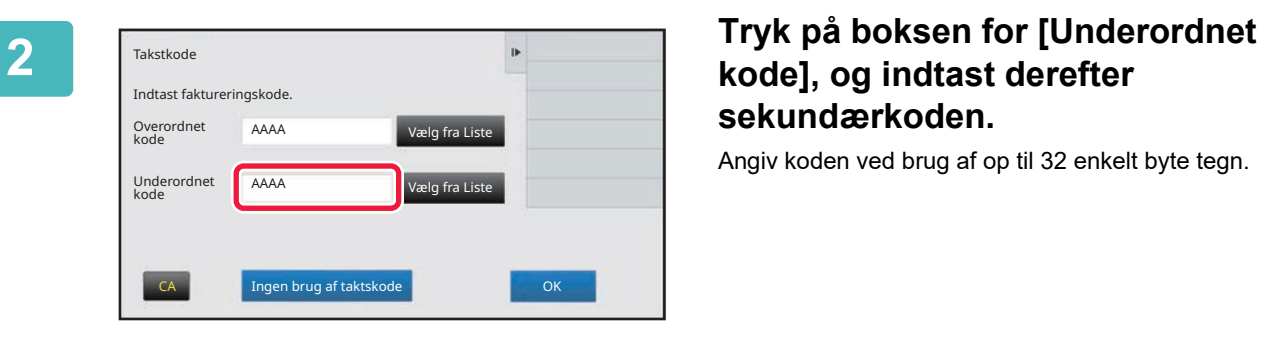

## **kode], og indtast derefter sekundærkoden.**

Angiv koden ved brug af op til 32 enkelt byte tegn.

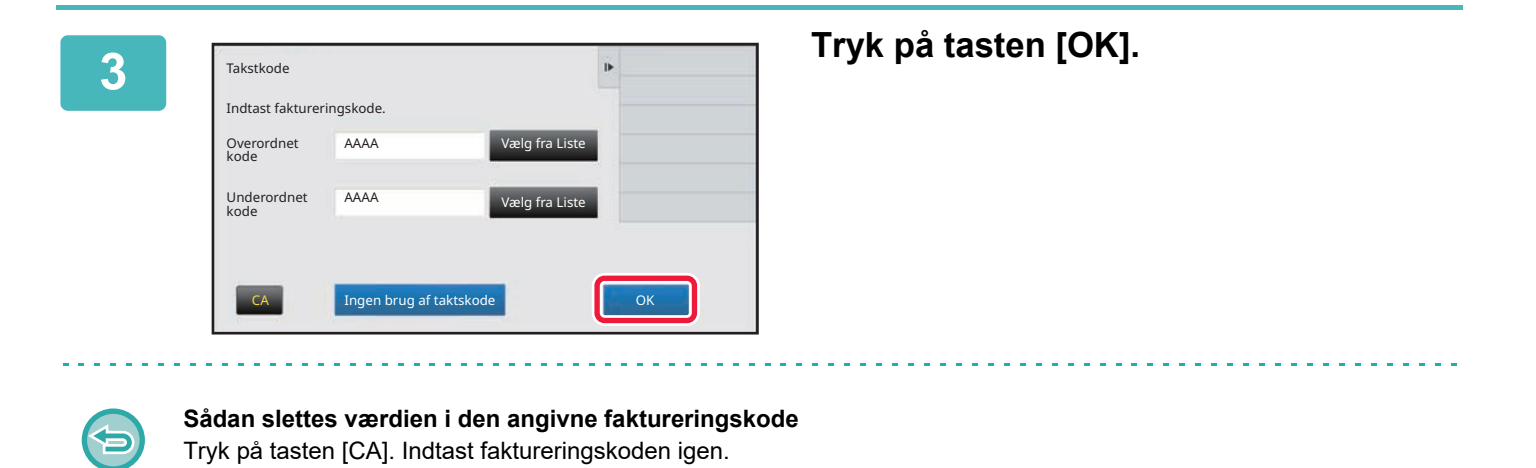

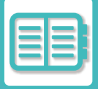

## <span id="page-879-0"></span>**REGISTRERING AF EN NY FAKTURERINGSKODE**

Registrering af en ny faktureringskode.

En faktureringskode kan ikke kun registreres fra vinduet for indtastning af faktureringskode, men også fra "Indstillinger".

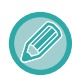

Der kan registreres op til 2000 primær- og sekundærkoder.

### <span id="page-879-1"></span>**Delt område for faktureringskode**

De registrerede faktureringskoder kan kun deles med den angivne gruppe på tidspunktet for brugergodkendelse. Hvis det delte område ikke angives, bliver de registrerede faktureringskoder delt med alle brugere.

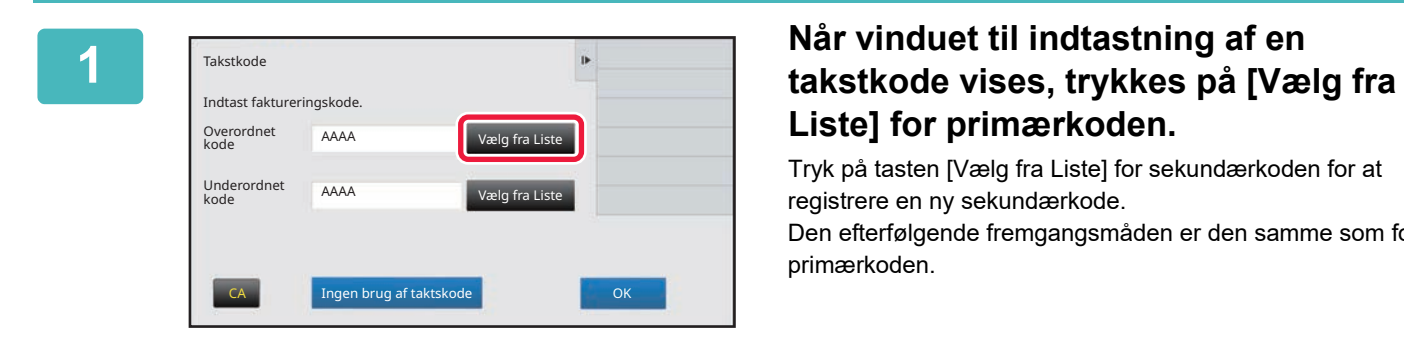

# **Liste] for primærkoden.**

Tryk på tasten [Vælg fra Liste] for sekundærkoden for at registrere en ny sekundærkode. Den efterfølgende fremgangsmåden er den samme som for primærkoden.

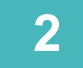

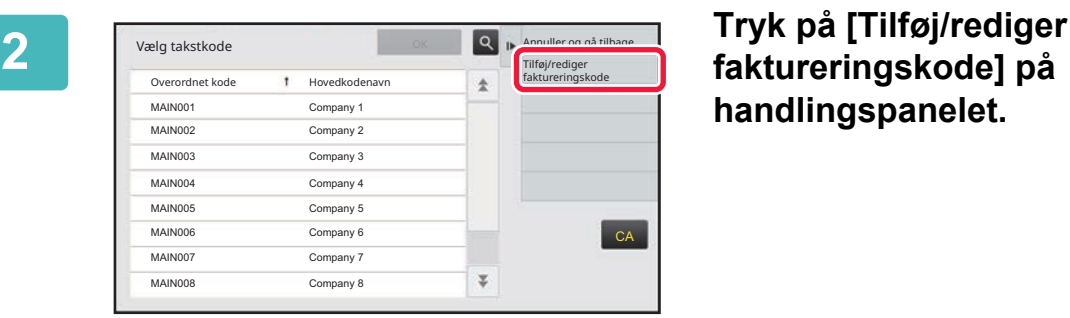

**faktureringskode] på handlingspanelet.**

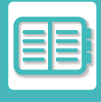

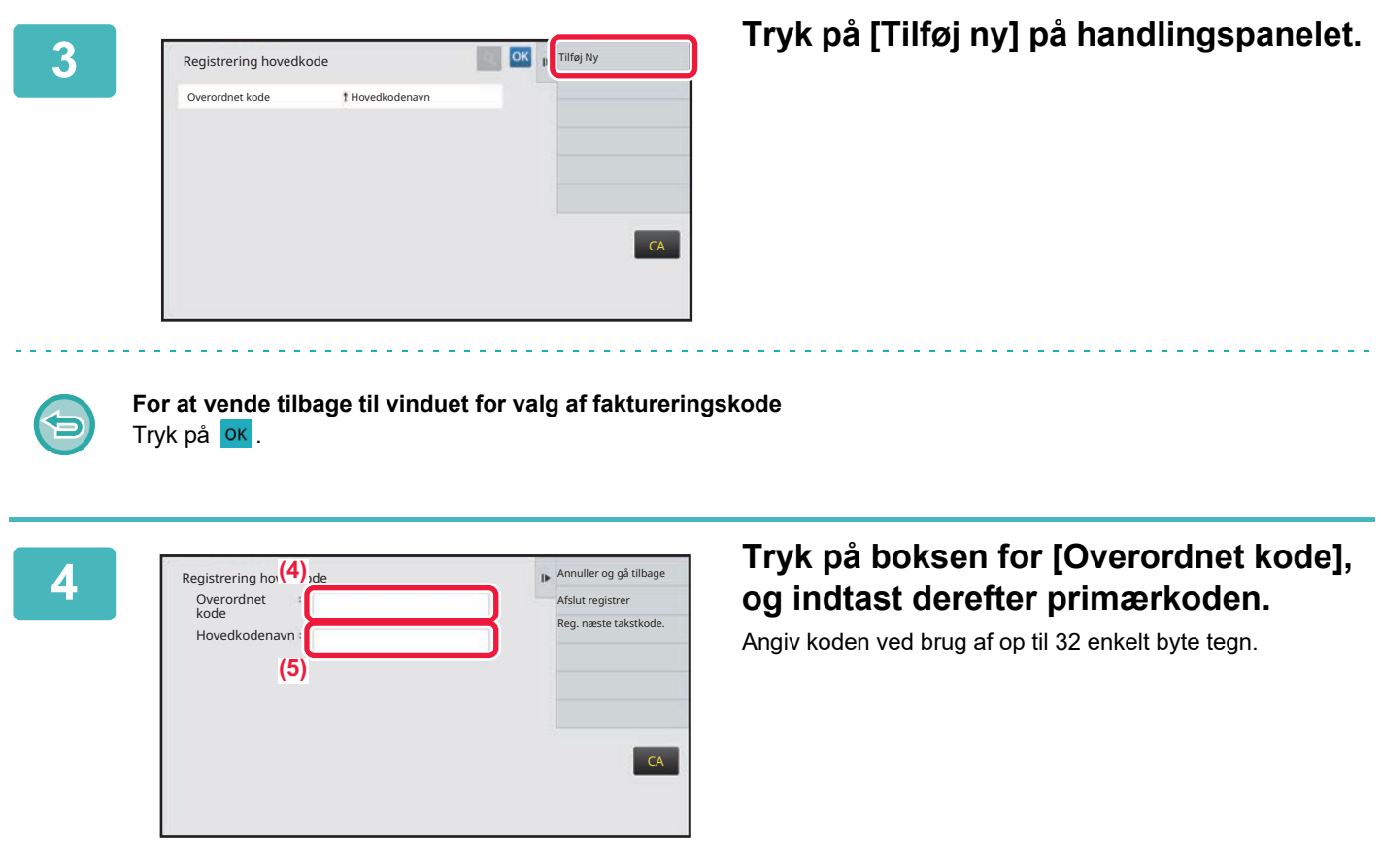

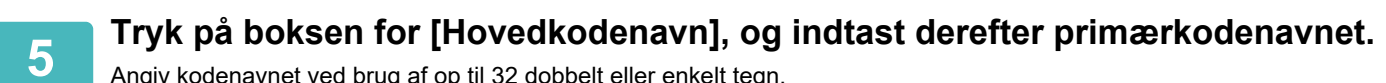

Angiv kodenavnet ved brug af op til 32 dobbelt eller enkelt tegn.

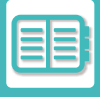

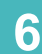

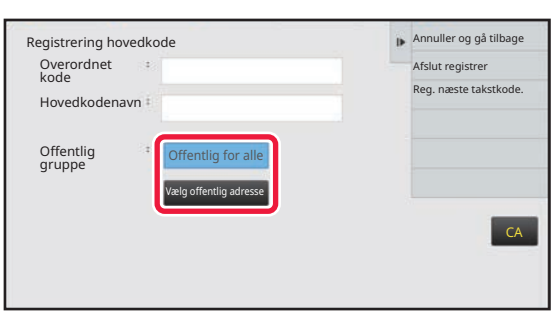

### **6 Vælg om nødvendigt deleområdet for faktureringskoden.**

Offentlig for alle: Registrerer faktureringskoden som en offentlig kode for alle brugere, som anvender maskinen. Specify target public address: Begrænser delingsområdet for faktureringskoden, der skal registreres, til kun den specificerede gruppe. Der kan specificeres op til otte grupper som en offentlig destination.

Flere oplysninger, om hvordan man specificerer en offentlig destination, findes i ["Delt område for faktureringskode \(side](#page-879-1)   $8 - 33$ 

Den offentlige destination for en faktureringskode vises ikke, hvis brugergodkendelsen ikke udføres. Funktionen indstilles automatisk til [Offentlig for alle].

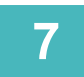

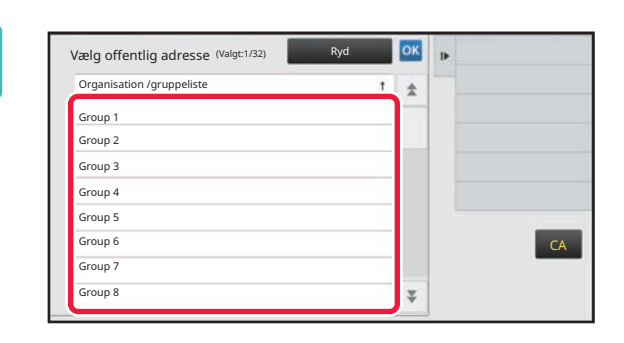

### **7 Tryk på en gruppe for at vælge den som en offentlig destination**

Der kan angives op til otte grupper. Tryk på **OK**, når indstillingerne er foretaget.

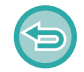

#### **Sådan annulleres indstillingen**

Tryk på [Ryd] på handlingspanelet. Dette annullerer den registrerede offentlige destination og vender tilbage til forrige vindue.

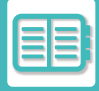

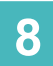

### **8 Tryk på [Reg. næste takstkode.] for at fortsætte med at registrere 8 faktureringskoder faktureringskoder.**

Udfør trin 4 til 7 for at registrere primærkoden.

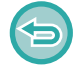

### **Sådan annulleres registreringen**

Tryk på [Annuller og gå tilbage] på handlingspanelet. Dette annullerer alle registrerede faktureringskoder og vender tilbage til forrige vindue.

## **9 Tryk på [Afslut registrer] på handlingspanelet.**

Dette afslutter registreringen og vender tilbage til forrige vindue. Tryk på **OK** for at afslutte registreringen.

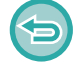

**For at vende tilbage til vinduet for indtastning af faktureringskode** Tryk på tasten [CA].

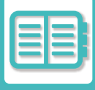

### **REDIGERING ELLER SLETNING AF DEN REGISTREREDE FAKTURERINGSKODE**

Det er muligt at ændre eller slette den registrerede faktureringskode. Faktureringskoden kan også redigeres eller slettes fra "Indstillinger".

### **Redigering af en faktureringskode**

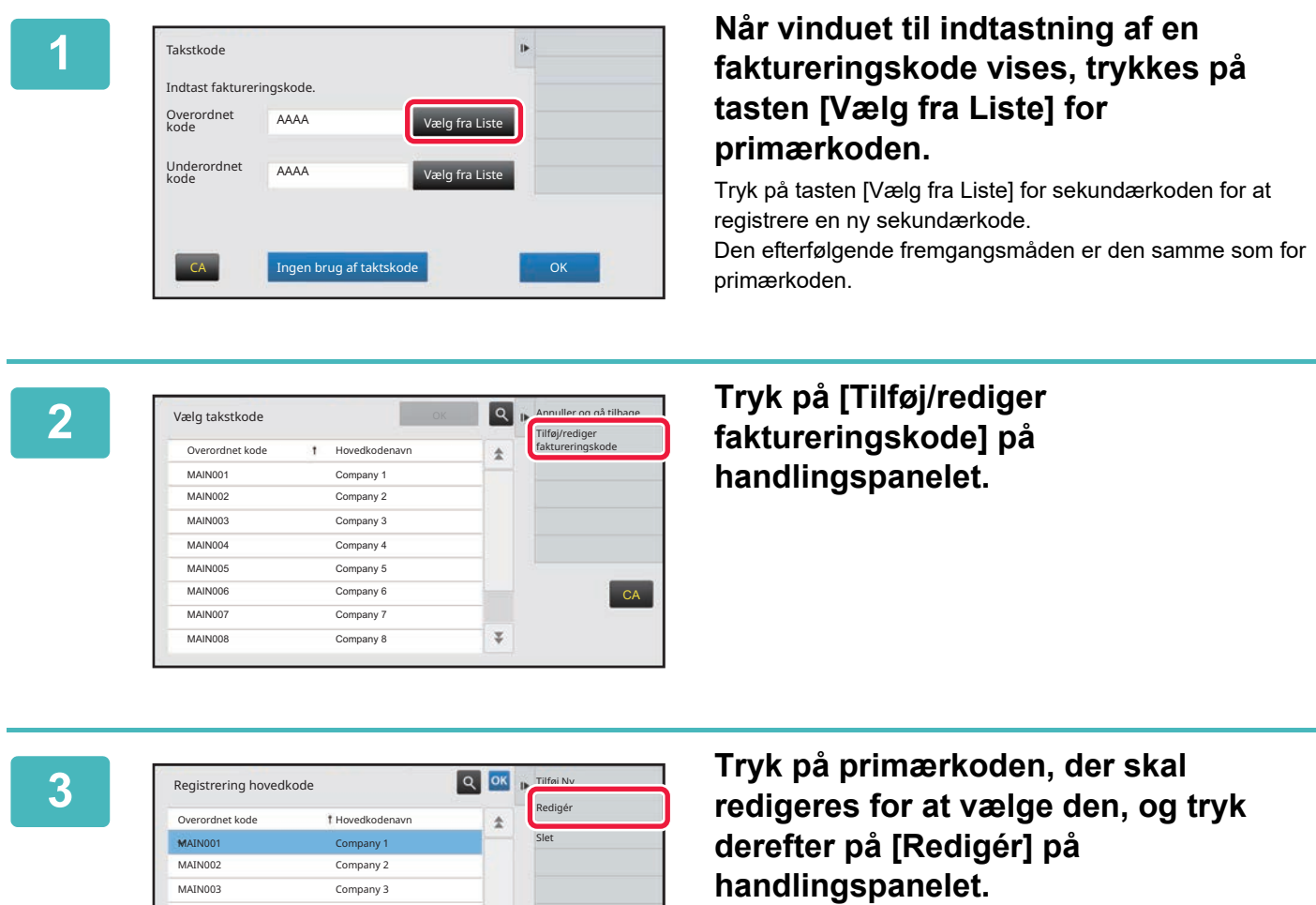

 $CA$ 

**For at vende tilbage til vinduet for valg af faktureringskode** Tryk på <sup>OK</sup>.

 $\overline{\psi}$ 

MAIN004 Company 4 MAIN005 Company 5 MAIN006 Company 6 MAIN007 Company 7 MAIN008 Company 8

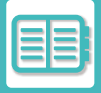

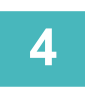

**4 Rediger primærkoden efter behov.**<br>Oplysninger om korrektion af koden findes i trin 4 til 7 i "<u>REGISTRERING AF EN NY FAKTURERINGSKODE (side</u> [8-33\)](#page-879-0)".

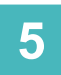

### **5 Tryk på [Afslut registrer] på handlingspanelet.**<br>**5 Dette afslutter registreringen og vender tilbage til forrige vindue. Tryk på**

Dette afslutter registreringen og vender tilbage til forrige vindue. Tryk på <sup>ok</sup> for at afslutte registreringen.

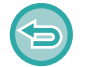

**For at vende tilbage til vinduet for indtastning af faktureringskode** Tryk på tasten [CA].

### **Sletning af en faktureringskode**

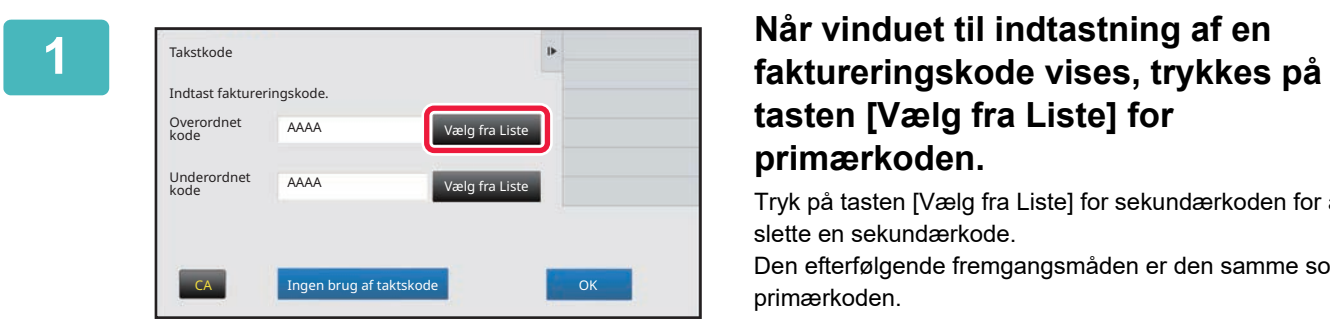

## **tasten [Vælg fra Liste] for primærkoden.**

Tryk på tasten [Vælg fra Liste] for sekundærkoden for at slette en sekundærkode.

Den efterfølgende fremgangsmåden er den samme som for primærkoden.

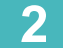

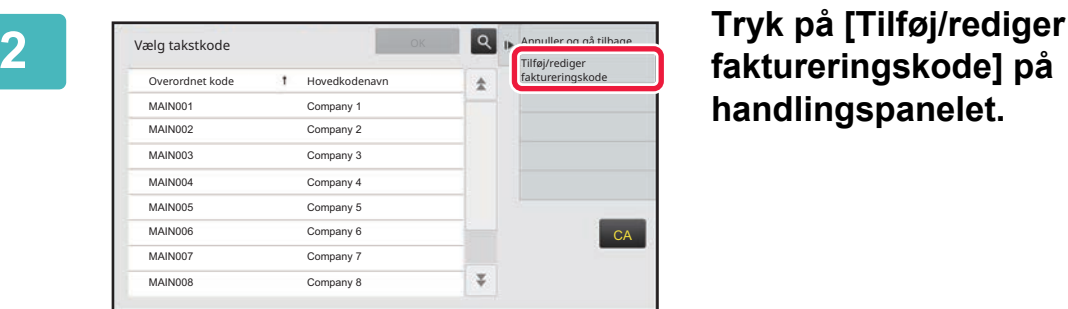

### **faktureringskode] på handlingspanelet.**

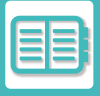

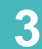

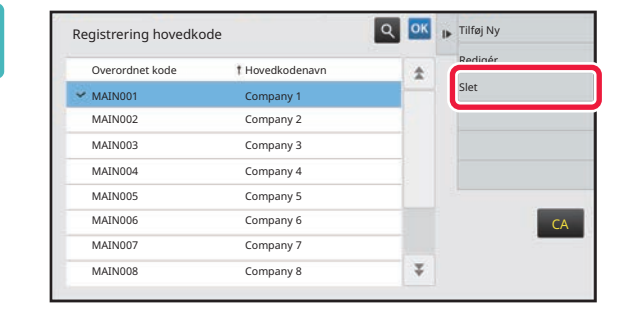

**3 Tryk på primærkoden, der skal slettes**<br> **for at vælge den, og tryk derefter på [Slet] på handlingspanelet.**

**For at vende tilbage til vinduet for valg af faktureringskode** Tryk på <sup>OK</sup>.

**4 Når bekræftelsesmeddelelsen vises, trykkes på tasten [Slet].**

## <span id="page-886-0"></span>**SÅDAN BRUGES DENNE MASKINE I ET NETVÆRKSMILJØ**

# **BRUG AF WI-FI**

## **WI-FI**

Denne maskine kan oprette forbindelse til mobile enheder og andre via Wi-Fi. Denne maskine kan bruge tre kommunikationstilstande. Wi-Fi-miljøet kan konfigureres fra Systemindstillinger.

### **KOMMUNIKATIONSTILSTANDE FOR WI-FI**

### **Infrastrukturtilstand**

Maskinen og mobilenheden kan kommunikere via et netværk med et installeret adgangspunkt.

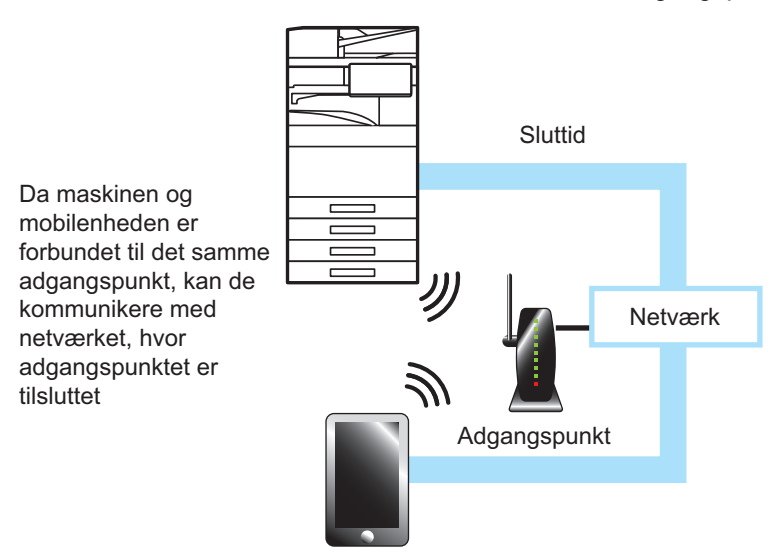

### **Tilstand for adgangspunkt**

Maskinen kan indstilles som et adgangspunkt og kommunikere med en mobilenhed. I denne tilstand er kommunikationen med det netværk, som maskinen er tilsluttet, ikke tilgængelig.

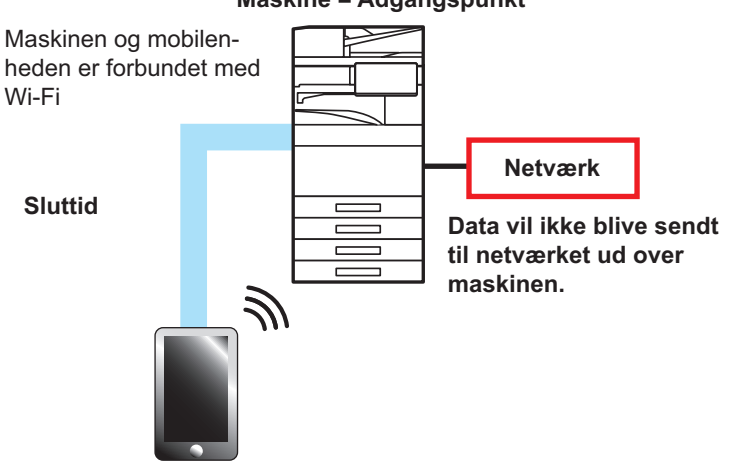

### **Maskine = Adgangspunkt**

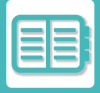

### **Wi-Fi Direct-tilstand**

Maskinen og mobilenheden kommunikerer direkte via Wi-Fi. I denne tilstand er kommunikationen med det netværk, som maskinen er tilsluttet, ikke tilgængelig.

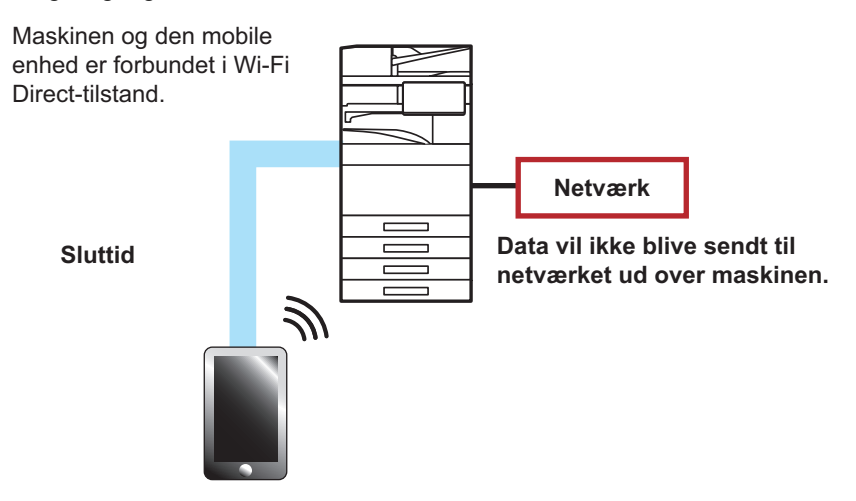

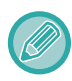

Denne funktion kan bruges på en Android -enhed.

### **WPS**

Når der oprettes forbindelse med Wi-Fi, kan forbindelsen til netværksmiljøet simpelthen ske med WPS i stedet for at konfigurere SSID og sikkerhedsindstilling manuelt.

WPS er kun tilgængelig for infrastrukturtilstanden.

# **TILSLUTNING VIA BLUETOOTH**

Denne maskine og mobile enheder kan forbindes via Bluetooth.

Når en mobilenhed er tilsluttet, kan dens adressebogsdata vises på maskinens panel og bruges som destinationsadresser.

Faxnumre (telefonnumre) og e-mail-adresser i den tilsluttede mobilenhed kan bruges som destinationsadresser.

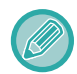

For BP-50C26/BP-50C31/BP-50C36/BP-50C45/BP-50C55/BP-50C65/BP-55C26 kræves en adapter til trådløs forbindelse.

## **NEM TILSLUTNING MED EN NFC-KOMPATIBEL MOBILENHED (NEM FORBINDELSE)**

Du kan nemt forbinde maskinen til en smartphone eller anden NFC-kompatibel mobil enhed.

• Tryk i området for NFC berøringspunkt i det nederste højre hjørne på betjeningspanelet.

Hvis du installerer den dertil beregnede applikation på den bærbare enhed i forvejen, så aktiveres applikation

automatisk, efter at apparatet er blevet forbundet til maskinen, så du kan skrive ud med det samme.

Du kan også oprette en forbindelse ved at få vist en QR-kode på maskinens berøringspanel og ved at scanne koden med en bærbar enhed som den dertil beregnede applikation er installeret på.

• Kontrollér, at den mobile enheds Wi-Fi-funktion og NFC-funktion er tændt i forvejen.

• For mere information om NFC-kortaflæsere og anvendelige dertil beregnede applikationer, kan du spørge din forhandler eller den nærmeste autoriserede servicerepræsentant om råd.

## **TILSLUTNING VIA NFC**

Du kan nemt slutte en bærbar enhed til maskinen ved at holde den til området for NFC berøringspunkt. Hvis du oven i købet har installeret den dertil beregnede applikation på din bærbare enhed, tænder den automatisk, når du slutter apparatet til maskinen, således at du kan sende data og skrive ud med det samme. Konfigurer indstillinger på maskinen i forvejen for at muliggøre brugen af en NFC og trådløst LAN.

Denne funktion er måske ikke understøttet, det afhænger af din enheds Android version.

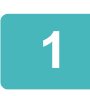

### **1 Hold din mobile enhed hen til området for NFC berøringspunktet**

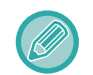

Hvis maskinen er i automatisk slukket tilstand, så vækker du den ved at holde din mobile enhed hen til området for berøringspunktet. Men hvis dvaletilstanden er indstillet på [Tilstand3 (energibesparelse prioritet1)] eller [Tilstand4 (energibesparelse prioritet2)], så skal du vække maskinen manuelt.

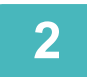

### **2 Oprette forbindelse til maskinen fra en bærbar enhed**

Maskinen og den bærbare enhed starter forbindelsen automatisk. Hvis den dedikerede applikation ikke er installeret, vil din mobilenhed automatisk forbinde til Google Play™ webstedet og downloade den dedikerede applikation. Hvis der er en dertil beregnet applikation installeret på din mobile enhed, så starter applikationen.

Du kan skrive ud og scanne ved hjælp af applikationen.

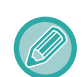

Hvis forbindelsen ikke lykkes, så prøv følgende:

- Flyt den mobile enhed langsom hen over området for NFC berøringspunkt.
- Hvis et omslag er fastgjort til den mobile enhed, så fjern omslaget.

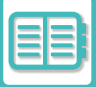

## **OPRETTE FORBINDELSE MED QR-KODE**

Du kan oprette en forbindelse ved at få vist QR-koden på maskinens berøringspanel, og derefter få din mobile enhed (hvorpå der allerede er en installeret en dertil beregnet applikation) til at læse QR-koden. Maskinen sender den nødvendige information for at oprette forbindelsen til den mobile enhed og informationen gemmes. Det kræver ingen indstillinger på den mobile enhed, og opsætningen er hurtigt færdig. Konfigurer maskinens indstillinger i forvejen for at muliggøre forbindelse med QR-kode.

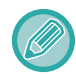

Denne funktion kan bruges både med en Android enhed og en iOS enhed.

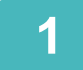

### **1 Tryk på tasten [Nem tilslutn. (QR-kode)] på hjemmeskærmen.**

QR-koden vises på berøringspanelet.

Aktiver QR-koder i forvejen i [Indstilling af Nem tilslutning] i Indstillinger (administrator), og aktiver visning af tasten [Opsætning af Nem tilslutning (QR-kode)] i [Indstilling for forside].

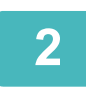

**2 Tænd for den pågældende applikation på din mobile enhed**

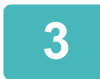

**3 Læs QR-koden på berøringspanelet ved hjælp af din mobile enhed**

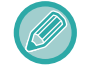

QR-koden er maskinens forbindelsesinformation. Denne information gemmes på din mobile enhed. Du kan også indstille et eksternt adgangspunkt til at være forbindelsesdestinationen.

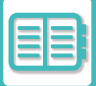

# **OAuth 2.0 AUTHENTIKATION**

Når du bruger Microsoft365, Exchange Online osv. til at sende e-mails fra denne maskine, anbefales det at bruge OAuth 2.0-godkendelsesmetoden.

I dette afsnit beskrives det, hvordan du bruger OAuth 2.0-godkendelse.

## **AT FÅ EN TOKEN**

Med OAuth 2. 0-autentifikation leverer tjenesteudbyderen et adgangstoken, som maskinen kan få adgang til at sende og modtage e-mail.

I dette afsnit beskrives det, hvordan du får et token.

Indstillingerne skal konfigureres af administratoren og udføres på maskinen. (Konfigurationen kan ikke afsluttes på websiden.)

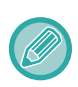

Når der opstår en fejl under udførelsen af jobbet, skal du teste POP/SMTP-godkendelsesforbindelsen i systemindstillingerne. Hvis [Opdateringen af tokenet mislykkedes. Slet tokenet, og hent tokenet igen.] vises i resultatet af forbindelsestesten, skal du slette tokenet og derefter indhente tokenet igen.

### **Indstillinger for SMTP-godkendelse**

Følgende indstillinger er tilgængelige for SMTP-godkendelse, og indstillingsmetoden er den samme i alle tilfælde.

- System Indstillinger → Netværks Indstillinger → Services Setup (SMTP-fanen)
- System Indstillinger → Systemkontrol → E-mail alarm og status → SMTP Setup
- System Indstillinger → Netværks Indstillinger → Hurtig opsætning
- System Indstillinger → Indstillinger, init. Installation → Hurtigindstillinger, netværk

I dette afsnit beskrives det, hvordan du får et token i System Indstillinger → Netværks Indstillinger → Services Setup (SMTP-fanen).

**1 Tryk på "Indstillinger (administrator)" → "System Indstillinger "→ "Netværks Indstillinger"→ "Services Setup " → fanen "SMTP".**

**2 Konfigurer de nødvendige indstillinger såsom "Primær server", "Portnummer", "Timeout", "Afsendernavn", "Afsenderadresse" og "Aktiver SSL/TLS" i SMTP Setup.**

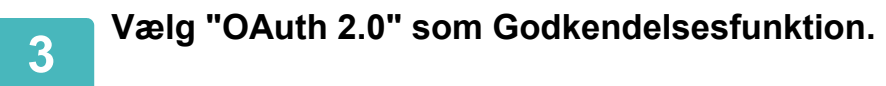

**4 Vælg en udbyder.**

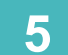

**5 Indtast et kontonavn.**

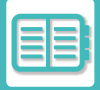

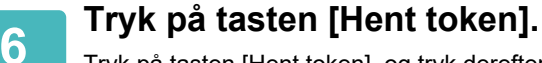

Tryk på tasten [Hent token], og tryk derefter på tasten [OK], når der vises en bekræftelsesmeddelelse. Login-siden for den valgte udbyder vises derefter. Log ind, og følg instruktionerne for at få tokenet. Når et token er erhvervet, ændres visningen af "Token" fra [Ikke hentet] til [Hentet].

Følgende indstillinger er almindelige. Når der modtages OAuth 2.0-godkendelse for en af disse indstillinger, opdateres indstillingerne sammen med hinanden.

- System Indstillinger → Netværks Indstillinger → Services Setup (SMTP-fanen)
- System Indstillinger → Netværks Indstillinger → Hurtig opsætning
- System Indstillinger → Indstillinger, init. Installation → Hurtigindstillinger, netværk

Følgende indstillinger er uafhængige. Selv hvis du har OAuth 2.0-godkendelse i andre indstillinger for

SMTP-godkendelse, skal OAuth 2.0-godkendelse opnås separat.

• System Indstillinger → Systemkontrol → E-mail alarm og status → SMTP Setup

### **Indstillinger for POP-godkendelse**

Følgende indstillinger er tilgængelige for POP godkendelse, og indstillingsmetoden er den samme i alle tilfælde.

- System Indstillinger → Indstillinger For Billedafsendelse → Indstillinger for Internetfax → Serverindstil.
- System Indstillinger → Printerindstillinger → E-mail Udskrivnings Indstillinger
- System Indstillinger → Systemkontrol → E-mail alarm og status → E-mail-status (Avanceret-fanen)

I dette afsnit beskrives det, hvordan du får et token i System Indstillinger → Indstillinger For Billedafsendelse → Indstillinger for Internetfax  $\rightarrow$  Serverindstil.

**1 Tryk på "Indstillinger (administrator)" → "System Indstillinger "→ "Indstillinger For Billedafsendelse"→ "Indstillinger for Internetfax " → "Serverindstil.".**

**2 Konfigurer de nødvendige indstillinger såsom "POP3 Server", "Portnummer", "Check Intervalt" og "Aktiver SSL/TLS" i indstillingerne.**

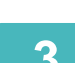

**3 Vælg "OAuth 2.0" som Godkendelsesfunktion.**

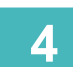

**4 Udfør trin 4 til 6 i Indstillinger for SMTP-godkendelse.**

Alle indstillinger for POP-godkendelse er uafhængige. Selv hvis du har OAuth 2.0-godkendelse i andre indstillinger for POP-godkendelse, skal OAuth 2.0-godkendelse opnås separat.

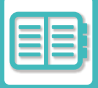

## **SLETTE ET TOKEN.**

Slet de tokens, der er blevet oprettet, når du bruger maskinen med en ny konto i Exchange Online osv., eller når tokens er udløbet og ikke længere kan bruges. Indstillingerne skal konfigureres af administratoren. Token-sletning kan også konfigureres fra websiden.

Tryk på tasten [Slet] på hvert SMTP- eller POP-autentifikationsindstillingsskærm for at få vist en bekræftelsesmeddelelse. Tryk på tasten [OK] for at slette token. Når tokenet slettes, ændres "Token"-displayet til [Ikke hentet].

## **KONTROL AF TOKEN-STATUS**

Token-status kan kontrolleres under "Token" i enhver indstilling.

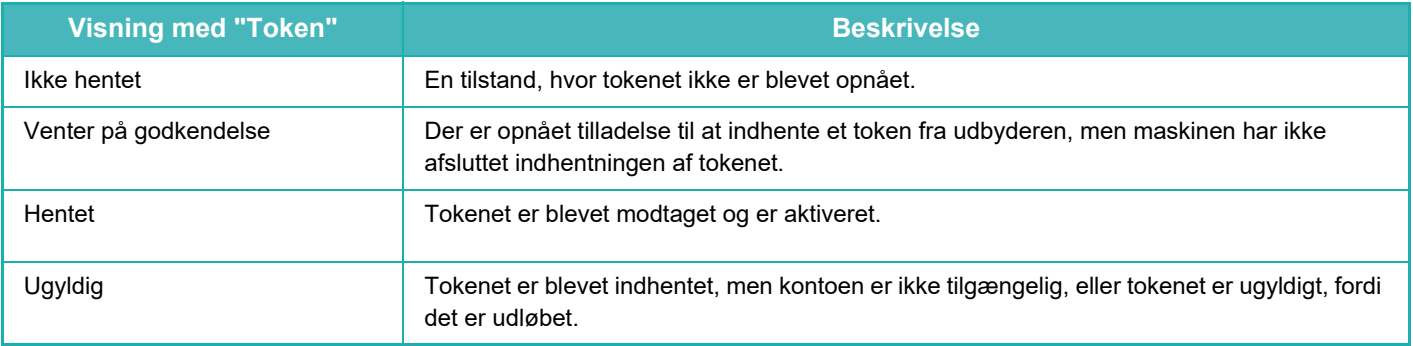

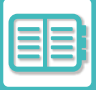

## **NAS**

NAS (Network Attached Storage) er en lagringsenhed, der er forbundet til netværket.

Du kan bruge en del af maskinens lokale diskområde som en enkel filserver til at gemme filer og gennemse gemte filer.

## **MAPPESTRUKTUR**

Mappestrukturen er som følger.

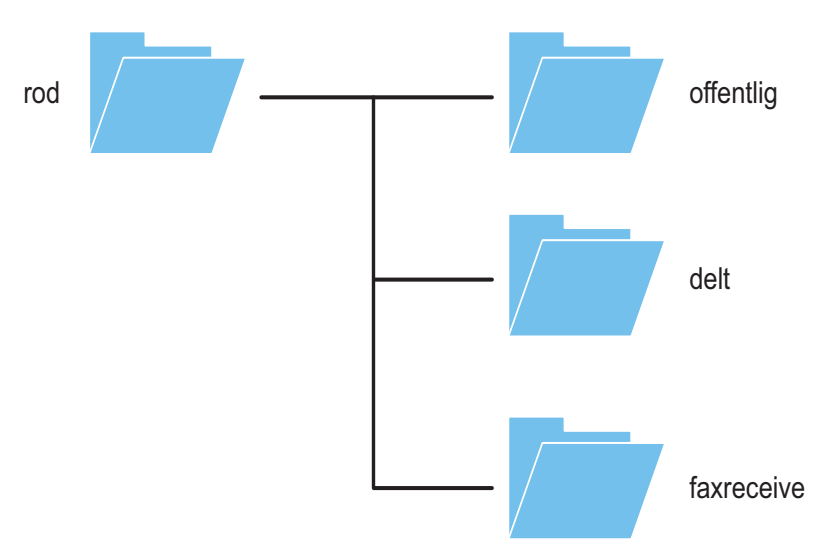

• rod

- •public: Område for lagring af PDF-filer til gennemsyn på pc, og som er blevet oprettet ved brug af dokumentarkiveringsfunktionen.
- •shared: Område hvor du frit kan oprette mapper.

•faxreceive: Område til lagring af modtaget data ved brug af funktionen modtaget data på lokalt drev.

### **Sådan gemmes filer i NAS/gennemses NAS-filer**

### **1 Du kan gemme data, som du har brug for, på maskinens lokale drev, og gennemse denne data på dine computer.**

#### **Dokument scannet på maskinen**

I dokumentarkivering trykkes på afkrydsningsboksen [Opret PDF til pc-søgning], således at den bliver valgt ↓, og kopier til den offentlige mappe for at gemme dataene.

[Filinformation \(side 7-15\)](#page-815-0)

### **Modtaget faxdata**

Konfigurer "Indstillinger (administrator)" - [Systemindstillinger] → [Indstillinger For Billedafsendelse] → [Indgående routing-indstillnger (videreafsendelse/lagring)] → [Indgående routing-indstillinger (Lagring)]. [LAGRING AF MODTAGNE FAXER PÅ MASKINENS LAGRINGSPLADS \(INDGÅENDE ROUTING\) \(side 5-80\)](#page-556-0)

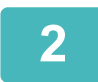

### **2 Brug som en filserver/til gennemsyn af gemte filer.**

For at bruge dette åbnes en hvilken som helst mappeskærm, og maskinens IP-adresse indtastes efter "\\" i adressefeltet (eksempel: \\192.168.1.28).

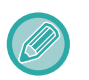

- Der er indstillet adgangsbetingelser for hver mappe, så du skal indtaste et brugernavn og adgangskode til administratorkontoen eller til en brugerkonto, der er blevet registreret på denne maskinen.
- Den maksimale størrelse pr. fil er 2 GM.

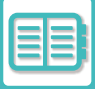

## **FJERNBETJENING AF MASKINEN**

Fiernbetien maskinen på din computer eller mobilenhed som f.eks. en smartphone.

Du kan betjene maskinen fra den samme type panel som maskinens betjeningspanel, der vises på din pc. Det fungerer på samme måde, som når du betjener maskinen direkte på fronten.

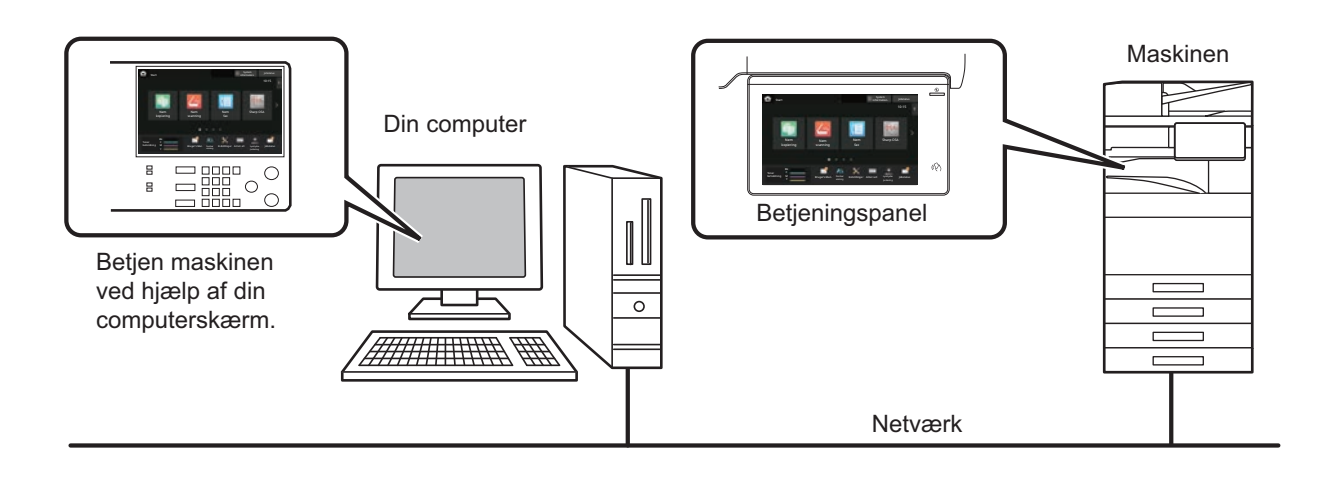

Fjernbetjeningsfunktionen kan kun benyttes på én computer ad gangen.

- Før du kan benytte fjernbetjeningsfunktionen, skal maskinen forberedes på følgende måde.
- I "Indstillinger" vælges [Systemindstillinger] → [Fælles Indstillinger] → [Drifts Indstillinger] → [Drifts Indstill.] → [Indstilling af fjernbetjening] → [Fjernbetjening software] og vælg derefter [Allow] for [Betjenings rettigheder].
- Slut maskinen til netværket.
- Installer et VNC-program (VNC software: RealVNC) på din enhed.

Når du har udført disse forberedelser, skal du følge nedenstående vejledning for at indstille funktionen.

### **Eksempel: RealVNC®**

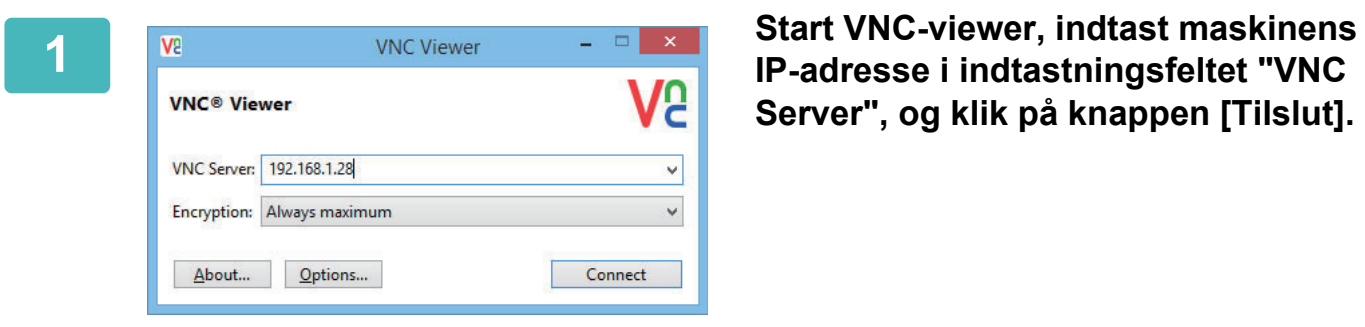

**Server", og klik på knappen [Tilslut].**

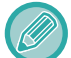

Forhør dig hos maskinens administrator, hvis ikke du kender dens IP-adresse.

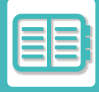

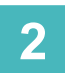

### **2 Følg instruktionerne på maskinens betjeningspanel for at udføre tilslutningen.**

Når maskinen har forbindelse til VNC-programmet, vises  $\Box$  på systemlinjen på maskinens berøringspanel. Ønsker du at afbryde forbindelsen, skal du afslutte VNC-programmet eller trykke på  $\frac{\Box \Box}{\Box \Box}$ .

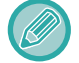

Brug betjeningspanelet på samme måde, som du ville gøre på maskinen. Du kan dog ikke indtaste værdier i serier ved at trykke vedvarende på tasten.

. . . . . . . . . . . . .

## **Sharp OSA**

Sharp OSA (Open Systems Architecture) er en arkitektur, der forbinder maskinen direkte til softwareprogrammer (eksterne programmer), så man kan arbejde over et netværk.

Når du bruger en maskine, der understøtter Sharp OSA, kan du forbinde betjeninger på betjeningspanelet og enhedsfunktioner, såsom scan send, til eksterne programmer.

## **PROGRAMKOMMUNIKATION**

Dette modul gør det muligt at forbinde maskinen med et scanner-program og andre standardprogrammer. Angiv et standardprogram i "Indstillinger (administrator)" og "Sharp OSA".

Der kræves et applikationskommunikationsmodul (BP-AM10) for at bruge disse funktioner på BP-50C26/BP-50C31/BP-50C36/BP-50C45/BP-50C55/BP-50C65/BP-55C26.

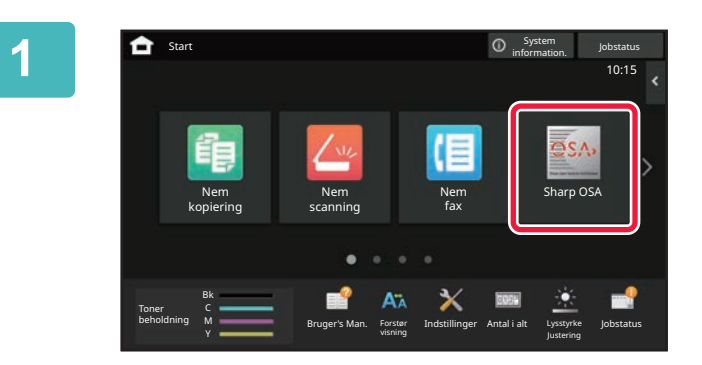

### **1 Tryk på tasten [Sharp OSA] på hjemmeskærmen.**

Hvis der ikke er gemt nogen standardprogrammer, kan der ikke trykkes på tasten.

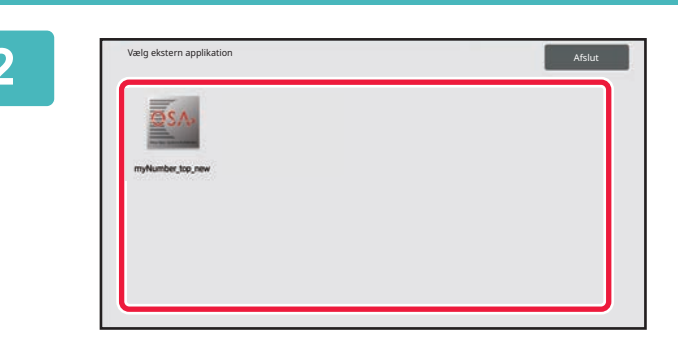

### **2 Vælg et standardprogram.**

Er der gemt to eller flere standardprogrammer, vises skærmen til valg af standardprogram. Tryk på det standardprogram, som du ønsker at bruge. Hvis der kun er blevet gemt ét standardprogram, begynder oprettelse af forbindelsen til standardprogrammet.

### **3 Oprettelse af forbindelse mellem maskine og standardprogrammet.**

Meddelelsen "Tilslutter til serveren for den eksterne applikation." vises, mens maskinen kommunikerer med standardprogrammet.

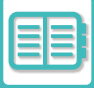

## **EKSTERNT KONTOPROGRAM**

Med det eksterne kontomodul kan du bruge et "eksternt kontoprogram" til central kontostyring af en MFP på et netværk. Et "eksternt kontoprogram" kan anvendes i "ekstern godkendelsesfunktion" eller "ekstern tællerfunktion". Når der anvendes "ekstern godkendelsesfunktion", hentes loginskærmen fra programmet, når maskinen startes. Når jobbet slutter, sendes en jobbeskedskærm til programmet til tællinger af godkendt bruger. Når "ekstern tællerfunktion" anvendes, vises loginskærmen ikke, når maskinen starter. Der sendes kun en jobresultatbesked til programmet. Brugergodkendelse via det eksterne kontoprogram kan ikke bruges. Det eksterne kontoprogram kan dog bruges i kombination med den interne kontofunktion.

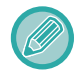

Modulet Ekstern konto (BP-AM11) er påkrævet for at bruge disse funktioner på BP-50C26/BP-50C31/BP-50C36/BP-50C45/BP-50C55/BP-50C65/BP-55C26.

### **Opsætning af eksternt kontoprogram**

Efter opsætning af et eksternt program i "Indstillinger (administrator)" skal maskinen genstartes, før ændringerne aktiveres.

Se ["SÅDAN TÆNDES DER FOR STRØMMEN \(side 1-11\)"](#page-13-0) for at genstarte maskinen.

### **Betjening i ekstern kontotilstand**

Her beskrives betjeningen i de to funktioner til brug af et eksternt kontoprogram.

### **Ekstern godkendelsesfunktion**

Når maskinen tændes i ekstern godkendelsesfunktion, går maskinen ind i det eksterne kontoprogram, og loginskærmen vises. Loginskærmen vises også, når der trykkes på tasten [Opkald] for at køre et job i jobstatusskærmen Afsluttet. (Loginskærmen vises ikke, hvis brugeren allerede er logget ind på normal vis).

Tryk på jobstatusdisplayet, mens loginskærmen vises, for at åbne jobstatusskærmen. For at vende tilbage til den forrige skærm skal du trykke på en funktionstast.

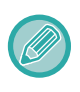

• Maskinens brugerkontrolfunktion kan ikke bruges i funktionen ekstern godkendelse.

Dog kan "Bruger Registrering", "Vis Brugertæller", "Nulstil Brugertæller", "Brugeroplysninger Udskrivning", og "Indstilling af antal viste brugernavne" anvendes.

• Funktionstasten kan ikke anvendes, mens loginskærmen vises.

### **Hvis login mislykkes:**

Hvis loginskærmen ikke vises, eller hvis programmet ikke fungerer korrekt, vil maskinen måske ikke fungere korrekt. I så tilfælde skal den eksterne kontofunktion afsluttes manuelt.

### **Ekstern tællerfunktion**

I modsætning til den eksterne godkendelsesfunktion vises loginskærmen for det eksterne kontoprogram ikke, når maskinen startes i "ekstern tællerfunktion". Kun jobresultatet sendes til det eksterne kontoprogram.

Ekstern tællerfunktion kan anvendes sammen med maskinens brugerkontrolfunktion. (Ekstern tællerfunktion kan også bruges, når brugerkontrol og kontokontrol ikke er aktiveret.)

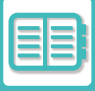

## **VIRUSSCANNING**

Når denne maskine er forbundet til et netværksmiljø, kan den blive udsat for virus og andre angreb udefra. Det er også muligt at blive inficeret med en virus via en USB-hukommelsesenhed. Der er en bekymring for, at en virus, der inficerer enheden, kan sprede sig til andre enheder. Ved at installere et kit til virusdetektion kan virus registreres og håndteres på et tidligt tidspunkt for at forhindre spredning af virusinfektion.

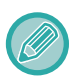

• Maskinen skal være tilsluttet et netværk og have adgang til internettet. Opret forbindelse til et LAN ved hjælp af maskinens LAN-stik eller den trådløse LAN-funktion, og foretag de nødvendige indstillinger ved at se "[Netværks Indstillinger \(side](#page-1087-0)  [9-174\)"](#page-1087-0). Se også ["Portkontrol \(side 9-204\)"](#page-1117-0), og HTTPS-klientporten skal være indstillet til "Aktiveret". Desuden skal du om nødvendigt konfigurere ["Proxy Indstilling \(side 9-192\)"](#page-1105-0).

• Indstillingerne for virusscanning bliver konfigureret i [Virusscanningsindstilling] i [Sikkerheds Indstillinger]. Første gang du indtaster [Virusscanningsindstilling], vises skærmen med softwarelicensaftalen. Læs og godkend vilkårene i aftalen, før du bruger kittet til virusdetektion.

### **TIDSPUNKTER FOR VIRUSSCANNING/OPDATERING AF VIRUSDEFINITIONER OG MÅLDATA**

I dette afsnit beskrives timingen for opdateringer af virusscanning og virusdefinitionsfiler og måldataene for scanning.

### **Tidspunkt for virusscanning**

Virusscanningen starter på følgende tidspunkter. Under virusscanningen vises ikonet i systemområdet og i maskinoplysningerne på skærmen Systeminformation.

### **Scanning under installation og opdatering**

Scanner for virus under firmwareopdateringer, installation og opdateringer af indlejrede programmer.

### **Realtids scanning**

Denne funktion scanner for virus under ind- og udlæsning af data fra maskinen. Denne funktion kan bruges, når [Udfør virusscanning på input-output-data] er aktiveret i [Virusscanningsindstilling] i systemindstillingerne.

### **Regelmæssig scanning**

Scanner for virus på en fast dato og et fast tidspunkt. Denne funktion kan bruges, når [Udfør virusscanning på det angivne tidspunkt] er aktiveret i [Virusscanningsindstilling] i systemindstillingerne. Dato og klokkeslæt kan indstilles i [Tidsskema] under [Virusscanningsindstilling].

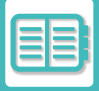

### **Scanning efter anmodning**

Du kan køre en virusscanning med det samme. Når  $\Box$  vises i maskinoplysningerne for virusscanning på skærmen Systeminformation, skal du trykke på (1), og derefter trykke på [Scan nu] for at udføre scanningen. Du kan også vælge [Udfør en virusscanning nu] under [Virusscanningsindstilling] i systemindstillingerne for at udføre scanningen.

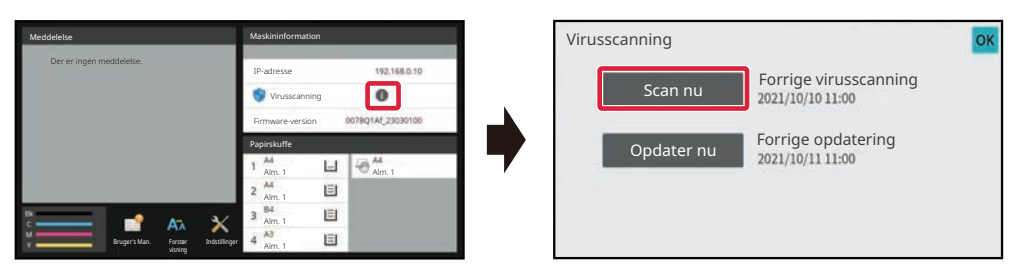

### **Opdateringstidspunkt for virusdefinitionsfiler**

Du kan opdatere virusdefinitionsfilen på følgende tidspunkt.

### **Regelmæssig opdatering**

Opdaterer automatisk og holder virusdefinitionsfilerne i den seneste tilstand.

### **Opdatering efter anmodning**

Du kan opdatere virusdefinitionsfilen med det samme. Når  $\bigcap$  vises i maskinoplysningerne for virusscanning på skærmen Systeminformation, skal du trykke på  $\bigcap$ , og derefter trykke på [Opdater nu] for at opdatere virusdefinitionsfilen. Du kan også opdatere virusdefinitionsfilen ved at vælge [Udfør opdatering nu] i [Virusscanningsindstilling] i systemindstillingerne.

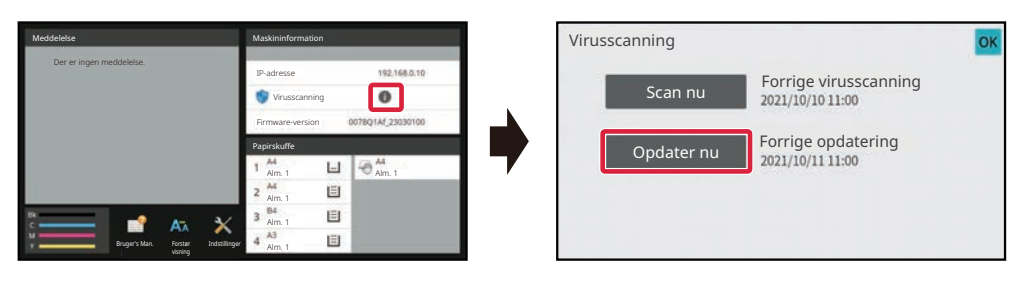

### **Måldata for virusscanning**

Følgende data vil blive scannet for virus.

- Firmware til maskinen
- Indlejrede programmer
- Input/output-data for maskinen (jobdata, konfigurationsdata for maskinen, adressebogsdata, input/output-data for dokumentarkivering)
- Data gemt i maskinens NAS-mappe (delt mappe, mappe til faxmodtagelse)
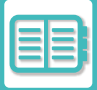

#### **Kombination af måldata og virusscanning**

Kombinationer af måldata og virusscanning er som følger.

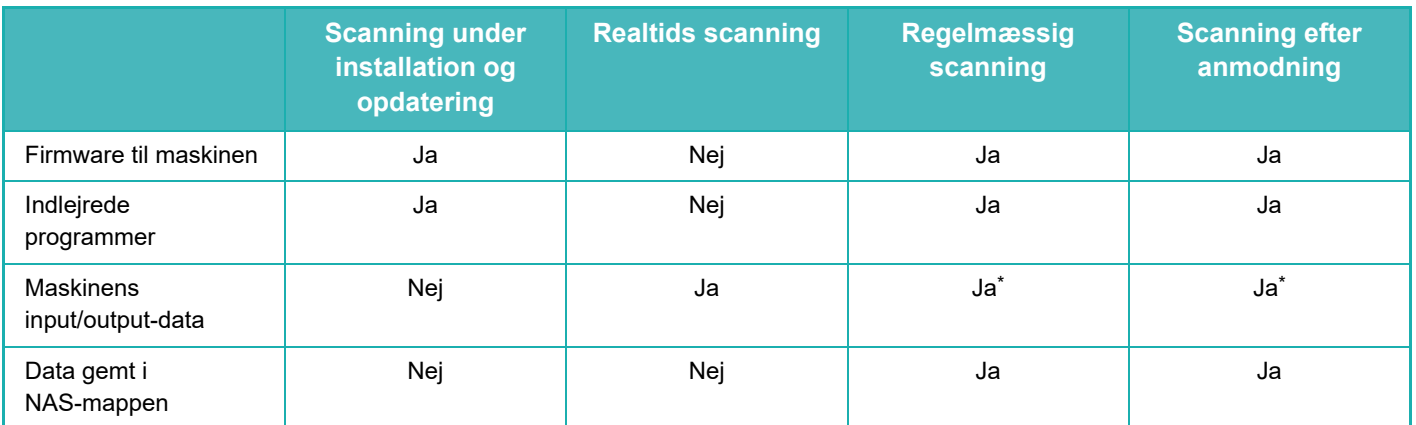

\* Med hensyn til maskinens input/output-data vil de data, der er gemt i lageret, være genstand for regelmæssig scanning og scanning efter anmodning.

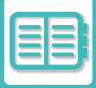

## **NÅR EN VIRUS ER OPDAGET**

### **Vises på skærmen Systeminformation**

Når der registreres en virus ved hjælp af virusscanningen, vises følgende skærmbillede på skærmen Systeminformation.

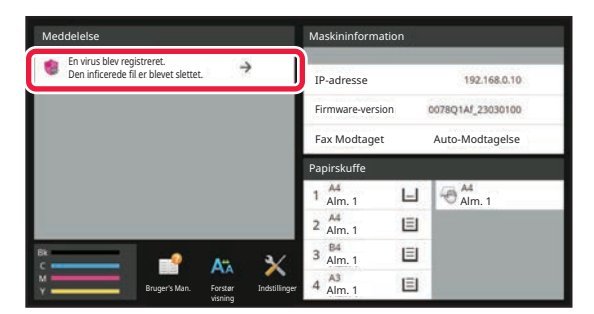

Der vises også et ikon **i s**i Systemområdet for at angive, at der er blevet registreret en virus.

Hvis der registreres en virus, skal du stoppe med at bruge maskinen og træffe foranstaltninger til bekæmpelse af virus. Når du trykker på listen over "Besked" vises den slettede meddelelse og oplysninger om virus, hvis den er slettet, dato og klokkeslæt for detektionen, typen af måldata og målfilens navn eller programnavnet.

Hvis kit til virusdetektion allerede har truffet foranstaltninger mod virussen, skal du trykke på [Slet Besked] for at slette meddelelsen fra "Besked".

Hvis der kræves administrative rettigheder for at fjerne virussen, vises en meddelelse med oplysninger om virussen, dato og klokkeslæt for registreringen, typen af måldata og navnet på målfilen eller programmet samt en meddelelse om, at du skal kontakte administratoren.

Hvis du har brug for en bekræftelse fra administratorens side, skal du trykke på [Slet besked] for at få vist administratorens loginskærm, og efter login vil meddelelsen blive slettet.

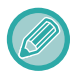

Selv hvis der registreres flere vira, vises kun én linje i "Besked". Når den første meddelelse er slettet fra "Besked", vil indholdet af den næste virus blive vist på samme linje i "Besked".

Når der registreres en virus, fortsætter maskinen på følgende måde.

#### **Hvis måldataene er maskinens firmware**

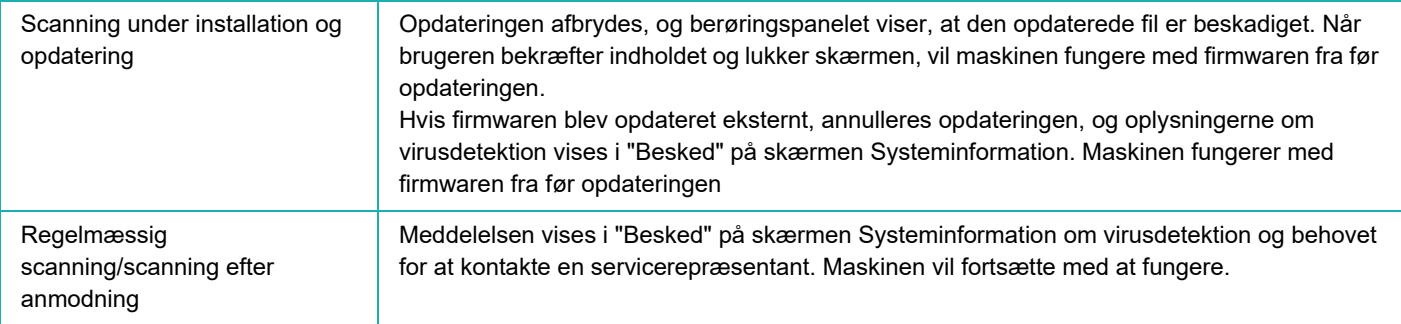

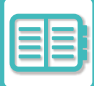

#### **Hvis måldataene er et indlejret program**

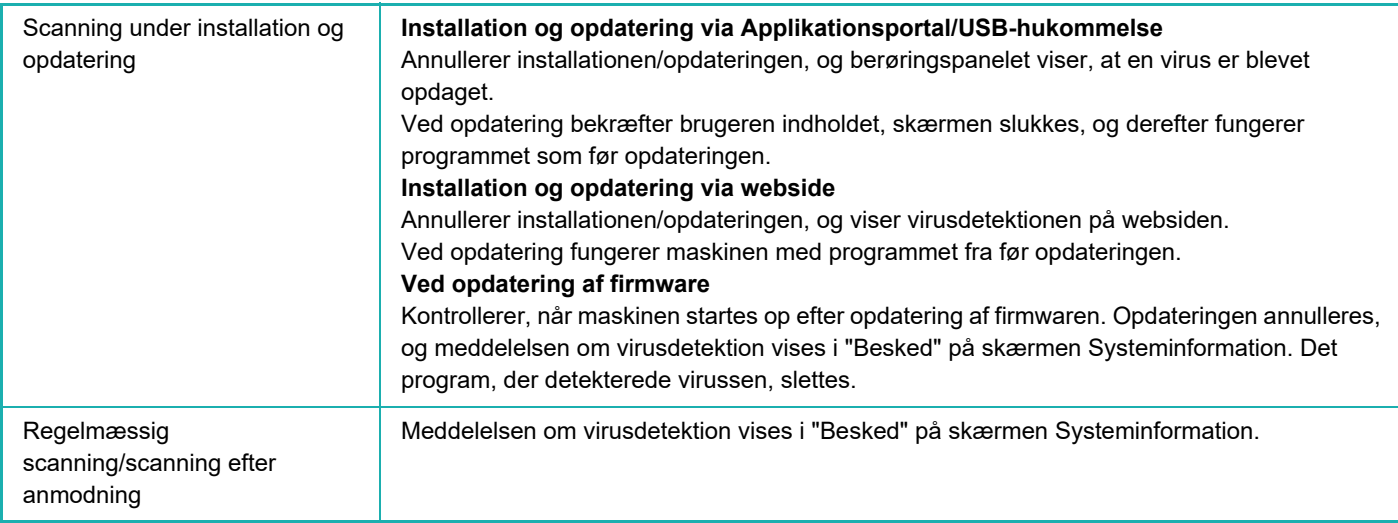

#### **Når måldataene er maskinens input/output-data**

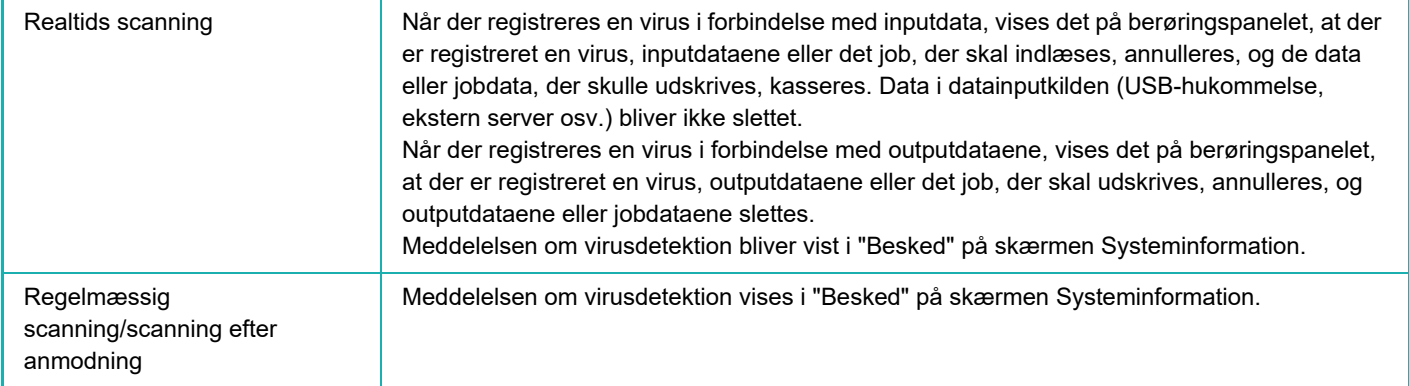

#### **Hvis måldataene er data, der er gemt i en NAS-mappe**

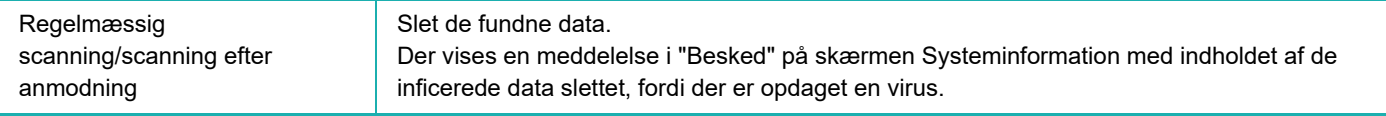

Alle filer på NAS-mappen, der er registreret som værende inficeret med en virus, vil blive slettet, så sørg for at sikkerhedskopiere dine filer, før du bliver inficeret med en virus. Du skal heller ikke gemme vigtige filer i NAS-mappen.

Hvis "Audit Log" og "E-mail-advarsel" er aktiveret, når der registreres en virus, vil det blive logført, og der bliver sendt en e-mail-advarsel.

## **"Audit Log" af virusscanning**

Du kan finde flere oplysninger om "Audit Log" under "[Revisionslog \(side 9-216\)](#page-1129-0)" i systemindstillinger.

### **Advarsel via e-mail**

Emnelinjen for den fundne virus og virusoplysningerne rapporteres i e-mailens brødtekst. Yderligere oplysninger om e-mail-advarsler findes under "[E-mail alarm og status \(side 9-231\)](#page-1144-0)" i systemindstillinger.

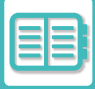

## **OPDATERING AF VIRUSDEFINITIONSFILEN**

Opdaterer virusdefinitionsfilen på følgende tidspunkter.

- **Når maskinen starter op** Opdaterer virusdefinitionsfilen, når maskinen starter op. Hvis der udføres en virusscanning ved opstart, opdateres virusdefinitionsfilen før scanningen.
- **Regelmæssig opdatering** Opdaterer virusdefinitionsfilerne automatisk for at holde filerne i den nyeste tilstand. Der opdateres automatisk, så der kræves ingen indstillinger.
- **Opdatering efter anmodning**

Virusdefinitionsfilen opdateres ved hjælp af maskinoplysningerne på skærmen Systeminformation eller [Udfør opdatering nu] i Indstilling for virusscanning.

## **Når opdateringen af virusdefinitionsfilen mislykkes**

Når opdateringen af virusdefinitionsfilen mislykkes, vises følgende skærmbillede på skærmen Systeminformation.

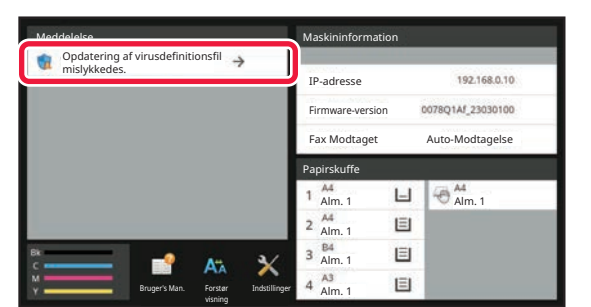

Desuden vises et ikon i systemområdet for at angive, at opdateringen af virusdefinitionsfilen er mislykkedes. Hvad angår status, vil årsagen til den mislykkede opdatering blive vist i afsnittet "Besked" på skærmen Systeminformation, og du kan tjekke detaljerne.

- Serverforbindelsesfejl (kan ikke oprette forbindelse til internettet / serveren blev ikke fundet)
- Downloadfejl (kommunikationsfejl/modtagne data beskadiget osv.)
- Systemtidsfejl (tiden på enheden og tiden på serversiden er mere end 24 timer forskudt)
- Godkendelsesfejl (fejl ved servergodkendelse)

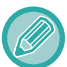

Når "Audit Log" er aktiveret, logføres fejl i forbindelse med opdatering af virusdefinitionsfiler.

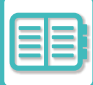

## <span id="page-904-0"></span>**UNIVERSALT DESIGN I MASKINEN**

# **UNIVERSALT DESIGN I MASKINEN**

Maskinens og softwarens opbygning er designet således, at alle mennesker med lethed kan bruge denne maskine.

## **UNIVERSALT DESIGN MHT. BETJENINGEN**

### **Justering af betjeningspanelets vinkel**

Vinklen for hele betjeningspanelet kan justeres så det også kan betjenes, når man sidder ned.

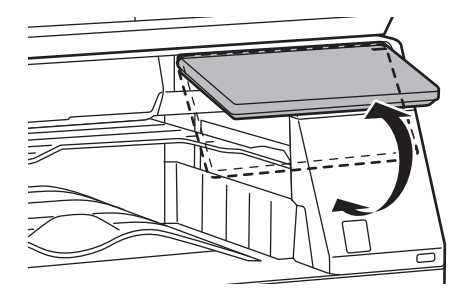

## **Gribehåndtag på papirpakker**

Gribehåndtagene går det let at bruge dem både oppe fra og nede fra. Låses frigives ved blot at sætte hånden på håndtaget og trække fremad. Bakkerne kan håndteres på almindelig vis. (eksklusiv en standard/550&2100 ark papirskuffe eller højkapacitetsbakke)

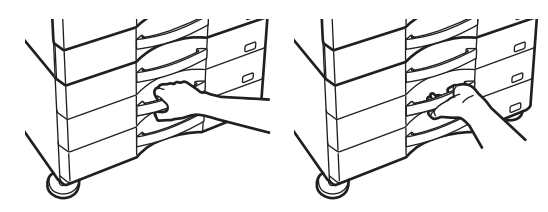

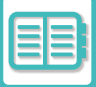

### **Ændring af tasternes responstid**

Responstiden for tasterne kan ændres efter behov.

I "Indstillinger (administrator)" skal du vælge [Systemindstillinger] → [Fælles Indstillinger] → [DriftsIndstillinger] → [DriftsIndstill.] → [Indstil. Tastfunktion].

#### **• Tid for accept af tastindtastning**

Denne indstilling bestemmer, hvor længe der skal trykkes på en tast i berøringspanelet, før indtastningen registreres. Tiden kan indstilles fra 0 til 2 sekunder i intervaller på 0,5 sekund.

Ved at forlænge tiden kan indtastning undgås, hvis der trykkes på en tast ved et uheld. Vær imidlertid opmærksom på, at jo længere den indstillede tid er, jo mere omhyggelig skal du være, når du trykker på tasterne for at være sikker på, at indtastningen registreres.

- **• Bloker auto. gentagelse af tast**
	- Dette bruges til at deaktivere tastgentagelse.

Tastgentagelse betyder, at en indstilling ændres løbende, ikke kun hver gang der trykkes på tasten, men mens der trykkes på tasten.

- **• Registreringstid for lange tastetryk**
- Vælg, hvor længe der skal trykkes på en tast, før det registreres som et langt tastetryk.
- **• Interval for dobbelttryk** Vælg et interval for, hvornår dobbelttryk registreres.

### **Bekræftelse af placering af original i dokument-feederen**

Indikatoren for originalindstilling lyser, når dokumentet lægges korrekt i originalindstillingsbordet. Selv for brugere, der har svært ved at bekræfte, at originalen er indstillet på originalindstillingsbordet, kan originalindstillingslampen tændes for at bekræfte, at originalen er indstillet korrekt.

## **UNIVERSALT DESIGN MHT. SYNLIGHED**

### **Ændring af tekststørrelse**

Størrelsen af teksten, der vises på berøringspanelet, kan ændres. Når teksten på berøringspanelet er lille og vanskelig at læse, kan den forstørres.

I "Indstillinger (administrator)" skal du vælge [Systemindstillinger] → [Fælles Indstillinger] → [DriftsIndstillinger] → [DriftsIndstill.] → [Forstør visning].

#### **• Forstør visning**

- Viser store tegn på skærmen.
- vises i systemområdet, når forstørret visningstilstand er aktiveret.

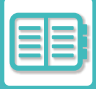

## **UNIVERSALT DESIGN MHT. HØRELSE**

### **Hørbare advarselslyde, når der skiftes indstillinger**

Når du flytter gennem indstillingerne for kopistørrelse eller lysstyrke, bliver brugeren advaret herom via en lydudsendelse ved standard indstilling (kopistørrelse 100 %, lysstyrke 3).

I "Indstillinger (administrator)" skal du vælge [Systemindstillinger] → [Lyd Indstillinger] → [Biplydindstillinger

(Almindelig)] → [Lyd Ved Tastetryk] og [Referencetone].

#### **• Lyd ved tastetryk**

Bestemmer lydstyrken for tastetryk eller slår lyden fra. Du kan også have 2 biplyde ved startværdier, når du indstiller faktoren i kopifunktion, eller når du justerer belysningen i hver af funktionerne.

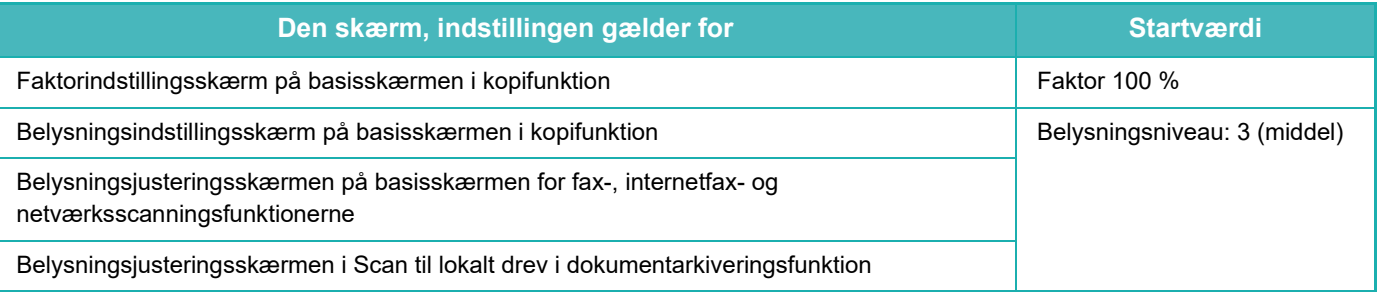

#### **• Lav tastelyd ved standardindstilling**

Når du angiver belysningen på skærmen for justering af belysning for hver tilstand, udsendes et bip 2 gange, når referenceværdien nås.

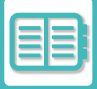

## **UNIVERSELLE DESIGNFUNKTIONER**

Maskinen har designfunktioner og -indstillinger, der er kompatible med universelt design.

## **Brugervenlig brugergrænseflade**

#### **• Nem tilstand**

Denne funktion viser kun ofte anvendte elementer. Knapper og tekst forstørres for at gøre den mere brugervenlig. Næsten alle almindelige handlinger kan udføres ved brug af den lette funktionsskærm.

[KOPITILSTAND \(side 3-3\)](#page-172-0) [FAXFUNKTION \(side 5-6\)](#page-482-0)

[NETVÆRKSSCANNERTILSTAND \(side 6-7\)](#page-608-0)

**• Tilpasning af startskærmen og tilføjelse af ikoner**

Du kan tilføje ikoner på startskærmen. Du kan også ændre et ikonbillede til et tilpasset billede.

Tilføj et ikonbillede i "Indstillingstilstand (administrator)" - [Systemindstillinger] → [Indstilling for forside] → [Ikon]. For at føje et ikon til startskærmen skal du tilføje en tast i "Indstillingstilstand (administrator)" - [Systemindstillinger] → [Indstilling for forside]  $\rightarrow$  [DriftsIndstill.]  $\rightarrow$  [Hjemme-knap]/[Fiks-knap].

**• Tilpasning af startskærmen - ændring af visningsrækkefølgen** Du kan ændre elementernes rækkefølge på startskærmen på en sådan måde, at de elementer, du bruger oftest, bliver vist først.

For at ændre elementernes rækkefølge på startskærmen skal du ændre den i "Indstillingstilstand (administrator)" -  $[Systemind stillinger] \rightarrow [Indstilling for forside] \rightarrow [DriftsIndstill.] \rightarrow [Hjemme-knap].$ 

#### **• Tilpasning af startskærmen - intuitivt og brugervenligt design**

Der anvendes et fladt ikondesign til at gøre skærmen intuitiv og nem at se. Tonerniveauet vises altid og fjerner dermed behovet for at udføre en handling, hvor tonerniveauet kontrolleres.

Se ["REDIGERING AF HJEMMESKÆRMEN \(side 2-20\)](#page-114-0)" for procedurerne for at redigere startskærmen.

#### **• Display med høj kontrast (UD-mønster)**

Billedet på berøringspanelet kan indstilles til høj kontrast.

Vælg [Mønster 7] i "Indstillinger (administrator)" - [Systemindstillinger] →[Fælles Indstillinger] →[DriftsIndstillinger] →[DriftsIndstill.] →[Displaymønsterindstilling].

#### **• Flersproget display**

Sproget, der bruges på berøringspanelet, kan ændres til et andet sprog, f.eks. engelsk eller fransk. Vælg det ønskede sprog i "Indstillingstilstand (administrator)" - [Systemindstillinger] → [Fælles Indstillinger] → [DriftsIndstillinger] → [DriftsIndstill.] → [Indstilling Af Vis Sprog].

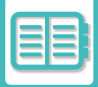

## **Intuitiv betjening**

**• Brug QR-koden til at få vist brugervejledningssiden.**

Tryk på tasten [Brugervejledning] på berøringspanelets hjemmeskærm for at få vist en QR-kode, der angiver siden med brugervejledningen. Du kan læse QR-koden med din mobilenhed for nemt at få vist den tilsvarende side.

**• Nem betjening ved at lagre programmer**

Programfunktionen giver dig muligheder for at lagre grupper af indstillinger til kopiering, fax og andre funktioner. Ved at lagre grupper af indstillinger, du bruger ofte, kan du nemt vælge disse indstillinger.

[PROGRAMMER \(side 3-159\)](#page-328-0)

[LAGRING AF FAXHANDLINGER \(PROGRAM\) \(side 5-85\)](#page-561-0) [GEMNING AF SCANOPERATIONER \(PROGRAM\) \(side 6-104\)](#page-705-0)

**• Fjernbetjening**

Du kan få vist maskinens berøringspanel på en computer på det samme netværk for at betjene maskinen fra computeren. Du kan vise, hvordan maskinen bruges, på en computer, og hvis nogen har svært ved at bruge berøringspanelet, kan de betjene maskinen fra en computer. [FJERNBETJENING AF MASKINEN \(side 8-48\)](#page-894-0)

## **Nemmere betjening af maskinen**

**• Jobseparator**

Selv når et kopijob kører, mens maskinen modtager en fax, kan du bruge jobseparatoren til at levere jobbene i separate bakker, så siderne ikke blandes sammen.

[DELNAVNE OG FUNKTIONER \(side 1-2\)](#page-4-0)

- **Mørkere farve af udkastbakke** Udkastbakkernes farver gøres mørkere for at gøre det nemt at finde den bakke, et job er blevet leveret til.
- **På den højre side af betjeningspanel** Denne er placeret på den højre side af betjeningspanelet og giver mulighed for at fjerne papiret jævnt uden at forstyrre udkastbakken.

## **Mere simpel tonerudskiftning**

- **Tonerboks kan åbnes med den ene hånd** Boksen, der indeholder en tonerpatron, kan nemt åbnes med den ene hånd.
- **Automatisk frigørelse af tonerpatron** Når en tonerpatron løber tør for toner, frigøres patronen automatisk fra maskinen. Dette sikrer, at den forkerte tonerpatron ikke fjernes utilsigtet. [UDSKIFTNING AF TONERPATRON \(side 1-87\)](#page-89-0)
- **• Forhindring af fejlinstallation af tonerpatron** For at forhindre installationen af en tonerpatron det forkerte sted, kan hver tonerpatronfarve kun installeres på sin egen placering.

[UDSKIFTNING AF TONERPATRON \(side 1-87\)](#page-89-0)

## <span id="page-909-0"></span>**Joblogliste**

## **ELEMENTER, DER ER REGISTREREDE I JOBLOGGEN**

Maskinen registrerer udførte job i jobloggen.

I det følgende gennemgås de vigtigste oplysninger, der registreres i jobloggen.

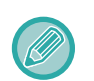

• For at gøre det lettere at holde styr på, hvor mange gange forskelligt konfigurerede maskiner er brugt, er elementerne i denne joblog faste, uanset formålet med registreringen eller hvilke eksterne enheder, der er installeret.

• I nogle tilfælde er joboplysningerne muligvis ikke korrekt registreret, f.eks. i tilfælde af strømsvigt under et job.

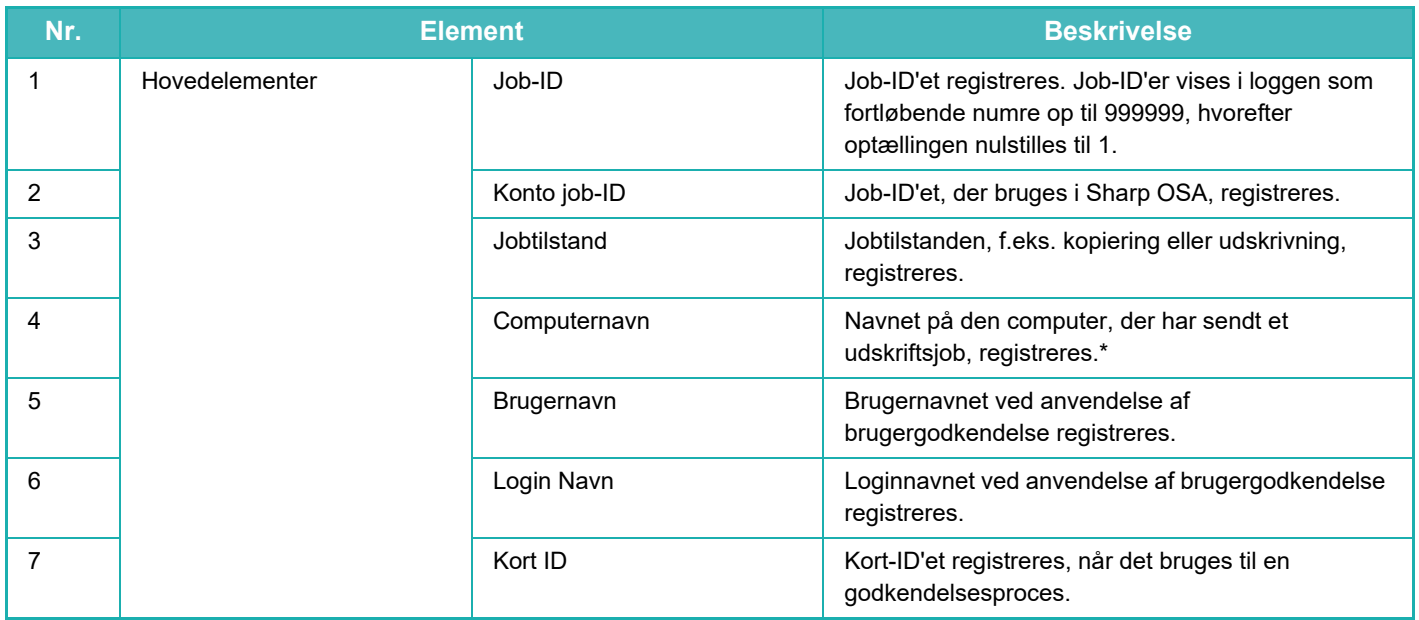

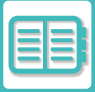

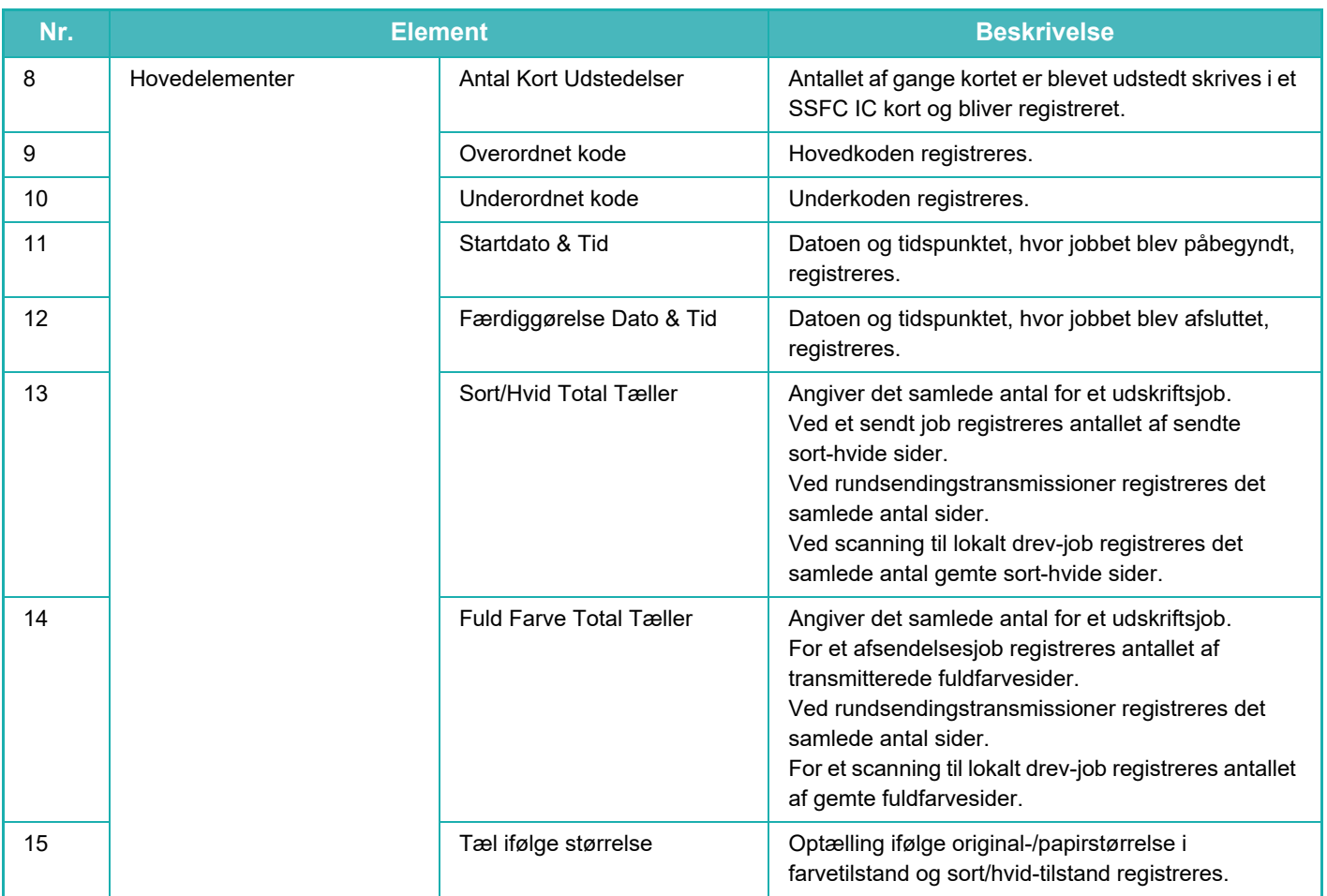

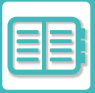

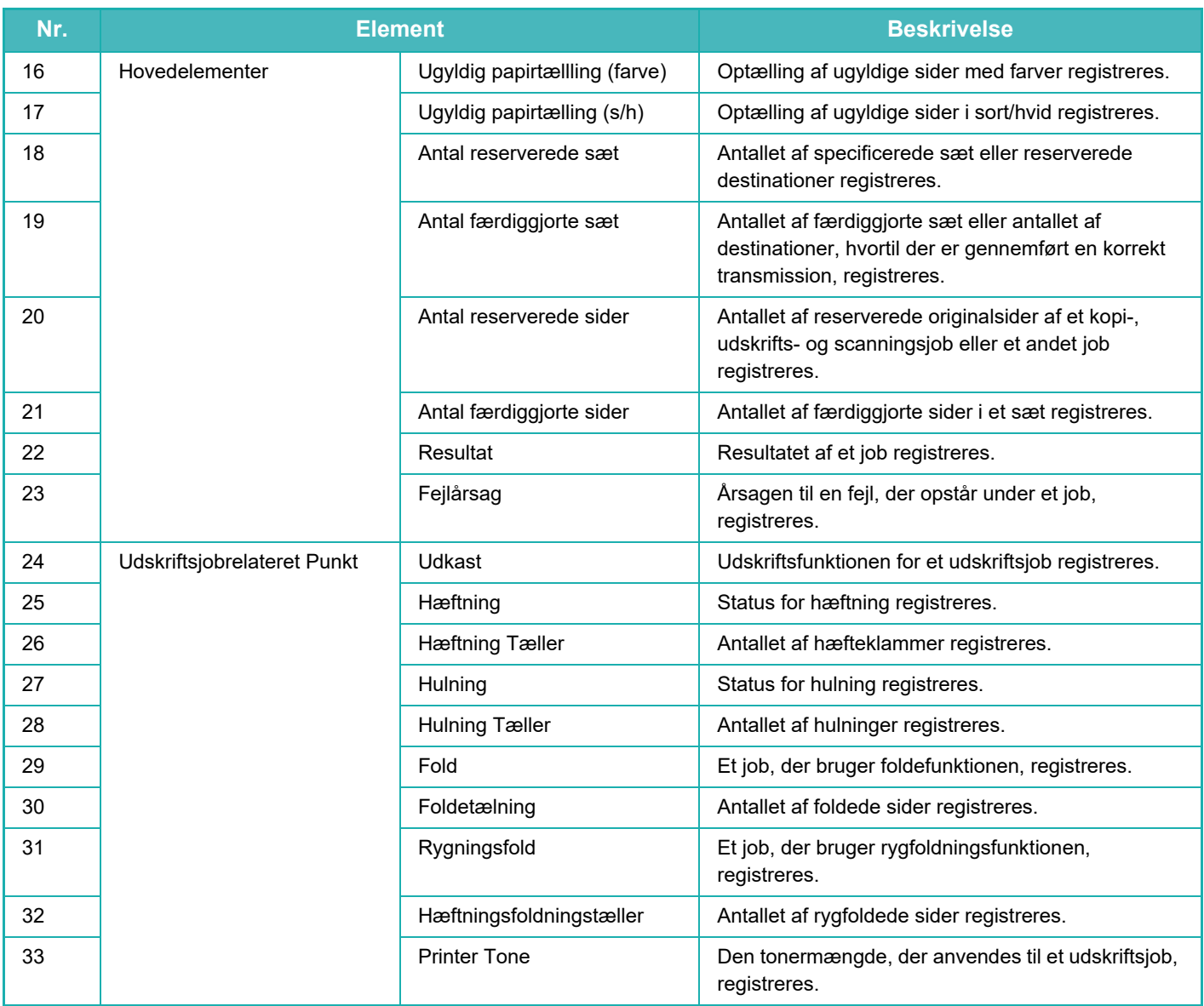

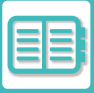

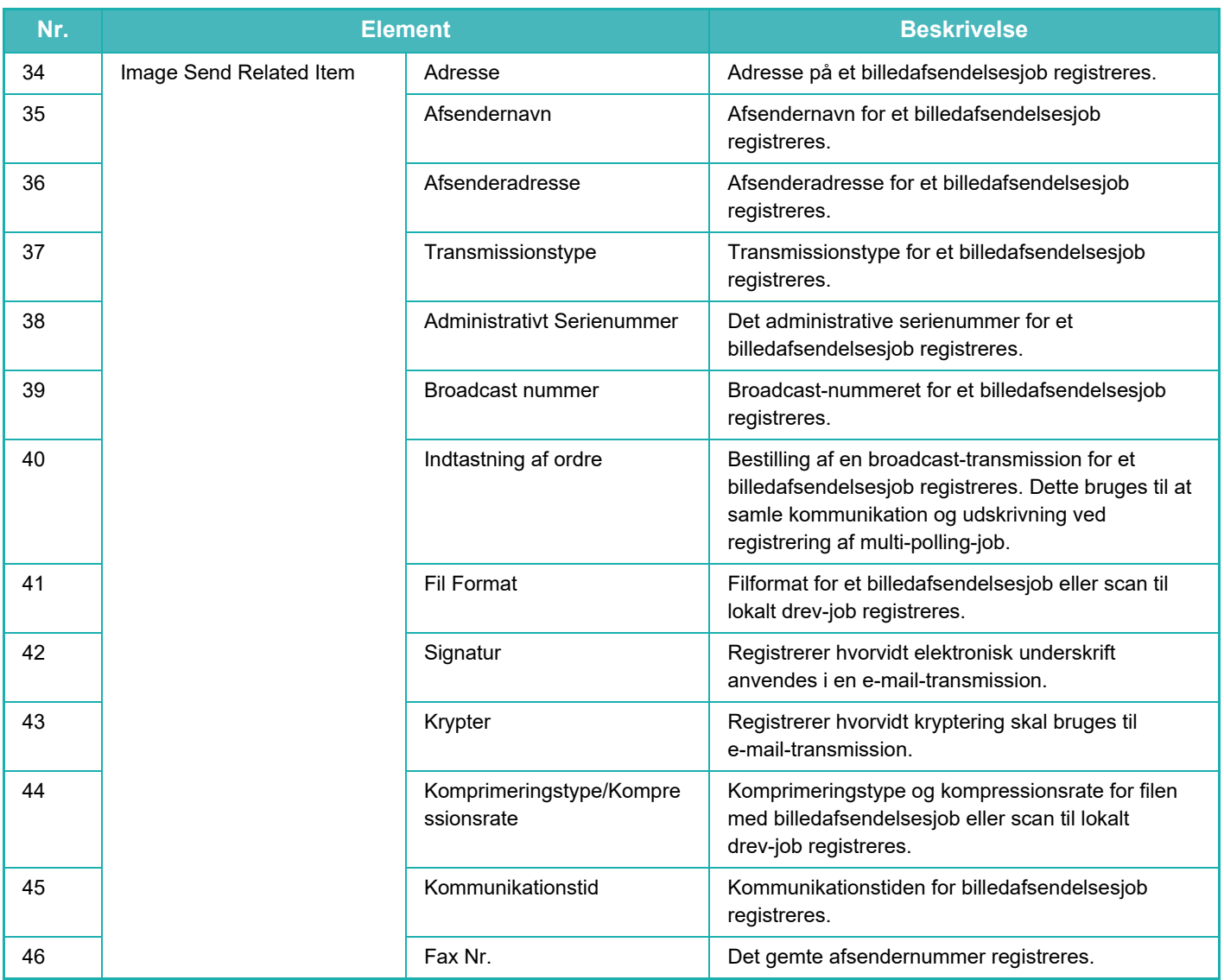

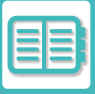

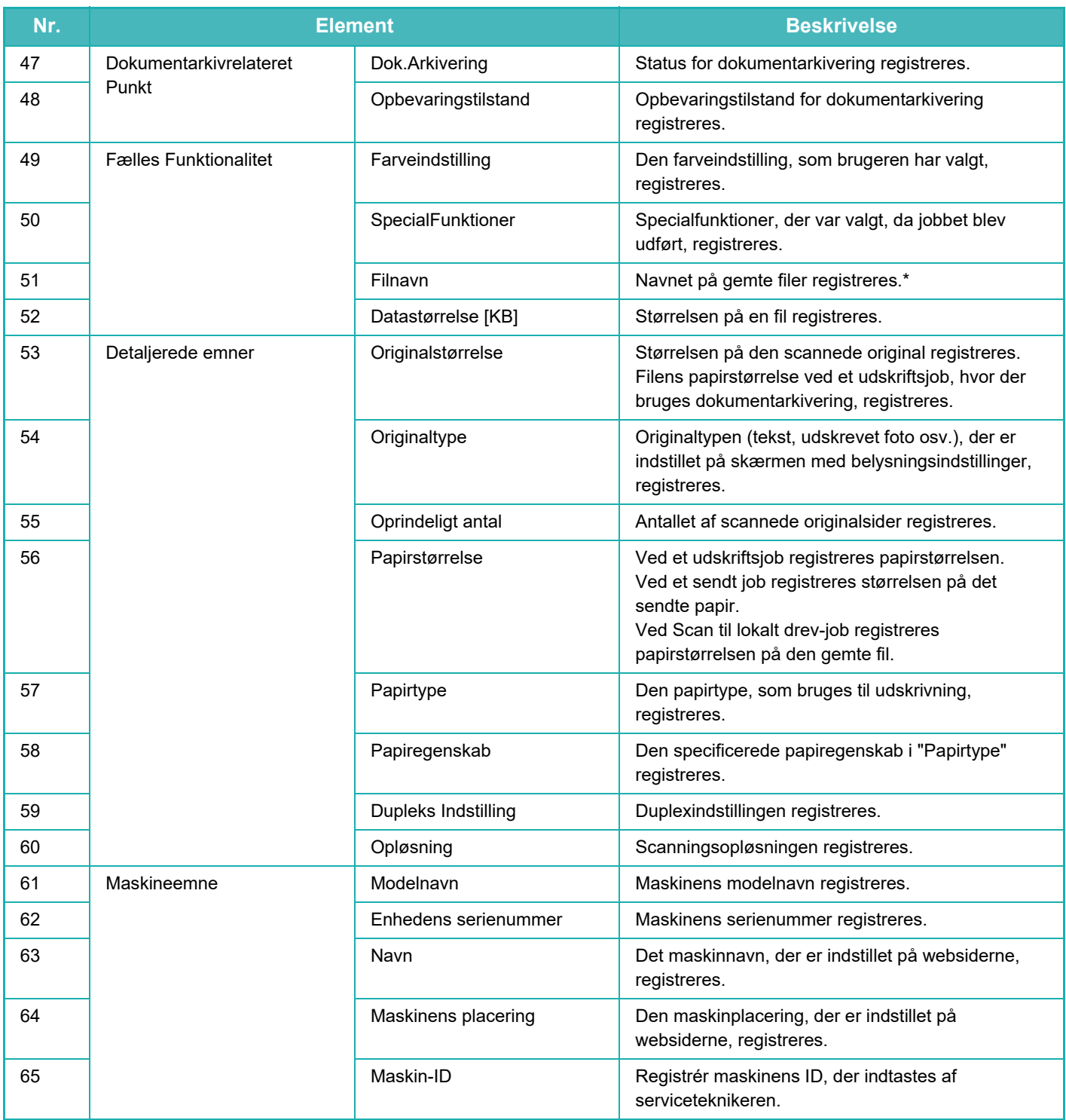

\* I nogle miljøer registreres dette ikke.

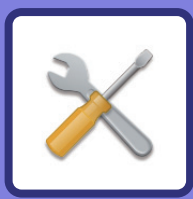

# <span id="page-914-1"></span><span id="page-914-0"></span>**INDSTILLINGSFUNKTION**

### **[INDSTILLINGSFUNKTION](#page-916-0)**

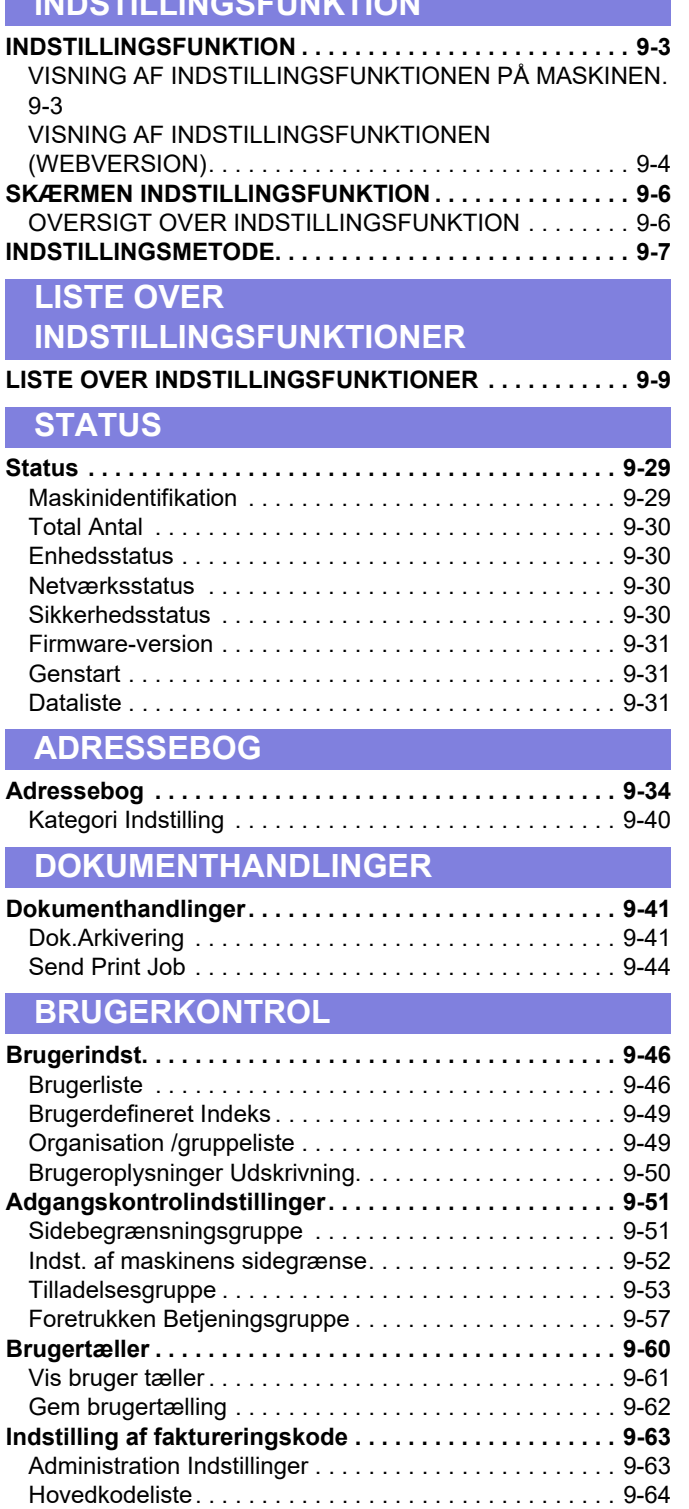

[Underkodeliste . . . . . . . . . . . . . . . . . . . . . . . . . . . . . . . . 9-65](#page-978-0)

#### **[SYSTEMINDSTILLINGER](#page-979-0)**

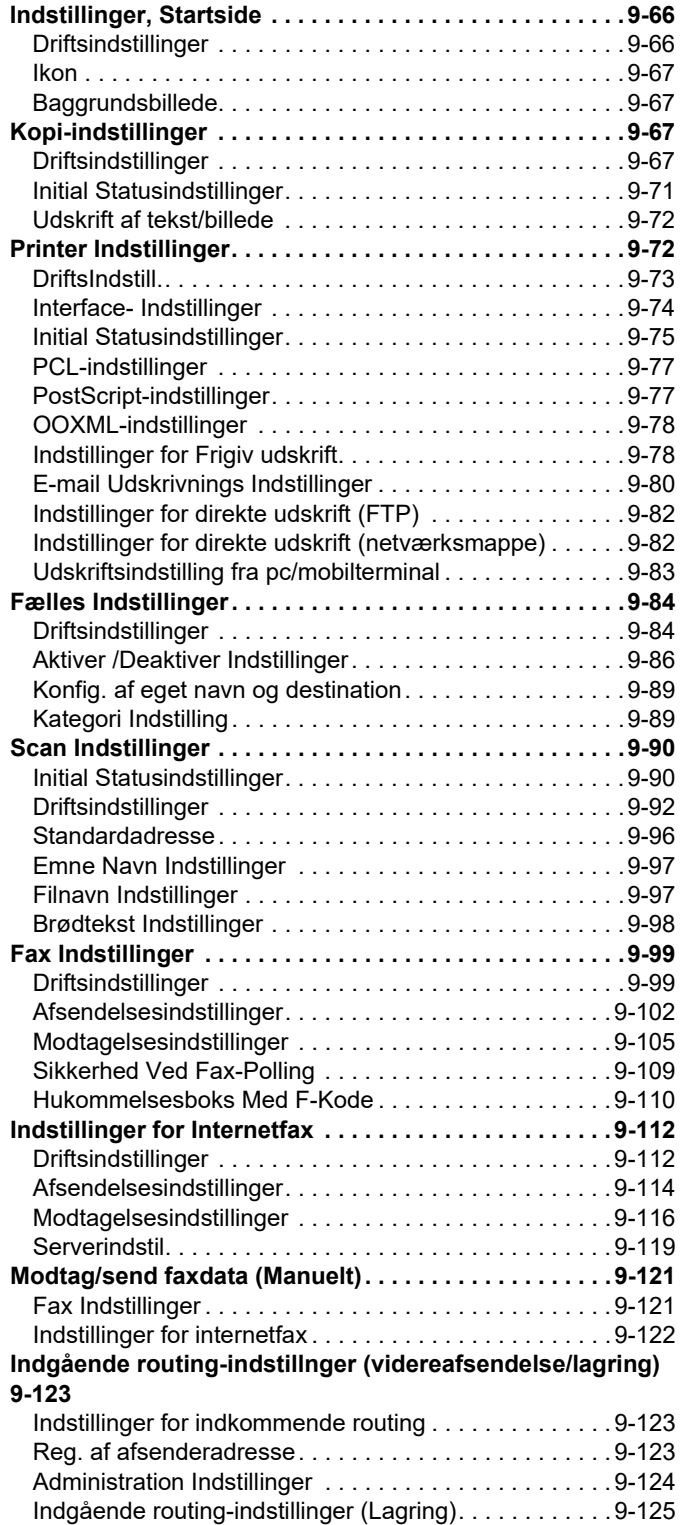

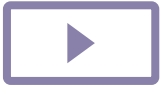

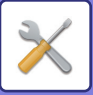

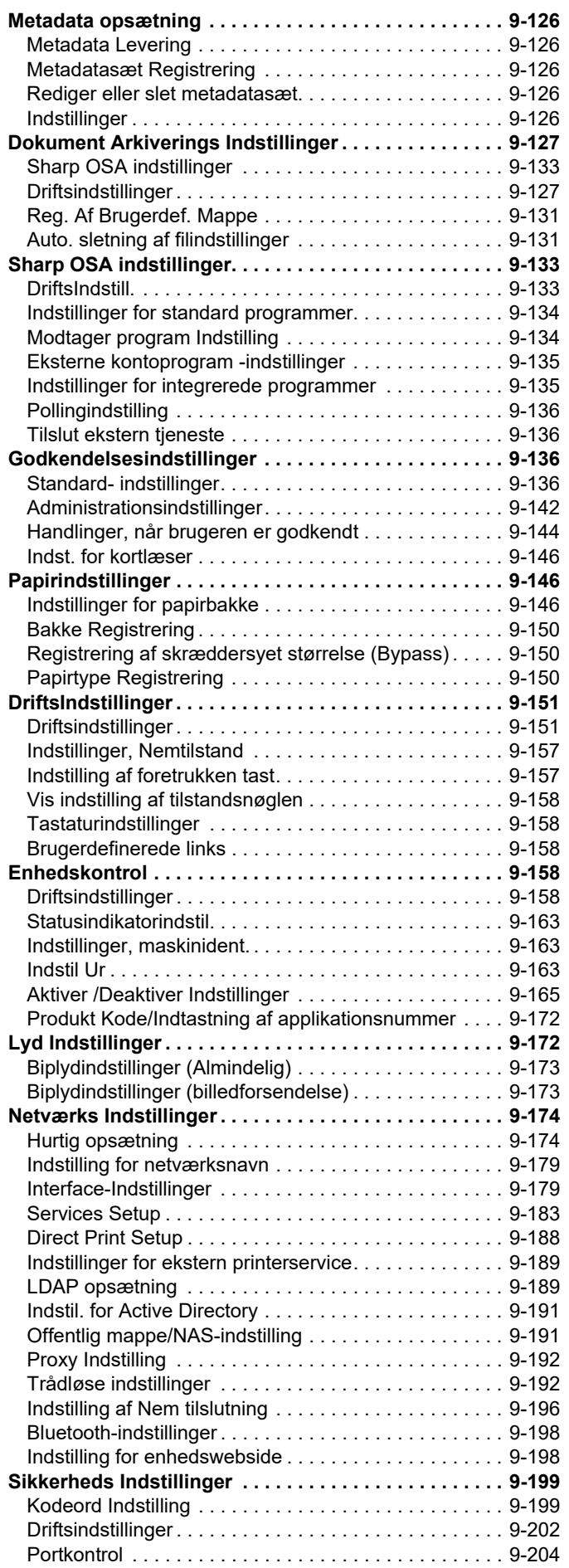

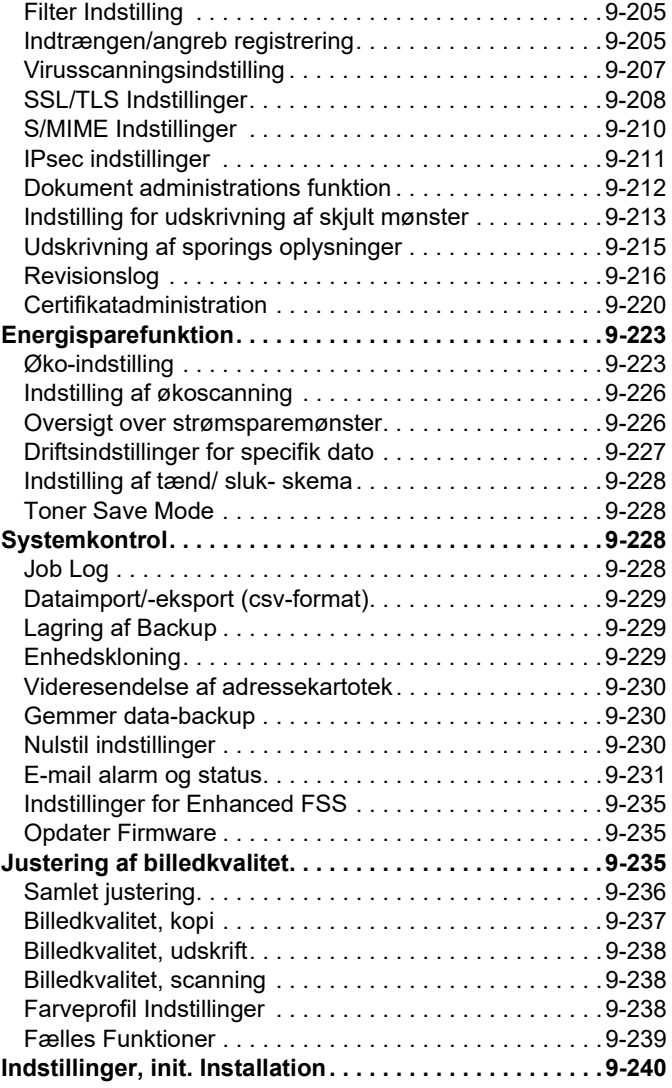

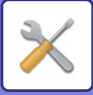

## <span id="page-916-3"></span><span id="page-916-0"></span>**INDSTILLINGSFUNKTION**

## <span id="page-916-1"></span>**INDSTILLINGSFUNKTION**

"Indstillinger" gør det muligt at håndtere diverse funktioner, der gør det lettere at bruge af maskinen, som f.eks. standardregistrering for hver funktion, indstilling af netværksforbindelse og logføring af handlingsstatus. Indstillingsfunktion kan også vælges vha. webbrowseren ved at oprette adgang til maskinen fra en pc, som er tilsluttet det samme netværk som maskinen.

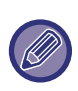

#### **Administratoradgangskode**

Af hensyn til sikkerheden bør administratoren af maskinen ændre adgangskoden med det samme, efter at maskinen er købt. (Se standard administratoradgangskoden i startvejledningen.) Se "SKIFT KODEORD" for at ændre adgangskoden.

## <span id="page-916-2"></span>**VISNING AF INDSTILLINGSFUNKTIONEN PÅ MASKINEN**

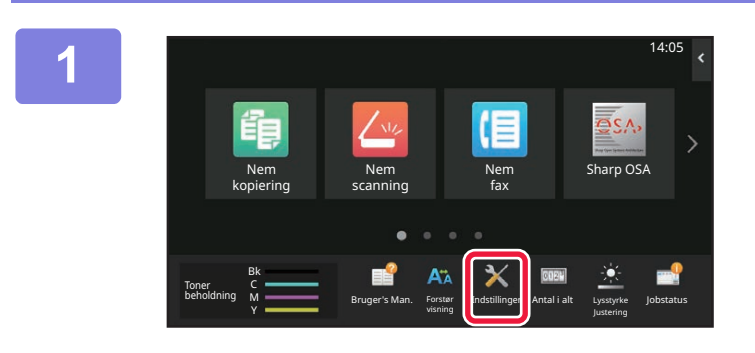

### **1 Tryk på tasten [Indstillinger].**

Tryk på tasten [Indstillinger] på hjemmeskærmen. Indstillingsfunktionsskærmen vises på berøringspanelet. Indstillingsmenuen vises i toppen af den viste skærm. Tryk på den indstilling i menuen, du vil konfigurere. Se forklaringen af hvert element for at få nærmere oplysninger om indstillingerne.

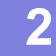

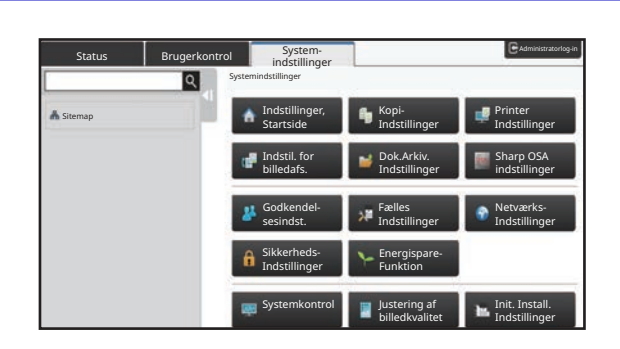

### **2 Tryk på det emne, du vil indstille, på den øverste fane.**

Indstillingsmenuen vises i venstre side af den viste skærm. Tryk på den indstilling i menuen, du vil konfigurere. Hvis du trykker på fanen [Systemindstillinger], vises emnetasterne på skærmen. Hvis du trykker på en emnetast, vises en menu for indstilling af emnerne.

(Hvis du trykker på tasten [Billedafsendelsesindstillinger], vises flere emnetaster).

• For at forlade indstillingsfunktionen skal du trykke på tasten [Afslut] i øverste højre hjørne af skærmen.

• Se "[BRUGERGODKENDELSE \(side 8-15\)"](#page-861-0) for detaljer om fremgangsmåden for login, hvis brugergodkendelse er aktiveret.

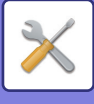

## <span id="page-917-1"></span><span id="page-917-0"></span>**VISNING AF INDSTILLINGSFUNKTIONEN (WEBVERSION)**

Få adgang til maskinens indbyggede webserver fra webbrowseren på pc'en, når maskinen er tilsluttet netværket. Fra maskinens indstillingsfunktion kan du udskrive maskinens IP-adresse og indtaste adressen i pc'ens webbrowser.

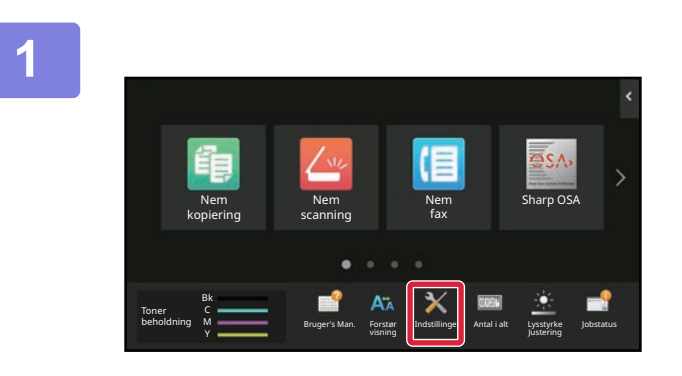

### **1 Tryk på tasten [System information.].**

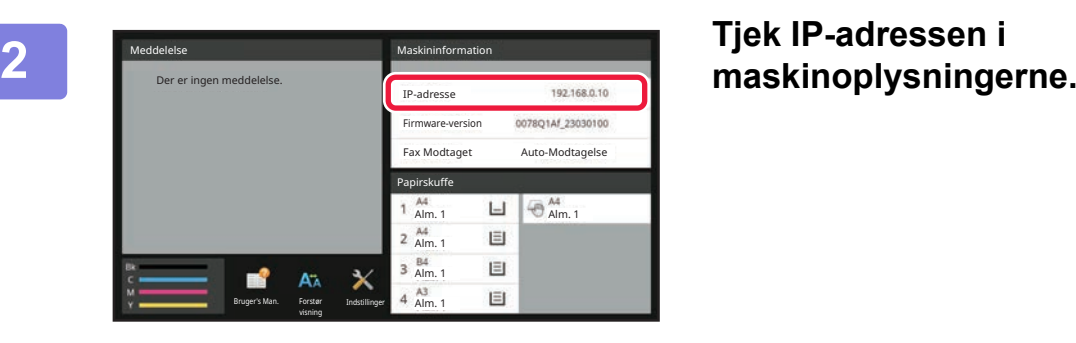

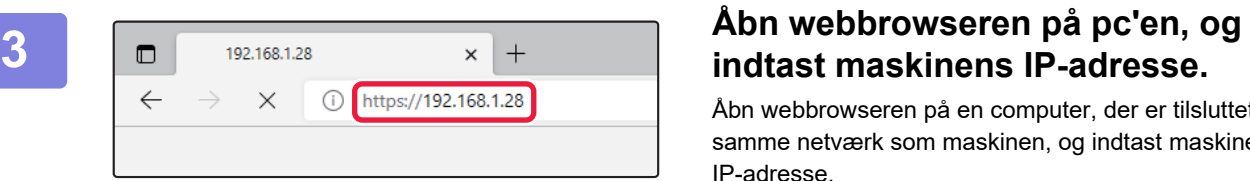

Åbn webbrowseren på en computer, der er tilsluttet det samme netværk som maskinen, og indtast maskinens IP-adresse.

#### **Anbefalede webbrowsere:**

Microsoft Edge (Windows®), Firefox (Windows®), Safari (Mac OS®) Chrome (Windows®) Den nyeste version og forrige større udgave

Viser indstillingsfunktionen (webversion). Brugeradgangskoden skal indtastes i standardindstillingerne. Brugergodkendelse kan være påkrævet afhængigt af maskinens indstillinger for at vise indstillingsfunktionen (webversion).

Kontakt administratoren af maskinen vedrørende adgangskode og andre oplysninger, som kræves til brugergodkendelse.

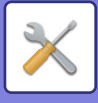

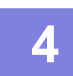

#### **4 Vælg dit loginnavn og indtast din adgangskoden.**

#### **Indtastning af adgangskode**

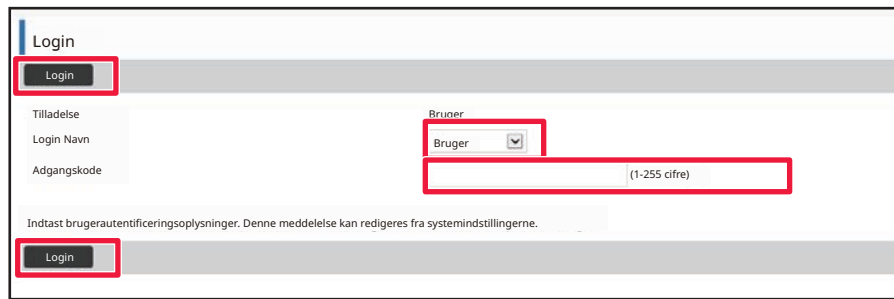

- Hvis du klikker på et punkt, der kræver administratorrettigheder, vil skærmen til indtastning af adgangskoden vises uanset indstillingerne.
- Vælg en bruger, der har administratorrettigheder og indtast brugeradgangskoden.
- Hvis brugergodkendelse er deaktiveret, kan du sætte loginnavnet til "Administrator" og indtaste administratoradgangskoden for at logge på websiden. Hvis du er logget på websiden med administratorrettigheder, vil skærmen til indtastning af adgangskoden ikke vises, når du klikker på andre punkter, der kræver administratorrettigheder (indtil du logger ud).

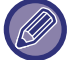

Nederst på login-skærmen finder du links til download af manualer, f.eks. brugervejledningen og de nyeste printerdrivere.

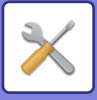

## <span id="page-919-0"></span>**SKÆRMEN INDSTILLINGSFUNKTION**

<span id="page-919-1"></span>Dette afsnit beskriver typiske elementer i betjeningsmetoden i indstillingsfunktionen.

## **OVERSIGT OVER INDSTILLINGSFUNKTION**

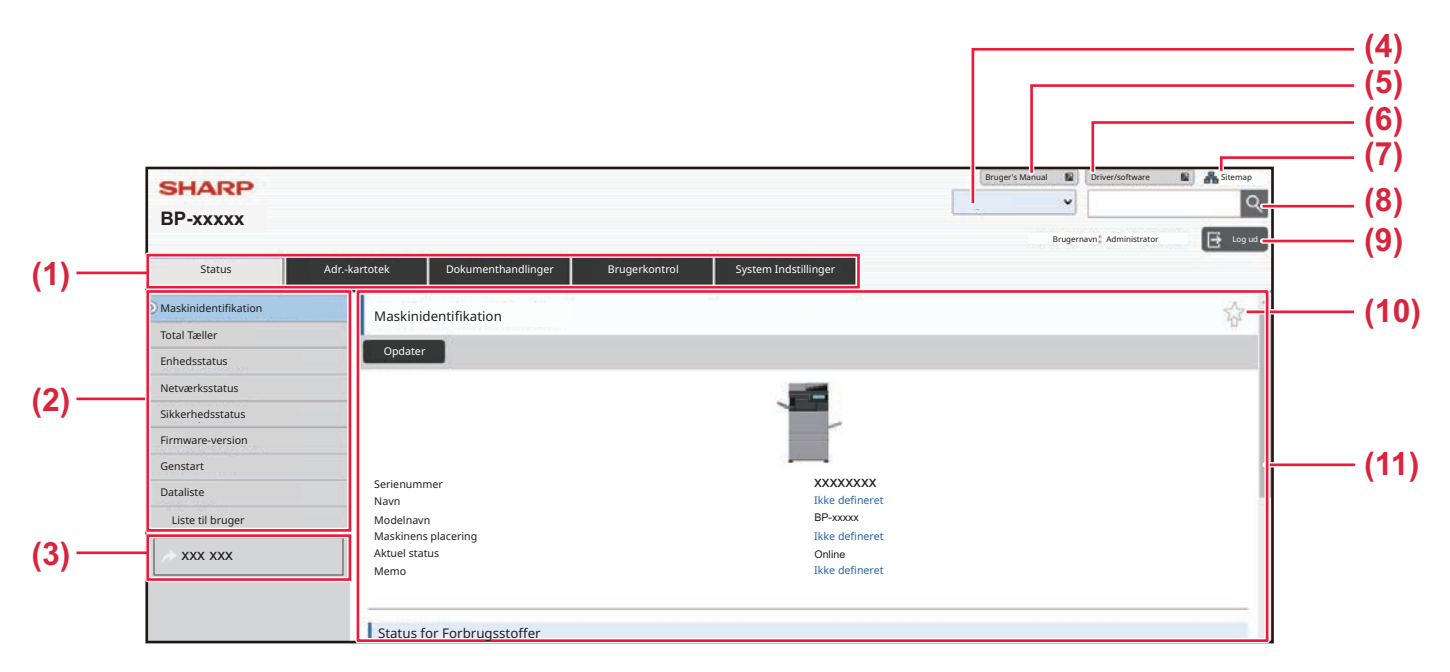

#### **(1) Menufane**

Denne fane viser første række af menuindstillinger. Klik på denne fane for at vise fanens indstillingspunkter i indstillingsmenuen.

Nogle indstillinger som f.eks. systemindstillinger vises ikke i indstillingsmenuen, når du klikker på denne fane. I stedet vises yderligere punkter på indstillingsområdet.

#### **(2) Indstillingsmenu**

Denne viser de punkter, der kan indstilles på websiden. Punkterne har en struktur opbygget som et træ Når du klikker på et punkt, der kræver administratorrettigheder, vises skærmen med indtastning af adgangskode. Vælg det tidligere registrerede loginnavn og indtast adgangskoden.

#### **(3) Brugerdefinerede links**

Du kan på forhånd registrere brugerdefinerede links for at vise dem i indstillingsmenuen.

► [Brugerdefinerede links \(side 9-158\)](#page-1071-2)

#### **(4) Sprog**

Angiv det sprog, der vises på websiden.

#### **(5) Download af brugervejledning**

Gå til webstedet for brugsanvisningen i PDF-format, f.eks. brugervejledningen.

#### **(6) Driver/software**

Gå til det websted, hvor du kan downloade printerdriveren og softwaren.

#### **(7) Sitemap**

Viser et sitemap over websiden.

#### **(8) Søg**

Brug denne funktion til at søge efter indstillinger eller anden information. Indtast det punkt, du ønsker at finde i tekstboksen og klik  $\sqrt{Q}$ 

#### **(9) [Login/Log ud] knap**

#### **[Login] knap**

Klik for at logge ind på websiden.

#### **[Log ud] knap**

Når du har færdiggjort alle indstillinger på websiderne, klik her for at logge ud og lukke webbrowseren.

#### **(10) Genvejsikon**

Klik på dette ikon for at registrere en side du ønsker at vise på genvejsfanen.

#### **(11) Indstillingsområde**

Viser skærmen med indstillingen af det valgte punkt i indstillingsmenuen til venstre.

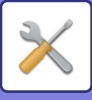

## <span id="page-920-0"></span>**INDSTILLINGSMETODE**

Dette afsnit forklarer den grundlæggende fremgangsmåde for konfiguration af indstillinger ved brug af "Indstillinger, Startside" som et eksempel.

Denne indstilling bruges til at ændre startsidens baggrundsbillede til et billede leveret af brugeren.

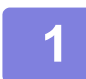

**1 Opret forbindelse til websiden som forklaret i ["VISNING AF](#page-917-1)  [INDSTILLINGSFUNKTIONEN \(WEBVERSION\) \(side 9-4\)](#page-917-1)".**

- **2 Vis indstillingsskærmbilledet "Indstillinger, Startside".**
- **(1) Klik på fanen [System Indstillinger] ( ).** Punkterne i systemindstillingerne vises i indstillingsområdet. System Indstilli
- **(2) Klik på [Indstillinger, Startside] (** $\bullet$  Indstilling for forside Indstilling for forside

**3 Klik på [Baggrundsbillede] i indstillingsmenuen og indstil baggrundsbillede.**

- **(1) Klik på [Baggrundsbillede] i indstillingsmenuen.**
- **(2) Klik på [Skift] i "(Baggrundsbillede)".** Skærmen med "Registrér baggrundsbillede" vises.

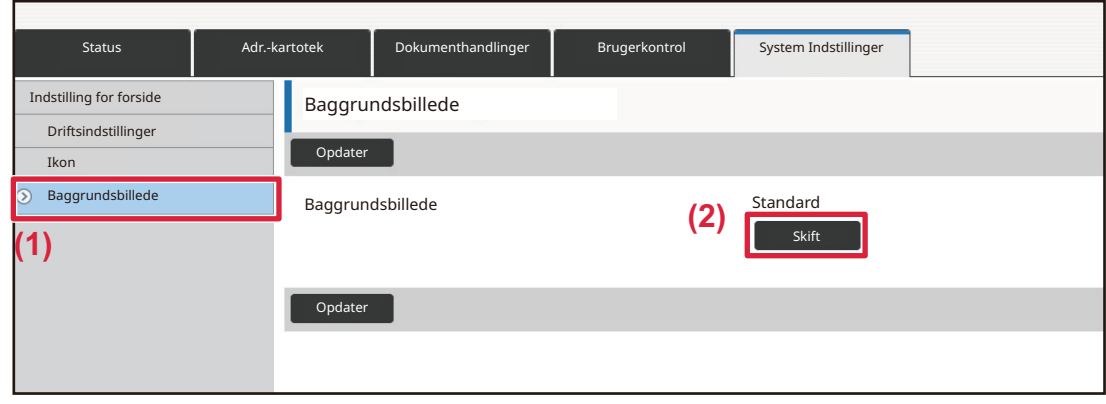

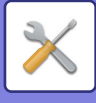

**4 Vælg "Benyt brugerdefineret billede" og klik på [Gennemse] for at vælge det ønskede billede.**

- **(1) Tjek afkrydsningsboksen "Benyt brugerdefineret billede"**
- **(2) Klik på [Gennemse].**

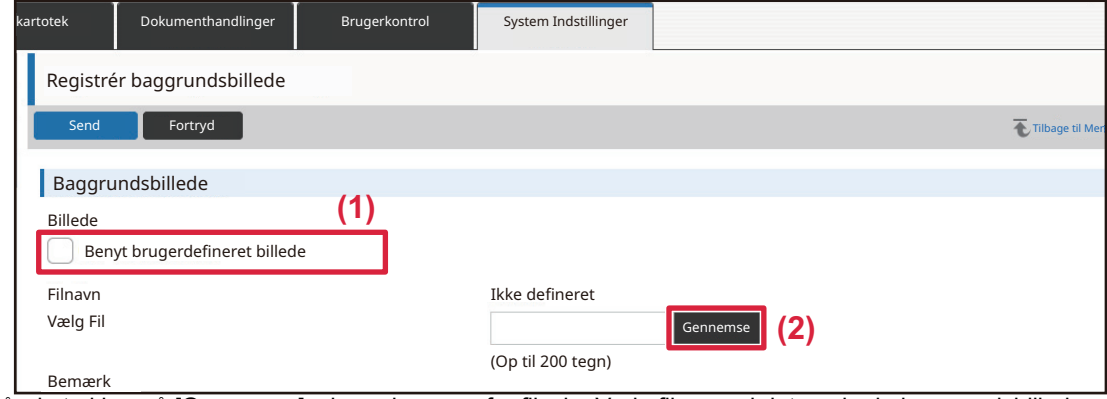

Når du trykker på [Gennemse], vises skærmen for filvalg. Vælg filen med det ønskede baggrundsbillede.

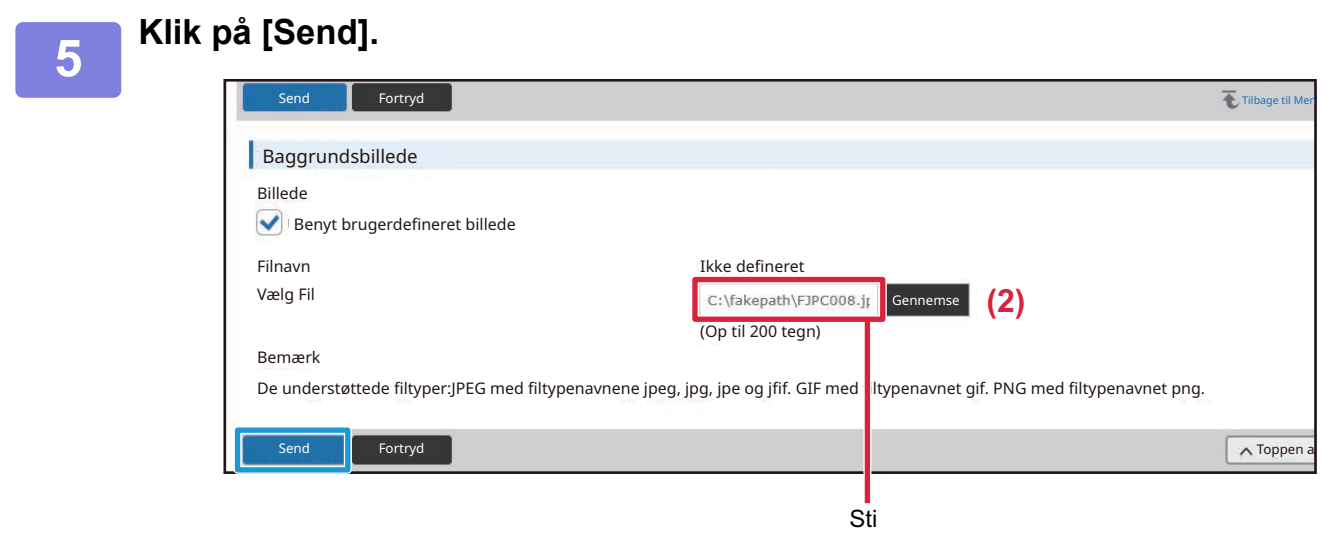

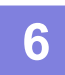

**6 <b>Konfigurer indstillingen fra indstillingsmenuen** eller menufanen, hvis du har **andre punkter, du ønsker at indstille.**

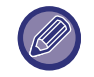

Hvis du bruger "Videresend" eller "Tilbage" funktionen i webbrowseren til at flytte et bestemt punkt, vil dette måske ikke blive gemt. Brug indstillingsmenuen eller menufanen til at flytte til et andet punkt.

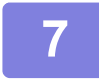

### **7 Når du har fuldført konfigurationen af indstillingerne, skal du klikke på knappen [Log ud] og afslutte.**

Når du lukker indstillingerne, vil en besked dukke op på berøringspanelet på maskinen. Læs den og luk derefter beskeden.

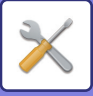

## <span id="page-922-2"></span><span id="page-922-0"></span>**LISTE OVER INDSTILLINGSFUNKTIONER**

# <span id="page-922-1"></span>**LISTE OVER INDSTILLINGSFUNKTIONER**

Klik på linkfilen for at se detaljerne for hver beskrivelse.

I indstillingsfunktionen er der nogle, der kun kan indstilles på websiden, og nogle, der kun kan indstilles på denne maskine.

- \*1 Kun websider kan indstilles.
- \*2 Elementer, der kun kan indstilles i indstillingstilstanden på denne maskine.
- \*3 Kontakt en kvalificeret servicetekniker for at få flere oplysninger om indstillinger.

Afhængigt af maskinens specifikationer og installerede perifere enheder, er det muligt, at nogle indstillinger ikke kan bruges.

## **Status**

### **[Status](#page-942-1)**

- [Maskinidentifikation](#page-942-2)
- ▶ [Total Antal](#page-943-0)
- ▶ [Enhedsstatus](#page-943-1)
- [Netværksstatus](#page-943-2)
- [Sikkerhedsstatus](#page-943-3)
- **[Firmware-version](#page-944-0)**
- [Genstart](#page-944-1)
- ▶ [Dataliste](#page-944-2)
	- ◆[Liste til bruger](#page-944-3)
	- ◆ [Liste til administrator](#page-945-0)

## **Adressebog\*1**

### **[Adressebog](#page-947-1)**

[Kategori Indstilling](#page-953-0)

## **Dokumenthandlinger\*1**

## **[Dokumenthandlinger](#page-954-1)**

- ▶ [Dok.Arkivering](#page-954-2)
	- ◆[Hovedmappe](#page-954-3)
	- [Hurtigfil-Mappe](#page-954-4)
	- [Brugerdef. Mappe](#page-954-5)
	- ◆ [Min mappe](#page-955-0)
	- ◆ [Udskriv filbatch](#page-956-0)
- ▶ [Send Print Job](#page-957-0)
	- [Udskrivningsindstillinger](#page-957-1)

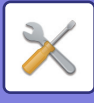

## **Brugerkontrol-Brugerindst.**

### **[Brugerindst.](#page-959-1)**

- [Brugerliste](#page-959-2)
- [Brugerdefineret Indeks](#page-962-0)
- ▶ [Organisation /gruppeliste](#page-962-1)
- [Brugeroplysninger Udskrivning](#page-963-0)

## **Brugerkontrol-Adgangs- kontrolindst.**

## **[Adgangskontrolindstillinger](#page-964-0)**

- [Sidebegrænsningsgruppe](#page-964-1)
- [Indst. af maskinens sidegrænse](#page-965-0)
- [Tilladelsesgruppe](#page-966-0)
- [Foretrukken Betjeningsgruppe\\*](#page-970-0)1
	- [Liste over Foretrukne betjeningsgruppe](#page-970-1)
	- ◆[Listen Favorittaster](#page-972-0)
	- [Hjemmeskærmsliste](#page-972-1)

## **Brugerkontrol-Brugertæller**

## **[Brugertæller](#page-973-0)**

## **Brugerkontrol-Fakturerings- kode Indst.**

## **[Indstilling af faktureringskode](#page-976-0)**

- [Administration Indstillinger](#page-976-1)
	- ◆ [Brug takstkode](#page-976-2)
	- [Brugskodeindstillinger](#page-976-3)
	- [Overtag taktskode ved overgangsfunktion](#page-976-4)
	- [Deaktiver af ændring af takstkode.](#page-976-5)
	- [Anvend brugskode, når logget på med enhedskonto](#page-976-6)
	- [Undtagelsesindstilling for takstkodefunktion](#page-976-7)
	- [Indstilling for visning af navn på takstkode](#page-976-8)
- [Hovedkodeliste](#page-977-0)
- [Underkodeliste](#page-978-0)

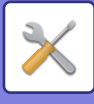

## **Systemindstillinger-Indstilling for forside [Indstillinger, Startside](#page-979-1)**

- [Driftsindstillinger](#page-979-2)
	- [Registrering af Hovedskærm](#page-979-3)
- $\blacktriangleright$  [Ikon](#page-980-0)
- [Baggrundsbillede](#page-980-1)

## **Systemindstillinger-Kopi-indstillinger [Kopi-indstillinger](#page-980-2)**

- [Driftsindstillinger](#page-980-3)
	- [Indstilling Af Drejet Kopiering](#page-980-4)
	- [Deaktiver kopi i forskellig størrelse](#page-980-5)
	- [Tilføj/ændre ekstra zoom satser](#page-981-0)
	- ◆ [Setting a Maximum Number of Copies](#page-981-1)
	- [Stempel.](#page-981-2)
	- ◆ [Standard Marginskift Valg](#page-982-0)
	- ◆[Rader Bredde Justering](#page-982-1)
	- ◆[Initial N-Op indstilling](#page-982-2)
	- [Kortformat Indstillinger](#page-982-3)
	- [Automatisk Ryghæftning](#page-982-4)
	- [Indledende Fanebladsindstilling](#page-982-5)
	- [Deaktiver registrering/sletning af programmet](#page-983-0)
	- [Deaktiver man. feeder ved duplexkopiering](#page-983-1)
	- [Deaktivering af automatisk papirvalg](#page-983-2)
	- ◆[Indstilling for Automatisk Valg af Papirbakke](#page-983-3)
	- [Deaktiver registrering af brugerdefineret billede](#page-983-4)
	- [Deaktiver afsendelse under kopiering](#page-983-5)
	- [Højkvalitetsscanning fra dokumentindfører \(s/h\)](#page-983-6)
	- [Hurtigscanning fra glaspladen \(s/h\)](#page-983-7)
	- [Også auto. sletning før kopiering](#page-984-1)
	- [Vis advarselsmeddelelse, når original ikke er registreret](#page-984-2)
- [Initial Statusindstillinger](#page-984-0)
- [Udskrift af tekst/billede](#page-985-0)
	- ◆[Tekst Indstillinger \(stempel\)](#page-985-2)
	- [Brugerdefineret stempel](#page-985-3)
	- [Brugerdefineret vandmærke](#page-985-4)

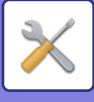

## **Systemindstillinger-Printer Indstillinger [Printer Indstillinger](#page-985-1)**

- [DriftsIndstill.](#page-986-0)
	- [Deaktiver Udskrivning Af Infoside](#page-986-1)
	- [Deaktiver Udskrivning Af Testside](#page-986-2)
	- [Automatisk Skift Til A4/Letter](#page-986-3)
	- [A3/Ledger størrelse autoændring](#page-986-4)
	- ◆[Indstillinger for bypass bakke](#page-986-5)
	- [Job Spoolkø](#page-987-1)
	- [Deaktivering af direkte udskr. fra USB-hukommelse](#page-987-2)
	- [Deaktivering af direkte udskr. fra netværksmappe](#page-987-3)
	- [Deaktiver afsendelse under udskrift](#page-987-4)
- [Interface- Indstillinger](#page-987-0)
	- [Hexadecimal Dump-Tilstand](#page-987-5)
	- ◆[I/O-Timeout](#page-988-1)
	- ◆[Tilslut Netværksport](#page-988-2)
	- ◆[Emulering Af Netværksport](#page-988-3)
	- [Portskiftemetode](#page-988-4)
- [Initial Statusindstillinger](#page-988-0)
- ▶ [PCL-indstillinger](#page-990-0)
- [PostScript-indstillinger](#page-990-1)
- [OOXML-indstillinger](#page-991-0)
- **[Indstillinger for Frigiv udskrift](#page-991-1)** 
	- ◆**[Standard](#page-991-2)**
	- [Avancerede indstillinger](#page-993-1)
- [E-mail Udskrivnings Indstillinger](#page-993-0)
	- ◆[E-mail Print](#page-993-2)
	- ◆[POP3 Server](#page-993-3)
	- ◆**[Portnummer](#page-993-4)**
	- ◆[Godkendelsesfunktion](#page-993-5)
	- [Udbyder](#page-993-6)
	- ◆[Kontonavn](#page-993-7)
	- ◆ [Check Interval](#page-995-2)
	- [Aktiver SSL/TLS](#page-995-3)
- [Indstillinger for direkte udskrift \(FTP\)](#page-995-0)
	- **SETP Server Registrering**
- [Indstillinger for direkte udskrift \(netværksmappe\)](#page-995-1)
	- [Registrering af netværksmappe](#page-995-5)
- [Udskriftsindstilling fra pc/mobilterminal](#page-996-0)
	- ◆[FTP udskrift](#page-996-1)
	- **◆[Portnummer](#page-996-2)**
	- ◆[IPP-udskrivning \(uden driver\)](#page-996-3)
	- ◆ [geo URI \(RFC 5870\)](#page-996-4)

## **Systemindstillinger-Indstillinger For Billedafsendelse-Fælles Indstillinger**

## **[Fælles Indstillinger](#page-997-0)**

- [Driftsindstillinger](#page-997-1)
	- [Hold indstillinger et stykke tid, efter at scanningen er færdig.](#page-997-2)
	- [Automatisk starttidspunkt for job under scanning](#page-997-3)
	- [Indstilling Af Standardvisning](#page-997-4)
	- [Adressebog standardvalg](#page-997-5)
	- ◆**[Billedretning](#page-998-0)**
	- ◆[Indstilling af forhåndsvisning](#page-998-1)
	- [Standard Fremkaldelsesindstillinger](#page-998-2)
	- [Standard Originalbilledtype](#page-998-3)
	- [Rader Bredde Justering](#page-999-1)
	- [Tidsangivet udskrift af modtagne data](#page-999-2)
- [Aktiver /Deaktiver Indstillinger](#page-999-0)
	- ◆[Indst. for Deaktiver registrering](#page-999-3)
	- ◆ [Settings to Disable Transmission](#page-1001-0)
	- ◆ [Disabling of PC Scan](#page-1001-1)
	- [Deaktiver lagring i ekstern hukommelsesenhed](#page-1001-2)
	- [Deaktiver PC-I-fax transmission](#page-1001-3)
	- ◆ [Deaktiver PC-fax transmission](#page-1001-4)
	- ◆ [Deaktiverer Find Min adresse](#page-1002-2)
	- ◆[Deaktivering af OCR](#page-1002-3)
- [Konfig. af eget navn og destination](#page-1002-0)
	- [Afsenders dataregistrering](#page-1002-4)
	- [Vælg Registrering af Eget Navn](#page-1002-5)
	- [Liste over afsendernavne](#page-1002-6)
- [Kategori Indstilling\\*](#page-1002-1)2

## **Systemindstillinger-Indstillinger For Billedafsendelse-Scan Indstillinger**

## **[Scan Indstillinger](#page-1003-0)**

- **[Initial Statusindstillinger](#page-1003-1)** 
	- ◆ [Standard Farvetilstand Indstillinger](#page-1003-2)
	- [Indstilling Af Stardardfilstørrelse](#page-1003-3)
	- [Indstillinger, nem scanning](#page-1005-1)
	- [Opløsningsindstilling](#page-1005-2)
	- [Justering af original skævhed](#page-1005-3)
- [Driftsindstillinger](#page-1005-0)
	- [Angiv standard svar adr.](#page-1005-4)
	- ◆[Bcc-indstilling](#page-1005-5)
	- [Online-Afsendelse](#page-1005-6)
	- ◆[Indstillinger for PDF-komprimering](#page-1005-7)
	- [Kompakt PDF-opløsningsindstilling](#page-1006-0)
	- [Komprimeringstype ved rundsending](#page-1006-1)
	- ◆ [Send indstillinger for destinationslink](#page-1007-0)
	- [Afsendelsesdatas maksimale størrelse \(E-mail\)](#page-1007-1)
	- [Maksimal størrelse af afsendelsesdata \(FTP/Desktop/Network Folder\)](#page-1008-0)
	- ◆[Indstilling af automatisk scanning](#page-1008-1)
	- [Forudindstillet begrænsning af email for direkte input.](#page-1008-2)
- [Standardadresse](#page-1009-0)
	- ◆ [Standard Adresseindstilling](#page-1009-1)
	- ◆[Tilføj Valgte](#page-1009-2)
- [Emne Navn Indstillinger](#page-1010-0)
	- ◆ [Standard emne](#page-1010-2)
	- [Forudindstillet registrering](#page-1010-3)
- **▶ [Filnavn Indstillinger](#page-1010-1)** 
	- [Standardindstillinger for filnavne](#page-1010-4)
	- [Direkte indgang/forudindstillede tekstvalgsindstillinger](#page-1011-1)
	- [Forudindstillet registrering](#page-1011-2)
- [Brødtekst Indstillinger](#page-1011-0)
	- [Tilføj automatisk joboplysninger til meddelelsen](#page-1011-3)
	- [Tilføj Automatisk En Sidefod til Mail Brødtekst](#page-1011-4)
	- [Mail Sidefod Registrering](#page-1011-5)
	- [Brødtekst Indstillinger](#page-1011-6)

## **Systemindstillinger-Indstillinger For Billedafsendelse-Fax Indstillinger**

## **[Fax Indstillinger](#page-1012-0)**

- [Driftsindstillinger](#page-1012-1)
	- [Opløsningsindstilling](#page-1012-2)
	- ◆[Indstilling af opkaldsmetode](#page-1012-3)
	- [Automatisk "Wake Up"-udskrivning](#page-1012-4)
	- ◆[Indstilling Af Pausetid](#page-1012-5)
	- [Faxdestination bekr.tilstand](#page-1012-6)
	- [Indstilling Af Antal Fjernmodtagelser](#page-1013-0)
	- [Vis faxskærmen, når den eksterne telefon er Off-hook](#page-1013-1)
	- [Indstilling Af Udskriftsvalg Ved Transmissionsrapport](#page-1013-2)
	- [Indstilling Af Udskriftsvalg Ved Aktivitetsrapport](#page-1014-0)
	- ◆[Super G3 indstilling](#page-1014-1)
	- ◆[ECM](#page-1014-2)
	- [Netværk med digital linje](#page-1014-3)
	- [Registrering af særlig ringetone](#page-1014-4)
	- ◆[PBX-indstilling](#page-1015-1)
- [Afsendelsesindstillinger](#page-1015-0)
	- ◆[Indst. Af Afs. M. Autom. Red.](#page-1015-2)
	- ◆[Indstilling Af Drejet Afsendelse](#page-1015-3)
	- [Online-Afsendelse](#page-1015-4)
	- [Udskrivning af sidetal hos modtager](#page-1015-5)
	- [Skift afsenders destinationsnavn](#page-1015-6)
	- [Indstilling Af Dato/Eget Nummer Print Position](#page-1015-7)
	- ◆ [Recall in Case of Line Busy](#page-1017-0)
	- [Genopkald ved kommunikationsfejl](#page-1018-1)
	- ◆ [Deaktiver faxrundsending](#page-1018-2)
- [Modtagelsesindstillinger](#page-1018-0)
	- [Antal opkald i automatisk modtagelse](#page-1018-3)
	- [Skift til automatisk modtagelse](#page-1019-0)
	- ◆[2-sidet udskrivning af modtagne data](#page-1019-1)
	- [Auto Modtagereducering Indstilling](#page-1020-0)
	- ◆[Indstilling Af Udskriftstype](#page-1020-1)
	- [Indstil Telefonnummeret til Datavideresendelse](#page-1020-2)
	- [Letter format modtaget reduceret udskrift](#page-1021-0)
	- [Modtag. dato- og tid.-stempel](#page-1021-1)
	- ◆ [A3 format modtaget reduceret udskrift](#page-1021-2)
	- ◆**[Udkastskuffe](#page-1021-3)**
	- ◆ [Antal Udskrifter](#page-1021-4)
	- ◆[Indstil. for hæft.](#page-1021-5)
	- [Papirstørrelse](#page-1022-1)
	- [Foldestørrelsesindstilling](#page-1022-2)
	- ◆[Indstilling af Tillad/Afvis nr.](#page-1022-3)
	- [Afvis skjult nummer](#page-1022-4)

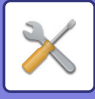

- [Sikkerhed Ved Fax-Polling](#page-1022-0)
- [Hukommelsesboks Med F-Kode](#page-1023-0)

## **Systemindstillinger-Indstillinger For Billedafsendelse-Indstillinger for Internetfax**

## **[Indstillinger for Internetfax](#page-1025-0)**

### [Driftsindstillinger](#page-1025-1)

- [Indstilling Af Standardfilstørrelse](#page-1025-2)
- [Automatisk "Wake Up"-udskrivning](#page-1026-0)
- [Originalprint på transaktionsrapport](#page-1026-1)
- [Indstilling Af Udskriftsvalg Ved Transmissionsrapport](#page-1026-2)
- [Indstilling Af Udskriftsvalg Ved Aktivitetsrapport](#page-1027-1)
- [Afsendelsesindstillinger](#page-1027-0)
	- [I-Fax Modtag. Rapport Til/Fra Indstilling](#page-1027-2)
	- ◆[I-Fax Modtag. Rapport Anmod. Time-Out Indstilling](#page-1027-3)
	- [Antal genkald ved transmissionsfejl](#page-1027-4)
	- [Maksimal størrelse for afsendelsesdata](#page-1027-5)
	- ◆[Indstilling Af Drejet Afsendelse](#page-1029-1)
	- ◆ [Eget Nr. Som Standardafs.](#page-1029-2)
	- [Udskrivning af sidetal hos modtager](#page-1029-3)
	- ◆ [Ring op igen, hvis linien er optaget](#page-1029-4)
	- [Genopkald ved kommunikationsfejl](#page-1029-5)
- [Modtagelsesindstillinger](#page-1029-0)
	- [Auto Modtagereducering Indstilling](#page-1029-6)
	- ◆[2-sidet udskrivning af modtagne data](#page-1030-0)
	- [Indstil I-Fax addresse for data videresending](#page-1030-1)
	- [Letter format modtaget reduceret udskrift](#page-1031-0)
	- [Modtag. dato- og tid.-stempel](#page-1031-1)
	- [A3 format modtaget reduceret udskrift](#page-1031-2)
	- [POP3 kommunikations time-out indstilling](#page-1031-3)
	- [Modtagelses Kontrol Interval Indstilling](#page-1031-4)
	- ◆[I-Fax Output Indstilling](#page-1032-1)
	- ◆[Tillad/Afvis Indstilling for mail & domænenavne](#page-1032-2)
- [Serverindstil.](#page-1032-0)
	- [Modtagelsesindstillinger](#page-1032-3)
	- [Standardindst.](#page-1034-2)
	- [Indstillinger for direkte SMTP](#page-1034-3)

## **Systemindstillinger-Indstillinger For Billedafsendelse-Modtag/send faxdata (Manuelt)**

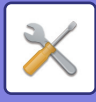

## **[Modtag/send faxdata \(Manuelt\)](#page-1034-0)**

- ▶ [Fax Indstillinger](#page-1012-0)
- $\blacktriangleright$  [Indstillinger for internetfax](#page-1035-0)

## **Systemindstillinger-Indstillinger For Billedafsendelse-Indgående routing-indstillnger (videreafsendelse/lagring)**

## **[Indgående routing-indstillnger \(videreafsendelse/lagring\)](#page-1036-0)**

- **[Indstillinger for indkommende routing](#page-1036-1)**
- ▶ [Reg. af afsenderadresse](#page-1036-2)
- [Administration Indstillinger](#page-1037-0)
- [Indgående routing-indstillinger \(Lagring\)](#page-1038-0)

## **Systemindstillinger-Indstillinger For Billedafsendelse-Metadata-indstillinger**

**[Metadata opsætning](#page-1039-0)**

**Systemindstillinger-Dokument Arkiverings Indstillinger**

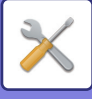

## **[Dokument Arkiverings Indstillinger](#page-1040-0)**

- [Driftsindstillinger](#page-1040-1)
	- ◆ [Standard Tilstand Indstillinger](#page-1040-2)
	- ◆[Indstilling Af Sorteringsmetode](#page-1040-3)
	- [Administrator Tilladelsesindstilling](#page-1040-4)
	- [Slet Alle Hurtigfiler](#page-1040-5)
	- ◆**[Billedretning](#page-1042-0)**
	- ◆ [Standard Farvetilstand Indstillinger](#page-1042-1)
	- [Standard Fremkaldelsesindstillinger](#page-1042-2)
	- [Standard Originalbilledtype](#page-1042-3)
	- [Indstilling af standardopløsning](#page-1043-0)
	- ◆ [Standardudskriftsbakke](#page-1043-1)
	- [Deaktiver tekst/stempelfunktioner for genudskrivning](#page-1043-2)
	- ◆[Batchprint indstillinger](#page-1043-3)
	- [Udskriftsordreindstilling for batchudskrivning/flerfiler-udskrivning](#page-1043-4)
	- [Rader Bredde Justering](#page-1043-5)
	- [Kortformat Indstillinger](#page-1043-6)
	- [Indst. af gem/slet efter filudskrivning](#page-1044-2)
	- [Default Setting of PDF Format for PC Browsing](#page-1044-3)
	- [Ledigt Job For Jobindstillinger](#page-1044-4)
- Reg. Af Brugerdef. Mappe<sup>\*2</sup>
- [Auto. sletning af filindstillinger](#page-1044-1)
	- ◆[Slet nu](#page-1046-2)
	- [Udfør automatisk sletning under automatisk slukning.](#page-1046-3)

## **Systemindstillinger-Sharp OSA indstillinger [Sharp OSA indstillinger](#page-1046-0)**

- **[DriftsIndstill.](#page-1046-1)** 
	- ◆[Sharp OSA-version](#page-1046-4)
	- ◆ Cookie-indstilling<sup>\*2</sup>
	- ◆Slet cookie<sup>\*2</sup>
	- [Start automatisk et program ved opstart og opvågning](#page-1046-7)
	- [Accepter fjernadgangsforespørgsel fra applikation](#page-1046-8)
	- [Applikation tilladt adgang](#page-1046-9)
	- [Godkend anmodning om fjernadgang på betjeningspanelet](#page-1046-10)
	- [Acceptér brugsanmodning fra applikation](#page-1047-2)
	- [Vis dialog for forbindelse i Sharp OSA-tilstand](#page-1047-3)
	- [Accepter sekundær sendeanmodning fra Sharp OSA-applikation](#page-1047-4)
- [Indstillinger for standard programmer](#page-1047-0)
- [Modtager program Indstilling](#page-1047-1)
- [Eksterne kontoprogram -indstillinger](#page-1048-0)
- [Indstillinger for integrerede programmer](#page-1048-1)
- [Pollingindstilling](#page-1049-0)
- **[Tilslut ekstern tjeneste](#page-1049-1)**

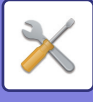

## **Systemindstillinger-Godkendelsesindstillinger [Godkendelsesindstillinger](#page-1049-2)**

- [Standard- indstillinger](#page-1049-3)
	- [Brugerbekræftelse](#page-1049-4)
	- [Godkendelsesindstillinger](#page-1050-0)
	- [Indstilling for netværkets godkendelsesserver](#page-1051-0)
	- [Angiv netværksserveradgangskontrol](#page-1051-1)
	- [Godkendelsesmetode Indstilling](#page-1053-0)
	- [Aktiver hurtig log ind](#page-1053-1)
	- ◆[Enheds Kontotilstand Indstilling](#page-1054-0)
	- [Login Bruger](#page-1054-1)
	- ◆[Indstillinger for brug af oplysninger til brugergodkendelse](#page-1054-2)
	- [Cache godkendelsesinformation til ekstern serviceforbindelse](#page-1055-1)
	- ◆[Indstillinger for Kort](#page-1055-2)
	- [Deaktiver Udskrivning fra Ugyldig Bruger](#page-1055-3)
	- ◆[Indstilling af automatisk logud](#page-1055-4)
	- [Advarsel Når Login Mislykkes](#page-1055-5)
	- [Tillad brug af ekstern scanner inden login](#page-1056-0)
	- [Inkluder jobstatus i brugergodkendelse](#page-1056-1)
	- [Vis skærmbilledet Systeminformation før login](#page-1057-1)
	- [Aktiver IPP-bekræftelse, undtagen for printer-driver](#page-1057-2)
	- [Handlinger for Sideantallets grænser for outputjobs](#page-1057-3)
	- [Udskriv automatisk gemte jobs efter du er logget på](#page-1057-4)
	- [Nulstil tæller efter afsendelse af e-mail-status](#page-1057-5)
	- [Deaktivér visning/skift andre brugeres oplysninger i jobstatus](#page-1057-6)
	- [Anvend login-navn på netværksmappes brugernavn](#page-1057-7)
	- [Visning af login navn](#page-1058-0)
	- [Vis brugsstatus efter login](#page-1059-3)
	- [Rediger visning af hjælp på login-skærm](#page-1059-4)
- [Indst. for kortlæser](#page-1059-0)
	- [Driftsindstillinger](#page-1059-5)
	- [Registrering af Kort-læserenhed](#page-1059-6)

## **Systemindstillinger-Fælles Indstillinger-Papirindstillinger [Papirindstillinger](#page-1059-1)**

- [Indstillinger for papirbakke](#page-1059-2)
	- [Auto Bakkeskift](#page-1059-7)
	- [Vis papirbakkeindstillinger, når specialbakke registrerer papir.](#page-1059-8)
	- [Papirvægt-indst.](#page-1060-0)
	- [Bakkeindstillinger](#page-1062-0)
- ▶ [Bakke Registrering](#page-1063-0)
	- [Vælg papirstr. for aut. genkendelse](#page-1063-3)
- [Registrering af skræddersyet størrelse \(Bypass\)](#page-1063-1)
- [Papirtype Registrering](#page-1063-2)

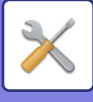

## **Systemindstillinger-Fælles Indstillinger-Drifts Indstillinger [DriftsIndstillinger](#page-1064-0)**

- [Driftsindstillinger](#page-1064-1)
	- [Forstør visning](#page-1064-2)
	- [Indstilling Af Tid For Visning Af Meddelelser](#page-1064-3)
	- ◆ [Sprogindstilling](#page-1064-4)
	- [Indstilling Af Standardvisning](#page-1064-5)
	- [Vis skærmbilledet Systeminformation som standard](#page-1064-6)
	- [Vis IP-adresse på systeminformationsskærmen](#page-1064-7)
	- [Vis favoritmenuer som standard](#page-1066-0)
	- [Vis handlingspanel som standard.](#page-1066-1)
	- [Ikon vises, når netværkskabel ikke er tilsluttet.](#page-1066-2)
	- [Vis bekræftelsesdialog når job annulleres.](#page-1066-3)
	- [Vis statusmeddelelse](#page-1066-4)
	- ◆[Begræns visning af total antal](#page-1066-5)
	- [Skift visning af antal sæt for jobstatus](#page-1066-6)
	- [Vis det anslåede starttidspunkt for job](#page-1066-7)
	- [Justeringsorden for taltaster](#page-1066-8)
	- [Indstilling af visning fra hovedenhed](#page-1067-0)
	- [Displaymønsterindstilling](#page-1067-1)
	- [Indstil. Tastfunktion](#page-1067-2)
	- [Frakoble univ.bakke printer](#page-1068-0)
	- ◆ [Prioritet for udskriftsjob](#page-1068-1)
	- ◆[Blokering af omslag/ skilleark tilstand](#page-1068-2)
	- [Deaktivering af seneste jobs](#page-1068-3)
	- [Oprindelig originaloptællingsindstilling](#page-1068-4)
	- [Indstilling af forhåndsvisning](#page-1069-0)
	- ◆[Indstilling af fjernbetjening](#page-1069-1)
	- ◆[Dataliste](#page-1070-2)
	- [Tandem-forbindelse Indstilling](#page-1070-3)
- [Indstillinger, Nemtilstand](#page-1070-0)
- ▶ [Indstilling af foretrukken tast](#page-1070-1)
- [Vis indstilling af tilstandsnøglen](#page-1071-0)
- [Tastaturindstillinger](#page-1071-1)
	- ◆ [Standardindstilling for tastatur](#page-1071-5)
	- [Keyboard Vælg](#page-1071-6)
	- [Angiv tastaturprioritet](#page-1071-7)
	- [Indstilling for soft. tast. skabelon](#page-1071-8)
- [Brugerdefinerede links](#page-1071-2)\*1

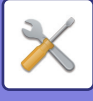

## **Systemindstillinger-Fælles Indstillinger-Enhedskontrol [Enhedskontrol](#page-1071-3)**

- [Driftsindstillinger](#page-1071-4)
	- [Indstilling Af Originalstørrelseføler](#page-1071-9)
	- [Annuller registrering på glasplade](#page-1073-0)
	- [Original Fødningsmetode](#page-1073-1)
	- [Handlinger, når det maksimale antal ark, der kan hæftes, er nået](#page-1073-2)
	- [Check for dobbeltindføring](#page-1073-3)
	- [Automatisk Ryghæftning](#page-1073-4)
	- [Justering af ryghæftningsposition](#page-1074-0)
	- ◆ [Papirtype for automatisk papirvalg](#page-1074-1)
	- [Kompatibilitetsindstillinger for almindeligt papir](#page-1074-2)
	- [Detekter standard i autofarvemode](#page-1074-3)
	- ◆ [Samlet indst. for finish](#page-1074-4)
	- ◆[Deaktivering af Duplex](#page-1074-5)
	- ◆[Deaktivering af Offset](#page-1075-0)
	- ◆[Deaktivering af Hæfter](#page-1075-1)
	- [Blokering af hullemask.](#page-1075-2)
	- ◆ [Deaktivering af Farvemode](#page-1075-9)
	- [Deaktivering af Dokument-feeder](#page-1075-3)
	- ◆[Blokering af kassette med stor kapacitet](#page-1075-4)
	- ◆ [Deaktivering af papirskuffe \(ekstr.\)](#page-1075-5)
	- [Deaktivering af Bakkeindstillinger](#page-1075-6)
	- ◆ [Deaktivering af finisher](#page-1075-7)
	- [Deaktiver foldeenhed](#page-1075-8)
- [Statusindikatorindstil.](#page-1076-0)
	- [Indstilling af informationsindikator](#page-1076-3)
	- [Indikatorindstilling for dokumentføder](#page-1076-4)
- [Indstillinger, maskinident.](#page-1076-1)
- [Indstil Ur](#page-1076-2)
	- ◆[Indstilling Af Sommertid](#page-1076-5)
	- ◆[Dato Format](#page-1078-1)
- [Aktiver /Deaktiver Indstillinger](#page-1078-0)
	- [Godkendelsesindstillinger](#page-1078-2)
	- [Kopi-indstillinger](#page-1078-3)
	- [Printer Indstillinger](#page-1080-0)
	- ◆[Indstillinger For Billedafsendelse](#page-1080-1)
	- [Dokument Arkiverings Indstillinger](#page-1083-0)
	- [DriftsIndstillinger](#page-1083-1)
	- ◆[Enhedskontrol](#page-1084-0)
	- [Sikkerheds Indstillinger](#page-1085-2)
- [Produkt Kode/Indtastning af applikationsnummer](#page-1085-0)

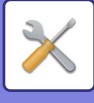

## **Systemindstillinger-Fælles Indstillinger-Lyd Indstillinger [Lyd Indstillinger](#page-1085-1)**

- [Biplydindstillinger \(Almindelig\)](#page-1086-0)
	- ◆[Lyd Ved Tastetryk](#page-1086-2)
	- ◆ [Bip af ugyldig indgang](#page-1086-3)
	- ◆[Referencetone](#page-1086-4)
	- [Kopier komplet lyd](#page-1086-5)
	- [Scan komplet lyd \(billedeforsendelse\)](#page-1086-6)
	- ◆ [Sluk for lyd](#page-1086-7)
	- [Forsigtig lydindstillinger](#page-1086-8)
- [Biplydindstillinger \(billedforsendelse\)](#page-1086-1)
	- $\bigstar$ [Fax](#page-1086-9)
	- ◆[Internet-Fax](#page-1086-10)
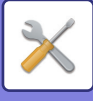

### **Systemindstillinger-Netværks Indstillinger [Netværks Indstillinger](#page-1087-0)**

- [Hurtig opsætning](#page-1087-1)
	- [Trådløse indstillinger](#page-1087-2)
	- ◆[IPv4 Indstillinger](#page-1089-0)
	- [Netværksnavn Indstillinger](#page-1089-1)
	- ◆[DNS Indstillinger](#page-1089-2)
	- ◆[SMTP Setup](#page-1090-0)
	- [LDAP opsætning](#page-1092-0)
- [Indstilling for netværksnavn](#page-1092-1)
	- [Navn på enhed](#page-1092-2)
	- [Domænenavn](#page-1092-3)
	- ◆[Kommentar](#page-1092-4)
- [Interface-Indstillinger](#page-1092-5)
	- [Forbindelsestype](#page-1093-0)
	- ◆[IPv4 Indstillinger](#page-1093-1)
	- ◆[IPv6 Indstillinger](#page-1094-0)
	- ◆[DNS Indstillinger](#page-1095-0)
	- ◆[IEEE802.1X Indstilling](#page-1095-1)
- ▶ [Services Setup](#page-1096-0)
	- $\triangle$ [SMTP](#page-1096-1)
	- ◆[Kerberos](#page-1097-0)
	- ◆[SNTP](#page-1099-0)
	- [mDNS](#page-1099-1)
	- ◆[SNMP](#page-1100-0)
	- ◆[SMB](#page-1101-0)
- ▶ [Direct Print Setup](#page-1101-1)
	- **◆[LPD](#page-1101-2)**
	- ◆[RAW](#page-1101-3)
	- ◆**[WSD](#page-1101-4)**
- [Indstillinger for ekstern printerservice](#page-1102-0)
	- [Airprint indstillinger](#page-1102-1)
	- ◆Indstillinger for Universal Print<sup>\*1</sup>
- ► [LDAP opsætning](#page-1102-3)
- ▶ [Indstil. for Active Directory](#page-1104-0)
- ▶ [Offentlig mappe/NAS-indstilling](#page-1104-1)
- ▶ [Proxy Indstilling](#page-1105-0)
- [Trådløse indstillinger](#page-1105-1)
	- ◆[Forbindelsestype](#page-1105-2)
	- [Lad trådløst adgangspunkt være aktiveret](#page-1105-3)
	- ◆[Current Setting](#page-1106-0)
	- [Aktuel trådløs status](#page-1106-1)
	- [Vis skærmen Trådløse indstillinger](#page-1106-2)
	- [Initialiser trådløse indstillinger](#page-1106-3)

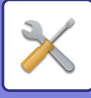

- [Skærm for trådløs indstilling \(adgangspunkttilstand\)](#page-1107-0)
- [Skærm for trådløs indstilling \(infrastrukturtilstand\)](#page-1108-0)
- [Indstilling af Nem tilslutning](#page-1109-0)
	- ◆[NFC](#page-1109-1)
	- ◆[NFC-signal](#page-1109-2)
	- ◆ [QR-kode](#page-1109-3)
	- ◆ [Destination](#page-1109-4)
- [Bluetooth-indstillinger](#page-1111-0)
	- ◆**[Bluetooth](#page-1111-1)**
- [Indstilling for enhedswebside](#page-1111-2)
	- ◆[Indstillinger for HTTP adgang](#page-1111-3)
	- [Vis bruger, der er logget på](#page-1111-4)
	- [Bruger, der er logget på nu](#page-1111-5)
	- ◆ [Log alle brugere af](#page-1111-6)

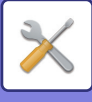

### **Systemindstillinger-Sikkerheds Indstillinger [Sikkerheds Indstillinger](#page-1112-0)**

- [Kodeord Indstilling](#page-1112-1)
	- ◆[Indstillinger for kodeordspolitik](#page-1112-2)
	- ◆ [Ændring af adgangskode](#page-1115-0)
- [Driftsindstillinger](#page-1115-1)
	- [Begræns udskriftsjob udover det aktuelle udskriftsjob i venteposition](#page-1115-2)
	- [Automatisk sletning af suspenderede udskriftsjob](#page-1115-3)
	- [Tid indtil suspenderede udskriftsjobs automatisk slettes](#page-1115-4)
	- [Afvis anmod. fra eksterne steder](#page-1115-5)
	- [Hvis korrupt firmware opdages, skal du gendanne det](#page-1115-6)
	- [Anvend sikkerhedspolitik](#page-1116-0)
	- [Obligatorisk adgangskontrol](#page-1117-0)
	- [Jobstatus Liste Over Udførte Jobs Displayindstilling](#page-1117-1)
	- ◆[Indstilling af jobstatusvisning.](#page-1117-2)
- ▶ [Portkontrol](#page-1117-3)
- ▶ [Filter Indstilling](#page-1118-0)
	- [Konfiguration af IP Adresse Filter](#page-1118-1)
	- [MAC Adresse Filter Konfiguration](#page-1118-2)
- [Indtrængen/angreb registrering](#page-1118-3)
- [Virusscanningsindstilling](#page-1120-0)
	- [Virusscanning](#page-1120-1)
	- [Virusscanningsindstillinger](#page-1120-2)
	- [Opdateringsindstilling til virusdefinitionsfil](#page-1121-0)
- ▶ [SSL/TLS Indstillinger](#page-1121-1)
	- ◆[Indstilling af SSL/TLS](#page-1121-2)
- [S/MIME Indstillinger](#page-1123-0)
	- ◆[S/MIME Indstillinger](#page-1123-1)
- **[IPsec indstillinger](#page-1124-0)** 
	- [Driftsindstillinger](#page-1124-1)
	- ◆[IPsec regler](#page-1125-0)
- ▶ [Dokument administrations funktion](#page-1125-1)
- [Indstilling for udskrivning af skjult mønster](#page-1126-0)
	- [Initial Statusindstillinger](#page-1126-1)
	- **◆[Kontrast](#page-1128-0)**
	- [Registrering af brugerdefineret tekst](#page-1128-1)
- [Udskrivning af sporings oplysninger](#page-1128-2)
- $\blacktriangleright$  Initial. privatdata /data i mask.\*2, \*3
- $\blacktriangleright$  Input af sikkerhedskode<sup>\*2, \*3</sup>
- [Revisionslog](#page-1129-0)
	- ◆[Revisionslog](#page-1129-1)
	- ◆[Indstillinger for lager/send](#page-1129-2)
	- [Gem/slet revisionslog](#page-1129-3)

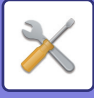

- [Certifikatadministration](#page-1133-0)
	- [Enhedscertifikatstyring](#page-1133-1)
	- [Forvaltning af CSR \(Certificate Signing Request\)](#page-1135-0)
	- [CA-certifikatforvaltning](#page-1136-0)

# **Systemindstillinger-Energispare**

### **[Energisparefunktion](#page-1136-1)**

- [Øko-indstilling](#page-1136-2)
	- [Vis skærm med miljøanbefalingsfunktionen](#page-1136-3)
	- [Vis en meddelelse til forsinkelse af tiden, hvor maskinen går i](#page-1137-0)  [energisparetilstand/Funktion for automatisk slukning](#page-1137-0)
	- [Tilstandsindstilling](#page-1137-1)
	- [Indstilling Af Energisparesystem](#page-1137-2)
	- [Aktiver automatisk slukkefunktion, så snart det fjernsendte job er fuldført.](#page-1138-0)
	- [Fastsæt overføringstid.](#page-1138-1)
	- [Rediger overføringstid efter klokkeslæt.](#page-1138-2)
	- ◆**[Slumretilstand](#page-1139-0)**
- [Indstilling af økoscanning](#page-1139-1)
- [Oversigt over strømsparemønster](#page-1139-2)
- **[Driftsindstillinger for specifik dato](#page-1140-0)**
- [Indstilling af tænd/ sluk- skema](#page-1141-0)
- [Toner Save Mode](#page-1141-1)

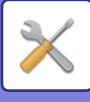

## **Systemindstillinger-Systemkontrol**

### **[Systemkontrol](#page-1141-2)**

- [Job Log](#page-1141-3)
	- [Vis Joblog](#page-1141-4)
	- [Joblog](#page-1142-0)
- [Dataimport/-eksport \(csv-format\)](#page-1142-1)
	- [Eksporter opsætninger](#page-1142-2)
	- ◆[Importer opsætninger](#page-1142-3)
- ► [Lagring af Backup](#page-1142-4)
	- [Eksporter opsætninger](#page-1142-5)
	- ◆[Importer opsætninger](#page-1142-6)
- [Enhedskloning](#page-1142-7)
	- [Eksporter opsætninger](#page-1143-0)
	- [Importer opsætninger](#page-1143-1)
- [Videresendelse af adressekartotek\\*](#page-1143-2)2
- [Gemmer data-backup\\*](#page-1143-3)1
	- [Eksporter opsætninger](#page-1143-4)
	- ◆[Importer opsætninger](#page-1143-5)
- [Nulstil indstillinger](#page-1143-6)
	- [Gendan Fabriksindstillinger](#page-1143-7)
	- [Nulstil Netværkskort](#page-1144-0)
- ► [E-mail alarm og status](#page-1144-1)
	- [Statusmeddelelse](#page-1144-2)
	- [Alarmmeddelelse](#page-1146-0)
	- ◆[SMTP Setup](#page-1146-1)
- **[Indstillinger for Enhanced FSS](#page-1148-0)** 
	- ◆[Enhanced FSS](#page-1148-1)
	- **◆[URL](#page-1148-2)**
	- ◆[Tjek nu](#page-1148-3)
- ▶ [Opdater Firmware](#page-1148-4)
	- [Vælg Fil](#page-1148-5)
	- [Vis firmwareopdateringsstatus på enhedens webside](#page-1148-6)
	- [Vælg Fil](#page-1148-5)

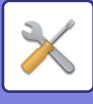

### **Systemindstillinger-Justering af billedkvalitet [Justering af billedkvalitet](#page-1148-7)**

- ▶ Samlet justering<sup>\*2</sup>
	- ◆Registreringstilpasning<sup>\*2</sup>
	- [Printerrengøringstilstand](#page-1149-1)
	- ◆[Breddejustering sort bogstav/sort linje](#page-1149-2)
	- ◆ [Reduktion af mørke striber](#page-1150-0)
	- [Vis advarsel ved registrering af sorte streger.](#page-1150-1)

#### [Billedkvalitet, kopi](#page-1150-2)

- [Hurtig tilpasning af billedkvalitet](#page-1150-3)
- [Farve Balance \(farve/S/H\)](#page-1150-7)
- [Justering af sort komponentmængde for farvekopi](#page-1150-8)
- [Tæthedsjustering, når \[Auto\] vælges for Belysning](#page-1150-4)
- ◆**[Skarphed](#page-1150-5)**
- [Billedkvalitetsprioritet](#page-1150-6)
- [Billedkvalitet, udskrift](#page-1151-0)
	- [Hurtig tilpasning af billedkvalitet \(farve/S/H\)](#page-1151-6)
	- ◆ [Farve Balance \(farve/S/H\)](#page-1151-7)
	- [Justering af belysning](#page-1151-1)
	- [Breddejustering for farvelinje](#page-1151-8)
- [Billedkvalitet, scanning](#page-1151-2)
	- ◆[RGB-justering](#page-1151-3)
	- [Skarphed](#page-1151-4)
	- **◆[Kontrast](#page-1151-5)**
- [Farveprofil Indstillinger\\*](#page-1151-9)1
	- [Brugerdefineret CMYK-simuleringsprofil](#page-1151-10)
	- [Brugerdefineret Indtastning af Profil](#page-1152-2)
	- [Brugertilpasset udskriftsprofil](#page-1152-3)
- [Fælles Funktioner](#page-1152-0)\*2
	- [Automatisk farvekalibrering \(for kopi\)/Automatisk farvekalibrering \(for](#page-1152-4)  [udskrift\)/Farvekalibrering af skærm/Printerkalibrering af skærm](#page-1152-4)
	- [Justering af densitetsudjævning](#page-1152-1)
- $\blacktriangleright$  Fiern tonerpatron<sup>\*2</sup>

## **Systemindstillinger-Indstillinger, init. Installation [Indstillinger, init. Installation](#page-1153-0)**

# <span id="page-942-0"></span>**STATUS**

# **Status**

## **Maskinidentifikation**

Maskinidentifikationen viser systemoplysningerne for maskinen.

Her fremgår modelnavnet, den aktuelle status, og hvor maskinen er placeret.

Denne indstilling kan også indstilles af almindelige brugere, undtagen for visse punkter.

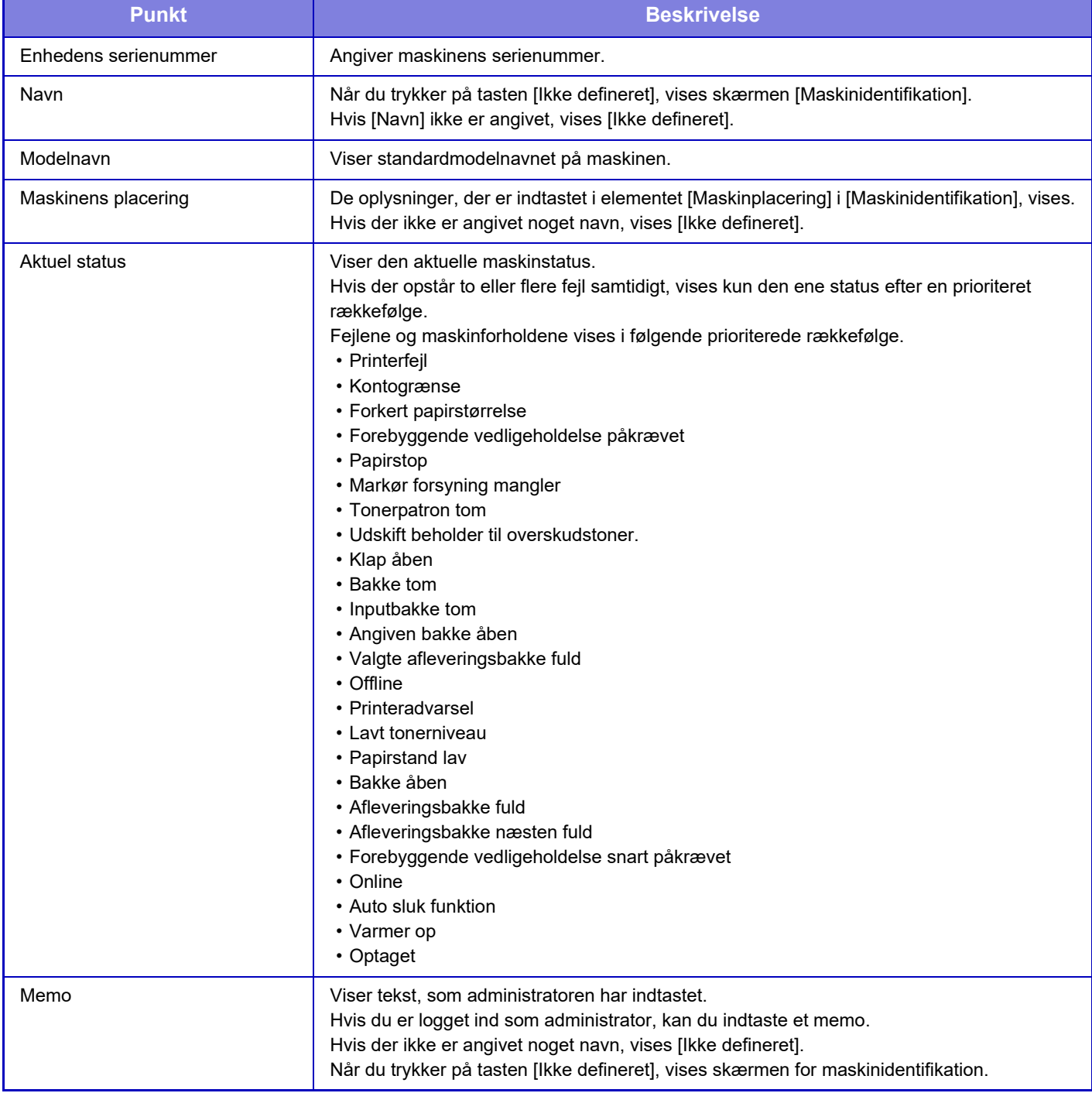

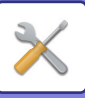

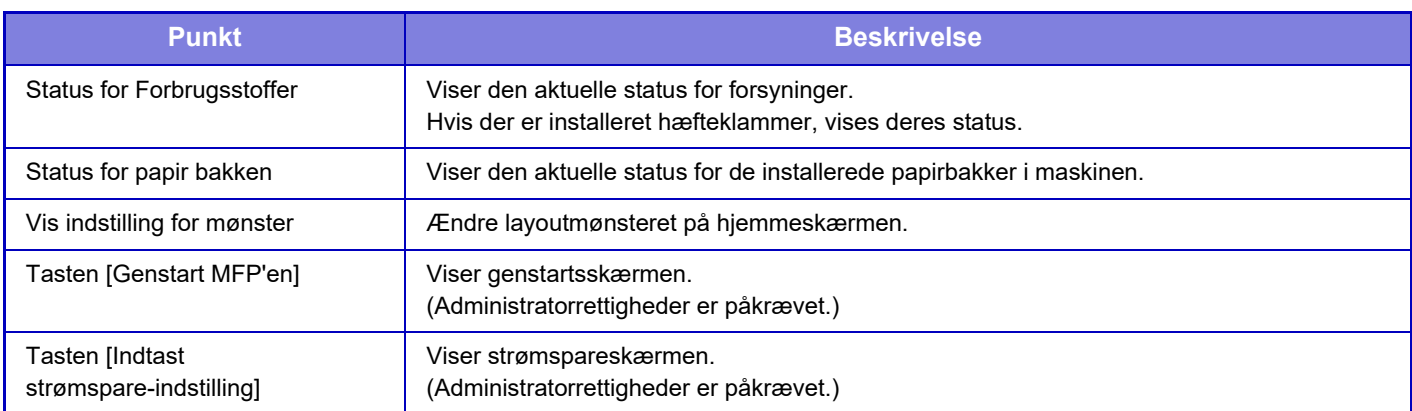

## **Total Antal**

Denne funktion viser sidetællingen i hver funktion. Denne indstilling kan kræve administratorrettigheder.

• Sider, der udskrives direkte fra maskinen, som f.eks. listeudskrifter, er inkluderet i tællingen "Andre udskrifter".

- De viste (eller udskrevne) elementer varierer afhængigt af maskinspecifikationerne og de installerede perifere enheder.
	- Når "Begræns visning af total antal" er indstillet, er det kun administratorer, der kan godkende dette.

## **Enhedsstatus**

Denne skærm viser enhedens status.

Denne indstilling kan også foretages af almindelige brugere.

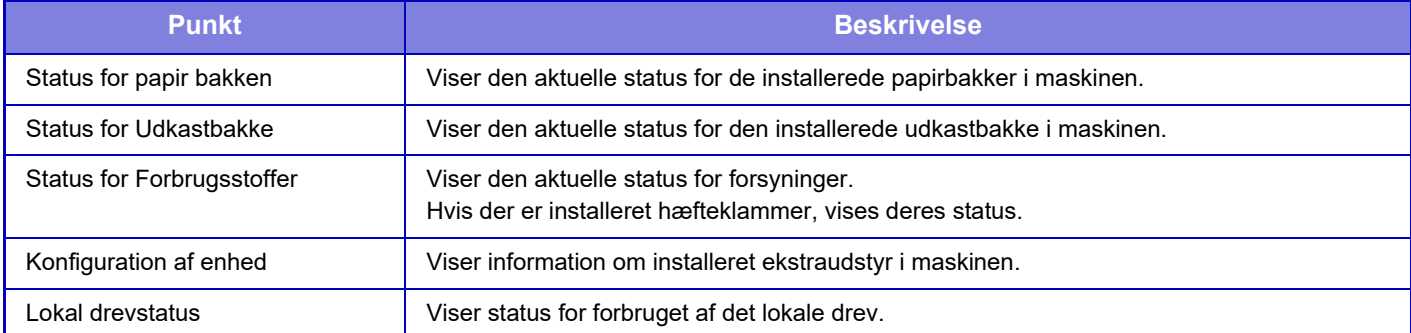

## **Netværksstatus**

Viser generelle oplysninger om status, TCP/IP og DNS.

Det indhold, der vises her, er de elementer, der skal indstilles i netværksindstillingerne, og deres indstillingsværdier. Se følgende ["Netværks Indstillinger \(side 9-174\)](#page-1087-0)" for hver indstilling. Denne indstilling kan også foretages af almindelige brugere.

## **Sikkerhedsstatus**

Viser den aktuelle status for maskinens sikkerhedsindstillinger.

Det indhold, der vises her, er de elementer, der skal indstilles i sikkerhedsindstillingerne, og deres indstillingsværdier. Se følgende ["Sikkerheds Indstillinger \(side 9-199\)](#page-1112-0)" for hver indstilling.

Denne indstilling kan også foretages af almindelige brugere.

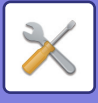

## **Firmware-version**

Viser maskinens firmware-version som en liste. Denne funktion kræver administratorrettigheder.

## **Genstart**

Fra genstartsskærmen kan du genstarte maskinen eller skifte til strømspareindstillingen.

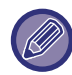

Denne funktion kræver administratorrettigheder.

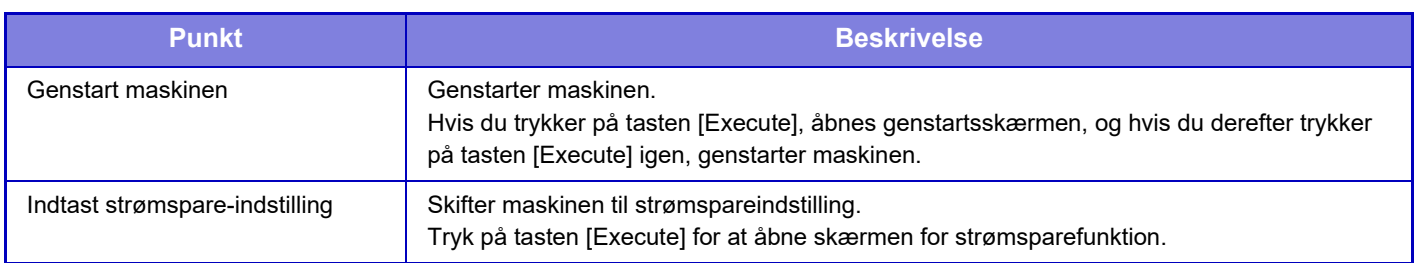

## **Dataliste**

Lister, der viser de indstillinger og oplysninger, der er registreret i maskinen, kan udskrives.

Indstillingerne for to-sidet eller ét-sidet listeudskrivning bestemmes af Driftsindstillinger - Dataliste - 1-sidet/2-sidet.

### **Liste til bruger**

Denne indstilling kan også foretages af almindelige brugere.

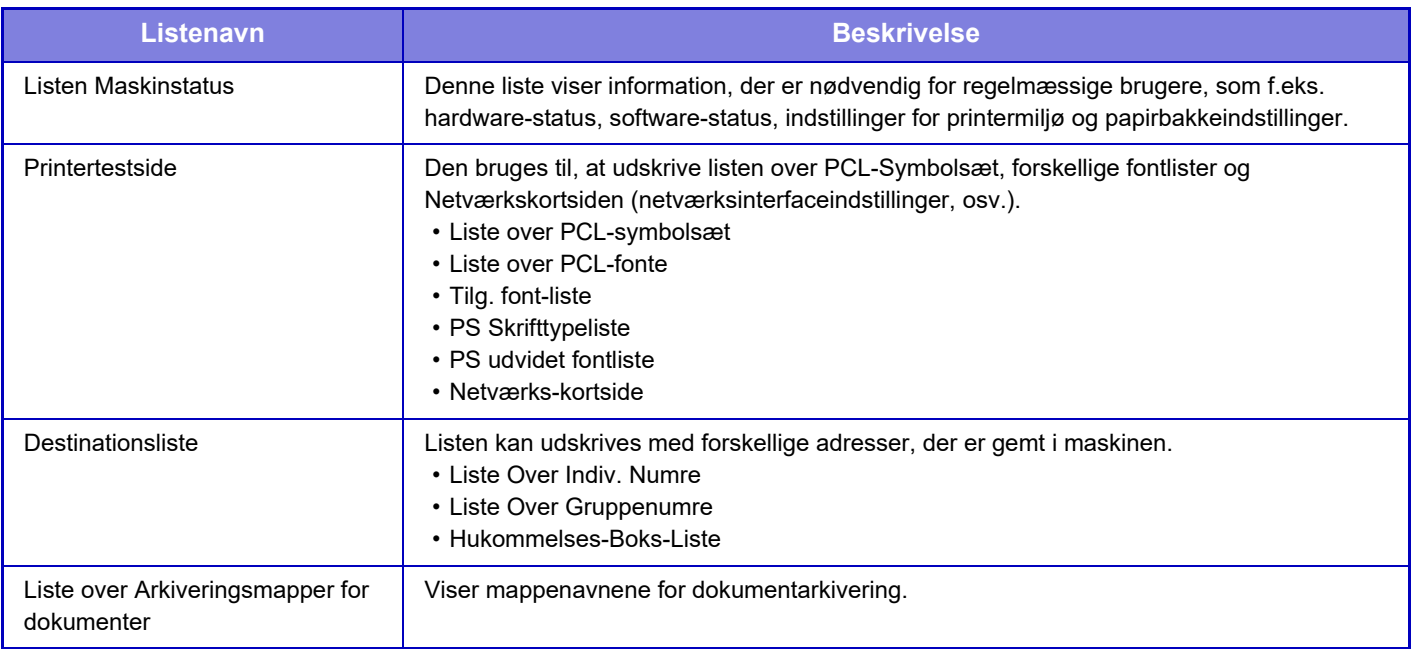

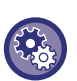

#### **Forbyd udskrivning af testside**

Du kan ikke udskrive en testside, når [Deaktiver Udskrivning Af Testside] er aktiveret. I "Indstillinger (administrator)" skal du vælge [Systemindstillinger] → [Printer Indstillinger]→[Drifts Indstill.] → [Deaktiver Udskrivning Af Testside].

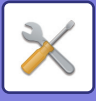

### **Liste til administrator**

Du kan udskrive de lister og rapporter, som kun administratoren kan bruge.

Når du bruger "Billedafsendelse, aktivitetsrapport (internetfax)" i Aktivitetsrapport for billedafsendelse (Auto), skal du vælge "Indstillingsfunktion" → [System Indstillinger] → [Indstillinger For Billedafsendelse] → [Indstillinger for Internetfax] → [Modtagelsesindstillinger] → [2-sidet udskrivning af modtagne data], hvor du kan angive 1-sidet eller 2-sidet udskrivning.

Når du bruger "Billedafsendelse, aktivitetsrapport (fax)" i Aktivitetsrapport for billedafsendelse (Auto), skal du vælge "Indstillingsfunktion" → [System Indstillinger] → [Indstillinger For Billedafsendelse] → [Fax Indstillinger] → [Modtagelsesindstillinger] → [2-sidet udskrivning af modtagne data], hvor du kan angive 1-sidet eller 2-sidet udskrivning.

Når [Udskriv kun de indstillinger, der er blevet ændret] er aktiveret, vil kun de elementer på den valgte liste, som er blevet ændret fra fabriksindstillingen, blive valgt til udskrivning.

#### **Hjemmeskærm**

- Liste over startskærme
- **Kopi-indstillinger**
- Liste, kopieringsindstillinger
- **Printer Indstillinger**
- Liste, printerindstillinger
- **Indstillinger For Billedafsendelse**
- Metadata indstillingsliste
- Liste, almindelige indstillinger
- Liste, scanningsindstillinger
- Liste, faxindstillinger
- Liste, I-faxindstillinger

#### **Dokument Arkiverings Indstillinger**

• Liste, indstil. for dok.arkivering

#### **Sharp OSA indstillinger**

• Liste, Sharp OSA-indstillinger

#### **Godkendelsesindstillinger**

• Liste over godkendelsesindstillinger

#### **Fælles**

Lister over administratorindstillingerne for følgende funktioner kan udskrives.

- Liste, papirindstillinger
- Liste, indstil. for maskinidentifikation
- Liste, driftsindstillinger
- Liste, tastaturindstillinger
- Liste, enhedsstyring
- **Netværksindstillinger**
- Liste, netværksindstillinger
- **Sikkerheds Indstillinger**
- Liste, sikkerhedsindstillinger
- **Strømspareindstill.**
- Liste, energisparefunk.
- **Justering af billedkvalitet**
- Liste, justering af billedkvalitet

#### **Billedafsendelse Aktivitetsrapport**

Følgende aktivitetsrapporter for billedafsendelse kan udskrives separat.

- Billedafsendelse Aktivitetsrapport (Fax)
- Billedafsendelse Aktivitetsrapport (Scan)
- Billedafs. Aktivitetsrapport(Internet-Fax)

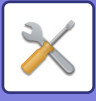

#### **Data Modtage/Videresend Liste**

Følgende lister, der viser modtagelsesindstillinger og videresendelsesindstillinger, kan udskrives.

- Tillad/Afvis nummerliste
- Tillad/Afvis Liste o. mail & domænenavne
- Liste over indkommende routing
- Liste over dokumentadmin.

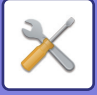

# <span id="page-947-0"></span>**ADRESSEBOG**

# **Adressebog**

Transmissionsdestinationer (kontakter), som f.eks. fax og Scan til e-mailadresser og grupper af transmissionsdestinationer, kan gemmes i adressebogen.

Vælg navnet på kontakten/gruppen for at redigere en kontakt eller gruppe. Klik på tasten [Tilføj] for at tilføje en ny kontakt eller gruppe.

For fremgangsmåden til at gemme kontakter eller grupper ved brug af maskinens

berøringspanel, se ["SKÆRM FOR ADRESSEBOG \(side 6-15\)](#page-616-0)". En liste med gemte kontakt- og gruppeoplysninger vises i indstillingstilstand.

Denne indstilling kan også foretages af almindelige brugere.

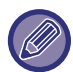

Denne indstilling kan kun indstilles på hjemmesiderne.

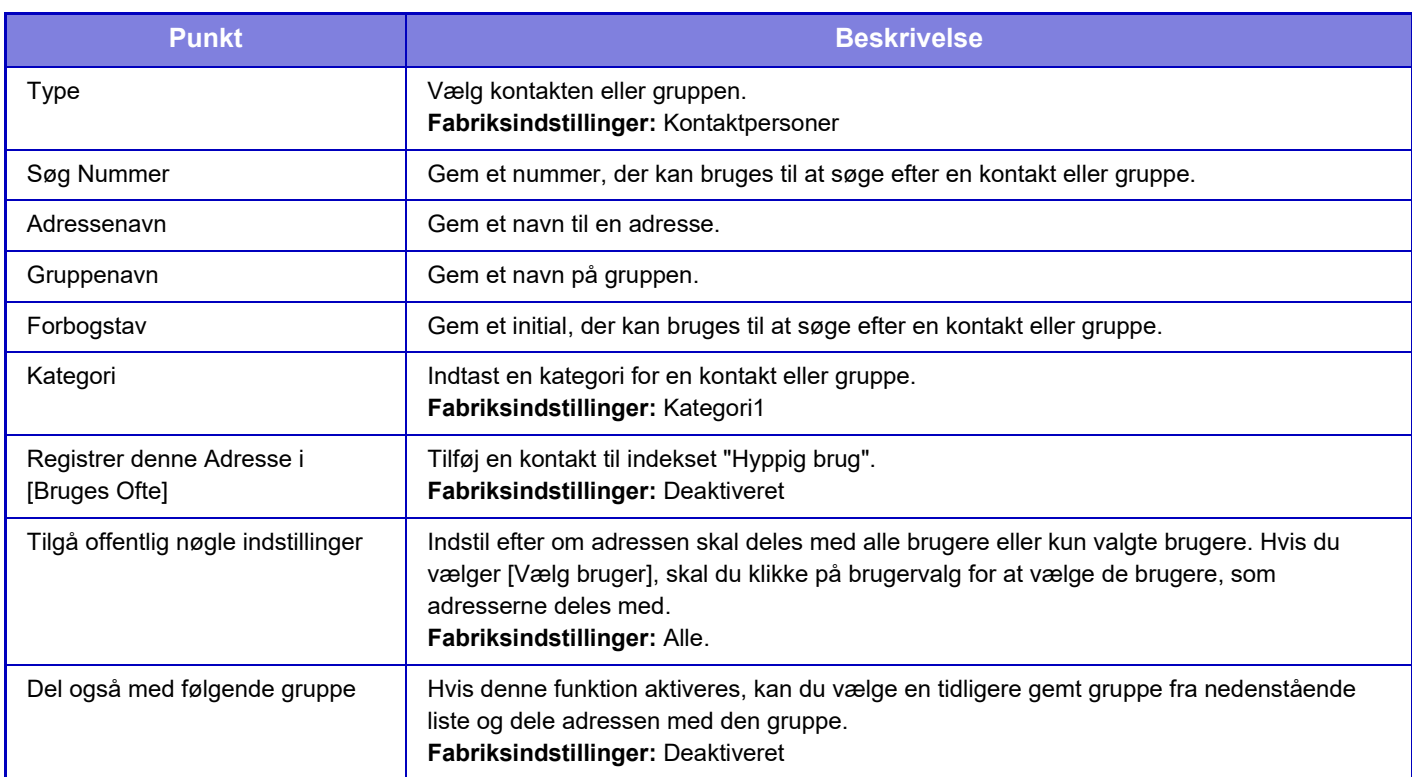

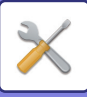

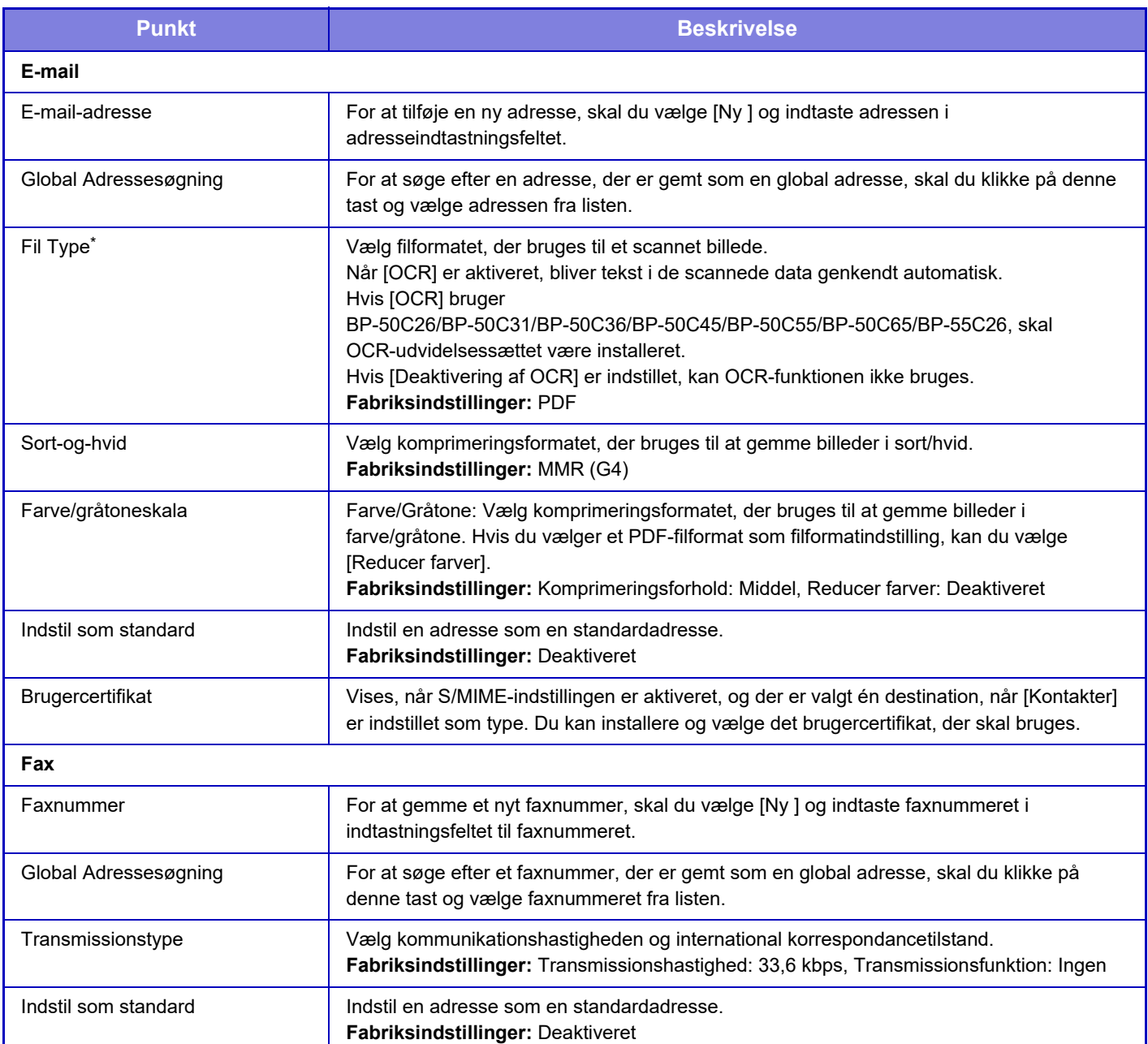

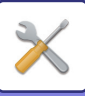

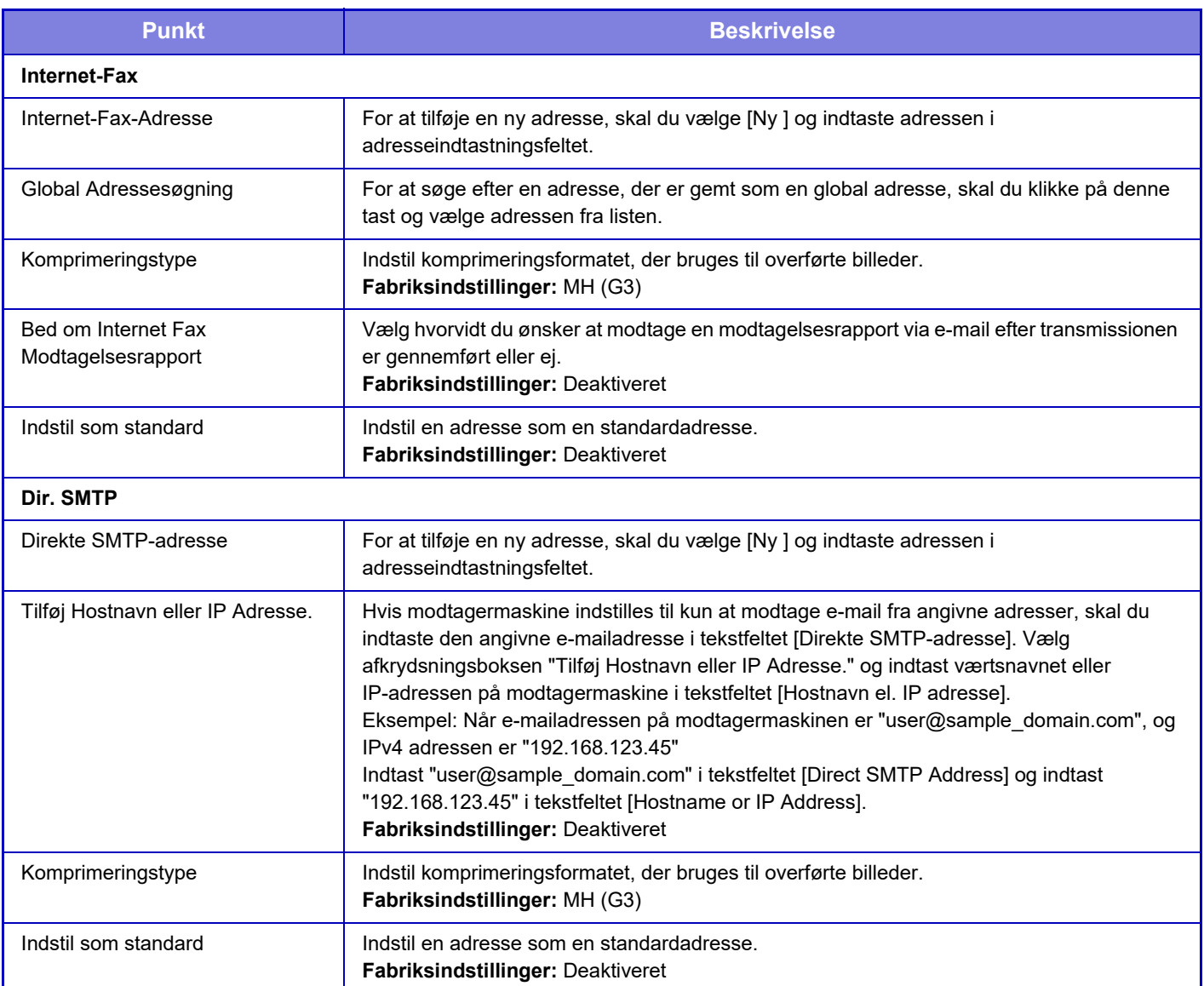

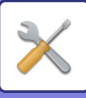

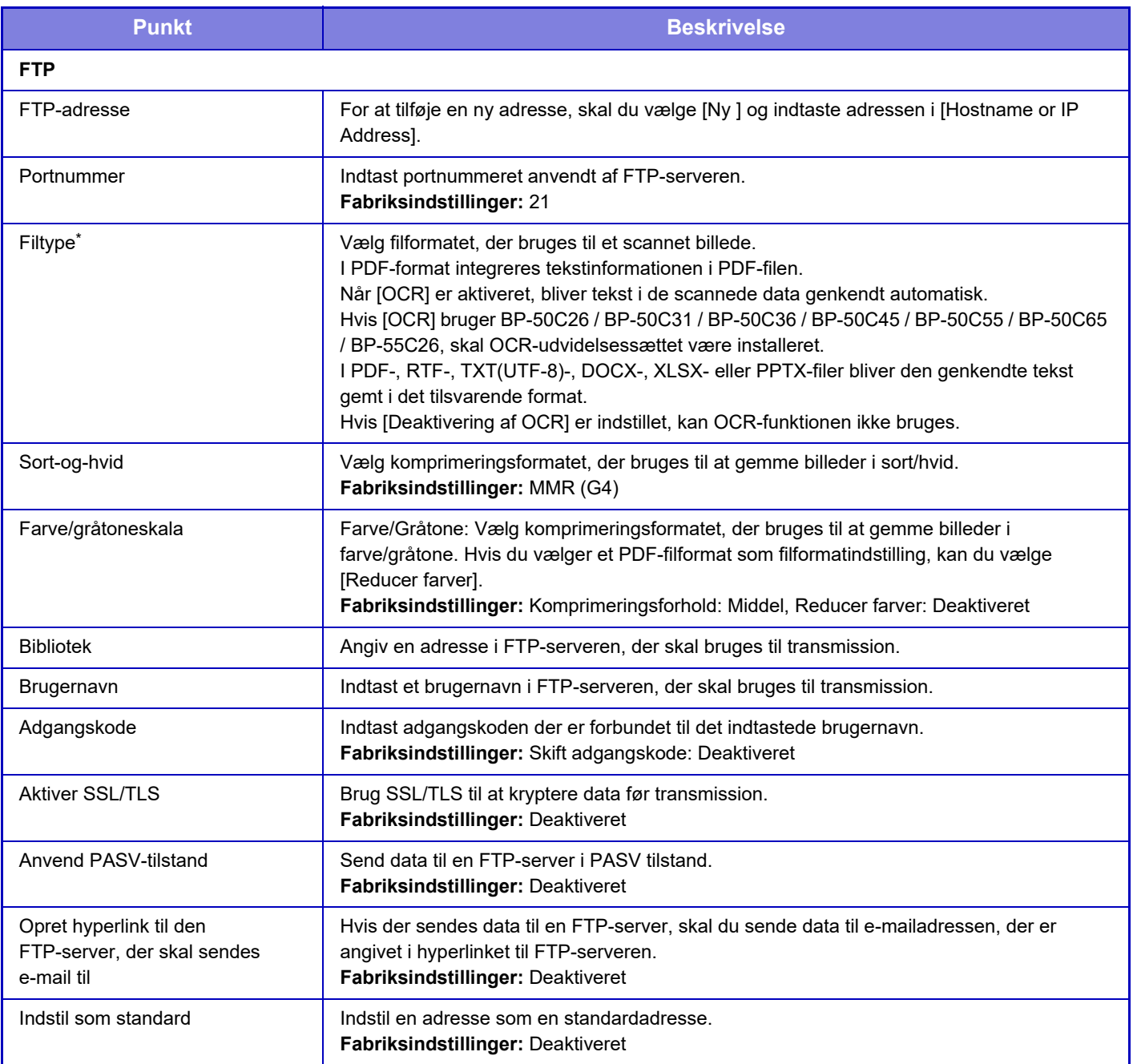

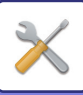

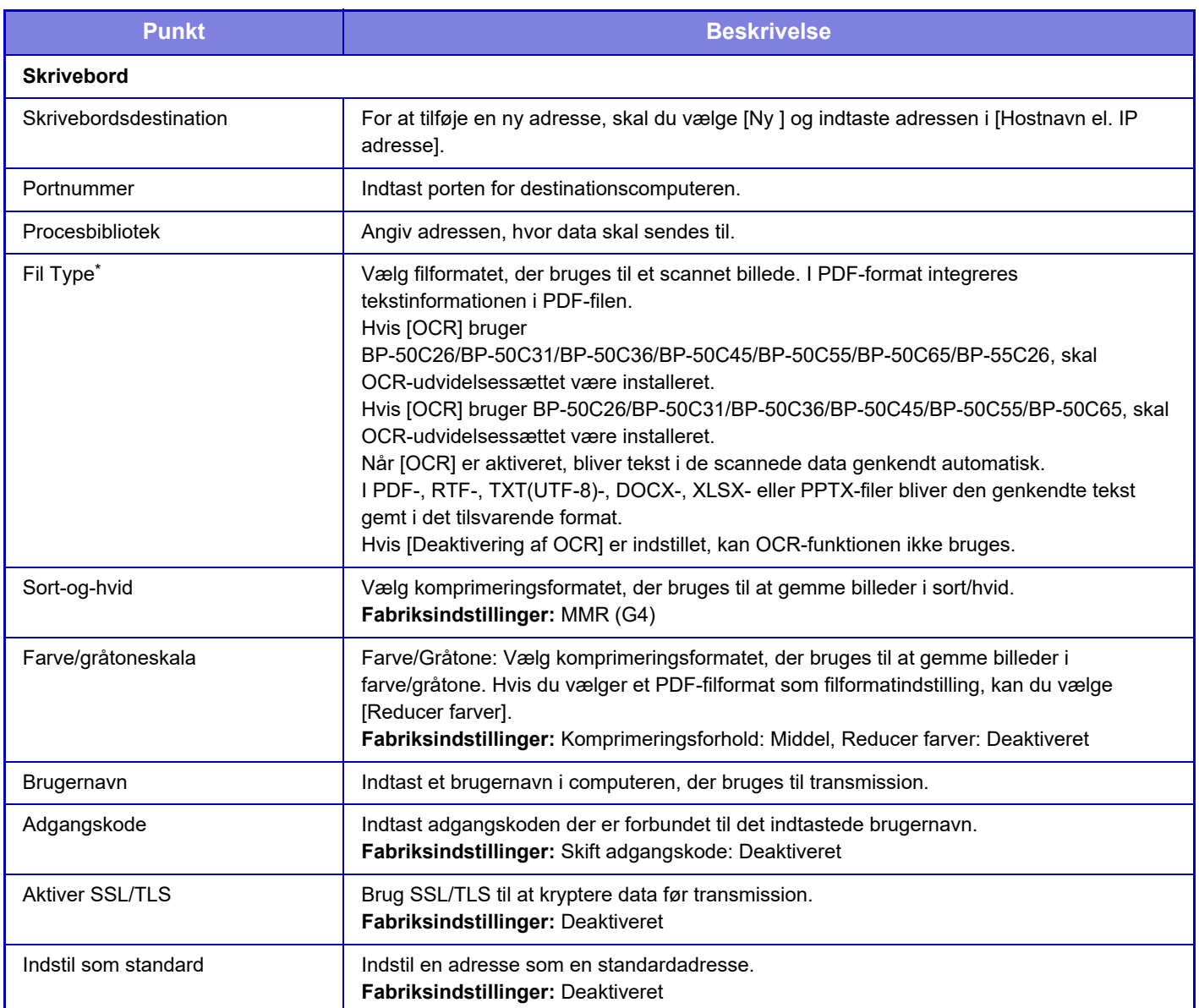

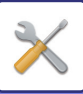

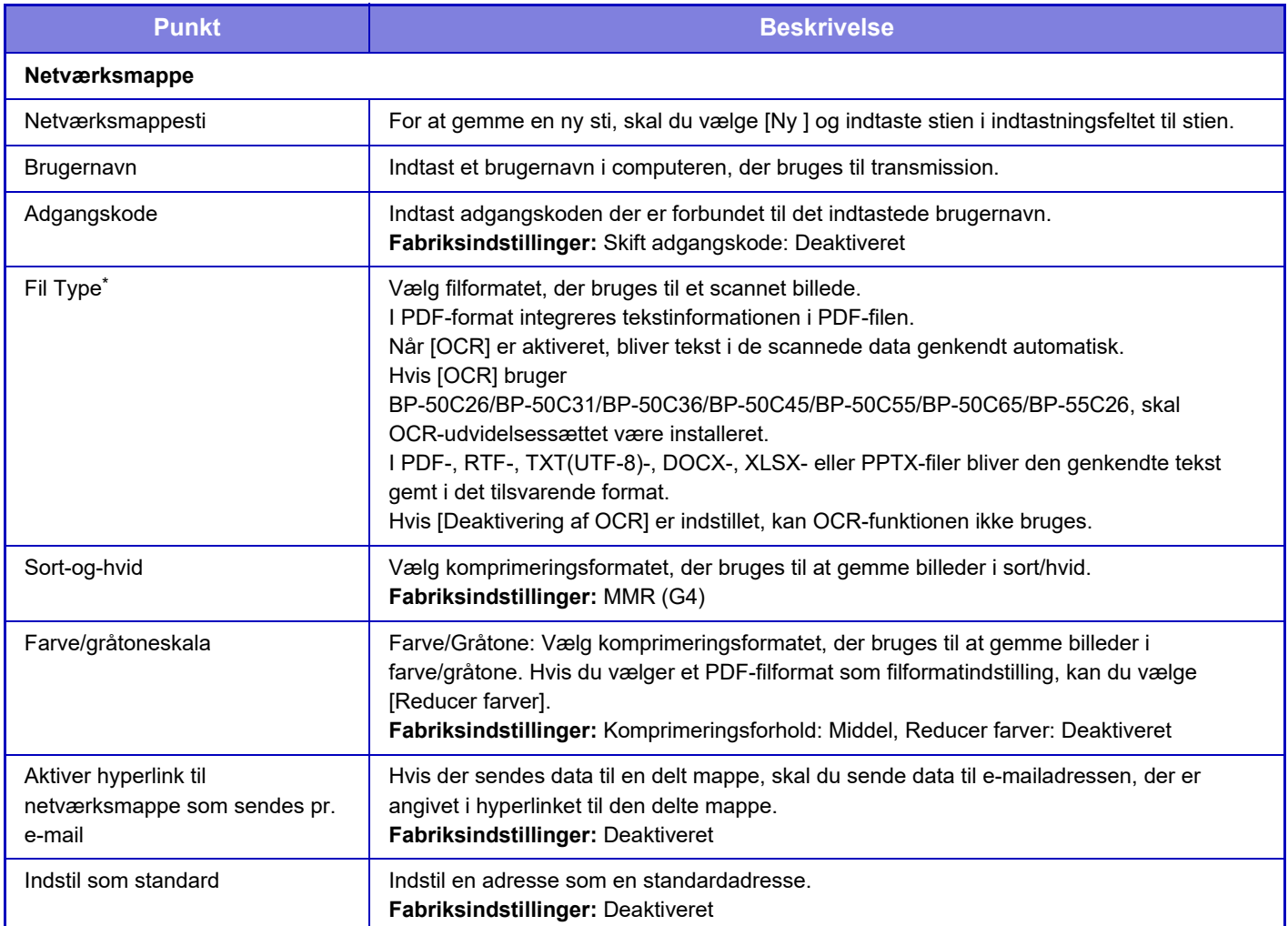

\* Det afhænger af modellen og af installationen af perifere enheder om Højt komprimeret PDF kan vælges. Når [OCR] er aktiveret, bliver tekst i de scannede data genkendt automatisk. I PDF-format integreres tekstinformationen i PDF-filen. I PDF-, RTF-, TXT(UTF-8)-, DOCX-, XLSX- eller PP-TX-filer bliver den genkendte tekst gemt i det tilsvarende format.

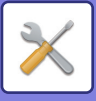

## **Kategori Indstilling**

En "Kategori" kan indstilles for hver adresse. Ved at indstille en kategori for en adresse, kan kategorien bruges til at filtrere adresser, hvilket gør adressesøgningen lettere.

En kategori kan tildeles ethvert navn. Ved at tildele kategorierne karakteristiske navne kan adresser nemt sorteres. Standardnavnene er "Kategori 1" til "Kategori 32".

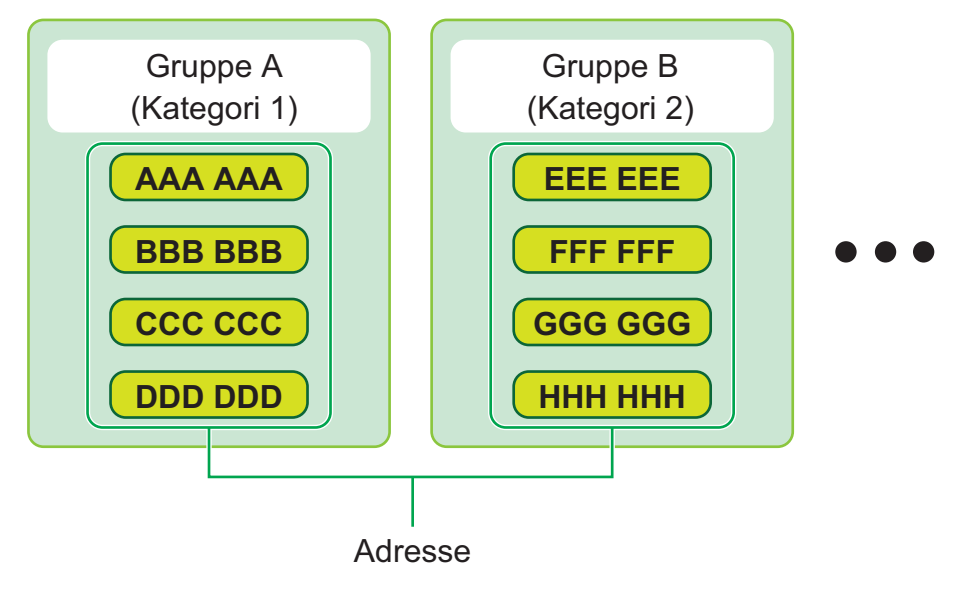

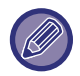

Denne indstilling kan kun indstilles på hjemmesiderne.

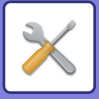

# <span id="page-954-0"></span>**DOKUMENTHANDLINGER**

# **Dokumenthandlinger**

Denne indstilling kan også foretages af almindelige brugere.

## **Dok.Arkivering**

Data, der gemmes af dokumentarkivering, kan manipuleres fra nettet.

### **Hovedmappe**

Filer fra hovedmappen kan vises. En angiven fil kan manipuleres ved at klikke på [Udskriv], [Send], [Flyt], eller [Slet].

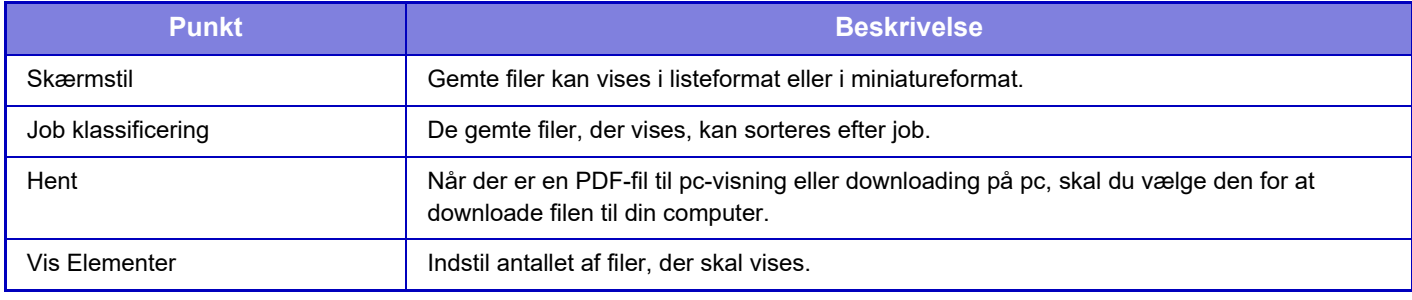

#### **Hurtigfil-Mappe**

Filer fra hurtigfilmappen kan vises. Du kan genåbne den angivne fil. Klik på [Udskriv], [Send], [Flyt], eller [Slet].

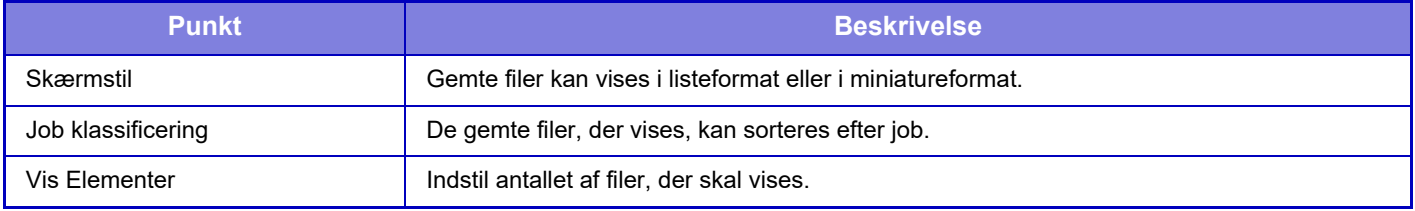

### **Brugerdef. Mappe**

Filerne i den brugerdefinerede mappe kan vises. Du kan genåbne den angivne fil. Klik på [Udskriv], [Send], [Flyt], eller [Slet]. Hvis filen, der skal manipuleres, har en adgangskode, så indtast adgangskoden i "Kodeord på Fil".

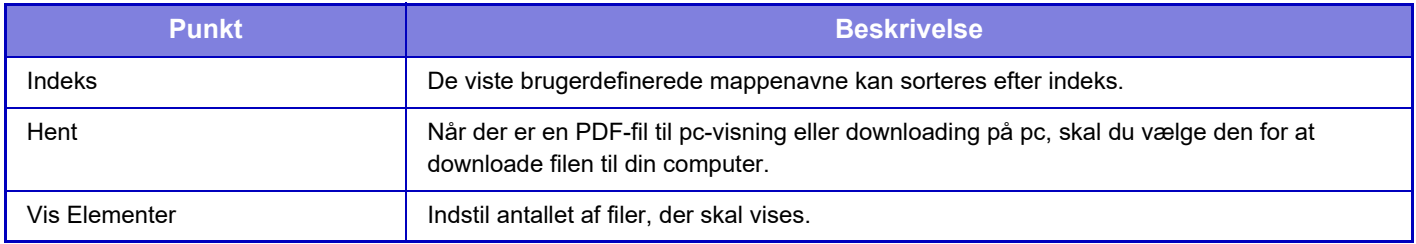

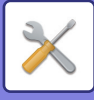

#### **Min mappe**

Vises, når Min mappe er indstillet.

Viser filer ne i Min mappe. Giver dig mulighed for at hente den angivne fil. En angiven fil kan manipuleres ved at klikke på [Udskriv], [Send], [Flyt], eller [Slet].

Hvis filen, der skal manipuleres, har en adgangskode, så indtast adgangskoden i "Kodeord på Fil".

#### **Søg**

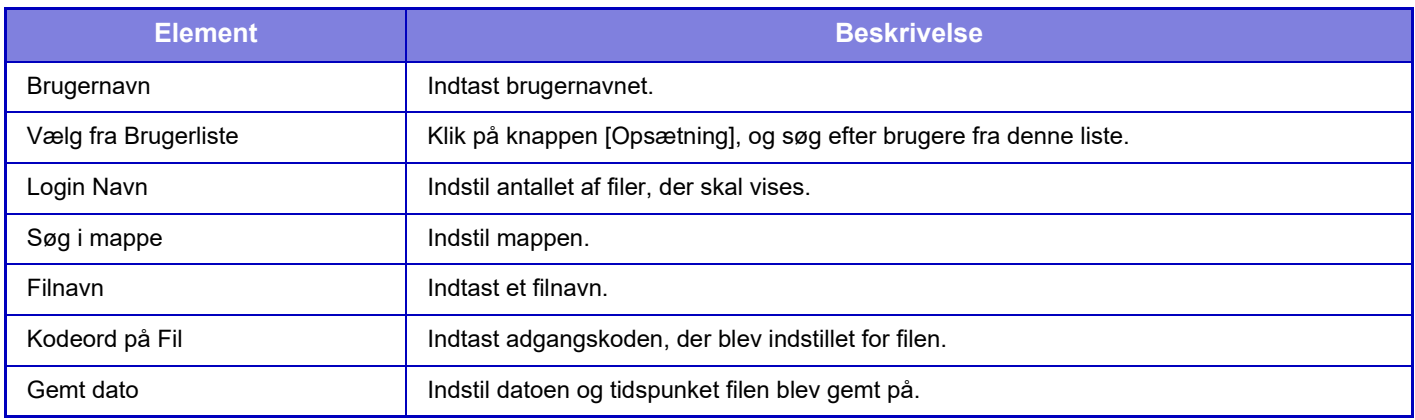

#### **Søgeresultat**

Brug disse indstillinger til at indtaste søgebetingelser. En angiven fil kan manipuleres ved at klikke på [Udskriv], [Send], [Flyt], eller [Slet]. Hvis filen, der skal manipuleres, har en adgangskode, så indtast adgangskoden i "Kodeord på Fil".

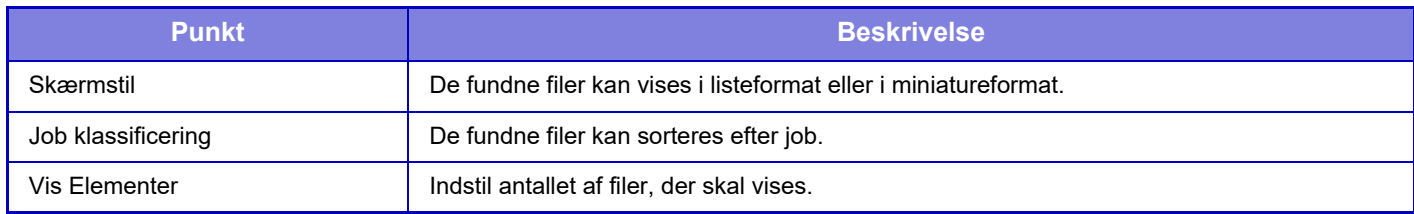

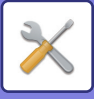

#### **Udskriv filbatch**

Flere filer kan udskrives samtidigt ved hjælp af gruppeprint. Søg efter filerne ved hjælp af søgebetingelser, og vælg derefter flere filer fra de viste søgeresultater.

Klik på [Udskriv] for at udskrive filen.

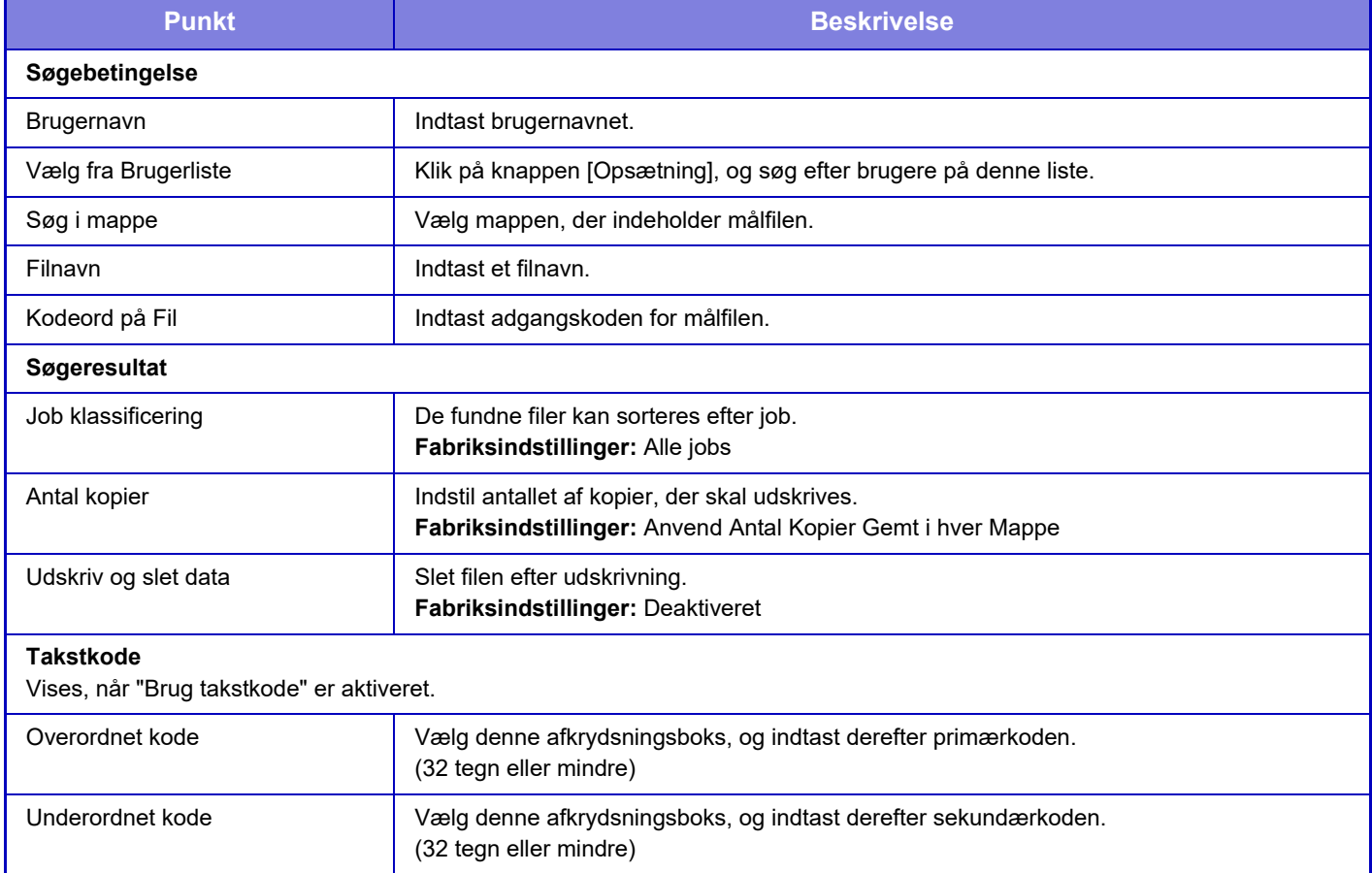

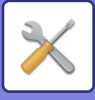

## **Send Print Job**

Udover at kunne udskrive en fil fra din computer kan denne procedure også anvendes til at udskrive enhver fil, der kan nås fra din computer, såsom en fil på en anden computer, der er forbundet til det samme netværk.

Filer, der kan udskrives, er PDF<sup>\*1</sup>, TIFF, JPEG, PCL, PS<sup>\*1</sup>, XPS, DOCX<sup>\*2</sup>, PPTX<sup>\*2</sup>, and XLSX<sup>\*2</sup> filer med filtypenavnene pdf\*1, tif, tiff, jpeg, jpg, jpe, jfif, pcl, ps\*1, xps, docx\*2, pptx\*2, og xlsx\*2 Kun tilgængelig, hvis MFP understøtter PostScript. Indtast adgangskoden for den krypterede PDF-data på spoolkø på jobstatusskærmen.

Du kan finde flere oplysninger om, hvordan du får adgang til "Indstillingsfunktion (webversion)" i

"INDSTILLINGSFUNKTION".

- \*1 På BP-50C26/BP-50C31/BP-50C36/BP-50C45/BP-50C55/BP-50C65/BP-55C26 er PS3-udvidelsessættet påkrævet.
- \*2 På BP-50C26/BP-50C31/BP-50C36/BP-50C45/BP-50C55/BP-50C65/BP-55C26 er Udvidelsessæt, direkte udskrift påkrævet.

### **Udskrivningsindstillinger**

Vælg udskrivningsindstillinger. Vælg filen du vil udskrive i "Vælg Fil", vælg indstillinger, og klik derefter på [Udskriv].

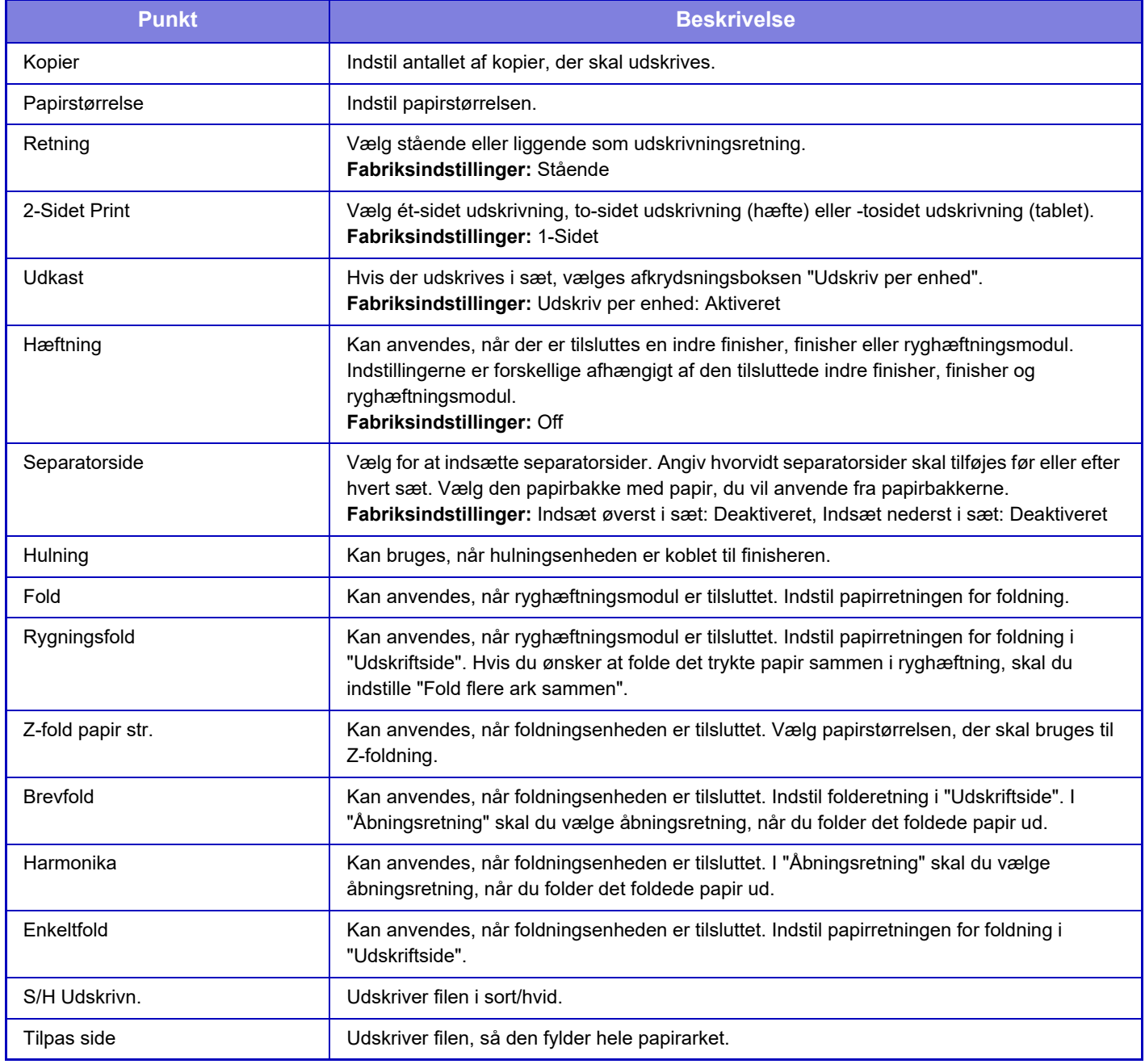

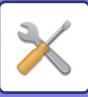

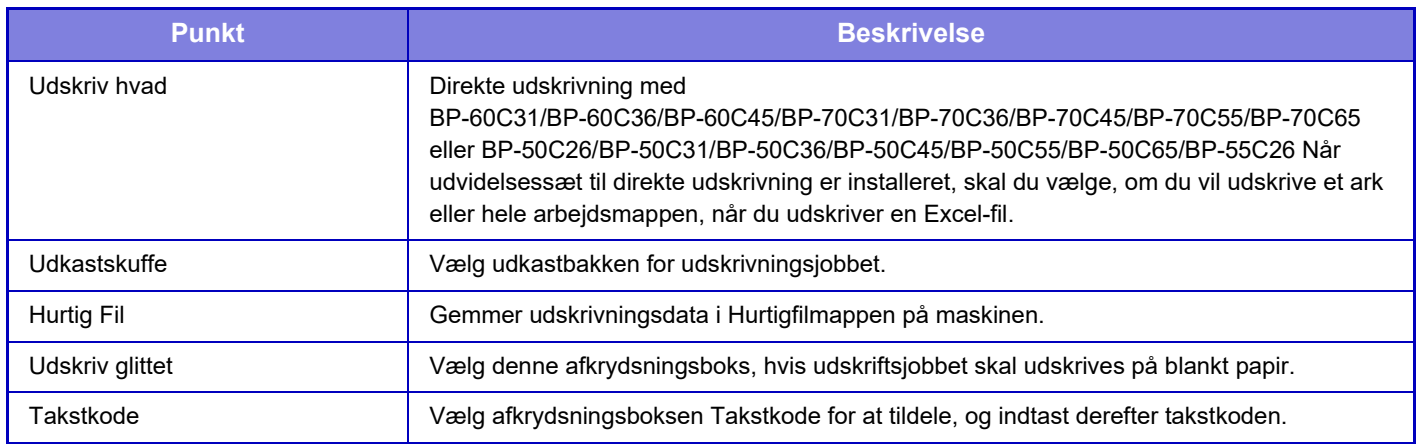

Qualcomm® DirectOffice™ er et produkt fra Qualcomm Technologies,Inc. og/eller dets datterselskaber. Qualcomm® er et varemærke tilhørende Qualcomm Incorporated, der er registreret i USA og andre lande. DirectOffice™ er et varemærke tilhørende CSR Imaging US, LP, der er registreret i USA og andre lande.

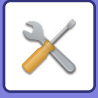

# <span id="page-959-0"></span>**BRUGERKONTROL**

# **Brugerindst.**

Den administrerer brugere, f.eks. registrering af brugere til at logge ind og brugergodkendelsesmetoder.

## **Brugerliste**

Tilføj, rediger og slet brugere til brugergodkendelse, og konfigurer brugergodkendelsesindstillinger.

- **Tasten [Tilføj]**
- Tilføjer en ny bruger.
- **Tasten [Slet Alle Brugere]** Sletter alle registrerede brugere. (Eksklusive brugere, der er gemt som standard fra fabrikken). Kun administratoren af maskinen kan bruge denne funktion.
- **Tasten [Slet alle autoreg. brugere]** Sletter alle automatisk registrerede brugere.
- **Tasten [Slet dine oplysninger til ekstern serviceforbindelse]** Sletter den ekstern forbindelses cache, der anvendes af den indloggede bruger. [Gem brugergodkendelsesoplysninger til ekstern forbindelse] skal være aktiveret for at denne funktion kan bruges.
- **Tasten [Slet alle oplysninger til ekstern serviceforbindelse]** Kun administratoren af maskinen kan bruge denne funktion. Slet alle Eksterne Forbindelses cacher. [Gem brugergodkendelsesoplysninger til ekstern forbindelse] skal være aktiveret for at denne funktion kan bruges.
- **Brugerliste**

Viser de brugere, der er gemt som standard fra fabrikken, og de aktuelt gemte brugere. Der vises en stjerne [\*] foran brugernavnet på automatisk registrerede brugere.

Når du vælger et brugernavn, vises skærmen for redigering og sletning af brugere.

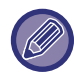

Mulighederne [Forhandler] og [Forhandler2] vises kun, når forhandleren er tilsluttet.

### **Lagring af en bruger**

Når du trykker på tasten [Tilføj], vises registreringsskærmen. Der kan registreres op til 1000 grupper. Se følgende ["Indstillinger \(side 9-48\)](#page-961-0)" for hver indstilling.

#### **Redigering og sletning af en bruger**

Når du vælger en bruger på listen, vises skærmen for redigering og sletning af brugere. Se følgende ["Indstillinger \(side 9-48\)](#page-961-0)" for hver indstilling. Du kan slette en bruger vha. tasten [Slet].

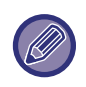

• Hvis logingodkendelse med Fast bruger indstilles, kan muligheden "Slet Alle Brugere" ikke bruges.

• Brugere, der er gemt som standard fra fabrikken, kan ikke slettes.

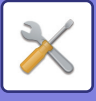

#### **Brugere, der er gemt som standard fra fabrikken**

Følgende brugere er lagret på maskinen fra fabrikkens side.

- **Administrator:**
- Administratorkonto på maskinen, gemt som standard fra fabrikken.
- **Bruger:**

Bruges ved netværksgodkendelse og ved direkte indtastning af et loginnavn, der ikke er gemt på maskinen. (Kan ikke vælges på loginskærmen).

**• Enhedskonto:**

En konto med farvedeaktiveringsautoritet.

**• Anden Bruger:**

Denne mulighed bruges, når der udføres et udskrivningsjob ved hjælp af ugyldig brugerinformation. (Kan ikke vælges på loginskærmen).

Se følgende tabel for oplysning om indstillinger for hver af brugerne.

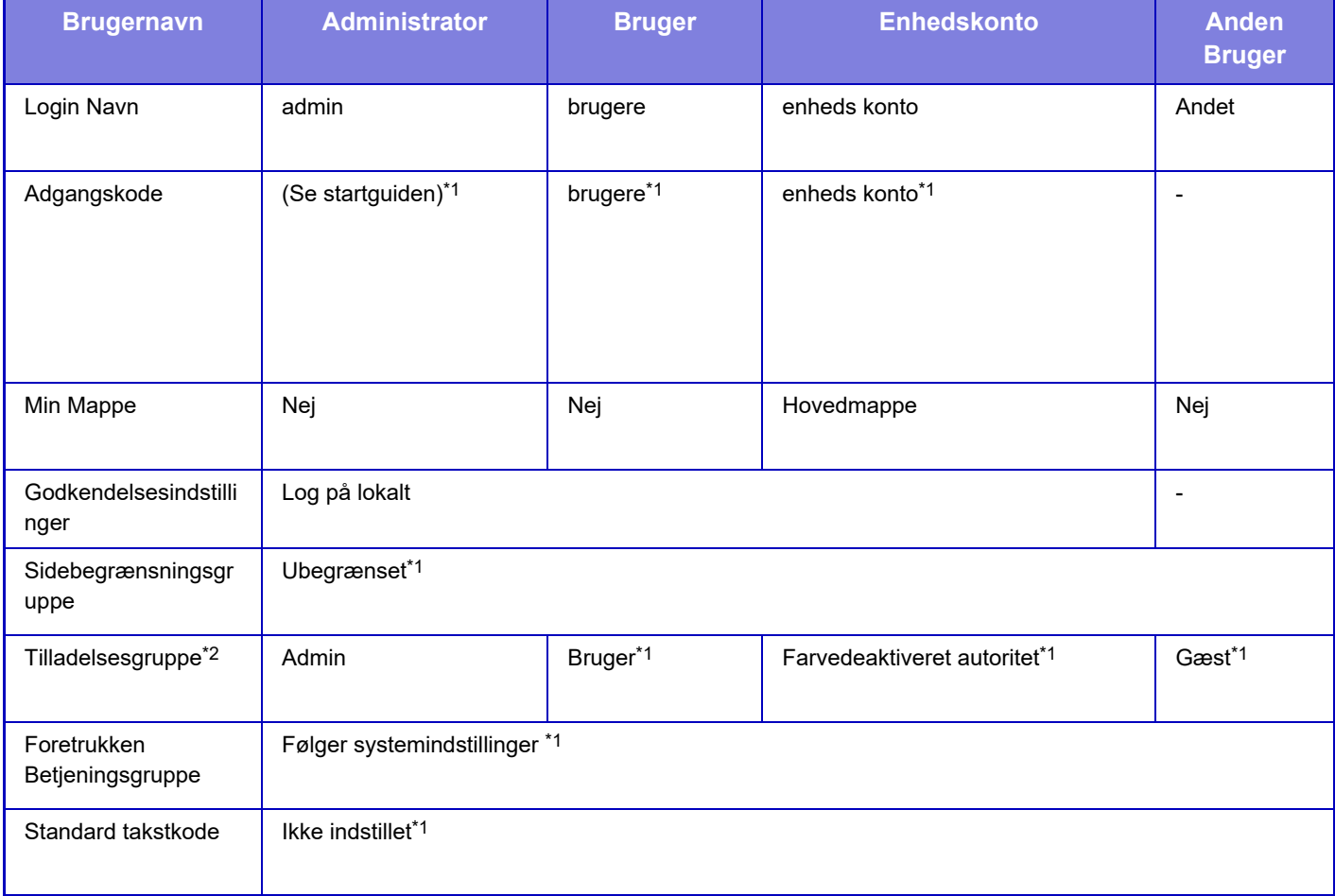

\*1 Punkter der kan ændres

\*2 Du kan finde flere oplysninger om hver af indstillingerne i "Liste over indstillinger og fabriksstandardindstillinger for skabelongrupper".

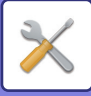

## <span id="page-961-0"></span>**Indstillinger**

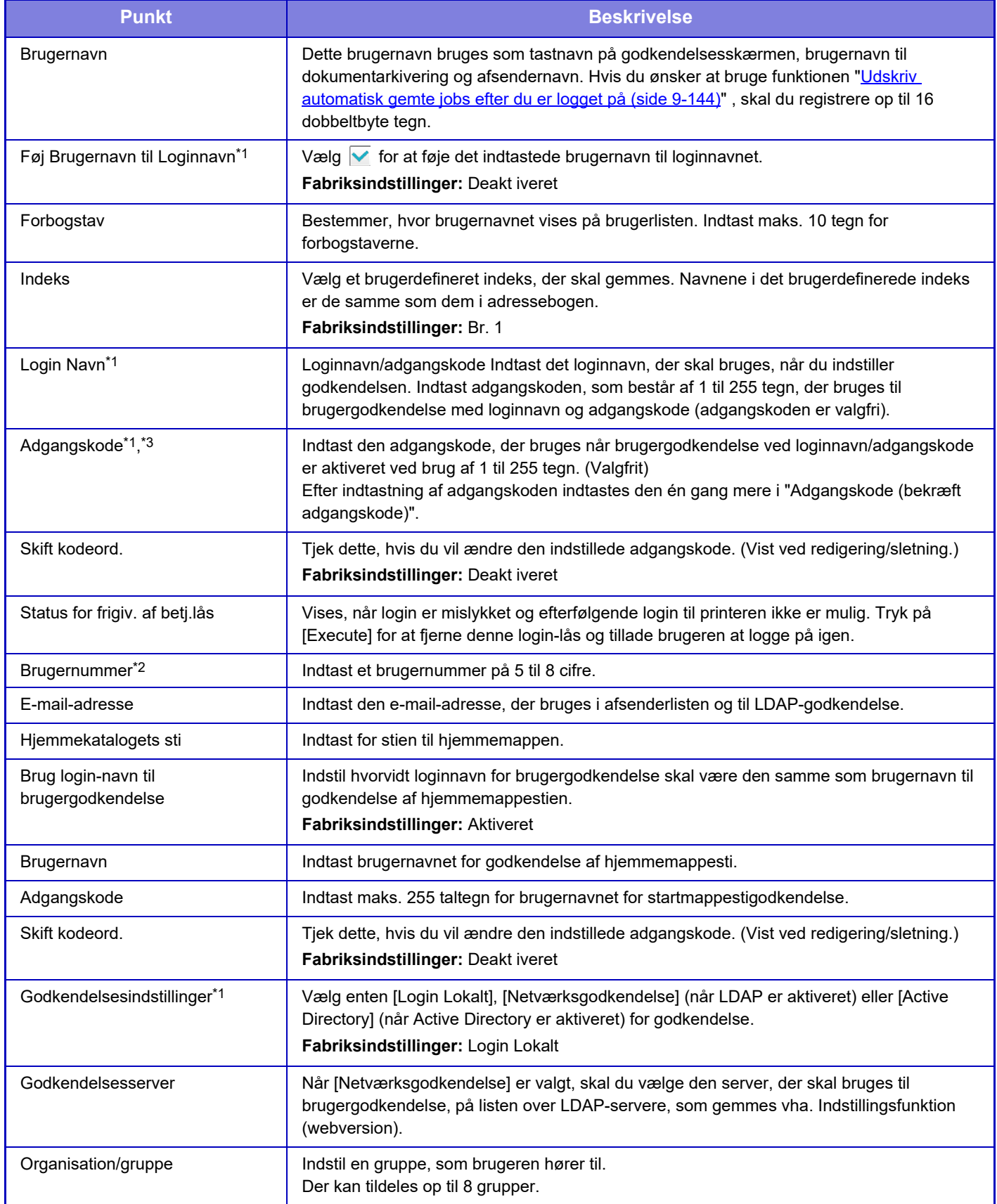

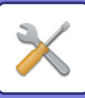

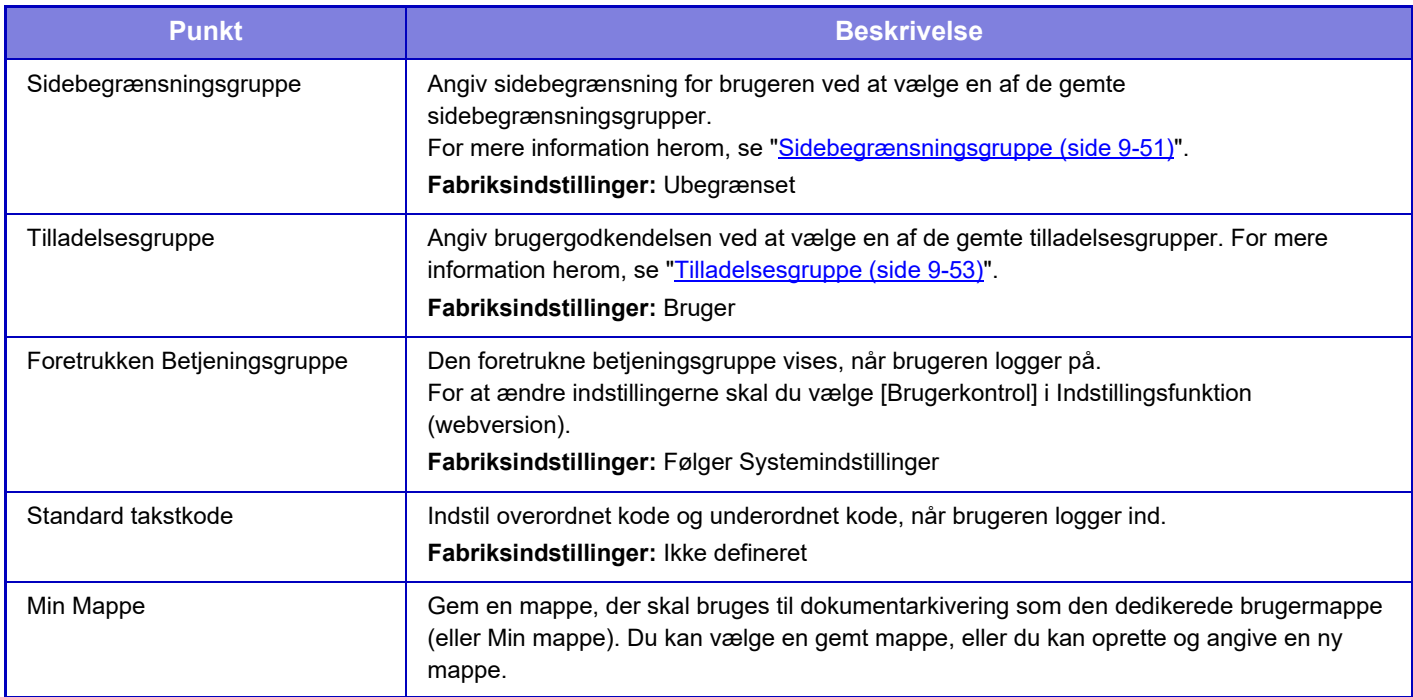

\*1 Vises ikke, når "Brugernummer" er valgt som godkendelsesmetode.<br>\*2 Vises, når "Brugernummer" er valgt som godkendelsesmetode.

\*2 Vises, når "Brugernummer" er valgt som godkendelsesmetode.

Når du bruger netværksgodkendelse, bruges den adgangskode, der er registreret på LDAP-serveren, så det er ikke nødvendigt at indstille den.

## **Brugerdefineret Indeks**

Du kan ændre navnet på det brugerdefinerede indeks. Tryk på indeksnavnet på listen for at redigere det. Slet de tidligere indtastede tegn, og indtast et nyt navn.

## **Organisation /gruppeliste**

Bruges til lagring af brugergrupper. Tryk på hvert gruppenavn for at indtaste dem direkte.

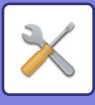

## **Brugeroplysninger Udskrivning**

Udskriver følgende elementlister.

- Brugerliste
- Liste med Antal Brugte Sider
- Begrænsning af sideantal for Gruppeliste\*
- Liste over autoritetsliste
- Liste over Foretrukne betjeningsgruppe\*
- Udskriv Alle bruger informationer

Vælg hvert element, og tryk på tasten [Udskriv] for at udskrive listen.

\* Kan ikke udskrives, når der ikke er gemt nogen grupper.

I Udskriv alle brugerinformationer bliver følgende håndteret som 2-sidet udskrivning element for element.

- Brugerliste
- Liste med Antal Brugte Sider
- Sidebegrænsningsgruppe
- Foretrukken Betjeningsgruppe

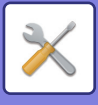

# **Adgangskontrolindstillinger**

## <span id="page-964-0"></span>**Sidebegrænsningsgruppe**

Bruges til forhåndsregistrering af indstillinger for begrænsning af sideantal for hver gruppe.

Sidebegrænsningen for hver bruger angives ved at vælge en af disse registrerede grupper, når brugeren registreres.

**• Tasten [Tilføj]**

Brug denne tast til at tilføje en ny gruppe.

**• Listevisning**

Dette viser de aktuelt gemte grupper. Hvis du vælger en gruppe, vises redigeringsskærmen for den pågældende gruppe.

### **Lagring af sidebegrænsningsgrupper**

Når du trykker på tasten [Tilføj], vises registreringsskærmen. Der kan registreres op til 20 grupper. Se følgende ["Indstillinger \(side 9-52\)](#page-965-0)" for hver indstilling.

#### **Redigering af en sidebegrænsningsgruppe**

Hvis du vælger en gruppe på listen, vises redigeringsskærmen for den pågældende gruppe.

Se følgende ["Indstillinger \(side 9-52\)](#page-965-0)" for hver indstilling.

Indstil "Vælg Gruppenavn, der skal være Registreringsmodel" til "Ubegrænset" på redigeringsskærmen for at nulstille en gruppe til standardindstillingen.

#### **Indstillinger**

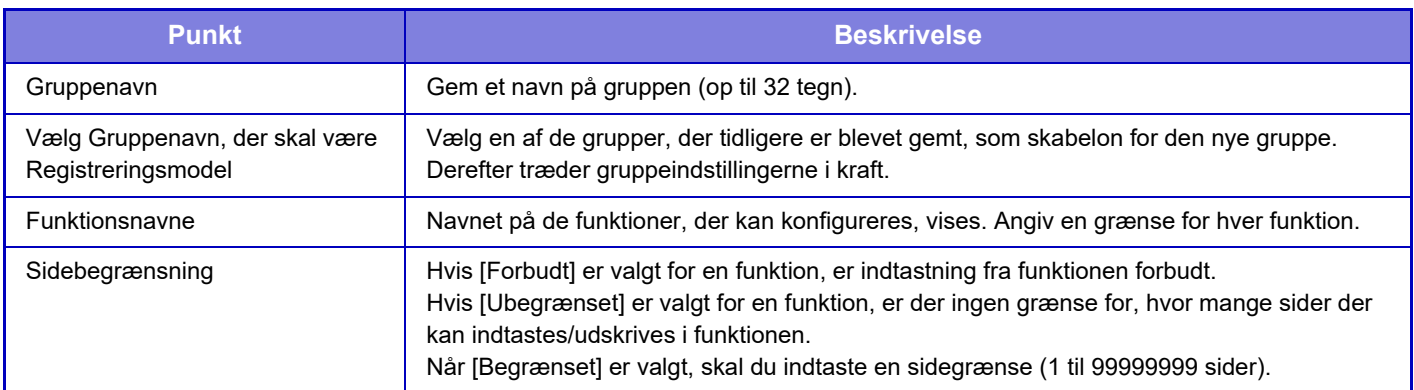

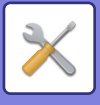

## **Indst. af maskinens sidegrænse**

Angiver sidebegrænsningen for maskinen.

### <span id="page-965-0"></span>**Indstillinger**

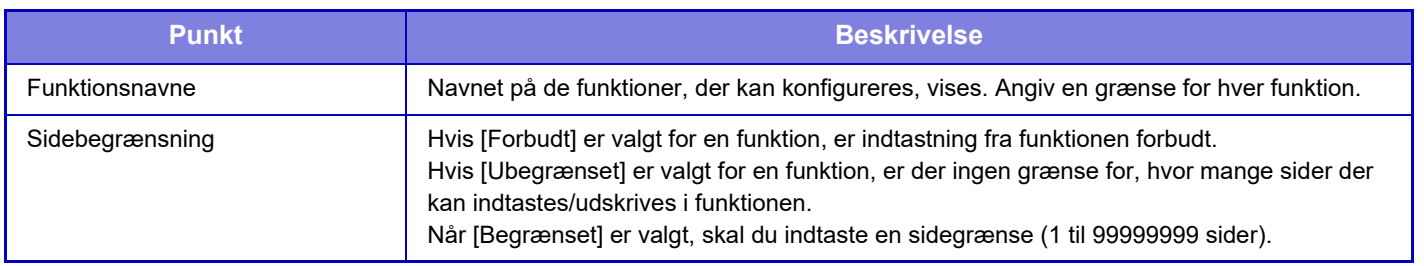

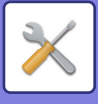

## <span id="page-966-0"></span>**Tilladelsesgruppe**

Bruges til forhåndslagring af relevante indstillinger for brugertilladelser for hver gruppe. Hver brugers tilladelse angives ved at vælge en af disse registrerede grupper, når brugeren registreres.

- **Tasten [Tilføj]**
- Brug denne tast til at tilføje en ny gruppe.
- **Listevisning**

Dette viser de aktuelt gemte grupper. Hvis du vælger en gruppe, vises redigeringsskærmen for den pågældende gruppe.

#### **Lagring af tilladelsesgrupper**

Når du trykker på tasten [Tilføj], vises registreringsskærmen. Der kan registreres op til 20 grupper. Du kan finde flere oplysninger om hver af indstillingerne i "Liste over indstillinger og fabriksstandardindstillinger for skabelongrupper".

#### **Redigering af en tilladelsesgruppe**

Hvis du vælger en gruppe på listen, vises redigeringsskærmen for den pågældende gruppe. Du kan finde flere oplysninger om hver af indstillingerne i "Liste over indstillinger og fabriksstandardindstillinger for skabelongrupper". For at sætte en gruppe tilbage til fabriksstandardtilstanden skal du vælge gruppen på listen og vælge enten [Gå tilbage til administratorgodkendelse], [Gå tilbage til systemadministratorautoritet.], [Gå tilbage til brugergodkendelse], [Gå tilbage til gæstgodkendelse], [Gå tilbage til farvedeaktiveret autoritet.] eller [Gå tilbage til scannerdeaktiveret autoritet.]. Hvis du trykker på tasten [Udfør], ændres gruppestatussen til fabriksstandardindstillingen.

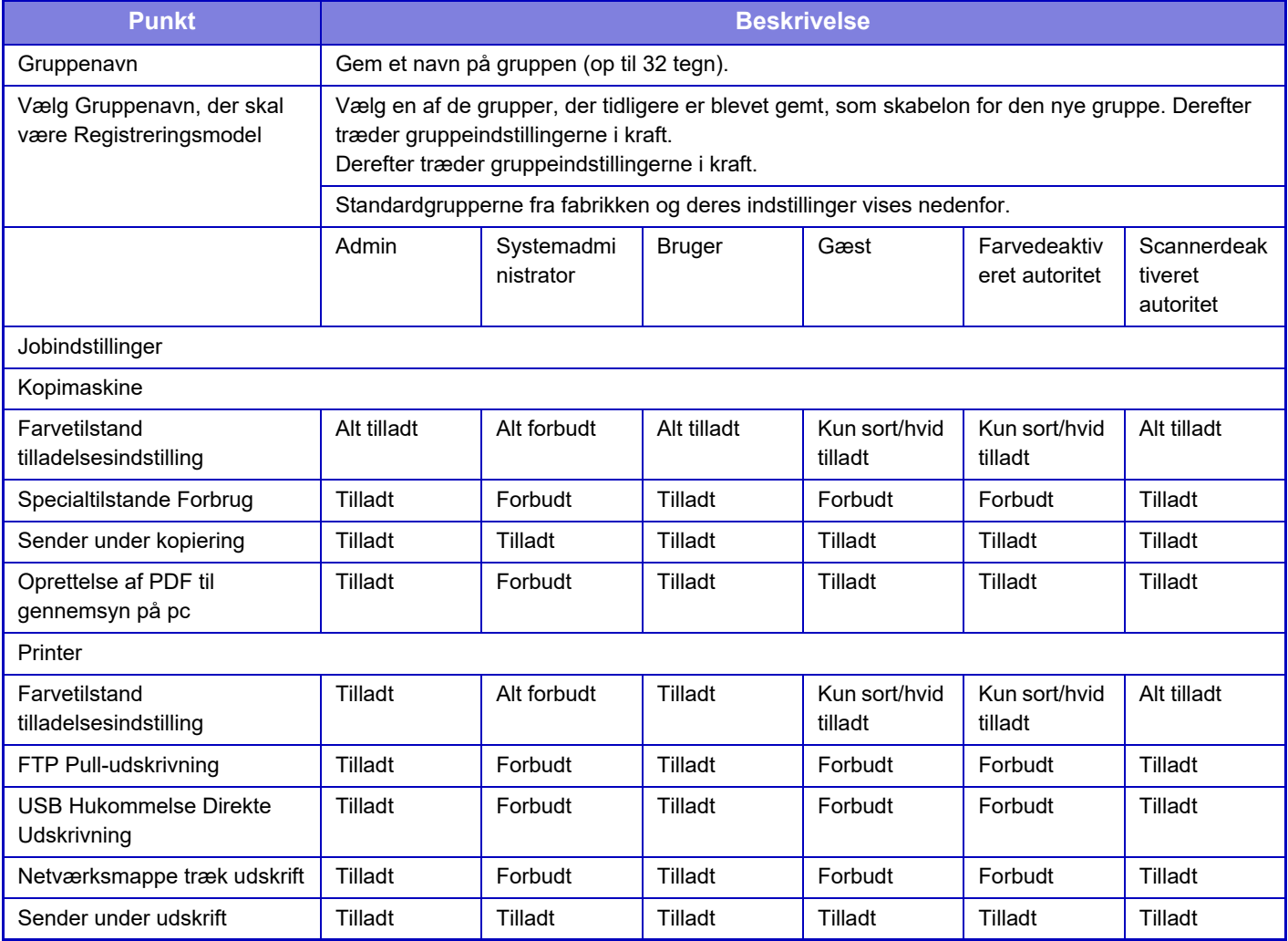

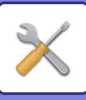

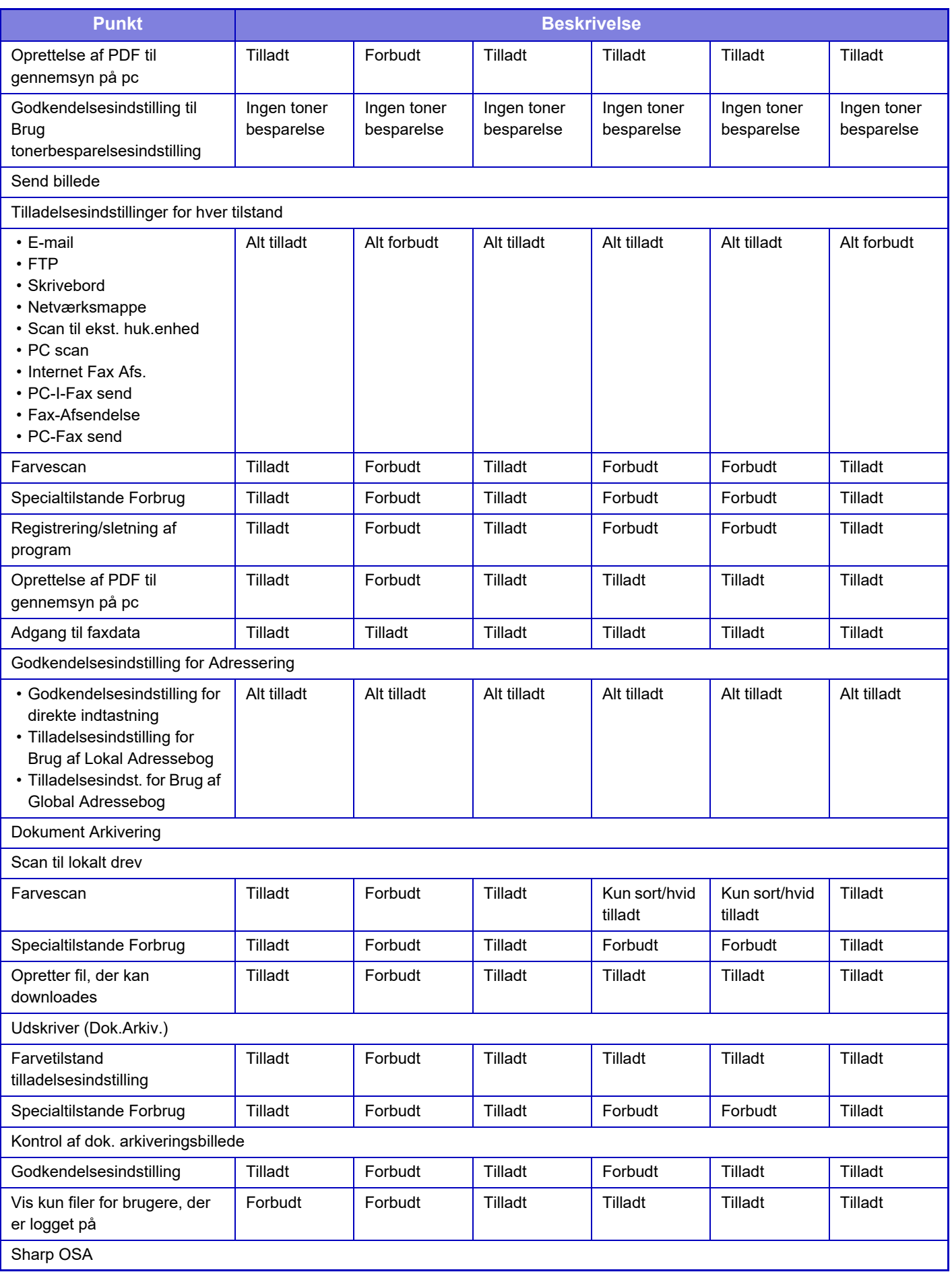

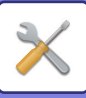

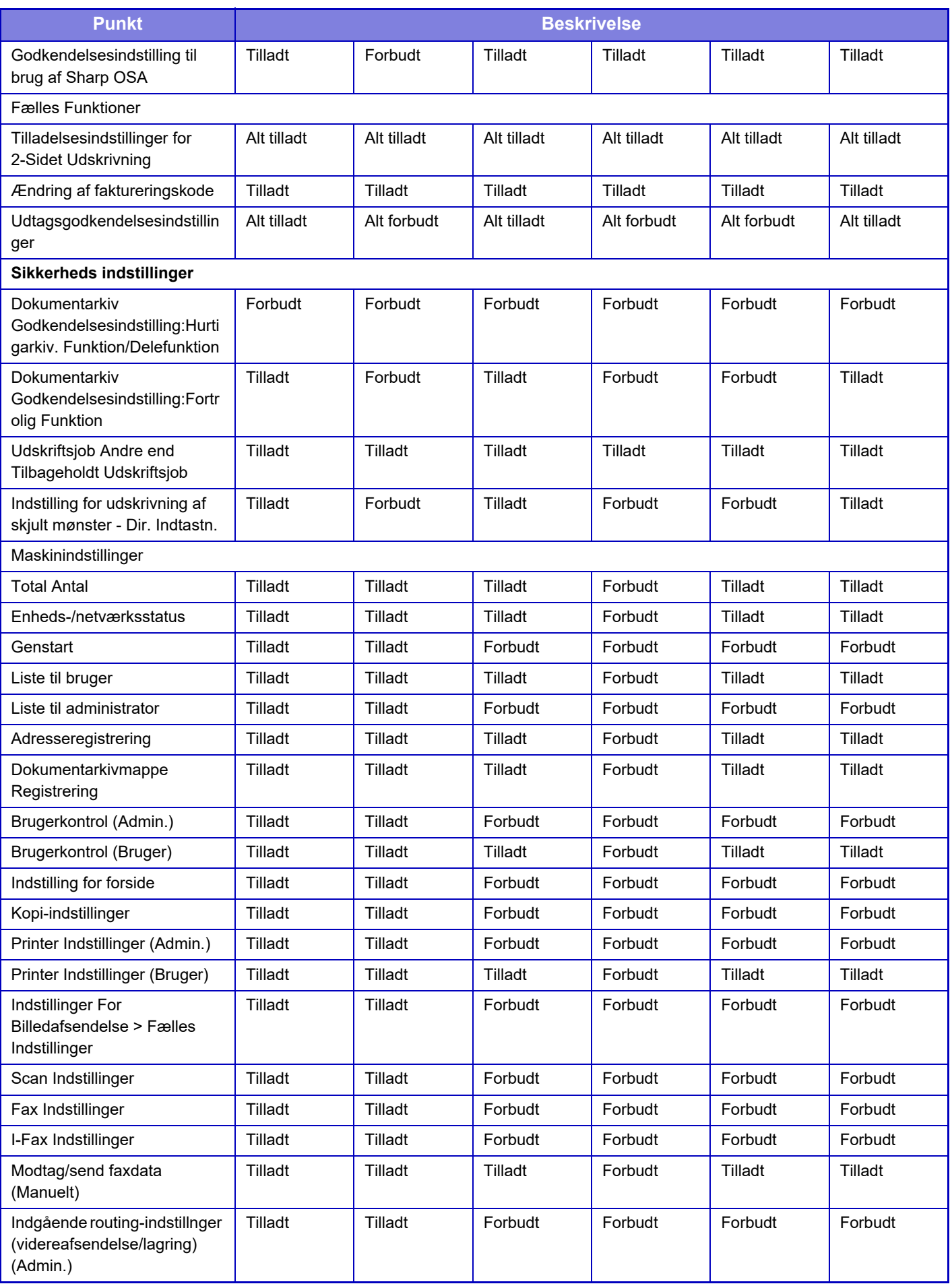

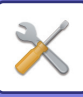

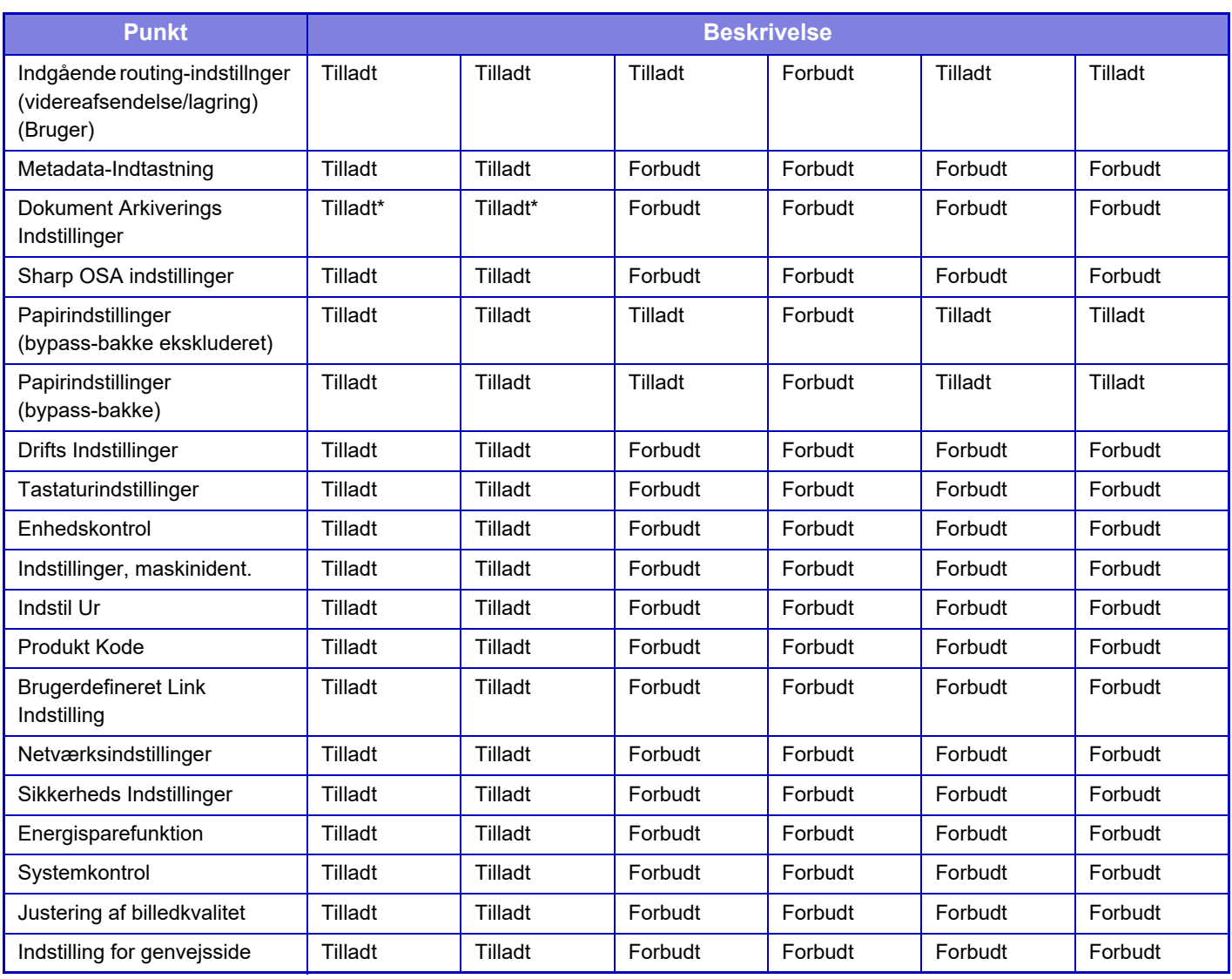

\* Oplysninger om hver indstilling finder du i indstillingsfunktionslisten.

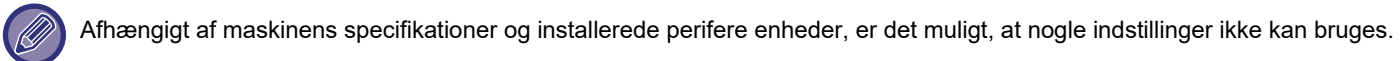

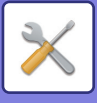

## **Foretrukken Betjeningsgruppe**

#### **Liste over Foretrukne betjeningsgruppe**

For hver gruppe, kan du registrere et miljø af indstillinger, der er hensigtsmæssige for gruppen. En bruger, der f.eks. taler et andet sprog, ville normalt skulle ændre visningssproget, hver gang han eller hun bruger maskinen. Ved at registrere sproget i en foretrukken betjeningsgruppe på forhånd vælges sproget imidlertid automatisk, når brugeren logger på.

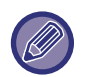

- Denne indstilling kan kun konfigureres i Indstillingstilstand (webversion). Det kan ikke konfigureres på maskinens berøringspanel.
- Afhængigt af maskinens specifikationer og installerede perifere enheder, er det muligt, at nogle indstillinger ikke kan bruges.

### **Tilføjelse/redigering af en gruppe**

Tryk på tasten [Tilføj] for at vise registreringsskærmen for den foretrukne betjeningsgruppe. Tryk på et gruppenavn for at vise registreringsskærmen for denne foretrukne betjeningsgruppe. Du kan redigere gruppen på denne skærm.

### **Indstillinger**

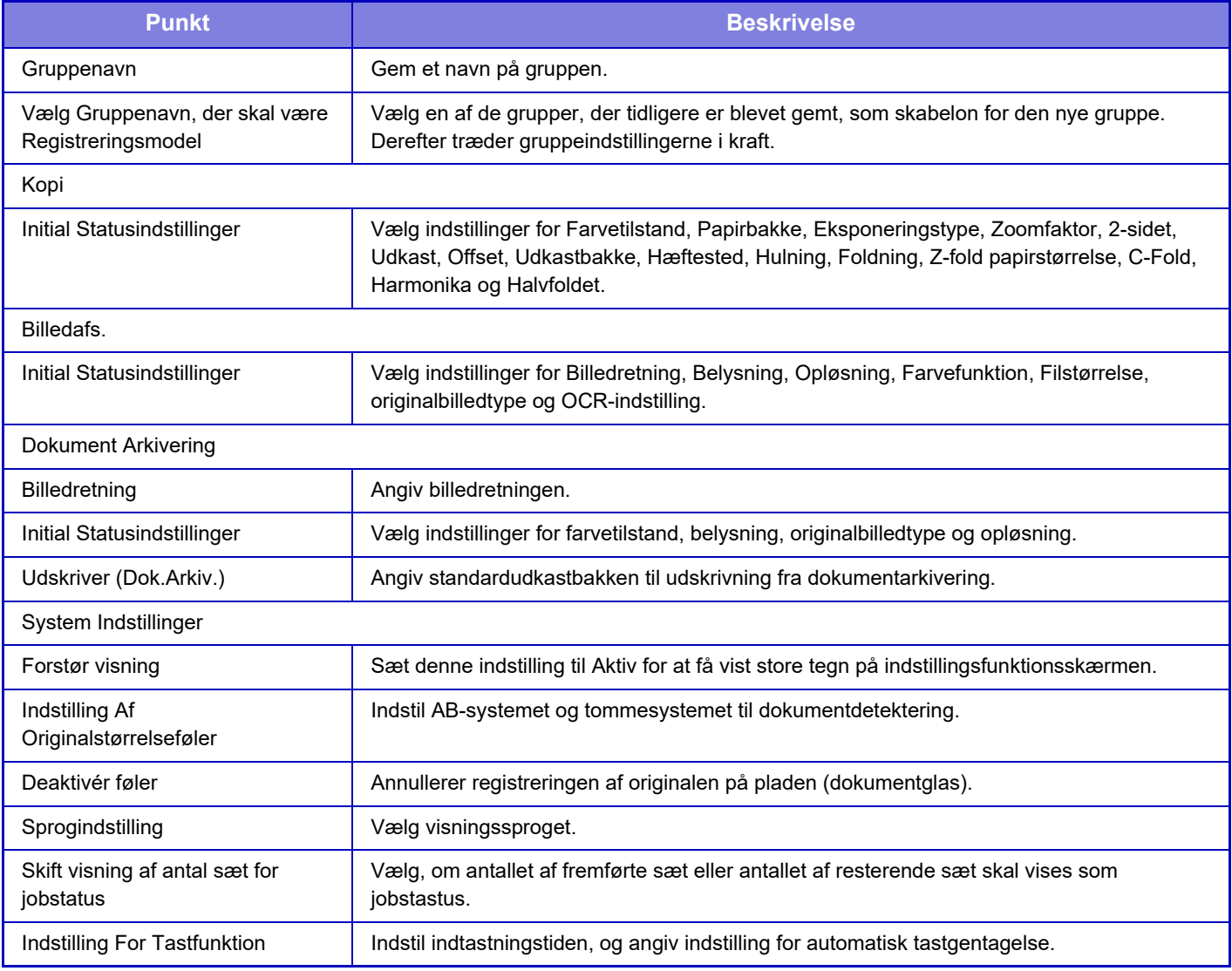

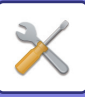

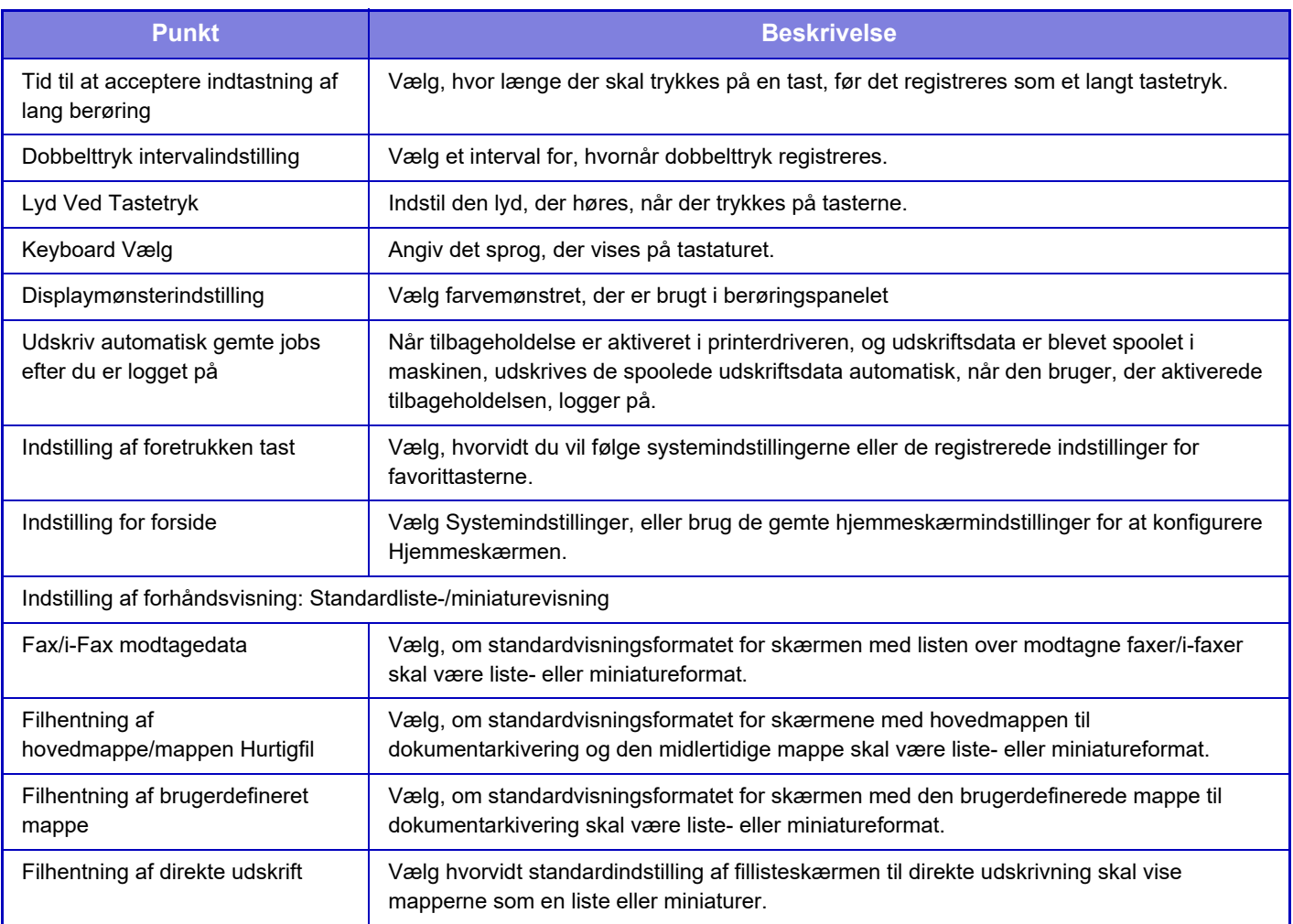

## **Tilbagestilling af en favoritbetjeningsgruppe til "Ubegrænset"**

For at nulstille en valgt foretrukken betjeningsgruppe til fabriks standardindstillingen, skal du vælge afkrydsningsboksen (  $\blacktriangledown$  ) til venstre for "Nr." og trykke på tasten [Retur til Standarder].
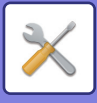

#### **Listen Favorittaster**

Tildel genvejstaster til hyppigt brugte funktioner. De vil blive vist på basisskærmen for hver funktion.

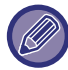

Denne indstilling kan kun indstilles på hjemmesiderne.

### **Indstillinger**

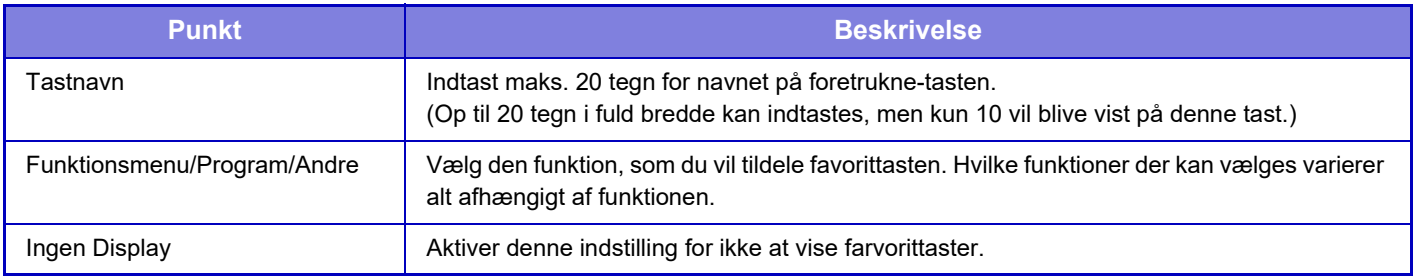

### **Hjemmeskærmsliste**

Startskærmsindstillinger skal være gemt på forhånd. Vælg en startskærm ved registrering af Liste over foretrukne betjeningsgruppe.

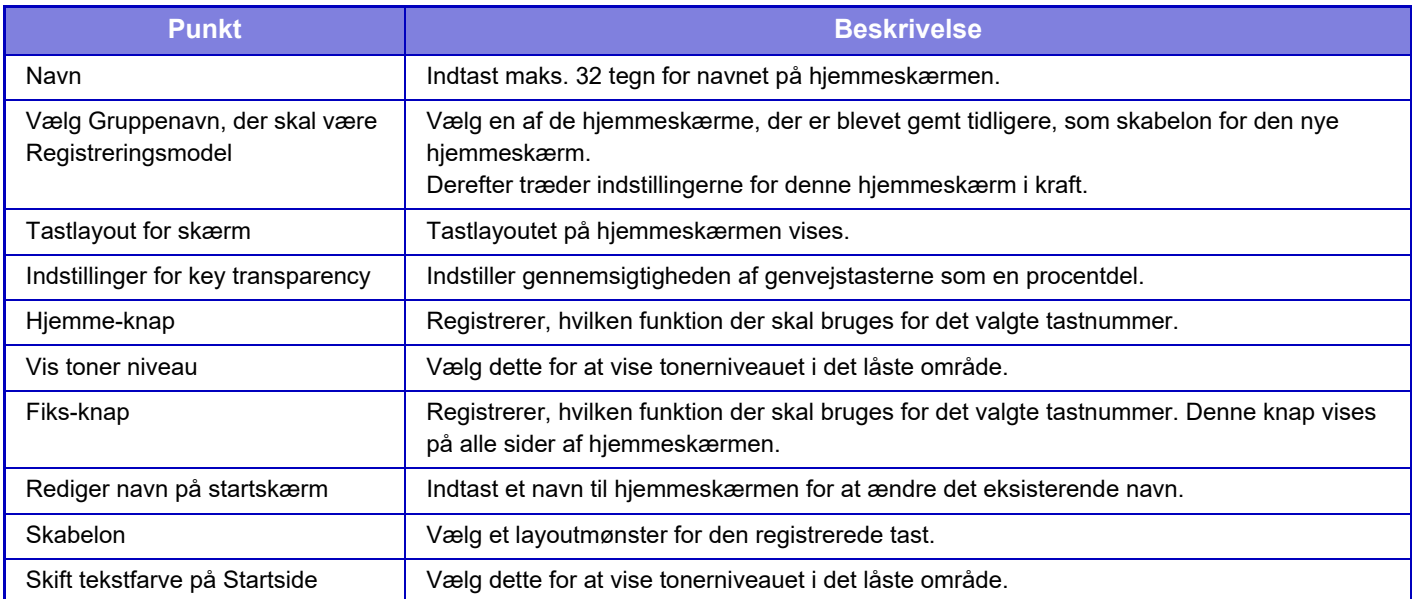

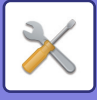

# **Brugertæller**

Dette viser det totale antal sider, der er udskrevet af hver bruger.

- **Tasten [Vælg alle]** Vælger alle brugere.
- **Tasten [Slet Markerede]** Rydder alle valgte punkter.
- **Tasten [Vise]**

Viser tællingerne for den valgte bruger.

- **Tasten [Nulstil Tæller]** Nulstiller tællingerne for den valgte bruger.
- **Brugerliste**

Viser de brugere, der er gemt som standard fra fabrikken, og de aktuelt gemte brugere. Når du vælger et brugernavn, vælges brugeren.

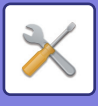

## **Vis bruger tæller**

Når du vælger en bruger og trykker på tasten [Vise], vises brugertællingen.

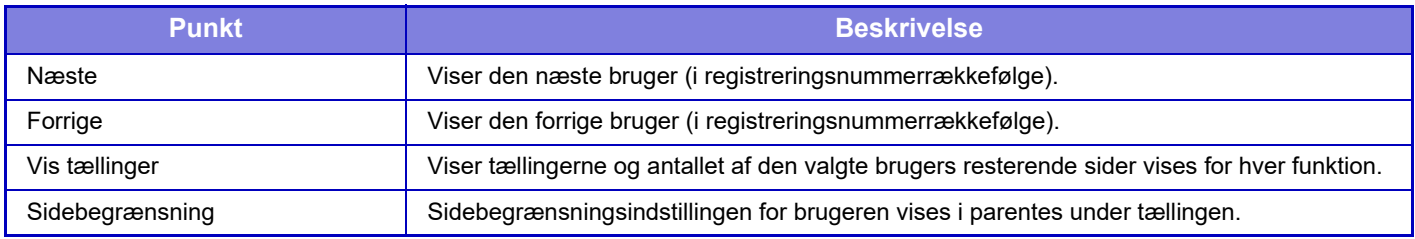

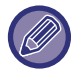

Hvis der ikke er installeret nogen perifere enheder, vises tællingen for dem ikke.

### **Nulstilling af brugertællere**

Vælg en bruger på indstillingsskærmen, og tryk på tasten [Slet]. En skærm til nulstilling af tællingerne for den bruger vises.

Nulstillingsskærmen vil variere, afhængigt af om der er valgt en eller flere brugere. De viste elementer i hvert tilfælde er beskrevet i tabellen nedenfor.

#### **Når der er valgt en enkelt bruger**

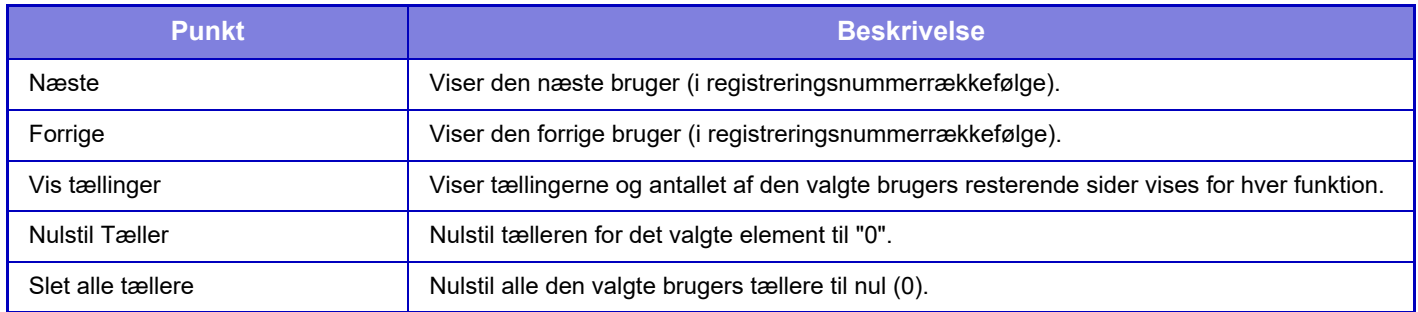

#### **Når der er valgt flere brugere**

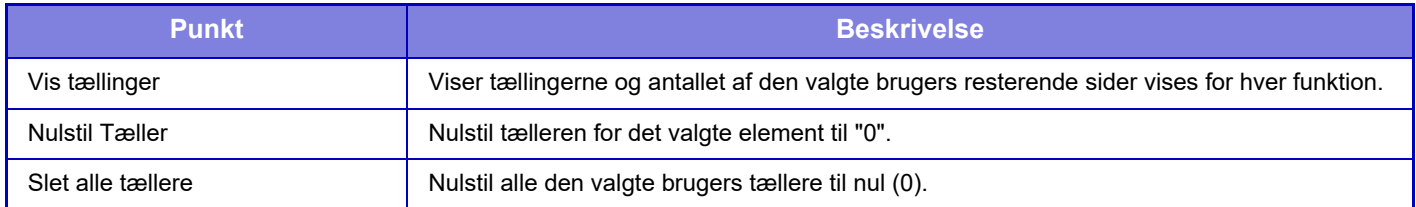

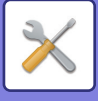

## **Gem brugertælling**

Ved at klikke på [Gem] gemmes brugertæller-oplysninger som en datafil.

For at slette brugertæller-oplysninger i maskinen, skal du klikke på afkrydsningsboksen ved siden af "Gem og slet dataene", så dette vælges og klikke på [Gem].

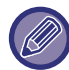

Denne indstilling kan kun konfigureres i Indstillingstilstand (webversion). Det kan ikke konfigureres på maskinens berøringspanel.

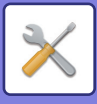

# **Indstilling af faktureringskode**

Vælg takstkoder.

## **Administration Indstillinger**

Ændring af takstkodeindstilling.

### **Brug takstkode**

Skift mellem aktivering eller deaktivering af en takstkode. **Fabriksindstillinger:** Deakt iveret

### **Brugskodeindstillinger**

En brugskode tildeles automatisk, når der ikke er indtastet en takstkode. Angiv koden ved brug af op til 32 enkelt byte tegn.

### **Overtag taktskode ved overgangsfunktion**

Hvis denne funktion er aktiveret, vises vinduet for indtastning af takstkode ikke ved tidspunktet for overgangsfunktionen.

### **Deaktiver af ændring af takstkode.**

Hvis denne funktion er aktiveret, kan du ikke registrere, redigere eller slette en takstkode. Du kan heller ikke indtaste en takstkode direkte i vinduet for indtastning af takstkode.

### **Anvend brugskode, når logget på med enhedskonto**

Hvis denne funktion er aktiveret, er en brugskode altid indstillet, når du er logget på med enhedskonto.

### **Undtagelsesindstilling for takstkodefunktion**

Vinduet for indtastning af takstkode vises, når det eksterne program, der er sat til aktivér, bliver startet. Følgende indstillinger kan konfigureres.

• Programnavn registreret som standardprogram

### **Indstilling for visning af navn på takstkode**

Du kan ændre navnet på den viste primærkode eller sekundærkode i vinduet for indtastning af takstkode eller vinduet for valg af takstkode.

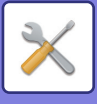

## **Hovedkodeliste**

Du kan få vist en liste over primærkoder for at søge efter, registrere, korrigere eller slette en primærkode.

- Tasten [Søg]
	- Søge efter en primærkode.
- Tasten [Tilføj]
- Tilføjer en ny primærkode.
- Listevisning

Viser en liste over registrerede primærkoder. Valg af hver enkelt primærkode vil vise et vindue, hvor primærkoden kan korrigeres.

• Tasten [Slet]

Indstil afkrydsningsboksen til venstre for hver primærkode til √, tryk derefter på tasten [Slet]. Den valgte primærkode bliver slettet.

### **Registrering af en primærkode**

Når du trykker på tasten [Tilføj], vises registreringsskærmen. Der kan registreres op til 2.000 primær- og sekundærkoder.

Når indstillingen er udført, trykkes på tasten [Send og registrer næste]. Du kan fortsætte med at registrere den næste primærkode. Tryk på tasten [Send], hvis du vil afslutte registreringen. Se følgende ["Indstillinger \(side 9-64\)](#page-977-0)" for hver indstilling.

### **Korrektion af en primærkode**

Valg af en primærkode vil vise et vindue, hvor primærkoden kan korrigeres.

Se følgende ["Indstillinger \(side 9-64\)](#page-977-0)" for hver indstilling.

Tryk på tasten [Send], når indstillingen er afsluttet. Du kan nu anvende det korrigerede indhold og afslutte processen.

#### **Søge efter en primærkode**

Indtast primærkoden og primærkodenavnet, tryk derefter på tasten [Søg]. Søgeresultatet vises.

### <span id="page-977-0"></span>**Indstillinger**

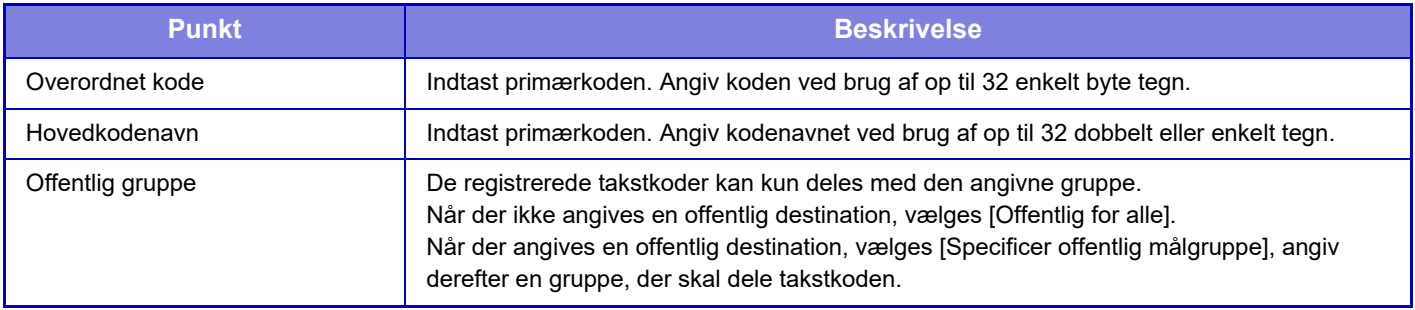

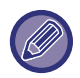

**Sådan registreres en gruppe til angivelse af en offentlig destination:**

I "Indstillinger (administrator)" skal du vælge [Brugerkontrol] → [Brugerindst.] → [Organisation /gruppeliste].

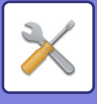

## **Underkodeliste**

Du kan få vist en liste over sekundærkoder for at søge efter, registrere, korrigere eller slette en primærkode.

- Tasten [Søg]
	- Søger efter en sekundærkode.
- Tasten [Tilføj]
- Tilføjer en ny sekundærkode.
- Listevisning

Viser en liste over registrerede sekundærkoder. Valg af hver enkelt sekundærkode vil vise et vindue, hvor sekundærkoden kan korrigeres.

• Tasten [Slet]

Indstil afkrydsningsboksen til venstre for hver sekundærkode til v, tryk derefter på tasten [Slet]. Den valgte sekundærkode bliver slettet.

### **Registrering af en sekundærkode**

Når du trykker på tasten [Tilføj], vises registreringsskærmen. Der kan registreres op til 2.000 primær- og sekundærkoder.

For mere information herom, se ["Indstillinger \(side 9-65\)](#page-978-0)".

Når indstillingen er udført, trykkes på tasten [Send og registrer næste]. Du kan fortsætte med at registrere den næste sekundærkode. Tryk på tasten [Send], hvis du vil afslutte registreringen.

#### **Korrektion af en sekundærkode**

Valg af en sekundærkode vil vise et vindue, hvor sekundærkoden kan korrigeres.

Tryk på tasten [Send], når indstillingen er afsluttet. Du kan nu anvende det korrigerede indhold og afslutte processen. Se følgende ["Indstillinger \(side 9-65\)](#page-978-0)" for hver indstilling.

#### **Søge efter en sekundærkode**

Indtast sekundærkoden og sekundærkodenavnet, tryk derefter på tasten [Søg]. Søgeresultatet vises.

### <span id="page-978-0"></span>**Indstillinger**

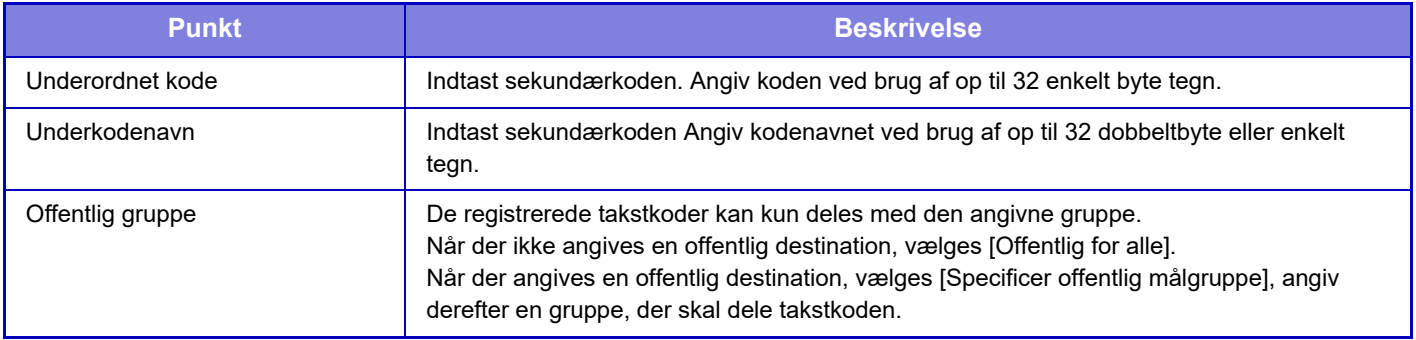

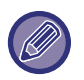

**Sådan registreres en gruppe til angivelse af en offentlig destination:**

I "Indstillinger (administrator)" skal du vælge [Brugerkontrol] → [Brugerindst.] → [Organisation /gruppeliste].

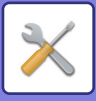

# <span id="page-979-0"></span>**SYSTEMINDSTILLINGER**

# **Indstillinger, Startside**

Du kan ændre layoutet, ikoner og baggrund på maskinens startside. Denne indstilling kræver administratorrettigheder.

## **Driftsindstillinger**

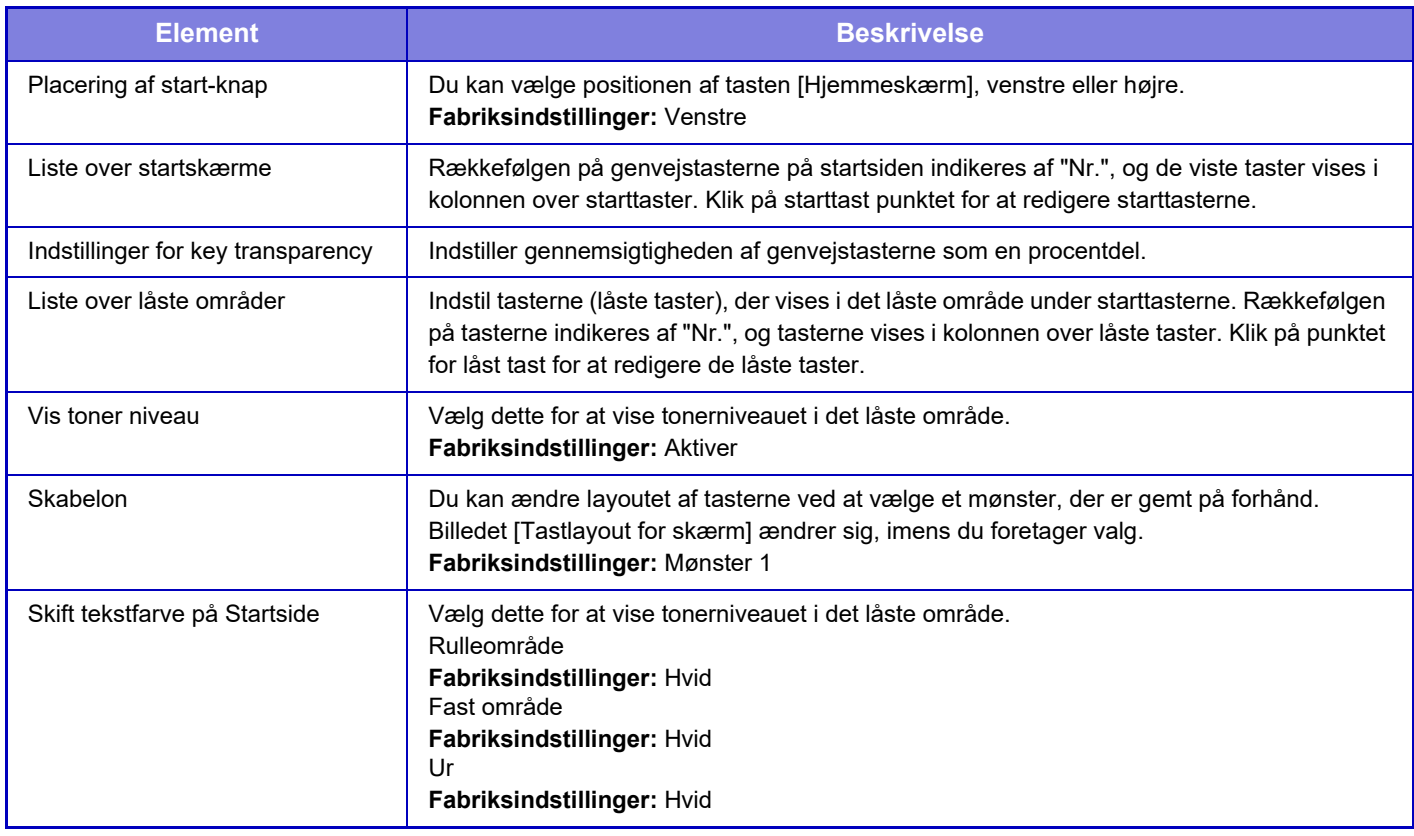

#### **Registrering af Hovedskærm**

Du kan klikke på en starttaste på startside-listen for at ændre indstillingerne på startknappen.

Vælg den funktion, du ønsker at tildele tasten. Hvis du vælger [Ingen], vil en startknap ikke længere vises på dette sted. Vælg [Brugerdefineret] og indtast navnet (maksimum 28 tegn) for at registrere et navn for en tast.

For at ændre billedet på en startknap, skal du registrere det ønskede ikon på forhånd ved at bruge [Ikon] og dernæst vælge billedet med [Vælg fil].

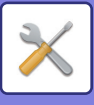

## **Ikon**

Brug denne indstilling til at registrere en ikon-tast.

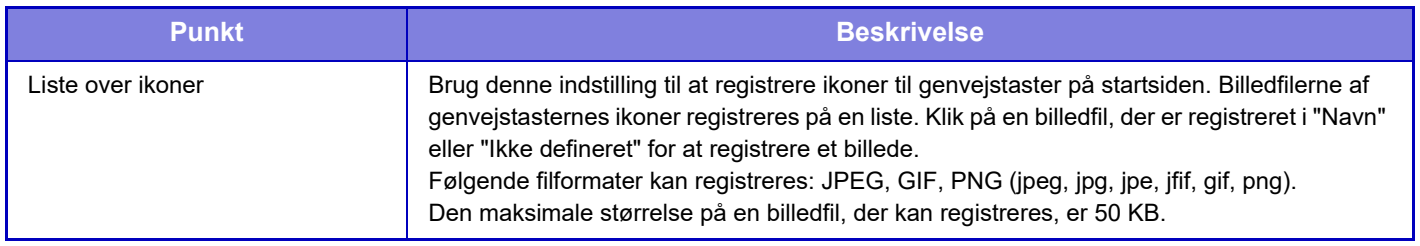

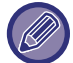

For at konfigurere denne indstilling på maskinen, skal du indsætte USB hukommelsesenheden, der indeholder billedet, ind i maskinen.

## **Baggrundsbillede**

Brug denne indstilling til at registrere et baggrundsbillede.

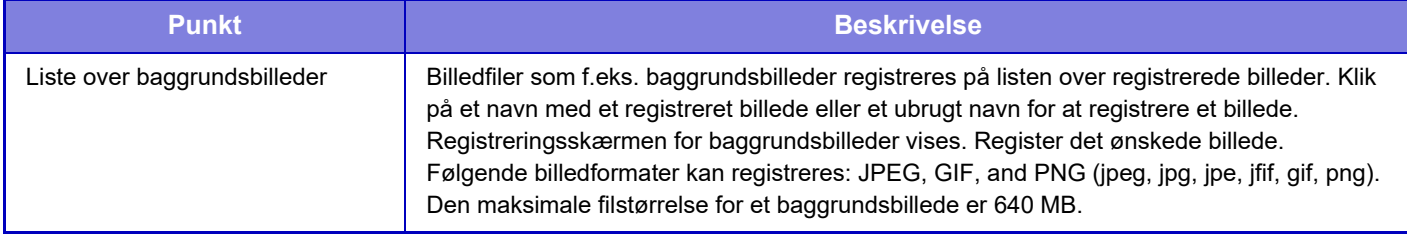

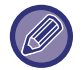

For at konfigurere denne indstilling på maskinen, skal du indsætte USB hukommelsesenheden, der indeholder billedet, ind i maskinen.

# **Kopi-indstillinger**

## **Driftsindstillinger**

Følgende indstillinger vedrører kopiering.

De standardindstillinger, der vælges med disse indstillinger, gælder for alle maskinens funktioner (ikke kun for kopifunktionen).

Denne indstilling kræver administratorrettigheder.

### <span id="page-980-0"></span>**Indstilling Af Drejet Kopiering**

Når originalen og papiret vender forskelligt, drejer denne funktion automatisk billedet 90 grader, så kopieringen bliver korrekt på papiret.

**Fabriksindstillinger:** Drejning af kopi

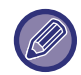

Når dokumenter i størrelsen A5/A6 (eller 5-1/2" x 8-1/2") kopieres til papir i størrelse A5R/A6R (eller 5-1/2" x 8-1/2" R) skal du indstille drejet kopiering.

### **Deaktiver kopi i forskellig størrelse**

Det er ikke muligt at kopiere, hvis kopipapirets og originalens retning er forskellig, eller hvis der ikke er ilagt kopipapir i den optimale størrelse.

**Fabriksindstillinger:** Afbryde

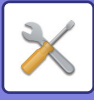

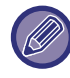

Den er gyldig, når "[Indstilling Af Drejet Kopiering \(side 9-67\)"](#page-980-0) er annulleret.

#### **Tilføj/ændre ekstra zoom satser**

Tilføj to værdier for forstørrelsesfaktor (101 % til 400 %) og to værdier for formindskelsesfaktor (25 % til 99 %). Du kan også ændre zoomsatsen, hvis det er nødvendigt.

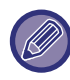

Andre forudindstillede zoomfaktorer end de tilføjede zoomfaktorer kan ikke ændres.

### **Setting a Maximum Number of Copies**

Bruges til at angive det maksimale antal for kopier, der kan indtastes (antal kontinuerlige kopier). Du kan angive et tal fra 1 til 9999.

**Fabriksindstillinger:** 9999

#### **Stempel.**

Indstil skriftstørrelsen for udskriftsmenuen. **Fabriksindstillinger:** Mellem

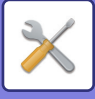

### **Standard Marginskift Valg**

Bruges til at indstille standardstørrelsen for marginskift. Angiv en værdi fra 0 mm (0") til 50 mm (2") i intervaller af 3 mm (1/8") for både forsiden og bagsiden. **Fabriksindstillinger:** Side 1: 10 mm (1/2"), Side 2: 10 mm (1/2")

### **Rader Bredde Justering**

Dette bruges til at indstille standardslettebredden for slettefunktionen. Angiv en værdi fra 0 mm (0") til 25 mm (1") i trin på 1/8" (3 mm) for både kantsletning og centre-sletning.

**Fabriksindstillinger:** Bredde på afstand til kant: 10 mm (1/2"), Bredde på afstand til midte: 10 mm (1/2")

### **Initial N-Op indstilling**

Indstil standardtilstanden for Multi Shot. Vælg layoutsiden for Multi Shot, uanset om kanter er tilføjet eller ej, og hvis tilføjet, om kanterne er ubrudte linjer eller linjer af punkter.

**Fabriksindstillinger:** Off, Layout: Venstre til Højre/Højre, og Ned, Kant: Ingen Udskrivning

### **Kortformat Indstillinger**

Dette bruges til at indstille standardoriginalstørrelsen for kortformat-funktionen.

Angiv en værdi fra 25 mm (1") til 216 mm (8-1/2") i intervaller af 3 mm (1/8") for begge originalens mål X (vandret) og Y (lodret).

**Fabriksindstillinger:** Originalstørrelse: X: 86 mm (3-3/8"), Y: 54 mm (2-1/8")

#### **Tilpas til side**

Aktiver denne indstilling, hvis tasten [Tilpas til side] altid vises på kortformatskærmen.

**Fabriksindstillinger:** Afbryde

**Layout**

Vælg et billedlayout.

**Fabriksindstillinger:** Inds. stående

### **Automatisk Ryghæftning**

Indstil, når ryghæftning hæftes automatisk, når indbinding er indstillet. **Fabriksindstillinger:** Aktiver

### **Indledende Fanebladsindstilling**

Den bruges til at indstille standard billedskift bredde (fanebredde) til fanekopiering. Angiv en værdi fra 0 mm (0") til 25 mm (1") i trin på 3 mm (1/8"). **Fabriksindstillinger:** Billedskift: 10 mm

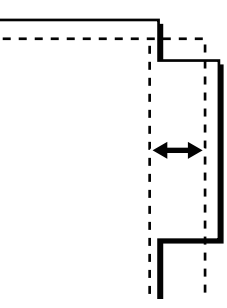

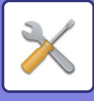

### **Deaktiver registrering/sletning af programmet**

Bruges til at forbyde sletning eller ændring af kopiindstillinger, der er gemt i jobprogrammer. **Fabriksindstillinger:** Afbryde

#### **Deaktiver man. feeder ved duplexkopiering**

Deaktiverer brugen af den manuelle feeder, når der produceres 2-sidede kopier.

Den manuelle feeder bruges ofte til indføring af etiketark, overheadfilm og andre specialmedier, hvor 2-sidet kopiering ikke er tilladt. Hvis et ark af et af disse specialmedier kommer ind i reverseringsenheden, kan det resultere i papirstop eller skade på enheden. Hvis du ofte bruger specialmedier, hvorpå 2-sidet kopiering er forbudt, anbefales det, at du aktiverer denne indstilling.

**Fabriksindstillinger:** Afbryde

### **Deaktivering af automatisk papirvalg**

Deaktiverer funktionen til automatisk papirvalg.

Når denne indstilling er aktiveret, foretages der ikke noget automatisk papirvalg af samme størrelse som originalen på glaspladen eller i den automatiske dokumentfeeder.

**Fabriksindstillinger:** Afbryde

#### **Indstilling for Automatisk Valg af Papirbakke**

Hvis denne indstilling er aktiveret, og der lægges papir i en bakke, mens maskinen står på standby i kopifunktion, vælges den pågældende bakke automatisk.

**Fabriksindstillinger:** Afbryde

### **Deaktiver registrering af brugerdefineret billede**

Deaktiverer lagring af et brugerdefineret billede. **Fabriksindstillinger:** Afbryde

### **Deaktiver afsendelse under kopiering**

Deaktiverer funktionen til billedsending under kopiering. **Fabriksindstillinger:** Afbryde

### **Højkvalitetsscanning fra dokumentindfører (s/h)**

Opløsningen for kopiering i sort og hvid med den automatiske dokument-feeder kan ændres fra 600 x 400 dpi til 600 x 600 dpi (højkvalitetstilstand).

Når der er valgt høj kvalitet, gengives fin skrift og tynde linjer med større tydelighed, men scanningshastigheden er langsommere.

**Fabriksindstillinger:** Aktiver

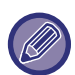

Når du ikke har valgt højkvalitetstilstand, skal følgende betingelser være opfyldt for at kunne scanne ved 600 x 400 dpi og opnå den hurtigste hastighed.

- Zoomfaktoren skal være indstillet til 100 %.
- Vælg ikke en specialfunktion, der vil ændre faktoren.
- [Kopi af kopi] må ikke aktiveres.
- Kopier ikke i sort/hvid med tasten [Farve Start].

### **Hurtigscanning fra glaspladen (s/h)**

Opløsningen for kopiering i sort og hvid med dokumentglaspladen kan ændres fra 600 x 600 dpi til 600 x 400 dpi (højhastighedstilstand).

Når der er valgt høj hastighed, udskrives den første kopi hurtigere, men det kopierede billede er ikke så tydeligt. **Fabriksindstillinger:** Afbryde

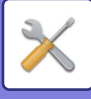

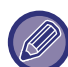

Når du ikke har valgt højkvalitetstilstand, skal følgende betingelser være opfyldt for at kunne scanne ved 600 x 400 dpi og opnå den hurtigste hastighed.

- Zoomfaktoren skal være indstillet til 100 %.
- Vælg ikke en specialfunktion, der vil ændre faktoren.
- [Kopi af kopi] må ikke aktiveres.
- Kopier ikke i sort/hvid med tasten [Farve Start].

### **Også auto. sletning før kopiering**

Aktiverer automatisk sletning under kopiering, selvom et kopijob ikke er færdigt. Dette sikrer, at maskinen ikke stoppes på grund af det ufærdige kopijob.

**Fabriksindstillinger:** Afbryde

#### **Vis advarselsmeddelelse, når original ikke er registreret**

Der vises en meddelelse, når originalstørrelsen ikke kan registreres, når originalen er indstillet. Du kan forhindre output med en utilsigtet originalstørrelse.

**Fabriksindstillinger:** Afbryde

## **Initial Statusindstillinger**

Følgende indstillinger vedrører kopiering.

De standardindstillinger, der vælges med disse indstillinger, gælder for alle maskinens funktioner (ikke kun for kopifunktionen).

Kopiindstillingerne nulstilles, hvis tasten [Strøm] er tændt, hvis der trykkes på tasten [CA] eller hvis autosletintervallet er slut. Disse indstillinger bruges til at ændre standardindstillingerne for kopitilstand.

Denne indstilling kræver administratorrettigheder.

Følgende indstillinger kan ændres:

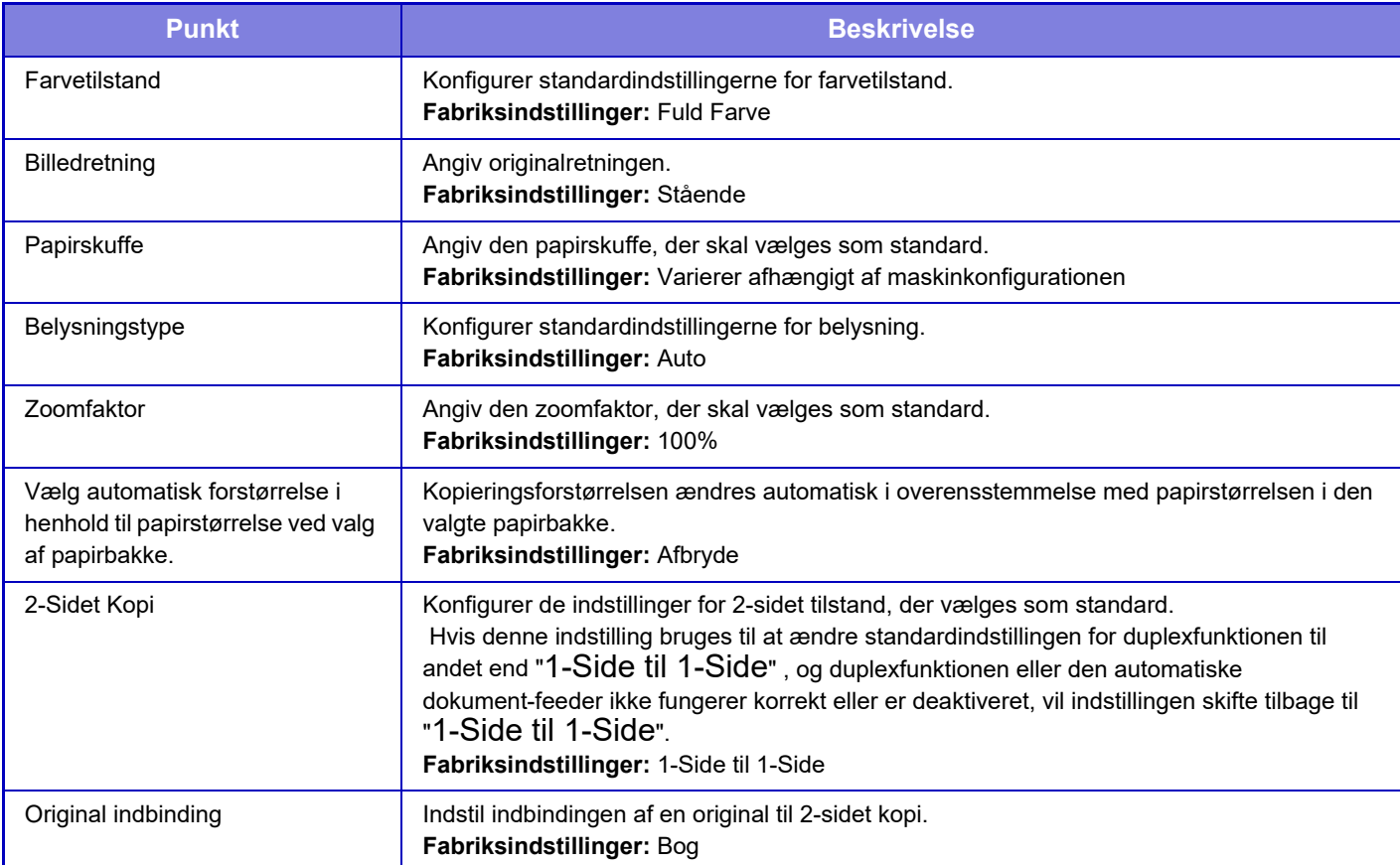

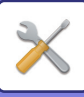

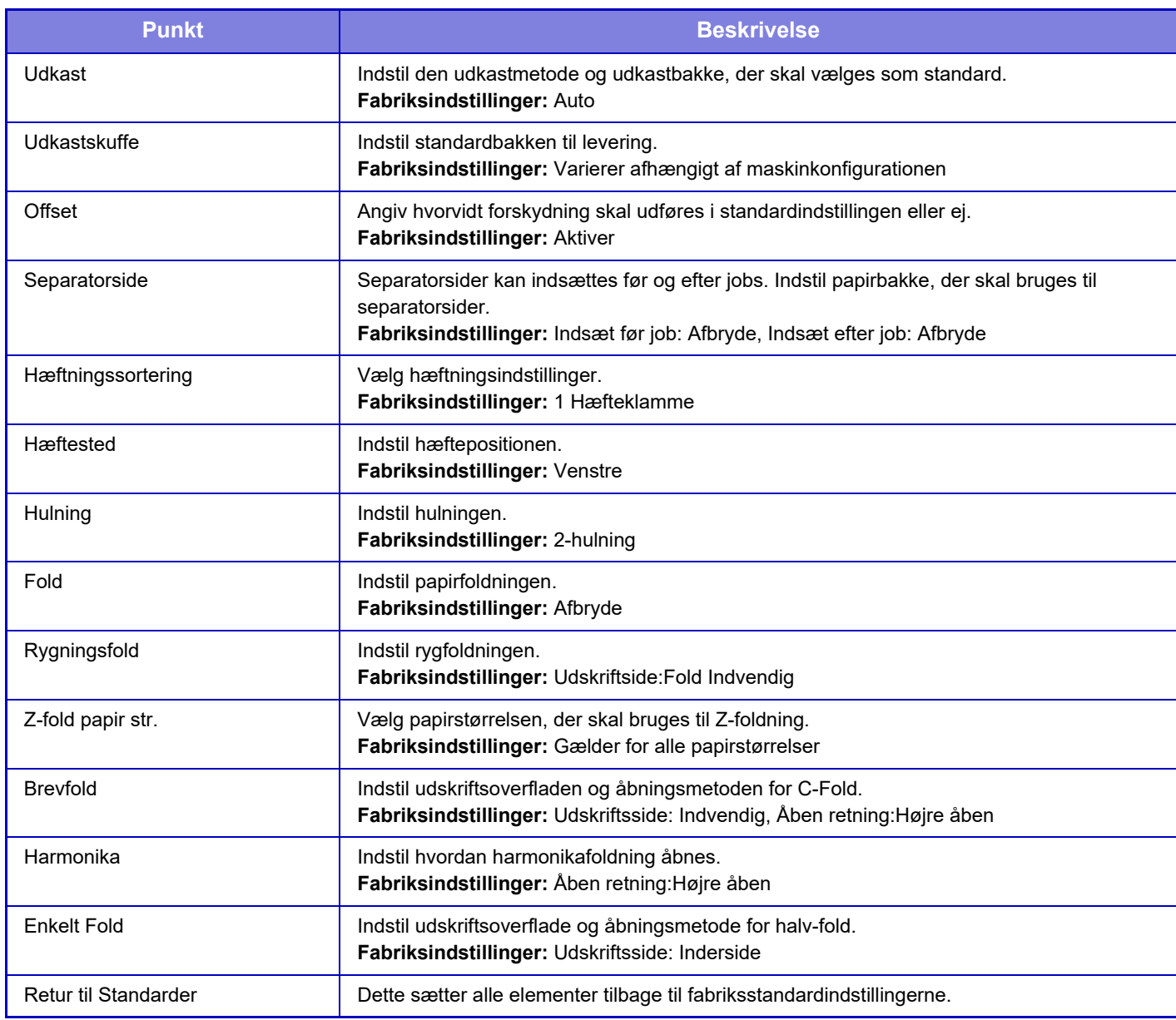

## **Udskrift af tekst/billede**

### **Tekst Indstillinger (stempel)**

Du kan tilføje låst tekst, der bruges i [Stempel.] i kopiering.

### **Brugerdefineret stempel**

Du kan indstille et billede, der skal bruges i [Brugerdefineret stempel] i [Custom Image] til kopiering.

### **Brugerdefineret vandmærke**

Du kan indstille et billede, der skal bruges i [Brugerdefineret vandmærke] i [Custom Image] til kopiering.

# **Printer Indstillinger**

Indstillinger, der har relation til printerfunktionen, kan konfigureres.

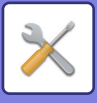

## **DriftsIndstill.**

Printertilstandsindstillinger er beskrevet nedenfor.

### **Deaktiver Udskrivning Af Infoside**

Deaktiverer udskrivning af infoside. **Fabriksindstillinger:** Aktiver

### **Deaktiver Udskrivning Af Testside**

Deaktiverer udskrivning af testside. Hvis denne indstilling aktiveres, kan [Status] → [Dataliste] → [Liste til bruger] → [Printertestside] i "Indstillinger" ikke bruges til at udskrive testsider. **Fabriksindstillinger:** Afbryde

#### **Automatisk Skift Til A4/Letter**

Når der udskrives et billede i størrelsen 8-1/2" x 11" (letter), tillader denne indstilling, at der bruges A4-papir, hvis der ikke er lagt 8-1/2" x 11" papir i maskinen. Når der udskrives et billede i A4-størrelse, tillader denne indstilling desuden 8-1/2" x 11" (letter) papir, hvis der ikke er ilagt A4-papir. **Fabriksindstillinger:** Afbryde

#### **A3/Ledger størrelse autoændring**

Når du udskriver i formatet 11" x 17" (ledger), vil der blive udskrevet på A3-papir, hvis der ikke er ilagt papir i størrelsen 11" x 17" i papirbakken. Hvis der ikke er lagt papir i A3-størrelse i papirbakken, udskrives det på 11" x 17" (ledger) papir ved udskrivning af A3-størrelse.

**Fabriksindstillinger:** Afbryde

#### **Indstillinger for bypass bakke**

#### **Aktiver Detekteret papirstørrelse i Bypass bakke**

Denne funktion bruges til at forbyde udskrivning, når papirstørrelsen, der er valgt til et udskriftsjob, er forskelligt fra papirstørrelsen i den manuelle feeder.

**Fabriksindstillinger:** Afbryde

#### **Aktiver Valgt papirtype i Bypass bakke**

Denne funktion bruges til at forbyde udskrivning når papirtypen, der er valgt til et udskrivningsjob er forskelligt fra papirtypen i specialbakken.

**Fabriksindstillinger:** Afbryde

#### **Ekskluder Bypass-bakke fra Autovalg af papir**

Når valg af papirtype er sat til [Auto], kan den manuelle feeder ikke vælges. Dette anbefales, når der ofte placeres specialpapir i den manuelle feeder.

**Fabriksindstillinger:** Afbryde

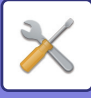

### **Job Spoolkø**

Når denne funktion er aktiveret, vises modtagne udskriftsjob i spoolkøen på jobstatusskærmen. Jobbene flyttes til jobkøen, når maskinen har analyseret dem.

Der kan være vist flere job i spoolkøen, som endnu ikke er blevet analyseret.

Når denne funktion er deaktiveret, vises modtagne udskriftsjob i jobkøen og ikke i spoolkøen. Når et krypteret PDF-job udskrives, vises jobbet dog i spoolkøen.

**Fabriksindstillinger:** Aktiver

### **Deaktivering af direkte udskr. fra USB-hukommelse**

Deaktiverer funktionen til direkte udskrivning af en fil på en USB-hukommelsesenhed. **Fabriksindstillinger:** Afbryde

### **Deaktivering af direkte udskr. fra netværksmappe**

Deaktiverer direkte udskrivning fra en netværksmappe. **Fabriksindstillinger:** Afbryde

#### **Deaktiver afsendelse under udskrift**

Deaktiverer funktionen til billedsending under udskrivning. **Fabriksindstillinger:** Afbryde

## **Interface- Indstillinger**

Indstillinger, der har relation til printerfunktionen, kan konfigureres.

Disse indstillinger bruges til at administrere og overvåge data, der sendes til USB-porten eller netværksporten på maskinen.

### **Hexadecimal Dump-Tilstand**

Denne funktion bruges til at udskrive data fra en computer i hexadecimalt format sammen med den tilsvarende ASCII-tekst. Funktionen gør det muligt at kontrollere, om udskriftdata fra pc'en sendes korrekt til printeren.

**Fabriksindstillinger:** Afbryde

Eksempel på en hexadecimal dump

30 31 32 33 34 35 36 37 38 39 41 42 43 44 45 4 GHIJKLM...........<br>47 48 49 4A 4B 4C 4D 0D 0A 00 00 00 00 00 00 0<br>0 

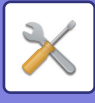

### **I/O-Timeout**

I/O timeout kan indstilles til et hvilket som helst antal sekunder fra 1 til 999.

I/O-timeout-funktionen afbryder forbindelsen midlertidigt, hvis porten ikke modtager nogen data inden for den angivne tid. Efter at forbindelsen er afbrudt, indstilles porten til automatisk valg, eller det næste udskriftsjob startes.

### **Tilslut Netværksport**

Gør det muligt at udskrive fra netværksporten. **Fabriksindstillinger:** Aktiver

### **Emulering Af Netværksport**

Denne indstilling bruges til at vælge det emulerede printersprog, når maskinen er koblet til en netværksport. Følgende indstillinger kan konfigureres.

Auto PostScript **PCL Fabriksindstillinger:** Auto

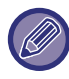

Med mindre der hyppigt opstår printerfejl, anbefales det, at du bruger standardindstillingen "Auto".

### **Portskiftemetode**

Vælger, hvornår der skal skiftes port.

- **• Skift efter Jobafslutning**
- Porten skifter til automatisk valg, når udskrivningen er færdig.
- **• Skift efter I/O-timeout**

Når tiden, der er indstillet i "I/O-Timeout" slutter, skifter porten til autovalg.

**Fabriksindstillinger:** Skift efter Jobafslutning

## **Initial Statusindstillinger**

Hvis du udskriver data i et miljø, hvor printerdriveren ikke bruges (dvs. hvis du udskriver data vha. MS-DOS-systemet, eller hvis du udskriver data fra en pc, der ikke har printerdriveren installeret), skal du angive de nærmere udskrivningsbetingelser. (Funktionen "Spær print blanke sider" vil imidlertid være gældende, selvom PCL-printerdriveren bruges).

### **Indstillinger**

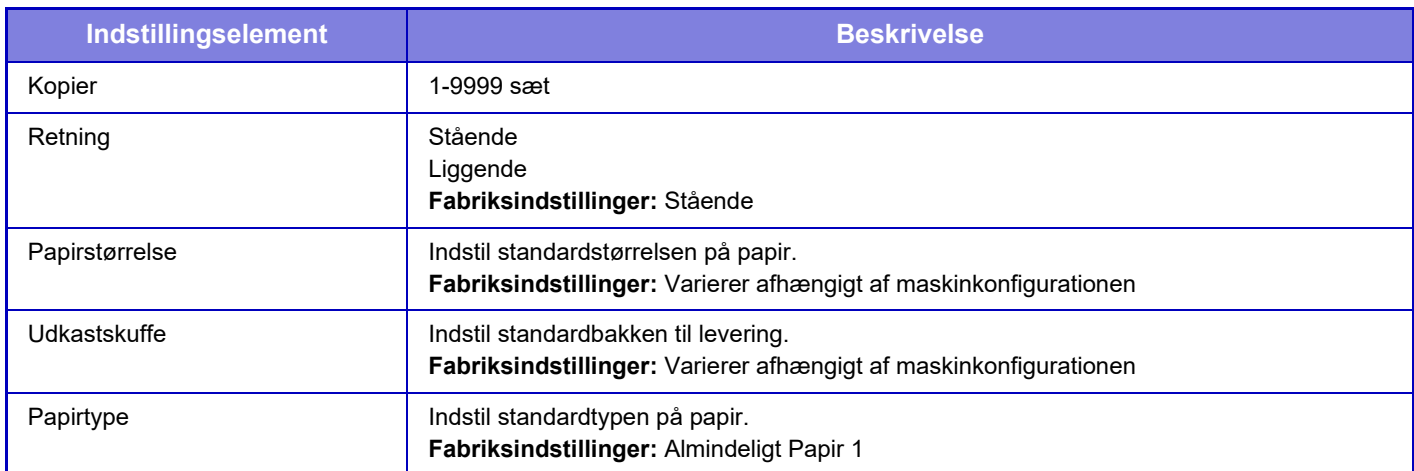

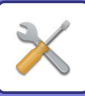

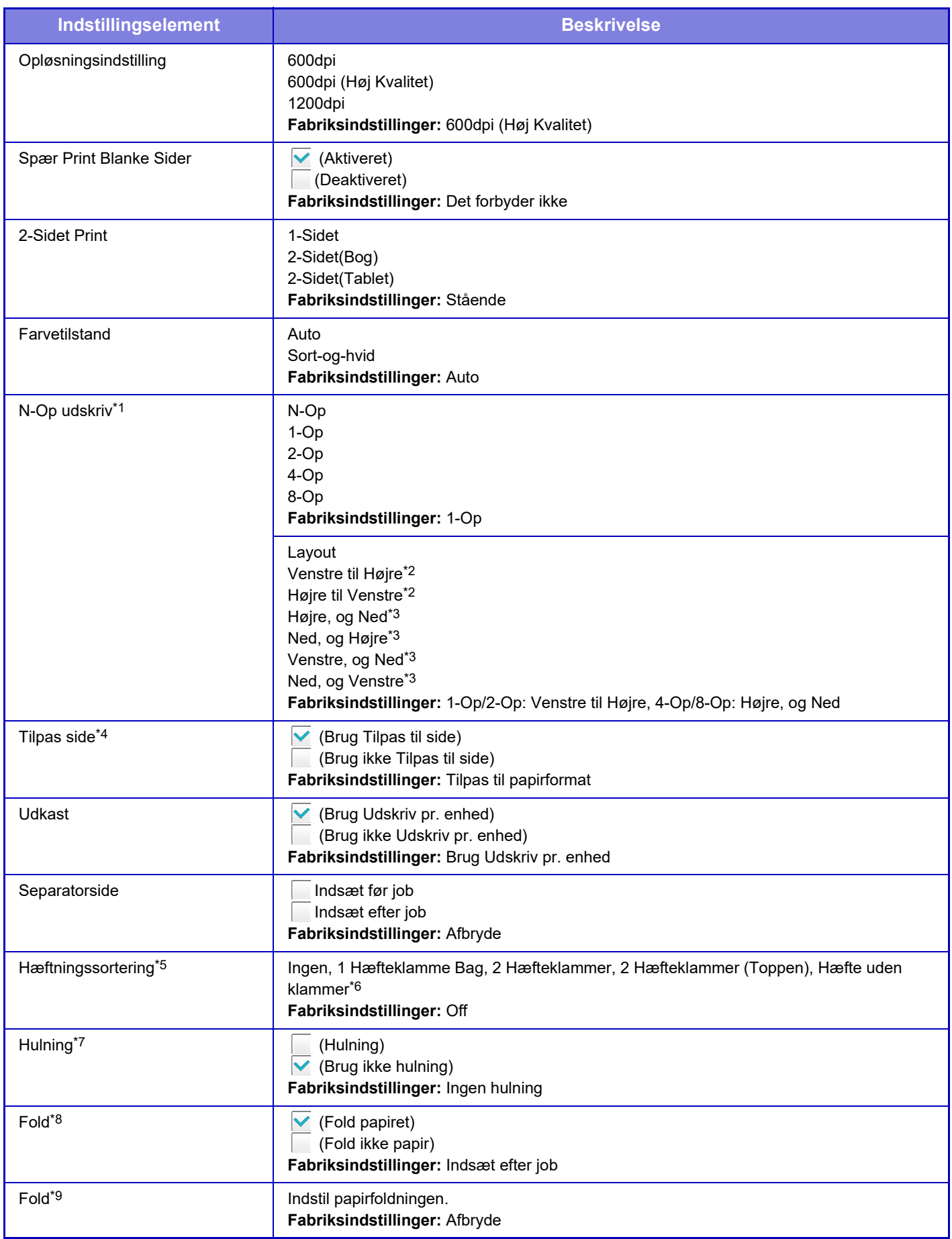

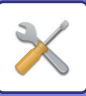

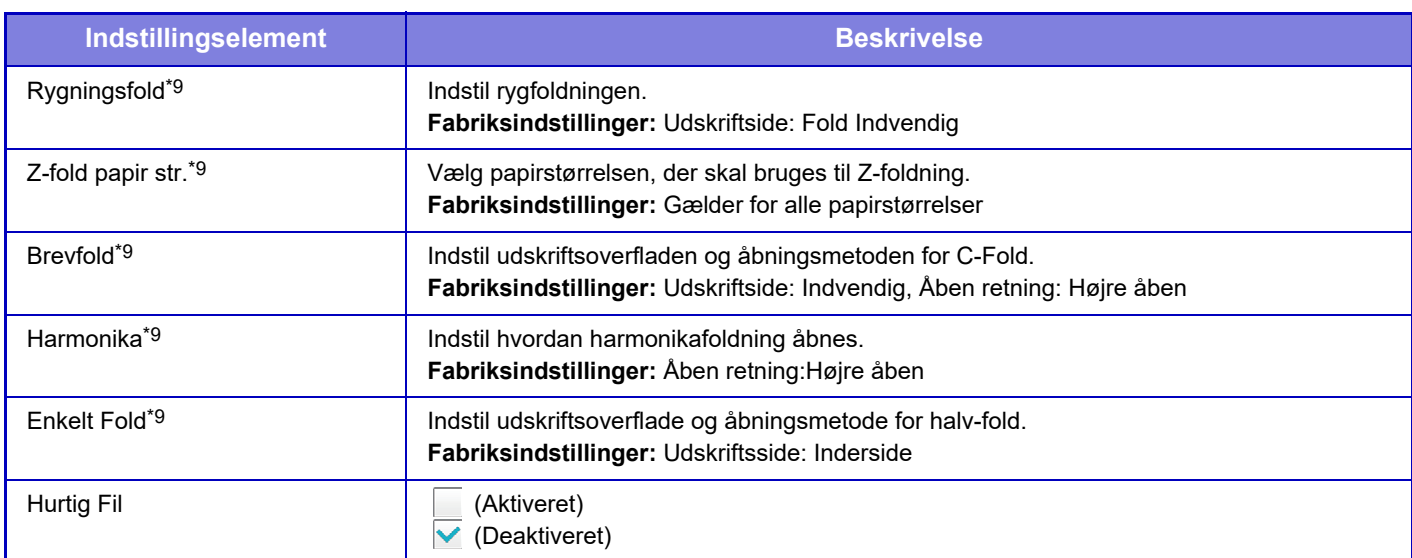

\*1 Papirstørrelser, der kan bruges med denne funktion, er A3, B4 og A4, 11" x 17", 8-1/2" x 14" og 8-1/2" x 11". (Denne funktion virker muligvis ikke med visse udskrivningsmetoder).

\*2 Kan vælges, hvis 2-op er valgt.

\*3 Kan vælges, hvis 4-op/8-op er valgt.

\*4 Virker kun ved udskrivning af PDF-, JPEG- og TIFF-filer.

\*5 Kan anvendes, når der er tilsluttes en indre finisher, finisher eller ryghæftningsmodul.

\*6 Når indre finisher eller ryghæftningsmodul (stor aflægsbakke) eller finisher (stor aflægsbakke) er installeret.

\*7 Hvis der er installeret et hulningsmodul.

\*8 Når der er installeret et ryghæftningsmodul eller et ryghæftningsmodul (stor aflægsbakke).

\*9 Hvis der er installeret en foldeenhed.

## **PCL-indstillinger**

Bruges til at indstille de symbolsæt, skrifttyper og den linjeføderkode, der bruges i et PCL-miljø.

### **Indstillinger**

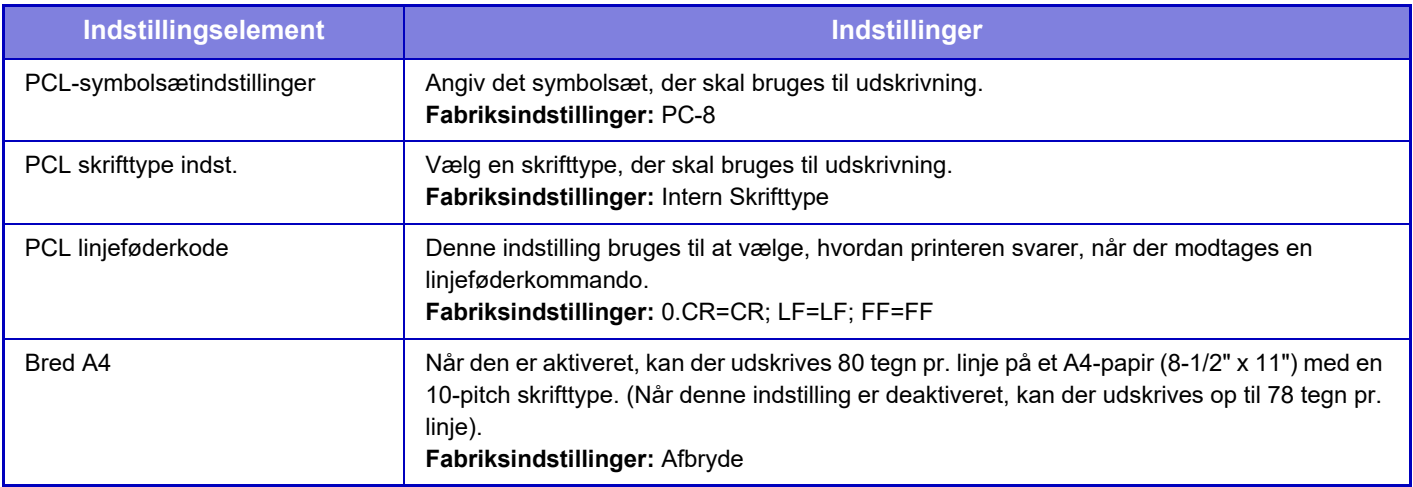

## **PostScript-indstillinger**

Hvis der opstår en fejl under PostScript-udskrivning, bestemmer disse indstillinger, om der skal udskrives en fejlmeddelelse, og om PostScript-data skal modtages i binært format. På BP-50C26/BP-50C31/BP-50C36/BP-50C45/BP-50C55/BP-50C65/BP-55C26, er PS3-udvidelsessættet er påkrævet.

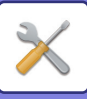

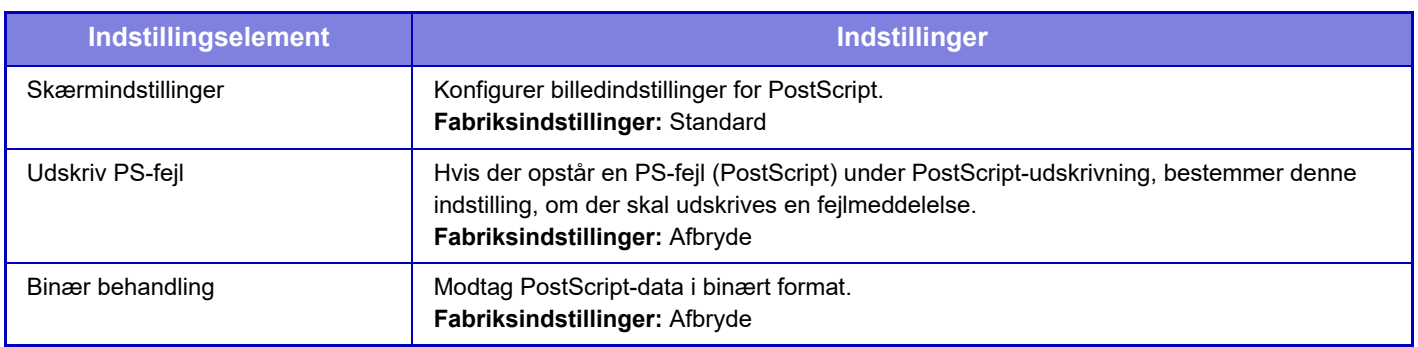

## **OOXML-indstillinger**

På BP-50C26/BP-50C31/BP-50C36/BP-50C45/BP-50C55/BP-50C65/BP-55C26 er Udvidelsessættet, direkte udskrift påkrævet.

Når du udskriver en Excel-fil direkte, skal du vælge det ark, som du vil udskrive, eller hele projektmappen i filen.

## **Indstillinger for Frigiv udskrift**

#### **Standard**

#### **Indstillinger for Frigiv udskrift**

Indstiller brugen af udskriftsfrigivelser. **Fabriksindstillinger:** Afbryde

#### **Initial Statusindstillinger**

#### **S/H Udskrivn.**

Når [Aktivere] er valgt, aktiveres [S/H Udskrivn.] på udskrivningsskærmen for frigiv udskrift-jobbet. **Fabriksindstillinger:** Afbryde

#### **Udskriv og slet data**

Når [Aktivere] er valgt, aktiveres [S/H Udskrivn.] på udskrivningsskærmen for frigiv udskrift-jobbet. **Fabriksindstillinger:** Aktiver

#### **Udskrivnings rækkefølge**

Indstil udskrivningsrækkefølgen fra den ældste dato eller efter datalistenummeret. **Fabriksindstillinger:** Dato (stigende)

#### **Kommunikation Timeout**

Indstiller kommunikationstimeout, der anvendes i udskriftsfrigivelsen. **Fabriksindstillinger:** 10 sekunder

#### **Primære enhedsindstillinger**

#### **Primære enhed**

Indstil den multifunktionsenhed, der gemmer udskriftsfrigørelsesjobbet, til [Primære enhed].

#### **Fabriksindstillinger:** Afbryde **Kræv godkendelse ved lagring**

Vælg om godkendelse er påkrævet eller ej for at gemme et frigiv udskift-job på maskinen, der fungerer som primær enhed.

#### **Fabriksindstillinger:** Aktiver

#### **Tvungen aktivering af funktionen Print Release**

Når denne er tændt, og maskinen er i drift som den primære enhed, bliver udskrivningsjobs, der ikke er frigiv udskrift-jobs, også tvunget gemt som frigiv udskrift-jobs. **Fabriksindstillinger:** Afbryde

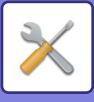

#### **Slet gemte data efter angivet tid**

Det skal vælges, om frigiv udskrift-jobs skal slettes automatisk eller ej efter en indstillet periode. Hvis du vælger [Aktivere], bliver jobs, som du har gemt, automatisk slettet efter at det antal dage, der er indstillet i "Dage", er forløbet.

#### **Fabriksindstillinger:** Aktiver

#### **Dage**

Når "Slet gemte data efter angivet tid" er aktiveret, skal du indstille antallet af dage, som jobs skal gemmes i.

**Fabriksindstillinger:** 7 dage

#### **Lokal drevstatus**

Viser status for forbruget af det lokale drev.

#### **Tilslutningskode**

Indtast en kode for godkendelse af interaktion mellem den primære og den sekundære enhed. Maksimalt 32 alfanumeriske tegn.

#### **Portnummer**

Indstil portnummeret, der anvendes til frigiv udskrift, på primær enheden og på sekundær enheden. Sørg for at indstille det samme nummer i både den primære og den sekundære enhed. (Standard portnummeret er "53000", og der er ingen særlig grund til at ændre dette.) **Fabriksindstillinger:** 53000

#### **Slet alle**

Når maskinen fungerer som den primære enhed, skal du vælge dette for at slette alle gemte frigiv udskrift-jobs.

#### **Destinationsindstillinger**

#### **Primær enhed 1 til Primær enhed 3**

Indtast adresserne for den primære enhed 1 i den primære enhed 3.

#### **Tilslutningskode**

Indtast en kode for godkendelse af interaktion mellem den primære og den sekundære enhed. Maksimalt 32 alfanumeriske tegn.

#### **Portnummer**

Indstil portnummeret, der anvendes til frigiv udskrift, på primær enheden og på sekundær enheden. Sørg for at indstille det samme nummer i både den primære og den sekundære enhed. (Standard portnummeret er "53000", og der er ingen særlig grund til at ændre dette.)

**Fabriksindstillinger:** 53000

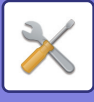

### **Avancerede indstillinger**

#### **Udvid destinationsgruppe**

Du kan øge antallet af grupper ved at bruge udvidelsen. **Fabriksindstillinger:** Afbryde

#### **Standardgruppe**

Vælg gruppen til brug i gruppe 1-10.

Du kan indstille den valgte gruppe som standardgruppe til brug i udskriftsfrigivelser. Det er praktisk at indstille en ofte anvendt gruppe, fordi den altid vil blive indstillet til den valgte gruppe. **Fabriksindstillinger:** Gruppe 1

#### **Indstillinger for destinationsgruppe**

Indstil den gruppe, der skal oprettes forbindelse til.

#### **Grupper 1-10**

#### **Brug denne gruppe**

Når [Aktivere] er valgt, indstilles [Brug denne gruppe] på udskrivningsskærmen for frigiv udskrift-jobbet. **Fabriksindstillinger:** Afbryde

**Primær enhed 1-adresse til primær enhed 3-adresse, forbindelseskode, portnummer**

Indstil adressen, forbindelseskoden og portnummeret for basisenhed 1 til basisenhed 3, der anvendes i gruppen. **Fabriksindstillinger:** Portnummer: 53000

## **E-mail Udskrivnings Indstillinger**

Vælg denne indstilling for at bruge e-mail-udskrivning.

### **E-mail Print**

Angiv hvorvidt e-mail udskrift skal udføres eller ej. **Fabriksindstillinger:** Afbryde

### **POP3 Server**

Indstil POP3-serveren, der bruges til e-mail.

#### **Portnummer**

Indtast portnummeret på e-mailserveren. **Fabriksindstillinger:** 110

### **Godkendelsesfunktion**

Angiv godkendelsesmetoden for POP. Vælg "OAuth 2.0", når du bruger Microsoft365, Exchange Online osv. Du kan finde oplysninger om, hvordan du konfigurerer indstillingerne, når OAuth 2.0 er valgt, under "[OAuth 2.0](#page-890-0)  [AUTHENTIKATION \(side 8-44\)"](#page-890-0). **Standard fabriksindstillinger:** Almindelig tekstgodkendelse

### **Udbyder**

Dette kan indstilles, når "OAuth 2.0" er valgt som "Godkendelsesfunktion". Vælg en udbyder. **Standard fabriksindstillinger:** Microsoft

### **Kontonavn**

Dette kan indstilles, når "OAuth 2.0" er valgt som "Godkendelsesfunktion". Indtast et kontonavn.

### **9-80**

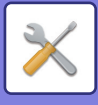

#### **Token**

Dette kan indstilles, når "OAuth 2.0" er valgt som "Godkendelsesfunktion". Viser den aktuelle tokenstatus.

#### **Hent token / Slet**

"Hent token"-tasten vises, hvis tokenet ikke er blevet indhentet, og "Slet"-tasten vises, hvis tokenet er blevet indhentet. "Hent token"-tasten vises i maskinens systemindstillinger og vises ikke på websiden.

#### **Brugernavn**

Denne indstilling er tilgængelig, når du vælger en anden "Godkendelsesfunktion" end "OAuth 2.0". Angiv brugernavn til e-mail.

### **Adgangskode**

Denne indstilling er tilgængelig, når du vælger en anden "Godkendelsesfunktion" end "OAuth 2.0". Indstil adgangskoden, der bruges til e-mail.

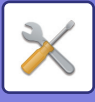

### **Check Interval**

Angiv med hvilken hyppighed e-mail automatisk skal tjekkes (polling interval). **Fabriksindstillinger:** 5 minutter

### **Aktiver SSL/TLS**

Anvend når SSL/TLS bruges. **Fabriksindstillinger:** Afbryde

## **Indstillinger for direkte udskrift (FTP)**

Konfigurer disse indstillinger, hvis du udskriver filer på en FTP-server vha. direkte udskrivning En liste over tilgængelige FTP-servere vises. Klik på [Tilføj] og konfigurer indstillingerne for at tilføje en FTP-server.

### **FTP Server Registrering**

Konfigurer indstillinger for FTP-server.

#### **Navn**

Angiv navnet, der skal bruges til direkte udskrivning.

**FTP Server** Angiv navnet på FTP-serveren.

#### **Portnummer**

Indtast portnummeret på FTP-serveren. **Fabriksindstillinger:** 21

#### **Bibliotek**

Angiv adressen på FTP-serveren, der har filerne.

#### **Brugernavn**

Angiv brugernavnet, der skal bruges til at logge ind på FTP-serveren.

#### **Adgangskode**

Indstil adgangskoden, der skal bruges til at logge ind på FTP-serveren.

#### **Aktiver SSL/TLS**

Aktiver SSL/TLS **Fabriksindstillinger:** Afbryde

#### **Anvend PASV-tilstand**

Indstil for at bruge PASV tilstand. **Fabriksindstillinger:** Afbryde

## **Indstillinger for direkte udskrift (netværksmappe)**

Konfigurer disse indstillinger, hvis du udskriver filer på en netværkmappe vha. direkte udskrivning. En liste over tilgængelige netværksmapper vises. Klik på [Tilføj] og konfigurer indstillingerne for at tilføje en netværksmappe.

### **Registrering af netværksmappe**

Konfigurer indstillinger for netværksmappe.

#### **Navn**

Angiv navnet, der skal bruges til direkte udskrivning.

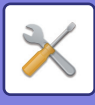

#### **Mappesti**

Angiv mappestien, der har filerne.

#### **Brugernavn**

Angiv brugernavnet, der skal bruges til at logge ind på netværksmappen.

#### **Adgangskode**

Indstil adgangskoden, der skal bruges til at logge ind på netværksmappen.

## **Udskriftsindstilling fra pc/mobilterminal**

Konfigurer disse indstillinger for at udskrive filer på en computer eller mobilterminal vha. direkte udskrivning.

### **FTP udskrift**

Angiv hvorvidt FTP-udskrivningsindstillinger skal bruges til direkte udskrivning eller ej. **Fabriksindstillinger:** Aktiver

#### **Portnummer**

Indtast portnummeret, der skal bruges til direkte udskrivning. **Fabriksindstillinger:** 21

### **IPP-udskrivning (uden driver)**

Udskriv fra netværket ved hjælp af IPP-protokollen uden brug af en printerdriver. **Fabriksindstillinger:** Aktiver

### **geo URI (RFC 5870)**

Du kan indstille oplysninger om denne maskines placering. **Fabriksindstillinger:** geo

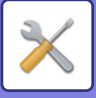

# **Fælles Indstillinger**

Indstillinger relateret til billedsendfunktionen (e-mail, internetfax etc.) kan konfigureres. Driftsindstillingerne nedenfor gælder for alle billedsendingsfunktioner.

## **Driftsindstillinger**

### **Hold indstillinger et stykke tid, efter at scanningen er færdig.**

Brug denne indstilling til at holde indstillingerne, efter at scanningen er færdig (indtil automatisk sletning aktiveres). **Fabriksindstillinger:** Afbryde

### **Automatisk starttidspunkt for job under scanning**

Indstil det tidspunkt, hvor transmissionen automatisk starter, selvom originalen stadig scannes. **Fabriksindstillinger:** 60 sekunder

### **Indstilling Af Standardvisning**

Ved gensendelse i form af dokumentarkivering eller genopkald med gemte programindstillinger, som ikke indeholder en adresse, skal du vælge mellem følgende 6 typer basisskærme, der bliver vist.

- E-mail
- Netværksmappe
- FTP/Skrivebord
- Internetfax
- Fax
- Dataindtastn.

**Fabriksindstillinger:** E-mail (Fax (når udvidelsessættet fax er installeret))

### **Adressebog standardvalg**

#### **Højere prioritet gives til visningen af adressebog.**

Hvis billedsendingstilstand er aktiveret, vises adressebogen i stedet for startskærmen for denne tilstand. **Fabriksindstillinger:** Afbryde

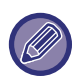

Hvis en standardadresse er blevet konfigureret i "Indstillingsfunktion" ved at vælge [System Indstillinger] → [Indstillinger For Billedafsendelse] → [Scan Indstillinger] → [Standardadresse] → [Standard Adresseindstilling], kan funktion for [Højere prioritet gives til visningen af adressebog.] ikke anvendes.

#### **Brug kun adresser for afsendelsestilstand**

Når en adresse er valgt i adressebogen, anvendes kun de adresser, som er vist i indsnævringsfunktion.

#### **Fabriksindstillinger:** Aktiver

#### **Kategori vist som standard**

Vælg en kategori, der skal vises med standarden.

- Ingen
- Hyppig Brug
- Kategori 1 til 32

**Fabriksindstillinger:** Ingen

#### **Vis alle adressetyper uanset aktuel tilstand.**

Viser alle destinationer uanset den viste funktion, når denne indstilling aktiveres.

**Fabriksindstillinger:** Afbryde

#### **Udvid adressebog**

Der vises en udvidet adressebogliste.

**Fabriksindstillinger:** Aktiver

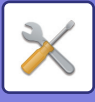

### **Billedretning**

Indstiller standardbilledretningen. **Fabriksindstillinger:** Stående

### **Indstilling af forhåndsvisning**

#### **Indst.for check af modt.billed data**

Vælg, om der skal vises et eksempelbillede af modtagne faxer og internetfaxer. Dette vises, når faxudvidelsessættet eller internetfax udvidelsessættet er installeret.

#### **Fabriksindstillinger:** Afbryde

#### **Fax/i-Fax modtagedata:**

Fax/i-Fax modtagedata: Vælg, om standardvisningsformatet for skærmen med listen over modtagne faxer/i-faxer skal være liste- eller miniatureformat.

**Fabriksindstillinger:** Miniature

#### **Standard Fremkaldelsesindstillinger**

Bruges til at indstille standardbelysningen for scanning af et dokument i billedsendingsfunktionen. Vælg [Auto] eller [Manuelt]. Hvis du vælger [Manuelt], skal du indstille belysningen til et af 5 niveauer. **Fabriksindstillinger:** Auto

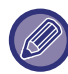

Når belysning er indstillet til [Auto] kan en standard originaltype ikke vælges.

### **Standard Originalbilledtype**

Vælg originaltypen på forhånd for at aktivere scanning med en opløsning, der passer til originalen (kun i scanningsfunktion og USB-hukommelsesscanningsfunktion).

Følgende indstillinger kan konfigureres.

- Tekst/Udskr.Foto
- Tekst/Foto
- Tekst
- Foto
- Udskrevet Foto
- Kort

**Fabriksindstillinger:** Tekst

#### **Sender samme billede, som blev sendt i Fax-tilstand**

Aktiver denne funktion, når du sender pr. rundsendingstransmission i faxfunktion eller andre funktioner, og du ønsker at sende det samme billede i alle funktioner. Hvis denne funktion er deaktiveret, sendes der et billede, som angives med hver scanningsindstilling, til henholdsvis e-mail-, FTP-, skrivebords- og netværksmappen. Når der er inkluderet en internetfaxadresse i adresserne, bliver det samme billede sendt uafhængigt af denne indstilling. **Fabriksindstillinger:** Afbryde

#### **Husk at trykke på Næste Adresse tasten ([+]) før du vælger den næste adresse.**

Angiv hvorvidt der skal trykkes på tasten Næste Adresse ([+]), før en adresse tilføjes til et job med flere adresser som f.eks. rundsendingstransmission.

**Fabriksindstillinger:** Afbryde

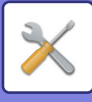

#### **Deaktiver ændring af visningsrækkefølge**

Deaktiverer for at ændre visningsrækkefølgen (søgenummerrækkefølge, stigende, faldende). Når dette er valgt, kan visningsrækkefølgen ikke ændres. Visningsrækkefølgen forbliver uændret i den rækkefølge, der er gældende, når denne indstilling aktiveres.

**Fabriksindstillinger:** Afbryde

#### **Tilbageholdelsesindstilling for Modtaget Data-udskrift**

Denne funktion gemmer modtagne faxer og internetfaxer i hukommelsen uden at udskrive dem. Faxmeddelelserne kan udskrives ved at indtaste en adgangskode (standard fabriksindstilling: 0000) med de numeriske taster. **Fabriksindstillinger:** Afbryde

#### **Adgangskode**

Når [Tilbageholdelsesindstilling for Modtaget Data-udskrift] er aktiveret, skal adgangskoden indtastes (4-cifret nummer).

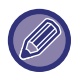

Disse indstillinger kan kun konfigureres, når der ikke er nogen modtagne data i maskinens hukommelse (undtagen data i en fortrolig eller rundsendt hukommelsesboks).

### **Rader Bredde Justering**

Dette bruges til at indstille standardslettebredden for slettefunktionen. Angiv en værdi fra 0 mm (0") til 25 mm (1") i trin på 3 mm (1/8") for både kantsletning og centersletning.

**Fabriksindstillinger:** Bredde på Afstand til Kant: 10 mm (1/2"), Bredde på Afstand til Midten: 10 mm (1/2")

### **Tidsangivet udskrift af modtagne data**

Denne funktion er mulig, når Indst. for check af modt. billeddata er aktiveret.

Dette vises, når faxudvidelsessættet eller internetfax udvidelsessættet er installeret.

Hvis "Tidsangivet udskrift af modtagne data" indstilles til v, nedtones denne indstilling.

Hvis "Skift kodeord." eller "Tilbageholdelsesindstilling for Modtaget Data-udskrift" indstilles til  $\Box$ , nedtones

indtastningsfeltet til adgangskoden.

**Fabriksindstillinger:** Afbryde

## **Aktiver /Deaktiver Indstillinger**

### **Indst. for Deaktiver registrering**

Lagring fra maskinen, lagring fra Indstillingsfunktion (webversion) og lagring fra pc'en kan hver især forbydes separat. **Deaktiver Registrering af dest. fra Betjeningspanel**

#### Deaktiverer adressekontrol fra maskinen.

Konfigurer indstillingerne for hvert af følgende punkter:

- Gruppenummer (Dir. Indtastn.)
- Gruppenummer (Adressebog)
- Vælg ALLE: Vælg alle punkter.

Slet Markerede: Fravælg alle punkter.

**Fabriksindstillinger:** Alle er ugyldige

#### **Deaktiver Registrering af dest. fra webside**

Deaktiverer lagring af destinationen fra Indstillingsfunktion (webversion).

Konfigurer indstillingerne for hvert af følgende punkter:

- Gruppenummer (Dir. Indtastn.)
- Gruppenummer (Adressebog)
- Kontakter

Vælg ALLE: Vælg alle punkter.

Slet Markerede: Fravælg alle punkter.

**Fabriksindstillinger:** Alle er ugyldige

#### **Deaktiver registrering/sletning af alle programpunkter**

Bruges til at forbyde sletning eller ændring af indstillinger for send billede, der er gemt i jobprogrammer.

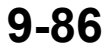

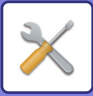

**Fabriksindstillinger:** Afbryde **Deaktiver Registrering af Hukom. boks** Deaktiverer alle typer registrering af hukommelsesboks. Konfigurer indstillingerne for hvert af følgende punkter: Pollinghukommelse, Fortroligt, Rundsending (Direkte indtastning), Rundsending (Adressebog) **Fabriksindstillinger:** Alle er ugyldige **Deaktiver registrering af dest. med global adresse-søgning** Dette deaktiverer adressestyring fra global adressesøgning. Konfigurer indstillingerne for hvert af følgende punkter: E-mail, Internetfax, Fax **Fabriksindstillinger:** Alle er ugyldige **Deaktiver registrering via Network Scanner Tool** Dette deaktiverer adressekontrol fra Network Scanner Tool Lite. Brug denne indstilling for at standse lagring af data fra en anden maskine via indgående routing af adressebog. **Fabriksindstillinger:** Afbryde

#### **Deaktiver videresendelse via netværk**

Dette forbyder indgående routing.

**Fabriksindstillinger:** Afbryde

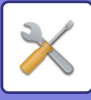

### **Settings to Disable Transmission**

Disse indstillinger bruges til at deaktivere følgende overførsler.

#### **Deaktivering af afsendelseshistorik**

Forbyder, at der sendes igen ved hjælp af sendehistorikken.

#### **Fabriksindstillinger:** Afbryde

#### **Deaktiver Valg fra Adressekartotek**

Deaktiverer valg af destinationer fra adressebogen.

Konfigurer indstillingerne for hvert af følgende punkter:

- E-mail
- FTP
- Skrivebord
- Netværksmappe
- Internet fax (inkl.Direkte SMTP)
- Fax

Vælg ALLE: Vælg alle punkter. Slet Markerede: Fravælg alle punkter. **Fabriksindstillinger:** Alle er ugyldige

#### **Deaktiver Direkte Indtastning**

Deaktiverer direkte indtastning af destinationsadresse og andet.

Konfigurer indstillingerne for hvert af følgende punkter:

- E-mail
- Netværksmappe
- Internet fax (inkl.Direkte SMTP)
- Fax

Vælg ALLE: Vælg alle punkter. Slet Markerede: Fravælg alle punkter. **Fabriksindstillinger:** Alle er ugyldige

## **Disabling of PC Scan**

Forbyder fjern-pc-scanninger. **Fabriksindstillinger:** Afbryde

### **Deaktiver lagring i ekstern hukommelsesenhed**

Forbyder lagring af scanningsdata på en ekstern hukommelsesenhed. **Fabriksindstillinger:** Afbryde

#### **Deaktiver PC-I-fax transmission**

Deaktiver PC-I-Fax-overførsel **Fabriksindstillinger:** Afbryde

#### **Deaktiver PC-fax transmission**

Dette forbyder PC-Fax overførsel. **Fabriksindstillinger:** Afbryde

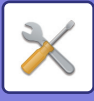

### **Deaktiverer Find Min adresse**

Dette forbyder Find min adresse. **Fabriksindstillinger:** Afbryde

### **Deaktivering af OCR**

Forbyder brug af OCR-funktionen, når der scannes. **Standard fabriksindstillinger**: Afbryde

## **Konfig. af eget navn og destination**

Gemmer oplysninger om internetfax- eller faxafsender.

### **Afsenders dataregistrering**

Bruges til at gemme afsendernavnet for faxer og internetfaxer, faxafsendelsesnummeret og afsenderadressen for internetfax. Det gemte afsendernavn og faxafsendelsesnummer eller internetafsendelsesadressen udskrives øverst på den modtagne fax.

**Sender Name**

Indtast standardafsendernavnet.

#### **Afsenders faxnummer**

Angiver faxafsendelsesnummeret.

Tryk på tasten [-] for at indsætte en pause mellem nummerets cifre.

Tryk på tasten [Mellemrum] for at indsætte et mellemrum mellem cifrene i nummeret.

#### **I-Fax egen adresse**

Indtast standardkildeadressen.

### **Vælg Registrering af Eget Navn**

Gemmer det afsendernavn, der bruges i "Vælg eget navn" i en anden funktion. Der kan gemmes op til 18 afsendernavne.

#### **Tilføj ny**

Gem et afsendernavn. Der kan maks. gemmes 20 karakterer.

Når du har indtastet et afsendernavn, skal du trykke på tasten [Gem].

Det laveste ledige registreringsnummer fra 01 til 18 bliver automatisk tildelt afsendernavnet. Dette nummer kan ikke ændres.

### **Liste over afsendernavne**

Viser en liste over gemte afsendernavne. Hvis du vælger et afsendernavn, slettes det.

## **Kategori Indstilling**

Denne indstilling kan kun indstilles på denne maskine. Denne indstilling er den samme som ["Kategori Indstilling \(side](#page-953-0)   $9-40$ 

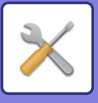

# **Scan Indstillinger**

Følgende indstillinger har med scanneren at gøre.

## **Initial Statusindstillinger**

### **Standard Farvetilstand Indstillinger**

Vælg en standard farvetilstandsindstilling for både farve og sort/hvid i e-mail-adresser, netværksmappe, FTP og desktop. Angiv "Scanner fælles", medmindre e-mail er angivet.

#### **Indstillinger**

Auto (Mono2, Gråtoner\*), Fuld Farve, Gråtoner, Mono2

\* Ved scanning af sort/hvide originaler når farvetilstand er indstillet til [Auto]

**Fabriksindstillinger:** Mono2

#### **Fil Type**

Deaktiverer sort/hvid indstillinger fra basisskærmen, når farvetilstanden er sat til Auto. **Fabriksindstillinger:** Afbryde

### **Indstilling Af Stardardfilstørrelse**

Angiv standardfilstørrelsen for afsendelse af en fil i funktionerne e-mail, netværksmappe, FTP eller desktop. Angiv "Scanner fælles", medmindre e-mail er angivet.

#### **Filformat**

**Scannerfunktion på BP-60C31/BP-60C36/BP-60C45/BP-70C31/BP-70C36/BP-70C45/BP-70C55/BP-70C65 eller når udstyr til forbedret kompression og OCR-udvidelsessæt er installeret på** 

**BP-50C26/BP-50C31/BP-50C36/BP-50C45/BP-50C55/BP-50C65/BP-55C26.**

PDF, PDF/A-1a, PDF/A-1b, TIFF, JPEG, kompakt PDF, kompakt PDF (ultrafin), kompakt PDF/A-1a, kompakt PDF/A-1a (ultrafin), kompakt PDF/A-1b, kompakt PDF/A-1b (ultrafin), krypteret PDF, krypteret/kompakt PDF, krypteret/kompakt PDF (ultrafin), XPS, RTF, TXT(UTF-8), DOCX, XLSX, PPTX

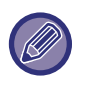

Hvis [Deaktivering af OCR] er indstillet, kan du ikke vælge filformatet ovenfor. Følgende filformat kan bruges "Når udstyr til forbedret kompression er installeret på BP-50C26/BP-50C31/BP-50C36/BP-50C45/BP-50C55/BP-50C65/BP-55C26".

#### **Når udstyr til forbedret kompression er installeret på BP-50C26/BP-50C31/BP-50C36/BP-50C45/BP-50C55/BP-50C65/BP-55C26**

PDF, PDF/A, TIFF, JPEG, kompakt PDF, kompakt PDF (ultrafin), kompakt PDF/A, kompakt PDF/A (ultrafin), krypteret PDF, krypteret/kompakt PDF, krypteret/kompakt PDF (ultrafin), XPS

**Standardbetingelse for BP-50C26/BP-50C31/BP-50C36/BP-50C45/BP-50C55/BP-50C65/BP-55C26**

PDF, TIFF, JPEG, krypteret PDF, XPS **Fabriksindstillinger:** PDF

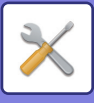

**OCR-indstilling\***

Hvis filformatet er PDF, læses tegnene i det scannede billede, og tegnoplysningerne tilføjes til PDF-filen. **Fabriksindstillinger:** Afbryde

#### **Sort-og-hvid**

Komprimeringstype: Ingen, MH (G3), MMR (G4)

**Fabriksindstillinger:** MMR (G4)

#### **Farve/Gråtone**

Datakomprimeringsforhold: Lav kompression, Middel kompression, Høj kompression

**Fabriksindstillinger:** Middel kompression

#### **Reducere farver**

**Fabriksindstillinger:** Afbryde

#### **Angivet antal sider pr. fil**

Opretter en separat fil for hver scannet side, når der scannes flere sider.

Hvis denne indstilling er aktiveret, kan antallet af sider per fil angives.

#### **Fabriksindstillinger:** Afbryde

#### **Antal Sider**

Alle sideantal kan specificeres som sideantallet per fil. Denne indstilling kan bruges, hvis [Angivet antal sider pr. fil] er aktiveret.

#### **Fabriksindstillinger:** 1

**OCR-indstilling\***

Konfigurer indstillingerne, der er nødvendige for OCR.

#### **Font\***

Indstil skrifttypen for de anvendte tegn for hvert accepteret sprog.

**Fabriksindstillinger:** Vestlige sprog: Arial, Japansk: MS gothic, Forenkl. kinesisk: SimSun,

Kinesisk(Traditionelt): MingLiU, Koreansk: Dotum

#### **Reg. billedretning\***

Retningen på den scannede original registreres automatisk.

**Fabriksindstillinger:** Aktiver

#### **Filnavnudtrækning\***

Udtræk filnavnet.

#### **Fabriksindstillinger:** Afbryde

\* Scannerfunktion på BP-60C31/BP-60C36/BP-60C45/BP-70C31/BP-70C36/BP-70C45/BP-70C55/BP-70C65 eller når udstyr til forbedret kompression og OCR-udvidelsessæt er installeret på BP-50C26/BP-50C31/BP-50C36/BP-50C45/BP-50C55/BP-50C65/BP-55C26 og OCR-funktion er aktiveret.

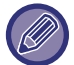

Når [JPEG] er valgt som filtype, kan [Angivet antal sider pr. fil] ikke vælges.

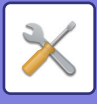

#### **Indstillinger, nem scanning**

Indstil standard farvetilstanden for Nem scanning. Indstil [Farve] til når der trykkes på starttasten farve, og [Sort/hvid] til når der trykkes på starttasten S/H.

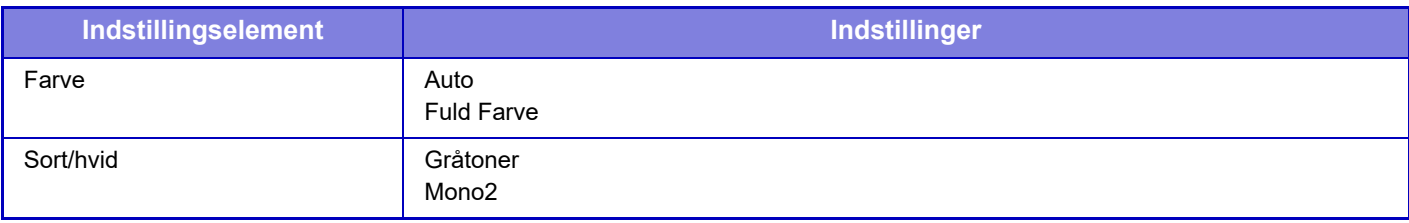

**Fabriksindstillinger:** Farve: Auto, Sort/hvid: Mono2

### **Opløsningsindstilling**

Følgende indstillinger er fælles for standardopløsningen i scannings-, e-mail-, internetfax- og faxfunktion. **Scanner fælles**

100 X 100 dpi, 150 X 150 dpi, 200 X 200 dpi, 300 X 300 dpi, 400 X 400 dpi, 600 X 600 dpi **E-mail**

100 X 100 dpi, 150 X 150 dpi, 200 X 200 dpi, 300 X 300 dpi, 400 X 400 dpi, 600 X 600 dpi

#### **Anvend opløsn. indstillet ved gem.**

Når et billede, der er gemt vha. dokumentarkivering, bruges, anvendes den opløsningsindstilling, der blev gemt med billedet.

**Fabriksindstillinger:** Anvend opløsn. indstillet ved gem.: Alle Ugyldige, Opløsning: 200 × 200 dpi

### **Justering af original skævhed**

Når dokumentet er vippet eller billedet i dokumentet er vippet, korrigeres den vippede tilstand automatisk, og dataene gemmes.

**Fabriksindstillinger:** Afbryde

## **Driftsindstillinger**

### **Angiv standard svar adr.**

De oplysninger, der er gemt her, bruges, hvis du ikke angiver [Svar til] i afsendelsesindstillingerne, når Scan til e-mail udføres.

**Fabriksindstillinger:** Afbryde

### **Bcc-indstilling**

#### **Aktiver Bcc**

Aktiver denne indstilling for at bruge Bcc-levering. Viser tasten [Bcc] på skærmen for billedsendingsadressebog. **Fabriksindstillinger:** Afbryde

#### **Vis Bbc-adresse på jobstatusskærmen**

Viser Bbc-adresser på jobstatusskærmen og adresselistefanen. **Fabriksindstillinger:** Afbryde

### **Online-Afsendelse**

Hvis denne indstilling aktiveres, starter maskinen med at overføre en fax, så snart den første side scannes. Transmission finder sted på samme tid, som de resterende sider bliver scannet.

### **Indstillinger for PDF-komprimering**

#### **Flate-komprimering**

Når der sendes en PDF-fil, kan du komprimere filen med Flate-komprimering for at reducere filstørrelsen. **Fabriksindstillinger:** Aktiver

### **9-92**

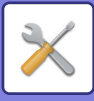

### **Kompakt PDF-opløsningsindstilling**

Indstil opløsningen, når du gemmer som en stærkt komprimeret PDF-fil. **Fabriksindstillinger:** 300x300dpi

#### **Komprimeringstype ved rundsending**

Vælger komprimeringstypen for rundsending vha. Scan til e-mail eller Internetfax. Den komprimeringstype, der er indstillet her, bruges til alle destinationer uanset deres individuelle komprimeringstypeindstillinger. **Sort/hvid**

MH (G3), MMR (G4) **Farve/Gråtone** Lav kompression, Middel kompression, Høj kompression **Reducér farver** Reducer filstørrelsen ved at begrænse antallet af anvendte farver og nuancer. **Fabriksindstillinger:** S/H: MH (G3), Farve/Gråtone: Mellem, Reducér farver: Afbryde

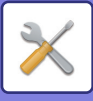

### **Send indstillinger for destinationslink**

Aktiver dette for kun at sende URL for de scannede data til destinationen.

**Fabriksindstillinger:** Afbryde

#### **Aktiver Send destinationslink som standard**

Aktiver dette for altid kun at sende URL for de scannede data til destinationen. Når denne funktion er aktiveret, og du er i enkel funktion, bliver kun URL'en sendt til e-mail-adressen. Når normal tilstand bruges, er afkrydsningsfeltet [Send destinationslink] altid in handlingspanelet, som vises på hjemmeskærmen for Scan til e-mail.

**Fabriksindstillinger:** Afbryde

#### **Fil tilbageholdelses periode**

Indstil lagringsperioden for scannet data i maskinen, når du kun sender URL til destinationen. Når denne periode løber ud, bliver filerne automatisk slettet.

#### **Fabriksindstillinger:** 4

#### **Aktiver SSL/TLS**

Brug dette for at beskytte filer ved brug af SSL/TLS overførsel. **Fabriksindstillinger:** Aktiver

#### **Afsendelsesdatas maksimale størrelse (E-mail)**

For at undgå overførsel af meget store billedfiler med Scan til e-mail kan der angives en grænse for filstørrelsen fra 1 MB til 99 MB i intervaller af 1 MB. Hvis den samlede størrelse for de billedfiler, der blev oprettet ved scanning af originalen overskrider grænsen, kasseres billedfilen.

Hvis du ikke ønsker at indstille en grænse, skal du vælge [Ubegrænset].

**Fabriksindstillinger:** Ubegrænset

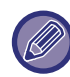

Denne indstilling er forbundet til "[Maksimal størrelse for afsendelsesdata \(side 9-114\)"](#page-1027-0) i internetfaxindstillingerne.

#### **Hvis afsendelsesdata overstiger maksimumstørrelse, sendes den i flere filer.**

Hvis en vedhæftning i en e-mail overstiger den maksimale størrelse, sendes den over flere filer. Hvis en af de opdelte filer overstiger den maksimale størrelse, vil den blive sendt med automatisk reduceret opløsning. Når du sender filer i JPEG-format, bliver der kun vedhæftet én fil pr. e-mail, uafhængigt af filstørrelsen. Hvis en fil, der er blevet scannet i TXT(UTF-8)-, RTF-, DOCX-, XLSX- eller PPTX-format overstiger

filstørrelsesbegrænsningen, vil filen blive kasseret uden at blive sendt, også selvom denne indstilling er valgt.

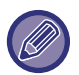

• Når en fil, der er blevet scannet i et andet format end TXT(UTF-8), RTF, DOCX, XLSX eller PPTX overstiger størrelsesbegrænsningen, reducerer denne funktion datastørrelsen til under grænsen ved at reducere opløsningen eller på anden måde, og muliggør dermed afsendelse uden annullering af dataene.

• Når der anvendes multibeskæring, billedskæring, Send Destination Link og kortscan, opdeles de scannede data ikke. Hvis e-mailen overstiger den valgte størrelsesbegrænsning, opstår der en fejl.
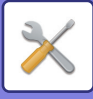

## **Maksimal størrelse af afsendelsesdata (FTP/Desktop/Network Folder)**

Der kan angives en grænse for, hvor store filer der kan sendes vha. Scan til FTP, Scan til skrivebord og Scan til netværksmappe. De grænser, der kan vælges, er 50 MB, 150 MB og 300 MB. Hvis den samlede størrelse for de billedfiler, der blev oprettet ved scanning af originalen overskrider grænsen, kasseres billedfilen. Hvis du ikke ønsker at indstille en grænse, skal du vælge [Ubegrænset]. **Fabriksindstillinger:** Ubegrænset

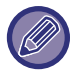

Ved rundsending til både e-mail- og internetfaxdestinationer prioriteres den angivne grænse i ["Maksimal størrelse for](#page-1027-0)  [afsendelsesdata \(side 9-114\)](#page-1027-0)".

## **Indstilling af automatisk scanning**

Konfigurer indstilling af automatisk scanning. **Fabriksindstillinger:** Afbryde **Indstil billedretning automatisk** Retningen på den ilagte original kan registreres automatisk. Angiv hvorvidt originalen skal scannes med ét-sidet scanning eller to-sidet scanning. **Fabriksindstillinger:** Aktiver **Indstil opløsning automatisk** Du kan få maskinen til automatisk at indstille opløsningen. **Fabriksindstillinger:** Aktiver **Ignorer Blank side** Angiv hvorvidt blanke originalsider automatisk skal ignoreres under scanning. **Fabriksindstillinger:** Ignorer blank side **Registrer automatisk Mono2/gråtone** Automatisk registrering af Mono2/gråskala for originaler. **Fabriksindstillinger:** Aktiver **Standard detektion** Automatisk registrering af Mono2/gråskala. **Fabriksindstillinger:** 3 (Normal) **Juster automatisk skæve originaler** Dokumentets hældning korrigeres automatisk. **Fabriksindstillinger:** Aktiver **Registrer automatisk originalstørrelse fra dokumentføderen** Originalstørrelsen bestemmes automatisk, når originalen læses af den automatiske originalfeeder. **Fabriksindstillinger:** Aktiver **Opret fil med kortinformation, når den registreres** Hvis det bestemmes, at kortet er et visitkort på baggrund af den oprindelige størrelse, gemmes visitkortoplysningerne også ved hjælp af OCR-funktionen. **Fabriksindstillinger:** Aktiver **Filformat for kortinfo** Indstil filformatet for visitkortoplysninger. **Fabriksindstillinger:** vCard (\*.vcf) **Brug fulde navn på kort som filnavnet** Navnet på visitkortet er navnet på den fil, der gemmer visitkortoplysningerne. **Fabriksindstillinger:** Aktiver **Indstil kompressionsforhold automatisk** Vælger automatisk det bedste komprimeringsforhold fra det originale dokument. **Fabriksindstillinger:** Aktiver **Forudindstillet begrænsning af email for direkte input.**

Aktiver denne indstilling for at forbyde e-mail-transmission til en adresse, der har et upassende domæne. En fil sendes ikke, hvis e-mailadressen indtastes direkte, og domænet er en af de indstillede domæner.

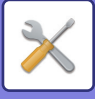

## **Standardadresse**

## **Standard Adresseindstilling**

Du kan gemme en standardadresse, der gør det muligt at overføre data ved blot at trykke på tasten [Farve Start] eller [S/H Start] uden at angive en adresse.

Når [Anvend brugerens e-mail-adresse til login.] er valgt, angives loginbrugerens e-mail-adresse som

standarddestination. Når [Anvend hjemmemappe til brugerlogin] er valgt, er standardadressen hjemmebiblioteket for brugeren, der er logget ind.

Hvis brugeren logger ind via intern godkendelse (godkendelse via maskinen), konfigureres startmappeindstillingen for den bruger, der er logget ind, i "Brugerregistrering" i "User List" i "Brugerkontrol". Hvis brugeren logger ind via ekstern godkendelse (netværksgodkendelse), konfigureres startmappesindstillingen "Global Address Book Settings" i "LDAP opsætning" i "Netværks Indstillinger".

**Fabriksindstillinger:** Afbryde

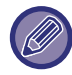

Der kan kun angives én standardadresse for Scan til e-mail, Scan til FTP, Scan til skrivebord og Scan til netværksmappe.

## **Tilføj Valgte**

Vælg en adresse, der skal bruges som standard.

#### **Anvend brugerens e-mail-adresse til login.**

E-mail-adresse for loginbrugeren er indstillet som standardadressen.

Vælg [Tillad annullering af den først indtastede adresse] baseret på, hvad du vil bruge dem til.

#### **Anvend hjemmemappe til brugerlogin**

Hjemmebiblioteket for loginbrugeren indstilles som standardadressen.

Vælg [Tillad annullering af den først indtastede adresse] baseret på, hvad du vil bruge dem til.

### **Vælg fra Adressebog**

Hvis du vil have vist den ønskede adressebog, kan du indsnævre søgningen efter alfabetet eller kategori med listen over [Indeks]. Du kan vælge antallet af adresser, der skal vises ad gangen med [Vis Elementer].

Når du vælger det ønskede adressenavn og trykker på tasten [Gem], kan den valgte adresse vælges til standardadresse.

#### **Tillad annullering af den først indtastede adresse**

Du kan fortryde e-mail-adressen for den loginbruger, der indtastes automatisk. Tryk på knappen [x] ud for adresseindtastningsfeltet for at annullere.

Når denne indstilling er deaktiveret, er valg af en anden adresse end den indtastede standardadresse forbudt. **Fabriksindstillinger:** Afbryde

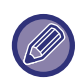

Hvis en e-mailadresse ikke er indstillet for loginbrugeren, kan scannertransmission ikke anvendes.

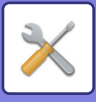

### **Anvend login-navn til stien i netværksmappen**

Tilføj loginnavnet for den loggede bruger til stien til netværksmappen.

#### **Tilføj en undermappesti til slutningen af hjemmekatalogets sti**

Du kan tilføje flere mapper (undermapper) efter den sti til hjemmebiblioteket, du har angivet, og gøre dem til standardadressen.

Denne indstilling er kun tilgængelig, når [Standard Adresseindstilling] er [Aktiveret], og [Anvend hjemmemappe til brugerlogin] er valgt.

**Fabriksindstillinger:** Afbryde

#### **Undermappesti**

Indtast navnet på undermappen.

Indtastningerne her vil blive brugt som navn på undermappen, og denne mappe vil blive indstillet som

standardadressemappen.

Du kan angive to eller flere niveauer af mapper ved at indtaste "\". Hvis undermappen ikke findes, oprettes der en mappe.

Hvis du f.eks. indtaster \AAA\BBB, vil standardadressen være undermappen AAA\BBB i den konfigurerede hjemmebibliotek.

#### **Deaktiver valg af anden/andre adresser**

Det er forbudt at sende til andre adresser end standarddestinationen. **Fabriksindstillinger:** Afbryde

## **Emne Navn Indstillinger**

### **Standard emne**

Indstil titlen på e-mailen, f.eks. at sende en e-mail eller sende en internetfax.

## **Forudindstillet registrering**

Du kan gemme et forudindstillet emne til overførte filer. Klik på tasten [Tilføj] og indstil emnet.

## **Filnavn Indstillinger**

## **Standardindstillinger for filnavne**

**Filnavngivning** Du kan vælge den information, der inkluderes i navnet på scannede filer. **Enhedens serienummer** Du kan tilføje maskinens serienummer til filnavnet. **Fabriksindstillinger:** Afbryde **Tekst** Du kan tilføje tekst til filnavnet. **Fabriksindstillinger:** Afbryde **Afsendernavn** Du kan tilføje navnet på afsenderen til filnavnet. **Fabriksindstillinger:** Aktiver **Dato & klokkeslæt** Du kan tilføje datoen og tidspunktet for transmissionen til filnavnet. **Fabriksindstillinger:** Aktiver **Sessionssidetæller** Du kan tilføje tællerinformation til filnavnet. **Fabriksindstillinger:** Afbryde **Unik identifikator** Et ID-nummer kan oprettes for hver fil og tilføjes til filnavnet. **Fabriksindstillinger:** Afbryde

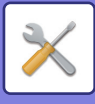

## **Direkte indgang/forudindstillede tekstvalgsindstillinger**

### **Tilføj dato og klokkeslæt**

Tilføj dato og klokkeslæt i slutningen af filnavnet, når det filnavn, der skal sendes, er angivet ved direkte indtastning eller ved valg af fast sætning.

**Fabriksindstillinger:** Afbryde

## **Forudindstillet registrering**

Tilføj dato og klokkeslæt i slutningen af filnavnet, når det filnavn, der skal sendes, er angivet ved direkte indtastning eller ved valg af fast sætning.

## **Brødtekst Indstillinger**

Tilføj automatisk joboplysninger til meddelelsen

## **Tilføj automatisk joboplysninger til meddelelsen**

Du kan automatisk tilføje jobinformation til en e-mails brødtekst. **Fabriksindstillinger:** Aktiver

## **Tilføj Automatisk En Sidefod til Mail Brødtekst**

Du kan tilføje tekst som en sidefod til en e-mails brødtekst. **Fabriksindstillinger:** Afbryde

### **Mail Sidefod Registrering**

Indstil en tekst, der skal tilføjes, når [Tilføj Automatisk En Sidefod til Mail Brødtekst] er aktiveret.

### **Brødtekst Indstillinger**

Du kan gemme et forudindstillet emne og brødtekst på en e-mail (låst tekst). Klik på tasten [Tilføj].

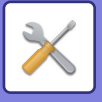

# **Fax Indstillinger**

Du kan vælge indstillinger for billedafsendelse i faxfunktioner.

## **Driftsindstillinger**

Faxindstillingerne kan aktiveres eller deaktiveres alt efter din arbejdsplads behov.

## **Opløsningsindstilling**

Du kan vælge opløsningsindstillinger for faxer.

### **Anvend opløsn. indstillet ved gem.**

Vælg dette for bruge opløsningen på den sendte fax.

Hvis du ikke vælger [Anvend opløsn. indstillet ved gem.], gemmes billedet i den opløsning, der er angivet på rullemenuen.

**Fabriksindstillinger:** Deakt iveret, Opløsning: Standard, Halvtone: Deakt iveret

## **Indstilling af opkaldsmetode**

Vælg telefonlinjetypen på listen.

### **Automatisk valg**

Vælg dette, efter at linjen er blevet tilsluttet, for at få maskinen til automatisk at registrere, om din linje er en impulsopkaldslinje eller en toneopkaldslinje. (Indstil manuelt, når der bruges en 10 pps drejeskive) **Standard fabriksindstillinger:** Tone

### **Automatisk "Wake Up"-udskrivning**

Når tasten [Strøm] er "slukket" (men hovedafbryderen står på "Til"), og der modtages en fax, aktiverer denne funktion maskinen og udskriver faxen.

Hvis denne funktion deaktiveres, udskrives modtagne faxer ikke, før [Strøm] er på "Til". **Fabriksindstillinger:** Aktiveret

## **Indstilling Af Pausetid**

Ændrer længden på pauserne, der indsættes i faxnumre. Hvis en bindestreg (-) indtastes under dialling eller lagring af et faxnummer, indsættes en pause på 2 sekunder. Tiden kan indstilles fra 1 til 15 sekunder, for hvert sekund. **Fabriksindstillinger:** 2 sekunder (i Sydafrika, 4 sekunder)

## **Faxdestination bekr.tilstand**

Denne indstilling angiver, hvorvidt en bekræftelsesmeddelelse for destination skal vises under faxafsendelse for at forhindre utilsigtede transmissioner til en forkert destination.

**Fabriksindstillinger:** Deakt iveret,Anvend på andre adresser end fax: Deakt iveret,Kræver genindtastning, når du indtaster faxdestinationen direkte: Aktiveret

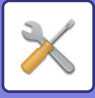

## **Indstilling Af Antal Fjernmodtagelser**

Du kan indstille maskinen til faxmodtagelsestilstanden ved at indtaste et tocifret tal fra den tilsluttede eksterne telefon og ved at trykke på tasten  $(k)$ . Dette etcifret tal kaldes for fjern receptionsnummeret og kan være et tal mellem 0 og 9. **Fabriksindstillinger:** 5

## **Vis faxskærmen, når den eksterne telefon er Off-hook**

Faxskærmen vises på berøringspanelet, når røret er taget af den eksterne telefon. **Fabriksindstillinger:** Aktiveret

## **Indstilling Af Udskriftsvalg Ved Transmissionsrapport**

Vælger om transaktionsrapporten udskrives og betingelserne for udskrivning. Vælg en indstilling for hver af følgende handlinger:

### **Enkelt Afsendelse**

- Udskriv Alle Rapporter
- Udskriv Kun Fejlrapport
- Rapport Ikke Udskrevet

### **Rundsending**

- Udskriv Alle Rapporter
- Udskriv Kun Fejlrapport
- Rapport Ikke Udskrevet

### **Modtager**

- Udskriv Alle Rapporter
- Udskriv Kun Fejlrapport
- Rapport Ikke Udskrevet

### **Fortrolig Modtagelse**

- Udskriv Infoside
- Rapport Ikke Udskrevet

Når der udskrives en transaktionsrapport, bruges den til at udskrive en del af den første side af den sendte original på transaktionsrapporten. For mere information herom, se ["Originalprint på transaktionsrapport \(side 9-113\)"](#page-1026-0). **Fabriksindstillinger:** Enkelt Afsendelse: Udskriv Kun Fejlrapport, Rundsending: Udskriv Alle Rapporter, Modtager: Rapport Ikke Udskrevet, Fortrolig Modtagelse: Udskriv Infoside

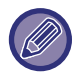

Selv hvis en udskrivningsindstilling aktiveres for "Modtager", vil en transaktionsrapport ikke udskrives, hvis du modtager fra et nummer, der afvises med ["Indstilling af Tillad/Afvis nr. \(side 9-109\)](#page-1022-0)".

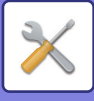

## **Indstilling Af Udskriftsvalg Ved Aktivitetsrapport**

Du kan indstille maskinen til med jævne mellemrum at udskrive aktivitetsrapporten, der er gemt i hukommelsen.

Aktivitetsrapport for billedafsendelse kan indstilles til at blive udskrevet hver gang, antallet af transaktioner når 200, eller på et angivet tidspunkt (kun én gang om dagen). (Indstillingerne kan aktiveres samtidig).

**Fabriksindstillinger:** Automatisk udskrivning ved fuld hukommelse: Deakt iveret, Udskriv dagligt på bestemt tidspunkt: Deakt iveret, Tid: 00:00

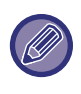

Hvis du kun vælger indstillingen [Udskriv dagligt på bestemt tidspunkt]  $\vee$  og antallet af registrerede transaktioner overstiger 200 før den angivne tid, vil hver ny transaktion slette den ældste transaktion (den ældste transaktion vil ikke blive udskrevet). Transaktionsrapporten kan udskrives manuelt efter behov. For mere information herom, se "Liste til administrator (side [9-32\)](#page-945-0)".

## **Super G3 indstilling**

Denne indstilling indstilles, når destinationen ikke svarer til Super G3. **Fabriksindstillinger:** Aktiver

## **ECM**

Hvis du sender en fax, kan støj på linjen lejlighedsvis forårsage forvrængning af billedet. Du kan aktivere ECM (fejlretningstilstand) til automatisk kun at gensende den del af billedet, der er forvrænget. **Fabriksindstillinger:** Aktiver

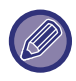

Hvis modtagermaskinen er en Super G3 maskine, vil ECM altid virke uanset denne indstilling.

## **Netværk med digital linje**

Hvis denne indstilling aktiveres, vil sendeniveauet være 15 dB eller mindre, når du er tilsluttet en digital linje. **Fabriksindstillinger:** Afbryde

## **Registrering af særlig ringetone**

Denne indstilling kan kun aktiveres i Canada, Australien, New Zealand og Hong Kong.

Denne indstilling bruges til at dirigere faxmeddelelser til den eksterne linje som standard, når enheden er sluttet til et telefonsystem i virksomheden. Ved at bruge et nummer til taleopkald og et andet nummer til fax, kan du finde ud af, hvilken type opkald du modtager på ringemønstret. Du kan indstille din maskine til automatisk at modtage faxer, når dit faxnummer kaldes ved at indstille det mønster, der svarer til dit faxnummer. (Bemærk at seks valg er tilgængelige i Canada.)

**Fabriksindstillinger:** Afbryde

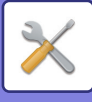

## **PBX-indstilling**

Denne indstilling kan kun aktiveres i Frankrig og Tyskland.

Hvis maskinen anvendes på en PBX, kan du aktivere PBX indstillingen til automatisk at tilslutte maskinen til den udgående linje . Hvis denne indstilling aktiveres, vises tasten [R] på basisskærmen. Hvis der trykkes på tasten [R], annulleres PBX indstillingen midlertidigt.

Vælg [Flash], hvis din PBX anvender flashmetoden til at tilslutte til den udgående linje. Angiv ID-nummeret, hvis din PBX anvender et ID-nummer til at tilslutte til den udgående linje.

**Fabriksindstillinger:** Afbryde

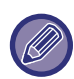

Vælg et tal som det første ciffer og dernæst et tal eller en bindestreg "-" som det andet og tredje ciffer.

## **Afsendelsesindstillinger**

Foretag indstillinger vedrørende faxoverførsel.

## **Indst. Af Afs. M. Autom. Red.**

Indstilles til automatisk at reducere i overensstemmelse med den anden parts papirkortstørrelse. Hvis du annullerer indstillingen, vil den faktiske størrelse blive sendt uden automatisk reduktion. I dette tilfælde kan det være, at en del af originalen ikke udskrives, fordi den ikke passer til størrelsen på den anden parts papirkort. **Fabriksindstillinger:** Afbryde

### **Indstilling Af Drejet Afsendelse**

Når du overfører et billede med en af følgende størrelser, drejer denne funktion billedet 90 grader imod urets retning. (Indstillingen kan konfigureres separat for hver størrelse.)

A4, B5R, A5R, 8-1/2"x11", 5-1/2"x8-1/2"R, 16K **Fabriksindstillinger:** Alle aktiveret

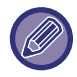

Billeder i størrelserne A4R og 8-1/2" x 11"R roteres ikke.

## **Online-Afsendelse**

Hvis denne indstilling aktiveres, starter maskinen med at overføre en fax, så snart den første side scannes. Transmission finder sted på samme tid, som de resterende sider bliver scannet. **Fabriksindstillinger:** Aktiver

## **Udskrivning af sidetal hos modtager**

Når et overført billede er udskrevet af modtagermaskinen, kan man tilføje sidetallet øverst på hver af de udskrevne sider.

**Fabriksindstillinger:** Aktiver

### **Skift afsenders destinationsnavn**

Giver dig muligheden for at ændre destinationsnavnet og afsendelsesfaxnummeret, hvis det er nødvendigt. **Fabriksindstillinger:** Fax-Nummer

## **Indstilling Af Dato/Eget Nummer Print Position**

Denne indstilling bestemmer placeringen af datoen og afsenderoplysninger udskrevet på toppen af faxer i modtagermaskinen. Tryk på tasten [Uden for originalbilledet] for at få informationen udskrevet udenfor det overførte dokumentbillede. Tryk på tasten [Inden for originalbilledet] for at få informationen udskrevet på det overførte dokumentbillede.

**9-102**

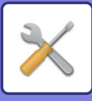

For mere information om udskriftsplacering, se "TILFØJELSE AF DINE AFSENDEROPLYSNINGER TIL FAXER (EGET [FAXNUMMER AFSENDELSE\) \(side 5-91\)](#page-567-0)". **Fabriksindstillinger:** Uden for originalbilledet

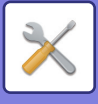

## **Recall in Case of Line Busy**

Dette program anvendes til at indstille antallet af genopkaldsforsøg og intervallet mellem genopkaldsforsøgene, når en transmission ikke lykkes på grund af, at linjen er optaget eller af anden grund.

### **Antal Genkaldsforsøg når der er Optaget**

Denne indstilling specificerer om genopkald skal udføres eller ej, når linjen er optaget. Mens genopkaldet udføres, kan du indstille antallet af genopkaldsforsøg. Du kan angive et tal fra 1 til 15.

### **Ventetid Mellem Genkaldsforsøg (min.) når der er Optaget**

Varigheden mellem genopkaldsforsøg kan indstilles. Du kan vælge et antal minutter fra 1 til 15.

### **Områdedifferentieringstabel**

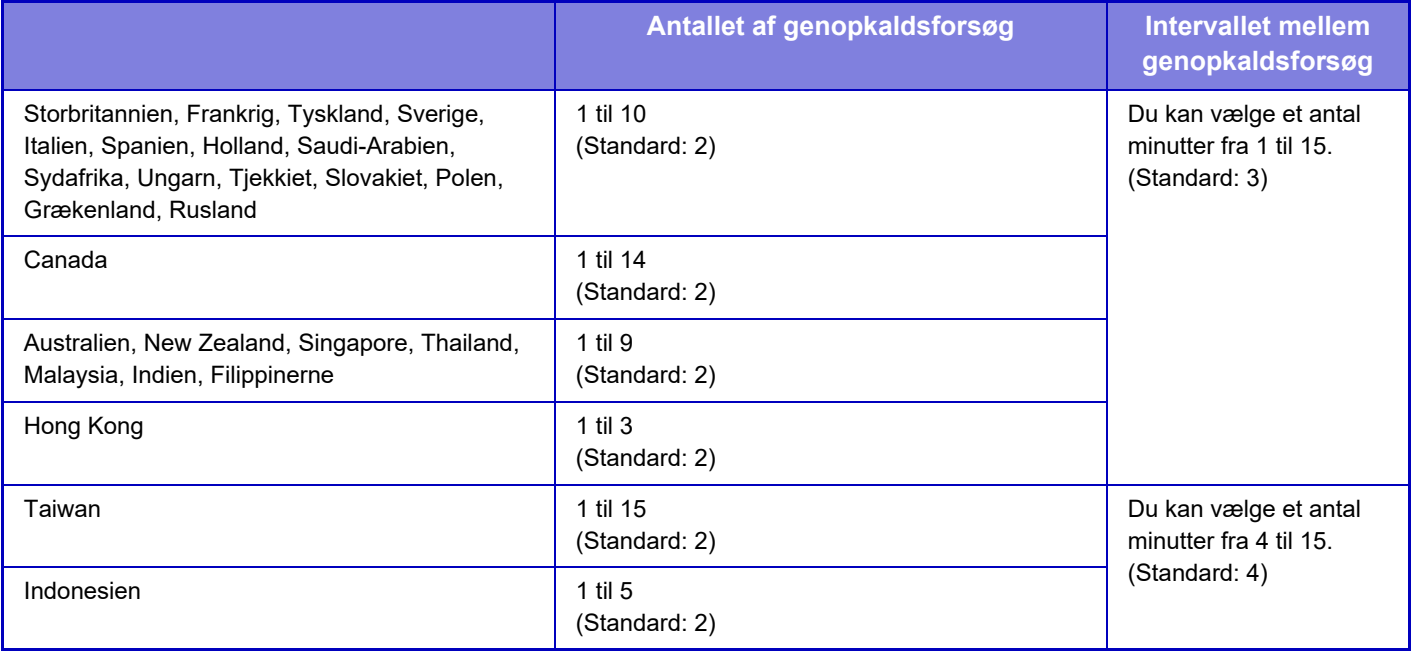

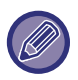

Hvis denne indstilling aktiveres, skal du være opmærksom på, at maskinen ikke vil forsøge at ringe igen, hvis manuel transmission eller direkte transmission anvendes.

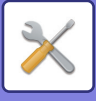

## **Genopkald ved kommunikationsfejl**

Dette bestemmer, hvor mange gange din maskine automatisk vil forsøge opkaldet igen, hvis en faxtransmission mislykkes på grund af en kommunikationsfejl.

### **Antal genopkald i tilfælde af en fejl**

Angiv hvor mange gange maskinen skal forsøge genkald, hvis en kommunikationsfejl opstår. Mens genopkaldet udføres, kan du indstille antallet af genopkaldsforsøg. Du kan angive et tal fra 1 til 15.

### **Ventetid Mellem Genkaldsforsøg (min.) i tilfælde af Fejl**

Varigheden mellem genopkaldsforsøg kan indstilles. Du kan vælge et antal minutter fra 1 til 15.

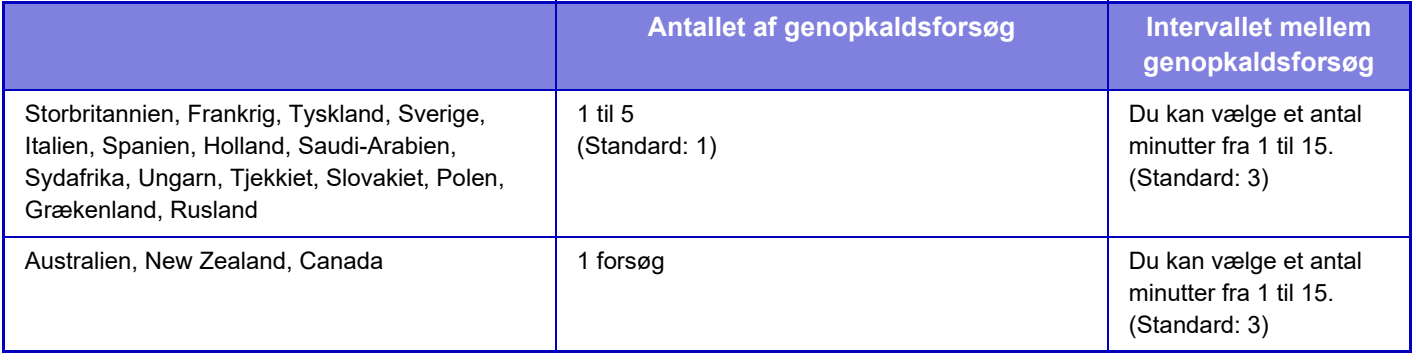

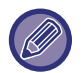

Hvis denne indstilling aktiveres, skal du være opmærksom på, at maskinen ikke vil forsøge at ringe igen, hvis manuel transmission eller direkte transmission anvendes.

## **Deaktiver faxrundsending**

Deaktiverer faxrundsending. **Fabriksindstillinger:** Afbryde

## **Modtagelsesindstillinger**

Indstillinger for fax-transmission kan konfigureres.

## **Antal opkald i automatisk modtagelse**

Denne indstilling anvendes til at vælge antallet af opringninger, hvor maskinen automatisk modtager et opkald og begynder faxmodtagelse i automatisk modtagelsestilstand.

"Antal opkald i automatisk modtagelse" der kan indstilles for hvert område vises i følgende tabel.

**Fabriksindstillinger:** 2 Gange

### **Områdedifferentieringstabel**

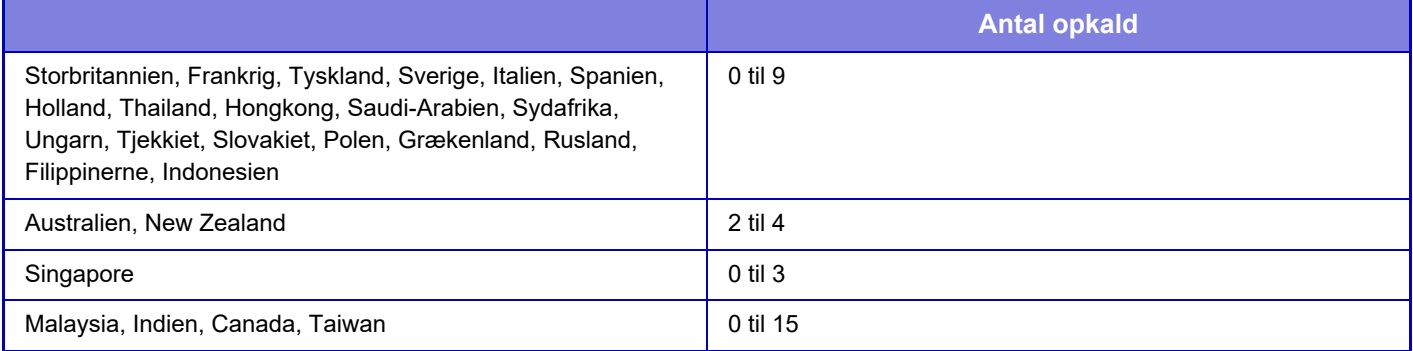

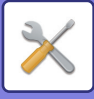

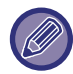

Hvis du vælger "0" som antallet af opringninger, vil maskinen svare med det samme og begynde faxmodtagelse uden opringninger i automatisk modtagelsestilstand.

## **Skift til automatisk modtagelse**

Når der er en indgående fax i manuel modtagelsestilstand, skifter den automatisk til automatisk modtagelse. Du kan også indstille antallet af gange, som ringetonen lyder, før der skiftes til automatisk modtagelse, til mellem 1 og 9 gange. **Fabriksindstillinger:** 9 gange

## **2-sidet udskrivning af modtagne data**

Bruges til at få indgående faxmeddelelser udskrevet på begge sider af papiret.

Når denne indstilling er aktiveret og en fax, der består af 2 eller flere sider modtages (siderne skal have samme størrelse), udskrives siderne på begge sider af papiret.

**Fabriksindstillinger:** Afbryde

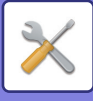

## <span id="page-1020-0"></span>**Auto Modtagereducering Indstilling**

Når en modtaget fax indeholder oplysninger som f.eks. afsenderens navn og adresse, er det modtagne billede en anelse større end standardstørrelsen. Denne indstilling anvendes til automatisk reducering af billedet, så det passer til standardstørrelsen.

**Fabriksindstillinger:** Aktiver

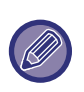

Hvis Indstil. af modtagelse med automatisk reduktion er deaktiveret, skæres billedkanten af, hvis den ligger uden for standardstørrelsen. Billedet bliver dog tydeligere, fordi det udskrives i samme format som originalen. Standardstørrelser er størrelser som A4 og B5 (8-1/2" x 11" og 5-1/2" x 8-1/2").

## **Indstilling Af Udskriftstype**

Denne indstilling bestemmer betingelserne for papirvalg, når der udskrives modtagne faxer. Vælg en af følgende tre muligheder.

### **Udskriv i fuld størrelse(opdeling ikke mulig)**

Det modtagne faxbillede udskrives i dets faktiske størrelse (uden at opdele det på flere ark papir). Hvis samme papirformat eller større ikke er lagt i, modtages faxmeddelelsen i hukommelsen og udskrives først, når et egnet papirformat er lagt i.

Hvis en modtaget fax imidlertid er længere end A3-format (11" × 17"), vil den automatisk opdeles over flere papirark.

### **Udskriv i fuld størrelse(opdeling mulig)**

Hvert billede, der modtages, udskrives i fuld størrelse. Hvis det er nødvendigt, opdeles billedet over flere papirark.

### **Udskriv I Fuld Størrelse Eller Med Reduktion**

Hvert modtaget billede udskrives i faktisk størrelse, hvis det er muligt. Når dette ikke er muligt, reduceres billedet automatisk før udskrivning.

**Fabriksindstillinger:** Udskriv I Fuld Størrelse Eller Med Reduktion

### **Udskriv modtagne data på den valgte papirstørrelse**

Udskriver de modtagne data i en størrelse, der passer til de modtagne data. **Fabriksindstillinger:** Afbryde

### <span id="page-1020-1"></span>**Indstil Telefonnummeret til Datavideresendelse**

Hvis et problem forhindrer maskinen i at udskrive en modtaget fax, kan faxen videresendes til en anden maskine. Denne indstilling bruges til at programmere faxnummeret på destinationens faxmaskine. Kun et faxnummer til videresendelse kan programmeres (maks. 64 tegn).

Tryk på tasten [-] for at indsætte en pause mellem nummerets cifre.

Hvis du ønsker at angive en fortrolig hukommelsesboks til F-kode i destinationsmaskinen, skal du trykke på tasten [/], efter du har indtastet faxnummeret, og indtaste F-koden (sekundæradresse og adgangskode).

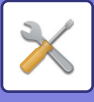

## **Letter format modtaget reduceret udskrift**

Dette program er ikke tilgængeligt i USA.

Når der modtages en fax af letter-R-format (8-1/2" x 11"R), reducerer indstillingen faxen til A4R-størrelse. Når denne indstilling er aktiveret, reduceres faxer af A4R-størrelse også. **Fabriksindstillinger:** Afbryde

## **Modtag. dato- og tid.-stempel**

Aktiver denne indstilling for at få dato og tidspunkt for modtagelsen udskrevet.

Vælg [Inde i modtagne billede] eller [Udenfor modtagne billede] for placeringen af udskrivningen af dato og tidspunkt. Når [Inde i modtagne billede] er valgt, udskrives dato og tidspunkt på det modtagne billede.

Når [Udenfor modtagne billede] er valgt, reduceres det modtagne billede, og dato og tidspunkt for modtagelse udskrives i det tomme område, der fremkommer.

**Fabriksindstillinger:** Afbryde

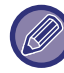

[Udenfor modtagne billede] kan ikke vælges som udskrivningsindstilling for modtagelsesdato og -tidspunkt, hvis"Auto [Modtagereducering Indstilling \(side 9-107\)](#page-1020-0)" ikke aktiveres.

## **A3 format modtaget reduceret udskrift**

Dette program er tilgængeligt i USA.

Når en fax i A3-størrelse modtages, reducerer denne funktion faxen til ledgerstørrelse (11" x 17"). Når denne indstilling er aktiveret, reduceres faxer i ledgerstørrelse (11" x 17") også. **Fabriksindstillinger:** Afbryde

## **Udkastskuffe**

Vælg udkastbakken til modtagne faxer.

## <span id="page-1021-0"></span>**Antal Udskrifter**

Indstil antallet af kopier af modtagne faxer, der udskrives, til et vilkårligt tal fra 1 til 99. **Fabriksindstillinger:** 1

## <span id="page-1021-1"></span>**Indstil. for hæft.**

Hvis en finisher installeres, skal du indstille placeringen, hvor modtagne faxer skal hæftes. **Fabriksindstillinger:** 1 Hæfteklamme Bag

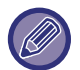

• Denne indstilling kan kun anvendes, hvis afkrydsningboksene [Udskriv flere sæt] og [Hæftning] er valgt vi "Fax-indstillinger".

• Der kan hæftes op til 50 sider. (Hvis papirets retning er liggende, der kan hæftes op til 30 ark.) Det maksimale antal hæfteklammer er 5 for hæfteklammefri hæftning.

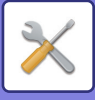

## **Papirstørrelse**

Hvis en finisher installeres, skal du vælge det papir, der bruges til udskrivning af modtagne faxer. **Fabriksindstillinger:** A4 eller A4R (8-1/2" x 11" eller 8-1/2" x 11"R)

## **Foldestørrelsesindstilling**

Indstil den papirstørrelse, der skal bruges ved foldning af de modtagne data, når der udskrives. **Fabriksindstillinger:** Gyldig undtagen for A4R og Letter-R(8 1/2x11R)

## <span id="page-1022-0"></span>**Indstilling af Tillad/Afvis nr.**

Brug denne indstilling til at angive, hvorvidt modtagelse fra et gemt nummer skal tillades eller afvises.

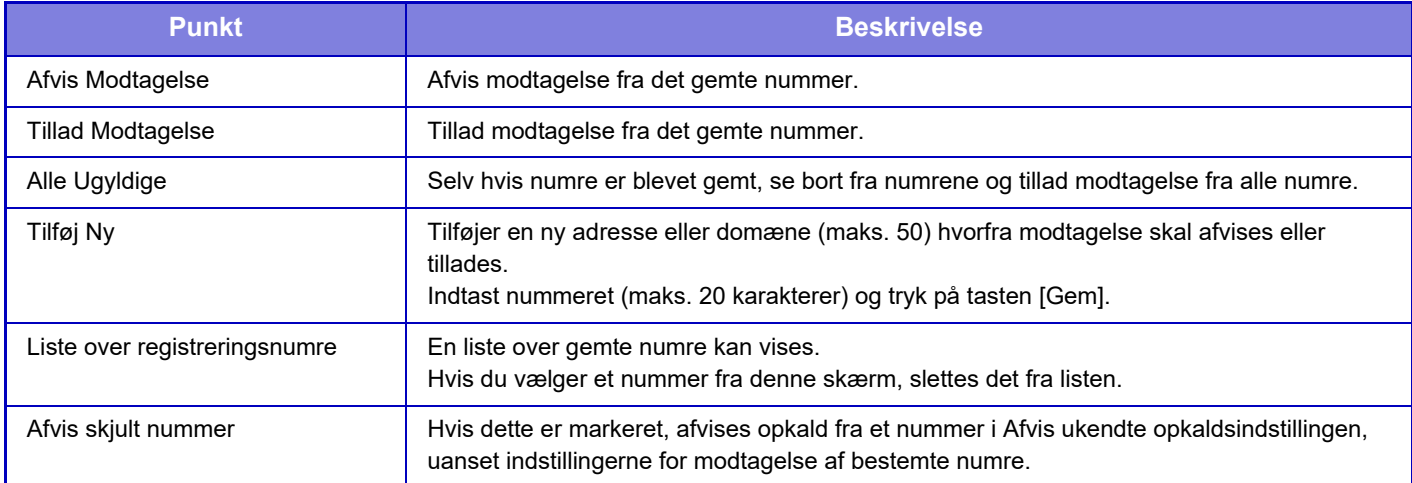

**Fabriksindstillinger:** Alle Ugyldige

## **Afvis skjult nummer**

Afviser et opkald, hvis den, der ringer, har blokeret afsendelse af opkaldets identifikationsoplysninger. **Fabriksindstillinger:** Afbryde

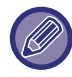

Når der ikke er nogen gemte anti junk mail-adresser eller domæner, kan du kun vælge tasten [Tilføj Ny].

## **Sikkerhed Ved Fax-Polling**

De følgende indstillinger er for regelmæssig pollinghukommelse ved brug af Offentlig boks.

## **Indstil Fax Polling Sikkerhed**

Hvis funktionen pollinghukommelse anvendes, bestemmer denne indstilling, om en maskine får tilladelse til at udføre polling på din maskine, eller det kun er for maskiner, der er blevet gemt på din maskine. **Fabriksindstillinger:** Aktiver

### **Tilføj Ny**

Hvis polling sikkerhedsindstilling aktiveres, skal du bruge denne indstilling til at gemme (eller slette) maskinens faxnumre, der kan udføre polling på din maskine.

Der kan gemmes op til 10 faxnumre på destinationer. Hvert nummer må ikke være længere end 20 cifre.

### **Nummerliste for adgangskodenumre**

Dette viser en liste over de gemte adgangskodenumre. Vælg et nummer fra listen og slet det.

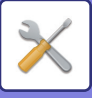

Bemærk venligst, at indholdet her ikke gælder for transmission af F-kode på overførsel af bulletinkort.

## **Hukommelsesboks Med F-Kode**

Dette afsnit forklarer, hvordan man gemmer hukommelsesbokse for forskellige typer af F-kode kommunikation.

## **Lagring af en hukommelsesboks**

Når du trykker på tasten [Tilføj ny], vises registreringsskærmen. Der kan gemmes op til 100 F-kode hukommelsesbokse for alle funktioner (pollinghukommelse, fortrolig og rundsending)

## **Redigering og sletning af en hukommelsesboks**

Hvis du vælger en hukommelsesboks fra listen, vises redigeringsskærmen for boksen. Du kan finde flere oplysninger om indstillingerne i "Indstillinger". Tryk på tasten [Slet] for at slette hukommelsesboksen.

### **Indstillinger**

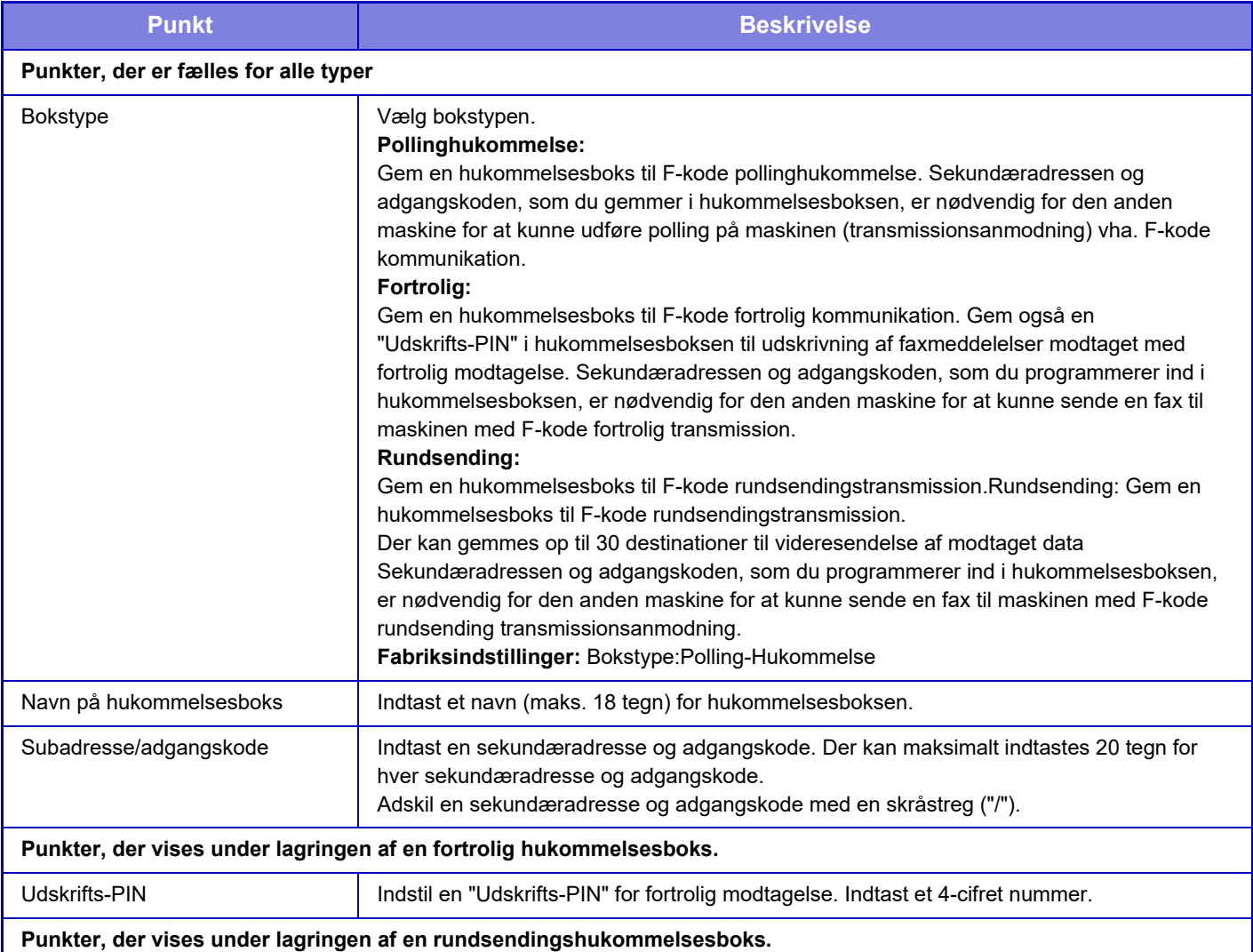

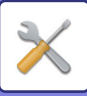

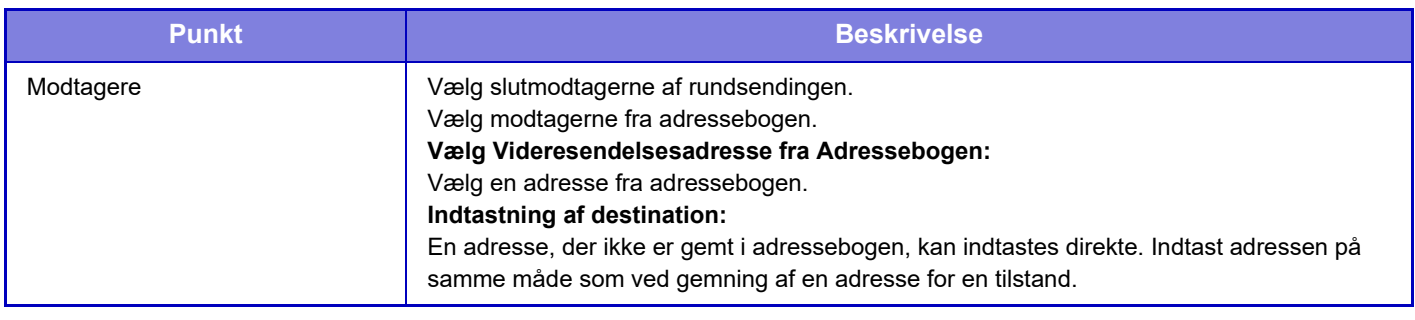

Når en ny hukommelsesboks skal programmeres, kan en sekundæradresse, der allerede er programmeret for en anden boks, ikke bruges. Den samme adgangskode kan dog bruges for flere end en hukommelsesboks. [ ] og [#] kan ikke anvendes i en sekundæradresse.

En adgangskode kan udelades.

Glem ikke udskrivningsadgangskoden. Hvis du glemmer udskrifts-PIN eller har behov for at kontrollere den, skal du kontakte forhandleren eller nearest authorised service representative.

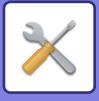

# **Indstillinger for Internetfax**

Indstillinger relateret til billedsendfunktionen (internetfax, Direct SMTP etc.) kan konfigureres.

## **Driftsindstillinger**

Konfigurerer standardindstillingerne for internetfax.

## **Opløsningsindstilling**

### **Anvend opløsn. indstillet ved gem.**

Du kan anvende den opløsningsindstilling, der blev angivet, da filen blev gemt til transmission af filen.

**Fabriksindstillinger:** Afbryde

**Opløsning**

Indstil opløsningen, der bruges til filtransmission.

**Fabriksindstillinger:** 200×100dpi

**Halvtone**

Aktiver halvtoner. **Fabriksindstillinger:** Afbryde

## **Indstilling Af Standardfilstørrelse**

### **Fil Type**

Bruges til at indstille filtypen for internet-faxtransmission. Følgende indstillinger kan konfigureres.

- TIFF-S
- TIFF-F

Hvis en af følgende funktioner indstilles, vil billedet blive sendt i TIFF-F-format, også selvom TIFF-S er indstillet.

- Bl. Str. Org.
- Flersidet Scan
- Bogopdeling
- Kortformat
- N-Op

### **Komprimeringstype**

Bruges til at indstille komprimeringstypen for internet-faxtransmission.

Følgende indstillinger kan konfigureres.

- MH (G3)
- MMR (G4)

**Fabriksindstillinger:** Fil Type: TIFF, Komprimeringstype: MH (G3)

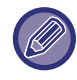

[MMR (G4)] kan ikke vælges, når [Fil Type] står på [TIFF-S].

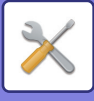

## **Automatisk "Wake Up"-udskrivning**

Når tasten [Strøm] er "slukket" (men hovedafbryderen står på "Til"), og der modtages en internetfax, aktiverer denne funktion maskinen og udskriver faxen.

Når denne funktion er deaktiveret, udskrives modtagne internetfaxer ikke, før (tasten [Strøm]) tændes. **Fabriksindstillinger:** Aktiver

## <span id="page-1026-0"></span>**Originalprint på transaktionsrapport**

Når der udskrives en transaktionsrapport, bruges den til at udskrive en del af den første side af den sendte original på transaktionsrapporten. Vælg en af indstillingerne herunder.

- Udskriv Altid
- Udskriv ved fejl
- Do not Print

Denne indstilling virker ikke, hvis den næste "[Indstilling Af Udskriftsvalg Ved Transmissionsrapport \(side 9-113\)](#page-1026-1)" indstilles til "Do not Print".

**Fabriksindstillinger:** Udskriv ved fejl

### <span id="page-1026-1"></span>**Indstilling Af Udskriftsvalg Ved Transmissionsrapport**

Vælger om transaktionsrapporten udskrives og betingelserne for udskrivning. Vælg en indstilling for hver af følgende handlinger:

### **Enkelt Afsendelse**

- Udskriv Altid
- Udskriv Kun Fejlrapport
- Do not Print

### **Rundsending**

- Udskriv Altid
- Udskriv Kun Fejlrapport
- Do not Print

#### **Modtager**

- Udskriv Altid
- Udskriv ved fejl
- Do not Print

Når der udskrives en transaktionsrapport, bruges den til at udskrive en del af den første side af den sendte original på transaktionsrapporten. For mere information herom, se ["Originalprint på transaktionsrapport \(side 9-113\)"](#page-1026-0). **Fabriksindstillinger:** Enkelt Afsendelse: Udskriv Kun Fejlrapport, Rundsending: Udskriv Altid, Modtager: Do not Print

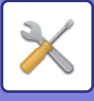

## **Indstilling Af Udskriftsvalg Ved Aktivitetsrapport**

Udskriver aktivitetsrapporten for billedafsendelse, som gemmes periodisk i maskinens hukommelse.

Aktivitetsrapport for billedafsendelse kan indstilles til at blive udskrevet hver gang, antallet af transaktioner når 200, eller på et angivet tidspunkt (kun én gang om dagen). (Indstillingerne kan aktiveres samtidig).

**Fabriksindstillinger:** Automatisk udskrivning ved fuld hukommelse: Deaktiver, Udskriv dagligt på bestemt tidspunkt: Deaktiver, Body Text Print Valg Indstillinger: Afbryde

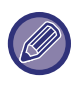

Hvis du kun vælger indstillingen "Udskriv dagligt på bestemt tidspunkt" v, og antallet af registrerede transaktioner overstiger 200 før den angivne tid, sletter hver ny transaktion den ældste transaktion (den ældste transaktion udskrives ikke). Transaktionsrapporten kan udskrives manuelt efter behov. Se: ["Liste til administrator \(side 9-32\)](#page-945-0)".

#### **Body Text Print Valg Indstillinger**

Billedfiler, der er vedhæftet internetfaxer, udskrives normalt. Denne indstilling kan aktiveres til også at få e-mail brødteksten (emne og meddelelse) udskrevet.

Denne indstilling gælder også for udskrivning af brødteksten i e-mails uden vedhæftede filer. **Fabriksindstillinger:** Afbryde

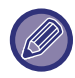

Der kan udskrives maks. 5 siders brødtekst.

## **Afsendelsesindstillinger**

Disse indstillinger bruges til at konfigurere indstillingerne for internetfax.

## <span id="page-1027-1"></span>**I-Fax Modtag. Rapport Til/Fra Indstilling**

Denne indstilling anvendes til at anmode om en modtagelsesrapport, når der sendes en internetfax. **Fabriksindstillinger:** Afbryde

## **I-Fax Modtag. Rapport Anmod. Time-Out Indstilling**

Den tid, maskinen venter på en modtagelsesrapport fra destinationsmaskinen, kan indstilles fra 1 time til 240 timer i intervaller af 1 minut.

**Fabriksindstillinger:** 1 time

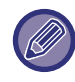

Disse indstillinger er kun virksomme, når ["I-Fax Modtag. Rapport Til/Fra Indstilling \(side 9-114\)"](#page-1027-1) er aktiveret.

## **Antal genkald ved transmissionsfejl**

Antal genkald, når der modtages en fejlmeddelelse fra en I-Fax-modtager, kan indstilles fra 0 til 15. **Fabriksindstillinger:** 2 gange

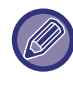

Disse indstillinger er kun virksomme, når ["I-Fax Modtag. Rapport Til/Fra Indstilling \(side 9-114\)"](#page-1027-1) er aktiveret.

## <span id="page-1027-0"></span>**Maksimal størrelse for afsendelsesdata**

For at undgå overførsel af meget store billedfiler med internetfax kan der angives en grænse for filstørrelsen fra 1 MB til 99 MB i intervaller af 1 MB. Hvis den samlede størrelse for de billedfiler, der blev oprettet ved scanning af originalen overskrider grænsen, kasseres billedfilen.

Hvis du ikke ønsker at indstille en grænse, skal du vælge [Ubegrænset].

**Fabriksindstillinger:** Ubegrænset

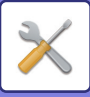

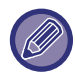

Denne indstilling er forbundet til "[Afsendelsesdatas maksimale størrelse \(E-mail\) \(side 9-94\)](#page-1007-0)" i scanindstillingerne.

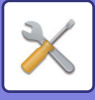

## **Indstilling Af Drejet Afsendelse**

Når du overfører et billede med en af følgende størrelser, drejer denne funktion billedet 90 grader imod urets retning. (Indstillingen kan konfigureres separat for hver størrelse.) A4, B5R, A5R, 8-1/2"x11", 5-1/2"x8-1/2"R, 16K

**Fabriksindstillinger:** Aktiveret alle

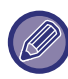

Billeder i størrelserne 8-1/2" x 11"R og A4R roteres ikke.

## **Eget Nr. Som Standardafs.**

Du kan medtage datoen og dine afsenderoplysninger (afsendernavn og adresse) på toppen af siden, når modtagermaskinen udskriver et billede, som du har sendt.

**Fabriksindstillinger:** Aktiver

## **Udskrivning af sidetal hos modtager**

Når et overført billede er udskrevet af modtagermaskinen, kan man tilføje sidetallet øverst på hver af de udskrevne sider.

**Fabriksindstillinger:** Aktiver

### **Ring op igen, hvis linien er optaget**

(Denne indstilling gælder kun for Direkte SMTP-overførsel).

Denne indstilling angiver antallet af genopkaldsforsøg og intervallet mellem genopkaldsforsøgene, når en overførsel ikke lykkes, fordi linjen er optaget eller af en anden grund.

#### **Antal Genkaldsforsøg når der er Optaget**

Denne indstilling specificerer om genopkald skal udføres eller ej, når linjen er optaget.

Mens genopkaldet udføres, kan du indstille antallet af genopkaldsforsøg.

Du kan angive et tal fra 0 til 15.

**Fabriksindstillinger:** 2 gange

### **Ventetid Mellem Genkaldsforsøg (min.) når der er Optaget**

Varigheden mellem genopkaldsforsøg kan indstilles. Du kan vælge et antal minutter fra 1 til 15. **Fabriksindstillinger:** 3 minutter

### **Genopkald ved kommunikationsfejl**

(Denne indstilling gælder kun for Direkte SMTP-overførsel).

Dette bestemmer, hvor mange gange din maskine automatisk vil forsøge opkaldet igen, hvis en faxtransmission mislykkes på grund af en kommunikationsfejl.

### **Antal Genkaldsforsøg i tilfælde af Fejl**

Angiv hvor mange gange maskinen skal forsøge genkald, hvis en kommunikationsfejl opstår.

Mens genopkaldet udføres, kan du indstille antallet af genopkaldsforsøg.

Du kan angive et tal fra 0 til 15.

**Fabriksindstillinger:** 2 gange

### **Ventetid Mellem Genkaldsforsøg (min.) i tilfælde af Fejl**

Varigheden mellem genopkaldsforsøg kan indstilles. Du kan vælge et antal minutter fra 1 til 15. **Fabriksindstillinger:** 3 minutter

## **Modtagelsesindstillinger**

Konfigurerer indstillingerne for internetfax.

## <span id="page-1029-0"></span>**Auto Modtagereducering Indstilling**

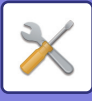

Når en modtaget fax indeholder oplysninger som f.eks. afsenderens navn og adresse, er det modtagne billede en anelse større end standardstørrelsen. Denne indstilling anvendes til automatisk reducering af billedet, så det passer til standardstørrelsen.

**Fabriksindstillinger:** Aktiver

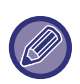

Hvis Indstil. af modtagelse med automatisk reduktion er deaktiveret, skæres billedkanten af, hvis den ligger uden for standardstørrelsen.

Billedet bliver dog tydeligere, fordi det udskrives i samme format som originalen. Standardstørrelser er størrelser som A4 og B5 (8-1/2" x 11" og 5-1/2" x 8-1/2").

## **2-sidet udskrivning af modtagne data**

Bruges til at få indgående faxmeddelelser udskrevet på begge sider af papiret.

Når denne indstilling er aktiveret og en fax, der består af 2 eller flere sider modtages (siderne skal have samme størrelse), udskrives siderne på begge sider af papiret.

**Fabriksindstillinger:** Afbryde

### <span id="page-1030-0"></span>**Indstil I-Fax addresse for data videresending**

Hvis maskinen ikke kan udskrive en modtaget fax, kan faxen videresendes til en anden maskine. Denne indstilling bruges til at konfigurere adressen på den anden maskine.

#### **Videresend til**

Indtast videresendelsesadressen (maks. 64 tegn).

#### **Dir. SMTP**

Vælg dette for at aktivere videresendelse, når direkte SMTP bruges.

**Fabriksindstillinger:** Afbryde

#### **Tilføj Hostnavn eller IP Adresse.**

Vælg dette for at indtaste et værtsnavn eller en IP-adresse separat.

### **Fabriksindstillinger:** Afbryde

### **Hostnavn el. IP adresse**

Brug denne indstilling, hvis "Tilføj Hostnavn eller IP Adresse." er aktiveret. Indtast værtsnavnet eller IP-adressen (maks. 64 tegn).

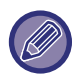

Du kan ikke gemme flere videresendelsesadresser.

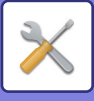

## **Letter format modtaget reduceret udskrift**

Dette program er ikke tilgængeligt i USA

Når der modtages en fax af letter-R-format (8-1/2" x 11"R), reducerer indstillingen faxen til A4R-størrelse. Når denne indstilling er aktiveret, reduceres faxer af A4R-størrelse også. **Fabriksindstillinger:** Afbryde

## **Modtag. dato- og tid.-stempel**

Aktiver denne indstilling for at få dato og tidspunkt for modtagelsen udskrevet.

Vælg [Inde i modtagne billede] eller [Udenfor modtagne billede] for placeringen af udskrivningen af dato og tidspunkt. Når [Inde i modtagne billede] er valgt, udskrives dato og tidspunkt på det modtagne billede.

Når [Udenfor modtagne billede] er valgt, reduceres det modtagne billede, og dato og tidspunkt for modtagelse udskrives i det tomme område, der fremkommer.

**Fabriksindstillinger:** Afbryde

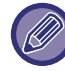

[Udenfor modtagne billede] kan ikke vælges som udskrivningsindstilling for modtagelsesdato og -tidspunkt, hvis"Auto [Modtagereducering Indstilling \(side 9-116\)](#page-1029-0)" ikke aktiveres.

## **A3 format modtaget reduceret udskrift**

Dette program er tilgængeligt i USA.

Når en fax i A3-størrelse modtages, reducerer denne funktion faxen til ledgerstørrelse (11" x 17"). Når denne indstilling er aktiveret, reduceres faxer i ledgerstørrelse (11" x 17") også. **Fabriksindstillinger:** Afbryde

## **POP3 kommunikations time-out indstilling**

Den tid, maskinen venter, før den stopper modtagelsen, hvis der ikke modtages noget svar fra mailserveren (POP3-server), kan indstilles fra 30 til 300 sekunder i intervaller af 30 sekunder. **Fabriksindstillinger:** 60 sek.

## **Modtagelses Kontrol Interval Indstilling**

Angiver et interval for, hvornår maskinen automatisk kontrollerer mailserveren (POP3-server) for modtagne internetfaxer. Intervallet kan indstilles fra 0 minutter til 8 timer i intervaller af 1 minut. Hvis der er angivet 0 timer 0 minutter, kontrollerer maskinen ikke automatisk mailserveren for modtagne internetfaxer. **Fabriksindstillinger:** 0 timer, 0 minutter

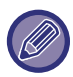

 Maskinen kontrollerer også mailserveren (POP3-server) for modtagne internetfaxer, når der er tændt for strømmen. (Undtagen når der er angivet 0 timer 0 minutter).

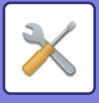

## **I-Fax Output Indstilling**

Dette indstiller udkastskuffen for modtagne Internet-faxer. Hvilke punkter, der vises, afhænger af maskinkonfigurationen.

## **Tillad/Afvis Indstilling for mail & domænenavne**

Tillader eller afviser modtagelse fra angivne adresser/domæner.

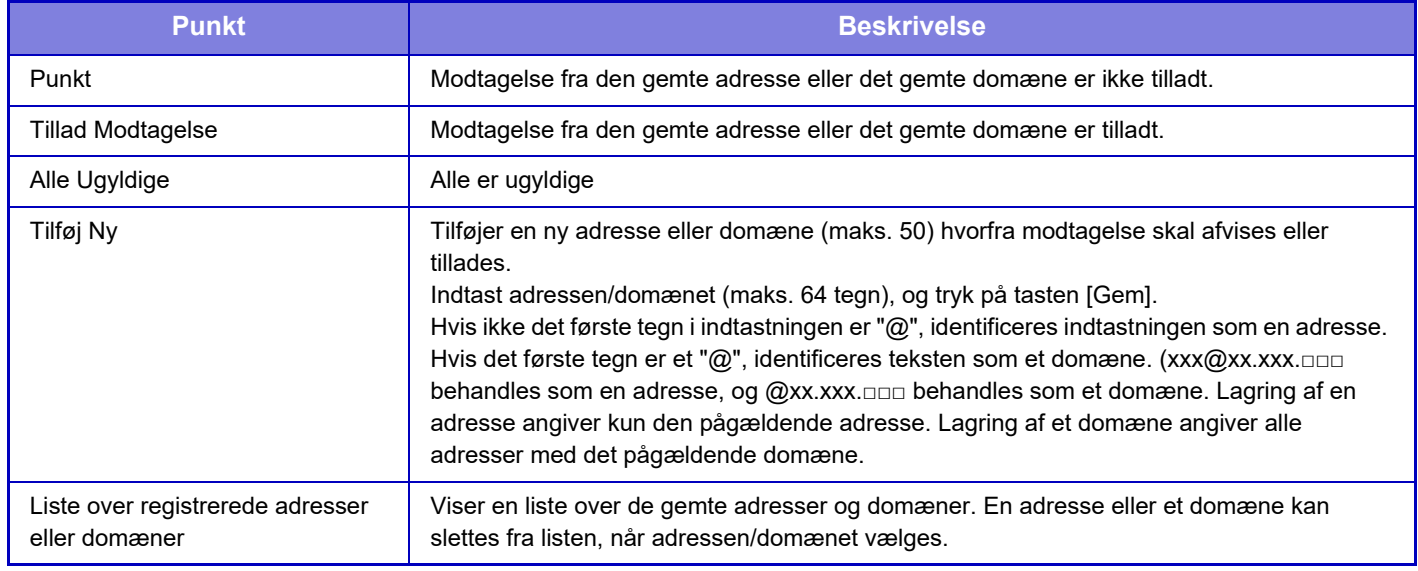

#### **Fabriksindstillinger:** Alle er ugyldige

Når der ikke er nogen gemte anti junk mail-adresser eller domæner, kan du kun vælge tasten [Tilføj ny].

## **Serverindstil.**

## **Modtagelsesindstillinger**

#### **Modtag Internet Fax**

Angiv hvorvidt modtagelse af internetfax skal udføres eller ej. **Fabriksindstillinger:** Aktiver **POP3 Server** Indtast det POP3-servernavn, der skal bruges. **Portnummer** Indtast portnummeret for POP3-serveren, der skal bruges. **Fabriksindstillinger:** 110 **Godkendelsesfunktion** Angiv godkendelsesmetoden for POP. Vælg "OAuth 2.0", når du bruger Microsoft365, Exchange Online osv. Du kan finde oplysninger om, hvordan du konfigurerer indstillingerne, når [OAuth 2.0](#page-890-0) er valgt, under "OAuth 2.0 [AUTHENTIKATION \(side 8-44\)"](#page-890-0). **Standard fabriksindstillinger:** Almindelig tekstgodkendelse **Udbyder** Dette kan indstilles, når "OAuth 2.0" er valgt som "Godkendelsesfunktion". Vælg en udbyder. **Standard fabriksindstillinger:** Microsoft **Kontonavn** Dette kan indstilles, når "OAuth 2.0" er valgt som "Godkendelsesfunktion". Indtast et kontonavn.

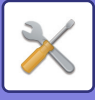

#### **Token**

Dette kan indstilles, når "OAuth 2.0" er valgt som "Godkendelsesfunktion".

### Viser den aktuelle tokenstatus.

### **Hent token / Slet**

"Hent token"-tasten vises, hvis tokenet ikke er blevet indhentet, og "Slet"-tasten vises, hvis tokenet er blevet indhentet. "Hent token"-tasten vises i maskinens systemindstillinger og vises ikke på websiden.

#### **Brugernavn**

Denne indstilling er tilgængelig, når du vælger en anden "Godkendelsesfunktion" end "OAuth 2.0".

Indtast maks. 64 tegn for brugernavnet, der skal bruges til at få adgang til serveren.

### **Adgangskode**

Denne indstilling er tilgængelig, når du vælger en anden "Godkendelsesfunktion" end "OAuth 2.0".

Indtast maks. 32 tegn for adgangskoden, der skal bruges for at få adgang til serveren.

#### **Timeout for POP3 kommunikation**

Angiv en timeout for kommunikation til POP3-serveren.

**Fabriksindstillinger:** 60 sek.

### **Modtagelses Kontrol Interval Indstilling**

Indtast et bekræftelsesinterval til POP3-serveren.

**Fabriksindstillinger:** 0 timer, 0 minutter

### **Aktiver SSL/TLS**

Tillader POP over SSL/TLS-kommunikation eller POP over TLS-kommunikation efter STLS-kommando. Dette kræver, at serveren understøtter POP over SSL/TLS-kommunikation eller STLS-kommandoen.

For at tillade POP over SSL/TLS-kommunikation skal du indstille "Portnummer" til POP over

SSL/TLS-kommunikationens portnummer.

For at tillade POP over TLS-kommunikation skal du indstille "Portnummer" til det samme portnummer, som der bruges til normal POP3-kommunikation.

#### **Fabriksindstillinger:** Afbryde

#### **Forbindelsestest**

Tryk på tasten [Execute] for at teste forbindelsen til POP3-serveren.

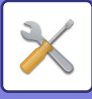

## **Standardindst.**

**Own Number and Name Set Indtast I-Fax Eget Navn** Indtast navnet på afsenderen, når du sender en internetfax. **Indtast I-Fax Egen Adresse** Indtast kildeadressen, når du sender en internetfax.

### **Indstillinger for direkte SMTP**

### **Portnummer (modtag), Portnummer (send)**

Angiv portnummeret, der bruges til transmission og modtagelse vha. direkte SMTP.

**Fabriksindstillinger:** 25

### **Timeout**

Indstil ventetiden til transmission eller modtagelse annulleres, hvis et svar ikke modtages fra serveren ved direkte SMTP transmission/modtagelse.

**Fabriksindstillinger:** 300 sekunder

# **Modtag/send faxdata (Manuelt)**

## **Fax Indstillinger**

Disse indstillinger kan konfigureres, når faxudvidelsessættet er installeret.

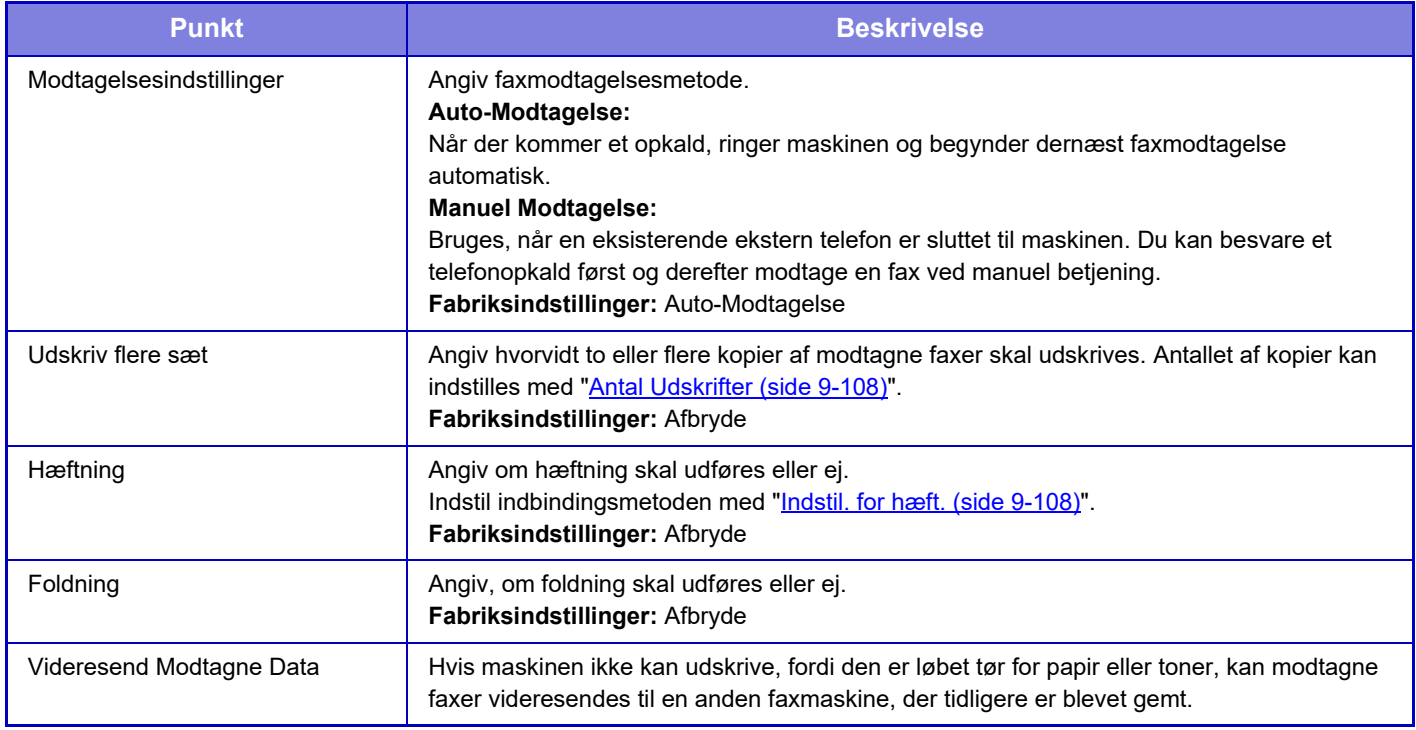

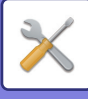

- 
- Hvis der ikke er nogen videresendelsesdata eller, hvis destinationen ikke er registreret, videresendes ingen data.
- Hvis "[Tilbageholdelsesindstilling for Modtaget Data-udskrift \(side 9-86\)](#page-999-0)" er aktiveret, vil du blive bedt om at indtaste en adgangskode. Indtast den korrekte adgangskode med de numeriske taster.
- Hvis nogle af siderne af en fax, der videresendes, blev udskrevet vellykket, er det kun de sider, der ikke blev udskrevet, der vil blive videresendt.
- En videresendt fax bliver et fax transmissionsjob. Hvis transmission ikke finder sted, fordi transmissionen blev cancelled eller en fejl opstod, gemmes faxen i hukommelsen, indtil den kan udskrives.
- Alle modtagne faxer videresendes. Bemærk at de modtagne data, der er gemt i F-kode fortrolig hukommelsesboksen, ikke videresendes.
- Se ["Indstil Telefonnummeret til Datavideresendelse \(side 9-107\)](#page-1020-1)" for registrering af destinationsnummer.

## **Indstillinger for internetfax**

Disse indstillinger kan konfigureres, når udvidelsessættet til internetfax er installeret.

## **Modtage start**

Tryk på denne tast for straks at oprette forbindelse til din mailserver (POP3-server) fra maskinen og kontrollere, om du har modtaget nogen internetfaxer. Hvis du har modtaget internetfaxer, vil faxerne blive hentet og udskrevet.

## **Manuel modtagelsestast på startskærm**

Viser tasten [I-fax manuel modtagelse] på basisskærmen for internetfaxfunktion. **Fabriksindstillinger:** Aktiver

## **Videresend modtagne data**

Hvis maskinen ikke kan udskrive, fordi den er løbet tør for papir eller toner, kan modtagne faxer videresendes til en anden internetfaxmaskine.

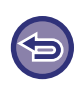

#### **Sådan annulleres videresendelse**

Tryk på jobstatusdisplayet og annullerer faxvideresendelse på samme måde som ved et transmissionsjob. Videresendelse er ikke mulig, hvis der ikke er modtaget nogen faxer, eller hvis der ikke er noget videresendelsesnummer programmeret.

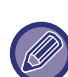

- For at aktivere [Modtage start] skal POP3-serverindstillingerne være konfigureret. Se [Programindstillinger] i "Indstillinger"  $\rightarrow$  [Indstillinger for internetfax].
- Se ["Indstil I-Fax addresse for data videresending \(side 9-117\)](#page-1030-0)" i "Indstillinger" for at registrere en adresse for videresendelse.
- Hvis videresending ikke var vellykket, fordi transmissionen blev cancelled, eller der opstod en kommunikationsfejl, vil faxen der skulle videresendes, returnere til udskriftskøen på maskinen.
- Hvis de første sider af en fax blev udskrevet, er det kun de sider, der ikke blev udskrevet, der vil blive videresendt.
- Hvis du vælger [Systemindstillinger] i "Indstillinger" → [Indstillinger for billedafsendelse] → [Driftsindstillinger] → [Standardindstillinger], og hvis "Tilbageholdelsesindstilling for modtaget data-udskrift" er aktiveret, bliver du bedt om at indtaste en adgangskode. Indtast den korrekte adgangskode med de numeriske taster.
- Denne indstilling kan kun indstilles på hjemmesiderne.

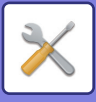

# **Indgående routing-indstillnger (videreafsendelse/lagring)**

## **Indstillinger for indkommende routing**

Modtagne fax- og internetfaxdata kan videresendes efter den gemte videresendelsestabel. Når denne funktion er aktiveret, kan du også videresende modtagne internetfaxer til en bestemt e-mail-adresse uden at udskrive dem.

## **Tabel Registrering**

Du kan gemme eller redigere datavideresendelsestabellen, der har indstillingerne for videresendelse af modtagne data. Der kan gemmes op til 50 datavideresendelsestabeller.

En enkelt videresendelsestabel kan indeholde op til 500 sæt afsendernumre- og kildeadressekombinationer. Der kan gemmes op til 1000 destinationer i alle datavideresendelsestabeller tilsammen.

- Når du vælger modtagerne fra adressebogen, kan der registreres op til 1.000 modtagere for en e-mail og op til 400 modtagere kan registreres for netværksmappe, FTP/desktop, internetfax og fax.
- Når du indtaster modtagerne direkte, kan der registreres op til 100 modtagere for e-mail-adresse, netværksmappe, FTP/desktop, internetfax og fax.

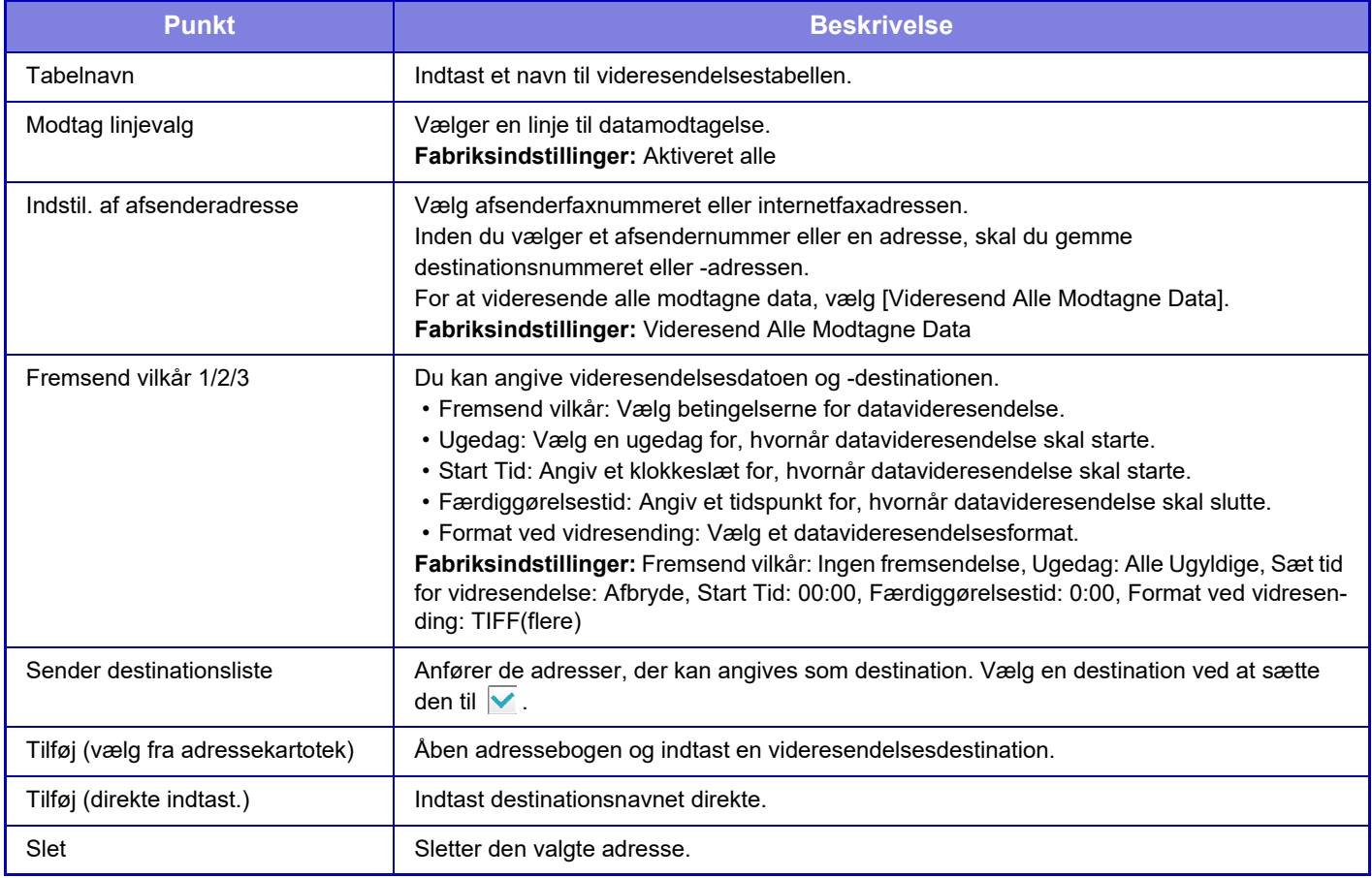

## **Reg. af afsenderadresse**

Gemmer et nyt afsendernummer eller en ny afsenderadresse til indgående routing.

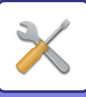

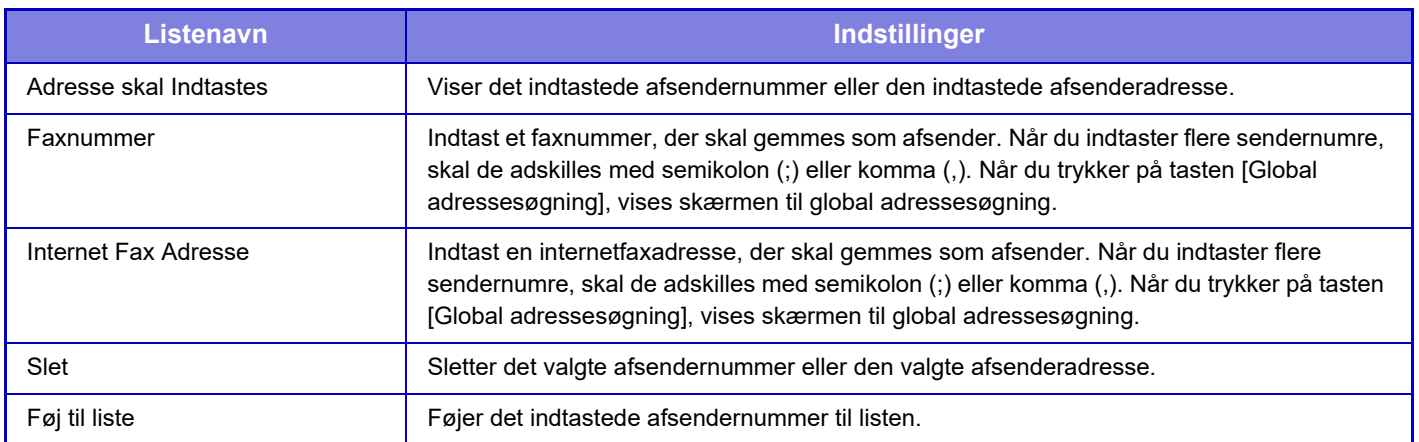

## **Administration Indstillinger**

Gemmer administrationsindstillingerne til indgående routing.

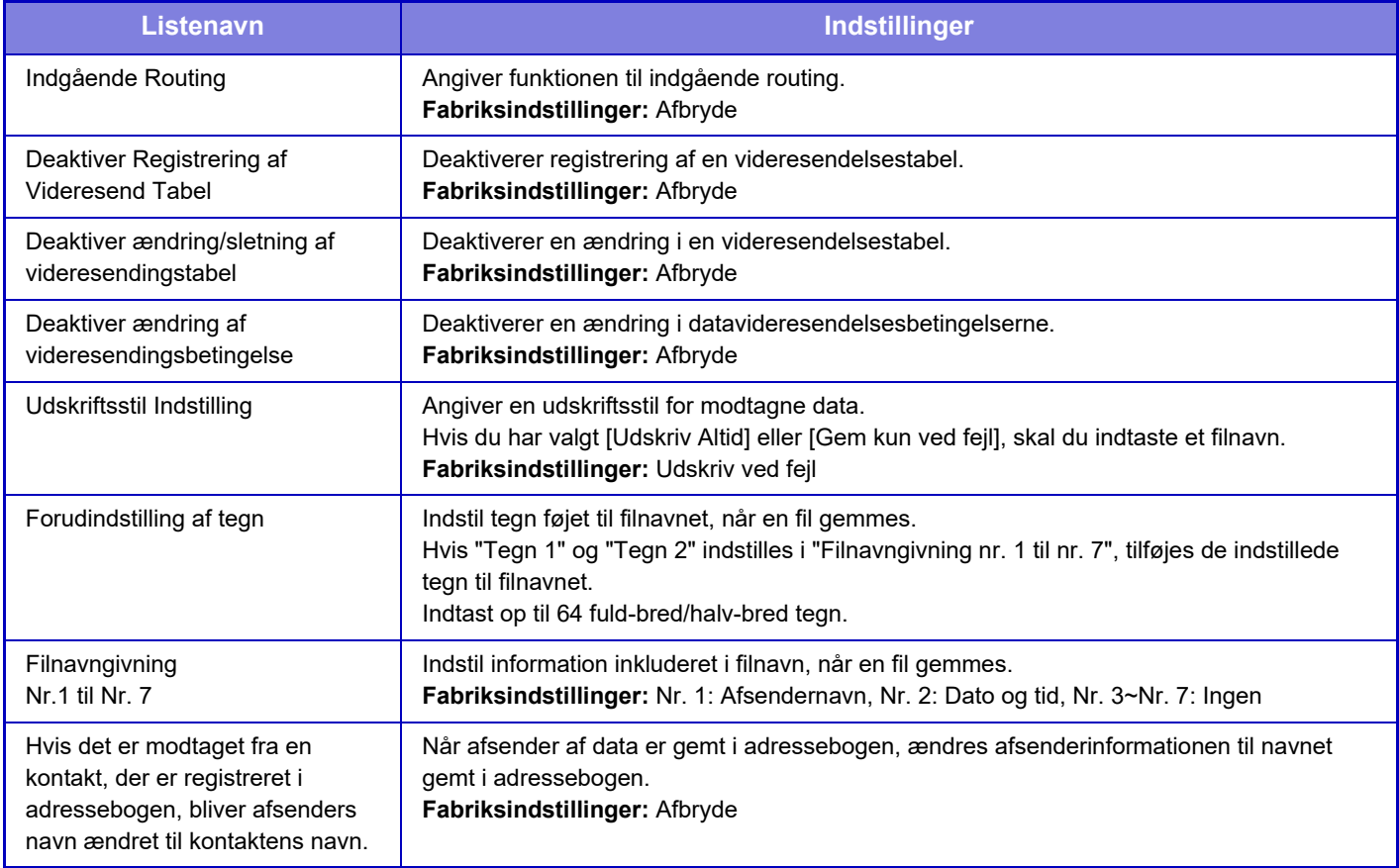

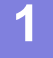

### **1 Aktiver funktionen [Indgående Routing].**

Tryk på [Administration Indstillinger] på menuen. Aktiver funktionen [Indgående Routing] på indstillingsskærmen.

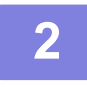

# **2 Gem afsendernummer eller -adresse.**<br>Tryk på [Sender Number /Address Registration] på menuen.

Indtast det destinationsnummer eller den destinationsadresse, du vil gemme.

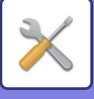

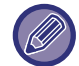

Hvis du vil videresende alle modtagne data, behøver du ikke gemme afsendernummeret og -adressen separat.

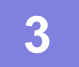

## **3 Gem en videresendelsestabel.**

Tryk på [Indstillinger for indkommende routing] på menuen. Tryk på tasten [Tilføj] på den viste skærm. Når skærmen [Tabel Registrering] vises, skal du gemme videresendelsestabellen.

## **4 Aktiver den gemte videresendelsestabel.**

Tryk på [Indstillinger for indkommende routing] på menuen.

Indstil videresendelses tabelnavnet, som du vil aktivere, til  $\blacktriangledown$ .

Du kan angive videresendelsesbetingelser ved at vælge [Forward based on the Conditions of Forward Destination 1-3], og vælg også [Fremsend altid] eller [Forward on Selected Day & Time]. Hvis du har valgt [Forward on Selected Day & Time] , skal du angive en dato og et tidspunkt for videresendelse på forhånd.

## **Indgående routing-indstillinger (Lagring)**

#### **Indstillinger til lagring af modtagne data på lokalt drev**

Det er muligt at tilføje og administrere et eksternt kontoprogram.

Konfigurer indstillinger for lagring af modtagne faxer på det lokale drev.

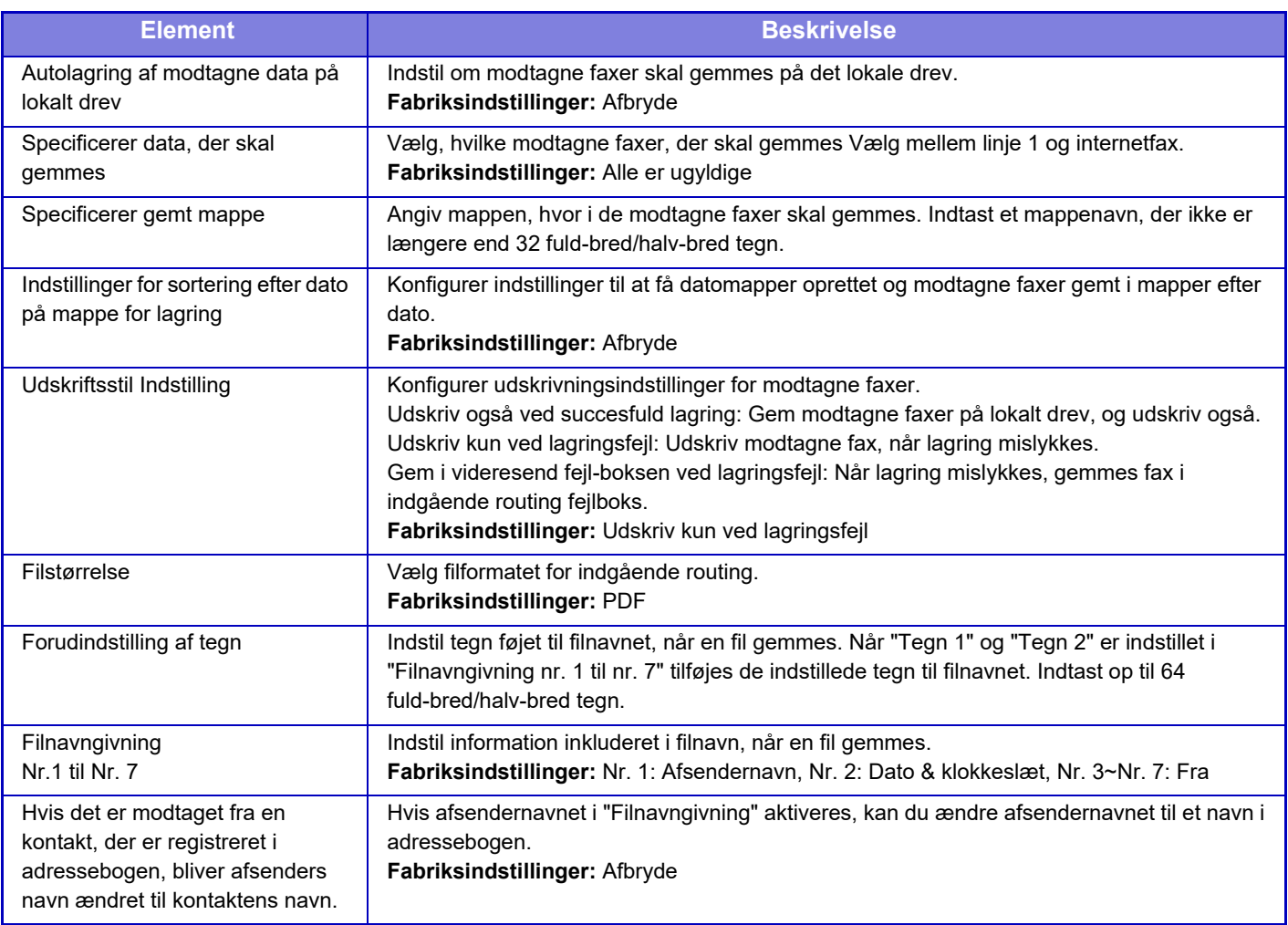

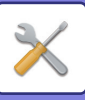

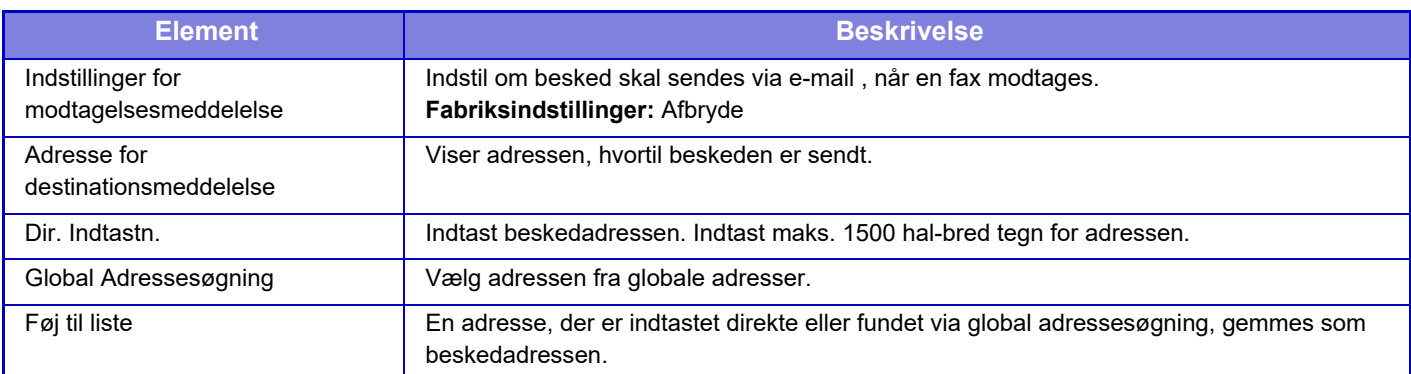

# **Metadata opsætning**

Hvis programintegrationsmodulet er installeret, kan du administrere de metadata, der bruges i andre programmer. De gemte metadata vises på siden for metadataindstillinger.

Du kan tilføje metadata og redigere eller slette eksisterende metadata.

- **• Tasten [Tilføj]**
- Tilføjer et nyt metadatasæt.
- **• Listevisning**

Viser en liste over de aktuelt gemte metadatasæt.

## **Metadata Levering**

Aktiverer eller deaktiverer funktionen til levering af metadata. **Fabriksindstillinger:** Afbryde

## **Metadatasæt Registrering**

Når du trykker på tasten [Tilføj], vises registreringsskærmen. Der kan gemmes op til 10 emner. Se følgende ["Indstillinger \(side 9-126\)"](#page-1039-0) for hver indstilling.

## **Rediger eller slet metadatasæt**

Når du trykker på en titel på listen, vises redigeringsskærmen for det pågældende metadatasæt. Tryk på tasten [Slet] for at slette metadatasættet.

## <span id="page-1039-0"></span>**Indstillinger**

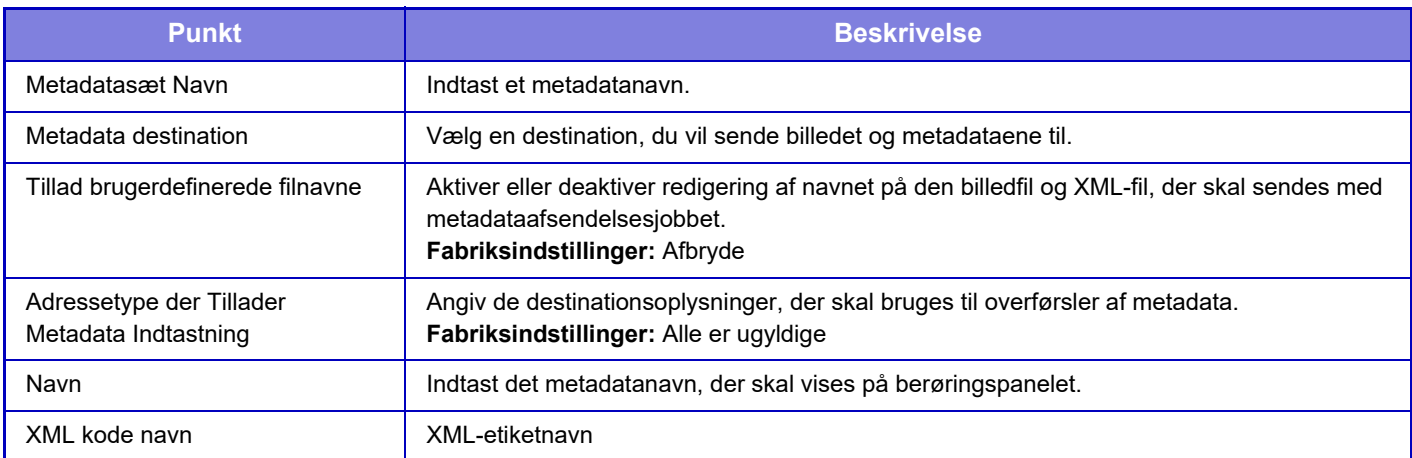

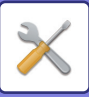

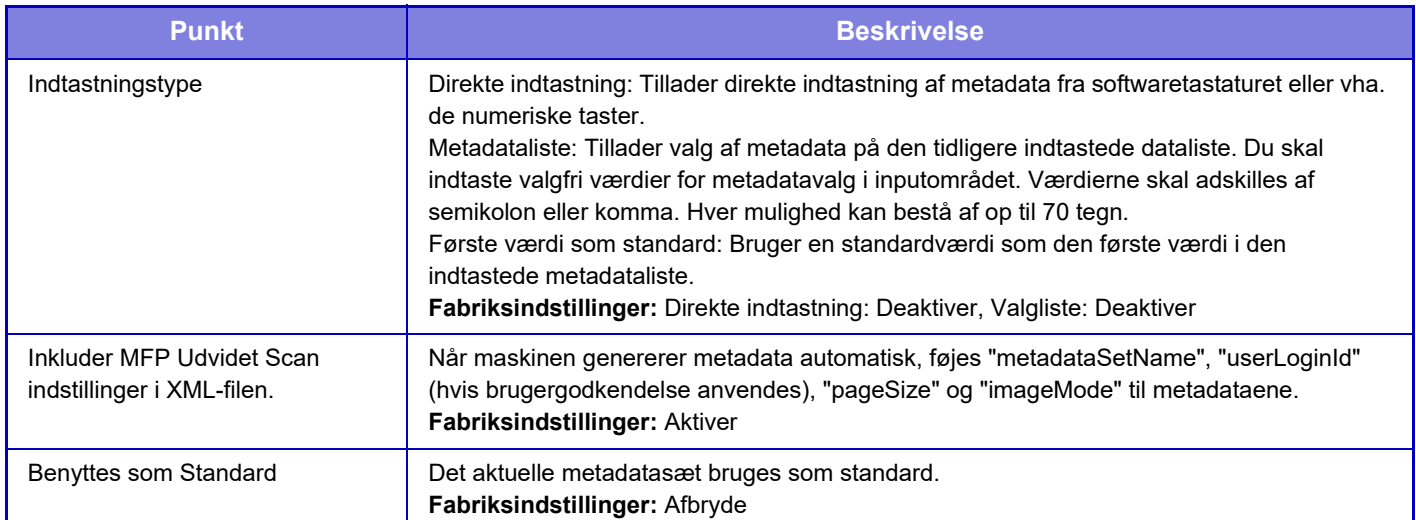

# **Dokument Arkiverings Indstillinger**

## **Driftsindstillinger**

Indstillinger for dokumentarkivering er beskrevet nedenfor. Tryk på tasten [Dokument Arkiverings Indstillinger] for at konfigurere indstillingerne.

## **Standard Tilstand Indstillinger**

Angiver, hvilken tilstand, Deling eller Fortroligt, der bruges som standardtilstand, når du gemmer en fil. Når [Fortrolig Funktion] vælges, sættes afkrydsningsfeltet [Fortroligt] til  $\triangledown$  på filinformationsskærmen. **Fabriksindstillinger:** Delingstilstand

## **Indstilling Af Sorteringsmetode**

Vælg en visningsrækkefølge for filer, der er gemt i hovedmappen, den brugerdefinerede mappe og hurtigfilmappen. Vælg en af følgende indstillinger:

- Filnavn
- Brugernavn
- Dato

**Fabriksindstillinger:** Dato

## **Administrator Tilladelsesindstilling**

For filer og brugermapper, der har adgangskode, tillader denne indstilling at administratoradgangskoden indtastes i stedet for adgangskoden, når filen eller mappen åbnes.

Du kan også ændre zoomsatsen, hvis det er nødvendigt. **Fabriksindstillinger:** Alle er ugyldige

## **Slet Alle Hurtigfiler**

Sletter alle filer fra hurtigfilmappen bortset fra beskyttede filer.

**Slet**

Tryk på denne tast for at begynde sletning af alle filer med det samme.

### **Slet hurtigfiler ved opstart.(Eksklusiv beskyttede filer)**

Bruges til automatisk at slette alle filer i Hurtigfilmappen (med undtagelse af beskyttede filer), når tasten [Strøm] er tændt.

**Fabriksindstillinger:** Aktiver

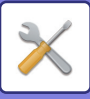

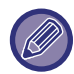

Maskinens tilstand kan forhindre sletning i nogle tilfælde.

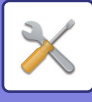

## **Billedretning**

Ændrer billedretningen. **Fabriksindstillinger:** Stående

### **Standard Farvetilstand Indstillinger**

Vælger standardindstillingerne for sort/hvid og farve, når Scan til lokalt drev bruges. Følgende indstillinger kan konfigureres.

- Auto
- Fuld Farve
- Gråtoner
- Mono2

**Fabriksindstillinger:** Auto, Mono2

#### **Deaktiver ændring af S/H indstilling i automode**

Deaktiverer sort/hvid indstillinger fra basisskærmen, når farvetilstanden er sat til Auto. **Fabriksindstillinger:** Afbryde

## **Standard Fremkaldelsesindstillinger**

Standardbelysningsindstillinger for dokumentarkivering kan konfigureres. Vælg [Auto] eller [Manuelt].

Hvis du vælger [Manuelt], skal du indstille belysningen til et af 5 niveauer.

**Fabriksindstillinger:** Auto

## **Standard Originalbilledtype**

Vælg originaltypen på forhånd for at aktivere scanning ved en opløsning, der egner sig til originalen.

- Følgende indstillinger kan konfigureres.
- Tekst/Udskr.Foto
- Tekst/Foto
- Tekst
- Foto
- Udskrevet Foto
- Kort

**Fabriksindstillinger:** Tekst

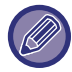

Når belysning er indstillet til [Auto] kan en standard originaltype ikke vælges.

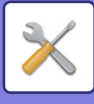

## **Indstilling af standardopløsning**

En af følgende opløsninger kan vælges som standardopløsning for transmission.

- 100x100dpi
- 150x150dpi
- 200x200dpi
- 300x300dpi
- 400x400dpi
- 600x600dpi

**Fabriksindstillinger:** 200x200dpi

## **Standardudskriftsbakke**

Vælger standardudkastbakken til udskrivning af en fil, som er gemt vha. Scan til lokalt drev. Hvilke punkter, der vises, afhænger af maskinkonfigurationen.

## **Deaktiver tekst/stempelfunktioner for genudskrivning**

Når en lagret fil hentes og udskrives, deaktiveres udskrivningsfunktionerne.

Denne funktion forhindrer uoerensstemmelser i forhold til datoen for de oprindelige data og output-data og andet. **Fabriksindstillinger:** Afbryde

## **Batchprint indstillinger**

Indstil, eller ikke om tasten [Alle Brugere] og tasten [Bruger Ukendt] er forbudt på skærmen til valg af brugernavn, når du udskriver alle filer.

**Fabriksindstillinger:** Valg af [Alle Brugere] er ikke tilladt.: Aktiver, Valg af [Bruger Ukendt] er ikke tilladt.: Aktiver

## **Udskriftsordreindstilling for batchudskrivning/flerfiler-udskrivning**

Angiver, om filerne skal ordnes efter dato (nyere/ældre) eller efter filnavn (stigende/faldende). **Fabriksindstillinger:** Dato (faldende)

## **Rader Bredde Justering**

Dette bruges til at indstille standardslettebredden for slettefunktionen.

Angiv en værdi fra 0 mm (0") til 25 mm (1") i trin på 3 mm (1/8") for både kantsletning og centersletning. **Fabriksindstillinger:** Bredde på afstand til kant: 10 mm (1/2"), Bredde på afstand til midte: 10 mm (1/2")

## **Kortformat Indstillinger**

Dette bruges til at indstille standardoriginalstørrelsen for kortformat-funktionen.

Angiv en værdi fra 25 mm (1") til 216 mm (8-1/2") i intervaller af 3 mm (1/8) for begge originalens mål X (vandret) og Y (lodret).

**Fabriksindstillinger:** Originalstørrelse: X: 86 mm (3-3/8"), Y: 54 mm (2-1/8") **Tilpas til gemt str.**

Viser altid tasten [Tilpas til gemt str.] på kortformatskærmen. **Fabriksindstillinger:** Afbryde
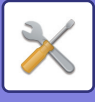

### **Indst. af gem/slet efter filudskrivning**

Vælg, om en fil skal eller ikke skal gemmes eller slettes efter udskrivning. **Fabriksindstillinger:** Gem

### **Default Setting of PDF Format for PC Browsing**

Du kan angive standardfilstørrelsen på offentlige PDF-filer eller filen til download, der oprettes, når hvert job udføres. **S/H, Komprimeringstype**

Indstil komprimeringsformatet for S/H og komprimeringshastigheden for farve/gråtoneskala.

For S/H, kan du vælge mellem ikke-komprimeret, MH (G3), MMR (G4).

For Farve/gråskala skal du vælge filkomprimeringsgraden mellem Lav, Mellem og Høj.

#### **Indstillinger under hver jobudførelse**

Når kopi-, printer-, scanner-, internetfax- eller faxjob eller gemte scanningsdata udføres, kan du vælge at oprette en offentlig PDF og angive opløsningen for den offentlige PDF.

**Fabriksindstillinger:**S/H: Komprimeringstilstand: MMR(G4)

Farve/gråtoneskala: Komprimeringsforhold: Mellem

Kopiering: Deaktiver, Anvend opløsningen ved udførelse af job: Deaktiver, Opløsning: 200 dpi × 200 dpi

Printer: Deaktiver, Anvend opløsningen ved udførelse af job: Deaktiver, Opløsning: 200 dpi × 200 dpi

Scanner: Deaktiver, Anvend opløsningen ved udførelse af job: Deaktiver, Opløsning: 200 dpi × 200 dpi

Internetfax: Deaktiver, Anvend opløsningen ved udførelse af job: Deaktiver, Opløsning: 200 dpi × 200 dpi

FAX: Deaktiver, Anvend opløsningen ved udførelse af job: Deaktiver, Standard

Scan til lokalt drev: Deaktiver, Anvend opløsningen ved udførelse af job: Deaktiver, Opløsning: 200 dpi × 200 dpi

### **Ledigt Job For Jobindstillinger**

Anvendelse af en gemt fil kan tillades eller forbydes efter handlingstype og efter den funktion, som filen blev gemt fra.

Elementerne, der vises, vil variere alt efter hvilke funktioner, der er blevet tilføjet maskinen.

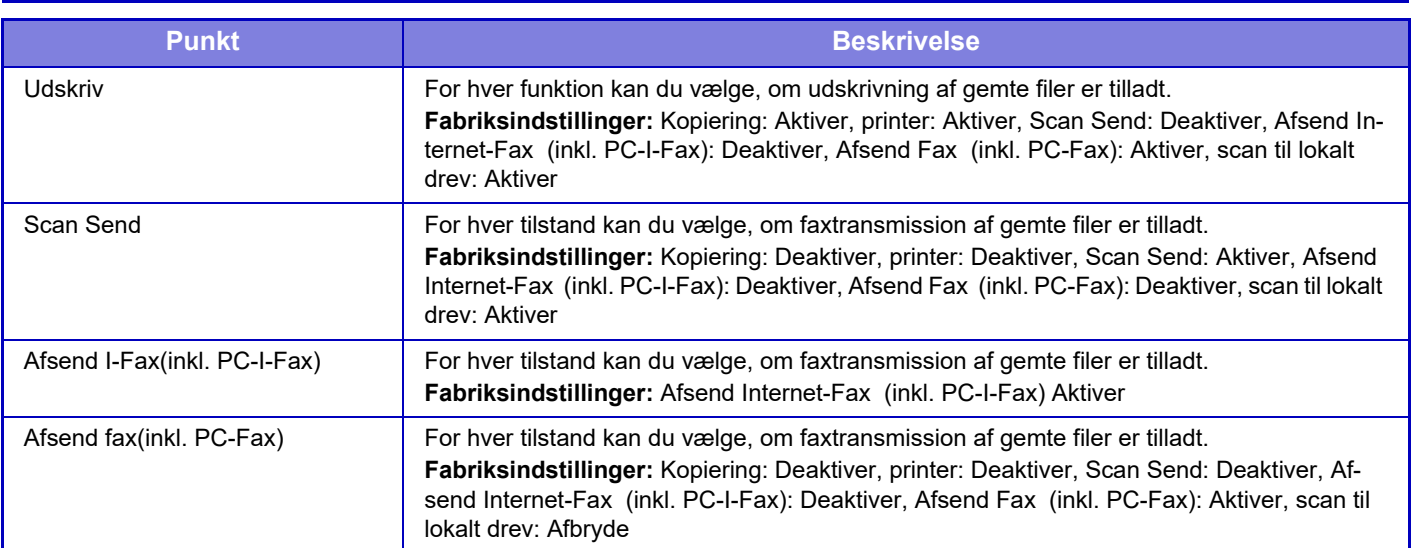

# **Reg. Af Brugerdef. Mappe**

Denne indstilling kan kun indstilles på denne maskine. Denne indstilling er den samme som for registreringsmetoden for ["Brugerdef. Mappe \(side 9-41\)](#page-954-0)".

# **Auto. sletning af filindstillinger**

Indstillinger for dokumentarkivering er beskrevet nedenfor. Tryk på tasten [Dokument Arkiverings Indstillinger] for at konfigurere indstillingerne.

**9-131**

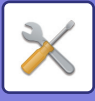

Tids- og mappeindstillinger kan konfigureres, så filer i udvalgte mapper (gemt vha. dokumentarkivering) automatisk slettes på et bestemt tidspunkt. Der kan laves indtil 3 indstillinger for automatisk sletning. Denne funktion anvendes på følgende måde:

- **(1) Vælg [Indstilling 1], [Indstilling 2] eller [Indstilling 3].**
- **(2) Indstil klokkeslæt og dato for automatisk sletning.**
- **(3) Vælg den ønskede mappe.**
- **(4) Angiv om beskyttede filer og fortrolige filer skal slettes.**
- **(5) Aktiver de gemte indstillinger.**

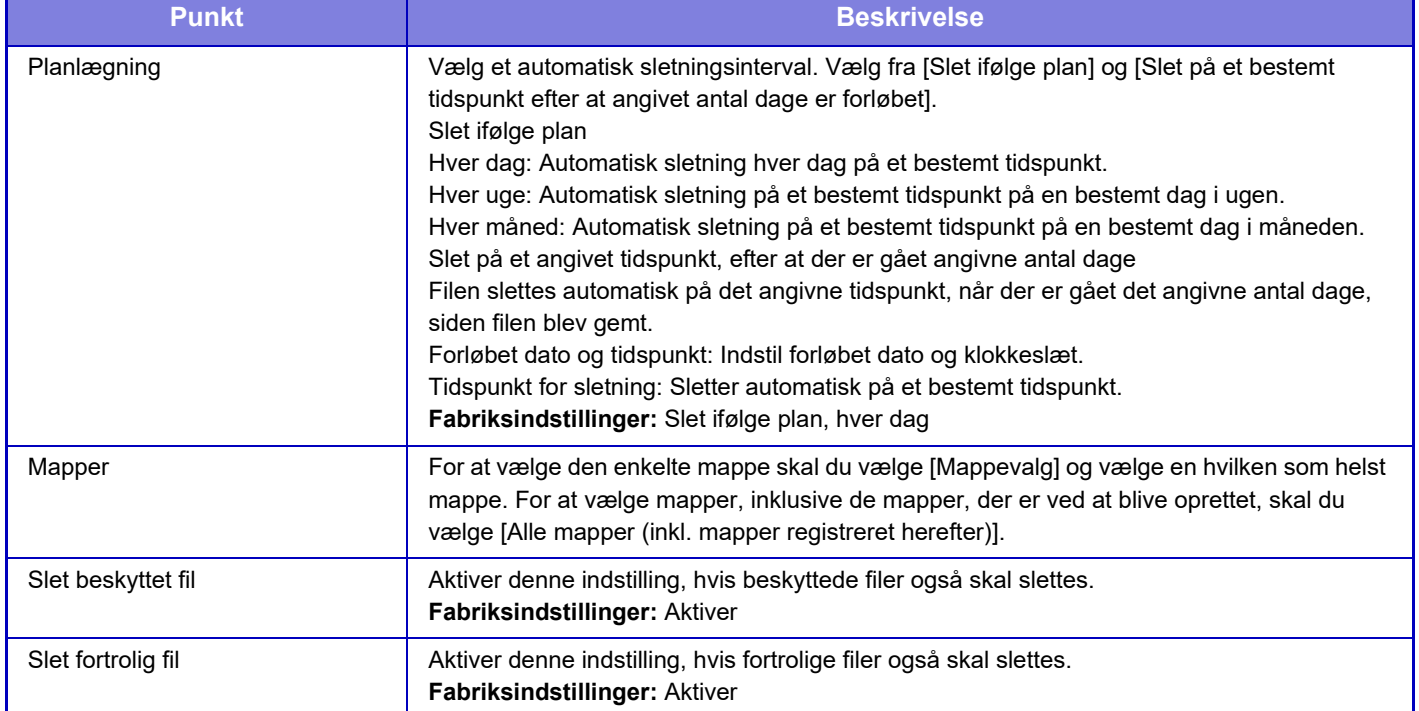

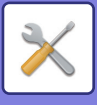

#### **Slet nu**

Når denne indstilling udføres med en valgt mappe, slettes alle filer i mappen med det samme uanset dato- og tidsindstillinger.

#### **Udfør automatisk sletning under automatisk slukning.**

(Hvis det ikke vælges, slettes filerne, efter maskinen vender tilbage fra tilstanden automatisk slukning.) Udfør automatisk sletning, selvom Automatisk slukning er aktiveret. Hvis afkrydsningsboksen ikke vælges ( $\Box$ ), slettes filerne, efter maskinen vender tilbage fra tilstanden automatisk slukning. **Fabriksindstillinger:** Afbryde

# **Sharp OSA indstillinger**

# **DriftsIndstill.**

### **Sharp OSA-version**

Viser versionen af Sharp OSA-indstillinger af denne enhed.

### **Cookie-indstilling**

Angiv, hvordan programcookies skal håndteres, når der bruges et program i Sharp OSA. Når der er valgt "Gem cookie", gemmer maskinen cookies, der anvendes i et program. Når "Gem ikke cookie" vælges, bliver cookies ikke gemt, når der bruges et program. **Fabriksindstillinger:** Gem ikke cookie

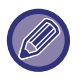

• Kun når brugergodkendelse er aktiveret, gemmer maskinen cookies, når [Gem cookie] er aktiveret.

• Når "Gem cookie" er valgt, kan loginoplysningerne fra den foregående operation gemmes. Bemærk, at når indstillingen for fast brugerlogin er aktiveret, kan alle brugere bruge de loginoplysninger, der er gemt på maskinen.

### **Slet cookie**

Slet cookies, som maskinen har gemt.

### **Start automatisk et program ved opstart og opvågning**

Når maskinen er blevet tændt, eller efter at den er kommet tilbage fra en automatisk slukning, starter den automatisk de registrerede programmer.

#### **Applikation**

Indstil de programmer, der skal startes automatisk.

### **Accepter fjernadgangsforespørgsel fra applikation**

Kontroller dette, når du bruger et Sharp OSA-program, som der er fjernadgang til fra uden for denne enhed.

### **Applikation tilladt adgang**

Registrer URL-applikationen for Sharp OSA-applikationen, der giver tilladelse til fjernadgang til maskinen.

### **Godkend anmodning om fjernadgang på betjeningspanelet**

Når du starter med at bruge fjernadgang, vises godkendelsesdialogboksen på betjeningspanelet på hovedenheden.

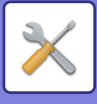

### **Acceptér brugsanmodning fra applikation**

Vælg dette, når du bruger et program, der betjener brugergrænsefladen på denne maskine.

### **Vis dialog for forbindelse i Sharp OSA-tilstand**

Under fjernadgang vises forbindelsesdialogboksen på betjeningspanelet på hovedenheden.

### **Accepter sekundær sendeanmodning fra Sharp OSA-applikation**

Accepter sekundær sendeanmodning fra Sharp OSA-applikation

# **Indstillinger for standard programmer**

Indstillingerne for standardprogrammer kan tilføjes og administreres.

- Tasten [Tilføj]
- Når der er valgt "Gem cookie", gemmer maskinen cookies, der anvendes i et program.
- Listevisning
- Når "Gem ikke cookie" vælges, bliver cookies ikke gemt, når der bruges et program.

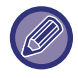

På BP-50C26/BP-50C31/BP-50C36/BP-50C45/BP-50C55/BP-50C65/BP-55C26 er programkommunikationsmodulet påkrævet.

#### **Standardprogramregistrering**

Når du trykker på tasten [Tilføj], vises registreringsskærmen. Der kan gemmes op til 64 emner. Du kan finde flere oplysninger om indstillingerne i "Indstillinger".

### **Rediger eller slet standardprogram**

Når du trykker på et programnavn på listen, vises redigeringsskærmen for det pågældende standardprogram. Tryk på tasten [Slet] for at slette standardprogrammet.

### **Indstillinger**

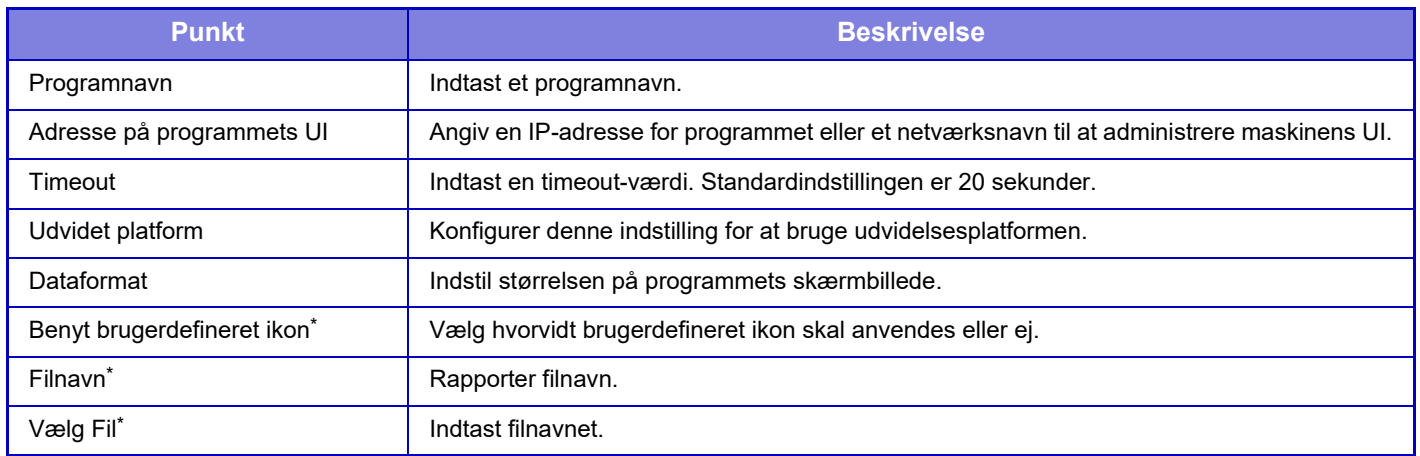

\* Disse funktioner kan kun indstilles på websiden.

# **Modtager program Indstilling**

Funktionerne for fax- eller I-Fax-modtagelse kan indstilles i Sharp OSA-programmerne.

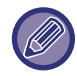

På BP-50C26/BP-50C31/BP-50C36/BP-50C45/BP-50C55/BP-50C65/BP-55C26 er programkommunikationsmodulet påkrævet.

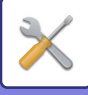

(O)

### **Indstillinger**

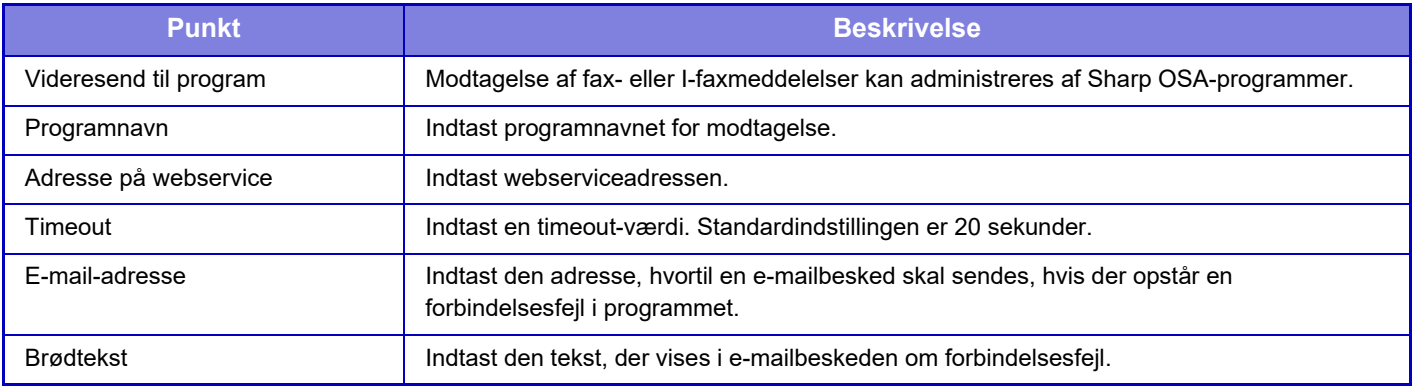

# **Eksterne kontoprogram -indstillinger**

Det er muligt at tilføje og administrere et eksternt kontoprogram. Angiv navnet på den server, hvor du har installeret det eksterne kontoprogram.

På BP-50C26/BP-50C31/BP-50C36/BP-50C45/BP-50C55/BP-50C65/BP-55C26 er det eksterne kontomodul påkrævet.

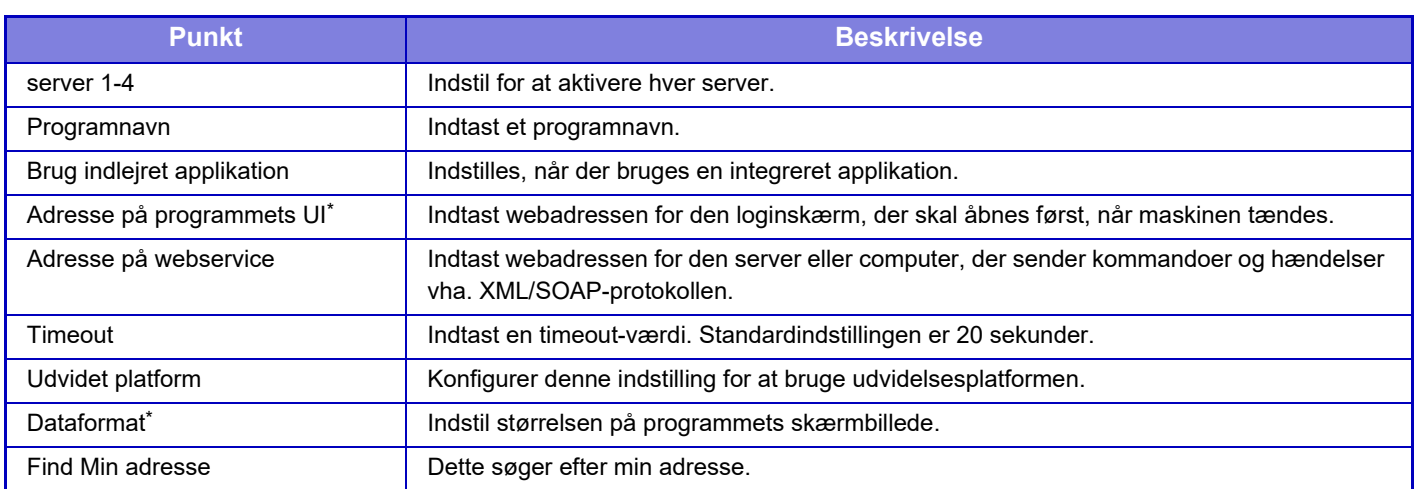

\* Denne indstilling kan indstilles i Server 1.

## **Indstillinger for integrerede programmer**

Gem og administrer "integrerede programmer", der er installeret på maskinen.

- Tasten [Tilføj]
- Tilføjer et nyt integreret program.
- Liste

Anfører de aktuelt gemte integrerede programmer på en liste.

På BP-50C26/BP-50C31/BP-50C36/BP-50C45/BP-50C55/BP-50C65/BP-55C26 er programkommunikationsmodulet påkrævet.

#### **Installer integreret program**

Når du trykker på tasten [Tilføj], vises registreringsskærmen. Du kan installere op til 64 i alt.

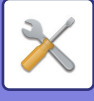

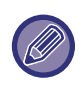

- Hvis du installerer fra maskinens betjeningspanel, installeres filerne i USB hukommelsen, der er forbundet til maskinen. Hvis du installerer fra websiden, installeres filerne på computeren.
- Den maksimale lagerplads, der er til rådighed for programmet, er 4 GB. Hvis tidligere installerede programmer allerede bruger 4 GB plads, kan et nyt program ikke installeres.

#### **Gem integreret program**

Ved at gemme et allerede installeret integreret program i "standardprogram", kan programmet anvendes. Vælg afkrydsningsboksen programnavn, og tryk på tasten [Add Standard Applications].

#### **Slet integreret program**

Tryk på et programnavn på listen for at vise oplysninger om det standardprogram. Efter at have kontrolleret oplysningerne slet standardprogrammet med tasten [Slet].

# **Pollingindstilling**

Hvis der forbindes til et ekstern program, kan du gemme og administrere adresser for at kunne bruge en tjeneste, der bruger en polling-funktion.

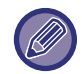

På BP-50C26/BP-50C31/BP-50C36/BP-50C45/BP-50C55/BP-50C65/BP-55C26 er programkommunikationsmodulet påkrævet.

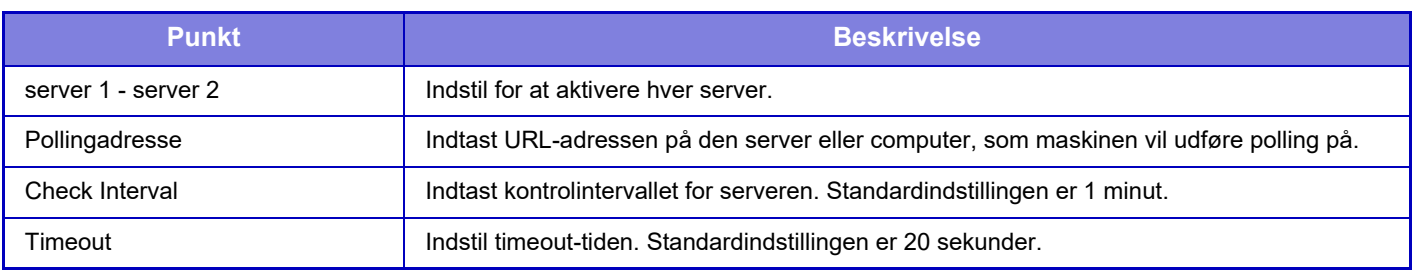

# **Tilslut ekstern tjeneste**

Aktiver den Cloud Connector-funktion, du ønsker at anvende.

Følgende Cloud Connector-funktioner og skærme kan indstilles.

- SharePoint Online-tilslutning\*
- OneDrive-tilslutning\*
- Google Drive-tilslutning\*
- Gmail-tilslutning
- Exchange-tilslutning

\* På BP-50C26/BP-50C31/BP-50C36/BP-50C45/BP-50C55/BP-50C65/BP-55C26 er programkommunikationsmodulet påkrævet.

# **Godkendelsesindstillinger**

# **Standard- indstillinger**

#### **Brugerbekræftelse**

Denne indstilling aktiverer eller deaktiverer brugergodkendelse og angiver godkendelsesmetoden.

Når brugergodkendelse er aktiveret, registreres hver bruger af maskinen. Når en bruger logger på, gælder de særskilte godkendelsesindstillinger for brugeren. Denne funktion giver større kontrol over sikkerhed og omkostningsstyring end tidligere modeller.

**9-136**

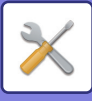

Selvom brugeroplysninger ikke gemmes på maskinen, kan du indtaste brugeroplysninger, der er gemt på en LDAP-server, direkte for at logge på maskinen, hvis det skulle være nødvendigt. I dette tilfældes gælder godkendelsesoplysningerne for den "Bruger", der er gemt som standard fra fabrikken, for loginbrugeren. For mere information herom se ["Brugere, der er gemt som standard fra fabrikken \(side 9-47\)](#page-960-0)". **Fabriksindstillinger:** Afbryde

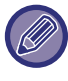

- Se ["Brugerliste \(side 9-46\)"](#page-959-0) for fremgangsmåden til at gemme brugere.
- Se ["BRUGERGODKENDELSE \(side 8-15\)"](#page-861-0) for detaljer om fremgangsmåden for login, hvis brugergodkendelse er aktiveret.

#### **Brugerbekræftelse**

Når [Brugerbekræftelse] er aktiveret, vises godkendelsesskærmen, før en handling startes i alle funktioner med undtagelse af jobstatusskærmen\*.

Log på som registreret bruger.

Når du er logget på, kan du navigere frit i funktionerne.

\* Loginskærmen vises, når en dokumentarkiveringsfil bruges, eller når en rundsendingstransmission forsøges igen fra jobstatusskærmen.

### **Godkendelsesindstillinger**

Indstil det sted, hvor brugergodkendelse skal aktiveres.

Log på lokalt: Brugergodkendelse udføres på denne maskine.

LDAP: Brugergodkendelse udført af LDAP-serveren.

Active Directory: Brugergodkendelse udført af det aktive bibliotek.

Sharp OSA: Godkendelse af brugeren ved hjælp af Sharp OSA-programmet.

**Fabriksindstillinger:** Log på lokalt

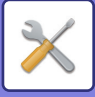

### **Indstilling for netværkets godkendelsesserver**

Brug denne til at indstille standard netværksbrugerkontrol.

Når du logger på Indstillingsfunktion (webversion) eller sender et udskriftsjob til maskinen vha. brugeroplysninger, der ikke er registreret i maskinen, kendes godkendelsesserveren ikke.

Denne indstilling bruges til at angive en af de LDAP-servere, der er registreret i maskinen, som godkendelsesserver.

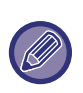

Når der logges på med netværksgodkendelse vha. brugeroplysninger, der ikke er registreret i maskinen, vil loginbrugeren være den "Bruger", der er registreret som standard fra fabrikken. For mere information herom se ["Brugere, der er gemt som](#page-960-0)  [standard fra fabrikken \(side 9-47\)"](#page-960-0).

#### **Angiv netværksserveradgangskontrol**

Adgangskontroloplysninger for sideantalsbegrænsninger, tilladelser og foretrukne betjeningsmåder kan på forhånd registreres på en netværksserver. Brug denne netværksserver til netværksgodkendelse, og udfør brugergodkendelse ud fra de registrerede adgangskontroloplysninger.

Brug denne funktion, når brugergodkendelse udføres med netværksgodkendelse vha. en LDAP-server eller en adressetjeneste (Active Directory etc.).

Før du bruger denne funktion, skal du konfigurere indstillingerne for godkendelse med en netværksserver, indhente kontrolnumre for "Sidebegrænsningsgruppe", "Tilladelsesgruppe", "Foretrukken betjeningsgruppe" og "Min mappe" (inklusive grundlæggende indstillinger for hver gruppe) og knytte disse til de kontrolnumre, der er registreret i maskinen. For at bruge denne funktion skal du føje de egenskaber, der er tilknyttet "Sidebegrænsningsgruppe",

"Tilladelsesgruppe", "Foretrukken Betjeningsgruppe" og "Min mappe", til adresseoplysningerne for den netværksserver, der anvendes til brugergodkendelse.

Oplysninger om egenskaberne er angivet nedenfor. Tidligere gemte indstillinger i maskinen kan ikke ændres.

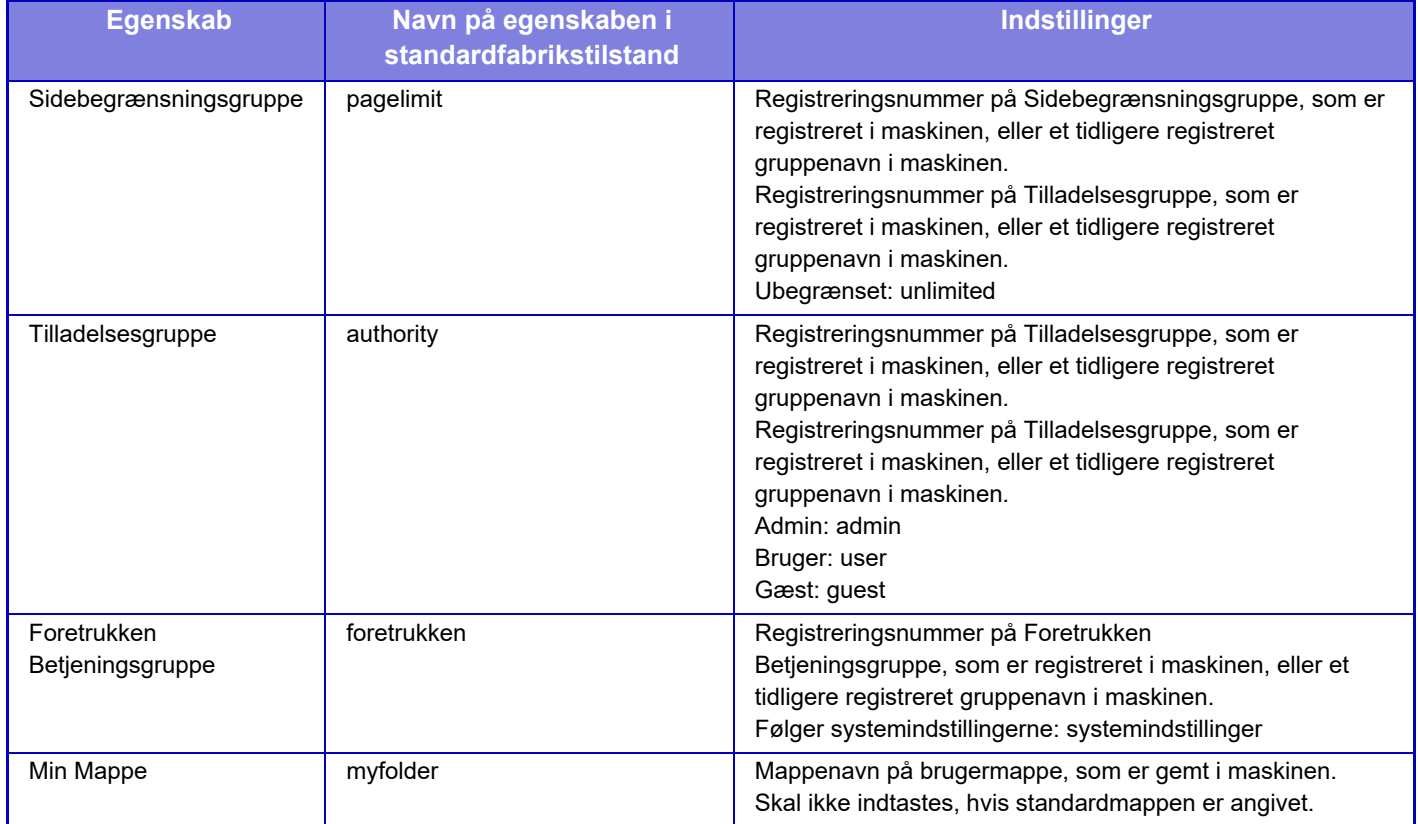

De egenskaber, som maskinen henter fra LDAP-serveren, kan omdøbes som følger. I "Indstillinger" skal du vælge [Netværks Indstillinger] → [LDAP opsætning]. På indstillingsskærmen for den globale adressebog, som vises, skal du vælge [Link til brugerkontrolfunktion] og derefter vælge [Sidebegrænsningsgruppe], [Tilladelsesgruppe], [Foretrukken Betjeningsgruppe] og [Min Mappe].

 Oplysningerne om [Sidebegrænsningsgruppe], [Tilladelsesgruppe] og [Foretrukken Betjeningsgruppe], der er registreret i hver maskine, bestemmer, hvilke tilladelser og indstillinger brugeren får tildelt. For at bruge denne funktion

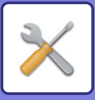

til at sikre, at brugerne tildeles de samme tilladelser og indstillinger på en hvilken som helst maskine, skal du registrere oplysningerne om [Sidebegrænsningsgruppe], [Tilladelsesgruppe] og [Foretrukken Betjeningsgruppe] med de samme tilladelser, således at de registreres i hver maskine med de samme registreringsnumre.

For [Min Mappe] skal det samme mappenavn registreres i [Brugerdef. Mappe] i hver maskine.

Adresseoplysningerne for den anvendte netværksserver kan ikke ændres fra maskinen. Kontakt administratoren af netværksserveren.

Hvis 1000 brugere allerede er blevet registreret manuelt, er det ikke muligt at logge på. Kontakt administratoren af maskinen.

#### **Fabriksindstillinger:** Afbryde

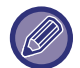

• Hvis Adgangskontrol er aktiveret, og adgangskontroloplysningerne ikke kan indhentes fra godkendelsesserveren, er brugergodkendelse ikke mulig.

- Hvis en bruger, som er registreret i maskinen, godkendes vha. netværksgodkendelse, prioriteres brugerregistreringsindstillingerne i maskinen for Sidebegrænsningsgruppe, Tilladelsesgruppe, Foretrukne betjeningsgruppe og Min mappe.
- Hvis den adgangskontrol, der indhentes fra LDAP-serveren, ikke er registreret i maskinen, anvendes fabriksstandardindstillingerne for brugergodkendelse.
- Når denne funktion ikke er aktiveret, og en bruger godkendes vha. netværksgodkendelse som en ikke-registreret bruger, anvendes fabriksstandardindstillingerne for brugergodkendelse.

#### **Automatisk brugerregistrering**

Når du logger på med netværksgodkendelse, bliver dine brugeroplysninger automatisk registreret i maskinen. De lagrede oplysninger er som følger:

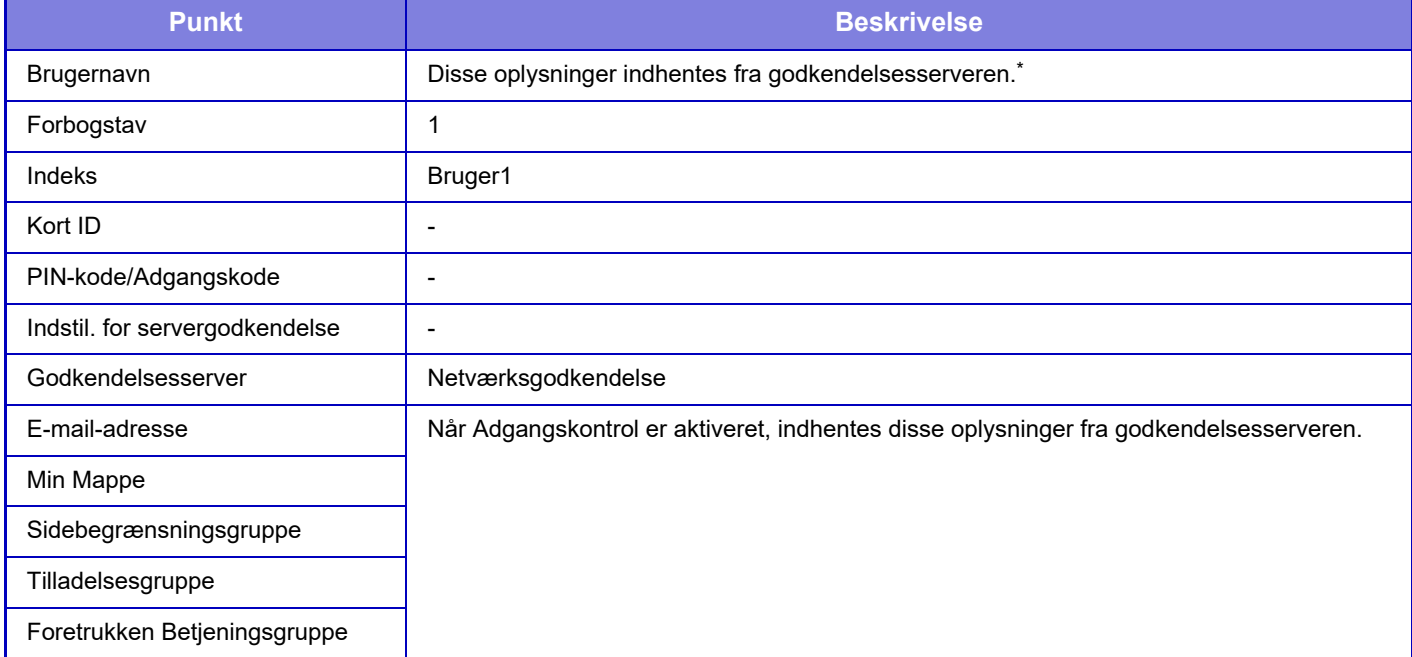

Hvis brugernavnet ikke kan indhentes ved netværksgodkendelse, anvendes de første 16 tegn i den tekststreng, der blev brugt som loginnavn, til netværksgodkendelse.

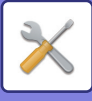

### **Godkendelsesmetode Indstilling**

Angiver godkendelsesmetoden. Når der anvendes brugergodkendelse, skal du sørge for først at konfigurere denne indstilling. De elementer, der skal konfigureres for brugere, som er gemt, efter brugergodkendelsesmetoden er indstillet, varierer alt afhængigt af den valgte godkendelsesmetode.

#### **Godkend en Bruger med Loginnavn og Kodeord**

Standardbrugergodkendelsesmetode med et loginnavn og en adgangskode.

#### **Authenticate a User by Login Name, Password and E-mail Address**

Denne godkendelsesmetode kontrollerer også e-mail-adressen foruden brugerens loginnavn og adgangskode.

#### **Godkend en Bruger med Brugernummer alene**

Brug denne mulighed som en simpel godkendelsesmetode, hvis du springer netværksgodkendelse over.

**Fabriksindstillinger:** Godkend en bruger med loginnavn og adgangskode

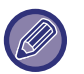

- Login-skærmen varierer afhængigt af den brugerkontrolmetode, der er valgt.
- For mere information herom se "[BRUGERGODKENDELSE \(side 8-15\)](#page-861-0)".
- Hvis "Godkend en Bruger med Brugernummer alene" vælges som godkendelsesmetode, kan netværksgodkendelse ikke bruges.

#### **Forskel mellem store og små bogstaver i login-navnet er aktiveret.**

Indstiller, om der i brugernavnet, som anvendes ved brugergodkendelsen, skal skelnes mellem store og små bogstaver. Hvis afkrydsningsboksen er indstillet til v, bliver brugernavne med ens stavning, men med forskel i brug af store og små bogstaver, betragtet som forskellige brugernavne. Derfor bliver brugernavne med ens stavning, men med forskellig brug af store og små bogstaver, godkendt som brugernavne for forskellige brugere. Hvis afkrydsningsboksen er indstillet til  $\Box$ , er forskel på store og små bogstaver for brugernavne ikke aktiveret. Derfor bliver brugernavne med ens stavning, men med forskelle i brug af store og små bogstaver, godkendt som brugernavn for en og samme bruger. **Fabriksindstillinger:** Aktiver

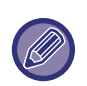

Hvis den valgte afkrydsningsboks ændres til  $\Box$ , og der findes identiske brugernavne,hvor der kun er forskel i brugen af store og små bogstaver, bliver de brugernavne, der allerede er registreret, identificeret som brugernavne for forskellige brugere.

### **Aktiver hurtig log ind**

Aktiver "[HURTIG BRUGERGODKENDELSE \(side 8-20\)](#page-866-0)". **Fabriksindstillinger:** Afbryde

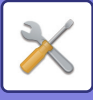

### **Enheds Kontotilstand Indstilling**

En specifik bruger kan registreres som en bruger med automatisk login. Når denne mulighed er aktiveret, kan den registrerede bruger logge på maskinen automatisk.

Denne funktion sparer dig for loginmetoderne på godkendelsesskærmen og anvender de valgte brugerindstillinger (f.eks. netværksgodkendelse eller foretrukne betjeningsmåder). Som et eksempel aktiveres brug som "kun godkendelse til farvekopiering".

Du kan også midlertidigt logge på som en anden bruger end brugeren med automatisk login og betjene maskinen med denne brugers rettigheder. For at tillade andre brugere at logge på midlertidigt, når [Enheds Kontotilstand] er aktiveret, skal du vælge [Tillad, at anden bruger logger på].

**Fabriksindstillinger:** Enhedens kontomode: Deaktiver, Tillad, at anden bruger logger på: Deaktiver, Deaktiver hjemmeredigeringstilstand, når enhedskontotilstand aktiv: Deaktiver

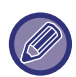

• Hvis du er logget på som bruger med automatisk login, og hvis automatisk login mislykkes af en eller anden grund, eller hvis du ikke har administratorrettigheder, kan du ikke bruge de generelle indstillingsfunktioner eller Indstillingsfunktion. I det tilfælde skal administratoren trykke på tasten [Administratoradgangskode] på indstillingsfunktionsskærmen og logge på igen.

• For at logge på som en anden bruger end en fast bruger, når [Tillad, at anden bruger logger på] er aktiveret, skal du trykke på tasten [Log ud] for ikke at være logget på som fast bruger. Når brugergodkendelsesskærmen vises, kan du logge på som den ønskede bruger igen. Når du er færdig med at bruge maskinen, skal du trykke på tasten [Log ud] for at logge af som den aktuelle bruger.

### **Login Bruger**

Denne indstilling bruges til at vælge en bruger med automatisk login, når bruger med automatisk login aktiveres.

### **Indstillinger for brug af oplysninger til brugergodkendelse**

#### **Gem brugeroplysninger**

Bestem om automatisk registrerede brugere skal oprettes eller ej.

Eksternt godkendte brugere i Sharp OSA kan også registreres automatisk.

**Fabriksindstillinger:** Aktiver

#### **Gem adgangskode**

Bestem om automatisk registrerede brugere skal oprettes eller ej. Eksternt godkendte brugere i Sharp OSA kan også registreres automatisk.

**Fabriksindstillinger:** Aktiver

#### **Cache periode**

Bestem om automatisk registrerede brugere skal oprettes eller ej.

Eksternt godkendte brugere i Sharp OSA kan også registreres automatisk.

**Fabriksindstillinger:** Ubegrænset

#### **Aktivér offline-godkendelse med gemte brugeroplysninger**

Gør det muligt at bruge maskinen i tilfælde af netværkssvigt, selv når der anvendes netværksbaseret brugergodkendelse.

**Fabriksindstillinger:** Afbryde

#### **Aktivér personalisering, når ekstern godkendelse bruges**

Selv hvis du bruger ekstern godkendelse, f.eks. LDAP-godkendelse, kan du tilpasse den for hver enkelt bruger. De elementer, der kan tilpasses, er som følger.

Ikon for hjemmeskærm, tekstfarve for hjemmeskærm, brugerdefineret visningsmønster, visningssprog, stor tekst-tilstand, foretrukne

**Fabriksindstillinger:** Aktiver

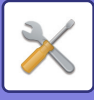

### **Cache godkendelsesinformation til ekstern serviceforbindelse**

Bestem om godkendelsesinformation for forbindelse til clouden skal bevares som cacheinformation.

Når denne indstilling er aktiveret, bevares godkendelsesoplysningerne for en godkendt bruger, således at der sikres en problemfri godkendelse, hver gang brugeren efterfølgende logger ind.

Når denne indstilling er deaktiveret, bliver alle tidligere gemte cloud.forbindelses godkendelsesoplysninger for alle brugere, og godkendelsesoplysninger bevares ikke længere.

**Fabriksindstillinger:** Aktiver

### **Indstillinger for Kort**

#### **Brug IC-kort til autentificering**

Gør det muligt at bruge IC-kortet ved godkendelse af brugeren.

#### **Fabriksindstillinger:** Afbryde

#### **Godkendelsesmetode Indstilling**

Indstil godkendelsesmetoden med IC-kortet.

**Fabriksindstillinger:** Kun brugergodkendelse med kort er godkendt

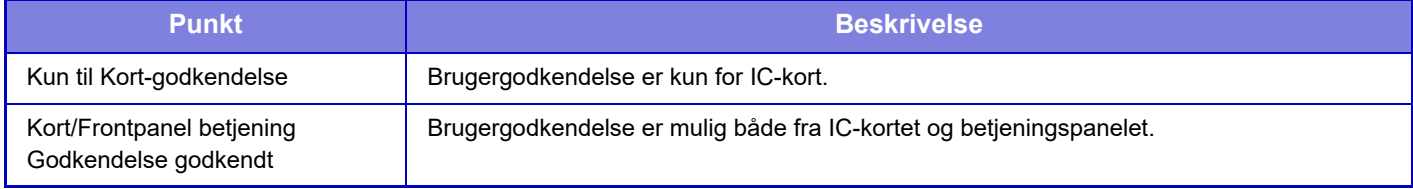

#### **Anmod om adgangskode ved bekræftelse af IC-kort**

Dette kan indstilles, når "Godkendelsesindstillinger" er "Active Directory", og "Brug IC-kort til autentificering" er aktiveret. Når den er aktiveret, skal du indtaste adgangskoden, hver gang du brugergodkender dig med IC-kortet. Hvis den er deaktiveret, skal adgangskoden indtastes, når du logger på med IC-kortet første gang, og adgangskodeoplysningerne bliver sendt til Active Directory-serveren. Du kan undlade at indtaste adgangskoden ved anden og efterfølgende login. **Fabriksindstillinger:** Afbryde

#### **Automatisk logud med kort**

Log af, når du fjerner IC-kortet fra IC-kortlæseren/skriveren. (Brugeren kan også logge af ved at trykke på tasten [Log ud].)

**Fabriksindstillinger:** Afbryde

# **Administrationsindstillinger**

### **Deaktiver Udskrivning fra Ugyldig Bruger**

Udskriftsjobs af brugere, der ikke har registreret brugeroplysninger på denne maskine, f.eks. job, for hvilke der ikke er indtastet passende brugeroplysninger i printerdriveren, eller når "**DIREKTE UDSKRIVNING AF EN FIL FRA EN** [FTP-SERVER \(side 4-109\)](#page-442-0)" er indtastet fra indstillingstilstanden (administrator), er forbudt. **Fabriksindstillinger:** Afbryde

#### **Indstilling af automatisk logud**

Når brugergodkendelse er aktiveret, angiver denne indstilling, om automatisk logud skal aktiveres. Hvor lang tid, der skal gå, før der logges ud, kan indstilles til maks. 240 sekunder i intervaller af 10 sekunder. **Fabriksindstillinger:** Aktiver

### **Advarsel Når Login Mislykkes**

Ved indtastning af adgangskoder, herunder administratoradgangskoder, under brugergodkendelse, tælles antallet af forkerte adgangskodeforsøg, og hvis antallet af forsøg når det specificerede nummer (tre), låses brugerkontoen, og brugeren bliver blokeret i at lave flere forsøg på at godkende sin konto, indtil der er gået fem minutter. Antallet af forkerte indtastninger tælles separat for hver bruger, og tallet nulstilles, når den korrekte adgangskode er indtastet. Det hindrer en uautoriseret person i at forsøge at gætte sig til en adgangskode. (Maskinen husker antallet af mislykkede loginforsøg, selvom der slukkes for strømmen).

**9-142**

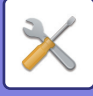

#### **Fabriksindstillinger:** Afbryde

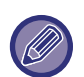

- Spærringen gælder kun for brugeren, der ikke kunne logge ind, ikke for alle brugere. Selv hvis en bruger er blevet spærret, kan de andre brugere stadigvæk logge ind.
- Når der anvendes LDAP- eller Active Directory-netværksautentificering, udføres spærringen af serveren, ikke af maskinen. Vælg passende spærringsindstillinger på serveren.
- Hvis den samme bruger er blevet spærret, vises tasten [Status for frigiv. af betj.lås] på skærmen "Brugerregistrering" for denne bruger. En administrator kan trykke på denne tast for at udføre en manuel rydning.

### **Tillad brug af ekstern scanner inden login**

Denne indstilling angiver, hvorvidt scanning kan udføres vha. fjernbetjening, før en bruger er logget ind. **Fabriksindstillinger:** Afbryde

### **Inkluder jobstatus i brugergodkendelse**

Når brugergodkendelse er aktiveret, angiver denne indstilling, om jobstatus i brugergodkendelse skal medtages. **Fabriksindstillinger:** Afbryde

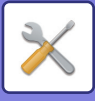

### **Vis skærmbilledet Systeminformation før login**

Indstil, om skærmen med systeminformation kan vises, før du logger på. **Fabriksindstillinger:** Afbryde

#### **Aktiver IPP-bekræftelse, undtagen for printer-driver**

Aktiver IPP-godkendelse på en driver, der ikke er en printerdriver. **Fabriksindstillinger:** Aktiver

# **Handlinger, når brugeren er godkendt**

### **Handlinger for Sideantallets grænser for outputjobs**

Indstillingerne bestemmer, om et job vil blive fuldført eller ej, hvis sidebegrænsningen bliver nået, mens jobbet er i gang. Følgende indstillinger kan konfigureres.

- Udskriv til slutningen af jobbet
- Stop jobbet
- Annuller og slet jobbet under modtagelse

**Fabriksindstillinger:** Skift efter jobafslutning

### **Udskriv automatisk gemte jobs efter du er logget på**

Når tilbageholdelse er aktiveret i printerdriveren og udskriftsdata er blevet spoolet i maskinen, kan du få den spoolede data udskrevet automatisk, når brugeren, som aktiverede tilbageholdelsen, logger ind. **Fabriksindstillinger:** Afbryde

#### **Nulstil tæller efter afsendelse af e-mail-status**

Når E-mail-status er blevet sendt, nulstilles tælleren. Vises kun, når E-mail-alarm og -status er aktiveret. **Fabriksindstillinger:** Afbryde

#### **Indstil e-mailadresse på den bruger, som er logget ind, i feltet Fra/afsender i e-mailen**

Når du scanner e-mail-transmissioner (herunder genudsendelse) under brugergodkendelse, når [System Indstillinger] → [Godkendelsesfunktion] → [Standard- indstillinger] → [Indstil e-mailadresse på den bruger, som er logget ind, i feltet Fra/afsender i e-mailen] er aktiveret i "Indstillinger (administrator)", vil brugernavnet og e-mail-adressen for den loggede bruger blive indstillet som Fra/Sender-feltet for e-mail.

Når den loggede bruger ikke har registreret en e-mail-adresse, eller et job er konfigureret til at bruge digitale signaturer til at sende e-mail i S/MIME-funktionen, vil indstillingerne i [System Indstillinger] → [Netværks Indstillinger] → [Services Setup] → [SMTP] (faneblad) → [Afsendernavn] og [Afsenderadresse] blive indtastet. **Standard fabriksindstillinger:** Afbryde

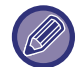

Når denne funktion er aktiveret, kan forsendelsen mislykkes afhængigt af mailservermiljøet. Kontakt din e-mail-udbyder på forhånd for at kontrollere, om denne funktion er tilgængelig.

### **Deaktivér visning/skift andre brugeres oplysninger i jobstatus**

Dette kan indstilles, når jobstatus er underlagt brugergodkendelse. Når denne indstilling er aktiveret, er det kun job for den bruger, der er logget ind, der bliver vist på jobstatusskærmen. **Fabriksindstillinger:** Afbryde

#### **Anvend login-navn på netværksmappes brugernavn**

Anvender loginnavnet til brugernavnet i den delte mappe.

### **9-144**

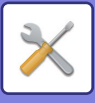

### **Visning af login navn**

Når brugergodkendelse er aktiveret, skal man vælge, om brugernavnet skal vises, eller der blot skal vises stjerner. **Fabriksindstillinger:** Vis loginnavn

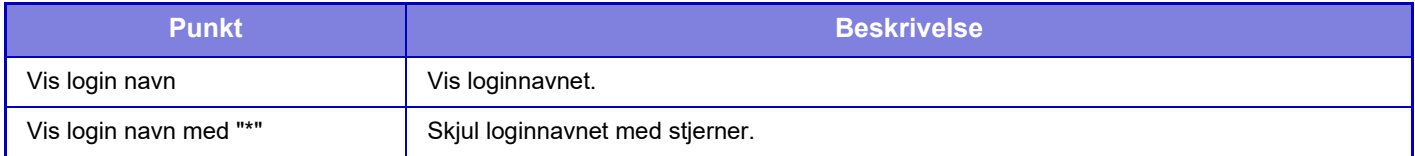

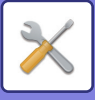

### **Vis brugsstatus efter login**

Når brugergodkendelse er aktiveret, angiver denne indstilling, om sidetælling for en bruger skal vises, når brugeren logger på.

**Fabriksindstillinger:** Afbryde

### **Rediger visning af hjælp på login-skærm**

Indstillinger, du har konfigureret her, vises på loginskærmen.

# **Indst. for kortlæser**

### **Driftsindstillinger**

**Kort scannings test**

Udfør læsetest af kortet, der skal anvendes.

#### **Kort ID-regist./Skift rettighed**

Denne indstilling angiver om den indloggede bruger kan registrere/ændre/slette sine kort-id-oplysningerne på maskinen. **Fabriksindstillinger:** Afbryde

**Kontroller kun systemkode i FeliCa-brugerområdetilstanden**

Kontroller systemkoden kun i tilstanden FeliCa brugeromåde.

**Fabriksindstillinger:** Afbryde

#### **Kontroller anlægskode i HID-tilstand**

Indstil, om facilitetskoden skal kontrolleres, når der anvendes et HID-kort.

Når denne indstilling er aktiveret, registreres facilitetskoden (op til 128 enkelt byte-tegn).

#### **Fabriksindstillinger:** Afbryde

#### **Importerer fra installationsfilen**

Når du indtaster konfigurationsfilnavnet, og trykker på tasten [Execute], læses kortområdeindstillingerne fra konfigurationsfilen. Hvis du trykker på tasten [Slet], slettes alle filer, der matcher med søgebetingelserne. **Anlægskode**

Indtaster facilitetskoden for et HID-kort. Når du trykker på tasten [Gem], gemmes facilitetskoden.

### **Registrering af Kort-læserenhed**

Indstilles, når der tilsluttes en kortlæser/skriver.

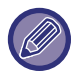

Denne indstilling kan udføres i denne maskines indstillingstilstand.

# **Papirindstillinger**

# **Indstillinger for papirbakke**

Papirskuffen og papirtypeindstillingerne forklares i dette afsnit. Disse indstillinger angiver papirtypen, papirstørrelsen og de funktioner, der er tilladt for hver papirskuffe. Når der trykkes på tasten [Indstillinger for papirbakke], vises en liste over bakkerne og de aktuelle indstillinger.

### **Auto Bakkeskift**

Når en bakke løber tør for papir under udskrivning, bestemmer denne indstilling, om en anden bakke med den samme papirstørrelse og papirtype skal vælges automatisk, og om udskrivning skal fortsætte. **Fabriksindstillinger:** Afbryde

### **Vis papirbakkeindstillinger, når specialbakke registrerer papir.**

### **9-146**

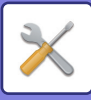

Du kan få vist papirbakkeindstillingerne automatisk, når papir registreres i specialbakken. **Fabriksindstillinger:** Afbryde

### **Papirvægt-indst.**

Anvendes til at regulere tonerfikseringstemperaturen efter papirets vægt.

Disse indstillinger gælder for genbrugspapir, hullet papir, fortrykt papir, brevpapir, farvet papir og brugertypepapir. Indtast "/".

Du kan vælge "60g/m2 til 89g/m2" eller "90g/m2 til 105g/m2" ("16 til 24 lbs." eller "24+ til 28 lbs."). **Fabriksindstillinger:** 60 - 89g/m2 (16 - 24 lbs)

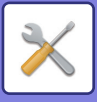

### **Indstillinger for hver bakke**

Når der trykkes på tasten [Ændr], vises den tilsvarende indstillingsskærm. Følgende indstillinger kan konfigureres.

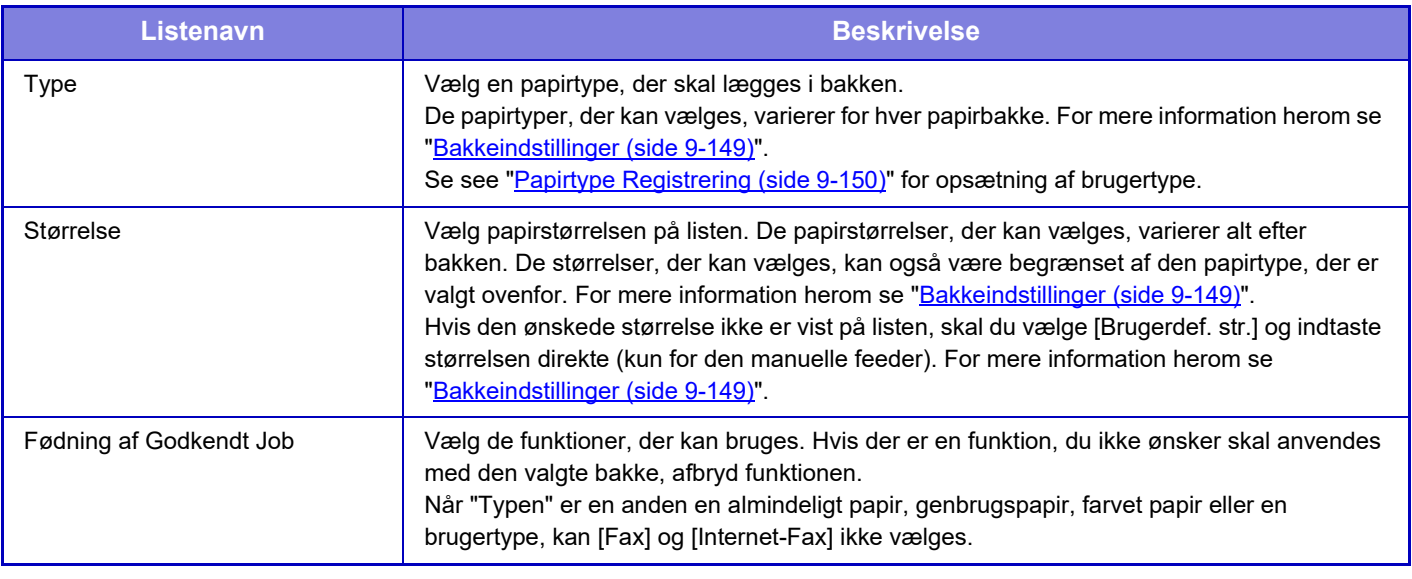

- Hvis den papirstørrelse, der er angivet her, er forskellig fra den papirstørrelse, der ligger i bakken, kan der opstå problemer eller papirstop ved udskrivning.
- Se ["VIGTIGE OPLYSNINGER OM PAPIR \(side 1-13\)](#page-15-0)" for at skifte papirstørrelsen i en bakke.
- Papiregenskaber, som f.eks. "Fastsat Papirside", indstilles automatisk, når papirtypen vælges. Papirbakkeegenskaberne kan ikke ændres på denne skærm.
- [Indstillinger] → [Systemindstillinger] → [Fælles Indstillinger] → [Enhedskontrol] → [Standardindst.] → [Deaktivering af Bakkeindstillinger], [Blokering af kassette med stor kapacitet], [Deaktivering af papirskuffe (ekstr.)]. Når indstillet kan papirindføringsbakken (eksklusiv specialbakken) ikke indstilles.

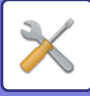

### <span id="page-1062-0"></span>**Bakkeindstillinger**

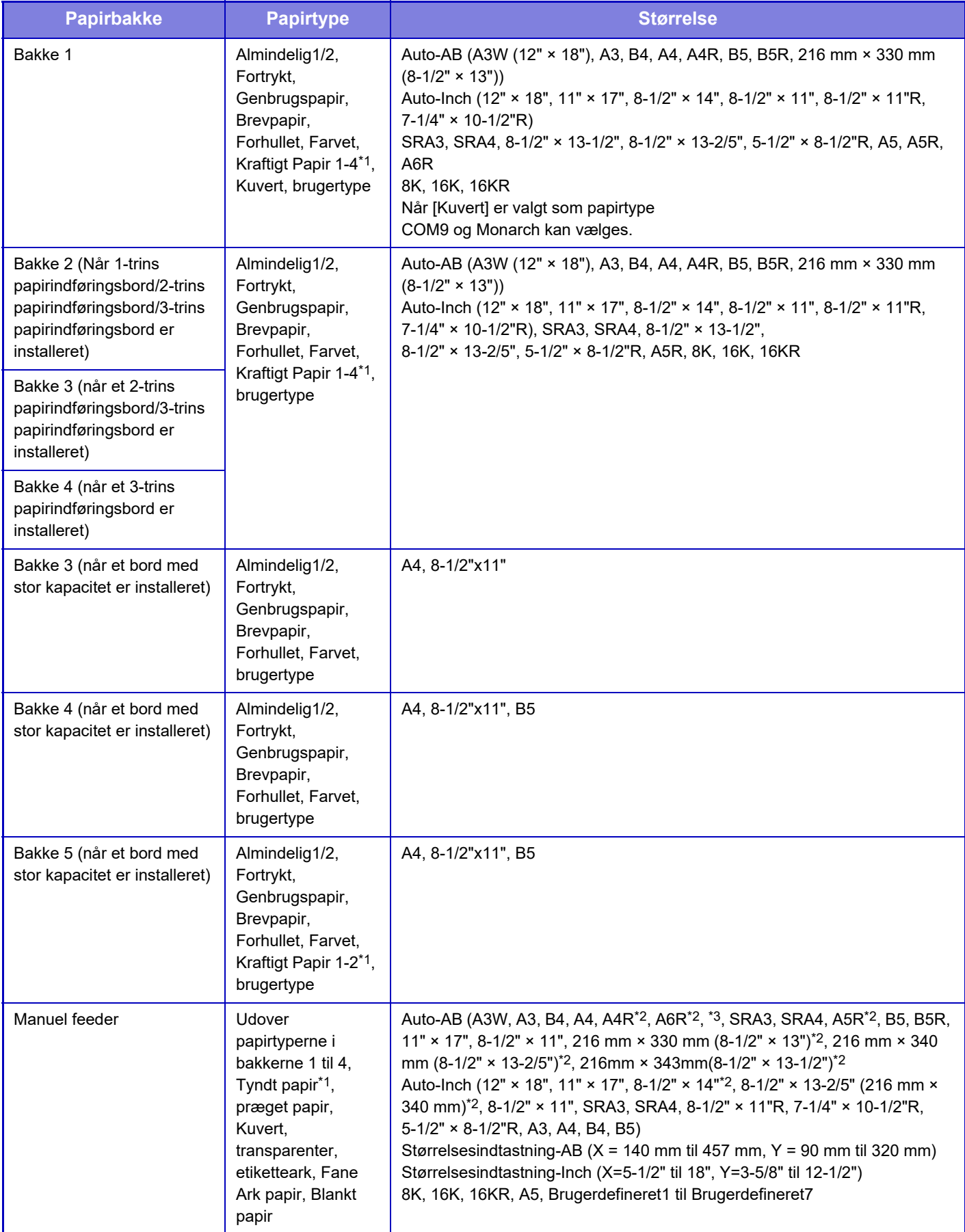

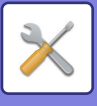

- \*1 Kraftigt Papir 1: 106 g/m2 til 176 g/m2 (28 lbs bond til 65 lbs omslag) Kraftigt papir 2: 177 g/ m2 til 220 g/m2 (65 lbs omslag til 80 lbs omslag) Kraftigt papir 3: 221 g/m2 til 256 g/m2 (80 lbs omslag 140 lbs index) Kraftigt papir 4: 257 g/m2 til 300 g/m2 (140 lbs index 110 lbs omslag) Tyndt papir: 55 g/m2 til 59 g/m2 (13 lbs bond til 16 lbs bond)
- \*2 Den størrelse, der automatisk registreres, indstilles i "Vælg papirstr. for aut. genkendelse" på indstillingsskærmen for specialbakke.
- \*3 Der kan ikke bruges tyndt papir i A6R-størrelse.

# **Bakke Registrering**

### **Vælg papirstr. for aut. genkendelse**

"Vælg papirstr. for aut. genkendelse" på indstillingsskærmen for specialbakken bruges til at vælge den papirstørrelse, der automatisk registreres fra lignende størrelser ved automatisk registrering af papirstørrelse.

Når papir, der har samme størrelse som en af papirstørrelserne i indstillingerne, placeres i den manuelle feeder,

registreres den størrelse, der er valgt i indstillingerne, automatisk.

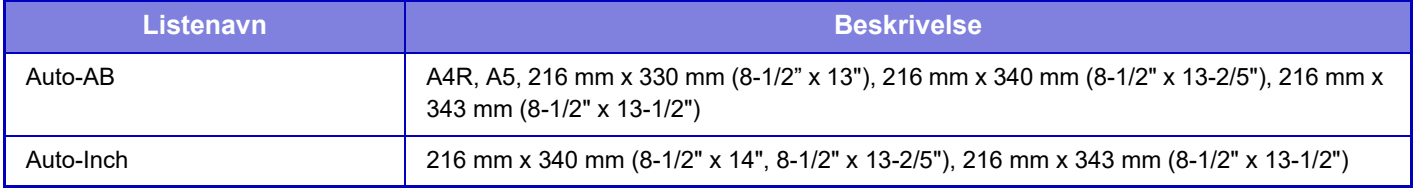

# **Registrering af skræddersyet størrelse (Bypass)**

Hvis du ofte bruger en papirstørrelse i den manuelle feeder, som ikke er standard, kan du registrere papirstørrelsen på forhånd.

Ved at registrere papirstørrelsen spares du for besværet med at angive størrelsen, hver gang du skal bruge den. Der kan registreres op til syv papirstørrelser.

Tryk på tasten ([Brugerdef. 1] til [Brugerdef. 7]), hvor du ønsker at registrere eller ændre en papirstørrelse, og registreringsskærmen vises.

Vælg, om du vil indtaste størrelsen i mm ("Størrelsesindtastning-AB") eller i tommer ("Størrelsesindtastning-Inch"), og angiv derefter papirets X- og Y-mål.

#### **"Størrelsesindtastning-AB"**

X-retningen kan indstilles til mellem 140mm and 457mm.

Y-retningen kan indstilles til mellem 90mm and 320mm.

**Fabriksindstillinger:** X: 420 mm, Y: 297 mm

#### **"Størrelsesindtastning-Inch"**

X-retningen kan indstilles til mellem 5-1/2" og 18". Y-retningen kan indstilles til mellem 3-5/8" og 12-1/2". **Fabriksindstillinger:** X: 17" Y: 11"

# <span id="page-1063-0"></span>**Papirtype Registrering**

Gem en papirtype, når den ønskede papirtype ikke forekommer som et valg, eller når du ønsker at oprette en ny indstilling for papiregenskaber.

Du kan registrere op til 7 papirtyper.

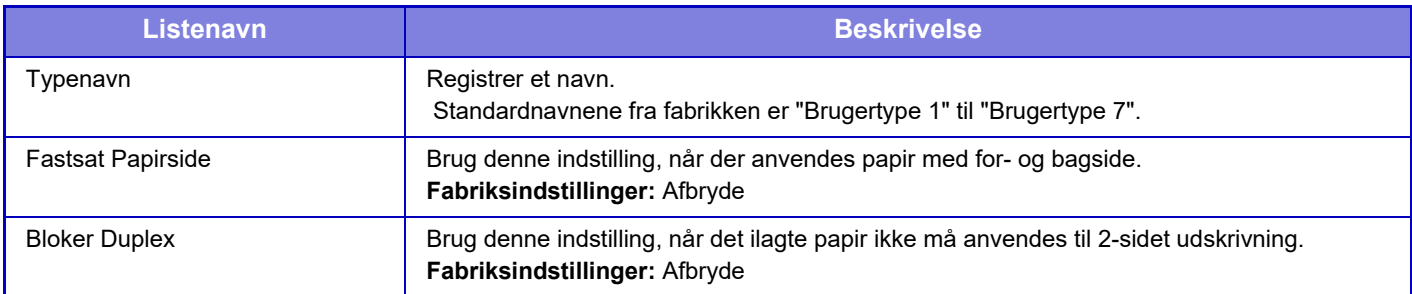

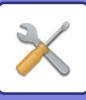

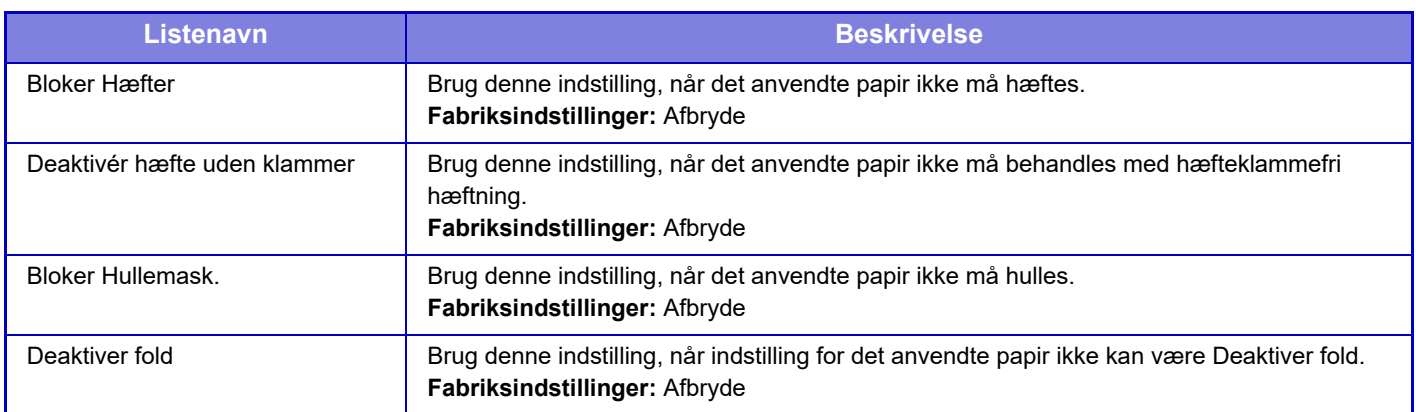

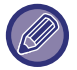

De indstillinger, der kan vælges, varierer afhængigt af de installerede perifere enheder.

# **DriftsIndstillinger**

# **Driftsindstillinger**

### **Forstør visning**

Viser store tegn på skærmen.

vises i systemområdet, hvis funktionen store tegn aktiveres. **Fabriksindstillinger:** Afbryde

### **Indstilling Af Tid For Visning Af Meddelelser**

Den tid, meddelelser vises i berøringspanelet (tiden indtil en meddelelse ryddes automatisk) kan indstilles til et antal sekunder fra 1 til 12. **Fabriksindstillinger:** 6 sekunder

### **Sprogindstilling**

Det sprog, der vises på berøringspanelet, kan ændres til ethvert andet sprog. **Fabriksindstillinger:** Varierer afhængig af land og region

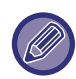

Når brugeradgang er aktiveret og et displaysprog er angivet i favoritbetjeningsgruppen, gives der prioritet til displaysprogindstillingen.

### **Indstilling Af Standardvisning**

Angiv den skærm, der vises efter automatisk sletning og login.

Nem kopiering, Nem Scan, Nem Fax, Kopiering, Udskriftsfrigivelse, E-mail, Netværksmappe/FTP/Desktop, Internetfax, Fax, Adressebog, Adressebog (Nem Scan), Adressebog (Nem Fax), Dokumentarkivering, Vælg fra hjemmeskærmen, Sharp OSA-skærm, Exchange (e-mail) og Gmail.

**Fabriksindstillinger:** Hjemmeskærm

### **Vis skærmbilledet Systeminformation som standard**

Når du skifter mellem tilstande, skal du først indstille, om "Skærmen Systeminformation" skal vises. **Fabriksindstillinger:** Afbryde

### **Vis IP-adresse på systeminformationsskærmen**

### **9-151**

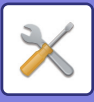

Denne indstilling angiver, om maskinens IP-adresse skal vises på skærmen "Systeminformation" eller ej. **Fabriksindstillinger:** Aktiver

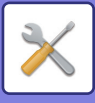

#### **Vis favoritmenuer som standard**

Du kan angive at få vist "Favorit" først under tilstandsvalg. **Fabriksindstillinger:** Afbryde

#### **Vis handlingspanel som standard.**

Angiv, om handlingspanelet skal vises på skærmen. **Fabriksindstillinger:** Aktiver

#### **Ikon vises, når netværkskabel ikke er tilsluttet.**

Vis et ikon, hvis et LAN kabel ikke er tilsluttet. **Fabriksindstillinger:** Aktiver

#### **Vis bekræftelsesdialog når job annulleres.**

Indstiller om en informerende meddelelse skal vises, når et job er færdigt. **Fabriksindstillinger:** Afbryde

#### **Vis statusmeddelelse**

Vis en bekræftelsesdialogboks, når et job annulleres. **Fabriksindstillinger:** Aktiver

### **Begræns visning af total antal**

Når denne indstilling er aktiveret, skjules det totale antal, når det totale antal tjekkes fra startskærmen. **Fabriksindstillinger:** Afbryde

#### **Skift visning af antal sæt for jobstatus**

Indstil hvorvidt det resterende antal sæt eller det endelige antal sæt skal vises i jobstatus. **Fabriksindstillinger:** Status

### **Vis det anslåede starttidspunkt for job**

Angiv, om det anslåede starttidspunkt for jobbet skal vises i jobstatus. **Fabriksindstillinger:** Aktiver

#### **Justeringsorden for taltaster**

Indstil hvorvidt de numeriske taster skal arrangeres i stigende rækkefølge med "1" i det øverste venstre hjørne eller "1" i det nederste venstre hjørne.

**Fabriksindstillinger:** Stigende rækkefølge fra øverste venstre hjørne

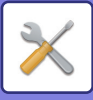

### **Indstilling af visning fra hovedenhed**

Vælg indstillinger for stioplysningerne af den viste destination, når indstillingstilstand indstilles på maskinen.

**Vis nuværende sti**

Angiv hvorvidt de aktuelle indstillinger skal vises i stioplysningerne.

**Fabriksindstillinger:** Aktiver

#### **Anvend link for aktuel sti**

Angiv om linket i toppen er aktiveret. **Fabriksindstillinger:** Aktiver

#### **Displaymønsterindstilling**

Indstil baggrundsfarven på berøringspanelet. Hver gang du skifter mønster, ændrer billedet sig på berøringspanelet i bunden af skærmen.

**Fabriksindstillinger:** Mønster 2

### **Indstil. Tastfunktion**

#### **Indstilling Af Automatisk Sletning**

Tiden, indtil automatisk sletning aktiveres, kan indstilles til et hvilket som helst antal sekunder fra 10 til 240 i intervaller af 10 sekunder.

Hvis maskinen ikke bruges i den tidsperiode, der er angivet her, vil funktionen for automatisk sletning rydde alle valgte indstillinger, og skærmen skifter tilbage til basisskærmen i kopifunktion eller jobstatusskærmen.

#### **Fabriksindstillinger:** 60 sekunder

#### **Annuller Timer**

Bruges til at deaktivere funktionen for automatisk sletning.

#### **Fabriksindstillinger:** Afbryde

#### **Indstilling For Tastfunktion**

#### **Tid for Acceptering af Tastetryk**

Denne indstilling bestemmer, hvor længe der skal trykkes på en tast i berøringspanelet, før indtastningen registreres. Tiden kan indstilles fra 0 til 2 sekunder i intervaller på 0,5 sekund.

Ved at forlænge tiden kan indtastning undgås, hvis der trykkes på en tast ved et uheld. Vær imidlertid opmærksom på, at jo længere den indstillede tid er, jo mere omhyggelig skal du være, når du trykker på tasterne for at være sikker på, at indtastningen registreres.

**Fabriksindstillinger:** 0,0 sekunder

#### **Bloker Auto Gentag Tast**

Dette bruges til at deaktivere tastgentagelse.

**Fabriksindstillinger:** Afbryde

Tastgentagelse betyder, at en indstilling ændres løbende, ikke kun hver gang der trykkes på tasten, men mens der trykkes på tasten.

#### **Tid til at acceptere indtastning af lang berøring**

Vælg, hvor længe der skal trykkes på en tast, før det registreres som et langt tastetryk.

**Fabriksindstillinger:** 0,5 sekunder

#### **Dobbelttryk intervalindstilling**

Vælg et interval for, hvornår dobbelttryk registreres.

**Fabriksindstillinger:** 0,5 sekunder

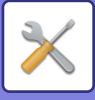

### **Frakoble univ.bakke printer**

Denne indstilling bruges til at deaktivere univ. bakkeprint (udskrivning af andre job før et job, der er blevet stoppet, fordi det papir, der skal bruges til jobbet, ikke findes i nogen af bakkerne). \* Dette omfatter ikke tilfælde, hvor maskinen løb tør for papir, mens jobbet var i gang. **Fabriksindstillinger:** Afbryde

### **Prioritet for udskriftsjob**

Indstil prioriteten for hvert job, og start udskrivning fra det job med den højeste prioritet. **Fabriksindstillinger:** Alle lav

### **Blokering af omslag/ skilleark tilstand**

Deaktiverer funktioner til brug af omslag og skilleark.

### **Deaktivering af seneste jobs**

Forbyde brugen af [Seneste jobs]. **Fabriksindstillinger:** Afbryde

### **Oprindelig originaloptællingsindstilling**

Angiver, om "Originaltælling" i Andet er aktiveret i hver funktion.

- **Kopi**
- Kopi
- **Billedafs.**
- Scan
- Internet-Fax
- Fax
- Dataindtastn.
- **Dokument Arkivering**

• Scan til lokalt drev

**Fabriksindstillinger:** Alle er ugyldige

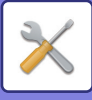

### **Indstilling af forhåndsvisning**

#### **Indst.for check af modt.billed data**

Vælg, om der skal vises et eksempelbillede af modtagne faxer og internetfaxer. Dette vises, når faxudvidelsessættet eller internetfax udvidelsessættet er installeret.

#### **Fabriksindstillinger:** Afbryde

#### **Indst.for check af modt.billed data:**

- Fax/i-Fax modtagedata:
	- Vælg, om standardvisningsformatet for skærmen med listen over modtagne faxer/i-faxer skal være liste- eller miniatureformat.
- **Fabriksindstillinger:** Miniature
- Filhentning af hovedmappe/mappen Hurtigfil:

Vælg, om standardvisningsformatet for skærmene med hovedmappen til dokumentarkivering og den midlertidige mappe skal være liste- eller miniatureformat.

#### **Fabriksindstillinger:** Liste

• Filhentning af brugerdefineret mappe:

Vælg, om standardvisningsformatet for skærmen med den brugerdefinerede mappe til dokumentarkivering skal være liste- eller miniatureformat.

**Fabriksindstillinger:** Liste

• Filhentning af direkte udskrift:

Vælg hvorvidt standardindstilling af mappeskærmen til direkte udskrivning skal vise mapperne som en liste eller miniaturer.

**Fabriksindstillinger:** Liste

### **Indstilling af fjernbetjening**

Konfigurer indstillinger til fjernbetjening af maskinen fra en pc, der er tilsluttet det samme netværk.

#### **Fjernbetjening - software**

- Betjenings rettigheder:
- Anvendes, når fjernsoftware anvendes til fjernbetjening af maskinen.
- Vis skærm til indst. af adgangskode:

Når maskinen betjenes med fjernstyring ved hjælp af fjernsoftwaren, vises skærmen til indtastning af adgangskode på både computeren og maskinen, eller kun på computeren.

**Fabriksindstillinger:** Betjeningsrettigheder: Forbudt, se skærmen til indtastning af adgangskode: Vis på både computer og maskine **Betjening fra specificeret pc**

• Betjenings rettigheder:

Anvendes til at tillade fjernbetjening af maskinen fra en angivet computer.

• Vis skærm til indst. af adgangskode:

Når maskinen betjenes med fjernstyring ved hjælp af fjernsoftwaren, vises skærmen til indtastning af adgangskode på både computeren og maskinen, eller kun på computeren.

**Fabriksindstillinger:** Betjeningsrettigheder: Forbudt, se skærmen til indtastning af adgangskode: Vis på både computer og maskine **Betjening af bruger med adgangskode**

• Betjenings rettigheder:

Anvendes til at tillade, at en bruger, som har en adgangskode, kan fjernbetjene maskinen. Kontakt en servicetekniker for at få oplysninger om adgangskoden.

• Vis skærm til indst. af adgangskode:

Når maskinen betjenes med fjernstyring ved hjælp af fjernsoftwaren, vises skærmen til indtastning af adgangskode på både computeren og maskinen, eller kun på computeren.

**Fabriksindstillinger:** Betjenings rettigheder: Forbudt, Vis skærm til indst. af adgangskode: Vis på både computer og maskine

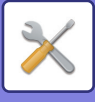

### **Dataliste**

Indstil, om datalisten skal udskrives med 1-sidet udskrivning eller 2-sidet udskrivning. **Fabriksindstillinger:** 1-sidet udskrivning

### **Tandem-forbindelse Indstilling**

Når to maskiner bruges som netværksprintere vha. TCP/IP-protokollen, kan denne indstilling bruges til at konfigurere det portnummer og den IP-adresse for maskinen, der bruges som tandem sekundærmaskine.

#### **Fabriksindstillinger:** Portnummer: 50001 **Deaktivering af primær enhedstilstand**

Aktiver denne indstilling for at forbyde tandemtransmission. (Denne indstilling er som regel ikke nødvendig).

#### **Fabriksindstillinger:** Afbryde

#### **Deaktivering af sekundær enhedstilstand**

Aktiver denne indstilling for at forbyde tandemmodtagelse. (Denne indstilling er som regel ikke nødvendig). **Fabriksindstillinger:** Afbryde

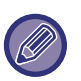

For at bruge tandemfunktionen, når brugergodkendelse er aktiveret, skal der bruges det samme loginnavn og den samme adgangskode på både den primære maskinen og den sekundære maskine. Hvis der ikke bruges det samme loginnavn og den samme adgangskode, føjes sidetællingen muligvis ikke til den rigtige brugertælling, eller der kan muligvis kun udskrives fra primærmaskinen.

Brug det samme portnummer så længe det ikke giver nogen gener.

# **Indstillinger, Nemtilstand**

Angiv de punkter, der kan vælges i Nem kopiering og andre Nem tilstande.

Punkterne vises i rækkefølge på skærmen startende fra det punkt, der er angivet som nr. 1.

#### **Punkter, der kan indstilles i Nem kopiering**

Papirvalg, 2-Sidet kopi, Zoomfaktor, Hæftning/hulning, Farvetilstand, Original, Belysning, N-op, Kortformat Byg job, Ignorer blank side, flersidet kopi

**Fabriksindstillinger:** Nr. 1: Papirvalg, Nr. 2: 2-Sidet kopi, Nr. 3: Zoomfaktor, Nr. 4: Hæftning/hulning, Hæftning (for modeller uden hullefunktion), Nr. 5: Farvetilstand, Nr. 6: Billedretning, Nr. 7: Belysning, Nr. 8 N-op

#### **Punkter, der kan indstilles i Nem scanning**

Adressebog, Historik, Global Adressesøgning, Lokalt drev/USB, Original, Opløsning, Filformat, Ignorer blank side og Kortformat, Byg Job, Flersidet Scan, Filnavn, Mobil adressebog

**Fabriksindstillinger:** Nr. 1:Adressebog, Nr. 2: Historik, Nr. 3: Global Adressesøgning, Nr. 4: Lokalt drev/USB, Nr. 5: Original, Nr. 6:Opløsning, Nr. 7: Filformat, Nr. 8: Ignorer blank side

#### **Punkter, der kan indstilles i Nem fax**

Adressebog, Historik, Direkte indtastning, Original, Belysning og Opløsning., Afsendelseslinje, Byg job, Mobil adressebog

**Fabriksindstillinger:** Nr. 1: Adressebog, Nr. 2: Historik, Nr. 3: Direkte indtastning, Nr. 4: Ingen, Nr. 5: Original, Nr. 6: Belysning, Nr. 7: Opløsning, Nr. 8: Afsendelseslinje

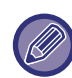

De punkter, der kan indstilles, varierer afhængigt af de installerede perifere enheder.

## **Indstilling af foretrukken tast**

Indstil den information, der vises, når der trykkes på foretrukne-taster i normal tilstand.

Klik på fanerne Kopi, Scan, Internetfax, Fax og Dataindtastning for at konfigurere indstillinger på skærmene for foretrukne-taster, der vises i hver normal tilstand.

#### **Favorittastnummer**

Angiver antallet af foretrukne-taster.

Punkterne vises i rækkefølge på skærmen startende fra det punkt, der er angivet som nr. 1.

#### **Tastnavn**

Indtast maks. 20 tegn for navnet på foretrukne-tasten.

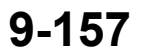

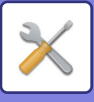

#### **Funktionsmenu**

For at indstille funktioner som f.eks. "Andre funktioner", skal du vælge funktionerne i rullemenuen. **Jobprogrammer**

For at indstille et program, skal du vælge et af de forudstillede programmer fra programlisten.

#### **Vis ikke**

Du kan gemme en indstillet tast på skærmen for foretrukne-taster.

# **Vis indstilling af tilstandsnøglen**

Konfigurer indstillingerne for visning af tilstandstaster på toppen af skærmen.

#### **Tilstande til visning**

Vælg de tilstandstaster, du ønsker at få vist.

**Fabriksindstillinger:** Nem kopiering: Aktiveret, Kopiering: Deaktiveret, Nem Scan: Aktiveret, Nem fax: Aktiveret, Billedsending: Deaktiveret, Dokumentarkivering: Deaktiveret, Sharp OS: Aktiveret (På

BP-50C26/BP-50C31/BP-50C36/BP-50C45/BP-50C55/BP-50C65/BP-55C26 er integrationsmodulet eller programkommunikationsmodulet påkrævet.)

#### **Vis tilstandstaster på startsiden**

Du kan ligeledes aktivere visning af tilstandstaster på startsiden. **Fabriksindstillinger:** Aktiver

# **Tastaturindstillinger**

### **Standardindstilling for tastatur**

Konfigurer indstillingerne for tastaturet, der bruges til indtastning af tekst.

### **Keyboard Vælg**

Skift tastens layout og visning i henhold til det indstillede sprog. **Fabriksindstillinger:** Varierer afhængig af land og region

### **Angiv tastaturprioritet**

Hvis et eksternt tastatur forbindes, skal du angive, hvorvidt det eksterne tastatur eller tastaturet, der vises på berøringspanelet (softwaretastatur) skal prioriteres. **Fabriksindstillinger:** Softwaretastatur

### **Indstilling for soft. tast. skabelon**

Registrer en tekst, som du bruger ofte, når du indtaster en adresse eller et domænenavn på forhånd.

# **Brugerdefinerede links**

Du kan vise de registrerede webadresser i det viste felt i indstillingsmenuen. Ved at klikke på et brugerdefineret link, kan du skifte til websiden for den registrerede adresse.

# **Enhedskontrol**

Der kan indstilles forskellige enheder monteret på maskinen.

# **Driftsindstillinger**

### **Indstilling Af Originalstørrelseføler**

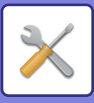

Du kan vælge en af de 8 grupper af standardoriginalstørrelser, der er vist nedenfor, til registrering med funktionen for automatisk størrelsesregistrering.

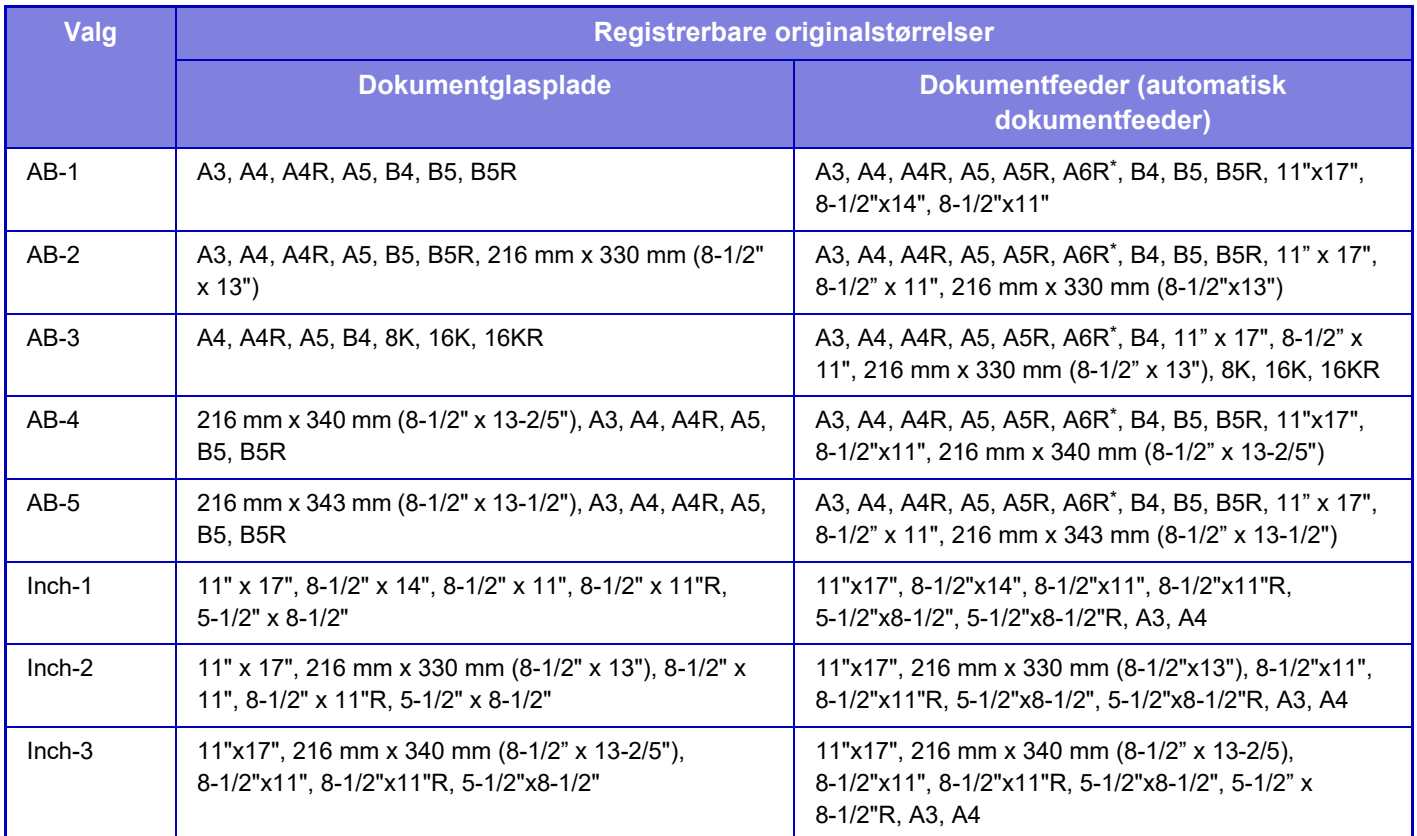

\* Kan anvendes med BP-55C26/BP-70C31/BP-70C36/BP-70C45/BP-70C55/BP-70C65 **Fabriksindstillinger:** AB-1

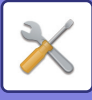

### **Annuller registrering på glasplade**

Registrering af originalstørrelsen på glaspladen kan deaktiveres. Derefter vil alle originaler, der lægges på glaspladen, blive behandlet som specielle størrelser.

**Fabriksindstillinger:** Afbryde

### **Original Fødningsmetode**

De følgende tilstande for original indføring kan indstilles til at fungere som standard i kopi, billedesending og Scan til lokalt drev. Hvis en funktion bruges hyppigt, sparer det dig for at skulle vælge funktionen i en anden funktion, hver gang du skal bruge den.

- Dokument med blandet størrelse. Samme bredde
- Dok. med blandede størrelser, forskellig bredde
- Langsom Scan\*
- Ignorer Blank side

Hvis du vælger Spring tomt papir over, skal du vælge [Ignorer Blank side] eller [Skip blank og skyggebaggrund].

Eksklusive fax- og internetfaxfunktion.

**Fabriksindstillinger:** Ingen

#### **Vis bekræftelsesmeddelelse på blank side**

Indstil, om der skal vises en meddelelse, når en tom side registreres af den automatiske dokumentfeeder. **Fabriksindstillinger:** Aktiver

### **Handlinger, når det maksimale antal ark, der kan hæftes, er nået**

Indstil, om der skal vises en meddelelse til valg af en afhjælpning, når det maksimale antal hæfteklammer er nået. **Fabriksindstillinger:** Stop jobbet og vis bekræftelsesmeddelelse

### **Check for dobbeltindføring**

Denne indstilling er tilgængelig, når du bruger BP-70C31/BP-70C36/BP-70C45/BP-70C55/BP-70C65, og kit til registrering af dobbeltindføring er installeret.

Hvis en original overlapper en anden original, og du forsøger at ilægge den på samme tid, betragtes originalen som fejlindlæst, og ilægningen stoppes.

**Fabriksindstillinger:** Aktiver

### **Automatisk Ryghæftning**

Når bogbindingsfunktionen er indstillet, aktiveres indstillingen af ryghæftning automatisk. **Fabriksindstillinger:** Aktiver

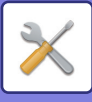

### **Justering af ryghæftningsposition**

Juster placeringen af folderne og hæfteklammerne ved ryghæftning. **Fabriksindstillinger:** Alle 0 mm

### **Papirtype for automatisk papirvalg**

Der kan vælges papirtyper\*, som automatisk papirvalg vil vælge. Vælg en af følgende indstillinger:

- Almindelig 1
- Almindelig 2
- Almindeligt papir og genbrugspapir
- Genbrugspapir

Med automatisk papirvalg kan du ikke vælge andre papirtyper end de papirtyper, der er angivet med denne indstilling. Den papirtype, der er angivet for hver papirbakke ved at vælge [System Indstillinger] i "Indstillinger" → [Indstillinger for papirbakke]. **Fabriksindstillinger:** Alm. 1, Alm. 2

### **Kompatibilitetsindstillinger for almindeligt papir**

Indstil vægten af det almindelige papir, der anvendes regelmæssigt.

Vælg mellem Alm. 1 og Alm. 2.

Vægten af Almindeligt papir 1 er 60 til 89 g/m2 (16 til 24 lbs. bond). Vægten af Almindeligt papir 2 er 90 til 105 g/m2 (24 til 28 lbs bond).

**Fabriksindstillinger:** Alm. 1

#### **Detekter standard i autofarvemode**

Når farvefunktionen er indstillet til automatisk i kopitilstand, kan det afgørende punkt for skelnen mellem originaler i farve eller sort/hvid indstilles til ét ud af fem niveauer. Med indstillingen [(Nærmere S/H)] er originalerne nemmere at genkende som farve. Med indstillingen [Nærmere farve] er originalerne nemmere at genkende som farve. **Fabriksindstillinger:** 3 (Normal)

### **Samlet indst. for finish**

Vælg finishindstillingen. Indstil hvorvidt efterbehandling skal foregå på det angivne papir eller på originalen. **Fabriksindstillinger:** Angiv efterbehandlingsposition baseret på det valgte papir.

### **Deaktivering af Duplex**

Den bruges til at deaktivere 2-sidet udskrivning, som f.eks. når duplex-modulet ikke fungerer korrekt. **Fabriksindstillinger:** Afbryde

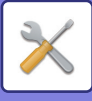

### **Deaktivering af Offset**

Deaktiver forskydningsudkast. **Fabriksindstillinger:** Afbryde

### **Deaktivering af Hæfter**

Denne indstilling bruges til at forbyde brug af hæftning, f.eks. hvis hæftningsfunktionen i finisheren eller ryg-finisheren ikke fungerer korrekt. **Fabriksindstillinger:** Afbryde

#### **Blokering af hullemask.**

Denne indstilling bruges til at forbyde brug af hulning, f.eks. hvis hullemodulet i finisheren eller ryg-finisheren ikke fungerer korrekt.

### **Deaktivering af Farvemode**

(Denne indstilling er som regel ikke nødvendig).

Hvis der opstår et farverelateret, og der ikke kan udskrives, kan brug af farvetilstand forbydes midlertidigt. Sort/hvid udskrivning vil stadig være tilladt.

**Fabriksindstillinger:** Afbryde

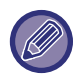

Denne funktion må kun bruges i nødstilfælde. Når denne indstilling én gang er aktiveret, er det kun en servicetekniker, der kan annullere den.

Kontakt hurtigst muligt din forhandler eller det nærmeste autoriserede servicecenter, for at få serviceteknikeren til at annullere indstillingerne og løse problemet.

#### **Deaktivering af Dokument-feeder**

Brug disse indstillinger til at forbyde brugen af den automatiske dokumentfeeder, hvis f.eks. feederen ikke fungerer korrekt. (Når indstillingen er aktiveret, er det stadig muligt at scanne på glaspladen.) **Fabriksindstillinger:** Afbryde

### **Blokering af kassette med stor kapacitet**

Denne indstilling bruges til at forbyde brug af bakken med stor kapacitet, f.eks. hvis den ikke fungerer korrekt. **Fabriksindstillinger:** Afbryde

### **Deaktivering af papirskuffe (ekstr.)**

Denne indstilling bruges til at deaktivere den valgfri papirskuffe, f.eks. hvis den ikke fungerer korrekt. **Fabriksindstillinger:** Afbryde

### **Deaktivering af Bakkeindstillinger**

Denne indstilling bruges til at forbyde bakkeindstillinger (undtagen for den manuelle feeder). **Fabriksindstillinger:** Afbryde

### **Deaktivering af finisher**

Denne indstilling bruges til at forbyde brug af finisheren eller ryg-finisheren, f.eks. hvis den ikke fungerer korrekt. **Fabriksindstillinger:** Afbryde

### **Deaktiver foldeenhed**

Den bruges, når det er forbudt at bruge papirfoldningsenheden, eller når den går i stykker. **Fabriksindstillinger:** Afbryde

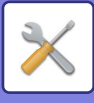

# **Statusindikatorindstil.**

### **Indstilling af informationsindikator**

Indstil driften af informationslyset. Se følgende ["INFORMATIONSINDIKATOR \(side 1-9\)](#page-11-0)" for hver indstilling. **Fabriksindstillinger:** Mønster 1

#### **Indstilling af dataindikator**

• Informationsindikator blinker ved modtagelse af data

Indstil om informationslampen skal blinke, når der er modtaget faxdata.

#### **Fabriksindstillinger:** Aktiver

• Prioriter indikatorvisningen af modtagne data over fejlindikatorvisningen

Hvis der er modtaget faxdata, skal du prioritere at tænde fejlvisningen.

**Fabriksindstillinger:** Afbryde

#### **Indstilling af fejllys**

Indstiller driften af fejllyset. Se følgende "[INFORMATIONSINDIKATOR \(side 1-9\)"](#page-11-0) for hver indstilling.

#### **Fabriksindstillinger:** Lys og blink **Brug kommunikationsindikator**

Indstil, om informationslampen skal bruges. Selv hvis denne indstilling er deaktiveret, vil faxer blive modtaget, og fejl vil

lyse/blinke.

**Fabriksindstillinger:** Aktiver

### **Indikatorindstilling for dokumentføder**

#### **(BP-55C26/BP-70C31/BP-70C36/BP-70C45/BP-70C55/BP-70C65)**

#### **Brug original registreringslys til dokumentfeeder**

Angiv, om indikatoren for dokument på den automatiske dokumentfeeder skal anvendes.

**Fabriksindstillinger:** Aktiver

**Brug forebyggende lys til at angive at originalen er blevet efterladt**

Angiv, om indikatoren for forhindring af fjernelse af dokument på den automatiske dokumentfeeder skal anvendes. **Fabriksindstillinger:** Aktiver

# **Indstillinger, maskinident.**

Indtast et navn eller kode for at identificere maskinen.

# **Indstil Ur**

Brug dette til at indstille dato og klokkeslæt i maskinens indbyggede ur.

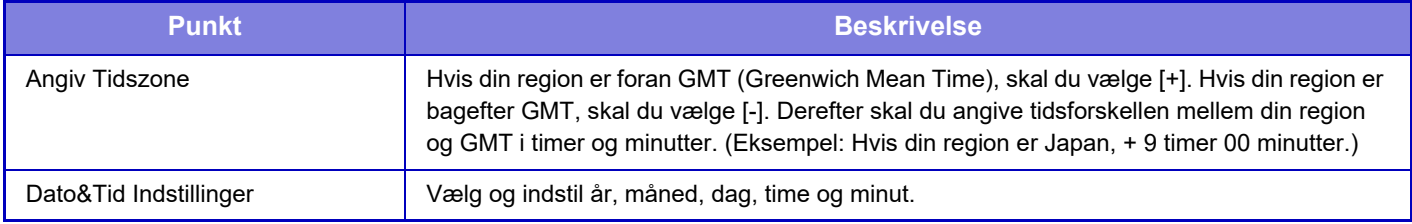

### **Indstilling Af Sommertid**

Aktivering af sommertid.

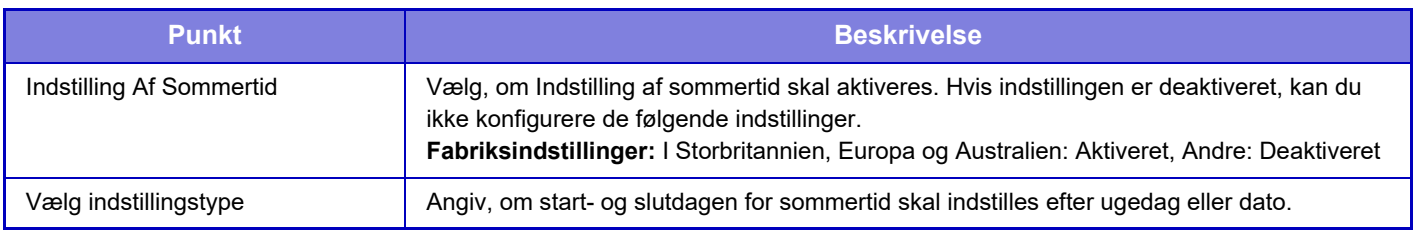

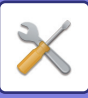

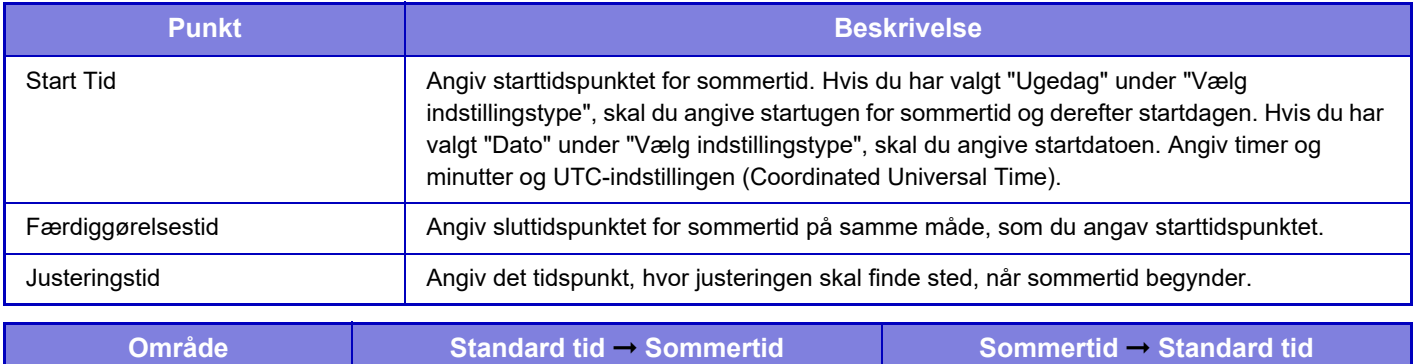

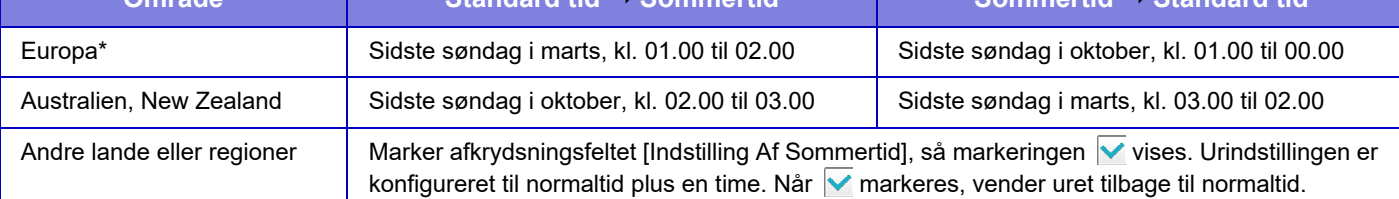

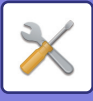

### **Dato Format**

Det format, datoen udskrives i på lister og andet udkast, kan ændres.

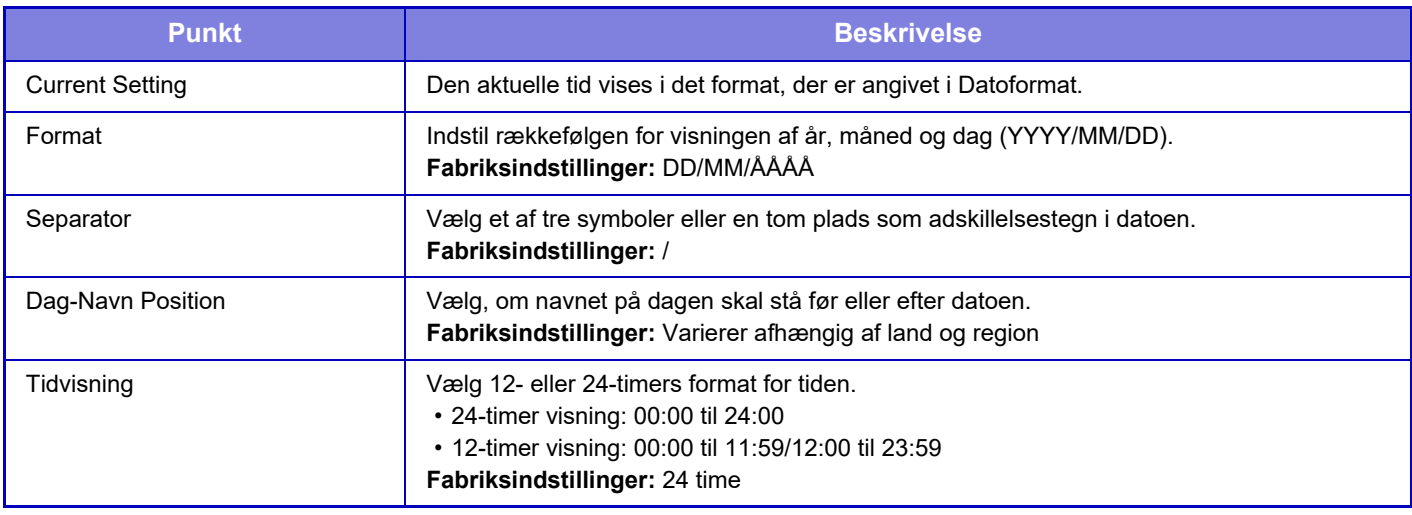

# **Aktiver /Deaktiver Indstillinger**

Følgende indstillinger aktiverer eller deaktiverer bestemte funktioner.

De forbudte indstillingspunkter i indstillingerne for hver funktion, f.eks. kopieringsindstillinger, og elementerne i denne forbudte indstilling er forbundet.

#### **Godkendelsesindstillinger**

#### **Deaktiver hjemmeredigeringstilstand, når enhedskontotilstand aktiv**

Deaktiver tilstand for Rediger start, når du er i tilstand for enhedskonto.

**Fabriksindstillinger:** Afbryde

#### **Deaktivering af Udskrivning fra Ugyldig Bruger**

Udskrivning fra brugere, hvis oplysninger ikke er gemt i maskinen, såsom udskrivning uden indtastning af gyldige brugeroplysninger i printerdriveren eller udskrivning af en fil på en FTP-server i Indstillingsfunktion (webversion), kan forbydes.

**Fabriksindstillinger:** Afbryde

#### **Kopi-indstillinger**

#### **Deaktivér kopi str./retn.**

Det er ikke muligt at kopiere, hvis kopipapirets og originalens retning er forskellig, eller hvis der ikke er ilagt kopipapir i den optimale størrelse.

**Fabriksindstillinger:** Afbryde

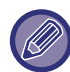

Den er gyldig, når "[Indstilling Af Drejet Kopiering \(side 9-67\)"](#page-980-0) er annulleret.

#### **Deaktiver registrering/sletning af programmet**

Bruges til at forbyde sletning eller ændring af kopiindstillinger, der er gemt i jobprogrammer.

**Fabriksindstillinger:** Afbryde

#### **Deaktiver man. feeder ved duplexkopiering**

Deaktiverer brugen af den manuelle feeder, når der produceres 2-sidede kopier.

Den manuelle feeder bruges ofte til indføring af etiketark, overheadfilm og andre specialmedier, hvor 2-sidet kopiering ikke er tilladt. Hvis et ark af et af disse specialmedier kommer ind i reverseringsenheden, kan det resultere i papirstop eller skade på enheden. Hvis du ofte bruger specialmedier, hvorpå 2-sidet kopiering er forbudt, anbefales det, at du aktiverer denne indstilling.

**Fabriksindstillinger:** Afbryde

**Deaktivering af automatisk papirvalg**

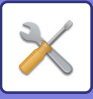

Deaktiverer funktionen til automatisk papirvalg.

Når denne indstilling er aktiveret, foretages der ikke noget automatisk papirvalg af samme størrelse som originalen på glaspladen eller i den automatiske dokumentfeeder.

**Fabriksindstillinger:** Afbryde

#### **Deaktiver registrering af brugerdefineret billede**

Deaktiverer lagring af et brugerdefineret billede.

**Fabriksindstillinger:** Afbryde

**Deaktiver afsendelse under kopiering**

Deaktiverer funktionen til billedsending under kopiering.

**Fabriksindstillinger:** Afbryde
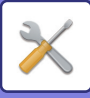

# **Printer Indstillinger**

**Deaktiver Udskrivning Af Infoside** Deaktiverer udskrivning af infoside. **Fabriksindstillinger:** Aktiver **Deaktiver Udskrivning Af Testside** Deaktiverer udskrivning af testside. Hvis denne indstilling aktiveres, kan [Status] → [Dataliste] → [Liste til bruger] → [Printertestside] i "Indstillinger" ikke bruges til at udskrive testsider. **Fabriksindstillinger:** Afbryde **Ekskluder Bypass-bakke fra Autovalg af papir** Når valg af papirtype er sat til [Auto], kan den manuelle feeder ikke vælges. Dette anbefales, når der ofte placeres specialpapir i den manuelle feeder. **Fabriksindstillinger:** Afbryde **Deaktivering af direkte udskr. fra USB-hukommelse** Deaktiverer funktionen til direkte udskrivning af en fil på en USB-hukommelsesenhed. **Fabriksindstillinger:** Afbryde **Deaktivering af direkte udskr. fra netværksmappe** Deaktiverer direkte udskrivning fra en netværksmappe. **Fabriksindstillinger:** Afbryde **Deaktiver afsendelse under udskrift** Deaktiverer funktionen til billedsending under udskrivning. **Fabriksindstillinger:** Afbryde **Spær Print Blanke Sider** Deaktiverer udskrivning af en tom side. **Fabriksindstillinger:** Afbryde

# **Indstillinger For Billedafsendelse**

#### **Deaktiver ændring af visningsrækkefølge**

Deaktiverer en ændring af visningsrækkefølgen (søgenummerrækkefølge, stigende, faldene) i adressebogen og andet. Hvis denne indstilling er valgt, sorteres visningen ikke, selvom du trykker på fanen på adressebogsskærmen. Den aktuelt valgte visningsrækkefølge bliver den rækkefølge, der anvendes, efter at denne indstilling er valgt.

#### **Fabriksindstillinger:** Afbryde **Deaktiver faxrundsending** Deaktiverer faxrundsending.

**Fabriksindstillinger:** Afbryde

**Deaktiver Scanfunktion**

Pc-scan

Angiv dette for at deaktivere fjern-pc-scanning.

**Fabriksindstillinger:** Afbryde

**Deaktiver lagring i ekstern hukommelsesenhed**

Indstil denne indstilling, når du ønsker at forbyde lagring af data til en ekstern hukommelse, f.eks. en USB-hukommelse. **Fabriksindstillinger:** Afbryde

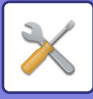

#### **Deaktiver Registrering af dest. fra Betjeningspanel**

Deaktiverer adressekontrol fra maskinen.

Konfigurer indstillingerne for hvert af følgende punkter:

- Gruppenummer (Dir. Indtastn.)
- Gruppenummer (Adressebog)
- Kontakter

Marker alt: Vælger alle emner.

Slet Markerede: Sletter alle valg.

## **Fabriksindstillinger:** Alle er ugyldige

### **Indst. for Deaktiver registrering**

#### **Deaktiver Registrering af destination fra webside**

Deaktiverer lagring af destinationen fra Indstillingsfunktion (webversion).

Konfigurer indstillingerne for hvert af følgende punkter:

- Gruppenummer (Dir. Indtastn.)
- Gruppenummer (Adressebog)
- Kontakter

Marker alt: Vælger alle emner.

Slet Markerede: Sletter alle valg.

**Fabriksindstillinger:** Alle er ugyldige

#### **Deaktiver registrering/sletning af alle programpunkter**

Deaktiverer brug af adressebogen, når et program gemmes.

**Fabriksindstillinger:** Afbryde

#### **Deaktiver Registrering af Hukom. boks**

Deaktiverer alle typer registrering af hukommelsesboks.

Konfigurer indstillingerne for hvert af følgende punkter:

Pollinghukommelse, Fortroligt, Rundsending (Direkte indtastning), Rundsending (Adressebog)

**Fabriksindstillinger:** Alle er ugyldige

#### **Deaktiver registrering af dest. med global adresse-søgning**

Dette deaktiverer adressestyring fra global adressesøgning.

Konfigurer indstillingerne for hvert af følgende punkter:

E-mail, Internetfax, Fax

**Fabriksindstillinger:** Alle er ugyldige

#### **Deaktiver registrering via Network Scanner Tool**

Dette deaktiverer adressekontrol fra Network Scanner Tool Lite.

**Fabriksindstillinger:** Afbryde

#### **Deaktiver videresendelse via netværk**

Dette forbyder indgående routing.

**Fabriksindstillinger:** Afbryde

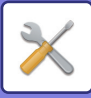

#### **Indstillinger for Deaktiver transmission**

Disse indstillinger bruges til at deaktivere følgende overførsler.

#### **Deaktivering af afsendelseshistorik**

Dette deaktiverer brugen af [Afsendelsesoversigt].

### **Fabriksindstillinger:** Afbryde

#### **Deaktiver Valg fra Adressekartotek**

Deaktiverer valg af destinationer fra adressebogen. Konfigurer indstillingerne for hvert af følgende punkter:

- E-mail
- FTP
- Internet fax (inkl.Direkte SMTP)
- Fax
- Skrivebord
- Netværksmappe

Vælg alle: Vælg alle punkter.

Slet Markerede: Fravælg alle punkter.

**Fabriksindstillinger:** Alle er ugyldige

#### **Deaktiver Direkte Indtastning**

Deaktiverer direkte indtastning af destinationsadresse og andet.

- Konfigurer indstillingerne for hvert af følgende punkter:
- E-mail
- Netværksmappe
- Internet fax (inkl.Direkte SMTP)
- Fax

Vælg alle: Vælger alle emner.

Slet Markerede: Sletter alle valg. **Fabriksindstillinger:** Alle er ugyldige **Deaktiver PC-I-fax transmission** Deaktiver PC-I-Fax-overførsel **Fabriksindstillinger:** Afbryde **Deaktiver PC-fax transmission** Dette forbyder PC-Fax overførsel. **Fabriksindstillinger:** Afbryde **Deaktiverer Find Min adresse** Dette forbyder Find min adresse. **Fabriksindstillinger:** Afbryde **Deaktivering af OCR** Forbyder brug af OCR-funktionen, når der scannes. **Standard fabriksindstilling:** Afbryde

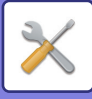

# **Dokument Arkiverings Indstillinger**

#### **Deaktiver tekst/stempelfunktioner for genudskrivning**

Når en lagret fil hentes og udskrives, deaktiveres udskrivningsfunktionerne.

Denne funktion forhindrer uoerensstemmelser i forhold til datoen for de oprindelige data og output-data og andet.

#### **Fabriksindstillinger:** Afbryde

#### **Batchprint indstillinger**

Indstiller om tasten [Alle Brugere] og tasten [Bruger Ukendt] er forbudte på skærmen for valg af brugernavn, når alle filer udskrives, om filer skal sorteres efter den nyeste eller ældste dato, og om filnavne skal sorteres stigende eller faldende. **Fabriksindstillinger:** Afbryde

"Aktiver/deaktiver indstillinger" kontrollerer de samme parametre som aktiverings-/deaktiveringsindstillingerne i andre indstillinger. Indstillingerne hænger sammen (ændres den ene indstilling, ændres den anden også).

# **DriftsIndstillinger**

**Annuller Auto-slet Timer** Deaktiverer automatisk sletning. **Fabriksindstillinger:** Afbryde **Deaktivering af jobprioritering** Deaktiverer univ. bakkeprint (udskrivning af andre job før et job, der er blevet stoppet, fordi det papir, der skal bruges til jobbet, ikke findes i nogen af bakkerne\*). \* Denne indstilling kan ignoreres, hvis maskinen løber tør for papir, mens jobbet er i gang. **Fabriksindstillinger:** Afbryde **Bloker Auto Gentag Tast** Deaktiverer funktionen automatisk gentagelse af tast. **Fabriksindstillinger:** Afbryde **Blokering af omslag/ skilleark tilstand** Deaktiverer funktioner til brug af omslag og skilleark. **Fabriksindstillinger:** Afbryde **Deaktivering af seneste jobs** Forbyde brugen af [Seneste jobs]. **Fabriksindstillinger:** Afbryde

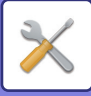

# **Enhedskontrol**

#### **Deaktivering af Dokument-feeder**

Brug disse indstillinger til at forbyde brugen af den automatiske dokumentfeeder, hvis f.eks. feederen ikke fungerer korrekt. (Når indstillingen er aktiveret, er det stadig muligt at scanne på glaspladen.)

#### **Fabriksindstillinger:** Afbryde **Deaktivering af Duplex**

Den bruges til at deaktivere 2-sidet udskrivning, som f.eks. når duplex-modulet ikke fungerer korrekt.

#### **Fabriksindstillinger:** Afbryde

#### **Blokering af kassette med stor kapacitet**

Denne indstilling bruges til at forbyde brug af bakken med stor kapacitet, f.eks. hvis den ikke fungerer korrekt.

#### **Fabriksindstillinger:** Afbryde

**Deaktivering af papirskuffe (ekstr.)**

Denne indstilling bruges til at deaktivere den valgfri papirskuffe, f.eks. hvis den ikke fungerer korrekt.

### **Fabriksindstillinger:** Afbryde

#### **Deaktivering af Bakkeindstillinger**

Denne indstilling bruges til at forbyde bakkeindstillinger (undtagen for den manuelle feeder).

**Fabriksindstillinger:** Afbryde

### **Deaktivering af finisher**

Denne indstilling bruges til at forbyde brug af finisheren eller ryg-finisheren, f.eks. hvis den ikke fungerer korrekt.

#### **Fabriksindstillinger:** Afbryde

**Deaktivering af Offset**

Deaktiver forskydningsudkast.

**Fabriksindstillinger:** Afbryde

#### **Deaktivering af Hæfter**

Denne indstilling bruges til at forbyde brug af hæftning, f.eks. hvis hæftningsfunktionen i finisheren eller ryg-finisheren ikke fungerer korrekt.

#### **Fabriksindstillinger:** Afbryde

**Blokering af hullemask.**

#### Deaktivering af foldeenhed.

**Fabriksindstillinger:** Afbryde

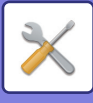

#### **Deaktiver foldeenhed**

Den bruges, når det er forbudt at bruge papirfoldningsenheden, eller når den går i stykker.

**Fabriksindstillinger:** Afbryde

#### **Deaktivering af Farvemode (Når der opstår farverelaterede problemer)**

Hvis der opstår et farverelateret, og der ikke kan udskrives, kan brug af farvetilstand forbydes midlertidigt. Sort/hvid udskrivning vil stadig være tilladt.

**Fabriksindstillinger:** Afbryde

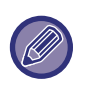

Denne funktion må kun bruges i nødstilfælde. Når denne indstilling én gang er aktiveret, er det kun en servicetekniker, der kan annullere den. Kontakt hurtigst muligt din forhandler eller det nærmeste autoriserede servicecenter, for at få serviceteknikeren til at annullere indstillingerne og løse problemet.

#### **Deaktivering af primær enhedstilstand**

Deaktiverer tilstanden primærenhed for tandemudskrivning. (Denne indstilling er som regel ikke nødvendig). **Fabriksindstillinger:** Afbryde **Deaktivering af sekundær enhedstilstand** Deaktiverer tilstanden sekundærenhed for tandemudskrivning. (Denne indstilling er som regel ikke nødvendig). **Fabriksindstillinger:** Afbryde

# **Sikkerheds Indstillinger**

Denne indstilling bruges til at angive sikkerhedsfunktionerne. **Indstilling for udskrivning af skjult mønster** Deaktiverer direkte indtastning af baggrundsmønster og andet. **Fabriksindstillinger:** Afbryde

# **Produkt Kode/Indtastning af applikationsnummer**

Indtast produktkoden og programnummer for brug af udvidelserne nedenfor. **Serienummer Stregkode Fontkit PS3 Udvidelses Kit Internet Fax Udvidelsessæt E-mail alarm og status Integrationsmodul Komunikationsmodul Eksternt kontomodul Udvidelsessæt, direkte udskrift OCR-udvidelsessæt Udstyr til Forbedret Kompression Kit til virusdetektion** Indtast produktkoden og programnummer for funktionerne ovenfor.

De viste elementer skifter alt efter aktiveringsstatussen for maskinens udvidede funktion. Kontakt forhandleren for at få oplyst den produktkode, der skal indtastes.

# **Lyd Indstillinger**

Konfigurer maskinens beskedlyde og deres lydstyrke.

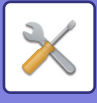

# **Biplydindstillinger (Almindelig)**

# **Lyd Ved Tastetryk**

Bestemmer lydstyrken for tastetryk eller slår lyden fra. **Fabriksindstillinger:** Mellem

# **Bip af ugyldig indgang**

Bestemmer lydstyrken ved en ugyldig indstilling, såsom når der indtastes et nummer, der ikke kan angives, eller slår lyden fra.

**Fabriksindstillinger:** Mellem

# **Referencetone**

Denne slår lyden til ved ændring af zoomfaktor eller eksponering, og indstillingen når standardværdien (zoomfaktor 100 %, belysning 3). Bestemmer referencelydstyrken, eller slår lyden fra. **Fabriksindstillinger:** Ingen lyd

# **Kopier komplet lyd**

Bestemmer lydstyrken for besked om afsluttet kopiering, eller slår lyden fra. **Fabriksindstillinger:** Ingen lyd

# **Scan komplet lyd (billedeforsendelse)**

Bestemmer lydstyrken ved besked om afsluttet scanning for fax eller scanner, eller slår lyden fra. **Fabriksindstillinger:** Mellem

# **Sluk for lyd**

Bestemmer lydstyrken for besked om slukning af maskinen, eller slår lyden fra. **Fabriksindstillinger:** Mellem

# **Forsigtig lydindstillinger**

Indstiller om der skal afspilles en meddelelseslyd, når maskinen er i følgende status. Intet papir, ingen original, fejlindført papir, tonerpatron tom (sort), tonerpatron tom (farve), resttonerflaske fuld, hæfter tom, maksimalt antal ark, der kan hæftes, er nået

**Fabriksindstillinger:** Advarselsbip: Medium, tom for papir: Aktiver, Ugyldig undtagen Papir Tom

# **Biplydindstillinger (billedforsendelse)**

Justerer funktionernes lydstyrke, der anvendes til handlinger for fax- og scan.

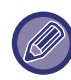

Du kan kontrollere indstillingslyden i indstillingstilstanden på denne enhed.

## **Fax**

Indstiller lyden for højtaler, ringestyrke, linje-overvågning, signal for fuldført modtagelse af fax, signal for fuldført sending af fax og faxkommunikation fejlsignal.

**Fabriksindstillinger:** Højttaler: Højttalerlydstyrkeindstilling:5, Ringelydstyrke: Højttalerlydstyrkeindstilling: 3, linjemonitor: Højttalerlydstyrkeindstilling: Ingen, faxmodtagelse komplet signal: Højttalerlydstyrkeindstilling: 3, tonemønster: Mønster 3, transmission komplet lydtidsindstilling: 3,0 sek, Fax Send komplet signal: Højttalerlydstyrkeindstilling: 3, tonemønster: Mønster 3, transmission komplet lydtidsindstilling: 3,0 sek, faxkommunikationsfejlsignal: Højttalerlydstyrkeindstilling:3, tonemønster: Mønster 3, transmission komplet lydtidsindstilling: Hvert 0,3 sekund

# **Internet-Fax**

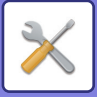

Justerer højtalerlydstyrken for fejlsignal for fax-kommunikation og signal for faxmodtagelse fuldført. **Fabriksindstillinger:** Kommunikationsfejlsignal: Mellem, faxmodtagelse komplet signal: Mellem

# **Netværks Indstillinger**

# **Hurtig opsætning**

Vælg minimumsindstillingerne for tilslutning af maskinen til netværket.

# **Trådløse indstillinger**

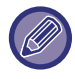

Når der bruges BP-50C26/BP-50C31/BP-50C36/BP-50C45/BP-50C55/BP-50C65/BP-55C26, vises det, når den trådløse forbindelsesadapter er installeret.

### **Forbindelsestype**

Skift mellem [Kun kabelforbundet], [Kabeltilsluttet+trådløs (adgangspunkttilstand)], [Trådløs (Infrastrukturtilstand)] eller [Kabeltilsluttet+trådløs (Wi-Fi Direct-tilstand)] i henhold til netværksforbindelsens status. **Fabriksindstillinger:** Kablet + trådløs (adgangspunkt)

### **Lad trådløst adgangspunkt være aktiveret**

Denne kan kun indstilles, når "Forbindelsestype" er "Kabeltilsluttet+trådløs (adgangspunkttilstand)".

Hvis aktiveret, kan maskinen normalt bruge et trådløs LAN-netværk.

Hvis den er deaktiveret, aktiveres trådløst LAN, når området med NFC-berøringspunktet berøres på en mobilenhed, eller når der trykkes på tasten [Opsætning af Nem tilslutning (QR-kode)] på hjemmeskærmen.

Når en af betingelserne herunder opstår, bliver LAN-forbindelsen automatisk afbrudt.

• Når der ikke er forbindelse til adgangspunktet i et vis periode.

**Fabriksindstillinger:** Afbryde

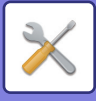

## **Når "Trådløs (infrastrukturtilstand)" er valgt i "Forbindelsestype"**

#### **Søgning efter adgangspunkt**

Klik her for at søge efter adgangspunkter. Når søgeresultatet vises, vælges det adgangspunkt, der skal bruges, og der klikkes på [OK]. [SSID], [Sikkerhedstype], og [Krypter] bliver automatisk anvendt.

#### **SSID**

Indtast SSID.

#### **Sikkerhedstype**

Vælg en sikkerhedstype. **Fabriksindstillinger:**Ingen lyd

#### **Krypter**

Vælg en krypteringstype. **Fabriksindstillinger:**Ingen lyd

#### **Sikkerhedsnøgle**

Indtast en sikkerhedsnøgle.

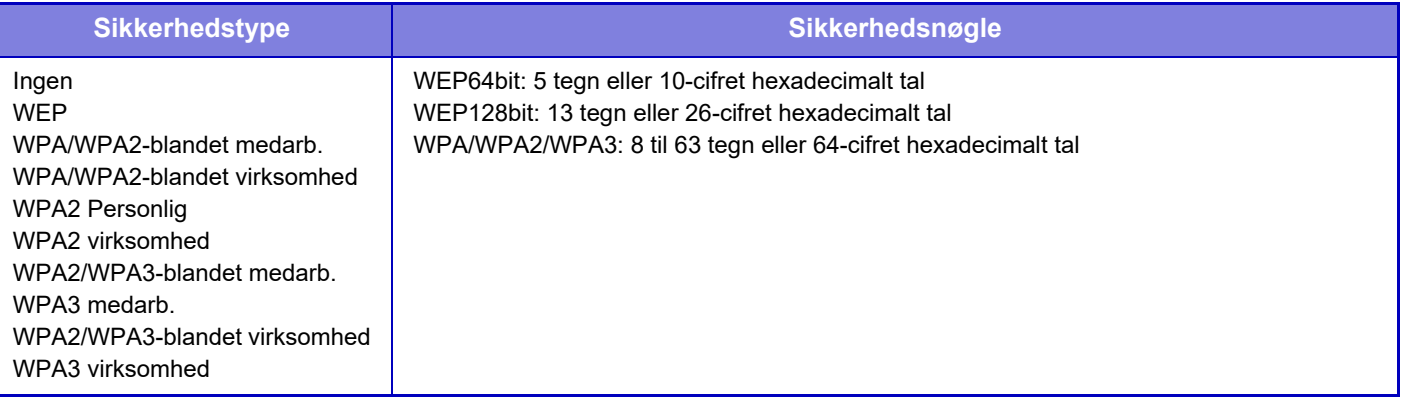

#### **Vis sikkerhedsnøgle**

Sikkerhedsnøglen vises, hvis dette er indstillet til Til. **Fabriksindstillinger:**Ingen lyd

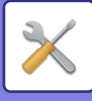

# **IPv4 Indstillinger**

Når du bruger maskinen på et TCP/IP (IPv4)-netværk, skal du bruge denne indstilling til at konfigurere IP-adressen for maskinen. Indstillingerne er vist herunder.

## **DHCP**

Brug denne indstilling til at hente IP-adressen automatisk vha. DHCP (Dynamic Host Configuration Protocol)/BOOTP (Bootstrap Protocol). Når denne indstilling er aktiveret, er det ikke nødvendigt at angive en IP-adresse manuelt. **Fabriksindstillinger:** Aktiver

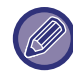

Hvis DHCP/BOOTP bruges, kan den IP-adresse, der tildeles maskinen, ændre sig automatisk. Hvis IP-adressen ændrer sig, er udskrivning ikke mulig.

### **IPv4-adresse**

Indtast maskinens IP-adresse.

### **Undernetmaske**

Indtast IP-undernetmasken.

### **Standardgateway**

Indtast standardgatewayadressen.

# **Netværksnavn Indstillinger**

### **Navn på enhed**

Indtast et enhedsnavn.

### **Domænenavn**

Indtast domænenavnet. **Fabriksindstillinger:** Sharp-Printer

# **DNS Indstillinger**

#### **Primær server**

Indtast IP-adressen for den primære DNS-server.

#### **Sekundær server**

Indtast IP-adressen for den sekundære DNS-server.

### **Domænenavn**

Indtast det domænenavn, hvor den valgte DNS-server findes.

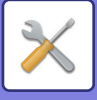

# **SMTP Setup**

#### **Primær server**

Indtast IP-adressen eller værtsnavnet for den primære SMTP-server.

#### **Afsendernavn**

Indtast afsendernavnet.

#### **Afsenderadresse**

Hvis dataoverførslen ikke lykkes, kan den ikke-leverede e-mail returneres fra serveren. Indtast en e-mail-adresse (kun én adresse) for at få sådanne ikke-leverede e-mails. Som regel indtastes systemadministratorens e-mail-adresse.

### **Aktiver SSL/TLS**

Hvis  $\blacktriangleright$  er valgt, kan SMTP-over-TLS-krypteringskommunikation anvendes af STARTTLS-kommandoen. Dette kræver, at serveren understøtter STARTTLS-kommandoen. For at tillade SSL/TLS-kommunikation indstilles "Portnummer" til det samme portnummer som den normale SMTP. **Fabriksindstillinger:** Afbryde

#### **Godkendelsesfunktion**

Angiv godkendelsesmetoden for SMTP. Vælg "OAuth 2.0", når du bruger Microsoft365, Exchange Online osv. Du kan finde oplysninger om, hvordan du konfigurerer indstillingerne, når [OAuth 2.0](#page-890-0) er valgt, under "OAuth 2.0 [AUTHENTIKATION \(side 8-44\)"](#page-890-0). **Standard fabriksindstillinger:** Ingen verificering

### **Udbyder**

Dette kan indstilles, når "OAuth 2.0" er valgt som "Godkendelsesfunktion". Vælg en udbyder. **Standard fabriksindstillinger:** Microsoft

#### **Kontonavn**

Dette kan indstilles, når "OAuth 2.0" er valgt som "Godkendelsesfunktion". Indtast et kontonavn.

#### **Token**

Dette kan indstilles, når "OAuth 2.0" er valgt som "Godkendelsesfunktion". Viser den aktuelle tokenstatus.

#### **Hent token / Slet**

"Hent token"-tasten vises, hvis tokenet ikke er blevet indhentet, og "Slet"-tasten vises, hvis tokenet er blevet indhentet. "Hent token"-tasten vises i maskinens systemindstillinger og vises ikke på websiden.

#### **Brugernavn**

Denne indstilling er tilgængelig, når "SMTP autentificering" er valgt som "Godkendelsesfunktion". Indtast brugernavnet.

### **Adgangskode**

Denne indstilling er tilgængelig, når "SMTP autentificering" er valgt som "Godkendelsesfunktion". Indtast adgangskoden.

For at ændre kodeordet skal du indstille [Skift kodeord] til  $\blacktriangledown$ .

### **POP før SMTP**

Denne indstilling er tilgængelig, når du vælger en anden "Godkendelsesfunktion" end "OAuth 2.0".

Hvis  $\blacktriangledown$  er valgt, er du godkendt til POP-serveren, før du bruger SMTP-kommunikation.

• POP3-server: Indtast IP-adressen eller værtsnavnet for den sekundære SMTP-server.

#### **Standard fabriksindstillinger:** Afbryde

• Portnummer: Indtast POP3-portnummeret for POP før SMTP-kommunikation. Standardindstillingen er port 110.

**9-177**

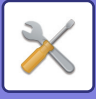

#### **Standard fabriksindstillinger:**110

• POP-godkendelse: Hvis ver valgt, bruges godkendelsesprotokollen (inkl. APOP) til godkendelse til POP3-serveren. **Standard fabriksindstillinger:** Afbryde

- Brugernavn: Indtast brugernavnet for POP før SMTP-kommunikation.
- Adgangskode: Indtast adgangskoden for POP før SMTP-kommunikation. For at ændre kodeordet skal du indstille [Skift kodeord] til  $\overline{\vee}$ .
- Aktiver SSL/TLS: Hvis indstillet til  $\blacktriangledown$ , er POP over SSL/TLS-kommunikation eller POP over TLS-kommunikation efter STLS-kommando aktiveret. Dette kræver, at serveren understøtter POP over SSL/TLS-kommunikation eller STLS-kommandoen. For at tillade SSL/TLS-kommunikation skal du indstille "Portnummer" til POP over SSL-kommunikationens portnummer. For at tillade POP over TLS-kommunikation skal du indstille "Portnummer" til det samme portnummer, som der bruges til normal POP3-kommunikation.

#### **Standard fabriksindstillinger:** Afbryde

### **Forbindelsestest**

Tryk på tasten [Udfør] for at teste forbindelsen til SMTP-serveren.

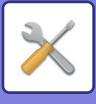

# **LDAP opsætning**

### **Navn**

Indtast adressebogens navn.

### **Standard Adresseindstilling**

Indtaster søgestandarderne til søgning efter et specifikt område af informationstræet til LDAP-biblioteket. Eksempel: o = ABC, ou = NY, cn = Alle Værdierne skal adskilles af semikolon eller komma.

### **LDAP Server**

Indtast IP-adressen eller værtsnavnet for LDAP-serveren.

### **Brugernavn**

Indtast kontonavnet for LDAP-indstilling.

## **Adgangskode**

Indtast adgangskoden.

**Ændring af PIN-kode/Adgangskode** For ændring af kodeordet indstilles  $\sqrt{\ }$ .

# **Type autentificering**

Vælg godkendelsesserveren fra rullelisten. **Fabriksindstillinger:** Anonym

### **KDC Server**

Indtast IP-adressen eller værtsnavnet for Kerberos-godkendelsesserveren.

#### **Realm**

Indtast Kerberos-område.

#### **Aktiver SSL/TLS**

Hvis valgt v, er SSL/TLS-krypteringskommunikation aktiveret.

### **Forbindelsestest**

Tryk på knappen [Execute] for at teste forbindelsen til LDAP-serveren.

# **Indstilling for netværksnavn**

# **Navn på enhed**

Indtast et enhedsnavn.

# **Domænenavn**

Indtast domænenavnet. **Fabriksindstillinger:** Sharp-Printer

# **Kommentar**

Indtast en bemærkning.

# **Interface-Indstillinger**

Indstiller hovedsageligt elementer relateret til TCP/IP.

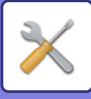

# **Forbindelsestype**

Skift mellem [Kun kabelforbundet], [Kabeltilsluttet+trådløs (adgangspunkttilstand)], [Trådløs (Infrastrukturtilstand)] eller [Kabeltilsluttet+trådløs (Wi-Fi Direct-tilstand)] i henhold til netværksforbindelsens status. **Fabriksindstillinger:** Kabeltilsluttet+trådløs (adgangspunkttilstand)

## **Lad trådløst adgangspunkt være aktiveret**

Denne kan kun indstilles, når "Forbindelsestype" er "Kabeltilsluttet+trådløs (adgangspunkttilstand)".

Hvis aktiveret, kan maskinen normalt bruge et trådløs LAN-netværk.

Hvis den er deaktiveret, aktiveres trådløst LAN, når området med NFC-berøringspunktet berøres på en mobilenhed, eller når der trykkes på tasten [Opsætning af Nem tilslutning (QR-kode)] på hjemmeskærmen.

Når en af betingelserne herunder opstår, bliver LAN-forbindelsen automatisk afbrudt.

• Når der ikke er forbindelse til adgangspunktet i et vis periode.

**Fabriksindstillinger:** Afbryde

# **IPv4 Indstillinger**

Når du bruger maskinen på et TCP/IP (IPv4)-netværk, skal du bruge denne indstilling til konfiguration af maskinens IP-adresse. Indstillingerne er vist herunder.

## **DHCP**

Brug denne indstilling til automatisk at hente IP-adressen vha. DHCP (Dynamic Host Configuration Protocol). Når denne indstilling er aktiveret, er det ikke nødvendigt at angive en IP-adresse manuelt. **Fabriksindstillinger:** Aktiver

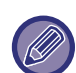

Hvis DHCP/BOOTP bruges, kan den IP-adresse, der tildeles maskinen, ændre sig automatisk. Hvis IP-adressen ændrer sig, er udskrivning ikke mulig.

## **IPv4-adresse**

Indtast maskinens IP-adresse.

**Undernetmaske**

Indtast IP-undernetmasken.

### **Standardgateway**

Indtast standardgatewayadressen.

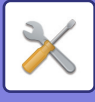

# **IPv6 Indstillinger**

Når du bruger maskinen på et TCP/IP-netværk (IPv6), skal du bruge denne indstilling for at konfigurere maskinens IP-adresse.

### **IPv6**

Aktiver denne indstilling. **Fabriksindstillinger:** Aktiver

## **DHCPv6**

Brug denne indstilling til at hente IP-adressen automatisk vha. DHCP (Dynamic Host Configuration Protocol) v6. Når denne indstilling er aktiveret, er det ikke nødvendigt at angive en IP-adresse manuelt. **Fabriksindstillinger:** Aktiver

### **Manuel adresse / Præfikslængde**

Indtast maskinens IP-adresse og præfikslængden (0-128). **Fabriksindstillinger:** 0

### **Standardgateway**

Indtast standardgateway'en.

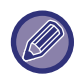

Hvis DHCPv6 bruges, kan den IP-adresse, der tildeles maskinen, ændre sig automatisk. Hvis IP-adressen ændrer sig, er udskrivning ikke mulig.

### **MTU-indstil.**

Indstil den maksimale datastørrelse, der kan videresendes. **Fabriksindstillinger:**1500

### **Ping Kommando**

Kontrollerer, om maskinen kan kommunikere med pc'en på netværket.

Angiv IP-adressen på den ønskede pc, og tryk på tasten [Execute]. Der vises en meddelelse, som viser pc'ens svar eller manglende svar.

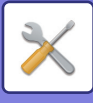

# **DNS Indstillinger**

### **IPv4 Indstillinger**

**Primær server** Indtast IP-adressen for den primære DNS-server.

## **Sekundær server**

Indtast IP-adressen for den sekundære DNS-server.

### **IPv6 Indstillinger**

**Primær server** Indtast IP-adressen for den primære DNS-server.

**Sekundær server** Indtast IP-adressen for den sekundære DNS-server.

**Domænenavn**

Indtast det domænenavn, hvor den valgte DNS-server findes.

**DNS-opdatering**

Konfigurer denne indstilling for at bruge dynamisk opdatering af DNS-serveren. **Fabriksindstillinger:** Afbryde

# **IEEE802.1X Indstilling**

IEEE802.1X kan anvendes til at godkende en bruger til at bruge maskinen.

IEEE802.1X protokol definerer portbaserede godkendelse for netværker med og uden ledning.

Brug IEEE802.1X godkendelse til kun at tillade enheder godkendt til netværksbrug, og beskytter mod netværksmisbrug fra tredjeparter.

Afhængt af websideindstillingerne tillades det muligvis ikke, at der etableres forbindelse til maskinen, eller indstillingerne tillader muligvis ikke udskrivning, scanning eller visning af indstillingsfunktionen (webversion). I dette tilfælde fravælges denne indstilling, og indstillingerne for indstillingsfunktionen (webversion) ændres.

## **IEEE802.1X godkendelse/IEEE802.1X godkendelse (tråd)**

Indstil, om der skal bruges brugergodkendelse ved hjælp af IEEE802.1X. **Fabriksindstillinger:** Afbryde

### **EAP-godkendelsesmetode**

Indstil EAP godkendelsesmetoden i IEEE802.1X. **Fabriksindstillinger:** EAP-TLS

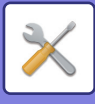

### **EAP-brugernavn**

Indtast EAP-brugernavnet ved brugergodkendelse.

### **Kodeord**

Indtast EAP-adgangskoden til brugergodkendelse.

### **Servergodkendelse**

Indstil om servergodkendelse skal anvendes. **Fabriksindstillinger:** Aktiver

**EAP-timeout** Indstil EAP timeout. **Fabriksindstillinger:** 10 sekunder

### **Antal EAP gentag forsøg**

Angiv antallet af gange, det skal forsøges at få adgang til EAP igen, hvis kommunikationen mislykkes. **Fabriksindstillinger:** 3 gange

### **Certifikat Status**

Viser status på certifikatet, der er påkrævet for transmission vha. IEEE802.1X. Klik på [Installér] for at installere et certifikat.

### **CA-certifikatstatus**

Viser status på CA certifikatet, der er påkrævet for transmission vha. IEEE802.1X. Klik på [Installér] for at installere et certifikat.

# **Services Setup**

Konfigurer indstillinger for SMTP, Kerberos-godkendelse, SNTP, mDNS, SNMP og SMB.

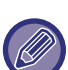

Når indstillingerne ændres, er ændringerne først gældende, når maskinen genstartes. Du kan finde oplysninger om genstart af denne maskine under ["SÅDAN TÆNDES DER FOR STRØMMEN \(side 1-11\)"](#page-13-0).

## **SMTP**

### **SMTP Setup**

**Primær server** Indtast IP-adressen eller værtsnavnet for den primære SMTP-server.

#### **Sekundær server**

Denne indstilling er tilgængelig, når du vælger en anden "Godkendelsesfunktion" end "OAuth 2.0". Indtast IP-adressen eller værtsnavnet for den sekundære SMTP-server.

#### **Portnummer**

Indtast et portnummer.

### **Standard fabriksindstillinger:** 25

#### **Timeout**

Indtast en timeout-værdi. Værdien bruges til at oprette forbindelse til SMTP-serveren og til dataoverførsel ifølge specifikationerne for e-mail-systemet. Kildeadresse **Standard fabriksindstillinger:** 20 sekunder

**Afsendernavn**

Indtast afsendernavnet.

**Afsenderadresse** Indtast afsenders adresse

**Aktiver SSL/TLS**

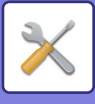

Hvis SSL er aktiveret, kan SMTP-over-TLS-krypteringskommunikation bruges via STARTTLS-kommandoen. Dette kræver, at serveren understøtter STARTTLS-kommandoen.

For at tillade SSL/TLS-kommunikation indstilles "Portnummer" til det samme portnummer som den normale SMTP. **Standard fabriksindstillinger:** Afbryde

#### **Godkendelsesfunktion**

Angiv godkendelsesmetoden for SMTP.

Vælg "OAuth 2.0", når du bruger Microsoft365, Exchange Online osv.

Du kan finde oplysninger om, hvordan du konfigurerer indstillingerne, når [OAuth 2.0](#page-890-0) er valgt, under "OAuth 2.0 [AUTHENTIKATION \(side 8-44\)"](#page-890-0).

**Standard fabriksindstillinger:** Ingen verificering

#### **Udbyder**

Dette kan indstilles, når "OAuth 2.0" er valgt som "Godkendelsesfunktion". Vælg en udbyder. **Standard fabriksindstillinger:** Microsoft

**Kontonavn**

Dette kan indstilles, når "OAuth 2.0" er valgt som "Godkendelsesfunktion". Indtast et kontonavn.

#### **Token**

Dette kan indstilles, når "OAuth 2.0" er valgt som "Godkendelsesfunktion". Viser den aktuelle tokenstatus.

#### **Hent token / Slet**

"Hent token"-tasten vises, hvis tokenet ikke er blevet indhentet, og "Slet"-tasten vises, hvis tokenet er blevet indhentet. "Hent token"-tasten vises i maskinens systemindstillinger og vises ikke på websiden.

#### **Brugernavn**

Denne indstilling er tilgængelig, når "SMTP autentificering" er valgt som "Godkendelsesfunktion". Indtast brugernavnet.

#### **Adgangskode**

Denne indstilling er tilgængelig, når "SMTP autentificering" er valgt som "Godkendelsesfunktion".

Indtast adgangskoden.

For at ændre kodeordet skal du indstille [Skift kodeord] til  $\blacktriangledown$ .

#### **POP før SMTP**

Denne indstilling er tilgængelig, når du vælger en anden "Godkendelsesfunktion" end "OAuth 2.0".

Hvis  $\blacktriangledown$  er valgt, er du godkendt til POP-serveren, før du bruger SMTP-kommunikation.

• POP3-server: Indtast IP-adressen eller værtsnavnet for den sekundære SMTP-server.

#### **Standard fabriksindstillinger:** Afbryde

• Portnummer: Indtast POP3-portnummeret for POP før SMTP-kommunikation. Standardindstillingen er port 110. **Standard fabriksindstillinger:** 110

• POP-godkendelse: Hvis ver valgt, bruges godkendelsesprotokollen (inkl. APOP) til godkendelse til POP3-serveren. **Standard fabriksindstillinger:** Afbryde

- Brugernavn: Indtast brugernavnet for POP før SMTP-kommunikation.
- Adgangskode: Indtast adgangskoden for POP før SMTP-kommunikation. For at ændre kodeordet skal du indstille [Skift kodeord] til  $\overline{\vee}$ .
- Aktiver SSL/TLS: Hvis indstillet til V, er POP over SSL/TLS-kommunikation eller POP over TLS-kommunikation efter STLS-kommando aktiveret. Dette kræver, at serveren understøtter POP over SSL/TLS-kommunikation eller STLS-kommandoen. For at tillade SSL/TLS-kommunikation skal du indstille "Portnummer" til POP over

SSL-kommunikationens portnummer. For at tillade POP over TLS-kommunikation skal du indstille "Portnummer" til det samme portnummer, som der bruges til normal POP3-kommunikation.

#### **Standard fabriksindstillinger:** Afbryde

#### **Forbindelsestest**

Tryk på tasten [Udfør] for at teste forbindelsen til SMTP-serveren.

# **Kerberos**

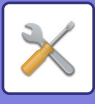

## **Kerberos Autentificerings Opsætning**

#### **KDC Server**

Indtast IP-adressen eller værtsnavnet for Kerberos-godkendelsesserveren.

#### **Portnummer**

Indtast portnummeret for Kerberos-godkendelsesserveren.

**Fabriksindstillinger:** 88

**Realm**

Indtast Kerberos-område.

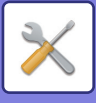

# **SNTP**

### **SNTP Indstillinger**

**SNTP** Konfigurer denne indstilling for at bruge SNTP-protokollen. **Fabriksindstillinger:** Afbryde

**SNTP Server** Indtast IP-adressen eller værtsnavnet for SNTP-serveren.

**Portnummer** Indtast et portnummer. **Fabriksindstillinger:**123

**Timeout** Indtast en timeout-værdi. **Fabriksindstillinger:** 5 sekunder

**Synkroniseringsinterval** Indtast et interval for synkronisering af SNTP-serveren. **Fabriksindstillinger:** 6 time

**Synkroniser Ved Opstart** For at udføre synkronisering ved maskinopstart skal du vælge  $\blacktriangledown$ . **Fabriksindstillinger:** Afbryde

**Synkroniser Nu** Når der trykkes her, synkroniseres maskinen med SNTP-servertiden.

## **mDNS**

### **Indstillinger for mDNS**

**mDNS**

Konfigurer denne indstilling for at bruge mDNS-indstillingerne. **Fabriksindstillinger:** Aktiver

**Servicenavn** Indtast et servicenavn.

**Domænenavn** Viser domænenavnet.

**Service med Højeste Prioritet** Vælg en service, du vil bruge med prioriteten. **Fabriksindstillinger:** LPD

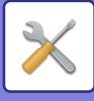

## **SNMP**

### **Indstillinger for SNMP v1**

#### **Indstillinger for SNMP v1**

Konfigurer denne indstilling for at bruge SNMPv1-indstillingerne. **Fabriksindstillinger:** Aktiver

#### **Adgangsmetode**

Angiv en adgangsmetode. **Fabriksindstillinger:** Læse-/skriveadgang

#### **GET gruppe**

Indtast GET Community-navnet for at hente enhedsoplysningerne via SNMP. **Fabriksindstillinger:** offentlig

#### **SET Community**

Indtast SET Community-navnet for SNMP-indstillingen. **Fabriksindstillinger:** privat

### **Skift SET Gruppe**

For at ændre SET Community skal du vælge  $\blacktriangleright$ .

**Fabriksindstillinger:** Afbryde

**TRAP Community** Indtast det Community-navn, der skal bruges til den SNMP TRAP, der sendes fra enheden. **Fabriksindstillinger:** offentlig

**TRAP-destinationsadresse** Indtast IP-adressen på destinationscomputeren for SNMP TRAP-kommunikation.

### **Indstillinger for SNMP v3**

**Indstillinger for SNMP v3** Konfigurer denne indstilling for at bruge SNMPv3-indstillingerne. **Fabriksindstillinger:** Afbryde

**Brugernavn** Indtast brugernavnet.

#### **Godkendelsestast**

Indtast godkendelsesnøglen. **Fabriksindstillinger:** Algoritme: MD5

#### **Datasikkerhedstast**

Indtast den private nøgle. **Fabriksindstillinger:** Algoritme

**Kontekstnavn** Viser kontekstnavnet.

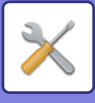

# **SMB**

### **SMB-indstillinger (server)**

Indstil den version af SMB-protokollen, der bruges til funktioner såsom offentlig mappe/NAS.

Brug denne indstilling til at oprette forbindelse til en enhed, der ikke automatisk kan ændre SMB-protokolversionen, eller når der er et problem i forbindelsen med en anden enhed pga. forskellige versioner.

Indstil versionen til SMBv1, SMBv2 eller SMBv3.

**Fabriksindstillinger:** Aktiveret alle

#### **Brug krypteret kommunikation**

Når afkrydsningsfeltet er markeret, bruges krypteret kommunikation, når der sendes filer fra den tilsluttede terminal til maskinens offentlige mappe/NAS.

**Fabriksindstillinger:** Afbryde

### **SMB-indstillinger (klient)**

Indstil versionen af SMB-protokollen, der bruges til funktioner som f.eks. Scan til netværksmappe.

Brug denne indstilling til at oprette forbindelse til en enhed, der ikke automatisk kan ændre SMB-protokolversionen, eller når der er et problem i forbindelsen med en anden enhed pga. forskellige versioner.

Indstil versionen til SMBv1, SMBv2 eller SMBv3.

**Fabriksindstillinger:** Aktiveret alle

# **Direct Print Setup**

# **LPD**

## **LPD opsætning**

#### **LPD**

Konfigurer denne indstilling for at bruge LPD. **Fabriksindstillinger:** Aktiver

#### **Timeout**

Indtast en timeout-værdi. **Fabriksindstillinger:** 90 sekunder

#### **Brug banner**

Konfigurer denne indstilling for at bruge banneret. **Fabriksindstillinger:** Afbryde

# **RAW**

### **Indstilling af rawprint**

#### **Raw print**

Konfigurer denne indstilling for at bruge RAW-udskrivning. **Fabriksindstillinger:** Aktiver

#### **Portnummer**

Indtast et portnummer. **Fabriksindstillinger:** 9100

**Timeout** Indtast en timeout-værdi. **Fabriksindstillinger:** 90 sekunder

#### **Brug Tovejs**

For at bruge tovejskommunikation skal du vælge  $\blacktriangledown$ . **Fabriksindstillinger:** Afbryde

# **WSD**

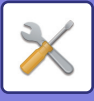

## **Indstillinger for WSD**

**Udskriv WSD** Konfigurer denne indstilling for at bruge WSD-udskrivning. **Fabriksindstillinger:** Afbryde

**Brug multicast-visning** Konfigurer denne indstilling for at bruge multicast-registrering. **Fabriksindstillinger:** Aktiver

# **Indstillinger for ekstern printerservice**

# **Airprint indstillinger**

Se "Vejledning for AirPrint" angående indstillinger for AirPrint.

# **Indstillinger for Universal Print**

## **Universal Print**

Angiver, om Universal Print service skal bruges. **Fabriksindstillinger:** Aktiver

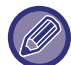

Hvis du aktiverer denne indstilling, aktiveres IPP INFRA på Klientport automatisk i Portkontrol.

## **Status**

Viser den aktuelle status for Universal Print service.

### **Printer Navn**

Indstil udskriftsnavnet til brug med maskinens Universal Print service. Denne indstilling er tilgængelig, når maskinen ikke er registreret til Universal Print service.

### **Registrer med Universal Print**

Denne indstilling er tilgængelig, når Universal Print service endnu ikke er registreret.

### **Registreringskode**

Du får vist en kode til registrering af Universal Print servicen.

#### **URL til koderegistrering**

Hvis du klikker på URL, åbnes et separat vindue, hvor du kan indtaste din kode til registrering.

### **Slet fra Universal Print**

Denne bruges til at afregistrere maskinen fra Universal Print service.

# **LDAP opsætning**

I det følgende forklares LDAP-opsætningen. Når du trykker på tasten [Gem], opdateres LDAP-opsætningen med det, du har indtastet. Standardadressebogen er sat til  $\blacktriangledown$ .

# **Tilføj**

Tryk på tasten Tilføj for at tilføje en global adressebog.

# **Slet**

Vælg emnet og tryk på tasten [Slet] for at slette den globale adressebog.

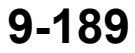

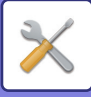

# **Indstillinger**

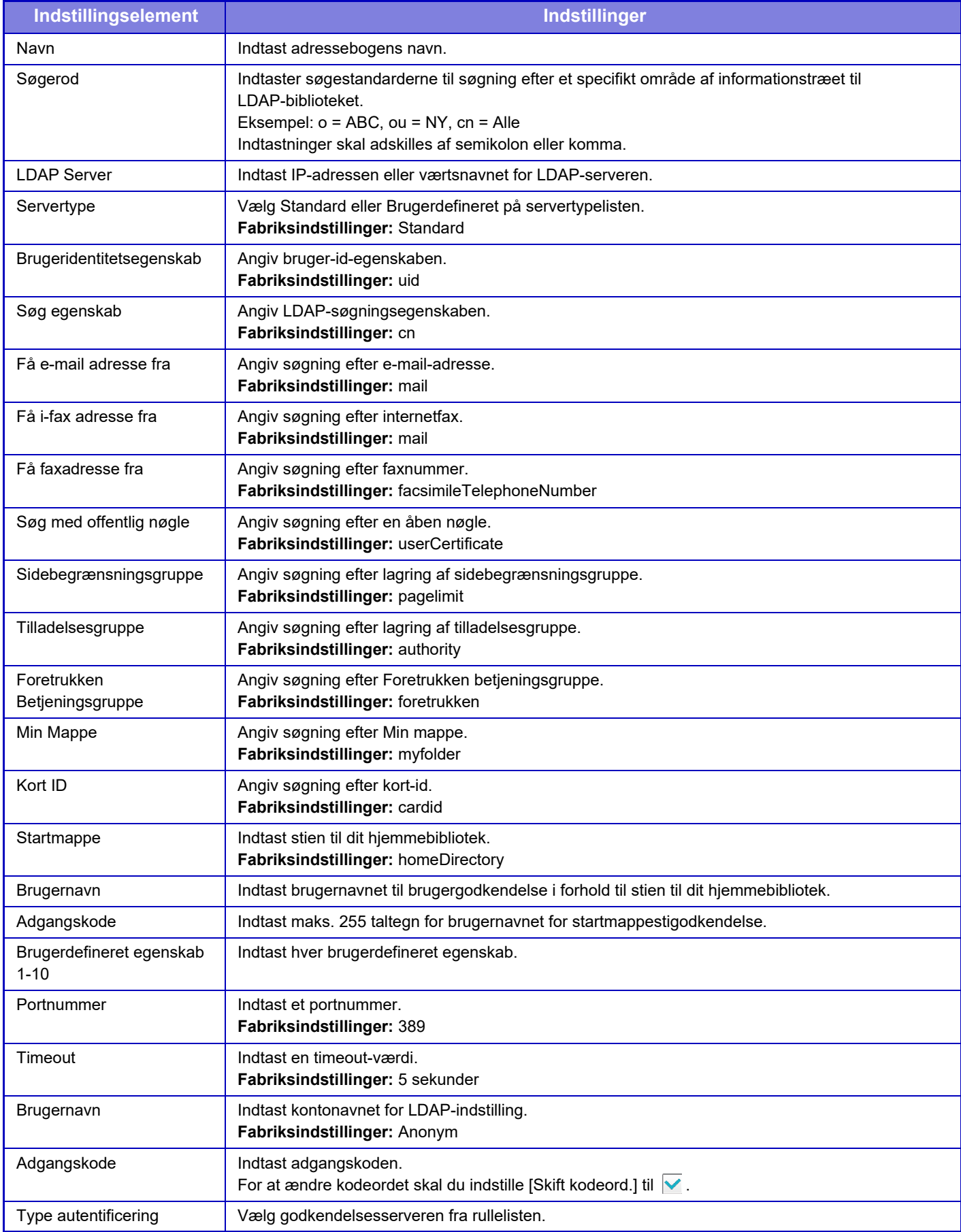

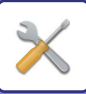

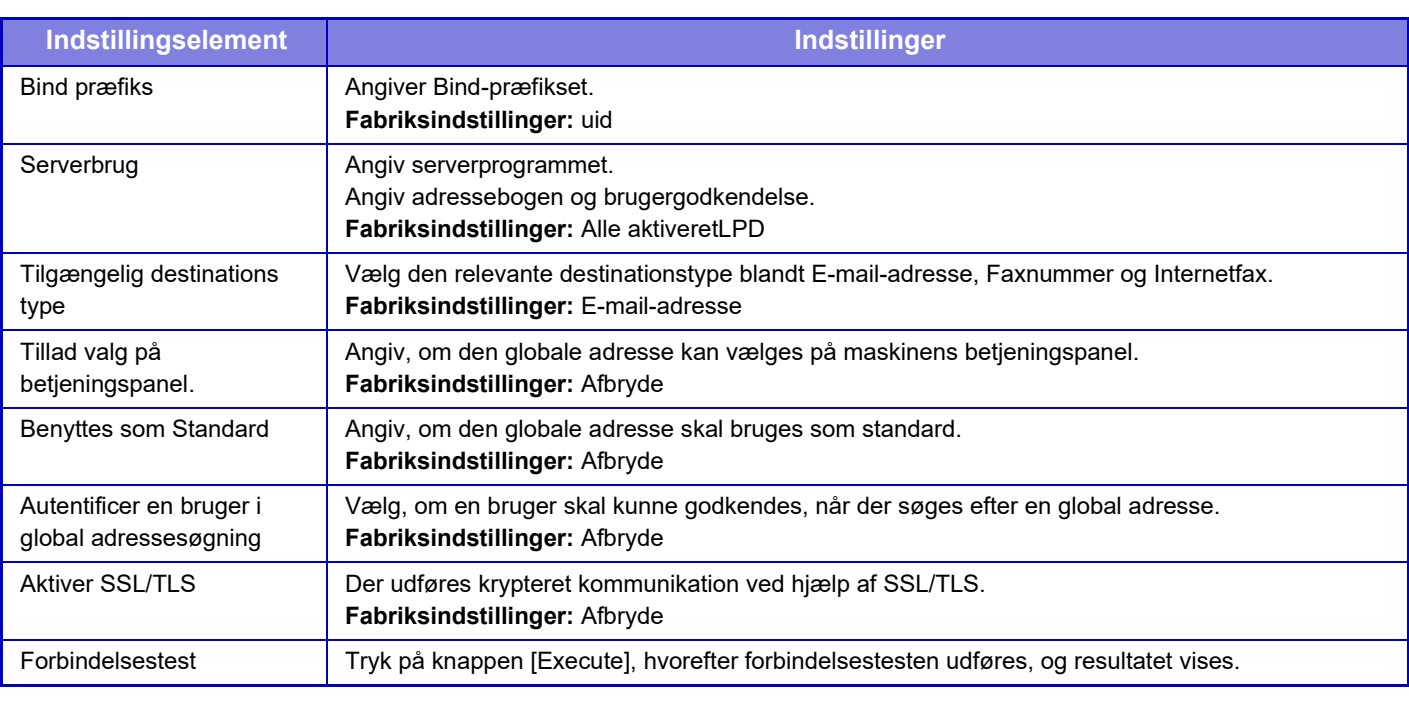

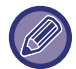

Når indstillingerne ændres, er ændringerne først gældende, når maskinen genstartes. Se "SÅDAN TÆNDES DER FOR [STRØMMEN \(side 1-11\)](#page-13-0)" for at genstarte maskinen.

# **Indstil. for Active Directory**

Dette afsnit beskriver de elementer, der skal indstilles i Active Directory-indstillingerne i systemindstillingerne blandt de indstillinger, der skal foretages, når du bruger Active Directory på denne maskine.

#### **Søgeattribut**

Indtast søgeattributter.

**Fabriksindstillinger:** cn

#### **Link til brugerkontrolfunktion**

#### **Sidebegrænsningsgruppe**

Indtastes, når du indstiller gruppen med brugsbegrænsninger.

**Fabriksindstillinger:** pagelimit

#### **Tilladelsesgruppe**

Indtastes ved indstilling af tilladelsesgruppen.

#### **Fabriksindstillinger:** authority

#### **Foretrukken Betjeningsgruppe**

Indtast for at indstille en foretrukken betjeningsgruppe.

**Fabriksindstillinger:** foretrukken

**Min Mappe**

Indtast for at indstille Min Mappe.

**Fabriksindstillinger:** myfolder

**Enhedsreg.konto Brugernavn**

Indtast det brugernavn, der skal anvendes.

**Adgangskode**

Indtast adgangskoden.

# **Offentlig mappe/NAS-indstilling**

Sæt hver indstilling til [Forbudt], hvis lageret ikke bruges. **Fabriksindstillinger:** Anvendelse af lagring: Alle Tillad

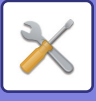

Når indstillingerne ændres, er ændringerne først gældende, når maskinen genstartes. Du kan finde oplysninger om genstart af denne maskine under ["SÅDAN TÆNDES DER FOR STRØMMEN \(side 1-11\)"](#page-13-0).

# **Proxy Indstilling**

Få adgang til netværket gennem en proxyserver.

# **Indstillinger**

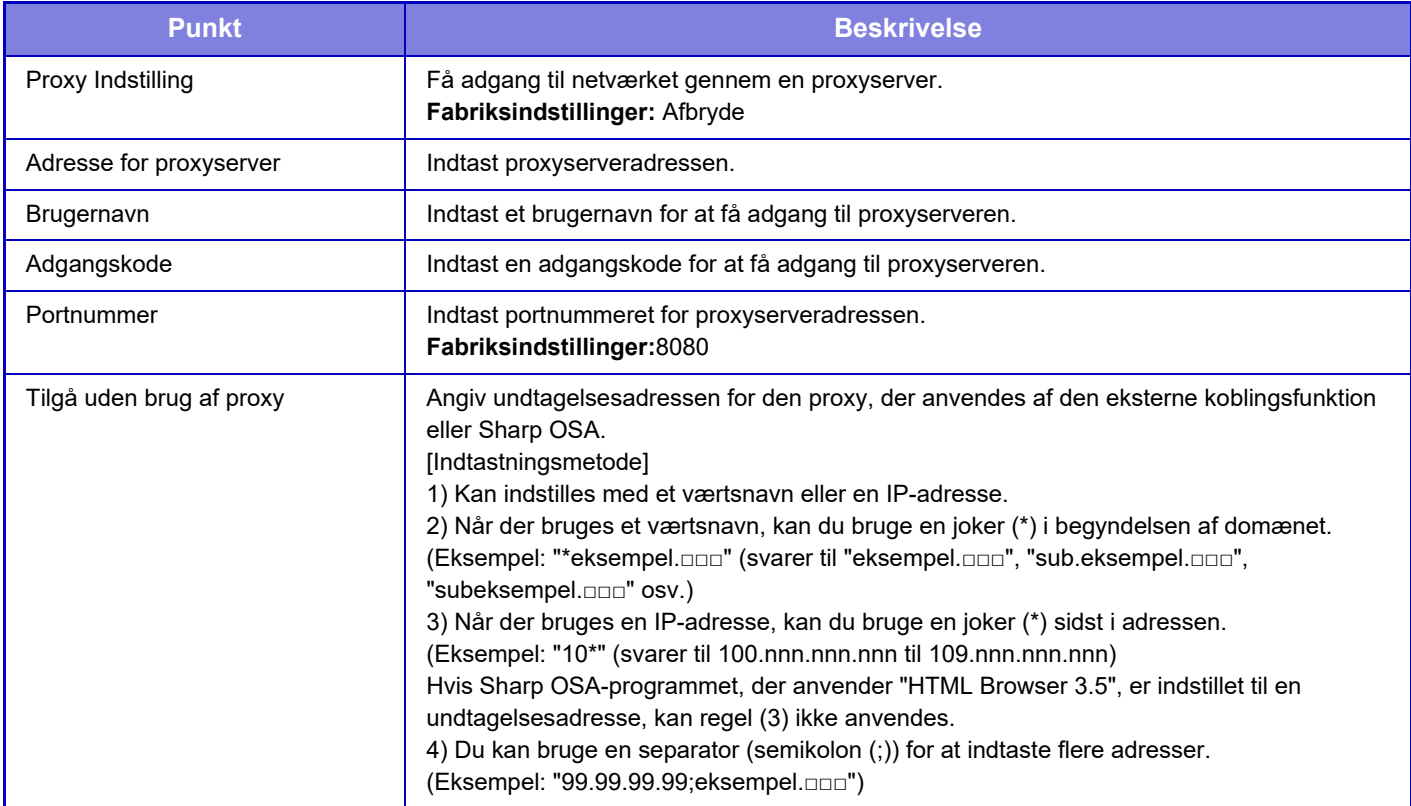

# **Trådløse indstillinger**

Anvendes til at aktivere eller deaktivere det trådløse LAN og vise status for det trådløse LAN.

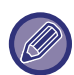

Når der bruges BP-50C26/BP-50C31/BP-50C36/BP-50C45/BP-50C55/BP-50C65/BP-55C26, vises det, når den trådløse forbindelsesadapter er installeret.

# **Forbindelsestype**

Skift mellem [Kun kabelforbundet], [Kabeltilsluttet+trådløs (adgangspunkttilstand)], [Trådløs (Infrastrukturtilstand)] eller [Kabeltilsluttet+trådløs (Wi-Fi Direct-tilstand)] i henhold til netværksforbindelsens status. **Fabriksindstillinger:** Kabeltilsluttet+trådløs (adgangspunkttilstand)

# **Lad trådløst adgangspunkt være aktiveret**

Denne kan kun indstilles, når "Forbindelsestype" er "Kabeltilsluttet+trådløs (adgangspunkttilstand)".

Hvis aktiveret, kan maskinen normalt bruge et trådløs LAN-netværk.

Hvis den er deaktiveret, aktiveres trådløst LAN, når området med NFC-berøringspunktet berøres på en mobilenhed, eller når der trykkes på tasten [Opsætning af Nem tilslutning (QR-kode)] på hjemmeskærmen.

• Når en af betingelserne herunder opstår, bliver LAN-forbindelsen automatisk afbrudt.

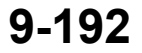

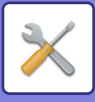

• Når der ikke er forbindelse til adgangspunktet i et vis periode. **Fabriksindstillinger:** Afbryde

# **Current Setting**

Viser indstillinger som f.eks. SSID for et trådløst LAN og sikkerhedstype. Hvis det trådløse LAN er deaktiveret, vises "--".

# **Aktuel trådløs status**

Dette viser modtageniveauer (maks. 100) for det trådløse LAN og IP-adresserne.

# **Vis skærmen Trådløse indstillinger**

Klik på [Opsætning].

På skærmen Trådløse indstillinger kan du konfigurere SSID for et trådløst LAN, Sikkerhedstype, Krypter og Sikkerhedsnøgle.

# **Initialiser trådløse indstillinger**

Klik på [Initialiser]. Indstillingerne for SSID, Sikkerhedstype, Krypter og Sikkerhedsnøgle er initialiseret.

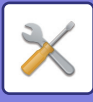

# **Skærm for trådløs indstilling (adgangspunkttilstand)**

Hvis der klikkes på knappen [Opsætning], mens [Forbindelsestype] er indstillet til [Kabeltilsluttet+trådløs (adgangspunkttilstand)] eller [Kun kabelforbundet], bliver skærmen for trådløse indstillinger (adgangspunkttilstand) vist. Konfigurer SSID for et trådløst LAN, Sikkerhedstype, Krypter og Sikkerhedskode. Indstillingerne gemmes, når der trykkes på knappen [Send].

### **Frekvensbånd**

Indstil det frekvensbånd, der bruges til et trådløst LAN. **Fabriksindstillinger:**Ingen lyd

#### **SSID**

Indtast SSID.

### **Sikkerhedstype**

Vælg en sikkerhedstype. **Fabriksindstillinger:** WPA/WPA2-blandet medarb.

### **Krypter**

Vælg en krypteringstype. **Fabriksindstillinger:** AES

#### **Sikkerhedsnøgle**

Indtast en sikkerhedsnøgle.

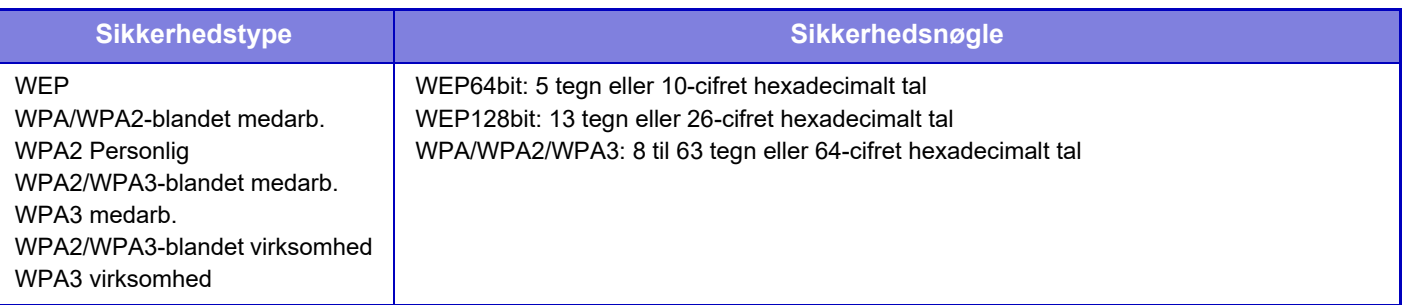

#### **Vis sikkerhedsnøgle**

Når den er aktiveret, vises sikkerhedsnøglen. **Fabriksindstillinger:** Afbryde

#### **Enheds IP-adresse**

Indtast IP-adressen

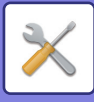

### **Kanal til brug**

Vælg kanal til brug i trådløs LAN. **Fabriksindstillinger:** Når frekvensbåndet er 2,4 GHz: 1, når frekvensbåndet er 5 GHz: 36

### **Indstilling for IP-adresse-distributionsområde**

Konfigurer området, der bruges af IP-adressen. **Fabriksindstillinger:** Start-IP-adresse: 11, slut-IP-adresse: 15

### **Lease periode**

Indstil gyldighedsperioden for den IP-adresse, der er tildelt af DHCP. **Fabriksindstillinger:** 15 minutter

# **Skærm for trådløs indstilling (infrastrukturtilstand)**

Hvis du klikker på knappen [Opsætning], når [Tilslutningstypeskift] er indstillet til [Trådløs (Infrastrukturtilstand)], vises skærmen for trådløs indstilling af infrastrukturtilstand.

Konfigurer SSID for et trådløst LAN, Sikkerhedstype, Krypter og Sikkerhedskode. Indstillingerne gemmes, når der trykkes på knappen [Send].

### **Søgning efter adgangspunkt**

Klik her for at søge efter adgangspunkter. Når søgeresultatet vises, vælges det adgangspunkt, der skal bruges, og der klikkes på [OK]. [SSID], [Sikkerhedstype], og [Krypter] bliver automatisk anvendt.

### **WPS: Brug knap**

Brug WPS til at oprette forbindelse til adgangspunktet. Sæt signalet på standby ved adgangspunktet, og klik derefter på knappen for at oprette forbindelse.

### **WPS: Brug PIN-kode**

Indtast adgangspunktets PIN-kode for at oprette forbindelse.

#### **SSID**

Indtast SSID.

#### **Sikkerhedstype**

Vælg en sikkerhedstype. **Fabriksindstillinger:** Ingen

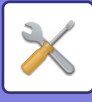

## **Krypter**

Vælg en krypteringstype. **Fabriksindstillinger:** Ingen

### **Sikkerhedsnøgle**

Indtast en sikkerhedsnøgle.

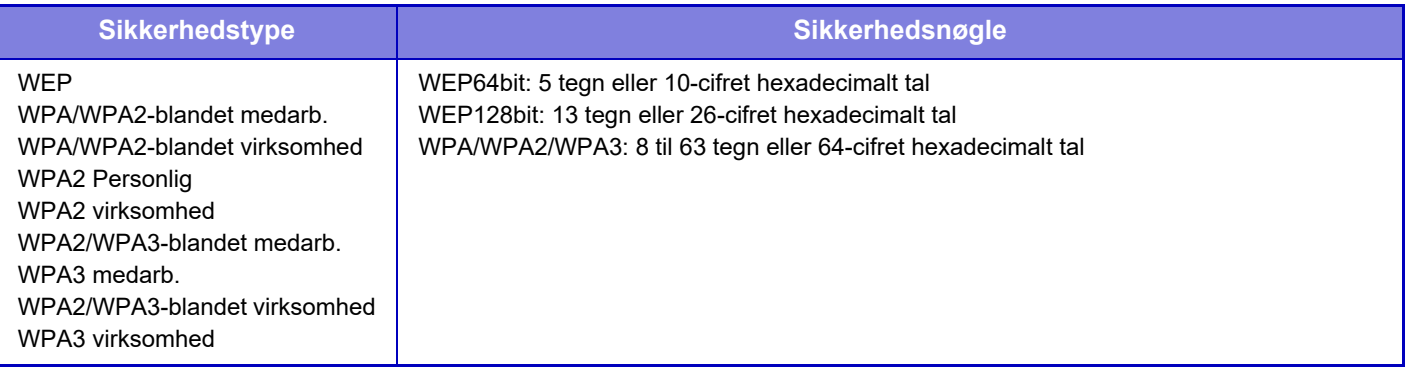

### **Vis sikkerhedsnøgle**

Sikkerhedsnøglen vises, hvis dette er indstillet til Til. **Fabriksindstillinger:** Afbryde

# **Indstilling af Nem tilslutning**

Indstilles, når du bruger Nem tilslutning.

# **NFC**

Indstilles, når du tilslutter en mobilenhed til denne enhed ved hjælp af NFC-berøringspunktområdet. **Fabriksindstillinger:** Afbryde

# **NFC-signal**

Skifter tilstanden for det udgående NFC-signal. **Fabriksindstillinger:** I USA og Europa: Type 2, andre: Type 1

# **QR-kode**

Du kan installere den dertil beregnede applikation på den mobile enhed i forvejen, scanne den viste QR-kode, sende forbindelsesindstillingerne til den mobile enhed, og gemme den. **Fabriksindstillinger:** Aktiver

# **Destination**

Indstil den forbindelsesdestination, der skal oprettes forbindelse til, og den forbindelsesdestination, der skal registreres i QR-koden.

For at oprette en forbindelse til denne maskine, skal du vælge [Opret forbindelse til maskinen]. De nødvendige informationer når du forbinder til denne maskine er gemt i applikationen.

For at vælge en forbindelse til en anden destination end denne maskine, skal du vælge [Opret forbindelse med følgende adgangspunkt].

Ved manuel indstilling skal du finde forbindelsesdestinationens netværksinformation i forvejen.

Hvis du vælger [Opret forbindelse med følgende adgangspunkt], kan du konfigurere følgende indstillinger.

**Fabriksindstillinger:** Opret forbindelse til maskinen

#### **Søgning efter adgangspunkt**

Klik her for at søge efter adgangspunkter. Når søgeresultatet vises, vælges det adgangspunkt, der skal bruges, og der klikkes på [OK]. [SSID], [Security Type], og [Krypt.] bliver automatisk anvendt.

#### **Navn**

Indtast navnet på forbindelsesdestinationen.

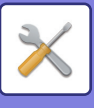

**SSID** Indtast SSID.

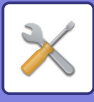

**Sikkerhedstype** Vælg en sikkerhedstype. **Fabriksindstillinger:** WPA2 Personlig **Krypter** Vælg en krypteringstype. **Fabriksindstillinger:** AES **Sikkerhedsnøgle**

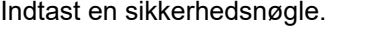

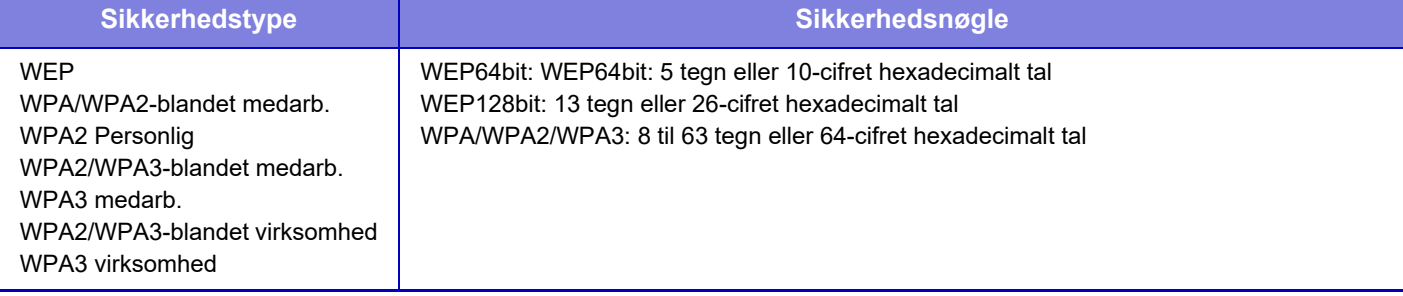

#### **Vis sikkerhedsnøgle**

Når den er aktiveret, vises sikkerhedsnøglen. **Fabriksindstillinger:** Afbryde

# **Bluetooth-indstillinger**

Indstilles, når du tilslutter denne enhed til en mobilenhed ved hjælp af Bluetooth.

# **Bluetooth**

Du kan bruge Bluetooth-funktionen med denne enhed. **Fabriksindstillinger:** Afbryde

# **Indstilling for enhedswebside**

I det følgende forklares adgangsindstillingerne for Indstillingsfunktion (webversion).

# **Indstillinger for HTTP adgang**

### **Antal brugere, der kan være logget på, på samme tid**

Indtast et antal brugere, der kan få adgang til Indstillingsfunktion (webversion) samtidigt. **Fabriksindstillinger:**32

### **Auto-logge af tid**

Indtast en tid for automatisk logud, når der ikke længere kommunikeres med maskinen. **Fabriksindstillinger:** 60 minutter

Når indstillingerne ændres, er ændringerne først gældende, når maskinen genstartes. Du kan finde oplysninger om genstart af denne maskine under ["SÅDAN TÆNDES DER FOR STRØMMEN \(side 1-11\)"](#page-13-0).

# **Vis bruger, der er logget på**

Den/de brugere, der er logget på maskinen, vises.

# **Bruger, der er logget på nu**

Viser den bruger og IP-adresse, der er logget ind i øjeblikket.

# **Log alle brugere af**

# **9-198**

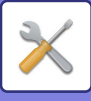

#### De aktuelle loginbrugere logges af.

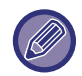

Når indstillingerne ændres, er ændringerne først gældende, når maskinen genstartes. Du kan finde oplysninger om genstart af denne maskine under ["SÅDAN TÆNDES DER FOR STRØMMEN \(side 1-11\)"](#page-13-0).

# **Sikkerheds Indstillinger**

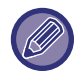

Når indstillingerne ændres, er ændringerne først gældende, når maskinen genstartes. Du kan finde oplysninger om genstart af denne maskine under ["SÅDAN TÆNDES DER FOR STRØMMEN \(side 1-11\)"](#page-13-0).

# **Kodeord Indstilling**

# **Indstillinger for kodeordspolitik**

Denne indstilling bruges, når du ønsker at angive en strengere adgangskode, eller når brugere, der ikke har logget ind i en bestemt periode, skal slettes.

### **Indstillinger for kodeordspolitik**

Aktiver denne indstilling, når du ønsker at gøre dine eksisterende indstillinger for adgangskode mere strenge. **Fabriksindstillinger:** Afbryde

#### **Administratoradgangskode**

Ændring af indstillingen af administratoradgangskoden.

#### **Minimumslængde for adgangskoder**

Angiver antallet af tegn for den adgangskode, der skal indtastes. **Fabriksindstillinger:** 5

#### **Aktivere regler for oprettelse af adgangskode**

Når du indstiller en adgangskode, skal du sørge for, at den indeholder mindst et eller flere tal, store og små bogstaver i alfabetet og symboler.

De tegn, der kan indtastes, er som følger.

- Tal: 0 til 9
- Alfabet i store bogstaver: A til Z
- Alfabet i små bogstaver: a til z
- Symboler: ! @ # \$ % ^ & \* ( ) " ' + , . / : ; < = > ? [ \] \_ ` { | } ~ og mellemrum

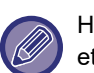

Hvis du aktiverer denne indstilling, skal du indtaste mindst fire tegn: et for tal, et for store bogstaver, et for små bogstaver og et for symboler. Selv hvis du indstiller "Minimumslængde for adgangskoder" til 3 eller mindre, skal du stadig indtaste 4 tegn.

#### **Fabriksindstillinger:** Afbryde

#### **Forbyd genbrug af nuværende adgangskode**

Kontroller, om den adgangskode, du indstillede før ændringen, er den samme som adgangskoden efter ændringen, og hvis den er den samme, vil du ikke kunne registrere den. (Hvis "Minimumslængde for adgangskoder" er 0, kan denne indstilling dog ikke bruges.)

**Fabriksindstillinger:** Afbryde

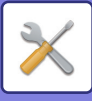

## **Bruger Kodeord**

Ændring af indstillingen af brugeradgangskoden.

#### **Minimumslængde for adgangskoder**

Angiver antallet af tegn for den adgangskode, der skal indtastes. **Fabriksindstillinger:** 5

#### **Aktivere regler for oprettelse af adgangskode**

Når du indstiller en adgangskode, skal du sørge for, at den indeholder mindst et eller flere tal, store og små bogstaver i alfabetet og symboler.

De tegn, der kan indtastes, er som følger.

- Tal: 0 til 9
- Alfabet i store bogstaver: A til Z
- Alfabet i små bogstaver: a til z

• Symboler: ! @ # \$ % ^ & \* ( ) " ' + , - . / : ; < = > ? [ \] \_ ` { | } ~ og mellemrum

Hvis du aktiverer denne indstilling, skal du indtaste mindst fire tegn: et for tal, et for store bogstaver, et for små bogstaver og et for symboler. Selv hvis du indstiller "Minimumslængde for adgangskoder" til 3 eller mindre, skal du stadig indtaste 4 tegn.

**Fabriksindstillinger:** Afbryde

#### **Forbyd genbrug af nuværende adgangskode**

Kontroller, om den adgangskode, du indstillede før ændringen, er den samme som adgangskoden efter ændringen, og hvis den er den samme, vil du ikke kunne registrere den. (Hvis "Minimumslængde for adgangskoder" er 0, kan denne indstilling dog ikke bruges.)

**Fabriksindstillinger:** Afbryde

# **Slet brugere, der ikke har logget på i en bestemt periode**

Sletter brugere, der ikke har logget ind på maskinen i den angivne periode, fra maskinens brugerliste.

#### **Tæller af dage**

- Hvis brugeren logger ind, før denne indstilling er aktiveret, tælles antallet af dage fra dagen efter, at indstillingen er registreret.
- Hvis brugeren logger ind, efter at denne indstilling er aktiveret, tælles antallet af dage fra dagen efter det sidste login.
- Hvis en ny bruger registreres, efter at denne indstilling er aktiveret, vil antallet af dage blive talt fra dagen efter brugerens registreringsdato.
- Brugere, der importeres via lagring af backup, tælles fra dagen efter importen.

#### **Fabriksindstillinger:** Afbryde

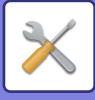

### **Tidspunkt for sletning**

- Brugere slettes på det tidspunkt, hvor datoen ændres (0:00), efter at den angivne periode er gået.
- Hvis maskinen er i energisparetilstand eller er slukket, slettes brugeren, når maskinen gendannes eller tændes.

• Hvis antallet af dage for denne indstilling forkortes, slettes den tilsvarende bruger, efter at indstillingen er registreret.

**Fabriksindstillinger:** Deaktiver, Periode: 365

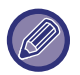

• Brugere, der er indstillet som faste brugere, er udelukket fra denne indstilling.

• Hvis du aktiverer denne indstilling og derefter ændrer indstillingen til at deaktivere den, nulstilles antallet af dage.

# **Forbyd genbrug af slettet brugers kontonavn**

Forbyder genregistrering af brugerkonti (loginnavne), når de først er blevet slettet. Denne indstilling kan bruges til at forbyde genregistrering i et bestemt tidsrum eller i intet tidsrum.

Når du har aktiveret indstillingen, skal du indstille den periode, hvor genregistrering skal forbydes. Hvis du vælger "Ikke defineret", kan du forbyde genregistrering uden at indstille en periode.

Hvis [Forskel mellem store og små bogstaver i login-navnet er aktiveret.] er aktiveret i godkendelsesindstillingerne, vil der blive taget hensyn til store og små bogstaver. Hvis den er deaktiveret, vil deaktiveringen være gældende uden at skelne mellem de forskellige tilfælde.

Eksempel: Slettet loginnavn: ABC, loginnavn, der skal registreres: Abc

Hvis [Forskel mellem store og små bogstaver i login-navnet er aktiveret.] er aktiveret i godkendelsesindstillingerne, kan loginnavnet Abc registreres, fordi bc er med små bogstaver. Hvis den er deaktiveret, kan Abc ikke registreres. **Fabriksindstillinger:** Deaktiver, Periode: 365

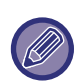

• Loginnavne for brugerkonti, der er blevet slettet siden denne indstilling blev aktiveret, registreres på listen, op til et maksimum på 2000. Når antallet af brugerkonti overstiger 2000, slettes loginnavnene for de ældste brugerkonti.

- Når denne indstilling er aktiveret og derefter deaktiveret, slettes loginnavn-posten for den slettede brugerkonto.
- Loginnavne for brugerkonti, der slettes, når denne indstilling er deaktiveret, registreres ikke.
- Sletningsdagen er den første dag, og loginnavne for brugerkonti, der har overskredet den indstillede periode, fjernes fra listen.
- Loginnavne på brugerkonti, der er slettet med [Slet Alle Brugere] på brugerlisten, registreres ikke på listen og er ikke omfattet af denne indstilling.

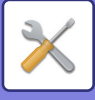

# **Ændring af adgangskode**

### **Begræns enheds wedsideadgang via password**

Brug denne indstilling til at vise loginskærmen og opkræv login for at få adgang til webserveren.

### **Skift kodeord.**

Administratorens adgangskode kan ændres.

Vær omhyggelig med at huske den nye adgangskode, når adgangskoden ændres.

- (Det anbefales, at du skifter administratorens adgangskode regelmæssigt.)
- Indtast en adgangskode, der består af 5 til 255 tegn, og tryk på tasten [Gem]. Indstillingen træder først i kraft, når maskinen tændes igen.

Adgangskoden til brugerkontrol er nødvendig for at tilføje, redigere eller slette destinationen. Når du logger på, skal du indtaste "users" som brugernavn. Indtast derefter den brugeradgangskode, du har registreret med denne indstilling. Adgangskoden til administratorkontrol er nødvendig for at vælge alle indstillinger og de samme funktioner som dem, der er tilgængelig med adgangskoden til brugerkontrol. Når du logger på, skal du indtaste "admin" som brugernavn. Indtast derefter den administratoradgangskode, du har registreret med denne indstilling.

• Hvis du trykker på tasten [Gem] uden at indtaste en adgangskode, angives den tidligere indstillede værdi. Adgangskodebeskyttelse aktiveres som standard.

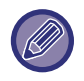

Brugeradgangskoden skal indtastes i standardindstillingerne. (Se standard administratoradgangskoden i startvejledningen.)

# **Driftsindstillinger**

# **Begræns udskriftsjob udover det aktuelle udskriftsjob i venteposition**

Du kan vælge indstillinger til at annullere udskriftsjobs, der ikke er printkøjobs, eller vælge tvungen tilbageholdelse af alle udskriftsjobs.

Hvis [Begræns udskriftsjob udover det aktuelle udskriftsjob i venteposition] er tændt, kan indstillingerne nedenfor ikke vælges.

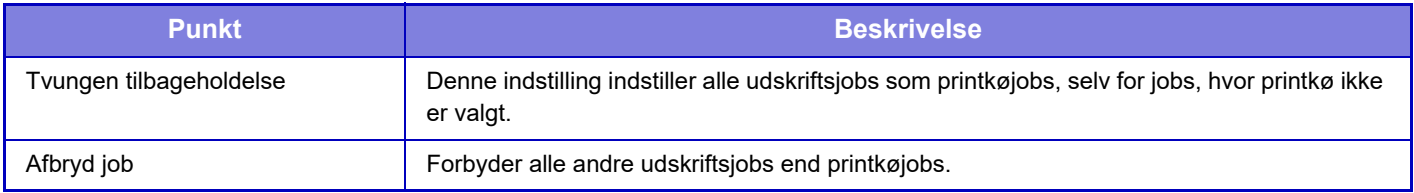

**Fabriksindstillinger:** Tvungen tilbageholdelse

# **Automatisk sletning af suspenderede udskriftsjob**

Hvis jobbet afbrydes på grund af papirstop osv., slettes jobbet automatisk efter udløbet af den tid, der er angivet i "Tid indtil automatisk sletning".

**Fabriksindstillinger:** Afbryde

# **Tid indtil suspenderede udskriftsjobs automatisk slettes**

Indstil tiden, hvor et job bliver automatisk slettet efter stop af jobbet. **Fabriksindstillinger:** 5 minutter

# **Afvis anmod. fra eksterne steder**

Du kan afvise ønsker fra eksterne sider. **Fabriksindstillinger:** Aktiveret

# **Hvis korrupt firmware opdages, skal du gendanne det**

# **9-202**
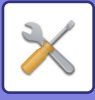

Når maskinen starter op, kontrolleres den firmwaren, og hvis der findes skader, vil maskinen automatisk vende tilbage til tilstanden før skaden indtrådte.

**Fabriksindstillinger:** Afbryde

### **Anvend sikkerhedspolitik**

Standardadministrator vises ved login. Indstil, om du vil anvende sikkerhedspolitikken på denne maskine. **Fabriksindstillinger:** Afbryde

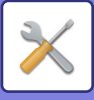

### **Obligatorisk adgangskontrol**

Indstil, om der skal udføres tvungen adgangskontrol. Når den er indstillet, vil adgangen til alle filer på maskinen blive tvangskontrolleret.

**Fabriksindstillinger:** Afbryde

### **Jobstatus Liste Over Udførte Jobs Displayindstilling**

Indstilles for at vise/skjule gennemførselsskærmen på jobstatusskærmen. **Fabriksindstillinger:** Alle deaktiver

### **Indstilling af jobstatusvisning.**

Indstiller det indhold, der skal vises på jobstatus. For udskrivning kan du vælge at vise eller skjule filnavnet. For billedforsendelse kan destinationen vises eller skjules. **Fabriksindstillinger:** Alle deaktiver

## **Portkontrol**

Indstil forbud/tilladelse og portnummer for de forskellige større porte, der anvendes i systemet, og tryk på tasten [Gem]. De porte, der kan indstilles, er som følger.

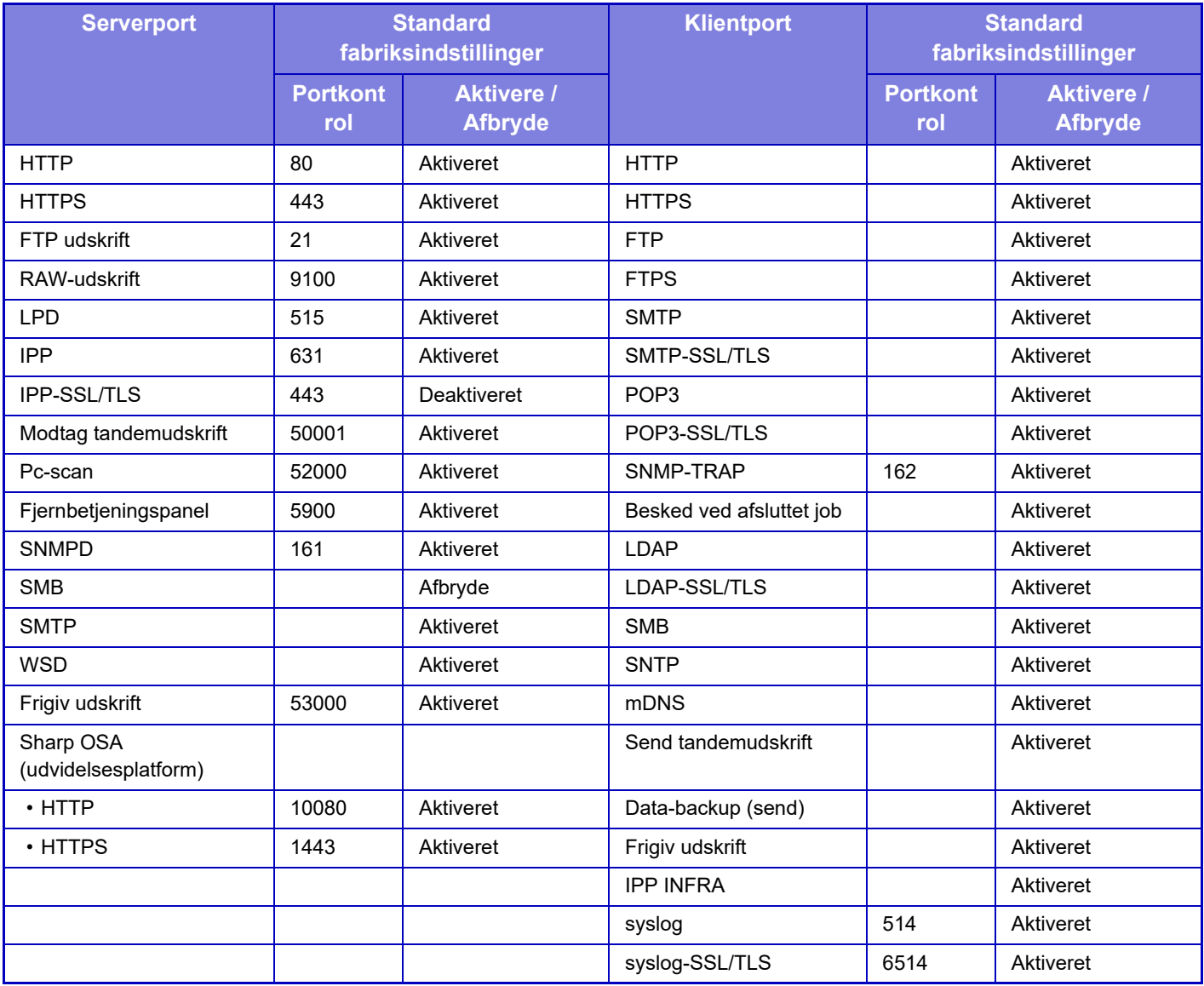

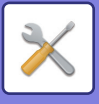

## **Filter Indstilling**

Du kan indstille filteret med en IP- eller MAC-adresse for at forhindre en uautoriseret adgang til maskinen via en netværk.

Indstil IP- eller MAC adressefilteret og tryk på tasten [Gem]. **Fabriksindstillinger:** Afbryde

### **Konfiguration af IP Adresse Filter**

Denne indstilling angiver en IP-adresse.

Du kan angive, om du vil tillade eller forbyde adgang til maskinen fra IP-adressen, som du har angivet. **Fabriksindstillinger:** Aktiver

### **MAC Adresse Filter Konfiguration**

Denne indstilling angiver en MAC-adresse. Det giver adgang til maskinen fra den MAC-adresse, som du har angivet.

## **Indtrængen/angreb registrering**

Denne sektion forklarer metoder til beskyttelse af maskinen ved delvist at blokere kommunikation ved førsøg på at angribe maskinen via netværk.

Hvis multifunktionsenheden modtager mere end det indstillede antal meddelelser fra den samme IP-adresse inden for den indstillede periode, er kommunikation fra den pågældende IP-adresse forbudt.

IP-adresser, hvis kommunikation er forbudt, registreres i revisionsloggen og registreres som en liste over afviste modtagelser.

Derudover oplyses disse IP-adresser pr. E-mail til adresserne på E-mail-advarselsmeddelelsesliste 1/2 og Forhandler-e-mail-advarselsmeddelelseslisten.

Fjernelsen af IP-adressen fra listen over afvisninger registreres også i revisionsloggen.

Det maksimale antal IP-adresser, der kan registreres på listen over afviste modtagelser, er 100, og når antallet når 100, accepteres eksterne forbindelsesanmodninger til multifunktionsenheder ikke.

**Fabriksindstillinger:** Afbryde

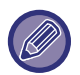

• Selv hvis strømmen tændes/slukkes, bevares indstillingerne for registrering af indtrængen/angreb og listen over afviste modtagelser.

Når du udfører [Nulstil NIC] eller [Gendan Fabriksindstillinger], initialiseres indstillingerne for registrering af indtrængen/angreb og listen over afviste modtagelser.

• Når du ønsker at sende E-mail til nogen på E-mail-advarselsmeddelelseslisten eller forhandler-e-mail-advarselsmeddelelseslisten, skal du aktivere [Sikkerhedsvarsel] i [Alarmmeddelelse].

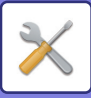

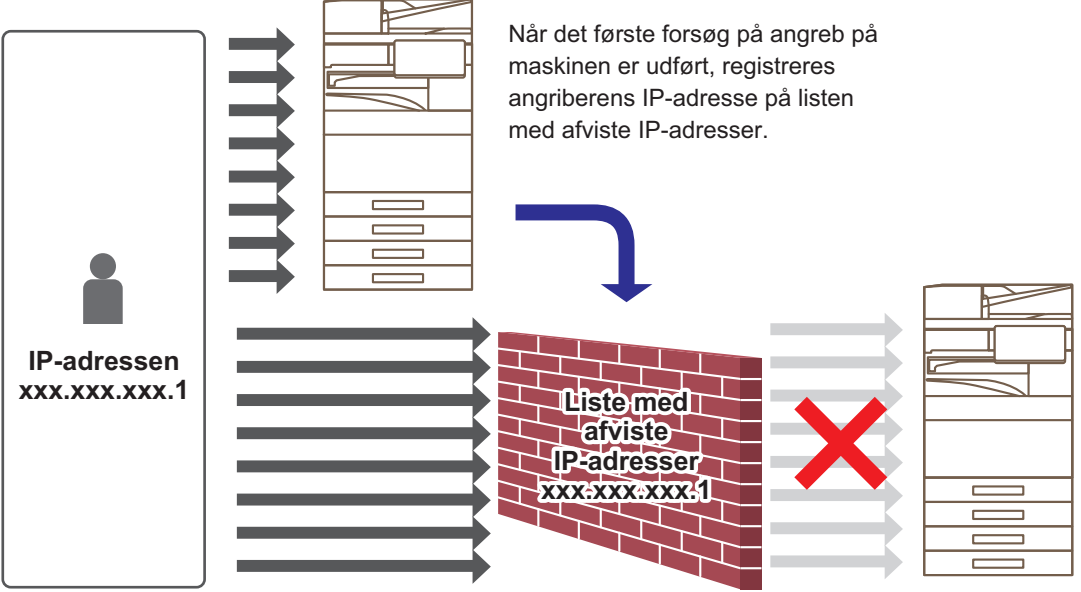

Idet angriberens IP-adresse er på listen med afviste IP-adresser, når hans angreb ikke maskinen.

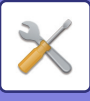

### **Liste med afviste IP-adresser**

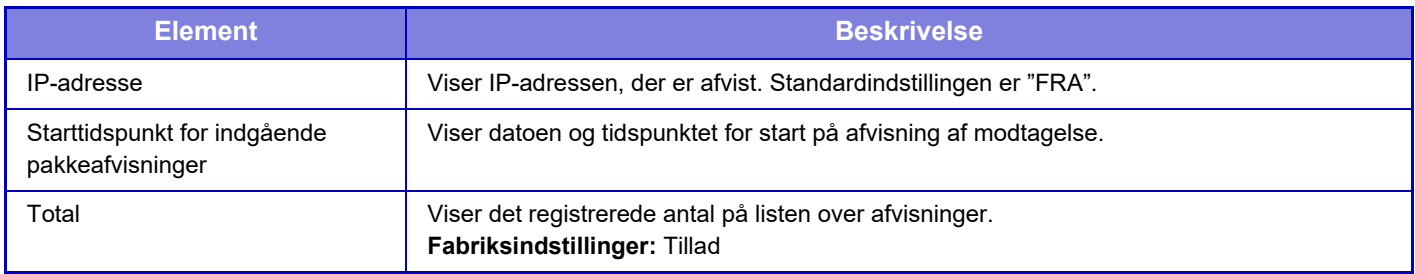

## **Virusscanningsindstilling**

Denne indstilling er tilgængelig, når kit til virusdetektion er installeret. Angiver indstillingerne for virusdetektion.

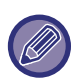

Når du åbner Virusscanningsindstilling for første gang, eller når du går til Virusscanningsindstilling, hvis du ikke har accepteret softwarelicensaftalen, da du åbnede den tidligere, vises skærmen med softwarelicensaftalen. Kontroller indholdet, og hvis du ikke har problemer med at bruge softwaren, skal du vælge [Accepter].

### **Virusscanning**

Angiver, om virusscanningsfunktionen skal anvendes. **Fabriksindstillinger:** Afbryde

### **Virusscanningsindstillinger**

#### **Udfør virusscanning på input-output-data**

Når maskinens input/output-data genereres, scannes de tilsvarende data for virus. **Fabriksindstillinger:** Afbryde

#### **Udfør virusscanning på det angivne tidspunkt**

Scanner for virus på den angivne dato og det angivne tidspunkt. **Fabriksindstillinger:** Afbryde

#### **Udfør en virusscanning nu**

Udfør denne indstilling, når du ønsker at scanne for virus med det samme.

#### **Tidsskema**

Angiver tidsplanen for virusscanning.

#### **Hver dag**

Når denne indstilling er aktiveret, udføres der en daglig virusscanning.

#### **(Starttid)**

Indstiller tidspunktet for start af scanning.

#### **Fabriksindstillinger:**12:00

#### **Hver uge**

Når denne indstilling er aktiveret, udføres der en virusscanning hver uge på den angivne dag og det angivne tidspunkt. **(Ugedag)**

Indstiller den ugedag, hvor scanningen skal starte. **Fabriksindstillinger:** Mandag

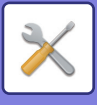

#### **(Starttid)**

Indstiller tidspunktet for start af scanning. **Fabriksindstillinger:**12:00

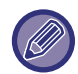

Når maskinen ikke er tændt på den dato og det tidspunkt, der er angivet i "Tidsskema", starter virusscanningen næste gang maskinen startes.

#### **Hver måned**

Når denne indstilling er aktiveret, udføres virusscanningen på den angivne dag og det angivne tidspunkt.

#### **(Dato)**

Indstiller den dato, hvor scanningen vil starte.

For måneder, der har dage, som ikke findes (f.eks. februar og april, når 31 er indstillet), køres i slutningen af måneden. **Fabriksindstillinger:**1

#### **(Starttid)**

Indstiller tidspunktet for start af scanning. **Fabriksindstillinger:**12:00

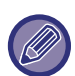

- Når maskinen ikke er tændt på den dato og det klokkeslæt, der er angivet i "Tidsskema", udføres følgende handling.
- Selv når revisionsloggen er aktiveret, registreres fejl i forbindelse med virusscanning ikke.
- Når du indstiller "Hver dag", udføres virusscanningen først på samme tidspunkt den næste dag.
- Når du indstiller "Hver uge" eller "Hver måned", udføres virusscanningen efter den første opstart af maskinen efter det tidspunkt, hvor virusscanningen ikke blev udført. Selv om der flere gange er mulighed for at udføre virusscanningen i en periode, hvor maskinen ikke er tændt, vil virusscanningen kun blive udført én gang, efter at maskinen er startet op.

#### **Mål for virusscanning**

Vælg de data, der skal scannes for virus.

- Systemfil (firmware)
- Indlejret applikation
- NAS-lagrede data

**Fabriksindstillinger:** Alle aktiveret

### **Opdateringsindstilling til virusdefinitionsfil**

#### **Udfør opdatering nu**

Udfør denne indstilling, når du ønsker at opdatere definitionsfilerne straks

## **SSL/TLS Indstillinger**

SSL/TLS kan bruges til datatransmissions via et netværk.

SSL er en protokol, der muliggør kryptering af oplysninger, som sendes via et netværk. Kryptering af data gør det muligt, at overføre og modtage følsom information på en sikker måde. Datakryptering kan indstilles af følgende protokoller.

### **Indstilling af SSL/TLS**

#### **Serverport**

- HTTPS: Anvend SSL-kryptering til HTTP-kommunikation.
- **Fabriksindstillinger:** Aktiver
- IPP-SSL/TLS: Anvend SSL-kryptering til IPP-kommunikation.
- **Fabriksindstillinger:** Afbryde
- Omdiriger HTTP til HTTPS i Adgangswebsiden til enhed: Når denne indstilling er aktiveret, omdirigeres al kommunikation, der forsøger at få adgang til maskinen via HTTP, til HTTPS.

**Fabriksindstillinger:** Afbryde

#### **Klientport**

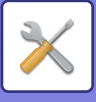

• HTTPS:

Anvend SSL-kryptering til HTTP-kommunikation.

- **Fabriksindstillinger:** Aktiver
- FTPS:

Anvend FTP-kryptering til HTTP-kommunikation.

- **Fabriksindstillinger:** Aktiver
- SMTP-SSL/TLS:

Anvend SMTP-kryptering til HTTP-kommunikation.

- **Fabriksindstillinger:** Aktiver
- POP3-SSL/TLS:

Anvend SSL/TLS-kryptering til kommunikation, der bruger POP3.

- **Fabriksindstillinger:** Aktiver
- LDAP-SSL/TLS:

Anvend SSL/TLS-kryptering til kommunikation, der bruger LDAP.

- **Fabriksindstillinger:** Aktiver
- syslog-SSL/TLS:

Anvend SSL/TLS-kryptering når der sendes auditlogger.

**Fabriksindstillinger:** Aktiver

• Bekræft underskrift af den anden parts servercertifikat: Bekræft certifikatet for den server, du kommunikerer med.

**Fabriksindstillinger:** Afbryde

• TLS1.2: Brug kun TLS1.2.

- **Fabriksindstillinger:** Aktiver
- TLS1.3: Brug kun TLS1.3.

**Fabriksindstillinger:** Aktiver

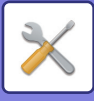

### **Niveau for Kryptering**

Krypteringsstyrken kan indstilles til et af tre niveauer. **Fabriksindstillinger:** Lav kompression

### **Enhedscertifikat**

#### **Certifikat Status**

Viser status for det certifikat, der kræves til SSL/TLS kommunikation. Klik på tasten [Vælg] for at installere certifikatet.

#### **Certifikat Oplysninger**

Klik på tasten [Vise] for at få vist certifikatoplysninger, hvis et enhedscertifikat er installeret.

#### **Vælg enhedscertifikat**

Klik på tasten [Vælg] for at få vist de enhedscertifikater, der allerede er blevet registreret. Vælg blandt dem.

## **S/MIME Indstillinger**

### **S/MIME Indstillinger**

Indstiller, om der skal bruges S/MIME til Scan til e-mail eller ej. **Fabriksindstillinger:** Afbryde

#### **Enhedscertifikat**

#### **Certifikat Status**

Viser status på certifikatet, der er påkrævet for afsendelse ved brug af S/MIME. Hvis du vil installere certifikatet, skal du klikke på tasten [Vælg].

#### **Tegnindstillinger**

#### **Signér e-mail**

Aktiver "Signér e-mail" for at bruge en signatur. **Fabriksindstillinger:** Aktiver altid

#### **Signatur Algoritme**

Angiv algoritmen for signaturen. **Fabriksindstillinger:** SHA-1

#### **Indstillinger for kryptering**

#### **Kryptér e-mail**

Indstiller brugen af kryptering. **Fabriksindstillinger:** Aktiver altid

**Kryptér** Vælg metoden, der skal bruges til kryptering. **Fabriksindstillinger:** AES-128

#### **Deaktivér afsendelse til adresser, der ikke kan krypteres.**

Forbyd transmission til adresser, der ikke kan krypteres. **Fabriksindstillinger:** Aktiver

### **Certifikat Oplysninger**

Klik på tasten [Vise] for at få vist certifikatoplysninger, hvis et enhedscertifikat er installeret.

#### **Vælg enhedscertifikat**

Klik på tasten [Vælg] for at få vist de enhedscertifikater, der allerede er blevet registreret. Vælg blandt dem.

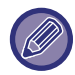

Denne indstilling kan kun indstilles på hjemmesiderne.

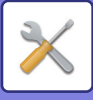

## **IPsec indstillinger**

IPsec kan anvendes til datatransmission/modtagelse på et netværk.

Når der anvendes IPsec, kan der sendes og modtages data sikkert uden at man behøver at konfigurere indstillinger for kryptering af IP-pakker i webbrowseren eller for andre applikationer på et højere niveau.

Bemærk følgende, når du aktiverer disse indstillinger.

- Det kan tage et stykke tid, før maskinindstillingerne registreres, og du kan ikke etablere forbindelse til maskinen i det tidsrum.
- Hvis indstillingerne for indstillingsfunktion (webversion) ikke vælges korrekt, tillades det muligvis ikke, at der etableres forbindelse til maskinen, eller indstillingerne tillader muligvis ikke udskrivning, scanning eller visning af indstillingsfunktionen (webversion). I dette tilfælde fravælges denne indstilling, og systemindstillingerne (på websider) ændres.

### **Driftsindstillinger**

#### **IPsec Indstillinger**

Angiver, om der skal bruges IPsec til transmission. **Fabriksindstillinger:** Afbryde

#### **IKEv1 indstillinger**

**Forud-delt nøgle** Indtast den forud-delte nøgle, der bruges til IKEv1.

**SA levetid (tid)** Indstil SA levetiden. **Fabriksindstillinger:** 28800 sekunder

**SA levetid (størrelse)** Indstil størrelsen på SA levetiden. **Fabriksindstillinger:** 28800 KB

**IKE levetid** Indstil IKE levetiden. **Fabriksindstillinger:** 30 sekunder

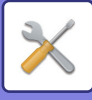

### **IPsec regler**

De registrerede IPsec regler vises. Klik på tasten [Tilføj] for at tilføje en ny regel. For at slette en regel, skal du vælge reglen, du vil slette, og klikke på tasten [Slet].

#### **IPsec regelregistrering**

#### **Regelnavn**

Indtast et navn for IPsec reglen.

**Prioritet** Angiv prioritetsniveauet. **Fabriksindstillinger:**1

#### **Vælg regelnavnet der skal være registrationsmodellen**

Hvis der er en tidligere registreret regel, der svarer til den regel, du vil oprette, kan du oprette den nye regel baseret på den registrerede regel.

#### **Enhedsadresse**

Indstil typen på den IP-adresse, der skal bruges på maskinen og portnummeret (for IPv6, indstil portnummeret / præfikslængde).

#### **Klientadresse**

Indstil destinationens IP-adressetype og portnummeret (for IPv6, indstil portnummeret / præfikslængde).

#### **Protokol**

Angiv den protokol, der skal bruges. **Fabriksindstillinger:** TCP

#### **Filter Mode**

Konfigurer de indstillinger for godkendelsesmetoden, der skal bruges til IPsec. **Fabriksindstillinger:** IPsec

#### **IPsec kryptering**

Konfigurer de indstillinger for godkendelsesmetoden, der skal bruges til IPsec.

#### **ESP**

Vælg for at bruge ESP godkendelse. **Fabriksindstillinger:** Aktiver

#### **Tillad kommunikation uden ESP**

Angiv hvorvidt kommunikation, der ikke bruger ESP, er tilladt eller ej. **Fabriksindstillinger:** Aktiver

#### **AH**

Vælg for at bruge AH godkendelse. **Fabriksindstillinger:** Afbryde

#### **Tillad kommunikation uden AH**

Angiv hvorvidt kommunikation, der ikke bruger AH, er tilladt eller ej. **Fabriksindstillinger:** Afbryde

## **Dokument administrations funktion**

Alle de overførte billeddata (sendt eller modtaget via fax eller e-mail) kan videresendes til en hvilken som helst destination.

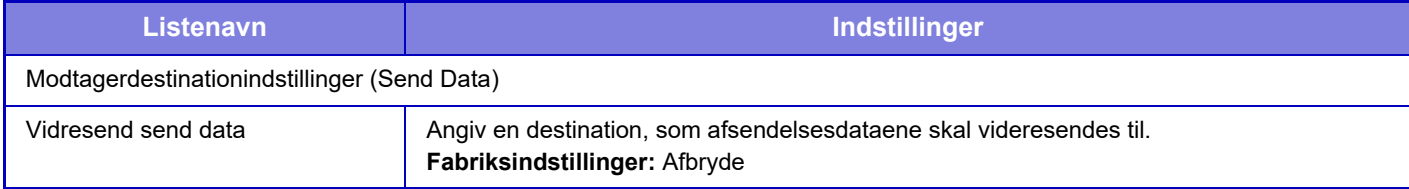

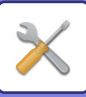

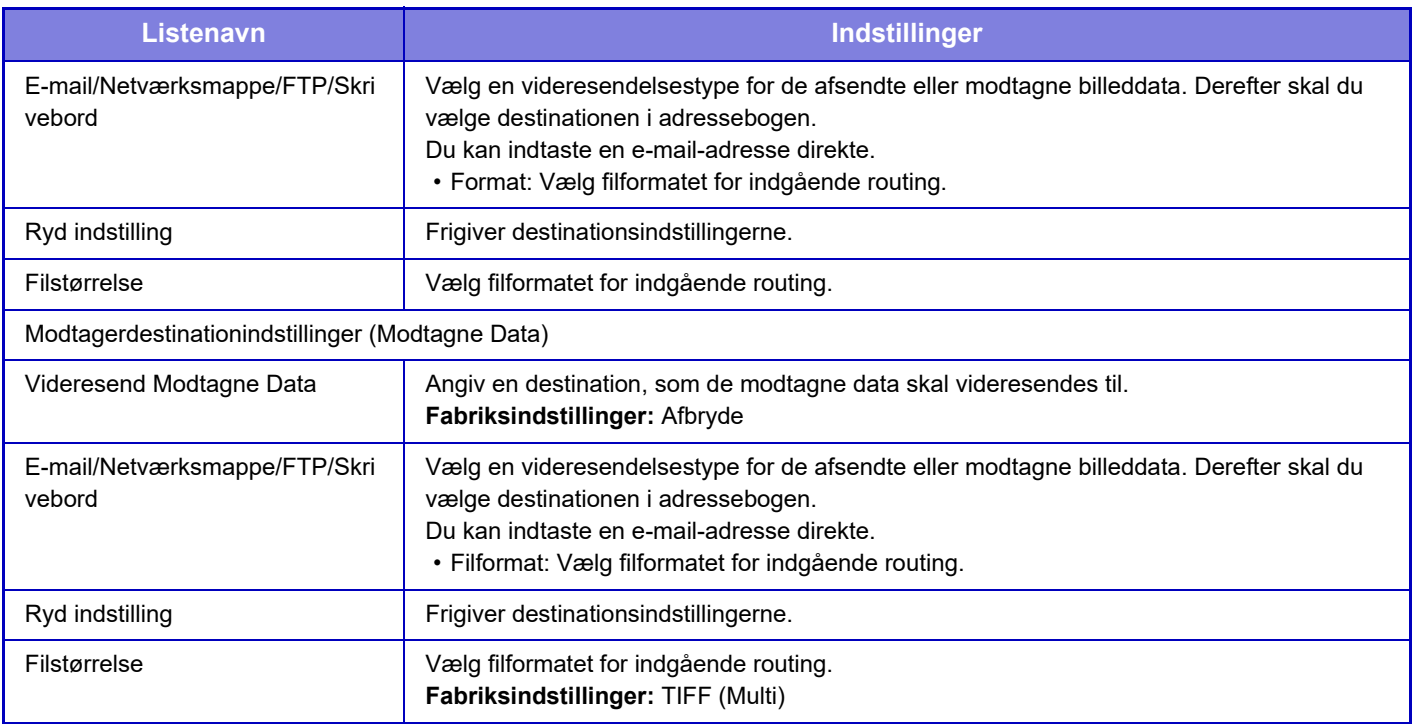

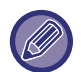

Selv ved brug af scannerfunktionen "AUTOMATISK JUSTERING AF SKÆVE SCANNINGSDATA (Skævheds Justering) [\(side 6-158\)](#page-759-0)", bliver justeringsresultatet ikke afspejlet.

## **Indstilling for udskrivning af skjult mønster**

Vælg indstilling for udskrivning af skjult mønster.

Funktionen Udskriv skjult mønster er effektiv til at forhindre uautoriseret kopiering, idet den angivne tekst vises i baggrunden på de udskrevne sider.

### **Initial Statusindstillinger**

### **Standardindstillinger**

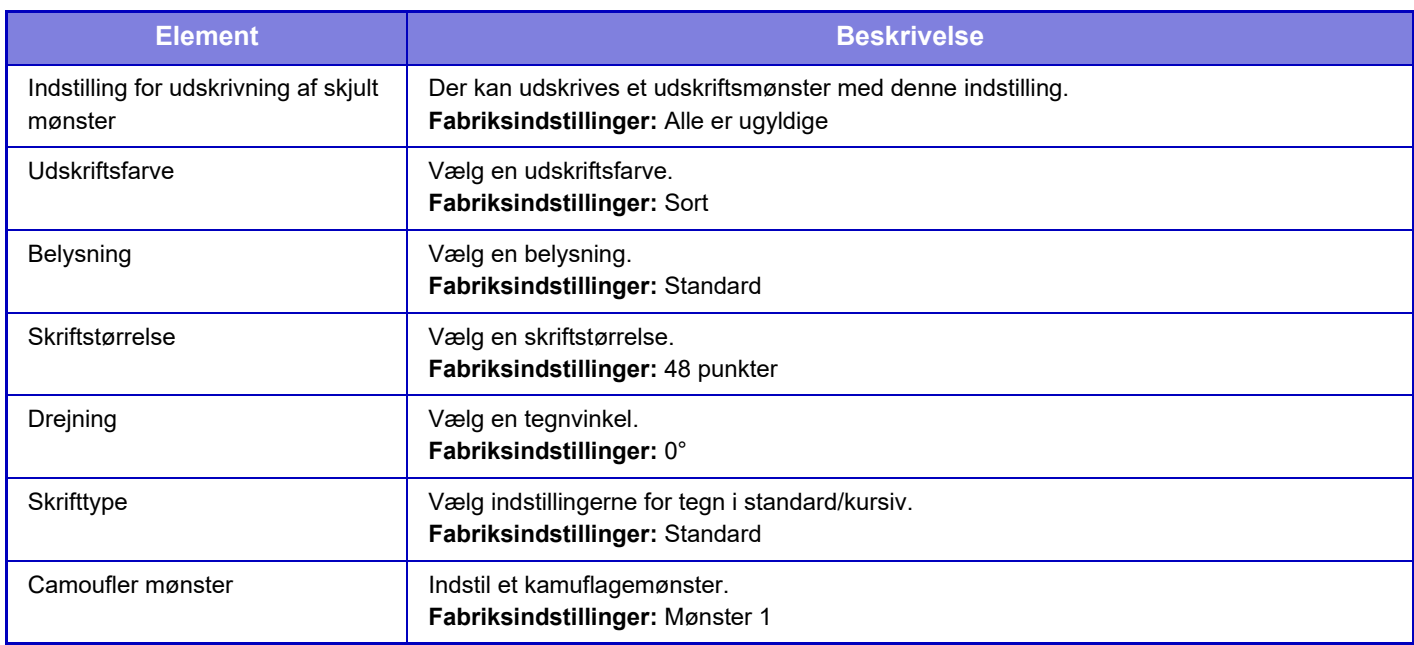

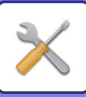

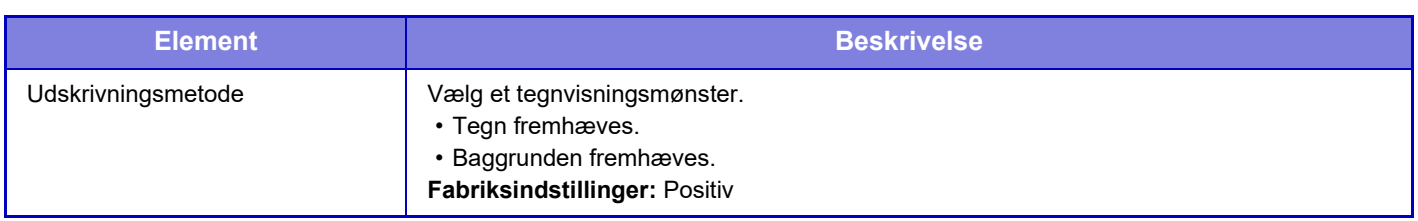

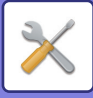

#### **Indst. udskriftsindhold**

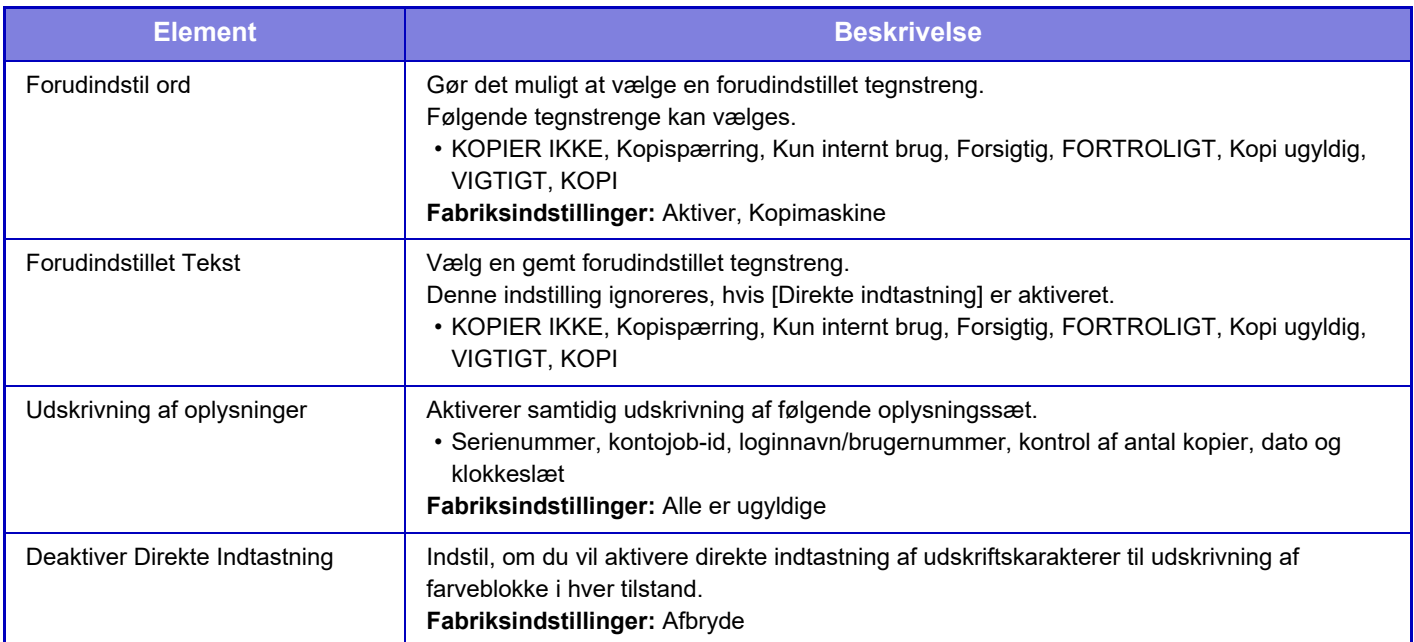

### **Kontrast**

Indstil en tegnkontrast. Sort, magenta og cyan kan indstilles i et af 9 niveauer. **Fabriksindstillinger:** Alle 5

### **Registrering af brugerdefineret tekst**

Lagrer de brugeroprettede udskrivningstegn. Der kan gemmes op til 30 tegn.

## **Udskrivning af sporings oplysninger**

Udskriver sporingsoplysningerne øverst eller nederst på de udskrevne/kopierede sider, når kopierings- eller udskriftsjobbet udføres.

Denne funktion tvinger udskrivning af forudangivne sporbare oplysninger for at forhindre uautoriseret kopiering.

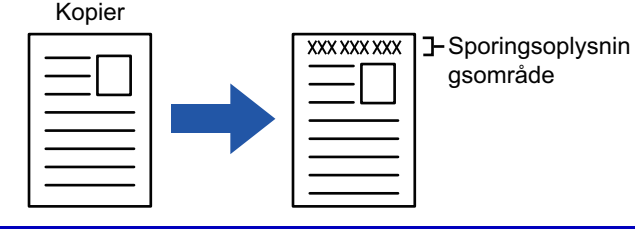

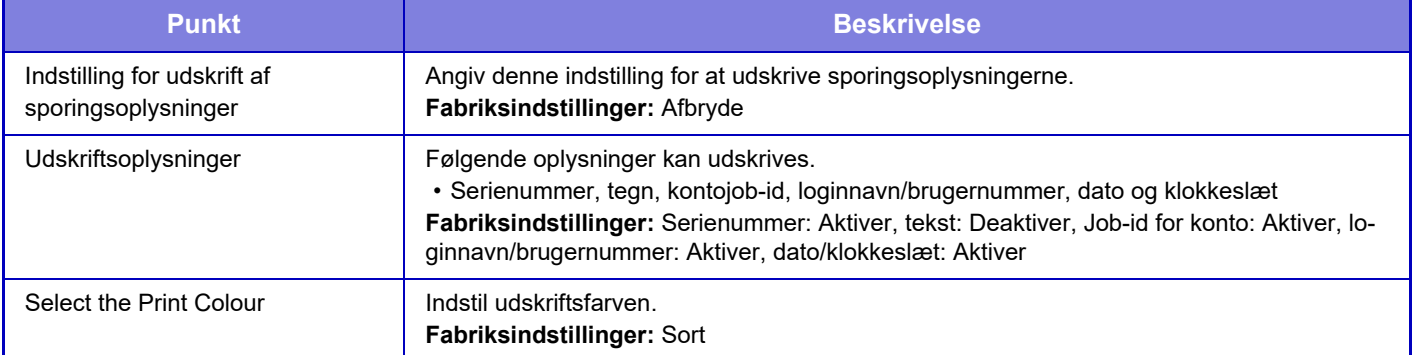

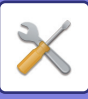

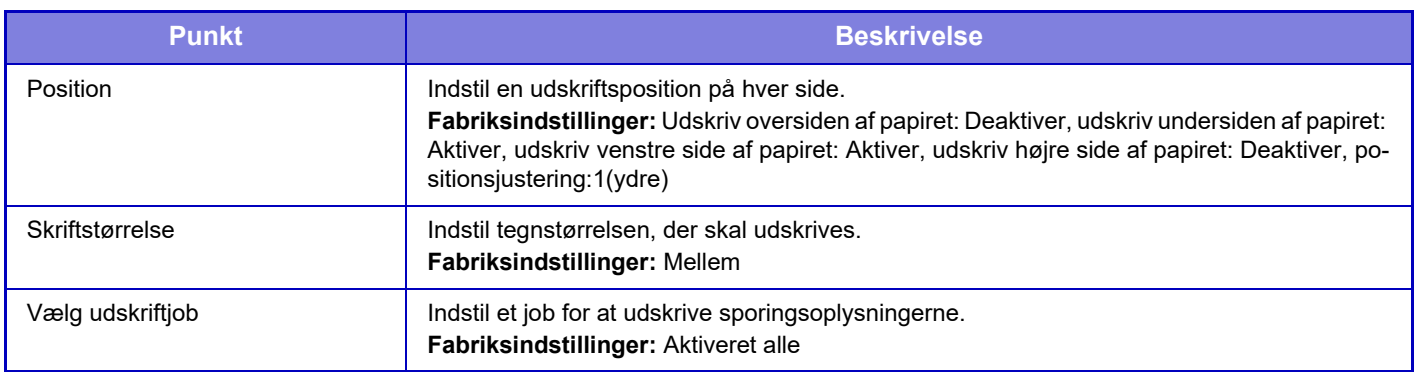

- Hvis denne funktion angives sammen med en anden billedsammensætningsfunktion, udskrives sporingsoplysningerne øverst.
- De oplysninger, som er tilføjet ved udskrivning eller på eksempelbilledet for job-id for konto og dato/tid, vises som angivet nedenfor.

Job-id for konto: 00000 Dato/tid: ÅÅÅÅ/MM/DD tt:mm

## **Revisionslog**

Logger oprettes og gemmes for forskellige begivenheder vedrørende sikkerhedsfunktioner og indstillinger. Auditlogger oprettes og gemmes på engelsk. Indstillingsværdier, såsom filnavne, der indføres fra eksterne kilder,

gemmes dog, som de er.

Auditlogger, som er blevet gemt på den interne lagerplads, kan eksporteres af en administrator til en pc som TSV-filer. Du kan enten vælge den interne lagerplads eller en ekstern server som destinationen for at gemme auditlogger.

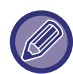

Når pladsen til at gemme auditlogger internt bliver fuld, overskrives loggerne startende med de ældste.

### **Revisionslog**

"Revisionslog" kan udføres på følgende måde.

I "Indstillinger (administrator)" skal du vælge [Systemindstillinger] → [Sikkerheds Indstillinger] → [Revisionslog] Vælg "Sikkerhedsstyring", "Indstillinger for lager/send" eller "Gem/slet revisionslog". **Fabriksindstillinger:** Afbryde

### **Indstillinger for lager/send**

"Indstillinger for lager/send" kan udføres på følgende måde.

I "Indstillinger (administrator)" skal du vælge [Systemindstillinger] → [Sikkerheds Indstillinger]→[Revisionslog] → [Indstillinger for lager/send]

Foretag derefter lager- og transmissionsindstillingerne.

**Fabriksindstillinger:** Lagring af lokalt drev: Aktiver, Server Send: Deaktiver, Aktiver SSL/TLS: Deaktiver, Portnummer: 514, Portnummer (Brug SSL/TLS): 6514

### **Gem/slet revisionslog**

"Gem/slet revisionslog" kan udføres på følgende måde.

I "Indstillinger (administrator)" skal du vælge [Systemindstillinger] → [Sikkerheds Indstillinger]→[Revisionslog] → [Gem/slet revisionslog]

Vælg "Gem revisionslog" eller "Slet revisionslog".

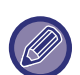

- "Gem revisionslog" kan kun udføres fra websiden.
- Hvis du har indstillet et højt sikkerhedsniveau, vises det ikke, hvis auditlogning er deaktiveret, eller hvis lagring er deaktiveret.

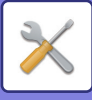

### **Specifikationer for auditlog**

Hvis auditloggen gemmes til en ekstern server, gemmes auditloggen midlertidigt i det reserverede bufferområde i det interne lager, indtil transmissionen til den eksterne server er vellykket.

- Auditlogs, der sendes med succes til den eksterne server, ryddes fra bufferområdet.
- Hvis overførslen til den eksterne server mislykkes, vises en advarsel på betjeningspanelet og på websidens skærm, og overførslen sendes regelmæssigt igen til den eksterne server, indtil overførslen er lykkedes.

Audithændelserne og informationen gemt i auditloggen er som vist i tabellen nedenfor.

Hvis maskinen lukkes ned ved brug af en anden metode end proceduren beskrevet Brugervejledningen, eller pga.

strømsvigt, bliver [Audit Slut] muligvis ikke registreret. Sørg for at slukke for maskinen i henhold til den korrekte procedure. Vi anbefaler også at bruge en UPS (strømforsyning med sikkerhed mod afbrydelse) i tilfælde af en uforudset hændelse som f.eks. strømafbrydelse.

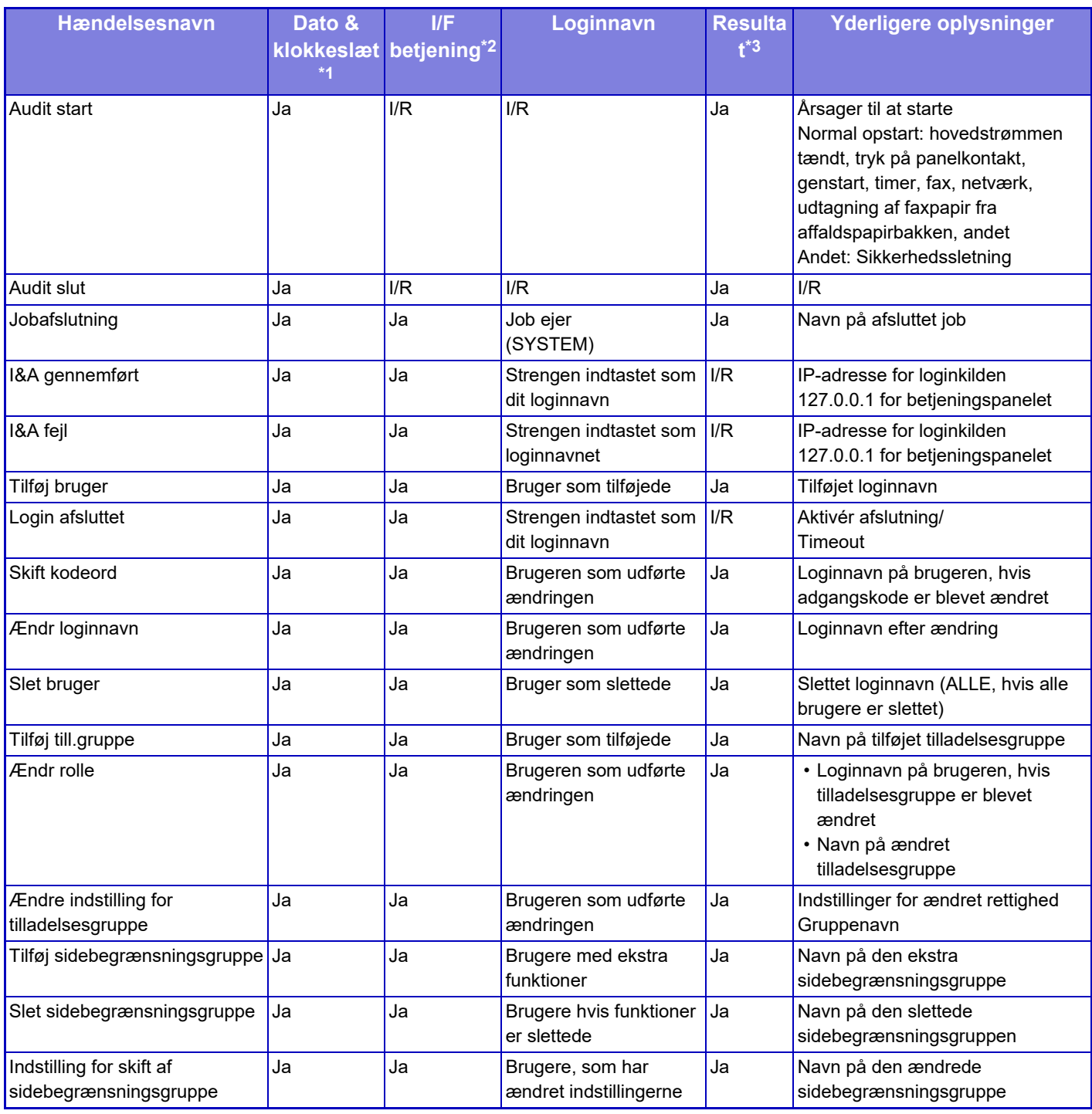

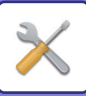

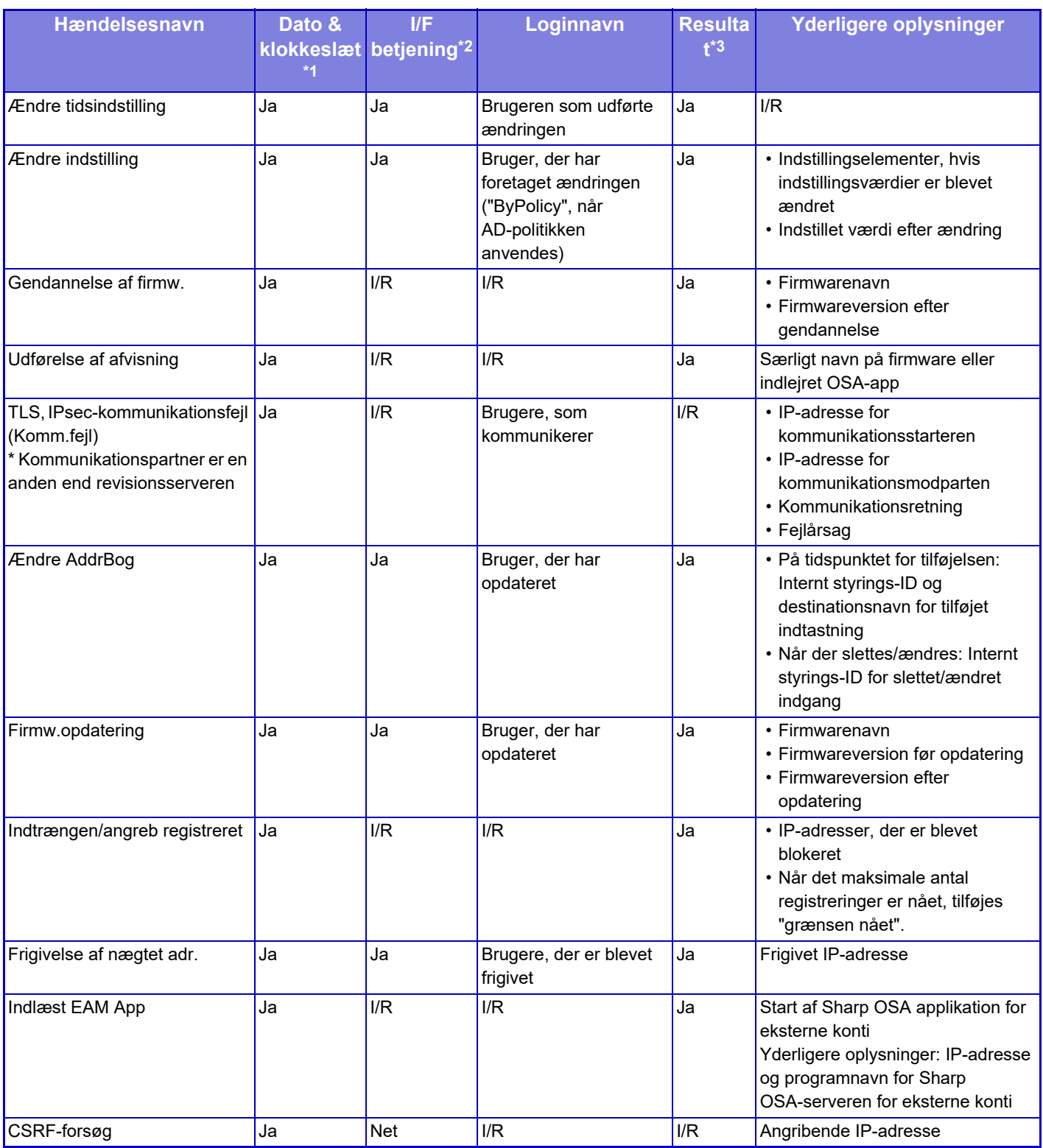

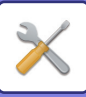

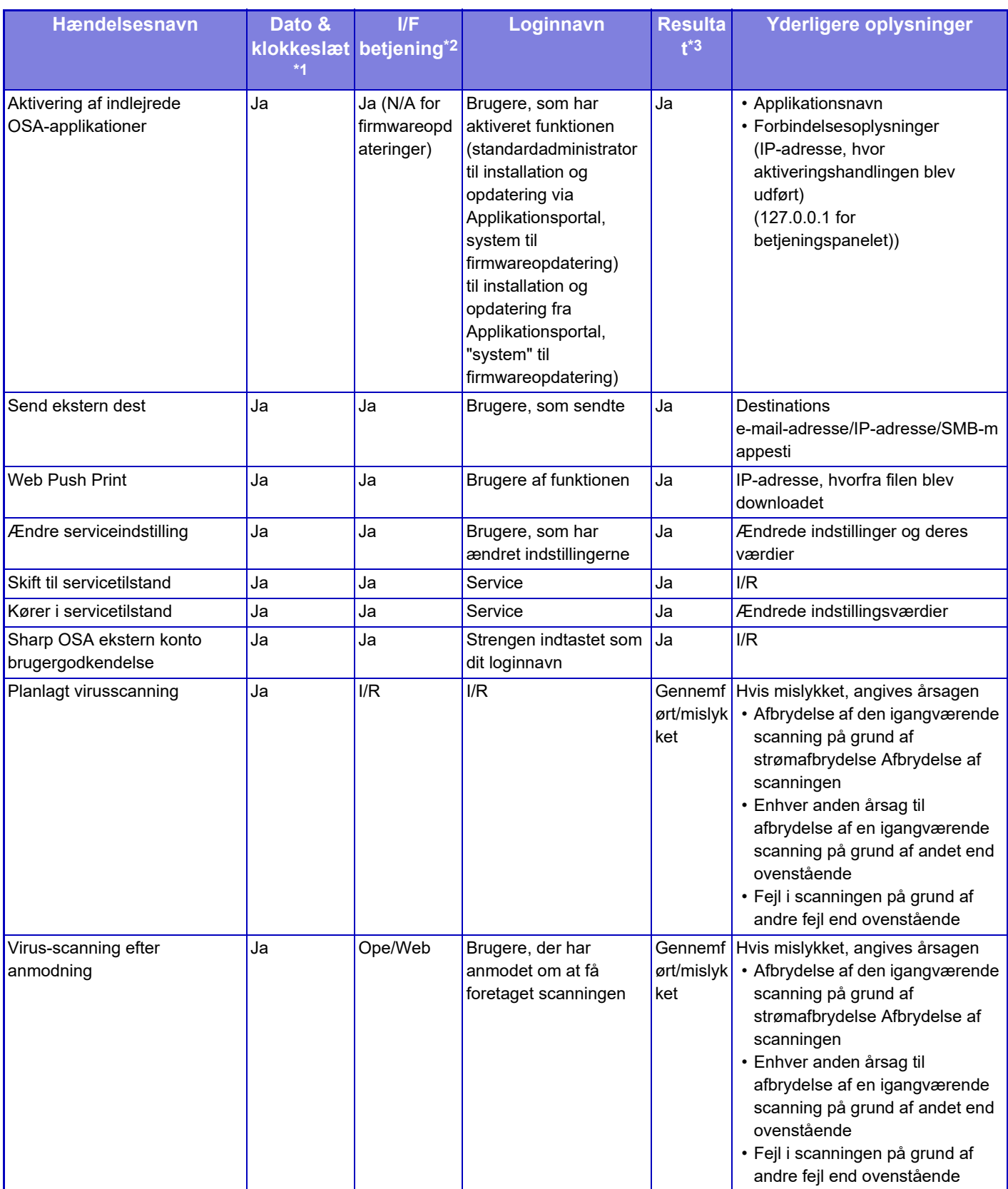

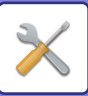

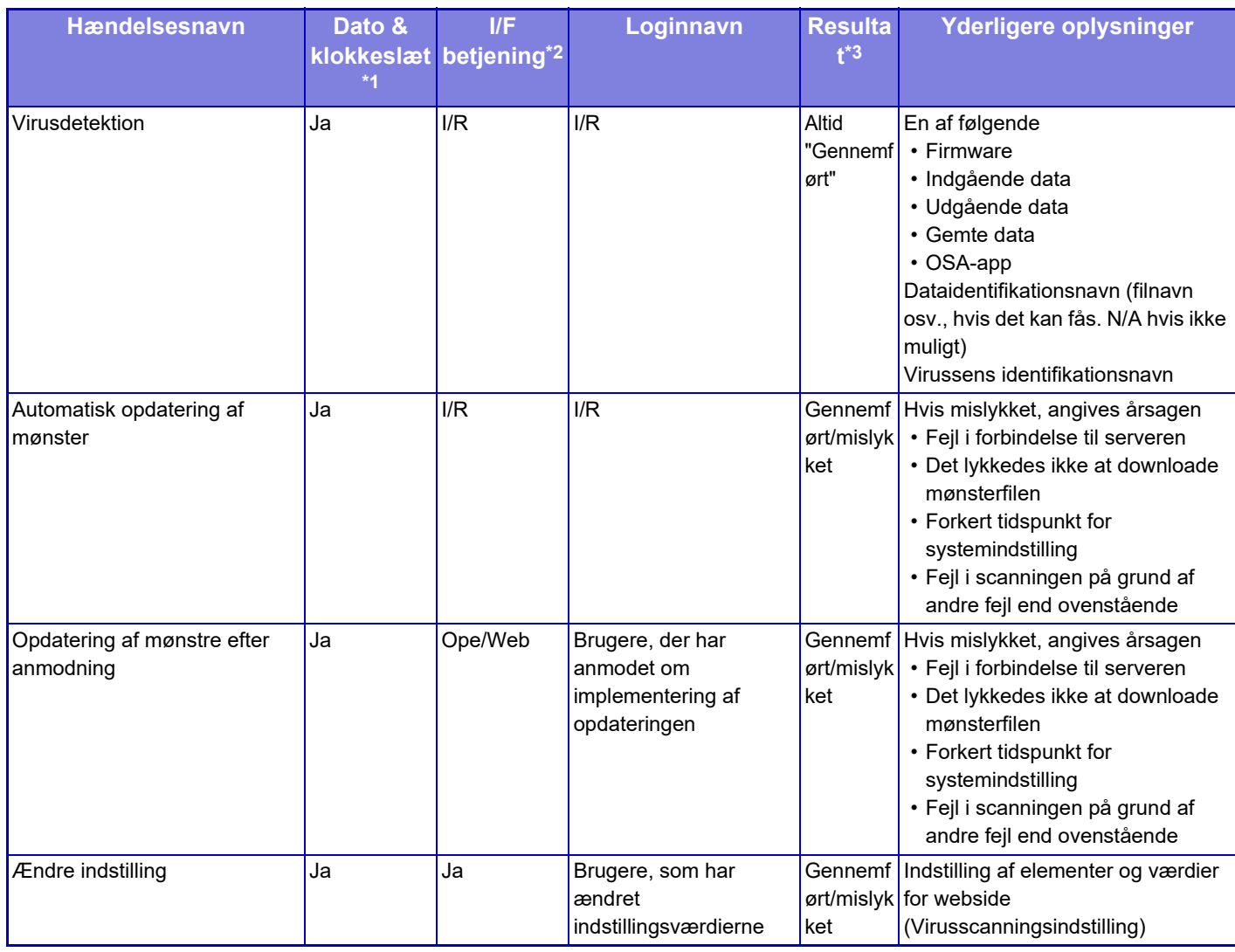

\* 1 Dato og klokkeslæt for hændelsens opståen vises i det udvidede ISO 8601-format.

\* 2 Enten vises Ope/Web/sNet som betjeningsgrænseflade. Men hvis det er "N/A" i tabellen, skrives det som "N/A".

\* 3 Eller gennemført/Mislykket vises som resultatet af hændelsen.

## **Certifikatadministration**

### **Enhedscertifikatstyring**

#### **Importer**

Importer enhedscertifikatet.

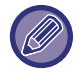

Denne indstilling kan kun indstilles på hjemmesiderne.

### **Eksporter**

Eksporter enhedscertifikatet.

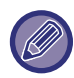

Denne indstilling kan kun indstilles på hjemmesiderne.

### **Certifikat Oplysninger**

Viser status for certifikatet.

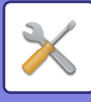

### **Oprettelse, certifikat og privat nøgle**

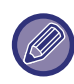

Denne indstilling kan kun indstilles på hjemmesiderne.

**Fælles Navn (påkrævet)** Indtast det navn, der skal anvendes.

**Organisation** Indtast navnet på organisationen.

**Organisationsenhed** Indtast navnet på enheden i organisationen.

**By/Lokalitet** Indtast by eller lokalitet.

**Stat/Provins** Indtast stat eller provins.

**Land/Region (påkrævet)** Indtast landekoden.

**Afsenderadresse** Indtast afsenders e-mail-adresse.

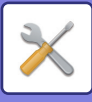

#### **Certifikat Startdato**

Angiv startdato og tidspunk for certifikatet.

#### **Certifikat Gyldighedsperiode** Angiv udløbsdato på certifikatet.

**Certifikat Oplysninger** Angiv certifikatinformation.

### **Forvaltning af CSR (Certificate Signing Request)**

#### **Installer**

Installer certifikatet.

#### **Certifikat Oplysninger**

Viser status for certifikatet.

### **Opret Certificate Signing Request(CSR)**

**Fælles Navn (påkrævet)** Indtast det navn, der skal anvendes.

#### **Organisation** Indtast navnet på organisationen.

**Organisationsenhed** Indtast navnet på enheden i organisationen.

**By/Lokalitet** Indtast by eller lokalitet.

**Stat/Provins** Indtast stat eller provins.

**Land/Region (påkrævet)** Indtast landekoden.

**Afsenderadresse** Indtast afsenders e-mail-adresse.

**Certifikat Startdato** Angiv startdato og tidspunk for certifikatet.

**Certifikat Gyldighedsperiode** Angiv udløbsdato på certifikatet.

#### **Certifikat Oplysninger** Angiv certifikatinformation.

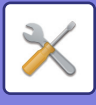

### **CA-certifikatforvaltning**

**Importer**

Importer certifikatet.

### **Certifikat Oplysninger**

Viser status for certifikatet.

# **Energisparefunktion**

## **Øko-indstilling**

Maskinens strømforbrug kan reduceres med indstilling af økotilstand. Selvom hver funktionsindstilling kan ændres separat, har maskinen "Brugerdefineret" og "Økotilstand", så der kan ændres indstillinger samtidigt.

### **Vis skærm med miljøanbefalingsfunktionen**

Du kan få vist øko. anbefalede funktioner som f.eks. 2-sidet udskrivning og N-op ved kopiering, dokumentarkiv udskrivning og direkte udskrivning.

Gældende indstillingsværdier for hver tilstand er som følger.

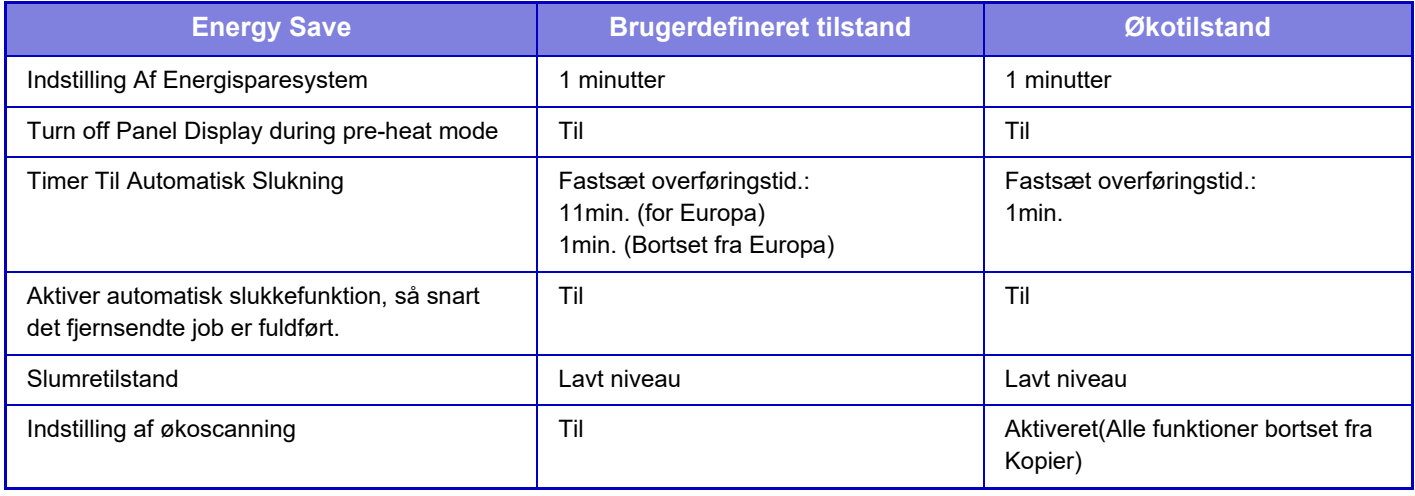

**Fabriksindstillinger:** Afbryde

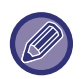

Alle indstillinger for energisparefunktion i systemindstillinger er ikke gældende, hvis brugerdefineret/økotilstand bruges.

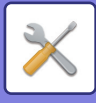

### **Vis en meddelelse til forsinkelse af tiden, hvor maskinen går i energisparetilstand/Funktion for automatisk slukning**

Indstil om en meddelelse skal vises 15 sekunder før energisparetilstand eller automatisk slukning indtræder. **Fabriksindstillinger:** Afbryde

### **Tilstandsindstilling**

Denne funktion giver dig mulighed for at indstille Øko-funktionen straks. Der findes "Brugerdefiineret tilstand" og "Øko-tilstand".

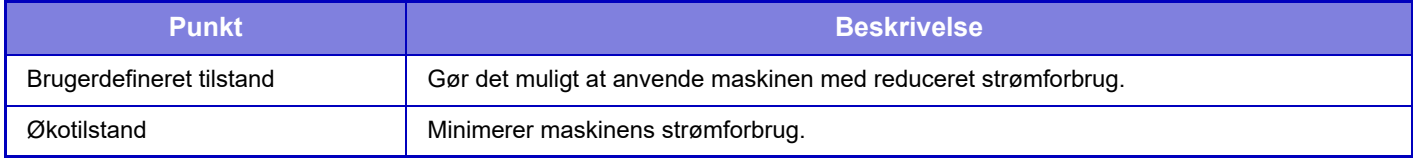

### **Indstilling Af Energisparesystem**

Tiden, indtil forvarmningstilstanden fungerer, er 1 til 60 minutter i enheder på 1 minut

(BP-50C26/BP-50C31/BP-50C36/BP-50C45/BP-55C26/BP-60C31/BP-60C36/BP-60C45/BP-70C31/BP-70C36/BP-70C 45), Indstillet i området 1 til 120 minutter (BP-50C55/BP-50C65/BP-70C55/BP-70C65).

Energisparesystemet aktiveres, når den indstillede tid udløber efter udskrivning, og der ikke foretages yderligere handlinger. Denne funktion nedsætter dine strømudgifter samtidigt med, at den hjælper med til at spare på de naturlige ressourcer og mindske forureningen.

Vælg den tid, der passer bedst til din arbejdsplads' behov.

Paneldisplayet kan slukkes i energisparesystemet.

**Fabriksindstillinger:** 1 minutter

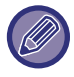

Energisparesystemet kan ikke deaktiveres.

### **Sluk for panelvisning under forvarmning**

Indstil hvorvidt lyset på betjeningspanelet skal slukkes i energisparesystemet. **Fabriksindstillinger:** Aktiver

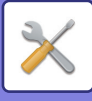

### **Aktiver automatisk slukkefunktion, så snart det fjernsendte job er fuldført.**

Denne funktion virker i tilstanden Auto Sluk For Strøm. Når maskinen er færdig med et udskriftsjob modtaget fra pc'en eller har udskrevet modtagne faxdata, vender maskinen straks tilbage til tilstanden Auto Sluk For Strøm. **Fabriksindstillinger:** Aktiver

### **Fastsæt overføringstid.**

Overføringstiden for automatisk slukning er fast.

Når denne indstilling aktiveres, deaktiveres indstillingen [Rediger overføringstid efter klokkeslæt.]. **Fabriksindstillinger:** Aktiver, Timer til automatisk slukning: 1 minut

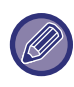

I Europa er denne indstilling er ikke tilgængelig, og automatisk slukning er altid aktiveret.

### **Rediger overføringstid efter klokkeslæt.**

Denne funktion styrer overgangen til Auto-sluk-funktion optimalt for hvert tidsrum ved at analysere brugen af maskinen baseret på joblogs, der er indhentet i løbet af en 4-ugers periode.

Når denne indstilling aktiveres, deaktiveres indstillingen [Fastsæt overføringstid.].

**Fabriksindstillinger:** Afbryde

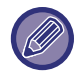

- Indstillingerne for styring af billedoverførsel ændres ikke.
- Dette er ikke tilknyttet tænd/sluk-skemaet. Hvis de begge er aktiveret, har indstillingerne for tænd/sluk-skemaet forrang.
- Sider tælles for hver papirstørrelse separat.
- Når der var slukket for maskinens strømforsyning, var der intet job i løbet af denne tid.

#### **Overføring til energisparefunktion og funktion til automatisk slukning**

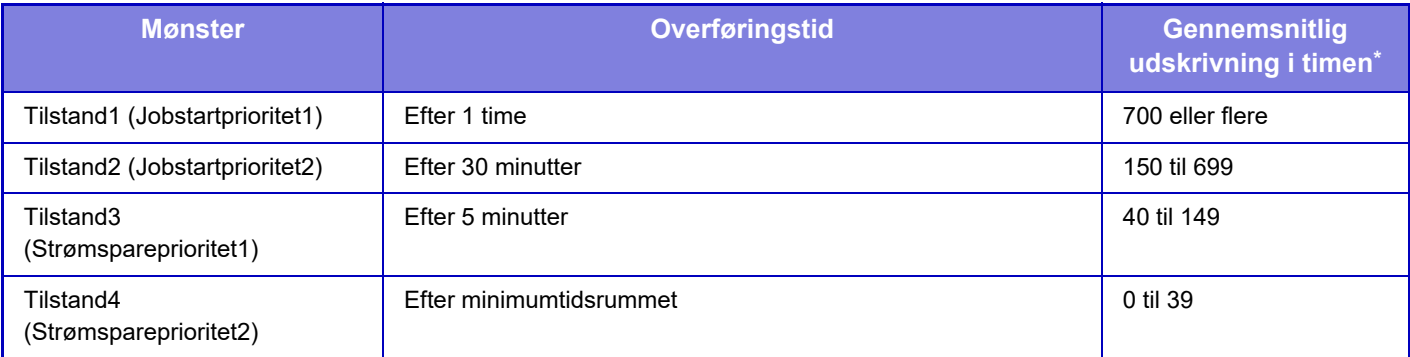

\* Fabriksstandardindstilling

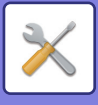

#### **Auto**

Denne funktion styrer strømmen optimalt for hvert tidsrum ved at analysere brugen af maskinen baseret på joblogs, der er indhentet i løbet af et vist tidsrum.

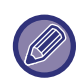

Hvis maskinen ikke har 4-ugers joblogoplysninger, går maskinen i skabelon2 (Funktion3 (Energisparefunktionsprioritet1) mellem kl. 8:00 og 18:00). Derefter går den i Funktion4 (Energisparefunktionsprioritet2).

#### **Manuelt**

Du kan indstille et mønster for hver tidsramme.

Maskinen har allerede skabelonen med 3 mønstre. Energisparefunktionsmønsteret kan tilføjes til "Originaløkomønstre 1 til 4".

#### **Skabelon med tre mønstre**

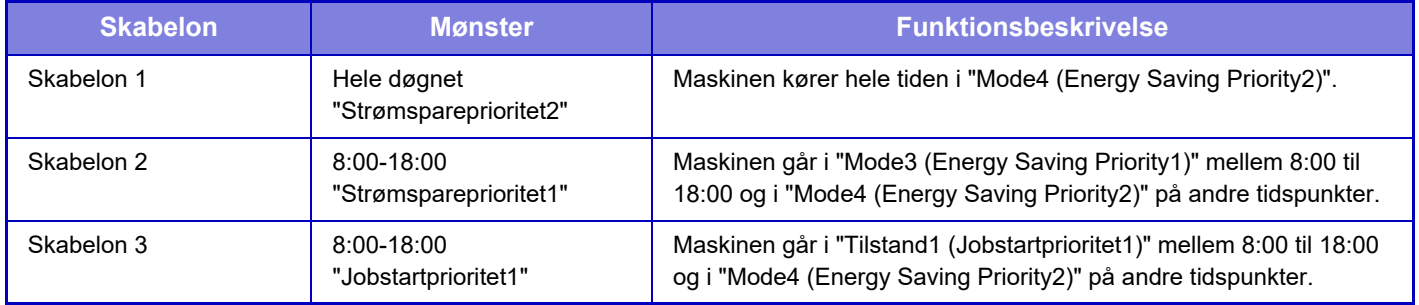

### **Slumretilstand**

Lavt niveau: Maskinen skifter energisparefunktion, men det tager lidt tid for den at restituere sig.

Hurtig opvågning: Strømværdien stiger med en bestemt værdi i forhold til Lav strøm, men giver en hurtigere restitution. Tilstanden Bevægelsessensor

(BP-60C31/BP-60C36/BP-60C45/BP-70C31/BP-70C36/BP-70C45/BP-70C55/BP-70C65)

Dette giver mulighed for skift af energisparetilstand med bevægelsessensoren.

**Fabriksindstillinger:** Lav strøm

## **Indstilling af økoscanning**

Denne indstilling deaktiverer fikseringsenheden, når du udfører en funktion, der ikke involverer udskrivning, som fx at sende et scannet dokument.

Indstil "Indstilling af økoscanning" til  $\overline{V}$ , og vælg en tilstand eller skærm, hvor i økoscanningen skal aktiveres.

Følgende funktioner og skærme kan indstilles

- Hjemmeskærm
- Kopi
- Billedafs.
- Dok.Arkivering
- System Indstillinger
- SharpOSA

**Fabriksindstillinger:** Aktiver, Hjemmeskærm: Deaktiver, Kopi: Deaktiver, Billedafs.: Aktiveret alle, Dok.Arkivering: Aktiveret alle, System Indstillinger: Aktiver, Sharp OSA: Aktiveret alle

## **Oversigt over strømsparemønster**

Denne funktion analyserer maskinens forbrug og styrer overgangen til tilstanden automatisk slukning baseret på forbrugshyppigheden. Hvis du ønsker at administrere maskinens strømforbrug ved at bruge en liste med energisparemønster, skal du vælge [Manuelt] i [System Indstillinger] - [Øko-indstilling] - [Rediger overføringstid efter klokkeslæt.] og vælge et Mønster for automatisk opdatering fra rullemenuen eller en af originaløkomønstrene 1 til 4. Indstil Mønster for automatisk opdatering for at analysere maskinforbrug og opdatere mønstret automatisk efter behov

### **9-226**

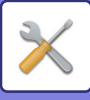

### **Rediger mønster**

Indstil originaløkomønstret.

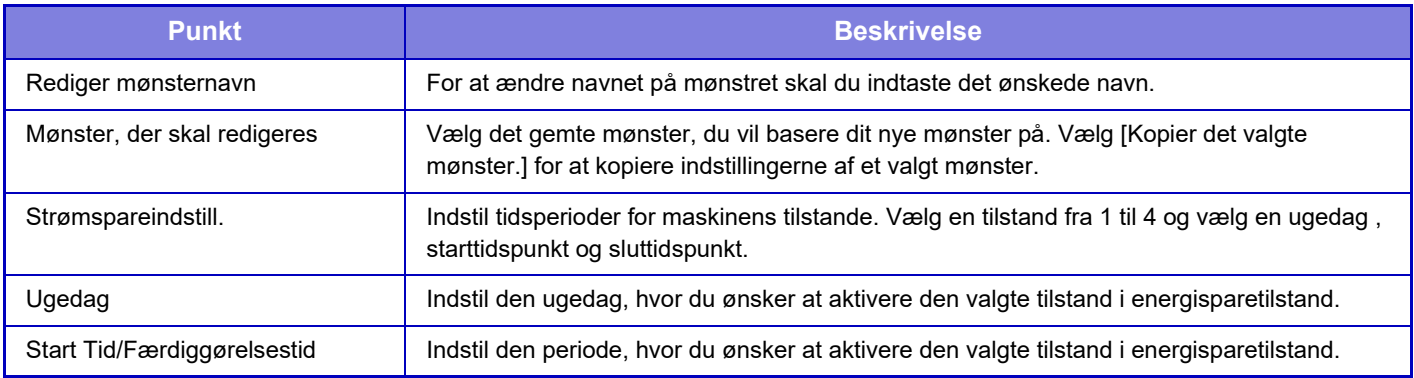

## **Driftsindstillinger for specifik dato**

Du kan konfigurere en dag som en "specifik dato", på hvilken du skal lave mange udskrifter, eller hvor du skal udføre en specialopgave, og indstille et specifikt energisparemønster kun for denne specifikke dag.

Driften for den specifikke dato udføres på den dag, der er konfigureret som specifik, uanset hvilken indstilling der er for automatisk slukningsovergangstid (aktiveret eller ej).

### **Fanen"Specifik dato"**

Der kan indstilles en periode på op til 7 dage for Specifik dato. Indstil specifik dato, det anvendte energisparemønster og den handling, der finder sted, hvis datoen ikke falder på en arbejdsdag.

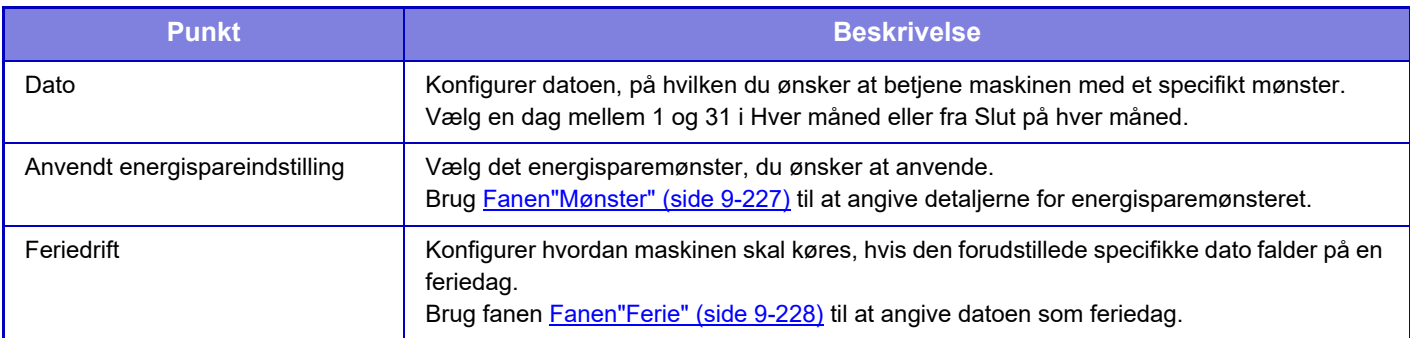

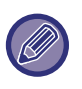

• Hvis en specifik dag, der oprindeligt blev specificeret, falder sammen med en dag, der er flyttet, fordi den falder på en feriedag, er det indstillingen for den forrige dag, der bliver gældende.

• Hvis specifikke datoer på samme datoer bliver konfigurerede, anvendes de i faldende rækkefølge mellem 1 og 7 (specifikke datonumre).

### <span id="page-1140-0"></span>**Fanen"Mønster"**

Denne fane anvendes til at konfigurere detaljerne for et energisparemønster.

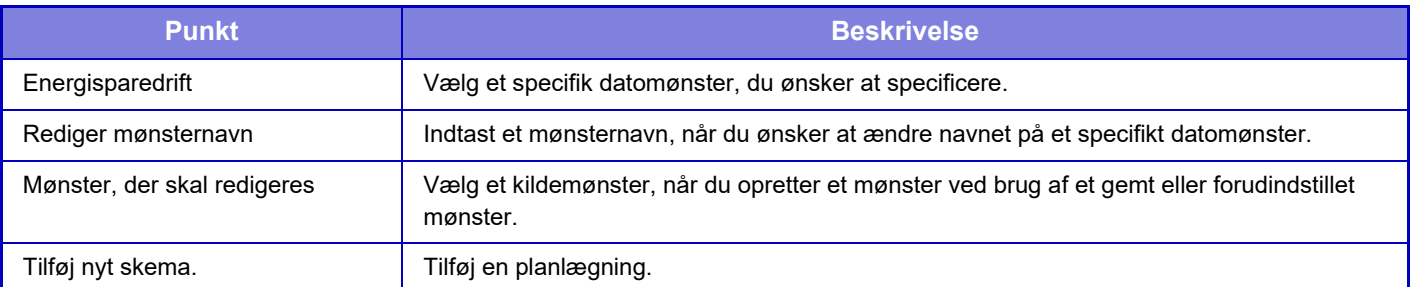

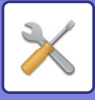

### <span id="page-1141-0"></span>**Fanen"Ferie"**

Angiv en feriedag. Dagen du angiver som feriedag, bliver ikke en specifik dato.

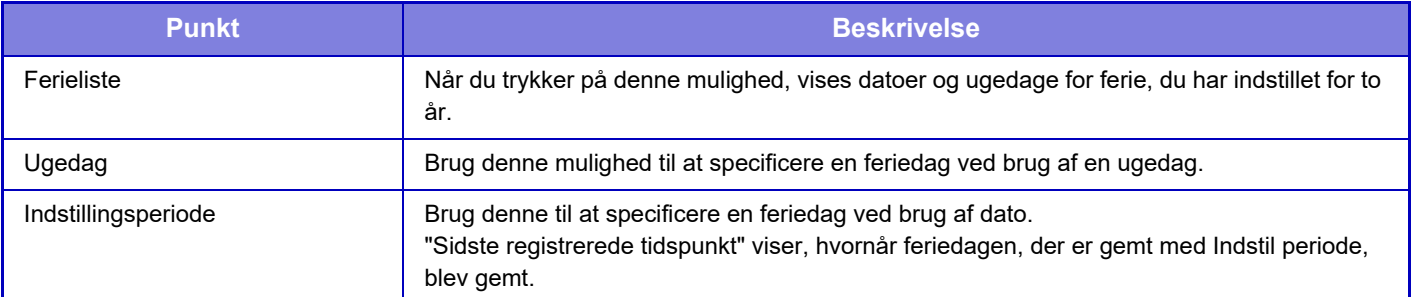

## **Indstilling af tænd/ sluk- skema**

Maskinens brugerpanel kan tændes eller slukkes på et forudindstillet tidspunkt. Der kan indstilles op til tre (3) mønstre. "Indstilling 1", "Indstilling 2" and "Indstilling 3" udføres i denne rækkefølge, hvis de indstilles på samme ugedag eller samme klokkeslæt.

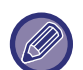

• Skemafunktionen understøtter ikke Indstilling for energistyring i energisparesystemet og funktionen for automatisk slukning.

- Det forudindstillede tidspunkt for slukning er underlagt følgende begrænsninger:
	- Hvis maskinen kører som følge af den aktuelle jobudførelse eller andre årsager, slukkes maskinen først, når jobbet er udført.
	- Maskinen kan ikke modtage udskriftsjob.
	- Maskinen kan modtage outputjob som f.eks. modtagne faxdataoutput.
	- Hvis indstillingen Tidsangivet udskrift af modtagne data er aktiveret, udskrives de næste gang maskinen tændes.
- Hvis indstilling for energistyring også er aktiveret, har indstillingerne for tænd/sluk-skemaet forrang.
- Hvis det samme tidspunkt angives, tilføjes indstillingerne i rækkefølgen "Indstilling 1", "Indstilling 2", and "Indstilling 3".
- Der slukkes ikke for strømmen i følgende tilfælde:
	- "Automatisk Sleting Ved Start" er i gang.
	- Det forudindstillede tidspunkt for tænd/sluk er indenfor et minut, fra det øjeblik indstillingen accepteres.

## **Toner Save Mode**

Denne tilstand anvendes til at reducere tonerforbruget.

Tonerforbruget kan indstilles for hvert udskriftsjob for "Kopi", "Printer" og "Udskriver (Dok.Arkiv.)".

Tonerforbruget kan vælges ud fra tre niveauer.

- Tonerbesparelse1 (Tonerforbrug: Stort)
- Tonerbesparelse2 (Tonerforbrug: Mellem
- Tonerbesparelse3 (Tonerforbrug: Lille)

**Fabriksindstillinger:** Alle er ugyldige

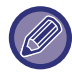

Punkter bliver måske ikke vist, afhængigt af land og region.

# **Systemkontrol**

## **Job Log**

### **Vis Joblog**

Viser log for et job, der udføres på maskinen.

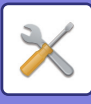

Vælg visningselement og -periode, og tryk på tasten [Vise]. **Fabriksindstillinger:** Job Log: Alle aktiveret

### **Joblog**

Sletter eller gemmer log for et job, der udføres på maskinen. Indstil antallet af jobs for [Antal joblog der skal underrettes via e-mail] og klik på [Store]. Tryk på tasten [Slet] for at slette jobloggen. **Fabriksindstillinger:** Antallet af joblog, der skal meddeles via e-mail: 50000

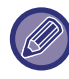

Du kan gemme jobloggen ved at vælge [Job Log] i indstillingsfunktion (webversion).

## **Dataimport/-eksport (csv-format)**

Du kan importere eller eksportere data.

### **Eksporter opsætninger**

#### **Eksporter type af opsætninger**

Vælg de data, der skal eksporteres fra adressebogen eller registrerede brugeroplysninger. Når du har valgt data, skal du trykke på tasten [Execute]. Data vil blive eksporteret i CSV-format. **Fabriksindstillinger:** Adressebog: Aktiveret, Brugerregisteroplysninger: Deaktiveret

### **Importer opsætninger**

#### **Importer opsætninger fra fil**

Du kan importere data, der blev eksporteret i CSV-format, ind i maskinen.

## **Lagring af Backup**

Adressebogsinformation og brugeroplysninger, som er gemt i maskinen, kan gemmes og hentes fra USB-enheden. For at få maskinen til at betjene en fil skal du først indsætte en USB-hukommelsesenhed i maskinen. Brug din computer til at betjene filen, hvis der er behov for at vælge indstillinger på websiden.

### **Eksporter opsætninger**

Eksporterer data. **Fabriksindstillinger:** Alle er ugyldige

### **Importer opsætninger**

Importerer data i maskinen.

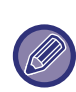

Når [Indstillinger for kodeordspolitik] er aktiveret, er følgende brugerkonti ikke målrettet til import.

- Brugerkonti, der ikke har en minimumslængde for adgangskoden.
- Når [Aktivere regler for oprettelse af adgangskode] er aktiveret, brugerkonti, der ikke fuldt ud svarer til denne indstilling.
- Brugerkonti, der er blevet bestemt til genregistrering, når [Forbyd genbrug af slettet brugers kontonavn] er aktiveret.

## **Enhedskloning**

Gemmer oplysningerne om maskinindstillinger i XML-format og kopierer oplysningerne over på en anden maskine. Denne funktion sparer dig for besværet med at skulle konfigurere de samme indstillinger flere gange i flere maskiner. For at få maskinen til at betjene en fil skal du først indsætte en USB-hukommelsesenhed i maskinen. Brug din computer til at betjene filen, hvis der er behov for at vælge indstillinger på websiden.

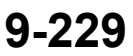

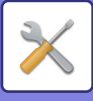

### **Eksporter opsætninger**

Eksporterer data. **Fabriksindstillinger:** Alle er ugyldige

### **Importer opsætninger**

Importerer data i maskinen.

- For modeller, der kan importeres, skal du kontakte den butik, hvor du har købt produktet.
- Følgende data kopieres ikke i forbindelse med enhedskloning:
	- Elementer fra listeudskrivning og faxvideresendelse.
	- Visningselementer for tællerstatus og enhedsstatus.
	- Maskinens IP-adresse, enhedsnavn, administratoradgangskode, afsendernavne for billedsending og anden information, som er specifik for maskinen.
	- Justeringsværdier, der er unikke for hver enkelt hardware, f.eks. justering af skærmkontrast/hæfteklammeposition for ryghæftning

## **Videresendelse af adressekartotek**

Videresend de gemte data i maskinens adressebog til en anden maskine

For at videresende adressebogens indhold skal du indtaste IP-adressen for destinationsmaskinen og adgangskoden for maskinens administrator og trykke på tasten [Udfør].

## **Gemmer data-backup**

Du kan lave en sikkerhedskopiering af en fil, der er gemt med dokumentarkivering, og gendanne en sikkerhedskopieret fil på maskinen.

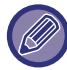

Sikkerhedskopiering af arkiveringsdata foretages i indstillingstilstanden (webversion).

### **Eksporter opsætninger**

Vælg mappen, du vil have en sikkerhedskopi af, og klik på [Execute]. Filerne bliver gemt på din computer.

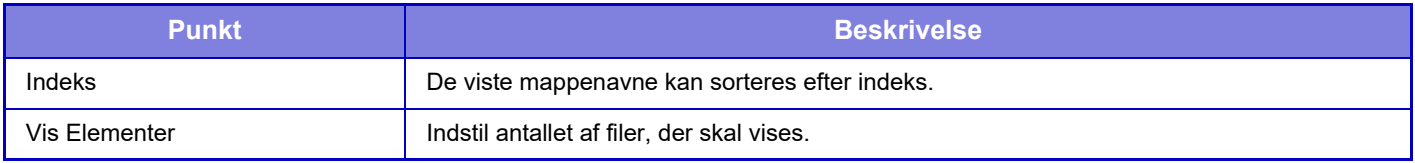

### **Importer opsætninger**

En fil, der er blevet gemt med "Eksporter opsætninger" kan gendannes på maskinen. Indtast maks. 200 tegn for den gemte fils sti i "Importer opsætninger fra fil" og klik på [Execute].

## **Nulstil indstillinger**

### **Gendan Fabriksindstillinger**

Sætter de aktuelle indstillinger (som du har valgt i Indstillingsfunktion) tilbage til fabriksstandardindstillingerne. Hvis du vil oprette en fortegnelse over de aktuelle indstillinger, inden du gendanner standardindstillingerne, skal du udskrive de aktuelle indstillinger ved at vælge [Status] i "Indstillinger (administrator)" → [Dataliste] → [Liste til administrator]".

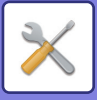

Når indstillingerne ændres, er ændringerne først gældende, når maskinen genstartes. Se "SÅDAN TÆNDES DER FOR [STRØMMEN \(side 1-11\)](#page-13-0)" for at genstarte maskinen.

### **Nulstil Netværkskort**

Dette nulstiller alle "Netværks Indstillinger" til standardindstillingerne.

## **E-mail alarm og status**

### **Statusmeddelelse**

Vælger indstillinger for funktionen for standard-e-mail-status eller avanceret e-mail-status. Funktionen for e-mail-status kan sende maskinens statusoplysninger til den gemte adresse med jævne mellemrum.

### **Standard**

Indstiller e-mail status-adresseliste 1, e-mail status-adresseliste 2 og e-mail status forhandleradresseliste separat.

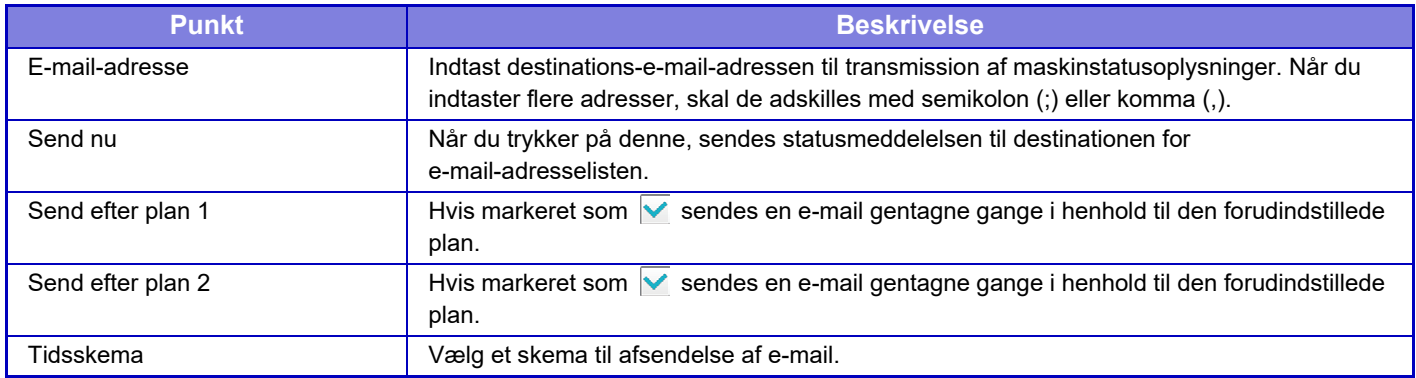

#### **Avanceret**

#### **Statusmeddelelse ved opsætning af E-mail forespørgsel**

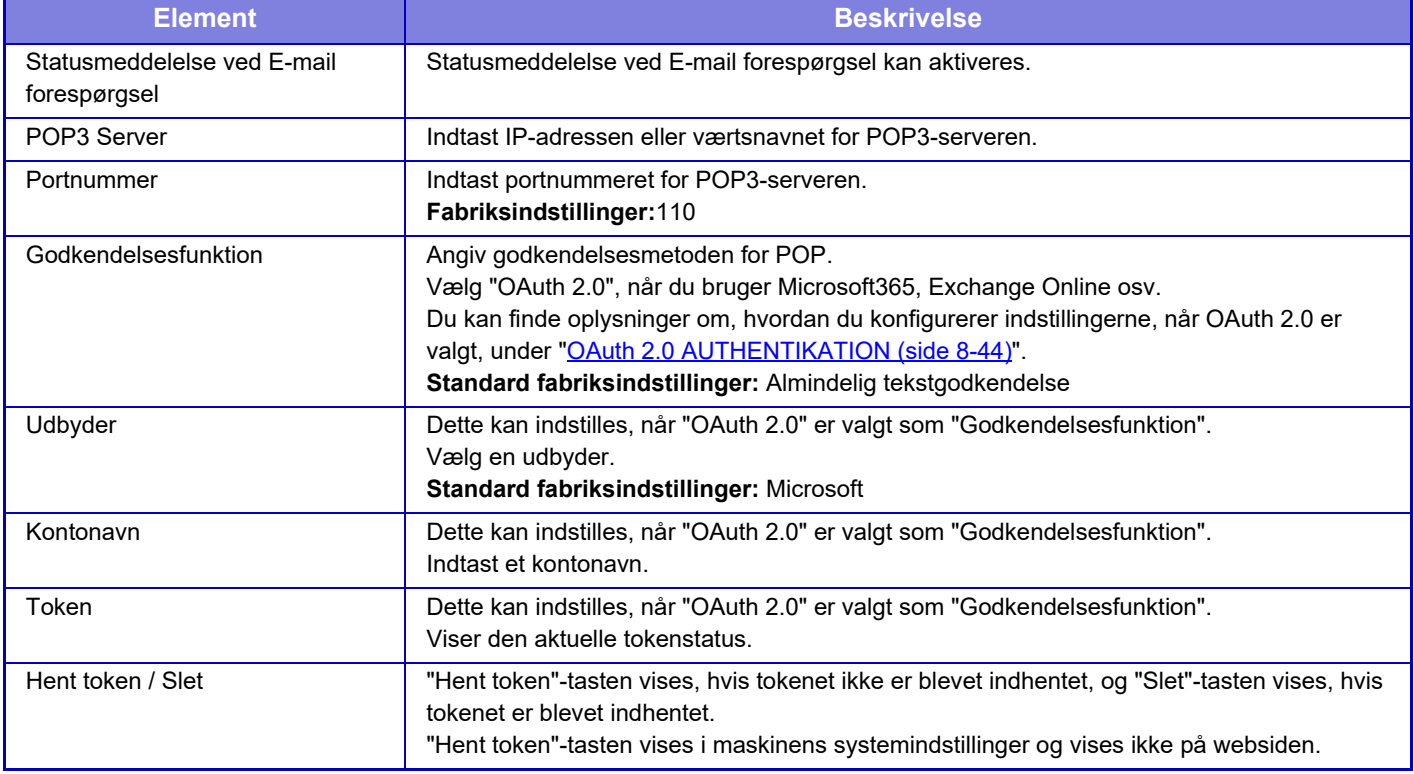

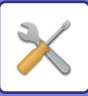

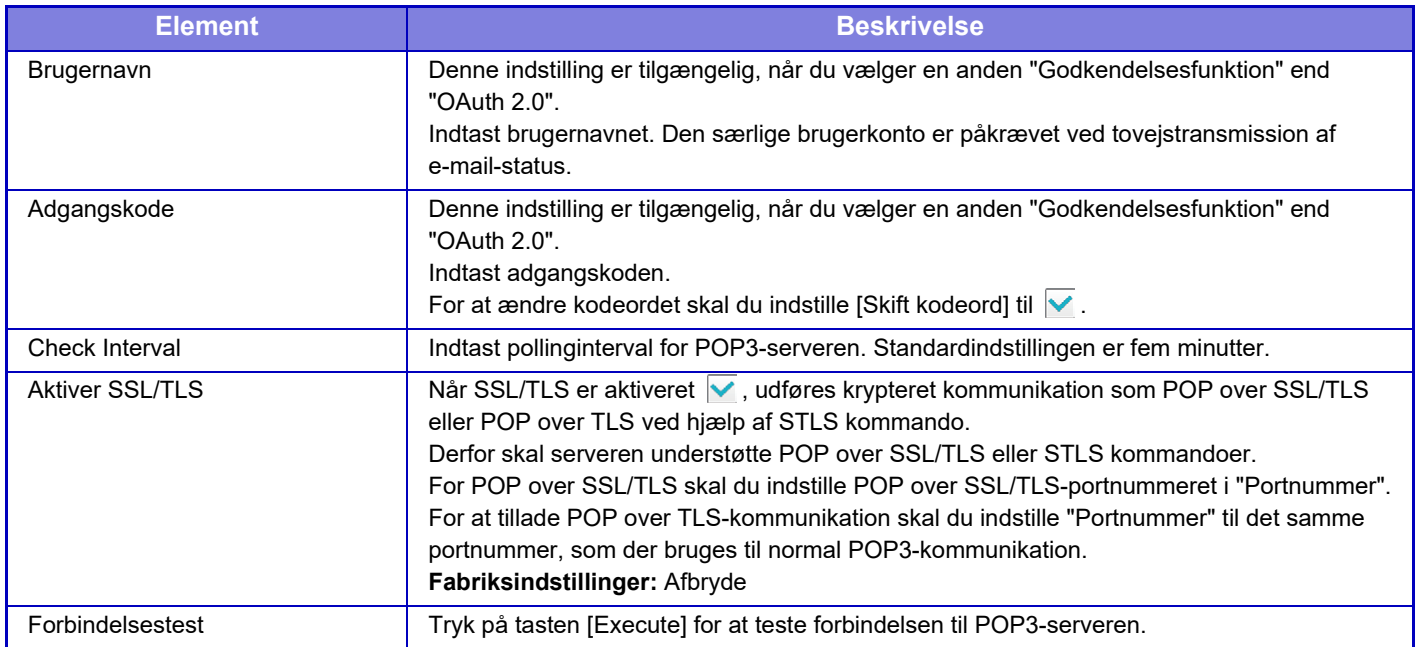

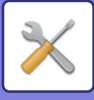

### **Alarmmeddelelse**

Vælger indstillinger for e-mail-advarsels-funktionen.

E-mail-alarm-funktionen kan rapportere problemer med maskinen til administratoren eller forhandleren via e-mail. Indstiller E-mail-advarselsmeddelelsesliste 1, E-mail-advarselsmeddelelsesliste 2 og Forhandler-e-mail-advarselsmeddelelsesliste separat.

#### **E-mail-adresse**

Indtast destinations-e-mail-adressen til transmission af advarselsmeddelelse. Du kan indtaste flere adresser ved at adskille dem med semikolon eller komma.

Eksempel: aaa@xxxxx.□□□; bbb@xxxxx.□□□

En rapport sendes i en e-mail i følgende situationer. Du kan individuelt indstille status for afsendelse af advarsler for hver adresseliste. Når enheden bliver målet for advarslen, sendes der en e-mail til den indstillede adresse. Papirstop, Lavt tonerniveau, Ingen Toner, Intet Papir, Serviceanmodning, PM-anmodning, Overskudstoner næsten fuld,

Resttonerbeholder fuld, Joblog fuld, Sikkerhedsvarsel

**Fabriksindstillinger:** Alle aktive undtagen sikkerhedsadvarsler

### **SMTP Setup**

#### **Brug SMTP-server i [Netværksindstillinger].**

Indstil SMTP-serverindstillingerne, der bruges til e-mail-status og e-mail-alarm til de samme indstillinger som [SMTP](#page-1090-0)  [Setup \(side 9-177\)](#page-1090-0) i netværksindstillingerne.

#### **SMTP Setup**

Brug denne indstilling, når du ikke bruger "Brug SMTP-server i [Netværksindstillinger].".

#### **Primær server**

Indtast IP-adressen eller værtsnavnet for den primære SMTP-server.

#### **Sekundær server**

Denne indstilling er tilgængelig, når du vælger en anden "Godkendelsesfunktion" end "OAuth 2.0". Indtast IP-adressen eller værtsnavnet for den sekundære SMTP-server.

#### **Portnummer**

Indtast et portnummer. **Standard fabriksindstillinger:** 25

#### **Timeout**

Indtast en timeout-værdi. Værdien bruges til at oprette forbindelse til SMTP-serveren og til dataoverførsel ifølge specifikationerne for e-mail-systemet. Kildeadresse

**Standard fabriksindstillinger:** 20 sekunder

#### **Afsendernavn**

Indtast afsendernavnet.

**Afsenderadresse**

Indtast afsenders adresse

#### **Aktiver SSL/TLS**

Hvis SSL er aktiveret, kan SMTP-over-TLS-krypteringskommunikation bruges via STARTTLS-kommandoen. Dette kræver, at serveren understøtter STARTTLS-kommandoen.

For at tillade SSL/TLS-kommunikation indstilles "Portnummer" til det samme portnummer som den normale SMTP. **Standard fabriksindstillinger:** Afbryde

#### **Godkendelsesfunktion**

Angiv godkendelsesmetoden for SMTP. Vælg "OAuth 2.0", når du bruger Microsoft365, Exchange Online osv. Du kan finde oplysninger om, hvordan du konfigurerer indstillingerne, når OAuth 2.0 er valgt, under "[OAuth 2.0](#page-890-0)  [AUTHENTIKATION \(side 8-44\)"](#page-890-0).

**Standard fabriksindstillinger:** Ingen verificering

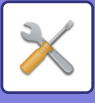

#### **Udbyder**

Dette kan indstilles, når "OAuth 2.0" er valgt som "Godkendelsesfunktion". Vælg en udbyder.

#### **Standard fabriksindstillinger:** Microsoft

#### **Kontonavn**

Dette kan indstilles, når "OAuth 2.0" er valgt som "Godkendelsesfunktion". Indtast et kontonavn.

#### **Token**

Dette kan indstilles, når "OAuth 2.0" er valgt som "Godkendelsesfunktion". Viser den aktuelle tokenstatus.

#### **Hent token / Slet**

"Hent token"-tasten vises, hvis tokenet ikke er blevet indhentet, og "Slet"-tasten vises, hvis tokenet er blevet indhentet. "Hent token"-tasten vises i maskinens systemindstillinger og vises ikke på websiden.

#### **Brugernavn**

Denne indstilling er tilgængelig, når "SMTP autentificering" er valgt som "Godkendelsesfunktion". Indtast brugernavnet.

#### **Adgangskode**

Denne indstilling er tilgængelig, når "SMTP autentificering" er valgt som "Godkendelsesfunktion".

Indtast adgangskoden.

For at ændre kodeordet skal du indstille [Skift kodeord] til  $\overline{\vee}$ .

#### **POP før SMTP**

Denne indstilling er tilgængelig, når du vælger en anden "Godkendelsesfunktion" end "OAuth 2.0".

Hvis ver valgt, er du godkendt til POP-serveren, før du bruger SMTP-kommunikation.

• POP3-server: Indtast IP-adressen eller værtsnavnet for den sekundære SMTP-server.

#### **Standard fabriksindstillinger:** Afbryde

• Portnummer: Indtast POP3-portnummeret for POP før SMTP-kommunikation. Standardindstillingen er port 110. **Standard fabriksindstillinger:** 110

• POP-godkendelse: Hvis ver valgt, bruges godkendelsesprotokollen (inkl. APOP) til godkendelse til POP3-serveren. **Standard fabriksindstillinger:** Afbryde

- Brugernavn: Indtast brugernavnet for POP før SMTP-kommunikation.
- Adgangskode: Indtast adgangskoden for POP før SMTP-kommunikation. For at ændre kodeordet skal du indstille **[Skift kodeord] til**  $\overline{\vee}$ **.**
- Aktiver SSL/TLS: Hvis indstillet til V, er POP over SSL/TLS-kommunikation eller POP over TLS-kommunikation efter STLS-kommando aktiveret. Dette kræver, at serveren understøtter POP over SSL/TLS-kommunikation eller STLS-kommandoen. For at tillade SSL/TLS-kommunikation skal du indstille "Portnummer" til POP over SSL-kommunikationens portnummer. For at tillade POP over TLS-kommunikation skal du indstille "Portnummer" til det samme portnummer, som der bruges til normal POP3-kommunikation.

**Standard fabriksindstillinger:** Afbryde

#### **Forbindelsestest**

Tryk på tasten [Udfør] for at teste forbindelsen til SMTP-serveren.

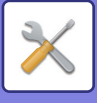

## **Indstillinger for Enhanced FSS**

Denne funktion er til tilslutning til Synappx Manage, en cloud-tjeneste til enhedsadministration.

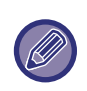

- Brug af denne funktion kræver brug af denne cloud-tjeneste.
- Denne indstilling er muligvis ikke tilgængelig i alle lande og regioner.

### **Enhanced FSS**

Angiver, om funktionen Enhanced FSS skal aktiveres. Hvis du skifter denne funktion, kræver det en genstart af maskinen. **Standard fabriksindstillinger:** Afbryde

### **URL**

Indtast den oprindelige forbindelses-URL, der er angivet af lejeren af cloud-tjenesten. Når forbindelsen er afsluttet, vil de tidligere forbindelsesoplysninger blive initialiseret, hvis URL'en er registreret som tom, hvis den er registreret som tom.

### **Tjek nu**

Kontrollerer, om der er anmodninger om at hente oplysninger fra cloud-tjenesten eller om at ændre styringen af maskinen.

## **Opdater Firmware**

Denne indstilling er tilgængelig, når der er installeret et datasikkerhedssæt på maskinen, og "Avancerede sikkerhedsindstillinger" er konfigureret.

Maskinens firmware kan opdateres via LAN uden brug af en USB-hukommelse.

Se manualen til datasikkerhedssættet for at få flere oplysninger om indstillinger med datasikkerhedssættet. Du kan få flere oplysninger om "Avancerede sikkerhedsindstillinger" ved at kontakte din forhandler eller den nærmeste SHARP-serviceafdeling.

### **Vælg Fil**

Vælg den firmwarefil, der skal opdateres.

### **Vis firmwareopdateringsstatus på enhedens webside**

Indstil, om status for firmwareopdatering skal vises på websiden.

### **Udfør**

Tryk på denne tast for at starte opdateringen af den valgte firmware.

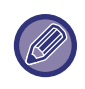

• Denne indstilling kan konfigureres på websiden.

• Du må ikke slukke for strømmen, mens du opdaterer firmwaren.

# **Justering af billedkvalitet**

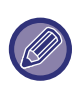

Registreringstilpasning og printerrengøring i [Samlet justering], alle fælles funktioner og udskiftning af en tonerpatron kan kun udføres i indstillingstilstand på maskinen.

Farveprofil indstillinger kan kun konfigureres på websiden.

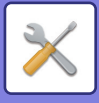

## **Samlet justering**

Der kan indstilles forskellige enheder monteret på maskinen.

### **Registreringstilpasning**

Hvis der sker farveskift under farveudskrivning er det muligt at justere farvernes udskrivningsposition for at reducere farveskift.

Tryk på tasten [Execute].

### **Printerrengøringstilstand**

Brug denne funktion til at rense maskinens heater sektion, når der forekommer punkter eller andet snavs på papirets udskriftsside. Når denne funktion udføres, udskrives "V" sider, og fikseringsenheden er rengjort.

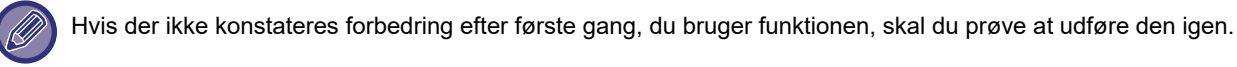

### **Breddejustering sort bogstav/sort linje**

Juster sort tekst og sort linjebredde. Efter at have brugt denne funktion til at udføre justeringer, skal du udføre [System Indstillinger] - [Fælles Funktioner] - [Automatisk farvekalibrering (for kopi)], [Automatisk farvekalibrering (for udskrift)]. **Fabriksindstillinger:**0

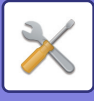

### **Reduktion af mørke striber**

Angiv, om reduktion af sorte striber skal anvendes.

Reducér mørke streger kan anvendes til funktionerne scan original, kopier, billedafsendelse og scan til lokalt drev. Vælg en af følgende muligheder, hvis reduktion af sorte striber er aktiveret.

Behandl tynde, sorte streger: Brug denne indstilling til at gøre tynde, sorte streger mindre synlige. (Lavt niveau) Normal: Brug denne indstilling til at gøre sorte streger mindre synlige. (Mellemniveau)

Behandl op til tykke, sorte streger: Brug denne indstilling til at gøre tykke, sorte streger mindre synlige. (Højt niveau) **Fabriksindstillinger:** Afbryde

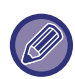

Det kan resultere i svag tekst og dårlig gengivelse af linjer, hvis du øger niveauet for behandlingen af sorte streger.

### **Vis advarsel ved registrering af sorte streger.**

Indstil denne mulighed til at vise en advarselsmeddelelse, når dokumentfeederen registrerer sorte striber. **Fabriksindstillinger:** Afbryde

## **Billedkvalitet, kopi**

### **Hurtig tilpasning af billedkvalitet**

Du kan nemt udføre justering af kopikvaliteten i standardindstillingen. Du kan skifte standardindstillingen ([2]) til [1 (Udjævn)] eller [3 (Skarp)]. **Fabriksindstillinger:**2

### **Farve Balance (farve/S/H)**

Du kan justere standardfarven, graderingen og densiteten på farvekopier og sort/hvide kopier. Densiteten på hver farve opdeles i 3 intervaller, og du kan justere niveauet på hver. **Fabriksindstillinger:** Alle 0

### **Justering af sort komponentmængde for farvekopi**

Juster andelen af den sorte komponent i indstillingerne kopikvalitet.

Indstil dette for auto, tekst / udskrevet foto, tekst, udskrevet foto, foto-papir foto, tekst / foto-papir foto, kort og svag original i originaltypeindstillinger og for tekst / udskrevet foto, tekst og udskrevet foto, hvis originalen er en kopi. **Fabriksindstillinger:** Alle 0

### **Tæthedsjustering, når [Auto] vælges for Belysning**

Konfigurer indstillinger for farvekopiering og sort/hvid kopiering, hvis [Auto] vælges for kopieksponeringen. Eksponeringen kan justeres separat for kopiering vha. glasruden og kopiering vha. den automatiske dokument-feeder. **Fabriksindstillinger:** Farve: Dokumentglasplade, Dokumentfeeder: 5 (normal), S/H: Dokumentglasplade, Dokumentfeeder: 5 (normal)

### **Skarphed**

Du kan gøre billedkopier i standardindstillingen skarpere eller blødere. **Fabriksindstillinger:**2

### **Billedkvalitetsprioritet**

Angiv billedkvalitetsprioritet. Indstil dette for automatisk kopieksponering og indstillinger for tekst / udskrevet foto. **Fabriksindstillinger:**Alle 0

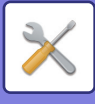

## **Billedkvalitet, udskrift**

### **Hurtig tilpasning af billedkvalitet (farve/S/H)**

Udfør hurtig justering af udskriftskvalitet. Du kan skifte standardindstillingen ([2]) til [1 (Udjævn)] eller [3 (Skarp)]. Denne indstilling kan indstilles separat for farvefunktion og sort/hvid funktion. **Fabriksindstillinger:** Alle 2

### **Farve Balance (farve/S/H)**

Du kan justere farvetonen og -densiteten i farveudskrivning og sort/hvid udskrivning. Du kan justere standardfarven, graderingen og densiteten på farvekopier og sort/hvide kopier. Densiteten på hver farve opdeles i 3 intervaller, og du kan justere niveauet på hver. **Fabriksindstillinger:** Alle 0

### **Justering af belysning**

Indstil densiteten for farveudskrivning og for sort/hvid udskrivning. **Fabriksindstillinger:** 3 (Normal)

### **Breddejustering for farvelinje**

Hvis farvede linjer ikke udskrives korrekt i specielle applikationer som f.eks. CAD, kan du gøre linjerne tykkere. **Fabriksindstillinger:**5

## **Billedkvalitet, scanning**

### **RGB-justering**

Indstil farvetonen (RGB) for scanning. **Fabriksindstillinger:** Alle 0

### **Skarphed**

Brug denne indstilling for at få et skarp billede, hvis en original scannes. **Fabriksindstillinger:** 3 (Normal)

### **Kontrast**

Du kan justere kontrasten på scannede billeder. **Fabriksindstillinger:**3 (Normal)

## **Farveprofil Indstillinger**

Indstil farveprofiler, der skal bruges til udskrivning.

### **Brugerdefineret CMYK-simuleringsprofil**

### **Nuværende Profilnavn**

Dette viser det aktuelt angivne profilnavn.

### **Gem til PC**

Gem den aktuelle farveprofil på computeren.

### **Opdater Profil**

Vælg den opdaterede farveprofil og klik på tasten [Gem].
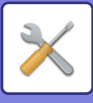

#### **Brugerdefineret Indtastning af Profil**

#### **Nuværende Profilnavn**

Dette viser det aktuelt angivne profilnavn.

#### **Gem til PC**

Gem den aktuelle farveprofil på computeren.

**Opdater Profil**

Vælg den opdaterede farveprofil og klik på tasten [Gem].

#### **Brugertilpasset udskriftsprofil**

#### **Nuværende Profilnavn**

Dette viser det aktuelt angivne profilnavn.

#### **Gem til PC**

Gem den aktuelle farveprofil på computeren.

#### **Opdater Profil.**

Vælg den opdaterede farveprofil og klik på tasten [Gem].

# **Fælles Funktioner**

#### **Automatisk farvekalibrering (for kopi)/Automatisk farvekalibrering (for udskrift)/Farvekalibrering af skærm/Printerkalibrering af skærm**

Foretager automatisk farvekorrigering, hvis farven ikke er rigtig.

Juster med [Automatisk farvekalibrering (for kopi)] for kopiering. Juster med [Automatisk farvekalibrering (for udskrift)] for udskrivning. Du kan bruge [Farvekalibrering af skærm] og [Printerkalibrering af skærm] til at udføre justering af hver tilstand med endnu højere præcision.

Maskinen udskriver et testark. Testarket scannes og farven korrigeres automatisk.

Når du har trykket på tasten [Execute], og der er udskrevet et testark, vises der en meddelelse, der beder dig om at starte automatisk kalibrering.

Følg vejledningen i beskeden for at udføre farvejustering.

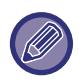

• Hvis farven stadig er slået fra efter Automatisk farvekalibrering, kan en gentagelse af Automatisk farvekalibrering engang til forbedre farven.

• Før du udfører Automatisk farvekalibrering, skal du kontrollere om registreringsjusteringen er korrekt. Hvis registreringstilpasningen ikke er korrekt, skal du udføre en "Registreringstilpasning."

#### **Justering af densitetsudjævning**

Hvis ujævn densitet forekommer i en kopi og andre steder, skal du bruge denne funktion til at udjævne densiteten. Den ujævne densitet korrigeres automatisk ved scanning af et testark, som du kan udskrive.

Når du har trykket på tasten [Execute], og der er udskrevet et testark, vises der en meddelelse, der beder dig om at starte automatisk kalibrering.

Følg vejledningen i beskeden for at udføre udjævning af densiteten.

Hvis der ikke er problemer efter justeringen, skal du udføre "Automatisk farvekalibrering (for kopi)" og "Automatisk farvekalibrering (for udskrift)".

Tryk på [Sæt værdi for densitetsudjævning til standard] for at nulstille de justerede værdier til deres standardindstilling. Hvis du trykkede på [Retur til Standarder], skal du udføre justering af den densitet, som du vil genjustere (medium densitet i standardindstilling).

**Fabriksindstillinger:** Mellem

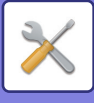

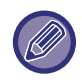

Hvis fejlretningen på intensitetsafvigelserne ikke løser intensitetsafvigelserne, skal du gentage fejlretningen. Dette kan undertrykke afvigelserne. For at gentage fejlretningen, skal du starte forfra fra trin 1 i proceduren eller trykke på tasten [Tilbage] efter at have gået gennem fejlretningproceduren.

### **Fjern tonerpatron**

Normalt kan tonerpatroner ikke udskiftes. Hvis en patron dog løber tør for toner, frigøres patronen automatisk for at tillade udskiftning. Hvis du skal udskifte en patron, der stadig indeholder toner, kan du manuelt frigøre og udskifte patronen.

Vælg tonerpatronen, der skal frigøres og tryk på tasten [Execute]. Den valgte patron frigøres for at kunne blive udskiftet.

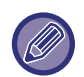

For at udskifte tonerpatronen, skal du bruge betjeningspanelet på maskinen. Du kan ikke udføre en udskiftning af patronen på websiden.

# **Indstillinger, init. Installation**

Dette er en gruppe af indstillinger, der kræves, når du installerer maskinen første gang. De indledende installationsindstillinger er de samme som de regulære indstillingsemner, der har samme navn. For information om et indstillingsemne skal du se forklaringen på selve emnet.

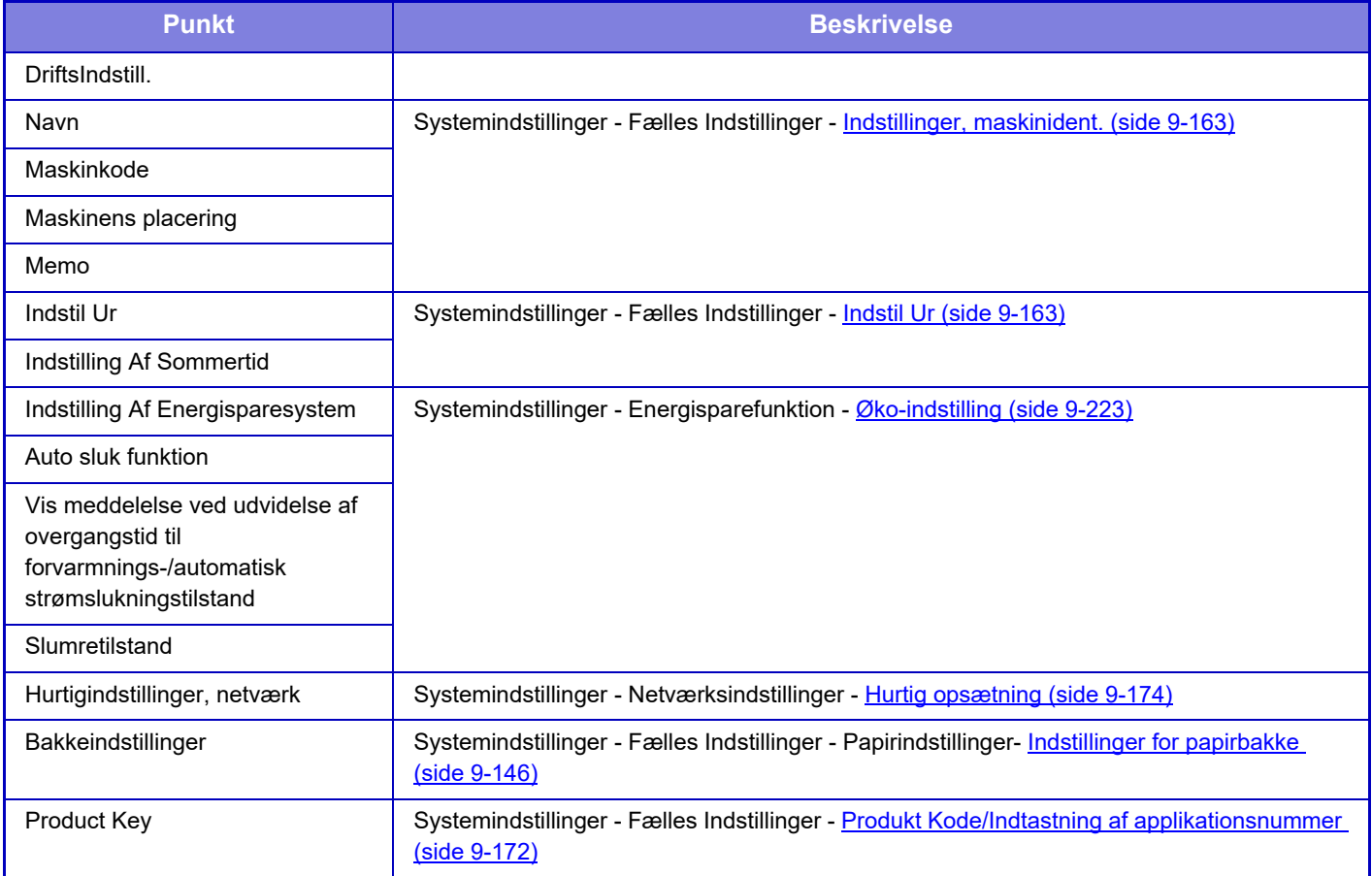

<span id="page-1154-0"></span>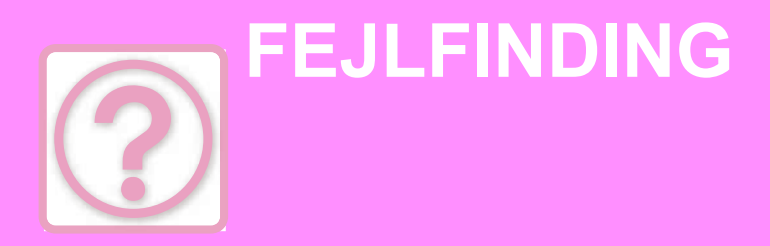

#### **[Spørgsmål og svar](#page-1155-0)**

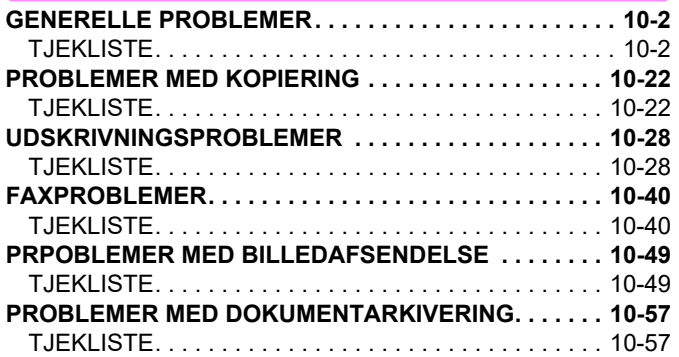

#### **[FJERNELSE AF FORKERT INDFØRT](#page-1214-0)  [PAPIR](#page-1214-0)**

**[FJERNELSE AF FORKERT INDFØRT PAPIR. . . . . . . . 10-61](#page-1214-1)**

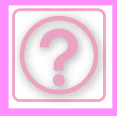

# <span id="page-1155-0"></span>**Spørgsmål og svar**

# <span id="page-1155-3"></span><span id="page-1155-1"></span>**GENERELLE PROBLEMER**

#### Har administratoren deaktiveret funktioner?

Visse funktioner kan være blevet deaktiveret i indstillingstilstanden. Når brugerkontrol er aktiveret, kan funktionerne, som du kan anvende, være begrænset i dine brugerindstillinger. Tjek hos din administrator.

# <span id="page-1155-2"></span>**TJEKLISTE**

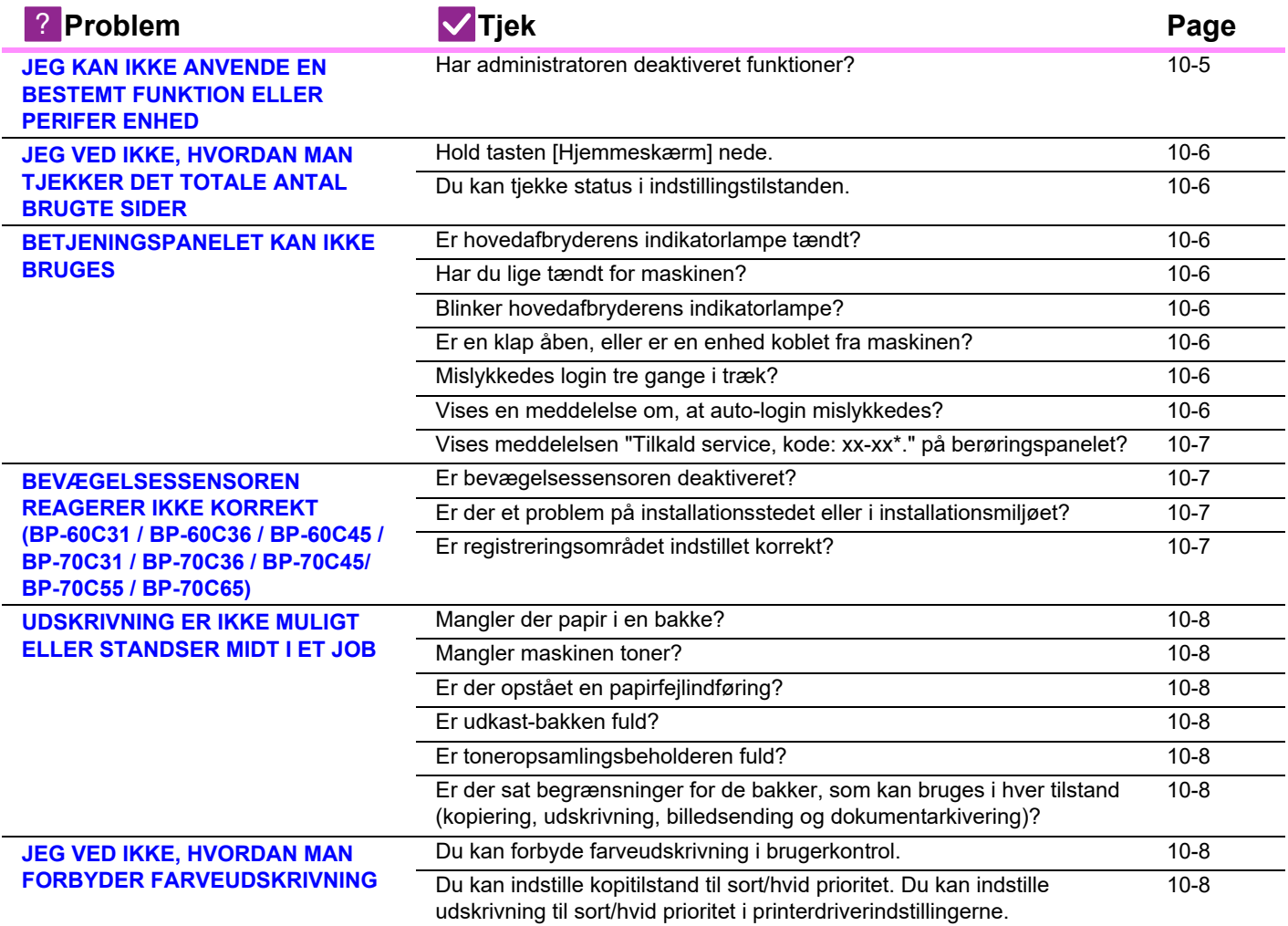

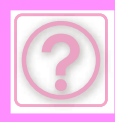

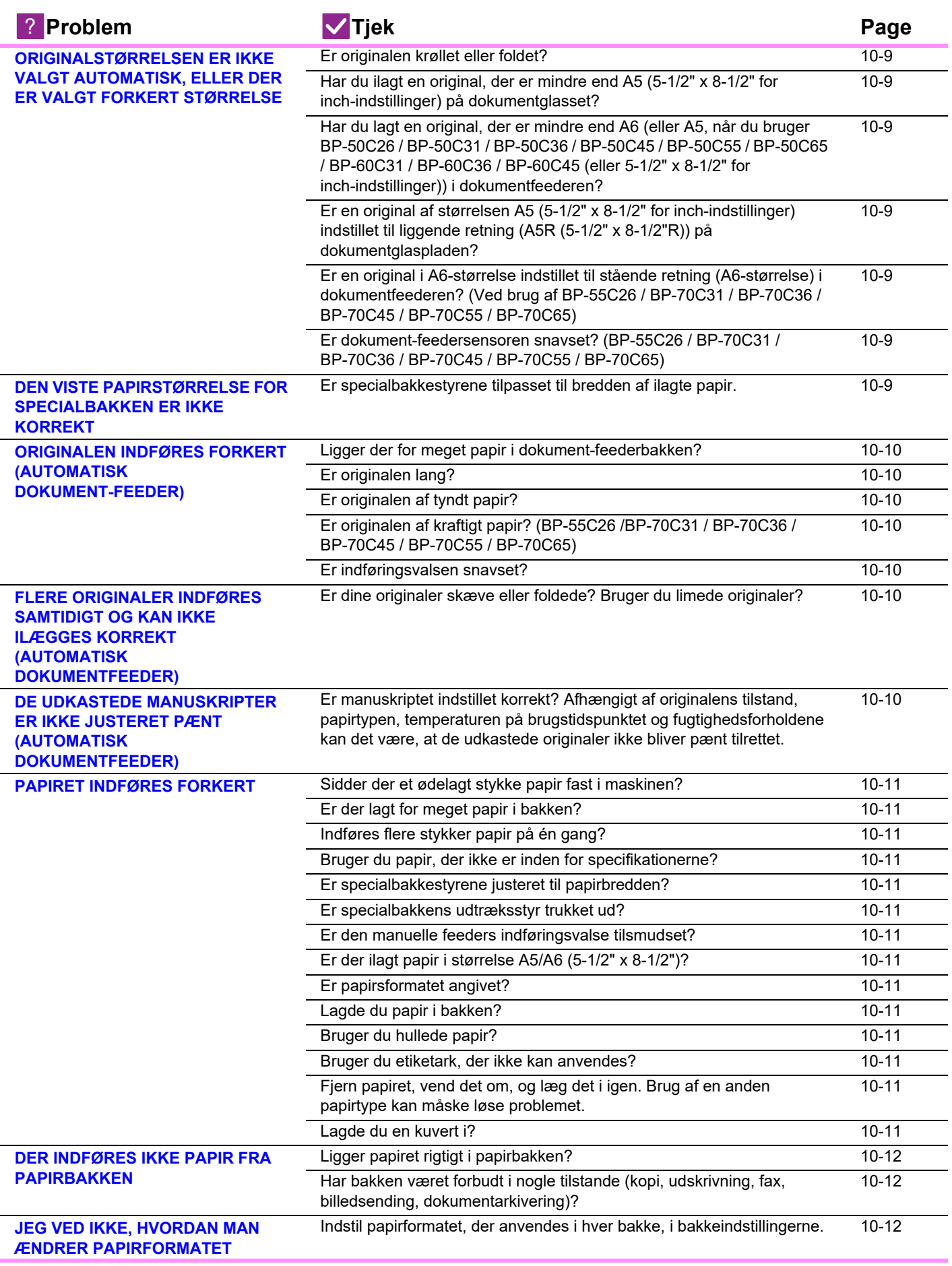

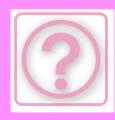

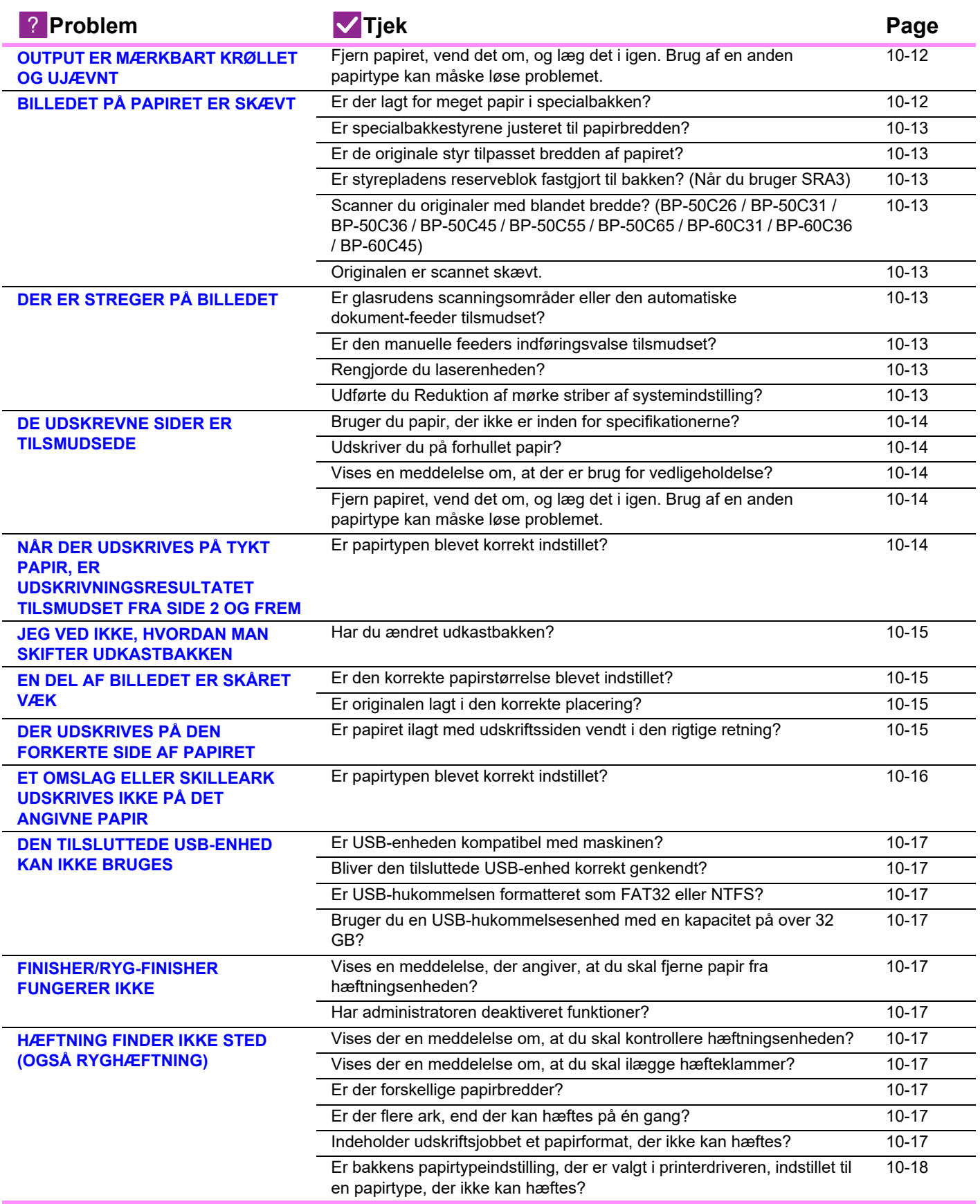

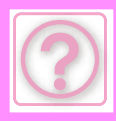

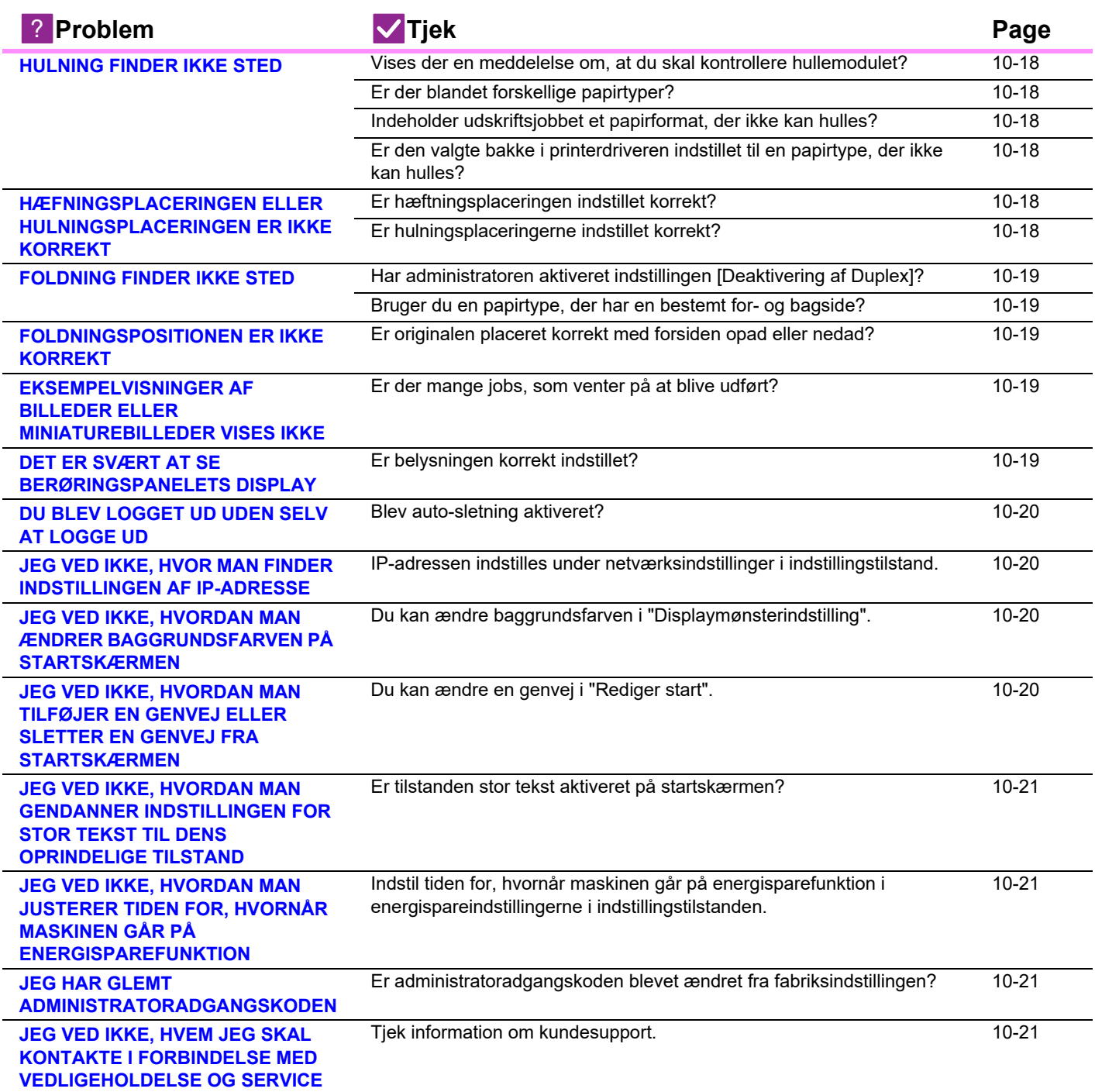

## <span id="page-1158-0"></span>**JEG KAN IKKE ANVENDE EN BESTEMT FUNKTION ELLER PERIFER ENHED**

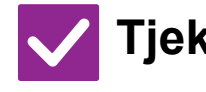

**Tjek Løsning**

!<br>!

<span id="page-1158-1"></span>**Har administratoren deaktiveret funktioner?**

Tjek hos din administrator.

Visse funktioner kan være blevet deaktiveret i indstillingstilstanden. Når brugerkontrol er aktiveret, kan funktionerne, som du kan anvende, være begrænset i dine brugerindstillinger.

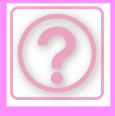

#### <span id="page-1159-0"></span>**JEG VED IKKE, HVORDAN MAN TJEKKER DET TOTALE ANTAL BRUGTE SIDER**

m.

<span id="page-1159-1"></span>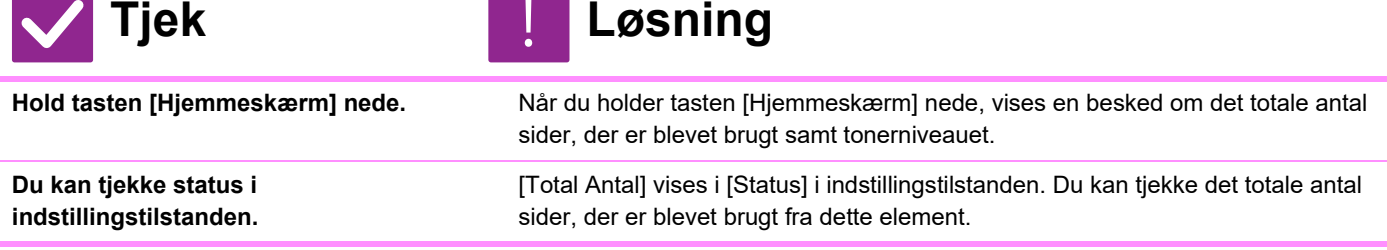

# <span id="page-1159-3"></span><span id="page-1159-2"></span>**BETJENINGSPANELET KAN IKKE BRUGES**

<span id="page-1159-9"></span><span id="page-1159-8"></span><span id="page-1159-7"></span><span id="page-1159-6"></span><span id="page-1159-5"></span><span id="page-1159-4"></span>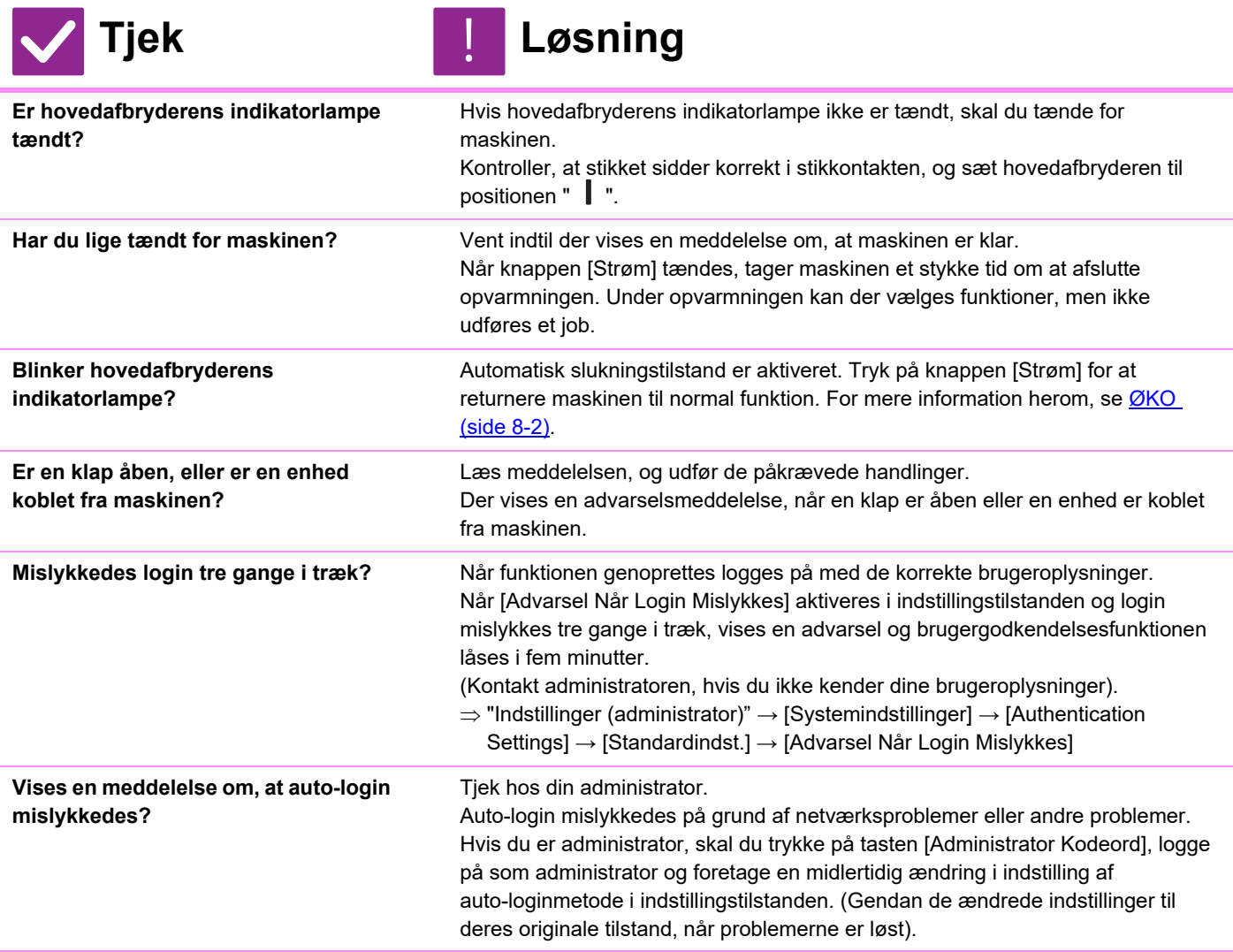

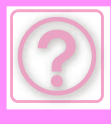

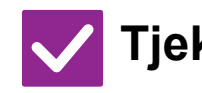

### **Tjek** ! **Løsning**

<span id="page-1160-0"></span>**Vises meddelelsen "Tilkald service, kode: xx-xx\*." på berøringspanelet? \*Bogstaver og tal vises i xx-xx.**

Tænd for maskinen igen.

Kontroller, at baggrundsfarven på jobstatusdisplayet i berøringspanelets øverste højre hjørne er grå, tryk på knappen [Strøm], og drej derefter hovedafbryderen til placeringen " (U) ". Vent mindst 10 sekunder, før du stiller hovedafbryderen til positionen "

Hvis meddelelsen stadig vises, når du har slukket og tændt for både hovedafbryderen og knappen [Strøm] flere gange, er det sandsynligt, at der er opstået en fejl, der kræver servicering. Hvis dette sker, skal du ophøre med at anvende maskinen, trække stikket ud og dernæst kontakte forhandleren eller det nærmeste autoriserede servicecenter. (Når du kontakter forhandleren eller nærmeste servicecenter, skal du fortælle om den viste fejlkode.)

#### <span id="page-1160-1"></span>**BEVÆGELSESSENSOREN REAGERER IKKE KORREKT (BP-60C31 / BP-60C36 / BP-60C45 / BP-70C31 / BP-70C36 / BP-70C45/ BP-70C55 / BP-70C65)**

<span id="page-1160-4"></span><span id="page-1160-3"></span><span id="page-1160-2"></span>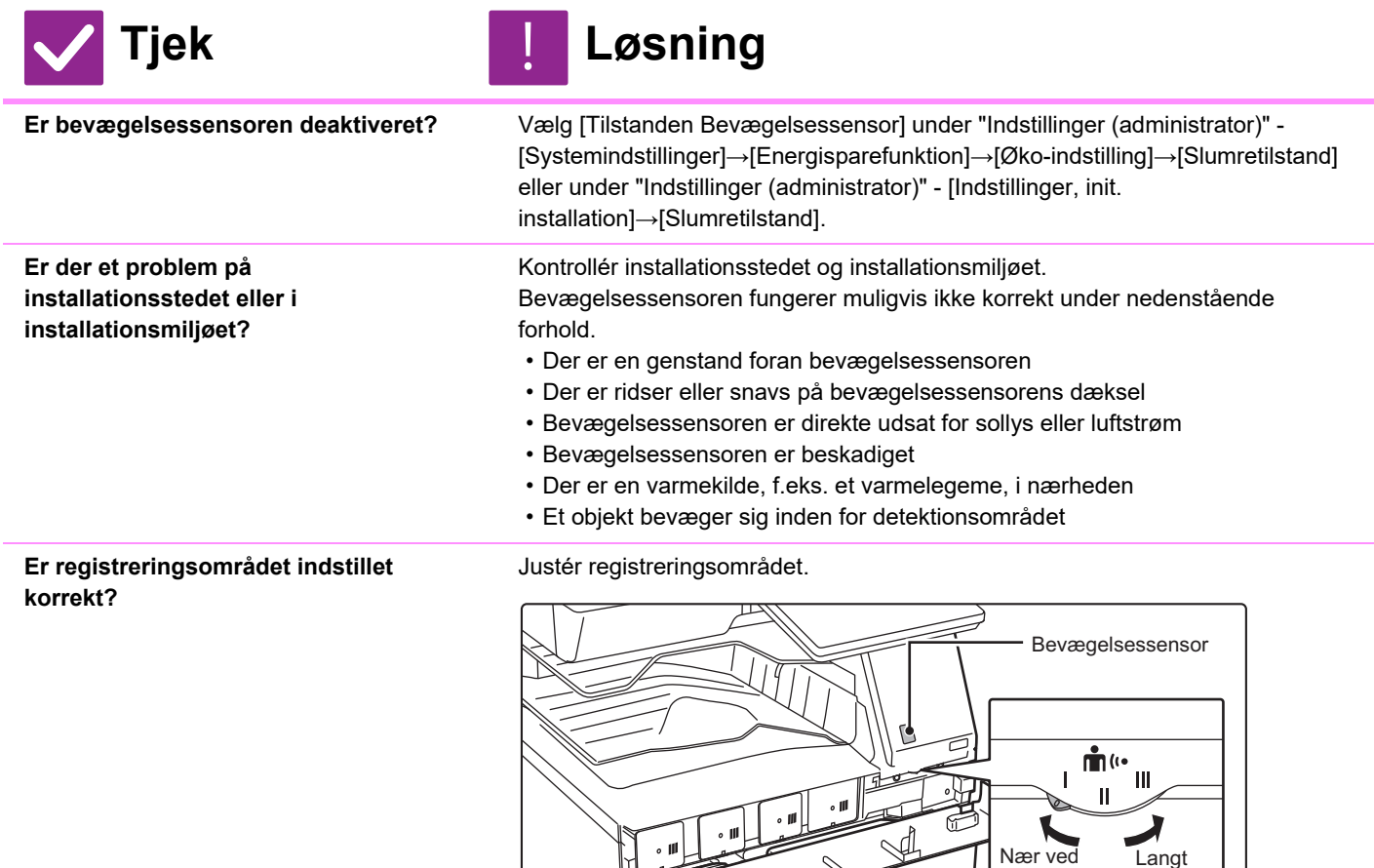

 $\frac{1}{2}$ 

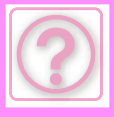

#### <span id="page-1161-0"></span>**UDSKRIVNING ER IKKE MULIGT ELLER STANDSER MIDT I ET JOB**

<span id="page-1161-5"></span><span id="page-1161-4"></span><span id="page-1161-3"></span><span id="page-1161-2"></span><span id="page-1161-1"></span>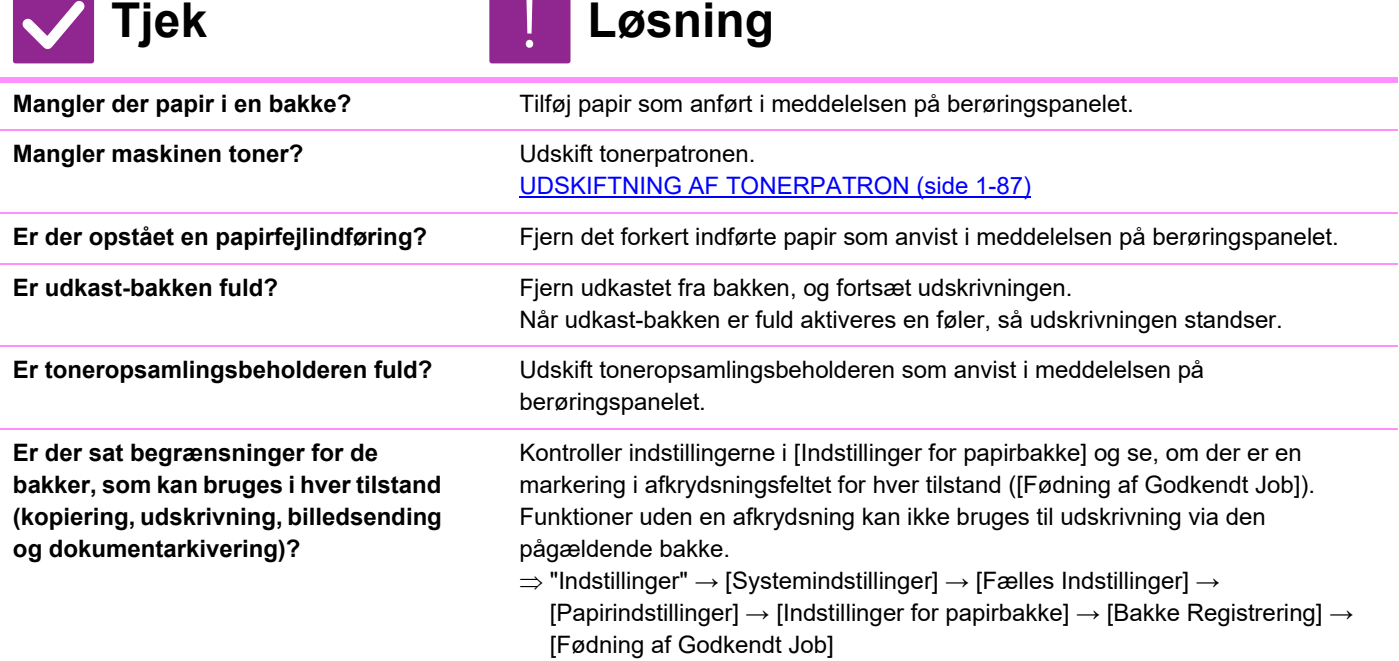

#### <span id="page-1161-7"></span><span id="page-1161-6"></span>**JEG VED IKKE, HVORDAN MAN FORBYDER FARVEUDSKRIVNING**

<span id="page-1161-8"></span>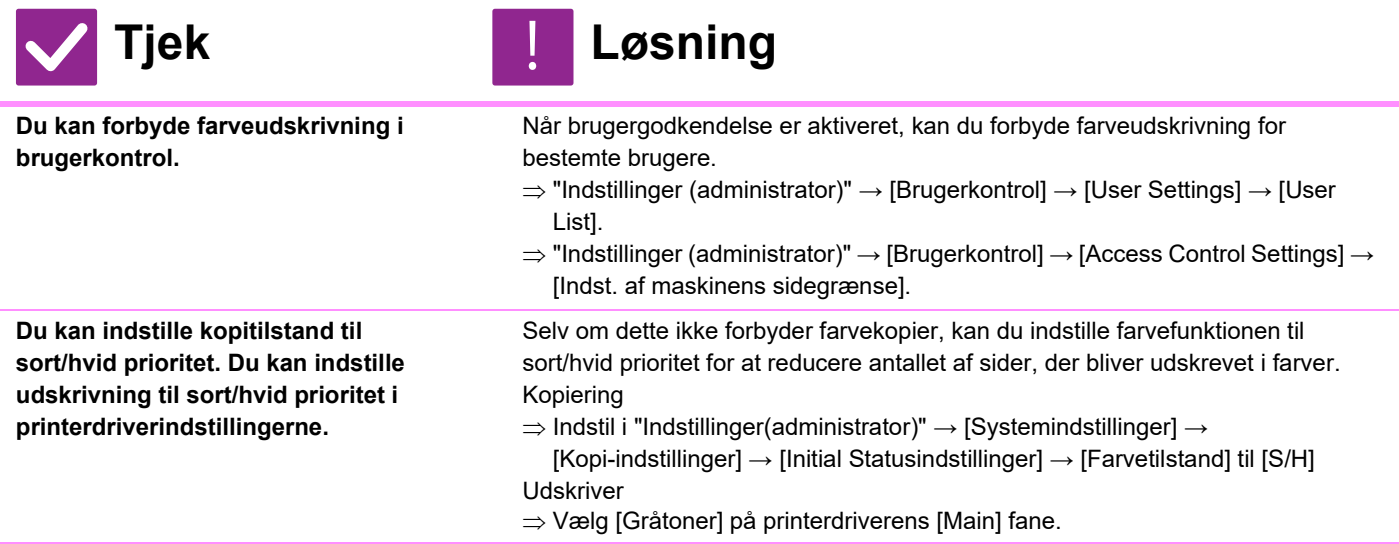

#### <span id="page-1161-10"></span><span id="page-1161-9"></span>**ORIGINALSTØRRELSEN ER IKKE VALGT AUTOMATISK, ELLER DER ER VALGT FORKERT STØRRELSE**

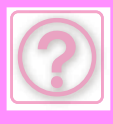

<span id="page-1162-2"></span><span id="page-1162-1"></span><span id="page-1162-0"></span>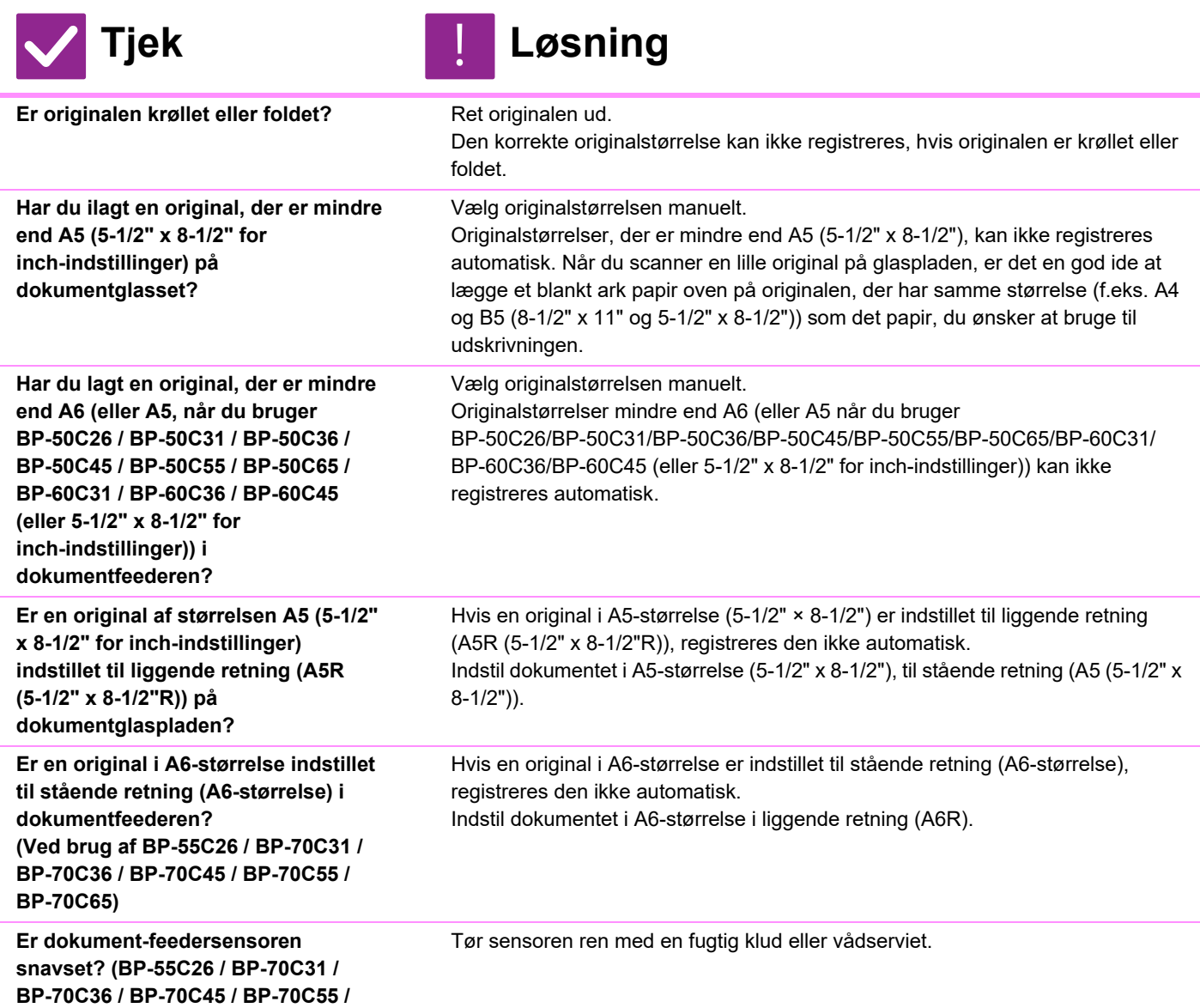

#### <span id="page-1162-5"></span><span id="page-1162-4"></span><span id="page-1162-3"></span>**BP-70C65)**

# <span id="page-1162-6"></span>**DEN VISTE PAPIRSTØRRELSE FOR SPECIALBAKKEN ER IKKE KORREKT**

!<br>!

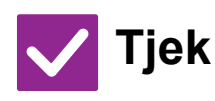

**Tjek Løsning**

<span id="page-1162-7"></span>**Er specialbakkestyrene tilpasset til bredden af ilagte papir.**

Indstil specialbakkens styr til bredden af papiret. Når du lægger papir i specialbakken, skal du sørge for at trække udtrækket ud, så papirformatet kan registreres korrekt.

### <span id="page-1162-8"></span>**ORIGINALEN INDFØRES FORKERT (AUTOMATISK DOKUMENT-FEEDER)**

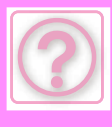

<span id="page-1163-2"></span><span id="page-1163-1"></span><span id="page-1163-0"></span>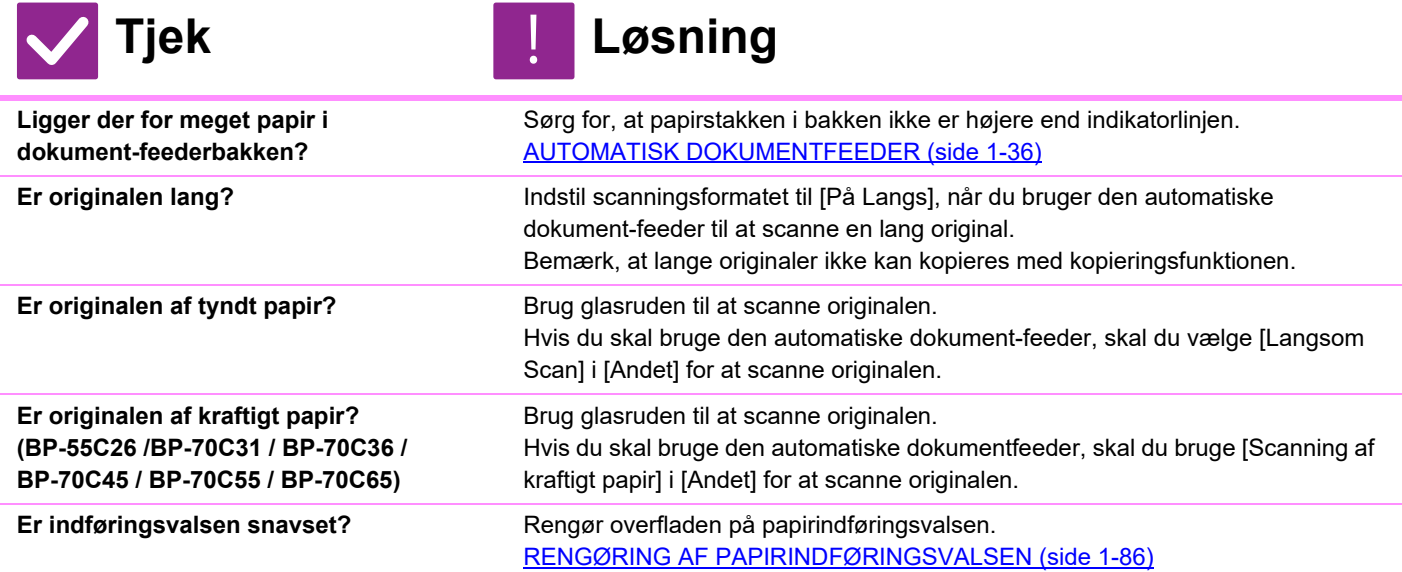

#### <span id="page-1163-5"></span><span id="page-1163-4"></span><span id="page-1163-3"></span>**FLERE ORIGINALER INDFØRES SAMTIDIGT OG KAN IKKE ILÆGGES KORREKT (AUTOMATISK DOKUMENTFEEDER)**

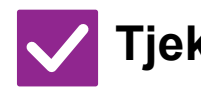

<span id="page-1163-6"></span>**Er dine originaler skæve eller foldede? Bruger du limede originaler?**

**Tjek Løsning**

Afhjælp eventuelle skævheder eller folder på originalerne. Luft originalerne godt op, og læg dem i den automatiske dokumentfeeder. Juster kanterne på originalen, og indstil originalstørrelsen.

Afhængigt af originalens tilstand, papirtypen og temperaturen og luftfugtigheden i det miljø, hvor maskinen anvendes, kan flere ark papir blive ført ind på samme tid og måske ikke blive lagt korrekt ind, eller de udkastede originaler kan ikke være pænt justeret.

Det kan forbedres ved at foretage følgende indstillinger.

- Til kopiering: Indstil opløsningen til 600 x 600 dpi
- Til scan-transmission: Brug "Forhåndsvisning"

[AUTOMATISK DOKUMENTFEEDER \(side 1-36\)](#page-38-0)

#### <span id="page-1163-7"></span>**DE UDKASTEDE MANUSKRIPTER ER IKKE JUSTERET PÆNT (AUTOMATISK DOKUMENTFEEDER)**

!<br>!

!<br>-

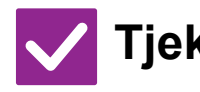

<span id="page-1163-8"></span>**Er manuskriptet indstillet korrekt? Afhængigt af originalens tilstand, papirtypen, temperaturen på brugstidspunktet og fugtighedsforholdene kan det være, at de udkastede originaler ikke bliver pænt tilrettet.**

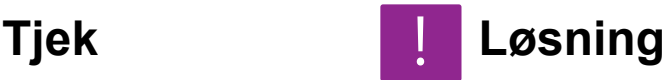

Afhængigt af originalens tilstand, papirtypen, temperaturen på brugstidspunktet og fugtighedsforholdene kan det være, at de udkastede originaler ikke bliver pænt tilrettet.

Det kan forbedres ved at foretage følgende indstillinger.

- Til kopiering: Indstil opløsningen til 600 x 600 dpi
- Til scan-transmission: Brug "Forhåndsvisning"
- [AUTOMATISK DOKUMENTFEEDER \(side 1-36\)](#page-38-0)

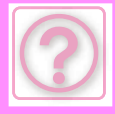

# <span id="page-1164-0"></span>**PAPIRET INDFØRES FORKERT**

<span id="page-1164-14"></span><span id="page-1164-13"></span><span id="page-1164-12"></span><span id="page-1164-11"></span><span id="page-1164-10"></span><span id="page-1164-9"></span><span id="page-1164-8"></span><span id="page-1164-7"></span><span id="page-1164-6"></span><span id="page-1164-5"></span><span id="page-1164-4"></span><span id="page-1164-3"></span><span id="page-1164-2"></span><span id="page-1164-1"></span>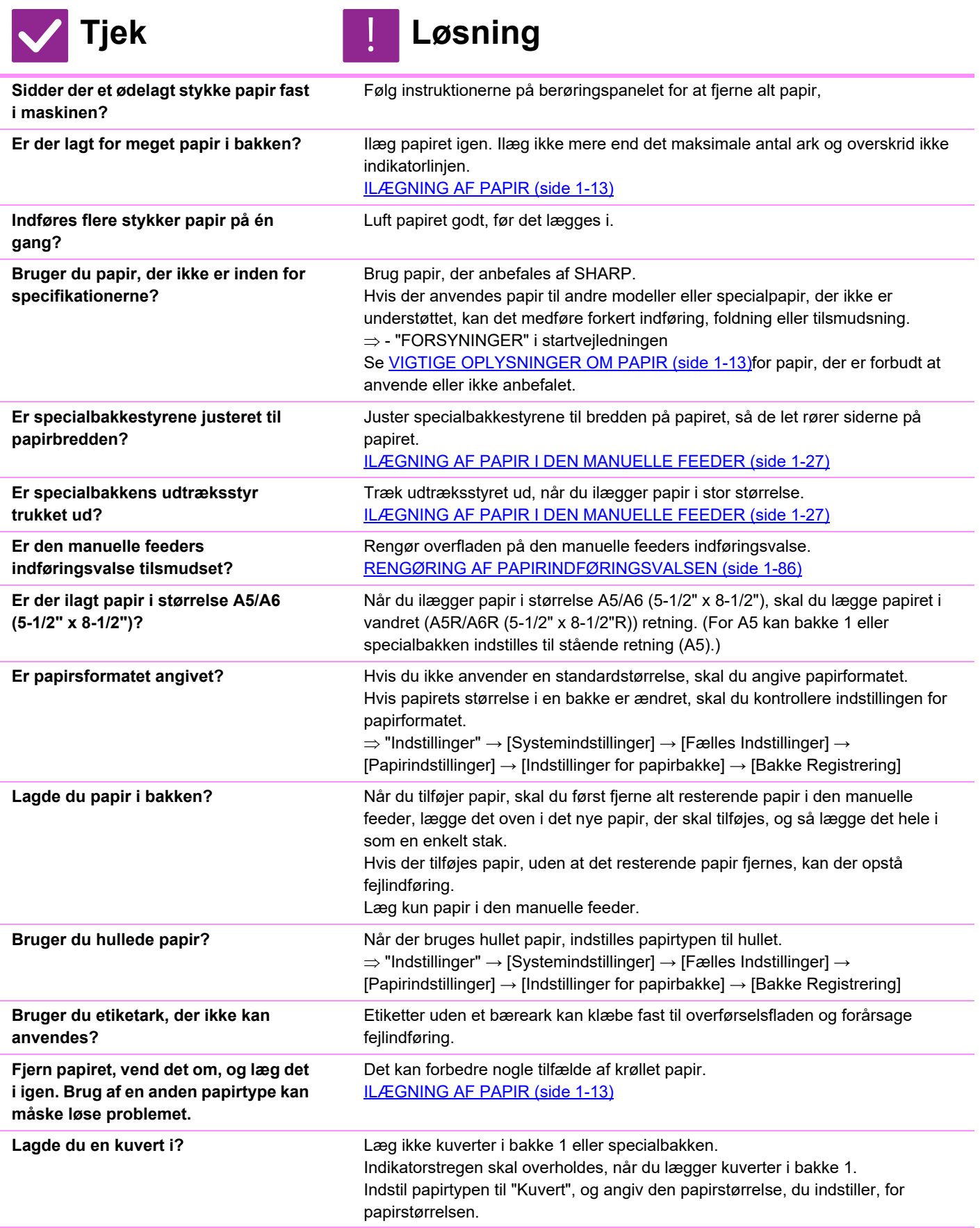

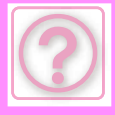

!<br>!

# <span id="page-1165-0"></span>**DER INDFØRES IKKE PAPIR FRA PAPIRBAKKEN**

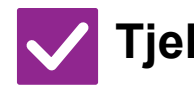

<span id="page-1165-1"></span>Ligger papiret rigtigt i papirbakken?

<span id="page-1165-2"></span>**Har bakken været forbudt i nogle tilstande (kopi, udskrivning, fax, billedsending, dokumentarkivering)?**

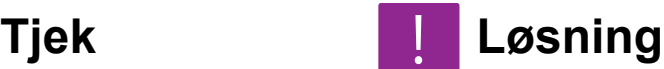

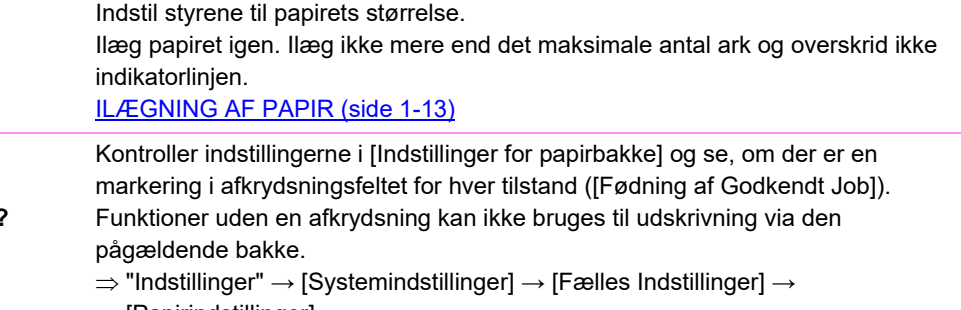

- [Papirindstillinger]
	- $\rightarrow$  [Indstillinger for papirbakke]  $\rightarrow$  [Bakke Registrering]  $\rightarrow$  [Fødning af Godkendt Job]

### <span id="page-1165-3"></span>**JEG VED IKKE, HVORDAN MAN ÆNDRER PAPIRFORMATET**

!<br>!

!<br>!

!<br>!

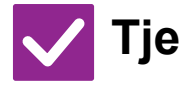

<span id="page-1165-4"></span>**Indstil papirformatet, der anvendes i hver bakke, i bakkeindstillingerne.**

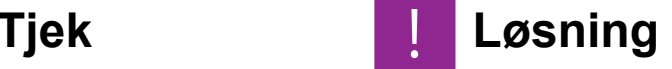

Tasterne til "Bakkeindstill." findes på startskærmen. Tryk på denne tast for at få vist skærmen til bakkeindstillinger. Tryk på den bakke, hvor du ønsker at ændre papirformatet, vælg papirtypen og tryk dernæst på fanen [Størrelse] Vælg papirformatet og tryk på [OK] Hvis du har lagt et papir med en speciel størrelse i specialbakken, tryk på [Dir. Indtastn.] efter at have trykket på fanen [Størrelse], indtast papirformatet manuelt og tryk på [OK].

# <span id="page-1165-5"></span>**OUTPUT ER MÆRKBART KRØLLET OG UJÆVNT**

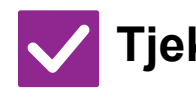

### **Tjek Løsning**

<span id="page-1165-6"></span>**Fjern papiret, vend det om, og læg det i igen. Brug af en anden papirtype kan måske løse problemet.** 

Det kan forbedre nogle tilfælde af krøllet papir. [ILÆGNING AF PAPIR \(side 1-13\)](#page-15-0)

# <span id="page-1165-7"></span>**BILLEDET PÅ PAPIRET ER SKÆVT**

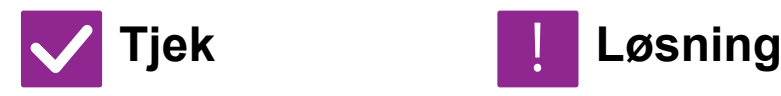

<span id="page-1165-8"></span>**Er der lagt for meget papir i specialbakken?**

Ilæg papiret igen. Ilæg ikke mere end det maksimale antal ark og overskrid ikke indikatorlinjen. Det maksimale antal ark varierer afhængigt af papirtypeindstillingen.

**10-12**

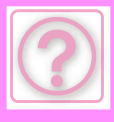

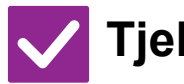

# **Tjek** ! **Løsning**

<span id="page-1166-0"></span>**Er specialbakkestyrene justeret til papirbredden?**

<span id="page-1166-1"></span>**Er de originale styr tilpasset bredden af papiret?**

<span id="page-1166-2"></span>**Er styrepladens reserveblok fastgjort til bakken? (Når du bruger SRA3)**

<span id="page-1166-3"></span>**Scanner du originaler med blandet bredde? (BP-50C26 / BP-50C31 / BP-50C36 / BP-50C45 / BP-50C55 / BP-50C65 / BP-60C31 / BP-60C36 / BP-60C45)**

Juster specialbakkestyrene til bredden på papiret, så de let rører siderne på papiret.

Tilpas de originale papirstyr, så de passer til bredden af papiret.

Fastgør styrepladens reserveblok.

Hvis billedet på papiret er skævt efter at du har scannet originaler med forskellig bredde: Åbn lågen til dokument-feederen, skift positionen på afbryderen og placer originalerne. Placeringen A på afbryderen er for normal scanning. Placeringen B er for scanning af blandede originaler.

Sørg for at sætte kontakten tilbage i position A, når det blandede originaljob er færdigt.

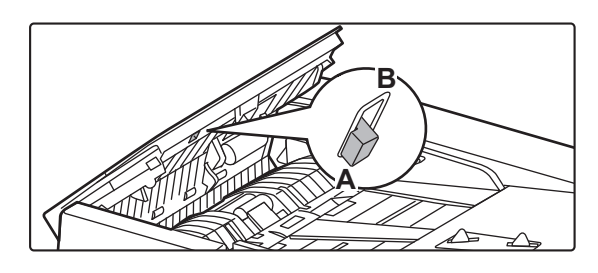

<span id="page-1166-4"></span>Originalen er scannet skævt. **Opsætning af en Nem Scan med automatiske indstillinger kan løse problemet.** 

# <span id="page-1166-5"></span>**DER ER STREGER PÅ BILLEDET**

!<br>!

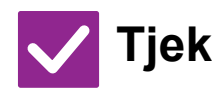

**Tjek Løsning**

<span id="page-1166-9"></span><span id="page-1166-8"></span><span id="page-1166-7"></span><span id="page-1166-6"></span>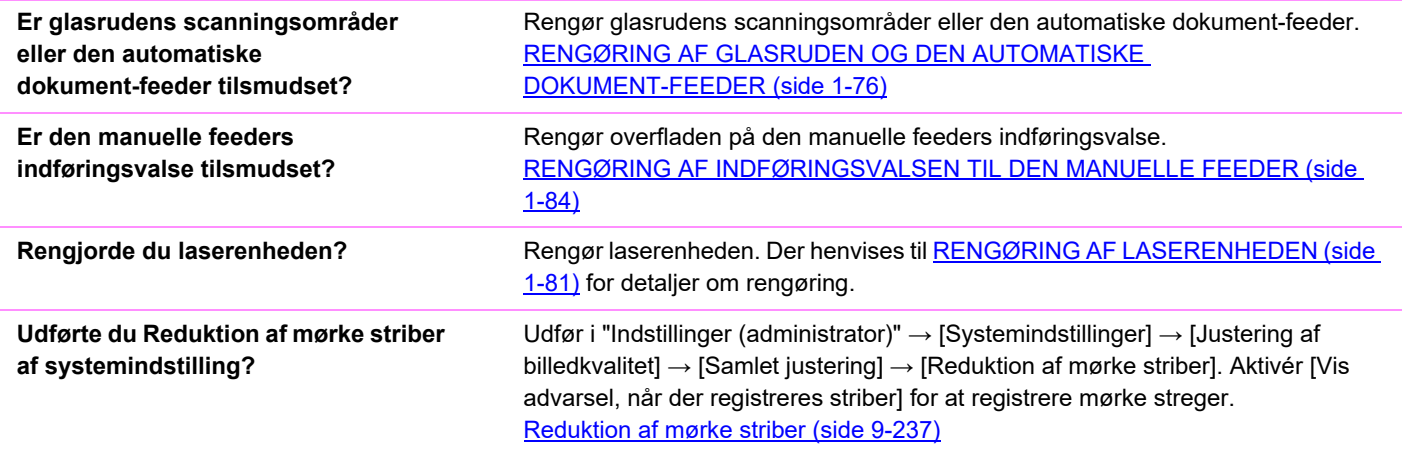

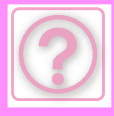

# <span id="page-1167-0"></span>**DE UDSKREVNE SIDER ER TILSMUDSEDE**

<span id="page-1167-1"></span>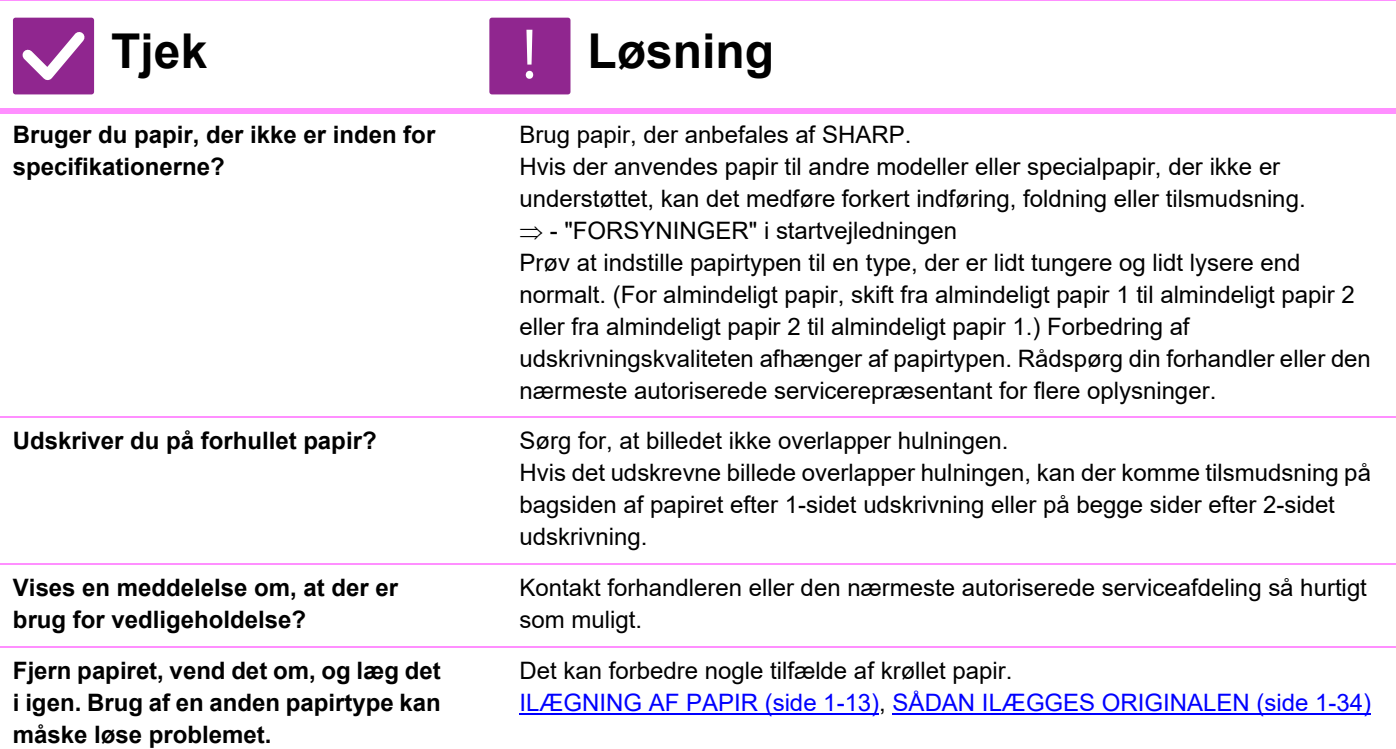

### <span id="page-1167-5"></span><span id="page-1167-4"></span><span id="page-1167-3"></span><span id="page-1167-2"></span>**NÅR DER UDSKRIVES PÅ TYKT PAPIR, ER UDSKRIVNINGSRESULTATET TILSMUDSET FRA SIDE 2 OG FREM**

<span id="page-1167-6"></span>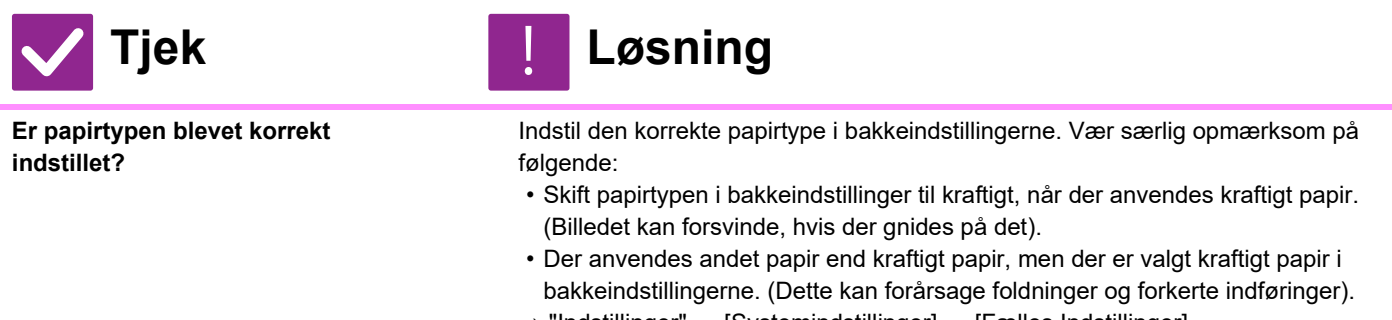

 $\Rightarrow$  "Indstillinger"  $\rightarrow$  [Systemindstillinger]  $\rightarrow$  [Fælles Indstillinger]  $\rightarrow$ [Papirindstillinger] → [Indstillinger for papirbakke] → [Bakke Registrering]

#### <span id="page-1167-7"></span>**JEG VED IKKE, HVORDAN MAN SKIFTER UDKASTBAKKEN**

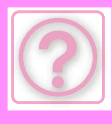

!<br>!

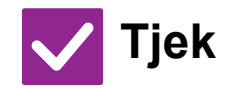

### **Tjek Løsning**

<span id="page-1168-0"></span>**Har du ændret udkastbakken?** Vælg udkastbakken i normal tilstand, når du kopierer. Tryk på [Udkast] i baseskærmen af normal tilstand. Du kan indstille udbakken på skærmene. Vælg udkastbakken i printerdriveren, når du udskriver. Klik på [Finishing] i printerdriveren og vælg udkastbakken i [Udkastbakke]. Udkastbakken er fastsat og kan ikke ændres, når nogle kopi- eller udskriftsindstillinger er valgt. Nogle kopi- eller udskriftsindstillinger kan blive annullerede, når du ændrer udkastbakken.

# <span id="page-1168-6"></span>**EN DEL AF BILLEDET ER SKÅRET VÆK**

<span id="page-1168-1"></span>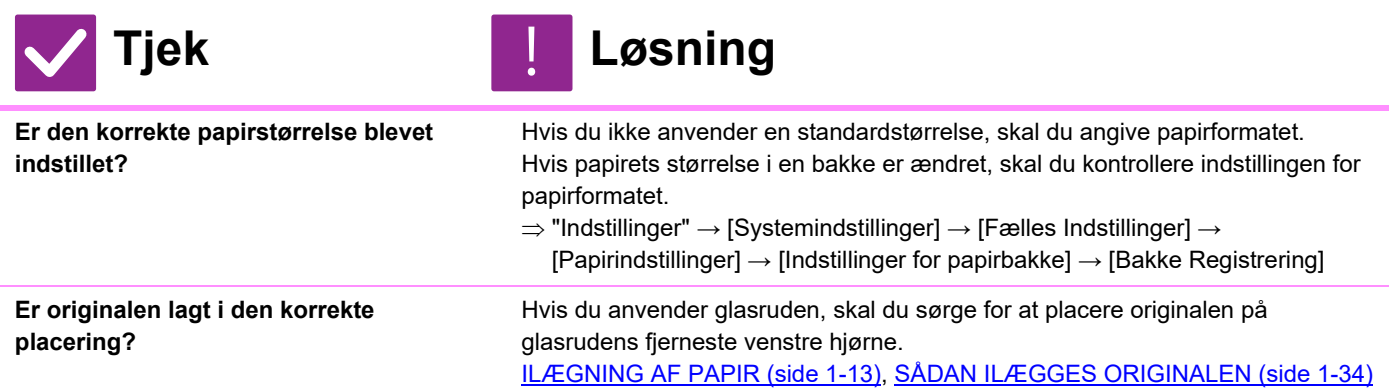

# <span id="page-1168-3"></span><span id="page-1168-2"></span>**DER UDSKRIVES PÅ DEN FORKERTE SIDE AF PAPIRET**

<span id="page-1168-4"></span>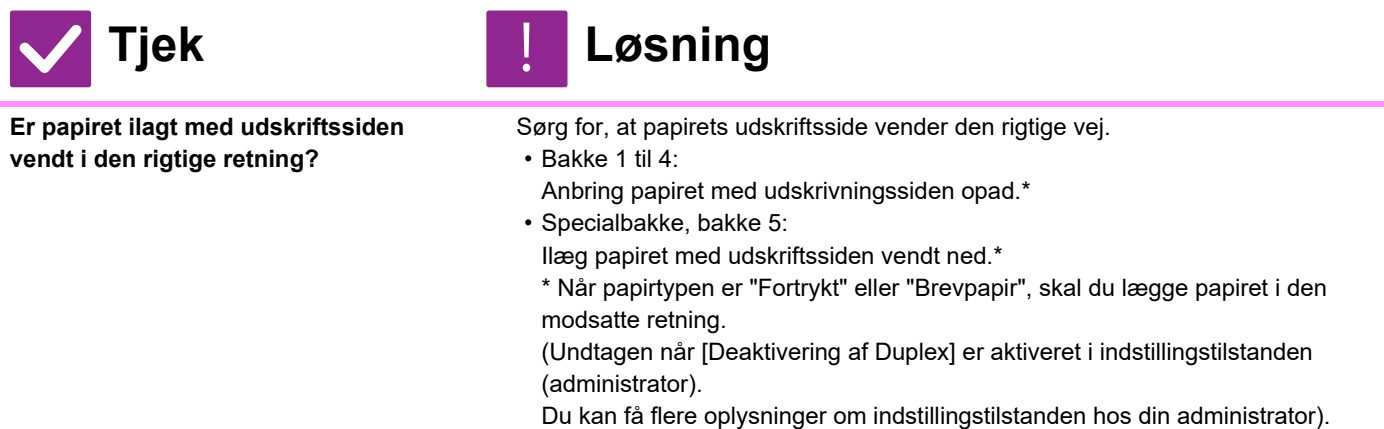

#### <span id="page-1168-5"></span>**ET OMSLAG ELLER SKILLEARK UDSKRIVES IKKE PÅ DET ANGIVNE PAPIR**

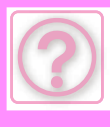

!<br>!

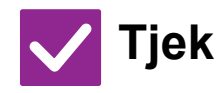

# **Tjek Løsning**

<span id="page-1169-0"></span>**Er papirtypen blevet korrekt indstillet?**

Indstil den korrekte papirtype for den bakke, der indeholder det papir, der er angivet for omslag eller skilleark.

Hvis papirtypen, der er indstillet for omslag eller skilleark, ikke er den samme papirtype, som den, der er indstillet for bakken, bliver papiret indført fra en anden bakke.

 $\Rightarrow$  "Indstillinger"  $\rightarrow$  [Systemindstillinger]  $\rightarrow$  [Fælles Indstillinger]  $\rightarrow$ 

[Papirindstillinger] → [Indstillinger for papirbakke] → [Bakke Registrering]

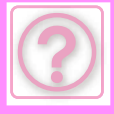

<span id="page-1170-7"></span>**funktioner?**

### <span id="page-1170-0"></span>**DEN TILSLUTTEDE USB-ENHED KAN IKKE BRUGES**

<span id="page-1170-3"></span><span id="page-1170-2"></span><span id="page-1170-1"></span>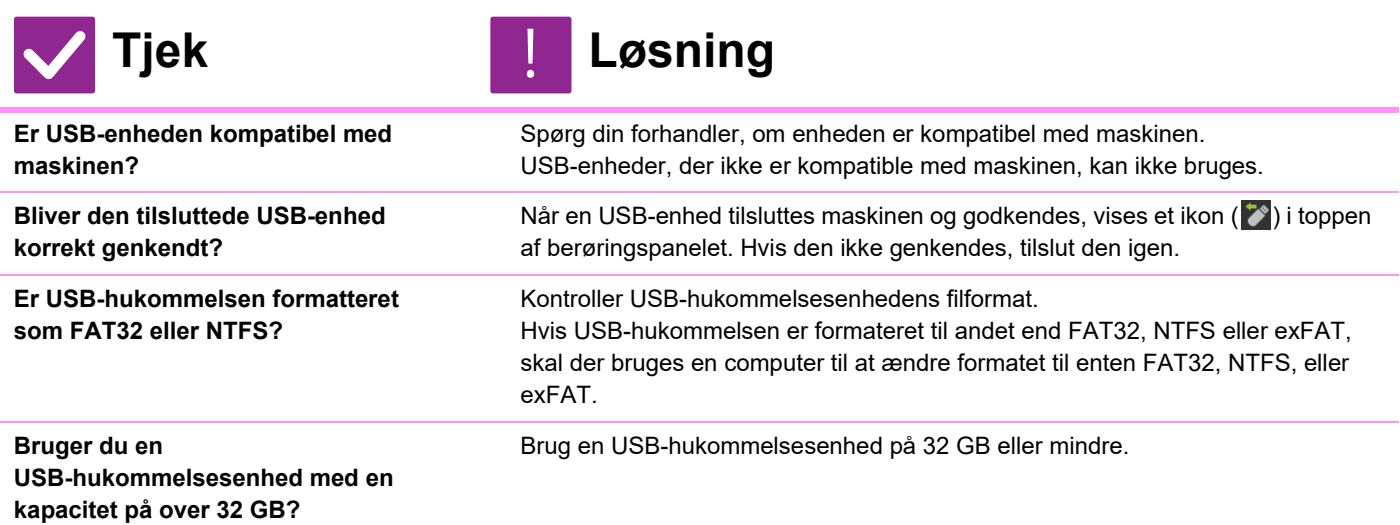

# <span id="page-1170-5"></span><span id="page-1170-4"></span>**FINISHER/RYG-FINISHER FUNGERER IKKE**

<span id="page-1170-6"></span>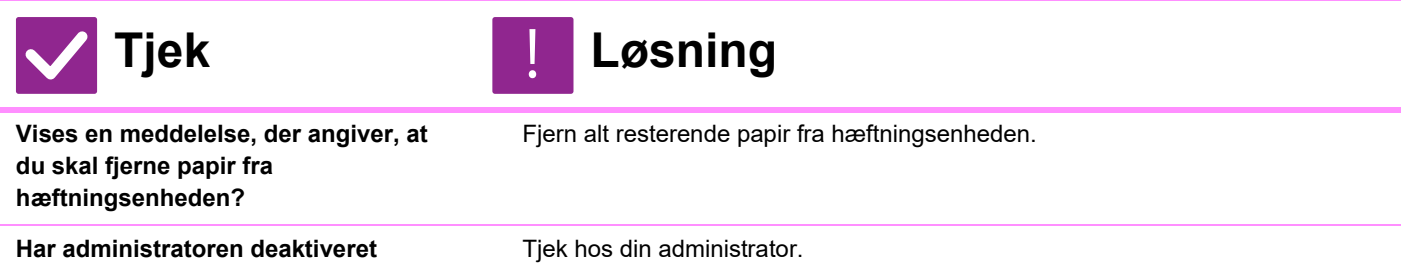

Visse funktioner kan være blevet deaktiveret i indstillingstilstanden.

# <span id="page-1170-8"></span>**HÆFTNING FINDER IKKE STED (OGSÅ RYGHÆFTNING)**

<span id="page-1170-13"></span><span id="page-1170-12"></span><span id="page-1170-11"></span><span id="page-1170-10"></span><span id="page-1170-9"></span>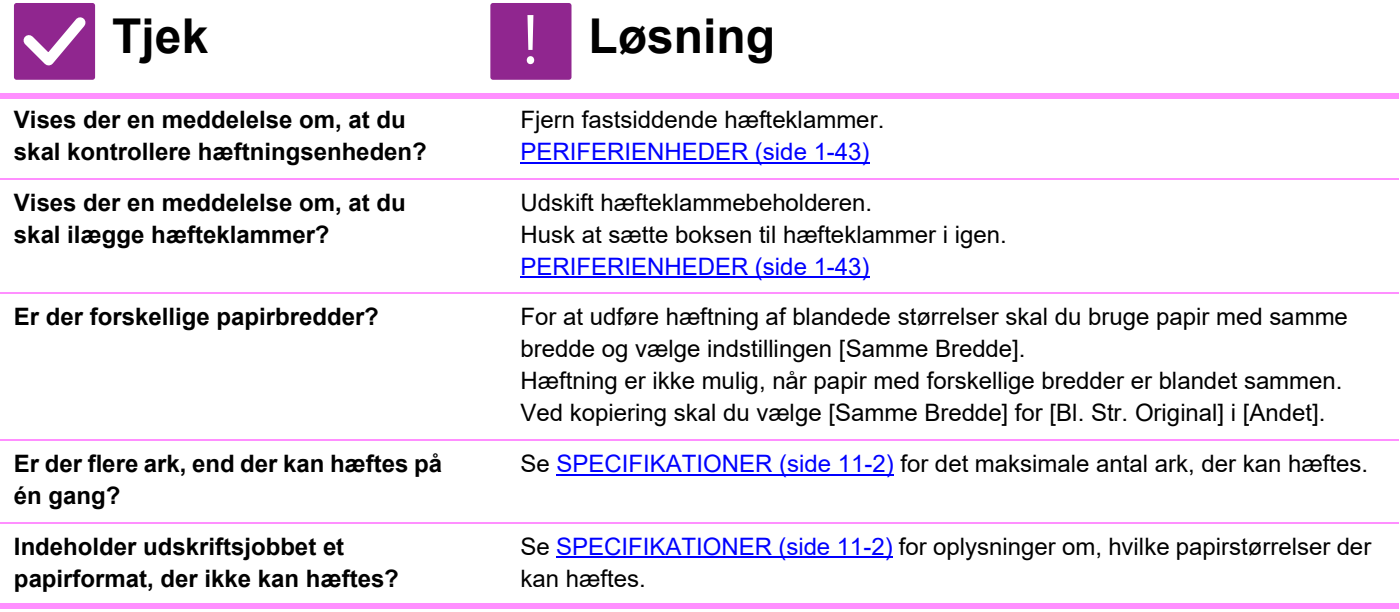

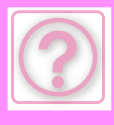

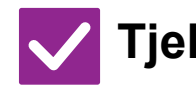

# **Tjek** ! **Løsning**

<span id="page-1171-0"></span>**Er bakkens papirtypeindstilling, der er valgt i printerdriveren, indstillet til en papirtype, der ikke kan hæftes?**

Kontroller de indstillede papirtyper på maskinen og vælg en papirbakke, der er indstillet til papir\*, som kan anvendes til hæftningsudskrivning. Klik på [Tray Status] i [Paper Source] i fanen for printeregenskaber og tjek papirtypeindstillingen for hver bakke. \*Hæftning er ikke mulig på etiketter, fanepapir, blankt papir, overhead eller

kuverter. Hvis [Bloker Hæfter] desuden er valgt i brugertypen, er hæftning ikke mulig.

# <span id="page-1171-1"></span>**HULNING FINDER IKKE STED**

<span id="page-1171-3"></span><span id="page-1171-2"></span>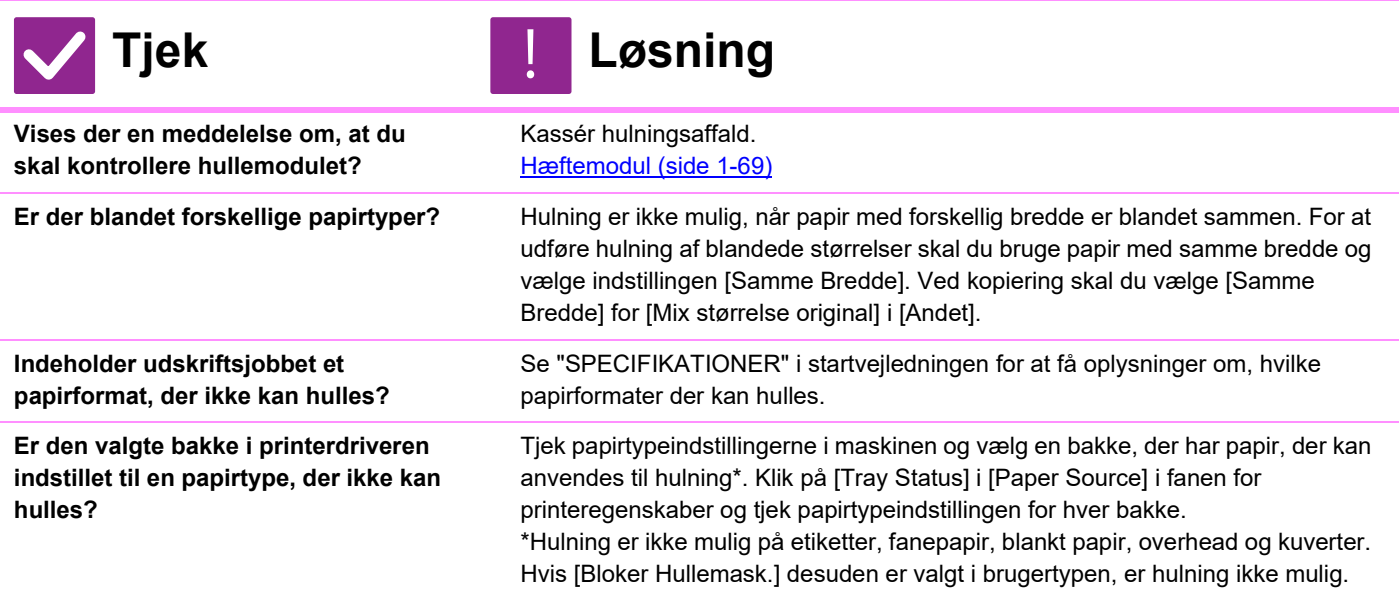

#### <span id="page-1171-6"></span><span id="page-1171-5"></span><span id="page-1171-4"></span>**HÆFNINGSPLACERINGEN ELLER HULNINGSPLACERINGEN ER IKKE KORREKT**

!<br>!

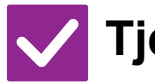

**Tjek Løsning**

<span id="page-1171-7"></span>**Er hæftningsplaceringen indstillet korrekt?**

Kontroller hæftningsplaceringen i "EKSEMPELSKÆRM".

<span id="page-1171-8"></span>**Er hulningsplaceringerne indstillet korrekt?**

Kontroller hulningsplaceringen i "EKSEMPELSKÆRM".

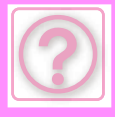

# <span id="page-1172-0"></span>**FOLDNING FINDER IKKE STED**

<span id="page-1172-1"></span>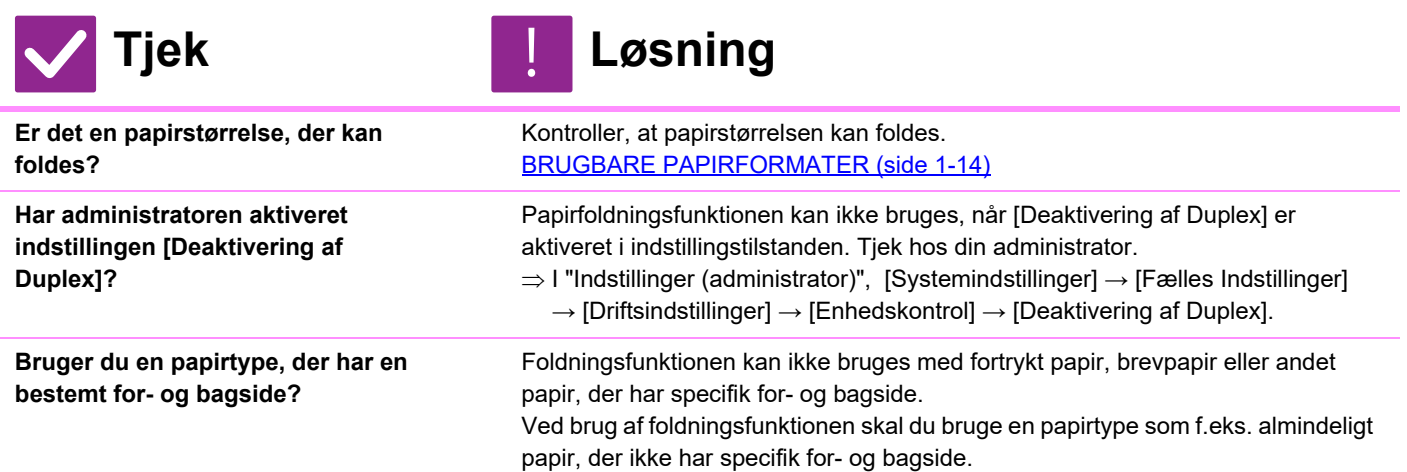

# <span id="page-1172-3"></span><span id="page-1172-2"></span>**FOLDNINGSPOSITIONEN ER IKKE KORREKT**

!<br>!

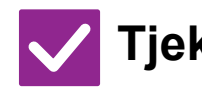

### **Tjek Løsning**

<span id="page-1172-4"></span>**Er originalen placeret korrekt med forsiden opad eller nedad?**

Kontroller retningen ved ilægning af originalen eller retningen for det papir, der skal foldes, og udfør de påkrævede handlinger. Se [INDSTILLINGEN FOLDNING](#page-218-0)  [\(side 3-49\)](#page-218-0) eller [FOLDNING AF PAPIR TIL UDSKRIVNING \(FOLDNING\) \(side](#page-420-0)  [4-87\)](#page-420-0) for flere informationer.

#### <span id="page-1172-5"></span>**EKSEMPELVISNINGER AF BILLEDER ELLER MINIATUREBILLEDER VISES IKKE**

!<br>!

!<br>!

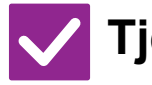

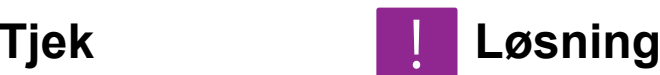

<span id="page-1172-6"></span>**Er der mange jobs, som venter på at blive udført?**

Vent, indtil flere af jobbene er blevet udført.

# <span id="page-1172-7"></span>**DET ER SVÆRT AT SE BERØRINGSPANELETS DISPLAY**

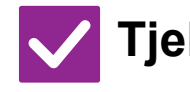

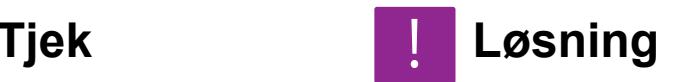

<span id="page-1172-8"></span>**Er belysningen korrekt indstillet?** Tryk på [Lysstyrke Justering] (**14)** på startskærmen for at indstille belysningen.

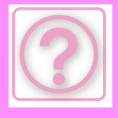

!<br>-

!<br>!

# <span id="page-1173-0"></span>**DU BLEV LOGGET UD UDEN SELV AT LOGGE UD**

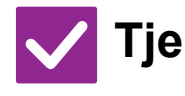

**Tjek Løsning**

<span id="page-1173-1"></span>**Blev auto-sletning aktiveret?** Når brugerkontrol anvendes, logges den bruger, der er logget på, automatisk ud, hvis auto-sletning aktiveres. Log på igen. Hvis du er administrator, kan du ændre tidsindstillingen i auto-sletning eller deaktivere auto-sletning i [Indstilling Af Automatisk Sletning]. "Indstillinger (administrator)" → [Systemindstillinger] → [Fælles Indstillinger] → [DriftsIndstillinger] → [DriftsIndstill.] → [Indstilling Af Automatisk Sletning]

### <span id="page-1173-2"></span>**JEG VED IKKE, HVOR MAN FINDER INDSTILLINGEN AF IP-ADRESSE**

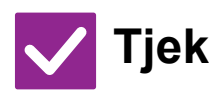

<span id="page-1173-3"></span>**IP-adressen indstilles under netværksindstillinger i indstillingstilstand.**

# **Tjek Løsning**

Henvend dig til netværksadministratoren for IP-adressen, der er tildelt maskinen for at indstille en permanent IP-adresse og for andre informationer, der er nødvendige for netværksindstillinger.

- $\Rightarrow$  "Indstillinger (administrator)" → [Systemindstillinger] → [Netværks] Indstillinger]
	- $\rightarrow$  [Interface-Indstillinger]

# <span id="page-1173-4"></span>**JEG VED IKKE, HVORDAN MAN ÆNDRER BAGGRUNDSFARVEN PÅ STARTSKÆRMEN**

!<br>!

!<br>!

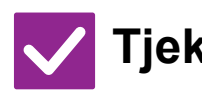

<span id="page-1173-5"></span>**Du kan ændre baggrundsfarven i "Displaymønsterindstilling".**

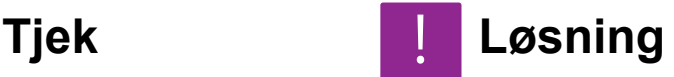

Åbn handlingspanelet på startskærmen og tryk på [Displaymønsterindstilling]. Indtast administratoradgangskoden og vælg den ønskede farve fra mønstrene 1 til 5. For mere information herom, se REDIGERING AF HJEMMESKÆRMEN [\(side 2-20\).](#page-114-0)

#### <span id="page-1173-6"></span>**JEG VED IKKE, HVORDAN MAN TILFØJER EN GENVEJ ELLER SLETTER EN GENVEJ FRA STARTSKÆRMEN**

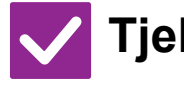

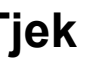

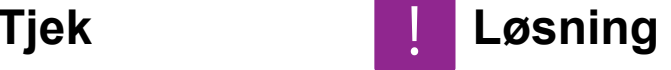

<span id="page-1173-7"></span>**Du kan ændre en genvej i "Rediger start".**

Åbn handlingspanelet på startskærmen og tryk på [Rediger start]. Indtast administratoradgangskoden, tryk på den ønskede placering og tilføj en genvej eller tryk på en genvej og slet. For mere information herom, se REDIGERING AF [HJEMMESKÆRMEN \(side 2-20\).](#page-114-0)

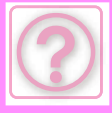

#### <span id="page-1174-0"></span>**JEG VED IKKE, HVORDAN MAN GENDANNER INDSTILLINGEN FOR STOR TEKST TIL DENS OPRINDELIGE TILSTAND**

!<br>!

!<br>!

!<br>!

!<br>!

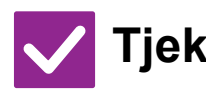

**Tjek Løsning**

<span id="page-1174-1"></span>**Er tilstanden stor tekst aktiveret på startskærmen?**

for stor tekst for at ændre den til **At og annullere tilstanden stor tekst**.

Hvis ikonet for stor tekst er  $\ddot{\ddot{\xi}}$ , er tilstanden stor tekst aktiveret. Tryk på ikonet

### <span id="page-1174-2"></span>**JEG VED IKKE, HVORDAN MAN JUSTERER TIDEN FOR, HVORNÅR MASKINEN GÅR PÅ ENERGISPAREFUNKTION**

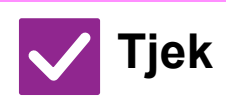

<span id="page-1174-3"></span>**Indstil tiden for, hvornår maskinen går på energisparefunktion i energispareindstillingerne i indstillingstilstanden.**

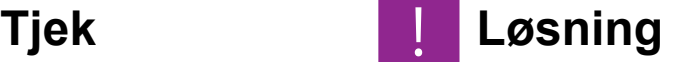

Indstil tiden for, hvornår maskinen går på energisparefunktion i energispareindstillingerne i indstillingstilstanden. Indstil tiden for, hvornår maskinen går på energisparesystem.  $\Rightarrow$  "Indstillinger (administrator)"  $\rightarrow$  [Systemindstillinger]  $\rightarrow$  [Energisparefunktion]  $\rightarrow$  [Øko-indstilling]  $\rightarrow$  [Indstilling Af Energisparesystem] Indstil tiden for, hvornår automatisk slukning finder sted.  $\Rightarrow$  "Indstillinger (administrator)"  $\rightarrow$  [Systemindstillinger]  $\rightarrow$  [Energisparefunktion]  $\rightarrow$  [Øko-indstilling]  $\rightarrow$  [Timer Til Automatisk Slukning]

# <span id="page-1174-4"></span>**JEG HAR GLEMT ADMINISTRATORADGANGSKODEN**

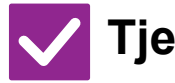

**Er administratoradgangskoden blevet** 

<span id="page-1174-5"></span>**ændret fra fabriksindstillingen?**

**Tjek Løsning**

Kontakt forhandleren eller det nærmeste servicecenter. Se "TIL ADMINISTRATOREN" i startvejledningen for oplysninger om den fabriksindstillede adgangskode. Når adgangskoden er ændret, skal du være omhyggelig med at huske den.

#### <span id="page-1174-6"></span>**JEG VED IKKE, HVEM JEG SKAL KONTAKTE I FORBINDELSE MED VEDLIGEHOLDELSE OG SERVICE**

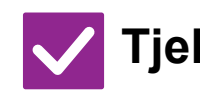

**Tjek Løsning**

<span id="page-1174-7"></span>Tjek information om kundesupport. Kontakt forhandleren eller det nærmeste servicecenter.

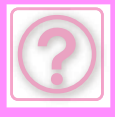

# <span id="page-1175-0"></span>**PROBLEMER MED KOPIERING**

# <span id="page-1175-1"></span>**TJEKLISTE**

Har administratoren deaktiveret funktioner?

Visse funktioner kan være blevet deaktiveret i indstillingstilstanden. Når brugerkontrol er aktiveret, kan funktionerne, som du kan anvende, være begrænset i dine brugerindstillinger. Tjek hos din administrator.

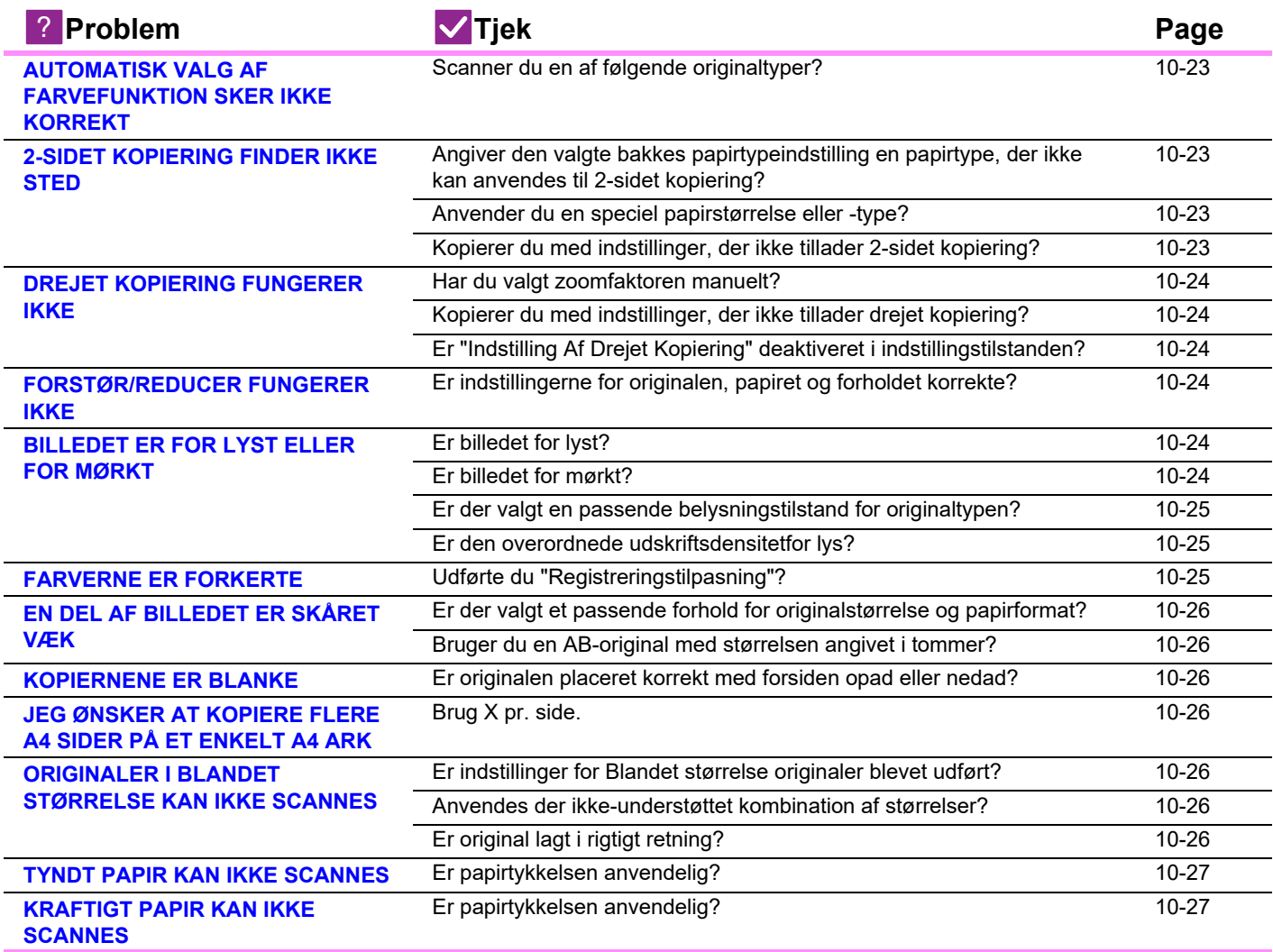

!<br>-

#### **AUTOMATISK VALG AF FARVEFUNKTION SKER IKKE KORREKT**

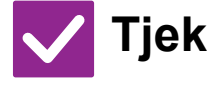

<span id="page-1176-0"></span>**Scanner du en af følgende originaltyper?**

**Når sort/hvid ikke er valgt:** • Er der farver på papiret?

#### **Når farve ikke er valgt:**

- Er farven på originalen meget lys?
- Er farven på originalen meget mørk, næsten sort?
- Er kun et meget lille område på originalen farvet?

### **Tjek Løsning**

Når farvefunktionen er indstillet til "Auto", registrerer maskinen, om originalen er sort/hvid eller farvet, når der trykkes på tasten [Farve Start]. Når der anvendes en original af en type, der svarer til den til venstre, giver automatisk registrering muligvis ikke det rigtige resultat.

I det tilfælde skal farvefunktionen angives manuelt.

# <span id="page-1176-1"></span>**2-SIDET KOPIERING FINDER IKKE STED**

!<br>!

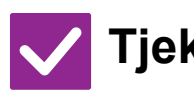

**Tjek Løsning**

<span id="page-1176-4"></span><span id="page-1176-3"></span><span id="page-1176-2"></span>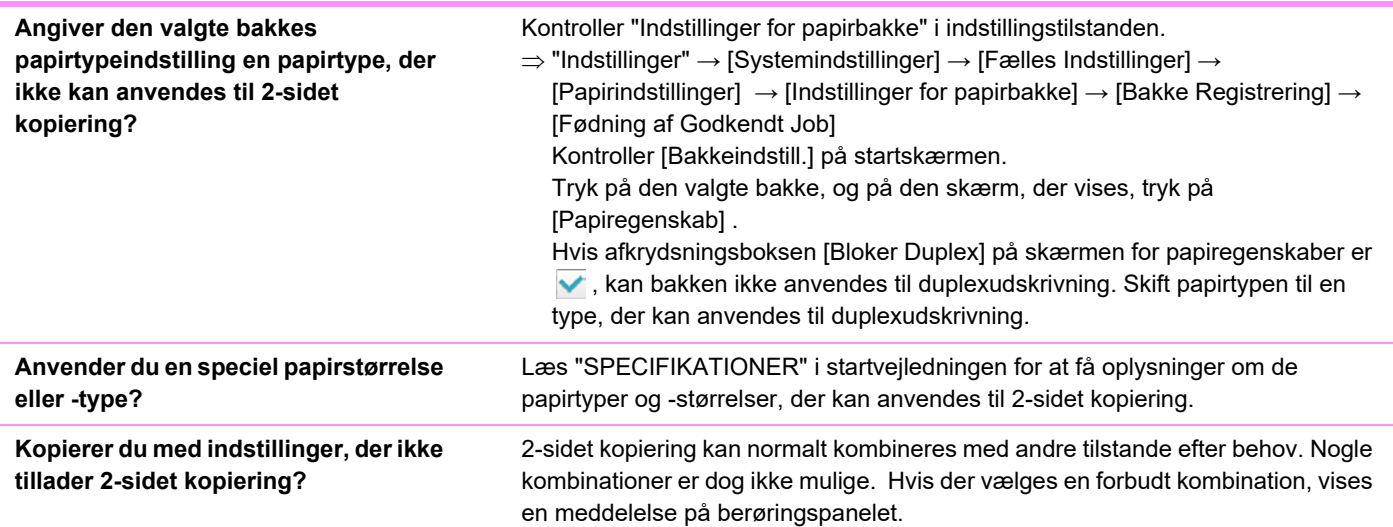

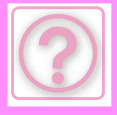

# <span id="page-1177-0"></span>**DREJET KOPIERING FUNGERER IKKE**

<span id="page-1177-2"></span><span id="page-1177-1"></span>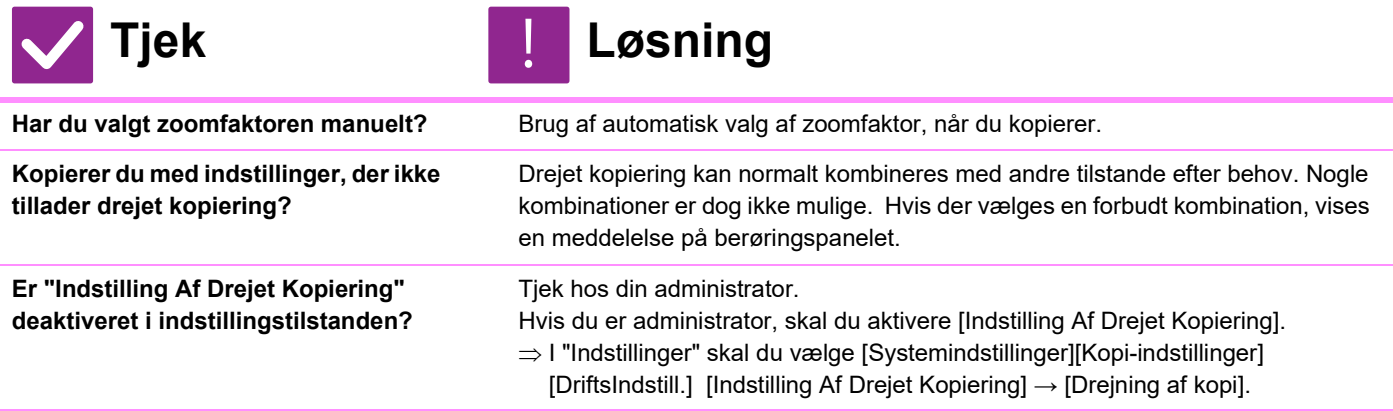

# <span id="page-1177-4"></span><span id="page-1177-3"></span>**FORSTØR/REDUCER FUNGERER IKKE**

!<br>!

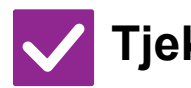

#### **Tjek Løsning**

<span id="page-1177-5"></span>**Er indstillingerne for originalen, papiret og forholdet korrekte?**

Tjek om den originale størrelse, der vises på skærmen, er korrekt. Dernæst tjek om det korrekte papir er valgt. Tryk på tasten [Forhold] tryk derefter på tasten [Auto-Billede]. Det passende forhold for originalen og papir vises.

# <span id="page-1177-6"></span>**BILLEDET ER FOR LYST ELLER FOR MØRKT**

<span id="page-1177-8"></span>

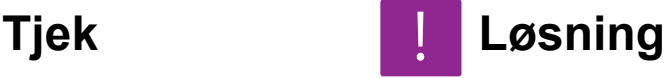

<span id="page-1177-7"></span>**Er billedet for lyst?** Vælg en passende belysningstilstand til den original, der kopieres, og juster belysningsniveauet manuelt. **Er billedet for mørkt?**

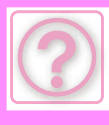

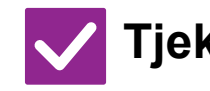

#### **Tjek** ! **Løsning**

<span id="page-1178-0"></span>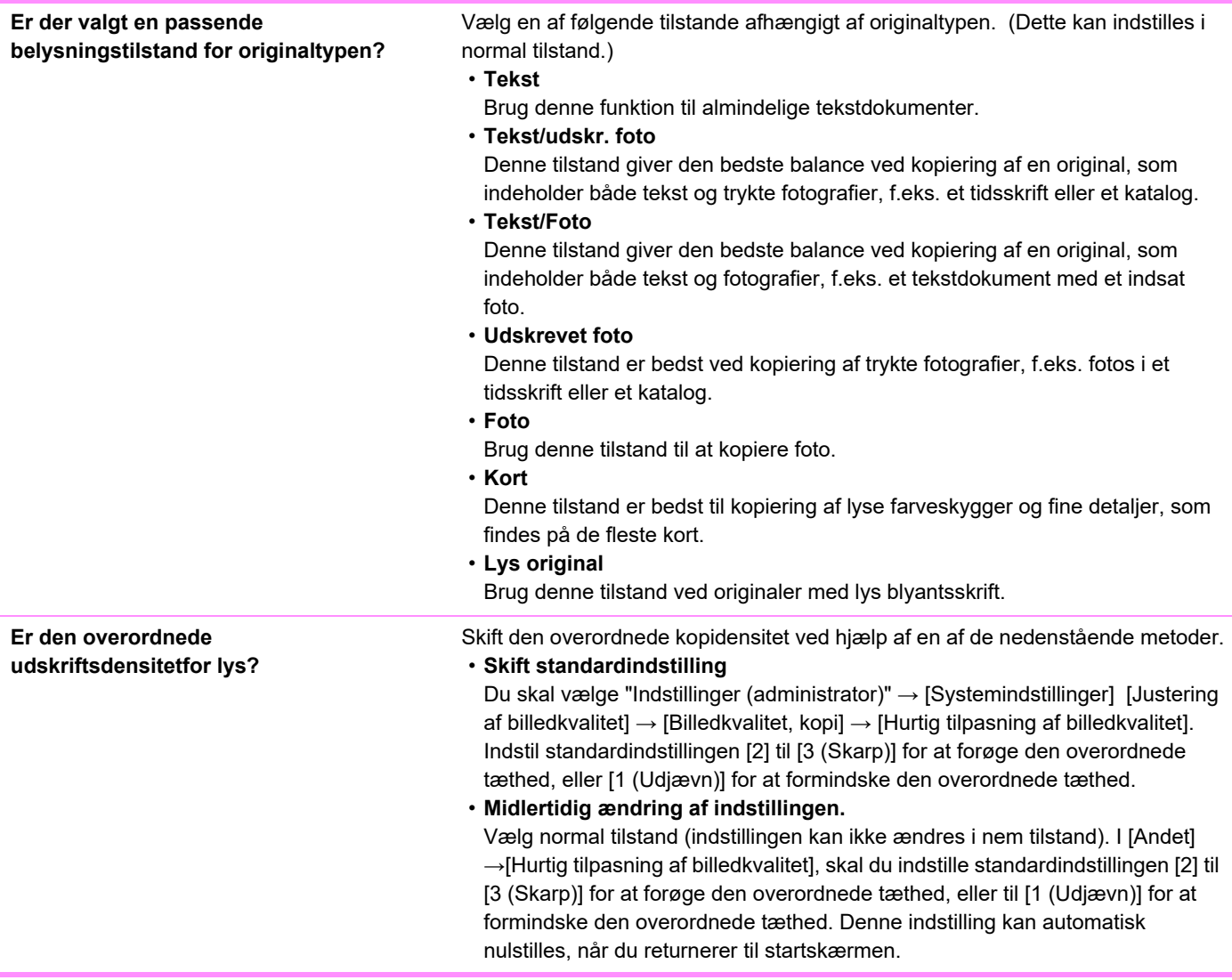

# <span id="page-1178-3"></span><span id="page-1178-1"></span>**FARVERNE ER FORKERTE**

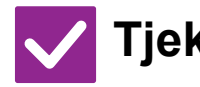

**Tjek Løsning**

!<br>!

- <span id="page-1178-2"></span>**Udførte du "Registreringstilpasning"?** Bed administratoren om at udføre "Registreringstilpasning".  $\Rightarrow$  "Indstillinger (administrator)"  $\rightarrow$  [Systemindstillinger]  $\rightarrow$  [Justering af billedkvalitet]  $\rightarrow$  [Samlet justering]  $\rightarrow$  [Registreringstilpasning]. Hvis farvetonerne er forkerte, skal du udføre [Automatisk farvekalibrering (for kopi)] efter registreringstilpasning. (Hvis farverne stadig er forkerte efter kalibrering, kan gentagen kalibrering forbedre resultaterne).
	- $\Rightarrow$  "Indstillinger (administrator)"  $\rightarrow$  [Systemindstillinger]  $\rightarrow$  [Justering af billedkvalitet] → [Fælles Funktioner] → [Automatisk farvekalibrering (for kopi)]

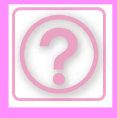

# <span id="page-1179-10"></span>**EN DEL AF BILLEDET ER SKÅRET VÆK**

!<br>-

!<br>!

!<br>!

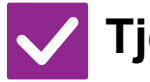

**Tjek Løsning**

<span id="page-1179-0"></span>**Er der valgt et passende forhold for originalstørrelse og papirformat?**

<span id="page-1179-1"></span>**Bruger du en AB-original med størrelsen angivet i tommer?**

Vælg en passende indstilling af forholdet.

Når du kopierer en AB-original med størrelsen angivet i tommer, skal du angive originalstørrelsen manuelt.

# <span id="page-1179-2"></span>**KOPIERNENE ER BLANKE**

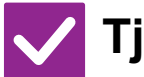

**Tjek Løsning**

<span id="page-1179-3"></span>**Er originalen placeret korrekt med forsiden opad eller nedad?**

Når glasruden anvendes, skal originalen placeres med forsiden ned. Ved brug af den automatiske dokument-feeder skal originalen placeres med forsiden op.

### <span id="page-1179-4"></span>**JEG ØNSKER AT KOPIERE FLERE A4 SIDER PÅ ET ENKELT A4 ARK**

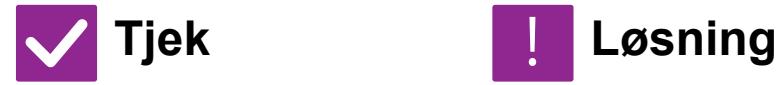

<span id="page-1179-5"></span>

**Brug X pr. side.** X pr. side reducerer og kopierer billeder på op til otte A4 sider på et ark. Tryk på tasten [N-Up].

Du kan også tilføje kanter på x pr. side kopier i normal tilstand.

### <span id="page-1179-6"></span>**ORIGINALER I BLANDET STØRRELSE KAN IKKE SCANNES**

<span id="page-1179-9"></span><span id="page-1179-8"></span><span id="page-1179-7"></span>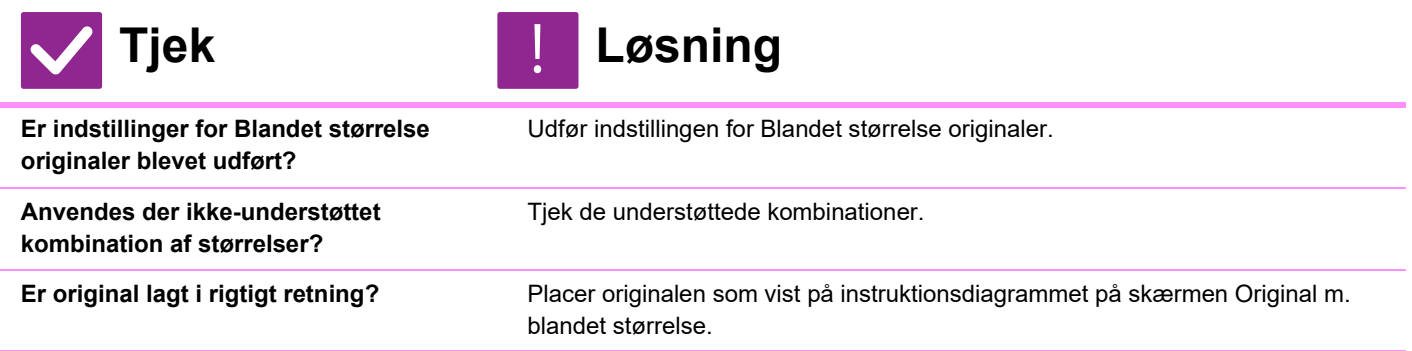

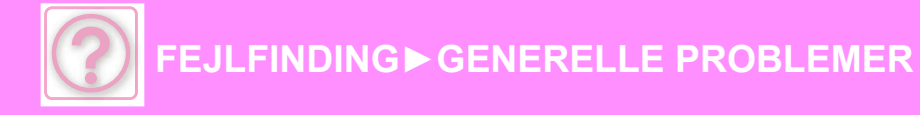

# <span id="page-1180-0"></span>**TYNDT PAPIR KAN IKKE SCANNES**

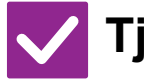

**Tjek Løsning**

<span id="page-1180-3"></span>**Er papirtykkelsen anvendelig?** Tjek den anvendelige papirtykkelse.

# <span id="page-1180-2"></span>**KRAFTIGT PAPIR KAN IKKE SCANNES**

!<br>-

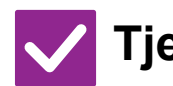

**Tjek Løsning** !<br>!

<span id="page-1180-1"></span>**Er papirtykkelsen anvendelig?** Tjek den anvendelige papirtykkelse.

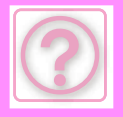

# <span id="page-1181-0"></span>**UDSKRIVNINGSPROBLEMER**

Har administratoren deaktiveret funktioner?

Visse funktioner kan være blevet deaktiveret i indstillingstilstanden. Når brugerkontrol er aktiveret, kan funktionerne, som du kan anvende, være begrænset i dine brugerindstillinger. Tjek hos din administrator

# <span id="page-1181-1"></span>**TJEKLISTE**

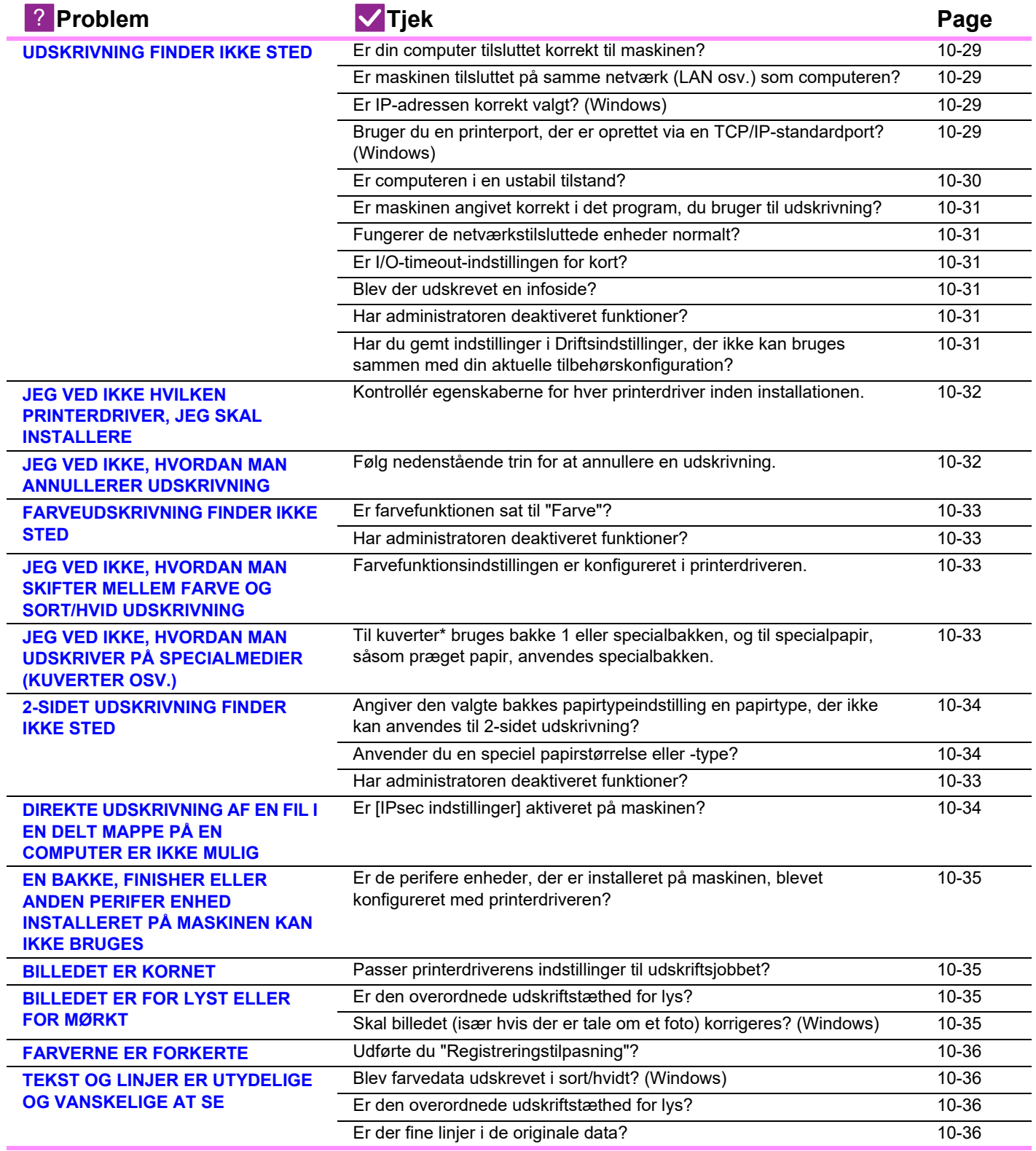

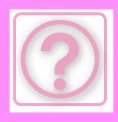

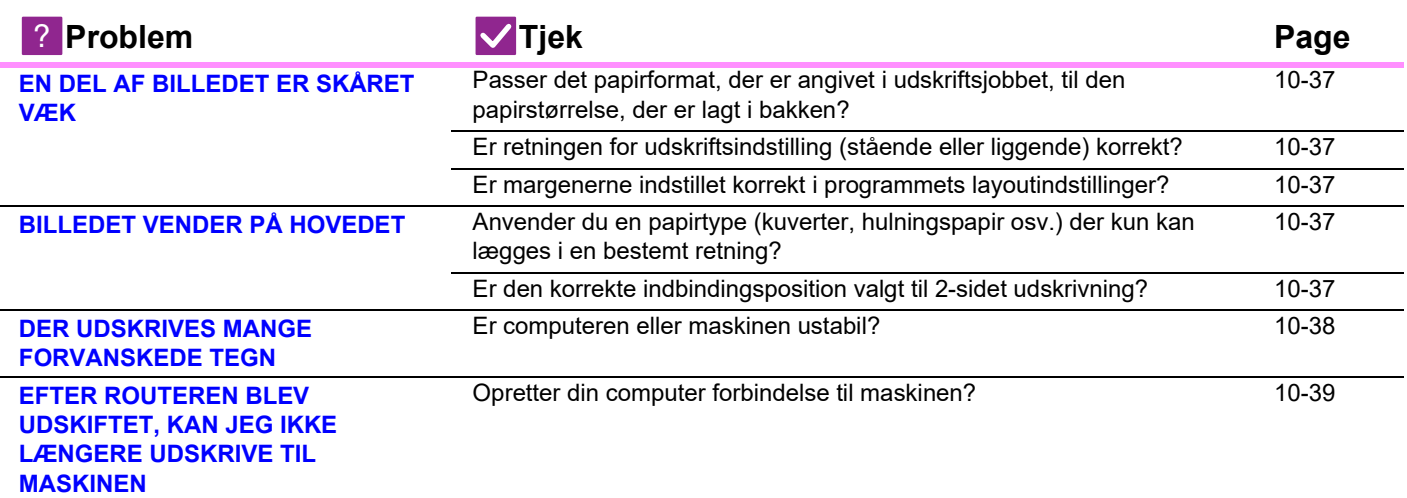

# <span id="page-1182-0"></span>**UDSKRIVNING FINDER IKKE STED**

<span id="page-1182-4"></span><span id="page-1182-3"></span><span id="page-1182-2"></span><span id="page-1182-1"></span>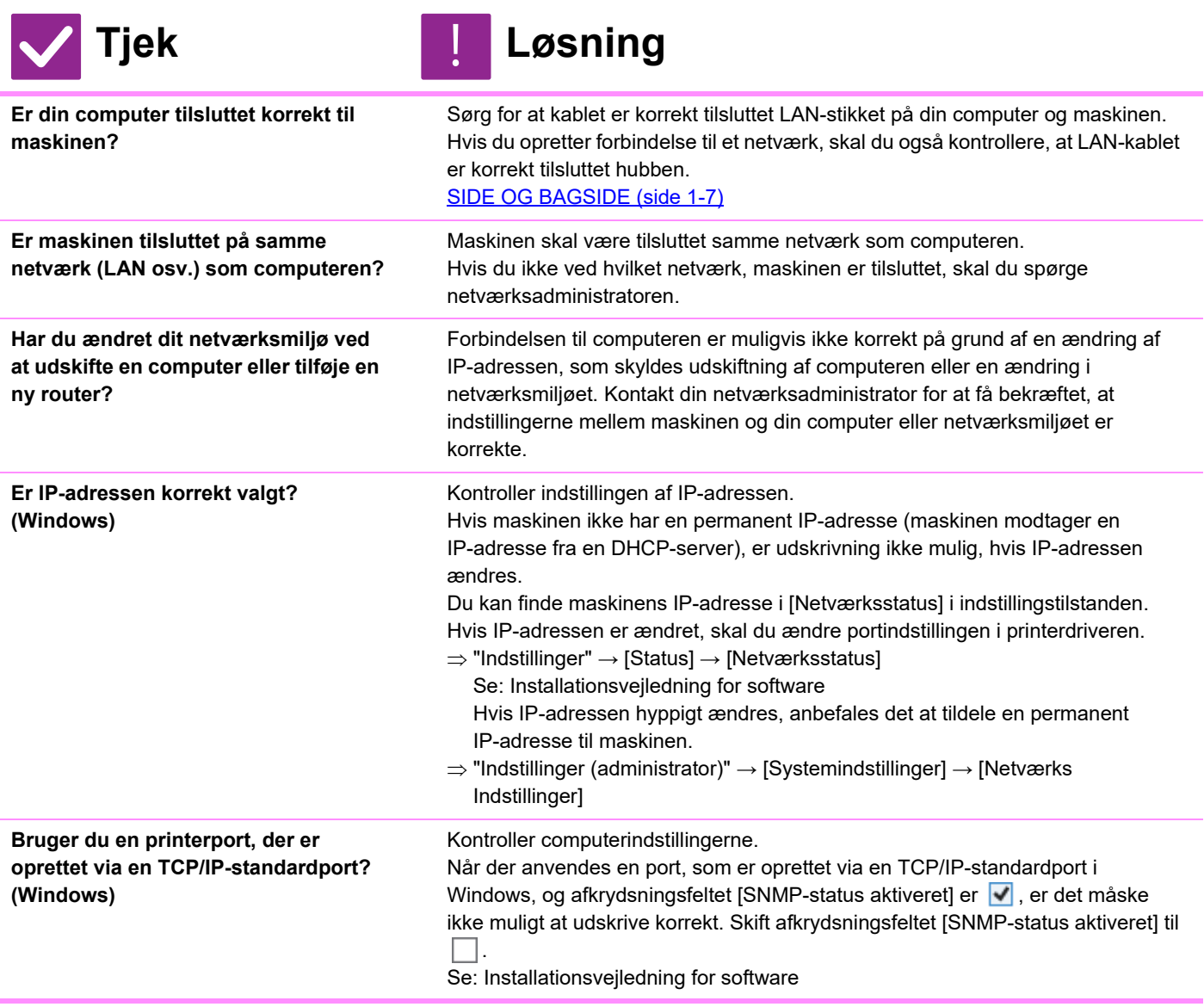

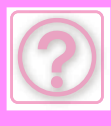

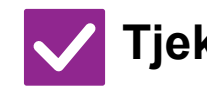

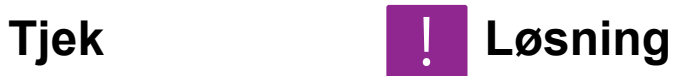

<span id="page-1183-0"></span>**Er computeren i en ustabil tilstand?** Genstart computeren.

Udskrivning er undertiden ikke mulig, når du kører flere programmer på én gang, eller når der ikke er tilstrækkelig hukommelse eller plads på det lokale drev. Genstart computeren.

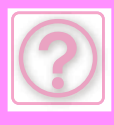

<span id="page-1184-5"></span><span id="page-1184-4"></span><span id="page-1184-3"></span><span id="page-1184-2"></span><span id="page-1184-1"></span><span id="page-1184-0"></span>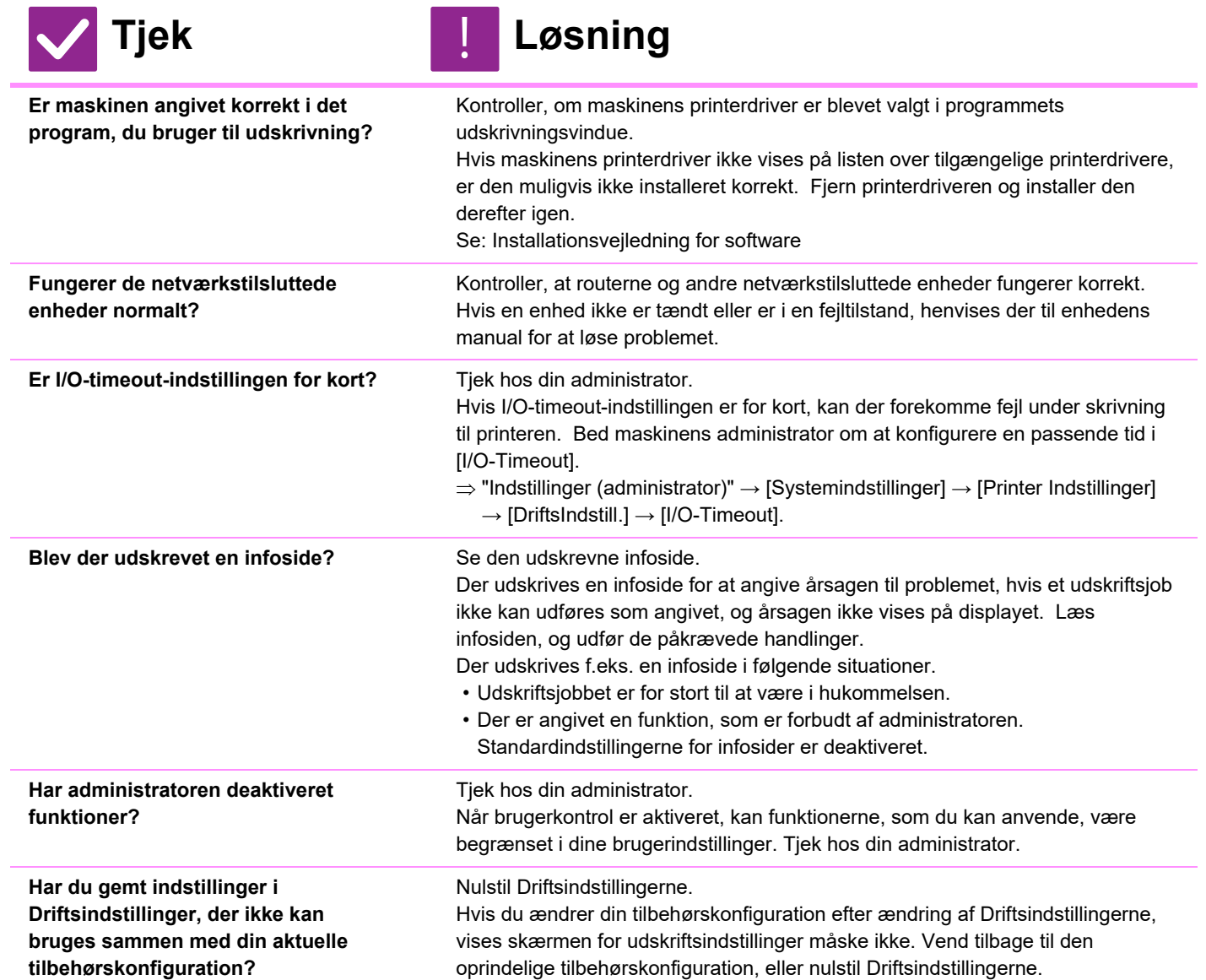

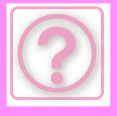

!<br>-

#### <span id="page-1185-0"></span>**JEG VED IKKE HVILKEN PRINTERDRIVER, JEG SKAL INSTALLERE**

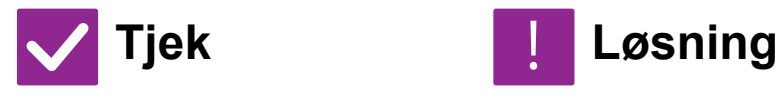

<span id="page-1185-1"></span>**Kontrollér egenskaberne for hver printerdriver inden installationen.** Hver printerdriver har specifikke funktioner. Installér og brug de printerdrivere, der opfylder dine behov.

• PCL6-printerdriver

Maskinen understøtter Hewlett-Packard PCL6-printerkontrolsprog. Udskriver hurtigt og er god til regelmæssige udskriftsjobs.

• PS-printerdriver PS-printerdriveren understøtter PostScript 3-sidebeskrivelsessprog, der er udviklet af Adobe Inc. Fremragende produktion af billeder, der indeholder fin grafik. (På BP-50C26/BP-50C31/BP-50C36/BP-50C45/BP-50C55/BP-50C65/

BP-55C26, er udvidelsessættet PS3 påkrævet.)

• PPD-driver

PPD-driveren gør det muligt for maskinen at bruge Windows' PS-standardprinterdriver.

#### <span id="page-1185-2"></span>**JEG VED IKKE, HVORDAN MAN ANNULLERER UDSKRIVNING**

!<br>!

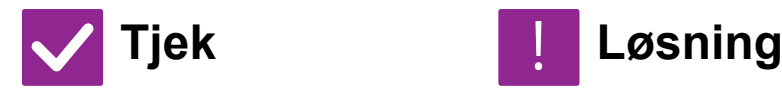

<span id="page-1185-3"></span>**Følg nedenstående trin for at annullere en udskrivning.**

Hvis udskriftsdata er blevet spoolet til maskinen, henvises der til vejledningen for dit operativsystem eller program.

Hvis udskriftsdata er blevet spoolet til maskinen, tryk på [Jobstatus], [Spool] eller [Jobkø] og vælg det udskriftsjob, du ønsker at slette fra listen. Åbn handlingspanelet og tryk på [Stop/slet]. En meddelelse kommer frem, der beder dig om at bekræfte annulleringen. Tryk på tasten [Cancel].

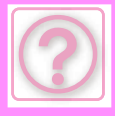

# <span id="page-1186-0"></span>**FARVEUDSKRIVNING FINDER IKKE STED**

<span id="page-1186-1"></span>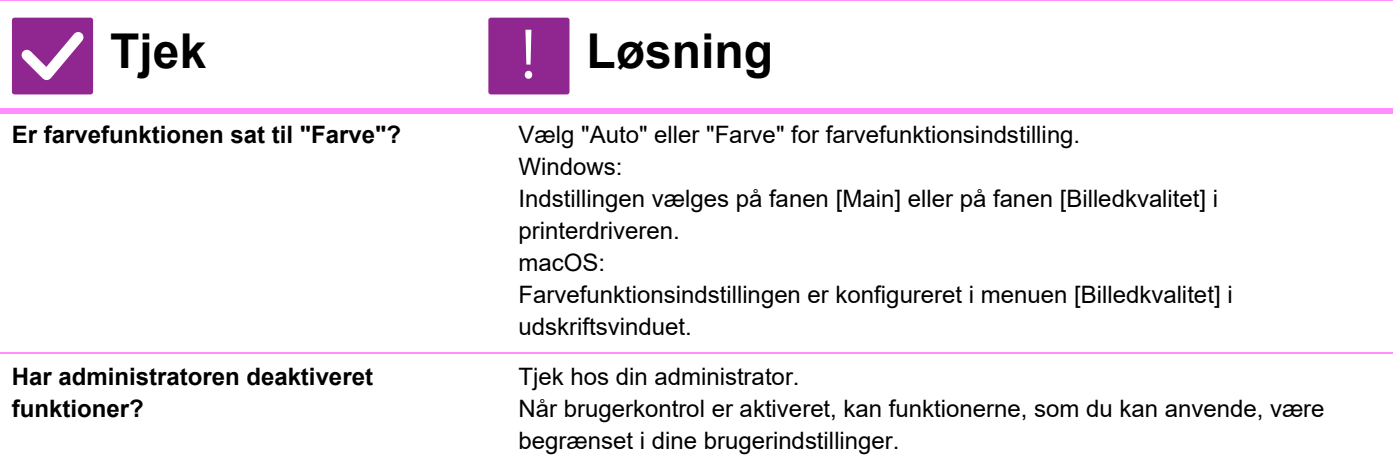

### <span id="page-1186-3"></span><span id="page-1186-2"></span>**JEG VED IKKE, HVORDAN MAN SKIFTER MELLEM FARVE OG SORT/HVID UDSKRIVNING**

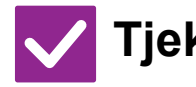

<span id="page-1186-4"></span>**Farvefunktionsindstillingen er konfigureret i printerdriveren.**

**Tjek Løsning**

!<br>-

!<br>!

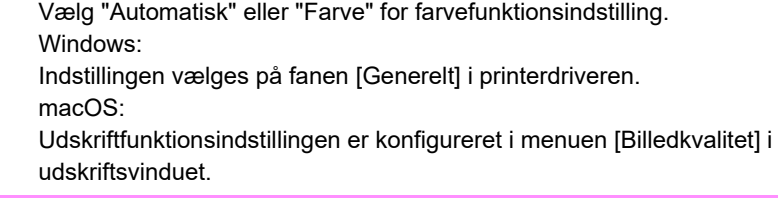

#### <span id="page-1186-5"></span>**JEG VED IKKE, HVORDAN MAN UDSKRIVER PÅ SPECIALMEDIER (KUVERTER OSV.)**

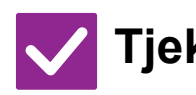

<span id="page-1186-6"></span>**Til kuverter\* bruges bakke 1 eller specialbakken, og til specialpapir, såsom præget papir, anvendes specialbakken.**

# **Tjek Løsning**

Læg kuverter i bakke 1 eller i specialbakken. Til specialpapir, såsom præget papir, lægges papiret i specialbakken. Efter at have lagt mediet i, indstil papirformatet og papiret i [Bakkeindstill.] på startskærmen. Kontroller desuden metoden til indstilling af papiret samt papirtypen og -størrelsen, f.eks. konvoluttypen osv. Når du har afsluttet indstillingerne på maskinen, skal du indstille "Originalstørrelse" og "Papirstørrelse" korrekt på fanen [Main] i printerdriveren.

\* Det afhænger af landet eller regionen, om kuverter er tilgængelige.

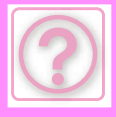

# <span id="page-1187-0"></span>**2-SIDET UDSKRIVNING FINDER IKKE STED**

!

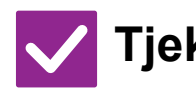

#### **Tjek Løsning**

<span id="page-1187-1"></span>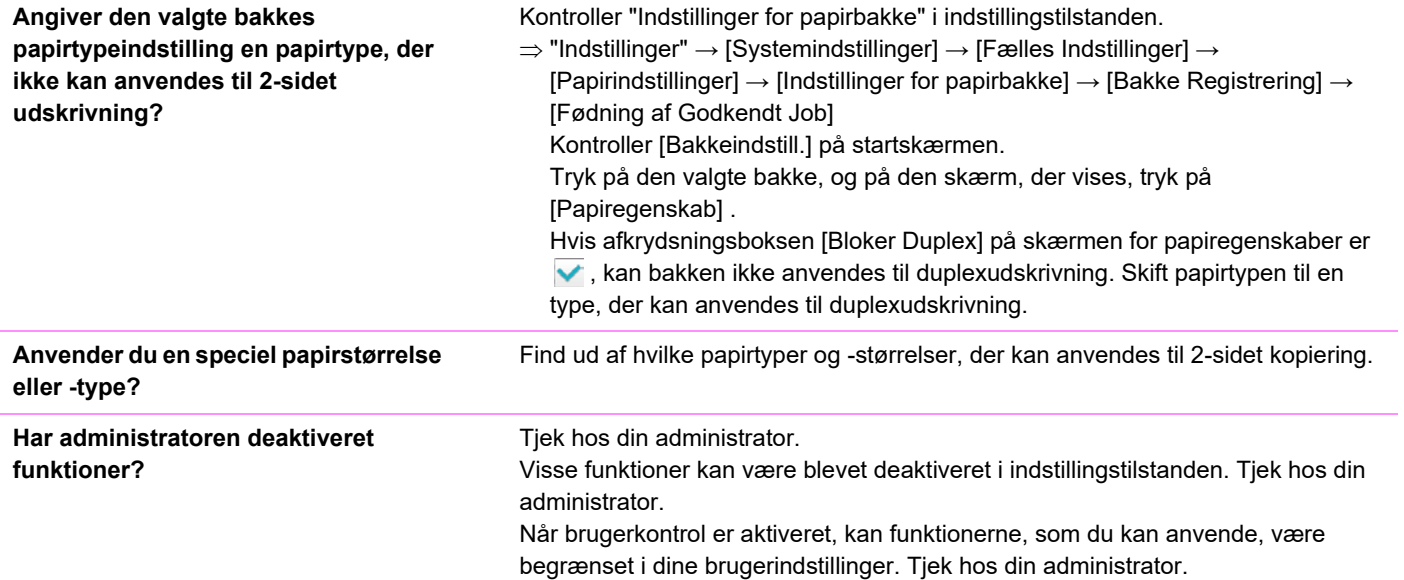

### <span id="page-1187-3"></span><span id="page-1187-2"></span>**DIREKTE UDSKRIVNING AF EN FIL I EN DELT MAPPE PÅ EN COMPUTER ER IKKE MULIG**

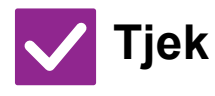

<span id="page-1187-4"></span>**Er [IPsec indstillinger] aktiveret på maskinen?**

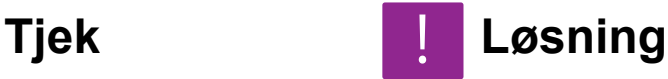

!<br>!

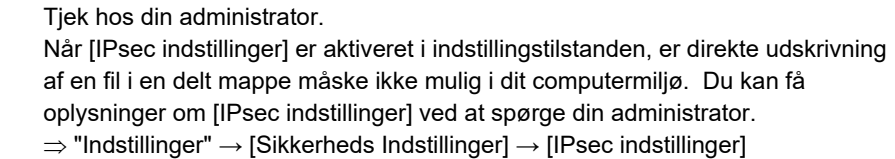
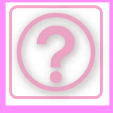

!<br>!

#### **EN BAKKE, FINISHER ELLER ANDEN PERIFER ENHED INSTALLERET PÅ MASKINEN KAN IKKE BRUGES**

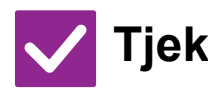

**Er de perifere enheder, der er installeret på maskinen, blevet konfigureret med printerdriveren?**

**Tjek Løsning**

Åbn dialogboksen for printeregenskaber, og klik på [Auto Configuration] på fanen [Options]. (Windows)

Se installationsvejledningen for software, hvis automatisk konfiguration ikke kan udføres.

### **BILLEDET ER KORNET**

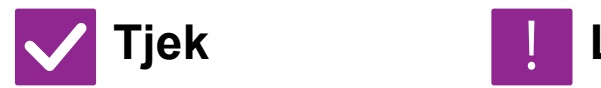

**Passer printerdriverens indstillinger til udskriftsjobbet?**

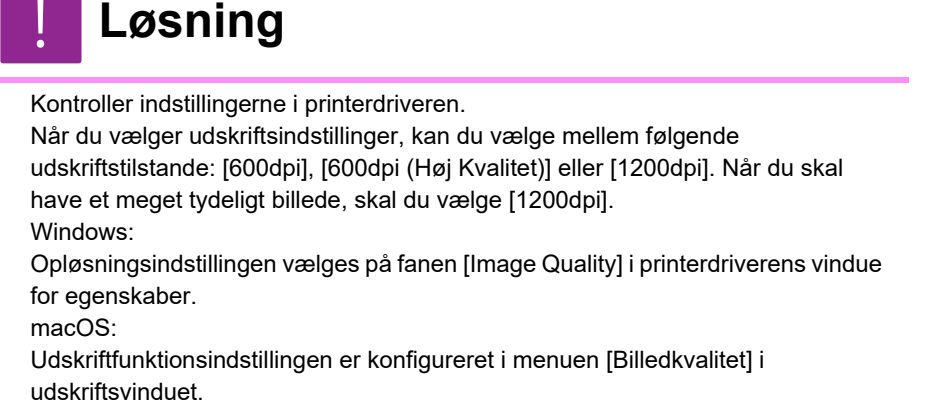

### **BILLEDET ER FOR LYST ELLER FOR MØRKT**

!<br>!

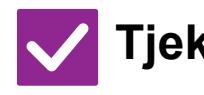

**Tjek Løsning**

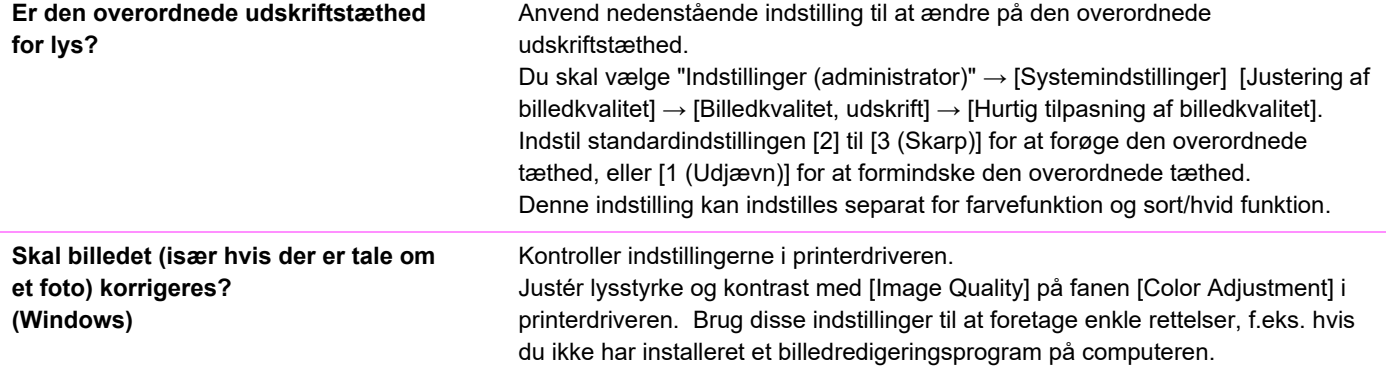

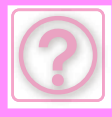

!<br>-

### **FARVERNE ER FORKERTE**

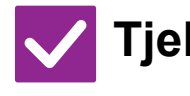

- **Tjek Løsning**
- **Udførte du "Registreringstilpasning"?** Bed administratoren om at udføre "Registreringstilpasning".
	- $\Rightarrow$  "Indstillinger (administrator)" → [Systemindstillinger] → [Justering af billedkvalitet]  $\rightarrow$  [Samlet justering]  $\rightarrow$  [Registreringstilpasning]. Hvis farvetonerne er forkerte, skal du udføre [Automatisk farvekalibrering (for udskrift)] efter registreringstilpasning. (Hvis farverne stadig er forkerte efter kalibrering, kan gentagen kalibrering forbedre resultaterne).
	- $\Rightarrow$  "Indstillinger (administrator)"  $\rightarrow$  [Systemindstillinger]  $\rightarrow$  [Justering af billedkvalitet] → [Fælles Funktioner] → [Automatisk farvekalibrering (for udskrift)]

### **TEKST OG LINJER ER UTYDELIGE OG VANSKELIGE AT SE**

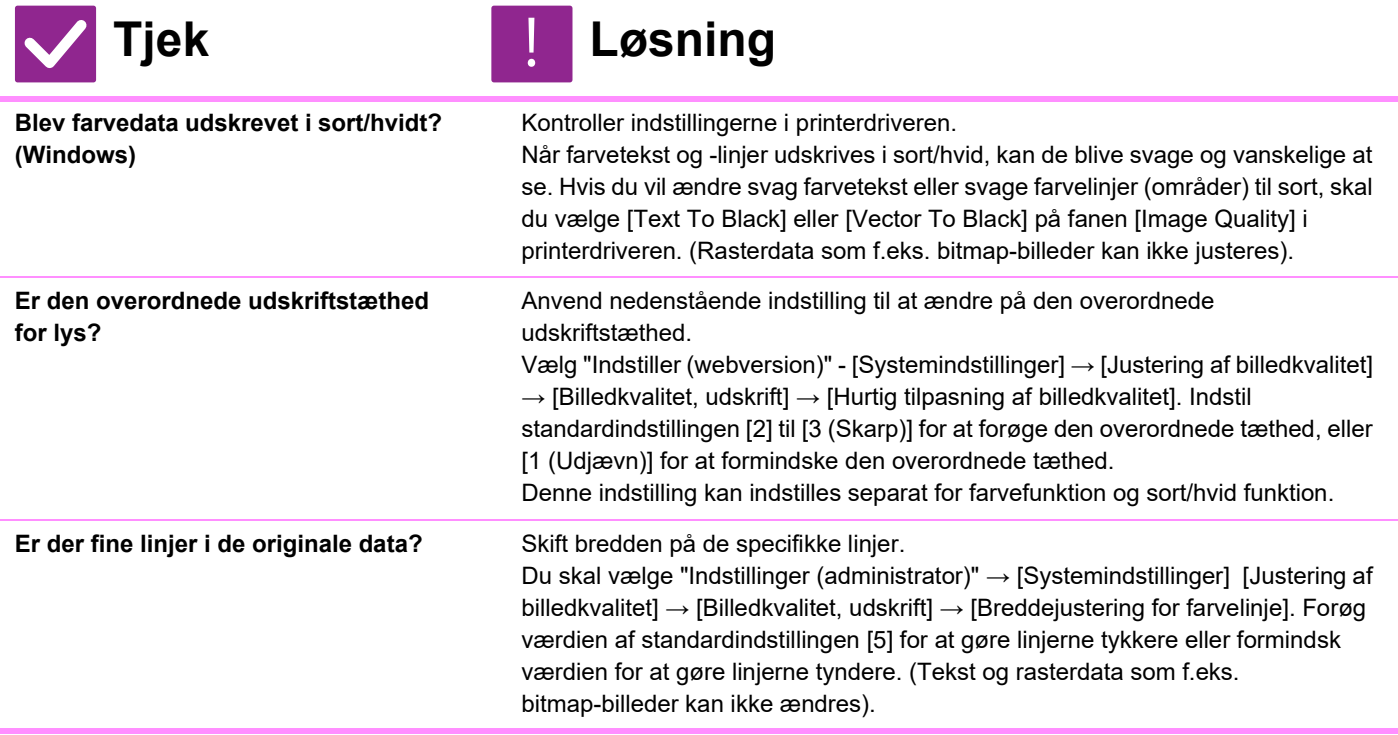

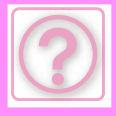

## **EN DEL AF BILLEDET ER SKÅRET VÆK**

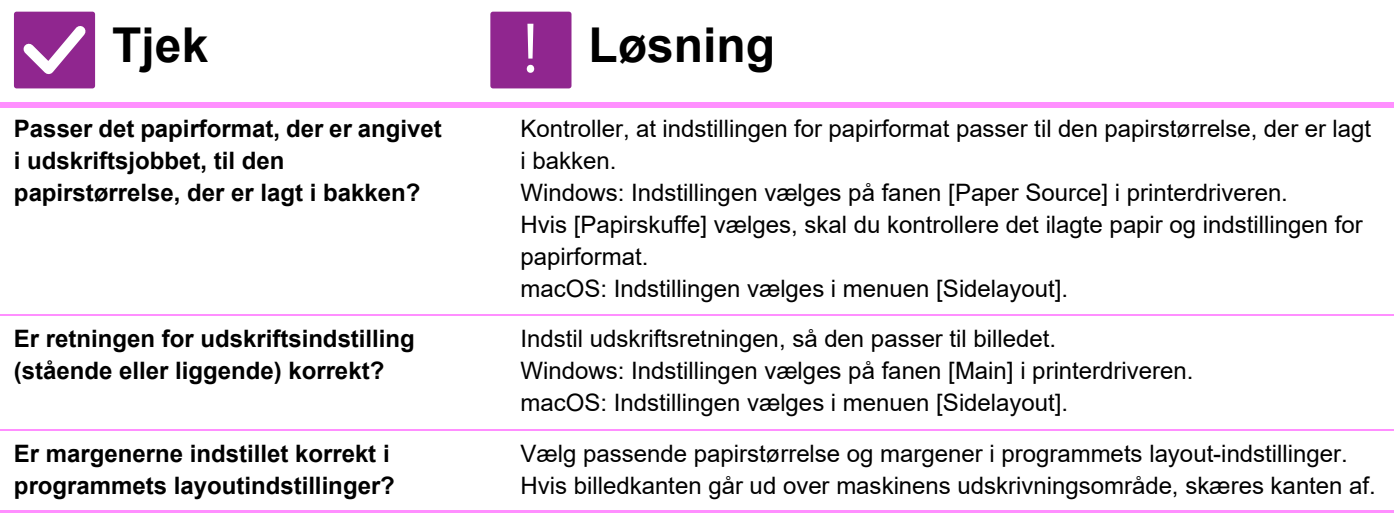

# **BILLEDET VENDER PÅ HOVEDET**

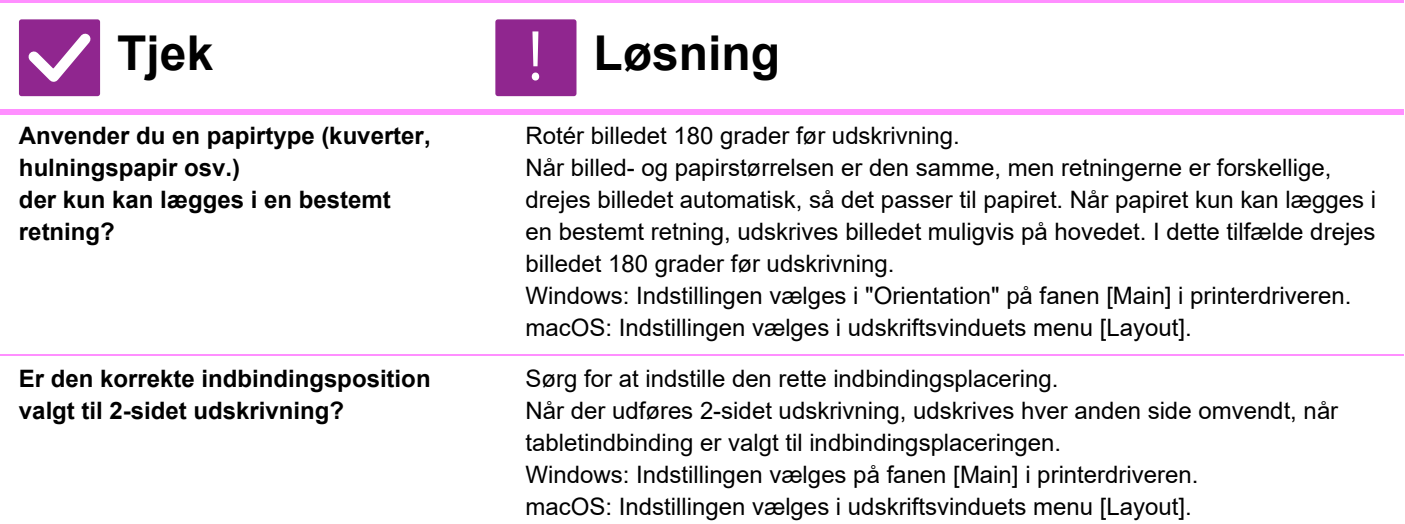

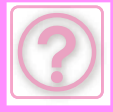

!<br>!

#### **DER UDSKRIVES MANGE FORVANSKEDE TEGN**

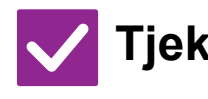

**Er computeren eller maskinen ustabil?**

### **Tjek Løsning**

Annuller udskrivning, genstart computeren og maskinen og forsøg at udskrive igen.

Hvis der kun er lidt ledig plads tilbage i computerens hukommelse eller på computerens lokale drev, eller hvis der er spoolet mange job på maskinen, og kun er lidt ledig plads tilbage, udskrives teksten muligvis som forvanskede tegn. Sådan annulleres udskrivning:

• Windows:

Dobbeltklik på printerikonet, der vises nederst til højre på proceslinjen, og klik på "Annuller alle dokumenter" (eller "Slet udskriftsjob") i menuen [Printer]. • macOS:

Dobbeltklik på maskinens navn på printerlisten, vælg det udskriftsjob, du vil slette og slet det.

• På maskinen:

Tryk på jobstatusdisplayet på betjeningspanelet, tryk på fanen [Udskriv] for at ændre skærmbilledet, tryk på det udskriftsjob, du vil slette, og tryk på [Stop/slet]. En meddelelse kommer frem, der beder dig om at bekræfte annulleringen. Tryk på tasten [Cancel].

Hvis der stadig udskrives forvanskede tegn efter genstart, skal du bede administratoren om at forlænge timeoutindstillingen for [I/O-Timeout] i indstillingstilstanden.

 $\Rightarrow$  "Indstillinger (administrator)"  $\rightarrow$  [Systemindstillinger]  $\rightarrow$  [Printer Indstillinger]  $\rightarrow$  [DriftsIndstill.]  $\rightarrow$  [I/O-Timeout].

Hvis der stadig udskrives forvanskede tegn efter ovenstående foranstaltninger, skal du afinstallere og derefter geninstallere printerdriveren.

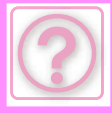

#### **EFTER ROUTEREN BLEV UDSKIFTET, KAN JEG IKKE LÆNGERE UDSKRIVE TIL MASKINEN**

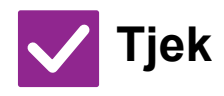

**maskinen?**

#### **Opretter din computer forbindelse til**  !<br>!

#### **Tjek Løsning**

Netværksforbindelsen mellem maskinen og din computer virker muligvis ikke korrekt. Kontrollér maskinens IP-adresse og din computers IP-adresse, og sørg for, at din computer kan oprette forbindelse til maskinen. Kontrollér også, om den korrekte "Udskrivningsport" er angivet i din computers driverindstillinger.

• Kontroller indstillingen af IP-adressen. Hvis maskinen ikke har en permanent IP-adresse (maskinen modtager en IP-adresse fra en DHCP-server), er udskrivning ikke mulig, hvis IP-adressen ændres.

Du kan finde maskinens IP-adresse i [Netværksstatus] i indstillingstilstanden. Hvis IP-adressen er ændret, skal du ændre portindstillingen i printerdriveren.

- $\Rightarrow$  "Indstillinger"  $\rightarrow$  [Status]  $\rightarrow$  [Netværksstatus] Se: Installationsvejledning for software Hvis IP-adressen hyppigt ændres, anbefales det at tildele en permanent IP-adresse til maskinen.
- $\Rightarrow$  "Indstillinger (administrator)" → [Systemindstillinger] → [Netværks Indstillinger]
- Kontrollér, om den korrekte udskrivningsport er indstillet på computeren. Windows:

Klik på knappen [Start], og vælg [Indstillinger] [Enhed] [Enheder og printere]. (Windows 11 Klik på knappen [Start], og vælg [Bluetooth og enheder] → [Printere og scannere].) (I Windows 8.1/Windows Server 2012 højreklikkes på knappen [Start], vælg [Kontrolpanel] → [Vis enheder og printere] (eller [Enheder og printere]).)

(I Windows 7/Windows Server 2008 klikkes på knappen [Start], vælg [Enheder og printere].)

Vælg og højreklik derefter på printeren [Printeregenskaber] [Port] macOS:

Slet og geninstaller derefter printeren.

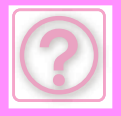

# **FAXPROBLEMER**

#### Har administratoren deaktiveret funktioner?

Visse funktioner kan være blevet deaktiveret i indstillingstilstanden. Når brugerkontrol er aktiveret, kan funktionerne, som du kan anvende, være begrænset i dine brugerindstillinger. Tjek hos din administrator.

### **TJEKLISTE**

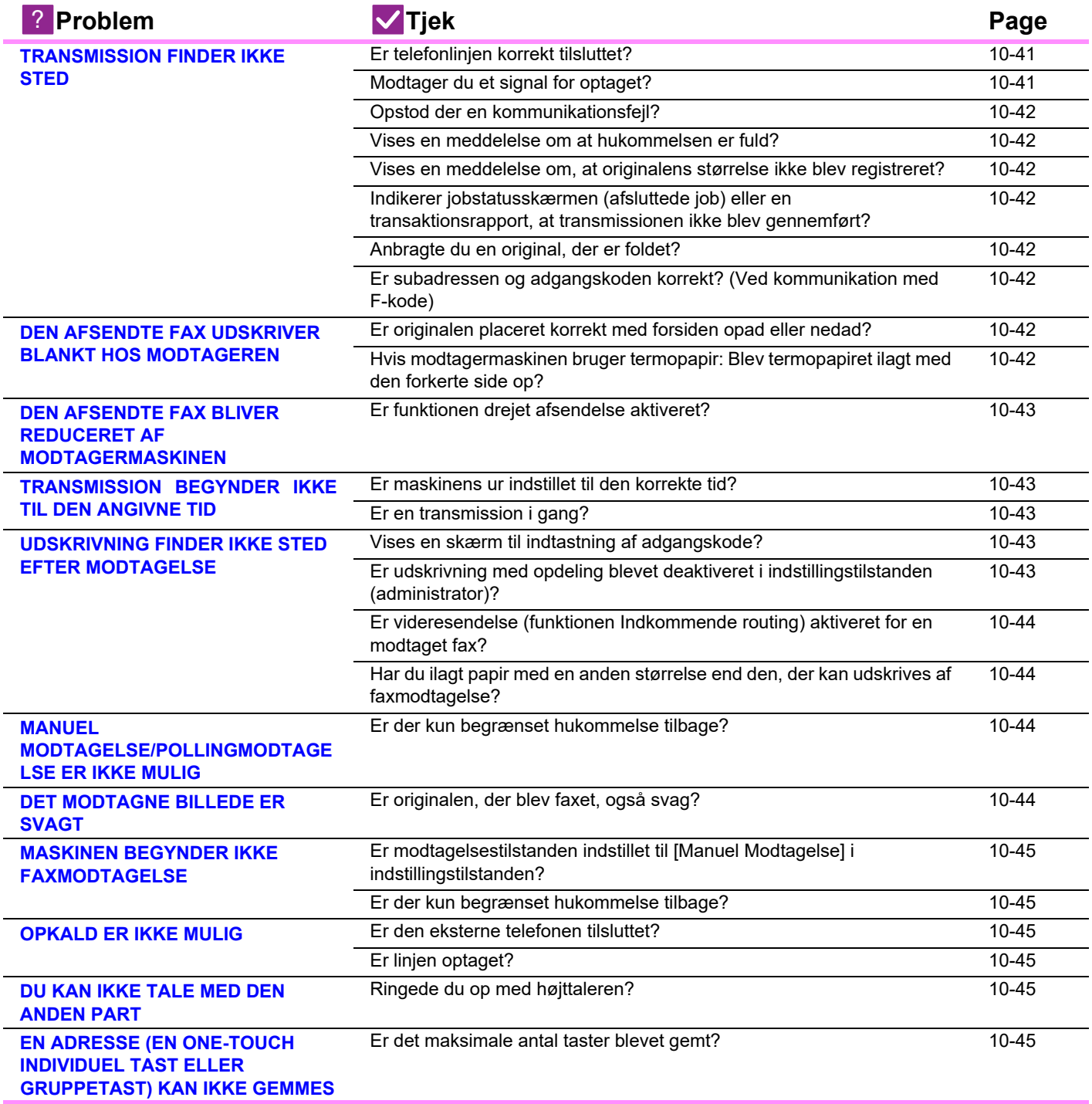

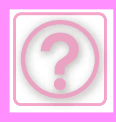

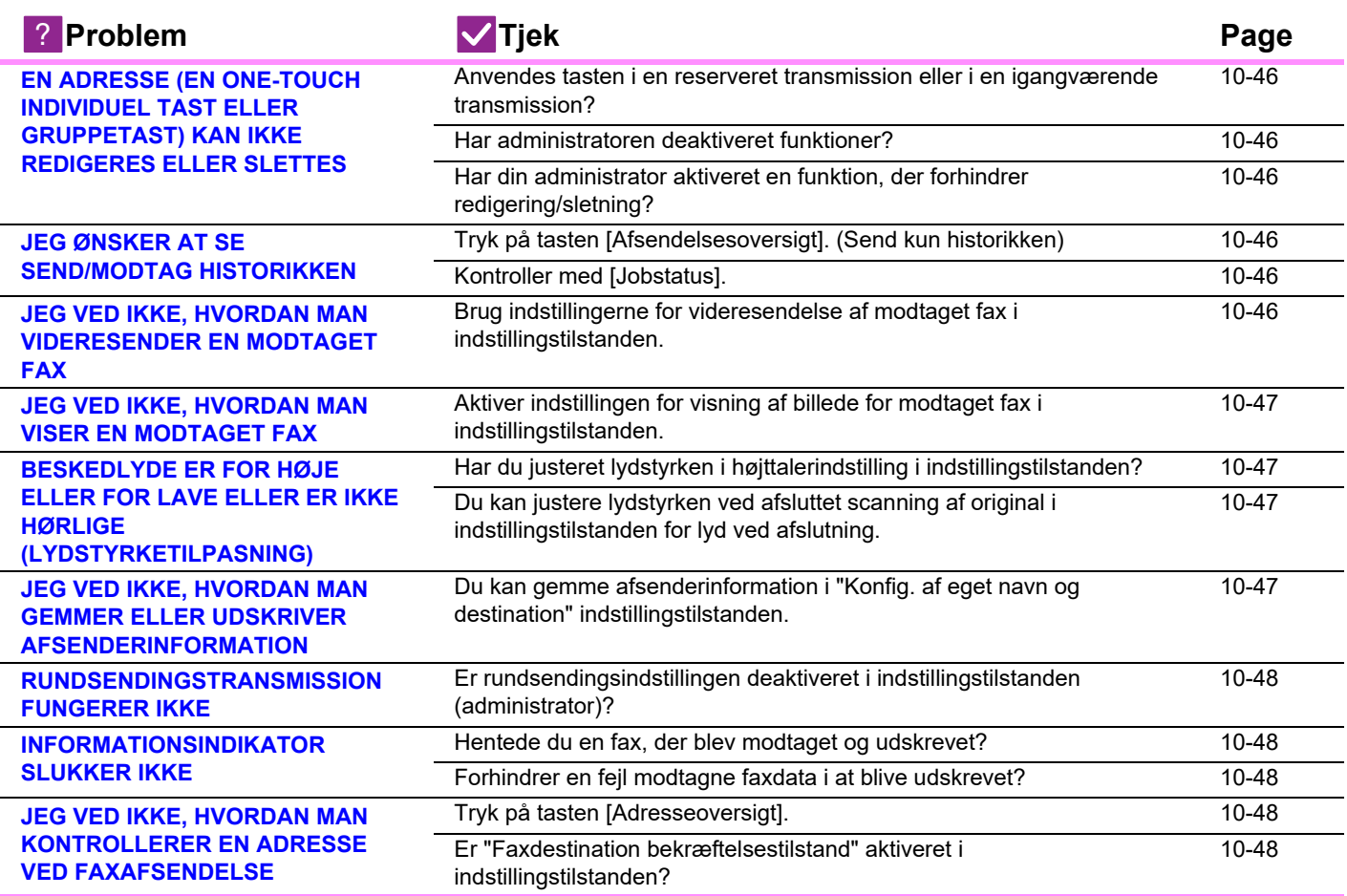

### <span id="page-1194-0"></span>**TRANSMISSION FINDER IKKE STED**

<span id="page-1194-2"></span><span id="page-1194-1"></span>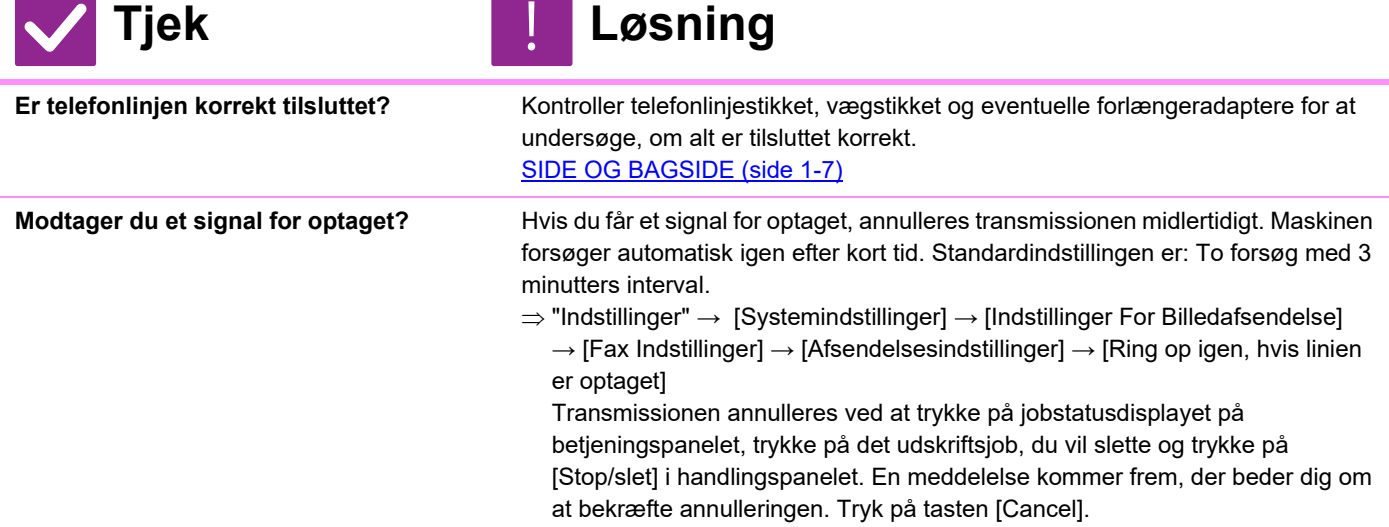

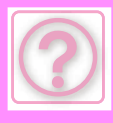

<span id="page-1195-1"></span><span id="page-1195-0"></span>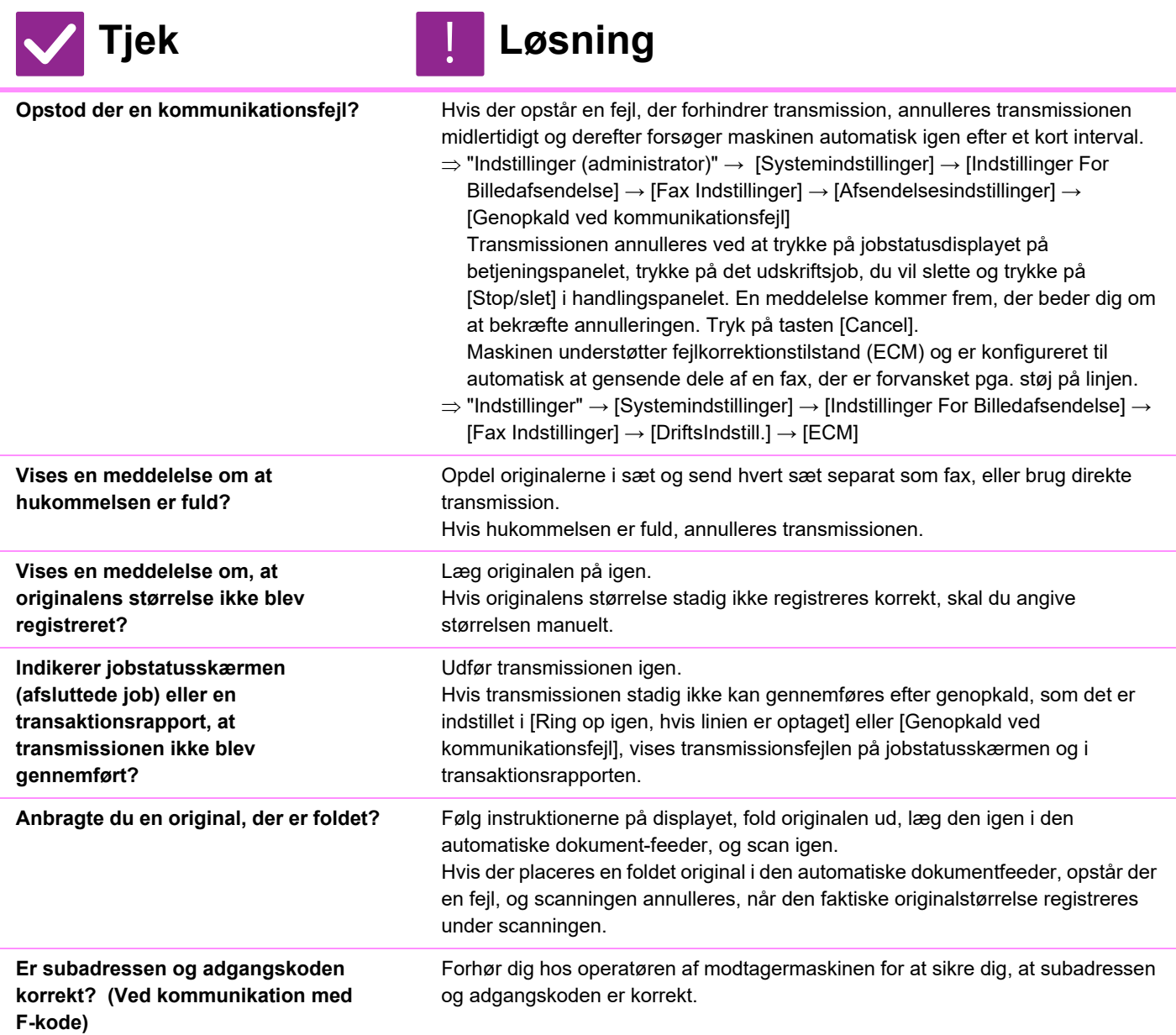

#### <span id="page-1195-6"></span><span id="page-1195-5"></span><span id="page-1195-4"></span><span id="page-1195-3"></span><span id="page-1195-2"></span>**DEN AFSENDTE FAX UDSKRIVER BLANKT HOS MODTAGEREN**

<span id="page-1195-8"></span><span id="page-1195-7"></span>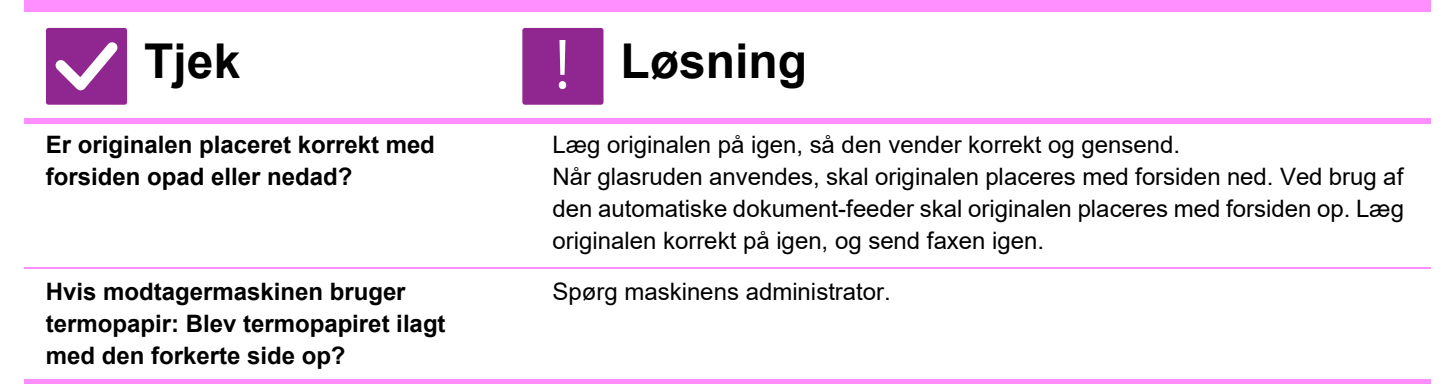

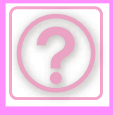

!<br>-

#### <span id="page-1196-0"></span>**DEN AFSENDTE FAX BLIVER REDUCERET AF MODTAGERMASKINEN**

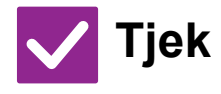

<span id="page-1196-1"></span>**Er funktionen drejet afsendelse aktiveret?**

### **Tjek Løsning**

Aktiver "Indstilling Af Drejet Afsendelse"før transmission. Når [Indstilling Af Drejet Afsendelse] ikke er aktiveret (billedet drejes ikke), bliver en original, der placeres i lodret retning, muligvis reduceret af modtagermaskinen.

 $\Rightarrow$  "Indstillinger"  $\rightarrow$  [Systemindstillinger]  $\rightarrow$  [Indstillinger For Billedafsendelse]  $\rightarrow$ [Fax Indstillinger] → [Afsendelsesindstillinger] → [Indstilling Af Drejet Afsendelse] → Hvis "Mix størrelse original" er aktiveret i Andet, og der sendes en original med en anden bredde, deaktiveres transmission med dreining.

#### <span id="page-1196-2"></span>**TRANSMISSION BEGYNDER IKKE TIL DEN ANGIVNE TID**

<span id="page-1196-3"></span>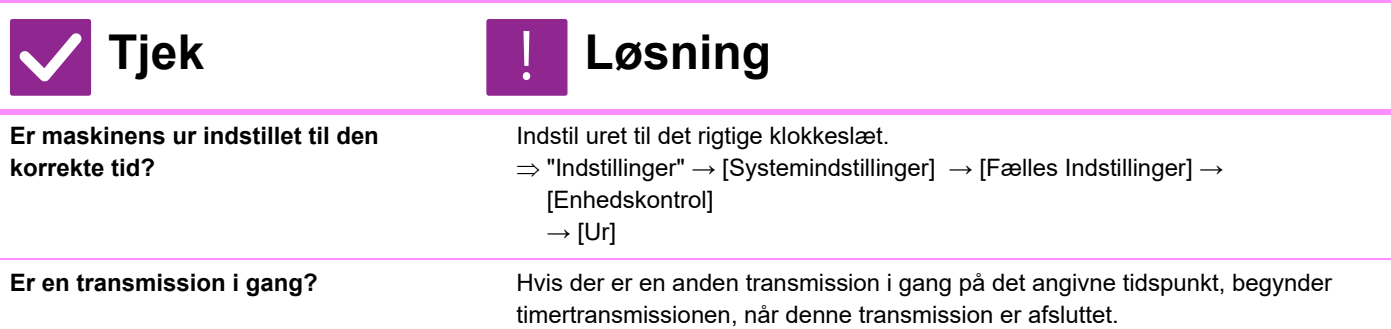

#### <span id="page-1196-5"></span><span id="page-1196-4"></span>**UDSKRIVNING FINDER IKKE STED EFTER MODTAGELSE**

<span id="page-1196-7"></span><span id="page-1196-6"></span>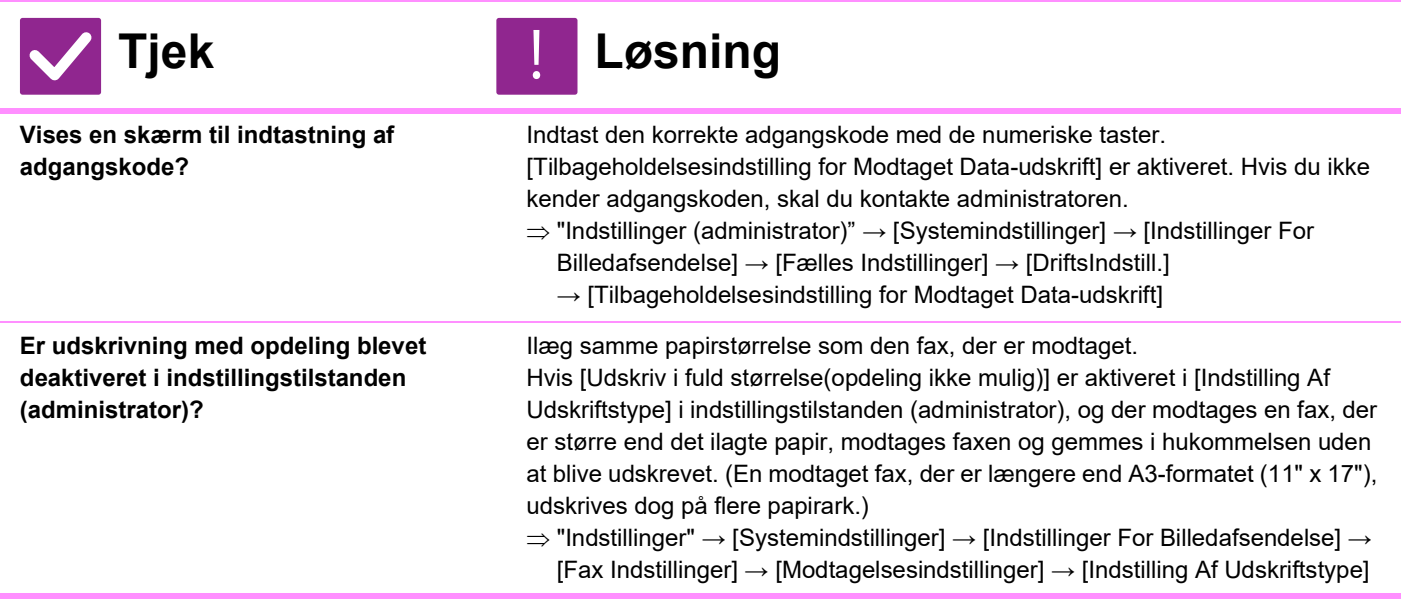

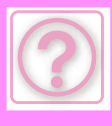

<span id="page-1197-0"></span>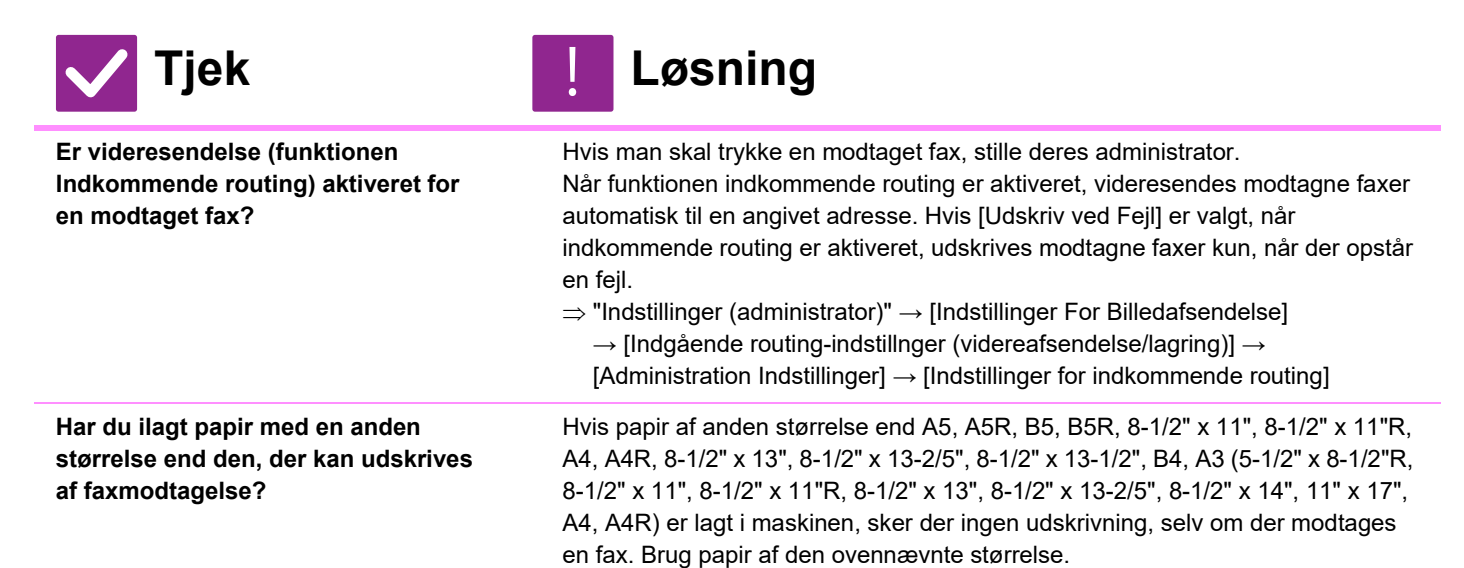

### <span id="page-1197-2"></span><span id="page-1197-1"></span>**MANUEL MODTAGELSE/POLLINGMODTAGELSE ER IKKE MULIG**

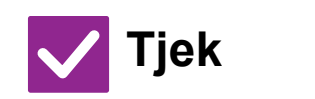

**Løsning** 

<span id="page-1197-3"></span>**Er der kun begrænset hukommelse tilbage?**

Hvis noget af følgende gør sig gældende, skal du slette eller udskrive modtagne faxer for at øge den tilgængelige hukommelsesplads til modtagelse af faxer.

- Hukommelsen indeholder data, der er modtaget med indstillingen for billedkontrol aktiveret.
- Hukommelsen indeholder data, der er modtaget med fortrolig modtagelse eller er beskyttet med en adgangskode.
- En fax gemmes i hukommelsesboksen.

### <span id="page-1197-4"></span>**DET MODTAGNE BILLEDE ER SVAGT**

!<br>!

!<br>!

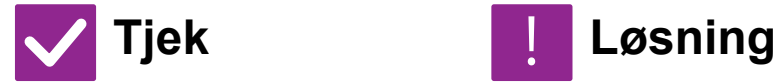

<span id="page-1197-5"></span>**Er originalen, der blev faxet, også svag?**

**Bed den anden part om at sende faxen igen med en passende (mørkere) eksponeringsindstilling.**

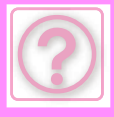

#### <span id="page-1198-0"></span>**MASKINEN BEGYNDER IKKE FAXMODTAGELSE**

<span id="page-1198-1"></span>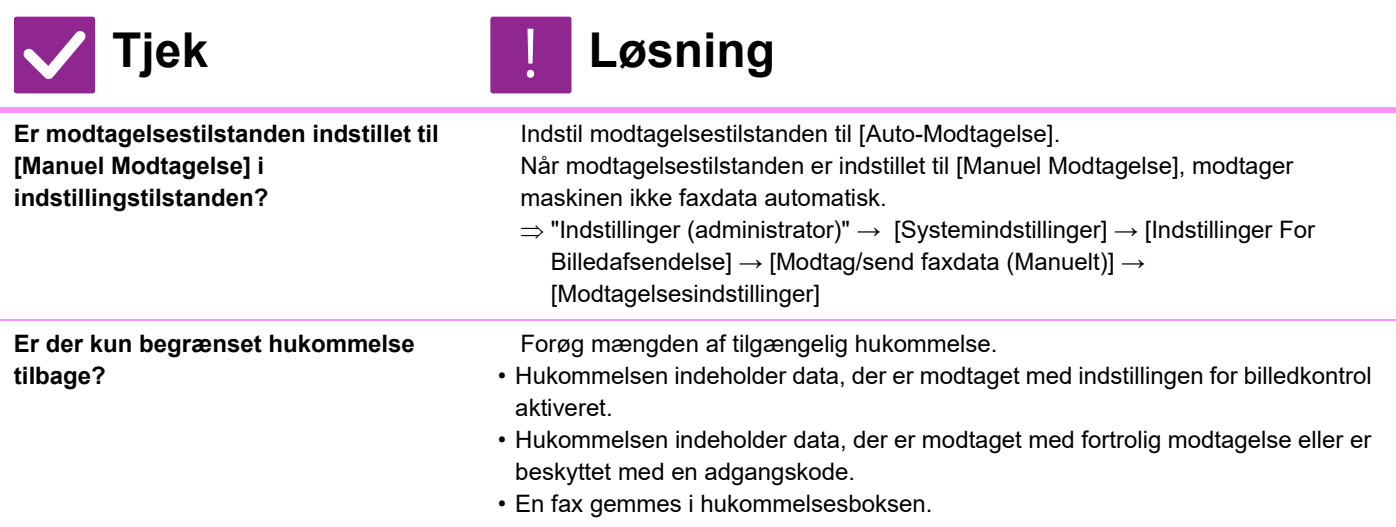

### <span id="page-1198-3"></span><span id="page-1198-2"></span>**OPKALD ER IKKE MULIG**

<span id="page-1198-4"></span>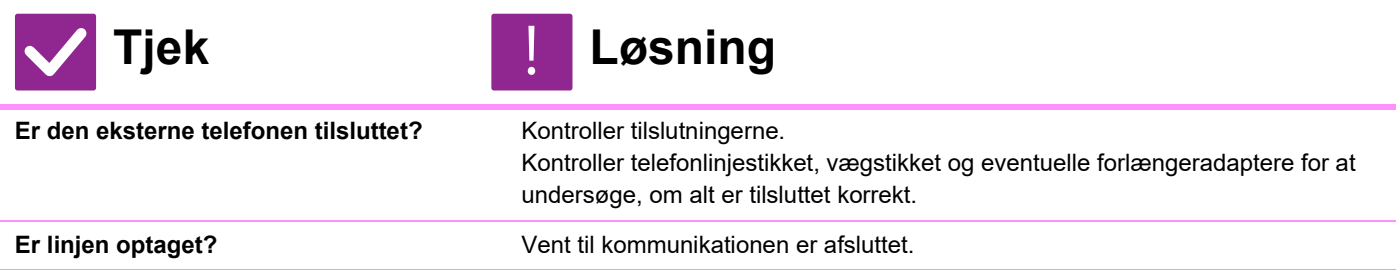

## <span id="page-1198-6"></span><span id="page-1198-5"></span>**DU KAN IKKE TALE MED DEN ANDEN PART**

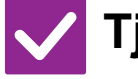

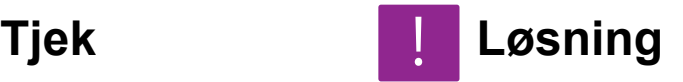

<span id="page-1198-7"></span>**Ringede du op med højttaleren?** Brug den eksterne telefon.

Når du ringer op med højttaleren, kan du høre den anden parts stemme, men han eller hun kan ikke høre din. Brug den eksterne telefon. (Hvis en ekstern telefon ikke er installeret, kan du ikke tale med den anden part.)

#### **EN ADRESSE (EN ONE-TOUCH INDIVIDUEL TAST ELLER GRUPPETAST) KAN IKKE GEMMES**

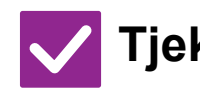

**Tjek Løsning**

!<br>!

<span id="page-1198-8"></span>**Er det maksimale antal taster blevet gemt?**

Juster antallet af gemte taster. Slet adresser (one-touch taster og gruppetaster) som ikke bruges.

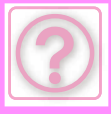

!<br>!

#### <span id="page-1199-0"></span>**EN ADRESSE (EN ONE-TOUCH INDIVIDUEL TAST ELLER GRUPPETAST) KAN IKKE REDIGERES ELLER SLETTES**

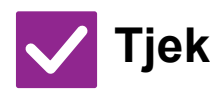

**Tjek Løsning**

<span id="page-1199-3"></span><span id="page-1199-2"></span><span id="page-1199-1"></span>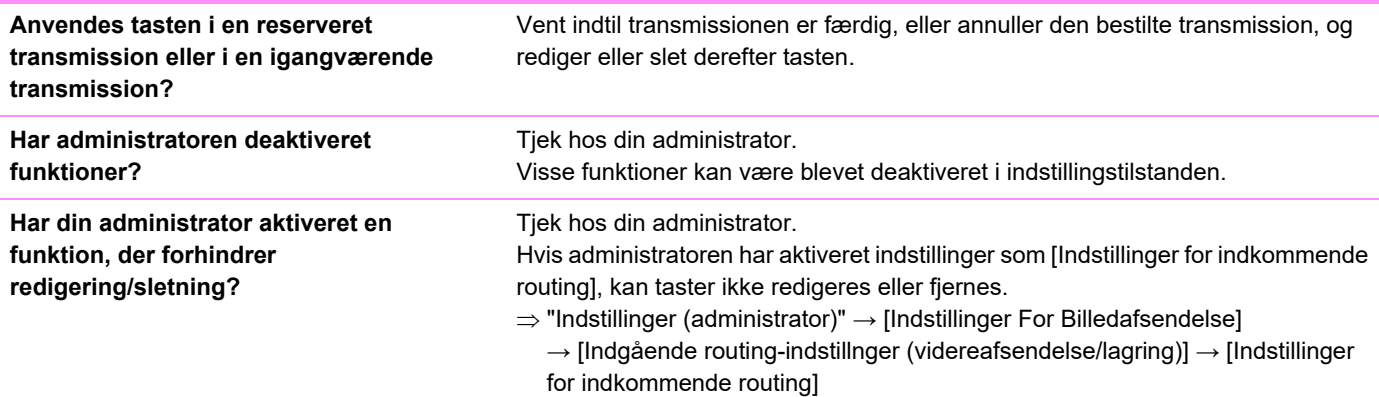

### <span id="page-1199-4"></span>**JEG ØNSKER AT SE SEND/MODTAG HISTORIKKEN**

<span id="page-1199-5"></span>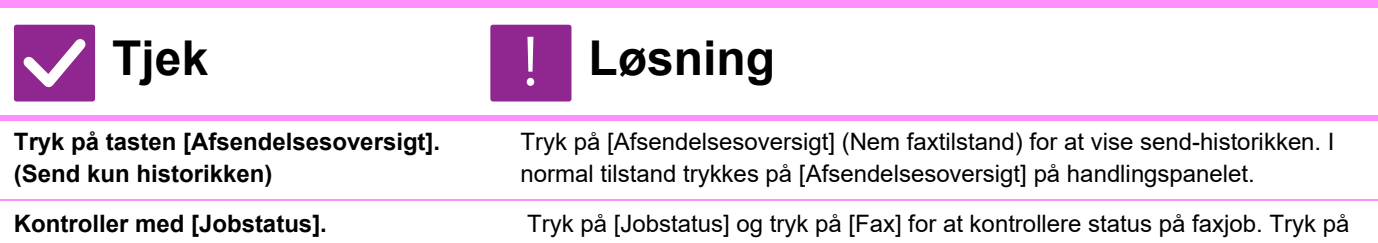

[Afsluttet] for at kontrollere tidligere send- eller modtag-historikken. Åbn handlingspanelet og tryk på [Udskriv aktiv.rapport for billedeafsendelse] for at udskrive kommunikationsresultater.

### <span id="page-1199-7"></span><span id="page-1199-6"></span>**JEG VED IKKE, HVORDAN MAN VIDERESENDER EN MODTAGET FAX**

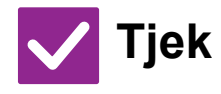

<span id="page-1199-8"></span>**Brug indstillingerne for videresendelse af modtaget fax i indstillingstilstanden.**

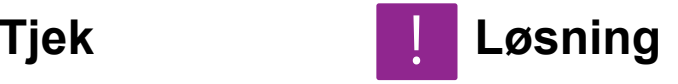

!<br>!

Du kan videresende modtagne faxdata til en modtagerdestination, der er indstillet på forhånd. Aktiver [Indstillinger for indkommende routing] i "Indstillinger (administrator)" → [Systemindstillinger] → [Indstillinger For Billedafsendelse]  $\rightarrow$  [Indgående routing-indstillnger (videreafsendelse/lagring)]  $\rightarrow$  [Administration Indstillinger].

Tryk på [Tilføj] og indstil modtagerdestination og videresendelsesbetingelser. Når indstillingerne er afsluttet, videresendes modtagne faxdata i henhold til de indstillede betingelser.

#### <span id="page-1200-0"></span>**JEG VED IKKE, HVORDAN MAN VISER EN MODTAGET FAX**

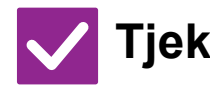

<span id="page-1200-1"></span>**Aktiver indstillingen for visning af billede for modtaget fax i indstillingstilstanden.**

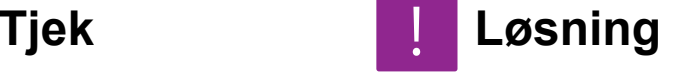

Du kan videresende modtagne faxdata til en modtagerdestination, der er indstillet på forhånd. Aktiver [Indst.for check af modt.billed data] i "Indstillinger (administrator)" - [Systemindstillinger] → [Indstillinger For Billedafsendelse] → [Fælles Indstillinger] → [DriftsIndstill.]. Når en fax modtages, tryk på det ikon, der vises ved siden af [Jobstatus] øverst

på skærmen. Tryk på fanen [Event-information] og tryk på [Tjek Fax modtagebillede] på skærmen for systeminformation. Tryk på tasten for den modtagne fax, du ønsker at kontrollere, og tryk på [Bekræft billede] på handlingspanelet for eksempelvisning af faxen.

### <span id="page-1200-2"></span>**BESKEDLYDE ER FOR HØJE ELLER FOR LAVE ELLER ER IKKE HØRLIGE (LYDSTYRKETILPASNING)**

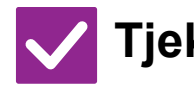

**Tjek Løsning**

!<br>!

!<br>!

<span id="page-1200-4"></span><span id="page-1200-3"></span>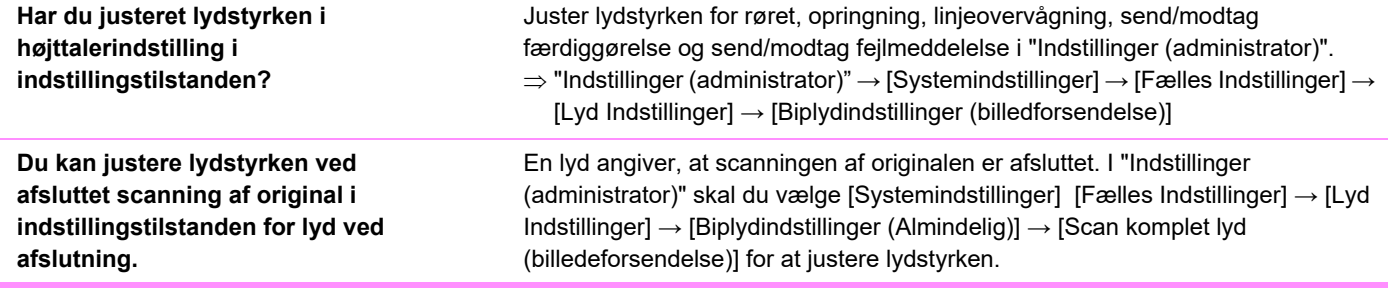

#### <span id="page-1200-5"></span>**JEG VED IKKE, HVORDAN MAN GEMMER ELLER UDSKRIVER AFSENDERINFORMATION**

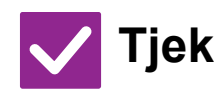

**Tjek Løsning**

<span id="page-1200-6"></span>**Du kan gemme afsenderinformation i "Konfig. af eget navn og destination" indstillingstilstanden.**

For at gemme afsenderinformation skal du vælge "Indstillinger (administrator)] - [Systemindstillinger] → [Indstillinger For Billedafsendelse] → [Fælles Indstillinger] → [Konfig. af eget navn og destination].

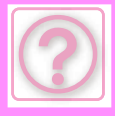

#### <span id="page-1201-0"></span>**RUNDSENDINGSTRANSMISSION FUNGERER IKKE**

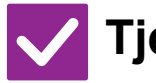

**Tjek Løsning**

<span id="page-1201-1"></span>**Er rundsendingsindstillingen deaktiveret i indstillingstilstanden (administrator)?**

Rundsendingstransmission kan ikke udføres, når "Indstillinger (administrator)" - [Systemindstillinger] → [Indstillinger For Billedafsendelse] → [Fax Indstillinger]  $\rightarrow$  [Afsendelsesindstillinger]  $\rightarrow$  [Deaktiver faxrundsending] er deaktiveret.

# <span id="page-1201-2"></span>**INFORMATIONSINDIKATOR SLUKKER IKKE**

!<br>!

!<br>-

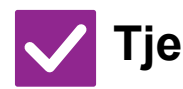

**Tjek Løsning**

<span id="page-1201-3"></span>**Hentede du en fax, der blev modtaget og udskrevet?**

<span id="page-1201-4"></span>**Forhindrer en fejl modtagne faxdata i at blive udskrevet?**

Dataindikatoren blinker indtil modtagne faxdata hentes.

Informationsindikatoren blinker hvidt, indtil det modtagne faxudskrift fjernes. Ret fejlen, der forhindrer udskrivning.

#### <span id="page-1201-5"></span>**JEG VED IKKE, HVORDAN MAN KONTROLLERER EN ADRESSE VED FAXAFSENDELSE**

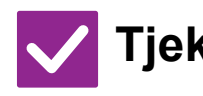

**Tjek Løsning** !<br>!

<span id="page-1201-7"></span>**Er "Faxdestination bekræftelsestilstand" aktiveret i indstillingstilstanden?**

<span id="page-1201-6"></span>Tryk på tasten [Adresseoversigt]. Tryk på [Adresseoversigt] for at se en adresseliste.

Aktiver "Indstillinger (administrator)" - [Systemindstillinger] [Indstillinger For Billedafsendelse] → [Fax Indstillinger] → [DriftsIndstill.] → [Faxdestination bekr.tilstand]. Når denne indstilling aktiveres, vises en adressebekræftelsesbesked for at forhindre fejltransmission, når du sender en fax.

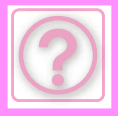

# **PRPOBLEMER MED BILLEDAFSENDELSE**

Har administratoren deaktiveret funktioner?

Visse funktioner kan være blevet deaktiveret i indstillingstilstanden. Når brugerkontrol er aktiveret, kan funktionerne, som du kan anvende, være begrænset i dine brugerindstillinger. Tjek hos din administrator.

### **TJEKLISTE**

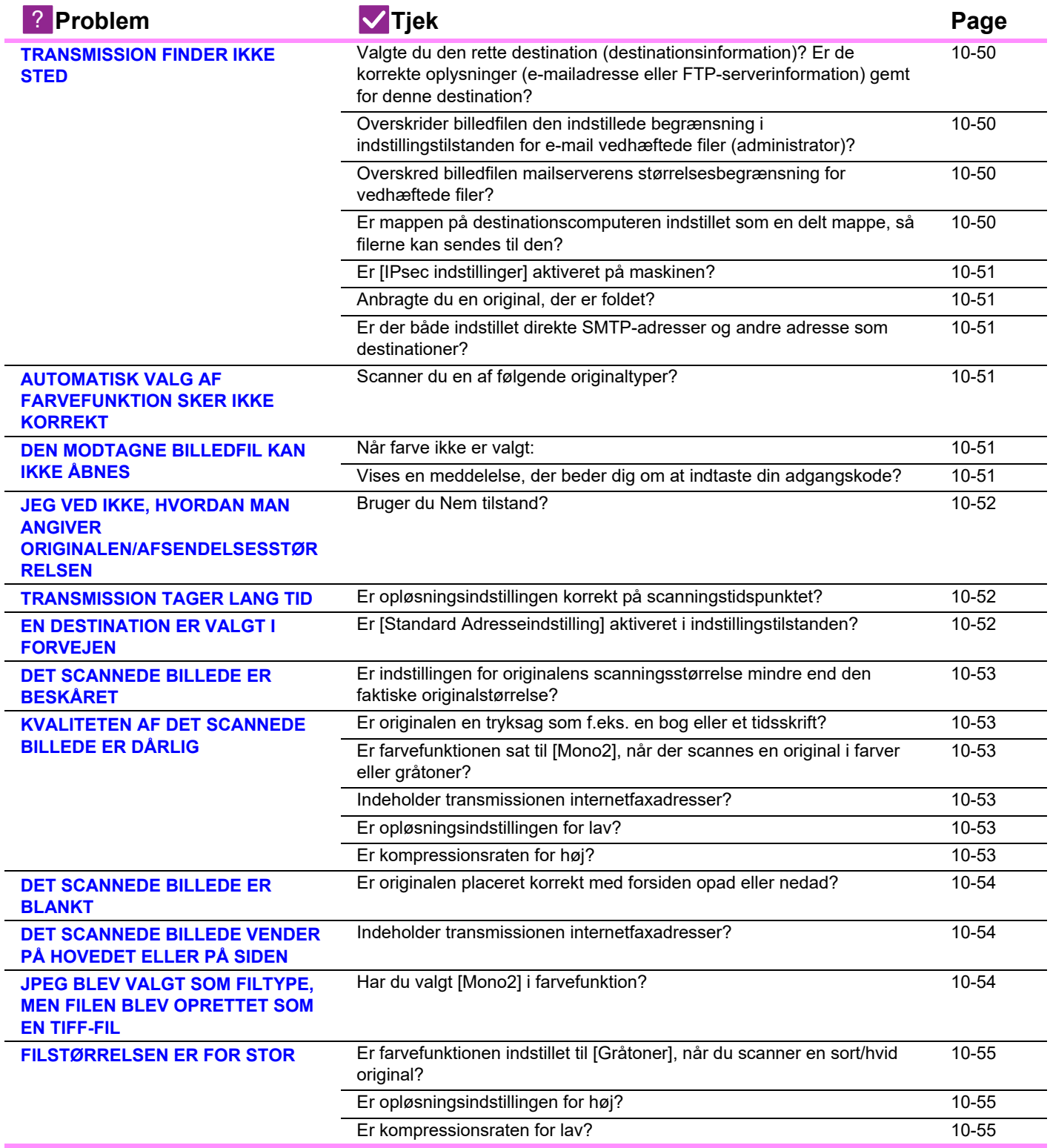

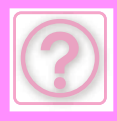

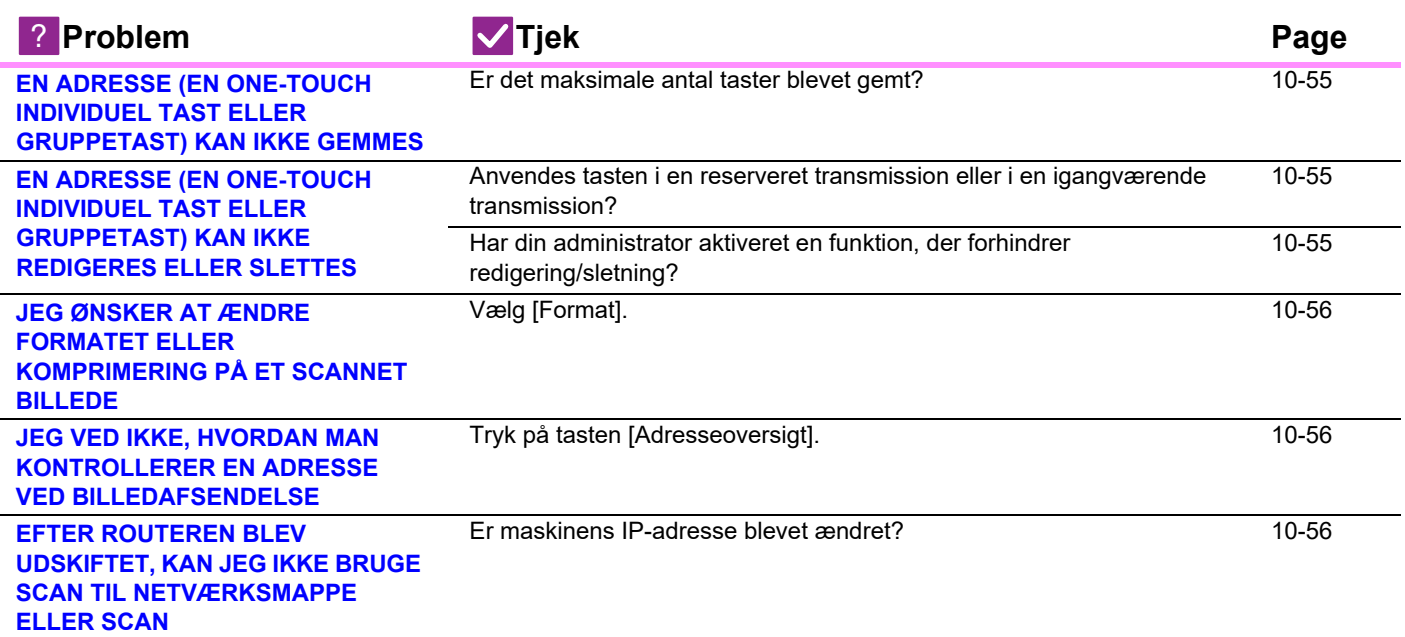

### <span id="page-1203-0"></span>**TRANSMISSION FINDER IKKE STED**

<span id="page-1203-4"></span><span id="page-1203-3"></span><span id="page-1203-2"></span><span id="page-1203-1"></span>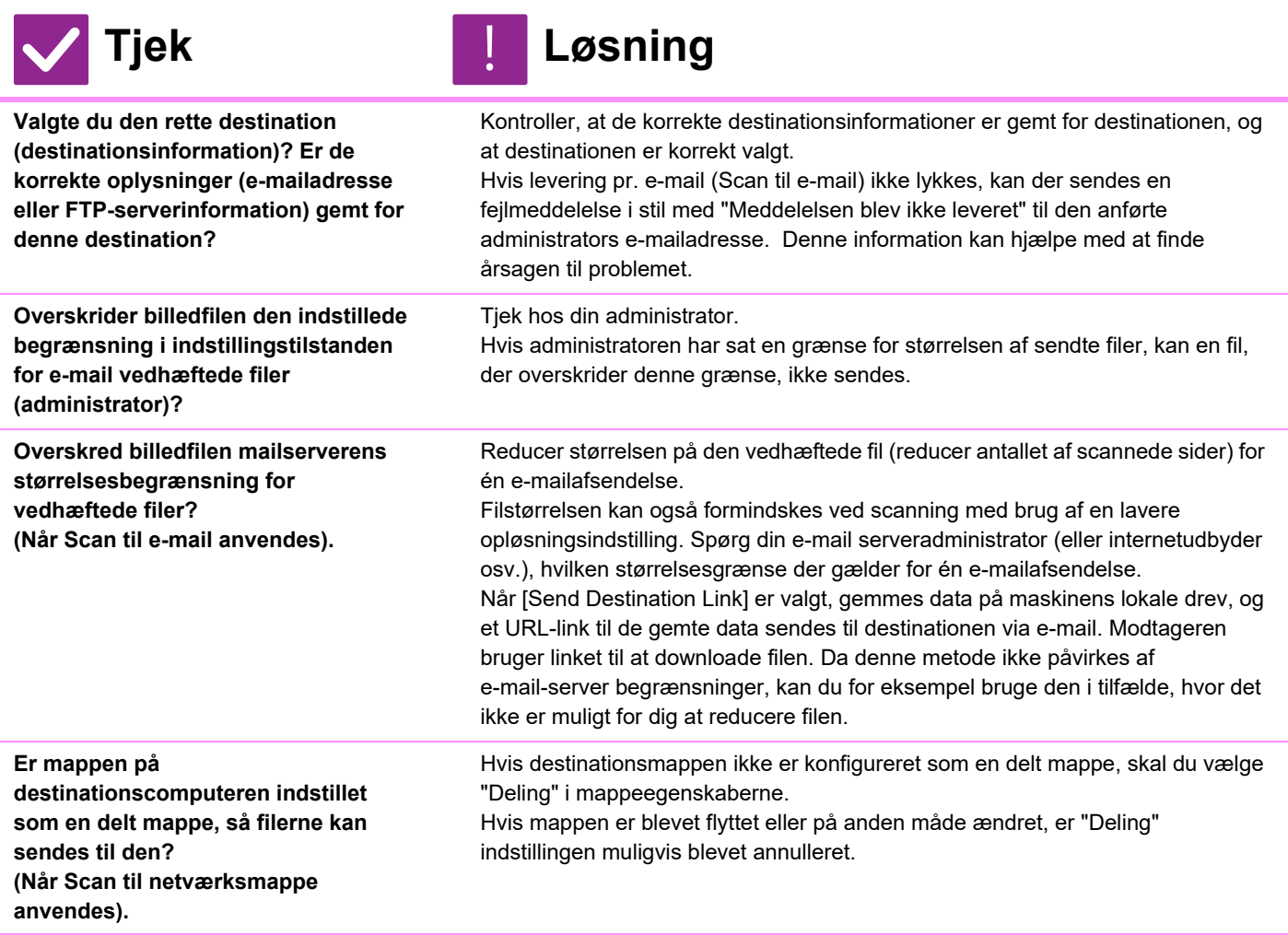

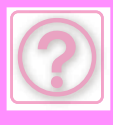

<span id="page-1204-1"></span><span id="page-1204-0"></span>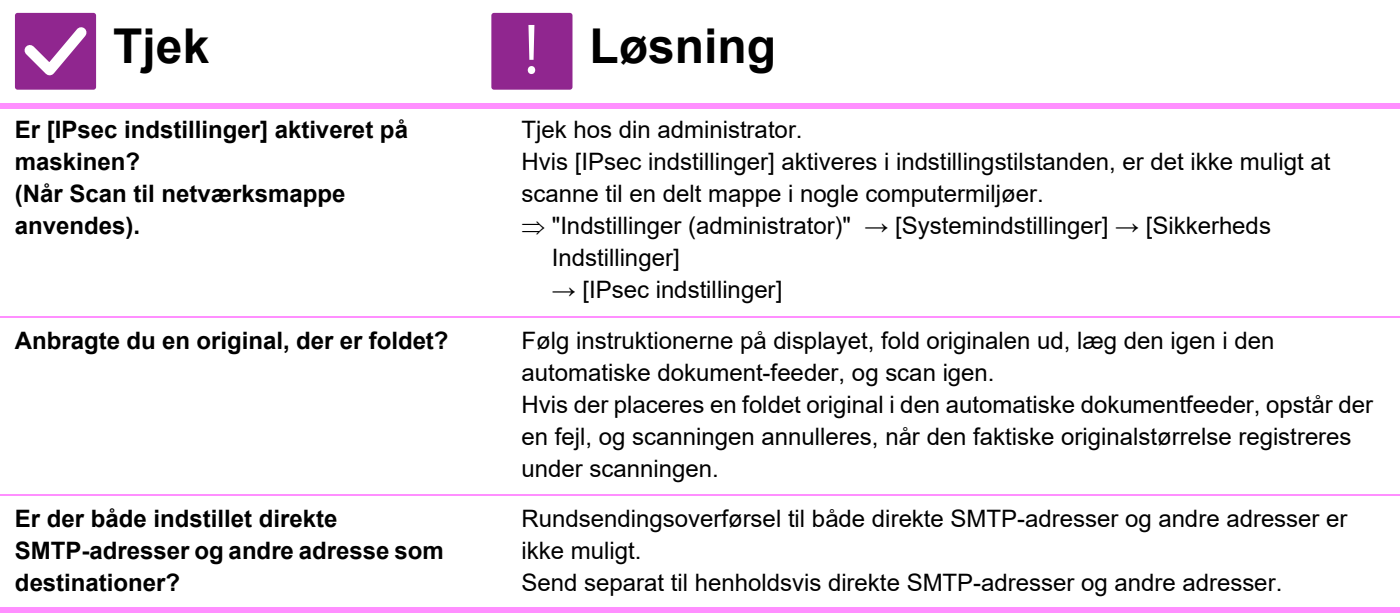

#### <span id="page-1204-2"></span>**AUTOMATISK VALG AF FARVEFUNKTION SKER IKKE KORREKT**

!<br>-

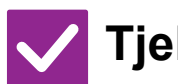

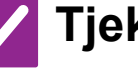

#### <span id="page-1204-3"></span>**Scanner du en af følgende originaltyper?**

**Når sort/hvid ikke er valgt:** Er der farver på papiret?

#### <span id="page-1204-5"></span>**Når farve ikke er valgt:**

- Er farven på originalen meget lys?
- Er farven på originalen meget mørk, næsten sort?
- Er kun et meget lille område på originalen farvet?

### **Tjek Løsning**

Angiv farvefunktionen manuelt.

Når farvefunktionen er indstillet til [Auto], registrerer maskinen, om originalen er sort/hvid eller i farver, når der trykkes på [Farve Start]. I tilfældene til venstre giver automatisk registrering dog muligvis ikke det rigtige resultat.

# <span id="page-1204-4"></span>**DEN MODTAGNE BILLEDFIL KAN IKKE ÅBNES**

!<br>!

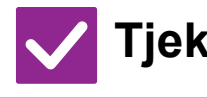

<span id="page-1204-6"></span>**Understøtter visningsprogrammet, der anvendes af modtageren, det modtagne billeddataformat?**

<span id="page-1204-7"></span>**Vises en meddelelse, der beder dig om at indtaste din adgangskode?**

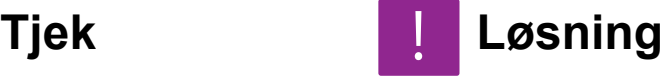

Brug et program, der kan åbne den valgte fil- og komprimeringstype. Modtageren kan muligvis åbne filen, hvis du ændrer fil- og komprimeringstypen, der blev valgt på transmissionstidspunktet.

Bed afsenderen om adgangskoden, eller få billedet sendt igen i et ikke-krypteret format.

Den modtagne fil er en krypteret PDF-fil.

#### <span id="page-1204-8"></span>**JEG VED IKKE, HVORDAN MAN ANGIVER ORIGINALEN/AFSENDELSESSTØRRELSEN**

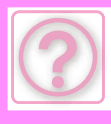

!<br>!

!<br>!

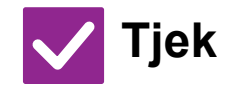

### **Tjek Løsning**

<span id="page-1205-0"></span>**Bruger du Nem tilstand?** Brug normal funktion til at indstille originalstørrelsen og afsendelsesstørrelsen. Tryk på [Original] på basisskærmen i normal tilstand. Angiv scanningsstørrelsen (originalstørrelsen) og angiv afsendelsesstørrelsen hos modtageren.

### <span id="page-1205-1"></span>**TRANSMISSION TAGER LANG TID**

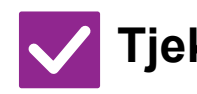

#### **Tjek Løsning**

<span id="page-1205-2"></span>**Er opløsningsindstillingen korrekt på scanningstidspunktet?**

Vælg indstillinger for opløsning og datakomprimering, der er egnede til formålet med transmissionen.

For at oprette billeddata, der er balanceret mht. opløsning og filstørrelse, skal du være opmærksom på følgende punkter:

Opløsningstilstand:

Standardopløsningsindstillingerne er [200x200dpi] i "E-mail", "FTP/Skrivebord", "Netværksmappe", og "Scan to External Memory Device", og [200x100dpi] i internetfaxtilstand. Hvis originalen ikke indeholder et halvtonebillede, f.eks. et foto eller en illustration, opretter scanning ved standardopløsning et mere praktisk og brugbart billede. En højere opløsningsindstilling eller indstillingen "Halvtone" (i internetfaxtilstand) bør kun vælges, hvis originalen indeholder et foto, og du ønsker at prioritere fotobilledets kvalitet. Vær forsigtig, hvis dette er tilfældet, da en større fil vil blive oprettet end når standardindstillingen anvendes.

### <span id="page-1205-3"></span>**EN DESTINATION ER VALGT I FORVEJEN**

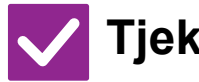

<span id="page-1205-4"></span>**Tjek Løsning Er [Standard Adresseindstilling] aktiveret i indstillingstilstanden?** Hvis du vil sende til en anden destination end standarddestinationen, skal du trykke på tasten [Annuller]. Hvis du er administrator og vil ændre eller deaktivere standarddestinationen, skal du ændre indstillingerne efter behov i [Standard Adresseindstilling].  $\Rightarrow$  "Indstillinger (administrator)"  $\rightarrow$  [Systemindstillinger]  $\rightarrow$  [Indstillinger For Billedafsendelse] → [Scan Indstillinger] → [Standardadresse] → [Standard Adresseindstilling] !<br>!

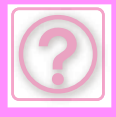

### <span id="page-1206-0"></span>**DET SCANNEDE BILLEDE ER BESKÅRET**

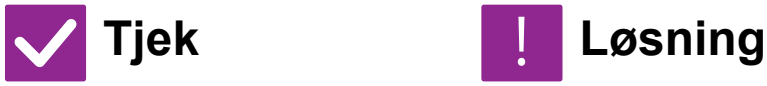

**faktiske originalstørrelse?**

<span id="page-1206-1"></span>**scanningsstørrelse mindre end den** 

#### **Er indstillingen for originalens**  !<br>-

Sæt scanningsstørrelsen til den faktiske originalstørrelse. Hvis du med vilje har indstillet en mindre størrelse end den faktiske originalstørrelse, skal du tage højde for referenceplaceringen for den valgte scanningsstørrelse, når du lægger originalen på. Når du f.eks. scanner en original i A4 (8-1/2" x 11") med indstillingen B5 (5-1/2" x 8-1/2") på glaspladen, skal du justere originalen i forhold til glaspladens inddeling langs venstre kant, så det område, der skal scannes, passer til B5-scanningsområdet (5-1/2" x 8-1/2").

#### <span id="page-1206-2"></span>**KVALITETEN AF DET SCANNEDE BILLEDE ER DÅRLIG**

<span id="page-1206-7"></span><span id="page-1206-6"></span><span id="page-1206-5"></span><span id="page-1206-4"></span><span id="page-1206-3"></span>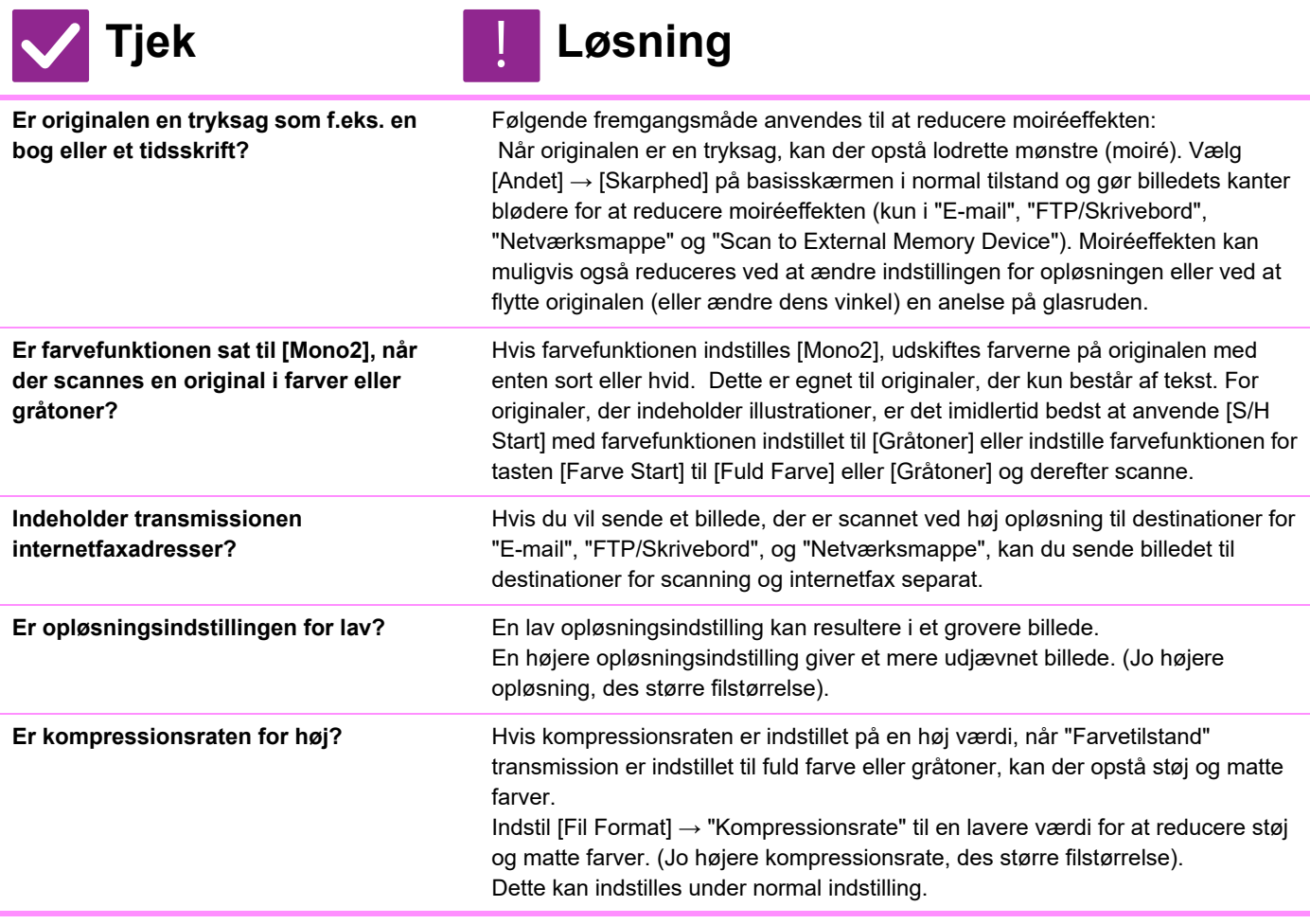

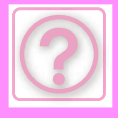

### <span id="page-1207-0"></span>**DET SCANNEDE BILLEDE ER BLANKT**

!<br>-

!<br>!

!<br>!

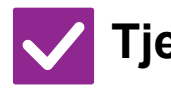

#### **Tjek Løsning**

<span id="page-1207-1"></span>**Er originalen placeret korrekt med forsiden opad eller nedad?**

Læg originalen på igen, så den vender korrekt og gensend. Når glasruden anvendes, skal originalen placeres med forsiden ned. Ved brug af den automatiske dokument-feeder skal originalen placeres med forsiden op.

#### <span id="page-1207-2"></span>**DET SCANNEDE BILLEDE VENDER PÅ HOVEDET ELLER PÅ SIDEN**

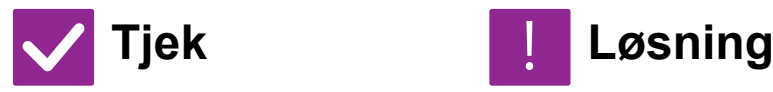

<span id="page-1207-3"></span>**Indeholder transmissionen internetfaxadresser?**

Send billedet til destinationerne for scanningstilstand og internetfaxtilstand separat.

Når destinationerne for "E-mail", "FTP/Skrivebord" og "Netværksmappe" og internetfax er indeholdt i en rundsendingstransmission, går internetfaxens oprindelige transmissionsretning forud, og filen vises derfor ikke nødvendigvis i den rigtige retning, når den vises på en computer.

#### <span id="page-1207-4"></span>**JPEG BLEV VALGT SOM FILTYPE, MEN FILEN BLEV OPRETTET SOM EN TIFF-FIL**

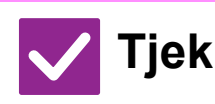

<span id="page-1207-5"></span>

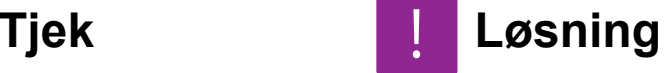

**Har du valgt [Mono2] i farvefunktion?** Skift farvefunktion til [Fuld Farve] eller [Gråtoner], og tryk derefter på tasten [Start].

> Når [JPEG] vælges som filtype, og billedet er scannet i Mono2, oprettes filen som en TIFF-fil.

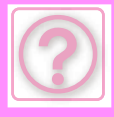

### <span id="page-1208-1"></span>**FILSTØRRELSEN ER FOR STOR**

<span id="page-1208-3"></span><span id="page-1208-2"></span>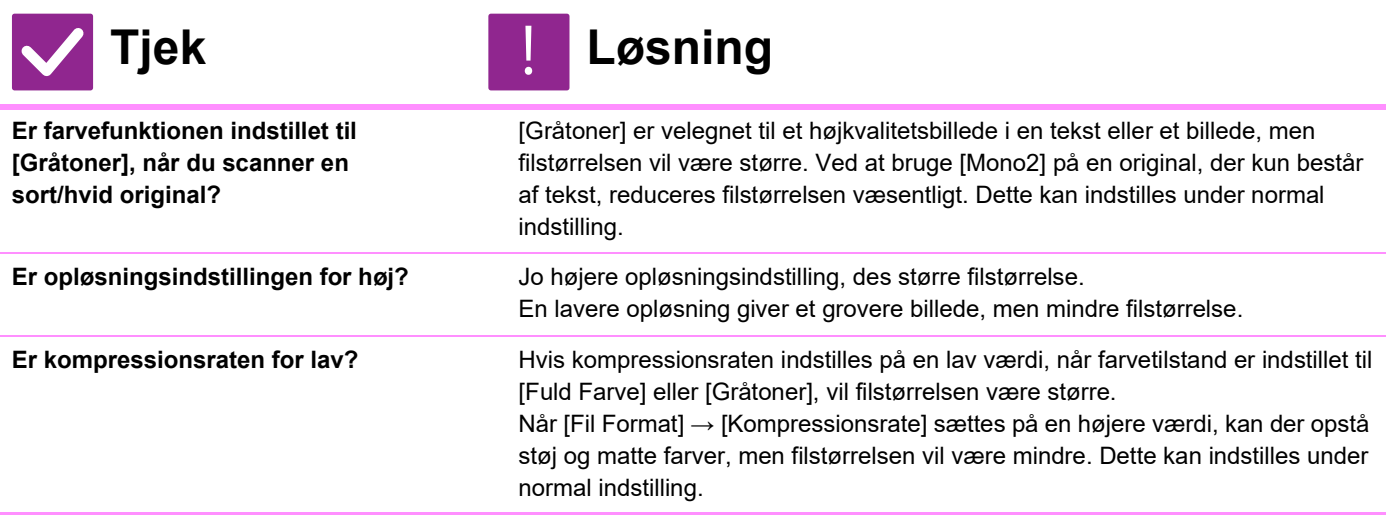

#### <span id="page-1208-4"></span><span id="page-1208-0"></span>**EN ADRESSE (EN ONE-TOUCH INDIVIDUEL TAST ELLER GRUPPETAST) KAN IKKE GEMMES**

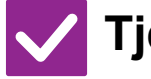

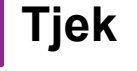

**Tjek Løsning**

!<br>!

!<br>!

<span id="page-1208-5"></span>**Er det maksimale antal taster blevet gemt?**

Juster antallet af gemte taster. Slet adresser (one-touch taster og gruppetaster) som ikke bruges.

#### <span id="page-1208-6"></span>**EN ADRESSE (EN ONE-TOUCH INDIVIDUEL TAST ELLER GRUPPETAST) KAN IKKE REDIGERES ELLER SLETTES**

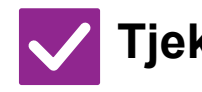

**Tjek Løsning**

<span id="page-1208-7"></span>**Anvendes tasten i en reserveret transmission eller i en igangværende transmission?**

Vent indtil transmissionen er færdig, eller annuller den bestilte transmission, og rediger eller slet derefter tasten.

<span id="page-1208-8"></span>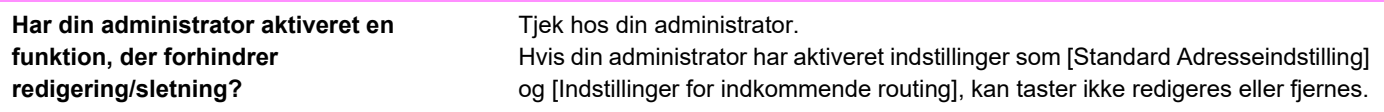

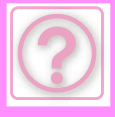

#### <span id="page-1209-0"></span>**JEG ØNSKER AT ÆNDRE FORMATET ELLER KOMPRIMERING PÅ ET SCANNET BILLEDE**

!<br>-

!<br>!

!<br>!

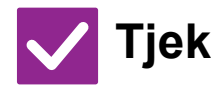

#### **Tjek Løsning**

<span id="page-1209-1"></span>**Vælg [Format].** Du kan anvende [Format] til at indstille format og komprimeringsprocenten på en fil, der skal gemmes eller sendes. Du kan oprette en fil på et antal originalsider under normal tilstand

#### [Angivet antal sider pr. fil] kan anvendes.

#### <span id="page-1209-2"></span>**JEG VED IKKE, HVORDAN MAN KONTROLLERER EN ADRESSE VED BILLEDAFSENDELSE**

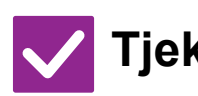

**Tjek Løsning**

<span id="page-1209-3"></span>**Tryk på tasten [Adresseoversigt].** Tryk på [Adresseoversigt] for at se en adresseliste.

#### <span id="page-1209-4"></span>**EFTER ROUTEREN BLEV UDSKIFTET, KAN JEG IKKE BRUGE SCAN TIL NETVÆRKSMAPPE ELLER SCAN**

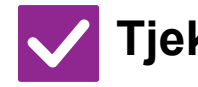

#### **Tjek Løsning**

<span id="page-1209-5"></span>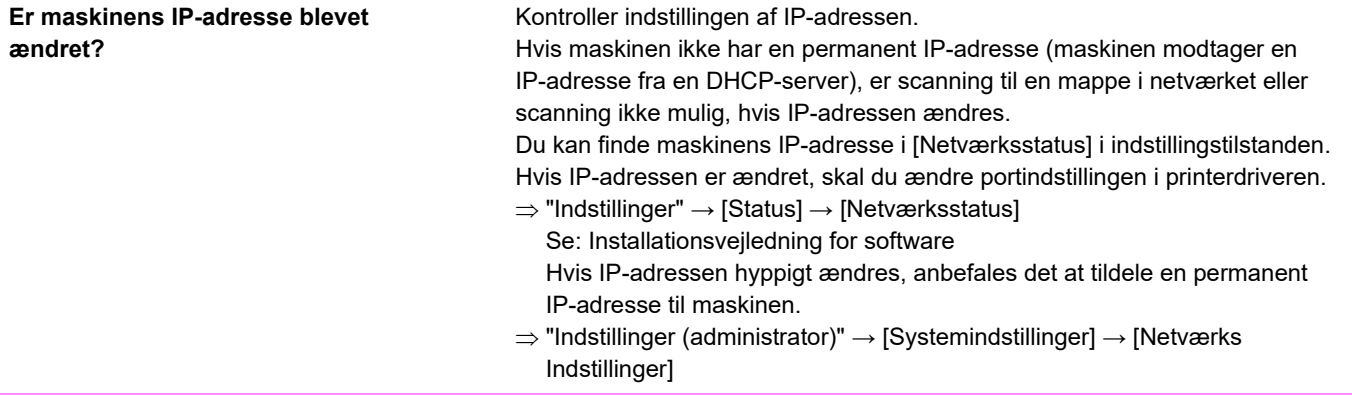

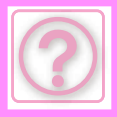

# **PROBLEMER MED DOKUMENTARKIVERING**

Har administratoren deaktiveret funktioner?

Visse funktioner kan være blevet deaktiveret i indstillingstilstanden. Når brugerkontrol er aktiveret, kan funktionerne, som du kan anvende, være begrænset i dine brugerindstillinger. Tjek hos din administrator.

## **TJEKLISTE**

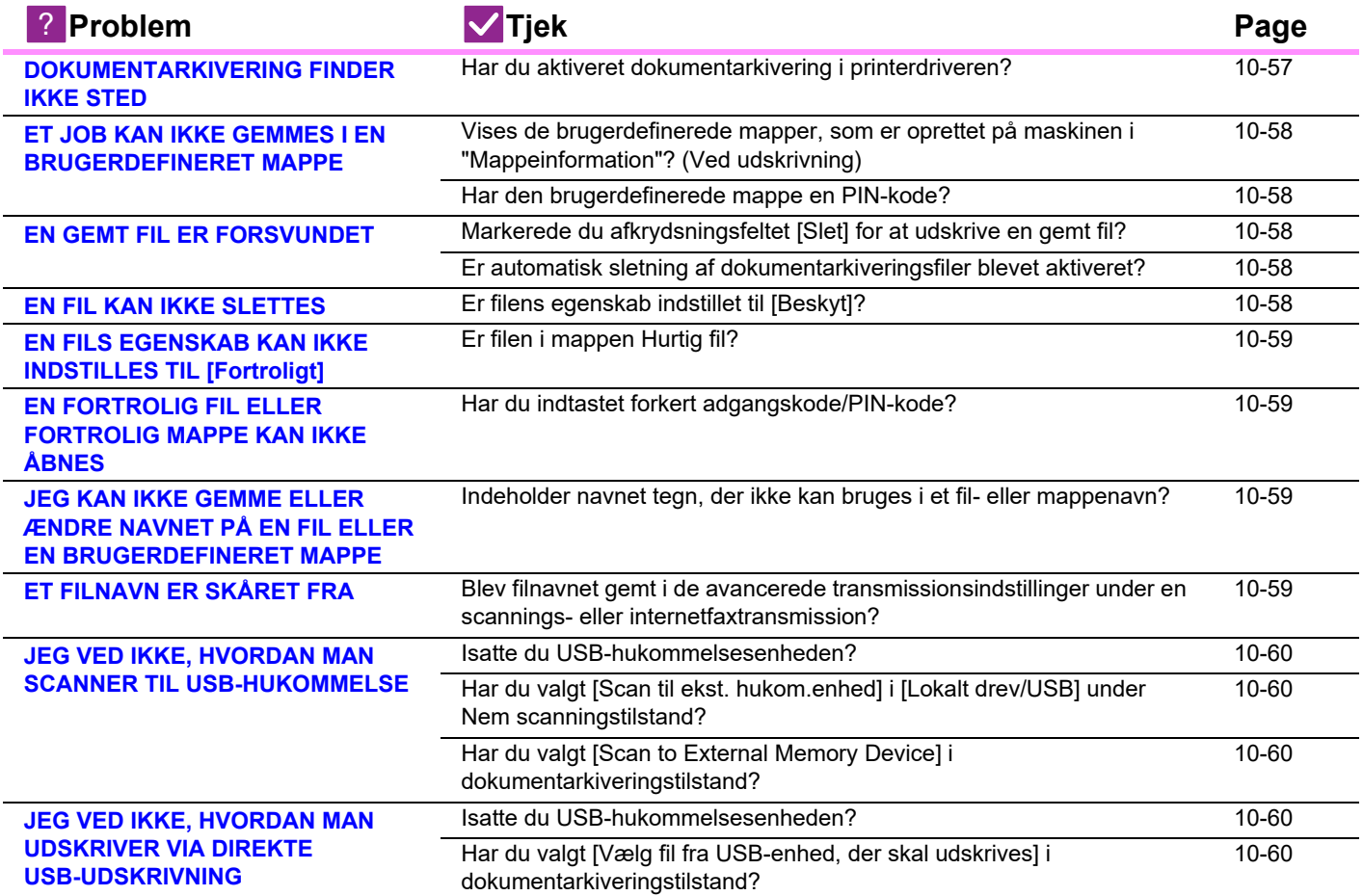

#### <span id="page-1210-0"></span>**DOKUMENTARKIVERING FINDER IKKE STED**

!<br>!

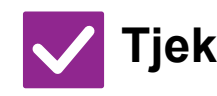

**Tjek Løsning**

<span id="page-1210-1"></span>**Har du aktiveret dokumentarkivering i printerdriveren?**

Aktiver dokumentarkivering. Aktiver dokumentarkivering på [Job Handling] i udskrifttilstanden i printerdriveren. Angiv indstillinger for dokumentarkivering fra Hurtig fil eller Fil i andre funktioner end udskrivning.

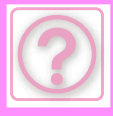

!<br>-

#### <span id="page-1211-0"></span>**ET JOB KAN IKKE GEMMES I EN BRUGERDEFINERET MAPPE**

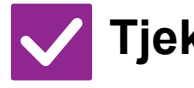

#### **Tjek Løsning**

<span id="page-1211-1"></span>**Vises de brugerdefinerede mapper, som er oprettet på maskinen i "Mappeinformation"? (Ved udskrivning)**

Klik på [Get Folder Name] på printerdriverens skærm for gemt dokumentarkivering for at hente de brugerdefinerede mapper, der er oprettet på maskinen.

<span id="page-1211-2"></span>**Har den brugerdefinerede mappe en PIN-kode?**

Indtast PIN-koden, der blev konfigureret i maskinen, på skærmen for gemt dokumentarkivering.

# <span id="page-1211-3"></span>**EN GEMT FIL ER FORSVUNDET**

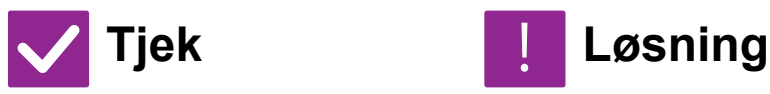

<span id="page-1211-5"></span><span id="page-1211-4"></span>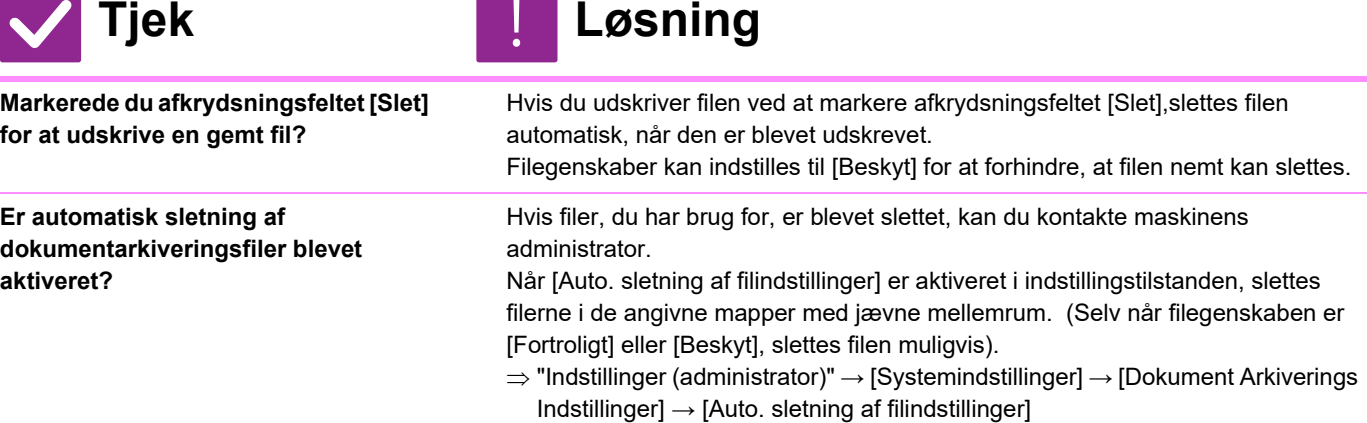

### <span id="page-1211-6"></span>**EN FIL KAN IKKE SLETTES**

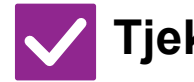

<span id="page-1211-7"></span>**Er filens egenskab indstillet til [Beskyt]?**

**Tjek Løsning**

!<br>!

En fil kan ikke slettes, når dens egenskab er indstillet til [Beskyt]. Skift filegenskaben fra [Beskyt] til [Deling], og slet derefter filen.

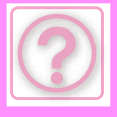

!<br>-

!<br>!

!<br>!

!<br>!

### <span id="page-1212-0"></span>**EN FILS EGENSKAB KAN IKKE INDSTILLES TIL [Fortroligt]**

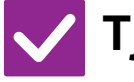

**Tjek Løsning**

<span id="page-1212-1"></span>**Er filen i mappen Hurtig fil?** Flyt filen til en anden mappe, og indstil derefter dens egenskaber til "Fortroligt". [Fortroligt] kan ikke angives for en fil i mappen Hurtig fil. (Bemærk, at [Beskyt] kan angives for en fil i mappen Hurtig fil for at forhindre den i at blive slettet nemt).

#### <span id="page-1212-2"></span>**EN FORTROLIG FIL ELLER FORTROLIG MAPPE KAN IKKE ÅBNES**

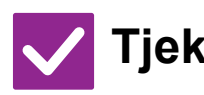

**Tjek Løsning**

<span id="page-1212-3"></span>**Har du indtastet forkert adgangskode/PIN-kode?** Tjek hos din administrator.

#### <span id="page-1212-4"></span>**JEG KAN IKKE GEMME ELLER ÆNDRE NAVNET PÅ EN FIL ELLER EN BRUGERDEFINERET MAPPE**

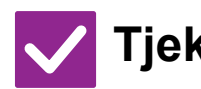

**Tjek Løsning**

<span id="page-1212-5"></span>**Indeholder navnet tegn, der ikke kan bruges i et fil- eller mappenavn?**

Følgende tegn kan ikke bruges i et fil- eller mappenavn:  $?$  / " : < > \* \ |

# <span id="page-1212-6"></span>**ET FILNAVN ER SKÅRET FRA**

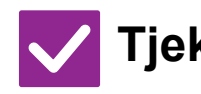

**Tjek Løsning**

<span id="page-1212-7"></span>**Blev filnavnet gemt i de avancerede transmissionsindstillinger under en scannings- eller internetfaxtransmission?**

Hvis navnet blev gemt i de avancerede transmissionsindstillinger før indstillinger for Hurtig fil eller Fil blev konfigureret, anvendes dette navn til den gemte fil. Hvis antallet af tegn i navnet overskriver det maksimale antal tegn, der er tilladt for navnet på en hurtig fil (30 tegn), ignoreres tegnene efter det 30. tegn.

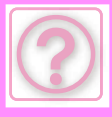

#### <span id="page-1213-0"></span>**JEG VED IKKE, HVORDAN MAN SCANNER TIL USB-HUKOMMELSE**

<span id="page-1213-1"></span>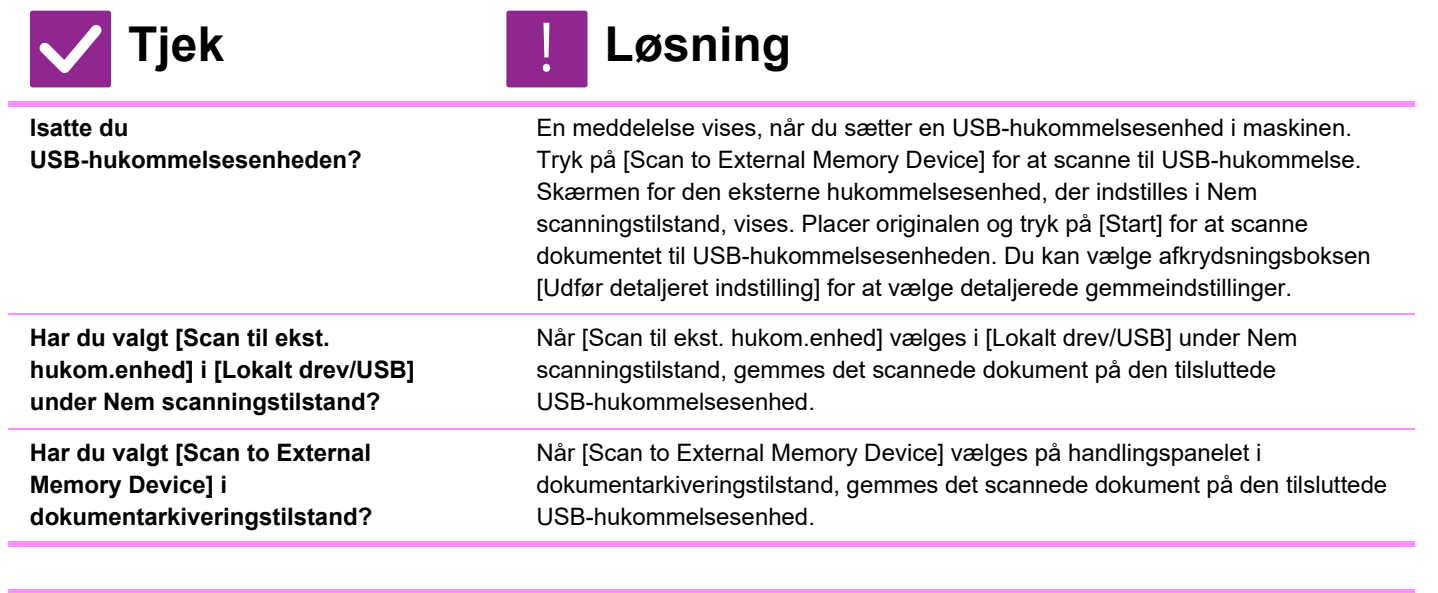

#### <span id="page-1213-4"></span><span id="page-1213-3"></span><span id="page-1213-2"></span>**JEG VED IKKE, HVORDAN MAN UDSKRIVER VIA DIREKTE USB-UDSKRIVNING**

!<br>!

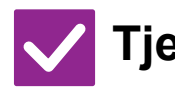

<span id="page-1213-5"></span>**Isatte du USB-hukommelsesenheden?**

**Tjek Løsning**

<span id="page-1213-6"></span>**Har du valgt [Vælg fil fra USB-enhed, der skal udskrives] i dokumentarkiveringstilstand?**

En meddelelse vises, når du sætter en USB-hukommelsesenhed i maskinen. Tryk på [Udskriv fra ekstern hukom.enhed (USB)] for at udføre direkte USB-udskrivning.

Tryk på [Vælg fil fra USB-enhed, der skal udskrives] på handlingspanelet under dokumentarkiveringstilstand.

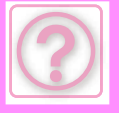

# **FJERNELSE AF FORKERT INDFØRT PAPIR**

# <span id="page-1214-0"></span>**FJERNELSE AF FORKERT INDFØRT PAPIR**

Hvis der sker en forkert papirindføring, vises meddelelsen "Papirstop" på berøringspanelet, og udskrivning og scanning stopper.

Hvis det er tilfældet, skal du trykke på tasten [Sådan fjernes misfeeds] på berøringspanelet.

Når du trykker på tasten, vises instruktioner i at fjerne det forkert indførte papir. Følg instruktionerne. Når papirstoppet er fjernet, forsvinder meddelelsen automatisk.

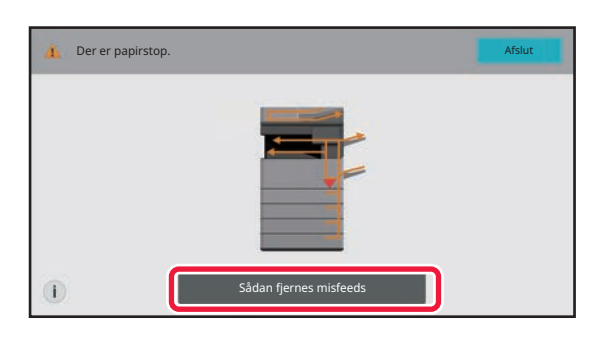

- Fikseringsenheden og udkastområdet er varme.
- Når du fjerner et papirstop, skal du ikke berøre fikseringsenheden. Du kan blive forbrændt.

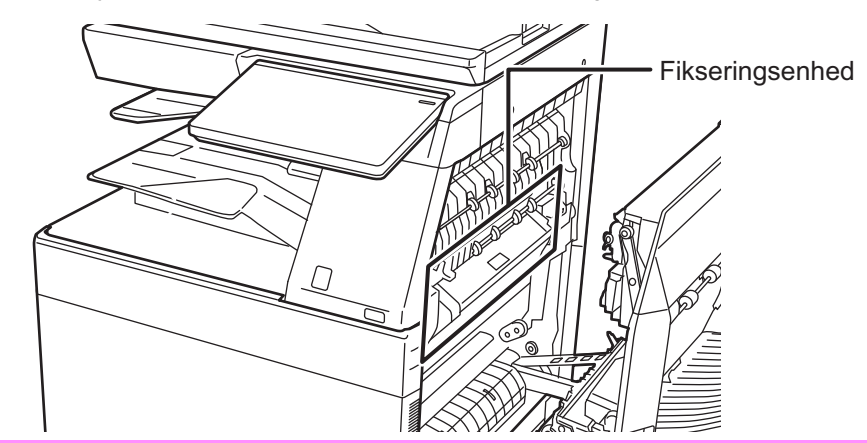

<span id="page-1215-0"></span>![](_page_1215_Picture_0.jpeg)

**[SPECIFIKATIONER](#page-1216-0)**

 **[SPECIFIKATIONER . . . . . . . . . . . . . . . . . . . . . . . . . . . . . 11-2](#page-1216-1)**

![](_page_1216_Picture_0.jpeg)

# <span id="page-1216-2"></span><span id="page-1216-0"></span>**SPECIFIKATIONER**

# <span id="page-1216-1"></span>**SPECIFIKATIONER**

**Grundlæggende specifikationer / Specifikationer for kopimaskine**

![](_page_1216_Picture_878.jpeg)

![](_page_1216_Picture_879.jpeg)

![](_page_1217_Picture_0.jpeg)

![](_page_1217_Picture_494.jpeg)

#### **Automatisk dokumentfeeder**

![](_page_1217_Picture_495.jpeg)

\* 35 til 49 g/m2 (9 til 13 lbs.) ved scanning af tyndt papir. 158 til 220g/m2 (40 lbs til 80 lbs. Omslag) ved scanning af kraftigt papir.

#### **Bakke 2 / 3 / 4**

![](_page_1217_Picture_496.jpeg)

![](_page_1218_Picture_0.jpeg)

#### **Stand/550&2100 ark papirskuffe (Bakke 2 / 3 / 4) / Bakke med stor kapacitet (Bakke 5)**

![](_page_1218_Picture_511.jpeg)

#### **Finisher (gemt i maskinen)**

![](_page_1218_Picture_512.jpeg)

#### **Finisher / Ryghæftningsmodul**

![](_page_1218_Picture_513.jpeg)

\*1: Output-kapacitet kan variere afhængigt af miljøforhold på installationsplaceringen,

det anvendte papir og papirets opbevaringsforhold. \*2: Når foldeenheden er installeret. \*3: Når foldeenheden er installeret, er B5-format papirvægt op til 256 g/m2.

![](_page_1219_Picture_0.jpeg)

#### **Finisher (stor aflægsbakke) / Ryghæftningsfinisher (stor aflægsbakke)**

![](_page_1219_Picture_612.jpeg)

![](_page_1219_Picture_613.jpeg)

- \*1: Output-kapacitet kan variere afhængigt af miljøforhold på installationsplaceringen,<br>\*2: Naft anvendte papir og papirets opbevaringsforhold.<br>\*2: Når foldeenheden er installeret.<br>\*3: Når foldeenheden er installeret, er B
- 

#### **Hæftemodul**

![](_page_1219_Picture_614.jpeg)

Nogle indstillinger er muligvis ikke tilgængelige i alle lande og områder.

#### **Papiroverførselsenhed**

![](_page_1219_Picture_615.jpeg)

#### **Foldeenhed**

![](_page_1219_Picture_616.jpeg)

#### **Værktøjsbord**

![](_page_1219_Picture_617.jpeg)

Anbring aldrig en beholder, som indeholder vand eller anden væske. Der er risiko<br>for brand og elektrisk stød, hvis væsken spildes og trænger ind i maskinen.<br>Hvis der arbejdes på bordet, mens maskinen er i brug, kan det res billedkvalitet eller andre problemer.

![](_page_1220_Picture_0.jpeg)

#### **Specifikationer for netværksprinter**

![](_page_1220_Picture_456.jpeg)

\* På BP-50C26/50C31/50C36/50C45/50C55/50C65/55C26 er PS3-udvidelsessættet er påkrævet.

#### **Specifikationer for netværksscanner**

![](_page_1220_Picture_457.jpeg)

- Du skal reducere scanningsstørrelsen, når opløsningen øges
- \*2: Der er tilfælde, hvor der ikke kan oprettes forbindelse. Kontakt din lokale forhandler for yderligere oplysninger.
- 
- \*3: På BP-50C26/50C31/50C36/50C45/50C55/50C65/55C26 er
- OCR-udvidelsessættet er påkrævet. \*4: Når BP-60C31/60C36/60C45/70C31/70C36/70C45/70C55/70C65, eller BP-50C26/50C31/50C36/50C45/50C55/50C65/55C26 bruges med
- OCR-udvidelsessættet installeret, kan dette element ikke vises. \*5: XPS står for XML-papirspecifikation.
- \*6: On the BP-50C26/50C31/50C36/50C45/50C55/50C65/55C26 er Udstyr til forbedret kompression påkrævet.

\*7: Hvis PDF, PDF/A, PDF/A-1a/1b, eller krypteret PDF vælges.

#### **Specifikationer for fax**

![](_page_1220_Picture_458.jpeg)

Er i overensstemmelse med transmissionsmetoden på 33,6 kbps for Super G3-fax standardiseret af International Telecommunications Union (ITU-T). Dette er hastigheden, for når der sendes et papir af A4-størrelsen (8-1/2" × 11") på ca. 700 tegn i standard billedkvalitet (8 × 3,85 tegn/mm) i høj hastighedstilstand

(33,6 kbps). Dette er kun transmissionshastigheden for billedinformation og inkluderer ikke tiden for transmissionskontrol.

Den reelle tid, der skal bruges på en transmission, afhænger af tekstens indhold, type modtagende faxmaskine og telefonlinjens tilstand.

![](_page_1221_Picture_0.jpeg)

#### **Specifikationer for trådløs LAN**

![](_page_1221_Picture_190.jpeg)

\*1: Den trådløse LAN-type varierer alt efter land og område. Få flere oplysninger ved at rådspørge forhandleren eller den nærmeste autoriserede servicerepræsentant. \*2: Denne frekvens understøttes ikke i Europa.

\*3: De indikerede værdier er maksimale teoretiske værdier for standarden for trådløs LAN. Værdierne indikerer ikke reelle datatransmissionshastigheder.

\*4: Se dette emne for oplysninger om hvornår det bruges i Europa. \*5: Kan ikke anvendes i adgangspunkttilstand.

#### **Bluetooth® specifikationer**

![](_page_1221_Picture_191.jpeg)

![](_page_1222_Picture_0.jpeg)

#### **ERKLÆRING OM VAREMÆRKER**

- Følgende varemærker og registrerede varemærker anvendes sammen med maskinen og<br>
dens eksterne enheder og tijbehør.<br>
 Microsoft®, Windows® 1, Windows Server<sup>®</sup> 2012, Windows® 10,<br>
 Microsoft®, Windows Server® 2016, Window
- 
- 
- 
- 
- 
- 
- 

![](_page_1222_Picture_12.jpeg)

- 
- RealVNC er et varemærke tilhørende RealVNC Limited. Qualcomm® DirectOffice™ er et produkt fra Qualcomm® Technologies, Inc. og/eller deres datterselskaber.

Qualcomm et varemærke tilhørende Qualcomm Incorporated, der er registreret i USA og andre lande.<br>DirectOffice™ er et varemærke tilhørende CSR Imaging US, LP, der er registreret i

- USA og andre lande. Android, Google Play, Gmail og Google Drive er varemærker tilhørende Google LLC. Brug af dette varemærke kræver licens fra Google.
- 

● Alle andre varemærker og copyrightrettigheder tilhører deres respektive ejere.<br>De indbyggede skrifttyper i denne printer bruger MicroType<sup>®</sup>-teknologi til<br>skrifttypekomprimering fra Monotype Imaging, og bruger også det

Monotype Imaging.<br>MicroType og UFST® er varemærker tilhørende Monotype Imaging, Inc., der er<br>registreret hos United States Patent and Trademark Office og kan være registreret i<br>visse retskredse.<br>Candid, Gold og Taffy er va

visse retskredse.<br>GG Omega, CG Times, Garamond Antiqua, Garamond Halbfett, Garamond Kursiv,<br>Garamond og Halbfett Kursiv er varemærker tilhørende Monotype Imaging, Inc. og kan<br>være registreret i visse retskredse.<br>Albertus,

visse retskredse. Clarendon, Eurostile, Helvetica, Optima, Palatino, Stempel Garamond, Times og

Univers er varemærker tilhørende Heidelberger Druckmaschinen AG, der kan være<br>registreret i visse retskredse og er eksklusivt licenseret via Linotype Library GmbH, som<br>er et helejet datterselskab af Heidelberger Druckmasch

Apple Chancery, Chicago, Geneva, Monaco og New York er varemærker tilhørende<br>Apple Inc. og kan være registreret i visse retskredse.<br>Wingdings er et registreret varemærke tilhørende Microsoft Corporation i USA og andre

lande.

Marigold og Oxford er varemærker tilhørende Arthur Baker og kan være registreret i visse retskredse. Antique Olive er et varemærke tilhørende Marcel Olive og kan være registreret i visse

retskredse. Hoefler Text er et varemærke tilhørende Johnathan Hoefler og kan være registreret i visse retskredse.

HGGothicB, HGMinchoL, HGPGothicB og HGPMinchoL er varemærker tilhørende<br>Ricoh Company, Ltd. og kan være registreret i visse retskredse. ITC er et varemærke<br>tilhørende International Typeface Corporation, der er registreret

retskredse.

Intellifont, MicroType og UFST er varemærker tilhørende Monotype Imaging, Inc., der er registreret hos United States Patent and Trademark Office og kan være registreret i visse retskredse.

TrueType er et varemærke tilhørende Apple Inc., der er registreret hos United States<br>Patent and Trademark Office og i andre lande.<br>PostScript er et varemærke tilhørende Adobe og kan være registreret i visse

retskredse.<br>HP, PCL, FontSmart og LaserJet er varemærker tilhørende Hewlett-Packard Company<br>og kan være registreret i visse retskredse.<br>Type 1-processoren i Monotype Imagings UFST-produkt er under licens fra Electronics<br>Fo

# **LICENSOPLYSNINGER**

#### **Information on the Software License for This Product**

#### **Software composition**

The software included in this product is comprised of various software components whose individual copyrights are held by SHARP or by third parties.

#### **Software developed by SHARP and open source software**

The copyrights for the software components and various relevant documents included with this product that were developed or written by SHARP are owned by SHARP and are protected by the Copyright Act, international treaties, and other relevant laws. This product also makes use of freely distributed software and software components whose copyrights are held by third parties. These include software components covered by a GNU General Public License (hereafter GPL), a GNU Lesser General Public License (hereafter LGPL) or other license agreement.

#### **Obtaining source code**

Some of the open source software licensors require the distributor to provide the source code with the executable software components. GPL and LGPL include similar requirements. For information on obtaining the source code for the open source software and for obtaining the GPL, LGPL, and other license agreement information, visit the following website:

http://sharp-world.com/products/copier/source/download/index.html

We are unable to answer any questions about the source code for the open source software. The source code for the software components whose copyrights are held by SHARP is not distributed.

#### **Software Copyrights**

#### **Copyright (c) 2000 Carnegie Mellon University. All rights reserved.**

Redistribution and use in source and binary forms, with or without modification, are permitted provided that the following conditions are met:

- 1.Redistributions of source code must retain the above copyright notice, this list of conditions and the following disclaimer.
- 2.Redistributions in binary form must reproduce the above copyright notice, this list of conditions and the following disclaimer in the documentation and/or other materials provided with the distribution.
- 3.The name "Carnegie Mellon University" must not be used to endorse or promote products derived from this software without prior written permission. For permission or any other legal details, please contact Office of Technology Transfer Carnegie Mellon University 5000 Forbes Avenue Pittsburgh, PA 15213-3890 (412) 268-4387, fax: (412) 268-7395 tech-transfer@andrew.cmu.edu
- 4.Redistributions of any form whatsoever must retain the following acknowledgment: "This product includes software developed by Computing Services at Carnegie Mellon University (http://www.cmu.edu/computing/)."

CARNEGIE MELLON UNIVERSITY DISCLAIMS ALL WARRANTIES WITH REGARD TO THIS SOFTWARE, INCLUDING ALL IMPLIED WARRANTIES OF MERCHANTABILITY AND FITNESS, IN NO EVENT SHALL CARNEGIE MELLON UNIVERSITY BE LIABLE FOR ANY SPECIAL, INDIRECT OR CONSEQUENTIAL DAMAGES OR ANY DAMAGES WHATSOEVER RESULTING FROM LOSS OF USE, DATA OR PROFITS, WHETHER IN AN ACTION OF CONTRACT, NEGLIGENCE OR OTHER TORTIOUS ACTION, ARISING OUT OF OR IN CONNECTION WITH THE USE OR PERFORMANCE OF THIS SOFTWARE.
# **Copyright (c) 1995 - 2008 Kungliga Tekniska Högskolan (Royal Institute of Technology, Stockholm, Sweden). All rights reserved.**

All rights reserved. Export of this software from the United States of America may require a specific license from the United States Government. It is the responsibility of any person or organization contemplating export to obtain such a license before exporting.

WITHIN THAT CONSTRAINT, permission to use, copy, modify, and distribute this software and its documentation for any purpose and without fee is hereby granted, provided that the above copyright notice appear in all copies and that both that copyright notice and this permission notice appear in supporting documentation, and that the name of M.I.T. not be used in advertising or publicity pertaining to distribution of the software without specific, written prior permission. Furthermore if you modify this software you must label your software as modified software and not distribute it in such a fashion that it might be confused with the original MIT software. M.I.T. makes no representations about the suitability of this software for any purpose. It is provided "as is" without express or implied warranty.

THIS SOFTWARE IS PROVIDED "**AS IS**" AND WITHOUT ANY EXPRESS OR IMPLIED WARRANTIES, INCLUDING, WITHOUT LIMITATION, THE IMPLIED WARRANTIES OF MERCHANTIBILITY AND FITNESS FOR A PARTICULAR PURPOSE.

Individual source code files are copyright MIT, Cygnus Support, OpenVision, Oracle, Sun Soft, FundsXpress, and others.

Project Athena, Athena, Athena MUSE, Discuss, Hesiod, Kerberos, Moira, and Zephyr are trademarks of the Massachusetts Institute of Technology (MIT). No commercial use of these trademarks may be made without prior written permission of MIT.

"Commercial use" means use of a name in a product or other for-profit manner. It does NOT prevent a commercial firm from referring to the MIT trademarks in order to convey information (although in doing so, recognition of their trademark status should be given).

OpenSSL License

---------------

# **Copyright (c) 1998-2004 The OpenSSL Project. All rights reserved.**

Redistribution and use in source and binary forms, with or without modification, are permitted provided that the following conditions are met:

- 1.Redistributions of source code must retain the above copyright notice, this list of conditions and the following disclaimer.
- 2.Redistributions in binary form must reproduce the above copyright notice, this list of conditions and the following disclaimer in the documentation and/or other materials provided with the distribution.
- 3.All advertising materials mentioning features or use of this software must display the following acknowledgment: "This product includes software developed by the OpenSSL Project for use in the OpenSSL Toolkit. (http://www.openssl.org/)"
- 4.The names "OpenSSL Toolkit" and "OpenSSL Project" must not be used to endorse or promote products derived from this software without prior written permission. For written permission, please contact openssl-core@openssl.org.
- 5.Products derived from this software may not be called "OpenSSL" nor may "OpenSSL" appear in their names without prior written permission of the OpenSSL Project.
- 6.Redistributions of any form whatsoever must retain the following acknowledgment: "This product includes software developed by the OpenSSL Project for use in the OpenSSL Toolkit. (http://www.openssl.org/)"

THIS SOFTWARE IS PROVIDED BY THE OpenSSL PROJECT "AS IS" AND ANY EXPRESSED OR IMPLIED WARRANTIES, INCLUDING, BUT NOT LIMITED TO, THE IMPLIED WARRANTIES OF MERCHANTABILITY AND FITNESS FOR A PARTICULAR PURPOSE ARE DISCLAIMED. IN NO EVENT SHALL THE OpenSSL PROJECT OR ITS CONTRIBUTORS BE LIABLE FOR ANY DIRECT, INDIRECT, INCIDENTAL, SPECIAL, EXEMPLARY, OR CONSEQUENTIAL DAMAGES (INCLUDING, BUT NOT LIMITED TO, PROCUREMENT OF SUBSTITUTE GOODS OR SERVICES; LOSS OF USE, DATA, OR PROFITS; OR BUSINESS INTERRUPTION) HOWEVER CAUSED AND ON ANY THEORY OF LIABILITY, WHETHER IN CONTRACT, STRICT LIABILITY, OR TORT (INCLUDING NEGLIGENCE OR OTHERWISE) ARISING IN ANY WAY OUT OF THE USE OF THIS SOFTWARE, EVEN IF ADVISED OF THE POSSIBILITY OF SUCH DAMAGE.

This product includes cryptographic software written by Eric Young (eay@cryptsoft.com). This product includes software written by Tim Hudson (tjh@cryptsoft.com).

Original SSLeay License

---------------

# **Copyright (C) 1995-1998 Eric Young (eay@cryptsoft.com) All rights reserved.**

This package is an SSL implementation written by Eric Young (eay@cryptsoft.com). The implementation was written so as to conform with Netscapes SSL.

This library is free for commercial and non-commercial use as long as the following conditions are aheared to. The following conditions apply to all code found in this distribution, be it the RC4, RSA,lhash, DES, etc., code; not just the SSL code. The SSL documentation included with this distribution is covered by the same copyright terms except that the holder is Tim Hudson (tjh@cryptsoft.com).

Copyright remains Eric Young's, and as such any Copyright notices in the code are not to be removed. If this package is used in a product, Eric Young should be given attribution as the author of the parts of the library used. This can be in the form of a textual message at program startup or in documentation (online or textual) provided with the package.

Redistribution and use in source and binary forms, with or without modification, are permitted provided that the following conditions are met:

- 1.Redistributions of source code must retain the copyright notice, this list of conditions and the following disclaimer.
- 2.Redistributions in binary form must reproduce the above copyright notice, this list of conditions and the following disclaimer in the documentation and/or other materials provided with the distribution.
- 3.All advertising materials mentioning features or use of this software must display the following acknowledgement: "This product includes cryptographic software written by Eric Young (eay@cryptsoft.com)" The word 'cryptographic' can be left out if the rouines from the library being used are not cryptographic related :-).
- 4.If you include any Windows specific code (or a derivative thereof) from the apps directory (application code) you must include an acknowledgement: "This product includes software written by Tim Hudson (tjh@cryptsoft.com)"

THIS SOFTWARE IS PROVIDED BY ERIC YOUNG "AS IS" AND ANY EXPRESS OR IMPLIED WARRANTIES, INCLUDING, BUT NOT LIMITED TO, THE IMPLIED WARRANTIES OF MERCHANTABILITY AND FITNESS FOR A PARTICULAR PURPOSE ARE DISCLAIMED. IN NO EVENT SHALL THE AUTHOR OR CONTRIBUTORS BE LIABLE FOR ANY DIRECT, INDIRECT, INCIDENTAL, SPECIAL, EXEMPLARY, OR CONSEQUENTIAL DAMAGES (INCLUDING, BUT NOT LIMITED TO, PROCUREMENT OF SUBSTITUTE GOODS OR SERVICES; LOSS OF USE, DATA, OR PROFITS; OR BUSINESS INTERRUPTION) HOWEVER CAUSED AND ON ANY THEORY OF LIABILITY, WHETHER IN CONTRACT, STRICT LIABILITY, OR TORT (INCLUDING NEGLIGENCE OR OTHERWISE) ARISING IN ANY WAY OUT OF THE USE OF THIS SOFTWARE, EVEN IF ADVISED OF THE POSSIBILITY OF SUCH DAMAGE.

The licence and distribution terms for any publically available version orderivative of this code cannot be changed. i.e. this code cannot simply becopied and put under another distribution licence [including the GNU Public Licence.]

#### D3DES License

---------------

# **Copyright (c) 1988,1989,1990,1991,1992 by Richard Outerbridge. (GEnie : OUTER; CIS : [71755,204]) Graven Imagery, 1992.**

# **GNU GENERAL PUBLIC LICENSE Version 2, June 1991**

Copyright (C) 1989, 1991 Free Software Foundation, Inc., 51 Franklin Street, Fifth Floor, Boston, MA 02110-1301 USA Everyone is permitted to copy and distribute verbatim copies of this license document, but changing it is not allowed.

#### Preamble

The licenses for most software are designed to take away your freedom to share and change it. By contrast, the GNU General Public License is intended to guarantee your freedom to share and change free software--to make sure the software is free for all its users. This General Public License applies to most of the Free Software Foundation's software and to any other program whose authors commit to using it. (Some other Free Software Foundation software is covered by the GNU Lesser General Public License instead.) You can apply it to your programs, too.

When we speak of free software, we are referring to freedom, not price. Our General Public Licenses are designed to make sure that you have the freedom to distribute copies of free software (and charge for this service if you wish), that you receive source code or can get it if you want it, that you can change the software or use pieces of it in new free programs; and that you know you can do these things.

To protect your rights, we need to make restrictions that forbid anyone to deny you these rights or to ask you to surrender the rights. These restrictions translate to certain responsibilities for you if you distribute copies of the software, or if you modify it.

For example, if you distribute copies of such a program, whether gratis or for a fee, you must give the recipients all the rights that you have. You must make sure that they, too, receive or can get the source code. And you must show them these terms so they know their rights.

We protect your rights with two steps: (1) copyright the software, and (2) offer you this license which gives you legal permission to copy, distribute and/or modify the software.

Also, for each author's protection and ours, we want to make certain that everyone understands that there is no warranty for this free software. If the software is modified by someone else and passed on, we want its recipients to know that what they have is not the original, so that any problems introduced by others will not reflect on the original authors' reputations.

Finally, any free program is threatened constantly by software patents. We wish to avoid the danger that redistributors of a free program will individually obtain patent licenses, in effect making the program proprietary. To prevent this, we have made it clear that any patent must be licensed for everyone's free use or not licensed at all.

The precise terms and conditions for copying, distribution and modification follow.

# GNU GENERAL PUBLIC LICENSE TERMS AND CONDITIONS FOR COPYING, DISTRIBUTION AND MODIFICATION

0. This License applies to any program or other work which contains a notice placed by the copyright holder saying it may be distributed under the terms of this General Public License. The "Program", below, refers to any such program or work, and a "work based on the Program" means either the Program or any derivative work under copyright law: that is to say, a work containing the Program or a portion of it, either verbatim or with modifications and/or translated into another language. (Hereinafter, translation is included without limitation in the term "modification".) Each licensee is addressed as "you".

Activities other than copying, distribution and modification are not covered by this License; they are outside its scope. The act of running the Program is not restricted, and the output from the Program is covered only if its contents constitute a work based on the Program (independent of having been made by running the Program). Whether that is true depends on what the Program does.

1. You may copy and distribute verbatim copies of the Program's source code as you receive it, in any medium, provided that you conspicuously and appropriately publish on each copy an appropriate copyright notice and disclaimer of warranty; keep intact all the notices that refer to this License and to the absence of any warranty; and give any other recipients of the Program a copy of this License along with the Program.

You may charge a fee for the physical act of transferring a copy, and you may at your option offer warranty protection in exchange for a fee.

2. You may modify your copy or copies of the Program or any portion of it, thus forming a work based on the Program, and copy and distribute such modifications or work under the terms of Section 1 above, provided that you also meet all of these conditions:

a) You must cause the modified files to carry prominent notices stating that you changed the files and the date of any change.

b) You must cause any work that you distribute or publish, that in whole or in part contains or is derived from the Program or any part thereof, to be licensed as a whole at no charge to all third parties under the terms of this License.

c) If the modified program normally reads commands interactively when run, you must cause it, when started running for such interactive use in the most ordinary way, to print or display an announcement including an appropriate copyright notice and a notice that there is no warranty (or else, saying that you provide a warranty) and that users may redistribute the program under these conditions, and telling the user how to view a copy of this License. (Exception: if the Program itself is interactive but does not normally print such an announcement, your work based on the Program is not required to print an announcement.)

These requirements apply to the modified work as a whole. If identifiable sections of that work are not derived from the Program, and can be reasonably considered independent and separate works in themselves, then this License, and its terms, do not apply to those sections when you distribute them as separate works. But when you distribute the same

sections as part of a whole which is a work based on the Program, the distribution of the whole must be on the terms of this License, whose permissions for other licensees extend to the entire whole, and thus to each and every part regardless of who wrote it.

Thus, it is not the intent of this section to claim rights or contest your rights to work written entirely by you; rather, the intent is to exercise the right to control the distribution of derivative or collective works based on the Program.

In addition, mere aggregation of another work not based on the Program with the Program (or with a work based on the Program) on a volume of a storage or distribution medium does not bring the other work under the scope of this License.

3. You may copy and distribute the Program (or a work based on it, under Section 2) in object code or executable form under the terms of Sections 1 and 2 above provided that you also do one of the following:

a) Accompany it with the complete corresponding machine-readable source code, which must be distributed under the terms of Sections 1 and 2 above on a medium customarily used for software interchange; or,

b) Accompany it with a written offer, valid for at least three years, to give any third party, for a charge no more than your cost of physically performing source distribution, a complete machine-readable copy of the corresponding source code, to be distributed under the terms of Sections 1 and 2 above on a medium customarily used for software interchange; or,

c) Accompany it with the information you received as to the offer to distribute corresponding source code. (This alternative is allowed only for noncommercial distribution and only if you received the program in object code or executable form with such an offer, in accord with Subsection b above.)

The source code for a work means the preferred form of the work for making modifications to it. For an executable work, complete source code means all the source code for all modules it contains, plus any associated interface definition files, plus the scripts used to control compilation and installation of the executable. However, as a special exception, the source code distributed need not include anything that is normally distributed (in either source or binary form) with the major components (compiler, kernel, and so on) of the operating system on which the executable runs, unless that component itself accompanies the executable.

If distribution of executable or object code is made by offering access to copy from a designated place, then offering equivalent access to copy the source code from the same place counts as distribution of the source code, even though third parties are not compelled to copy the source along with the object code.

4. You may not copy, modify, sublicense, or distribute the Program except as expressly provided under this License. Any attempt otherwise to copy, modify, sublicense or distribute the Program is void, and will automatically terminate your rights under this License. However, parties who have received copies, or rights, from you under this License will not have their licenses terminated so long as such parties remain in full compliance.

5. You are not required to accept this License, since you have not signed it. However, nothing else grants you permission to modify or distribute the Program or its derivative works. These actions are prohibited by law if you do not accept this License. Therefore, by modifying or distributing the Program (or any work based on the Program), you indicate your acceptance of this License to do so, and all its terms and conditions for copying, distributing or modifying the Program or works based on it.

6. Each time you redistribute the Program (or any work based on the Program), the recipient automatically receives a license from the original licensor to copy, distribute or modify the Program subject to these terms and conditions. You

may not impose any further restrictions on the recipients' exercise of the rights granted herein. You are not responsible for enforcing compliance by third parties to this License.

7. If, as a consequence of a court judgment or allegation of patent infringement or for any other reason (not limited to patent issues), conditions are imposed on you (whether by court order, agreement or otherwise) that contradict the conditions of this License, they do not excuse you from the conditions of this License. If you cannot distribute so as to satisfy simultaneously your obligations under this License and any other pertinent obligations, then as a consequence you may not distribute the Program at all. For example, if a patent license would not permit royalty-free redistribution of the Program by all those who receive copies directly or indirectly through you, then the only way you could satisfy both it and this License would be to refrain entirely from distribution of the Program.

If any portion of this section is held invalid or unenforceable under any particular circumstance, the balance of the section is intended to apply and the section as a whole is intended to apply in other circumstances.

It is not the purpose of this section to induce you to infringe any patents or other property right claims or to contest validity of any such claims; this section has the sole purpose of protecting the integrity of the free software distribution system, which is implemented by public license practices. Many people have made generous contributions to the wide range of software distributed through that system in reliance on consistent application of that system; it is up to the author/donor to decide if he or she is willing to distribute software through any other system and a licensee cannot impose that choice.

This section is intended to make thoroughly clear what is believed to be a consequence of the rest of this License.

8. If the distribution and/or use of the Program is restricted in certain countries either by patents or by copyrighted interfaces, the original copyright holder who places the Program under this License may add an explicit geographical distribution limitation excluding those countries, so that distribution is permitted only in or among countries not thus excluded. In such case, this License incorporates the limitation as if written in the body of this License.

9. The Free Software Foundation may publish revised and/or new versions of the General Public License from time to time. Such new versions will be similar in spirit to the present version, but may differ in detail to address new problems or concerns.

Each version is given a distinguishing version number. If the Program specifies a version number of this License which applies to it and "any later version", you have the option of following the terms and conditions either of that version or of any later version published by the Free Software Foundation. If the Program does not specify a version number of this License, you may choose any version ever published by the Free Software Foundation.

10. If you wish to incorporate parts of the Program into other free programs whose distribution conditions are different, write to the author to ask for permission. For software which is copyrighted by the Free Software Foundation, write to the Free Software Foundation; we sometimes make exceptions for this. Our decision will be guided by the two goals of preserving the free status of all derivatives of our free software and of promoting the sharing and reuse of software generally.

## NO WARRANTY

11. BECAUSE THE PROGRAM IS LICENSED FREE OF CHARGE, THERE IS NO WARRANTY FOR THE PROGRAM, TO THE EXTENT PERMITTED BY APPLICABLE LAW. EXCEPT WHEN OTHERWISE STATED IN WRITING THE COPYRIGHT HOLDERS AND/OR OTHER PARTIES PROVIDE THE PROGRAM "AS IS" WITHOUT WARRANTY OF ANY KIND, EITHER EXPRESSED OR IMPLIED, INCLUDING, BUT NOT LIMITED TO, THE IMPLIED WARRANTIES OF MERCHANTABILITY AND FITNESS FOR A PARTICULAR PURPOSE. THE ENTIRE RISK AS TO

THE QUALITY AND PERFORMANCE OF THE PROGRAM IS WITH YOU. SHOULD THE PROGRAM PROVE DEFECTIVE, YOU ASSUME THE COST OF ALL NECESSARY SERVICING, REPAIR OR CORRECTION.

12. IN NO EVENT UNLESS REQUIRED BY APPLICABLE LAW OR AGREED TO IN WRITING WILL ANY COPYRIGHT HOLDER, OR ANY OTHER PARTY WHO MAY MODIFY AND/OR REDISTRIBUTE THE PROGRAM AS PERMITTED ABOVE, BE LIABLE TO YOU FOR DAMAGES, INCLUDING ANY GENERAL, SPECIAL, INCIDENTAL OR CONSEQUENTIAL DAMAGES ARISING OUT OF THE USE OR INABILITY TO USE THE PROGRAM (INCLUDING BUT NOT LIMITED TO LOSS OF DATA OR DATA BEING RENDERED INACCURATE OR LOSSES SUSTAINED BY YOU OR THIRD PARTIES OR A FAILURE OF THE PROGRAM TO OPERATE WITH ANY OTHER PROGRAMS), EVEN IF SUCH HOLDER OR OTHER PARTY HAS BEEN ADVISED OF THE POSSIBILITY OF SUCH **DAMAGES** 

## END OF TERMS AND CONDITIONS

#### How to Apply These Terms to Your New Programs

If you develop a new program, and you want it to be of the greatest possible use to the public, the best way to achieve this is to make it free software which everyone can redistribute and change under these terms.

To do so, attach the following notices to the program. It is safest to attach them to the start of each source file to most effectively convey the exclusion of warranty; and each file should have at least the "copyright" line and a pointer to where the full notice is found.

<one line to give the program's name and a brief idea of what it does.> Copyright (C) <year> <name of author>

This program is free software; you can redistribute it and/or modify it under the terms of the GNU General Public License as published by the Free Software Foundation; either version 2 of the License, or (at your option) any later version.

This program is distributed in the hope that it will be useful, but WITHOUT ANY WARRANTY; without even the implied warranty of MERCHANTABILITY or FITNESS FOR A PARTICULAR PURPOSE. See the GNU General Public License for more details.

You should have received a copy of the GNU General Public License along with this program; if not, write to the Free Software Foundation, Inc., 51 Franklin Street, Fifth Floor, Boston, MA 02110-1301 USA.

Also add information on how to contact you by electronic and paper mail.

If the program is interactive, make it output a short notice like this when it starts in an interactive mode:

Gnomovision version 69, Copyright (C) year name of author Gnomovision comes with ABSOLUTELY NO WARRANTY; for details type `show w'. This is free software, and you are welcome to redistribute it under certain conditions; type `show c' for details.

The hypothetical commands `show w' and `show c' should show the appropriate parts of the General Public License. Of course, the commands you use may be called something other than `show w' and `show c'; they could even be mouse-clicks or menu items--whatever suits your program.

You should also get your employer (if you work as a programmer) or your school, if any, to sign a "copyright disclaimer" for the program, if necessary. Here is a sample; alter the names:

Yoyodyne, Inc., hereby disclaims all copyright interest in the program `Gnomovision' (which makes passes at compilers) written by James Hacker.

 <signature of Ty Coon>, 1 April 1989 Ty Coon, President of Vice

This General Public License does not permit incorporating your program into proprietary programs. If your program is a subroutine library, you may consider it more useful to permit linking proprietary applications with the library. If this is what you want to do, use the GNU Lesser General Public License instead of this License.

# **GNU LESSER GENERAL PUBLIC LICENSE**

# **Version 2.1, February 1999**

Copyright (C) 1991, 1999 Free Software Foundation, Inc. 51 Franklin Street, Fifth Floor, Boston, MA 02110-1301 USA Everyone is permitted to copy and distribute verbatim copies of this license document, but changing it is not allowed.

 [This is the first released version of the Lesser GPL. It also counts as the successor of the GNU Library Public License, version 2, hence the version number 2.1.]

#### Preamble

The licenses for most software are designed to take away your freedom to share and change it. By contrast, the GNU General Public Licenses are intended to guarantee your freedom to share and change free software--to make sure the software is free for all its users.

This license, the Lesser General Public License, applies to some specially designated software packages--typically libraries--of the Free Software Foundation and other authors who decide to use it. You can use it too, but we suggest you first think carefully about whether this license or the ordinary General Public License is the better strategy to use in any particular case, based on the explanations below.

When we speak of free software, we are referring to freedom of use, not price. Our General Public Licenses are designed to make sure that you have the freedom to distribute copies of free software (and charge for this service if you wish); that you receive source code or can get it if you want it; that you can change the software and use pieces of it in new free programs; and that you are informed that you can do these things.

To protect your rights, we need to make restrictions that forbid distributors to deny you these rights or to ask you to surrender these rights. These restrictions translate to certain responsibilities for you if you distribute copies of the library or if you modify it.

For example, if you distribute copies of the library, whether gratis or for a fee, you must give the recipients all the rights that we gave you. You must make sure that they, too, receive or can get the source code. If you link other code with the library, you must provide complete object files to the recipients, so that they can relink them with the library after making changes to the library and recompiling it. And you must show them these terms so they know their rights.

We protect your rights with a two-step method: (1) we copyright the library, and (2) we offer you this license, which gives you legal permission to copy, distribute and/or modify the library.

To protect each distributor, we want to make it very clear that there is no warranty for the free library. Also, if the library is modified by someone else and passed on, the recipients should know that what they have is not the original version, so that the original author's reputation will not be affected by problems that might be introduced by others.

Finally, software patents pose a constant threat to the existence of any free program. We wish to make sure that a company cannot effectively restrict the users of a free program by obtaining a restrictive license from a patent holder. Therefore, we insist that any patent license obtained for a version of the library must be consistent with the full freedom of use specified in this license.

Most GNU software, including some libraries, is covered by the ordinary GNU General Public License. This license, the GNU Lesser General Public License, applies to certain designated libraries, and is quite different from the ordinary General Public License. We use this license for certain libraries in order to permit linking those libraries into non-free programs.

When a program is linked with a library, whether statically or using a shared library, the combination of the two is legally speaking a combined work, a derivative of the original library. The ordinary General Public License therefore permits such linking only if the entire combination fits its criteria of freedom. The Lesser General Public License permits more lax criteria for linking other code with the library.

We call this license the "Lesser" General Public License because it does Less to protect the user's freedom than the ordinary General Public License. It also provides other free software developers Less of an advantage over competing non-free programs. These disadvantages are the reason we use the ordinary General Public License for many libraries. However, the Lesser license provides advantages in certain special circumstances.

For example, on rare occasions, there may be a special need to encourage the widest possible use of a certain library, so that it becomes a de-facto standard. To achieve this, non-free programs must be allowed to use the library. A more frequent case is that a free library does the same job as widely used non-free libraries. In this case, there is little to gain by limiting the free library to free software only, so we use the Lesser General Public License.

In other cases, permission to use a particular library in non-free programs enables a greater number of people to use a large body of free software. For example, permission to use the GNU C Library in non-free programs enables many more people to use the whole GNU operating system, as well as its variant, the GNU/Linux operating system.

Although the Lesser General Public License is Less protective of the users' freedom, it does ensure that the user of a program that is linked with the Library has the freedom and the wherewithal to run that program using a modified version of the Library.

The precise terms and conditions for copying, distribution and modification follow. Pay close attention to the difference between a "work based on the library" and a "work that uses the library". The former contains code derived from the library, whereas the latter must be combined with the library in order to run.

## GNU LESSER GENERAL PUBLIC LICENSE TERMS AND CONDITIONS FOR COPYING, DISTRIBUTION AND MODIFICATION

0. This License Agreement applies to any software library or other program which contains a notice placed by the copyright holder or other authorized party saying it may be distributed under the terms of this Lesser General Public License (also called "this License"). Each licensee is addressed as "you".

A "library" means a collection of software functions and/or data prepared so as to be conveniently linked with application programs (which use some of those functions and data) to form executables.

The "Library", below, refers to any such software library or work which has been distributed under these terms. A "work based on the Library" means either the Library or any derivative work under copyright law: that is to say, a work containing the Library or a portion of it, either verbatim or with modifications and/or translated straightforwardly into another language. (Hereinafter, translation is included without limitation in the term "modification".)

"Source code" for a work means the preferred form of the work for making modifications to it. For a library, complete source code means all the source code for all modules it contains, plus any associated interface definition files, plus the scripts used to control compilation and installation of the library.

Activities other than copying, distribution and modification are not covered by this License; they are outside its scope. The act of running a program using the Library is not restricted, and output from such a program is covered only if its contents constitute a work based on the Library (independent of the use of the Library in a tool for writing it). Whether that is true depends on what the Library does and what the program that uses the Library does.

1. You may copy and distribute verbatim copies of the Library's complete source code as you receive it, in any medium, provided that you conspicuously and appropriately publish on each copy an appropriate copyright notice and disclaimer of warranty; keep intact all the notices that refer to this License and to the absence of any warranty; and distribute a copy of this License along with the Library.

You may charge a fee for the physical act of transferring a copy, and you may at your option offer warranty protection in exchange for a fee.

2. You may modify your copy or copies of the Library or any portion of it, thus forming a work based on the Library, and copy and distribute such modifications or work under the terms of Section 1 above, provided that you also meet all of these conditions:

a) The modified work must itself be a software library.

b) You must cause the files modified to carry prominent notices stating that you changed the files and the date of any change.

c) You must cause the whole of the work to be licensed at no charge to all third parties under the terms of this License.

d) If a facility in the modified Library refers to a function or a table of data to be supplied by an application program that uses the facility, other than as an argument passed when the facility is invoked, then you must make a good faith effort to ensure that, in the event an application does not supply such function or table, the facility still operates, and performs whatever part of its purpose remains meaningful.

 (For example, a function in a library to compute square roots has a purpose that is entirely well-defined independent of the application. Therefore, Subsection 2d requires that any application-supplied function or table used by this function must be optional: if the application does not supply it, the square root function must still compute square roots.)

These requirements apply to the modified work as a whole. If identifiable sections of that work are not derived from the Library, and can be reasonably considered independent and separate works in themselves, then this License, and its terms, do not apply to those sections when you distribute them as separate works. But when you distribute the same sections as part of a whole which is a work based on the Library, the distribution of the whole must be on the terms of this License, whose permissions for other licensees extend to the entire whole, and thus to each and every part regardless of who wrote it.

Thus, it is not the intent of this section to claim rights or contest your rights to work written entirely by you; rather, the intent is to exercise the right to control the distribution of derivative or collective works based on the Library.

In addition, mere aggregation of another work not based on the Library with the Library (or with a work based on the Library) on a volume of a storage or distribution medium does not bring the other work under the scope of this License.

3. You may opt to apply the terms of the ordinary GNU General Public License instead of this License to a given copy of the Library. To do this, you must alter all the notices that refer to this License, so that they refer to the ordinary GNU General Public License, version 2, instead of to this License. (If a newer version than version 2 of the ordinary GNU General Public License has appeared, then you can specify that version instead if you wish.) Do not make any other change in these notices.

Once this change is made in a given copy, it is irreversible for that copy, so the ordinary GNU General Public License applies to all subsequent copies and derivative works made from that copy.

This option is useful when you wish to copy part of the code of the Library into a program that is not a library.

4. You may copy and distribute the Library (or a portion or derivative of it, under Section 2) in object code or executable form under the terms of Sections 1 and 2 above provided that you accompany it with the complete corresponding machine-readable source code, which must be distributed under the terms of Sections 1 and 2 above on a medium customarily used for software interchange.

If distribution of object code is made by offering access to copy from a designated place, then offering equivalent access to copy the source code from the same place satisfies the requirement to distribute the source code, even though third parties are not compelled to copy the source along with the object code.

5. A program that contains no derivative of any portion of the Library, but is designed to work with the Library by being compiled or linked with it, is called a "work that uses the Library". Such a work, in isolation, is not a derivative work of the Library, and therefore falls outside the scope of this License.

However, linking a "work that uses the Library" with the Library creates an executable that is a derivative of the Library (because it contains portions of the Library), rather than a "work that uses the library". The executable is therefore covered by this License. Section 6 states terms for distribution of such executables.

When a "work that uses the Library" uses material from a header file that is part of the Library, the object code for the work may be a derivative work of the Library even though the source code is not. Whether this is true is especially significant if the work can be linked without the Library, or if the work is itself a library. The threshold for this to be true is not precisely defined by law.

If such an object file uses only numerical parameters, data structure layouts and accessors, and small macros and small inline functions (ten lines or less in length), then the use of the object file is unrestricted, regardless of whether it is legally a derivative work. (Executables containing this object code plus portions of the Library will still fall under Section 6.)

Otherwise, if the work is a derivative of the Library, you may distribute the object code for the work under the terms of Section 6. Any executables containing that work also fall under Section 6, whether or not they are linked directly with the Library itself.

6. As an exception to the Sections above, you may also combine or link a "work that uses the Library" with the Library to produce a work containing portions of the Library, and distribute that work under terms of your choice, provided that the terms permit modification of the work for the customer's own use and reverse engineering for debugging such modifications.

You must give prominent notice with each copy of the work that the Library is used in it and that the Library and its use are covered by this License. You must supply a copy of this License. If the work during execution displays copyright notices, you must include the copyright notice for the Library among them, as well as a reference directing the user to the copy of this License. Also, you must do one of these things:

a) Accompany the work with the complete corresponding machine-readable source code for the Library including whatever changes were used in the work (which must be distributed under Sections 1 and 2 above); and, if the work is an executable linked with the Library, with the complete machine-readable "work that uses the Library", as object code and/or source code, so that the user can modify the Library and then relink to produce a modified executable containing the modified Library. (It is understood that the user who changes the contents of definitions files in the Library will not necessarily be able to recompile the application to use the modified definitions.)

 b) Use a suitable shared library mechanism for linking with the Library. A suitable mechanism is one that (1) uses at run time a copy of the library already present on the user's computer system, rather than copying library functions into the executable, and (2) will operate properly with a modified version of the library, if the user installs one, as long as the modified version is interface-compatible with the version that the work was made with.

c) Accompany the work with a written offer, valid for at least three years, to give the same user the materials specified in Subsection 6a, above, for a charge no more than the cost of performing this distribution.

d) If distribution of the work is made by offering access to copy from a designated place, offer equivalent access to copy the above specified materials from the same place.

e) Verify that the user has already received a copy of these materials or that you have already sent this user a copy.

For an executable, the required form of the "work that uses the Library" must include any data and utility programs needed for reproducing the executable from it. However, as a special exception, the materials to be distributed need not include anything that is normally distributed (in either source or binary form) with the major components (compiler, kernel, and so on) of the operating system on which the executable runs, unless that component itself accompanies the executable.

It may happen that this requirement contradicts the license restrictions of other proprietary libraries that do not normally accompany the operating system. Such a contradiction means you cannot use both them and the Library together in an executable that you distribute.

7. You may place library facilities that are a work based on the Library side-by-side in a single library together with other library facilities not covered by this License, and distribute such a combined library, provided that the separate distribution of the work based on the Library and of the other library facilities is otherwise permitted, and provided that you do these two things:

a) Accompany the combined library with a copy of the same work based on the Library, uncombined with any other library facilities. This must be distributed under the terms of the Sections above.

b) Give prominent notice with the combined library of the fact that part of it is a work based on the Library, and explaining where to find the accompanying uncombined form of the same work.

8. You may not copy, modify, sublicense, link with, or distribute the Library except as expressly provided under this License. Any attempt otherwise to copy, modify, sublicense, link with, or distribute the Library is void, and will automatically terminate your rights under this License. However, parties who have received copies, or rights, from you under this License will not have their licenses terminated so long as such parties remain in full compliance.

9. You are not required to accept this License, since you have not signed it. However, nothing else grants you permission to modify or distribute the Library or its derivative works. These actions are prohibited by law if you do not accept this License. Therefore, by modifying or distributing the Library (or any work based on the Library), you indicate your acceptance of this License to do so, and all its terms and conditions for copying, distributing or modifying the Library or works based on it.

10. Each time you redistribute the Library (or any work based on the Library), the recipient automatically receives a license from the original licensor to copy, distribute, link with or modify the Library subject to these terms and conditions. You may not impose any further restrictions on the recipients' exercise of the rights granted herein. You are not responsible for enforcing compliance by third parties with this License.

11. If, as a consequence of a court judgment or allegation of patent infringement or for any other reason (not limited to patent issues), conditions are imposed on you (whether by court order, agreement or otherwise) that contradict the conditions of this License, they do not excuse you from the conditions of this License. If you cannot distribute so as to satisfy simultaneously your obligations under this License and any other pertinent obligations, then as a consequence you may not distribute the Library at all. For example, if a patent license would not permit royalty-free redistribution of the Library by all those who receive copies directly or indirectly through you, then the only way you could satisfy both it and this License would be to refrain entirely from distribution of the Library.

If any portion of this section is held invalid or unenforceable under any particular circumstance, the balance of the section is intended to apply, and the section as a whole is intended to apply in other circumstances.

It is not the purpose of this section to induce you to infringe any patents or other property right claims or to contest validity of any such claims; this section has the sole purpose of protecting the integrity of the free software distribution system which is implemented by public license practices. Many people have made generous contributions to the wide range of software distributed through that system in reliance on consistent application of that system; it is up to the author/donor to decide if he or she is willing to distribute software through any other system and a licensee cannot impose that choice.

This section is intended to make thoroughly clear what is believed to be a consequence of the rest of this License.

12. If the distribution and/or use of the Library is restricted in certain countries either by patents or by copyrighted interfaces, the original copyright holder who places the Library under this License may add an explicit geographical distribution limitation excluding those countries, so that distribution is permitted only in or among countries not thus excluded. In such case, this License incorporates the limitation as if written in the body of this License.

13. The Free Software Foundation may publish revised and/or new versions of the Lesser General Public License from time to time. Such new versions will be similar in spirit to the present version, but may differ in detail to address new problems or concerns.

Each version is given a distinguishing version number. If the Library specifies a version number of this License which applies to it and "any later version", you have the option of following the terms and conditions either of that version or of any later version published by the Free Software Foundation. If the Library does not specify a license version number, you may choose any version ever published by the Free Software Foundation.

14. If you wish to incorporate parts of the Library into other free programs whose distribution conditions are incompatible with these, write to the author to ask for permission. For software which is copyrighted by the Free Software Foundation, write to the Free Software Foundation; we sometimes make exceptions for this. Our decision will be guided by the two goals of preserving the free status of all derivatives of our free software and of promoting the sharing and reuse of software generally.

#### NO WARRANTY

15. BECAUSE THE LIBRARY IS LICENSED FREE OF CHARGE, THERE IS NO WARRANTY FOR THE LIBRARY, TO THE EXTENT PERMITTED BY APPLICABLE LAW. EXCEPT WHEN OTHERWISE STATED IN WRITING THE COPYRIGHT HOLDERS AND/OR OTHER PARTIES PROVIDE THE LIBRARY "AS IS" WITHOUT WARRANTY OF ANY KIND, EITHER EXPRESSED OR IMPLIED, INCLUDING, BUT NOT LIMITED TO, THE IMPLIED WARRANTIES OF MERCHANTABILITY AND FITNESS FOR A PARTICULAR PURPOSE. THE ENTIRE RISK AS TO THE QUALITY AND PERFORMANCE OF THE LIBRARY IS WITH YOU. SHOULD THE LIBRARY PROVE DEFECTIVE, YOU ASSUME THE COST OF ALL NECESSARY SERVICING, REPAIR OR CORRECTION.

16. IN NO EVENT UNLESS REQUIRED BY APPLICABLE LAW OR AGREED TO IN WRITING WILL ANY COPYRIGHT HOLDER, OR ANY OTHER PARTY WHO MAY MODIFY AND/OR REDISTRIBUTE THE LIBRARY AS PERMITTED ABOVE, BE LIABLE TO YOU FOR DAMAGES, INCLUDING ANY GENERAL, SPECIAL, INCIDENTAL OR CONSEQUENTIAL DAMAGES ARISING OUT OF THE USE OR INABILITY TO USE THE LIBRARY (INCLUDING BUT NOT LIMITED TO LOSS OF DATA OR DATA BEING RENDERED INACCURATE OR LOSSES SUSTAINED BY

# YOU OR THIRD PARTIES OR A FAILURE OF THE LIBRARY TO OPERATE WITH ANY OTHER SOFTWARE), EVEN IF SUCH HOLDER OR OTHER PARTY HAS BEEN ADVISED OF THE POSSIBILITY OF SUCH DAMAGES.

## END OF TERMS AND CONDITIONS

#### How to Apply These Terms to Your New Libraries

If you develop a new library, and you want it to be of the greatest possible use to the public, we recommend making it free software that everyone can redistribute and change. You can do so by permitting redistribution under these terms (or, alternatively, under the terms of the ordinary General Public License).

To apply these terms, attach the following notices to the library. It is safest to attach them to the start of each source file to most effectively convey the exclusion of warranty; and each file should have at least the "copyright" line and a pointer to where the full notice is found.

<one line to give the library's name and a brief idea of what it does.> Copyright (C) <year> <name of author>

This library is free software; you can redistribute it and/or modify it under the terms of the GNU Lesser General Public License as published by the Free Software Foundation; either version 2.1 of the License, or (at your option) any later version.

This library is distributed in the hope that it will be useful, but WITHOUT ANY WARRANTY; without even the implied warranty of MERCHANTABILITY or FITNESS FOR A PARTICULAR PURPOSE. See the GNU Lesser General Public License for more details.

You should have received a copy of the GNU Lesser General Public License along with this library; if not, write to the Free Software Foundation, Inc., 51 Franklin Street, Fifth Floor, Boston, MA 02110-1301 USA

Also add information on how to contact you by electronic and paper mail.

You should also get your employer (if you work as a programmer) or your school, if any, to sign a "copyright disclaimer" for the library, if necessary. Here is a sample; alter the names:

Yoyodyne, Inc., hereby disclaims all copyright interest in the library `Frob' (a library for tweaking knobs) written by James Random Hacker.

 <signature of Ty Coon>, 1 April 1990 Ty Coon, President of Vice

That's all there is to it!

# **GNU GENERAL PUBLIC LICENSE**

# **Version 3, 29 June 2007**

Copyright (C) 2007 Free Software Foundation, Inc. <http://fsf.org/> Everyone is permitted to copy and distribute verbatim copies of this license document, but changing it is not allowed.

#### Preamble

The GNU General Public License is a free, copyleft license for software and other kinds of works.

 The licenses for most software and other practical works are designed to take away your freedom to share and change the works. By contrast, the GNU General Public License is intended to guarantee your freedom to share and change all versions of a program--to make sure it remains free software for all its users. We, the Free Software Foundation, use the GNU General Public License for most of our software; it applies also to any other work released this way by its authors. You can apply it to your programs, too.

When we speak of free software, we are referring to freedom, not price. Our General Public Licenses are designed to make sure that you have the freedom to distribute copies of free software (and charge for them if you wish), that you receive source code or can get it if you want it, that you can change the software or use pieces of it in new free programs, and that you know you can do these things.

To protect your rights, we need to prevent others from denying you these rights or asking you to surrender the rights. Therefore, you have certain responsibilities if you distribute copies of the software, or if you modify it: responsibilities to respect the freedom of others.

For example, if you distribute copies of such a program, whether gratis or for a fee, you must pass on to the recipients the same freedoms that you received. You must make sure that they, too, receive or can get the source code. And you must show them these terms so they know their rights.

Developers that use the GNU GPL protect your rights with two steps:

(1) assert copyright on the software, and (2) offer you this License giving you legal permission to copy, distribute and/or modify it.

For the developers' and authors' protection, the GPL clearly explains that there is no warranty for this free software. For both users' and authors' sake, the GPL requires that modified versions be marked as changed, so that their problems will not be attributed erroneously to authors of previous versions.

Some devices are designed to deny users access to install or run modified versions of the software inside them, although the manufacturer can do so. This is fundamentally incompatible with the aim of protecting users' freedom to change the software. The systematic pattern of such abuse occurs in the area of products for individuals to use, which is precisely where it is most unacceptable. Therefore, we have designed this version of the GPL to prohibit the practice for those products. If such problems arise substantially in other domains, we stand ready to extend this provision to those domains in future versions of the GPL, as needed to protect the freedom of users.

Finally, every program is threatened constantly by software patents. States should not allow patents to restrict development and use of software on general-purpose computers, but in those that do, we wish to avoid the special danger that patents applied to a free program could make it effectively proprietary. To prevent this, the GPL assures that patents cannot be used to render the program non-free.

The precise terms and conditions for copying, distribution and modification follow.

#### TERMS AND CONDITIONS

0. Definitions.

"This License" refers to version 3 of the GNU General Public License.

"Copyright" also means copyright-like laws that apply to other kinds of works, such as semiconductor masks.

"The Program" refers to any copyrightable work licensed under this License. Each licensee is addressed as "you". "Licensees" and "recipients" may be individuals or organizations.

To "modify" a work means to copy from or adapt all or part of the work in a fashion requiring copyright permission, other than the making of an exact copy. The resulting work is called a "modified version" of the earlier work or a work "based on" the earlier work.

A "covered work" means either the unmodified Program or a work based on the Program.

To "propagate" a work means to do anything with it that, without permission, would make you directly or secondarily liable for infringement under applicable copyright law, except executing it on a computer or modifying a private copy. Propagation includes copying, distribution (with or without modification), making available to the public, and in some countries other activities as well.

To "convey" a work means any kind of propagation that enables other parties to make or receive copies. Mere interaction with a user through a computer network, with no transfer of a copy, is not conveying.

An interactive user interface displays "Appropriate Legal Notices" to the extent that it includes a convenient and prominently visible feature that (1) displays an appropriate copyright notice, and (2) tells the user that there is no warranty for the work (except to the extent that warranties are provided), that licensees may convey the work under this License, and how to view a copy of this License. If the interface presents a list of user commands or options, such as a menu, a prominent item in the list meets this criterion.

#### 1. Source Code.

The "source code" for a work means the preferred form of the work for making modifications to it. "Object code" means any non-source form of a work.

A "Standard Interface" means an interface that either is an official standard defined by a recognized standards body, or, in the case of interfaces specified for a particular programming language, one that is widely used among developers working in that language.

The "System Libraries" of an executable work include anything, other than the work as a whole, that (a) is included in the normal form of packaging a Major Component, but which is not part of that Major Component, and (b) serves only to enable use of the work with that Major Component, or to implement a Standard Interface for which an implementation is available to the public in source code form. A "Major Component", in this context, means a major essential component (kernel, window system, and so on) of the specific operating system (if any) on which the executable work runs, or a compiler used to produce the work, or an object code interpreter used to run it.

The "Corresponding Source" for a work in object code form means all the source code needed to generate, install, and (for an executable work) run the object code and to modify the work, including scripts to control those activities. However, it does not include the work's System Libraries, or general-purpose tools or generally available free programs which are used unmodified in performing those activities but which are not part of the work. For example, Corresponding Source includes interface definition files associated with source files for the work, and the source code for shared libraries and dynamically linked subprograms that the work is specifically designed to require, such as by intimate data communication or control flow between those subprograms and other parts of the work.

The Corresponding Source need not include anything that users can regenerate automatically from other parts of the Corresponding Source.

The Corresponding Source for a work in source code form is that same work.

#### 2. Basic Permissions.

All rights granted under this License are granted for the term of copyright on the Program, and are irrevocable provided the stated conditions are met. This License explicitly affirms your unlimited permission to run the unmodified Program. The output from running a covered work is covered by this License only if the output, given its content, constitutes a covered work. This License acknowledges your rights of fair use or other equivalent, as provided by copyright law.

You may make, run and propagate covered works that you do not convey, without conditions so long as your license otherwise remains in force. You may convey covered works to others for the sole purpose of having them make modifications exclusively for you, or provide you with facilities for running those works, provided that you comply with the terms of this License in conveying all material for which you do not control copyright. Those thus making or running the covered works for you must do so exclusively on your behalf, under your direction and control, on terms that prohibit them from making any copies of your copyrighted material outside their relationship with you.

Conveying under any other circumstances is permitted solely under the conditions stated below. Sublicensing is not allowed; section 10 makes it unnecessary.

3. Protecting Users' Legal Rights From Anti-Circumvention Law.

No covered work shall be deemed part of an effective technological measure under any applicable law fulfilling obligations under article 11 of the WIPO copyright treaty adopted on 20 December 1996, or similar laws prohibiting or restricting circumvention of such measures.

When you convey a covered work, you waive any legal power to forbid circumvention of technological measures to the extent such circumvention is effected by exercising rights under this License with respect to the covered work, and you disclaim any intention to limit operation or modification of the work as a means of enforcing, against the work's users, your or third parties' legal rights to forbid circumvention of technological measures.

4. Conveying Verbatim Copies.

You may convey verbatim copies of the Program's source code as you receive it, in any medium, provided that you conspicuously and appropriately publish on each copy an appropriate copyright notice; keep intact all notices stating that this License and any non-permissive terms added in accord with section 7 apply to the code; keep intact all notices of the absence of any warranty; and give all recipients a copy of this License along with the Program.

You may charge any price or no price for each copy that you convey, and you may offer support or warranty protection for a fee.

5. Conveying Modified Source Versions.

You may convey a work based on the Program, or the modifications to produce it from the Program, in the form of source code under the terms of section 4, provided that you also meet all of these conditions:

a) The work must carry prominent notices stating that you modified it, and giving a relevant date.

 b) The work must carry prominent notices stating that it is released under this License and any conditions added under section

7. This requirement modifies the requirement in section 4 to "keep intact all notices".

 c) You must license the entire work, as a whole, under this License to anyone who comes into possession of a copy. This License will therefore apply, along with any applicable section 7 additional terms, to the whole of the work, and all its parts, regardless of how they are packaged. This License gives no permission to license the work in any other way, but it does not invalidate such permission if you have separately received it.

 d) If the work has interactive user interfaces, each must display Appropriate Legal Notices; however, if the Program has interactive interfaces that do not display Appropriate Legal Notices, your work need not make them do so.

A compilation of a covered work with other separate and independent works, which are not by their nature extensions of the covered work, and which are not combined with it such as to form a larger program, in or on a volume of a storage or distribution medium, is called an "aggregate" if the compilation and its resulting copyright are not used to limit the access or legal rights of the compilation's users beyond what the individual works permit. Inclusion of a covered work in an aggregate does not cause this License to apply to the other parts of the aggregate.

6. Conveying Non-Source Forms.

You may convey a covered work in object code form under the terms of sections 4 and 5, provided that you also convey the machine-readable Corresponding Source under the terms of this License, in one of these ways:

 a) Convey the object code in, or embodied in, a physical product (including a physical distribution medium), accompanied by the Corresponding Source fixed on a durable physical medium customarily used for software interchange.

 b) Convey the object code in, or embodied in, a physical product (including a physical distribution medium), accompanied by a written offer, valid for at least three years and valid for as long as you offer spare parts or customer support for that product model, to give anyone who possesses the object code either (1) a copy of the Corresponding Source for all the software in the product that is covered by this License, on a durable physical medium customarily used for software interchange, for a price no more than your reasonable cost of physically performing this conveying of source, or (2) access to copy the Corresponding Source from a network server at no charge.

 c) Convey individual copies of the object code with a copy of the written offer to provide the Corresponding Source. This alternative is allowed only occasionally and noncommercially, and only if you received the object code with such an offer, in accord with subsection 6b.

 d) Convey the object code by offering access from a designated place (gratis or for a charge), and offer equivalent access to the Corresponding Source in the same way through the same place at no further charge. You need not require recipients to copy the Corresponding Source along with the object code. If the place to copy the object code is a network server, the Corresponding Source may be on a different server (operated by you or a third party) that supports equivalent copying facilities, provided you maintain clear directions next to the object code saying where to find the Corresponding Source. Regardless of what server hosts the Corresponding Source, you remain obligated to ensure that it is available for as long as needed to satisfy these requirements.

 e) Convey the object code using peer-to-peer transmission, provided you inform other peers where the object code and Corresponding Source of the work are being offered to the general public at no charge under subsection 6d.

A separable portion of the object code, whose source code is excluded from the Corresponding Source as a System Library, need not be included in conveying the object code work.

A "User Product" is either (1) a "consumer product", which means any tangible personal property which is normally used for personal, family, or household purposes, or (2) anything designed or sold for incorporation into a dwelling. In determining whether a product is a consumer product, doubtful cases shall be resolved in favor of coverage. For a particular product received by a particular user, "normally used" refers to a typical or common use of that class of product, regardless of the status of the particular user or of the way in which the particular user actually uses, or expects or is expected to use, the product. A product is a consumer product regardless of whether the product has substantial commercial, industrial or non-consumer uses, unless such uses represent the only significant mode of use of the product.

"Installation Information" for a User Product means any methods, procedures, authorization keys, or other information required to install and execute modified versions of a covered work in that User Product from a modified version of its

Corresponding Source. The information must suffice to ensure that the continued functioning of the modified object code is in no case prevented or interfered with solely because modification has been made.

If you convey an object code work under this section in, or with, or specifically for use in, a User Product, and the conveying occurs as part of a transaction in which the right of possession and use of the User Product is transferred to the recipient in perpetuity or for a fixed term (regardless of how the transaction is characterized), the Corresponding Source conveyed under this section must be accompanied by the Installation Information. But this requirement does not apply if neither you nor any third party retains the ability to install modified object code on the User Product (for example, the work has been installed in ROM).

The requirement to provide Installation Information does not include a requirement to continue to provide support service, warranty, or updates for a work that has been modified or installed by the recipient, or for the User Product in which it has been modified or installed. Access to a network may be denied when the modification itself materially and adversely affects the operation of the network or violates the rules and protocols for communication across the network.

Corresponding Source conveyed, and Installation Information provided, in accord with this section must be in a format that is publicly documented (and with an implementation available to the public in source code form), and must require no special password or key for unpacking, reading or copying.

#### 7. Additional Terms.

"Additional permissions" are terms that supplement the terms of this License by making exceptions from one or more of its conditions. Additional permissions that are applicable to the entire Program shall be treated as though they were included in this License, to the extent that they are valid under applicable law. If additional permissions apply only to part of the Program, that part may be used separately under those permissions, but the entire Program remains governed by this License without regard to the additional permissions.

When you convey a copy of a covered work, you may at your option remove any additional permissions from that copy, or from any part of it. (Additional permissions may be written to require their own removal in certain cases when you modify the work.) You may place additional permissions on material, added by you to a covered work, for which you have or can give appropriate copyright permission.

Notwithstanding any other provision of this License, for material you add to a covered work, you may (if authorized by the copyright holders of that material) supplement the terms of this License with terms:

a) Disclaiming warranty or limiting liability differently from the terms of sections 15 and 16 of this License; or

 b) Requiring preservation of specified reasonable legal notices or author attributions in that material or in the Appropriate Legal Notices displayed by works containing it; or

 c) Prohibiting misrepresentation of the origin of that material, or requiring that modified versions of such material be marked in reasonable ways as different from the original version; or

d) Limiting the use for publicity purposes of names of licensors or authors of the material; or

e) Declining to grant rights under trademark law for use of some trade names, trademarks, or service marks; or

 f) Requiring indemnification of licensors and authors of that material by anyone who conveys the material (or modified versions of it) with contractual assumptions of liability to the recipient, for any liability that these contractual assumptions directly impose on those licensors and authors.

All other non-permissive additional terms are considered "further restrictions" within the meaning of section 10. If the Program as you received it, or any part of it, contains a notice stating that it is governed by this License along with a term that is a further restriction, you may remove that term. If a license document contains a further restriction but permits

relicensing or conveying under this License, you may add to a covered work material governed by the terms of that license document, provided that the further restriction does not survive such relicensing or conveying.

If you add terms to a covered work in accord with this section, you must place, in the relevant source files, a statement of the additional terms that apply to those files, or a notice indicating where to find the applicable terms.

Additional terms, permissive or non-permissive, may be stated in the form of a separately written license, or stated as exceptions; the above requirements apply either way.

#### 8. Termination.

You may not propagate or modify a covered work except as expressly provided under this License. Any attempt otherwise to propagate or modify it is void, and will automatically terminate your rights under this License (including any patent licenses granted under the third paragraph of section 11).

However, if you cease all violation of this License, then your license from a particular copyright holder is reinstated (a) provisionally, unless and until the copyright holder explicitly and finally terminates your license, and (b) permanently, if the copyright holder fails to notify you of the violation by some reasonable means prior to 60 days after the cessation.

Moreover, your license from a particular copyright holder is reinstated permanently if the copyright holder notifies you of the violation by some reasonable means, this is the first time you have received notice of violation of this License (for any work) from that copyright holder, and you cure the violation prior to 30 days after your receipt of the notice.

Termination of your rights under this section does not terminate the licenses of parties who have received copies or rights from you under this License. If your rights have been terminated and not permanently reinstated, you do not qualify to receive new licenses for the same material under section 10.

9. Acceptance Not Required for Having Copies.

You are not required to accept this License in order to receive or run a copy of the Program. Ancillary propagation of a covered work occurring solely as a consequence of using peer-to-peer transmission to receive a copy likewise does not require acceptance. However, nothing other than this License grants you permission to propagate or modify any covered work. These actions infringe copyright if you do not accept this License. Therefore, by modifying or propagating a covered work, you indicate your acceptance of this License to do so.

10. Automatic Licensing of Downstream Recipients.

Each time you convey a covered work, the recipient automatically receives a license from the original licensors, to run, modify and propagate that work, subject to this License. You are not responsible for enforcing compliance by third parties with this License.

An "entity transaction" is a transaction transferring control of an organization, or substantially all assets of one, or subdividing an organization, or merging organizations. If propagation of a covered work results from an entity transaction, each party to that transaction who receives a copy of the work also receives whatever licenses to the work the party's predecessor in interest had or could give under the previous paragraph, plus a right to possession of the Corresponding Source of the work from the predecessor in interest, if the predecessor has it or can get it with reasonable efforts.

You may not impose any further restrictions on the exercise of the rights granted or affirmed under this License. For example, you may not impose a license fee, royalty, or other charge for exercise of rights granted under this License, and you may not initiate litigation (including a cross-claim or counterclaim in a lawsuit) alleging that any patent claim is infringed by making, using, selling, offering for sale, or importing the Program or any portion of it.

11. Patents.

A "contributor" is a copyright holder who authorizes use under this License of the Program or a work on which the Program is based. The work thus licensed is called the contributor's "contributor version".

A contributor's "essential patent claims" are all patent claims owned or controlled by the contributor, whether already acquired or hereafter acquired, that would be infringed by some manner, permitted by this License, of making, using, or selling its contributor version, but do not include claims that would be infringed only as a consequence of further modification of the contributor version. For purposes of this definition, "control" includes the right to grant patent sublicenses in a manner consistent with the requirements of this License.

Each contributor grants you a non-exclusive, worldwide, royalty-free patent license under the contributor's essential patent claims, to make, use, sell, offer for sale, import and otherwise run, modify and propagate the contents of its contributor version.

In the following three paragraphs, a "patent license" is any express agreement or commitment, however denominated, not to enforce a patent (such as an express permission to practice a patent or covenant not to sue for patent infringement). To "grant" such a patent license to a party means to make such an agreement or commitment not to enforce a patent against the party.

If you convey a covered work, knowingly relying on a patent license, and the Corresponding Source of the work is not available for anyone to copy, free of charge and under the terms of this License, through a publicly available network server or other readily accessible means, then you must either (1) cause the Corresponding Source to be so available, or (2) arrange to deprive yourself of the benefit of the patent license for this particular work, or (3) arrange, in a manner consistent with the requirements of this License, to extend the patent license to downstream recipients. "Knowingly relying" means you have actual knowledge that, but for the patent license, your conveying the covered work in a country, or your recipient's use of the covered work in a country, would infringe one or more identifiable patents in that country that you have reason to believe are valid.

If, pursuant to or in connection with a single transaction or arrangement, you convey, or propagate by procuring conveyance of, a covered work, and grant a patent license to some of the parties receiving the covered work authorizing them to use, propagate, modify or convey a specific copy of the covered work, then the patent license you grant is automatically extended to all recipients of the covered work and works based on it.

A patent license is "discriminatory" if it does not include within the scope of its coverage, prohibits the exercise of, or is conditioned on the non-exercise of one or more of the rights that are specifically granted under this License. You may not convey a covered work if you are a party to an arrangement with a third party that is in the business of distributing software, under which you make payment to the third party based on the extent of your activity of conveying the work, and under which the third party grants, to any of the parties who would receive the covered work from you, a discriminatory patent license (a) in connection with copies of the covered work conveyed by you (or copies made from those copies), or (b) primarily for and in connection with specific products or compilations that contain the covered work, unless you entered into that arrangement, or that patent license was granted, prior to 28 March 2007.

Nothing in this License shall be construed as excluding or limiting any implied license or other defenses to infringement that may otherwise be available to you under applicable patent law.

#### 12. No Surrender of Others' Freedom.

If conditions are imposed on you (whether by court order, agreement or otherwise) that contradict the conditions of this License, they do not excuse you from the conditions of this License. If you cannot convey a covered work so as to satisfy simultaneously your obligations under this License and any other pertinent obligations, then as a consequence you may not convey it at all. For example, if you agree to terms that obligate you to collect a royalty for further conveying from those to whom you convey the Program, the only way you could satisfy both those terms and this License would be to refrain entirely from conveying the Program.

13. Use with the GNU Affero General Public License.

Notwithstanding any other provision of this License, you have permission to link or combine any covered work with a work licensed under version 3 of the GNU Affero General Public License into a single combined work, and to convey the resulting work. The terms of this License will continue to apply to the part which is the covered work, but the special requirements of the GNU Affero General Public License, section 13, concerning interaction through a network will apply to the combination as such.

14. Revised Versions of this License.

The Free Software Foundation may publish revised and/or new versions of the GNU General Public License from time to time. Such new versions will be similar in spirit to the present version, but may differ in detail to address new problems or concerns.

Each version is given a distinguishing version number. If the Program specifies that a certain numbered version of the GNU General Public License "or any later version" applies to it, you have the option of following the terms and conditions either of that numbered version or of any later version published by the Free Software Foundation. If the Program does not specify a version number of the GNU General Public License, you may choose any version ever published by the Free Software Foundation.

If the Program specifies that a proxy can decide which future versions of the GNU General Public License can be used, that proxy's public statement of acceptance of a version permanently authorizes you to choose that version for the Program.

Later license versions may give you additional or different permissions. However, no additional obligations are imposed on any author or copyright holder as a result of your choosing to follow a later version.

#### 15. Disclaimer of Warranty.

THERE IS NO WARRANTY FOR THE PROGRAM, TO THE EXTENT PERMITTED BY APPLICABLE LAW. EXCEPT WHEN OTHERWISE STATED IN WRITING THE COPYRIGHT HOLDERS AND/OR OTHER PARTIES PROVIDE THE PROGRAM "AS IS" WITHOUT WARRANTY OF ANY KIND, EITHER EXPRESSED OR IMPLIED, INCLUDING, BUT NOT LIMITED TO, THE IMPLIED WARRANTIES OF MERCHANTABILITY AND FITNESS FOR A PARTICULAR PURPOSE. THE ENTIRE RISK AS TO THE QUALITY AND PERFORMANCE OF THE PROGRAM IS WITH YOU. SHOULD THE PROGRAM PROVE DEFECTIVE, YOU ASSUME THE COST OF ALL NECESSARY SERVICING, REPAIR OR CORRECTION.

#### 16. Limitation of Liability.

IN NO EVENT UNLESS REQUIRED BY APPLICABLE LAW OR AGREED TO IN WRITING WILL ANY COPYRIGHT HOLDER, OR ANY OTHER PARTY WHO MODIFIES AND/OR CONVEYS THE PROGRAM AS PERMITTED ABOVE, BE LIABLE TO YOU FOR DAMAGES, INCLUDING ANY GENERAL, SPECIAL, INCIDENTAL OR CONSEQUENTIAL DAMAGES ARISING OUT OF THE USE OR INABILITY TO USE THE PROGRAM (INCLUDING BUT NOT LIMITED TO LOSS OF DATA OR DATA BEING RENDERED INACCURATE OR LOSSES SUSTAINED BY YOU OR THIRD PARTIES OR A FAILURE OF THE PROGRAM TO OPERATE WITH ANY OTHER PROGRAMS), EVEN IF SUCH HOLDER OR OTHER PARTY HAS BEEN ADVISED OF THE POSSIBILITY OF SUCH DAMAGES.

17. Interpretation of Sections 15 and 16.

If the disclaimer of warranty and limitation of liability provided above cannot be given local legal effect according to their terms, reviewing courts shall apply local law that most closely approximates an absolute waiver of all civil liability in connection with the Program, unless a warranty or assumption of liability accompanies a copy of the Program in return for a fee.

#### END OF TERMS AND CONDITIONS

#### How to Apply These Terms to Your New Programs

If you develop a new program, and you want it to be of the greatest possible use to the public, the best way to achieve this is to make it free software which everyone can redistribute and change under these terms.

To do so, attach the following notices to the program. It is safest to attach them to the start of each source file to most effectively state the exclusion of warranty; and each file should have at least the "copyright" line and a pointer to where the full notice is found.

 <one line to give the program's name and a brief idea of what it does.> Copyright (C) <year> <name of author>

This program is free software: you can redistribute it and/or modify it under the terms of the GNU General Public License as published by the Free Software Foundation, either version 3 of the License, or (at your option) any later version.

This program is distributed in the hope that it will be useful, but WITHOUT ANY WARRANTY; without even the implied warranty of MERCHANTABILITY or FITNESS FOR A PARTICULAR PURPOSE. See the GNU General Public License for more details.

You should have received a copy of the GNU General Public License along with this program. If not, see <http://www.gnu.org/licenses/>.

Also add information on how to contact you by electronic and paper mail.

If the program does terminal interaction, make it output a short notice like this when it starts in an interactive mode:

<program> Copyright (C) <year> <name of author>

This program comes with ABSOLUTELY NO WARRANTY; for details type `show w'.

This is free software, and you are welcome to redistribute it under certain conditions; type `show c' for details.

The hypothetical commands `show w' and `show c' should show the appropriate parts of the General Public License. Of course, your program's commands might be different; for a GUI interface, you would use an "about box".

You should also get your employer (if you work as a programmer) or school, if any, to sign a "copyright disclaimer" for the program, if necessary.

For more information on this, and how to apply and follow the GNU GPL, see <http://www.gnu.org/licenses/>.

The GNU General Public License does not permit incorporating your program into proprietary programs. If your program is a subroutine library, you may consider it more useful to permit linking proprietary applications with the library. If this is what you want to do, use the GNU Lesser General Public License instead of this License. But first, please read <http://www.gnu.org/philosophy/why-not-lgpl.html>.

---------------------------------------------------------------------------libtiff---------------------------------------------------------------------------

Copyright (c) 1988-1997 Sam Leffler Copyright (c) 1991-1997 Silicon Graphics, Inc.

Permission to use, copy, modify, distribute, and sell this software and its documentation for any purpose is hereby granted without fee, provided that (i) the above copyright notices and this permission notice appear in all copies of the software and related documentation, and (ii) the names of Sam Leffler and Silicon Graphics may not be used in any advertising or publicity relating to the software without the specific, prior written permission of Sam Leffler and Silicon Graphics.

THE SOFTWARE IS PROVIDED "AS-IS" AND WITHOUT WARRANTY OF ANY KIND, EXPRESS, IMPLIED OR OTHERWISE, INCLUDING WITHOUT LIMITATION, ANY WARRANTY OF MERCHANTABILITY OR FITNESS FOR A PARTICULAR PURPOSE.

IN NO EVENT SHALL SAM LEFFLER OR SILICON GRAPHICS BE LIABLE FOR ANY SPECIAL, INCIDENTAL, INDIRECT OR CONSEQUENTIAL DAMAGES OF ANY KIND, OR ANY DAMAGES WHATSOEVER RESULTING FROM LOSS OF USE, DATA OR PROFITS, WHETHER OR NOT ADVISED OF THE POSSIBILITY OF DAMAGE, AND ON ANY THEORY OF LIABILITY, ARISING OUT OF OR IN CONNECTION WITH THE USE OR PERFORMANCE OF THIS SOFTWARE.

--------------------------------------------------------------------------libjpeg-------------------------------------------------------------------------- This software is based in part on the work of the Independent JPEG Group.

# **SOFTWARELICENS**

# **LÆS DENNE LICENS OMHYGGELIGT, INDEN DU TAGER SOFTWAREN I BRUG. VED AT BRUGE DENNE SOFTWARE ACCEPTERER DU AT OVERHOLDE BETINGELSERNE I DENNE LICENS.**

# **1. Licens**

Programmet, demonstrationen, systemet og anden software, der er omfattet af denne licens, hvad enten det er i form af en disk, en skrivebeskyttet hukommelse eller et andet medie (softwaren), og relateret dokumentation er licenseret til dig af SHARP. Du ejer disken med softwaren, men SHARP og/eller SHARP's licensgivere har rettigheden til softwaren og relateret dokumentation. Denne licens giver dig tilladelse til at bruge softwaren på en eller flere computere, der er tilsluttet en enkelt printer, og lave en kopi af softwaren udelukkende til sikkerhedskopieringsformål i et format, der kan læses af maskinen. Du skal på en sådan kopi reproducere SHARP's copyrighterklæring, copyrighterklæringen fra SHARP's licensgivere og anden navnebeskyttet tekst tilhørende SHARP og/eller virksomhedens licensgivere, der var med på den oprindelige kopi af softwaren. Du kan også overføre alle dine licensrettigheder til softwaren, sikkerhedskopien af softwaren, den relaterede dokumentation og en kopi af denne licens til tredjepart på forudsætning af, at tredjepart læser og accepterer licensens vilkår og betingelser.

## **2. Restriktioner**

Softwaren indeholder copyrightbeskyttet materiale, forretningshemmeligheder og andet navnebeskyttet materiale, der ejes af SHARP og/eller virksomhedens licensgivere, og i forbindelse med at beskytte dem må du ikke dekompilere, foretage reverse engineering, adskille eller på anden vis reducere softwaren til en form, der kan læses af mennesker. Du må ikke ændre, distribuere, leje, lease, låne eller oprette afledte arbejder, der er helt eller delvist baseret på softwaren. Du må ikke overføre softwaren elektronisk fra en computer til en anden computer eller over et netværk.

## **3. Ophævelse**

Denne licens er gældende, indtil den ophæves. Du kan til enhver tid ophæve denne licens ved at destruere softwaren og relateret dokumentation samt alle kopier heraf. Denne licens ophæves øjeblikkeligt uden varsel fra SHARP og/eller SHARP's licensgivere, hvis du ikke overholder licensens betingelser. Efter ophævelse skal du destruere softwaren, relateret dokumentation og alle kopier heraf.

#### **4. Forsikringer om eksportlov**

Du accepterer og certificerer, at hverken softwaren eller andre tekniske data fra SHARP, eller det direkte produkt heraf, eksporteres uden for USA undtagen med udtrykkelig tilladelse og som det er tilladt af den gældende lovgivning i USA. Hvis du har fremskaffet softwaren på lovlig vis uden for USA, accepterer du, at du ikke videreeksporterer softwaren eller andre tekniske data fra SHARP, eller det direkte produkt heraf, undtagen med udtrykkelig tilladelse og som det er tilladt af den gældende lovgivning i USA og den retskreds, hvor du har fremskaffet softwaren.

#### **5. Regeringens slutbrugere**

Hvis du køber softwaren på vegne af en afdeling eller et ministerium i den amerikanske regering, gælder følgende betingelser. Regeringen accepterer:

- (i) hvis softwaren leveres til Forsvarsministeriet (DoD), klassificeres softwaren som "kommerciel computersoftware", og regeringen får kun "begrænsede rettigheder" til softwaren og dens dokumentation, som det er defineret i klausul 252.227-7013 (c)(1) (oktober 1988) i DFARS, og
- (ii) hvis softwaren leveres til en anden afdeling eller et andet ministerium i den amerikanske regering end Forsvarsministeriet (DoD), klassificeres softwaren som "kommerciel", som det er defineret i 48 C.F.R. 2.101, og som "kommerciel computersoftware", som det er defineret i 48 C.F.R. 12.212, og regeringens rettigheder til softwaren og dens dokumentation vil være som defineret i klausul 52.227-19 (c)(2) af FAR eller, i tilfælde af NASA, i klausul 18-52.227-86 (d) i NASA-tillægget til FAR.

### **6. Begrænset garanti på medier.**

SHARP garanterer, at de disketter, som Softwaren er indspillet på, er fri for materiale- og håndværksmæssige fejl ved normal brug i en periode på halvfems (90) dage fra købsdatoen ud fra dokumentation i form af en kopi af kvitteringen. SHARPs og SHARPs Licensgiveres fulde ansvar og Deres eneste beføjelse er udskiftning af den diskette, der ikke opfylder betingelserne i den begrænsede garanti som anført i nærværende paragraf 6. En diskette vil blive erstattet med en ny, når den returneres til SHARP eller en autoriseret SHARP-repræsentant med en kopi af kvitteringen. Det er ikke SHARPs ansvar at udskifte en diskette, der er beskadiget ved et uheld, misbrug eller fejlagtig anvendelse ENHVER STILTIENDE GARANTI VEDRØRENDE DISKETTERNE, HERUNDER STILTIENDE GARANTI FOR SALGBARHED OG EGNETHED TIL ET BESTEMT FORMÅL, ER BEGRÆNSET TIL EN PERIODE PÅ HALVFEMS (90) DAGE FRA LEVERINGSDATOEN. DENNE GARANTI GIVER DEM SPECIFIKKE JURIDISKE RETTIGHEDER OG DE KAN OGSÅ HAVE ANDRE RETTIGHEDER, AFHÆNGIG AF LOVENE FOR DET OMRÅDE, DE BEFINDER DEM I.

## **7. Ansvarsfraskrivelse for softwaregaranti**

Du anerkender og accepterer, at brug af softwaren sker på egen risiko. Softwaren og relateret dokumentation leveres "I FORHÅNDENVÆRENDE STAND" og uden garanti af nogen art, og SHARP og SHARP's licensgivere (i forbindelse med klausul 6 og 7 henvises der kollektivt til SHARP og SHARP's licensgivere som "SHARP") FRASKRIVER ENHVER UDTRYKKELIG ELLER STILTIENDE GARANTI, INKLUSIVE, MEN IKKE BEGRÆNSET TIL, STILTIENDE GARANTIER FOR SALGBARHED OG EGNETHED TIL ET BESTEMT FORMÅL. SHARP GARANTERER IKKE, AT FUNKTIONERNE I SOFTWAREN OPFYLDER DINE KRAV, ELLER AT SOFTWARENS DRIFT VIL VÆRE UAFBRUDT ELLER UDEN FEJL ELLER AT DEFEKTER I SOFTWAREN BLIVER UDBEDRET. ENDVIDERE GARANTERER SHARP IKKE FOR BRUGEN ELLER RESULTATER AF BRUGEN AF SOFTWAREN ELLER RELATERET DOKUMENTATION I FORBINDELSE MED KORREKTHED, NØJAGTIGHED, PÅLIDELIGHED ELLER ANDET. MUNDTLIGE ELLER SKRIFTLIGE OPLYSNINGER ELLER RÅD, DER GIVES AF SHARP ELLER EN AUTORISERET SHARP-REPRÆSENTANT, UDGØR IKKE EN GARANTI ELLER UDVIDER IKKE PÅ NOGEN MÅDE OMFANGET AF DENNE GARANTI. HVIS SOFTWAREN ER DEFEKT, PÅTAGER DU (OG IKKE SHARP ELLER EN AUTORISERET SHARP-REPRÆSENTANT) DIG ALLE OMKOSTNINGER I FORBINDELSE MED SERVICE, REPARATION ELLER KORRIGERING. NOGLE RETSKREDSE TILLADER IKKE BRUGEN AF STILTIENDE GARANTIER, SÅ OVENSTÅENDE UDELADELSE GÆLDER MULIGVIS IKKE FOR DIG.

#### **8. Ansvarsbegrænsning**

SHARP KAN UNDER INGEN OMSTÆNDIGHEDER, INKLUSIVE FORSØMMELSE, HOLDES ANSVARLIG FOR HÆNDELIGE ELLER SÆRLIGE SKADER ELLER FØLGESKADER, DER ER OPSTÅET SOM FØLGE AF BRUGEN ELLER MANGEL PÅ BRUG AF SOFTWAREN ELLER RELATERET DOKUMENTATION, OGSÅ SELV OM SHARP ER BLEVET OPLYST OM MULIGHEDEN FOR SÅDANNE SKADER. NOGLE RETSKREDSE TILLADER IKKE BEGRÆNSNING ELLER UDELADELSE AF ANSVAR FOR HÆNDELIGE SKADER ELLER FØLGESKADER, SÅ DEN OVENSTÅENDE BEGRÆNSNING ELLER UDELADELSE GÆLDER MULIGVIS IKKE FOR DIG. Sharps samlede erstatningsansvar over for dig, inklusive alle skader og tab (inden for kontrakt, skadegørende handlinger inklusive forsømmelse eller andet), kan ikke overstige det beløb, du har betalt for softwaren.

#### **9. Kontrol af lovgivning og uafhængighed**

For en del af softwaren, der er relateret til Apple Macintosh og Microsoft Windows, skal denne licens reguleres i henhold til lovgivningen hhv. i delstaten Californien og Washington. Hvis nogle betingelser i denne licens ikke kan håndhæves af den relevante retskreds, skal disse betingelser håndhæves i det omfang, det er muligt og lovligt. De øvrige betingelser i licensen er fortsat gældende.

#### **10. Komplet aftale**

Denne licens udgør hele aftalen mellem parterne i forbindelse med brugen af softwaren og relateret dokumentation, og den erstatter alle tidligere eller samtidige aftaler, det være sig mundtlige eller skriftlige, om et sådant emne. Tillæg til eller ændringer af denne licens er ikke bindende medmindre det er skriftligt og underskrevet af en autoriseret SHARP-repræsentant.

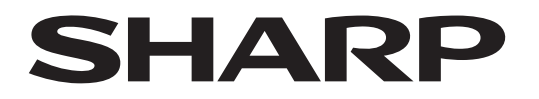

# **SHARP CORPORATION**

Version 03a / bp70c65\_usr\_03a\_da